June 2023 Installation and Operation Manual

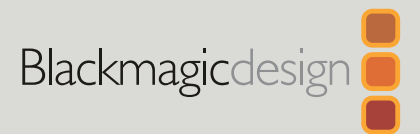

# **Blackmagic** Video Assist

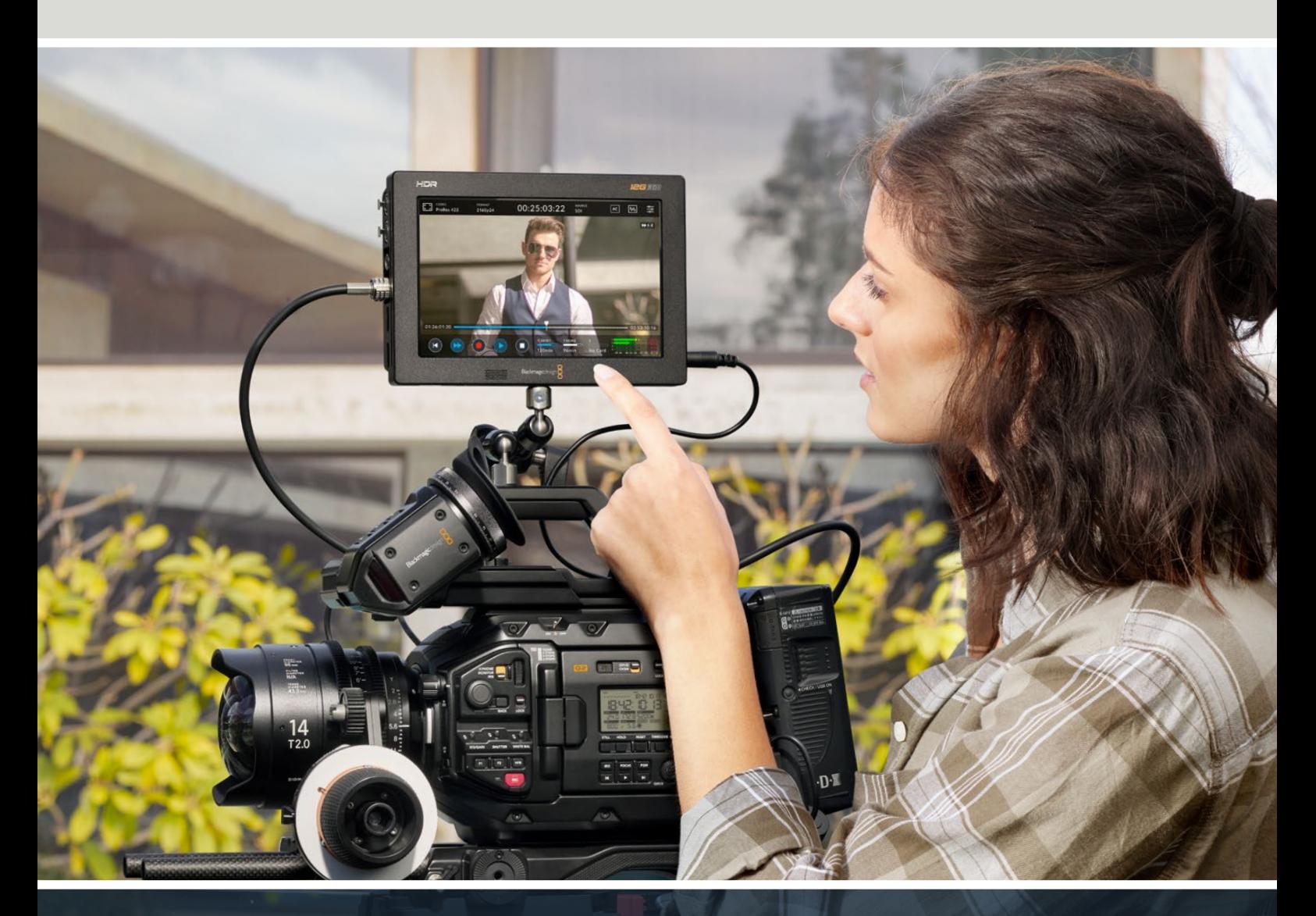

Blackmagic Video Assist

# **Languages**

To go directly to your preferred language, simply click on the hyperlinks listed in the contents below.

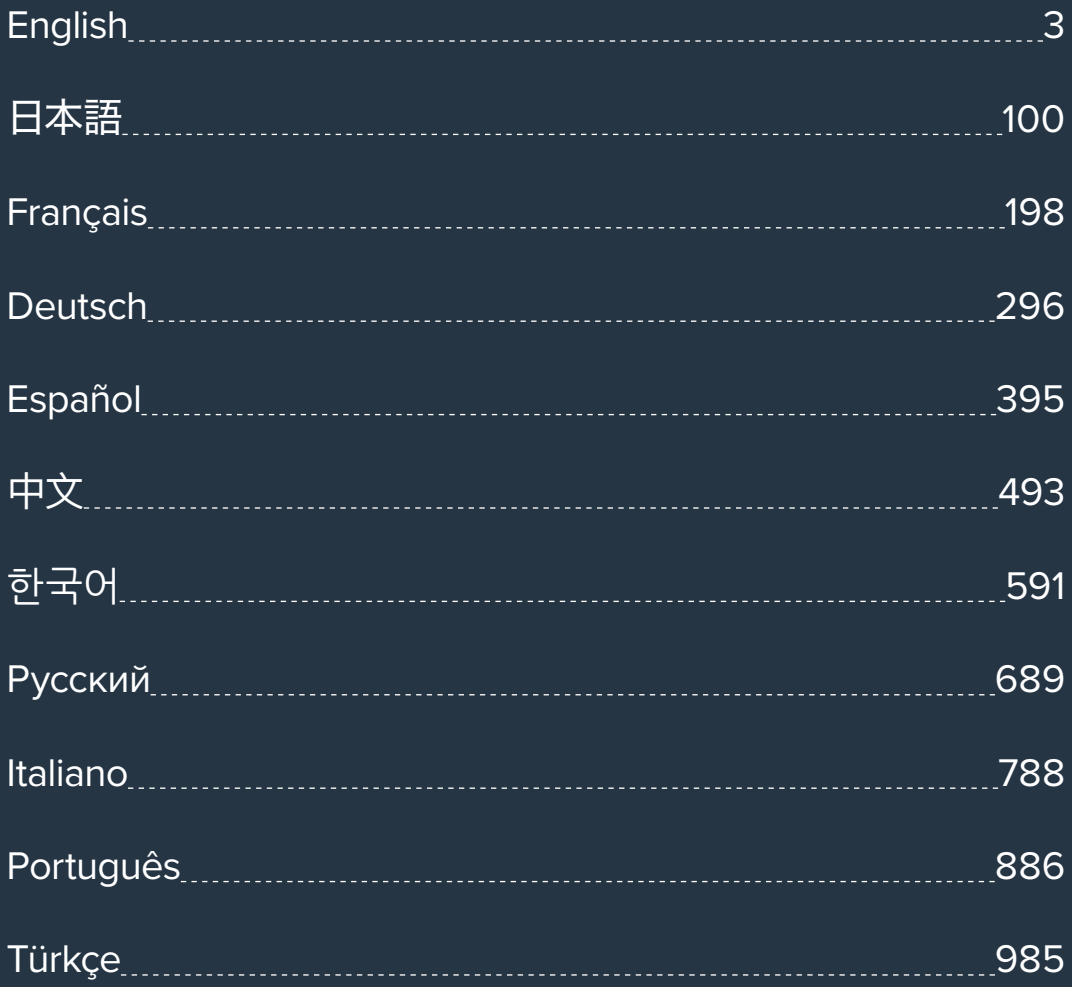

<span id="page-2-0"></span>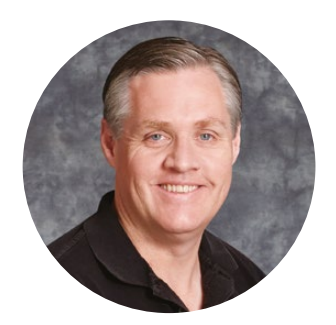

### Welcome!

Thank you for purchasing your Blackmagic Video Assist.

In 2015 we launched the original Blackmagic Video Assist to help you shoot better quality video on any type of camera. We are now excited to introduce Blackmagic Video Assist 12G HDR to the video assist family!

We are extremely excited to have designed the Blackmagic Video Assist family of products. We think they are the perfect solution to help you shoot better video on any type of camera. Your video assist combines the best of our monitoring and recording technologies for on set monitoring and professional recording into easy to use very compact products.

Blackmagic Video Assist models can be mounted on your camera, or on a desk for general deck and monitoring use. That's perfect for use as a master recorder for a live production switcher like ATEM Mini.

3G-SDI and 12G-SDI inputs let you monitor HD or Ultra HD on high quality LCD screens including HDR on 12G models. With up to 2,500 nits, the HDR displays can be seen even in bright sunlight.

You can record on fast SD cards including dual card slots on the 7" models for continuous recording. Your video assist is a very versatile monitor and recorder you can use with any camera on any project.

This instruction manual contains all the information you need to start using your Blackmagic Video Assist.

Please check the support page on our website at [www.blackmagicdesign.com](http://www.blackmagicdesign.com) for the latest version of this manual and for updates to your video assist's software. Keeping your software up to date will ensure you get all the latest features! When downloading software, please register with your information so we can keep you updated when new software is released. We are continually working on new features and improvements, so we would love to hear from you!

Grant Peth

**Grant Petty** CEO Blackmagic Design

# **Contents**

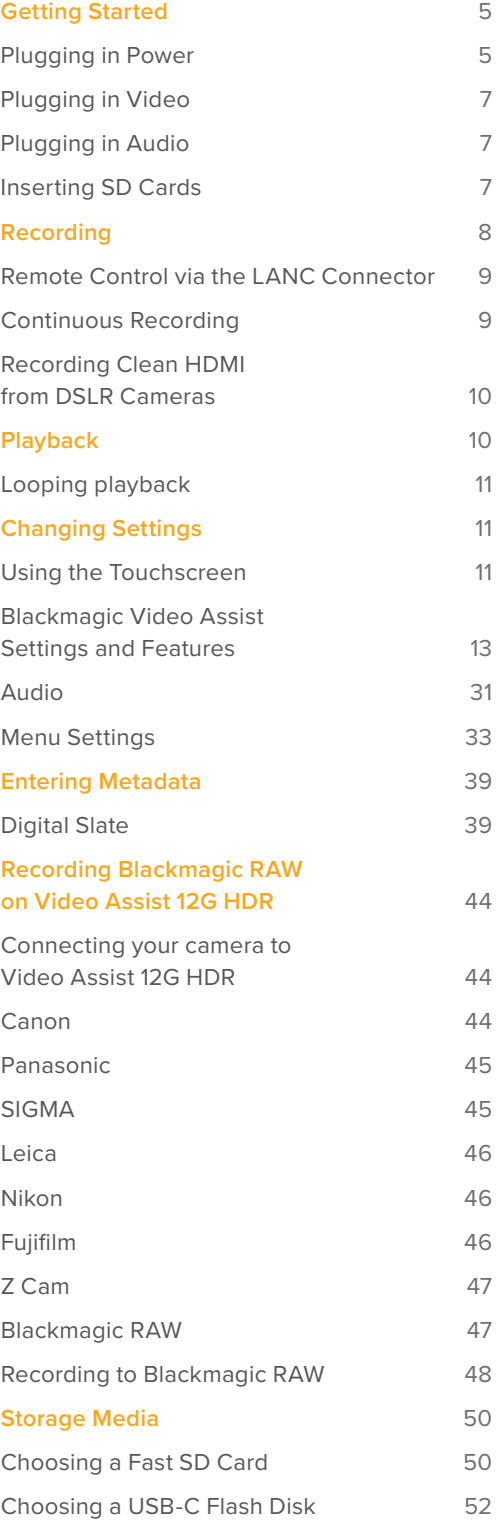

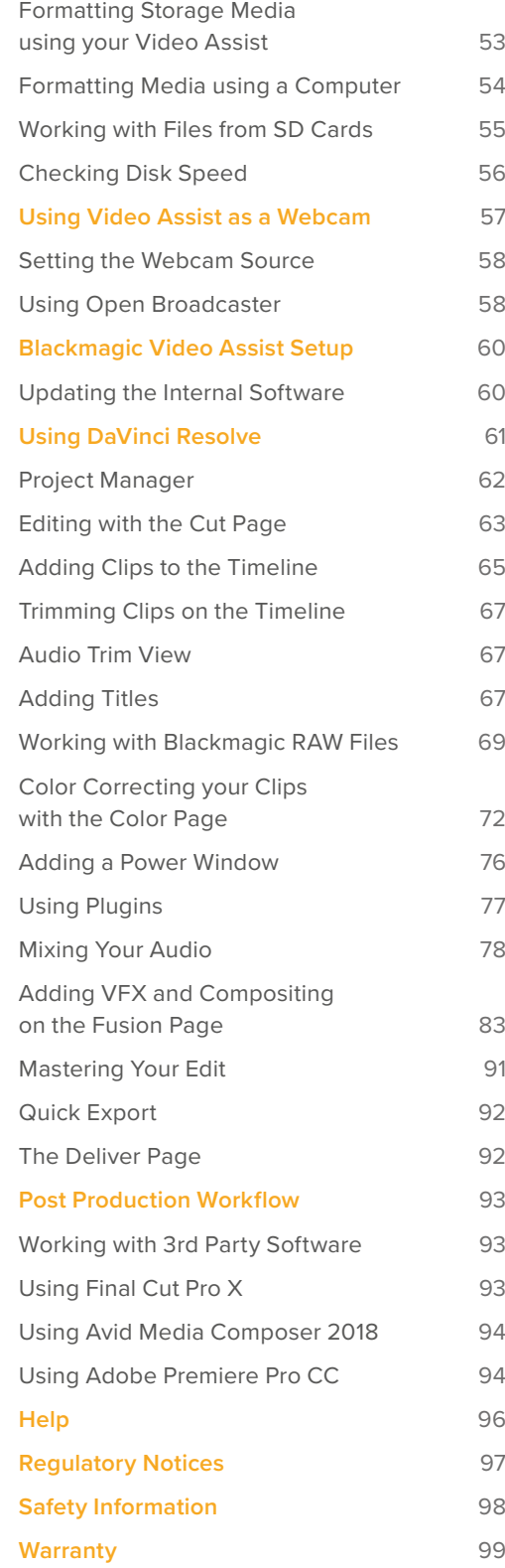

# <span id="page-4-0"></span>**Getting Started**

This section shows you how to get started including:

- Plugging in Power
- Plugging in Video
- Plugging in Audio
- Inserting SD cards

# **Plugging in Power**

Getting started with your Blackmagic Video Assist is as simple as plugging in power, connecting your video source, plugging in your audio and inserting an SD card.

To supply power, plug in the supplied power adapter to your video assist's power input on the right side panel. On the 12G models, you can secure the connector to the video assist to prevent accidental disconnection.

To power on the unit, press the power button on the right side panel. Press and hold to power off.

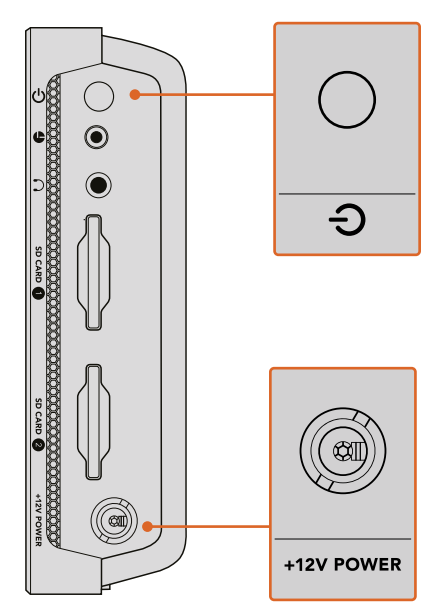

Connect external power to the +12V power input. Press the power button to turn the unit on.

**TIP** The supplied power cable included with Blackmagic Video Assist 12G HDR features a locking connector to prevent disconnection, but you can also use any 36W 12V power cable to power the video assist.

You can also power your video assist using Sony L-series batteries that are very common and can be purchased in a variety of capacities.

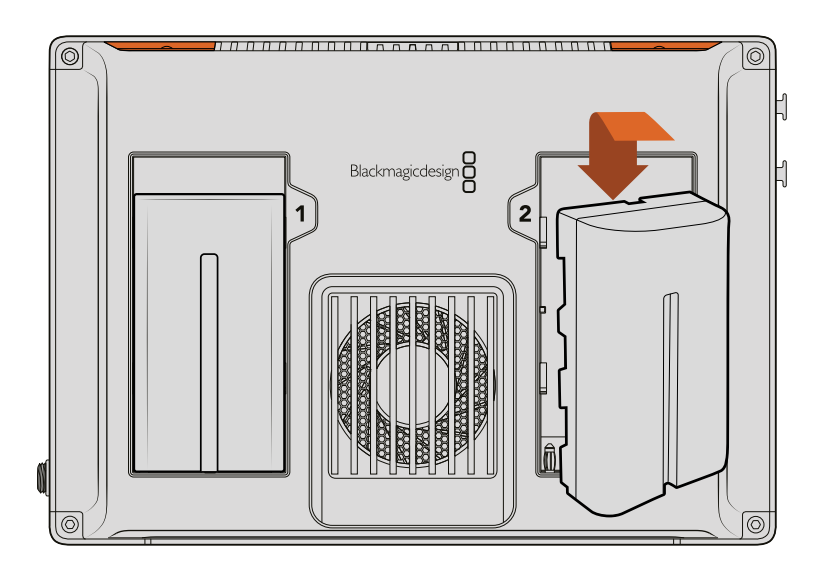

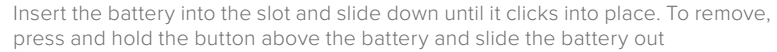

#### Charging your Batteries

L-series batteries are very common and used in a variety of video equipment. This also means there is a wide variety of chargers you can use to recharge your batteries. These include a wall plug style charger with a single battery slot, or dual slot models with an LCD screen that displays the charge status of your batteries. When selecting a battery charger, it's important to make sure it fits into your production workflow. For example, some chargers are powered via USB so are convenient for when you are on the go. Other chargers are mains powered so will suit studio and office locations.

The first time you power up your Blackmagic Video Assist you will be prompted to select your language from the 11 available options. Tap on your selected language and then tap 'update'. You can change your language settings at any time using the 'setup' tab of the dashboard menu.

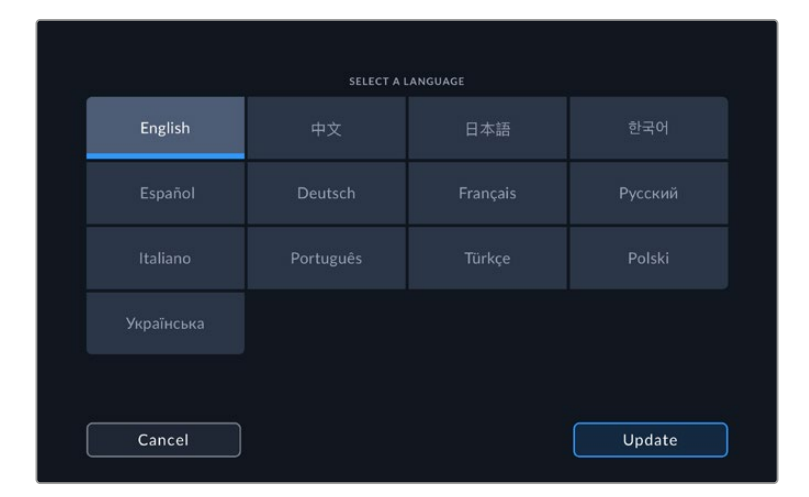

# <span id="page-6-0"></span>**Plugging in Video**

The next step is to plug your SDI or HDMI source video into the Mini BNC, BNC or HDMI input. Mini BNC to regular BNC cables can be purchased from your nearest professional video equipment stores.

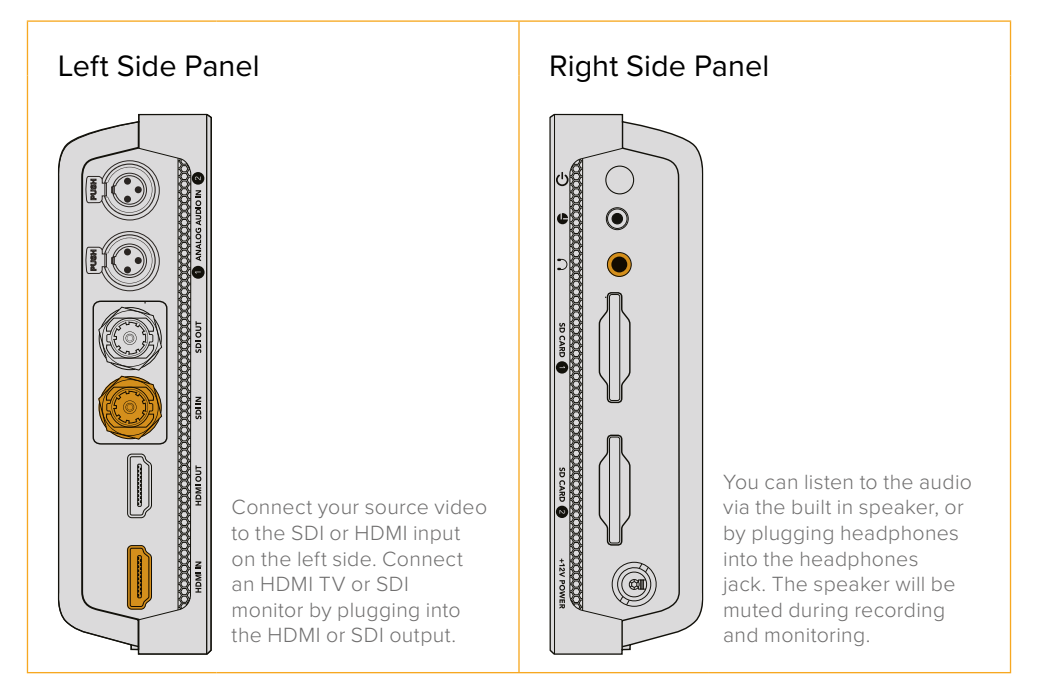

### **Plugging in Audio**

When plugging in your video, audio is also connected as it's embedded in the SDI or HDMI video signal. However, 7" video assist models also have built in mini XLR connectors so you can plug in external balanced analog audio as well.

**NOTE** On the 7" video assist model, you can set the audio settings to record analog channels 1 and 2, or choose one channel analog audio and one channel SDI or HDMI audio, depending on your source video. For more information about analog audio and adjusting levels refer to the 'audio' section later in this manual.

# **Inserting SD Cards**

To start recording clips, first insert a compatible SD card.

For high quality HD recording, we recommend high speed UHS-I SD cards. However, if you are recording standard definition or lower bit rate, lower quality compression you might be able to use slower cards. Generally, the faster the cards the better.

If you are recording Ultra HD, then we recommend high speed UHS-II type SD cards. For Blackmagic Video Assist 12G HDR these cards need to be capable of write speeds above 224MB/s for recording up to ProRes HQ Ultra HD 2160p60.

The 7" video assist models also have two SD card slots. You can record to either one, or insert two SD cards for continuous recording or fast media change overs.

Before using your cards, you will need to format them to either HFS+ or exFAT formats. It's easy to format your media via the 'storage' settings. For information on formatting, refer to the 'storage media' section for more later in this manual.

<span id="page-7-0"></span>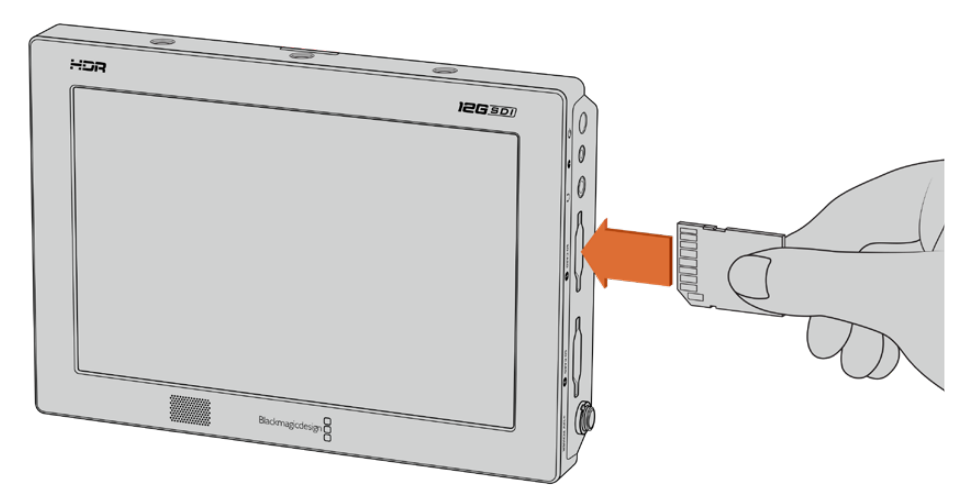

To start recording you'll need to insert an HFS+ or exFAT formatted UHS-I or UHS-II SD card. You can easily format your SD card using the 'storage' settings in the touchscreen menu.

That's all there is to getting started. With power, video and a formatted SD card you can now start recording!

# **Recording**

To start recording straight away, simply tap the circular 'record' icon at the bottom of the LCD. Tap the stop icon to stop recording.

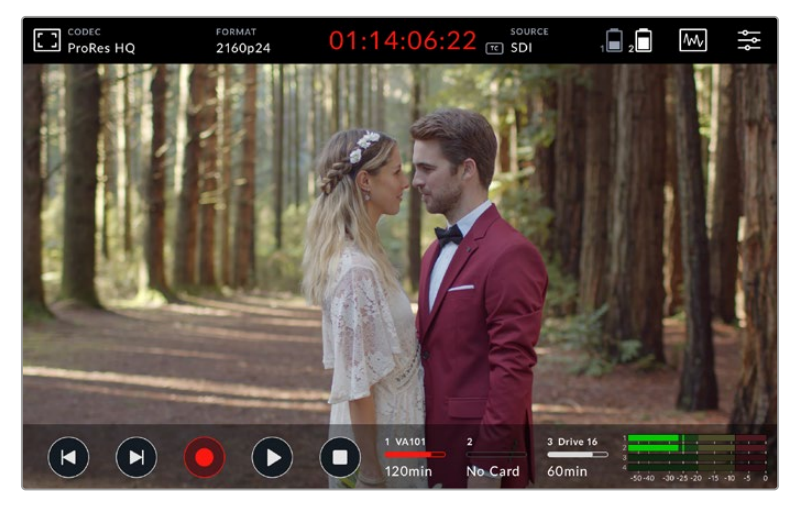

The timecode display in the upper toolbar will illuminate red while recording

Clips can be recorded using Apple ProRes and Avid DNx codecs.

You can also set your video assist to use 'timecode' or 'SDI/HDMI start/stop' trigger recording.

**TIP** When the upper and lower toolbars are hidden on your 5" video assist, a small record indicator will be displayed at the bottom of the LCD so you can easily confirm you're recording. Swiping the screen up or down brings the toolbars back in view.

<span id="page-8-0"></span>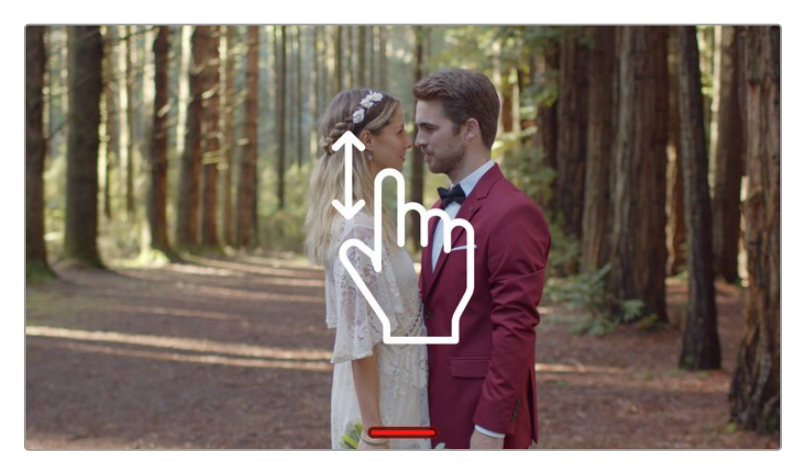

On 5" video assist models, swipe the screen up or down to reveal or hide the toolbars.

**NOTE** When recording from an HDMI or SDI camera, make sure the output is clean with overlays turned off as any overlays that are present in your camera's video output will be recorded with your image. Please refer to the section titled 'recording clean HDMI from DSLR cameras' for more information.

### **Remote Control via the LANC Connector**

On 7" video assist models you can start and stop recording remotely using an external LANC controller. Simply plug the LANC controller into the 2.5mm LANC input on the right side of the unit.

## **Continuous Recording**

7" video assist models support continuous recording when using more than one card, or on an external drive for 12G video assist models via the USB-C port. If you are recording an important event and you don't want to stop recording, simply insert a second SD card or connect an external drive. Once your current card or drive is full, the recording will automatically spill over to the next slot. There will be no frames dropped in the process. For example, if the first segment on card 1 stopped at 00:40:01:00, the recording on the second card will start at 00:40:01:01.

When editing your clips on the timeline, simply place the second clip against the tail of the first and they will play through the recording as if it is one complete clip.

Having an additional card or drive connected also lets you quickly change media. If you want to switch to another card or the active drive, simply hold down the 'record' button. The recording will spill over to the next available slot without missing a frame. Now you can remove the first card or drive and start using the media right away!

**TIP** For continuous recording or fast slot change overs, make sure your cards are formatted before you start your recording. You can format your SD card or external drive while recording on another slot, simply tap on the storage indicators to reveal the storage settings. See the 'storage media' section later in this manual for further information on formatting.

# <span id="page-9-0"></span>**Recording Clean HDMI from DSLR Cameras**

Some DSLR cameras record 8-bit video internally, and some can provide a clean video image via their HDMI output. By plugging the DSLR camera's HDMI output into your video assist, you can bypass the camera's internal compression and record using high quality 10-bit ProRes or Avid DNx codecs. Some DSLR cameras can output 10-bit 4:2:2, which is higher quality video than their internally recorded 8-bit 4:2:0 compression.

Many DSLR cameras are also limited to short recording durations, so an added benefit of recording externally is bypassing these recording limitations. This is particularly helpful when recording live events or interviews for documentaries.

To make the most of this feature, you will need to set your camera to output a clean image with overlays turned off. This is normally done by changing your DSLR camera's HDMI output settings so it does not show any status information in the video signal. This is important because if there are any overlays visible in your image via the HDMI output they will be recorded in your video, which you probably don't want.

#### **To check the DSLR camera overlays are not visible:**

- **1** Swipe the touchscreen up or down to hide the on screen meters so you can monitor only your DSLR camera's image. On 7" video assist models the upper toolbar at the top of the LCD is independent and separate from the image. This means you can monitor the entire image cleanly and still have the upper toolbar visible.
- **2** With the on screen meters hidden, carefully check the DSLR camera's output video does not show any information other than your clean video image. If you can see camera overlays on your video assist's LCD, change the HDMI output or display menu settings on your camera so HDMI overlays are turned off.

With a clean HDMI output from your camera you can now record better quality video!

# **Playback**

The transport controls can be found on the lower toolbar. If your lower toolbar is hidden from view, simply swipe the screen up or down to reveal it.

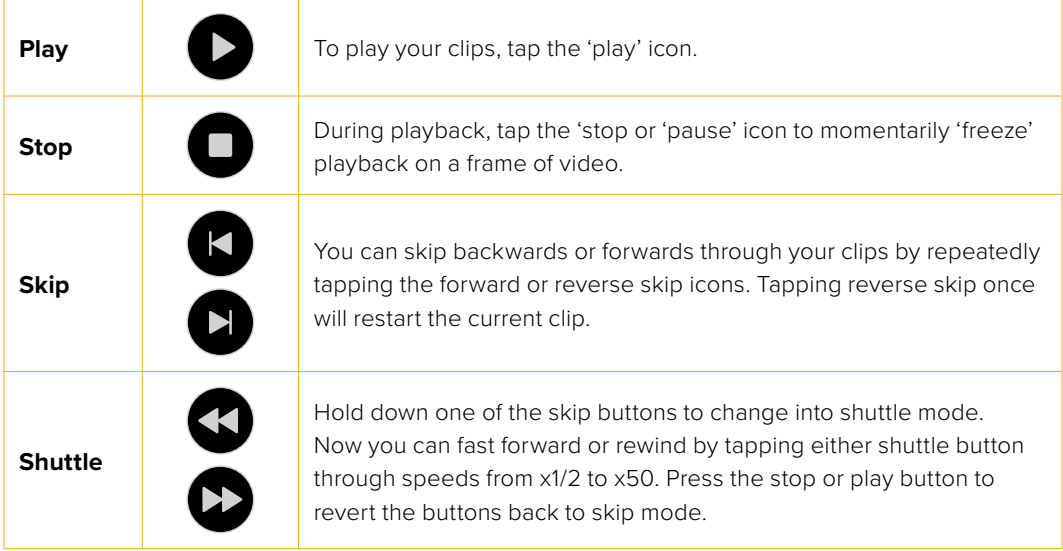

<span id="page-10-0"></span>**TIP** Scrub clips forwards or backwards by dragging the scrubbing slider left or right, or by swiping the screen to jog through the video.

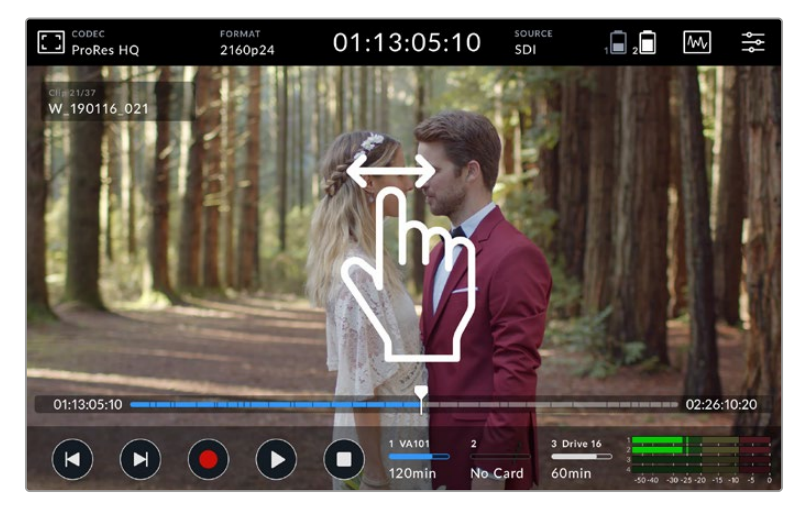

Jog forwards or backwards by swiping the video left or right.

You can choose to display skip buttons or the histogram in the lower toolbar. When the 'display histogram' option in the setup tab of the dashboard menu is switched 'on', only the 'record', 'play' and 'stop' buttons will be visible.

# **Looping playback**

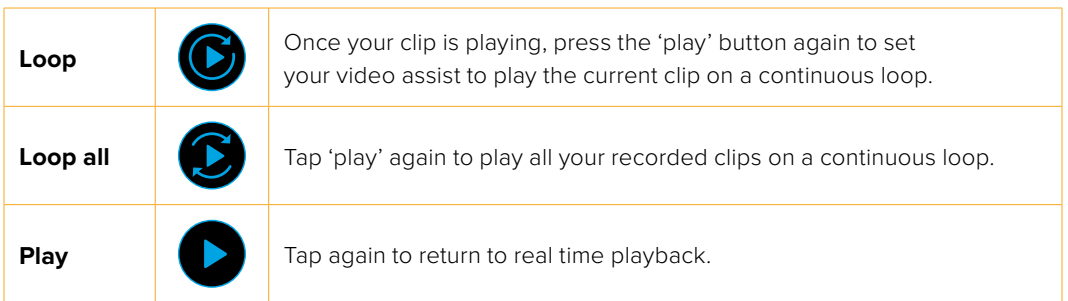

When in loop mode, the timeline will zoom in to the active clip. Now you have greater control to scrub though the clip using the playhead.

# **Changing Settings**

# **Using the Touchscreen**

All video assist models come with a great range of features and user adjustable settings.

The main display features upper and lower toolbars. The upper toolbar provides access to monitor overlays, codec, format, source settings, scopes and the dashboard menu, as well as a timecode display and battery status indicators.

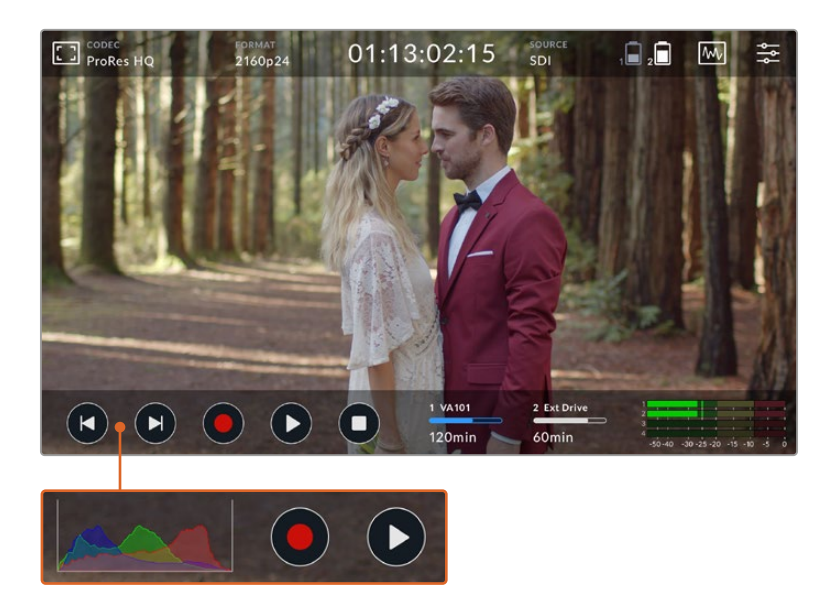

The lower toolbar includes transport controls, storage indicators and audio meters. A display histogram can also be turned on via the menu to appear over the skip buttons on the lower left of the toolbar.

**TIP** Both toolbars on the 5" video assist models can be removed from view by swiping the screen up or down. On the 7" models, the upper toolbar will remain in view at all times.

The tabbed dashboard menu is accessed via the settings icon on the upper toolbar and features record, monitor, setup, and LUTs tabs. The 7" models also include an audio tab so you can access the additional XLR channel input settings.

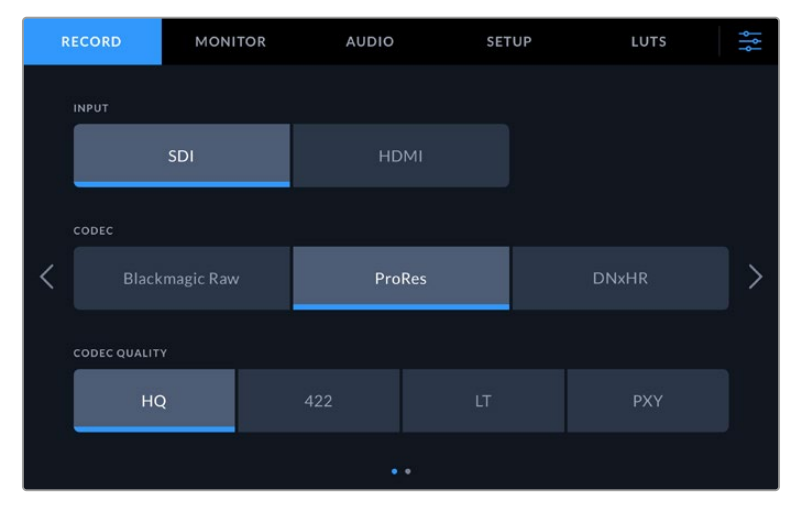

Navigate between the pages by swiping from left to right or tapping the arrows on either side

Each menu tab features two or more pages of options you can navigate by swiping the screen left or right, or by tapping the arrows on either side. When selecting the codec or source icons in the upper toolbar, you will open up the record tab of the menu.

### <span id="page-12-0"></span>**Blackmagic Video Assist Settings and Features**

Your video assist displays overlays on the LCD to help with exposure, focus, composition and framing when connected to a camera.

These settings can be accessed via the 'monitor overlay' icon in the top left corner of your video assist. You can also use the 'monitor' tab of the dashboard menu to toggle these settings on or off individually, or disable them all by selecting 'clean feed'.

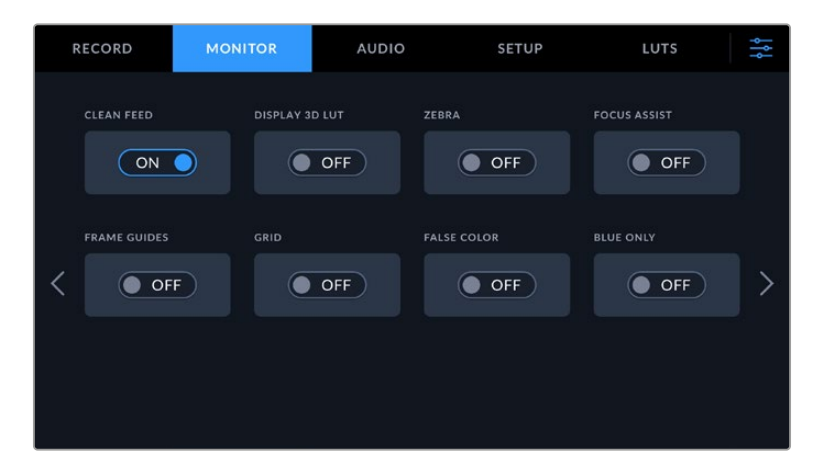

Disable all overlays by selecting clean feed

#### **Zebra**

The zebra feature helps you achieve optimum exposure by displaying diagonal lines over areas of the video that exceed your set zebra level. For example, if you set the zebra level to 100%, you'll know that any area of the image displaying the zebra pattern will be clipped. If you set the zebra to 90%, you can feel confident that you have some extra exposure headroom to protect the highlights in your shot.

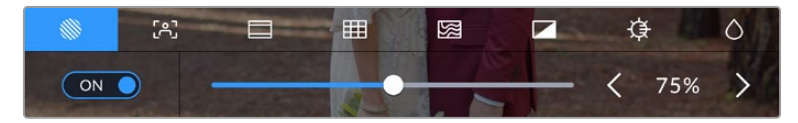

Zebra controls on Blackmagic Video Assist

**TIP** You can also set the zebra to highlight areas of your image that represent specific video levels on a waveform, for example setting the zebra for 50% means you can visually identify which regions of your image will appear at approximately 50% on a waveform scope.

#### **Focus Peaking and Focus Assist**

Focus peaking and focus assist settings give you powerful tools to help focus your images fast. Focus peaking displays edge lines on the sharpest areas of the image. Sensitivity settings let you change how strong the lines are.

Change the sensitivity settings by tapping the left and right arrows or drag the slider left or right. Sensitivity levels include 'low', 'medium' or 'high'. In images with lots of detail and high contrast, the lines can be distracting, so in these conditions you can select 'low' or 'medium'. Alternatively, for low contrast shots with less detail, select 'high' so the lines are stronger and easier to see.

Edge lines are extremely effective. They can be so pronounced that you can even monitor the depth of your focal plane, plus watch it move closer or further into your shot as you adjust your camera's focus ring. Changing the color of the edge lines can also make them easier to see in conditions where their color may match the image. If you find lines are too visually intrusive, you can select 'peak' levels instead. You can change the color of the lines, or switch to using peak levels via the 'monitor' tab in the menu.

#### **Guides**

The frame guides feature provides aspect ratio overlays for various cinema, television and online standards. With guides selected, tap the left or right arrows, or drag the slider icon left or right to select your frame guide.

The following frame guides are supported:

#### **2.40:1, 2.39:1 and 2.35:1**

Displays the broad widescreen aspect ratio compatible with anamorphic or flat widescreen cinema presentation. The three widescreen settings differ slightly based on the changing cinema standards over time. 2.39:1 is one of the most prominent standards in use today.

#### **2:1**

Displays a ratio slightly wider than 16:9 but not as wide as 2.35:1.

#### **1.85:1**

Displays another common flat widescreen cinema aspect ratio. This ratio is slightly wider than HDTV, but not as wide as 2.39:1.

#### **14:9**

Displays a 14:9 aspect ratio used by some television broadcasters as a compromise between 16:9 and 4:3 television sets. Ideally, both 16:9 and 4:3 footage remains legible when center cropped to fit 14:9. You can use this as a compositional guide if you know your project may be broadcast by a television station that uses 14:9 cropping.

#### **4:3**

Displays the 4:3 aspect ratio compatible with SD television screens, or to help frame shots when using 2x anamorphic adapters.

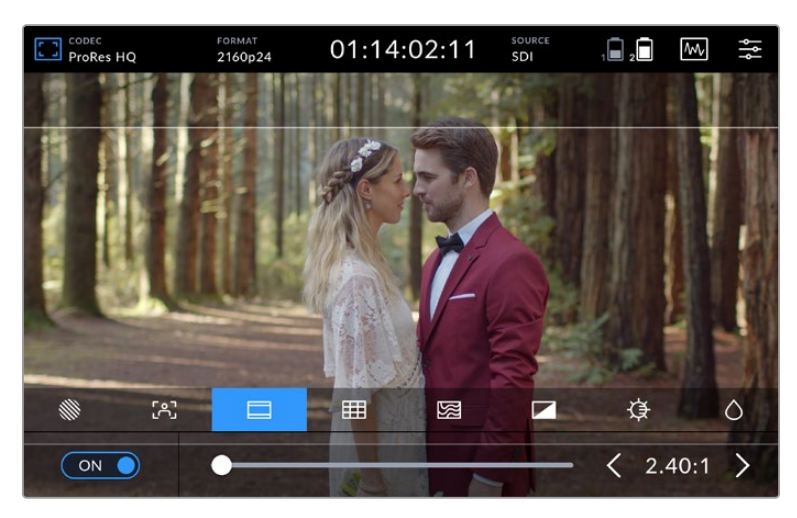

2.40:1 frame guides are useful for framing shots to suit a popular flat widescreen cinema format.

#### **Grids**

Your video assist features three types of framing assistance.

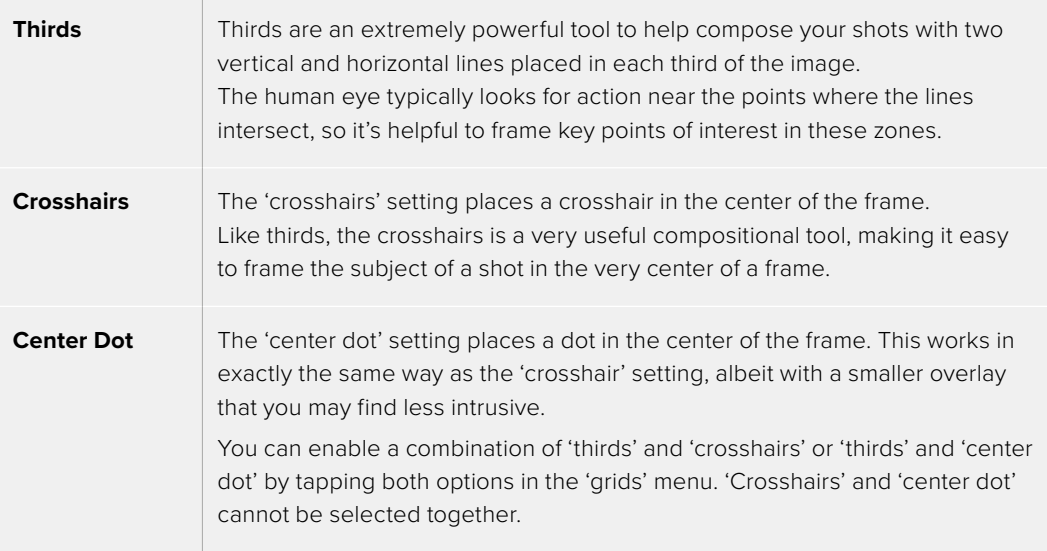

**TIP** An actor's eyeline is commonly framed along the top third of the screen, so you can use the top horizontal third to guide your framing. Thirds are also useful to maintain framing consistency between shots.

#### **False Color**

The false color feature displays color overlays on your image that represent exposure values. The color values correspond to optimum exposure settings, for example pink for lighter skin tones and green for 38.4% middle grey. False color is also helpful to know when shadows and highlights are near clipping or clipping.

With a range of tonal values on the LCD at once, this gives you a broader overview of your exposure which you can use to refine lighting on set, or make exposure changes to compensate.

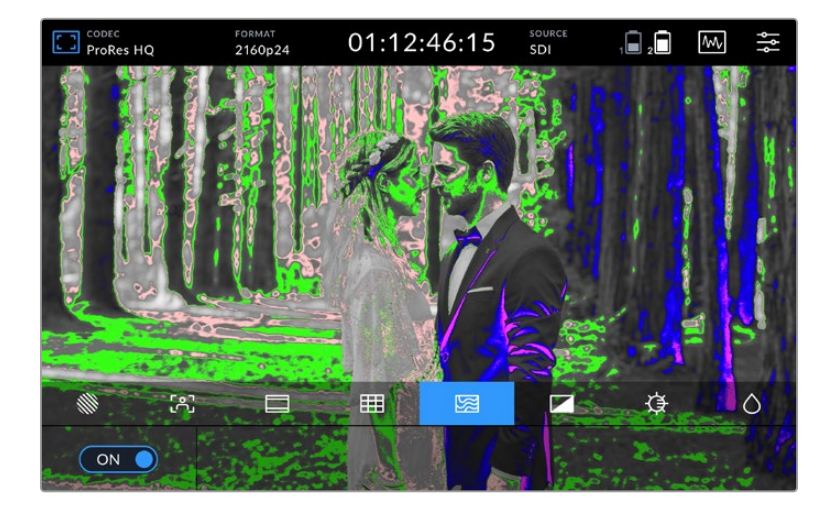

The following chart shows how the colors correspond to specific tonal values.

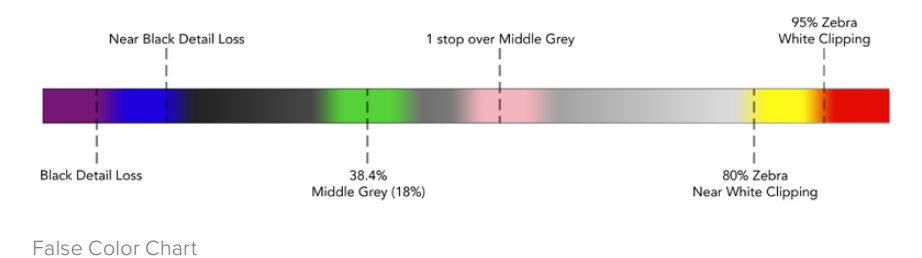

Your video assist also features controls to adjust the LCD brightness, contrast and saturation. These controls can be accessed via the 'monitor overlay' icon.

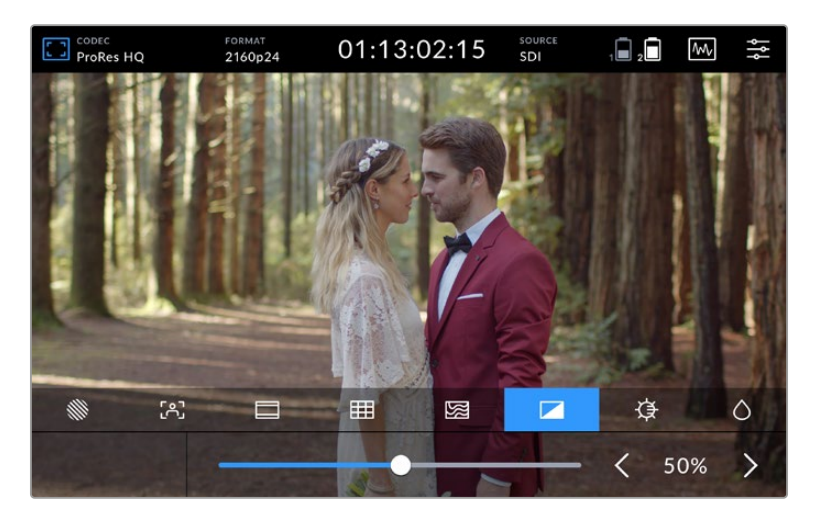

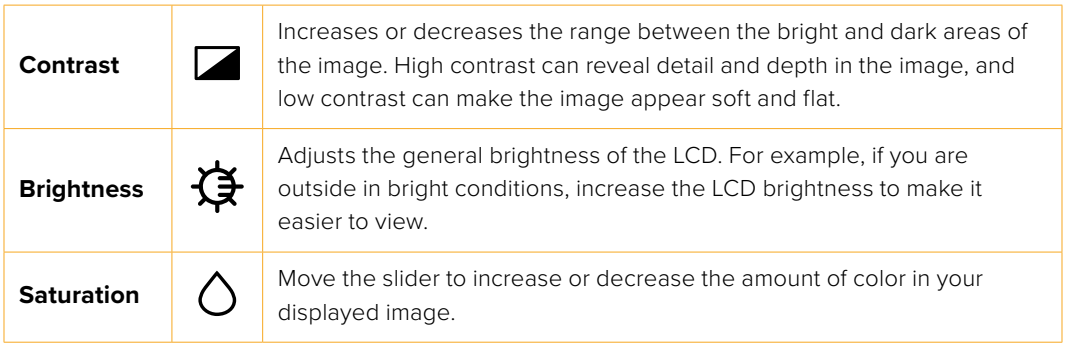

All settings will be remembered when the unit is powered off. It's also worth mentioning that any changes to these settings will affect the image displayed on the LCD, but not your recorded video.

#### Auto Dim

Blackmagic Video Assist 12G HDR can display up to 2,500 nits in brightness. To protect the unit when operating it at high temperatures, the auto dim feature will activate, lowering the brightness of the display. The brightness level will steadily decrease as the video assist operating temperature continues to increase. If the unit temperature decreases, the brightness level will return to the set value.

For example, if your video assist brightness is set to 100% and you are using it in direct sunlight on a hot day, the video assist's temperature will increase.

Once the unit's operating temperature exceeds approximately 46°C, an alert will appear in the upper toolbar's monitor overlay icon.

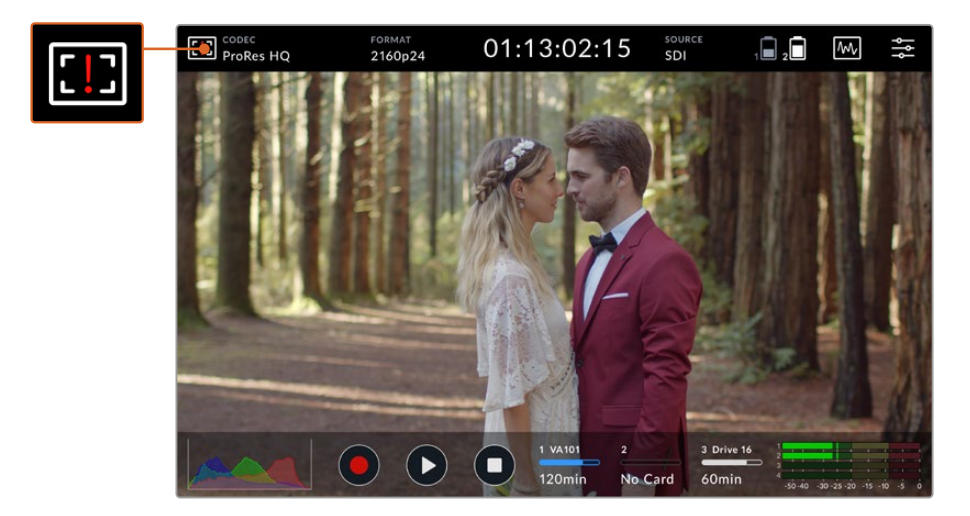

This alert lets you know that you are near the temperature limit for that screen brightness value.

#### **From here you have two options:**

#### **Option 1 – Lower the screen brightness manually**

Tap on the alert to reveal the brightness slider. The slider control will display the current highest brightness available. Drag the slider to the left to reduce the brightness. The temperature alert will disappear once the unit temperature decreases.

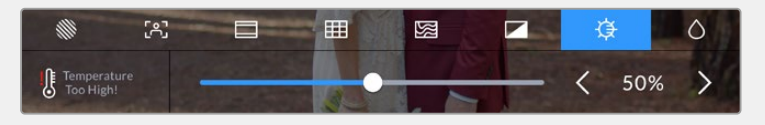

#### **Option 2 – Use the automatic dim feature**

Once the temperature reaches the limit, the screen will automatically dim. The auto dim feature will activate to protect your unit from overheating. As the video assist's temperature increases, the brightness level will steadily decrease. If the unit temperature decreases, the brightness level will increase, eventually returning to the value you set.

#### Codec

The codec indicator displays the currently selected codec. Tap the codec icon to select which codec and quality you want to use.

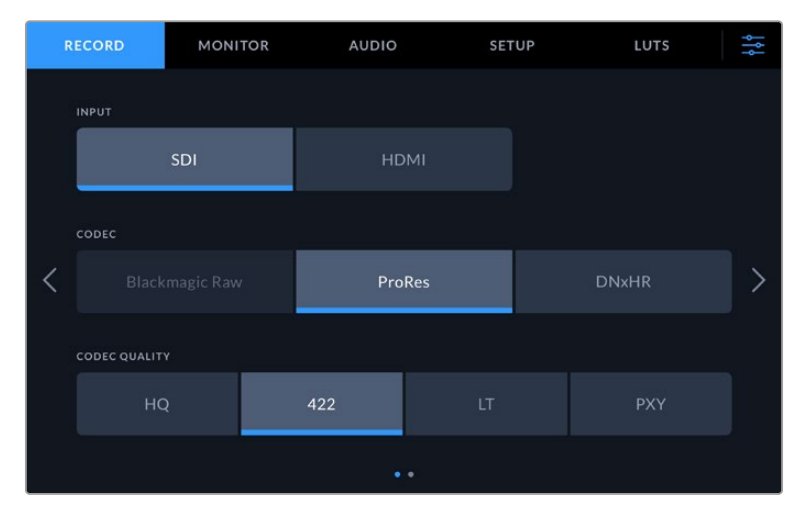

Blackmagic Video Assist 12G HDR codec options

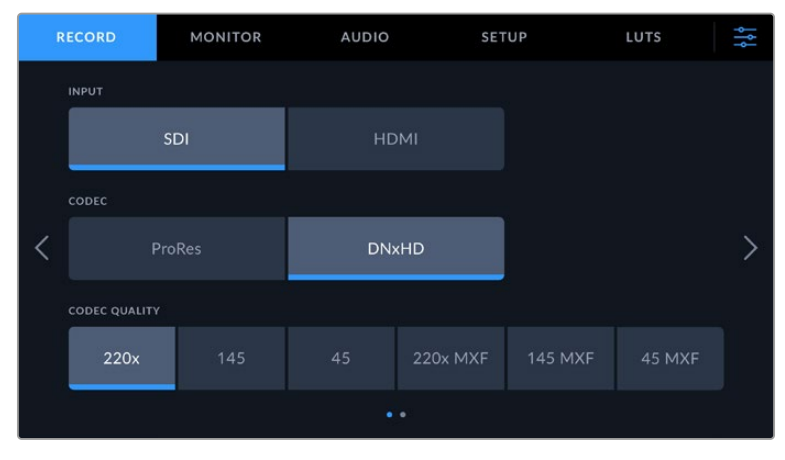

Blackmagic Video Assist 3G codec options

#### **Supported Codecs**

ProRes codecs are recorded as QuickTime files. DNxHD and DNxHR files can be recorded as QuickTime or native MXF files where MXF appears in the codec name. Refer to the following table for more details regarding the codec options.

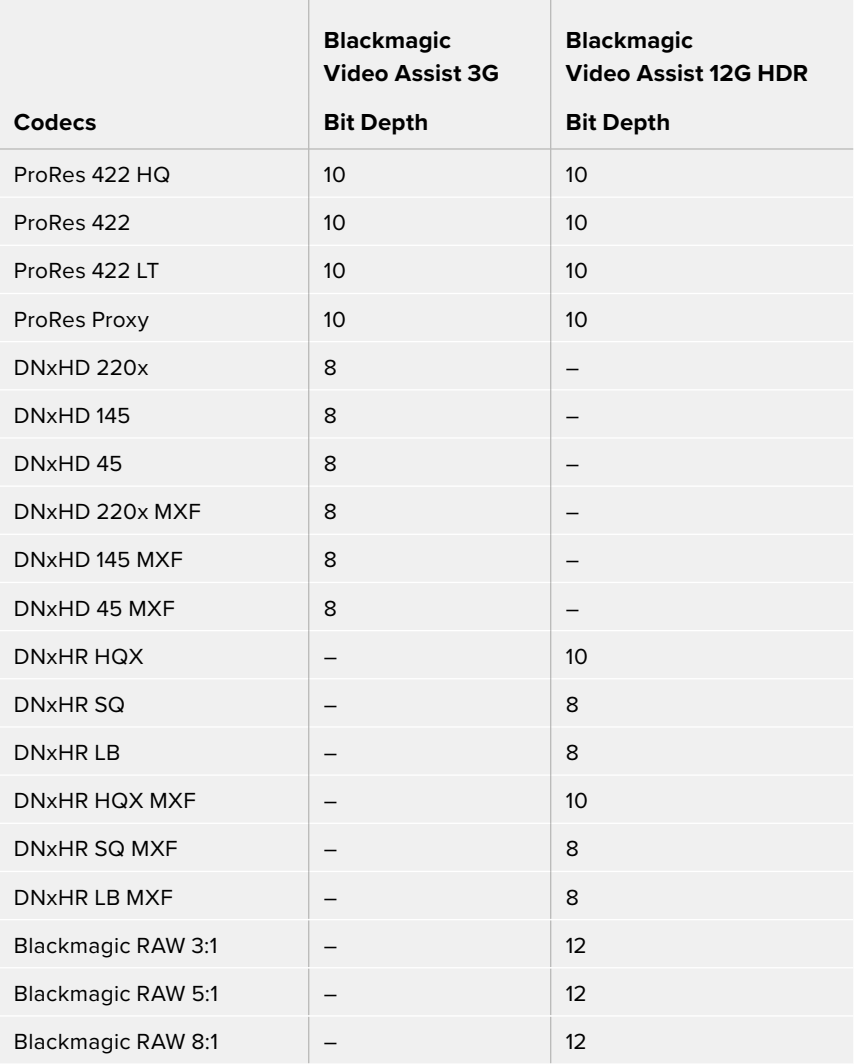

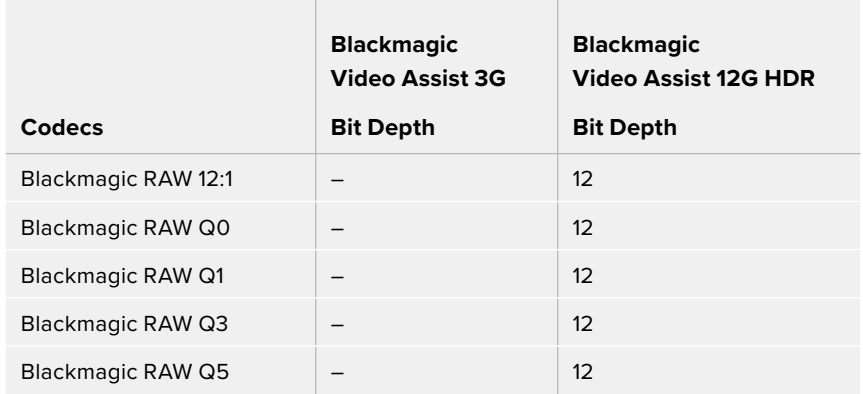

#### Format

Input video resolution and frame rate is displayed in the 'format' section of the upper toolbar. For example, 2160p29.97, 2160p25, 1080p59.94, etc.

The following video input and output formats are supported:

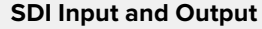

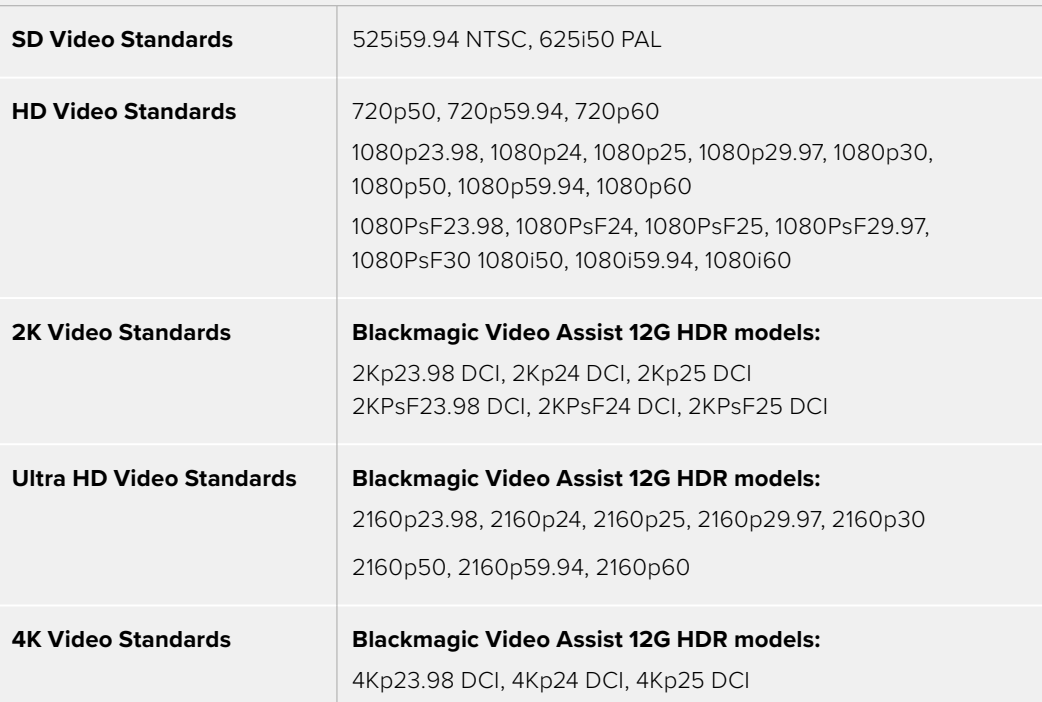

#### **HDMI Input and Output**

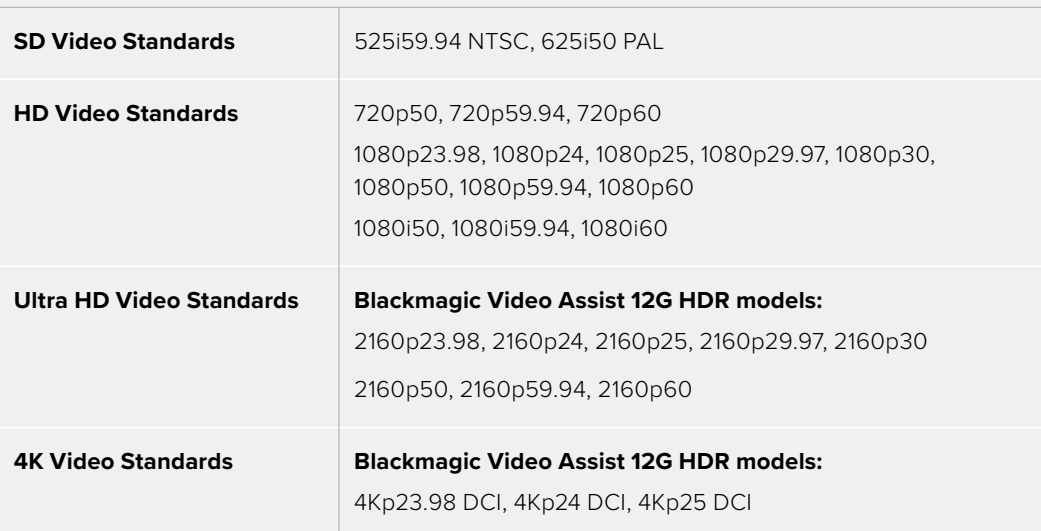

#### Timecode

During recording or playback, the timecode view at the top of the display will update to show you the current time of your clip. Select between timeline or clip timecode, or even SMPTE. Simply tap the timecode display to toggle between SMPTE and clip timecode.

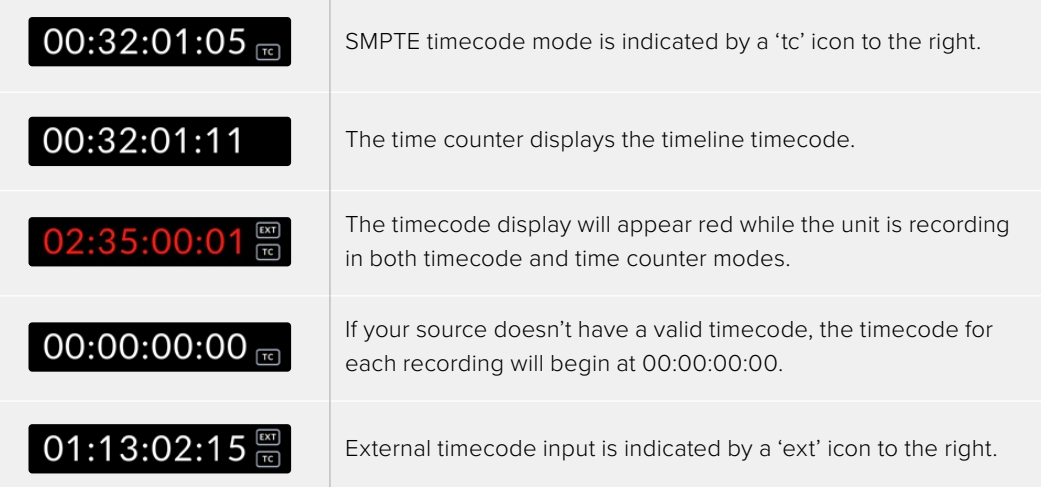

#### **Trigger Record**

This lets you start and stop recording triggered by information received over the SDI or HDMI connection. Tap on the 'trigger rec' icon on the upper status bar to select your trigger record option. You can turn on trigger recording via the 2nd page of the 'record' tab on the dashboard menu.

#### **None**

To disable trigger recording, select 'none' or 'never'.

#### **Video start/stop**

This setting will set your video assist to start and stop recording when you press the record start and stop button on your camera.

For SDI/HDMI start/stop trigger recording you will need to use a camera that can trigger the record function via HD-SDI or HDMI.

Cameras which support trigger recording may include menu options such as 'trigger rec', HD-SDI remote I/F' or 'SDI remote start/stop trigger'.

#### **Timecode Run**

When timecode run is selected, your video assist will start recording as soon as it detects running timecode from your SDI or HDMI source. Recording will stop when the timecode has ceased. This feature is useful when connecting cameras that don't support SDI start/stop trigger recording. You may need to set your camera's timecode setting to 'record run' to make sure timecode only runs while your camera is recording.

If your camera's timecode is set differently, for example time of day timecode, the timecode is always running and will continuously trigger the recording on your video assist.

Blackmagic Video Assist features additional timecode functions via the 'setup' tab of the dashboard menu.

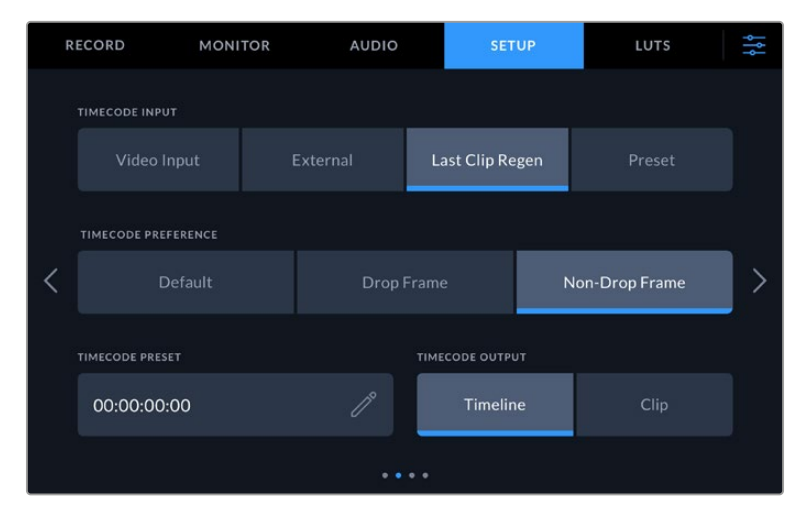

Timecode input options on 5" models

#### **Timecode Input**

There are three timecode input options available when recording.

#### **Video Input**

Selecting video input will take the embedded timecode from SDI and HDMI sources with embedded SMPTE RP 188 metadata. This will maintain sync between your SDI or HDMI source and the file recorded on your video assist.

#### **External**

To use XLR timecode input on 7" video assist models select 'external'.

#### **Last Clip Regen**

By selecting 'last clip regen' for your timecode input, each file will start one frame after the last frame of the previous clip. For example, if your first clip ends on 10:28:30:10, the next clip timecode will start at 10:28:30:11.

#### **Preset**

Preset uses the timecode entered under the 'timecode preset' option.

#### **Timecode Preference**

For NTSC sources at frame rates of 29.97 or 59.94, you can select 'drop frame' or 'non-drop frame' recording. If you are not sure whether your video is drop frame or non-drop frame, tap on default. This will maintain the standard of the input, or default to drop frame if there is no valid timecode.

#### **Timecode Preset**

You can set your timecode manually by tapping on the pencil icon and entering the start time code via the touchscreen keypad.

#### **Timecode Output**

You can select your timecode output from two options. This also selects your timecode view in the upper toolbar.

#### **Timeline**

Tap the timeline option to output your timeline timecode.

#### **Clip**

The clip option will output the timecode of your clip.

#### **HDR**

Blackmagic Video Assist 12G HDR's ultra bright display is perfect for HDR workflows. The wide color gamut displays 100% of the DCI-P3 color space and brightness controls let you work even outside in bright sunlight.

If you are recording or playing HDR content, 'HDR' will appear to the right of the timecode display. The HDR information will be tagged on the SDI and HDMI output connectors so you can connect an HDR enabled device, such as an HDR television, to view the full gamut on a larger display.

When recording .mov files in Apple ProRes or DNxHR, the HDR information will be included in the metadata of the file.

#### Source

Displays the selected SDI or HDMI input source. To select your source, tap on the source icon to open the source settings and select SDI or HDMI.

#### Battery Status

The battery status indicator displays the amount of power remaining in your batteries. Tap the battery icon to open a larger display with more precise information about your battery levels.

**TIP** When using 12V power instead of batteries, 'AC' will appear in place of the battery icons.

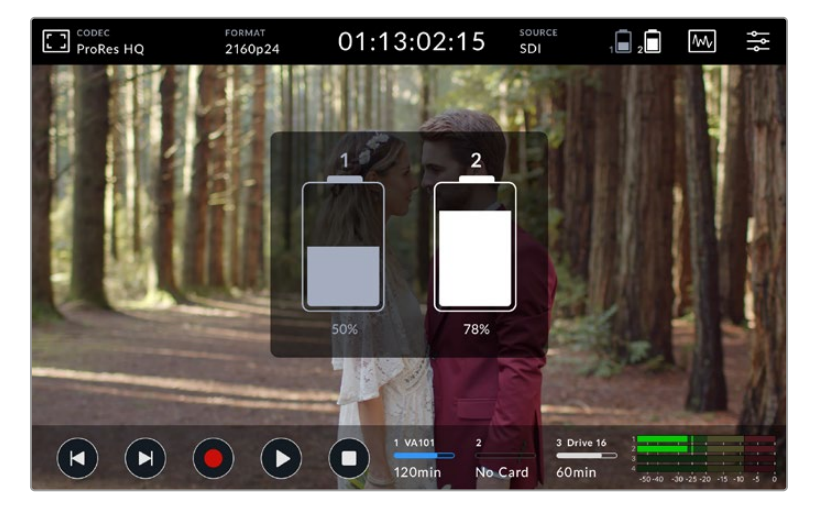

During operation, your video assist will use the battery with the lowest charge first, then swap over to the other when depleted without interruption. The battery icon will turn red once the remaining capacity is lower than 25%.

#### Video Scopes

Blackmagic Video Assist features a set of four real time video scopes that you can use to monitor the luminance and chroma levels of your video signal. You can choose to display a waveform, parade, vectorscope or histogram. Using these scopes you can monitor your tonal balance and check the levels of your video to avoid crushing your blacks and clipping the highlights, plus monitor any potential color cast in your clips.

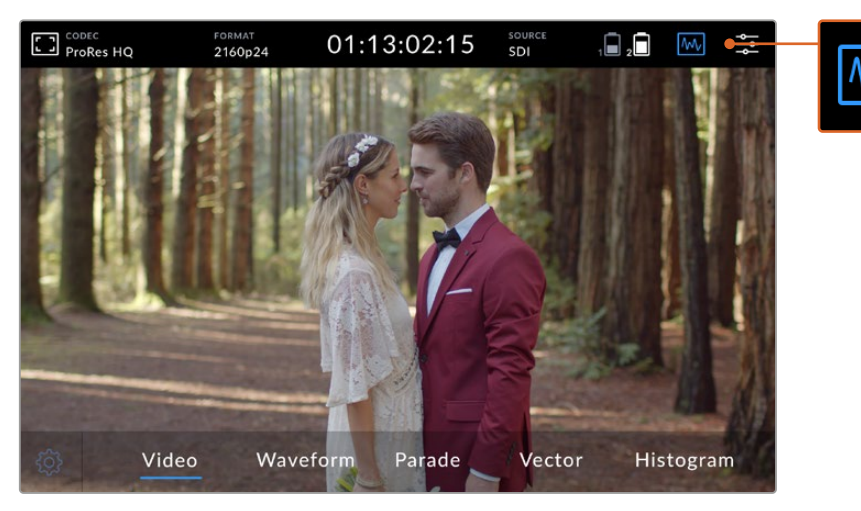

The video scopes menu bar showing the scope display options

Each scope provides an accurate graphical analysis of the various characteristics of the video signal, showing you the relative strength and range of individual video components including luma, chroma, saturation, hue, and the red, green, and blue channels that together, comprise the color and contrast of your video signal.

#### **Enabling the scopes**

To access the video scopes, tap the scopes icon or the display histogram, depending on your model. From here, you can choose the scope you want, for example, waveform, parade, vectorscope or histogram. To view the video image without a scope, select 'video'.

Tap the scopes icon to close the menu. You can now access the transport controls and view the audio meters.

#### **Adjusting the scopes**

With a scope selected, tap the scope settings icon on the left hand side of the display to open the scope brightness and opacity settings.

#### **Scope Brightness**

Adjust the brightness to make fine details in the scope graph more or less defined.

#### **Background Opacity**

Adjust the opacity to set the amount of transparency for the scope background.

Making adjustments to both settings lets you find the perfect combination so you can monitor the video and scopes at the same time.

Tapping the 'preview icon' displays the scopes full screen, while displaying the video image in the top right corner. This provides another option to view both scopes and the video image at the same time, but lets you study the scopes in greater detail. You can also move the preview to a different area by dragging it to a new location.

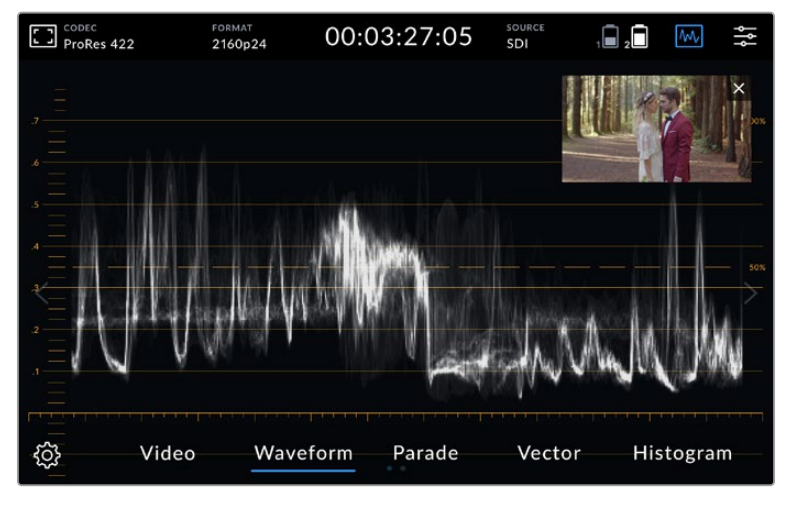

Tapping the preview icon will display the scopes full screen with the video image in the top right corner of the screen

#### **Waveform**

The waveform display provides a digitally encoded waveform similar to traditional luminance waveform monitors, which is used to monitor the luma or brightness levels of your video signal.

The bottom of the graph indicates the black level, or shadows, of the image, while the top of the graph indicates the white level, or highlights. The range between the top and bottom of the graph indicates the overall contrast ratio of the image you're evaluating. Depending on your footage, your waveform will look different. If you are monitoring video which is high contrast, you might not see any values in the mid grays.

For perfect video levels without clipping, you will want to make sure the blacks in your waveform do not drop below 0% and the whites do not exceed 100%. If the levels exceed these boundaries, the video image will be clipping and you will see the results as lost detail in the shadows and highlights of your image.

The waveform monitor is a graphical representation of the image, showing luma values corresponding to the same horizontal position within the video image. For example, if filming an outdoor scene where the left side of your sky is overexposed, you will see the left side of the waveform graph above 100%.

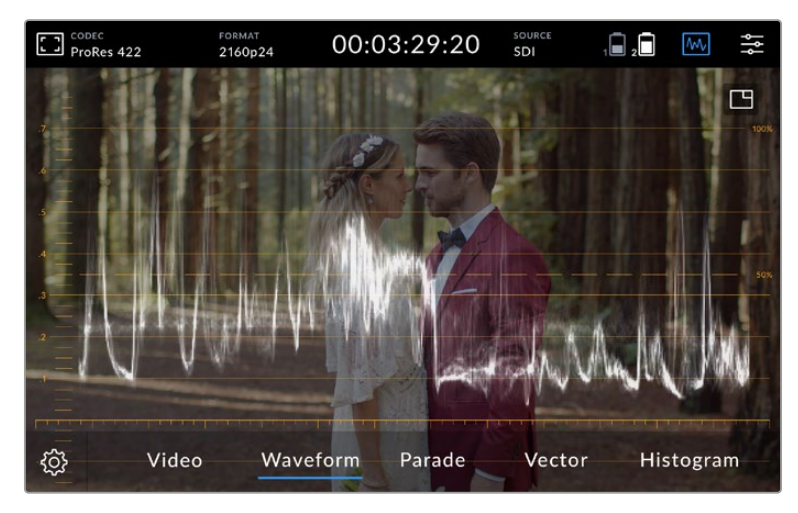

The waveform display showing luminance values

#### **RGB Parade**

The RGB parade shows separate waveforms displaying the luminance of each red, green and blue color channel. By showing a comparison of each channel, the parade scope makes it possible to monitor the levels of each channel, plus spot color casts by comparing the highlights, midtones and shadows between each channel. For example, if the shadows are higher in the blue channel, your blacks will have a shade of blue to them.

Having the ability to see how the differences between all the tonal ranges compare within each channel gives you an extremely detailed overview of color in your image. You can immediately spot white balance issues and color casts, and because the parade scope shows a waveform for each channel, you can also see if one specific color channel is clipping, which you may not see if you are looking at a single combined waveform.

The three separate RGB waveforms follow the same principles displayed in the waveform scope, with the top, middle and bottom positions representing the highlights, mid tones and shadows along the horizontal axis of the video image.

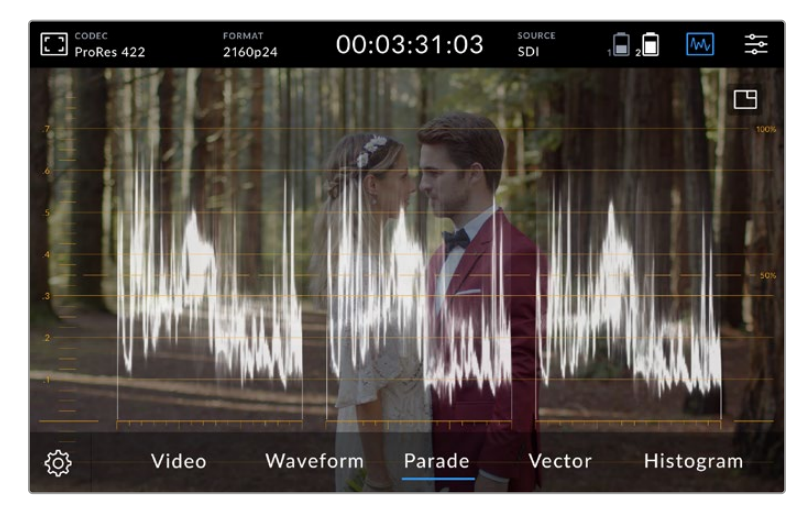

The RGB parade displays separate waveforms displaying the luminance of the red, green and blue channels

#### **Vectorscope**

The vectorscope measures the overall range of color hue and saturation within an image. Blackmagic Video Assist has a traditional vectorscope, emulating a trace drawn graph, with 100 percent color bar saturation targets positioned at the graticule markers surrounding the graph.

Heavily saturated colors in the frame stretch those parts of the graph closer to the edge, while less saturated colors remain closer to the center of the vectorscope, which represents 0 saturation. By judging how many parts of the vectorscope graph branch out at different angles, you can see how many hues there are in the image, with the specific angle of each part of the graph showing you which hues they are.

Additionally, by judging how well centered the middle of the vectorscope graph is relative to the center of the vectorscope, you can get an idea of whether there is a color imbalance in the image. For example, if the vectorscope graph is off centered, the direction in which it leans lets you know that there is a color cast or tint in your image.

> 00:03:33:00 A, A Ļ,  $2160n24$  $RE<sub>22</sub>$  $SDI$ 丏 Waveform Video ෑරී Parade Vector Histogram

While color balance can be monitored on both the RGB parade display and vectorscope display, color balance issues will often be easier to see in the vectorscope display.

The vectorscope displays the overall range of color hue and saturation within the image

**TIP** When monitoring a video signal that contains skin tone, you will want to keep your warm color saturation along a line at approximately 10 o'clock on the vectorscope. This is known as the "fleshtone line" and is based on the color of blood beneath the skin's surface. The fleshtone line is therefore applicable to all skin pigmentations and is the best way to ensure the skin tones look natural.

#### **Zooming into the Vectorscope Graph**

The 'zoom' feature on the vectorscope display lets you magnify the graph so you can get a closer look at the color information in your image. This is helpful when monitoring images that are desaturated, as they can typically appear as a small cluster of data around the center of the chart.

#### **To zoom into the vectorscope display:**

- **1** Double tap the display for 2x magnification.
- **2** Double tap again for 4x magnification.
- **3** Double tap a third time to return to standard viewing size.

#### **Histogram**

The histogram shows the distribution of the luminance or the black to white information along a horizontal scale, and lets you monitor how close the detail is to being clipped in the blacks or whites of the video. The histogram also lets you see the effects of gamma changes in the video.

The left edge of the histogram displays shadows, or blacks, and the far right displays highlights, or whites. If monitoring the image from a camera, when you close or open the lens aperture you will notice the information in the histogram moves to the left or right accordingly. You can use this to check 'clipping' in your image shadows and highlights, and also for a quick overview of the amount of detail visible in the tonal ranges. For example, a tall and broad range of information around the middle section of the histogram corresponds to good exposure for details in the midtones of your image.

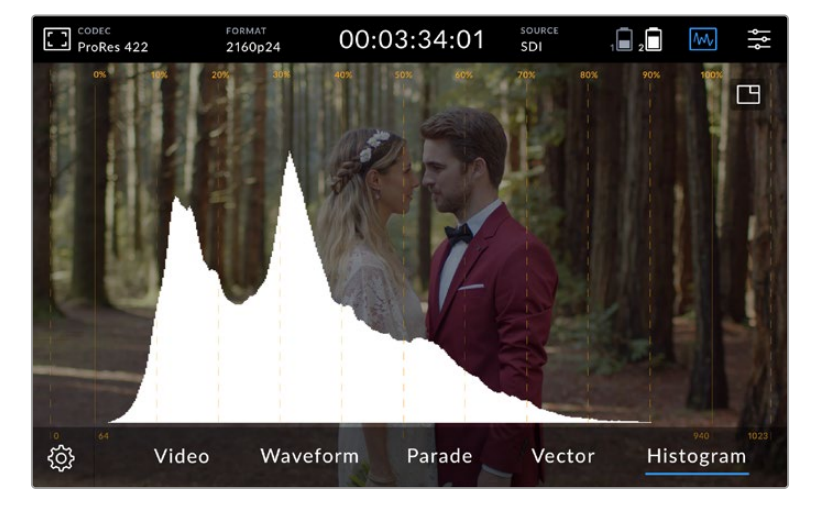

The histogram shows the distribution of the luminance, or the black to white information along a horizontal scale

Your video is likely being clipped if the information bunches to a hard edge at 0% or above 100% along the horizontal scale. Video clipping is undesirable when you are shooting, as detail in the blacks and whites must be preserved if you subsequently want to perform color correction in a controlled environment. When shooting, try to maintain your exposure so information falls off gradually at the edges of the histogram with most forming around the middle. This will give you more freedom later to adjust colors without whites and blacks appearing flat and lacking in detail.

#### Double Tap to Zoom

The zoom feature lets you zoom into your image so you can carefully check your focus when connected to a camera, or study fine details in your video image. The zoom feature can be used when framing a shot before and during recording and playback.

Simply double tap the screen to zoom in. The zoom window will appear in the upper left hand corner of the display. Touch and drag the screen to view different areas of the image. To return to the normal display, double tap the screen again.

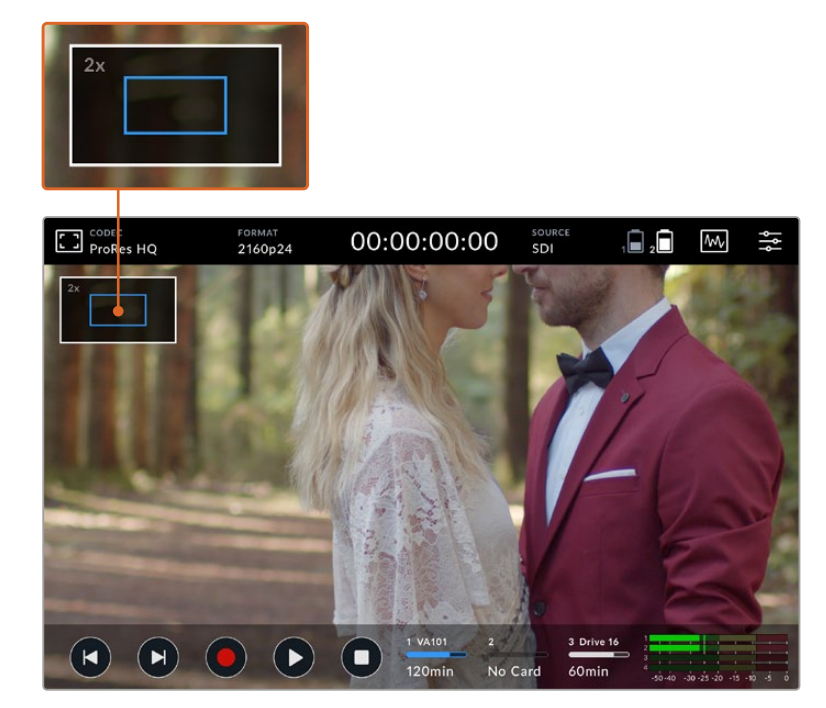

Zoom status indicator on Blackmagic Video Assist

#### Pinch to Zoom

You can adjust the zoom level on the LCD touchscreen with a pinch to zoom multitouch gesture. This does not affect the HDMI or SDI output.

To start zooming at x2, double tap on the touchscreen then make a pinch gesture to change the zoom level. You can drag your fingers around the touchscreen to move the area magnified. To return to the standard magnification, double tap on the touchscreen again.

#### Display Histogram

The left side of the on screen meters displays a histogram showing the distribution of the luminance in your video. Pure black is on the far left side of the display and pure white is on the far right of the display. When the video signal sharpens to a point at the bottom edges within these limits you'll know your shadows and highlights are not clipping, which means details in the tonal ranges of your video are preserved.

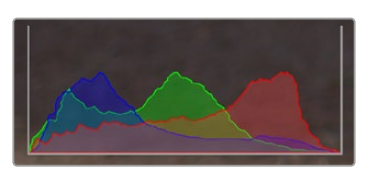

You can toggle the display histogram on or off via the setup tab of the dashboard menu

#### Storage Indicators

Displays the status of the storage media. Blackmagic Video Assist supports up to 2 SD card slots. 12G models also include an external drive.

To select a card to record to:

- **1** Tap the 'card' status icon to open the storage settings.
- **2** In the storage settings select the card you wish to record to.
- **3** Press 'exit' or the arrow to leave the storage settings page.

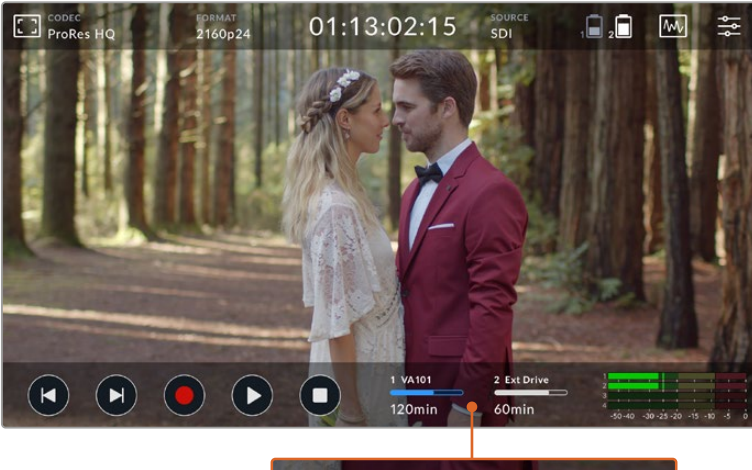

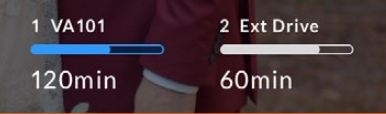

Storage indicator icons on Blackmagic Video Assist 5" 12G HDR display the status of the SD card slot and external drive

Blackmagic Video Assist 12G HDR features a USB-C connection so you can connect a single drive or a Blackmagic MultiDock 10G with up to 4 SSD's.

To select your active drive on Blackmagic Video Assist 12G HDR:

- **1** Tap the 'drive' icon to open the storage settings.
- **2** Tap on 'drive list'.
- **3** Tap the drive you want to select, it will highlight blue. Tap 'use drive'. The active drive is identified by the blue vertical line to the left of the drive icon.
- **4** Tap 'exit' to return to the previous storage settings screen.
- **5** Tap 'exit' again to leave the storage settings screen.

| NAME     | <b>FORMAT</b>        | <b>STORAGE</b> | <b>REMAINING</b>    |
|----------|----------------------|----------------|---------------------|
| Drive 16 | exFAT                | 10GB / 250GB   | 240min              |
| Drive 17 | exFAT                | 10GB / 50GB    | 60 <sub>min</sub>   |
| Drive 18 | <b>OS X Extended</b> | 750GB / 1.2TB  | 60min               |
| Drive 19 | OS X Extended        | 750GB / 1.2TB  | 60 <sub>min</sub>   |
| Exit     | <b>Use Drive</b>     |                | <b>Format Drive</b> |

Drive list view on 12G video assist models

It's worth noting that the 'use drive' button will be disabled when the selected drive is already active, or there is only one drive available.

You can also format your storage via the storage settings menu. Refer to the 'formatting storage media using your video assist' section later in this manual for more information.

Storage indicator icons slightly vary between video assist models, and can display the number, name, progress bar and status of the media slots, or just the number and status.

#### **Number**

The number indicates the storage slot. For example, Blackmagic Video Assist 12G HDR slot '1' and '2' are the two SD card slots and slot '3' is for the external drive. Slot '2' on the 5" 12G video assist is for any external drive connected via USB-C. You can add the media name in the formatting process.

#### **Name**

The name of your storage will display to the right of the slot number so you can make sure you are recording to the right card or drive at all times.

#### **Progress Bar**

The bar icon will be either blue, white or red depending on its current status. The intensity of the color will also display the used space on the card.

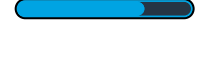

 $\Box$ ) A blue bar indicates the active drive. If you press play, playback will start from this card or drive. If you want to record video, it will be to this card or drive.

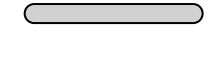

A white bar indicates there is an SD card or external drive connected, but not active. A solid white icon indicates the drive is full.

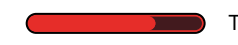

The bar will be red during recording.

#### <span id="page-30-0"></span>**Status**

Media status will show either the capacity remaining on the media or the slot status.

#### **Capacity remaining**

When your SD card or drive has space remaining, the duration available will be displayed in hours:minutes:seconds based on the current source format and your chosen codec and quality settings. If there is less than an hour left, it will display minutes:seconds remaining only.

When recording, the duration will change to red when there is less than 5 minutes available. Once there is less than 3 minutes of space, the duration will flash from red to white.

If your video assist is not connected to a source, the display will show the remaining space on the SD Card or external drive.

#### **Slot status**

'No card' or 'no drive' will display if there is no media connected to that drive slot. Once an SD card or active external drive is full, the icon will display 'card full' or 'drive full' so you know it's time to swap out the storage media. If you have another SD card inserted, the recording will automatically spill over and start recording onto it. If you have an external drive connected, the recording will spill over to the active drive once the second SD card is full.

### **Audio**

#### Audio Meters

The audio meters in the lower toolbar display up to four audio channels. These can be set to either PPM or VU meters via the setup tab in the dashboard menu. You can also change which channels will appear in the lower two meters. This is available in the 'monitor channels' setting in the audio tab of the dashboard menu. When other channels are selected, the channel number will change in the on screen audio meters.

#### **Speaker and Headphone Level**

To adjust the volume for the built in speaker or headphones on your video assist, swipe the LCD up or down to reveal the lower toolbar, then tap the audio meters to open the audio level settings. Simply drag the volume slider to increase or decrease the volume for the speaker or headphone.

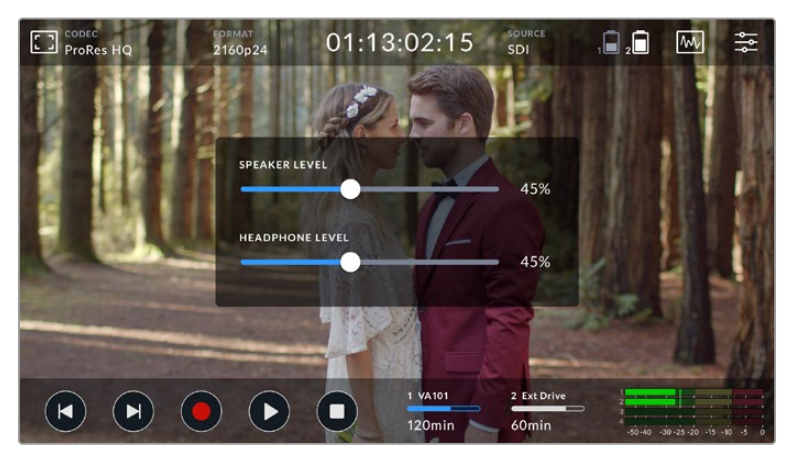

On 5" video assist models speaker and headphone levels can be adjusted

**TIP** To avoid potential feedback when a microphone is connected, the speaker is enabled during playback, but is disabled while your video assist is recording or monitoring the video input.

In addition to speaker and headphone levels, on 7" video assist models you can also adjust the XLR input levels.

To record optimum audio without clipping, adjust the sliders on each input. Ideally your peak audio levels should fall in the yellow zone. If your peaks enter into the red zone, your audio is in danger of clipping.

To adjust your analog audio levels on 7" video assist models, simply tap the audio meter and then drag the sliders for each channel left or right. You can also adjust your analog audio levels and other audio controls via the 'audio' tab in the dashboard menu.

The 7" video assist models are also powerful audio recorders. Each XLR input has independent settings including:

#### **Recorded Audio Channels**

Blackmagic Video Assist can record up to 16 channels of audio at a time. Select how many channels of audio to record from 2 to 16 channels. On some models you can find this setting via the record tab in the dashboard menu.

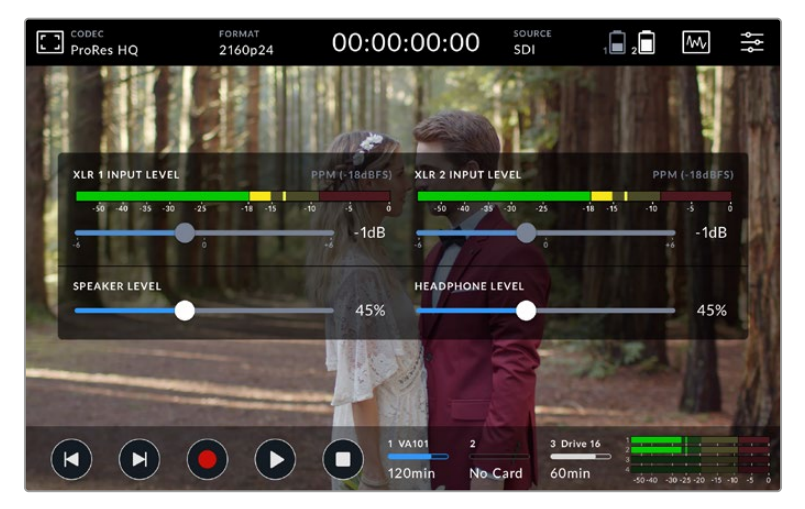

On 7" video assist models XLR audio levels can also be adjusted

#### **Record XLR Inputs To**

When you are recording more than two audio channels you can assign which channels will record your XLR inputs. For example, when recording 8 channels of audio, you can record your XLR inputs to channels 7-8 by tapping the arrows. If you are not using XLR audio, simply select the none option.

Audio meters display up to 16 channels of audio. The channels will be enabled or disabled based on how many recorded audio channels are selected.

#### **XLR Line or Mic**

When connecting professional audio equipment other than microphones to the analog XLR inputs, make sure you set the recording level to 'XLR line'. Most professional audio equipment outputs 'line' level audio which is a stronger signal compared to 'mic' level. Alternatively, when connecting microphones to the XLR inputs, set the respective input to 'XLR mic' level. This is because microphones typically output a signal that is slightly weaker in strength compared to equipment with line level output, so the signal is boosted slightly by your 7" video assist to

<span id="page-32-0"></span>optimize the recording level. To bypass the XLR analog inputs and maintain the embedded SDI or HDMI channels 1 and 2 from your source video, on 12G video assist models you can set to record your xlr inputs to none. On 3G video assist models, select video.

**NOTE** Your video assist remembers your settings even after power cycling. Make sure you reset your audio settings when changing your connections.

#### **Pad XLR**

If you are shooting in a noisy environment or near unpredictably loud sounds, you can set the XLR padding feature to 'on'. This will drop your audio levels down by a small amount and give you slightly more range in levels which may help you prevent clipping. If you are shooting in normal audio conditions, set this feature to 'off'.

#### **Phantom Power**

When connecting microphones that are not self powered, you can power them using phantom power via the XLR connector. Simply turn the setting to 'on'.

**NOTE** Make sure you have phantom power turned 'OFF' when using microphones that are battery powered as some battery powered microphones can be damaged when phantom power is supplied.

### **Menu Settings**

Your video assist also features additional settings available via the tabbed menus.

#### Record

#### **If Card Drops Frame**

Sometimes you may encounter dropped frames when using slower media, such as UHS-I SD cards, to record higher rate formats. Depending on your workflow, you may want recording to stop when dropped frames are encountered. You can do this by selecting 'stop recording'. If you want to continue recording but be alerted if your storage drops a frame, select 'alert'. An exclamation mark will appear in the lower right hand corner of the display.

#### **Apply LUT in File**

If you are shooting with the Blackmagic RAW codec and applying a LUT on Video Assist 12G HDR, the selected LUT will be embedded into the Blackmagic RAW file you are recording. This means that the LUT will be saved in the header of the file and can easily be applied to the clip in post production without needing to handle a separate file. When the 'apply LUT in file' switch is set to 'on' in the record menu, this clip will open in Blackmagic RAW Player and DaVinci Resolve with the chosen LUT already applied to it. The LUT can then be easily toggled 'on' or 'off' but will always travel with the Blackmagic RAW file as it is written into the clip itself.

DaVinci Resolve also has an 'Apply LUT' switch in the RAW settings palette for enabling or disabling the 3D LUT in the Blackmagic RAW file. The 'Apply LUT' setting in DaVinci Resolve is the same setting as in the camera. This means that when shooting you can direct the colorist to use the LUT by setting it in the camera, but they can switch it off easily in DaVinci Resolve by setting 'Apply LUT' to 'off'.

#### Monitor

#### **Display 3D LUT**

Tap the settings toggle switch to turn your selected display 3D LUT on or off. The display 3D LUT option will be disabled when no display LUT is selected. For information on how to load a LUT, see the 'LUTs' tab in the dashboard menu later in this manual.

#### **Blue Only**

Your video assist features a 'blue only' mode that displays only the blue channel, represented as a black and white image. If there is noise in a digital video signal, it is most visible within the blue channel, so you can easily check for noise by using this feature. The black and white image can also be used for assistance when checking camera focus. To enable 'blue only' mode, select 'on'.

#### **LCD Screen Rotation**

If you want to disable the automatic display rotation, simply set this setting to 'none'. Now the display will stay locked to the current position even if you turn it upside down. You can also set the display to flip 180º. This will keep it locked to that position and is helpful when the unit is mounted to a camera rig in an upside down position. To enable the automatic screen rotation, select 'auto'.

#### **Anamorphic De-squeeze**

Blackmagic Video Assist features an 'anamorphic de-squeeze' setting. This allows you to correctly display horizontally 'squeezed' images from a camera using an anamorphic lens. The de-squeeze amount required to correct your image will vary, as each anamorphic lens has a different squeeze factor. You can select the de-squeeze amount of '1.33x', '1.5x', '1.66x', '2x' to correspond with the level of squeeze on different anamorphic lenses. Select 'off' to disable the setting.

#### Setup

The following options are included in the setup tab of the dashboard menu.

#### **Video Assist/Device Name**

You can change the name of your video assist by clicking on the pencil icon to the right of the name. This makes it easier to identify in situations where there may be more than one video assist in use.

#### **Date and Time**

When these settings are maintained and accurate, useful information is recorded in your clip files to inform you of the date and time each clip was recorded.

To adjust the date and time settings:

- **1** Tap the 'pen' icon to edit the settings.
- **2** Tap the day, month, year or time edit arrows to change a setting.
- **3** Tap 'save' to confirm the change.

#### **Language**

Blackmagic Video Assist supports many languages including English, Chinese, Japanese, Korean, Spanish, German, French, Russian, Italian, Portuguese and Turkish.

To select your language:

- **1** Tap on the 'language' and select your language from the list.
- **2** Select 'update' to return to the setup menu.

#### **Software Version**

Displays the current software version.

#### **Tally Light LED**

A tally light on the top that illuminates red when your video assist is recording. This is a particularly useful feature when recording with a DSLR that does not provide an option to display a tally light during recording. Toggle the option to turn tally on or off.

#### **LED Brightness**

To set the brightness of the tally light LED, tap 'low,' 'medium,' or 'high.'

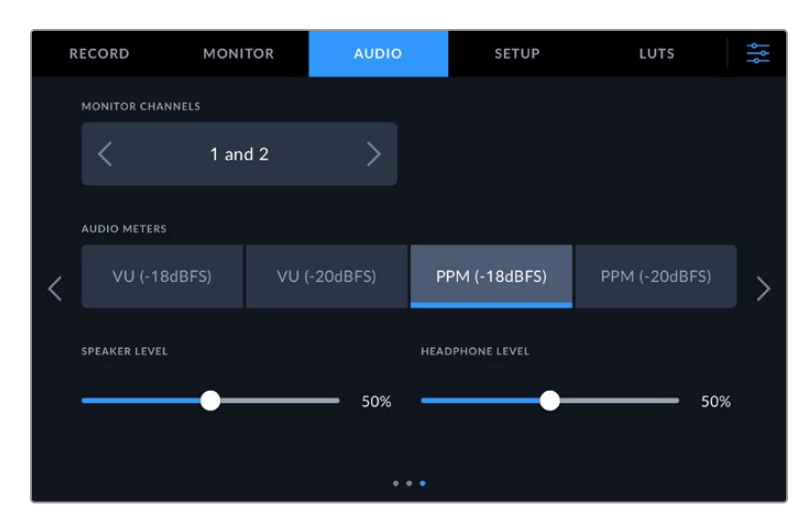

#### **Audio Meters**

Blackmagic Video Assist features two different audio meter display types.

#### **VU**

The VU meter, or 'volume units' meter, averages out short peaks and troughs in your audio signal. If you are using VU metering, adjust the input levels on the video assist so that the meter peaks at the 0db indicator on the audio meter. This maximizes the signal to noise ratio and ensures your audio is at the highest quality. If your audio peaks beyond the 0dB indicator there is a high risk of sound distortion.

#### **PPM**

PPM meters, or 'peak program meters' displays a 'peak hold' feature that momentarily holds the signal peaks and a slow fall back so you can easily see where your audio is peaking.

Both VU and PPM meters are available at reference levels of -18dB or -20dB so you can monitor your audio to suit different international broadcasting standards. To adjust your input levels via the touchscreen, tap on the audio meter in the bottom right corner.

#### **Filename Prefix**

Edit the filename of your recorded files by tapping the 'edit' pencil icon. A touchscreen keyboard will appear letting you type in a new name.

#### **Timestamp File Suffix**

The timestamp added to the filename is turned off by default. If you would like the date and time recorded in your filename, toggle the 'timestamp file suffix' option to on.

#### **Display Histogram**

The histogram display on the lower toolbar will be off by default. If you want to turn the histogram display on, toggle the 'display histogram' switch to on.

#### **3G-SDI Output**

Some broadcast equipment can only receive level A or level B 3G-SDI video. To maintain compatibility, tap either 'level A' or 'level B'.

#### **Default Standard**

Sometimes Video Assist does not know what video standard you want to use. This setting will let the Video Assist know the video standard you want to use most of the time. A good example is if you have turned on a Video Assist, it has no video input connected and you insert a disk with files on it with 2 different video standards. Which video standard should the Video Assist play? The default video standard will give it an indication which video standard you prefer and it will switch to that format and play those files.

The default video standard is also useful when you first turn on a Video Assist, and it has no video input and no media disk inserted. In this case, the Video Assist does not know which video standard to use for the monitoring output. The default video standard will guide it on what to do.

However, the default video standard is only a guide. It won't override anything. So if you had a media disk with only 1 type of video file on it and you press play, the Video Assist will switch to that video standard and play. It will ignore the default video standard because it's obvious you just want to play the files on the disk.

It's a similar situation with recording. If you press record, the Video Assist will just record whatever video standard is connected to the video input. Plus, once you have done the recording, the Video Assist will playback the same video standard files on the disk, even if there are other files on the disk that match the default video standard. It's assumed you want to playback the same video standard as you just recorded. If you unplug the media disk and plug it back in again, only then will the default video standard be used to choose which type of files to play back.

The default video standard is only a guide to help the Video Assist make decisions about what to do when it's not sure. It's not an override that forces the deck to behave in any specific way.

#### **HDR Format Override**

Video Assist 12G HDR models will automatically detect embedded HDR metadata in a 4K video signal or file and display it via the LCD display and HDMI and SDI outputs. If the signal or file is tagged incorrectly, or your display is not HDR compatible, you can override the HDR format for playback and record independently.

To adjust the setting for playback to an SDR option, such as Rec.2020 SDR, tap the arrows to the left and right beneath 'playback HDR format override'. To adjust your record setting, do the same for 'record HDR format override'.
The available HDR playback and record settings are:

#### **Auto**

Auto is the default setting that will let Video Assist 12G HDR models automatically select the output format that conforms to the clip's HDR metadata.

### **Rec.709**

For high definition video using standard dynamic range.

### **Rec.2020 SDR**

This setting is used for Ultra HD video using standard dynamic range.

### **HLG**

HLG stands for 'hybrid log gamma'. This format allows HDR video to be played back on HDR capable TVs and monitors, including those that support up to Rec.2020 SDR.

The following settings support the Rec.2020 color gamut, plus PQ, or perceptual quantizer published as SMPTE ST2084. PQ is the function of wide gamut HDR that allows for the display of brighter images. Luminance values in candelas per meter squared, for example 1000 cd/m<sup>2</sup> indicate the maximum luminance per square meter supported by the corresponding format.

### **ST2084 (300)**

**ST2084 (800)**

300 cd/m<sup>2</sup> luminance.

**ST2084 (500)** 500 cd/m<sup>2</sup> luminance.

800 cd/m<sup>2</sup> luminance. **ST2084 (1000)**

1000 cd/m<sup>2</sup> luminance.

### **ST2084 (2000)**

2000 cd/m<sup>2</sup> luminance.

### **ST2084 (4000)**

4000 cd/m<sup>2</sup> luminance.

### **Factory Reset**

To reset the video assist to its default factory settings, tap the 'reset' button. After you approve this action on the confirmation page, your video assist erases any stored LUTs and presets, plus resets all settings.

### **LCD White Balance Calibration**

To perform LCD white balance calibration, adjust the 'LCD temperature' and 'LCD tint' controls so that the two reference patches look neutral. After you change the settings, you can use the 'reset' button to return the controls to the factory calibration. The 'restore' button brings back your new settings, which helps you compare the appearance before and after calibration. When the LCD shows an accurate white balance, save your settings.

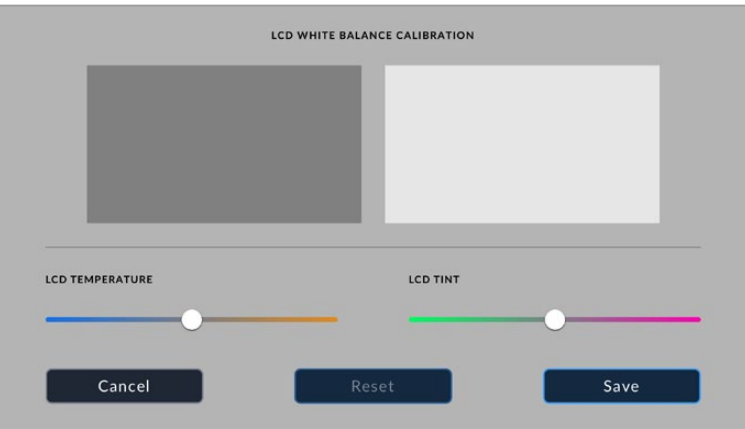

### LUTs

Your video assist can display the input video with 3D LUTs applied to the image. A 3D LUT is only used on the display and not actually recorded into the video itself, so you don't need to worry that your recorded image will have the look permanently applied. However, if you want to apply the same LUT to your image in DaVinci Resolve, you can simply import the exact same LUT .cube file used in your video assist into DaVinci Resolve and apply it to your grade.

This gives you powerful options such as matching a look in post that you monitored on set, or conforming to a specific color profile. Refer to the DaVinci Resolve instruction manual for more information on how to use 3D LUTs in your color correction, including exporting LUTs as .cube files so you can import them into your video assist.

### **To import a 3D LUT:**

- **1** Click on the LUTs menu tab.
- **2** Tap the double arrow icon at the bottom of the LUT display.
- **3** From the 'manage lut' option, select 'import LUT'.
- **4** Select the location of your LUT and tap the 'import' icon.
- **5** Select the LUT you wish to import from the list and tap on 'import'. A progress screen will let you know the LUT is importing. Once done, the LUT will appear in the list.

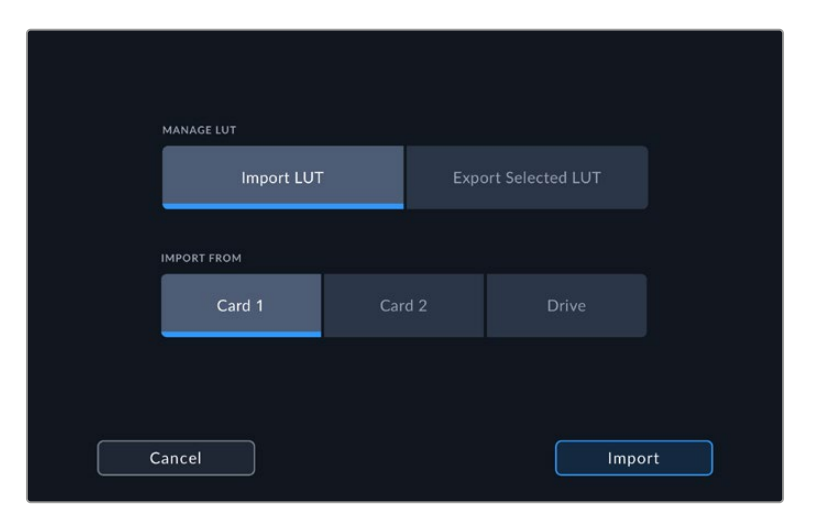

### **To select your display LUT:**

- **1** Tap the 'LUTS' tab on your video assist dashboard menu.
- **2** Select the LUT you wish to use by tapping on it to highlight it blue.

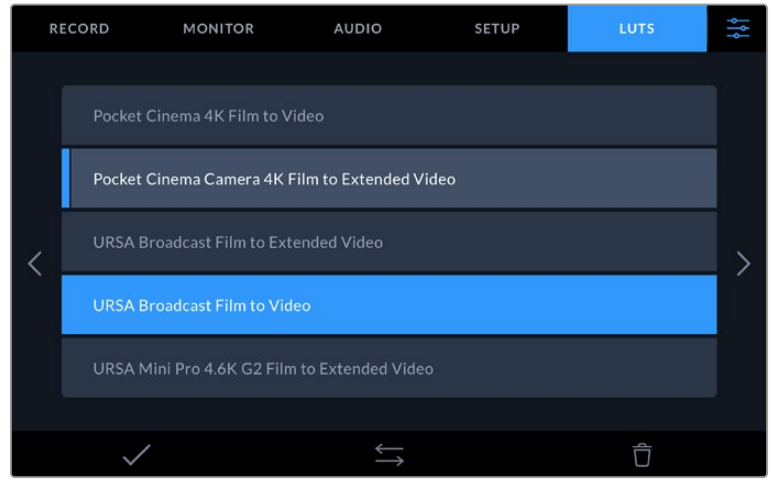

**3** Tap the tick icon to select the LUT. A blue vertical line will appear on the left of the LUT icon to indicate it is selected.

# **Entering Metadata**

Metadata is information saved inside your clip, such as take numbers, lens information and other identifying details. This is extremely useful when sorting and processing footage in post production. For example, take, shot and scene numbers are essential organizational tools, while lens information can be used to automatically remove distortion or better match VFX assets to plates.

Blackmagic Video Assist automatically saves some metadata to each clip, such as timecode, date and time. You can use the digital slate to add many additional details.

# **Digital Slate**

Swipe from the far left edge on the video assist to reveal the slate. The slate is divided into 'clips', 'project' and 'lens data' tabs. The 'clips' tab contains information that may vary clip by clip, while 'project' is where you enter details common between clips, such as the project name, director, and camera and operator ID. The 'lens data' tab is where you can enter information about the lens in use.

### **Clips**

Making changes to clip metadata works differently in standby mode to playback mode. In standby mode, when your video assist is ready to record, clip metadata gets saved to the next clip recorded, except the 'good take last clip' button applies a 'good take' tag to the most recently recorded clip. In 'playback' mode, when you are reviewing footage already shot, the 'good take' button is shown and clip metadata is always attached to the current clip being viewed.

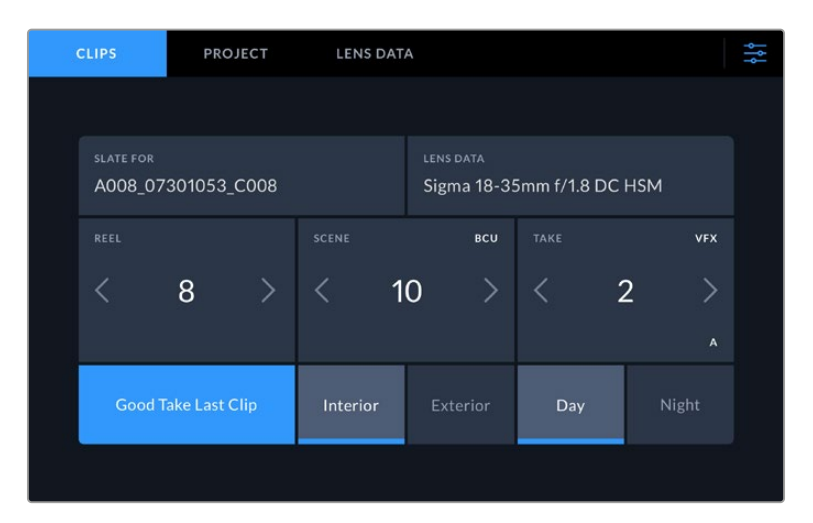

When the video assist is in playback mode, 'slate for' displays the clip the slate applies to and shows the 'good take' button. In standby mode, the slate is for 'next clip' and shows the 'good take last clip' button.

### **Slate for**

This setting shows the clip which the metadata currently displayed in the 'clip' applies to. In 'playback' mode it applies to the current clip. In 'standby' mode it refers to the next clip you record.

### **Lens Data**

The lens data field displays the lens type information. To manually add lens data information, including lens model, focal length and filter, tap on the 'lens data' tab at the top. For information on entering lens data, see the lens data section later in this manual.

### **Reel**

Displays the current reel. Adjust the reel number manually by tapping the arrow right. When you are moving to a new project and want to start from reel '1' again, tap the arrow on the left until you reach '1'.

### **Scene**

The 'scene' indicator shows the current scene number, and can also show the current shot number and type. The number on this indicator always refers to the current scene. You can adjust it with the left and right arrows on either side of the scene number, or tap the scene number to enter the scene number editor.

Scene numbers range from 1 to 999.

By adding a letter to the scene number in the scene number editor, you can also indicate the current shot. For example 23A indicates scene twenty three, shot one. If you have a shot letter added to your scene number, your camera suggests the next scene number and shot letter whenever you enter the scene number editor. For example, if your current scene number is 7B, the camera suggests '8' and '7C'.

The scene number indicator can also show information about the current shot type in the top right corner. You can select these in the scene number editor at the right hand side of the shot keyboard.

The shot types available are:

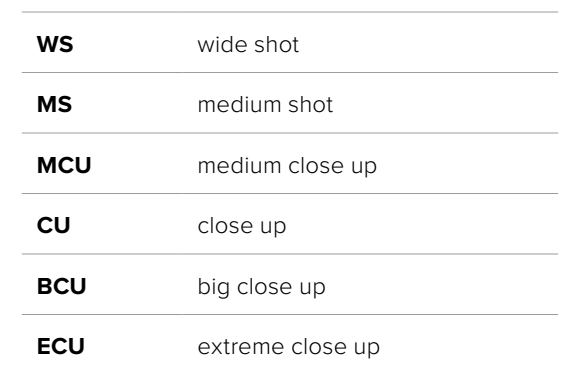

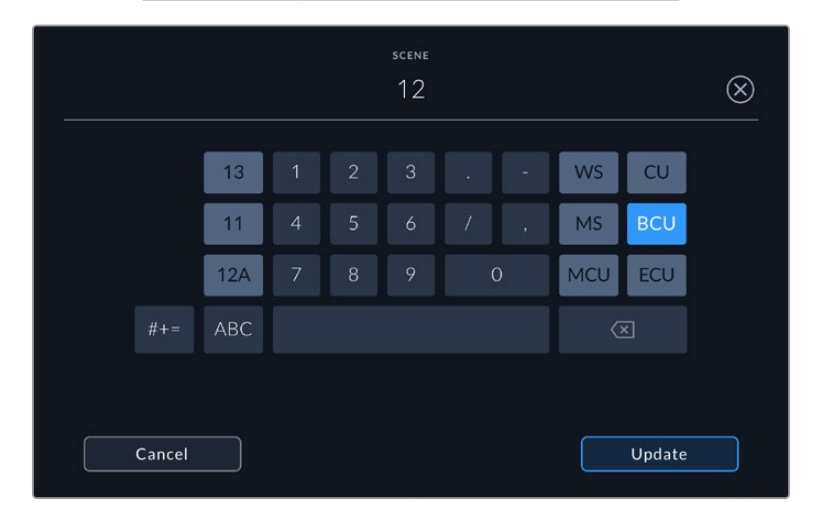

When entering 'scene' metadata, the video assist prompts you with scene number suggestions to the left of the touch keyboard, and shot types to the right

#### **Take**

The 'take' indicator shows the take number for the current shot. You can adjust it by tapping the left or right arrows on either side of the take number, or tapping the indicator to enter the take number editor.

**TIP** When the shot number or scene letter advance the take number reverts to '1.'

You can add descriptions in the take number editor. These are on the right of the take number keyboard and correspond to the following scenarios:

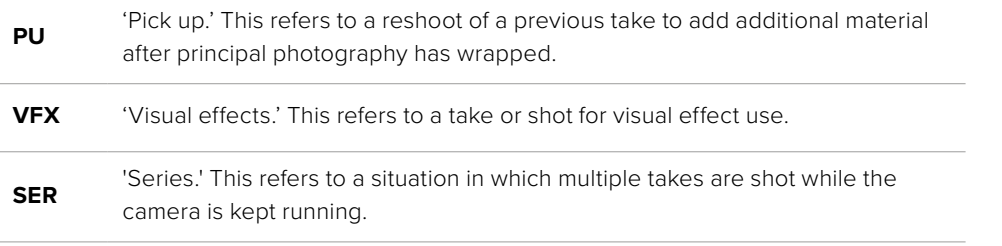

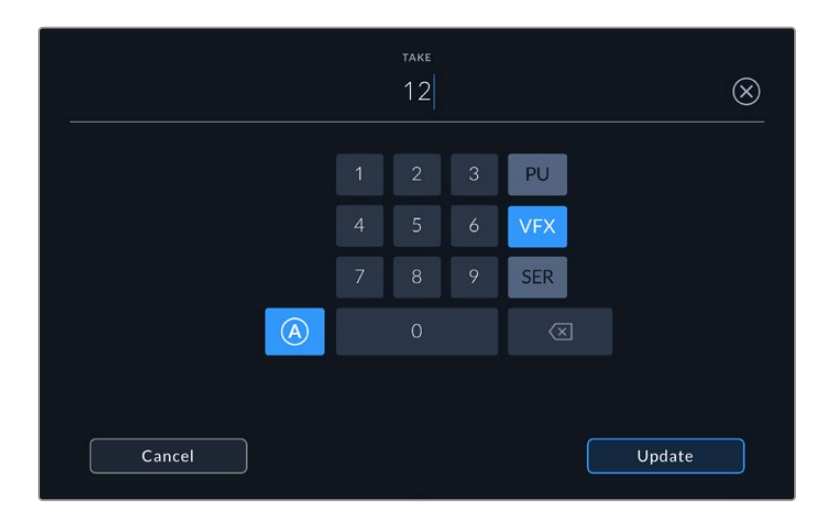

Tap 'A' to enable 'auto take increment' when in 'standby' mode. This will automatically advance the take number for each clip recorded. A small 'A' appears next to the take number on the slate when enabled. When entering 'take' metadata, prompts for additional shot types will appear to the right of the touch keyboard

### **Good take**

Tap the 'good take' indicator to tag good takes for easy recall in post production. This button applies the 'good take' tag to the clip currently being viewed in 'playback' mode. If the camera is in 'standby' mode and ready to record, the 'good take last clip' button applies a 'good take' tag to the last clip recorded.

#### **Interior / Exterior**

Tap 'interior' or 'exterior' to add a tag to the next clip in standby mode, or the current clip in playback mode.

### **Day / Night**

Tap the 'day' or 'night' icons to add a 'day' or 'night' tag to the next clip in standby mode, or the current clip in playback mode.

### Project

Project metadata behaves the same way whether you are in 'standby' or 'playback' mode. This metadata always refers to your project as a whole and is independent of clip numbers.

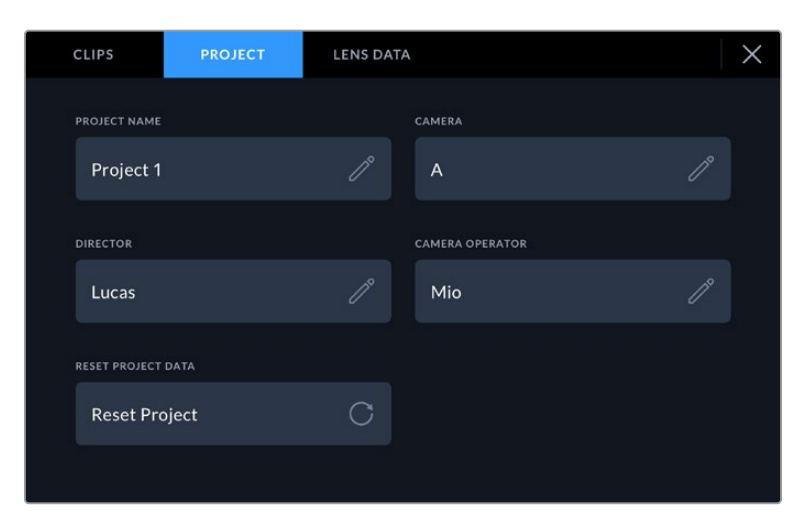

Enter project details using your camera's 'project' slate tab

#### **Project name**

Displays your current project name. Tap the pencil icon to change the project name.

### **Director**

Displays the director's name for the current project. Tap the pencil icon to change the director name.

### **Camera**

Displays a single letter camera index. Tap the pencil icon to change the camera index.

### **Camera Operator**

Displays the camera operator. Tap the pencil icon to change the camera operator name.

### Lens Data

The 'lens data' menu contains the following information:

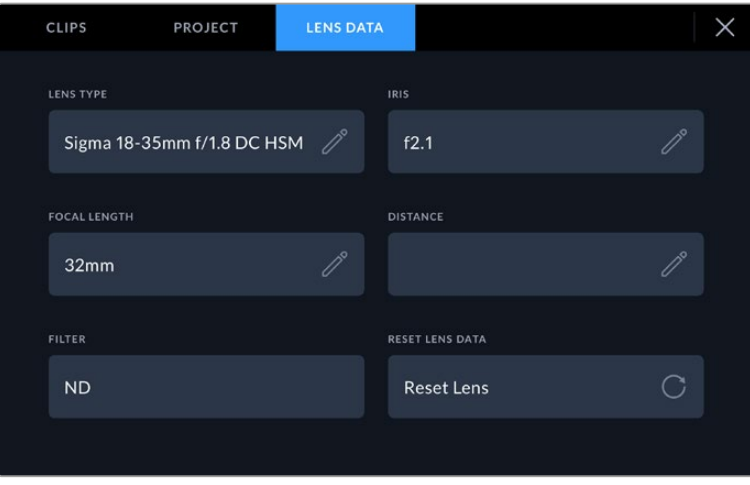

The 'lens data' menu showing information that has been manually entered

### **Lens Type**

Shows the lens model. Tap this setting to enter the data manually. The video assist has an internal database stored for many commonly used lenses, so it will suggest names automatically as you type. This makes entering data much faster.

#### **Iris**

Shows the iris aperture setting at the start of your clip. This information can be displayed in f- or T-stops depending on the lens used. Tap this setting to enter data.

### **Focal length**

Shows the focal length setting of the lens at the start of the recorded clip and is shown in millimeters. Tap this setting to enter the focal length manually.

### **Distance**

Shows the focus distance settings of the lens for the recorded clip in millimeters. Tap to enter this data manually.

#### **Filter**

Shows the current lens filters used. Tap this setting to enter data manually. You can make multiple entries separated by commas.

**NOTE** You can clear lens data at any time by tapping the 'reset lens data' icon in the 'lens data' menu. If you have manually entered any information into these fields, you will need to reset the lens data the next time you mount a lens, otherwise the manually entered value will remain.

# **Recording Blackmagic RAW on Video Assist 12G HDR**

With 12G video assist models you can record Blackmagic RAW from Canon C300 II, SIGMA fp, Leica SL2-S and a range of Panasonic, Nikon and Fujifilm cameras directly to your video assist. All you need to do is output a RAW signal via your camera's SDI or HDMI out connection.

### **Connecting your camera to Video Assist 12G HDR**

- **1** Connect your camera's SDI or HDMI out to the SDI or HDMI in on your 12G video assist. On Canon C300 Mark II, you can use either the 'rec out' SDI or 'mon' SDI ports. On Panasonic S5, Fujifilm GFX100 and Fujifilm GFX100S you will need to use a micro HDMI to HDMI cable. On Panasonic EVA1, use the 'SDI out' port and on Panasonic S1H, SIGMA fp, Leica SL2-S and Nikon cameras use HDMI out.
- **2** On the video assist, set the codec to Blackmagic RAW and select the quality option you want to record. For detailed information on the Blackmagic RAW codec options available, see 'Recording to Blackmagic RAW' later in this manual. Now you can set your camera to output a RAW signal via the SDI or HDMI output.

It's worth noting that Panasonic EVA1 requires the use of a 6G-SDI compatible cable. For Canon C300 Mark II, a 3G-SDI cable is fine.

### **Canon**

### Canon C300 Mark II

- **1** Click on the 'menu' button on the monitor unit to open the menu on the monitor.
- **2** Using the joystick or touchscreen menu if available, navigate to the 'recording/media setup' submenu and select the 'rec out 4K RAW mode' option.
- **3** Select the '4K RAW' option, this is the only RAW output over SDI option on the Canon C300 Mark II.
- **4** Wait for the display to reboot and return to the menu.
- **5** Now select your color space by using the joystick or touchscreen to select '4K RAW color space'.
- **6** Select either 'BT. 2020 gamut' or 'cinema gamut'. It's worth noting that these are 'baked in' to the raw output, so selecting 'cinema gamut' will offer more latitude in post production.
- **7** Press the 'menu' twice to return to the monitor view.

**TIP** To make sure the RAW output is compatible with Blackmagic RAW, the gamma must be set to Canon Log 2. For more information on setting your gamut and gamma settings, refer to the Canon C300 Mark II instruction manual available on the Canon website.

# **Panasonic**

### Panasonic EVA1

- **1** Press the 'menu' button on the side of the camera to reveal the menu in the viewfinder.
- **2** Using the touchscreen or menu jog/dial wheel, select 'system settings' followed by 'system mode'.
- **3** From the 'SDI RAW' option, select either S35 5.7K for native resolution, crop 4K or crop and mix 2K.
- **4** Press the 'menu' button to return to the previous menu.

When an 'SDI RAW' option is selected, the option to record internally is disabled. It's worth noting that the SDI out option will be disabled when incompatible frame rates are selected, such as 50i and 59.94i. For more information on frame rates and which SDI RAW option is best for you, refer to the operating instructions available from the Panasonic website.

### Panasonic S1H, S1, S5, S5II, S5IIX, GH5S, GH6, BS1H and BGH1

- **1** With the mode dial on the top of the camera set to creative video mode, press the 'menu' button on the side of the camera monitor to reveal the menu. For Panasonic BGH1 you will need to connect an external display or use the Lumix tether app to access the menu.
- **2** Using the joystick or control dial, select 'image format' followed by 'HDMI RAW data output' and select 'on'.
- **3** An alert window will appear to let you know you know no internal recording will take place while the camera is outputting RAW via HDMI. Select 'yes' to proceed.
- **4** In the image format menu, select the 'time code' option and then set 'HDMI time code output' to 'on'. Now time code will pass through to the Blackmagic Video Assist 12G HDR.
- **5** Press the 'back' button and select 'record quality' to select your resolution.

Now you are ready to record. For information on how to set your timecode options and turn on a clean signal, refer to the manual available on the Panasonic website.

### **SIGMA**

### SIGMA fp

- **1** Make sure the camera is in cine mode by selecting the 'cine' switch on top of the camera.
- **2** Press the 'menu' button on the rear to open the menu.
- **3** Using the front dial, navigate to the 'system' sub menu and from the 'HDMI output' option, select 'recorded image output'.
- **4** In the 'output format' sub menu, select 'RAW'.

With RAW selected you can now choose your resolution and frame rate from the options. If you plan on editing Blackmagic RAW together with files recorded internally, make sure you turn the color mode setting off. This can be found in the shoot menu under 'color mode' or by pressing the 'color' button on the rear. Automatically disabled when using the HDMI output for external recorders, turning this off will prevent any color effects such as saturation or tonal changes being embedded in your SIGMA fp files or displaying on the camera's LCD. Now both files will look similar when bought into DaVinci Resolve. For more information on available frame rates, resolutions and color mode, refer to the manual available from the SIGMA website.

**TIP** If you cannot see a video signal on your video assist when a Blackmagic RAW codec is selected, switch the codec on the video assist to ProRes. If the video signal now appears, it means your camera is not outputting a RAW signal correctly, or the color gamut is incorrect.

### **Leica**

### Leica SL2-S

- **1** Press the 'menu' button on the rear of the camera to open the status screen.
- **2** Using the touchscreen, joystick or rear dial, select 'Video' and press the menu button again to open the video settings.
- **3** On page 2 of the video settings open 'Video Format / Resolution' and choose 'RAW (via HDMI)'.
- **4** You will be given a list of available frame rates and resolutions. Once selected, you will be returned to the 'Video Format / Resolution' sub menu.

### **Nikon**

### Nikon Z6, Z6 II, Z7 and Z7 II

- **1** Press the 'menu' button on the back of the camera.
- **2** Using the multi selector go to the 'Setup Menu', then navigate to 'HDMI' and choose 'Advanced'.
- **3** In the 'Advanced' menu go to 'RAW output options', select 'RAW output' and set to 'Enable (no recording to card)'. When the 'RAW output' option is enabled, the camera will no longer record to its internal media.
- **4** Navigate to 'RAW output mode' and choose a resolution from the list of options.
- **5** Go to 'RAW output type' and set to 'Type B'.
- **6** Press the 'menu' button repeatedly to return to the main screen.

For more information on your camera's RAW output, including supported frame rates and color gamuts, refer to your camera's user manual available via the Canon, Panasonic, SIGMA, Leica or Nikon support sites.

## **Fujifilm**

### Fujifilm GFX100 and GFX100S

- **1** Rotate the dial on the top of the camera to select movie mode.
- **2** Press the menu/ok button to open the menu and select F-Log/HLG/RAW RECORDING option.
- **3** Using the joystick, scroll down to the HDMI RAW options. With Fujifilm GFX100 and GFX100S cameras you can record internally and via the HDMI out at the same time. So when selecting your HDMI RAW setting, pick the option you want to use for the internal recording.
- **4** To trigger recording on your Video Assist 12G HDR from the camera, navigate to HDMI Rec Control in the menu and turn it on. Now you can exit the menus to return to the main screen.

### Fujifilm X-H2, X-H2S, X-T5 and X-S20

- **1** Rotate the dial on the top of the camera to select movie mode.
- **2** Press the menu/ok button to open the movie setting menu and select 'HDMI output setting'.
- **3** Scroll down to the 'RAW output setting' and select 'RAW output setting Blackmagic'. Within the menu, you can select your resolution as well as your frame rate.
- **4** To trigger recording on your Video Assist 12G HDR from the camera, go to 'HDMI output setting' navigate to 'HDMI rec control' and turn it on. Now you can exit the menus to return to the main screen.

It's worth noting that Fujifilm cameras will power off after certain periods of inactivity. To prevent this from occurring, you can turn auto power off. For more information on auto power and selecting frame rates and aspect ratios, refer to the manuals available on the Fujifilm website.

# **Z Cam**

### Z Cam E2, E2-M4, E2-S6 and E2-F6

- Press the 'menu' button on the top of the camera to open the various menus.
- **2** Select the 'record' sub menu to open the recording settings.
- **3** Using the up and down buttons, scroll down to the 'RAW over HDMI' setting and select 'on'. When the dialog box appears, press 'ok' to return to the quick setting menu.
- **4** To set your camera resolution and frame rate, return to the 'record' sub menu and configure your camera in the 'resolution' and 'project FPS' options.

To ensure uninterrupted recording on your video assist, it is important to turn off the 'auto power off' setting. For more information on auto power, refer to the manuals available on the Z Cam website.

### **Blackmagic RAW**

Blackmagic Video Assist 12G HDR supports Blackmagic RAW recording from cameras made by other manufacturers. Preserving the quality of sensor data from the cameras, this format offers superior image quality, wide dynamic range and a broad selection of compression ratios. Blackmagic RAW features all the user benefits of RAW recording, but the files are very fast because much of the processing is performed in the video assist.

Blackmagic RAW also includes powerful metadata support so the software reading the files knows your camera settings. If you like shooting in video gamma because you need to turn around edits quickly and you don't have time for color correction, then this metadata feature means you can select video gamma, shoot in video gamma, and the file will display with video gamma applied when you open it in software. However underneath, the file is actually film gamma and the metadata in the file is what's telling the software to apply the video gamma.

So what all this means is if you want to color grade your images at some point, then you have all that film dynamic range preserved in the file. You don't have your images hard clipped in the whites or the blacks, so you retain detail and you can color grade to make all your images look cinematic. However, if you don't have time for color grading, that's fine because your images will have the video gamma applied and look like normal video camera images. You are not locked in on the shoot and you can change your mind later during post production.

Blackmagic RAW files are extremely fast and the codec is optimized for your computer's CPU and GPU. This means it has fast smooth playback and eliminates the need for hardware decoder boards, which is important for laptop use. Software that reads Blackmagic RAW also gets the advantage of processing via Apple Metal, Nvidia CUDA and OpenCL.

This means that Blackmagic RAW plays back at normal speed like a video file on most computers, without needing to cache it first or lower the resolution.

It's also worth mentioning that lens information is recorded in the metadata on a frame by frame basis. For example, when using compatible lenses, any zoom or focus changes performed over the length of a clip will be saved, frame by frame, to the metadata in the Blackmagic RAW file.

## **Recording to Blackmagic RAW**

Blackmagic RAW works in 2 different ways. You have a choice to use either the constant bitrate codec, or the constant quality codec.

The constant bitrate codec works in a similar way to most codecs. It tries to keep the data rate at a consistent level and won't let the data rate go too high. This means even if you are shooting a complex image that might need a bit more data to store the image, a constant bitrate codec will just compress the image harder to make sure the images fit within the space allocated.

This can be fine for video codecs, however when shooting Blackmagic RAW you really want to ensure the quality is predictable. What would happen if the images you were shooting needed more data, but the codec just compresses harder to make a specified data rate? It's possible you could lose quality, but not be sure it's happening until you return from a shoot.

To solve this problem, Blackmagic RAW also has an alternative codec choice called constant quality. This codec is technically called a variable bitrate codec, but what it's really doing is allowing the size of the file to grow if your images need extra data. There is no upper limit on the file size if you need to encode an image but maintain quality.

So Blackmagic RAW set to the constant quality setting will just let the file grow as big as it needs to be to encode your images. It also means the files could be larger or smaller depending on what you are shooting. I guess if you leave your lens cap on the lens, you won't waste space on your media!

It is also worth noting that the quality settings for Blackmagic RAW are not obscure names, but are more meaningful as they are derived from what's happening technically. So for example when you have selected the constant bitrate codec, you will see quality settings of 3:1, 5:1, 8:1 and 12:1. These are the ratios of the uncompressed RAW file size vs the file sizes you should expect when shooting in Blackmagic RAW. 3:1 is better quality as the file is larger, while 12:1 is the smallest file size with the lowest quality. Many users of Blackmagic RAW find that 12:1 has been perfectly ok and they have not seen any quality limitations. However it's best to experiment and try various settings for yourself.

When using Blackmagic RAW in constant quality you will see the settings are Q0, Q1, Q3 and Q5. These are the compression parameters passed to the codec and they are setting how much compression is applied in a more technical way. This setting is different because the codec operates differently between constant bitrate vs constant quality. In this constant quality setting, you really cannot tell what the file size ratio will become as it varies a lot based on what you are shooting. So in this case the setting is different and the file will become the size needed to store your media.

### Constant Bitrate Settings

The names for 3:1, 5:1, 8:1 and 12:1 represent the compression ratio. For example, 12:1 compression produces a file size roughly 12 times smaller than uncompressed RAW.

### Constant Quality Settings

Q0, Q1, Q3 and Q5 refer to different levels of quantization. Q5 has a greater level of quantization but offers a greatly improved data rate. As mentioned above, the constant quality setting can result in files that grow and shrink quite a lot, depending on what you are shooting. This also means it's possible to shoot something and see the file size increase to beyond what your media card can keep up with. It could result in dropped frames. However the benefit is that you can instantly see if this happens on a shoot and then investigate your settings vs quality.

### Blackmagic RAW Player

The Blackmagic RAW player included in your Blackmagic camera's software installer is a streamlined application for reviewing clips. Simply double click on a Blackmagic RAW file to open it, and you can quickly play and scroll through the file with its full resolution and bit depth.

When decoding frames, the CPU acceleration in the SDK library supports all main architectures, including GPU acceleration via Apple Metal, Nvidia CUDA and OpenCL. Blackmagic RAW player is available for Mac, Windows and Linux.

### Sidecar Files

Blackmagic RAW sidecar files let you override metadata in a file without overwriting embedded metadata in the original file. This metadata includes the Blackmagic RAW settings as well as information on iris, focus, focal length, while balance, tint, color space, project name, take number and more. Metadata is encoded frame by frame over the duration of the clip, which is important for lens data if the lens is adjusted during a shot. You can add or edit metadata in sidecar files with DaVinci Resolve or even a text editor because it's a human readable format.

Sidecar files can be used to automatically add new Blackmagic RAW settings to a playback simply by moving the sidecar file into the same folder as the corresponding Blackmagic RAW file. If you move the sidecar file out of the folder and reopen the Blackmagic RAW file, the changed settings are not applied and you see the file as it was originally shot. Any software that uses the Blackmagic RAW SDK can access these settings. Changes made are saved in the sidecar file and can then be seen by Blackmagic RAW Player or any other software capable of reading Blackmagic RAW files.

When shooting video gamma, the file stays in film gamma, and the metadata tells the Blackmagic RAW processing to display using video gamma. Video gamma is great when you don't want to grade the image and want to deliver content quickly, however if you want to pull up the black parts of the image, or pull down the white areas, all the detail is retained. You never clip the video and all the detail is still there if you want to access it at any time.

### Blackmagic RAW in DaVinci Resolve

Settings can be adjusted for each Blackmagic RAW file, and then saved as a new sidecar file from the 'Camera RAW' tab in DaVinci Resolve for creative effect or optimized viewing. This also means you can copy your media for another DaVinci Resolve artist and they will have access to your modified gamma settings automatically on import.

For more information on how to use Blackmagic RAW in DaVinci Resolve, see the 'Using DaVinci Resolve' chapter in this manual.

### Blackmagic RAW Software Development Kit

The Blackmagic RAW Software Development Kit is an API developed by Blackmagic Design. You can use the Blackmagic RAW SDK to write your own applications to use the Blackmagic RAW format. This SDK library can be used by any developer to add support for reading, editing, and saving Blackmagic RAW files. The Blackmagic RAW SDK includes all the generation 4 color science so you can achieve organic cinematic images across any app that supports it. The Blackmagic RAW SDK supports Mac, Windows and Linux, and is available as a free download from the developer page of the Blackmagic website at [www.blackmagicdesign.com/developer](http://www.blackmagicdesign.com/developer)

The following diagram illustrates the components of the Blackmagic RAW API:

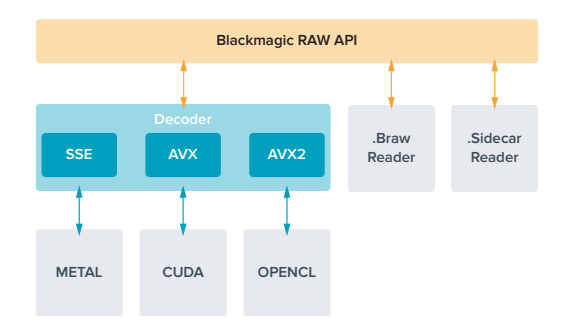

# **Storage Media**

# **Choosing a Fast SD Card**

the contract of the contract of the

Generally, we recommend using UHS-II cards for recording UltraHD, and UHS-I for recording HD.

For Ultra HD recording on Blackmagic Video Assist 12G HDR, you will need to use the fastest UHS-II cards available.

Most UHS-I and UHS-II SD cards should be fast enough to record compressed HD video up to 60 frames per second, however it's worth testing your card's record speed to be sure. You can do this using Blackmagic Disk Speed Test software which can be downloaded from the Blackmagic Design support center. For information on using Disk Speed Test, refer to the 'checking disk speed' section of the manual.

We have included a table below that shows the latest compatible SD cards for recording Ultra HD, HD and SD video. It's worth regularly checking the latest version of this manual for more up to date information and can always be downloaded from the Blackmagic Design website at [www.blackmagicdesign.com/support](http://www.blackmagicdesign.com/support)

### **Which SD cards should I use with Blackmagic Video Assist 12G?**

The following SD cards are recommended for Ultra HD using Apple ProRes and Avid DNx codecs up to 60 frames per second:

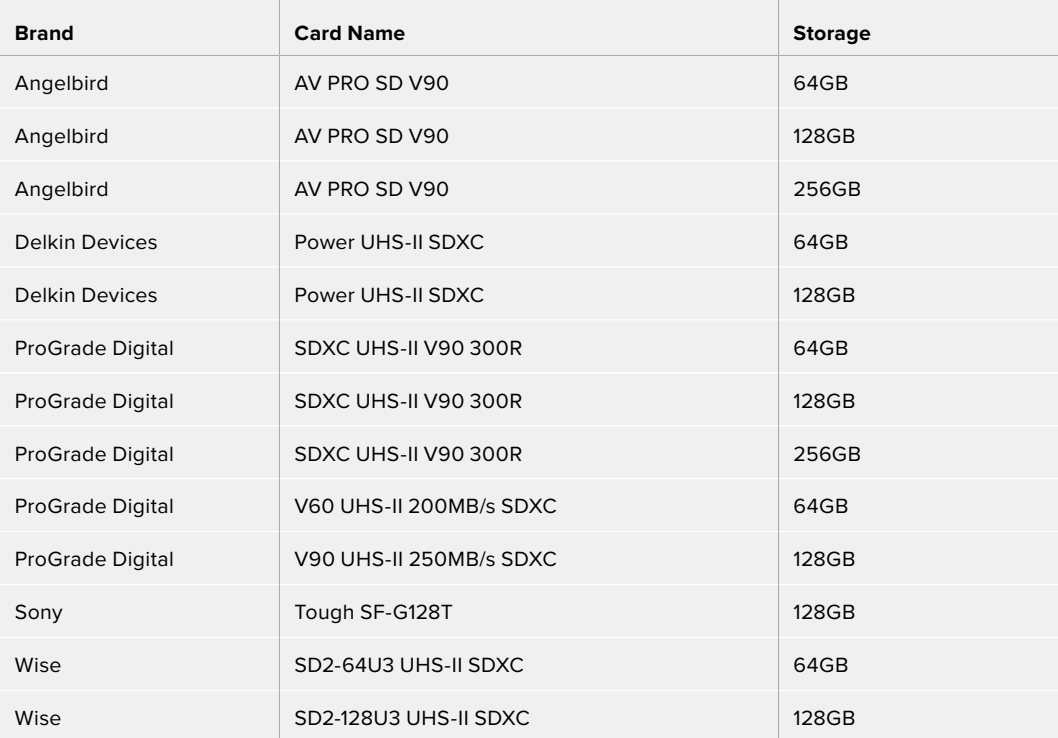

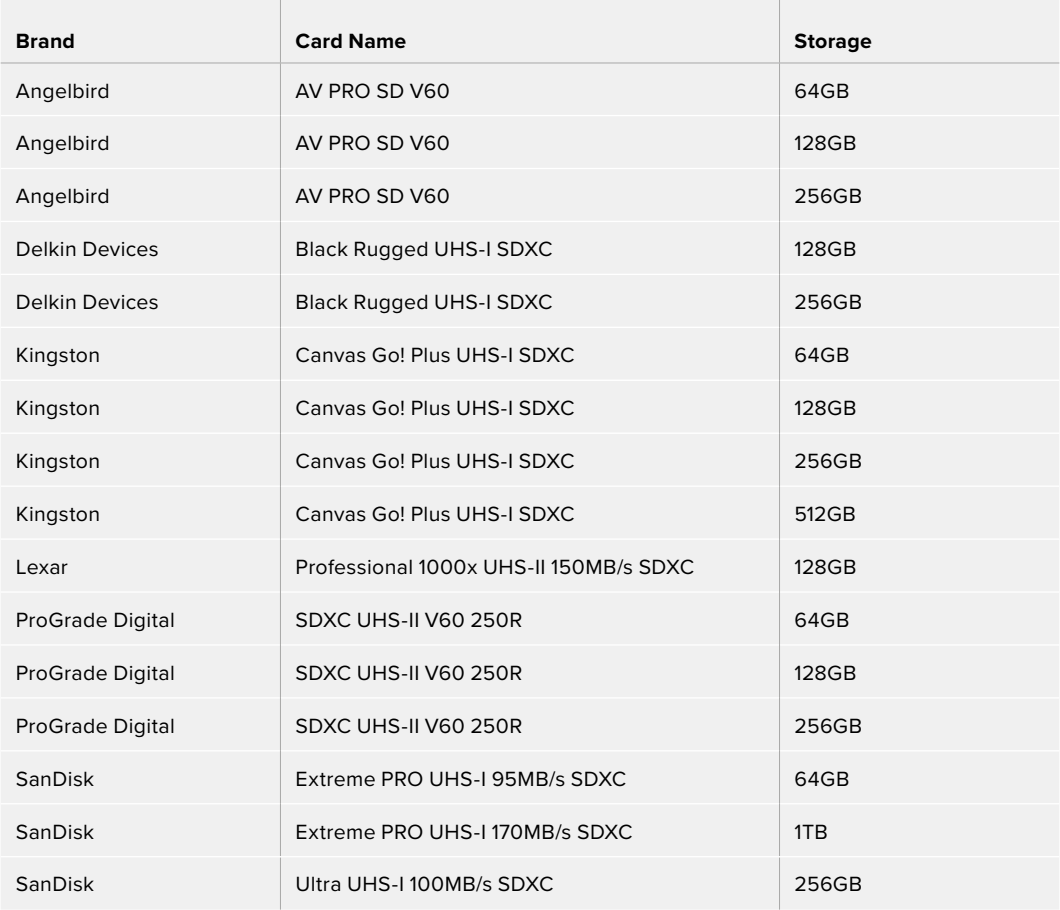

The following SD cards are recommended for HD using Apple ProRes and Avid DNx codecs up to 60 frames per second:

The following SD cards are recommended for HD ProRes HQ up to 60 frames per second:

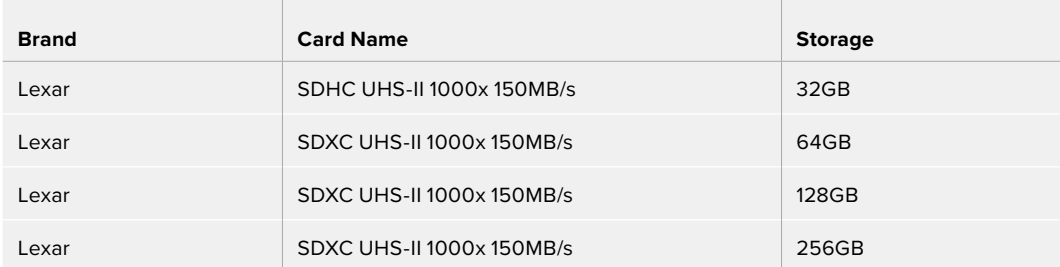

The following SD cards are recommended for HD using Apple ProRes and Avid DNx codecs up to 30 frames per second:

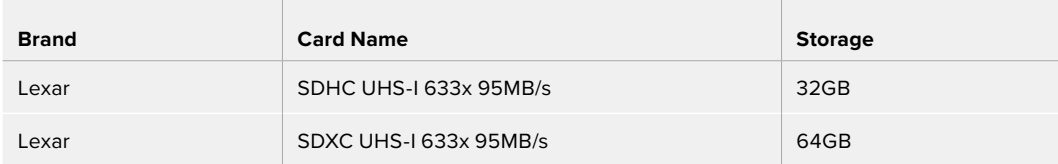

# **Choosing a USB-C Flash Disk**

Blackmagic Video Assist 12G HDR features a high speed USB-C expansion port, which allows you to record video directly to USB-C flash disks or SSD's via Blackmagic MultiDock 10G and also to perform software updates. USB-C flash disks are fast, high capacity drives allow you to record video for long periods, which can be important when filming events or interviews.

Once you have finished recording you can connect the same drive directly to your computer for editing and post production, without having to copy media across.

### **To connect to a USB-C flash disk:**

- **1** Connect one end of a USB type-C cable to your USB-C flash disk.
- **2** Connect the other end of the cable to the USB-C port on the base of your 12G video assist.

### **Which disk should I use with Blackmagic Video Assist 12G?**

The following USB-C drives are recommended for Ultra HD using Apple ProRes and Avid DNx codecs up to 60 frames per second:

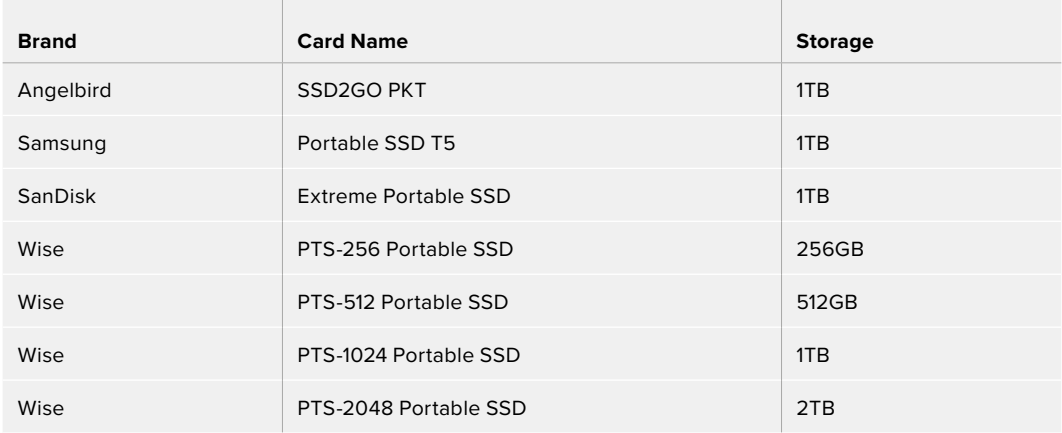

The following USB-C drives are recommended for HD using Apple ProRes and Avid DNx codecs up to 60 frames per second:

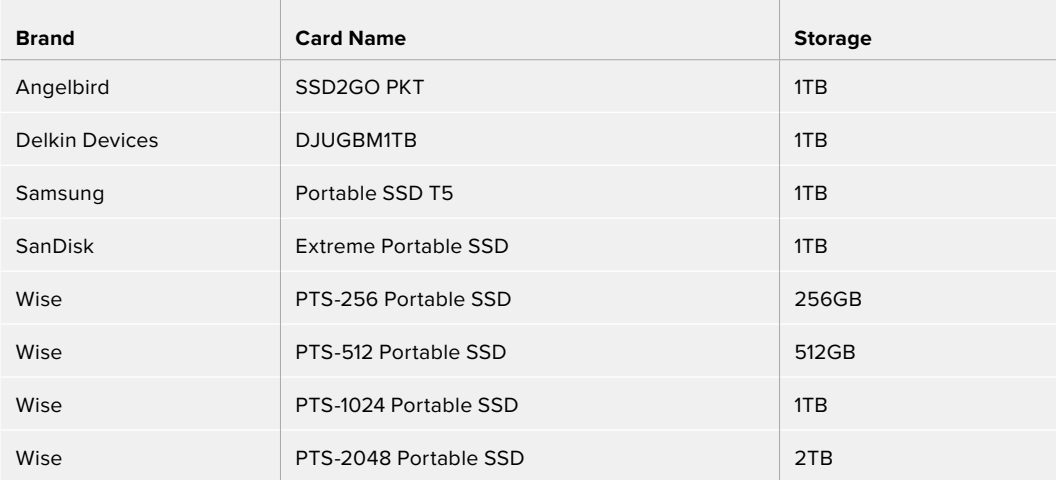

# **Formatting Storage Media using your Video Assist**

It's very easy to format your storage media using the storage settings. You can format your card or drive using HFS+ or exFAT formats.

HFS+ is also known as Mac OS Extended. It is the recommended format as it supports "journaling". Data on journaled media is more recoverable and less likely to be corrupted. HFS+ is natively supported by Mac.

ExFAT is supported natively by Mac and Windows computers without needing to purchase any additional software. However, exFAT does not support journaling which means data is less protected against the rare event your media card is corrupted.

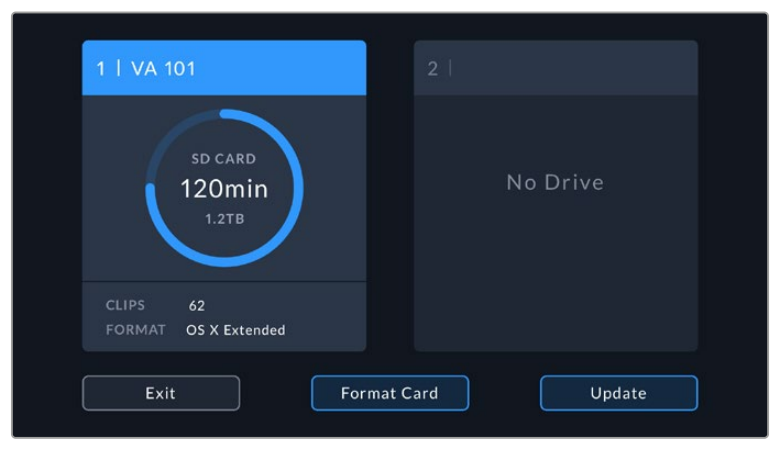

Your video assist can format your media in HFS+ or exFAT. Tap on the storage media icon to access settings.

### **To format your storage media:**

- **1** Tap the storage status icons to open the storage settings.
- **2** Select the card or drive you want to format. This could be an SD card or external USB-C flash disk. To format a drive on 12G video assist models, tap 'drive list' and then select the drive you want to format to highlight it. Tap 'format drive'.

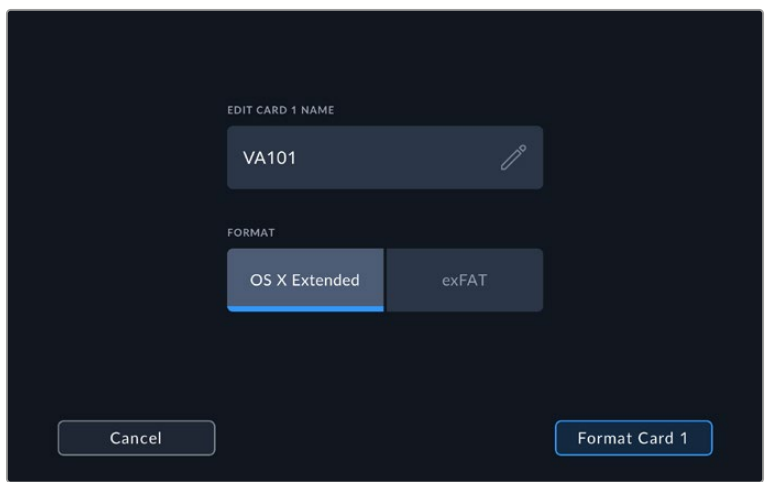

When formatting you can also add the name for your card or drive using the edit box

- **3** Select your desired HFS+ or exFAT format type, then tap the 'format card' icon again.
- **4** A warning will appear asking you to confirm the format. If your storage media contains data already recorded, make sure you back it up before formatting as this action cannot be undone. Hold down the 'format' icon for three seconds until the tick appears continue, or 'cancel' to cancel the format.
- **5** A progress bar shows you the progress of the format. 'Formatting complete' will appear when the formatting has finished.
- **6** Tap the 'ok' icon to return to the storage settings.

**TIP** You can also format storage while recording on another storage slot, for example, on the 7" video assist models you can format card 2 while recording to card 1.

## **Formatting Media using a Computer**

SD cards and USB-C flash disks can also be formatted using a Mac or Windows computer.

### Preparing SD Cards on a Mac computer

Use the 'disk utility' application included with Mac to format your media in the HFS+ or exFAT formats. If your storage media already has files recorded on them, remember to back up your media as all data will be lost when it is formatted.

- **1** Plug the SD card into your computer's SD card slot or via an SD card reader. For external drives, connect the drive to your computer via a USB-C cable.
- **2** Go to 'applications/utilities' and launch 'disk utility'.
- **3** Click on the disk icon of your SD card or drive and then click the 'erase' tab.
- **4** Set the format to 'Mac OS Extended (journaled)' or "exFAT".
- **5** Type a 'name' for the new volume and then click 'erase'. Your SD card or drive will quickly be formatted and made ready for use.

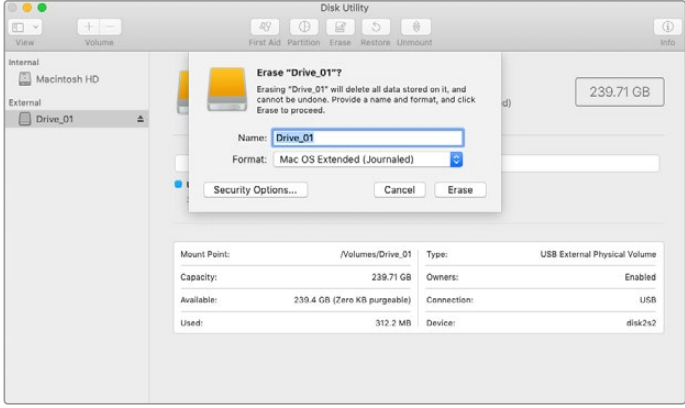

Use 'disk utility' on Mac to erase your USB-C flash disk in the Mac OS Extended (journaled) or exFAT format.

### Preparing Storage Media on a Windows computer

The 'format' dialog box can format an SD card in the exFAT format on a Windows PC. Remember to back up anything important from your media as all data will be lost when it is formatted.

- **1** Plug an SD card into your computer's SD card slot or via an SD card reader. For external drives, connect the drive to your computer via a USB-C cable.
- **2** Open the 'start menu' or 'start screen' and choose 'computer'. Right-click on your SD card.
- **3** From the contextual menu, choose 'format'.
- **4** Set the file system to 'exFAT' and the allocation unit size to 128 kilobytes.
- **5** Type a volume label, select 'quick format' and click 'start'.
- **6** Your SD card or external disk will quickly be formatted and made ready for use.

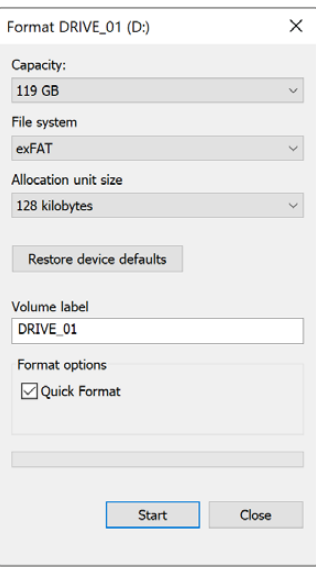

Use the 'format' dialog box feature in Windows to format your storage media in the exFAT format

## **Working with Files from SD Cards**

You can access your ProRes or DNx files straight from your SD cards with any Mac or Windows computer that features an SD card slot or by using an SD card reader.

- **1** Remove the SD card from your video assist and insert it into the SD card slot of your computer, or SD card reader. The SD card can be accessed the same way as you would an external hard drive, USB drive or any other media storage device attached to your computer.
- **2** Double click on the SD card to open it and you should see a list of QuickTime or MXF movie files.
- **3** Now you can simply drag the files you want from the card onto your desktop or another hard drive, or you can access the files straight from the card using your NLE software.
- **4** Before you physically remove the SD card from the SD card slot, it's always a good idea to eject the card safely using either Mac or Windows first.

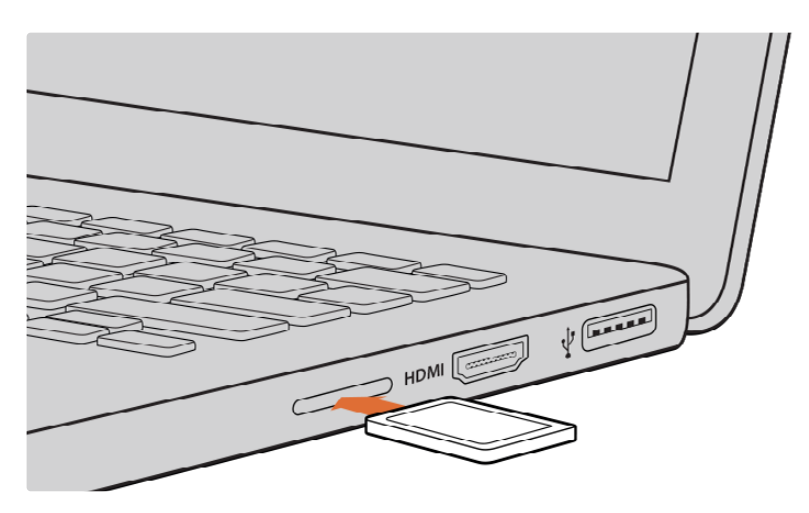

Insert your SD card into any computer with an SD card slot to access your clips immediately.

# **Checking Disk Speed**

Blackmagic Disk Speed Test is a fun application that measures the read and write performance of storage media, then displays the results using video formats.

If you have ever wondered whether your storage media is suitable for recording ("write") or playback ("read") of a particular video format, you can use Disk Speed Test to find out. Test the performance of your media drives with a single click of the 'start' button! Disk Speed Test will even show you how many streams of video your storage is capable of handling.

Blackmagic Disk Speed Test software is available to download from the App Store. Windows and Mac installers are also included in Blackmagic Desktop Video, which you can download from the Blackmagic Design support center at [www.blackmagicdesign.com/support](http://www.blackmagicdesign.com/support).

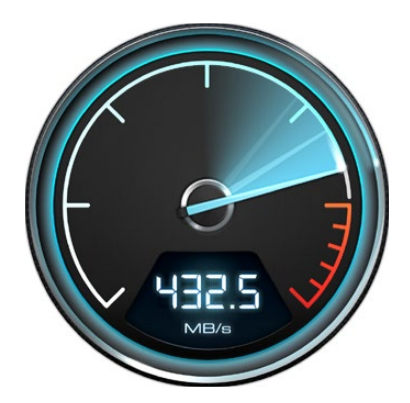

Use Blackmagic Disk Speed Test to find out the performance of your SD card.

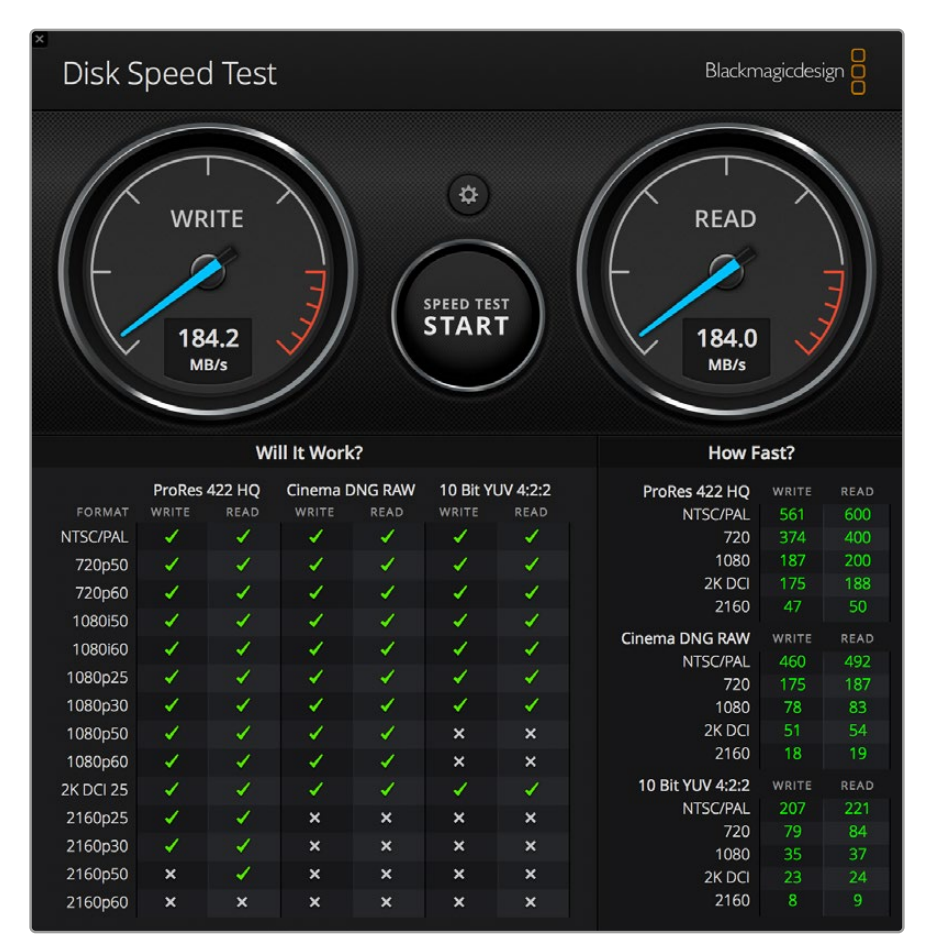

Blackmagic Disk Speed Test interface

# **Using Video Assist as a Webcam**

When connected to a computer via USB, your Blackmagic Video Assist will be detected as a webcam. This means you can broadcast the playback or recording from your video assist using streaming software such as Open Broadcaster.

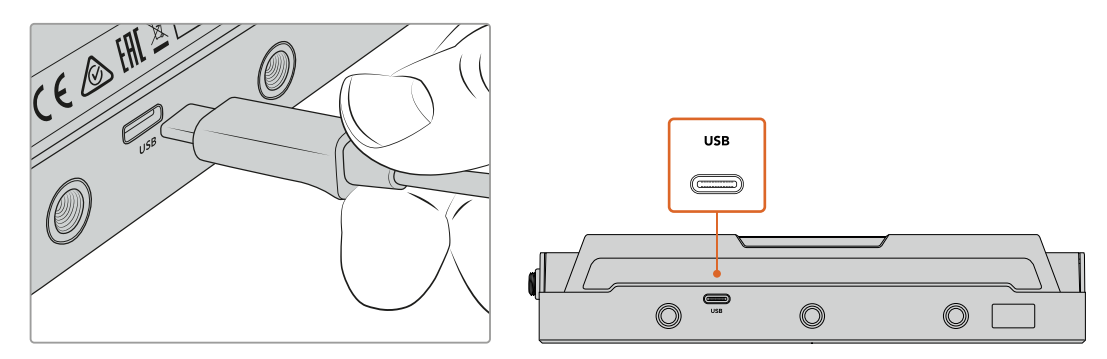

Connect your Video Assist to a computer using a USB-C cable

# **Setting the Webcam Source**

In most cases, your streaming software will automatically set Video Assist as the webcam, so when you launch your streaming software you will see the picture from your Video Assist straight away. If your software doesn't select Video Assist, simply set the software to use Video Assist as the webcam and microphone.

Below is an example of how to set the webcam settings on Skype.

- **1** In Skype's menu bar, open the 'audio and video settings'.
- **2** Click on the 'Camera' drop down menu and select your Video Assist from the list. You will see the video from Video Assist appear in the preview window.
- **3** Now go to the 'microphone' drop down menu and select your Video Assist as the audio source.

With your Skype settings set correctly, perhaps try out a Skype call with a friend as a quick test to check your webcam setup is working.

That's all you need to do and Video Assist is now ready to broadcast your video to the world live!

# **Using Open Broadcaster**

Open Broadcaster is an open source application that works as a streaming platform between your Video Assist and your favorite streaming software like YouTube, Twitch, Facebook Live, Vimeo Live and others. Open Broadcaster compresses your video to a bit rate that is easily managed by your streaming app.

Below is a demonstration of how to set up Open Broadcaster to stream the webcam output from your Video Assist using YouTube as the streaming application.

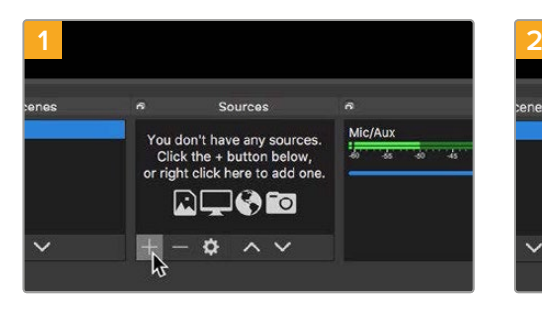

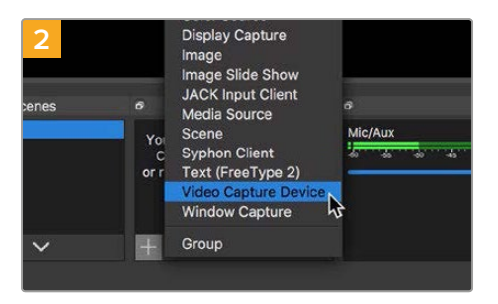

Launch Open Broadcaster and click on the plus symbol in the 'sources' box.

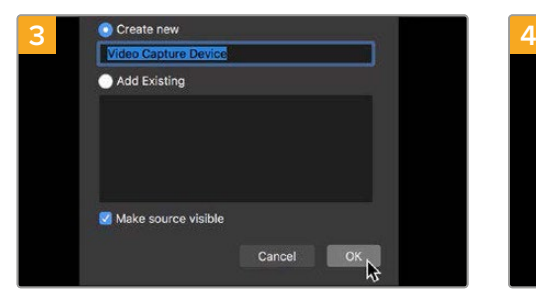

Name the new source and click 'OK'. In the device drop down menu, select

Select 'Video Capture Device'.

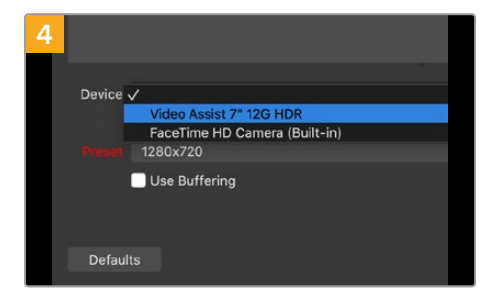

'Video Assist' and click 'OK'.

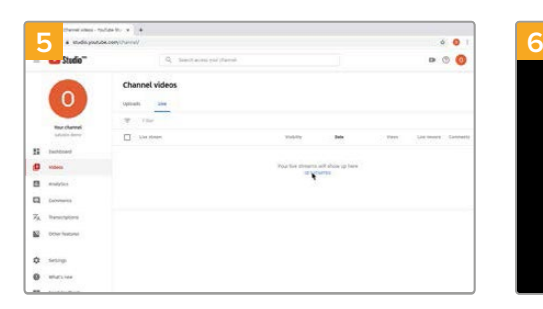

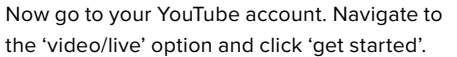

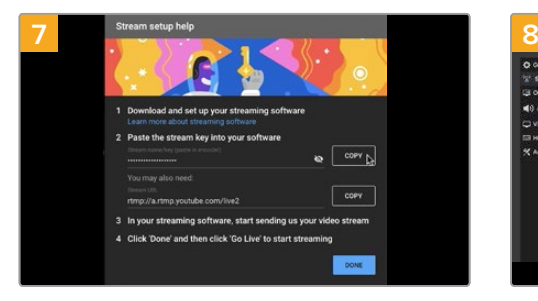

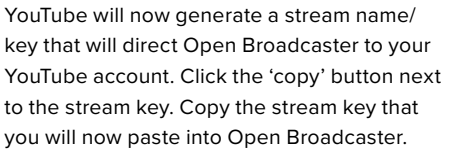

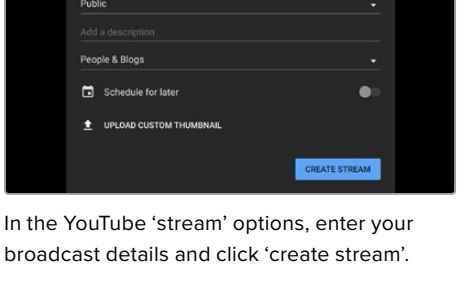

New stre

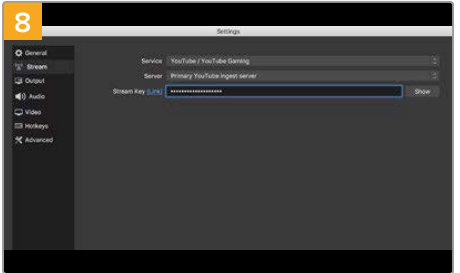

Return to Open Broadcaster and open the preferences by clicking on 'OBS preferences' in the menu bar. Select 'stream'. Now paste in the stream key you copied from YouTube and click 'OK'. You will now see the video from your Video Assist in the Open Broadcaster streaming preview window.

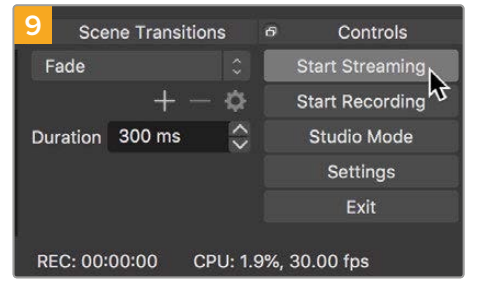

To connect Open Broadcaster's broadcast link to YouTube, click 'start streaming' in the bottom right corner of the screen. This establishes the link to YouTube from Open Broadcaster and from here everything will now be set using YouTube Live.

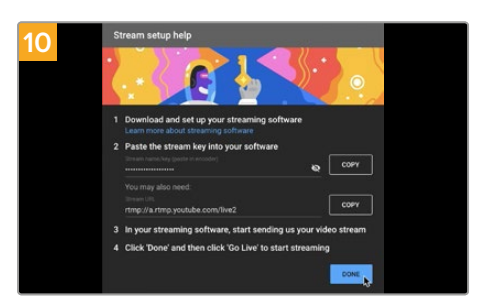

Go back to YouTube Live and you will see the webcam program output from your Video Assist in the background. Click 'done'.

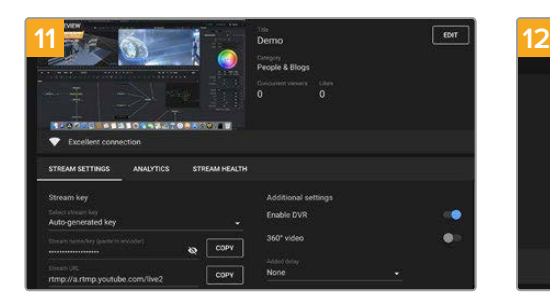

With Open Broadcaster now communicating with YouTube Live, you are ready to begin your broadcast. Now it's time to perform your final checks and make sure everything is good.

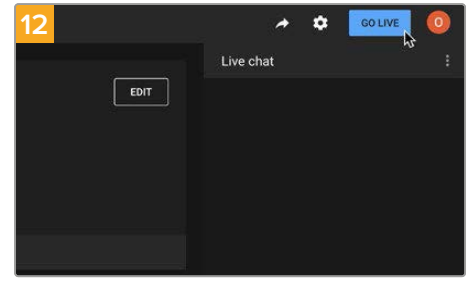

If you are all set, you can now begin your broadcast by clicking 'go live'.

You are now broadcasting live on YouTube with Open Broadcaster. When your broadcast is finished, you can end the stream by clicking 'end stream'.

**NOTE** Due to the nature of internet streaming there can often be a delay, so it's important to watch the stream on YouTube and confirm your program has finished before clicking 'end stream' to make sure you don't accidentally cut the end of your broadcast short.

# **Blackmagic Video Assist Setup**

## **Updating the Internal Software**

Updates for your video assist's internal software will be available on the Blackmagic Design website. We recommend downloading the software and updating your video assist so you can benefit from new features and improvements.

#### **To update the internal software using Mac:**

- **1** Download and unzip Blackmagic Video Assist Setup.
- **2** Open the resulting disk image and launch the Blackmagic Video Assist Setup Installer. Follow the onscreen instructions.
- **3** After installing the latest Blackmagic Video Assist Setup, connect a USB type C cable from your Video Assist to your computer.
- **4** Launch Blackmagic Video Assist Setup and follow any onscreen prompt to update the internal software. If no prompt appears, the internal software is up to date and there is nothing further you need to do.

#### **To update the internal software using Windows:**

- **1** Download and unzip Blackmagic Video Assist Setup.
- **2** You should see a Blackmagic Video Assist Setup folder containing this manual and the Blackmagic Video Assist Setup installer. Double-click the installer and follow the onscreen prompts to complete the installation.
- **3** After installing the latest Blackmagic Video Assist Setup, connect a USB type C cable from your video assist to your computer.
- **4** Launch Blackmagic Video Assist Setup and follow any onscreen prompt to update the internal software. If no prompt appears, the internal software is up to date and there is nothing further you need to do.

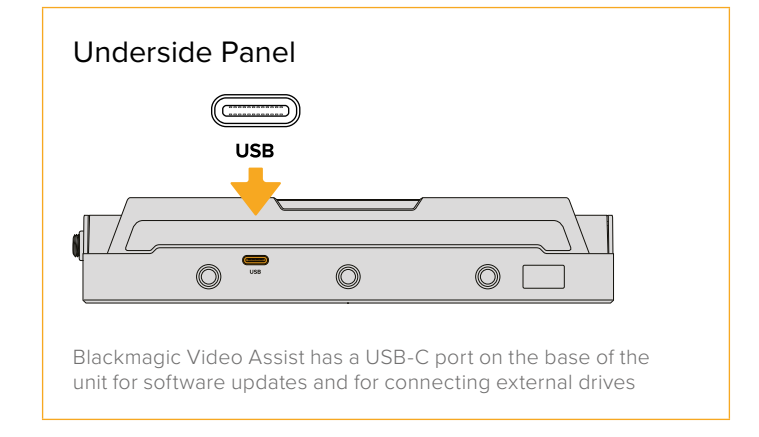

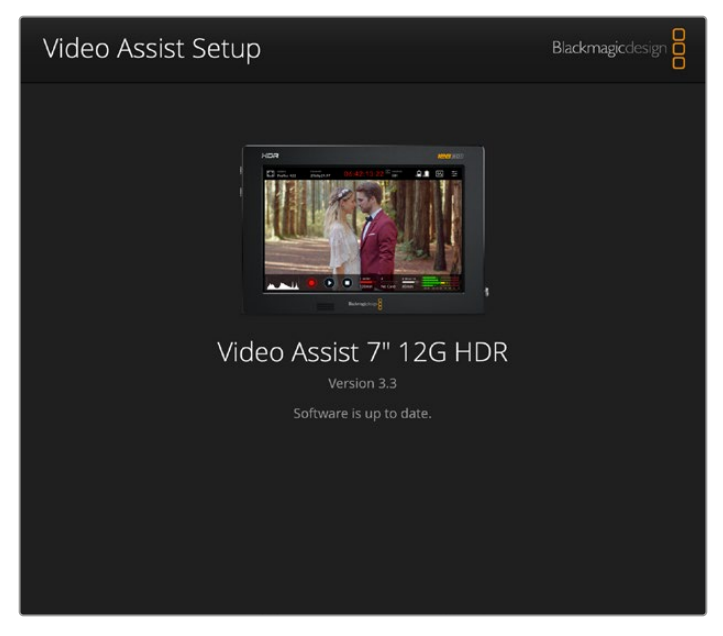

To update the internal software on your video assist, plug into your computer via the USB port, then download and launch the latest Blackmagic Video Assist Setup. Follow any on screen prompts. If no prompt appears, your internal software is already up to date.

# **Using DaVinci Resolve**

Recording clips with your video assist is only part of the process of creating film and television content, and just as important is the process of media backup and management as well as editing, color correction and encoding final master files. DaVinci Resolve for Mac and Windows is included with your video assist so you have a complete solution for recording and post production!

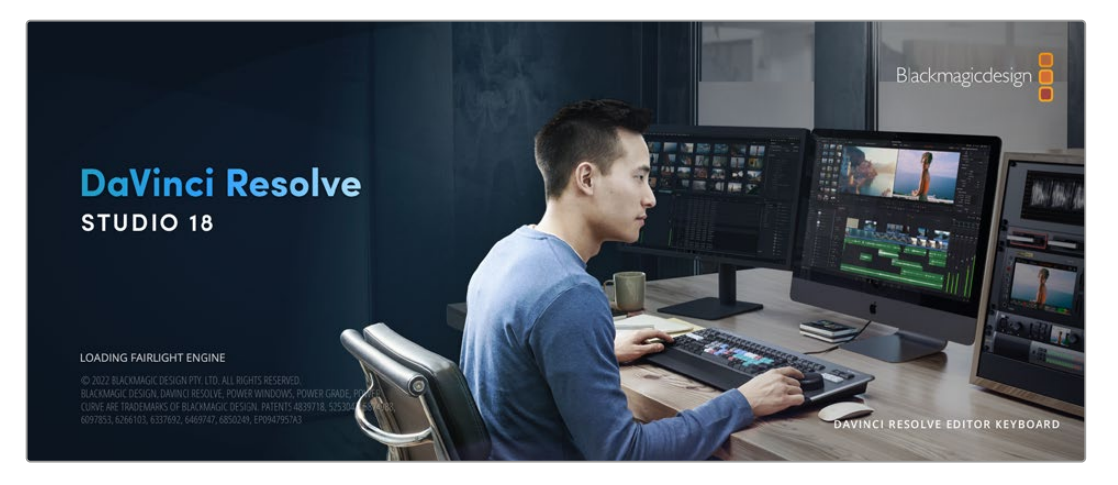

**NOTE** We recommend using the latest version of DaVinci Resolve for accurate color treatment of clips recorded using Video Assist.

After connecting your SD card to your computer, you can use DaVinci Resolve's 'clone' tool, in the 'media' page, to create running backups as you shoot. This is recommended as any type of media is susceptible to becoming damaged or developing a fault so creating backups means your shots will be immune to loss. Once you have used DaVinci Resolve to back up your media, you can then add your clips to the DaVinci media pool, then edit, color correct, and finish your production without ever having to leave DaVinci Resolve.

DaVinci Resolve is the same tool used on most major blockbuster movies, so it's much more than a simple NLE software tool, as it has extremely advanced technology built in for high end digital film. You get the advantage of this technology when you use DaVinci Resolve to edit and color correct your work.

Included here is information on how to get started using DaVinci Resolve with your recorded clips. Of course, DaVinci Resolve is extremely advanced and includes a lot more features than you immediately see when first looking at its user interface. To learn more about how to use DaVinci Resolve, please check for the DaVinci Resolve instruction manual on the Blackmagic website, where you can also find many training courses and tutorial videos.

## **Project Manager**

Before you import your clips and start editing, you will need to set up your project using the project manager.

The project manager is the first screen you will see when launching DaVinci Resolve, but you can open the manager at any time by clicking on the 'home' icon at the bottom right of the user interface. This is helpful when you want to open previous projects and create new ones.

To create a new project, click on 'new project' at the bottom of the window and give your project a name. Click 'create'.

Using the 'cut' page, you can start working on your edit immediately.

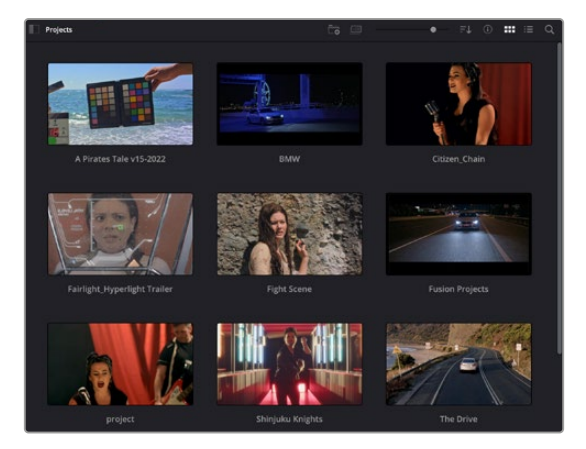

The project manager shows all projects belonging to the current user

For more information about the Project Manager, refer to the DaVinci Resolve manual which is available to download on the Blackmagic Design website support page.

# **Editing with the Cut Page**

The 'cut' page gives you a fast, dynamic editing workflow that lets you quickly assemble, trim and edit clips efficiently.

Two active timelines let you work with your entire edit plus a detailed area simultaneously. This means you can drop clips anywhere on a large timeline, then refine your edit in a detailed timeline within the same workspace. Using this workflow, you can edit on a laptop without needing to zoom in and out and scroll as you work, which can be an enormous time saver.

### The Cut Page Layout

When you open the cut page, you will see the media pool, viewer window and timeline. These three primary windows give you complete control over your edit.

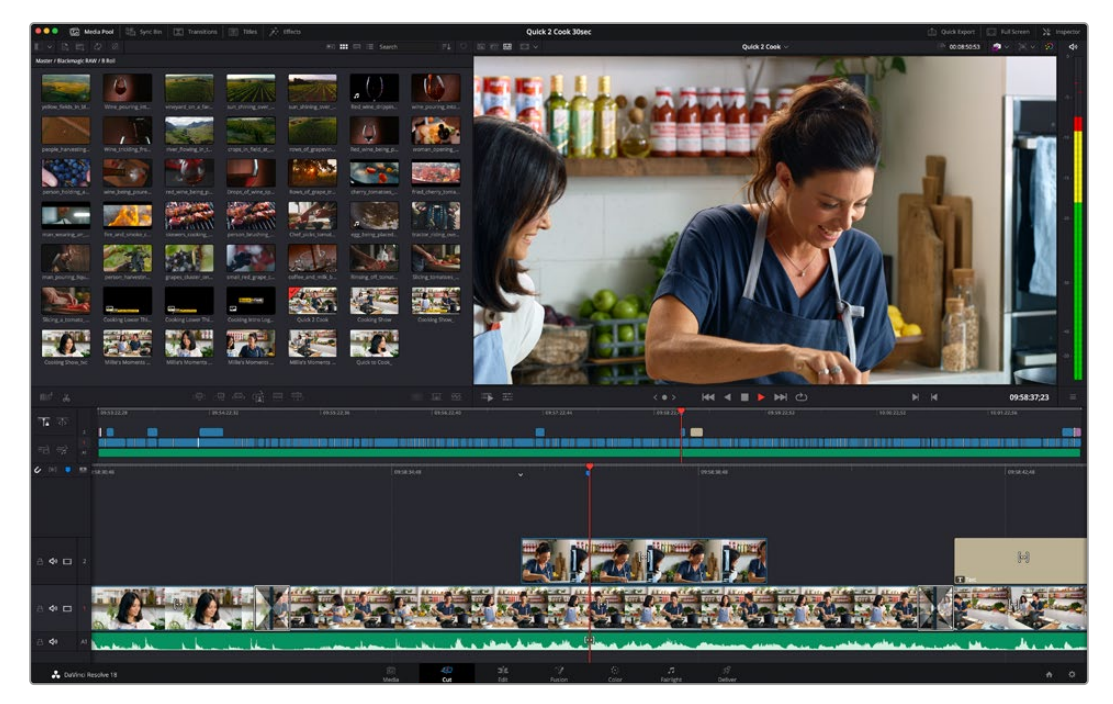

The 'cut' page default workspace, with the media pool in icon view

For more information on the Cut page, see the 'Using the Cut Page' chapter in the DaVinci Resolve manual.

### Media Tabs

At the top left corner of the user interface you will see five tabs.

Click on these tabs to open the media toolsets you will use when creating your edit. For example, the first tab is the media pool and you can see it is already selected. The other tabs are for the sync bin, media transitions, titles and effects.

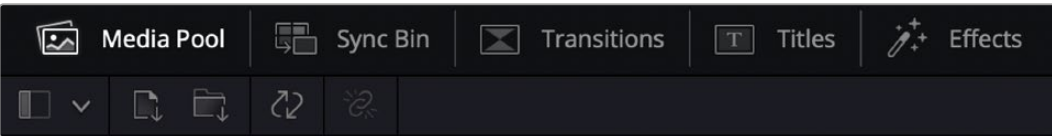

**Media Pool:** The media pool contains all your clips, folders and files you imported using the media page. You can also import files directly from the cut page, so you don't have to go back to the media page if you want to import a new clip.

- **Sync Bin:** This powerful feature automatically syncs all your clips via timecode, date and time so you can choose angles from all cameras on a multi camera project.
- **Transitions:** If you click on the neighboring transitions tab, you will see all the video and audio transitions you can use in your edit. These include common transitions such as cross dissolves and motion wipes.
- **Titles:** Next to transitions is the 'titles' tab. Here you can select the title type you want to use. For example a scroll, standard text or lower thirds title. There are also a list of Fusion templates you can use for more animated dynamic titles which can be customized in DaVinci Resolve's 'Fusion' page.
- **Effects:** The fifth tab is the 'effects' tab. This provides all the different filters and effects you can use to bring more life to your edit, for example customizable blurs, glows and lens effects. There are many powerful effects to choose from and you can find them quickly using the search tool.

**TIP** Use the search tool near the media tab icons to find the exact items you are looking for. For example, if you have the transitions tab selected, type "dissolve" in the search tool and only dissolve transition types will be shown in the viewer, making it quicker for you to find the dissolve transition you want.

### Viewer Tabs

In the top left corner of the viewer window you will see the viewer mode buttons.

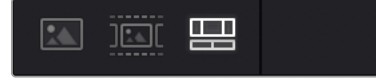

The viewer mode buttons

These buttons control which viewer is currently being used, including 'source clip', 'source tape', and 'timeline'. These viewer modes give you an enormous amount of control when selecting clips for your edit and it's worth spending a moment to look at how they work.

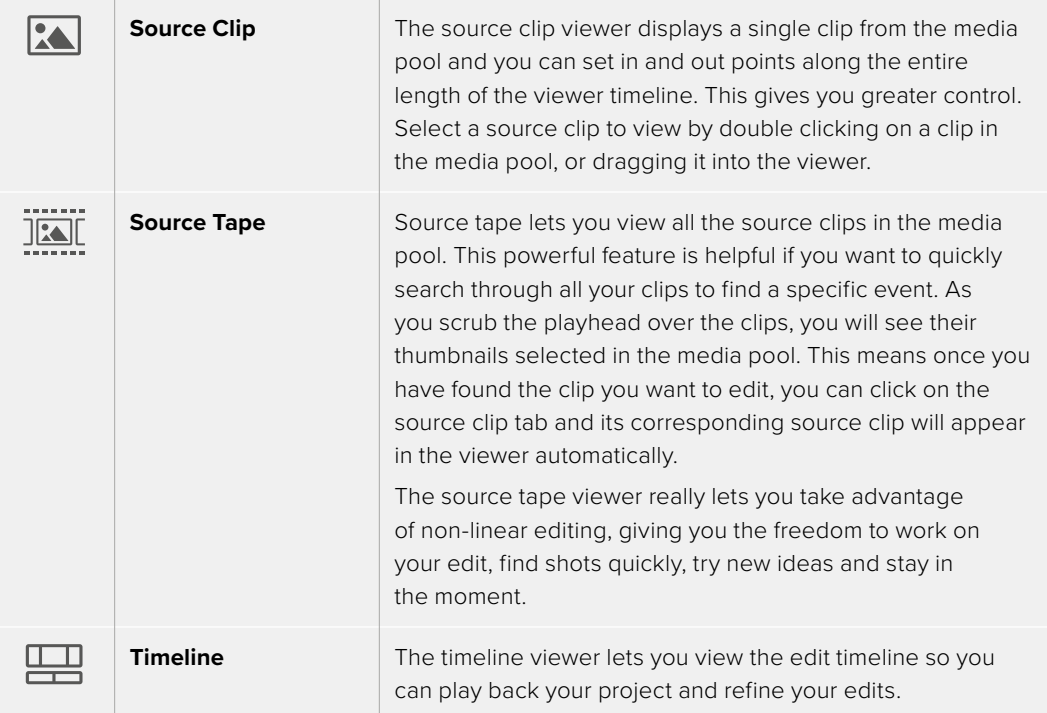

### Importing Clips to the Media Pool

Now you can start importing media into your project. You can do this in the media pool window of the cut page using the import tools at the top.

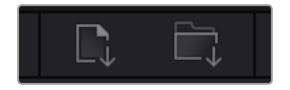

Select one of the import options to add media to your project

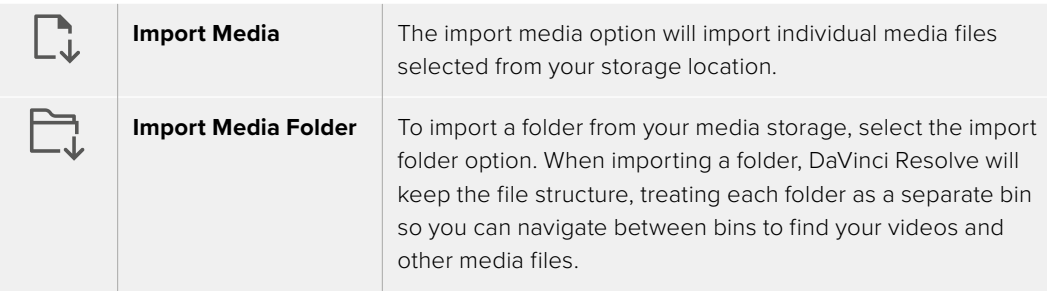

#### **To import media:**

- **1** Click on the import file or import media icon.
- **2** Navigate to your media storage for the media you want to import.
- **3** Select the file or folder and click 'open'.

Once you've added media to your project, it is a good time to save your changes. DaVinci Resolve features a fast, on the go autosave called 'live save'. Once you save you project once, 'live save' will save further changes as you make them, removing the risk of losing your work.

For more information on 'live save' and other auto save functions, refer to the DaVinci Resolve Manual.

### **Adding Clips to the Timeline**

Now that you are familiar with the media tabs and viewer mode buttons, you can open the media pool and quickly start adding clips to your timeline.

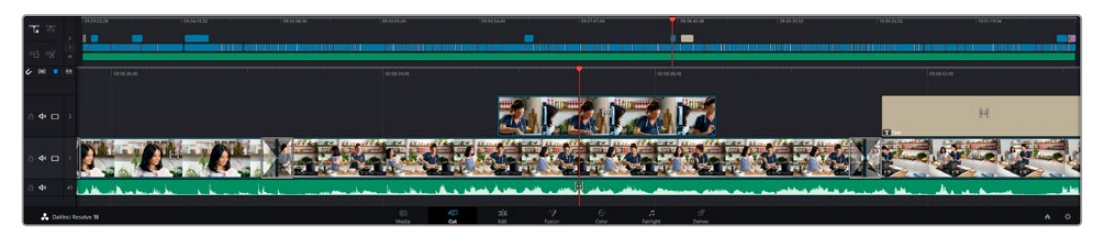

The timeline of the cut page, comprising the upper timeline and the zoomed in timeline below

The timeline is where you will build your edit and is like a board with tracks you can attach clips to, move them around and trim their edits. Tracks let you layer clips over others which gives you more flexibility to try different edits and build transitions and effects. For example, you can try an edit with a clip on one track without affecting other clips on tracks below it.

There are different ways to add clips to the timeline, such as smart insert, append, place on top and more.

### Appending Clips

When selecting takes and assembling an edit, you will likely want to add these shots to your timeline one after the other. The append tool is perfect for this task and will get you editing very fast.

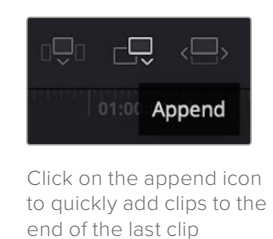

### **To append a clip:**

- **1** Double click on a clip in the media pool to open it in the viewer.
- **2** Using the scratch trim tool, drag the in and out points to select the precise duration of your shot. You can also press the 'i' and 'o' keyboard shortcuts to set in and out points.

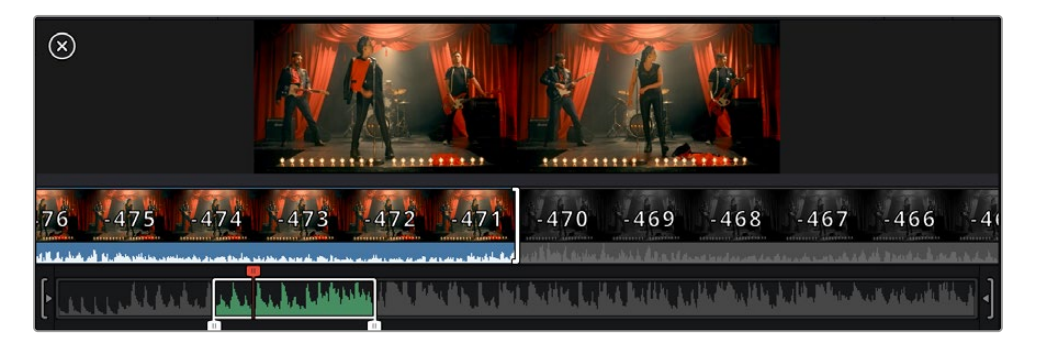

**3** Now click the 'append' icon underneath the media pool.

Your first clip will be placed at the head of the timeline.

Repeat steps 1 to 3 to keep adding more clips and they will automatically append, ensuring there are no gaps in the timeline.

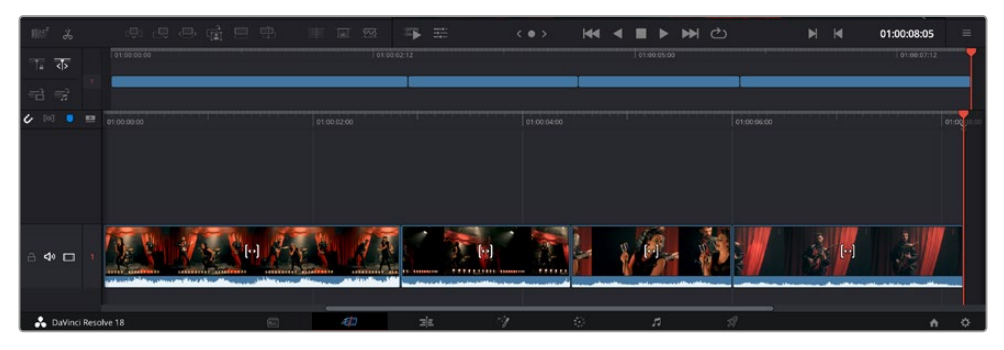

Appending clips ensures there are no gaps between them on the timeline

**TIP** You can speed up the process further by assigning a keyboard shortcut to the 'append' icon. For example, if you assign the 'P' key, you can set your in and out points using 'I' and 'O' then press 'P' to append the clip. Refer to the DaVinci Resolve manual for information on how to assign shortcut keys.

## **Trimming Clips on the Timeline**

With clips added to the timeline, you have complete control to move them around and trim edits.

To trim an edit, hover the mouse over the start or end of a clip, then click and drag it left or right. For example, drag the end of the clip left or right to decrease or increase its duration. You might notice that all clips after that edit will shift on the timeline to accommodate the new adjustment. This is one way the 'cut' page helps to save you time.

You can even pick the clip up and drop it on a new video track in the large timeline without having to zoom in or out. This speeds up the edit process because it minimizes time navigating a long timeline.

### **Audio Trim View**

Audio trim view helps you make accurate audio edits by expanding the audio waveform in the timeline. This is useful if you're editing a dialogue scene or a music clip and makes it easy to find an edit point between words or beats.

### **To use Audio Trim view:**

**1** Click the audio trim icon between the snapping and marker tools to the left of the timeline.

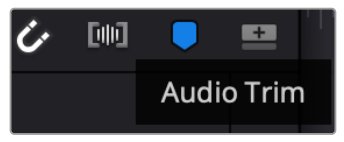

The Audio Trim view button

**2** Now when you trim an edit you will see an expanded waveform in the timeline. When you finish trimming, the clips in the timeline will return to their normal size.

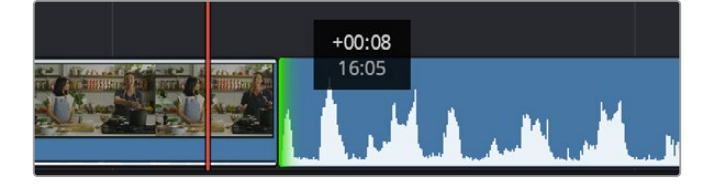

Audio trim view expands the audio waveform in the timeline.

After you have finished editing clips using the 'cut' page, you might want to add a title. The next section will show you how.

## **Adding Titles**

Placing a title on your timeline is easy and you have many options.

To see the different types of titles you can use, click on the 'titles' media tab at the top left corner of the user interface. In the selection window you will see all the different title generators you can use displayed as thumbnails, from lower thirds, scrolls, to a standard text title. You can even add any of the Fusion titles which are animated titles that you can customize.

### Previewing Titles

Before you add a title to your timeline you can preview it from the 'titles' selection window. This lets you quickly scan through all the available options before making a choice.

### **To preview a title:**

**1** Click the option menu to the top right-hand side of the titles panel and check 'hover scrub preview'.

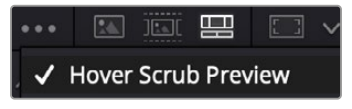

Enable Hover Scrub Preview from the option menu.

**2** In the 'titles' selection window, hover your mouse pointer over a thumbnail to preview a title in the viewer. If you are previewing an animated or Fusion title move the pointer across the title's thumbnail from left to right to see the animation.

| <b>Titles</b><br><b>COLLEGE</b> | Favorites<br>shipMassers research |                          | Search<br><b>Accompany of Canada Area</b> |        | … 国家 <b>盟</b> 四 v |                                         | Timeline $1 -$                  | 00:01:10:29 | $\mathbb{R} \times \mathcal{D}$ | do                |
|---------------------------------|-----------------------------------|--------------------------|-------------------------------------------|--------|-------------------|-----------------------------------------|---------------------------------|-------------|---------------------------------|-------------------|
| 10091                           | Text Box Swipe In                 | <b>The State State</b>   | Text Box Swipe In Lower Third             |        |                   |                                         |                                 |             |                                 | -51               |
| Ξ                               | Text Over Shape                   | -                        | Text Over Shape Lower Third               |        |                   |                                         |                                 |             |                                 | $-10.$            |
| <b>TEXT BIRFLE</b>              | <b>Text Ripple</b>                | <b>To buy used press</b> | Three Line Drop                           |        |                   |                                         | <b>TOP LINE</b>                 |             |                                 | $-15.4$<br>$-20.$ |
| <b>Scanner and</b>              | Title Dramatic Mood               | <b>STATISTICS</b>        | Vertical Reveal                           |        |                   | <b>SAMPLE HEADLINE</b><br><b>SAMPLE</b> |                                 |             |                                 |                   |
|                                 | Vertical Reveal Lower Third       |                          | Vertical Slide                            |        |                   |                                         |                                 |             |                                 | w.                |
|                                 | Vertical Slide Lower Third        | m                        | Zipper                                    |        |                   |                                         |                                 |             |                                 | $-403$<br>-50     |
|                                 |                                   |                          |                                           |        |                   |                                         |                                 |             |                                 |                   |
| 収                               | (日中 ) (日中<br>:90<br>$\mathcal{X}$ |                          | $F = 1$                                   | $-0.7$ | 壬<br>吗            | $\langle$ 0 >                           | $M = 4$<br><b>MO</b><br>47<br>而 | N<br>K      | 01:00:30:24                     | $\equiv$          |

Hover over a title's thumbnail to preview it in the viewer.

Once you've chosen a title you can add it to your timeline.

### **To add a standard title:**

- **1** Click on the title and drag it onto the timeline. It doesn't matter which timeline, but for greater accuracy we recommend using the detailed timeline. The title will automatically create a new video track for the title and will snap to the playhead.
- **2** Release the mouse and the title will appear on the new track. You can now move it or change its duration like you would another video clip.
- **3** To edit the title, click on the new title clip and then click the tools icon underneath the clip viewer.

You will now see a row of tools you can use to modify the title clip. For example transform, crop, dynamic zoom and more.

**4** Now click the inspector tab.

This will open the inspector window where you can type in the title you want and edit the text settings, for example tracking, line spacing, font type, color and more.

You have a lot of options to customize the title exactly how you want it. We recommend playing with all the different settings to see how they can change the appearance and shape of your title.

**TIP** You can also use the hover scrub function to preview effects, transitions, generators and filters on the 'cut' and 'edit' pages.

### **Working with Blackmagic RAW Files**

Blackmagic RAW clips give you maximum flexibility in post production. This lets you make adjustments to clips, such as white balance and ISO settings, as if you were changing the original camera settings. Working with Blackmagic RAW also retains more tonal information within shadows and highlights, which is useful for recovering details, for example in blown out skies and dark areas of the picture.

It's worth shooting in Blackmagic RAW if you are after the highest possible quality, or for shots where there is an extreme variance between highlights and shadows and you may need to push and pull those regions as much as possible in the grade.

The speed and small file size of Blackmagic RAW means you don't need to make proxy files and playback is just like a standard video clip. This section of the manual describes the features of Blackmagic RAW and how to use Blackmagic RAW files in your DaVinci Resolve workflow.

**TIP** It is a good practice to adjust the Blackmagic RAW settings for your clips on the 'color' page before you start color grading.

### Clip Settings for Blackmagic RAW

When you first import Blackmagic RAW files, DaVinci Resolve will decode the camera data contained in the files using the ISO, white balance and tint settings used at the time of shooting. If you're happy with the look of these settings, you can start editing right away.

The great thing about shooting Blackmagic RAW is that you're not tied to these settings at all! The breadth of available post processing options when working with Blackmagic RAW files mean that you'll develop your own workflow over time. Experimenting with the 'clip' settings for each clip in the 'camera raw' tab will show you just how powerful and flexible working with Blackmagic RAW can be.

For Blackmagic RAW files from 12G video assist models, you have the flexibility to use the camera's original gamut and gamma, or treat them as you would other .braw files using the Blackmagic Design color space and a Blackmagic gamma, such as Blackmagic Design Film.

### **Using the default camera settings**

With your clip selected on the 'color' page, go to the 'camera raw' tab in the lower left corner. You will notice on the left hand side that the color space and gamma settings match your camera settings. You can change the exposure for any file by dragging the slider control. You can also adjust the white balance for files shot using Panasonic EVA1 using the color temp and tint sliders.

### **Using Blackmagic RAW settings**

To use the Blackmagic color space, simply select Blackmagic Design from the drop down 'color space' menu and then select a Blackmagic Design gamma. Now you have all the gamma controls of .braw files recorded on Blackmagic Design cameras. It's worth noting that highlight recovery and ISO controls are disabled for Blackmagic RAW clips recorded on Video Assist 12G HDR.

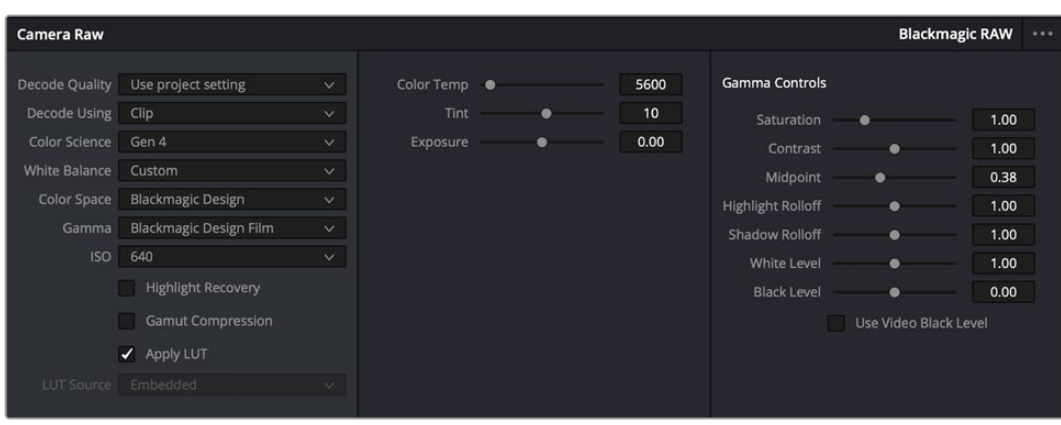

In the 'camera raw' tab, select 'clip' from the 'decode using' drop down menu to make adjustments to your clip's Blackmagic RAW settings

### Changing Blackmagic RAW Settings

Once you have set DaVinci Resolve to enable clip settings for Blackmagic RAW, the clip settings and gamma controls are now adjustable. Adjusting these settings to optimize your clips can bring them close to a full primaries grade. This is especially powerful when using DaVinci Resolve's scopes which can help you neutralize and balance the clips ready for applying a look.

The following information contains descriptions for the clip and gamma controls.

### **ISO**

The ISO value can be changed by increasing or decreasing this setting. This setting is helpful if you need to set the clip to a brighter or darker starting point for optimization.

### **Highlight Recovery**

Check the box to reconstruct highlight information in clipped channels using information from non-clipped channels.

### **Color Temp**

Adjust the color temperature to warm or cool the image. This can be used to help neutralize the color balance in each image.

### **Tint**

Adjusting this setting will add green or magenta into the image to help balance the color.

### **Exposure**

Use this setting to refine the overall brightness of the image.

### **Saturation**

Saturation controls default at 1 and range from -1 for the minimum saturation to +4 for maximum saturation.

### **Contrast**

Defaulting at 1.0, drag the slider to the left for the least amount of contrast at 0 or to the right to increase the contrast up to 2.

### **Midpoint**

In Blackmagic Design Film, your middle gray value defaults to 0.38, or 38.4%. Drag the slider to the left to lower your midpoint or to the right to raise it to 100. When contrast is adjusted away from the default setting, you can modify your highlight and shadow rolloff.

### **Highlight Rolloff**

Adjust the highlights by dragging the slider to the left to lower the value to 0, or to the right to increase the highlights to 2. The default value is 1.

### **Shadow Rolloff**

Drag the slider to the left to lower your shadows to 0 or to the right to raise your shadows to 2.

#### **White Level**

Adjust the white point of the gamma curve by dragging the slider from the highest value of 2 to the lowest value of 0. The default value is 1.

#### **Black Level**

Raise the black point of the custom gamma curve by dragging the slider to the right from the lowest value of -1 to a maximum of 1. The default value is 0.

#### **Use Video Black Level**

Check the box to set your black levels to video.

### **Export Frame**

Clicking the 'export frame' button lets you export a single frame from your Blackmagic RAW clip.

#### **Update Sidecar**

Click this button to update the Blackmagic RAW sidecar file for the current clip.

Any changes you have made to your Blackmagic RAW clips will be identified by the gamma setting changing to Blackmagic Design Custom.

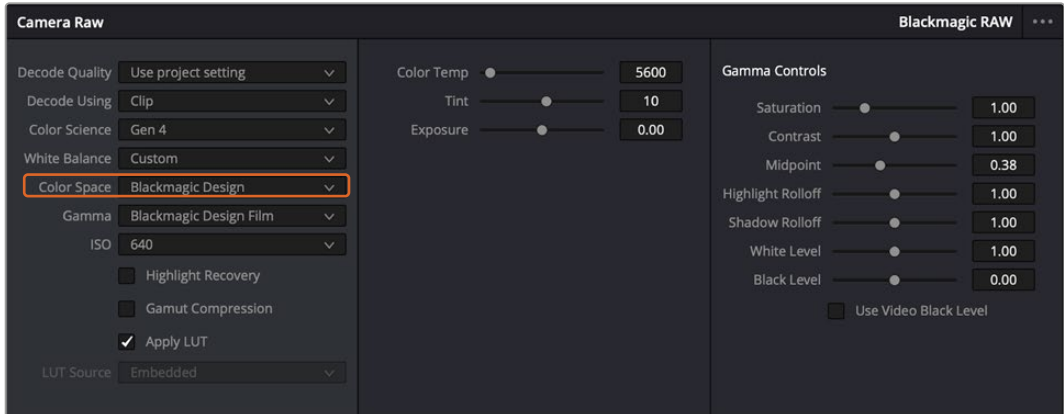

If you want to revert your clip to one of the default gamma options available, simply select it from the gamma dropdown menu.

**TIP** Gamma controls are disabled for footage shot with the 'video' dynamic range, but you have not lost your Blackmagic RAW data. Simply select Blackmagic Design Film or Blackmagic Design Extended Video from the dropdown gamma menu and make your adjustments.

#### **Saving your Blackmagic RAW changes**

- **1** Adjust the gamma controls for your Blackmagic RAW clip.
- **2** Click the 'update sidecar' button.

A 'sidecar' file will now be created in the same folder as your .braw file. When another user imports the Blackmagic RAW files, the sidecar files will automatically be read by DaVinci Resolve. If you make additional adjustments, press 'update sidecar' again.

**TIP** To remove your sidecar file, you can simply delete it from its location on your media drive.

### Project Settings for Blackmagic RAW

If you need to make a setting change that is common to all the clips, for example a global change to the white balance or ISO setting, you can set the clips to use the project 'camera raw' settings and make global changes from there.

### **To set project settings for Blackmagic RAW:**

- **1** Enter the project settings menu by clicking 'file,' and selecting 'project settings.'
- **2** In the 'Camera RAW' tab, you'll see a dropdown menu next to RAW profile. Click on the arrow to select Blackmagic RAW from the list.
- **3** Select 'project' in the 'Decode Using' dropdown menu.
- **4** Set the white balance setting to 'custom'.
- **5** Select 'Blackmagic Design Custom' from the dropdown gamma menu. Set the color space to 'Blackmagic Design'. This will also set the gamma setting to 'Blackmagic Design Film'.
- **6** Choose your resolution from the 'Decode Quality' menu. A lower resolution will give you better playback on limited systems. You also have the flexibility to change to full resolution later on before delivery for the highest quality output.

Now you can adjust the camera settings for your clips such as saturation, contrast and midpoint. This will affect all clips in your project that are set to decode using 'project'.

### **Color Correcting your Clips with the Color Page**

Now with your clips on the timeline and titles added, you can start color correcting using the 'color' page. The color page is extremely powerful and will define the overall look of your film, but for this example a good place to start is to neutralize all your clips so they are consistent. You can also return to the 'cut' or 'edit' page at any time if you want to make changes to your edit.

The color page lets you adjust the look of your edit and in many ways color correction is an art form in itself. You are really adding emotion to your work when you add color correction. It's an incredibly creative part of the workflow and very satisfying when you learn these skills and can see your work come alive! This is usually the first step and is referred to as primary color correction, or adjusting the primaries. After primary color correction is done, you can then make secondary color correction adjustments which is where you can make extremely precise color adjustments of specific objects in your images. That is a lot of fun, but is normally done after primaries because it helps make the process more efficient and you will get a better result!

First click on the 'color' tab to open the color page.

You'll see the camera raw settings, color wheels, curves palettes and general color correction tools as well as the preview and nodes window. Don't feel overwhelmed by the vast array of features in front of you, they are all there to help you get the most amazing looking pictures.
This getting started section will show the basics, but for more detailed information refer to the relevant sections in the manual. They will show you exactly what all the tools are for and how to use them in easy to follow steps. You'll learn the same techniques the professionals use in high end color correction facilities.

Generally, the first step for primary color correction is to optimize the levels for shadows, mid tones and highlights in your clips. In other words adjust the 'lift', 'gamma' and 'gain' settings. This will help get your pictures looking their brightest and best with a clean, balanced starting point from where you can begin grading the 'look' of your film. To optimize the levels, it's helpful to use the scopes.

## Using Scopes

Most colorists make creative color choices by focusing on the emotion and the look they want their program to have and then simply work using the monitor to achieve that look. You can look at everyday objects and how different types of light interact with them to generate ideas on what you can do with your images and a little practice.

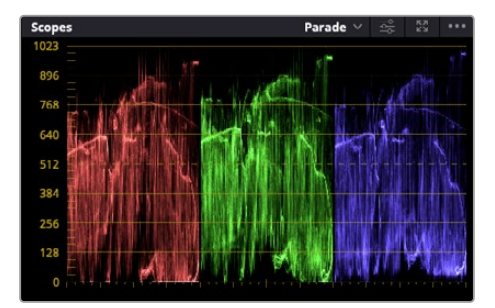

The parade scope helps you optimize highlights, mid tones and shadows

Another way to color grade is to use the built in scopes to help you balance shots. You can open a single video scope by clicking the 'scope' button, which is the second from the right on the palette toolbar. You can choose to display a waveform, parade, vectorscope and histogram. Using these scopes you can monitor your tonal balance, check the levels of your video to avoid crushing your blacks and clipping the highlights, plus monitor any color cast in your clips.

The 'color wheels' palette contains the 'lift', 'gamma' and 'gain' controls which will generally constitute your first adjustment. If you've previously had experience with color correction, these should resemble controls you've seen in other applications for doing color and contrast adjustments.

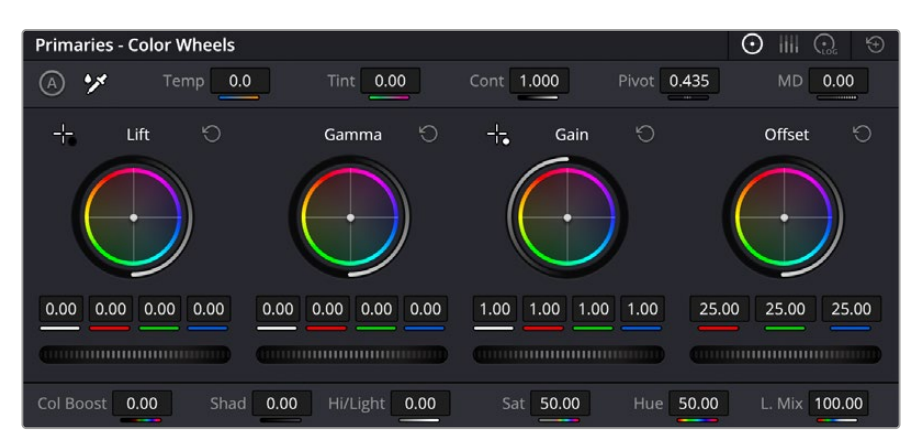

The 'lift, 'gamma', 'gain' and 'offset' color wheels give you total control over the color and tonal balance of your clips. To make a uniform adjustment to all colors for each tonal region, drag the dial underneath the color wheels back and forth

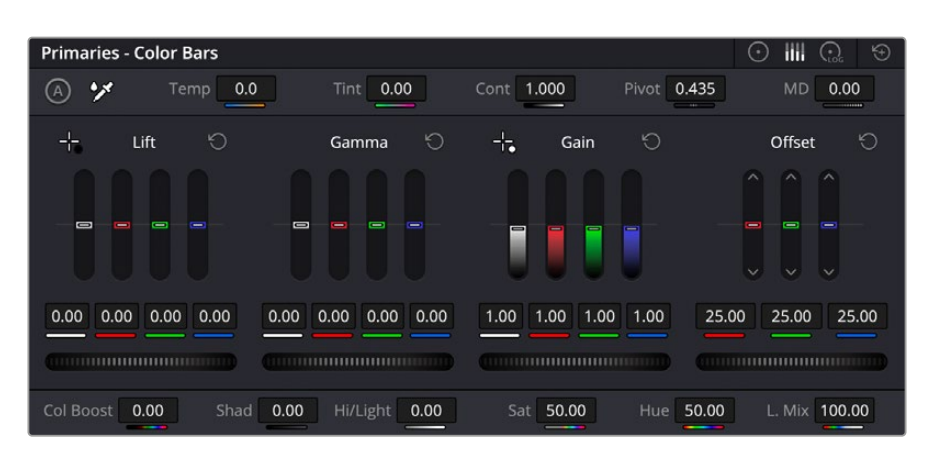

The primaries bars make color adjustments easier when using a mouse.

For more accurate control of each color using a mouse, you can change the color wheels to 'primaries bars' which let you adjust each color and luminance channel for the lift, gamma and gain controls separately. Simply select 'primaries bars' from the dropdown menu near the top right of the color wheels.

 **Adjusting the 'lift':** With your clip selected on the color timeline, click on the 'lift' dial underneath the first color wheel. Slide it back and forth and watch how it affects your image. You'll see the brightness of the dark regions of your picture increase and decrease.

Set it to where you want the dark areas to look their best. If you decrease the lift too much, you'll lose details in the blacks and you can use the parade scope to help avoid this. The optimal position for blacks on the waveform is just above the bottom line of the parade scope.

- **Adjusting the 'gain':** Click on the 'gain' dial and slide it back and forth. This adjusts the highlights which are the brightest areas of your clip. The highlights are shown on the top section of the waveform on the parade scope. For a brightly lit shot, these are best positioned just below the top line of the waveform scope. If the highlights rise above the top line of the waveform scope, they will clip and you will lose details in the brightest regions of your image.
- **Adjusting the 'gamma':** Click on the 'gamma' dial underneath the color wheel and slide it back and forth. As you increase the gamma you'll see the brightness of the image increase. Notice the middle section of the waveform will also move as you adjust the gamma. This represents the mid tones of your clip. The optimal position for mid tones generally falls between 50 to 70% on the waveform scope. However, this can be subjective based on the look you are creating and the lighting conditions in the clip.

You can also use the curves palette to make primary color corrections. Simply click to create control points on the diagonal line inside the curve graph, and drag them up or down to adjust the master RGB contrast at different areas of image tonality. The optimum points to adjust are the bottom third, mid, and top third of the curve line.

There are many more ways of doing primary color correction in DaVinci Resolve.

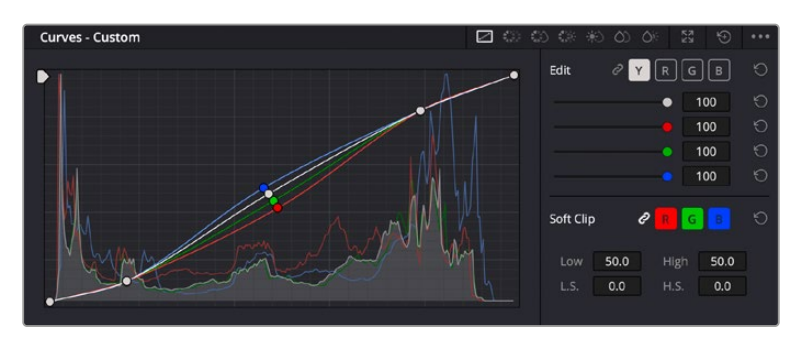

The curves palette is another tool you can use to make primary color corrections, or enhance specific areas of your clip when using a power window

# Secondary Color Correction

If you want to adjust a specific part of your image then you need to use secondary corrections. The adjustments you have been doing up until now using the lift, gamma and gain adjustments affect the whole image at the same time and so they are called primary color corrections.

However, if you need to adjust specific parts of your image, say for example you wanted to improve the color in the grass in a scene, or you wanted to deepen the blue in a sky, then you can use secondary corrections. Secondary color corrections are where you select a part of the image and then adjust only that part. With nodes, you can stack multiple secondary corrections so you can keep working parts of your image until everything is just right! You can even use windows and tracking to allow the selections to follow movement in your images.

# Qualifying a Color

Often you'll find a specific color in your clip can be enhanced, for example grass by the side of a road, or the blue in a sky, or you may need to adjust color on a specific object to focus the audience's attention on it. You can easily do this by using the HSL qualifier tool.

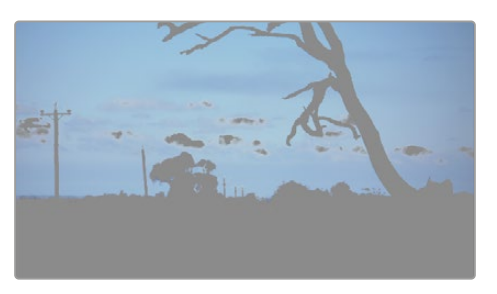

Using the HSL qualifier to select colors in your image is helpful when you want to make areas of your image 'pop', to add contrast, or to help draw the audience's attention to certain areas of your shot

#### **To qualify a color:**

- **1** Add a new serial node.
- **2** Open the 'qualifier' palette and make sure the 'selection range' picker tool is selected.
- **3** Click on the color in your clip you want to affect.
- **4** Usually you'll need to make some adjustments to soften the edges of your selection and limit the region to only the desired color. Click on the 'highlight' button above the viewer to see your selection.
- **5** Adjust the 'width' control in the 'hue' window to broaden or narrow your selection.

Experiment with the high, low and softness controls to see how to refine your selection. Now you can make corrections to your selected color using the color wheels or custom curves.

Sometimes your selection can spill into areas of the shot you don't want to affect. You can easily mask out the unwanted areas using a power window. Simply create a new window and shape it to select only the area of color you want. If your selected color moves in the shot, you can use the tracking feature to track your power window.

# **Adding a Power Window**

Power windows are an extremely effective secondary color correction tool that can be used to isolate specific regions of your clips. These regions don't have to be static, but can be tracked to move with a camera pan, tilt or rotation, plus the movement of the region itself.

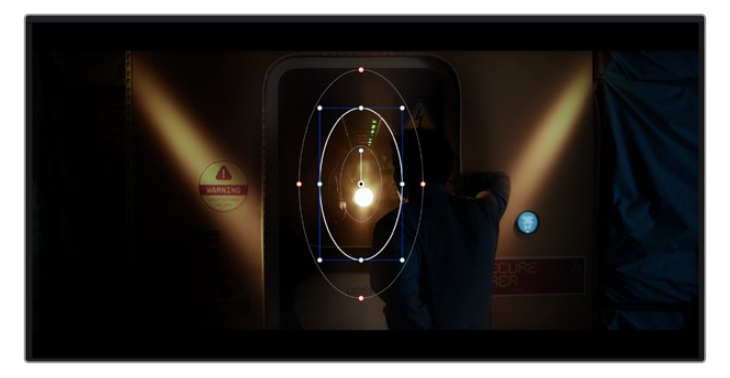

Use power windows to mask out areas you don't want to be affected by the HSL qualifier secondary adjustments

For example, you can track a window on a person in order to make color and contrast changes just to that person without affecting his or her surroundings. By making corrections like this you can influence the audience's attention on areas you want them to notice.

#### **To add a power window to your clip:**

- **1** Add a new serial node.
- **2** Open the 'window' palette and select a window shape by clicking on a shape icon. Your selected window shape will appear on the node.
- **3** Resize the shape by clicking and dragging the blue points around the shape. The red points adjust the edge softness. You can position the shape by clicking the center point and moving it to the area you want to isolate. Rotate the window using the point connected to the center.

Now you can make color corrections to your image in just the area you want.

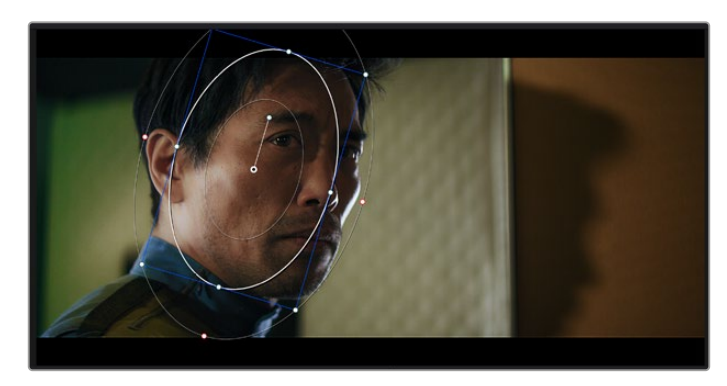

Power windows let you make secondary corrections to specific parts of your image

# Tracking a Window

The camera, object or area in your shot may be moving, so to make sure your window stays on your selected object or area, you can use DaVinci Resolve's powerful tracking feature. The tracker analyzes the pan, tilt, zoom and rotation of the camera or object in your clip so you can match your windows to that movement. If this isn't done, your correction can move off the selected target and call attention to itself, which you probably don't want.

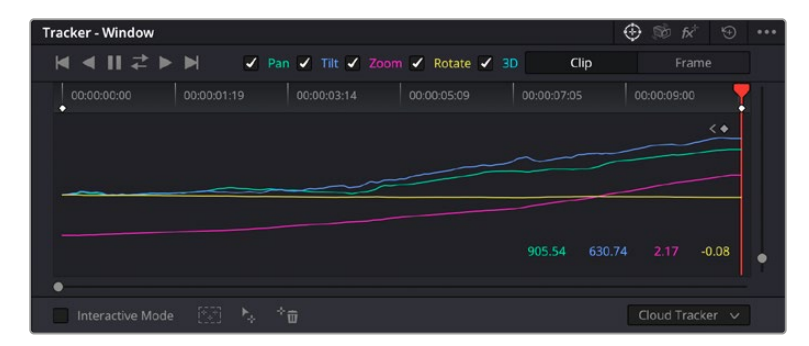

You can track objects or areas in your clip using the tracker feature so power windows can follow the action

#### **To track a window to a moving object:**

- **1** Create a new serial node and add a power window.
- **2** Go to the start of your clip and position and size the window to highlight just the object or area you want.
- **3** Open the 'tracker' palette. Select the pan, tilt, zoom, rotate, and perspective 3D settings appropriate for the movement in your clip by checking or unchecking the relevant 'analyze' checkboxes.
- **4** Click on the 'forward' arrow to the left of the checkboxes. DaVinci Resolve will now apply a cluster of tracking points on your clip and then step through the frames to analyze the movement. When the tracking is done, your power window will follow the path of the movement in your clip.

Most of the time automatic tracking is successful, but scenes can be complex and sometimes an object can pass in front of your selected area, interrupting or affecting your track. This can be solved manually using the keyframe editor. Refer to the DaVinci Resolve manual to find out more.

# **Using Plugins**

While making secondary color corrections you can also add ResolveFX or OpenFX plugins to create fast, interesting looks and effects using the 'color' page, or imaginative transitions and effects on your clips on the 'edit' page. ResolveFX are installed with DaVinci Resolve, OFX plugins can be purchased and downloaded from third party suppliers.

After installing a set of OFX plugins, you can access them or ResolveFX plugins on the color page by opening the OpenFX inspector to the right of the 'node editor'. Once you create a new serial node, simply click the 'OpenFX' button to open the FX library and drag and drop a plugin onto the new node. If the plugin has editable settings, you can adjust these in the adjoining 'settings' panel.

In the 'edit' page you can add plugin filters, generators and transitions to clips by opening the 'OpenFX' panel in the 'effects library' and dragging your selected plugin onto the video clip or track above your clip on the timeline depending on the plugin requirements.

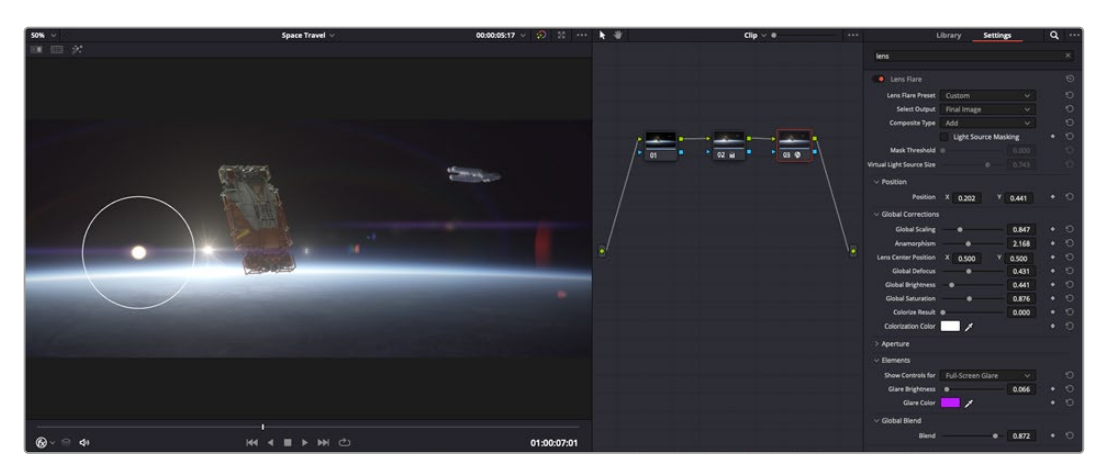

OFX plugins are a quick and easy way to create an imaginative and interesting look

# **Mixing Your Audio**

#### **Mixing Audio in the Edit Page**

Once you have edited and color corrected your project, you can begin to mix your audio. DaVinci Resolve has a helpful set of features for editing, mixing and mastering audio for your project directly in the 'edit' page. For projects requiring more advanced audio tools, the Fairlight page provides you with a full audio post production environment. If you are already familiar with the edit page and want to move straight to Fairlight, skip this section and move onto the next.

#### **Adding Audio Tracks**

If you are working in the edit page and want to mix a basic sound edit with lots of sound effects and music, you can easily add more audio tracks when you need them. This can be helpful when building your sound, and separating your audio elements into individual tracks, for example, dialogue, sound effects and music.

#### **To Add an Audio Track to the Edit Page**

Right click next to the name of any audio track on your timeline and select 'add track' and choose from the options, including 'mono', 'stereo', and '5.1'. This will add the track to the bottom of the track list. Alternatively select 'add tracks' and select the position you would like the new track or multiple tracks placed.

Your new audio track will appear on the timeline.

**TIP** If you wish to change the type of track after creating it, right click next to the name of the track and select 'change track type to' and select the type of audio track you want, such as stereo, mono or 5.1.

#### **Adjusting Audio Levels in the Timeline**

Each clip of audio in the timeline has a volume overlay that lets you set that clip's level by simply dragging it up or down with the pointer. This overlay corresponds to the Volume parameter in the Inspector.

| $\sim \bullet$ | <b>A</b> distant<br>03_16_01_MS-Pool Shot | $\sim \bullet$                                           | 03_20_04 |
|----------------|-------------------------------------------|----------------------------------------------------------|----------|
|                |                                           | ٠<br>5.62 dB<br>Volume<br><b>CONTRACTOR</b> IN FINANCIAL |          |
| $\sim$         | 03_16_01_MS-Pool Shot                     |                                                          | 03_20_04 |
|                |                                           |                                                          |          |

Dragging a volume overlay to adjust the clip level

For projects requiring more advanced audio tools, the Fairlight page provides you with a full audio post production environment.

# The Fairlight Page

The 'Fairlight' page in DaVinci Resolve is where you adjust your project audio. In single monitor mode, this page gives you an optimized look at the audio tracks of your project, with an expanded mixer and custom monitoring controls that make it easy to evaluate and adjust levels in order to create a smooth and harmonious mix. Don't feel overwhelmed by the vast array of features in front of you, they are all there to help you deliver the best audio quality for your project.

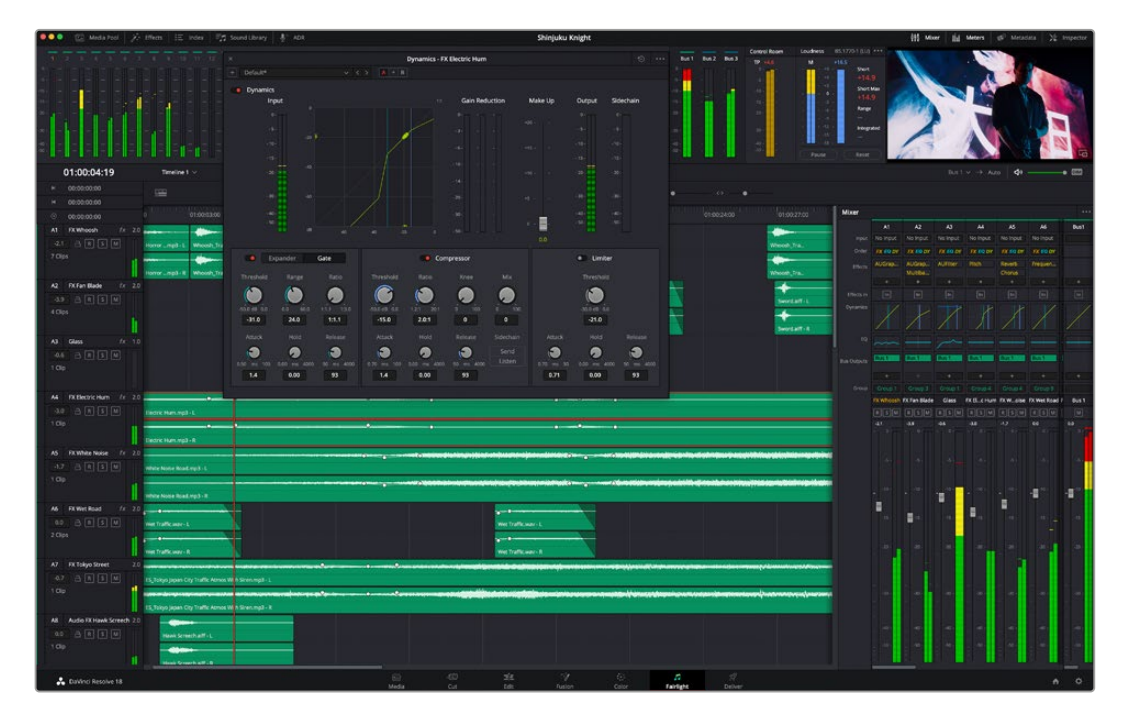

This guide provides a basic overview of the features on the Fairlight page, but to learn more about all the details for each feature, refer to the DaVinci Resolve manual. The DaVinci Resolve manual provides details on the purpose of each tool and describes how to use them in easy to follow steps.

## The Audio Timeline

- **Track Header:** At the left of each track is a header area that displays the track number, track name, track color, audio channels, fader value and audio meters. The track header also contains different controls for locking and unlocking tracks, plus solo and muting controls. These controls can help to keep your tracks organized, and let you preview individual tracks one at a time.
- **Tracks:** Each track on the Fairlight page is divided into lanes, which show each individual channel of clip audio for editing and mixing. The edit page hides these individual audio channels, displaying only a single clip in the timeline to make it easier to edit multi channel sources without needing to manage a huge number of tracks.

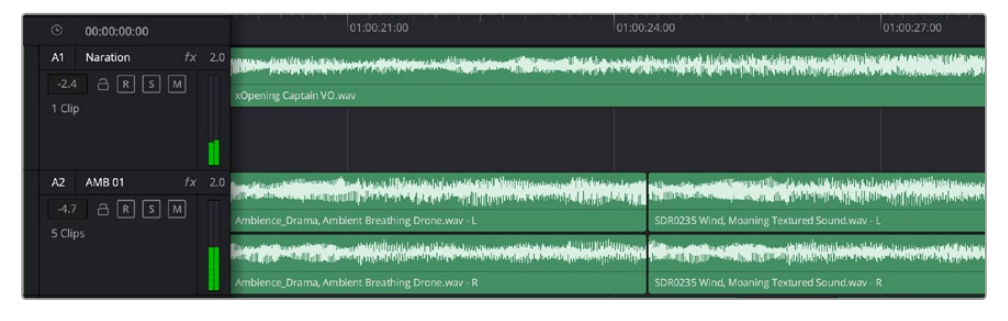

The track header on track A1 indicates a mono track with a single lane for mono audio, and the A2 track header indicates a stereo track with two lanes to accommodate stereo audio

# What is a Bus?

A bus is essentially a destination channel made up of audio sources grouped together into a single signal that can be controlled via a single channel strip. Fairlight automatically creates a bus for you and all the audio tracks in your timeline are sent to this bus by default, this means you can adjust the overall level of your audio mix once you have adjusted the level of each individual track.

If your edit is a bit more complex you can create more buses and combine multiple tracks of audio that belong to the same category such as dialogue, music or effects so that everything in that category can be mixed as a single audio signal. For example, if you have five dialogue tracks, you can route the output of all five dialogue tracks to a separate bus, and the level of all dialogue can then be mixed with a single set of controls.

The Fairlight Flexbus structure gives you complete flexibility over bus types and signal routing including the option for bus-to-bus, track-to-bus and bus-to-track routing. For more information on audio bus settings in Fairlight, refer to the DaVinci Resolve manual.

## The Mixer

Each audio track in your timeline corresponds to an individual channel strip in the Mixer, and by default there's a single strip on the right for the default bus labeled 'Bus 1'. Additional channel strips will appear on the right hand side with a set of controls for each additional bus you create. A set of graphical controls allows you to assign track channels to output channels, adjust EQ and dynamics, set levels and record automation, pan stereo and surround audio, and mute and solo tracks.

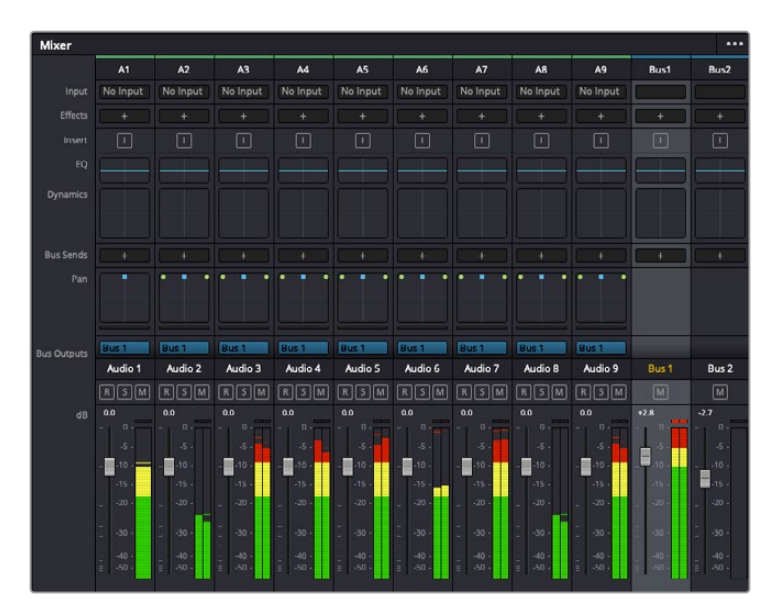

The audio mixer, with channel strips corresponding to the tracks in the timeline

#### Using the Equalizer to Enhance your Audio

After adjusting the audio levels of your audio clips in your project, you may find that the audio needs further finessing. In some cases you may find that the dialogue, music and sound effects are competing for the same frequency on the audio spectrum, making your audio too busy and unclear. This is where using EQ can help, as it allows you to specify the parts of the audio spectrum that each track occupies. You can also use an equalizer to help remove unwanted elements from your audio by isolating and reducing the level on particular frequencies that contain low rumbles, hums, wind noise and hiss, or simply to improve the overall quality of your sound so it is more pleasing to listen to.

DaVinci Resolve provides EQ filters that can be applied at a clip level to each individual clip or at the track level to affect entire tracks. Each audio clip in the timeline has a four band equalizer in the inspector panel, and each track has a 6 band parametric equalizer in the mixer panel. The graphical and numeric controls for boosting or attenuating different ranges of frequencies, and different filter types allow you to define the shape of the EQ curve.

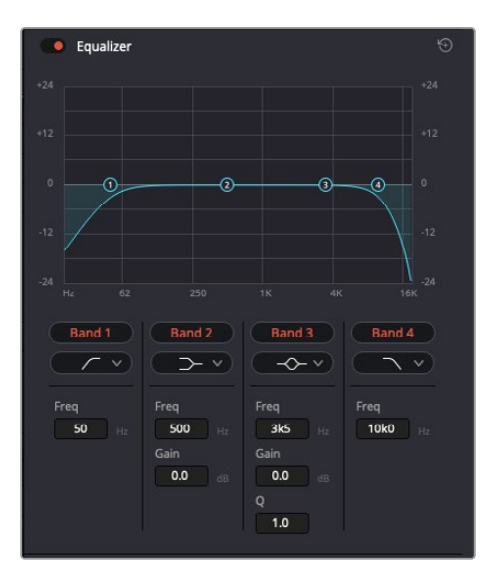

The four band equalizer can be applied to every clip in the timeline

Outer bands let you make band filter adjustments using hi-shelf, lo-shelf, hi-pass and lo-pass filters. A pass filter affects all the frequencies above or below a particular frequency, by removing those frequencies completely from the signal. For example, a high pass filter will allow the high frequencies to pass through the filter while cutting the low frequencies. Any frequencies outside the cutoff frequency are cut gradually in a downward sloping curve.

A shelf filter is less aggressive, and is useful when you want to shape the overall top end or low end of the signal without completely removing those frequencies. The shelf filter boosts or cuts the target frequency and every frequency either above or below it evenly, depending on whether you use a high shelf or low shelf.

The middle sets of band controls let you make a wide variety of equalization adjustments, and can be switched between lo-shelf, bell, notch, and hi-shelf filtering options.

- **Bell:** Bell filters boost or cut frequencies around a given center point of the bell curve, and as the name suggests the shape of the curve is like a bell.
- **Notch:** Notch filters allow you to specifically target a very narrow range of frequencies. For example, removing a mains hum at 50 or 60Hz.
- **Lo-Shelf:** Low shelf filters boost or cut the target frequency at the low end, and every frequency below it
- **Hi-Shelf:** High shelf filters boost or cut the target frequency at the high end, and every frequency above it

#### **To add EQ to an individual clip:**

- **1** Select the clip in the timeline that you want to add the EQ filter to.
- **2** Click on the inspector and then click the 'clip equalizer' enable button.

#### **To add EQ to a track:**

- **1** Double click in the EQ section for one of your tracks in the mixer to open the equalizer for that track.
- **2** Select the band filter type from the dropdown menu for the band you want to adjust.

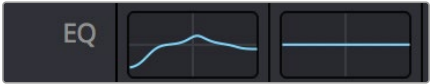

The EQ section in the mixer panel indicating an EQ curve has been applied to track one

|                                                              | Equalizer - Audio 1                                                  |                                                                |                                                  | $\odot$                                                            |                                                     |
|--------------------------------------------------------------|----------------------------------------------------------------------|----------------------------------------------------------------|--------------------------------------------------|--------------------------------------------------------------------|-----------------------------------------------------|
| Default*<br>÷.                                               | v < 5                                                                | $A \rightarrow B$                                              |                                                  |                                                                    |                                                     |
| · Equalizer<br>$+20$                                         |                                                                      |                                                                |                                                  | Equalizer Type                                                     | Earth v<br>Gain<br>$+20$                            |
| $+10$                                                        |                                                                      |                                                                |                                                  | $\circ$                                                            | $+10$                                               |
| ⊙                                                            | ZŶ)                                                                  | ⊙                                                              |                                                  |                                                                    | Ξ<br>o                                              |
| $\left($                                                     |                                                                      |                                                                |                                                  |                                                                    | 10 <sup>1</sup>                                     |
| ×<br>$\mathcal{H}_{\mathbb{Z}}$<br>31<br>$\overline{\omega}$ | 125                                                                  | 500<br>250                                                     | 1K<br>$2K$                                       | 48<br>$^{xx}$                                                      | 0.0<br>16K                                          |
| Band 1<br>$\sqrt{2}$<br>Frequency<br>$\bullet$<br>46         | Band <sub>2</sub><br>$\rightarrow$ v<br>Frequency<br>$\bullet$<br>50 | Band 3<br>$\leftarrow$ $\sim$<br>Frequency<br>$\bullet$<br>149 | Band 4<br>$\sim$ $\sim$<br>Frequency<br>Ó<br>746 | Band 5<br>$\sim$<br>Frequency<br>$\sigma$<br>7k4                   | Band 6<br>$\lnot$ $\lnot$<br>Frequency<br>P<br>13k1 |
| 30<br>399                                                    | 30<br>399.<br>L<br>ML.<br>MH<br>H<br>Gain                            | 100<br><b>1k5</b><br><b>ML</b><br>MH<br>H<br>L.<br>Gain        | 450<br>8kb<br>H<br>L.<br>ML.<br>MH<br>Gain       | <b>1k4</b><br>22k0<br><b>ML</b><br>MH<br>H<br>$\mathbf{L}$<br>Gain | 116<br>2260                                         |
|                                                              | 4h<br>0.0<br>$-20$ dB $+20$                                          | ده<br>$-0.8$<br>$-20$ $dB = 20$<br>Q Factor<br>G               | Á<br>$-2.2$<br>$-20$ dB $+20$<br>Q Factor<br>Ó   | ñ<br>$+4.7$<br>$-20$ cli $+20$                                     |                                                     |
|                                                              |                                                                      | 2.2<br>0.3<br>10.3                                             | $2.2\,$<br>0.3<br>10.3                           |                                                                    |                                                     |

The 6 Band parametric equalizer that can be applied to every track

Once you have added EQ to your clip or track, you can adjust the EQ for each band. Note that controls may vary depending on which band filter type is selected.

#### **To adjust the EQ for a band filter:**

- **1** Select the band filter type from the dropdown menu for the band you want to adjust.
- **2** Adjust the 'frequency' value to select the center frequency of the EQ adjustment.
- **3** Adjust the 'gain' value to boost or attenuate the frequencies governed by that band.
- Use the 'Q factor' value to adjust the width of affected frequencies.

Use the reset button to reset all controls in the EQ window to their defaults.

Fairlight has many controls you can use to improve the quality of each audio track. You can add more tracks and arrange buses to organize them, plus add effects like delay or reverb, and generally perfect your audio mix.

# **Adding VFX and Compositing on the Fusion Page**

Now that you have completed your edit, you can open the Fusion page to add 2D or 3D visual effects and motion graphics right within DaVinci Resolve. Unlike layer based compositing software, Fusion uses nodes, giving you the freedom to build complex effects while routing image data in any direction. The nodes window clearly shows every tool used along the way. If you have experienced the node workflow in the color page, this will feel familiar to you.

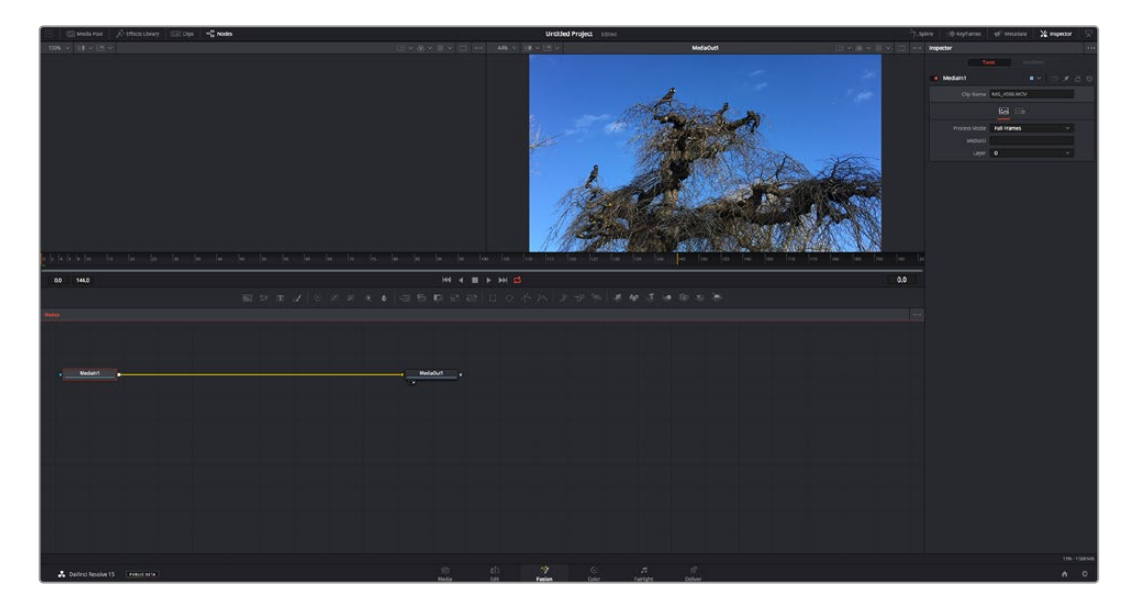

## The Fusion Page

The Fusion page features 2 viewer windows across the top with transport controls to view your media, an inspector window to the right to access tool settings, and a nodes window at the bottom where you build your composition. While the viewers and transport controls are always visible, clicking on the icons on the interface toolbar at the very top of the display will let you show or hide the nodes and inspector windows, or reveal or hide additional windows including the effects library and editors for spline and keyframes.

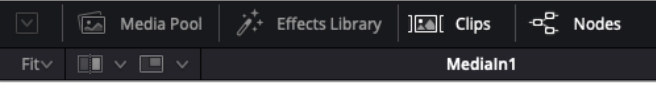

- **Media Pool:** The media pool functions the same way as it appears in the edit page. Simply drag additional media from your bins directly to your composition.
- **Effects Library:** The effects library is where you will find your Fusion tools and templates sorted into categories including particle, tracking, filters and generators. You can either click on the tool or drag it to the nodes area to add it to your composition. The media pool and effects library take up the same screen area, so you can swap between the two to keep your viewers as large as possible.
- **Clips:** Clicking the clips tab will reveal or hide thumbnails representing clips on your timeline. The thumbnails are located underneath the nodes editor, letting you instantly navigate to other clips.

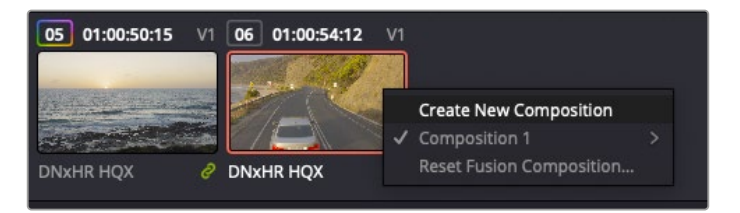

Create a new version of your composition by right clicking on a thumbnail and selecting 'create new composition'.

 **Viewers:** The viewers are always visible and let you see the different views of your composition, for example an overall 3D perspective via the merge 3D node, a camera output, or your final render output. These viewers also let you see how your changes are affecting a specific element.

You can choose which nodes to view by clicking on a node and typing '1' for the left viewer or '2' for the right viewer. White button icons appear beneath the node to let you know which viewer it is assigned to. If you're using external video monitoring, there will be a third button available to route your media to your external video monitor.

**TIP** You can also assign a node to a viewer by dragging the node into the viewer itself.

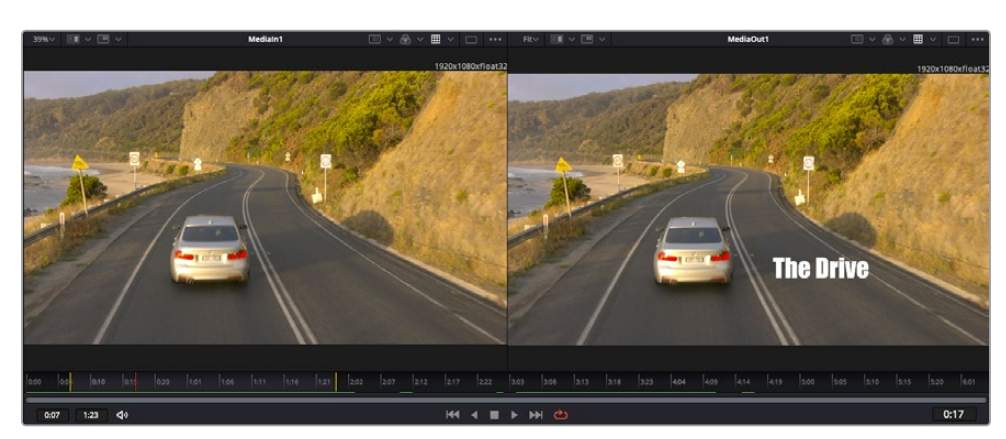

The transport controls underneath the viewers let you skip to the start or end of the clip, play forward or reverse, or stop playback. The time ruler displays the entire range of a clip, with yellow marks indicating the in and out points.

The yellow marks on the time ruler indicate your clip's in and out points on your timeline. If you are using a Fusion clip or compound clip, the time ruler will only show you the duration of the clip as it appears on the timeline, without handles.

- **Nodes:** The nodes window is the heart of the Fusion page where you build your node tree by connecting tools together from one node's output to another node's input. This area will change size depending on which editors are open, for example the spline or keyframes editor. A toolbar at the top of the nodes area features the most commonly used tools for fast access.
- **Spline:** When the spline editor is open, it will appear to the right of the nodes window. This editor lets you make precise adjustments to each node, such as smoothing the animation between two keyframes using bezier curves.
- **Keyframes:** Keyframes for each tool can be added, removed or modified using the keyframes editor. This also appears to the right of the nodes viewer.
- **Metadata:** The metadata window will show you metadata available for the active clip, including the codec, frame rate and timecode.
- **Inspector:** The inspector in the top right corner displays all settings and modifiers available for one or more selected nodes. Additional tab options will appear to provide quick access to other settings for nodes sorted by category.

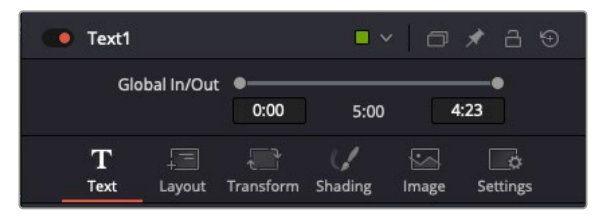

The text inspector contains additional tabs for text, layout, transform, shading, image and settings.

# Getting Started with Fusion

To get started with Fusion, simply position your playhead over any clip on your timeline and click on the 'Fusion' tab to open the Fusion page.

On the Fusion page, your clip is immediately available in a media input node labelled 'MediaIn'. Every composition will begin with a 'mediain' and a 'mediaout' node. This mediain node represents the top most clip of your timeline at the playhead, and ignores any clips underneath. Any adjustments you've applied to the clip on the edit page, such as transform tools and cropping changes, are also included.

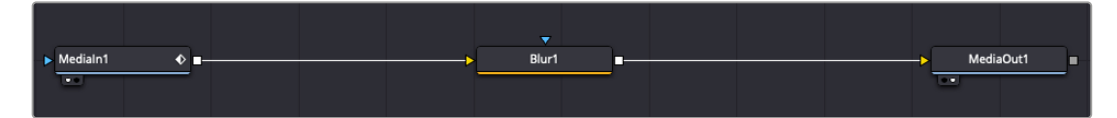

The media output node, named 'MediaOut', is the node that sends the output back to your timeline on DaVinci Resolve's edit page.

**TIP** ResolveFX or OFX plug-ins applied to clips in the cut or edit pages are not applied in the Fusion page. This is because Fusion effects occur prior to color correction and OFX/ResolveFX processing. If you want OFX applied before Fusion effects, right click the clip in the edit page and select 'new fusion clip' before clicking on the Fusion page.

## Understanding Nodes

It can be helpful to think of each node as a visual icon representing a single tool or effect. Nodes are connected to other nodes to build the overall composition, much like ingredients in a cake. It's important to understand the inputs and outputs of each node as this will help you navigate the flow of your composition while building detailed visual effects.

Some tools have multiple inputs and outputs you can connect to other nodes. The merge node, for example, lets you attach a foreground input, background input, and a mask input for mattes or keys.

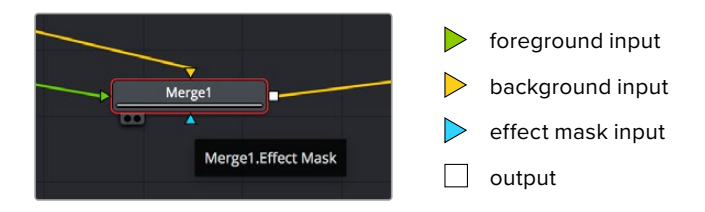

Multiple outputs on nodes means a single node can connect to many different nodes in your composition, so you don't have to duplicate clips as you would in layer based software. Arrows on the line between connected nodes are a great visual indicator to show you which direction the image data is flowing.

#### **Adding Nodes to the Node Editor**

Adding effects is as simple as placing nodes on the line between the 'mediain' and 'mediaout' nodes.

There are a few ways you can do this. You can hold down the shift button and drop a node between two nodes, or click on the node you want to attach an effect to and select the tool you want to add. The new node will automatically connect to the tool selected. You can also add a node anywhere on the node window and manually connect nodes by dragging the output of one to the input on another.

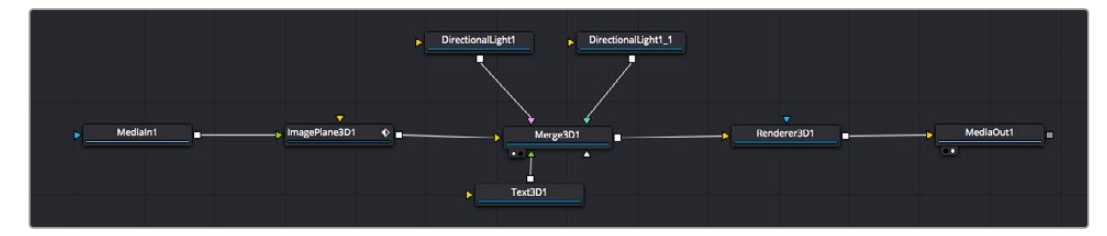

The most commonly used tool is the 2D or 3D merge node. This node is like a central hub that combines tools on the node editor into a single output.

The merge node has controls for how the inputs are managed, including settings for size, position, and blend. These settings are all accessible in the inspector panel when the merge node is selected.

The toolbar above the node panel contains the most commonly used tools as icons that you can either click on to add the node, or drag the tool to the node panel. If you want to see all the complete tools available, click on the 'effects library' in the top left corner and expand the 'tools' option. Here you'll find all the tools sorted by category, as well as a set of pre-built 'templates' you can use, for example lens flares, shaders and backgrounds.

**TIP** Once you're familiar with the tool names, you can hold down 'shift' and press 'spacebar' on your keyboard and a 'select tools' menu will appear. As you type the tool name, the menu will suggest the relevant tool. This is a very fast way to select the tool you want.

#### **Adjusting Nodes Using the Inspector Panel**

Adjust your node settings using the inspector panel. Simply click on the node you want to modify and the panel will update to display its settings and controls.

With Fusion, you don't have to be viewing the node you're editing, as you can modify one node while viewing another in your composition. For example, you can modify the size and center position of a 'text+' node while the merge node is in the viewer, letting you view the text relative to the background.

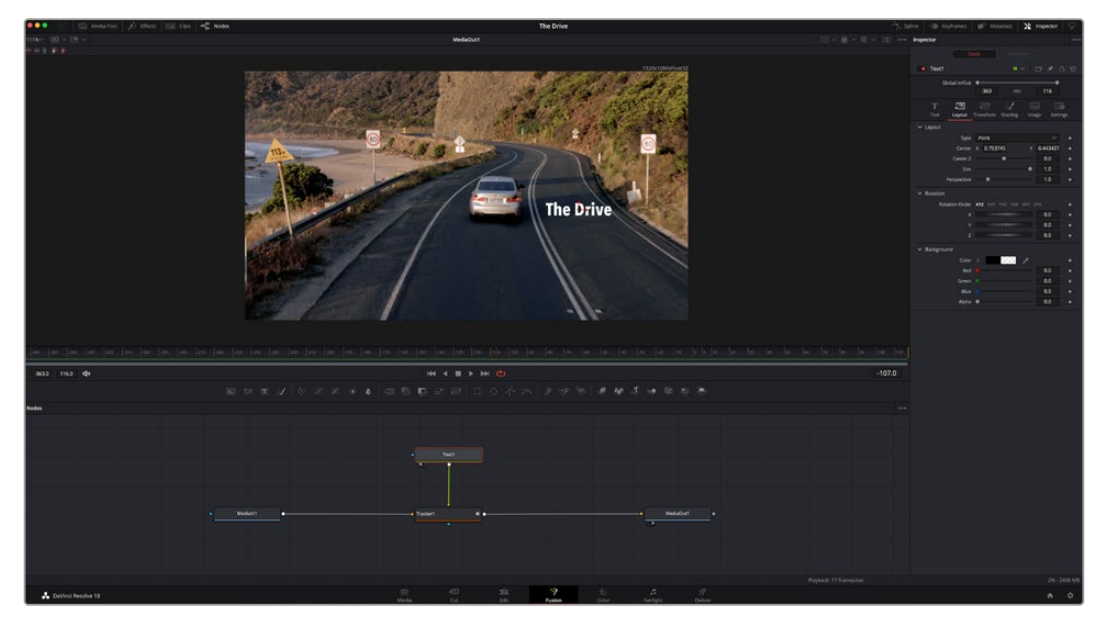

Selected nodes appear with a red border. Here the inspector panel is displaying the layout tab controls for the text node.

There are different parameters and settings you can adjust for every node depending on its task, from sizing and center positions to changing the number of particles in an emitter node. Setting keyframes and changing the settings over time will animate the effect.

## Working with Keyframes

In the inspector window, set a keyframe by right clicking on a setting and choosing 'animate' from the contextual menu. The keyframe icon to the right of the setting will turn red. This means keyframes are now active and any changes you make will be applied to the current frame only. When two or more keyframes are created by changing the setting parameters on a different frame, a transition is interpolated between them. Arrows on each side of the keyframe icon let you move the playhead to those exact positions on the timeline.

The splines panel gives you further control over keyframe animation. You can select keyframes, such as the first and last, and smooth the animation between them into a bezier curve by typing 'shift' + 's', or right clicking on a keyframe and selecting 'smooth'.

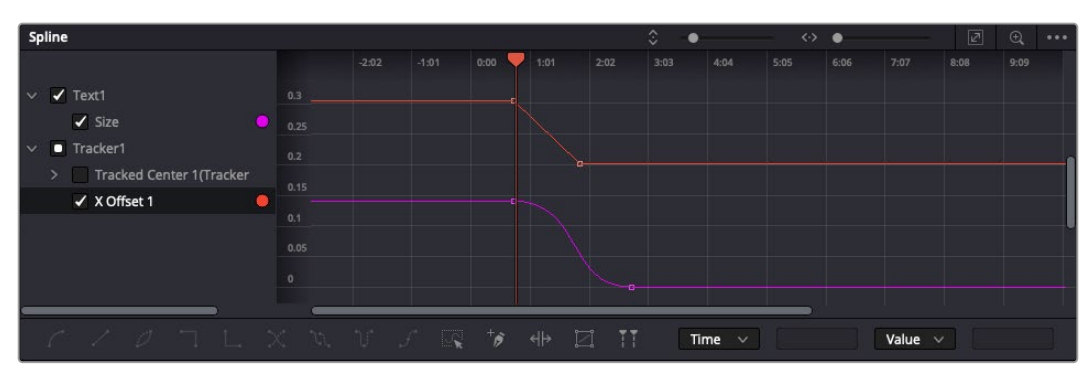

Here, the 'size' keyframe animation has been smoothed into a bezier curve. You can click the bezier handles to shorten or lengthen the curve, or the keyframe square icons to move the keyframe location.

## Using the Motion Tracker and Adding Text

To get a better idea of how to use Fusion, we have included the following examples to show how to use the tracker tool to track an element in a clip, plus add text and attach it to the element using the tracking data.

The 'tracker' tool tracks pixels over time on the x & y axis, and generates data you can use to attach other elements. This is great for when you want to match the position of text to a moving object, such as a car driving along the road, or a bird as it flies across frame.

- **1** In the 'effects library', select the 'tracking' tool and drag it to the line between the 'mediain' and the 'mediaout' nodes. Now click the tracker node to reveal its properties in the inspector.
- **2** Type '1' on your keyboard to see the 'tracker' node on the left viewer. The clip will appear in the viewer together with the tracker at its default position. Hover your mouse pointer over the tracker to reveal the tracker handle. Click on the tracker handle at the top left corner and drag the tracker to an area of interest on your clip. High contrast areas work well, for example the badge on the hood of a car. The tracker will magnify the image area for extra precision.
- **3** In the inspector window, click on the 'track forward' button to start tracking. A notification window will appear when the tracking is done. Click OK.

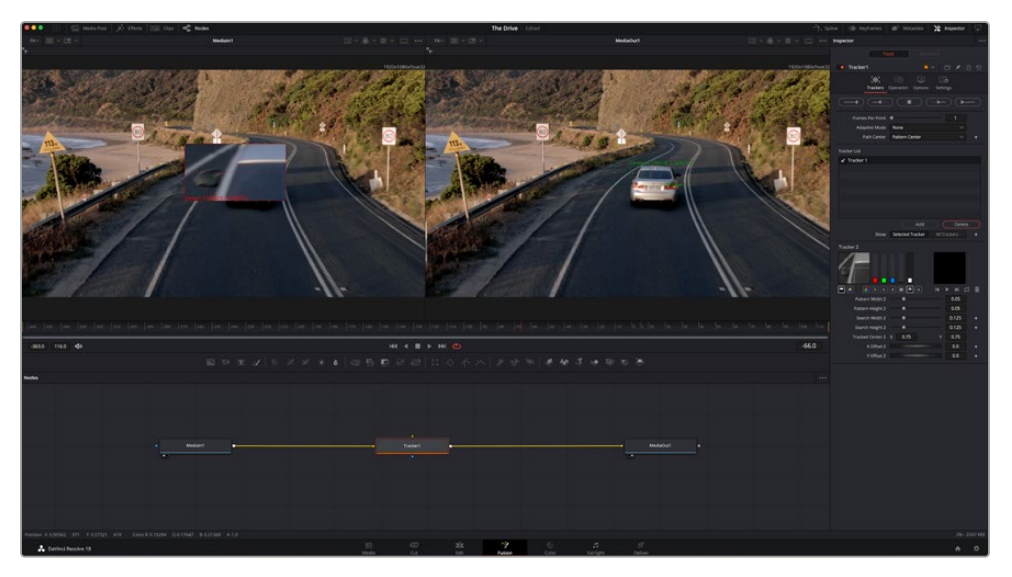

Tracking options in the inspector panel include track reverse from last frame or current frame, stop track or track forward from current frame or first frame.

**TIP** Track reverse or forward from current frame is great for situations where your area of interest disappears during the render range, such as a car or bird moving out of frame. This lets you track only the relevant footage.

Now you can take that tracking data and apply the motion path to a text tool.

**4** Click on the 'text+' node icon from the toolbar of commonly used nodes and drag it to the node panel near the 'tracker' node. Connect the 'text' output square to the green foreground input on the 'tracker'.

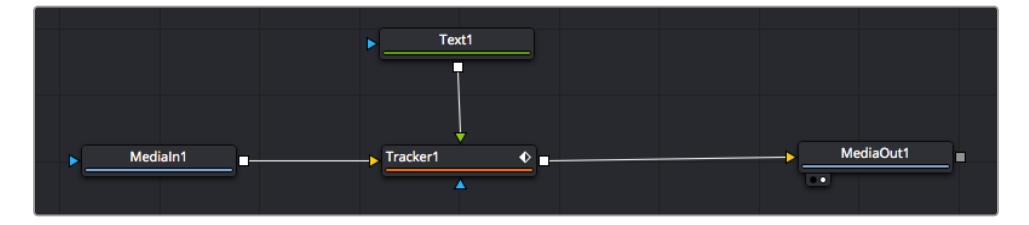

- **5** Click on the 'tracker' node and type '1' so you can see the merged results on your left hand viewer. In the 'tracker' inspector panel, click on the 'operations' tab. You can see the tab's name by hovering the mouse pointer over it. Click the dropdown menu next to operation and select 'match move'.
- **6** Click the 'text' node to reveal the properties in the inspector. Type your text into the text box and change the font, color and size to suit your composition.

This will apply the tracking position data from your tracker to your text. If you want to change the text offset, click on the 'trackers' tab back in the inspector panel and use the x and y offset scroll wheels to modify the position.

|                           | 0.048870 |               | Pattern Width 1    |
|---------------------------|----------|---------------|--------------------|
|                           | 0.05     |               | Pattern Height 1   |
|                           | 0.215536 |               | Search Width 1     |
|                           | 0.125    |               | Search Height 1    |
| $\langle \bullet \rangle$ | 0.380694 | 0.447269<br>Y | Tracked Center 1 X |
|                           | 0.0101   | 11111111111   | X Offset 1         |
|                           | 0.0      | www           | Y Offset 1         |

Scroll wheels at the bottom of the tracker inspector panel let you adjust the offset position for the text.

Now you can play back your composition and see your text attached to the object you have tracked!

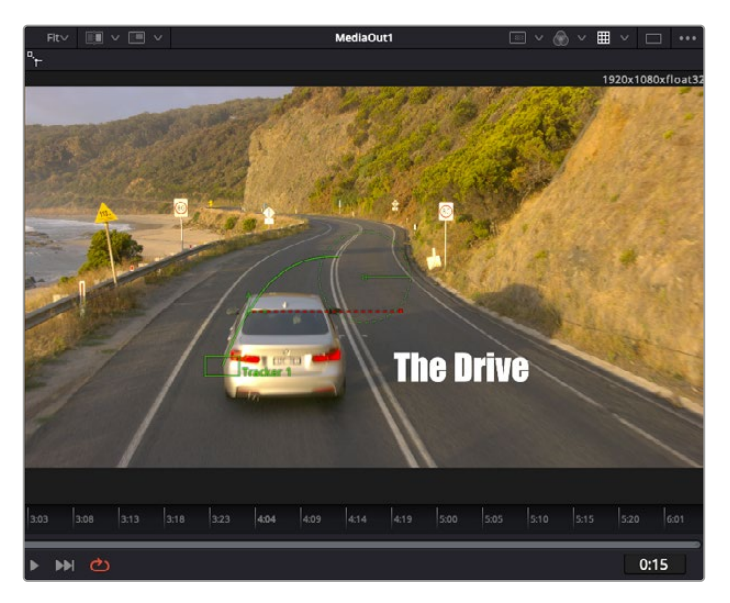

The green square is the tracker's current position along the green path, and the red dashed line is the offset position used to animate the text.

For some shots you might want to remove track points after tracking, such as when the object you are tracking disappears off the screen. The keyframe editor makes this a very simple process.

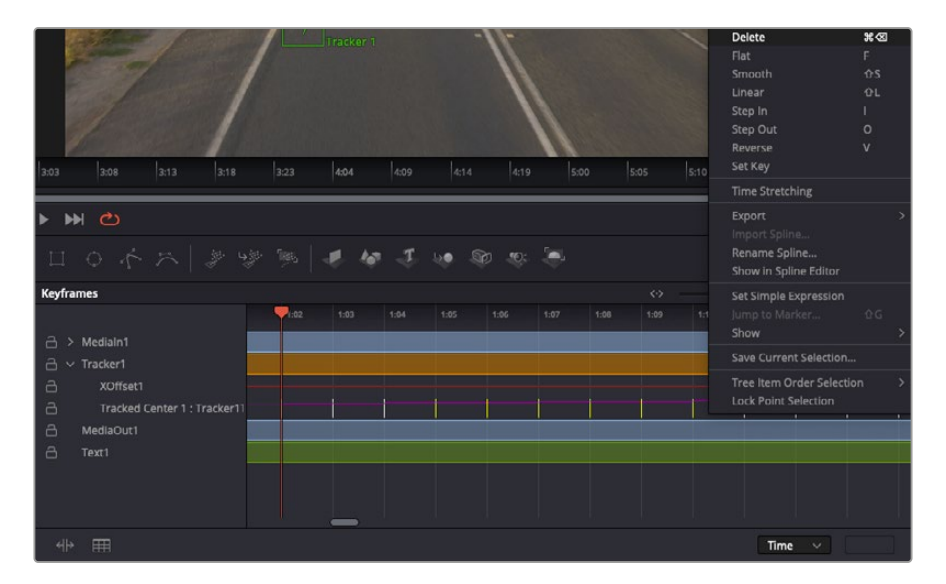

- **7** Click on the keyframes tab above the inspector to open the keyframes editor. Any nodes with keyframes applied will have a small arrow next to the node label, and only the parameter with keyframes added will appear in the list below. Click on the magnify icon and drag a box around the area you want to edit. This will zoom into that area so you can see the keyframes easier.
- **8** Move the playhead to the location of the last keyframe you want. Now select the keyframes you wish to remove by drawing a box around them with your mouse. The keyframes will highlight yellow. Right click and choose delete from the menu.

**TIP** If your effects are particularly system intensive, right clicking on the transport controls area will give you viewer options, including proxy playback, helping you get the most out of your system while you build your composition. Refer to the DaVinci Resolve manual for further detail on all the playback options.

You have now completed your first composition animating text to match a movement in your footage!

If you want to track an area of the image that contains a flat surface you want to enhance or replace, you can use the planar tracker. Tracking 2D planes can be helpful for changing labels and signs in a moving image, or even adding an image to a monitor or TV in your shot.

For more information about the planar tracker and the many powerful tools in the DaVinci Resolve Fusion page, see the DaVinci Resolve manual.

**TIP** As you build visual effects in the Fusion page, it's worth noting if the effect you are building is a 2D effect, or a 3D effect, as this will determine which merge tool is used. You may discover yourself frequently combining 2D and 3D effects in the one composite. In this scenario, it's helpful to remember that any visual effect using the 3D space needs to be rendered as a 2D image before it can be merged into a 2D composite.

We believe you will have lots of fun with Fusion and exploring Fusion's visual effects with the power of DaVinci Resolve's edit, color, and Fairlight pages. With all these tools at your finger tips, DaVinci Resolve is incredibly powerful and there is really no limit to what you can create!

# **Mastering Your Edit**

Now you've edited, graded, added vfx and mixed your audio, you'll want to share it with others. You can use the Quick Export button, or menu selection, to output the contents of the Timeline as a self contained file in one of a variety of different formats, or use the additional features of the 'deliver' page.

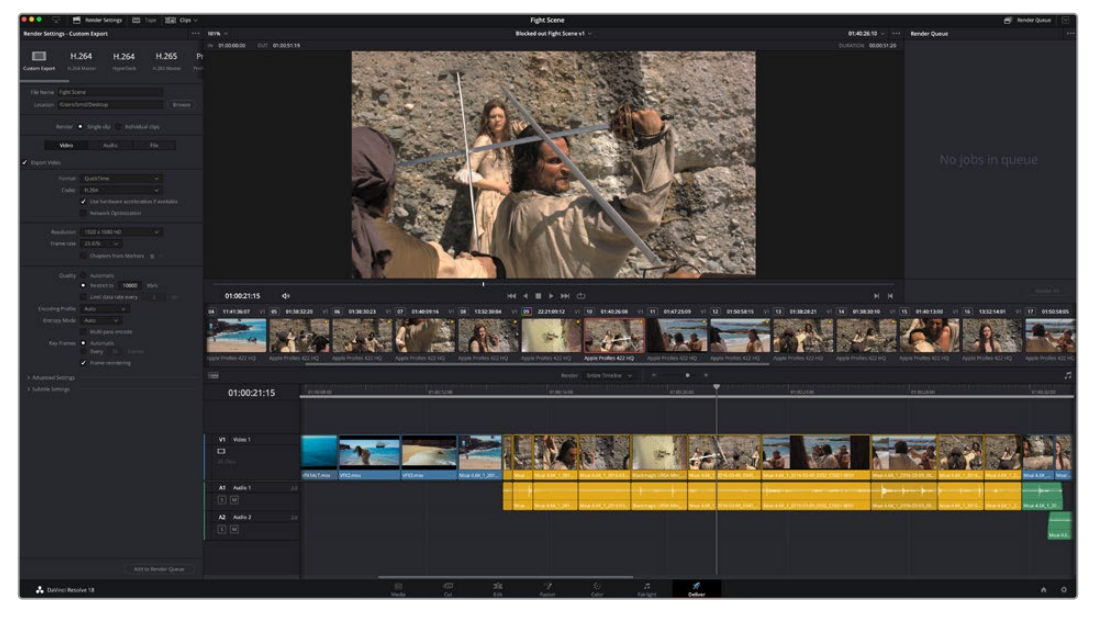

The 'deliver' page is where you export your edit. You can select from many different video formats and codecs

# **Quick Export**

You can choose File > Quick Export to use one of a variety of export presets to export your program from any page of DaVinci Resolve. You can even use quick export to export and upload your program to one of the supported video sharing services, including YouTube, Vimeo, Twitter and Frame.io.

#### **To use Quick Export:**

- **1** In the 'edit', 'fusion', or 'color' page, optionally set in and out points in the timeline to choose a range of the current program to export. If no timeline in or out points have been set, the entire timeline will be exported.
- **2** Choose File > Quick Export.
- **3** Select a preset to use from the top row of icons in the quick export dialog, and click 'export'.
- **4** Choose a directory location and enter a file name using the export dialog, then click 'save'. A progress bar dialog appears to let you know how long the export will take.

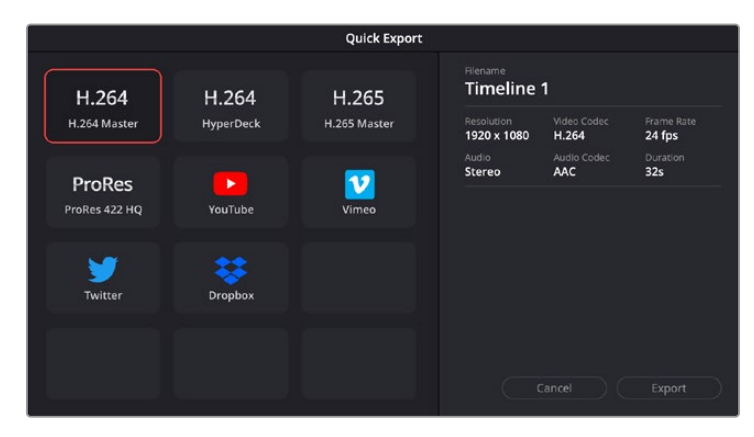

The quick export dialog

# **The Deliver Page**

This page lets you select the range of clips you want to export, plus the format, codec and resolution you want. You can export in many types of formats such as QuickTime, AVI, MXF and DPX using codecs such as 8-bit or 10-bit uncompressed RGB/YUV, ProRes, DNxHD, H.264 and more.

#### **To export a single clip of your edit:**

- **1** Click on the 'deliver' tab to open the deliver page.
- **2** Go to the 'render settings' window on the top left of the page. Choose from a number of export presets, for example YouTube, Vimeo and audio presets, or you can set your own export settings manually by leaving it set to the default 'custom' preset and entering your own parameters. For this example, select YouTube, then click on the arrow next to the preset and select the 1080p video format.

The frame rate will be locked to your project frame rate setting.

**3** Underneath the presets you will see the timeline filename and the target location for your exported video. Click the 'browse' button and choose the location where you want to save your exported file and then select 'single clip' from the render option.

- **4** Immediately above the timeline, you'll see an options box with 'entire timeline' selected. This will export the entire timeline, however you can select a range of the timeline if you want to. Simply choose 'in/out range' and then use the 'i' and 'o' hot key shortcuts to choose the in and out points in your timeline.
- **5** Go to the bottom of the 'render settings' and click on the 'add to render queue' button.

Your render settings will be added to the render queue on the right side of the page. Now all you have to do is click 'start render' and monitor the progress of your render in the render queue.

When your render is complete you can open the folder location, double click on your new rendered clip and watch your finished edit.

Now that you have a basic knowledge of how to edit, color, mix audio and add visual effects, we recommend experimenting with DaVinci Resolve. Refer to the DaVinci Resolve manual for more details on how each feature can help you make the most of your project!

# **Post Production Workflow**

# **Working with 3rd Party Software**

If you have your own favorite editing software you'd like to use, you can easily copy your clips to an internal/external drive or RAID and then import your clips into the software.

If you want to, you can even edit your clips directly from the SD card.

# **Using Final Cut Pro X**

To edit your clips using Final Cut Pro X, you need to create a new project and set a suitable video format and frame rate. This example uses ProRes 422 HQ 1080p24.

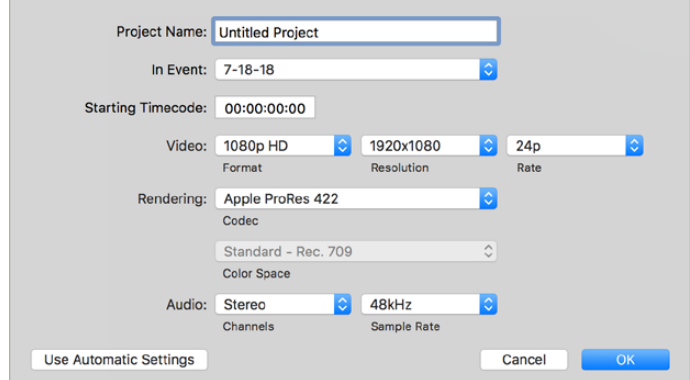

Final Cut Pro X project settings

- **1** Launch Final Cut Pro X, go to the 'menu' bar and select 'file/new project'. A window will open containing project settings.
- **2** Name your project and select the 'custom' checkbox.
- **3** Set the 'video properties' settings to 1080p HD, 1920x1080 and 24p.
- **4** Set your 'audio' and 'render properties' settings to 'stereo, 48kHz, and Apple ProRes 422 HQ'
- **5** Click OK.

To import your clips into your project, go to the 'menu' bar and select 'file/import/media'. Choose your clips from your hard drive.

You can now drag your clips onto the timeline for editing.

# **Using Avid Media Composer 2018**

To edit your clips using Avid Media Composer 2018, create a new project and set a suitable video format and frame rate. For this example, clips are set using 1080p24.

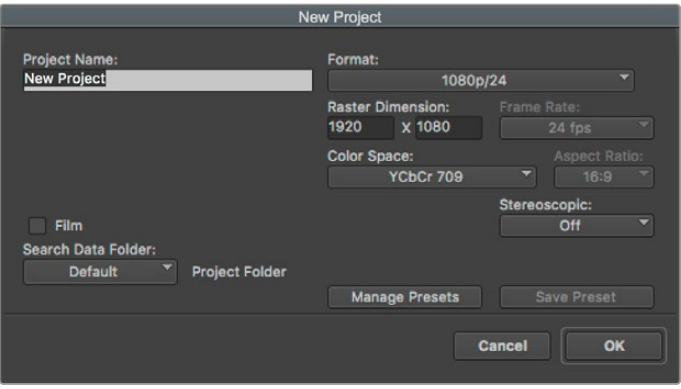

Setting the project name and project options in Avid Media Composer 2018

- **1** Launch Avid Media Composer 2018 and the 'select project' window will appear.
- **2** Click the 'new project' button and name your project in the 'new project' window.
- **3** In the 'format' drop down menu select HD 1080 > 1080p/24 and click 'ok' to create the project.
- **4** Double click the project in the 'select project' window to open it.
- **5** Select file > input > source browser and navigate to the files you wish to import.
- **6** Select your 'target bin' from the drop down menu and click 'import'.

When the clips appear within the media bin you can drag your clips onto the timeline and begin editing.

# **Using Adobe Premiere Pro CC**

To edit your Apple ProRes 422 HQ clips using Adobe Premiere Pro CC, you need to create a new project and set a suitable video format and frame rate. For this example, clips are set using ProRes 422 HQ 1080p25.

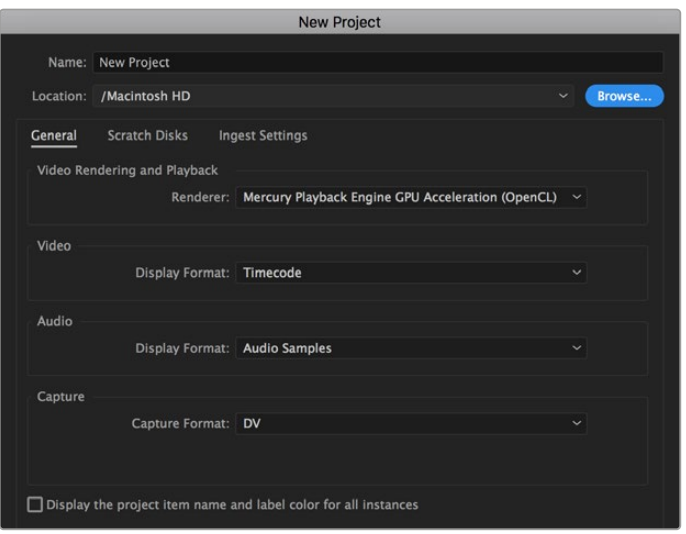

Setting the project name and project options in Adobe Premiere Pro CC

- **1** Launch Adobe Premiere Pro CC. In the 'welcome' window select 'new project'. A window will open containing project settings.
- **2** Name your project. Choose the location for your project by clicking 'browse' and selecting your desired folder. Once you've selected your location folder click OK in the 'new project' window.
- **3** Go to the Adobe Premiere Pro CC 'menu' bar, select 'file/import' and choose the clips you want to edit. Your clips will appear in the project window.
- **4** Drag the first clip you wish to edit onto the 'new item' icon at the bottom right of the project window. A new sequence will be created matching your clip settings.

You can now drag your clips onto the sequence timeline for editing.

# **Help**

# **Getting Help**

The fastest way to obtain help is to go to the Blackmagic Design online support pages and check the latest support material available for your video assist.

# Blackmagic Design Online Support Pages

The latest manual, software and support notes can be found at the Blackmagic Design support center at [www.blackmagicdesign.com/support.](http://www.blackmagicdesign.com/support)

# Blackmagic Design Forum

The Blackmagic Design forum on our website is a helpful resource you can visit for more information and creative ideas. This can also be a faster way of getting help as there may already be answers you can find from other experienced users and Blackmagic Design staff which will keep you moving forward. You can visit the forum at <https://forum.blackmagicdesign.com>

## Contacting Blackmagic Design Support

If you can't find the help you need in our support material or on the forum, please use the "Send us an email" button on the support page to email a support request. Alternatively, click on the "Find your local support team" button on the support page and call your nearest Blackmagic Design support office.

## Checking the Software Version Currently Installed

To check which version of Blackmagic Video Assist software is installed on your computer, open the About Blackmagic Video Assist Setup window.

- On macOS, open Blackmagic Video Assist Setup from the Applications folder. Select About Blackmagic Video Assist Setup from the application menu to reveal the version number.
- On Windows 8, open Blackmagic Video Assist Setup from the Blackmagic Video Assist Setup tile on your Start page. Click on the Help menu and select About Blackmagic Video Assist Setup to reveal the version number.
- In Windows 8.1, select the down arrow icon from the 'start' screen, and scroll down to the Blackmagic Design folder. From here you can launch Blackmagic Video Assist Setup.
- In Windows 10, click the start button and select 'all apps'. Scroll down to the Blackmagic design folder. From here you can launch Blackmagic Video Assist Setup.

# How to Get the Latest Software Updates

After checking the version of Blackmagic Video Assist Setup software installed on your computer, please visit the Blackmagic Design support center at [www.blackmagicdesign.com/support](http://www.blackmagicdesign.com/support) to check for the latest updates.

While it is usually a good idea to run the latest updates, it is wise to avoid updating any software if you are in the middle of an important project.

# **Regulatory Notices**

#### **Disposal of Waste of Electrical and Electronic Equipment Within the European Union.**

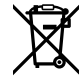

The symbol on the product indicates that this equipment must not be disposed of with other waste materials. In order to dispose of your waste equipment, it must be handed over to a designated collection point for recycling. The separate collection and recycling of your waste equipment at the time of disposal will help conserve natural resources and ensure that it is recycled in a manner that protects human health and the environment. For more information about where you can drop off your waste equipment for recycling, please contact your local city recycling office or the dealer from whom you purchased the product.

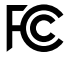

This equipment has been tested and found to comply with the limits for a Class A digital device, pursuant to Part 15 of the FCC rules. These limits are designed to provide reasonable protection against harmful interference when the equipment is operated in a commercial environment. This equipment generates, uses, and can radiate radio frequency energy and, if not installed and used in accordance with the instructions, may cause harmful interference to radio communications. Operation of this product in a residential area is likely to cause harmful interference, in which case the user will be required to correct the interference at personal expense.

Operation is subject to the following two conditions:

- **1** This device may not cause harmful interference.
- **2** This device must accept any interference received, including interference that may cause undesired operation.

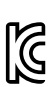

–

R-R-BMD-20200131001 R-R-BMD-20200131002 R-R-BMD-201907002 R-R-BMD-201907003

#### **ISED Canada Statement**

ICES  $3(A)$ NMB  $3(A)$ 

This device complies with Canadian standards for Class A digital apparatus.

Any modifications or use of this product outside its intended use could void compliance to these standards.

Connection to HDMI interfaces must be made with high quality shielded HDMI cables.

This equipment has been tested for compliance with the intended use in a commercial environment. If the equipment is used in a domestic environment, it may cause radio interference.

# **Safety Information**

Product is suitable for use in tropical locations with an ambient temperature of up to 40°C.

Ensure that adequate ventilation is provided around the product and that it is not restricted.

No operator serviceable parts inside product. Refer servicing to your local Blackmagic Design service center.

During sunny conditions, consider shading of the unit to prevent exposure of the lithium battery to extended periods of sunlight. Keep lithium batteries away from all sources of heat.

#### **State of California statement**

This product can expose you to chemicals such as trace amounts of polybrominated biphenyls within plastic parts, which is known to the state of California to cause cancer and birth defects or other reproductive harm.

For more information go to [www.P65Warnings.ca.gov](http://www.P65Warnings.ca.gov).

#### **Singapore Notice**

The power adapter supplied with your Blackmagic Design equipment has interchangeable plugs to suit the mains socket outlets in a number of countries. Each plug marked with the model numbers APD2-UK or APD2-EU are approved and suitable for use in Singapore.

# **Warranty**

# **12 Month Limited Warranty**

Blackmagic Design warrants that this product will be free from defects in materials and workmanship for a period of 12 months from the date of purchase. If a product proves to be defective during this warranty period, Blackmagic Design, at its option, either will repair the defective product without charge for parts and labor, or will provide a replacement in exchange for the defective product.

In order to obtain service under this warranty, you the Customer, must notify Blackmagic Design of the defect before the expiration of the warranty period and make suitable arrangements for the performance of service. The Customer shall be responsible for packaging and shipping the defective product to a designated service center nominated by Blackmagic Design, with shipping charges pre paid. Customer shall be responsible for paying all shipping charges, insurance, duties, taxes, and any other charges for products returned to us for any reason.

This warranty shall not apply to any defect, failure or damage caused by improper use or improper or inadequate maintenance and care. Blackmagic Design shall not be obligated to furnish service under this warranty: a) to repair damage resulting from attempts by personnel other than Blackmagic Design representatives to install, repair or service the product, b) to repair damage resulting from improper use or connection to incompatible equipment, c) to repair any damage or malfunction caused by the use of non Blackmagic Design parts or supplies, or d) to service a product that has been modified or integrated with other products when the effect of such a modification or integration increases the time or difficulty of servicing the product.

THIS WARRANTY IS GIVEN BY BLACKMAGIC DESIGN IN LIEU OF ANY OTHER WARRANTIES, EXPRESS OR IMPLIED. BLACKMAGIC DESIGN AND ITS VENDORS DISCLAIM ANY IMPLIED WARRANTIES OF MERCHANTABILITY OR FITNESS FOR A PARTICULAR PURPOSE. BLACKMAGIC DESIGN'S RESPONSIBILITY TO REPAIR OR REPLACE DEFECTIVE PRODUCTS IS THE WHOLE AND EXCLUSIVE REMEDY PROVIDED TO THE CUSTOMER FOR ANY INDIRECT, SPECIAL, INCIDENTAL OR CONSEQUENTIAL DAMAGES IRRESPECTIVE OF WHETHER BLACKMAGIC DESIGN OR THE VENDOR HAS ADVANCE NOTICE OF THE POSSIBILITY OF SUCH DAMAGES. BLACKMAGIC DESIGN IS NOT LIABLE FOR ANY ILLEGAL USE OF EQUIPMENT BY CUSTOMER. BLACKMAGIC IS NOT LIABLE FOR ANY DAMAGES RESULTING FROM USE OF THIS PRODUCT. USER OPERATES THIS PRODUCT AT OWN RISK.

© Copyright 2023 Blackmagic Design. All rights reserved. 'Blackmagic Design', 'DeckLink', 'HDLink', 'Workgroup Videohub', 'Multibridge Pro', 'Multibridge Extreme', 'Intensity' and 'Leading the creative video revolution' are registered trademarks in the US and other countries. All other company and product names may be trade marks of their respective companies with which they are associated.

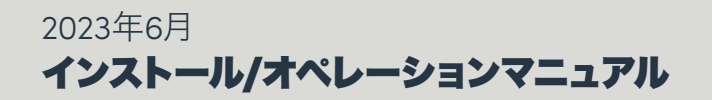

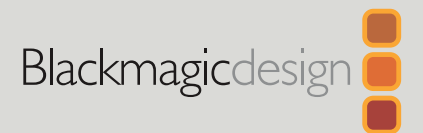

# **Blackmagic** Video Assist

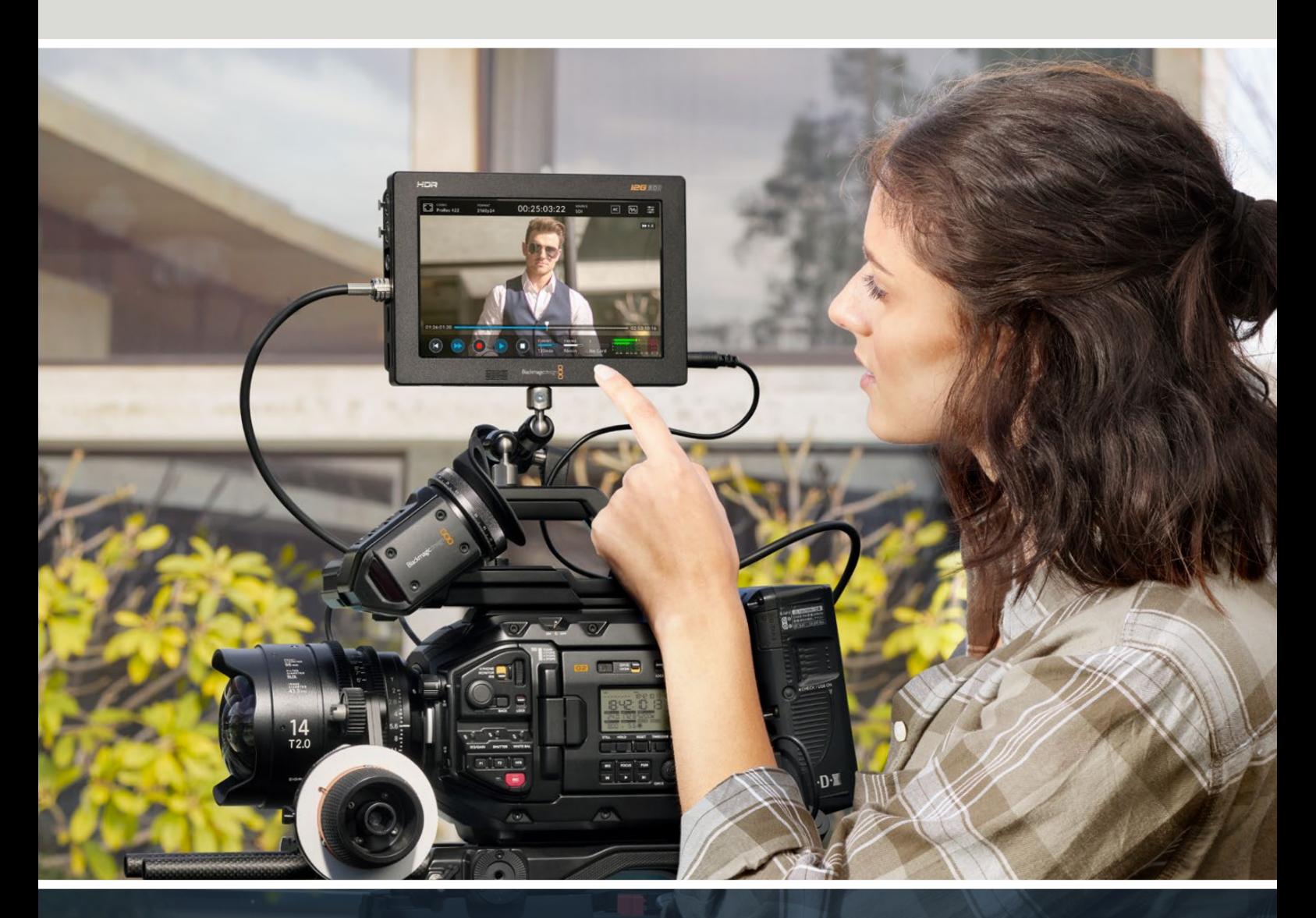

Blackmagic Video Assist

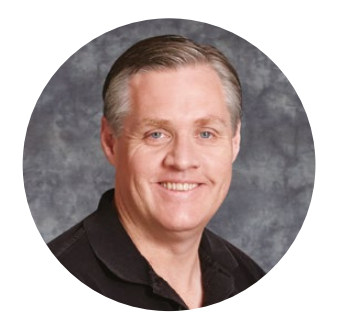

# ようこそ

このたびはBlackmagic Video Assistをお買い求めいただき誠にありがとうございます。

あらゆるタイプのカメラで、より高品質な映像を撮影できるよう、オリジナルのBlackmagic Video Assistを2015年に発表しました。そしてこの度、Blackmagic Video Assist 12G HDRが新たに Video Assistシリーズに追加されました。

私たちはBlackmagic Video Assistシリーズを開発できたことを非常に嬉しく思っています。また 同製品が、あらゆる種類のカメラを使用した撮影における最高のソリューションになると考えてい ます。Video Assistには、最高レベルのモニタリングおよび収録テクノロジーが詰め込まれており、 使い勝手の良いコンパクトな製品でオンセットモニタリングやプロ仕様の収録を実現できます。

Blackmagic Video Assistシリーズは、カメラにマウントして使用したり、デスク上で通常のモニター として使用したりできます。また同製品は、ATEM Miniなどのライブプロダクションスイッチャー用 のマスターレコーダーとしての使用にも最適です。

12Gモデルは、3Gおよび12G-SDI対応の入力を搭載しており、HDR対応の高品質LCDスクリーンで HD/Ultra HDのモニタリングが可能です。HDRディスプレイは、2,500 nitsまで対応しており、明 るい太陽光の下でも見やすくなっています。

7インチモデルはデュアルカードスロットを搭載しており、高速SDカードに継続的な収録が可能で す。Video Assistは非常に万能なモニター兼レコーダーで、あらゆるプロジェクトであらゆるカメラ と使用できます。

このマニュアルには、Blackmagic Video Assistを使用する上で必要な情報がすべて記載されて います。

弊社ウェブサイト [www.blackmagicdesign.com/jp](http://www.blackmagicdesign.com/jp) のサポートページで、同マニュアルの最新バー ジョンおよびVideo Assistソフトウェアの最新アップデートを確認してください。ソフトウェアを アップデートすることで、常に最新の機能をお使いいただけます。ソフトウェアをダウンロードする 際にユーザー登録していただければ、新しいソフトウェアのリリース時にお知らせいたします。私た ちは常に新機能の開発および製品の改善に努めていますので、ユーザーの皆様からご意見をいた だければ幸いです。

Grant P

Blackmagic Design CEO グラント・ペティ

# 目次

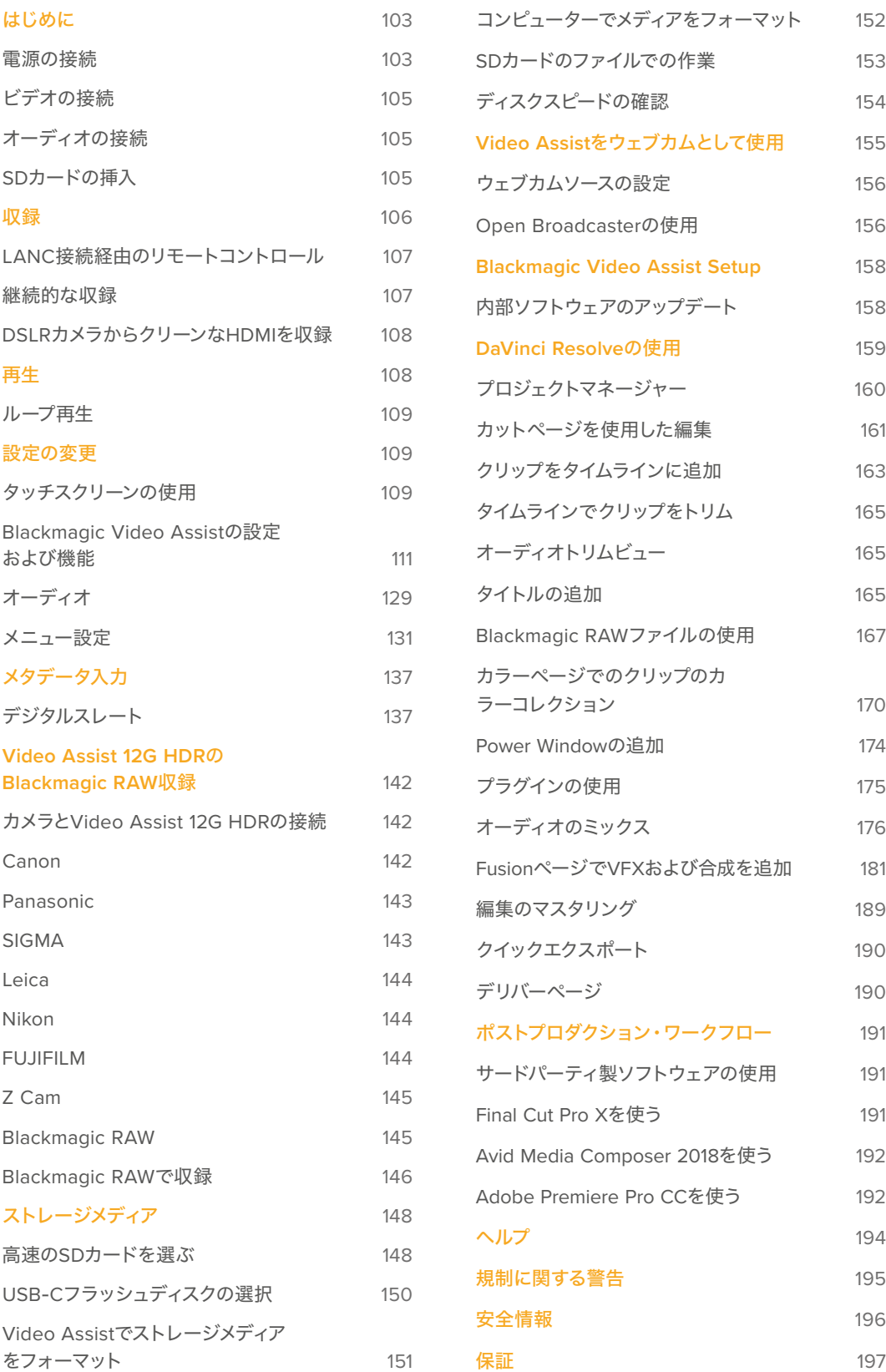

# <span id="page-102-0"></span>はじめに

このセクションでは以下について説明します:

- **■** 電源の接続
- ビデオの接続
- オーディオの接続
- SDカードの挿入

# 電源の接続

Blackmagic Video Assistは、電源を接続して、ビデオソースとオーディオを接続し、SDカードを差し込 むだけで簡単に使用できます。

電源を供給するには、同梱の電源アダプターをVideo Assistの右サイドパネルに付いている電源入力に接 続します。12Gモデルは、コネクターをVideo Assistに固定できるので、誤って外れてしまうことを防げます。

電源をオンにするには、右サイドパネルの電源ボタンを押します。オフにするには同ボタンを長押しします。

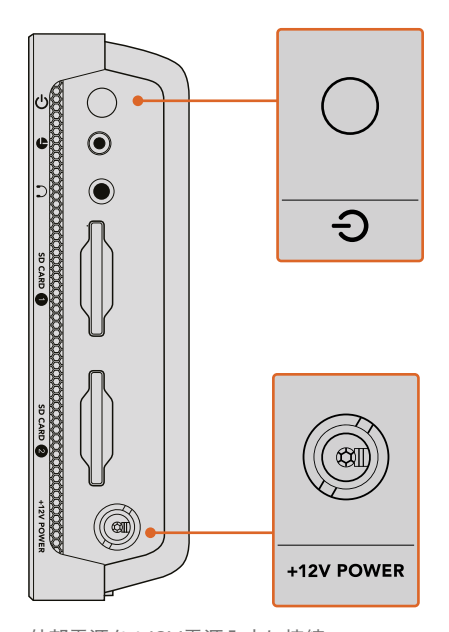

外部電源を+12V電源入力に接続。 電源ボタンを押すと、電源がオンになります。

作業のこつ Blackmagic Video Assist 12G HDRに同梱されている電源ケーブルは、ロック式 コネクターに対応しており、誤って外れてしまうことを防げます。他のあらゆる36W 12Vの電源 ケーブルも使用可能です。

Video AssistはSony Lシリーズバッテリーを使用して給電することも可能です。Sony Lシリーズは一般 的なバッテリーで、様々な容量から選択できます。

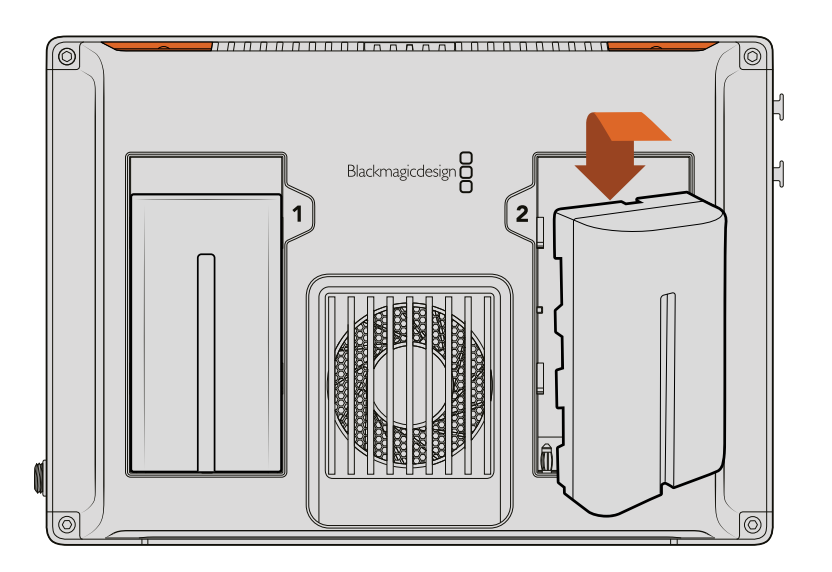

バッテリーをスロットに挿入し、ロックされるまで押し込みます。バッテリーを取り出すには、 バッテリーの上にあるボタンを押し、バッテリーをスライドさせて取り出します。

# バッテリーの充電

Lシリーズバッテリーは非常に一般的なバッテリーです。多くのビデオ機器で採用されているた め様々な充電器が出回っており、これらを使用してバッテリーを充電できます。

単一のバッテリースロットの壁コンセント充電器や、LCDスクリーンでバッテリーの充電状況を 確認できるデュアルスロットモデルなどがあります。バッテリーの充電器は、プロダクションワ ークフローに適したものを選択することが重要です。例えば、USBで充電できる充電器は外出 先での使用に便利です。一方、コンセントを使用して充電する充電器は、スタジオやオフィスで の使用に適しています。

Blackmagic Video Assistに最初に電源を入れると、11ヶ国語の中から使用する言語を選択するよう表 示されます。

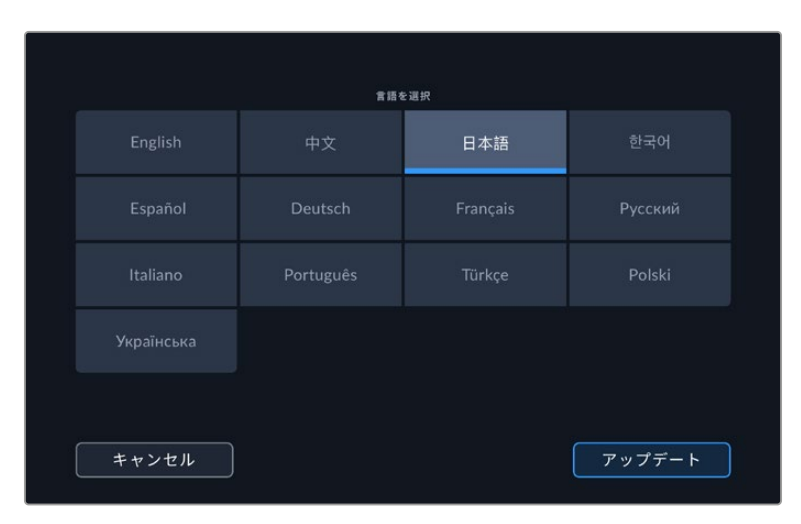

# <span id="page-104-0"></span>ビデオの接続

次のステップでは、SDI/HDMIソースビデオを、ミニBNC、BNC、またはHDMI入力に接続します。ミニBNC から通常のBNCへのケーブルは、お近くの映像機器専門店で購入可能です。

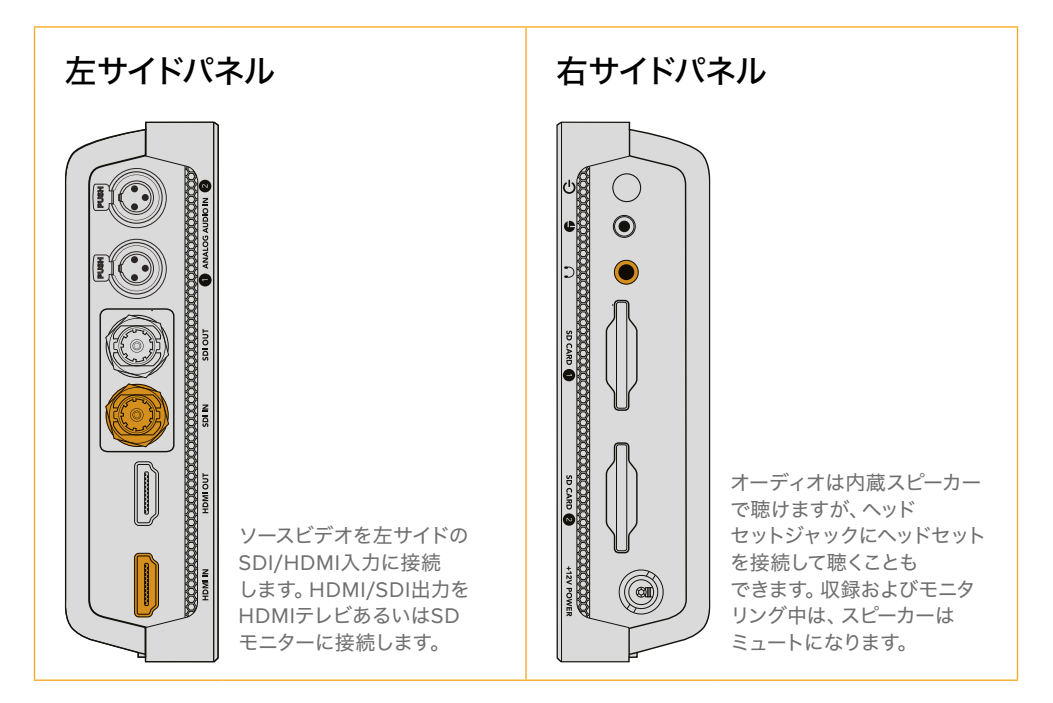

# オーディオの接続

オーディオはSDI/HDMIビデオ信号にエンベッドされているため、ビデオを接続すると、オーディオも接 続されます。しかし、7インチモデルのVideo Assistは、ミニXLRコネクターも搭載しているので、外部バ ランスアナログオーディオを接続することもできます。

メモ 7インチモデルのVideo Assistでは、アナログチャンネル1および2を収録するか、あるいは アナログオーディオを1チャンネル、SDIまたはHDMIオーディオを1チャンネル選択するなど、 ソースビデオに応じたオーディオ設定が可能です。アナログオーディオおよびレベルの調整に 関する詳細は、このマニュアルの「オーディオ」セクションを参照してください。

# **SD**カードの挿入

クリップの収録を開始するには、まず互換性のあるSDカードを挿入します。

高品質のHD収録には、高速のUHS-I SDカードを推奨します。SDや、低ビットレート、低品質の圧縮で収録 する場合は低速のカードでも使用可能ですが、一般的には、高速であればあるほど良い品質が得られます。

Ultra HDを収録する場合は、高速のUHS-IIタイプのSDカードを使用することをお勧めします。Blackmagic Video Assist 12G HDRで、ProRes HQ Ultra HD 2160p60までの収録を行う場合、カードは224MB/s 以上の書き込み速度に対応している必要があります。

7インチモデルのVideo Assistは、2つのSDカードスロットを搭載しています。どちらか1枚に収録した り、2枚のカードを挿入して継続的な収録や迅速なメディア変更が可能です。

SDカードは、使用前にHFS+あるいはexFATフォーマットにフォーマットする必要があります。「ストレー ジ」設定で簡単にメディアをフォーマットできます。フォーマットに関する詳細は、このマニュアルの「スト レージメディア」セクションを参照してください。

<span id="page-105-0"></span>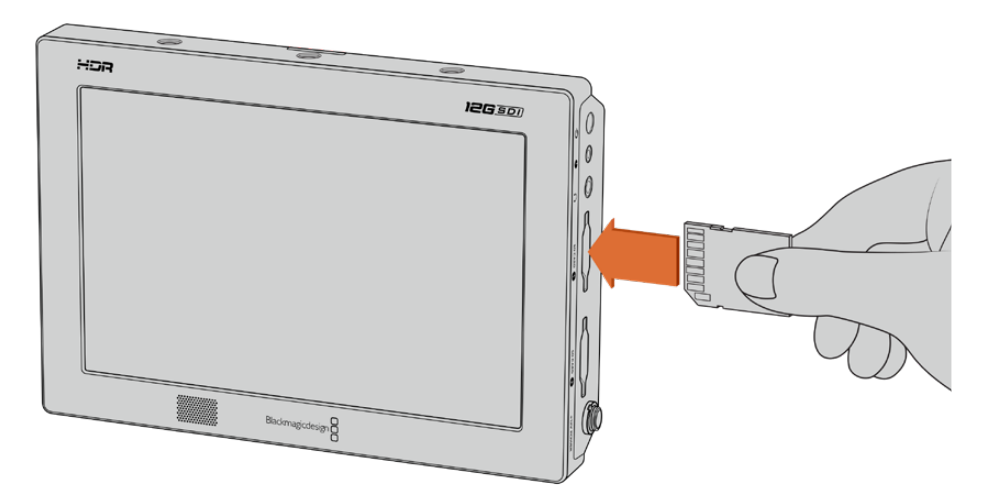

収録を開始するには、HFS+あるいはexFATにフォーマットしたUHS-IまたはUHS-II SDカードを挿入します。 タッチスクリーンメニューの「ストレージ」設定を使ってSDカードを簡単にフォーマットできます。

これで必要な準備が整いました。電源を入れ、ビデオとフォーマットされたSDカードあれば収録を開始 できます!

# 収録

すぐに収録を開始するには、LCD画面の下にある丸い収録アイコンをタップします。停止アイコンをタップ すると収録を停止できます。

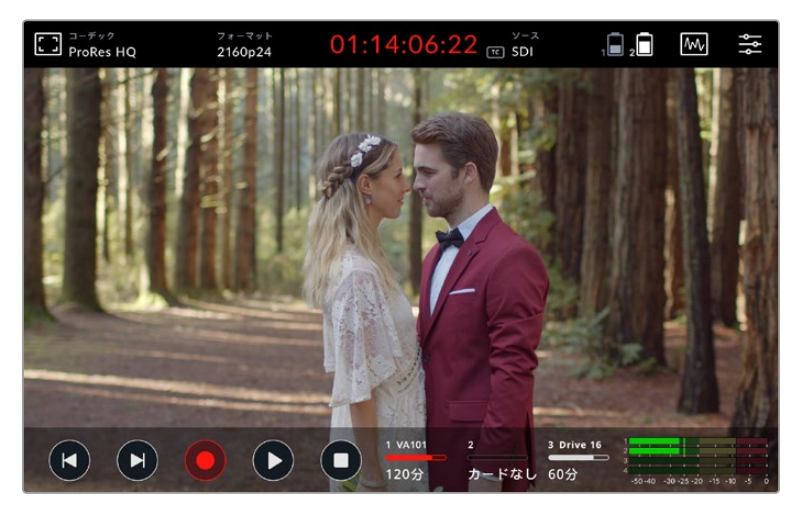

Blackmagic Video Assist 12G HDRでは、 上部ツールバーのタイムコードディスプレイは収録中に赤く光ります。

クリップは、Apple ProResおよびAvid DNxコーデックを使用して収録できます。

また、Video Assistを「タイムコード」あるいは「SDI/HDMI 開始/停止」トリガー収録に設定することもできます。

作業のこつ 5インチモデルのVideo Assistで、上部/下部ツールバーが非表示になっている状態 でも、小さな収録インジケーターがLCD画面の下に表示されるので、収録中であることを確認 できます。スクリーンを上下にスワイプすると、ツールバーが表示されます。

<span id="page-106-0"></span>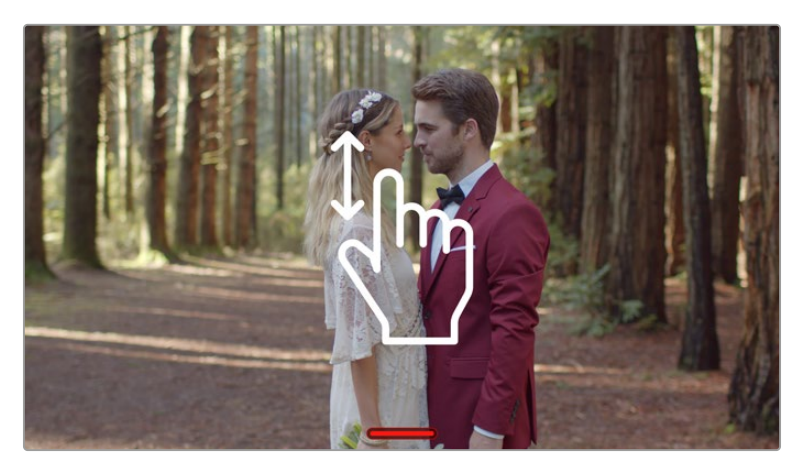

5インチモデルのVideo Assistモデルで、スクリーンを上下にスワイプしてツールバーの表 示/非表示を切り替え。

メモ HDMI/SDIカメラから収録する場合、オーバーレイ機能がオフになっており、出力がクリー ンなことを確認してください。カメラのビデオ出力にオーバーレイが付いていると、イメージと共 にオーバーレイが収録されてしまいます。詳細は、「DSLRカメラからクリーンなHDMIを収録」 セクションを参照してください。

# **LANC**接続経由のリモートコントロール

7インチモデルのVideo Assistは、外部LANCコントローラーを使用して収録をリモートで開始/停止でき ます。LANCコントローラーを製品の右サイドにある2.5mm LANC入力に接続するだけです。

# 継続的な収録

7インチのVideo Assistモデルは、複数のカードを使用する場合や、USB-Cポート経由の外付けドライ ブ(12GのVideo Assistモデルのみ)を使用する場合に、継続的な収録をサポートします。重要なイベン トなどを撮影しており、収録を途中で止めたくない場合は、2枚目のSDカードを挿入するか、外付けドラ イブを接続します。現在のカード/ドライブがフルになると、自動的に次のスロットで収録が継続されま す。この過程でフレームがドロップすることはありません。例えば、1枚目のカードの最初のセグメントが 00:40:01:00で終わったとすると、2枚目のカードは00:40:01:01で始まります。

タイムライン上でクリップを編集する際、2つ目のクリップを1つ目の末尾に置くと、1つの完全なクリップ として再生できます。

2つ目のカードや外付けドライブが追加されていると、メディアの交換もすばやく実行できます。2つ目の カードやドライブに切り替えたい時は、収録ボタンを長押しします。これにより、1フレームも逃さずに収録 が次のスロットで継続されます。1枚目のカード/ドライブを取り出して、メディアを即座に使用できます。

作業のこつ 継続的に収録する場合や収録スロットをすばやく切り替える場合は、収録前にカー ドがフォーマットされていることを確認してください。1つのスロットで収録している最中で も、SDカードや外付けドライブをフォーマットできます。ストレージインジケーターをタップ してストレージ設定を開きます。フォーマットに関する詳細は、このマニュアルの「ストレージ メディア」セクションを参照してください。

# <span id="page-107-0"></span>**DSLR**カメラからクリーンな**HDMI**を収録

DSLRカメラによっては、8-bitビデオを内部収録したり、HDMI出力からクリーンなビデオイメージを出力 したりできます。DSLRカメラのHDMI出力をVideo Assistに接続すれば、カメラの内部圧縮を回避して、 高品質の10-bit ProResあるいはAvid DNxコーデックを使って収録可能です。DSLRカメラによっては 10-bit 4:2:2を出力できるものがあります。これは、内部収録の8-bit 4:2:0よりも高い品質です。

また、DSLRカメラでは短時間の収録しかできません。外部収録のもう1つのメリットは、これらの収録制 限を回避できることです。このメリットは、ライブイベントやドキュメンタリー用のインタビューを収録す る際に特に役立ちます。

この機能を最大限に活用するには、オーバーレイ機能をオフにして、クリーンなイメージを出力するよう カメラを設定する必要があります。一般的に、カメラのHDMI出力設定でこの設定を変更でき、ビデオ信 号にステータス情報が表示されなくなります。HDMI出力経由のイメージ上でオーバーレイが見えている と、ビデオにも記録されてしまうため、この設定は非常に重要です。

#### **DSLR**のオーバーレイが表示されないか確認する:

- **1** タッチスクリーンを上か下にスワイプしてオンスクリーンメーターを隠し、DSLRカメラのイメージだけ をモニタリングできる状態にします。7インチモデルのVideo Assistでは、LCDの上部にあるツールバ ーはイメージから独立しています。つまり、イメージ全体をクリーンにモニタリングでき、上部ツールバ ーを確認することもできます。
- **2** オンスクリーンメーターが隠れた状態で、クリーンなビデオイメージ以外の情報がDSLRカメラの 出力ビデオに表示されないか慎重に確認します。Video AssistのLCDにカメラオーバーレイが表 示される場合、カメラでHDMI出力あるいはディスプレイメニュー設定を変更して、HDMIオーバー レイ機能をオフにします。

カメラからクリーンなHDMI出力が出力されていれば、高品質ビデオを収録できます。

# 再生

トランスポートコントロールは下部ツールバーにあります。下部ツールバーが非表示になっている場合 は、スクリーンを上か下にスワイプして表示します。

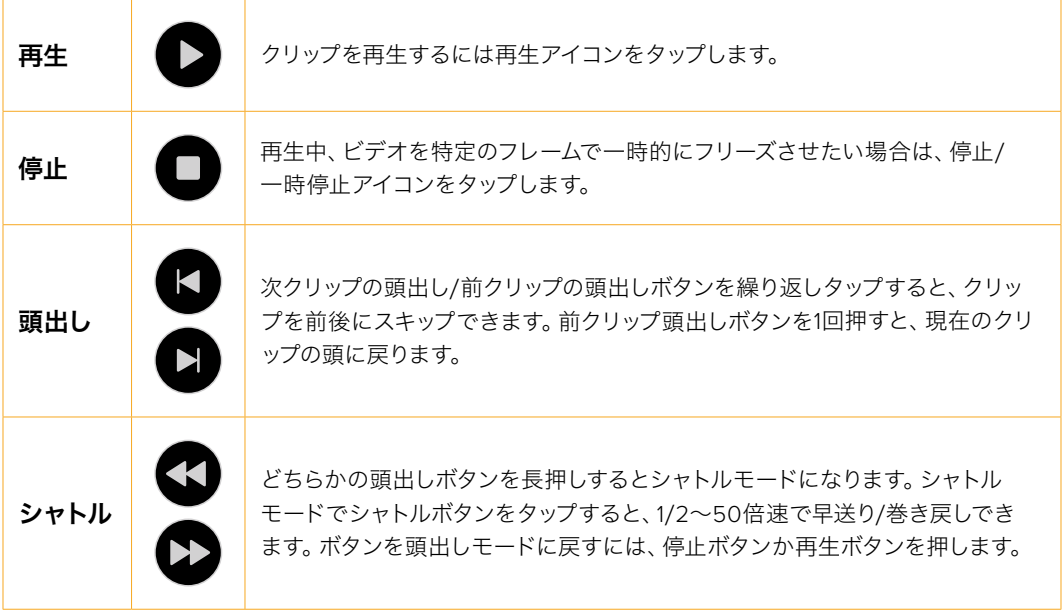
作業のこつ スクラブスライダーを左右にドラッグするか、スクリーンをスワイプしてビデオをジ ョグすることで、クリップを前後にスクラブできます。

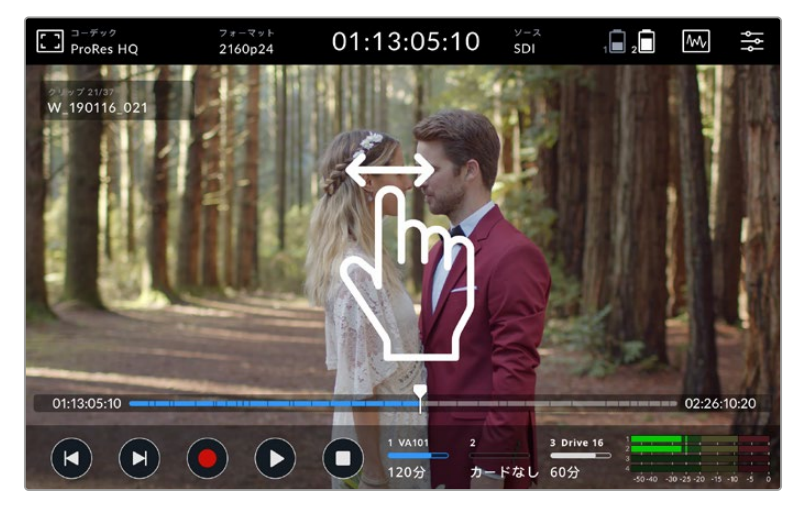

ビデオを左右にスワイプして前後にジョグできます。

下部のツールバーには、頭出しボタンまたはヒストグラムを表示できます。ダッシュボードメニューのセ ットアップタブで、「ヒストグラムの表示」のオプションがオンになっている場合は、収録、再生、停止の ボタンのみが表示されます。

# ループ再生

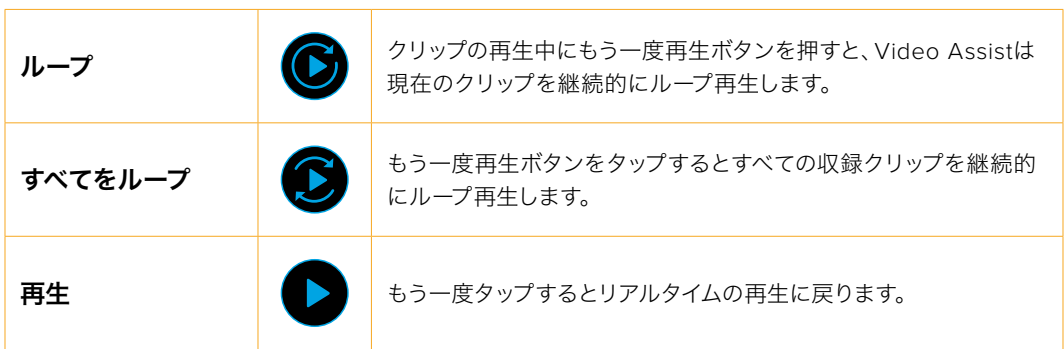

ループモードでは、タイムラインは現在アクティブなクリップをズームします。再生ヘッドを使用すること で、クリップのスクラブをより詳細にコントロールできます。

# 設定の変更

# タッチスクリーンの使用

すべてのVideo Assistモデルは、多くの機能やユーザーが調整可能な設定を搭載しています。特定の設 定へのアクセスは、各モデルで異なる場合があります。

メインディスプレイには上部ツールバーおよび下部ツールバーがあります。上部ツールバーからは、モニ ターオーバーレイ、コーデック、フォーマット、ソース設定、スコープ、ダッシュボードメニューにアクセス でき、タイムコードやバッテリー状況インジケーターも表示されます。

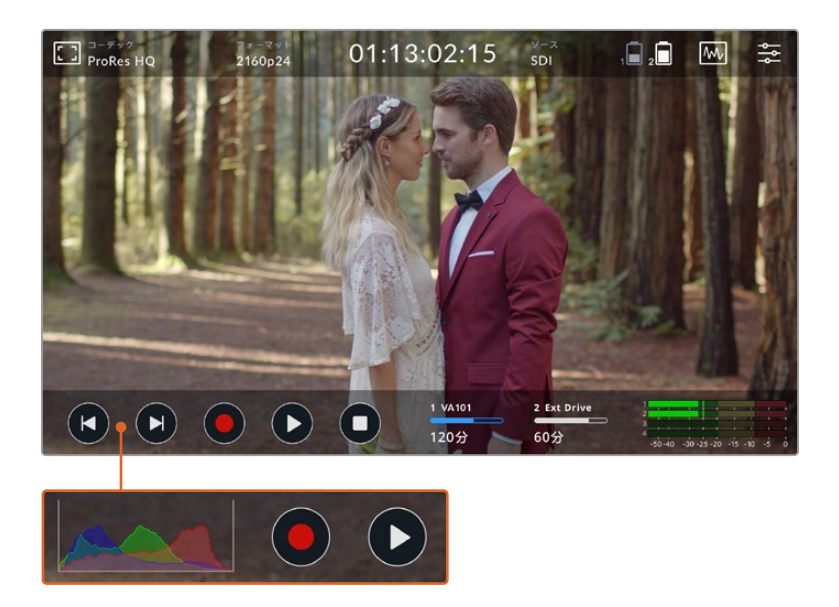

下部ツールバーには、トランスポートコントロール、ストレージインジケーター、オーディオメーターがあ ります。メニューで「ヒストグラムの表示」をオンにすると、ツールバーの左下で頭出しボタンの代わりに ヒストグラムを表示できます。

作業のこつ 5インチモデルのVideo Assistでは、スクリーンを上か下にスワイプすることで、 両方のツールバーを非表示にできます。7インチモデルでは、上部ツールバーが常に表示され ています。

ダッシュボードはタブ分けされており、上部ツールバーの設定アイコンからアクセスできます。収録、モニ ター、セットアップ、LUTタブがあります。それに加え、7インチモデルにはオーディオタブがあるので、追 加のXLRチャンネルの入力設定にアクセスできます。

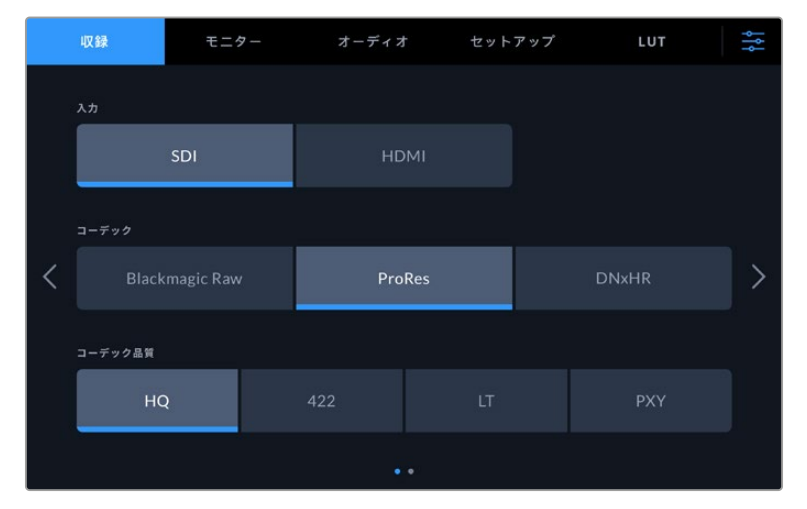

左右にスワイプするか、両サイドの矢印をタップしてページを切り替えられます。

各メニュータブには2ページ以上が含まれています。スクリーンを左右にスワイプするか、両サイドの矢 印をタップしてページを切り替えられます。上部ツールバーでコーデックあるいはソースアイコンを選択 すると、メニューの収録タブが開きます。

# **Blackmagic Video Assist**の設定および機能

Video AssistはLCDにオーバーレイを表示できるので、カメラに接続した際に、露出、フォーカス、構成、 フレーミングに役立ちます。

これらの設定は、Video Assistの左上にある「モニターオーバレイ」アイコンからアクセスできます。 また、ダッシュボードメニューの「モニター」タブを使用して、これらの設定のオン/オフを個別に切り替 えられます。「クリーンフィード」を選択すれば、これらをすべてオフにできます。

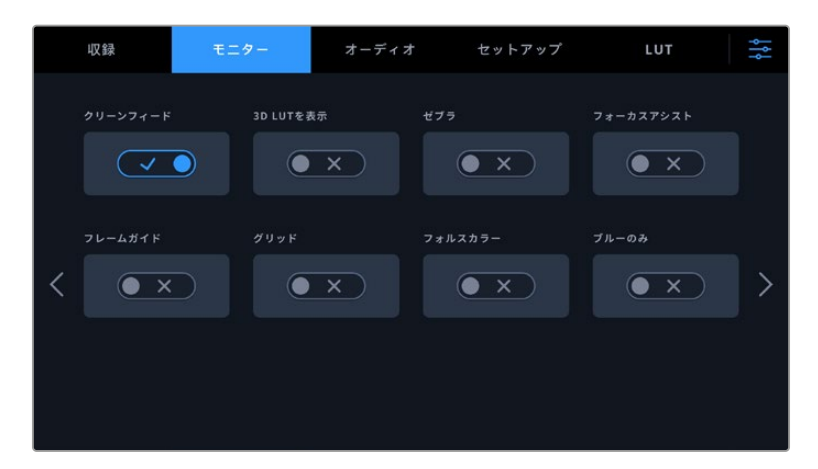

「クリーンフィード」を選択すれば、すべてのオーバーレイをオフにできます。

#### ゼブラ

ゼブラ機能は、映像内で設定したゼブラレベルを超えた箇所に斜線を表示して、最適露出の設定を サポートします。例えば、ゼブラレベルを100%に設定すると、クリップされるイメージ部分にゼブラ模様 が表示されます。ゼブラを90%に設定すると、露出設定に余裕ができるのでハイライトのクリッピング が防ぎやすくなります。

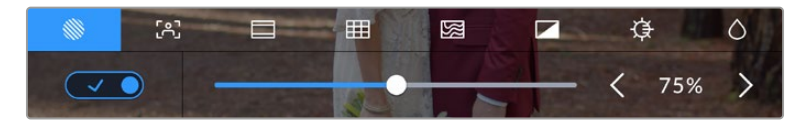

Blackmagic Video Assistのゼブラコントロール

作業のこつ また、イメージ内の特定のビデオレベルの部分をハイライトするようゼブラを設定 することも可能です。例えば、ゼブラレベルを50%に設定すると、波形スコープでおよそ50%で 表示されるエリアを視覚的に確認できます。

# フォーカスピーキングおよびフォーカスアシスト

フォーカスピーキングおよびフォーカスアシスト設定は、イメージのフォーカスをスピーディに合わせるた めのパワフルなツールです。フォーカスピーキングは、イメージ内の最もシャープなエリアにエッジライン を表示します。感度調整で、ラインの強さを変更できます。

感度レベルを調整するには、左右矢印をタップするかスライダーを左右にドラッグします。感度レベルは 「低」、「中」、「高」の3段階から選択できます。コントラストが高くディテールが多いイメージでは、ピー キング機能が邪魔になる場合もあります。その場合は設定を「低」または「中」にします。また、コントラ ストが低くディテールが少ないショットでは「高」に設定するとラインが強くなり見えやすくなります。

エッジラインは非常に効果的な機能です。エッジラインは目立つため、焦点面の深度も正確にモニタリン グできます。また、カメラのフォーカスリングを調整して、エッジラインを確認しながらショット内での遠 近を調整できます。エッジラインの色がイメージの色と同じ場合、エッジラインの色を変えることで見やす くできます。ラインが煩わしく感じる場合は、代わりにピークレベルを選択できます。「モニター」タブで、 ラインの色の変更や、ピークレベルへの切り替えが可能です。

#### ガイド

フレームガイドには、様々な映画、テレビ、オンライン規格のアスペクトレシオが含まれます。「ガイド」 が選択された状態で、次に左右の矢印をタップするかスライダーアイコンを左右にドラッグしてフレー ムガイドを選択します。

サポートされているフレームガイドは以下の通りです:

#### **2.40:1**、**2.39:1**、**2.35:1**

フラット・ワイドスクリーンのアスペクトレシオを表示します。アナモルフィック、あるいはフラット・ワイド スクリーンシネマと互換。この3つのワイドスクリーン設定は、時間と共に変わるシネマ規格の変更に応じ て若干異なっています。2.39:1は、今日最も多く使用されている規格です。

#### **2:1**

16:9より少し広く、2.35:1ほど広くない比率です。

#### **1.85:1**

もう1つの一般的なフラット・ワイドスクリーンのシネマアスペクトレシオを表示します。この比率は、 HDTVより若干幅広く、2.39:1ほど広くはありません。

#### **14:9**

14:9のアスペクトレシオを表示します。一部の放送局で16:9と4:3の妥協点として使用される場合があり ます。理想的には、14:9にフィットするようセンタークロップされた際に16:9および4:3フッテージの両方 が読み込めます。作成中のプロジェクトが14:9クロッピングを採用している放送局で使用されることが 分かっている場合に、構図のガイドとして使用できます。

#### **4:3**

4:3のアスペクトレシオを表示します。SDテレビスクリーンと互換。2xアナモルフィックアダプターを使用 している場合、フレーミングをサポート。

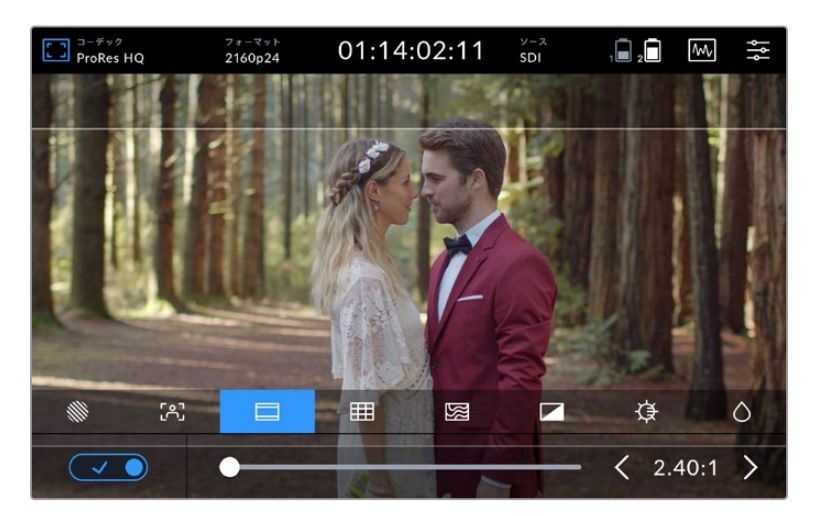

2.40:1フレームガイドは、ポピュラーなフラット・ワイドスクリーンの 映画フォーマットのフレーミングに便利です。

# グリッド

Video Assistは3種類のフレームアシストに対応しています。

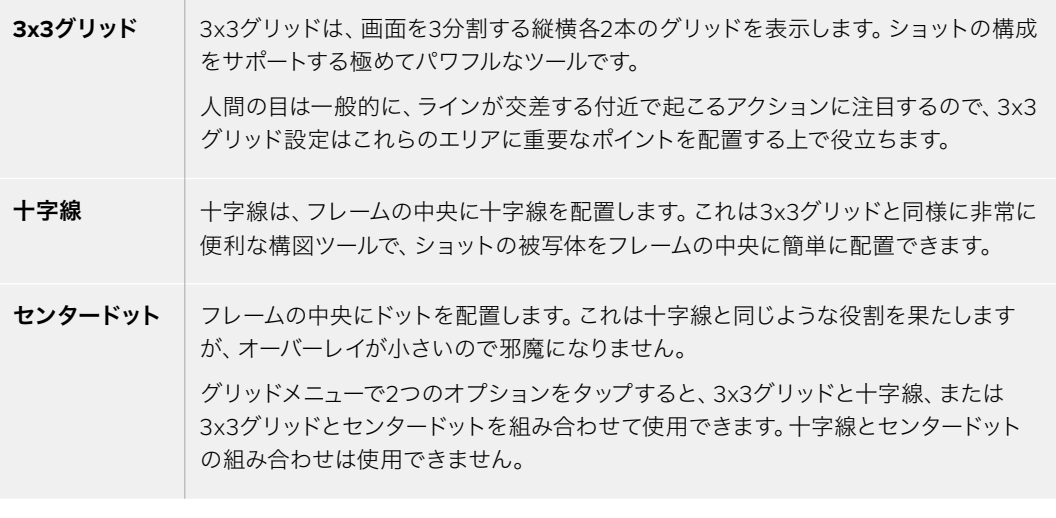

作業のこつ 俳優の目は一般的にスクリーンの上から1/3のラインにフレーミングされるので、 上の横ラインをフレーミングガイドとして使用できます。この設定は、複数のショットでフレー ミングの一貫性を保つのにも役立ちます。

## フォルスカラー

フォルスカラー機能は、露光指数を示すカラーオーバーレイをイメージに表示します。色値は、最適露 出設定に対応します。例えば、明るい肌のトーンはピンク、38.4%の中間グレーはグリーンで表示され ます。フォルスカラー機能は、シャドウおよびハイライトがクリッピングされている/されそうな場合を 把握するのに役立ちます。

LCDには幅広い色調の値があるため、同機能で露出をより広範に確認することで、現場の照明をより緻 密に調整したり、露出を変更することができます。

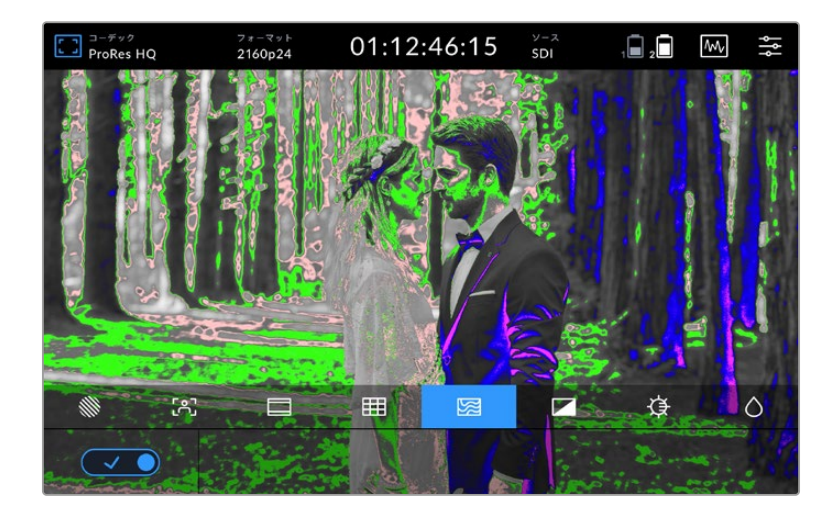

以下のチャートは、特定の色調の値に対応する色を示しています。

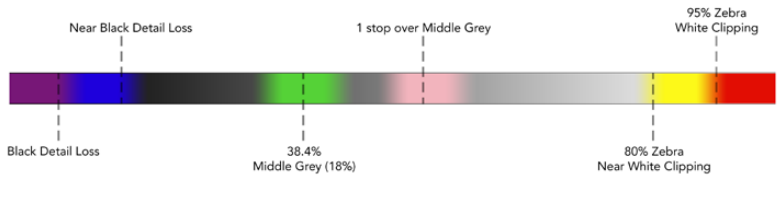

フォルスカラーチャート

Video Assistは、LCDの明るさおよびコントラスト、彩度を調整するためのコントロールを搭載しています。 これらのコントロールには、モニターオーバーレイアイコンからアクセスできます。

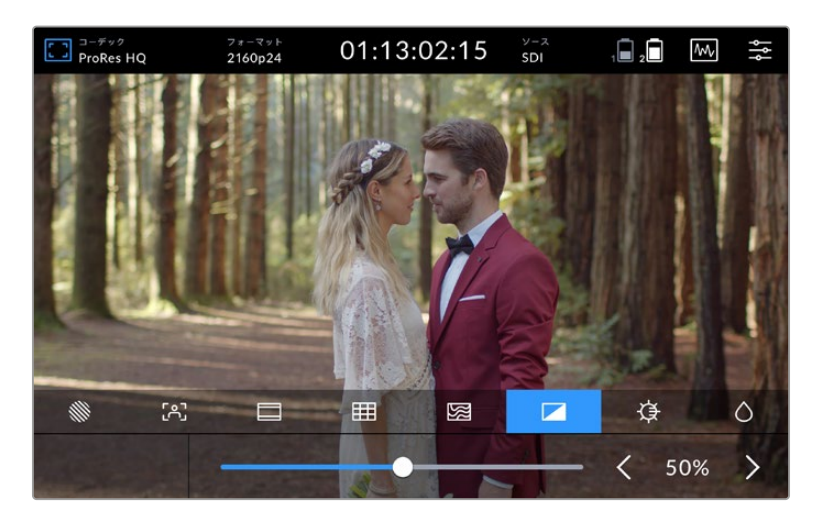

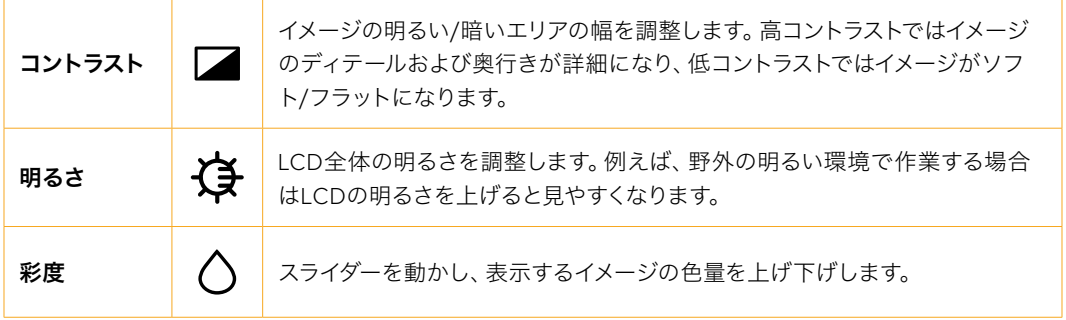

Video Assistの電源を切るとすべての設定が保存されます。これらの設定を変更すると、LCDに表示さ れるイメージに影響しますが、収録するビデオには影響しません。

# オートDIM

Blackmagic Video Assist 12G HDRは、2,500nitsまでの明るさの表示に対応しています。作動温度が 高温になった場合、ユニットを保護するためにオートDIM機能がオンになりディスプレイが暗くなりま す。Video Assistの作動温度が高くなるにつれ、明るさレベルも下がります。ユニットの温度が下がる と、明るさレベルは元の明るさに戻ります。

例えば、Video Assistの明るさが100%に設定されており、暑い日に直射日光の下で使用しているとVideo Assistの作動温度が上昇します。

ユニットの作動温度が約46°Cを越えると、上部ツールバーのモニターオーバーレイアイコンに警告が表示されます。

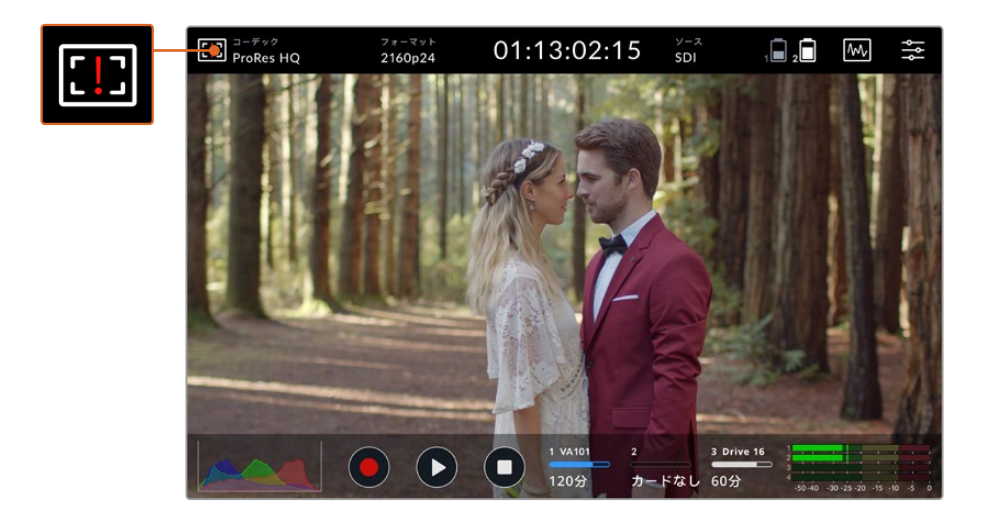

この警告は、設定したスクリーンの明るさに対し、作動温度が限界に近づいたことを示すものです。

# 警告に対処するには、**2**つのオプションがあります。

#### オプション**1** - 手動でスクリーンの明るさを下げる

警告マークをタップすると明るさ調整スライダーを表示できます。スライダーコントロールに、現在の状況 で設定可能な最高の明るさが表示されます。スライダーを左にドラッグして明るさを下げます。ユニット の作動温度が下がると警告マークが消えます。

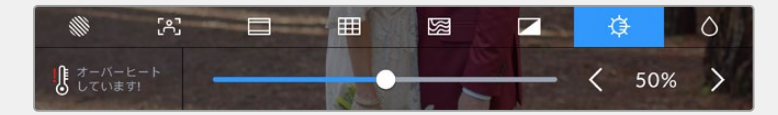

## オプション**2** - オート**DIM**機能を使用する

作動温度が限界に達すると、スクリーンは自動的に暗くなります。オートDIM機能がオンになり、ユニット をオーバーヒートから保護します。Video Assistの作動温度が高くなるにつれ、明るさレベルも下がります。 ユニットの温度が下がると、明るさレベルは徐々に上がって元の明るさに戻ります。

# コーデック

コーデックインジケーターは、現在選択しているコーデックを表示します。コーデックアイコンをタップ して使用したいコーデックと品質を選択できます。

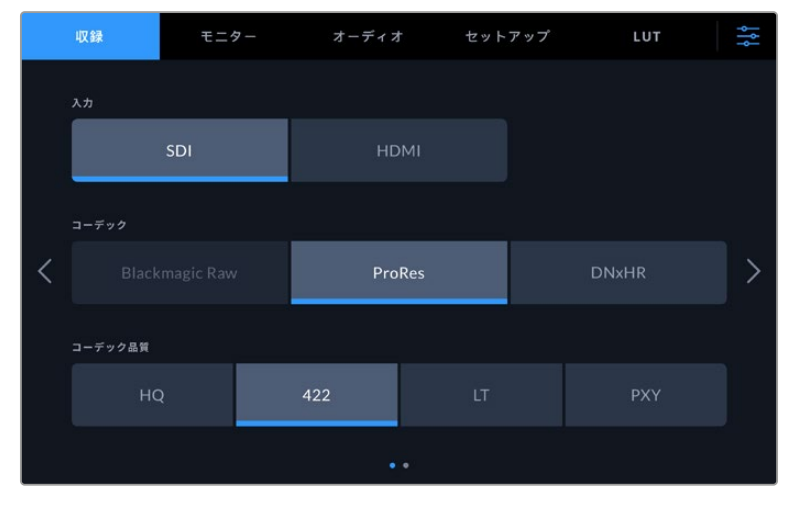

Blackmagic Video Assist 12G HDRのコーデックオプション

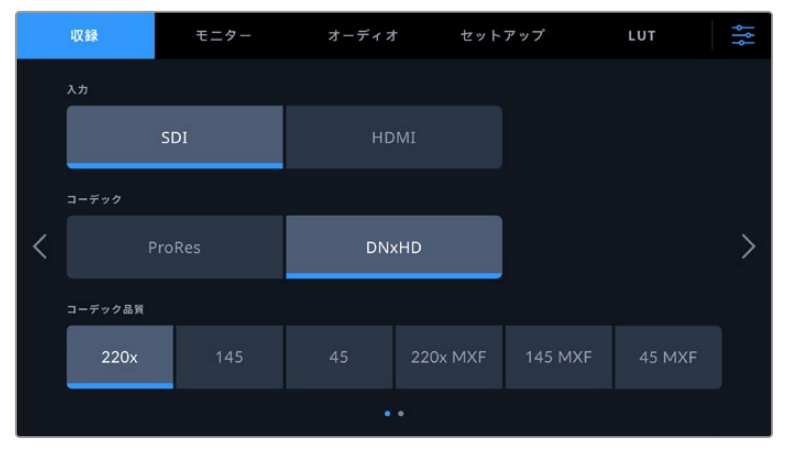

Blackmagic Video Assist 3Gのコーデックオプション

# 対応コーデック

ProResコーデックはQuickTimeファイルとして収録されます。DNxHDおよびDNxHRファイルは、QuickTime として収録するか、あるいはコーデック名にMXFが表示される場合はネイティブMXFファイルとして収録 できます。コーデックオプションに関する詳細は、以下の表を参照してください。

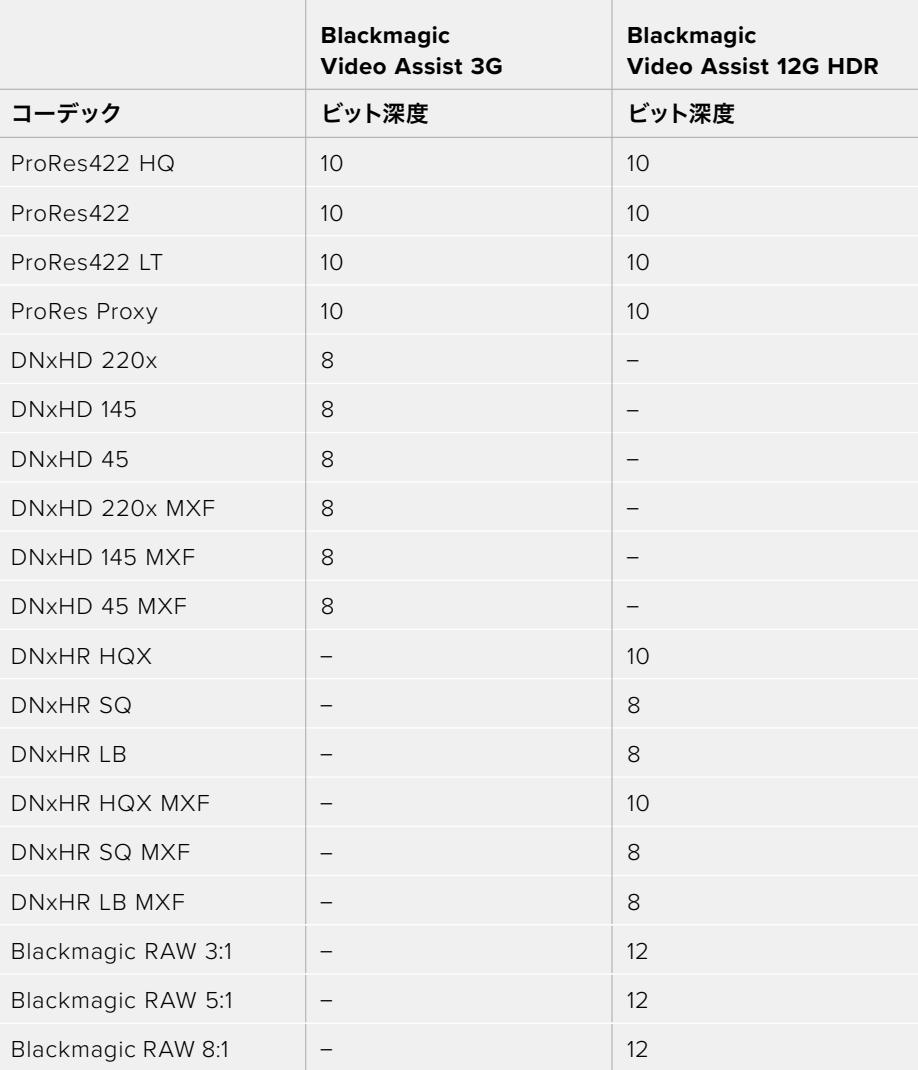

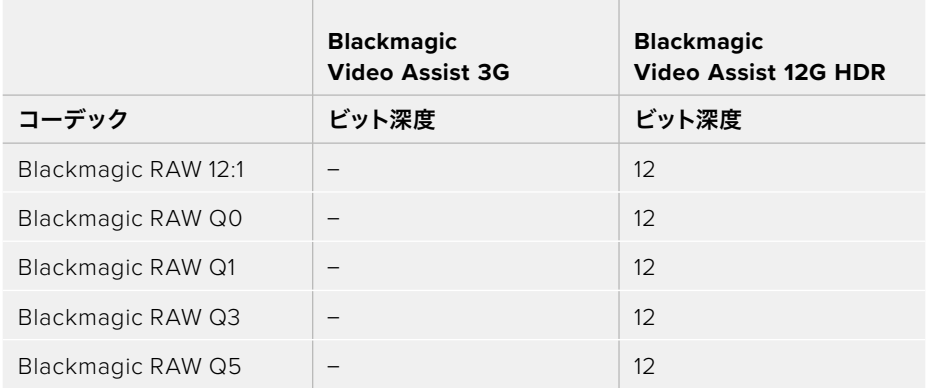

# フォーマット

入力ビデオ解像度およびフレームレートは、上部ツールバーの「フォーマット」のセクションに表示され ます。例えば、2160p29.97、2160p25、1080p59.94などです。

対応ビデオ入力/出力フォーマットは以下の通りです:

# **SDI**入出力

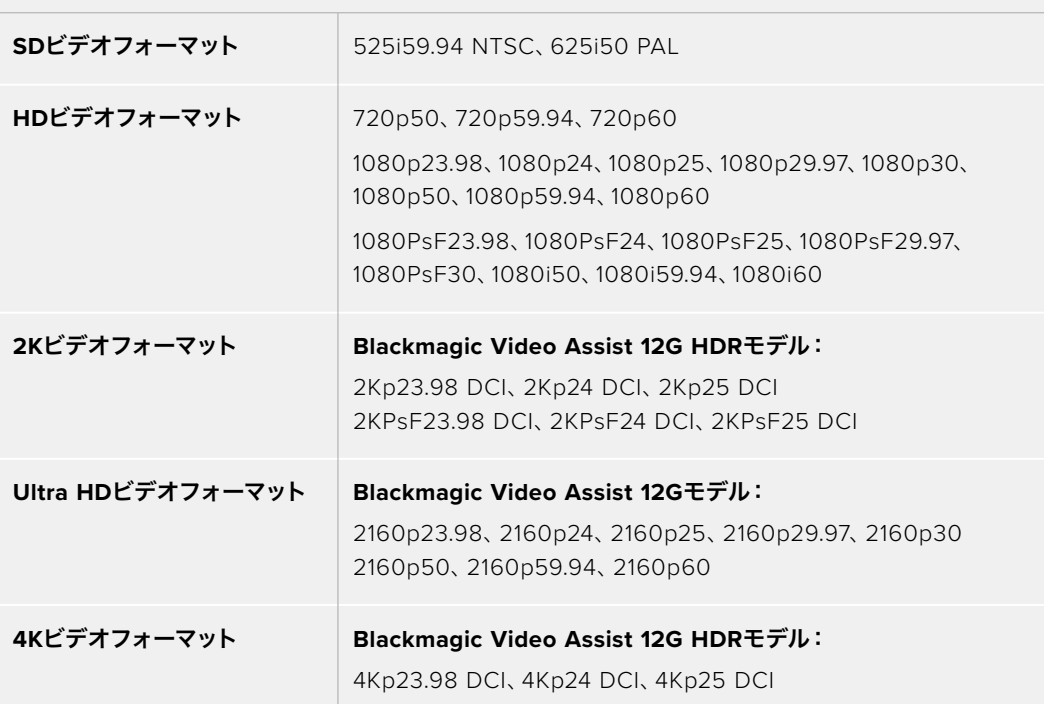

# **HDMI**入出力

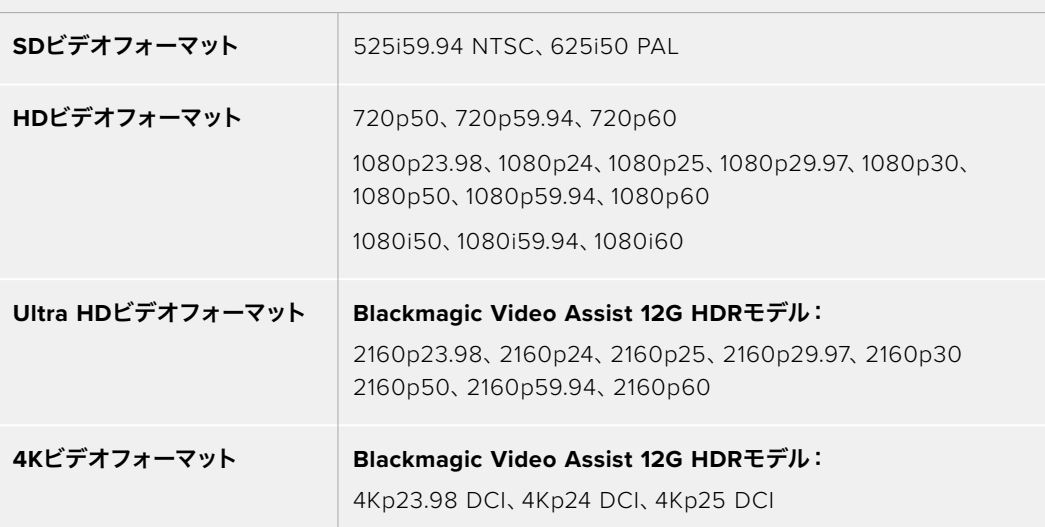

# タイムコード

収録/再生中、ディスプレイ上部のタイムコードはアップデートされてクリップの現在のタイムコードを表 示します。タイムラインタイムコード、クリップタイムコードまたはSMPTEタイムコードを選択できます。

タイムコードディスプレイをタップして、SMPTEタイムコードとクリップタイムコードを切り替えます。

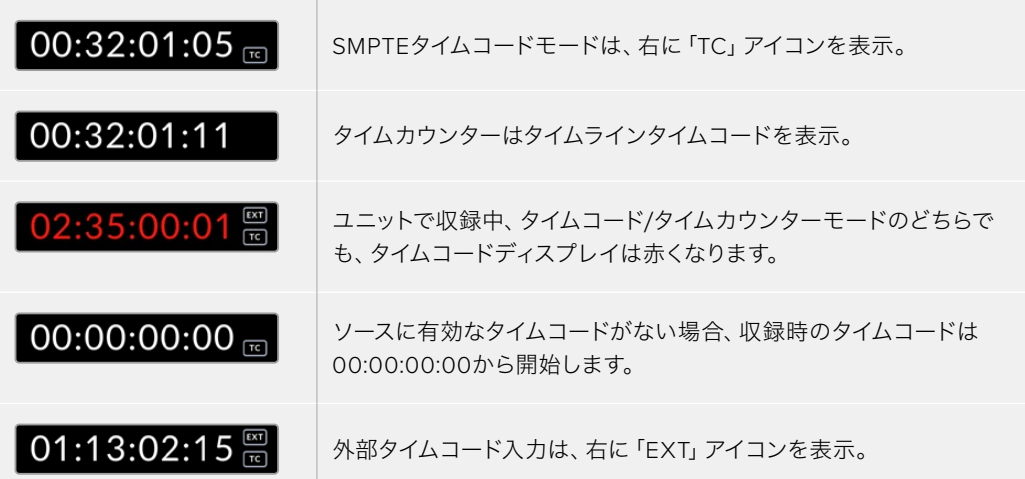

#### トリガー収録

トリガー収録は、SDI/HDMIインターフェースで受け取った情報をトリガーとして、収録を開始/停止でき ます。上部のステータスバーにある「トリガー収録」アイコンをタップしてトリガー収録のオプションを選 択します。ダッシュボードメニューの「収録」タブの2ページ目でトリガー収録をオンにします。

# なし

トリガー収録を無効化するには「なし」あるいは「オフ」を選択します。

#### ビデオ開始/停止

このオプションでは、カメラの収録開始/停止ボタンを押した際に、Video Assistの収録を開始/停止する よう設定できます。

SDI/HDMI 開始/停止トリガー収録では、収録機能をHD-SDI/HDMI経由でトリガーできるカメラが必 要です。

通常、トリガー収録をサポートしているカメラには、「トリガー収録」、「HD-SDIリモートI/F」、「SDIリモ ート開始/停止トリガー」などのメニューがあります。

#### タイムコードトリガー

「タイムコードトリガー」を選択した場合、Video Assistは、SDIまたはHDMIソースからのタイムコード を検出するとすぐに収録を開始します。タイムコードが停止すると、収録を停止します。この機能は、SDI 開始/停止トリガー収録に対応していないカメラに接続している際に便利です。タイムコード設定を、収録 中にのみタイムコードが進む設定にする必要がある場合があります。

カメラのタイムコードが別の設定(例:時刻タイムコード)になっている場合、タイムコードは常に進んで いるため、Video Assistの収録が継続的にトリガーされます。

Blackmagic Video Assistのダッシュボードメニューの「セットアップ」タブには、追加のタイムコード機 能があります。

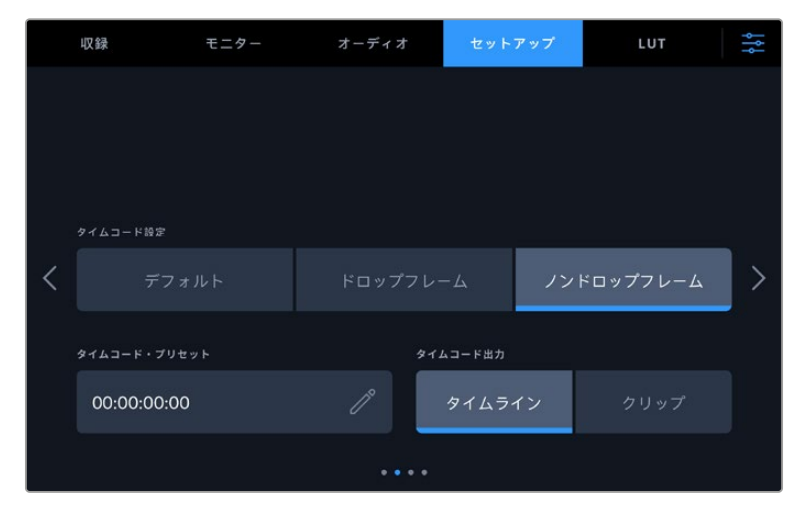

5インチモデルのタイムコード入力オプション

# タイムコード入力

収録の際、3つのタイムコード入力オプションがあります。

#### ビデオ入力

「ビデオ入力」を選択すると、SMPTE RP 188メタデータの付いたSDI/HDMIソースのエンベデッドタイム コードを使用します。SDI/HDMIソースと、Video Assistに収録されたファイルで同期が維持されます。

## 外部

7インチモデルのVideo AssistでXLRタイムコードを使用する場合は「外部」を選択します。

#### 前のクリップから生成

タイムコード入力に「前のクリップから生成」を選択すると、各ファイルは、前のクリップの最終フレームの 1つ後のフレームから開始されます。例えば、最初のクリップを10:28:30:10で停止した場合、次のクリップ は10:28:30:11から開始します。

# プリセット

「プリセット」を選択すると、「タイムコード・プリセット」オプションで入力したタイムコードを使用します。

#### タイムコード設定

29.97および59.94fpsのNTSCソース用に、「ドロップフレーム」あるいは「ノンドロップフレーム」を選 択できます。ビデオがドロップフレームかノンドロップフレームか分からない場合は、デフォルトをタッ プしてください。これで、入力の規格が維持されます。有効なタイムコードがない場合はデフォルトのド ロップフレームになります。

#### タイムコード・プリセット

鉛筆アイコンをタップして、タッチスクリーンのキーパッドで開始タイムコードを入力することで、タイム コードをマニュアルで設定できます。

#### タイムコード出力

タイムコード出力は2つのオプションから選択できます。これにより、上部ツールバーのタイムコード ビューも選択されます。

## タイムライン

タイムラインオプションでは、タイムラインタイムコードを出力します。

# クリップ

クリップオプションでは、クリップのタイムコードを出力します。

## HDR

Blackmagic Video Assist 12G HDRの高輝度ディスプレイは、HDRワークフローに最適です。広い色 域に対応しており、DCI-P3カラースペースの100%を表示できます。明るさをコントロールできるので、 太陽光の下でも野外で作業可能です。

HDRコンテンツを収録/再生している場合、タイムコードディスプレイの右に「HDR」と表示されます。HDR 情報はSDI/HDMI出力に送信されるため、HDRテレビなどのHDR対応デバイスに接続して、大画面で完 全な色域を視聴できます。

Apple ProResあるいはDNxHRでmovファイルを収録する場合、HDR情報はファイルのメタデータに含 まれます。

# ソース

選択したSDI/HDMI入力ソースが表示されます。ソースを選択するには、ソースアイコンをタップしてソー ス設定を開き、SDIまたはHDMIを選択します。

# バッテリー残量

バッテリー残量インジケーターは、バッテリーの残量を表示します。バッテリーアイコンをタップして大き いディスプレイを開くとバッテリーレベルを正確に確認できます。

作業のこつ バッテリーの代わりに12V電源を使用している場合は、バッテリーアイコンの代わ りに「AC」と表示されます。

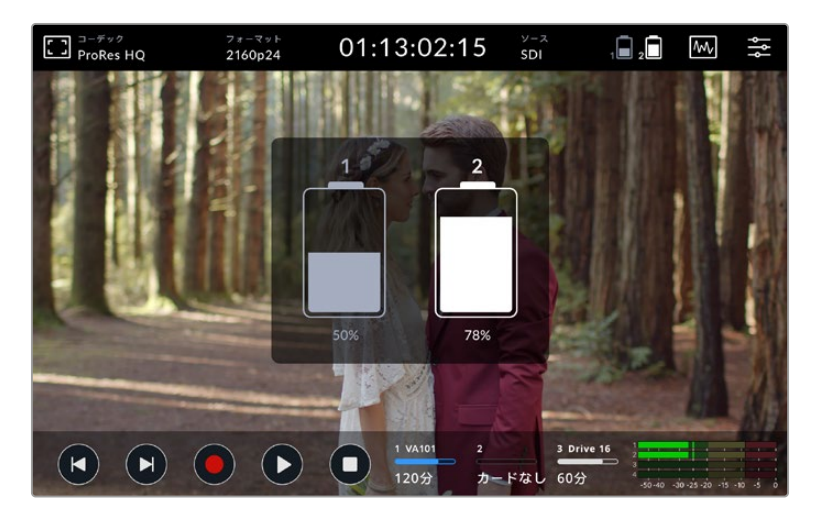

操作中、Video Assistは残量が少ない方のバッテリーを先に使用し、次にもう一方のバッテリーに間断なく 切り替えます。バッテリー残量が25%以下になるとバッテリーアイコンが赤くなります。

# ビデオスコープ

Blackmagic Video Assistは、4種類のリアルタイムビデオスコープを搭載しており、ビデオ信号の輝度 およびクロマレベルをモニタリングできます。これらのスコープは、トーンのバランスのモニタリング、 黒つぶれや白飛びを防ぐためのビデオレベルの確認、クリップ内の色かぶりチェックなど、様々な用途 に使用できます。

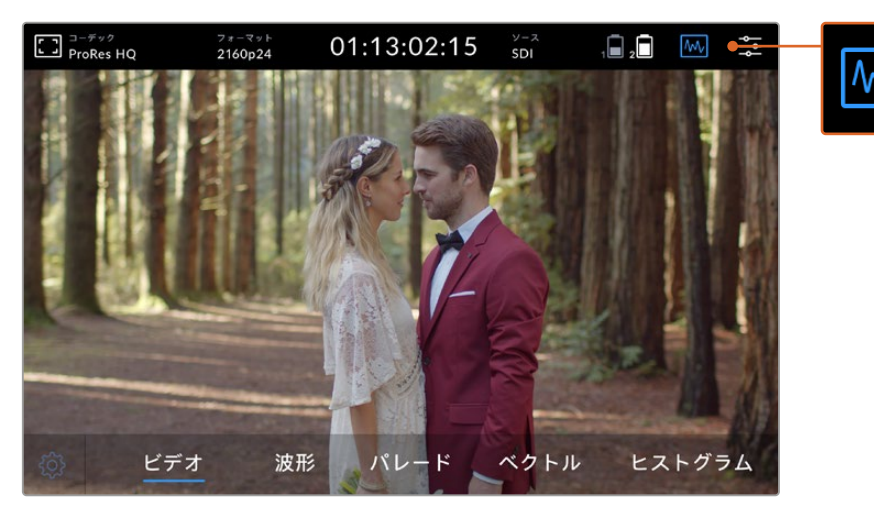

ビデオスコープのメニューバーのスコープの表示オプション

各スコープはビデオ信号の様々な特性を正確なグラフィックで分析するため、ビデオ信号のカラーやコ ントラストを構成する輝度、彩度、色飽和度、色相、赤/緑/青チャンネルなど、各ビデオコンポーネント の相対的強弱度やレンジを確認できます。

# スコープを有効にする

モデルによって、スコープアイコンをタップするか、ヒストグラムをタップすることでビデオスコー プにアクセスします。波形、パレード、ベクトルスコープ、ヒストグラムから使用したいスコープを選択し ます。スコープを使わずにビデオを表示するには「ビデオ」を選択します。

スコープアイコンをタップしてメニューを閉じると、トランスポートコントロールとオーディオメー ターが表示されます。

# スコープの調整

スコープを選択したら、ディスプレイの左にあるスコープ設定アイコンをタップして、スコープの明るさお よび不透明度の設定を開きます。

#### スコープの明るさ

明度を変更してスコープのグラフの詳細部分の表示を調整します。

### バックグラウンドの不透明度

不透明度を変更してスコープのバックグラウンドの透明性を設定します。

これらの設定を調整することで、ビデオのモニタリングとスコープの使用を同時に行う際の環境を完璧 に設定できます。

プレビューアイコンをタップするとスコープがフルスクリーン表示となり、ビデオが右上に表示されます。 これにより、ビデオとスコープを同時に確認する際に、スコープをさらに詳細にチェックできます。プレビ ュー画面をドラッグして違う場所へ移動させることもできます。

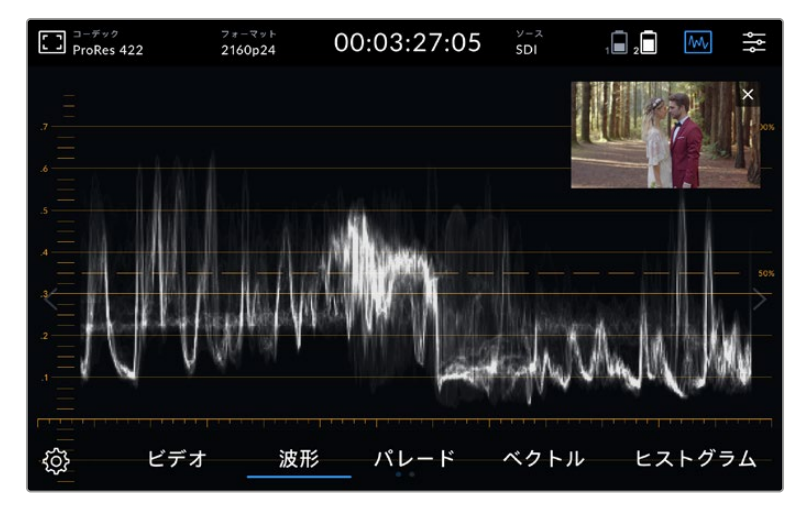

ビデオアイコンをタップしてスコープをフルスクリーン表示、ビデオを右上に表示。

#### 波形

波形は、従来型のルミナンス波形モニターのような、デジタルエンコードされた波形を表示し、ビデオ信 号の輝度または明度のレベルのモニタリングに使用します。

グラフの下端はイメージの黒レベル(シャドウ)を示し、上端は白レベル(ハイライト)を示します。グラ フの上端と下端の範囲が、イメージ全体のコントラスト比を表しています。フッテージによって波形の見 え方は異なります。コントラストが高いビデオをモニタリングしている場合、中間グレーに値が表示さ れない可能性があります。

クリッピングを発生させずに理想的なビデオレベルを得るには、波形の黒レベルが0%未満、白レベル が100%を超過しないようにしてください。これらの値を越えると、イメージはクリッピングされ、シャド ウとハイライトのディテールが失われます。

波形モニターはイメージをグラフ化したもので、輝度の値を表示します。これはビデオの水平方向の位 置を反映しています。例えば、屋外での撮影で左側の空が露出過多の場合、波形グラフの左側が100% を超えた値を示します。

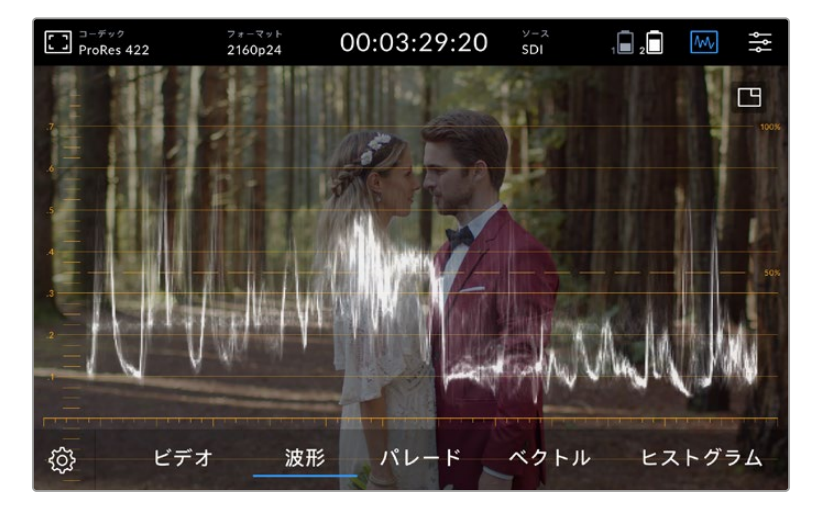

輝度値を表示する波形

#### **RGB**パレード

RGBパレードは赤、緑、青チャンネルの輝度を個別に波形として表示します。各チャンネルの比較を表示 するので、RGBパレードでは各チャンネルのレベルのモニタリングができます。また、各チャンネルのハ イライト、ミッドトーン、シャドウを比較することで色かぶりを見つけることもできます。例えば、青チャ ンネルのシャドウが高い場合、ブラックに青みがかかります。

各チャンネル内の全トーンレンジを比較して、違いを確認できるので、イメージのカラーを詳細に確認で きます。パレードスコープでは各チャンネルの波形が確認できるので、ホワイトバランスの問題や色かぶ りが瞬時に見つけられます。また、各チャンネルが複合された単一の波形では気づけないような、特定の カラーチャンネルにおけるクリッピングも確認できます。

3つのRGB波形は、波形スコープと同じ原理で表示されます。上部、中部、下部がハイライト、ミッドトーン、 シャドウを示し、イメージの水平方向の位置も反映します。

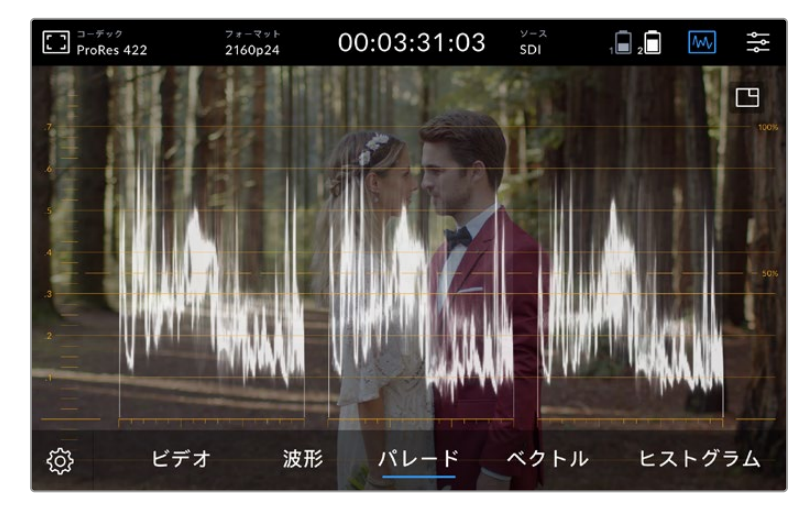

RGBパレードは赤/緑/青チャンネルの輝度を個別に波形として表示

## ベクトルスコープ

ベクトルスコープはイメージの色相および彩度の全範囲を測定します。Blackmagic Video Assistは従来 型のベクトルスコープを搭載しており、トレース式グラフのように表示されます。グラフを囲むセーフティ マーカーに100%を上限とするカラーバー彩度のターゲットが配置されています。

フレームに含まれるカラーの彩度が極めて高い場合、グラフ内の対応する部分は端に向かって引き延ば されて表示されます。彩度が低いカラーはベクトルスコープ中心付近にとどまります。ベクトルスコープの 中心は彩度が0の状態です。 ベクトルスコープグラフの突出部の数によって、イメージに含まれる色相の 数が確認できます。また、突出した部分の角度でそれぞれの色相が分かります。

さらに、グラフの中心が、ベクトルスコープの中心にあるかどうかを確認することで、イメージ内のカラー 不均衡の有無を把握できます。例えば、ベクトルスコープのグラフが中心からずれている場合は、傾きの 角度でイメージ内に色かぶりや偏りがあることが分かります。

カラーバランスはRGBパレード表示とベクトルスコープ表示の両方でモニタリングできますが、多くの場 合、ベクトルスコープ表示の方がカラーバランスの問題を簡単に確認できます。

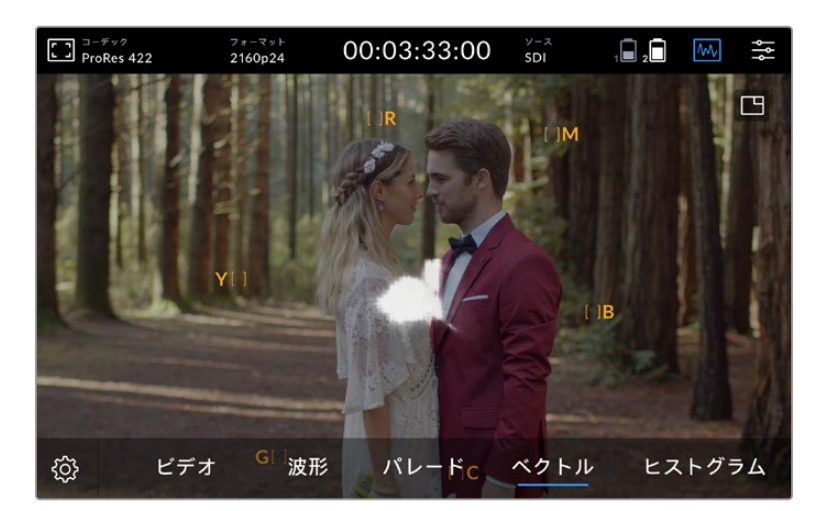

ベクトルスコープはイメージの色相と彩度の全範囲を表示

作業のこつ 肌のトーンを含むビデオ信号をモニタリングする際は、ベクトルスコープ上の10時くら いの線に沿って、温かいカラーサチュレーションを保つと良いでしょう。これは「フレッシュトー ン・ライン」と呼ばれ、皮膚の下にある血液の色に基づいたラインです。フレッシュトーン・ライ ンは、あらゆる肌の色に適用することができ、肌のトーンを自然な色に見せることができます。

## ベクトルスコープのグラフにズーム

ベクトルスコープ表示の「ズーム」機能を使用するとグラフを拡大できるため、イメージのカラー情報の 詳細が確認しやすくなります。これは彩度を下げたイメージをモニタリングする際に役立ちます。この ようなイメージは、概してグラフの中心部分にデータが小さく集中しているため通常のサイズでは確認 しにくいからです。

# ベクトルスコープの表示をズームする:

- **1** ディスプレイをダブルタップすると2倍表示になります。
- **2** 再度ダブルタップすると4倍表示になります。
- **3** 3回ダブルタップすると標準の表示サイズに戻ります。

## ヒストグラム

ヒストグラムは輝度分布(ブラック-ホワイトの情報)を横方向に表示するので、ビデオのブラックやホ ワイト部分でディテールがクリッピングされる可能性を確認できます。また、ヒストグラムでは、ビデオ のガンマ変更の効果が確認できます。

ヒストグラムの左側はシャドウ(ブラック)で、右側はハイライト(ホワイト)です。カメラからのイメージ をモニタリングしていて、レンズアパーチャーの開閉を行なった場合、ヒストグラムの情報が開閉に応じ て左右に動くことが確認できます。これを使い、イメージのシャドウ/ハイライトのクリッピングをチェッ クできます。また、トーンレンジで表示されるディテールの量を簡単に確認できます。例えば、ヒストグ ラムの中央部周辺にある高くて幅広い情報は、イメージのミッドトーンのディテールの露出が適切な値 であることを意味します。

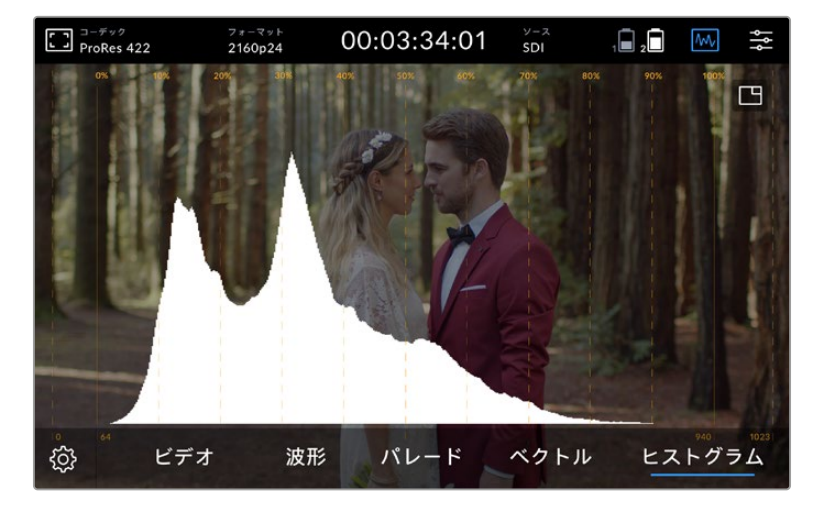

ヒストグラムは水平方向に輝度分布(ブラックからホワイト情報)を表示

横方向のグラフの両端(0%または100%周辺)に多くの情報が表示されている場合、ビデオがクリッピン グしている可能性があります。撮影時に生じるビデオのクリッピングは悪い結果につながりかねません。 これは、後に管理された環境でカラーコレクションを行う場合、ブラック/ホワイトのディテールが必ず維 持されている必要があるためです。撮影中は、ヒストグラムの中央部で情報が多くなり、両端に行くに 従って徐々に少なくなるように露出を維持してください。これにより、ホワイトとブラックがフラットに見 えたり、ディテールが損失することがないので、後でカラーコレクションを行う際に制限が生じません。

# ダブルタップしてズーム

ズーム機能では、カメラを接続している際にイメージをズームして、フォーカスを確認したり、ビデオイメ ージのディテールを確認したりできます。ズーム機能は、収録/再生の前にショットをフレーミングする際 や、収録/再生中に使用できます。

スクリーンをダブルタップするだけでズームインできます。ズームウィンドウがディスプレイの左上に表示 され、スクリーンをタッチ&ドラッグしてイメージの異なる部分を確認できます。通常のディスプレイに戻 すにはスクリーンを再度ダブルタップします。

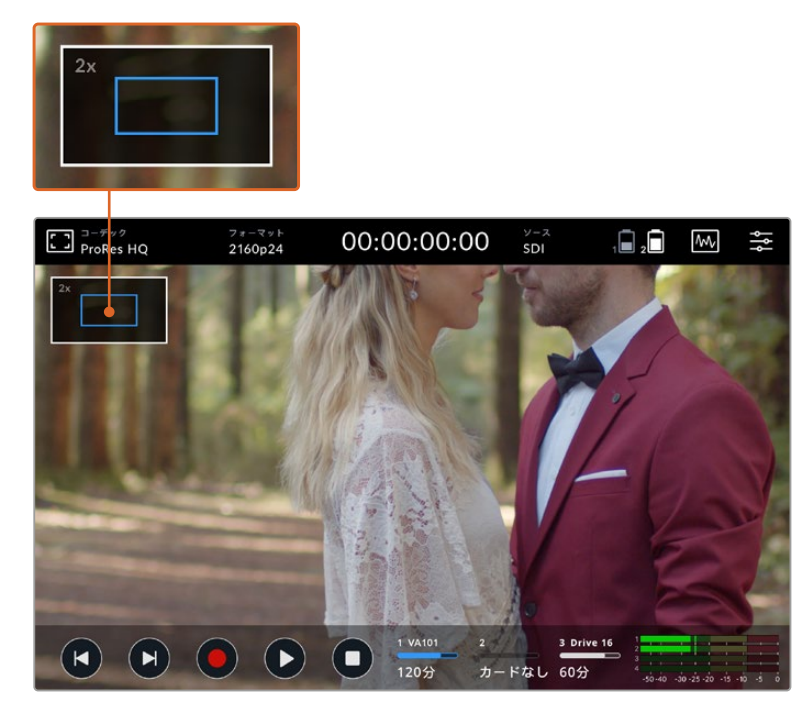

Blackmagic Video Assistのズームインジケーター

# つまんでズーム

LCDタッチスクリーンのズームレベルは、指先でつまんで調整できます。この操作は、HDMIおよびSDI出 力には影響しません。

最初に2倍ズームするには、タッチスクリーンをダブルタップします。その後でタッチスクリーンを指先で つまんでズームの倍率を調整します。LCDタッチスクリーンを指でドラッグすると、拡大されたエリアを 動かすことができます。元の倍率に戻すには、再びタッチスクリーンをダブルタップします。

# ヒストグラムの表示

スクリーンメーターの左側にはヒストグラムが表示され、ビデオの輝度分布が確認できます。完全なブラック はヒストグラムの左端で、完全なホワイトは右端になります。これらの範囲内で、ビデオ信号が底部の両 端で少なくなっている場合、シャドウおよびハイライト部分はクリッピングされておらず、ビデオのすべて のトーンレンジのディテールが保存されています。

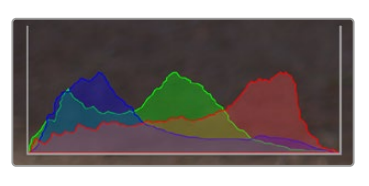

ヒストグラムの表示のオン/オフは、 ダッシュボードメニューのセットアップ タブで切り替えられます。

# ストレージインジケーター

ストレージメディアの状況を表示します。Blackmagic Video Assistは、最大で2つのSDカードスロット を搭載しています。12Gモデルは外付けドライブにも対応しています。

収録するカードを選択:

- **1** 「カード」ステータスアイコンをタップして、ストレージ設定を開きます。
- **2** ストレージ設定で、収録するカードを選択します。
- **3** 「閉じる」または矢印を押してストレージ設定のページから出ます。

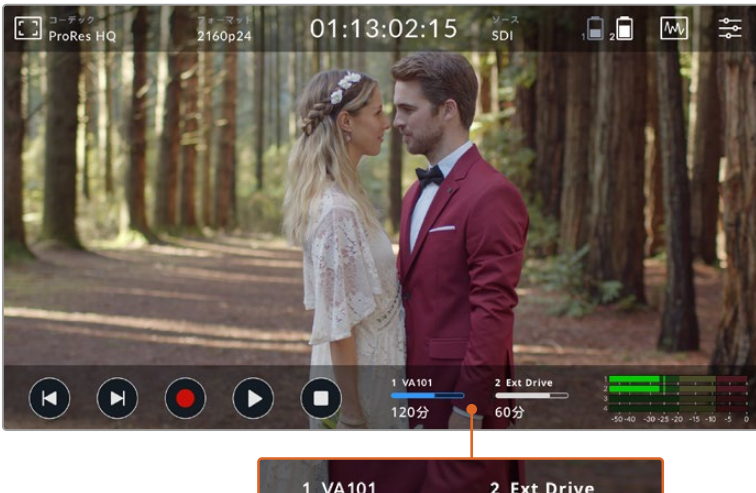

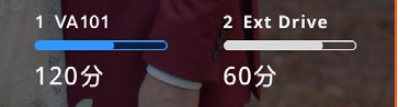

Blackmagic Video Assist 5" 12G HDRのストレージインジケーターアイコンは、 SDカードスロットおよび外付けドライブのステータスを表示。

Blackmagic Video Assist 12G HDRはUSB-C接続を搭載しているので、単一のドライブ、あるいは4つ のSSDに対応したBlackmagic MultiDock 10Gを接続できます。

Blackmagic Video Assist 12G HDRでアクティブなドライブを選択:

- **1** 「ドライブ」アイコンをタップして、ストレージ設定を開きます。
- **2** 「ドライブのリスト」をタップします。
- **3** 選択したいドライブをタップすると、青くハイライトされます。「このドライブを使用」をタップします。 ドライブアイコンの左に青い縦ラインが表示され、アクティブなドライブが特定できます。
- **4** 「閉じる」をタップして、1つ前のストレージ設定スクリーンに戻ります。
- **5** 「閉じる」をタップしてストレージ設定スクリーンから出ます。

| 名前       | フォーマット               | ストレージ         | 収録可能時間   |
|----------|----------------------|---------------|----------|
| Drive 16 | exFAT                | 10GB / 250GB  | 240分     |
| Drive 17 | exFAT                | 10GB / 50GB   | 60分      |
| Drive 18 | <b>OS X Extended</b> | 750GB / 1.2TB | 60分      |
| Drive 19 | OS X Extended        | 750GB / 1.2TB | 60分      |
| 閉じる      | このドライブを使用            |               | ドライブを初期化 |

12GモデルVideo Assistのドライブのリスト

選択したドライブがすでにアクティブになっている場合や、使用可能なドライブが1つだけの場合は、 「このドライブを使用」ボタンは無効になっています。

ストレージ設定メニューでは、ストレージメディアのフォーマットも可能です。フォーマットに関する詳細 は、このマニュアルの「Video Assistでストレージメディアをフォーマット」セクションを参照してください。

ストレージインジケーターアイコンは、Video Assistモデルによってわずかに異なります。メディアスロット の番号、名前、プログレスバー、ステータスを表示するモデルと、番号とステータスのみを表示するモデ ルがあります。

## 番号

ストレージスロットの番号です。例えば、 Blackmagic Video Assist 12G HDRのスロット「1」と「2」 は、2つのSDカードスロットで、スロット「3」は外付けドライブです。5インチの12G Video Assistの スロット「2」は、USB-C経由で接続された外付けドライブです。12GのVideo Assistモデルでは、メディア をフォーマットする際にメディア名を追加できます。

## 名前

ストレージの名前がスロット番号の右に表示されるので、適切なカードまたはドライブに収録している か、常に確認できます。

#### プログレスバー

バーアイコンは、現在の状況によって、青、白、赤で表示されます。色の長さは、カードの使用容量を示 しています。

青いバーは、ドライブがアクティブなことを示します。再生ボタンを押すと、このカード/ ドライブから再生されます。ビデオを収録する場合は、このカード/ドライブに収録され ます。

**│ 自いバーは、SDカードまたは外付けドライブが接続されているけれど、アクティブになっ** ていないことを示します。アイコンが白単色になっている場合はドライブがフルであるこ とを示します。

アントリ 収録中は、バーが赤くなります。

# ステータス

メディアステータスは、メディアの残り容量またはスロットステータスを表示します。

#### 残り容量

SDカード/ドライブに容量が残っている場合、現在のソースフォーマット、選択したコーデックおよび 品質設定に基づく残り収録可能時間が、時間:分:秒で表示されます。残り収録可能時間が1時間未満の 場合は、分:秒だけが表示されます。

収録中に残り収録可能時間が5分未満になると、赤で表示されます。残り収録可能時間が3分未満に なると、赤から白に点滅します。

Video Assistがソースに接続されていない場合は、SDカード/外付けドライブの残り容量を表示します。

## スロットステータス

該当のドライブスロットにメディアが接続されていない場合は、「カードなし」あるいは「ドライブなし」 と表示されます。SDカードまたはアクティブな外付けドライブがフルになると、アイコンは「フル」と表示 するので、ストレージメディアを交換できます。別のSDカードが挿入されている場合、収録はそのSDカー ドに自動的に継続されます。外付けドライブが接続されている場合、SDカードがフルになると収録は アクティブなドライブに継続されます。

# オーディオ

# オーディオメーター

下部ツールバーのオーディオメーターは、4チャンネルまでのオーディオを表示します。ダッシュボード メニューのセットアップタブで、PPMまたはVUメーターに設定できます。また、下の2つのメーターに表 示されるチャンネルを変更できます。これは、ダッシュボードメニューの「オーディオ」タブにある「モニ ターチャンネル」設定で変更可能です。他のチャンネルが選択されている場合、画面のオーディオメー ターのチャンネル番号が変わります。

# スピーカーレベルおよびヘッドフォンレベル

Video Assistの内蔵スピーカーあるいはヘッドフォンのボリュームを調整するには、LCDを上か下にスワ イプして下部ツールバーを表示させ、オーディオメーターをタップしてオーディオレベル設定を開きます。 ボリュームスライダーをドラッグしてスピーカーあるいはヘッドフォンのボリュームを上げ下げします。

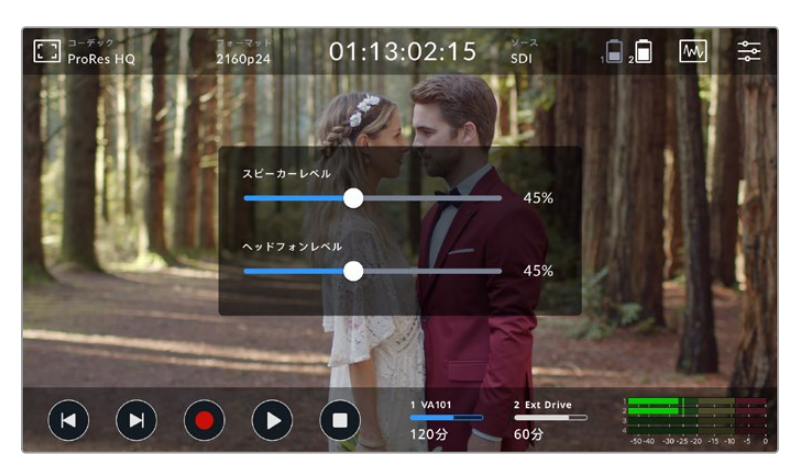

5インチモデルのVideo Assistではスピーカーおよびヘッドフォンのレベルを調整可能

作業のこつ スピーカーは再生中に有効になりますが、Video Assistでビデオ入力を収録/モニ タリングする際は無効になります。これは、マイクが接続されている際のハウリングを避ける ためです。

スピーカー/ヘッドフォンレベルに加え、7インチモデルのVideo Assistでは、XLR入力のレベルも調整 可能です。

クリッピングなしで最適なオーディオを収録するには、各入力のスライダーを調整します。ピークオーデ ィオレベルはイエローゾーンに収まることが理想的です。ピークレベルがレッドゾーンになる場合は、 オーディオクリッピングが生じる可能性があります。

7インチモデルのVideo Assistでアナログオーディオレベルを調整するには、オーディオメーターをタッ プして各チャンネルのスライダーを左右にドラッグします。アナログオーディオレベルおよびその他のオ ーディオコントロールは、ダッシュボードメニューの「オーディオ」タブからも調整できます。

#### 収録オーディオチャンネル

Blackmagic Video Assistは、16チャンネルまでのオーディオを同時に収録できます。収録したいチャ ンネル数を2〜16チャンネルで選択します。一部のモデルでは、この設定はダッシュボードメニューの 「収録」タブにあります。

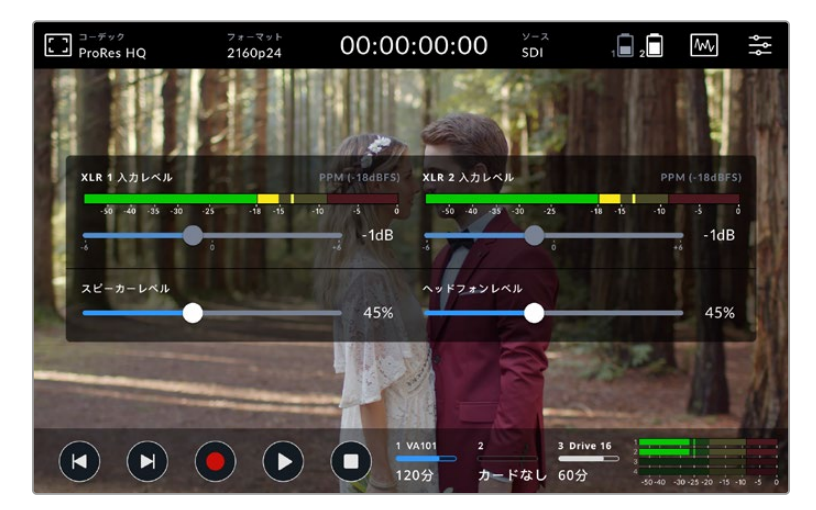

7インチモデルのVideo AssistではXLRオーディオレベルも調整可能

## **XLR**入力の収録先

2チャンネルを超えるオーディオチャンネルを収録している場合、XLR入力に収録するチャンネルを割り当 てられます。例えば、8チャンネルのオーディオを収録している場合、矢印をタップすることで、XLR入力に 収録するチャンネルを7と8に設定できます。XLRオーディオを使用していない場合は「なし」を選択します。

オーディオメーターには、最大16チャンネルのオーディオを表示できます。収録するオーディオチャンネ ルの数に基づいて、チャンネルが有効/無効になります。

## **XLR**ラインまたは**XLR**マイク

マイク以外のプロ仕様オーディオ機器をアナログXLR入力に接続している場合は、収録レベルが「XLR ライン」に設定されていることを確認してください。多くのプロ仕様オーディオ機器は"ライン"レベル オーディオを出力します。これは"マイク"レベルと比べてより強い信号になります。また、マイクをXLR 入力に接続している場合は、それぞれの入力を「XLRマイク」レベルに設定します。これは、一般的に マイクは、ラインレベル出力の機器と比べてわずかに弱い信号を出力するためです。このため7インチ モデルのVideo Assistはマイク信号を増幅して収録に適したレベルにします。XLRアナログ入力を回避 して、ソースビデオのエンベッドSDI/HDMIチャンネル1と2を残したい場合は「ビデオ」を選択します。

Video Assist 12Gモデルでは、XLR入力に収録するチャンネルを「なし」に設定できます。Video Assist 3Gシリーズでは「ビデオ」を選択します。

メモ Video Assistは、電源を切って再起動しても設定を記憶しています。接続を変更する際は 必ずオーディオ設定を再設定してください。

# パッド **XLR**

騒がしい環境や、予測不可能な大きい音の近くで撮影する場合、XLRパディング機能をオンにできます。 これにより、オーディオレベルを少量落とすことができるので、レベルの範囲がわずかに広がり、クリッ ピングを防げます。通常の環境で撮影している場合は、同機能をオフにしてください。

## ファンタム電源

電源を内蔵していないマイクを接続している場合、 XLRコネクター経由でファンタム電源を使って給電 できます。設定をオンにしてください。

メモ バッテリー給電式のマイクを使用する場合は、必ずファンタム電源を「オフ」にしてくだ さい。バッテリー給電式のマイクによっては、ファンタム電源が供給されることで故障の原因 となる場合があります。

# メニュー設定

Video Assistには、タブメニューに追加設定があります。

# 収録

#### コマ落ち発生時の対処方法

高レートのフォーマット収録に、UHS-I SDカードなどの低速のメディアを使用している場合、コマ落ち が発生することがあります。ワークフローによっては、コマ落ちが発生すると、収録を停止する必要があ る場合があります。これは「収録停止」を選択することで実行できます。コマ落ちの発生時に、収録は 継続したいけれど警告してほしいという場合は、「警告表示」を選択します。警告表示は、ディスプレイ の右下にエクスクラメーションマークとして表示されます。

#### ファイルに**LUT**を適用

Video Assist 12G HDRで、Blackmagic RAWコーデックで撮影してLUTを適用すると、選択したLUTが Blackmagic RAWファイルにエンベッドされます。つまり、選択したLUTがファイルのヘッダーに保存され るので、LUTを別ファイルで扱う必要がなく、ポストプロダクションで簡単に適用できます。「収録」メニュ ーの「ファイルにLUTを適用」スイッチがオンになっている場合、クリップをBlackmagic RAW Playerおよ びDaVinci Resolveで開くと、選択したLUTが適用された状態で表示されます。LUTは簡単にオン/オフで きますが、クリップ自体に情報が存在するため、移動させてもBlackmagic RAWファイルに常に伴います。

DaVinci ResolveのRAW設定のパレットにも「LUTを適用」スイッチがあり、Blackmagic RAWファイル の3D LUTを有効/無効にできます。DaVinci Resolveの「LUTを適用」設定はカメラの設定と同様に機 能します。これは、撮影時にカメラでLUTを設定して使用することで、直接カラリストに指示ができるこ とを意味しますが、DaVinci Resolveの「LUTを適用」設定で簡単にLUTをオフにすることも可能です。

## モニター

#### **3D LUT**を表示

設定のトグルスイッチをタップして、選択した3D LUTの表示をオン/オフできます。LUTが選択されていな い場合、「3D LUTを表示」のオプションは、無効になります。LUTのロードに関する詳細は、このマニュ アルのダッシュボードメニューの「LUT」タブのセクションを参照してください。

#### ブルーのみ

Video Assistは「ブルーのみ」モードを搭載しており、青チャンネルのみを白黒のイメージとして表示しま す。デジタルビデオ信号にノイズがある場合、青チャンネルで最も際立って表示されるため、この機能を 使用することでノイズのチェックを簡単に行えます。カメラのフォーカスの確認のために、白黒のイメージ を使用することもできます。「ブルーのみ」を有効にするには「オン」を選択して下さい。

#### **LCD**スクリーン回転

ディスプレイの自動回転を無効にしたい場合は、「オフ」を選択してください。スクリーンが現在の位置 でロックされ、上下を逆さまにしても回転しません。ディスプレイは180度回転させて設定することもで きます。この設定は、Video Assistを上下逆さまにカメラリグにマウントする場合に便利です。スクリー ンの自動回転を有効にするには、「オート」を選択してください。

### アナモルフィック デスクイーズ

Blackmagic Video Assistは、アナモルフィック デスクイーズ設定に対応しています。この機能は、アナ モルフィックレンズを使用したカメラからの横方向にスクイーズされたイメージを正確に表示します。各 アナモルフィックレンズは異なるスクイーズファクターを使用しているので、イメージを正確に表示する ために必要なデスクイーズの量はそれぞれ異なります。アナモルフィックレンズのスクイーズのレベルに 応じて、デスクイーズの量を「1.33x」、「1.5x」、「1.66x」、「2x」から選択できます。設定をオフにするに は「オフ」を選択します。

# セットアップ

ダッシュボードメニューのセットアップタブには、以下のオプションが含まれています。

# **Video Assist**/デバイス名

名前の右にある鉛筆アイコンをクリックすると、Video Assistの名前を変更できます。これは、複数の Video Assistを使用する場合に、ユニットを特定できる便利な機能です。

# 日付と時刻

これらの設定を正確に設定していると、クリップファイルに便利な情報が記録され、各クリップが収録さ れた日付/時刻を確認できます。

日付/時刻設定を調整する:

- **1** ペンのアイコンをクリックします。
- **2** 日、月、年、時刻の矢印をタップして設定を変更します。
- **3** 「保存」をタップして変更を保存します。

#### 言語

Blackmagic Video Assistは、日本語、英語、中国語、韓国語、スペイン語、ドイツ語、フランス語、ロシ ア語、イタリア語、ポルトガル語、トルコ語に対応しています。

言語を選択する:

- **1** 「言語」をタップして、リストから任意の言語を選択します。
- **2** 「アップデート」を押して、「セットアップ」メニューに戻ります。

## ソフトウェアバージョン

現在のソフトウェアバージョンを表示します。

## タリーライト**LED**

上部のタリーライトは、Video Assistの収録中に赤く光ります。これは、タリーライトに対応していない DSLRを使用している際に特に便利な機能です。タリーライトはオン/オフの切り替えが可能です。

## **LED**の明るさ

「低」、「中」、「高」のいずれかをタップして、タリーライトのLEDの明るさを設定します。

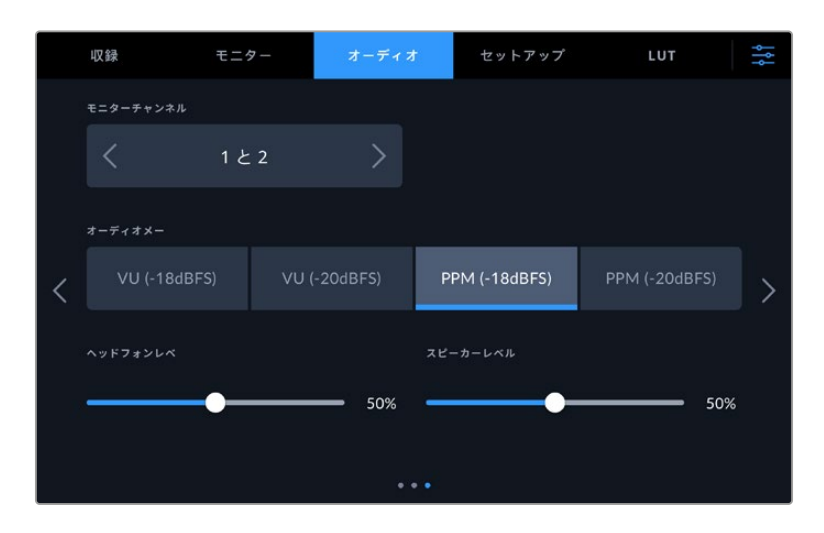

## オーディオメーター

Blackmagic Video Assistは、2種類のオーディオメーターディスプレイに対応しています。

# **VU**

VU(ボリューム・ユニット)メーターは、オーディオ信号の短いピークおよびボトムの平均値を表示しま す。VUメーターを使用している場合は、オーディオメーターのピーク値が0dBになるようVideo Assist の入力レベルを調整します。これによりS/N比が最大化され、最高品質のオーディオが得られます。ピー ク値が0dbを超えると、ピークノイズが発生するリスクが高くなります。

#### **PPM**

PPM(ピーク・プログラム)メーターは、「ピークホールド」機能に対応しています。この機能では、信号の ピーク値の表示が一時的に保持され、その後ゆっくりと戻るため、オーディオのピーク値が簡単に確認で きます。

VUおよびPPMメーターは、どちらもリファレンスレベル-18dBまたは-20dBで使用できるため、様々な国 際放送基準に合わせたオーディオモニタリングが可能です。タッチスクリーンで入力レベルを調整するに は、右下のオーディオメーターをタップします。

#### ファイル名プレフィックス

「編集」の鉛筆アイコンをタップして、収録ファイルのファイル名を編集します。タッチスクリーンキーボー ドが表示されるので、新しい名前を入力できます。

#### タイムスタンプサフィックス

ファイル名に追加されるタイムスタンプは、デフォルトではオフになっています。ファイル名に日付と時刻 を記録したい場合は、「タイムスタンプサフィックス」のオプションをオンにします。

# ヒストグラムの表示

デフォルトでは、下部ツールバーのヒストグラム表示はオフになっています。ヒストグラム表示をオンに したい場合は、「ヒストグラムの表示」をオンに切り替えます。

#### **3G**-**SDI**出力

放送機器によっては、Level AあるいはLevel Bの3G-SDIビデオしか受信しない場合があります。互換性 を保つには「レベル A」、「レベル B」をタップして選択します。

#### デフォルトフォーマット

Video Assistが、ユーザーが使用したいフォーマットを把握できない場合があります。この設定では、ユ ーザーが優先的に使用したいフォーマットをVideo Assistに指定できます。例えば、Video Assistの電源 を入れた後、ビデオ入力が接続されていない状態で、2つの異なるビデオフォーマットのファイルを含む ディスクを挿入したとします。Video Assistはどちらのフォーマットで再生するべきでしょうか? デフォ ルトビデオフォーマットでは、優先的に使用したいフォーマットを指定できるので、Video Assistはその フォーマットに切り替えてファイルを再生します。

デフォルトビデオフォーマットはまた、最初にVideo Assistの電源を入れた際に、ビデオ入力がなく、メデ ィアディスクも挿入されていない場合にも便利です。この場合、Video Assistはどのビデオフォーマットを モニタリング出力に使用するか分かりませんが、デフォルトビデオフォーマットが出力の指針となります。

しかし、これは単なるガイドであり、設定をオーバーライドするものではありません。そのため、メディア ディスクに1種類のビデオファイルしか含まれていない場合は、再生ボタンを押すと、Video Assistはその ビデオフォーマットに切り替えて再生します。ディスク上のファイルを再生したいことは明白なので、デフ ォルトビデオフォーマットは無視されます。

収録でも同様に処理されます。収録ボタンを押すと、Video Assistはビデオ入力に接続されたビデオフ ォーマットを収録します。また、収録が完了すると、ディスク上にデフォルトビデオフォーマットと一致 する他のファイルがあっても、Video Assistは収録フォーマットと同じディスク上のファイルを再生しま す。収録したフォーマットと同じフォーマットで再生することを前提として動作します。メディアディスク を一度取り出して再び挿入した場合にのみ、ファイルの再生フォーマットとしてデフォルトビデオフォー マットが使用されます。

この機能は、フォーマットが明白でない場合にVideo Assistがフォーマットを決定する際のガイドに過 ぎず、Video Assistに特定の動作を強制するオーバーライドではありません。

## **HDR**フォーマットオーバーライド

Video Assist 12G HDRシリーズは、4Kビデオ信号またはファイルにエンベッドされたHDRメタデータ を自動的に検出して、LCDディスプレイおよびHDMIとSDI出力に表示します。信号またはファイルのタ グが適切ではない場合や、ディスプレイがHDRに対応していない場合、HDRフォーマットをオーバーラ イドし、個別に再生・収録できます。

再生の設定をRec.2020 SDRなどのSDRオプションに調整するには、「再生HDRフォーマットオーバー ライド」の下の矢印をタップします。収録の設定を調整するには、「収録HDRフォーマットオーバーライ ド」で同様の作業を行います。

# 自動

デフォルトの設定です。Video Assist 12G HDRがクリップのHDRメタデータと一致する出力フォー マットを自動的に選択します。

## **Rec**.**709**

標準ダイナミックレンジのHDビデオに使用します。

#### **Rec**.**2020 SDR**

標準ダイナミックレンジのUltra HDビデオに使用します。

#### **HLG**

HLGは、「Hybrid Log Gamma(ハイブリッドログガンマ)」の省略です。このフォーマット は、HDR(Rec.2020 SDRまで)対応のテレビやモニターでHDRビデオを再生できます。

以下の設定は、Rec.2020色域、およびSMPTE ST2084として規格化されたPQ(Perceptual Quantizer/ 知覚量子化)をサポートしています。PQは、より明るいイメージを表示可能にする、広色域HDRの機 能です。 輝度値は、 カンデラ毎平方メートル (cd/m²) で示されます。 例えば、 1000 cd/m2は、 対応 するフォーマットが平方メートルごとにサポートする輝度の最大値です。

#### **ST2084** (**300**)

輝度 300 cd/m2

#### **ST2084** (**500**)

輝度 500 cd/m2

#### **ST2084** (**800**)

輝度 800 cd/m2

# **ST2084** (**1000**)

輝度 1000 cd/m2

#### **ST2084** (**2000**)

輝度 2000 cd/m2

#### **ST2084** (**4000**)

輝度 4000 cd/m2

#### 出荷時設定にリセット

Video Assistを出荷時の設定にリセットするには、「リセット」ボタンをタップします。確認ページで、 この動作を確定すると、Video Assistは保存されたLUTおよびプリセットをすべて消去し、すべての設定 をリセットします。

#### **LCD**ホワイトバランス・キャリブレーション

「LCDホワイトバランス・キャリブレーション」を実行するには、「LCD色温度」と「LCDティント」を調整 して、2つの参照用パッチがニュートラルになるようにします。設定を変更した後に「リセット」ボタンを押 すと、工場出荷時のキャリブレーションに戻せます。「元に戻す」ボタンでは、新しい設定を呼び戻すこと ができるため、キャリブレーション前後の見た目を比較できます。LCDが適切なホワイトバランスを表示 するようになったら、設定を保存します。

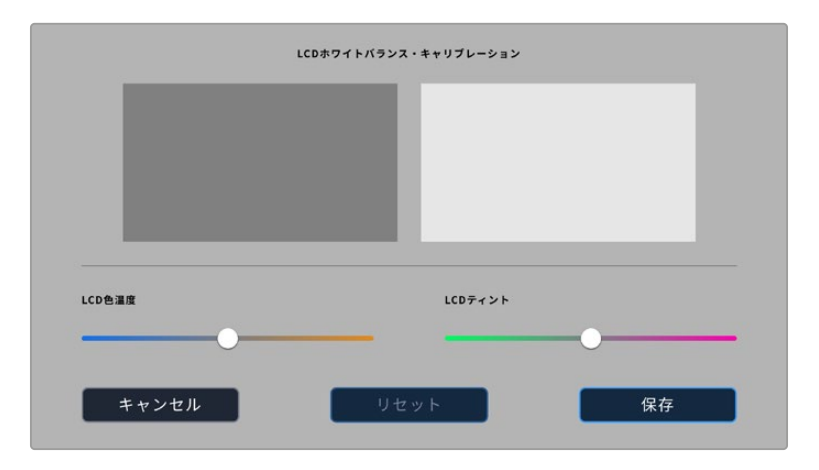

# LUT

Video Assistは、入力ビデオのイメージに3D LUTを適用して表示できます。3D LUTはディスプレイに 表示されるだけで、実際にビデオには収録されないので、収録されたイメージが恒久的に「焼き付く」 心配は必要ありません。しかし、DaVinci Resolveで同じLUTをイメージに適用したい場合、Video Assist で使ったのと同じLUT .cubeファイルをDaVinci Resolveに読み込むだけでグレードに適用できます。

これは、撮影現場でモニターしたルックをポストでマッチさせたり、特定のカラープロファイルに適合さ せたりできる有効なオプションです。詳細は、DaVinci Resolveのマニュアルのカラーコレクションでの 3D LUTの使い方を参照してください。LUTを.cubeファイルで書き出し、Video Assistに読み込む方法も 説明されています。

# **3D LUT**を読み込む:

- **1** 「LUT」タブをクリックします。
- **2** LUTメニューの下にある二重矢印アイコンをタップします。
- **3** 「LUTの管理」オプションで、「LUTの読み込み」を選択します。
- **4** LUTの保存場所を選択し、「読み込み」アイコンをタップします。
- **5** リストから読み込みたいLUTを選択して、「読み込み」をタップします。プログレススクリーンで、LUT が読み込まれていることを確認できます。読み込みが完了すると、LUTがリストに表示されます。

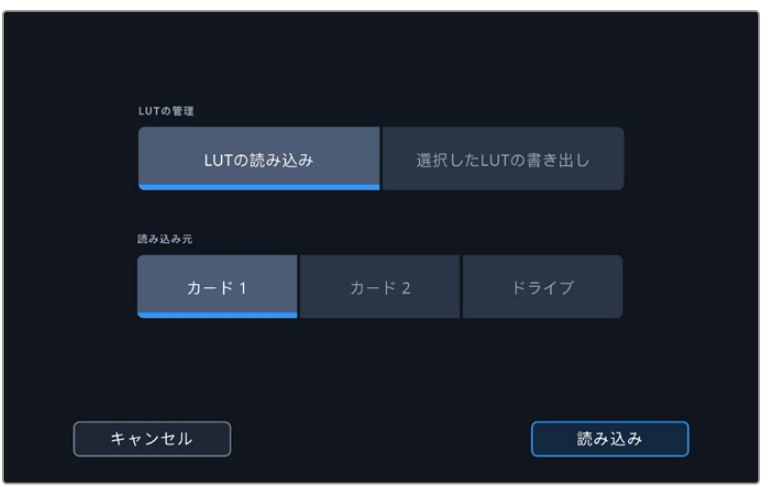

# ディスプレイ**LUT**を選択する:

- **1** Video Assistのダッシュボードメニューで「LUT」タブをタップします。
- **2** 使用したいLUTをタップして選択すると、青くハイライトされます。

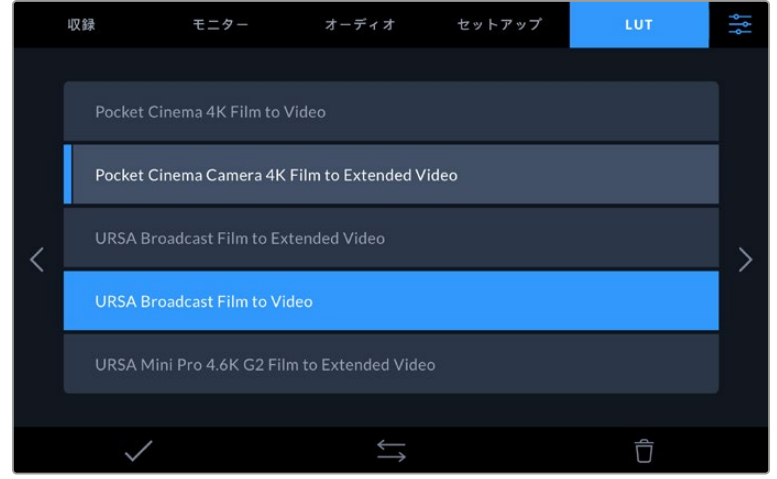

**3** チェックマークアイコンをタップしてLUTを選択します。LUTアイコンの左に青い縦ラインが表示され、 選択されていることを示します。

# メタデータ入力

メタデータはクリップの中に保存される情報で、テイク番号やレンズ情報、その他の識別情報が含まれ ます。メタデータは、ポストプロダクションでのフッテージの分類や処理に極めて便利です。例えば、 テイク/ショット/シーン番号はクリップの管理において必須であり、レンズに関する情報は歪みの自動除 去やVFX素材とプレートのマッチングで役に立ちます。

Blackmagic Video Assistは、タイムコードや日時などのメタデータを自動的に各クリップに保存します。 その他の詳細はデジタルスレートを使用して追加できます。

# デジタルスレート

Video Assistを左端からスワイプしてスレートを表示します。スレートは「クリップ」、「プロジェクト」、 「レンズデータ」タブに分かれています。「クリップ」タブではクリップごとに異なる情報を確認できます。 「プロジェクト」タブではプロジェクト名、監督、カメラID、オペレーターIDなど、クリップ間で共通する 情報を入力できます。「レンズデータ」タブでは、使用中のレンズに関する情報を入力できます。

# クリップ

クリップメタデータの変更は、スタンバイモードか再生モードかにより機能の仕方が異なります。スタン バイモードでは、Video Assistで収録準備ができている場合、クリップメタデータは次に収録されるクリ ップに保存されます。ただし、「グッドテイク - 最後のクリップ」は、直近に撮影されたクリップに「グッド テイク」タグを適用します。再生モードでは、撮影したフッテージを確認している際に「グッドテイク」ボ タンが表示され、クリップメタデータは常に、現在見ているクリップに付加されます。

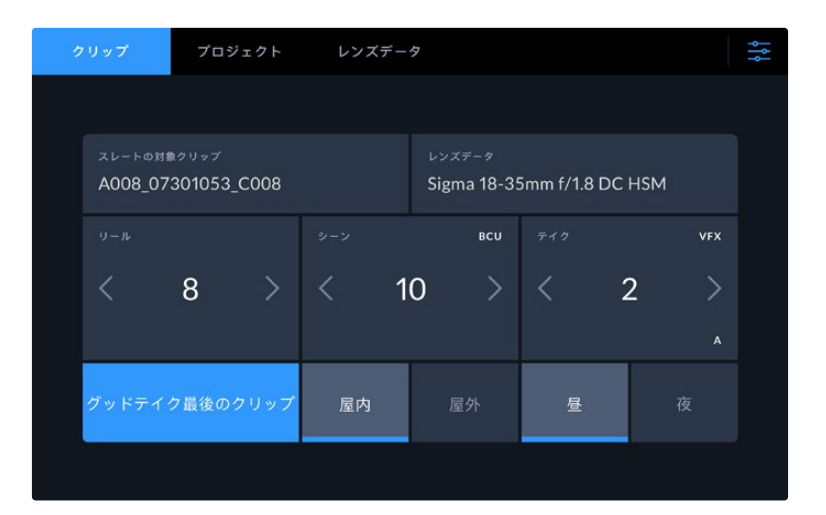

Video Assistが再生モードの場合、「スレートの対象クリップ」にはスレートが適用される クリップが表示され、「グッドテイク」ボタンが表示されます。スタンバイモードの場合、 「スレートの対象クリップ」は次のクリップになり、「グッドテイク - 最後のクリップ」ボタン が表示されます。

# スレートの対象クリップ

「クリップ」タブに表示されているメタデータが適用されるクリップです。再生モードでは現在のクリップ に適用され、「セットアップ」タブ内の「ファイル名プレフィックス」で名前が付けられます。スタンバイモ ードでは、次に収録するクリップが対象となります。

# レンズデータ

「レンズデータ」フィールドには、レンズの種類に関する情報が表示されます。レンズデータ情報(レン ズモデル、焦点距離、フィルターなど)を手動で入力するには、上部の「レンズデータ」タブをタップし ます。レンズデータ入力の詳細は、このマニュアルの「レンズデータ」セクションを参照してください。

## リール

現在のリールを表示します。リール番号を手動で調整するには、右矢印をタップします。新しいプロジェ クトに移行して再度リール1から始めたい場合は、1と表示されるまで左矢印をタップします。

#### シーン

現在のシーン番号が表示されます。さらに、現在のショットの番号および種類も表示できます。このイ ンジケーターの番号は、常に現在のシーンを参照しています。この番号は、シーン番号の隣にある左右 の矢印を使用して変更できます。またはシーン番号をタップして、シーン番号エディターに進みます。

シーン番号は1〜999です。

現在のショットを特定するために、シーン番号エディターでシーン番号に文字を追加することも可能で す。例えば"23A"と入力することで、シーン23のショット1であることが分かります。すでにシーン番号に 文字を追加している場合、シーン番号エディターで入力を行うと、次のシーン番号と文字の候補を提案 します。例えば現在のシーン番号が7Bである場合、カメラは"8"と"7C"を表示します。

シーン番号インジケーターは、右上に現在のショットの種類に関する情報を表示することもできます。 これらの選択は、シーン番号エディターのショットキーボードの右側で行います。

以下は選択できるショットタイプです。

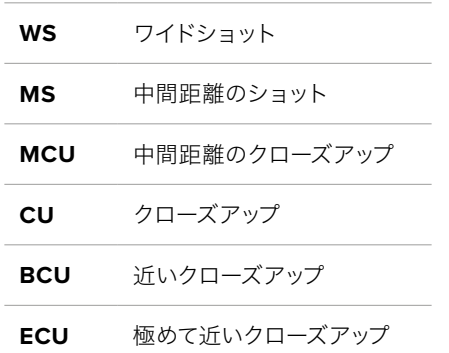

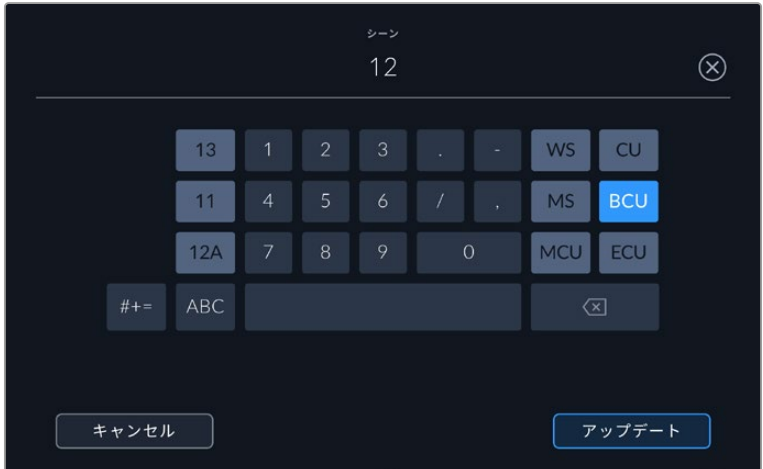

「シーン」メタデータの入力時、Video Assistはタッチキーボードの 左にシーン番号の候補、右側にショットタイプを表示

# テイク

このインジケーターには、現在のショットのテイク番号が表示されます。テイク番号は左右の矢印をタッ プして変更できます。または同インジケーターをタップして、テイク番号エディターに進みます。

作業のこつ ショット番号またはシーンの文字が進むと、テイク番号は1に戻ります。

テイク番号エディターでは、概要情報を追加できます。これらはテイク番号キーボードの右側にあり、 それぞれ以下を意味しています。

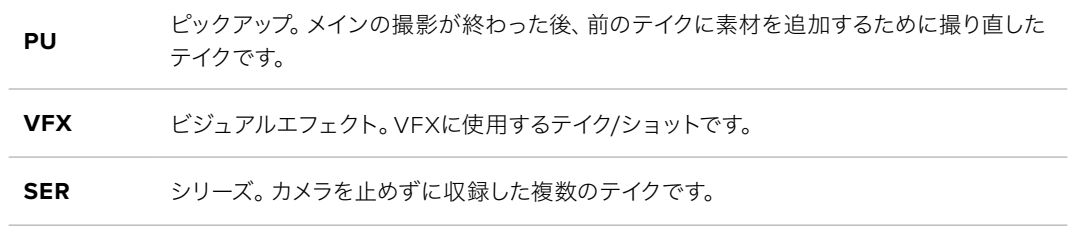

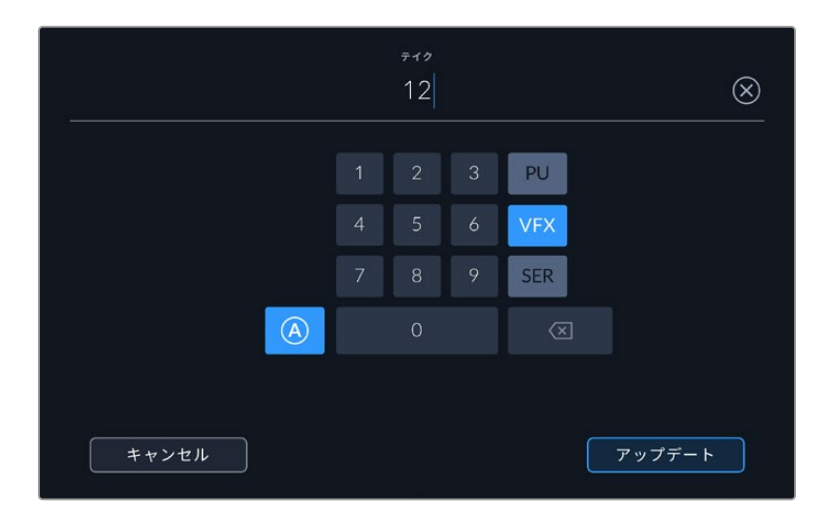

スタンバイモードで「A」をタップして、自動テイク番号増加の機能を有効にします。これで、 クリップを収録するごとにテイク番号が足されていきます。自動テイク番号増加が有効になっ ている場合、スレートのテイク番号の隣に小さく「A」と表示されます。「テイク」メタデータを 入力すると、タッチキーボードの右側に追加のショットタイプのプロンプトが表示されます。

## グッドテイク

このインジケーターをタップしてタグ付けしておくと、ポストプロダクションで良いテイクを見つけやすく なります。このボタンは、再生モードで現在表示しているクリップに「グッドテイク」をタグ付けします。 カメラがスタンバイモードで、収録準備ができている場合、「グッドテイク - 最後のクリップ」ボタンを 押すと、最後に収録されたクリップに「グッドテイク」がタグ付けされます。

## 屋内/屋外

「屋内」または「屋外」をタップすると、スタンバイモードでは次に収録されるクリップに、再生モードで は現在のクリップに"屋内"または"屋外"のタグを付けられます。

## 昼/夜

「昼」または「夜」をタップすると、スタンバイモードでは次に収録されるクリップに、再生モードでは現 在のクリップに"昼"または"夜"のタグを付けられます。

#### プロジェクト

プロジェクトメタデータは、スタンバイモードでも再生モードでも同じように機能します。プロジェクトメ タデータは常にプロジェクト全体に関するものであり、クリップ番号とは関係ありません。

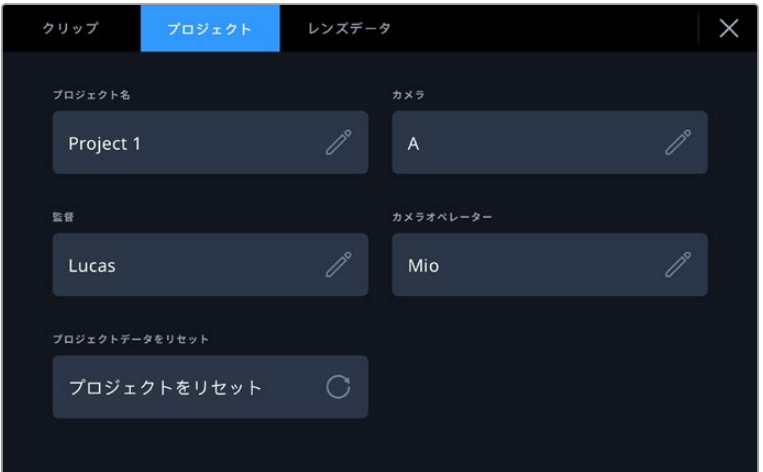

カメラの「プロジェクト」スレートでプロジェクトの詳細を入力

# プロジェクト名

現在のプロジェクトの名前を表示します。鉛筆アイコンをタップすると、プロジェクト名を変更できます。

# 監督

現在のプロジェクトの監督名を表示します。鉛筆アイコンをタップすると、監督名を変更できます。

# カメラ

アルファベット一文字のカメラインデックスを表示します。鉛筆アイコンをタップすると、カメラインデッ クスを変更できます。

### カメラオペレーター

カメラオペレーターを表示します。鉛筆アイコンをタップすると、カメラオペレーターを変更できます。

# レンズデータ

「レンズデータ」メニューには以下の情報が含まれます:

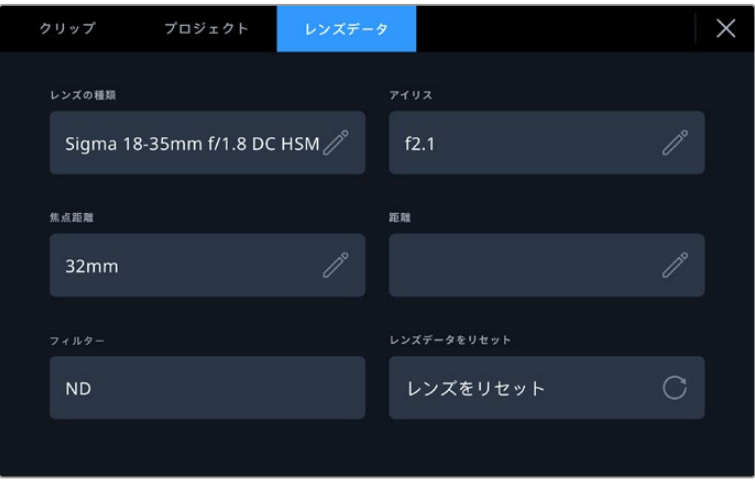

手動入力した情報を表示するレンズデータメニュー

# レンズの種類

レンズのモデルが表示されます。この設定をタップするとデータをマニュアルで入力できます。Video Assistの内部データベースには一般的に使用されるレンズの情報が保存されているため、入力を開始す ると自動的にレンズ名が予測されます。これにより入力作業が短縮されます。

# アイリス

クリップの開始点でのアパーチャー設定を表示します。使用しているレンズによってF値またはT値で表示 されます。この設定をタップしてデータを入力できます。

# 焦点距離

収録クリップの開始点におけるレンズの焦点距離設定をミリメートル単位で表示します。この設定をタッ プすると焦点距離をマニュアルで入力できます。

#### 距離

収録クリップのレンズの距離設定をミリメートル単位で表示します。この設定をタップするとデータをマ ニュアルで入力できます。

#### フィルター

現在使用しているレンズフィルターを表示します。この設定をタップするとデータをマニュアルで入力で きます。複数入力する場合はコンマで区切ります。

メモ レンズデータは、「レンズデータ」メニューの「レンズデータをリセット」アイコンをタップ していつでも消去できます。これらのフィールドにマニュアルで情報を入力した場合、次回レ ンズをマウントする際にレンズデータをリセットする必要があります。リセットを行わないと、 マニュアル入力した値が保持されます。

# **Video Assist 12G HDR**の **Blackmagic RAW**収録

Video Assistの12Gモデルでは、Canon C300 II、SIGMA fp、Leica SL2-S、そして幅広い種類の Panasonic、Nikon、FUJIFILMカメラから、Blackmagic RAWでVideo Assistに直接収録できます。必要 な作業は、カメラのSDI/HDMI出力コネクターからRAW信号を出力するだけです。

# カメラと**Video Assist 12G HDR**の接続

- **1** カメラのSDIまたはHDMI出力を、Video Assist 12GのSDIまたはHDMI入力に接続します。Canon C300 Mark IIでは「Rec Out」または「Mon」SDIポートを使用できます。Panasonic S5、FUJIFILM GFX100、 FUJIFILM GFX100Sでは、マイクロHDMIーHDMIケーブルが必要です。Panasonic EVA1では「SDI Out」ポートを、Panasonic S1H、SIGMA fp、Leica SL2-S、NikonカメラではHDMI出力を使用します。
- **2** Video Assistで、コーデックをBlackmagic RAWに設定し、任意のコーデック品質を選択します。 Blackmagic RAWコーデックのオプションに関する詳細は、このマニュアルの「Blackmagic RAWで 収録」セクションを参照してください。次は、カメラのSDIまたはHDMI出力からRAW信号が出力され るよう設定します。

Panasonic EVA1の場合は6G-SDI対応ケーブルを使用する必要があります。Canon C300 Mark IIの場 合は3G-SDIケーブルで問題ありません。

# **Canon**

# Canon C300 Mark II

- **1** モニターユニットの「Menu」ボタンをクリックし、モニターでメニューを開きます。
- **2** ジョイスティックまたはタッチスクリーン(対応している場合)を使用して、「Recording/Media Setup」 サブメニューにナビゲートし、「Rec Out 4K RAW Mode」オプションを選択します。
- **3** 「4K RAW」オプションを選択します。Canon C300 Mark IIからSDIでRAW出力できるのはこのオ プションだけです。
- **4** ディスプレイが再起動してメニューに戻るのを待ちます。
- **5** ジョイスティックまたはタッチスクリーンを使用して、カラースペースに「4K RAW Color Space」を 選択します。
- **6** 「BT. 2020 Gamut」または 「Cinema Gamut」を選択します。これらの色域はRAW出力に焼き付 けられるので、「Cinema Gamut」を選択することでポストプロダクションでより広いラティチュード が得られます。
- **7** 「Menu」ボタンを2回押して、モニタービューに戻ります。

作業のこつ RAW出力とBlackmagic RAWの互換性を確実にするには、色域をCanon Log 2 に設定する必要があります。色域およびガンマの設定に関する詳細は、Canonウェブサイトの Canon C300 Mark IIインストラクション・マニュアルを参照してください。

# **Panasonic**

# Panasonic EVA1

- **1** カメラ側面の「Menu」ボタンを押して、ビューファインダーにメニューを表示します。
- **2** タッチスクリーンまたはメニュー/ジョグダイヤルを使用して、「System Settings」、「System Mode」 の順に選択します。
- **3** 「SDI RAW」オプションで、「S35 5.7K」(ネイティブ解像度)、「Crop 4K」または「Crop&Mix 2K」 のいずれかを選択します。
- **4** 「Menu」ボタンを押して、前のメニューに戻ります。

「SDI RAW」オプションを選択すると、内部収録オプションが無効になります。互換性のないフレーム レート(50i、59.94iなど)を選択すると、SDI出力オプションが無効になります。フレームレートに関す る情報や、状況に適したSDI RAWオプションの詳細は、Panasonicウェブサイトの操作説明書を参照し てください。

# Panasonic S1H、S1、S5、S5II、S5IIX、GH5S、GH6、BS1H、BGH1

- **1** カメラ上部のモードダイヤルをクリエイティブ動画モードに設定し、カメラモニターの横にある「MENU」 ボタンを押してメニューを表示します。Panasonic BGH1では、メニューにアクセスするには、外部ディ スプレイに接続するか、Lumix Tetherアプリを使用する必要があります。
- **2** ジョイスティックまたはコントロールダイヤルで、「Image Format」を選択し、続けて「HDMI RAW Data Output」、「On」を選択します。
- **3** 警告ウィンドウが表示され、カメラがHDMI経由でRAWを出力している際は、内部収録されないこと を知らせます。「Yes」を選択して次に進みます。
- **4** 「Image Format」メニューで、「Time Code」オプションを選択し、「HDMI Time Code Output」 をオンにします。これでタイムコードがBlackmagic Video Assist 12G HDRにパススルーされます。
- **5** 「Back」ボタンを押して「Record Quality」を選択し、解像度を選択します。

これで収録が可能になりました。タイムコードオプションの設定や、クリーン信号をオンにする方法に関 しては、Panasonicのウェブサイトで公開されているマニュアルを参照してください。

# **SIGMA**

# SIGMA fp

- **1** カメラ上部のスイッチで「CINE」を選択して、カメラをシネマモードにします。
- **2** 背面の「MENU」ボタンを押してメニューを開きます。
- **3** フロントダイヤルで「SYSTEM」サブメニューに進み、「HDMI Output」オプションから「Recorded Image Output」を選択します。
- **4** 「Output Format」サブメニューで「RAW」を選択します。

RAWを選択すると、解像度とフレームレートを選択できるようになります。内部に収録したファイルと共 にBlackmagic RAWを編集する予定がある場合、カラーモードの設定を必ずオフにしてください。これは 「SHOOT」メニューの「Color Mode」で設定できます。または、背面の「COLOR」ボタンでも操作でき ます。外部レコーダーを接続するためにHDMI出力を使用している場合は自動的に無効になるため、こ れをオフにすることで、彩度やトーンの変更などの色に対する影響がSIGMA fpファイルにエンベッドさ れたり、カメラのLCDに表示されることを防ぎます。これにより、DaVinci Resolveに読み込んだ際に、 両方のファイルが類似したルックになります。フレームレート、解像度、カラーモードの詳細は、SIGMA のウェブサイトでマニュアルを入手して参照してください。

作業のこつ Blackmagic RAWコーデックを選択した際に、Video Assistでビデオ信号を確認 できない場合は、Video AssistのコーデックをProResに変更してみてください。その結果、ビ デオ信号が確認できる場合は、カメラのRAW信号出力が適切でないことを意味しています。

# **Leica**

# Leica SL2-S

- **1** カメラ背面の「MENU」ボタンを押してステータス画面を開きます。
- **2** タッチスクリーン、ジョイスティック、背面のダイヤルを使用して、「Video」を選択し、再度「MENU」 ボタンを押してビデオ設定を開きます。
- **3** ビデオ設定の2ページ目で「Video Format / Resolution(ビデオフォーマット/解像度)」を開き、 「RAW(via HDMI)」を選択します。
- **4** 使用可能なフレームレートおよび解像度のリストが表示されます。リストから選択したら、「Video Format / Resolution」のサブメニューに戻ります。

# **Nikon**

# Nikon Z6、Z6 II、Z7、Z7 II

- **1** カメラ背面の「MENU」ボタンを押してメニューを開きます。
- **2** マルチセレクターを使用して「Setup Menu」へ行き、「HDMI」に進んで「Advanced」を選択します。
- **3** 「Advanced」メニューで「RAW output options」へ行き、「RAW output」を選択して「Enable (no recording to card)」に設定します。「RAW output」オプションが有効になっている場合、カメラは内 部メディアに収録できません。
- **4** 「RAW output mode」に進み、オプションリストから解像度を選択します。
- **5** 「RAW output type」に行き、「Type B」に設定します。
- **6** 「Menu」ボタンを繰り返し押して、メインスクリーンに戻ります。

カメラのRAW出力の詳細(サポートされているフレームレートや色域など)については、Canon、 Panasonic、SIGMA、Nikonのサポートサイトでカメラのユーザーマニュアルを参照してください。

# **FUJIFILM**

# FUJIFILM GFX100、GFX100S

- **1** カメラ上部のダイヤルを回してムービーモードを選択します。
- **2** 「MENU/OK」ボタンを押してメニューを開き、「F-Log/HLG/RAW RECORDING」オプションを選 択します。
- **3** ジョイスティックを使用して、HDMI RAWオプションまでスクロールします。FUJIFILM GFX100およ びGFX100Sカメラでは、内部収録とHDMI経由の出力を同時に実行できます。HDMI RAW設定を選 択する場合は、内部収録に使用したいオプションを選択します。
- **4** カメラからVideo Assist 12G HDRへの収録をトリガーするには、メニューで「HDMI Rec Control」へ 行き、この設定をオンにします メニューを出て、メインスクリーンへ戻ります。
### Fujifilm X-H2、X-H2S、X-T5、X-S20

- **1** カメラ上部のダイヤルを回してムービーモードを選択します。
- **2** 「MENU/OK」ボタンを押して動画設定メニューを開き、「HDMI output setting」を選択します。
- **3** 「RAW output setting」までスクロールし、「RAW output setting Blackmagic」を選択します。メニ ュー内で解像度およびフレームレートを選択できます。
- **4** カメラからVideo Assist 12G HDRへの収録をトリガーするには、「HDMI output setting」から「HDMI rec control」へ行き、この設定をオンにします メニューを出て、メインスクリーンへ戻ります。

FUJIFILMのカメラは、一定時間操作しないでいると電源が切れるので注意が必要です。これを防ぐには 自動電源をオフにします。自動電源、フレームレートおよびアスペクトレシオの選択については、FUJIFILM のウェブサイトで公開されているマニュアルを参照してください。

# **Z Cam**

### Z Cam E2、E2-M4、E2-S6、E2-F6

- **1** カメラ上部の「MENU」ボタンを押して、メニューを開きます。
- **2** 「Record」サブメニューを選択すると、収録設定が開きます。
- **3** 上下の矢印ボタンを使用して「RAW over HDMI」まで進み、「On」を選択します。ダイアログボック スが表示されたら、「OK」を押してクイック設定メニューに戻ります。
- **4** カメラの解像度とフレームレートを設定するには、「Record」サブメニューに進み、「Resolution」と 「Project FPS」オプションでカメラの設定を行います。

Video Assistで収録が中断しないようにするには、「Auto Power Off」設定をオフにすることが重要で す。オートパワーオフに関する詳細は、Z Camのウェブサイトのマニュアルを参照してください。

# **Blackmagic RAW**

Blackmagic Video Assist 12G HDRは、他メーカーのカメラによるBlackmagic RAW収録をサポートし ています。このフォーマットは、カメラからのセンサーデータを完全に維持し、優れた画質、ワイドダイ ナミックレンジ、幅広い圧縮率のオプションを提供します。Blackmagic RAWは、RAW収録の利点を余 すところなく得られるだけでなく、非常に高速のファイル速度を実現しています。これは、多くの処理が Video Assist内で行われるためです。

また、Blackmagic RAWは豊富なメタデータに対応しているため、ファイルを読み取るソフトウェアがカ メラの設定を認識できます。編集の締め切りが厳しく、カラーコレクションの時間がないため「Video」モ ードのビデオガンマを使用して撮影する場合、ビデオガンマで撮影したファイルをソフトウェアで開く際 にビデオガンマが適用されます。しかし実際は、ファイルは「Film」モードで得られるフィルムガンマであ り、ファイルのメタデータがソフトウェアに対してビデオガンマを適用するように指示しているだけです。

これは、将来的にイメージをカラーグレーディングすることになった場合に、ファイルに保存されている フィルムのダイナミックレンジが使用できることを意味します。ホワイトやブラックでイメージがハードク リップされないため、ディテールが維持されており、カラーグレーディングを施してイメージをシネマラ イクにできます。しかし、カラーグレーディングする時間がない場合でも、ビデオガンマがイメージに適 用されているので、通常のビデオカメラのイメージのように見えます。撮影時の選択に固定されること なく、後のポストプロダクションで変更できます。

Blackmagic RAWファイルは非常に高速で、コーデックはコンピューターのCPUとGPUに最適化されます。 つまり、すばやく滑らかな再生が可能で、ハードウェアのデコーダーボードは必要ありません。これは、ラ ップトップでは重要です。また、Apple Metal、Nvidia CUDA、OpenCLに対応しているため、Blackmagic RAWの読み取りに使用するソフトウェアでその利点を活用できます。

つまり、Blackmagic RAWは、事前にキャッシュしたり、解像度を下げる必要なく、ほとんどのコンピュー ターでビデオファイルのように通常速度で再生できます。

また、レンズ情報もフレームごとにメタデータとして記録されます。例えば、互換性のあるレンズを使用 している場合、クリップの撮影中に行われたズームやフォーカスの変更は、フレームごとにBlackmagic RAWファイルにメタデータとして保存されます。

# **Blackmagic RAW**で収録

Blackmagic RAWは2種類の方法でエンコードします。コーデックのオプションには、固定ビットレート (Constant Bitrate)と固定クオリティ (Constant Quality) があります。

固定ビットレートは、他のコーデックと同じように機能します。この設定では、データレートが一定のレベ ルを保ち、高くなりすぎないようにします。つまり、複雑なイメージを撮影していて、若干多くのデータを イメージに保存する必要がある場合、固定ビットレートではイメージの圧縮を高め、割り当てられたスペ ースにイメージが収まるようにします。

これは、ビデオコーデックでは良いかもしれませんが、Blackmagic RAWでの収録では予想通りの品質 を得る必要があります。撮影しているイメージがより多くのデータを必要としているにも関わらず、特定 のデータレートに収まるように圧縮を高めると何が起きるのでしょうか? 品質が下がりますが、撮影を 終えるまで、そのことに気付きません。

これを解決するために、Blackmagic RAWには固定クオリティという別のエンコード方法があります。こ れは、厳密に言えば可変ビットレートですが、実際には固定クオリティでは、イメージにより多くのデー タが必要な場合、ファイルサイズを大きくすることで対応します。ファイルサイズの上限がないため、イ メージをエンコードする必要があり、画質を維持したい場合に適しています。

Blackmagic RAWの固定クオリティでは、イメージのエンコードに必要なだけファイルサイズを拡大しま す。これは、撮影対象によりファイルサイズが拡大あるいは縮小することも意味しています。カメラのレン ズキャップをつけたまま撮影しても、メディア容量を無駄にすることはないということです!

Blackmagic RAWの品質設定の名前は謎めいた意味のない名前ではなく、実際の技術的な側面を反映し ています。例えば、固定ビットレートの品質設定には、3:1、5:1、8:1、12:1があります。これらの数字は、非 圧縮RAWのファイルサイズに対するBlackmagic RAWのファイルサイズの比率を示します。3:1はより優れ た画質が得られますが、それに応じてファイルサイズも大きくなります。12:1は品質設定のうち画質は最も 低くなりますが、最も小さなファイルサイズが得られます。多数のBlackmagic RAWユーザーから、12:1の 設定でまったく問題なく、品質面でも制約は感じられないとのフィードバックを受けています。しかし、自 分で使ってみて、様々な設定を試すのが最も良いでしょう。

Blackmagic RAWの固定クオリティの品質設定には、Q0、Q1、Q3、Q5があります。これらの数字はコー デックで使用される圧縮パラメーターで、圧縮が適用される方法を技術的に設定します。Blackmagic RAWコーデックは、固定ビットレート設定と固定クオリティ設定で異なる方法で機能します。固定クオ リティ設定では、撮影対象によってファイルサイズの比率が大いに異なります。そのため、ファイルサイ ズはメディアの保存に必要な大きさに応じて変わります。

### 固定ビットレート(Constant Bitrate)設定

3:1、5:1、8:1、12:1は圧縮率を示します。例えば、12:1では非圧縮RAWと比較して、ファイルサイズは約12 分の1になります。

### 固定クオリティ(Constant Quality)設定

Q0、Q1、Q3、Q5は、量子化のレベルを意味します。Q5の量子化はより高いレベルですが、データレー トが極めて優れています。上述したように、固定クオリティは撮影している対象により、ファイルサイズ の大きさの振れ幅が大きい設定です。これは、メディアカードが対応可能なファイルサイズを超える場 合があることを意味します。これにより、コマ落ちが発生する可能性があります。しかし、この利点は撮 影中に問題をすぐに発見でき、設定と品質を調整できることです。

### Blackmagic RAW Player

Blackmagic RAW Playerは、Blackmagicカメラのソフトウェアインストーラーに含まれており、クリップ再 生用に効率化されたアプリケーションです。Blackmagic RAWファイルを開くには、ファイルをダブルク リックするだけです。フル解像度およびビット深度でファイルをすばやく再生およびスクロールできます。

フレームのデコードにおいては、SDKライブラリのCPUアクセラレーションは、Apple Metal、Nvidia CUDA、OpenCLによるGPUアクセラレーションなど、あらゆる主要なアーキテクチャーをサポートして います。Blackmagic RAW Playerは、Mac、Windows、Linuxで使用できます。

# サイドカーファイル

Blackmagic RAWのサイドカーファイルは、オリジナルのファイル内のエンベッドされたメタデータを上書 きすることなく、ファイルのメタデータをオーバーライドできます。このメタデータには、Blackmagic RAW 設定の他、アイリス、フォーカス、焦点距離、ホワイトバランス、ティント、カラースペース、プロジェクト 名、テイク番号などの情報が含まれています。メタデータは、収録されたクリップの全域にわたって、フレ ームごとにエンコードされます。これは、撮影中にレンズを調整した場合、フレームごとのレンズデータを 含むため役に立つ情報です。DaVinci Resolveだけでなく、テキストエディターでも、メタデータをサイドカ ーファイルで編集や追加できます。これは、人間が読める形式のメタデータが使用されているからです。

サイドカーファイルは、対応するBlackmagic RAWファイルの入っているフォルダーに移動させるだけで、 新しいBlackmagic RAW設定を再生の際に自動的に追加できます。フォルダーからサイドカーファイルを 取り出し、再度Blackmagic RAWを開くと、変更した設定は適用されず、オリジナルのファイルが再生さ れます。Blackmagic RAW SDKを使用するあらゆるソフトウェアで、これらの設定にアクセスできます。 サイドカーファイルには変更の情報が保存されており、Blackmagic RAW Playerや、Blackmagic RAW の読み取りが可能なあらゆるソフトウェアで確認できます。

「Video」モードのビデオガンマで撮影する際は、ファイルは「Film」モードで得られるフィルムガンマ を使用しますが、Blackmagic RAWを表示するにあたって、メタデータがビデオガンマを使用するよう に指示します。ビデオガンマは、イメージをグレーディングする余裕がなく、コンテンツをすみやかに納 品する必要がある場合に優れていますが、Blackmagic RAWではイメージのブラックやホワイトを調整 する上で必要なすべてのディテールが保存されています。ビデオがクリップされることなく、ディテール がすべて維持されているので、いつでもアクセスできます。

## DaVinci ResolveでBlackmagic RAWを使用

各Blackmagic RAWファイルの設定は調整が可能で、DaVinci Resolveの「カメラRAW」タブで新しいサ イドカーファイルとして保存できます。これにより、クリエイティブなエフェクトの作成や視聴のための最 適化が可能です。つまり、他のDaVinci Resolveユーザーのためにメタデータを複製でき、それを読み込 むと、変更されたガンマ設定に自動的にアクセスできるようになります。

DaVinci ResolveでのBlackmagic RAWの使用方法に関しては、このマニュアルの「DaVinci Resolveの 使用」を参照してください。

## Blackmagic RAWソフトウェア開発キット

Blackmagic RAW SDKは、Blackmagic Designにより開発されたAPIです。このSDKを使用して、Blackmagic RAWフォーマットを使用する、独自のアプリケーションを書くことができます。デベロッパーは、この SDKライブラリを使用して、Blackmagic RAWファイルの読み取り、編集、保存のサポートを追加でき ます。Blackmagic RAW SDKには、あらゆる第4世代カラーサイエンスが含まれているため、Blackmagic RAWをサポートするあらゆるアプリで、自然でシネマライクなイメージを得られます。Blackmagic RAW SDKは、Mac、Windows、Linuxに対応しており、Blackmagicのウェブサイトにあるデベロッパーページか ら無償でダウンロードできます。[www.blackmagicdesign.com/jp/developer](http://www.blackmagicdesign.com/jp/developer)

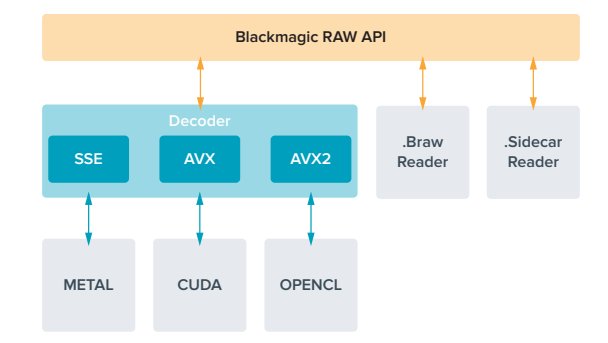

Blackmagic RAW APIのコンポーネントの概要:

# ストレージメディア

# 高速の**SD**カードを選ぶ

一般的に、Ultra HD収録にはUHS-IIカード、HD収録にはUHS-Iカードを推奨します。

Blackmagic Video Assist 12G HDRモデルでUltra HDを収録する場合は、最高速のUHS-IIカードを使 用してください。

多くのUHS-I/UHS-II SDカードは60fpsまでの圧縮HDビデオの収録に対応できますが、念のため記録 速度をテストすることをお勧めします。Blackmagic DesignサポートセンターでBlackmagic Disk Speed Testソフトウェアをダウンロードして、このテストを行ってください。Blackmagic Disk Speed Testの 使用に関する詳細は、このセクションの「ディスクスピードの確認」セクションを参照してください。

このセクションには、Ultra HD/HD/SDビデオの収録に使用できる最新SDカードのリストがあります。 定期的に同マニュアルの最新バージョンを確認し、常に新しい情報を入手することをお勧めします。 マニュアルはBlackmagic Designウェブサイト([www.blackmagicdesign.com/jp/support](http://www.blackmagicdesign.com/jp/support))でダウンロー ドできます。

#### **Blackmagic Video Assist 12G**で使用が推奨される**SD**カード

**Contract Contract** 

Apple ProResおよびAvid DNxコーデックを使用したUltra HD収録(60fpsまで)には、以下のSD カードを推奨します:

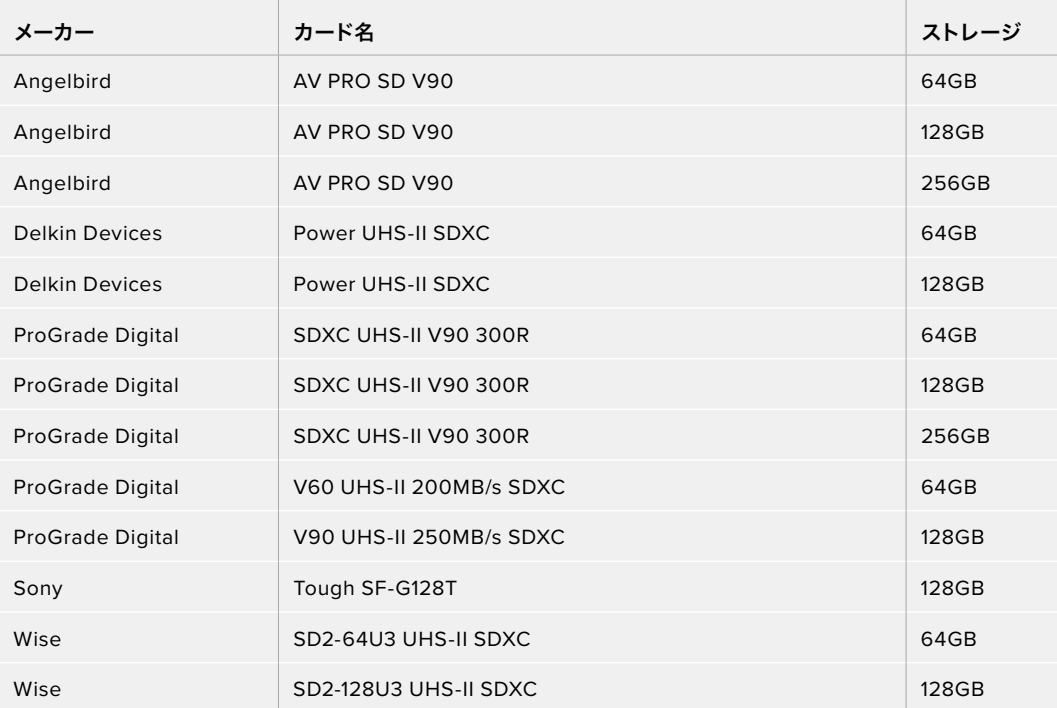

Apple ProResおよびAvid DNxコーデックを使用したHD収録(60fpsまで)には、以下のSDカードを 推奨します:

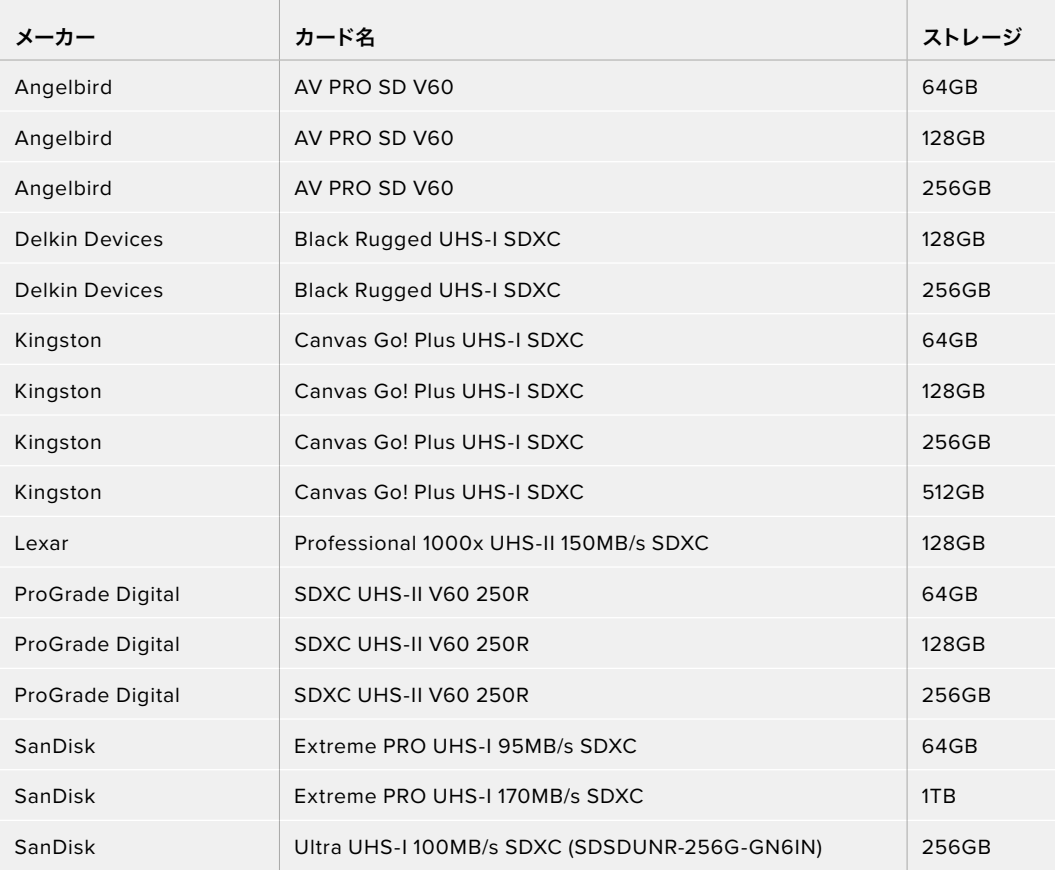

HD ProRes HQ (60fpsまで)の収録には、以下のSDカードを推奨します:

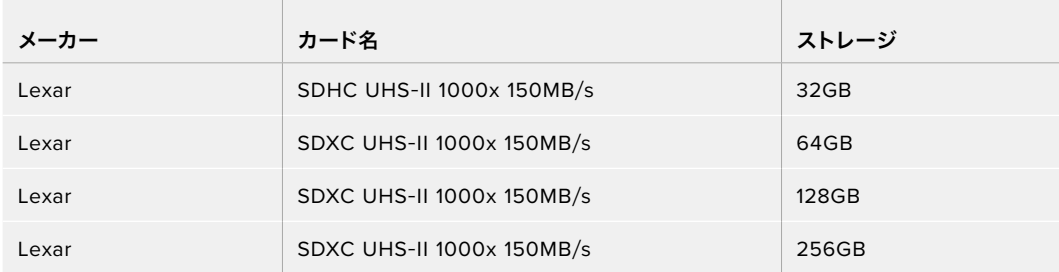

Apple ProResおよびAvid DNxコーデックを使用したHD収録(30fpsまで)には、以下のSDカードを 推奨します:

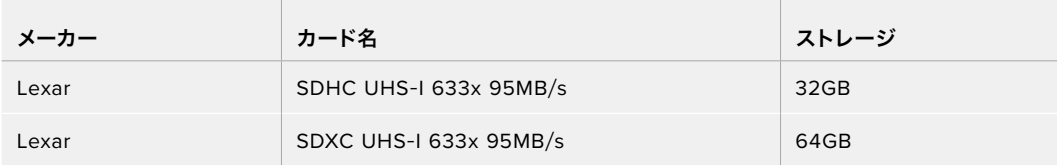

# **USB**-**C**フラッシュディスクの選択

Blackmagic Video Assist 12G HDRは高速USB-C拡張ポートを搭載しているので、Blackmagic MultiDock 10Gを使ってUSB-CフラッシュディスクやSSDにビデオを直接収録したり、ソフトウェアアップデートが可 能です。USB-Cフラッシュディスクは高速かつ大容量のドライブなので、ビデオを長時間収録可能です。 これはイベントやインタビューの収録で非常に重要です。

収録が終わったら、同じドライブを直接コンピューターに接続し、編集やポストプロダクションの作業が 行えます。メディアをコピーする必要はありません。

#### **USB**-**C**フラッシュディスクを接続する:

- **1** USBタイプCケーブルの一端をUSB-Cフラッシュディスクに接続します。
- **2** ケーブルのもう一方の端を、12GモデルのVideo Assistの底面にあるUSB-Cポートに接続します。

#### **Blackmagic Video Assist 12G**で使用が推奨されるディスク

**Contract** 

and the control of

Apple ProResおよびAvid DNxコーデックを使用したUltra HD収録(60fpsまで)には、以下のUSB-C ドライブを推奨します:

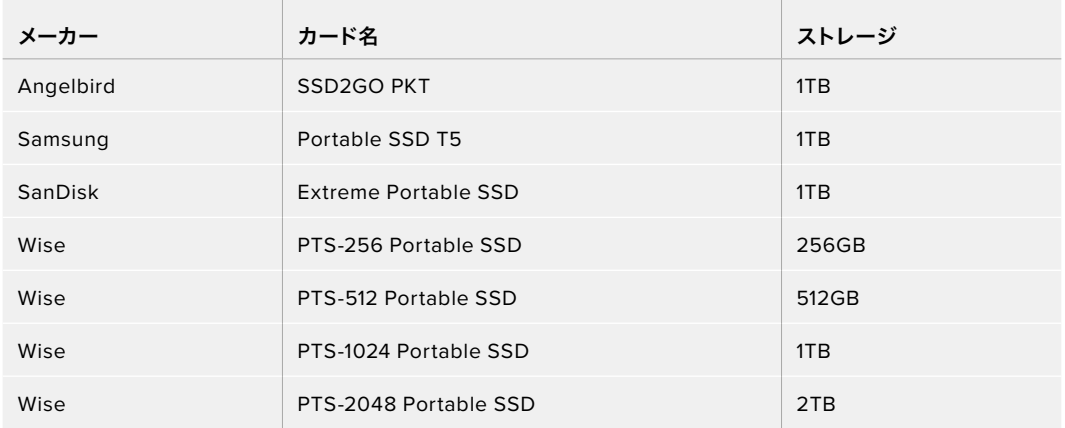

Apple ProResおよびAvid DNxコーデックを使用したHD収録(60fpsまで)には、以下のUSB-Cドライ ブを推奨します:

the contract of the contract of the contract of the contract of the contract of the contract of the contract of

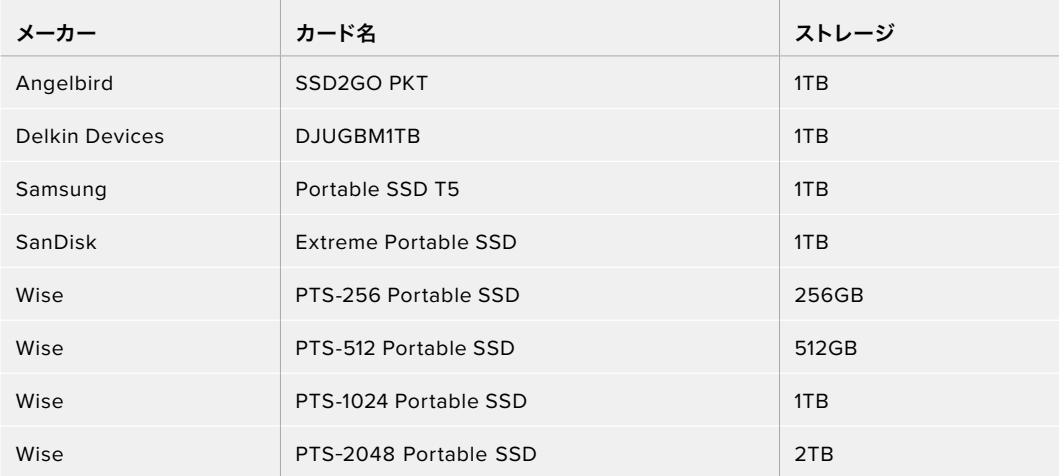

# **Video Assist**でストレージメディアをフォーマット

ストレージメディア、はストレージ設定を使って簡単にフォーマットできます。カード/ドライブのフォー マットはHFS+またはexFATから選択できます。

HFS+は「Mac OS Extended」としても知られており、ジャーナリングをサポートしているため、使用が 推奨されるフォーマットです。ジャーナルメディアのデータは修復しやすく、破損する可能性が低くなりま す。HFS+はmacOSでネイティブサポートされています。

exFATはMacおよびWindowsコンピューターでネイティブサポートされており、ソフトウェアを別途購入 する必要はありません。一方、exFATはジャーナリングに対応していないため、メディアカードやSSDが破 損した場合にデータを失う可能性が高くなります。

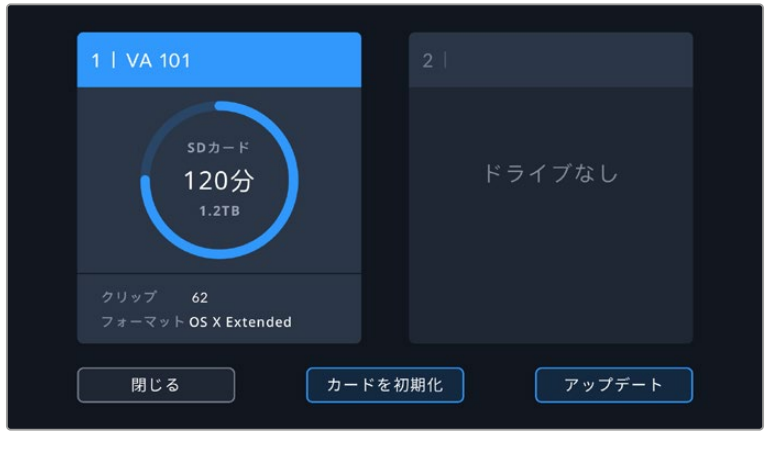

Video AssistはメディアをHFS+またはexFATにフォーマット可能。 ストレージメディアアイコンをタップして設定にアクセスします。

### ストレージメディアをフォーマットする:

- **1** ストレージステータスアイコンをタップして、ストレージ設定を開きます。
- **2** フォーマットするカード/ドライブを選択します。SDカード、あるいは外付けのUSB-Cフラッシュディスク です。12GモデルのVideo Assistでドライブをフォーマットするには、「ドライブのリスト」をタップして、 フォーマットしたいドライブを選択すると、ハイライトされます。「ドライブを初期化」をタップします。

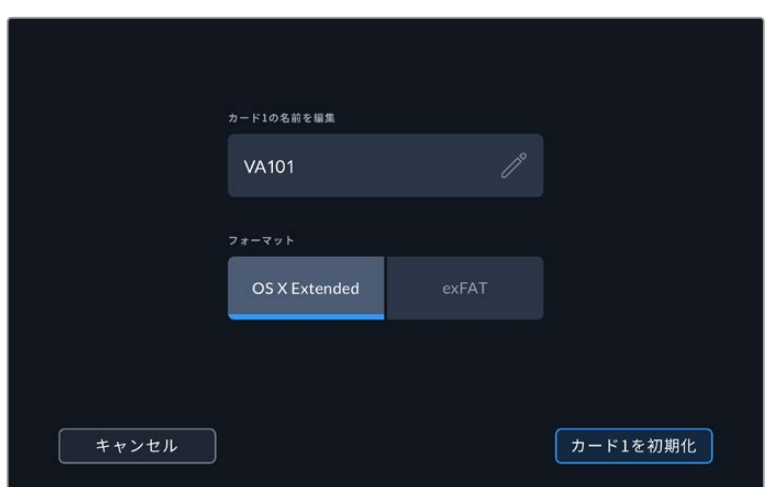

フォーマットを行う際は、編集ボックスでカード/ドライブに名前を追加できます。

- **3** フォーマットをHFS+/exFATから選択し、もう一度「カードを初期化」アイコンをタップします。
- **4** 選択したフォーマットを確認するメッセージが表示されます。この作業は取り消せないため、スト レージメディアにすでにデータが書き込まれている場合は、フォーマットする前に必ずデータを バックアップしてください。「フォーマット」アイコンを3秒間長押しするとチェックマークが表示される ので、継続するか「キャンセル」を選択してフォーマットをキャンセルします。
- **5** フォーマットの進行状況がプログレスバーに表示されます。フォーマットが完了すると「フォー マットが完了しました。」と表示されます。
- **6** 「OK」アイコンをタップしてストレージ設定に戻ります。

作業のこつ 収録中でも、もう一つのスロットでメディアをフォーマットできます。例えば、フイン チモデルのVideo Assistでは、カード1で収録中にカード2をフォーマットできます。

# コンピューターでメディアをフォーマット

SDカードおよびUSB-Cフラッシュディスクは、Mac/Windowsコンピューターでもフォーマットできます。

### MacコンピューターでSDカードを準備する

macOSのDisk Utilityアプリケーションを使って、メディアをHFS+あるいはexFATでフォーマットします。 フォーマットするとすべてのデータが消去されるため、ストレージメディアにファイルが記録されている場 合は、必ずメディアをバックアップしてから作業を行ってください。

- **1** SDカードをコンピューターのSDカードスロット、あるいはSDカードリーダーに差し込みます。 外付けドライブは、USB-Cケーブルでコンピューターに接続します。
- **2** Applications/Utility へ行き、Disk Utilityを起動します。
- **3** 使用するSDカード/ドライブのディスクアイコンをクリックし、「Erase」タブをクリックします。
- **4** フォーマットを「macOS Extended (Journaled)」あるいは「exFAT」に設定します。
- **5** ボリューム名を入力し、「Erase」をクリックします。SDカードドライブがフォーマットされ、使用でき る状態になります。

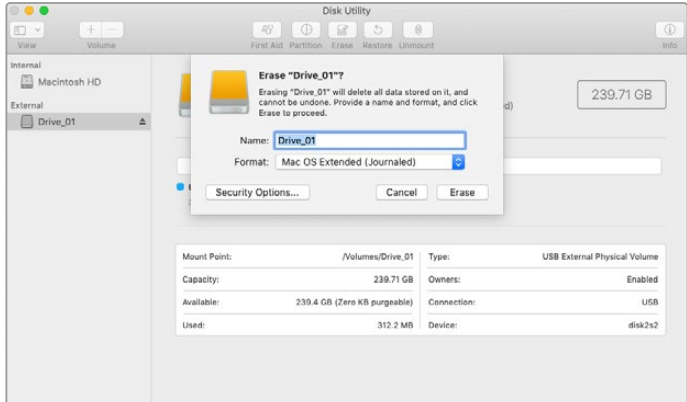

macOSの「Disk Utility」を使用して、USB-Cフラッシュディスクを macOS Extended(Journaled)あるいはexFATにフォーマットします。

### Windowsコンピューターでストレージメディアを準備する

WindowsコンピューターではFormatダイアログボックスで、SDカードをexFATでフォーマットできます。 フォーマットするとすべてのデータが消去されるので、重要なデータは事前にバックアップしてください。

- **1** SDカードをコンピューターのSDカードスロット、あるいはSDカードリーダーに差し込みます。 外付けドライブは、USB-Cケーブルでコンピューターに接続します。
- **2** スタートメニューまたはスタートスクリーンを開き、「コンピューター」を選択します。使用するSDカー ドを右クリックします。
- **3** コンテクストメニューから「Format」を選択します。
- **4** ファイルシステムを「exFAT」に設定し、ユニットサイズ配分を128キロバイトに設定します。
- **5** ボリュームラベルを入力して「Quick Format」を選択し、「Start」をクリックします。
- **6** SDカード/外付けディスクがフォーマットされ、使用できる状態になります。

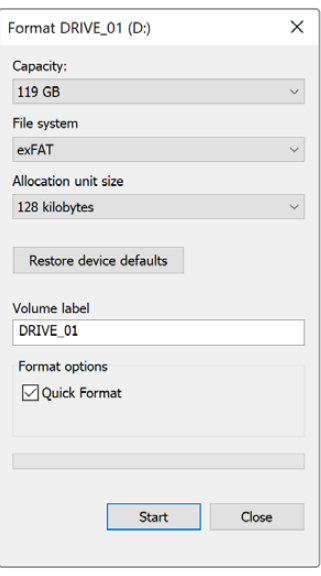

WindowsのFormatダイアログボ ックス機能を使用して、ストレージ メディアをexFATでフォーマット

# **SD**カードのファイルでの作業

SDカードのProRes/DNxファイルには、SDカードスロットを搭載したMac OSまたはWindowsコンピュー ター、あるいはSDカードリーダーからアクセスできます。

- **1** Video AssistからSDカードを取り出し、コンピューターのSDカードスロットもしくはSDカード リーダーに挿入します。SDカードへのアクセスは、外付けのハードドライブ、USBドライブ、あるいは コンピューターに接続した他のメディアストレージデバイスでSDカードを使用する場合と同じです。
- **2** SDカードをダブルクリックして開くと、QuickTimeまたはMXFムービーファイルのリストが表示されます。
- **3** 使用したいファイルをSDカードからデスクトップやその他のハードドライブにドラッグします。または NLE(ノンリニア編集)ソフトウェアから、SDカード上のファイルに直接アクセスすることも可能です。
- **4** SDカードをSDカードスロットから物理的に取り出す前に、macOS/Windowsでイジェクトして安全 に取り出すようにしてください。

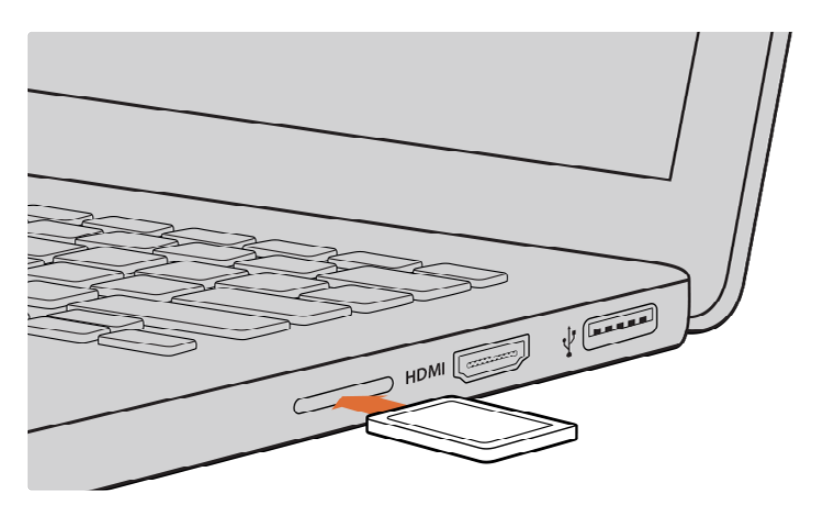

SDカードスロットの付いたコンピューターにSDカードを挿入し、クリップにアクセスします。

# ディスクスピードの確認

Blackmagic Disk Speed Testは、 ストレージメディアの読み込み/書き込みスピードを計測し、結果を ビデオフォーマットで表示するアプリケーションです。

ストレージメディアが、特定のビデオフォーマットの収録(書き込み)あるいは再生(読み込み)に適して いるか知りたい場合は、Disk Speed Testの使用が最適です。「START」ボタンをクリックするだけで、 メディアドライブの性能をテストできます!また、Disk Speed Testは、 ストレージが扱えるビデオスト リーム数も表示します。

Blackmagic Disk Speed Testソフトウェアは、App Storeからダウンロード可能です。Windowsおよび macOSインストーラーは、Blackmagic Desktop Videoにも含まれており、Blackmagic Designサポート センター([www.blackmagicdesign.com/jp/support](http://www.blackmagicdesign.com/jp/support))からダウンロードできます。

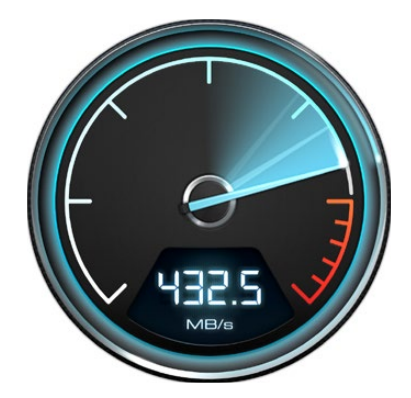

Blackmagic Disk Speed Testを使用して、 SDカードの性能を確認できます。

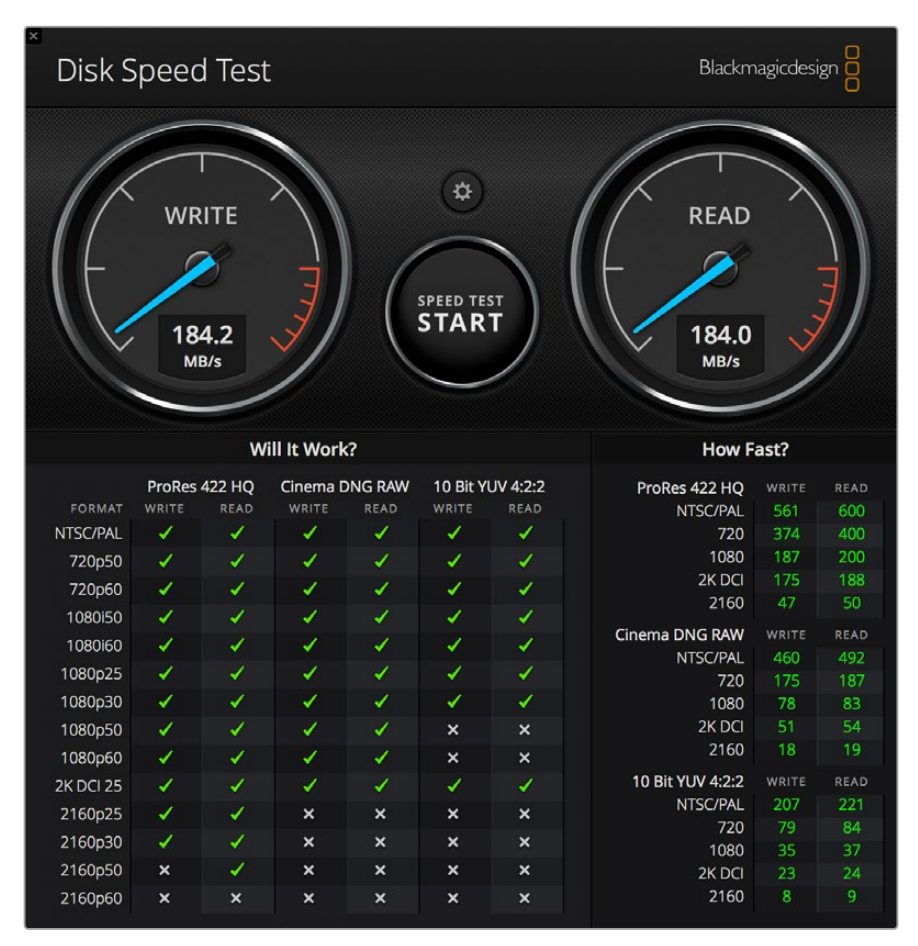

Blackmagic Disk Speed Testのインターフェース

# **Video Assist**をウェブカムとして使用

Blackmagic Video AssistをUSB経由でコンピューターに接続すると、ウェブカムとして検出されます。 つまり、Open Broadcasterなどの配信ソフトウェアを使用して、Video Assistから再生を配信したり、 収録したりできます。

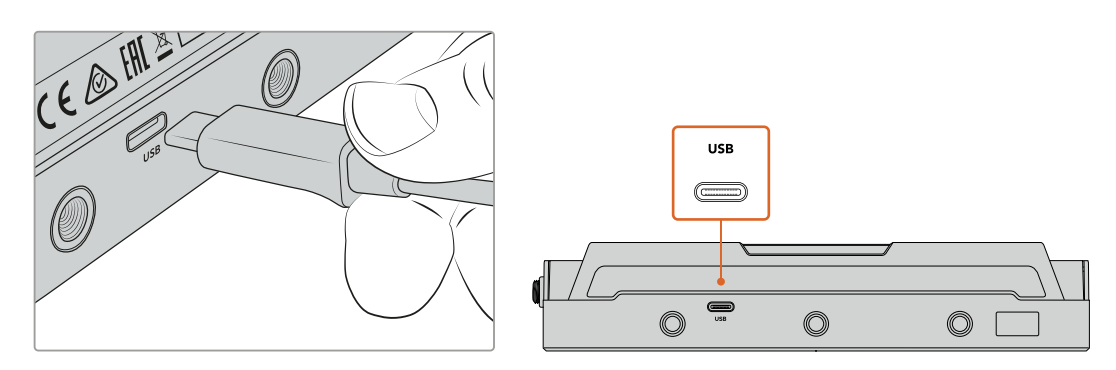

Video AssistをUSB-Cケーブルでコンピューターに接続。

# ウェブカムソースの設定

大抵の場合、配信ソフトウェアは自動的にVideo Assistをウェブカムとして設定するので、配信ソフト ウェアを起動すると、Video Assistからの映像がすぐに表示されます。ソフトウェアがVideo Assistを 選択しなかった場合、Video Assistをウェブカムおよびマイクとして使用するよう、ソフトウェアを設定 する必要があります。

以下は、Skypeでウェブカム設定を設定する方法です。

- **1** Skypeのメニューバーで、「Audio & Video Settings」を開きます。
- **2** 「Camera」のドロップダウンメニューをクリックして、リストからご使用のVideo Assistを選択しま す。プレビューウィンドウにVideo Assistの映像が表示されます。
- **3** 「Microphone」のドロップダウンメニューへ行き、Video Assistをオーディオソースとして選択します。

Skypeを適切に設定できたら、ウェブカムのセットアップが機能するか確認するために、友人などにSkype コールすると良いでしょう。

これで準備は完了です。Video Assistで世界へ向けてライブ配信する準備が整いました。

# **Open Broadcaster**の使用

Open Broadcasterは、オープンソースのアプリケーションです。YouTube、Twitch、Facebook Live、Vimeo Liveなどのお気に入りの配信ソフトウェアとVideo Assistの間で配信プラットフォームとして機能しま す。Open Broadcasterは、配信アプリが管理しやすいビットレートにビデオを圧縮します。

ここでは、YouTubeを配信アプリとして使用して、Video Assistのウェブカム出力を配信するよう、Open Broadcasterをセットアップする方法を説明します。

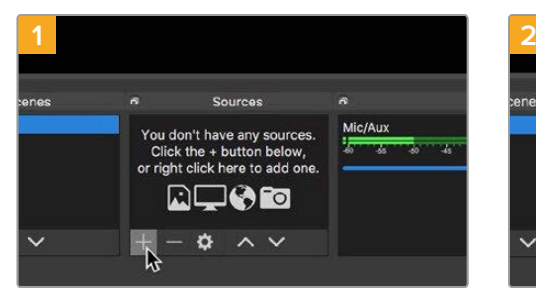

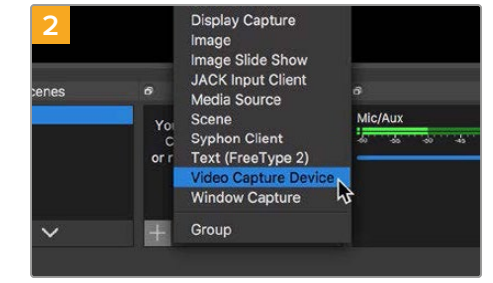

Open Broadcasterを起動し、「Sources」ボッ クスのプラスボタンを押します。

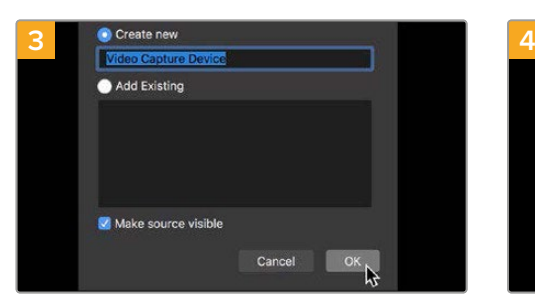

新しいソースに名前を付けて「OK」をクリックし ます。

「Video Capture Device」を選択します。

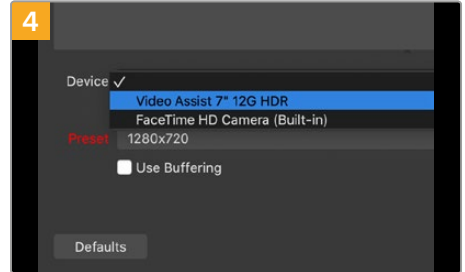

「Device」のドロップダウンメニューからVideo Assistを選択し、「OK」をクリックします。

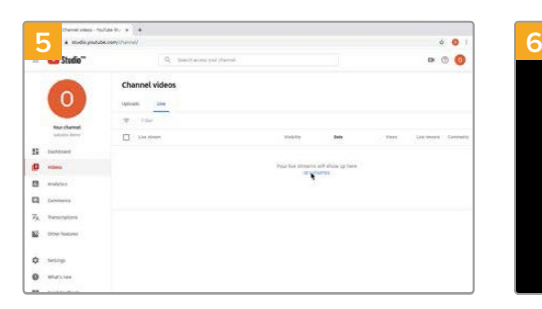

YouTubeのアカウントへ行きます。「Video/Live」 オプションまで進み、「Get Started」をクリック します。

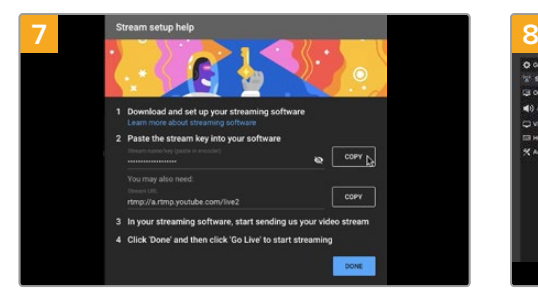

YouTubeは、Open BroadcasterにYouTube アカウントを知らせるための配信名/キーコー ドを作成します。配信キーコードの横にある 「COPY」ボタンをクリックします。コピーした キーコードは、次のステップでOpen Broadcasterにペーストします。

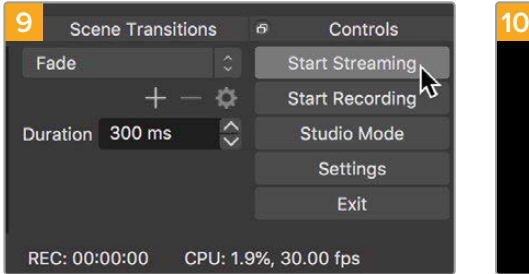

Open Broadcasterの放送リンクをYouTube に接続するには、スクリーン右下で「Start Streaming」をクリックします。これで、Open BroadcasterからYouTubeへのリンクが構築さ れました。ここからはすべてをYouTube Liveを 使って設定します。

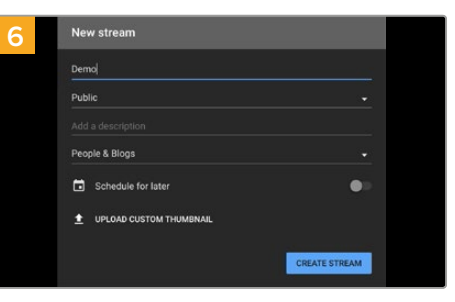

YouTubeの「Stream」オプションで、配信の詳細 を入力し、「Create Stream」をクリックします。

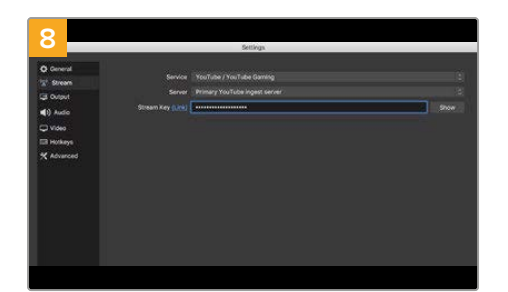

Open Broadcasterに戻り、メニューバーの 「OBS/Preferences」をクリックして環境設 定を開きます。「Stream」を選択します。You-Tubeでコピーした配信キーコードを「Stream Key」にペーストして「OK」を押します。Open Broadcasterの配信プレビューウィンドウに Video Assistの映像が表示されます。

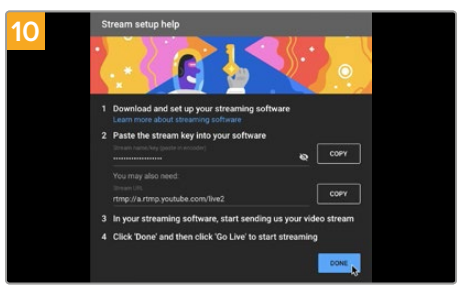

YouTube Liveに戻ると、Video Assistのウェブ カムプログラム出力がバックグラウンドに表示 されます。「DONE」をクリックします。

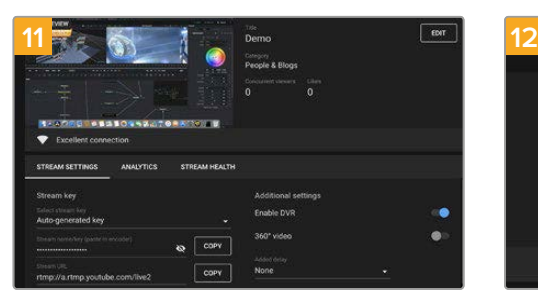

Open BroadcasterがYouTube Liveと通信して いる状態になったので、放送を開始できます。す べてが適切に設定されているか、最終チェックを 行ってください。

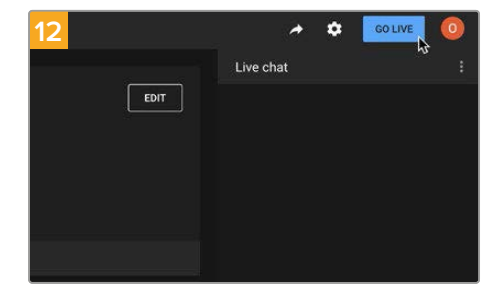

準備が整えば、「GO LIVE」をクリックして放送を 開始します。

これで、Open Broadcasterを使ってYouTubeでライブ配信できます。放送終了時に「End Stream」を クリックして配信を終了できます。

メモ インターネットの性質上、配信に遅延が生じることが多々あります。放送の最後の部分 をカットしてしまわないよう、「End Stream」をクリックする前に、実際のYouTubeの配信を 見て、プログラムが終了したことを確認するようにしてください。

# **Blackmagic Video Assist Setup**

# 内部ソフトウェアのアップデート

Video Assist内部ソフトウェアのアップデートは、Blackmagic Designウェブサイトからダウンロードで きます。このソフトウェアをダウンロードしてVideo Assistをアップデートし、最新または改善された機 能を使用することをお勧めします。

#### **Mac**で内部ソフトウェアをアップデートする:

- **1** Blackmagic Video Assist Setupをダウンロードして解凍します。
- **2** ディスクイメージを開いてBlackmagic Video Assist Setup Installerを起動します。スクリーン上の 指示に従います。
- **3** 最新のBlackmagic Video Assist Setupをインストールしたら、USB-CケーブルでVideo Assistとコ ンピューターを接続します。
- **4** Blackmagic Video Assist Setupを起動し、画面に表示される指示に従って内部ソフトウェアを アップデートします。内部ソフトウェアが最新で何もする必要がない場合、指示は表示されません。

#### **Windows**で内部ソフトウェアをアップデートする:

- **1** Blackmagic Video Assist Setupをダウンロードして解凍します。
- **2** 同マニュアルおよびBlackmagic Video Assist Setupインストーラーを含むBlackmagic Video Assist Utilityフォルダーが確認できます。インストーラーをダブルクリックし、画面に表示される指示に従っ てインストールします。
- **3** 最新のBlackmagic Video Assist Setupをインストールしたら、USB-CケーブルでVideo Assistとコ ンピューターを接続します。
- **4** Blackmagic Video Assist Setupを起動し、画面に表示される指示に従って内部ソフトウェアを アップデートします。内部ソフトウェアが最新で何もする必要がない場合、指示は表示されません。

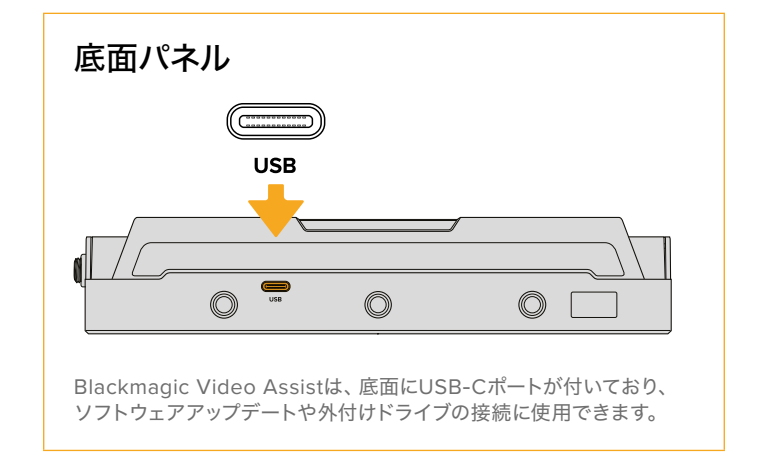

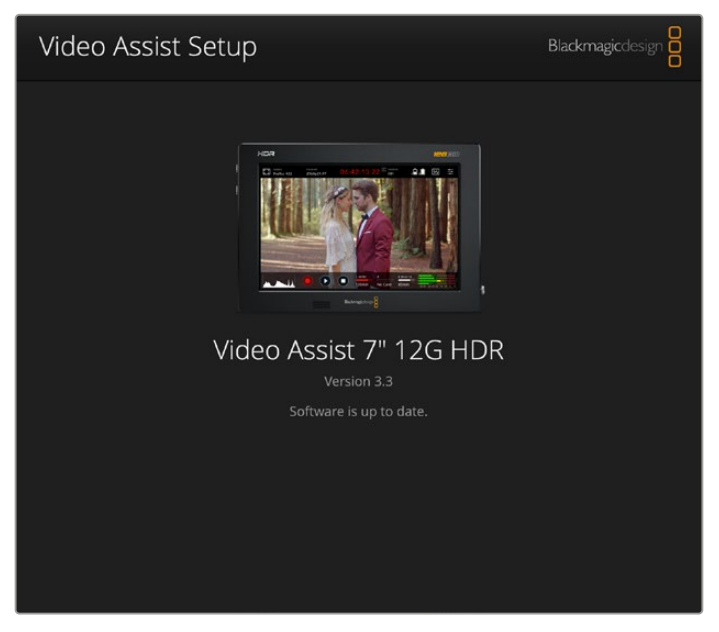

Video Assistの内部ソフトウェアをアップデートするには、USBポートでコンピュ ーターに接続し、最新のBlackmagic Video Assist Utilityをダウンロード/起動し て、画面上の指示に従います。内部ソフトウェアがすでに最新の状態である場合は、 指示は表示されません。

# **DaVinci Resolveの使用**

Video Assistを使用した収録は、映画/テレビコンテンツ制作の過程のひとつであり、メディアのバッ クアップ、管理、編集、カラーコレクション、最終マスターファイルのエンコードと同様にとても重要で す。DaVinci Resolve(macOS/Windows対応)が同梱されるVideo Assistは、収録からポストプロダク ションまでをサポートする完結型ソリューションです!

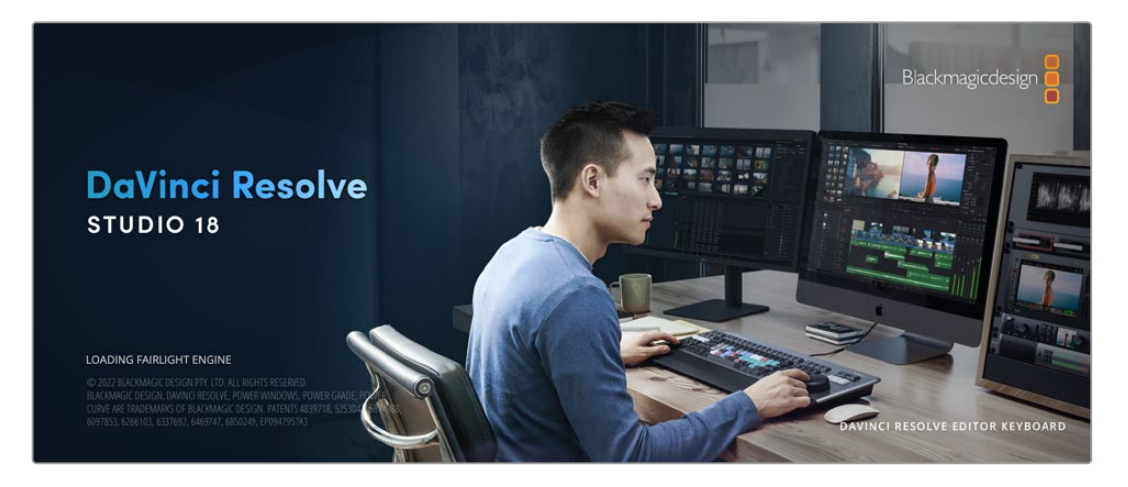

メモ Video Assistで収録したクリップのカラーコレクションやグレーディングを正確に行うに は、最新版のDaVinci Resolveを使用することを推奨します。

SDカードをコンピューターに接続したら、DaVinci Resolveのメディアページでクローンツールを使用し て、撮影を行いながら継続的にバックアップを作成できます。使用するメディアはその種類に関わらず、 破損や不具合が生じる可能性があります。ショットの損失を防ぐため、常にデータのバックアップを作成 することをお勧めします。DaVinci Resolveでメディアをバックアップしたら、DaVinciのメディアプール にクリップを追加して、編集やカラーコレクション、作品のフィニッシングまで、すべての作業をDaVinci Resolveで行えます。

DaVinci Resolveは、多くの大ヒット映画で使用されています。シンプルなNLEソフトウェアツールとは異 なり、ハイエンドのデジタルフィルム用に極めて高度なテクノロジーを搭載しています。DaVinci Resolve を使用すれば、最先端のテクノロジーを利用した編集やカラーコレクションが行えます。

このセクションでは、収録したファイルにDaVinci Resolveを使用する方法を説明します。DaVinci Resolve には極めて高度なテクノロジーが採用されており、その機能の多くはユーザーインターフェースを一目見 ただけでは分かりません。DaVinci Resolveの使用に関する詳細は、Blackmagic Designウェブサイトで DaVinci Resolveインストラクション・マニュアルを参照してください。また、トレーニングコースやガイド ビデオも用意されています。

# プロジェクトマネージャー

クリップを読み込んで編集を始める前に、プロジェクトマネージャーでプロジェクトを設定する必要が あります。

DaVinci Resolveを起動すると、最初に表示されるのがプロジェクトマネージャーです。DaVinci Resolveウ ィンドウ右下にあるホームボタンをクリックすれば、作業中であっても、いつでもプロジェクトマネージャー を開けるので、以前のプロジェクトを開きたい場合や、新規プロジェクトを作成したい場合に便利です。

新規プロジェクトを作成するには、ウィンドウの下にある「新規プロジェクト」ボタンをクリックして、 プロジェクト名を入力します。「作成」をクリックします。

では、カットページを使用して、編集作業を早速開始しましょう。

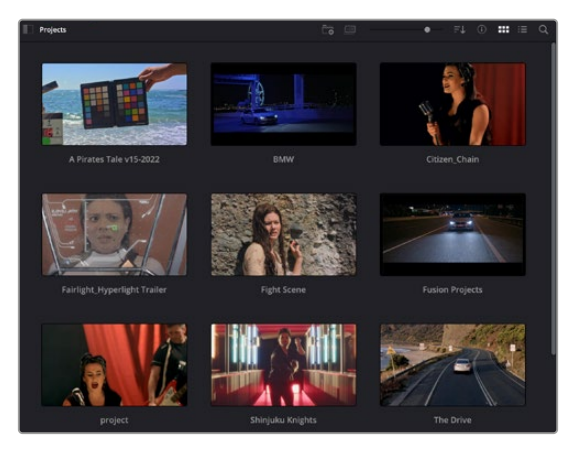

プロジェクトマネージャーは、現在のユーザーのすべてのプロ ジェクトを表示。

プロジェクトマネージャーの詳細は、DaVinci Resolveマニュアルを参照してください。同マニュアル は、Blackmagic Designウェブサイトのサポートページからダウンロードできます。

# カットページを使用した編集

カットページでは、高速でダイナミックな編集ワークフローを実現できます。クリップの配列、トリム、 編集が効率的に実行できます。

アクティブなタイムラインが2つ表示されるため、編集全体を確認しながら、部分的にクリップの詳細を 編集できます。つまり、大きなタイムラインにクリップを編集し、詳細を表示するタイムラインで編集を 微調整する作業が、一つのワークスペースで実行できます。このワークフローでは、ラップトップで編集 を進めるにあたって、ズームインやズームアウト、画面のスクロールをする必要がないため、時間を大幅 に節約することも可能です。

## カットページのレイアウト

カットページを開くと、メディアプール、ビューア、タイムラインが表示されます。これら3つを使用して、 編集を完全にコントロールできます。

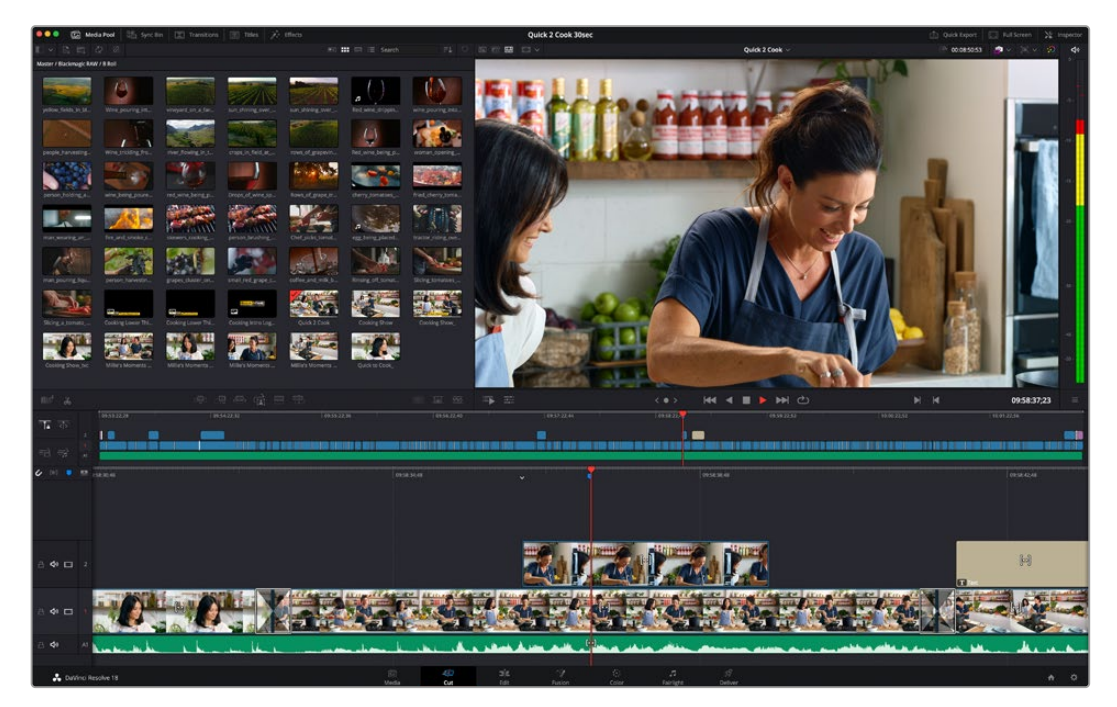

カットページのデフォルトワークスペース。メディアプールがアイコンで表示された状態。

カットページの詳細は、DaVinci Resolveマニュアルの「Using the Cut Page(カットページを使用)」 チャプターを参照してください。

## メディアタブ

ユーザーインターフェースの左上には5つのタブがあります。

これらのタブをクリックすると、編集を作成する際に使用するメディアツールセットが開きます。 例えば、最初のタブであるメディアプールはすでに選択されています。それ以外のタブは、同期ビン、 トランジション、タイトル、エフェクトです。

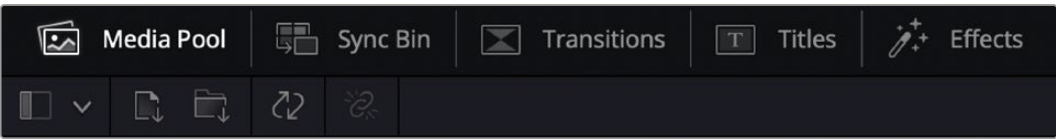

 メディアプール:メディアプールには、メディアページで読み込んだすべてのクリップ、フォルダー、 ファイルが含まれています。また、カットページから直接ファイルを読み込めるため、新しい クリップを読み込む際にメディアページに戻る必要はありません。

- **同期ビン:**全てのクリップをタイムコード、日付、時間に基づき自動的に同期するパワフルな機能です。 マルチカムのプロジェクトで全カメラからのアングルを選択する際に威力を発揮します。
- トランジション:このタブをクリックすると、編集で使用可能なすべてのビデオおよびオーディオ トランジションが表示されます。これには、クロスディゾルブやモーションワイプなどの広く使われて いるトランジションが含まれます。
- **タイトル:トランジションタブの隣はタイトルタブです。ここで、使用したいタイトルの種類を選択でき** ます。例えば、スクロール、標準テキスト、ローワーサードなどです。また、Fusionのテンプレートもリ スト表示されます。これは、アニメーションを用いたよりダイナミックなタイトルで、DaVinci Resolve のFusionでカスタマイズできます。
- エフェクト:5つ目のタブは、エフェクトタブです。編集に面白みを加えるフィルターやエフェクトを 多数搭載しています。これには、カスタマイズ可能なブラー、グロー、レンズエフェクトなどが含まれ ます。多くのパワフルなエフェクトから選択でき、検索ツールで簡単にエフェクトを見つけられます。

作業のこつ メディアタブのアイコンの近くにある検索ツールで、必要なアイテムを検索できま す。例えば、トランジションタブを選択している場合、"ディゾルブ"と検索ツールに打ち込むと、 ビューアにディゾルブトランジションのみが表示されるため、必要なディゾルブトランジションを リストの中からすばやく見つけられます。

# ビューアタブ

ビューアウィンドウの左上に、ビューアモードのボタンがあります。

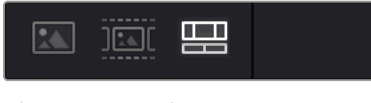

ビューアモードのボタン

これらのボタンで、現在使用しているビューアをコントロールできます。オプションは、「ソースクリッ プ」、「ソーステープ」、「タイムライン」の3つです。これらのモードを使い分けることで、編集でクリップ を選択する上で多大なコントロールが得られるため、各モードの機能の仕方を以下で確認しておくこと をお勧めします。

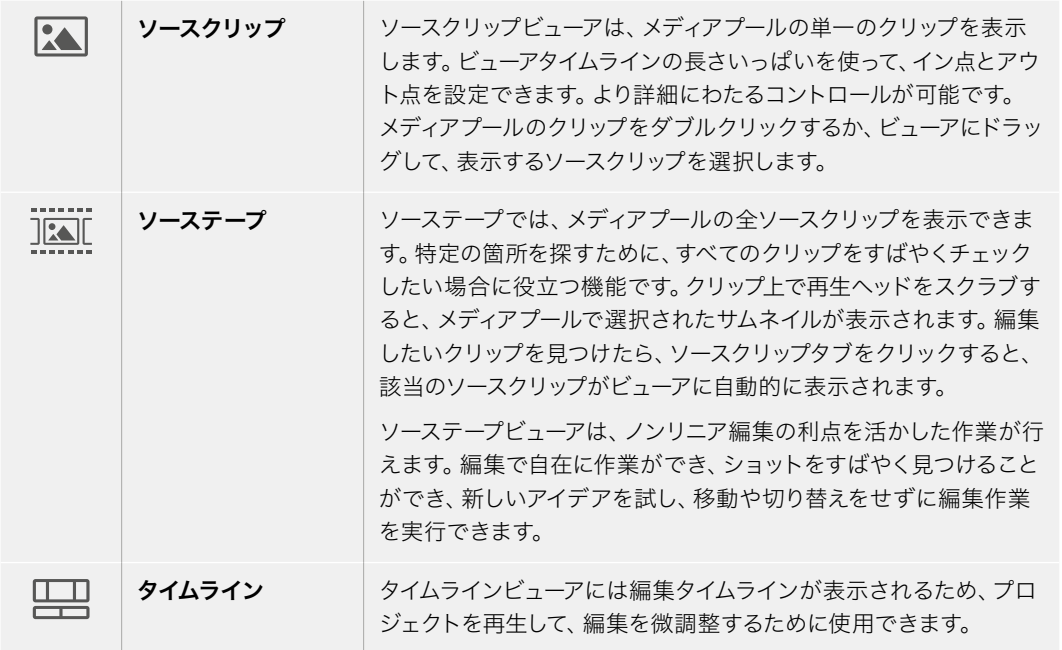

# メディアプールにクリップを読み込む

次は、プロジェクトにメディアを読み込みます。この作業には、カットページのメディアプールウィンドウ 上部にある、読み込みツールを使用します。

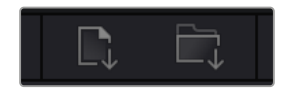

読み込みオプションを使用して、 プロジェクトにメディアを追加。

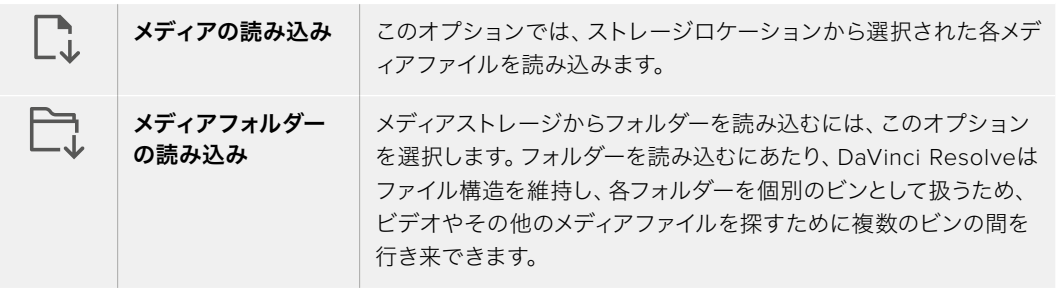

#### メディアを読み込む:

- **1** 「メディアの読み込み」または「メディアフォルダーの読み込み」アイコンをクリックします。
- **2** 読み込みたいメディアのあるメディアストレージまで進みます。
- **3** ファイルまたはフォルダーを選択し、「開く」をクリックします。

プロジェクトにメディアを追加したら、変更を保存します。DaVinci Resolveは「ライブ保存」と呼ばれる、 高速の自動保存機能を搭載しています。プロジェクトを一度保存したら、その後に適用された変更は 「ライブ保存」により保存されるため、作業内容が失われるリスクが減ります。

「ライブ保存」やその他の自動保存機能に関しては、DaVinci Resolveマニュアルを参照してください。

# クリップをタイムラインに追加

メディアタブおよびビューアモードのボタンの使用方法を理解したので、次はメディアプールを開き、 タイムラインにクリップを追加します。

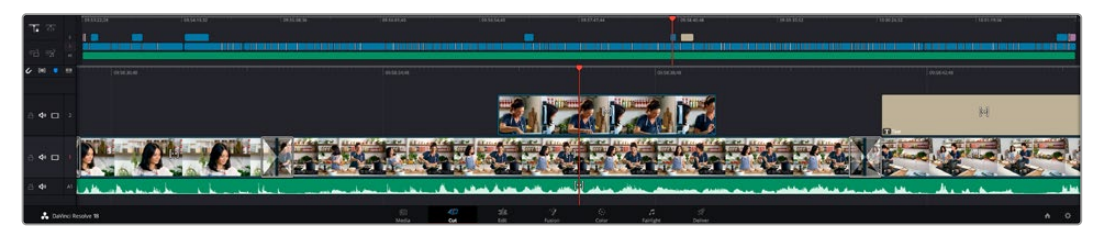

カットページのタイムライン。(上)タイムラインと(下)ズームインしたタイムラインの2つが表示される。

タイムラインは、編集を形作る場所で、クリップを配置するトラックが組み込まれたボードのようなもの です。このボード上でクリップを色々と移動させたり、編集をトリミングしたりします。トラックは、クリッ プを積み重ねて表示するため、異なる編集を試したり、トランジションやエフェクトを構成する上で、 より高い柔軟性が得られます。例えば、ひとつのトラックのクリップに編集を適用しても、その下のトラッ クにある他のクリップに影響を与えません。

タイムラインにクリップを追加する方法は多数あり、「スマート挿入」、「末尾に追加」、「最上位トラッ クに配置」はその一例です。

### クリップの追加

テイクを選択し、編集を組み立てる作業を行う上で、タイムラインにショットを次々と順番に追加してい きたいはずです。「末尾に追加」ツールは、この作業に最適で、編集を高速に実行できます。

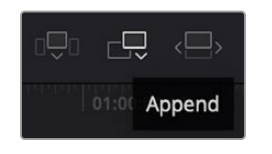

「末尾に追加」アイコンをクリックして、 最後のクリップの末尾にクリップを追加。

#### クリップを末尾に追加する:

- **1** メディアプールのクリップをダブルクリックして、ビューアで開きます。
- **2** スクラッチトリム・ツールを使用して、イン点とアウト点をドラッグして、ショットの使用したい範囲 を正確に選択します。キーボードの「I」および「O」を押しても、イン点とアウト点を設定できます。

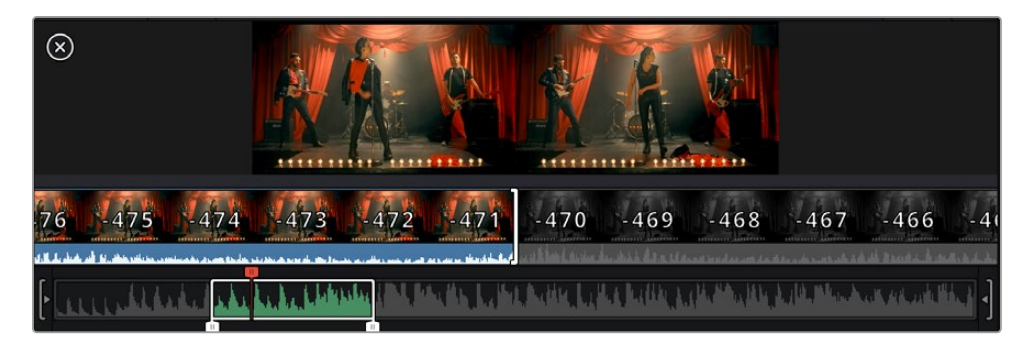

**3** メディアプールの下の「末尾に追加」アイコンをクリックします。

最初のクリップがタイムラインの先頭に配置されます。

クリップをさらに追加するにはステップ1から3を繰り返します。追加するクリップは、タイムライン上 にすでに存在するクリップの末尾に自動的に追加され、ギャップは生じません。

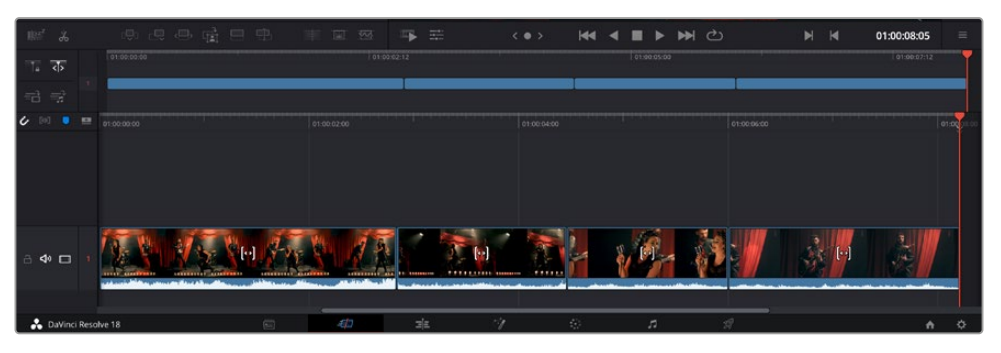

「末尾に追加」でクリップを追加すると、タイムラインのクリップ間にギャップが生じません。

作業のこつ 「末尾に追加」アイコンにキーボードショートカットを割り当てることで、作業を さらに効率化できます。例えば、「P」キーを割り当てると、「I」および「O」でイン点とアウト 点を設定し、「P」でクリップを追加できます。ショートカットキーの割り当て方法は、DaVinci Resolveマニュアルを参照してください。

# タイムラインでクリップをトリム

タイムラインにクリップを追加したので、クリップを移動し、編集を開始できるようになりました。

編集をトリミングするには、クリップの先頭または末尾をクリックし、左右にドラッグします。クリップを 左右にドラッグすることで、クリップの長さを延長したり、短縮できます。その編集箇所に後続するクリ ップすべてが、変更に対応するためにタイムライン上で連動して動きます。これは、カットページが時間 を節約する上で役立つ機能のひとつです。

該当のクリップを選択して、大きなタイムラインの新しいビデオトラックに編集することも可能です。この 作業を行うために、ズームインやズームアウトする必要はありません。これは、長いタイムラインをナビゲ ートする時間を最小限に抑えられるため、編集作業を高速化できます。

# オーディオトリムビュー

オーディオトリムビューでは、タイムラインのオーディオ波形が拡大表示されるため、正確なオーディオ 編集が可能です。この機能は、会話シーンやミュージッククリップの編集において、言葉やビートの間に 編集点を作りたい場合に便利です。

#### オーディオトリムビューを使用する:

**1** タイムラインの左側で、スナップ機能とマーカーツールの間にある「オーディオトリム」アイコンをク リックします。

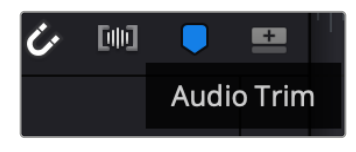

「オーディオトリム」ボタン

**2** これで、編集点をトリムする際に、タイムラインの波形が拡大表示されます。トリムを終えると、タイム ラインのクリップは通常のサイズに戻ります。

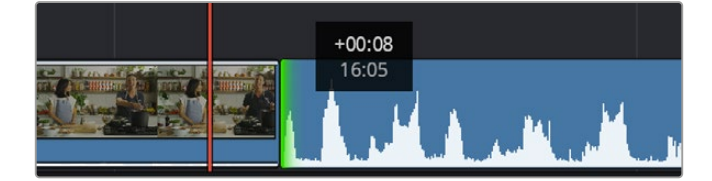

オーディオトリムビュー。タイムラインのオーディオ波形が拡大表示されます。

カットページでクリップの編集が終わったら、タイトルを追加する作業に移ります。その手順は、次のセ クションで紹介します。

# タイトルの追加

タイムラインにタイトルを配置するのは簡単で、その方法は多数あります。

使用可能なタイトルの種類を確認するには、ユーザーインターフェース左上のタイトルタブをクリックし ます。ローワーサードやスクロール、標準テキストタイトルなど、使用可能なタイトルジェネレーターがす べて選択ウィンドウにサムネイルとして表示されます。また、アニメートされたFusionタイトルも追加で きます。Fusionタイトルは様々にカスタマイズ可能です。

# タイトルのプレビュー

タイトルは、タイムラインに追加する前に、タイトル選択ウィンドウでプレビューできます。これにより、 タイトルを選択する前に、使用可能な全オプションにすばやく目を通すことが可能です。

### タイトルをプレビューする:

**1** タイトルパネルの右上にあるオプションメニューをクリックし、「ホバースクラブプレビュー」にチェッ クを入れます。

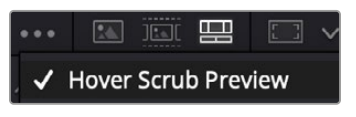

オプションメニューで「ホバースクラブ プレビュー」を有効にします。

**2** タイトル選択ウィンドウで、マウスポインターを任意のサムネイルに重ね、ビューアでタイトルをプレビ ューします。アニメートタイトルまたはFusionタイトルをプレビューする際は、ポインターをタイトルサ ムネイル上で左右に動かすことで、アニメーションを確認できます。

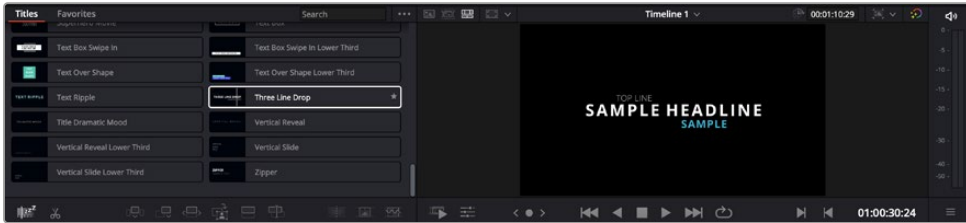

タイトルサムネイルにポインターを重ねてビューアでプレビュー。

選択するタイトルが決まったら、タイムラインに追加できます。

#### 標準のタイトルを追加する:

- **1** 選択したタイトルをクリックし、タイムラインにドラッグします。どのタイムラインにドラッグするかは問 いませんが、より高い正確性を得るためには、詳細を表示するタイムラインを使用することをお勧めし ます。タイトルの新しいビデオトラックが自動的に作成され、再生ヘッドにスナップします。
- **2** マウスをリリースすると、タイトルが新しいトラックに表示されます。他のビデオクリップと同様に、タ イトルは配置場所の移動や長さの変更が可能です。
- **3** タイトルを編集するには、新規タイトルクリップをクリックします。クリップビューアの下に「ツール」 アイコンが表示されます。

タイトルクリップの変更に使用できるツールの一覧が表示されます。これには、変形、クロップ、ダイ ナミックズームなどが含まれます。

**4** 「インスペクタ」タブをクリックします。

インスペクタウィンドウが開くので、タイトルを入力し、テキスト設定を編集できます。例えば、トラッキ ング、行間、フォントの種類、色などを調整できます。

思い通りのタイトルを作成できるように、カスタマイズ可能なオプションが多数搭載されています。様々 な設定を使ってみて、タイトルの見た目や形がいかに変わるか試してみることをお勧めします。

作業のこつ ホバースクラブ機能は、カットページおよびエディットページのエフェクト、トラン ジション、ジェネレーター、フィルターのプレビューにも使用できます。

# **Blackmagic RAW**ファイルの使用

Blackmagic RAWクリップは、ポストプロダクションにおいて最大の柔軟性が得られ、カメラのオリジナ ルの設定を変更するかのようにホワイトバランスやISOの設定を調整できます。Blackmagic RAWには ハイライトやシャドウの色調情報が豊富に維持されているため、白飛びした空やイメージ内の暗い領域 などのディテールを修復する際にも役立ちます。

可能な限り最高の品質を求めている場合や、ハイライトとシャドウの差が極めて大きく、それらの領域 をできるだけ暗く/明るくグレーディングで調整したい場合などは、Blackmagic RAWでの撮影をお勧 めします。

高速で小さなファイルサイズを実現するBlackmagic RAWでは、プロキシファイルを作成する必要がな く、通常のビデオクリップのように再生できます。このセクションでは、Blackmagic RAWの詳細、およ びDaVinci ResolveでのBlackmagic RAWの使用方法を紹介します。

作業のこつ カラーグレーディングを始める前に、カラーページでクリップのBlackmagic RAW 設定を調整することを習慣づけることをお勧めします。

### Blackmagic RAWのクリップ設定

Blackmagic RAWファイルを読み込むと、DaVinci Resolveはファイルに含まれるカメラデータを、撮影 時に使用されたISO、ホワイトバランス、ティント設定に基づいてデコードします。それらの設定に基づい たルックに問題がなければ、そのまますぐに編集を開始できます。

しかし、Blackmagic RAW収録のすばらしい点は、これらの設定に束縛される必要がまったくないこと です!Blackmagic RAWファイルでは、ポストプロダクションで使用できる処理の幅が広がるため、独 自のワークフローを構築できます。各クリップで「カメラRAW」タブの「クリップ」設定を色々と試してみ ると、Blackmagic RAWでの作業がいかにパワフルで柔軟性に富むものか分かるはずです。

Video Assistの12Gモデルで収録したBlackmagic RAWファイルは柔軟性が高く、カメラオリジ ナルの色域・ガンマを使用したり、Blackmagic DesignカラースペースおよびBlackmagicガン マ(Blackmagic Design Filmなど)を使用して他の.brawファイルのように扱ったりできます。

#### デフォルトカメラ設定の使用

カラーページでクリップを選択したら、インターフェース左下の「カメラRAW」タブを開きます。 同タブの左側を見ると、カラースペースおよびガンマ設定がカメラ設定と一致していることが分 かります。露出に関しては、あらゆるファイルの値を、スライダーコントロールをドラッグするこ とで変更できます。Panasonic EVA1で収録したファイルのホワイトバランスは、「色温度」およ び「ティント」スライダーで調整できます。

#### **Blackmagic RAW**設定の使用

Blackmagicカラースペースを使用するには、「カラースペース」ドロップダウンメニューで 「Blackmagic Design」を選択し、さらにBlackmagic Designガンマのひとつを選択します。 これで、Blackmagic Designカメラで収録した.brawファイルの全ガンマコントロールを使用 できます。Video Assist 12G HDRで収録したBlackmagic RAWクリップでは、ハイライトリカ バリーおよびISOコントロールが無効になります。

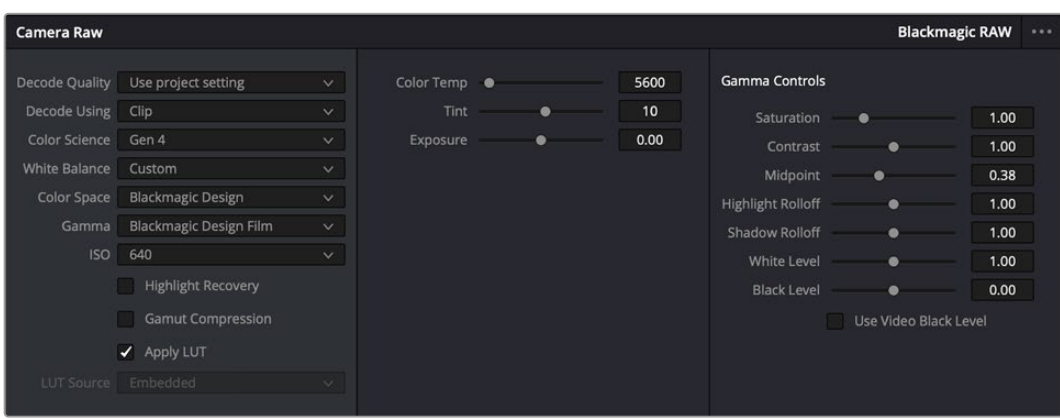

「カメラRAW」タブで「デコードに使用」ドロップダウンメニューで「クリップ」を選択し、 クリップのBlackmagic RAW設定を調整。

### Blackmagic RAW設定の変更

DaVinci ResolveでBlackmagic RAWのクリップ設定を有効にすると、クリップ設定とガンマコントロー ルが使用できるようになります。これらの設定を調整することで、クリップを完全なプライマリーグレー ディングを行なった状態に近づけることができます。DaVinci Resolveのスコープを使用している際に、 特にこれはパワフルです。スコープは、クリップにルックを適用する前に、クリップをニュートラルにし、 バランスを取る作業をアシストします。

以下で、クリップとガンマコントロールについて説明します。

#### **ISO**

この設定を上下させることで、ISOの値を変更できます。最適化のために、クリップをより明るい/暗い開 始点に設定する必要がある場合に便利な設定です。

#### ハイライトリカバリー

チェックを入れると、クリッピングされていないチャンネルの情報を元に、クリッピングしたチャンネル のハイライト情報が再構成されます。

#### 色温度

色温度を調整して、イメージのルックを暖かく/冷たくします。各イメージのカラーバランスをニュートラ ルにする場合に便利な設定です。

#### ティント

イメージにグリーンまたはマゼンタを加えて、カラーバランスを調整します。

#### 露出

イメージ全体の明るさを微調整するために使用します。

#### 彩度

「彩度」はデフォルトでは1になっており、最低-1から最大+4の範囲で彩度を調整できます。

### コントラスト

デフォルトは1.0です。左右にスライダーを動かしてコントラストを調整します。一番左は最低値の0で、 一番右は最高値の2です。

#### ミッドポイント

Blackmagic Design Filmでは、中間グレーの値はデフォルトで0.38 (38.4%) になっています。スライダーを 左にドラッグするとミッドポイントが下がり、右に動かすと100まで上げられます。コントラストがデフォルト 設定から変更されている場合、「ハイライト ロールオフ」および「シャドウ ロールオフ」が調整できます。

#### ハイライト ロールオフ

スライダーを左右にドラッグしてハイライトを調整します。一番左は最低値の0で、一番右は最高値の2で す。デフォルト値は1です。

#### シャドウ ロールオフ

スライダーを左にドラッグするとシャドウが0まで下がり、右に動かすと2まで上げられます。

#### 白レベル

スライダーをドラッグすることで、ガンマカーブのホワイトポイントを調整します。最高値は2、最低値は0 です。デフォルト値は1です。

#### 黒レベル

スライダーを右にドラッグすることで、カスタムガンマカーブのブラックポイントを上げます。最低値は-1、 最大値は1です。デフォルト値は0です。

#### ビデオの黒レベルを使用

チェックを入れると、黒レベルをビデオに設定します。

#### フレームの書き出し

「フレームの書き出し」ボタンをクリックして、Blackmagic RAWクリップから単一のフレームを書き出します。

#### サイドカーを更新

このボタンをクリックして、現在のクリップ用のBlackmagic RAWサイドカーファイルを更新します。

Blackmagic RAWクリップに加えた変更は、「ガンマ」設定に「Blackmagic Design Custom」として保存 されます。

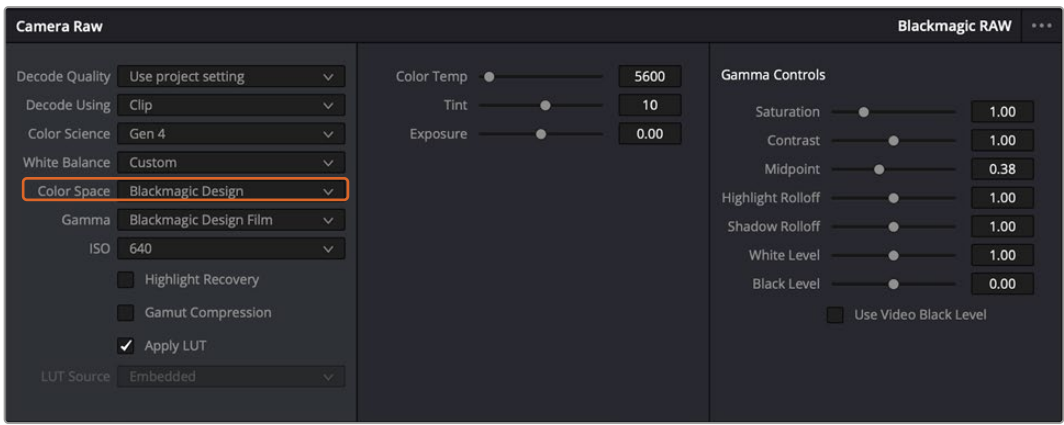

クリップをデフォルトの「ガンマ」オプションに戻したい場合は、ガンマのドロップダウンメニューから任意のオプションを選 択するだけで、それが適用されます。

作業のこつ ガンマのコントロールは、「Video」ダイナミックレンジで撮影されたフッテージでは 無効になっていますが、Blackmagic RAWデータが失われたわけではありません。「Blackmagic Design Film」または「Blackmagic Design Extended Video」をガンマ設定のドロップダウンメ ニューから選択すると調整できるようになります。

#### **Blackmagic RAW**の変更を保存

- **1** Blackmagic RAWのガンマのコントロールを調整します。
- **2** 「サイドカーを更新」ボタンをクリックします。

サイドカー(.sidecar)ファイルがBlackmagic RAW(.braw)ファイルと同じフォルダーに作成されます。別 のユーザーがBlackmagic RAWファイルを読み込むと、DaVinci Resolveは自動的にサイドカーファイルを 読み取ります。さらに調整を加えた場合、再び「サイドカーを更新」ボタンを押します。

作業のこつ サイドカーファイルを取り除くには、メディアドライブから削除するだけです。

### Blackmagic RAWのプロジェクト設定

ホワイトバランスやISO設定の全体的な変更など、すべてのクリップに共通した設定の変更が必要な場合、 プロジェクト設定の「カメラRAW」を使用すると複数のクリップに渡って包括的に変更を加えられます。

#### **Blackmagic RAW**用のプロジェクト設定を設定する:

- **1** 「ファイル」をクリックし、「プロジェクト設定」を選択して、プロジェクト設定を開きます。
- **2** 「カメラRAW」タブの「RAWプロファイル」ドロップダウンメニューで、矢印をクリックして「Blackmagic RAW」を選択します。
- **3** さらに「デコードに使用」ドロップダウンメニューで「プロジェクト」を選択します。
- **4** ホワイトバランス設定を「カスタム」にします。
- **5** ガンマのドロップダウンメニューで「Blackmagic Design Custom」を選択します。カラースペースを 「Blackmagic Design」に設定します。これにより、ガンマ設定も「Blackmagic Design Film」になります。
- **6** 「デコード品質」メニューから解像度を選択します。低い解像度に設定すると、性能が限られたシステ ムでも円滑に再生できます。解像度は、後に納品のために高品質の出力を行う前に、フル解像度に変 更することも可能です。

これで、彩度、コントラスト、ミッドポイントなどのカメラ設定を調整する準備が整いました。これは、 デコードに「プロジェクト」を使用するように設定されたプロジェクトのすべてのクリップに影響します。

# カラーページでのクリップのカラーコレクション

タイムラインにクリップを追加し、タイトルを付けたので、カラーページでカラーコレクションを実行する準 備が整いました。カラーページは極めてパワフルな機能を搭載しており、作品の全体的なルックを決定づけ ます。ここでは、クリップに一貫性を持たせるために、クリップをニュートラルな状態にする作業を行います。 編集に変更を加えたい場合、いつでもカットページやエディットページに戻って作業することも可能です。

カラーページは編集のルックを調整できます。色々な意味で、カラーコレクションは芸術形態のひとつと言 えます。カラーコレクションを行うことで、作品に感情を追加できます。ワークフローの中でクリエイティビ ティが大いに要求される作業であり、様々なスキルを身に付け、その結果をスクリーンで目にすることで非 常に高いやりがいを感じられます。これは、カラーコレクションの最初のステップで、プライマリーカラーコ レクションまたはプライマリーと呼ばれます。プライマリーカラーコレクションが完了したら、セカンダリー カラーコレクションを行います。セカンダリーでは、イメージの特定の被写体に対して、極めて高精度な色 の調整が可能です。これは非常に楽しい作業ですが、通常プライマリーの後に行われます。プライマリー を先に行うことで、作業をより効率化し、より良い結果が最終的に得られます。

はじめに、「カラー」タブをクリックしてカラーページを開きます。

「カメラRAW」設定、カラーホイール、カーブパレット、カラーコレクションツール全般、プレビューウィンド ウ、ノードウィンドウが表示されます。表示される膨大なツール群に戸惑う必要はありません。これらはす べて、ユーザーが素晴らしい映像を作成するのを手助けする機能です。このセクションは基礎を紹介する ものです。詳細情報は、マニュアルの該当セクションを参照してください。マニュアルでは、すべてのツール の使用目的と使い方を簡単な手順で紹介しています。ハイエンドのカラーコレクションスタジオで専門家 が用いるのと同じテクニックを習得できます。

通常、プライマリーカラーコレクションの最初のステップは、クリップのシャドウ、ミッドトーン、ハイライト のレベルを最適化することです。つまり、「リフト」、「ガンマ」、「ゲイン」の設定を調整します。この作業 は、クリーンでバランスが取れた作業開始点を作成することで、その後に行うカラーグレーディングで最 も素晴らしいルックを得るために役立ちます。レベルの最適化には、スコープが役立ちます。

# スコープの使用

カラリストの多くは、作品に持たせたい感情/ルックに焦点を当てカラーを選択し、それに基づき、モニター を使用してそのルックを完成させます。日常的なオブジェクト、それらと相互作用する様々な光を見るこ とで、映像に対してどのような効果を加えられるか、実験しながらアイデアを生み出すことができます。

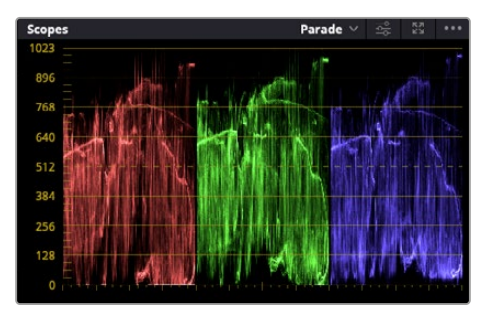

パレードスコープは、ハイライト、ミッドトーン、 シャドウの最適化に役立ちます。

カラーグレーディングのもう一つの方法に、内蔵スコープを使用してショットのバランスを取る方法があり ます。ビデオスコープは「スコープ」ボタンをクリックして開きます。「スコープ」ボタンは、パレットツールバ ーの右から2番目のボタンです。スコープの表示は、波形、パレード、ベクトルスコープ、ヒストグラムから選 択できます。これらのスコープは、トーンのバランスのモニタリング、黒つぶれや白飛びを防ぐためのビデオ レベルの確認、クリップ内の色かぶりチェックなど、様々な目的に使用できます。

「カラーホイール」には、一般的に最初の調整に使用する「リフト」、「ガンマ」、「ゲイン」のコントロール があります。カラーコレクションの経験がある場合、これらは他のアプリケーションでカラーやコントラ ストの調整を行う上で使用したコントロールに似ていることに気付くでしょう。

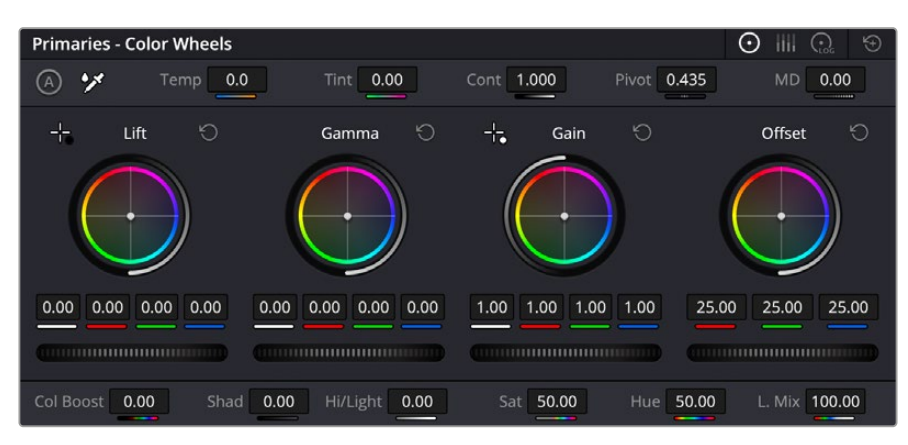

「リフト」、「ガンマ」、「ゲイン」、「オフセット」のカラーホイールで、クリップのカラーおよび トーンのバランスを完全にコントロールできます。各トーン領域のすべてのカラーに同じ調整を 加えたい場合は、各カラーホイールの下のダイヤルを左右にドラッグします。

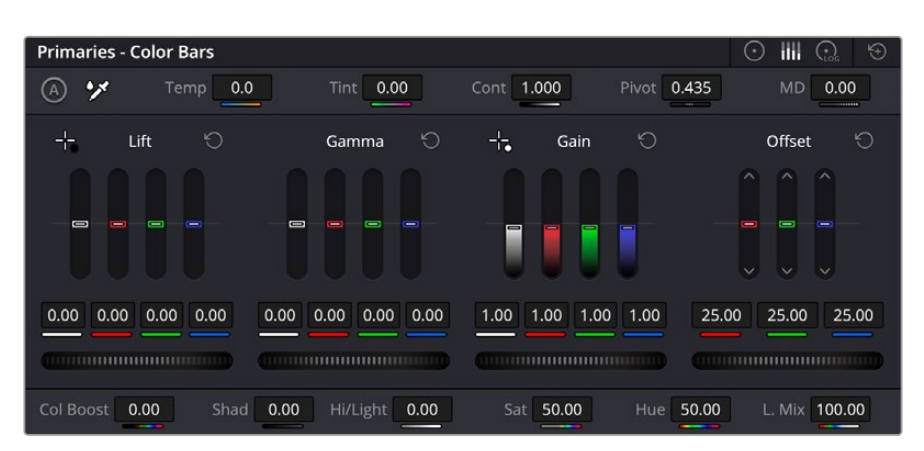

「プライマリーバー」は、マウスを使用してカラーの調整を簡単に実行できます。

マウスを使って各カラーをより正確にコントロールするには、カラーホイールを「プライマリーバー」に変 更します。プライマリーバーは、リフト、ガンマ、ゲインを別々にコントロールして各カラーおよび輝度チ ャンネルを調整できます。カラーホイールの右上にあるドロップダウンメニューから「プライマリーバー」 を選択します。

 「リフト」の調整:カラーページのタイムラインでクリップを選択し、1つ目のカラーホイールの下にある 「リフト」ダイヤルをクリックします。ダイヤルを左右にスライドし、イメージへの影響を確認します。イ メージ内の暗い領域で明るさが増減するのが分かります。

暗い領域の明るさを、最適なレベルに設定します。リフトを下げ過ぎるとブラックのディテールが失 われます。これを避けるには、パレードスコープが役立ちます。波形で確認する場合のブラックの最 適な位置は、パレードスコープの底辺のすぐ上です。

- 「ゲイン」の調整:「ゲイン」ダイヤルをクリックして、前後にスライドします。クリップの最も明るい部分 であるハイライトを調整できます。ハイライトは、パレードスコープの波形の一番上の部分に表示されま す。照明が明るいショットの場合、ハイライトの最適な位置は、波形スコープの一番上のラインのすぐ下 です。ハイライトが波形スコープの一番上のラインを超えている場合、ハイライトはクリップされ、イメー ジ内の最も明るい領域のディテールが失われます。
- ■「ガンマ」の調整:カラーホイールの下の「ガンマ」ダイヤルをクリックして、前後にスライドします。 ガン マの値を上げるとイメージが明るくなるのが分かります。ガンマを調整すると、波形の中間の部分も動 きます。この部分は、クリップのミッドトーンを示しています。ミッドトーンの最適な位置は、通常、波形 スコープの50-70%の間ですが、作成するルックやクリップの照明条件、目的や好みにより異なります。

また、カーブパレットを使用してプライマリーカラーコレクションを行えます。カーブグラフの斜線をク リックしてコントロールポイントを作成します。それらを上下にドラッグして、イメージ色調の異なるエリ アのマスターRGBコントラストを調整します。調整に最適なポイントは、カーブラインの下から3分の1、 中間、上から3分の1の位置です。

DaVinci Resolveでプライマリーカラーコレクションを行う方法は他にもたくさんあります。

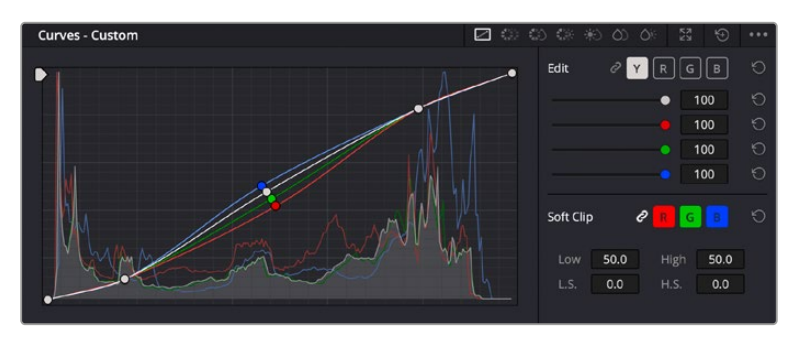

「カーブ」パレットは、プライマリーコレクションやPower Windowでクリップの特定の部分 を強調する際に使用できるもうひとつのツールです。

## セカンダリーカラーコレクション

イメージの特定の部分を調整したい場合は、セカンダリーコレクションを使用する必要があります。リフト/ ガンマ/ゲインを使用してこれまでに行った調整は、イメージ全体に同時に適用されるため、プライマリー カラーコレクションと呼ばれます。

一方、シーンの芝生のカラーや空のブルーのみを変更するなど、イメージの特定の部分を調整する必要 がある場合は、セカンダリーコレクションを使用します。セカンダリーカラーコレクションでは、イメージ を部分的に選択し、その部分のみを調整できます。ノードを使用して複数のセカンダリーコレクション を重ねられるため、すべてを別々に調整して完璧なイメージを作成できます!さらにウィンドウやトラッ キングなどの機能で、イメージ内の動きを追跡できます。

## カラーの分離

道路沿いの芝生や空のブルーなどクリップ内のカラーを強調したり、対象物のカラーを調整してオーディ エンスの注意を引いたりなど、特定のカラーを強調することで様々な効果が得られます。HSLクオリファ イアーツールを使用すれば、特定のカラーを簡単に分離できます。

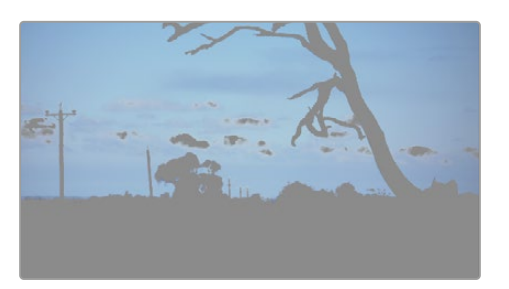

HSLクオリファイアーでイメージ内のカラーを選択すること は、イメージを部分的に際立たせたり、ショットの特定の部分 にオーディエンスの注意を集めたい場合などに役立ちます。

#### 特定のカラーを分離する:

- **1** 新しいシリアルノードを追加します。
- **2** 「クオリファイアー」パレットを開き、「選択範囲」ピッカーツールを選択します。
- **3** クリップ内の調整したいカラーをクリックします。
- **4** 通常、選択した領域のエッジを滑らかにし、目的のカラーのみに制限するには多少の調整が必要です。 選択した領域を確認するには、ビューア上部にある「ハイライト」ボタンを押します。
- **5** 「色相」の「幅」コントロールを調整して、選択する色相の幅を調整します。

「高」、「低」、「ソフトネス」コントロールを調整して、選択領域への影響を確認します。これで、カラーホ イールまたはカスタムカーブを使用して、選択したカラーへのコレクションが開始できます。

時として、作業の影響を与えたくない領域のカラーもわずかに選択されてしまう場合があります。その 場合はPower Windowを使用して、必要ない領域を簡単にマスクできます。新しいウィンドウを作成し たら、目的のカラーの部分に合わせて形を整えるだけです。選択したカラーに動きがある場合は、トラッ キング機能を使用してPower Windowを追跡できます。

### **Power Window**の追加

Power Windowは、クリップの特定の領域を分離できる、極めて効率的なセカンダリーカラーコレクション・ ツールです。分離する領域は静止している必要はなく、カメラのパン、ティルト、回転、さらにはその領域の 動き自体に合わせてトラッキングできます。

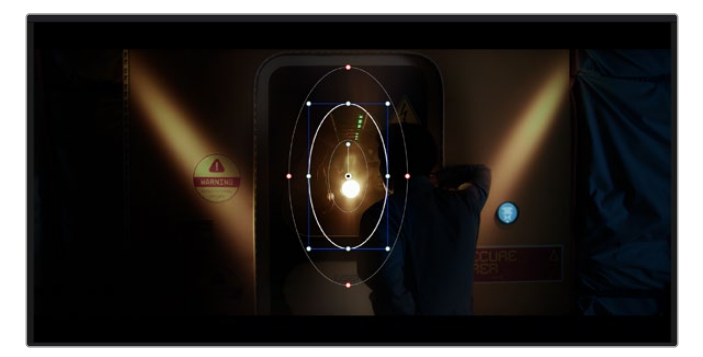

HSLクオリファイアーによるセカンダリーコレクションを適用したくない部分は、 Power Windowでマスクできます。

例えば、人物に合わせたウィンドウをトラッキングして、周囲に影響を与えず、その人物のカラーとコント ラストのみを調整できます。このようなカラーコレクションを行うことで、オーディエンスの注意を集めた い部分のみを強調できます。

#### クリップに**Power Window**を追加する:

- **1** 新しいシリアルノードを追加します。
- **2** 「ウィンドウ」パレットを開き、シェイプアイコンをクリックしてウィンドウシェイプを選択します。選択 したウィンドウシェイプがノードに表示されます。
- **3** シェイプの周りの青いポイントをクリック&ドラッグして、シェイプのサイズを調整します。赤いポイン トでは、エッジのソフトネスを調整できます。作成したシェイプは、中央のポイントをクリック&ドラッ グして位置を変更し、分離したい領域に合わせられます。中央のポイントとつながったポイントでは、 シェイプを回転できます。

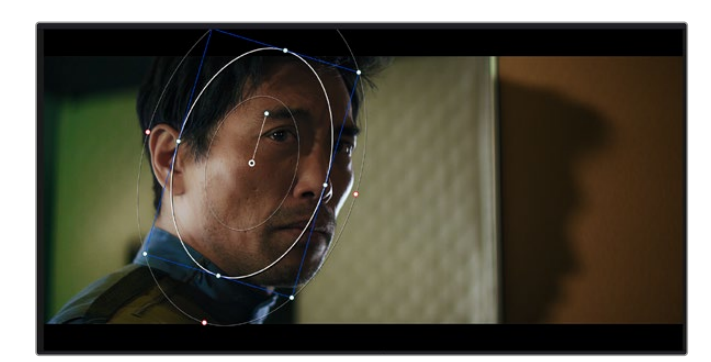

これで、必要な領域のみに制限したカラーコレクションが可能です。

Power Windowを使用して、イメージ内の特定の部分にセカンダリーコ レクションを適用できます。

# ウィンドウのトラッキング

撮影に使用したカメラまたは撮影した被写体には、動きがある場合があります。DaVinci Resolveのパワ フルなトラッキング機能を使用すると、ウィンドウで被写体/領域を確実に追跡できます。トラッキング 機能では、カメラや被写体のパン、ティルト、回転を分析して、それらの動きにウィンドウをマッチできま す。この作業を行っていない場合は、選択したターゲットからカラーコレクションが外れ、望ましい結果 が得られないことがあります。

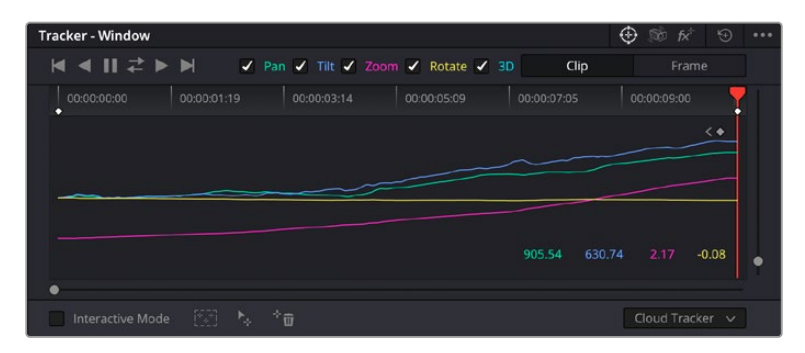

トラッキング機能で被写体/領域を追跡できるため、Power Windowがアクションを追います。

### 動く被写体のウィンドウをトラッキングする:

- **1** 新しいシリアルノードを作成し、Power Windowを追加します。
- **2** クリップを開始点に合わせ、ウィンドウの位置やサイズを調整し、目的の被写体/領域のみに焦点を合 わせます。
- **3** 「トラッカー」パレットを開きます。パン、ティルト、ズーム、回転、遠近3Dから、クリップ内の動きに最 適なものを選択し、チェックボックスをオンにします。
- **4** チェックボックスの左にある順方向への矢印をクリックします。DaVinci Resolveがトラッキングポイント をクリップに適用し、動きを分析しながら以降のフレームへと進みます。トラッキングが終わると、Power Windowがクリップ内の動きのパスを追跡します。

トラッキングはほとんどの場合に成功しますが、複雑なシーンや、選択した領域の前を障害物が通るケー スでは、トラッキングに影響が出る場合があります。この問題は、キーフレームエディターを使用して解決 できます。詳細については、DaVinci Resolveマニュアルを参照してください。

# プラグインの使用

セカンダリーカラーコレクションでは、ResolveFXまたはOpenFXプラグインを追加できます。プラグイン を追加してカラーページでは魅力的なルックやエフェクトを、エディットページでは想像力に富んだトラン ジションやエフェクトをすばやく作成できます。ResolveFXはDaVinci Resolveにすでにインストールされ ています。一方、OFXプラグインはサードパーティから購入/ダウンロードして使用できます。

OFXプラグインのインストールが完了したら、ResolveFXと同様に、カラーページの「ノードエディター」 の右にある「OpenFX」インスペクタからアクセスできます。新しいシリアルノードを作成したら、「OpenFX」 ボタンをクリックしてFXライブラリを開き、そのノードにプラグインをドラッグ&ドロップします。プラグイ ンに変更可能な設定がある場合は、隣の「設定」パネルで調整できます。

エディットページでは、クリップにプラグインフィルター、ジェネレーター、トランジションを追加できま す。この作業は、「エフェクトライブラリ」の「OpenFX」パネルを開き、プラグインの要件に合わせ、選択 したプラグインをタイムライン上のクリップの上にあるビデオクリップまたはトラックにドラッグすること で実行できます。

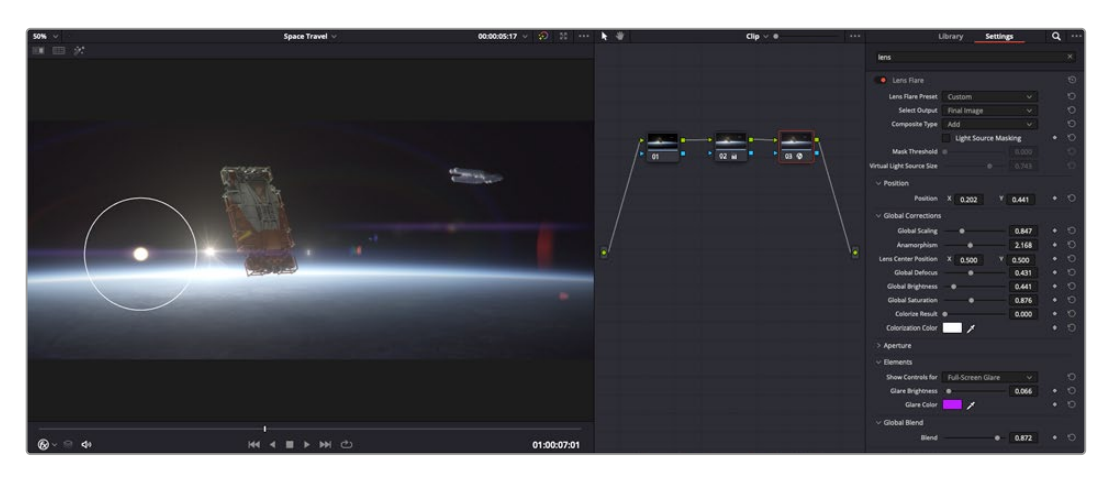

OFXプラグインを使用して、想像力に富んだ魅力的なルックをすばやく簡単に作成できます。

# オーディオのミックス

#### エディットページでオーディオをミックス

プロジェクトのカラーコレクションが終わったら、オーディオのミックスを開始できます。DaVinci Resolve のエディットページには、オーディオの編集、ミックス、マスタリングが直接行える便利な機能が搭載され ています。より高度なオーディオツールが必要なプロジェクトでは、完全なオーディオポストプロダクション 環境を実現するFairlightページを使用できます。エディットページの使用方法をすでに理解しており、 Fairlightに関する項目に進みたい場合は、このセクションを飛ばして次のセクションに進んでください。

#### オーディオトラックの追加

エディットページで基本的なサウンドをミックスする上で、サウンドエフェクトや音楽を多数使用する場 合は、必要に応じてオーディオトラックを簡単に追加できます。オーディオトラックを追加すると、サウ ンドを構築する過程において会話、サウンドエフェクト、音楽などのオーディオ素材を別々のトラックに 分けて管理できます。

#### エディットページにオーディオトラックを追加する

タイムラインでオーディオトラックのトラック名の領域を右クリックし、「トラックを追加」を選択します。 「モノ」、「ステレオ」、「5.1」などの中から、任意のオプションを選択します。トラックリストの一番下にト ラックが追加されます。あるいは「トラックを追加...」を選択すると、1つあるいは複数の新しいトラック を任意の位置に配置できます。

新しいオーディオトラックがタイムラインに表示されます。

作業のこつ トラックを作成した後に種類を変更したい場合、トラック名の隣を右クリックして「 トラックの種類を変更」を選択すると、オーディオトラックの種類を「モノ」、「ステレオ」、「5.1 」などに変更できます。

### タイムラインでオーディオレベルを調整

タイムラインの各オーディオクリップには、ボリュームオーバーレイがあります。クリップのレベルはこのオ ーバーレイをポインターで上下にドラッグするだけで簡単に設定できます。このオーバーレイは、インスペ クタの「ボリューム」パラメーターと連動しています。

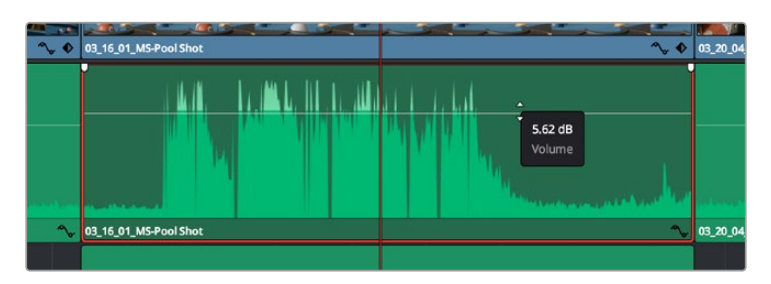

ボリュームオーバーレイをドラッグしてクリップレベルを調整

より高度なオーディオツールが必要なプロジェクトでは、完全なオーディオポストプロダクション環境を 実現するFairlightページを使用できます。

### Fairlightページ

DaVinci ResolveのFairlightページではプロジェクトのオーディオの調整を行います。単一モニターモード では、Fairlightページはプロジェクトのオーディオトラックに最適化されたレイアウトになります。 拡大されたミキサーと様々なモニタリングコントロールでレベルの評価や調整を行い、滑らかでバランス の取れたミックスを作成できます。表示される膨大なツール群に戸惑う必要はありません。これらはすべ て、優れたオーディオ品質を得るためのアシストを行う機能です。

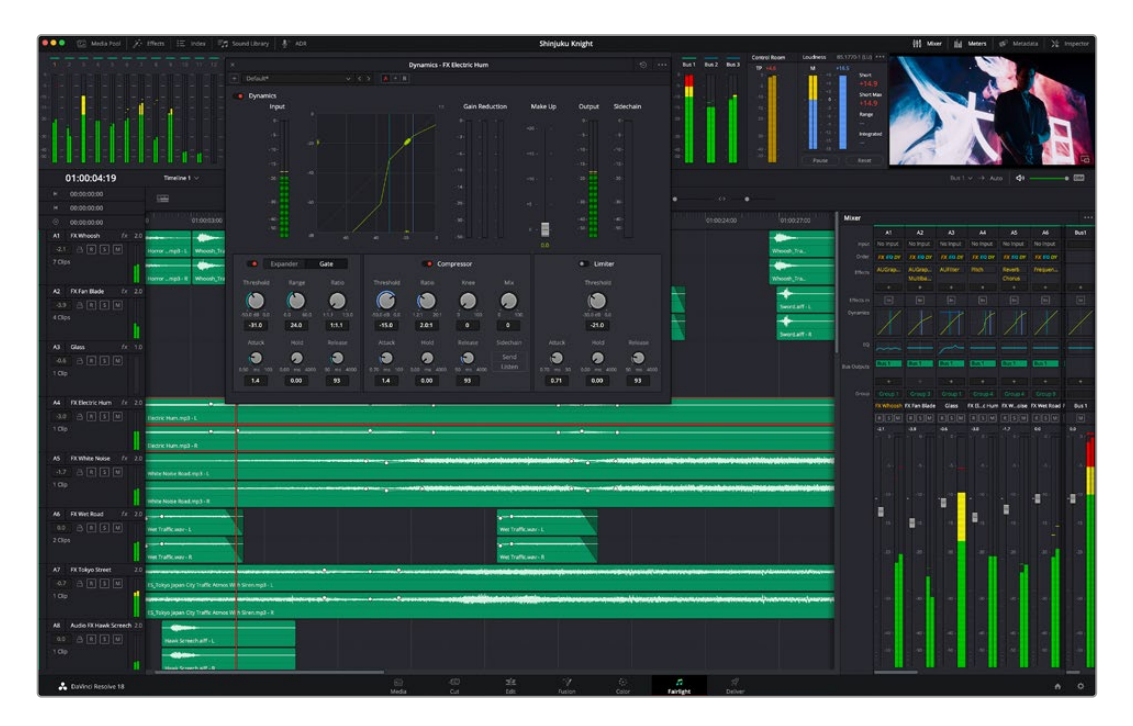

このセクションではFairlightページの基本的な機能について説明します。各機能の詳細はDaVinci Resolve マニュアルを参照してください。DaVinci Resolveマニュアルでは各ツールの目的や使用方法が簡単な ステップで紹介されています。

## オーディオタイムライン

- トラックヘッダー:各トラックの左にはヘッダーエリアがあります。ヘッダーにはトラック番号、 トラック名、トラックカラー、オーディオチャンネル、フェーダー値、オーディオメーターが表示されま す。またトラックヘッダーには、トラックのロック/解除や、ソロ/ミュートを切り替えるコントロールもあ ります。これらのコントロールはトラックを管理する上で便利なだけでなく、各トラックを個別にモニ タリングする場合にも使用できます。
- · トラック:Fairlightページの各トラックは複数のレーンに分かれています。これらのレーンは各クリップに 含まれるオーディオチャンネルで、オーディオの編集やミックスのために表示されます。エディットペー ジでは各オーディオチャンネルは非表示となり、タイムラインには単一のクリップのみ表示されます。多 数のトラックを扱う必要がなくなるので、マルチチャンネルのソースを簡単に編集できます。

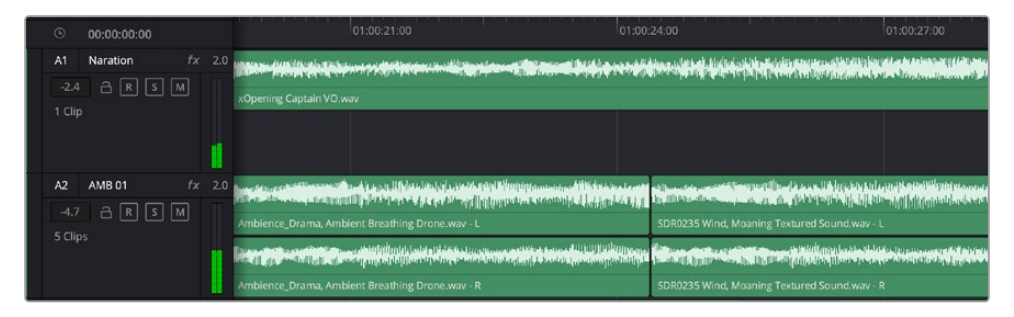

トラックヘッダーは各トラックの情報を表示します。トラック「A1」はレーンが1つ (モノ)の モノトラックです。トラック「A2」はレーンが2つ(ステレオ)のステレオトラックです。

### バスとは

バスとは、複数のオーディオソースをグループ化して単一の信号にするためのチャンネルです。バスにま とめた信号は、1つのチャンネルストリップで制御できます。Fairlightは自動的にバスを作成し、タイムラ インの全オーディオトラックがデフォルトでこのバスに送信されます。つまり、各トラックのレベルを調 整した後で、オーディオミックス全体のレベルを調整できます。

複雑なプロジェクトでは、さらにバスを追加し、同じカテゴリーに属する複数のオーディオトラック(会 話、音楽、エフェクトなど)を同じバスにまとめることで、各カテゴリー内の全素材を1つのオーディオ信 号として扱い、ミックスを行えます。例えば、5つの会話トラックがある場合は、全5トラックの出力を1つ のバスにルーティングすることで、すべての会話のレベルを1つのコントロールセットで調整できます。

FairlightのFlexbus構造では、バスの種類および信号のルーティングにおいて完全な柔軟性が得られ、 バスからバス、トラックからバス、バスからトラックのルーティングが可能になりました。Fairlightのオ ーディオバス設定の詳細は、DaVinci Resolveマニュアルを参照してください。

### ミキサー

ミキサーには、タイムラインの各オーディオトラックに対して1つずつチャンネルストリップがあります。 さらに、デフォルトバス(Bus 1)用のストリップが1つ右側にあります。チャンネルストリップを追加する と、作成したバスのコントロールセットと一緒に右側に表示されます。これらのグラフィックコントロー ルを使用して、トラックチャンネルの出力チャンネルへの割り当て、EQやダイナミクスの調整、ボリュー ムやオートメーションの記録の設定、ステレオ/サラウンドオーディオのパン、トラックのミュートやソロ などを実行できます。

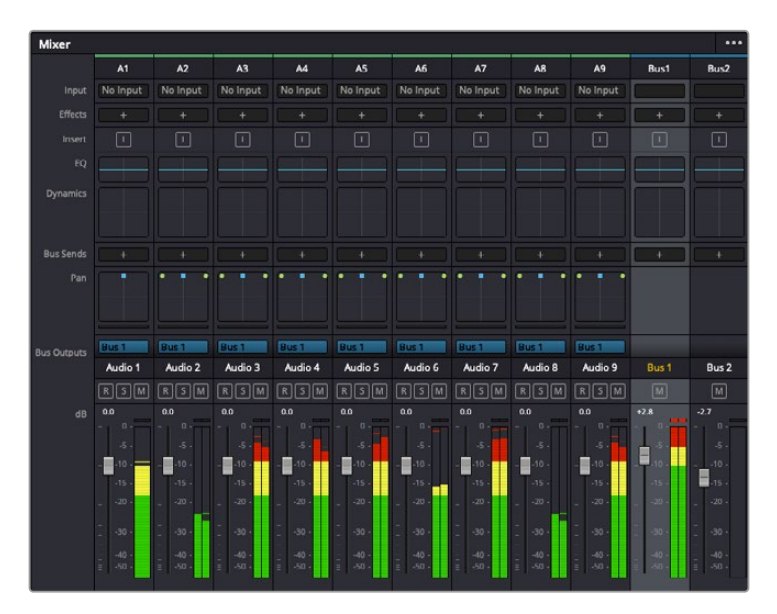

オーディオミキサー。タイムラインのトラックごとにチャンネルストリップがあります。

# EQでオーディオを引き立てる

オーディオクリップのレベルを調整した後、他の微調整が必要な場合があります。例えば、会話、音楽、 サウンドエフェクトのオーディオスペクトルが同じ周波数帯で競合し、オーディオが混み合って聞き取り にくいことがあります。このような場合はEQが便利で、各トラックが占めるオーディオスペクトルを設定 できます。またEQは、特定の周波数(低いざわめき、騒音、風や空気のノイズなどが含まれる帯域)のレ ベルを限定的に下げ、オーディオの不要な成分を排除したり、音響の全体的な品質を向上させるために も使用できます。

DaVinci ResolveのEQフィルターは、各クリップに個別に、あるいはトラック全体に適用できます。タイム ラインの各オーディオクリップはインスペクタに4バンドのイコライザーがあります。また、各トラックはミ キサーパネルに6バンドのパラメトリックイコライザーがあります。グラフィックおよび数値によるコント ロールで異なる周波数帯域を増強/減衰させ、数種類のフィルターも併用してEQカーブを調整できます。

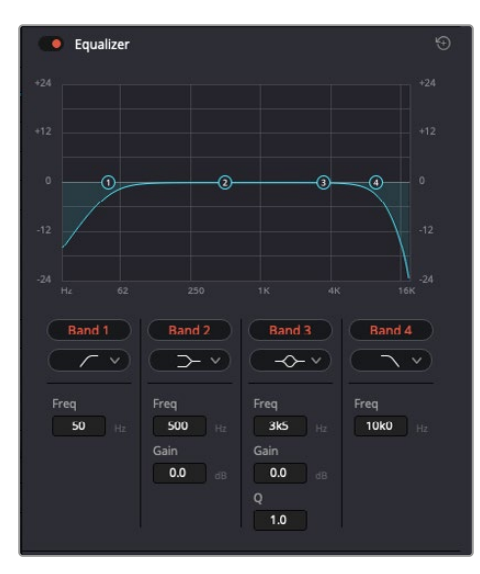

タイムラインのクリップには4バンドの イコライザーを適用できます。

両外側の2バンドのバンドフィルターには、ハイシェルフ/ローシェルフ/ハイパス/ローパスを選択できま す。パスフィルターは特定の周波数より上(または下)の全周波数に影響し、それらの周波数は信号から 完全に除去されます。例えばハイパスフィルターでは、高周波数はフィルターを通過し、低周波数はカッ トされます。しきい値を超えるすべての周波数は下向きのカーブで段階的にカットされます。

シェルフフィルターはパスフィルターよりやや控えめのフィルターで、信号の高周波数や低周波数を全 体的に、しかし完全には除去せずに調整したい場合に便利です。ハイシェルフフィルターおよびロー シェルフフィルターを使用して、特定の周波数およびその上(または下)の全周波数を均等にブースト/ カットできます。

中央の2バンドでは様々なイコライザー調整が可能で、フィルターはローシェルフ、ベル、ノッチ、ハイ シェルフから選択できます。

- ・ベル:ベルフィルターを使用すると、設定したセンターポイントとその周辺の周波数をブースト/ カットできます。フィルターの名前が示すようにベル(鐘)状のカーブが形成されます。
- · ノッチ:ノッチフィルターは、周波数を非常に狭い範囲で選択できます。例えば、ハムノイズを50また は60Hzで除去します。
- · ローシェルフ:低域の特定の周波数およびそれ未満の全周波数をブースト/カットできます。
- · ハイシェルフ:高域の特定の周波数およびそれを超える全周波数をブースト/カットできます。

#### **EQ**を個別のクリップに追加する:

- **1** EQフィルターを追加したいクリップをタイムラインで選択します。
- **2** インスペクタをクリックし、「クリップイコライザー」ボタンをクリックして有効にします。

#### **EQ**をトラックに追加する:

- **1** ミキサーで任意のトラックのEQセクションをダブルクリックし、イコライザーを開きます。
- **2** 調整を行うバンドのドロップダウンメニューから、バンドフィルターの種類を選択します。

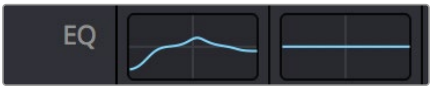

ミキサーパネルのEQセクション。トラック1に EQカーブが適用されているのが分かります。

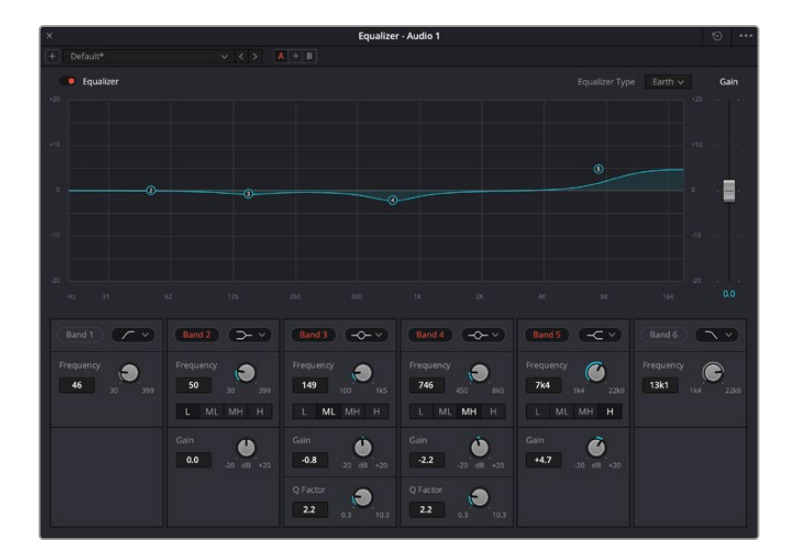

6バンドのパラメトリックイコライザー。トラック別に適用できます。
クリップまたはトラックのEQを追加した後は、各バンドを個別に調整できます。調整に使用できるコント ロールは、選択しているバンドフィルターによって異なります。

#### バンドフィルターの**EQ**を調整する:

- **1** 調整を行うバンドのドロップダウンメニューから、バンドフィルターの種類を選択します。
- **2** 「周波数」の値を調整します。この値がEQ調整の中心になります。
- **3** 「ゲイン」の値を調整して、対象周波数を増強/減衰させます。
- **4** 「Qファクター」の値で、影響を受ける周波数の幅を調整します。

リセットボタンを押すと、EQウィンドウのすべてのコントロールがデフォルト値に戻ります。

Fairlightページには各オーディオトラックの品質を向上させるコントロールが数多く搭載されています。 必要に応じてトラックを追加し、それらをバスに割り当てて管理し、さらにディレイやリバーブなどの エフェクトを追加してオーディオミックスを仕上げることができます。

# **Fusion**ページで**VFX**および合成を追加

編集が終わった後は、Fusionページで2D/3DのVFXやモーショングラフィックスをDaVinci Resolve 内で追加できます。レイヤーベースの合成ソフトウェアと異なり、Fusionではノードを使用するため、 イメージデータをあらゆる方向にルーティングしながら、複雑なエフェクトを柔軟に構築できます。ノード ウィンドウには、作業の進行に合わせて、使用しているツールが表示されます。カラーページでのノード を使用したワークフローの経験があるユーザーにとっては、慣れ親しんだ作業だと感じられるでしょう。

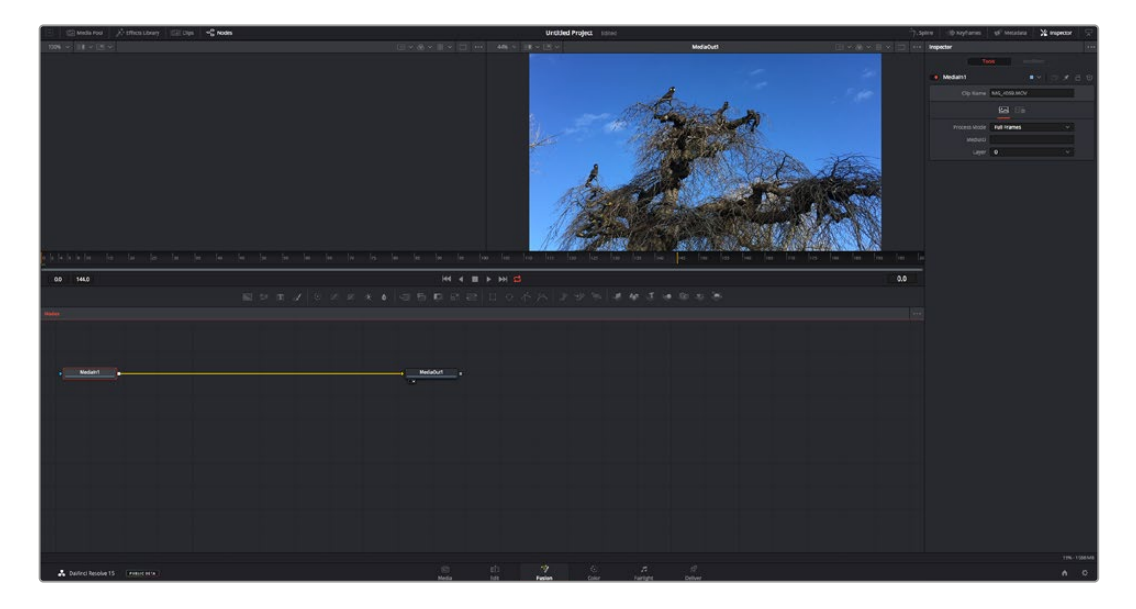

### Fusionページ

Fusionページには、メディアを表示するための2つのビューアがトランスポートコントロールの上に搭載され ており、右側の「インスペクタ」ウィンドウではツール設定にアクセスできます。画面下部のノードウィンド ウは、合成の作成に使用します。ビューアとトランスポートコントロールは常に表示されていますが、ディス プレイの一番上にあるインターフェースツールバーのアイコンをクリックすると、ノードウィンドウと「イン スペクタ」ウィンドウの表示/非表示を切り替えられます。また、エフェクトライブラリや、スプラインおよび キーフレームのエディターなどの追加ウィンドウも表示/非表示を切り替えられます。

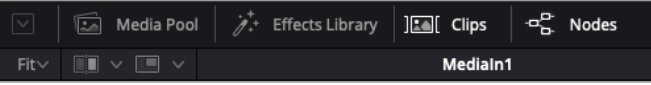

- **・メディアプール:メ**ディアプールは、エディットページと同様に機能します。追加のメディアをビンから直 接合成にドラッグ&ドロップするだけです。
- エフェクトライブラリ:エフェクトライブラリにはFusionのツールやテンプレートがあり、パーティ クル、トラッキング、フィルター、ジェネレーターなどカテゴリー別に分かれています。ツール をクリックするか、ノード領域にドラッグして、合成に追加します。メディアプールとエフェクト ライブラリは画面の同じ領域に表示されるため、これらの表示を切り替えて使用することでビュー アのサイズを最大に保てます。
- **→ クリップ:「クリップ」タブをクリックすると、タイムラインのクリップと一致するサムネイルの表示/非表** 示を切り替えられます。サムネイルはノードエディターの下に表示されるため、瞬時に他のクリップにナ ビゲートできます。

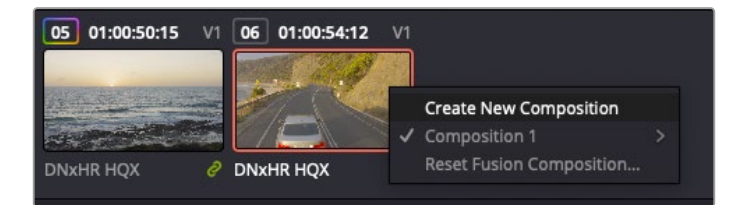

新しいバージョンの合成を作成するには、サムネイルを 右クリックして「新規コンポジションを作成」を選択します。

• ビューア:ビューアは常に表示されており、合成の過程における異なる段階を確認できます。例え ば、Merge 3Dノードを介した全体的な3D視点や、カメラ出力、最終レンダリング出力などを確認でき ます。これらのビューアは、特定の変更が各エレメントに与える影響を確認できます。

表示するノードを選択するには、ノードをクリックし、左のビューアに表示する場合は「1」、右のビュー アに表示する場合は「2」と入力します。ビューアに割り当てられているノードの下には、白いボタンの アイコンが表示されます。外部ビデオモニターを使用している場合は、メディアを外部ビデオモニター にルーティングするための3つ目のボタンが表示されます。

作業のこつ ノードをビューアに割り当てるには、ノードをビューアにドラッグします。

ビューアの下のトランスポートコントロールでは、クリップの開始または終了部分へのスキップ、 順方向/逆方向への再生、停止が実行できます。タイムルーラーはクリップ全体の長さを表示し、 黄色のマークはイン点とアウト点を意味します。

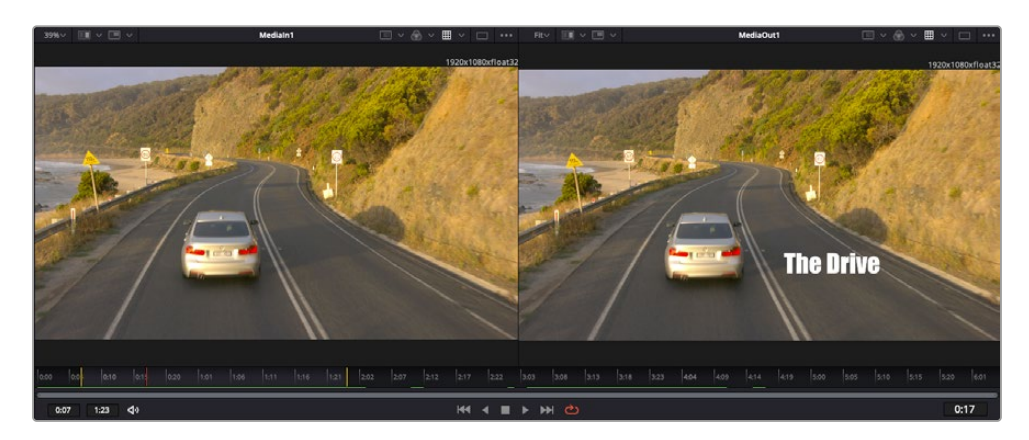

タイムルーラーの黄色のマークは、タイムラインのクリップのイン点とアウト点を示します。 Fusionクリップまたは複合クリップを使用している場合、タイムルーラーは タイムラインに表示されているクリップの長さのみをハンドルなしで表示します。

- ・ノード:ノードウィンドウはFusionページの核となる部分です。ここで、1つのノード出力から別のノ ード入力にツールを接続することで、ノードツリーを作成します。この領域は、開いているエディ ター(スプラインエディターやキーフレームエディターなど)によって大きさが変わります。ノード 領域の上にあるツールバーでは、最も頻繁に使用されるツールにすばやくアクセスできます。
- · スプライン: スプラインエディターを開くと、ノードウィンドウの右側に表示されます。このエディ ターでは、各ノードに詳細な調整を加えられます。例えば、ベジェカーブを使用して2つのキーフレー ム間のアニメーションをスムースにする場合などに使用します。
- **・キーフレーム:各ツールへのキーフレームは、キーフレームエディターから追加、除去、調整できます。** このエディターもノードウィンドウの右側に表示されます。
- <u>・メタデータ:メタデータウィンドウは、現在アクティブなクリップに使用可能なメタデータを表示します。</u> これには、コーデック、フレームレート、タイムコードなどが含まれます。
- · インスペクタ: 右上にあるインスペクタは、選択された1つまたは複数のノードで使用可能なすべて の設定と修飾機能(Modifier)を表示します。ノードに応じて追加のタブが表示され、そのノード で使用できる他の設定にカテゴリー別に簡単にアクセスできます。

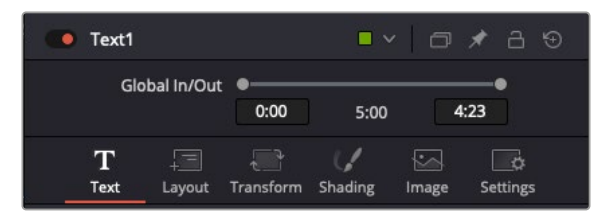

Textインスペクタに追加のタブが表示され、「Text」、「Layout」、 「Transform」、「Shading」、「Image」、「Settings」の設定にアクセ スできます。

# Fusionを使い始める

Fusionで作業を始めるには、再生ヘッドをタイムラインのクリップ上に配置し、「Fusion」タブをクリック してFusionページを開きます。

Fusionページでは、クリップは「MediaIn」と名前がついたメディア入力ノードでただちに使用できます。す べての合成作業は、「MediaIn」および「MediaOut」ノードから始まります。「MediaIn」ノードは、再生ヘッ ドがある位置の一番上にあるクリップで、その下に位置するクリップは無視されます。エディットページで 加えた調整(変形ツールやクロッピングの変更など)もすべて含まれます。

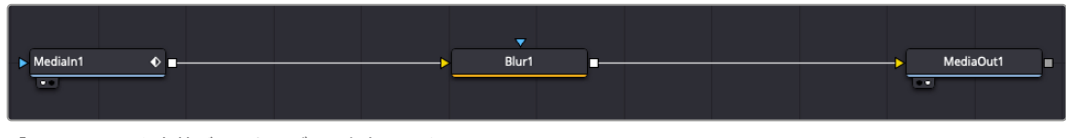

「MediaOut」と名前がついたメディア出力ノードは、DaVinci Resolveの エディットページのタイムラインに出力を送信するノードです。

作業のこつ カットまたはエディットページでクリップに適用されたResolveFXやOFXプラグイン は、Fusionページでは適用されません。この理由は、Fusionのエフェクトはカラーコレクションおよ びOFX/ResolveFXの処理の前に実行されるからです。Fusionエフェクトの前にOFXを適用したい場 合は、Fusionページをクリックする前に、エディットページでクリップを右クリックし、「新規Fusion クリップ...」を選択します。

## ノードを理解する

Fusionを使用するにあたって、各ノードは単一のツールやエフェクトを意味する視覚的なアイコンであ ると考えると作業がしやすくなります。ノードは、別のノードに接続することで合成を作り上げます。 例えるなら、ケーキの材料のような存在です。各ノードの入力と出力を理解することで、ディテールに富ん だVFXの作成にあたり、合成の流れを上手く構築できます。

一部のツールには、他のノードに接続できる入力と出力が複数あります。例えば、マージノードは、前景入 力、後景入力、マットやキー用のマスク入力に接続できます。

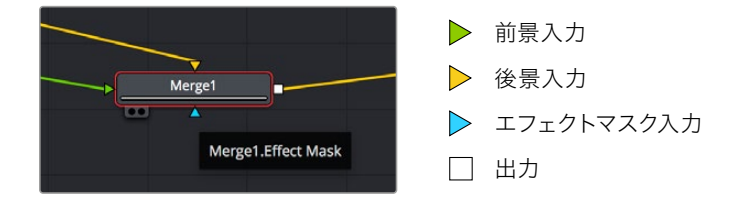

ノードに複 数の出 力があることで、単一 のノードを多 数の異 なるノードに接 続 できるため、 クリップを複製する必要がありません。これが、レイヤーベースのソフトウェアと異なる点です。 接続したノード間のライン上に表示される矢印は、イメージデータの流れの方向を示しています。

#### ノードエディターにノードを追加

エフェクトの追加は、「MediaIn」および「MediaOut」ノードの間のラインにノードを配置するだけで実行 できます。

これを行うには複数の方法があります。1つ目は「Shift」を押しながらノードを2つのノード間にドロッ プする方法です。2つ目は、エフェクトを接続したいノードをはじめにクリックして、次に追加したいツ ールを選択する方法です。この方法では、選択したツールに新しいノードが自動的に接続されます。ま た、ノードウィンドウ内のあらゆる場所にノードを追加し、マニュアルでドラッグしてノード出力とノード 入力を接続することも可能です。

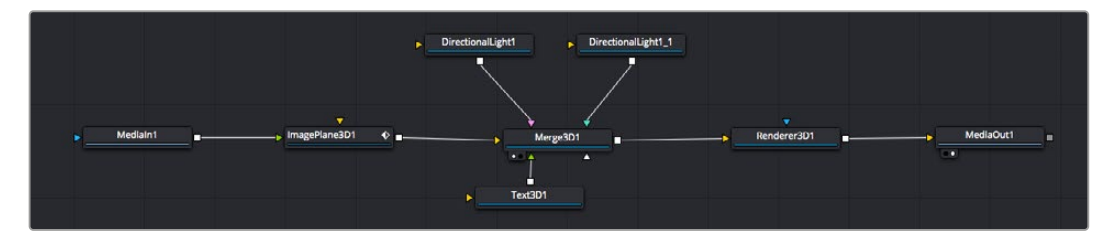

最も頻繁に使用されるツールは、2Dまたは3Dマージノードです。このノードは、 ノードエディターの複数のツールを単一の出力にまとめるハブとして機能します。

マージノードでは、入力を接続するにあたって、サイズ、配置、ブレンドなどをコントロールできます。これ らの設定は、マージノードが選択された際に表示される「インスペクタ」パネルから使用できます。

ノードパネルの上のツールバーには、使用頻度の最も高いツールがアイコンとして表示されます。ノード を追加するには、アイコンをクリックするか、ツールをノードパネルにドラッグします。使用可能な全ツール を確認するには、左上にある「エフェクトライブラリ」をクリックした後、「Tools」の隣の矢印をクリック します。すべてのツールがカテゴリー別にリストアップされます。さらに、事前に作られた「Templates」 もここで同様に確認できます。テンプレートには、「Lens flares」、「Shaders」、「Backgrounds」などが あります。

作業のこつ ツールの名前を覚えたら、キーボードで「Shift」+「スペース」を押すと、「Select Tools」のウィンドウが表示されます。ツール名を入力すると、関連のツールに絞り込まれます。 これは、必要なツールを非常にすばやく選択できる方法です。

#### インスペクタパネルを使用してノードを調整

「インスペクタ」パネルでノード設定を調整します。変更したいノードをクリックすると、パネルが更新され、 該当の設定やコントロールが表示されます。

Fusionでは、編集しているノードを見る必要はなく、ノードを変更しながら合成の別のノードを見ること が可能です。例えば、「Merge」ノードをビューアに表示した状態で「Text+」ノードのサイズと中心位置を 変更できます。これにより、後景に対するテキストの状態を見ながら作業が行えます。

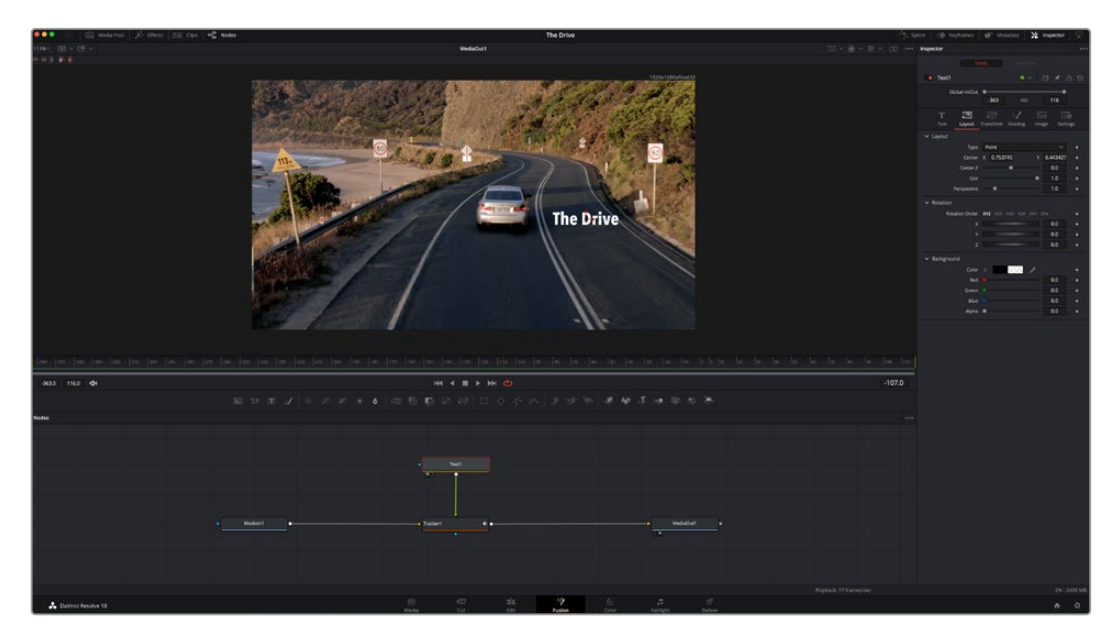

選択したノードの外枠は赤くなります。この写真では「インスペクタ」パネルに、 テキストノードの「Layout」タブにあるコントロールが表示されています。

各ノードで調整できるパラメーターや設定はタスクによって変わります。例えば、サイズや中心位置の調整 から「Emitter」ノードのパーティクル数の変更などに切り替わります。キーフレームを設定して、その後に行 なった変更は、エフェクトのアニメートに影響します。

## キーフレームを使用した作業

「インスペクタ」ウィンドウで設定の1つを右クリックして、コンテクストメニューから「Animate」を選択しま す。該当の設定の右側のキーフレームアイコンが赤くなります。キーフレームがアクティブになり、今後行う 変更は現在のフレームのみに適用されます。2つ以上のキーフレームが、異なるフレームで設定のパラメー ターを変更したことで作成された場合、それらの間のトランジションは補間されます。キーフレームアイコ ンの左右の矢印で、それらのタイムライン上での位置に再生ヘッドを移動できます。

「スプライン」パネルでキーフレームのアニメーションをさらに詳細にコントロールできます。例えば、 最初と最後のキーフレームを選択し、それらの間のアニメーションをベジェカーブでスムースにできます。 これは「Shift + S」、またはキーフレームを右クリックして「Smooth」を選択して実行できます。

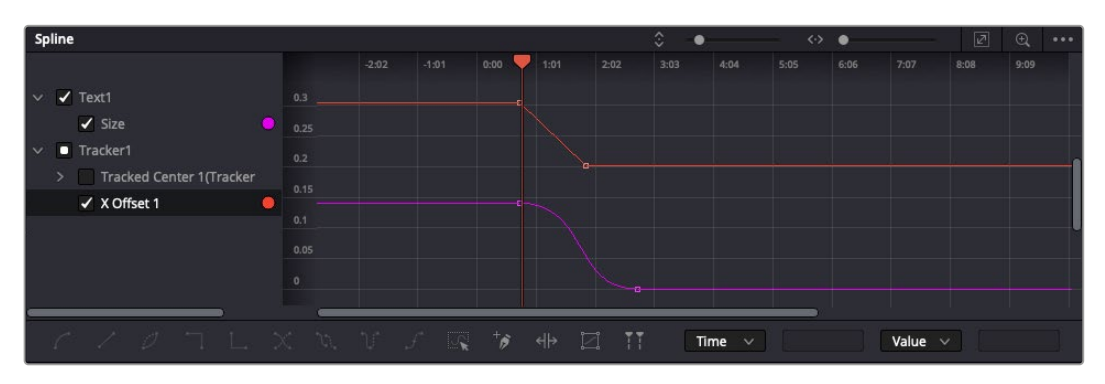

この写真では「Size」キーフレームアニメーションがベジェカーブで滑らかな曲線を描い ています。ベジェハンドルをクリックしてカーブを長く/短くできます。またキーフレームの 四角のアイコンをクリックして、キーフレームの場所を移 動できます。

# モーショントラッカーの使用、テキストの追加

Fusionをいかに使用できるかを理解するために、以下に使用例をいくつか記載しています。ここでは、 クリップのエレメントをトラッキングするトラッカーツールの使用方法、テキストを追加した後にトラッキ ングデータを使用してエレメントに接続させる方法を紹介します。

「Tracker」ツールは、X軸およびY軸のピクセルをトラッキングし、他のエレメントに接続するために使用で きるデータを生成します。これは、動く被写体(走っている車やフレーム内を飛ぶ鳥など)にテキストの位 置をマッチさせたい場合に便利です。

- **1** 「エフェクトライブリ」で「Tracking」ツールを選択し、「MediaIn」と「MediaOut」ノードの間のライ ン上にドラッグします。「Tracker」ノードをクリックして、「インスペクタ」でプロパティを表示します。
- **2** キーボードで「1」を押して、左のビューアに「Tracker」ノードを表示します。トラッカーがデフォ ルト位置に表示された状態で、クリップがビューアに表示されます。マウスポインターをトラッカー に重ねて、トラッカーハンドルを表示します。トラッカーハンドルの左上をクリックし、クリップ上でトラッ キングしたい領域にトラッカーをドラッグします。高コントラストの領域で良い結果を得やすいので、ト ラッカーは車のボンネットのエンブレムなどに配置すると良いでしょう。トラッカーは、詳細な配置が可 能なようにイメージ領域を拡大します。
- **3** 「インスペクタ」ウィンドウで、"順方向にトラッキングする"ボタンを押してトラッキングを開始します。 トラッキングが終了すると、それを伝えるウィンドウが表示されます。「OK」をクリックします。

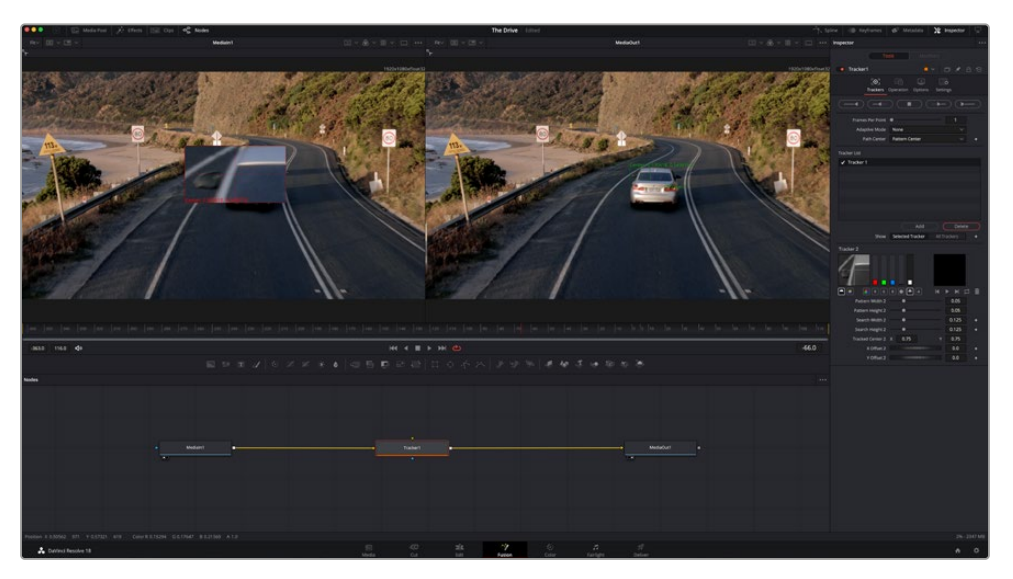

「インスペクタ」パネルのトラッキングのオプションでは、"最後のフレーム/現在のフレームから逆方向に トラッキング"、"停止"、"現在のフレーム/最初のフレームから順方向にトラッキング"が選択できます。

作業のこつ "現在のフレームから逆方向/順方向にトラッキング"は、トラッキングしたい領域がレ ンダーされている範囲外に出てしまう場合に便利です。例えば、車や鳥がフレーム外に出る場合 などです。これにより、関連したフッテージのみをトラッキングできます。

生成されたトラッキングデータを用いて、モーションパスを「Text」ツールに適用します。

**4** 頻繁に使用されるノードのツールバーで「Text+」ノードアイコンをクリックして、ノードパネルの「Tracker」 ノードの近くまでドラッグします。「Text」の出力を「Tracker」の緑の前景入力に接続します。

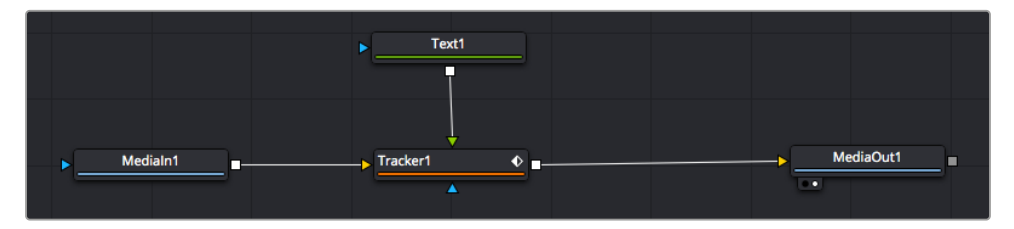

- **5** 「Tracker」ノードをクリックして、キーボードで「1」を押します。マージされた結果が左のビューアに表示 されます。「インスペクタ」の「Tracker」パネルで「Operation」タブをクリックします。タブの名前は、マ ウスポインターをタブの上に重ねると表示されます。「Operation」ドロップダウンメニューの矢印をクリ ックして「Match Move」を選択します。
- **6** 「Text」ノードをクリックして「インスペクタ」でプロパティを表示します。テキストボックスに文字を入 力し、合成に合うようにフォント、色、サイズを変更します。

これで、トラッカーで生成したトラッキング位置データが、テキストに適用されます。テキストのオフセ ット位置を変更したい場合、「インスペクタ」の「Tracker」タブをクリックし「X Offset」と「Y Offset」 スクロールホイールを使用して調整します。

| Pattern Width 1         |                          | 0.048870                              |
|-------------------------|--------------------------|---------------------------------------|
| Pattern Height 1        |                          | 0.05                                  |
| Search Width 1          | ٠                        | 0.215536                              |
| Search Height 1         |                          | 0.125                                 |
| <b>Tracked Center 1</b> | 0.447269<br>$\mathbf{x}$ | 0.380694<br>$\langle \bullet \rangle$ |
| X Offset 1              |                          | 0.0101<br>۵                           |
| Y Offset 1              | 1111111111111            | 0.0                                   |

「インスペクタ」の「Tracker」パネルの下部にあるスクロール ホイールで、テキストのオフセット位置を調整可能。

合成を再生すると、トラッキングした被写体にテキストが接続していることが確認できます。

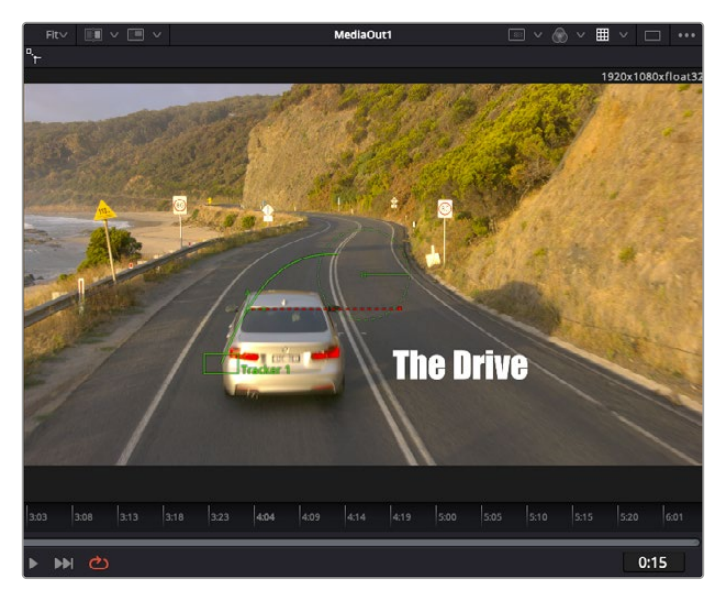

緑のボックスは、トラッカーの現在の位置で、パスも緑で表示されています。 赤の点線は、テキストをアニメートするために使用されるオフセット位置です。

一部のショットでは、トラッキング後にトラックポイントを取り除きたい場合もあるでしょう。例え ば、トラッキングしている被写体がスクリーン外に出てしまうケースなどです。キーフレームエディタ ーを使用すれば、これが極めて簡単に行えます。

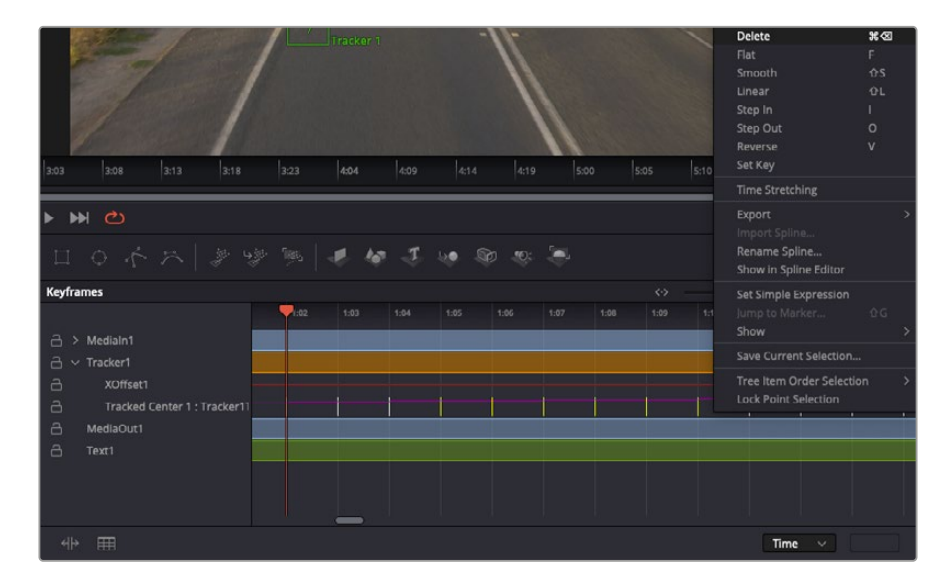

- **7** 「インスペクタ」の上にある「キーフレーム」タブをクリックして、キーフレームエディターを開きます。 キーフレームが適用されたノードには、ノードラベルの横に小さな矢印が表示されます。キーフレー ムが追加されているパラメーターのみが下のリストに表示されます。 虫めがねアイコンをクリックし て、編集したい領域の周囲にボックスを描きます。これにより、その領域がズームされ、キーフレームが 見やすくなります。
- **8** 最後のキーフレームを配置したい位置に再生ヘッドを移動します。取り除きたいキーフレームの周囲に、 マウスを使用してボックスを描きます。キーフレームは黄色にハイライトされます。右クリックして、メニ ューから「Delete」を選択します。

作業のこつ エフェクトによるシステムへの負荷が特に高い場合、トランスポートコントロールの 領域を右クリックするとビューアのオプション(プロキシ再生など)が表示されるので、合成の 構築中にシステムを最大限に利用できる方法を選択できます。再生オプションの詳細に関して は、DaVinci Resolveマニュアルを参照してください。

テキストをアニメートして、フッテージの動きにマッチさせる合成が完成しました!

トラッキングしたいイメージ領域に、強調させたり、置き換えたい平面がある場合は「Planar Tracker」を 使用できます。2D平面のトラッキングは、移動するイメージのラベルや看板を変更するのに便利なだけで なく、ショット内のモニターやテレビに画像を追加する目的でも使用できます。

「Planar Tracker」およびDaVinci ResolveのFusionページに搭載されている多数のパワフルなツールに関 しては、DaVinci Resolveのマニュアルを参照してください。

作業のこつ FusionページでVFXを構築する上で、作成しているエフェクトが2Dであるか、3Dで あるか理解することは重要です。エフェクトの種類により、使用するマージツールが異なるから です。1つの合成に2Dと3Dエフェクトを組み合わせることは多々あります。そういった場合、3D 空間を使用しているVFXはすべて、2Dの合成にマージする前に、2Dのイメージとしてレンダリ ングする必要があります。

Fusionでの作業を楽しんでいただき、FusionのVFXをDaVinci Resolveの編集、カラー、Fairlightページと 組み合わせて使用することで得られるメリットを理解していただければと思います。このようなツールが 多数搭載されているDaVinci Resolveは、極めてパワフルであり、クリエイティビティを存分に発揮できる アプリケーションです。

# 編集のマスタリング

編集、カラーグレーディング、VFXの追加、オーディオミックスの作業が終わったので、次は他の人に 送信するファイルの作成方法を説明します。ボタンを使用するか、メニューから「クイックエクスポー ト」選択すると、タイムラインのコンテンツを様々なフォーマットのファイルで出力できます。あるいは、 デリバーページの他の機能を使用して出力することも可能です。

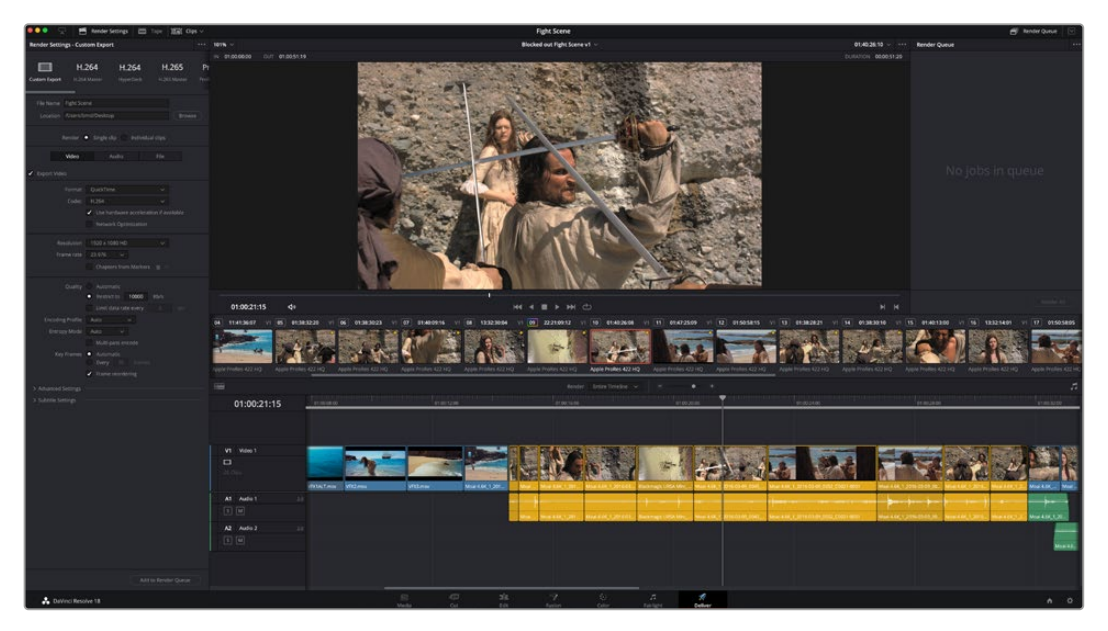

「デリバー」ページで編集を書き出せます。様々なビデオフォーマットとコーデックが選択可能です。

# クイックエクスポート

「ファイル」>「クイックエクスポート」を選択すると、DaVinci Resolveのあらゆるページから、 様々な書き出しプリセットを使用して、プログラムを書き出せます。また、「クイックエクスポート」で は、YouTube、Vimeo、Frame.ioなどのサポートされているビデオ共有サービスにプログラムをアップ ロードすることも可能です。

#### 「クイックエクスポート」を使用する:

- **1** エディット、Fusion、カラーページで、希望に応じてタイムラインでイン点とアウト点を設定して、書き出 し範囲を選択します。イン点とアウト点を設定していない場合、タイムライン全体が書き出されます。
- **2** 「ファイル」>「クイックエクスポート」を選択する。
- **3** 「クイックエクスポート」ダイアログで表示される一番上の列から、使用したいプリセットを選択して、 「書き出し」をクリックします。
- **4** 「書き出し」ダイアログで保存先のディレクトリを選択し、ファイル名を入力し、「保存」をクリックしま す。進捗バーが表示され、書き出しに必要な時間が確認できます。

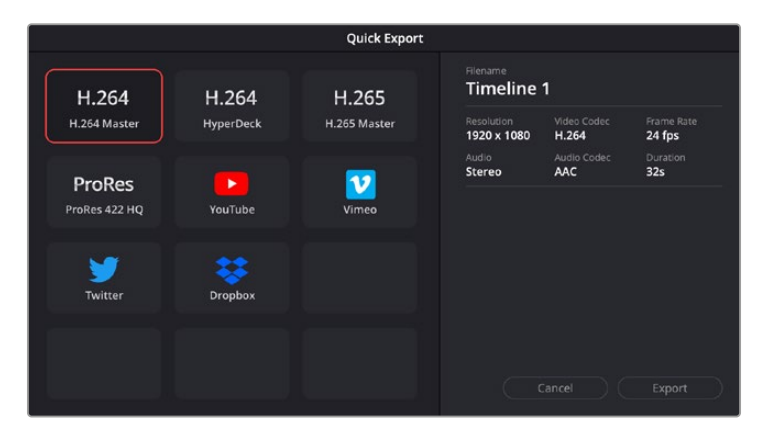

「書き出し」ダイアログ

# デリバーページ

デリバーページでは、書き出すクリップを選択し、フォーマット、コーデック、解像度を指定します。 書き出しは、8/10-bit 非圧縮RGB/YUV、DNxHD、ProRes、H.264などのコーデックを使用して、 QuickTime、AVI、MXF、DPXなど様々なフォーマットで実行できます。

#### 編集を単一のクリップとして書き出す:

- **1** 「デリバー」タブをクリックして、デリバーページを開きます。
- **2** ページ左上の「レンダー設定」ウィンドウに進みます。ここで、YouTube、Vimeo、オーディオ プリセットなど、多くの書き出しプリセットから選択できます。または、デフォルトの「カスタム」 プリセットに独自のパラメーターを入力して、独自の書き出し設定をマニュアルで設定することも 可能です。例えば「YouTube」を選択し、次にプリセットの横にある矢印をクリックして1080p ビデオフォーマットを選択します。

フレームレートは、プロジェクト設定のフレームレート設定にロックされます。

**3** プリセットの下にタイムラインのファイル名と書き出したビデオのレンダリング先が表示されます。 「ブラウズ」ボタンをクリックして、書き出したファイルの保存先を選択します。次にレンダー設定で「 単一のクリップ」を選択します。

- **4** タイムラインの上に、「タイムライン全体」が選択されたオプションボックスが表示されます。 これでタイムライン全体が書き出されますが、タイムラインの領域を選択することも可能です。 「イン/アウトの範囲」を選択し、「I」および「O」のホットキーショートカットを使ってタイムラインでイ ン点/アウト点を選択します。
- **5** 「レンダー設定」の下に行き、「レンダーキューに追加」をクリックします。

ページ右側のレンダーキューに、レンダー設定が追加されます。ここまでの作業が終わったら、後は「レ ンダー開始」をクリックして、レンダーキューでレンダリングの進行状況をモニタリングするだけです。

レンダリングが完了したら、書き出し先に指定したフォルダーを開き、レンダリングされた新しいクリ ップをダブルクリックして、完成した編集を確認できます。

以上で紹介した、編集、カラーコレクション、オーディオミキシング、VFXの追加の基礎情報を 活かして、DaVinci Resolveで色々と試してみることをお勧めします。DaVinci Resolveに搭載さ れた、プロジェクトを最高の状態に導くための多数の機能の詳細は、DaVinci Resolveを参照 してください。

# ポストプロダクション・ワークフロー

# サードパーティ製ソフトウェアの使用

お気に入りの編集ソフトウェアを使用したい場合は、クリップを内蔵/外付けドライブまたはRAIDに一度 コピーして、その後ソフトウェアで読み込みます。

また、SDカード上のクリップをそのまま編集することも可能です。

# **Final Cut Pro X**を使う

Final Cut Pro Xでクリップを編集するには、新しいプロジェクトを作成して、適切なビデオフォーマット およびフレームレートを設定する必要があります。ここではProRes 422 HQ 1080p24を使用します。

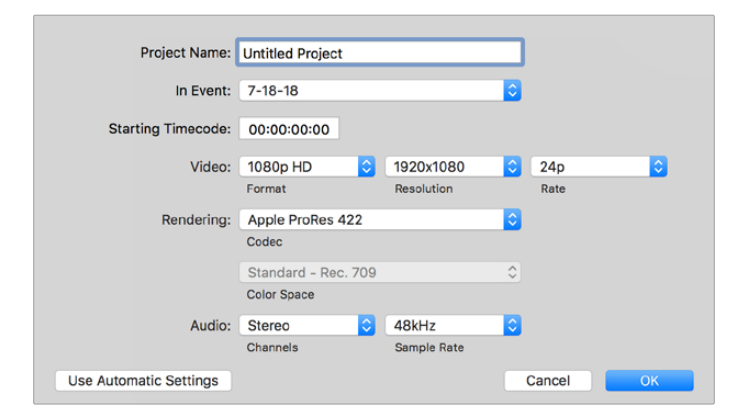

Final Cut Pro Xのプロジェクト設定画面

- **1** Final Cut Pro Xを起動してメニューバーへ行き、「File/New Project」を選択します。 プロジェクト設定を含むウィンドウが開きます。
- **2** プロジェクトに名前を付け、「Custom」チェックボックスを選択します。
- **3** 「Video」設定を1080p HD、1920×1080、24pに設定します。
- **4** 「Audio」および「Rendering」設定をStereo、48kHZ、Apple ProRes 422 HQに設定します。
- **5** 「OK」をクリックします。

クリップをプロジェクトに読み込むには、メニューバーへ行き、「File/Import/Media」を選択します。 ハードドライブからクリップを選択します。

クリップをタイムラインにドラッグして編集しましょう。

# **Avid Media Composer 2018**を使う

Avid Media Composer 2018でクリップを編集するには、新しいプロジェクトを作成して、適切なビデオフ ォーマットおよびフレームレートを設定します。ここでは、クリップを1080p24に設定します。

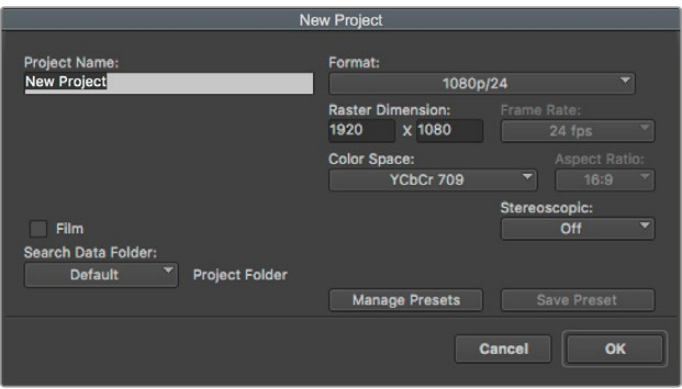

Avid Media Composer 2018でプロジェクト名およびオプションを設定

- **1** Avid Media Composer 2018を起動すると「Select Project」ウィンドウが表示されます。
- **2** 「New Project」ボタンをクリックして、「New Project」ウィンドウでプロジェクト名を入力します。
- **3** 「Format」ドロップダウンメニューで「HD 1080」>「1080p/24」を選択し、「OK」をクリックしてプロ ジェクトを作成します。
- **4** 「Select Project」ウィンドウで、作成したプロジェクトをダブルクリックして開きます。
- **5** 「File」>「Input」>「Source Browser」を選択し、読み込みたいファイルまで進みます。
- **6** ドロップダウンメニューから「Target Bin」を選択して「Import」をクリックします。

メディアビンにクリップが表示されたら、クリップをタイムラインにドラッグして編集しましょう。

# **Adobe Premiere Pro CC**を使う

Adobe Premiere Pro CCでApple ProRes 422 HQクリップを編集するには、新しいプロジェクトを作成 して、適切なビデオフォーマットおよびフレームレートを設定する必要があります。ここでは、クリップを ProRes 422 HQ 1080p25とします。

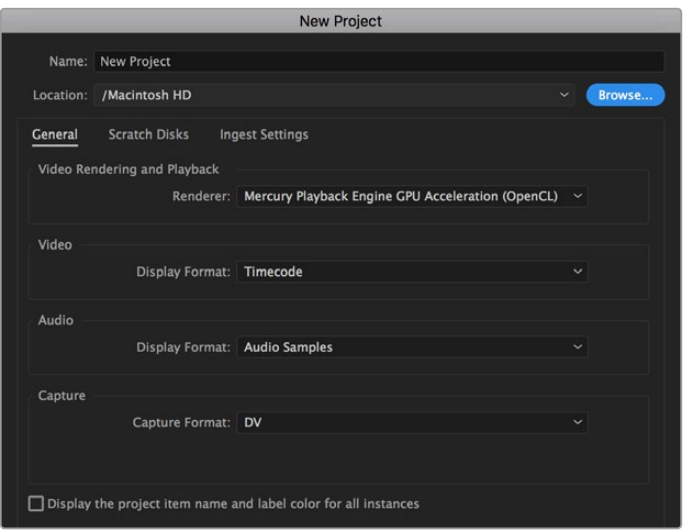

Adobe Premiere Pro CCでプロジェクト名およびオプションを設定

- **1** Adobe Premiere Pro CCを起動します。「Welcome」ウィンドウで「New Project」を選択します。 プロジェクト設定を含むウィンドウが開きます。
- **2** プロジェクトに名前を付けます。「Browse」ボタンをクリックして使用するフォルダーを選び、 プロジェクトの保存先を選択します。保存先フォルダーを選択したら、「New Project」ウィンドウで 「OK」をクリックします。
- **3** Adobe Premiere Pro CCのメニューバーへ行き、「File/Import」を選択して編集したいクリップを選択 します。「Project」ウィンドウにクリップが表示されます。
- **4** 最初に編集したいクリップを「Project」ウィンドウの右下にある「New Item」アイコンの上に ドラッグします。クリップの設定に合った新しいシーケンスが作成されます。

クリップをシーケンス・タイムラインにドラッグして編集を開始できます。

# ヘルプ

# ヘルプライン

すぐに情報が必要な方は、Blackmagic DesignオンラインサポートページでVideo Assistの最新サポー ト情報を確認できます。

# Blackmagic Designオンラインサポートページ

最新のマニュアル、ソフトウェア、サポートノートは、[www.blackmagicdesign.com/jp/support](http://www.blackmagicdesign.com/jp/support)のBlackmagic サポートセンターで確認できます。

## Blackmagic Designフォーラム

弊社ウェブサイトのBlackmagic Designフォーラムは、様々な情報やクリエイティブなアイデアを 共有できる有益なリソースです。経験豊富なユーザーやBlackmagic Designスタッフによって、 すでに多くの問題の解決策が公開されていますので、このフォーラムを参考にすることで、現在の 問題をすばやく解決できることがあります。ぜひご利用ください。Blackmagicフォーラムには、 <http://forum.blackmagicdesign.com> からアクセスできます。

## Blackmagic Designサポートへ連絡

サポートページやフォーラムで必要な情報を得られなかった場合は、サポートページの「メールを送信」 ボタンを使用して、サポートのリクエストをメール送信してください。あるいは、サポートページの「お住 まいの地域のサポートオフィス」をクリックして、お住まいの地域のBlackmagic Designサポートオフィス に電話でお問い合わせください。

# 現在インストールされているソフトウェアのバージョンを確認する

コンピューターにインストールされているBlackmagic Video Assistのバージョンを確認するには、 「About Blackmagic Video Assist Setup」ウィンドウを開きます。

- macOSでは、アプリケーションフォルダーから「Blackmagic Video Assist Setup」を開きます。アプリ ケーションメニューから「About Blackmagic Video Assist Setup」を選択し、バージョンを確認します。
- Windows 8では、スタートページの「Blackmagic Video Assist Setup」タイルからBlackmagic Video Assist Setupを開きます。ヘルプメニューから「About Blackmagic Video Assist Setup」を選択し、バ ージョンを確認してください。
- Windows 8.1では、「Start」スクリーンで下矢印を選択して「Blackmagic Design」フォルダー までスクロールします。ここからBlackmagic Video Assist Setupを起動できます。
- Windows 10では、「Start」ボタンを押して「All Apps」を選択します。「Blackmagic Design」フォルダ ーまでスクロールします。ここからBlackmagic Video Assist Setupを起動できます。

# 最新のソフトウェアを入手する

コンピューターにインストールされたBlackmagic Video Assist Setupソフトウェアのバージョンを確認 した後、Blackmagic Designサポートセンター([www.blackmagicdesign.com/jp/support](http://www.blackmagicdesign.com/jp/support))で最新の ソフトウェアアップデートをチェックしてください。

常に最新のソフトウェアを使用することを推奨しますが、重要なプロジェクトの実行中は、ソフトウェアの アップデートは行わない方がよいでしょう。

# 規制に関する警告

#### 欧州連合内での電気機器および電子機器の廃棄処分

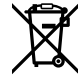

製品に記載されている記号は、当該の機器を他の廃棄物と共に処分してはならないことを示して います。機器を廃棄するには、必ずリサイクルのために指定の回収場所に引き渡してください。機 器の廃棄において個別回収とリサイクルが行われることで、天然資源の保護につながり、健康と 環境を守る方法でリサイクルが確実に行われるようになります。廃棄する機器のリサイクルのた めの回収場所に関しては、お住まいの地方自治体のリサイクル部門、または製品を購入した販 売業者にご連絡ください。

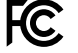

この機器は、FCC規定の第15部に準拠し、クラスAデジタル機器の制限に適合していることが確 認されています。これらの制限は、商用環境で機器を使用している場合に有害な干渉に対する 妥当な保護を提供するためのものです。この機器は無線周波エネルギーを生成、使用、放出す る可能性があります。また、指示に従ってインストールおよび使用しない場合、無線通信に有害 な干渉を引き起こす恐れがあります。住宅地域で当製品を使用すると有害な干渉を引き起こす 可能性があり、その場合はユーザーが自己責任で干渉に対処する必要があります。

動作は次の2つを条件とします:

- **1** 本機は、有害な干渉を起こさない。
- **2** 本機は希望しない動作を発生しかねない干渉を含む、いかなる受信干渉も受け入れる必要がある。

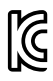

–

R-R-BMD-20200131001 R-R-BMD-20200131002 R-R-BMD-201907002 R-R-BMD-201907003

### **ISED Canada**ステートメント

#### $ICES-3(A)$  $NMB-3(A)$

本機は、カナダのクラスAデジタル機器の規格に準拠しています。

本機のいかなる改造、あるいは目的の用途以外での使用は、これらの規格への順守を無効にすることが あります。

HDMIインターフェースへの接続は、必ず高品質のシールドHDMIケーブルを使用する必要があります。

本機は、商用環境で目的の用途に順守した使用においてテストを行なっています。非商業環境で使用さ れた場合、無線妨害を引き起こす可能性があります。

安全情報

この製品は、周囲温度が最高40度までの熱帯地区での使用に対応しています。

通気が妨げられないように、この製品の周囲は通気に十分なスペースを開けるようにしてください。

この製品の内部には、ユーザーが保守できる部品はありません。サービスに関しては、お近くのBlackmagic Designのサービスセンターにお問い合わせください。

日が当たる条件では、リチウム電池が長期にわたって太陽光にさらされないように、ユニットに日よけを使 用したり、日陰に移すなどの考慮をしてください。リチウム電池は、あらゆる熱源に近づけないでください。

#### カリフォルニア州ステートメント

この製品のユーザーは、プラスチック部品内の微量の多臭素化ビフェニルなどの化学物質にさらされる 可能性があります。カリフォルニア州は、多臭素化ビフェニルは発がん性があり、先天異常や生殖機能へ 危害を及ぼす物質であると認識しています。

詳細は、以下のウェブサイトをご確認ください。[www.P65Warnings.ca.gov](http://www.P65Warnings.ca.gov)

#### シンガポール

Blackmagic Design製品に同梱される電源アダプターは、多くの国のコンセントで使用できる交換可能な プラグを搭載しています。モデルナンバーAPD2-UKあるいはAPD2-EUと記載のあるプラグはシンガポール での使用が承認されています。

保証

# **12**ヶ月限定保証

Blackmagic Designは、お買い上げの日から12ヶ月間、本製品の部品および仕上がりについて瑕疵がない ことを保証します。この保証期間内に製品に瑕疵が見つかった場合、Blackmagic Designは弊社の裁量に おいて部品代および人件費無料で該当製品の修理、あるいは製品の交換のいずれかで対応いたします。

この保証に基づいたサービスを受ける際、お客様は必ず保証期限終了前にBlackmagic Designに瑕疵を 通知し、保証サービスの手続きを行ってください。お客様の責任において不良品を梱包し、Blackmagic Designが指定するサポートセンターへ配送料前払で送付いただきますようお願い致します。理由の如何 を問わず、Blackmagic Designへの製品返送のための配送料、保険、関税、税金、その他すべての費用は お客様の自己負担となります。

不適切な使用、または不十分なメンテナンスや取扱いによる不具合、故障、損傷に対しては、この保証 は適用されません。Blackmagic Designはこの保証で、以下に関してサービス提供義務を負わないもの とします。a)製品のインストールや修理、サービスを行うBlackmagic Design販売代理人以外の者によ って生じた損傷の修理、b)不適切な使用や互換性のない機器への接続によって生じた損傷の修理、 c)Blackmagic Designの部品や供給品ではない物を使用して生じたすべての損傷や故障の修理、 d)改造や他製品との統合により時間増加や製品の機能低下が生じた場合のサービス。

この保証はBlackmagic Designが保証するもので、明示または黙示を問わず他の保証すべてに代わる ものです。Blackmagic Designとその販売社は、商品性と特定目的に対する適合性のあらゆる黙示保証 を拒否します。Blackmagic Designの不良品の修理あるいは交換の責任が、特別に、間接的、偶発的、 または結果的に生じる損害に対して、Blackmagic Designあるいは販売社がそのような損害の可能性に ついての事前通知を得ているか否かに関わらず、お客様に提供される完全唯一の救済手段となります。 Blackmagic Designはお客様による機器のあらゆる不法使用に対して責任を負いません。Blackmagic Designは本製品の使用により生じるあらゆる損害に対して責任を負いません。使用者は自己の責任にお いて本製品を使用するものとします。

© Copyright 2023 Blackmagic Design 著作権所有、無断複写・転載を禁じます。「Blackmagic Design」、「DeckLink」、「HDLink」、 「Workgroup Videohub」、「Multibridge Pro」、「Multibridge Extreme」、「Intensity」、「Leading the creative video revolution」は、米国な らびにその他諸国での登録商標です。その他の企業名ならびに製品名全てはそれぞれ関連する会社の登録商標である可能性があります。  Juin 2023 Manuel d'installation et d'utilisation

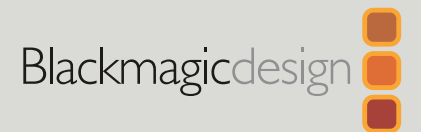

# **Blackmagic** Video Assist

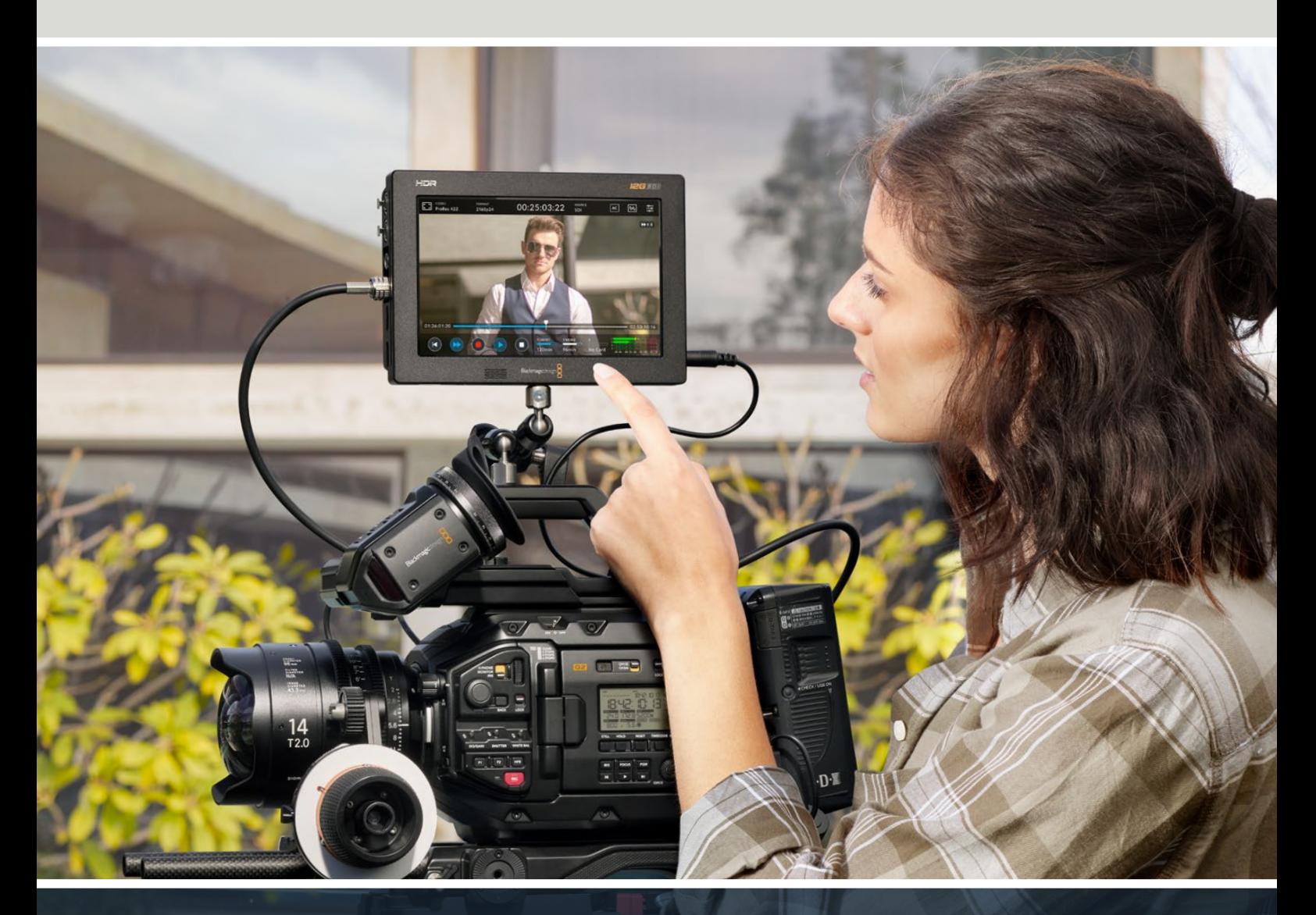

Blackmagic Video Assist

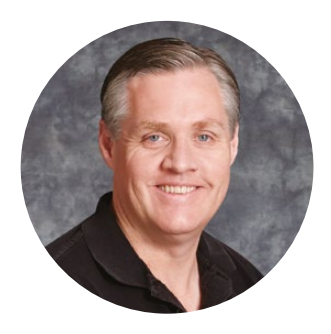

# Bienvenue

Nous vous remercions d'avoir fait l'acquisition du Blackmagic Video Assist.

En 2015, nous avons sorti le Blackmagic Video Assist original pour vous aider à filmer des vidéos de meilleure qualité sur tout type de caméras. Aujourd'hui, nous avons le plaisir d'ajouter le Blackmagic Video Assist 12G HDR à la gamme de produits Video Assist.

Nous sommes très heureux d'avoir conçu cette gamme de produits et nous sommes convaincus que cette solution vous aidera à tourner des images de qualité avec n'importe quelle caméra. Le Video Assist combine le meilleur des technologies de monitoring et d'enregistrement disponibles actuellement. Ce produit extrêmement compact est aussi utile pour le monitoring sur le plateau que pour l'enregistrement de programmes professionnels.

Les modèles Blackmagic Video Assist peuvent être montés sur une caméra ou être posés sur un bureau pour l'enregistrement et le monitoring. Ce sont des outils parfaits pour servir d'enregistreur principal lorsque vous utilisez un mélangeur de production en direct, tel que l'ATEM Mini.

Les entrées 3G-SDI et 12G-SDI offrent un monitoring HD ou Ultra HD sur des écrans LCD de qualité. Les modèles 12G supportent également le HDR, et en réglant l'écran sur 2 500 nits, vous pouvez même visionner du contenu en plein soleil.

Il est possible d'enregistrer sur des cartes SD rapides et les modèles de 7" comprennent deux logements pour un enregistrement continu. C'est un moniteur et un enregistreur très polyvalent que vous pouvez utiliser avec toutes vos caméras et sur tous vos projets !

Ce manuel d'utilisation contient toutes les informations nécessaires pour utiliser votre Blackmagic Video Assist.

Consultez notre page d'assistance sur [www.blackmagicdesign.com/fr](http://www.blackmagicdesign.com/fr) pour obtenir la dernière version de ce manuel et les mises à jour logicielles du Video Assist. Nous vous recommandons de mettre le logiciel à jour régulièrement afin de travailler avec les fonctions les plus récentes. Veuillez entrer vos coordonnées lorsque vous téléchargerez le logiciel afin d'être informé des mises à jour. Nous souhaitons continuer à améliorer nos produits, n'hésitez donc pas à nous faire part de vos commentaires !

Grant I et

**Grant Petty**  PDG de Blackmagic Design

# **Sommaire**

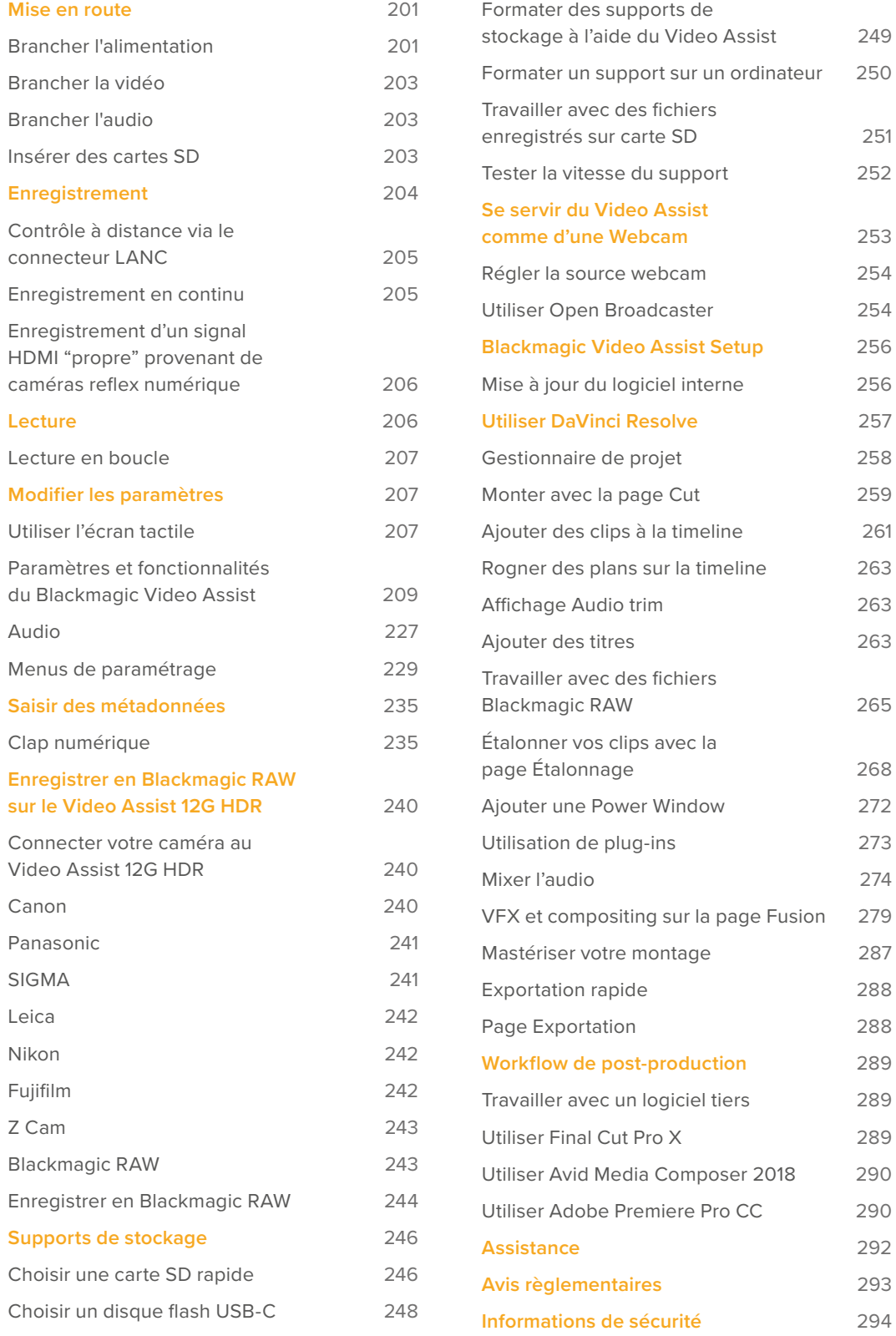

**[Garantie](#page-294-0)** 295

# <span id="page-200-0"></span>**Mise en route**

Cette section vous indique comment :

- Brancher l'alimentation
- Brancher la vidéo
- **■** Brancher l'audio
- Insérer une carte SD

# **Brancher l'alimentation**

Pour mettre en route votre Blackmagic Video Assist, il suffit de le brancher à une source d'alimentation, de connecter une source vidéo et d'insérer une carte SD.

Pour l'alimenter, branchez l'adaptateur fourni à l'entrée d'alimentation située sur la face latérale droite du Video Assist. Sur les modèles 12G, vous pouvez sécuriser le connecteur au Video Assist afin d'éviter une déconnexion accidentelle.

Pour allumer l'appareil, appuyez sur le bouton de mise en marche situé sur sa face latérale droite. Appuyez et maintenez le bouton enfoncé pour éteindre l'appareil.

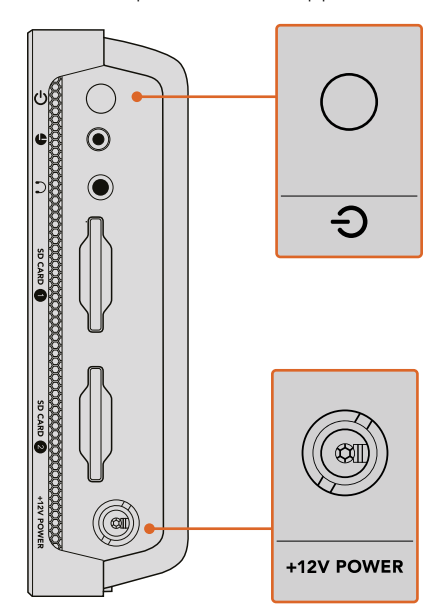

Connectez une source d'alimentation externe à l'entrée +12V. Appuyez sur le bouton de mise en marche pour allumer l'appareil.

**CONSEIL** Le câble d'alimentation fourni avec le Blackmagic Video Assist 12G HDR comprend un connecteur sécurisé afin d'éviter toute déconnexion. Vous pouvez toutefois utiliser n'importe quel câble d'alimentation 12V 36W pour alimenter le Video Assist.

Vous pouvez également alimenter votre Video Assist avec des batteries Sony série L qui sont très répandues et qui peuvent être achetées dans diverses capacités.

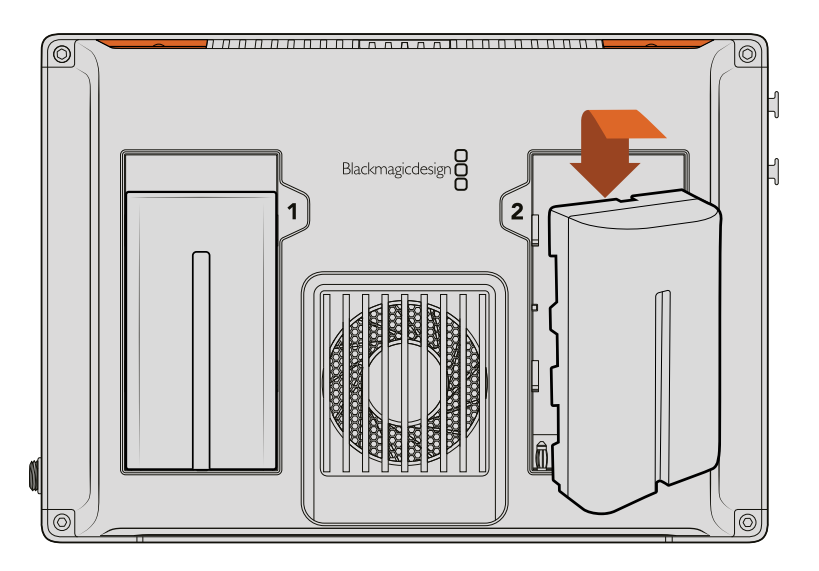

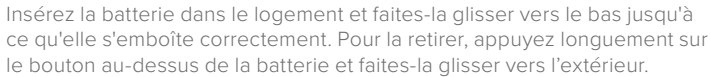

## Charger les batteries

Les batteries série L sont très répandues et utilisées sur de nombreux équipements vidéo. Il existe donc une large gamme de chargeurs pour recharger vos batteries. Vous trouverez des chargeurs qui se branchent au mur et dotés d'un seul logement pour batterie ou des modèles à deux logements pourvus d'un écran LCD qui affiche l'état du chargement des batteries. Lorsque vous choisissez un chargeur de batteries, il est important de s'assurer qu'il convient à votre workflow de production. Par exemple, certains chargeurs sont alimentés via USB. Ils sont donc très pratiques lorsque vous êtes en déplacement. D'autres chargeurs sont alimentés par prise secteur, ils sont donc adaptés aux studios et aux bureaux.

La première fois que vous utilisez le Blackmagic Video Assist, il vous sera demandé de sélectionner une des onze langues proposées. Sélectionnez votre langue puis confirmez la mise à jour. Vous pouvez changer la langue à n'importe quel moment via le menu Réglages du menu de navigation.

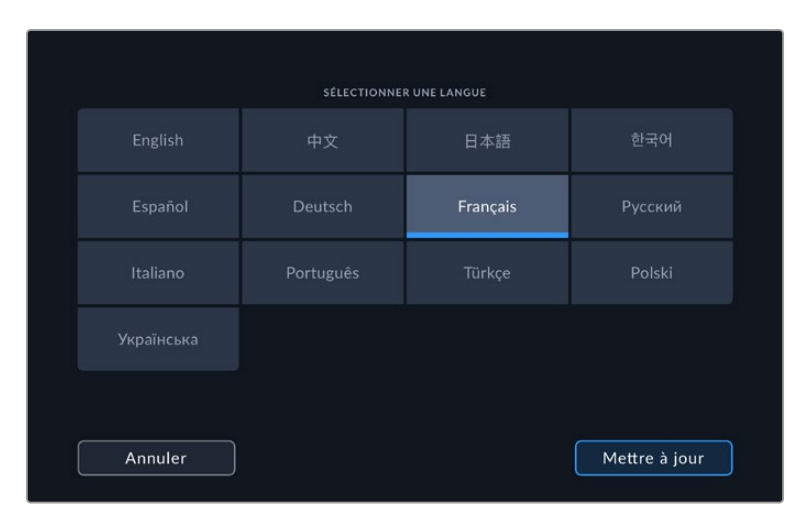

# <span id="page-202-0"></span>**Brancher la vidéo**

L'étape suivante consiste à brancher une source vidéo SDI ou HDMI aux connecteurs d'entrée mini BNC, BNC ou HDMI. Vous pouvez vous procurer des câbles mini BNC et BNC standard auprès de revendeurs d'équipement vidéo professionnel.

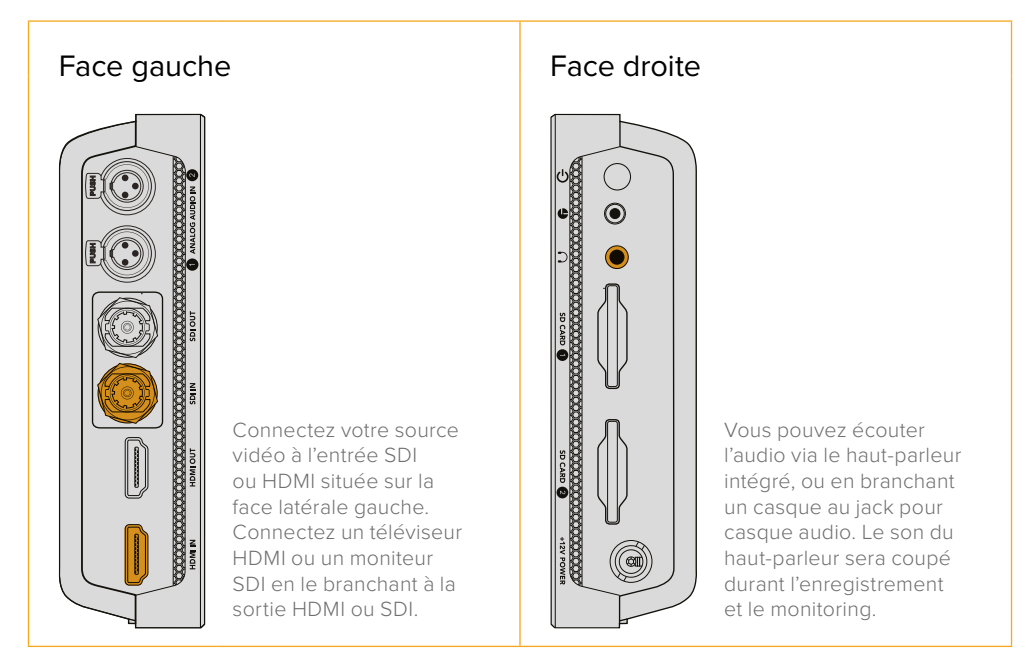

# **Brancher l'audio**

Lorsque vous branchez une vidéo, l'audio est également pris en charge, car il est intégré aux signaux vidéo SDI et HDMI. Cependant, les modèles Video Assist de 7" disposent également de mini connecteurs XLR afin de brancher de l'audio analogique symétrique externe.

**REMARQUE** Sur le modèle Video Assist de 7", vous pouvez régler les paramètres audio afin d'enregistrer de l'audio analogique sur les canaux 1 et 2, ou un canal d'audio analogique et un canal d'audio SDI ou HDMI, selon la source vidéo. Pour obtenir plus d'informations à propos de l'audio analogique et du réglage des niveaux audio, consultez la section « Audio » de ce manuel.

# **Insérer des cartes SD**

Pour commencer à enregistrer des clips, insérez une carte SD compatible.

Pour un enregistrement HD, nous vous recommandons d'utiliser des cartes SD haut débit UHS-I. Toutefois, si vous enregistrez des fichiers en définition standard ou des fichiers compressés dont la vitesse de transmission et la qualité sont moins élevées, il est également possible d'utiliser des cartes moins rapides. Les cartes les plus rapides sont en général plus performantes.

Si vous enregistrez de l'Ultra HD, nous vous recommandons d'utiliser des cartes SD UHS-II haut débit. Lorsque vous utilisez le Blackmagic Video Assist 12G HDR, ces cartes doivent avoir un débit d'écriture minimum de 224 Mb/s pour enregistrer jusqu'en ProRes HQ Ultra HD 2160p60.

Les modèles Video Assist de 7" disposent de deux logements pour carte SD. L'enregistrement peut s'effectuer sur l'une ou l'autre. Pour un enregistrement en continu, insérez les deux cartes SD.

Avant de les utiliser, formatez les cartes SD au format HFS+ ou exFAT. La carte peut facilement être formatée dans les paramètres **Stockage**. Pour plus d'informations sur le formatage, consultez la section « Supports de stockage » de ce manuel.

<span id="page-203-0"></span>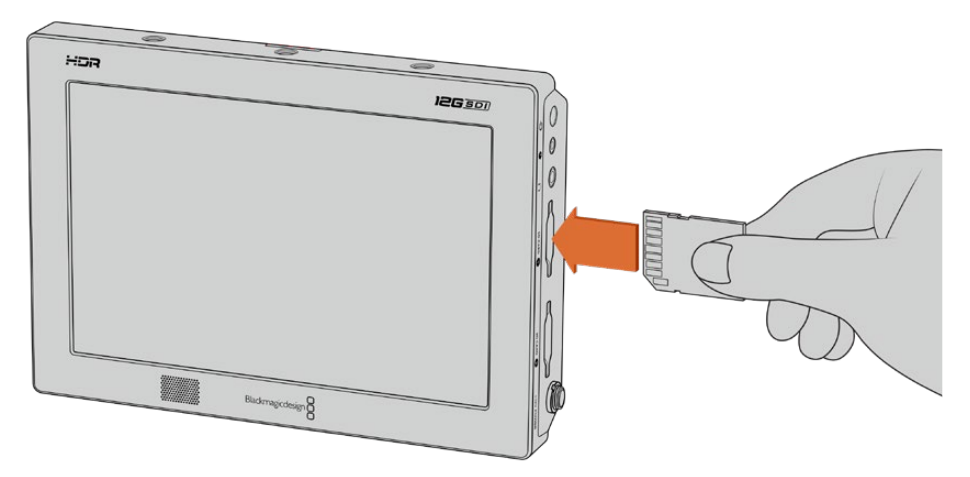

Pour commencer à enregistrer, il suffit d'insérer une carte SD UHS-I ou UHS-II formatée en HFS+ ou exFAT. Il est très simple de formater votre carte SD dans les paramètres **Stockage** du menu à l'écran.

L'appareil est alimenté, la vidéo connectée et la carte SD formatée, vous êtes donc prêt à enregistrer !

# **Enregistrement**

Pour commencer l'enregistrement immédiatement, il suffit de toucher l'icône d'enregistrement en forme de cercle située au bas de l'écran LCD. Touchez à nouveau cette icône pour arrêter l'enregistrement.

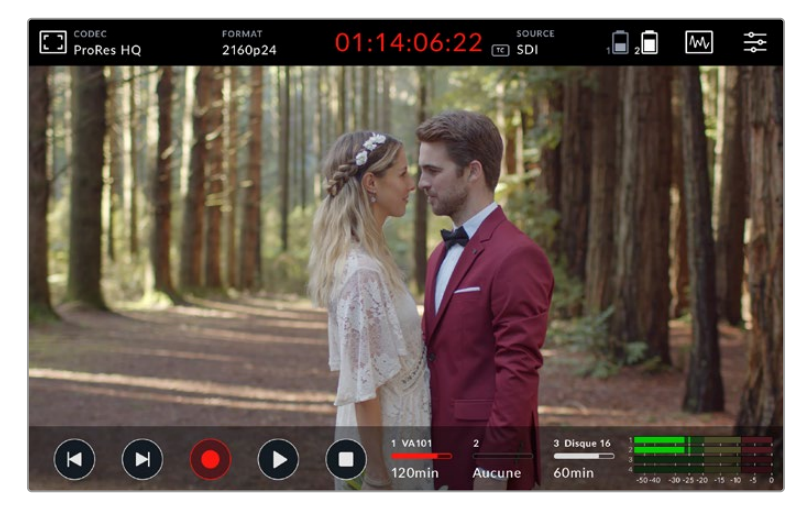

Sur le Blackmagic 12G HDR, l'affichage du timecode dans la barre d'outils supérieure s'allume en rouge lors de l'enregistrement.

Vous pouvez enregistrer les clips à l'aide des codecs Apple ProRes et Avid DNx.

Vous pouvez choisir d'enclencher l'enregistrement à partir du timecode ou du signal SDI/HDMI.

**CONSEIL** Lorsque les barres d'outils supérieure et inférieure sont masquées sur le Video Assist de 5", une petite icône s'affiche au bas de l'écran LCD pour confirmer que vous êtes en train d'enregistrer. Pour afficher à nouveau les barres d'outils, balayez l'écran vers le haut ou vers le bas.

<span id="page-204-0"></span>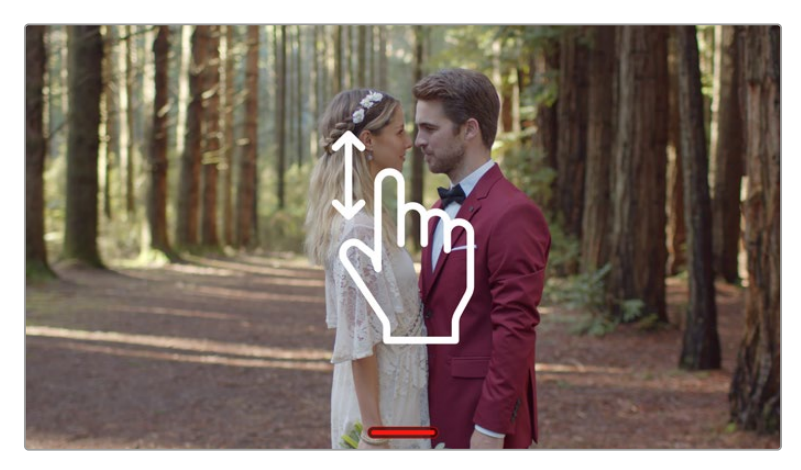

Sur les modèles Video Assist de 5", balayez l'écran vers le haut ou vers le bas pour afficher ou masquer les barres d'outils.

**REMARQUE** Lorsque vous enregistrez avec une caméra HDMI ou SDI, veillez à ce que les informations à l'écran soient désactivées sur le signal de sortie, car les informations présentes sur la vidéo provenant de la caméra sont enregistrées avec l'image. Pour plus d'informations, consultez la section « Enregistrement d'un signal HDMI "propre" provenant de caméras reflex numérique ».

# **Contrôle à distance via le connecteur LANC**

Sur les modèles Video Assist de 7", vous pouvez démarrer ou arrêter l'enregistrement à distance à l'aide d'un contrôleur LANC externe. Branchez simplement le contrôleur LANC sur l'entrée LANC de 2,5 mm, située sur la face droite de l'appareil.

# **Enregistrement en continu**

L'enregistrement en continu est supporté sur les modèles Video Assist de 7" lorsque vous utilisez plus d'une carte, ou sur les modèles Video Assist 12G lorsque vous utilisez un disque externe via le port USB-C. Si vous enregistrez un événement important qui ne doit pas être interrompu, insérez simplement une deuxième carte SD ou connectez un disque externe. Une fois que la carte ou que le disque est plein, l'enregistrement se poursuit sur le support suivant. Cette opération ne produit aucune perte d'image. Par exemple, si la première partie du clip s'arrête à 00:40:01:00 sur la première carte, l'enregistrement de la deuxième carte débutera à 00:40:01:01.

Lorsque vous montez vos clips sur la timeline, placez simplement le deuxième clip contre la fin du premier clip. De cette façon, l'enregistrement sera lu comme s'il s'agissait d'un seul clip.

Avoir une carte ou un disque additionnel connecté permet également de changer rapidement de support. Si vous souhaitez basculer sur une autre carte ou sur le disque actif, il suffit de maintenir le bouton d'enregistrement enfoncé. L'enregistrement se poursuivra sur le support suivant sans perte d'image. Vous pouvez désormais retirer la première carte ou le disque et utiliser immédiatement le support suivant !

**CONSEIL** Pour enregistrer en continu ou changer rapidement de logement, veillez à ce que les cartes soient formatées avant l'enregistrement. Il est possible de formater la carte SD ou le disque externe en enregistrant depuis un autre logement. Pour ce faire, il suffit de toucher les indicateurs de stockage pour afficher les paramètres de stockage. Pour plus d'informations sur le formatage, consultez la section « Supports de stockage » de ce manuel.

# <span id="page-205-0"></span>**Enregistrement d'un signal HDMI "propre" provenant de caméras reflex numérique**

Certaines caméras reflex numérique enregistrent de la vidéo 8 bits en interne, et d'autres fournissent une image vidéo "propre" via la sortie HDMI de la caméra. Lorsque vous branchez la sortie HDMI du DSLR au Video Assist, vous pouvez éviter la compression interne effectuée par la caméra et enregistrer de la vidéo à l'aide des codecs d'excellente qualité Avid DNx ou ProRes 10 bits. Certains DSLR peuvent acheminer de la vidéo 4:2:2 10 bits, ce qui offre une meilleure qualité vidéo qu'un enregistrement interne au format 4:2:0 8 bits compressé.

De nombreux DSLR ne peuvent enregistrer que pour une courte durée. Toutefois, l'enregistrement externe vous permet de ne pas avoir de restrictions concernant la durée d'enregistrement. C'est très pratique, notamment lorsque vous enregistrez des événements en direct ou des interviews pour des documentaires.

Pour tirer parti de cette fonction, réglez votre caméra pour qu'elle achemine une image "propre" sans informations à l'écran. En général, il suffit de modifier les paramètres de la sortie HDMI de la caméra reflex numérique pour qu'elle n'affiche pas d'informations relatives à l'état de la caméra dans le signal vidéo. Si les informations à l'écran sont visibles sur l'image acheminée vers la sortie HDMI, elles seront enregistrées dans votre vidéo, chose que vous souhaitez probablement éviter.

#### **Pour vérifier que les informations à l'écran de la caméra reflex numérique ne sont pas visibles :**

- **1** Balayez simplement l'écran tactile vers le haut ou vers le bas pour masquer les informations à l'écran et ne contrôler que l'image. Sur les modèles Video Assist de 7", la barre d'outils supérieure est indépendante et séparée de l'image. Vous pouvez donc visualiser à la fois l'image et la barre d'outils supérieure.
- **2** Une fois les informations à l'écran masquées, veillez à ce que la sortie vidéo de la caméra reflex numérique n'affiche que votre image. Si les informations sont affichées sur l'écran LCD de votre Video Assist, modifiez la sortie HDMI ou les paramètres d'affichage de votre caméra afin de les désactiver.

Avec un signal de sortie HDMI "propre", vous pouvez désormais enregistrer de la vidéo de meilleure qualité.

# **Lecture**

Les commandes de transport se trouvent sur la barre d'outils inférieure. Si la barre d'outils inférieure est masquée, il suffit de balayer l'écran vers le haut ou vers le bas pour l'afficher.

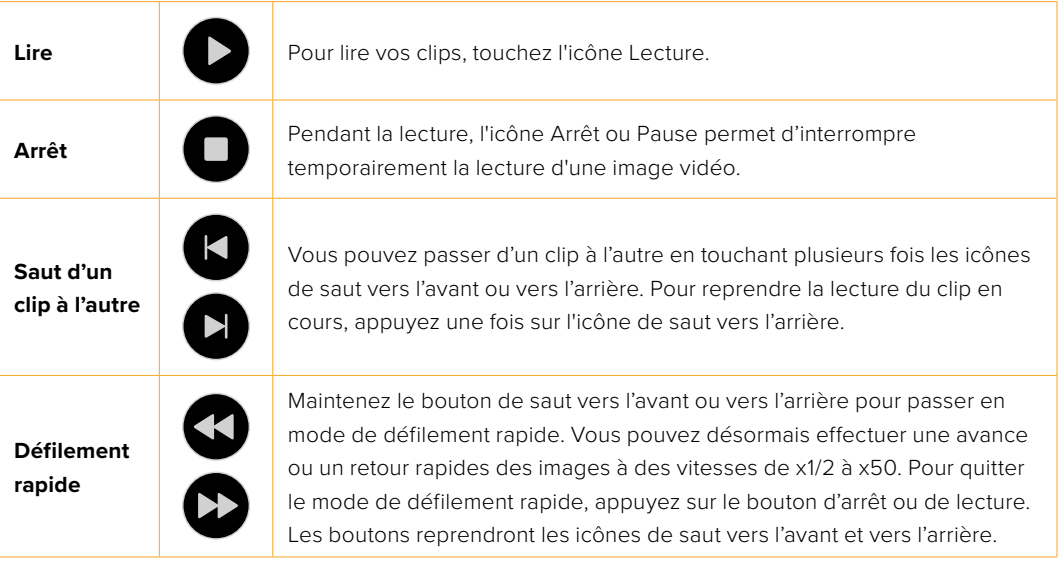

<span id="page-206-0"></span>**CONSEIL** Survolez les clips en faisant glisser le curseur vers la gauche ou vers la droite, ou en balayant l'écran pour faire une recherche image par image.

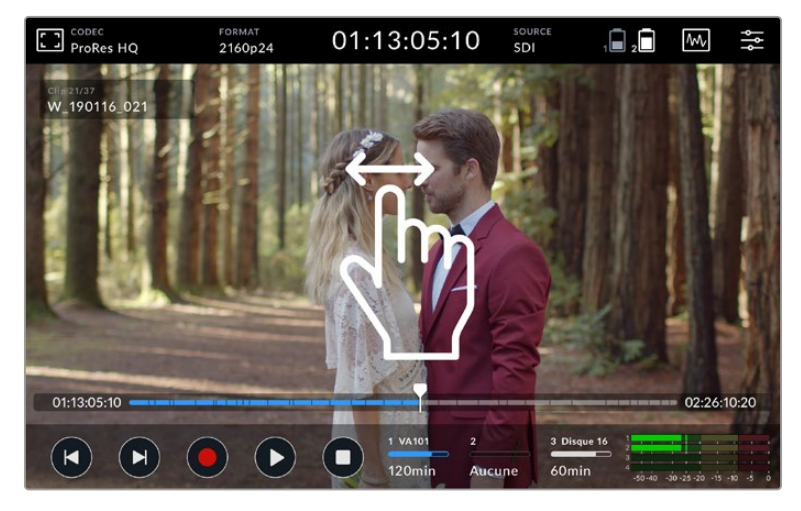

Faites une recherche image par image en balayant la vidéo vers la gauche ou vers la droite.

Vous pouvez afficher les boutons de saut vers l'avant/l'arrière ou l'histogramme dans la barre inférieure. Lorsque l'option **Afficher histogramme** est activée dans l'onglet Réglages du menu de navigation, seuls les boutons d'enregistrement, de lecture et d'arrêt sont visibles.

# **Lecture en boucle**

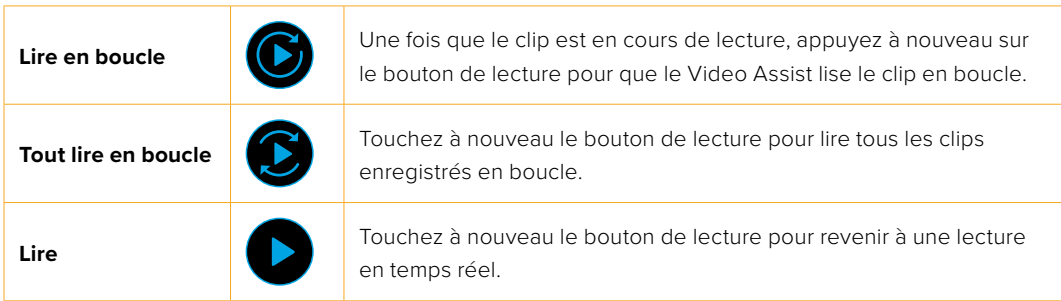

En mode « lecture en boucle », la timeline zoomera dans le clip actif. Vous disposez désormais d'un plus grand contrôle pour survoler le clip à l'aide de la tête de lecture.

# **Modifier les paramètres**

# **Utiliser l'écran tactile**

Tous les modèles de Video Assist sont dotés d'une large gamme de fonctionnalités et de paramètres ajustables.

L'écran principal comprend une barre d'outils supérieure et inférieure. La barre supérieure permet d'accéder aux informations à l'écran, au codec, au format, aux paramètres de la source, aux scopes, au menu de navigation, à l'affichage du timecode et aux indicateurs d'état de la batterie.

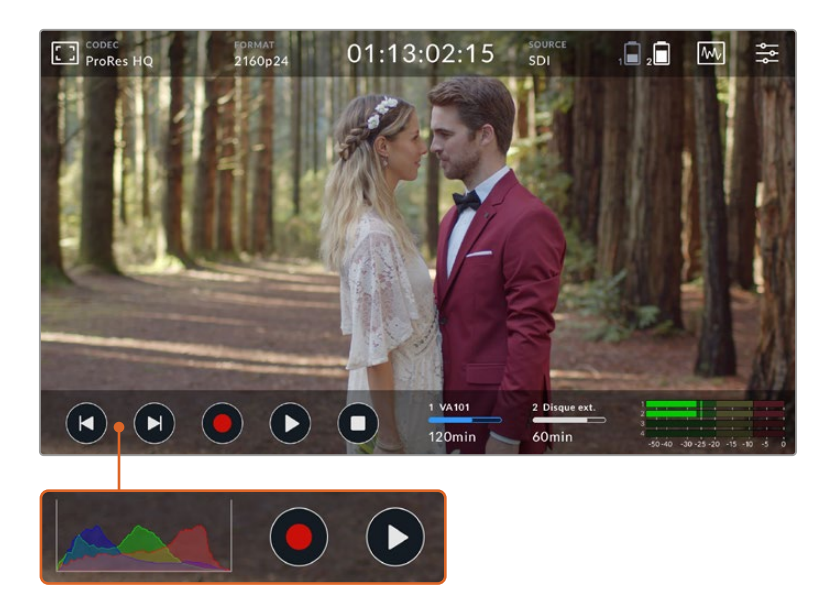

La barre inférieure comprend quant à elle les commandes de transport, les indicateurs des supports et les indicateurs audio. L'histogramme peut également être affiché à la place des boutons de saut vers l'avant/arrière via le menu.

**CONSEIL** Survolez les clips en faisant glisser le curseur vers la gauche ou vers la droite, ou en balayant l'écran pour faire une recherche image par image.

Le menu de navigation est accessible via l'icône de paramétrage de la barre d'outils supérieure. Il contient les onglets Enregistrement, Moniteur, Réglages et LUTs. Les modèles de 7" comprennent également un onglet Audio pour accéder aux paramètres des canaux XLR additionnels.

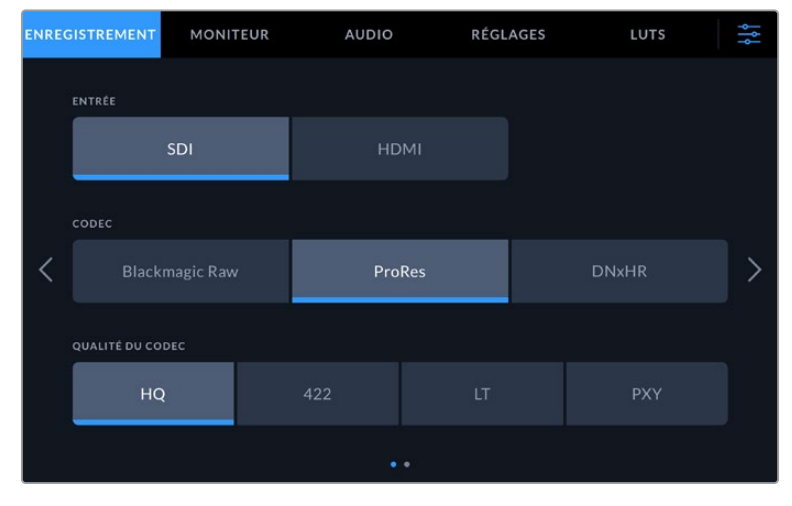

Naviguez dans les pages en balayant l'écran tactile vers la gauche ou la droite, ou en touchant les flèches.

Chaque onglet du menu offre plusieurs pages d'options. Naviguez dans ces pages en balayant l'écran tactile vers la gauche ou la droite, ou en touchant les flèches. Lorsque vous sélectionnez les icônes du codec ou de la source dans la barre d'outils supérieure, l'onglet Enregistrement du menu s'ouvrira.

# <span id="page-208-0"></span>**Paramètres et fonctionnalités du Blackmagic Video Assist**

Le Video Assist affiche des informations à l'écran pour faciliter le réglage de l'exposition, de la mise au point, de la composition et du cadrage de l'image lorsque l'appareil est connecté à une caméra.

Vous pouvez accéder à ces paramètres via l'icône dans le coin supérieur gauche du Video Assist. Vous pouvez également utiliser l'onglet **Moniteur** du menu de navigation pour activer/désactiver ces paramètres individuellement ou pour tous les désactiver en sélectionnant l'option **Clean Feed**.

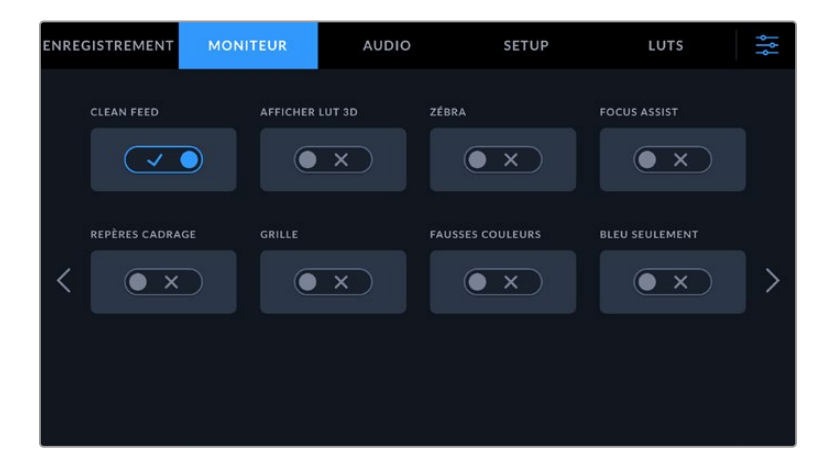

Désactivez toutes les informations à l'écran en sélectionnant l'option Clean Feed.

#### **Zébra**

La fonction Zébra vous permet d'obtenir une exposition optimale en hachurant les zones de la vidéo dont l'exposition dépasse le niveau de zébra préalablement réglé. Par exemple, si vous réglez le niveau de zébra sur 100%, toutes les zones de l'image hachurées seront écrêtées. Par contre, en réglant le zébra sur 90%, vous disposerez d'une marge d'exposition suffisante pour protéger les hautes lumières de l'image.

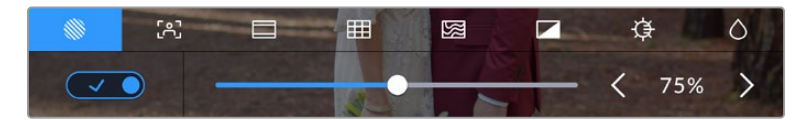

Commandes zébra du Blackmagic Video Assist

**CONSEIL** Vous pouvez régler le zébra pour mettre en surbrillance les zones de l'image qui correspondent à un niveau vidéo spécifique sur la forme d'onde. Par exemple, régler le zébra sur 50% vous permet d'identifier les zones de l'image qui apparaissent plus ou moins au milieu de la forme d'onde (niveau 50%).

#### **Focus peaking et Focus assist**

Le focus peaking et le focus assist sont des outils puissants qui vous permettent d'effectuer une mise au point rapide de vos images. Le focus peaking affiche un contour sur les zones les plus nettes de l'image. Vous disposez également de paramètres qui vous permettent de choisir la sensibilité du contour.

Pour modifier le niveau de sensibilité, touchez les flèches gauche et droite ou déplacez le curseur vers la gauche ou vers la droite. Les trois niveaux de sensibilité sont **Faible**, **Modéré** et **Élevé**. Le contour peut notamment s'avérer gênant sur les images très détaillées et contrastées. Dans ces conditions, il est préférable de régler ce paramètre sur **Faible** ou **Modéré**. Par contre, pour les images moins détaillées, il est recommandé de sélectionner l'option **Élevé** afin d'avoir une meilleure représentation du contour.

Le focus peaking est extrêmement efficace. Dans certains cas, le contour est tellement prononcé que vous pouvez même contrôler la profondeur du plan focal, et la regarder avancer ou reculer dans le plan lorsque vous ajustez la bague de mise au point de votre caméra. Vous pouvez également changer la couleur du contour afin de le repérer plus facilement dans l'image. Si vous trouvez les contours trop prononcés, vous pouvez choisir l'option **Peaking**. Il est possible de modifier la couleur des lignes ou de basculer sur Peaking via l'onglet **Moniteur** du menu.

#### **Repères de cadrage**

Les repères de cadrage proposent des formats d'image correspondants à diverses normes du cinéma, de la télévision et d'Internet. Une fois les repères de cadrage sélectionnés, touchez les flèches gauche ou droite, ou déplacez le curseur vers la gauche ou vers la droite pour choisir un repère de cadrage.

Les repères de cadrage suivants sont pris en charge :

#### **2.40:1, 2.39:1 et 2.35:1**

Affiche un rapport d'image très large compatible avec les projections cinéma au format large avec ou sans anamorphose. Ces trois paramètres sont un peu différents et représentent l'évolution de plusieurs normes cinématographiques. 2.39:1 est l'une des normes les plus répandues aujourd'hui.

#### **2:1**

Ce rapport d'image est un peu plus large que le 16:9 mais pas autant que le 2.35:1.

#### **1.85:1**

Affiche un autre rapport d'image large très répandu au cinéma. Ce rapport est un peu plus large que le HDTV, mais pas autant que le 2.39:1.

#### **14:9**

Affiche le rapport d'image 14:9 utilisé pour la diffusion télévisuelle, car il représente un compromis entre les téléviseurs 16:9 et 4:3. Idéalement, les images 16:9 et 4:3 rognées latéralement peuvent être lues en format 14:9. Vous pouvez utiliser ces repères si votre projet est diffusé sur un téléviseur qui prend en charge le rapport d'image 14:9.

#### **4:3**

Affiche un rapport d'image de 4:3 compatible avec les écrans de télévision SD, ou en tant qu'aide de cadrage lorsque vous utilisez des adaptateurs anamorphiques 2x.

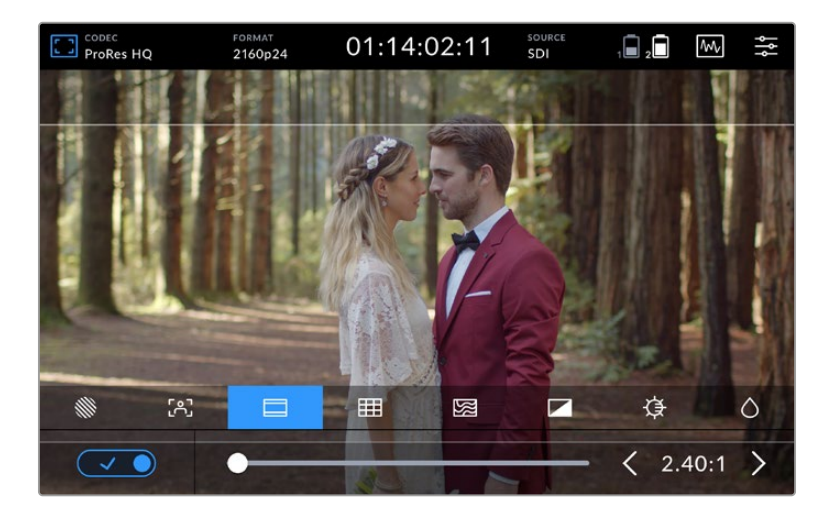

Le repère de cadrage 2.40:1 est pratique pour cadrer les plans au format d'image large très répandu au cinéma.

#### **Grilles**

Le Video Assist offre trois types d'aide au cadrage.

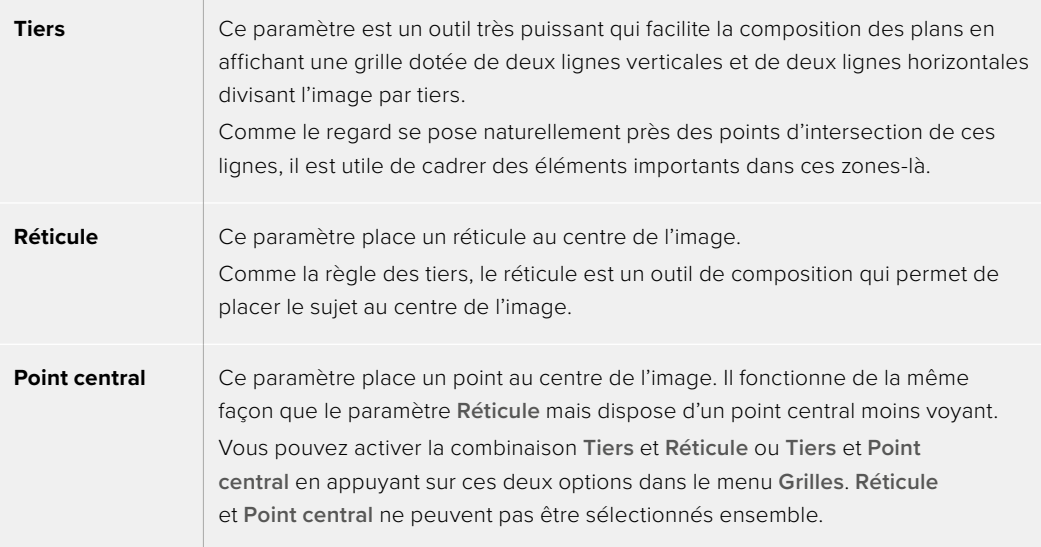

**CONSEIL** Les yeux des acteurs doivent généralement être situés dans le tiers supérieur de l'écran, vous pouvez donc utiliser cette zone pour faciliter le cadrage. Cette division de l'image en tiers est très utile pour maintenir un cadrage cohérent de vos plans.

#### **Fausses couleurs**

La fonction Fausses couleurs superpose différentes couleurs à votre image, qui représentent les différentes valeurs d'exposition. La valeur de ces couleurs correspond à une exposition optimale, par exemple rose pour les peaux claires et vert pour un ton gris de 38,4%. Cette fonction est également pratique, car elle indique si les basses et les hautes lumières sont écrêtées ou sur le point de l'être.

Grâce à ces valeurs affichées sur l'écran LCD, vous disposez d'un aperçu plus complet de l'exposition. Vous pouvez ainsi utiliser ces données pour affiner l'éclairage sur le plateau ou modifier l'exposition directement.

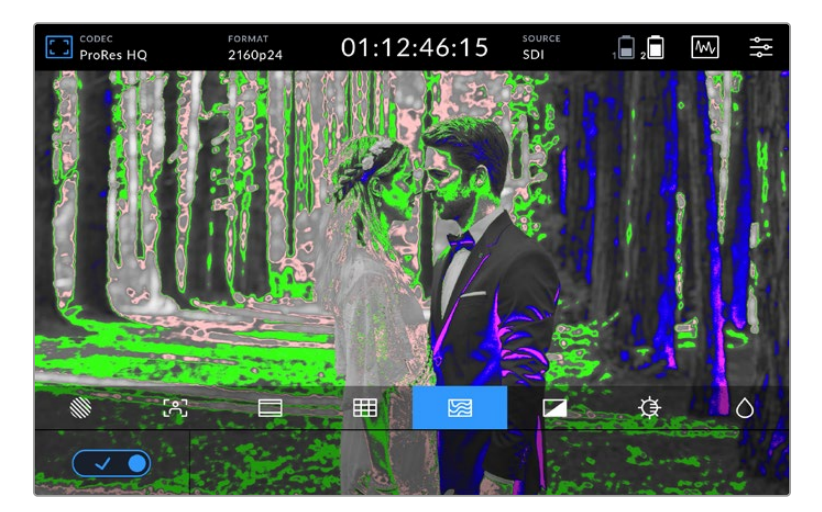

Le schéma ci-dessous représente les couleurs correspondant aux différentes valeurs tonales.

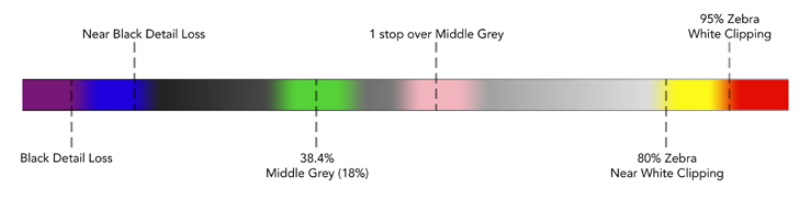

Schéma de la fonction fausses couleurs

Le Video Assist comprend également des commandes pour régler la luminosité, le contraste et la saturation de l'écran LCD. Ces commandes sont accessibles via l'icône du moniteur sur les modèles 12G ou via l'onglet **Écran** dans le menu des autres modèles.

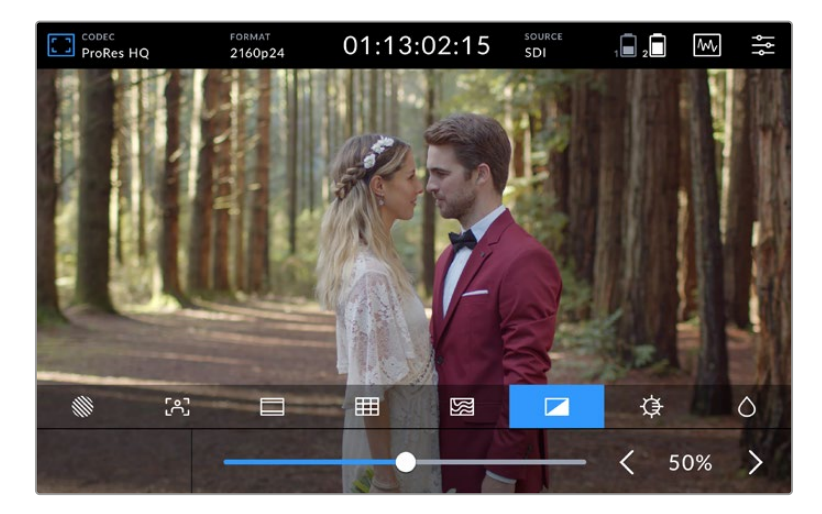

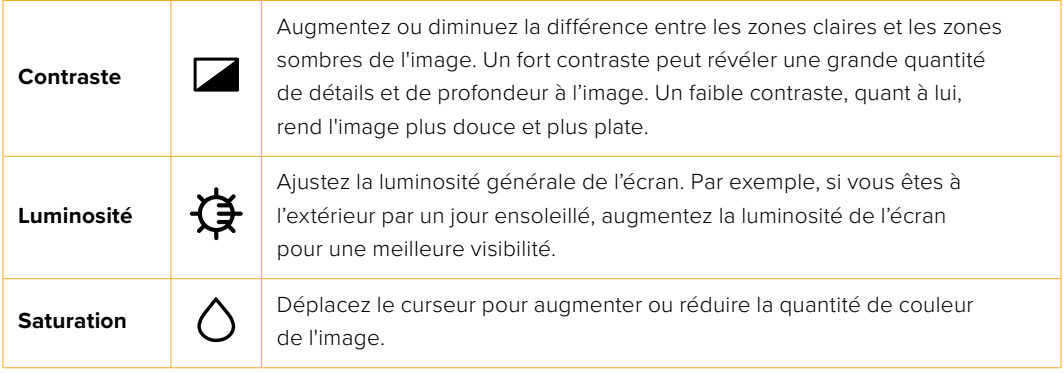

Tous ces paramètres sont gardés en mémoire, même si l'appareil est éteint. Il est également important de mentionner que tout changement apporté à ces paramètres affecte l'image affichée à l'écran. En revanche, la vidéo enregistrée ne sera pas modifiée.

### Diminution automatique

Le Blackmagic Video Assist 12G HDR peut afficher une luminosité de 2 500 nits. Lors d'une utilisation à des températures élevées, la fonction de diminution automatique de la luminosité de l'écran s'active pour protéger l'appareil. Le niveau de luminosité continuera à diminuer si la température d'utilisation du Video Assist augmente. Si la température de l'appareil diminue, le niveau de luminosité retournera sur la valeur réglée.

Par exemple, si la luminosité de votre Video Assist est réglée sur 100% et que vous l'utilisez au soleil durant une journée chaude, la température du Video Assist va augmenter.

Si la température d'utilisation de l'appareil atteint environ 46°C, une alerte s'affichera sur l'icône du moniteur dans la barre d'outils supérieure.

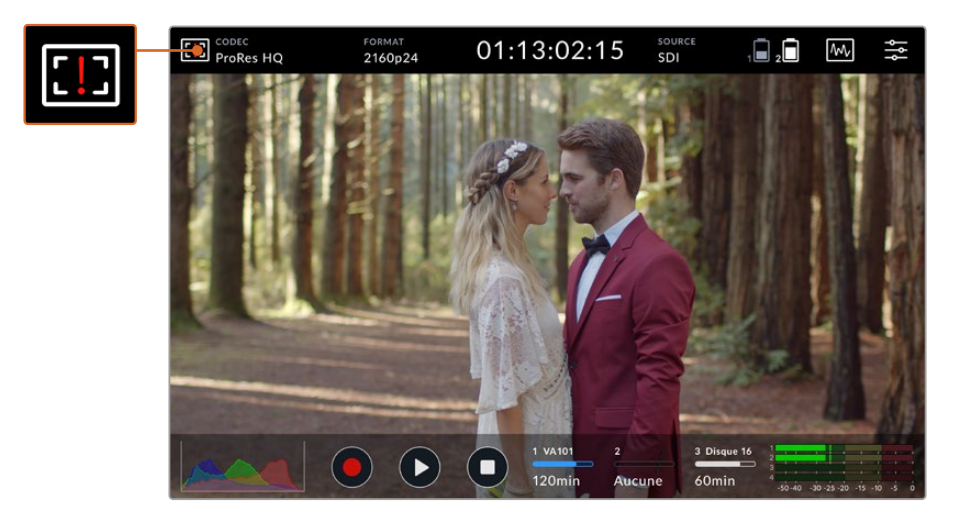

Le Video Assist comprend également des commandes pour régler la luminosité, le contraste et la saturation de l'écran LCD.

#### **Ces commandes sont accessibles via l'icône du moniteur.**

#### **Option 1 – Réduire manuellement la luminosité d'écran**

Touchez l'alerte pour afficher le curseur de luminosité. Le curseur affichera la plus haute luminosité disponible. Déplacez le curseur vers la gauche afin de réduire la luminosité. L'alerte disparaîtra une fois que la température de l'appareil aura diminué.

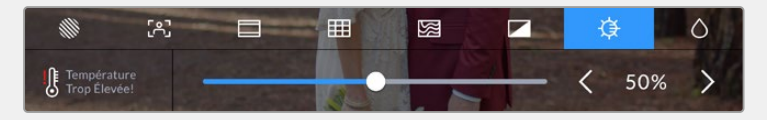

#### **Option 2 – Utiliser la fonction de diminution automatique**

Une fois la limite de température atteinte, la luminosité de l'écran diminuera automatiquement. La fonction de diminution automatique de la luminosité s'active pour protéger l'appareil de la surchauffe. Si la température du Video Assist augmente, le niveau de luminosité continuera à diminuer. Si la température de l'appareil diminue, le niveau de luminosité augmentera pour revenir à la valeur réglée.

#### Codec

L'indicateur du codec affiche le codec sélectionné. Touchez l'icône du codec pour sélectionner le codec et la qualité que vous souhaitez utiliser.

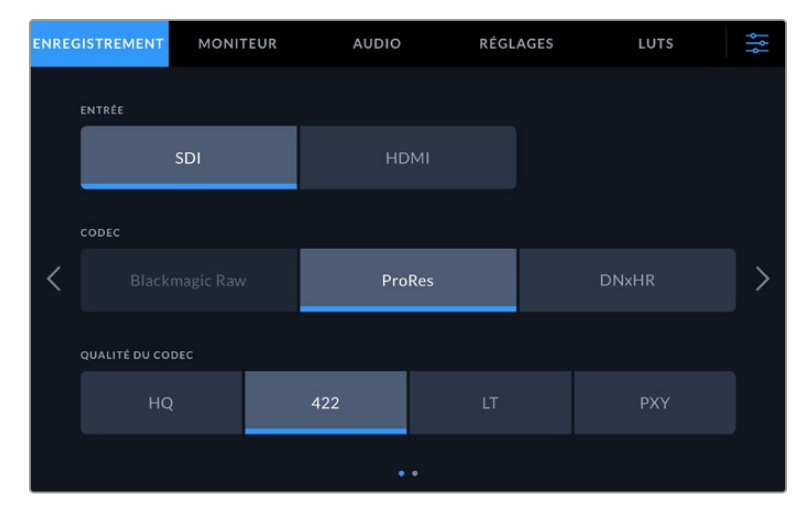

Options de codec du Blackmagic Video Assist 12G HDR

|        | <b>ENREGISTREMENT</b> | <b>MONITEUR</b> | <b>AUDIO</b> |                     | RÉGLAGES       | LUTS   | 낽 |
|--------|-----------------------|-----------------|--------------|---------------------|----------------|--------|---|
|        | ENTRÉE                |                 |              |                     |                |        |   |
| SDI    |                       | <b>HDMI</b>     |              |                     |                |        |   |
|        | CODEC                 |                 |              |                     |                |        |   |
| ProRes |                       | <b>DNxHD</b>    |              |                     |                |        |   |
|        | QUALITÉ DU CODEC      |                 |              |                     |                |        |   |
|        | 220x                  | 145             | 45           | 220x MXF            | <b>145 MXF</b> | 45 MXF |   |
|        |                       |                 |              | $\bullet$ $\bullet$ |                |        |   |

Options de codec du Blackmagic Video Assist 3G

 $\sim$  10  $\sim$ 

## **Codecs pris en charge**

Les codecs ProRes sont enregistrés en fichiers QuickTime. Les fichiers DNxHD et DNxHR peuvent être enregistrés en fichiers QuickTime ou MXF natifs lorsque MFX apparaît dans le nom du codec. Pour plus d'informations concernant les codecs, consultez le tableau ci-après.

**COL** 

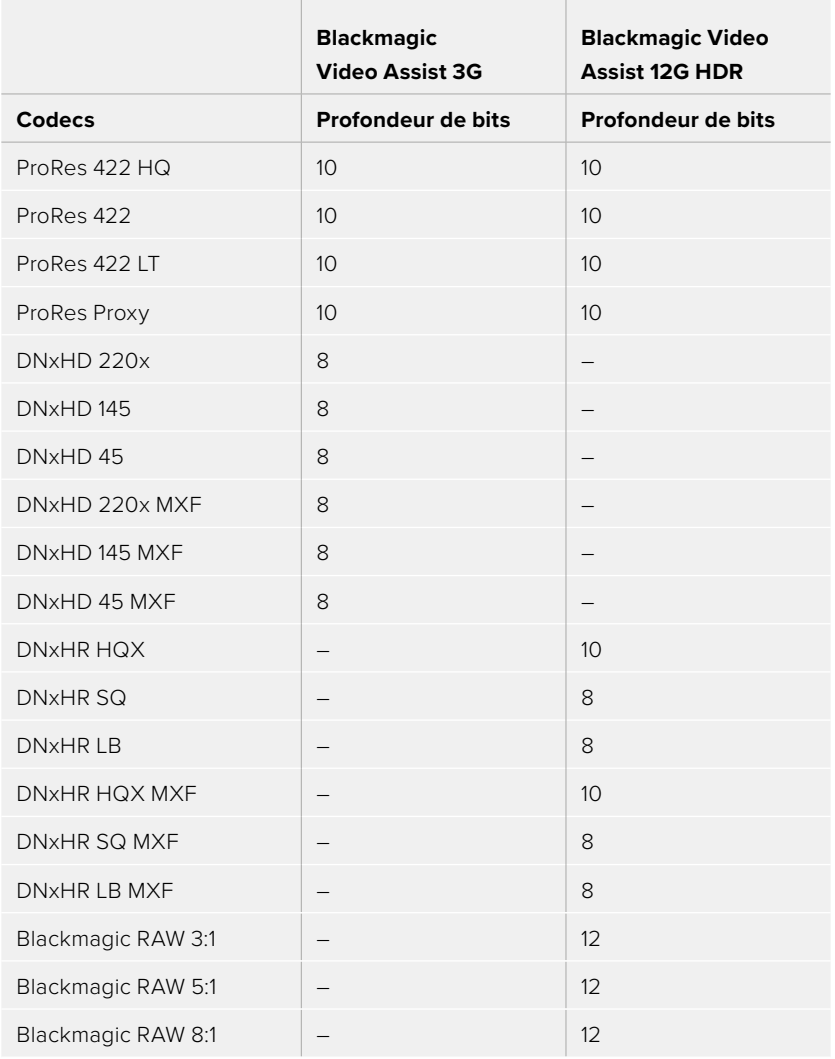

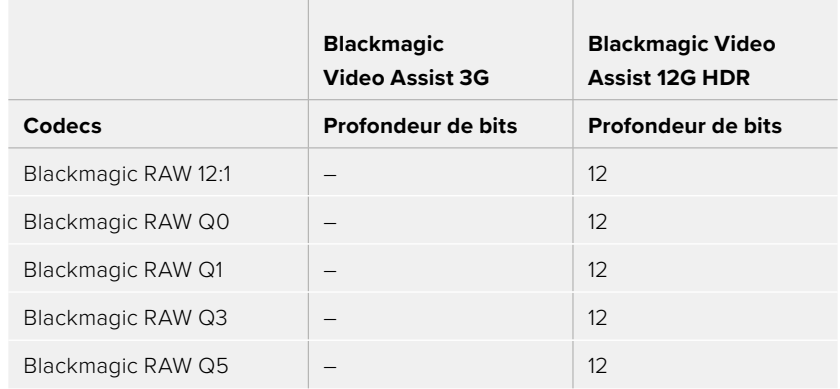

# Format

La résolution vidéo de l'entrée et la fréquence d'images sont affichées dans la section **Format** de la barre d'outils supérieure, par exemple, 2160p29.97, 2160p25, 1080p59.94, etc.

Les formats d'entrée et de sortie suivants sont pris en charge :

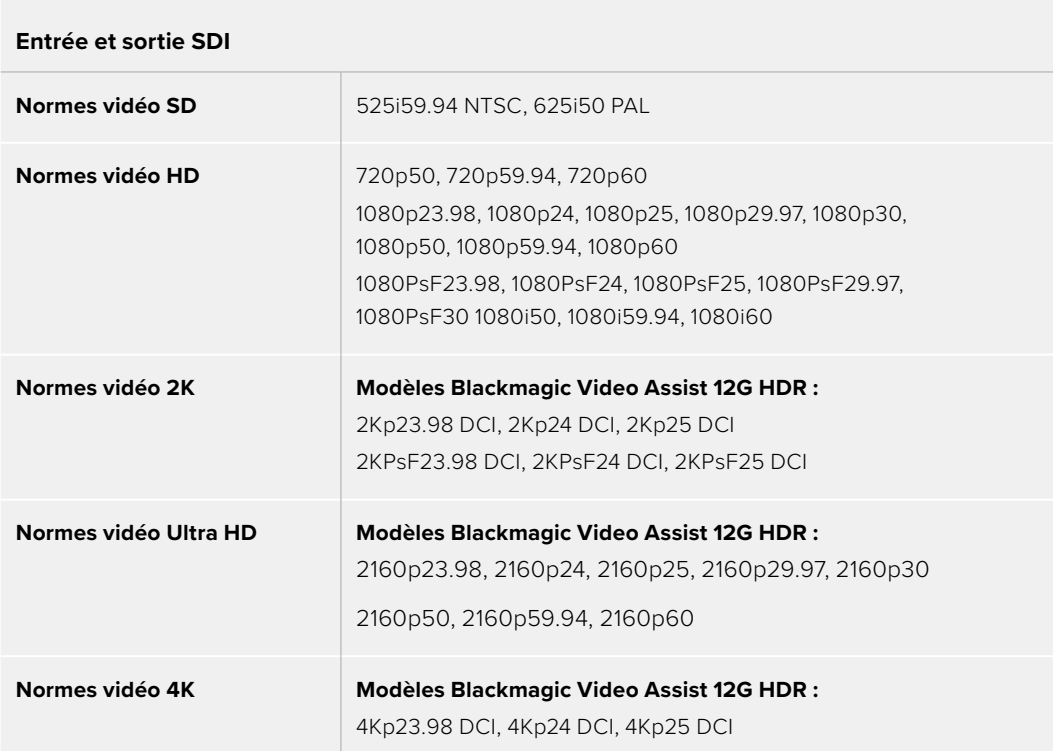

#### **Entrée et sortie HDMI**

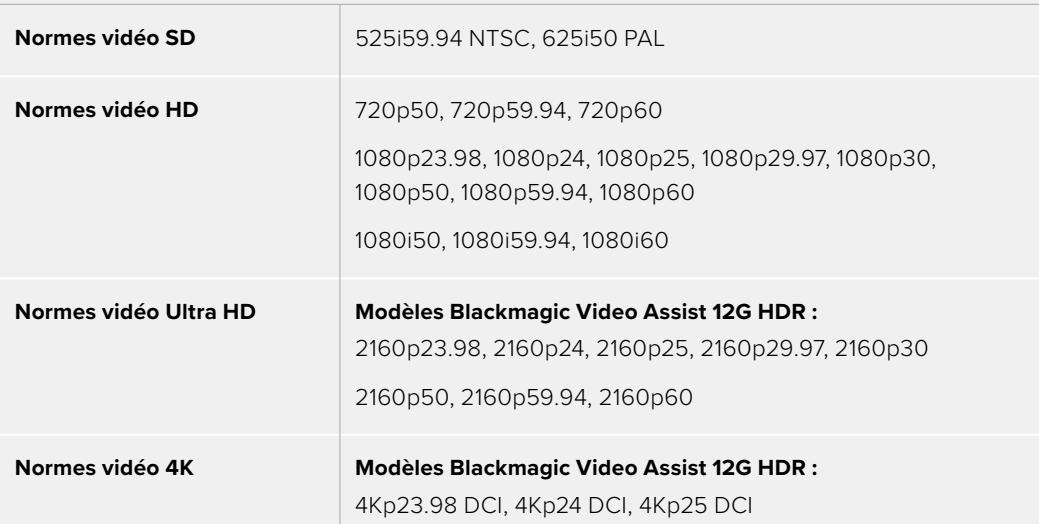

#### Timecode

Durant l'enregistrement ou la lecture, l'affichage du timecode en haut de l'écran se met à jour pour indiquer la durée en cours de votre clip. Vous pouvez choisir entre le timecode de la timeline, du clip ou SMPTE. Touchez l'affichage du timecode pour basculer entre SMPTE et clip.

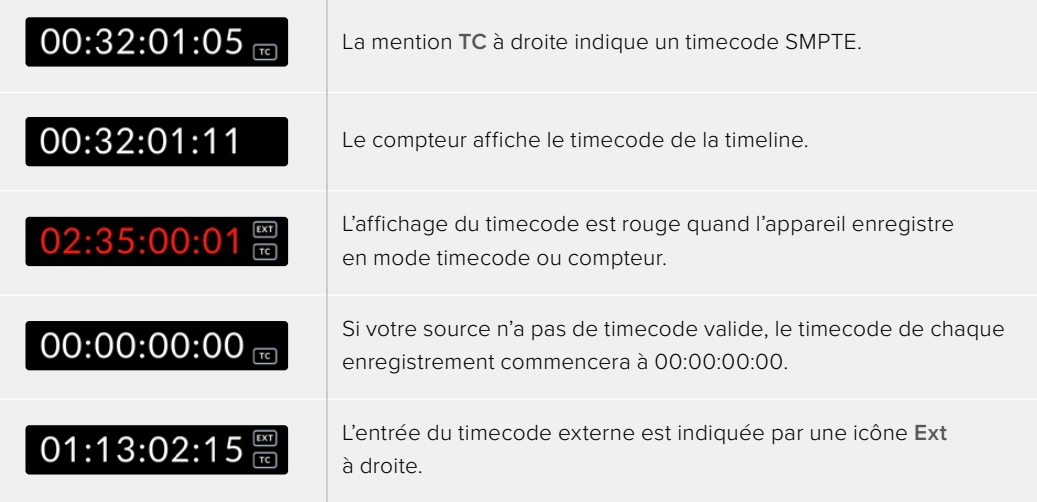
#### **Déclenchement de l'enregistrement**

Cette option vous permet de démarrer et d'arrêter l'enregistrement à partir des informations reçues par la connexion SDI ou HDMI. Touchez l'icône **Trigger Rec** dans la barre d'état supérieure pour sélectionner les options de déclenchement de l'enregistrement. Vous pouvez activer le déclenchement de l'enregistrement depuis la deuxième page de l'onglet **Enregistrement** du menu de navigation.

#### **Aucun**

Pour désactiver le déclenchement de l'enregistrement, sélectionnez **Aucun** ou **Jamais**.

## **Vidéo Marche/Arrêt**

Ce paramètre permet de démarrer et d'arrêter l'enregistrement sur votre Video Assist en appuyant sur les boutons de démarrage et d'arrêt de l'enregistrement de votre caméra.

Pour utiliser la fonction Trigger Rec SDI/HDMI, vous devez disposer d'une caméra qui peut être enclenchée via HD-SDI ou HDMI.

Les caméras qui disposent de cette fonction comprennent généralement des options, telles que Trigger REC, HD-SDI Remote I/F ou SDI Remote Start/Stop Trigger.

#### **T/C Run**

Lorsque la fonction T/C Run est sélectionnée, le Video Assist démarre l'enregistrement dès qu'il détecte une activité sur le timecode de la source SDI ou HDMI. L'enregistrement s'arrête lorsque le timecode s'arrête. Cette fonction est très utile lorsque vous connectez des caméras qui ne prennent pas en charge le démarrage/l'arrêt de l'enregistrement via SDI. Pour activer le timecode uniquement quand la caméra enregistre, réglez le paramètre du timecode de votre caméra sur Record Run. Si le timecode de votre caméra est réglé différemment, par exemple sur l'heure de la journée, le timecode est toujours actif, ce qui provoquera un enregistrement continuel sur le Video Assist.

Le Blackmagic Video Assist comprend des fonctions de timecode supplémentaires dans l'onglet **Réglages** du menu de navigation.

|                         | ENREGISTREMENT         | <b>MONITEUR</b> | <b>AUDIO</b>        |                 |  | <b>RÉGLAGES</b> | LUTS                | ÷ |  |
|-------------------------|------------------------|-----------------|---------------------|-----------------|--|-----------------|---------------------|---|--|
|                         |                        |                 |                     |                 |  |                 |                     |   |  |
|                         |                        |                 |                     |                 |  |                 |                     |   |  |
|                         |                        |                 |                     |                 |  |                 |                     |   |  |
| PRÉFÉRENCES DU TIMECODE |                        |                 |                     |                 |  |                 |                     |   |  |
|                         |                        | Par défaut      | Avec perte d'images |                 |  |                 | Sans perte d'images |   |  |
|                         | PRÉRÉGLAGE DU TIMECODE |                 | SORTIE DU TIMECODE  |                 |  |                 |                     |   |  |
|                         | 00:00:00:00            |                 | P                   | <b>Timeline</b> |  |                 | Clip                |   |  |
|                         |                        |                 |                     |                 |  |                 |                     |   |  |

Options de l'entrée du timecode sur les modèles 5"

#### **Entrée du timecode**

Lors de l'enregistrement, vous disposez de trois options d'entrée du timecode.

#### **Entrée vidéo**

Sélectionne le timecode intégré aux sources SDI et HDMI intégrant des métadonnées SMPTE RP 188. Grâce à cette opération, la source SDI ou HDMI et le fichier enregistré sur le Video Assist restent synchronisés.

#### **Externe**

Pour utiliser l'entrée du timecode XLR sur les modèles de Video Assist 7", veuillez sélectionner **Externe**.

#### **Regen dernier clip**

Lorsque vous sélectionnez **Regen dernier clip** pour l'entrée du timecode, chaque fichier démarre juste après la dernière image du clip précédent. Par exemple, si le premier clip se termine à 10:28:30:10, le timecode du clip suivant commencera à 10:28:30:11.

### **Préréglage**

Cette option utilise le timecode réglé sous **Préréglage du timecode**.

#### **Préférence du timecode**

Pour les sources NTSC ayant une fréquence d'images de 29.97 ou de 59.94, vous pouvez choisir entre un enregistrement avec ou sans perte d'images. Si vous n'êtes pas sûr de votre choix, appuyez sur **Par défaut**. La norme de l'entrée sera conservée, ou s'il n'y pas de timecode valide, elle se réglera par défaut sur Perte d'images.

#### **Préréglage du timecode**

Vous pouvez régler le timecode manuellement en touchant l'icône crayon et en saisissant le timecode de départ sur le clavier numérique.

#### **Sortie du timecode**

Pour la sortie du timecode, vous avez le choix entre deux options. Cette opération déterminera également l'affichage du timecode dans la barre d'outils supérieure.

#### **Timeline**

Appuyez sur Timeline pour acheminer le timecode de la timeline.

#### **Clip**

Appuyez sur Clip pour acheminer le timecode du clip.

### **HDR**

L'écran lumineux du Blackmagic Video Assist 12G HDR est parfait pour les workflows HDR. Son gamut étendu affiche l'intégralité de l'espace colorimétrique DCI-P3 et les commandes de luminosité vous permettent même de travailler à l'extérieur au soleil.

Lorsque vous enregistrez ou lisez du contenu HDR, la mention **HDR** apparaît à droite du timecode. Les informations HDR seront acheminées via les connecteurs de sortie SDI et HDMI, vous pourrez ainsi connecter un appareil supportant le HDR, tel qu'une télévision HDR, pour visionner le gamut sur un plus grand écran.

Lorsque vous enregistrez des fichiers .mov en Apple ProRes ou DNxHR, les informations HDR seront intégrées aux métadonnées du fichier.

## Source

Affiche la source d'entrée SDI ou HDMI sélectionnée. Pour sélectionner la source, touchez son icône. Les paramètres de la source s'ouvriront et vous pourrez choisir entre SDI ou HDMI.

## État de la batterie

L'indicateur d'état de la batterie affiche le niveau de charge restant de vos batteries. Touchez l'icône batterie pour ouvrir une fenêtre affichant des informations plus précises au sujet du niveau des batteries.

**CONSEIL** Lorsque vous utilisez une alimentation 12V au lieu de batteries, la mention **AC** remplacera l'cône batterie.

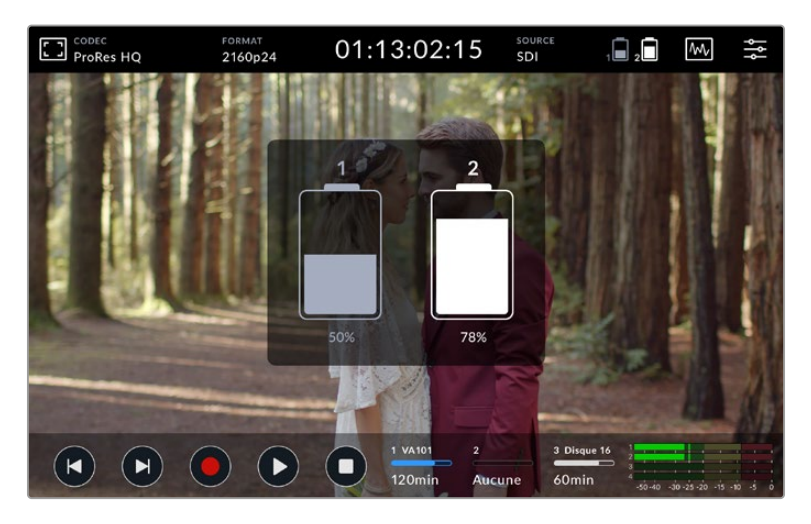

Lorsqu'il fonctionne, le Video Assist utilise la batterie la moins chargée en premier, puis bascule sur la deuxième sans interruption. L'icône batterie devient rouge quand le niveau de charge restant passe au-dessous de 25%.

## Scopes vidéo

Le Blackmagic Video Assist dispose de quatre scopes vidéo en temps réel que vous pouvez utiliser pour contrôler les niveaux de luminance et de chrominance du signal vidéo. Vous pouvez choisir entre les scopes suivants : Forme d'onde, Parade, Vecteurscope et Histogramme. Grâce à ces scopes, vous pouvez contrôler l'équilibre des tons et les différents niveaux de la vidéo sans écraser les noirs ni écrêter les blancs, mais aussi vérifier si vos clips contiennent une couleur dominante.

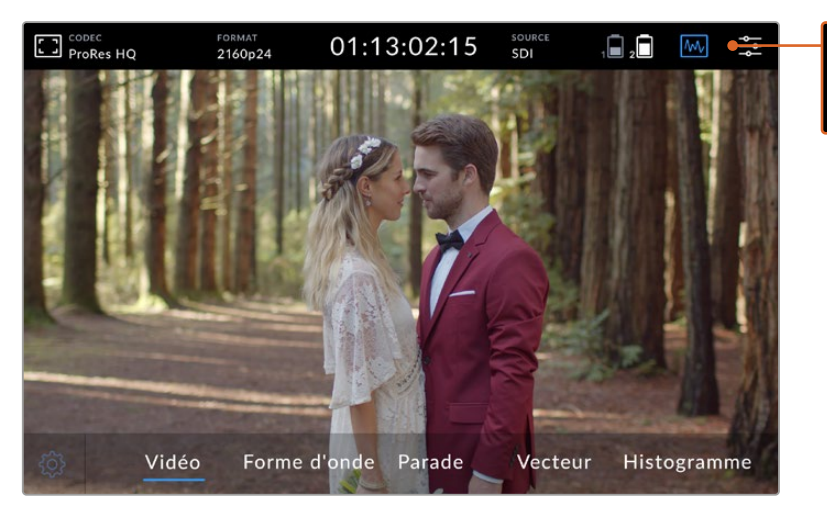

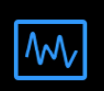

La barre de menu des scopes vidéo indique les différents scopes que vous pouvez afficher.

Chaque scope fournit une analyse graphique précise des diverses caractéristiques du signal vidéo. Il vous indique la force et la gamme de ses composants, notamment la luminance, la chrominance, la saturation, et la teinte mais aussi les canaux rouge, vert et bleu qui constituent la couleur et le contraste du signal vidéo.

#### **Activer les scopes**

Pour accéder aux scopes vidéo, touchez l'icône scopes ou l'affichage de l'histogramme, selon votre modèle. Vous pourrez ensuite choisir entre les scopes suivants : Forme d'onde, Parade, Vecteurscope et Histogramme. Pour afficher l'image vidéo sans scope, sélectionnez **Vidéo**.

Touchez l'icône scopes pour fermer le menu. Vous pouvez maintenant accéder aux commandes de transport et voir les indicateurs audio.

#### **Ajuster les scopes**

Lorsqu'un scope est sélectionné, touchez l'icône de paramétrage des scopes sur le côté gauche de l'écran pour afficher les paramètres de luminosité et d'opacité du scope.

#### **Luminosité des scopes**

Ajuster la luminosité permet d'afficher les détails d'un scope de manière plus ou moins précise.

#### **Opacité de l'arrière-plan**

Ajuster l'opacité permet de régler le niveau de transparence de l'arrière-plan du scope.

En ajustant ces deux paramètres, vous pouvez choisir la combinaison idéale pour contrôler la vidéo et les scopes en même temps.

Lorsque vous touchez l'icône de prévisualisation, les scopes passent en mode plein écran et la vidéo s'affiche en haut à droite de l'écran. Grâce à cet affichage, vous pouvez voir les scopes et l'image de la vidéo en même temps, tout en étudiant les scopes de manière plus détaillée. Vous pouvez également déplacer la fenêtre de prévisualisation dans une zone différente.

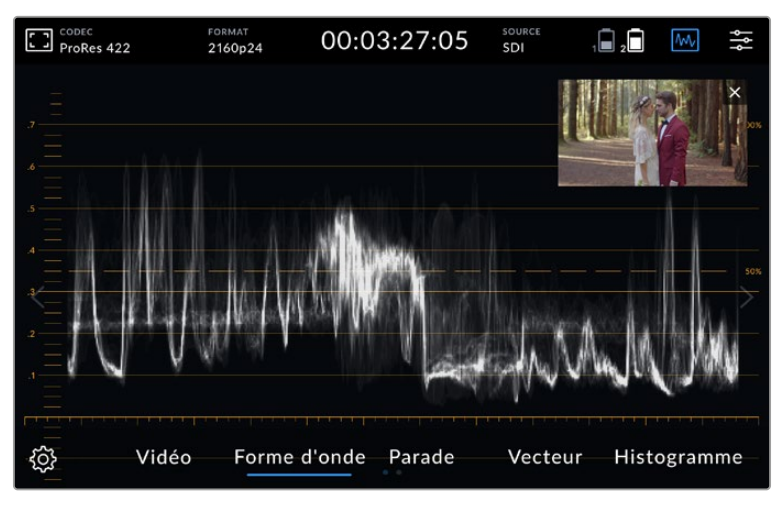

Lorsque vous touchez l'icône de prévisualisation, les scopes passent en mode plein écran et la vidéo s'affiche en haut à droite de l'écran.

#### **Forme d'onde**

Le scope de Forme d'onde affiche une forme d'onde encodée numériquement. Elle est similaire aux moniteurs de forme d'onde traditionnels, utilisés pour contrôler les niveaux de luminance (dit aussi luminosité) d'un signal vidéo.

Dans la partie inférieure du graphique, vous trouverez les indications du niveau de noir, ou les basses lumières de l'image. Dans la partie supérieure du graphique, vous trouverez les indications du niveau de blanc, ou les hautes lumières. Le rapport entre le haut et le bas du graphique indique le taux de contraste global de l'image sur laquelle vous travaillez. La forme d'onde apparaîtra différemment selon votre séquence. Si vous travaillez sur une vidéo avec un fort contraste, vous ne verrez aucune valeur dans les tons moyens.

Pour éviter les écrêtages, assurez-vous que le niveau de noir de votre forme d'onde ne descend pas en dessous de 0% et que le niveau de blanc ne dépasse pas 100%. Si ces niveaux ne sont pas respectés, les images de la vidéo seront écrêtées. Ainsi, vous perdrez des détails dans les hautes et les basses lumières.

L'affichage de la forme d'onde est une représentation graphique de l'image. Elle indique la valeur de luminance correspondant à son emplacement dans l'image. Par exemple, si vous filmez en extérieur et que la partie gauche du ciel est surexposée, vous verrez que la partie gauche de la forme d'onde dépassera les 100%.

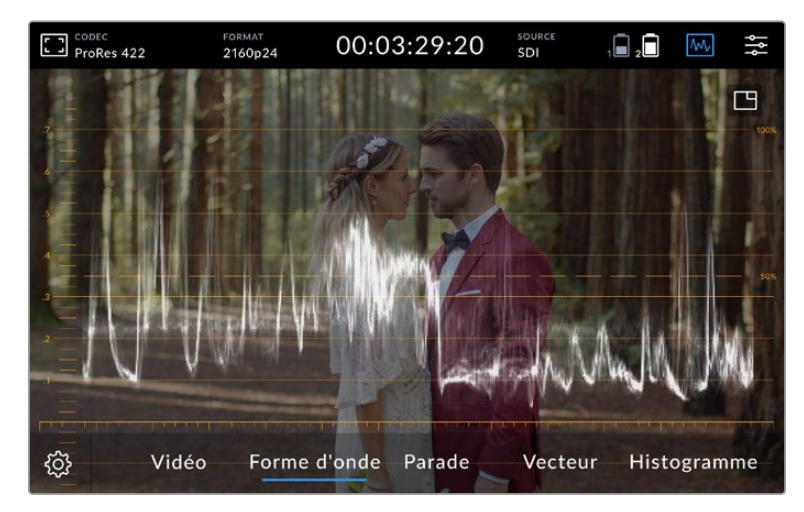

La forme d'onde affiche les valeurs de luminance

#### **Parade RVB**

La parade RVB vous permet de voir plusieurs formes d'onde. La luminance de chaque canal de couleur rouge, vert et bleu est représentée par une forme d'onde. En comparant les hautes lumières, les tons moyens et les basses lumières de chaque canal, le scope Parade RVB vous permet de contrôler le niveau de chaque canal et de repérer les dominances de couleur. Par exemple, si les basses lumières sont plus importantes dans le canal bleu, les tons noirs vont être teintés de bleu.

Voir les différences entre les gammes tonales dans chaque canal vous donne un aperçu extrêmement détaillé des niveaux de couleur dans votre image. Vous pouvez immédiatement identifier les problèmes de balance des blancs et de dominance des couleurs. Comme le scope parade affiche une forme d'onde pour chaque canal, vous pouvez également voir si un canal spécifique est écrêté, ce que vous ne pourriez pas identifier si vous regardiez une seule forme d'onde combinée.

Les trois formes d'onde RVB séparées suivent le même principe que le scope Forme d'onde. Le haut, le milieu et le bas du graphique représentent respectivement les hautes lumières, les tons moyens et les basses lumières, suivant l'axe horizontal de l'image.

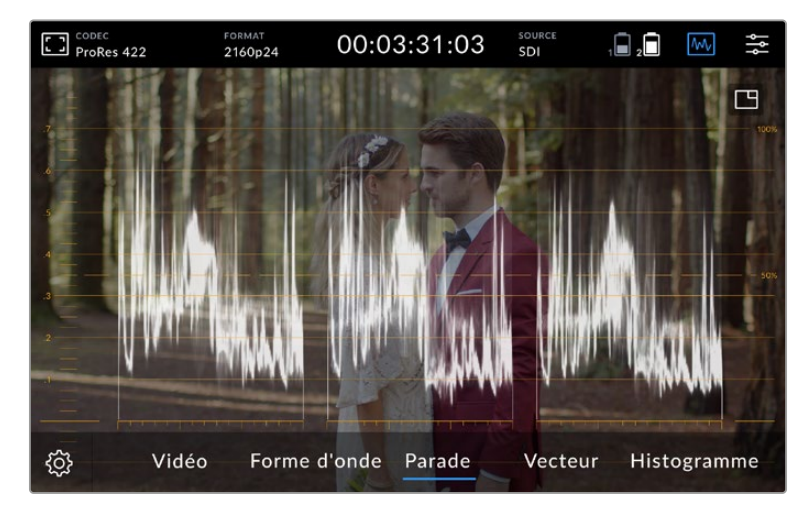

La parade RVB affiche des formes d'ondes séparées montrant la luminance des canaux des couleurs rouge, vert et bleu.

#### **Vecteurscope**

Le vecteurscope mesure la teinte et le niveau de saturation global d'une image. Le Blackmagic Video Assist offre un vecteurscope traditionnel, imitant des résultats tracés à la main. Les repères de saturation représentant 100% sont positionnés tout autour.

Les couleurs saturées produisent un motif éloigné du centre du vecteurscope, tandis que les couleurs moins saturées produisent un motif près du centre. Le centre représente une saturation égale à zéro. En évaluant la forme du motif du vecteurscope, vous pouvez voir combien de teintes sont présentes dans l'image. Chaque angle du motif du graphique vous indique quelles sont ces teintes.

De plus, en évaluant la position du motif par rapport au centre du vecteurscope, vous pouvez repérer facilement s'il y a un problème de balance des couleurs dans l'image. Par exemple, si le motif n'est pas centré, la direction qu'il prend vous permet de repérer une dominante de couleur ou une nuance prononcée dans votre image.

Bien que la balance des couleurs puisse être contrôlée sur les affichages Parade RVB et Vecteurscope, les problèmes de balance des couleurs sont souvent plus faciles à repérer sur l'affichage du vecteurscope.

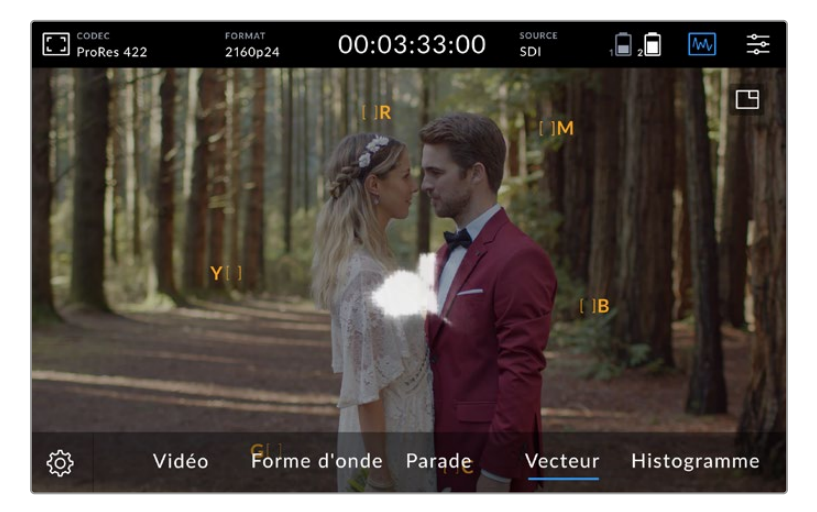

Le vecteurscope mesure la teinte et le niveau de saturation global d'une image.

**CONSEIL** Lorsque vous faites du monitoring sur un signal vidéo comportant de la peau humaine, la saturation des couleurs chaudes devrait se situer sur une diagonale à environ 10 heures sur votre vecteurscope. Cette ligne correspond à la teinte de la peau et est basée sur la couleur du sang juste sous la surface de la peau. Elle est donc applicable à toutes les couleurs de peau et permet de donner une allure naturelle à vos personnages.

### **Zoomer dans le graphique du vecteurscope**

Grâce à la fonction **Zoom** de l'affichage vecteurscope, vous pouvez agrandir le graphique et ainsi examiner plus en détail les informations de couleur dans votre image. C'est très pratique lorsque vous souhaitez analyser les données des images désaturées, car ces dernières se concentrent autour du centre du graphique.

#### **Pour zoomer dans l'affichage vecteurscope :**

- **1** Double-touchez l'écran pour un agrandissement x2.
- **2** Double-touchez l'écran une seconde fois pour un agrandissement x4.
- **3** Double-touchez l'écran une troisième fois pour revenir à la taille d'affichage initiale.

### **Histogramme**

L'histogramme montre la distribution de la luminance. Il affiche les différentes informations du signal, du noir au blanc, sur un axe horizontal. Il vous permet ainsi de vérifier à quelle distance de la ligne d'écrêtage les détails de la vidéo se trouvent. Grâce à l'histogramme, vous pouvez également visualiser les effets causés par les modifications de gamma dans votre vidéo.

Le côté gauche de l'histogramme représente les basses lumières, ou les noirs, et le côté droit représente les hautes lumières, ou les blancs. Lorsque vous contrôlez l'image depuis une caméra et que vous ouvrez ou fermez l'ouverture de l'objectif, la distribution des informations se déplace vers la gauche ou vers la droite de l'histogramme. Vous pouvez utiliser cet outil pour vérifier l'écrêtage des basses et des hautes lumières de votre image, mais aussi pour avoir un aperçu de la quantité de détails visible dans les gammes tonales. Par exemple, lorsqu'il y a beaucoup d'informations dans la partie centrale de l'image, l'exposition est bonne dans les tons moyens de l'image.

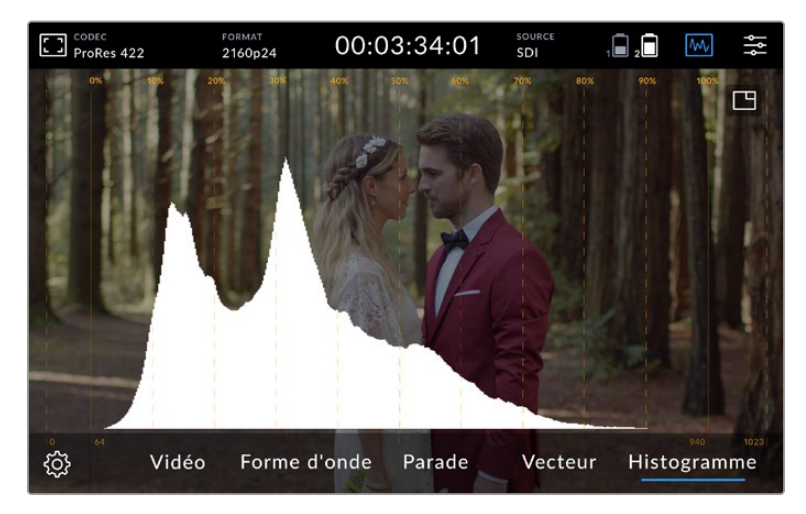

L'histogramme montre la distribution de la luminance. Il affiche les différentes informations du signal, du noir au blanc, sur un axe horizontal.

Il y a de fortes chances que votre vidéo soit écrêtée si les informations sont amassées à 0% ou à 100% sur l'axe horizontal. L'écrêtage vidéo est une chose à éviter lors du tournage, car les détails des basses et des hautes lumières doivent être préservés si vous désirez par la suite effectuer de la correction colorimétrique en studio. Lorsque vous filmez, essayez de maintenir une bonne exposition, afin que la quantité d'informations diminue progressivement des deux côtés de l'histogramme et que la plupart d'entre elles se concentrent au milieu de celui-ci. Cela vous donnera plus de liberté ultérieurement pour ajuster les couleurs sans que les hautes et les basses lumières soient plates et qu'elles manquent de détails.

## Double-toucher pour zoomer

La fonction Zoom permet de zoomer dans l'image pour vérifier la mise au point ou si vous souhaitez examiner vos images en détail lorsque le Video Assist est relié à une caméra. Cette fonction peut être utilisée pour cadrer un plan avant ou pendant l'enregistrement et la lecture.

Il suffit de double-toucher l'écran pour zoomer. La fenêtre du zoom apparaîtra dans le coin supérieur gauche de l'écran. Vous pouvez toucher l'écran pour visionner différentes zones de l'image. Pour revenir à l'affichage initial, double-touchez à nouveau l'écran.

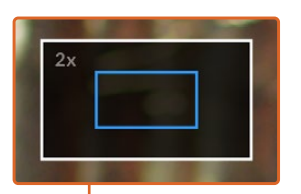

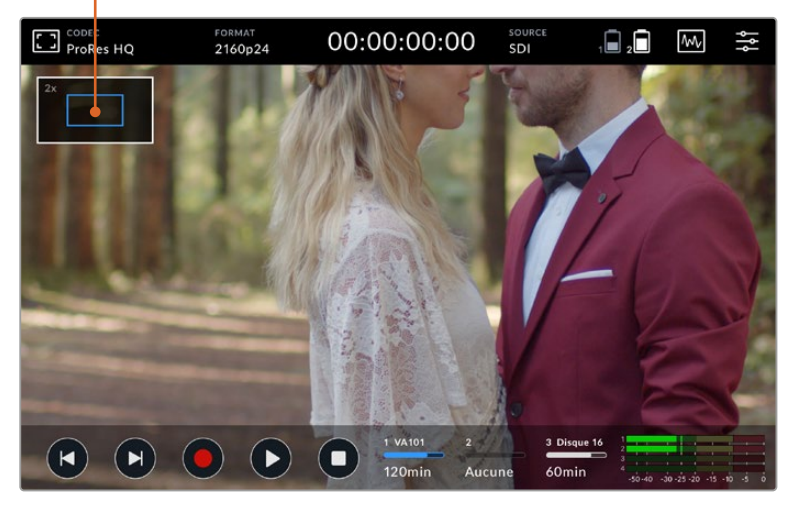

Indicateur d'état du zoom sur le Blackmagic Video Assist.

#### Pincer pour zoomer

Vous pouvez ajuster le niveau de zoom en effectuant un geste de pincement sur l'écran tactile LCD. Cela n'affectera ni la sortie HDMI ni la sortie SDI.

Pour effectuer un zoom x2, double-touchez l'écran tactile, puis faites un geste de pincement pour changer le niveau de zoom. Vous pouvez également faire glisser vos doigts sur l'écran pour vous déplacer dans l'image grossie. Pour retourner à l'affichage standard, double-touchez une nouvelle fois l'écran.

## Affichage de l'histogramme

L'histogramme affiché sur la gauche de l'écran montre la distribution de la luminance de votre vidéo. Le noir pur se trouve tout à gauche de l'affichage et le blanc pur tout à droite. Si le signal vidéo reste entre ces limites, les ombres et les hautes lumières ne sont pas écrêtées. Cela signifie que les détails disposés dans les gammes tonales de votre vidéo sont préservés.

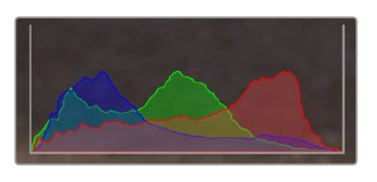

Vous pouvez activer et désactiver l'affichage de l'histogramme via l'onglet Réglages du menu de navigation.

## Indicateurs de stockage

Les indicateurs de stockage affichent l'état du support de stockage. Le Blackmagic Video Assist supporte jusqu'à deux logements pour cartes SD. Les modèles 12G supportent également un disque externe.

Pour choisir la carte sur laquelle enregistrer :

- **1** Appuyez sur l'icône d'état **Carte** pour ouvrir les paramètres de stockage.
- 2 Dans les paramètres de stockage, sélectionnez la carte sur laquelle vous souhaitez enregistrer.
- **3** Appuyez sur **Quitter** ou sur la flèche pour quitter la page des paramètres de stockage.

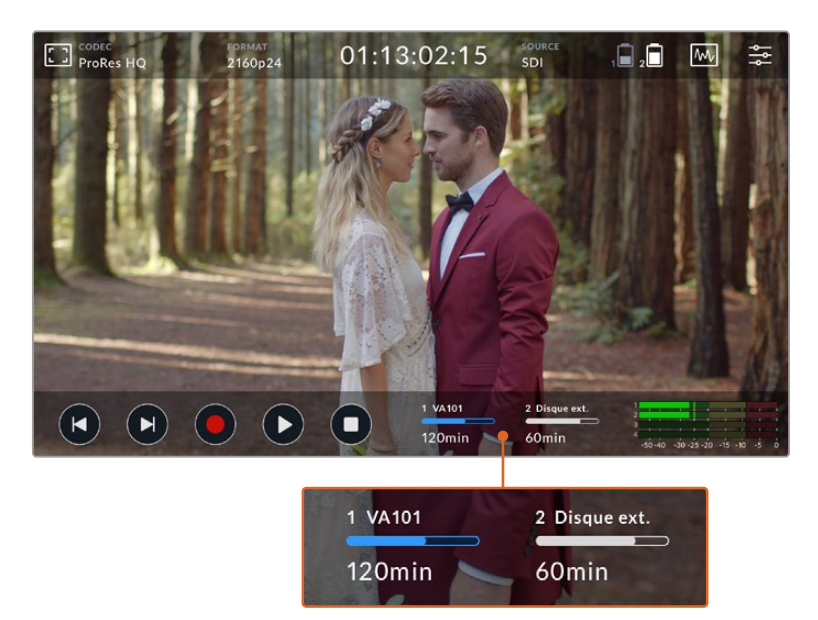

Sur le Blackmagic Video Assist 5" 12G HDR, les icônes des indicateurs de stockage affichent l'état du logement pour carte SD et du disque externe.

Le Blackmagic Video Assist 12G HDR comprend une connexion USB-C pour connecter un disque ou un Blackmagic MultiDock 10G supportant jusqu'à 4 SSD.

Pour sélectionner le disque actif sur le Blackmagic Video Assist 12G HDR :

- **1** Appuyez sur l'icône **Disque** pour ouvrir les paramètres de stockage.
- **2** Touchez **Liste des disques**.
- **3** Touchez le disque que vous souhaitez utiliser. Ce dernier sera surligné en bleu. Touchez **Utiliser le disque**. Le disque actif est indiqué par une ligne verticale bleue à gauche de son nom.
- **4** Appuyez sur **Quitter** lorsque vous souhaitez revenir à la page précédente.
- **5** Appuyez à nouveau sur **Quitter** pour quitter la page des paramètres de stockage.

| <b>NOM</b> | <b>FORMAT</b>        | <b>STOCKAGE</b> | <b>TEMPS RESTANT</b> |
|------------|----------------------|-----------------|----------------------|
| Disque 16  | exFAT                | 10GB / 250GB    | 240min               |
| Disque 17  | exFAT                | 10GB / 50GB     | 60 <sub>min</sub>    |
| Disque 18  | <b>OS X Extended</b> | 750GB / 1.2TB   | 60min                |
| Disque 19  | OS X Extended        | 750GB / 1.2TB   | 60min                |
| Quitter    | Utiliser le disque   |                 | Formater le disque   |

Affichage de la liste des disques sur les modèles Video Assist 12G.

Notez que le bouton **Utiliser le disque** est désactivé lorsque le disque sélectionné est déjà actif, ou qu'il n'y a qu'un seul disque disponible.

Le support peut également être formaté dans les paramètres de stockage. Pour plus d'informations, consultez la section « Formater les supports de stockage à l'aide du Video Assist » de ce manuel.

Les icônes des indicateurs de stockage diffèrent légèrement selon les modèles de Video Assist. Parfois, elles affichent le numéro, le nom, la barre de progression et l'état des logements, et parfois uniquement leur numéro et leur état.

### **Numéro**

Le numéro indique le logement du support. Par exemple, les logements **1** et **2** du Blackmagic Video Assist 12G HDR sont des logements pour carte SD, tandis que le logement **3** représente le disque externe. Sur le Video Assist 12G 5", le logement **2** représente un disque externe connecté via USB-C. Sur les modèles Video Assist 12G, vous pouvez ajouter le nom du support lors du formatage.

#### **Nom**

Le nom du support sera affiché à droite du numéro du logement. Vous pouvez ainsi vérifier que vous enregistrez sur la bonne carte ou sur le bon disque à tout moment.

## **Barre de progression**

La barre s'affiche en bleu, en blanc ou en rouge selon son état. L'intensité de la couleur indiquera également l'espace utilisé sur la carte.

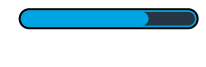

Une barre bleue représente le disque actif. Lorsque vous appuyez sur lecture, celle-ci commencera par cette carte ou ce disque. Si vous souhaitez enregistrer de la vidéo, l'enregistrement se fera également sur cette carte ou ce disque.

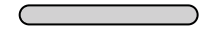

Une barre blanche indique qu'une carte SD ou qu'un disque externe est connecté, mais qu'ils ne sont pas actifs. Une barre toute blanche indique que le disque est plein.

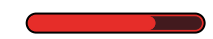

La barre est rouge lors de l'enregistrement.

#### **État**

L'état du support affiche l'espace restant sur le support ou l'état du logement.

#### **Espace restant**

Lorsqu'il reste de l'espace sur votre carte SD ou disque, il s'affiche en heures:minutes:secondes selon la source, le format, le codec et les paramètres de qualité sélectionnés. Lorsqu'il reste moins d'une heure, seules les minutes et les secondes s'afficheront.

Lors de l'enregistrement, la durée devient rouge quand il ne reste que 5 minutes disponibles. Quand il reste moins de 3 minutes d'espace disponible, la durée clignote du rouge au blanc.

Si votre Video Assist n'est pas connecté à une source, l'affichage indique l'espace restant sur la carte SD ou le disque externe.

#### **État du logement**

**Aucune** ou **Aucun** s'affichera lorsqu'aucun support n'est connecté au logement. Lorsqu'une carte SD ou un disque externe actif est plein, l'icône affichera **Pleine** ou **Plein** pour vous indiquer qu'il est temps de changer le support de stockage. Si une autre carte SD est insérée, l'enregistrement se poursuivra automatiquement sur celle-ci. Si vous avez un disque externe connecté, l'enregistrement se poursuivra sur le disque actif lorsque la deuxième carte SD sera pleine.

## **Audio**

## Indicateurs audio

Les indicateurs audio dans la barre d'outils inférieure affichent jusqu'à quatre canaux audio. Ils peuvent être réglés sur PPM ou VU dans l'onglet Réglages du menu de navigation. Vous pouvez également choisir quels canaux apparaîtront sur les deux indicateurs du bas. Vous pouvez régler cela dans les paramètres **Monitoring des canaux** de l'onglet Audio du menu de navigation. Lorsque d'autres canaux sont sélectionnés, le numéro du canal changera sur l'écran des indicateurs audio.

#### **Niveau du haut-parleur et du casque**

Pour régler le volume du haut-parleur intégré ou du casque sur le Video Assist, balayez l'écran vers le haut ou vers le bas pour faire apparaître la barre d'outils inférieure. Appuyez ensuite sur les indicateurs audio pour ouvrir les paramètres du niveau audio. Faites simplement glisser le curseur du volume pour monter ou baisser le volume du haut-parleur ou du casque.

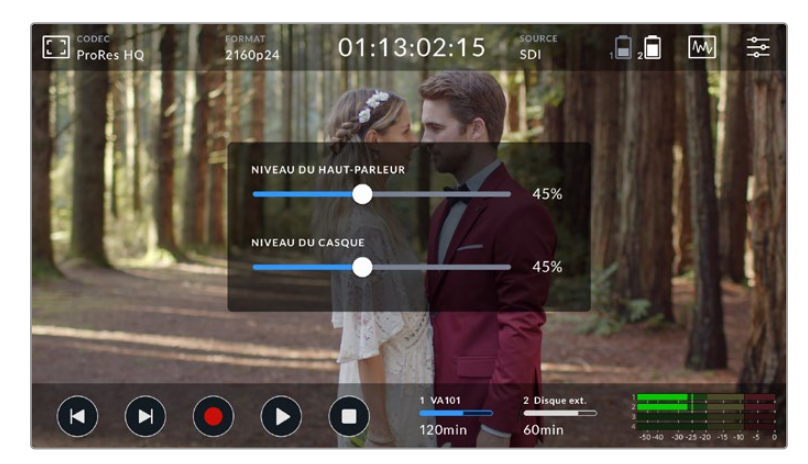

Les niveaux du haut-parleur et du casque peuvent être ajustés sur les modèles Video Assist 5"

**CONSEIL** Afin d'éviter tout retour lorsqu'un micro est connecté, le haut-parleur est activé durant la lecture mais désactivé lors de l'enregistrement ou du monitoring de l'entrée vidéo.

En plus du niveau du haut-parleur et du casque, vous pouvez également ajuster le niveau d'entrée XLR sur les modèles Video Assist 7".

Pour enregistrer de l'audio de bonne qualité sans écrêtage, réglez les curseurs de chaque entrée. Idéalement, les niveaux de crête audio doivent rester dans la zone jaune. Si les niveaux entrent dans la zone rouge, il y a un risque que votre audio soit écrêté.

Pour régler les niveaux audio analogiques des modèles Video Assist 7", appuyez simplement sur l'indicateur audio et faites glisser le curseur de chaque canal vers la gauche ou vers la droite. Vous pouvez également ajuster les niveaux audio analogiques et d'autres contrôles audio dans l'onglet **Audio** du menu de navigation.

Les modèles Video Assist 7" sont également des enregistreurs audio très performants. Chaque entrée XLR dispose de paramètres indépendants :

#### **Canaux audio enregistrés**

Le Blackmagic Video Assist peut enregistrer simultanément jusqu'à 16 canaux audio. Choisissez le nombre de canaux à enregistrer entre 2 et 16. Sur certains modèles, vous trouverez cette option dans l'onglet d'enregistrement du menu de navigation.

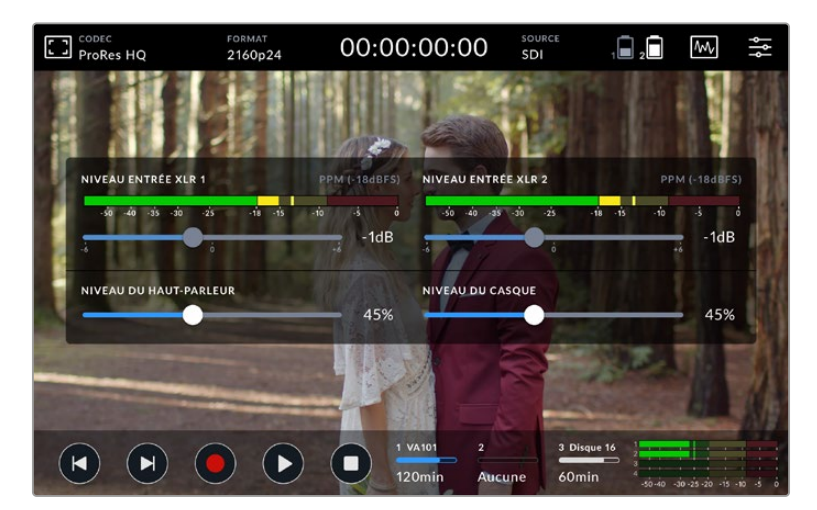

Sur les modèles Video Assist 7", les niveaux audio XLR peuvent également être ajustés

#### **Enregistrer entrées XLR sur**

Lorsque vous enregistrez plus de deux canaux audio, vous pouvez choisir lesquels enregistreront vos entrées XLR. Par exemple, lorsque vous enregistrez 8 canaux d'audio, vous pouvez enregistrer vos entrées XLR sur les canaux 7-8 à l'aide des flèches. Si vous n'utilisez pas d'audio XLR, sélectionnez simplement **Aucun**.

Les indicateurs audio affichent jusqu'à 16 canaux d'audio. Les canaux seront activés ou désactivés selon le nombre de canaux audio enregistrés qui sont sélectionnés.

#### **XLR Ligne ou Micro**

Lorsque vous connectez des équipements audio professionnels aux entrées XLR analogiques, autres que des micros, assurez-vous que le mode d'enregistrement est réglé sur **XLR Ligne**. La plupart des équipements audio professionnels acheminent de l'audio de niveau ligne, un signal plus puissant que le niveau micro. Si vous connectez des micros aux entrées XLR, réglez l'entrée en question sur le niveau **XLR Micro**. Les micros acheminent en général un signal plus faible que les

équipements dotés de sorties de niveau ligne. Le signal est légèrement amplifié par le Video Assist 7" afin d'optimiser le niveau d'enregistrement. Sur les modèles Video Assist 12G, vous pouvez ignorer les entrées XLR analogiques et conserver les canaux intégrés SDI ou HDMI 1 et 2 de votre vidéo source, en réglant l'enregistrement de vos entrées XLR sur **Aucun**. Sur les modèles 3G, sélectionnez **Vidéo**.

**REMARQUE** Le Video Assist garde vos paramètres en mémoire même après le redémarrage de l'appareil. N'oubliez pas de réinitialiser les paramètres audio lorsque vous changez les connexions.

## **Atténuation XLR**

Si vous tournez dans des environnements bruyants, vous pouvez régler la fonction Atténuation XLR sur **On**. Cela permettra de réduire légèrement le niveau audio et d'obtenir une portée un peu plus importante qui empêchera l'écrêtage du son. Si vous tournez en condition normale, réglez cette fonction sur **Off**.

#### **Alimentation fantôme**

Lorsque vous connectez des micros qui ne sont pas autonomes, vous pouvez les alimenter avec l'alimentation fantôme via le connecteur XLR. Réglez simplement ce paramètre sur **On**.

**REMARQUE** Veillez à ce que l'alimentation fantôme soit désactivée lorsque vous utilisez des micros alimentés par batterie, car cela peut endommager certains micros.

## **Menus de paramétrage**

Le Video Assist comprend également des paramètres additionnels auxquels vous pouvez accéder via les menus à onglets.

#### Enregistrement

#### **Si perte d'images**

Lorsque vous utilisez des supports plus lents, tels que des cartes SD UHS-I, pour enregistrer dans des formats à hautes fréquences d'images, il se peut qu'il y ait des pertes d'images. Selon votre workflow, vous pourriez vouloir que l'enregistrement s'arrête lors d'une perte d'images. Pour ce faire, sélectionnez **Stopper l'enregistrement**. Si vous souhaitez poursuivre l'enregistrement, mais être averti lors d'une perte d'images, sélectionnez **Alerter**. Un point d'exclamation s'affichera alors en bas à droite de l'écran.

#### **Appliquer LUT dans fichier**

Lorsque vous filmez avec le codec Blackmagic RAW et que vous appliquez une LUT sur le Video Assist 12G HDR, la LUT sélectionnée sera intégrée au fichier Blackmagic RAW que vous enregistrez. La LUT sera sauvegardée dans l'en-tête du fichier et vous pourrez facilement l'appliquer au clip en post-production, sans avoir à gérer un fichier séparé. Lorsque la fonction **Appliquer LUT dans fichier** est activée dans le menu, le clip s'ouvrira dans le Blackmagic RAW Player et dans DaVinci Resolve avec la LUT sélectionnée. Vous pouvez activer ou désactiver l'application de la LUT, mais elle sera toujours présente dans le fichier Blackmagic RAW.

DaVinci Resolve comprend également une fonction **Appliquer une LUT** dans ses paramètres, pour activer ou désactiver la LUT 3D dans le fichier Blackmagic RAW. La fonction **Appliquer une LUT** dans DaVinci Resolve est la même que dans la caméra. Ainsi, quand vous filmez, vous pouvez demander à l'étalonneur d'utiliser une LUT depuis la caméra. Mais vous pourrez facilement désactiver cette LUT dans DaVinci Resolve en réglant **Appliquer une LUT** sur **Off**.

#### Moniteur

#### **Affichage LUT 3D**

Déplacez le bouton **Affichage LUT 3D** pour l'activer ou le désactiver. L'option d'affichage de la LUT 3D sera désactivée lorsqu'aucune LUT n'est sélectionnée. Pour plus d'informations sur le chargement d'une LUT, consultez la section « LUTs » de ce manuel.

#### **Bleu seulement**

Le Video Assist comprend le mode **Bleu seulement**, qui affiche uniquement le canal bleu, représenté par une image en noir et blanc. Si le signal vidéo numérique comporte du bruit, celui-ci est plus visible au sein du canal bleu. Vous pouvez donc facilement vérifier si le signal est bruité avec cette fonction. L'image en noir et blanc peut également être utilisée lorsque vous vérifiez la mise au point de la caméra. Pour activer le mode **Bleu seulement**, sélectionnez **On**.

#### **Rotation de l'écran LCD**

Si vous souhaitez désactiver la rotation automatique de l'écran, réglez ce paramètre sur **Aucune**. L'écran conserve alors sa position même si vous le retournez. Vous pouvez aussi régler l'angle sur 180º. Cela verrouille l'écran dans la position de votre choix, ce qui peut s'avérer utile si le Video Assist est fixé à l'envers sur une caméra. Pour activer l'angle de rotation de l'écran, sélectionnez **Auto**.

### **Décompression anamorphique**

Le Blackmagic Video Assist comprend le paramètre **Décompression anamorphique**. Ce paramètre vous permet d'afficher correctement les images compressées horizontalement par les caméras dotées d'objectifs anamorphoseurs. La quantité de décompression requise pour corriger l'image peut varier, car chaque objectif anamorphoseur possède un facteur de compression différent. Vous pouvez sélectionner une valeur de décompression de **1.33x**, **1.5x**, **1.66x** ou de **2x** pour correspondre au facteur de compression des différents objectifs anamorphoseurs. Pour désactiver ce paramètre, sélectionnez **Off**.

## Réglages

Les options suivantes sont disponibles dans l'onglet Réglages du menu de navigation.

### **Nom du Video Assist**

Vous pouvez changer le nom du Video Assist en touchant l'icône crayon à droite du nom. Il sera ainsi plus facile à identifier lorsque vous utilisez plusieurs Video Assist.

#### **Date et heure**

Si ces informations sont correctement réglées, la date et l'heure d'enregistrement de chaque clip sont enregistrées avec le nom du clip.

Pour régler la date et l'heure :

- **1** Appuyez sur l'icône crayon pour modifier les paramètres.
- **2** Appuyez sur le jour, le mois, l'année ou l'heure pour modifier les paramètres.
- **3** Appuyez sur **Sauvegarder** pour confirmer le changement.

#### **Langue**

Le Blackmagic Video Assist supporte plusieurs langues, dont l'anglais, le chinois, le japonais, le coréen, l'espagnol, l'allemand, le français, le russe, l'italien, le portugais et le turc.

Pour choisir la langue :

- **1** Touchez **Langue** et sélectionnez votre langue dans la liste.
- **2** Touchez **Mettre à jour** pour revenir au menu de configuration.

#### **Version du logiciel**

Affiche la version actuelle du logiciel.

### **LED Tally**

Le Video Assist intègre un voyant tally en haut de l'appareil, qui s'allume en rouge lors de l'enregistrement. Cette fonction est particulièrement utile lorsque vous utilisez des DSLR, qui n'affichent pas de voyant tally durant l'enregistrement. Faites basculer cette option pour activer ou désactiver le tally.

## **Luminosité LED**

Réglez la luminosité du voyant tally en touchant les options **Faible** pour une luminosité réduite, **Modérée** pour une luminosité moyenne ou **Élevée** pour une forte luminosité.

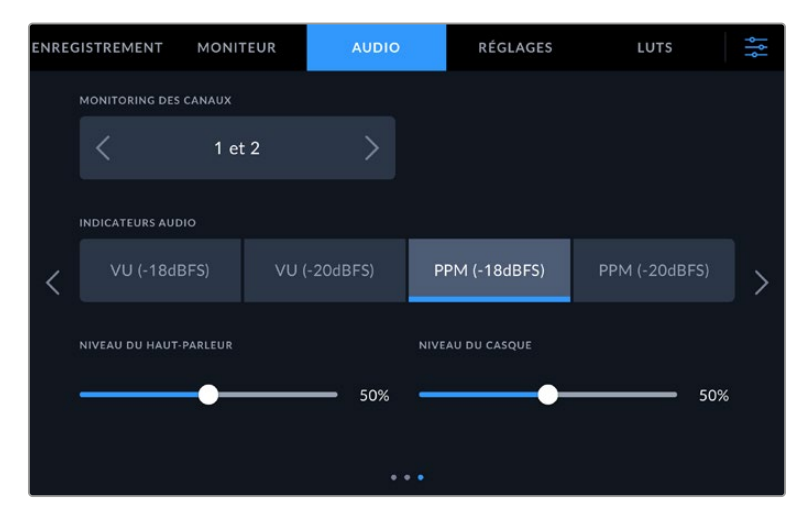

#### **Indicateurs audio**

Le Blackmagic Video Assist offre deux types d'affichage pour les indicateurs audio.

#### **VU**

Le vumètre, ou mesureur d'unités de volume, affiche une moyenne des crêtes et des creux de votre signal audio. Si vous utilisez le vumètre, ajustez les niveaux d'entrée sur le Video Assist de telle sorte que ce dernier atteigne l'indicateur 0dB. Cela maximise le rapport signal/bruit et vous permet d'obtenir un son de qualité optimale. Si votre audio dépasse l'indicateur 0dB, il y a de fortes chances pour que votre son soit distordu.

#### **PPM**

Le crête-mètre comprend une fonction qui maintient momentanément les crêtes du signal, et qui les fait redescendre lentement, ce qui vous permet de visualiser aisément à quel niveau votre audio est écrêté.

Le vumètre et le PPM intègrent un niveau de référence de -18dB ou de -20dB pour vous permettre d'effectuer votre monitoring audio selon différentes normes de diffusion internationales. Pour ajuster les niveaux d'entrée via l'écran tactile, touchez les indicateurs audio en bas à droite.

#### **Préfixe du fichier**

Vous pouvez modifier le nom de fichier de vos fichiers enregistrés en touchant l'icône crayon. Un clavier tactile s'affichera pour vous permettre de saisir un nouveau nom.

#### **Suffixe horodaté**

Par défaut, ce paramètre est désactivé. Si vous souhaitez utiliser la date et l'heure enregistrées dans votre nom de fichier, activez cette option.

#### **Afficher histogramme**

L'affichage de l'histogramme dans la barre d'outils inférieure est désactivé par défaut. Si vous souhaitez activer l'affichage de l'histogramme, déplacez le bouton **Afficher histogramme** sur On.

#### **Sortie 3G-SDI**

Certains équipements broadcast n'acceptent que la vidéo 3G-SDI de niveau A ou de niveau B. Pour maintenir la compatibilité, touchez **Niveau A** ou **Niveau B**.

#### **Norme par défaut**

Parfois, le Video Assist ne sait pas quelle norme vidéo vous voulez utiliser. Ce paramètre indiquera au Video Assist la norme vidéo que vous souhaitez utiliser majoritairement. Par exemple, si un Video Assist est allumé, qu'aucune entrée vidéo n'est connectée et que vous insérez un disque contenant des fichiers avec 2 normes vidéo, quelle norme le Video Assist doit-il lire ? La norme vidéo par défaut indique la norme vidéo que vous préférez. L'appareil sélectionne ainsi ce format et lit ces fichiers.

La norme vidéo par défaut est aussi utile quand vous allumez un Video Assist pour la première fois et qu'il n'a aucune entrée vidéo et qu'aucun disque n'a été inséré. Dans ce cas, le Video Assist ne sait pas quelle norme vidéo utiliser pour la sortie de monitoring. La norme vidéo par défaut lui servira de guide.

En revanche, elle n'est qu'un simple guide. Elle n'écrasera rien. Ainsi, si vous avez un disque avec un seul type de fichier vidéo et que vous lancez la lecture, le Video Assist basculera sur cette norme vidéo et la lira. Il ignorera la norme vidéo par défaut, car il est évident que vous souhaitez uniquement lire les fichiers sur le disque.

L'enregistrement fonctionne de façon similaire. Si vous lancez l'enregistrement, le Video Assist enregistrera la norme vidéo connectée à l'entrée vidéo. Une fois l'enregistrement terminé, le Video Assist lira les fichiers avec cette même norme vidéo, même si le disque contient d'autres fichiers qui correspondent à la norme vidéo par défaut. Il est entendu qu'on veut généralement lire la norme vidéo qu'on vient d'enregistrer. Si vous débranchez et rebranchez le disque, alors la norme vidéo par défaut sera utilisée pour choisir le type de fichier à lire.

La norme vidéo par défaut n'est qu'un guide pour aider le Video Assist à prendre des décisions en cas de doute. Elle ne force pas l'enregistreur à réagir de façon particulière.

#### **Ignorer le format HDR**

Les modèles Video Assist 12G HDR détectent automatiquement les métadonnées HDR intégrées à un signal vidéo ou à un fichier 4K et les affichent via l'écran LCD ainsi que les sorties HDMI et SDI. Si le signal ou le fichier est identifié de façon incorrecte ou si votre affichage n'est pas compatible avec le HDR, vous pouvez ignorer le format HDR pour une lecture et un enregistrement indépendants.

Pour régler le paramètre sur une option de lecture SDR telle que Rec.2020 SDR, touchez les flèches gauche et droite sous **Ignorer format HDR lecture**. Pour ajuster le paramètre d'enregistrement, procédez de la même façon avec **Ignorer format HDR enregistrement**.

Les paramètres de lecture et d'enregistrement HDR sont :

#### **Auto**

C'est le paramètre réglé par défaut. Les modèles Video Assist 12G HDR sélectionnent automatiquement le format de sortie conforme aux métadonnées HDR du clip.

#### **Rec.709**

Ce paramètre est utilisé pour la vidéo haute définition utilisant une plage dynamique standard.

#### **Rec.2020 SDR**

Ce paramètre est utilisé pour la vidéo Ultra HD utilisant une plage dynamique standard.

#### **HLG**

HLG signifie 'hybrid log gamma'. Ce format permet de lire de la vidéo HDR sur les téléviseurs et les moniteurs prenant en charge le HDR, y compris ceux compatibles avec le SDR Rec.2020.

Les paramètres suivants prennent en charge le gamut Rec.2020, ainsi que le PQ (Perceptual Quantizer) publié en tant que SMPTE ST2084. Le PQ est la fonction de HDR à gamut étendu qui permet d'afficher des images plus claires. Les valeurs de luminance exprimées en candela par mètre carré, par exemple 1000 cd/m<sup>2</sup>, indiquent la luminance maximale par mètre carré prise en charge par le format correspondant.

#### **ST2084 (300)**

Luminance de 300cdm<sup>2</sup>.

**ST2084 (500)**

Luminance de 500 cd/m<sup>2</sup>.

#### **ST2084 (800)**

Luminance de 800 cd/m<sup>2</sup>.

### **ST2084 (1000)**

Luminance de 1000 cd/m<sup>2</sup>.

#### **ST2084 (2000)**

Luminance de 2000 cd/m<sup>2</sup>.

#### **ST2084 (4000)**

Luminance de 4000 cd/m<sup>2</sup>.

#### **Réinitialisation**

Lorsque vous souhaitez réinitialiser le Video Assist sur ses paramètres d'usine, touchez le bouton **Réinitialisation**. Après avoir confirmé votre choix, le Video Assist effacera toutes les LUTs et les préréglages, et il restaurera tous les paramètres par défaut.

#### **Calibrage LCD balance des blancs**

Pour calibrer la balance des blancs de l'écran LCD, ajustez les paramètres **Température LCD** et **Teinte LCD**, jusqu'à ce que les deux carrés de référence aient l'air neutres. Après avoir modifié les réglages, vous pouvez appuyer sur le bouton **Réinitialiser** pour revenir aux paramètres par défaut. Le bouton **Restaurer** restaure vos nouveaux réglages, ce qui permet de comparer l'affichage avant et après le calibrage. Lorsque la balance des blancs vous paraît correcte sur l'écran LCD, sauvegardez vos paramétrages.

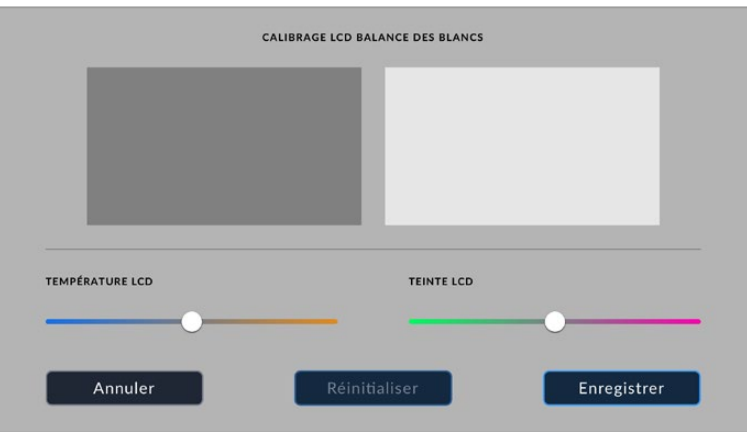

## LUTs

Le Video Assist peut afficher l'entrée vidéo à laquelle la LUT 3D a été appliquée. La LUT 3D est uniquement affichée à l'écran et n'est pas enregistrée sur la vidéo. Ainsi, le rendu de l'image enregistrée ne sera pas permanent. Toutefois, si vous souhaitez appliquer la même LUT à votre image dans DaVinci Resolve, il suffit d'importer le fichier .cube utilisé par le Video Assist dans DaVinci Resolve et de l'appliquer à l'étalonnage.

Vous disposez donc de fonctions ultra performantes qui vous permettent de faire correspondre le rendu de la post-production à celui que vous aviez créé sur le plateau, ou de conformer l'image à un profil de couleurs spécifique. Veuillez consulter le manuel DaVinci Resolve pour obtenir plus d'informations sur l'utilisation des LUT 3D au sein de l'étalonnage, notamment l'exportation de LUTs en fichiers .cube afin de les importer dans le Video Assist.

## **Pour importer une LUT 3D :**

- **1** Sélectionnez l'onglet LUTS.
- **2** Touchez l'icône représentant deux flèches au bas de l'écran.
- **3** Dans l'option **Gérer la LUT**, sélectionnez **Importer une LUT**.
- **4** Sélectionnez l'emplacement de la LUT et touchez **Importer**.
- **5** Sélectionnez la LUT que vous souhaitez importer dans la liste et touchez **Importer**. Une barre de progression vous indiquera que la LUT est en cours d'importation. Une fois l'importation terminée, la LUT apparaîtra dans la liste.

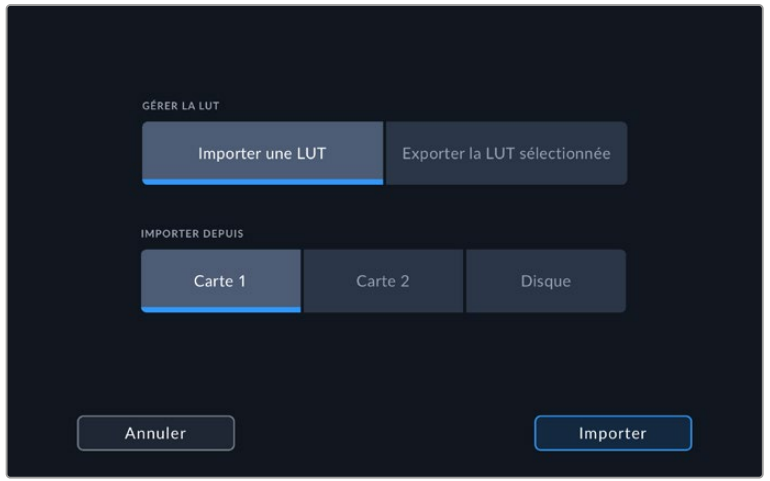

#### **Pour sélectionner la LUT :**

- **1** Touchez l'onglet **LUTS** dans le menu de navigation du Video Assist.
- **2** Sélectionnez la LUT que vous souhaitez utiliser. Cette dernière sera surlignée en bleu.

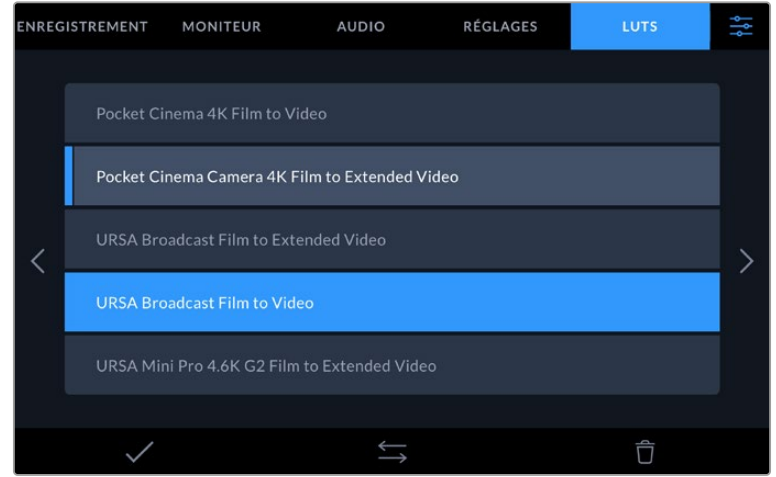

**3** Touchez l'icône Coche pour sélectionner la LUT. Une ligne bleue verticale apparaîtra à gauche du nom de la LUT pour indiquer qu'elle est sélectionnée.

# **Saisir des métadonnées**

Les métadonnées sont des informations enregistrées dans le clip, telles que le numéro de prise. Ce sont des données extrêmement pratiques pour trier et traiter les séquences en post-production. Par exemple, les numéros de prise, de plan et de scène sont des outils d'organisation essentiels. Les informations concernant l'objectif peuvent être utilisées pour corriger automatiquement la déformation de l'image ou pour mieux associer les VFX aux séquences.

Le Blackmagic Video Assist enregistre automatiquement certaines métadonnées, telles que le timecode, la date et l'heure. Vous pouvez également utiliser le clap numérique pour ajouter des informations supplémentaires.

## **Clap numérique**

Balayez l'écran depuis le bord gauche du Video Assist pour afficher le clap. Le clap est divisé en trois onglets intitulés **Clips**, **Projet** et **Données objectif**. L'onglet **Clips** contient des informations qui peuvent varier selon les clips. En revanche, les informations qui sont identiques pour tous les clips sont saisies dans l'onglet **Projet**, par exemple les noms du projet, du réalisateur, de la caméra et de l'opérateur. L'onglet **Données objectif** permet de saisir des informations sur l'objectif utilisé.

## **Clips**

Les modifications apportées aux métadonnées des clips fonctionnent différemment en mode veille, lorsque le Video Assist est prêt à enregistrer, et en mode lecture, lorsque vous visionnez les séquences que vous avez tournées. En mode veille, les métadonnées des clips sont enregistrées sur le clip suivant, sauf si vous sélectionnez **Bonne prise dernier clip**, qui marque le clip qui vient d'être enregistré comme une bonne prise. En mode lecture, le bouton **Bonne prise** s'affiche et les métadonnées des clips sont toujours liées au clip en cours de visionnage.

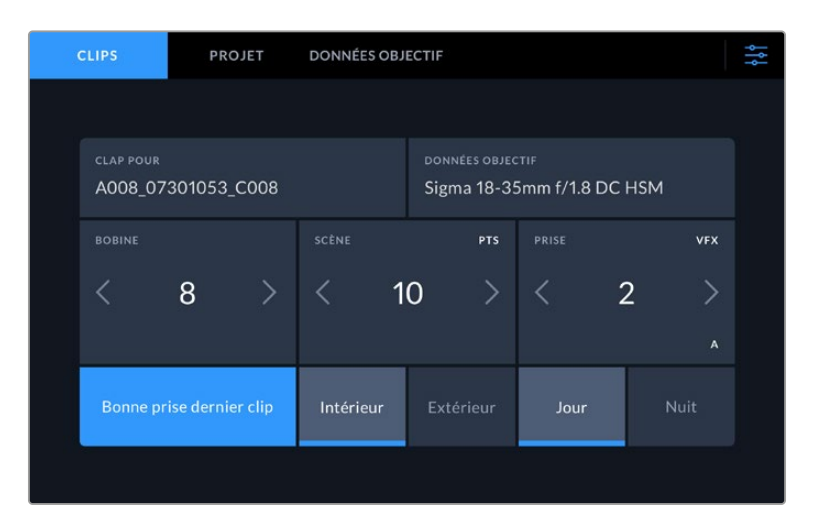

En mode lecture, le champ **Clap pour** identifie le clip auquel se réfère le clap et le bouton **Bonne prise** est visible. En mode veille, le clap se réfère au **Clip suivant** et le bouton **Bonne prise dernier clip** est visible.

### **Clap pour**

Ce paramètre désigne le clip auquel les métadonnées affichées dans l'onglet **Clips** se réfèrent. En mode lecture, il s'applique au clip en cours. En mode veille, il se réfère au prochain clip enregistré.

#### **Données objectif**

Le champ **Données objectif** affiche des informations sur le type d'objectif. Pour ajouter manuellement des informations sur l'objectif, comme son modèle, sa distance focale et son filtre, touchez l'onglet **Données objectif** en haut de l'écran. Pour plus d'informations sur la saisie des données de l'objectif, consultez la section « Données de l'objectif » de ce manuel.

#### **Bobine**

Affiche la bobine utilisée actuellement. Ajustez manuellement le numéro de bobine en touchant la flèche droite. Lorsque vous commencez un nouveau projet et que vous souhaitez recommencer la numérotation à partir de 1, touchez la flèche gauche jusqu'à ce numéro.

#### **Scène**

Ce paramètre indique le numéro de la scène. Il est également possible d'afficher le numéro du plan et son type. Ce numéro fait toujours référence à la scène en cours. Vous pouvez l'ajuster à l'aide des flèches gauche et droite situées de part et d'autre du paramètre, ou en touchant le numéro de scène pour accéder à l'éditeur de numéro de scène.

Les numéros des scènes sont compris entre 1 et 999.

En ajoutant une lettre au numéro de scène dans l'éditeur de numéro de scène, vous pourrez également indiquer le plan en cours. Par exemple, 23A indique que vous allez filmer le plan 1 de la scène 23. Si vous ajoutez une lettre au numéro de scène, la caméra suggérera le numéro de la prochaine scène et la lettre du prochain plan à chaque fois que vous accéderez à l'éditeur de numéro de scène. Par exemple, si l'identifiant de la scène actuelle est « 7B », la caméra suggérera « 8 » et « 7C ».

Le paramètre **Scène** peut également afficher des informations concernant le type de plan dans le coin supérieur droit. Vous pouvez sélectionner ces informations sur le côté droit du clavier numérique dans l'éditeur de numéro de scène.

Les types de plans disponibles sont :

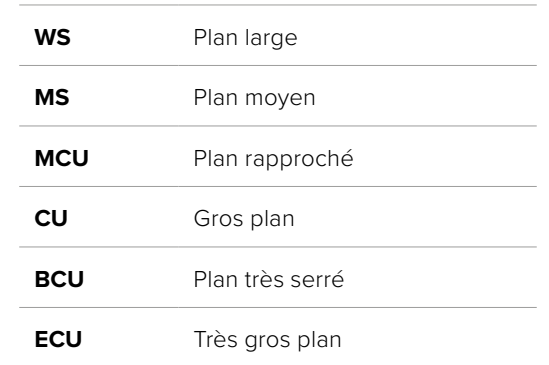

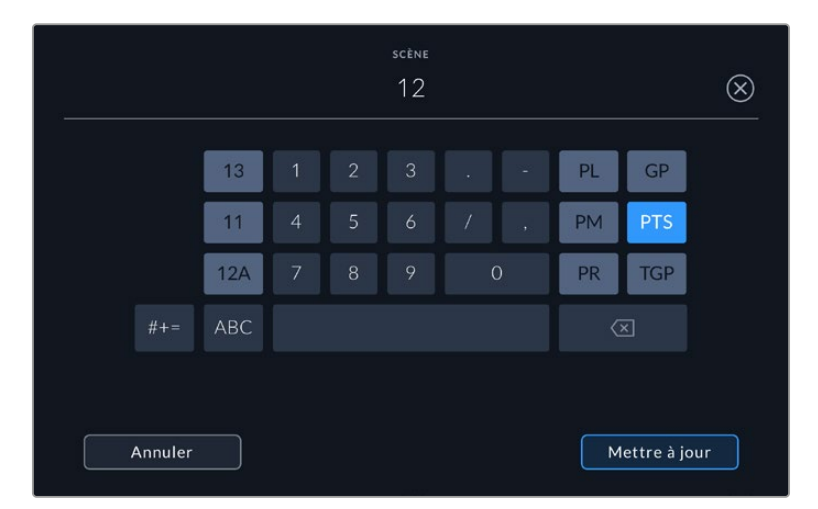

Lorsque vous saisissez les métadonnées de la scène, le Video Assist suggérera des numéros de scène sur le côté gauche du clavier tactile, et des types de plans sur le côté droit.

## **Prise**

Ce paramètre indique le numéro de prise pour le plan en cours. Vous pouvez l'ajuster à l'aide des flèches gauche ou droite situées de part et d'autre du paramètre, ou en touchant l'indicateur afin d'accéder à l'éditeur de numéro de prise.

**CONSEIL** Lorsque le numéro du plan ou la lettre de la scène s'incrémentent, le numéro de prise se remettra sur 1.

Vous pouvez également ajouter des descriptions dans l'éditeur de numéro de prise. Ces descriptions se trouvent sur la droite du clavier tactile et correspondent aux scénarios suivants :

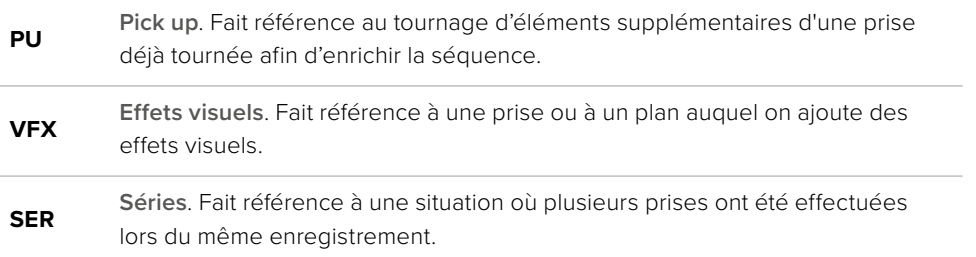

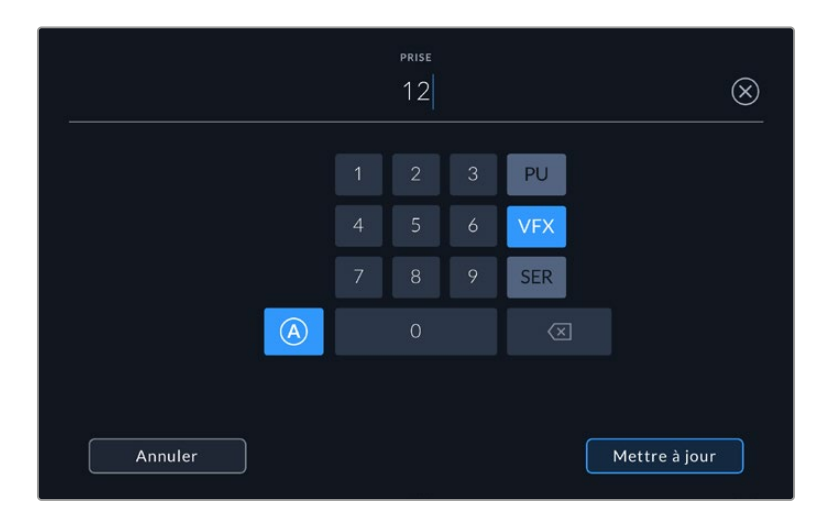

Touchez le bouton **A** pour incrémenter automatiquement le numéro de la prise lorsque l'appareil est en mode de veille. Un petit **A** apparaîtra alors à côté du numéro de la prise dans le clap. Lorsque vous saisissez des métadonnées concernant la prise, des types de plans supplémentaires vous seront proposés sur le côté droit du clavier tactile.

#### **Bonne prise**

En mode lecture, touchez ce bouton pour marquer les bonnes prises afin de pouvoir les retrouver facilement en post-production. Lorsque la caméra est en mode veille et prête à enregistrer, touchez le bouton **Bonne prise dernier clip** pour identifier le dernier clip enregistré en tant que **Bonne prise**.

#### **Intérieur/Extérieur**

Touchez les paramètres **Intérieur** ou **Extérieur** pour ajouter un marqueur intérieur ou extérieur au clip suivant en mode de veille, ou au clip en cours en mode de lecture.

#### **Jour/Nuit**

Touchez les paramètres **Jour** ou **Nuit** pour ajouter un marqueur jour ou nuit au clip suivant en mode de veille, ou au clip en cours en mode de lecture.

#### Projet

Les métadonnées du projet fonctionnent de la même façon en mode de veille ou en mode de lecture. Ces métadonnées font toujours référence à l'intégralité du projet et sont indépendantes des numéros de clip.

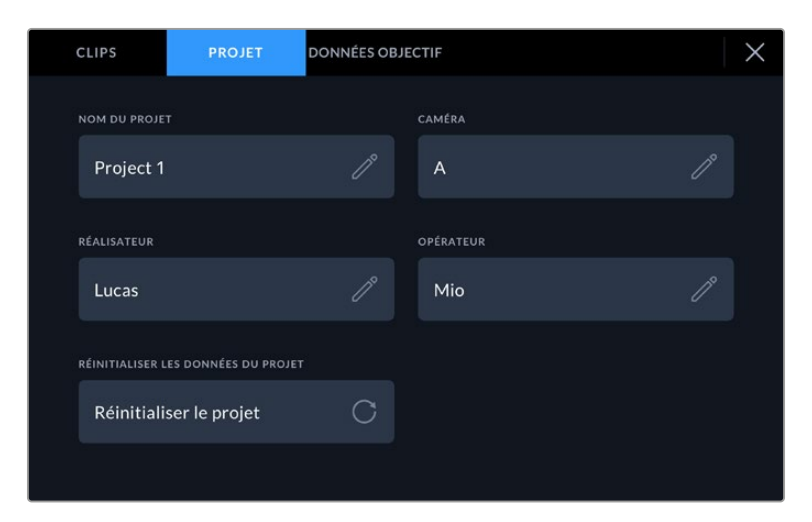

Saisissez les informations du projet dans l'onglet **Projet** du clap.

#### **Nom du projet**

Affiche le nom du projet en cours. Touchez l'icône crayon pour modifier le nom du projet.

#### **Réalisateur**

Affiche le nom du réalisateur pour le projet en cours. Touchez l'icône crayon pour modifier le nom du réalisateur.

#### **Caméra**

Affiche une seule lettre représentant la caméra. Touchez l'icône crayon pour modifier cette lettre.

### **Opérateur**

Affiche le nom de l'opérateur de la caméra. Touchez l'icône crayon pour modifier le nom de l'opérateur de la caméra.

## Données de l'objectif

Le menu **Données objectif** contient les informations suivantes :

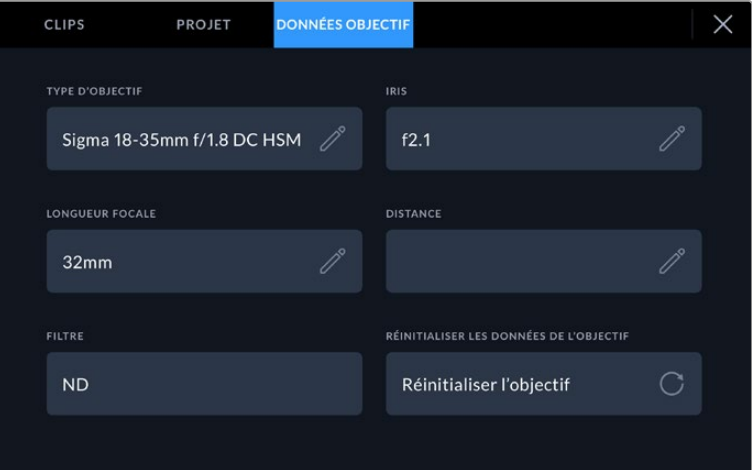

Le menu **Données objectif** affiche des informations qui ont été entrées manuellement.

#### **Type d'objectif**

Affiche le modèle de l'objectif. Touchez ce paramètre pour saisir les données manuellement. Comme le Video Assist possède une base de données interne pour de nombreux objectifs, il suggérera des noms automatiquement lorsque vous saisissez des données. La saisie des données sera donc beaucoup plus rapide.

#### **Iris**

Ce paramètre indique l'ouverture de l'iris au début du clip. Cette information peut être affichée en f- ou T-Stops selon l'objectif utilisé. Touchez ce paramètre pour saisir des données.

#### **Longueur focale**

Ce paramètre indique la longueur focale de l'objectif au début du clip enregistré en millimètres. Touchez ce paramètre pour la saisir manuellement.

#### **Distance**

Ce paramètre indique la distance focale de l'objectif pour le clip enregistré en millimètres. Touchez ce paramètre pour saisir les données manuellement.

#### **Filtre**

Ce paramètre indique les filtres utilisés. Touchez ce paramètre pour saisir les données manuellement. Vous pouvez saisir plusieurs données en les séparant par des virgules.

**REMARQUE** Vous pouvez effacer les données de l'objectif quand vous le souhaitez en touchant l'icône **Réinitialiser les données de l'objectif** dans le menu **Données objectif**. Si vous avez saisi manuellement les informations présentes dans ces champs, vous devrez réinitialiser les données de l'objectif la prochaine fois que vous monterez un objectif afin de supprimer les valeurs saisies manuellement.

# **Enregistrer en Blackmagic RAW sur le Video Assist 12G HDR**

Les modèles Video Assist 12G supportent l'enregistrement en Blackmagic RAW depuis les caméras Canon C300 II, SIGMA fp, Leica SL2-S et une gamme de caméras Panasonic, Nikon et Fujifilm. Il suffit d'acheminer un signal RAW via le connecteur de sortie SDI ou HDMI de votre caméra.

## **Connecter votre caméra au Video Assist 12G HDR**

- **1** Connectez la sortie SDI ou HDMI de votre caméra à l'entrée SDI ou HDMI de votre Video Assist 12G. Sur la Canon C300 Mark II, vous pouvez utiliser soit le port SDI **Rec out** soit le port SDI **mon**. Sur les Panasonic S5, Fujifilm GFX100 et Fujifilm GFX100S, vous devrez utiliser un câble Micro HDMI vers HDMI. Sur la Panasonic EVA1, utilisez le port **SDI out**. Sur les Panasonic S1H, SIGMA fp, Leica SL2-S et Nikon, utilisez le port **HDMI out**.
- **2** Sur le Video Assist, réglez le codec sur Blackmagic RAW et sélectionnez la qualité dans laquelle vous souhaitez enregistrer. Pour plus d'informations sur les options de codec Blackmagic RAW, consultez la section « Enregistrer en Blackmagic RAW » de ce manuel. Vous pouvez à présent régler votre caméra pour acheminer un signal RAW via la sortie SDI ou HDMI.

Il est important de noter que la Panasonic EVA1 nécessite un câble 6G-SDI compatible. Pour la Canon C300 Mark II, vous pouvez utiliser un câble 3G-SDI.

## **Canon**

## Canon C300 Mark II

- **1** Cliquez sur le bouton **Menu** du moniteur pour ouvrir le menu sur le moniteur.
- **2** Utilisez le joystick ou le menu de l'écran tactile (si disponible) pour naviguer dans le sous-menu **Recording/media setup**. Sélectionnez ensuite l'option **Rec out 4K RAW mode**.
- **3** Sélectionnez l'option **4K RAW**. C'est la seule sortie RAW via SDI de la Canon C300 Mark II.
- **4** Attendez que l'écran redémarre et retournez sur le menu.
- **5** Sélectionnez l'espace colorimétrique **4K RAW color space** à l'aide du joystick ou de l'écran tactile.
- **6** Sélectionnez **BT. 2020 gamut** ou **Cinema gamut**. Il est important de noter que ces derniers sont intégrés à la sortie RAW. Sélectionner **Cinema gamut** offrira donc plus de latitude en postproduction.
- **7** Appuyez deux fois sur **Menu** pour revenir à l'affichage du moniteur.

**CONSEIL** Pour que la sortie RAW soit compatible avec le Blackmagic RAW, le gamma doit être réglé sur Canon Log 2. Pour plus d'informations sur la façon de régler les paramètres gamut et gamma, consultez le manuel d'utilisation de la Canon C300 Mark II sur le site internet de Canon.

## **Panasonic**

## Panasonic EVA1

- **1** Appuyez sur le bouton **Menu** de la face latérale de la caméra pour afficher le menu dans le viseur.
- **2** À l'aide de l'écran tactile ou de la molette, sélectionnez **System settings**, puis **System mode**.
- **3** Dans l'option **SDI RAW**, sélectionnez S35 5.7K pour une résolution native, crop 4K ou crop and mix 2K.
- **4** Appuyez sur le bouton **Menu** pour revenir au menu précédent.

Lorsqu'une option **SDI RAW** est sélectionnée, l'option d'enregistrement en interne est désactivée. Il est important de noter que l'option SDI out est désactivée lorsque des fréquences d'images incompatibles sont sélectionnées, telles que 50i et 59.94i. Pour plus d'informations sur les fréquences d'images et les options SDI RAW, consultez le mode d'emploi de la caméra sur le site internet de Panasonic.

## Panasonic S1H, S1, S5, S5II, S5IIX, GH5S, GH6, BS1H et BGH1

- **1** Réglez la molette sur la face supérieure de la caméra en mode Creative Video, puis appuyez sur le bouton Menu à côté de l'écran de la caméra pour afficher le menu. Pour la Panasonic BGH1, vous devrez connecter un écran externe ou utiliser l'application Lumix Tether pour accéder au menu.
- **2** À l'aide du joystick ou de la molette, sélectionnez **Image format**, puis **HDMI RAW data output**, et **On**.
- **3** Une fenêtre apparaît pour vous avertir que l'enregistrement interne n'a pas lieu quand la caméra achemine du RAW via HDMI. Appuyez sur **Yes** pour continuer.
- **4** Dans le menu du format d'image, sélectionnez **Time code**, puis réglez **HDMI time code output** sur **On**. Le timecode sera reporté sur le Blackmagic Video Assist 12G HDR.
- **5** Appuyez sur le bouton **Back**, sélectionnez **Record quality**, puis choisissez la résolution souhaitée.

Vous êtes désormais prêt à enregistrer. Pour savoir comment régler vos options de timecode et avoir un signal propre, veuillez consulter le manuel disponible sur le site web de Panasonic.

## **SIGMA**

## SIGMA fp

- **1** Assurez-vous que la caméra est en mode ciné en sélectionnant l'interrupteur **Cine** situé sur le dessus de la caméra.
- **2** Appuyez sur le bouton **Menu** à l'arrière pour ouvrir le menu.
- **3** À l'aide de la molette avant, naviguez vers le sous-menu **System**, puis dans l'option **HDMI Output**, sélectionnez **Recorded image output**.
- **4** Dans le sous-menu **Output format**, sélectionnez **RAW**.

Une fois RAW sélectionné, vous pouvez choisir votre résolution et la fréquence d'images depuis les options. Si vous prévoyez de monter les fichiers Blackmagic RAW avec les fichiers enregistrés en interne, assurez-vous de désactiver le mode couleur depuis le réglage **Color mode** du menu d'enregistrement, ou en appuyant sur le bouton **Color** situé à l'arrière. Ce mode est automatiquement désactivé lorsque vous utilisez la sortie HDMI pour les enregistreurs externes. En désactivant ce mode, vous éviterez que certains effets de couleur, comme le changement de saturation ou de tons, soit intégrés à vos fichiers SIGMA fp ou affichés sur l'écran LCD de la caméra. Désormais, les deux fichiers sembleront similaires lorsque vous les chargerez dans DaVinci Resolve. Pour plus

d'informations sur les fréquences d'images, les résolutions et les modes de couleur disponibles, veuillez consulter le manuel de SIGMA disponible sur internet.

**CONSEIL** Si vous ne voyez pas de signal vidéo sur le Video Assist lorsqu'un codec Blackmagic RAW est sélectionné, faites basculer le codec sur ProRes sur le Video Assist. Si le signal vidéo apparaît maintenant, cela signifie que votre caméra n'achemine pas correctement le signal RAW, ou que le gamut est incorrect.

## **Leica**

## Leica SL2-S

- **1** Appuyez sur le bouton **Menu** à l'arrière de la caméra pour ouvrir l'écran d'état.
- **2** À l'aide de l'écran tactile, du joystick ou de la molette arrière, sélectionnez **Vidéo** et appuyez à nouveau sur le bouton de menu pour ouvrir les paramètres vidéo.
- **3** À la page 2 des paramètres vidéo, ouvrez **Format vidéo/Résolution** et choisissez **RAW (via HDMI)**.
- **4** Une liste de fréquences d'images et de résolutions disponibles s'affichera. Une fois la sélection effectuée, vous retournerez au sous-menu **Format vidéo/Résolution**.

## **Nikon**

## Nikon Z6, Z6 II, Z7 et Z7 II

- **1** Appuyez sur le bouton MENU à l'arrière de la caméra.
- **2** À l'aide du multi-sélecteur, allez dans le menu **Setup**, puis naviguez jusqu'à **HDMI** et sélectionnez **Advanced**.
- **3** Dans le menu **Advanced**, allez sur **RAW output options**, sélectionnez **RAW output** et l'option **Enable (no recording to card)**. Lorsque l'otion **RAW output** est activée, la caméra cesse d'enregistrer sur un support interne.
- **4** Naviguez jusqu'à **RAW output mode** et sélectionnez une résolution depuis la liste d'options.
- **5** Allez sur **RAW output type** et sélectionnez **Type B**.
- **6** Appuyez sur le bouton MENU à plusieurs reprises pour revenir au menu principal.

Pour plus d'informations sur la sortie RAW de votre caméra, dont les fréquences d'images et les gamuts supportés, consultez le manuel d'utilisation de votre caméra sur les sites internet de Canon, Panasonic, SIGMA ou Nikon.

## **Fujifilm**

## Fujifilm GFX100 et GFX100S

- **1** Tournez la molette située sur le dessus de la caméra pour sélectionner le mode film.
- **2** Appuyez sur le bouton Menu/Ok pour ouvrir le menu et sélectionnez l'option F-Log/HLG/RAW RECORDING.
- **3** À l'aide du joystick, naviguez vers les options HDMI RAW. Avec les caméras Fujifilm GFX100 et GFX100S, vous pouvez enregistrer simultanément en interne et via la sortie HDMI. Ainsi, lorsque vous sélectionnez votre réglage HDMI RAW, choisissez l'option de votre choix pour l'enregistrement interne.
- **4** Pour déclencher l'enregistrement sur votre Video Assist 12G HDR depuis la caméra, naviguez vers l'option HDMI Rec Control dans le menu et activez-la. Vous pouvez désormais sortir des menus et retourner sur l'écran principal.

## Fujifilm X-H2, X-H2S, X-T5 et X-S20

- **1** Tournez la molette située au-dessus de la caméra pour sélectionner le mode Movie.
- **2** Appuyez sur le bouton Menu/Ok pour ouvrir le menu Movie et sélectionnez **HDMI output setting**.
- **3** Allez sur **RAW output setting** et sélectionnez **RAW output setting Blackmagic**. Dans ce menu, vous pouvez sélectionner la résolution et la fréquence d'images.
- **4** Pour déclencher l'enregistrement sur votre Video Assist 12G HDR depuis la caméra, allez sur **HDMI output setting**, naviguez vers l'option **HDMI Rec Control** et activez-la. Vous pouvez désormais sortir des menus et retourner sur l'écran principal.

Veuillez noter que les caméras Fujifilm s'éteignent après une certaine période d'inactivité. Pour éviter cela, vous pouvez régler l'option Auto power sur Off. Pour plus d'informations sur l'option Auto power, ainsi que la sélection des fréquences d'images et des formats d'images, veuillez consulter les manuels disponibles sur le site web de Fujifilm.

## **Z Cam**

## Z Cam E2, E2-M4, E2-S6 et E2-F6

- **1** Appuyez sur le bouton **Menu** sur le dessus de la caméra pour ouvrir les différents menus.
- **2** Sélectionnez le sous-menu **Record** pour ouvrir les paramètres d'enregistrement.
- **3** À l'aide des boutons haut et bas, naviguez jusqu'au paramètre **RAW over HDMI** et sélectionnez **On**. Lorsque la boîte de dialogue apparaît, cliquez sur **OK** pour retourner au menu de paramétrage rapide.
- **4** Pour définir la résolution et la fréquence d'images de votre caméra, revenez au sous-menu **Record** et configurez votre caméra dans les options **Resolution** et **Project FPS**.

Pour garantir un enregistrement ininterrompu sur votre Video Assist, il est important de régler l'option **Auto power** sur **Off**. Pour plus d'informations sur l'option Auto power, veuillez consulter les manuels disponibles sur le site web de Z Cam.

## **Blackmagic RAW**

Le Blackmagic Video Assist 12G HDR prend en charge l'enregistrement en Blackmagic RAW à partir de caméras d'autres fabricants. Comme il préserve la qualité des données du capteur des caméras, ce format offre une qualité d'image supérieure, une plage dynamique étendue et une large sélection de taux de compression. Grâce au Blackmagic RAW, vous bénéficiez de tous les avantages de l'enregistrement en RAW. Toutefois, les fichiers sont très rapides, car une bonne partie du traitement est effectuée dans le Video Assist.

Le Blackmagic RAW comprend également une prise en charge des métadonnées performante, qui permet de transmettre les paramètres de la caméra au logiciel de lecture des fichiers. Si vous n'avez que très peu de temps pour le montage et l'étalonnage, vous pouvez tourner en mode vidéo et les images seront affichées dans ce mode lorsque vous ouvrez le fichier dans le logiciel. Toutefois, en réalité, le fichier est en mode film. Ce sont les métadonnées du fichier qui communiquent au logiciel d'appliquer le mode vidéo.

Ainsi, si vous souhaitez étalonner les images ultérieurement, la plage dynamique est conservée dans le fichier. Les images ne seront pas écrêtées dans les hautes et les basses lumières, les détails seront donc préservés et vous pourrez procéder à l'étalonnage pour leur donner un rendu cinématographique. Toutefois, si vous n'avez pas suffisamment de temps pour l'étalonnage, ce n'est pas grave, car le mode vidéo sera appliqué aux images et elles auront ainsi le même rendu que celles des caméras vidéo standard. C'est donc une solution très polyvalente qui vous permet de changer d'avis durant la post-production.

Les fichiers Blackmagic RAW sont très rapides et ce codec est optimisé pour le CPU et le GPU de votre ordinateur. Ainsi, la lecture est fluide et les décodeurs matériels ne sont pas nécessaires, ce qui est important lorsque vous utilisez un ordinateur portable. Le logiciel qui lit le Blackmagic RAW bénéficie également du traitement via Apple Metal, Nvidia CUDA et OpenCL.

Cela signifie que le Blackmagic RAW lit le fichier à une vitesse normale, comme un fichier vidéo sur la plupart des ordinateurs, sans avoir à le mettre en cache ou à baisser la résolution.

De plus, les informations de l'objectif de chaque image sont enregistrées dans les métadonnées. Par exemple, lorsque vous utilisez des objectifs compatibles, toutes les modifications de zoom et de mise au point effectuées durant le clip seront sauvegardées, image par image, dans les données du fichier Blackmagic RAW.

## **Enregistrer en Blackmagic RAW**

Le Blackmagic RAW fonctionne de deux façons différentes. Vous pouvez choisir un codec à débit constant, ou un codec à qualité constante.

Le codec à débit constant fonctionne à peu près de la même façon que la plupart des codecs. Son rôle est de maintenir le débit de données à un taux constant sans le laisser trop augmenter. Ainsi, lorsque vous tournez une image complexe qui utilise plus de données pour le stockage, le codec à débit constant compresse davantage l'image pour qu'elle corresponde à l'espace qui lui est attribué.

Cela ne pose en général pas de problème avec les codecs vidéo. Toutefois, lorsque vous tournez en Blackmagic RAW, il faut pouvoir garantir une certaine qualité. Que se passerait-il si les images filmées avaient besoin de plus de données, mais que le codec les compressait davantage pour atteindre un débit spécifique ? Vous perdriez sûrement en qualité et vous ne le remarqueriez peut-être qu'après le tournage.

Pour résoudre ce problème, le Blackmagic RAW propose également un codec appelé qualité constante. Techniquement, ce codec est un codec à débit variable, car il permet à la taille du fichier d'augmenter lorsque les images ont besoin de plus de données. Il n'y a pas de limite supérieure à la taille de fichier lorsque vous devez encoder une image en conservant sa qualité.

Ainsi, quand le Blackmagic RAW est réglé sur le paramètre de qualité constante, la taille de fichier peut augmenter autant qu'il le faut pour encoder les images. Les fichiers sont donc plus ou moins volumineux selon les images tournées .

Les noms des paramètres du Blackmagic RAW ont été choisis d'après des repères techniques. Par exemple, lorsque que le codec à débit constant est sélectionné, vous aurez accès aux paramètres de qualité 3:1, 5:1, 8:1 et 12:1. Ce sont les rapports entre la taille de fichier du format RAW non compressé et celle du format Blackmagic RAW. La compression 3:1 est de meilleure qualité car le fichier est plus volumineux, tandis que 12:1 est de moins bonne qualité car le fichier est plus petit. Toutefois, de nombreux utilisateurs du Blackmagic RAW n'ont vu aucun problème de qualité avec le format 12:1. Le plus judicieux est d'essayer plusieurs paramètres pour voir celui qui vous convient le mieux.

Les paramètres de qualité constante du Blackmagic RAW sont Q0, Q1, Q3 et Q5. Ce sont les paramètres de compression appliqués au codec. Ce réglage est différent car le codec traite le débit constant et la qualité constante de façon différente. En ce qui concerne la qualité constante, la taille de fichier peut varier selon les prises. Dans ce cas, le réglage est différent et le fichier prendra la taille nécessaire pour stocker votre média.

## Paramètres du débit constant

Ces paramètres sont 3:1, 5:1, 8:1 et 12:1. Ils représentent le ratio de compression. Par exemple, la compression 12:1 produit une taille de fichier environ 12 fois plus petite que le format RAW non compressé.

## Paramètres de qualité constante

Q0, Q1, Q3 et Q5 font référence aux différents taux de quantification. Q5 a un taux de quantification plus élevé, mais offre un meilleur débit de données. Comme nous l'avons mentionné auparavant, le paramètre de qualité constante peut créer des fichiers plus au moins grands selon les prises. Il est donc possible que la taille d'une prise soit plus grande que l'espace disponible sur votre support, ce qui peut provoquer une perte d'images. L'avantage est que vous pouvez instantanément le voir sur le tournage et donc décider du paramètre le plus approprié.

## Blackmagic RAW Player

Le lecteur Blackmagic RAW, fourni avec le programme d'installation du logiciel de la caméra, est une application qui permet de revoir les clips. Il suffit de double-cliquer sur un fichier Blackmagic RAW pour l'ouvrir. Vous pouvez ensuite le lire et le faire défiler en pleine résolution et profondeur de bits.

Lors du décodage des images, l'accélération CPU de la bibliothèque du SDK prend en charge la plupart des architectures, dont l'accélération GPU via Apple Metal, Nvidia CUDA et OpenCL. Le lecteur Blackmagic RAW est disponible pour Mac, Windows et Linux.

### Fichiers sidecar

Les fichiers sidecar du Blackmagic RAW priment sur les métadonnées intégrées au fichier sans toutefois les écraser. Ces métadonnées comprennent les paramètres Blackmagic RAW ainsi que des informations sur l'iris, la mise au point, la distance focale, la balance des blancs, la teinte, l'espace colorimétrique, le nom du projet, le numéro de la prise et autres. Les métadonnées sont encodées image par image sur toute la durée du clip, ce qui est important pour les données de l'objectif, si celui-ci a été ajusté durant la prise. Vous pouvez ajouter ou modifier les métadonnées des fichiers sidecar avec DaVinci Resolve ou avec un éditeur de texte, car il s'agit d'un format lisible par l'homme.

Les fichiers sidecar peuvent être utilisés pour ajouter automatiquement de nouveaux paramètres Blackmagic RAW à la lecture. Pour ce faire, il suffit de déplacer le fichier sidecar dans le dossier du fichier Blackmagic RAW correspondant. Si vous retirez le fichier sidecar du dossier et que vous ouvrez à nouveau le fichier Blackmagic RAW, les paramètres modifiés ne seront pas appliqués et vous verrez le fichier tel qu'il a été initialement filmé. Tout logiciel qui utilise le SDK Blackmagic RAW peut accéder à ces paramètres. Les changements apportés seront sauvegardés dans le fichier sidecar et pourront être lus par le Blackmagic RAW Player ou par tout autre logiciel capable de lire les fichiers Blackmagic RAW.

Lorsque vous tournez en mode vidéo, le fichier reste en mode film, et les métadonnées ordonnent au traitement Blackmagic RAW d'afficher les images en mode vidéo. Le mode vidéo est parfait lorsque vous ne voulez pas étalonner les images et que vous devez livrer rapidement le contenu. Toutefois, si vous souhaitez augmenter les basses lumières ou réduire les hautes lumières de l'image, tous les détails sont conservés. La vidéo ne sera jamais écrêtée et les détails seront préservés si vous souhaitez y accéder ultérieurement.

## Blackmagic RAW dans DaVinci Resolve

Les paramètres de tous les fichiers Blackmagic RAW peuvent être ajustés, puis sauvegardés en tant que nouveau fichier sidecar à partir de l'onglet **Camera RAW** de DaVinci Resolve afin de créer des effets créatifs ou d'optimiser la visualisation. Vous pouvez ainsi copier vos médias pour un autre utilisateur DaVinci Resolve afin qu'il ait automatiquement accès aux paramètres gamma modifiés lors de l'importation.

Pour plus d'informations sur la façon d'utiliser le Blackmagic RAW dans DaVinci Resolve, consultez le chapitre « Utiliser DaVinci Resolve » de ce manuel.

### Kit de développement logiciel Blackmagic RAW

Le kit de développement logiciel Blackmagic RAW est une API développée par Blackmagic Design. Vous pouvez utiliser le SDK Blackmagic RAW afin d'écrire vos propres applications pour le format Blackmagic RAW. La bibliothèque du SDK offre aux développeurs une prise en charge de la lecture, de la modification et de l'enregistrement des fichiers Blackmagic RAW. Comme le SDK Blackmagic RAW intègre la colorimétrie de 4e génération, vous pouvez obtenir des images cinématographiques naturelles avec toutes les applications qui la supportent. Le SDK Blackmagic RAW est compatible avec Mac, Windows et Linux. Il est disponible gratuitement sur la page Développeurs du site web de Blackmagic : [www.blackmagicdesign.com/fr/developer](http://www.blackmagicdesign.com/fr/developer)

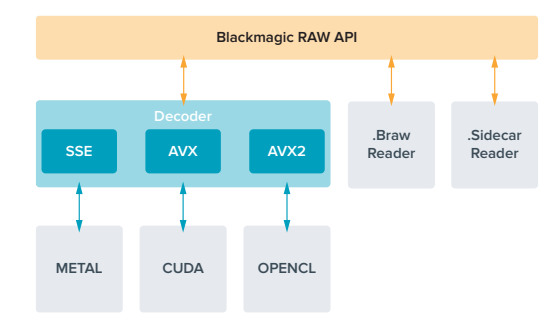

Le schéma suivant illustre les composants de l'API Blackmagic RAW :

# **Supports de stockage**

## **Choisir une carte SD rapide**

En général, nous recommandons d'utiliser des cartes UHS-II pour enregistrer en Ultra HD et des cartes UHS-I pour enregistrer en HD.

Pour enregistrer de l'Ultra HD avec le Blackmagic Video Assist 12G HDR, vous devrez utiliser les cartes UHS-II les plus puissantes du marché.

La plupart des cartes SD UHS-I et UHS-II sont suffisamment rapides pour enregistrer de la vidéo HD compressée jusqu'à 60 images par seconde. Cependant, il est préférable de tester préalablement la vitesse d'enregistrement de la carte. Vous pouvez effectuer le test à l'aide du logiciel Blackmagic Disk Speed Test disponible sur la page d'assistance du site de Blackmagic Design. Pour en savoir plus sur l'utilisation du Disk Speed Test, consultez la section « Tester la vitesse du support » de ce manuel.

Consultez le tableau ci-dessous pour voir un aperçu des cartes SD les plus récentes qui vous permettront d'enregistrer de la vidéo Ultra HD, HD et SD. N'hésitez pas à vérifier les dernières versions du manuel pour obtenir les informations les plus récentes. Il peut être téléchargé sur le site Internet de Blackmagic Design [www.blackmagicdesign.com/fr/support](http://www.blackmagicdesign.com/fr/support).

#### **Quelles sont les cartes SD recommandées pour le Blackmagic Video Assist 12G ?**

Les cartes SD suivantes sont recommandées pour enregistrer en Ultra HD avec les codecs Apple ProRes et Avid DNx jusqu'à 60 images par seconde.

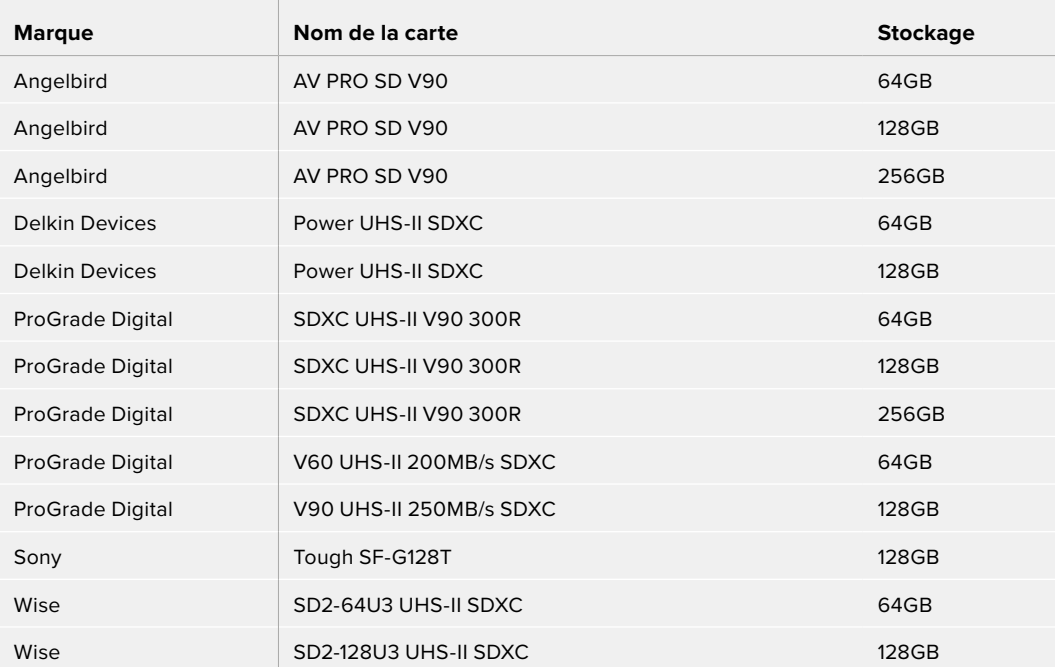

Les cartes SD suivantes sont recommandées pour enregistrer en HD avec les codecs Apple ProRes et Avid DNx jusqu'à 60 images par seconde.

 $\overline{1}$ 

 $\sim 10^{-1}$ 

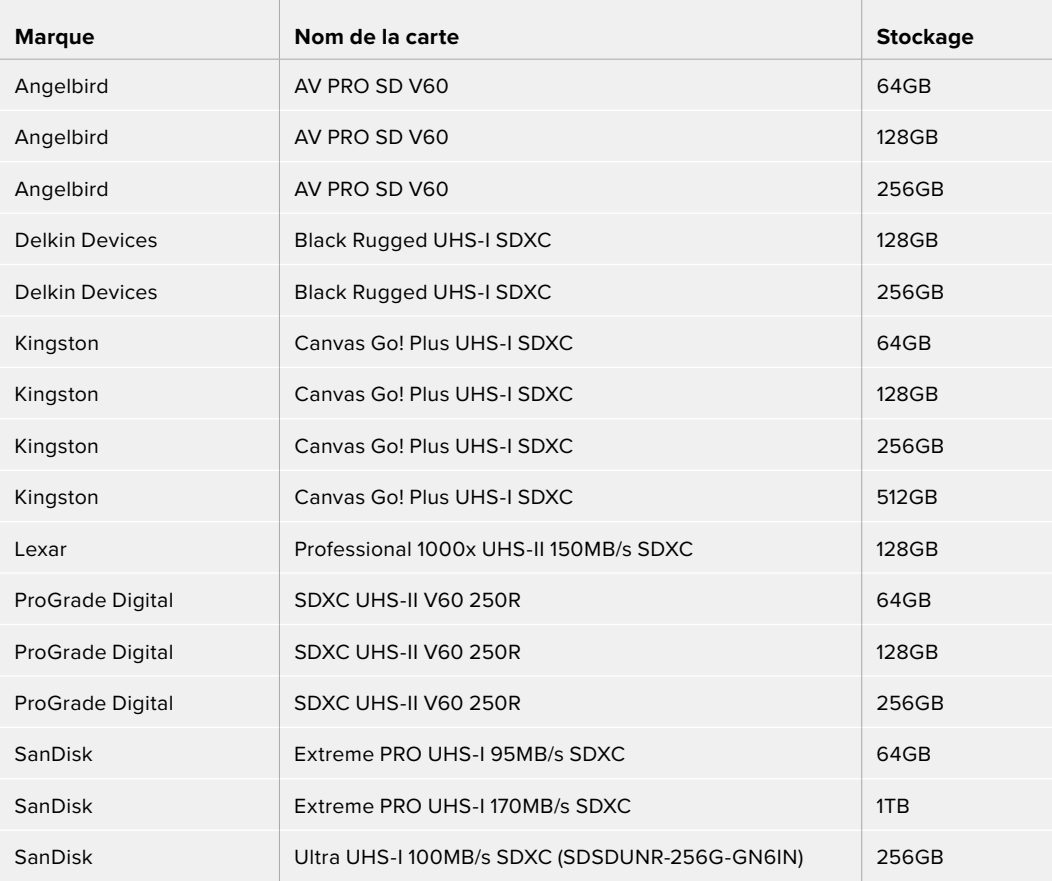

Les cartes SD suivantes sont recommandées pour enregistrer au format ProRes HQ HD jusqu'à 60 i/s.

**Contract Contract** 

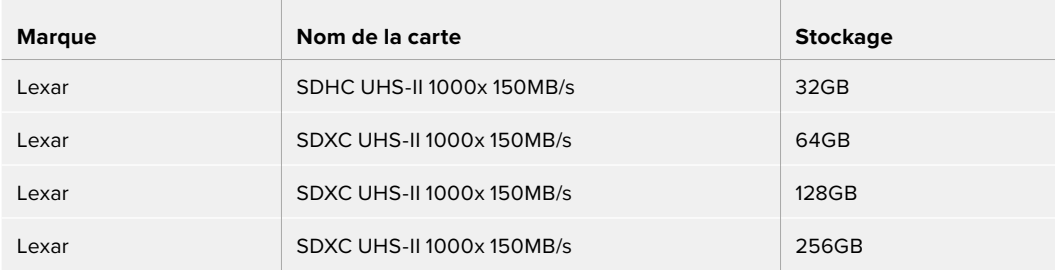

Les cartes SD suivantes sont recommandées pour enregistrer en HD avec les codecs Apple ProRes et Avid DNx jusqu'à 30 images par seconde.

 $\overline{\phantom{a}}$ 

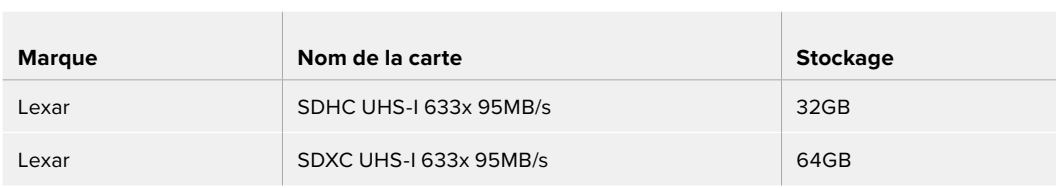

## **Choisir un disque flash USB-C**

Le Blackmagic Video Assist 12G HDR possède un port expansion USB-C haut débit, qui vous permet d'enregistrer de la vidéo sur des disques flash USB-C ou sur des SSD via le Blackmagic MultiDock 10G, mais aussi d'effectuer des mises à jour logicielles. La rapidité et la capacité de stockage des disques flash USB-C permettent d'enregistrer de la vidéo sur de longues périodes.

Une fois l'enregistrement terminé, vous pouvez directement connecter le disque à votre ordinateur pour le montage et la post-production, sans devoir effectuer de copie.

#### **Pour connecter un disque flash USB-C :**

- **1** Connectez une extrémité du câble USB de type C au disque flash USB-C.
- **2** Connectez l'autre extrémité du câble au port USB-C situé sur la base de votre Video Assist 12G.

### **Quels sont les disques recommandés pour le Blackmagic Video Assist 12G ?**

Les disques USB-C suivants sont recommandés pour enregistrer en Ultra HD avec les codecs Apple ProRes et Avid DNx jusqu'à 60 images par seconde.

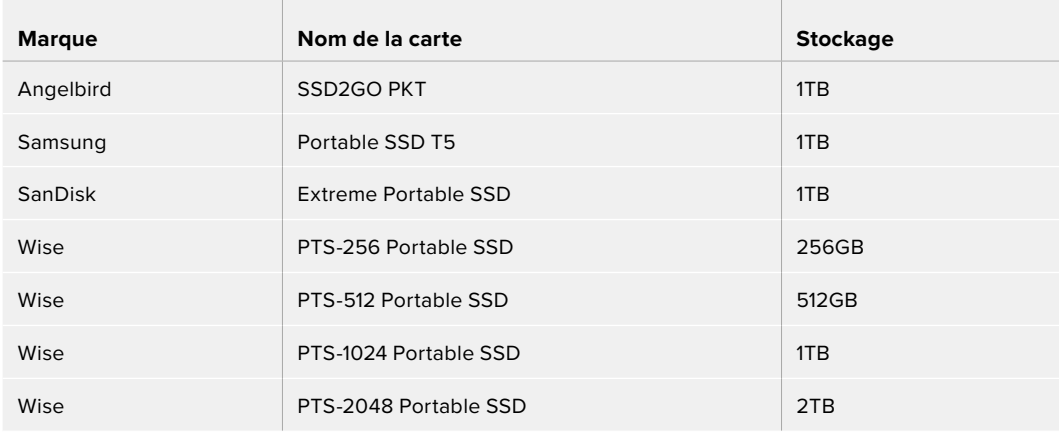

Les disques USB-C suivants sont recommandés pour enregistrer en HD avec les codecs Apple ProRes et Avid DNx jusqu'à 60 images par seconde.

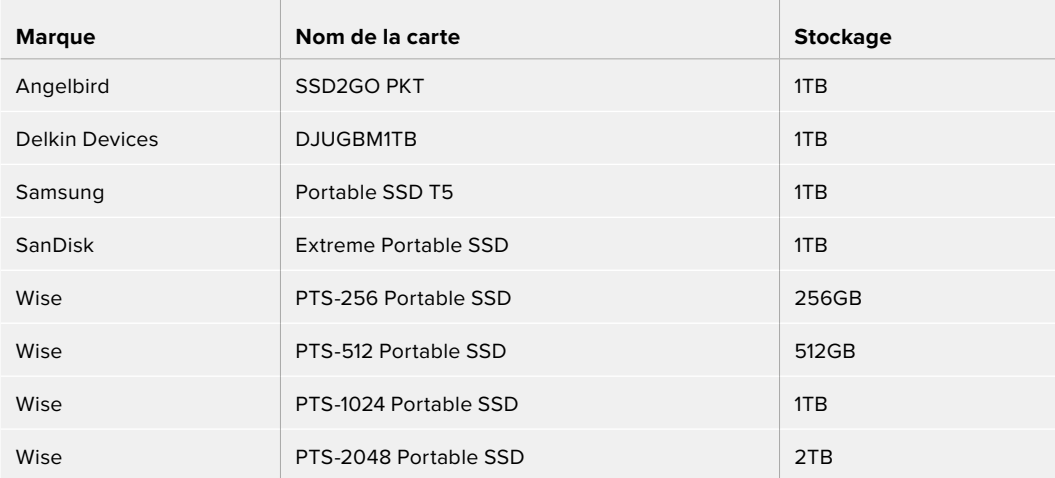

## **Formater des supports de stockage à l'aide du Video Assist**

Il est très facile de formater des supports à l'aide des paramètres de stockage. Vous pouvez formater votre carte ou votre disque aux formats HFS+ ou exFAT.

Le format HFS+ est également connu sous le nom de Mac OS Extended. Nous recommandons ce format car il prend en charge la journalisation. Les données situées sur un support journalisé sont plus faciles à récupérer et ont moins de chances d'être corrompues. Le format HFS+ est pris en charge nativement par macOS.

Le format exFAT est pris en charge nativement par Mac et Windows, il n'est donc pas nécessaire d'utiliser de logiciel supplémentaire. Toutefois, le format exFAT ne prend pas en charge la journalisation. Les données sont donc moins protégées en cas de corruption du support.

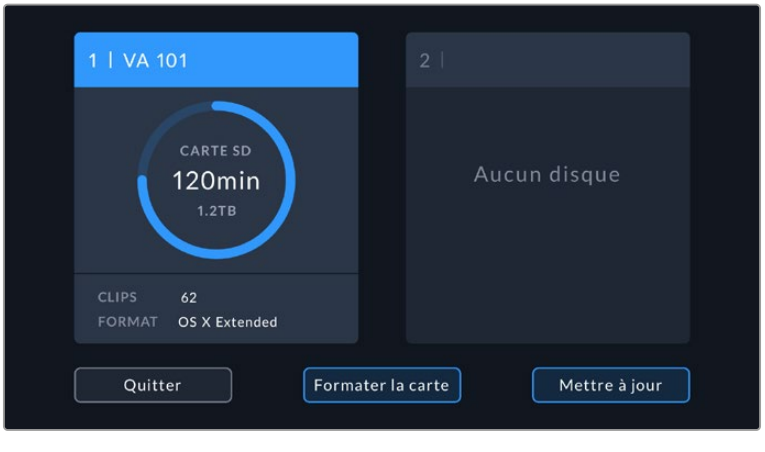

Le Video Assist peut formater vos supports en HFS+ ou exFAT. Touchez l'icône des supports de stockage pour accéder aux paramètres.

#### **Pour formater un support de stockage :**

- **1** Appuyez sur l'icône d'état des supports pour ouvrir les paramètres de stockage.
- **2** Sélectionnez la carte ou le disque que vous souhaitez formater. Cela peut être une carte SD ou un disque flash USB-C externe. Pour formater un disque sur les modèles Video Assist 12G, touchez **Liste des disques**, puis sélectionnez le disque que vous souhaitez formater. Touchez **Formater le disque**.

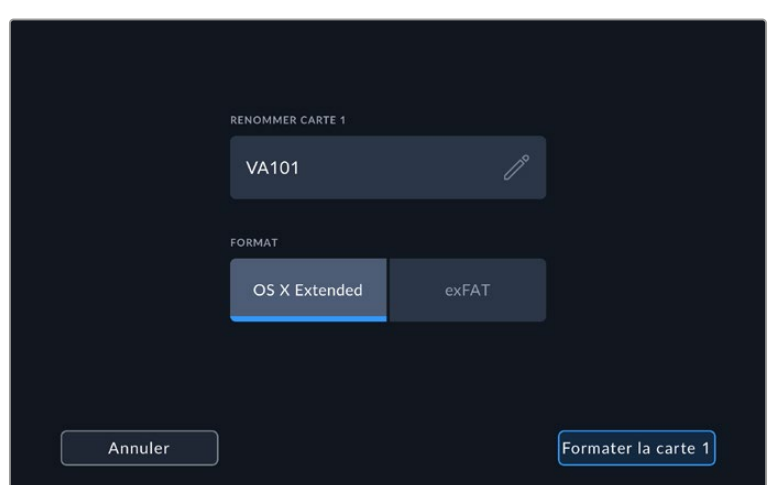

Lorsque vous formatez un support, vous pouvez également ajouter le nom de la carte ou du disque dans la zone de texte.

- **3** Choisissez entre les formats HFS+ ou exFAT, puis appuyez de nouveau sur **Formater la carte**.
- **4** Un message d'avertissement apparaîtra et vous demandera de confirmer le format. Si votre support contient déjà des données enregistrées, veillez à les sauvegarder correctement, car le formatage est irréversible. Maintenez le bouton de formatage appuyé pendant trois secondes jusqu'à ce que la coche apparaisse, ou appuyez sur **Annuler** pour annuler le formatage.
- **5** Une barre de progression s'affichera pour vous montrer la progression du formatage. Le message **Formatage terminé** apparaît lorsque le formatage est terminé.
- **6** Appuyez sur **Ok** pour retourner aux paramètres de stockage.

**CONSEIL** Vous pouvez aussi formater des supports lorsque vous enregistrez depuis un autre logement. Par exemple, sur les modèles Video Assist 7", vous pouvez formater la carte 2 tout en enregistrant sur la carte 1.

## **Formater un support sur un ordinateur**

Les cartes SD et les disques flash USB-C peuvent également être formatés à l'aide d'un ordinateur Mac ou Windows.

## Préparer une carte SD sur un ordinateur Mac

Utilisez l'utilitaire de disque fourni avec macOS pour formater votre support au format HFS+ ou exFAT. Si votre support contient déjà des données enregistrées, veillez à les sauvegarder correctement, car le formatage est irréversible et supprime toutes les informations.

- **1** Insérez la carte SD dans la fente de votre ordinateur prévue à cet effet ou dans un lecteur pour carte SD. Pour les disques externes, connectez le disque à votre ordinateur via un câble USB-C.
- **2** Allez dans le menu **Applications/Utilitaires** et lancez l'utilitaire de disque.
- **3** Cliquez sur l'icône de votre carte SD ou de votre disque, puis cliquez sur l'onglet **Effacer**.
- **4** Choisissez le format **macOS étendu (journalisé)** ou **exFAT**.
- **5** Saisissez un nom pour le nouveau volume, puis cliquez sur **Effacer**. La carte SD ou le disque seront rapidement formatés et prêts à être utilisés.

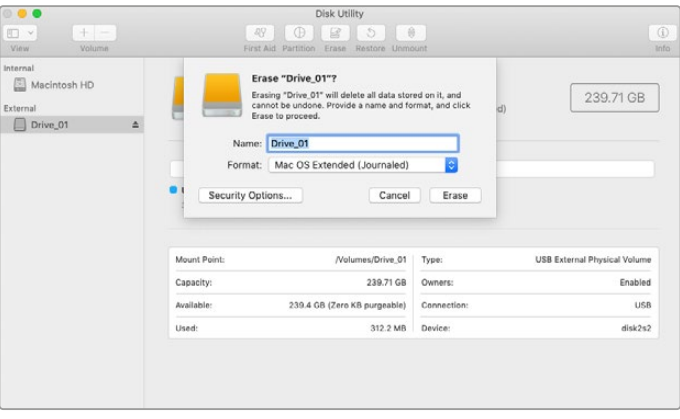

Utilisez l'utilitaire de disque sur macOS pour formater votre disque flash USB-C au format Mac OS étendu (journalisé) ou exFAT.

## Préparer un support sur un ordinateur Windows

La boîte de dialogue **Formater** permet de formater une carte SD au format exFAT sur un PC Windows. N'oubliez pas de sauvegarder toutes les informations importantes contenues sur votre support car toutes les données seront perdues lors du formatage.

- **1** Insérez une carte SD dans la fente de votre ordinateur prévue à cet effet ou dans un lecteur pour carte SD. Pour les disques externes, connectez le disque à votre ordinateur via un câble USB-C.
- **2** Ouvrez le menu **Démarrer** ou **l'écran d'accueil** et choisissez l'option **Ordinateur**. Faites un clic droit sur la carte SD.
- **3** Cliquez sur **Formater** à partir du menu contextuel.
- **4** Configurez le système de fichiers sur **exFAT** et la taille d'unité d'allocation sur 128 Kb.
- **5** Saisissez un nom de volume, sélectionnez l'option **Formatage rapide** puis cliquez sur **Démarrez**.
- **6** Votre carte SD ou disque externe sera rapidement formaté et prêt à être utilisé.

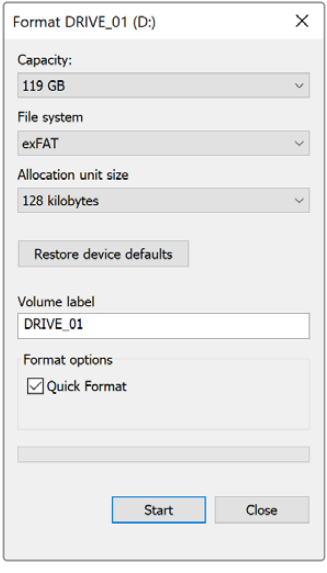

Utilisez la boîte de dialogue Formatage dans Windows pour formater le support de stockage au format exFAT.

## **Travailler avec des fichiers enregistrés sur carte SD**

Vous pouvez accéder directement aux fichiers ProRes ou DNX inscrits sur la carte SD en utilisant un ordinateur Mac ou Windows équipé d'une fente pour carte SD ou au moyen d'un lecteur SD.

- **1** Retirez la carte SD de votre Video Assist et insérez-la dans la fente pour carte SD de votre ordinateur ou dans votre lecteur SD. Vous pouvez accéder à la carte SD de la même manière qu'à un disque dur externe, à une clé USB ou à tout autre dispositif de stockage de médias branché à votre ordinateur.
- **2** Double-cliquez sur la carte SD pour l'ouvrir. Une liste de fichiers vidéo QuickTime ou MXF apparaît.
- **3** Faites simplement glisser les fichiers que vous souhaitez utiliser de la carte SD vers le bureau ou vers un autre disque dur. Il est également possible d'accéder aux fichiers directement sur la carte à l'aide d'un logiciel de montage non linéaire.
- **4** Avant de retirer la carte SD de la fente de l'ordinateur, il vous est vivement conseillé de l'éjecter.

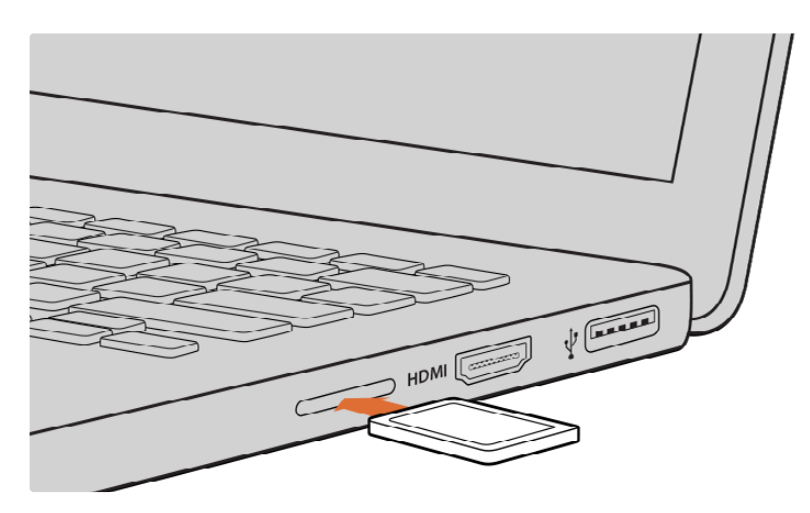

Insérez votre carte SD dans n'importe quel ordinateur équipé d'une fente pour carte SD afin d'accéder à vos clips immédiatement.

## **Tester la vitesse du support**

Blackmagic Disk Speed Test est une application qui mesure les performances de lecture et d'écriture des supports de stockage en fonction du format vidéo.

Si vous ne savez pas si votre support est adapté à l'enregistrement et à la lecture d'un format vidéo en particulier, utilisez Disk Speed Test pour le savoir. Pour tester les performances de vos supports, il suffit de cliquer sur le bouton **Start**. Le Disk Speed Test vous indique également le nombre de flux vidéo que votre support peut prendre en charge.

L'application Blackmagic Disk Speed Test est disponible au téléchargement sur l'App Store. Les programmes d'installation pour Windows et macOS sont inclus dans le Blackmagic Desktop Video, que vous pouvez télécharger sur la page d'assistance de Blackmagic Design : [www.blackmagicdesign.com/fr/support.](http://www.blackmagicdesign.com/fr/support)

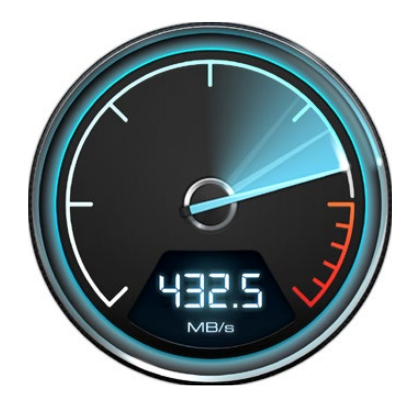

Utilisez Disk Speed Test pour découvrir les performances de votre carte SD.
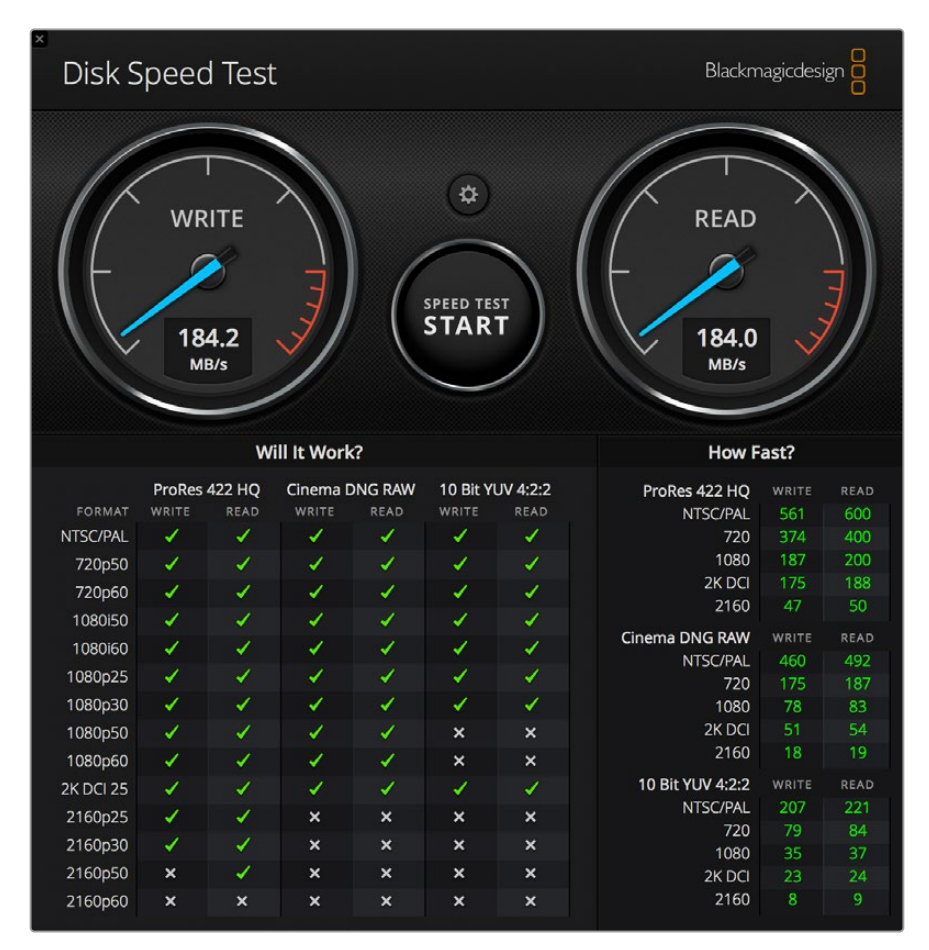

Interface du Blackmagic Disk Speed Test.

# **Se servir du Video Assist comme d'une Webcam**

Lorsqu'il est connecté à un ordinateur via USB, votre Blackmagic Video Assist est détecté comme une webcam. Vous pouvez donc diffuser la lecture ou l'enregistrement à partir de votre Video Assist à l'aide d'un logiciel de streaming tel qu'Open Broadcaster.

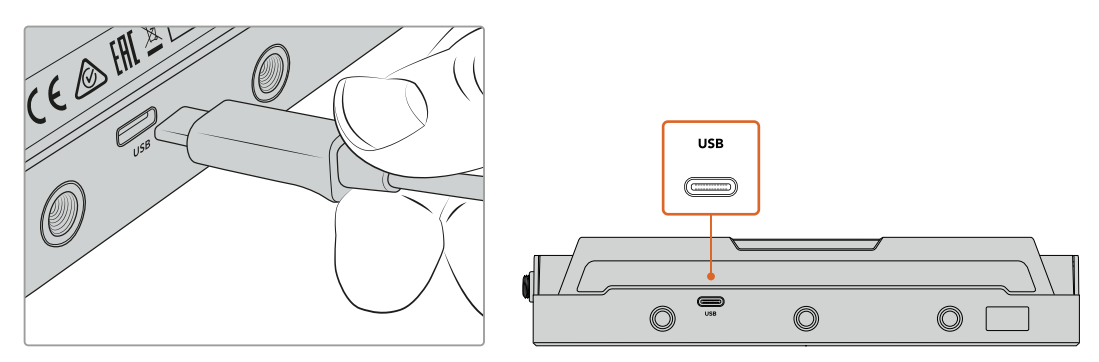

Connectez votre Video Assist à un ordinateur à l'aide d'un câble USB-C

# **Régler la source webcam**

Dans la plupart des cas, votre logiciel de streaming réglera automatiquement le Video Assist en tant que webcam. Ainsi, lorsque vous lancerez votre logiciel de streaming, vous verrez directement l'image de votre Video Assist. Si votre logiciel ne sélectionne pas Video Assist, il suffit de régler le logiciel afin qu'il utilise le Video Assist comme webcam et comme micro.

Vous trouverez ci-dessous un exemple pour régler les paramètres de la webcam sur Skype.

- **1** Dans la barre de menu de Skype, ouvrez les paramètres **Audio et Vidéo**.
- **2** Cliquez sur le menu déroulant **Caméra** et sélectionnez le Video Assist dans la liste. La vidéo de votre Video Assist apparaîtra dans la fenêtre de prévisualisation.
- **3** Dans le menu déroulant **Micro**, sélectionnez le Video Assist en tant que source audio.

Une fois les paramètres réglés, essayez peut-être d'appeler un ami via Skype afin de tester votre webcam.

Le Video Assist est maintenant prêt à diffuser votre vidéo en direct !

# **Utiliser Open Broadcaster**

Open Broadcaster est une application open source qui fait office de plateforme de streaming entre votre Video Assist et votre logiciel de streaming favori, tel que YouTube, Twitch, Facebook Live, et Vimeo Live. Open Broadcaster compresse la vidéo en un débit binaire facilement gérable par votre application de streaming.

Ci-dessous, vous trouverez les étapes pour configurer Open Broadcaster afin de diffuser la sortie webcam de votre Video Assist à l'aide de l'application de streaming YouTube.

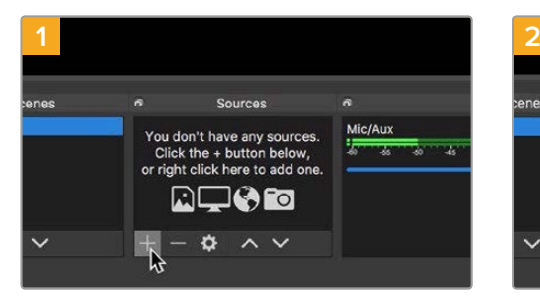

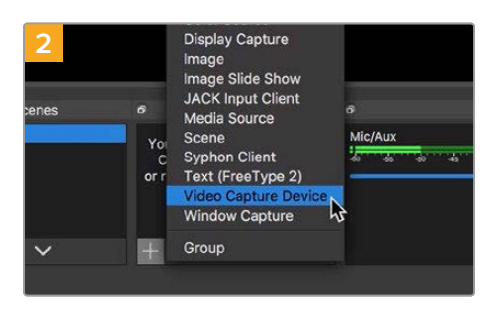

Ouvrez Open Broadcaster et cliquez sur le symbole + dans la boîte de dialogue **Sources**.

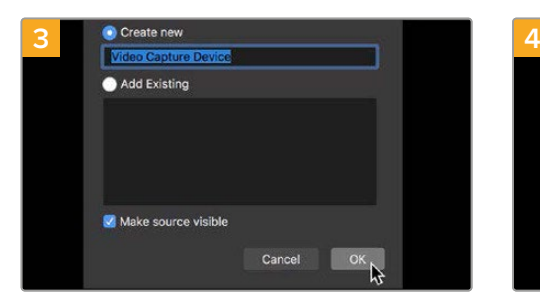

Nommez la nouvelle source et cliquez sur **OK**. Dans le menu déroulant **Device**, sélectionnez

Sélectionnez **Video Capture Device**.

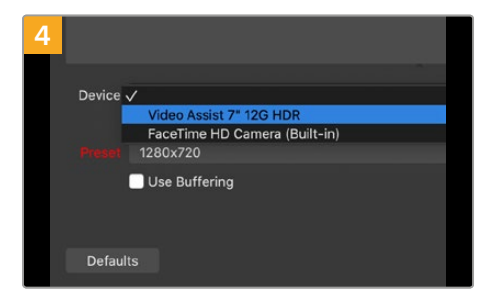

Video Assist et cliquez sur **OK**.

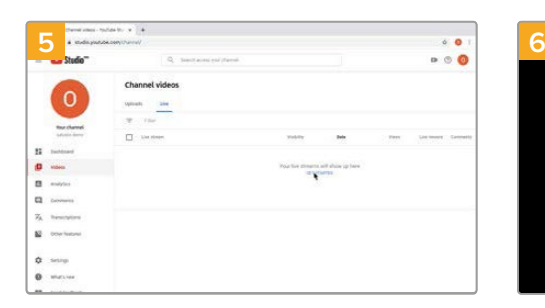

Allez sur votre compte YouTube. Allez sur l'option **Video/live**, et cliquez sur **Get started**.

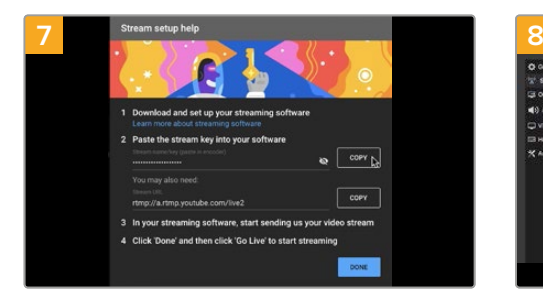

YouTube va générer un nom/une clé de stream qui va diriger Open Broadcaster vers votre compte YouTube. Cliquez sur le bouton **Copy** à côté de la clé de stream. Copiez la clé de stream pour la coller dans Open Broadcaster.

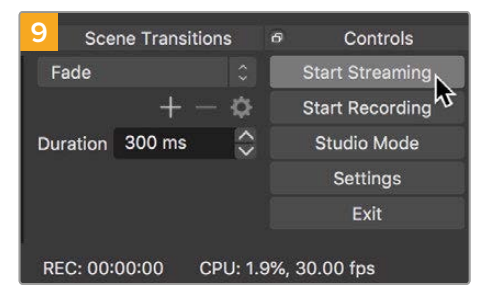

Pour connecter le lien de diffusion d'Open Broadcaster à YouTube, cliquez sur **Start Streaming** en bas à droite de l'écran. Cela établit un lien d'Open Broadcaster à YouTube. À partir de là, tout sera réglé avec YouTube Live.

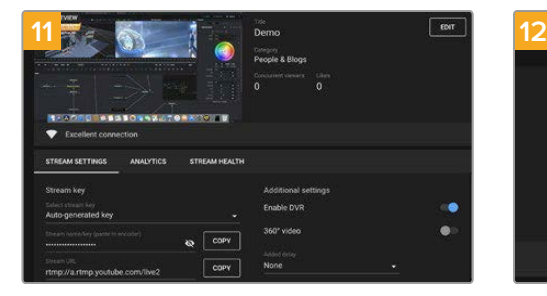

Maintenant qu'Open Broadcaster communique avec YouTube Live, vous pouvez commencer votre diffusion. Il est temps de faire les dernières vérifications afin de vous assurer que tout fonctionne.

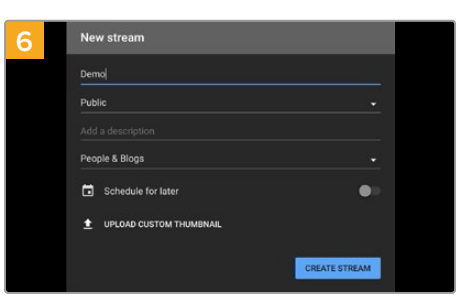

Dans les options de flux de YouTube, saisissez les informations de votre diffusion et cliquez sur **Create stream**.

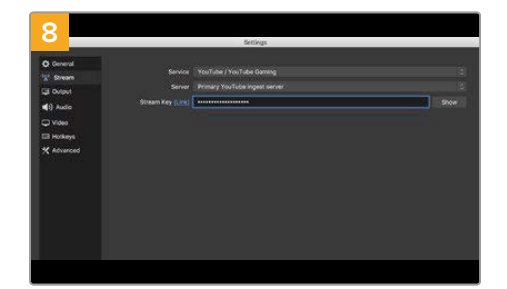

Retournez sur Open Broadcaster et ouvrez les préférences en cliquant sur **OBS preferences** dans la barre de menu. Sélectionnez **Stream**. Collez la clé de stream que vous avez copiée de YouTube et cliquez sur **OK**. La vidéo du Video Assist apparaît dans la fenêtre de prévisualisation d'Open Broadcaster.

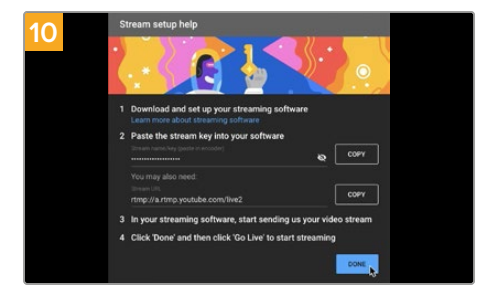

Retournez sur YouTube Live. Vous verrez la sortie programme webcam depuis votre Video Assist en arrière-plan. Cliquez sur **Done**.

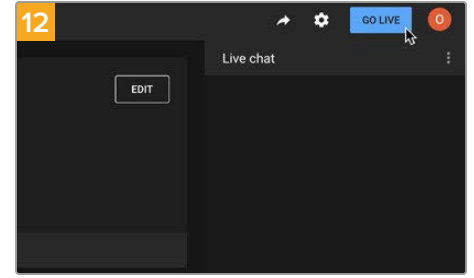

Lorsque vous êtes prêt, vous pouvez commencer la diffusion en cliquant sur **Go live**.

Vous diffusez maintenant du contenu en direct sur YouTube avec Open Broadcaster. Une fois votre diffusion terminée, vous pouvez mettre fin au stream en cliquant sur **End stream**.

**REMARQUE** En raison de la nature du streaming sur Internet, il se peut qu'il y ait un retard, c'est pourquoi il est important de regarder la diffusion sur YouTube pour confirmer que votre programme est terminé avant de cliquer sur **End stream**. Vous éviterez ainsi de couper accidentellement la fin du programme.

# **Blackmagic Video Assist Setup**

# **Mise à jour du logiciel interne**

Les mises à jour pour le Video Assist seront disponibles sur le site Internet de Blackmagic Design. Nous vous recommandons de télécharger le logiciel et de mettre à jour votre Video Assist afin de bénéficier des fonctions les plus récentes et de toutes les améliorations disponibles.

#### **Pour mettre à jour le logiciel interne avec Mac :**

- **1** Téléchargez et dézippez le Blackmagic Video Assist Setup.
- **2** Ouvrez le logiciel et lancez le programme d'installation Blackmagic Video Assist Setup. Suivez les instructions affichées à l'écran.
- **3** Après avoir installé la version la plus récente du Blackmagic Video Assist Setup, connectez le Video Assist à votre ordinateur à l'aide d'un câble USB de type C.
- **4** Lancez le Blackmagic Video Assist Setup et suivez les instructions affichées à l'écran pour mettre à jour le logiciel interne. Si aucune information n'apparaît, le logiciel interne est à jour.

#### **Pour mettre à jour le logiciel interne avec Windows :**

- **1** Téléchargez et dézippez le Blackmagic Video Assist Setup.
- **2** Un dossier Blackmagic Video Assist Setup s'affiche. Il contient le manuel et le programme d'installation Blackmagic Video Assist Setup. Double-cliquez sur le programme d'installation et suivez les instructions à l'écran pour terminer l'installation.
- **3** Après avoir installé la version la plus récente du Blackmagic Video Assist Setup, connectez le Video Assist à votre ordinateur à l'aide d'un câble USB de type C.
- **4** Lancez le Blackmagic Video Assist Setup et suivez les instructions affichées à l'écran pour mettre à jour le logiciel interne. Si aucune information n'apparaît, le logiciel interne est à jour.

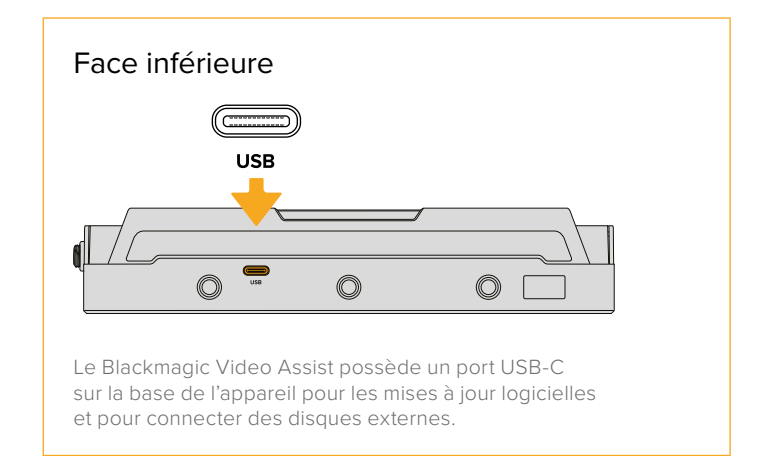

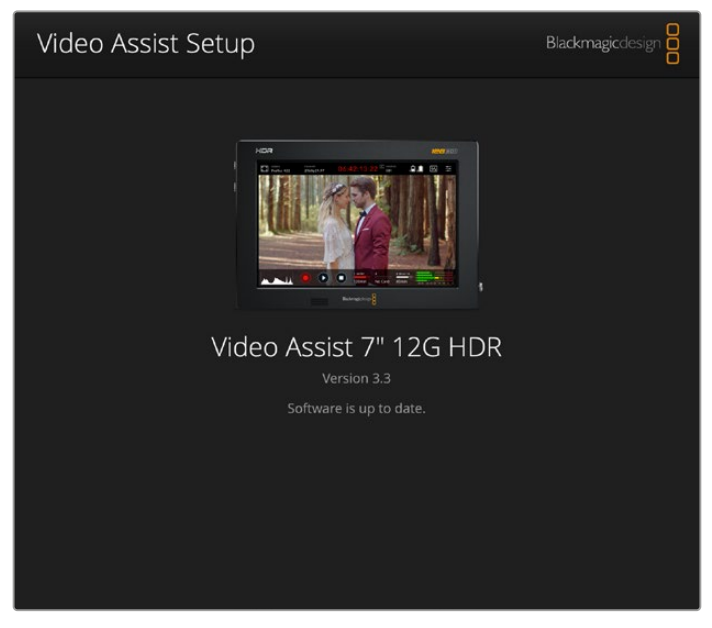

Pour mettre à jour le logiciel interne du Video Assist, branchez l'appareil à votre ordinateur via le port USB, puis téléchargez et ouvrez le Blackmagic Video Assist Setup. Suivez les instructions à l'écran. Si aucune mise à jour n'apparaît, le logiciel interne est à jour.

# **Utiliser DaVinci Resolve**

Capturer des clips avec le Video Assist fait bien entendu partie du processus de création de contenu télévisuel et cinématographique, mais il faut aussi sauvegarder et organiser les médias, effectuer le montage, l'étalonnage et l'encodage des fichiers master. DaVinci Resolve pour macOS et Windows est inclus avec le Video Assist. Vous disposez désormais d'une solution complète pour l'enregistrement et la post-production !

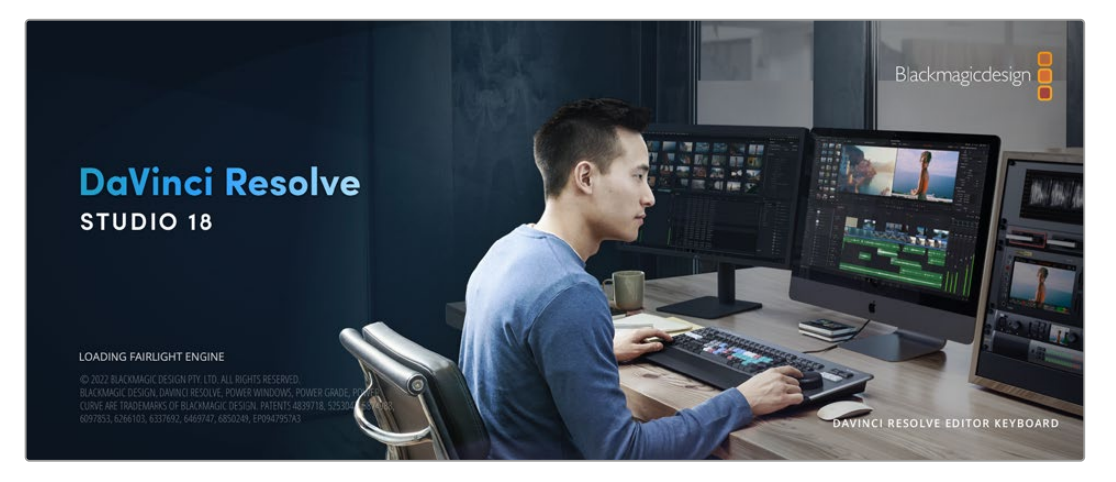

**REMARQUE** Nous vous recommandons d'utiliser la dernière version de DaVinci Resolve pour obtenir un traitement optimal des couleurs des clips enregistrés avec le Video Assist. Après avoir connecté votre carte CFast à votre ordinateur, vous pouvez utiliser l'outil **Clone** de DaVinci Resolve situé sur la page **Média** pour créer des sauvegardes en cours de tournage. Cela permettra d'éviter de perdre des prises à cause de dommages ou de défauts. Une fois que vous avez utilisé DaVinci Resolve pour sauvegarder vos médias, vous pouvez charger vos clips dans la bibliothèque de médias du logiciel, puis monter, étalonner et finaliser votre projet au sein de DaVinci Resolve.

DaVinci Resolve est utilisé pour produire la plupart des grosses productions hollywoodiennes. Il offre bien plus de fonctionnalités qu'un logiciel de montage non linéaire standard et intègre une technologie de pointe destinée à la création de longs métrages haut de gamme. Vous bénéficiez des avantages de cette technologie lorsque vous utilisez DaVinci Resolve pour le montage et l'étalonnage de vos travaux.

Vous trouverez ci-dessous des informations relatives à l'utilisation de DaVinci Resolve avec des clips vidéo. Il va sans dire que DaVinci Resolve est un outil ultra performant et que son interface utilisateur renferme de nombreuses fonctionnalités. Pour plus d'informations sur l'utilisation de DaVinci Resolve, veuillez consulter le manuel d'utilisation de DaVinci Resolve sur le site internet de Blackmagic. Vous y trouverez également plusieurs formations et tutoriels.

# **Gestionnaire de projet**

Avant d'importer des clips et de commencer le montage, vous devez configurer votre projet à l'aide du Gestionnaire de projet.

Le Gestionnaire de projet est la première page qui s'affichera à l'écran lorsque vous lancez DaVinci Resolve, mais vous pouvez y accéder à tout moment en cliquant sur l'icône d'accueil située en bas à droite de l'interface. Il permet d'ouvrir d'anciens projets ou d'en créer de nouveaux.

Pour créer un nouveau projet, cliquez sur **Nouveau projet** en bas de la fenêtre, puis nommez le projet. Cliquez sur **Créer**.

En utilisant la page **Cut**, vous pouvez commencer directement le montage.

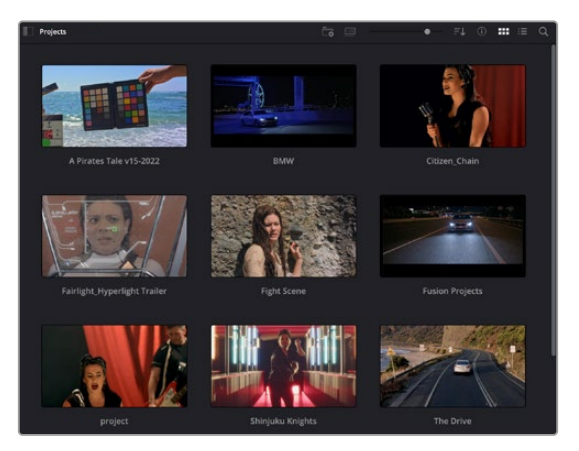

Le Gestionnaire de projet affiche tous les projets de l'utilisateur

Pour plus d'informations sur le Gestionnaire de projet, veuillez consulter le manuel DaVinci Resolve téléchargeable depuis la page d'assistance du site internet de Blackmagic Design.

# **Monter avec la page Cut**

La page **Cut** offre un workflow de montage rapide et dynamique pour assembler, raccorder et monter vos clips de manière efficace.

Elle comprend deux timelines actives présentes simultanément à l'écran. La première affiche la totalité du montage, tandis que la deuxième offre une vue détaillée d'une zone en particulier. Ainsi, vous pouvez déposer vos clips dans la grande timeline, puis peaufiner votre montage dans la timeline détaillée, le tout au sein du même espace de travail. Grâce à ce workflow, vous pouvez monter vos clips depuis un ordinateur portable sans perdre de temps à zoomer ou à scroller dans la timeline.

# Disposition de la page Cut

Lorsque vous ouvrez la page Cut, vous verrez la bibliothèque de médias, le viewer et la timeline. Ces trois fenêtres primaires offrent un contrôle complet sur votre montage.

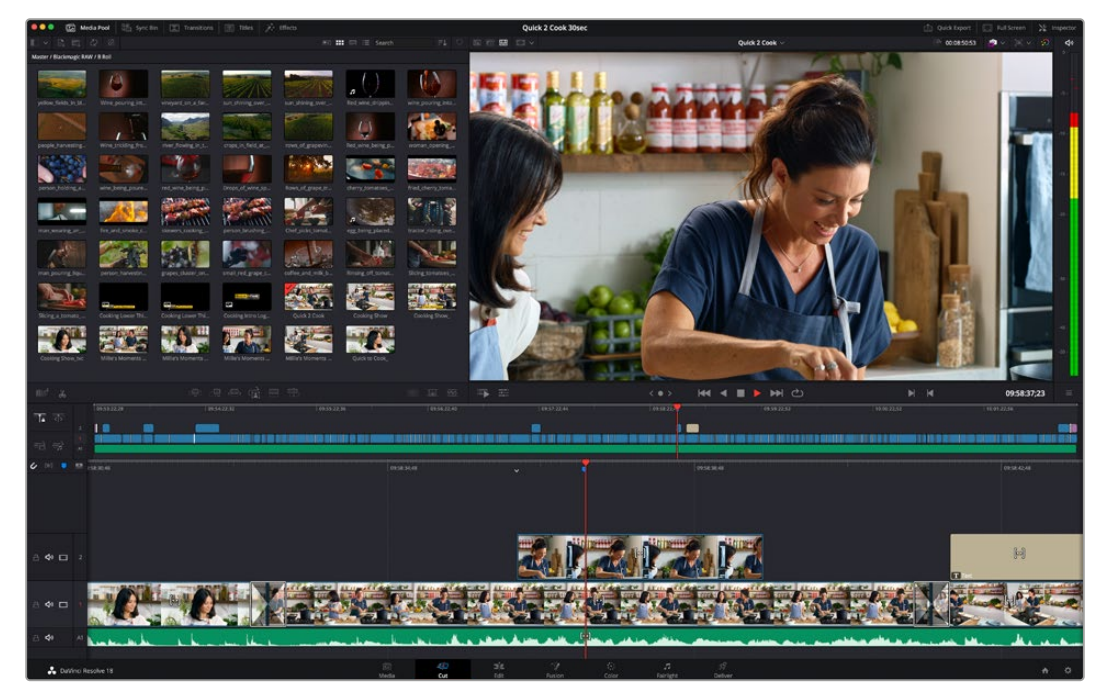

Disposition par défaut de la page Cut, avec la bibliothèque de médias affichée par vignette

Pour plus d'informations, veuillez consulter le chapitre « Using the Cut Page » du manuel DaVinci Resolve.

# Onglets des médias

En haut à gauche de l'écran, vous trouverez cinq onglets.

Cliquez sur ces onglets pour ouvrir les outils que vous utiliserez pour réaliser votre montage. Par exemple, le premier onglet est la bibliothèque de médias, et elle est sélectionnée par défaut. Les autres onglets sont dédiés au Sync bin, aux transitions, aux titres et aux effets.

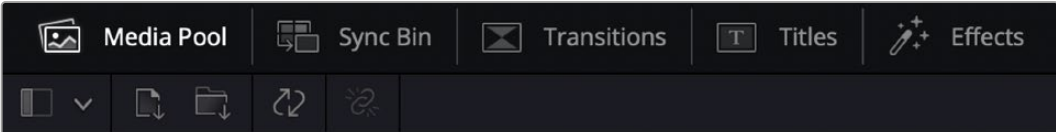

 **Bibliothèque de médias :** La bibliothèque de médias contient tous les clips, dossiers et fichiers que vous avez importés via la page Média. Vous pouvez également importer de nouveaux fichiers directement depuis la page Cut, pour éviter d'avoir à revenir sur la page Média.

- **Sync Bin :** Cette puissante fonction permet de synchroniser automatiquement tous vos clips via le timecode, la date et l'heure. Ainsi, vous pouvez choisir les angles depuis toutes les caméras sur un projet multicaméra.
- **Transitions :** En cliquant sur cet onglet, vous afficherez toutes les transitions vidéo et audio disponibles pour votre montage, dont les fondus enchaînés, les volets animés et d'autres transitions populaires.
- **Titres :** Cet onglet permet de sélectionner le type de titre de votre choix, comme un texte défilant ou un synthé. Vous pouvez également utiliser les modèles Fusion pour travailler avec des titres animés dynamiques, personnalisables depuis la page Fusion de DaVinci Resolve.
- **Effets :** Cet onglet affiche tous les filtres et effets que vous pouvez utiliser pour enrichir votre montage, comme des effets de flou, d'éclat et de flare personnalisables. Vous avez le choix parmi de nombreux effets, que vous pouvez retrouver facilement via l'outil de recherche.

**CONSEIL** Utilisez la barre de recherche pour retrouver facilement les éléments de votre choix. Par exemple, si l'onglet Transitions est sélectionné, entrez « Fondu » dans l'outil de recherche pour afficher uniquement les transitions de type fondu dans le viewer.

# Icônes du viewer

En haut à gauche de la fenêtre du viewer, vous trouverez les boutons des modes du viewer.

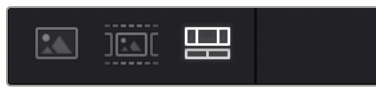

Boutons des modes du viewer

Ces boutons permettent de contrôler quel mode du viewer est utilisé parmi **Plan source**, **Bande source** et **Timeline**. Ces modes du viewer offrent énormément d'options de contrôle lorsque vous sélectionnez les clips pour votre montage.

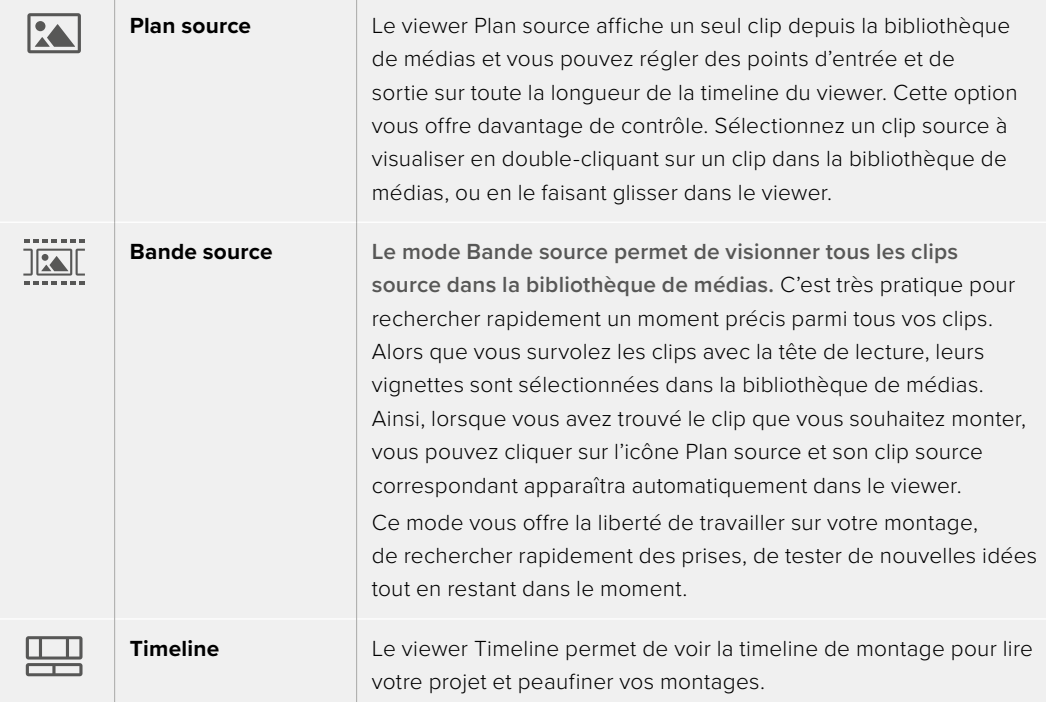

# Importer des clips dans la bibliothèque de médias

Vous pouvez désormais commencer à importer des médias dans votre projet. Pour cela, utilisez les outils d'importation situés au dessus de la bibliothèque de médias de la page Cut.

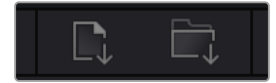

Sélectionnez une des options d'importation pour ajouter des médias à votre projet

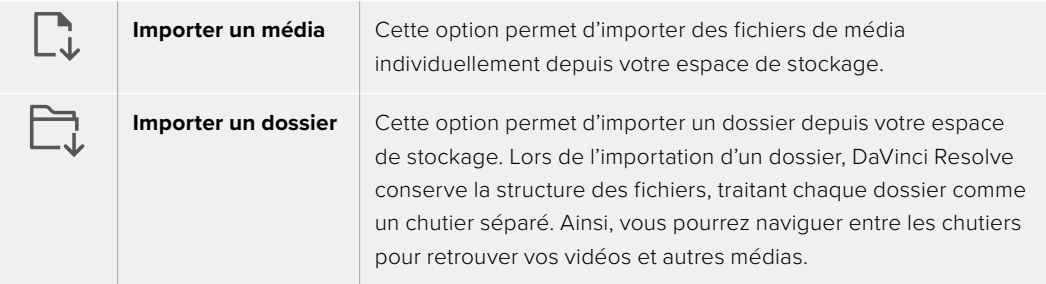

#### **Pour importer des médias :**

- **1** Cliquez sur l'icône d'importation d'un média ou d'un dossier.
- **2** Naviguez dans votre espace de stockage pour retrouver le média de votre choix.
- **3** Sélectionnez le fichier ou le dossier, puis cliquez sur **Ouvrir**.

Une fois les médias ajoutés à votre projet, pensez à sauvegarder vos changements. DaVinci Resolve comprend une fonctionnalité de sauvegarde automatique très rapide, appelée Enregistrement continu. Après avoir manuellement sauvegardé votre projet une première fois, l'enregistrement continu sauvegardera les prochaines modifications en temps réel. Ainsi, vous ne perdrez jamais votre travail.

Pour plus d'informations sur l'enregistrement continu et les autres fonctionnalités de sauvegarde, veuillez consulter le manuel DaVinci Resolve.

# **Ajouter des clips à la timeline**

Maintenant que vous êtes familiarisé avec l'onglet des médias et les modes du viewer, vous pouvez ouvrir la bibliothèque de médias et ajouter rapidement des clips à votre timeline.

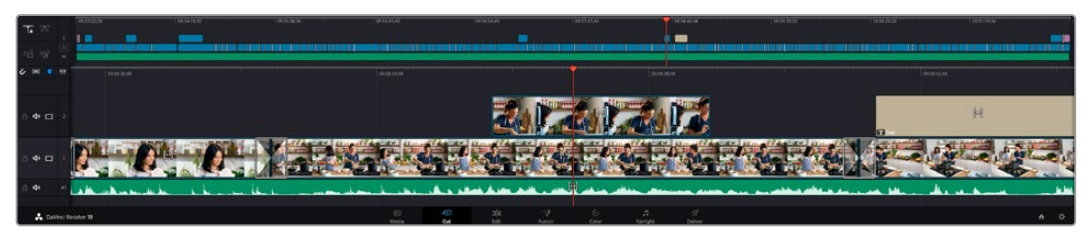

La timeline supérieure et la timeline inférieure zoomée de la page Cut

La timeline est l'endroit où vous allez effectuer votre montage. C'est comme un tableau avec des pistes sur lequel vous pouvez ajouter, déplacer et rogner des clips. Les pistes vous permettent de créer différentes couches pour superposer les clips. Ainsi, vous avez davantage de flexibilité pour essayer différents montages et pour créer des transitions et des effets. Par exemple, vous pouvez essayer un montage sur un clip d'une piste, sans que cela n'affecte les autres clips de la piste du dessous.

Vous pouvez ajouter des clips à la timeline de différentes façons, en utilisant par exemple les modes Insertion intelligente, Ajouter à la fin ou Placer au-dessus.

# Ajouter des clips à la fin

Lorsque vous sélectionnez des prises et que vous créez un montage, vous voudrez probablement ajouter ces prises à votre timeline les unes après les autres. L'outil Ajouter à la fin est parfait pour cela, car il vous permettra de monter vos clips rapidement.

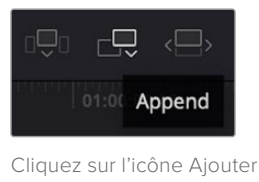

à la fin pour placer un clip à la fin du dernier clip

# **Pour ajouter un clip à la fin :**

- **1** Double-cliquez sur un clip pour l'ouvrir dans le viewer.
- **2** À l'aide de l'outil scratch trim, réglez les points d'entrée et de sortie pour sélectionner la durée précise de votre prise. Vous pouvez également régler les points en appuyant sur les touches « i » ou « o » de votre clavier.

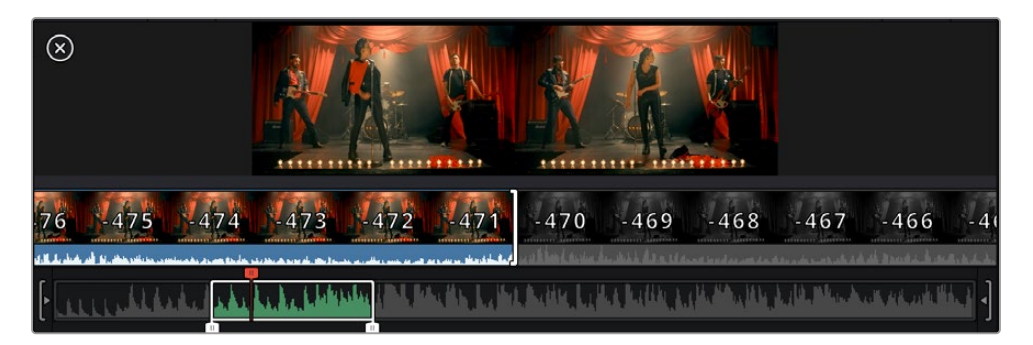

**3** Cliquez sur l'icône **Ajouter à la fin** située dans la barre au dessous de la bibliothèque de médias.

Votre premier clip sera placé au début de la timeline.

Répétez les étapes 1 à 3 pour ajouter des clips les uns après les autres, sans laisser d'espace entre eux.

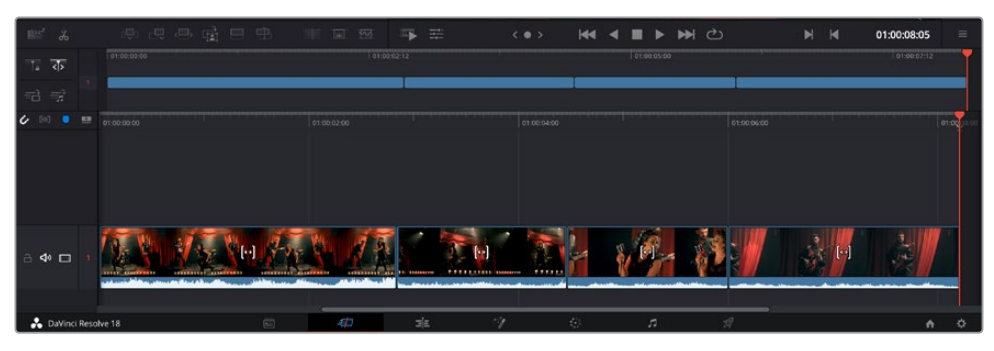

En ajoutant des clips à la fin, vous n'aurez pas d'espace vide entre les clips

**CONSEIL** Vous pouvez travailler plus rapidement en assignant un raccourci clavier à la fonction **Ajouter à la fin**. Par exemple, en assignant la touche « p », vous pouvez réglez les points d'entrée et de sortie avec les touches « i » et « o », puis directement appuyer sur « p » pour ajouter le clip à la fin. Pour plus d'informations sur les raccourcis clavier, veuillez consulter le manuel DaVinci Resolve.

# **Rogner des plans sur la timeline**

Une fois les clips ajoutés dans la timeline, vous pouvez les déplacer et effectuer des raccords comme bon vous semble.

Pour rogner un clip, survolez le début ou la fin d'un clip avec votre souris, puis cliquez et faites glisser la souris vers la gauche ou la droite. Par exemple, glissez vers la gauche pour réduire sa durée, ou vers la droite pour l'augmenter. Vous remarquerez qu'après cette action, tous les clips seront déplacés dans la timeline pour s'adapter au nouvel ajustement. C'est une des nombreuses fonctionnalités de la page Cut qui vous permettra de gagner du temps.

Vous pouvez même remonter le clip pour le déposer dans une nouvelle piste vidéo dans la grande timeline sans avoir à zoomer ou à dézoomer. Vous perdrez ainsi moins de temps à naviguer dans une longue timeline.

# **Affichage Audio trim**

L'affichage Audio Trim vous permet de monter l'audio de manière précise, en agrandissant la forme d'onde audio dans la timeline. C'est très utile si vous travaillez sur une scène de dialogue ou un clip musical, car vous pourrez retrouver facilement un point de coupe entre les mots et les temps.

### **Pour utiliser l'affichage Audio Trim :**

**1** Cliquez sur l'icône Audio Trim située entre l'icône Aimanter et l'icône Ajouter un marqueur, à gauche de la timeline.

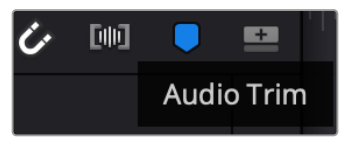

Le bouton d'affichage Audio Trim

**2** Désormais, lorsque vous rognez, une forme d'onde agrandie apparaîtra dans la timeline. Une fois le rognage effectué, les clips de la timeline reprendront leur taille normale.

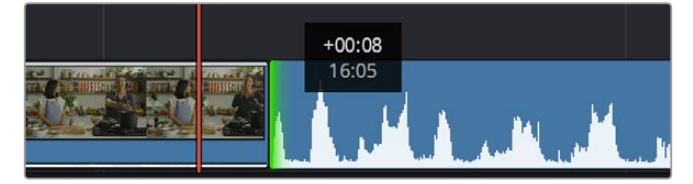

L'affichage Audio Trim agrandit la forme d'onde dans la timeline.

Après avoir monté vos clips avec la page Cut, vous pouvez insérer un titre. La section suivante vous montrera comment ajouter un titre.

# **Ajouter des titres**

Il est très facile d'insérer différents types de titres dans votre timeline.

Pour cela, cliquez sur l'onglet **Titres** en haut à gauche de l'écran. La fenêtre de sélection affichera la liste de tous les types de titres disponibles sous forme de vignettes. Vous pouvez choisir un texte à

afficher sur le tiers inférieur, en défilement, ou encore un texte standard. Vous pouvez même ajouter des titres animés Fusion personnalisables.

## Prévisualiser des titres

Avant d'ajouter un titre à votre timeline, vous pouvez le prévisualiser depuis la fenêtre de sélection **Titres**. Ainsi, vous pourrez survoler toutes les options disponibles avant de faire votre choix.

#### **Pour prévisualiser un titre :**

**1** Cliquez sur le menu d'options en haut à droite de la barre de titres, et cochez l'option **Survol**.

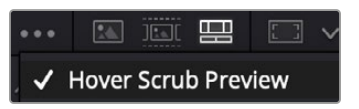

Activez l'option Survol depuis le menu.

**2** Dans la fenêtre de sélection des **Titres**, survolez les titres avec votre souris pour les prévisualiser dans le viewer. Si vous prévisualisez un titre animé ou un titre Fusion, déplacez la souris de gauche à droite sur la vignette du titre pour voir l'animation.

| <b>Titles</b>            | Favorites<br>unigebrands or resulting. | ______                 | Search<br><b>TERRA SPAIN</b>  |            |   | … 国家 <b>盟</b> 四 v |               | Timeline 1 $\sim$                                 |               |   | 00:01:10:29    | $\mathbb{R} \times$ | -50               | do       |
|--------------------------|----------------------------------------|------------------------|-------------------------------|------------|---|-------------------|---------------|---------------------------------------------------|---------------|---|----------------|---------------------|-------------------|----------|
|                          |                                        |                        |                               |            |   |                   |               |                                                   |               |   |                |                     |                   |          |
| 100929-002               | Text Box Swipe In                      |                        | Text Box Swipe In Lower Third |            |   |                   |               |                                                   |               |   |                |                     |                   |          |
|                          | Text Over Shape                        | 9                      | Text Over Shape Lower Third   |            |   |                   |               |                                                   |               |   |                |                     | $-10 -$           |          |
| TEXT BIFFLE              | <b>Text Ripple</b>                     | <b>TARGET AND REAL</b> | Three Line Drop               |            |   |                   |               | <b>TOP LINE</b>                                   |               |   |                |                     |                   | $-15 -$  |
| <b>Strategicial gale</b> | Title Dramatic Mood                    | <b>STATISTICS</b>      | Vertical Reveal               |            |   |                   |               | <b>SAMPLE HEADLINE</b>                            | <b>SAMPLE</b> |   |                |                     |                   | $-20 -$  |
|                          |                                        |                        |                               |            |   |                   |               |                                                   |               |   |                |                     | $-30-$            |          |
|                          | Vertical Reveal Lower Third            |                        | Vertical Slide                |            |   |                   |               |                                                   |               |   |                |                     |                   |          |
|                          | Vertical Slide Lower Third             | ł                      | Zipper                        |            |   |                   |               |                                                   |               |   |                |                     | $\sim$<br>$-50 -$ |          |
|                          |                                        |                        |                               |            |   |                   |               |                                                   |               |   |                |                     |                   |          |
| $\frac{1}{2}H^2$         | e<br>æ.<br>品                           |                        | <b>ERT</b>                    | $\sqrt{2}$ | 写 | 壬                 | $\langle$ 0 > | $\blacktriangleleft$<br>$\blacktriangleleft$<br>► | ᠿ<br>H        | ы | $\blacksquare$ | 01:00:30:24         |                   | $\equiv$ |

Survolez la vignette d'un titre pour le prévisualiser dans la timeline.

Une fois que vous avez choisi un titre, vous pouvez l'ajouter à votre timeline.

#### **Pour ajouter un titre standard :**

- **1** Cliquez sur le titre et faites-le glisser dans la timeline. La timeline n'a pas d'importance, mais pour plus de précision, utilisons la timeline détaillée. Le titre va automatiquement créer une nouvelle piste vidéo pour le titre et va s'aimanter à la tête de lecture.
- **2** Relâchez la souris et le titre va apparaître sur la nouvelle piste. Vous pouvez désormais le déplacer ou changer sa durée, comme pour un clip vidéo.
- **3** Pour modifier un titre, cliquez sur celui-ci, puis cliquez sur l'icône **Outils** sous le viewer du clip.

Une liste d'outils va s'afficher pour modifier le titre du clip, comme Transformation, Rogner, Zoom dynamique et bien plus.

**4** Maintenant, cliquez sur l'onglet de l'inspecteur.

La fenêtre de l'inspecteur va s'ouvrir, dans laquelle vous pouvez saisir le titre et configurer le tracking, l'interligne, la police, la couleur et autres réglages.

Vous avez de nombreuses options à disposition pour personnaliser votre titre. Nous vous conseillons de jouer avec les différents réglages pour voir comment cela modifie le titre.

**CONSEIL** Vous pouvez également utiliser la fonction de survol pour prévisualiser des effets, des transitions, des générateurs et des filtres depuis les pages Cut et Montage.

# **Travailler avec des fichiers Blackmagic RAW**

Les clips Blackmagic RAW offrent une grande flexibilité en post-production. Cela vous permet de faire des changements sur les clips, tels que la balance des blancs et l'ISO, comme si vous les faisiez dans les paramètres de la caméra. Le Blackmagic RAW offre également davantage d'informations tonales dans les ombres et dans les hautes lumières. Ceci est particulièrement utile pour récupérer les détails d'un ciel surexposé ou dans les zones d'ombre de l'image.

Si vous souhaitez obtenir la meilleure qualité possible ou si vous tournez des séquences comportant des contrastes importants entre les hautes lumières et les zones d'ombre, le Blackmagic RAW répondra parfaitement à vos exigences.

Grâce à la vitesse et à la petite taille de fichier du Blackmagic RAW, il n'est pas nécessaire de créer des fichiers proxy. La lecture est donc identique à celle d'un clip vidéo standard. Cette section du manuel décrit les fonctionnalités du Blackmagic RAW et la façon d'utiliser les fichiers Blackmagic RAW dans votre workflow DaVinci Resolve.

**CONSEIL** Nous vous recommandons d'ajuster les réglages Blackmagic RAW pour vos clips sur la page **Étalonnage** avant de les étalonner.

## Paramètres des clips pour le Blackmagic RAW

Quand vous importez des fichiers Blackmagic RAW, DaVinci Resolve décode les données de la caméra contenues dans les fichiers, notamment l'ISO, la balance des blancs et la teinte. Si les images vous plaisent, vous pouvez d'ores et déjà commencer le montage.

L'avantage de travailler au format Blackmagic RAW, c'est que vous pouvez changer ces réglages ! En effet, le nombre d'options pour le traitement des fichiers Blackmagic RAW vous permet de mettre au point votre propre workflow. En utilisant les paramètres **Plan** de diverses façons pour chaque clip dans l'onglet **Caméra RAW**, vous comprendrez à quel point le travail en Blackmagic RAW est performant et polyvalent.

Pour les fichiers Blackmagic RAW des modèles Video Assist 12G, vous pouvez utiliser le gamut et le gamma originaux de la caméra, ou les traiter comme des fichiers .braw avec l'espace colorimétrique Blackmagic Design, et un gamma Blackmagic comme le Blackmagic Design Film.

### **Utiliser les paramètres de la caméra par défaut**

Sélectionnez votre clip sur la page **Étalonnage** et allez sur l'onglet **Caméra Raw** dans le coin inférieur gauche. Sur la gauche, vous remarquerez que les paramètres de l'espace colorimétrique et du gamma correspondent aux paramètres de la caméra. Vous pouvez modifier l'exposition des fichiers en déplaçant le curseur. Vous pouvez également ajuster la balance des blancs des fichiers enregistrés avec la Panasonic EVA1 à l'aide des curseurs de température de couleur et de teinte.

#### **Utiliser les paramètres Blackmagic RAW**

Pour utiliser l'espace colorimétrique Blackmagic, il suffit de sélectionner Blackmagic Design dans le menu déroulant **Espace colorimétrique**, puis de sélectionner un gamma Blackmagic Design. Vous disposez désormais de toutes les commandes gamma des fichiers .braw enregistrés sur les caméras Blackmagic Design. Il est important de noter que les commandes de récupération des hautes lumières et d'ISO sont désactivées pour les clips Blackmagic RAW enregistrés sur le Video Assist 12G HDR.

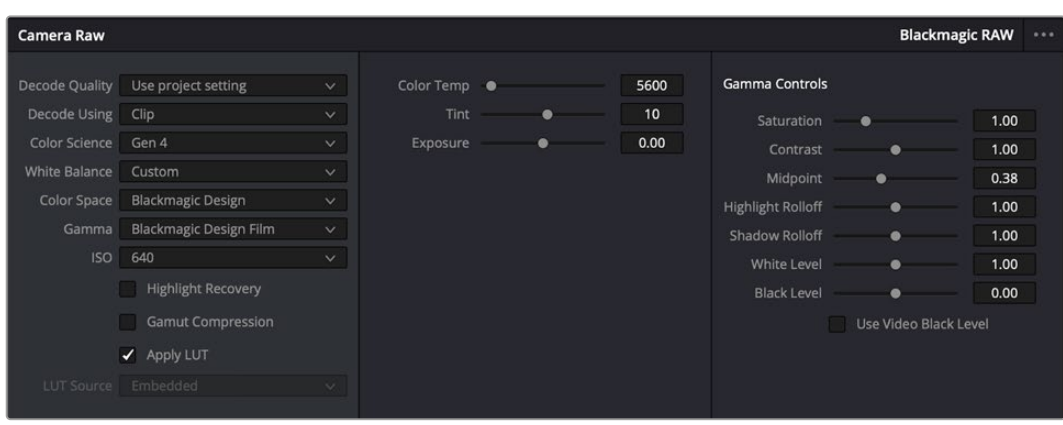

Dans l'onglet **Caméra RAW**, sélectionnez **Plan** dans le menu déroulant **Dématricer avec** pour régler les paramètres Blackmagic RAW des clips.

# Modifier les paramètres Blackmagic RAW

Une fois que les paramètres des clips pour le Blackmagic RAW sont activés dans DaVinci, ces derniers ainsi que les commandes de gamma sont modifiables. Ajuster ces paramètres pour optimiser vos clips équivaut presque à un étalonnage primaire. C'est encore plus performant lorsque vous utilisez les scopes de DaVinci Resolve, car ils vous permettent de neutraliser et d'équilibrer les clips pour les préparer à un étalonnage plus poussé.

Vous trouverez ci-dessous une description des commandes relatives aux clips et au gamma.

## **ISO**

La valeur ISO peut être modifiée en augmentant ou en diminuant ce paramètre. C'est très utile pour éclaircir ou assombrir le clip et ensuite l'optimiser.

### **Récupération des hautes lumières**

Cochez cette case pour récupérer des informations dans les hautes lumières dans les canaux écrêtés en utilisant les informations des canaux non écrêtés.

### **Température**

Ajustez la commande de température de la couleur pour réchauffer ou refroidir les tons de l'ensemble de l'image. Ce paramètre peut être utilisé pour neutraliser la balance des couleurs de chaque image.

### **Teinte**

Ajustez ce paramètre pour ajouter du vert ou du magenta à l'image afin d'équilibrer les couleurs.

### **Exposition**

Utilisez ce paramètre pour affiner la luminosité générale de l'image.

### **Saturation**

Le curseur de saturation est réglé sur 1 par défaut. Vous pouvez la réduire jusqu'à -1 pour une saturation minimale et l'augmenter jusqu'à +4 pour une saturation maximale.

### **Contraste**

Le curseur de contraste est réglé sur 1 par défaut. Vous pouvez le réduire jusqu'à 0 pour un contraste minimal et l'augmenter jusqu'à 2 pour un contraste maximal.

### **Point central**

En mode Blackmagic Design Film, la valeur des tons moyens est réglée par défaut sur 0.38 ou 38.4%. Ajustez le curseur vers la gauche pour la réduire ou vers la droite pour l'augmenter jusqu'à 100%. Lorsque le contraste n'est pas réglé par défaut, vous pouvez modifier le roll-off des hautes lumières et des ombres.

#### **Affaiblissement (roll-off) des hautes lumières**

Le curseur d'ajustement des hautes lumières est réglé sur 1 par défaut. Vous pouvez les atténuer jusqu'à 0 en déplaçant le curseur vers la gauche, ou les augmenter jusqu'à 2 en déplaçant le curseur vers la droite. Par défaut, ce paramètre est réglé sur 1.

#### **Affaiblissement (roll-off) des basses lumières**

Déplacez le curseur d'ajustement des ombres vers la gauche pour les atténuer jusqu'à 0, ou vers la gauche pour les augmenter jusqu'à 2.

#### **Niveau blancs**

Ajustez le point blanc de la courbe de gamma en déplaçant le curseur. Les valeurs maximales et minimales sont respectivement de 2 et 0. La valeur par défaut est de 1.

#### **Niveau noirs**

Ajustez le point noir de la courbe de gamma en déplaçant le curseur. Les valeurs maximales et minimales sont respectivement de 1 et -1. La valeur par défaut est de 0.

#### **Utiliser les niveaux vidéo de noir**

Cochez cette case pour régler vos niveaux de noir sur Video.

#### **Exporter l'image**

En cliquant sur le bouton **Exporter l'image**, vous pouvez exporter une seule image du clip Blackmagic RAW.

## **Mettre à jour le Sidecar**

Cliquez sur ce bouton pour mettre à jour le fichier sidecar Blackmagic RAW pour le clip actuel.

Lorsque vous effectuez des modifications sur vos clips Blackmagic RAW, le paramètre Gamma sera réglé sur Blackmagic Design Custom.

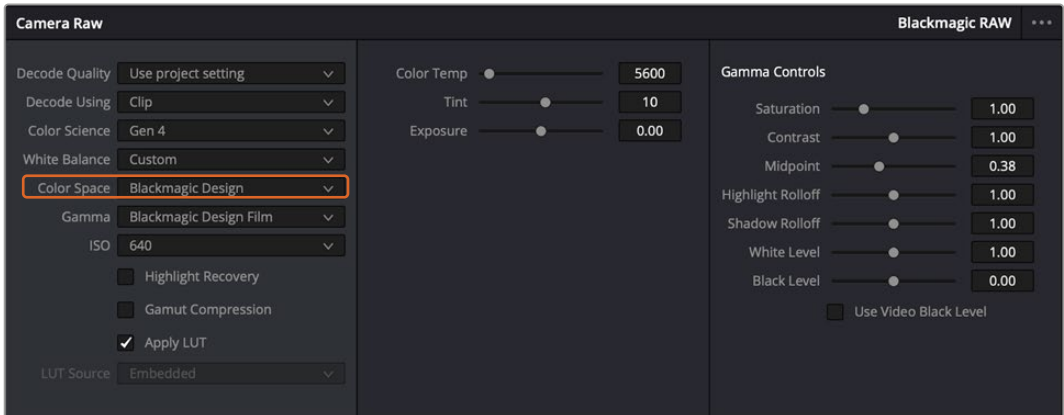

Si vous souhaitez restaurer vos clips sur un paramètre Gamma par défaut, sélectionnez une option dans le menu déroulant.

**CONSEIL** Les commandes Gamma sont désactivées lorsque vous filmez avec une plage dynamique Video, mais vos données Blackmagic RAW ne sont pas perdues. Sélectionnez Blackmagic Design Film ou Blackmagic Design Extended Video depuis le menu déroulant du paramètre Gamma et effectuez vos ajustements.

#### **Sauvegarder les changements Blackmagic RAW**

- **1** Réglez les commandes Gamma pour votre clip Blackmagic RAW.
- **2** Cliquez sur le bouton **Mettre à jour le Sidecar**.

Un fichier **Sidecar** est créé dans le même dossier que votre fichier .braw. Lorsqu'un autre utilisateur importe les fichiers Blackmagic RAW, le fichier sidecar sera automatiquement lu par DaVinci Resolve. Si vous effectuez des modifications supplémentaires, appuyez une nouvelle fois sur **Mettre à jour le Sidecar**.

**CONSEIL** Pour supprimer un fichier sidecar, effacez-le de son emplacement dans votre lecteur de média.

# Paramètres du projet pour le Blackmagic RAW

Si vous souhaitez modifier un paramètre commun à tous les clips, par exemple la balance des blancs ou l'ISO, vous pouvez régler les clips afin qu'ils utilisent les paramètres **Caméra RAW** du projet. Vous pourrez ainsi apporter des changements à plusieurs clips en même temps.

#### **Régler les paramètres du projet pour le Blackmagic RAW :**

- **1** Ouvrez le menu de paramétrage du projet, en cliquant sur **Fichier** puis sur **Paramètres du projet**.
- **2** Dans l'onglet **Caméra RAW**, vous trouverez un menu déroulant près du profile RAW. Cliquez sur la flèche pour sélectionner Blackmagic RAW depuis la liste.
- **3** Dans le menu déroulant **Dématricer avec**, sélectionnez **Projet**.
- **4** Réglez la **Balance des blancs** sur **Personnaliser**.
- **5** Dans le menu déroulant **Gamma**, sélectionnez **Blackmagic Design Custom**. Réglez l'espace de couleurs sur **Blackmagic Design**. Cette opération réglera également le paramètre Gamma sur **Blackmagic Design Film**.
- **6** Choisissez votre résolution depuis le menu **Qualité de dématriçage**. Une basse résolution vous permettra d'améliorer la lecture sur des systèmes aux performances limitées. Pour un rendu optimal, vous pouvez changer la résolution plus tard, avant l'exportation.

Vous pouvez désormais ajuster les paramètres de la caméra tels que la saturation, le contraste et les tons moyens. Cela s'appliquera à tous les clips de votre projet réglés sur **Dématricer avec Projet**.

# **Étalonner vos clips avec la page Étalonnage**

Une fois vos clips dans la timeline et vos titres ajoutés, vous pouvez commencer à étalonner vos images depuis la page **Étalonnage**. C'est une page très puissante qui vous permettra de définir le look général de votre film. Pour cet exemple, il est conseillé de commencer par rendre vos clips neutres afin qu'ils soient consistants. Vous pouvez également retourner sur les pages **Cut** ou **Montage** à tout moment pour effectuer des modifications dans votre montage.

La page Étalonnage vous permet d'ajuster le look de votre montage. L'étalonnage est un art en soi à bien des égards, car il permet d'ajouter une réelle émotion à votre travail. C'est une partie extrêmement créative de votre workflow et, une fois les techniques acquises, il n'y a rien de plus gratifiant que de voir vos images prendre vie ! C'est généralement la première étape, appelée étalonnage primaire. Ensuite, vous pouvez passer à l'étalonnage secondaire, où vous pourrez faire des ajustements de couleur extrêmement précis sur des objets spécifiques dans vos images. L'étalonnage secondaire est très amusant, mais comme son nom l'indique, il est généralement effectué dans un deuxième temps pour obtenir de meilleurs résultats.

Commencez par cliquer sur l'onglet **Étalonnage** afin d'ouvrir la page Étalonnage.

Cette page contient les réglages Caméra RAW, les roues chromatiques, les palettes de courbes, des outils d'étalonnage de base ainsi qu'une fenêtre de prévisualisation et une fenêtre contenant les nœuds. Ne soyez pas intimidés par les nombreuses fonctionnalités proposées sur cette page, car elles sont là pour vous aider à obtenir des images époustouflantes. Dans cette section vous découvrirez les bases,

mais pour des informations plus détaillées, veuillez consulter les sections spécifiquement dédiées à l'étalonnage dans le manuel. Il vous indiquera clairement à quoi ces outils servent et comment les utiliser. Vous apprendrez ainsi les techniques que les professionnels utilisent dans les studios d'étalonnage haut de gamme.

En général, la première étape de l'étalonnage primaire consiste à optimiser le niveau des ombres, des tons moyens et des hautes lumières dans vos clips. En d'autres termes, il faut ajuster les paramètres **Lift**, **Gamma** et **Gain**. Vous obtiendrez ainsi des images optimales pour entamer la phase d'étalonnage et obtenir l'esthétique souhaitée pour votre film. Les scopes s'avèrent très pratiques pour optimiser les niveaux.

## Utiliser les scopes

Les étalonneurs réalisent les corrections colorimétriques en fonction de l'émotion et du rendu qu'ils veulent donner aux programmes sur lesquels ils travaillent et n'utilisent en général qu'un simple écran pour effectuer les changements. Vous pouvez vous inspirer d'objets de tous les jours et la façon dont l'éclairage s'y reflète pour vos différents projets.

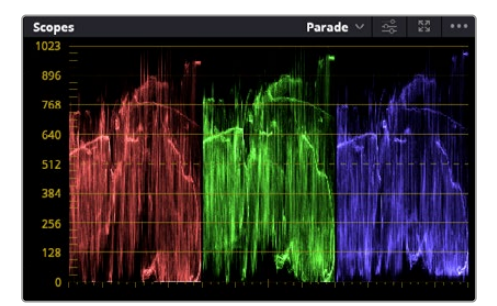

Le scope Parade vous permet d'optimiser les tons clairs, les tons moyens et les ombres

Mais il existe d'autres façons d'étalonner un film, notamment en s'aidant des scopes intégrés à DaVinci Resolve. Vous pouvez ouvrir un seul scope vidéo en cliquant sur le bouton **Scope** (le deuxième bouton à partir de la droite sur la barre d'outils). Vous avez le choix entre les scopes suivants : Oscilloscope (forme d'onde), Parade, Vecteurscope et Histogramme. Grâce à ces scopes, vous pouvez contrôler l'équilibre des tons, les différents niveaux de la vidéo sans écraser les noirs ni écrêter les blancs, mais aussi contrôler la dominance des couleurs de vos clips.

La palette **Roues chromatiques** contient les commandes **Lift**, **Gamma** et **Gain** qui vous permettent d'effectuer les premiers ajustements. Si vous avez déjà fait de l'étalonnage, ces roues chromatiques ressemblent sûrement aux commandes que vous avez pu voir dans d'autres applications pour ajuster les couleurs et le contraste.

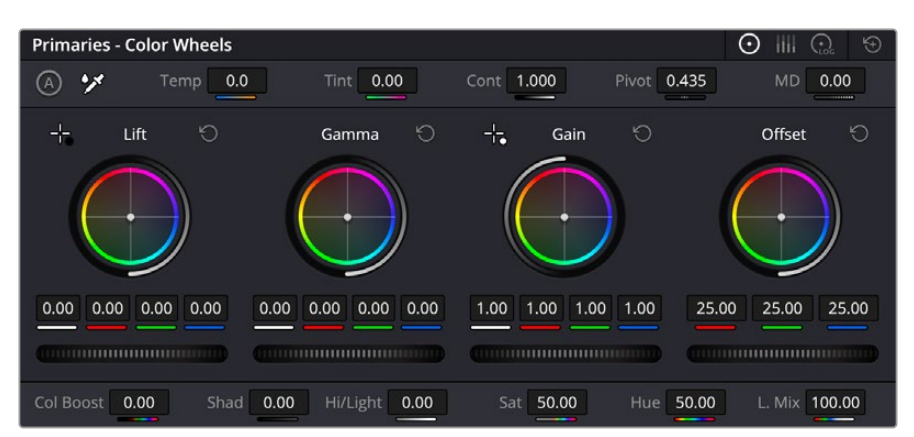

Les roues chromatiques **Lift**, **Gamma**, **Gain** et **Offset** vous offrent un contrôle complet sur l'équilibre des couleurs et des tons de vos clips. Pour régler toutes les couleurs de façon identique, tournez la roue située sous les roues chromatiques

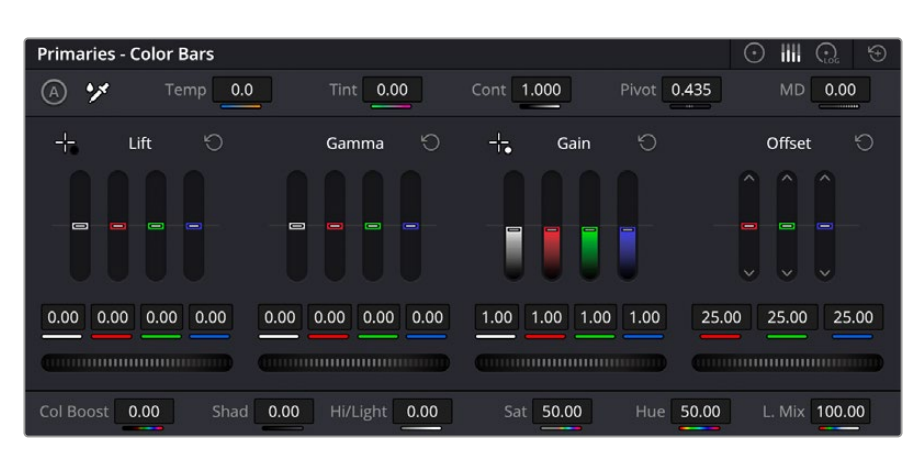

Les barres primaires permettent d'apporter des ajustements colorimétriques plus facilement avec une souris.

Pour un contrôle précis de chaque couleur, utilisez la souris. Vous pouvez régler les roues chromatiques sur **Barres primaires**, ce qui vous permet de régler séparément les canaux de couleurs et de luminance pour le lift, le gamma et le gain. Sélectionnez simplement **Barres primaires** dans le menu déroulant situé en haut à droite des roues chromatiques.

 **Ajuster le Lift :** Après avoir sélectionné votre clip dans la timeline de la page Étalonnage, cliquez sur la roue **Lift** située sous la première roue chromatique. Faites-la tourner vers la gauche ou vers la droite pour constater les modifications apportées à l'image. Vous verrez que la luminosité des zones d'ombres de votre image augmente et diminue.

Réglez-la afin d'optimiser les zones d'ombres. Si vous baissez trop le Lift, certains détails des noirs disparaissent. Utilisez le scope Parade pour éviter que cela ne se produise. La position optimale des noirs sur le graphique se situe juste au-dessus de la ligne inférieure du scope Parade.

- **Ajuster le Gain :** Cliquez sur la roue Gain et faites-la tourner vers la gauche ou vers la droite. Cette roue règle les tons clairs, zones les plus lumineuses de l'image. Les tons clairs sont affichés dans la section supérieure du graphique dans le scope Parade. Pour une scène très lumineuse, la position optimale se situe juste en dessous de la ligne supérieure du scope Oscilloscope. Si les tons clairs dépassent la ligne supérieure de ce scope, ils sont écrêtés et les zones les plus claires perdent alors beaucoup de détails.
- **Ajuster le Gamma :** Cliquez sur la roue **Gamma** située sous la roue chromatique et faitesla tourner vers la gauche ou vers la droite. Si vous augmentez le gamma, la luminosité de l'image augmente et en fonction du réglage, la partie centrale de la roue change également. Cette partie représente les tons moyens du clip. La position optimale des tons moyens se situe généralement entre 50 et 70 % de l'affichage de la forme d'onde. Ceci n'est qu'une indication, car le réglage dépend surtout du rendu que vous souhaitez obtenir et des conditions d'éclairage du clip.

Vous pouvez également utiliser la palette Courbes pour faire vos corrections colorimétriques primaires. Pour créer des points de contrôle, il suffit de cliquer sur la ligne diagonale dans le graphique Courbes. Vous pouvez ensuite les déplacer vers le haut ou vers le bas pour ajuster le contraste RVB principal et obtenir différentes tonalités dans l'image. Le réglage optimal se situe dans le champ du tiers inférieur, du milieu et du tiers supérieur de la courbe.

Il existe différentes façons de faire de la correction colorimétrique primaire dans DaVinci Resolve.

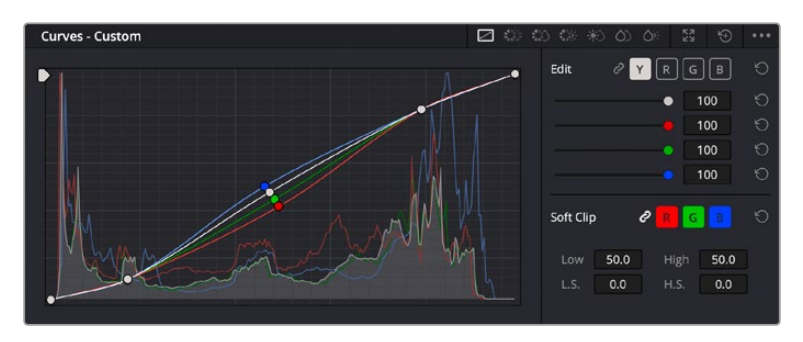

La palette Courbes est un autre outil que vous pouvez utiliser pour faire de la correction colorimétrique primaire ou pour travailler certaines zones du clip avec une Power Window

# Correction colorimétrique secondaire

Si vous souhaitez corriger une partie spécifique de l'image, vous devrez utiliser les corrections secondaires. Les corrections que vous avez apportées jusqu'à présent à l'aide des réglages Lift, Gain et Gamma affectent l'intégralité de l'image, il s'agit donc de corrections colorimétriques primaires.

Cependant, si vous ne voulez modifier que certaines parties de l'image, comme la couleur de l'herbe dans une scène, ou la couleur du ciel, il faut alors utiliser les fonctions de correction colorimétrique secondaire. En effet, ces fonctions permettent de sélectionner et de ne modifier qu'une partie de l'image. Grâce aux nœuds, vous pouvez superposer plusieurs corrections et ainsi travailler l'image à la perfection ! Vous pouvez également utiliser les fenêtres et le tracking pour que la correction suive la partie de l'image sélectionnée.

# Sélection d'une couleur

Vous avez sans doute pu constater qu'il est souvent nécessaire de changer la couleur d'un seul élément de l'image, comme par exemple l'herbe sur le côté de la route, le bleu du ciel, ou tout autre élément sur lequel vous souhaitez attirer le regard du spectateur. Pour effectuer ces modifications, il est utile d'utiliser l'outil sélecteur HSL.

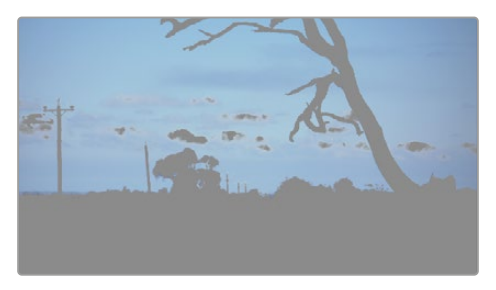

Utiliser les sélecteurs HSL pour sélectionner les couleurs de vos images est très pratique lorsque vous voulez mettre en valeur certaines zones de l'image, ajouter du contraste ou attirer l'attention des spectateurs sur une partie de l'image.

### **Pour sélectionner une couleur :**

- **1** Créez un nouveau nœud Série.
- **2** Ouvrez la palette **Sélecteur** et vérifiez que la pipette d'échantillonnage **Plage de sélection** est bien sélectionnée.
- **3** Cliquez sur la couleur du clip que vous souhaitez modifier.
- **4** Il est en général nécessaire d'adoucir les contours afin de limiter la sélection à la couleur souhaitée. Pour visualiser votre sélection, cliquez sur le bouton **Masque** situé au-dessus du viewer.
- **5** Dans la fenêtre **Teinte**, réglez la commande **Largeur** pour élargir ou réduire la sélection.

Amusez-vous avec les commandes **Haut**, **Bas** et **Soft** afin d'affiner votre sélection. Vous pouvez désormais corriger les couleurs sélectionnées à l'aide des roues chromatiques ou des courbes personnalisées.

Parfois, les zones de sélection peuvent déborder sur des zones que vous ne souhaitez pas modifier. Il est alors facile de masquer ces zones à l'aide des Power Windows. Créez simplement une nouvelle Power Windows et donnez-lui la forme de la zone que vous souhaitez modifier. Si la couleur sélectionnée bouge au cours de la prise, vous pouvez utiliser la fonction de tracking pour suivre la Power Window.

# **Ajouter une Power Window**

Les Power Windows sont des outils de correction colorimétrique extrêmement efficaces que vous pouvez utiliser pour isoler certaines zones de vos clips. Ces fenêtres dynamiques suivent les mouvements de la caméra ou des zones sélectionnées.

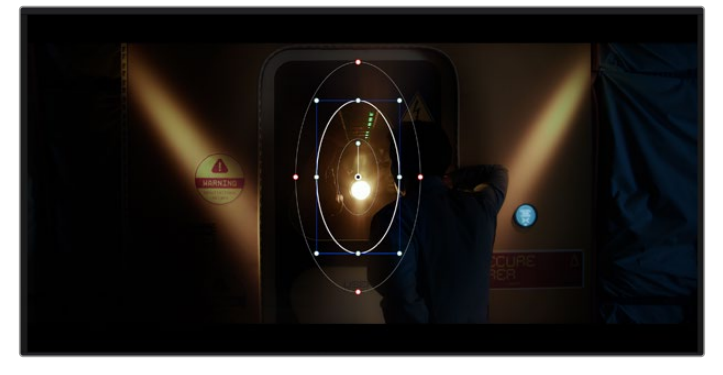

Utilisez les Power Windows pour masquer les zones que vous ne souhaitez pas modifier avec les sélecteurs HSL

Vous pouvez, par exemple, créer une fenêtre qui suivra les mouvements d'une personne afin de changer le contraste et les couleurs sans affecter les zones alentour. Grâce à ces modifications, vous attirez l'attention du spectateur vers la zone de votre choix.

### **Ajouter une Power Window à votre clip :**

- **1** Créez un nouveau nœud Série.
- **2** Ouvrez la palette **Power Window** et sélectionnez la forme en cliquant sur l'une d'entre elles. La fenêtre de la forme apparaît sur le nœud.
- **3** Redimensionnez la forme à l'aide des points bleus qui entourent la forme. Les points rouges permettent de régler le flouté du contour. Vous pouvez repositionner correctement la forme à l'aide du point central. Faites pivoter la fenêtre à l'aide du point relié au point central.

Vous pouvez désormais corriger les couleurs de la zone sélectionnée.

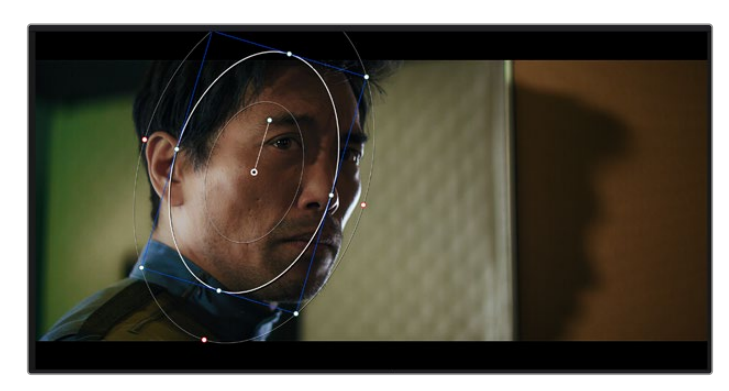

Les Power Windows vous permettent d'effectuer des corrections secondaires sur certaines zones de l'image.

# Tracking d'une Power Window

Lorsque la caméra, l'objet ou la zone de votre prise bougent, utilisez l'outil de tracking disponible dans DaVinci Resolve pour garantir le tracking complet de la zone sélectionnée. Le Tracker analyse les mouvements de la caméra ou de l'objet pour que la fenêtre s'adapte à ces mouvements. Si vous n'activez pas cette fonction, la correction pourrait ne pas s'appliquer à la zone sélectionnée et produire un effet indésirable.

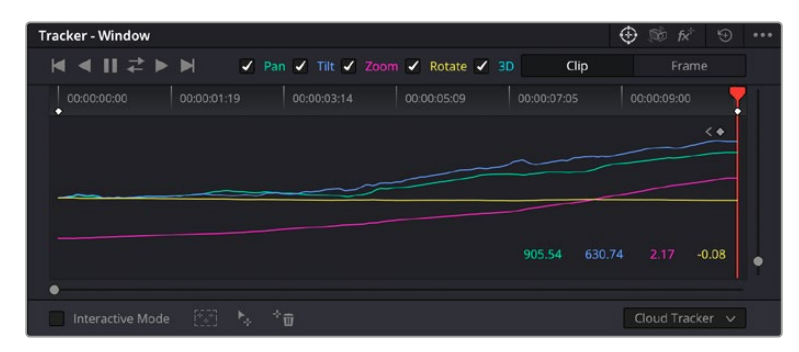

Pour que les Power Windows suivent les mouvements de certains objets ou certaines zones du clip, vous pouvez créer un suivi à l'aide de la fonction Tracking

### **Suivre un objet à l'aide d'une fenêtre :**

- **1** Créez un nouveau nœud série et ajoutez une Power Window.
- **2** Placez le curseur au début du clip, puis positionnez et dimensionnez la fenêtre pour ne sélectionner que l'objet ou la zone souhaités.
- **3** Ouvrez la palette **Tracker**. Cochez ou décochez les cases Pan, Tilt, Zoom et Perspective 3D en fonction des mouvements du clip.
- **4** Cliquez sur la flèche de lecture située à gauche des cases de sélection. DaVinci Resolve applique un ensemble de points de suivi à votre clip qui analyse les mouvements de chaque image. Lorsque le suivi est terminé, la Power Window suit le mouvement de l'objet dans le clip.

En général, le suivi automatique fonctionne sans problème, cependant, certaines scènes peuvent être complexes ou des objets peuvent se trouver devant la zone sélectionnée et ainsi interrompre ou affecter le suivi. Ce problème peut être résolu à l'aide de l'éditeur d'image. Consultez le manuel DaVinci Resolve pour en savoir plus.

# **Utilisation de plug-ins**

Les corrections colorimétriques secondaires peuvent être effectuées à l'aide de plug-ins ResolveFX ou OpenFX, qui permettent de créer des rendus rapides et des effets innovants au sein de la page **Étalonnage**. Il est également possible d'ajouter des transitions et des effets à vos clips au sein de la page **Montage**. Les effets ResolveFX sont fournis avec DaVinci Resolve. Les plug-ins OFX sont disponibles sur des sites fournisseurs tiers.

Vous pouvez accéder aux plug-ins OFX, une fois installés, et aux plug-ins ResolveFX, en allant sur la page Étalonnage et en ouvrant le panneau OpenFX (situé à droite de l'éditeur de nœuds). Une fois que vous avez créé un nouveau nœud Série, cliquez sur le bouton **OpenFX** pour ouvrir la bibliothèque d'effets, puis faites glisser un plug-in dans le nœud. Si le plug-in dispose de paramètres modifiables, vous pouvez le configurer dans le panneau **Paramètres** situé sur le côté.

Dans la page **Montage**, vous pouvez ajouter des plug-ins filtres, générateurs et transitions aux clips en ouvrant le panneau **OpenFX** dans **Bibliothèque d'effets**. Faites ensuite glisser le plug-in sélectionné sur le clip ou sur la piste au-dessus du clip dans la timeline, selon les besoins du plug-in.

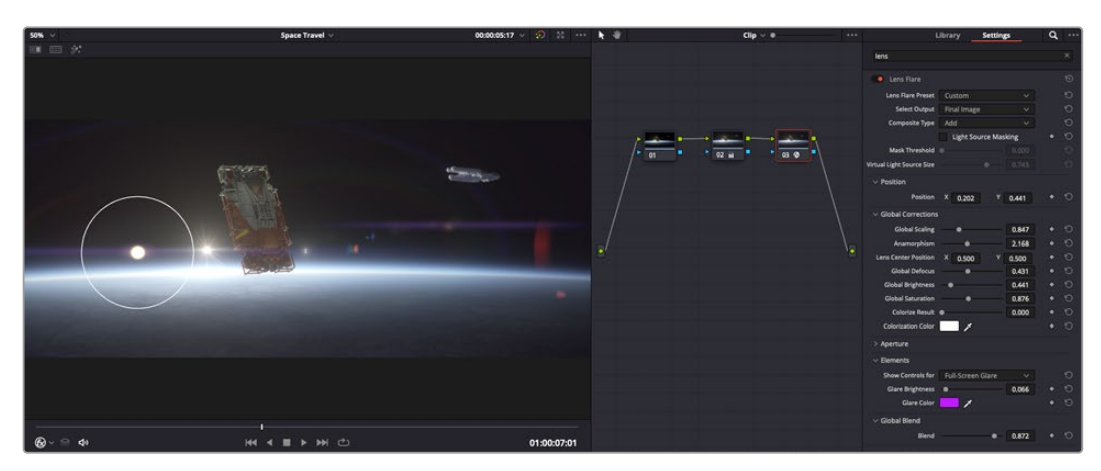

Les plug-ins OFX sont des solutions rapides et faciles pour créer des rendus créatifs et innovants.

# **Mixer l'audio**

#### **Mixer l'audio dans la page Montage**

Une fois le montage et l'étalonnage finalisés, vous pouvez commencer à mixer l'audio. DaVinci Resolve possède de nombreux outils pour le montage, le mixage et le mastering audio de vos projets, accessibles directement sur la page Montage. Si vous avez besoin de fonctionnalités audio plus avancées, la page Fairlight vous offre un environnement de post-production audio complet. Si vous êtes familier avec la page Montage et que vous souhaitez directement passer à la page Fairlight, consultez la section suivante.

#### **Ajouter des pistes audio**

Si vous travaillez sur la page Montage et que vous souhaitez ajouter des effets et de la musique à un montage son, vous pouvez facilement ajouter des pistes audio selon vos besoins. C'est très pratique lorsque vous voulez séparer vos éléments audio en plusieurs pistes indépendantes, comme les dialogues, les effets sonores et la musique.

#### **Pour ajouter des pistes audio dans la page Montage**

Faites un clic droit à côté du nom de n'importe quelle piste audio de votre timeline, sélectionnez **Ajouter une piste** et choisissez entre les options **Mono**, **Stéreo** et **5.1**. Cette piste sera alors ajoutée en bas de la liste de pistes. Si vous voulez choisir la position de la piste ou de plusieurs pistes dans la liste, sélectionnez **Ajouter une piste** puis choisissez l'emplacement.

La nouvelle piste audio apparaît sur la timeline.

**CONSEIL** Pour changer le type de piste après l'avoir créée, faites un clic droit sur le nom de la piste, sélectionnez **Mettre la piste en**, puis choisissez le type de piste audio de votre choix. Par exemple, Stéreo, Mono ou 5.1.

#### **Ajuster les niveaux audio dans la Timeline**

Le niveau du volume de chaque clip audio est affiché. Vous pouvez l'ajuster en montant ou en descendant le pointeur. Cet affichage correspond aux paramètres de volume de l'inspecteur.

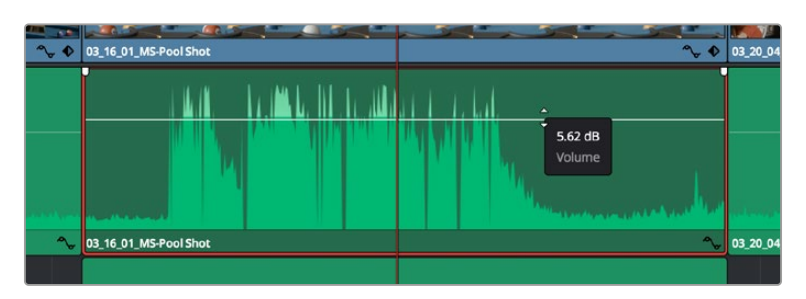

Ajuster le niveau du clip en faisant glisser le pointeur de volume

Si vous avez besoin de fonctionnalités audio plus avancées, la page Fairlight vous offre un environnement de post-production audio complet.

# La page Fairlight

La page **Fairlight** de DaVinci Resolve vous permet d'ajuster vos projets audio. Lorsque vous travaillez avec un seul moniteur, la page Fairlight vous offre un affichage optimisé des pistes audio de votre projet. Vous disposez d'un mixeur complet et de commandes de monitoring personnalisées qui vous permettent d'évaluer et d'ajuster les niveaux audio pour créer un mix fluide et harmonieux. Ne vous laissez pas intimider par le nombre de fonctionnalités présentes, tous ces outils ont été conçus pour vous aider à livrer un rendu audio de la meilleure qualité possible.

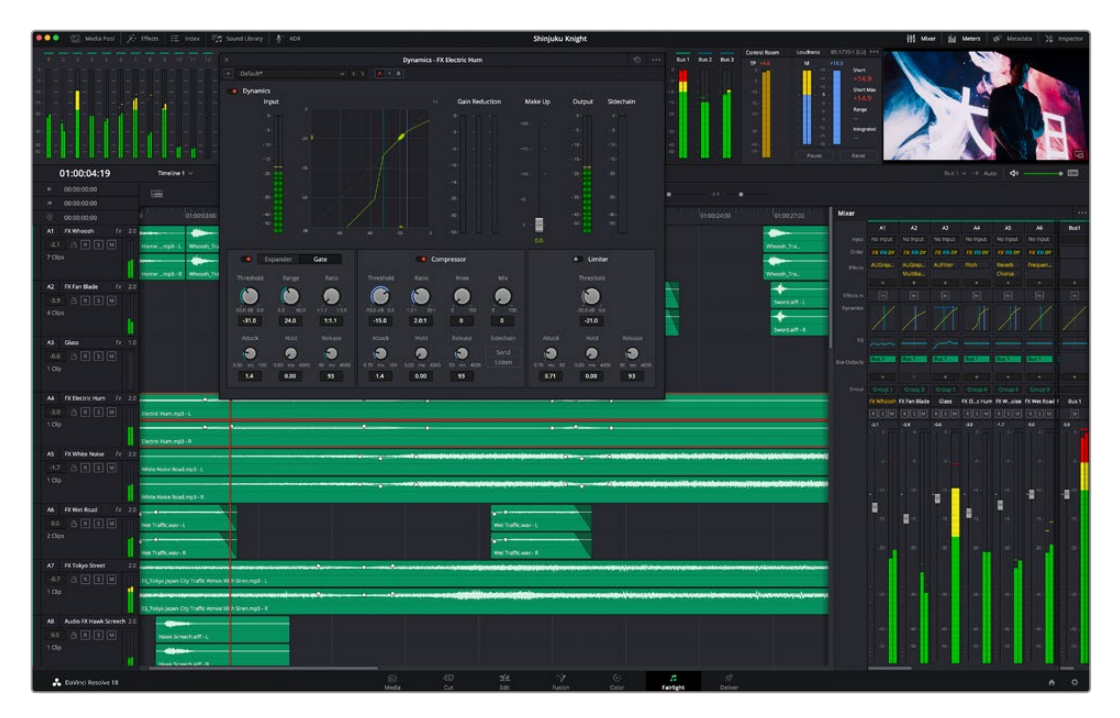

Ce guide offre un aperçu général des fonctionnalités de la page Fairlight. Pour plus d'informations, veuillez consulter le manuel d'utilisation DaVinci Resolve. Le manuel DaVinci Resolve apporte des informations détaillées sur la fonction de chaque outil et explique comment les utiliser, étape par étape.

## La timeline audio

- **En-tête de piste :** À gauche de chaque piste, vous trouverez un espace pour l'en-tête affichant le numéro, le nom et la couleur de la piste, les canaux audio, la valeur du fader et les indicateurs audio. L'en-tête de piste offre également des commandes pour verrouiller et déverrouiller des pistes et pour sélectionner les modes Solo et Mute. Ces commandes vous permettent de visualiser chaque piste séparément et de les organiser.
- **Pistes :** Chaque piste est divisée en voies, ce qui vous permet de visionner chaque canal du clip audio pour le montage et le mixage. Vous ne trouverez pas ces canaux individuels sur la page Montage. En effet, cette dernière n'affiche qu'un seul clip sur la timeline afin de faciliter le montage de sources multicanaux sans avoir à gérer un nombre de pistes trop important.

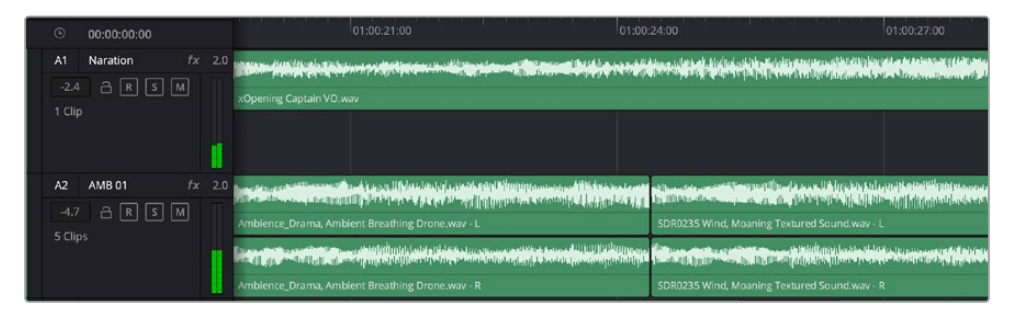

L'en-tête de piste de la piste A1 affiche une piste mono avec une seule voie pour l'audio mono. La piste A2 affiche quant à elle une piste stéréo comprenant deux voies pour l'audio stéréo.

# Qu'est-ce qu'un bus ?

Un bus est un canal de destination comprenant des sources audio regroupées en un seul canal, contrôlable via une seule bande de canal. Fairlight crée automatiquement un bus pour vous, et toutes les pistes audio de votre timeline sont envoyées vers ce bus par défaut. Ainsi, vous pouvez ajuster le niveau global de votre mix audio une fois que vous avez ajusté le niveau de chaque piste individuellement.

Si votre montage est un peu plus complexe, vous pouvez créer davantage de bus et regrouper plusieurs pistes audio qui appartiennent à la même catégorie, comme les dialogues, la musique ou les effets. Ainsi, tous les éléments d'une même catégorie peuvent être mixés comme un signal audio unique. Par exemple, si vous avez cinq pistes de dialogue, vous pouvez acheminer le signal de ces cinq pistes vers un autre bus, et vous pourrez ainsi mixer le niveau des dialogues avec une commande unique.

La structure de Fairlight Flexbus vous offre une flexibilité complète sur les différents types de bus et les signaux de routage, dont les options de routage bus-to-bus, track-to-bus et bus-to track. Pour plus d'informations sur les réglages des bus audio dans Fairlight, veuillez consulter le manuel DaVinci Resolve.

### Le mixeur

Chaque piste audio de la timeline correspond à une bande de canal dans le mixeur. Par défaut, il y a une seule bande de canal sur le côté droit de l'interface pour le bus par défaut, appelé **Bus 1**. À chaque bus que vous créez, une bande de canal supplémentaire s'ajoute sur le côté droit, accompagnée de commandes de contrôle. Plusieurs commandes, sous forme de graphiques, vous permettent d'assigner et d'acheminer des canaux de piste, d'ajuster les égaliseurs et les effets dynamiques, de régler les niveaux et d'enregistrer l'automation, de modifier l'emplacement d'un son dans l'image stéréo ou surround, et de choisir le mode muet ou solo pour chaque piste.

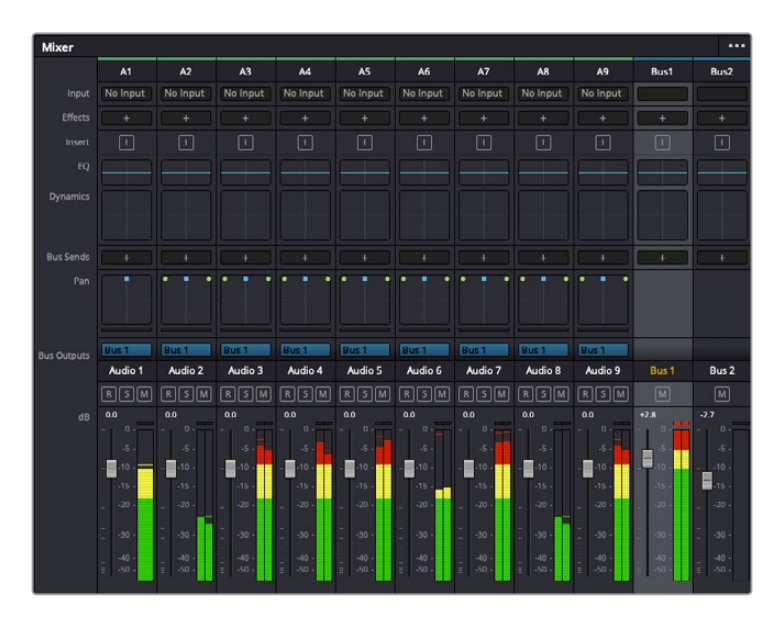

Les bandes de canal du mixeur audio, correspondant aux pistes de la timeline

# Utiliser l'égaliseur pour améliorer l'audio

Après avoir réglé les niveaux audio de vos clips, vous pourriez avoir envie d'apporter des ajustements supplémentaires. Par exemple, il arrive que les dialogues, la musique et les effets sonores se retrouvent sur la même fréquence dans le spectre audio, ce qui rend votre audio trop chargé et confus. Dans ce cas-là, l'égaliseur s'avère très utile car il vous permet de spécifier où doit se situer chaque piste dans le spectre audio. Vous pouvez aussi utiliser l'égaliseur pour supprimer des éléments indésirés dans votre audio en isolant et en atténuant le niveau sur des fréquences spécifiques qui contiennent de légers grondements, des bourdonnements, des bruits de vent, des sifflements, ou simplement pour améliorer la qualité du son.

DaVinci Resolve est doté de filtres que vous pouvez appliquer sur chaque clip individuellement, ou sur une piste entière. Chaque clip audio de la timeline possède un égaliseur à 4 bandes dans le panneau de l'inspecteur, et chaque piste possède un égaliseur paramétrique à 6 bandes dans le mixeur. Grâce aux commandes graphiques et numériques qui permettent d'amplifier ou d'atténuer des plages de fréquences et grâce aux différents types de filtres, vous pouvez définir la forme de la courbe de l'égaliseur.

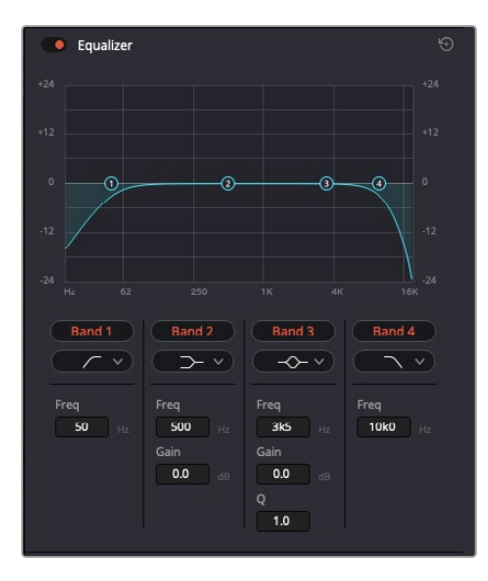

L'égaliseur à quatre bandes peut être appliqué à tous les clips de la timeline

Les bandes situées aux extrémités vous permettent d'ajuster les filtres high-shelve, low-shelve, passe-haut et passe-bas. Les filtres de type « passe » suppriment du signal toutes les fréquences supérieures ou inférieures à une fréquence donnée. Par exemple, un filtre passe-haut laissera passer les hautes fréquences mais isolera les basses fréquences. Toutes les fréquences au-delà de la fréquence de coupure sont progressivement atténuées en une courbe descendante.

Les filtres shelve sont moins agressifs et très utiles si vous souhaitez traiter les hautes ou les basses fréquences sans forcément toutes les supprimer du signal. Ils amplifient ou atténuent uniformément la fréquence ciblée et toutes les fréquences définies en dessous ou en dessus de celui-ci, selon si vous choisissez un filtre high ou low shelve.

Les commandes de contrôle des bandes situées au milieu vous permettent d'appliquer les filtres low shelve, bell, notch et high shelve.

- **Bell :** Les filtres bell augmentent ou atténuent les fréquences qui se trouvent autour d'un certain point de la courbe en forme de cloche.
- **Notch :** Les filtres notch vous permettent de cibler une plage très réduite de fréquences. Vous pourrez par exemple supprimer un bourdonnement dans une fréquence de 50 ou de 60Hz.
- **Low Shelve :** Les filtres low shelve amplifient ou atténuent une fréquence basse cible, et toutes les fréquences qui se situent en dessous.
- **High Shelve :** Les filtres high shelve amplifient ou atténuent une fréquence haute cible, et toutes les fréquences qui se situent en dessus.

#### **Pour ajouter un égaliseur à un clip individuel :**

- **1** Sélectionnez le clip dans la timeline auquel vous voulez appliquer un filtre.
- **2** Cliquez sur l'inspecteur puis sur le bouton d'activation de l'**Égaliseur du plan**.

#### **Pour ajouter un égaliseur à une piste :**

- **1** Au niveau de l'égaliseur (**EQ**), double-cliquez sur la zone correspondante à la piste de votre choix, afin d'ouvrir l'égaliseur pour cette piste.
- **2** Choisissez le type de filtre à partir du menu déroulant pour la bande que vous souhaitez ajuster.

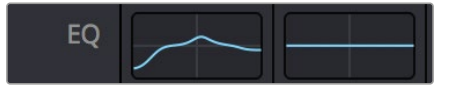

La zone de l'égaliseur dans le mixeur indique qu'une courbe a été appliquée sur la piste numéro une.

|                              |                                     | Equalizer - Audio 1                      |                                        |                                             | $\odot$                  |
|------------------------------|-------------------------------------|------------------------------------------|----------------------------------------|---------------------------------------------|--------------------------|
| Default*                     | V C                                 | $A \rightarrow B$                        |                                        |                                             |                          |
| · Equalizer<br>$+20$         |                                     |                                          |                                        | Equalizer Type                              | Earth v<br>Gain<br>$+20$ |
|                              |                                     |                                          |                                        |                                             |                          |
| $+10^{-1}$                   |                                     |                                          |                                        | $\circ$                                     | $+10$                    |
| ക                            | Ō                                   | ⊙                                        |                                        |                                             | ≣<br>ö                   |
| $\alpha$                     |                                     |                                          |                                        |                                             | 10 <sup>1</sup>          |
| a.<br>Nz.<br>31              | 125<br>52                           | 500<br>250                               | 1K<br>$\infty$                         | $^{28}$<br>48                               | 0.0<br>16K               |
| $\sqrt{2}$<br>Band 1         | Band 2<br>$\rightarrow$ v           | Band <sub>3</sub><br>$\leftarrow$ $\sim$ | Band 4<br>$\sim$ $\sim$                | Band 5 <<<<< Gand 5                         | Band 6<br>$\sim$ $\sim$  |
| Frequency<br>$\blacksquare$  | Frequency<br>e.                     | Frequency<br>ø                           | Frequency<br>$\bullet$                 | Frequency<br>$\widehat{\phantom{a}}$        | Frequency<br>P           |
| 46<br>30 <sup>7</sup><br>399 | 50<br>399<br>30 <sup>1</sup>        | 149<br>100<br><b>IKS</b>                 | 746<br>450<br>sko                      | 7k4<br>22k0<br><b>Tkd</b>                   | 13k1<br>116<br>2260      |
|                              | $L$ ML<br>MH<br>H                   | <b>ML</b><br>$\mathbf{L}$<br>MH<br>H     | ML.<br>U.<br>MH<br>H                   | <b>ML</b><br>MH<br>L.<br>H                  |                          |
|                              | Gain<br>4h<br>0.0<br>$-20$ dB $+20$ | Gain<br>٨'n<br>$-0.8$<br>$-20$ dll $-20$ | Gain<br>Á<br>$-2.2$<br>$-20$ $dB = 20$ | Gain<br>ù<br>$+4.7$<br>$-20$ $\leq 0$ $+20$ |                          |
|                              |                                     | Q Factor<br>a<br>2.2<br>10.3<br>0.3      | Q Factor<br>2.2<br>0.3<br>10.3         |                                             |                          |

L'égaliseur paramétrique à 6 bandes peut être appliqué à toutes les pistes

Une fois que vous avez ajouté un égaliseur à votre clip ou à votre piste, vous pouvez égaliser chaque bande. Veuillez noter que les commandes peuvent varier selon le type de filtre sélectionné.

#### **Pour régler l'égaliseur pour un filtre de bande :**

- **1** Choisissez le type de filtre à partir du menu déroulant pour la bande que vous souhaitez ajuster.
- **2** Ajustez la valeur du paramètre **Fréq.** pour sélectionner la fréquence centrale du réglage de l'égaliseur.
- **3** Ajustez la valeur du paramètre **Gain** pour amplifier ou atténuer les fréquences concernées par cette bande.
- **4** Utilisez la valeur du facteur **Q** pour ajuster la largeur de la plage des fréquences affectées.

Appuyez sur le bouton de réinitialisation pour rétablir toutes les commandes de l'égaliseur par défaut.

Fairlight possède de nombreuses fonctionnalités pour améliorer la qualité de chaque piste audio. Vous pouvez ajouter des pistes supplémentaires et organiser les bus, ajouter des effets tels que la réverbération et le délai, et apporter une amélioration générale à votre mix audio.

# **VFX et compositing sur la page Fusion**

Une fois le montage finalisé, vous pouvez ouvrir la page Fusion de DaVinci Resolve pour ajouter des effets visuels 2D ou 3D ainsi que des animations. Contrairement aux logiciels de compositing en couches, Fusion est doté d'une structure nodale qui vous offre la liberté de réaliser des effets complexes tout en acheminant les données d'image dans n'importe quelle direction. La fenêtre contenant les nœuds vous permet de voir tous les outils utilisés durant votre travail. Si vous avez utilisé la structure nodale sur la page Étalonnage, le workflow de Fusion vous sera familier.

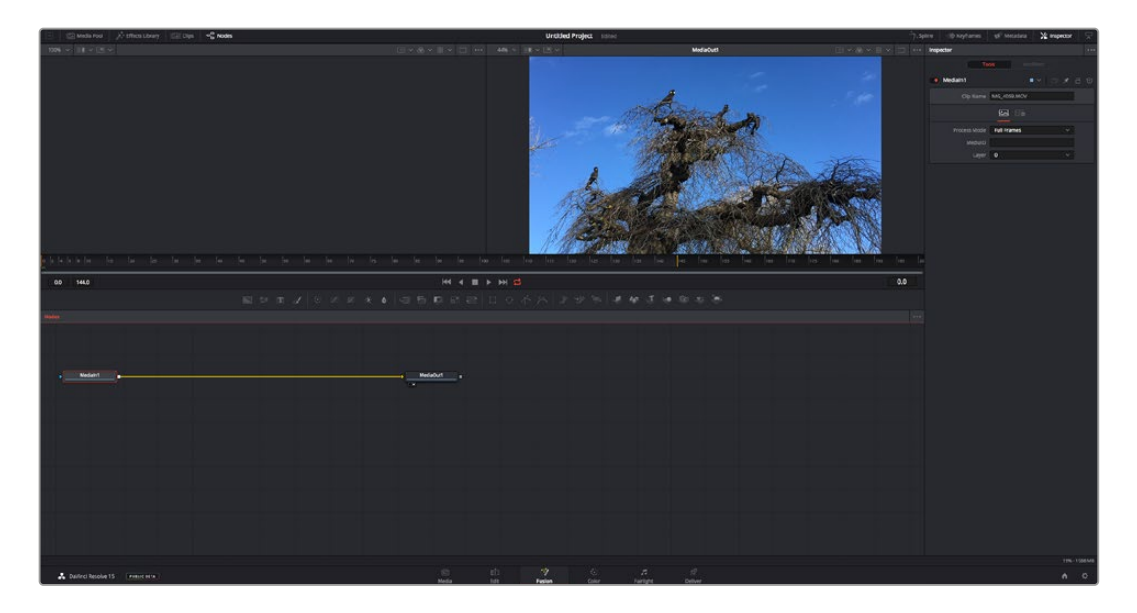

# La page Fusion

La page Fusion se compose de deux viewers dans la partie haute de l'écran avec des commandes de transport pour visualiser vos médias, d'un inspecteur sur la droite pour accéder aux outils, et d'une fenêtre contenant les nœuds dans la partie basse pour créer vos compositions. Les viewers et les commandes de transport sont toujours apparents. En cliquant sur les icônes de la barre d'outils située tout en haut de l'écran, vous pouvez faire apparaître ou masquer les nœuds et l'inspecteur, ou encore révéler ou cacher d'autres fenêtres, comme la bibliothèque d'effets ou les éditeurs Spline et Keyframes.

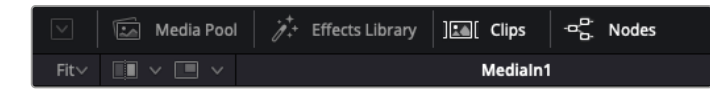

- **Bibliothèque de médias :** La bibliothèque de médias fonctionne de la même manière que celle de la page Étalonnage. Faites directement glisser les médias depuis les chutiers dans votre composition.
- **Bibliothèque d'effets :** Dans la bibliothèque d'effets, vous trouverez les outils Fusion et les modèles rangés par catégories, dont les particules, les outils de tracking, les filtres et les générateurs. Vous pouvez cliquer sur un outil ou le faire glisser dans la fenêtre des nœuds pour l'ajouter à votre composition. La bibliothèque de médias et la bibliothèque d'effets se partagent le même espace sur l'écran. Vous pouvez les intervertir afin d'avoir plus de place pour les viewers.
- **Plans :** En cliquant sur l'onglet Plans, vous pouvez afficher ou masquer les vignettes représentant les clips sur votre timeline. Les vignettes se trouvent sous l'éditeur de nœuds, ce qui vous permet d'aller d'un clip à un autre.

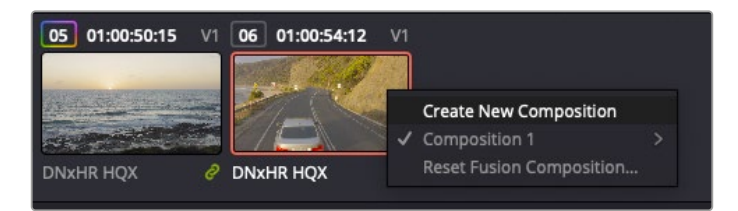

Vous pouvez créer une nouvelle version de votre composition en faisant un clic droit sur une vignette, puis en sélectionnant **Créer une nouvelle composition**.

 **Viewers :** Les viewers sont toujours visibles et vous permettent d'accéder aux différentes vues de votre composition. Par exemple, une vue 3D globale via le nœud Merge 3D, une sortie caméra ou le rendu final. Ces viewers vous permettent également de voir comment vos modifications affectent un élément en particulier.

Pour choisir quels nœuds vous souhaitez visualiser, cliquez sur un nœud, puis tapez « 1 » pour l'envoyer sur le viewer de gauche, ou « 2 » pour le viewer de droite. Des boutons blancs s'affichent sous le nœud pour vous indiquer à quel viewer il est associé. Si vous utilisez un moniteur externe, un troisième bouton s'affichera pour acheminer votre média vers ce moniteur.

**CONSEIL** Vous pouvez également associer un nœud à un viewer en le faisant glisser directement dans celui-ci.

Les commandes de transport situées sous les viewers vous permettent d'aller au début ou à la fin du clip, de le lire d'avant en arrière, ou d'arrêter la lecture. La règle temporelle affiche les informations temporelles de l'ensemble du clip. Les indicateurs jaunes représentent les points d'entrée et de sortie.

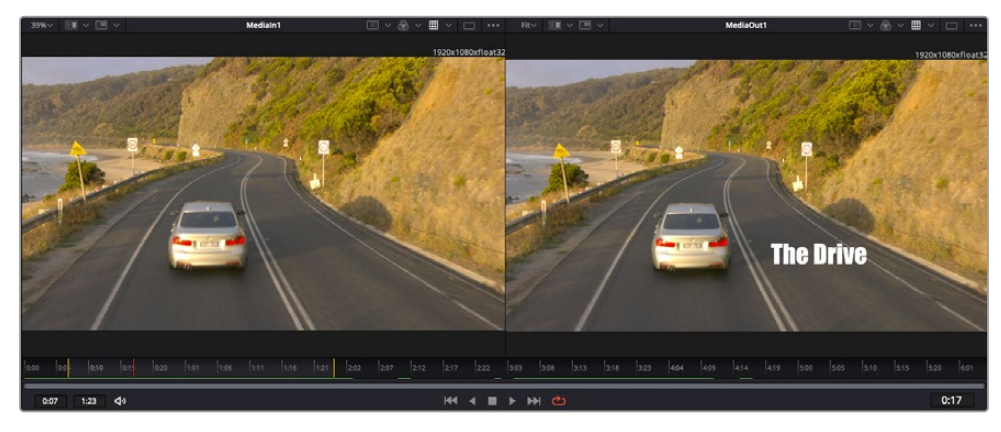

Les indicateurs jaunes représentent les points d'entrée et de sortie de votre clip sur la timeline. Si vous travaillez avec un clip Fusion ou avec un clip composé, la règle temporelle affichera seulement la durée du clip tel qu'il apparaît sur la timeline, sans les poignées.

- **Nœuds :** La fenêtre comportant les nœuds est au cœur de la page Fusion. C'est ici que vous allez construire la structure nodale en connectant les outils d'un nœud à un autre. La taille de cette fenêtre est plus ou moins grande selon l'éditeur ouvert sur l'écran, comme Spline ou Images clés. Les outils les plus utilisés s'affichent en haut de la fenêtre des nœuds pour vous permettre d'y accéder rapidement.
- **Spline :** Lorsque vous cliquez sur l'éditeur Spline, ce dernier s'affiche sur la droite de la fenêtre de nœuds. Cet éditeur vous permet d'effectuer des ajustements précis pour chaque nœud. Vous pourrez par exemple adoucir une animation entre deux images clés à l'aide des courbes de Bézier.
- **Images clés :** À l'aide de l'éditeur Images clés, vous pouvez ajouter, supprimer ou modifier des images clés pour chaque outil. La fenêtre Images clés s'affiche également sur la droite de la fenêtre de nœuds.
- **Métadonnées :** La fenêtre Métadonnées affiche les métadonnées du clip actif, dont le codec, la fréquence d'images et le timecode.
- **Inspecteur :** L'inspecteur situé en haut à droite de l'écran, affiche tous les paramètres et modificateurs disponibles pour un ou plusieurs nœuds sélectionnés. Des onglets supplémentaires, triés par catégorie, sont également affichés pour vous permettre d'accéder rapidement à d'autres paramètres pour les nœuds.

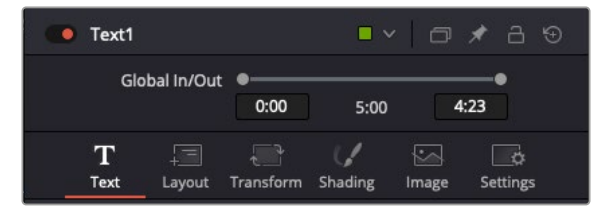

L'éditeur de texte de l'inspecteur offre des onglets supplémentaires pour le texte, la mise en forme les ombres, les images et les paramètres.

# Démarrer avec Fusion

Pour ouvrir la page Fusion, positionnez la tête de lecture sur un clip dans la timeline, puis cliquez sur l'onglet **Fusion**.

Ce clip apparaît immédiatement dans la fenêtre des nœuds en tant que média d'entrée, intitulé **MediaIn**. Chaque composition est constituée d'un nœud de média d'entrée **MediaIn**, et d'un nœud de média de sortie **MediaOut**. Le nœud MediaIn représente le clip d'entrée de votre timeline à la tête de lecture, et ignore les autres clips. Tous les ajustements effectués sur la page Montage, tels que l'utilisation des outils de transformation ou de rognage, sont inclus.

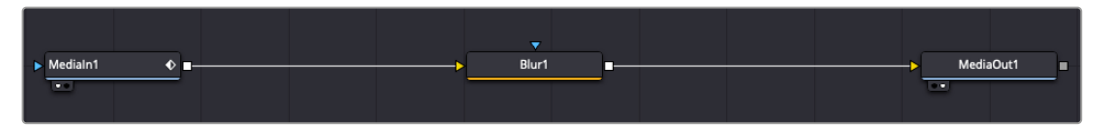

Le nœud MediaOut représente le nœud de sortie de votre timeline sur la page Montage.

**CONSEIL** Les plug-ins Resolve FX ou OFX appliqués aux clips dans la page Cut ou Montage ne sont pas répercutés sur la page Fusion. En effet, les effets de Fusion priment sur les traitements d'étalonnage et les plug-ins. Si vous souhaitez que les plug-ins OFX priment sur les effets Fusion, faites un clic droit sur le clip dans la page Montage et sélectionnez **Nouveau plan Fusion** avant de cliquer sur la page Fusion.

# Comprendre les nœuds

Pour mieux comprendre la structure nodale, visualisez chaque nœud comme une icône représentant un outil ou un effet. Les nœuds sont connectés entre eux pour former la composition globale, c'est comme les ingrédients d'un gâteau ! Il est important de comprendre les entrées et les sorties de chaque nœud, car cela vous aidera à naviguer dans le flux de votre composition tout en créant des effets visuels précis.

Certains outils possèdent plusieurs entrées et sorties que vous pouvez connecter à d'autres nœuds. Par exemple, le nœud Merge vous permet de joindre une entrée d'avant-plan, une sortie d'arrièreplan et une entrée de masque pour les caches ou les incrustations.

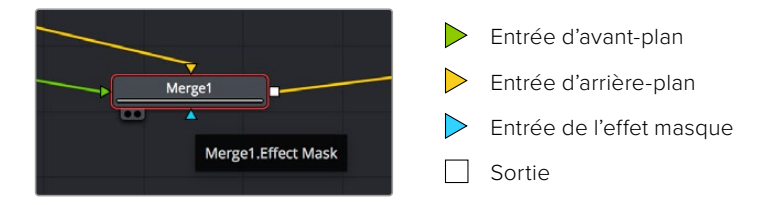

Le fait qu'un nœud possède plusieurs sorties signifie que vous pouvez le connecter à d'autres nœuds. Ainsi, contrairement aux structures en couches, vous n'avez pas besoin de dupliquer les clips. Les flèches entre les nœuds vous permettent de connaître la direction du flux des données d'image.

### **Ajouter des nœuds à l'éditeur de nœuds**

Pour ajouter des effets, il vous suffit de placer des nœuds sur la ligne entre le nœud d'entrée et le nœud de sortie.

Il existe plusieurs façons de procéder. Vous pouvez maintenir le bouton Shift enfoncé et déposer un nœud entre deux autres nœuds. Vous pouvez également cliquer sur le nœud auquel vous souhaitez joindre un effet et sélectionner l'outil à ajouter, le nœud va automatiquement se connecter avec l'outil sélectionné. Enfin, vous pouvez ajouter un nœud n'importe où dans la fenêtre de nœuds et connecter manuellement la sortie d'un nœud à l'entrée d'un autre, à l'aide de votre souris.

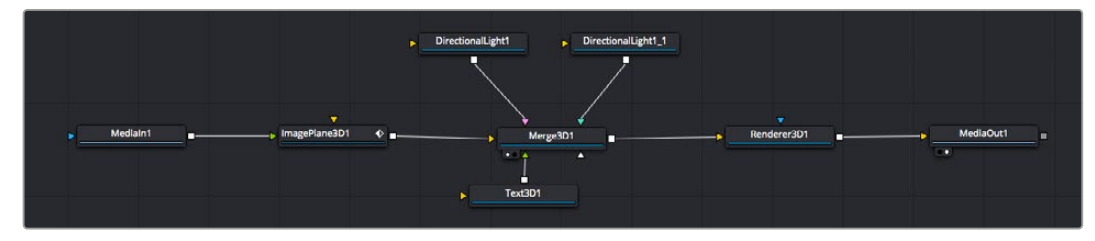

Les outils les plus utilisés sont les outils Merge 2D ou 3D. Ils permettent de fusionner des outils en ne créant qu'une seule sortie.

Les outils Merge contrôlent la manière dont les entrées sont gérées, notamment la taille, la position et le fondu. Pour accéder à ces paramètres, sélectionnez un nœud Merge et ouvrez l'inspecteur.

La barre d'outil située au-dessus de la fenêtre de nœuds affiche les icônes des outils les plus utilisés. Pour ajouter un nœud, cliquez sur une icône ou glissez-la dans la fenêtre de nœuds. Pour afficher la liste de tous les outils disponibles, cliquez sur **Effect Library** en haut à gauche de l'écran, puis agrandissez l'option **Tools**. Vous trouverez tous les outils triés par catégorie, ainsi que des templates que vous pouvez utiliser, comme Lens flare, Shader et Background.

**CONSEIL** Une fois familiarisé avec le nom des outils, maintenez le bouton **Shift** enfoncé et appuyez sur la barre d'espace de votre clavier pour faire apparaître le menu **Select Tool**. Lorsque vous saisirez un nom d'outil, le menu vous suggérera automatiquement l'outil le plus pertinent. C'est un moyen très rapide de sélectionner l'outil de votre choix.

#### **Ajuster les nœuds avec l'inspecteur**

Vous pouvez paramétrer les nœuds à l'aide de l'inspecteur. Cliquez sur le nœud que vous souhaitez modifier pour afficher ses paramètres dans l'inspecteur.

Dans Fusion, vous n'avez pas besoin de visualiser le nœud que vous êtes en train d'éditer. Vous pouvez modifier un nœud alors que vous en visionnez un autre dans votre composition. Par exemple, vous pouvez modifier la taille et le centrage d'un nœud **Text+** alors qu'un nœud **Merge** est dans le viewer. Cela vous permet de voir le texte sur un arrière-plan.

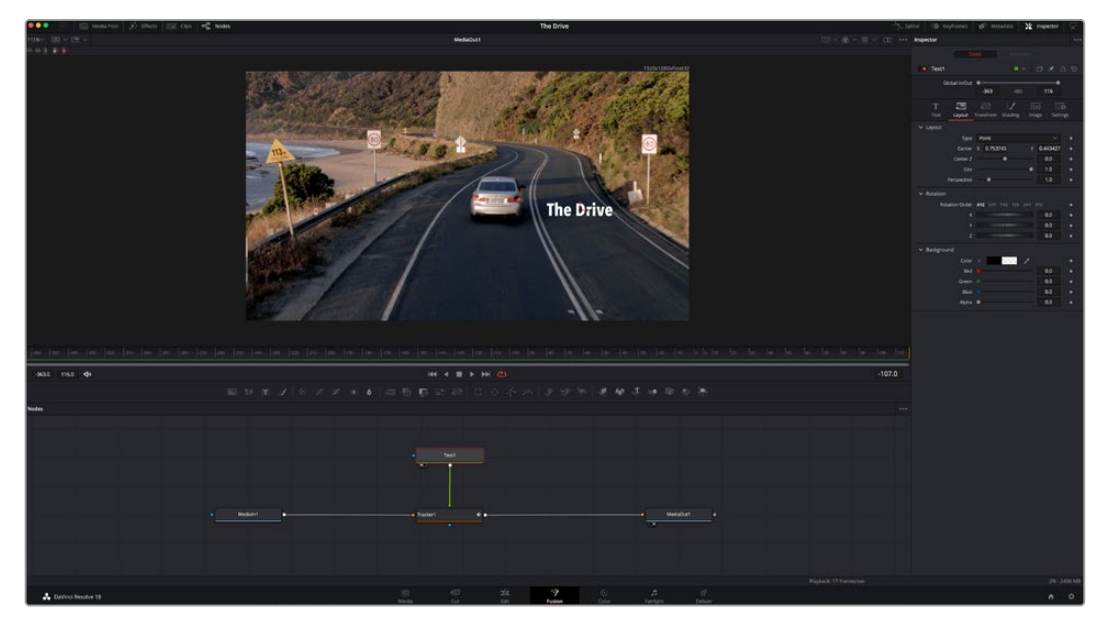

Lorsqu'un nœud est sélectionné, il est entouré d'une bordure rouge. Ici, l'inspecteur affiche la fenêtre de mise en forme du nœud Text.

Selon la fonction du nœud sélectionné, différents paramètres s'afficheront. Par exemple, vous pourrez modifier la taille, le centrage ou encore le nombre de particules. Petit à petit, régler les images clés et les paramètres animeront les effets.

# Travailler avec des images clés

Dans la fenêtre de l'inspecteur, réglez une image clé en faisant un clic droit sur un paramètre et en sélectionnant **Animer** dans le menu contextuel. L'icône des images clés sur la droite s'affichera en rouge. La fonction Images clés est désormais active, et tous les changements que vous effectuerez ne seront appliqués qu'à l'image sélectionnée. Lorsque vous créez plusieurs images clés en changeant les paramètres d'une autre image, une transition est interpolée entre elles. Les flèches de chaque côté de l'icône de l'image clé vous permettent de déplacer la tête de lecture dans les mêmes positions que la timeline.

La fenêtre Spline vous offre des paramètres supplémentaires pour contrôler votre animation d'image clé. Vous pouvez sélectionner des images clés, comme par exemple la première et la dernière, et adoucir l'animation entre elles avec une courbe de Bézier. Pour cela, saisissez les touches **Shift + s**, ou faites un clic droit sur une image clé et sélectionnez **Adoucir**.

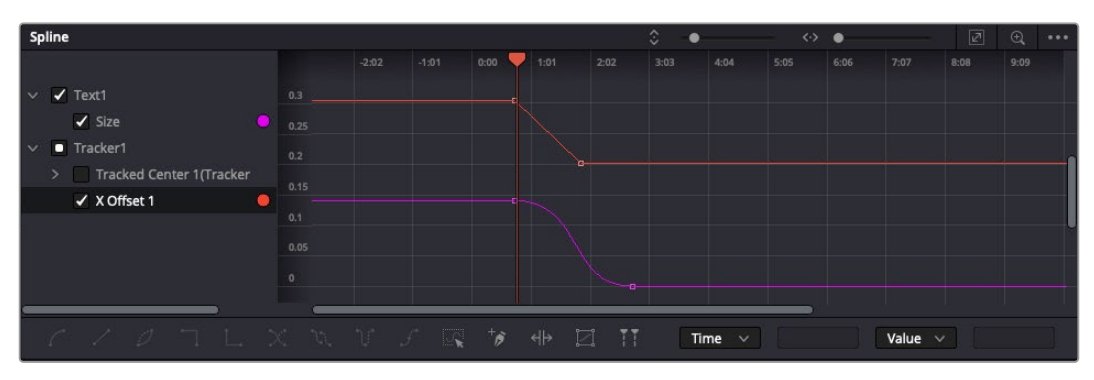

Ici, la taille de l'animation a été adoucie avec une courbe de Bézier. Pour raccourcir ou allonger la courbe, cliquez sur ses poignées. Pour déplacer l'animation, cliquez sur les icônes carrées.

# Tracker des éléments en mouvement et ajouter du texte

Afin de vous donner un meilleur aperçu de Fusion, nous allons vous montrer comment tracker un élément dans un clip, ajouter du texte, puis l'intégrer à un élément à l'aide des données de tracking.

L'outil **Tracker** tracke les pixels sur un axe X et Y et génère des données que vous pouvez utiliser pour intégrer des éléments. C'est très utile pour faire correspondre la position d'un texte à un objet en mouvement, comme une voiture qui roule ou un oiseau qui vole sur plusieurs images.

- **1** Dans la page **Bibliothèque d'effets**, sélectionnez l'outil **Tracking** et faites-le glisser sur la ligne entre les nœuds **MediaIn** et **MediaOut**. Cliquez sur le nœud de tracking pour afficher ses propriétés dans l'inspecteur.
- **2** Saisissez « 1 » sur votre clavier pour afficher ce nœud dans le viewer de gauche. Le clip va s'afficher dans le viewer avec le tracker, positionné par défaut sur l'image. Passez votre souris sur le tracker pour afficher ses poignées. Cliquez en haut à gauche des poignées et déplacez le tracker dans la zone de l'image de votre choix. Le tracking est plus performant sur des zones contrastées, comme la marque d'une voiture sur sa carrosserie. Pour une précision optimale, l'image est grossie au passage du tracker.
- **3** Dans la fenêtre de l'inspecteur, cliquez sur le bouton de tracking vers l'avant. Une notification apparaîtra sur votre écran pour vous informer que le tracking est effectué. Cliquez sur OK.

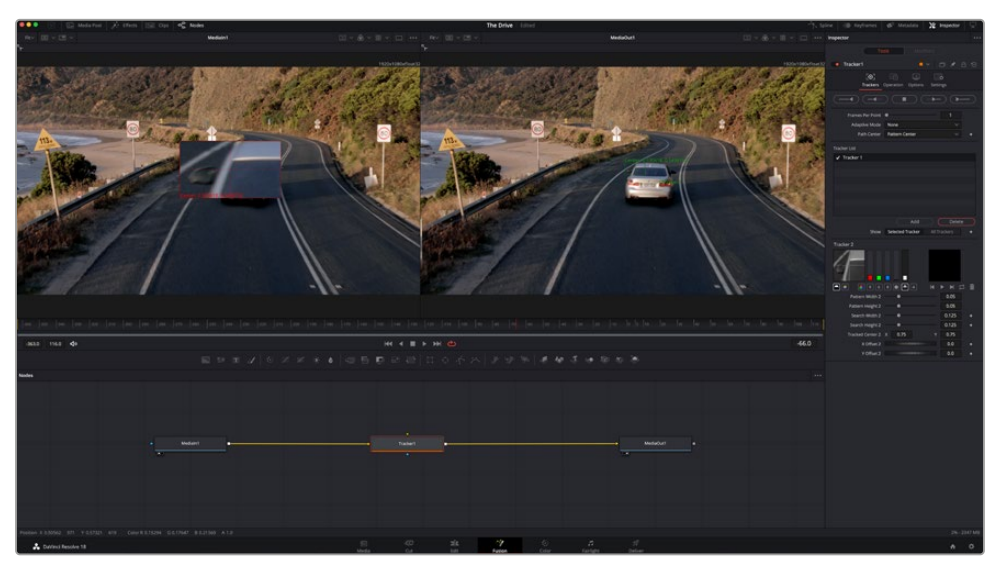

Dans l'inspecteur, vous pouvez choisir de tracker vers l'arrière depuis la dernière image, tracker vers l'arrière depuis l'image sélectionnée, arrêter le tracking, tracker vers l'avant depuis l'image sélectionnée ou tracker vers l'avant depuis la première image.

**CONSEIL** Utilisez les boutons de tracking avant et arrière depuis une image sélectionnée lorsque la zone à suivre disparaît durant le segment sur lequel vous travaillez. Par exemple, lorsqu'une voiture ou un oiseau sort de l'image. Ainsi, vous trackerez seulement les plans pertinents.

Maintenant, vous pouvez utiliser les données de tracking et appliquer un chemin d'animation à du texte.

**4** Cliquez sur l'icône du nœud **Text+** depuis la barre d'outils et glissez-le près du nœud **Tracker** dans la fenêtre des nœuds. Connectez la sortie carrée du nœud **Texte** à l'entrée verte du nœud **Tracker**.

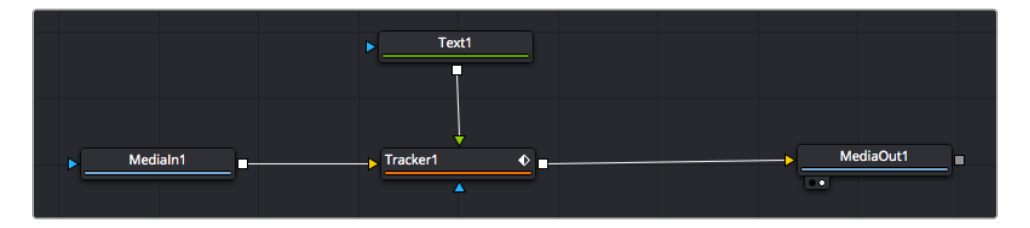

- **5** Cliquez sur le nœud **Tracker** et saisissez « 1 » sur votre clavier pour afficher la fusion des deux nœuds dans le viewer de gauche. Dans l'inspecteur de nœud **Tracker**, cliquez sur l'onglet **Opération**. Pour connaître le nom de chaque onglet, passez la souris sur les icônes. Cliquez sur la flèche du menu déroulant Operation et sélectionnez **Suivi du mouvement**.
- **6** Cliquez sur le nœud de texte pour afficher ses propriétés dans l'inspecteur. Tapez votre texte dans le champ de saisie et modifiez la police, la couleur et la taille des caractères, selon les besoins de votre composition.

Cela appliquera les données de position du tracker à votre texte. Si vous souhaitez décaler la position du texte, revenez sur la fenêtre du Tracker dans l'inspecteur, et utilisez les roues **Y Offset** et **X Offset**.

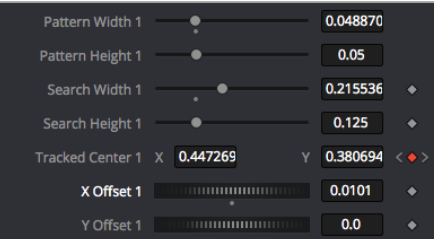

Tourner les roues Offset en bas de la fenêtre de l'inspecteur permet d'ajuster la position du texte.

Vous pouvez désormais lire votre composition et voir le texte suivre l'élément que vous avez tracké !

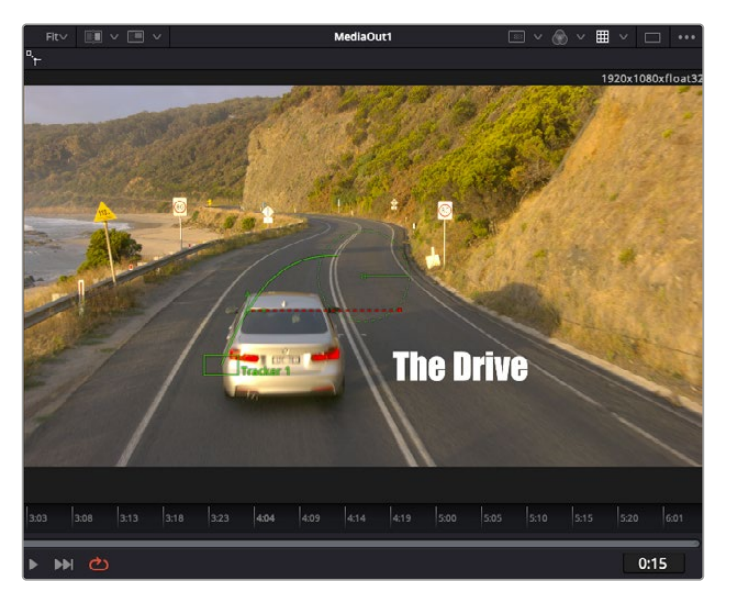

Le carré vert représente la position actuelle du tracker sur son tracé. La ligne en pointillé rouge représente la position de décalage pour animer le texte.

Pour certaines prises, vous pourriez vouloir supprimer les points de tracking, par exemple, quand l'objet que vous trackez disparaît de l'écran. Grâce aux images clés, c'est très simple à réaliser.

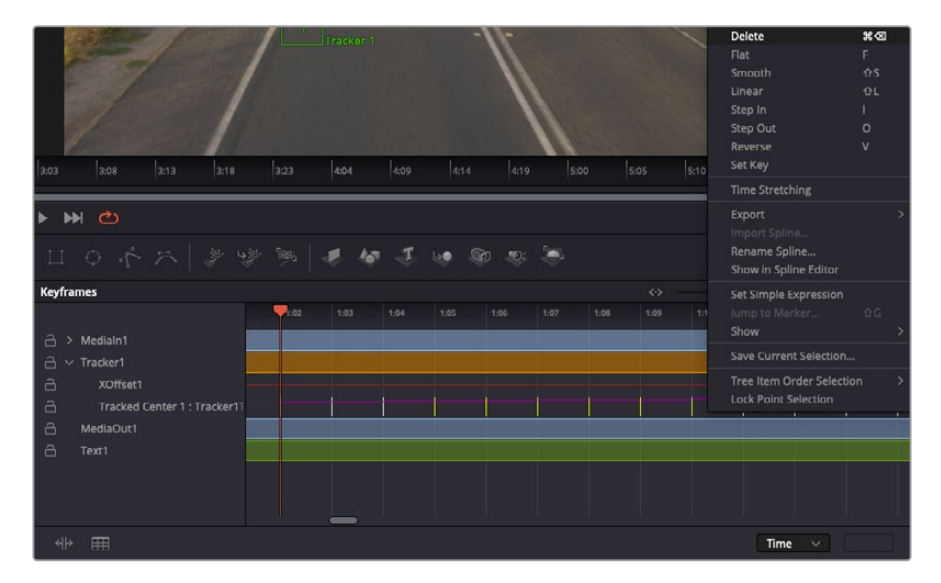

- **7** Cliquez sur la fenêtre Images clés située au dessus de l'inspecteur. Chaque nœud auquel vous appliquez des images clés comportera une petite flèche à côté de son nom. Seuls les paramètres avec des images clés s'afficheront dans la liste. Cliquez sur l'icône de grossissement et définissez la zone que vous souhaitez éditer. Cette zone sera grossie pour vous permettre de voir l'image clé plus facilement.
- **8** Déplacez la tête de lecture sur la dernière image clé de votre choix. Maintenant, sélectionnez les images clés que vous souhaitez supprimer en définissant une zone autour d'elles à l'aide de votre souris. Les images clés seront surlignées en jaune. Faites un clic droit et sélectionnez **Supprimer** pour les supprimer.

**CONSEIL** Si vos effets sont particulièrement lourds pour votre système, faites un clic droit sur la zone des commandes de transport pour voir d'autres options de lecture, comme la lecture proxy qui vous permet d'optimiser le traitement de votre système lorsque vous créez vos compositions. Pour plus de détails sur les options de lecture, veuillez consulter le manuel DaVinci Resolve.

Bravo, vous avez finalisé votre première composition en animant du texte qui suit un élément de votre séquence !

Pour tracker une surface plate que vous souhaitez améliorer ou remplacer, vous pouvez utiliser l'outil de tracking planaire. Tracker des surfaces planes en 2D peut être utile pour changer un nom ou une marque dans une image en mouvement, ou même pour ajouter une image à un écran TV.

Pour plus d'informations sur l'outil de tracking planaire et les puissants outils de la page Fusion, veuillez consulter le manuel DaVinci Resolve.

**CONSEIL** Lorsque vous créez des effets dans la page Fusion, il est important de savoir si ces effets sont en 2D ou en 3D. En effet, cela déterminera quel outil Merge sera utilisé. Il est possible que vous combiniez des effets 2D et 3D dans une seule composition. Dans ce cas, rappelez-vous que les effets visuels 3D doivent être rendus en tant qu'image 2D avant d'être intégrés dans une composition 2D.

Nous sommes persuadés que vous adorerez créer de puissants effets visuels avec Fusion et explorer les fonctions de montage, d'étalonnage et de post audio de DaVinci Resolve. Avec tous ces outils à votre disposition, les possibilités de création sont illimitées !

# **Mastériser votre montage**

Une fois le montage, l'étalonnage, l'ajout de VFX et le mixage audio effectués, il est temps de partager votre création. Vous pouvez utiliser la fonction Exportation rapide pour exporter les contenus de la timeline en tant que fichier autonome dans différents formats, ou utiliser les fonctionnalités additionnelles depuis la page **Exportation**.

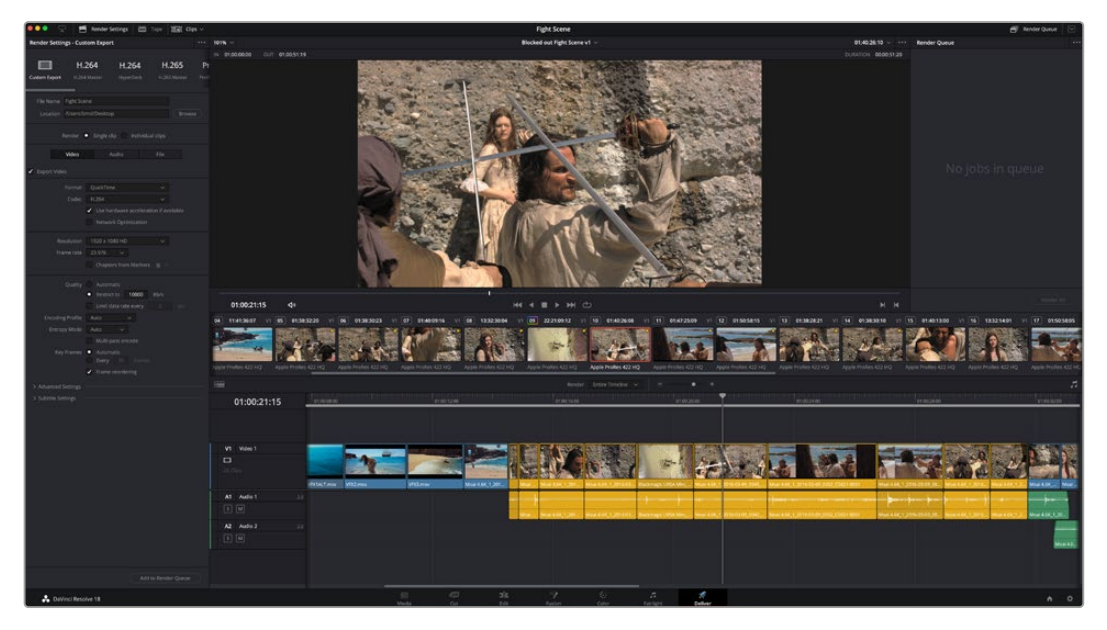

La séquence montée est exportée depuis la page **Exportation**. Vous pouvez choisir le format et les codecs de votre vidéo

# **Exportation rapide**

Vous pouvez sélectionner Fichier > Exportation rapide pour utiliser les différents préréglages d'exportation, afin d'exporter votre programme depuis n'importe quelle page de DaVinci Resolve. Vous pouvez même utiliser l'exportation rapide pour exporter et charger votre programme vers les plateformes de partage vidéo prises en charge, dont YouTube, Vimeo, Twitter et Frame.io.

# **Pour utiliser l'Exportation rapide :**

- **1** Depuis la page **Montage**, **Fusion** ou **Étalonnage**, réglez si besoin des points d'entrée et de sortie dans la timeline pour sélectionner la plage du programme à exporter. Si aucune timeline ou aucuns points d'entrée ou de sortie n'ont été sélectionnés, la timeline toute entière sera exportée.
- **2** Choisissez Fichier > Exportation rapide.
- **3** Sélectionnez un préréglages parmi les icônes du bandeau supérieur de la boîte de dialogue, puis cliquez sur **Exporter**.
- **4** Choisissez un emplacement et nommez le fichier dans la boîte de dialogue, puis cliquez sur **Enregistrer**. Une barre de progression apparaîtra pour vous indiquer combien de temps durera l'exportation.

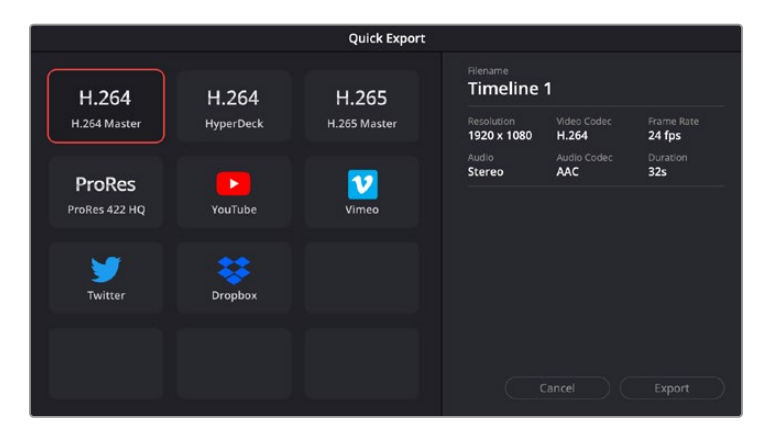

Boîte de dialogue de l'Exportation rapide

# **Page Exportation**

Cette page vous permet de sélectionner les clips que vous souhaitez exporter et de choisir le format, le codec et la résolution souhaités. Vous pouvez exporter de nombreux formats, tels que QuickTime, AVI, MXF et DPX à l'aide de codecs non compressés RVB/YUV 8 bits ou 10 bits, ProRes, DNxHD, H.264 et autres.

# **Pour exporter la séquence montée en un seul clip :**

- **1** Cliquez sur l'onglet **Exportation** pour ouvrir la page Exportation.
- **2** Dans la fenêtre **Paramètres d'export** en haut à gauche de la page, Vous pouvez choisir les préréglages d'exportation, par exemple YouTube, Vimeo et des préréglages audio. Vous pouvez également configurer les paramètres d'exportation manuellement en conservant le préréglage par défaut **Personnaliser** et en saisissant vos propres réglages. Dans cet exemple, sélectionnez YouTube puis cliquez sur la flèche située à côté du préréglage et sélectionnez le format vidéo 1080p.

La fréquence d'images sera la même que la fréquence d'images de votre projet.

**3** Sous les préréglages apparaissent le nom de fichier de la timeline et l'emplacement vers lequel vos vidéos seront exportées. Cliquez sur **Parcourir**, choisissez l'emplacement où vous souhaitez sauvegarder les fichiers exportés, puis sélectionnez **Plan unique** parmi les options d'exportation.
- **4** Juste au-dessus de la timeline, vous verrez que la case **Toute la timeline** est sélectionnée. Cela exportera l'intégralité de la timeline, cependant, vous pouvez sélectionner une partie de la timeline si vous le souhaitez. Choisissez simplement **Sélection Entrée/Sortie** puis utilisez les raccourcis clavier **i** et **o** pour sélectionner les points d'entrée et de sortie sur la timeline.
- **5** Allez au bas de la fenêtre **Paramètres de rendu** et cliquez sur le bouton **Ajouter à la liste de rendu**.

Les paramètres de rendu sont ajoutés à la queue de rendus à droite de la page. Cliquez sur **Rendre**. Grâce à la queue de rendus, vous pouvez suivre la progression de votre rendu.

Lorsque le rendu est terminé, ouvrez le dossier, faites un double-clic sur le clip rendu et regardez le résultat.

Maintenant que vous avez acquis les bases du montage, de l'étalonnage, du mix audio et des effets visuels, n'hésitez pas à vous lancer avec DaVinci Resolve ! Veuillez consulter le manuel DaVinci Resolve pour plus de détails sur chaque fonctionnalité.

# **Workflow de post-production**

### **Travailler avec un logiciel tiers**

Si vous désirez utiliser votre logiciel préféré, vous pouvez copier vos clips sur un lecteur interne/externe ou sur un RAID puis les importer dans le logiciel.

Si vous le souhaitez, vous pouvez monter vos clips directement dans la carte SD.

# **Utiliser Final Cut Pro X**

Pour monter des clips avec Final Cut Pro X, créez un nouveau projet et réglez le format vidéo et la fréquence d'images appropriés. Pour cet exemple, nous utiliserons le format ProRes 422 HQ 1080p24.

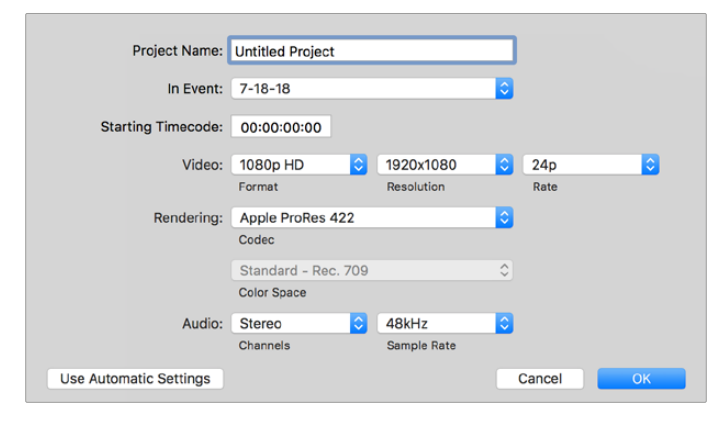

Paramètre du projet dans Final Cut Pro X

- **1** Lancez Final Cut Pro X, allez sur la barre de menu et sélectionnez **File/New Project**. Une fenêtre contenant les paramètres du projet apparaît.
- **2** Nommez votre projet et sélectionnez la case **Custom**.
- **3** Réglez les paramètres **Video Properties** sur 1080p HD, 1920x1080 et 24p.
- **4** Réglez les paramètres **Audio and Render Properties** sur **Stereo**, **48kHz**, et **Apple ProRes 422**.
- **5** Cliquez sur OK.

Pour importer vos clips dans le projet, allez sur la barre de menu et sélectionnez **File/Import/Media**. Choisissez vos clips depuis votre disque dur.

Vous pouvez à présent les faire glisser dans la timeline pour commencer le montage.

### **Utiliser Avid Media Composer 2018**

Pour monter des clips avec Avid Media Composer 2018, créez un nouveau projet et réglez le format vidéo et la fréquence d'images appropriés. Dans cet exemple, les clips sont réglés sur 1080p24.

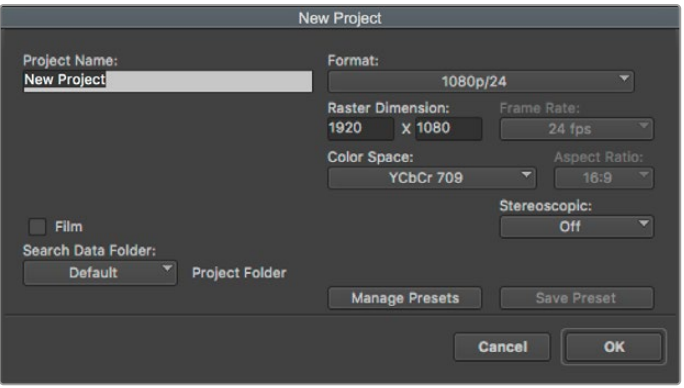

Régler le nom et les options de votre projet dans Avid Media Composer 2018

- **1** Lancez le logiciel Avid Media Composer 2018, la fenêtre de sélection du projet apparaît.
- **2** Cliquez sur le bouton **New Project** et nommez votre projet dans la fenêtre du nouveau projet.
- **3** Dans le menu déroulant **Format**, sélectionnez HD 1080 > 1080p/24 et cliquez sur **OK** pour créer le projet.
- **4** Double-cliquez sur le projet dans la fenêtre **Select Project** pour l'ouvrir.
- **5** Sélectionnez File > Input > Source browser et naviguez jusqu'aux fichiers à importer.
- **6** Sélectionnez votre chutier cible depuis le menu déroulant **Target bin**, puis cliquez sur **Import** pour importer les fichiers.

Lorsque les clips apparaissent dans le chutier, vous pouvez faire glisser vos clips dans la timeline et commencer le montage.

# **Utiliser Adobe Premiere Pro CC**

Pour monter des clips Apple ProRes 422 HQ avec le logiciel Adobe Premiere Pro CC, créez un nouveau projet et réglez le format vidéo et la fréquence d'images appropriés. Dans cet exemple, les clips sont réglés sur ProRes 422 HQ 1080p25.

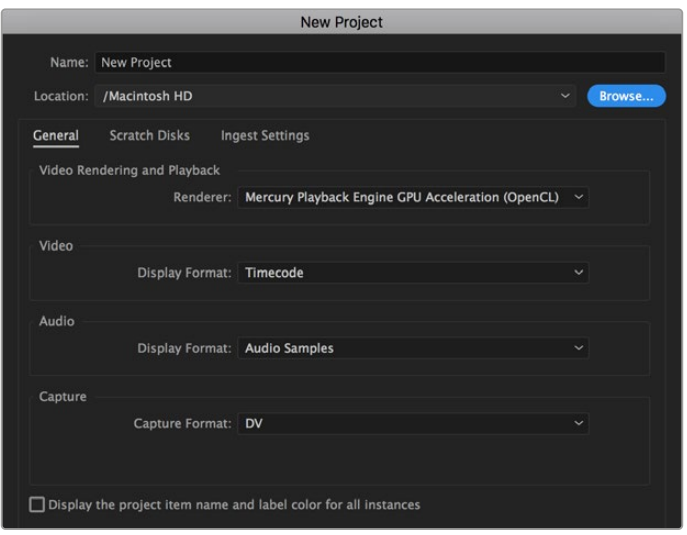

Choisissez le nom et réglez les options de votre projet dans Adobe Premiere Pro CC

- **1** Lancez Adobe Premiere Pro CC. Sur l'écran de bienvenue, sélectionnez **New Project**. Une fenêtre contenant les paramètres du projet apparaît.
- **2** Nommez votre projet. Choisissez un emplacement pour votre projet en cliquant sur **Parcourir** et en sélectionnant le dossier désiré. Une fois le dossier sélectionné, cliquez sur OK dans la fenêtre **New Project**.
- **3** Allez sur la barre de menu d'Adobe Premiere Pro CC et sélectionnez **File/Import**. Choisissez ensuite les clips que vous souhaitez monter. Les clips apparaissent dans la fenêtre Projet.
- **4** Faites glisser le premier clip que vous souhaitez monter sur l'icône **New Item** située en bas à droite de la fenêtre du projet. Une nouvelle séquence possédant les mêmes paramètres que votre clip est créée.

Vous pouvez à présent les faire glisser sur la timeline pour commencer le montage.

# **Assistance**

# **Obtenir de l'aide**

Le moyen le plus rapide d'obtenir de l'aide est d'accéder aux pages d'assistance en ligne de Blackmagic Design et de consulter les dernières informations concernant votre Video Assist.

#### Pages d'assistance en ligne de Blackmagic Design

Les dernières versions du manuel, du logiciel et des notes d'assistance peuvent être consultées sur la page d'assistance technique de Blackmagic Design : [www.blackmagicdesign.com/fr/support](http://www.blackmagicdesign.com/fr/support).

#### Forum Blackmagic Design

Le forum Blackmagic Design est une source d'information utile qui offre des idées innovantes pour vos productions. Cette plateforme d'aide vous permettra également d'obtenir des réponses rapides à vos questions, car un grand nombre de sujets peuvent avoir déjà été abordés par d'autres utilisateurs. Pour vous rendre sur le forum :<http://forum.blackmagicdesign.com>

#### Contacter le service d'assistance de Blackmagic Design

Si vous ne parvenez pas à trouver l'aide dont vous avez besoin dans les pages d'assistance ou sur notre forum, veuillez utiliser l'option « Envoyez-nous un email », accessible sur la page d'assistance pour envoyer une demande d'aide par email. Vous pouvez également cliquer sur le bouton « Trouver un support technique » situé sur la page d'assistance et ainsi contacter le centre d'assistance technique Blackmagic Design le plus proche de chez vous.

#### Vérification du logiciel actuel

Pour vérifier quelle version du logiciel Blackmagic Video Assist est installée sur votre ordinateur, ouvrez la fenêtre About Blackmagic Video Assist.

- Sur macOS, ouvrez le logiciel Blackmagic Video Assist Setup dans le dossier Applications. Sélectionnez À propos de Blackmagic Video Assist dans le menu d'application pour connaître le numéro de version.
- Sur Windows 8, ouvrez le logiciel Blackmagic Video Assist Setup dans le menu de Démarrage. Cliquez sur le menu Assistance et sélectionnez À propos de Blackmagic Video Assist pour connaître le numéro de version.
- Sous Windows 8.1, sélectionnez la flèche de l'écran de démarrage et faites défiler le menu vers le bas jusqu'au dossier Blackmagic Design, puis lancez le Blackmagic Video Assist Setup.
- Sous Windows 10, appuyez sur le bouton de démarrage et sélectionnez **All apps**. Faites défiler vers le bas jusqu'au dossier Blackmagic Design, puis lancez le Blackmagic Video Assist Setup.

#### Comment obtenir les dernières mises à jour du logiciel

Après avoir vérifié quelle version du logiciel Blackmagic Video Assist Setup est installée sur votre ordinateur, veuillez vous rendre au centre de support technique Blackmagic Design à l'adresse suivante [www.blackmagicdesign.com/fr/support](http://www.blackmagicdesign.com/fr/support) pour vérifier les dernières mises à jour.

Même s'il est généralement conseillé d'exécuter les dernières mises à jour, évitez d'effectuer une mise à jour logicielle au milieu d'un projet important.

# **Avis règlementaires**

#### **Élimination des déchets d'équipements électriques et électroniques au sein de l'Union européenne.**

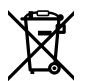

Le symbole imprimé sur ce produit indique qu'il ne doit pas être jeté avec les autres déchets. Cet appareil doit être déposé dans un point de collecte agréé pour être recyclé. Le tri, l'élimination et le recyclage séparés de vos équipements usagés permettent de préserver les ressources naturelles et d'assurer le recyclage de ces équipements dans le respect de l'homme et de l'environnement. Pour obtenir plus d'informations sur les points de collecte pour recycler votre appareil, veuillez contacter l'organisme responsable du recyclage dans votre région ou le revendeur du produit.

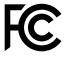

Cet équipement a été testé et déclaré conforme aux limites imposées aux appareils numériques de classe A, en vertu du chapitre 15 des règles de la FCC. Ces limites ont pour objectif d'assurer une protection suffisante contre les interférences nuisibles lorsque l'équipement est utilisé dans un environnement commercial. Cet appareil génère, utilise et émet de l'énergie de fréquences radio et peut, en cas d'installation ou d'utilisation non conforme aux instructions, engendrer des interférences nuisibles au niveau des communications radio. L'utilisation de cet équipement en zone résidentielle est susceptible de provoquer des interférences nuisibles, auquel cas il sera demandé à l'utilisateur de corriger ces interférences à ses frais.

L'utilisation de cet appareil est soumise aux deux conditions suivantes :

- **1** Cet appareil ne doit pas causer d'interférences nuisibles.
- **2** Cet appareil doit accepter toute interférence reçue, y compris les interférences pouvant entraîner un dysfonctionnement.

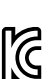

–

R-R-BMD-20200131001 R-R-BMD-20200131002 R-R-BMD-201907002 R-R-BMD-201907003

#### **Déclaration de ISDE Canada**

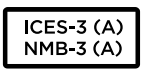

Cet appareil est conforme aux normes canadiennes relatives aux appareils numériques de Classe A.

Toute modification ou utilisation de ce produit en dehors de son utilisation prévue peut annuler la conformité avec ces normes.

Les connexions aux interfaces HDMI doivent être effectuées avec des câbles HDMI blindés d'excellente qualité.

Cet équipement a été testé pour être en conformité avec une utilisation prévue dans un environnement commercial. Si cet équipement est utilisé dans un environnement domestique, il peut provoquer des interférences radio.

# **Informations de sécurité**

Cet appareil peut être utilisé dans un climat tropical lorsque la température ambiante n'excède pas 40ºC.

Veillez à ce que l'espace autour du produit soit suffisant afin de ne pas compromettre la ventilation.

Les pièces de cet appareil ne sont pas réparables par l'opérateur. Toute opération d'entretien doit être effectuée par un centre de service Blackmagic Design.

En cas d'ensoleillement, prenez soin de garder votre appareil à l'ombre. Évitez toute exposition de l'appareil ou de la batterie en lithium à un ensoleillement prolongé. Gardez les batteries en lithium à l'abri des sources de chaleur.

#### **Déclaration de l'État de Californie**

Ce produit est susceptible de vous exposer à des produits chimiques, dont des traces de polybromobiphényle dans les parties en plastique, reconnu par l'État de Californie comme étant responsable de cancers, d'anomalies congénitales ou d'autres effets nocifs sur la reproduction.

Pour de plus amples informations, veuillez vous rendre sur [www.P65Warnings.ca.gov.](http://www.P65Warnings.ca.gov)

#### **Note pour Singapour**

L'adaptateur d'alimentation fourni avec votre équipement Blackmagic Design possède des fiches interchangeables pour correspondre aux prises de nombreux pays. Chaque fiche dont le numéro de modèle est APD2-UK ou APD2-EU est approuvée et adaptée pour une utilisation à Singapour.

# **Garantie**

# **Garantie limitée à 12 mois**

Par la présente, Blackmagic Design garantit que ce produit sera exempt de défauts matériels et de fabrication pendant une durée d'un an à compter de la date d'achat. Si un produit s'avère défectueux pendant la période de garantie, Blackmagic Design peut, à sa seule discrétion, réparer le produit défectueux sans frais pour les pièces et la main-d'œuvre, ou le remplacer.

Pour se prévaloir du service offert en vertu de la présente garantie, il vous incombe d'informer Blackmagic Design de l'existence du défaut avant expiration de la période de garantie, et de prendre les mesures nécessaires pour l'exécution des dispositions de ce service. Le consommateur a la responsabilité de s'occuper de l'emballage et de l'expédition du produit défectueux au centre de service nommément désigné par Blackmagic Design, en frais de port prépayé. Il incombe au Consommateur de payer tous les frais de transport, d'assurance, droits de douane et taxes et toutes autres charges relatives aux produits qui nous auront été retournés et ce quelle que soit la raison.

La présente garantie ne saurait en aucun cas s'appliquer à des défauts, pannes ou dommages causés par une utilisation inappropriée ou un entretien inadéquat ou incorrect. Blackmagic Design n'a en aucun cas l'obligation de fournir un service en vertu de la présente garantie : a) pour réparer les dommages résultant de tentatives de réparations, d'installations ou tous services effectués par du personnel non qualifié par Blackmagic Design, b) pour réparer tout dommage résultant d'une utilisation inadéquate ou d'une connexion à du matériel incompatible, c) pour réparer tout dommage ou dysfonctionnement causé par l'utilisation de pièces ou de fournitures n'appartenant pas à la marque de Blackmagic Design, d) pour examiner un produit qui a été modifié ou intégré à d'autres produits quand l'impact d'une telle modification ou intégration augmente les délais ou la difficulté d'examiner ce produit.

CETTE GARANTIE REMPLACE TOUTE GARANTIE EXPLICITE OU IMPLICITE. BLACKMAGIC DESIGN ET SES REVENDEURS DÉCLINENT EXPRESSÉMENT TOUTE GARANTIE IMPLICITE DE COMMERCIALISATION OU D'ADAPTATION QUEL QU'EN SOIT LE BUT. LA RESPONSABILITÉ DE BLACKMAGIC DESIGN POUR RÉPARER OU REMPLACER UN PRODUIT S'AVÉRANT DÉFECTUEUX CONSTITUE LA TOTALITÉ ET LE SEUL RECOURS EXCLUSIF PRÉVU ET FOURNI AU CONSOMMATEUR POUR TOUT DOMMAGE INDIRECT, SPÉCIFIQUE, ACCIDENTEL OU CONSÉCUTIF, PEU IMPORTE QUE BLACKMAGIC DESIGN OU SES REVENDEURS AIENT ÉTÉ INFORMÉS OU SE SOIENT RENDU COMPTE AU PRÉALABLE DE L'ÉVENTUALITÉ DE CES DOMMAGES. BLACKMAGIC DESIGN NE PEUT ÊTRE TENU POUR RESPONSABLE DE TOUTE UTILISATION ILLICITE OU ABUSIVE DU MATÉRIEL PAR LE CONSOMMATEUR. BLACKMAGIC DESIGN N'EST PAS RESPONSABLE DES DOMMAGES RÉSULTANT DE L'UTILISATION DE CE PRODUIT. LE CONSOMMATEUR UTILISE CE PRODUIT À SES SEULS RISQUES.

© Copyright 2023 Blackmagic Design. Tous droits réservés. 'Blackmagic Design', 'DeckLink', 'HDLink', 'Workgroup Videohub', 'Multibridge Pro', 'Multibridge Extreme', 'Intensity' et 'Leading the creative video revolution' sont des marques déposées aux États-Unis et dans d'autres pays. Tous les autres noms de société et de produits peuvent être des marques déposées des sociétés respectives auxquelles ils sont associés.

 Juni 2023 Installations- und Bedienungsanleitung

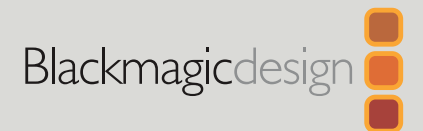

# **Blackmagic** Video Assist

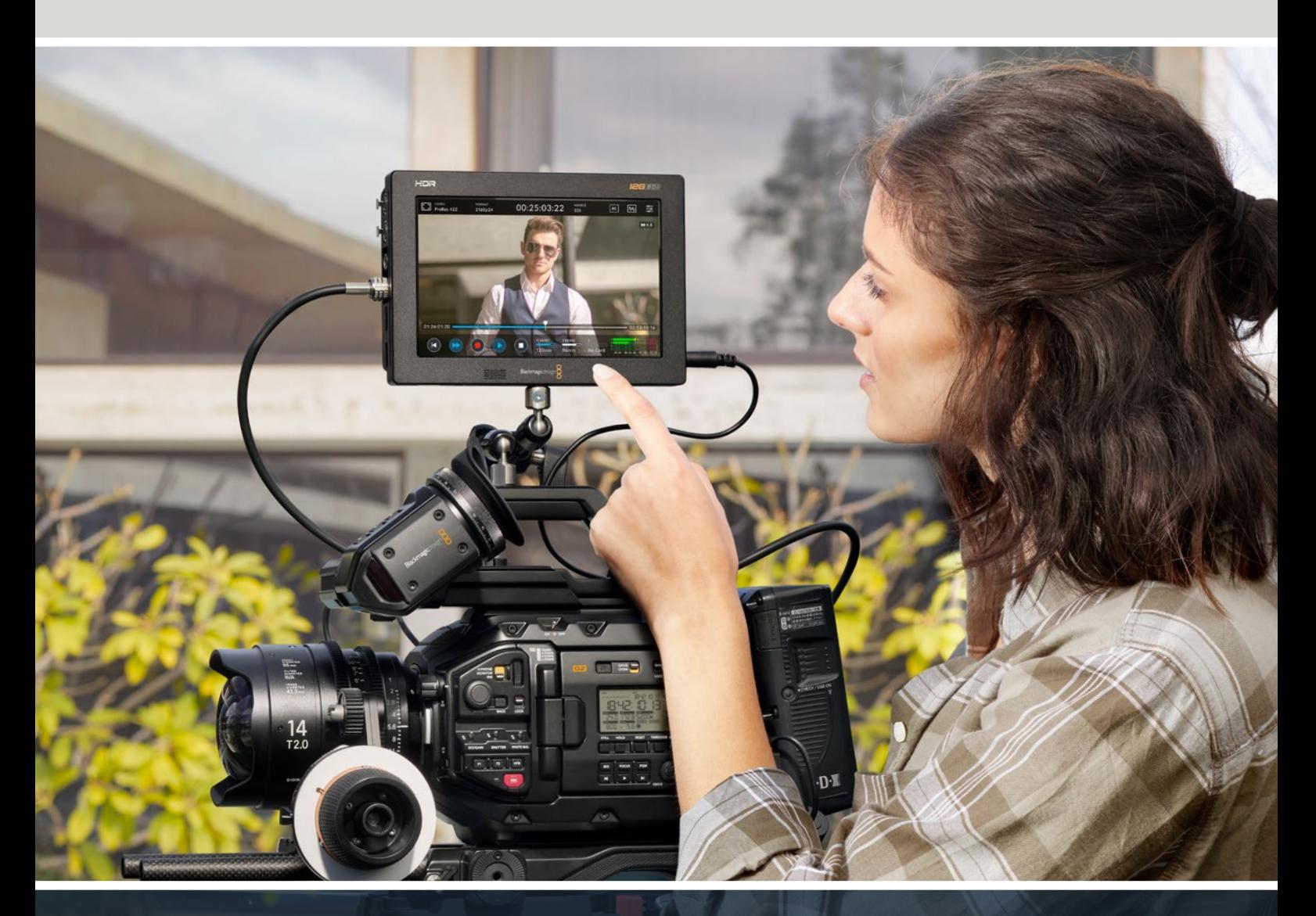

Blackmagic Video Assist

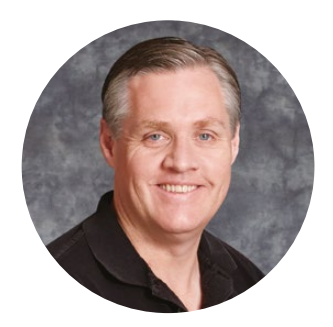

### Willkommen

Vielen Dank, dass Sie sich zum Kauf eines Blackmagic Video Assist entschieden haben.

2015 haben wir den originalen Blackmagic Video Assist vorgestellt. Wir wollten Sie dabei unterstützen, mit beliebigen Kameras Video in besserer Qualität zu drehen. Heute führen wir mit Freude den Blackmagic Video Assist 12G HDR in die Video Assist Familie ein.

Wir haben die Blackmagic Video Assist Produktfamilie unter großer Begeisterung aus der Taufe gehoben. Wir möchten Ihnen mit diesen Rekordern/Monitoren die perfekte Lösung geben, mit jeder Art von Kamera besseres Video zu filmen. Der Video Assist vereint unsere beste Monitoring- und Aufzeichnungstechnik für die Bildkontrolle am Set und professionelle Aufzeichnungen in einem bedienfreundlichen, superkompakten Produkt.

Der Blackmagic Video Assist kann auf Ihre Kamera montiert oder für allgemeine Aufzeichnungs- und Monitoringzwecke auf einem Tisch eingesetzt werden. Daher bietet er sich als Master-Rekorder für einen Live-Produktionsmischer wie den ATEM Mini an.

Über 3G-SDI- und 12G-SDI-Eingänge können Sie HD- oder Ultra-HD-Inhalte auf einem hochwertigen LC-Display prüfen. Auf den 12G-Modellen geht das sogar in HDR. Das HDR-Display mit bis zu 2.500 Nits ist selbst in hellem Sonnenlicht gut sichtbar.

Zum Aufzeichnen auf SD-Karten ist ein Kartenschacht vorhanden und für Daueraufzeichnungen gibt es auf dem 7-Zoll-Modell sogar zwei. Der Video Assist ist ein sagenhaft vielseitiger Monitor mit Aufzeichnungskapazität. Er kann mit jeder beliebigen Kamera für Projekte aller Art eingesetzt werden.

Die Bedienungsanleitung liefert Ihnen alle Informationen, die Sie für die Inbetriebnahme Ihres Blackmagic Video Assist benötigen.

Bitte sehen Sie auf der Support-Seite unter [www.blackmagicdesign.com/de/support](http://www.blackmagicdesign.com/de/support) nach der aktuellsten Version der Bedienungsanleitung und Softwareupdates für Ihren Video Assist. Halten Sie Ihre Produktsoftware stets auf dem aktuellsten Stand und sichern Sie sich so den Zugriff auf die neuesten Features. Bitte registrieren Sie sich beim Herunterladen der Software mit Ihren Kontaktdaten, damit wir Sie über neu veröffentlichte Versionen informieren können. Wir arbeiten ständig an neuen Features und Verbesserungen und würden uns über Ihr Feedback freuen.

Grant F 'etti

**Grant Petty** CEO Blackmagic Design

# **Inhaltsverzeichnis**

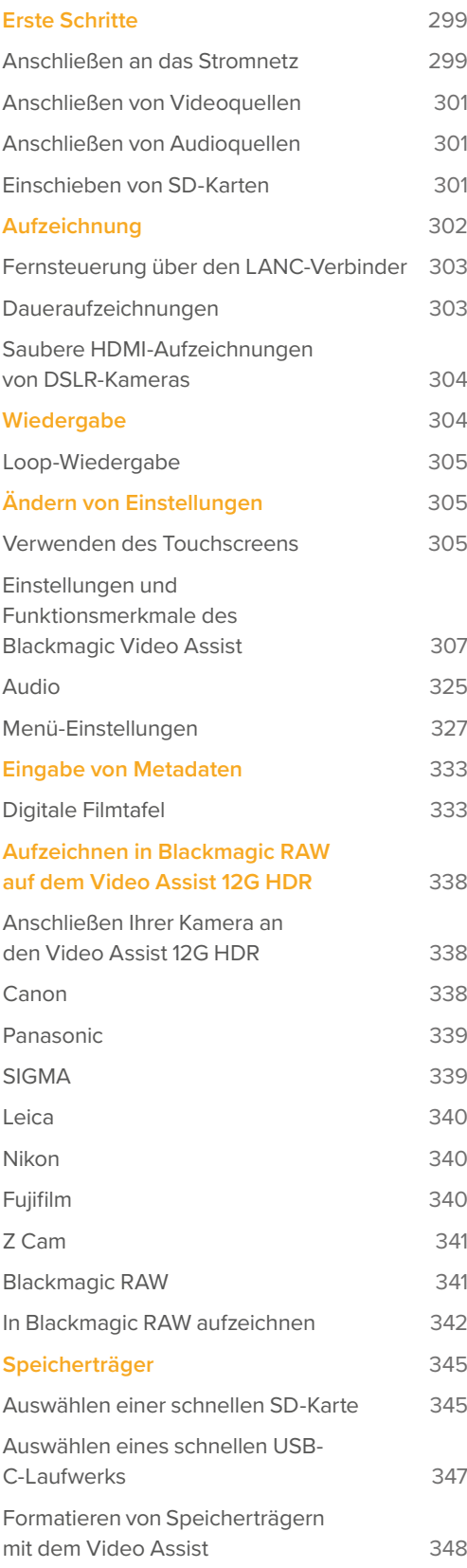

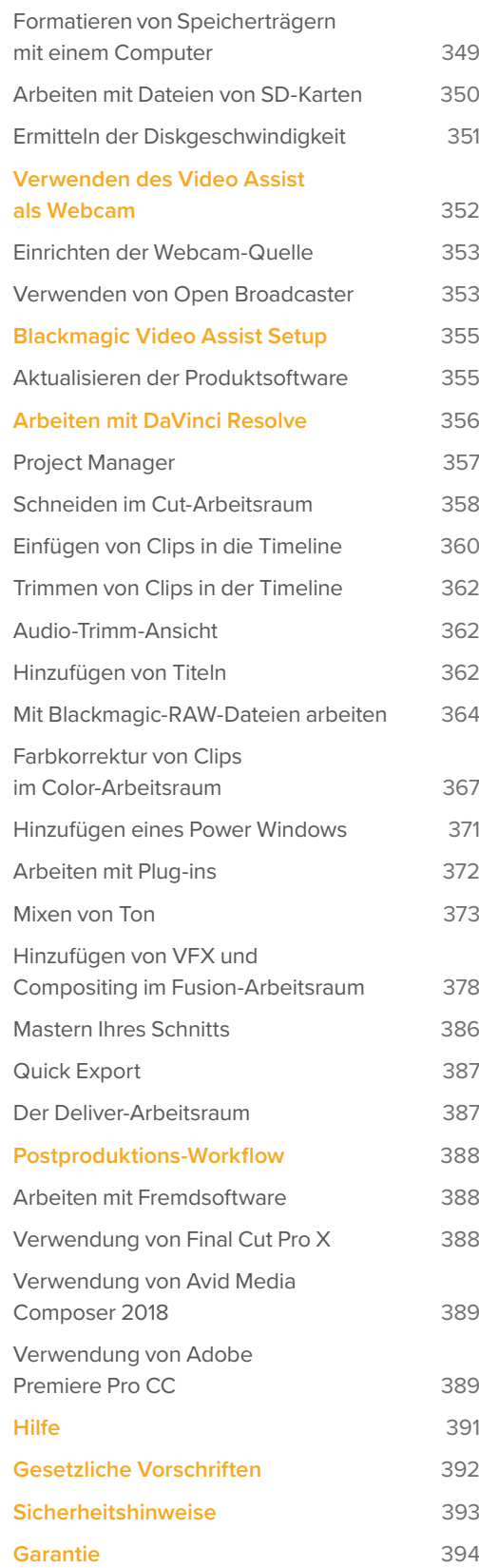

# <span id="page-298-0"></span>**Erste Schritte**

In diesem Abschnitt erfahren Sie, wie Sie Ihren Video Assist zum ersten Mal in Betrieb nehmen. Folgende Punkte werden erläutert.

- Anschließen an das Stromnetz
- Anschließen von Videoquellen
- Anschließen von Audioquellen
- **■** Einschieben von SD-Karten

### **Anschließen an das Stromnetz**

So einfach geht die Inbetriebnahme Ihres Blackmagic Video Assist: Stromkabel einstecken, Videoquelle anschließen und eine SD-Karte einschieben.

Stecken Sie das mitgelieferte Netzteil in die Strombuchse an der rechten Seite Ihres Video Assist, um den Monitor mit Strom zu versorgen. An den 12G-Modellen des Video Assist können Sie den Verbinder am Gerät festdrehen, um versehentliche Unterbrechungen zu vermeiden.

Schalten Sie das Gerät durch Drücken der Ein-/Austaste rechts am Monitor ein. Halten Sie die Taste gedrückt, um ihn auszuschalten.

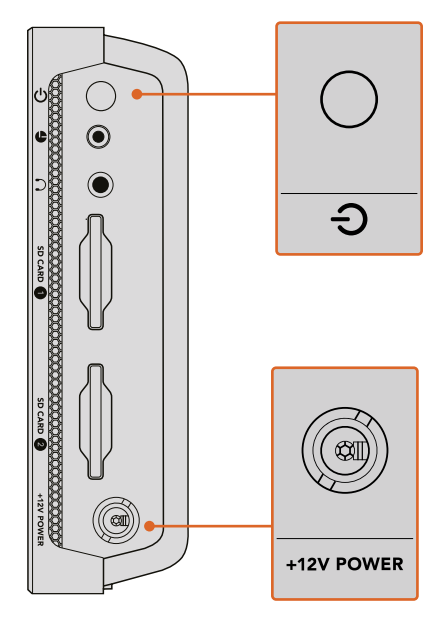

Schließen Sie den Monitor über die +12V-Buchse an eine externe Stromzufuhr an. Halten Sie die Ein-/Austaste gedrückt, um das Gerät einzuschalten

**TIPP** Das mit Ihrem Blackmagic Video Assist 12G HDR mitgelieferte Stromkabel ist mit einem Sperrmechanismus ausgestattet, um Unterbrechungen zu vermeiden. Zur Stromversorgung des Video Assist können Sie jedoch jedes beliebige 36W-12V-Stromkabel verwenden.

Die Stromversorgung Ihres Video Assist ist auch mit gängigen Sony Akkus der L-Serie möglich, die in unterschiedlichen Ausführungen erhältlich sind.

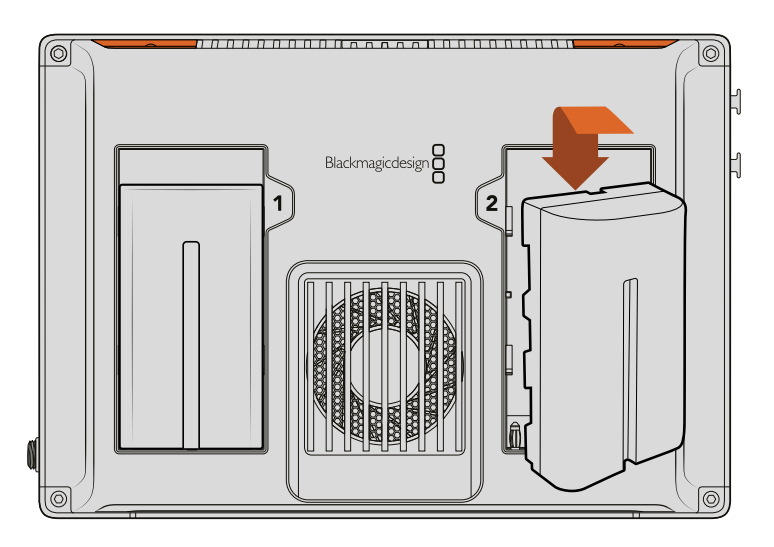

Schieben Sie den Akku an der dafür vorgesehenen Stelle nach unten, bis er einrastet. Um den Akku herauszunehmen, halten Sie die Taste über dem Akku gedrückt und schieben ihn heraus

#### Aufladen des Akkus

Akkus der L-Serie sind sehr gängig und finden für vielerlei Videoausrüstung Verwendung. Daher gibt es eine Vielzahl an Ladegeräten zum Aufladen Ihrer Akkus. Dazu zählen unter anderem wandsteckdosenähnliche Ladegeräte mit einem einzelnen sowie Modelle mit zwei Einschüben und LC-Display, das den Ladezustand Ihrer Akkus anzeigt. Bei der Auswahl eines Akkuladegeräts sollten Sie darauf achten, dass es zu Ihrem Produktionsworkflow passt. Einige Akkuladegeräte werden bspw. über USB mit Strom versorgt und sind daher praktisch für unterwegs. Andere Ladegeräte erfordern eine Netzstromversorgung und eignen sich eher für Studios und Büros.

Beim ersten Hochfahren Ihres Blackmagic Video Assist werden Sie aufgefordert, aus elf verfügbaren Sprachen Ihre gewünschte Sprache auszuwählen. Tippen Sie auf Ihre bevorzugte Sprache und dann auf "Aktualisieren". Ihre Spracheinstellungen können Sie jederzeit über die SETUP-Registerkarte im Dashboard-Menü ändern.

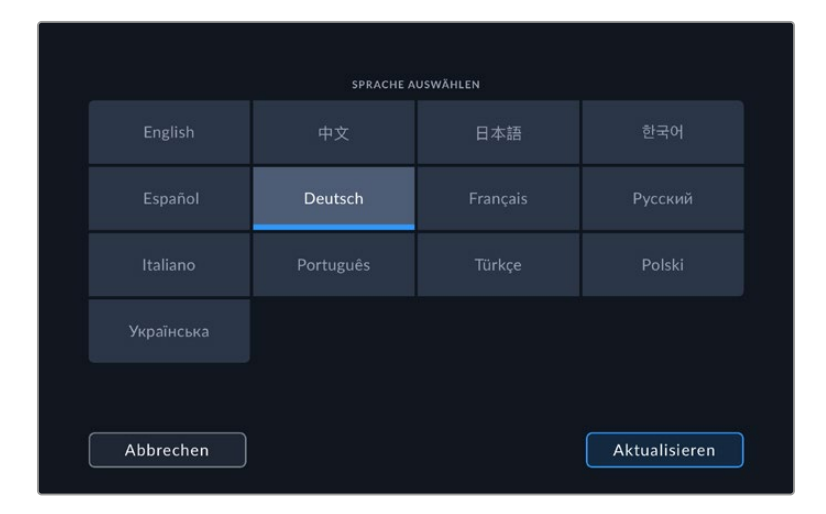

### <span id="page-300-0"></span>**Anschließen von Videoquellen**

Schließen Sie als nächstes Ihre SDI- oder HDMI-Videoquelle an den Mini-BNC-, BNC- oder HDMI-Eingang an. Adapterkabel von Mini- nach Standard-BNC können Sie im Videofachhandel in Ihrer Nähe erwerben.

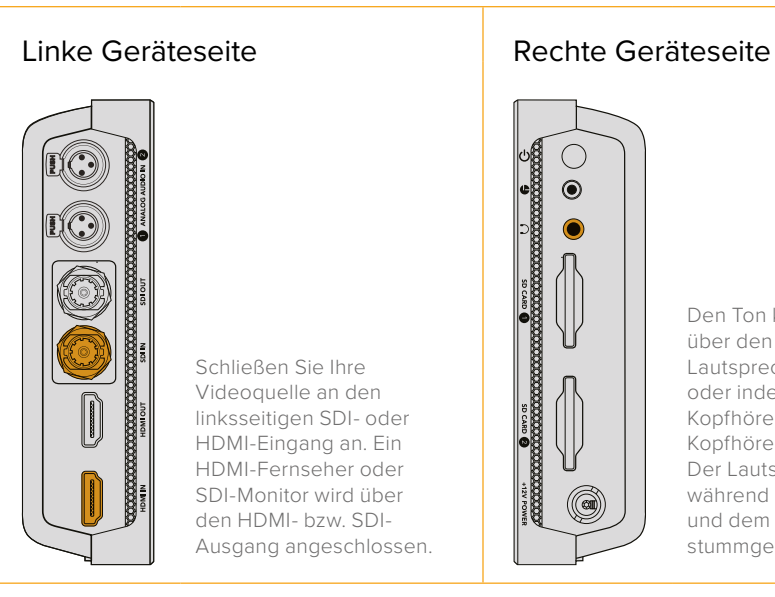

∩  $\circledbullet$ 

> Den Ton können Sie über den eingebauten Lautsprecher abhören, oder indem Sie Kopfhörer in die Kopfhörerbuchse stecken. Der Lautsprecher ist während der Aufzeichnung und dem Monitoring stummgeschaltet.

# **Anschließen von Audioquellen**

Schließen Sie Ihre Videoquelle an den linksseitigen SDI- oder HDMI-Eingang an. Ein HDMI-Fernseher oder SDI-Monitor wird über den HDMI- bzw. SDI-Ausgang angeschlossen.

Wenn Sie Ihre Videoquelle anschließen, wird Audio gleich mit angeschlossen, da die Tonsignale in das SDI- bzw. HDMI-Video eingebettet sind. Ins 7-Zoll-Modell des Video Assist 12G HDR sind Mini-XLR-Buchsen verbaut, an die Sie auch externe symmetrische Analogaudioquellen anschließen können.

**HINWEIS** Auf dem 7-Zoll-Modell des Video Assist 12G HDR lassen sich die Audioeinstellungen so einrichten, dass Sie analoge Audioinhalte auf den Kanälen 1 und 2 aufzeichnen können. Alternativ können Sie je nach Format Ihrer Videoquelle einen Kanal für analoges Audio und den anderen für SDI- oder HDMI-Audio nutzen. Weitere Informationen zu Analogaudio, und wie Sie Pegeleinstellungen vornehmen, sind im Abschnitt "Audio" weiter hinten im Handbuch zu finden.

# **Einschieben von SD-Karten**

Schieben Sie zunächst eine kompatible SD-Karte ein, um mit Ihrem Video Assist aufzunehmen.

Für hochqualitative HD-Aufzeichnungen empfehlen wir Hochgeschwindigkeits-SD-Karten mit UHS-1. Wenn Sie nur in Standard Definition oder bei geringeren Bitraten mit weniger hochwertiger Kompression aufnehmen, geht dies ggf. auch mit langsameren Karten. Grundsätzlich gilt: Je schneller die Karte, desto besser.

Für Ultra-HD-Aufnahmen empfehlen wir, Hochgeschwindigkeits-SD-Karten des Typs UHS-II zu verwenden. Um mit dem Blackmagic Video Assist 12G HDR in ProRes HQ Ultra HD bis 2160p/60 aufzunehmen, müssen die Karten Schreibgeschwindigkeiten von mehr als 224 MBit/s meistern.

Das 7-Zoll-Modell des Video Assist hat sogar zwei SD-Kartenschächte. Für Aufzeichnungen mit einer Karte können Sie einen beliebigen Schacht benutzen. Oder schieben Sie für Daueraufzeichnungen oder schnelle Speicherträgerwechsel zwei SD-Karten ein.

<span id="page-301-0"></span>Vor Gebrauch müssen Sie Ihre Karten entweder in HFS+ oder exFAT formatieren. Über die Speichereinstellungen geht das Formatieren Ihrer Medien ganz einfach. Informationen zur Formatierung von Speicherträgern finden Sie unter "Speicherträger" weiter hinten im Handbuch.

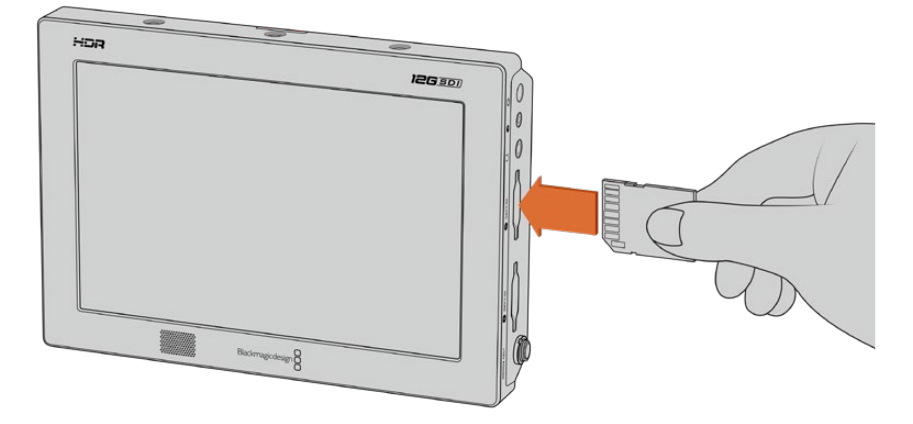

Schieben Sie eine in HFS+ oder exFAT formatierte SD-Karte mit UHS-I oder UHS-II ein, um aufzunehmen. Ihre SD-Karte lässt sich mithilfe der Speichereinstellungen im Touchscreen-Menü mühelos formatieren

Das war für den Einstieg schon alles. Strom und Video sind angeschlossen, die SD-Karte ist formatiert – nun kann aufgezeichnet werden!

# **Aufzeichnung**

Um direkt mit der Aufzeichnung zu beginnen, tippen Sie einfach auf den kreisförmigen Aufnahme-Button am unteren Rand des LCDs. Tippen Sie auf den Stopp-Button, um die Aufnahme zu beenden.

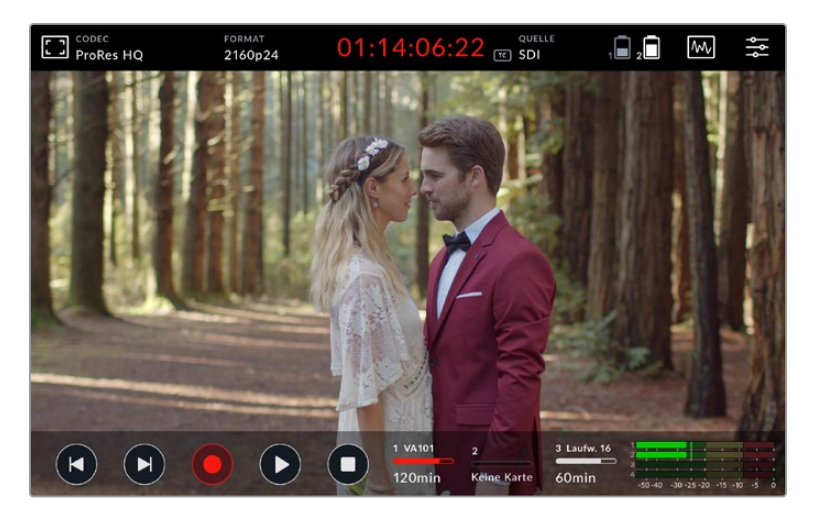

Während der Aufzeichnung wird der Timecode in der oberen Menüleiste in Rot angezeigt

Clips können in Apple ProRes- und Avid DNx-Codecs aufgezeichnet werden.

Alternativ geben Sie Ihrem Video Assist vor, die Aufnahme per Timecode oder per Trigger-Aufzeichnung über SDI-Start/-Stopp auszulösen.

**TIPP** Wenn die obere und untere Menüleiste auf Ihrem 5" Video Assist 12G HDR verborgen sind, erscheint am unteren LCD-Rand ein kleiner Aufnahmebalken. Er bestätigt Ihnen auf einen Blick, dass die Aufzeichnung läuft. Durch eine Wischgeste nach oben oder unten blenden Sie die Menüleisten auf dem Bildschirm wieder ein.

<span id="page-302-0"></span>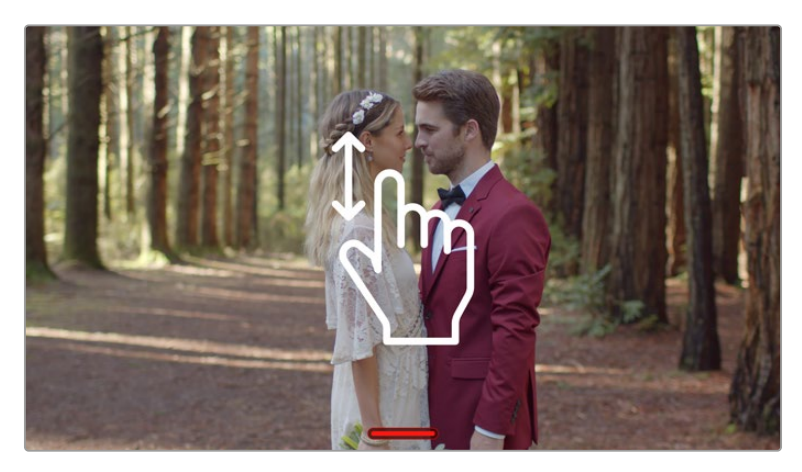

Wischen Sie auf dem Bildschirm der 5-Zoll-Modelle des Video Assist nach oben oder unten, um die Menüleisten ein- oder auszublenden

**HINWEIS** Vergewissern Sie sich beim Aufzeichnen von einer HDMI- oder SDI-Kamera, dass die Ausgabe sauber und frei von Overlays ist. Andernfalls werden die in der Videoausgabe Ihrer Kamera enthaltenen Einblendungen zusammen mit dem Bild aufgezeichnet. Näheres können Sie dem Abschnitt "Saubere HDMI-Aufzeichnungen von DSLR-Kameras" entnehmen.

### **Fernsteuerung über den LANC-Verbinder**

Beim 7-Zoll-Modell des Blackmagic Video Assist können Sie den Aufnahmestart und -stopp mit einem externen LANC-Controller aus der Ferne vorgeben. Stecken Sie den LANC-Controller einfach in die 2,5-mm-LANC-Buchse rechts am Gerät.

# **Daueraufzeichnungen**

Die 7-Zoll-Modelle unterstützen bei Verwendung von mehr als einer Karte Daueraufzeichnungen. Dies gilt auf den 12G-Modellen des Video Assist auch für externe über den USB-C-Port verbundene Laufwerke. Wenn die Aufzeichnung wichtiger Veranstaltungen unterbrechungsfrei vonstatten gehen soll, schieben Sie einfach eine zweite SD-Karte ein oder schließen ein externes Laufwerk an. Ist Ihr aktueller Speicherträger voll, läuft Ihre Aufzeichnung automatisch auf dem nächsten weiter. Bei diesem Vorgang werden keine Frames ausgelassen. Beispiel: Endet der erste Abschnitt auf Karte 1 bei 00:40:01:00, so läuft die Aufzeichnung auf der zweiten Karte bei 00:40:01:01 weiter.

Platzieren Sie beim Schneiden Ihrer Clips in der Timeline den zweiten Clip einfach ans Ende des ersten. Die Aufzeichnung beider Clips wird dann abgespielt, als bestünde sie aus einem einzelnen Clip.

Der Anschluss von zusätzlichen Speicherträgern gestattet Ihnen zudem einen schnellen Austausch von Medien. Wenn Sie auf eine andere Karte oder das aktive Laufwerk wechseln wollen, halten Sie einfach den Aufnahme-Button gedrückt. Die Aufzeichnung wird ohne Frameauslassungen auf dem nächsten verfügbaren Medium fortgesetzt. Jetzt können Sie den ersten Speicherträger entfernen und direkt das neue Medium verwenden.

**TIPP** Um unterbrechungsfrei aufzuzeichnen oder Speicherkarten schnell auszutauschen, sind Karten vor Beginn der Aufzeichnung unbedingt zu formatieren. Sie können Ihre SD-Karte oder Ihr externes Laufwerk formatieren, während auf ein anderes Medium aufgezeichnet wird. Um die Speichereinstellungen aufzurufen, tippen Sie einfach auf den jeweiligen Speicherindikator. Weitere Informationen zur Formatierung finden Sie im Abschnitt "Speicherträger" weiter hinten im Handbuch.

# <span id="page-303-0"></span>**Saubere HDMI-Aufzeichnungen von DSLR-Kameras**

Manche DSLRs nehmen kameraintern 8-Bit-Video auf, andere geben saubere Videobilder über HDMI aus. Sie können die kamerainterne Kompression umgehen, indem Sie die DSLR-Kamera über den HDMI-Ausgang an Ihren Video Assist anschließen und so in 10-Bit-ProRes- oder Avid-DNx-Codecs in hoher Qualität aufnehmen. Manche DSLR-Kameras können Inhalte in 10 Bit 4:2:2 ausgeben. Diese sind qualitativ besser als kameraintern aufgezeichnete, auf 8 Bit komprimierte Inhalte bei 4:2:0.

Viele DSLR-Kameras können zudem nur über kurze Spannen aufnehmen. Mit externen Aufzeichnungen umgehen Sie diese Einschränkung, was ein weiterer Vorteil ist. Besonders praktisch ist dies bei der Aufnahme von Live-Events oder Interviews für Dokumentationen.

Um dieses Funktionsmerkmal optimal auszunutzen und saubere Bildsignale auszugeben, schalten Sie die Overlay-Funktion Ihrer Kamera aus. Normalerweise erfolgt dies über die Einstellungen der HDMI-Ausgabe Ihrer DSLR-Kamera. Geben Sie dort vor, dass keine Statusinformationen im Videosignal anzuzeigen sind. Das ist wichtig, da in der HDMI-Ausgabe enthaltene und somit im Bild sichtbare Overlays (Bildinformationen) auch in Ihrem Video aufgenommen werden. Meistens wird das wohl unerwünscht sein.

#### **So vergewissern Sie sich, dass keine Overlays von der DSLR-Kamera sichtbar sind:**

- **1** Verbergen Sie die Bildschirm-Messanzeigen, indem Sie auf dem Touchscreen auf- oder abwärts wischen. So kontrollieren Sie ausschließlich das DSLR-Kamerabild. Auf dem 7-Zoll-Modell des Video Assist 12G HDR funktioniert die obere Menüleiste am oberen Rand des LCDs unabhängig und getrennt vom Bild. Dies gestattet Ihnen, das gesamte Bild sauber zu kontrollieren, gleichzeitig jedoch die obere Menüleiste im Blick zu behalten.
- **2** Ohne die Bildschirm-Messanzeigen können Sie auf der Videoausgabe Ihrer DSLR-Kamera sorgfältig prüfen, dass außer dem sauberen Videobild keinerlei weitere Informationen sichtbar sind. Sind auf dem LCD Ihres Video Assist Kamera-Overlays zu sehen, schalten Sie die HDMI-Overlays auf Ihrer Kamera in den Einstellungen für die HDMI-Ausgabe oder das Display aus.

Mit einer sauberen HDMI-Ausgabe von Ihrer Kamera können Sie jetzt Video in besserer Qualität aufzeichnen.

# **Wiedergabe**

Die Transportbuttons befinden sich in der unteren Menüleiste. Wenn Ihre untere Menüleiste verborgen ist, wischen Sie einfach auf dem Bildschirm nach oben oder unten, um sie einzublenden.

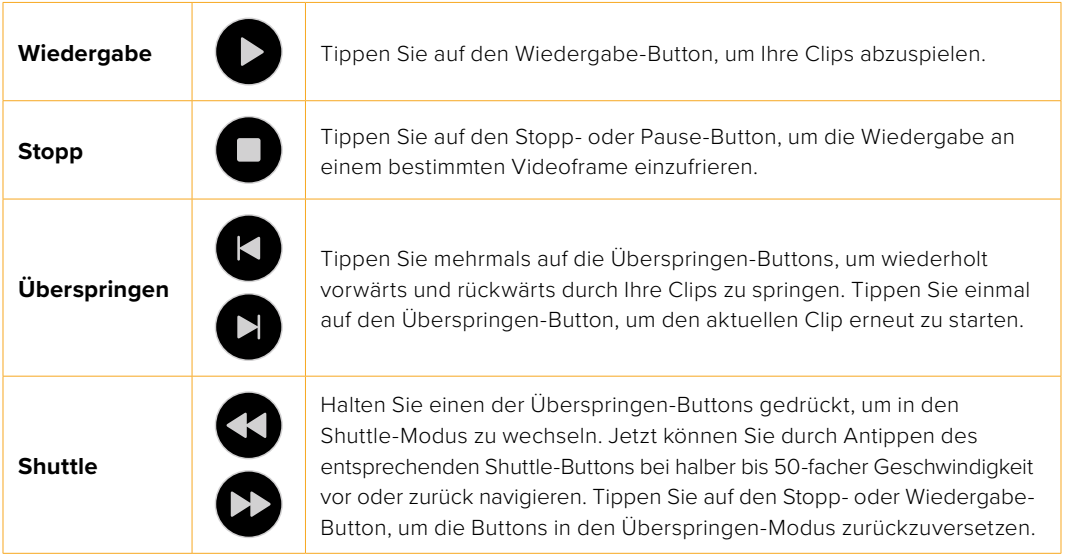

<span id="page-304-0"></span>**TIPP** Scrubben Sie vorwärts oder rückwärts durch Clips, indem Sie den Scrubbing-Regler nach links oder rechts ziehen. Oder wischen Sie zum Jogging durch das Video über den Bildschirm.

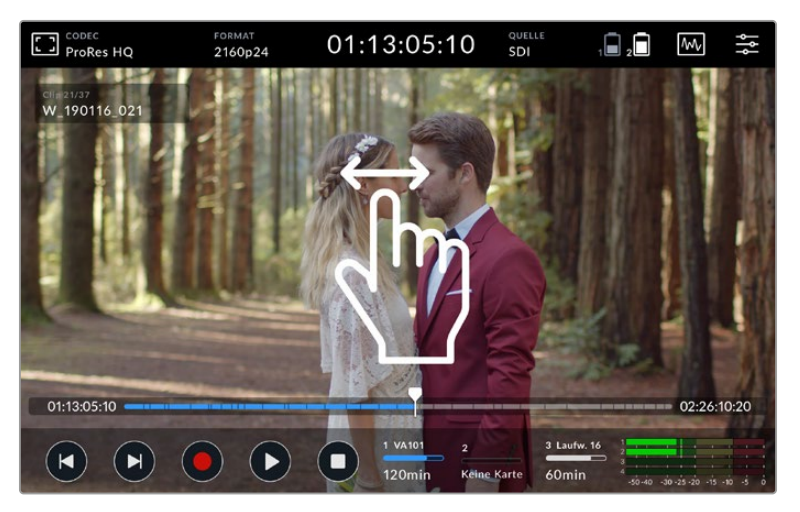

Joggen Sie mit Wischgesten nach links oder rechts durch das Video

Sie haben die Möglichkeit, in der unteren Menüleiste entweder die Überspringen-Buttons oder das Histogramm anzuzeigen. Wenn die Option "Histogramm anzeigen" auf der SETUP-Registerkarte des Dashboard-Menüs aktiviert ist, sind nur die Aufnahme-, Wiedergabe- und Stopp-Buttons sichtbar.

### **Loop-Wiedergabe**

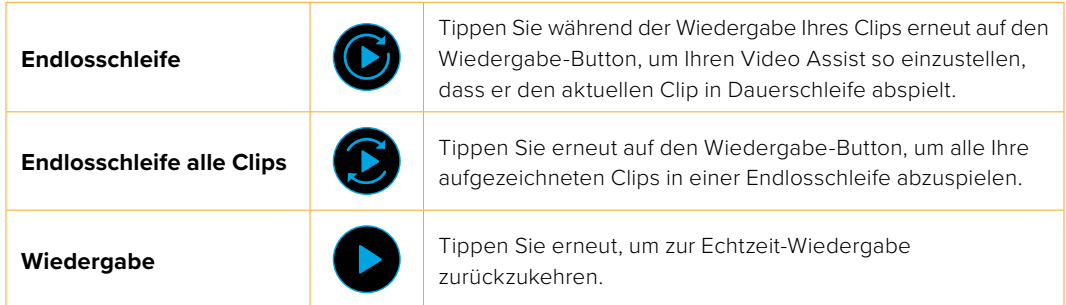

Im Endlosschleifen-Modus wird der aktive Clip in der Timeline vergrößert dargestellt. Das gibt Ihnen mehr Kontrolle, wenn Sie mit dem Abspielkopf durch den Clip scrubben.

# **Ändern von Einstellungen**

### **Verwenden des Touchscreens**

Alle Video Assist Modelle kommen mit einer großen Auswahl an Funktionen und benutzerspezifischen Einstellungen.

Der Hauptbildschirm umfasst eine obere und eine untere Menüleiste. Die obere Menüleiste bietzt Zugang zu Monitor-Overlays, Codec, Format, Quelleinstellungen, Scopes und zum Dashboard-Menü sowie eine Timecode-Anzeige und Akkustand-Indikatoren.

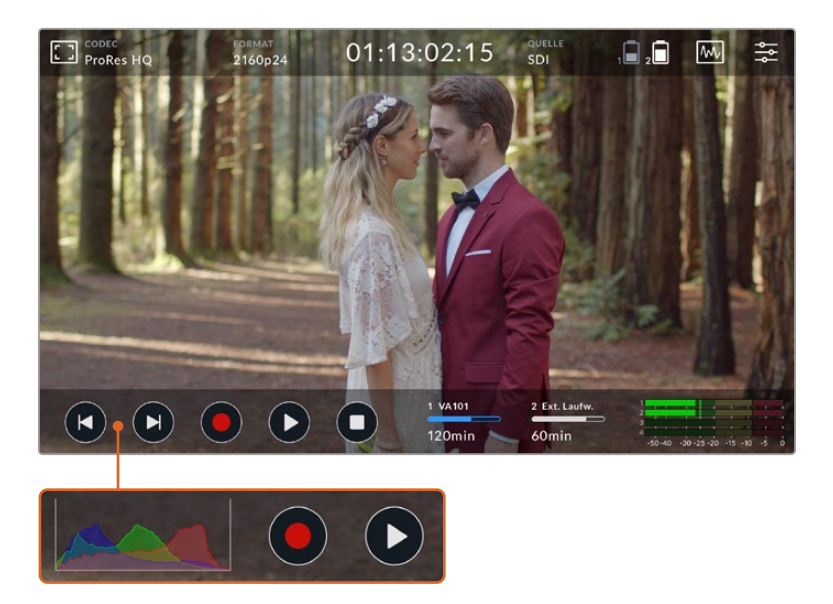

Die untere Menüleiste beinhaltet Transportbuttons, Speicherindikatoren und Audiopegelmeter. Auch eine Histogramm-Anzeige kann über das Menü aktiviert und anstelle der Überspringen-Buttons in der unteren linken Menüleiste eingeblendet werden.

**TIPP** Beide Menüleisten können auf dem 5-Zoll-Modell des Video Assist 12G HDR durch Wischen nach oben oder unten aus der Ansicht verborgen werden. Auf dem 7-Zoll-Modell bleibt die obere Menüleiste immer eingeblendet.

Das in Registerkarten unterteilte Dashboard-Menü rufen Sie über das Menü-Icon in der oberen Menüleiste auf. Es umfasst folgende Registerkarten: AUFZEICHNUNG, MONITORING, SETUP und LUTS. Auf den 7-Zoll-Modellen gibt es zusätzlich eine Registerkarte für AUDIO, über die Sie in die Eingabeeinstellungen für weitere XLR-Kanäle gelangen.

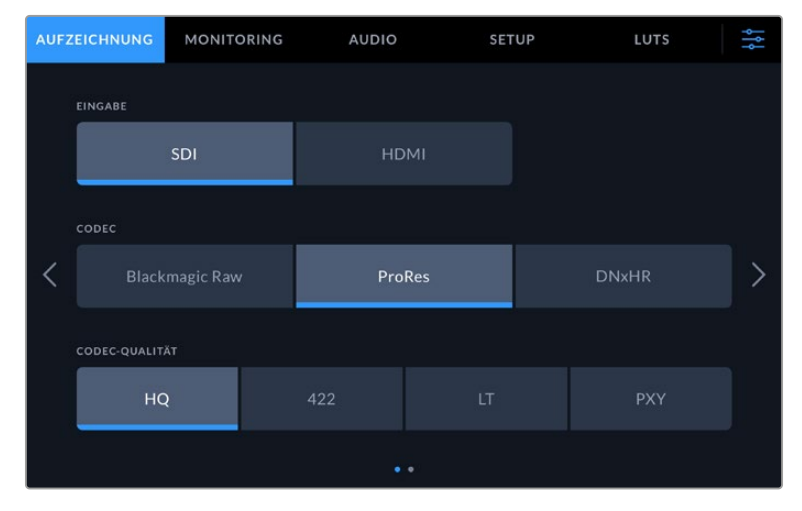

Navigieren Sie durch die Seiten, indem Sie von links nach rechts wischen oder auf die seitlichen Pfeile tippen

Jede Registerkarte des Menüs verfügt über zwei oder mehr Seiten mit Optionen, durch die Sie mit Wischgesten auf dem Bildschirm nach links oder rechts navigieren können. Oder Sie tippen auf die seitlichen Pfeile. Durch Tippen auf CODEC oder QUELLE in der oberen Menüleiste öffnen Sie die AUFZEICHNUNG-Registerkarte des Menüs.

# <span id="page-306-0"></span>**Einstellungen und Funktionsmerkmale des Blackmagic Video Assist**

Ihr Video Assist zeigt Ihnen Overlays auf dem LCD an, die Ihnen bei angeschlossener Kamera die Handhabung von Belichtung, Fokus, Komposition und Bildeinstellung erleichtern.

In diese Einstellungen gelangen Sie über das Monitor-Overlay-Icon in der oberen linken Ecke Ihres Video Assist. Sie können diese Einstellungen auch auf der MONITORING-Registerkarte im Dashboard-Menü einzeln ein- und ausschalten oder alle auf einmal deaktivieren, indem Sie auf "Clean-Feed" tippen.

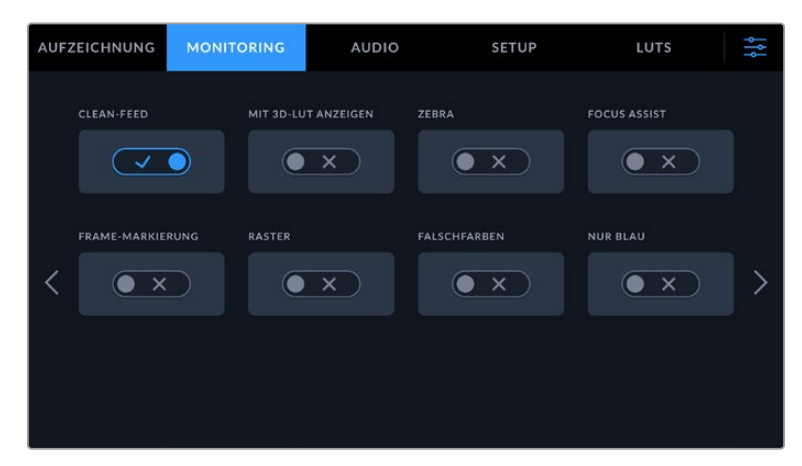

Deaktivieren Sie alle Overlays durch Auswählen von "Clean-Feed"

#### **Zebra**

Die Zebra-Funktion hilft Ihnen, die Belichtung zu optimieren. Entsprechend werden alle Abschnitte in Ihrem Video, die das vorgegebene Zebra-Level überschreiten, mit diagonalen Linien versehen. Wenn Sie im Zebra-Modus etwa 100 % vorgeben, wissen Sie, dass alle schraffierten Abschnitte Ihres Bildes abgeschnitten werden. Wenn Sie im Zebra-Modus 90 % vorgeben, können Sie sich darauf verlassen, dass Sie für die Belichtung genügend Reserve haben, um die Highlights in Ihrer Aufnahme zu schützen.

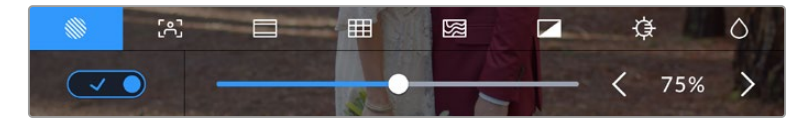

Zebra-Einstellungen auf dem Blackmagic Video Assist

**TIPP** Mit dem Zebra-Modus lassen sich auch Bildbereiche hervorheben, die für bestimmte Videopegel in der Wellenformdarstellung stehen. Wenn Sie Zebra bspw. auf 50 % einstellen, können Sie Bildabschnitte erkennen, die auf dem Waveform-Scope ebenfalls etwa 50 % betragen.

#### **Peaking und Focus Assist**

Die Einstellungen für die Fokussierhilfen "Peaking" und "Focus Assist" sind höchst effektive Hilfsmittel zum schnellen Fokussieren Ihrer Bilder. "Peaking" umrandet die schärfsten Bereiche des Bildes. Wie ausgeprägt die Umrandungslinien dargestellt werden, bestimmen Sie über die Empfindlichkeitseinstellungen.

Tippen Sie auf die Links- oder Rechtspfeile oder ziehen Sie den Schieberegler nach links oder rechts, um die Empfindlichkeitseinstellungen zu ändern. Zur Wahl stehen die Empfindlichkeitsstufen "Niedrig", "Mittel" und "Hoch". Falls die Umrandungen auf detail- und kontrastreichen Bildern zu stark ablenken, geben Sie "Niedrig" oder "Mittel" vor. Alternativ können Sie die Umrandungen für Aufnahmen mit geringerem Kontrast und weniger Zeichnung verstärken, um sie besser zu erkennen. Umrandungslinien sind sehr praktisch. Manchmal sind diese Linien derart ausgeprägt, dass Sie die Tiefe Ihrer Brennebene prüfen können. Beobachten Sie zudem, wie sich diese Ebene beim Drehen des Fokusrings tiefer in Ihre Aufnahme hinein oder aus ihr heraus verlagert. Verändern Sie die Umrandungsfarbe, um die Linien im Bild hervorzuheben, wenn diese wegen farblicher Übereinstimmung mit dem Bild schlecht sichtbar sind. Sollten Sie die Umrandungen optisch als zu störend empfinden, wählen Sie stattdessen "Peaking". Die Farbe der Linien ändern Sie auf der MONITORING-Registerkarte im Menü. Dort können Sie auch auf "Peaking" umstellen.

#### **Frame-Markierungen**

Die Frame-Markierungs-Funktion stellt Overlays mit Bildrandmarkierungen entsprechend der Seitenverhältnisse für diverse Film-, Fernseh- und Online-Normen bereit. Wenn "Frame-Markierung" aktiviert ist, tippen Sie auf die Links- und Rechtspfeile oder ziehen Sie den Schieberegler nach links oder rechts, um Ihre Bildrandmarkierung einzustellen.

Folgende Bildrandmarkierungen werden unterstützt:

#### **2,40:1, 2,39:1 und 2,35:1**

Zeigt das mit anamorphotischer oder kontrastarmer Darstellung auf Breitbildkinoleinwänden kompatible Breitbildseitenverhältnis an. Die drei leicht voneinander abweichenden Breitbild-einstellungen sind auf im Laufe der Zeit wechselnde Filmstandards zurückzuführen. 2,39:1 ist einer der derzeit meistverwendeten Standards.

#### **2:1**

Zeigt ein etwas breiteres Verhältnis als 16:9, aber ein schmaleres als 2,35:1 an.

#### **1,85:1**

Zeigt ein weiteres gängiges kontrastarmes Seitenverhältnis für Breitbildkinoleinwände an. Das Verhältnis ist etwas breiter als HDTV, aber schmaler als 2,39:1.

#### **14:9**

Zeigt ein 14:9-Bildseitenverhältnis an, das von einigen Sendeanstalten als Kompromiss zwischen 16:9- und 4:3-Fernsehern verwendet wird. Idealerweise bleibt sowohl 16:9- als auch 4:3-Footage gut erkennbar, wenn sie auf das 14:9-Format beschnitten wird. Sie können dieses Verhältnis als kompositorische Markierung verwenden, wenn Sie wissen, dass Ihr Projekt von einem Fernsehsender ausgestrahlt wird, der in 14:9 sendet.

#### **4:3**

Zeigt das mit SD-Fernsehbildschirmen kompatible 4:3-Seitenverhältnis an und hilft zudem bei der Kadrierung mit zweimal anamorphotischen Adaptern.

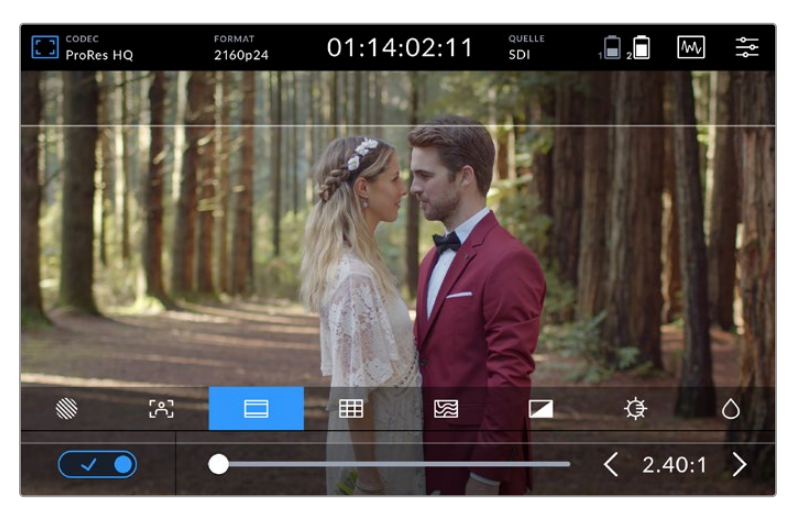

Bildrandmarkierungen mit einem Verhältnis von 2,40:1 eignen sich zur Auswahl eines Bildausschnitts, der gängigen kontrastarmen Breitbildkinoformaten entspricht

#### **Raster**

Ihr Video Assist verfügt über drei verschiedene Kadrierungshilfen.

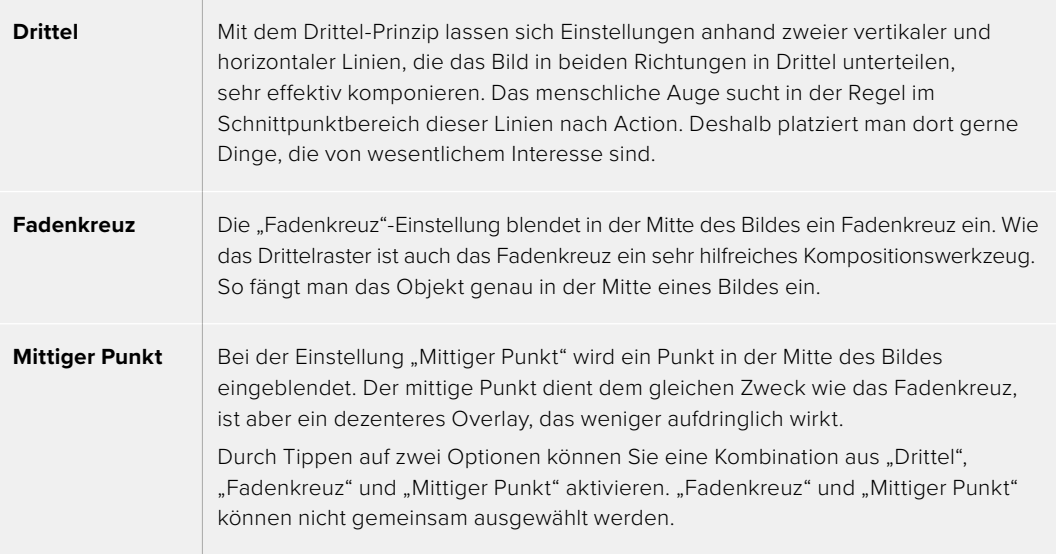

**TIPP** Die Augenpartie eines Schauspielers wird oftmals im oberen Bildschirmdrittel positioniert. Bei der Platzierung hilft Ihnen hier die Markierung des horizontalen oberen Bilddrittels. Überdies dienen Drittel zur Beibehaltung einer einheitlichen Kadrierung von einer Einstellung zur nächsten.

#### **Falschfarben**

Die Falschfarbenfunktion blendet Farb-Overlays auf Ihrem Bild ein, die für Belichtungswerte stehen. Die Farbwerte entsprechen den optimalen Belichtungseinstellungen. Pink steht bspw. für hellere Hauttöne und Grün für 38,4 % Mittelgrau. Falschfarben sind außerdem hilfreich, um zu erkennen, ob Schatten oder Lichter ganz oder beinahe abgeschnitten werden.

Dank einer Reihe unterschiedlicher Tonwerte, die zeitgleich auf dem LCD angezeigt werden, bekommen Sie einen besseren Überblick über Ihre Belichtungseinstellungen, damit Sie die Beleuchtung am Set anpassen oder etwaige Änderungen vornehmen können.

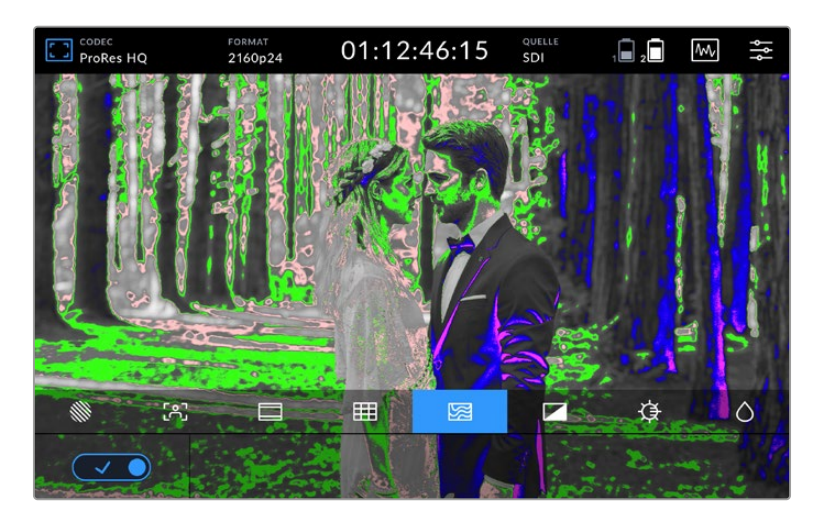

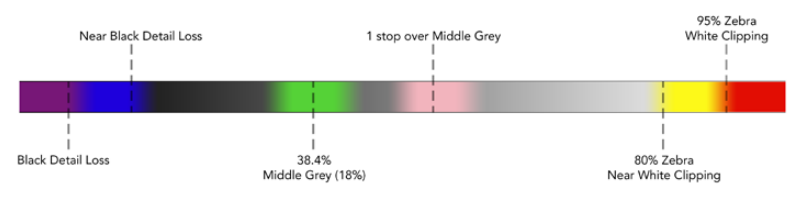

Die folgende Abbildung zeigt Ihnen, welche Farben welchen Tonwerten entsprechen.

Falschfarbendarstellung

Ihr Video Assist verfügt auch über Einstellungen, um die Helligkeit des LCDs, den Kontrast und die Sättigung anzupassen. In diese Einstellungen gelangen Sie über das Monitor-Overlay-Icon.

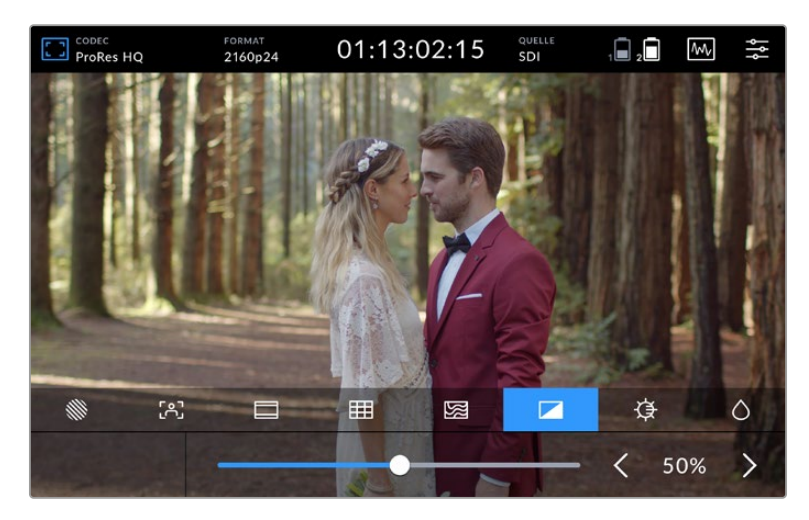

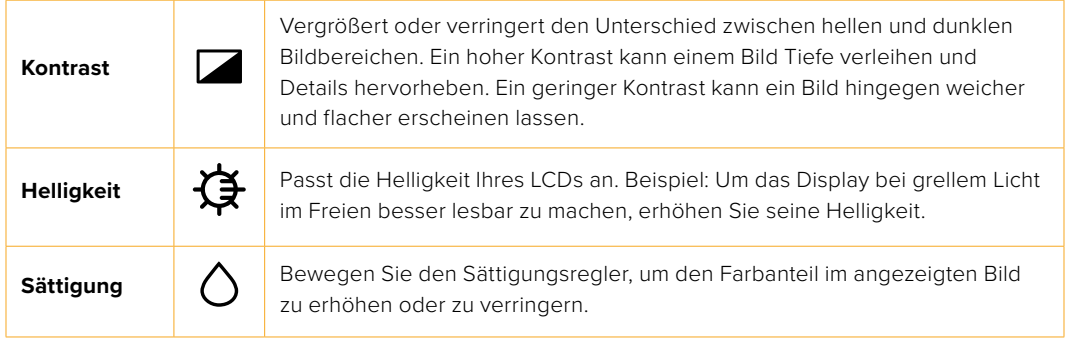

Die Einstellungen bleiben auch nach Ausschalten des Geräts erhalten. An dieser Stelle sei erwähnt, dass sich an diesen Einstellungen vorgenommene Änderungen zwar auf das auf dem LCD angezeigte Bild, jedoch nicht auf das aufgenommene Video auswirken.

#### Automatisches Dimmen

Der Blackmagic Video Assist 12G HDR kann Helligkeitswerte bis 2.500 Nits abbilden. Zum Schutz des Geräts bei hohen Betriebstemperaturen wird die automatische Dimmfunktion aktiviert und die Bildschirmhelligkeit verringert. Mit steigender Betriebstemperatur des Video Assist verringert sich die Bildschirmhelligkeit stetig mit. Sinkt die Gerätetemperatur wieder, stellt sich die Helligkeit wieder auf den vorgegebenen Wert ein.

Ist die Helligkeit Ihres Video Assist bspw. auf 100 % eingestellt und Sie benutzen ihn an einem heißen Tag bei direktem Sonnenlicht, steigt die Gerätetemperatur.

Sobald die Betriebstemperatur des Geräts auf über 46 °C steigt, erscheint neben dem Monitor-Overlay-Icon in der oberen Menüleiste eine Warnung.

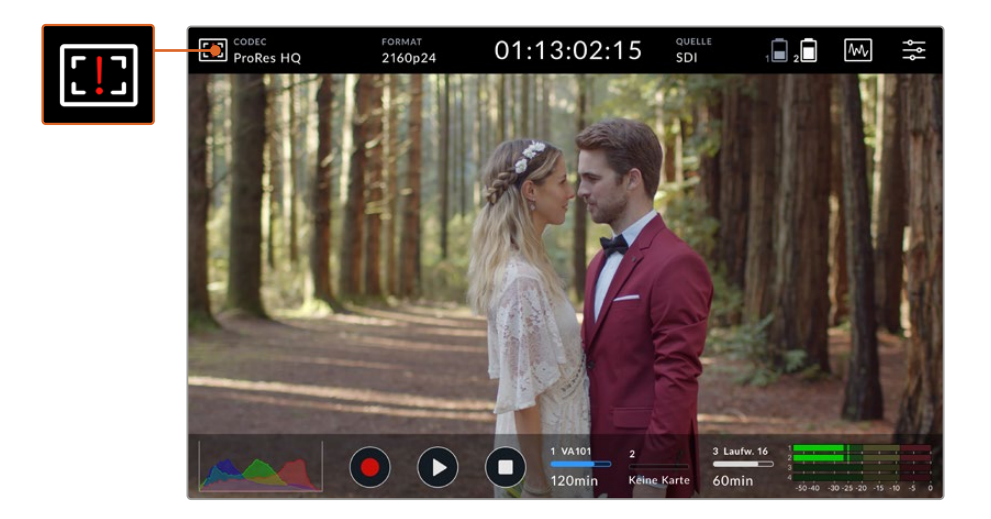

Die Warnung informiert Sie darüber, dass die Temperaturgrenze für diesen Bildschirmhelligkeitswert fast erreicht ist.

#### **In diesem Fall haben Sie folgende Möglichkeiten:**

#### **Option 1 – Verringern Sie die Bildschirmhelligkeit manuell**

Tippen Sie auf die Warnung, um den Helligkeitsregler einzublenden. Der Schieberegler zeigt Ihnen die maximal verfügbare Helligkeit an. Ziehen Sie den Regler nach links, um die Helligkeit zu reduzieren. Die Temperaturwarnung verschwindet, sobald die Gerätetemperatur sinkt.

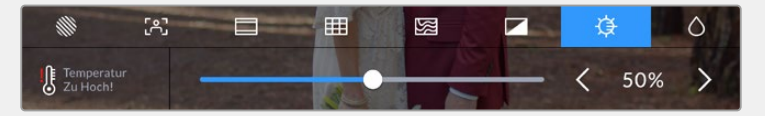

#### **Option 2 – Verwenden Sie die automatische Dimmfunktion**

Sobald die Temperatur die Grenze erreicht, wird der Bildschirm automatisch gedimmt. Die automatische Dimmfunktion aktiviert sich, um Ihr Gerät vor Überhitzung zu schützen. Mit Ansteigen der Temperatur des Video Assist sinken die Helligkeitswerte stetig. Sinkt die Temperatur des Geräts, wird die Helligkeit erhöht und stellt sich schließlich wieder auf den vorgegebenen Wert ein.

#### Codec

Unter CODEC wird der derzeit ausgewählte Codec angezeigt. Tippen Sie auf diese Schaltfläche, um den gewünschten Codec und die Qualität auszuwählen.

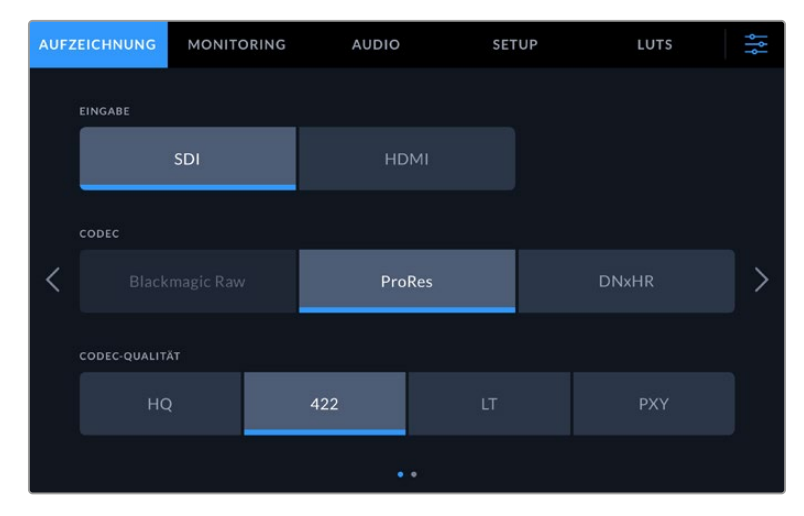

Codec-Optionen auf dem Blackmagic Video Assist 12G HDR

| <b>AUFZEICHNUNG</b> |                       | <b>MONITORING</b> | <b>AUDIO</b> |          | <b>SETUP</b>   | <b>LUTS</b> | 낽 |
|---------------------|-----------------------|-------------------|--------------|----------|----------------|-------------|---|
|                     | <b>EINGABE</b>        |                   |              |          |                |             |   |
|                     | SDI                   |                   | <b>HDMI</b>  |          |                |             |   |
|                     | CODEC                 |                   |              |          |                |             |   |
|                     | ProRes                |                   | <b>DNxHD</b> |          |                |             |   |
|                     | <b>CODEC-QUALITÄT</b> |                   |              |          |                |             |   |
|                     | 220x                  | 145               | 45           | 220x MXF | <b>145 MXF</b> | 45 MXF      |   |
| $\bullet$ $\circ$   |                       |                   |              |          |                |             |   |

Codec-Optionen auf dem Blackmagic Video Assist 3G

#### **Unterstützte Codecs**

ProRes-Codecs werden als QuickTime-Dateien gespeichert. DNxHD- und DNxHR-Dateien können im QuickTime- oder im nativen MXF-Format aufgezeichnet werden, bei dem das Kürzel MFX im Codecnamen enthalten ist. In der nachstehenden Tabelle finden Sie Näheres zu den Codec-Optionen.

the contract of the contract of the contract of the contract of the contract of

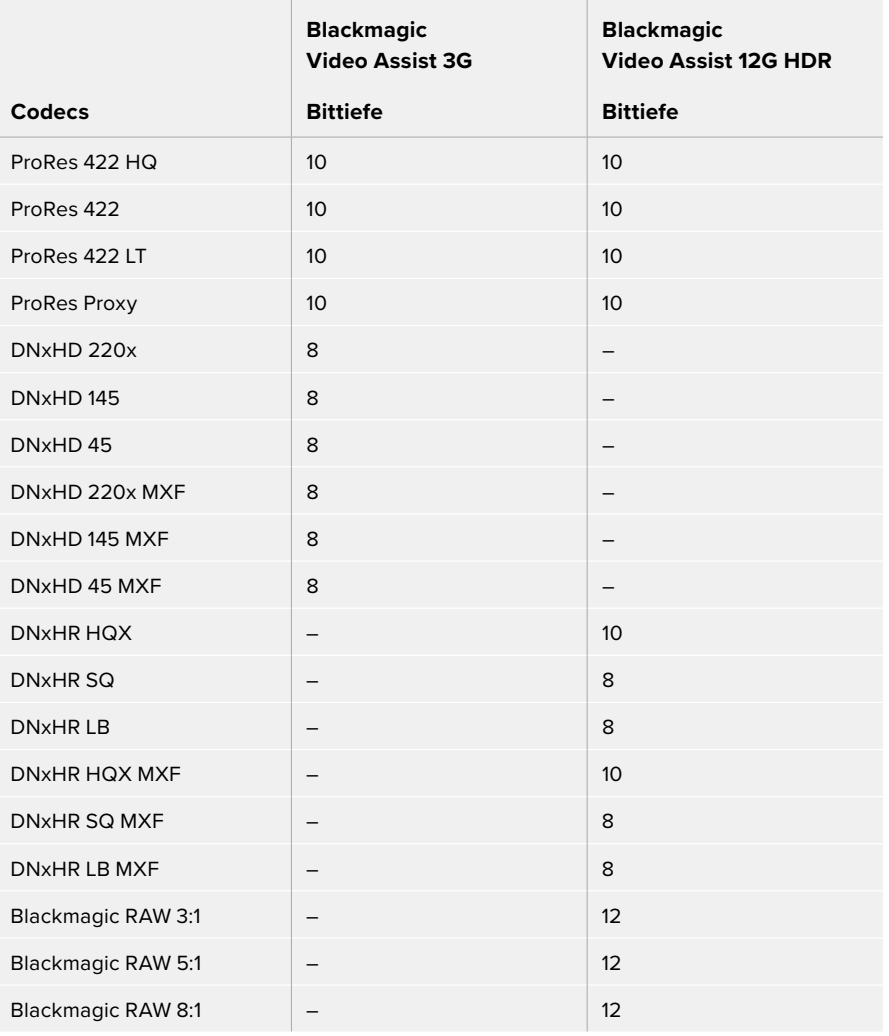

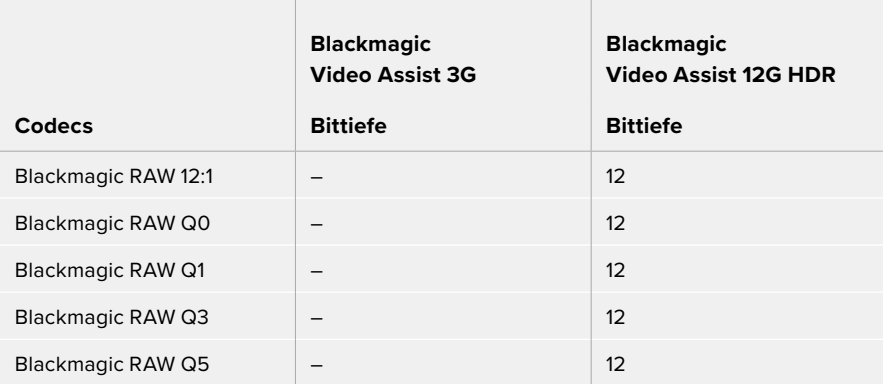

#### Format

Auflösung und Framerate der Videoeingabequelle werden in der oberen Menüleiste unter FORMAT angezeigt. Z. B. 2160p/29,97; 2160p/25; 1080p/59,94 usw.

Folgende Videoeingabe- und -ausgabeformate werden unterstützt:

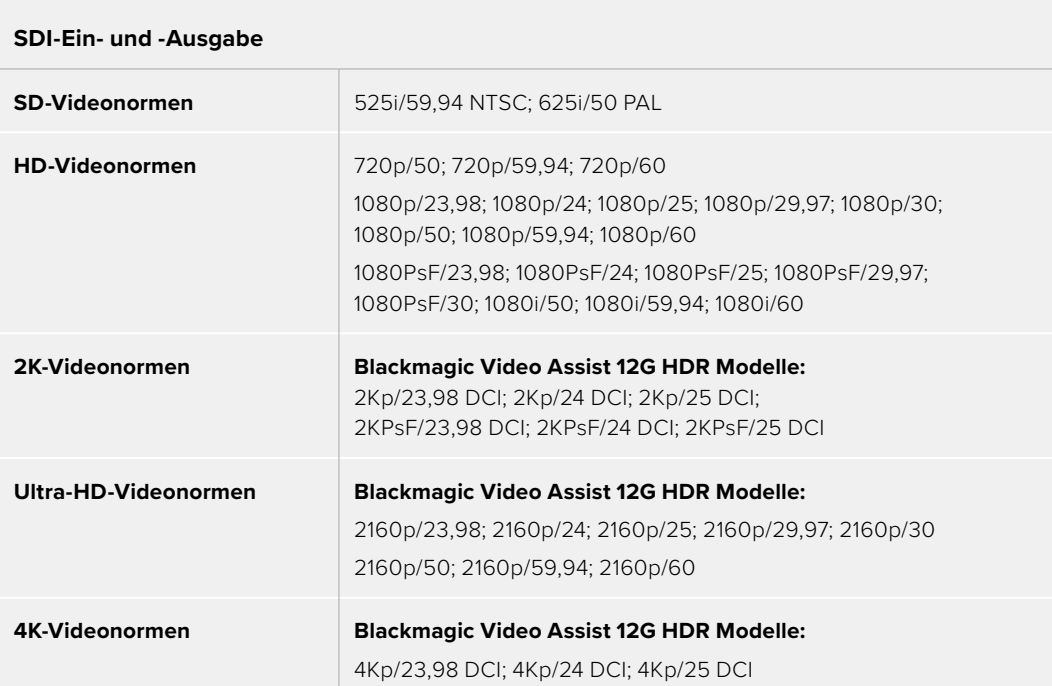

#### **HDMI-Ein- und -Ausgabe**

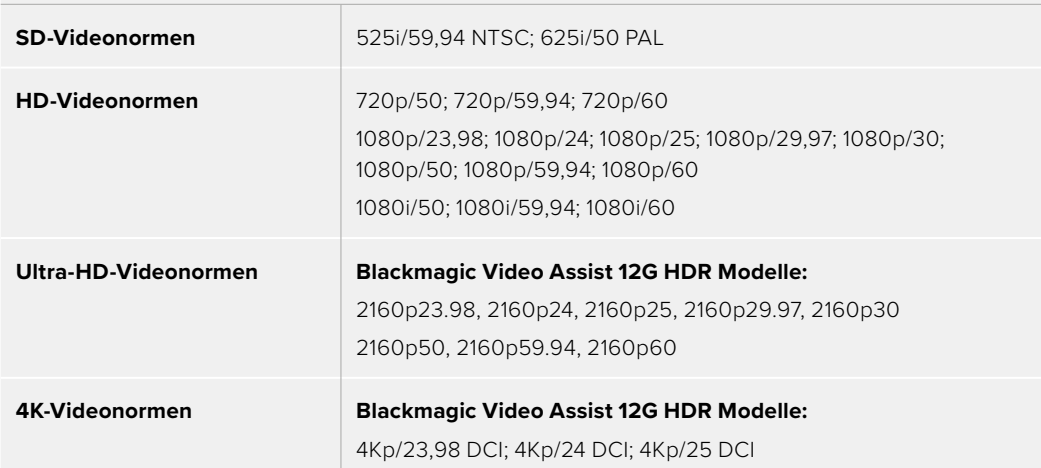

#### Timecode

Während der Aufzeichnung oder Wiedergabe zeigt Ihnen die Timecode-Ansicht oben auf dem Display immer die aktuelle Zeit des Clips an. Sie haben die Wahl zwischen Timeline- und Clip-Timecode oder sogar SMPTE. Tippen Sie einfach auf die Timecode-Anzeige, um zwischen SMPTEund Clip-Timecode umzuschalten.

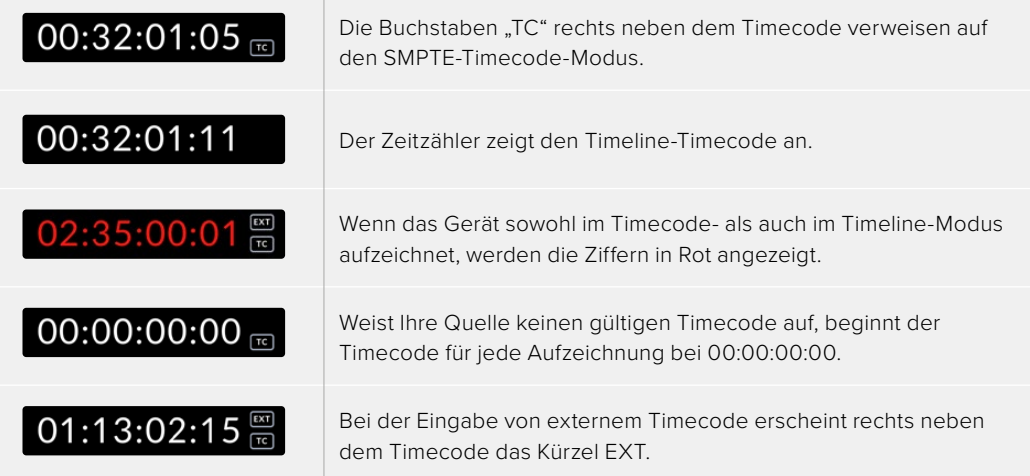

#### **Trigger-Aufzeichnung**

Mit dieser Option starten oder stoppen Sie eine Aufzeichnung, die durch über den SDI- oder HDMI-Eingang empfangene Signale ausgelöst wurde. Tippen Sie auf die "Trigger Rec"-Schaltfläche in der oberen Statusleiste, um diese Option auszuwählen. Die Trigger-Aufzeichnung schalten Sie im Dashboard-Menü auf der zweiten Seite der AUFZEICHNUNG-Registerkarte ein.

#### **Keine**

Um die Trigger-Aufzeichnung zu deaktivieren, wählen Sie "Aus" oder "Nie".

#### **Videostart/-stopp**

Diese Einstellung gibt Ihrem Video Assist vor, die Aufnahme zu starten bzw. zu stoppen, wenn Sie die Taste für Aufnahmestart und -stopp an Ihrer Kamera betätigen.

Zum Starten bzw. Stoppen der Trigger-Aufzeichnung per SDI/HDMI muss Ihre Kamera die Aufzeichnung per Auslösung über HD-SDI bzw. HDMI unterstützen.

Kameras mit Trigger-Aufzeichnungsfunktion bieten ggf. Menüoptionen wie "Trigger REC", "HD-SDI Remote I/F" oder "SDI Remote Start/Stop Trigger".

#### **Timecode Run**

Wenn "T/C Run" ausgewählt ist, beginnt Ihr Video Assist mit der Aufnahme, sobald er laufenden Timecode in Ihrer SDI- oder HDMI-Quelle erkennt. Wenn der Timecode stoppt, hört auch die Aufnahme auf. Diese Feature ist nützlich, wenn Kameras angeschlossen werden, die keine Aufnahmeauslösung über SDI unterstützen. Ggf. müssen Sie in den Timecode-Einstellungen Ihrer Kamera die Option "Record Run" vorgeben, damit der Timecode nur dann läuft, wenn Ihre Kamera tatsächlich aufzeichnet.

Sind auf Ihrer Kamera andere Timecode-Einstellungen vorgegeben, bspw. Tageszeit-Timecode, so läuft der Timecode ständig und löst fortwährend die Aufzeichnung auf Ihrem Blackmagic Video Assist aus.

Die SETUP-Registerkarte im Dashboard-Menü des Blackmagic Video Assist bietet zusätzliche Timecode-Funktionen.

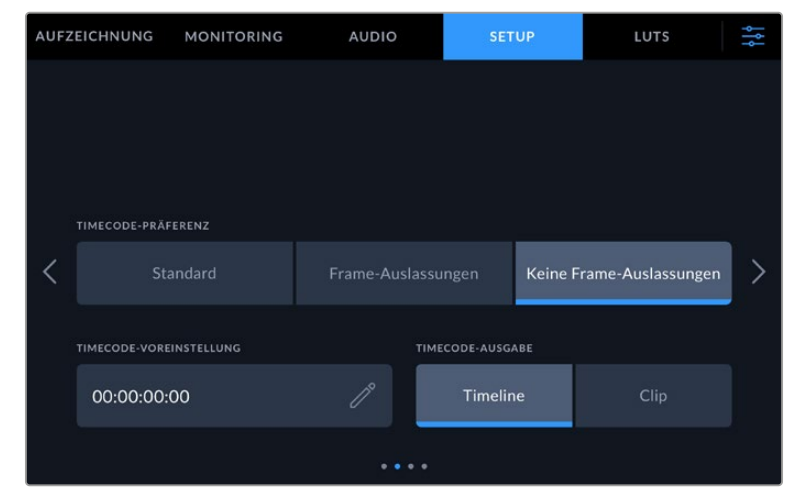

Timecode-Eingabeoptionen auf den 5-Zoll-Modellen

#### **Timecode-Eingabe**

Es stehen drei Timecode-Eingabeoptionen für die Aufzeichnung zur Verfügung.

#### **Videoeingabe**

Diese Option übernimmt den in die SDI- und HDMI-Signale eingebetteten Timecode mit eingebetteten SMPTE RP-188 Metadaten. Das sorgt für die Synchronisierung Ihrer SDI- oder HDMI-Quellen mit der auf Ihrem Video Assist aufgezeichneten Datei.

#### **Extern**

Wählen Sie zur Eingabe von Timecode über XLR auf den 7-Zoll-Modellen des Video Assist die Option "Extern".

#### **Ab Ende letzter Clip**

Mit dieser Timecode-Auswahl beginnt jede Aufzeichnung einen Frame nach dem letzten Frame des vorigen Clips. Endet Ihr erster Clip bspw. bei 10:28:30:10, beginnt der Timecode des nächsten Clips bei 10:28:30:11.

#### **Preset**

Diese Option verwendet den unter "Timecode-Voreinstellung" eingegebenen Timecode.

#### **Timecode-Präferenz**

Für NTSC-Quellen mit Bildwechselfrequenzen von 29,97 oder 59,94 haben Sie die Wahl zwischen Aufzeichnungen mit folgenden Optionen: "Frame-Auslassungen" oder "Keine Frame-Auslassungen". Wenn Sie nicht sicher sind, ob Ihr Video Frameauslassungen unterstützt oder nicht, tippen Sie auf "Standard". Damit wird die Norm der Eingabequelle beibehalten oder standardmäßig Frames fallengelassen, wenn kein gültiger Timecode erkannt wird.

#### **Timecode-Voreinstellung**

Sie können Ihren Timecode manuell vorgeben, indem Sie auf das Stift-Icon tippen und den Code für die Startzeit über den Touchtastenblock eingeben.

#### **Timecode-Ausgabe**

Für die Timecode-Ausgabe gibt es zwei Optionen. Diese bestimmen auch die Timecode-Ansicht in der oberen Menüleiste.

#### **Timeline**

Tippen Sie auf diese Option, um Timeline-Timecode auszugeben.

#### **Clip**

Diese Option gibt den Timecode Ihres Clips aus.

#### **HDR**

Das super helle Display des Blackmagic Video Assist 12G HDR eignet sich perfekt für HDR-Workflows. Der Wide Color Gamut bildet 100 % des DCI-P3-Farbraums ab und die Helligkeitseinstellungen ermöglichen Ihnen sogar das Arbeiten draußen bei hellem Sonnenlicht.

Wenn Sie in HDR aufzeichnen oder HDR-Content abspielen, steht rechts neben der Timecode-Anzeige "HDR". Die HDR-Informationen werden an den SDI- und HDMI-Ausgängen markiert. Sie können also ein HDR-fähiges Gerät wie bspw. einen HDR-Fernseher anschließen, um sich den vollen Gamut auf einem größeren Bildschirm anzusehen.

Beim Aufzeichnen von .mov-Dateien in Apple ProRes oder Avid DNxHR sind die HDR-Informationen in den Metadaten der Datei enthalten.

#### **Quelle**

Zeigt die ausgewählte SDI- oder HDMI-Eingabequelle an. Um die Einstellungen für Ihre Eingabequelle zu öffnen und diese auf SDI oder HDMI einzustellen, tippen Sie auf QUELLE.

#### Akkustand

Der Akkustand-Indikator gibt Aufschluss über den aktuellen Akkustand. Durch Tippen auf das Batteriesymbol öffnen Sie eine vergrößerte Ansicht mit genaueren Informationen über den Ladezustand Ihrer Akkus.

**TIPP** Bei Verwendung von 12V-Strom statt Akkus wird anstelle der Akkusymbole "AC" angezeigt.

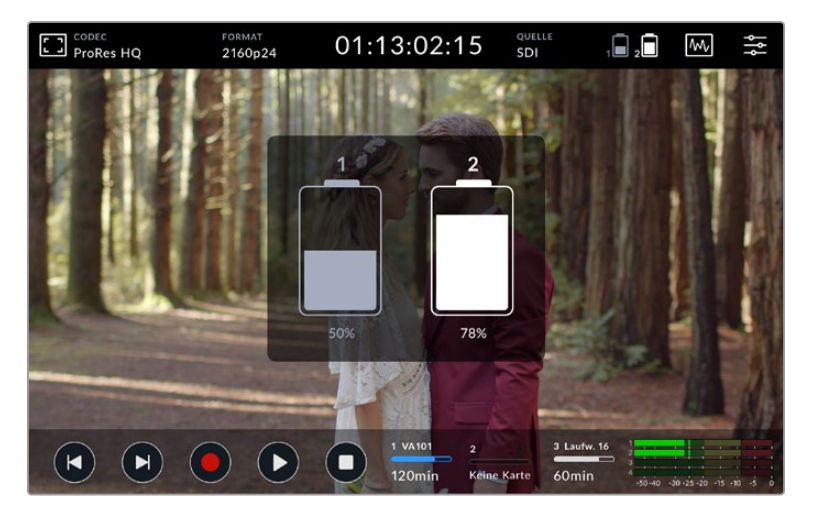

Ihr Video Assist speist sich im eingeschalteten Zustand zunächst aus dem Akku mit dem geringeren Ladezustand und wechselt unterbrechungsfrei zum anderen Akku über, sobald der erste leer ist. Wenn die verbleibende Akkulaufzeit bei unter 25 % liegt, wird das Batteriesymbol in Rot angezeigt.

#### Videoscopes

Der Blackmagic Video Assist verfügt über vier Echtzeit-Videoscopes, die Sie zur Kontrolle der Luminanz- und Chromapegel Ihrer Videosignale nutzen können. Zur Auswahl stehen die Scopes Waveform, Parade, Vektorskop und Histogramm. Überprüfen Sie anhand dieser Scopes die tonale Balance und die Pegel Ihres Videos, um ein Stauchen der Schwarz- und ein Clipping der Weißwerte zu verhindern. Zusätzlich können Sie Ihre Clips auf etwaige Farbstiche untersuchen.

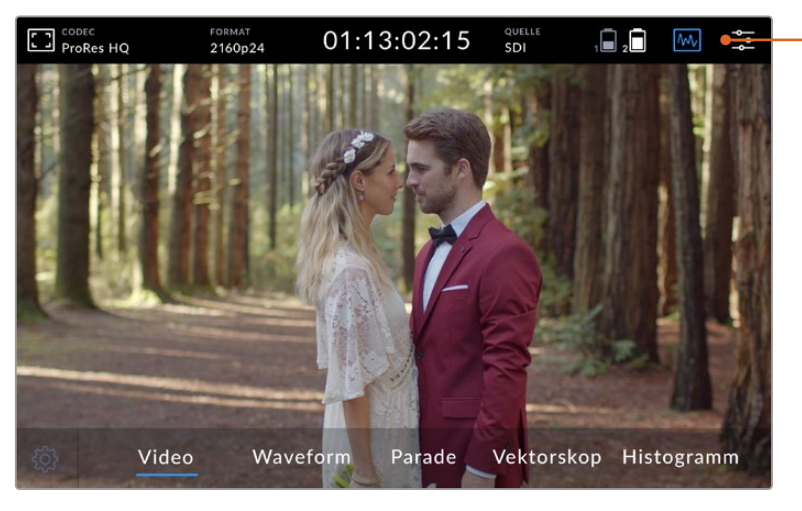

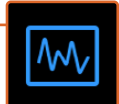

Die Videoscopes-Menüleiste mit Anzeigeoptionen für Scopes

Alle Scopes sorgen für eine akkurate grafische Analyse unterschiedlicher Charakteristiken Ihres Videosignals. Sie zeigen Ihnen die relative Stärke und Verteilung einzelner Videokomponenten wie Luma, Chroma, Sättigung, Farbton sowie der roten, grünen und blauen Farbkanäle an, aus denen sich die Farbe und der Kontrast Ihres Videosignals ergeben.

#### **Aktivieren von Scopes**

Um die Videoscopes zu aktivieren, tippen Sie je nach Modell entweder auf das Scopes-Icon oder die Histogramm-Anzeige. Hier können Sie das gewünschte Scope auswählen. Zur Wahl stehen Waveform, Parade, Vektorskop und Histogramm. Um das Videobild ohne Scope zu betrachten, wählen Sie "Video".

Tippen Sie auf das Scopes-Icon, um das Menü zu schließen. Nun haben Sie Zugriff auf die Transportbuttons und sehen die Audiopegelmeter.

#### **Anpassen von Scopes**

Ist ein Scope ausgewählt, können Sie die Einstellungen für die Scope-Helligkeit und die Deckkraft durch Antippen des Einstellungs-Icons auf der linken Bildschirmseite öffnen.

#### **Scope-Helligkeit**

Passen Sie die Helligkeit an, um Details auf dem Scope-Graphen mehr bzw. weniger definiert anzuzeigen.

#### **Hintergrund-Deckkraft**

Passen Sie die Opazität an, um den Grad der Transparenz für den Scope-Hintergrund vorzugeben.

Durch Anpassen dieser beiden Einstellungen finden Sie die perfekte Kombination, um Video und Scopes zugleich zu sehen.

Tippen Sie auf das Vorschaufenster, um das Scope im Vollbildmodus zu betrachten und das Videobild in der rechten oberen Bildschirmecke anzuzeigen. Auch hierbei behält man Scope und Videobild gleichzeitig im Auge, kann sich auf diese Weise jedoch die Scopes mit mehr Details anzeigen lassen. Sie können das Vorschaufenster durch Ziehen an die gewünschte Stelle verschieben.

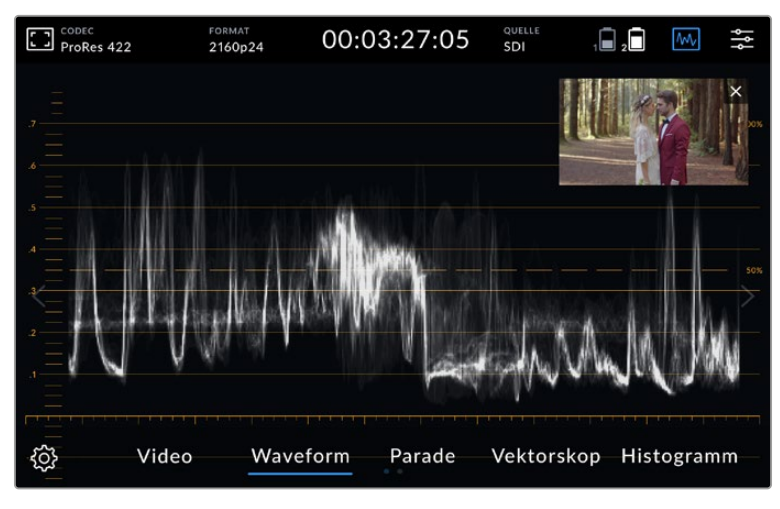

Durch Tippen auf das Vorschaufenster werden die Scopes im Vollbildmodus und das Videobild in der rechten oberen Bildschirmecke angezeigt

#### **Waveform**

Die Wellenform-Anzeige liefert eine digital kodierte Wellenform, die denen herkömmlicher Luminanz-Wellenformmonitore ähnelt. Sie wird genutzt, um die Luma- bzw. Helligkeitspegel Ihres Videosignals zu kontrollieren.

Der untere Teil des Graphen stellt den Schwarztonwert bzw. die Schatten des Bilds dar, während der obere Bereich den Weißwert bzw. die Highlights widerspiegelt. Der Bereich zwischen dem oberen und unteren Rand des Graphen stellt den allgemeinen Bildkontrast dar. Wellenformen sehen je nach Bildinhalt anders aus. Wenn Sie kontrastreiche Videobilder kontrollieren, kann es sein, dass es in den mittleren Graubereichen keine sichtbaren Werte gibt.

Um perfekte Videopegel ohne Übersteuerung zu erhalten, sollten Sie sich vergewissern, dass die Schwarztöne auf Ihrer Wellenform nicht unter 0 % und die Weißtöne nicht über 100 % liegen. Pegel außerhalb dieser Grenzen gelten als übersteuert und führen dazu, dass Details in den Schatten und Lichtern Ihres Bilds verloren gehen.

Der Wellenform-Monitor zeigt eine grafische Darstellung eines Videobilds an, die die Lumawerte entsprechend der horizontalen Position innerhalb des Bilds abbildet. Wenn Sie bspw. eine Szene im Freien drehen, bei der die linke Seite des Himmels überbelichtet ist, sehen Sie, dass die linke Seite des Graphen die 100%-Grenze überschreitet.

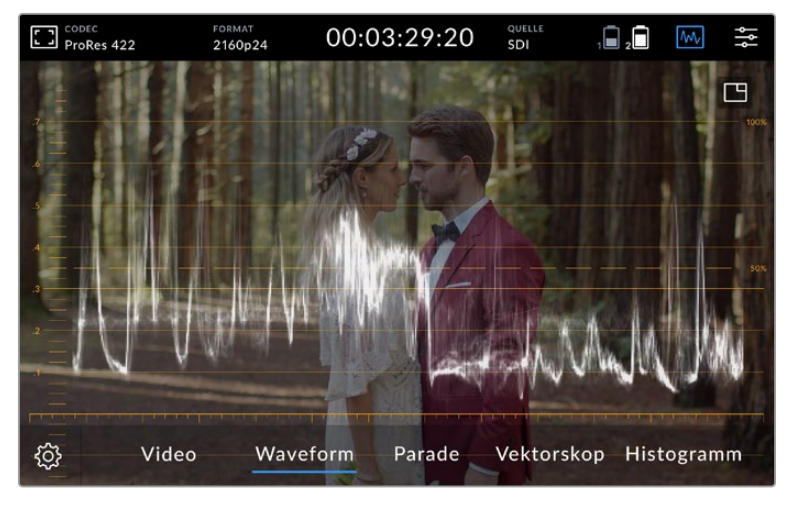

Die Wellenform-Anzeige mit Luminanzwerten

#### **RGB-Parade**

Die RGB-Parade setzt sich aus einzelnen Wellenformen für die Luminanz des roten, grünen und blauen Farbkanals zusammen. Mithilfe der RGB-Parade lassen sich die Pegel der einzelnen Farbkanäle miteinander vergleichen. Gleichzeitig werden durch den Vergleich von Lichtern, Mitteltönen und Schatten der einzelnen Kanäle Farbstiche sichtbar gemacht. Hier ein Beispiel: Sind die Schatten im blauen Kanal stärker ausgeprägt, haben die Schwarztöne im Bild einen Blaustich.

Die Möglichkeit, die Tonwertspannen der einzelnen Farbkanäle miteinander zu vergleichen, bietet Ihnen einen extrem detaillierten Überblick über die Farbverteilung in Ihrem Bild. Auf diese Weise lassen sich Probleme mit dem Weißabgleich und Farbstiche im Handumdrehen erkennen. Und da die Parade-Anzeige Wellenformen für jeden Farbkanal darstellt, können Sie darüber hinaus sehen, ob eine bestimmte Farbe ausschlägt. Das wird aus der kombinierten Wellenform ggf. nicht ersichtlich.

Die Darstellung der drei separaten RGB-Wellenformen erfolgt nach denselben Grundsätzen wie die Wellenform-Anzeige. Auch hier stehen die oberen, mittleren und unteren Bereiche entlang der horizontalen Achse des Videobilds jeweils für die Lichter, Mitteltöne und Schatten.

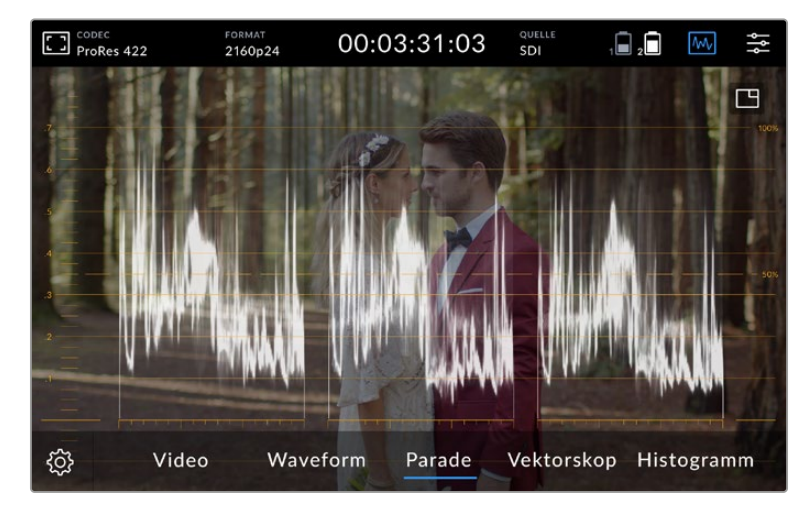

Die RGB-Parade stellt die Luminanz des roten, grünen und blauen Kanals in Wellenformen dar

#### **Vektorskop**

Das Vektorskop spiegelt den allgemeinen Farbtonbereich sowie die Sättigung in einem Bild wider. Der Blackmagic Video Assist verfügt über ein klassisches Vektorskop. Hierbei handelt es sich um einen Graphen, dessen Zielwerte für eine hundertprozentige Farbbalkensättigung an den Rastermarkierungen um den Graphen herum angeordnet sind.

Bei stark gesättigten Farben innerhalb eines Bilds weiten sich diese Bereiche weiter Richtung Rand aus. Weniger gesättigte Farben sind hingegen näher am Mittelpunkt des Vektorskops angeordnet. Der Mittelpunkt steht für eine Sättigung von 0 %. Die Verästelung des Vektorskops in unterschiedlichen Winkeln lässt Rückschlüsse darauf ziehen, wie viele Farbtöne in Ihrem Bild vorhanden sind. Die jeweiligen Winkel zeigen Ihnen an, um welche Farbtöne es sich handelt.

Zusätzlich können Sie anhand der Zentrierung des Graphen in Relation zum Mittelpunkt des Vektorskops sehen, ob es ein Farbungleichgewicht im Bild gibt. Hier ein Beispiel: Ist der Vektorskopgraph nicht zentriert und neigt sich in eine bestimmte Richtung, können Sie daraus schließen, dass Ihr Bild einen Farbstich enthält.

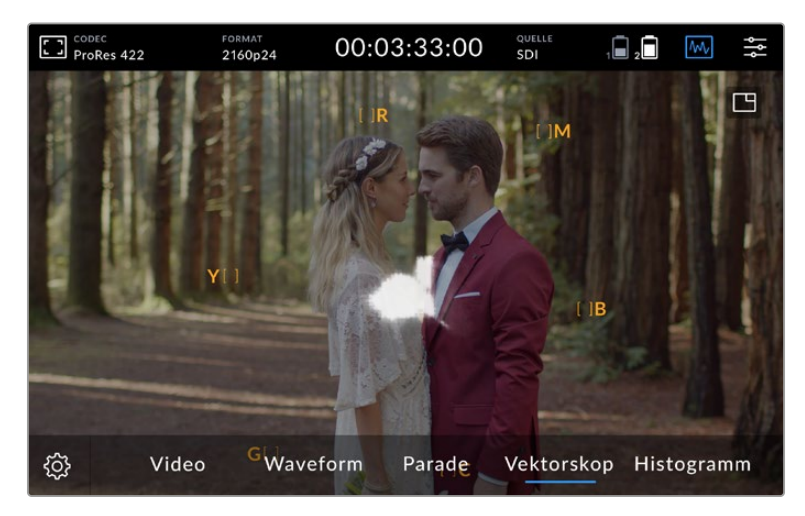

Der Weißabgleich lässt sich zwar ebenso mit der RGB-Parade wie mit dem Vektorskop prüfen, Probleme mit dem Weißabgleich sind in der Vektorskop-Anzeige jedoch oftmals leichter erkennbar.

Das Vektorskop spiegelt den allgemeinen Farbton sowie die Sättigung in einem Bild wider

**TIPP** Für die Bildkontrolle von Videosignalen mit Hauttönen empfiehlt es sich, die Sättigung der warmen Farben auf dem Vektorskop entlang des feinen, diagonalen Strichs nahe der 10-Uhr-Stellung zu konzentrieren. Da die sogenannte Hauttonlinie sich nach der typischen Farbe von Blut an der Hautoberfläche richtet, gilt sie für alle Hautpigmentierungen. Deshalb gibt es keine bessere Methode, um jede Hautfarbe natürlich erscheinen zu lassen.

#### **Hineinzoomen in den Vektorskopgraphen**

Mithilfe der Zoom-Funktion der Vektorskop-Anzeige können Sie den Graphen vergrößern, um die Farbinformationen Ihres Bilds näher zu betrachten. Praktisch ist dies beim Monitoring von entsättigten Bildern, deren Farbinformationen sich typischerweise im mittleren Bereich der Darstellung anhäufen.

#### **So zoomen Sie in die Vektorskop-Anzeige hinein:**

- **1** Tippen Sie für zweifache Vergrößerung zweimal hintereinander auf den Bildschirm.
- **2** Tippen Sie für vierfache Vergrößerung erneut zweimal hintereinander.
- **3** Tippen Sie wieder zweimal hintereinander, um zur Standardansicht zurückzukehren.

#### **Histogramm**

Das Histogramm zeigt die Luminanzverteilung bzw. die Grauwerte entlang einer horizontalen Skala an. Anhand des Histogramms können Sie überprüfen, wie wahrscheinlich es ist, dass Details in den Lichtern oder Schatten des Videos abgeschnitten werden. Das Histogramm zeigt auch, wie sich Änderungen in den mittelhellen Bildpartien Ihres Videos, dem sogenannten Gamma-Bereich, auswirken.

Am linken Rand des Histogramms werden die Schatten bzw. Schwarzwerte und ganz rechts die Lichter bzw. Weißwerte angezeigt. Wenn Sie beim Monitoring eines Kamerabilds die Blende des Objektivs öffnen oder schließen, werden Sie sehen, dass sich die Informationen im Histogramm entsprechend nach links oder rechts verlagern. Sie können somit die Schatten und Lichter Ihrer Bilder auf Clipping überprüfen. Gleichzeitig bekommen Sie einen Überblick über sichtbare Details in den Tonwertspannen. Hier ein Beispiel: Eine breitgefächerte Bandbreite an Informationen im mittleren Bereich des Histogramms deutet auf eine gute Belichtung für Details in den Mitteltönen Ihres Bilds hin.

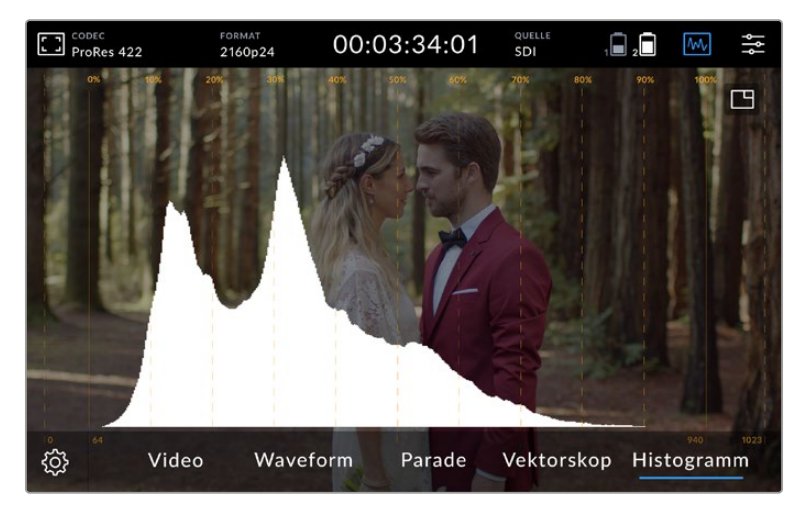

Das Histogramm zeigt die Luminanzverteilung bzw. die Grauwerte entlang einer horizontalen Skala an

Ihr Video wird wahrscheinlich übersteuert, wenn sich die Informationen überwiegend entlang der horizontalen 0%- oder oberhalb der 100%-Skala bündeln. Clipping von Videoüberpegeln ist bei Drehs nicht wünschenswert, denn die Details in den Lichtern und Schatten müssen erhalten werden, wenn Sie später in einer kontrollierten Umgebung eine Farbkorrektur vornehmen möchten. Versuchen Sie daher, Ihre Belichtung während eines Drehs konstant zu halten, sodass die Informationen an den Rändern des Histogramms stufenweise abfallen, während sich das Gros der Informationen um die Mitte herum bündelt. Auf diese Weise haben Sie später bei der Farbkorrektur mehr Spielraum und die Schatten und Lichter erscheinen nicht flach und detailarm.

#### Zweimaliges Tippen zum Zoomen

Die Zoom-Funktion lässt Sie in Ihr Bild hineinzoomen, um bei angeschlossener Kamera sorgfältig die Scharfstellung zu prüfen oder sich Feinheiten in Ihrem Videobild anzusehen. Die Zoom-Funktion kann bei der Bildausschnittwahl einer Einstellung sowohl vor als auch während der Aufzeichnung oder Wiedergabe verwendet werden.

Um zu zoomen, tippen Sie einfach zweimal hintereinander auf den Bildschirm. Das Zoom-Fenster erscheint in der oberen linken Bildschirmecke. Um verschiedene Bildausschnitte zu betrachten, berühren und ziehen Sie den entsprechenden Bildschirmbereich. Tippen Sie erneut zweimal hintereinander auf den Bildschirm, um zur Standardansicht zurückzukehren.

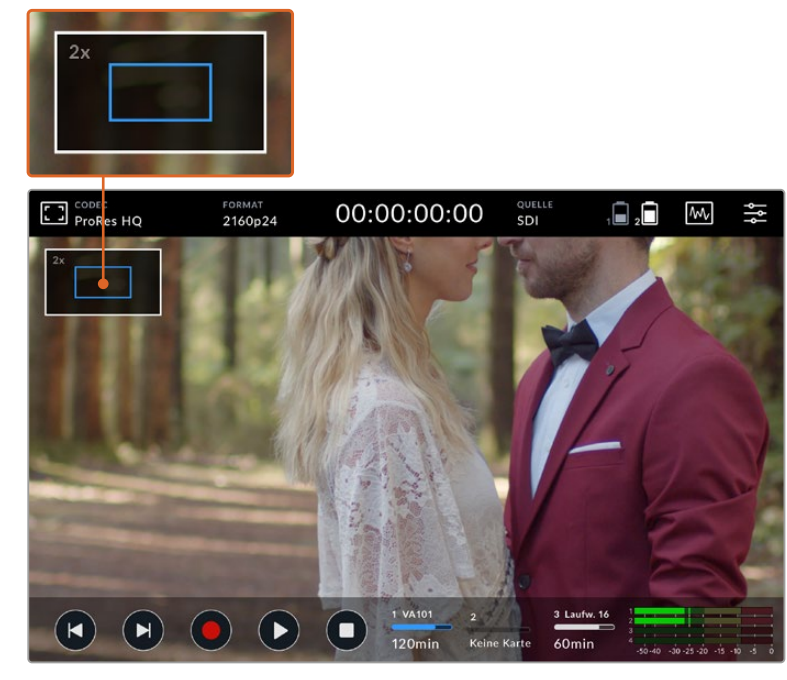

Zoomstatus-Indikator des Blackmagic Video Assist

#### Pinch-to-Zoom

Mit der Multitouch-Geste können Sie auf dem LCD-Touchscreen den Vergrößerungsgrad anpassen, indem Sie das Bild mit zwei Fingern zusammen- oder auseinanderziehen. Dies hat keine Auswirkungen auf die HDMI- oder SDI-Ausgabe.

Um einen zweifachen Zoom auszuführen, tippen Sie zweimal auf den Touchscreen und verändern Sie mit der Pinch-Geste den Vergrößerungsgrad. Verschieben Sie den vergrößerten Ausschnitt, indem Sie mit dem Finger über den Touchscreen fahren. Um zur normalen Bildgröße zurückzukehren, tippen Sie erneut zweimal hintereinander auf den Touchscreen.

#### Histogramm-Anzeige

Links in den Bildschirm-Messanzeigen zeigt ein Histogramm die Helligkeitsverteilung in Ihrem Video an. Auf dem Display wird reines Schwarz nahe des linken Rands und reines Weiß nahe des rechten Rands angezeigt. Solange sich das Videosignal nicht an den Rändern staucht, wissen Sie, dass Schatten und Lichter nicht abgeschnitten werden. Das bedeutet, dass die Zeichnung in der Tonwertspanne Ihres Videos erhalten bleibt.

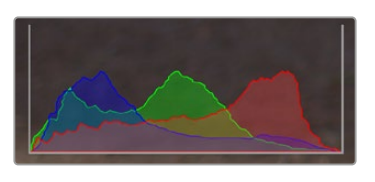

Die Histogramm-Anzeige können Sie über die SETUP-Registerkarte im Dashboard-Menü ein- und ausschalten

#### Speicherindikatoren

Zeigen den Status der Speicherträger an. Der Blackmagic Video Assist unterstützt bis zu zwei SD-Kartenschächte. Die 12G-Modelle verfügen zudem über eine Anschlussmöglichkeit für externe Laufwerke.

So geben Sie die zu bespielende Karte vor:

- **1** Tippen Sie auf den Speicherindikator, um die Speichereinstellungen zu öffnen.
- **2** Wählen Sie dort die zu bespielende Karte aus.
- **3** Tippen Sie auf "Beenden" oder den Pfeil, um die Speichereinstellungen zu verlassen.

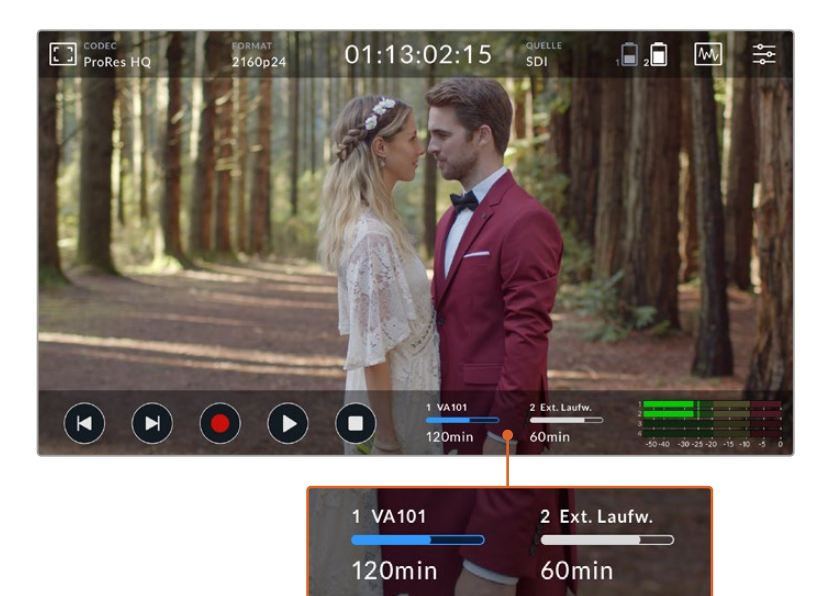

Die Speicherindikatoren auf dem 5" Blackmagic Video Assist 12G HDR geben Aufschluss über den Status des SD-Kartenschachts sowie des externen Laufwerks

Der Blackmagic Video Assist 12G HDR verfügt über einen USB-C-Anschluss, über den Sie ein einzelnes Laufwerk oder eine Blackmagic MultiDock 10G mit bis zu vier SSDs verbinden können.

So geben Sie Ihr aktives Laufwerk auf dem Blackmagic Video Assist 12G HDR vor:

- **1** Tippen Sie auf die Laufwerk-Schaltfläche, um die Speichereinstellungen zu öffnen.
- **2** Tippen Sie auf "Laufwerksliste".
- **3** Tippen Sie auf das gewünschte Laufwerk, sodass es blau hinterlegt wird. Tippen Sie auf "Laufw. verwenden". Das aktive Laufwerk ist am vertikalen blauen Balken auf der linken Seite der Laufwerk-Schaltfläche erkennbar.
- **4** Tippen Sie auf "Beenden", um zum vorigen Bildschirm mit den Speichereinstellungen zurückzukehren.
- **5** Tippen Sie erneut auf "Beenden", um den Bildschirm mit den Speichereinstellungen zu verlassen.

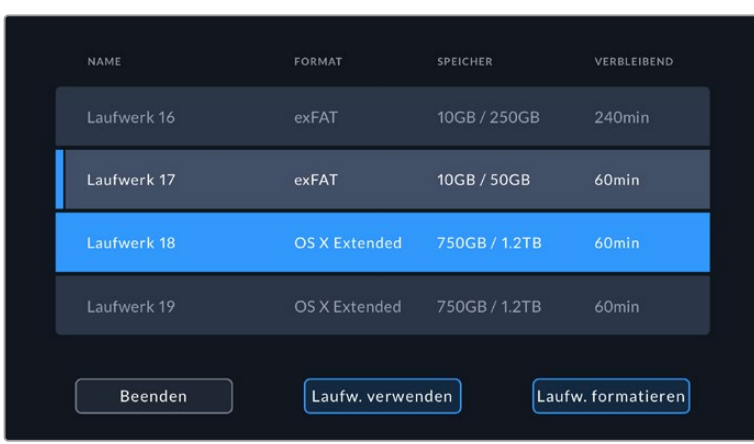

Laufwerksansicht auf den 12G-Modellen des Video Assist

Wichtig: Wenn das gewünschte Laufwerk bereits in Benutzung oder nur ein Laufwerk verfügbar ist, ist der "Laufw. verwenden"-Button ausgegraut.

Über das Menü für die Speichereinstellungen können Sie auch Ihre Speicherträger formatieren. Näheres zur Formatierung von Speicherträgern finden Sie unter "Formatieren von Speicherträgern mit dem Video Assist" weiter hinten im Handbuch.

Die Speicherindikatoren unterscheiden sich je nach Video Assist Modell. Sie zeigen entweder die Nummer, den Namen, Status und Speicherstand des Medienschachts oder nur die Nummer und den Status an.

#### **Nummer**

Die Nummer bezieht sich auf den Speicherschacht bzw. -anschluss. Auf dem Blackmagic Video Assist 12G HDR stehen die "1" und "2" bspw. für die SD-Kartenschächte und die "3" für das externe Laufwerk. Auf dem 5 Zoll großen 12G-Modell des Video Assist bezieht sich die "2" immer auf das per USB-C angeschlossene externe Laufwerk. Auf den 12G-Modellen des Video Assist können Sie im Formatierungsvorgang den Namen des Mediums hinzufügen.

#### **Name**

Der Name Ihres Speicherträgers wird rechts neben der Nummer angezeigt. So können Sie sich vergewissern, dass Sie immer auf die richtige Karte bzw. das richtige Laufwerk aufzeichnen.

#### **Fortschrittsbalken**

Je nach aktuellem Status wird der Balken entweder in Blau, Weiß oder Rot angezeigt. Der Farbbalken zeigt auch den belegten Speicherplatz auf der Karte an.

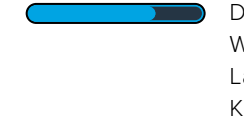

Der blaue Balken zeigt den aktiven Speicherträger an. Antippen des Wiedergabe-Buttons startet die Wiedergabe von dieser Karte bzw. diesem Laufwerk. Wenn Sie Video aufzeichnen möchten, erfolgt das auch auf dieser Karte bzw. diesem Laufwerk.

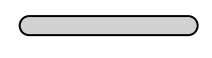

Der weiße Balken weist darauf hin, dass eine SD-Karte oder ein externes Laufwerk verbunden, aber nicht aktiv ist. Ein komplett ausgefüllter weißer Balken zeigt an, dass der Datenträger voll ist.

Während der Aufzeichnung ist der Balken rot.
#### **Verbleibende Kapazität**

Der Speicherstand zeigt die verbleibende Kapazität auf dem Medium oder den Status des Schachts an.

#### **Verbleibende Kapazität**

Weist Ihre SD-Karte oder Ihr Laufwerk freien Speicherplatz auf, wird dieser beruhend auf dem derzeit ausgewählten Quellformat, Codec und Qualitätseinstellungen in Stunden:Minuten:Sekunden angezeigt. Verbleibt weniger als eine Stunde, wird die Zeit nur in Minuten:Sekunden angezeigt.

Wenn während der Aufzeichnung weniger als 5 Minuten verfügbar sind, wechselt die Anzeige auf Rot. Sobald weniger als 3 Minuten Speicherplatz verbleiben, blinkt die Anzeige abwechselnd in Rot und Weiß.

Wenn keine Quelle an Ihren Video Assist angeschlossen ist, zeigt die Anzeige den verbleibenden Speicherplatz auf der SD-Karte oder dem externen Laufwerk an.

#### **Medienstatus**

Ist kein Speicherträger vorhanden, wird "Keine Karte" oder "Kein Laufwerk" angezeigt. Ist eine SD-Karte oder ein aktives externes Laufwerk voll, wird hier "Karte voll" bzw. "Laufw. voll" angezeigt. So wissen Sie, wenn es Zeit ist, den Speicherträger auszutauschen. Sobald Sie eine neue SD-Karte einschieben, wird die Aufzeichnung automatisch auf dieser Karte fortgesetzt. Ist ein externes Laufwerk angeschlossen, läuft die Aufzeichnung darauf weiter, wenn auch die zweite SD-Karte voll ist.

## **Audio**

### Audiopegelmeter

Die Audiopegelmeter in der unteren Menüleiste zeigen bis zu vier Audiokanäle an. Diese können über die SETUP-Registerkarte im Dashboard-Menü auf PPM- oder VU-Meter eingestellt werden. Sie können auch bestimmen, welche Kanäle in den beiden unteren Pegelmetern angezeigt werden. Dies ist unter der Einstellung MONITORING-KANÄLE der AUDIO-Registerkarte im Dashboard-Menü möglich. Mit der Auswahl weiterer Kanäle verändert sich auch die Kanalnummer der Onscreen-Audiopegelmeter.

#### **Lautsprecher- und Kopfhörerpegel**

Blenden Sie zum Justieren der Lautstärke des im Video Assist verbauten Lautsprechers oder der Kopfhörer zunächst mit einer Auf- oder Abwärtswischgeste auf dem LCD die untere Menüleiste ein. Tippen Sie dann auf die Audiopegelmeter, um die Einstellungen für die Lautstärke und die Pegel für Analogaudio zu öffnen. Verschieben Sie den Lautstärkeregler, um die Lautstärke des Lautsprechers oder der Kopfhörer zu erhöhen bzw. zu reduzieren.

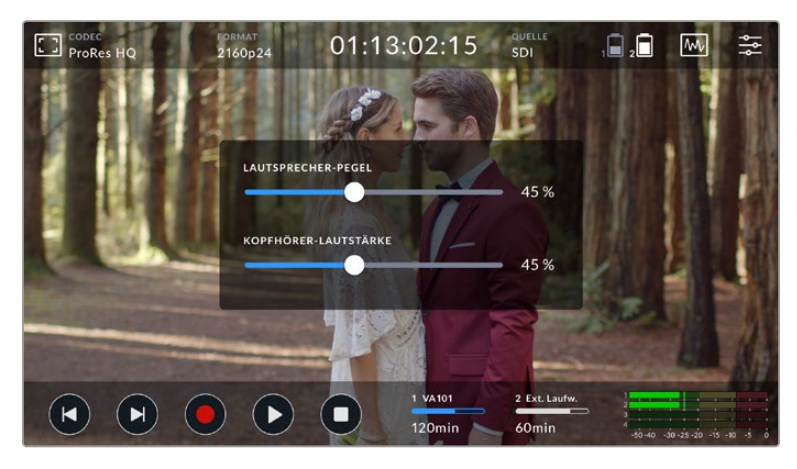

Auf den 5-Zoll-Modellen des Video Assist lassen sich Lautsprecher- und Kopfhörerpegel anpassen

**TIPP** Um bei Anschluss eines Mikrofons eine akustische Rückkopplung zu vermeiden, aktiviert sich der Lautsprecher nur während der Wiedergabe. Wenn Ihr Video Assist zur Aufzeichnung oder fürs Monitoring der Videoeingabe verwendet wird, schaltet der Lautsprecher sich aus.

Zusätzlich zum Lautsprecher und den Kopfhörern können Sie auf dem 7-Zoll-Modell des Video Assist 12G HDR auch die XLR-Eingabepegel anpassen.

Für optimalen Ton ohne Clipping passen Sie den Schieberegler für jede Eingabe einzeln an. Idealerweise sollten die Pegelspitzen Ihres Audios im gelben Bereich liegen. Schlagen die Pegelspitzen jedoch in den roten Bereich aus, so besteht die Gefahr einer Übersteuerung Ihres Tons.

Tippen Sie zum Anpassen der Pegel für Analogaudio auf den 7-Zoll-Modellen des Video Assist die Audiopegelmeter an. Ziehen Sie anschließend die Schieberegler für einzelne Kanäle nach links oder rechts. Pegel für Analogaudio und andere Audioeinstellungen können zudem über die AUDIO-Registerkarte im Dashboard-Menü angepasst werden.

Das 7-Zoll-Modell des Video Assist 12G HDR ist außerdem ein leistungsstarker Audiorekorder. Jede XLR-Buchse bietet separate Einstellungen, unter anderem folgende:

#### **Audiokanäle aufzeichnen**

Der Blackmagic Video Assist kann bis zu 16 Kanäle Audio gleichzeitig aufzeichnen. Wählen Sie aus, welche der Kanäle 2 bis 16 aufgezeichnet werden sollen. Auf einigen Modellen finden Sie diese Einstellung in der AUFZEICHNUNG-Registerkarte im Dashboard-Menü.

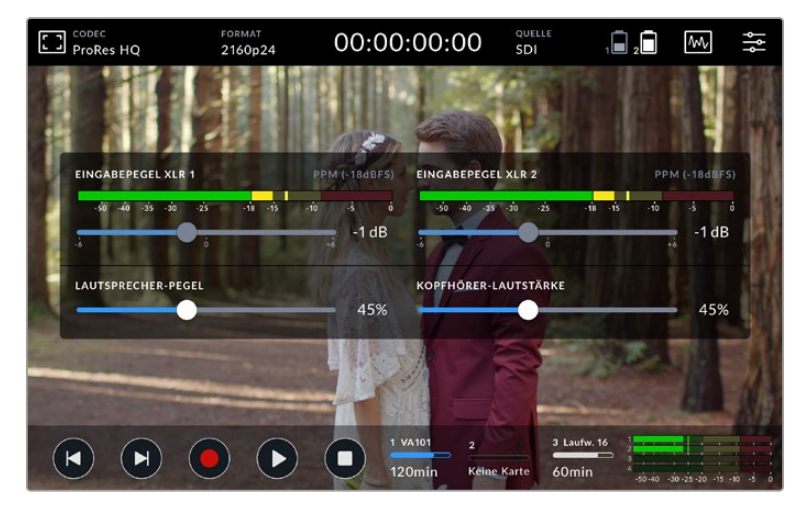

Auf den 7-Zoll-Modellen des Video Assist lassen sich zudem XLR-Audiopegel anpassen

#### **XLR-Eingaben aufzeichnen in**

Bei der Aufzeichnung von mehr als zwei Audiokanälen können Sie bestimmen, welche Kanäle zur Aufzeichnung Ihrer XLR-Eingaben verwendet werden. Wenn Sie bspw. 8 Audiokanäle aufzeichnen, können Sie Ihre XLR-Eingaben durch Antippen der Pfeile den Kanälen 7 und 8 zuweisen. Wenn Sie ohne XLR-Audio arbeiten, wählen Sie AUS.

Audiopegelmeter zeigen bis zu 16 Audiokanäle an. Sie werden entsprechend der für die Aufzeichnung ausgewählten Audiokanäle de-/aktiviert.

#### **XLR Line oder Mic**

Vergewissern Sie sich bei Anschluss anderer professioneller Audiogeräte an die analogen XLR-Buchsen, dass der Aufzeichnungspegel "XLR Line" eingestellt ist. Die meisten professionellen Audiogeräte geben Leitungspegel-Audio ("Line") mit einem im Vergleich zum Mikrofonpegel ("Mic") stärkeren Signal aus. Für an die XLR-Eingänge angeschlossene Mikrofone geben Sie hingegen den "XLR Mic" Pegel für den jeweiligen Eingang vor. Dies ist in der geringeren Signalstärke von Mikrofonen im Vergleich zu Geräten mit Leitungspegelausgaben begründet. Mit dieser Einstellung

verstärkt Ihr 7" Video Assist das Signal und optimiert so den Aufzeichnungspegel. Um die XLR-Analogeingänge zu umgehen und die in die SDI- oder HDMI-Kanäle 1 und 2 eingebetteten Signale Ihrer Videoquelle beizubehalten, können Sie auf den 12G-Modellen des Video Assist die Einstellung für Ihre XLR-Eingaben auf AUS stellen. Auf den 3G-Modellen des Video Assist wählen Sie "Video".

**HINWEIS** Ihr Blackmagic Video Assist merkt sich Ihre Einstellungen und behält sie auch nach kurzen Unterbrechungen der Stromzufuhr bei. Ihre Audioeinstellungen müssen zurückgesetzt werden, wenn Ihre Anschlüsse verändert wurden.

#### **Pad XLR**

Aktivieren Sie die XLR-Padding-Funktion beim Filmen in Umgebungen mit starken Nebengeräuschen oder unvorhersehbaren lauten Geräuschen. Dadurch werden Ihre Audiopegel geringfügig gesenkt und Sie haben einen etwas erweiterten Pegelbereich, was hilft, Übersteuerungen zu vermeiden. Deaktivieren Sie diese Funktion beim Filmen bei normaler Geräuschkulisse.

#### **Phantomspeisung**

Angeschlossene Mikrofone ohne eigene Stromversorgung lassen sich über die jeweilige XLR-Buchse phantomspeisen. Aktivieren Sie die Einstellung einfach.

**HINWEIS** Die Phantomspeisung muss ausgeschaltet werden, wenn Sie batteriebetriebene Mikrofone verwenden, da diese beschädigt werden können, wenn sie parallel zur Phantomspeisung betrieben werden.

# **Menü-Einstellungen**

Ihr Video Assist verfügt über weitere Einstellungen, die über das in Registerkarten unterteilte Menü verfügbar sind.

### Aufzeichnung

#### **Frameauslassungen**

Es kann vorkommen, dass beim Einsatz langsamerer Medien wie UHS-I-SD-Karten für Aufzeichnungen in Formaten mit höheren Datenraten Bilder fallengelassen werden. Je nach Workflow möchten Sie möglicherweise, dass die Aufzeichnung stoppt, wenn Frameauslassungen erkannt werden. Dies stellen Sie ein, indem Sie "Aufzeichnungsstopp" wählen. Wenn Sie weiteraufzeichnen, aber gewarnt werden wollen, falls Ihr Speicherträger einen Frame auslässt, wählen Sie "Warnung". Es erscheint ein Ausrufungszeichen im unteren rechten Bildschirmbereich.

#### **LUT in Datei anwenden**

Wenn Sie mit dem Blackmagic-RAW-Codec filmen und eine LUT auf den Video Assist 12G HDR anwenden, wird die ausgewählte LUT beim Aufzeichnen in die Blackmagic-RAW-Datei eingebettet. Die LUT wird in den Kopfdaten der Datei gespeichert und lässt sich in der Postproduktion mühelos auf den Clip anwenden. Man muss also keine separate Datei handhaben. Ist der Schalter LUT IN DATEI ANWENDEN im AUFZEICHUNG-Menü aktiviert, wird dieser Clip beim Öffnen im Blackmagic-RAW-Player und in DaVinci Resolve mit der angewendeten LUT dargestellt. Die LUT lässt sich leicht ein- und ausschalten. Sie ist aber immer in der Blackmagic-RAW-Datei enthalten, da die entsprechenden Daten im Clip selbst gespeichert sind.

In DaVinci Resolve bietet das Menü mit den RAW-Einstellungen einen "Apply LUT"-Schalter, mit dem sich die 3D-LUT in der Blackmagic-RAW-Datei de- bzw. aktivieren lässt. Die "Apply LUT"-Einstellung in DaVinci Resolve gleicht der Einstellung in der Kamera. Dies ermöglicht Ihnen, dem Coloristen schon beim Dreh anhand der in der Kamera angewendeten LUT eine Orientierungshilfe zu geben. Diese LUT kann in DaVinci Resolve aber einfach deaktiviert werden, indem man "Apply LUT" auf AUS setzt.

### Monitoring

#### **3D-LUT anzeigen**

Tippen Sie auf das Einstellungs-Icon, um Ihre ausgewählte 3D-Display-LUT ein- oder auszuschalten. Wenn keine Display-LUT ausgewählt ist, ist die Option "3D-LUT anzeigen" deaktiviert. Weitere Informationen zum Laden von LUTs über das Dashboard-Menü, siehe Abschnitt "LUTs" weiter hinten im Handbuch.

#### **Nur blau**

Ihr Blackmagic Video Assist bietet einen "Nur blau"-Modus, der lediglich den blauen Kanal in Form eines Schwarzweißbildes anzeigt. Da Bildrauschen in einem digitalen Videosignal am stärksten im blauen Kanal sichtbar ist, können Sie es anhand dieser Funktion auf Rauschen prüfen. Das Schwarzweißbild können Sie auch als Hilfe beim Kontrollieren der Kamerafokussierung verwenden. Aktivieren Sie den "Nur blau"-Modus, indem Sie "Ein" wählen.

#### **LCD-Bildschirmrotation**

Wenn Sie die automatische Bildschirmrotation deaktivieren möchten, wählen Sie "Aus". Das Display bleibt nun fest in der aktuellen Position, auch wenn Sie es herumdrehen. Eine weitere Einstellung dreht den Bildschirm um 180 °. Die Anzeige bleibt hierbei in der Kopfüber-Position. Das ist praktisch, wenn das Gerät verkehrt herum an einem Kamerarig befestigt ist. Um die automatische Bildschirmrotation zu aktivieren, wählen Sie "Auto".

#### **Anamorphe Entzerrung**

Ihr Blackmagic Video Assist verfügt über eine Funktion für anomorphotisches Entstauchen. Damit können Sie sich von einer Kamera mit anamorphotischem Objektiv horizontal gestauchte Bilder korrekt horizontal anzeigen lassen. Wie stark Ihr Bild für die Korrektur entstaucht werden muss, richtet sich nach dem Stauchungsfaktor des jeweiligen anamorphotischen Objektivs. Entsprechend des Stauchungsgrads verschiedener anamorphotischer Objektive, können Sie die Entstauchungswerte "1,33x", "1,5x", "1,66x" oder "2x" wählen. Um die Entstauchung zu deaktivieren, wählen Sie "Aus".

#### Setup

Die SETUP-Registerkarte im Dashboard-Menü umfasst folgende Optionen:

#### **Video Assist/Gerätename**

Den Namen Ihres Video Assist ändern Sie, indem Sie auf das Stift-Icon rechts vom Namen tippen. Das erleichtert Ihnen die Zuordnung des Geräts in Setups mit mehr als einem Video Assist.

#### **Datum und Uhrzeit**

Halten Sie die Datums- und Uhrzeiteinstellungen auf dem aktuellsten Stand, um nachzuvollziehen, an welchem Datum und zu welcher Zeit ein Clip aufgenommen wurde.

So stellen Sie Datum und Uhrzeit ein:

- **1** Tippen Sie auf das Stift-Icon, um die Einstellungen zu bearbeiten.
- **2** Tippen Sie auf die Pfeile für Tag, Monat, Jahr oder Zeit, um eine Einstellung zu modifizieren.
- **3** Tippen Sie auf "Speichern", um die Änderung zu bestätigen.

#### **Sprache**

Der Blackmagic Video Assist unterstützt viele Sprachen einschließlich Deutsch, Englisch, Französisch, Italienisch, Spanisch, Portugiesisch, Türkisch, Russisch, Chinesisch, Koreanisch und Japanisch.

So wählen Sie Ihre Sprache:

- **1** Tippen Sie zuerst auf "Sprache" und dann auf die gewünschte Sprache.
- **2** Tippen Sie auf "Aktualisieren", um zur SETUP-Registerkarte zurückzukehren.

#### **Softwareversion**

Zeigt die aktuelle Version der Produktsoftware an.

#### **Tally-LED**

Wenn Ihr Video Assist aufzeichnet, leuchtet das Tally-Licht an der Oberseite rot. Das ist besonders für Aufzeichnungen mit DSLR-Kameras hilfreich, die nicht mit einem Tally-Licht als Aufzeichnungsindikator ausgestattet sind. Schalten Sie diese Option ein oder aus, um sie zu aktivieren oder zu deaktivieren.

#### **LED-Helligkeit**

Stellen Sie die Helligkeit des Tally-LEDs ein, indem Sie auf "Niedrig", "Mittel" oder "Hoch" tippen.

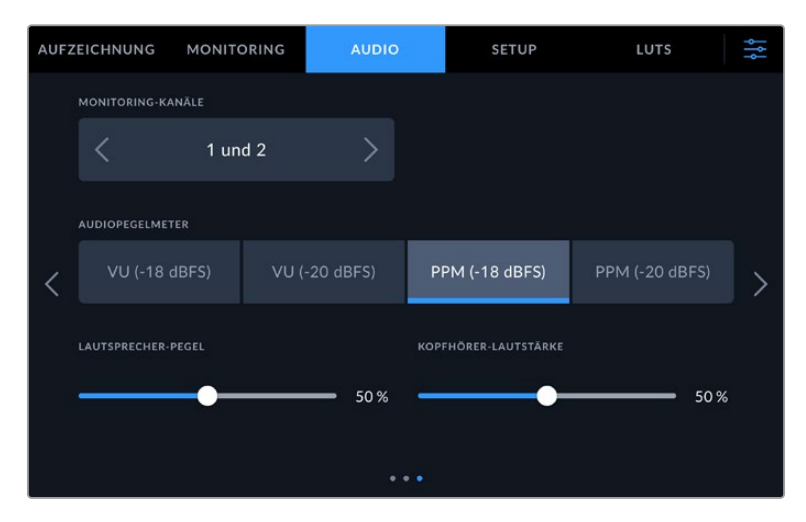

#### **Audiopegelmeter**

Der Blackmagic Video Assist kann zwei verschiedene Arten von Audiopegelmetern anzeigen.

#### **VU**

"Volume Units"-Meter erstellen einen Durchschnittswert aus kurzen Höchst- und Tiefstwerten in Ihrem Audiosignal. Passen Sie die Eingabepegel bei Verwendung von VU-Metern auf dem Video Assist so an, dass der Spitzenwert auf dem Audiometer bei 0 dB liegt. Dies gewährleistet eine optimale Signalaussteuerung bei höchster Tonqualität. Schlagen die Höchstwerte Ihres Tons über die 0dB-Anzeige hinaus aus, besteht ein hohes Risiko einer Tonverzerrung.

#### **PPM**

"Peak Program Meter" verfügen über eine "Peak-Hold"-Funktion, die Signalhöchstwerte kurzzeitig hält und dann langsam absenkt, sodass sich der Spitzenwert Ihres Tons leicht ablesen lässt.

Sowohl für VU- als auch PPM-Meter lassen sich Referenzpegel von -18 dB oder -20 dB vorgeben. Dies gestattet das Audiomonitoring nach unterschiedlichen internationalen Sendenormen. Um Ihre Eingabepegel über den Touchscreen anzupassen, tippen Sie auf die Audiometer in der unteren rechten Ecke.

#### **Dateinamen-Präfix**

Bearbeiten Sie die Namen Ihrer aufgezeichneten Dateien durch Tippen auf das Stift-Icon. Es erscheint eine Bildschirmtastatur, über die Sie einen neuen Namen eintippen können.

#### **Zeitstempel-Suffix**

Standardmäßig ist das Hinzufügen des Zeitstempels zum Dateinamen ausgeschaltet. Schalten Sie diese Option ein, wenn Sie mit Ihrem Dateinamen das Datum und die Uhrzeit speichern möchten.

#### **Histogramm-Anzeige**

Die Histogramm-Anzeige in der unteren Menüleiste ist standardmäßig deaktiviert. Zum Aktivieren der Histogramm-Anzeige schalten Sie die Option "Histogramm anzeigen" ein.

#### **3G-SDI-Ausgabe**

Manches Sendeequipment kann nur Level A oder Level B 3G-SDI-Videosignale empfangen. Um die Kompatibilität zu gewährleisten, tippen Sie auf "Level A" oder "Level B".

#### **Standardformat**

In manchen Situationen ist nicht eindeutig, welche Videonorm der Video Assist verwenden soll. Mit dieser Einstellung geben Sie dem Video Assist die Videonorm vor, die Sie meistens als Standard verwenden möchten. Beispiel: Sie haben einen Video Assist eingeschaltet, an den keine Videoquelle angeschlossen ist. Dann verbinden Sie den Rekorder mit einem Datenträger, auf dem sich Dateien in zwei verschiedenen Videonormen befinden. In welchem Videoformat soll der Video Assist diese nun abspielen? Das Standard-Videoformat gibt dem Video Assist Ihre bevorzugte Videonorm vor, in der die Dateien abgespielt werden sollen.

Die Einstellung "Standardformat" ist auch beim ersten Einschalten eines Video Assist nützlich, wenn keine Videoquellen oder Datenträger verbunden sind. In diesem Fall ist nämlich nicht klar, welches Videoformat der Video Assist für die Monitorausgabe verwenden soll. Das Standardformat liefert eine Richtlinie.

Dennoch gibt das Standardformat nur eine Präferenz vor. Es überschreibt keine Parameter. Sind auf einem Datenträger nur Videos einer Art vorhanden und Sie drücken die Wiedergabetaste, stellt sich der Video Assist auf dieses Videoformat ein und spielt die Dateien darin ab. Das Standard-Videoformat wird ignoriert, weil offensichtlich ist, dass Sie nur die Dateien von diesem Datenträger abspielen wollen.

Mit der Aufzeichnung verhält es sich ähnlich. Wird die Aufnahmetaste gedrückt, erfolgt die Aufzeichnung im Videoformat der angeschlossenen Videoquelle. Nach abgeschlossener Aufzeichnung spielt der Video Assist die Dateien auf dem Datenträger in derselben Videonorm ab. Dies gilt auch, wenn andere Dateien auf dem Datenträger dem Standard-Videoformat entsprechen. Es wird angenommen, dass Sie Dateien im gleichen Videoformat abspielen wollen, in dem sie aufgezeichnet wurden. Erst wenn Sie den Datenträger trennen und wieder verbinden, wird durch das Standard-Videoformat bestimmt, die in dieser Videonorm vorliegenden Dateien wiederzugeben.

Das Standard-Videoformat gibt lediglich Prioritäten vor, an denen sich der Video Assist im Zweifelsfall orientieren kann. Es ist kein Überschreibvorgang, der den Rekorder zu einer bestimmten Verhaltensweise zwingt.

#### **Menü "HDR-Format ignorieren für"**

Video Assist 12G HDR Modelle erkennen in ein 4K-Videosignal oder eine 4K-Datei eingebettete HDR-Metadaten automatisch und zeigen sie auf dem LCD und über die HDMI- und SDI-Ausgaben an. Wenn das Signal oder die Datei nicht korrekt getaggt ist, oder Ihr Bildschirm nicht HDR-fähig ist, lässt sich das HDR-Format für die Wiedergabe und Aufzeichnung separat deaktivieren.

Um die Wiedergabe auf eine SDR-Option wie Rec. 2020 SDR einzustellen, tippen Sie unter "HDR-Format ignorieren für" auf die Pfeile links und rechts. Um Ihre Einstellung für die Aufzeichnung zu ändern, tun Sie dasselbe für "HDR-Format ignorieren für".

Für die Wiedergabe und Aufzeichnung von HDR gibt es folgende Einstellungen:

#### **Automatischer Modus**

"Auto" ist die Standardeinstellung. Damit wählen die Video Assist 12G HDR Modelle automatisch das den HDR-Metadaten des Clips entsprechende Ausgabeformat.

#### **Rec. 709**

Für High-Definition-Video unter Einsatz des Farb- und Dynamikumfangs Standard Dynamic Range (SDR).

#### **Rec. 2020 SDR**

Dient für Ultra-HD-Video unter Einsatz des Farb- und Dynamikumfangs Standard Dynamic Range (SDR).

#### **HLG**

HLG steht für Hybrid Log Gamma. Mit diesem Format kann HDR-Video auf HDR-fähigen Fernsehern und Monitoren wiedergegeben werden, inklusive solcher, die Farbräume bis Rec. 2020 SDR unterstützen.

Die nachstehenden Einstellungen unterstützen den Rec.2020-Farbraum sowie PQ, also den unter SMPTE ST2084 veröffentlichten Perceptual Quantizer. PQ ist die Funktion für HDR mit erweitertem Farbraum zur Darstellung leuchtkräftigerer Bilder. Die in Candela pro Quadratmeter angegebenen Leuchtdichtewerte, bspw. 1000 cd/m<sup>2</sup>, geben die maximale Leuchtdichte pro Quadratmeter an, die das jeweilige Format unterstützt.

#### **ST2084 (300)**

300 cd/m<sup>2</sup> Luminanz

**ST2084 (500)** 500 cd/m<sup>2</sup> Luminanz

#### **ST2084 (800)**

800 cd/m<sup>2</sup> Luminanz

#### **ST2084 (1000)**

1000 cd/m<sup>2</sup> Luminanz

#### **ST2084 (2000)**

2000 cd/m<sup>2</sup> Luminanz

#### **ST2084 (4000)**

4000 cd/m<sup>2</sup> Luminanz

#### **Auf Werkseinstellungen zurücksetzen**

Um den Video Assist auf seine Werkseinstellungen zurückzusetzen, tippen Sie unter AUF WERKSEINSTELLUNGEN ZURÜCKSETZEN auf "Zurücksetzen". Nach Bestätigen dieses Vorgangs auf der sich öffnenden Seite löscht Ihr Video Assist jegliche LUTs und Presets und setzt alle Einstellungen zurück.

#### **Weißabgleich LCD-Kalibrierung**

Um den Weißabgleich des LCDs zu kalibrieren, justieren Sie die Werte für "LCD-Temperatur" und "LCD-Farbe", bis die beiden Referenzflächen neutral aussehen. Ihre geänderten Einstellungen können Sie anhand der "Zurücksetzen"-Schaltfläche mit den werksseitigen Kalibriereinstellungen überschreiben. Die "Wiederherstellen"-Schaltfläche bringt Ihre geänderten Einstellungen zurück. So lässt sich der Stand vor und nach der Kalibrierung besser vergleichen. Wenn der Weißabgleich auf dem LCD stimmt, speichern Sie Ihre Einstellungen.

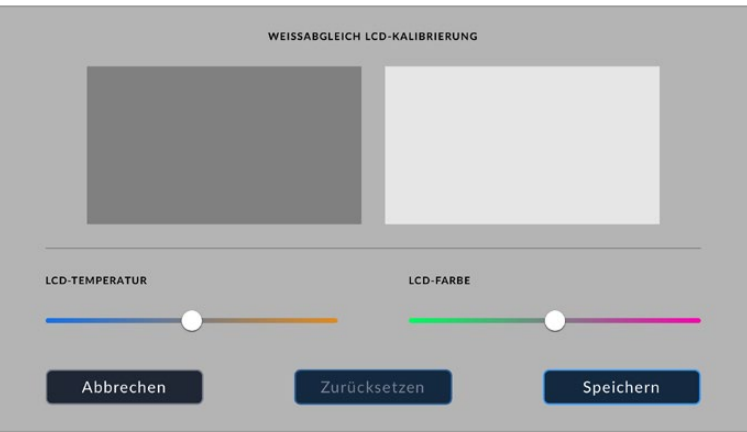

### LUTs

Ihr Video Assist kann Ihre Videoeingabe mit den entsprechenden 3D-LUTs anzeigen. Eine 3D-LUT wird lediglich auf dem Display angezeigt, aber nicht mit dem Video aufgezeichnet. Es besteht also keine Gefahr, dass ein Look dauerhaft auf Ihr Bild angewendet wird. Wenn Sie die gleiche LUT auf ein Bild in DaVinci Resolve anwenden möchten, können Sie einfach die LUT-.cube-Datei vom Video Assist in DaVinci Resolve importieren und sie dort für die Farbkorrektur verwenden.

Auf diese Weise haben Sie viele wirksame Möglichkeiten. Sie können einen am Set kontrollierten Look in der Post oder entsprechend einem bestimmten Farbprofil anpassen. Weitere Informationen zur Verwendung von 3D-LUTs bei der Farbkorrektur finden Sie in der englischsprachigen Bedienungsanleitung zu DaVinci Resolve. Dort erfahren Sie auch, wie man LUTs in Form von . cube-Dateien exportiert, um sie in Ihren Video Assist zu importieren.

#### **So importieren Sie eine 3D-LUT:**

- **1** Klicken Sie im Menü auf die LUTS-Registerkarte.
- **2** Tippen Sie auf das Icon mit den zwei Pfeilen am unteren Rand des LUTS-Bildschirms.
- **3** Geben Sie unter LUT-MANAGEMENT "LUT importieren" vor.
- 4 Wählen Sie den Speicherort Ihrer LUT und tippen Sie auf "Importieren".
- 5 Wählen Sie gewünschte LUT aus der Liste und tippen Sie auf "Importieren". Ein Bildschirm zeigt den Fortschritt des Imports an. Nach abgeschlossenem Import erscheint die LUT in der Liste.

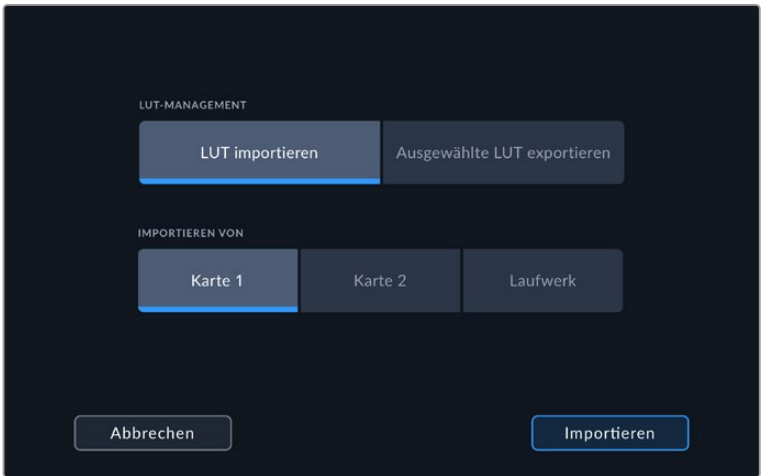

#### **So geben Sie Ihre Display-LUT vor:**

- **1** Tippen Sie auf die LUTS-Registerkarte im Dashboard-Menü Ihres Video Assist.
- **2** Wählen Sie die zu verwendende LUT durch Antippen aus, sodass Sie blau hinterlegt wird.

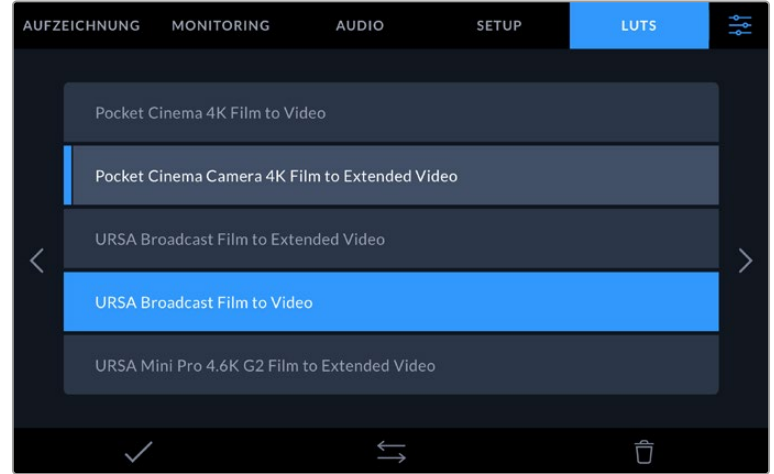

**3** Tippen Sie auf das Häkchen, um die LUT auszuwählen. Ein vertikaler blauer Balken links neben der LUT-Schaltfläche zeigt an, dass diese LUT ausgewählt ist.

# **Eingabe von Metadaten**

Metadaten sind Informationen, die in Ihrem Clip mitgespeichert werden. Dazu gehören Takenummern, objektivbezogene Daten und andere Identifikationsdaten. Metadaten sind extrem nützlich, um Footage in der Postproduktion zu sortieren und zu bearbeiten. Bspw. sind Take-, Shotund Szenennummern das A und O für die Organisation, während Objektivinformationen dazu genutzt werden können, Verzeichnungen automatisch zu entfernen oder VFX-Assets besser auf Matten abzustimmen.

Der Blackmagic Video Assist speichert in jedem Clip automatisch Metadaten wie bspw. Timecode, Datum und Uhrzeit. Mit der digitalen Filmtafel können Sie zahlreiche andere Informationen hinzufügen.

# **Digitale Filmtafel**

Führen Sie auf dem Video Assist vom linken Bildschirmrand eine Wischbewegung nach rechts aus, um die Filmtafel einzublenden. Das Filmtafel-Menü ist in drei Rubriken unterteilt: CLIPS, PROJEKT und OBJEKTIVDATEN. Unter CLIPS finden Sie Informationen, die von Clip zu Clip variieren, während Sie unter PROJEKT gängige Daten wie Projektname, Regisseur sowie Kamera- und Operator-ID eingeben. Unter OBJEKTIVDATEN können Sie Informationen zum aktuell verwendeten Objektiv eingeben.

### **Clips**

Änderungen an den Clip-Metadaten erfolgen im Standby-Modus anders als im Wiedergabe-Modus. Mit einem aufzeichnungsbereiten Video Assist werden im Standby-Modus Metadaten für den nächsten Clip aufgezeichnet. Wenn der zuletzt aufgezeichnete Clip durch Antippen des GUTER TAKE LETZTER CLIP-Buttons mit einer GUTER TAKE-Markierung versehen wurde, trifft dies jedoch nicht zu. Im Wiedergabe-Modus wird beim Sichten bereits gedrehten Materials der GUTER TAKE-Button eingeblendet und Clip-Metadaten werden immer dem aktuell betrachteten Clip beigefügt.

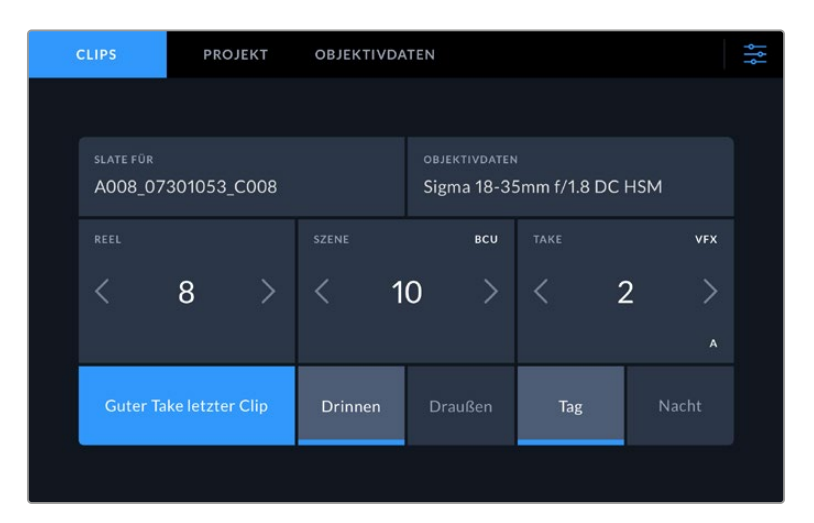

Befindet sich der Video Assist im Wiedergabe-Modus, dann wird im Feld SLATE FÜR angezeigt, auf welchen Clip sich die Slate bezieht und der GUTER TAKE-Button wird eingeblendet. Im Standby-Modus bezieht sich die Slate auf den nächsten Clip und der GUTER TAKE LETZTER CLIP-Button wird eingeblendet

#### **Slate für**

Diese Einstellung zeigt an, auf welchen Clip sich die derzeit angezeigten Metadaten beziehen. Im Wiedergabe-Modus bezieht sie sich auf den aktuellen Clip. Im Standby-Modus gilt diese Einstellung für den nächsten Clip, der aufgenommen wird.

#### **Objektivdaten**

Das Feld OBJEKTIVDATEN enthält Angaben zum Objektivtyp. Zum manuellen Hinzufügen von Objektivdaten einschließlich Informationen zu Modell, Brennweite und Filter tippen Sie am oberen Bildschirmrand auf OBJEKTIVDATEN. Näheres zur Eingabe von Objektivdaten finden Sie im Abschnitt "Objektivdaten" weiter hinten in diesem Handbuch.

#### **Reel**

Zeigt das aktuelle Band an. Tippen Sie zur manuellen Anpassung der Bandnummer auf den Rechtspfeil. Wenn Sie für ein neues Projekt mit Band "1" beginnen möchten, tippen Sie solange auf den linken Pfeil, bis der Wert "1" angezeigt wird.

#### **Szene**

Der SZENE-Indikator zeigt die derzeitige Szenennummer an. Gleichzeitig können auch die Shot-Nummer und der Shot-Typ angezeigt werden. Diese Zahl bezieht sich immer auf die aktuelle Szene. Mithilfe der Rechts- und Linkspfeile neben der Szenennummer können Sie diese anpassen. Oder tippen Sie auf die Szenennummer, um für eine manuelle Eingabe auf den Editor zuzugreifen.

Szenennummern reichen von 1 bis 999.

Wenn Sie die aktuelle Einstellung (Shot) kennzeichnen möchten, fügen Sie einfach im Szenennummern-Editor einen Buchstaben hinzu. Beispiel: "23A" steht für Szene 23 und Einstellung 1. Wenn Sie Ihrer Szenennummer einen Shot-Buchstaben hinzugefügt haben, schlägt Ihre Kamera beim Öffnen des Szenennummer-Editors jedes Mal die nächste Szenennummer und den entsprechenden Shot-Buchstaben vor. Wenn Ihre aktuelle Szenennummer bspw. 7B ist, schlägt Ihnen die Kamera "8" und "7C" vor.

Der Szenennummern-Indikator kann außerdem Informationen über den Shot-Typ in der oberen rechten Ecke anzeigen. Wählen Sie diese im Szenennummern-Editor rechts neben der Tastatur aus. Folgende Shot-Typen sind verfügbar:

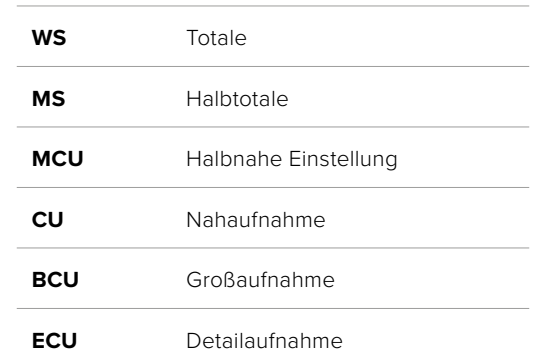

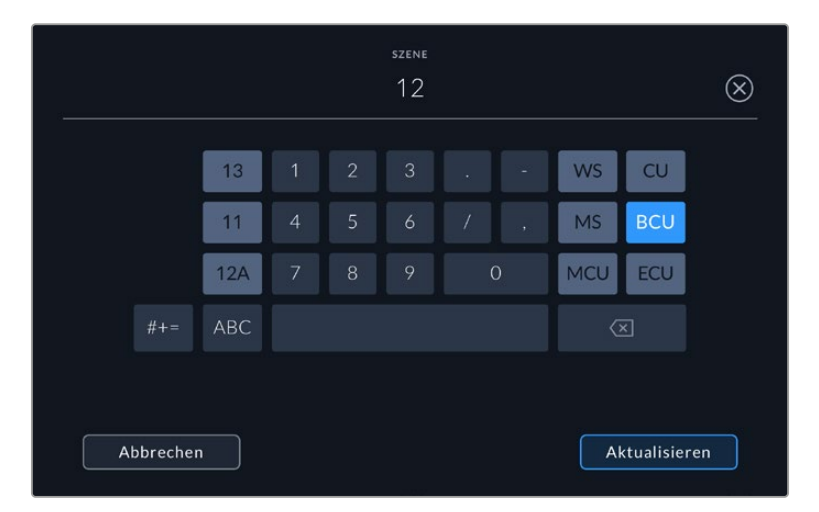

Bei der Eingabe von Metadaten unter SZENE schlägt der Video Assist Ihnen Szenennummern links und Shot-Typen rechts neben der Touch-Tastatur vor

#### **Take**

Der TAKE-Indikator zeigt die Take-Nummer des aktuellen Shots an. Diese können Sie entweder durch Antippen der Pfeile auf beiden Seiten der Take-Nummer oder durch Tippen auf den Indikator und Eingabe im Take-Nummern-Editor anpassen.

**TIPP** Beim Hochzählen der Szenennummern oder Shot-Buchstaben fängt die Take-Nummer wieder bei 1 an.

Im Takenummern-Editor lassen sich zudem Beschreibungen hinzufügen. Diese werden Ihnen rechts neben der Takenummern-Tastatur angeboten und beziehen sich auf folgende Szenarien:

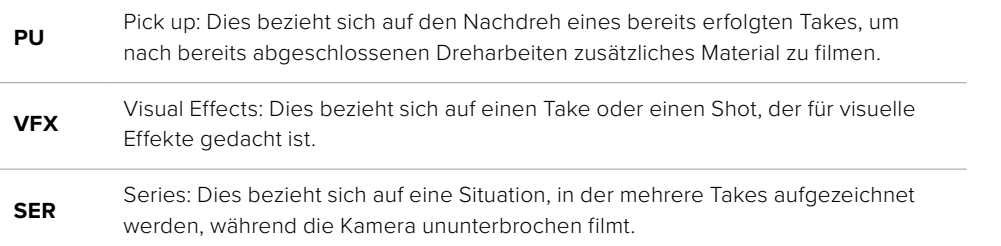

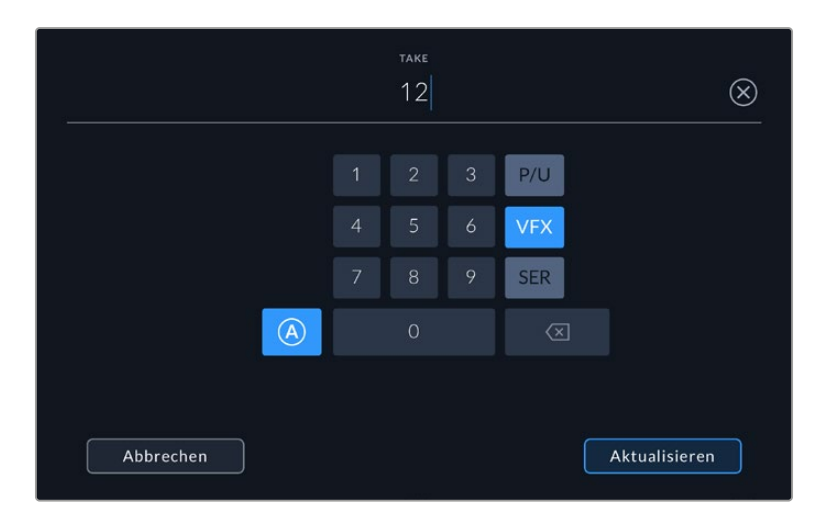

Tippen Sie auf "A", um im Standby-Modus "Auto Take Increment" zu aktivieren Dadurch werden die Takenummern bei jedem neu aufgezeichneten Clip automatisch hochgezählt. Bei Aktivierung erscheint nun ein kleines "A" neben der Takenummer auf der Filmtafel. Beim Eingeben von Take-Metadaten werden Ihnen rechts neben der Touch-Tastatur zusätzlich Shot-Typen vorgeschlagen.

#### **Guter Take**

Tippen Sie auf den GUTER TAKE-Indikator, um gute Aufnahmesequenzen zum schnellen Abrufen in der Postproduktion zu markieren. Mit diesem Button markiert man einen aktuell gesichteten Clip als GUTER TAKE. Befindet sich die Kamera im Standby-Modus und ist aufnahmebereit, so versieht der Button GOOD TAKE LAST CLIP den zuletzt aufgenommenen Clip mit einem GOOD-TAKE-Tag.

#### **Drinnen / Draußen**

Tippen Sie auf DRINNEN oder DRAUSSEN, um im Standby-Modus den nächsten, bzw. im Wiedergabemodus den aktuellen Clip mit "Drinnen" oder "Draußen" zu markieren.

#### **Tag / Nacht**

Tippen Sie auf TAG oder NACHT, um im Standby-Modus den nächsten, bzw. im Wiedergabemodus den aktuellen Clip mit "Tag" oder "Nacht" zu markieren.

#### Projekt

Bei Projektmetadaten ist es unerheblich, ob Sie im Standby- oder Wiedergabemodus sind. Diese Metadaten beziehen sich auf Ihr gesamtes Projekt und stehen daher nicht in Verbindung mit Clipnummern.

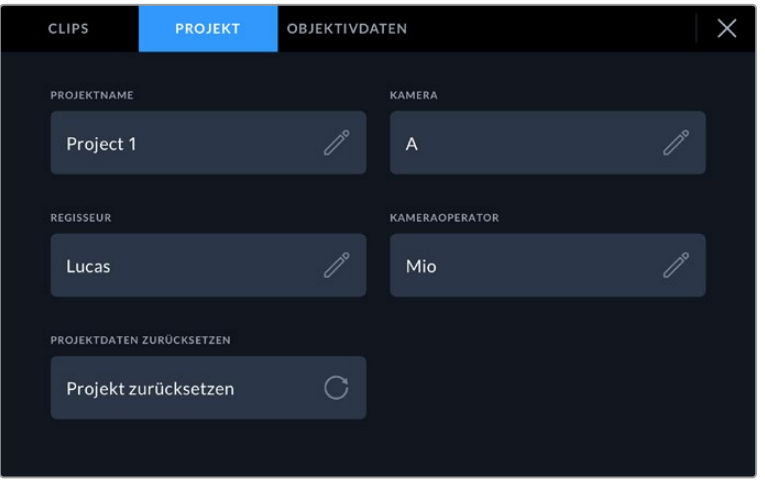

Geben Sie unter der PROJEKT-Registerkarte die Details für Ihr Projekt ein

#### **Projektname**

Zeigt den Namen Ihres aktuellen Projekts an. Tippen Sie auf das Stift-Icon, um den Projektnamen zu ändern.

#### **Regisseur**

Zeigt den Namen des Regisseurs für das aktuelle Projekt an. Tippen Sie auf das Stift-Icon, um den Namen des Regisseurs zu ändern.

#### **Kameras**

Zeigt einen einzelnen Buchstaben als Kamera-Index an. Tippen Sie auf das Stift-Icon, um den Kamera-Index zu ändern.

#### **Kameraoperator/in**

Zeigt den Namen des Kameraoperators an. Tippen Sie auf das Stift-Icon, um den Namen des Kameraoperators zu ändern.

#### **Objektivdaten**

Das Objektivdatenmenü enthält folgende Informationen:

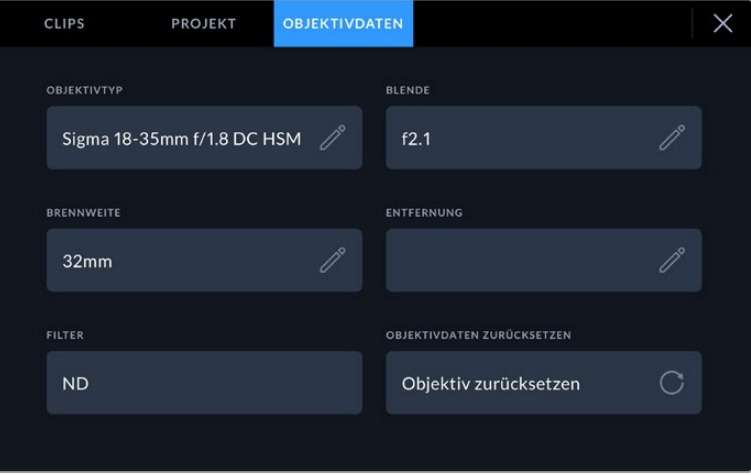

Das Objektivdatenmenü mit manuell eingegebenen Informationen

#### **Objektivtyp**

Zeigt den Objektivtyp an. Tippen Sie zur manuellen Eingabe von Metadaten auf diese Einstellung. Der Video Assist verfügt über eine interne Datenbank mit Einstellungen für gängige Objektive. Entsprechend bekommen Sie Namen während der Eingabe automatisch vorgeschlagen. Das beschleunigt die Eingabe von Daten.

#### **Blende**

Zeigt die Einstellung der Blende zu Beginn Ihres Clips an. Diese Informationen werden je nach verwendetem Objektivtyp in f- oder T-Werten angegeben. Tippen Sie zur Eingabe von Metadaten auf diese Einstellung.

#### **Brennweite**

Zeigt die Brennweiteneinstellung des Objektivs zu Beginn des aufgezeichneten Clips in Millimetern an. Tippen Sie auf diese Einstellung, um die Brennweite manuell einzugeben.

#### **Entfernung**

Zeigt die Einstellungen für den Fokusabstand für den aufgezeichneten Clip in Millimetern an. Tippen Sie zur manuellen Eingabe von Metadaten auf diese Einstellung.

#### **Filter**

Zeigt die derzeit verwendeten Objektivfilter an. Tippen Sie auf diese Einstellung, um Metadaten manuell einzugeben. Sie können mehrere Eingaben vornehmen und diese durch Kommata trennen.

**HINWEIS** Objektivdaten lassen sich jederzeit löschen, indem Sie im Objektivdaten-Menü auf "Objektivdaten zurücksetzen" tippen. Wurden Informationen manuell in diese Felder eingegeben,

müssen Sie die Objektivdaten zurücksetzen, wenn Sie ein anderes Objektiv anbringen. Andernfalls werden die manuell eingegebenen Daten des vorherigen Objektivs verwendet.

# **Aufzeichnen in Blackmagic RAW auf dem Video Assist 12G HDR**

Mit den 12G-Modellen können Sie Blackmagic RAW von einer Canon C300 II, einer SIGMA fp, einer Leica SL2-S und verschiedenen Kameramodellen von Panasonic, Nikon und Fujifilm direkt auf Ihren Video Assist aufzeichnen. Dazu brauchen Sie lediglich ein RAW-Signal über den SDI- oder HDMI-Anschluss Ihrer Kamera auszugeben.

## **Anschließen Ihrer Kamera an den Video Assist 12G HDR**

- **1** Verbinden Sie den SDI- bzw. HDMI-Ausgang Ihrer Kamera mit dem SDI- bzw. HDMI-Eingang Ihres Video Assist 12G. Auf Canon C300 Mark II Kameras können Sie zwischen den Anschlüssen "Rec Out SDI" und "Mon SDI" wählen. Für die Kameramodelle Panasonic S5, Fujifilm GFX100 und Fujifilm GFX100S benötigen Sie ein Micro-HDMI-zu-HDMI-Kabel. Benutzen Sie bei der Panasonic EVA1 den SDI-Ausgang, bei den Kameramodellen Panasonic S1H, SIGMA fp, Leica SL2-S und Nikon Kameras den HDMI-Ausgang.
- **2** Stellen Sie auf dem Video Assist den Codec auf Blackmagic RAW ein und wählen Sie die Qualität, in der Sie aufzeichnen möchten. Näheres über die verfügbaren Codec-Optionen für Blackmagic RAW erfahren Sie im Abschnitt "In Blackmagic RAW aufzeichnen" weiter hinten in diesem Handbuch. Jetzt können Sie die SDI- oder HDMI-Ausgabe Ihrer Kamera so einstellen, dass sie ein RAW-Signal ausgibt.

Beachten Sie, dass Sie für den Einsatz einer Panasonic EVA1 ein mit 6G-SDI kompatibles Kabel benötigen. Für die Arbeit mit einer Canon C300 Mark II reicht ein 3G-SDI-Kabel aus.

# **Canon**

### Canon C300 Mark II

- Klicken Sie zum Aufrufen des Menüs an der Bildschirmeinheit auf die "Menu"-Taste.
- **2** Navigieren Sie mit dem Joystick oder, falls vorhanden, über das Touchscreen-Menü zum Untermenü "Recording/Media Setup" und wählen die Option "Rec Out 4K RAW Mode".
- **3** Wählen Sie "4K RAW". Dabei handelt es sich um die einzige Ausgabeoption für RAW über SDI auf der Canon C300 Mark II.
- **4** Warten Sie, bis das Display neu hochgefahren ist und kehren Sie zur Menüseite zurück.
- **5** Wählen Sie als Nächstes für Ihren Farbraum mithilfe des Joysticks oder des Touchscreens die Einstellung "4K RAW Color Space" aus.
- Optieren Sie für "BT. 2020 Gamut" oder "Cinema Gamut". Hier sei angemerkt, dass die Farbrauminformationen in die RAW-Ausgabe eingebrannt werden. Entsprechend bietet "Cinema Gamut" in der Postproduktion einen größeren Bearbeitungsspielraum.
- **7** Drücken Sie zweimal auf den Menu-Button, um zur MONITORING-Ansicht zurückzukehren.

**TIPP** Um sicherzustellen, dass die RAW-Ausgabe mit Blackmagic RAW kompatibel ist, muss die Gamma-Einstellung auf Canon Log 2 gesetzt werden. Weitere Informationen zu den Gamut- und Gamma-Einstellungen finden Sie im Canon C300 Mark II Handbuch auf der Canon Website.

# **Panasonic**

### Panasonic EVA1

- **1** Drücken Sie an der Kameraseite auf die "Menu"-Taste, um das Menü im Viewfinder aufzurufen.
- **2** Wählen Sie unter Einsatz des Touchscreens oder des MENU/JOG-Drehreglers "System Settings" gefolgt von "System Mode".
- 3 Wählen Sie aus den Optionen für "SDI RAW" entweder "S35 5.7K" für native Auflösungen oder "Crop 4K" bzw. "Crop and mix 2K" aus.
- **4** Drücken Sie die Menu-Taste, um zum vorherigen Menü zurückzukehren.

Mit der Auswahl einer "SDI RAW"-Option wird die Möglichkeit für interne Aufzeichnungen deaktiviert. Hier sei anzumerken, dass die SDI-Ausgabeoption bei Auswahl nicht unterstützter Frameraten wie 50i und 59,94i deaktiviert wird. Näheres zu Frameraten und welche SDI-RAW-Ausgabeoption sich am besten für Sie eignet, erfahren Sie in der auf der Panasonic Website erhältlichen Bedienungsanleitung.

### Panasonic S1H, S1, S5, S5II, S5IIX, GH5S, GH6, BS1H und BGH1

- **1** Stellen Sie das Moduswahlrad oben an der Kamera auf den "Kreative Filme-Modus". Rufen Sie dann das Menü auf, indem Sie auf der Kameraseite mit dem Display die Menütaste drücken. Bei der Panasonic BGH1 müssen Sie zum Zugriff auf das Menü ein externes Display anschließen oder die Lumix Tether-App verwenden.
- **2** Wählen Sie anhand des Joysticks oder Steuerreglers das Bildformat. Geben Sie dann für die Datenausgabe "HDMI RAW" vor und aktivieren Sie sie.
- **3** Die nun erscheinende Warnmeldung informiert Sie, dass keine interne Aufzeichnung erfolgt, solange die Kamera RAW-Daten über den HDMI-Port ausgibt. Wählen Sie "Ja", um fortzufahren.
- 4 Wählen Sie im Menü für die Bildformatierung die Option "Timecode". Setzen Sie dann die "HDMI Timecode Ausg." auf "ON". Nun wird der Timecode an den Blackmagic Video Assist 12G HDR ausgegeben.
- **5** Um die gewünschte Auflösung vorzugeben, drücken Sie die Rücktaste und wählen Sie die Option "Aufnahmequalität".

Jetzt sind Sie startklar zum Aufzeichnen. Näheres zur Einrichtung Ihrer Timecode-Optionen und Vorgabe eines einblendungsfreien Signals finden Sie in der Bedienungsanleitung auf der Panasonic-Website.

# **SIGMA**

### SIGMA fp

- **1** Achten Sie darauf, dass die Kamera sich im Cine-Modus befindet. Stellen Sie dazu den Schalter oben an der Kamera auf CINE.
- **2** Drücken Sie auf die MENU-Taste an der Kamerarückseite und rufen Sie die Menüs auf.
- **3** Navigieren Sie mit dem Drehregler vorne an der Kamera zum Untermenü "System". Wählen Sie unter der Einstellung "HDMI Output" die Option "Recorded Image Output".
- Wählen Sie im Untermenü "Output Format" die Option RAW.

Jetzt können Sie Ihre Auflösung und Framerate aus den Optionen auswählen. Zur späteren Bearbeitung von Blackmagic RAW-Dateien zusammen mit intern aufgezeichneten Dateien muss die Einstellung "Color Mode" ausgeschaltet sein. Dieser Modus lässt sich im "Shoot"-Menü unter "Color Mode" oder per Drücken der COLOR-Taste hinten an der Kamera ausschalten. Bei Anschluss externer Rekorder an den HDMI-Ausgang wird der COLOR-Modus automatisch deaktiviert. So wird verhindert, dass Farbeffekte wie Sättigung oder Farbtonveränderungen in Ihre SIGMA-fp-Dateien eingebettet oder auf dem Kamera-LCD angezeigt werden. Beide Dateien sehen dann beim Import in DaVinci Resolve ähnlich aus. Weitere Informationen zu Frameraten, Auflösung und zum Color-Modus finden Sie in der Bedienungsanleitung auf der SIGMA-Website.

**TIPP** Wenn Sie trotz ausgewähltem Blackmagic-RAW-Codec kein Videosignal auf Ihrem Video Assist sehen, wechseln Sie auf dem Video Assist zu dem Codec ProRes. Wenn jetzt ein Videosignal erscheint, bedeutet dies, dass die RAW-Signalausgabe auf Ihrer Kamera fehlerhalf ist oder ein falscher Farbraum eingestellt ist.

# **Leica**

### Leica SL2-S

- **1** Drücken Sie die Menütaste am Kamerarücken, um den Statusbildschirm aufzurufen.
- Wählen Sie per Touchscreen, Joystick oder hinterem Drehregler "Video" und drücken Sie die Menütaste erneut, um die "Video"-Einstellungen zu öffnen.
- **3** Öffnen Sie auf Seite 2 der "Video"-Einstellungen" die Option "Video Format / Resolution" und anschließend "RAW (via HDMI)".
- **4** Es wird eine Liste mit verfügbaren Frameraten und Auflösungen angezeigt. Sobald Sie eine Auswahl getroffen haben, gelangen Sie automatisch zurück zum Submenü "Video Format / Resolution".

## **Nikon**

### Nikon Z6, Z6 II, Z7 und Z7 II

- **1** Drücken Sie die Menütaste hinten an der Kamera.
- **2** Gehen Sie anhand des Funktionswählrads zum Einrichtungsmenü, navigieren Sie zu "HDMI" und wählen Sie "Advanced".
- **3** Gehen Sie im "Advanced"-Menü zu den Optionen für die RAW-Ausgabe, wählen Sie "RAW Output" und geben Sie mit "Enable (no recording to card)" vor, dass die Aufnahme aktiviert, aber nicht auf eine Speicherkarte aufgezeichnet wird. Wenn die Option "RAW Output" aktiviert ist, nimmt die Kamera nicht mehr auf kamerainterne Datenträger auf.
- **4** Navigieren Sie zu "RAW Output Mode" und wählen Sie eine der aufgelisteten Auflösungen aus.
- **5** Gehen Sie zu "RAW Output Type" und geben Sie "Type B" vor.
- **6** Drücken Sie mehrmals auf die Menütaste, um zum Hauptbildschirm zurückzukehren.

Weitere Informationen zur RAW-Ausgabe Ihrer Kamera sowie zu unterstützten Frameraten und Farbräumen finden Sie in den entsprechenden Kamerahandbüchern auf den Support-Seiten von Canon, Panasonic, SIGMA und Nikon.

# **Fujifilm**

### Fujifilm GFX100 und GFX100S

- **1** Stellen Sie den Moduswähler oben an der Kamera auf MOVIE.
- **2** Öffnen Sie das Menü durch Drücken auf MENU/OK und wählen Sie eine dieser Optionen: F-Log, HLG oder RAW-AUFNAHME.
- **3** Scrollen Sie mit dem Fokushebel nach unten zu den HDML-RAW-Optionen. Bei den Fujifilm-Kameramodellen GFX100 und GFX100S können Sie gleichzeitig kameraintern und über den HDMI-Ausgang extern aufzeichnen. Wählen Sie dafür die HDMI-RAW-Einstellung, die Sie auch für die interne Aufzeichnung verwenden möchten.
- **4** Um die Aufzeichnung auf Ihrem Video Assist 12G HDR mit der Kamera auszulösen, navigieren Sie im Menü zu HDMI-AUFNAHMESTEUERUNG und aktivieren Sie diese Option. Schließen Sie dann die Menüs und gehen Sie zurück zum Hauptbildschirm.

### Fujifilm X-H2, X-H2S, X-T5 und X-S20

- **1** Stellen Sie den Moduswähler oben an der Kamera auf MOVIE.
- **2** Drücken Sie die MENU/OK-Taste, um das MOVIE-Einstellungsmenü zu öffnen und wählen Sie "HDMI Output Setting".
- **3** Scrollen Sie zu "RAW Output Setting" und wählen Sie "RAW Output Setting Blackmagic". In diesem Menü können Sie die gewünschte Auflösung und Framerate vorgeben.
- **4** Um die Aufzeichnung auf Ihrem Video Assist 12G HDR von der Kamera aus auszulösen, navigieren Sie im Menü "HDMI Output Setting" zu "HDMI Rec Control" und aktivieren Sie diese Option. Schließen Sie dann die Menüs und gehen Sie zurück zum Hauptbildschirm.

Es ist zu beachten, dass sich Fujifilm-Kameras nach einer bestimmten Zeit der Nichtbenutzung ausschalten. Um dies zu verhindern, deaktivieren Sie die Ausschaltautomatik. Einzelheiten zum automatischen Ausschalten und zur Auswahl von Frameraten und Seitenverhältnissen finden Sie in den Bedienungsanleitungen auf der Fujifilm-Website.

# **Z Cam**

### Z Cam E2, E2-M4, E2-S6 und E2-F6

- **1** Drücken Sie oben an der Kamera auf die MENU-Taste, um die verschiedenen Menüs aufzurufen.
- Öffnen Sie im Untermenü "Aufzeichnung" die Einstellungen für die Aufzeichnung.
- **3** Scrollen Sie mit den Auf- und Abwärtstasten zur Einstellung "RAW über HDMI" und wählen Sie EIN. Wenn das Dialogfeld angezeigt wird, drücken Sie OK, um zur Menüseite zurückzukehren.
- **4** Um Auflösung und Framerate für Ihre Kamera einzustellen, kehren Sie zum Untermenü "Aufzeichnung" zurück und konfigurieren Ihre Kamera in den Optionen "Auflösung" und "Projekt-FPS".

Deaktivieren Sie für ununterbrochenes Aufzeichnen auf Ihrem Video Assist unbedingt die Ausschaltautomatik an der Kamera. Weitere Informationen zur Ein- und Ausschaltautomatik finden Sie in den entsprechenden Handbüchern unter Z Cam auf der Fujifilm-Website.

# **Blackmagic RAW**

Der Blackmagic Video Assist 12G HDR unterstützt Aufzeichnungen in Blackmagic RAW von Kameras anderer Hersteller. Durch den Qualitätserhalt der Daten vom Kamerasensor liefert das Format eine überragende Bildqualität und einen breiten Dynamikumfang in zahlreichen Kompressionsverhältnissen. Mit Blackmagic RAW genießt man alle Anwendervorteile von RAW-Aufzeichnungen. Da die Verarbeitung aber größtenteils innerhalb des Video Assist stattfindet, sind die Dateien sehr schnell zu handhaben.

Blackmagic RAW bietet ebenfalls umfangreichen Metadaten-Support, sodass die Software, die die Dateien liest, Ihre Kameraeinstellungen gleich miterfasst. Wenn Sie vorzugsweise in "Video"-Gamma drehen, weil Sie im Nu schneiden müssen und keine Zeit für Farbkorrekturen haben, dann eröffnet Ihnen die Metadaten-Feature eine neue Option. Sie können wie gehabt "Video"-Gamma auswählen und in "Video"-Gamma filmen. Beim späteren Öffnen der Datei in einer Software wird sie dann mit angewendetem "Video"-Gamma dargestellt. Unter all den aufgenommenen Daten enthält diese Datei aber auch die "Film"-Gammadaten. Die Datei wird nur deshalb in "Video"-Gamma angezeigt, weil die darin enthaltenen Metadaten die Software instruieren, "Video"-Gamma anzuzeigen.

Möchten Sie Ihre Bilder später doch irgendwann farbkorrigieren, verfügen Sie dank der in der Datei bewahrten Daten über den gesamten "Film"-Dynamikumfang. Da die Videoüberpegel Ihrer Bilder in den Weiß- und Schwarztönen nicht per hartem Clipping abgeschnitten werden, reicht das vorhandene Detail, um all Ihren Bildern durch Colorgrading einen filmischen Look zu verleihen. Kein Problem, wenn Ihnen die Zeit fürs Grading fehlt, da die Bilder mit dem angewendeten "Video"-Gamma ohnehin wie reguläre Videokamerabilder aussehen. Ihre beim Dreh getroffene Entscheidung ist nicht endgültig, da Sie sie später in der Postproduktion revidieren können.

Blackmagic-RAW-Dateien sind extrem schnell und der Codec ist für den Einsatz von CPUs und GPUs auf Ihrem Computer optimiert. Das sorgt für eine schnelle, geschmeidige Wiedergabe und es erübrigen sich Hardware-Decoder, die sonst bei der Verwendung auf Laptops erforderlich sind. Software, die Blackmagic RAW lesen kann, bietet den zusätzlichen Vorteil der Verarbeitung mit Apple Metal, Nvidia CUDA oder OpenCL.

So lassen sich Blackmagic-RAW-Dateien auf den meisten Rechnern wie eine Videodatei bei normaler Geschwindigkeit abspielen, ohne dass man sie zunächst cachen oder ihre Auflösung reduzieren muss.

Wissenswert ist auch, dass in den Metadaten für jedes Einzelbild die objektivbezogenen Daten mit aufgezeichnet werden. Beispiel: Alle im Laufe eines Clips an kompatiblen Objektiven vorgenommenen Änderungen der Zoomstellung oder Fokussierung werden für jeden einzelnen Frame in den Metadaten der Blackmagic-RAW-Datei gespeichert.

## **In Blackmagic RAW aufzeichnen**

Blackmagic RAW arbeitet mit zwei verschiedenen Kompressionsmethoden. Sie haben die Wahl zwischen den Codec-Modi "Constant Bitrate" mit konstanter Bitrate oder "Constant Quality" mit konstanter Qualität.

Der Codec-Modus mit konstanter Bitrate funktioniert ähnlich wie die meisten Codecs. Er strebt eine Datenrate auf konstantem Niveau an und verhindert allzu weite Ausschläge der Datenrate nach oben. Wenn es beim Drehen einer komplexen Einstellung gilt, mehr Bilddaten zu speichern, komprimiert der Codec-Modus mit konstanter Bitrate das Bild einfach stärker, damit die Daten in den definierten Speicherplatz passen.

Für Video-Codecs mag das ausreichen. Beim Drehen in Blackmagic RAW ist es jedoch wichtig, für eine kalkulierbare Qualität zu sorgen. Was passiert nun, wenn Ihre Aufnahmen mehr Daten generieren, der Codec sie aber bloß stärker komprimiert, damit eine vordefinierte Datenrate eingehalten wird? Womöglich beschert Ihnen das einen Qualitätsverlust. Sicher sein können Sie aber erst, wenn Sie das nach abgeschlossenem Dreh prüfen.

Blackmagic RAW löst dieses Problem mit einem alternativen Codec-Modus namens "Constant Quality". Technisch ist dieser Codec bei konstanter Qualität ein Codec mit variabler Bitrate. Er erlaubt steigende Dateigrößen, wenn die Aufzeichnung Ihrer Bilder mehr Speicherplatz beansprucht. Soll ein Bild unter Beibehaltung der Qualität verschlüsselt werden, ist die Dateigröße in diesem Modus nach oben hin offen.

Hier ist es genau richtig, Blackmagic RAW auf "Constant Quality" einzustellen, da die Datei so groß werden darf, wie es das Encoding Ihrer Bilder verlangt. Je nachdem, welche Motive Sie filmen, dürfen die Dateien entsprechend größer oder kleiner ausfallen. Sollten Sie jemals versehentlich mit aufgestecktem Objektivdeckel filmen, wird kein Speicherplatz vergeudet.

Die Qualitätseinstellungen für Blackmagic RAW sind übrigens nicht willkürlich benannt. Die Namen leiten sich von den technischen Abläufen ab. Bei Auswahl des Codecs "Constant Bitrate" werden Ihnen die Qualitätseinstellungen 3:1, 5:1, 8:1 und 12:1 angezeigt. Die Zahlen drücken das Verhältnis zwischen der Größe der Dateien in unkomprimiertem RAW und der Größe der beim Filmen in Blackmagic RAW zu erwartenden Dateien aus. Das Kompressionsverhältnis 3:1 liefert bessere Qualität, da die Datei größer ist. Die stärkste Kompression von 12:1 liefert die kleinste Datei und die geringste Qualität. Zahlreiche Anwender von Blackmagic RAW finden 12:1 völlig in Ordnung und bemerken keine augenfälligen Qualitätseinschränkungen. Experimentieren Sie einfach selbst mit den unterschiedlichen Einstellungen.

Wenn Sie Blackmagic RAW bei konstanter Qualität verwenden, werden Ihnen die Einstellungen Q0, Q1, Q3 und Q5 angezeigt. Die Kompressionsparameter für den Codec drücken das Maß der anzuwendenden Kompression technisch aus. Sie dienen zur Auswahl der Codecs. Abhängig davon, ob man mit konstanter Bitrate oder konstanter Qualität arbeitet, erfolgt die Verarbeitung unterschiedlich. Mit der Einstellung "Constant Quality" kann man das resultierende Dateigrößenverhältnis nicht wirklich abschätzen, da es je nach Motiv der Aufnahme stark variiert. Die Datei wird dann einfach so groß, wie es das Speichern Ihrer Medien erfordert.

### "Constant Bitrate"-Einstellungen

Die Bezeichnungen 3:1, 5:1, 8:1 und 12:1 beschreiben das Kompressionsverhältnis. Bspw. entsteht bei einer 12:1-Kompression eine Datei, die um das 12-fache kleiner ist als der Umfang der unkomprimierten RAW-Daten.

### "Constant Quality"-Einstellungen

Die Einstellungen Q0, Q1, Q3 und Q5 drücken verschiedene Quantisierungsstufen aus. Mit einer stärkeren Quantisierung erzielt Q5 eine erheblich bessere Datenrate. Mit der Einstellung für konstante Qualität kann es je nach Motiv wie gesagt zu erheblichen Variationen der resultierenden Dateigrößen kommen. Es kann also passieren, dass Sie mitten im Dreh bemerken, dass die Dateigröße über die Kapazität Ihres Speicherträgers hinauswächst. Das könnte zum Auslassen von Frames führen. Das Gute ist jedoch, dass Sie das beim Dreh sofort sehen und unter Erwägung der Qualität ggf. Ihre Einstellungen ändern können.

#### Blackmagic RAW Player

Der im Softwareinstallationsprogramm Ihrer Blackmagic Kamera enthaltene Blackmagic RAW Player ist eine optimierte Anwendung zum Sichten von Clips. Öffnen Sie eine Blackmagic-RAW-Datei einfach per Doppelklick, um sie sofort wiederzugeben und bei voller Auflösung und Bittiefe durch die Datei zu scrollen.

Beim Decodieren der Frames unterstützt die CPU-beschleunigte SDK-Bibliothek alle wichtigen Architekturen, inklusive GPU-Beschleunigung via Metal, Nvidia CUDA und OpenCL. Der Blackmagic RAW Player ist für Mac, Windows und Linux erhältlich.

#### Filialdateien

Blackmagic-RAW-Filialdateien (.sidecar) erlauben Ihnen, die Metadaten in einer solchen Sidecar-Datei zu überschreiben, ohne dabei die in die Originaldatei eingebetteten Metadaten zu ersetzen. Die Metadaten enthalten neben den Blackmagic-RAW-Einstellungen auch Informationen zu Blende, Fokussierung, Brennweite, Weißabgleich, Tönung, Farbraum sowie Projektnamen, Take-Nummern usw. Das Encoding von Metadaten wird während der Dauer des Clips von Einzelbild zu Einzelbild vorgenommen. Wichtig ist das bspw. für Objektivdaten, falls beim Filmen einer Einstellung das Objektiv nachjustiert wurde. Da es sich um ein visuell lesbares Format handelt, können Sie mit DaVinci Resolve oder sogar mit einem Text-Editor Metadaten in Filialdateien bearbeiten oder neue hinzufügen.

Anhand von Filialdateien kann man eine Wiedergabe automatisch mit neuen Blackmagic RAW-Einstellungen versehen, indem man einfach die Filialdatei in denselben Ordner wie die dazugehörige RAW-Datei verschiebt. Wenn Sie die Filialdatei wieder aus dem Ordner ziehen und die Blackmagic-RAW-Datei erneut öffnen, wird Ihnen die Datei wie ursprünglich gefilmt ohne die veränderten Einstellungen angezeigt. Jede Software, die das Blackmagic RAW SDK verwendet, kann auf diese Einstellungen zugreifen. Vorgenommene Änderungen werden in einer Filialdatei gespeichert, auf die der Blackmagic RAW Player und alle anderen Softwares mit der Kapazität, Blackmagic-RAW-Dateien zu lesen, zugreifen können.

Beim Drehen in "Video"-Gamma werden in der Datei trotzdem auch die "Film"-Gammadaten aufgezeichnet. Die Metadaten geben der Blackmagic RAW Verarbeitung jedoch den Befehl für die Anzeige in "Video"-Gamma. "Video"-Gamma ist großartig für Bilder, die Sie nicht graden, sondern unverzüglich ausgeben möchten. Trotzdem werden alle Einzelheiten festgehalten, sodass Sie später die Schwarztonbereiche eines Bildes hochziehen oder die weißen abschwächen können. Weil niemals Videoüberpegel abgeschnitten werden, bleibt das gesamte Detail für den späteren Zugriff erhalten.

#### Blackmagic RAW in DaVinci Resolve

Für künstlerische Effekte oder optimiertes Sichten können die Einstellungen jeder einzelnen Blackmagic-RAW-Datei angepasst und im "Camera Raw"-Panel von DaVinci Resolve als neue Filialdatei (.sidecar) gespeichert werden. Somit können Sie Ihre Medien für andere DaVinci Resolve Artists kopieren, die dann nach dem Import automatisch Zugriff auf Ihre modifizierten Gamma-Einstellungen haben.

Wie Sie Blackmagic RAW in DaVinci Resolve im Einzelnen verwenden, erfahren Sie im Kapitel "Verwendung von DaVinci Resolve" in diesem Handbuch.

### Blackmagic RAW Software Development Kit

Das Blackmagic RAW Software Development Kit (SDK) ist eine von Blackmagic Design entwickelte Schnittstelle zur Anwendungsprogrammierung (API). Mit dem Blackmagic RAW SDK können Sie Ihre eigenen Anwendungen so programmieren, dass sie das Blackmagic-RAW-Format verwenden. Entwickler können Anwendungen mithilfe der SDK-Bibliothek um Support zum Lesen, Bearbeiten und Speichern von Blackmagic-RAW-Dateien erweitern. Im Blackmagic RAW SDK steckt die gesamte Generation 4 Color Science. Damit können Sie in allen Anwendungen, die sie unterstützen, natürliche filmische Bilder erzielen. Das Blackmagic RAW SDK unterstützt Mac, Windows und Linux. Es steht zum kostenlosen Download auf der Entwickler-Seite der Blackmagic Design Website unter [www.blackmagicdesign.com/de/developer](http://www.blackmagicdesign.com/de/developer) bereit.

> **Blackmagic RAW API METAL SSE CUDA AVX OPENCL AVX2 .Braw Reader .Sidecar Reader**

Das nachstehende Diagramm veranschaulicht die Komponenten der Blackmagic RAW API:

# **Speicherträger**

# **Auswählen einer schnellen SD-Karte**

Grundsätzlich empfehlen wir, für Ultra-HD-Aufzeichnungen UHS-II- und für HD-Aufzeichnungen UHS-I-Karten einzusetzen.

Verwenden Sie für Ultra-HD-Aufzeichnungen mit dem Blackmagic Video Assist 12G HDR die schnellsten auf dem Markt erhältlichen UHS-II-Karten.

Die meisten SD-Speicherkarten mit UHS-I- und UHS-II-Technologie sind schnell genug, um komprimiertes HD-Video bei bis zu 60 Frames pro Sekunde aufzuzeichnen. Um sicherzugehen, testen Sie die jeweilige Aufzeichnungsgeschwindigkeit Ihrer Karte am besten selbst. Dies kann mit der Software Blackmagic Disk Speed Test erfolgen, die Sie im Blackmagic Support-Center herunterladen können. Näheres zur Verwendung des Disk Speed Tests siehe Abschnitt "Ermitteln der Diskgeschwindigkeit" in diesem Handbuch.

Die nachstehende Tabelle listet die aktuellsten kompatiblen SD-Karten für die Videoaufzeichnung in Ultra HD, HD und SD. Sehen Sie regelmäßig in der aktuellsten Ausgabe dieses Handbuchs nach den neuesten Infos. Sie steht jederzeit zum Download auf unserer Firmenwebsite [www.blackmagicdesign.com/de/support](http://www.blackmagicdesign.com/de/support) bereit.

### **Welche SD-Karten sollte man mit dem Blackmagic Video Assist 12G HDR benutzen?**

Für Ultra-HD-Aufzeichnungen in den Codecs Apple ProRes oder Avid DNx bei bis zu 60 Bildern pro Sekunde empfehlen wir folgende SD-Karten:

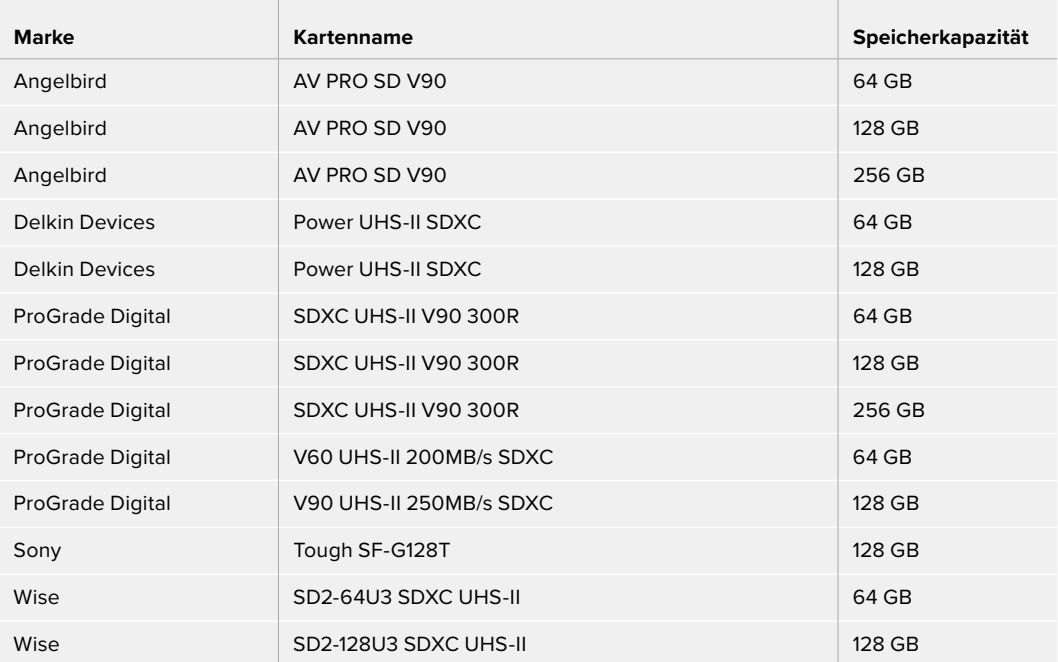

Für HD-Aufzeichnungen in den Codecs Apple ProRes oder Avid DNx bei bis zu 60 Bildern pro Sekunde empfehlen wir folgende SD-Karten:

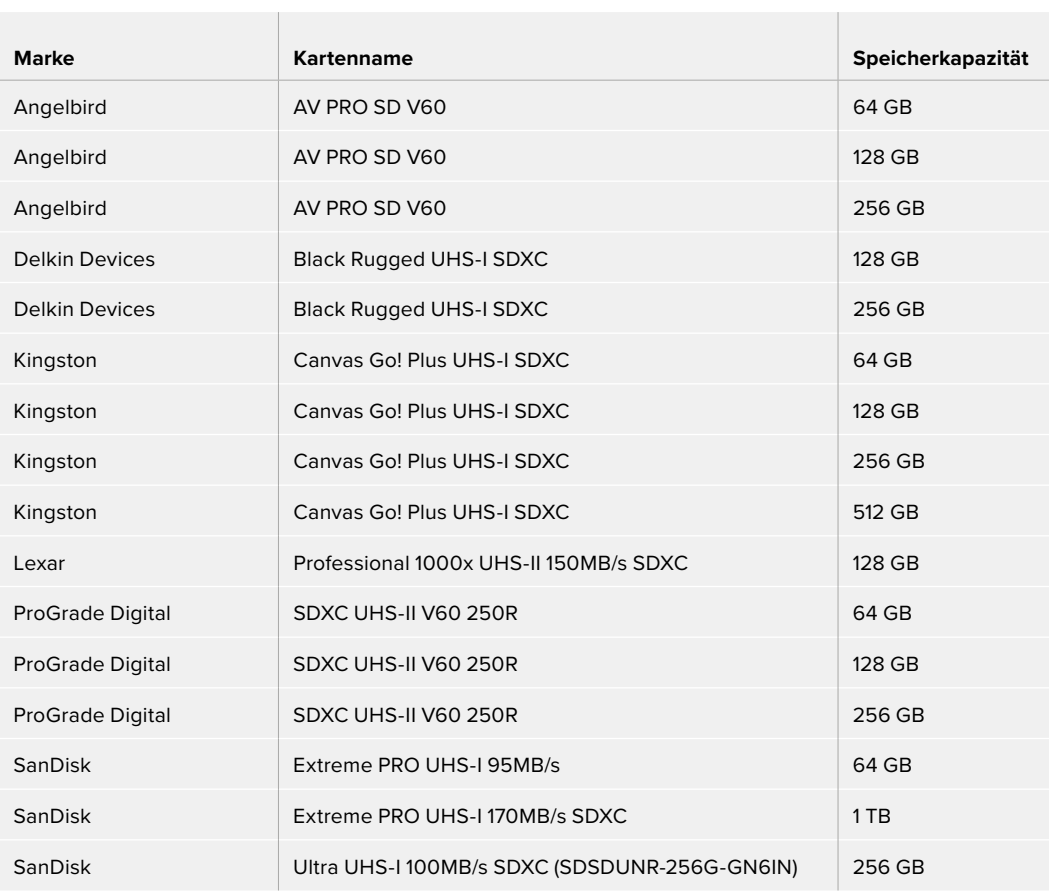

Für HD-Aufzeichnungen in ProRes HQ bei bis zu 60 Bildern pro Sekunde empfehlen wir folgende SD-Karten:

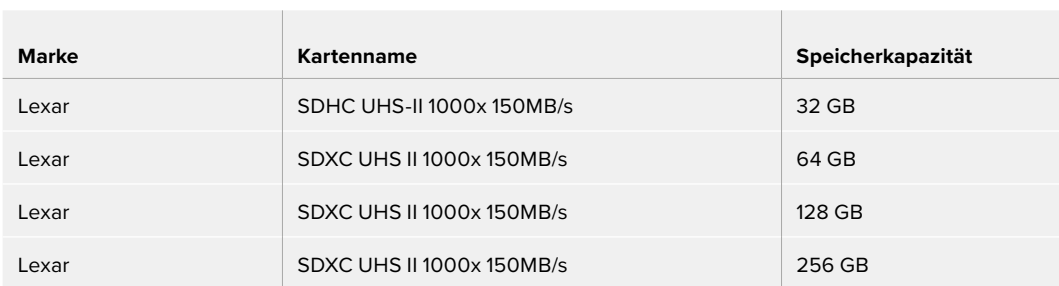

Für HD-Aufzeichnungen in den Codecs Apple ProRes oder Avid DNx bei bis zu 30 Bildern pro Sekunde empfehlen wir folgende SD-Karten:

the control of the control of

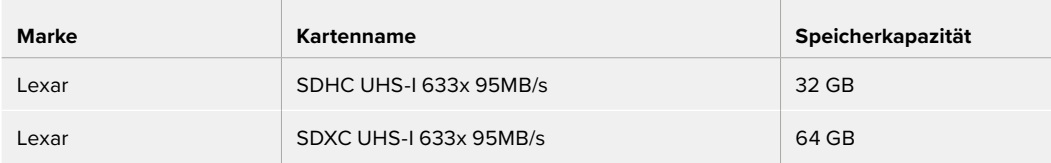

**Contract** 

# **Auswählen eines schnellen USB-C-Laufwerks**

Der Blackmagic Video Assist 12G HDR ist mit einem Hochgeschwindigkeits-USB-C-Expansionsport ausgestattet. Dieser gestattet Ihnen Direktaufzeichnungen von Video auf USB-C-Flash-Laufwerke oder SSDs über eine Blackmagic MultiDock 10G. Außerdem lassen sich darüber Softwareupdates durchführen. Mit schnellen, leistungsstarken USB-C-Laufwerken können Sie Video über lange Zeiträume aufzeichnen, was bei Veranstaltungen und Interviews wichtig sein kann.

Wenn Sie mit der Aufnahme fertig sind, können Sie dasselbe Laufwerk für Schnitt und Postproduktion direkt an Ihren Computer anschließen, ohne die Daten kopieren zu müssen.

#### **So schließen Sie ein USB-C-Laufwerk an:**

- **1** Stecken Sie ein Ende des USB-C-Kabels in Ihr USB-C-Laufwerk.
- **2** Verbinden Sie das andere Ende des Kabels mit dem USB-C-Port unten am 12G-Modell Ihres Video Assist.

### **Welche Laufwerke sollte man mit dem Blackmagic Video Assist 12G HDR einsetzen?**

Für Ultra-HD-Aufzeichnungen in den Codecs Apple ProRes oder Avid DNx bei bis zu 60 Bildern pro Sekunde empfehlen wir folgende USB-C-Laufwerke:

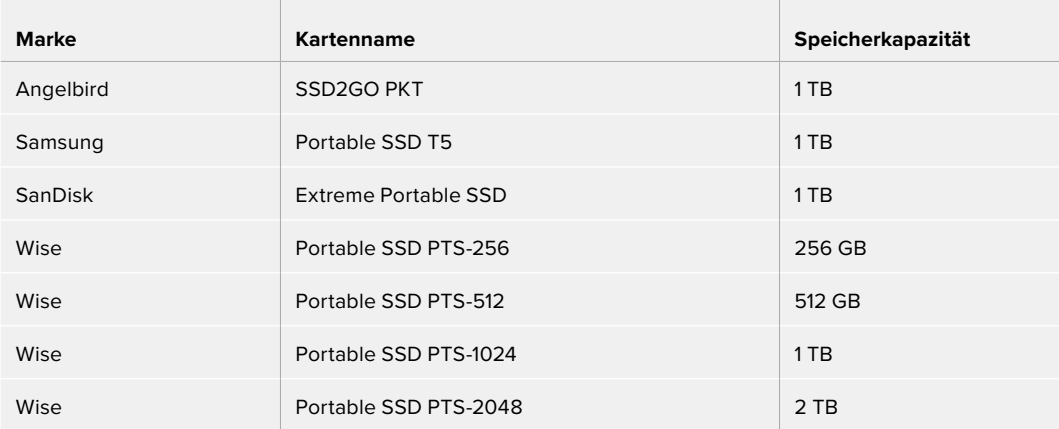

Für HD-Aufzeichnungen in den Codecs Apple ProRes oder Avid DNx bei bis zu 60 Bildern pro Sekunde empfehlen wir folgende USB-C-Laufwerke:

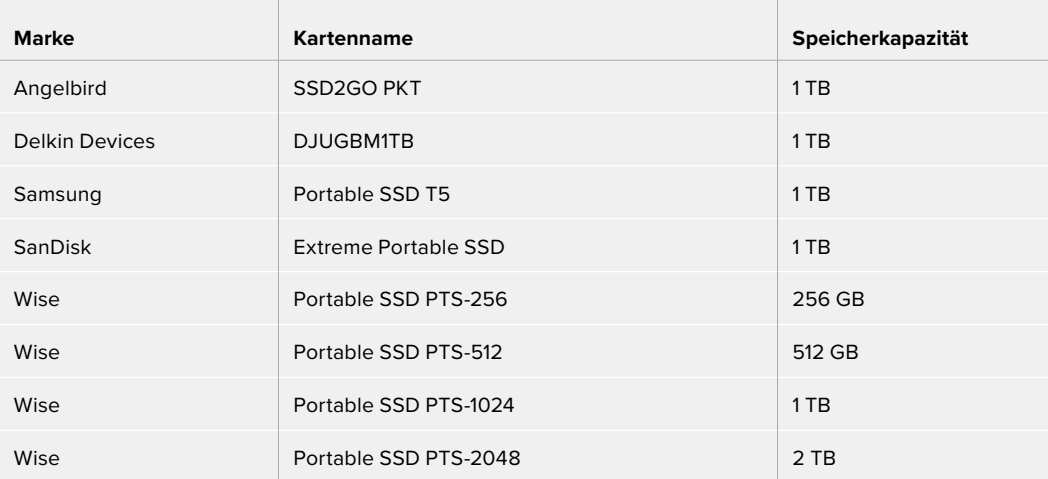

# **Formatieren von Speicherträgern mit dem Video Assist**

Über die Speichereinstellungen lassen sich Ihre Speicherträger ganz leicht formatieren. Sie können Ihre Karte oder Ihr Laufwerk in HFS+ oder exFAT formatieren.

HFS+ wird auch als "Mac OS Extended" bezeichnet. Dieses Format empfiehlt sich, da es Journaling unterstützt. Daten auf protokollierten (journaled) Datenträgern lassen sich bei Verlust leichter wiederherstellen und sind weniger anfällig für Softwarefehler. HFS+ wird von Mac nativ unterstützt.

ExFAT wird auf Mac- und Windows-Computern nativ unterstützt und macht den Kauf zusätzlicher Software überflüssig. Journaling unterstützt exFAT allerdings nicht. Im seltenen Fall eines Speicherkartenfehlers sind die Daten daher korruptionsanfälliger.

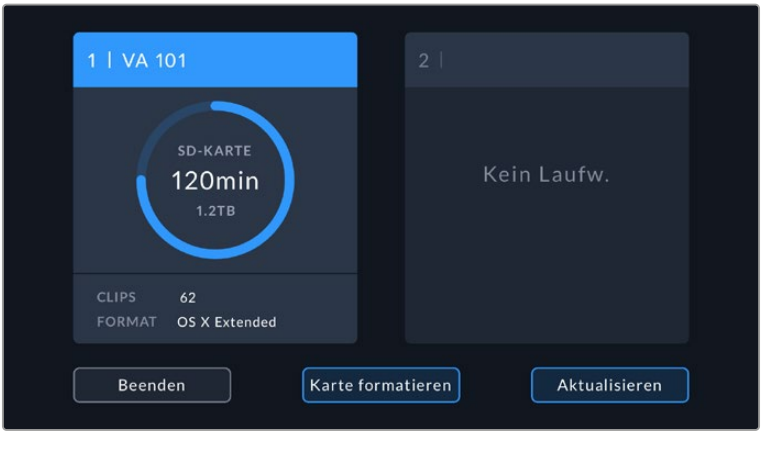

Ihr Video Assist kann Ihre Speicherträger in HFS+ oder exFAT formatieren Tippen Sie auf den jeweiligen Speicherindikator, um die Einstellungen aufzurufen

#### **So formatieren Sie Ihre Speicherträger:**

- **1** Tippen Sie die Speicherindikatoren an, um die Speichereinstellungen zu öffnen.
- **2** Wählen Sie die zu formatierende Karte oder das Laufwerk aus. Hierbei kann es sich um eine SD-Karte oder ein externes USB-C-Flash-Laufwerk handeln. Um ein Laufwerk auf den 12G-Modellen des Video Assist zu formatieren, tippen Sie auf "Laufwerksliste". Wählen Sie dann das zu formatierende Laufwerk aus, damit es markiert wird. Tippen Sie auf "Laufw. formatieren".

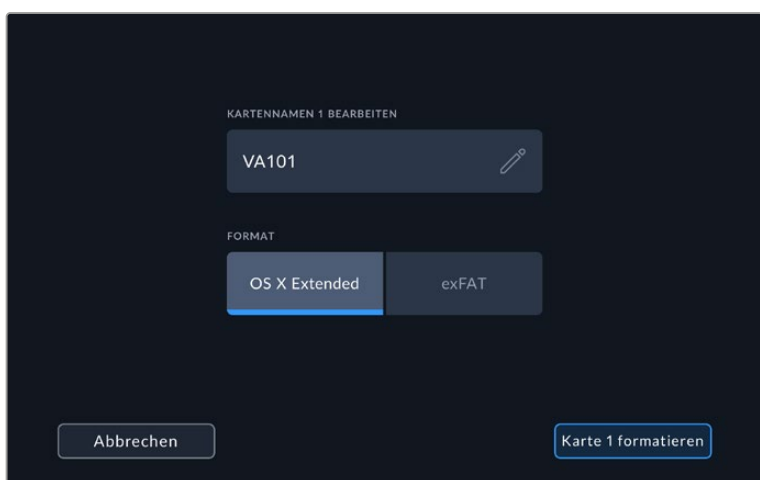

Beim Formatieren können Sie unter NAMEN BEARBEITEN auch den Namen für Ihre Karte oder Ihr Laufwerk hinzufügen

- **3** Tippen Sie zum Auswählen des Formattyps HFS+ oder exFAT auf erneut auf "Formatieren".
- **4** Nun öffnet sich ein Warnfenster und fordert Sie auf, das Format zu bestätigen. Sichern Sie bereits auf Ihrem Speicherträger gespeicherte Daten vor dem Formatieren, da sich dieser Vorgang nicht rückgängig machen lässt. Halten Sie den "Formatieren"-Button drei Sekunden lang gedrückt, bis ein Häkchen erscheint und Sie den Vorgang fortsetzen können, oder tippen Sie auf "Abbrechen", um die Formatierung abzubrechen.
- **5** Über einen Fortschrittsbalken können Sie die Formatierung verfolgen. Die Meldung "Formatierung abgeschlossen" erscheint, wenn der Vorgang beendet ist.
- **6** Tippen Sie auf "OK", um zu den Speichereinstellungen zurückzukehren.

**TIPP** Speicherträger lassen sich auch formatieren, während an einem anderen Speicherplatz aufgezeichnet wird. Zeichnen Sie auf dem 7-Zoll-Modell des Video Assist 12G HDR bspw. auf Karte 1 auf, können Sie währenddessen Karte 2 formatieren.

# **Formatieren von Speicherträgern mit einem Computer**

SD-Karten und USB-C-Flash-Laufwerke können auch mithilfe eines Mac- oder Windows-Computers formatiert werden.

### Vorbereiten von SD-Karten auf einem Mac-Computer

Verwenden Sie das in Mac enthaltene Festplattendienstprogramm, um Ihr Medium in HFS+ und exFAT zu formatieren. Wenn Ihr Speicherträger bereits mit Dateien bespielt ist, sichern Sie diese unbedingt vorher, da der Formatierungsvorgang alle vorhandenen Daten überschreibt.

- **1** Schieben Sie eine SD-Karte in den SD-Kartenschacht Ihres Computers oder ein SD-Kartenlesegerät. Schließen Sie externe Laufwerke mit einem USB-C-Kabel an Ihren Computer an.
- **2** Gehen Sie zu "Programme" > "Dienstprogramme" und starten Sie das "Festplattendienstprogramm".
- **3** Klicken Sie auf das Speicherträgersymbol für Ihre SD-Karte oder Ihr Laufwerk und dann auf "Löschen".
- Geben Sie als Format "Mac OS Extended (Journaled)" oder "exFAT" vor.
- **5** Geben Sie einen Namen für das neue Volumen ein und klicken Sie auf "Löschen". Ihre SD-Karte oder Ihr Laufwerk ist im Nu formatiert und einsatzbereit.

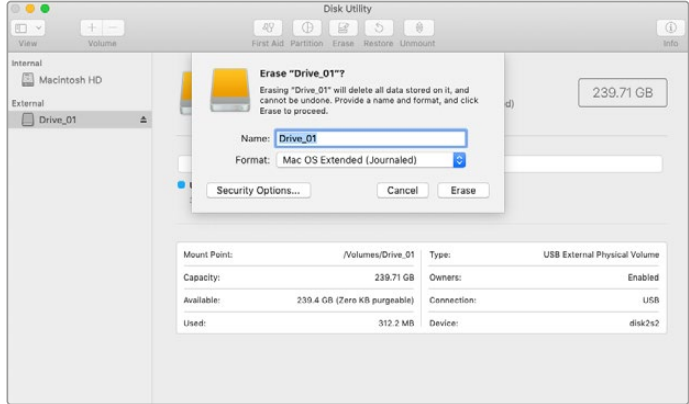

Verwenden Sie das Festplattendienstprogramm auf Mac, um die Daten auf Ihrem USB-C-Laufwerk in Mac OS Extended (Journaled) oder exFAT zu löschen

### Vorbereiten von Speicherträgern auf einem Windows-Computer

Über das Dialogfeld "Formatieren" lässt sich eine SD-Karte auf einem Windows-PC in exFAT formatieren. Denken Sie daran, eine Sicherungskopie aller wichtigen Inhalte auf Ihrem Datenträger zu erstellen, da beim Formatieren alle vorhandenen Daten gelöscht werden.

- **1** Schieben Sie eine SD-Karte in den SD-Kartenschacht Ihres Computers oder ein SD-Kartenlesegerät. Schließen Sie externe Laufwerke mit einem USB-C-Kabel an Ihren Computer an.
- 2 Öffnen Sie das Startmenü oder den Startbildschirm und wählen Sie "Computer" aus. Klicken Sie mit der rechten Maustaste auf die SD-Karte.
- **3** Wählen Sie im Kontextmenü "Formatieren" aus.
- **4** Stellen Sie das Dateisystem auf "exFAT" und die Größe der Zuordnungseinheit auf 128 Kilobytes ein.
- **5** Geben Sie eine Volumenkennung ein, wählen Sie "Schnellformatierung" aus und klicken Sie auf "Start".
- **6** Ihre SD-Karte oder Ihr externes Laufwerk ist im Nu formatiert und einsatzbereit.

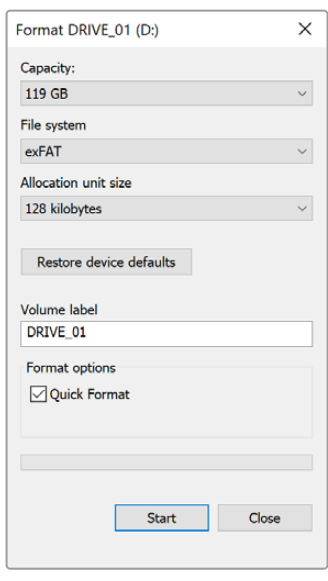

Verwenden Sie das Dialogfeld "Formatieren" auf Windows, um den Speicherträger in exFAT zu formatieren

# **Arbeiten mit Dateien von SD-Karten**

Sie können direkt von Ihrer SD-Karte auf Ihre ProRes- oder DNx-Dateien zugreifen. Möglich ist das über jeden beliebigen Mac- oder Windows-Computer mit SD-Kartenschacht oder angeschlossenem SD-Kartenlesegerät.

- **1** Nehmen Sie die SD-Karte aus Ihrem Video Assist und schieben Sie sie in den SD-Kartenschacht Ihres Computers oder ein SD-Kartenlesegerät. Der Zugriff auf die SD-Karte erfolgt genauso wie auf an Ihren Computer angeschlossene externe Festplatten, USB-Laufwerke oder andere Medien.
- **2** Öffnen Sie die SD-Karte per Doppelklick. Nun müsste Ihnen eine Liste mit QuickTime- oder MXF-Videodateien angezeigt werden.
- **3** Ziehen Sie jetzt per Drag-and-Drop die gewünschten Dateien von der SD-Karte auf Ihren Desktop oder ein anderes Laufwerk. Oder greifen Sie über Ihre NLE-Software direkt auf die Dateien auf der SD-Karte zu.
- **4** Bevor Sie die SD-Karte aus dem SD-Kartenschacht eines Mac- oder Windows-Computers herausnehmen, empfiehlt es sich, die SD-Karte sicher auszuwerfen.

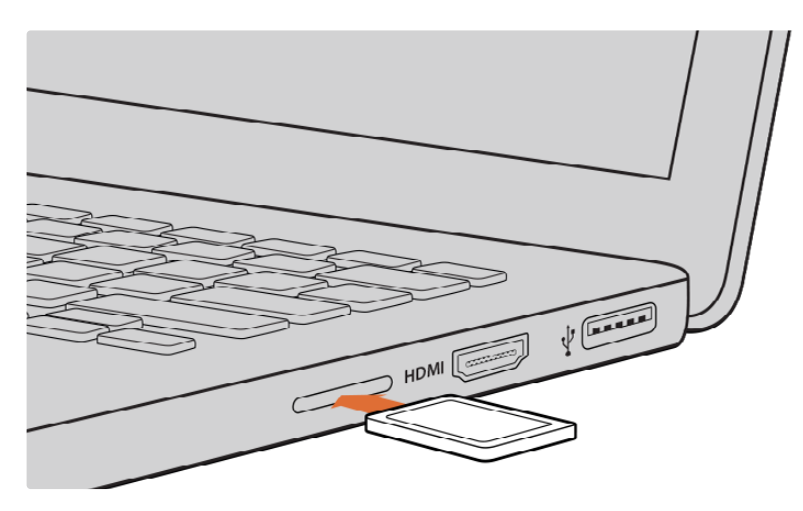

Schieben Sie die SD-Karte in einen Computer mit SD-Kartenschacht und greifen Sie sofort auf Ihre Clips zu

# **Ermitteln der Diskgeschwindigkeit**

Blackmagic Disk Speed Test ist eine spannende Anwendung, die die Lese- und Schreibleistung von Speicherträgern misst und die Ergebnisse anschließend in Form von Videoformaten anzeigt.

Die Frage, ob sich ein Datenträger für die Aufnahme ("Write") oder Wiedergabe ("Read") eines bestimmten Videoformats eignet, beantwortet Ihnen der Disk Speed Test. Prüfen Sie die Leistung Ihrer Speicherlaufwerke mit einem einzigen Klick auf die "Start"-Schaltfläche. Disk Speed Test zeigt sogar an, wie viele Videostreams Ihr Speicher gleichzeitig verarbeiten kann.

Die Blackmagic Disk Speed Test Software ist im Mac App Store als Download erhältlich. Windowsund Mac-Installationsprogramme sind auch in der Blackmagic Desktop Video Software enthalten. Diese können Sie im Blackmagic Design Support Center auf [www.blackmagicdesign.com/de/support](http://www.blackmagicdesign.com/de/support) herunterladen.

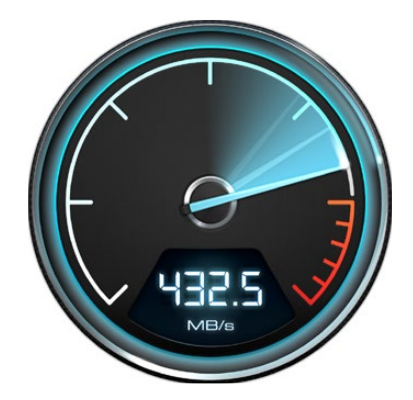

Ermitteln Sie die Leistung Ihrer SD-Karte mit Blackmagic Disk Speed Test

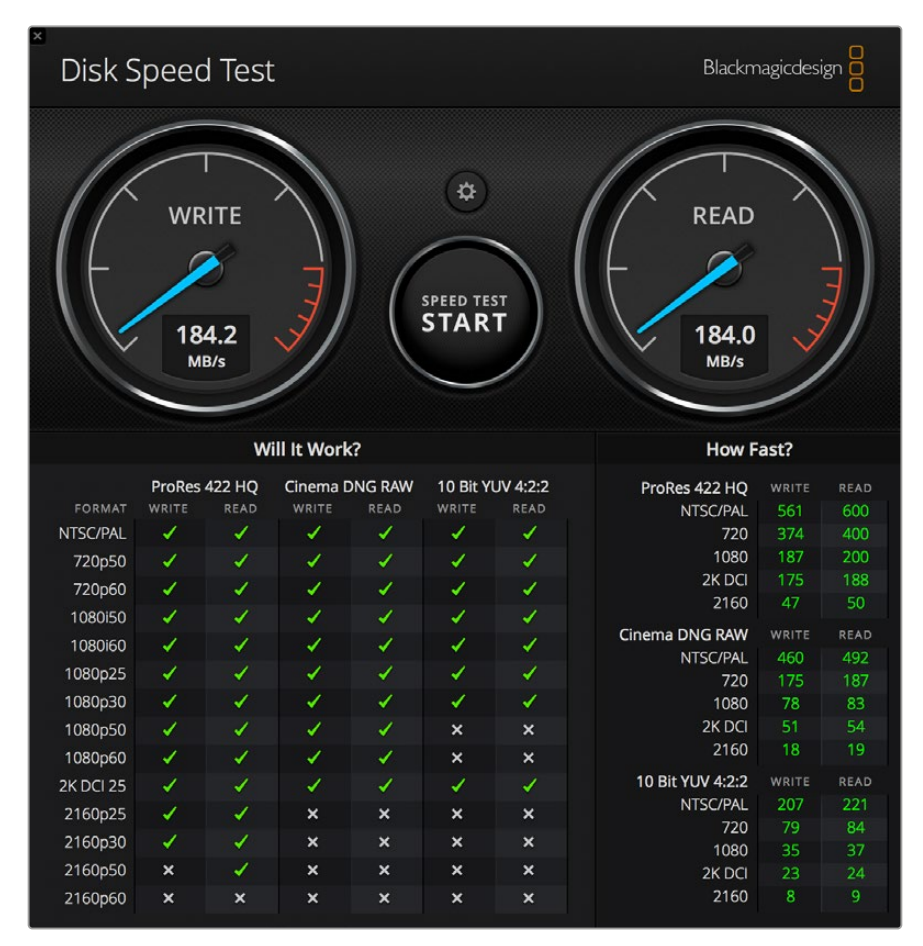

Blackmagic Disk Speed Test interface

# **Verwenden des Video Assist als Webcam**

Ihr per USB an einen Computer angeschlossener Blackmagic Video Assist wird als Webcam gelesen. Das befähigt Sie, die Wiedergabe oder Aufzeichnung von Ihrem Video Assist mit einer Streamingsoftware wie Open Broadcaster über das Internet zu übertragen.

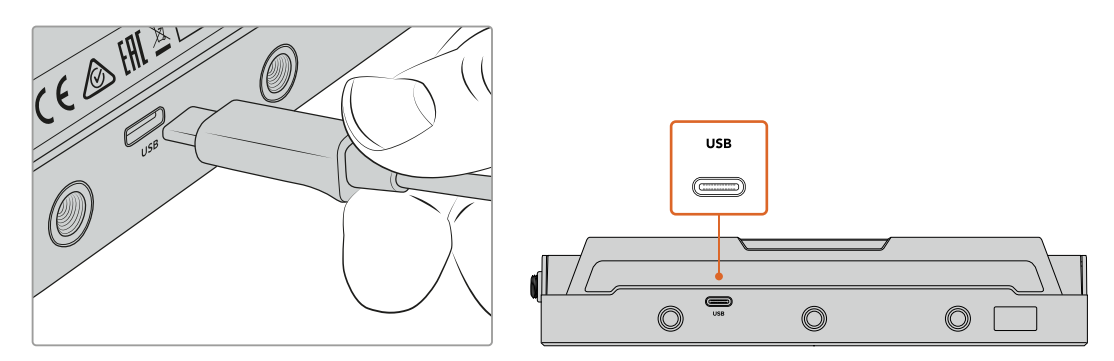

Verbinden Sie Ihren Video Assist über ein USB-C-Kabel mit einem Computer

# **Einrichten der Webcam-Quelle**

Meistens gibt Ihre Streamingsoftware den Video Assist automatisch als Webcam vor. Dann erscheint beim Öffnen Ihrer Streamingsoftware sofort der Bildschirminhalt Ihres Video Assist. Wählt Ihre Software den Video Assist nicht automatisch, geben Sie der Software einfach manuell vor, den Video Assist als Webcam und Mikrofon zu benutzen.

Es folgt ein Beispiel zur Einrichtung der Webcam-Einstellungen in Skype.

- 1 Öffnen Sie in der Skype-Menüleiste die Einstellungen "Audio und Video".
- 2 Klicken Sie auf das Kamera-Drop-down-Menü unter "Video" und wählen Sie Ihren Video Assist aus der Liste aus. Nun erscheint das Video aus dem Video Assist im Vorschaufenster.
- **3** Geben Sie dann im Mikrofon-Drop-down-Menü Ihren Video Assist als Audioquelle vor.

Wenn Sie in Skype alles richtig eingestellt haben, rufen Sie vielleicht kurz einen Freund per Skype an, um Ihr Webcam-Setup zu testen.

Das war schon alles. Jetzt ist Ihr Video Assist startklar für die weltweite Liveausstrahlung Ihres Videos!

# **Verwenden von Open Broadcaster**

Open Broadcaster ist eine quelloffene Anwendung, die als Streamingplattform zwischen Ihrem Video Assist und Ihrer bevorzugten Streamingsoftware fungiert. Das könnte bspw. YouTube, Twitch, Facebook Live, Vimeo Live oder eine andere sein. Open Broadcaster komprimiert Ihr Video auf eine Bitrate, die von Ihrer Streaminganwendung problemlos bewältigt wird.

Das folgende Demo zeigt Ihnen, wie Sie Open Broadcaster für das Streaming der Webcam-Ausgabe von Ihrem Video Assist mit YouTube als Streaminganwendung einrichten.

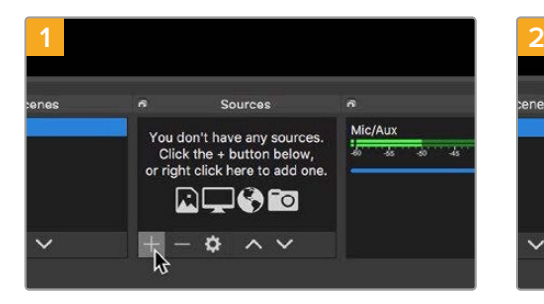

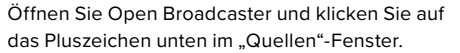

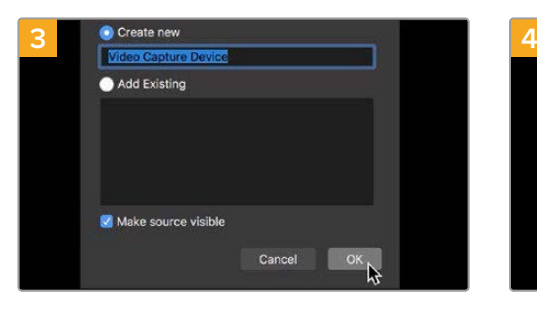

Benennen Sie die neue Quelle und klicken Sie auf "OK".

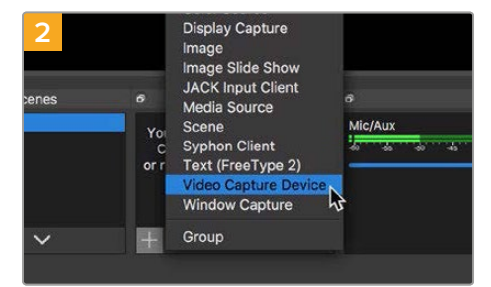

Wählen Sie "Videoerfassungsgerät".

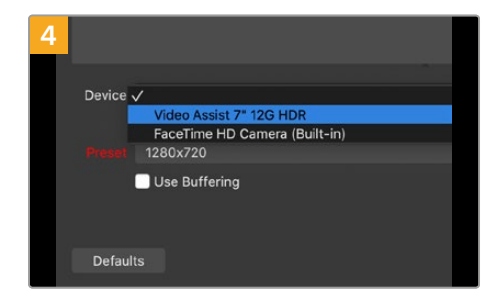

Wählen Sie im Geräte-Drop-down-Menü "Video Assist" und klicken Sie auf "OK".

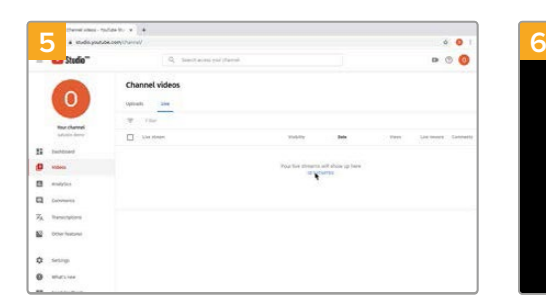

Gehen Sie jetzt zu Ihrem YouTube-Konto. Navigieren Sie zur Option "Video/Live" und klicken Sie auf "Jetzt starten".

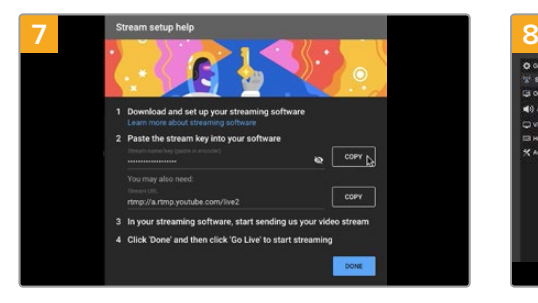

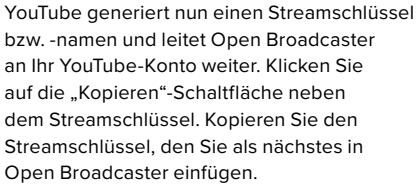

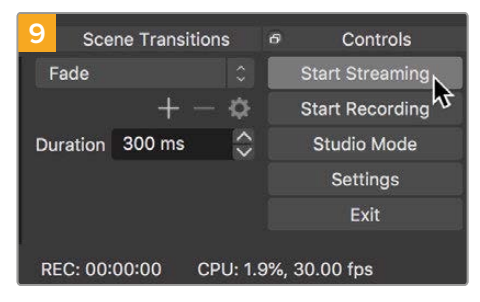

Um die Übertragung in Open Broadcaster mit YouTube zu verknüpfen, klicken Sie unten rechts auf dem Bildschirm auf "Jetzt streamen". Dies stellt die Verbindung von Open Broadcaster zu YouTube her. Von hier an richten Sie alles Weitere mit YouTube Live ein.

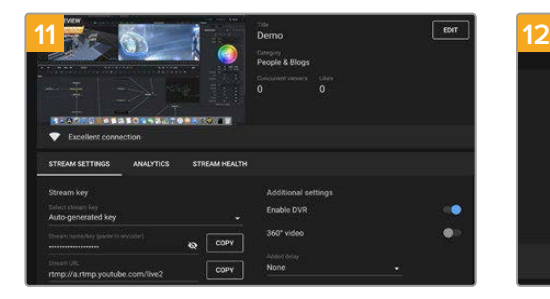

Open Broadcaster kommuniziert nun mit YouTube Live und alles ist startklar für die Übertragung Ihres Streams. Prüfen Sie sicherheitshalber alles noch einmal.

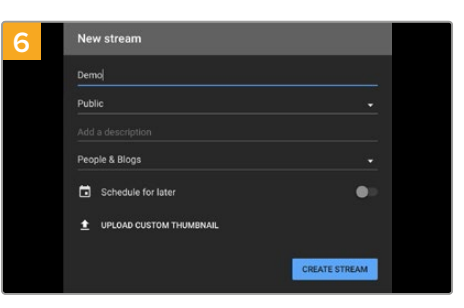

Geben Sie in den YouTube "Streamoptionen" Ihre Sendedaten ein und klicken Sie auf "Stream erstellen".

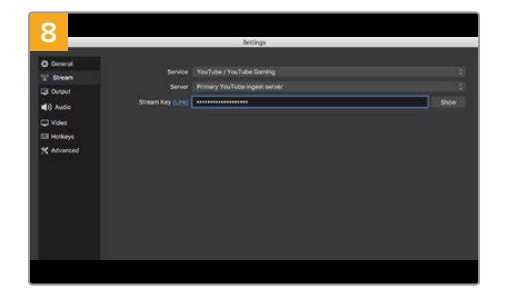

Gehen Sie zurück zu Open Broadcaster und öffnen Sie die Einstellungen, indem Sie in der Menüleiste auf "OBS/Einstellungen" klicken. Wählen Sie "Stream". Fügen Sie jetzt den aus YouTube kopierten Streamschlüssel ein und klicken Sie auf "OK". Nun ist das Video aus Ihrem Video Assist im Streaming-Vorschaufenster von Open Broadcaster zu sehen.

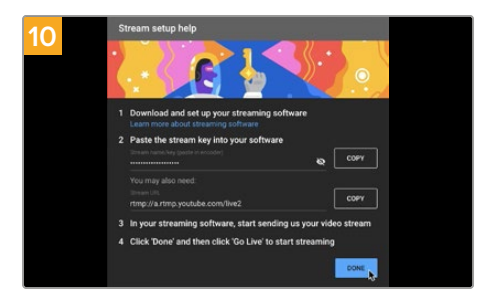

Zurück in YouTube Live ist die Webcam-Programmausgabe Ihres Video Assist im Hintergrund zu sehen. Klicken Sie zur Bestätigung auf "Fertig".

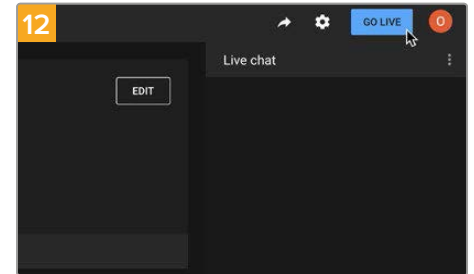

Wenn alles stimmt, beginnen Sie per Klick auf "Live schalten" mit der Ausstrahlung.

Jetzt strahlen Sie Ihre Sendung mit Open Broadcaster live auf YouTube aus. Klicken Sie am Ende der Sendung auf "Stream beenden", um die Sendung zu beenden.

**HINWEIS** Häufige Verzögerungen liegen in der Natur von Internetübertragungen. Sehen Sie sich den Stream also unbedingt auf YouTube an, um sicherzugehen, dass Ihre Sendung zu Ende ist. Klicken Sie erst dann auf "Stream beenden". Andernfalls riskieren Sie, Ihre Sendung frühzeitig zu abzubrechen.

# **Blackmagic Video Assist Setup**

## **Aktualisieren der Produktsoftware**

Updates der Produktsoftware Ihres Video Assist werden auf der Blackmagic Design Website bereitgestellt. Wir empfehlen Ihnen, Softwareupdates herunterzuladen und Ihren Video Assist zu aktualisieren, um von neuen Features und Verbesserungen zu profitieren.

#### **So aktualisieren Sie die Produktsoftware auf Mac:**

- **1** Downloaden und entpacken Sie Blackmagic Video Assist Setup.
- **2** Öffnen Sie das angezeigte Disk-Symbol und starten Sie das Installationsprogramm Blackmagic Video Assist Setup. Folgen Sie den Anweisungen auf dem Bildschirm.
- **3** Verbinden Sie Ihren Video Assist nach abgeschlossener Installation von Blackmagic Video Assist Setup per USB-C-Kabel mit Ihrem Rechner.
- **4** Starten Sie Blackmagic Video Assist Setup und folgen Sie den Bildschirmanweisungen zum Aktualisieren der Produktsoftware. Erscheint keine Aufforderung, so ist Ihre Produktsoftware auf dem neuesten Stand. Es besteht kein weiterer Handlungsbedarf Ihrerseits.

#### **So aktualisieren Sie die Produktsoftware auf Windows:**

- **1** Downloaden und entpacken Sie Blackmagic Video Assist Setup.
- 2 Jetzt sollte ein Ordner namens "Blackmagic Video Assist Setup" zu sehen sein, der diese Bedienungsanleitung und das Installationsprogramm für das Dienstprogramm Blackmagic Video Assist Setup enthält. Doppelklicken Sie auf das Installationsprogramm und folgen Sie den Anweisungen zur Fertigstellung der Installation auf dem Bildschirm.
- **3** Verbinden Sie Ihren Video Assist nach abgeschlossener Installation von Blackmagic Video Assist Setup per USB-C-Kabel mit Ihrem Rechner.
- **4** Starten Sie Blackmagic Video Assist Setup und folgen Sie den Bildschirmanweisungen zum Aktualisieren der Produktsoftware. Erscheint keine Aufforderung, so ist Ihre Produktsoftware auf dem neuesten Stand. Es besteht kein weiterer Handlungsbedarf Ihrerseits.

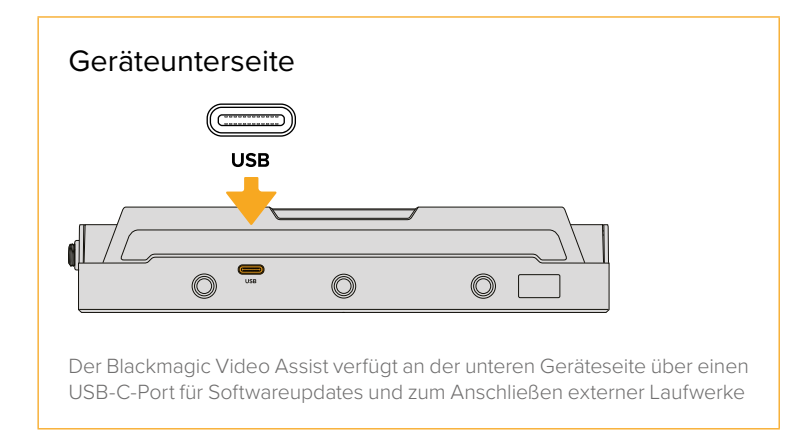

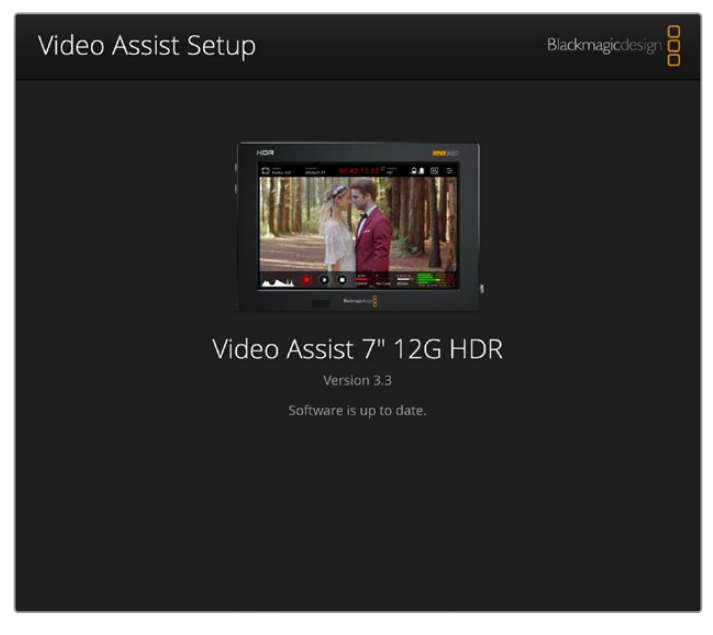

Um die Produktsoftware Ihres Video Assist zu aktualisieren, verbinden Sie das Gerät mit dem USB-Port Ihres Rechners. Laden Sie dann die aktuellste Version des Dienstprogramms Blackmagic Video Assist Setup herunter und starten Sie es. Folgen Sie den Bildschirmanweisungen. Wenn keine Bildschirmanweisungen erscheinen, ist Ihre Produktsoftware bereits auf dem aktuellsten Stand.

# **Arbeiten mit DaVinci Resolve**

Clips mit Ihrem Video Assist aufzuzeichnen, ist nur ein Teil der Produktion von Film und TV-Inhalten. Ebenso wichtig sind die Sicherung und Verwaltung von Medien sowie Schnitt, Farbkorrektur und die Kodierung finaler Masterdateien. DaVinci Resolve für Mac und Windows wird Ihnen zusammen mit dem Video Assist geliefert und ist Ihre Komplettlösung für die Aufzeichnung und Postproduktion.

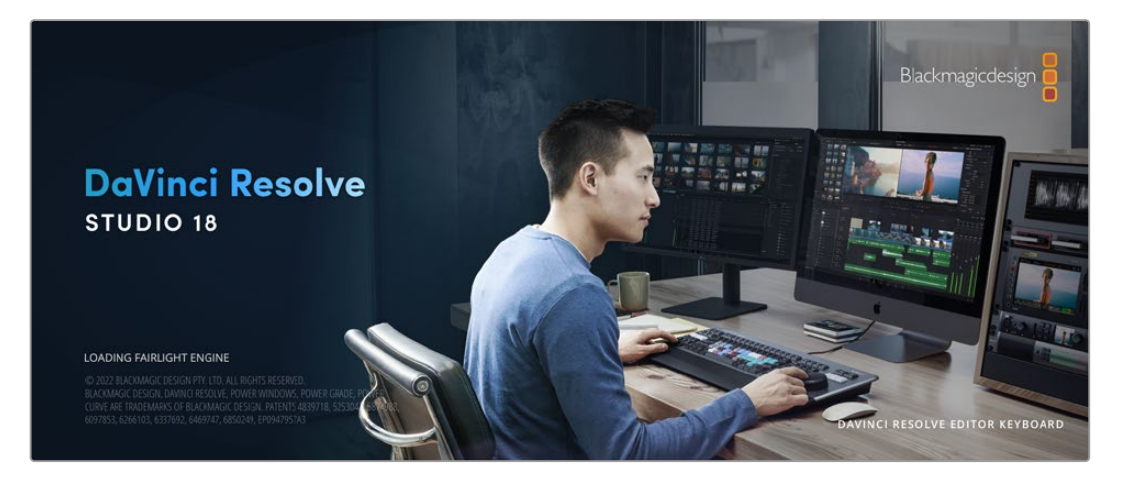

**HINWEIS** Um die mit dem Video Assist aufgezeichneten Clips farblich präzise zu bearbeiten, empfehlen wir die neueste Version von DaVinci Resolve.

Stecken Sie eine SD-Karte in Ihren Rechner. So können Sie über den Media-Arbeitsraum von DaVinci Resolve mithilfe des "Clone"-Tools beim Dreh fortlaufend Backups erstellen. Dies empfiehlt sich, da bei jeder Art von Speichermedien das Risiko einer Beschädigung oder Störung besteht. Das Erstellen von Sicherungskopien schützt Sie vor dem Verlust Ihrer Einstellungen. Nach erfolgtem Backup Ihrer Medien mit DaVinci Resolve können Sie Ihre Clips im DaVinci Media Pool laden und sie dann schneiden, farblich nachbearbeiten und Ihre Produktion fertigstellen, ohne je DaVinci Resolve zu verlassen.

DaVinci Resolve wird für das Gros bedeutender Kinohits benutzt. Es bietet also viel mehr als ein simples NLE-Softwaretool, weil in dieser für Highend-Digitalfilm konzipierten Anwendung äußerst hochentwickelte Technologie steckt. Sie profitieren von dieser Technologie, wenn Sie Ihre Projekte mit DaVinci Resolve schneiden und farbkorrigieren.

In den folgenden Abschnitten erklären wir Ihnen die ersten Schritte, wie Sie Ihre aufgenommenen Clips mit DaVinci Resolve bearbeiten. Als hochkomplexe Software bietet DaVinci Resolve natürlich weitaus mehr Features als der erste Blick auf die Bedienoberfläche ahnen lässt. Weitere Informationen zur Anwendung von DaVinci Resolve finden Sie in der englischsprachigen Bedienungsanleitung auf der Blackmagic Website, wo auch zahlreiche Trainingskurse und Videotutorials zur Verfügung stehen.

# **Project Manager**

Bevor Sie Ihre Clips zur Bearbeitung importieren, müssen Sie Ihr Projekt im Projektmanager einrichten.

Das Projektmanager-Fenster öffnet sich beim Starten von DaVinci Resolve. Es kann jedoch jederzeit durch Anklicken des Home-Icons unten rechts auf der Bedienoberfläche aufgerufen werden. Das ist nützlich, wenn Sie bestehende Projekte öffnen und neue erstellen möchten.

Zum Erstellen eines neuen Projekts klicken Sie am unteren Fensterrand des Pojektmanagers auf "New Project" und benennen Ihr Projekt. Klicken Sie zur Bestätigung auf "Create".

Im Cut-Arbeitsraum können Sie Ihren Edit sofort bearbeiten.

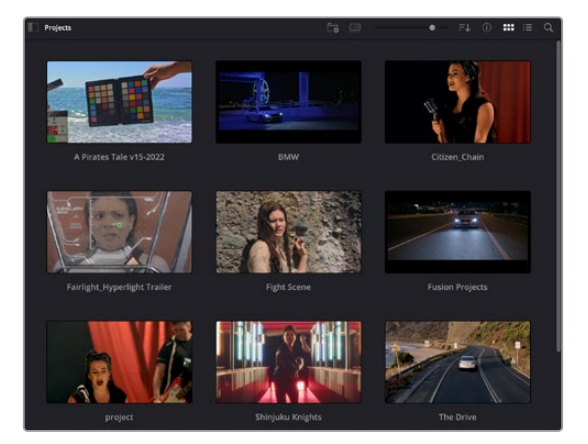

Der Projektmanager zeigt alle vom aktuellen User verwendeten Projekte an

Weitere Informationen zum Projektmanager finden Sie unter "Project Manager" im englischsprachigen DaVinci Resolve Handbuch, das auf den Support-Seiten der Blackmagic Design Website zum Download bereitsteht.

# **Schneiden im Cut-Arbeitsraum**

Der Cut-Arbeitsraum unterstützt einen schnellen, dynamischen Schnitt-Workflow, mit dem Sie Clips zügig und effektiv zusammenstellen, trimmen, und bearbeiten können.

Zwei aktive Timelines lassen Sie ganze Edits und einzelne Abschnitte gleichzeitig bearbeiten. So können Sie Clips beliebig in eine große Timeline platzieren und anschließend in derselben Arbeitsumgebung in einer detaillierten Timeline bearbeiten. Dieser Workflow ermöglicht das Schneiden und Arbeiten auf Laptops, ohne zu zoomen oder zu scrollen, was viel Zeit sparen kann.

### Das Layout des Cut-Arbeitsraums

Wenn Sie den Cut-Arbeitsraum öffnen, werden der Media Pool (Medienspeicher), der Viewer (Ansichtsfenster) und die Timeline eingeblendet. Diese drei primären Arbeitsbereiche geben Ihnen die volle Kontrolle über Ihren Edit.

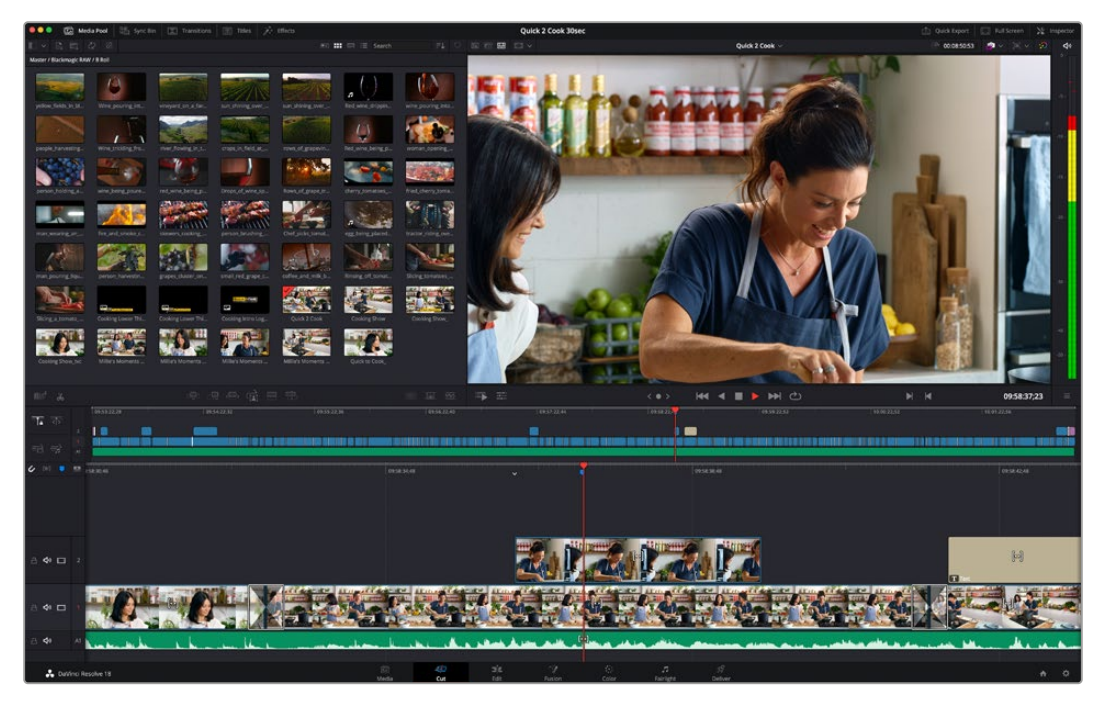

Der Cut-Arbeitsraum zeigt den Media Pool standardmäßig in der Icon-Ansicht an

Weitere Informationen zur Anwendung des Cut-Arbeitsraums finden Sie im Kapitel "Using the Cut Page" des englischsprachigen DaVinci Resolve Handbuchs.

### Medien-Menü

In der oberen linken Ecke der Bedienoberfläche befinden sich fünf Schaltflächen.

Klicken Sie auf diese Schaltflächen, um zum Medientoolset für die Bearbeitung Ihres Edits zu gelangen. Die erste Schaltfläche steht für den Media Pool, der bereits ausgewählt ist. Über die anderen Schaltflächen werden die Sync Bin, Übergänge, Titel und Effekte aufgerufen.

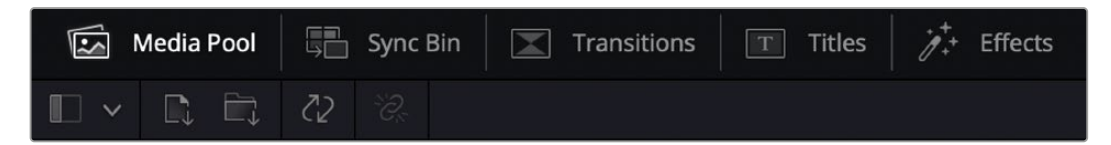

- **Media Pool:** Der Media Pool enthält alle von Ihnen im Media-Arbeitsraum importierten Clips, Ordner und Dateien. Wenn Sie einen neuen Clip importieren möchten, ist der Dateiimport auch direkt im Cut-Arbeitsraum möglich, ohne in den Media-Arbeitsraum zurückkehren zu müssen.
- **Sync Bin:** Diese leistungsstarke Funktion synchronisiert alle Ihre Clips anhand von Timecode, Datum und Uhrzeit automatisch. So können Sie in Mehrkameraprojekten zwischen allen Kamerawinkeln wählen.
- **Transitions:** Über die Transitions-Schaltfläche daneben gelangen Sie zu den Video- und Audioübergängen, die Sie in Ihrem Edit anwenden können. Sie umfassen gängige Übergänge wie Überblendungen und Wischblenden.
- **Titel:** Neben den Übergängen befindet sich die Titel-Schaltfläche. Hier können Sie einen Titeltyp auswählen. Möglich sind z. B. Roll- oder Kriechtexte, Vollbildtexte oder Bauchbinden. Darüber hinaus gibt es eine Liste mit Fusion-Titelvorlagen für stärker animierte dynamische Titel, die im Fusion-Arbeitsraum von DaVinci Resolve eigens definiert werden können.
- **Effekte:** Die fünfte Schaltfläche ist den Effekten gewidmet. Hier gibt es sämtliche Filter und Effekte, mit denen Sie Ihren Edit lebendiger gestalten können, z. B. individualisierbare Weichzeichnungs-, Leucht- und Blendeneffekte. Es stehen zahlreiche wirkungsreiche Effekte zur Auswahl, die Sie über die Suchfunktion schnell finden.

**TIPP** Über das Suchfeld in der Leiste unter den Schaltflächen finden Sie exakt Ihr gewünschtes Element. Wenn Sie z. B. für Übergänge die Transitions-Schaltfläche geöffnet haben und "Dissolve" in das Suchfeld eingeben, werden ausschließlich Überblendungen im Viewer angezeigt, was Ihre Suche nach Dissolve-Übergängen beschleunigt.

### Viewer-Menü

In der oberen linken Ecke des Viewers finden Sie die Buttons für die verschiedenen Viewer-Modi.

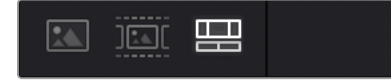

Die Buttons für die Viewer-Modi

Diese Buttons steuern, welcher Viewer gerade aktiv ist. Es gibt die Optionen "Source Clip", "Source Tape" und "Timeline" (Quellclip, Quellband und Timeline). Diese Viewer-Modi geben Ihnen eine beträchtliche Kontrolle bei der Clipauswahl für Ihren Edit, weshalb Sie sich Ihre Funktionsweise kurz anschauen sollten.

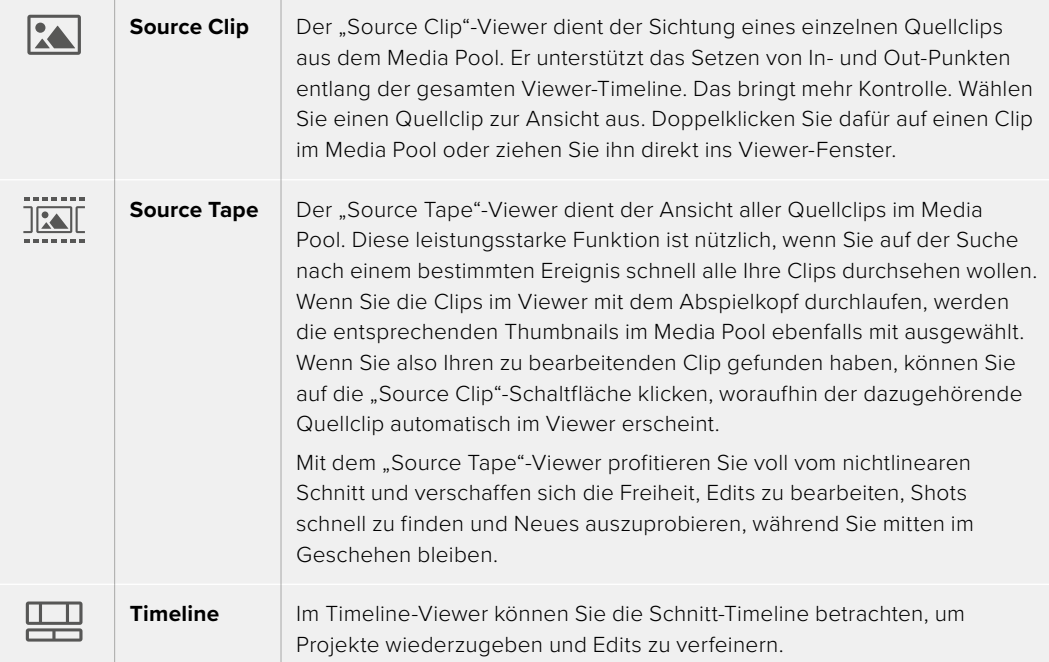

### Clips in den Media Pool importieren

Jetzt können Sie damit beginnen, Medien in Ihr Projekt zu importieren. Sie tun das im Cut-Arbeitsraum mithilfe der Import-Tools, die sich am oberen Rand des Media-Pool-Fensters befinden.

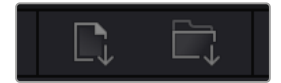

Wählen Sie eine der Importoptionen aus, um Medien zu Ihrem Projekt hinzuzufügen

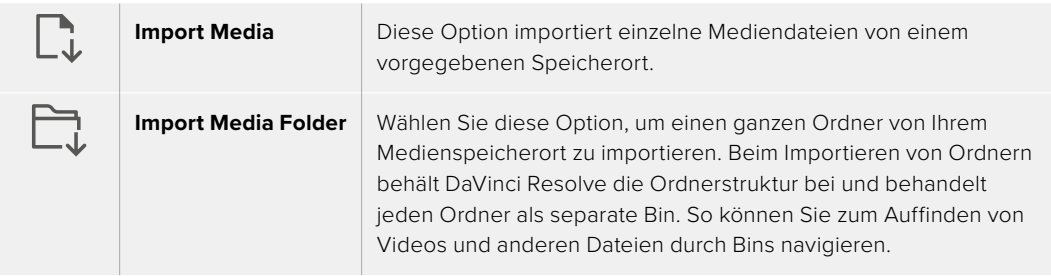

#### **So importieren Sie Medien:**

- Klicken Sie auf eines der Icons "Import File" oder "Import Media Folder".
- **2** Navigieren Sie zu dem Medienspeicher, wo sich Ihre zu importierenden Medien befinden.
- 3 Wählen Sie die Datei oder den Ordner aus und bestätigen Sie mit "Open".

Wenn Sie Medien zu Ihrem Projekt hinzugefügt haben, empfiehlt es sich, diese Änderungen zu speichern. DaVinci Resolve hat eine automatische Speicherfunktion namens "Live Save", die Ihr Projekt schnell und fortwährend speichert. Ist Ihr Projekt einmal gespeichert, wird mit der Live-Save-Funktion jede weitere Änderung automatisch neu gespeichert. So geht keine Arbeit verloren.

Weitere Informationen zu "Live Save" und anderen Speicherfunktionen finden Sie im englischsprachigen DaVinci Resolve Handbuch.

# **Einfügen von Clips in die Timeline**

Nachdem Sie die Medien-Schaltflächen und Buttons für die Viewer-Modi kennengelernt haben, können Sie den Media Pool öffnen und Clips direkt zu Ihrer Timeline hinzufügen.

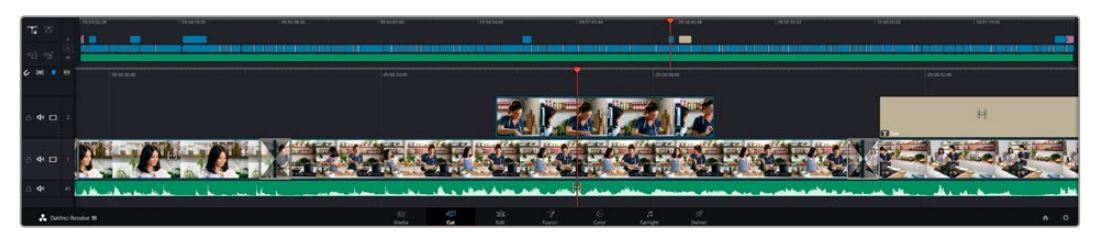

Die Timeline im Cut-Arbeitsraum mit der oberen und der herangezoomten Timeline darunter

In der Timeline stellen Sie Ihren Edit zusammen. Wie an einem Reißbrett können Sie hier Spuren mit Clips versehen, Clips verschieben und Edits trimmen. Mithilfe von Spuren lassen sich Clips in Ebenen anordnen. Das bietet mehr Flexibilität, um unterschiedliche Edits auszuprobieren und Übergänge und Effekte zu erstellen. Zum Beispiel könnten Sie in einem Edit einen Clip in eine Spur platzieren, ohne dass dieser die Clips auf den anderen Spuren darunter beeinflusst.

Clips können auf unterschiedliche Weise zur Timeline hinzugefügt werden. Es gibt "Smart Insert", "Append", "Place on top" und andere Methoden wie folgt.
# Hinzufügen von Clips per Append

Wenn Sie Takes auswählen und einen Edit zusammenstellen, empfiehlt es sich, Shots nacheinander in die Timeline einzufügen. Das "Append"-Tool eignet sich für diesen Zweck und lässt Sie schnell editieren.

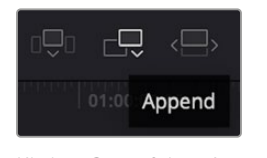

Klicken Sie auf das "Append"-Icon, um Clips im Schnellverfahren nach dem letzten Clip einzufügen

# So fügen Sie einen Clip per "Append" ein:

- **1** Doppelklicken Sie auf einen Clip im Media Pool, um ihn im Viewer zu öffnen.
- **2** Setzen Sie mit dem sogenannten Scratch-Trim-Tool In- und Out-Punkte, um einen präzisen Abschnitt in Ihrem Shot zu markieren. In- und Out-Punkte können auch mit den I- und O-Tasten auf Ihrer Tastatur gesetzt werden.

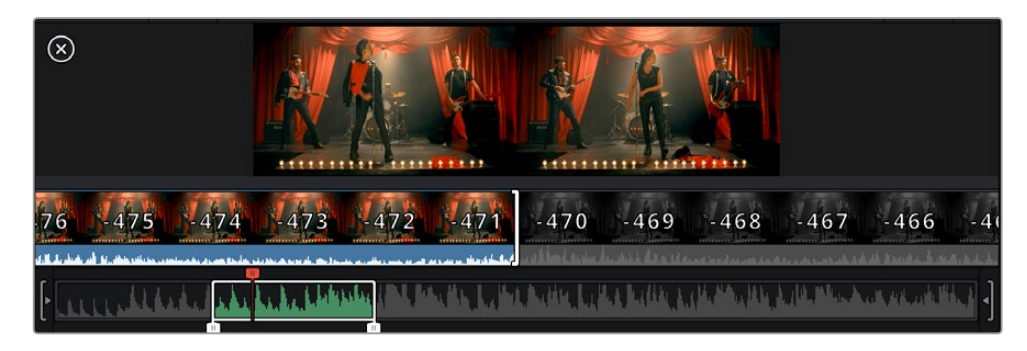

**3** Klicken Sie nun unterhalb des Media Pools auf das "Append"-Icon.

Der erste Clip wird am Anfang der Timeline platziert.

Wiederholen Sie zum Einfügen weiterer Clips Schritte 1 bis 3. Sie werden automatisch am Ende angehängt, damit in der Timeline keine Lücken entstehen.

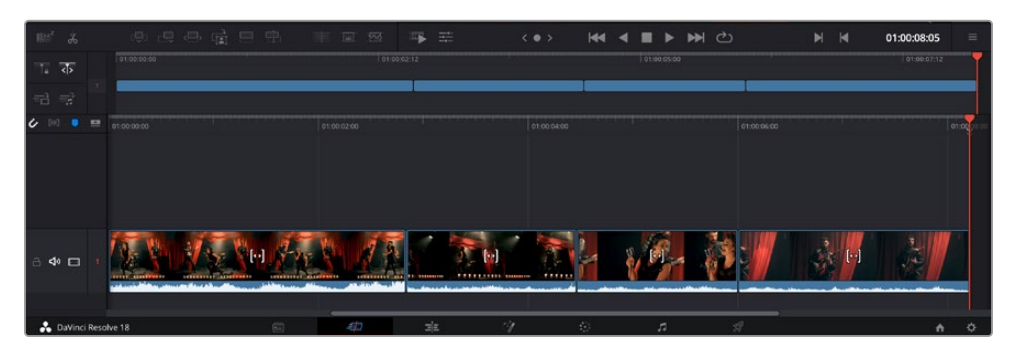

Per "Append" werden Clips verlässlich ohne Lücken in die Timeline eingefügt

**TIPP** Dieser Prozess lässt sich weiter beschleunigen, indem Sie dem "Append"-Icon einen Tastaturbefehl zuweisen. Wenn Sie beispielsweise die P-Taste zuweisen, können Sie Ihre In- und Out-Punkte mit den I- und O-Tasten vorgeben und den Clip anschließend durch Drücken der P-Taste am Ende anhängen. Weitere Informationen zur Vergabe von Tastaturkürzeln finden Sie im englischsprachigen DaVinci Resolve Handbuch.

# **Trimmen von Clips in der Timeline**

Befinden sich Ihre Clips erst einmal in der Timeline, haben Sie die volle Kontrolle über sie. Sie können sie umherbewegen und Edits trimmen.

Halten Sie zum Trimmen eines Edits die Maus über den Anfang oder das Ende eines Clips und klicken und ziehen Sie mit gedrückter Maustaste nach links oder rechts. Indem Sie bspw. das Ende eines Clips nach links oder rechts ziehen, verlängern oder verkürzen Sie ihn. Sie werden merken, dass alle Clips im Anschluss an diesen Edit in der Timeline nachrücken, um die Änderung zu ermöglichen. Dies ist nur eine Methode, mit der der Cut-Arbeitsraum Ihnen Zeit spart.

Sie können einen Clip auch mit der Maus greifen und ohne zu zoomen in eine neue Videospur der großen Timeline platzieren. Das beschleunigt den Editingprozess, weil die Navigation durch lange Timelines minimiert wird.

# **Audio-Trimm-Ansicht**

Die Audio-Trimm-Ansicht hilft Ihnen beim Ausführen präziser Tonschnitte durch Einblenden der Audio-Waveform in der Timeline. Dies ist beim Bearbeiten von Dialogszenen oder Musikclips praktisch, da es das Setzen von Schnittmarken zwischen einzelnen Wörtern oder Beats erleichtert.

# **So verwenden Sie die Audio-Trimm-Ansicht:**

**1** Klicken Sie auf das Audio-Trimm-Icon zwischen den Snapping- und Marker-Tools links der Timeline.

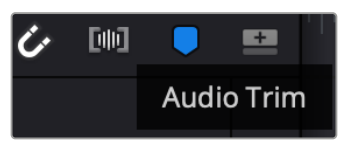

Button für die Audio-Trimm-Ansicht

**2** Beim Trimmen eines Schnitts sehen Sie nun eine erweiterte Wellenform in der Timeline. Nach beendetem Trimmen werden die Clips in der Timeline wieder in der gewohnten Größe angezeigt.

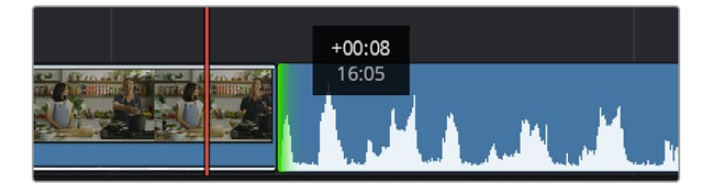

Die Audio-Trimm-Ansicht blendet die Audio-Waveform in der Timeline ein

Wenn Sie Ihre Clips im Cut-Arbeitsraum fertig bearbeitet haben, möchten Sie vielleicht noch einen Titel hinzufügen. Im nächsten Abschnitt erfahren Sie, wie das geht.

# **Hinzufügen von Titeln**

Es geht leicht, einen Titel in die Timeline einzufügen. Sie haben mehrere Möglichkeiten.

Um die verfügbaren Titeltypen zu sehen, klicken Sie im Media-Bereich oben links auf der Bedienoberfläche auf den Tab "Titles". Im Auswahlfenster werden alle verfügbaren Titelgeneratoren wie Bauchbinden, Rolltitel und regulärer Text als Thumbnails angezeigt. Sie können sogar beliebige Titel aus Fusion hinzufügen. Dabei handelt es sich um animierte Titel, die Sie selbst gestalten können.

# Titel als Vorschau anzeigen

Vor dem Einfügen eines Titels in Ihre Timeline können Sie ihn sich durch Auswählen im "Titles"-Fenster als Vorschau anzeigen lassen. So lassen sich schnell alle verfügbaren Optionen durchsehen, bevor Sie sich für eine entscheiden.

#### **So zeigen Sie einen Titel als Vorschau an:**

Wählen Sie in den Menüoptionen oben rechts neben dem "Titles"-Fenster "Hover Scrub Preview" aus.

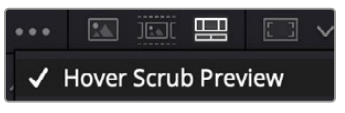

Diese Menüoption aktiviert die Vorschau, sobald Sie den Mauszeiger über ein Thumbnail bewegen

2 Bewegen Sie Ihren Mauszeiger im "Titles"-Auswahlfenster über ein Thumbnail, um den Titel als Vorschau im Viewer zu sichten. Um die Animation eines animierten oder eines Fusion Titels zu sehen, bewegen Sie den Mauszeiger von links nach rechts über das Thumbnail dieses Titels.

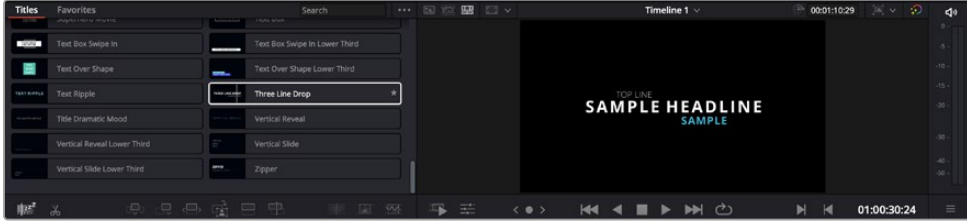

Um einen Titel als Vorschau im Viewer zu sichten, bewegen Sie den Mauszeiger auf dem Thumbnail

Nach Auswahl eines Titels können Sie ihn in Ihre Timeline einfügen.

#### **So fügen Sie einen Standard-Titel ein:**

- **1** Klicken Sie auf den Titel und ziehen Sie ihn in die Timeline. Das ist in beiden Timelines möglich, doch für mehr Präzision empfehlen wir die detaillierte Timeline zu verwenden. Diese Aktion erstellt automatisch eine neue Videospur und der Titel rastet am Abspielkopf ein.
- **2** Mit dem Loslassen der Maustaste erscheint der Titel in der neuen Spur. Sie können ihn nun wie jeden anderen Videoclip verschieben und seine Länge verändern.
- **3** Klicken Sie zur Titelbearbeitung auf den neuen Titelclip und dann unterhalb des Clip-Viewers auf das Werkzeug-Icon.

Das Anklicken ruft mehrere Tools auf, mit denen Sie den Titelclip bearbeiten können. Zum Beispiel gibt es "Transform", "Crop" und "Dynamic Zoom" (Transformieren, Beschneiden, Dynamischer Zoom).

**4** Klicken Sie nun auf die Inspector-Schaltfläche.

Das Inspector-Fenster wird geöffnet, in dem Sie Ihren Titeltext eingeben und Texteinstellungen wie Tracking, Zeilenabstand, Schriftart, Schriftfarbe und mehr bearbeiten können.

Es gibt zahlreiche Möglichkeiten, Ihren Titeltext exakt nach Wunsch zu individualisieren. Es empfiehlt sich mit den unterschiedlichen Einstellungen zu spielen, um zu sehen, wie sie die Erscheinung und Form Ihres Titels beeinflussen.

**TIPP** Sie können anhand der "Hover Scrub Preview"-Funktion auch in den Cut- und Edit-Arbeitsräumen Vorschauen von Effekten, Übergänge, Generatoren und Filtern sichten.

# **Mit Blackmagic-RAW-Dateien arbeiten**

Blackmagic-RAW-Clips geben Ihnen in der Postproduktion maximalen Spielraum. So können Sie Änderungen an Ihren Clips – bspw. am Weißabgleich und an den ISO-Werten – vornehmen, als würden Sie die ursprünglichen Kameraeinstellungen ändern. Wenn Sie mit Blackmagic RAW arbeiten, bewahren Sie überdies mehr Tonwerte in den Schatten und Spitzlichtern. Das ist sehr praktisch, wenn es gilt, Einzelheiten wiederherzustellen, wie bspw. in einem überbelichteten Himmel oder in den dunklen Bereichen des Bildes.

Das Filmen in Blackmagic RAW zahlt sich aus, wo die bestmögliche Qualität angestrebt wird. Das Gleiche gilt für Einstellungen mit extremen Kontrasten zwischen Spitzlichtern und Schatten, da Sie diese Bereiche beim späteren Grading eventuell optimieren müssen.

Dank der Geschwindigkeit und kleinen Dateien von Blackmagic RAW brauchen Sie keine Proxydateien mehr zu erstellen, da Blackmagic-RAW-Dateien wie reguläre Videoclips wiedergegeben werden. Dieser Abschnitt der Bedienungsanleitung befasst sich mit den Funktionsmerkmalen von Blackmagic RAW und dem Umgang mit Blackmagic-RAW-Dateien in Ihrem DaVinci Resolve Workflow.

**TIPP** Es ist gängige Praxis, die Blackmagic-RAW-Einstellungen für Ihre Clips im Color-Arbeitsraum anzupassen, bevor Sie mit der Farbkorrektur beginnen.

# Clip-Einstellungen für Blackmagic RAW

Beim Importieren von Blackmagic-RAW-Dateien entschlüsselt DaVinci Resolve die in diesen Dateien enthaltenen Kameradaten. Die Software verwendet dann die zur Zeit der Aufzeichnung eingestellten ISO-, Weißabgleichs- und Farbtonwerte. Wenn Ihnen der mit diesen Einstellungen erzielte Look gefällt, können Sie sofort mit dem Schnitt beginnen.

Der große Vorteil des Filmens in Blackmagic RAW liegt darin, dass man nicht an diese Einstellungen gebunden ist. Die mit Blackmagic-RAW-Dateien in der Postproduktion gegebenen vielfältigen Möglichkeiten erlauben Ihnen, im Laufe der Zeit einen eigenen Arbeitsfluss zu entwickeln. Beim Experimentieren mit den "Clip"-Einstellungen einzelner Clips werden Sie im "Camera Raw"-Tab sehen, wie vielseitig und flexibel die Arbeit mit Blackmagic RAW sein kann.

Für Blackmagic-RAW-Dateien von 12G-Modellen des Video Assists können die ursprünglichen Gamut- und Gamma-Einstellungen der Kamera übernommen werden. Alternativ lassen sie sich auch wie andere .braw-Dateien mit den Blackmagic Design Farbraum- und Gamma-Einstellungen wie bspw. "Blackmagic Design Film" verwenden.

# **Standardmäßige Kameraeinstellungen verwenden**

Wenn Ihr Clip im Color-Arbeitsraum ausgewählt ist, klicken Sie unten links auf "Camera RAW", um diesen Bereich aufzurufen. Wie Sie auf der linken Seite erkennen können, stimmen die Farbraum- und Gamma-Einstellungen mit Ihren Kameraeinstellungen überein. Mithilfe des Schiebereglers können Sie in beliebigen Dateien die Belichtung anpassen. Mit den Schiebereglern für "Color Temp" und "Tint" (Farbtemperatur und -ton) können Sie zudem in Dateien, die auf einer Panasonic EVA1 aufgezeichnet wurden, den Weißabgleich anpassen.

#### **Blackmagic-RAW-Einstellungen verwenden**

Um den Farbraum von Blackmagic zu verwenden, wählen Sie im Drop-down-Menü "Color Space" einfach Blackmagic Design und dann Blackmagic Design Gamma. Jetzt stehen Ihnen alle Gamma-Einstellungen von mit Blackmagic Design Kameras aufgenommenen . braw-Dateien zu Verfügung. Bitte beachten Sie, dass die Einstellungen "Highlight Recovery" und die ISO-Einstellungen für auf einem Video Assist 12G HDR aufgezeichnete Blackmagic-RAW-Clips deaktiviert sind.

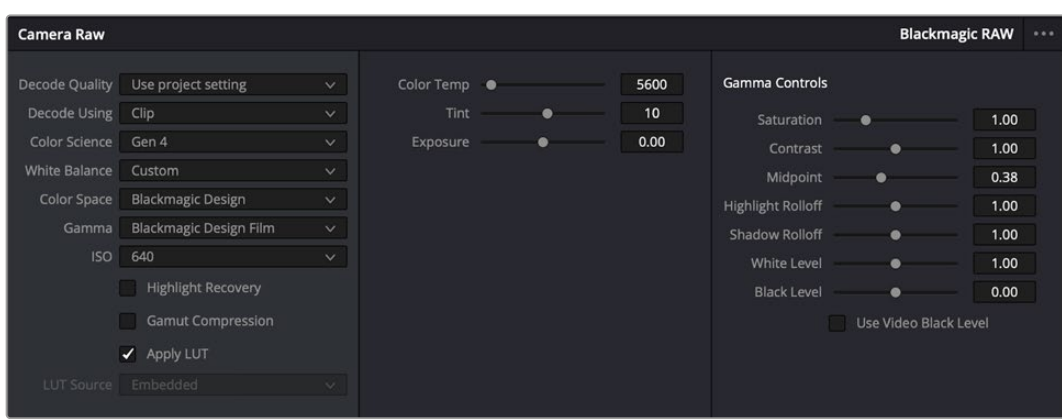

Um Anpassungen an den Blackmagic-RAW-Einstellungen Ihres Clips vorzunehmen, wählen Sie im "Camera Raw"-Tab aus dem Drop-down-Menü "Decode Using" (Dekodieren mit) die Option "Clip" aus

# Ändern von Blackmagic-RAW-Einstellungen

Sobald Sie die Clip-Einstellungen für Blackmagic RAW in DaVinci Resolve aktiviert haben, können Sie die Clip-Einstellungen und Gamma-Bedienelemente anpassen. Durch Anpassen dieser Einstellungen können Sie Ihre Clips annähernd so gut optimieren wie mit einer vollständigen primären Farbkorrektur. Das ist besonders dann wirkungsvoll, wenn Sie mit den Scopes in DaVinci Resolve arbeiten. Vor der Anwendung eines Looks können Sie so Ihre Clips neutralisieren und abstimmen.

Nachstehend werden die Clip- und Gamma-Bedienelemente im Einzelnen beschrieben.

# **ISO**

Das Erhöhen oder Verringern dieser Einstellung passt den ISO-Wert an. Das ist nützlich, wenn Sie einen Clip zur Optimierung insgesamt heller oder dunkler setzen möchten.

# **Highlight Recovery**

Aktivieren Sie diese Funktion, wenn Sie Highlight-Angaben in Clipkanälen mit abgeschnittenen Videoüberpegeln mithilfe von Informationen aus nicht abgeschnittenen Kanälen wiederherstellen möchten.

# **Color Temp**

Passen Sie die Farbtemperatur an, um das Bild wärmer oder kühler zu machen. Mithilfe dieser Einstellung neutralisieren Sie die Farbbalance eines Bildes.

# **Tint**

Durch Anpassen der Tönung wird dem Bild Grün oder Magenta hinzugefügt, um die Farben auszugleichen.

# **Exposure**

Diese Einstellung hebt die Helligkeit im Bild insgesamt an.

# **Saturation**

Die Sättigungsregler reichen von -1 für die geringste Sättigung bis +4 für maximale Sättigung. Der Standardwert ist 1.

# **Contrast**

Der Standardwert ist 1. Der geringste Kontrast liegt bei 0, der stärkste bei 2. Ziehen Sie den Regler nach links, um den Kontrast zu reduzieren bzw. nach rechts, um ihn zu erhöhen.

# **Midpoint**

Im Modus "Blackmagic Design Film" liegt der standardmäßige Graustufenwert bei 0,38 bzw. 38,4 %. Ziehen Sie den Regler nach links, um die Mitteltöne zu reduzieren oder nach rechts, um sie auf max. 100 % anzuheben. Wenn der Kontrast auf einen anderen als den Standardwert angepasst wird, können Sie Ihre Werte für Highlight- und Shadow-Rolloff modifizieren.

#### **Highlight Rolloff**

Sie justieren die Lichter, indem Sie den Regler nach links ziehen, um sie zu reduzieren (0 ist der niedrigste Wert) oder nach rechts, um sie hochzufahren (2 ist der höchste Wert). Der Standardwert liegt bei 1.

# **Shadow Rolloff**

Ziehen Sie den Regler nach links, um die Schatten auf 0 zu reduzieren oder nach rechts, um sie auf 2 anzuheben.

# **White Level**

Sie justieren den Weißpunkt in der Gammakurve, indem Sie den Regler vom Höchstwert 2 auf den Tiefstwert 0 ziehen. Der Standardwert liegt bei 1.

# **Black Level**

Sie heben den Schwarzpunkt in der benutzerdefinierten Gammakurve an, indem Sie den Regler nach rechts ziehen. -1 ist der niedrigste Wert, 1 der höchste. Der Standardwert liegt bei 0.

#### **Use Video Black Level**

Um die Schwarzwerte auf "Video" zu setzen, aktivieren Sie dieses Kontrollkästchen.

#### **Export Frame**

Durch Klicken des Buttons "Export Frame" können Sie einen einzelnen Frame aus dem Blackmagic-RAW-Clip exportieren.

#### **Update Sidecar**

Klicken Sie diesen Button, um die Filialdatei für den aktuellen Clip zu aktualisieren.

An Ihren Blackmagic-RAW-Clips vorgenommene Änderungen sind daran erkennbar, dass Gamma zur benutzerdefinierten Einstellung "Blackmagic Design Custom" wechselt.

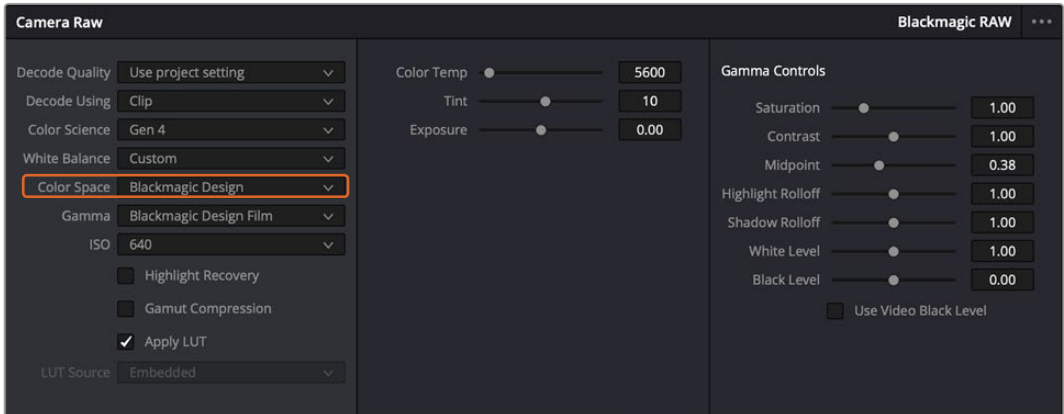

Wenn Sie Ihren Clip wieder auf eine der verfügbaren Gamma-Standardoptionen zurücksetzen möchten, wählen Sie diese aus dem Gamma-Drop-down-Menü aus

TIPP Für Footage, die mit dem "Video"-Dynamikumfang gefilmt wurde, sind die Gamma-Bedienelemente deaktiviert. Ihre Blackmagic-RAW-Daten sind jedoch nicht verloren gegangen. Wählen Sie im Drop-down-Menü "Gamma" einfach "Blackmagic Design Film" oder "Blackmagic Design Extended Video" aus und nehmen Sie Ihre Änderungen vor.

#### **Änderungen an Blackmagic RAW speichern**

- **1** Passen Sie die Gamma-Bedienelemente Ihres Blackmagic-RAW-Clips an.
- Klicken Sie auf den Button "Update Sidecar".

Nun wird in dem Ordner mit Ihrer BRAW-Datei eine Filialdatei, sprich Sidecar-Datei, generiert. Importieren andere Nutzer die Blackmagic-RAW-Dateien, so liest DaVinci Resolve automatisch die Sidecar-Dateien. Wenn Sie weitere Änderungen vornehmen, klicken Sie erneut auf "Update Sidecar".

**TIPP** Sie können eine Sidecar-Datei entfernen, indem Sie sie aus dem Ordner auf Ihrem Medienlaufwerk löschen.

# Projekteinstellungen für Blackmagic RAW

Wenn Sie für alle Clips eine gemeinsame Einstellung ändern müssen, wie z. B. eine globale Änderung für Weißabgleich oder ISO, können Sie für Ihre Clips projektbezogene "Camera Raw"-Einstellungen vorgeben und die globalen Änderungen von hier aus vornehmen.

#### **So geben Sie Projekteinstellungen für Blackmagic RAW vor:**

- Öffnen Sie das Projekteinstellungsmenü, indem Sie auf "File" und dann auf "Project Settings" klicken.
- 2 Unter dem "Camera Raw"-Tab sehen Sie ein Drop-down-Menü. Um Blackmagic RAW aus der Liste auszuwählen, klicken Sie auf den Pfeil.
- **3** Wählen Sie im Drop-down-Menü "Decode Using" (Dekodieren mit) die Option "Project" (Projekt) aus.
- 4 Geben Sie für den Weißabgleich "Custom" (Benutzerdefiniert) vor.
- Wählen Sie aus dem Drop-down-Menü für "Gamma" die Option "Blackmagic Design Custom" aus. Wählen Sie für "Color Space" die Farbraum-Option "Blackmagic Design" aus. Dies bewirkt auch, dass "Gamma" auf "Blackmagic Design Film" eingestellt wird.
- **6** Wählen Sie im "Decode Quality"-Menü Ihre Auflösung aus. Eine geringere Auflösung gibt Ihnen auf weniger leistungsstarken Systemen eine bessere Wiedergabe. Sie haben die Flexibilität, dies später auf volle Auflösung zu ändern, um Ihr Material in der höchsten Qualität auszugeben.

Jetzt können Sie die Kameraeinstellungen wie Sättigung, Kontrast und Mitteltöne für Ihre Clips anpassen. Dies wirkt sich auf alle Clips in Ihrem Projekt aus, für die die Decodieroption "Project" ausgewählt ist.

# **Farbkorrektur von Clips im Color-Arbeitsraum**

Nachdem Sie Ihre Clips in die Timeline importiert und mit Titeln ergänzt haben, können Sie zur Farbkorrektur im Color-Arbeitsraum übergehen. Dieser Arbeitsbereich ist überaus leistungsstark und kann den gesamten Look Ihres Films bestimmen. Für das vorliegende Beispiel empfiehlt es sich jedoch, alle Clips zu neutralisieren und sie damit einheitlich zu gestalten. Sie können jederzeit in den Cut- oder Edit-Arbeitsraum zurückkehren, um in Ihrem Edit Änderungen vorzunehmen.

Im Color-Arbeitsraum macht Ihr Edit vor allem vom Aussehen her eine Veränderung durch. Die Farbkorrektur ist in vielerlei Hinsicht eine Kunstform. Bei der Farbkorrektur bringen Sie sich gefühlsmäßig ein. Sie ist ein unglaublich kreativer Teil des gesamten Workflows und es ist äußerst befriedigend, diese Fähigkeiten zu lernen und Ihre Arbeit zum Leben zu erwecken. Dieser Teil zählt in der Regel zur ersten Bearbeitungsphase, die als primäre Farbkorrektur oder als Anpassung der Primärfarbwerte bekannt ist. Wenn die primäre Farbkorrektur steht, können Sie zur sekundären Farbkorrektur übergehen. Hier sind höchst präzise Farbanpassungen bestimmter Elemente in Ihren Bildern möglich. Dieser spaßige Teil passiert normalerweise im Anschluss an die primären Anpassungen, da dies den Arbeitsablauf effektiver macht und zu einem besseren Ergebnis führt.

Klicken Sie zunächst auf den "Color"-Tab, um den Color-Arbeitsraum zu öffnen.

Dort finden Sie die Camera-RAW-Einstellungen, Farbräder, Kurven und generelle Farbkorrektur-Tools sowie die Fenster "Preview" für die Vorschau und "Nodes" für Operatoren. Lassen Sie sich von der riesigen Auswahl an Features nicht abschrecken. Mit ihnen werden Sie die großartigsten Bilder schaffen. In diesem Abschnitt lernen Sie die ersten Schritte und Grundlagen. Ausführlichere Informationen finden Sie in den entsprechenden Abschnitten des DaVinci Resolve Handbuchs (englischsprachig). Dort erfahren Sie Schritt für Schritt, wofür die Tools da sind und wie man sie benutzt. Sie werden somit dieselben Techniken erlernen, die Profis in Highend-Farbkorrekturstudios anwenden.

Im Rahmen der primären Farbkorrektur werden in Ihren Clips in der Regel zuerst die Pegel für Schatten, Mitteltöne und Lichter optimiert. Sie justieren also die Einstellungen für "Lift", "Gamma" und "Gain" (Schatten-, Mittel- und Weißtonwerte). So bringen Sie Ihre Bilder auf einen ausgeglichenen Ausgangspunkt mit optimaler Leuchtstärke und Klarheit. Von hier können Sie durch farbliches Grading einen Look für Ihren Film erarbeiten. Für die Pegeloptimierung eignen sich die Scopes.

# Verwenden von Scopes

Die meisten Coloristen treffen kreative Farbentscheidungen, indem Sie sich auf die Emotionen und den Look konzentrieren, den sie ihrem Programm verleihen möchten. Mithilfe des Monitors arbeiten sie dann daran, dies umzusetzen. Sehen Sie sich alltägliche Gegenstände an und wie unterschiedliche Lichtquellen auf sie einwirken. Sie werden erfahrener und geübter darin, was sich aus Ihren Bildern machen lässt.

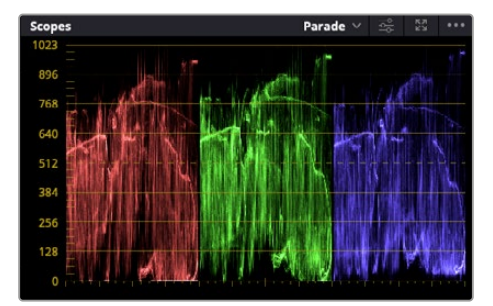

Optimieren Sie anhand des Parade-Scopes die Lichter, Mitteltöne und Schatten

Ein weiterer Weg der Farbkorrektur, ist der Gebrauch von eingebauten Scopes, um Ihre Aufnahmen abzugleichen. Sie können ein einzelnes Videoskop öffnen, indem Sie auf die "Scope"-Schaltfläche klicken, die sich an zweiter Stelle von rechts in der Toolbar für die Paletten befindet. Zur Auswahl stehen Scopes für Waveform, Parade und Histogramm sowie ein Vektorskop. Überprüfen Sie anhand dieser Scopes die tonale Balance und die Pegel Ihres Videos, um ein Stauchen der Schwarz- und ein Clipping der Weißwerte zu verhindern. Zusätzlich können Sie Ihre Clips auf Farbstiche untersuchen.

Im Farbrad-Menü befinden sich die Steuerelemente für "Lift", "Gamma" und "Gain", die Sie üblicherweise als Erstes anpassen. Wenn Sie Erfahrungen im Colorgrading mitbringen, werden Ihnen die Bedienelemente für Farb- und Kontrastanpassungen bekannt vorkommen.

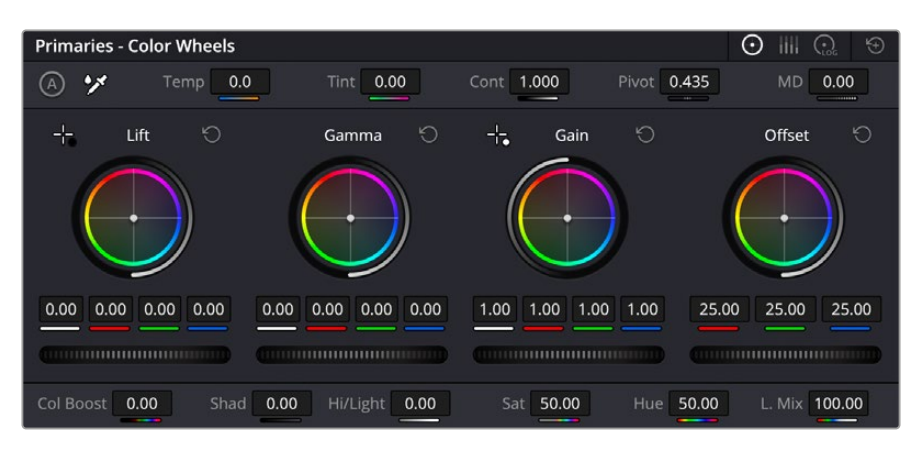

Die Farbräder "Lift", "Gamma", "Gain" und "Offset" geben Ihnen die volle Kontrolle über die farbliche und tonale Balance Ihrer Clips. Ziehen Sie das Einstellrad unter den Farbrädern hin und her, um jede Farbe eines jeden tonalen Bereichs einheitlich anzupassen

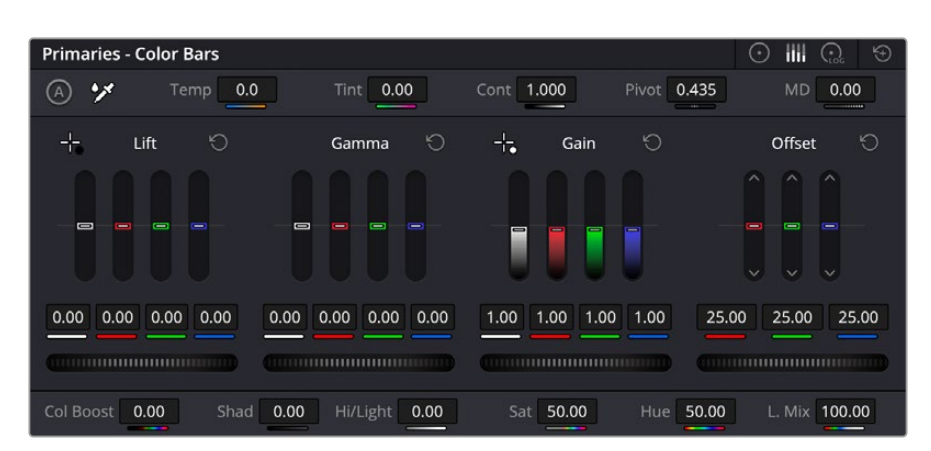

Die Primaries-Balken erleichtern Farbanpassungen mit der Maus.

Um die Farben mit der Maus noch akkurater zu steuern, können Sie in der "Color Wheels"-Palette von den Farbrädern "Primary Wheels" zu den Farbbalken "Primary Bars" wechseln. Mit ihnen lässt sich jede Farbe und jeder Luminanzkanal für Schatten, Mitten und Lichter separat einstellen. Wählen Sie hierfür im Drop-down-Menü der Farbrad-Palette "Color Wheels" oben rechts einfach die Option "Primaries Bars" aus.

 **Anpassen von "Lift" (Schwarztöne)** Wählen Sie einen Clip in der Farb-Timeline aus und klicken Sie auf die "Lift"-Skala unterhalb des ersten Farbrads. Schieben Sie das Einstellrad vor und zurück und beobachten Sie die Auswirkungen auf Ihr Bild. Sie werden sehen, wie die Helligkeit der dunklen Bereiche Ihres Bildes zu- und abnimmt.

Stellen Sie sie so ein, dass die dunklen Bereiche optimal aussehen. Wenn Sie die Schwarzwerte zu sehr verringern, gehen womöglich Details im Schwarzbereich verloren. Dies lässt sich mithilfe des Parade-Scopes verhindern. Die optimale Position von Schwarztönen im Kurvenverlauf befindet sich direkt über der unteren Linie des Parade-Scopes.

- **Anpassen von "Gain" (Weißtöne)** Klicken Sie auf das Einstellrad für "Gain" und schieben Sie es hin und her. Dies justiert die Lichter, womit die hellsten Bereiche in Ihrem Clip gemeint sind. Die Lichter werden im oberen Abschnitt des Kurvenverlaufs im Parade-Scope angezeigt. Für eine gut beleuchtete Aufnahme bringt man diese am besten direkt unter die obere Linie des Waveform-Scopes. Wenn die Lichter über die obere Linie des Wellenform-Scopes ausschlagen, werden sie abgeschnitten und es gehen Details in den hellsten Bereichen Ihres Bildes verloren.
- **Anpassen von "Gamma" (Mitteltöne)** Klicken Sie auf das Einstellrad für "Gamma" unter dem Farbrad und schieben Sie es hin und her. Wenn Sie die Mitteltonwerte erhöhen, sehen Sie, wie auch die Helligkeit Ihres Bildes zunimmt. Sie werden merken, dass sich beim Anpassen der Gammawerte auch der mittlere Abschnitt der Wellenform bewegt. Er steht für die Mitteltöne Ihres Clips. Im Waveform-Scope liegt die optimale Position für Mitteltöne in der Regel zwischen 50–70 Prozent. Dies ist jedoch Geschmackssache und hängt vom zu kreierenden Look und den Lichtverhältnissen im Clip ab.

Sie können anhand der Kurven-Feature auch primäre Farbkorrekturen vornehmen. Erstellen Sie per Klick einfach Steuerpunkte auf der diagonalen Linie im Kurvendiagramm und ziehen Sie diese nach oben oder unten, um die Haupteinstellungen des RGB-Kontrasts für verschiedene Tonwertbereiche im Bild anzupassen. Optimal anpassen lassen sich auf der Kurve im unteren Drittel, in der Mitte und im oberen Drittel liegende Punkte.

Es gibt noch viele andere Möglichkeiten der primären Farbkorrektur in DaVinci Resolve.

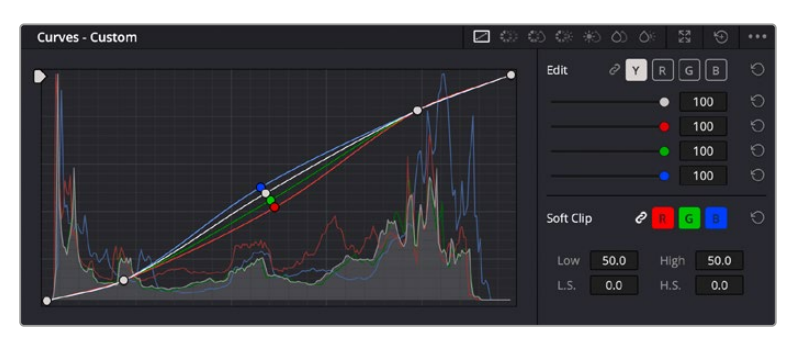

Die "Curves"-Palette ist ein weiteres Tool für primäre Farbkorrekturen oder um bei Verwendung eines Power Windows bestimmte Bereiche in Ihrem Clip zu verbessern

# Sekundäre Farbkorrektur

Wenn Sie einen bestimmten Bereich Ihres Bildes verfeinern möchten, benutzen Sie sekundäre Farbkorrekturen. Ihre bisherigen an "Lift", "Gamma" und "Gain" vorgenommenen Anpassungen haben sich auf das gesamte Bild ausgewirkt. Deshalb bezeichnet man sie als primäre Farbkorrekturen.

Um spezifische Bildpartien zu verfeinern, empfehlen sich sekundäre Farbkorrekturen. Beispielsweise wenn Sie die Farbe von Gras in einer Szene verbessern oder das Blau des Himmels vertiefen wollen. Bei der sekundären Farbkorrektur wählt man einen spezifischen Bereich aus, den man dann isoliert bearbeitet. Mithilfe von Nodes lassen sich mehrere sekundäre Korrekturen übereinanderlegen. Damit können Sie einen Bereich Ihres Bildes bis zur Perfektion bearbeiten. Sie können sogar von Windows und Tracking Gebrauch machen. So kann ein ausgewählter Bereich Bewegungen in Ihren Bildern folgen.

# Qualifizieren einer Farbe

Sie werden häufig feststellen, dass eine bestimmte Farbe in Ihrem Clip optimiert werden kann, z. B. Gras am Straßenrand oder das Blau des Himmels. Vielleicht empfiehlt sich auch die farbliche Justierng eines bestimmten Objekts, um die Aufmerksamkeit des Publikums darauf zu lenken. Mit dem HSL-Qualifizierer-Tool ist dies problemlos möglich.

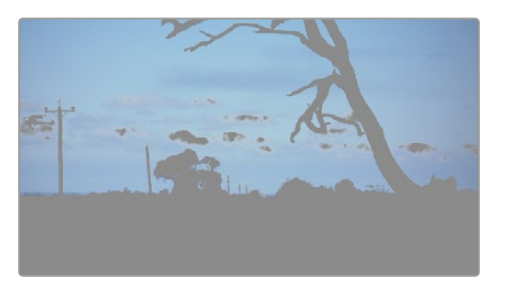

Mit der HSL-Qualifizierer-Funktion können Sie bestimmte Farben in Ihrem Bild auswählen. Das ist praktisch, um bestimmte Bereiche hervorzuheben, den Kontrast zu erhöhen oder um die Aufmerksamkeit des Publikums auf bestimmte Bildbereiche zu lenken

# **So qualifizieren Sie eine Farbe:**

- Fügen Sie einen neuen "Serial Node" (Serieller Node) hinzu.
- **2** Öffnen Sie das Qualifizierfenster "Qualifier" und vergewissern Sie sich, dass das Pipetten-Tool im Auswahlabschnitt "Selection Range" ausgewählt ist.
- **3** Klicken Sie in Ihrem Clip auf die zu bearbeitende Farbe.
- **4** In der Regel werden Sie einige Anpassungen vornehmen müssen, um ausgewählte Kanten weichzuzeichnen und den Bereich ausschließlich auf die gewünschte Farbe zu begrenzen. Klicken Sie über dem Viewer auf die Schaltfläche "Highlight", um Ihre Auswahl sichtbar hervorzuheben.
- **5** Passen Sie im Farbton-Fenster "Hue" die Bandbreite über "Width" an und erweitern oder verengen Sie Ihre Auswahl.

Experimentieren Sie mit den Bedienelementen "High", "Low" und "Softness", um Ihre Auswahl zu verfeinern. Nun können Sie Ihre ausgewählte Farbe mithilfe von Farbrädern oder benutzerdefinierten Kurven korrigieren.

Es kann vorkommen, dass Ihre Auswahl in Bildpartien hineinreicht, die nicht einbezogen werden sollen. Sie können die unerwünschten Bereiche mühelos mit einem Power Window ausmaskieren. Erstellen Sie dazu einfach ein neues Fenster und formen Sie es entsprechend, um lediglich den gewünschten Farbbereich auszuwählen. Wenn sich die ausgewählte Farbe in der Aufnahme bewegt, können Sie Ihr Power Window mithilfe der Tracking-Funktion verfolgen.

# **Hinzufügen eines Power Windows**

Power Windows sind ein extrem effektives Tool für die sekundäre Farbkorrektur zur Isolierung bestimmter Bereiche Ihres Clips. Diese Bereiche müssen nicht statisch sein und lassen sich auch bei einem Kameraschwenk oder einer Drehung sowie der Bewegung des Bereichs selbst verfolgen.

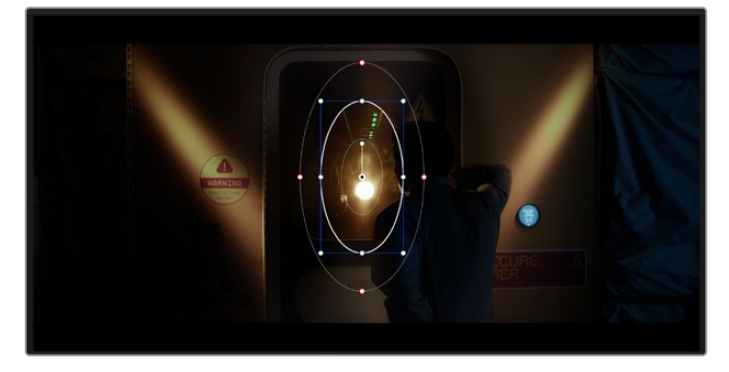

Power Windows dienen zum Ausmaskieren von Bereichen, die nicht von den sekundären HSL-Qualifizierer-Anpassungen berührt werden sollen

Zum Beispiel können Sie mithilfe eines solchen Windows die Bewegungen einer Person verfolgen, um Farb- und Kontraständerungen ausschließlich an dieser Person vorzunehmen, ohne ihre Umgebung zu beeinflussen. Mit solchen Korrekturen können Sie die Aufmerksamkeit des Publikums auf bestimmte Bereiche lenken.

# **So versehen Sie Ihren Clip mit einem Power Window:**

- Fügen Sie einen neuen "Serial Node", einen seriellen Operator, hinzu.
- 2 Öffnen Sie die "Window"-Palette und wählen Sie eine Form für Ihr Power Window aus, indem Sie auf ein Form-Icon klicken. Das Window in der gewünschten Form erscheint nun im Node.
- **3** Passen Sie die Form an, indem Sie auf die blauen Punkte klicken und diese in Form ziehen. Entlang der roten Punkte werden die Kanten weichgezeichnet. Positionieren Sie die Form, indem Sie auf den Mittelpunkt klicken und sie auf den zu isolierenden Bereich schieben. Mit dem Punkt, der mit dem Mittelpunkt verbunden ist, lässt sich das Fenster rotieren.

Nun können Sie Farbkorrekturen Ihres Bildes gezielt in dem Bereich vornehmen, den Sie bearbeiten möchten.

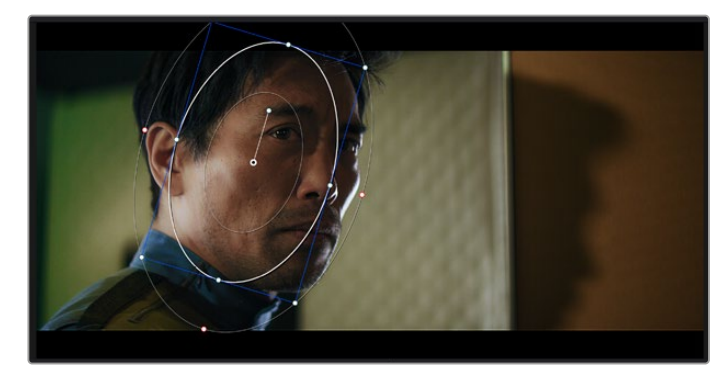

Power Windows lassen Sie in bestimmten Bereichen Ihres Bildes sekundäre Korrekturen vornehmen

# Tracking mit einem Power Window

Die Kamera, das Objekt oder der Bereich in Ihrer Einstellung bewegt sich gegebenenfalls. Um sicherzustellen, dass das Power Window auf dem ausgewählten Objekt oder Bereich haften bleibt, nehmen Sie das leistungsstarke Tracking-Tool von DaVinci Resolve zu Hilfe. Der Tracker analysiert die Schwenk-, Neige-, Zoom- und Rotationsbewegung der Kamera oder des Objekts in Ihrem Clip, womit Sie Ihr Window der Bewegung anpassen. Geschieht dies nicht, erfolgt Ihre Korrektur ggf. außerhalb des vorgegebenen Zielbereichs und fällt unnötig auf, was vermutlich unerwünscht ist.

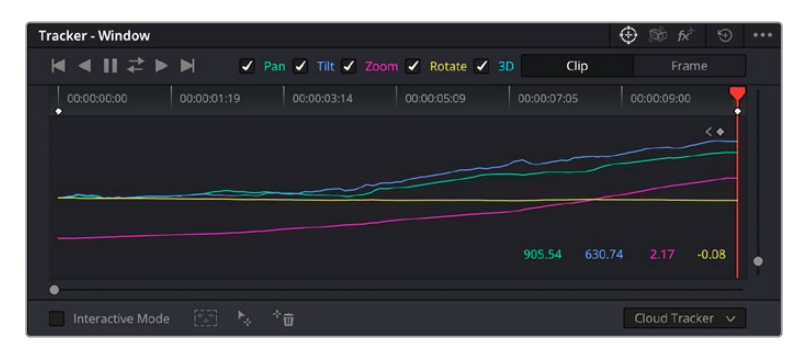

Mithilfe der Tracking-Funktion können Sie Objekte oder Bereiche in Ihrem Clip verfolgen. Power Windows folgen dann der Bewegung

#### **So verfolgen Sie ein sich bewegendes Objekt mit einem Power Window:**

- **1** Erstellen Sie einen neuen "Serial Node" und fügen Sie diesem ein Power Window hinzu.
- **2** Gehen Sie zum Anfang Ihres Clips, positionieren Sie ein Power Window auf dem gewünschten Objekt oder Bereich und passen Sie seine Größe an.
- 3 Öffnen Sie die "Tracker"-Palette. Wählen Sie die geeigneten Schwenk-, Neige-, Zoom-, Rotations- und 3D-Einstellungen für die Bewegung in Ihrem Clip aus, indem Sie in die jeweiligen Kontrollkästchen ein Häkchen setzen oder es entfernen.
- **4** Klicken Sie auf den Vorwärtspfeil links neben den Dialogboxen. DaVinci Resolve wendet nun ein Cluster mit Tracking-Punkten auf Ihren Clip an und durchläuft dann die Frames, um Bewegung zu analysieren. Nach abgeschlossenem Tracking-Vorgang verfolgt Ihr Power Window die Bewegung in Ihrem Clip.

In den meisten Fällen ist das automatische Tracking erfolgreich. In komplexen Szenen kann es jedoch vorkommen, dass ein Objekt sich an Ihrem ausgewählten Bereich vorbei bewegt und damit das Tracking unterbricht oder stört. Dies kann manuell mithilfe des Keyframe-Editors gelöst werden. Näheres dazu finden Sie im englischsprachigen DaVinci Resolve Handbuch.

# **Arbeiten mit Plug-ins**

Während der sekundären Farbkorrektur können Sie außerdem ResolveFX- oder OpenFX-Plug-ins hinzufügen. Damit lassen sich im Color-Arbeitsraum schnelle, interessante Looks und Effekte oder im Edit-Arbeitsraum einfallsreiche Übergänge für Ihre Clips kreieren. ResolveFX sind bereits in DaVinci Resolve installiert. OpenFX Plug-ins sind bei Fremdanbietern erhältlich und herunterladbar.

Nach erfolgter Installation eines Satzes von OpenFX-Plug-ins greifen Sie auf diese OFX- oder die ResolveFX-Plug-ins über den Color-Arbeitsraum zu. Öffnen Sie hierfür den OpenFX Inspector rechts neben dem Node-Editor. Erstellen Sie zunächst einen seriellen Node. Öffnen Sie dann per Klick auf den "OpenFX"-Button die Effektbibliothek und ziehen Sie ein Plug-in per Drag-and-drop auf den Node. Verfügt das Plug-in über eigene Einstellungen, können Sie diese im angrenzenden "Settings"-Menü ändern.

Im Edit-Arbeitsraum können Sie Clips mit Plug-in-Filtern und Übergängen versehen, indem Sie das "OpenFX"-Menü in der "Effects Library" öffnen und das gewünschte Plug-in auf die Videospur Ihres Clips in der Timeline ziehen.

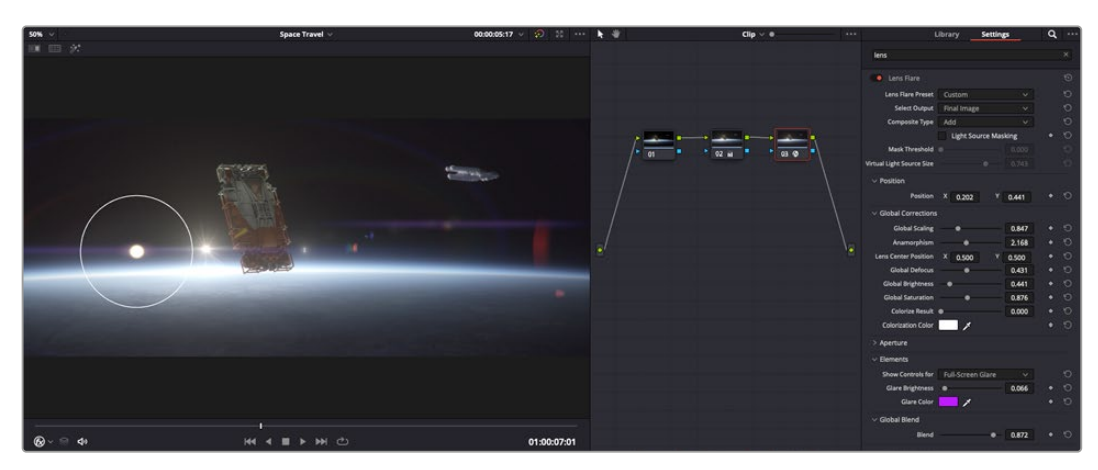

OFX-Plug-ins bieten eine schnelle und einfache Möglichkeit, einfallsreiche und interessante Looks zu kreieren

# **Mixen von Ton**

#### **Tonmischen im Edit-Arbeitsraum**

Sobald Sie Ihr Projekt geschnitten und farblich bearbeitet haben, können Sie mit dem Mischen von Ton beginnen. DaVinci Resolve bietet direkt im Edit-Arbeitsraum eine praktische Auswahl an Features zum Schneiden, Mixen und Mastern von Audio. Werden für Ihr Projekt noch ausgeklügeltere Audiotools benötigt, haben Sie im Fairlight-Arbeitsraum Zugriff auf eine komplette Postproduktionsumgebung für Ton. Wenn Sie bereits mit dem Edit-Arbeitsraum vertraut sind und direkt mit Fairlight weitermachen wollen, überspringen Sie diesen Abschnitt.

#### **Hinzufügen von Audiospuren**

Wenn Sie im Edit-Arbeitsraum arbeiten und einen elementaren Tonschnitt mit vielen Toneffekten und Musik mischen wollen, können Sie bei Bedarf mühelos weitere Audiospuren hinzufügen. Das kann praktisch sein, wenn Sie Ihren Sound bauen und Ihre Audioelemente für einen Soundmix auf unterschiedliche Spuren verteilen möchten, wie bspw. Gesang, Toneffekte und Musik.

#### **So fügen Sie im Edit-Arbeitsraum eine Audiospur hinzu**

Führen Sie neben dem Namen einer Audiospur in Ihrer Timeline einen Rechtsklick aus und wählen Sie "Add Track" aus sowie eine der Optionen "Mono", "Stereo" oder "5.1". Dies fügt unten in der Track-Liste eine Spur hinzu. Wählen Sie alternativ "Add Track" und anschließend die Position, an der eine oder mehrere neue Spuren eingefügt werden sollen.

Ihre neue Audiospur erscheint nun in der Timeline.

**TIPP** Wenn Sie einen Spurtyp im Nachhinein ändern möchten, wählen Sie neben dem Spurnamen per Rechtsklick den Befehl "Change track type to" und dann aus den Optionen Stereo, Mono und 5.1 Ihre bevorzugte Option.

# **Anpassen von Audiopegeln in der Timeline**

Jeder Audioclip hat in der Timeline sein eigenes Lautstärke-Overlay, über das Sie die Lautstärke des Clips einstellen können. Ziehen Sie den Zeiger dafür lediglich hoch oder runter. Das Overlay korreliert mit dem Lautstärkeparameter im Inspector.

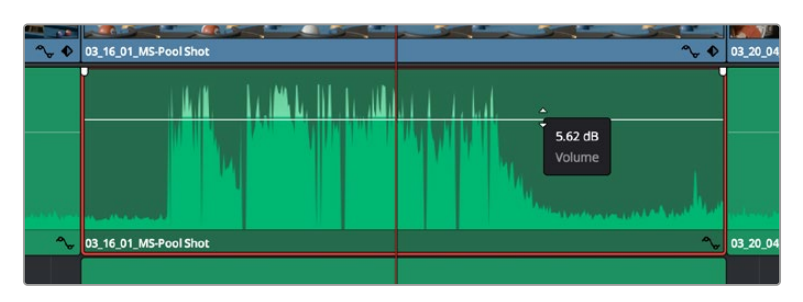

Bewegen Sie den Zeiger im Lautstärke-Overlay, um den Lautstärkepegel des Clips anzupassen

Sollten Sie für Ihr Projekt noch ausgeklügeltere Audiotools benötigen, haben Sie im Fairlight-Arbeitsraum Zugriff auf eine komplette Postproduktionsumgebung für Ton.

# Der Fairlight-Arbeitsraum

Im Fairlight-Arbeitsraum von DaVinci Resolve bearbeiten Sie den Ton Ihres Projekts. Im Einzelmonitor-Modus bietet Ihnen dieser Arbeitsraum eine optimierte Übersicht über die Audiospuren Ihres Projekts. Ein erweiterter Mixer und spezielle Monitoring-Elemente vereinfachen die Evaluierung und Anpassung von Pegeln, um einen gleichmäßigen und harmonischen Mix zu kreieren. Lassen Sie sich von der riesigen Auswahl an Features nicht abschrecken. Mit ihnen werden Sie die bestmögliche Tonqualität für Ihr Projekt erreichen.

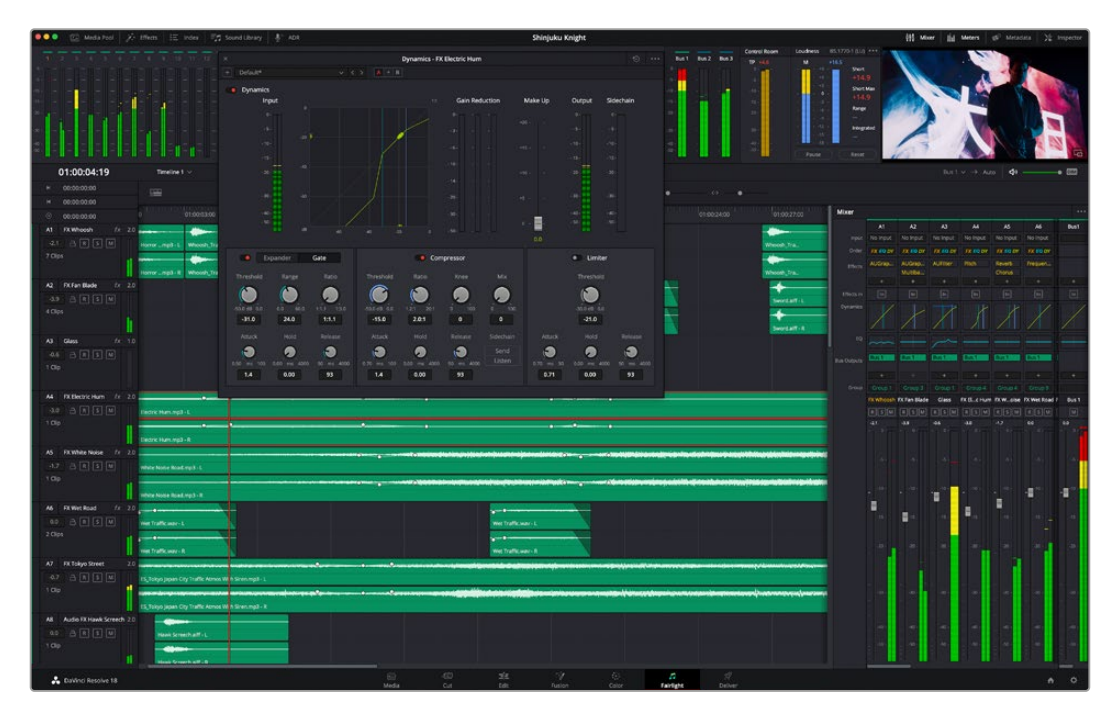

Diese Anleitung gibt Ihnen einen grundlegenden Überblick über die Funktionen im Fairlight-Arbeitsraum. Wenn Sie mehr zu den einzelnen Details einer jeden Funktion erfahren möchten, ziehen Sie das englischsprachige DaVinci Resolve Handbuch zu Rate. Es erklärt den Zweck der einzelnen Tools und beschreibt in leicht verständlichen Schritten, wie Sie sie einsetzen.

# Die Audio-Timeline

- **Spur-Header:** Links neben jeder Spur befindet sich ein Spur-Header, der die Spurnummer, den Spurnamen, die Spurfarbe, Audiokanäle, Fader-Werte und Audiopegelmesser anzeigt. Der Spur-Header enthält darüber hinaus einen Button zum Sperren und Entsperren von Spuren sowie Solo- und Stummschalt-Buttons. Diese Elemente helfen Ihnen dabei, Spuren zu organisieren und ermöglichen die Vorschau einzelner Spuren.
- **Spuren:** Jede Spur im Fairlight-Arbeitsraum ist in Unterspuren aufgeteilt. Jede dieser Unterspuren reflektiert einen individuellen Kanal des Cliptons zum Schneiden und Mixen. Der Edit-Arbeitsraum verbirgt die individuellen Audiokanäle und zeigt stattdessen nur einen einzelnen Clip in der Timeline an. Das macht es einfacher, Mehrkanalquellen zu schneiden, ohne eine große Anzahl an Spuren verwalten zu müssen.

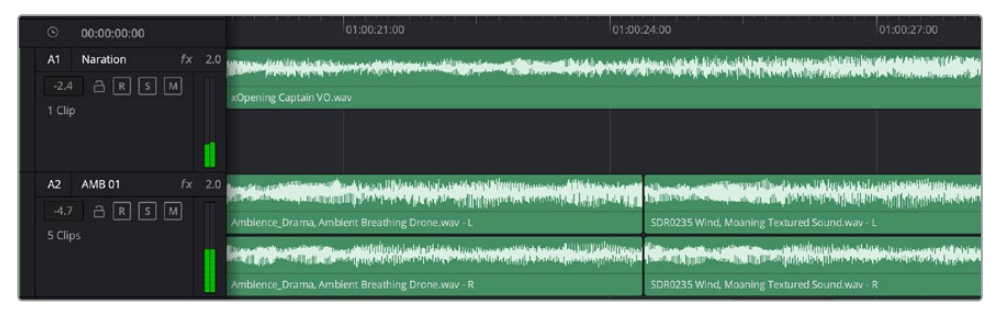

Der Spur-Header von Spur A1 verweist auf eine Monospur mit einer einzelnen Unterspur für Monoton. Bei Spur A2 hingegen handelt es sich um eine Stereospur für Stereoton

# Was ist ein Bus?

Ein Bus ist im Grunde genommen ein Zielkanal, der aus mehreren gruppierten Audioquellen besteht. Die Spuren werden zu einem einzelnen Signal zusammengemischt, das dann über einen einzelnen Kanalzug steuerbar ist. Fairlight erstellt automatisch einen Bus für Sie. Alle Audiospuren in der Timeline werden standardmäßig an diesen Bus gesendet. Nachdem Sie den Pegel jeder einzelnen Spur eingestellt haben, können Sie den Gesamtpegel Ihrer Tonmischung anpassen.

Für komplexere Tonschnitte können Sie weitere Busse erstellen und darin Audiospuren gleicher Kategorie zusammenfassen, bspw. Dialoge, Musik oder Effekte. Auf diese Weise können alle Elemente derselben Kategorie als einzelnes Audiosignal gemixt werden. Beispiel: Wenn Sie 5 Dialogspuren haben, können Sie die Ausgabe aller 5 Dialogspuren an einen separaten Bus weiterleiten. Die Pegel aller Dialogspuren lassen sich so mit einem einzelnen Satz von Reglern anpassen.

Die Fairlight-Flexbus-Struktur bietet Ihnen völlige Flexibilität über die Bustypen und Signalverteilung, einschließlich Routingoptionen von Bus zu Bus, von Spur zu Spur und von Bus zu Spur. Weitere Informationen zu den Audiobus-Einstellungen in Fairlight finden Sie im englischsprachigen DaVinci Resolve Handbuch.

# Der Mixer

Jede Audiospur in der Timeline entspricht einem individuellen Kanalzug im Mixer. Standardmäßig befindet sich rechts neben dem Main-Bus ein mit "Bus 1" beschrifteter einzelner Kanalzug. Für jeden weiteren Bus, den Sie erstellen, erscheint rechtsseitig ein zusätzlicher Kanalzug mit einem Satz von Reglern. Mit einem Satz grafischer Steuerelemente können Sie Ausgabekanälen Spurkanäle zuweisen, EQ und Dynamik anpassen, Pegel und Aufnahmeautomatisierung einstellen, Stereo- und Surround-Ton positionieren sowie Spuren auf Solo oder stummschalten.

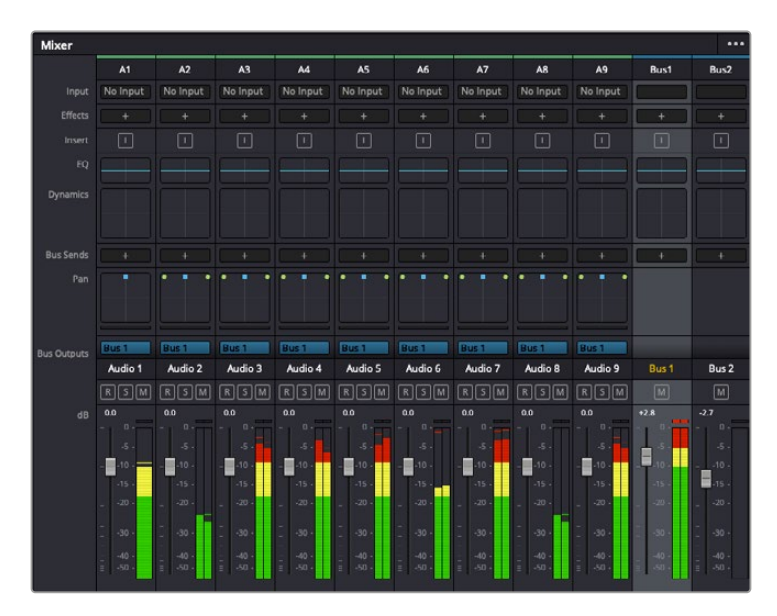

Audiomixer mit den zu den Spuren in der Timeline gehörigen Kanalzügen

# Verfeinern von Audio mit dem Equalizer

Sobald die Tonpegel Ihrer Audioclips angepasst sind, stellen Sie vielleicht fest, dass der Ton weiteren Verfeinerungen bedarf. Es kann vorkommen, dass Dialoge, Musik und Soundeffekte um dieselben Frequenzen im Klangspektrum konkurrieren. Das kann dazu führen, dass der Sound aufdringlich oder unklar herüberkommt. Hier kann der Equalizer Abhilfe schaffen, da Sie darüber jene Bereiche des Klangspektrums bestimmen können, den jede Spur für sich beansprucht. Mit einem Equalizer können Sie darüber hinaus unerwünschte Elemente aus Ihrem Audio entfernen. Das geschieht, indem Pegel in bestimmten Frequenzen, die ein Dröhnen, Surren, Zischen oder auch Windgeräusche enthalten, isoliert oder reduziert werden. Auch die allgemeine Klangqualität lässt sich damit verbessern.

DaVinci Resolve stellt EQ-Filter bereit, die auf Clipebene für individuelle Clips oder auf Spurebene für individuelle Spuren angewandt werden können. Jeder Audioclip in der Timeline verfügt über einen 4-Band-Equalizer im Inspector-Fenster. Im Mixer-Fenster steht für jede Spur ein parametrischer 6-Band-Equalizer bereit. Mit den grafischen und numerischen Steuerelementen zum Verstärken oder Dämpfen von Frequenzbereichen sowie unterschiedlichen Filterarten lässt sich die Form der EQ-Kurve definieren.

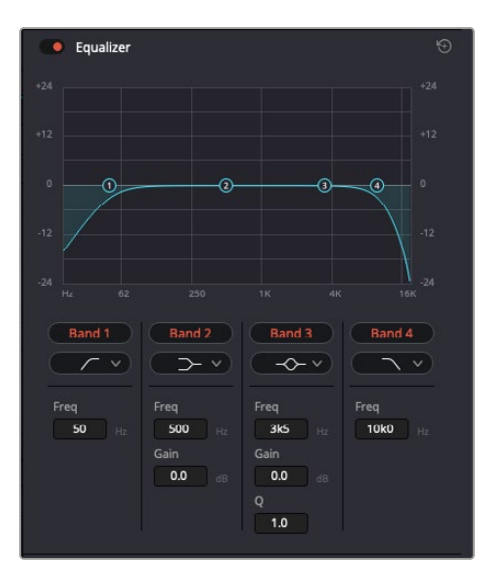

Der 4-Band-Equalizer kann auf jeden Clip in der Timeline angewandt werden

Über die äußeren Bänder lassen sich Bandfilter mithilfe von Hi-Shelf-, Lo-Shelf-, Hi-Pass- und Lo-Pass-Filtern anpassen. Ein Pass-Filter wirkt sich auf alle Frequenzen über oder unter einem bestimmten Frequenzwert aus, da diese Frequenzen komplett aus dem Signal entfernt werden. Beispiel: Ein Hochpassfilter lässt die hohen Frequenzen passieren und stoppt die niedrigen Frequenzen. Sämtliche außerhalb der Grenzfrequenz liegenden Frequenzen werden in einer graduell abfallenden Kurve herausgeschnitten.

Ein Shelf-Filter ist weniger aggressiv und dann hilfreich, wenn Sie die oberen und unteren Frequenzbereiche eines Signals allgemein formen wollen, ohne diese Frequenzen komplett außen vor zu lassen. Der Shelf-Filter verstärkt oder dämpft die Zielfrequenz sowie alle darüber bzw. darunter liegenden Frequenzen, je nachdem, ob Sie einen High- oder einen Low-Shelf-Filter verwenden.

Mit den Steuerelementen der mittleren Bänder können Sie eine große Vielfalt an Equalizer-Anpassungen vornehmen und zwischen Low-Shelf-, Bell-, Notch- und High-Shelf-Filteroptionen hin und her schalten.

- **Bell:** Bell-Filter verstärken oder dämpfen Frequenzen rund um den vorgegebenen Mittelpunkt einer Glockenkurve. Wie der Name schon sagt, handelt es sich dabei um eine glockenförmige Kurve.
- **Notch:** Mit Notch-Filtern lassen sich sehr schmale Frequenzbandbreiten bearbeiten. Beispielsweise lässt sich so Netzbrummen bei 50 oder 60 Hz entfernen.
- **Lo-Shelf:** Low-Shelf-Filter verstärken oder kappen die Zielfrequenz am unteren Ende sowie alle Frequenzen, die darunter liegen.
- **Hi-Shelf:** High-Shelf-Filter verstärken oder kappen die Zielfrequenz am oberen Ende sowie alle Frequenzen, die darüber liegen.

# **So versehen Sie einen einzelnen Clip mit einem EQ:**

- **1** Wählen Sie den Clip, auf den Sie EQ-Filter anwenden wollen, in der Timeline aus.
- **2** Klicken Sie dann in den Inspector und anschließend auf den Aktivierungs-Button "Clip Equalizer".

#### **So versehen Sie eine Spur mit einem EQ:**

- **1** Doppelklicken Sie im Mixer in das EQ-Feld für eine Ihrer Spuren, um den Equalizer für diese Spur zu öffnen.
- **2** Wählen Sie im Drop-down-Menü für das anzupassende Band den Bandfilter aus.

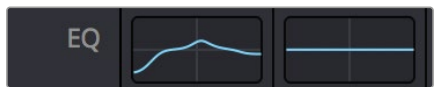

Der EQ-Bereich im Mixer-Fenster zeigt an, dass eine EQ-Kurve zu Spur 1 hinzugefügt wurde

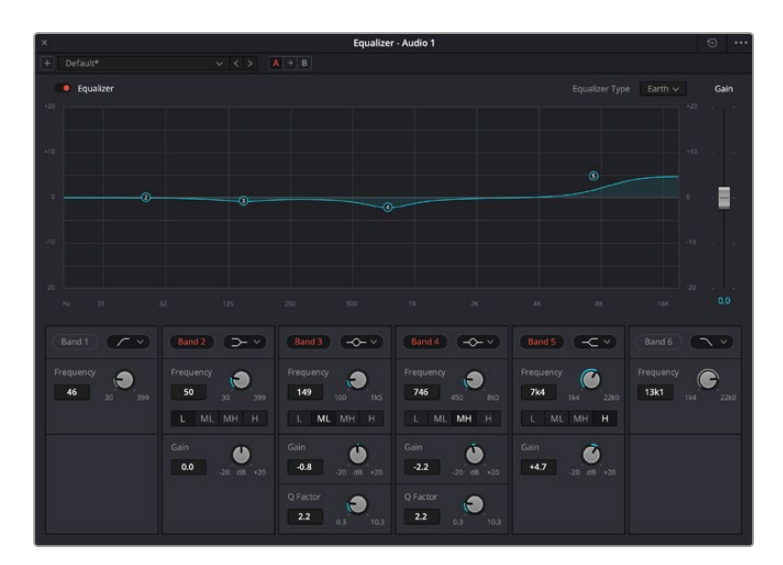

Parametrischer 6-Band-Equalizer, der auf jeden Clip angewendet werden kann

Sobald Sie Ihren Clip oder Ihre Spur mit einem EQ versehen haben, können Sie den EQ für jedes Band anpassen. Beachten Sie, dass sich die Steuerelemente je nach ausgewählter Filterart unterscheiden.

#### **So passen Sie den EQ für einen Bandfilter an:**

- **1** Wählen Sie im Drop-down-Menü für das anzupassende Band den Bandfilter aus.
- Passen Sie den Frequenzwert "Frequency" an, um die Mittenfrequenz für den EQ festzulegen.
- Passen Sie den "Gain"-Wert an, um die von den Bändern gesteuerten Frequenzen zu verstärken oder zu dämpfen.
- **4** Geben Sie über den "Q Factor"-Wert die Bandbreite der betroffenen Frequenzen vor.

Setzen Sie mit dem Zurücksetzen-Button alle Steuerelemente im EQ-Fenster auf ihre Standardwerte zurück.

Fairlight bietet vielzählige Steuerelemente, mit denen Sie das Beste aus jeder Audiospur herausholen können. Fügen Sie Spuren hinzu, verwalten und organisieren Sie Busse und fügen Sie Effekte wie Laufzeitverzögerungen oder Hall hinzu. Oder polieren Sie Ihren Audiomix ganz allgemein auf.

# **Hinzufügen von VFX und Compositing im Fusion-Arbeitsraum**

Nach abgeschlossenem Schnitt können Sie den Fusion-Arbeitsraum öffnen und direkt von DaVinci Resolve aus visuelle Effekte und Bewegtbilder in 2D oder 3D hinzufügen. Im Gegensatz zu ebenenbasierten Compositing-Softwares verwendet Fusion sogenannte Nodes, anhand derer Sie Bilddaten in beliebige Richtungen lenken können und so die Freiheit haben, komplexe Effekte zu bauen. Das Node-Fenster zeigt auf einen Blick alle im Verlauf dieses Prozesses verwendeten Tools. Wenn Sie den Node-Workflow im Color-Arbeitsraum verwendet haben, werden Sie sich hier wie zu Hause fühlen.

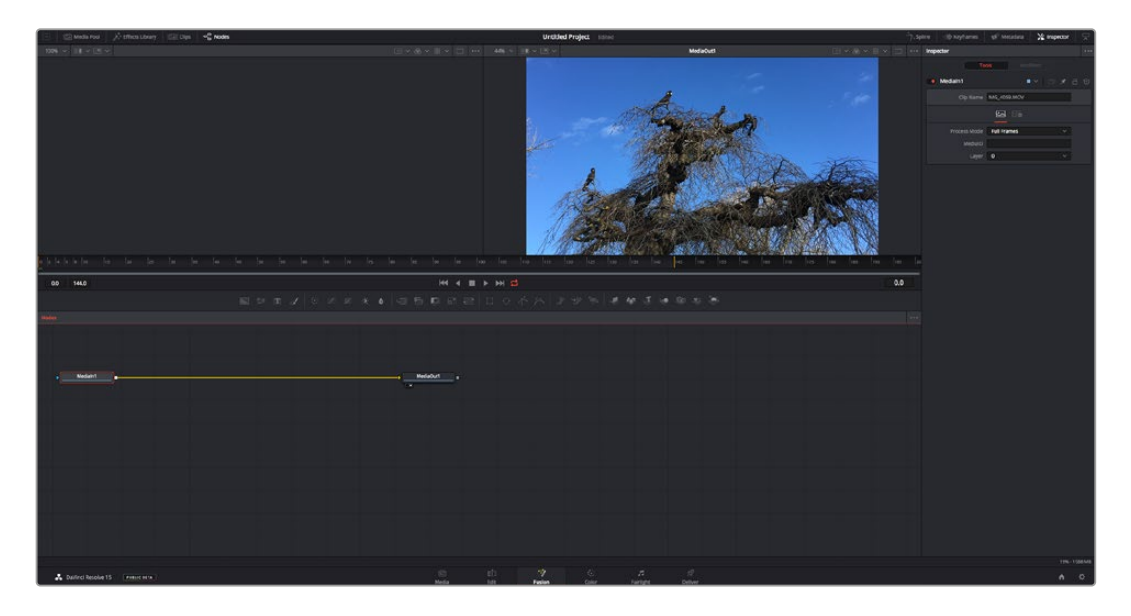

# Der Fusion-Arbeitsraum

Der Fusion-Arbeitsraum bietet im oberen Bereich zwei Ansichtsfenster (Viewer) mit Transportsteuerelementen zum Sichten Ihrer Medien. Rechts daneben ist das Inspector-Fenster für den Zugriff auf Tool-Einstellungen. Im "Nodes"-Fenster, dem sogenannten Node-Editor, im unteren Bereich erstellen Sie Ihre Kompositionen, fachsprachlich Compositings genannt. Die Viewer und Transportsteuerelemente werden immer angezeigt. Per Klick auf die Icons der Bedienoberflächen-Toolbar können Sie jedoch die Fenster "Nodes" und "Inspector" oder zusätzliche Fenster einschließlich der "Effects Library" (Effektbibliothek) und Spline- und Keyframe-Editoren wahlweise aufrufen oder verbergen.

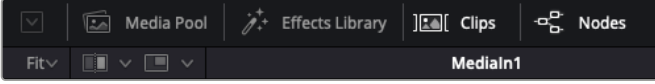

- **Media Pool:** Der Media Pool funktioniert hier genauso wie im Edit-Arbeitsraum. Ziehen Sie einfach zusätzliche Medien aus Ihren Bins direkt in Ihr Compositing.
- **Effects Library:** In der Effektbibliothek finden Sie Fusion Tools und Vorlagen, die in Kategorien wie Partikel, Tracking, Filter und Generatoren sortiert sind. Sie können Tools anklicken oder in den Node-Editor ziehen, um sie Ihrem Compositing hinzuzufügen. Der Media Pool und die Effektbibliothek sind im gleichen Bildschirmbereich verortet und man wechselt zwischen beiden hin und her. So werden die Viewer möglichst groß angezeigt.
- **Clips:** Per Klick auf den "Clips"-Tab werden die Thumbnails für die Clips in Ihrer Timeline aufgerufen oder verborgen. Die Thumbnails sind unterhalb des Node-Editors verortet, wo Sie unmittelbar zu anderen Clips navigieren können.

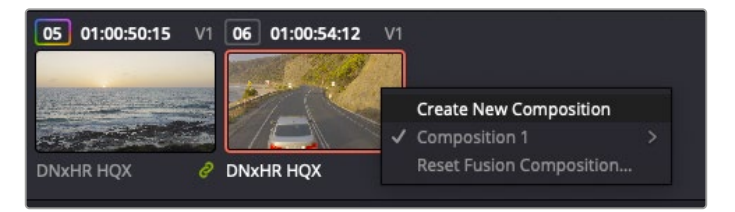

Erstellen Sie eine neue Version Ihres Compositings, indem Sie einen Thumbnail anklicken und "Create New Composition" auswählen

 **Viewer:** Die Ansichtsfenster sind immer eingeblendet und zeigen Ihnen verschiedene Darstellungen Ihres Compositings an. Bspw. an einem 3D-Merge-Node vorgenommene Änderungen, die Kameraausgabe oder Ihre finale Renderausgabe. In den Viewern können Sie auch sehen, wie Ihre Änderungen sich auf ein spezifisches Element auswirken.

Sie können die Node-Ansichten in den Viewern bestimmen, indem Sie auf einen Node klicken und "1" für den linken und "2" für den rechten Viewer eingeben. Der neben dem Node erscheinende weiße Punkt zeigt an, welchem der beiden Ansichtsfenster er zugewiesen ist. Bei Einsatz eines externen Videomonitors erscheint ein dritter Button, über den Sie Ihre Medien Ihrem externen Monitor zuführen können.

**TIPP** Alternativ können Sie einen Node einem Viewer zuweisen, indem Sie den Node direkt in den Viewer ziehen.

**The Drive**  $H = 4 \t H + H$ 

Mithilfe der unter den Ansichtsfenstern angezeigten Transportbedienelemente können Sie zum Start oder Ende eines Clips springen, ihn vor- oder rückwärts abspielen oder seine Wiedergabe anhalten. Das Zeitlineal zeigt den gesamten Clipbereich an, wobei die In- und Out-Punkte mit gelben Markern versehen sind.

Die gelben Marker auf dem Zeitlineal zeigen die In- und Out-Punkte Ihres Clips in der Timeline an. Wenn Sie einen Fusion Clip oder Compound Clip verwenden, sehen Sie auf dem Zeitlineal nur die Dauer des Clips wie er in der Timeline erscheint, d. h. ohne Handles

- **Nodes:** Das "Nodes"-Fenster, der sogenannte Node-Editor, ist das Herz des Fusion-Arbeitsraums. Dort bauen Sie Ihren Node-Baum, indem Sie Tools und den Ausgang eines Nodes mit dem Eingang eines anderen verknüpfen. Die Größe dieses Bereichs variiert je nachdem, welche Editoren geöffnet sind, bspw. der Spline- oder Keyframe-Editor. Die Toolbar direkt über dem Node-Editor bietet schnellen Zugriff auf häufig benutzte Tools.
- **Spline:** Der geöffnete Spline-Editor wird rechts vom Node-Editor eingeblendet. Mit diesem Editor können Sie präzise Anpassungen an einzelnen Nodes vornehmen. Bspw. um die Animation zwischen zwei Keyframes mithilfe von Bézier-Kurven zu glätten.
- **Keyframes:** Anhand des Keyframe-Editors kann man jedes Tool mit Keyframes versehen, diese entfernen oder modifizieren. Auch dieser Editor wird rechts vom "Nodes"-Fenster eingeblendet.
- **Metadaten:** Im Metadatenfenster werden Ihnen die für einen aktiven Clip verfügbaren Metadaten wie Codec, Framerate und Timecode angezeigt.
- **Inspector:** Der "Inspector" oben rechts auf der Bedienoberfläche zeigt alle für eine oder mehrere aktive Nodes verfügbaren Einstellungen und Modifier an. Dort werden auch zusätzliche, nach Kategorie sortierte Tab-Optionen für schnellen Zugriff eingeblendet.

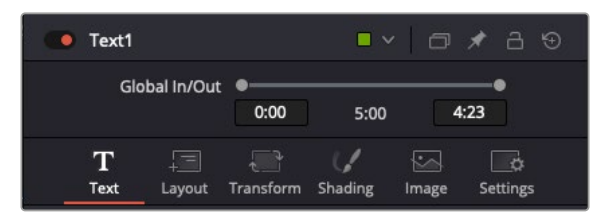

Der Text-Inspector bietet zusätzliche Tabs für Text, Layout, Transform, Shading, Bild und Einstellungen

# Erste Schritte mit Fusion

Um mit Fusion loszulegen, platzieren Sie den Abspielkopf auf irgendeinen Clip in Ihrer Timeline. Öffnen Sie dann den Fusion-Arbeitsraum per Klick auf den "Fusion"-Tab.

Im Fusion-Arbeitsraum ist Ihr Clip dann in Form eines als "MediaIn" gekennzeichneten Medieneingabe-Nodes sofort verfügbar. Jedes Compositing beginnt mit einem "MediaIn"- und einem "MediaOut"-Node. Dieser "MediaIn"-Node stellt den obersten Clip in Ihrer Timeline dar und ignoriert alle darunter liegenden Clips. Sämtliche im Edit-Arbeitsraum am Clip vorgenommenen Änderungen werden einbezogen. Bspw. an Transform-Tools oder ausgewählten Bildausschnitten.

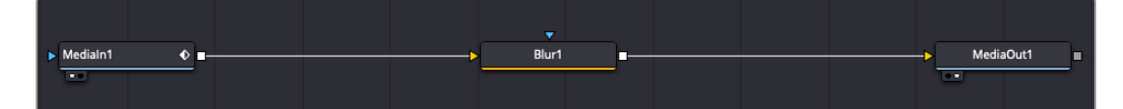

Der als "MediaOut" gekennzeichnete Medienausgabe-Node sendet die Ausgabe zurück in die Timeline des Edit-Arbeitsraums von DaVinci Resolve

**TIPP** Im Cut- oder Edit-Arbeitsraum auf Clips angewendete ResolveFX- oder OFX-Plug-ins werden im Fusion-Arbeitsraum nicht mehr angewendet. Das liegt daran, dass Fusion Effekte bereits vor der Farbkorrektur und vor den OFX/ResolveFX verarbeitet werden. Um OFX in der Verarbeitungskette vor Fusion Effekten anzuwenden, klicken Sie im Edit-Arbeitsraum auf den Clip und wählen Sie "New Fusion Clip". Klicken Sie erst dann auf den Tab für den Fusion-Arbeitsraum.

# Nodes verstehen

Man kann sich einen Node als visuelles Icon vorstellen, das ein einzelnes Tool oder einen Effekt darstellt. Nodes werden mit anderen Nodes verknüpft und so wird durch Hinzufügen von Elementen eine Gesamtkomposition gebaut. Es ist wichtig, die Ein- und Ausgänge der einzelnen Nodes zu verstehen. Das hilft Ihnen bei der Gestaltung von detaillierten visuellen Effekten, den Fluss Ihres Compositings zu navigieren.

Manche Tools verfügen über mehrere Ein- und Ausgänge, die sich mit anderen Nodes verknüpfen lassen. So können Sie einen Merge-Node bspw. mit einem Vordergrundeingang, einem Hintergrundeingang und einem Maskeneingang für Matten und Keys koppeln.

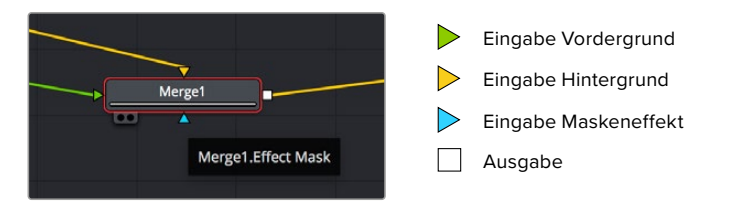

Demnach kann ein einzelner Node über mehrere Ausgänge an mehrere verschiedene Nodes in Ihrem Compositing geknüpft werden. Anders als mit einer ebenenbasierten Software brauchen Sie diese Clips nicht zu duplizieren. Die Verbindungslinien zwischen Nodes sind mit Pfeilen versehen, die die Richtung des Bilddatenflusses illustrieren.

#### **Hinzufügen von Nodes in den Node-Editor**

Effekte kann man ganz einfach hinzufügen, indem man Nodes auf die Verbindungslinie zwischen die "MediaIn"- und "MediaOut"-Nodes setzt.

Dafür gibt es mehrere Methoden. Sie können einen Node mit gedrückter Shift-Taste zwischen zwei Nodes einsetzen. Alternativ klicken Sie auf den Node, an den Sie einen Effekt anknüpfen möchten, und wählen Sie das gewünschte Tool aus. Der neue Node wird automatisch mit dem ausgewählten Tool verbunden. Sie können einen Node auch irgendwo im Node-Editor hinzufügen und die Nodes manuell verknüpfen, indem Sie den Ausgang des einen Nodes zum Eingang des anderen ziehen.

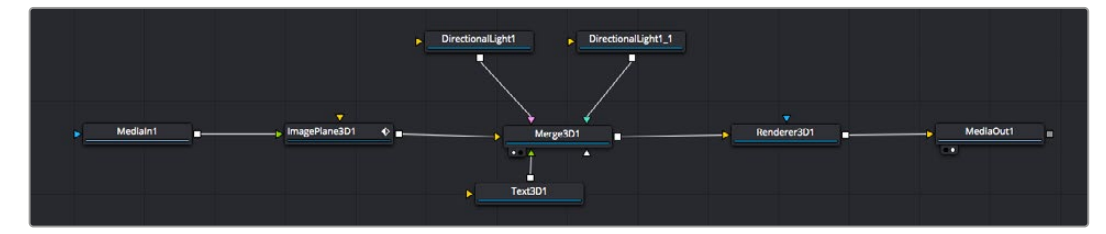

Der 2D- oder 3D-Merge-Node ist das meistgebrauchte Tools. Dieser Node fungiert als Drehscheibe, der Tools im Node-Editor in einen einzelnen Ausgang zusammenführt

Der Merge-Node verfügt über Bedienelemente für die Handhabung der Eingänge, einschließlich von Attributen wie Größe, Position und Mix. Auf all diese Einstellungen greift man bei Auswahl des Merge-Nodes im Fenster "Inspector" zu.

Die gebräuchlichsten Tools sind als Icons in der Toolbar aufgereiht. Um einem Node ein Tool hinzuzufügen, klicken Sie auf sein Icon oder ziehen Sie es in den Node-Editor. Um alle verfügbaren Tools zu sichten, klicken Sie oben links auf "Effects Library" und erweitern Sie die Option "Tools". Dort finden Sie alle Tools nach Kategorie sortiert sowie einen Satz vorgefertigter "Templates". Diese Vorlagen können Sie bspw. als Blendeneffekte, Shader und Hintergründe verwenden.

**TIPP** Sobald Ihnen die Werkzeugnamen vertraut sind, können Sie das Auswahlmenü "Select Tools" aufrufen, indem Sie bei gedrückter Shift-Taste die Leertaste Ihrer Tastatur drücken. Beim Eintippen des Werkzeugnamens wird Ihnen das relevante Tool aus dem Menü vorgeschlagen. So wählt man das gewünschte Tool sehr schnell aus.

#### **Anpassen von Nodes mit dem Inspector**

Passen Sie Ihre Node-Einstellungen im "Inspector"-Fenster an. Klicken Sie einfach den zu modifizierenden Node an, damit sich das Fenster aktualisiert und es die Einstellungen und Bedienelemente des Nodes anzeigt.

Mit Fusion brauchen Sie sich den aktuell bearbeiteten Node nicht anzeigen zu lassen, da Sie einen Node modifizieren können, während in Ihrem Compositing ein anderer Node eingeblendet wird. Beispiel: Sie können die Größe und die mittige Platzierung eines "Text+"-Nodes ändern, während der Merge-Node im Viewer angezeigt wird. Dies lässt Sie den Text im Bezug auf den Hintergrund sichten.

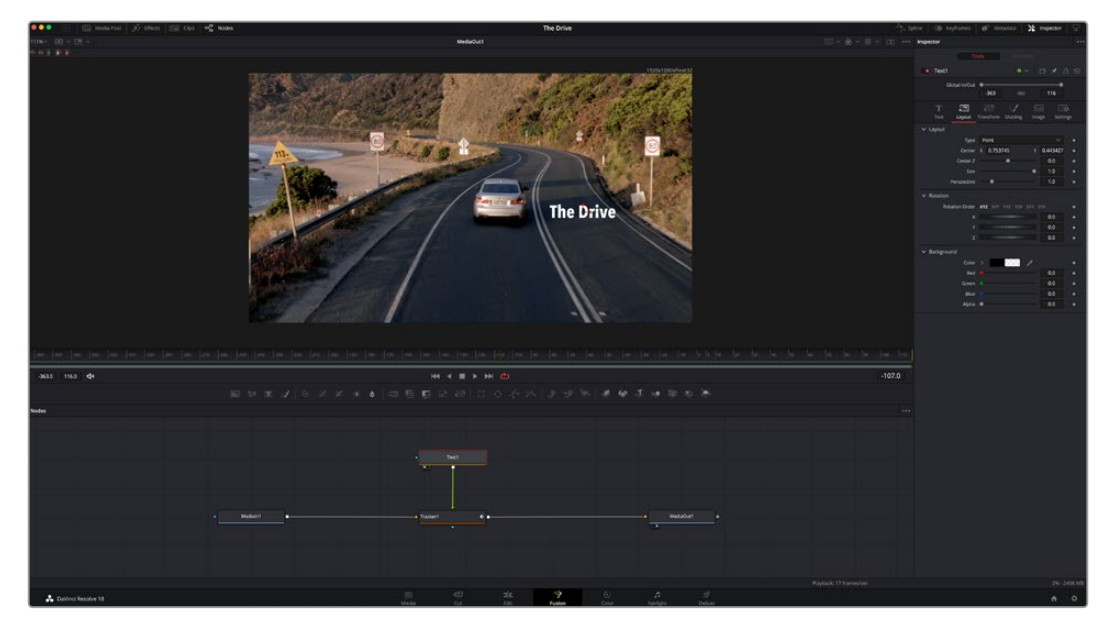

Ausgewählte Nodes sind rot umrandet. Der Inspector zeigt unter "Layout" die Tabs mit den Bedienelementen für den Text-Node an

Die unterschiedlichen Parameter und Einstellungen können Sie für jeden Node je nach Aufgabe anpassen. Sei dies die Größenvorgabe, das Zentrieren der Platzierung oder eine Änderung an der Anzahl von Partikeln eines Emitter-Nodes. Durch die Vorgabe von Keyframes und Einstellungen, die sich über einen Zeitverlauf ändern, wird der Effekt animiert.

# Arbeiten mit Keyframes

Setzen Sie vom "Inspector"-Fenster aus einen Keyframe, indem Sie einen Rechtsklick auf einer Einstellung ausführen und im Kontextmenü "Animate" auswählen. Das Keyframe-Icon rechts neben der Einstellung erscheint nun in Rot. Dies besagt, dass der Keyframe jetzt aktiviert ist und jede von Ihnen vorgenommene Änderung nur auf den aktuellen Frame angewendet wird. Werden zwei oder mehr Keyframes erstellt, indem die Einstellungsparameter eines anderen Frames geändert werden, wird dazwischen ein Übergang interpoliert. Anhand der Pfeile rechts und links vom Keyframe-Icon können Sie den Abspielkopf auf der Timeline genau an diese Positionen bewegen.

Die Freiformkurve im "Spline"-Fenster gibt Ihnen noch mehr Kontrolle über Ihre Keyframe-Animation. Wählen Sie damit Keyframes aus, bspw. den ersten und letzten, und glätten Sie die Animation dazwischen anhand einer Bézierkurve. Drücken Sie hierfür Shift und die S-Taste oder rechtsklicken Sie auf einen Keyframe und geben Sie "Smooth" vor.

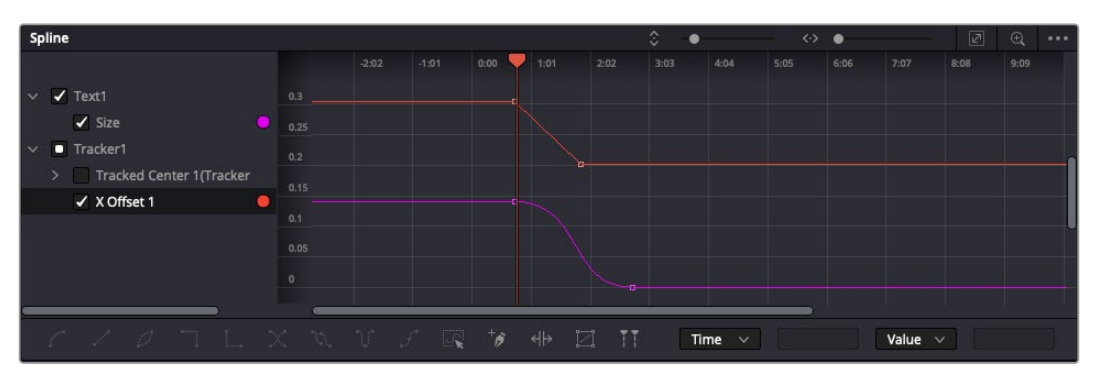

Hier wurde die Keyframe-Animation "Size" mit einer Bézierkurve geglättet. Um die Kurve zu kürzen oder zu verlängern, klicken Sie die Bézier-Ziehpunkte an. Um die Keyframe-Platzierung zu ändern, klicken Sie die rechteckigen Keyframe-Icons an.

# Mit dem Motion Tracker arbeiten und Text hinzufügen

Die folgenden Beispiele sollen Ihnen den Einsatz von Fusion besser verständlichen. Sie veranschaulichen, wie Sie anhand des Tracker-Werkzeugs ein Element in einem Clip verfolgen und wie Sie dieses Element unter Verwendung der Trackingdaten mit Text versehen.

Der Tracker verfolgt die Pixel entlang der X- und Y-Achsen. Anhand der so generierten Daten können Sie an ein Element weitere anknüpfen. Das ist ideal, wenn Sie die Position von Text an die Bewegung eines Objekts anpassen wollen, bspw. an ein fahrendes Auto oder an einen durch das Bild fliegenden Vogel.

- **1** Wählen Sie in der "Effects Library" das "Tracking"-Tool aus und ziehen Sie es auf die Linie zwischen die "Medialn"- und die "MediaOut"-Nodes. Klicken Sie jetzt auf den Tracker-Node, um seine Eigenschaften im Inspector zu öffnen.
- **2** Tippen Sie auf Ihrem Keyboard "1", um den Tracker-Node im linken Viewer zu sichten. Nun erscheint der Clip mit dem Tracker an seiner standardmäßigen Position im Viewer. Bewegen Sie den Mauszeiger über den Tracker bis der Tracker-Ziehpunkt erscheint. Klicken Sie oben links auf den Tracker-Ziehpunkt und ziehen Sie den Tracker auf den zu verfolgenden Bereich in Ihrem Clip. Hochkontrastige Bereiche lassen sich gut verfolgen, bspw. die Kühlerfigur eines Autos. Für extra Präzision vergrößert der Tracker den betroffenen Bildbereich.
- **3** Klicken Sie im Inspector auf den "Track Forward"-Button, um mit dem Verfolgen zu beginnen. Nach abgeschlossenem Tracking erscheint ein Hinweisfenster. Klicken Sie auf OK.

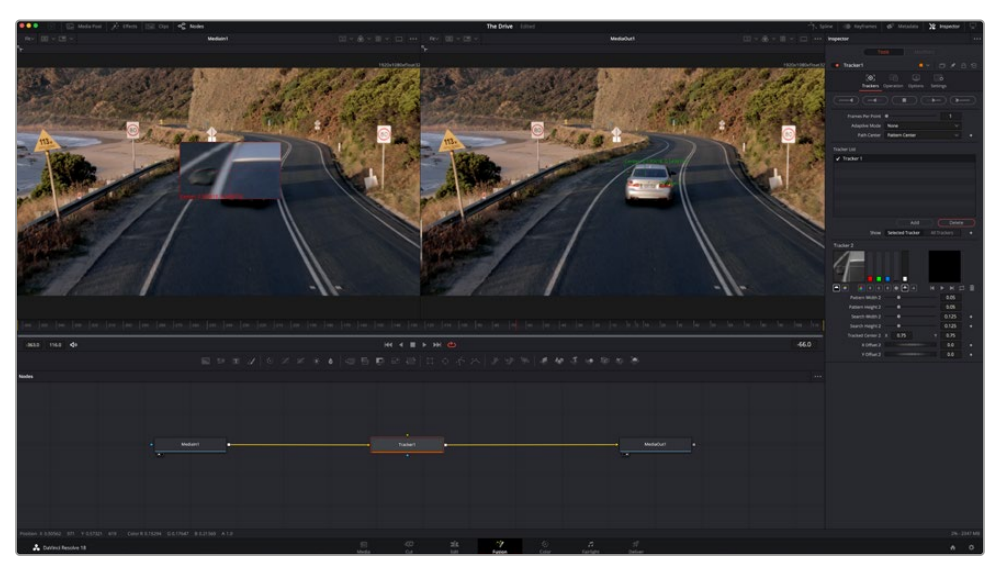

Die im Inspector verfügbaren Tracking-Möglichkeiten umfassen u. a. das Rückwärts-Tracking vom letzten oder vom aktuellen Frame oder das Anhalten am bzw. Vorwärts-Tracking vom aktuellen Frame oder vom ersten Frame

**TIPP** Das Rückwärts- oder Vorwärts-Tracking vom aktuellen Frame aus bietet sich für Situationen an, in denen der betroffene Bereich mitten im Renderabschnitt verschwindet. Bspw. wenn sich ein Auto oder ein Vogel aus dem Bild herausbewegt. Dies gestattet es, allein die relevante Footage zu verfolgen.

Nun können Sie die Trackingdaten des Bewegungspfads auf ein Text-Tool anwenden.

4 Klicken Sie in der Toolbar mit den gängigen Nodes auf den "Text+"-Node und ziehen Sie diesen in das "Nodes"-Fenster in die Nähe des Tracker-Nodes. Verbinden Sie das kleine Ausgaberechteck "Text" mit dem grünen Vordergrundeingang am "Tracker"-Node.

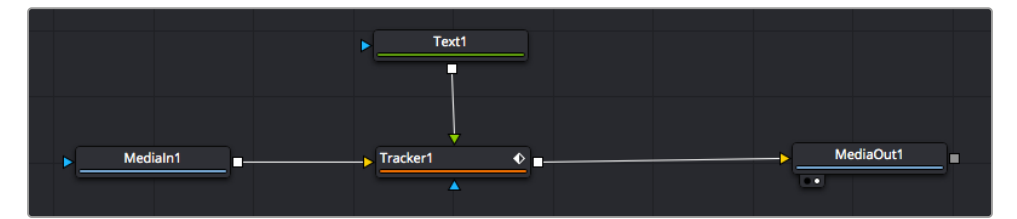

- **5** Klicken Sie auf den "Tracker"-Node und tippen Sie "1", um das Merge-Ergebnis im linken Ansichtsfenster zu betrachten. Klicken Sie im Inspector im Feld "Tracker" auf den "Operations"-Tab. Um den Tab-Namen einzublenden, bewegen Sie den Mauszeiger über den Tag. Wählen Sie im Drop-down-Menü für "Operation" die Option "Match Move".
- **6** Klicken Sie auf den "Text"-Node, um seine Eigenschaften im Inspector zu öffnen. Tippen Sie Ihren Text in das Textfeld und ändern Sie entsprechend Ihres Compositings die Art, Farbe und Größe der Schrift.

Auf diese Weise werden die Trackingpositionsdaten Ihres Trackers auf den Text angewendet. Um per Offset eine versetzte Platzierung des Textes zu bewirken, klicken Sie im Inspector auf den "Trackers"-Tab. Modifizieren Sie die Platzierung dort mithilfe der X- und Y-Scrollräder.

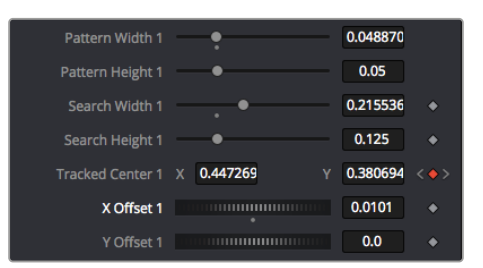

Die Scrollräder unten im Tracker-Fenster des Inspectors dienen zum Anpassen der Offset-Platzierung von Text

Wird das Compositing jetzt wiedergegeben, sehen Sie, wie der Text an Ihrem getrackten Objekt haftet.

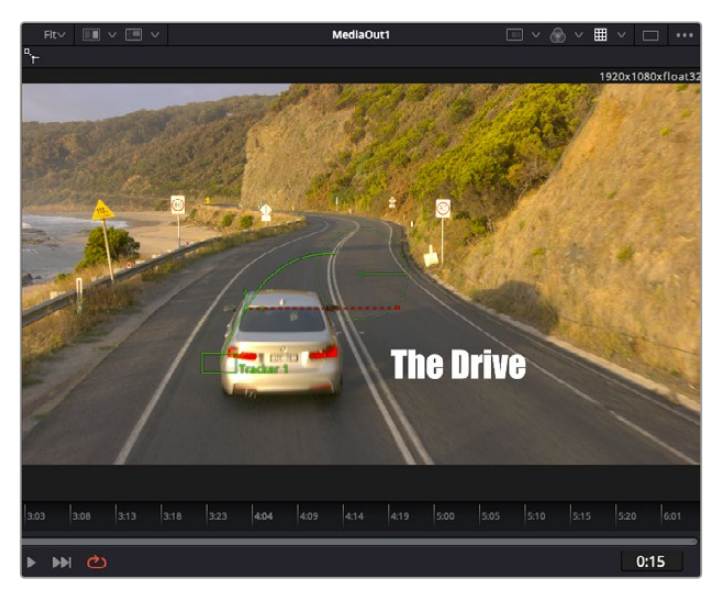

Das grüne Quadrat zeigt die aktuelle Tracker-Position entlang des grünen Pfads an, und die rote gestrichelte Linie steht für die zur Textanimation benutzte Offset-Position

Bei manchen Shots werden Sie nach abgeschlossenem Tracking vermutlich die Tracking-Punkte entfernen wollen. Bspw. wenn Ihr verfolgtes Objekt vom Bildschirm verschwindet. Mit dem Keyframe-Editor ist das ein einfacher Vorgang.

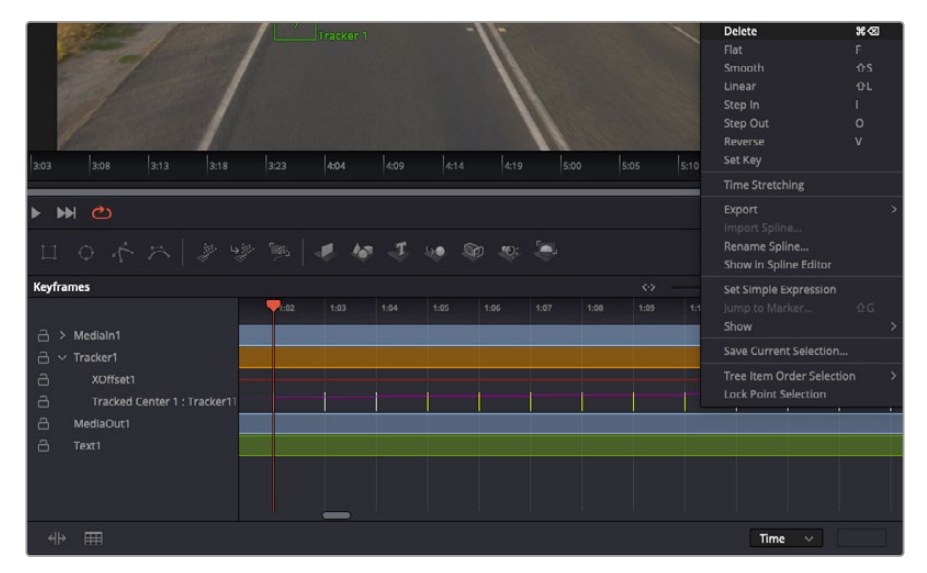

- **7** Öffnen Sie den Keyframe-Editor, indem Sie über dem Inspector auf den "Keyframes"-Tab klicken. Man erkennt Nodes, die einen Keyframe enthalten, an einem kleinen Pfeil neben dem Node-Label. In der Liste unten erscheinen nur die Parameter mit zugefügten Keyframes. Klicken Sie auf das Vergrößerungssymbol und ziehen Sie ein Kästchen um den zu bearbeitenden Bereich. Dies zoomt in den Bereich hinein und lässt Sie die Keyframes besser erkennen.
- **8** Bewegen Sie den Abspielkopf an den Standort des letzten gewünschten Keyframes. Wählen Sie jetzt die zu entfernenden Keyframes aus, indem Sie mit Ihrer Maus ein Rechteck um diese herum ziehen. Die Keyframes werden nun gelb markiert. Führen Sie einen Rechtsklick aus und wählen Sie zum Löschen im Menü "Delete" aus.

**TIPP** Wenn Ihre Effekte das System stark belasten, können Sie im Bereich der Transportsteuerung per Rechtsklick die Viewer-Optionen einblenden. Dort gibt es bspw. die Proxy-Wiedergabe, mit der Sie beim Erstellen von Compositings das Beste aus Ihrem

System herausholen. Weitere Einzelheiten zu allen Wiedergabeoptionen finden Sie im englischsprachigen DaVinci Resolve Handbuch.

Ihr erstes Compositing mit animiertem Text, das einer Bewegung in Ihrer Footage folgt, ist nun vollbracht!

Um einen Bereich in Ihrem Bild mit einer planen Fläche zu verfolgen, den Sie verbessern oder ersetzen möchten, steht der Planar-Tracker zur Verfügung. Die 2D-Flächenverfolgung ist praktisch, um in einem bewegten Bild bewegte Beschriftungen und Schilder zu ändern. Man kann damit sogar ein Bild auf einen in Ihrer Footage erscheinenden Monitor oder TV-Bildschirm setzen.

Einzelheiten zum Planar-Tracker und zu den vielen leistungsstarken Werkzeugen in DaVinci Resolves Fusion-Arbeitsraum finden Sie im englischsprachigen DaVinci Resolve Handbuch.

**TIPP** Beim Erstellen Ihrer visuellen Effekte im Fusion-Arbeitsraum sollten Sie klären, ob es sich um 2D- oder 3D-Effekte handelt, um zu entscheiden welches Merge-Tool verwendet wird. Es kann gut sein, dass Sie in einem Compositing häufig sowohl 2D- als auch 3D-Effekte kombinieren. Bedenken Sie dabei, dass jeder visuelle Effekt, der den 3D-Raum verwendet, erst als 2D-Bild gerendert werden muss, ehe er in ein 2D-Compositing eingefügt werden kann.

Wir wünschen Ihnen viel Vergnügen beim Erkunden von Fusion und der visuellen Effekte zusammen mit der geballten Power von DaVincis Edit-, Color- und Fairlight-Arbeitsräumen. Mit so vielen mächtigen Tools in greifbarer Nähe, kennt die Umsetzung Ihrer Ideen in DaVinci Resolve keine Grenzen mehr.

# **Mastern Ihres Schnitts**

Jetzt da Sie Ihren Edit bearbeitet, visuelle Effekte hinzugefügt und Ihren Ton gemischt haben, möchten Sie ihn bestimmt mit anderen teilen. Per "Quick Export" über den entsprechenden Button oder die Menüauswahl können Sie Ihren Timeline-Content als eigenständige Datei oder in einem von mehreren Formaten ausgeben, oder weitere im Deliver-Arbeitsraum verfügbare Features verwenden.

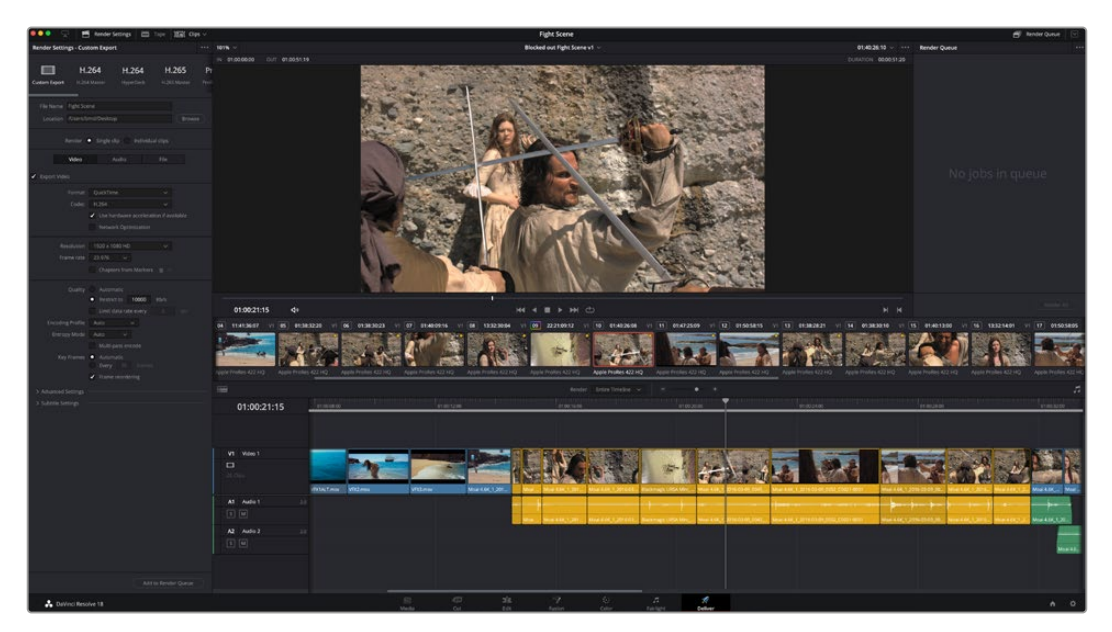

Der Export Ihres Schnitts erfolgt im Deliver-Arbeitsraum. Sie haben die Wahl zwischen vielen verschiedenen Videoformaten und Codecs

# **Quick Export**

Per "File" > "Quick Export" können Sie Ihr Programm schnell von jedem Arbeitsraum in DaVinci Resolve ausgeben. Verwenden Sie dazu eines von diversen Export-Presets. Die Option "Quick Export" ermöglicht auch das Exportieren und Hochladen Ihres Programms an einen unterstützten Video-Sharing-Dienst wie YouTube, Vimeo, Twitter und Frame.io.

# **So verwenden Sie Quick Export:**

- **1** Setzen Sie optionsweise in den Edit-, Fusion- oder Color-Arbeitsräumen In- und Out-Punkte in der Timeline, um in Ihrem aktuellen Programm eine Sequenz für die Ausgabe zu bestimmen. Werden keine In- und Out-Punkte vorgegeben, dann wird die gesamte Timeline exportiert.
- 2 Wählen Sie "File" > "Quick Export" aus der Menüzeile.
- **3** Wählen Sie im Fenster "Quick Export" aus der oben verlaufenden Icon-Zeile ein Preset und klicken Sie auf "Export".
- **4** Wählen Sie einen Verzeichnisort aus, geben Sie im Export-Fenster einen Dateinamen ein und klicken Sie auf "Save". Ein Fenster mit Fortschrittsbalken erscheint, um die Exportdauer anzuzeigen.

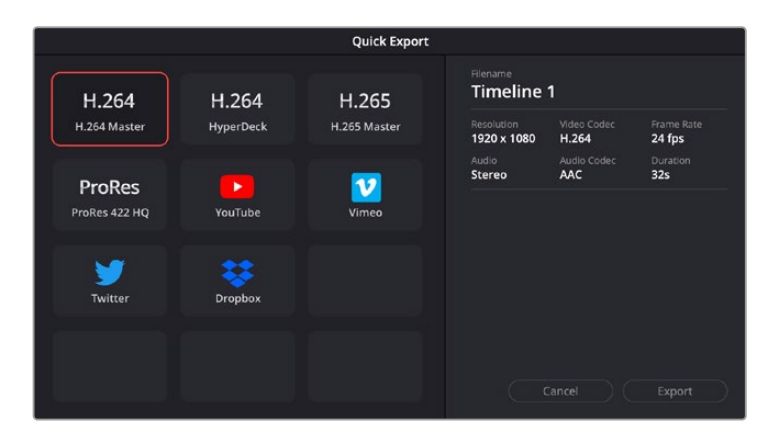

Das Dialogfenster "Quick Export"

# **Der Deliver-Arbeitsraum**

In diesem Arbeitsraum wählen Sie die zu exportierenden Clips aus. Zusätzlich können Format, Codec und die gewünschte Auflösung eingestellt werden. Sie können in diversen Formaten wie QuickTime, AVI, MXF und DPX exportieren und zwar unter Verwendung der folgenden Codecs: 8 Bit oder 10 Bit unkomprimiertes RGB/YUV, ProRes, DNxHD, H.264 und mehr.

# **So exportieren Sie einen einzelnen Clip Ihres Schnitts:**

- Klicken Sie auf den Tab "Deliver", um den Deliver-Arbeitsraum zu öffnen und Ihr finales Projekt zu exportieren.
- 2 Gehen Sie links oben im Arbeitsraum zum Render-Einstellungen-Fenster "Render Settings". Wählen Sie aus verschiedenen Export-Presets, wie bspw. YouTube, Vimeo und Audio-Presets. Alternativ können Sie Ihre eigenen Exporteinstellungen manuell vorgeben. In der Standardeinstellung "Custom" haben Sie die Möglichkeit, Ihre eigenen Parameter vorzugeben. Hier ein Beispiel: Wählen Sie YouTube, klicken Sie auf den Pfeil neben dem Preset und anschließend auf das Videoformat 1080p.

Die Framerate wird durch die in den Projekteinstellungen angegebene Framerate bestimmt.

**3** Unterhalb der Presets sehen Sie den Timeline-Dateinamen und den Zielort für Ihr exportiertes Video. Klicken Sie auf den Button "Browse" und bestimmen Sie den Ort, an dem die exportierte Datei gespeichert werden soll. Wählen Sie dann aus den Renderoptionen "Single Clip".

- Direkt über der Timeline befindet sich ein Optionskästchen, in dem "Entire Timeline" (Gesamte Timeline) ausgewählt ist. Dies bedeutet, dass die gesamte Timeline exportiert wird. Sie können jedoch auch nur einen Bereich der Timeline festlegen, wenn Sie möchten. Wählen Sie "In/ Out Range" und bestimmen Sie mithilfe der Shortcuts "I" und "O" die In- und Out-Punkte in Ihrer Timeline.
- **5** Klicken Sie unten in den Render-Einstellungen "Render Settings" auf die Schaltfläche "Add to Render Queue".

Ihre Render-Einstellungen werden dann der Render-Warteschleife rechts im Arbeitsraum hinzugefügt. Klicken Sie jetzt lediglich auf "Start Render" und verfolgen Sie den Fortschritt in der Warteschleife.

Nach abgeschlossenem Rendern können Sie den ausgewählten Ordner öffnen, auf Ihren Clip klicken und Ihren fertiggestellten Schnitt ansehen.

Sie verfügen nun über Grundkenntnisse zu Schnitt, Farbe, Vertonung und visuellen Effekten. Wir empfehlen Ihnen, mit DaVinci Resolve zu experimentieren, um diese Fähigkeiten zu vertiefen. Weitere Informationen zu Einzelheiten und wie Sie mit Funktionen das Beste aus Ihrem Projekt herausholen können, finden Sie im DaVinci Resolve Handbuch.

# **Postproduktions-Workflow**

# **Arbeiten mit Fremdsoftware**

Zur Bearbeitung von Clips mit Ihrer bevorzugten Schnittsoftware können Sie die Clips auf ein internes/externes Laufwerk oder einen RAID kopieren und die Clips anschließend in die Software importieren.

Bei Bedarf ist es sogar möglich, Ihre Clips direkt von der SD-Karte zu schneiden.

# **Verwendung von Final Cut Pro X**

Um Ihre Clips in Final Cut Pro X zu bearbeiten, müssen Sie ein neues Projekt erstellen, das dem Videoformat und der Framerate Ihrer Clips entspricht. In diesem Beispiel wird ProRes 422 HQ 1080p/24 verwendet.

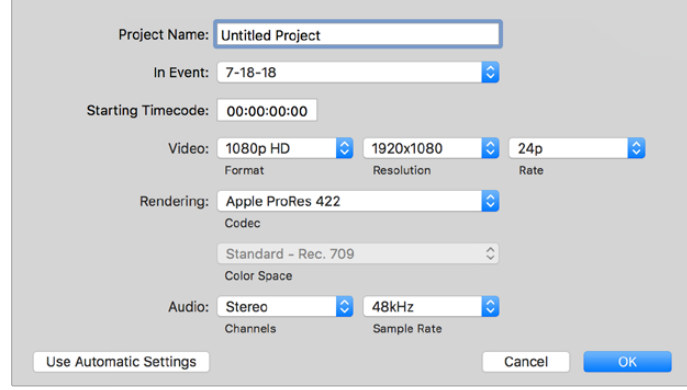

Projekteinstellungen in Final Cut Pro X

11 Starten Sie Final Cut Pro X und wählen Sie in der Menüleiste "File" > "New Project" (Datei > Neues Projekt) aus. Es öffnet sich ein Fenster mit den Projekteinstellungen.

- Benennen Sie Ihr Projekt, und aktivieren Sie das Kontrollkästchen "Custom" (Benutzerdefiniert).
- **3** Stellen Sie die Videoeigenschaften auf 1080p HD, 1920x1080 und 24p ein.
- 4 Stellen Sie Ihre "Audio and render properties" (Audio- und Render-Eigenschaften) auf Stereo, 48 kHz, und Apple ProRes 422 HQ ein.
- **5** Klicken Sie auf OK.

Gehen Sie zum Importieren von Clips in Ihr Projekt auf die Menüleiste und wählen Sie "File" > "Import" > "Media" (Datei > Importieren > Medien) aus. Wählen Sie Ihre Clips von der Festplatte.

Ihre Clips lassen sich jetzt zur Bearbeitung in die Timeline ziehen.

# **Verwendung von Avid Media Composer 2018**

Um Ihre Clips mit Avid Media Composer 2018 zu bearbeiten, erstellen Sie ein neues Projekt, das dem Videoformat und der Framerate Ihres Clips entspricht. In diesem Beispiel sind die Clips auf 1080p/24 eingestellt.

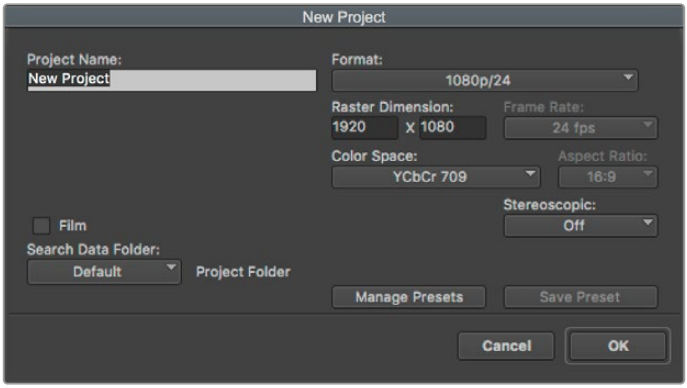

Eingabe des Projektnamens und der Projektoptionen in Avid Media Composer 2018

- **1** Starten Sie Avid Media Composer 2018. Das "Select Project"-Fenster (Projekt auswählen) erscheint.
- **2** Klicken Sie auf den Button "New Project" und benennen Sie Ihr neues Projekt im Fenster "New Project".
- **3** Geben Sie im Drop-down-Menü "Format" "HD 1080" > "1080p/24" aus und klicken Sie auf "OK", um das Projekt zu erstellen.
- **4** Um das Projekt zu öffnen, doppelklicken Sie im "Select Project"-Fenster darauf.
- **5** Wählen Sie "File" > "Input" > "Source Browser" (Datei > Eingabe > Quellbrowser) aus und navigieren Sie zu den zu importierenden Dateien.
- 6 Wählen Sie im Drop-down-Menü Ihre "Target Bin" (Ziel-Bin) aus und klicken Sie "Import".

Sobald die Clips in der Medien-Bin erscheinen, können Sie Ihre Clips in die Timeline ziehen und mit dem Schnitt beginnen.

# **Verwendung von Adobe Premiere Pro CC**

Um Ihre in Apple ProRes 422 HQ erstellten Clips mit Adobe Premiere Pro CC zu schneiden, müssen Sie ein neues Projekt erstellen und ein passendes Videoformat sowie eine geeignete Framerate einstellen. In diesem Beispiel sind die Clips auf ProRes 422 HQ 1080p/25 eingestellt.

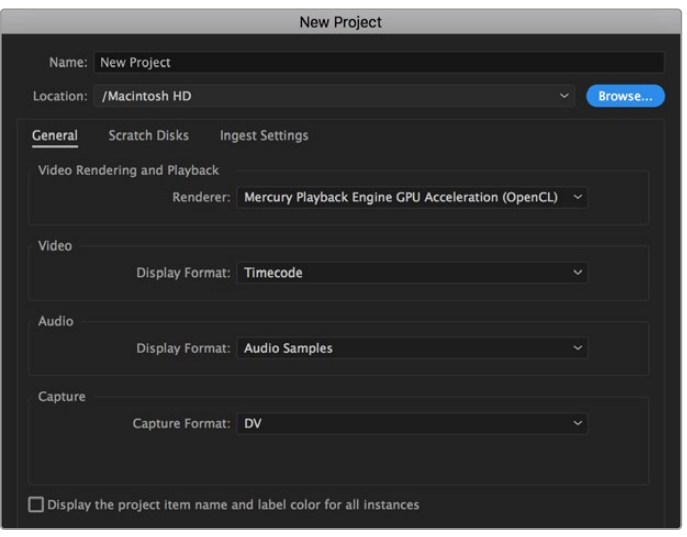

Eingabe des Projektnamens und der Projektoptionen in Adobe Premiere Pro CC

- 1 Starten Sie Adobe Premiere Pro CC. Wählen Sie im Willkommensfenster "New Project" (Neues Projekt) aus. Es öffnet sich ein Fenster mit den Projekteinstellungen.
- **2** Benennen Sie Ihr Projekt. Wählen Sie den Speicherort für Ihr Projekt per Klick auf die Schaltfläche "Browse" und geben Sie den gewünschten Ordner vor. Klicken Sie nach Auswahl Ihres Speicherort-Ordners Fenster "New Project" auf OK.
- **3** Wählen Sie auf der Adobe Premiere Pro CC Menüleiste per "File" > "Import" (Datei > Importieren) die zu bearbeitenden Clips aus. Ihre Clips erscheinen im Projektfenster.
- **4** Ziehen Sie den ersten zu bearbeitenden Clip unten rechts im Projektfenster auf das Icon "New item" (Neues Objekt). Daraufhin wird eine neue Sequenz erstellt, die mit Ihren Clip-Einstellungen übereinstimmt.

Sie können Ihre Clips jetzt zur Bearbeitung in die Sequenz-Timeline ziehen.

# **Hilfe**

# **So erhalten Sie Hilfe**

Am schnellsten erhalten Sie Hilfe online über die Support-Seiten der Website von Blackmagic Design. Sehen Sie dort nach dem aktuellsten Support-Material für Ihren Blackmagic Video Assist.

# Blackmagic Design Online-Support-Seiten

Die aktuellsten Versionen der Bedienungsanleitung, Produktsoftware und Support-Hinweise finden Sie im Blackmagic Support Center unter [www.blackmagicdesign.com/de/support](http://www.blackmagicdesign.com/de/support).

# Blackmagic Design Forum

Das Blackmagic Design Forum auf unserer Website ist eine praktische Ressource für weitere Informationen und kreative Ideen. Manchmal finden Sie dort schneller Lösungen, da möglicherweise bereits hilfreiche Antworten auf ähnliche Fragen von anderen erfahrenen Anwendern und Blackmagic Design Mitarbeitern vorliegen. Das Forum finden Sie unter [http://forum.blackmagicdesign.com.](https://forum.blackmagicdesign.com)

# Kontaktaufnahme mit Blackmagic Design Support

Wenn unser Support-Material oder das Forum Ihnen nicht wie gewünscht hilft, gehen Sie bitte auf unsere Support-Seite und schicken Sie uns Ihre Anfrage über den Button "Senden Sie uns eine E-Mail". Oder klicken Sie auf "Finden Sie Ihr lokales Support-Team" und rufen Sie Ihre nächstgelegene Blackmagic Design Support Stelle an.

# Überprüfen der aktuell installierten Softwareversion

Um zu überprüfen, welche Version der Blackmagic Video Assist Software auf Ihrem Computer installiert ist, öffnen Sie das Fenster "About Blackmagic Video Assist Setup".

- Öffnen Sie die Blackmagic Video Assist Setup Software auf Mac über den Ordner Programme (Applications). Wählen Sie im Anwendungsmenü "About Blackmagic Video Assist Setup", um die Versionsnummer nachzusehen.
- Öffnen Sie die Blackmagic Video Assist Setup Software auf Windows 8 über die Blackmagic Video Assist Setup Kachel auf Ihrem Startbildschirm. Klicken Sie auf das Menü "Hilfe" und wählen Sie "About Blackmagic Video Assist Setup" aus, um die Versionsnummer nachzusehen.
- Klicken Sie auf Windows 8.1 auf dem Startbildschirm auf das Pfeilsymbol nach unten und scrollen Sie zum Blackmagic Design Ordner. Starten Sie von dort Blackmagic Video Assist Setup.
- Auf Windows 10: Klicken Sie auf den "Start"-Button und wählen Sie "Alle Programme" aus. Scrollen Sie zum Blackmagic Design Ordner. Starten Sie von dort Blackmagic Video Assist Setup.

# Die aktuellsten Software-Updates erhalten

Prüfen Sie zunächst die Versionsnummer des auf Ihrem Computer installierten Blackmagic Video Assist Setup Dienstprogramms. Sehen Sie dann im Blackmagic Design Support Center unter [www.blackmagicdesign.com/de/support](http://www.blackmagicdesign.com/de/support) nach den neuesten Aktualisierungen.

In der Regel empfiehlt es sich, die neuesten Updates zu laden. Vermeiden Sie Software-Updates jedoch, während Sie an einem wichtigen Projekt arbeiten.

# **Gesetzliche Vorschriften**

#### **Entsorgung von elektrischen und elektronischen Geräten innerhalb der Europäischen Union.**

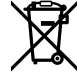

Das auf dem Produkt abgebildete Symbol weist darauf hin, dass dieses Gerät nicht zusammen mit anderen Abfallstoffen entsorgt werden darf. Altgeräte müssen daher zur Wiederverwertung an eine dafür vorgesehene Sammelstelle übergeben werden. Mülltrennung und Wiederverwertung von Altgeräten tragen zum nachhaltigen Umgang mit natürlichen Ressourcen bei. Gleichzeitig wird sichergestellt, dass die Wiederverwertung nicht zulasten der menschlichen Gesundheit und der Umwelt geht. Weitere Informationen zur Entsorgung von Altgeräten sowie zu den Standorten der zuständigen Sammelstellen erhalten Sie von Ihren örtlichen Müllentsorgungsbetrieben sowie vom Händler, bei dem Sie dieses Produkt erworben haben.

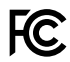

Dieses Gerät wurde geprüft und entspricht den Grenzwerten für Digitalgeräte der Klasse A gemäß Abschnitt 15 der FCC-Bestimmungen für Funkentstörung. Diese Grenzwerte dienen dem angemessenen Schutz gegen schädliche Störungen bei Betrieb des Geräts in einer gewerblichen Umgebung. Geräte dieser Art erzeugen und verwenden Hochfrequenzen und können diese auch ausstrahlen. Bei Nichteinhaltung der Installations- und Gebrauchsvorschriften können sie zu Störungen beim Rundfunkempfang führen. Der Betrieb solcher Geräte im Wohnbereich führt mit großer Wahrscheinlichkeit zu Funkstörungen. In diesem Fall kann vom Betreiber verlangt werden, selbst für die Beseitigung solcher Störungen aufzukommen.

Der Betrieb unterliegt den folgenden zwei Bedingungen:

- **1** Dieses Gerät darf keine schädigenden Störungen hervorrufen und
- **2** Das Gerät muss unanfällig gegenüber beliebigen empfangenen Störungen sein, einschließlich solcher, die einen unerwünschten Betrieb verursachen.

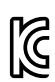

–

R-R-BMD-20200131001 R-R-BMD-20200131002 R-R-BMD-201907002 R-R-BMD-201907003

#### **ISED-Zertifizierung für den kanadischen Markt**

# $ICES-3(A)$ NMB-3 (A)

Dieses Gerät erfüllt die kanadischen Vorschriften für digitale Geräte der Klasse A.

Jedwede an diesem Produkt vorgenommene Änderung oder unsachgemäße Verwendung kann die Konformitätserklärung zum Erlöschen bringen.

Verbindungen zu HDMI-Schnittstellen müssen über abgeschirmte HDMI-Kabel hergestellt werden.

Die Ausstattung wurde unter Einhaltung der beabsichtigten Nutzung in einer gewerblichen Umgebung getestet. Bei Einsatz des Geräts in einer häuslichen Umgebung verursacht es möglicherweise Funkstörungen.

# **Sicherheitshinweise**

Das Produkt eignet sich für den Einsatz in tropischen Gebieten mit einer Umgebungstemperatur von bis zu 40 ºC.

Achten Sie auf eine ausreichende Luftzufuhr um das Gerät herum, damit die Belüftung nicht eingeschränkt wird.

Es befinden sich keine durch den Anwender zu wartenden Teile im Inneren des Produkts. Wenden Sie sich für die Wartung an ein Blackmagic Design Service-Center in Ihrer Nähe.

Sorgen Sie bei sonnigen Verhältnissen für Schatten, um zu vermeiden, dass Ihr Gerät und der Lithium-Akku für längere Zeit direkter Sonneneinstrahlung ausgesetzt sind. Halten Sie alle Lithium-Akkus von Hitzequellen fern.

# **California Proposition 65**

Plastikteile dieses Produkts können Spuren von polybromierten Biphenylen enthalten. Im USamerikanischen Bundesstaat Kalifornien werden diese Chemikalien mit Krebs, Geburtsfehlern und anderen Schäden der Fortpflanzungsfähigkeit in Verbindung gebracht.

Weitere Informationen finden Sie unter [www.P65Warnings.ca.gov.](http://www.P65Warnings.ca.gov)

# **Hinweis für Singapur**

Der mit Ihrem Blackmagic Design Equipment gelieferte Stromadapter verfügt über austauschbare Stecker, die in Netzsteckdosen in verschiedenen Ländern passen. Stecker mit der Modellnummer APD2-UK oder APD2-EU sind für den Einsatz in Singapur zugelassen und geeignet.

# **Garantie**

# **12 Monate eingeschränkte Garantie**

Für dieses Produkt gewährt die Firma Blackmagic Design eine Garantie auf Material- und Verarbeitungsfehler von 12 Monaten ab Kaufdatum. Sollte sich ein Produkt innerhalb dieser Garantiezeit als fehlerhaft erweisen, wird die Firma Blackmagic Design nach ihrem Ermessen das defekte Produkt entweder ohne Kostenerhebung für Teile und Arbeitszeit reparieren oder Ihnen das defekte Produkt ersetzen.

Zur Inanspruchnahme der Garantieleistungen müssen Sie als Kunde Blackmagic Design über den Defekt innerhalb der Garantiezeit in Kenntnis setzen und die entsprechenden Vorkehrungen für die Leistungserbringung treffen. Es obliegt dem Kunden, für die Verpackung und den bezahlten Versand des defekten Produkts an ein spezielles von Blackmagic Design benanntes Service Center zu sorgen und hierfür aufzukommen. Sämtliche Versandkosten, Versicherungen, Zölle, Steuern und sonstige Abgaben im Zusammenhang mit der Rücksendung von Waren an uns, ungeachtet des Grundes, sind vom Kunden zu tragen.

Diese Garantie gilt nicht für Mängel, Fehler oder Schäden, die durch unsachgemäße Handhabung oder unsachgemäße oder unzureichende Wartung und Pflege verursacht wurden. Blackmagic Design ist im Rahmen dieser Garantie nicht verpflichtet, die folgenden Serviceleistungen zu erbringen: a) Behebung von Schäden infolge von Versuchen Dritter, die Installation, Reparatur oder Wartung des Produkts vorzunehmen, b) Behebung von Schäden aufgrund von unsachgemäßer Handhabung oder Anschluss an nicht kompatible Geräte, c) Behebung von Schäden oder Störungen, die durch die Verwendung von nicht Blackmagic-Design-Ersatzteilen oder -Verbrauchsmaterialien entstanden sind, d) Service für ein Produkt, das verändert oder in andere Produkte integriert wurde, sofern eine solche Änderung oder Integration zu einer Erhöhung des Zeitaufwands oder zu Schwierigkeiten bei der Wartung des Produkts führt.

ÜBER DIE IN DIESER GARANTIEERKLÄRUNG AUSDRÜCKLICH AUFGEFÜHRTEN ANSPRÜCHE HINAUS ÜBERNIMMT BLACKMAGIC DESIGN KEINE WEITEREN GARANTIEN, WEDER AUSDRÜCKLICH NOCH STILLSCHWEIGEND. DIE FIRMA BLACKMAGIC DESIGN UND IHRE HÄNDLER LEHNEN JEGLICHE STILLSCHWEIGENDEN GARANTIEN IN BEZUG AUF AUSSAGEN ZUR MARKTGÄNGIGKEIT UND GEBRAUCHSTAUGLICHKEIT FÜR EINEN BESTIMMTEN ZWECK AB. DIE VERANTWORTUNG VON BLACKMAGIC DESIGN, FEHLERHAFTE PRODUKTE ZU REPARIEREN ODER ZU ERSETZEN, IST DIE EINZIGE UND AUSSCHLIESSLICHE ABHILFE, DIE GEGENÜBER DEM KUNDEN FÜR ALLE INDIREKTEN, SPEZIELLEN, NEBEN- ODER FOLGESCHÄDEN ZUR VERFÜGUNG GESTELLT WIRD, UNABHÄNGIG DAVON, OB BLACKMAGIC DESIGN ODER DER HÄNDLER VON DER MÖGLICHKEIT SOLCHER SCHÄDEN ZUVOR IN KENNTNIS GESETZT WURDE. BLACKMAGIC DESIGN IST NICHT HAFTBAR FÜR JEGLICHE WIDERRECHTLICHE VERWENDUNG DER GERÄTE DURCH DEN KUNDEN. BLACKMAGIC HAFTET NICHT FÜR SCHÄDEN, DIE SICH AUS DER VERWENDUNG DES PRODUKTS ERGEBEN. NUTZUNG DES PRODUKTS AUF EIGENE GEFAHR.

© Copyright 2023 Blackmagic Design. Alle Rechte vorbehalten. "Blackmagic Design", "DeckLink", "HDLink", "Workgroup Videohub", "Multibridge Pro", "Multibridge Extreme", "Intensity" und "Leading the creative video revolution" sind eingetragene Warenzeichen in den USA und anderen Ländern. Alle anderen Unternehmens- und Produktnamen sind möglicherweise Warenzeichen der jeweiligen Firmen, mit denen sie verbunden sind.

 Junio 2023 Manual de instalación y funcionamiento

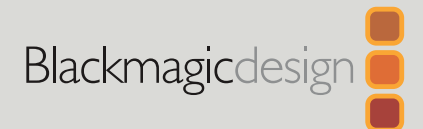

# **Blackmagic** Video Assist

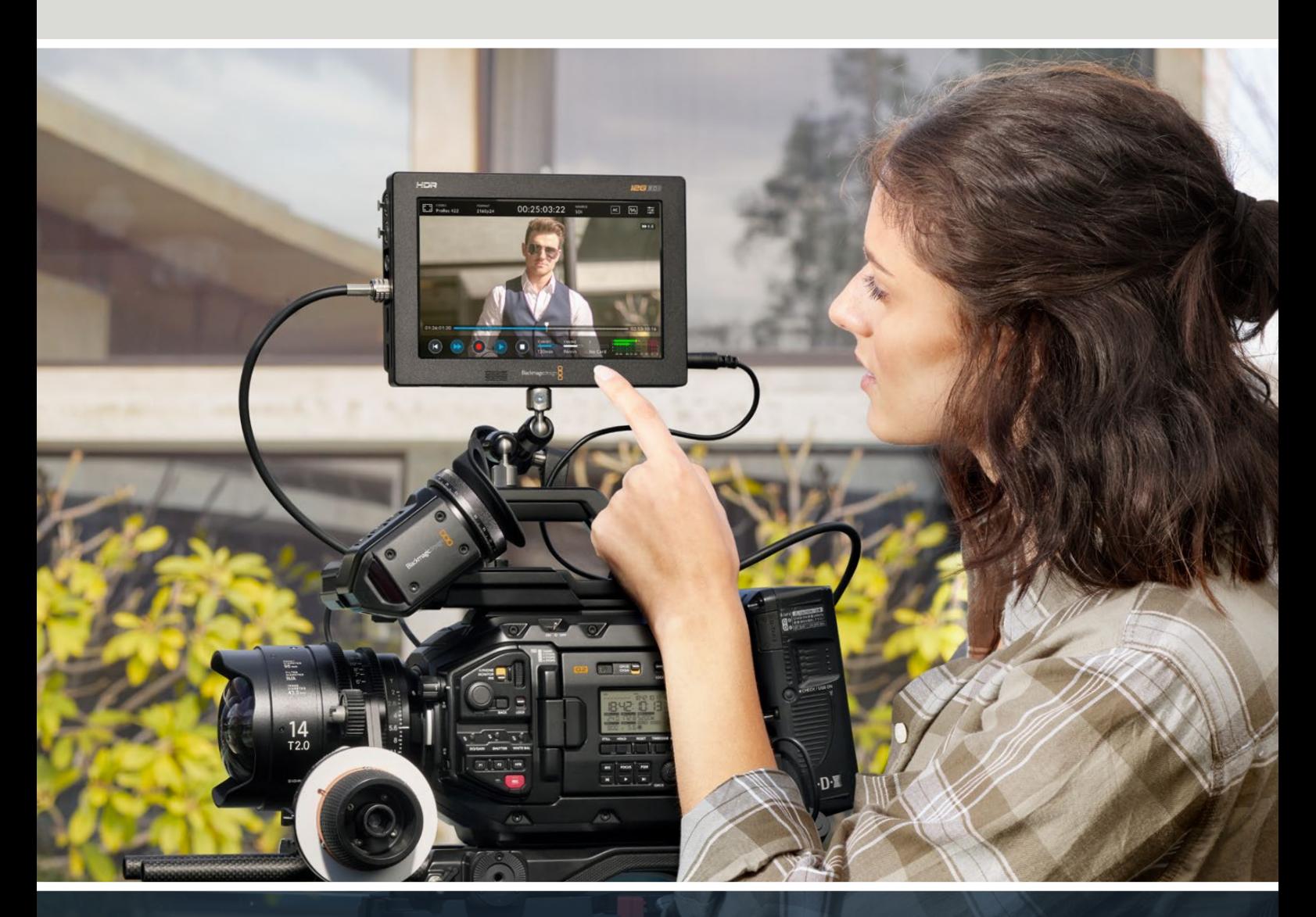

Blackmagic Video Assist

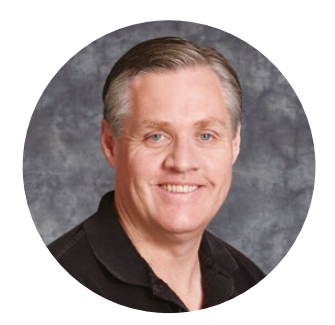

# Bienvenido

Gracias por haber adquirido este producto.

En 2015, lanzamos el dispositivo Blackmagic Video Assist original para facilitar la captura de imágenes con calidad óptima desde cualquier tipo de cámara. Hoy nos complace incorporar el nuevo modelo Blackmagic Video Assist 12G HDR.

Estamos muy complacidos de haber diseñado la línea de productos Blackmagic Video Assist. Creemos que estos dispositivos brindan una solución óptima para capturar imágenes extraordinarias con todo tipo de cámaras, ya que reúnen las prestaciones más avanzadas en materia de grabación y monitorización en equipos compactos y fáciles de usar.

Esta unidad puede acoplarse a una cámara o colocarse sobre superficies planas. Por otra parte, es ideal para emplearla como dispositivo de grabación principal al conectarla a un mezclador, por ejemplo, el modelo ATEM Mini, para producciones en directo.

Las entradas SDI 3G y SDI 12G permiten supervisar señales HD o UHD en monitores LCD de gran calidad, incluidas imágenes de alto rango dinámico en los modelos 12G. Dado que el brillo máximo de las pantallas HDR es de 2500 nits, pueden utilizarse a plena luz del día.

Asimismo, es posible grabar de modo continuo en tarjetas SD económicas, gracias a las dos ranuras disponibles en el modelo de 7 pulgadas. En definitiva, se trata de un monitor y grabador excepcionalmente versátil que puede emplearse en toda clase de proyectos.

Este manual de instrucciones contiene toda la información necesaria para comenzar a utilizar el dispositivo.

Asimismo, en nuestra página de soporte técnico, encontrarás la versión más reciente de este manual y el software para la línea de productos Video Assist. Recuerda mantenerlo actualizado a fin de poder acceder a nuevas prestaciones. Por último, no olvides registrarte al descargar las actualizaciones para que podamos mantenerte informado sobre nuevos lanzamientos. Trabajamos continuamente para superarnos y desarrollar herramientas innovadoras, de modo que nos encantaría conocer tu opinión.

Grant Reth

**Grant Petty** Director ejecutivo de Blackmagic Design
# **Índice**

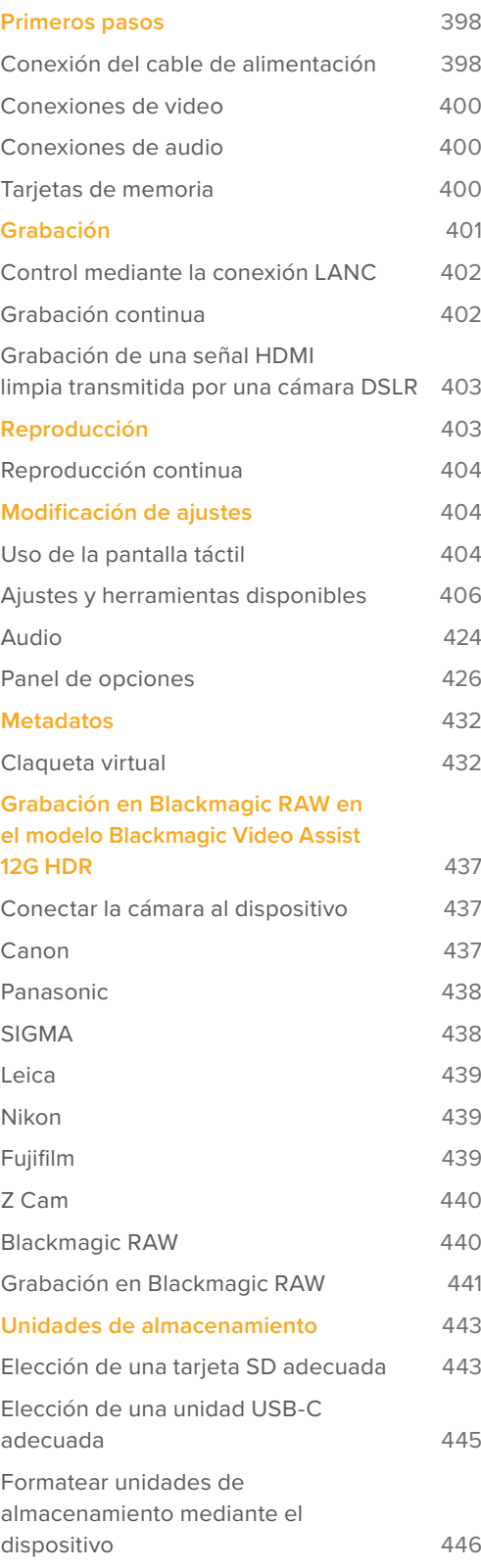

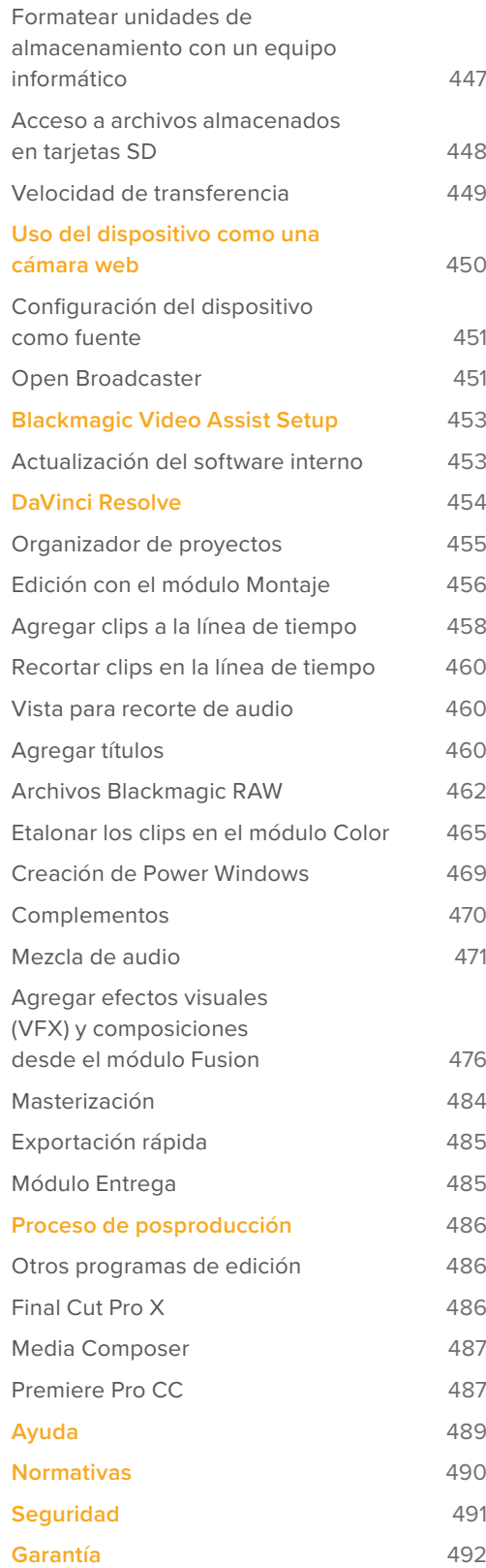

# <span id="page-397-0"></span>**Primeros pasos**

Esta sección brinda una introducción al uso del dispositivo y aborda los siguientes temas:

- Conexión del cable de alimentación
- Conexiones de video
- Conexiones de audio
- **■** Tarjetas de memoria

# **Conexión del cable de alimentación**

Para comenzar a utilizar el dispositivo, solo es necesario insertar una tarjeta SD y conectar el cable de alimentación, junto con las fuentes de audio y video.

Para suministrarle corriente eléctrica, conecte el adaptador incluido a la entrada situada en el lateral derecho. En los modelos 12G, es posible sujetar el conector a la unidad para evitar que se desconecte accidentalmente.

Para prender el dispositivo, pulse el botón de encendido situado en el panel lateral derecho. Para apagarlo, manténgalo presionado.

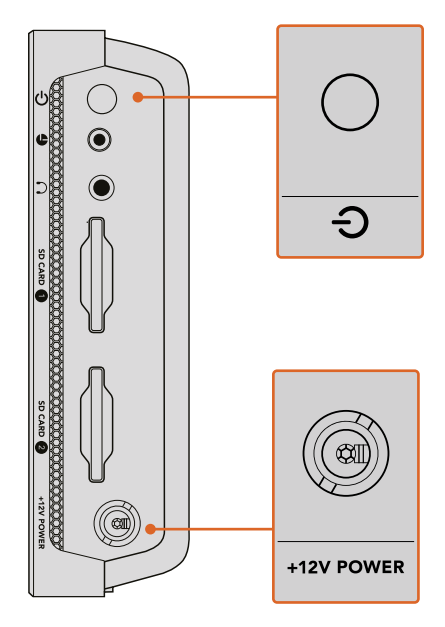

Conecte el adaptador a la entrada de +12 V. Presione el botón de encendido para prender la unidad.

**SUGERENCIA:** El cable de alimentación provisto con el modelo Blackmagic Video Assist 12G HDR incluye un conector de seguridad que impide que se desconecte accidentalmente, aunque también es posible utilizar cualquier cable de 12 V 36 W.

Asimismo, es posible alimentar los dispositivos Video Assist mediante baterías serie L (Sony), que son muy comunes y fácil de adquirir en distintas capacidades.

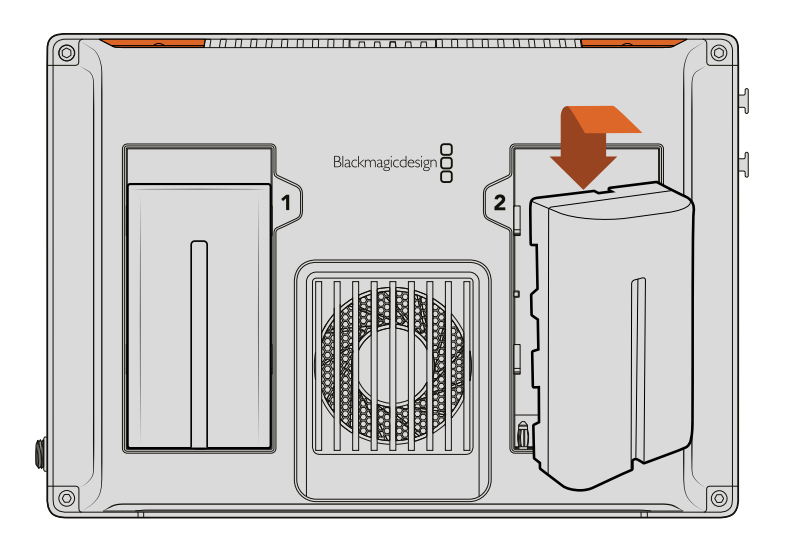

Coloque la batería en el espacio correspondiente y deslícela hasta que calce en su lugar. Para retirarla, mantenga presionado el botón arriba de la batería y deslícela.

# Carga de las baterías

Las de serie L son muy comunes y se utilizan en una amplia variedad de equipos audiovisuales, por lo que también existen distintos tipos de cargadores para ellas. Estos incluyen un cargador de pared con espacio para una sola batería u otro estilo para dos con una pantalla LCD que muestra el estado de las mismas. Al seleccionar el tipo necesario, es importante asegurarse de que sirva para la dinámica de trabajo en cuestión. Por ejemplo, algunos cargadores pueden alimentarse mediante un puerto USB, por lo que son ideales para viajar con ellos. Mientras que los que se conectan a la red de suministro eléctrico son más prácticos en estudios y oficinas.

La primera vez que se enciende la unidad, aparecerá un mensaje solicitando que seleccione uno de los once idiomas disponibles. Pulse el idioma deseado y luego **Aceptar**. De todas maneras, es posible cambiarlo en cualquier momento desde el panel de opciones, en la pestaña **PREFERENCIAS**.

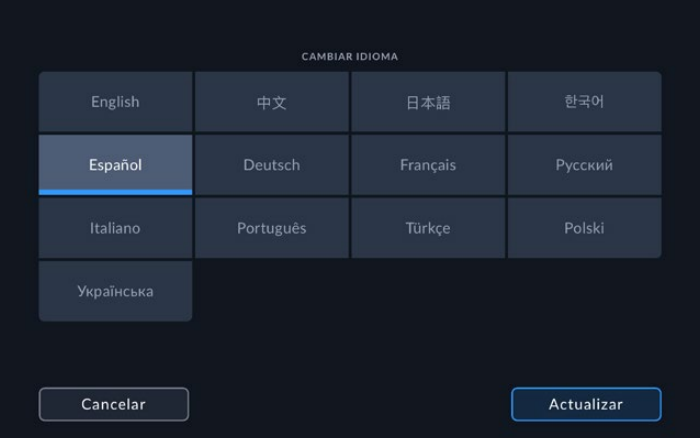

# <span id="page-399-0"></span>**Conexiones de video**

El siguiente paso consiste en conectar un equipo SDI o HDMI a la entrada correspondiente en el dispositivo. Los cables adaptadores para las distintas variantes de conectores BNC pueden adquirirse en cualquier tienda especializada en este tipo de productos.

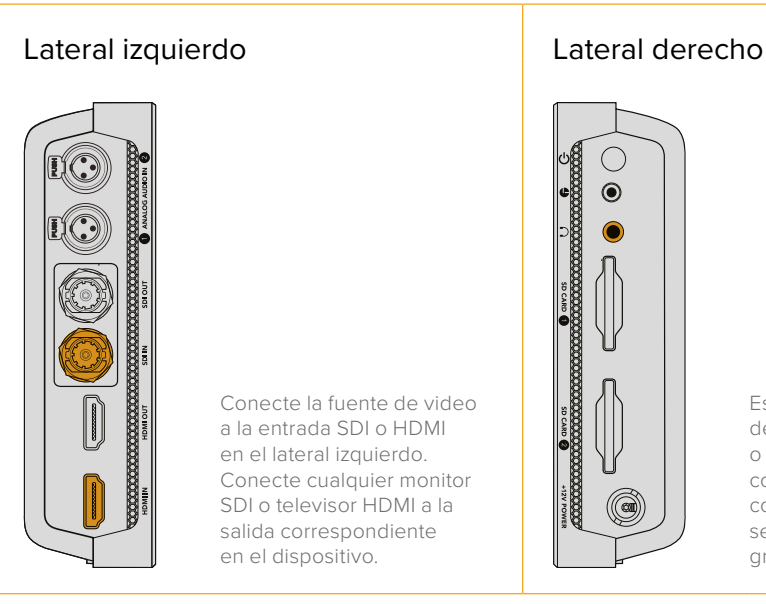

Conecte la fuente de video a la entrada SDI o HDMI en el lateral izquierdo. Conecte cualquier monitor SDI o televisor HDMI a la salida correspondiente en el dispositivo.

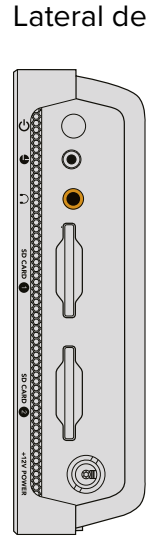

Es posible escuchar el audio desde el altavoz integrado o mediante auriculares conectados a las entradas correspondientes El altavoz se silenciará durante la grabación y supervisión.

# **Conexiones de audio**

El audio se encuentra integrado en la señal SDI o HDMI. Sin embargo, el modelo Video Assist de 7 pulgadas incluye conectores mini XLR que permiten utilizar señales analógicas balanceadas externas.

**NOTA:** En el modelo Video Assist de 7 pulgadas, es posible grabar los canales de audio analógico 1 y 2 o elegir un canal de audio analógico y un canal de audio digital, según el equipo conectado al dispositivo. Consulte el apartado *Audio* para obtener más información al respecto.

# **Tarjetas de memoria**

Para comenzar a grabar con el dispositivo, primero inserte una tarjeta SD compatible.

Recomendamos el uso de unidades UHS-I para almacenar contenidos en HD. Por el contrario, para grabar archivos en SD con un mayor grado de compresión o a una velocidad de bits más baja, es posible emplear tarjetas de menor rendimiento. Generalmente, los soportes de almacenamiento más veloces brindan un mejor desempeño.

Para grabar imágenes en definición UHD, aconsejamos utilizar tarjetas tipo UHS-II de mayor velocidad. Para el modelo Blackmagic Video Assist 12G HDR, estas ofrecen una velocidad de escritura de 224 MB/s y, por lo tanto, son capaces de grabar contenidos en formato ProRes HQ a 2160p60.

Los modelos de 7 pulgadas tienen dos ranuras para tarjetas SD. Se puede utilizar cualquiera de ellas de manera independiente, o bien insertar dos unidades de almacenamiento para grabar en forma continua o alternar entre ambas con mayor rapidez.

Antes de grabar archivos en una tarjeta, es necesario formatearla mediante el sistema HFS+ o exFAT. Este procedimiento es fácil y puede realizarse en el dispositivo. Consulte el apartado *Unidades de almacenamiento* para obtener más información al respecto.

<span id="page-400-0"></span>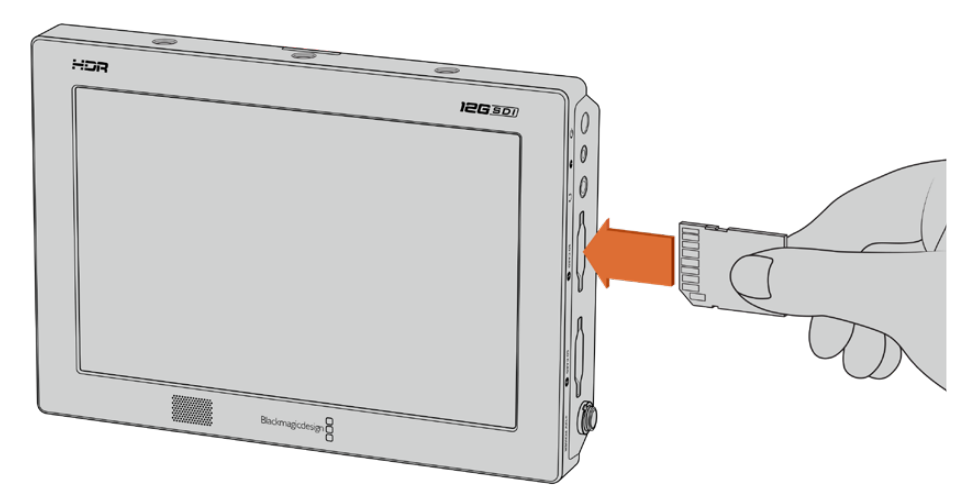

Para comenzar a grabar, es necesario insertar una tarjeta SD UHS-I o UHS-II, la cual se debe formatear con el sistema HFS+ o exFAT mediante la opción **Formatear**.

Esto es todo lo que necesita saber para comenzar a utilizar el dispositivo. Después de realizar las conexiones correspondientes y formatear las tarjetas SD, el equipo estará listo para comenzar a grabar.

# **Grabación**

En la parte inferior de la pantalla, el botón central permite comenzar a grabar inmediatamente, y el de más a la derecha, detener la grabación.

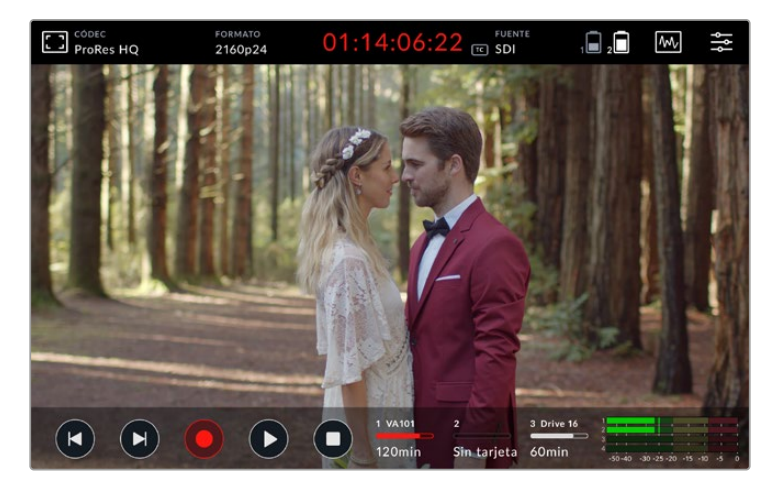

En el modelo Blackmagic Video Assist 12G HDR, el código de tiempo se enciende de color rojo durante la grabación.

Los clips se almacenan en archivos con formato ProRes o DNx.

Asimismo, es posible configurar la unidad para que la grabación comience en forma automática al detectar una señal o según el código de tiempo.

**SUGERENCIA:** Cuando la información se oculta en el modelo de 5 pulgadas, aparece un indicador en la parte inferior que permite confirmar si el dispositivo está grabando. Para visualizarla, basta con deslizar el dedo hacia arriba o abajo sobre la pantalla.

<span id="page-401-0"></span>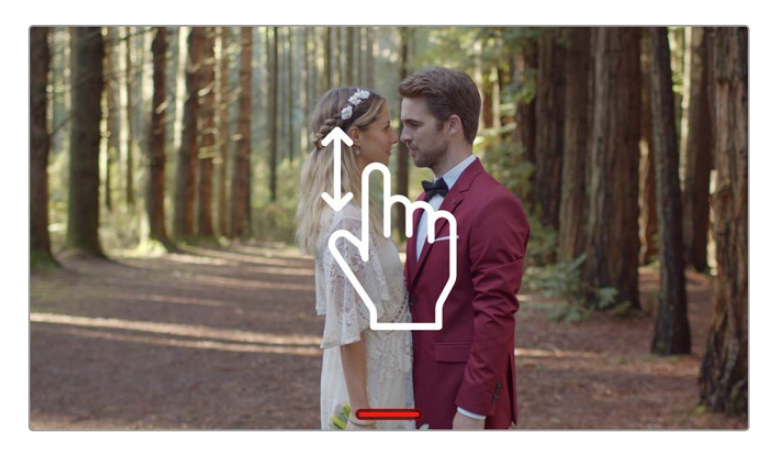

En los modelos de 5 pulgadas, deslice el dedo hacia arriba o abajo sobre la pantalla para visualizar la información.

**NOTA:** Al grabar imágenes captadas por cámaras HDMI o SDI, compruebe que la señal no contenga ningún tipo de información superpuesta, ya que de lo contrario esta quedará registrada en el material grabado. Consulte el apartado *Grabación de una señal HDMI limpia transmitida por una cámara DSLR* para obtener más información al respecto.

# **Control mediante la conexión LANC**

En el modelo de 7 pulgadas, es posible comenzar y detener la grabación en forma remota mediante un controlador LANC externo. Basta con conectarlo a la entrada de 2.5 mm situada en el lateral derecho del dispositivo.

# **Grabación continua**

Los modelos de 7 pulgadas admiten la grabación continua al emplear más de una tarjeta, y por su parte, en la versión 12G HDR, al usar también un disco externo mediante el puerto USB-C. Por ejemplo, si es preciso registrar las imágenes de un evento importante sin interrupciones, solo es necesario insertar una unidad formateada en la segunda ranura o conectar un disco externo. Cuando una tarjeta se llena, la grabación continúa en la siguiente. Cabe destacar que no se pierden fotogramas durante este proceso. Por ejemplo, si la grabación en la primera unidad se detuvo en 00:40:01:00, esta continuará en la segunda a partir de 00:40:01:01.

Al editar los clips en la línea de tiempo, simplemente coloque uno a continuación de otro para reproducir las imágenes como si hubieran sido grabadas en una sola secuencia completa.

Por otro lado, al contar con una segunda unidad o disco, es más rápido cambiar de soporte simplemente al mantener presionado el botón de grabación. Esta continuará en la segunda unidad, sin omitir ningún fotograma. Ahora puede extraer la primera tarjeta y comenzar a procesar los contenidos de inmediato.

**SUGERENCIA:** Asegúrese de formatear las tarjetas antes de comenzar la grabación, a fin de poder utilizar ambas unidades simultáneamente. Es posible formatear una unidad mientras se graba en la otra. Simplemente basta con pulsar en los indicadores de almacenamiento para ver los ajustes correspondientes. Consulte el apartado *Unidades de almacenamiento* para obtener más información al respecto.

# <span id="page-402-0"></span>**Grabación de una señal HDMI limpia transmitida por una cámara DSLR**

Existen versiones DSLR que permiten grabar imágenes de 8 bits en forma interna y algunas brindan la posibilidad de obtener una señal limpia a través de la salida HDMI. Al conectar esta salida al monitor del dispositivo, es posible prescindir del sistema de compresión interno utilizado por la cámara, a fin de obtener archivos en formato ProRes o DNx de 10 bits con excelente calidad. Algunas versiones son capaces de transmitir contenidos en formato 4:2:2 de 10 bits con una calidad superior a la del material grabado internamente en formato 4:2:0 de 8 bits.

En muchos países, este tipo de cámaras solo pueden grabar clips de corta duración, por lo tanto, al emplear un modo de grabación externo, es posible superar dichas limitaciones. Esto resulta de suma utilidad al grabar eventos en directo o entrevistas para documentales.

Para aprovechar al máximo esta prestación, es necesario que la cámara transmita una señal limpia sin ningún tipo de información superpuesta a la imagen, lo cual se logra cambiando la configuración de la salida HDMI a fin de que no se visualicen los datos en la señal. Esto es muy importante, ya que si existen elementos superpuestos visibles en la imagen transmitida a través de la señal HDMI, estos también aparecerán en el material grabado.

#### **Para verificar si la información superpuesta es visible, siga los pasos descritos a continuación:**

- **1** Deslice el dedo hacia arriba o abajo sobre la pantalla para ocultar la información y monitorizar solo la imagen captada por la cámara. La franja que aparece en la parte superior de la pantalla del modelo de 7 pulgadas no forma parte de la imagen. Esto significa que permanecerá visible en todo momento a pesar de no estar presente en la señal transmitida.
- **2** Compruebe si la señal transmitida por la cámara muestra algún tipo de información sobre la imagen. Si esta información es visible en la pantalla, modifique los ajustes correspondientes a la salida HDMI en la cámara para desactivar dicha función.

Al obtener una señal limpia, se pueden grabar imágenes de mejor calidad en formato ProRes.

# **Reproducción**

Los controles de reproducción se encuentran en la parte inferior de la pantalla. Si no están visibles, basta con deslizar el dedo hacia arriba o abajo para que aparezcan.

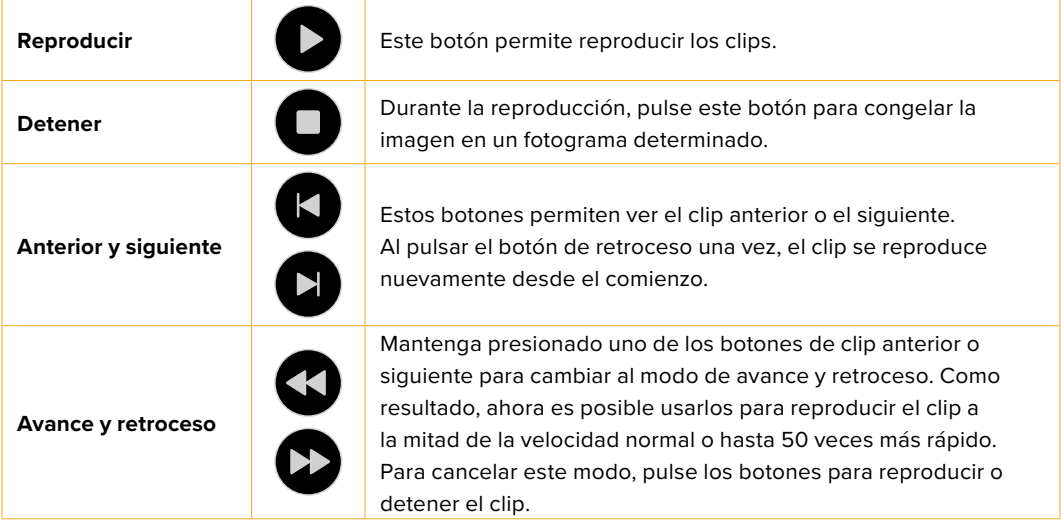

<span id="page-403-0"></span>**SUGERENCIA:** Es posible avanzar o retroceder el clip al desplazar el cabezal hacia la izquierda o la derecha, o al deslizar el dedo sobre la pantalla.

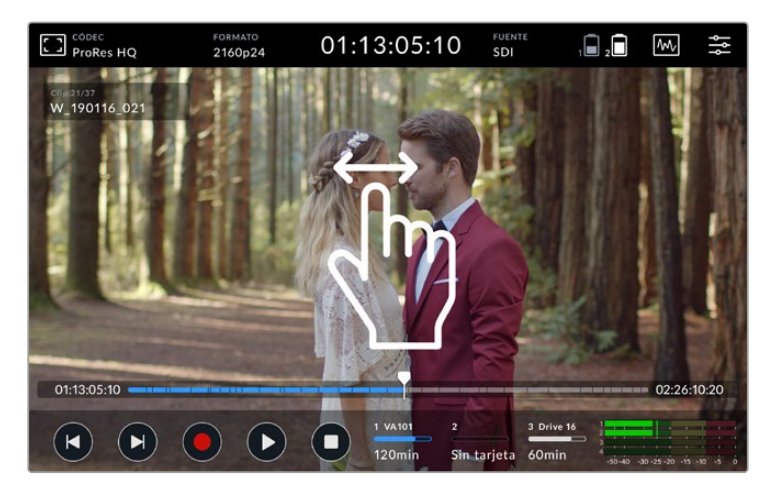

Deslice el dedo sobre la pantalla para avanzar o retroceder en el clip.

En la parte inferior de la barra de herramientas, es posible elegir entre ver los botones de clip anterior o siguiente, o el histograma. Cuando se activa la función **MOSTRAR HISTOGRAMA** en la pestaña **PREFERENCIAS** del panel de opciones, solo aparecerán los botones para grabar, reproducir y pausar clips.

# **Reproducción continua**

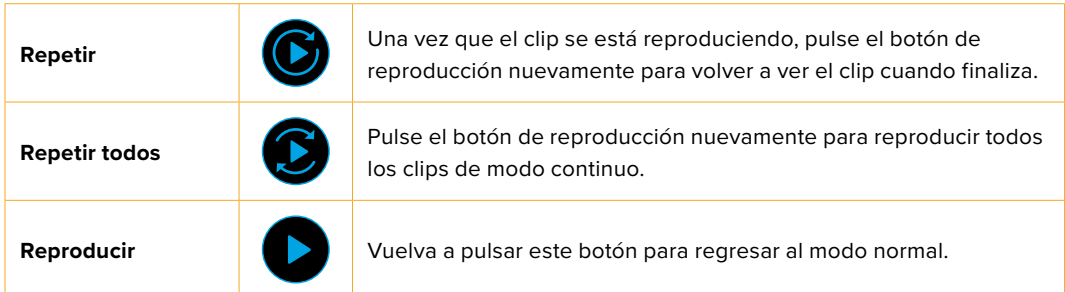

En el modo de reproducción continua, la imagen del clip activo en la línea de tiempo se ampliará, a fin de ofrecer un mayor control al desplazarse con el cabezal por el mismo.

# **Modificación de ajustes**

# **Uso de la pantalla táctil**

Todos los productos de la línea Video Assist ofrecen una amplia variedad de funciones y ajustes personalizables.

La pantalla principal presenta dos barras de herramientas, una en la parte superior y otra en la inferior. La primera ofrece acceso a los ajustes de guías de monitorización, códec, formato, fuente, representaciones gráficas y panel de opciones. Además, incluye el código de tiempo y el estado de las baterías.

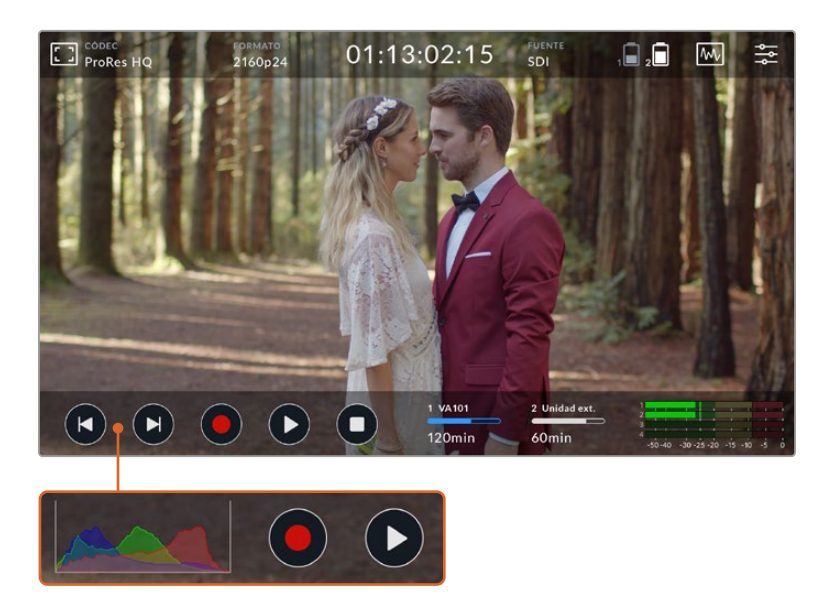

Por otro lado, la barra inferior cuenta con los controles de reproducción, los indicadores de almacenamiento y los vúmetros. También se puede ver un histograma donde están los botones de clip anterior/posterior en la esquina inferior izquierda, al activarlo desde el menú correspondiente.

**SUGERENCIA:** Es posible ocultar ambas barras de herramientas en el modelo de 5 pulgadas, simplemente al deslizar el dedo hacia arriba o abajo en la pantalla. En los dispositivos de 7 pulgadas, la superior permanece siempre visible.

Es posible acceder al panel de opciones desde el ícono de ajustes, situado en la barra de herramientas superior. Este incluye pestañas para ajustes de grabación, monitorización, preferencias y LUT. Además, los modelos de 7 pulgadas cuentan con una pestaña de audio adicional para configurar la entrada XLR.

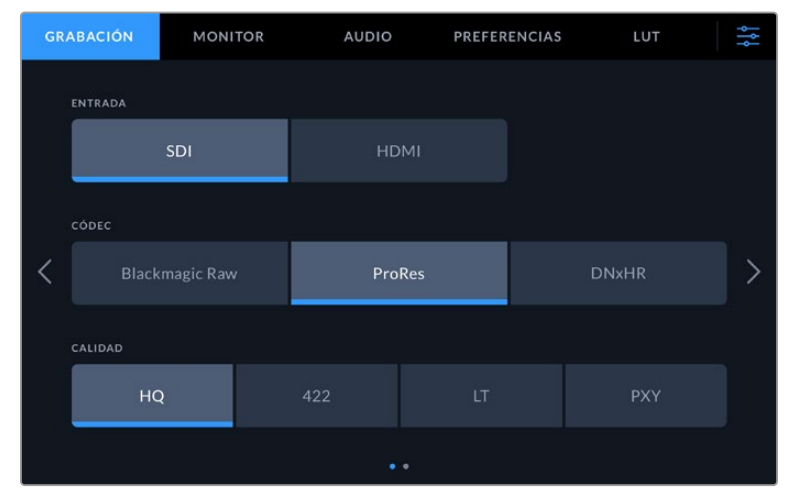

Es posible desplazarse por los distintos grupos de ajustes al pulsar las flechas hacia la izquierda o la derecha.

Cada pestaña incluye dos o más grupos de opciones, a los cuales se puede acceder pulsando las flechas hacia la izquierda o la derecha, o deslizando el dedo sobre la pantalla. Asimismo, al pulsar los indicadores **CÓDEC** o **FORMATO** en la barra superior, se abre directamente la pestaña **GRABACIÓN**.

# <span id="page-405-0"></span>**Ajustes y herramientas disponibles**

Los productos Video Assist permiten superponer herramientas a la imagen que se muestra en la pantalla para facilitar la composición, el encuadre, la exposición y el enfoque cuando se encuentran conectados a una cámara.

Para acceder a ellas, pulse el primer ícono situado en la barra superior de la pantalla. También es posible usar la pestaña **MONITOR** del panel de opciones para activar o desactivar las funciones individualmente, o todas juntas al activar la opción **SEÑAL LIMPIA**.

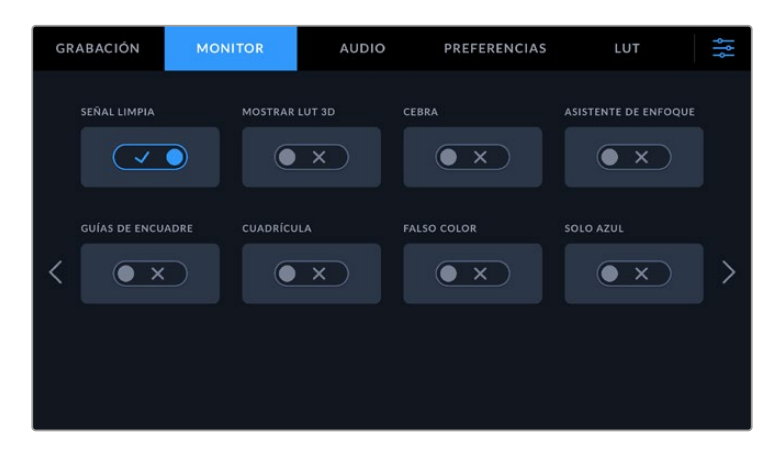

Es posible desactivar todas las funciones al activar la opción **SEÑAL LIMPIA**.

#### **Cebra**

Esta función muestra líneas diagonales sobre las áreas de la imagen que superan el nivel establecido para lograr una exposición adecuada. Por ejemplo, si este parámetro se ajusta al 100 %, las áreas de la imagen marcadas con este patrón presentarán distorsiones. En caso de que se ajuste a un 90 %, existe la certeza de contar con un margen de exposición adicional a fin de proteger las zonas más claras dentro de la toma.

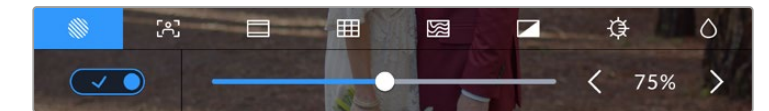

Controles de la función **Cebra** en los dispositivos Blackmagic Video Assist

**SUGERENCIA:** La función **Cebra** también puede utilizarse para resaltar las zonas de la imagen correspondientes a valores específicos en la onda de la señal. Por ejemplo, al establecer este parámetro en 50 % es posible identificar las partes de la imagen que corresponden a este valor.

#### **Indicador de enfoque**

Las opciones **Indicador** y **Asistente de enfoque** ofrecen prestaciones excepcionales para facilitar el enfoque. Al activar la función **Indicador**, se muestran líneas en los bordes de las áreas más nítidas de la imagen, cuya atenuación se puede modificar.

Para modificar el nivel de sensibilidad, pulse las flechas hacia la izquierda o la derecha, o arrastre el control deslizante según corresponda. Existen tres niveles: **Bajo**, **Medio** y **Alto**. Se recomienda seleccionar las opciones **Bajo** o **Medio** cuando el nivel de detalles y contraste es alto, ya que podría llegar a ser un factor de distracción. En forma alternativa, si estos parámetros son bajos, es preferible elegir la opción **Alto**, a fin de que este efecto sea más acentuado y fácil de identificar.

La visualización de líneas en los bordes es extremadamente útil. Estas pueden ser tan marcadas que incluso es posible monitorizar la profundidad de campo y observar cómo se refleja en la toma a medida que se ajusta el anillo de enfoque. Es más fácil notar los bordes cambiando su color para evitar que coincida con el de la imagen. Si las líneas interfieren en la imagen, es posible elegir la opción **Indicador**. Además, se puede cambiar el color de las líneas, o cambiar a **Indicador** desde la pestaña **MONITOR** del panel de opciones.

#### **Guías de encuadre**

La opción **GUÍAS** ofrece relaciones de aspecto para distintos estándares de cine, televisión e Internet. Una vez que se seleccionan las guías, pulse las flechas hacia la izquierda o la derecha, o arrastre el control deslizante para seleccionar la opción deseada.

Es posible seleccionar cualquiera de las siguientes opciones:

#### **2.35:1, 2.39:1 y 2.40:1**

Muestra la relación de aspecto compatible con la presentación anamórfica o de pantalla ancha que se utiliza en el cine. Las tres opciones varían ligeramente según los cambios que se han producido en los estándares cinematográficos con el transcurso del tiempo. El estándar 2.39:1 es uno de los más usados en la actualidad.

### **2:1**

Muestra una relación de aspecto levemente mayor que 16:9, aunque no alcanza la medida del formato 2.35:1.

## **1.85:1**

Muestra otra relación de aspecto para pantalla ancha muy común en la industria del cine. El ancho es levemente mayor que en los televisores de alta definición, aunque no alcanza la medida del formato 2.39:1.

### **14:9**

Muestra una relación de aspecto de 14:9 utilizada por algunos canales de televisión como término medio entre los formatos 16:9 y 4:3, lo cual brinda una mayor compatibilidad con ambos. Esta opción resulta adecuada si las imágenes van a ser televisadas por una emisora que utilice dicha relación.

### **4:3**

Muestra una relación de aspecto 4:3 compatible con pantallas de televisores SD, o facilita el encuadre al utilizar adaptadores anamórficos 2x.

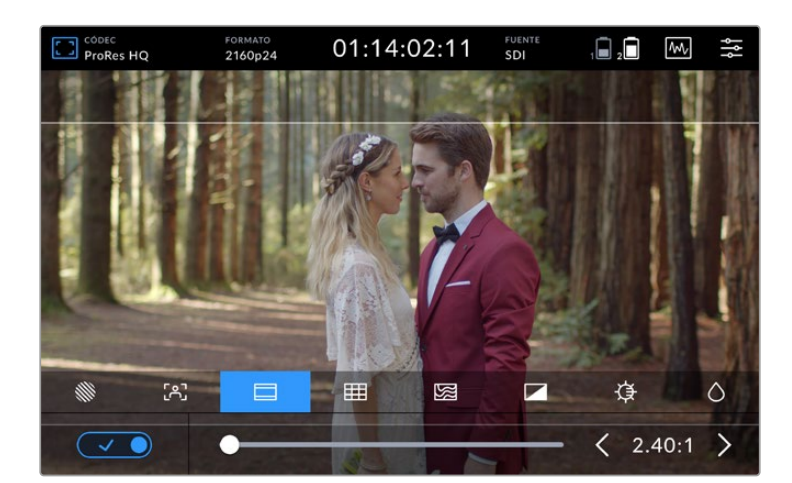

El formato 2.40:1 resulta útil si es necesario encuadrar planos para pantallas cinematográficas anchas.

#### **Cuadrícula**

Los dispositivos Video Assist ofrecen tres tipos de asistente de enfoque.

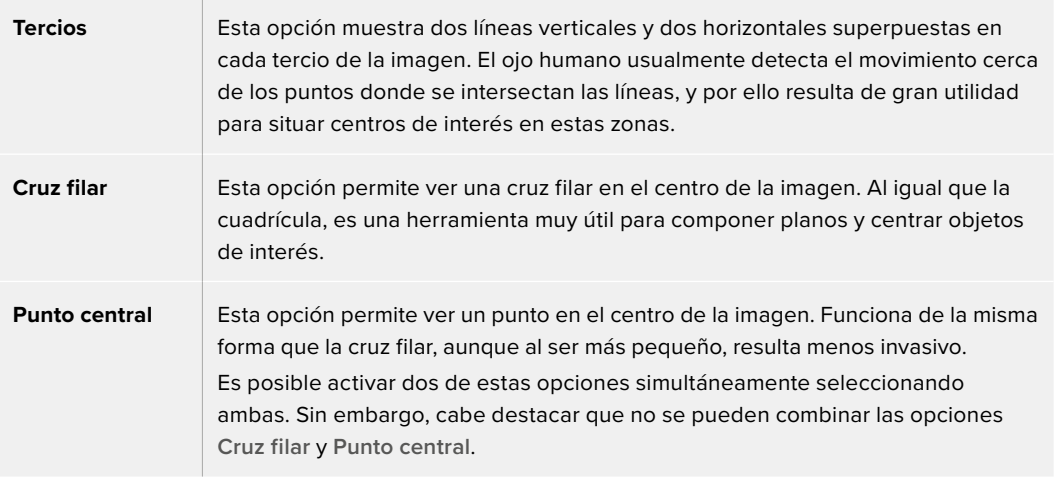

**SUGERENCIA:** Por lo general, el horizonte de visión del actor se ubica en el tercio superior de la pantalla, de manera que es posible utilizar esta parte como guía para el encuadre. A su vez, la cuadrícula permite mantener la consistencia entre las distintas tomas.

## **Falso color**

Esta función muestra distintos colores sobre la imagen que representan los valores de exposición. Estos corresponden a los valores de exposición óptimos, por ejemplo, rosa para el tono de piel más claro y verde para un gris neutro al 38.4 %. Asimismo, esta opción permite notar cuándo se pierden detalles en las luces o las sombras.

Al contar con el rango en la pantalla, se brinda una idea general de la exposición que se puede utilizar para ajustar la iluminación en el set de grabación, o para realizar cambios en la exposición, a fin de compensar dicho parámetro.

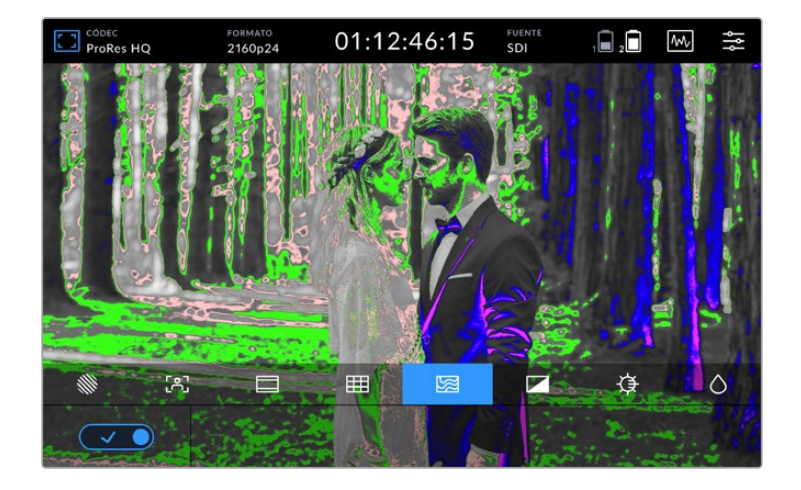

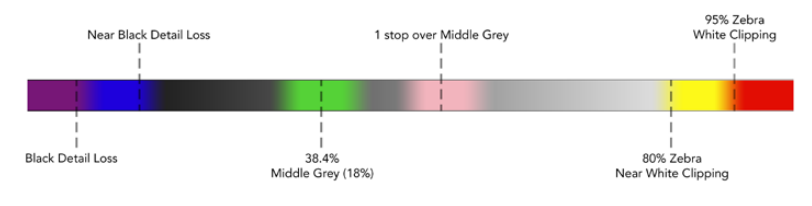

El siguiente diagrama muestra colores correspondientes a los valores tonales específicos.

Diagrama de colores falsos

Los dispositivos Video Assist también incluyen opciones para ajustar el brillo, el contraste y la saturación de la pantalla. A estos controles se accede pulsando el primer ícono en la barra superior de la pantalla.

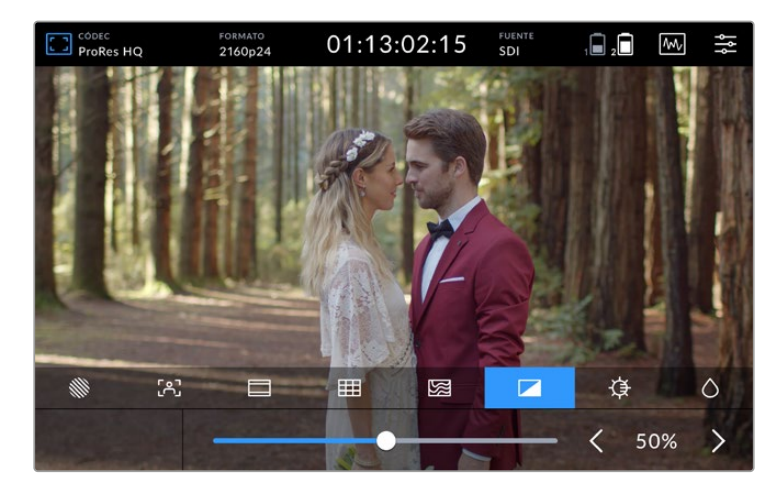

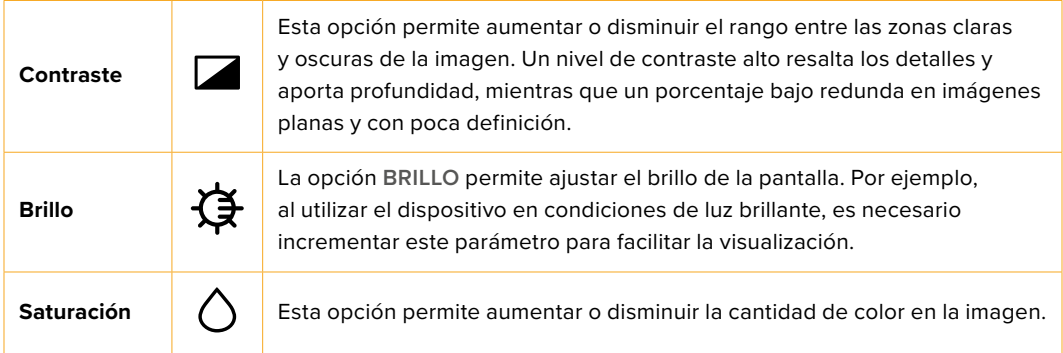

Todos los ajustes se mantendrán incluso después de apagar el dispositivo. Cabe mencionar que los cambios realizados en estos parámetros afectan solo la imagen que se muestra en la pantalla, pero no las propiedades del clip grabado.

## Atenuación automática

El brillo máximo de la pantalla del modelo Blackmagic Video Assist 12G HDR es de 2500 nits. A fin de proteger la unidad durante su funcionamiento a altas temperaturas, la función de atenuación automática se activa y disminuye el brillo de la pantalla. Esto se debe a que la temperatura del dispositivo seguirá aumentando a medida que siga operando. Una vez que disminuye la temperatura de la unidad, el nivel de brillo se restablecerá al valor determinado.

Por ejemplo, si el brillo del dispositivo está configurado al 100 % y se usa a pleno sol en un día caluroso, su temperatura aumentará.

Una vez que la temperatura de funcionamiento del dispositivo supera los 46 °C aparecerá una alerta en el ícono situado a la izquierda en la barra superior de la pantalla.

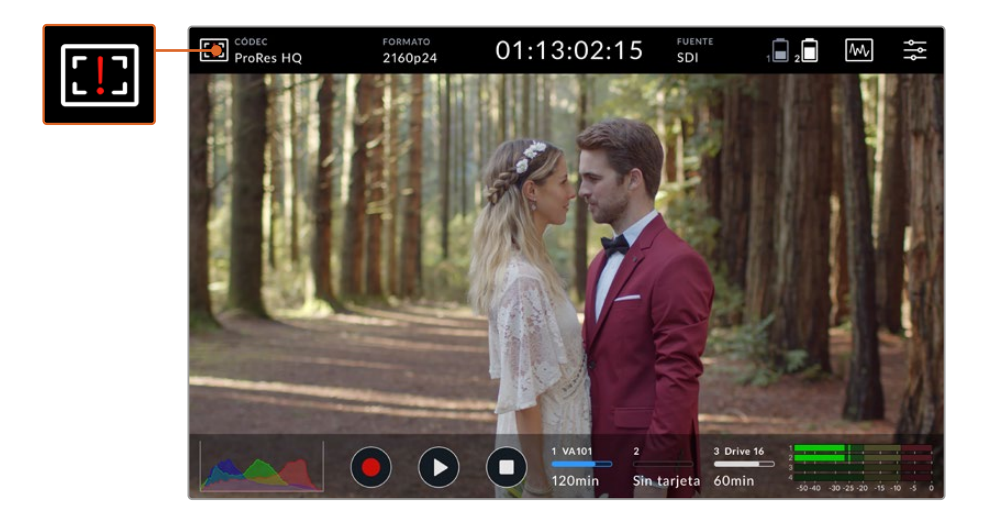

Este aviso informa de que la unidad está funcionando muy cerca del límite térmico para dicho valor de brillo.

#### **Hay dos opciones en esta situación:**

#### **Opción 1: Disminuir el brillo de la pantalla manualmente.**

Pulse en el ícono de alerta para ver el control del brillo. Este mostrará el valor más alto disponible. Arrástrelo hacia la izquierda para disminuir la intensidad del brillo. La alerta desaparecerá una vez que la temperatura baje.

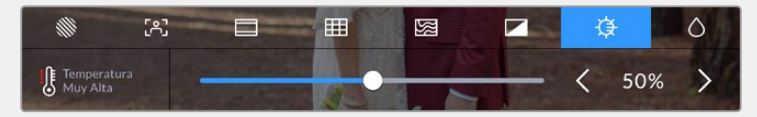

#### **Opción 2: Usar la función de atenuación automática.**

Una vez que la temperatura alcanza el límite, la pantalla se atenuará automáticamente. Dicha función se activa para evitar el recalentamiento de la unidad. A medida que la temperatura sigue aumentando, el brillo continuará disminuyendo de manera paulatina. Por el contrario, cuando la temperatura disminuya, se aumentará el brillo y eventualmente se restablecerá el valor predeterminado.

# Códec

Este indicador muestra el códec seleccionado. Pulse en esta opción para elegir el códec y la calidad que quiere emplear.

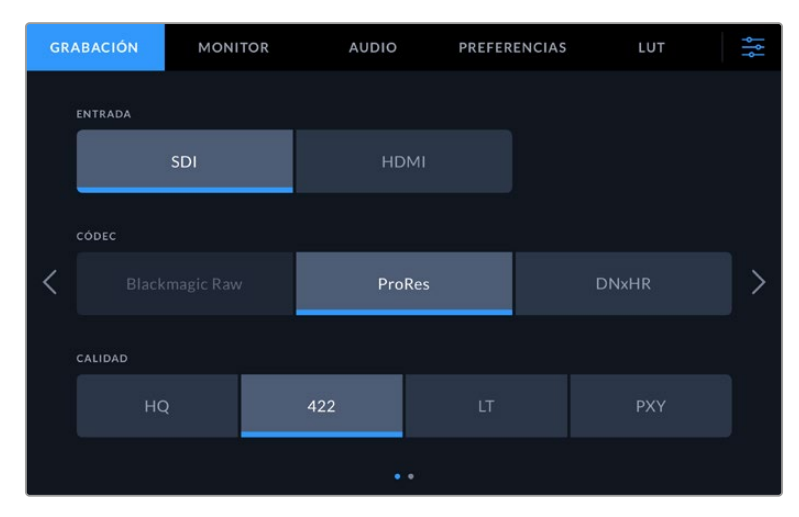

Opciones de códecs del modelo Blackmagic Video Assist 12G HDR

| <b>GRABACIÓN</b> |         | <b>MONITOR</b>      | <b>AUDIO</b> |          | PREFERENCIAS   | LUT    | 낽 |
|------------------|---------|---------------------|--------------|----------|----------------|--------|---|
|                  | ENTRADA |                     |              |          |                |        |   |
| SDI              |         |                     | <b>HDMI</b>  |          |                |        |   |
|                  | CÓDEC   |                     |              |          |                |        |   |
|                  | ProRes  |                     | <b>DNxHD</b> |          |                |        |   |
|                  | CALIDAD |                     |              |          |                |        |   |
|                  | 220x    | 145                 | 45           | 220x MXF | <b>145 MXF</b> | 45 MXF |   |
|                  |         | $\bullet$ $\bullet$ |              |          |                |        |   |

Opciones de códec del modelo Blackmagic Video Assist 3G

# **Códecs compatibles**

Los códecs ProRes se almacenan en archivos QuickTime. Los archivos DNxHD y DNxHR se almacenan en formato QuickTime o MXF en el cual MXF aparece en el nombre del códec. Consulte la siguiente tabla para obtener más información al respecto.

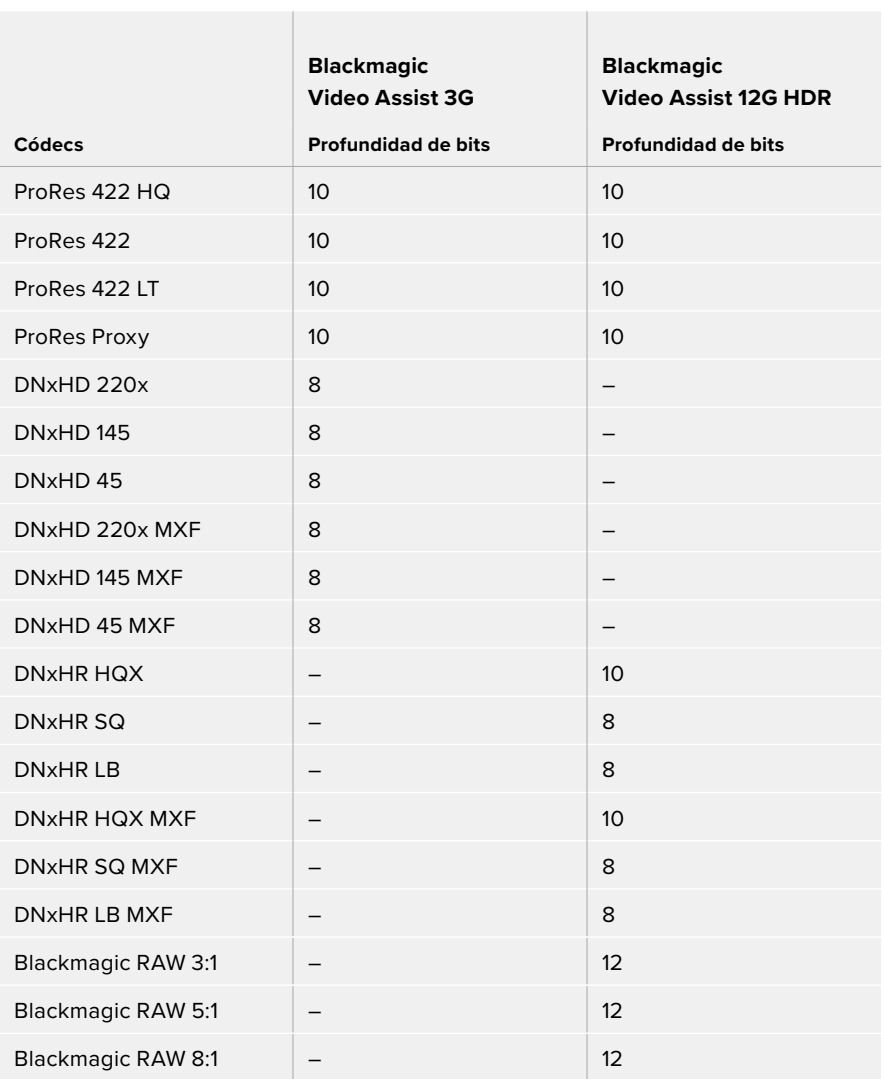

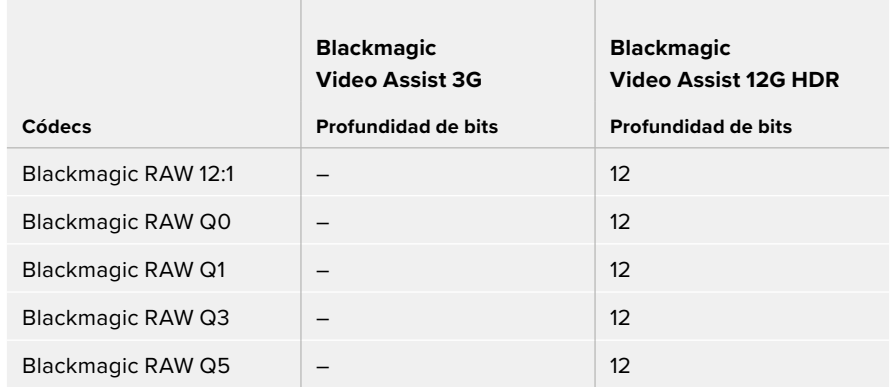

# Formato

Este indicador muestra la resolución y la frecuencia de imagen, p. ej. 2160p29.97, 2160p25, 1080p59.94, etc.

El dispositivo es compatible con los siguientes formatos:

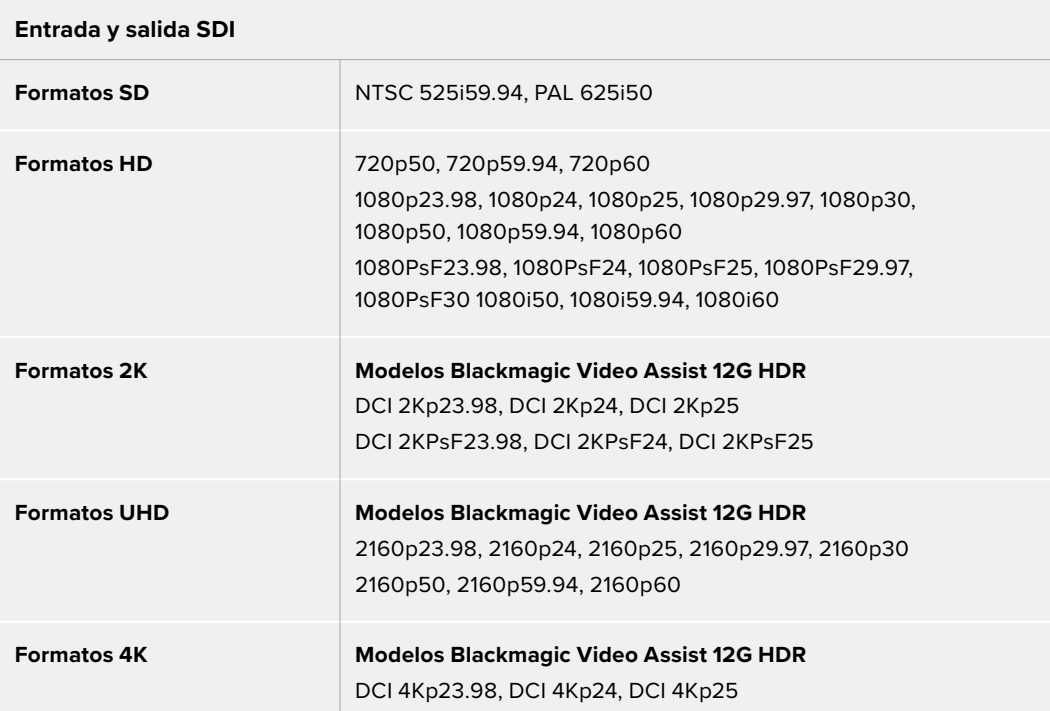

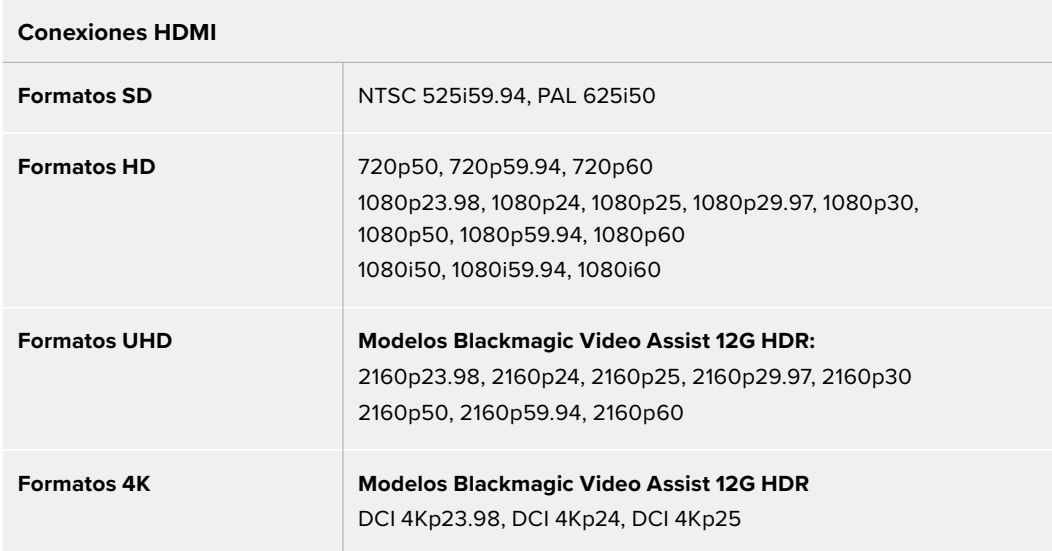

# Código de tiempo

Durante la grabación o reproducción, se actualiza la sección del código de tiempo en la parte superior de la pantalla y muestra el tiempo correspondiente al clip. Es posible seleccionar entre las opciones **Línea de tiempo**, **Clip** o **SMPTE**.

A fin de alternar entre estos dos últimos, simplemente pulse el código de tiempo.

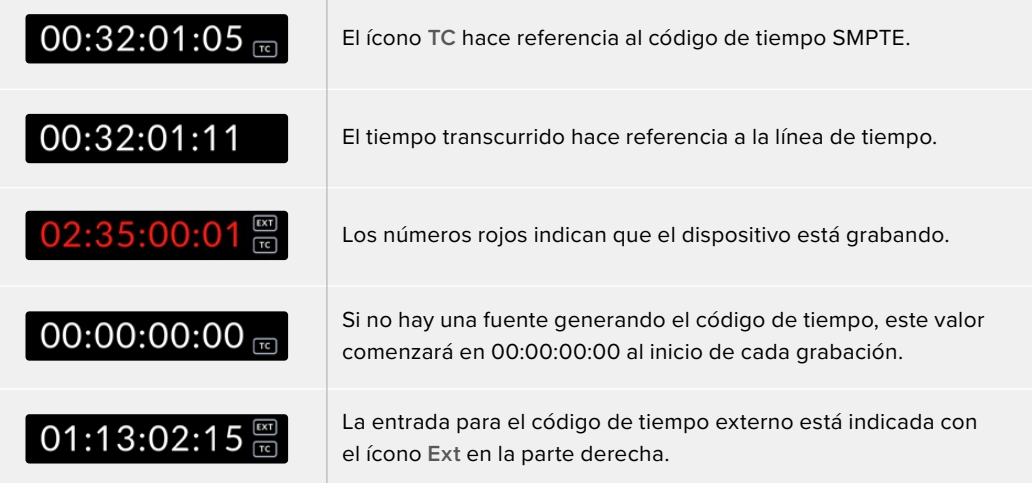

#### **Grabación automática**

Esta función permite comenzar o detener la grabación según la información recibida a través de la conexión SDI o HDMI. Pulse el indicador **INICIO AUTOM**. en la barra superior para seleccionar la opción correspondiente. Active esta función desde el segundo grupo de ajustes en la pestaña **GRABACIÓN** del panel de opciones.

#### **No**

Para desactivar esta opción, seleccione **No**.

#### **Al detectar señal**

Esta opción permite iniciar la grabación en el dispositivo al presionar los botones correspondientes en la cámara.

Para ello es necesario contar con un modelo capaz de activar esta función a través de la conexión SDI o HDMI.

En concreto, los modelos compatibles deberán ofrecer funciones tales como **Trigger REC**, **HD-SDI Remote I/F**, **SDI Remote Start/Stop Trigger** u otras opciones similares.

#### **Por código de tiempo**

Cuando se selecciona esta opción, el dispositivo inicia la grabación de inmediato al detectar que el código de tiempo de la fuente SDI o HDMI comienza a transcurrir. De igual modo, la grabación se detiene cuando este para. Esta función es de gran utilidad al conectar cámaras que no permiten comenzar la grabación automáticamente mediante la información recibida a través de la conexión SDI. Para cerciorarse de que el código de tiempo solo transcurra al grabar imágenes, es posible que deba seleccionar la opción **Record run** en la cámara.

Si el código de tiempo está configurado de diferente manera, p. ej. según la hora del día, este comenzará a transcurrir en forma continua y, por lo tanto, activará constantemente la función de grabación en el dispositivo Video Assist.

Los dispositivos Blackmagic Video Assist contienen funciones de código de tiempo adicionales, que se encuentran en la pestaña **PREFERENCIAS** del panel de opciones.

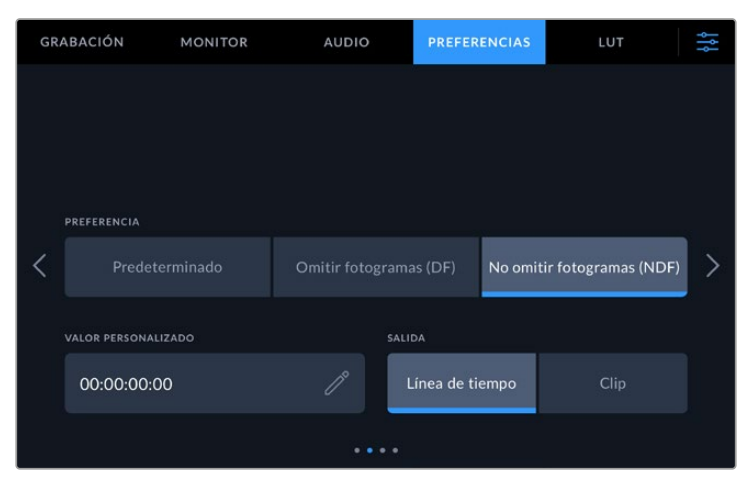

Opciones para la entrada del código de tiempo en los modelos de 5 pulgadas.

#### **Entrada para código de tiempo**

Existen tres opciones disponibles al grabar.

#### **Fuente**

Al seleccionar esta opción, se utiliza el código de tiempo integrado en la señal SDI o HDMI, incluidos los metadatos SMPTE RP 188. Esto permite mantener la sincronización entre la fuente y el material grabado con el dispositivo.

#### **Externo**

Esta opción brinda acceso a la entrada XLR para código de tiempo en los modelos de 7 pulgadas.

#### **Continuo**

Al seleccionar esta opción, la grabación de cada secuencia se inicia un fotograma después de la anterior. Por ejemplo, si el primer clip finaliza en 10:28:30:10, el siguiente comenzará en 10:28:30:11.

#### **Personalizado**

Este modo utiliza el código de tiempo indicado en la opción **VALOR PERSONALIZADO**.

#### **Preferencia**

Seleccione cualquiera de los modos de grabación disponibles en esta opción para fuentes NTSC con una frecuencia de imagen de 29.97 o 59.94. Si no está seguro de si desea omitir fotogramas o no, pulse **Predeterminado**. De esta forma, se mantiene la configuración de la fuente. Si no se detecta un código de tiempo válido, el dispositivo grabará por defecto mediante el modo **Omitir fotogramas (DF)**.

#### **Valor personalizado**

Pulse el ícono de lápiz en esta opción para introducir un valor mediante el teclado numérico.

#### **Salida para código de tiempo**

Hay dos opciones disponibles. Aquí también se selecciona como se visualiza el código de tiempo en la barra superior.

#### **Línea de tiempo**

Pulse la opción **Línea de tiempo** para transmitir el código correspondiente a la línea de tiempo.

#### **Clip**

Pulse la opción **Clip** para transmitir el código de tiempo del clip.

## Amplio rango dinámico (HDR)

La pantalla brillante del modelo Blackmagic Video Assist 12G HDR es ideal para dinámicas de trabajo en HDR. Su amplio espectro cromático brinda la posibilidad de mostrar la totalidad del espacio cromático DCI-P3. Además, los controles de brillo permiten usar el dispositivo incluso a plena luz del día.

Durante la grabación o reproducción de contenidos HDR, aparece un ícono **HDR** a la derecha del código de tiempo. Además, se incluye dicha información en las salidas SDI o HDMI, de manera que es posible conectar un dispositivo compatible con HDR, por ejemplo, un televisor, a fin de ver todo el espectro cromático en una pantalla más grande.

Al grabar archivos MOV en ProRes o DNxHR, dicha información se añade a sus metadatos.

## Fuente

Esta opción brinda información sobre la fuente SDI o HDMI seleccionada. A fin de elegir una fuente, pulse este indicador para abrir los ajustes correspondientes.

# Estado de las baterías

Este indicador brinda información sobre la carga restante de las baterías. Pulse el ícono para acceder a una pantalla de mayor tamaño con más detalles sobre el nivel de carga.

**SUGERENCIA:** Al emplear un cable de 12 V en vez de las baterías, aparecerá el indicador **AC** en dicho espacio.

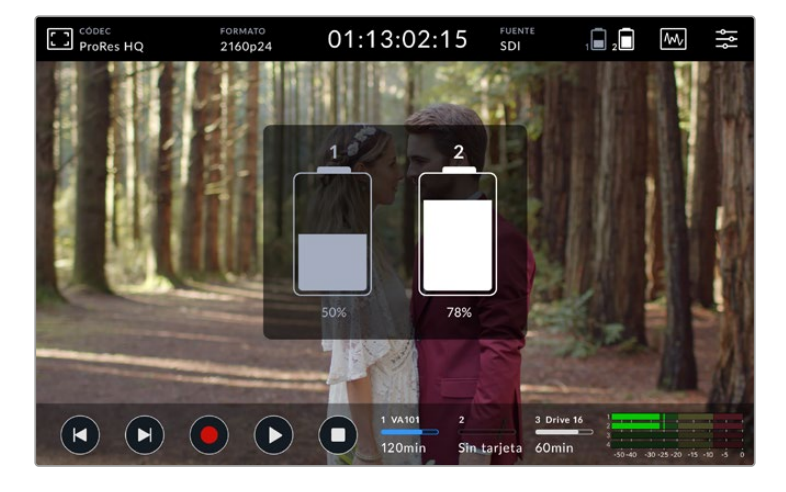

Durante su funcionamiento, el dispositivo utiliza la batería con menos carga en primer lugar y luego la segunda unidad cuando la primera se agota. El ícono de las baterías se encenderá de color rojo cuando la capacidad de carga sea inferior al 25 %.

# Representaciones gráficas

Los dispositivos Blackmagic Video Assist cuentan con cuatro indicadores en tiempo real que permiten supervisar los niveles de luminancia y crominancia de la señal. Es posible seleccionar entre forma de onda, gráfica de componentes cromáticos, vectorscopio o histograma. Estos indicadores permiten monitorizar el balance tonal y comprobar los niveles de contraste para evitar oscurecer demasiado las sombras o perder detalles en las zonas más claras de la imagen. Asimismo, brindan la posibilidad de detectar cualquier dominante cromática.

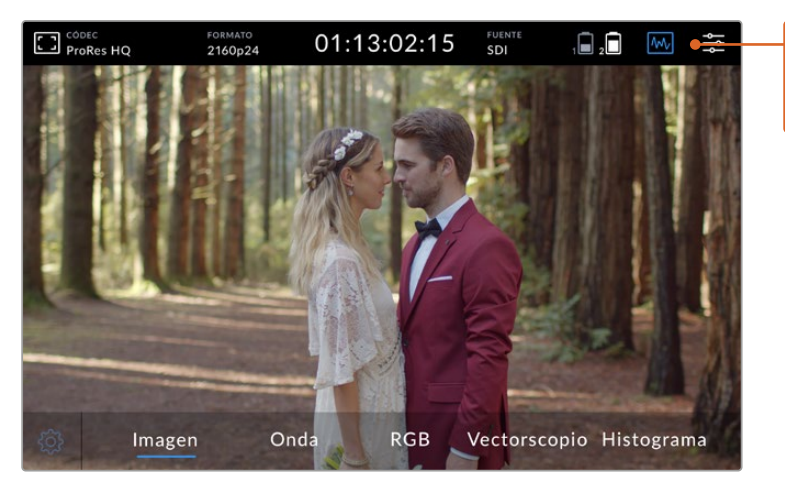

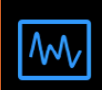

El menú correspondiente a los indicadores permite seleccionar las opciones disponibles.

Cada una presenta un análisis preciso de las diversas características de la señal, que representan la intensidad relativa y el rango de los componentes individuales, tales como luminancia, crominancia, saturación, matiz y los canales rojo, verde y azul que, en conjunto, componen el color y el contraste de la señal.

#### **Acceso a las representaciones gráficas**

Para acceder a las representaciones gráficas, pulse el ícono correspondiente o sobre el histograma, según el modelo empleado. Allí, es posible seleccionar entre forma de onda, gráfica de componentes cromáticos, vectorscopio o histograma. Para ver solo la imagen, elija la opción **Imagen**.

Pulse el ícono nuevamente para cerrar el menú y acceder a los controles de reproducción e indicadores de audio.

## **Configuración de las representaciones gráficas**

Una vez seleccionada una gráfica, pulse el ícono de ajustes a la izquierda de la pantalla para abrir los controles de brillo y opacidad.

## **Intensidad**

Permite definir en mayor o menor medida los detalles más precisos de la gráfica.

#### **Opacidad**

Permite determinar la transparencia de la gráfica.

Ambos controles brindan la posibilidad de encontrar la combinación perfecta que permita supervisar la imagen y los indicadores de manera simultánea.

Al pulsar el ícono de visualización, se muestra la representación gráfica en pantalla completa con la imagen superpuesta en la esquina superior derecha. Esto brinda la posibilidad de supervisar ambos componentes al mismo tiempo, con la señal en mayor detalle. Además, es posible mover la imagen sobre la pantalla simplemente arrastrando el recuadro.

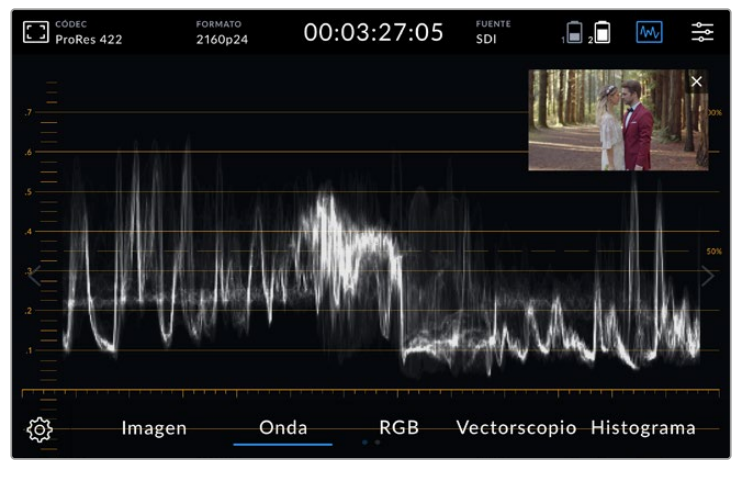

Al pulsar el ícono de visualización, se muestra la representación gráfica en pantalla completa con la imagen superpuesta en la esquina superior derecha.

#### **Forma de onda**

La opción **Onda** permite ver la onda de la señal codificada digitalmente, en forma similar a un osciloscopio tradicional, a fin de ajustar el brillo de la imagen.

La parte inferior de la gráfica representa el nivel de negros o sombras de la imagen, mientras que en la parte superior, se indica el nivel de blancos o luces. Por lo tanto, la diferencia entre la altura de ambas partes determina la relación general del contraste de la imagen que se está evaluando. Dependiendo del material disponible, la forma de onda puede tener una apariencia diferente. Si este es de alto contraste, es posible que no se aprecien valores en los tonos grises intermedios.

A fin de asegurarse de que la señal esté dentro de los niveles permitidos y no se pierda información, compruebe que los valores para el color negro no caigan por debajo de 0 %, y que aquellos correspondientes al blanco no superen el 100 %. En caso de que los niveles excedan estos límites, se perderá información en la señal y se notará el resultado en las zonas claras y oscuras de la imagen.

Esta representación gráfica muestra los valores del brillo en las distintas partes de la imagen en forma horizontal. Por ejemplo, al rodar una escena en exteriores, donde la parte izquierda del cielo está sobrexpuesta, se observará que el margen izquierdo de la gráfica supera el 100 %.

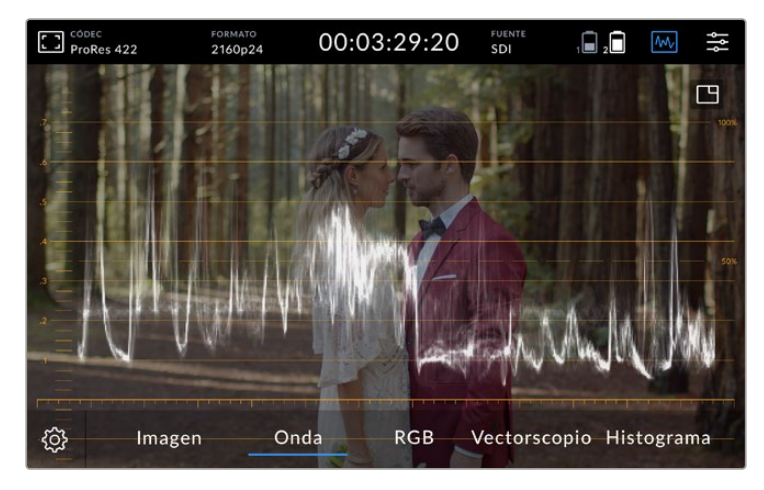

Representación gráfica de la luminancia en la imagen

#### **Gráfica de componentes cromáticos**

Los componentes cromáticos muestran formas de onda separadas que representan la luminancia para cada uno de los canales rojo, verde y azul. Al compararlos de manera independiente, es posible observar los niveles de cada uno, así como detectar las dominantes cromáticas en luces, tonos intermedios y sombras. Por ejemplo, si las sombras tienen un nivel más alto en el canal azul, el color negro mostrará una sombra azulada.

Esta opción brinda la posibilidad de monitorizar de forma muy detallada la tonalidad de la imagen. Asimismo, permite detectar inmediatamente dominantes cromáticas o problemas en el balance de blancos. Además, como la gráfica de componentes cromáticos muestra la señal para cada canal, es posible determinar si se está perdiendo información en alguno de ellos, lo cual no se visualiza en la forma de onda combinada.

Las tres ondas individuales muestran las mismas características que en la gráfica correspondiente a la onda de la señal.

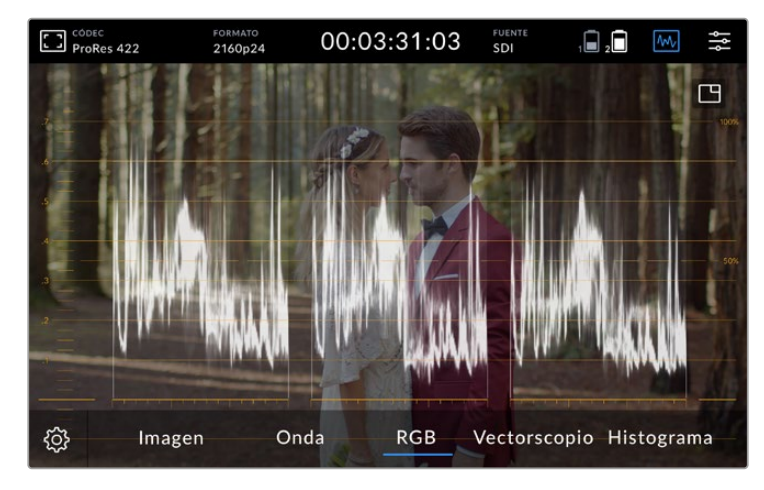

Las diferentes posiciones representan las sombras, los tonos intermedios y las luces, al lado del eje horizontal.

#### **Vectorscopio**

Este indicador mide el rango general de matiz y saturación dentro de una imagen. Los modelos Blackmagic Video Assist tienen un vectorscopio tradicional que simula un bosquejo de la saturación en las barras de colores del 100 %, posicionada en la retícula que rodea la gráfica.

Los colores más saturados en una secuencia de fotogramas se acercan al borde, mientras que los menos saturados permanecen más cerca del vectorscopio, que representa el valor 0. Al observar la cantidad de partes de la gráfica que sobresalen en diversos ángulos, se puede ver cuántos matices hay en la imagen, y el ángulo específico de cada parte muestra cuáles son.

Asimismo, al analizar cuán centrada está la gráfica en relación con el centro del vectorscopio, es posible tener una idea de si hay un desfase de color en la imagen. Si está descentrada, la dirección en la que se incline indicará que hay un tinte o una dominante cromática en la imagen.

Aunque tanto la gráfica de colores primarios como el vectorscopio permiten determinar el balance de blancos, este último brinda la oportunidad de identificar posibles problemas con mayor facilidad.

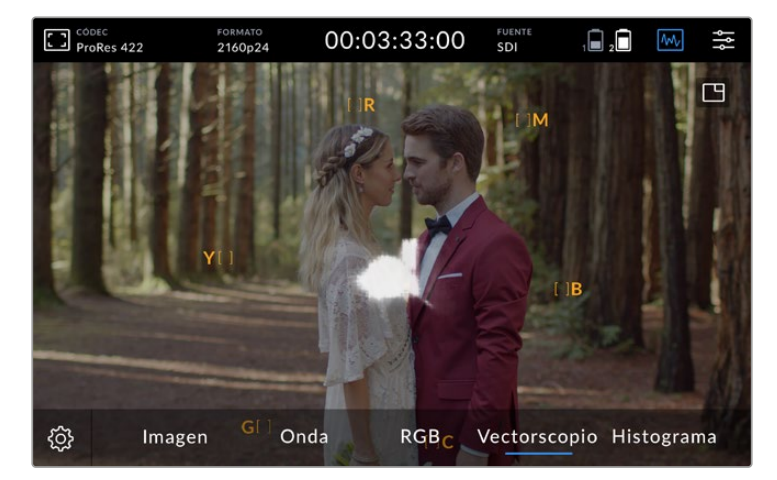

El vectorscopio mide el rango general de matiz y saturación dentro de una imagen.

**SUGERENCIA:** Al supervisar una señal que contiene tonos de piel, intente mantener la saturación de los colores cálidos en una línea que apunte aproximadamente a la hora 10. Esta línea se conoce como «fleshtone line» y se basa en el color de la sangre debajo de la superficie de la piel. Por consiguiente, este método puede aplicarse a cualquier tipo de pigmentación y es la mejor manera de asegurarse de que los tonos de piel luzcan naturales.

#### **Aumentar la imagen de la gráfica**

Esta opción permite aumentar la gráfica del vectorscopio, ofreciendo así información cromática más detallada de la imagen. Esto es útil al monitorizar imágenes no saturadas, ya que estas generalmente muestran un pequeño grupo de datos en el centro de la gráfica.

#### **Para aumentar la gráfica del vectorscopio:**

- **1** Pulse dos veces la pantalla para aumentar el tamaño al doble.
- **2** Pulse dos veces más para aumentarlo cuatro veces.
- **3** Pulse dos veces más una tercera vez para volver al tamaño original.

#### **Histograma**

Esta gráfica muestra la distribución del blanco y el negro, o la luminancia en una escala horizontal, y permite comprobar qué tan cerca se está de perder información en la imagen. Asimismo, brinda la posibilidad de ver el efecto causado al modificar los tonos intermedios de la imagen.

El extremo izquierdo corresponde a las partes más oscuras de la imagen, mientras que el derecho representa las zonas más claras. Si se supervisa la imagen desde una cámara, al modificar la apertura del diafragma, es posible ver cómo la gráfica se desplaza hacia uno de los extremos, según corresponda. Esta opción permite comprobar si se pierde información en las sombras y las luces de la imagen, y a su vez ofrece una vista rápida de la cantidad de detalles visibles en los rangos tonales. Por ejemplo, una línea amplia y alta en el centro del histograma corresponde a una buena exposición de detalles en los tonos intermedios de la imagen.

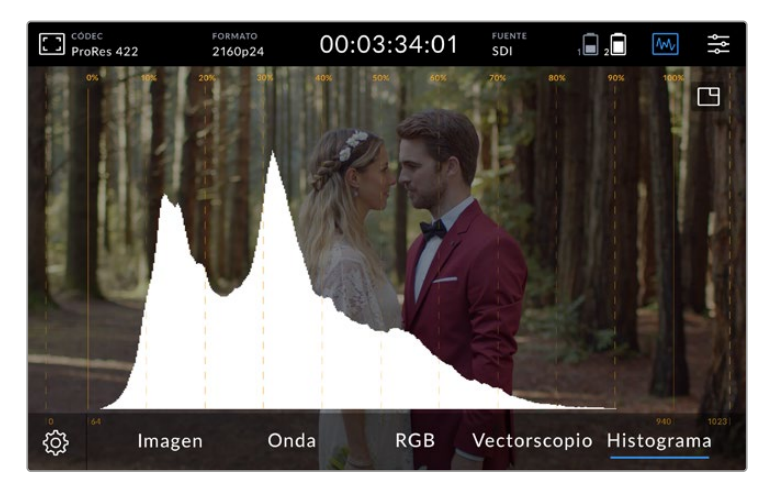

Esta gráfica muestra la distribución del blanco y el negro, o la luminancia en una escala horizontal.

Si este rango se encuentra muy bajo, cercano al 0 %, o muy alto, por encima del 100 %, significa que probablemente se está perdiendo información en la señal. Esto debe evitarse durante el rodaje, ya que deben conservarse los detalles de las zonas más claras y oscuras para realizar el etalonaje posteriormente en un entorno controlado. Durante la filmación, mantenga el nivel de exposición, de forma que la información vaya dirigiéndose gradualmente hacia los bordes del histograma, acumulándose en el centro del mismo para luego tener más libertad a la hora de ajustar los colores sin que los blancos y negros luzcan apagados.

# Pulsar dos veces para ampliar la imagen

Esta función permite acercar la imagen para verificar cuidadosamente el enfoque cuando el dispositivo Blackmagic Video Assist está conectado a una cámara o a fin de ajustar detalles precisos. Se puede utilizar al encuadrar una toma antes de y durante la grabación y reproducción de contenidos.

Para ello, basta con pulsar dos veces la pantalla para acercarse a la imagen. Como resultado, aparecerá un recuadro en la esquina superior izquierda. Es posible ver distintas partes de la misma arrastrándola con el dedo. Para restablecer la imagen, pulse la pantalla dos veces nuevamente.

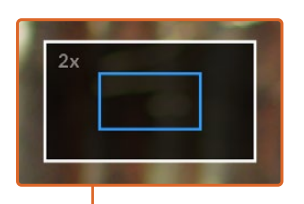

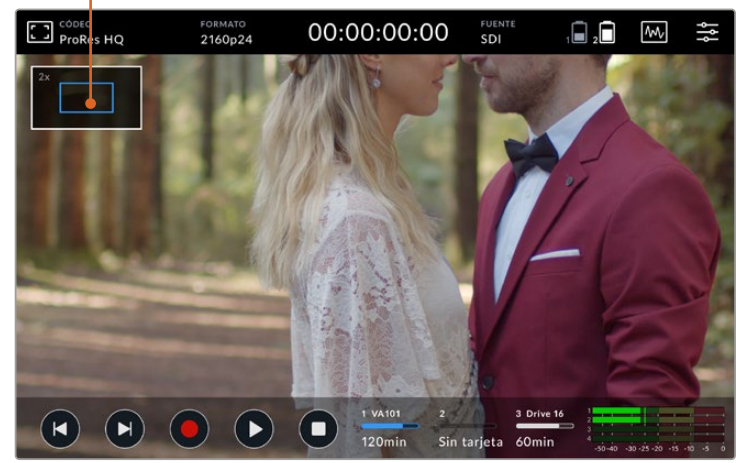

Indicador de zoom en un dispositivo Blackmagic Video Assist

## Pellizcar para ampliar la imagen

Es posible ajustar el nivel de ampliación de la imagen en la pantalla táctil realizando diversos movimientos con los dedos. Esto no afecta la señal transmitida por la salida SDI o HDMI.

Para ampliar la imagen al doble, pulse dos veces la pantalla. Para modificar el nivel de ampliación, toque la pantalla con dos dedos simultáneamente y sepárelos o acérquelos. Deslice los dedos sobre la imagen para desplazar el área ampliada. Para volver al tamaño original, pulse nuevamente la pantalla dos veces.

#### Histograma en pantalla

A la izquierda de los indicadores de volumen se visualiza, el histograma, el cual muestra la distribución de la luminancia en la imagen. La gráfica representa los diferentes tonos de gris, desde el negro puro a la izquierda, hasta el blanco puro a la derecha. Si la señal se acentúa en un punto inferior dentro de estos límites, no se perderán detalles en las zonas más luminosas u oscuras de la imagen y se conservará la nitidez en los distintos tonos.

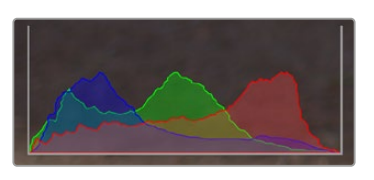

Se puede activar o desactivar el histograma desde la pestaña **PREFERENCIAS** del panel de opciones.

## Indicadores de capacidad

Muestra el estado de los soportes de almacenamiento. El modelo Blackmagic Video Assist cuenta con dos ranuras para tarjetas SD, mientras que las versiones 12G también incluyen un puerto para discos externos.

Para seleccionar una unidad:

- **1** Pulse el indicador **TARJETA** para acceder a las opciones de la pestaña **ALMACENAMIENTO**.
- **2** En la pestaña **ALMACENAMIENTO**, seleccione la tarjeta en la que desea grabar.
- **3** Pulse **Salir** o la flecha para regresar a la pantalla principal.

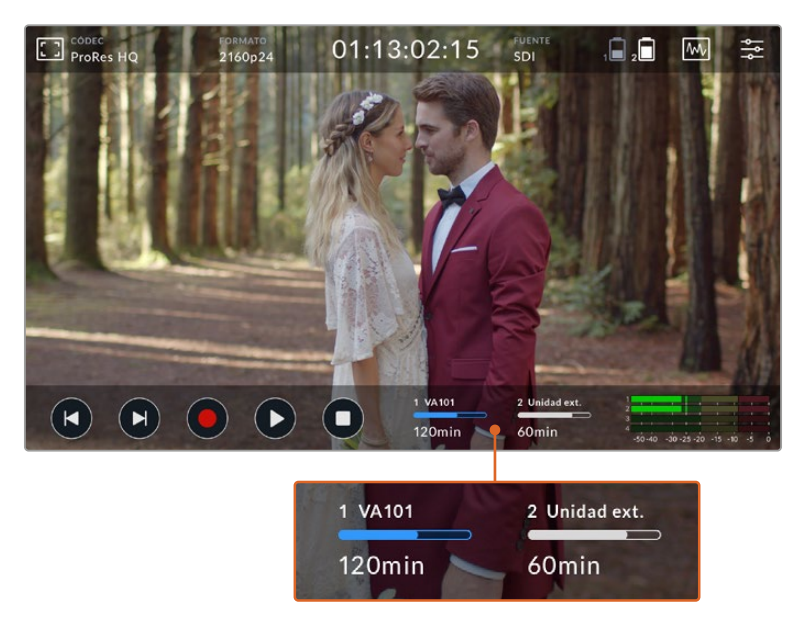

El indicador de capacidad en el modelo Blackmagic Video Assist 5" 12G muestra el estado de la tarjeta SD y el disco externo.

El modelo Blackmagic Video Assist 12G HDR incluye un puerto USB-C, de modo que permite conectar un disco o un dispositivo Blackmagic MultiDock 10G con hasta cuatro unidades SSD.

Para seleccionar una unidad activa en el modelo Blackmagic Video Assist 12G HDR:

- **1** Pulse el indicador **TARJETA** para acceder a las opciones de la pestaña **ALMACENAMIENTO**.
- **2** Pulse el botón **Lista de unidades**.
- **3** Pulse la unidad que desea utilizar. Esta se destacará en azul. Pulse **Usar**. La unidad seleccionada se identifica mediante una línea vertical azul junto a su nombre.
- **4** Pulse el botón **Salir** para regresar a la pantalla anterior.
- **5** Pulse el botón **Salir** nuevamente para regresar a la pantalla principal.

| NOMBRE   | <b>FORMATO</b> | CAPACIDAD                   | <b>RESTANTE</b>   |
|----------|----------------|-----------------------------|-------------------|
| Drive 16 | exFAT          | 10GB / 250GB                | 240min            |
| Drive 17 | exFAT          | 10GB / 50GB                 | 60min             |
| Drive 18 |                | OS X Extended 750GB / 1.2TB | 60min             |
| Drive 19 | OS X Extended  | 750GB / 1.2TB               | 60 <sub>min</sub> |
| Salir    | Usar           |                             | Formatear         |

Lista de unidades en los modelos 12G

Cabe destacar que el botón **Usar** no estará disponible cuando la unidad seleccionada ya está activa, o cuando hay una sola disponible.

Por otro lado, también es posible formatear el soporte de almacenamiento desde la pestaña correspondiente. Consulte el apartado *Formatear unidades de almacenamiento mediante el dispositivo* para obtener más información al respecto.

Los indicadores de capacidad varían levemente según el modelo Video Assist. Estos muestran el número, el nombre, una barra de capacidad y el estado de las unidades, o solo el número y el estado.

#### **Número**

El número indica la ranura. Por ejemplo, en el modelo Blackmagic Video Assist 12G HDR, las ranuras 1 y 2 corresponden a las tarjetas SD, mientras que la 3, al disco externo. La ranura 2 en la versión 12G de 5 pulgadas está destinada a una unidad conectada mediante el puerto USB-C. Además, los Video Assist 12G permiten añadir el nombre del soporte al formatearlos.

#### **Nombre**

El nombre de la unidad se muestra a la derecha del número, a fin de asegurarse de estar grabando en el soporte adecuado en todo momento.

### **Barra indicadora**

Esta barra indica el espacio disponible en la unidad y su color varía según su estado.

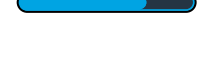

Azul: Indica que la unidad está activa. Al pulsar el botón de reproducción, se reproducirán y grabarán los contenidos en este soporte.

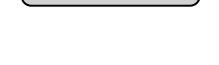

Blanco: Indica que hay una tarjeta SD insertada en el compartimiento o una unidad externa conectada, pero no se encuentra activa. Si la barra está llena, significa que no hay más espacio disponible en el soporte de grabación.

Rojo: La barra se enciende de color rojo durante la grabación.

#### <span id="page-423-0"></span>**Estado**

Aquí se muestra ya sea la capacidad restante de una unidad o el estado de la ranura.

#### **Capacidad restante**

Cuando el soporte de grabación aún tiene capacidad, esta se indica en horas, minutos y segundos, conforme al formato de la fuente, y la calidad y el códec seleccionados. Si hay menos de una hora restante, solo se indican los minutos y los segundos.

Durante la grabación, la duración se encenderá de color rojo cuando queden menos de 5 minutos disponibles. Cuando el tiempo de grabación sea inferior a 3 minutos, la duración parpadeará de rojo a blanco.

Si el dispositivo no está conectado a una fuente, se visualizará el espacio remanente en la tarjeta SD o disco externo.

#### **Compartimiento**

Si no hay una tarjeta insertada en el compartimiento o una unidad conectada al dispositivo, el indicador dirá **Ninguna**. Cuando la unidad de almacenamiento está llena, el indicador dirá **Llena**, a fin de advertir al usuario que es preciso remplazarla. Si hay una segunda tarjeta SD insertada en el dispositivo, la grabación continuará automáticamente en la misma o en el disco externo conectado, en caso de que esta última no tenga más capacidad.

# **Audio**

### Indicadores de volumen

Los indicadores de volumen en la barra inferior muestran hasta cuatro canales de audio. En el panel de opciones, es posible configurarlos para que funcionenen la modalidad vúmetro (VU) o picómetro (PPM), así como seleccionar los canales que aparecen en los dos indicadores inferiores. Esta opción se encuentra en el menú **Monitorizar canales** de la pestaña **AUDIO**. Al seleccionar otros canales, el número de los mismos cambiará en los indicadores en pantalla.

#### **Volumen de altavoz y auriculares**

Para ajustar el volumen del altavoz o los auriculares, deslice el dedo hacia arriba o abajo sobre la pantalla a fin de mostrar la barra inferior. A continuación, pulse el indicador de volumen para acceder a las opciones correspondientes. Arrastre el control deslizante para aumentar o disminuir el volumen del altavoz o los auriculares.

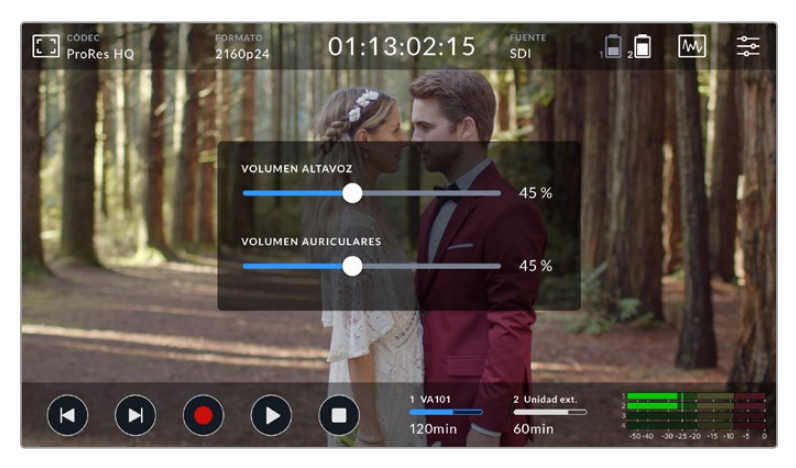

Los niveles de audio se pueden ajustar en las versiones de 5 pulgadas.

**SUGERENCIA:** Para evitar que se produzca un retorno al conectar un micrófono, el altavoz se activa durante la reproducción y se desactiva al grabar o monitorizar imágenes.

Además del volumen de los auriculares y el altavoz, los modelos Video Assist de 7 pulgadas también permiten ajustar dicho parámetro para las entradas XLR.

Para grabar el sonido sin distorsiones, ajuste el control deslizante correspondiente a cada entrada. Idealmente, el volumen máximo no debe exceder la zona amarilla. Si los picos de la señal alcanzan la zona roja, podría ocurrir una distorsión.

Para ajustar la intensidad del audio analógico en los modelos de 7 pulgadas, pulse el vúmetro y arrastre el control deslizante correspondiente a cada canal hacia la izquierda o la derecha. Además, también es posible seleccionar el nivel de audio y otros controles en la pestaña **AUDIO** del panel de opciones.

Los modelos Video Assist de 7 pulgadas permiten grabar audio con una calidad extraordinaria. Cada entrada dispone de opciones independientes que se describen a continuación:

#### **Grabación de canales de audio**

Los equipos Blackmagic Video Assist permiten grabar hasta 16 canales de audio simultáneamente. Seleccione cuántos desea utilizar (de 2 a 16) pulsando la opción correspondiente. En algunos modelos, se accede a esta opción mediante la pestaña **GRABACIÓN** del menú principal.

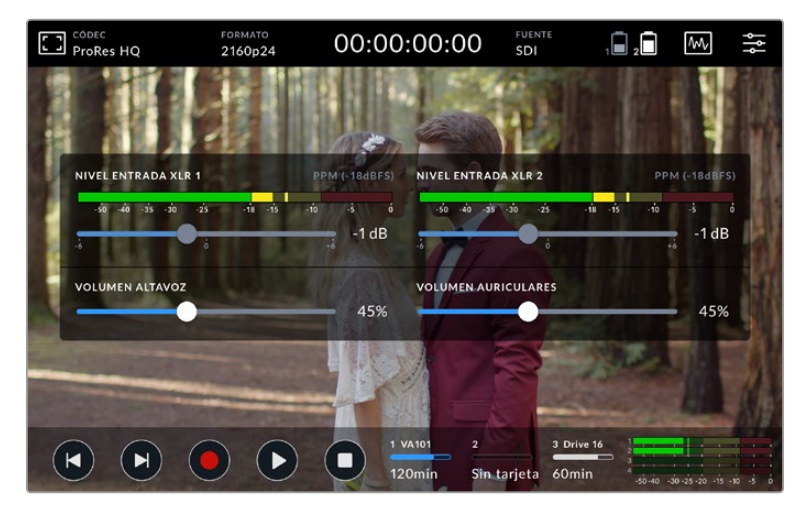

Los niveles de audio XLR también se pueden ajustar en las versiones de 7 pulgadas.

### **Grabación de las entradas XLR**

Al grabar más de dos canales de audio, es posible asignar qué canales grabarán las entradas XLR. Por ejemplo, si se graban 8 canales de audio, se ofrece la posibilidad de asignar las entradas XLR a los canales 7-8 pulsando las flechas. Si no se están empleando dichas entradas, basta con presionar **Ninguna**.

Los medidores de audio muestran hasta 16 canales. Los canales se activarán o desactivarán según cuántos canales están seleccionados para su grabación.

### **XLR línea o micrófono**

Al conectar equipos de audio profesionales (a excepción de micrófonos) a las entradas XLR, compruebe que la opción **XLR - Línea** esté seleccionada. La intensidad de la señal transmitida por estos equipos es mayor a la de la correspondiente al micrófono. Por el contrario, al conectar micrófonos a dichas entradas, es preciso asegurarse de que la opción **XLR - Mic.** esté seleccionada. Esto se debe a que la intensidad de la señal transmitida por el micrófono es menor, por lo cual el dispositivo Video Assist de 7 pulgadas la refuerza para optimizar el volumen de la grabación.

<span id="page-425-0"></span>Las versiones 12G ofrecen la oportunidad de seleccionar la opción **Ninguna** para desactivar las entradas analógicas XLR y mantener los canales 1 y 2 integrados en las señales SDI o HDMI de la fuente. En los modelos 3G se debe seleccionar la opción **Video**.

**NOTA:** El dispositivo mantiene la configuración incluso después de un corte de energía. Asegúrese de restablecer los parámetros del audio al cambiar una conexión.

#### **Atenuación de entradas XLR**

Active la función **ATENUACIÓN XLR -15dB** al rodar en ambientes ruidosos o con variaciones de volumen impredecibles. De este modo, la intensidad del audio se disminuye levemente para obtener un rango mayor y evitar posibles distorsiones. Desactívela al grabar en condiciones normales.

#### **Alimentación fantasma**

Active la función **ALIM. FANTASMA XLR** para suministrar energía eléctrica al micrófono a través del conector XLR.

**NOTA:** Compruebe que el modo de alimentación fantasma se encuentre desactivado al utilizar micrófonos que funcionan mediante baterías. De lo contrario, estos podrían sufrir daños.

# **Panel de opciones**

Los productos Video Assist incluyen más ajustes a los que se accede desde las distintas pestañas en el panel de opciones.

## Grabación

#### **Al omitir fotogramas**

En ocasiones, es posible que se omitan fotogramas al emplear unidades de almacenamiento más lentas, tales como tarjetas SD UHS-I, para grabar formatos de mayor frecuencia de imagen. Según la dinámica de trabajo, una opción es que se detenga la grabación al omitir fotogramas. Esta función se activa en la pestaña **GRABACIÓN** seleccionando la opción **Detener grabación**. De lo contrario, para seguir grabando pero recibir un aviso sobre esta situación, elija la opción **Avisar**. Un signo de exclamación aparecerá en la esquina inferior derecha de la pantalla.

#### **Aplicar una LUT a un archivo**

Al usar el códec Blackmagic RAW y aplicar una LUT en el dispositivo Blackmagic Video Assist 12G HDR, dicha tabla se integra al archivo Blackmagic RAW grabado. Esto significa que se almacena en el encabezado del archivo, por lo que resulta muy sencillo aplicarla al clip en la etapa de posproducción y, al mismo tiempo, se evita tener que depender de un archivo adicional. Cuando se activa la opción **INTEGRAR LUT EN ARCHIVO** en el menú **GRABACIÓN** de la cámara, el clip se abre en el reproductor Blackmagic RAW o en el programa DaVinci Resolve con la tabla ya aplicada a la imagen. Por otro lado, es muy fácil activarla o desactivarla, aunque siempre estará integrada en el archivo Blackmagic RAW.

DaVinci Resolve también ofrece la opción **Aplicar LUT** en el panel **Ajustes RAW** del módulo Color, a fin de activar o desactivar una tabla de conversión tridimensional en el archivo Blackmagic RAW. Este botón funciona igual que en la cámara. De este modo, durante el rodaje, es posible indicar al colorista qué tabla de conversión emplear en la cámara, pero luego se pueden cancelar los cambios aplicados desactivando la opción **Aplicar LUT** en DaVinci Resolve.

#### Monitor

#### **Mostrar LUT 3D**

Pulse el interruptor para activar esta función. Esta opción está desactivada cuando no hay ninguna tabla de conversión tridimensional seleccionada. Consulte el apartado *Tablas de conversión* para obtener más información al respecto.

### **Solo azul**

Esta función permite visualizar solo el canal azul, representado en una imagen en blanco y negro. Asimismo, brinda la posibilidad de distinguir con mayor precisión el ruido en la señal, dado que este es más visible en dicho canal cromático. La imagen en blanco y negro también puede servir como referencia al verificar el enfoque de la cámara. Pulse el interruptor para activar esta función.

#### **Rotación de pantalla**

Para desactivar la rotación automática de la pantalla, seleccione la opción **Ninguna**. Esta permanecerá en la misma posición, incluso al invertir el dispositivo. Otra opción es configurar la pantalla para que gire 180 grados, lo cual resulta de suma utilidad cuando la unidad se monta en una plataforma en posición invertida. Para activar esta función, seleccione la opción **Automática**.

#### **Descompresión anamórfica**

Los modelos Blackmagic Video Assist incluyen una función denominada **Descompresión anamórfica**, que permite ver correctamente imágenes comprimidas horizontalmente al usar un objetivo anamórfico en la cámara. El porcentaje de descompresión aplicado para corregir la imagen depende del objetivo empleado, dado que cada modelo presenta un factor de compresión diferente. Las opciones disponibles son **1.33x**, **1.5x**, **1.66x** y **2x**, en función del objetivo. Seleccione la opción **No** para desactivar esta función.

## Preferencias

Las siguientes funciones se encuentran disponibles desde la pestaña **PREFERENCIAS** del panel de opciones.

#### **Nombre del dispositivo**

Pulse el ícono del lápiz para cambiar el nombre del dispositivo. Esto facilita su identificación en situaciones en las que hay más de una unidad en uso.

#### **Fecha y hora**

Cuando estos parámetros son correctos, la fecha y la hora en la que se realizó la grabación se añaden a los metadatos del clip.

Para modificar la fecha y la hora:

- **1** Pulse el ícono del lápiz para modificar los ajustes.
- **2** Pulse las flechas correspondientes al día, el mes, el año o la hora para configurar la información deseada.
- **3** Pulse el botón **Aceptar** para confirmar el cambio.

### **Idioma**

La interfaz está disponible en español, inglés, alemán, francés, italiano, chino, japonés, coreano, ruso, turco y portugués.

Para seleccionar el idioma:

- **1** Pulse **IDIOMA** y elija una de las opciones disponibles.
- **2** Pulse **Aceptar** para regresar al panel de opciones.

#### **Versión del software**

Este campo muestra la versión del sistema operativo instalado en el dispositivo.

#### **Luz piloto**

Un led indicador en la parte superior del dispositivo se ilumina de rojo durante la grabación de contenidos. Esto resulta sumamente útil al grabar con una cámara DSLR que no ofrece dicha prestación. Pulse el interruptor para activar o desactivar esta función.

#### **Intensidad**

Esta opción permite seleccionar la intensidad del led indicador de la luz piloto.

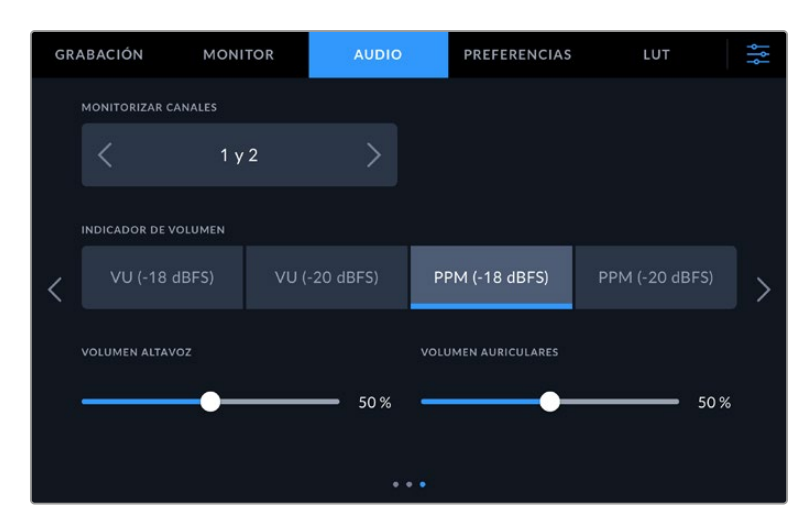

#### **Indicadores de volumen**

Es posible elegir entre dos tipos de indicadores.

#### **Vúmetro (VU)**

Indica el nivel medio de la señal de audio. Al emplear este medidor, es necesario ajustar el volumen de las fuentes conectadas al dispositivo, de forma que no supere los 0 dB. De este modo, se maximiza la intensidad de la señal con relación al ruido, garantizando la nitidez del sonido. Si el audio supera dicho valor, es muy posible que ocurra una distorsión.

#### **Picómetro (PPM)**

Indica durante más tiempo el nivel máximo de la señal para determinar con exactitud el punto de saturación del audio.

Tanto al utilizar el vúmetro como el picómetro, es posible seleccionar el nivel de referencia (-18 dB o -20 dB) para cerciorarse de que la señal de audio se ajuste a los diversos estándares de difusión internacionales. Para ajustar el volumen de la fuente, pulse el indicador de audio en la esquina inferior izquierda de la pantalla.

#### **Prefijo de archivo**

Pulse el ícono del lápiz para cambiar el nombre del archivo grabado mediante el teclado virtual.

#### **Sufijo con fecha**

Por defecto, esta opción se encuentra desactivada. Actívela para añadir la fecha y la hora al nombre del archivo grabado.

#### **Mostrar histograma**

Esta opción está desactivada de modo predeterminado. Para activarla, pulse el indicador correspondiente para el histograma en la barra inferior.

#### **Salida SDI 3G**

Algunos equipos solo son capaces de recibir señales SDI 3G nivel A o B. Seleccione la opción correspondiente a fin de mantener la compatibilidad.

#### **Formato predeterminado**

En ocasiones, el dispositivo Video Assist no detecta automáticamente el formato que se desea utilizar, por lo que esta función permite seleccionar el formato que se empleará la mayor parte del tiempo. Por ejemplo, si se cuenta con un dispositivo Video Assist sin un equipo conectado a la entrada y se inserta un disco con archivos de dos formatos distintos, ¿qué formato debe reproducir el monitor? El formato predeterminado permite que el dispositivo conozca las prioridades del usuario.

Asimismo, esta opción es útil cuando se enciende por primera vez un monitor Video Assist y no hay otros equipos conectados ni un disco insertado. En este caso, el dispositivo no reconoce cual es el formato adecuado para la transmisión de la señal, por lo que esta función sirve de guía.

Cabe destacar que esta función no cancela otros ajustes. Por lo tanto, si se cuenta con un soporte de almacenamiento que contiene archivos con un único formato y se presiona el botón de reproducción, el monitor Video Assist los reproducirá, ignorando el formato predeterminado.

Al grabar, sucede algo similar. Cuando se presiona el botón de grabación, el dispositivo realizará la acción según el formato del equipo conectado al mismo. Cabe destacar que, una vez finalizada la grabación, el dispositivo Video Assist reproducirá las imágenes con el mismo formato de almacenamiento, independientemente de si hay otros archivos en el soporte donde se han guardado. En otras palabras, se reproducirá el material con el mismo formato que el de grabación. Solo si se retira y vuelve a introducir el soporte de almacenamiento, el grabador empleará el formato predeterminado.

La opción para predeterminar el formato es únicamente una guía para el monitor, a fin de facilitar su automatización en términos de reproducción, y no anula otros ajustes.

#### **Rango dinámico**

Los modelos Video Assist 12G HDR detectan automáticamente metadatos HDR en señales 4K y aplican el respectivo rango dinámico a la imagen visualizada en la pantalla LCD o transmitida a través de la salidas SDI o HDMI. Sin embargo, es posible seleccionar otro distinto al grabar o reproducir material audiovisual, en caso de que los archivos o las imágenes hayan sido etiquetados incorrectamente, o si el monitor conectado no admite este tipo de contenidos.

A fin de seleccionar una de las opciones disponibles para el rango dinámico habitual (SDR), pulse cualquiera de las flechas debajo de las opciones **Rango dinámico - reproducción/grabación**.

Las opciones disponibles son las siguientes:

#### **Automático**

El dispositivo seleccionará automáticamente el formato según los metadatos del clip.

#### **Rec. 709**

Seleccione esta opción para imágenes en alta definición con un rango dinámico convencional.

#### **Rec. 2020 SDR**

Seleccione esta opción para imágenes UHD con un rango dinámico convencional.

# **HLG**

Esta opción permite reproducir imágenes de alto rango dinámico en monitores y televisores compatibles, incluidos aquellos que admiten el formato Rec. 2020 SDR.

Los siguientes ajustes son adecuados para el espectro cromático Rec. 2020 y el cuantificador perceptual (PQ), según la norma SMPTE ST2084. Este último es la función del espectro de alto rango dinámico que permite visualizar imágenes más brillantes. Los valores de luminancia expresados en candelas por metro cuadrado, por ejemplo, 1000 cd/m<sup>2</sup>, indican la luminancia máxima por metro cuadrado que admite el formato correspondiente.

# **ST2084 (300)**

Luminancia - 300 cd/m<sup>2</sup>

**ST2084 (500)** Luminancia - 500 cd/m<sup>2</sup>

**ST2084 (800)** Luminancia - 800 cd/m<sup>2</sup>

**ST2084 (1000)** Luminancia - 1000 cd/m<sup>2</sup>

**ST2084 (2000)** Luminancia - 2000 cd/m<sup>2</sup>

#### **ST2084 (4000)**

Luminancia - 4000 cd/m<sup>2</sup>

#### **Configuración**

Esta opción permite restablecer la configuración original del dispositivo. Una vez que se confirma el procedimiento, se eliminan todas las tablas de conversión y los ajustes predeterminados guardados en la unidad.

## **Calibración del balance de blancos de la pantalla**

Para calibrar el balance de blancos de la pantalla, ajuste los controles del tinte y la temperatura hasta que las dos áreas de referencia luzcan neutras. Una vez modificada la configuración, es posible restablecer la calibración de fábrica mediante la opción **Restablecer**. Por su parte, el botón **Restaurar** permite comparar la apariencia antes y después de la calibración. Cuando haya logrado un balance de blancos adecuado, guarde los ajustes.

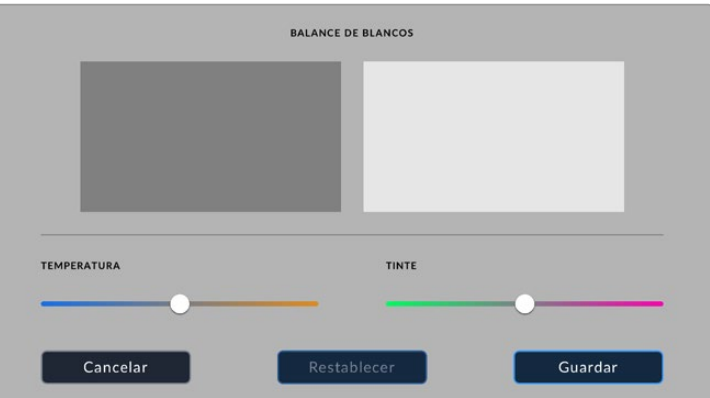

# Tablas de conversión

El dispositivo puede aplicar una tabla de conversión tridimensional a la imagen recibida. Cabe destacar que el contenido grabado no se ve afectado por este tipo de modificaciones. Sin embargo, para aplicar la misma tabla a la imagen en DaVinci Resolve, basta con importar el archivo .cube correspondiente desde el programa para emplearlo durante el etalonaje.

Esto brinda una amplia variedad de opciones que incluyen la posibilidad de lograr la misma apariencia de la imagen verificada en el set de grabación o ajustarse a un perfil cromático específico. Consulte el manual de DaVinci Resolve para obtener más información al respecto.

## **Para importar una tabla de conversión tridimensional:**

- **1** Pulse la pestaña **LUT**.
- **2** Pulse el ícono de las flechas en la parte inferior de la pantalla.
- **3** Luego, seleccione la opción **Importar**.
- **4** Seleccione la unidad en la que se encuentra la tabla y pulse **Importar**.
- **5** Seleccione la tabla que desea en la lista y pulse **Importar**. Se mostrará un mensaje para indicar que la tabla se está importando. Una vez finalizado dicho proceso, esta aparecerá en la lista junto a las demás.

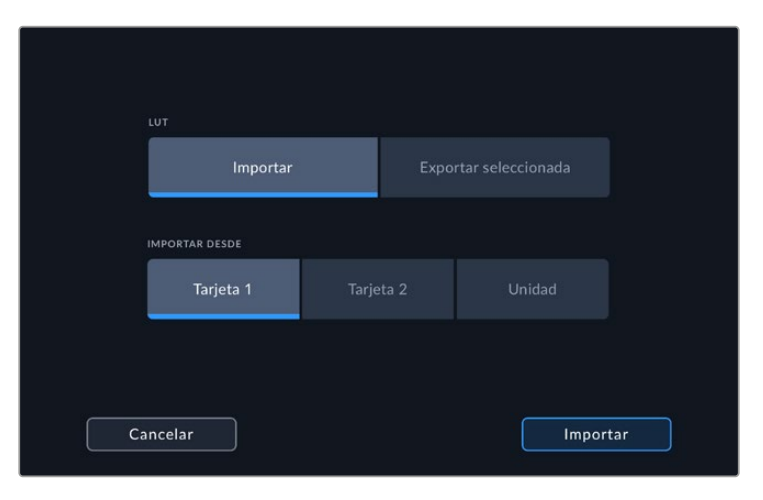

#### <span id="page-431-0"></span>**Para seleccionar una LUT de visualización:**

- **1** Pulse la pestaña **LUT** en el panel de opciones.
- **2** Pulse la tabla que desea utilizar. Esta se destacará en azul.

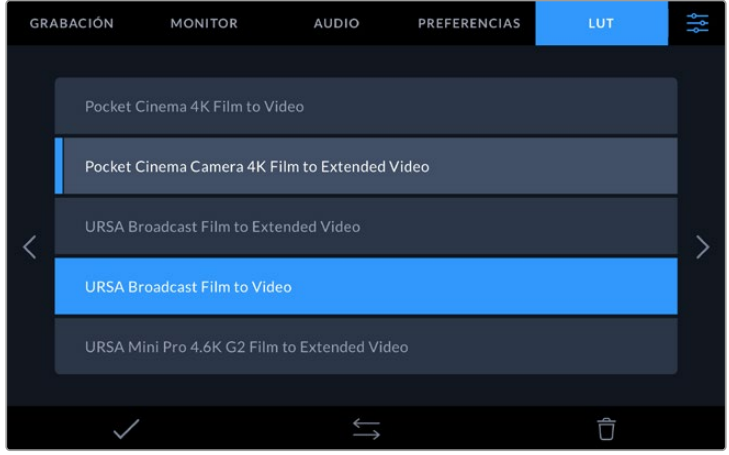

**3** Pulse el ícono del visto para seleccionar la tabla. Aparecerá una línea vertical azul a la izquierda del nombre de la tabla para indicar que está seleccionada.

# **Metadatos**

Los metadatos se guardan junto con el clip e incluyen información tal como el número de toma, la información del objetivo y su identificación. Resultan muy útiles para gestionar y procesar el material grabado durante la posproducción. Por ejemplo, los números de toma, plano y escena son fundamentales para organizar clips, mientras que la información sobre el objetivo se puede utilizar para eliminar cierta distorsión de manera automática o para mejorar la integración entre los efectos especiales y la imagen.

Los modelos Blackmagic Video Assist almacenan algunos metadatos automáticamente en cada clip, por ejemplo el código de tiempo, la fecha y la hora. Asimismo, es posible utilizar la claqueta virtual para añadir más información.

# **Claqueta virtual**

Para acceder a la claqueta virtual, deslice el dedo sobre la pantalla desde el borde izquierdo hacia el centro. Esta se divide en tres pestañas: **CLIPS**, **PROYECTO** e **DATOS DEL OBJETIVO**. La primera incluye información relativa a cada clip, mientras que la segunda permite introducir datos comunes a varios clips, tales como el nombre del proyecto, el director, el camarógrafo y la identificación de la cámara. La pestaña **DATOS DEL OBJETIVO** permite introducir la información correspondiente al objetivo empleado.

## **Clips**

La modificación de metadatos es distinta en el modo de espera y en el de reproducción. En el primer caso, los metadatos se guardarán con el siguiente clip grabado, a excepción de la opción **TOMA BUENA - ÚLTIMO CLIP**, que indica que la secuencia anterior es buena. En el segundo caso, al revisar el material grabado, se muestra el botón **TOMA BUENA**, y los metadatos se refieren al clip visualizado.
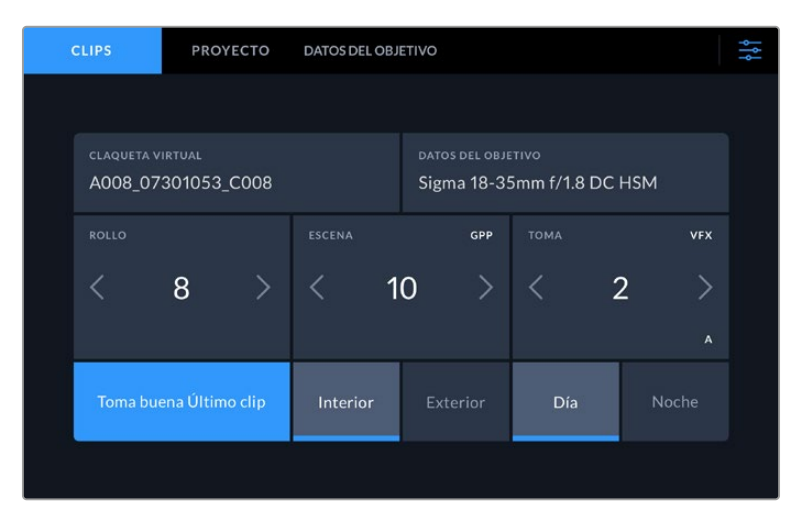

Cuando el dispositivo está en modo de reproducción, la opción **CLAQUETA VIRTUAL** indica el clip al cual la claqueta hace referencia. En el modo de espera, los datos de la claqueta se aplicarán a la siguiente secuencia que se grabe.

### **Claqueta virtual**

Esta opción indica a qué clip corresponden los metadatos que se muestran en la pantalla. En el modo de reproducción, se refiere al clip visualizado. En el modo de espera, se refiere al clip que se grabará a continuación.

### **Datos del objetivo**

Esta opción muestra la información correspondiente al objetivo. Para introducir manualmente, por ejemplo, el modelo del lente, la distancia focal y el filtro, pulse el nombre de la pestaña en la parte superior. Consulte el apartado *Datos del objetivo* para obtener más información al respecto.

### **Cinta**

Esta opción indica el número de rollo. Ajuste el número manualmente pulsando la flecha derecha. Si al inicio de un proyecto nuevo desea comenzar desde el principio, pulse la flecha izquierda hasta alcanzar el número 1.

### **Escena**

Esta opción muestra el número de escena, y además puede indicar también el número de toma y su tipo. Este valor siempre se refiere a la escena visualizada. Para modificarlo, pulse el indicador o utilice las flechas situadas a ambos lados del mismo.

El rango para este parámetro es de 1 a 999.

Al añadir una letra al número de escena, es posible indicar la toma actual. Por ejemplo, 23A representa la toma 1 de la escena 23. En este caso, la cámara sugerirá el número y la letra siguientes al intentar modificar este valor. Por ejemplo, si el número de escena es 7B, se brindan las opciones 8 y 7C.

Este indicador ofrece además información sobre el tipo de plano en la esquina superior derecha. Las opciones disponibles se encuentran a la derecha del teclado numérico y son las siguientes:

Las opciones disponibles son las siguientes:

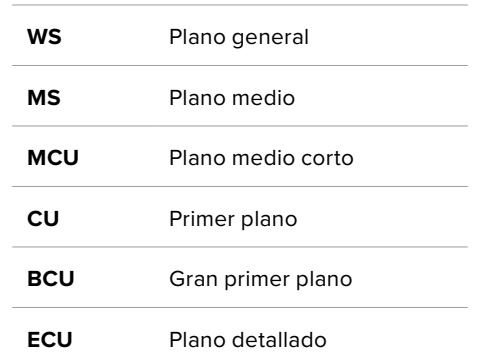

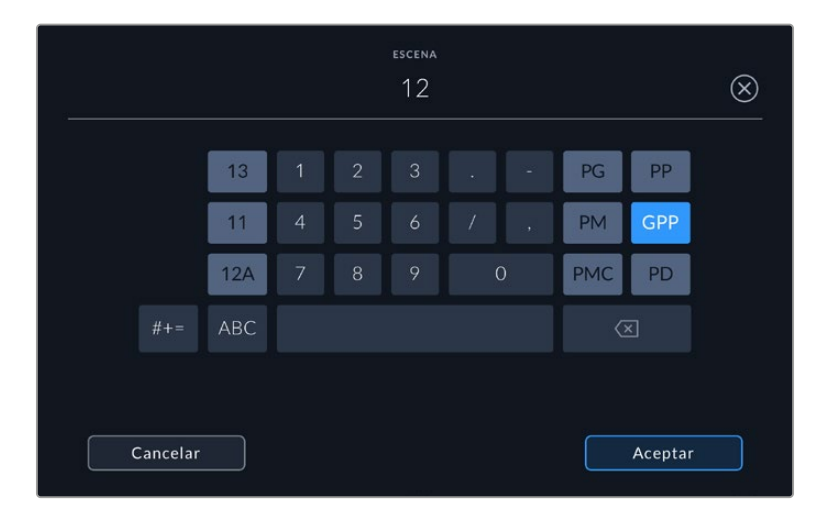

Al introducir datos de la escena, el dispositivo sugiere números a la izquierda del teclado y tipos de plano a la derecha.

### **Toma**

Esta opción muestra el número de toma para la escena actual. Para modificarlo, pulse el indicador o utilice las flechas situadas a ambos lados del mismo.

**SUGERENCIA:** Cuando el número de escena se incrementa, el número de toma regresa automáticamente a 1.

También es posible añadir descripciones a la toma. Las opciones disponibles se encuentran a la derecha del teclado numérico y son las siguientes:

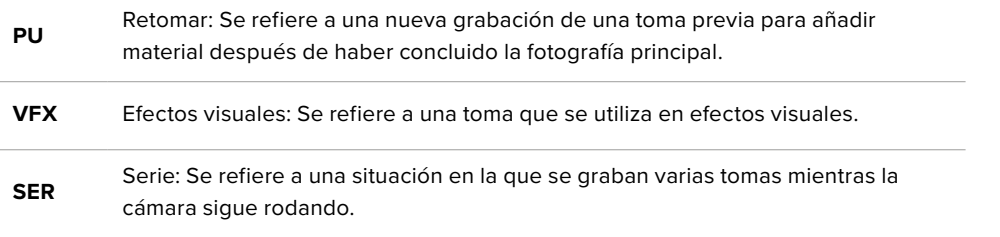

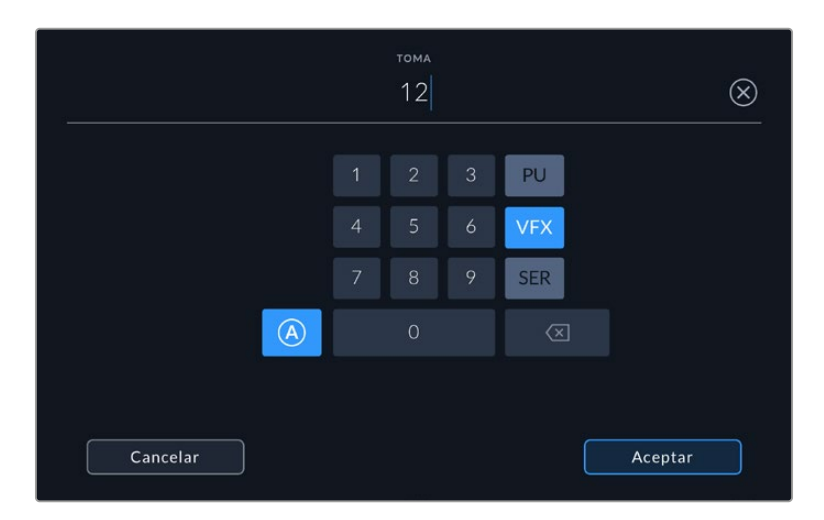

Pulse **A** para activar la función de incremento automático mientras la cámara se encuentra en modo de espera. De esta forma, el número de toma para cada clip grabado cambiará automáticamente. En la claqueta virtual, aparecerá una A junto a dicho número. Al introducir metadatos sobre la toma, el dispositivo sugiere opciones para distintos tipos de planos a la derecha del teclado.

### **Toma buena**

Pulse esta opción para identificar tomas buenas, a fin de acceder a ellas con mayor facilidad durante la posproducción. Esta calificación hace referencia al clip visualizado cuando la cámara se encuentra en modo de reproducción. Si la unidad está en modo de espera, se aplicará al siguiente clip que se grabe.

### **Interior / Exterior**

Pulse la opción **INTERIOR** o **EXTERIOR** para indicar si el clip se ha grabado en un estudio o en exteriores.

### **Día /Noche**

Pulse la opción **DÍA** o **NOCHE** para indicar si el clip se ha grabado durante el día o la noche.

## Proyecto

Los metadatos del proyecto funcionan de la misma manera, tanto en modo de espera como en modo de reproducción. Siempre se refieren al proyecto completo, sin importar la cantidad de clips incluidos en este.

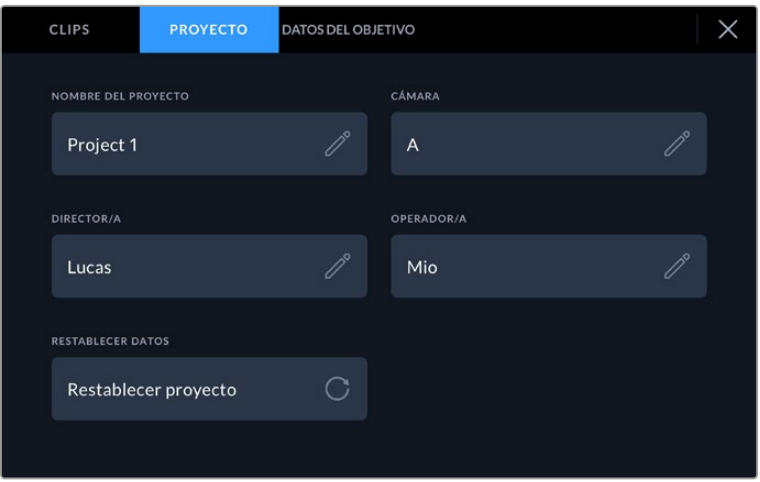

Introduzca la información del proyecto desde la pestaña **PROYECTO** en la claqueta virtual.

## **Nombre del proyecto**

La opción **NOMBRE** muestra el nombre del proyecto en curso. Pulse el ícono del lápiz para modificarlo.

### **Director**

La opción **DIRECTOR/A** muestra el nombre del director o la directora del proyecto. Pulse el ícono del lápiz para modificarlo.

### **Cámara**

La opción **CÁMARA** muestra una sola letra correspondiente a la cámara. Pulse el ícono del lápiz para modificarla.

### **Camarógrafo**

La opción **OPERADOR/A** muestra el nombre del camarógrafo o la camarógrafa. Pulse el ícono del lápiz para modificarla.

### Datos del objetivo

Aparecerá un panel con las siguientes opciones:

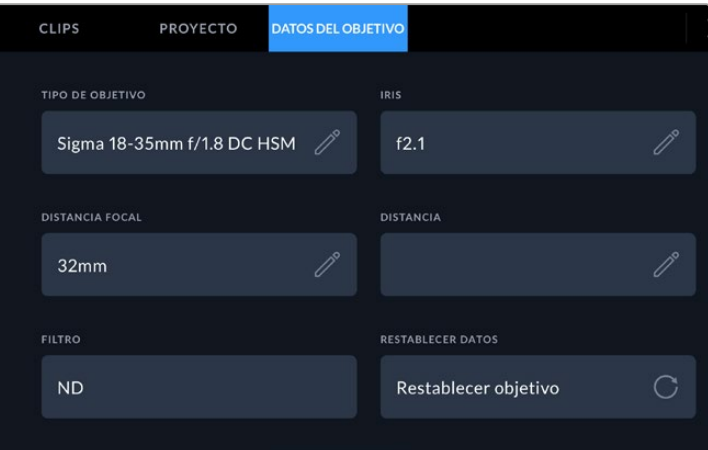

El menú **DATOS DEL OBJETIVO** muestra información introducida en forma manual.

### **Tipo de objetivo**

Esta opción permite indicar el modelo del objetivo. Pulse el ícono del lápiz para modificar esta información. El dispositivo incluye una base de datos con los nombres de los objetivos más utilizados y los sugiere automáticamente a medida que se escribe. De esta forma, es posible introducir información con mayor rapidez.

### **Diafragma**

Esta opción muestra la apertura inicial del diafragma, expresada en pasos o números f según el tipo de objetivo. Pulse el ícono del lápiz para modificar esta información.

### **Distancia focal**

Esta opción muestra la distancia focal inicial del objetivo, expresada en milímetros. Pulse el ícono del lápiz para modificar esta información.

#### **Distancia**

Esta opción indica la distancia del objetivo para la secuencia grabada, expresada en milímetros. Pulse el ícono del lápiz para modificar esta información.

### **Filtro**

Esta opción muestra los filtros utilizados. Pulse el ícono del lápiz para modificar esta información. Nótese que es posible agregar varios datos, separados por comas.

**NOTA:** Es posible eliminar esta información en cualquier momento pulsando la opción **Restablecer datos**. Si los campos se han modificado, es necesario restablecer la información del objetivo al colocar uno nuevo. De lo contrario, se mantienen los datos introducidos anteriormente.

# **Grabación en Blackmagic RAW en el modelo Blackmagic Video Assist 12G HDR**

Los modelos 12G permiten grabar en formato Blackmagic RAW directamente con cámaras C300 II de Canon, fp de SIGMA, SL2-S de Leica y diversos modelos de Panasonic, Nikon y Fujifilm. Basta con transmitir la señal RAW mediante la salida SDI o HDMI de la unidad.

# **Conectar la cámara al dispositivo**

- **1** Conecte la salida SDI o HDMI de la cámara a la respectiva entrada del dispositivo. En el modelo C300 Mark II de Canon, es posible emplear la conexión **REC OUT** o **MON**. Los modelos S5 de Panasonic y GFX100 o GFX100S de Fujifilm requieren un cable micro HDMI o HDMI. Utilice el puerto **SDI OUT** en cámaras EVA1 de Panasonic o la salida **HDMI OUT** en los modelos Nikon, S1H de Panasonic, fp de SIGMA o SL2-S de Leica.
- **2** En el modelo Blackmagic Video Assist 12G HDR, seleccione el códec **Blackmagic RAW** y luego la calidad con la que desea grabar el material. Consulte el apartado correspondiente para obtener más información al respecto. Ahora puede enviar una señal RAW mediante la salida SDI o HDMI.

Cabe destacar que el modelo Panasonic EVA1 requiere el uso de un cable SDI 6G compatible, y la cámara Canon C300 Mark II, uno SDI 3G convencional.

# **Canon**

## Canon C300 Mark II

- **1** Presione el botón **MENU** del monitor para acceder al menú de opciones en la pantalla.
- **2** Elija el submenú **Recording/Media Setup** mediante el selector o la pantalla táctil, y a continuación la opción **Rec Out 4K RAW**.
- **3** Seleccione **REC OUT 4K RAW Mode**. Esta es la única opción disponible para transmitir una señal RAW mediante la salida SDI en el modelo Canon C300 Mark II.
- **4** Espere a que se reinicie la pantalla y regrese al menú.
- **5** Elija el espacio cromático mediante el selector o la pantalla táctil, en la opción **4K RAW Color Space**.
- **6** Seleccione **BT. 2020 Gamut** o **Cinema Gamut**. Cabe destacar que estos espectros cromáticos se integran a la señal RAW transmitida. En consecuencia, al elegir la segunda opción, se logra una mayor latitud en la etapa de posproducción.
- **7** Presione el botón **MENU** dos veces para regresar a la pantalla de inicio.

**SUGERENCIA:** A fin de garantizar que la señal RAW transmitida sea compatible con el formato Blackmagic RAW, el valor gamma debe ser **Canon Log 2**. Para obtener más información al respecto, consulte el manual del modelo Canon C300 Mark II en el sitio web de Canon.

# **Panasonic**

## Modelo EVA1

- **1** Presione el botón **MENU** en el lateral de la cámara para abrir el menú de opciones en el visor.
- **2** Seleccione la opción **System Settings** mediante la pantalla táctil o el mando de control, y luego **System Mode**.
- **3** En la opción **SDI RAW**, seleccione ya sea **S35 5.7K** como resolución original, **Crop 4K** o **Crop and Mix 2K**.
- **4** Presione el botón **MENU** para regresar al menú anterior.

Al seleccionar la opción **SDI RAW**, se desactiva el modo de grabación interno. Además, cabe destacar que la salida SDI no estará disponible si se eligen frecuencias de imagen no compatibles, por ejemplo, 50i y 59.94i. Para obtener más información sobre las frecuencias de imagen y la opción SDI RAW más adecuada, consulte el manual de instrucciones disponible en el sitio web de Panasonic.

## Panasonic S1H, S1, S5, S5II, S5IIX, GH5S, GH6, BS1H y BGH1

- **1** Utilice el selector en la parte superior de la cámara para elegir el modo creativo. A continuación, presión el botón **MENU** en el costado de la pantalla de la unidad para acceder al menú. En el modelo Panasonic BGH1, es necesario conectar una pantalla externa o usar la aplicación LUMIX Tether para acceder al menú.
- **2** Seleccione la opción **Image Format**, a continuación **HDMI RAW data output** y finalmente **On**.
- **3** Aparecerá una advertencia indicando que la cámara no puede grabar mientras transmite imágenes en formato RAW a través de la salida HDMI. Seleccione **Yes** para continuar.
- **4** En el menú **Image Format**, seleccione **Time Code** y luego active la opción **HDMI Time Code Output**. El código de tiempo se transmitirá al dispositivo Blackmagic Video Assist 12G HDR.
- **5** Presione el botón **BACK** y seleccione **Record Quality** para elegir la resolución.

Ya está todo listo para grabar. Para obtener más información sobre cómo configurar las opciones del código de tiempo y activar una señal limpia, consulte el manual disponible en el sitio web de Panasonic.

# **SIGMA**

## Modelo fp

- **1** Asegúrese de que la cámara está en modo cine moviendo el interruptor correspondiente situado en la parte superior del dispositivo.
- **2** Presione el botón **MENU** en la parte trasera para acceder al menú LCD.
- **3** Mediante el control frontal, vaya al submenú **System** y desde la opción **HDMI output** seleccione **Recorded image output**.
- **4** En el submenú **Output Format**, seleccione **RAW**.

Mediante esta opción es posible elegir la resolución y la frecuencia de imagen. Asegúrese de desactivar el modo cromático si va a editar el códec Blackmagic RAW junto con archivos grabados internamente. Al modo **Color Mode** se accede mediante el menú **Shoot**, o presionando el botón **Color** en la parte trasera. Cuando se emplea la salida HDMI con grabadores externos, está automáticamente desactivado. Sin embargo, al apagarlo se impide que las imágenes estén saturadas o con cambios cromáticos en los archivos de la cámara SIGMA fp o al visualizarlos en la pantalla LCD. De esta manera, ambos archivos lucirán parecidos al abrirlos en DaVinci Resolve. Consulte el manual del dispositivo disponible en el sitio web de SIGMA para obtener más información al respecto.

**SUGERENCIA:** Si no es posible ver una imagen en el visor una vez que se selecciona el códec Blackmagic RAW, cambie dicha opción a ProRes. Si aparece la imagen, esto significa que la cámara no está transmitiendo una señal RAW de manera adecuada, o que el espectro cromático es incorrecto.

# **Leica**

## Modelo SL2-S

- **1** Presione el botón **MENU** en la parte posterior de la cámara para acceder a la pantalla de inicio.
- **2** Seleccione la opción **Video** mediante la pantalla táctil, la palanca de mando o el dial trasero y presione nuevamente el botón **MENU**.
- **3** En el segundo grupo de ajustes, elija la opción **Video Format / Resolution** y luego seleccione **RAW (via HDMI)**.
- **4** Verá una lista de las resoluciones y las frecuencias de imagen disponibles. Una vez seleccionados dichos ajustes, la pantalla volverá a mostrar el menú **Video Format / Resolution**.

## **Nikon**

## Modelos Z6, Z6 II, Z7 y Z7 II

- **1** Presione el botón **MENU** en la parte trasera de la cámara.
- **2** Utilice el selector para elegir la opción **Setup Menu**. A continuación, seleccione **HMDI** y luego **Advanced**.
- **3** En el menú **Advanced**, seleccione **RAW output options**. A continuación, en **RAW output**, elija la opción **Enable (no recording to card)**. En este caso, la cámara no grabará en el soporte de almacenamiento interno.
- **4** Acceda a la opción **RAW output mode** y seleccione una resolución entre las disponibles.
- **5** En la opción **RAW output type**, seleccione **Type B**.
- **6** Presione el botón **MENU** repetidamente para regresar a la pantalla de inicio.

Para obtener más información sobre las opciones RAW de las cámaras, incluidos los espectros cromáticos y las frecuencias de imagen compatibles, consulte el manual de instrucciones respectivo en el sitio web de cada fabricante.

# **Fujifilm**

## Modelos GFX100 y GFX100S

- **1** Gire el selector en la parte superior de la cámara para elegir el modo de película.
- **2** Pulse el botón **MENU** para acceder al panel de opciones y seleccione **F-Log/HLG/RAW RECORDING**.
- **3** Busque las opciones **HDMI RAW** usando la palanca de mando. Con las cámaras Fujifilm GFX100 y GFX100S, es posible grabar internamente y desde la salida HDMI al mismo tiempo. Por lo tanto, al seleccionar el ajuste **HDMI RAW**, elija la opción que desee usar para la grabación interna.
- **4** Para iniciar la grabación en el modelo Video Assist 12G HDR desde la cámara, active el menú **HDMI Rec Control**. Ahora puede salir de los menús para regresar a la pantalla de inicio.

## Fujifilm X-H2, X-H2S, X-T5 y X-S20

- **1** Gire el selector en la parte superior de la cámara para elegir el modo de película.
- **2** Presione el botón **MENU** para abrir el menú de ajustes y utilice el mando giratorio a fin de seleccionar la opción **HDMI Output**.
- **3** Busque la opción **RAW Output Setting** y seleccione **RAW output setting Blackmagic**. En el menú, es posible elegir la resolución y la frecuencia de imagen.
- **4** Para iniciar la grabación en el modelo Video Assist 12G HDR desde la cámara, active el menú **HDMI Rec Control**. Ahora puede salir de los menús para regresar a la pantalla de inicio.

Cabe destacar que las cámaras Fujifilm se apagan después de cierto tiempo de inactividad. Para evitar que esto ocurra, es posible desactivar la función de apagado automático. Si desea obtener más información sobre esta opción y cómo seleccionar diferentes frecuencias de imagen y relaciones de aspecto, consulte el manual disponible en el sitio web de Fujifilm.

# **Z Cam**

## Z Cam E2, E2-M4, E2-S6 y E2-F6

- **1** Presione el botón **MENU** en la parte superior de la cámara para acceder a los distintos menús.
- **2** Seleccione el submenú **Record** para acceder a las opciones de grabación.
- **3** Busque el ajuste **RAW Over HDMI** con los botones direccionales (arriba/abajo) y seleccione **On**. Cuando aparezca el cuadro de diálogo, presione **OK** para regresar al menú de configuración.
- **4** Para configurar la resolución y la frecuencia de imagen de la cámara, regrese al submenú **Record** y seleccione las opciones deseadas en **Resolution** y **Project FPS**.

A fin de asegurar una grabación ininterrumpida en el dispositivo Video Assist, es importante desactivar el ajuste **Auto Power OFF**. Si desea obtener más información sobre esta opción, consulte el manual disponible en el sitio web de Z Cam.

# **Blackmagic RAW**

Los modelos Blackmagic Video Assist 12G HDR permiten grabar en formato Blackmagic RAW mediante cámaras de otros fabricantes. Al conservar la calidad de los datos captados por el sensor, este formato brinda una calidad de imagen superior, un rango dinámico amplio y una gran variedad de opciones de compresión. Además de estas ventajas, ofrece un procesamiento más rápido, gracias a que la mayor parte se realiza en el dispositivo.

Blackmagic RAW también admite el uso de metadatos avanzados, de manera que el programa empleado para procesar los archivos tendrá acceso a los ajustes de la cámara. Por ejemplo, al seleccionar el modo Video durante el rodaje porque es preciso editar con rapidez y no hay tiempo para el etalonaje, esta función permite mostrar las imágenes con los ajustes cromáticos correspondientes a dicho modo al abrirlas en el programa de edición. Sin embargo, en realidad el archivo presenta la colorimetría del modo Film, y los metadatos son los que indican a la aplicación que se deben aplicar los ajustes correspondientes al modo Video.

En otras palabras, si en algún momento es necesario etalonar las imágenes, el archivo original aún conserva todo el rango dinámico. Por ello, el material grabado no pierde información en las luces ni en las sombras, de modo que se mantienen todos los detalles, y es posible realizar los ajustes cromáticos pertinentes a fin de que tenga un aspecto cinematográfico. No obstante, en caso de no tener tiempo para el etalonaje, la imágenes se verán de manera adecuada al aplicar el modo Video. Esto brinda mayor flexibilidad durante la posproducción.

Los archivos Blackmagic RAW se procesan con rapidez y han sido optimizados para aprovechar la GPU y la CPU del equipo informático, lo que permite reproducirlos sin interrupción y prescindir del uso de placas de decodificación, que de particular relevancia al usar equipos portátiles. Por otro lado, los programas compatibles con este formato también brindan la posibilidad de emplear plataformas tales como Metal, CUDA y OpenCL.

De este modo, los archivos Blackmagic RAW se reproducen a una velocidad normal en la mayoría de los equipos, sin necesidad de emplear la memoria caché o una resolución inferior.

Cabe destacar que la información de los objetivos también se registra en los metadatos correspondientes a cada fotograma. Por ejemplo, al utilizar modelos compatibles, cualquier cambio en el enfoque o la distancia focal quedará registrado en los metadatos.

# **Grabación en Blackmagic RAW**

El formato Blackmagic RAW brinda la posibilidad de elegir entre una velocidad constante al transferir datos o una calidad invariable.

En el primer caso, la velocidad de transferencia se mantiene constante sin que sea demasiado elevada. De este modo, las imágenes complejas que incluyen una mayor cantidad de datos se comprimen más para que quepan en el espacio asignado.

Sin embargo, al grabar en formato RAW, es preferible que la calidad sea consistente. ¿Qué sucede si las imágenes incluyen más datos pero estas se comprimen a fin de que quepan en el espacio asignado? Probablemente haya una pérdida de calidad, aunque no es posible saberlo hasta reproducir el material.

Con el propósito de solucionar este problema, Blackmagic RAW ofrece una alternativa que brinda una calidad constante. Técnicamente, la velocidad de transferencia en esta opción es variable, pero en realidad genera un archivo de mayor tamaño si las imágenes lo requieren, sin que haya un límite específico a la hora de codificar el material conservando su calidad.

Es por esto que la opción de calidad constante del formato Blackmagic RAW permite que el tamaño del archivo varíe según los requerimientos de la codificación o el tipo de material grabado .

Asimismo, merece la pena destacar que el nombre de los archivos no es incomprensible, sino que contiene información significativa derivada de los aspectos técnicos. Por ejemplo, al seleccionar el modo de velocidad constante, las opciones disponibles son **3:1**, **5:1**, **8:1** y **12:1**. Estos números representan la relación entre el tamaño del archivo RAW sin compresión y su versión comprimida. De este modo, la opción **3:1** brinda una mejor calidad en un archivo de mayor tamaño, mientras que al seleccionar **12:1** se obtiene un archivo más pequeño con la menor calidad. No obstante, muchos usuarios afirman que esta última opción es perfectamente aceptable y que no han encontrado limitaciones en términos de calidad, aunque recomendamos probar distintos ajustes.

El modo de calidad constante incluye dos opciones: **Q0**, **Q1**, **Q3** y **Q5**. Estas representan los parámetros de compresión transmitidos y determinan el grado de compresión aplicado. La diferencia se debe a que el códec funciona de forma distinta al seleccionar una velocidad o una calidad constante. Al elegir esta última opción, no es posible saber con certeza el tamaño de los archivos resultantes, ya que dependerá del material grabado.

## Velocidad constante

Las opciones **3:1**, **5:1**, **8:1** y **12:1** representan el grado de compresión. Por ejemplo, el tamaño del archivo generado mediante la opción **12:1** es aproximadamente 12 veces inferior al del formato RAW sin compresión.

### Calidad constante

Las opciones **Q0**, **Q1**, **Q3** y **Q5** representan distintos niveles de cuantificación. El nivel de cuantificación de la opción **Q5** es mayor, pero la velocidad de transferencia de datos es mejor. Como ya se ha mencionado, estos ajustes permiten obtener archivos de tamaño variable, según el material grabado. A su vez, esto significa que si al filmar el tamaño del archivo sobrepasa la capacidad de la unidad de almacenamiento, es posible que se omitan fotogramas. Sin embargo, la ventaja es que, si esto sucede, es posible notarlo inmediatamente, lo que permite cambiar los ajustes en el momento.

## Reproductor Blackmagic RAW

El reproductor Blackmagic RAW, incluido en el instalador del programa utilitario de la cámara, es una aplicación optimizada que permite ver los clips grabados en dicho formato. Basta con hacer doble clic en el archivo correspondiente para reproducir, avanzar o retroceder las imágenes.

Al decodificar fotogramas, la función de aceleración por CPU, incluida en las herramientas de desarrollo, es compatible con las principales arquitecturas y admite el uso de la GPU con plataformas tales como Metal, CUDA y OpenCL. El reproductor está disponible para Mac, Windows y Linux.

## Archivos Sidecar

Los archivos .sidecar del formato Blackmagic RAW permiten anular metadatos integrados en el archivo original sin eliminarlos. Estos incluyen tanto ajustes RAW como información relativa al diafragma, el enfoque, la distancia focal, el balance de blancos, el tinte, el espacio cromático, el nombre del proyecto y el número de toma, entre otros parámetros, y están codificados por fotograma, lo cual resulta importante al modificar los valores del objetivo durante el rodaje. Es posible añadir o editar estos metadatos con DaVinci Resolve o incluso un editor de textos.

Los archivos .sidecar permiten aplicar automáticamente distintos ajustes RAW a un clip añadiéndolos a la carpeta que contiene el material grabado. Al mover el archivo .sidecar fuera de la carpeta y reproducir nuevamente el clip Blackmagic RAW, vemos el original tal como fue grabado. Asimismo, es posible acceder a estos ajustes desde cualquier programa compatible con las herramientas de desarrollo para Blackmagic RAW. Los cambios realizados se guardan en el archivo .sidecar, y las imágenes modificadas pueden verse en el reproductor Blackmagic RAW Player o en cualquier otra aplicación compatible con este formato.

Al grabar en modo **Video**, el archivo original conserva las características del modo **Film**, pero los metadatos permitirán que el material grabado se muestre con la apariencia del modo **Video**. Este último es ideal cuando no es preciso etalonar el material grabado y los plazos son limitados. Sin embargo, si se desea ajustar las partes más oscuras o brillantes de la imagen, se conservan todos los detalles sin perder información, en caso de que sea necesario acceder a ellos posteriormente.

## Blackmagic RAW en DaVinci Resolve

El panel **Ajustes RAW** en DaVinci Resolve permite modificar la apariencia del material grabado en un archivo Blackmagic RAW y guardar dichos ajustes en un nuevo archivo .sidecar, a fin de lograr efectos creativos o mejorar su visualización. También es posible copiarlos y enviárselos a otros usuarios del programa para que puedan acceder a ellos al importarlos.

Consulte el apartado *DaVinci Resolve* para obtener más información al respecto.

## Herramientas de desarrollo Blackmagic RAW

Estas herramientas constituyen una interfaz de programación desarrollada por Blackmagic Design con el propósito de que los usuarios puedan crear sus propias aplicaciones compatibles con el formato Blackmagic RAW. Pueden ser empleadas por cualquier desarrollador para leer, modificar y guardar este tipo de archivos, e incluyen la nueva colorimetría de cuarta generación, que permite obtener imágenes con un aspecto natural y cinematográfico en cualquier programa compatible, ya sea en sistemas operativos Mac, Windows o Linux. Estas herramientas pueden descargarse de forma gratuita en la página [www.blackmagicdesign.com/es/developer](http://www.blackmagicdesign.com/es/developer).

El siguiente diagrama muestra los componentes de la interfaz de programación para el formato Blackmagic RAW.

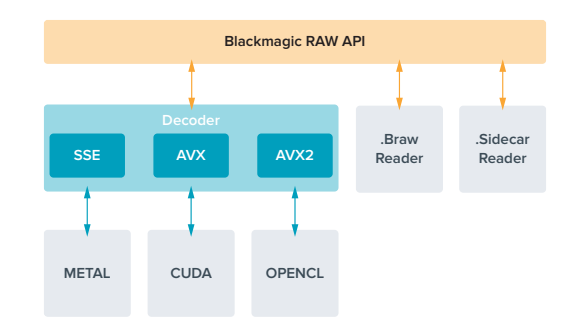

# **Unidades de almacenamiento**

# **Elección de una tarjeta SD adecuada**

En general, es recomendable usar tarjetas UHS-II para grabar contenidos en definición UHD, y UHS-I para HD.

En el caso de los modelos Blackmagic Video Assist 12G HDR, recomendamos emplear las tarjetas UHS-II más rápidas que haya disponibles para grabar material en definición UHD.

La mayoría de las tarjetas SD UHS-I y UHS-II deberían ser capaces de grabar imágenes HD en formato comprimido a 60 f/s. Sin embargo, recomendamos comprobar la velocidad de la unidad mediante el programa Blackmagic Disk Speed Test, que puede descargarse desde nuestra página de soporte técnico. Consulte la sección correspondiente en este manual para obtener más información al respecto.

A continuación, se proporciona una tabla que indica los últimos modelos compatibles. Es aconsejable consultar con regularidad la versión más reciente de este manual para obtener información actualizada al respecto. Esta puede descargarse desde la página [www.blackmagicdesign.com/es/support](http://www.blackmagicdesign.com/es/support).

**¿Qué tarjetas SD son las más adecuadas para los modelos Blackmagic Video Assist 12G?**

Recomendamos las siguientes tarjetas SD para grabar UHD en formato ProRes y DNx a una velocidad máxima de 60 f/s:

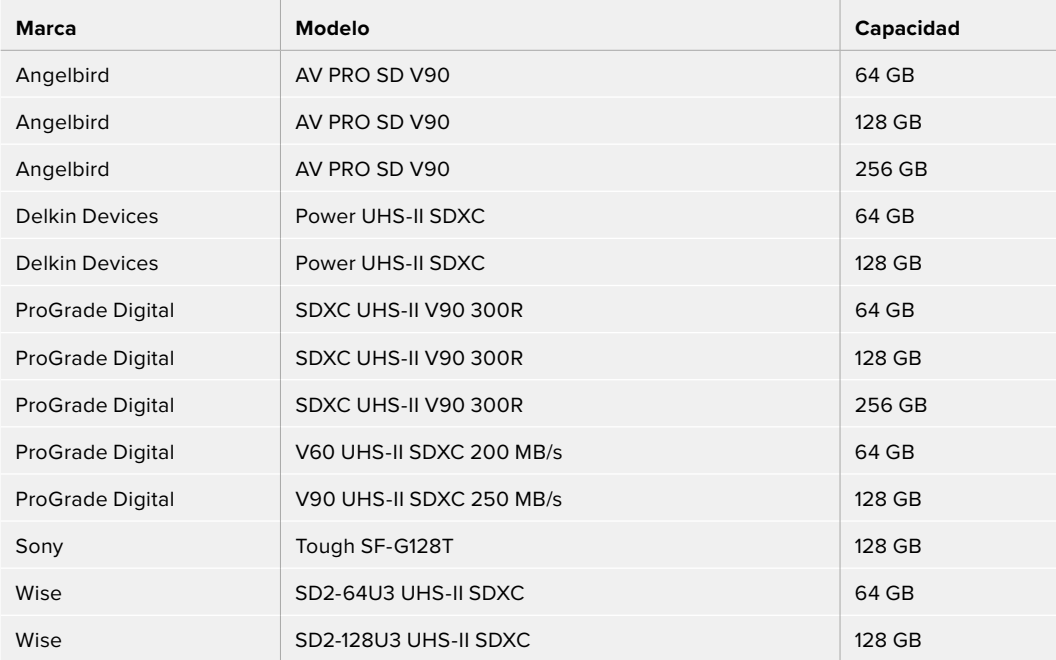

Recomendamos las siguientes tarjetas SD para grabar HD en formato ProRes y DNx a una velocidad máxima de 60 f/s:

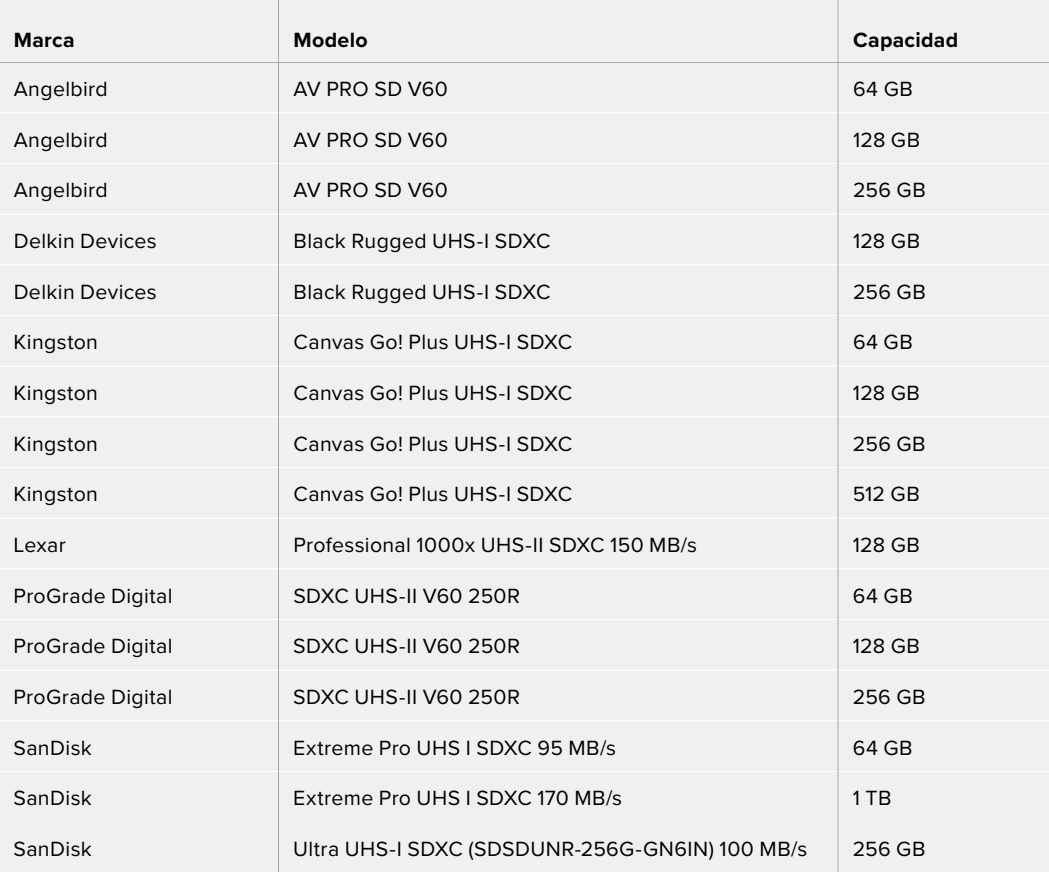

Recomendamos las siguientes tarjetas SD para grabar HD en formato ProRes HQ a una velocidad máxima de 60 f/s:

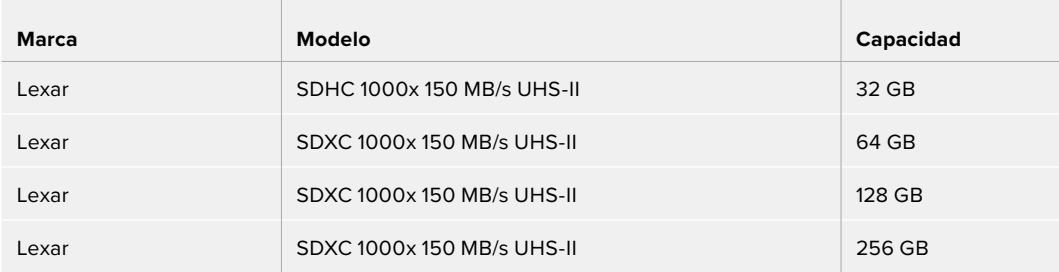

Recomendamos las siguientes tarjetas SD para grabar HD en formato ProRes y DNx a una velocidad máxima de 30 f/s:

 $\overline{1}$ 

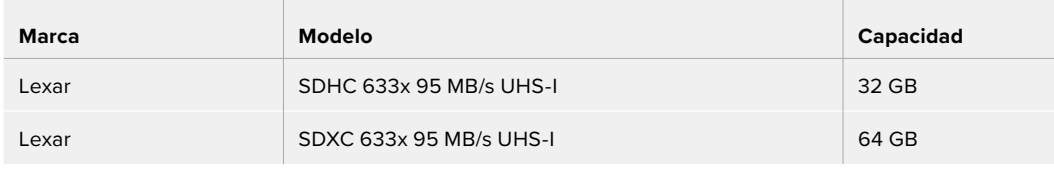

# **Elección de una unidad USB-C adecuada**

Los modelos Blackmagic Video Assist 12G HDR incluyen un puerto de expansión que permite utilizar discos USB-C externos o unidades SSD al conectar un dispositivo Blackmagic MultiDock 10G. Los discos USB-C ofrecen una gran capacidad, son rápidos y brindan la posibilidad de grabar durante períodos más prolongados, lo cual es importante al filmar entrevistas o eventos extensos.

Una vez finalizada la grabación, la unidad puede conectarse directamente a un equipo informático para editar el material sin necesidad de copiarlo.

### **Para conectar una unidad USB-C:**

**1** Conecte el extremo de un cable USB-C a la unidad.

 $\sim$ 

**2** Conecte el otro extremo a la base de un modelo Video Assist 12G.

### **¿Qué discos son los más adecuados para los modelos Blackmagic Video Assist 12G?**

Recomendamos los siguientes discos USB-C para grabar UHD en formato ProRes y DNx a una velocidad máxima de 60 f/s:

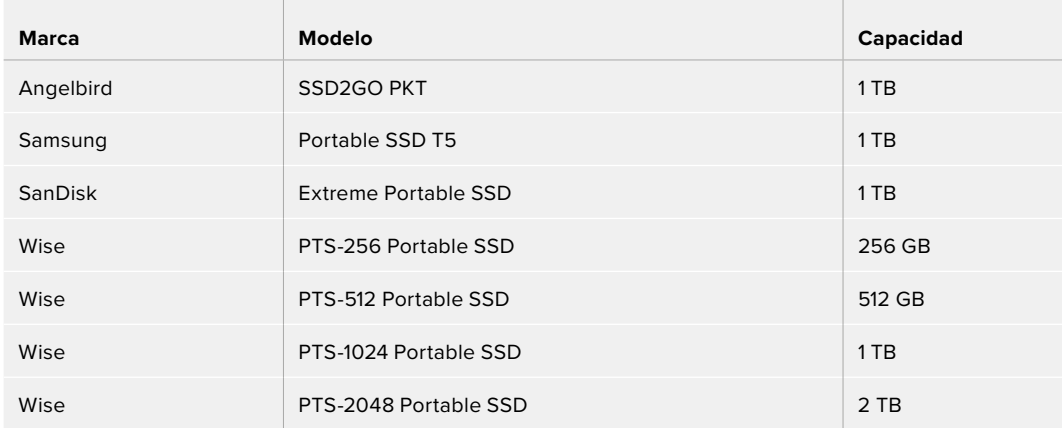

Recomendamos las siguientes unidades USB-C para grabar en HD mediante códecs ProRes (Apple) y DNx (Avid) a una frecuencia máxima de 60 f/s:

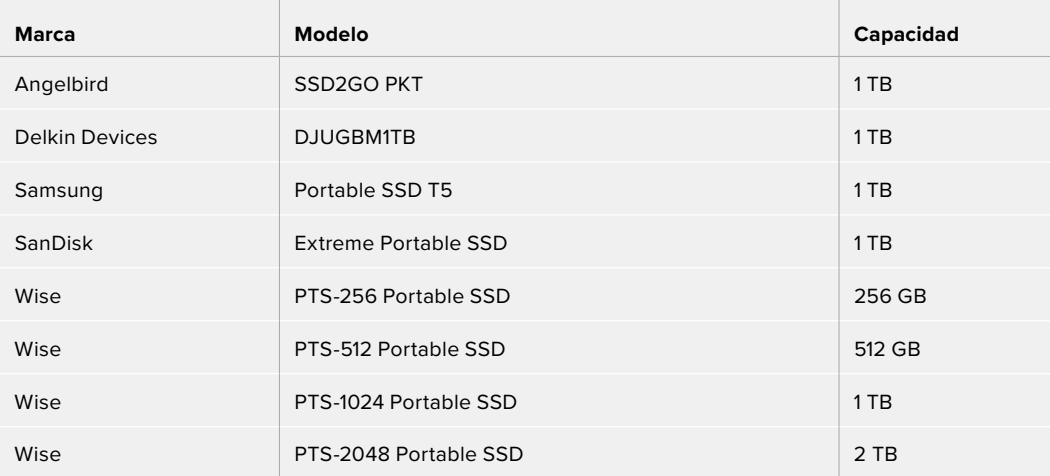

# **Formatear unidades de almacenamiento mediante el dispositivo**

La opción **ALMACENAMIENTO** brinda la posibilidad de formatear tarjetas de memoria seleccionando el sistema HFS+ o exFAT.

El formato HFS+ también se conoce como Mac OS Extended y es el más adecuado, dado que permite realizar un registro de la transferencia de datos a la unidad a medida que se lleva a cabo. En caso de un mal funcionamiento del sistema o del equipo informático, estos se pueden recuperar más rápidamente y es menos probable que se dañen. El formato HFS+ se utiliza en equipos Mac.

Por su parte, el sistema exFAT puede emplearse en dispositivos Mac y Windows sin necesidad de adquirir programas adicionales. Sin embargo, a diferencia del formato HFS+, no permite realizar un registro de la transferencia de datos, de modo que existen menos probabilidades de recuperarlos en caso de que el soporte de grabación presente fallas.

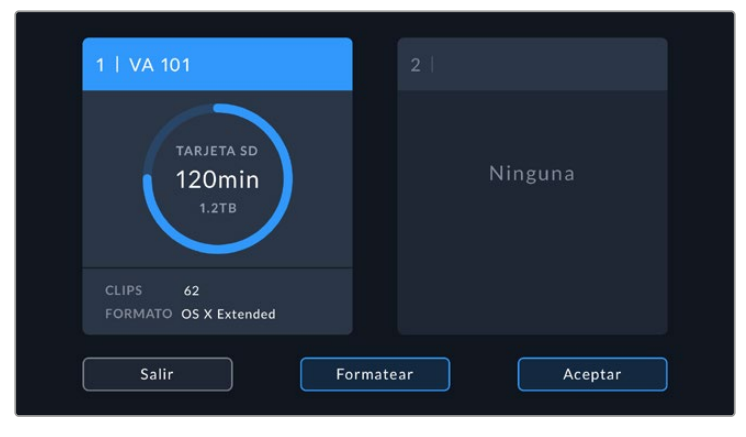

El dispositivo permite formatear en sistemas HFS+ o exFAT. Pulse el ícono de almacenamiento para acceder a los ajustes correspondientes.

### **Para formatear la unidad de almacenamiento:**

- **1** Pulse el indicador correspondiente para acceder a las opciones de la pestaña **ALMACENAMIENTO**.
- **2** Seleccione la unidad de almacenamiento que desee formatear, ya sea una tarjeta SD o un disco externo USB-C. En las versiones Video Assist 12G, pulse la opción **Lista de unidades** y luego seleccione la unidad que desee formatear para destacarla. Pulse **Formatear**.

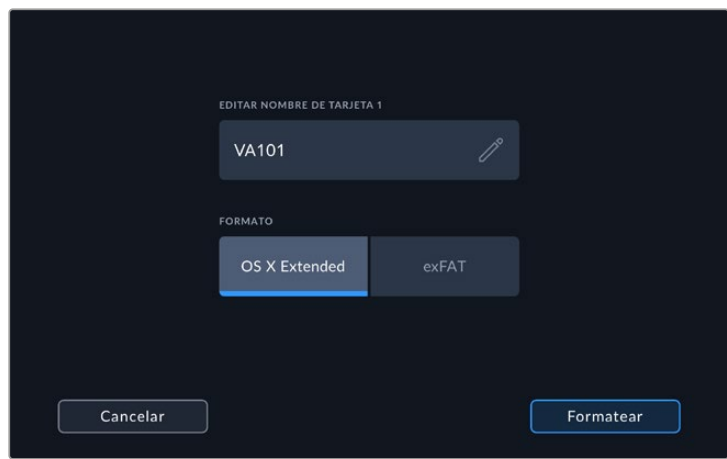

Al formatear unidades en los dispositivos Video Assist, es posible añadir el nombre de la tarjeta o disco en el campo correspondiente.

- **3** Seleccione el formato HFS+ o exFAT y pulse nuevamente el botón **Formatear**.
- **4** Aparecerá un aviso de advertencia para confirmar el formato. Si la unidad de almacenamiento contiene datos grabados previamente, asegúrese de respaldarlos ya que una vez iniciado el proceso no es posible volver atrás. Mantenga presionado el botón **Formatear** por 3 segundos hasta que aparezca un ícono de visto, o pulse **Cancelar** para detener el procedimiento.
- **5** Una barra indicará el avance del proceso. Al finalizar, aparecerá el mensaje **Procedimiento finalizado**.
- **6** Pulse el botón **Aceptar** para regresar a la pantalla inicial.

**SUGERENCIA:** También es posible formatear una unidad de almacenamiento mientras se graban contenidos en la otra, por ejemplo, en el modelo Video Assist de 7 pulgadas.

# **Formatear unidades de almacenamiento con un equipo informático**

Las tarjetas SD y los discos USB-C también pueden formatearse mediante equipos informáticos Mac o Windows.

### Preparación de tarjetas SD en equipos Mac

Utilice la aplicación Utilidad de Discos, incluida en los equipos Mac, para formatear unidades mediante el sistema HFS+ o exFAT. Asegúrese de respaldar cualquier información importante que contenga el soporte de almacenamiento, ya que al iniciar el proceso se borrarán todos los datos.

- **1** Inserte la tarjeta en la ranura correspondiente del equipo o utilice un lector para este tipo de soportes. En el caso de un disco externo, conéctelo al equipo informático mediante un cable USB-C.
- **2** Haga clic en **Aplicaciones** y luego seleccione **Utilidades**. A continuación, ejecute la aplicación **Utilidad de Discos**.
- **3** Haga clic en el ícono de la tarjeta y luego en la pestaña **Borrar**.
- **4** Seleccione la opción **Mac OS Extended (con registro)** o **exFAT**.
- **5** Escriba un nombre para la unidad y luego haga clic en **Borrar**. Se dará formato a la tarjeta rápidamente y quedará lista para usar.

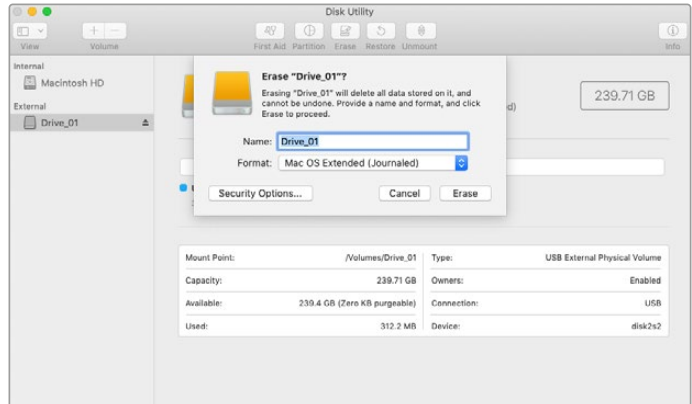

Use programa Utilidad de Discos en equipos Mac para borrar el contenido del disco externo USB-C mediante el sistema exFAT o Mac OS Extended (con registro).

## Preparación de unidades de almacenamiento en equipos Windows

El cuadro de diálogo **Formato** permite dar formato exFAT a tarjetas SD en equipos Windows. Asegúrese de respaldar cualquier información importante que contenga el soporte de almacenamiento, ya que al iniciar el proceso se borrarán todos los datos.

- **1** Inserte la tarjeta en la ranura correspondiente del equipo o utilice un lector para este tipo de soportes. En el caso de un disco externo, conéctelo al equipo informático mediante un cable USB-C.
- **2** Abra el menú o la pantalla **Inicio** y seleccione la opción **PC**. Haga clic con el botón derecho en la tarjeta SD.
- **3** En el menú contextual, seleccione la opción **Formato**.
- **4** Elija la opción **exFAT** para el sistema de archivos y **128 kilobytes** para el tamaño de la unidad de asignación.
- **5** Asígnele un nombre a la unidad, seleccione **Formato rápido** y haga clic en Iniciar.
- **6** Se dará formato a la tarjeta o disco externo rápidamente y quedarán listos para usar.

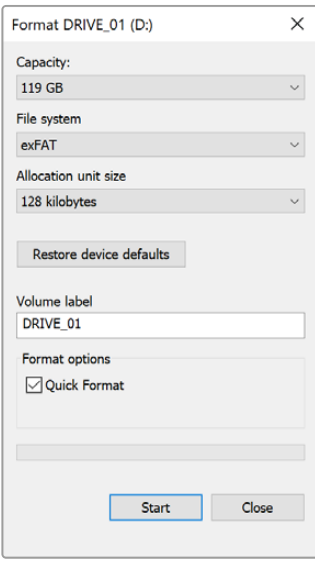

Utilice el cuadro de diálogo **Formato** en Windows para dar formato exFAT al soporte de grabación.

## **Acceso a archivos almacenados en tarjetas SD**

Es posible acceder a los archivos ProRes o DNx almacenados en la tarjeta de memoria mediante cualquier equipo Mac o Windows que cuente con una ranura para este tipo de soportes, o a través de un lector para dichas unidades.

- **1** Extraiga la tarjeta SD del dispositivo e insértela en la ranura del equipo informático o en el lector de tarjetas. Es posible acceder a los contenidos de la tarjeta de la misma forma que al utilizar un disco duro externo, una unidad USB o cualquier otro dispositivo de almacenamiento conectado a su equipo informático.
- **2** Haga doble clic en la tarjeta para abrirla y verá una lista de archivos QuickTime o MXF.
- **3** Simplemente arrastre los archivos que desee desde la tarjeta al escritorio o a otro disco duro, o también puede acceder a ellos directamente en la unidad SD mediante cualquier programa de edición no lineal.
- **4** Antes de quitar la tarjeta del equipo informático, se recomienda extraerla en forma segura utilizando la función correspondiente en los sistemas operativos macOS o Windows.

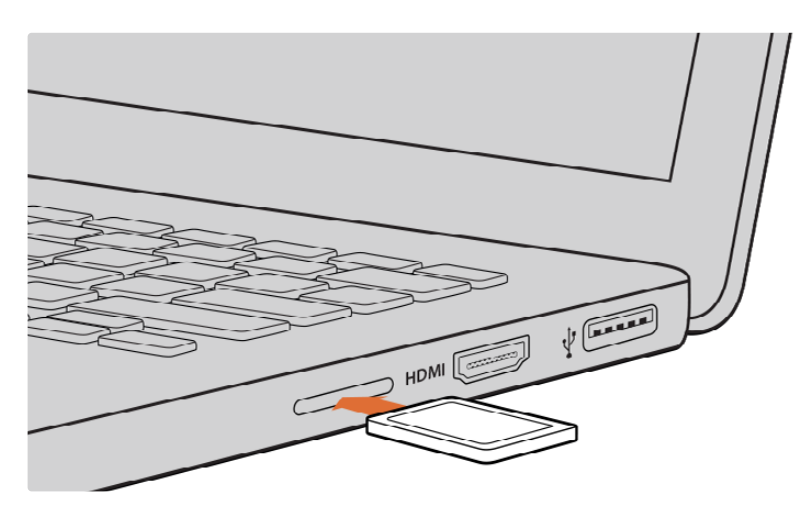

Inserte la tarjeta SD en cualquier equipo informático y acceda a los clips en forma inmediata.

# **Velocidad de transferencia**

La aplicación Blackmagic Disk Speed Test permite medir la velocidad de lectura y escritura de un soporte de almacenamiento y muestra los resultados en diferentes formatos de video.

El programa brinda la posibilidad de determinar si una unidad es adecuada para grabar o reproducir contenidos en cierto formato. Para ello, basta con hacer un solo clic en el botón **INICIAR**. La aplicación indica además la cantidad de canales que el soporte de grabación es capaz de procesar.

Esta aplicación puede descargarse desde el App Store, y además existen versiones para Windows y macOS incluidas en el programa Blackmagic Desktop Video, que está disponible en nuestra página de soporte técnico.

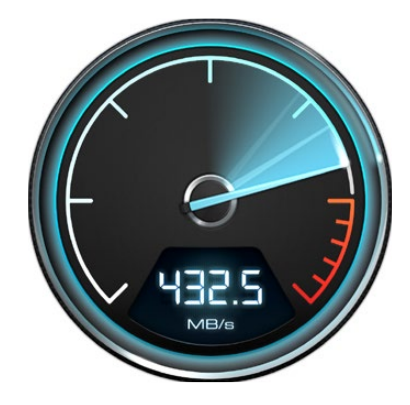

Utilice el programa Blackmagic Disk Speed Test para conocer el rendimiento de las unidades SD.

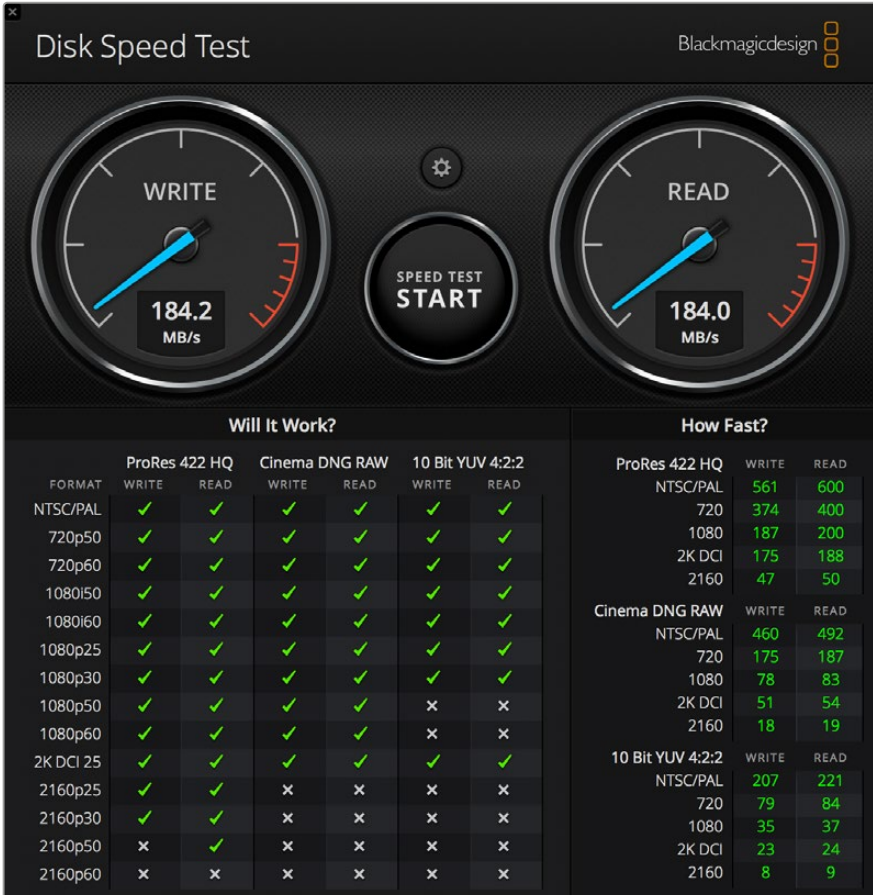

Interfaz de la aplicación Blackmagic Disk Speed Test.

# **Uso del dispositivo como una cámara web**

Al conectar el dispositivo a un equipo informático mediante el puerto USB, este lo detectará como una cámara web, lo cual permite transmitir el material grabado o reproducido a través de programas como Open Broadcaster.

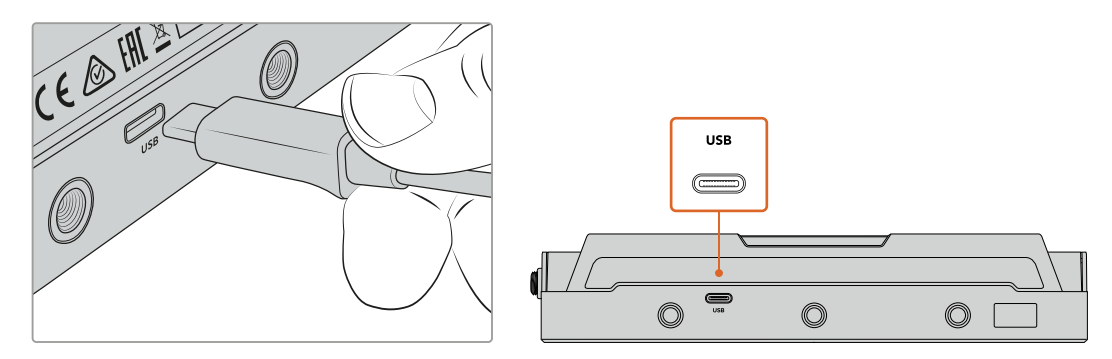

Conecte el dispositivo a un equipo informático mediante un cable USB-C.

# **Configuración del dispositivo como fuente**

En la mayoría de los casos, el programa empleado para la transmisión detectará automáticamente al dispositivo como una fuente, por lo que la imagen transmitida por el mismo aparecerá inmediatamente en la pantalla. De lo contrario, basta con configurarlo como tal en el programa.

A continuación, se proporciona un ejemplo de cómo hacerlo en Skype.

- **1** En la barra de menú del programa, seleccione **Configuración de audio y video**.
- **2** Haga clic en el menú desplegable **Cámara** y seleccione el dispositivo en la lista que aparece. La señal transmitida por el mismo aparecerá en la ventana de vista previa.
- **3** En el menú desplegable **Micrófono**, seleccione el dispositivo como fuente de audio.

Una vez configurado el programa, recomendamos realizar una llamada de prueba con una persona conocida, a fin de verificar que todo funcione correctamente.

Esto es todo lo necesario para poder transmitir en directo.

# **Open Broadcaster**

Open Broadcaster es un programa de código abierto que facilita la transmisión de señales desde el dispositivo mediante diversas plataformas, tales como YouTube, Twitch, Facebook Live o Vimeo Live. El programa comprime el material para lograr una velocidad de transmisión adecuada para la plataforma elegida.

A continuación, se incluye un ejemplo que muestra cómo configurar Open Broadcaster para transmitir la señal desde el dispositivo mediante YouTube.

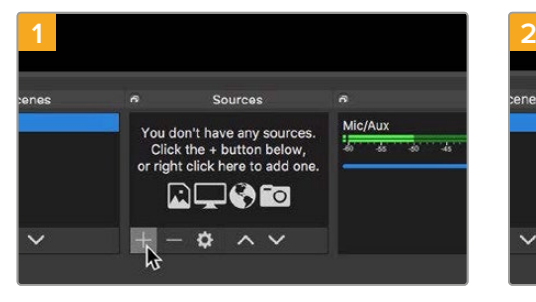

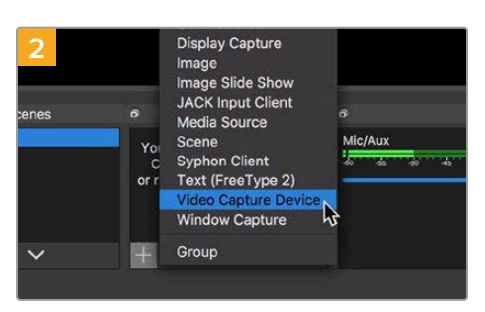

Ejecute Open Broadcaster y haga clic en el símbolo **+**, en el recuadro **Sources**.

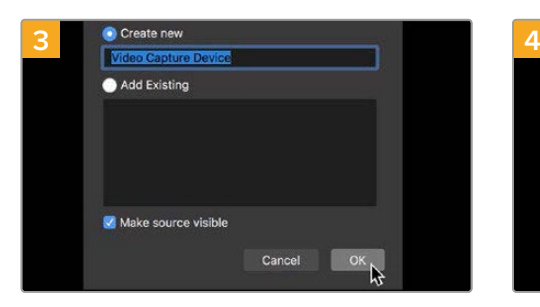

Asigne un nombre a la fuente y haga clic en **OK**. En el menú **Device**, seleccione **Blackmagic Design**

Seleccione la opción **Video Capture Device**.

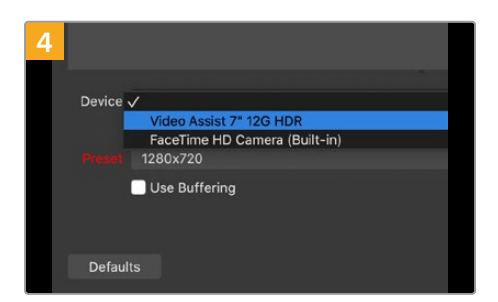

y haga clic en **OK**.

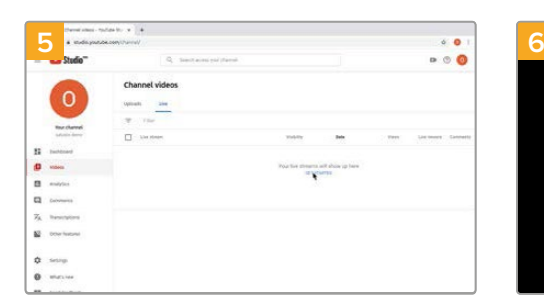

A continuación, acceda a su cuenta de YouTube. En el panel **Video**, haga clic en la pestaña **En vivo** y luego en el botón **COMENZAR**.

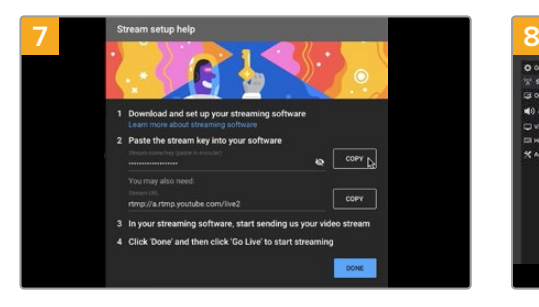

Como resultado, YouTube genera un nombre y una clave para la transmisión que vincula Open Broadcaster con su cuenta de YouTube. Haga clic en el botón **COPIAR** junto a la clave de transmisión y péguela en Open Broadcaster.

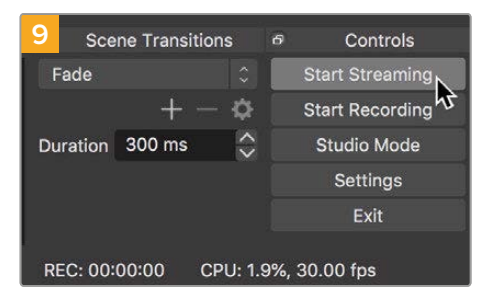

Para vincular el enlace de transmisión de Open Broadcaster con YouTube, haga clic en la opción **Start Streaming**, situada en la esquina superior derecha de la pantalla. Una vez que se establece la conexión entre ambas aplicaciones, el resto se configura desde YouTube Live.

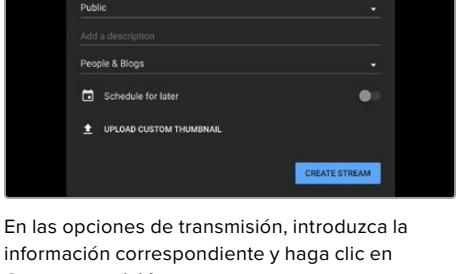

información correspondiente y haga clic en **Crear transmisión**.

New stre

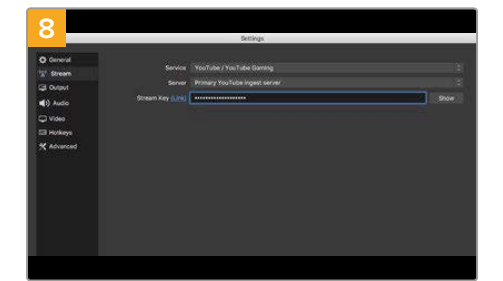

En Open Broadcaster, haga clic en el menú **OBS preferences** en la barra superior para acceder a las preferencias del programa. Seleccione la opción **Stream**. Pegue la clave de transmisión copiada y haga clic en **OK**. Como resultado, verá la señal transmitida por el dispositivo en la ventana de vista previa del programa.

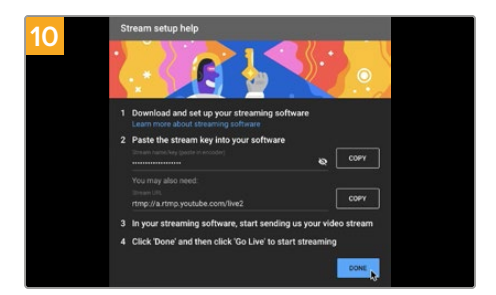

La señal transmitida mediante la salida USB del dispositivo se verá en YouTube Live. Haga clic en **Listo**.

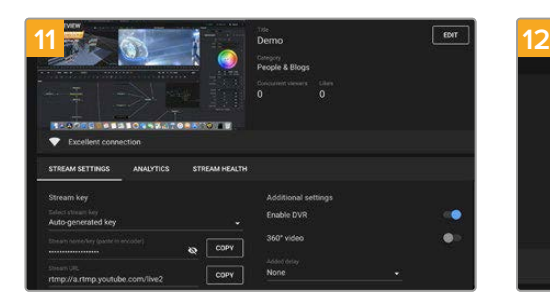

Una vez que Open Broadcaster y YouTube Live están comunicados, es posible iniciar la transmisión. Asegúrese de que todo esté funcionando correctamente.

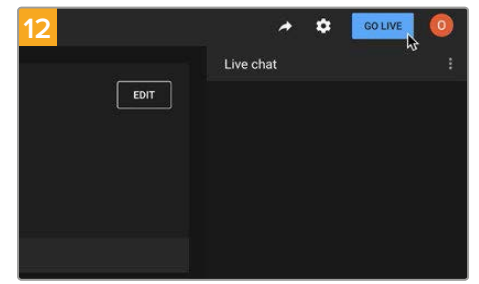

Si está todo listo, haga clic en la opción **TRANSMITIR EN VIVO**.

Ya está transmitiendo en directo por YouTube mediante el programa Open Broadcaster. Para finalizar, haga clic en la opción **End Stream**.

**NOTA:** Debido a que se trata de una transmisión por Internet, es posible que haya cierto retraso. Por lo tanto, es importante mirarla por YouTube y confirmar que haya finalizado antes de hacer clic en **End Stream** para evitar interrumpir accidentalmente la señal.

# **Blackmagic Video Assist Setup**

# **Actualización del software interno**

Encontrará actualizaciones para el software interno del dispositivo en el sitio web de la empresa. Recomendamos descargarlas para sacar mayor provecho de las nuevas funciones y mejoras disponibles.

### **Procedimiento de actualización en un equipo Mac:**

- **1** Descargue y descomprima el archivo que contiene el programa Blackmagic Video Assist Setup.
- **2** Abra la imagen del disco y ejecute el instalador. Siga las instrucciones que aparecen en pantalla.
- **3** Después de instalar la versión más reciente del programa, conecte un cable USB-C desde el dispositivo al equipo informático.
- **4** Ejecute el programa y siga las instrucciones en la pantalla para actualizar el software. Si no aparece ningún aviso, el procedimiento ha finalizado con éxito.

### **Procedimiento de actualización en un equipo Windows:**

- **1** Descargue y descomprima el archivo que contiene el programa Blackmagic Video Assist Setup.
- **2** Verá una carpeta con el nombre **Blackmagic Video Assist Setup** que contiene este manual y el programa de instalación. Haga doble clic en el archivo correspondiente a este programa y siga las instrucciones en pantalla para completar la instalación.
- **3** Después de instalar la versión más reciente del programa, conecte un cable USB-C desde el dispositivo al equipo informático.
- **4** Ejecute el programa y siga las instrucciones en la pantalla para actualizar el software. Si no aparece ningún aviso, el procedimiento ha finalizado con éxito.

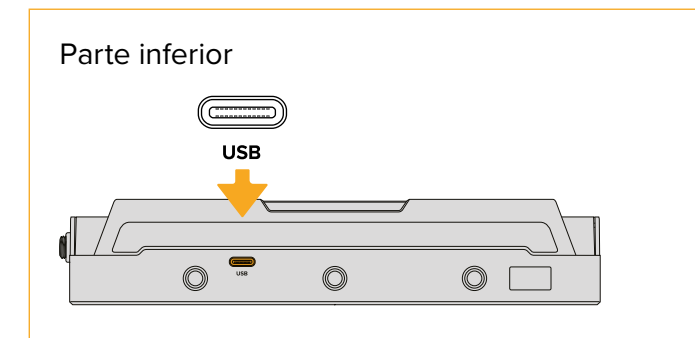

Todos los productos de la línea Blackmagic Video Assist cuentan con un puerto USB-C en la base del dispositivo, desde el cual es posible realizar actualizaciones del sistema operativo o conectar unidades externas.

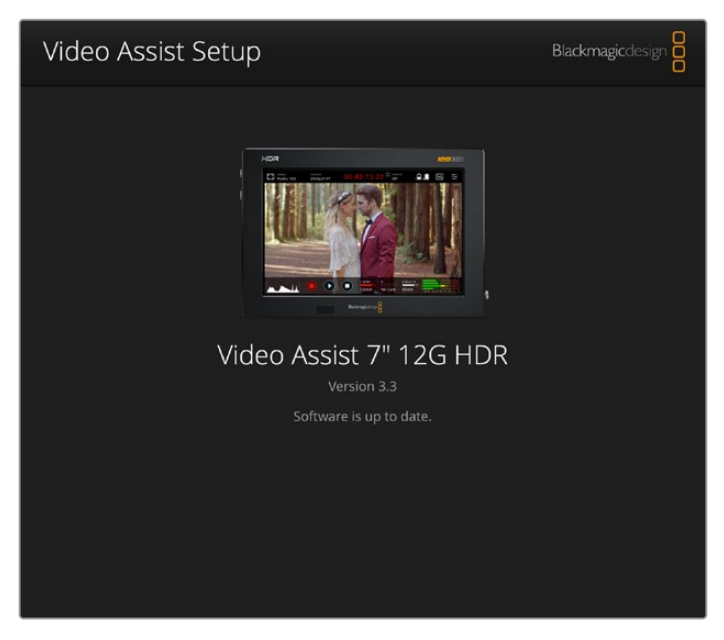

Para actualizar el software interno del dispositivo, conéctelo a un equipo informático a través del puerto USB. A continuación, descargue y ejecute la versión más reciente del programa Blackmagic Video Assist Setup. Luego, siga las instrucciones en pantalla. Si no aparece ningún mensaje, la versión instalada en el dispositivo es la más reciente.

# **DaVinci Resolve**

La grabación de clips con el dispositivo Video Assist es solo una parte del proceso para crear contenidos televisivos o cinematográficos. El respaldo y la organización del material capturado, la edición, el etalonaje y la codificación de los archivos finales son etapas que también cobran vital importancia. Los modelos Video Assist incluyen una versión de DaVinci Resolve para equipos Mac y Windows, brindando de este modo una solución integral para el rodaje y la posproducción.

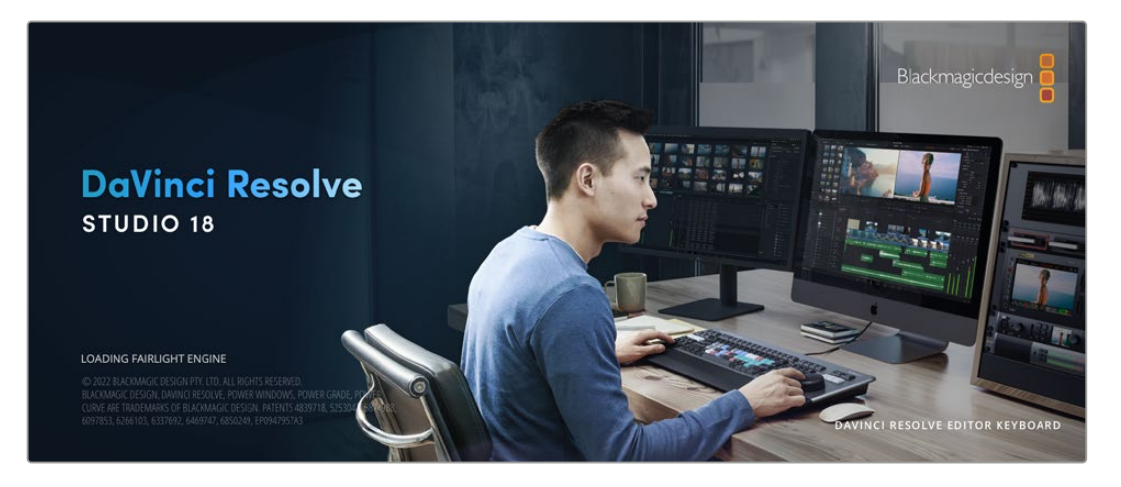

**NOTA:** Se recomienda usar la versión más reciente de DaVinci Resolve para lograr un procesamiento cromático adecuado de los clips grabados con dispositivos Video Assist. Después de insertar una tarjeta SD en el equipo informático, es posible emplear la herramienta de clonación que ofrece DaVinci Resolve en el módulo Medios con el propósito de crear respaldos del material grabado. Esto resulta de suma utilidad, ya que los archivos digitales son susceptibles de sufrir daños o presentar fallas. Sin embargo, al contar con copias de seguridad, se previene la pérdida de las imágenes. Una vez finalizado este procedimiento, es posible agregar los clips al panel multimedia del programa para editarlos, etalonarlos y aplicar los retoques finales sin salir de la aplicación.

DaVinci Resolve se utiliza en la mayoría de los grandes éxitos cinematográficos y ofrece mucho más que un simple sistema de edición no lineal, dado que cuenta con tecnología de vanguardia que permite obtener imágenes con una calidad extraordinaria. El usuario puede sacar provecho de esta funcionalidad para editar y etalonar toda clase de proyectos.

A continuación, se proporciona información sobre cómo utilizar DaVinci Resolve para procesar los archivos grabados. El programa es revolucionario y contiene muchas más funciones de las que se aprecian en la interfaz a primera vista. Para obtener más información sobre su uso, consulte el manual de instrucciones, disponible en nuestro sitio web, donde también encontrará tutoriales y guías de capacitación.

# **Organizador de proyectos**

Antes de importar los clips y comenzar a editar, es necesario configurar el proyecto mediante el organizador de proyectos.

Este aparece inmediatamente al abrir DaVinci Resolve. Sin embargo, se puede acceder a él en cualquier momento haciendo clic en el ícono correspondiente, situado en la esquina inferior derecha de la interfaz, para abrir proyectos o crear otros nuevos.

Para crear un nuevo proyecto, haga clic en la opción **Crear proyecto**, en la parte inferior de la interfaz, y escriba el nombre del mismo. Haga clic en **Crear**.

Con el módulo Montaje, es posible comenzar a editar el proyecto inmediatamente.

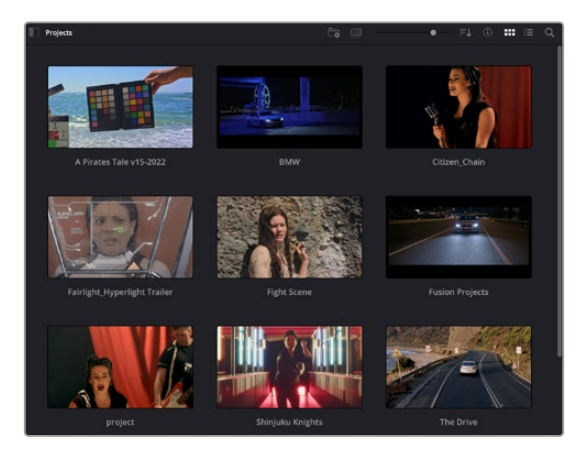

El Organizador de proyectos permite ver todos los proyectos del usuario.

Consulte el manual de DaVinci Resolve, disponible en nuestro sitio web, para obtener más información al respecto.

# **Edición con el módulo Montaje**

El módulo Montaje ofrece una dinámica de trabajo ágil que ofrece la oportunidad de editar, cortar y montar clips de manera rápida y eficiente.

Dos líneas de tiempo activas permiten trabajar simultáneamente tanto en toda la edición como en un área en particular.Esto brinda la posibilidad de colocar clips en cualquier lugar en la línea de tiempo y, a continuación, realizar cambios específicos en el mismo espacio de trabajo. Gracias a esta dinámica de trabajo, podrá editar en un equipo informático portátil sin que sea necesario acercar, alejar o mover la línea de tiempo a medida que avanza, lo que supondrá un ahorro de tiempo significativo.

## Módulo Montaje

Al abrir el módulo **Montaje**, se visualizan el panel multimedia, el visor y la línea de tiempo, lo que brinda un control absoluto sobre los cambios que se realizan.

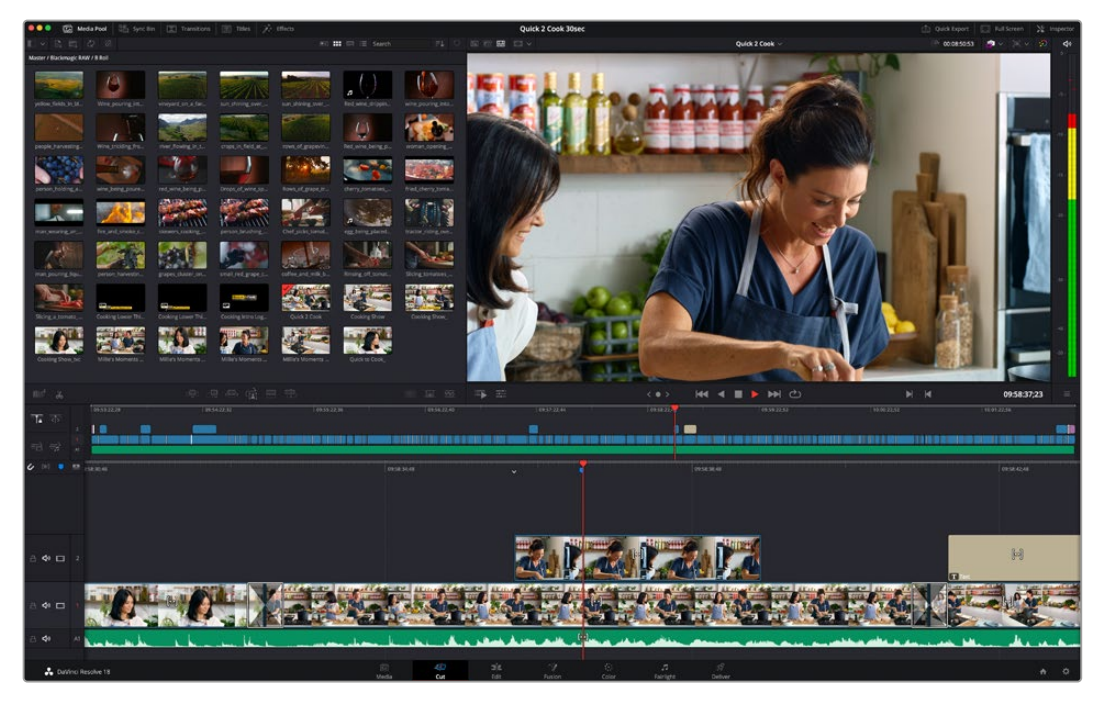

Distribución predeterminada del módulo Montaje, con los archivos del panel multimedia en el modo de vista en miniatura

Consulte el apartado correspondiente en el manual de DaVinci Resolve para obtener más información al respecto.

## Organización de archivos multimedia

En la esquina superior izquierda de la interfaz hay cinco pestañas.

Haga clic en ellas para acceder a las herramientas que necesitará a fin de editar.Por ejemplo, la primera pestaña es el **Panel multimedia**. El resto son opciones para sincronizar las bandejas y organizar transiciones, títulos y efectos, respectivamente.

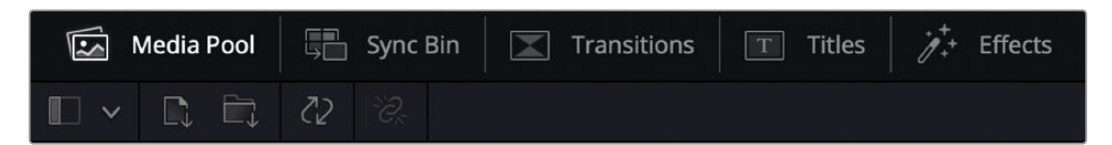

 **Panel multimedia:** Aquí se encuentran todos los clips, las carpetas y los archivos importados mediante el módulo Medios. Asimismo, es posible importar los archivos directamente desde el módulo Montaje, a fin de evitar tener que alternar entre ambos.

- **Bandeja de sincronización:** Esta opción sincroniza automáticamente todos los clips de acuerdo con el código de tiempo, la fecha y la hora, lo que permite seleccionar ángulos de todas las cámaras en un proyecto multicámara.
- **Transiciones:** Esta pestaña permite acceder a todas las transiciones audiovisuales que es posible utilizar en el proceso de edición. Estas incluyen opciones comunes, tales como fundidos encadenados y cortinillas.
- **Títulos:** Esta opción permite seleccionar el tipo de título, por ejemplo, un texto estándar con desplazamiento o situado en el tercio inferior de la imagen. Asimismo, se ofrecen distintas plantillas de efectos Fusion, a fin de emplear títulos animados y dinámicos, que a su vez pueden personalizarse desde el módulo Fusion en DaVinci Resolve.
- **Efectos:** Esta opción brinda acceso a distintos filtros y efectos, con el propósito de añadir dinamismo a la edición, por ejemplo, mediante efectos personalizables de desenfoque o brillo. Es posible escoger entre una gran variedad de efectos extraordinarios, y es muy sencillo encontrarlos gracias a la herramienta de búsqueda.

**SUGERENCIA:** Utilice la herramienta de búsqueda, situada cerca de los íconos de organización de archivos, a fin de encontrar lo que necesita. Por ejemplo, con la pestaña de transiciones seleccionada, escriba «disolvencia» en la barra para ver únicamente este tipo de transiciones y facilitar su búsqueda.

## Modos de vista

En la esquina superior izquierda del visor hay botones para los distintos modos de vista.

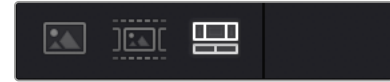

Botones para modos de vista

Estos botones permiten seleccionar el modo de vista. Las opciones disponibles son: **Clip original**, **Modo de cinta** y **Línea de tiempo**. Estas ofrecen un control absoluto al elegir clips para editarlos, por lo que recomendamos tomarse un momento para aprender sobre ellas.

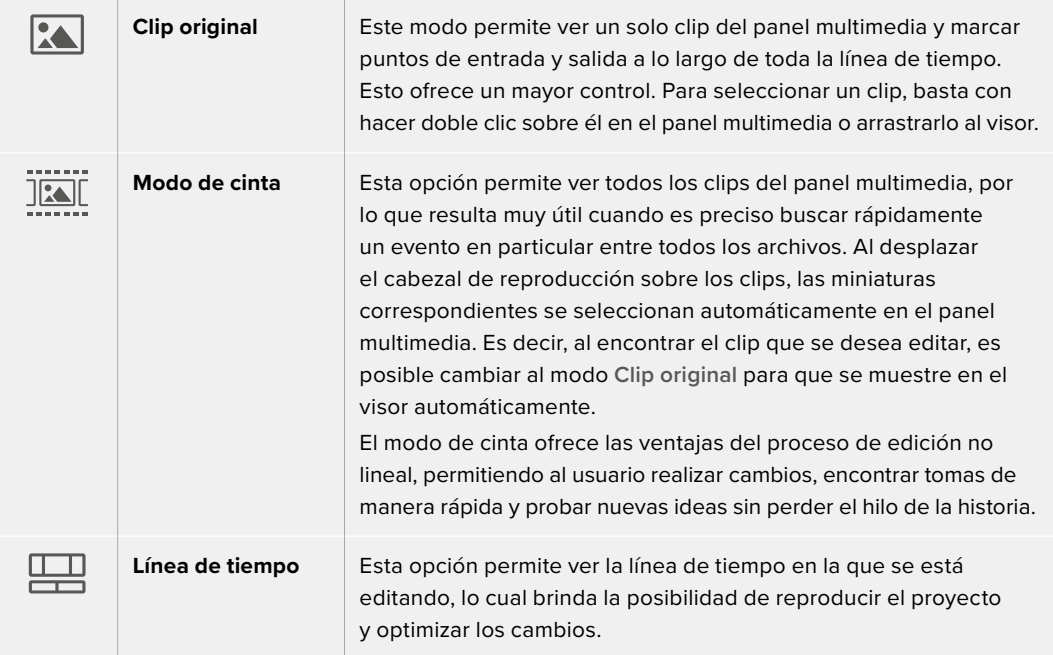

## Importar clips al panel multimedia

A continuación, es posible comenzar a importar archivos al proyecto desde el panel multimedia en el módulo Montaje mediante las herramientas situadas en la parte superior de la interfaz.

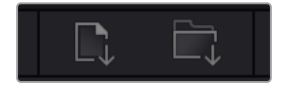

Seleccione una de las opciones para agregar archivos al proyecto.

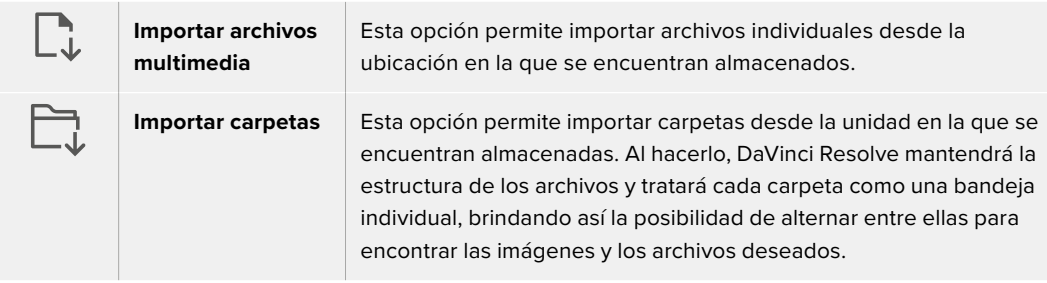

### **Para importar archivos:**

- **1** Haga clic sobre el ícono para importar archivos o carpetas.
- **2** Acceda a la unidad de almacenamiento en la que se encuentra el material que desea importar.
- **3** Seleccione el archivo o la carpeta y haga clic en **Abrir**.

Una vez añadido el material, es un buen momento para guardar los cambios efectuados en el proyecto. En este sentido, DaVinci Resolve ofrece una opción de guardado automático que se activa después de haber guardado los cambios de forma manual por primera vez. Esto disminuye el riesgo de perder el trabajo realizado.

Consulte el apartado correspondiente en el manual de DaVinci Resolve para obtener más información al respecto.

# **Agregar clips a la línea de tiempo**

Ahora que ya está familiarizado con las opciones de organización de archivos multimedia y los modos de visualización, puede abrir el panel multimedia para comenzar a agregar rápidamente clips a la línea de tiempo.

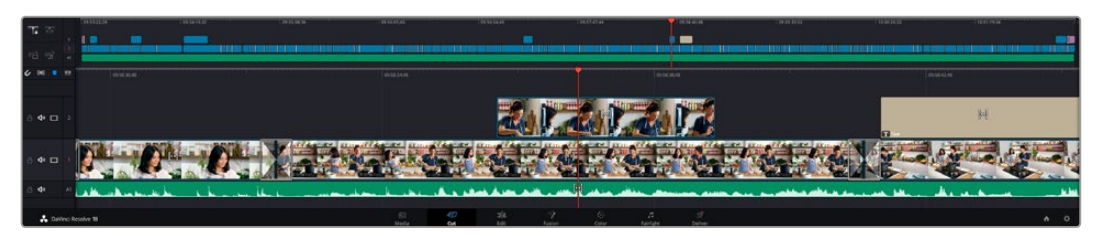

Líneas de tiempo del módulo Montaje

La línea de tiempo es el área de trabajo en la que se pueden agregar clips a distintas pistas, cambiarlos de lugar y recortarlos. Las pistas brindan la posibilidad de colocar los clips en diferentes capas, lo que ofrece una mayor flexibilidad para probar distintos cambios y crear transiciones y efectos. Por ejemplo, es posible editar un clip en una capa sin que los cambios realizados en este afecten a los situados en las capas inferiores.

Existen distintos modos de agregar clips a la línea de tiempo, por ejemplo, mediante las funciones **Inserción inteligente**, **Agregar clips** o **Superponer**.

## Agregar clips

Al seleccionar tomas y realizar el montaje, es probable que estas se agreguen a la línea de tiempo sucesivamente. La herramienta **Agregar clips** es ideal para esto, ya que facilita el proceso de edición.

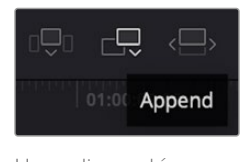

Haga clic en el ícono correspondiente para agregar otros clips al final del último.

## **Para agregar clips:**

- **1** Haga doble clic en cualquier clip del panel multimedia para abrirlo en el visor.
- **2** Con la herramienta de recorte, arrastre los puntos de entrada y salida para seleccionar la duración precisa de la toma. Asimismo, es posible presionar las teclas **I** (entrada) y **O** (salida) para marcar dichos puntos.

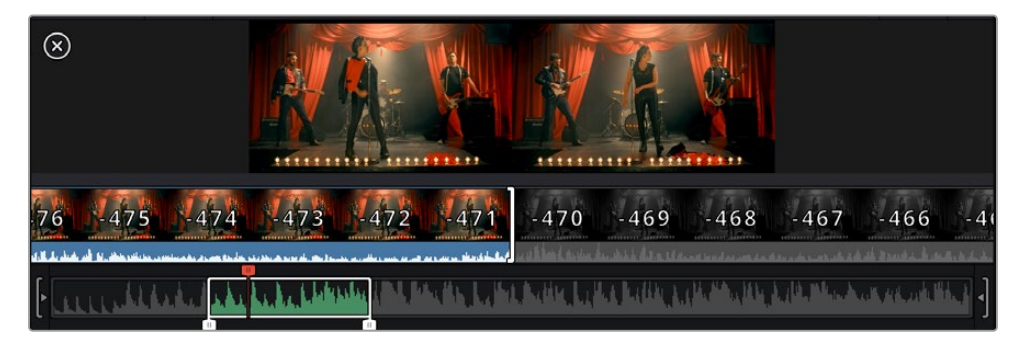

**3** A continuación, haga clic en el ícono **Agregar clips**, situado debajo del panel multimedia.

El primer clip se situará al principio de la línea de tiempo.

Repita los pasos 1 a 3 para continuar agregando clips automáticamente sin dejar espacios vacíos en la línea de tiempo.

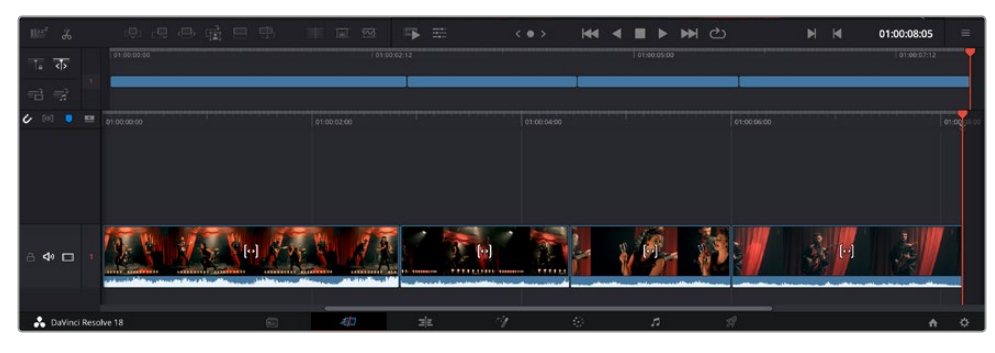

La función **Agregar clips** permite asegurarse de que no hay espacios vacíos en la línea de tiempo.

**SUGERENCIA:** Cabe la posibilidad de agilizar aún más este proceso asignando una combinación de teclas a la función **Agregar clips**. Por ejemplo, asignarle la letra **P** es ideal para marcar puntos de entrada y salida, y agregar clips mediante el teclado. Consulte el manual de DaVinci Resolve para obtener más información al respecto.

# **Recortar clips en la línea de tiempo**

Una vez agregados los clips a la línea de tiempo, es posible cambiarlos de lugar o recortarlos.

Para recortar un clip, sitúe el mouse al principio o final del mismo. Luego, haga clic y arrástrelo hacia la derecha o la izquierda, por ejemplo, para aumentar o disminuir su duración. Notará que, una vez realizado el recorte, los clips en la línea de tiempo se desplazarán según los ajustes llevados a cabo. De esta forma, el módulo Montaje permite ahorrar tiempo.

Incluso es posible seleccionar el clip y moverlo a una nueva pista en la línea de tiempo, sin necesidad de acercar o alejar la imagen. Esto ayuda a agilizar el proceso de edición porque no es necesario desplazarse por toda la línea de tiempo.

# **Vista para recorte de audio**

Esta opción permite modificar el audio con precisión, ya que brinda la posibilidad de expandir la onda en la línea de tiempo. Es muy útil al editar escenas con diálogo o videoclips y además facilita la búsqueda de puntos de edición entre palabras o golpes.

### **Para usar este modo de vista:**

**1** Haga clic en el ícono de recorte de audio, situado a la izquierda de la línea de tiempo, entre la herramienta para atraer el cabezal y los marcadores.

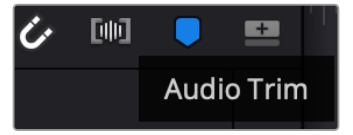

Botón para el modo de recorte de audio

**2** Ahora, al recortar el audio, se verá la onda expandida en la línea de tiempo. Una vez finalizada la edición, los clips retomarán su tamaño habitual.

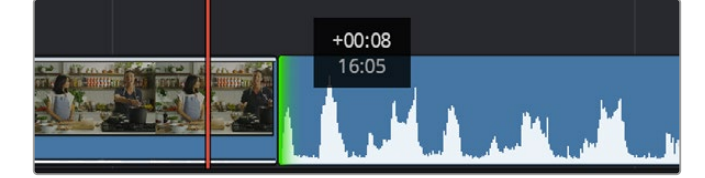

El modo de recorte de audio permite expandir la onda en la línea de tiempo.

Después de editar los clips en el módulo Montaje, es posible agregar un título. A continuación, se explica cómo hacerlo.

# **Agregar títulos**

Hay distintas posibilidades para agregar un título a la línea de tiempo, todas ellas muy sencillas.

Para ver los distintos tipos de títulos que se pueden emplear, haga clic en la pestaña **Títulos**, situada en la esquina superior izquierda de la interfaz. En la ventana de selección se mostrarán todos los generadores de títulos que se pueden emplear, desde tercios inferiores hasta opciones

con movimiento u otras más tradicionales. Incluso es posible agregar cualquier título de Fusion con efectos animados personalizables.

## Vista previa de títulos

Antes de agregar un título a la línea de tiempo, es posible verlo mediante la ventana **Títulos**. Esto brinda la oportunidad de ver todas las opciones disponibles antes de escoger una.

### **Para ver un título:**

**1** En el menú situado en la esquina superior derecha del panel de títulos, seleccione **Previsualizar clip con puntero**.

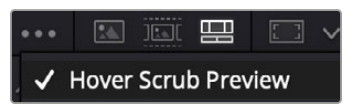

Active la función **Previsualizar clip con puntero** en el menú de opciones.

**2** En la ventana de selección de títulos, coloque el puntero sobre una de las miniaturas para que se muestre en el visor. En el caso de títulos animados o de Fusion, mueva el puntero de izquierda a derecha sobre la miniatura para ver la animación.

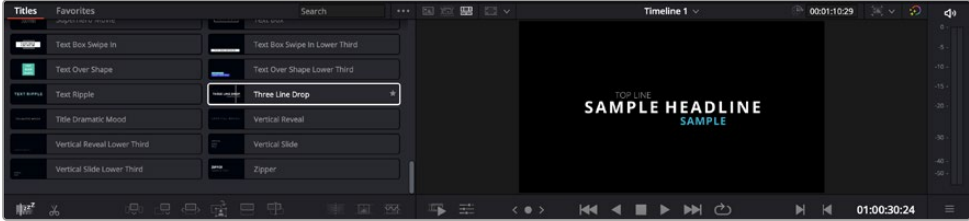

Mueva el puntero sobre la miniatura de un título para que se muestre en el visor.

Una vez escogido el título deseado, es posible agregarlo a la línea de tiempo.

### **Para agregar un título común:**

- **1** Haga clic en el título y arrástrelo a la línea de tiempo. No importa a cuál de ellas, aunque se recomienda hacerlo a la línea de tiempo detallada para lograr una mayor precisión. Se creará automáticamente una nueva pista para el título, y el cabezal se desplazará al principio de la misma.
- **2** Suelte el botón del mouse para que el título aparezca en la nueva pista. Ahora es posible cambiarlo de lugar o modificar su duración como si fuera un clip.
- **3** Para editar el título, haga clic en el nuevo clip y, a continuación, en el ícono de herramientas del visor.

Aparecerá una lista de herramientas que se pueden utilizar a fin de modificar el clip, por ejemplo, para transformarlo, recortarlo o ampliar la imagen.

**4** A continuación, haga clic en el inspector.

En el inspector, escriba el título deseado y modifique sus ajustes, por ejemplo, el interletrado, el interlineado, el tipo de fuente o el color.

Se ofrecen una gran variedad de opciones que permiten personalizar cualquier título. Recomendamos probarlas todas, a fin de ver cómo los distintos ajustes cambian su apariencia.

**SUGERENCIA:** En los módulos Edición y Montaje, también es posible mover el puntero por encima de efectos, transiciones, generadores y filtros para verlos anticipadamente.

# **Archivos Blackmagic RAW**

Los clips en formato Blackmagic RAW brindan una gran flexibilidad en la etapa de posproducción. Esto brinda la posibilidad de ajustar el balance de blancos y la sensibilidad ISO con posterioridad a la grabación, como si se estuvieran cambiando los valores originales de la cámara. Asimismo, este códec conserva más información sobre las diferentes tonalidades en las luces y sombras, lo cual resulta útil cuando es necesario recuperar detalles, por ejemplo, en un cielo sobrexpuesto o en áreas oscuras de la imagen.

Es recomendable grabar en formato Blackmagic RAW si se desea lograr la mejor calidad posible, o en tomas que presentan cambios abruptos entre las luces y las sombras, cuando es necesario ajustar el color de dichas regiones en la mayor medida posible.

Gracias a la velocidad y el tamaño de los archivos Blackmagic RAW, no es necesario crear otros proxy, y la reproducción se realizará como con un clip de video estándar. Este apartado incluye información acerca de la dinámica de trabajo en DaVinci Resolve con Blackmagic RAW.

**SUGERENCIA:** Es recomendable modificar los ajustes Blackmagic RAW de los clips en el módulo Color antes de comenzar a etalonarlos.

### Ajustes del clip para el formato Blackmagic RAW

Cuando se importan archivos Blackmagic RAW por primera vez, DaVinci Resolve decodifica la información de la cámara incluida en estos utilizando los ajustes para el valor ISO, el balance de blancos y el tinte empleados durante la grabación. Una vez satisfecho con la apariencia, es posible comenzar inmediatamente con la edición.

Una de las grandes ventajas del formato Blackmagic RAW es que no depende de dichos ajustes. Gracias a la variedad de opciones disponibles en esta etapa, con el trascurso del tiempo se puede desarrollar una dinámica de trabajo propia. Al experimentar con los ajustes de los clips, se tiene una idea de lo extraordinario y flexible que resulta este códec.

En el caso de los archivos Blackmagic RAW provenientes del modelo Video Assist 12G, es posible utilizar el espectro cromático y el valor gamma de la cámara. Asimismo, se los puede tratar como otros archivos .BRAW al emplear el espacio cromático de Blackmagic Design y un valor gamma de Blackmagic, por ejemplo, Blackmagic Design Film.

#### **Ajustes predeterminados de la cámara**

En el módulo Color, abra el panel **Ajustes RAW**, situado en la parte inferior izquierda de la interfaz. Podrá observar que los parámetros correspondientes al espacio cromático y el valor gamma coinciden con los de la cámara. Es posible cambiar la exposición de cualquier clip simplemente arrastrando el control deslizante. Asimismo, se brinda la posibilidad de ajustar el balance de blancos en imágenes grabadas con el modelo Panasonic EVA1 al emplear las opciones **Temperatura** y **Tinte**.

#### **Ajustes del formato Blackmagic RAW**

A fin de emplear el espacio cromático Blackmagic, simplemente seleccione la opción **Blackmagic Design** en el menú desplegable **Espacio cromático** y luego **Blackmagic Design** para el valor gamma. A continuación, estarán disponibles los mismos controles gamma de los archivos grabados con cámaras Blackmagic Design. Cabe destacar que las opciones **Recuperación de luces** e **ISO** están desactivadas para clips Blackmagic RAW grabados con el dispositivo Blackmagic Video Assist 12G HDR.

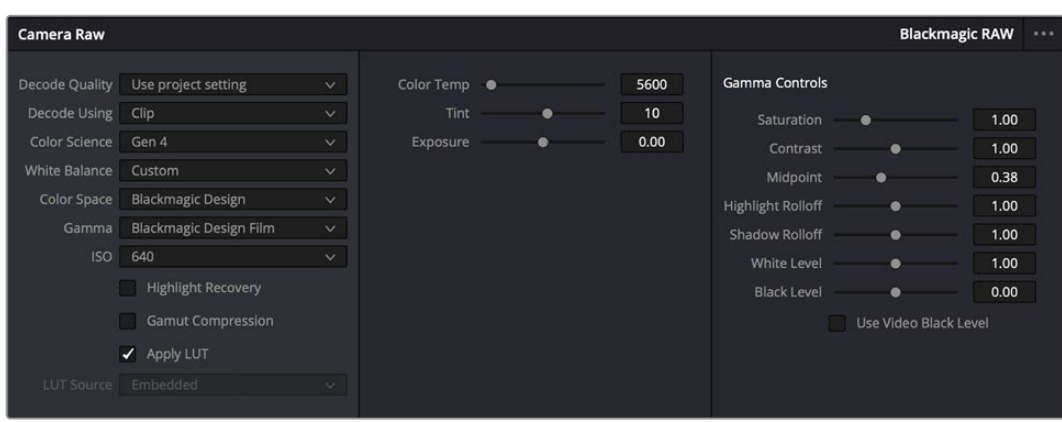

En el panel **Ajustes RAW**, seleccione la opción **Clip** en el menú desplegable **Modo** para modificar los ajustes de clips Blackmagic RAW.

## Modificación de ajustes Blackmagic RAW

Una vez que se ha seleccionado la opción de clip en el modo de decodificación para el formato Blackmagic RAW, es posible modificar todos los ajustes que estaban desactivados previamente. Esto permite lograr una apariencia más similar a un etalonaje inicial. Asimismo, es un método particularmente excepcional al combinarlo con el uso de las representaciones gráficas, las cuales ayudan a neutralizar y balancear los clips, a fin de aplicarles una estética determinada.

A continuación, se brinda información sobre el clip y los controles para la curva de respuesta tonal:

### **ISO**

Es posible aumentar o disminuir el valor **ISO** para mejorar el material grabado desde un punto de partida más claro u oscuro.

### **Recuperación de luces**

Marque esta casilla para recuperar los detalles de las luces en los canales con pérdida de información empleando otros completos.

### **Temperatura del color**

Esta opción permite añadir más calidez o frialdad a la imagen para neutralizar su balance cromático.

### **Tinte**

Al ajustar esta opción, se añaden tonos verdes o magentas a la imagen, a fin de lograr un mejor balance cromático.

## **Exposición**

Permite ajustar el brillo general de la imagen.

### **Saturación**

Su valor predeterminado es 1 y se puede ajustar entre -1 y 4.

### **Contraste**

Su valor predeterminado es 1.0. Mueva el control hacia la izquierda para disminuirlo (mínimo 0) o a la derecha para aumentarlo (máximo 2).

## **Tonos intermedios**

En el modo **Film**, el valor predeterminado para los tonos grises intermedios es de 0.38 o 38.4 %. Mueva el control hacia la izquierda para disminuirlo o hacia la derecha para aumentarlo a 100. Una vez ajustado el contraste, es posible modificar la atenuación de las luces y las sombras.

### **Reducción de luces**

Mueva el control hacia la izquierda a fin de disminuir el valor a 0, o hacia la derecha para incrementarlo a 2. El valor predeterminado es 1.

### **Reducción de sombras**

Mueva el control hacia la izquierda a fin de disminuir el valor a 0, o hacia la derecha para incrementarlo a 2.

### **Nivel de blancos**

Ajuste el punto blanco de la curva de respuesta tonal moviendo el control desde el valor más alto (2) hasta el más bajo (0). El valor predeterminado es 1.

#### **Nivel de negros**

Eleve el punto negro de la curva de respuesta tonal personalizada moviendo el control hacia la derecha desde el valor más bajo (-1) hasta el máximo (1). El valor predeterminado es 0.

### **Usar nivel de negro en modo Video**

Marque la casilla para ajustar este parámetro.

### **Exportar fotograma**

Al seleccionar esta opción, es posible exportar un fotograma de un clip en formato Blackmagic RAW.

### **Actualizar Sidecar**

Haga clic en este botón a fin de actualizar el archivo .sidecar para el clip seleccionado.

Cualquier modificación realizada en los clips Blackmagic RAW se reflejará en los ajustes **Gamma**, cuyo nombre cambiará a **Blackmagic Design Custom**.

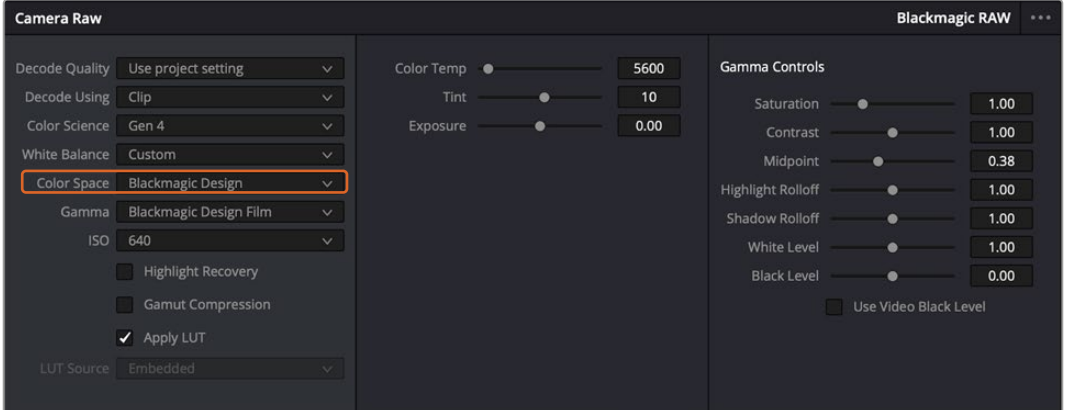

Si desea regresar a una de las opciones disponibles por defecto, basta con seleccionarla en el menú desplegable.

**SUGERENCIA:** Los controles **Gamma** se encuentran desactivados para material grabado en modo **Video**, aunque no se pierden datos del formato Blackmagic RAW. Basta con seleccionar la opción **Blackmagic Design Film** o **Blackmagic Design Extended Video** en el menú desplegable a fin de realizar ajustes.

#### **Guardar cambios en Blackmagic RAW**

- **1** Ajuste los controles de los tonos intermedios en el clip Blackmagic RAW.
- **2** Haga clic en el botón **Actualizar .sidecar**.

Se creará un archivo .sidecar en la misma carpeta del archivo .braw. Cuando otro usuario importe el material en formato Blackmagic RAW, DaVinci Resolve reconocerá automáticamente los archivos .sidecar. Si se realizan ajustes adicionales, haga clic en este botón nuevamente.

**SUGERENCIA:** Para eliminar el archivo .sidecar, basta con borrarlo de la carpeta en la unidad de almacenamiento.

## Ajustes del proyecto para el formato Blackmagic RAW

Cuando es preciso cambiar valores que afectan a todos los clips, tal como el balance de blancos o la sensibilidad ISO, es posible configurar el programa para que estos utilicen los ajustes RAW del proyecto y luego realizar las modificaciones necesarias a dichos parámetros.

### **Para configurar los ajustes Blackmagic RAW del proyecto:**

- **1** Abra el menú **Archivo** y seleccione **Configuración del proyecto**.
- **2** En el panel **Ajustes RAW**, hay un menú desplegable junto a la opción **Perfil RAW**. Haga clic en la flecha y seleccione **Blackmagic RAW** en la lista.
- **3** Seleccione la opción **Proyecto** en el menú desplegable **Modo**.
- **4** Seleccione la opción **Personalizado** para el ajuste **Balance de blancos**.
- **5** Seleccione la opción **Blackmagic Design Custom** en el menú desplegable **Gamma**. Seleccione **Blackmagic Design** para el espacio cromático. La opción **Blackmagic Design Film** en el menú **Gamma** se selecciona automáticamente.
- **6** Seleccione la resolución correspondiente en el menú **Decodificación**. Una menor resolución facilitará la reproducción en sistemas con recursos limitados. Asimismo, es posible aumentar este valor nuevamente antes de la entrega para obtener una mejor calidad.

A continuación, se pueden configurar los ajustes de la cámara para los clips, por ejemplo, la saturación, el contraste y los tonos intermedios. Esto afectará a todos los clips del proyecto para los cuales se haya activado la opción **Proyecto** en el menú **Modo**.

# **Etalonar los clips en el módulo Color**

Una vez que los clips se encuentran en la línea de tiempo y se han agregado los títulos, es posible etalonarlos mediante el módulo Color, cuyas herramientas avanzadas permiten definir el estilo general del proyecto. Para este ejemplo, un buen punto de partida es neutralizar los clips a fin de luzcan consistentes. Por otro lado, es posible regresar a los módulos Montaje o Edición en cualquier momento, en caso de que sea necesario hacer cambios.

El módulo Color brinda la posibilidad de ajustar el estilo del material grabado y, de alguna manera, el etalonaje es un arte en sí, puesto que la corrección cromática añade emoción a las imágenes. Es una etapa realmente creativa de la dinámica de trabajo y muy satisfactoria cuando se tienen las habilidades para poder dar vida a los proyectos. Este es normalmente el primer paso y se denomina «correcciones primarias» o «ajustes primarios». Una vez hecho esto, es el turno de las correcciones secundarias, mediante las que se pueden realizar ajustes extremadamente precisos de objetos específicos en las imágenes. Esta parte es muy divertida, y la razón por la que en general se realiza en un segundo paso es porque de este modo el proceso es más eficiente, obteniendo así mejores resultados.

Para comenzar, haga clic en el módulo Color a fin de acceder a las opciones de etalonaje.

Podrá ver los ajustes RAW de la cámara, los círculos cromáticos, el panel de curvas y las herramientas para correcciones generales, así como los paneles de nodos y vista previa. No se sienta abrumado por la enorme cantidad de funciones que aparecen en la interfaz. Estas han sido diseñadas para ayudarle a lograr que las imágenes tengan una apariencia extraordinaria. Esta

sección introductoria brinda información básica, pero para obtener pasos más detallados, consulte los apartados correspondientes. El manual de DaVinci Resolve incluye una descripción de las distintas herramientas y muestra cómo utilizarlas de manera sencilla. Aprenderá las mismas técnicas que los profesionales emplean en los mejores estudios de posproducción.

En general, el primer paso en una corrección primaria es optimizar los niveles de las sombras, los tonos intermedios y las zonas luminosas en los clips. Esto se logra ajustando los parámetros **Lift**, **Gamma** y **Gain**. De este modo, se obtienen imágenes excepcionalmente nítidas y balanceadas que sirven como punto de partida para comenzar a crear la apariencia de la película. Asimismo, resulta muy útil guiarse por las representaciones gráficas.

### Representaciones gráficas

La mayoría de los coloristas toman decisiones creativas sobre el color con base en la apariencia y la carga emotiva que desean transmitir, y luego emplean un monitor para lograr el resultado deseado. Observar objetos de uso cotidiano y analizar la interacción entre diferentes tipos de luz puede servir de inspiración para sacarle mayor provecho a las imágenes.

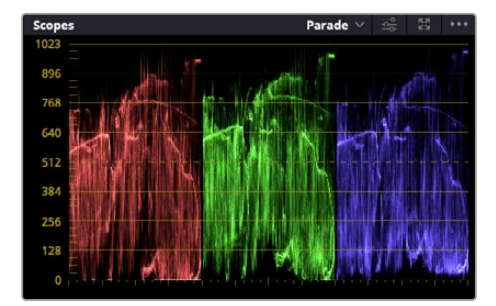

La gráfica de componentes cromáticos permite ajustar con precisión las luces, los tonos intermedios y las sombras.

De manera alternativa, es posible recurrir a las representaciones gráficas que ofrece DaVinci Resolve para etalonar el material grabado. Para acceder a las mismas, haga clic en el penúltimo botón de la barra de herramientas del panel. Es posible seleccionar entre cuatro tipos de representaciones: forma de onda, gráfica de componentes cromáticos, vectorscopio o histograma. Estos indicadores permiten monitorizar el balance tonal y comprobar los niveles de contraste para evitar oscurecer demasiado las sombras o perder detalles en las zonas más claras de la imagen. Asimismo, brindan la posibilidad de detectar cualquier dominante cromática.

En forma predeterminada, el panel de círculos cromáticos muestra los controles **Lift**, **Gamma** y **Gain** como barras. Estos generalmente se emplean en las correcciones primarias y se asemejan a los controles que ofrecen otras aplicaciones para realizar ajustes cromáticos y de contraste.

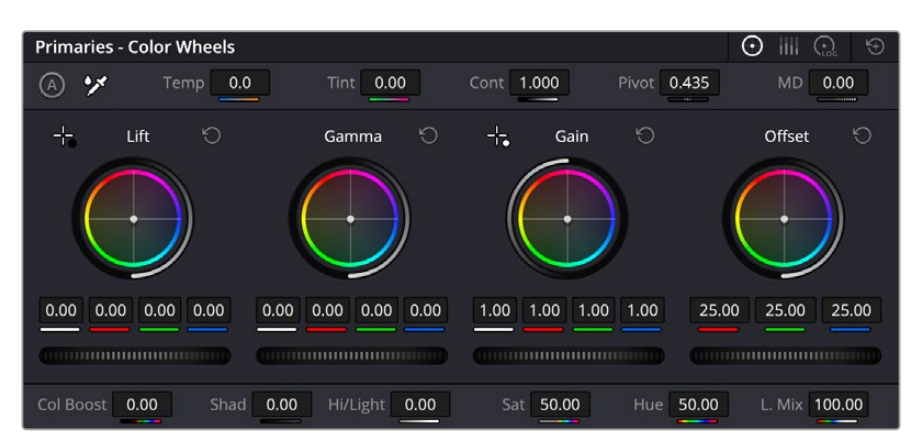

Los círculos cromáticos permiten controlar con precisión el balance de colores y los tonos en los distintos clips. Para ajustar cada área tonal en forma similar, deslice el dial situado debajo de los círculos cromáticos hacia la izquierda o la derecha

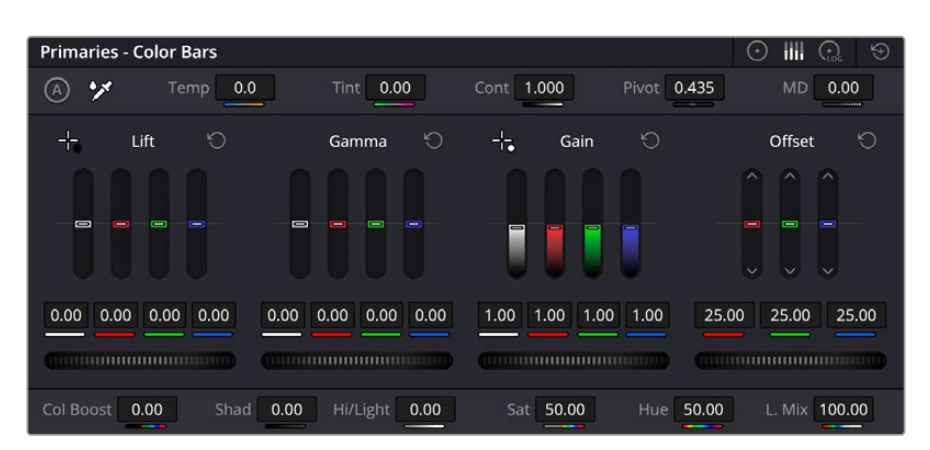

Las barras de ajustes primarios facilitan las modificaciones cromáticas al usar un mouse.

A fin de lograr un control más preciso de cada color al utilizar el mouse, es posible reemplazar los círculos cromáticos por barras que permiten realizar ajustes en cada canal independientemente para las luces, los tonos intermedios y las sombras. Para ello, basta con seleccionar la opción **Barras de ajustes primarios** en el menú desplegable que aparece cerca de la esquina superior derecha del panel.

 **Ajuste de sombras** Una vez seleccionado un clip en la línea de tiempo, haga clic en el dial situado debajo del primer círculo cromático. Muévalo hacia la derecha o la izquierda y preste atención a los cambios en la imagen. Podrá observar cómo aumenta y disminuye el brillo en las zonas oscuras.

Ajuste este parámetro según el tono que mejor se adapte a los requerimientos del proyecto. Si disminuye demasiado este valor, perderá detalles en las sombras. En cualquier caso, puede utilizar la gráfica de componentes cromáticos para evitar este inconveniente. La posición ideal para las sombras en la representación de la señal es justo por encima de la línea inferior de dicha gráfica.

- **Ajuste de luces** Haga clic en el dial situado debajo del segundo círculo cromático y muévalo hacia la izquierda o la derecha. Esto permite ajustar las zonas más claras de la imagen que se muestran en la parte superior de la gráfica de componentes cromáticos. Para lograr un mayor brillo, las luces deben situarse justo por debajo de la línea superior de la gráfica. Si superan este límite, se perderán detalles.
- **Ajuste de tonos intermedios** Haga clic en el dial situado debajo del tercer círculo cromático y muévalo hacia la izquierda o la derecha. A medida que aumenta la intensidad, notará que el brillo de la imagen se incrementa. Asimismo, podrá ver que la parte central de la onda cambia al realizar los ajustes. Esta franja representa los tonos intermedios del clip y su posición óptima generalmente se encuentra entre el 50 y 70 % en la representación gráfica correspondiente a la onda de la señal. No obstante, este valor puede ser subjetivo según la apariencia deseada y las condiciones de iluminación al grabar el clip.

El panel de curvas también permite realizar correcciones primarias. Basta con hacer clic en los puntos de control de las líneas diagonales en las gráficas y moverlos hacia arriba o abajo para modificar el contraste general de los canales cromáticos en diferentes áreas tonales de la imagen. Es importante ajustar los puntos situados en el tercio superior, medio e inferior de la curva.

Consulte el manual de DaVinci Resolve para obtener más información al respecto.

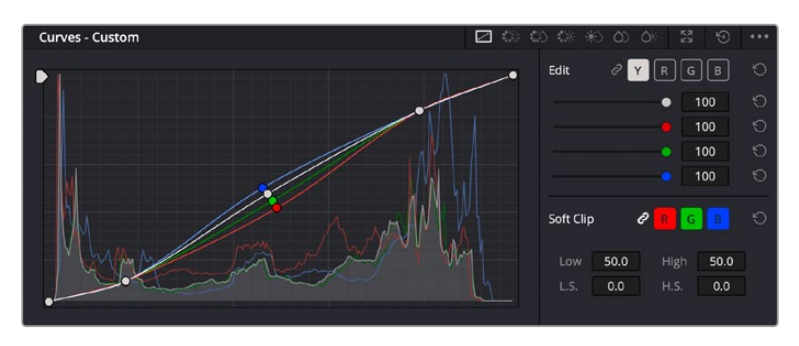

El panel **Curvas** permite realizar correcciones primarias o realzar áreas específicas de la imagen mediante Power Windows.

## Correcciones secundarias

Para modificar una parte específica de una imagen, es preciso aplicar correcciones secundarias. Los ajustes realizados hasta el momento mediante los círculos cromáticos y sus respectivos controles afectan a la totalidad de la imagen y se denominan correcciones primarias.

Sin embargo, las correcciones secundarias son ideales para llevar a cabo cambios en zonas específicas, por ejemplo, a fin de realzar el color del césped o del cielo en una escena. Estas brindan la posibilidad de seleccionar una parte de la imagen y modificarla sin afectar al resto. A su vez, la estructura nodal facilita el agrupamiento de varias correcciones con el objetivo de continuar ajustando zonas específicas hasta lograr el resultado deseado. Incluso es posible emplear tanto Power Windows como la función de seguimiento para aplicar cambios a objetos en movimiento.

## Ajuste de colores específicos

Con frecuencia, es preciso realzar un elemento en particular dentro de la imagen, por ejemplo, el césped al borde de una carretera o el color azul del cielo, o podría ser necesario modificar la tonalidad de un objeto específico para captar la atención del espectador. La herramienta **Colores específicos** permite cumplir con este cometido de manera sencilla.

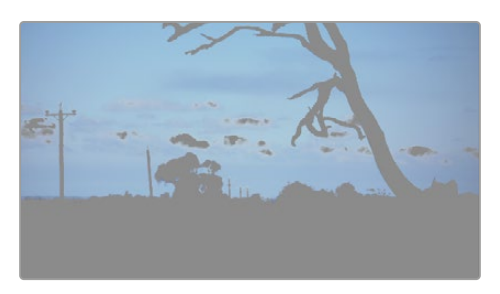

La herramienta **Colores específicos** facilita el realce de ciertas zonas de la imagen y permite intensificar el contraste o dirigir la atención del espectador hacia determinados elementos.

### **Para ajustar un color específico:**

- **1** Añada un nodo en serie.
- **2** Abra el panel **Colores específicos** y compruebe que el selector esté activado.
- **3** Haga clic sobre el color que desea modificar.
- **4** Por lo general, deberá realizar algunos ajustes para atenuar los bordes del área seleccionada y limitarla únicamente al color deseado. Haga clic en la opción **Destacar** situada arriba del visor para ver la sección demarcada.
- **5** Mueva el control **Ancho** de los matices para ampliar o reducir el área seleccionada.
Ajuste los controles **Mínimo**, **Máximo** y **Atenuar** para ver las distintas maneras en las que es posible mejorar el área seleccionada. A continuación, es posible modificar el color elegido mediante los círculos cromáticos o el panel de curvas.

En algunos casos, los cambios podrían extenderse a ciertas zonas de la imagen que no se desean afectar. Para solucionar este inconveniente, se crea una Power Window a fin de aislar dichas partes. Basta con indicar sus dimensiones de manera que solo incluya el área cromática requerida. Si la región seleccionada se mueve en la imagen, es posible utilizar la función de seguimiento del programa para que los cambios se mantengan sin importar su posición.

### **Creación de Power Windows**

Esta es una herramienta de etalonaje sumamente útil que permite aislar zonas específicas de la imagen. Dichas regiones pueden ser móviles o estáticas, ya que también es posible seguir el movimiento de la cámara y los objetos.

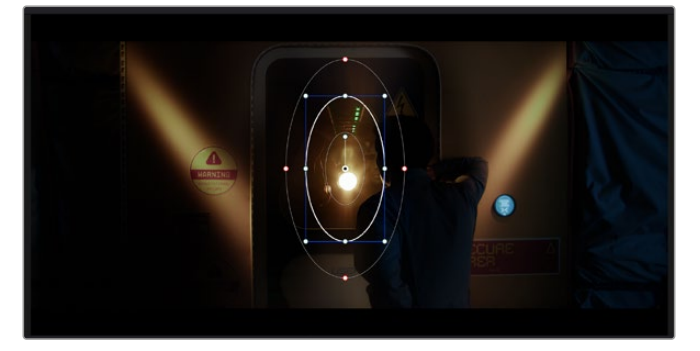

Utilice Power Windows para aislar las áreas de la imagen que no deben verse afectadas por los ajustes secundarios realizados mediante la función **Colores específicos (HSL)**

Por ejemplo, es posible trazar un contorno alrededor de una persona para realizar cambios en el color y el contraste solamente en dicha parte de la imagen, sin afectar las zonas adyacentes. Este tipo de ajustes pueden servir para dirigir la atención del espectador hacia regiones específicas.

#### **Para agregar una Power Window:**

- **1** Añada un nodo en serie.
- **2** Abra el panel **Power Windows** y seleccione una de las formas disponibles. Esta se verá en el nodo.
- **3** Para ajustar el tamaño, haga clic sobre los puntos azules y arrástrelos según sea necesario. Los puntos rojos permiten atenuar los bordes. Para ajustar la posición de la ventana, haga clic en el punto central y muévala hacia la parte de la imagen que desea aislar. También es posible girarla mediante el punto unido al centro.

Ahora puede ajustar el color únicamente en el área seleccionada.

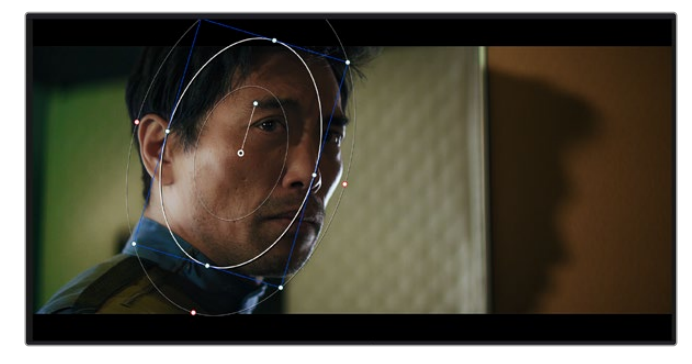

La herramienta Power Windows permite llevar a cabo correcciones secundarias en partes específicas de una imagen.

#### Seguimiento de Power Windows

Es posible que la cámara, el objeto o el área seleccionada dentro de una imagen esté en movimiento. Por consiguiente, es preciso utilizar la función de seguimiento que ofrece DaVinci Resolve para garantizar que la viñeta permanezca vinculada al elemento delimitado. Esta herramienta analiza la inclinación y el desplazamiento horizontal o vertical de la cámara o del objeto en la imagen para sincronizar la viñeta con el movimiento. Si no se activa esta función, cabe la posibilidad de que las correcciones realizadas se separen del elemento al que se aplicaron, distrayendo al espectador.

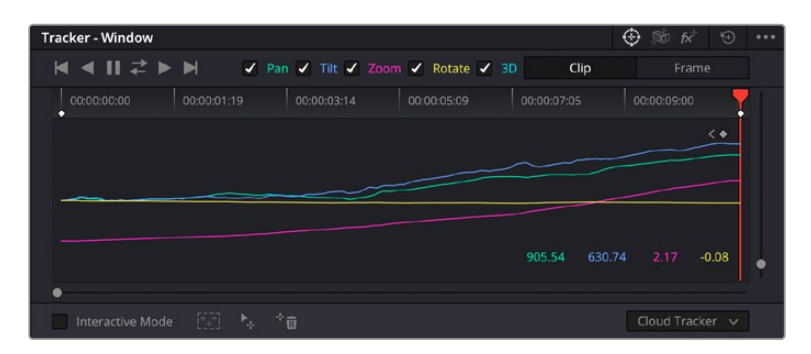

Es posible seguir ciertos objetos o partes de la imagen para las correcciones realizadas permanezcan vinculadas a estos.

#### **Para realizar el seguimiento de una Power Window:**

- **1** Añada un nodo en serie y luego, una Power Window.
- **2** Al comienzo del clip, ajuste la posición y el tamaño de la viñeta para destacar únicamente el objeto deseado o una zona particular de la imagen.
- **3** Abra el panel **Seguimiento**. Marque las casillas **Eje X**, **Eje Y**, **Zoom**, **Rotación** o **3D** según el patrón de movimiento.
- **4** Haga clic en la flecha de avance situada a la izquierda de las casillas de verificación. A continuación, aparecerán una serie de puntos en la imagen, y el programa reproducirá los fotogramas restantes para analizar el movimiento. Una vez configurada esta función, la viñeta seguirá la trayectoria del movimiento.

En la mayoría de los casos, el seguimiento automático ofrece buenos resultados. Sin embargo, en escenas complejas, es posible que algún objeto se atraviese en el área seleccionada e interrumpa o afecte su funcionamiento. Este inconveniente puede resolverse mediante el editor de fotogramas clave. Consulte el manual de DaVinci Resolve para obtener más información al respecto.

### **Complementos**

Al realizar correcciones secundarias, también es posible agregar complementos OpenFX o ResolveFX para crear apariencias interesantes en el módulo Color o efectos y transiciones innovadoras en el módulo Edición. Los complementos ResolveFX están integrados en el programa, mientras que los complementos OpenFX pueden adquirirse o descargarse a través de distribuidores externos.

Una vez instalado un conjunto de complementos, es posible acceder a ellos desde el módulo Color, abriendo el panel **OpenFX** a la derecha del editor de nodos. Basta con crear un nodo en serie y luego arrastrar el complemento hacia el mismo. Modifique los parámetros en el panel adyacente si el complemento brinda esta posibilidad.

En el módulo Edición, es posible agregar transiciones, filtros y generadores de complementos a los clips abriendo el panel **OpenFX** en la biblioteca de efectos y arrastrando el elemento seleccionado al clip en la línea de tiempo, según los requisitos del complemento.

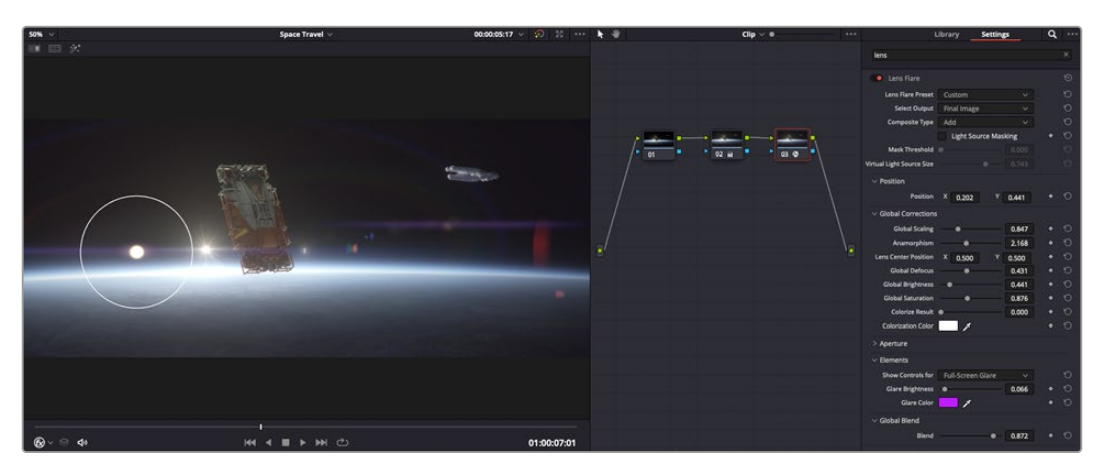

Los complementos OFX son una herramienta rápida y sencilla para crear apariencias interesantes e innovadoras.

### **Mezcla de audio**

#### **Mezcla de audio en el módulo Edición**

Una vez editado y etalonado el proyecto, es posible comenzar a mezclar el sonido. En este sentido, DaVinci Resolve cuenta con un excelente conjunto de funciones para editar, mezclar y masterizar el audio de un proyecto directamente desde el módulo Edición. Conviene subrayar que el módulo Fairlight ofrece un entorno completo de posproducción de audio para proyectos que requieren herramientas más avanzadas. Consulte el siguiente apartado si ya está familiarizado con el módulo Edición y desea saber más sobre dichas prestaciones.

#### **Agregar pistas de audio**

Desde el módulo Edición, es posible agregar fácilmente pistas de audio para crear una mezcla compleja con música y efectos sonoros. Esto puede resultar útil cuando es necesario separar los elementos del audio en pistas individuales para crear una mezcla de sonido, por ejemplo, voz, efectos sonoros y música.

#### **Para añadir una pista de audio en el módulo Edición**

Haga clic con el botón derecho junto al nombre de cualquier pista de audio en la línea de tiempo, seleccione **Agregar pista** y elija una de las opciones disponibles. De esta forma, se añadirá una pista al final de la lista. Asimismo, es posible agregar pistas en un punto específico. Para ello, elija la opción **Agregar pista** y seleccione el lugar deseado.

La nueva pista de audio aparecerá en la línea de tiempo.

**SUGERENCIA:** Para cambiar el tipo de pista una vez creada, haga clic con el botón derecho junto a su nombre, seleccione **Cambiar tipo de pista** y elija una de las opciones disponibles, por ejemplo, estéreo, mono o 5.1.

#### **Ajuste del volumen en la línea de tiempo**

Cada clip de audio en la línea de tiempo incluye un control de volumen superpuesto que permite ajustar su intensidad arrastrando el puntero hacia arriba o abajo. Este corresponde al parámetro **Volumen** del inspector.

| $\sim \bullet$ | <b>A distant</b><br><b>COMPANY</b><br>03_16_01_MS-Pool Shot | $\sim \bullet$           | 03_20_04 |
|----------------|-------------------------------------------------------------|--------------------------|----------|
|                |                                                             | ٠<br>$5.62$ dB<br>Volume |          |
| $\sim$         | 03_16_01_MS-Pool Shot                                       |                          | 03_20_04 |
|                |                                                             |                          |          |

Arrastre el control para ajustar el volumen del clip.

Conviene subrayar que el módulo Fairlight ofrece un entorno completo de posproducción de audio para proyectos que requieren herramientas más avanzadas.

#### El módulo Fairlight

Este módulo de DaVinci Resolve brinda la posibilidad de ajustar el audio. En una sola pantalla, ofrece una vista optimizada de las pistas de audio y los controles de monitorización personalizados que permiten evaluar y ajustar la intensidad del audio con el objetivo de crear una mezcla armoniosa. Este módulo presenta una amplia variedad de funciones que le ayudarán a conseguir una calidad excepcional en materia de sonido.

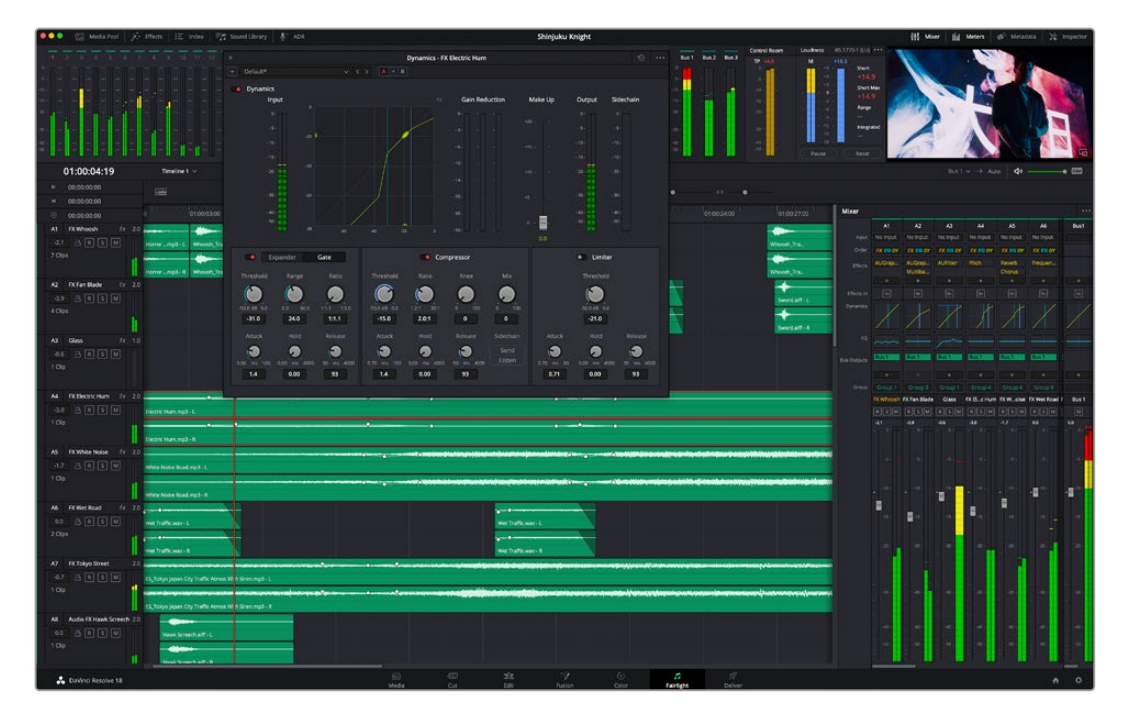

Esta guía solo proporciona un resumen básico de las funciones. Consulte el manual de DaVinci Resolve para obtener más información al respecto, ya que es más específico y proporciona detalles sobre cada una de ellas. Además, describe cómo hacer uso de estas herramientas en simples pasos.

#### Línea de tiempo del audio

- **Encabezado de la pista** En la parte izquierda de cada pista hay un encabezado que muestra su número, nombre y color, así como los canales de audio y los valores para el atenuador y los vúmetros. Además, presenta distintos controles para bloquear y desbloquear pistas, aislarlas o silenciarlas. Estos facilitan la organización de las pistas y su visualización individual.
- **Pistas** En el módulo Fairlight, cada pista está dividida en bandas para cada canal individual que permiten editarlos y mezclarlos. Por el contrario, en el módulo Edición se muestra un solo clip en la línea de tiempo. Esto brinda la posibilidad de editar archivos de audio con múltiples canales de manera más fácil, sin tener que gestionar una gran cantidad de pistas.

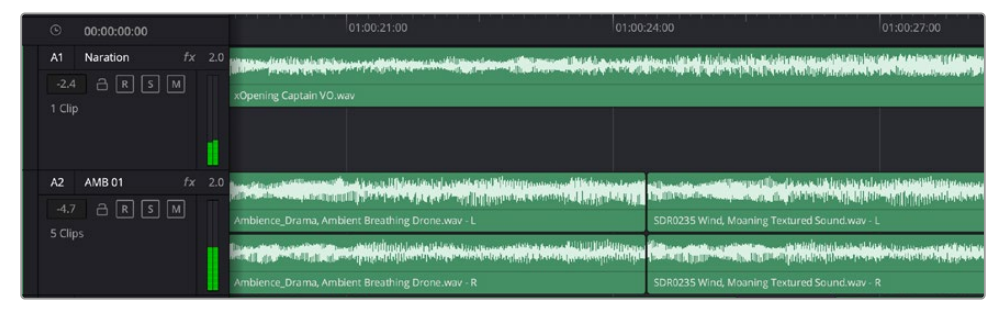

En el encabezado de la pista A1, se puede apreciar que es monoaural, mientras que las dos bandas de la pista A2 indican que es estereofónica.

#### ¿Qué es un bus?

Básicamente, un bus es un canal compuesto por fuentes de audio agrupadas que pueden controlarse de forma colectiva. Fairlight crea automáticamente un bus con todas las pistas de audio en la línea de tiempo, por lo cual es posible modificar el volumen general de la mezcla una vez ajustado el de cada pista individual.

En el caso de proyectos más complejos, los buses secundarios permiten combinar varias pistas de una misma categoría, por ejemplo, diálogo, música o efectos, con el objetivo de obtener una sola señal. A modo ilustrativo, si hay cinco pistas de diálogo, es posible asignarlas a un mismo bus para ajustar el volumen general de la voz mediante un solo conjunto de controles.

La estructura Flexbus proporciona una total flexibilidad con respecto a los tipos de buses y el direccionamiento de las señales, inclusive de un bus a otro, de una pista a un bus o de un bus a una pista. Consulte el apartado correspondiente en el manual de DaVinci Resolve para obtener más información al respecto.

#### Herramientas de mezcla

Cada una de las pistas en la línea de tiempo corresponden a un canal individual en la interfaz del programa. Por defecto, en la parte derecha aparece un solo canal, denominado M1, que representa el bus maestro. Asimismo, se muestran canales adicionales con diversos mandos para cada uno de los buses creados. Los controles gráficos permiten asignar pistas a los canales de salida y ajustar el ecualizador, la dinámica o el volumen, así como grabar procesos automáticos, distribuir el sonido envolvente o aislar y silenciar pistas.

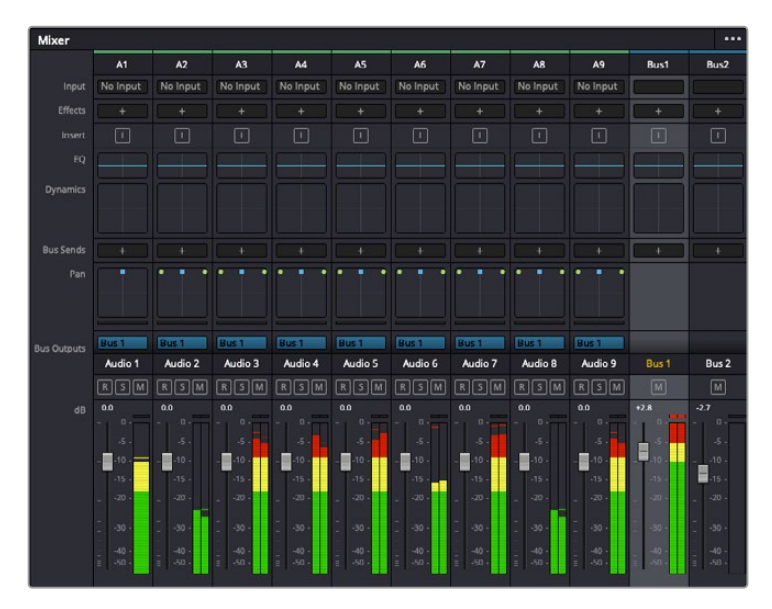

Interfaz para la mezcla de audio con los canales correspondientes a las pistas en la línea de tiempo

#### Uso del ecualizador para mejorar el audio

Una vez modificada la intensidad del volumen en los clips del proyecto, es posible que aún sea necesario realizar ajustes más sutiles. Por ejemplo, el diálogo, la música y los efectos podrían tener la misma frecuencia dentro del espectro sonoro, provocando que el audio resulte ruidoso y poco claro. En estos casos, el ecualizador será de gran ayuda, dado que permite determinar qué partes del espectro ocupa cada pista. Por otra parte, brinda la posibilidad de eliminar elementos no deseados aislando o reduciendo el volumen en ciertas frecuencias que contienen murmullos, zumbidos o ruidos de fondo, o simplemente mejorar la calidad general del audio para que resulte más agradable al oído.

DaVinci Resolve ofrece filtros de ecualización que pueden aplicarse a cada clip individualmente o a todas las pistas. Para cada clip, hay un ecualizador de cuatro bandas en el inspector, mientras que para las pistas se brinda un ecualizador paramétrico de seis bandas. Los controles numéricos y gráficos para aumentar o disminuir diferentes rangos de frecuencias y distintos tipos de filtros brindan la posibilidad de definir la forma de la curva de ecualización.

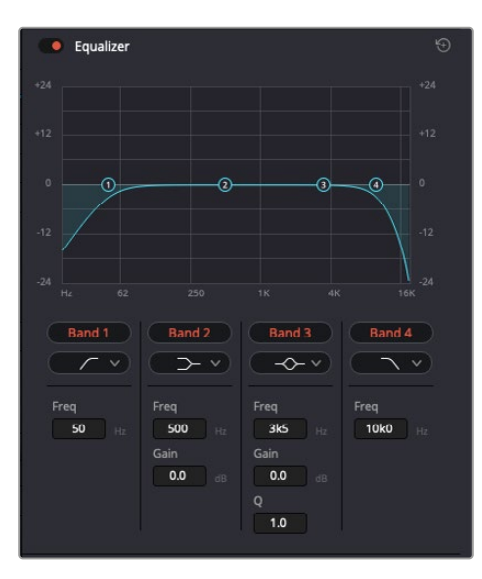

El ecualizador de cuatro bandas puede aplicarse a cualquier clip en la línea de tiempo.

Por su parte, las bandas externas permiten realizar ajustes para el realce de graves o agudos y utilizar filtros de paso alto o bajo. Un filtro de paso afecta a todas las frecuencias superiores o inferiores a una frecuencia determinada, eliminándolas por completo de la señal. Por ejemplo, un filtro de paso alto elimina las frecuencias bajas y mantiene las altas. Cualquier sonido por debajo de la frecuencia de corte se atenuará de forma gradual.

Un filtro de realce es menos drástico y permite modificar el rango superior o inferior de la señal en general sin eliminar por completo dichas frecuencias. Este aumenta o disminuye la frecuencia de corte, así como aquellas superiores o inferiores, de manera uniforme, según el tipo de filtro empleado.

Los controles intermedios brindan la posibilidad de realizar una amplia variedad de ajustes en la ecualización y ofrecen diversos tipos de filtros.

- **Filtros resonantes** Estos filtros realzan o eliminan las frecuencias alrededor de un punto central de una curva de ecualización en forma de campana.
- **Filtros de rechazo** Estos filtros afectan a un rango de frecuencias muy específico, por lo que resultan muy útiles, por ejemplo, para eliminar el zumbido provocado por la red de suministro eléctrico a 50 o 60 Hz.
- **Filtros de realce de graves** Estos filtros realzan o atenúan todas las frecuencias inferiores a la frecuencia de corte.
- **Filtros de realce de agudos** Estos filtros realzan o atenúan todas las frecuencias superiores a la frecuencia de corte.

#### **Para añadir un ecualizador a un clip:**

- **1** Seleccione el clip en la línea de tiempo.
- **2** Haga clic en el inspector y luego en el botón **Ecualizador de clip**.

#### **Para añadir un ecualizador a una pista:**

- **1** Haga doble clic sobre el área de ecualización de una de las pistas para abrir el ecualizador respectivo.
- **2** Seleccione el filtro en el menú desplegable para la banda que desea ajustar.

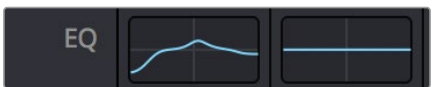

El panel indica que el ecualizador se ha aplicado a la pista 1.

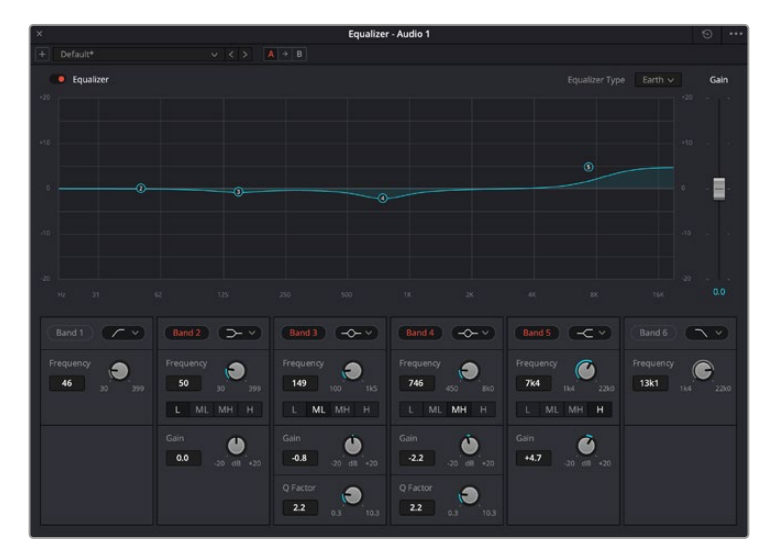

Ecualizador paramétrico de 6 bandas que puede aplicarse a cada pista

Una vez añadidos los ecualizadores, es posible ajustar cada banda. Nótese que los controles varían según el filtro escogido.

#### **Para ajustar el ecualizador de un filtro de banda:**

- **1** Seleccione el filtro en el menú desplegable para la banda que desea ajustar.
- **2** Ajuste la frecuencia para determinar el punto correspondiente en la curva de ecualización.
- **3** Ajuste la ganancia para realzar o atenuar las frecuencias que predominan en dicha banda.
- **4** Ajuste el factor Q para modificar el intervalo de las frecuencias afectadas.

El botón para restablecer ajustes permite restaurar los valores predeterminados.

El módulo Fairlight cuenta con una gran variedad de controles que brindan la posibilidad de mejorar la calidad de cada pista. Asimismo, permite añadir otras adicionales, organizar buses, agregar efectos y optimizar el audio en general.

# **Agregar efectos visuales (VFX) y composiciones desde el módulo Fusion**

Una vez finalizada la edición, es posible acceder al módulo Fusion de DaVinci Resolve para añadir efectos visuales y animaciones gráficas. A diferencia de otros programas de composición digital que utilizan capas, Fusion ofrece una dinámica de trabajo basada en nodos, lo cual brinda una mayor flexibilidad para crear efectos complejos y modificar los datos de la imagen. A su vez, dicha estructura nodal muestra claramente las herramientas empleadas durante el proceso y funciona de manera similar a la del módulo Color.

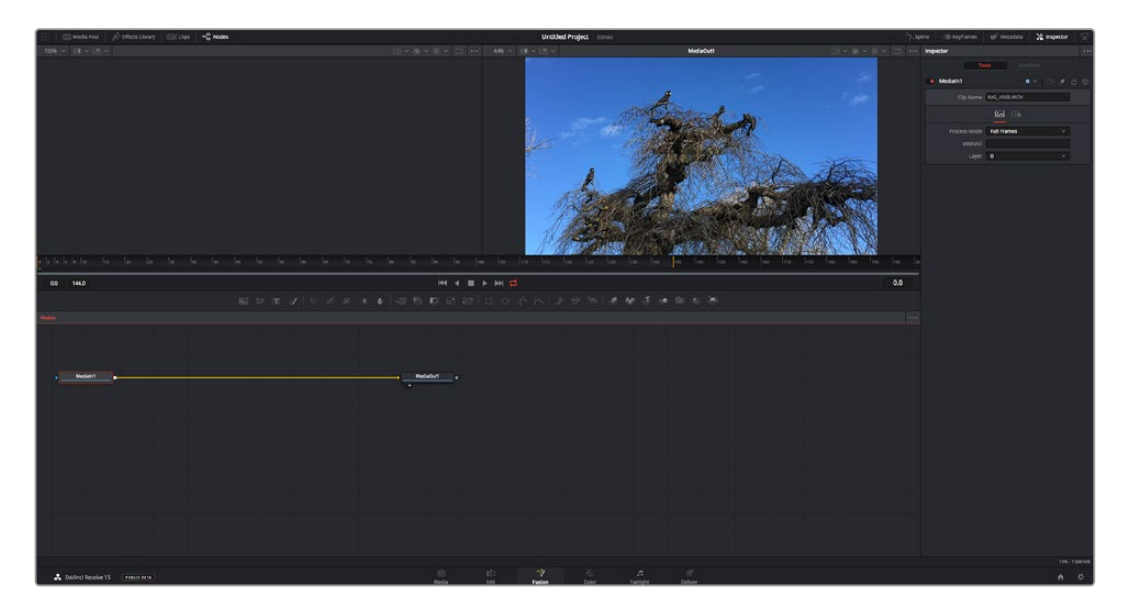

#### El módulo Fusion

Este módulo incluye dos visores en la parte superior con controles de reproducción que permiten ver contenidos. A la derecha, se encuentra el inspector, con diversas herramientas, y en la parte inferior, el editor de nodos, donde se crean las composiciones. Aunque los visores y los controles de reproducción permanecen siempre visibles, los íconos de la barra de herramientas en la parte superior de la interfaz brindan la posibilidad de ocultar el inspector y el editor de nodos o acceder a la biblioteca de efectos y el editor de fotogramas clave.

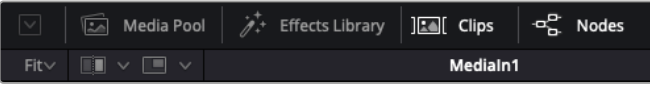

- **Panel multimedia** Funciona de la misma manera que en el módulo Edición. Basta con arrastrar los archivos directamente de las carpetas a la composición.
- **Biblioteca de efectos** Aquí es donde se encuentran las distintas plantillas y herramientas organizadas por categorías, incluidos filtros, generadores de partículas y funciones de seguimiento. Haga clic en cualquiera de ellas o arrástrela a la estructura nodal para añadirla a la composición. Cabe mencionar que el panel multimedia y la biblioteca de efectos ocupan el mismo espacio de la interfaz, de manera que es posible alternar entre ambos para maximizar el tamaño de los visores.
- **Clips** Al hacer clic en esta pestaña, se muestra una serie de miniaturas que corresponden a los clips en la línea de tiempo. Estas se encuentran debajo del editor de nodos y permiten acceder inmediatamente a cualquier secuencia.

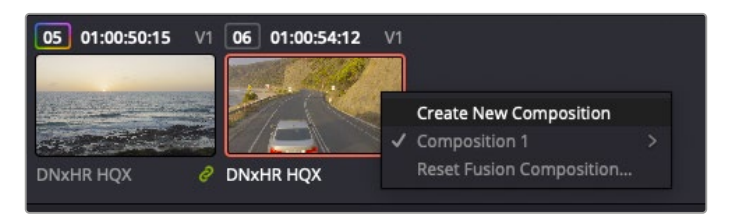

Para crear una nueva versión de la composición, haga clic con el botón derecho en una miniatura y seleccione la opción **Crear composición**.

 **Visores** Los visores permanecen siempre visibles y muestran los distintos modos de la composición, por ejemplo, una perspectiva general en 3D, la señal de la cámara o la renderización final. Asimismo, brindan la posibilidad de ver la forma en que los cambios realizados afectan a un elemento específico.

Es posible elegir el nodo que se desea ver haciendo clic sobre este y presionando **1** para el visor izquierdo o **2** para el derecho. Aparecerá un botón con un punto blanco debajo del nodo que indica el visor asignado. También es posible asignar un monitor externo.

**SUGERENCIA:** También es posible asignar un nodo a un visor arrastrándolo al mismo.

**The Drive** HI 4 H + H C

Los controles de reproducción situados debajo de los visores permiten ir al principio o el final de una secuencia, reproducirla o detener la reproducción. La escala de tiempo muestra el intervalo de un clip, con marcas amarillas que representan los puntos de entrada y salida.

Las marcas amarillas en la escala de tiempo representan los puntos de entrada y salida en un clip. Al emplear un clip Fusion o compuesto, la escala solo muestra su duración como en la línea de tiempo, sin tener en cuenta los márgenes de edición.

- **Nodos** El editor de nodos es el elemento principal del módulo Fusion, ya que permite conectarlos entre sí para crear la estructura nodal. Su tamaño depende de los editores abiertos, por ejemplo, el de curvas paramétricas o el de fotogramas clave. A su vez, la barra de herramientas en la parte superior ofrece un rápido acceso a las funciones más utilizadas.
- **Curvas paramétricas** El editor de curvas paramétricas se abre a la derecha del editor de nodos y permite realizar ajustes con mayor precisión, por ejemplo, atenuar una animación entre dos fotogramas clave mediante una curva de Bézier.
- **Fotogramas clave** Este editor permite añadir, eliminar o modificar fotogramas clave en cada herramienta y se encuentra a la derecha del editor de nodos.
- **Metadatos** El panel de metadatos muestra información del clip seleccionado, incluidos el códec, la frecuencia de imagen y el código de tiempo.
- **Inspector** Este panel se encuentra en la esquina superior derecha de la interfaz e incluye todos los ajustes disponibles para los nodos seleccionados. Cada pestaña ofrece un rápido acceso a parámetros adicionales ordenados por categorías.

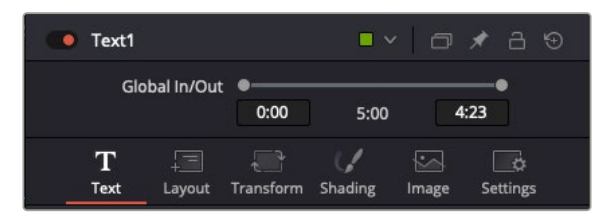

El nodo de texto brinda ajustes adicionales en el inspector.

#### Primeros pasos en Fusion

Para comenzar, simplemente sitúe el cabezal de reproducción sobre cualquier clip en la línea de tiempo y haga clic en el módulo Fusion.

Dicho clip aparecerá representado por un nodo denominado *MediaIn*. Cada una de las composiciones comenzará con este nodo y finalizará con otro llamado *MediaOut*. El primero representa el clip ubicado en la posición del cabezal sobre la pista superior de la línea de tiempo, sin considerar los que haya debajo. Además, incluye los ajustes realizados al mismo en el módulo Edición.

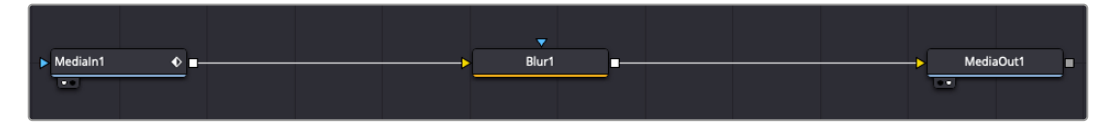

El contenido del nodo *MediaOut* se transfiere a la línea de tiempo del módulo Edición.

**SUGERENCIA:** En el módulo Fusion no se muestran los complementos OpenFX o ResolveFX aplicados a los clips en el módulo Montaje o Edición. Esto se debe a que los efectos visuales se crean antes del etalonaje y el procesamiento posterior del material. Para que los complementos OpenFX se apliquen de manera previa a los efectos, haga clic con el botón derecho en el módulo Edición y seleccione **Crear clip Fusion** antes de acceder al módulo Fusion.

#### ¿Cómo funcionan los nodos?

Puede resultar útil pensar en los nodos como íconos que representan una herramienta o efecto determinado. Estos se conectan entre sí para crear la composición general, al igual que los ingredientes de una receta. Asimismo, es importante entender el funcionamiento de la entrada y la salida de cada nodo, a fin de facilitar la dinámica de la composición al generar efectos visuales detallados.

Algunos nodos cuentan con múltiples entradas y salidas que pueden conectarse a otros. Por ejemplo, el nodo de combinación incluye una entrada para la imagen en primer plano, otra para el fondo y una tercera para máscaras.

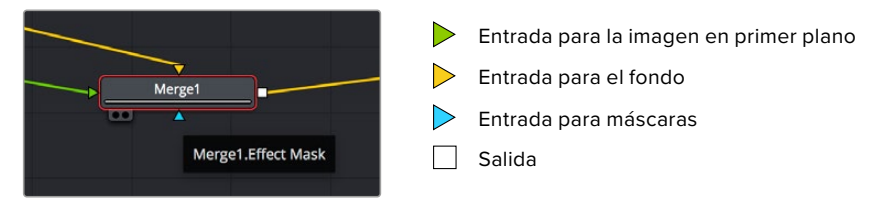

Un nodo con múltiples salidas brinda la posibilidad de conectarlo a varios nodos, de manera que no hay necesidad de duplicar clips como en los programas de composición digital basados en capas. Las flechas en las líneas que conectan los nodos son un indicador visual muy útil con respecto a la dirección del flujo de datos.

#### **Agregar nodos al editor**

Agregar efectos es tan simple como colocarlos entre los nodos *MediaIn* y *MediaOut*.

Existen distintas maneras de hacerlo. Por ejemplo, es posible mantener presionada la tecla **Shift**, arrastrar el nodo y soltarlo entre otros dos, o hacer clic donde se desea agregar un efecto y seleccionar una herramienta en particular. El nuevo nodo se conectará automáticamente a la herramienta elegida. Asimismo, se pueden añadir nodos en cualquier lugar del editor y conectarlos arrastrando la salida de uno hacia la entrada de otro.

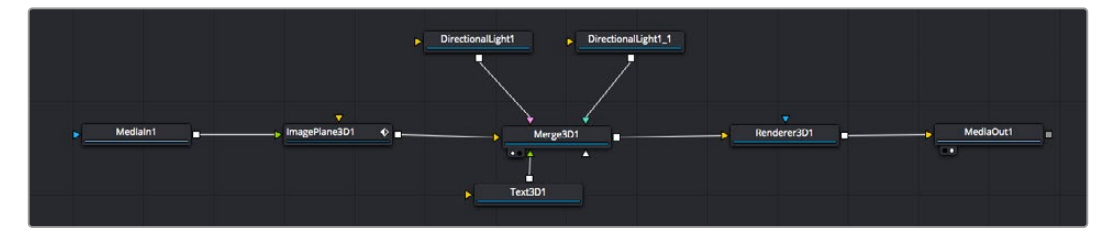

La herramienta empleada con mayor frecuencia es el nodo de combinación 2D o 3D. Este combina diversas herramientas del editor en una sola salida.

El nodo de combinación permite organizar las entradas ajustando su tamaño, posición o la manera en la que se combinan. Asimismo, es posible acceder a estos parámetros desde el inspector al seleccionar dicho nodo.

La barra de herramientas en la parte superior del editor contiene íconos que representan las funciones empleadas con mayor frecuencia. Para agregarlas a un nodo, basta con hacer clic en uno de ellos o arrastrarlo al panel. Si desea ver todas las herramientas disponibles, acceda a la **Biblioteca de efectos** en la esquina superior izquierda de la interfaz y haga clic en la opción **Tools**. Estas se encuentran agrupadas por categorías e incluyen plantillas de efectos para añadir destellos, sombras y fondos.

**SUGERENCIA:** Una vez que se familiarice con el nombre de las herramientas, mantenga presionada la tecla **Shift** y luego oprima la barra espaciadora para abrir el menú de selección. Al escribir el nombre de la herramienta, el programa sugerirá la opción más relevante. Esta es una manera muy rápida de elegir la herramienta deseada.

#### **Ajustar nodos con el inspector**

Es posible ajustar nodos mediante el panel **Inspector**. Para ello, haga clic en el nodo que desea modificar y se mostrarán las opciones y controles correspondientes.

Fusion brinda la posibilidad de ver un nodo mientras se modifica otro. Por ejemplo, es posible cambiar el tamaño y la posición del centro de un nodo *Text+* mientras se ve el contenido del nodo *Merge* en el visor, lo cual permite apreciar el texto con relación al fondo.

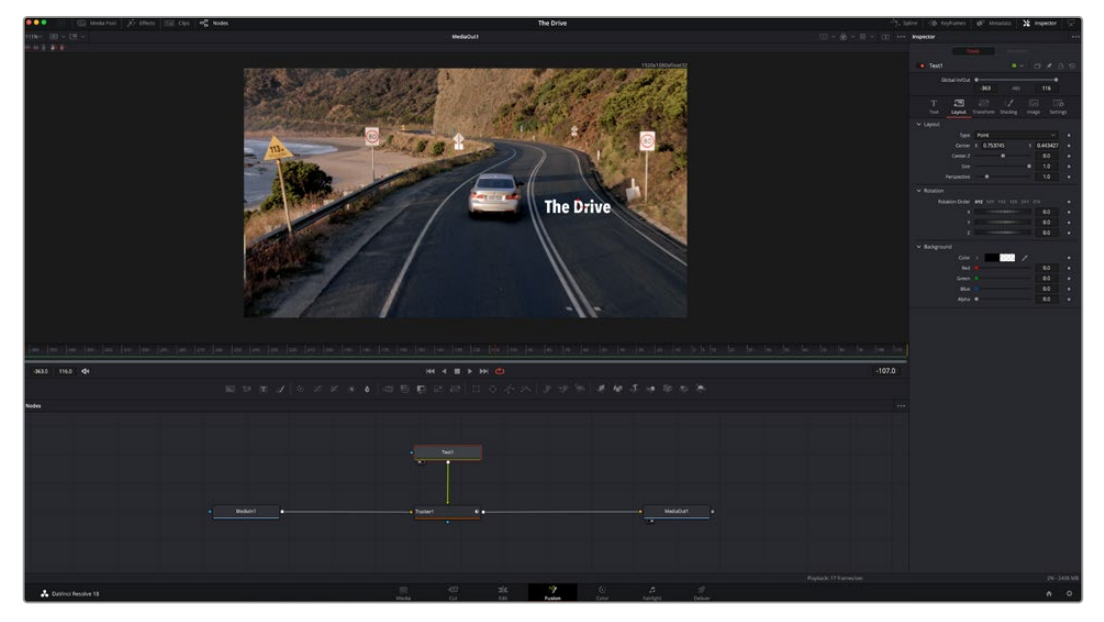

Los nodos seleccionados se indican con un borde rojo. En esta imagen, el panel **Inspector** muestra las opciones para el nodo de texto.

Existen varios parámetros y ajustes para cada nodo según la función que cumple, y estos incluyen desde el tamaño y la posición del centro hasta la cantidad de partículas de un nodo emisor. Asimismo, es posible animar un efecto marcando fotogramas clave y modificando los ajustes en función del tiempo.

#### Uso de fotogramas clave

Para añadir un fotograma clave desde el inspector, haga clic con el botón derecho en uno de los ajustes y seleccione la opción **Animate** en el menú contextual. El ícono con forma de rombo a la derecha se destaca en rojo, indicando de este modo que cualquier cambio que se realice se aplicará únicamente al fotograma seleccionado. Cuando se crean dos o más fotogramas clave ajustando los parámetros en otro distinto, se realiza una interpolación entre ambos. Las flechas situadas a ambos lados del ícono permiten mover el cabezal a la posición exacta en la línea de tiempo.

Por su parte, el panel de curvas paramétricas brinda un mayor control sobre la animación. En tal sentido, permite seleccionar fotogramas clave y atenuar la animación entre ellos mediante una curva de Bézier. Para ello, presione **Shift+S** o haga clic con el botón derecho en uno de los fotogramas y seleccione la opción **Smooth**.

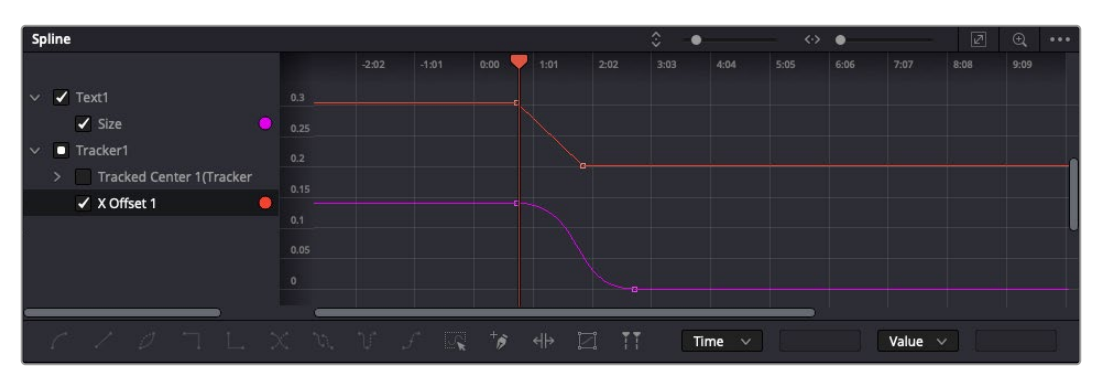

Animación atenuada mediante una curva de Bézier Es posible hacer clic en los puntos de control para acortarla o alargarla, o en los íconos cuadrados a fin de cambiar su ubicación.

#### Usar la función de seguimiento y agregar texto

Con el propósito de tener una mejor idea acerca de cómo emplear Fusion, hemos incluido los siguientes ejemplos que muestran el uso de la herramienta de seguimiento a efectos de rastrear un elemento, añadir texto y vincularlo a dicho objeto.

La herramienta de seguimiento rastrea el movimiento de los pixeles en función del tiempo, representando su posición con respecto a los ejes X e Y y generando información que puede asignarse a otros elementos. Esto resulta de gran utilidad cuando es necesario que la posición del texto coincida con un objeto en movimiento, como un coche desplazándose por una carretera o pájaros volando.

- **1** En la biblioteca de efectos, seleccione la opción **Tracker** dentro de la categoría **Tracking** y arrástrela a la línea que conecta los nodos *MediaIn* y *MediaOut*. A continuación, haga clic en el nodo de seguimiento para ver sus parámetros en el inspector.
- **2** Presione **1** en el teclado para ver el contenido del nodo en el visor izquierdo. Se mostrará el clip con la herramienta de seguimiento en la posición predeterminada. Coloque el puntero sobre esta para ver los marcadores. Haga clic en el punto de control situado en la esquina superior izquierda y arrastre la herramienta hasta el área deseada en la imagen. Se logran mejores resultados en zonas de alto contraste, como la insignia en el capó de un automóvil. La imagen se ampliará a fin de lograr una mayor precisión.

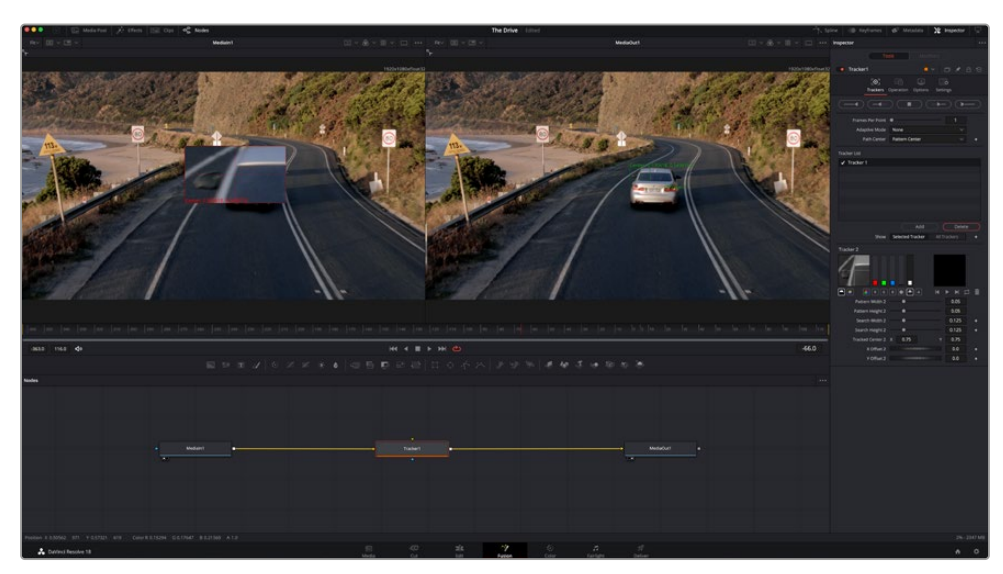

**3** En el inspector, haga clic en el penúltimo botón para comenzar el seguimiento.Aparecerá una notificación cuando el procedimiento haya finalizado. Haga clic en **OK**.

Las opciones en el inspector incluyen la posibilidad de realizar un seguimiento desde el último fotograma (o el fotograma seleccionado) hacia atrás, a partir del primer fotograma (o el fotograma seleccionado) hacia adelante, o detener el proceso.

**SUGERENCIA:** Las opciones para realizar un seguimiento desde el fotograma seleccionado hacia adelante o atrás son ideales en situaciones en las que el rango de renderización no comprende el área de interés en la imagen, por ejemplo, cuando un automóvil o un pájaro de desplaza fuera de plano. Esto brinda la posibilidad de rastrear solamente el material relevante.

A continuación, es posible utilizar los datos del seguimiento y aplicar la trayectoria a un nodo de texto.

**4** Haga clic en el ícono correspondiente al nodo **Text1** en la barra de herramientas y arrástrelo al editor, cerca del nodo **Tracker1**. Conecte la salida del primero a la entrada verde del segundo.

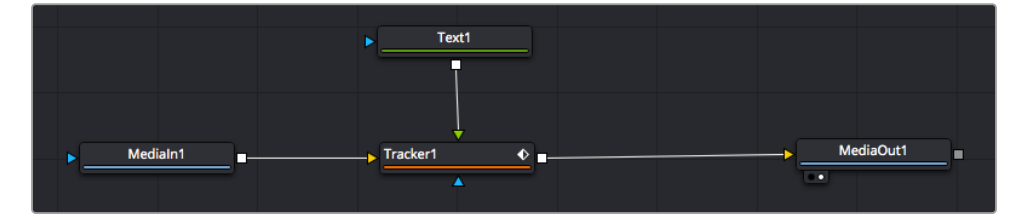

- **5** Para ver el resultado de esta combinación en el visor izquierdo, haga clic en el nodo de seguimiento o presione **1**. En el panel **Inspector** correspondiente al nodo **Tracker1**, haga clic en la pestaña **Operation**. Es posible ver el nombre de las pestañas moviendo el puntero del mouse sobre las mismas. En el menú desplegable junto a la opción **Operation**, seleccione **Match Move**.
- **6** Haga clic en el nodo de texto para ver sus parámetros en el inspector. Escriba el texto en el recuadro y cambie el tipo de fuente, su color y su tamaño según la composición.

Los datos generados por la herramienta de seguimiento se aplicarán a la posición del texto. Para modificar la posición del texto, haga clic en la pestaña **Trackers** del inspector y ajuste el control **X Offset 1** o **Y Offset 1**.

| Pattern Width 1         |                    | 0.048870                              |
|-------------------------|--------------------|---------------------------------------|
| Pattern Height 1        |                    | 0.05                                  |
| Search Width 1          | ٠                  | 0.215536                              |
| Search Height 1         |                    | 0.125                                 |
| <b>Tracked Center 1</b> | 0.447269<br>X<br>٧ | 0.380694<br>$\langle \bullet \rangle$ |
| X Offset 1              | 111111111111       | 0.0101                                |
| Y Offset 1              | 11111111           | 0.0                                   |

Los controles en la parte inferior del inspector permiten ajustar la posición del texto.

A continuación, observe la composición para notar cómo el texto se vincula al objeto al que se aplicó la función de seguimiento.

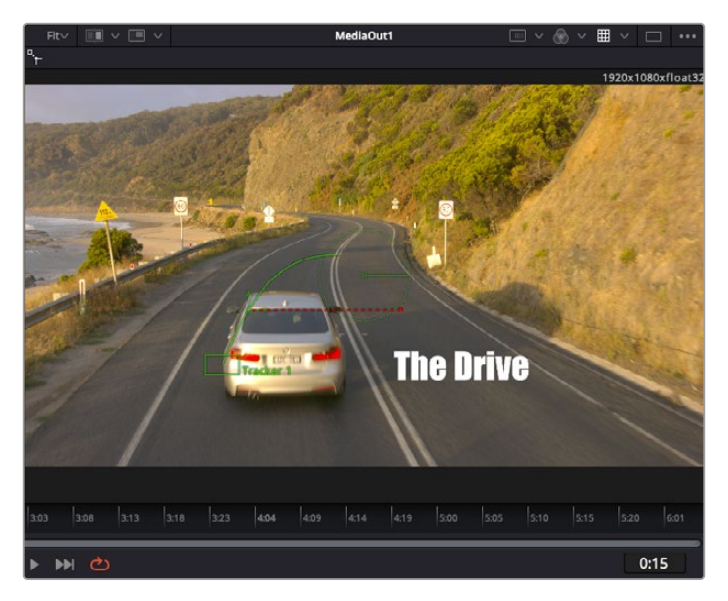

El rectángulo verde representa la posición actual del rastreador con respecto a la trayectoria, mientras que la línea roja punteada es la posición empleada para animar el texto.

En algunas tomas, es necesario eliminar los puntos de seguimiento una vez finalizado este procedimiento, por ejemplo, cuando el objeto desaparece del plano. Sin embargo, el editor de fotogramas clave permite hacerlo de manera sencilla.

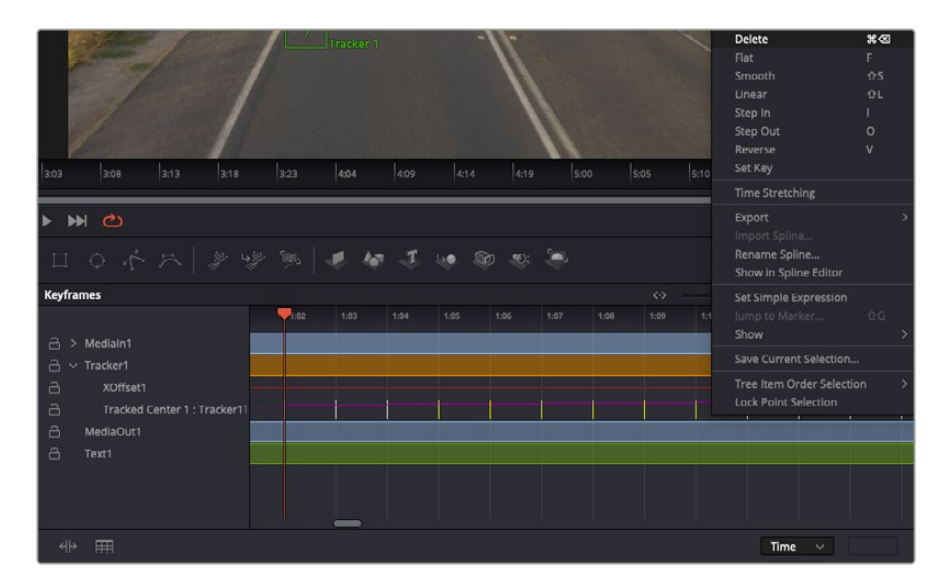

- **7** Haga clic en la pestaña de fotogramas clave sobre el inspector para abrir el editor. Los nodos que incluyen fotogramas clave se indican con una pequeña flecha junto a su nombre, y en la lista solo aparecerán sus parámetros. Haga clic en la lupa y dibuje un recuadro alrededor del área que desea modificar. Esto permitirá ampliar dicha zona para facilitar la visualización de los fotogramas clave.
- **8** Mueva el cabezal de reproducción hasta el último fotograma que desea utilizar. A continuación, seleccione los fotogramas clave que quiera eliminar trazando un recuadro a su alrededor.Estos se destacarán de color amarillo. Haga clic con el botón derecho y seleccione la opción **Delete** en el menú emergente.

**SUGERENCIA:** Si los efectos consumen una gran cantidad de recursos del equipo informático, haga clic con el botón derecho sobre los controles de reproducción para acceder a opciones adicionales, como la posibilidad de reproducir las imágenes a una menor resolución, lo cual facilitará el uso del sistema mientras se crea la composición. Consulte el manual de DaVinci Resolve para obtener más información al respecto.

Ya ha completado su primera composición, animando el texto para que coincida con la trayectoria de un objeto en el material grabado.

La herramienta de seguimiento planar permite rastrear una zona de la imagen que contiene una superficie plana que se desea destacar o sustituir. En el caso de los planos bidimensionales, esto puede resultar útil para cambiar carteles y señales en una imagen en movimiento, o incluso añadir una imagen a un monitor o un televisor en el plano.

Consulte el manual de DaVinci Resolve para obtener más información al respecto.

**SUGERENCIA:** Al crear efectos visuales en el módulo Fusion, las herramientas de combinación serán distintas según se trate de efectos bidimensionales o tridimensionales. No obstante, a menudo se combinan ambos tipos en la misma composición. En este caso, merece la pena recordar que cualquier efecto visual generado en un espacio 3D deberá renderizarse como una imagen 2D antes de poder emplearlo en la composición bidimensional.

Esperamos que disfrute explorando los distintos efectos visuales que ofrece Fusion, junto con las extraordinarias prestaciones de los módulos Edición, Color y Fairlight. Gracias a la amplia variedad de herramientas que brinda DaVinci Resolve, su creatividad no tendrá límites.

### **Masterización**

Ahora que el proyecto ya está editado y etalonado, y se han añadido los efectos visuales y la mezcla de audio, es el momento de compartirlo con otras personas. A tal fin, es posible usar la opción para exportarlo rápidamente o el menú de selección a fin de entregar el contenido de la línea de tiempo en un único archivo multimedia, escogiendo su formato de entre varias posibilidades, o usando las funciones adicionales del módulo Entrega.

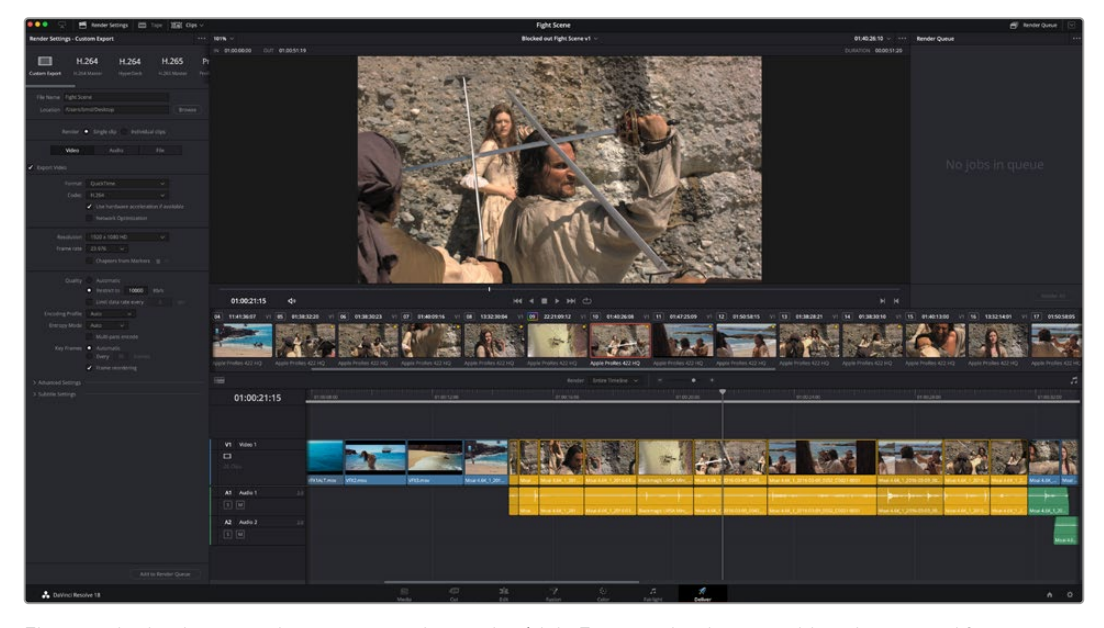

El material editado se puede exportar mediante el módulo Entrega, donde es posible seleccionar diferentes códecs y formatos.

# **Exportación rápida**

En el menú **Archivo**, seleccione la opción **Exportación rápida** a fin de emplear una de las opciones predeterminadas para exportar el proyecto desde cualquier módulo de DaVinci Resolve. Asimismo, es posible utilizar esta función para publicar el material directamente en una de las plataformas compatibles, como YouTube, Vimeo, Twitter o Frame.io.

#### **Para utilizar la función de exportación rápida:**

- **1** Opcionalmente, en los módulos Edición, Fusion o Color, marque puntos de entrada y salida en la línea de tiempo para seleccionar el intervalo que se desea exportar. En caso contrario, se exportará la línea de tiempo completa.
- **2** Seleccione la opción **Archivo** y a continuación **Exportación rápida**.
- **3** Seleccione una de las opciones predeterminadas situadas en la fila superior de la ventana de diálogo y haga clic en **Exportar**.
- **4** Seleccione la ubicación en el directorio, escriba el nombre del archivo en la ventana de diálogo y haga clic en **Guardar**. Aparecerá una barra que indica cuánto demorará el proceso de exportación.

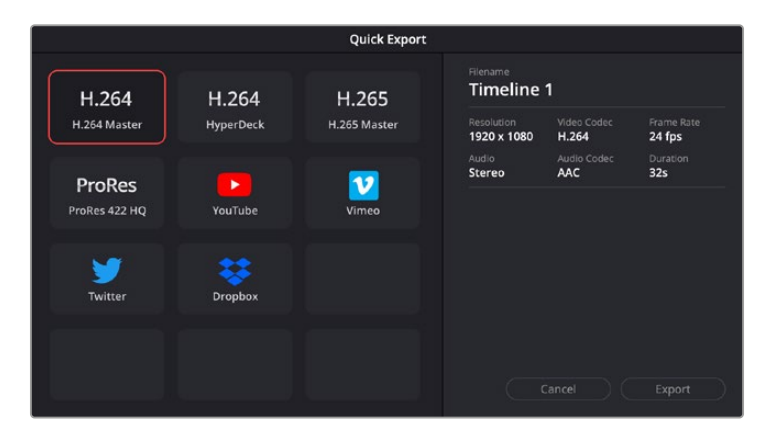

Opciones de exportación rápida

### **Módulo Entrega**

Este módulo brinda la oportunidad de seleccionar los clips que desean exportar, así como el formato, el códec y la resolución. DaVinci Resolve permite utilizar diversos formatos, por ejemplo, QuickTime, AVI, MXF y DPX, empleando códecs tales como RGB/YUV sin compresión de 8 o 10 bits, ProRes, DNxHD y H.264, entre otros.

#### **Para exportar un clip:**

- **1** Haga clic en el módulo **Entrega**.
- **2** Acceda al panel **Ajustes de renderización**, situado en la parte superior izquierda. A continuación, podrá escoger una de las configuraciones predeterminadas, tales como YouTube o Vimeo, o elegir sus propios ajustes mediante la opción **Personalizado**. Por ejemplo, seleccione **YouTube**, luego haga clic sobre la flecha que aparece al costado y finalmente elija la opción **1080p** para el formato.

La frecuencia de imagen coincidirá con la del proyecto.

**3** Debajo de las opciones predeterminadas, verá el nombre del archivo final y su ubicación. Haga clic en **Buscar** y seleccione una carpeta para guardar el archivo exportado. A continuación, seleccione la opción **Un clip** en los ajustes de renderización.

- **4** Sobre la línea de tiempo, verá un menú desplegable con la opción **Toda la línea de tiempo** seleccionada. Esto significa que se renderizará todo su contenido. Sin embargo, también es posible seleccionar solo una parte de la secuencia. Para ello, basta con elegir la opción **Intervalo** y luego marcar los puntos de entrada y salida mediante las teclas **I y O**.
- **5** En la parte inferior del panel, haga clic en el botón **Agregar a la cola de procesamiento**.

El material se agregará a la cola de procesamiento en la parte derecha del módulo. A continuación, haga clic en el botón **Renderizar** y supervise el progreso de la renderización en la lista de trabajos pendientes.

Una vez finalizado el procedimiento, abra el archivo generado para ver el producto final.

Ahora que ya cuenta con un conocimiento básico sobre cómo editar, etalonar, mezclar el audio y agregar efectos visuales, le recomendamos que pruebe distintas opciones en DaVinci Resolve. Consulte el manual del programa para obtener más información acerca de cada una de sus funciones.

# **Proceso de posproducción**

### **Otros programas de edición**

Para editar clips utilizando su programa preferido, puede copiarlos a una unidad externa o RAID y luego importarlos desde la aplicación.

Si lo desea, puede incluso editar los clips directamente desde la tarjeta SD.

### **Final Cut Pro X**

Para editar en Final Cut Pro X, es necesario crear un proyecto nuevo y seleccionar la frecuencia de imagen y el formato requeridos. En este ejemplo, se utiliza el formato ProRes 422 HQ a 1080p24.

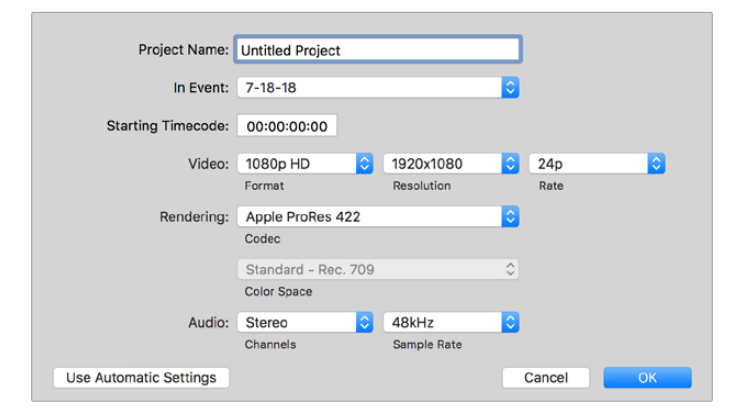

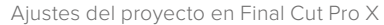

- **1** Ejecute Final Cut Pro X. A continuación, en la barra de menús, haga clic en **File** y luego seleccione la opción **New Project**. Se abrirá una ventana que muestra los ajustes del proyecto.
- **2** Escriba un nombre para el proyecto y marque la casilla **Custom**.
- **3** Seleccione las opciones **1080p HD**, **1920x1080** y **24p**.
- **4** En la opción **Audio and Render Properties**, seleccione **Stereo**, **48 kHz**, y **Apple ProRes 422 HQ**.
- **5** Haga clic en **OK**.

Para importar los clips, haga clic en la opción **File** situada en la barra superior. A continuación, seleccione **Import** y luego **Media**. Seleccione los clips en la unidad de almacenamiento.

Arrástrelos a la línea de tiempo para editarlos.

# **Media Composer**

Para editar en Media Composer, es necesario crear un proyecto nuevo y seleccionar la frecuencia de imagen y el formato requeridos. En este ejemplo, se utiliza el formato 1080p24.

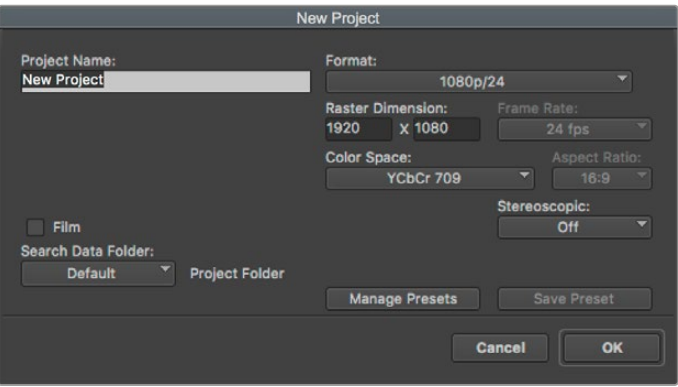

Nombre y opciones del proyecto en Media Composer

- **1** Ejecute el programa para acceder a la ventana de selección de proyectos.
- **2** Haga clic en el botón **New project** y escriba un nombre en la ventana correspondiente.
- **3** En el menú de selección del formato, elija la opción **HD 1080** y luego **1080p/24**. A continuación, haga clic en **OK** para crear el proyecto.
- **4** Haga doble clic sobre el nombre del proyecto en la ventana **Select project** para abrirlo.
- **5** Seleccione la opción **File**, luego **Input** y a continuación **Source browser** para buscar los archivos que desea importar.
- **6** Seleccione la carpeta de destino en el menú desplegable y haga clic en **Import**.

Una vez que los clips aparecen en la carpeta, puede arrastrarlos a la línea de tiempo y comenzar a editarlos.

# **Premiere Pro CC**

Para editar clips en formato ProRes 422 (HQ) con Premiere Pro CC, es necesario crear un proyecto nuevo y seleccionar la frecuencia de imagen y el formato requeridos. En este ejemplo, se utiliza el formato ProRes 422 (HQ) a 1080p25.

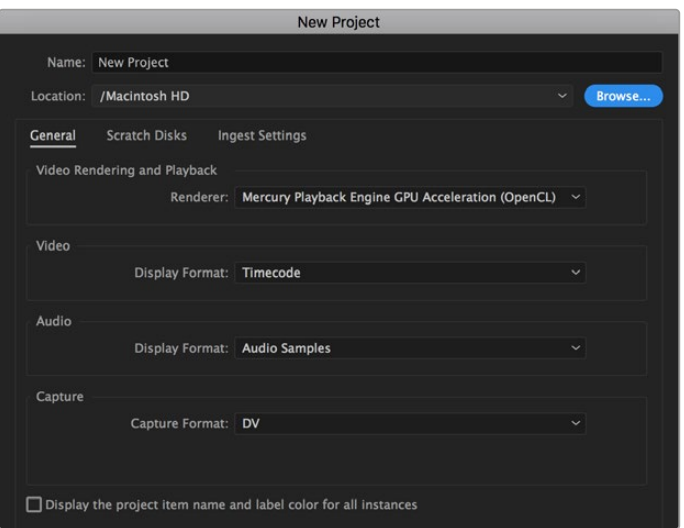

Nombre y opciones del proyecto en Premiere Pro CC

- **1** Ejecute Premiere Pro CC. En la ventana de bienvenida, seleccione la opción **New Project**. Se abrirá una ventana que muestra los parámetros del proyecto.
- **2** Escriba el nombre del proyecto. Haga clic en **Browse** y seleccione la carpeta donde desea guardarlo. A continuación, haga clic en **OK** en la ventana de bienvenida.
- **3** En la barra de menús, seleccione la opción **File** y luego **Import**. Elija los clips que desea editar. Estos aparecerán en la ventana del proyecto.
- **4** Arrastre el primer clip hacia el ícono **New Item** en la parte inferior derecha de la ventana. Se creará una nueva secuencia con los mismos ajustes del clip.

Arrastre los clips a la línea de tiempo para editarlos.

# **Ayuda**

# **Ayuda**

La forma más rápida de obtener ayuda es visitando las páginas de soporte técnico en el sitio web de Blackmagic Design, donde podrá acceder al material de apoyo más actualizado disponible para el dispositivo Video Assist.

#### Página de soporte técnico de Blackmagic Design

Las versiones más recientes de este manual, los distintos programas mencionados y el material de apoyo se encuentran disponibles en nuestra página de soporte técnico.

#### Foro

El foro de Blackmagic Design permite compartir ideas creativas y constituye un recurso útil para obtener más información sobre nuestros productos. Por otra parte, brinda la posibilidad de encontrar rápidamente respuestas suministradas por usuarios experimentados o por el personal de Blackmagic Design. Para acceder al foro, visite la página<https://forum.blackmagicdesign.com>.

#### Cómo ponerse en contacto con Blackmagic Design

Si no encuentra la ayuda que necesita, solicite asistencia mediante el botón **Enviar correo electrónico**, situado en la parte inferior de nuestra página de soporte técnico. De manera alternativa, haga clic en el botón **Soporte técnico local** para acceder al número telefónico del centro de atención más cercano.

#### Cómo comprobar la versión del software instalado

Para comprobar la versión del programa utilitario del dispositivo instalada en su equipo, abra la ventana denominada «About Blackmagic Video Assist Setup».

- En macOS, ejecute el programa desde la carpeta de aplicaciones. Seleccione el menú **About Blackmagic Video Assist Setup** en la barra superior de la ventana para ver el número de versión.
- En Windows 8, abra el programa mediante el ícono correspondiente en la página de inicio. En el menú **Help**, seleccione la opción **About Blackmagic Video Assist Setup** para ver el número de versión.
- En Windows 8.1, haga clic en la flecha hacia abajo que aparece en la pantalla de inicio para ver la carpeta **Blackmagic Design**. Desde allí podrá ejecutar el programa.
- En Windows 10, haga clic en el botón de inicio y seleccione la opción **Todas las aplicaciones**. Busque la carpeta **Blackmagic Design** en la lista. Desde allí podrá ejecutar el programa.

#### Cómo obtener las actualizaciones más recientes

Después de verificar la versión del programa instalado, visite el centro de soporte técnico de Blackmagic Design para comprobar si hay actualizaciones disponibles.

Aunque generalmente es recomendable instalar las versiones más recientes, evite realizar modificaciones al sistema operativo interno de la cámara si se encuentra en medio de un proyecto importante.

# **Normativas**

#### **Desecho de equipos eléctricos y electrónicos en la Unión Europea:**

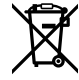

Este símbolo indica que el dispositivo no debe desecharse junto con otros residuos domésticos. A tales efectos, es preciso llevarlo a un centro de recolección para su posterior reciclaje. Esto ayuda a preservar los recursos naturales y garantiza que dicho procedimiento se realice protegiendo la salud y el medioambiente. Para obtener más información al respecto, comuníquese con el distribuidor o el centro de reciclaje más cercano.

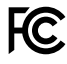

Según las pruebas realizadas, este equipo cumple con los límites indicados para dispositivos digitales Clase A, en conformidad con la sección 15 de las normas establecidas por la Comisión Federal de Comunicaciones. Esto permite proporcionar una protección razonable contra interferencias nocivas al operar el dispositivo en un entorno comercial. Este equipo usa, genera y puede irradiar energía de radiofrecuencia, y si no se instala o utiliza de acuerdo con el manual de instrucciones, podría ocasionar interferencias nocivas para las comunicaciones radiales. El funcionamiento de este equipo en una zona residencial podría ocasionar interferencias nocivas, en cuyo caso el usuario deberá solucionar dicho inconveniente por cuenta propia.

El funcionamiento de este equipo está sujeto a las siguientes condiciones:

- **1** El dispositivo no debe causar interferencias nocivas.
- **2** El dispositivo debe admitir cualquier interferencia recibida, incluidas aquellas que puedan provocar un funcionamiento incorrecto del mismo.

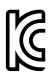

R-R-BMD-20200131001 R-R-BMD-20200131002 R-R-BMD-201907002 R-R-BMD-201907003

#### **Declaración ISED (Canadá)**

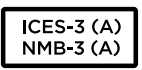

–

Esta cámara cumple con los estándares canadienses para dispositivos digitales Clase A.

Cualquier modificación o uso indebido del mismo podría acarrear un incumplimiento de dichas normas.

Las conexiones a interfaces HDMI deberán realizarse mediante cables blindados.

Este equipo cumple con las normas descritas anteriormente al emplearse en entornos comerciales. Nótese que podría ocasionar interferencia radial al utilizarlo en ambientes domésticos.

# **Seguridad**

Este equipo puede utilizarse en climas tropicales, a una temperatura ambiente máxima de 40 ºC.

Compruebe que haya suficiente ventilación en torno a la unidad.

La reparación de los componentes internos del equipo no debe ser llevada a cabo por el usuario. Comuníquese con nuestro centro de atención más cercano para obtener información al respecto.

Aconsejamos resguardar la unidad a la sombra en exteriores para prevenir la exposición de la batería de litio a la luz solar durante períodos prolongados. Mantenga las baterías de litio alejadas de cualquier fuente de calor.

#### **Declaración del Estado de California**

Las partes plásticas de este producto pueden contener trazas de compuestos químicos, tales como polibromobifenilos (PBB), que el Estado de California reconoce como causantes de cáncer, anomalías congénitas o daños reproductivos.

Consulte el sitio [www.P65Warnings.ca.gov](http://www.P65Warnings.ca.gov) para obtener más información al respecto.

#### **Aviso para Singapur**

El adaptador provisto con el dispositivo de Blackmagic Design es compatible con distintas tomas de corriente. Cada uno de los enchufes está marcado con los números de modelo APD2-UK o APD2- EU y está aprobado para su uso en Singapur.

# **Garantía**

# **12 meses de garantía limitada**

Blackmagic Design garantiza que el producto adquirido no presentará defectos en los materiales o en su fabricación por un período de 12 meses a partir de la fecha de compra. Si el producto resulta defectuoso durante el período de validez de la garantía, Blackmagic Design podrá optar por reemplazarlo o repararlo sin cargo alguno por concepto de piezas y/o mano de obra.

Para acceder al servicio proporcionado de acuerdo con los términos de esta garantía, el Cliente deberá dar aviso del defecto a Blackmagic Design antes del vencimiento del período de garantía y encargarse de los arreglos necesarios para la prestación del mismo. El Cliente será responsable del empaque y el envío del producto defectuoso al centro de servicio técnico designado por Blackmagic Design y deberá abonar las tarifas postales por adelantado. El Cliente será responsable de todos los gastos de envío, seguros, aranceles, impuestos y cualquier otro importe que surja con relación a la devolución de productos por cualquier motivo.

Esta garantía carecerá de validez ante defectos o daños causados por un uso indebido del producto o por falta de cuidado y mantenimiento. Blackmagic Design no tendrá obligación de prestar el servicio estipulado en esta garantía para (a) reparar daños provocados por intentos de personal ajeno a Blackmagic Design de instalar el producto, repararlo o realizar un mantenimiento del mismo; (b) reparar daños resultantes del uso de equipos incompatibles o conexiones a los mismos; (c) reparar cualquier daño o mal funcionamiento provocado por el uso de piezas o repuestos no suministrados por Blackmagic Design; o (d) brindar servicio técnico a un producto que haya sido modificado o integrado con otros productos, cuando dicha modificación o integración tenga como resultado un aumento de la dificultad o el tiempo necesario para reparar el producto.

ESTA GARANTÍA OFRECIDA POR BLACKMAGIC DESIGN REEMPLAZA CUALQUIER OTRA GARANTÍA, EXPRESA O IMPLÍCITA. POR MEDIO DE LA PRESENTE, BLACKMAGIC DESIGN Y SUS DISTRIBUIDORES RECHAZAN CUALQUIER GARANTÍA IMPLÍCITA DE COMERCIALIZACIÓN O IDONEIDAD PARA UN PROPÓSITO PARTICULAR. LA RESPONSABILIDAD DE BLACKMAGIC DESIGN EN CUANTO A LA REPARACIÓN O SUSTITUCIÓN DE PRODUCTOS DEFECTUOSOS CONSTITUYE UNA COMPENSACIÓN COMPLETA Y EXCLUSIVA PROPORCIONADA AL CLIENTE POR CUALQUIER DAÑO INDIRECTO, ESPECIAL, FORTUITO O EMERGENTE, AL MARGEN DE QUE BLACKMAGIC DESIGN O SUS DISTRIBUIDORES HAYAN SIDO ADVERTIDOS CON ANTERIORIDAD SOBRE LA POSIBILIDAD DE TALES DAÑOS. BLACKMAGIC DESIGN NO SE HACE RESPONSABLE POR EL USO ILEGAL DE EQUIPOS POR PARTE DEL CLIENTE. BLACKMAGIC DESIGN NO SE HACE RESPONSABLE POR DAÑOS CAUSADOS POR EL USO DE ESTE PRODUCTO. EL USUARIO UTILIZA EL PRODUCTO BAJO SU PROPIA RESPONSABILIDAD.

<sup>©</sup> Copyright 2023 Blackmagic Design. Todos los derechos reservados. Blackmagic Design, DeckLink, HDLink, Videohub Workgroup, Multibridge Pro, Multibridge Extreme, Intensity y «Leading the creative video revolution» son marcas registradas en Estados Unidos y otros países. Todos los demás nombres de compañías y productos pueden ser marcas comerciales de las respectivas empresas a las que estén asociados.

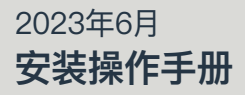

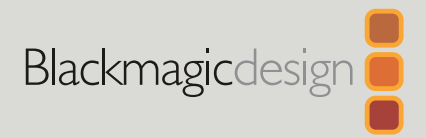

# **Blackmagic** Video Assist

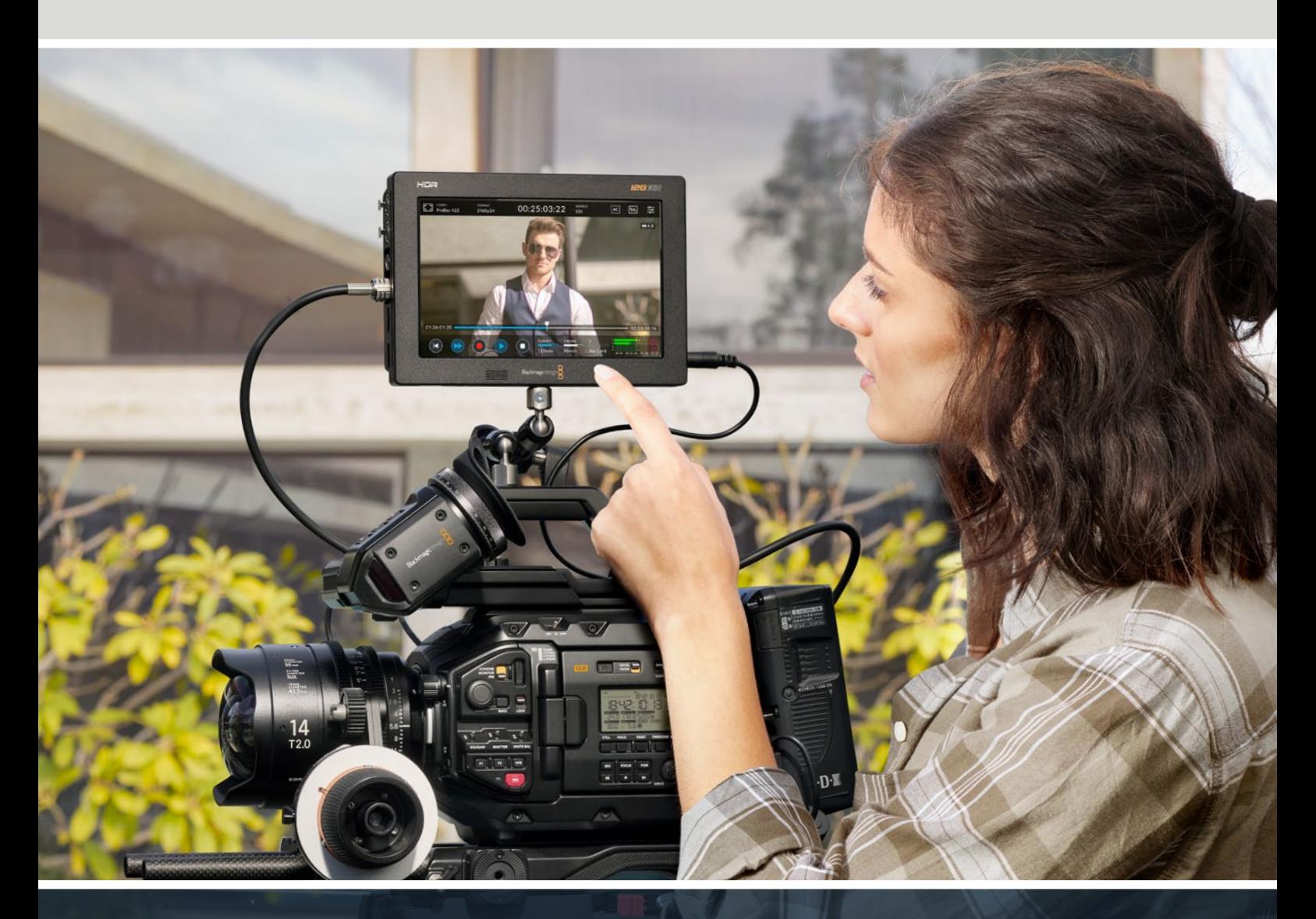

Blackmagic Video Assist

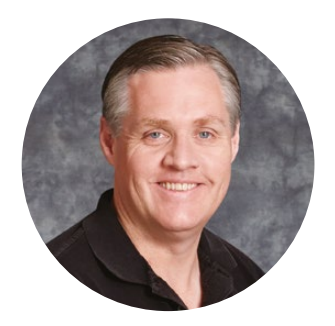

### 欢迎辞

感谢您购买Blackmagic Video Assist!

我们在2015年推出了第一款Blackmagic Video Assist,旨在帮助用户用任何类型的摄影机都能 拍出质量更高的视频。我们很高兴的宣布Blackmagic Video Assist 12G HDR正式加入Video Assist的大家庭!

Blackmagic Video Assist系列是我们引以为豪的设计佳作。不论您使用何种类型的摄影机, 它都能帮助您拍摄出更优秀的视频影像。Video Assist有着小巧紧凑且使用便捷的特性。它凝聚 了我们在监看和录像领域的技术精华,是现场监看和专业录制的理想选择。

Blackmagic Video Assist系列机型可以安装在您的摄影机上,或者立于工作台上进行常规使用 和监看。这让它非常适合作为ATEM Mini等现场制作切换台的母版录机使用。

3G-SDI和12G-SDI输入可实现在高品质LCD屏幕上监看HD或Ultra HD影像,12G机型上还能监 看HDR影像。由于HDR显示器的亮度高达2500尼特,在明亮的太阳光下也能看清。

您可以在高速SD卡上记录,7英寸机型还配备双卡槽,可实现持续录制。这是一款非常全能的监视 器和录像机,您可以将它用于任何类型的摄影机从事任何项目制作。

本操作手册包含使用Blackmagic Video Assist所需之全部信息。

请登陆公司网站[www.blackmagicdesign.com/cn](http://www.blackmagicdesign.com/cn)并进入支持页面获得Video Assist的最新 版操作手册及其软件更新。请注意定期更新您的软件以便获得最新功能!下载软件时,请注册您 的相关信息,以便我们发布新软件时能及时通知您。我们会不断地增加新功能,提升产品性能, 同时也希望聆听您的宝贵意见!

Grant?

Grant Petty Blackmagic Design首席执行官

# **目录**

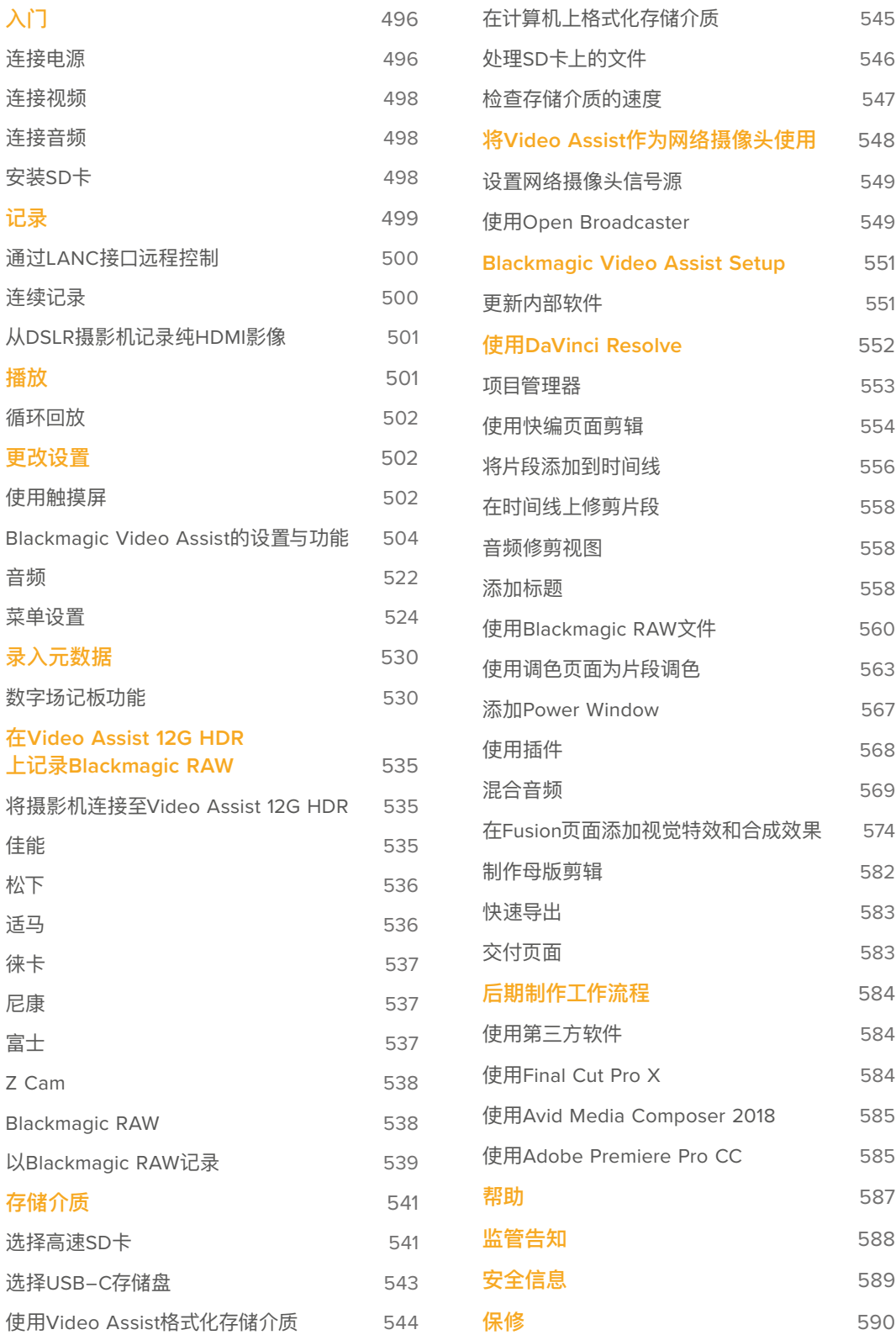

# <span id="page-495-0"></span>**入门**

此部分向您介绍了设备在使用前的准备工作,具体内容包括:

- **■** 连接电源
- **■** 连接视频
- **■** 连接音频
- 安装SD卡

# **连接电源**

Blackmagic Video Assist使用前的准备工作非常简单,只要先连接电源,然后连接视频源,再连接音 频,最后插入SD卡即可。

要为设备连接电源,请将内附的电源适配器插入Video Assist右侧面板的电源输入接口上。如使用12G机 型,您可以将该接头固定在Video Assist上,从而避免意外断开。

按下设备右侧面板上的电源按钮即可将其开启。长按该按钮可将其关闭。

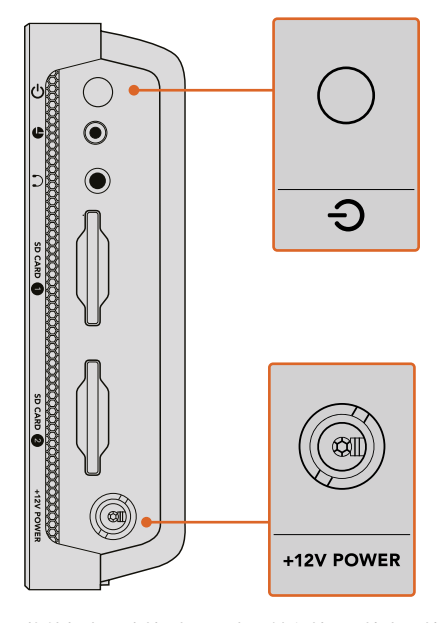

将外部电源连接到+12V电源输入接口。按电源按钮开 启设备。

**提示** Blackmagic Video Assist 12G HDR附带的电源线配有防止断开的带锁接口,但您也可 以使用任何36W 12V的电源线为Video Assist供电。

您也可以用索尼L系列电池为Video Assist供电,这些电池十分常见,并且有多种容量可供购买。

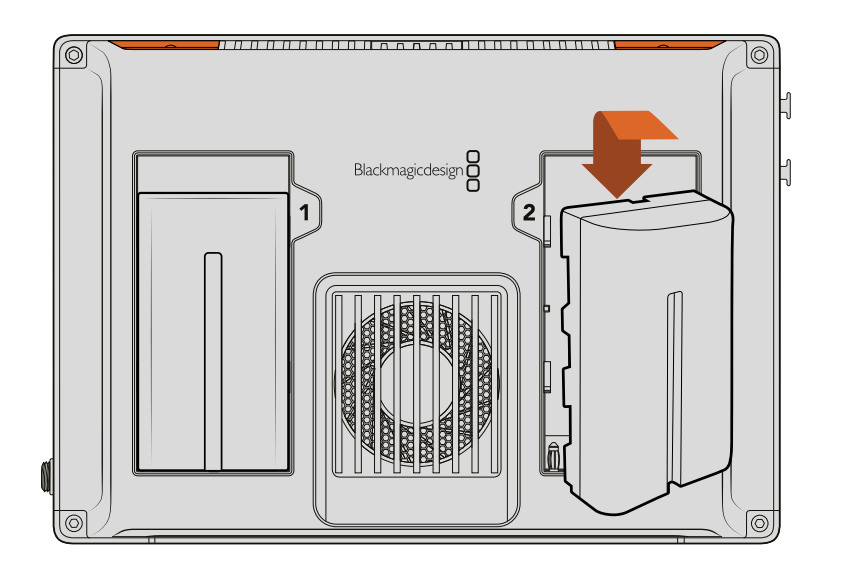

将电池放进插槽,向下滑动直到锁定到位。如要取出电池,按住电池上方的按钮将电池滑动拿出。

#### 为电池充电

L系列电池十分常见,可用于多种视频设备。这也意味着您可以选择多种充电器为电池充电。 这包括带一个电池槽的墙壁插座充电器,以及带LCD屏幕可显示电池充电状态的双插槽机型。选 择电池充电器时,应确保其符合您的制作工作流程。比如,一些充电器通过USB供电,适合移动 中使用。其他充电器需要连接电源,所以适合演播室和办公场所使用。

第一次启动Blackmagic Video Assist时,会出现提示让您从11个选项中选择语言。点按选定的语言然后 按"更新"。您可以利用主菜单中的"设置"选项卡随时修改语言。

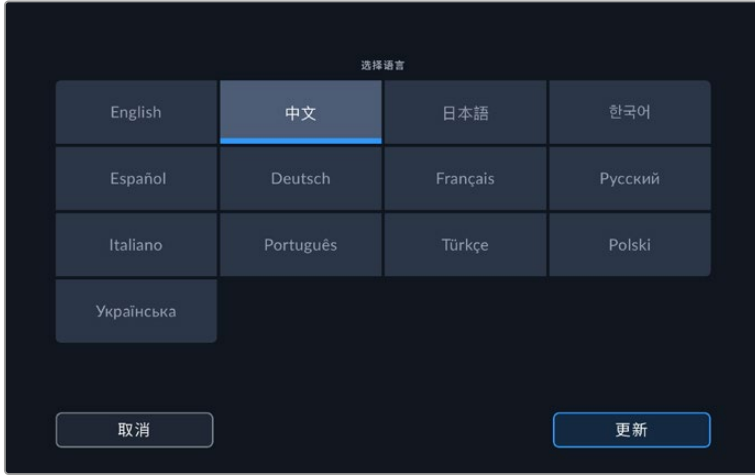

# <span id="page-497-0"></span>**连接视频**

接下来,请将SDI或HDMI源视频连接到设备的Mini BNC、BNC或HDMI输入口上。您可到附近的专业视 频器材商店购买小型BNC转常规BNC线缆。

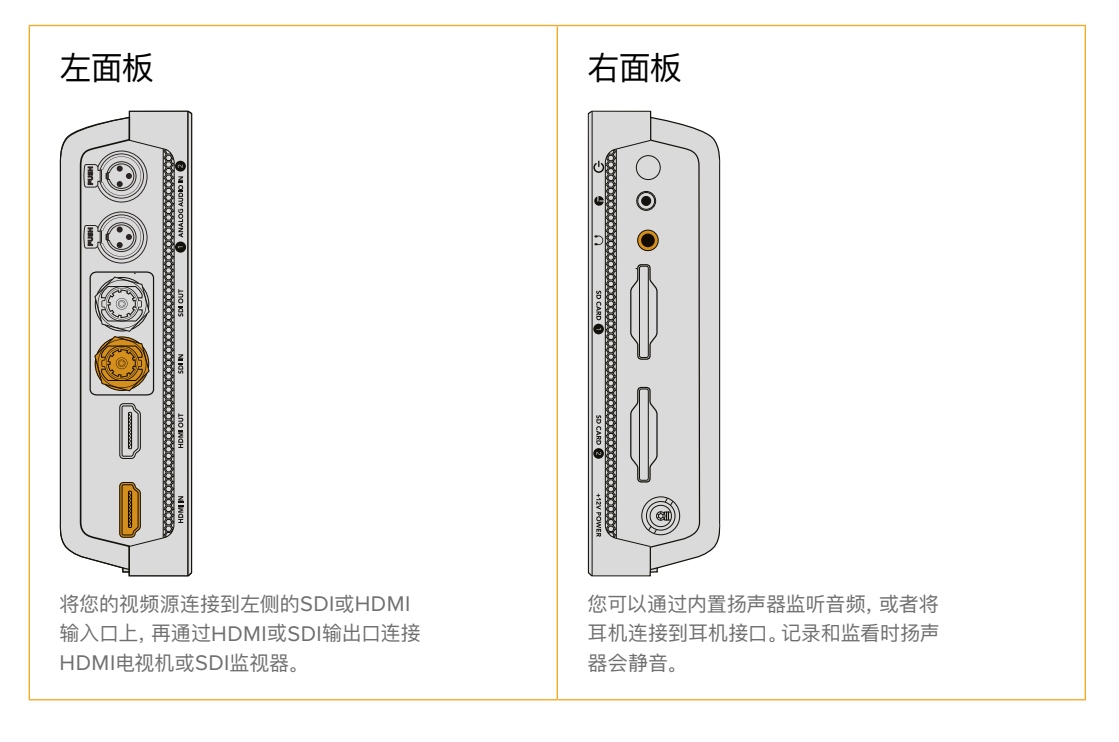

# **连接音频**

当您连接视频时,音频也会一同连接,因为音频是内嵌在SDI或HDMI视频信号上的。但是,7英寸Video Assist机型内置有Mini XLR接口,因此您也可以连接外部平衡模拟音频。

**备注**  使用7英寸Video Assist机型时,您可以将音频设置设定为记录模拟通道1和2,或选择一 个模拟音频通道和一个SDI或HDMI音频通道,具体根据源视频而定。更多关于模拟音频和调整 电平等信息,请阅读本手册中"音频"部分的内容。

# **安装SD卡**

如要开始记录片段,首先放入一张兼容的SD卡。

为获得高质量HD记录,我们建议使用高速UHS-I型SD卡。但是,如果您记录标清或低码流低画质的压缩 文件时,可以使用读写速度较慢的卡。通常来讲,卡的速度越快越好。

如果您记录Ultra HD影像,我们建议您使用高速的UHS-II型SD卡。对于Blackmagic Video Assist 12G HDR,这些卡需要具备超过224MB/s的写入速度,可记录高达ProRes HQ Ultra HD 2160p60的影像。

7英寸Video Assist机型配有两个SD卡槽。您可以使用一张或两张SD卡记录,获得连续不间断记录或实 现存储介质的快速更换。

使用您的存储卡前,请先将卡格式化为HFS+或exFAT格式。通过"存储"设置格式化存储媒介的步骤非常 简单。更多关于格式化的信息,请阅读本手册中"存储介质"部分的内容。

<span id="page-498-0"></span>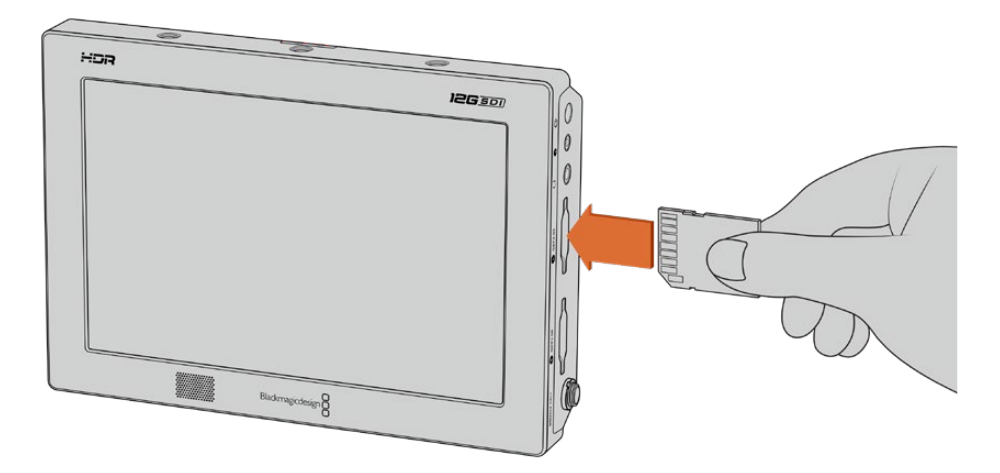

想要开始记录,请先插入一张格式化为HFS+或exFAT的UHS-I型或UHS-II型SD卡。您可以使用触摸屏菜 单中的"存储"设置轻松格式化SD卡。

一切准备就绪,连接了电源和视频源,并且插入格式化的SD卡后,您就可以开始记录了!

# **记录**

如果需要直接开始记录,请点按LCD屏幕底部的圆形记录图标。点按停止图标可停止记录。

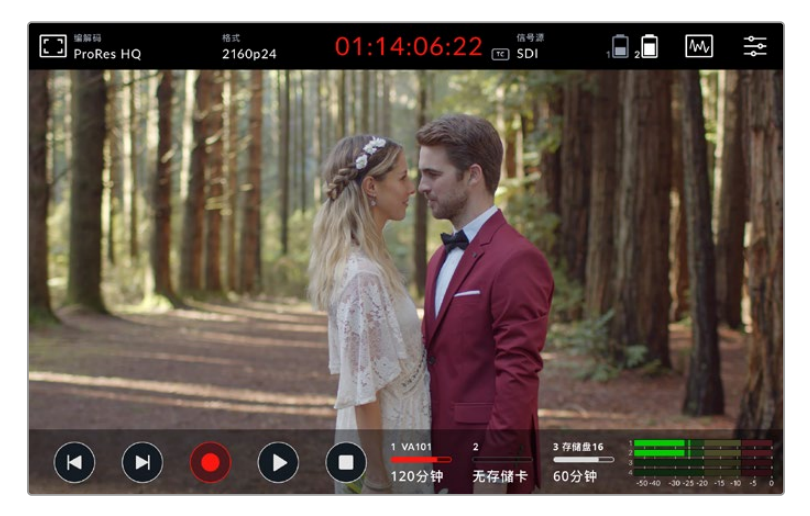

Blackmagic 12G HDR在记录时,上方工具栏的时间码显示将亮起红色

您可以使用Apple ProRes及Avid DNx编解码器记录片段。

您可通过设置让Video Assist使用"时间码运行"或"视频开始/停止"触发记录。

**提示** 当5英寸Video Assist上的顶部和底部工具栏显示隐藏时,LCD底部会显示一个记录提示 小图标,以便您可以确认此时正在记录。上下滑动屏幕可重新看到工具栏。

<span id="page-499-0"></span>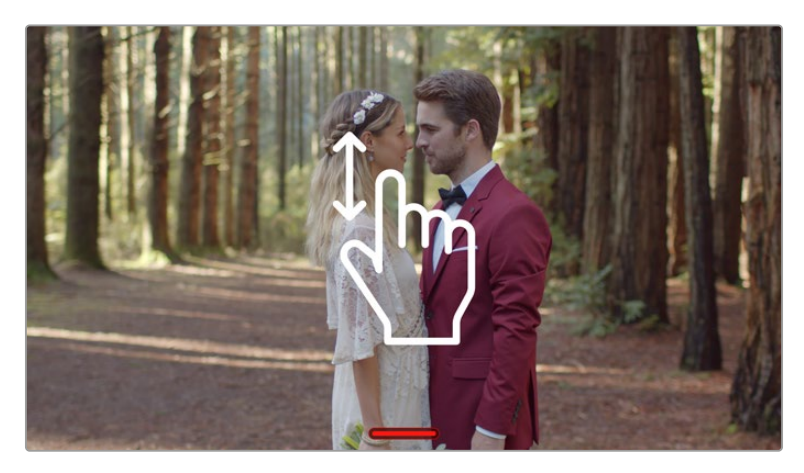

在5英寸Video Assist机型上上下滑动屏幕可显示或隐藏工具栏。

**备注**  从HDMI或SDI摄影机记录时,请确保设备输出的是无叠加信息的纯画面,因为任何显示 在摄影机视频输出画面上的叠加信息都将被一同记录下来。详情请参考名为"从DSLR摄影机 记录纯HDMI影像"部分的内容。

# **通过LANC接口远程控制**

如使用7英寸Video Assist机型,您可以通过外部LANC控制器远程操作记录的开始和停止。只需将LANC 控制器插入到设备右侧的2.5mm LANC输入上即可。

# **连续记录**

当使用一张以上存储卡,或者在拥有USB-C端口的12G Video Assist机型上连接外部存储盘时,7英寸 Video Assist机型支持持续记录。如果您正在记录重要事件且不想中途停止记录,只要插入另一张SD 卡或者连接外部存储盘即可。当前存储卡或存储盘录满后,记录会自动转向下一个卡槽 期间不会出现掉 帧现象。例如,第一张卡上的第一个片段停止在00:40:01:00,那么第二张卡将从00:40:01:01开始记录。

在时间线上剪辑您的片段时,只要将第二个片段放在第一个片段尾部,两个片段就可以像一个完整的片段 一样播放。

多连接一张存储卡或存储盘能让您快速切换存储介质。如果您希望切换到另一张卡或正在使用的存储 盘,只需按下"记录"按钮即可。记录将跳至下一个可用的卡槽,不会丢帧。现在您可以移除第一张存储卡 或存储盘,直接开始使用存储介质!

**提示**  如果要进行持续记录或快速更换记录卡槽,请事先确保所有存储卡均已格式化。您可以 在另一个插槽记录的同时,对SD卡或外部存储盘进行格式化,只需点按存储状态提示显示存储 设置即可。更多关于格式化的信息,请参考本手册"存储介质"部分的内容。

# <span id="page-500-0"></span>**从DSLR摄影机记录纯HDMI影像**

有些DSLR摄影机可于机内记录8bit视频,有些则能通过其HDMI输出口提供纯视频画面。将DSLR摄影机 的HDMI输出口连接Video Assist后,您就能绕过摄影机自身的机内压缩步骤,以优质的10bit ProRes或 Avid DNx编解码器记录影像。有些DSLR摄影机可输出10bit 4:2:2影像,这类视频的品质高于机内记录 的8bit 4:2:0压缩影像。

许多DSLR摄影机还受限于较短的记录时长,因此这一外部记录功能正好可以避开这些记录限制。这在记 录现场活动或纪录片访谈类节目影像来说尤其有用。

为了充分利用这一功能特性,请关闭摄影机的叠加功能,以便其输出纯画面。通常,您可更改DSLR摄影机 的HDMI输出设置,让摄影机不显示视频信号中的任何状态信息。这一点非常重要,因为如果通过HDMI输 出的画面中含有任何可见的叠加信息,那么这些您可能并不需要的内容也会一并被记录到您的视频中。

#### **检查DSLR摄影机叠加信息不被显示的步骤如下:**

- **1** 在触摸屏上向上或向下滑动来隐藏屏幕技监选项,以便只监看DSLR摄影机的画面。7英寸Video Assist机型的顶部工具栏位于LCD的顶部且独立于画面。这意味着,您可以监看到整幅干净的画面, 还可以看到顶部工具栏。
- **2** 屏幕技监隐藏时,请仔细检查DSLR摄影机输出的视频是否为不显示任何信息的纯画面。如果您在 Video Assist的LCD屏幕上查看到摄影机的叠加信息,请更改摄影机上的HDMI输出或显示菜单 设置,从而关闭HDMI叠加功能。

将摄影机设置为纯HDMI画面输出后,您就可以记录更高质量的影像了!

# **播放**

播放控制位于底部工具栏。如果底部工具栏消失,只需上下滑动屏幕即可显示。

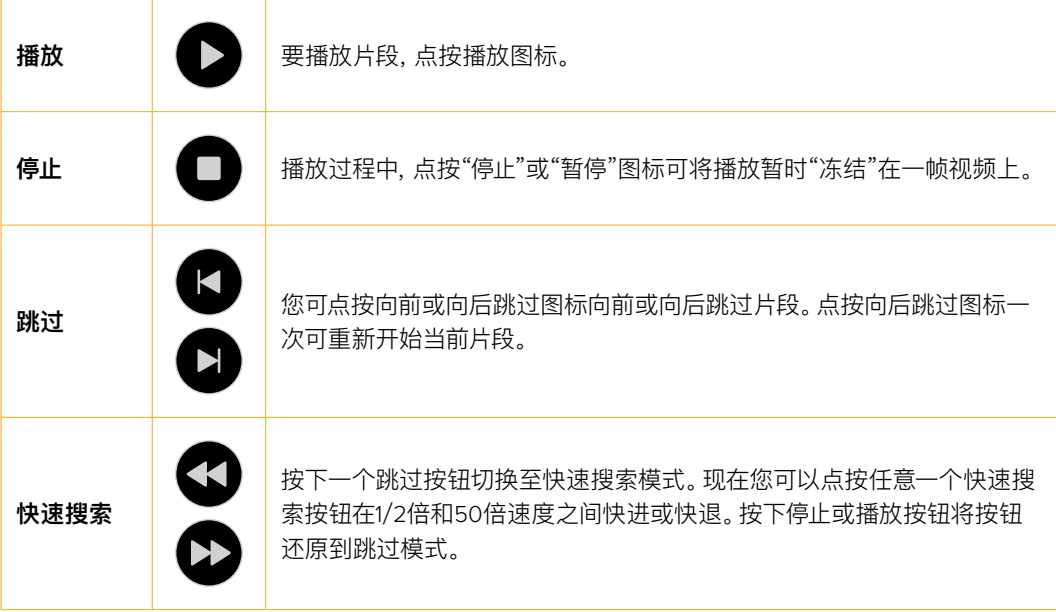

<span id="page-501-0"></span>**提示**  您可以通过左右拖动搓擦滑块前后搓擦片段,或者滑动屏幕慢速搜索视频。

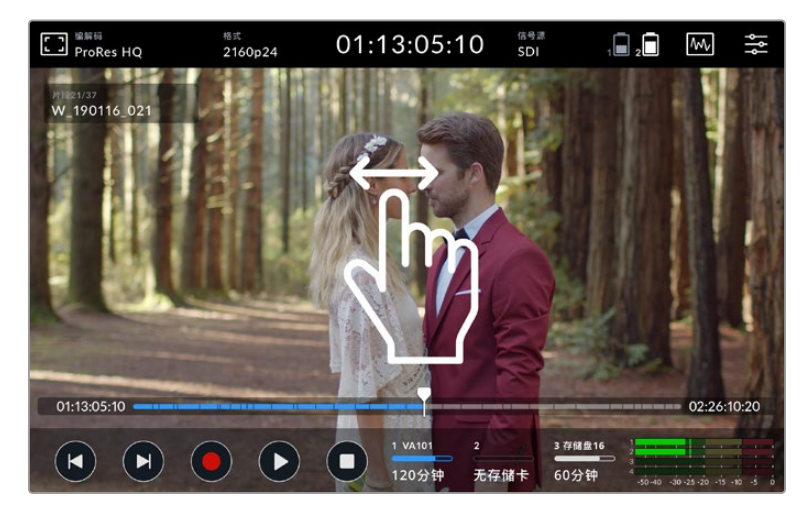

左右滑动视频可进行前后慢速搜索。

您可以选择在底部工具栏中显示跳转按钮或直方图。当主菜单设置选项卡中的"显示直方图"选项启用时, 只能看到"记录"、"播放"和"停止"按钮。

# **循环回放**

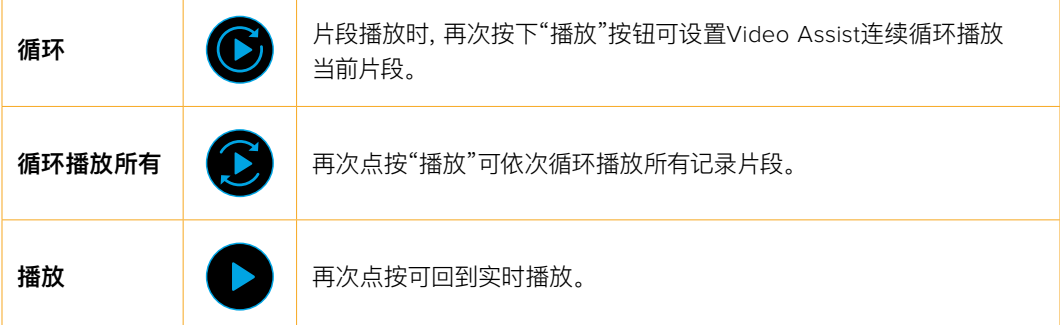

循环模式下,时间线会放大当前片段。这时您可以用播放头更好的控制和搓擦片段。

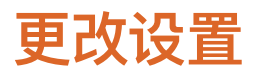

# **使用触摸屏**

所有Video Assist机型都拥有多项功能和用户可调节的设置。

主显示屏包括顶部和底部工具栏。顶部工具栏可监看叠加信息、编解码、格式、源设置、示波器和主菜单, 以及时间码显示和电池状态提示。

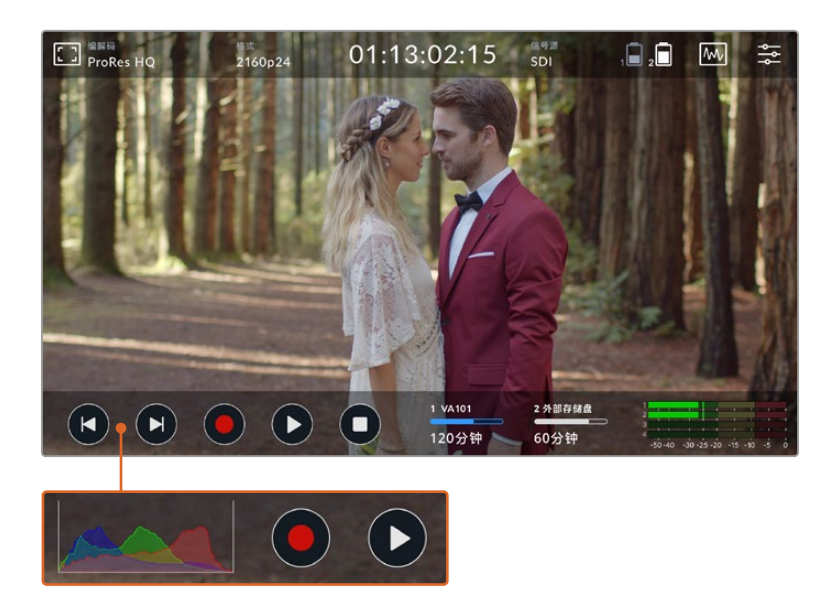

底部工具栏包含播放控制、存储提示和音频表。可以通过菜单打开显示屏直方图,在工具栏左下方的跳过 按钮上显示。

**提示**  5英寸Video Assist机型的两个工具栏可通过上下滑动屏幕移除。7英寸机型的顶部工具 栏会一直显示。

主菜单可通过点击工具栏的设置图标访问,包含记录、监看、设置和LUT选项卡。7英寸机型包含音频选项 卡,您可以使用其他XLR通道输入设置。

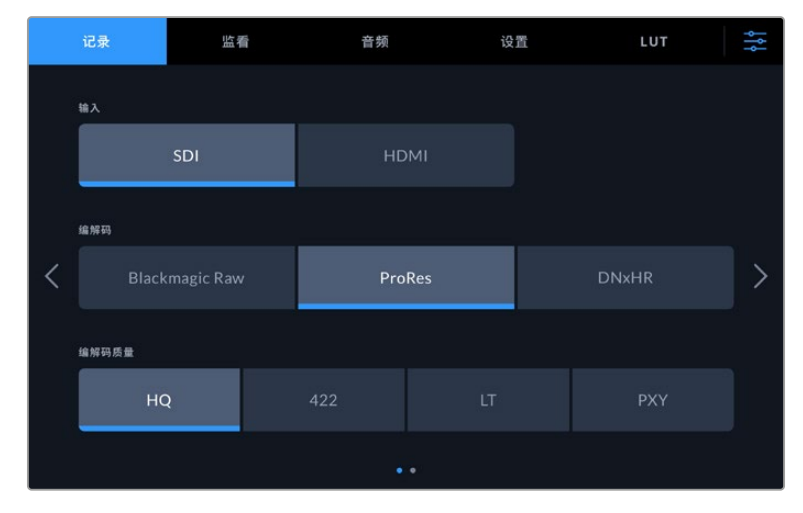

左右滑动或点按两边箭头浏览页面。

每个菜单选项卡带有两页或更多的选项,您可以通过左右滑动屏幕,或点按两边箭头进行浏览。选择顶部 工具栏中的编解码或源图标时,会打开菜单的记录选项卡。

# <span id="page-503-0"></span>**Blackmagic Video Assist的设置与功能**

Video Assist可以在LCD屏幕上显示叠加信息,以便在连接摄影机时帮助您查看曝光、对焦、构图和取景。

可以点按Video Assist左上角的监看叠加图标访问这些设置。您还可以使用主菜单中的"监看"选项卡单 独开关这些设置,或者选择"纯画面"全部禁用。

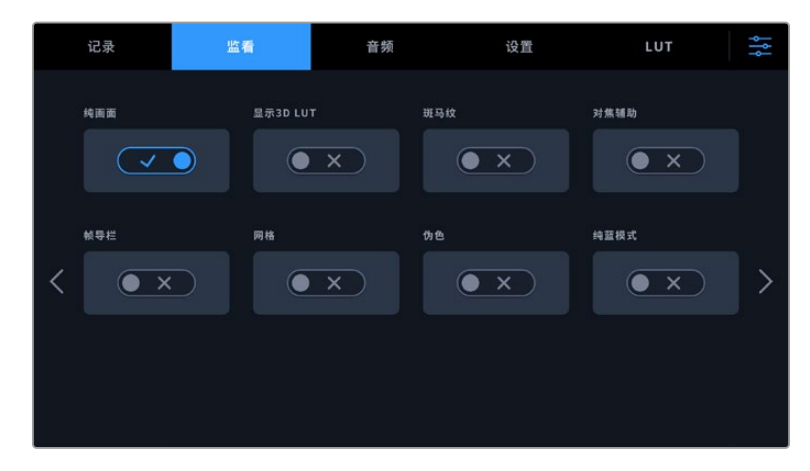

选择纯画面禁用所有叠加

#### **斑马纹**

斑马纹功能可将视频中超过您所设斑马纹曝光度的部分以对角线标出,从而帮助您获得最佳的曝光值。 例如,如果您将斑马纹设置为100%,那么图像中任何显示有斑马纹的区域都将出现裁切。如果您将斑马 纹设置为90%,那么就可以确定图像曝光尚留有一定余地,以便保护镜头中的高光部分。

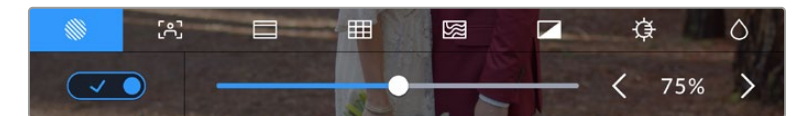

Blackmagic Video Assist的斑马纹控制

**提示**  您可以设置斑马纹来高光显示出该图像在波形图中代表特定视频级别的区域,例如将斑 马纹设为50%意味着您可以肉眼识别出图像的哪些区域将在波形示波器上显示为大约50%。

#### **峰值对焦和对焦辅助**

峰值对焦和对焦辅助设置可提供强大工具,帮助您快速完成图像对焦。峰值对焦可以线条标出图像最清 晰部分的轮廓。敏感度设置可让您更改这些线条的粗细程度。

点按左右箭头或左右拖动滑块,可更改敏感度设置。敏感度级别包括"低"、"中"或"高"。如果画面中含有大 量细节且对比度比较高,这些边缘线可能会让您分心,因此在这类情况下您可以设置"低"或"中"峰值对焦。 而如果画面中含有较少的细节且对比度较低,那么您可以设置"高"峰值对焦,以便更清晰地查看边缘线。
边缘线非常有用,其功能显著,您甚至可以监看对焦平面,并在您来回调整摄影机对焦环的同时查看到镜 头中的对焦变化。当峰值对焦提示线与图像中的色彩过于接近时,更改边缘线的色彩可使其更加明显。 如果觉得线条过于视觉干扰,可选择"峰值对焦"选项。您可以修改线条的颜色,或者使用菜单中的"监看" 选项卡切换为使用峰值电平显示。

### **帧导栏**

帧导栏功能为不同的电影、电视和网络标准提供了宽高比叠加信息。选定帧导栏后,点按向左或向右箭头, 或左右拖动滑块图标选择某个帧导栏。

支持以下帧导栏:

# **2.40:1、2.39:1和2.35:1**

可显示宽屏宽高比,适用于变形或遮幅宽银幕电影。由于电影标准随时间改变,这三种宽高比或采用 略微不同的宽屏设置。2.39:1是目前最为广泛使用的标准之一。

# **2:1**

该选项可显示较16:9略宽的画面比例,但宽度低于2.35:1。

#### **1.85:1**

可显示另一种常用的遮幅宽银幕电影宽高比。这种宽高比介于HDTV和2.39:1之间。

# **14:9**

可显示某些电视台所用的14:9宽高比,是16:9和4:3电视标准的折中方案。理想状态下,当16:9和4:3素 材经

中心裁切以符合14:9宽高比时仍然保持清晰画面。如果您的项目可能会在使用14:9宽高比的电视台播 出时,可使用此帧导栏作为构图辅助。

#### **4:3**

采用4:3宽高比,适用于SD电视屏幕,或使用2倍变形附加镜时辅助构图取景。

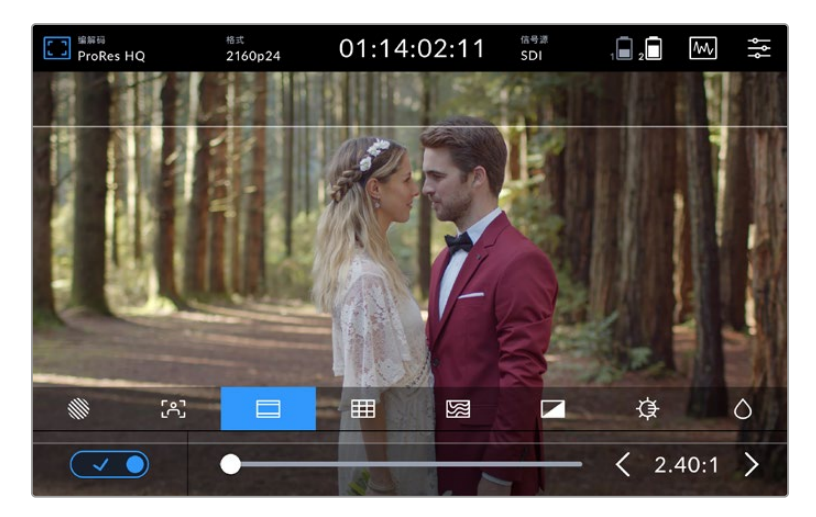

2.40:1帧导栏信息对于常用的纯平宽荧幕影院格式的镜头取景非常有用。

# **网格**

Video Assist拥有三种类型的帧导栏。

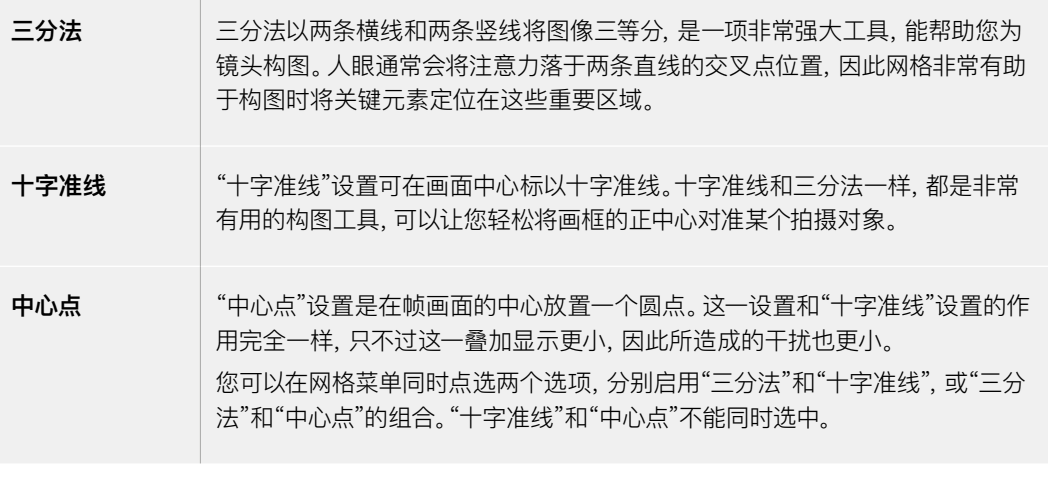

**提示**  演员的视线通常都是取景在屏幕上三分之一部分,因此您可以使用上面的那条水平线来帮 助您构图。三分法有利于不同镜头间保持构图的一致性。

# **伪色**

使用伪色功能可在图像上显示色彩叠加信息来反映曝光值。色彩值对应于最佳曝光设置,例如粉色代 表浅肤色,绿色代表38.4%的中灰。伪色还有助于发现那些临近裁切或被裁切掉的暗部图和亮部图像。

有了LCD上一系列的色调值,您可以更全面地了解图像的曝光情况,从而可以在现场调整照明或改变曝 光来进行补偿。

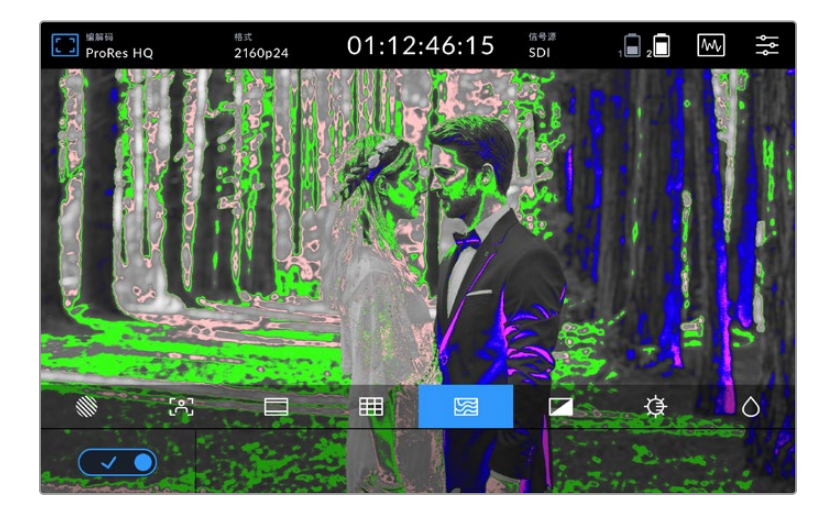

# 下表显示了不同色彩所对应的具体色调值。

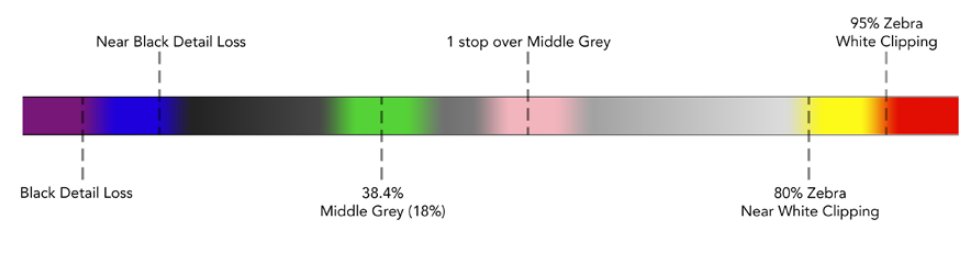

伪色表

Video Assist还拥有控制选项,用于调整LCD的亮度、对比度和饱和度。可通过监看叠加图标访问这些 控制选项。

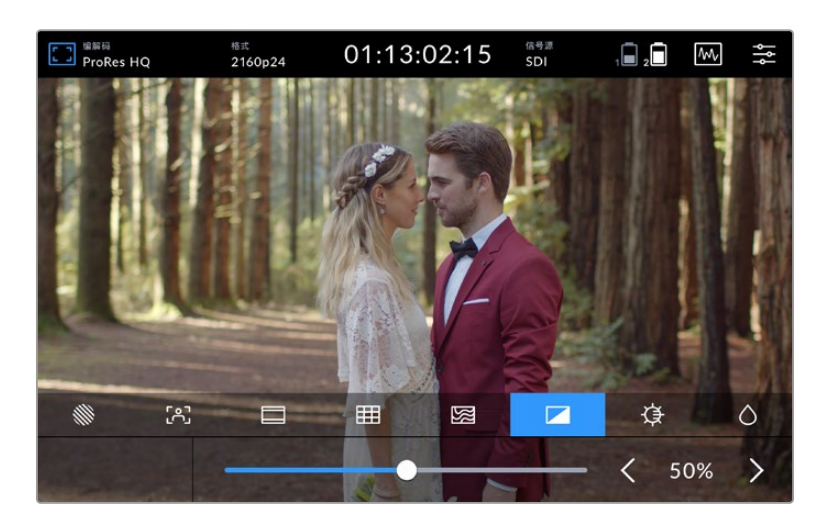

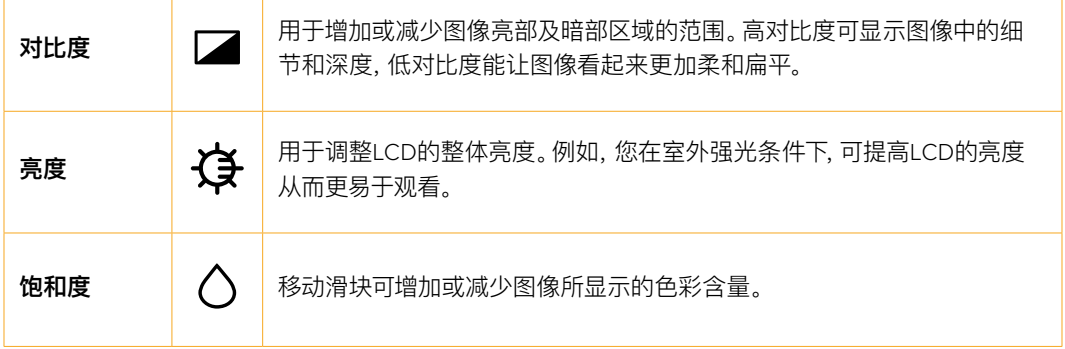

设备关闭时,所有这些设置都设有记忆保护功能。需要注意的是,对于任何设置的更改将影响LCD屏幕上 的图像显示,但不会影响到录制的视频效果。

# 自动调暗

Blackmagic Video Assist 12G HDR可以显示高达2500尼特的亮度。为了在高温环境下保护设备,自 动调暗功能将会启动以降低显示屏的亮度。随着Video Assist的操作温度持续上升,亮度会逐渐降低。 当设备温度下降时,亮度会回到设定的值。

比如,如果您将Video Assist的亮度设为100%,在高温天气阳光直射下使用,Video Assist的温度将 会上升。

一旦设备的操作温度超过约46°C,顶部工具栏的监看叠加图标会出现警示。

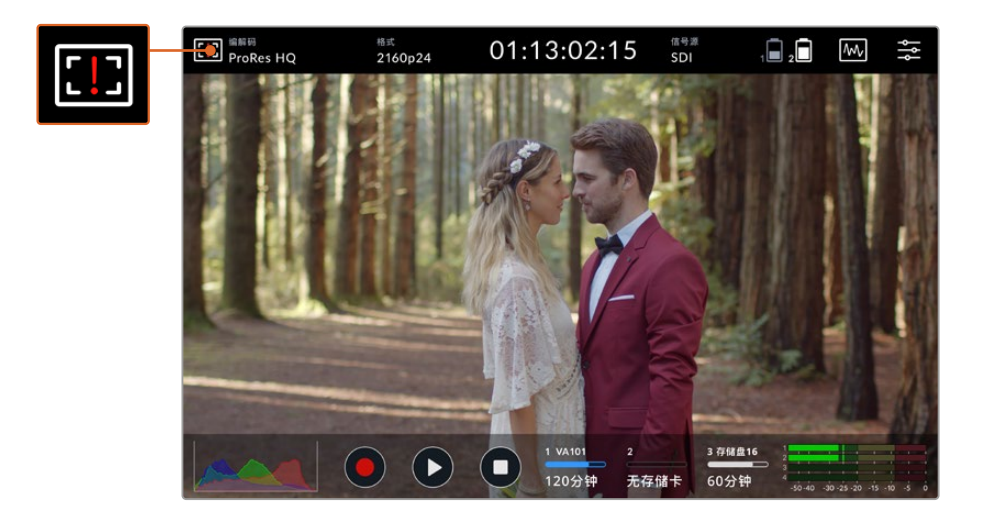

警示代表设备快要达到所设定屏幕亮度值的温度极限。

# **这种情况下您有两个选择:**

# **选择1 - 手动降低屏幕亮度**

点按警示显示亮度滑块。滑块控制将显示当前可用的最高亮度。向左拖动滑块把亮度降低。设备温度 降低后,温度警示将会消失。

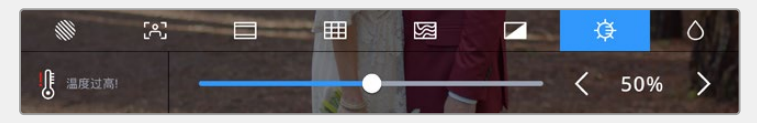

### **选择2 - 使用自动调暗功能**

温度一旦达到极限,屏幕会自动调暗。自动调暗功能会自动启动以防止设备过热。Video Assist温度 增加的同时,亮度会逐渐降低。如果设备温度降低,亮度会上升,最终回到您设定的值。

# 编解码

编解码指示会显示当前选定的编解码。点按编解码图标选择您希望使用的编解码和质量。

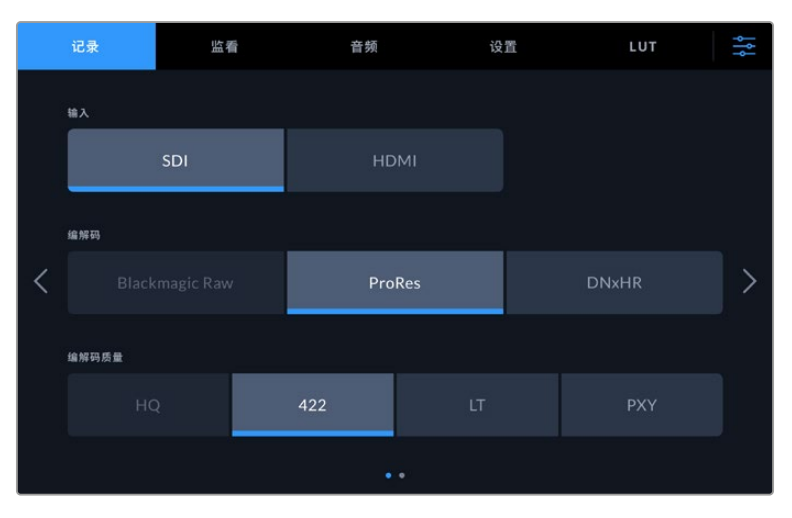

Blackmagic Video Assist 12G HDR的编解码选项

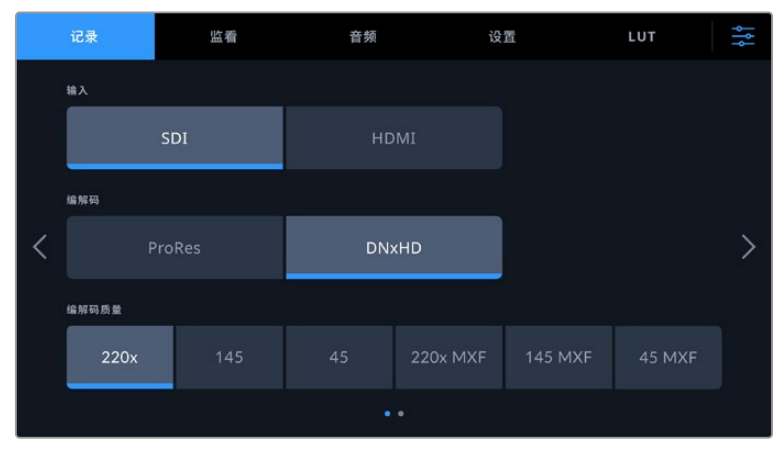

Blackmagic Video Assist 3G编解码选项

# **支持的编解码**

ProRes编解码可记录为QuickTime文件。DNxHD和DNxHR文件可被记录为QuickTime文件或原生 MXF文件,即编解码名称中带有MXF字样的文件。关于编解码选项的详情可参考以下所列出的表格。

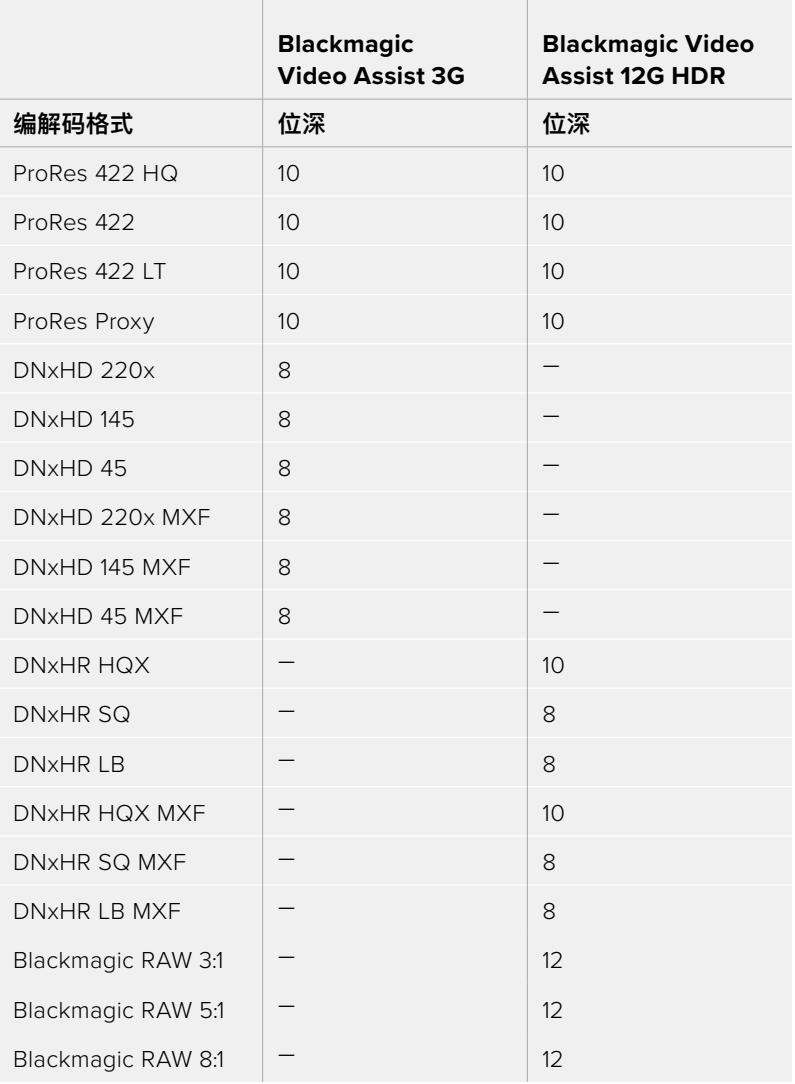

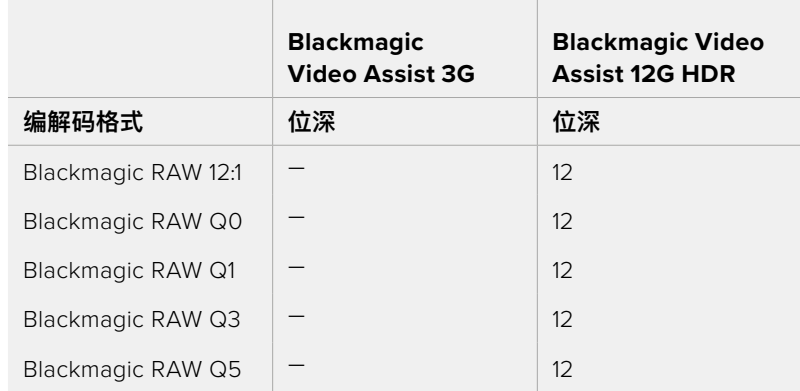

# 格式

输入视频分辨率和帧率会显示在顶部工具栏的"格式"部分。例如,2160p29.97、2160p25、1080p59.94等。 以下是支持的视频输入和输出格式:

# **SDI输入和输出**

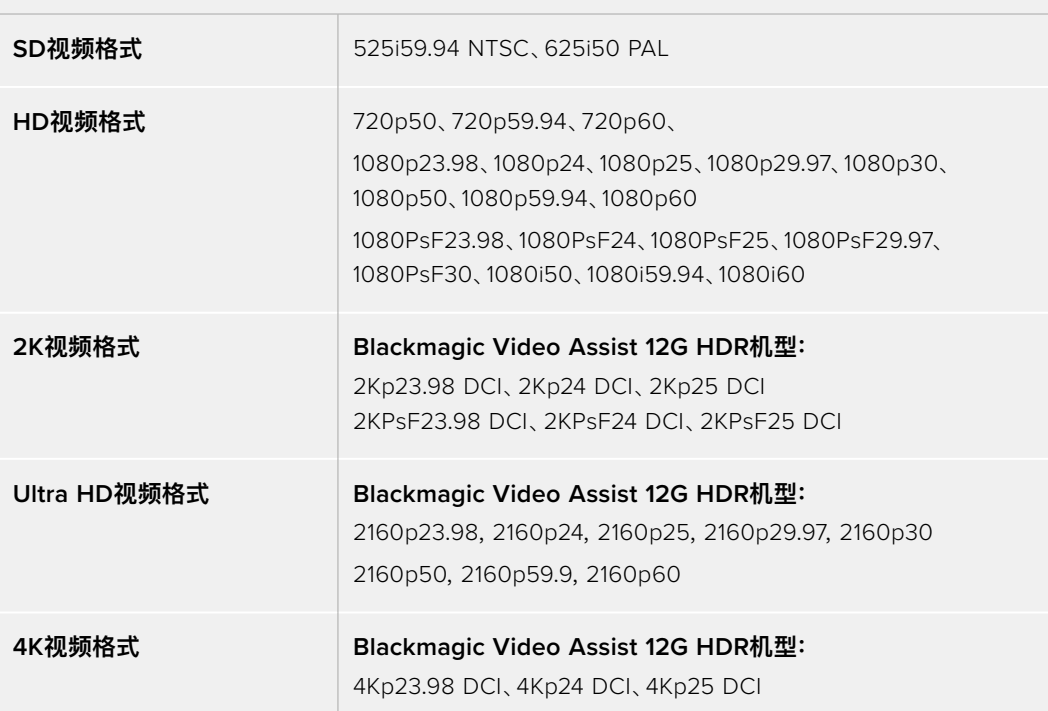

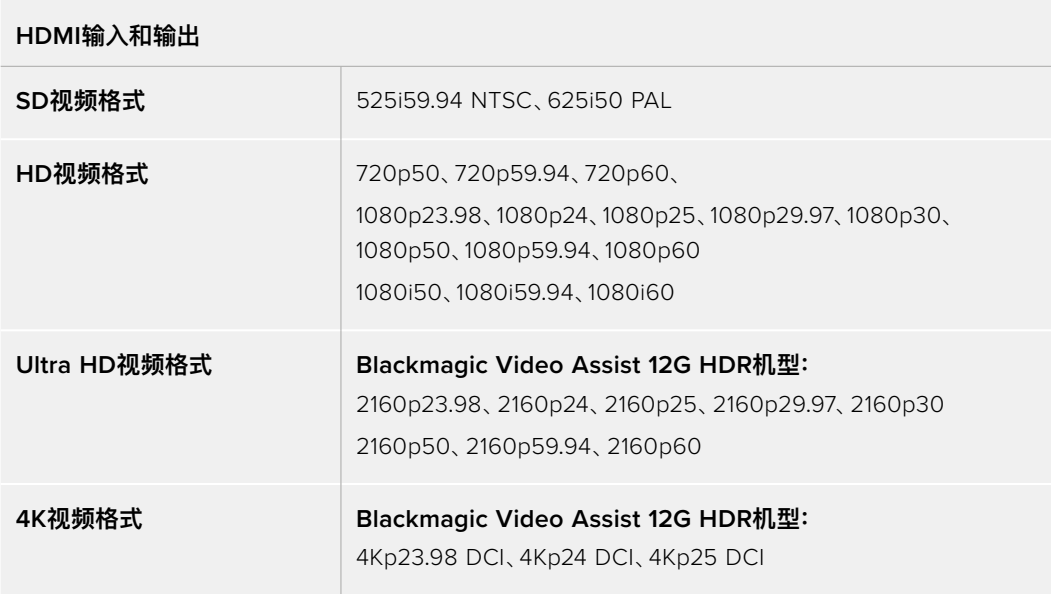

# 时间码

记录或播放过程中,显示屏顶部的时间码视图会更新显示片段当前的时间。可在时间线、片段时间码 甚至SMPTE之间选择。只需点按时间码显示即可在SMPTE和片段时间码之间切换。

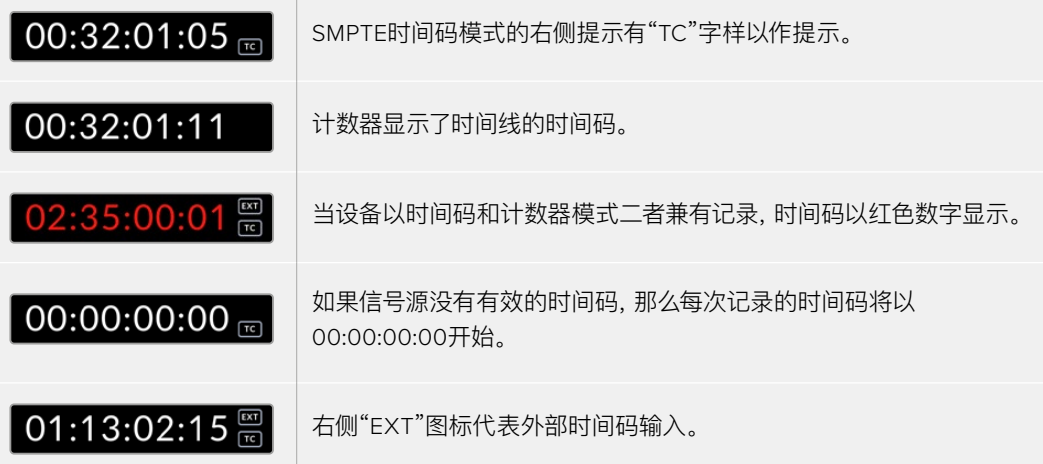

# **触发记录**

这样就可以通过SDI或HDMI接口接收到的信息触发开始和停止记录。点按顶部状态栏的"触发记录"图 标,选择触发记录选项。您可以通过主菜单上"记录"选项卡的第二页打开触发记录。

# **无**

想要禁用触发记录功能,请选择"无"或"从不"。

#### **视频开始/停止**

此设置可让您按下摄影机的开始记录和停止记录按钮时,也让Video Assist开始和停止记录。 想要获得SDI/HDMI的开始/停止触发记录功能,您需要使用一台可以通过HD-SDI或HDMI触发记录 功能的摄影机。

支持触发记录的摄影机可能包含"Trigger Rec"、"HD-SDI Remote I/F"或"SDI Remote Start/Stop Trigger"等菜单选项。

### **时间码运行**

选中时间码后,只要从您的SDI或HDMI信号源里检测到时间码运行,Video Assist就会立即开始记 录。时间码停止后,记录也将停止。当连接的摄影机不支持SDI开始/停止触发记录时,此功能非常有 帮助。您可能需要将摄影机的时间码设置为"记录运行"来确保时间码仅在摄影机记录时运行。 如果您摄影机的时间码设置与此不同,例如时间码是当天的时间,这样时间码总是一直运行着,那么 就会不断持续地触发您的Video Assist记录。

Blackmagic Video Assist主菜单的"设置"选项卡中包含其他时间码功能。

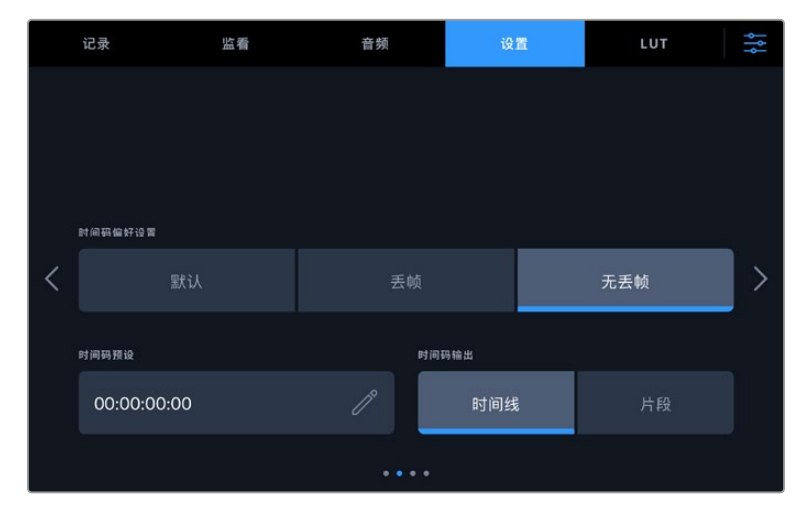

5英寸机型的时间码输入选项。

# **时间码输入**

记录时共有三个时间码输入选项。

# **视频输入**

选择"视频输入"将从带有嵌入式SMPTE RP 188元数据的SDI和HDMI信号源提取其嵌入式时间码。该 操作将保存SDI或HDMI信号源和Video Assist所记录文件之间的同步。

### **外部**

选择"外部"可使用7英寸Video Assist机型上的XLR时间码输入。

#### **从上个片段生成**

为时间码输入选择"从上个片段生成"选项时,每个文件将从上一个片段尾帧的下一帧开始。例如,如果 首个片段以10:28:30:10结束,那么下一个片段时间码将从10:28:30:11开始。

# **预设**

预设使用"时间码预设"选项下输入的时间码。

# **时间码偏好设置**

对于29.97或59.94帧率NTSC信号源,您可以选择"丢帧"或"无丢帧"记录。如果您不确定视频丢帧还是 无丢帧,点按"默认"。这样将保持输入格式,或如果没有有效时间码默认为丢帧。

# **时间码预设**

您可以点按铅笔图标并通过触摸屏键盘键入开始时间码来手动设置时间码。

### **时间码输出**

您可以在两个选项之间选择时间码输出,同时也能选择顶部工具栏的时间码视图。

# **时间线**

点按"时间线"选项可输出时间线时间码。

#### **片段**

点按"片段"选项可输出片段时间码。

# **HDR**

Blackmagic Video Assist 12G HDR的超明亮显示屏是HDR工作流程的理想选择。宽色域能100%显 示DCI-P3色彩空间,亮度控制让您甚至能在室外强光下工作。

记录或播放HDR内容时,时间码显示右侧会出现"HDR"。HDR信息可通过SDI和HDMI输出接口传输, 以便连接HDR电视机等HDR设备,在更大的显示器上查看完整的色域。

以Apple ProRes或DNxHR格式记录.mov文件时,HDR信息将被包含在文件的元数据里。

# 信号源

显示所选定的SDI或HDMI输入源。如要选择信号源,点按"信号源"图标打开信号源设置,然后选择SDI 或HDMI。

# 电池状态

电池状态指示显示了您电池剩余的电量情况。点按电源图标可打开更大的显示空间,从而提供更精确的 电池电量信息。

**提示**  使用12伏电源而不是电池时,电池图标位置会显示"AC"。

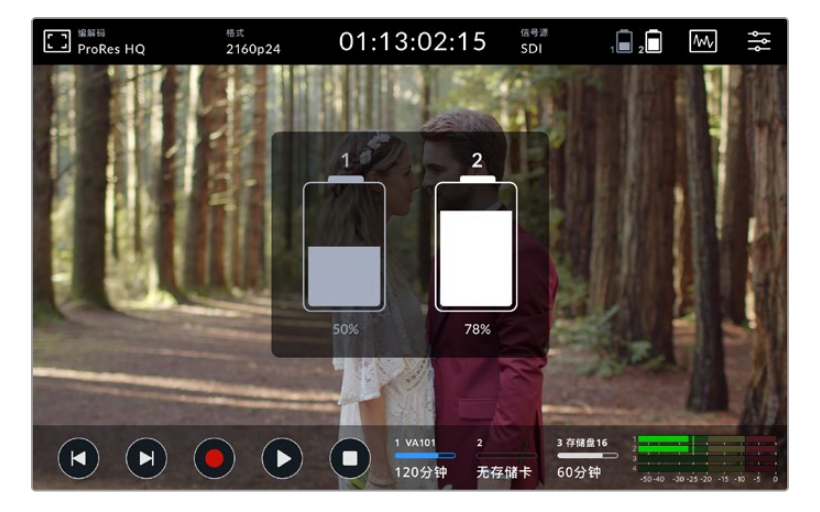

运行过程中,您的Video Assist将先使用电量较低的电池,然后当电源耗尽时可在不中断运行的情况下 换到另一块电池。当剩余电量低于25%时,电池图标将变红。

# 视频示波器

Blackmagic Video Assist有四种实时视频示波器,可用于监看视频信号的亮度和色度。您可以选择 显示波形图、分量图、矢量图或直方图。您可以使用这些示波器来监看色调平衡,检查视频电平并防止 暗部色彩挤压及亮部裁切限幅,还能监看片段中可能出现的任何偏色现象。

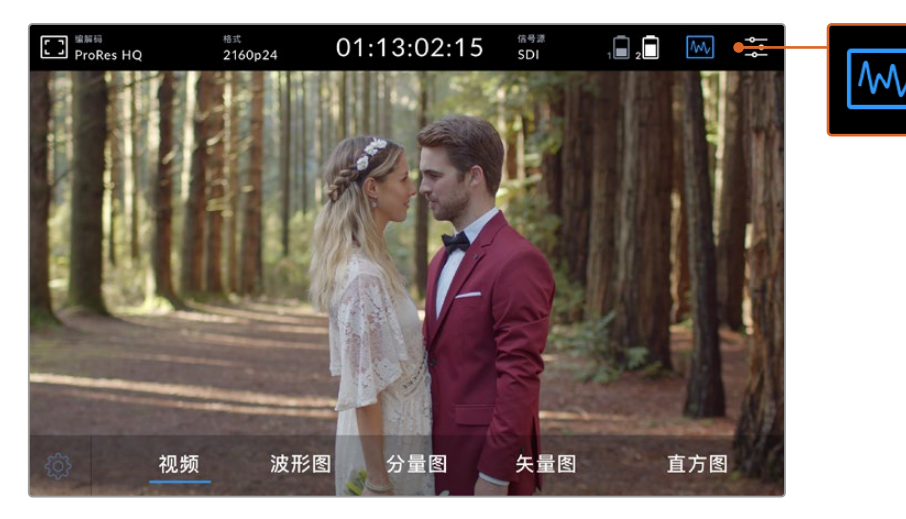

图为视频示波器菜单栏,当中提供了不同的示波器显示选项

每类示波器都可为视频信号的方方面面给出准确的图形分析,提供包括亮度、色度、饱和度、色相以及红、 绿、蓝三个通道等组成视频信号的色彩和对比度等不同视频分量的相对强度和范围。

#### **启用示波器**

如要访问视频示波器,根据机型点按示波器图标或显示直方图。您可以在这里选择需要使用的示波器,包 括波形图、分量图、矢量图或直方图。要查看不带有示波器的视频画面,只要选择"视频"即可。

点按示波器图标关闭菜单。现在就可以访问播放控制和查看音频表了。

### **调整示波器**

选定示波器后,点按显示屏左侧的示波器设置图标,打开亮度和不透明度设置。

# **波形图亮度**

调整亮度,从而调整示波器的细节清晰程度。

#### **背景不透明度**

调整不透明度,从而调整示波器背景的透明程度。

对这两个选项进行调整,能有助于您找到最佳显示方式,从而方便您同时监看视频和示波器。

点按预览图标能以全屏显示示波器,并同时在右上角显示视频画面。这是另一种查看方式,它不仅能让 您同时看到示波器和视频画面,还能让您更具体地检查示波器细节。您还可以点按并拖动预览窗口来调 整其位置。

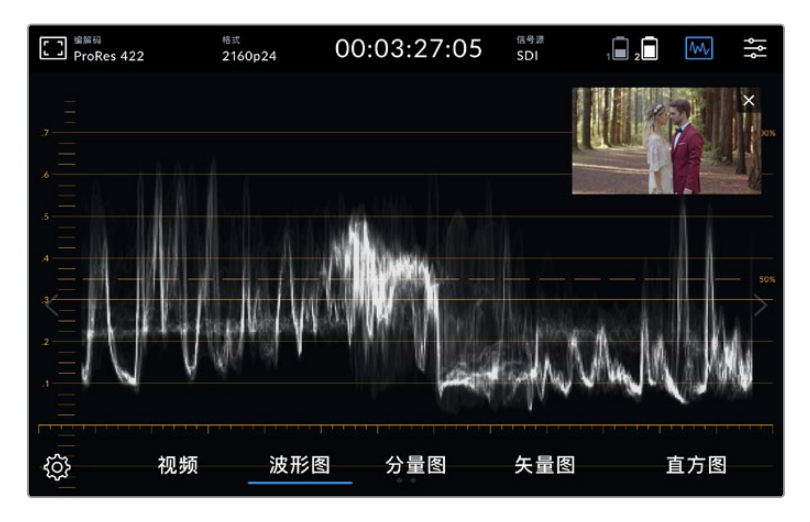

点按预览图标将以全屏显示示波器,并且在屏幕右上角显示视频画面

#### **波形图**

波形显示可提供和传统亮度波形监视器类似的数字编码波形,可用于监看视频信号的亮度电平指标。

图表底部表示黑电平,也就是画面中的暗部区域;而图表顶部则表示白电平,即亮部区域。顶部和底部之间 的部分则表示您正在查看的图像的整体对比度。不同的视频素材,其波形显示各有不同。如果您监看的视 频具有较高的对比度,那么波形图在中灰部分就可能不会有任何数值显示。

为获得最佳视频级别且不出现裁切,请务必确保波形中的黑色部分不低于0%,白色部分不高于100%。 如果这些指标超限,视频画面将出现裁切,而呈现出来的画面就会丢失暗部和亮部细节。

波形监视器可通过图形来呈现画面,显示出视频画面中所对应的相同横向位置的亮度值。比如,如果拍摄 户外场景,画面左侧的天空部分出现过曝,那么您将相应看见波形图左侧的数值超过100%。

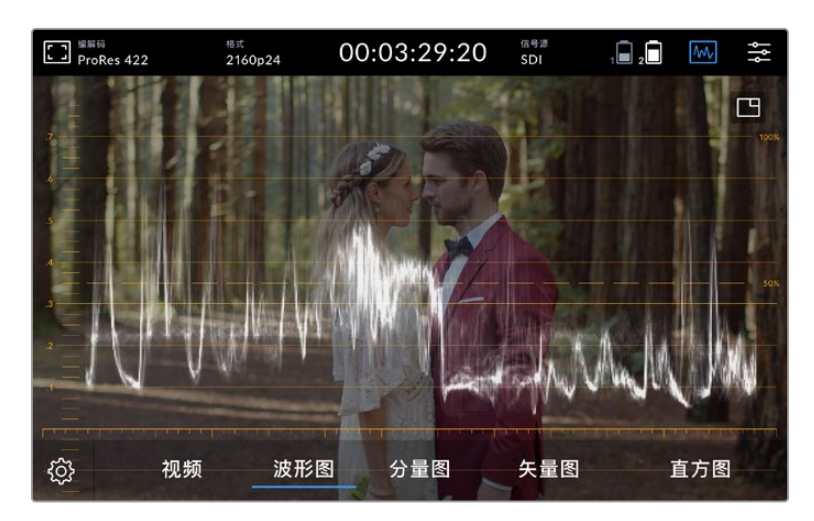

波形视图可反映出亮度值

# **RGB分量图**

RGB分量图可分别显示红、绿、蓝三个色彩通道的亮度波形。这一分量图可对三个色彩通道给出清晰对 比,方便您监看每个通道的指标级别,并且通过比对每个通道的高光、中间调和暗部来检查出色偏现象。 举例说明,如果蓝色通道的暗部位置较高,那么画面暗部将出现蓝色。

这样一来,您就能查看到每个色彩范围的不同之处,比较每个色彩通道,从而获得非常具体的画面整体色 彩掌控。因为分量示波器能显示每个色彩通道的波形,因此您可以立即发现白平衡问题和色偏现象,而且 还能检查某个具体色彩通道是否出现裁切,这些都是使用非分量示波器所不具备的优势。

这三个分开的RGB波形使用的是和波形图相同的显示准则,其顶部、中间和底部位置分别沿横轴反馈出 视频画面的高光、中间调、暗部。

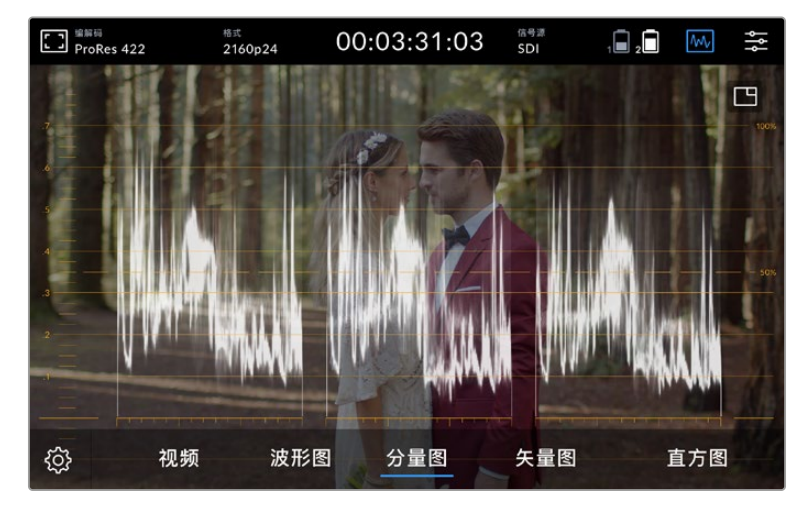

RGB分量图可分开显示红、绿、蓝色彩通道的亮度波形

# **矢量图**

矢量图可用来测量图像中的色相和饱和度的整体范围。Blackmagic Video Assist设有传统的矢量示波 器,可模拟轨迹图显示方式,图表最外侧的刻度圈则为代表100%彩条饱和度的标线。

刻度圈内高饱和的色彩会向边缘延伸,而欠饱和的色彩则会更靠近代表0饱和度的矢量图中心。通过观察 矢量示波器的图表中延伸产生的角度数量,您可以判断出图像中含有多少色相,而图表中各部分的不同角 度可专门代表不同色相。

此外,您还可以通过参考十字准线来观察图表距离矢量示波器正中心的接近程度,来判断图像中的色彩失衡 情况。举例说明,如果矢量示波器偏离中心点,您还可以根据它所偏向的方向判断出图像中出现色偏情况。

虽然色彩平衡可通过RGB分量显示以及矢量示波器显示监看,但是通常后者较易发现色彩平衡问题。

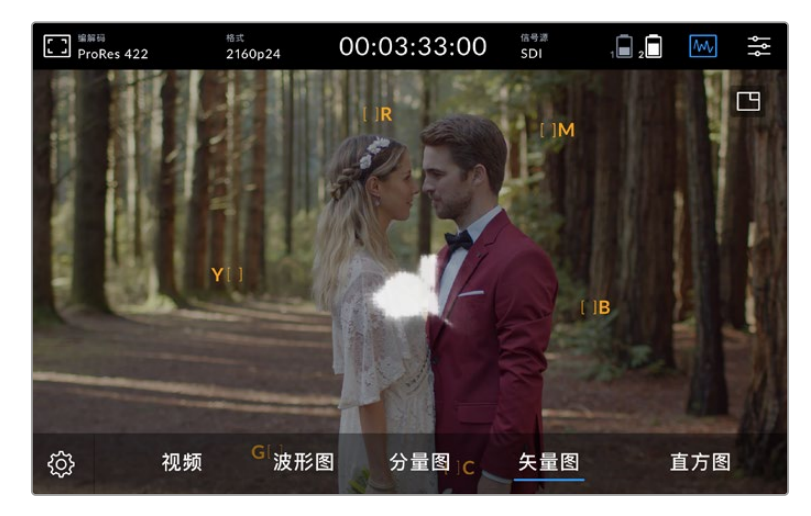

矢量示波器可显示图像中的色相和饱和度的整体范围。

**提示**  当监看包含肤色调的视频信号时,请尽量将矢量示波器中的暖色调饱和度线条与指向十点 钟方向的轴线对齐。这条轴线俗称"Fleshtone Line"(肤色轴线),它是以皮肤表层下的血色为 基准的。因此,肤色轴线可用于针对肤色瑕疵的校准,让拍摄对象拥有自然肤色。

# **矢量图缩放**

矢量图显示的"缩放功能"能够放大图表,让您近距离看到图像的色彩信息。这在监看去饱和图像时非常 实用,因为这些图像通常显示为一小组围绕着图表中心的数据。

# **如要缩放矢量图显示:**

- **1** 双击显示屏可放大两倍。
- **2** 再次双击可放大四倍。
- **3** 第三次双击可回到标准查看尺寸。

# **直方图**

直方图可显示亮度的分布情况,它能沿横向标尺显示亮部和暗部信息,方便您查看视频画面中的暗部和亮 部细节出现裁切的可能性。直方图能让您直观地监测到视频中Gamma值的变化所产生的影响。

直方图最左侧显示的是阴影或暗部细节,最右侧显示的是高光或亮部细节。如果监看来自摄影机的画面, 当您开合镜头光圈时,您就会注意到直方图中的分布信息会相应向左或向右移动。您可以利用这一特点来 查看图像暗部和亮部的裁切情况,并快速检查色调范围中的细节含量。举例说明,如果直方图中的信息分 布呈现出中间高且宽,则表示您的画面中间调细节曝光良好。

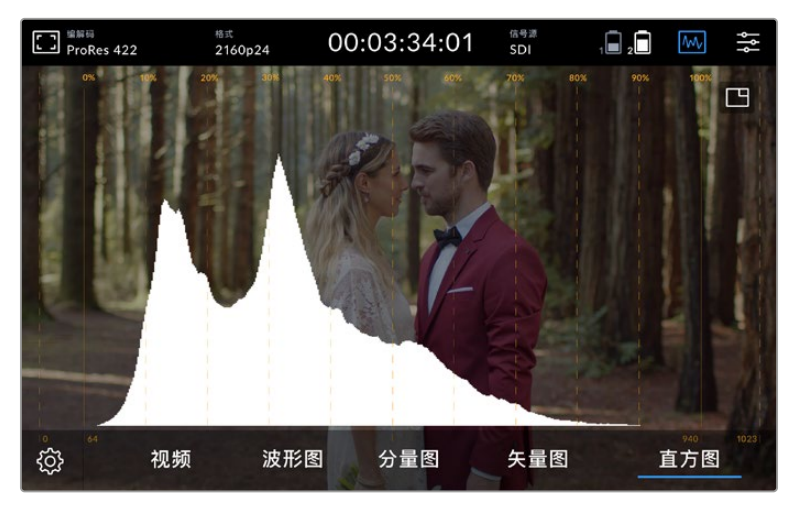

直方图可显示亮度,也就是暗部和亮部信息,沿横向标尺的分布情况

如果直方图中的信息分布在0%或100%横向标尺之间出现轮廓鲜明的硬边,则说明您的视频就有可能出 现裁切。拍摄时最好不要出现视频裁切,因为拍摄期间应尽量全面地保留暗部和亮部的细节,以便后期调 色提供更大的余地。拍摄时,需尽量掌握好曝光度,让信息在直方图中呈现出完整的坡度。这样能获得亮 部和暗部细节丰富的画面,从而为后期制作提供自由度较大的调色素材。

# 双击放大

您可以使用缩放功能放大图像,以便在连接摄影机时更加仔细地检查对焦情况,或具体查看视频画面中 的各个细节。缩放功能可以在录制前和录制中用于镜头构图,也可以在画面播放时使用。

只需双击屏幕即可放大。缩放窗口将出现在显示屏左上角。您可以点按并拖动屏幕以查看画面的不同区 域。再次双击屏幕可回到正常显示。

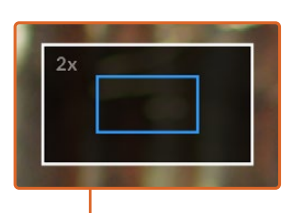

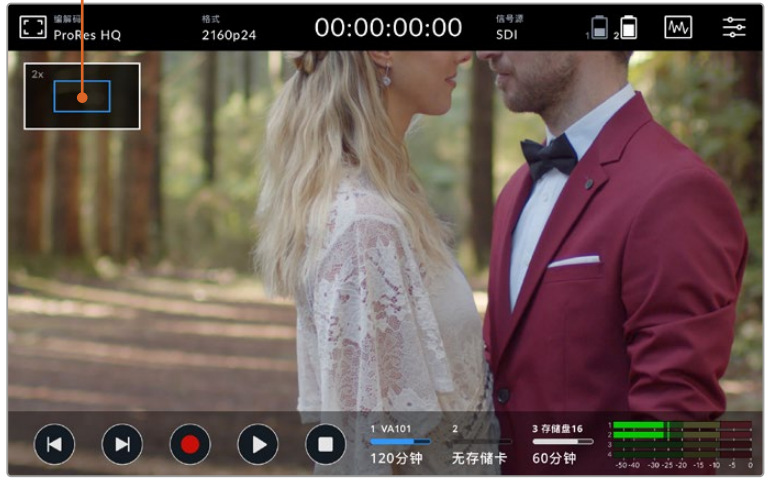

Blackmagic Video Assist的缩放状态提示

# 捏拉缩放

您可以使用捏拉缩放多点触控手势来调整LCD触摸屏的缩放程度。该操作不会影响HDMI或SDI输出上 的画面。

如要开始两倍变焦,双击触摸屏,然后使用捏拉手势更改缩放程度。您可以在触摸屏上用指尖拖动图像来 移动放大的部分。要回到标准大小视图,只需在触摸屏上再次点按两下即可。

# 显示直方图

屏幕技监的左侧设有直方图,可显示视频中的亮度分布情况。图中显示的最左侧为全黑,最右侧为全白。 当视频信号在这些限定范围内并于底部两侧边缘两点相交时,您可以确定视频的亮部和暗部都未出现裁 切,也就是画面中的各类色调范围都被完整保留。

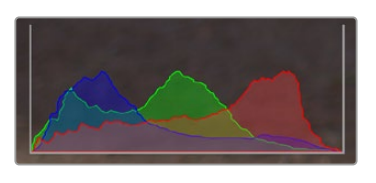

您可在主菜单的"设置"选项卡里打 开或关闭显示直方图。

# 存储状态提示

显示存储介质的状态。Blackmagic Video Assist支持两个SD卡槽。12G机型还包含一个外部存储盘。 选择其中一张储存卡进行记录的步骤如下:

- **1** 点按存储介质状态图标打开存储设置。
- **2** 在存储设置中选择您希望记录的存储卡。
- **3** 按下"退出"或箭头离开存储设置页面。

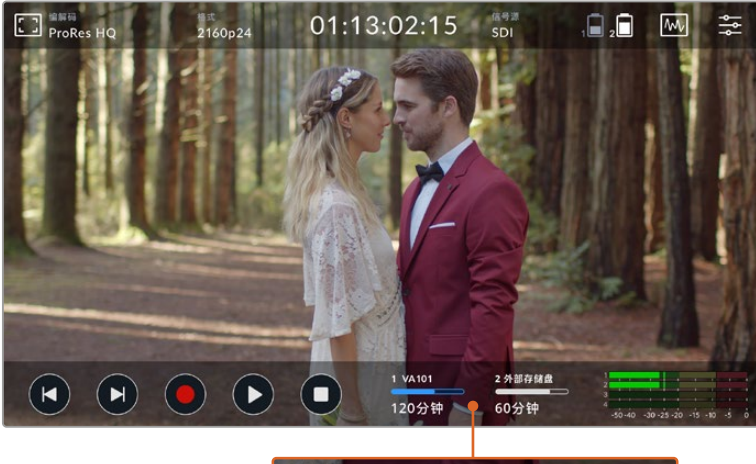

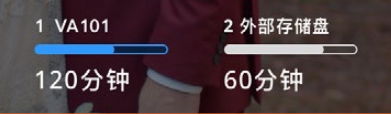

Blackmagic Video Assist 5英寸 12G HDR上的存储提示图标会显示SD卡插槽和外部存 储盘的状态。

Blackmagic Video Assist 12G HDR搭载一个USB-C接口,可以连接一个存储盘,搭配Blackmagic MultiDock 10G使用可连接多达4个SSD。

如要选择在Blackmagic Video Assist 12G HDR上选择正在使用的存储盘:

- **1** 点按存储介质状态图标打开存储设置。
- **2** 点按"存储盘列表"。
- **3** 点按您希望选择的存储盘,选定后会显示蓝色高光。点按"使用存储盘"。存储盘图标左侧的蓝色垂直 线表示正在使用的存储盘。
- **4** 点按"退出"回到上一级设置屏幕。
- **5** 再次点按"退出"离开存储设置屏幕。

| 名称    | 格式     | 存储            | 剩余     |
|-------|--------|---------------|--------|
| 存储盘16 | exFAT  | 10GB / 250GB  | 240分钟  |
| 存储盘17 | exFAT  | 10GB / 50GB   | 60分钟   |
| 存储盘18 | OS X扩展 | 750GB / 1.2TB | 60分钟   |
| 存储盘19 | OS X扩展 | 750GB / 1.2TB | 60分钟   |
| 退出    | 使用存储盘  |               | 格式化存储盘 |

12G Video Assist机型的存储盘列表视图

请注意当选定的存储盘已经在使用中,或者只有一个存储盘可用时,"使用存储盘"按钮将被禁用。

您也可以通过存储设置菜单格式化存储介质。更多信息请参考本手册中"用Video Assist格式化存储介 质"部分的内容。

各个Video Assist机型的存储提示图标略有不同,可以显示存储介质插槽的编号、名称、进度栏和状态, 或者只显示编号和状态。

# **编号**

每个存储介质插槽都设有各自的编号。比如,Blackmagic Video Assist 12G HDR的插槽"1"和"2"代表 两个SD卡插槽,插槽"3"代表外部存储盘。5英寸12G Video Assist的插槽"2"代表任何通过USB-C连 接的外部存储盘。12G Video Assist机型可以在格式化过程中添加存储介质名称。

# **名称**

存储介质的名称会在插槽编号的右侧显示,让您随时确认在正确的存储卡和存储盘上记录。

# **进度条**

这个条状图标会按照当前状态显示蓝色、白色或红色。色彩的强度也会显示存储卡的已用空间。

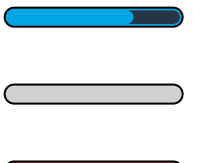

 蓝色条代表正在使用的存储盘。按播放键时,设备会播放该存储卡或存储盘上的内 容。同理,按记录键时,设备会在该存储卡或存储盘上记录视频。 白色条表示已连接了SD卡或外部存储盘,但未在使用。实心的白色图标表示存储盘

已满。

■■■ 记录时进度条会显示红色。

# **状态**

存储介质状态会显示存储介质的剩余空间或者插槽的状态。

# **剩余空间**

当您的SD卡或存储盘有剩余空间时,根据当前的源格式和已选的编解码及画质设置,可用的记录时长 会以"时:分:秒"的格式显示。如果剩余时间少于一小时,只会显示分:秒。

记录过程中当可用空间少于5分钟时,时长会变成红色。当空间少于3分钟时,时长会闪烁红色和白色。 当Video Assist没有连接信号源时,显示屏会显示SD卡或外部存储盘的剩余空间。

### **插槽状态**

如果存储盘插槽没有连接任何存储介质,将显示"无存储卡"或"无存储盘"。但SD卡或使用中的外部存 储盘已满时,图标会显示"存储已满",提示您需要替换存储介质。如果插入另一张SD卡,系统会自动 开始在这

张SD卡上记录。如果您连接了外部存储盘,第二张SD卡满了之后,记录会跳转到正在使用的存储盘。

# **音频**

# 音频表

底部工具栏的音频表最多可显示四个音频通道。您可以通过主菜单中的"设置"选项卡选择PPM表或VU 表,还可以更改下方两个音频表中所显示的通道。通过主菜单中音频选项卡的"监听通道"设置进行调整。 选定通道后,屏幕音频表中的通道编号会发生变化。

### **扬声器和耳麦电平**

如要在Video Assist上调整内置扬声器或耳麦音量,上下滑动屏幕显示底部工具栏,然后点按音频表打 开音频电平设置。只要拖动音量滑块就可以升高或降低扬声器或耳麦音量。

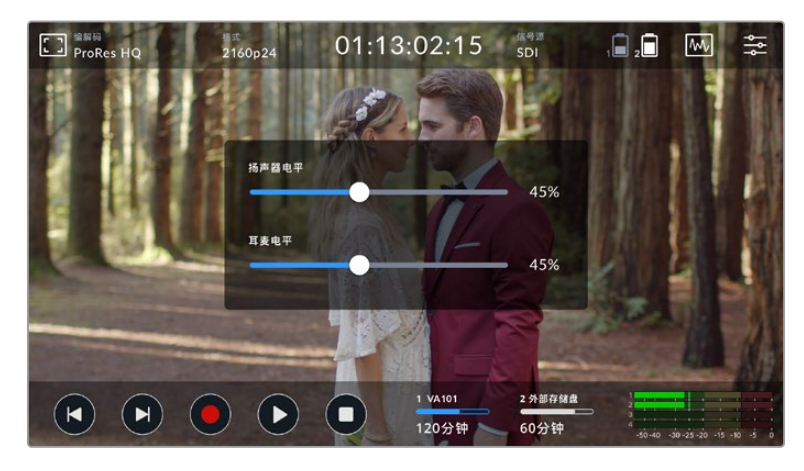

5英寸Video Assist机型上的扬声器和耳机电平可以调整

**提示**  为防止在连接麦克风时可能出现的回授问题,请在回放期间启用扬声器,并且在Video Assist记录或监看视频输入时禁用扬声器。

除了扬声器和耳麦电平以外,在7英寸Video Assist机型上您还可以调整XLR输入电平。

要记录没有削波的理想音频,您需要调整每个输入的滑块。这表示理想状态下的峰值音频电平应落在音 频表的黄色区域。如果音频峰值进入了红色区域,音频就极有可能出现削波。

想要在7英寸Video Assist机型上调整您的模拟音频电平,只需点按音频表,然后向左或向右拖动每个通 道的滑块即可。您可以通过主菜单的"音频"选项卡调整模拟音频电平和其他音频控制。

7英寸Video Assist机型还是一台强大的录音设备。它的每路XLR输入都有其独立的设置,包括:

# **录音通道**

Blackmagic Video Assist可一次记录最多16个音频通道。点按2到16通道可选择您想要记录的音频通 道数量。在部分机型上,该设置位于主菜单的"记录"选显卡中。

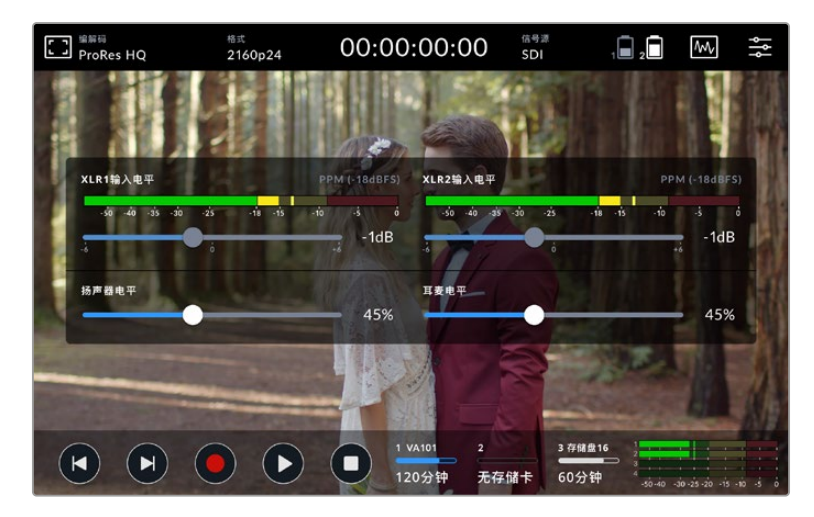

7英寸Video Assist机型的XLR音频电平也可以调整

#### **将XLR输入记录到**

当您记录两条以上音频通道时,可以指定记录XLR输入的通道。比如,记录8条音频通道时,可以点按箭头 将XLR输入记录在通道7-8上。如果您没有使用XLR音频,只需选择"无"选项即可。

音频表最多能显示16条音频通道。根据所选定录音通道的数量,可以启用或禁用通道。

#### **XLR Line或Mic**

当在模拟XLR输入上连接了专业的音频设备而非麦克风时,请确保您将录制电平设为"XLR Line"。大部分 专业音频设备输出的是"Line"(线路)音频电平,这是比"Mic"(麦克风)电平更强的信号。而当您在XLR输 入上连接了麦克风时,请相应地将输入设为"XLR麦克风"电平。这是因为通常麦克风输出的信号较线路电 平输出的设备而言稍微弱一点,因此信号会被7英寸Video Assist稍加强化从而达到最佳记录电平。如要 绕过XLR模拟输入,并且保持源视频的内嵌SDI或HDMI通道1和2,可以将12G Video Assist机型上的"将 XLR输入记录到"设置为"无"。在3G Video Assist机型上选择"视频"。

**备注** Video Assist有记忆功能,即便设备重启也会记住您的设置。更换连接时,请确保重置 您的音频设置。

### **定值衰减XLR**

如果您是在喧闹的环境里拍摄,或是附近有不可预测的大声响,就可以将XLR定值衰减选项设为"开"。 此选项将略微降低您的音频电平,从而获得稍微宽泛些的电平范围,这样可帮助您避免限幅。如果您是在 正常的音响条件下拍摄,那么请将此选项设为"关"。

# **幻象电源**

当连接了非自供电的麦克风时,您可以通过XLR接口使用幻象电源为其供电。只需将此选项设为"开"即可。

**注意** 请确保在使用电池供电的麦克风时关闭幻象电源,因为有些使用电池的麦克风可能会因 为提供幻象电源而受损。

# **菜单设置**

Video Assist的选项卡菜单中还包含其他设置。

# 记录

## **如果存储卡发生丢帧**

当您使用UHS-I SD卡等速度较慢的存储介质记录较高帧率的格式时,可能有时会遇到丢帧情况。根据 工作流程而定,当发生丢帧时您可能需要停止记录。您可以选择"停止记录"来实现。如果您想要继续记录 但希望在存储介质丢帧时得到提示,选择"给予提示"。显示屏右下角会出现叹号标记。

# **在文件中套用LUT**

如果使用Blackmagic RAW编解码拍摄,并且在Video Assist 12G HDR上应用LUT,那么所选LUT就 会嵌入到正在记录的Blackmagic RAW文件中。这意味着这个LUT将被保存在相应文件的头文件中, 可在后期制作环节轻松套用到片段上,无需处理单独文件。将记录菜单中的"在文件中套用LUT"开关设置 为开启状态后,在Blackmagic RAW Player播放器和DaVinci Resolve中打开这个片段时,画面上就会套 用所选LUT。LUT可轻松开启或关闭,但会始终跟随Blackmagic RAW文件,因为它是写入到片段上的。

DaVinci Resolve的RAW设置面板中还设有一个"Apply LUT"(套用LUT)开关,可用来启用和禁用 Blackmagic RAW文件中的3D LUT。DaVinci Resolve中的"套用LUT"设置和摄影机中的设置相同。也 就是说,在您拍摄时,可以在摄影机中进行设置从而告诉调色师使用这一LUT,而调色师则可以在DaVinci Resolve中使用"套用LUT"开关将它关闭。

# 监视器

# **显示3D LUT**

点按设置开关打开或关闭选定的显示3D LUT。没有选定显示LUT时,显示3D LUT选项将被禁用。 更多关于如何加载LUT的信息,请参考本手册主菜单中的"LUT"选项卡。

#### **纯蓝模式**

Video Assist设有"纯蓝模式",可以只显示蓝色通道,表现为黑白画面。如果数字视频信号中出现噪点, 通过蓝色通道最容易观察到这些噪点,因此您可以利用这一功能轻松查看噪点情况。这一黑白画面还可在 检查摄影机对焦时起到辅助作用。选择"开启"可启用纯蓝模式。

### **LCD屏幕旋转**

如果您想要禁用自动显示旋转功能,只要将此设置设为"不旋转"即可。如此一来,即使您将屏幕颠倒, 画面仍将锁定当前的显示方向。您还可以将画面显示设定为翻转180度。这样可以保持屏幕锁定该位置, 如果需要将设备反过来安装在摄影机装备上时,此设置非常有用。选择"自动",可启用自动屏幕旋转功能。

#### **变形镜头压缩画面还原**

Blackmagic Video Assist设有"变形镜头压缩画面还原"设置。该设置能正确显示摄影机使用变形镜 头所拍摄出的横向"挤压"画面。进行画面校正时所需要的压缩还原程度视具体情况或有不同,这是因为 每类变形镜头都具有不同的挤压系数。您可以根据不同变形镜头的挤压系数,分别选择"1.33x"、"1.5x"、 "1.66x"和"2x"的压缩还原比率。选择"Off"可禁用该设置。

# 设置

以下选项包含在主菜单的"设置"选项卡中。

# **VIDEO ASSIST/设备名称**

点击名称右侧的铅笔图标可更改Video Assist的名称。使用一个以上Video Assist时,这样做会更便于 识别。

#### **日期和时间**

如果这些设置准确一致,那么片段文件将记录许多有用的信息,以提示您某一片段是哪一天什么时候记 录的。

选择语言步骤如下:

- **1** 点按笔状图标来编辑各项设置。
- **2** 点按日、月、年或时间编辑箭头来更改设置。
- **3** 点按"保存"以确认更改。

# **语言**

Blackmagic Video Assist支持的语种包括英语、中文、日语、韩语、西班牙语、德语、法语、俄语、意大 利语、葡萄牙语以及土耳其语。

选择语言步骤如下:

- **1** 点按"语言"并从列表选择所需语言。
- **2** 按"更新"返回设置菜单。

# **软件版本**

可显示当前安装的软件版本。

#### **TALLY LED提示灯**

顶部配有一个Tally灯,Video Assist在记录时会亮起红色。在用单反相机记录时这项功能十分实用,因为 单反相机在记录时一般不会显示Tally灯。可在选项里开启或关闭Tally。

# **LED亮度**

点按"低"、"中"或者"高"可设置Tally灯的LED亮度。

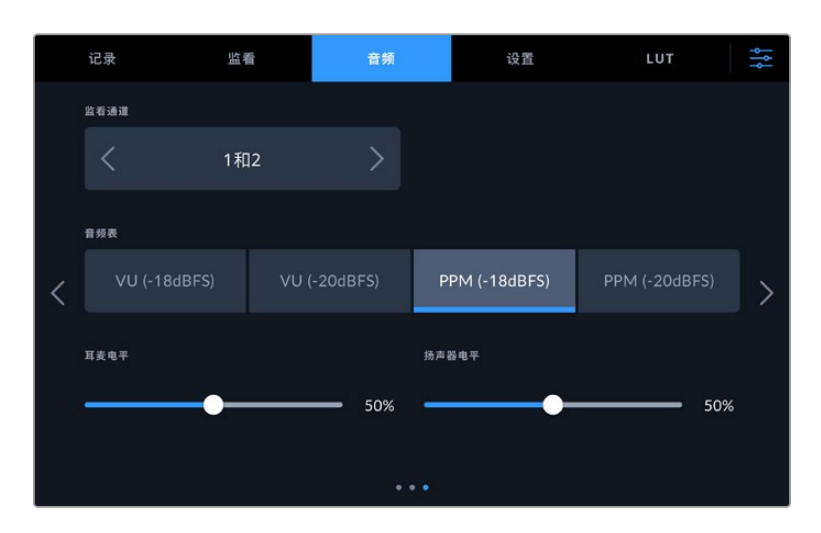

# **音频表**

Blackmagic Video Assist拥有两种不同的音频表显示类型。

### **VU表**

VU表又称"音量单位表",用于反馈音频信号中峰谷的平均值。如果您使用的是VU表技监,请在Video Assist上调整输入电平,使得音频达到峰值时,音频表的指示灯对准0dB刻度处。此操作可达到最高信 噪比,确保最佳音频质量。如果音频峰值超过0dB刻度,则很有可能导致声音失真。

### **PPM表**

PPM表又称"峰值节目表",该表具有"峰值保持"功能,可暂时保留信号峰值,并可缓慢下降还原,以便 您明确音频于何处达到峰值。

VU表和PPM表都可以使用-18dB或-20dB两种参考电平,因此您可以按照不同的国际播出标准监测音 频。要通过触摸屏调整输入电平,只需在右下方点按音频表即可。

# **文件名前缀**

点按铅笔图标可以编辑录制文件的文件名。您可以在出现的触摸屏键盘上输入新的名称。

#### **时间戳文件后缀**

默认设置下,时间戳添加至文件名是关闭状态。如果您想要将日期和时间记录到文件名中,只要将"时间 戳文件后缀"选项切换至"开启"状态。

# **显示直方图**

底部工具栏上的直方图显示默认为关闭。如果您希望打开直方图显示,可将"显示直方图"开关打开。

#### **3G-SDI输出**

有些广播设备只接收A级或B级的3G-SDI视频信号。要保持兼容性,点按"A级"或"B级"。

#### **默认格式**

有时,Video Assist无法判断您想要使用什么视频格式。这一设置可以让Video Assist明确大多数情况下 您想要使用的视频格式。一个很好的例子就是,如果您开启了Video Assist,设备上并未连接视频输入, 此时您插入一块硬盘, 硬盘中含有两种不同视频格式的文件, 那么Video Assist会播放哪种视频格式? 默 认视频格式功能会提示设备您所偏好的视频格式,让设备切换到这一格式来播放这些文件。

另外,当您首次开启Video Assist,并且没有连接任何视频输入,也没有插入任何存储介质时,默认视频 格式功能也会很有帮助。在这类情况下,Video Assist无法判断应该使用哪类视频格式进行监看输出。 此时,默认视频格式会引导设备进行操作。

但是,默认视频格式只是作为指引,它不会覆盖任何内容。因此,如果您的存储介质中只含有一类视频文 件,当您按下播放键时,Video Assist会切换到对应的视频格式进行播放。此时默认视频格式功能会被 忽略,因为很明显此时只需要播放存储介质上的文件即可。

记录期间的情况也会类似。当您按下记录键后,Video Assist只会以连接到视频输入上的视频格式进行 记录。此外,当您记录完成后,Video Assist会以相同视频格式播放存储介质上的文件,即使存储介质上 存在其他匹配默认视频格式的文件。因为设备会认为您想要使用和刚才所记录文件相同的视频格式来 进行播放。只有在您将存储介质拔出后再次插入设备的时候,设备才会启用默认视频格式让您选择使用 哪类文件播放。

默认视频格式只是作为指引,在Video Assist不确定如何操作的情况下帮助其进行判断。该功能不属于 覆盖命令,因此不会强制录机以任何特定方式运行。

#### **HDR格式覆盖**

Video Assist 12G HDR型号会自动检测4K视频信号或文件中的嵌入式HDR元数据并通过LCD屏幕以 及HDMI和SDI输出将其显示。如果该信号或文件标签不正确,或者您的显示不兼容HDR,那么可以在播 放或记录时单独覆盖HDR格式。

要将播放设置调整为某个SDR选项,比如Rec.2020 SDR,点按"播放HDR格式覆盖"下方的向左或向右 箭头。要调整记录设置,可点按"记录HDR格式覆盖"的左右箭头。

可用的HDR播放和记录设置有:

# **自动**

自动选项是默认设置,可让Video Assist 12G HDR型号自动选择符合片段HDR元数据的输出格式。

### **Rec.709**

用于采用标准动态范围的高清视频。

# **Rec.2020 SDR**

该设置是用于采用标准动态范围的超高清视频。

#### **HLG**

HLG是"混合对数伽玛"的缩写。该格式可使得兼容HDR的电视和监视器播放HDR视频,支持上至 Rec.2020 SDR的格式。

以下设置支持Rec.2020色域以及PQ(即感知量化,定义为SMPTE ST2084标准) PQ是广色域 HDR的功能,可显示更明亮的图像。亮度值单位是坎德拉每米平方,例如1000 cd/m2代表了每平方 米所支持格式的最大亮度。

**ST2084(300)**

300 cd/m2 亮度。

**ST2084(500)**

500 cd/m2 亮度。

**ST2084(800)** 800 cd/m2亮度。

#### **ST2084(1000)**

1000 cd/m2 亮度。

#### **ST2084(2000)**

2000 cd/m2 亮度。

# **ST2084(4000)**

4000 cd/m2 亮度。

# **恢复出厂设置**

要恢复Video Assist出厂时的默认设置,请点按"恢复出厂设置"按钮。确认这一操作后,Video Assist会 删除所有存储的LUT和预设,所有设置都会全部重置。

#### **LCD白平衡校准**

要执行LCD白平衡校准,请调整"LCD色温"和"LCD色调"控制,让两个参考样本呈现中性观感。更改设 置后,可以使用"重置"按钮让各项控制返回出厂校准设置。"重置"按钮可以恢复您的新设置,有助于您比 较校准前后的效果。当LCD屏幕上显示准确的白平衡时,请保存您的设置。

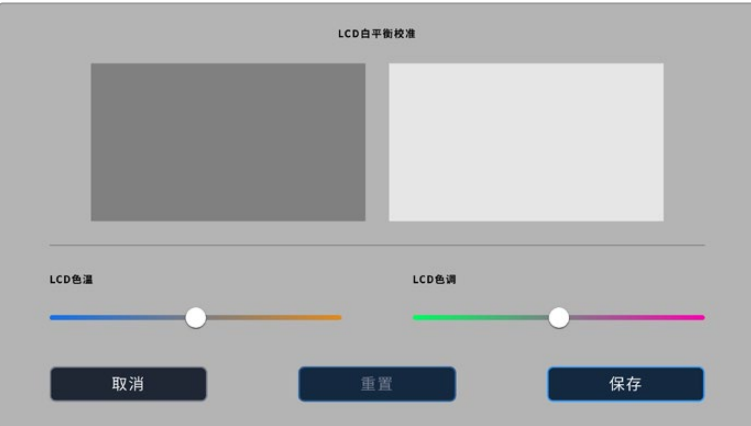

# LUT

Video Assist可显示套用了3D LUT的输入视频图像。3D LUT仅应用于显示器,并不会被记录到视频本 身,因此您不用担心记录画面会永久应用这一风格。但是,如果您想让DaVinci Resolve中的画面应用相 同的LUT,只需将您在Video Assist中所使用的同一个LUT .cube文件导入DaVinci Resolve,并且为您 的调色套用这一文件即可。

这样能为您提供许多强大的选项,例如将后期和现场监看进行匹配,或者套底为特定的色彩配置文件。 关于如何在调色时使用3D LUT,包括将LUT导出为.cube文件以便将其导入Video Assist等的具体信息, 请参考DaVinci Resolve操作手册。

# **如要导入3D LUT:**

- **1** 点击"LUT"菜单选项卡。
- **2** 点按LUT显示底部的双箭头图标。
- **3** 在"管理LUT"选项中选择"导入LUT"。
- **4** 选择LUT所在的位置,然后点按"导入"图标。
- **5** 从列表中选择希望导入的LUT,然后点按"导入"。进度屏幕会提示正在导入LUT。完成导入后,LUT会 出现在列表里。

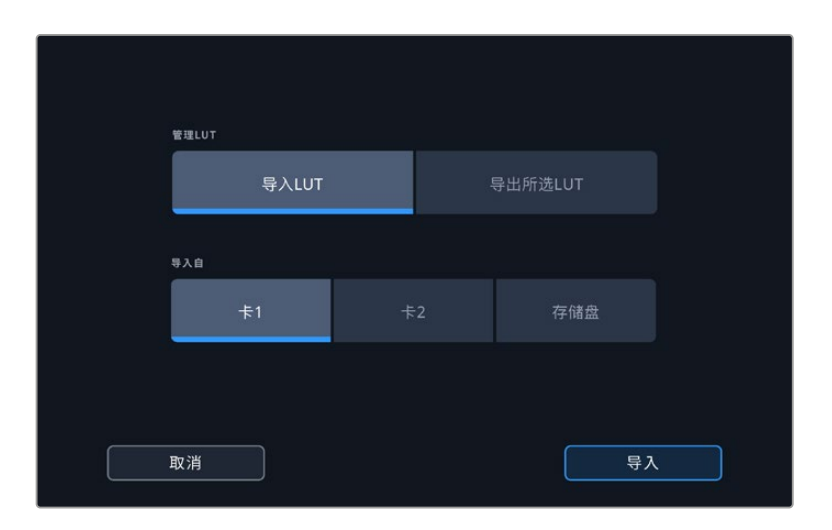

# **如要选择显示LUT:**

- **1** 点按Video Assist主菜单的"LUT"选项卡。
- **2** 选择希望使用的LUT,点按以蓝色高光显示。

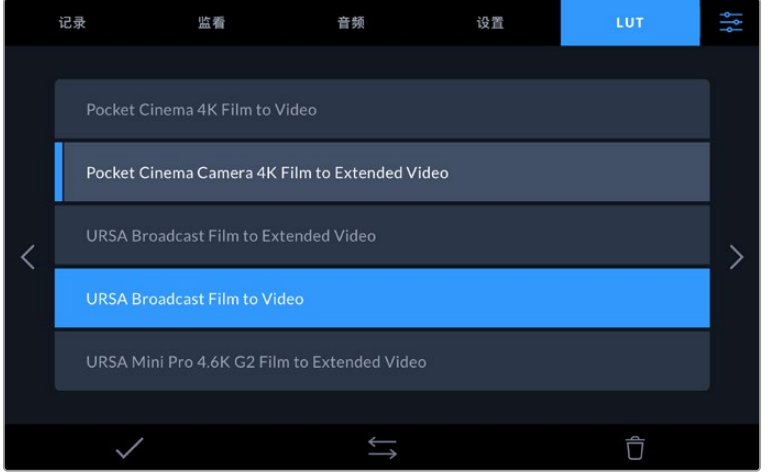

**3** 点按勾选图标选择LUT。LUT图标的左侧会显示一条蓝色垂直线,以确认该LUT已被选中。

# **录入元数据**

元数据是片段内所保存的一系列信息,这些信息包括镜次号码、镜头信息以及其他识别信息。后期制作 时,这些信息对于素材的整理和处理起到很大的帮助。例如,镜次、镜头和场景编号是十分必要的整理工 具,而镜头信息则能用于自动移除变形现象或获得更匹配的视觉特效图层。

Blackmagic Video Assist可自动将时间码、日期和时间等一些元数据保存到每个片段中。您还可以使 用数字场记板添加更多信息。

# **数字场记板功能**

从Video Assist屏幕最左侧滑动可调出场记板界面。场记板界面分成"片段"、"项目"和"镜头数据"等选项 卡。"片段"选项卡包含的信息视片段而定,而"项目"选项卡可用来输入各个片段的共同信息,如项目名称、 导演、摄影机ID以及摄影师ID等。"镜头数据"选项卡可让您键入所使用镜头的信息。

# 片段

在待命模式下和播放模式下更改片段的元数据的操作会有所不同。在待命模式下,当您的Video Assist准 备好记录时,片段元数据会保存在下一个记录的片段中,除非"将上个片段标为好镜次"按钮对最近记录的 片段应用了"好镜次"标签。在播放模式下,当您检查已经拍摄的素材时,会显示"好镜次"按钮,并且片段元 数据始终附加在当前查看的片段上。

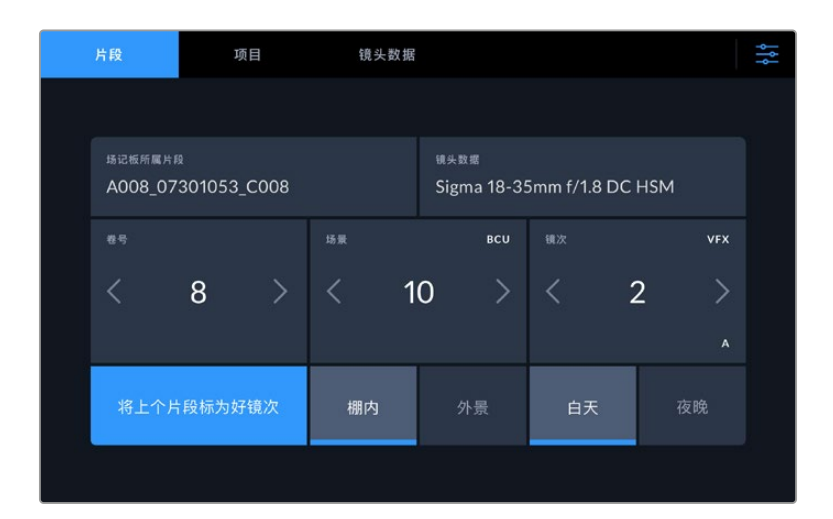

当Video Assist在播放模式下时,"场记板所属片段"可识别场记板适用的片段, 并显示"好镜次"按钮。在待命模式下时,场记板用于"下一个片段", 并显示"将上个片段标为好镜次"按钮。

### **场记板所属片段**

"场记板所属片段"设置可显示当前出现在"片段"选项卡中元数据的所在片段。在播放模式下时,该设置 会应用到当前片段,通过菜单设置选项卡中的文件名前缀命名。在待命模式下时,该设置会应用到下一个 记录片段。

#### **镜头数据**

镜头数据栏显示的是镜头类型信息。要手动添加镜头数据信息,包括镜头型号、焦距和滤镜等,点按顶 部的"镜头数据"选项卡。更多关于键入镜头数据的信息,请参考本手册后面关于镜头数据部分的内容。

# **卷**

可显示当前卷号。点按向右箭头可手动调整卷号。当您开始新的项目,并且希望重新从卷号"1"开始,可点 按向左箭头直到显示"1"为止。

# **场景**

场景提示可显示当前场景号,以及当前镜头号和类型。这一按钮上显示的号码始终代表当前场景。您可以 使用场景号两侧的左右箭头来调整号码,或点按场景号进入场景号编辑器进行编辑。

场景号可设在1到999之间。

在场景号编辑器中为场景号添加一个字母后,您还可以为当前拍摄镜头标注。比如,"23A"表示场景23, 镜头1。如果您在场景号中添加了镜头字母,摄影机就会在您进入场景号编辑器时建议下一个场景号和镜 头字母。例如, 如果您的当前场景号为7B, 那么摄影机就会建议使用"8"和"7C"。

场景号提示功能还能在右上角显示当前拍摄镜头类型的信息。您可以在键盘右侧的场景号编辑器中选中 这些信息。

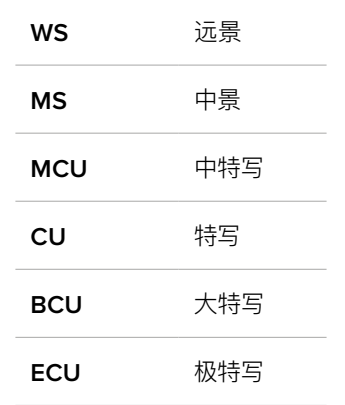

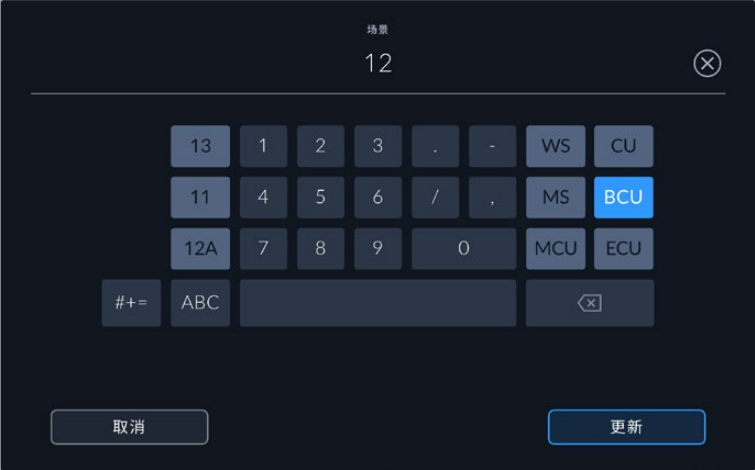

输入"场景"元数据时,Video Assist的屏幕键盘左侧会提供场景号建议,右侧会提 供拍摄镜头类型。

# **镜次**

镜次提示可显示当前镜头的镜次号。您可以点按镜次号两侧的左右箭头调整号码, 或点按镜次号按钮进 入镜次号编辑器进行编辑。

**提示**  镜头号或场景字母用完之后,镜次号将回到"1"。

您可以在镜次号编辑器中添加描述。该设置位于镜次号键盘右侧,并且对应以下内容:

- PU 即"补拍"。指之前某个镜次的重拍画面, 可在正式拍摄结束后添加额外的影像材料。
- **VFX** 即"视觉特效"。指一个用于视觉特效的镜次或镜头。
- **SER** 即"镜次组"。指摄影机不中断记录所拍摄的多个镜次。

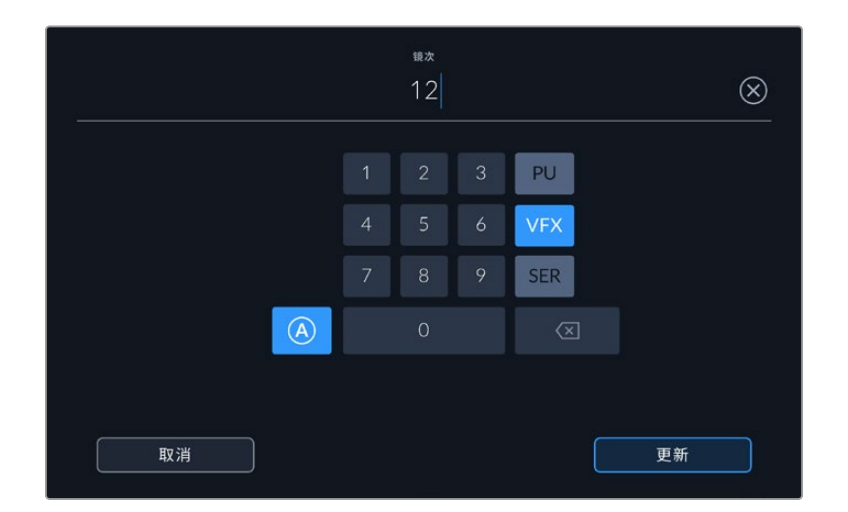

点按"A"可在"待命"模式下启用"自动镜次增量"功能。该操作将自动递增每个记录片段的镜 次号码。启用该功能时,数字场记板上的镜次号码一侧会出现一个"A"小标。当输入"镜次"元 数据时,屏幕键盘右侧会提示您额外拍摄的镜头类型。

# **好镜次**

点按"好镜次"可为好镜次添加标签,这样能方便后期制作时调出这些镜次。该按钮会对播放模式下当前查 看的片段应用"好镜次"标签。如果摄影机在待命模式并已准备好记录,那么"将上个片段标为好镜次"按钮 就会对上一个记录的片段应用"好镜次"标签。

### **棚内/外景**

在待命模式下时,点按"棚内"或"外景"可为下一个片段添加相应标签;在播放模式下时,点按"棚内"或"外 景"可为当前片段添加相应标签。

# **白天/夜晚**

在待命模式下时,点按"白天"或"夜晚"可为下一个片段添加相应标签;在播放模式下时,点按"白天"或"夜 晚"可为当前片段添加相应标签。

# 项目

不论您在待命模式还是播放模式,"项目"元数据的表现都一样。这一元数据可始终将您的项目作为整体, 并且独立于片段编号。

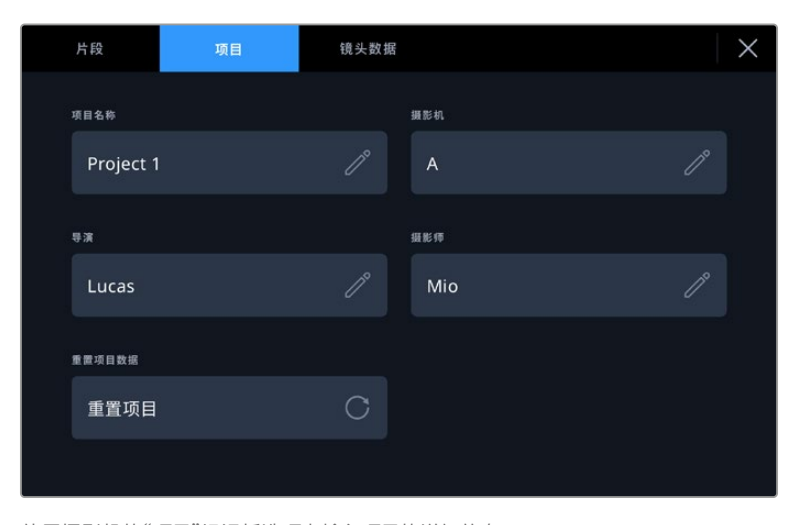

使用摄影机的"项目"场记板选项卡输入项目的详细信息

# **项目名称**

可显示当前项目的名称。点按铅笔图标可更改项目名称。

### **导演**

可显示当前项目的导演名字。点按画笔图标可更改导演名字。

# **摄影机**

可以单个字母显示摄影机索引。点按铅笔图标可更改摄影机索引。

#### **摄影师**

可显示摄影师信息。点按铅笔图标可更改摄影师名字。

# 镜头数据

"镜头数据"菜单包含以下信息:

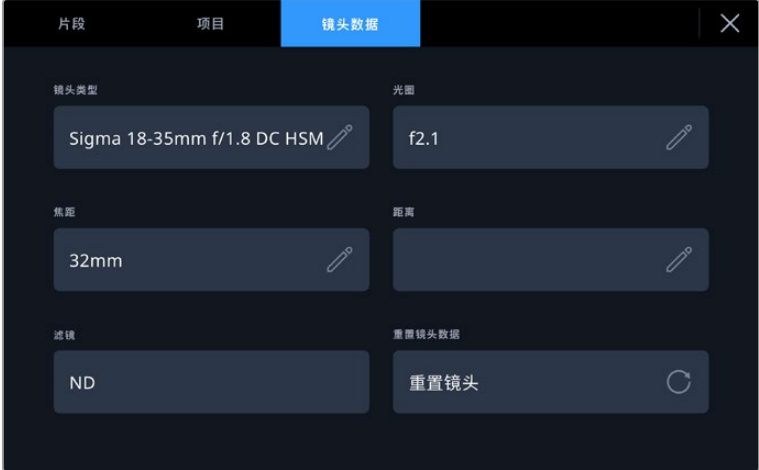

"镜头信息"显示了手动输入的信息

### **镜头类型**

可显示镜头型号。点按这一设置来手动输入数据。Video Assist内置数据库包含了很多常用的镜头,可在 您键入的同时自动给出提示名称。这一功能可以加快数据输入的速度。

### **光圈**

可显示片段开头的镜头光圈设置。根据所使用镜头不同,该信息以f-或T-档数显示。点按这一设置可输 入数据。

### **焦距**

可在记录片段的开头显示镜头焦距设置,以毫米为单位。点按这一设置来手动输入焦距。

# **距离**

可显示记录片段的镜头对焦距离设置,以毫米为单位。点按此设置可手动输入数据。

# **滤镜**

可显示当前镜头使用的滤镜。点按这一设置来手动输入数据。您可以输入多条信息,并以逗号隔开。

**备注** 您只要点按"镜头数据"菜单中的重置镜头数据图标就可以随时清除镜头信息。如果您在这些 栏中手动输入了任何信息,下次安装镜头时您需要重置镜头数据,否则手动输入的值会保持不变。

# **在Video Assist 12G HDR 上记录Blackmagic RAW**

Video Assist 12G型号可让您从佳能C300 II、适马fp、徕卡SL2-S和多款松下、尼康及富士机型以 Blackmagic RAW格式直接记录到您的Video Assist上。只需要将RAW信号通过您摄影机的SDI或 HDMI输出口输出即可。

# **将摄影机连接至Video Assist 12G HDR**

- **1** 将摄影机的SDI或HDMI输出连接到12G Video Assist的SDI或HDMI输入。佳能C300 Mark II 机型可以使用"Rec Out SDI"或"Mon SDI"端口。松下S5、富士GFX100和GFX100S机型可使用 micro HDMI转HDMI转接线。松下EVA1机型可以使用"SDI OUT"输出端口,松下S1H、适马fp、徕 卡SL2-S和尼康机型可使用HDMI输出口。
- **2** 在Video Assist上,为Blackmagic RAW设置编解码,选择您想要记录的品质选项。更多关于 Blackmagic RAW编解码选项的详细信息,请参阅本手册后面关于"以Blackmagic RAW记录"部 分的内容。现在您可以让摄影机通过SDI或HDMI输出RAW信号了。

需要注意的是,松下EVA1需要使用6G-SDI兼容线缆。如使用佳能C300 Mark II,3G-SDI线缆即可。

# **佳能**

# 佳能C300 Mark II

- **1** 在显示屏上点击菜单按钮打开菜单界面。
- **2** 根据情况使用操纵杆或触摸屏菜单,导航至"记录 / 存储介质设置"子菜单并选择"REC OUT 4K RAW 模式"选项。
- **3** 选择"4K RAW"选项 该选项使得在佳能C300 Mark II上通过SDI选项只能输出RAW。
- **4** 等待系统显示重启,并回到菜单。
- **5** 现在,通过操纵杆或触摸屏选择"4K RAW色彩空间"来选择您的色彩空间。
- **6** 选择"BT. 2020 Gamut"或"Cinema Gamut"。需要注意的是,这些是"烧录"到RAW输出的,因此 选择"Cinema Gamut"在后期制作中可提供更广的宽容度。
- **7** 按两次菜单图标,回到监视器观看模式。

**提示**  要确保RAW输出与Blackmagic RAW兼容,Gamma必须要设为Canon Log 2。更多关 于设置色域和Gamma设置的详情,请参阅佳能网站上的佳能C300 Mark II操作手册。

# **松下**

松下EVA1

- **1** 按下摄影机一侧的"MENU"按钮在寻像器上调出菜单。
- **2** 通过触摸屏或菜单/旋钮,选择"系统模式",然后选择"系统设置"。
- **3** 从"SDI RAW"选项中,选择"S35 5.7K"用于原生分辨率、"裁切4K"或"裁切混合2K"。
- **4** 按下"MENU"按钮回到上一级菜单。

当选择了某个"SDI RAW"选项后,内部记录的选项就被禁用了。需要注意的是,当选择了50i和59.94i等 不兼容帧率,那么SDI输出选项就被禁用了。更多关于帧率和选择最佳SDI RAW选项的内容,请参阅松 下网站上相关的操作手册内容。

# 松下S1H、S1、S5、S5II、S5IIX、GH5S、GH6、BS1H和BGH1

- **1** 将摄影机顶部的模式旋钮调至创意视频模式,按下摄影机监视器一侧的"MENU"按钮调出菜单。松 下BGH1需要连接外部显示器或使用LUMIX Tether应用程序来获得菜单。
- **2** 使用摇杆或控制旋钮选择"Image Format"(图像格式)、"HDMI RAW Data Output"(HDMI RAW 数据输出),然后选择"On"。
- **3** 会出现提示窗口提醒您,摄影机通过HDMI输出RAW时无法进行内部记录。选择"Yes"继续。
- **4** 在图像格式菜单中选择"Time Code"(时间码)选项,然后把"HDMI Time Code Output"(HDM 时间码输出)设置为"On"。这样时间码就会进入Blackmagic Video Assist 12G HDR了。
- **5** 按下"Back"按钮,通过"Record Quality"(记录质量)选择分辨率。

现在您就能开始录制了!更多关于如何设置时间码选项,以及开启纯净信号等内容,请参考松下网站上的 操作手册。

# **适马**

适马fp

- **1** 将摄影机上方的CINE/STILL开关拨到CINE的位置,确保摄影机处于视频录制模式。
- **2** 按下机身后方的"MENU"(菜单)按钮,打开屏幕菜单界面。
- **3** 转动前转盘导航至"System"(系统)子菜单,在"HDMI Output"(HDMI输出)选项中选择"Recorded Image Output"(录制视频输出)。
- **4** 在"Output Format"(输出格式)子菜单中选择"RAW"。

选定RAW后,就可以从选项中选择分辨率和帧率了。如果您准备同时编辑Blackmagic RAW和内部记 录文件,请务必关掉色彩模式设置。该设置位于拍摄菜单中"Color Mode"(色彩模式)下方,或者也可 以按下后方"COLOR"(色彩)按钮。HDMI输出连接外部录机时该设置会自动禁用,关闭后可避免饱和 度或色调变化等色彩效果被嵌入SIGMA fp文件里,或者在摄影机的LCD屏幕上显示。现在两种文件在 DaVinci Resolve中会显示类似的效果。更多关于可用帧率、分辨率和色彩模式的信息,请参阅SIGMA 网站上的操作手册。

**提示** 如果当选择一个Blackmagic RAW编解码后,在Video Assist上看不到视频信号,那么请 在Video Assist上将编解码切换至ProRes。视频信号如果开始出现了,那么就是说您的摄影机 不能准确输出RAW信号,或者色域不正确。

# **徕卡**

# 徕卡SL2-S

- **1** 按下摄影机后方的"MENU"按钮,打开状态屏幕。
- **2** 使用触摸屏、摇杆或后方旋钮选择"Video"(视频),然后再次按下菜单按钮打开视频设置。
- **3** 在视频设置菜单的第二页打开"Video Format / Resolution"(视频格式/分辨率),选择"RAW (via HDMI)"。
- **4** 您将看到一组可用的帧率和分辨率。选定后,您将回到"Video Format / Resolution"子菜单。

# **尼康**

# 尼康Z6、Z6 II、Z7和Z7 II

- **1** 按下机身后方的"MENU"按钮。
- **2** 使用多重选择器进入"设定菜单",然后导航至"HDMI"并选择"高级"。
- **3** 在"高级"菜单中,选择"RAW output options",再选择"RAW output",并设置到"Enable (no recording to card)"。启用"RAW output"选项后,摄影机将不再记录到内部存储介质。
- **4** 导航至"RAW output mode",然后从列表选项中选择一种分辨率。
- **5** 进入"RAW output type",设置为"Type B"。
- **6** 按"MENU"按钮返回主屏幕。

更多关于摄影机RAW输出,包括支持的帧率和色域等信息,请通过佳能、松下、适马或尼康支持网站查阅 相关摄影机的操作手册。

# **富士**

# 富士GFX100和GFX100S

- **1** 旋转摄影机顶部的旋钮来选择电影模式。
- **2** 按MENU/OK按钮打开菜单,并选择F-Log/HLG/RAW记录选项。
- **3** 使用摇杆向下滚动到HDMI RAW选项。在富士GFX100和GFX100S摄影机上,您可以内部记录,并 同时通过HDMI输出。因此当选择HDMI RAW设置,选中您想要使用的内部记录选项。
- **4** 要从摄影机触发Video Assist 12G HDR的记录功能,导航至菜单上的HDMI记录控制将其开启。 然后可以退出菜单返回主屏幕。

# 富士X-H2、X-H2S、X-T5和X-S20

- **1** 转动摄影机上面的旋钮来选择电影模式。
- **2** 按MENU/OK按钮打开电影设置菜单,并选择"HDMI output setting"(HDMI输出设置)。
- **3** 滚动到"RAW output setting"(RAW输出设置)并选择"RAW output setting Blackmagic"(RAW 输出设置Blackmagic)。在该菜单里,您可以选择分辨率和帧率。
- **4** 想要从摄影机上触发Video Assist 12G HDR记录,可到"HDMI output setting"(HDMI输出设置) 导航到"HDMI rec control"(HDMI记录控制),并将其开启。现在,您可以退出该菜单回到主屏幕。

需要注意的是,富士摄影机将在一段时间不活动后关闭。想要避免发生以上情况,可将自动关闭禁用。 更多关于自动电源以及选择帧率和宽高比等内容,请参考富士网站上的操作手册。

# **Z Cam**

# Z Cam E2、E2-M4、E2-S6和E2-F6

- **1** 按下摄影机顶部的"MENU"按钮打开多种菜单。
- **2** 选择"RECORD"子菜单打开记录设置。
- **3** 使用上下按钮向下滚动到"RAW over HDMI"设置,选择"ON"。对话框出现后按"OK"回到快速设 置菜单。
- **4** 如要设置摄影机分辨率和帧率,回到"RECORD"子菜单,在"Resolution"(分辨率)和"Project FPS" (项目帧率)选项中配置摄影机。

为了确保Video Assist的录制不受中断,请务必关掉"Auto Power Off"(自动关机)设置。更多关于自动 开机的信息,请参阅Z Cam官网上的操作手册。

# **Blackmagic RAW**

Blackmagic Video Assist 12G HDR支持使用其他生产商制造的摄影机记录Blackmagic RAW。该格式可 以保存来自摄影机的传感数据品质,有着高画质、宽动态范围的特点,并提供多种压缩比选择。Blackmagic RAW保留了RAW记录的所有使用优点,但文件速度非常快,因为很多处理是在Video Assist中执行的。

Blackmagic RAW还包含强大的元数据支持,所以读取这一文件的软件就能明白摄影机的设置。如果您 因为需要快速完成剪辑并且没有时间调色而使用视频Gamma拍摄,有了这一元数据功能,您可以选择 视频Gamma模式,以视频Gamma拍摄,当您在软件里打开文件时,文件将会显示应用了视频Gamma的 效果。但文件实际上还是电影Gamma模式,只不过是文件里的元数据让软件应用了视频Gamma模式。

也就是说,如果您在某个阶段希望为画面调色,所有电影动态范围都会保存在文件里。图像的亮部和暗部 都不会被生硬地切掉,因此细节得以保留,从而通过调色赋予画面电影品质。如果您没时间调色也没有关 系,因为图像会被应用视频Gamma,看起来就像正常的视频摄影机图像。画面并非一锤定音,到了后期制 作您依然可以改变主意。

Blackmagic RAW文件速度非常快,这一编解码格式针对电脑的CPU和GPU做了优化。也就是说,播放 又快又流畅,无需硬件解码板,这对于笔记本电脑来说非常重要。能读取Blackmagic RAW的软件也能 获得通过Apple Metal、Nvidia CUDA和OpenCL处理的优势。

也就是说,Blackmagic RAW能像视频文件一样在大部分电脑上以正常速度播放,不需要先缓存或者降 低分辨率。

另外值得一提的一点是,镜头信息会逐帧记录在元数据里。例如,使用兼容的镜头时,片段长度内所有变 焦或对焦调整都会被逐帧保存在Blackmagic RAW文件的元数据里。

# **以Blackmagic RAW记录**

Blackmagic RAW有两种不同的工作方式。您可以选择使用固定码率编解码格式,或者固定画质编解 码格式。

固定码率编解码格式与大多数编解码格式的工作方式类似。它会试图将数据速率保持在恒定的程度,不会 让数据速率升得太高。就是说,即使您拍摄复杂的图像,需要更多的数据来存储画面,固定码率编解码格 式也只会对图像进行进一步压缩,从而确保画面不会超出分配的空间。

这对视频编解码格式而言没有问题,但用Blackmagic RAW拍摄时,画质必须具有可预见性。如果您拍 摄的图像需要更多数据,但编解码格式只是加大压缩程度来达到特定的数据速率,这时的结果就是,您 可能会损失画质,但只有拍完回来才会发现。

为了解决这个问题,Blackmagic RAW还有另一个名为"固定画质"的编解码格式供您选择。该编解码格 式技术上称为"可变比特率编解码格式",当图像需要额外数据时,它会允许文件尺寸变大。如果您需要编 码图像,同时保持画质,文件大小将没有上限。

设置为固定画质的Blackmagic RAW会让文件尺寸无限变大,直到满足编码图像的需要。但文件同时也 会根据拍摄情况变大或变小。估计如果您忘了摘镜头盖,那也不会浪费存储介质的资源!

值得注意的是,Blackmagic RAW的画质设置选项名称并非晦涩难懂,而是能直观反映出各自的技术特 点。比如,当您选择固定码率编解码格式,会看到画质设置为3:1、5:1、8:1和12:1选项。这些是无压缩RAW 文件尺寸与使用Blackmagic RAW拍摄的文件尺寸之间的比例。3:1的画质更好,因为文件更大,而12:1的 文件尺寸最小,但画质也最低。许多Blackmagic RAW的用户认为12:1已经完全够用,没有发现任何画质 局限。但您最好尝试不同设置,找到最适合自己的数值。

使用固定画质Blackmagic RAW编解码格式时,可提供Q0、Q1、Q3和Q5设置选项。这些是传输给编解码 格式的压缩参数,它们能以更技术性的方式设置所应用的压缩程度。这个设置不一样,因为固定码率和固定 画质编解码格式的运作方式不同。固定画质设置下,无法预测文件尺寸比率,因为该比率会根据具体拍摄情 况发生很大的变化。所以在这种情况下设置是不一样的,并且文件会以它所需的大小记录到存储介质中。

# 固定码率设置

3:1、5:1、8:1和12:1代表压缩比。比如,12:1压缩生成的文件大约比无压缩RAW小12倍。

# 固定画质设置

Q0、Q1、Q3和Q5表示不同程度的量化。Q5的量化级别更高,数据速率也更高。如上所述,固定画质设 置下文件尺寸会根据拍摄情况显著增大或缩小。也就是说,在拍摄时有可能会出现文件尺寸提高到超出 存储卡负荷的情况。这样一来就可能会发生丢帧。但您可以立即看到拍摄中是否出现这样的问题,然后 查看设置和画质。

# Blackmagic RAW Player

Blackmagic Camera软件安装程序中包含的Blackmagic RAW Player播放器是一款用于查看片段的应 用程序。只需双击打开Blackmagic RAW文件,就能以全分辨率和位深快速播放及浏览文件。

解码帧时,SDK库里的CPU加速支持所有主要架构,包括通过Apple Metal、Nvidia CUDA和OpenCL 实现GPU加速。Blackmagic RAW Player支持Mac、Windows和Linux三大平台。

# Sidecar文件

Blackmagic RAW Sidecar文件不会重写文件的内嵌元数据,只是将新的元数据优先于原始数据之上。 元数据中包含Blackmagic RAW设置,以及光圈、对焦、焦距、白平衡、色调、色彩空间、项目名称、镜次编 号等信息。元数据在片段全程被逐帧编码,这对镜头数据来说很重要,因为镜头可能在拍摄过程中发生调 整。由于是可读格式,您可以用DaVinci Resolve,甚至文本编辑器添加或编辑Sidecar文件中的元数据。

Sidecar文件可以在播放时自动添加新的Blackmagic RAW设置,只需把Sidecar文件与相对应的 Blackmagic RAW文件移动到同一个文件夹即可。如果您将Sidecar文件移出文件夹,并重新打开 Blackmagic RAW文件,更改后设置就不会被应用,您所看到的文件是原始拍摄时的状态。任何使用 Blackmagic RAW SDK的软件都能访问这些设置。做出的修改将保存在Sidecar文件里,可以通过 Blackmagic RAW Player播放器或其他任何能够阅读Blackmagic RAW文件的软件看到。

当拍摄视频Gamma模式时,文件仍然处于电影Gamma,元数据会告诉Blackmagic RAW的处理机能 以视频Gamma显示。如果您不想为画面调色,希望快速交付视频内容,视频Gamma是个很好的选择。 但如果您希望提升暗部或者降低亮部时,所有细节还是依然都在的。视频不会被裁切,所有细节都在, 您可以随时获取。

# Blackmagic RAW与DaVinci Resolve

设置可以根据每个Blackmagic RAW文件进行调整,然后用DaVinci Resolve的"Camera RAW"选项 卡保存为新的Sidecar文件,用于创建特效或优化查看。您可以将自己的媒体文件复制给另一位DaVinci Resolve用户,他们在导入文件时就能自动获取您修改过的Gamma设置。

获取更多关于如何在DaVinci Resolve中使用Blackmagic RAW的信息,请参阅本手册"使用DaVinci Resolve"部分内容。

# Blackmagic RAW软件开发工具包

Blackmagic RAW软件开发工具包是由Blackmagic Design开发的API。您可以用Blackmagic RAW SDK编写自己的应用程序来使用Blackmagic RAW格式。任何开发人员都能用SDK库添加读取、编辑和保 存Blackmagic RAW文件的支持。Blackmagic RAW SDK包含第四代色彩科学,您可以在所有支持它的 应用上实现电影般的自然画面。Blackmagic RAW SDK支持Mac、Windows和Linux,可在Blackmagic 官网的开发者页面免费下载[www.blackmagicdesign.com/cn/developer](http://www.blackmagicdesign.com/cn/developer)。

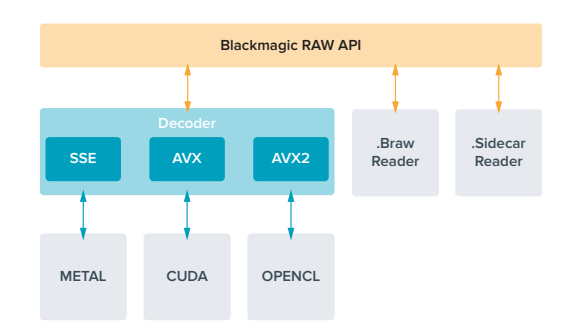

以下图表显示了Blackmagic RAW API的各个组成部分:
# **存储介质**

### **选择高速SD卡**

我们通常推荐使用UHS-II卡记录Ultra HD影像,使用UHS-I记录HD影像。

在Blackmagic Video Assist 12G HDR上记录Ultra HD影像时,您需要使用速度最快的UHS-II型存储卡。

尽管大部分UHS-I和UHS-II型SD卡的速度应该都足以记录高达每秒60帧的HD压缩视频,但还是请您 对存储卡的记录速度进行测试以防万一。您可以到Blackmagic Design支持中心下载Blackmagic Disk Speed Test软件进行测速。请参考本操作手册的"检查存储媒介速度"章节获取更多关于Disk Speed Test测速软件的信息。

下面这张表格列出了设备在记录Ultra HD、HD和SD视频时所兼容的最新SD卡。请定期关注本操作手 册是否已有更新版本,以便获得最新信息。请到Blackmagic Design网站 [www.blackmagicdesign.com/cn/support](http://www.blackmagicdesign.com/cn/support)进行下载。

#### **Blackmagic Video Assist 12G应使用哪些SD卡?**

建议您使用以下几款SD卡记录采用Apple ProRes和Avid DNx编解码器的最高每秒60帧的Ultra HD 影像:

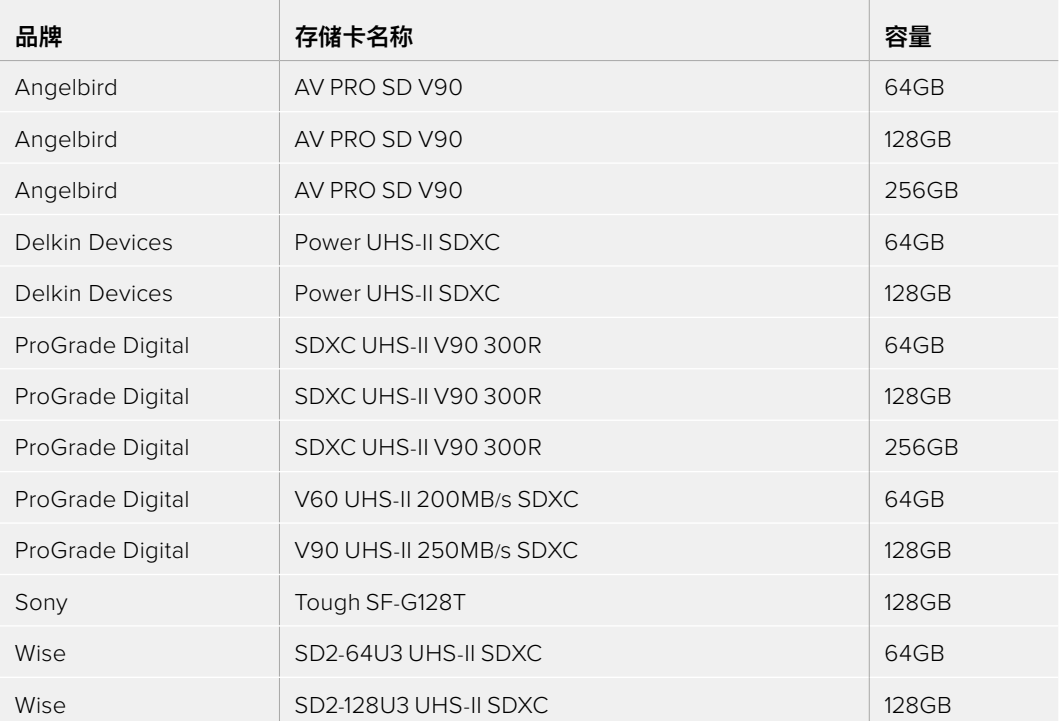

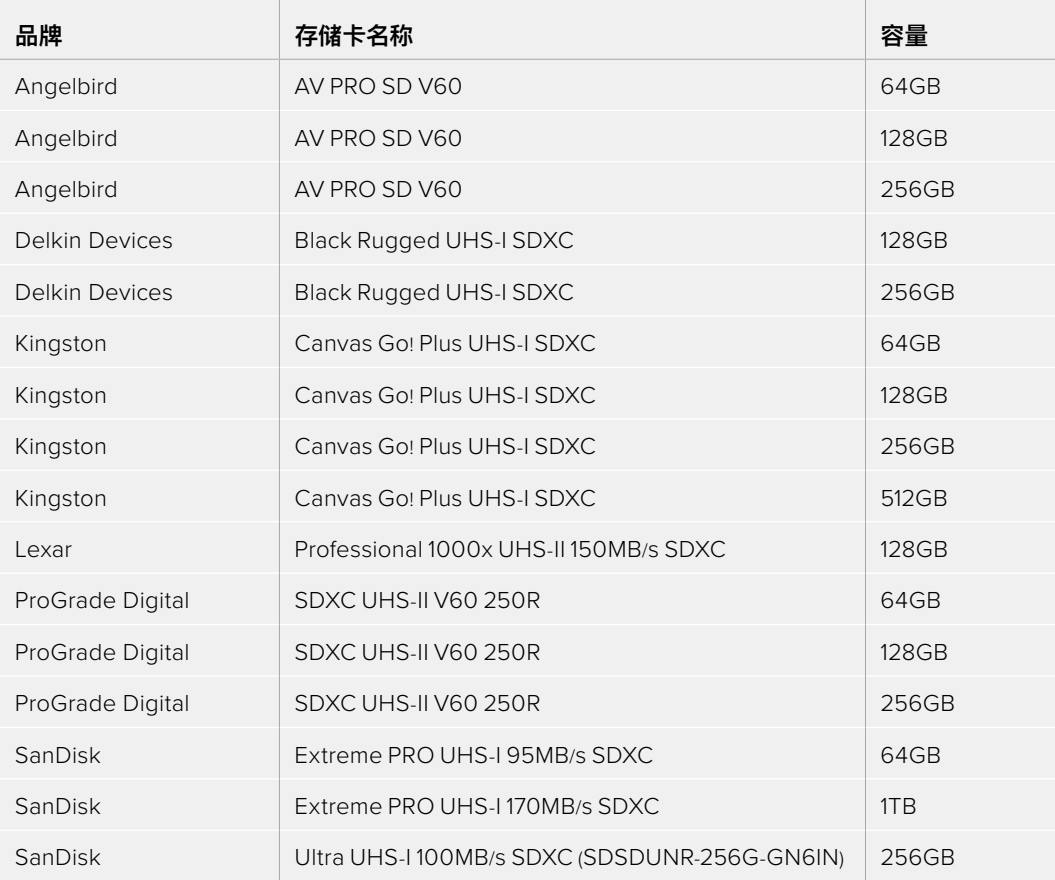

建议您使用以下几款SD卡记录Apple ProRes和Avid DNx编解码器格式最高每秒60帧的HD影像:

建议您使用以下几款SD卡记录最高每秒60帧的HD ProRes HQ影像:

 $\sim$ 

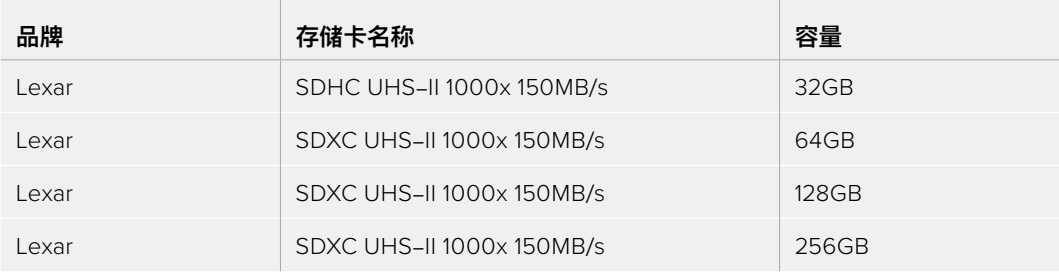

建议您使用以下几款SD卡记录Apple ProRes和Avid DNx编解码器格式最高每秒30帧的HD影像:

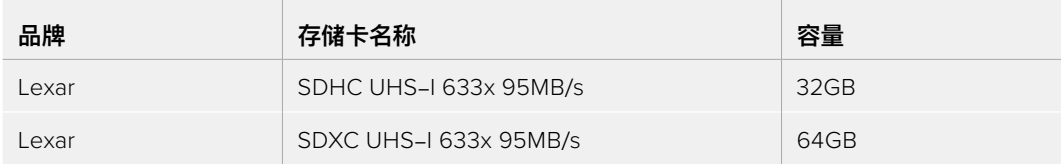

# **选择USB-C存储盘**

Blackmagic Video Assist 12G HDR搭载高速USB-C扩展端口,可直接将视频记录到USB-C存储盘 上,或者通过Blackmagic MultiDock 10G记录在SSD上,也可用于软件升级。USB-C存储盘速度快, 容量大,可进行长时间视频记录,因此拍摄长时间活动或访谈的理想选择。

完成记录后,您可以直接将存储盘连接到计算机上,无需复制媒体即可开始剪辑和后期制作。

#### **连接USB-C存储盘步骤如下:**

- **1** 将USB-C类线缆的一端连接到您的USB-C存储盘上。
- **2** 将线缆的另一端连接到12G Video Assist底部的USB-C端口。

#### **Blackmagic Video Assist 12G应使用哪些存储盘?**

建议您使用以下几款USB-C存储盘记录Apple ProRes和Avid DNx编解码器格式最高每秒60帧的 Ultra HD影像:

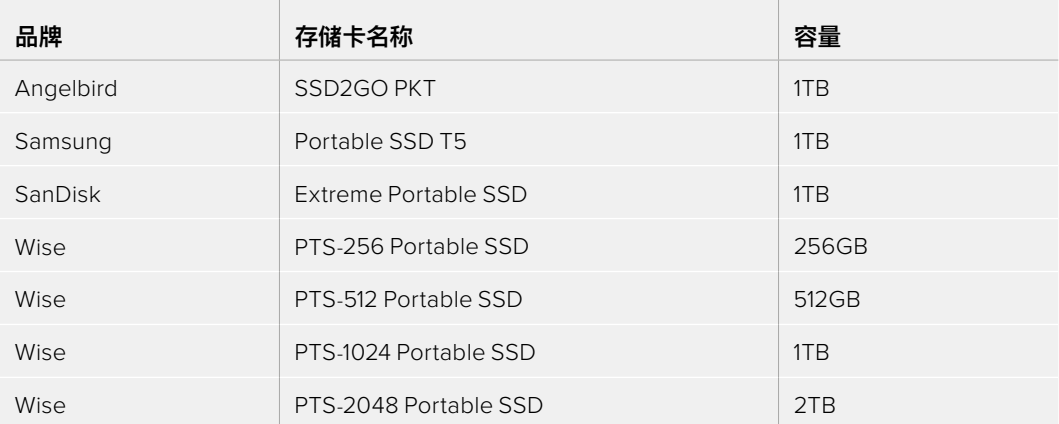

建议您使用以下几款USB-C存储盘记录Apple ProRes和Avid DNx编解码器格式最高每秒60帧的HD 影像:

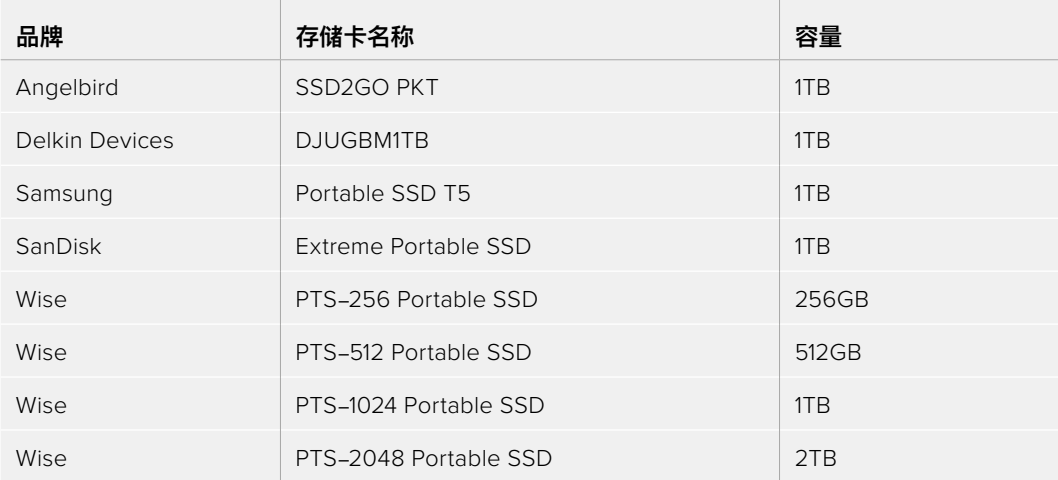

# **使用Video Assist格式化存储介质**

使用存储设置来格式化存储介质的步骤非常简单。您可将存储卡或者存储盘格式化为HFS+或exFAT。

HFS+格式也被称为Mac OS扩展格式。因为它支持"日志功能",所以被广为推荐。数据存储在支持日志记录 功能的介质可以快速地恢复,而且出现文件破坏的可能性也较小。HFS+是macOS系统原生支持的格式。

ExFAT是Mac和Windows计算机都支持的格式,因此无需另外购买软件。但是,exFAT不支持日志功能, 因此万一出现存储卡发生故障的情况,数据相对不易恢复。

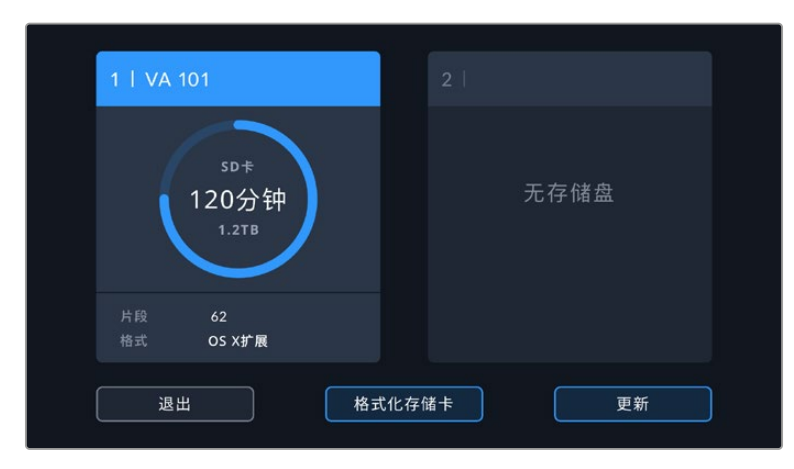

Video Assist可将存储介质格式化为HFS+或exFAT。点按存储介质图标打开设置。

#### **如要格式化存储介质:**

- **1** 点按存储状态图标打开存储设置。
- **2** 选择您希望格式化的存储卡或存储盘,可以是SD卡或外部USB-C存储盘。如要在12G Video Assist 机型上格式化存储盘,点按"存储盘列表",然后选择您希望格式化的存储盘以高光显示。点按"格式 化存储盘"。

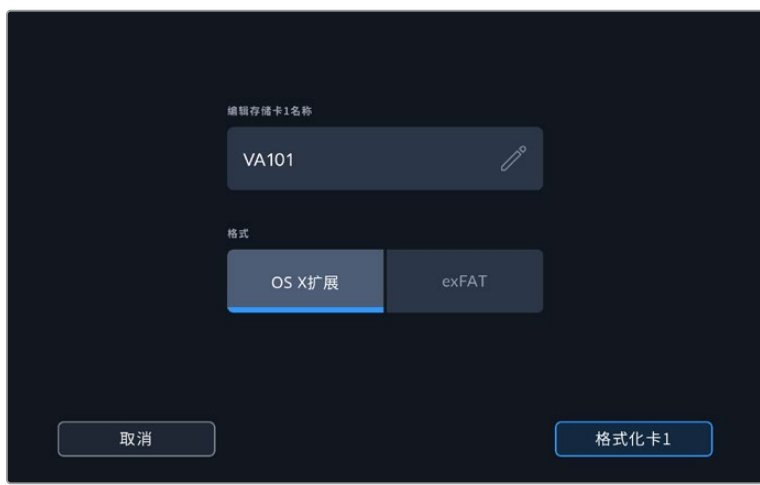

在进行格式化时,您还可使用编辑框为存储卡或存储盘添加名称

- **3** 选择您想要的HFS+或exFAT格式类型,然后再次点按"格式化卡"图标。
- **4** 屏幕会弹出提示信息再次确认您选择的格式。如果您的存储介质上含有记录数据,请确保先 备份资料,因为格式化操作后将无法还原。按住"格式化"图标三秒钟直到对勾出现,或者按下 "取消"来取消格式化。
- **5** 进度栏将显示格式化的进程。格式化完成后,屏幕会出现"格式化完毕"字样。
- **6** 点按"确定"回到存储设置界面。

**提示**  另一个存储插槽在记录的过程中,您也可以格式化存储介质,比如在7英寸 Video Assist 机型上您可以在卡1记录的同时格式化卡2。

# **在计算机上格式化存储介质**

SD卡和USB-C存储盘也能在Mac或Windows计算机上被格式化。

### 在Mac计算机上格式化SD卡

MacOS计算机自带的磁盘工具程序可以将您的存储介质格式化为HFS+或exFAT。如果您的存储介质上 含有录制文件,请务必在格式化前先备份您的媒体文件,否则将丢失所有数据。

- **1** 将SD卡插入计算机上的SD卡槽或SD读卡器中。如使用外部存储盘,通过USB-C线缆将存储盘连 接到计算机。
- **2** 进入"应用程序"/"实用工具"界面,运行"磁盘工具"程序。
- **3** 点击SD卡或存储盘图标,再点击"抹掉"按钮。
- **4** 将格式设置为"Mac OS扩展(日志式)"或"exFAT"。
- **5** 输入新增分区的名字,并点击"抹掉"。您的SD卡或存储盘会迅速格式化,以备使用。

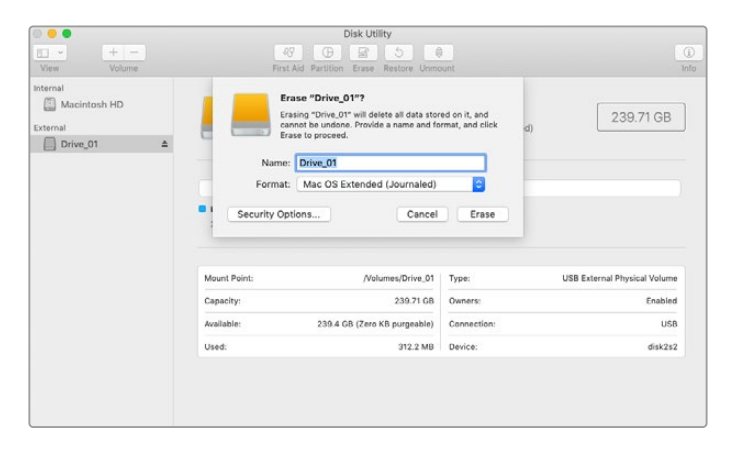

在macOS计算机上使用"磁盘工具"可将USB-C存储盘 格式化为Mac OS扩展(日志式)或exFAT格式。

### 在Windows计算机上格式化存储介质

在Windows PC计算机上可使用格式化的对话框将SD卡格式化为exFAT。由于格式化后存储介质上的所 有文件都被清除,因此请务必在格式化存储介质前备份存储介质上的所有重要文件。

- **1** 将SD卡插入计算机上的SD卡槽或SD读卡器中。如使用外部存储盘,通过USB-C线缆将存储盘连 接到计算机。
- **2** 打开"开始菜单"或"开始画面",选择"我的电脑"。右键点击您的SD卡。
- **3** 从上下文菜单中选择"格式化"。
- **4** 将文件系统设置为"exFAT",并将分配单元大小设置成128kb。
- **5** 输入卷标,选择"快速格式化",点击"开始"。
- **6** 您的SD卡或外部存储盘会迅速格式化,以备使用。

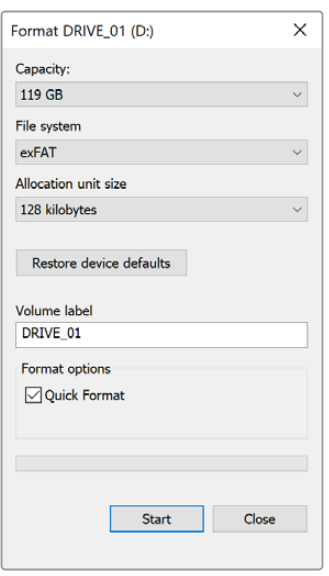

在Windows计算机上可使用"格式化"对话 框将您的存储介质格式化为exFAT格式。

# **处理SD卡上的文件**

您可通过Mac或Windows计算机上的SD卡槽或使用SD读卡器来直接读取SD卡上的ProRes或DNx文件。

- **1** 只需从Video Assist中取出SD卡,并将其插入计算机上的SD卡槽或SD读卡器中即可。读取SD卡和 读取连接到计算机上的外接硬盘、U盘和其他媒体存储设备方式一样。
- **2** 双击打开SD卡后,您会看到一组QuickTime或MXF电影文件。
- **3** 现在您只需选中需要从卡上导入的文件,再拖动到桌面或者其他硬盘中即可,或者用NLE软件直接从 卡中读取文件。
- **4** 从SD卡槽中取出SD卡前,请务必先在macOS或Windows计算机上安全弹出。

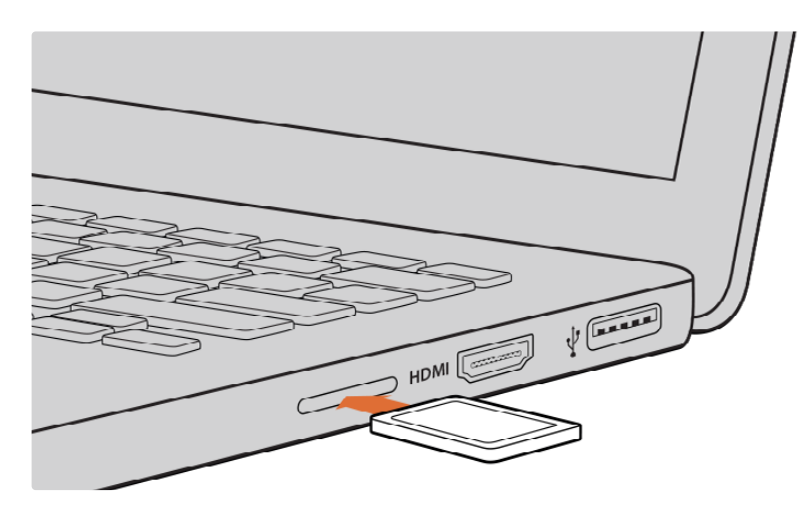

将SD卡插入计算机的SD卡槽中即可浏览卡内的素材片段。

# **检查存储介质的速度**

Blackmagic Disk Speed Test是一款别具趣味的应用程序。它可以测量存储介质的读写速度,并将测 试结果以视频格式的方式显示出来。

如果想知道您的存储介质是否适合记录(即"写")和播放(即"读")某种格式的视频,您可以使用Disk Speed Test对其进行测速。只需点击"Start"(开始)按钮即可开始测试存储介质的读写性能! Disk Speed Test甚至还能显示您的存储介质能容纳多少视频流!

Blackmagic Disk Speed Test软件可从App Store下载。Blackmagic Desktop Video提供 Windows和macOS安装程序,您可前往Blackmagic Design网站支持中心进行下载,网址: [www.blackmagicdesign.com/cn/support](http://www.blackmagicdesign.com/cn/support)。

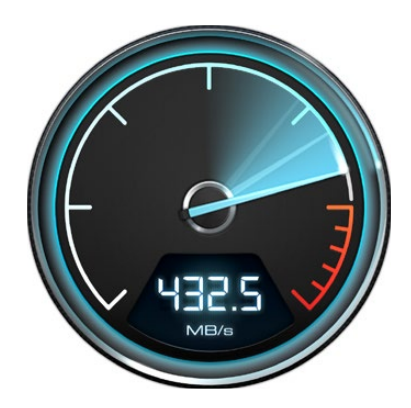

使用Blackmagic Disk Speed Test 来测试SD卡的性能。

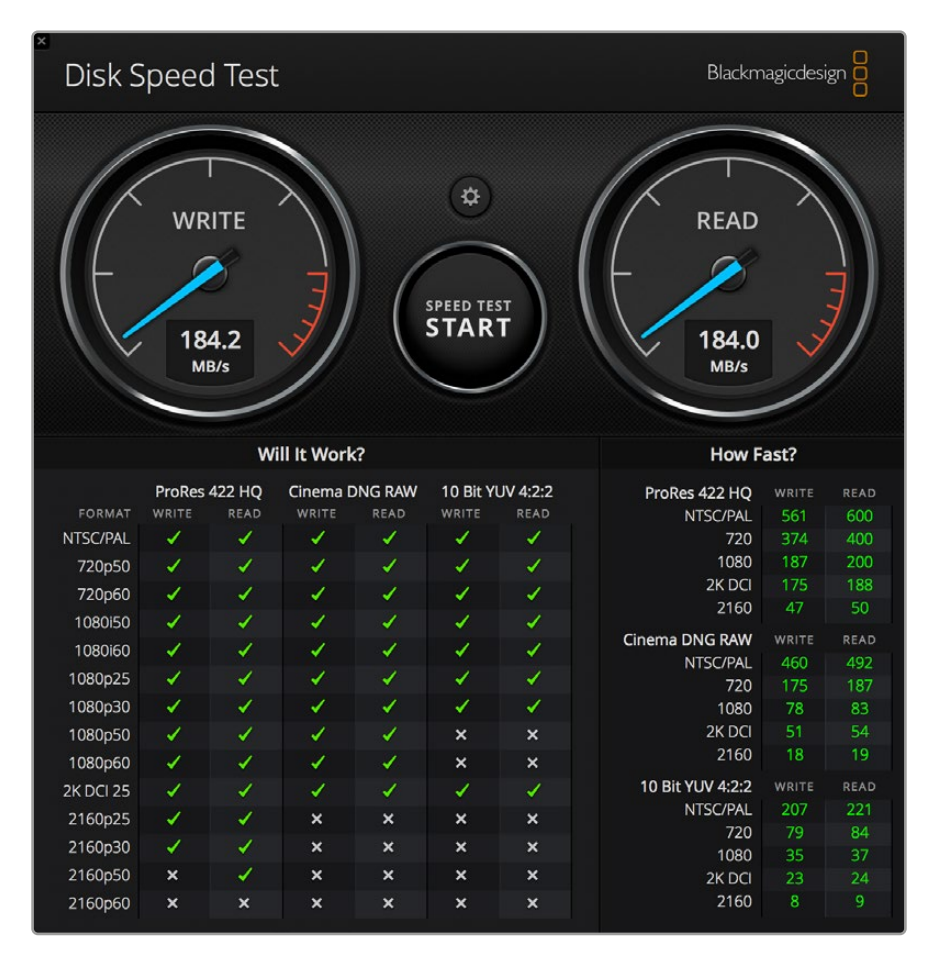

Blackmagic Disk Speed Test界面

# **将Video Assist作为网络摄像头使用**

通过USB连接计算机时,您的Blackmagic Video Assist会被识别为网络摄像头。这表示您可以使用 Open Broadcaster等流媒体软件播出来自Video Assist的播放内容或记录影像。

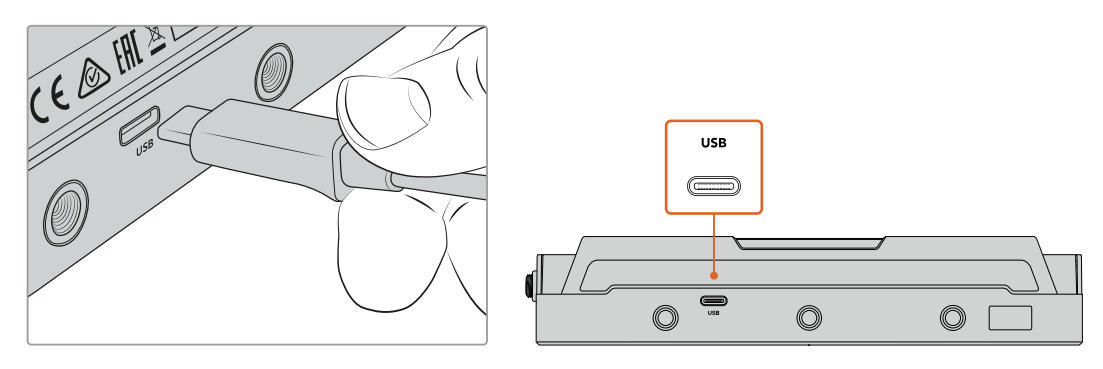

使用一根USB-C线缆将您的Video Assist连接到计算机

# **设置网络摄像头信号源**

大部分情况下,流媒体软件会自动将Video Assist设置为网络摄像头,因此当您运行流媒体软件时,就能 立即从Video Assist上看到图像。如果您的软件没有选择Video Assist,只要将软件设置为使用Video Assist作为网络摄像头和麦克风即可。

以下举例说明如何在Skype上设定网络摄像头设置。

- **1** 点击"Skype"菜单栏,打开"音频和视频设置"。
- **2** 点击"摄像头"下拉菜单,从列表中选择"Video Assist"。此时,预览窗口就会显示来自Video Assist 的视频画面。
- **3** 到"麦克风"下拉菜单中,选择"Video Assist"作为音频源。

正确设置Skype后,不妨尝试与朋友进行Skype视频通话来快速测试并检查网络摄像头是否工作。

完成以上操作步骤后,Video Assist就已准备就绪,可以向全世界直播您的视频了!

## **使用Open Broadcaster**

Open Broadcaster是一个开源程序,是Video Assist与YouTube、Twitch、Facebook Live、Vimeo Live等常用流媒体软件之间的流媒体平台。Open Broadcaster会把视频压缩到流媒体程序易于管理 的比特率。

以下示例演示了如何设置Open Broadcaster,从而使用YouTube流媒体程序直播来自Video Assist的 网络摄像头输出内容。

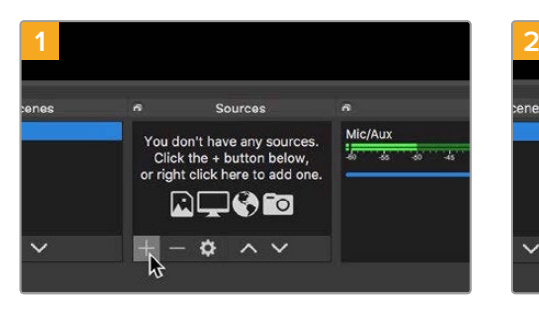

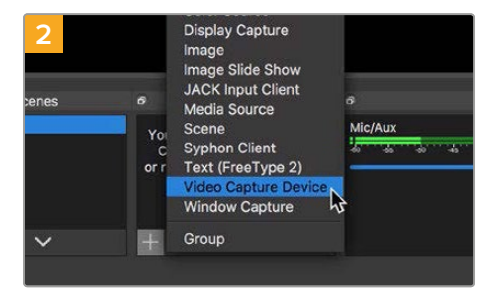

打开Open Broadcaster, 点击"Sources"窗口 中的加号图标。

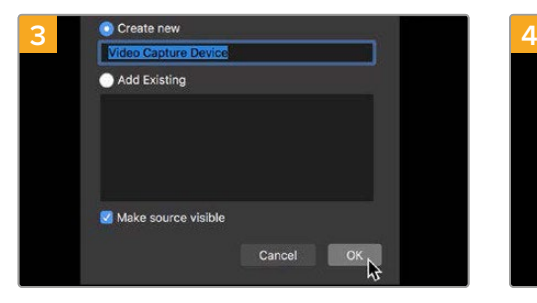

选择"Video Capture Device"。

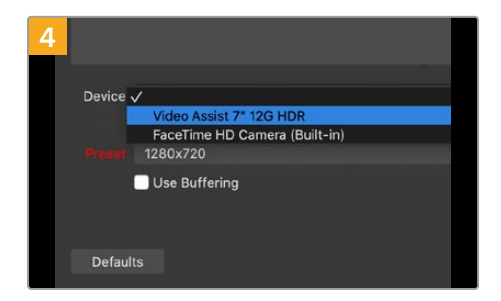

为新信号源命名并点击"Ok"。 在"Device"下拉菜单中,选择"Video Assist", 然后点击"Ok"。

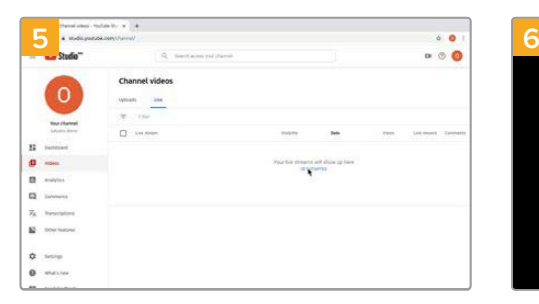

打开您的YouTube账号。导航到"video/live" (视频/直播)选项并点击"get started"(开始)。

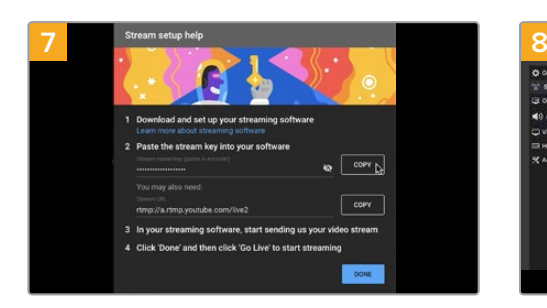

YouTube会生成视频流名称/密钥,以便将Open Broadcaster导向您的YouTube账户。点击视频 流密钥一侧的"Copy"(复制)按钮。复制将要粘贴 到Open Broadcaster的视频流密钥。

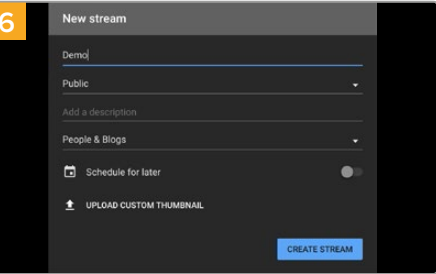

在YouTube"Stream"(直播)选项中,键入您的播 出内容信息,点击"create stream"(创建直播)。

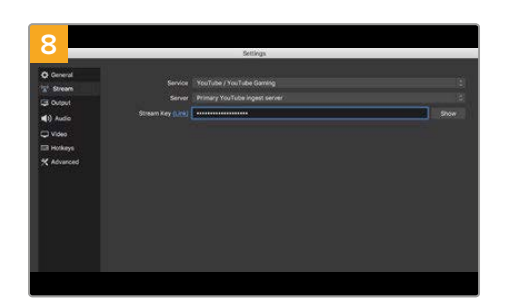

回到Open Broadcaster,在菜单栏中点击 "OBS/preferences"打开偏好设置。选择 "Stream"。粘贴刚才从YouTube复制的视频流 密钥,并点击"OK"。现在,Open Broadcaster 的流媒体预览窗口中就会显示来自Video Assist 的视频。

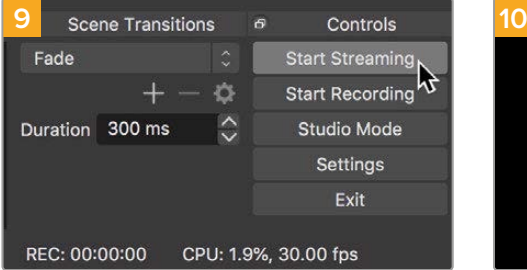

要把Open Broadcaster的播出与YouTube建 立链接,请到屏幕右下角点击"Start Streaming"。 该步骤可以建立从Open Broadcaster到 YouTube的链接,此后一切设置都可在YouTube Live中完成。

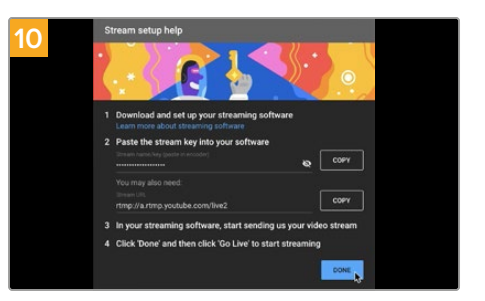

回到YouTube Live,您会看到背景中显示来自 Video Assist的网络摄像头节目输出画面。 点击"DONE"(完成)。

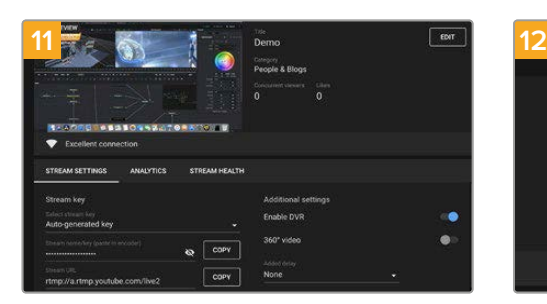

Open Broadcaster和YouTube Live建立通信 后,一切基本准备就绪。开始播出前,请最后检查一 遍,确保运行正常。

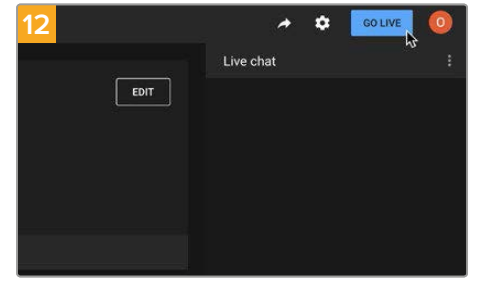

检查并确认后,点击"Go Live"就可以开始直播了。

现在,您正在使用Open Broadcaster通过YouTube平台进行直播。点击"End Stream"可以结束直播。

**备注**  由于网络直播经常会出现延迟,因此请务必先检查YouTube上的播出画面,确认节目结束 后,再点击"End Stream",从而防止过早结束直播的情况。

# **Blackmagic Video Assist Setup**

### **更新内部软件**

Blackmagic Design官网提供Video Assist内部软件更新。我们建议您下载并更新Video Assist的软 件,以便获得最新功能和功能改进。

#### **在Mac系统上更新内部软件步骤如下:**

- **1** 下载并解压缩Blackmagic Video Assist Setup程序。
- **2** 打开生成的硬盘图标并运行Blackmagic Video Assist Setup Installer安装程序。根据屏幕提示 完成安装。
- **3** 安装完最新版Blackmagic Video Assist Setup实用程序后,请使用USB-C线缆连接Video Assist 和您的计算机。
- **4** 运行Blackmagic Video Assist Setup程序并根据屏幕提示更新内部软件。如果系统未弹出任何 提示信息,即表示当前内部软件已是最新版本,无需升级。

#### **在Windows系统上更新内部软件步骤如下:**

- **1** 下载并解压缩Blackmagic Video Assist Setup程序。
- **2** 您应该可以看到一个名为Blackmagic Video Assist Setup的文件夹,该文件夹中含有本操作手 册以及Blackmagic Video Assist Setup Installer安装程序。双击该安装程序,并根据屏幕提示 完成安装。
- **3** 安装完最新版Blackmagic Video Assist Setup实用程序后,请使用USB-C线缆连接Video Assist 和您的计算机。
- **4** 运行Blackmagic Video Assist Setup程序,并根据屏幕提示更新内部软件。如果系统未弹出任何 提示信息,即表示当前内部软件已是最新版本,无需升级。

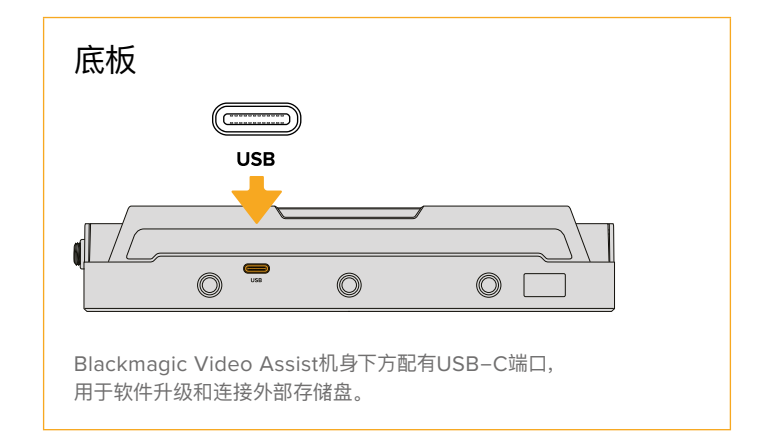

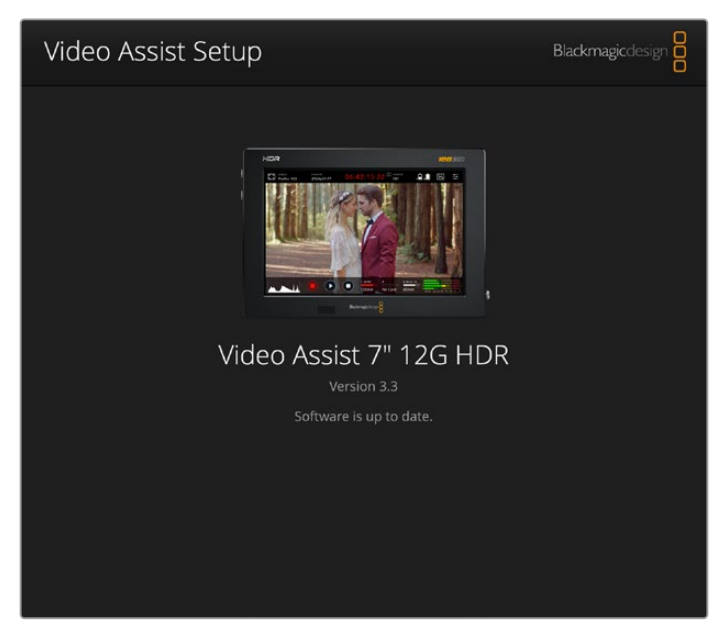

要升级Video Assist的内部软件,请通过USB端口将设备连接到您的计算机, 然后下载并运行最新版Blackmagic Video Assist Setup实用程序。根据屏幕 提示操作。如果系统未弹出任何提示,则说明您的内部软件已经是最新版本。

# **使用DaVinci Resolve**

使用Video Assist进行记录仅是制作影视节目过程中一个部分而已,就如整个过程中的媒体备份和管理、 剪辑、调色和最后的编码输出母版文件一样都很重要。Video Assist自带macOS和Windows版DaVinci Resolve,为您提供完备的记录和后期制作方案!

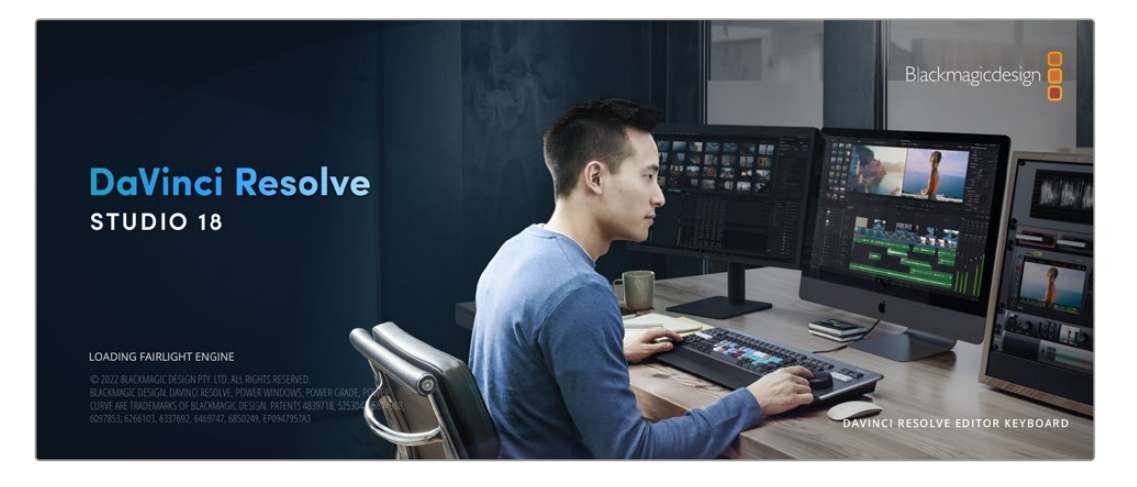

**备注**  我们推荐使用最新版本的DaVinci Resolve,对使用Video Assist记录的片段进行 准确调色。

将您的SD卡连接到计算机后,就可以使用DaVinci Resolve"媒体"页面中的"克隆"工具,在拍摄过程的 同时备份素材。由于任何类型的存储介质都有可能损坏或出现故障,因此建议您进行文件备份以防万一。 使用DaVinci Resolve备份媒体文件后,就可以将片段添加到DaVinci的媒体池中,随后在DaVinci Resolve 里进行一站式剪辑、调色、精编制作。

DaVinci Resolve拥有高端数字电影制作所需的先进技术,是大多数影院大片所使用的调色工具,因此 比简单的非编软件工具要强大得多。使用DaVinci Resolve进行剪辑和调色可让您充分利用这一技术。

以下内容介绍了如何使用DaVinci Resolve开展片段记录工作。当然,DaVinci Resolve是非常高端的 软件,它包含了大量的功能,这远比您在用户界面上一眼看上去的要多得多。想要进一步了解如何使用 DaVinci Resolve,请访问Blackmagic官网查阅DaVinci Resolve操作手册,或者通过官网观看相关的 培训课程和教学视频。

### **项目管理器**

导入片段开始剪辑之前,您需要先使用项目管理器来建立一个项目。

初次运行DaVinci Resolve时,首先出现的界面就是项目管理器窗口,您也可以点击用户界面右下方的主 菜单图标按钮,随时打开这一窗口。这样能便于打开之前创建的项目或创建新项目。

要创建新项目,点击窗口底部的"新建项目"按钮,然后为项目命名。点击"创建"。

您可以使用"快编"页面快速开始项目剪辑工作。

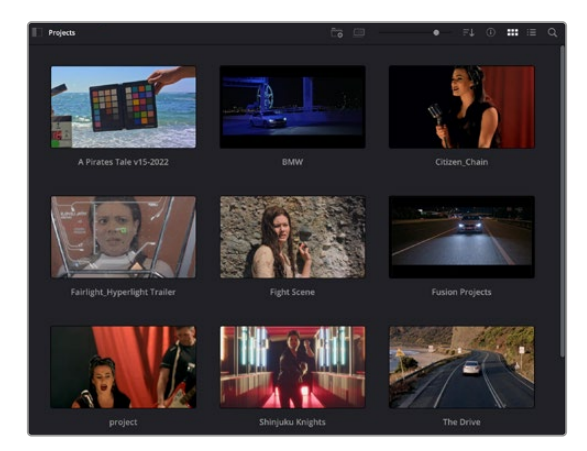

项目管理器中可显示属于当前用户的所有项目

更多关于项目管理器的信息,请到Blackmagic Design官网的支持页面下载DaVinci Resolve操作手 册进一步查阅。

## **使用快编页面剪辑**

快编页面能提供高效、活动的剪辑流程,能让您快速组合、修剪和编辑片段。

该页面设有两条时间线,能分别同时提供完整时间线视图和操作部分的细节放大视图。这样一来,您就可以 先将片段快速拖放到完整时间线的任何位置,然后在细节放大时间线上进行剪辑,无需切换和调整界面。 这样的工作流程能实现笔记本电脑快捷编辑,省去了繁琐的时间线缩放和滚动查找操作,从而节省大量时间。

### 快编页面布局

打开快编页面后,将会看到媒体池、检视器窗口和时间线。这三个主要窗口能帮助您完成剪辑全过程中的 各项控制。

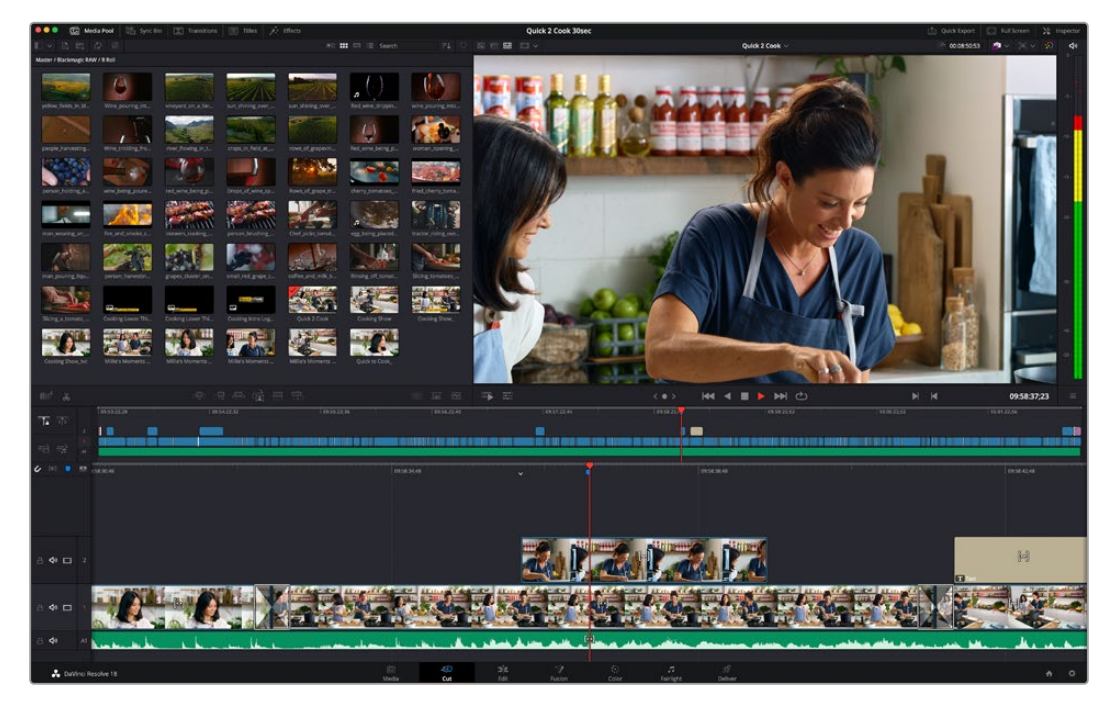

图为快编页面的默认布局,其中媒体池为缩略图显示模式

更多关于快编页面的信息,请查阅DaVinci Resolve操作手册在"使用快编页面"章节的介绍。

#### 媒体选项卡

用户界面的左上角设有五个选项卡。

点击这些选项卡可分别打开不同的媒体工具集,它们可用来创建不同的编辑操作。 例如, 第一个是"Media Pool"(媒体池)选项卡, 根据图示可判断该选项卡已被选中。其他选项卡分别 为"Sync Bin"(同步媒体夹)、"Transitions"(转场)、"Titles"(标题)和"Effects"(特效)。

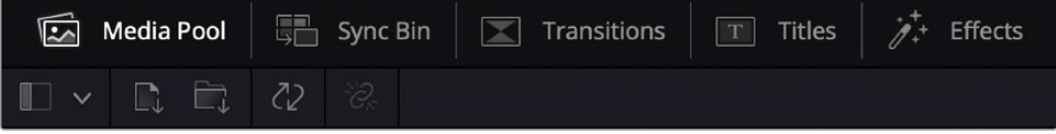

 媒体池:媒体池包含了您使用媒体页面导入的所有片段、文件夹以及文件。您也可以直接从快编页面 导入文件,这样就不必回到媒体页面导入新的片段了。

- 同步媒体夹: 这个强大的功能可通过时间码、日期和时间来自动同步所有片段, 让您选择不同机位角 度来制作多机位项目。
- · 转场: 点击同步媒体夹右侧的转场按钮, 可调出所有视频和音频转场, 素材中使用。它们包括交叉叠 化和动态划像等普通转场。
- 标题: 位于转场右侧的是标题选项卡。您可以点击它来选择想要使用的标题, 如标准滚动文本或下 横栏标题。此外,还有一系列Fusion模板供您使用,获得更具动感的动画标题,具体可在DaVinci Resolve的Fusion页面中自定义。
- 特效:第五个是特效选项卡。该选项卡可提供所有滤镜和特效,能让丰富素材画面,比如模糊、 发光和镜头特效等。该选项卡里有许多强大的特效供您选择,使用搜索工具就能快速找到。

**提示**  使用媒体选项卡图标一侧的搜索工具可精确查找您需要的效果。例如,如果您选中了转 场选项卡,在搜索栏输入"叠化"后,所有叠化转场类型就会被筛选出来显示在检视器中,帮助您 快速找到想要的叠化转场。

#### 检视器选项卡

检视器窗口的左上角是检视器模式按钮。

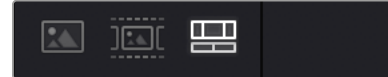

检视器模式按钮

这些按钮可控制当前使用的检视器,包括"源片段"、"源磁带"以及"时间线"。这些检视器模式能在您选择 片段进行编辑时提供大量控制,因此不妨花些时间了解它们的工作原理。

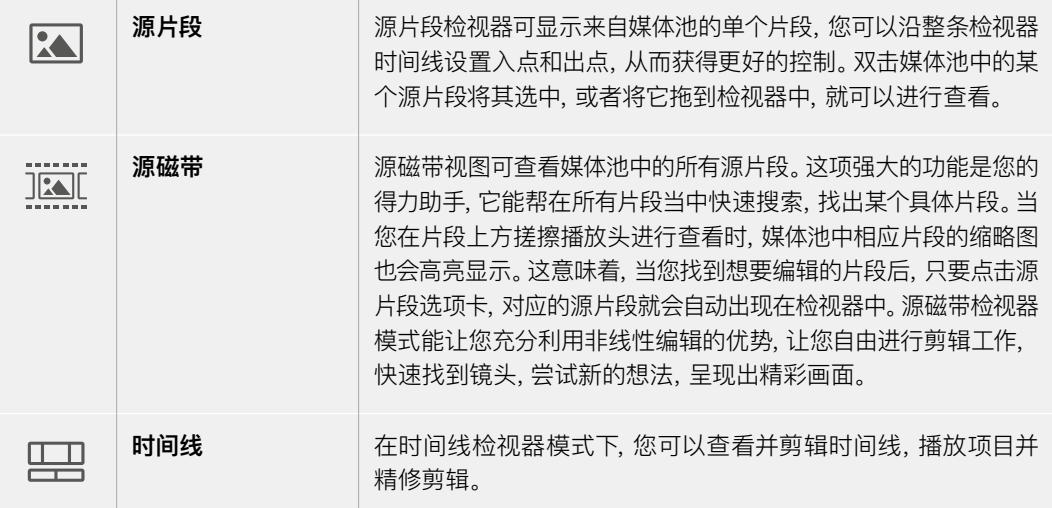

### 将片段导入媒体池

现在,您可以开始将媒体文件导入项目中了。您可以使用顶部的导入工具,在快编页面的媒体池窗口中完 成这一操作。

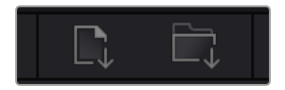

选中其中一个导入选项, 将媒体文件添加到项目中

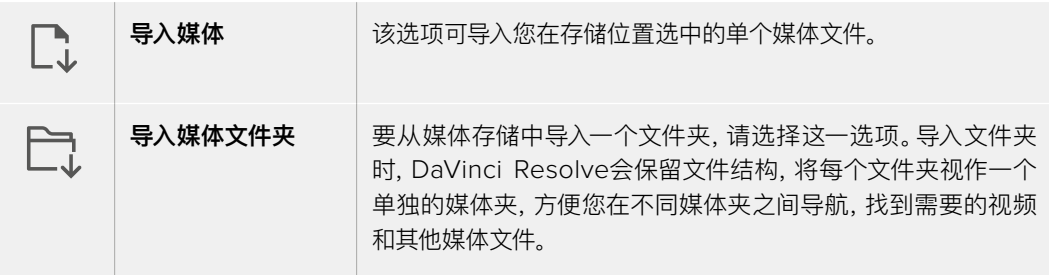

#### **导入媒体步骤如下:**

- **1** 点击导入文件或导入媒体图标。
- **2** 导航到想要导入的媒体文件所在的媒体存储位置。
- **3** 选中文件或文件夹,点击"打开"。

将媒体添加到项目中之后,请保存更改。DaVinci Resolve设有快速简便的自动保存功能,叫做"实时保存"。 您保存项目一次之后,"实时保存"功能将在您每次更改后自动保存,有效防止数据丢失。

更多关于"实时保存"和其他自动保存功能的信息,请查阅DaVinci Resolve操作手册。

## **将片段添加到时间线**

熟悉了媒体选项卡和检视器模式按钮后,现在就可以打开媒体池并快速开始在时间线上添加片段了。

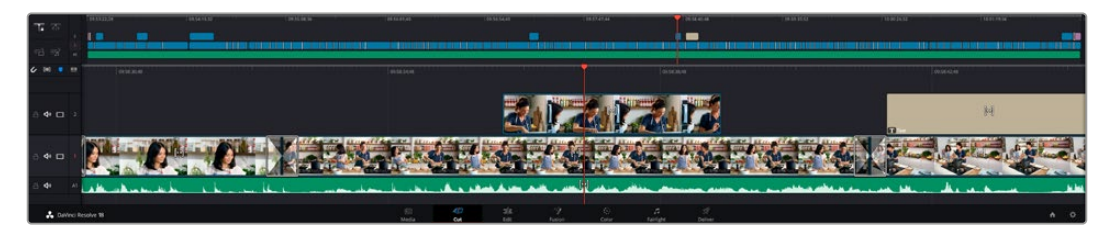

图为快编页面的时间线,上方为完整时间线,下方为局部放大时间线

时间线是进行剪辑的地方,它就像是一块工作板,您可以在轨道上放置片段,来回移动片段位置,并且进行 修剪。轨道可以对片段进行上下分层,方便您尝试不同的剪辑版本并建立转场和添加特效。比如,您可以将 一个片段放置在一个轨道上,尝试某个剪辑版本的效果,而下方的轨道均不会受到影响。

将片段添加到时间线有多种不同的方法,比如智能插入、附加以及叠加等。

#### 附加片段

选择镜次和组合剪辑时,您可能想要将这些镜头相继添加到时间线上。进行这类操作时,就可以使用附 加工具来快速完成剪辑。

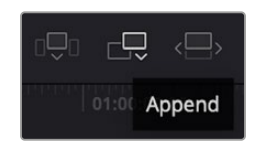

点击附加工具图标按钮,快速将 片段添加到上一个片段的结束处

#### **附加片段步骤如下:**

- **1** 双击媒体池中的一个片段,将其在检视器中打开。
- **2** 使用搓擦修剪工具,拖动入点和出点来选中镜头的精确时长。您也可以按"I"和"O"键盘快捷键来设 置入点和出点。

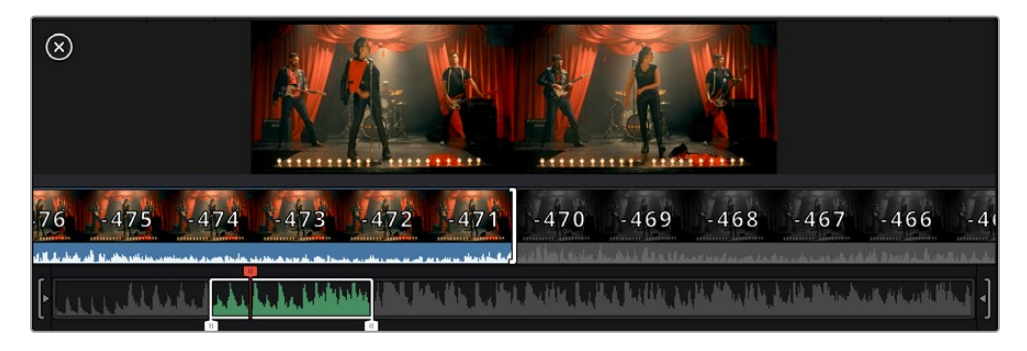

**3** 现在,点击媒体池下方的附加图标按钮。

您的第一个片段就会被放置在时间线的开头。

重复步骤1到步骤3的操作,继续添加更多片段,它们会自动附加到相应位置,确保时间线上不会出现 空隙。

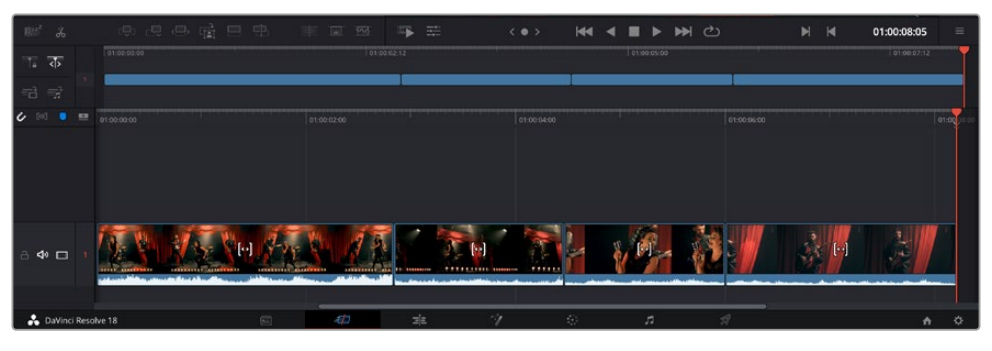

附加片段的操作方式能确保时间线的片段之间不出现空隙

**提示** 您可以为"附加"图标指派一个键盘快捷键,从而进一步加快操作进程。例如,您可以将"P" 键指派为该功能,然后使用"I"和"O"键设置入点和出点,再按"P"键附加该片段。更多关于指派 快捷键的信息,请查阅DaVinci Resolve操作手册。

# **在时间线上修剪片段**

将片段添加大时间线上后,您就能完全控制片段,进行移动和修剪编辑了。

要修剪某个片段,可将鼠标指针悬停在相应片段的开始或结束处,然后点击并左右拖动。例如,向左或向右 拖动片段尾部,可分别减少或增加其时长。您可能注意到,执行刚才的剪辑操作后,所有片段在时间线上的 位置都会发生变化,以适应新的调整。这就是快编页面帮助您节省时间的一种方式。

您还可以选取一个片段,然后将它放置到大型时间线的新的视频轨道上,无需缩放操作就可完成。这样能 极大程度地缩减在庞大时间线上来回导航所花费的时间,从而有效加快剪辑进程。

### **音频修剪视图**

音频修剪视图能放大时间线上的音频波形显示,从而帮助您确保音频剪辑的准确性。该功能对对白场景 或音乐片段剪辑很有帮助,它能帮助您快速找到词和词之间、节奏和节奏之间的编辑点。

#### **使用音频修剪视图步骤如下:**

**1** 点击位于时间线左侧、吸附和标记工具之间的音频修剪图标。

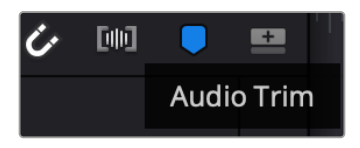

音频修剪视图按钮

**2** 当您修剪某个编辑点时,时间线会显示放大的波形图。完成修剪后,时间线上的片段会回到正常大小。

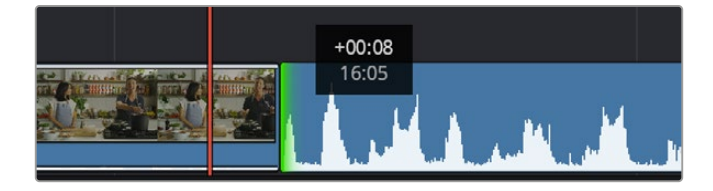

音频修剪视图会放大时间线上的音频波形。

在快编页面上完成片段剪辑之后,可能还需要添加一个标题。下节内容将具体介绍如何操作。

### **添加标题**

将标题添加到时间线上十分简单,并且种类多样。

要查看可供使用的标题类型,可点击用户界面左上角的"标题"媒体选项卡。在出现的选项窗口中,您会看到 所有可供使用的标题生成器以缩略图的形式显示,包括下横栏标题、滚动标题、标准文本标题等。您还可 以添加各种Fusion标题,也就是可自定义的动画标题。

#### 预览标题

为时间线添加标题前,请先到"标题"选择窗口中进行预览。这样能让您快速浏览所有可用选项,然后做 出选择。

#### **创建字幕步骤如下:**

**1** 点击位于标题面板右上角的选项菜单,选择"搓擦浏览预览"。

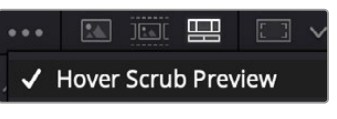

从选项菜单中启用搓擦浏览预览。

**2** 到"标题"选择窗口中,用鼠标指针在缩略图上方来回搓擦,就能在检视器中预览这一标题。如果您预 览的是动画或Fusion标题,请在该标题上方从左至右移动指针来查看动画效果。

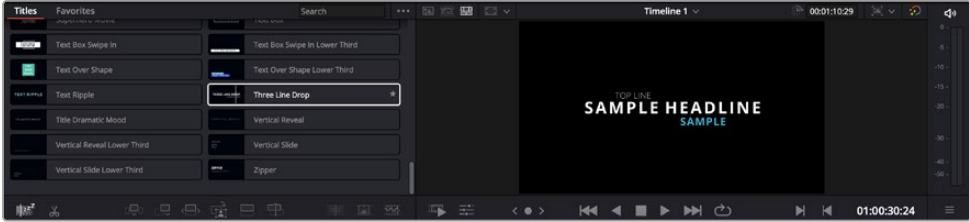

在标题上方来回搓擦鼠标指针可在检视器中预览效果。

选择好标题后,您就可以把它添加到时间线上了。

#### **添加标准标题步骤如下:**

- **1** 点住"标题",将其拖放到时间线上。您可以任选一条时间线,但是为了提高准确度,建议您使用放大 显示的时间线。标题会自动创建一个新的视频标题轨道,并且会吸附到播放头的位置。
- **2** 松开鼠标后,标题就会出现在新的轨道上。您可以想处理视频片段一样,移动标题的位置或更改其 时长。
- **3** 如要编辑标题,可点击新的标题片段,然后点击片段检视器下方的"工具"图标按钮。 界面中会显示一排工具,可用来修改标题片段。这些工具包括变换、裁切、动态缩放等。
- **4** 点击"检查器"选项卡。

检查器窗口打开后,您可以输入一个标题,然后编辑文本设置,比如字距、行距、字体、颜色等等。

您可以使用多种选项,将标题自定义为理想中的效果。建议您不妨自行尝试和摸索所有设置,看看各种设 置带来的不同标题效果。

**提示**  您也可以使用搓擦浏览功能来预览"快编"和"剪辑"页面上的特效、转场、生成器和滤镜。

## **使用Blackmagic RAW文件**

Blackmagic RAW片段可为您的后期制作提供最大的灵活性。这样能方便您在更改原始摄影机设置时调 节片段各项参数,如白平衡和ISO设置。使用Blackmagic RAW格式还可保留暗部和亮部的色调信息,这 将在细节恢复操作时非常有用,比如恢复过曝的天空和过暗的图像部分。

如果您追求的是更高的画质,或者拍摄亮部和暗部有显著差别的影像并于随后进行细节恢复处理并加以 调色,那么使用Blackmagic RAW格式将是不错的选择。

由于Blackmagic RAW速度快,文件小,您不需要创建代理文件就可以像标准视频片段一样播放。操 作手册这部分内容描述了关于Blackmagic RAW功能,以及如何在DaVinci Resolve工作流程中使用 Blackmagic RAW文件的信息。

**提示**  开始调色前,先为调色页面的片段调整Blackmagic RAW设置是较好的做法。

#### Blackmagic RAW的片段设置

当您首次导入Blackmagic RAW文件时,DaVinci Resolve会根据拍摄时所使用的ISO、白平衡以及色调 设置对文件中包含的摄影机数据进行解码。如果您对这些设置下的画面风格满意,就可直接开始编辑。

使用Blackmagic RAW格式拍摄的一大好处在于,您完全不会受限于这些设置!使用Blackmagic RAW 文件可获得灵活的后期处理选项,这样您就可以逐渐发展出自己的一套工作流程。尝试在"Camera Raw" 选项卡中对每个片段进行"片段"设置,您会发现Blackmagic RAW格式有多么强大和灵活。

来自Video Assist 12G型号的Blackmagic RAW文件可让您使用摄影机的原始色域和Gamma, 或将它们当成其他.braw文件一样使用Blackmagic Design色彩空间和Blackmagic Gamma, 如Blackmagic Design Film等。

#### **使用默认摄影机设置**

在"调色"页面上选定您的片段后,到左下角的"Camera RAW"选项卡。您会发现左侧的色彩空间 和Gamma设置与您的摄影机设置是匹配的。拖动滑块控制可更改任何文件的曝光值。您还可以 使用色温和色调滑块调整松下EVA1拍摄文件的白平衡。

#### **使用Blackmagic RAW设置**

要使用Blackmagic色彩空间,只要从"色彩空间"下拉菜单中选择"Blackmagic Design"然后 选择一个Blackmagic Design Gamma即可。下面您就可以对使用Blackmagic Design摄影 机记录的.braw文件进行全面的Gamma控制。需要注意的是,Video Assist 12G HDR记录的 Blackmagic RAW文件的高光恢复和ISO控制是禁用的。

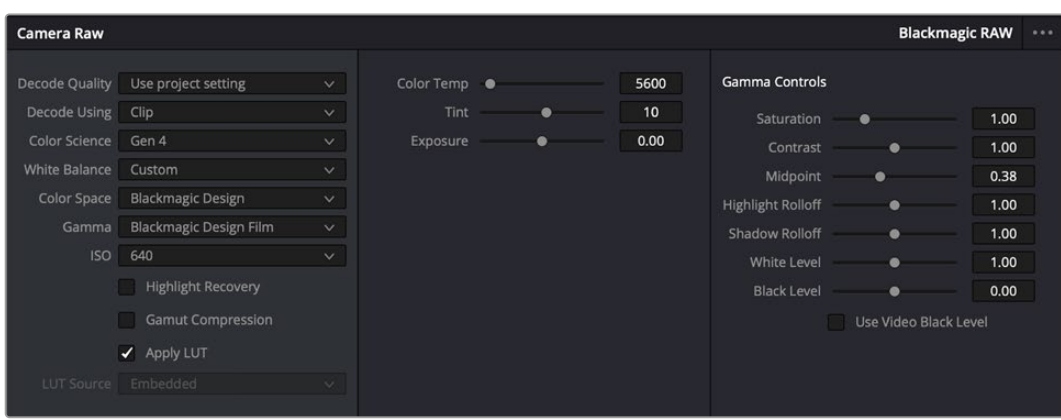

在"Camera Raw"选项卡中,从"解码方式"下拉菜单中选择"片段,可调整单个片段的Blackmagic RAW设置。

#### 更改Blackmagic RAW设置

一旦启用了DaVinci Resolve的Blackmagic RAW片段设置,片段设置和Gamma控制就都可以进行调 整了。通过调整这些设置可以优化您的片段,让其更接近全面一级校色的效果。当使用DaVinci Resolve 示波器时更为强大,有助于中性化和平衡片段,为片段应用某种风格做好准备。

以下内容介绍了关于片段和Gamma控制的信息。

#### **ISO**

升高或降低此设置可调整ISO数值。如果您需要将片段调整到更亮或更暗的起始点进行调整时,此设置 很有用。

#### **高光恢复**

勾选该复选框可使用来自未裁切通道的信息来重建裁切通道中的高光信息。

#### **色温**

可将图像的色温调整到暖色或冷色。该操作有助于每个图像的色彩平衡。

#### **色调**

调整此设置可为图像添加绿色或品红色,从而起到平衡色彩的作用。

#### **曝光**

通过此设置可调整画面的整体亮度。

#### **饱和度**

饱和度控制默认为1,范围从最小饱和度-1到最大饱和度+4。

#### **对比度**

默认为1.0,将滑块向左拖动获得最小饱和度0,向右拖动可将饱和度最高增加到2。

#### **中点**

Blackmagic Design Film模式下,中间灰值默认为0.38,也就是38.4%。向左拖动滑块可降低中点,向右 拖动最高可增加到100。当对比度的调整与默认设置不一致时,您可以修改高光和阴影过渡。

#### **高光过渡**

调整高光时,向左拖动滑块可将该值降低到0,向右拖动滑块可将该值增加到2。默认值是1。

#### **阴影过渡**

向左拖动滑块可将阴影降低到0,向右拖动可增加到2。

#### **白电平**

如要调整Gamma曲线的白场,可将滑块在最高值2和最低值0之间拖动。默认值是1。

#### **黑电平**

如要提高自定义Gamma曲线的黑场,可将右边的滑块从最低值-1拖动至最高值1。默认值是0。

#### **使用视频黑电平**

点击复选框将黑电平设置为视频模式。

#### **导出帧**

点击"导出帧"按钮,可让您从Blackmagic RAW片段中导出某一帧画面。

#### **更新Sidecar**

点击此按钮可为当前片段更新Blackmagic RAW Sidecar文件。

您对Blackmagic RAW片段所做的任何修改都会被识别为Blackmagic Design Custom的Gamma设 置更改。

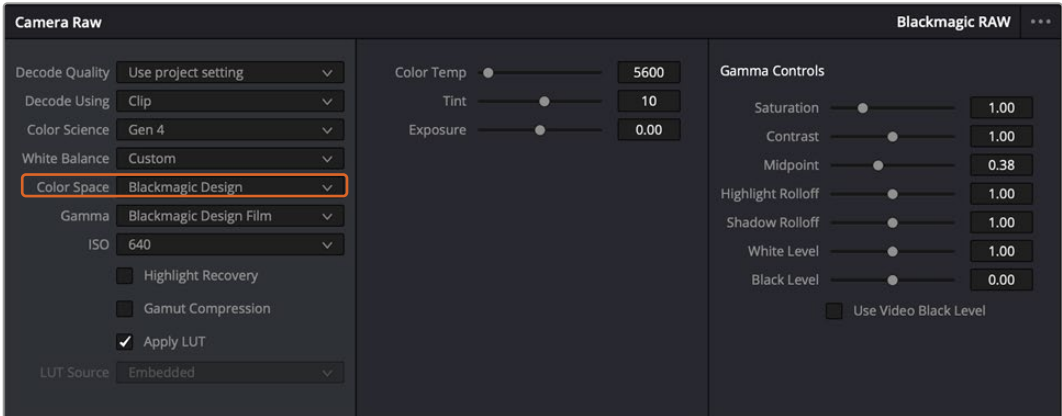

如果您希望把片段恢复到任何可用的默认Gamma选项,可以在Gamma下拉菜单中选择相应选项。

**提示**  用"Video"动态范围拍摄的影像无法使用Gamma控制,但Blackmagic RAW数据并没 有丢失。只需从Gamma下拉菜单中选择"Blackmagic Design Film"或"Blackmagic Design Extended Video",然后进行调整。

#### **保存您对Blackmagic RAW的修改**

- **1** 调整Blackmagic RAW片段的Gamma控制。
- **2** 点击"更新Sidecar"按钮。

系统将在同一个文件夹里创建一个"Sidecar"文件作为.braw文件。当另一位用户导入Blackmagic RAW文件 时,DaVinci Resolve会自动读取这些Sidecar文件。如果您进行了其他调整,请再次点击"更新Sidecar"。

**提示**  如要移除Sidecar文件,只需将其从存储介质的位置上删除即可。

#### Blackmagic RAW的项目设置

如果您需要改变适用于所有片段的设置,比如:统一修改白平衡或ISO,可以使用项目的"Camera RAW" 设置进行统一修改。

#### **为Blackmagic RAW进行项目设置:**

- **1** 点击"文件",选择"项目设置",进入项目设置菜单。
- **2** 在"Camera RAW"选项卡中,您会看到RAW配置文件旁边有一个下拉菜单。点击箭头可从列表中 选择Blackmagic RAW。
- **3** 在"解码方式"下拉菜单中选择"项目"。
- **4** 将白平衡设置定为"自定义"。
- **5** 从Gamma下拉菜单中选择"Blackmagic Design Custom"。将色彩空间设为"Blackmagic Design" 。这将同时把Gamma设置定为"Blackmagic Design Film"。
- **6** 在"解码质量"菜单中选择分辨率。对于性能有限的系统,较低的分辨率播放效果会更好。之后也可以 调整为全分辨率,然后输出最高质量的文件。

现在,您可以调整片段的摄影机设置,比如饱和度、对比度和中点等。这将影响项目中设置为使用"项目" 解码的所有片段。

### **使用调色页面为片段调色**

将片段添加到时间线,并且添加了标题之后,就可以开始使用调色页面进行调色了。调色页面非常强大, 影片的整体风格将在这里成型。在这个例子中,我们将首先平衡片段色彩,使它们保持一致性。在此期间, 您可以随时回到快编或剪辑页面对素材进行调整。

调色页面可用来调整素材的画风。从很多方面来看,调色本身就是一门艺术。您在进行调色的时候,会将自 己的情感注入到作品当中。这是工作流程当中极具创意的一个环节,当您看到自己精心雕琢的作品呈现在荧 幕之上时,也会收获满满的成就感!通常来说,这是调色的第一步,也就是我们常说的"一级校色"。完成一级 校色之后,就要进入二级调色阶段。在这个阶段,您可以对画面中的具体对象进行细致精准的色彩调整。这 是个充满趣味的过程,一般会放在一级校色之后进行,因为这样能使制作流程更加高效,效果也会更好!

首先,点击"调色"选项卡,打开"调色"页面。

该页面中有Camera Raw设置、色轮、曲线面板和常用的调色工具以及预览和节点窗口。当您看到面前这些 大量工具时不用慌张,它们都是能够帮助您获得最精彩画面的实用功能。这一入门章节会展示基本操作, 要活的更详细的介绍,请查阅操作手册中的相关内容。操作手册将为您详细介绍每项功能,以及如何按照 简单易行的步骤进行使用。从中您可以了解到专业人士在高端调色工作室所使用的技能。

一般来说,第一步就是进行一级校色,对片段的暗部、中间调和亮部电平进行优化。您可以通过调整"暗部"、 "中灰"和"亮部"设置来实现。这可以让您的素材画面有一个干净平衡的起点,从而更好地开展影片调色工 作。优化电平时,使用示波器作为参考会很有帮助。

#### 使用示波器

大多数调色师都会通过创意调色来着重突出影片所要表现的情感,并使用监视器来辅助他们得到想要的画面 风格。您可以观察日常物品以及不同的光线和它们之间产生的互动,并通过您的想象力和实践来获得灵感。

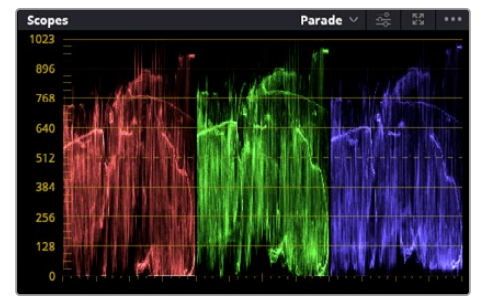

分量示波器可帮助您优化画面的亮部、中间调和暗部。

调色的另一个途径是使用内置的示波器对镜头画面进行色彩平衡处理。您可以点击"示波器"按钮打开单 个视频示波器显示,该按钮位于设置面板工具栏右起第二个。您可以选择显示波形示波器、分量示波器、 矢量示波器和直方图。您可以使用这些示波器来监看色调平衡,检查视频电平并防止暗部色彩挤压及亮 部裁切限幅,还能监看片段中出现的任何偏色现象。

"色轮"设置面板中设有"暗部"、"中灰"和"亮部"控制项,通常可作为第一轮调整使用。如果您具备调色背 景,就应该已经在其他软件中接触过这些色彩和对比度调整控制。

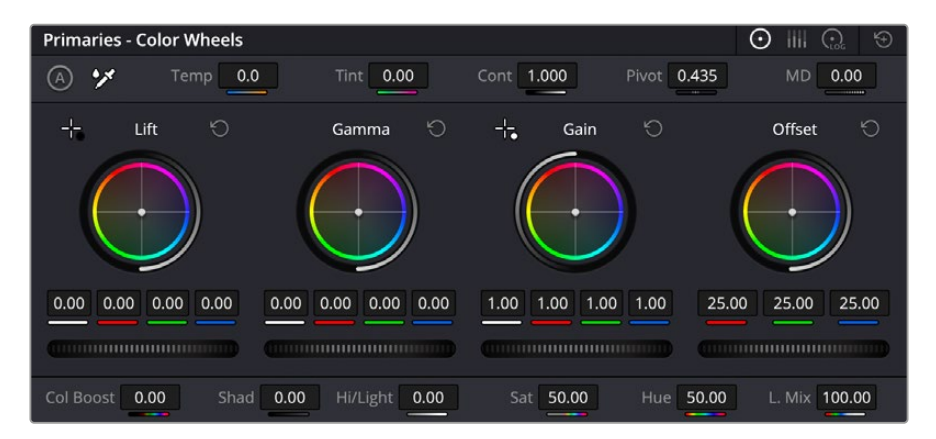

"暗部"、"中灰"、"亮部"、"偏移"色轮用于控制片段的色彩及色调平衡。 拖动并来回滚动色轮下方的滚轮可对所有色彩的每种色调区域进行统一的调整。

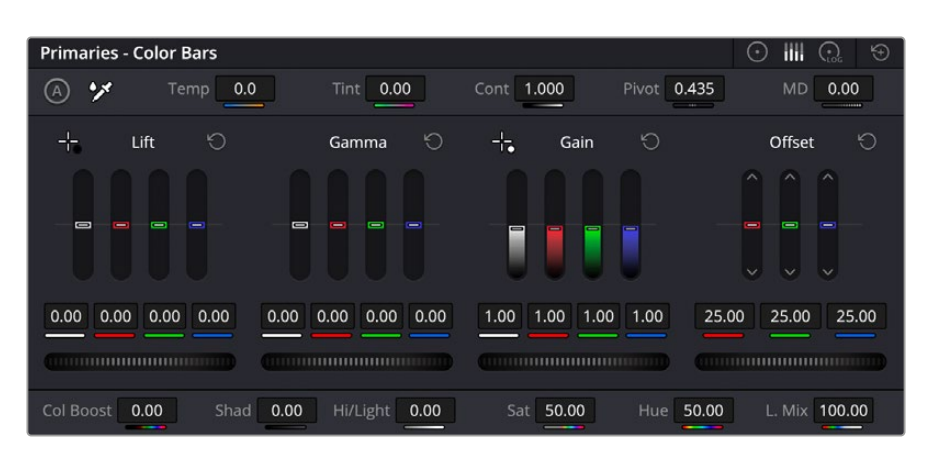

鼠标操作时,使用一级校色条进行色彩调整会更方便。

如果想要使用鼠标来更加准确地控制每类色彩,您可以将色轮更改为"一级校色条"模式,具体调整每个 色彩和亮度通道,分别控制暗部、中灰以及亮部控制项。只需选择色轮右上方附近的下拉菜单中的"一级 校色条"即可切换模式。

- **· 调整"暗部"**: 首先请在色彩时间线上选中一个片段, 点击位于第一个色轮下方的"暗部"滚轮。来回 滚动该滚轮来查看该参数变化对画面的影响。您可以看到画面中暗部的亮度会相应提高或降低。 请根据需要进行设置,使暗部区域获得最佳表现。如果"暗部"参数提升过度,图像暗部的细节就会丢 失,您可以参考分量示波器加以避免。波形图上的暗部位置以恰好位于分量示波器的底线之上为最佳。
- ·调整"亮部":点击"亮部"滚轮并来回滑动。该参数可调整亮部信息,即片段中最亮的部分。亮部信息 位于分量示波器的波形顶部。如果画面有充足明亮的风光,那么该画面在示波器中以恰好位于波形 顶线之下为最佳。如果亮部信息超越了示波器波形的顶线,那么这部分信息将被切掉,而您画面中最 亮部分的内容将缺失。
- · 调整"中灰":点击位于色轮下方的"中灰"滚轮并来回滑动。在提升中灰值的同时, 您可以观察到画 面的亮度随之增加,而且波形的中段部分也会随之移动。该值体现的是片段中的中间调。通常中间调 的波形位置以位于示波器的50%至70%处为最佳。但是,根据您需要的创意风格以及灯光条件,这 一参数或有所不同。

此外,您还能使用曲线设置面板来实现一级调色。只需通过点击操作在曲线图中的对角线上创建控制点, 并上下拖拽来调整画面不同区域的主RGB对比度色调即可。曲线调整的最佳位置位于底部三分之一、 中部及顶部三分之一处。

DaVinci Resolve中还有很多方式来完成一级调色。

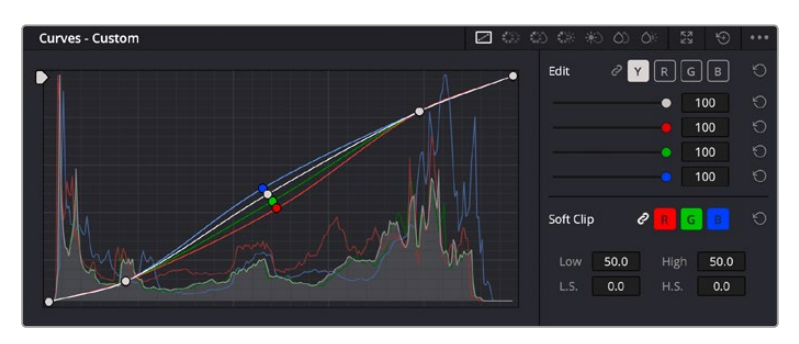

曲线面板工具也可用来进行一级调色,或使用Power Window来强化片段中的局部区域。

#### 二级调色

如果要对画面中的特定部分进行调整,那么您就需要使用二级调色。目前为止,您使用暗部、中灰和亮部 等参数所做的调整都会同时影响画面整体效果,因此这一过程被称为"一级校色"。

但是,如果需要调整画面中的特定部分,例如要美化画面中草地的部分,或要加深天空的蓝色,那么就要 用到二级调色功能。进行二级调色时,您可以选中局部画面内容,并只对选中部分来单独调整。您可以使 用节点将多个二级调色操作堆栈在一起,这样就可以一直处理画面各部分内容,直至所有部分完成相应的 处理!此外,您还能使用窗口和跟踪功能,让画面中的选定部分跟随主画面一起移动。

#### 限定某一色彩

很多时候您要突出强调片段中的某一色彩,比如路边的草坪和天空的蓝色,或者您可能需要调整画面中某 个对象的色彩来吸引观众的注意力。通过HSL限定器工具可以让您轻松实现这一操作。

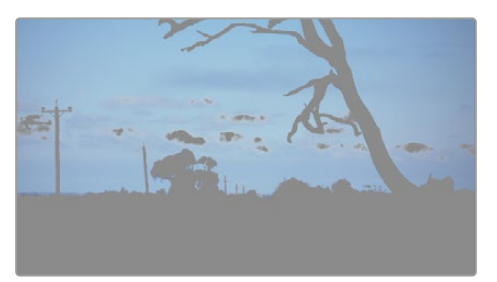

当您需要突出强调画面中的某些部分、增加对比度或 要将观众的注意力集中到某些区域时,使用HSL限定 器选择画面色彩十分实用。

#### **如何限定某一色彩:**

- **1** 添加一个新的串行节点。
- **2** 打开"限定器"设置面板,确保选中"选择范围"拾色器工具。
- **3** 点击片段中您想要调整的色彩。
- **4** 一般情况下,您需要进行一些调整来柔化所选对象的边缘,且该操作仅对所选颜色有效。点击检视器 上方的"突出显示"按钮查看所选内容。
- **5** 调整"色相"窗口中的"宽度"控制来控制所选内容的宽窄。

尝试调整高区柔化、低区柔化以及柔化程度控制工具来观察这些参数如何细化您的所选内容。然后您就 可以使用色轮和自定义曲线对所选色彩进行调整了。

有时,所选色彩会溢出到镜头中其他不需要调整的部分。您可以使用Power Window将不需要调整的部 分通过遮罩功能隔离出来。只需创建新的Power Window窗口,并调整其形状,让它只包括所选色彩的 区域。如果所选色彩在镜头中处于移动状,您可以使用跟踪功能来跟踪Power Window。

### **添加Power Window**

Power Window是极其高效的二级调色工具,它可以隔离片段中的特定区域。这些区域不一定是静止对 象,您可以跟踪它们使之随着摄影机的平移、竖移和转动,以及所选部分自身的移动一同移动。

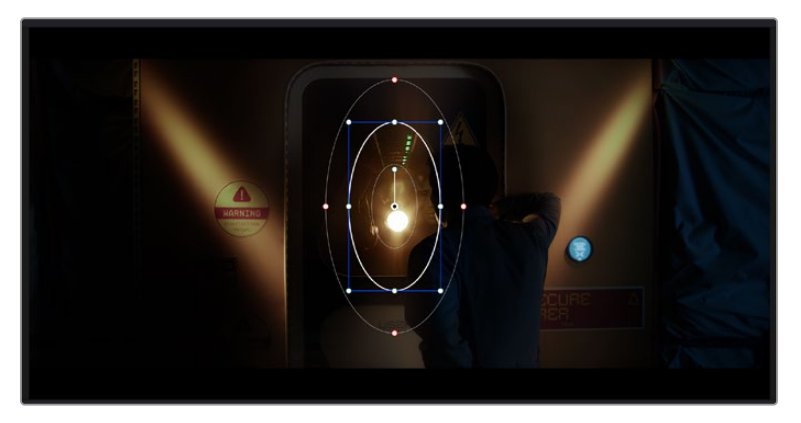

使用Power Window将不希望受到HSL限定器二级调色操作影响的区域隔离出来。

例如,您可以跟踪一个位于人物上的窗口来仅对窗口中的对象进行色彩和对比度调整,却不会影响该人物 周围的画面内容。此类调色操作可以将观众的注意力转移并集中到您想要强调的画面部分。

#### **如何在片段上添加Power Window:**

- **1** 添加一个新的串行节点。
- **2** 打开"窗口"面板,点击形状图标来选择一种窗口形状。选中的窗口形状将显示在节点上。
- **3** 点击并拖动该形状周围蓝色的点来重新调整它的大小。红色的点可调节其边缘柔化程度。点击并移 动中心的点可将该形状移动到想要隔离的位置。使用与中心点连接的点来旋转窗口。

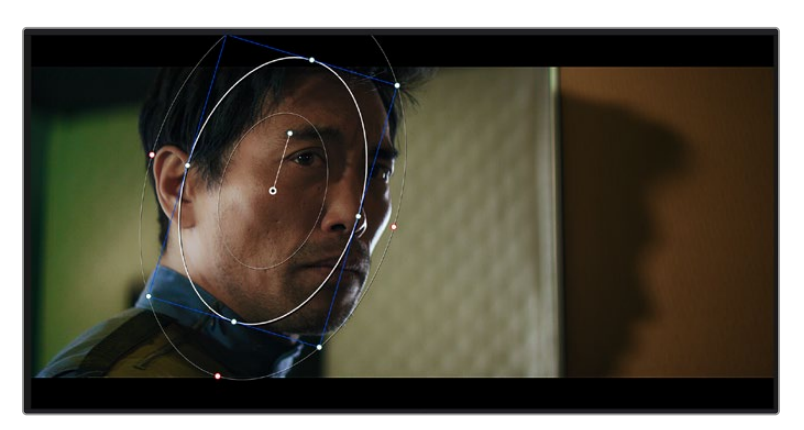

现在您就可以对画面的特定部分进行调色了。

Power Window可以让您对画面中的特定部分进行二级调色。

#### 跟踪窗口

由于拍摄画面中的摄影机、物体或区域可能会移动,因此为了确保窗口位于所选物体或区域,就需要使用 DaVinci Resolve强大的跟踪功能。跟踪器可分析摄影机或画面中物体的平移、竖移以及缩放和旋转, 以便您添加的窗口可始终跟随所选对象。如果不进行窗口跟踪,您的调色操作可能会离开所选目标并给 您造成不必要的麻烦。

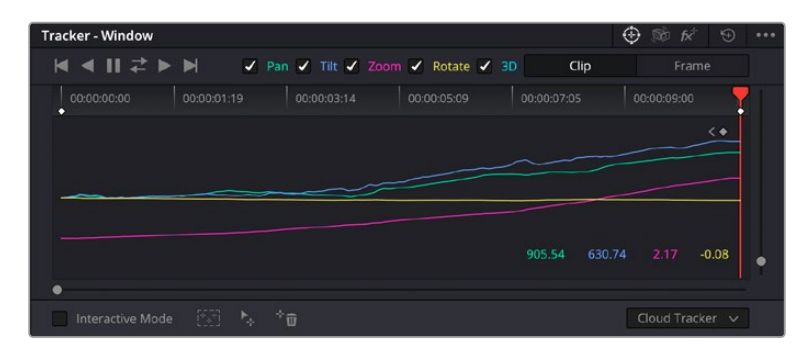

您可以使用跟踪器功能来跟踪片段中的对象或区域,以便Power Window跟随对象移动。

#### **如何对移动的物体进行窗口跟踪:**

- **1** 创建新的串行节点并添加一个Power Window。
- **2** 回到片段开头部分放置窗口并调整大小,以便仅突出显示需要的区域。
- **3** 打开"跟踪器"面板。根据需要勾选或取消勾选相应的"分析"复选框,为片段选择平移、竖移、 缩放以及旋转等相应的3D设置。
- **4** 点击复选框左侧的向前箭头。然后DaVinci Resolve将会在您的片段上应用一组跟踪点,并逐帧分 析对象的移动。完成跟踪后,Power Window将跟随片段中的移动路径。

大部分情况下使用自动跟踪便可以成功完成上述操作,但是有时候场景会比较复杂,并且有些物体可能 会从您选中的区域前景越过,这会干扰并影响跟踪功能。此时您可以使用关键帧编辑器来手动解决这一 问题。请参考DaVinci Resolve操作手册获得更多信息。

### **使用插件**

从事二级调色时,您可能还需要添加ResolveFX或OpenFX插件在"调色"页面快速创建有趣的画面风 格和效果,或在"剪辑"页面为片段添加富有创意的转场和特效。ResolveFX会随DaVinci Resolve一同 安装,OFX插件可通过第三方供应商购买或下载。

安装OFX插件后,只要开启"节点编辑器"右侧的OpenFX检查器就能在调色页面中打开这些插件或 ResolveFX插件。创建了新的串行节点后,只需点击"OpenFX"按钮打开特效库面板,然后将一个插件 拖放到这个新节点上即可。如果该插件具有可编辑设置,您可以在相邻的"设置"面板中使用这些设置。

您可以在"剪辑"页面中打开"特效库"里的"OpenFX"面板,将所选插件拖拽到时间线的视频片段或轨道 上方(视插件具体要求而定),就可以在片段上添加插件滤镜、生成器和转场。

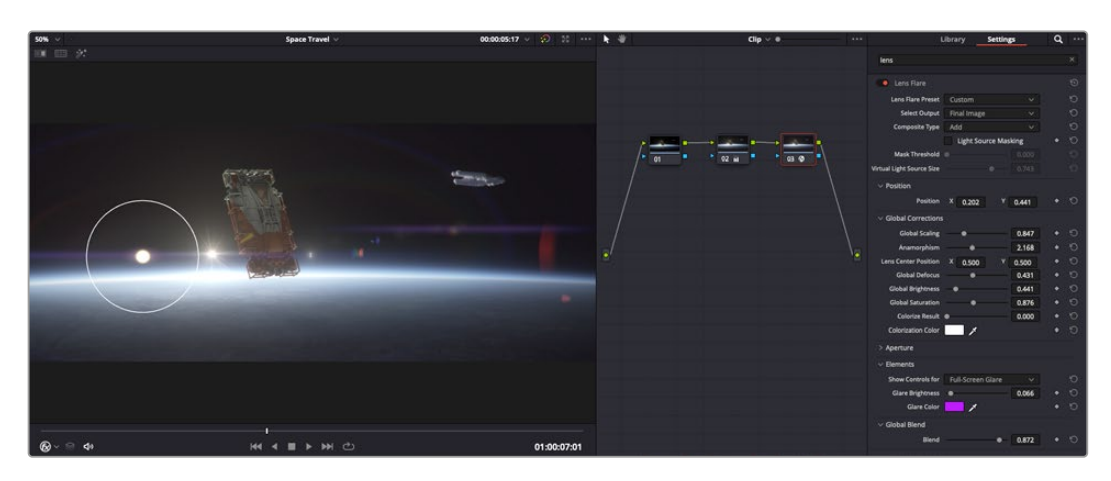

OFX插件是您发挥想象力、进行充满趣味和个性创作的一种快速便捷的途径。

### **混合音频**

#### **在剪辑页面混合音频**

项目剪辑和调色完毕后,就可以开始混合音频了。DaVinci Resolve拥有一套实用的工具,可直接在剪辑 页面完成项目的剪辑、混合及音频母版等制作。对需要更高级音频工具的项目而言,Fairlight页面可提供 一整套音频后期制作环境。如果您已经比较熟悉剪辑页面,想要直接跳至Fairlight页面,可跳过此章节, 直接阅读下个章节。

#### **添加音频轨道**

如果您正在剪辑页面并想要为基本声音剪辑文件混合大量音效和音乐,只需根据需要添加更多音频轨道 即可。当您想要构建声效并将音频元素分离到单独的轨道上用于如对白、音效以及音乐等的混音时,这一 功能非常实用。

#### **在剪辑页面添加音频轨道**

在时间线上任意一个音频轨道的名称旁边右击并选择"添加轨道",然后根据需要选择"单声道"、"立体声" 和"5.1声道"选项,从而在轨道列表底部添加一个轨道。或者,您也可以选择"添加自定义轨道",然后选择 将一个或多个新轨道放置在哪个位置。

新的音频轨道将出现在时间线上。

**提示**  如果您在创建轨道之后想要进行更改,可以在轨道名称一侧右键点击,并选择"将轨道类 型更改为",然后选择如立体声、单声道或5.1声道等音频轨道类型。

#### **在时间线上调整音频电平**

时间线上的每个片段音频都包括一个音量叠加显示,只要用指针上下拖动即可设置片段的电平。这个叠加 显示与检查器中的音量参数是一致的。

| $\sim \bullet$ | <b>A</b> distant<br>03_16_01_MS-Pool Shot | $\sim \bullet$<br>03_20_04 |          |  |
|----------------|-------------------------------------------|----------------------------|----------|--|
|                |                                           | ٠<br>5.62 dB<br>Volume     |          |  |
|                |                                           |                            |          |  |
| Ō.             | 03_16_01_MS-Pool Shot                     | $\triangleleft$            | 03_20_04 |  |
|                |                                           |                            |          |  |

拖动音量叠加显示来调整片段电平

对需要更高级音频工具的项目而言,Fairlight页面可提供一整套音频后期制作环境。

### Fairlight页面

DaVinci Resolve中的"Fairlight"页面是用于调整项目音频的。在单检视器模式下,该页面为您的项目提 供了优化音频轨道界面,显示有扩大的调音台和自定义监听控制,可让您轻松地评估和调整电平从而构建 自然和谐的混合音效。当您看到面前这些大量工具时不用慌张,它们能够帮助您为项目获得最佳音质。

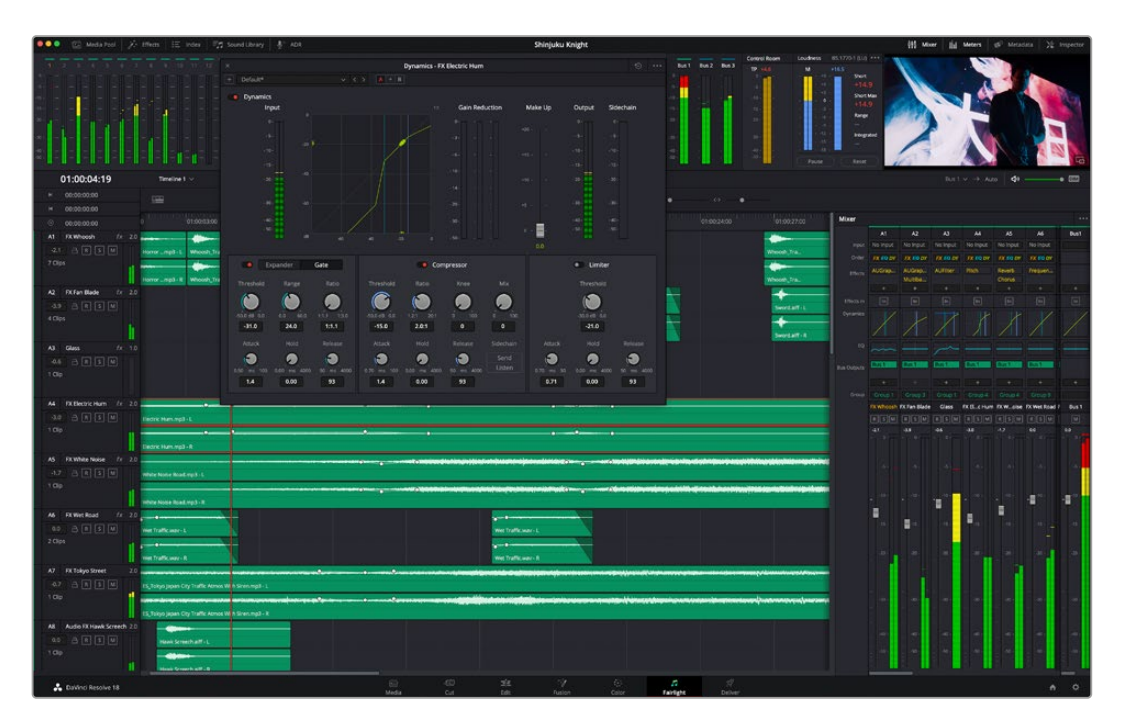

本手册只是对Fairlight页面功能进行了基本概述,如果想要了解各个功能详情,请查阅DaVinci Resolve 操作手册。DaVinci Resolve操作手册详细介绍了每个工具的用途并通过易于操作的步骤描述了如何使 用这些工具。

#### 音频时间线

- 轨道标头: 每个轨道的左侧是轨道头区域, 显示了轨道编号、轨道名称、轨道颜色、音频通道、 推子值以及音频表等信息。轨道标头还包括锁定和解锁轨道,以及单声道和静音控制等不同控制选 项。这些控制选项可帮助您管理和组织轨道,让您挨个预览单个轨道。
- 轨道: 在Fairlight页面上, 每条轨道会进行细分, 显示出片段音频的各个声道, 便于剪辑和混音。 剪辑 页面则会将这些单独的音频通道隐藏起来,只在时间线上显示一个单独的片段,避免了管理大量轨道 的视觉混乱,从而为多通道源片段的剪辑工作带来便利。

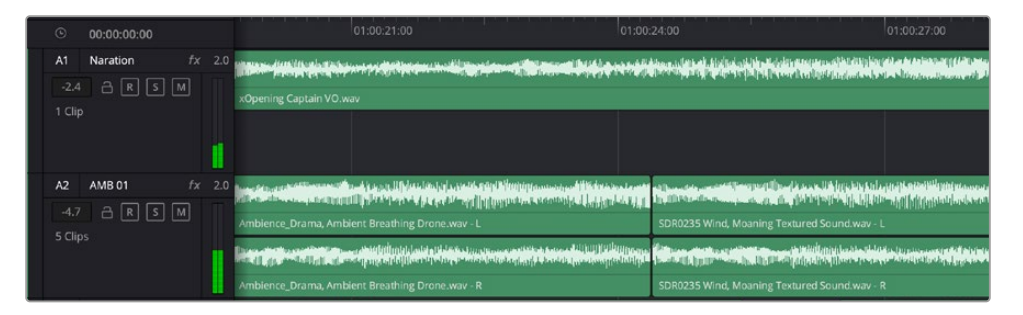

A1轨道的轨道标头显示了一条轨道的单音轨代表了单声道音频, 而A2轨道标头则显示了两条轨道的立体音轨代表了自适应立体声音频。

### 什么是总线?

总线相当于将一组音频源组成一个单独的信号目标通道,它可以通过单个通道条进行控制。Fairlight会为 您自动创建总线,时间线上的所有音频轨道都会被默认发送到这个总线上。也就是说,当您调整好每个单 独轨道的电平后,就可以调整音频混合的整体电平了。

如果您的剪辑情况略为复杂,您可以创建更多总线,并将多个同类音频轨道合并到一起,例如对白、背景 音乐或特效等,这样一来,所有同一类别下的音频都可以作为单一音频信号来进行混合。举例说明,如果 您有五个对白轨道,就可以把这五个对白轨道的输出都指派到一个单独的总线上,这样所有的对白电平 就可以通过一套控制进行混合了。

Fairlight的FlexBus结构能为您提供全面的总线类别和信号指派灵活性,具体包括总线到总线、轨道到总线 以及总线到轨道等指派选项。更多关于Fairlight音频总线设置的信息,请阅读DaVinci Resolve操作手册。

### 调音台

时间线上的每条音轨在调音台上都对应一个单独的通道条。默认设置下,标有"Bus1"字样的默认总线右 侧会有一个单独的通道条。您每创建一条其他总线,其右侧就会相应出现带有控制选项的通道条。这里 提供了一组图表控制工具,让您可以将轨道通道指派到输出通道、调整均衡器和动态、设定电平和记录自 动化、调整立体声声相和环绕音频、以及静音和单声道轨道等处理。

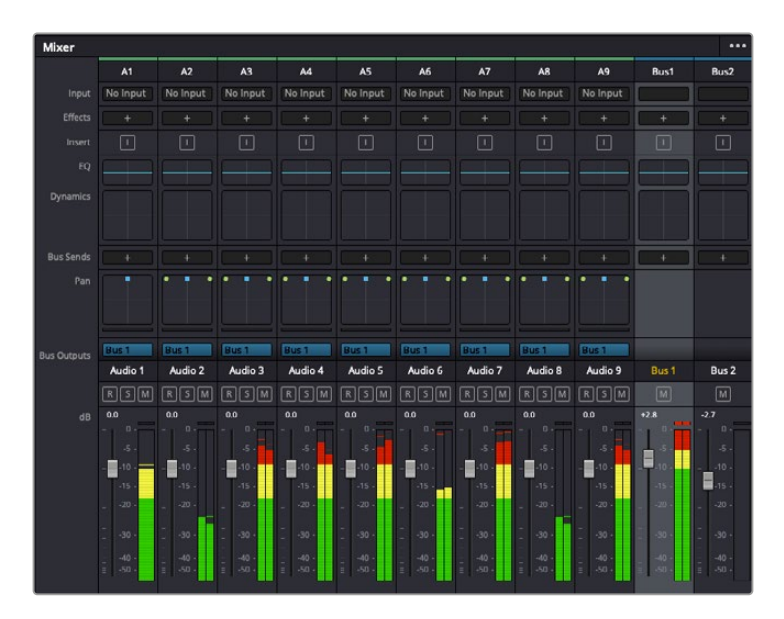

图为调音台,其多个通道条分别对应的是时间线上的多个轨道。

### 使用均衡器加强音频

调整完项目中音频片段的音频电平后,您可能会发现音频还需要进一步微调。有些情况下,您可能会发现 对白、音乐和音效在音频频谱的相同频段上互相干扰,导致音频太过嘈杂且不清晰。这时使用均衡器会 有帮助,因为它能帮助您判断出每个音轨在音频频谱上所处的具体频段位置。您还可以通过均衡器从音 频中移除不想要的元素,它可以隔离或降低包括隆隆声、嗡嗡声、风声、嘶嘶声等某些特定频率的电平, 或者能让总体音效变得更优质、更悦耳。

DaVinci Resolve提供了均衡器滤波器可应用于每个单独片段的片段电平上,或应用在整个轨道的轨道 电平上。时间线上的每个音频片段在检查器面板中具有四个频段的均衡器,每个轨道在调音台面板中具 有六个频段的参量均衡器。这些图表和数字控制可增强或衰减频率的不同范围,不同的滤波器可让您定 义均衡器曲线的形状。

| Equalizer<br>$\bullet$      |                    |                         | $\Theta$                  |
|-----------------------------|--------------------|-------------------------|---------------------------|
| $+24$                       |                    |                         | $+24$                     |
| $+12$                       |                    |                         | $+12$                     |
| $\circ$<br>$^\circ$         | ⊙                  | C                       | $\circ$<br>Ō              |
| $-12$                       |                    |                         | $-12$                     |
| $-24$<br>62<br>Hz           | 250                | 1 <sub>K</sub><br>4K    | $-24$<br>16K              |
| Band 1<br>∕<br>$\checkmark$ | <b>Band 2</b><br>v | Band <sub>3</sub><br>↷╰ | <b>Band 4</b>             |
| Freq<br>50<br>Hz            | Freq<br>500<br>Hz  | Freq<br>3k5<br>Hz       | Freq<br><b>10k0</b><br>Hz |
|                             | Gain<br>0.0<br>dB  | Gain<br>0.0<br>dB       |                           |
|                             |                    | $\overline{Q}$<br>1.0   |                           |
|                             |                    |                         |                           |

四频段均衡器可应用到时间线上的每个片段

外部频段让您可以通过上限、下限、高通和低通滤波器进行频段滤波器调整。通过式滤波器会影响所有高 于或低于某个特定频率的频率,将这些频率从信号中彻底移除。例如,高通滤波器可以让高频率通过滤波 器,并同时切除低频。位于截止频率以外的任何频率则会以向下倾斜曲线的方式逐步剪切。

搁架式滤波器相对显得平和一些,如果您只想对信号的高频或低频部分进行塑形,而并非完全滤除这些频 段,就可以使用这一滤波器。搁架式滤波器可以均匀地增强或减弱目标频率以及高于或低于目标频率的部 分,这取决于您使用的是高架还是低架滤波器。

频段控制的中部设置可让您进行很广泛的一系列均衡器调整,可在下限、钟型、陷波和上限滤波器选项 间进行切换。

- · 钟型滤波器: 钟型滤波器可以增强或减弱钟型曲线给定中心点周围的频率, 正如这一名称所暗示的 该曲线的形状像钟罩。
- · 陷波滤波器: 陷波滤波器允许您瞄准特定的窄频率范围。比如在50或60Hz时去除电源哼声。
- · 低架滤波器:低架滤波器会增强或降低下限目标频率, 以及之下的所有频率。
- · 高架滤波器: 高架滤波器会增强或降低上限目标频率, 以及之上的所有频率。

#### **为单个片段添加均衡器:**

- **1** 在时间线上选中您想要为其添加EQ滤波器的片段。
- **2** 点击检查器再点击"片段均衡器"启用按钮。

#### **为轨道添加均衡器:**

- **1** 在调音台中双击一个轨道的均衡器区块,从而将该轨道的均衡器打开。
- **2** 从下拉菜单中选择您希望调整的频段滤波器类型。

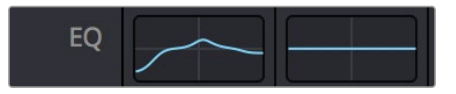

调音台面板中的均衡器区块显示了轨道1已应用均衡器曲线

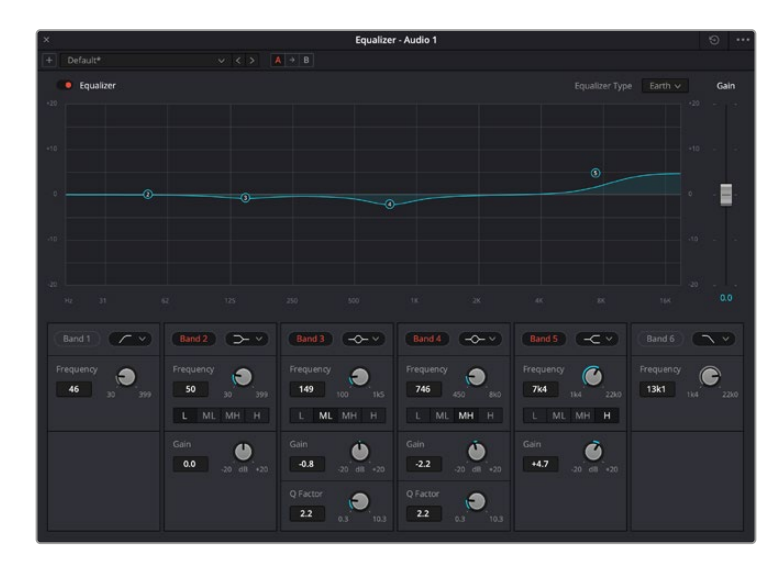

六频段参量均衡器可应用到每个轨道

为片段或轨道添加均衡器后,就可以为每个频段调整其均衡器了。需要注意的是,选择不同的频段滤波器 可能会有不同的控制。

#### **为频段滤波器调整均衡器:**

- **1** 从下拉菜单中选择您希望调整的频段滤波器类型。
- **2** 调整"频率"值可为均衡器调整选择中心频率。
- **3** 调整"增益"值可增强或减弱该频段的频段。
- **4** 使用"品质因数"可调整作用频率的带宽。

使用重置按钮可将均衡器窗口内的所有控制重设回默认设置。

Fairlight还设有很多控制可让您改善每条音轨的音质。您可以添加更多轨道并通过总线来进行组织管理, 还可以添加延迟或混响,逐步完善您的混音。

## **在Fusion页面添加视觉特效和合成效果**

完成剪辑后,您可以打开Fusion页面,在DaVinci Resolve中添加2D或3D视觉特效和动态图形。与基于 图层的合成软件不同,Fusion采用节点式操作,能让您更加自由地创建复杂效果,同时还可将图像数据指 派到任何方向。节点窗口清楚显示了流程中使用的所有工具。如果您使用过调色页面的节点工作流程, 就并不会对节点窗口感到陌生。

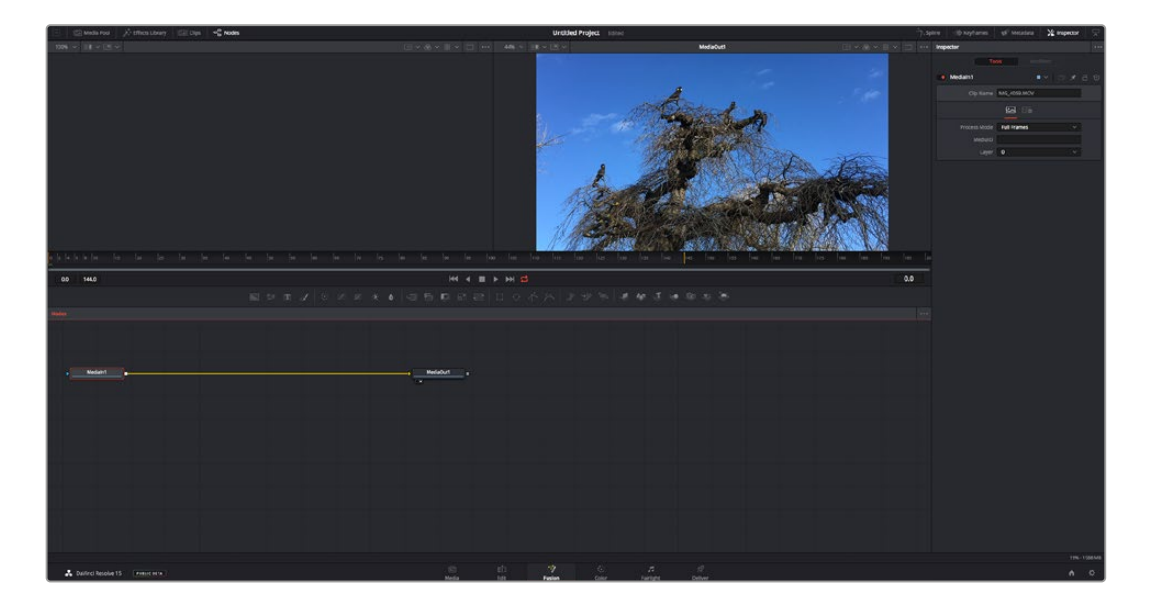

### Fusion页面

Fusion页面上方配有两个带播放控制的检视器窗口,用于查看媒体,右边的检查器窗口用于访问工具设 置,下方的节点窗口用于创建合成。虽然检视器和播放控制始终可见,您可以点击显示器顶部界面工具栏 中的图标来显示或隐藏节点窗口和检查器窗口,以及特效库,样条线和关键帧编辑器等其他窗口。

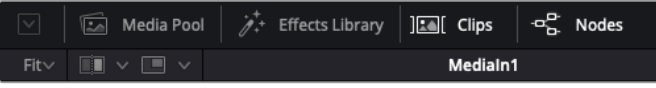

- 媒体池: 媒体池的功能与剪辑页面中显示的相同。只需将媒体文件从媒体夹直接拖进合成即可。
- 特效库: 在特效库中, Fusion工具和模板都按照粒子、跟踪、滤镜和发生器等进行归类。 您可以点击工具或者将它拖到节点区域,然后添加到合成里。媒体池和特效库占用同样的屏幕区 域,您可以在两者之间切换,让检视器的面积尽量大。
- 片段:点击片段选项卡会显示或隐藏代表时间线上相应片段的缩略图。缩略图位于节点编辑器下方, 便于您即时前往其他片段。

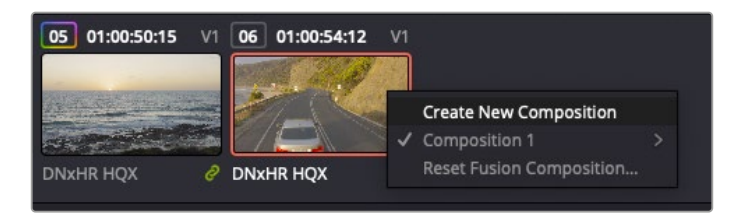

右键点击缩略图,然后选择"创建新的合成",可创建合成的新版本。

· 检视器: 检视器总是可见, 以便您查看不同的合成视图, 比如合并3D节点后的总体3D投影, 摄影机输 出,或者最终的渲染输出。这些检视器还可以用来查看各项修改对特定元素所产生的影响。 您还可以选择查看的节点,只要点击一个节点,按数字键"1"即可在左侧检视器中查看,按数字键"2"即 可在右侧检视器中查看。您可以通过节点下方的白色按钮图标判断出该节点被指派到哪个检视器。如 果您使用外部视频监看,则会出现第三个按钮,可用来将媒体指派到外部视频监视器上。

**提示**  您也可以通过将节点直接拖入检视器的方式,将节点指派给相应检视器。

您可以通过检视器下方的播放控制跳过片段的头或尾,正放、倒放或停止播放。时间标尺可显示片段 的总体范围,黄色标记代表入点和出点。

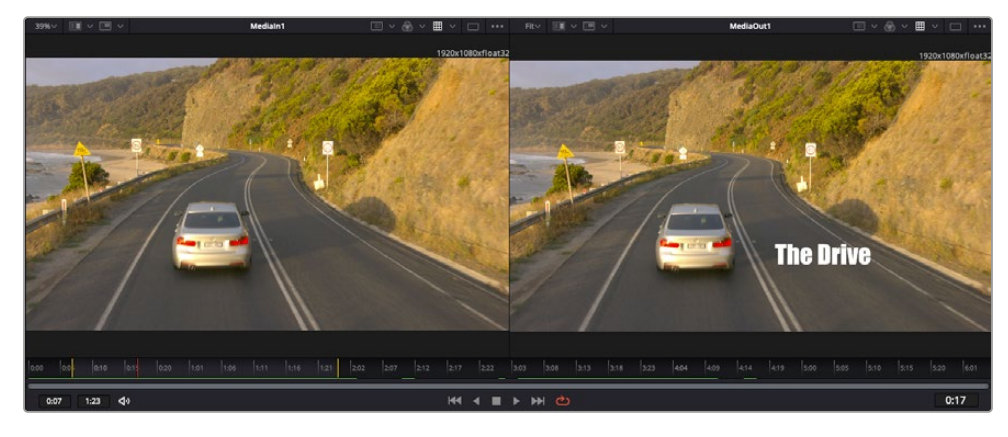

时间标尺上的黄色标记代表片段在时间线上的入点和出点。如果您使用 Fusion片段或复合片段,时间标尺会只显示时间线上的片段时长,不显示余量。

- 一节点: 节点窗口是Fusion页面的核心, 您可以在这里将一个节点工具的输出端与另一个节点工具的 输入端连接到一起,创建自己的节点树。这个区域会根据打开的编辑器而改变大小,比如样条线或关 键帧编辑器。节点区域顶部的工具栏配有最常用的工具,便于您快速调用。
- 样条线:样条线编辑器打开时会出现在节点窗口的右侧。您可以使用该编辑器对每个节点进行精准 调整,比如用贝塞尔曲线对两个关键帧之间的动画进行平滑处理。
- 关键帧:使用关键帧编辑器可以添加、删除或者修改每个工具的关键帧。关键帧编辑器也位于节点 检视器的右侧。
- 元数据: 元数据窗口显示当前片段可用的元数据, 包括编解码格式、帧率和时间码。
- 检查器:位于右上角的检查器可显示一个或多个选中节点的所有设置和修改器。其他选项卡选项也会 出现,让您快速访问按种类排序节点的其他设置。

| ٠ | Text1      |                 |                          |      |       | $\blacksquare$ $\times$ $\blacksquare$ $\times$ $\blacksquare$ $\times$ $\blacksquare$ $\lozenge$ |
|---|------------|-----------------|--------------------------|------|-------|---------------------------------------------------------------------------------------------------|
|   |            | Global In/Out · | 0:00                     | 5:00 |       | 4:23                                                                                              |
|   | ч⊾<br>Text |                 | Layout Transform Shading |      | Image | Settings                                                                                          |

文本检查器包含文本、布局、转换、着色、画面和设置等其他选项卡。

### Fusion使用入门

开始使用Fusion时,将播放头放在时间线上的任何片段上,然后点击"Fusion"按钮,即可打开Fusion页面。

在Fusion页面上,片段在标为"MediaIn"的媒体输入节点中立即可用。所有合成都以"MediaIn" 和"MediaOut"两个节点为起点。MediaIn节点表示时间线播放头所在位置最上方的片段,下方所有片段 均被忽略。您在剪辑页面中对片段应用的所有调整全部包含在内,比如转换工具和裁切修改。

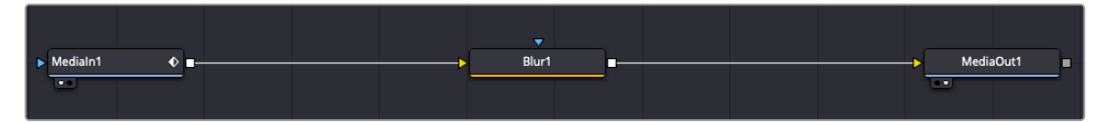

名为"MediaOut"的媒体输出节点将输出画面发送回DaVinci Resolve剪辑页面上的时间线。

**提示**  在快编或剪辑页面的片段上所应用的ResolveFX或OFX插件不会应用于Fusion页面。 这是因为Fusion特效发生在调色和OFX/ResolveFX处理之前。如果您希望在Fusion特效之 前应用OFX,就需要先右键点击剪辑页面中的相应片段,选择"新建Fusion片段",然后再点击 Fusion页面。
#### 了解节点

为了有助于理解,您可以把每个节点想象成代表单一工具或特效的视觉图标。节点之间相互连接,创建出 总体合成,就像蛋糕的各种原料。了解每个节点的输入输出非常重要,因为这能帮助您在创建精细的视觉 特效时,把握合成的流程顺序。

有些工具设有多个输入和输出端与其他节点连接。比如"Merge"(合并),该节点可以连接前景输入、背景 输入和遮罩输入用于蒙版或抠像。

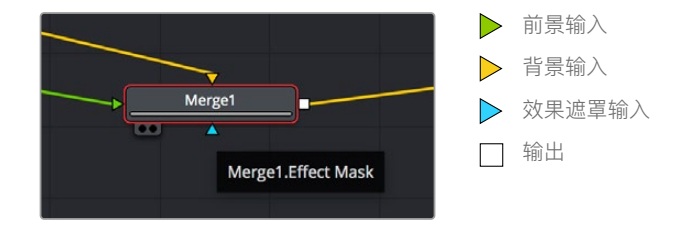

节点上有多个输出意味着单一节点能够连接合成中的许多不同节点,所以与基于图层的软件不同,您不需 要复制片段。相连节点之间线上的箭头显示了图像数据流动的方向。

#### **在节点编辑器中添加节点**

如要添加特效,只需将节点放在"MediaIn"与"MediaOut"节点之间的线上即可。

这一操作可通过多种方式完成。您可以按住SHIFT按钮,把节点放在两个节点之间;或者点击希望添加特 效的节点,然后选择想要添加的工具。新节点会自动连接到选定的工具上。您也可以把节点添加到节点窗 口中的任何地方,然后将一个节点的输出端拖到另一个节点的输入端,手动完成节点之间的连接。

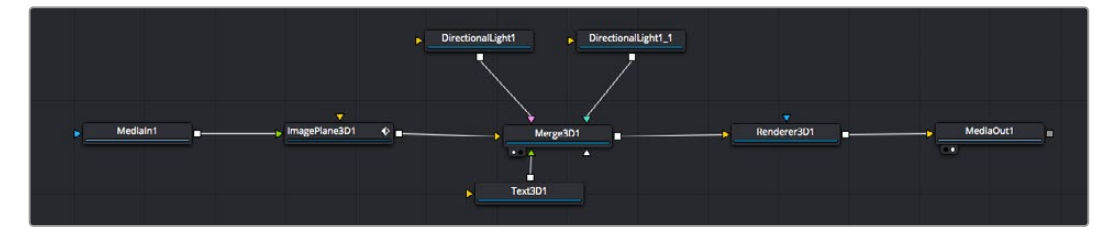

最常用的工具是2D和3D Merge(合并)节点。该节点就像一个中枢, 它能将节点编辑器上的各个工具合并起来,变成一个单一输出。

合并节点拥有控制选项,可以选择输入的管理方式,包括大小、位置和混合等设置。选定合并节点后,可以 在检查器面板里访问这些设置。

节点面板上方的工具栏包含最常用工具的图标,您可以点击这些图标添加节点,或者将工具拖入节点面板。 如果您想看到所有可用的工具,可点击左上角的"特效库",然后扩展"工具"选项。这里的所有工具都按类别 排序,并且提供了一组预先创建的"模板",比如镜头光斑、着色器和背景等。

**提示**  如果您熟悉工具名称,可以按住键盘上的"SHIFT",同时按下空格键,"选择工具"菜单就 会出现。您在输入工具名称时,菜单会建议相关的工具。这是选择工具的一个非常快速的方法。

#### **使用检查器面板调整节点**

您可以使用检查器面板调整节点设置。点击希望修改的节点,面板会更新显示相应的设置和控制。

使用Fusion时,您可以在一个检视器中查看正在修改的节点,同时在另一个检查器中查看该节点在合成 画面中的整体效果。例如,您可以修改"Text+"文本节点的大小和中心位置,并同时在检视器中查看该节 点和合并节点,这样就可以查看文本与背景的匹配情况。

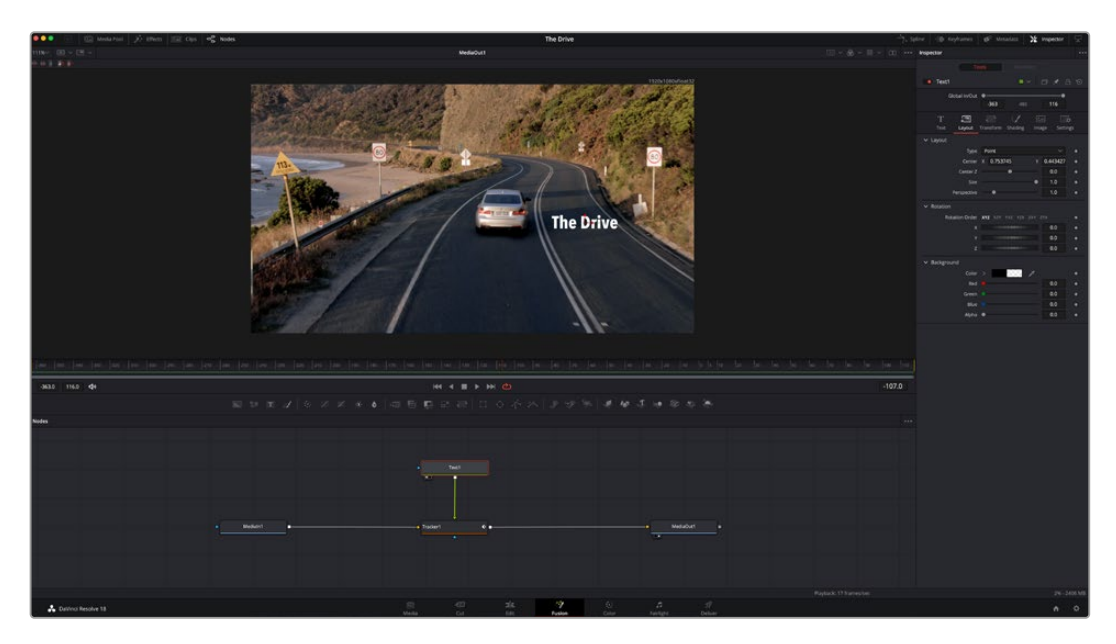

如图所示,被选中的节点会显示红色边框。图中的检查器面板显示的是文本节点的布局选项卡控制。

根据节点任务,您可以调整不同的参数和设置,从调整大小和中心位置,到修改发射器节点的粒子数量。 设置关键帧并修改一段时间内的设置就会产生动画效果。

#### 制作关键帧

在检查器窗口中右键点击一项设置,然后在上下文菜单中选择"动画"即可设置关键帧。该项设置右侧的 关键帧图标会变红。这代表关键帧已启用,您做的任何修改只会应用于当前帧。当修改另一个帧的设置 参数,创建两个或多个关键帧时,帧之间会添加过渡插值。您可以利用关键帧图标两侧的箭头,准确地将 播放头移动到时间线上特定的位置。

样条线面板能为您提供更多控制关键帧动画的选项。您可以选择关键帧,比如第一个和最后一个关键 帧,按下"SHIFT"+ "s",或者右键点击关键帧然后选择"平滑度",即可将这些帧之间的动画平滑处理为 一条贝塞尔曲线。

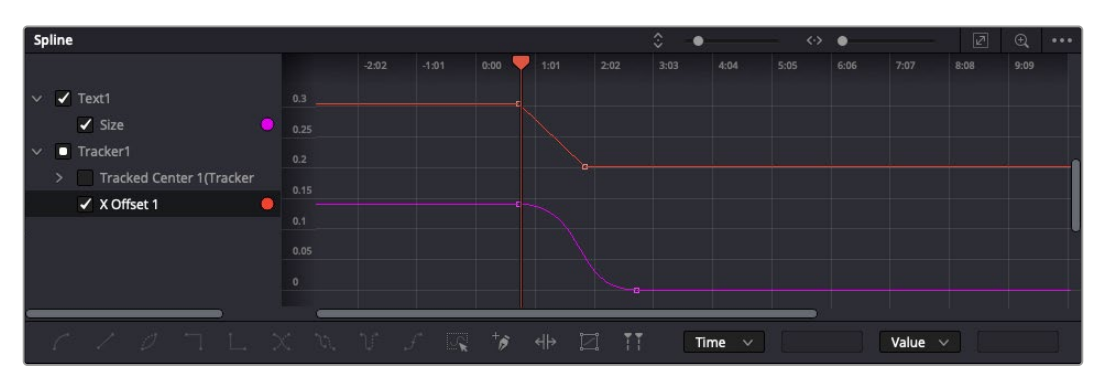

图中的"大小调整"关键帧动画已经被平滑处理为一条贝塞尔曲线。您可以点击贝塞尔手柄,缩短或拉长曲线,或者点击关键 帧方块图标移动关键帧位置。

#### 使用动态跟踪器和添加文本工具

为了更好地演示Fusion的使用方法,我们将举例说明如何使用跟踪器工具跟踪片段中的元素,以及如何 使用跟踪数据添加文本,并将文本附在元素上。

"跟踪器"工具会在一定时间里跟踪x和y轴上的像素,并且生成数据,您可以用这些数据附加其他元素。 当您想要把文本的位置与移动中的物体匹配时,比如在道路上行驶的汽车,或者飞过画面的鸟等,这项 功能非常实用。

- **1** 在"特效库"中选择"跟踪"工具,然后把它拖到"MediaIn"和"MediaOut"节点之间的线上。然后,点 击这个跟踪器节点,在检查器中显示它的属性。
- **2** 按键盘数字键"1",可在左侧检视器中查看跟踪器节点。相应检视器中会显示带有跟踪器的片段,并 且跟踪器位于默认位置。将鼠标指针悬停在跟踪器上方可显示出跟踪器控制柄。点击左上角的跟踪 器控制柄,将跟踪器拖到片段中相应的AOI区域。高对比度的区域效果很好,例如汽车引擎盖上的 标志。跟踪器会放大图像区域以获得更高的精确度。
- **3** 到检查器窗口中,点击"正向跟踪"按钮开始跟踪。跟踪完成后会显示通知窗口。点击"OK"确定。

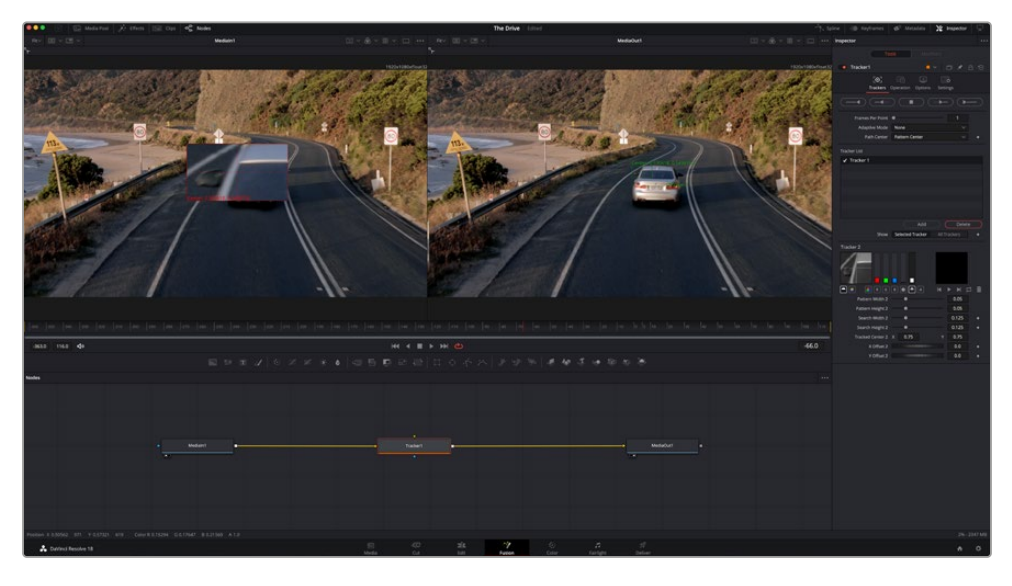

检查器面板中设有跟踪选项,其中包括从尾帧或当前帧反向跟踪,停止跟踪,从当前帧或首帧正向跟踪。

**提示**  当您的AOI区域从渲染范围消失时,比如汽车或鸟离开画面,从当前帧反向跟踪或正向跟 踪就非常实用。这项功能可以只跟踪相关的影像。

现在,您就可以利用跟踪数据,将动态路径应用到文本工具上。

**4** 点击常用节点工具栏中的"Text+"文本节点图标,将其拖入跟踪器节点旁边的节点面板。将"Text+"节 点的输出方块与跟踪器上的绿色前景输入端连接起来。

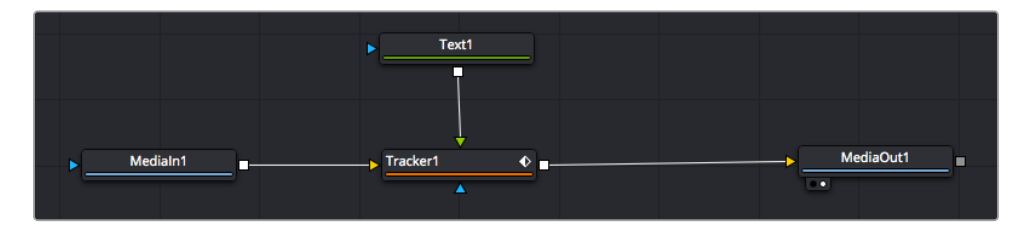

- **5** 点击跟踪器节点,按数字键"1",即可在左侧的检视器中看到合并结果。在跟踪器节点的检查器面板中点 击"Operations"(操作)选项卡。把鼠标指针悬停在选项卡上方就能看到相应名称。点击"Operations" 旁边的下拉菜单,然后选择"Match Move"(动作匹配)。
- **6** 点击"Text"文本节点可在检查器中显示属性。在文本框中输入文本,按照合成要求修改字体、颜色 和大小。

来自跟踪器的跟踪位置数据将被应用于您的文本。如果您希望调整文本的位置偏移,点击检查器面 板中的"Trackers"(跟踪器)选项卡,然后用x和y偏移旋钮修改位置。

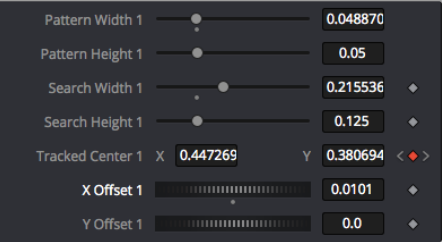

跟踪器检查器面板底部的旋钮可用于调整文本的偏移位置。

现在,您播放合成画面时,就能查看到附加在被跟踪物体上的文本了!

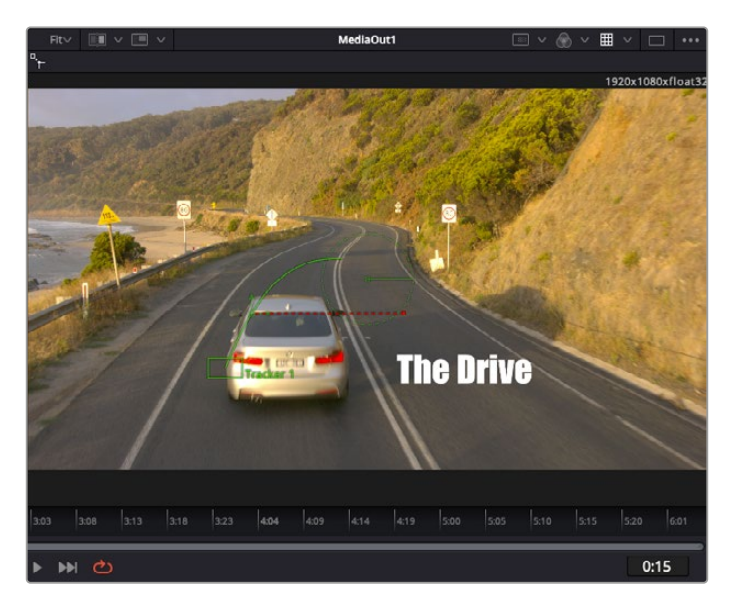

绿色方框代表当前跟踪器在绿色路径上的位置, 红色虚线代表对文本进行动画处理所使用的位置偏移。

对于一些镜头,您可能需要在跟踪后删除跟踪点,比如当所跟踪的物体从屏幕上消失的时候。 关键帧编辑器让这个流程变得非常简单。

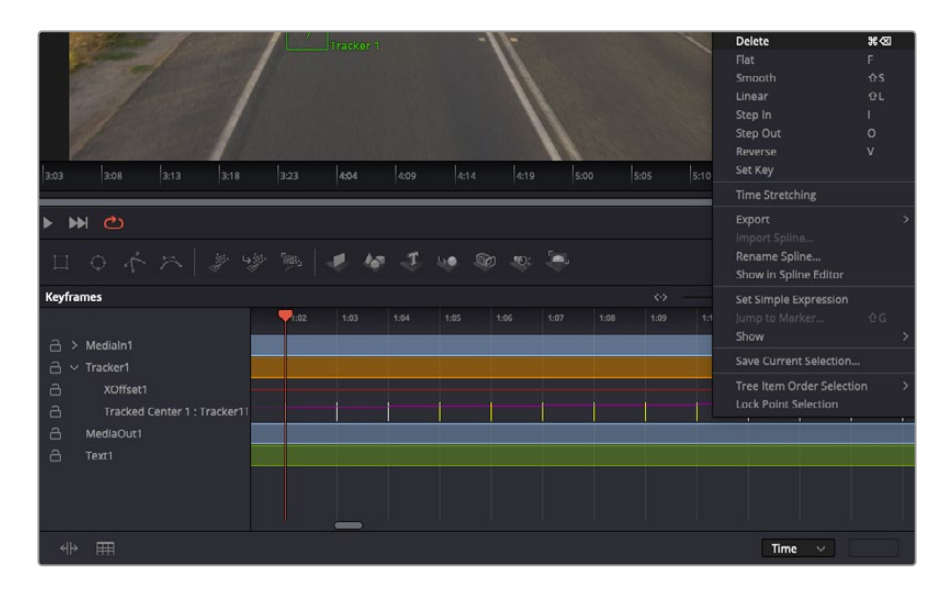

- **7** 点击检查器上方的关键帧选项卡,打开关键帧编辑器。应用了关键帧的节点在节点标签旁会有一个小 箭头,只有添加了关键帧的参数才会在下方列表显示。点击放大图标,将方框拖到您希望编辑的区域。 方框会放大选定的区域,方便您查看关键帧。
- **8** 将播放头移动到最后一个关键帧的位置。如要删除关键帧,只需用鼠标在关键帧上拖画一个方框选 定该关键帧即可。选定的关键帧会以黄色突出显示。点击右键,在菜单中选择删除。

**提示** 如果您的特效对系统要求非常高,可右键点击播放控制区域调出代理播放等检视器选项, 帮助您在创建合成时获得尽可能高的系统性能。获取完整的播放选项详细信息,请参阅DaVinci Resolve手册。

现在您就完成了第一套在影像中匹配动态的合成动画文本!

如果您希望跟踪含有平面的画面,对其进行强化或替换,可以使用平面跟踪器。跟踪2D平面可用于修改 移动画面中的标签和指示牌,甚至为镜头中的监视器或电视机添加画面。

获取更多关于平面跟踪器和DaVinci Resolve Fusion页面中许多强大工具的信息,请参阅DaVinci Resolve手册。

**提示**  当您在Fusion页面创建视觉特效时,请务必注意所创建的是2D特效还是3D特效,因为这 将决定所需合并工具的种类。您可能经常需要在一个合成中融入2D和3D特效。在这种情况下, 请记住任何使用3D空间创建的视觉特效必须被渲染成2D图像,才能合并进2D合成。

我们相信您将从使用Fusion、探索Fusion的各种视觉特效和强大的DaVinci Resolve剪辑、调色及Fairlight 页面过程中获得许多快乐。DaVinci Resolve强大而丰富的工具集定能助您实现无限创意!

### **制作母版剪辑**

完成剪辑、调色、视觉特效和混音制作之后,下一步就是分享您的作品。您可以使用Quick Export按钮或 者菜单选项来输出时间线的制作内容,具体可以作为一个独立文件输出,或者作为一组不同格式输出, 您也可以使用交付页面的其他功能。

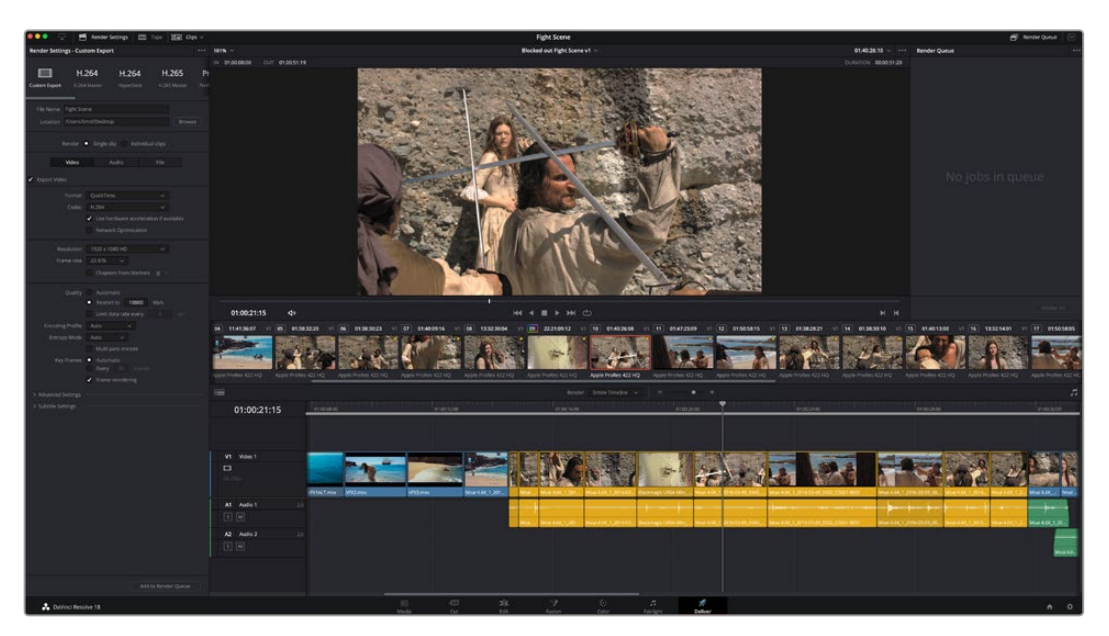

"交付"页面可用来导出您的剪辑。您可以从中选择多种不同的视频格式和编解码器。

### **快速导出**

依次选择"文件">"快速导出",使用其中一种导出预设,将作品从DaVinci Resolve中导出。您还可以使用快 速导出功能,将您的作品导出并上传到支持的视频分享平台,比如YouTube、Vimeo、Twitter以及Frame.io。

#### **快速导出步骤如下:**

- **1** 使用剪辑、Fusion或调色页面,在时间线上设置入点和出点(可选),从而在当前作品上选择需要导 出的范围部分。如果没有选定时间线入点和出点,则会导出整条时间线。
- **2** 依次选择"文件">"快速导出"。
- **3** 从快速导出对话框顶部的预设图标中选择一个,然后点击"导出"。
- **4** 在导出对话框中选择一个位置,输入文件名,然后点击"保存"。然后会出现一个进度条对话框,显示 导出所需时间。

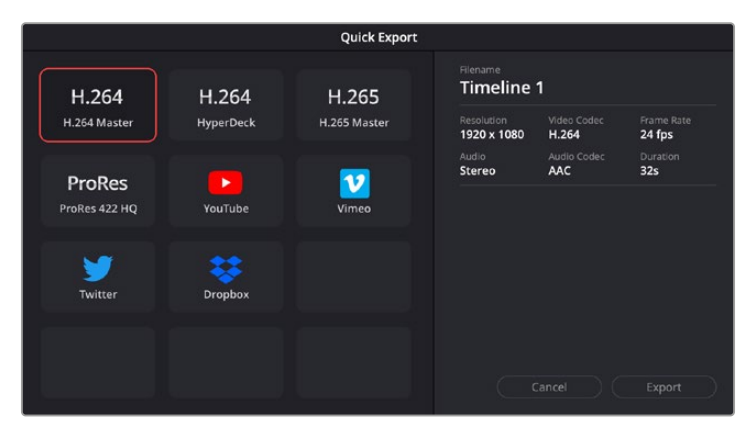

快速导出对话框

### **交付页面**

在这一页面中,您可以选择想要导出的片段范围,以及片段格式、编码和分辨率。片段可以多种不 同格式导出,比如使用8bit或10bit无压缩RGB/YUV、ProRes、DNxHD、H.264等编解码格式导出 QuickTime、AVI、MXF和DPX等文件。v

#### **如何导出剪辑的单个片段:**

- **1** 点击"交付"选项卡打开交付页面。
- **2** 找到该页面左上角的"渲染设置"窗口。您可以选择多种导出预设,例如YouTube、Vimeo以及各类音频 预设,或者也可以将该设置保留在其默认的"自定义"预设方案,再输入相应的参数来手动设定您自己的 导出设置。在这个例子中,选择YouTube,然后点击该预设一侧的箭头图标,并选择1080p视频格式。 帧率将根据您的项目帧率设置而定。
- **3** 您可以在每个预设下方查看到时间线文件名以及导出视频的目标位置。点击"浏览"按钮,选择导出文 件的保存位置,然后从渲染选项中选择"单个片段"。
- **4** 然后,您马上就会看到时间线上方出现选项框,并且"整条时间线"选项被选中。这样就会导出整条时 间线,但是您可以根据需要选择一段时间线范围。要进行这一操作,只需要选择入范围和出范围,并 使用"i"和"o"热键在时间线上选择入点和出点即可。
- **5** 点击"渲染设置"底部的"添加到渲染队列"按钮。

您的渲染设置将被添加到页面右侧的渲染队列中。现在,您只需要点击"开始渲染"并监看渲染队列 中的渲染进度即可。

当渲染工作完成后,您可以打开目标文件夹,双击新的渲染片段来查看完成后的剪辑片段。

对剪辑、调色、混音和视觉特效有了基本了解之后,就可以开始体验DaVinci Resolve了。更多关 于如何充分利用每项功能完成令人满意的项目,请查阅DaVinci Resolve操作手册。

# **后期制作工作流程**

### **使用第三方软件**

如果想使用自己喜爱的软件来剪辑素材,您只需将素材复制到内置/外接硬盘或者RAID上,再将素材导入 到该软件中即可。

如果有需要,您甚至还能直接从SD卡上剪辑素材片段。

### **使用Final Cut Pro X**

若使用Final Cut Pro X剪辑片段,您需要创建一个具有合适视频格式及帧率的新项目。这个例子中使用 的是ProRes 422 HQ 1080p24。

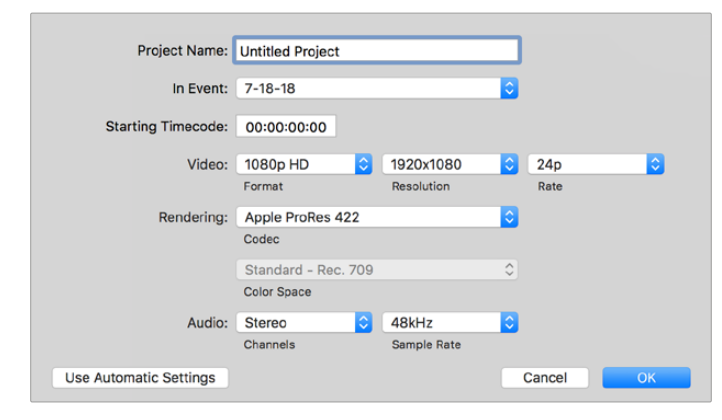

Final Cut Pro X项目设置

- **1** 运行Final Cut Pro X,到"Menu"(菜单)中选择"File"(文件)/ "New Project"(新项目)后,会出 现一个项目设置窗口。
- **2** 给项目命名,并选择"Custom"(自定义)复选框。
- **3** 将"Video Properties"(视频属性)设置为1080p HD,1920x1080和24p。
- 4 将"Audio"(音频)和"Render Properties"(渲染属性)设置为"Stereo"(立体声), "48kHz", 和"Apple ProRes 422 HQ"。
- **5** 点击"OK"确定。

若要将素材导入项目中,需到菜单栏中选择"File" (文件)/"Import"(导入)/ "Media"(媒体),然后从 硬盘中选择要导入的片段。

现在可以将素材拖动到时间线上进行剪辑了。

### **使用Avid Media Composer 2018**

若使用Avid Media Composer 2018剪辑素材,您需要创建一个合适视频格式及帧率的新项目。本例子 中的素材均使用1080p24的设置。

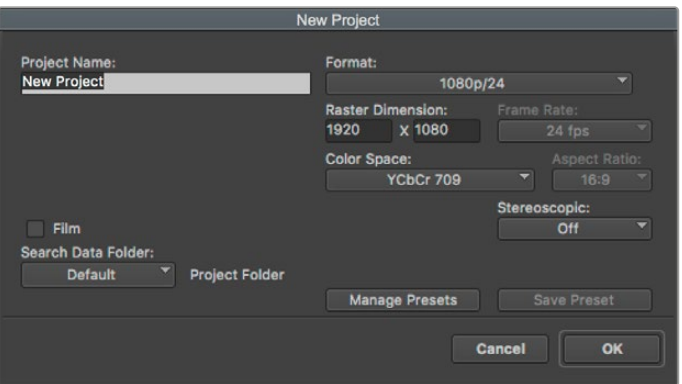

在Avid Media Composer 2018上设置项目名称和项目选项

- **1** 运行Avid Media Composer 2018,当"Select Project"(选择项目)的窗口弹出时,
- **2** 点击"New Project"(新建项目)按钮,并且在该窗口中为项目命名。
- **3** 到"Format"(格式)下拉菜单中选择HD 1080 > 1080p/24并点击"OK"创建项目。
- **4** 到"Select Project"(选择项目)中双击该项目将其打开。
- **5** 依次选择"File"(文件) > "Input"(输入) > "Source Browser"(源浏览器)并导航到您想要导 入的文件。
- **6** 从下拉菜单中选择"Target Bin"(目标库)并点击"Import"(导入)。

当媒体库中显示出素材片段后,您便可以将素材拖动到时间线上进行剪辑了。

### **使用Adobe Premiere Pro CC**

若使用Adobe Premiere Pro CC剪辑Apple ProRes 422 HQ素材,您需要创建一个具有合适视频格 式及帧率的新项目。本例子中的素材均使用ProRes 422 HQ 1080p25设置。

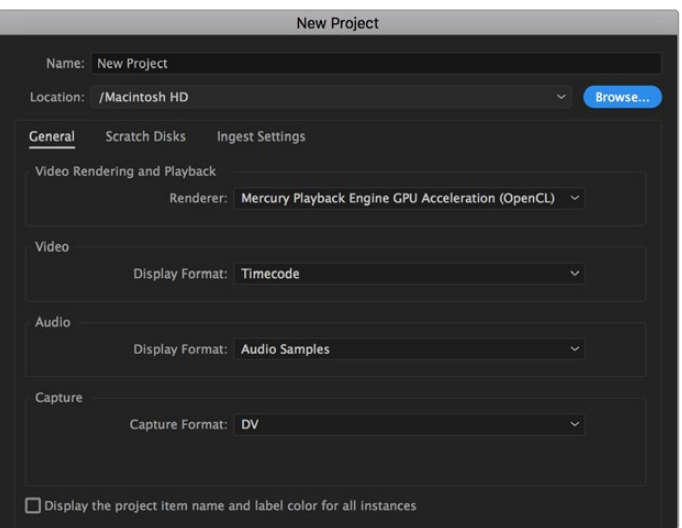

在Adobe Premiere Pro CC上设置项目名称和项目选项

- **1** 运行Adobe Premiere Pro CC。在"Welcome"欢迎窗口中,选择"New Project"(新建项目)。 然后会出现一个项目设置窗口。
- **2** 为项目命名。点击"Browse"(浏览)选择安装项目的文件夹,选择了文件夹之后,点击"新建项目"窗 口中的"OK"确定。
- **3** 到Adobe Premiere Pro CC的菜单栏,选择"File" (文件)/ "Import"(导入),然后选择想要剪 辑的素材。然后您的素材便会在项目窗口中显示出来。
- **4** 将您需要剪辑的第一段素材拖动到位于项目窗口右下角的"New Item"(新建项)图标上后, 就会建立一段和您的视频设置相符的新序列。

现在可以将素材拖动到序列时间线上进行剪辑了。

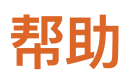

### **获得帮助**

获得帮助最快捷的方法是登陆Blackmagic Design在线支持页面,浏览Video Assist的相关最新支持 材料。

#### Blackmagic Design在线支持页面

请登陆Blackmagic Design支持中心[www.blackmagicdesign.com/cn/support](http://www.blackmagicdesign.com/cn/support)获得最新版操作手 册、软件以及技术答疑文章。

#### Blackmagic Design论坛

您可以登陆我们的网站访问Blackmagic Design论坛,获得更多信息和有用的创意资源。访问论坛也是 获取帮助的一个捷径,因为论坛中不乏经验丰富的用户和Blackmagic Design的员工,他们都能为您答 疑解惑。论坛网址:<http://forum.blackmagicdesign.com>

#### 联系Blackmagic Design支持中心

如果我们提供的支持信息和论坛均无法解答您的疑问,请到支持页面下点击"给我们发送电子邮件"按钮 即可发送技术支持请求。或者,您也可以点击支持页面下的"查找您所在地区的支持团队"按钮,致电您所 在地区的Blackmagic Design支持中心获得帮助。

#### 查看当前安装的软件版本

要检查您计算机上安装的Blackmagic Video Assist软件版本,请打开"About Blackmagic Video Assist Setup"窗口查看。

- 在macOS系统下,请到"应用程序"文件夹下打开Blackmagic Video Assist Setup。点击程序菜单 中的"About Blackmagic Video Assist Setup"后即可查看版本号。
- 在Windows 8系统下,请从开始页面的Blackmagic Video Assist Setup板块打开Blackmagic Video Assist Setup。点击"帮助"菜单并选择"About Blackmagic Video Assist Setup"后即可 查看版本号。v
- 在Windows 8.1系统下,选择"开始"屏幕的向下箭头图标,并向下滚动到Blackmagic Design文件 夹。从这里运行Blackmagic Video Assist Setup软件。
- 在Windows 10系统下点击开始按钮并选择"所有程序"。向下滚动到Blackmagic Design文件夹。 从这里运行Blackmagic Video Assist Setup软件。

#### 如何获得软件更新

检查完您计算机上安装的Blackmagic Video Assist Setup软件版本号之后,请登录网址 [www.blackmagicdesign.com/cn/support](http://www.blackmagicdesign.com/cn/support)访问Blackmagic Design支持中心查看最新版本。

请及时将软件升级到最新版本,但切勿在重要项目制作过程中升级软件。

**监管告知**

#### **在欧盟范围内处置电子垃圾和电子设备的注意事项。**

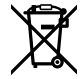

根据产品所附的提示标志,本设备不得与其它废弃材料共同处置。处置废弃设备时,必须交给 指定收集点进行回收。对废弃设备进行单独收集并回收能够节省自然资源,且回收方式不会损 害环境和人体健康。获取更多关于废弃设备回收点的信息,请联系您所在城市的回收站,或当时 购买设备的经销商。

**FC** 

本设备经过测试,符合FCC规则的第15部分对A类数字设备的限制。这些限制旨在为运行于商业 环境中的设备提供合理保护,使其免受有害干扰的影响。本设备可生成、使用且辐射射频能量,如 果未按照安装手册来安装和使用本设备,则可能导致对无线电通信的有害干扰。在住宅区运行本 产品可能会产生有害干扰,在这种情况下将由用户自行承担消除干扰的费用。

必须满足以下条件后方可操作:

- **1** 设备不会造成有害干扰。
- **2** 设备必须能够承受任何干扰,包括可能导致意外操作的干扰。

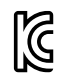

–

R-R-BMD-20200131001 R-R-BMD-20200131002 R-R-BMD-201907002

R-R-BMD-201907003

#### **加拿大ISED认证声明**

ICES-3 $(A)$  $NMB-3(A)$ 

本设备符合加拿大A类数码产品的相关标准。

任何对本产品的改装或预期用途之外的使用均可能导致相关标准认证无效。

必须使用有高品质屏蔽的HDMI电缆连接HDMI接口。

本设备经检测符合商业环境使用要求。在家用环境中,本设备可能会造成无线电干扰。

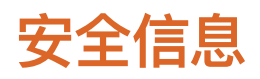

本产品适合在环境温度低于40<sup>º</sup> C的热带地区使用。

确保设备四周留有足够的空间,不受阻碍。

设备内部没有操作人员可维护的零件。维修服务请联系当地Blackmagic Design服务中心。

在日照环境下,应考虑遮盖设备来避免锂电池长期暴露在日光下。请勿将锂电池靠近任何热源。

#### **加利福尼亚安全声明**

该产品可能会让您暴露在塑料部件中所含的微量多溴化联苯等化学物质下,此类物质已被加州政府认定 为可能导致癌症、先天畸形或其他遗传危害的物质。

详情请访问网址[www.P65Warnings.ca.gov](http://www.P65Warnings.ca.gov)。

#### **新加坡声明**

Blackmagic Design设备所提供的电源适配器含有多个可换插头,方便在不同国家和地区的插座上连接 使用。每个插头都标有型号编号APD2-UK或APD2-EU,并且经批准适合在新加坡使用。

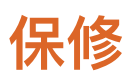

### **12个月有限保修**

Blackmagic Design保证本产品自购买之日起12个月内不会有材料和工艺上的缺陷。若本产品在保修期 内出现质量问题,Blackmagic Design可选择为产品提供免费修理或更换零部件,或者更换缺陷产品。

为确保消费者有权享受本保修条款中的服务,如遇产品质量问题请务必在保修期内联系Blackmagic Design并妥善安排保修事宜。消费者应将缺陷产品包装并运送到Blackmagic Design的指定服务中心 进行维修,运费由消费者承担并预先支付。若消费者因任何原因退货,所有运费、保险费、关税等各项税 务以及其他费用均由消费者承担。

本保修条款不适用于任何因使用、维护不当或保养不周造成的缺陷、故障或损坏。根据本保修服 务,Blackmagic Design的保修服务范围不包括以下内容:1. 对由非Blackmagic Design专门人员进 行的安装、维修或保养所造成的损坏进行维修,2. 对因使用不当或连接到不兼容设备所造成的损坏进行 维修,3. 对因使用了非Blackmagic Design生产的零部件所导致的损坏或故障进行维修,及 4. 对经过 改装或和其他产品进行组装的产品进行保养维修(因为产品经改装或组装后会增加保养维修所需时间或 保养难度)。

本保修条款由BLACKMAGIC DESIGN提供,它可取代所有其他明示或隐含的保修。BLACKMAGIC DESIGN及其供应商对任何有关适销性及就特定用途的适用性等隐含保证不作任何担保。BLACKMAGIC DESIGN负责为消费者提供缺陷产品的维修或更换服务是完整和排他性补救措施,不论BLACKMAGIC DESIGN或其供应商是否事先获悉发生间接、特殊、偶然或必然损坏等损坏的可能性。若消费者对本设备进 行非法使用,BLACKMAGIC DESIGN概不负责。对因使用本产品造成的损失,BLACKMAGIC DESIGN 概不负责。本产品的操作风险由用户自行承担。

© 版权所有 2023 Blackmagic Design. 保留一切权利。"Blackmagic Design"、"DeckLink"、"HDLink"、"Workgroup Videohub"、 "Multibridge Pro"、"Multibridge Extreme"、"Intensity"以及"Leading the creative video revolution"均为美国及其他国家的注册商标。 所有其他公司名称及产品名称可能是其他所有者的注册商标。

2023년 6월 **설치 및 사용 설명서**

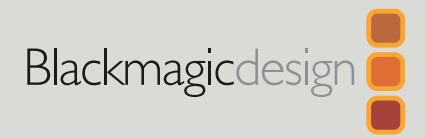

# **Blackmagic** Video Assist

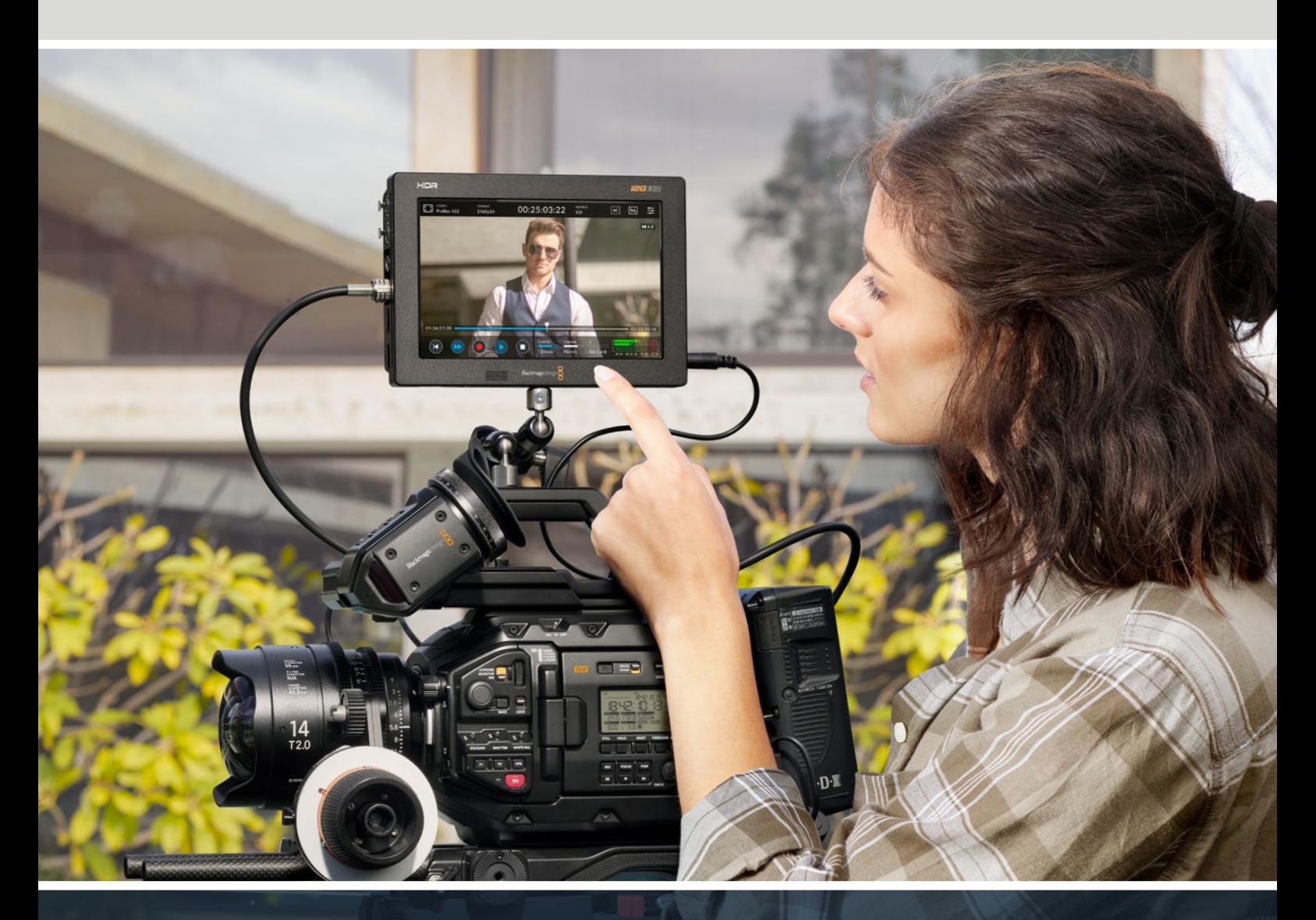

Blackmagic Video Assist

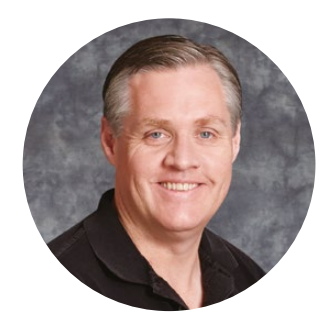

### 환영합니다.

Blackmagic Video Assist를 구매해 주셔서 감사합니다.

지난 2015년에 모든 카메라에 연결 가능하며 고품질의 영상 촬영을 지원하는 Blackmagic Video Assist가 처음 출시되었습니다. 그 뒤를 이어, Blacmagic Vidwo Assist 12G HDR이 Video Assist 제품군에 새롭게 추가되어 매우 기쁘게 생각합니다.

이를 계기로 Blackmagic Video Assist 제품군을 확장하게 되어 감회가 남다릅니다. Blackmagic Video Assist는 모든 종류의 카메라에서 더욱 훌륭한 비디오를 촬영할 수 있도록 돕는 완벽한 솔루션입니다. 자사 최고의 모니터링 및 리코딩 기술을 접목시킨 Video Assist는 촬영 현장 모니터링 및 전문 리코딩 기능을 사용이 간편한 소형 크기에 모두 집약한 제품입니다.

Blackmagic Video Assist 모델은 카메라에 장착하여 사용하거나 책상에 올려두고 일반 데크 및 모니터로 사용할 수 있어, ATEM Mini와 같은 라이브 프로덕션 스위처를 위한 마스터 리코더로 사용하기 최적입니다.

또한, HDR 디스플레이가 포함된 12G 모델에서는 3G-SDI 및 12G-SDI 입력 단자를 통해 HD 및 UHD 영상을 고화질의 LCD 스크린에서 모니터링할 수 있습니다. 최대 2500 니트의 밝기를 지원하는 HDR 디스플레이를 통해 밝은 햇빛 아래서도 선명하게 영상을 확인할 수 있습니다.

끊김 없는 영상 촬영을 위해 7인치 모델에서는 듀얼 카드 슬롯을 사용하여 빠른 SD카드에 직접 녹화할 수 있습니다. Video Assist는 모든 카메라와 프로젝트에 사용할 수 있는 매우 유연한 모니터이자 레코더입니다.

본 사용 설명서에는 Blackmagic Video Assist 사용에 필요한 모든 정보가 담겨있습니다.

자사의 웹사이트 [www.blackmagicdesign.com/kr](http://www.blackmagicdesign.com/kr) 고객지원 페이지에서 최신 버전의 Video Assist 설명서와 소프트웨어 업데이트를 확인하실 수 있습니다. 최신 기능을 사용하기 위해서는 항상 최신 소프트웨어 업데이트를 확인하세요. 소프트웨어를 다운로드할 때 사용자 정보를 등록하시면 새로운 소프트웨어가 출시될 때마다 업데이트 소식을 받아보실 수 있습니다. 앞으로도 새로운 기능 및 제품 향상을 위해 끊임없이 노력하며 고객 여러분의 다양한 의견을 기다리겠습니다.

Grant Petti

**Blackmagic Design의 CEO** 그랜트 패티

# **목차**

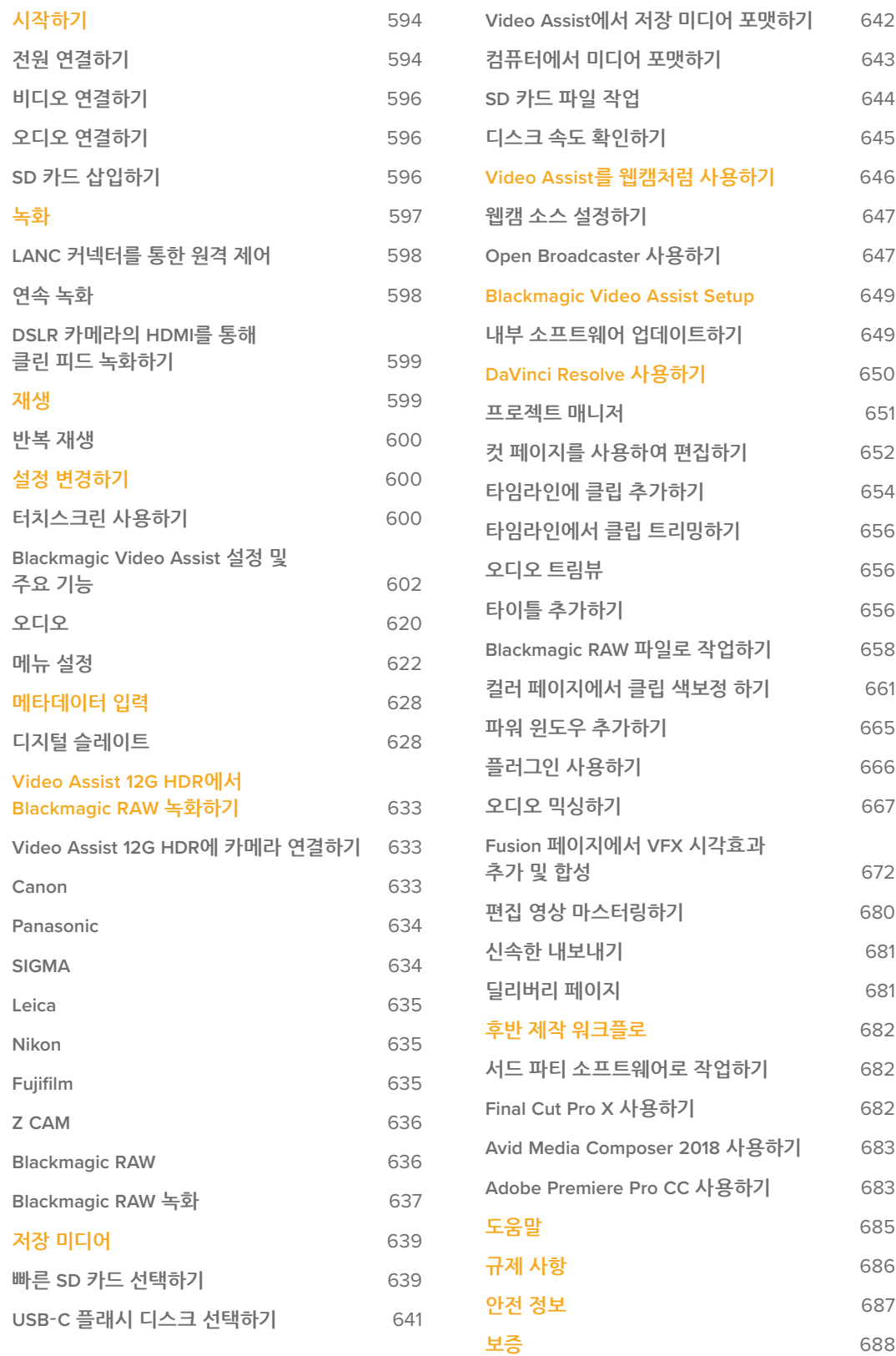

# <span id="page-593-0"></span>**시작하기**

사용 시작과 관련해 다음과 같은 정보를 확인할 수 있습니다.

- 전원 연결하기
- 비디오 연결하기
- 오디오 연결하기
- SD 카드 삽입하기

### **전원 연결하기**

전원을 연결하고 비디오 소스 및 오디오를 연결한 뒤, SD 카드를 삽입하기만 하면 Blackmagic Video Assist의 사용 준비가 완료됩니다.

제품과 함께 제공되는 전원 어댑터를 Video Assist 우측면에 있는 전원 입력에 연결해 전원을 공급합니다. 12G 모델의 경우, 커넥터가 Video Assist에 단단히 고정되어 전원 공급이 갑자기 끊어지는 상황을 피할 수 있습니다.

우측면 패널에 있는 전원 버튼을 누르면 전원이 켜집니다. 다시 길게 누르면 전원이 꺼집니다.

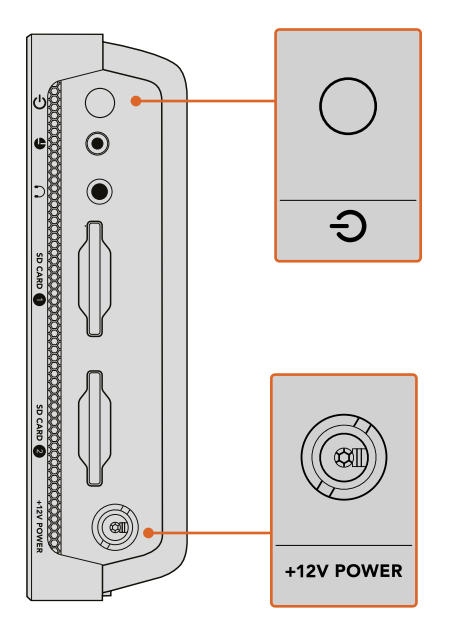

12V 전원 입력에 외부 전원을 연결하세요. 전원 버튼을 누르면 제품 전원이 켜집니다.

**정보** Blackmagic Video Assist 12G HDR과 함께 제공되는 전원 케이블은 안전한 연결을 위해 잠금 지원 커넥터를 탑재했습니다. 하지만 다른 케이블을 사용하고자 할 경우, 모든 종류의 36W 12V 전원 케이블을 Video Assist에 연결하여 사용할 수 있습니다.

Blackmagic Video Assist의 배터리로는 가장 널리 사용되고 있으며 다양한 용량으로 제공되는 Sony L-series를 사용할 수 있습니다.

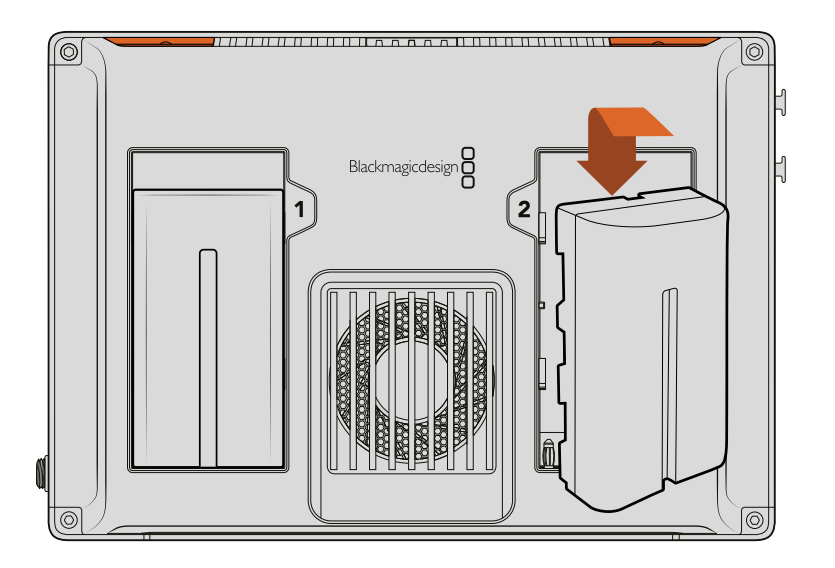

배터리를 배터리 슬롯에 삽입한 뒤, 클릭 소리가 날 때까지 밑으로 밀어줍니다. 배터리를 분리하려면 배터리 위에 있는 버튼을 누른 채, 배터리를 밀어 분리합니다.

#### **배터리 충전하기**

L-시리즈 배터리는 가장 보편적으로 사용되는 배터리로, 다양한 영상 장비에 사용되고 있습니다. 이는 배터리를 충전하는 충전기의 종류 또한 매우 다양하다는 것을 뜻합니다.

예를 들어, 단일 배터리 슬롯 형태의 벽에 부착하는 플러그 타입과 듀얼 배터리 슬롯 형태로 LCD 스크린을통해 배터리 충전 상태를 보여주는 모델이 있습니다. 배터리 충전기를 선택할 때는 현재 작업 중인 프로덕션 워크플로에 적합한 타입을 선택하는 것이 중요합니다. 예를 들어, 일부 충전기 제품은 USB로 충전이 가능하여 이동이 잦을 시 사용하기 편리합니다. 이 외의 충전기는 주 전원을 사용해 스튜디오 또는 사무실에서 사용하기 적합합니다.

Blackmagic Video Assist에 처음으로 전원을 연결하면 11개의 언어 중 하나를 선택하라는 화면이 나타납니다. 원하는 언어를 선택하여 누른 후, '업데이트'를 누르세요. 언어 설정은 언제든 대시보드 메뉴의 '설정' 탭으로 돌아와 바꿀 수 있습니다.

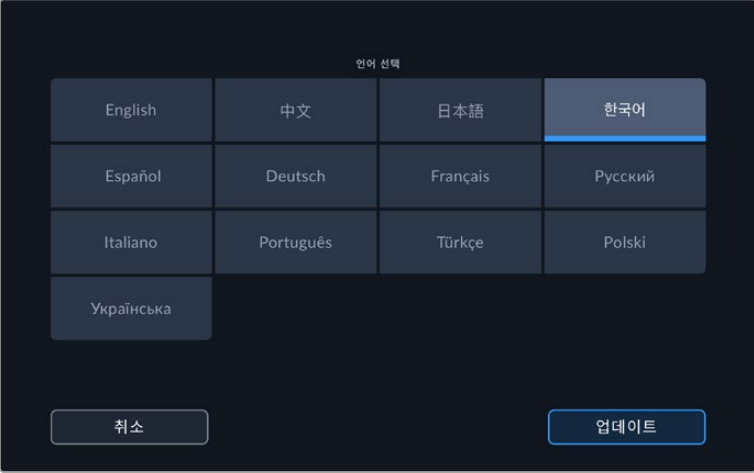

### <span id="page-595-0"></span>**비디오 연결하기**

다음 단계에서는 SDI 또는 HDMI 소스 입력을 Blackmagic Video Assist의 미니 BNC나 BNC 또는 HDMI 입력 단자에 연결합니다. 일반 사이즈 및 미니 BNC 케이블은 가까운 전문 비디오 장비 판매점에서 구입할 수 있습니다.

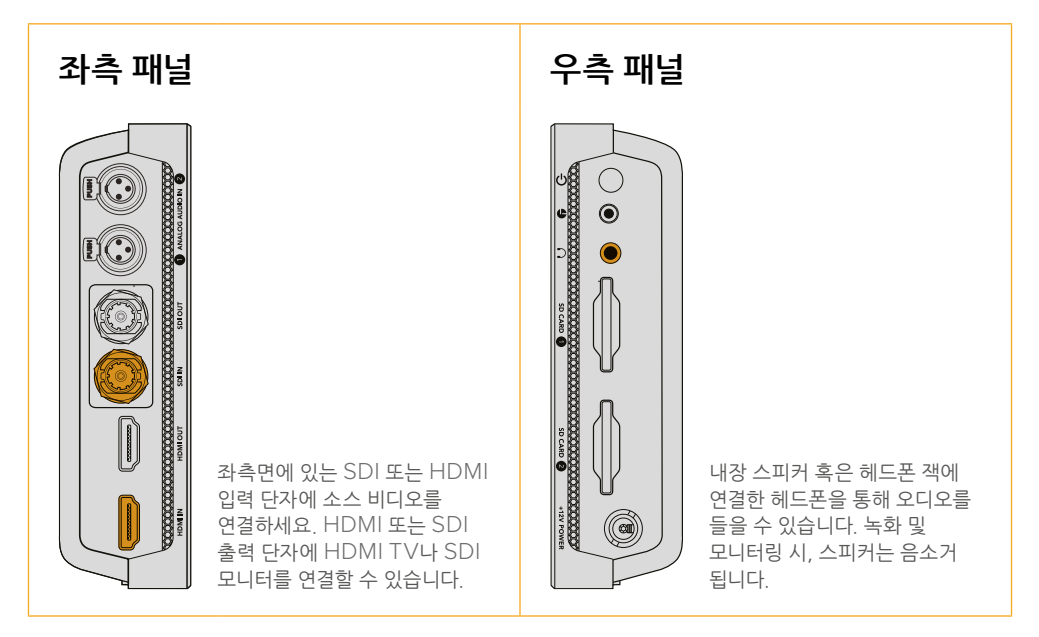

### **오디오 연결하기**

비디오 연결 시, 오디오 신호가 SDI 또는 HDMI 비디오 신호에 임베디드되어 있어 오디오도 함께 연결됩니다. 그러나, Video Assist 7" 모델에는 미니 XLR 연결단자 또한 내장되어 있어, 외부 균형 아날로그 오디오도 연결할 수 있습니다.

**참고** Video Assist 7" 모델의 경우, 오디오 설정을 통해 아날로그 채널 1과 채널 2를 녹음하도록 설정하거나, 소스 비디오에 따라 한 채널은 아날로그 오디오로, 나머지 한 채널은 SDI 또는 HDMI 오디오로 녹음할 수 있습니다. 아날로그 오디오 및 레벨 조정에 대한 자세한 정보는 본 설명서의 [오디오] 부분을 참고하세요.

### **SD 카드 삽입하기**

클립 녹화를 시작하려면 먼저, 호환되는 SD 카드를 삽입해야 합니다.

고화질 HD로 녹화할 경우, 초고속 UHS-I SD 카드를 사용할 것을 권장합니다. 그러나, SD나 낮은 비트 전송률의 저화질 압축 영상으로 녹화할 경우에는 이렇게 빠른 카드를 사용할 필요가 없습니다. 일반적으로 카드 속도는 빠를수록 좋습니다.

UHD로 녹화하는 경우에는 초고속 UHS-II 타입의 SD 카드를 사용할 것을 권장합니다. Blackmagic Video Assist 12G HDR의 경우, ProRes HQ UHD로 최대 2160p60 녹화를 위해 224MB/s 이상의 쓰기 속도를 가진 SD 카드가 요구됩니다.

Video Assist 7" 모델에는 2개의 SD 카드 슬롯이 있습니다. 둘 중 한 곳에 카드를 삽입해 녹화를 진행하거나, 두 곳 모두에 SD 카드를 삽입하여 연속으로 녹화하면서 빠르게 미디어를 교체할 수 있습니다.

SD 카드는 사용 전에 반드시 'HFS+'나 'exFAT'으로 포맷해야 합니다. '저장' 설정에서 저장 미디어를 손쉽게 포맷할 수 있습니다. 저장 미디어 포맷에 관한 자세한 정보는 본 설명서 뒤편의 [저장 미디어] 부분을 참고하세요.

<span id="page-596-0"></span>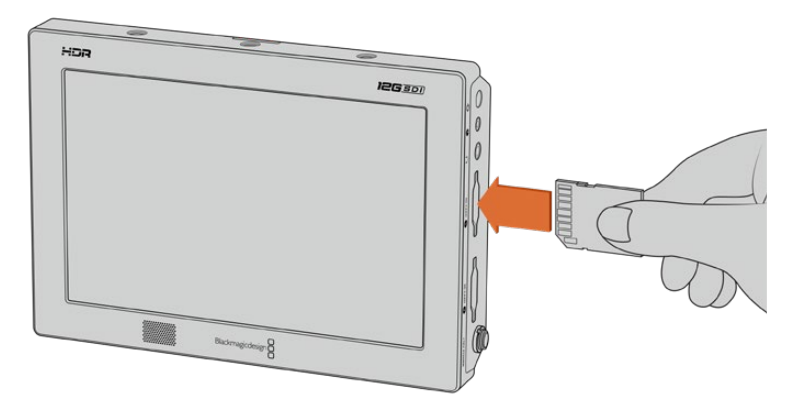

녹화를 시작하려면, HFS+ 또는 exFAT으로 포맷된 UHS-I 또는 UHS-II SD 카드를 삽입하세요. 터치스크린 메뉴의 저장 미디어 설정에서 SD 카드를 쉽게 포맷할 수 있습니다.

이제 시작할 준비를 모두 마쳤습니다. 전원 및 비디오, 그리고 포맷한 SD 카드를 사용하여 녹화를 시작해 보세요!

## **녹화**

녹화를 바로 시작하려면, LCD 하단의 둥근 녹화 아이콘을 누르세요. 녹화를 정지하려면 정지 아이콘을 누르세요.

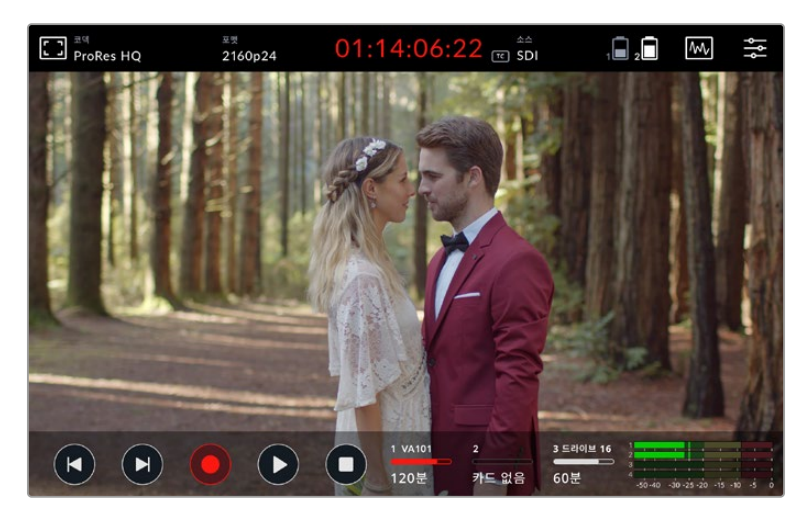

Blackmagic 12G HDR은 위쪽에 위치한 도구바에 타임코드가 있어, 녹화 시 빨간색으로 불이 들어옵니다.

녹화 클립은 Apple ProRes 및 Avid DNx 코덱을 사용하여 녹화할 수 있습니다.

또한, 사용하는 Video Assist에서 타임코드, 또는 SDI 및 HDMI 시작/정지 트리거 녹화 기능을 사용할 수 있도록 설정할 수 있습니다.

**정보** Video Assist 5" 모델의 경우 상단 및 하단 도구바가 숨겨져 있지만, LCD 화면 아래쪽에 녹화 상태 정보가 작게 표시되어 녹화 중임을 쉽게 확인할 수 있습니다. 화면을 위/아래로 쓸면 도구바가 다시 나타납니다.

<span id="page-597-0"></span>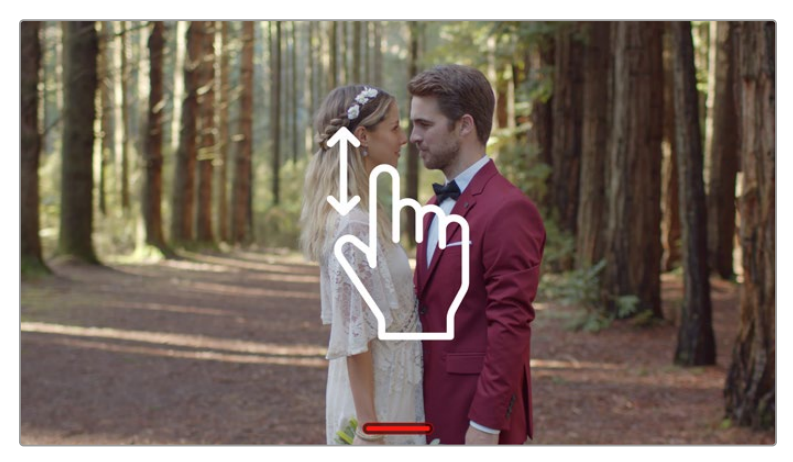

Video Assist 5인치 모델은 화면을 위/아래로 쓸어 도구바를 숨기거나 나타나게 할 수 있습니다.

**참고** HDMI 및 SDI 카메라 신호를 녹화할 경우, 출력에 나타나는 오버레이도 영상과 함께 녹화되므로 오버레이 기능을 끈 상태에서 클린 피드만 출력되는지 확인하세요. 더 자세한 정보는 [DSLR 카메라의 HDMI를 통해 클린피드 녹화하기] 부분을 참고하세요.

### **LANC 커넥터를 통한 원격 제어**

Blackmagic Video Assist 7" 모델에서는 외부 LANC 컨트롤러를 사용해 원격으로 녹화를 시작/정지할 수 있습니다. LANC 컨트롤러를 기기 우측에 있는 2.5mm LANC 입력 단자에 간단히 연결하세요.

### **연속 녹화**

Blackmagic Video Assist 7인치 모델에서 2개의 카드를 사용하거나 Blackmagic Video Assist 12G 모델의 USB-C 포트에 외장 드라이브를 연결할 경우, 연속 녹화가 가능합니다. 중요한 행사를 녹화하거나 녹화를 중단할 수 없는 경우, 두 번째 SD 카드를 삽입하거나 외장 드라이브를 간단히 연결하면 됩니다. 현재 사용 중인 카드가 가득 찰 경우, 자동으로 다음 슬롯의 카드를 사용하게 됩니다. 이 과정에서 어떠한 프레임 드롭 현상도 발생하지 않습니다. 예를 들어, 첫 번째 카드에 녹화가 00:40:01:00에서 중단되었을 경우, 두 번째 카드의 녹화는 00:40:01:01부터 시작됩니다.

타임라인에서 클립을 편집할 경우에는 두 번째 클립을 첫 번째 클립 끝부분에 간단히 맞붙이면, 마치 처음부터 완전한 하나의 클립이었던 것처럼 재생됩니다.

이처럼 추가 카드 또는 드라이브를 연결하면 미디어를 빠르게 교체할 수도 있습니다. 만약, 녹화 중 다른 카드 혹은 활성화된 드라이브로 바꾸고 싶을 경우, 녹화 버튼을 길게 눌러주세요. 녹화가 자연스럽게 다음 슬롯으로 넘어가면서 하나의 프레임도 놓치지 않습니다. 이제, 교체하려던 첫 번째 카드 혹은 드라이브를 제거하고 다음 미디어를 계속 사용하면 됩니다.

**정보** 연속 녹화 혹은 빠른 슬롯 변경을 원한다면, 녹화 시작 전에 사용할 카드를 반드시 포맷하세요. 또한, 녹화에 사용하지 않는 슬롯에서 SD 카드 혹은 외장 드라이브를 포맷할 수 있습니다. 이 경우, 간단히 저장 저장 미디어 상태 정보를 눌러 저장 설정을 확인하세요. 자세한 정보는 본 설명서의 뒤편에 있는 [미디어 저장] 부분을 참고하세요.

### <span id="page-598-0"></span>**DSLR 카메라의 HDMI를 통해 클린 피드 녹화하기**

일부 DSLR 카메라의 경우, 8비트 비디오를 자체적으로 녹화할 수 있으며, 일부는 HDMI 출력을 통해 클린 피드를 제공하기도 합니다. DSLR 카메라의 HDMI 출력을 Video Assist에 연결할 경우, 카메라 내부에서 파일을 압축하지 않고 10비트 ProRes 및 Avid DNx 코덱을 사용해 바로 고화질의 영상을 녹화할 수 있습니다. 일부 DSLR 카메라의 경우, 카메라 자체에서 녹화된 8비트 4:2:0 압축 영상보다 높은 화질의 10비트 4:2:2 영상을 출력할 수 있습니다.

대다수의 DSLR 카메라에서는 녹화 지속 시간이 짧게 제한되기도 하는데, 이런 경우 외부 녹화 기능을 통해 녹화 시간 제약에 따른 문제를 해결할 수 있습니다. 특히, 라이브 이벤트나 다큐멘터리 인터뷰를 촬영하는 경우 큰 도움이 됩니다.

이 기능을 최대한 활용하려면 오버레이 기능을 꺼 클린 피드 영상이 출력되도록 카메라를 설정해야 합니다. 이 설정은 대부분 DSLR 카메라의 HDMI 출력 설정을 통해 이루어지며, 어떠한 상태 정보도 비디오 신호에 포함되지 않습니다. HDMI 출력 영상에 오버레이가 나타날 경우, 이 역시 비디오에 녹화되어 의도하지 않은 결과를 얻을 수 있기 때문에 매우 중요합니다.

#### **DSLR 카메라 오버레이가 표시되지 않는지 확인하는 방법은 다음과 같습니다.**

- **1** 터치스크린을 위/아래로 쓸어 넘겨 온스크린 화면을 감추면 DSLR 카메라의 영상만 모니터링할 수 있습니다. Video Assist 7" 모델은 LCD의 위쪽 도구바가 영상과 독립되어 나타납니다. 다시 말해, 오버레이 없이 깨끗한 전체 영상을 모니터링하는 경우에도 도구바는 여전히 화면에 나타납니다.
- **2** 온스크린 미터가 보이지 않도록 한 뒤, DSLR 카메라의 출력 비디오에 클린 피드 영상 외에는 어떠한 정보도 표시되지 않는지 확인하세요. Video Assist의 LCD 화면에 카메라 오버레이가 보일 경우, 카메라의 HDMI 출력 또는 디스플레이 메뉴 설정을 변경하여 HDMI 오버레이를 끄세요.

카메라의 HDMI 출력을 통해 클린 피드를 사용하여 더 좋은 화질의 비디오를 녹화해 보세요!

# **재생**

트랜스포트 컨트롤은 화면 하단의 도구바에 배치되어 있습니다. 만약, 하단에 도구바가 보이지 않는다면, 간단히 화면을 위/아래로 쓸어 도구바가 나타나도록 합니다.

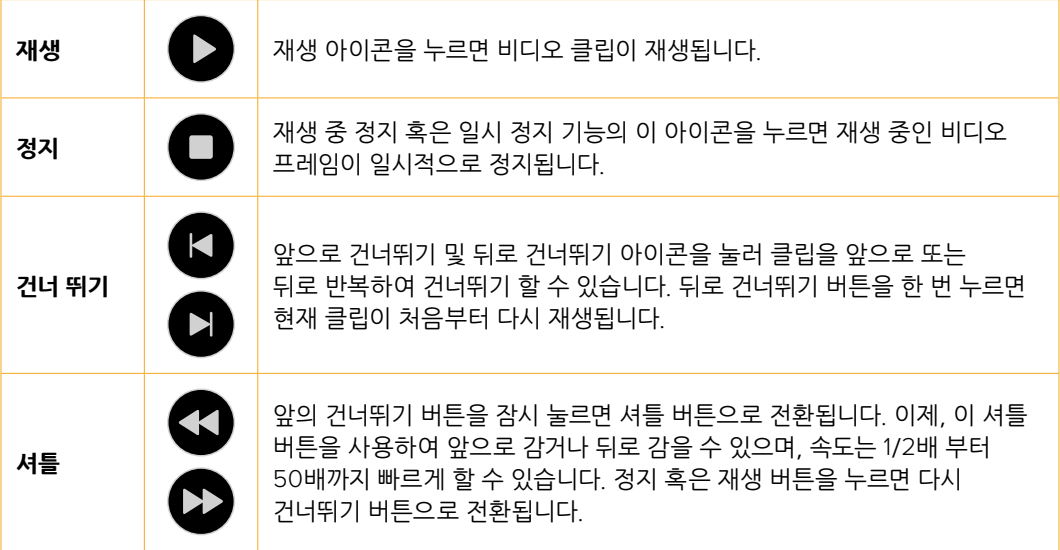

<span id="page-599-0"></span>**정보** 스크러빙 슬라이더를 좌/우로 드래그해 클립을 앞으로 혹은 뒤로 감을 수 있으며, 화면을 쓸어내려 비디오에 조그 기능을 적용할 수 있습니다.

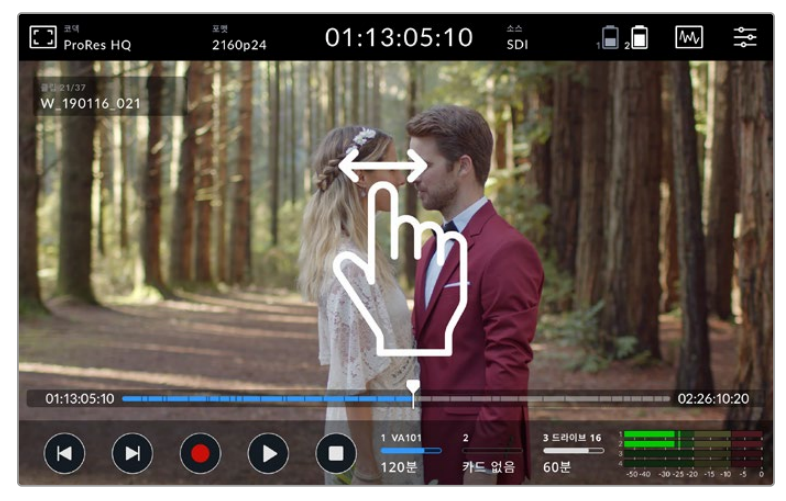

비디오를 좌/우로 쓸어 앞으로 혹은 뒤로 조그 기능을 사용할 수 있습니다.

화면 하단의 도구바에 건너뛰기 버튼을 표시할 것인지 히스토그램을 표시할 것인지 선택할 수 있습니다. 대시보드 메뉴의 '설정' 탭에서 '디스플레이 히스토그램'을 켜놓으면, 도구바에 녹화 및 재생, 정지 버튼만 나타납니다.

### **반복 재생**

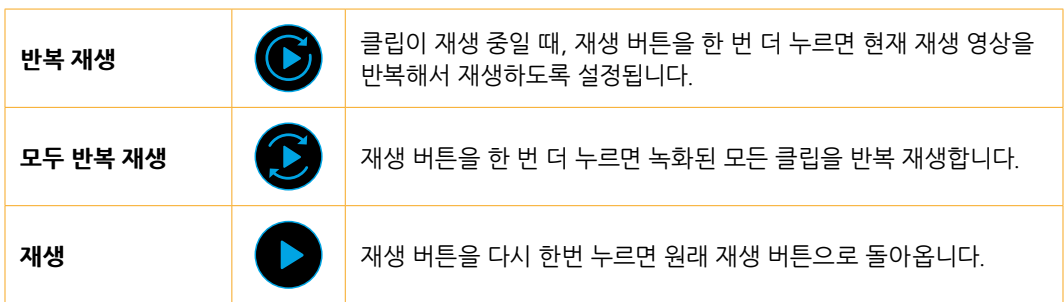

루프 모드에서는 사용 중인 클립으로 타임라인이 확대됩니다. 이제 플레이헤드를 사용해 클립 전체를 스크러빙하며 완벽하게 제어할 수 있습니다.

# **설정 변경하기**

### **터치스크린 사용하기**

모든 Video Assist 모델은 폭넓은 기능과 사용자에 맞게 조절 가능한 설정을 제공합니다.

메인 디스플레이에는 위쪽 및 아래쪽에 도구바가 나타납니다. 위쪽 도구바를 통해 모니터 오버레이 및 코덱, 포맷, 소스 설정, 스코프, 대시보드 메뉴, 타임코드 디스플레이, 배터리 상태 표시 아이콘을 확인할 수 있습니다.

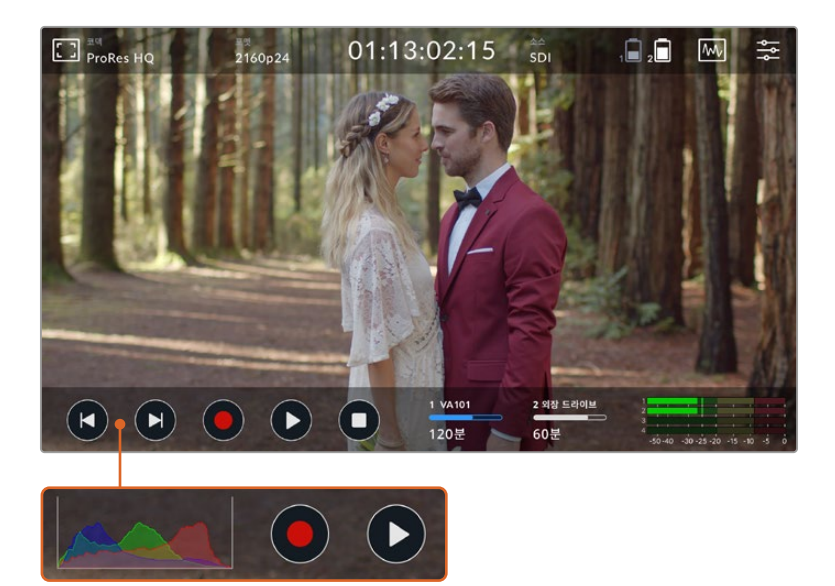

아래쪽 도구바에는 트랜스포트 제어 및 저장, 오디오 미터가 나타납니다. '디스플레이 히스토그램'은 메뉴바를 통해 켤 수 있으며, 켜지면 아래쪽의 도구바 왼쪽에 '건너뛰기' 버튼 대신 나타납니다.

**정보** Video Assist 5"의 상단 및 하단 도구바는 화면을 위/아래로 쓸어 화면에서 사라지게 할 수 있습니다. Video Assist 7"에서는 상단 도구바가 항상 화면에 나타납니다.

여러 탭으로 구성된 대시보드 메뉴는 화면 위쪽의 도구바에 있는 설정 아이콘을 눌러 들어갈 수 있으며, 녹화 및 모니터링, 설정, LUT 탭으로 구성되어 있습니다. 7인치 모델에는 오디오 탭까지 포함되어 있어, 추가 XLR 채널 입력 설정에 접속할 수 있습니다.

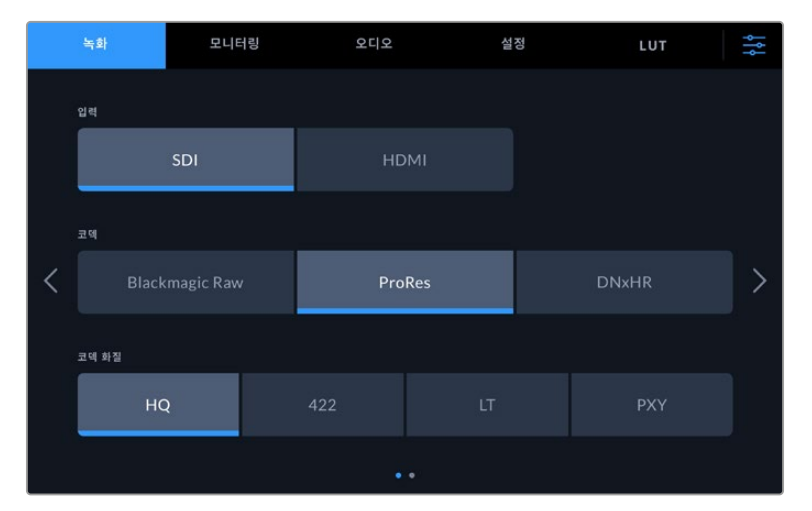

화면을 좌/우로 쓸거나, 양옆에 있는 화살표를 눌러 페이지를 이동할 수 있습니다.

각 탭은 두 페이지 이상의 옵션으로 구성되어 있으므로, 화면을 좌/우로 쓸거나 양옆의 화살표를 눌러 각 페이지의 옵션을 확인할 수 있습니다. 화면 위쪽의 도구바에 있는 '코덱' 혹은 '소스' 라는 글자를 누르면, 메뉴의 '녹화' 탭이 열립니다.

### <span id="page-601-0"></span>**Blackmagic Video Assist 설정 및 주요 기능**

카메라에 연결할 경우, LCD의 오버레이를 통해 노출 및 포커스, 합성, 구도를 쉽게 조정할 수 있습니다.

이 설정은 사용 중인 Video Assist의 상단 왼쪽 모서리에 있는 모니터 오버레이 아이콘을 눌러 들어갈 수 있습니다. 대시보드 메뉴의 '모니터링' 탭을 사용하여 각 오버레이 기능을 켜고 끌 수 있으며, '클린 피드'를 선택하여 오버레이를 모두 비활성화할 수 있습니다.

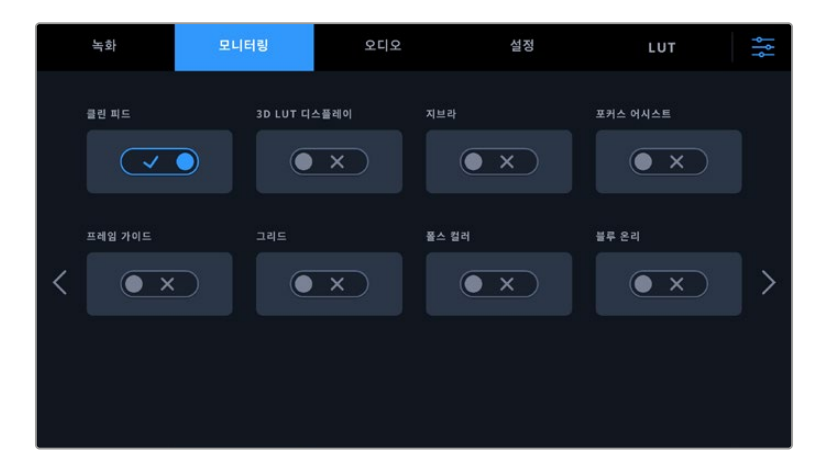

'클린 피드'를 선택하여 모든 오버레이를 끌 수 있습니다.

#### **지브라**

지브라 기능은 설정된 지브라 레벨을 초과하는 영상의 일부분을 대각선으로 나타내어 최적 노출을 설정하도록 돕는 기능입니다. 예를 들면, 지브라 레벨을 100%로 설정할 경우, 영상에서 지브라 패턴이 나타나는 모든 부분이 클리핑됩니다. 지브라 레벨을 90%로 설정할 경우, 숏의 하이라이트를 보호할 수 있는 여분의 노출 헤드룸을 확보할 수 있어 안심할 수 있습니다.

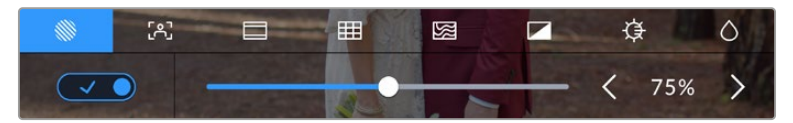

Blackmagic Video Assist에서 지브라 설정하기

**정보** 파형에서 특정 비디오 레벨을 나타내는 이미지 영역에 하이라이트를 적용하도록 지브라를 설정할 수도 있습니다. 예를 들어, 지브라를 50%로 설정하면 파형 스코프에서 50% 부근에 나타나게 될 이미지 영역을 시각적으로 확인할 수 있습니다.

#### **포커스 피킹 및 포커스 어시스트**

포커스 피킹 및 포커스 어시스트 설정을 통해 영상 초점을 신속하게 맞출 수 있는 강력한 도구를 사용할 수 있습니다. 포커스 피킹을 사용하면 영상의 가장 선명한 부분 가장자리에 선이 나타납니다. 민감도 설정을 통해 선의 굵기를 조절할 수 있습니다.

민감도 설정을 변경하려면 좌/우 화살표를 누르거나 슬라이더를 좌/우로 드래그하세요. 민감도 레벨은 낮음/중간/높음으로 설정할 수 있습니다. 디테일과 색대비가 풍부한 영상에서는 테두리 선이 자칫 산만하게 보일 수 있으므로 '낮음'이나 '중간'을 선택하세요. 반대로 디테일이 적고 색대비가 낮은 영상에는 '높음'으로 설정해 더 강력하고 도드라지는 테두리 선을 사용할 수 있습니다.

테두리에 나타나는 선은 굉장히 효과적입니다. 선이 확연히 두드러져 초점면의 심도를 모니터링할 수 있을 뿐만 아니라, 카메라 포커스 링을 조절하면서 초점 심도가 숏에서 가까워지거나 멀어지는 것을 직접 확인할 수도 있습니다. 테두리 선의 색상이 영상 속 색상과 겹치는 경우, 가장자리 선 색상을 변경해 쉽게 구별할 수 있습니다. 만약 선이 너무 튀어 보인다면 '피크'를 선택할 수 있습니다. 또한, 선 색상을 변경할 수 있으며, 메뉴의 '모니터링' 탭에서 피크 레벨을 사용하도록 전환할 수 있습니다.

#### **가이드**

프레임 가이드 기능은 극장, TV, 온라인 표준을 위한 다양한 종횡비를 제공합니다. 가이드를 선택한 한 후, 좌/우 화살표를 누르거나 슬라이더 아이콘을 좌/우로 드래그하여 프레임 가이드를 선택하세요.

지원되는 프레임 가이드는 다음과 같습니다.

#### **2.40:1, 2.39:1, 2.35:1**

위의 옵션은 넓은 와이드스크린 종횡비로, 애너모픽 스크린 또는 평평한 와이드스크린 영화 상영에 사용합니다. 지표가 있습니다. 세 가지의 와이드스크린 설정은 시간이 흐르면서 바뀐 영화 표준에 따라 조금씩 다릅니다. 2.39:1은 오늘날 가장 많이 사용되는 표준입니다.

#### **2:1**

이 종횡비는 16:9보다 조금 더 넓지만, 2.35:1보다는 넓지 않습니다.

#### **1.85:1**

자주 사용되는 또 다른 평평한 와이드스크린 시네마 종횡비입니다. 이 종횡비는 HD TV보다 조금 더 넓지만, 2.39:1 보다 넓지는 않습니다.

#### **14:9**

일부 TV 방송국에서 16:9와 4:3 TV 세트의 중간 형태로 사용하는 14:9 종횡비입니다. 16:9와 4:3 영상은 14:9로 센터 크로핑했을 때 가장 이상적인 화면이 나타납니다. 작업 중인 프로젝트가 14:9 크로핑을 사용하는 방송국에서 방송될 예정인 경우, 이 종횡비를 사용해 구도를 잡을 수 있습니다.

#### **4:3**

SD TV 화면과 호환하는 4:3 종횡비를 나타내거나, 2개의 애너모픽 어댑터를 사용할 때 숏을 프레이밍 하기 위해 사용합니다.

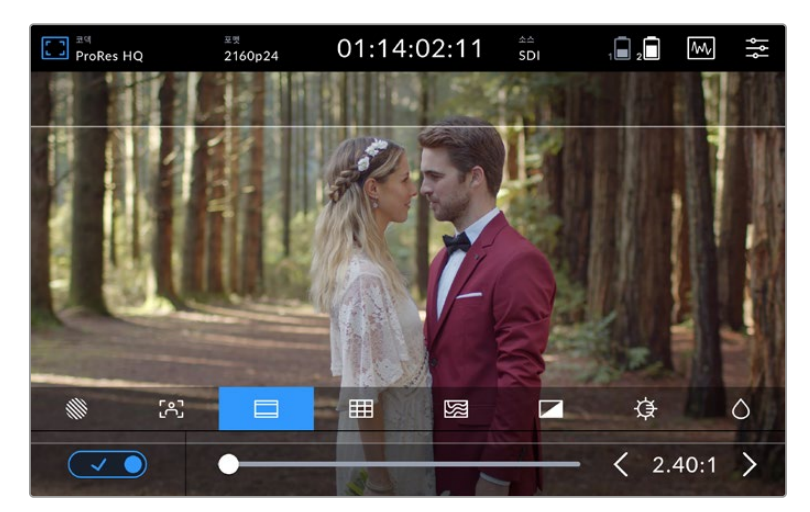

2.40:1 프레임 가이드는 현재 많이 사용되고 있는 평평한 와이드스크린 시네마 포맷에 맞게 숏을 프레이밍하는 데 도움이 됩니다.

#### **그리드**

Video Assist는 세 가지 종류의 보조 구도 기능을 제공합니다.

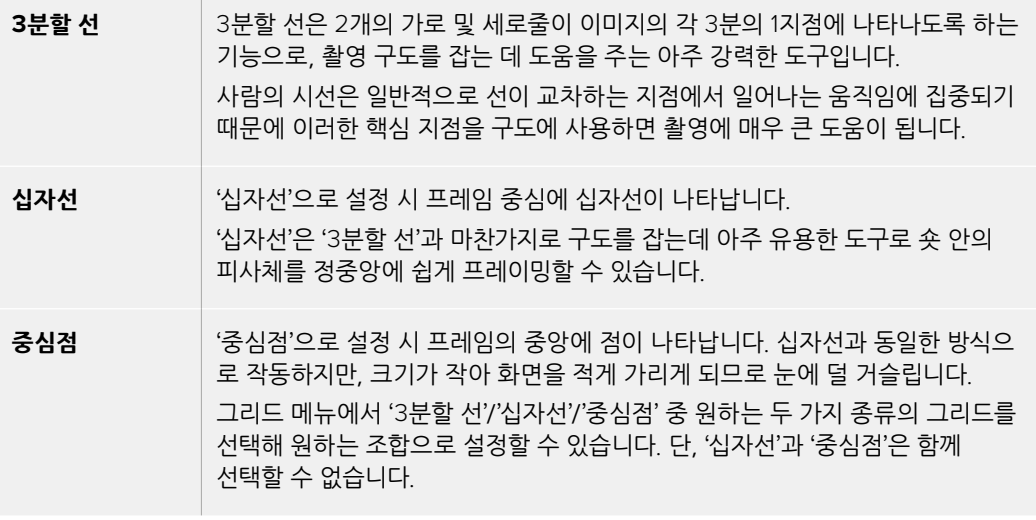

**정보** 흔히 연기자의 시선을 화면의 3분의 1에서 맨 위의 가로줄에 맞추기 때문에 맨 위의 가로줄을 사용하여 화면의 구도를 잡습니다. '3분할 선'은 촬영 장면 간 구도를 일관되게 유지할 수 있는 유용한 기능입니다.

#### **폴스 컬러**

폴스 컬러를 통해 노출값을 나타내는 여러 가지 색상을 이미지 위에 더할 수 있습니다. 색상 값은 최적의 노출 설정과 일치합니다. 예를 들어, 분홍색은 밝은 피부톤을, 녹색은 38.4% 중간 회색을 나타냅니다. 또한, '폴스 컬러'는 섀도우 및 하이라이트가 클리핑되거나 클리핑되기 직전인 상황을 확인하는 데 도움이 됩니다.

LCD에 바로 나타나는 다양한 색조값을 통해 노출 정보를 한눈에 확인할 수 있어 촬영 현장에서 조명을 조절하거나 노출값을 보정할 수 있습니다.

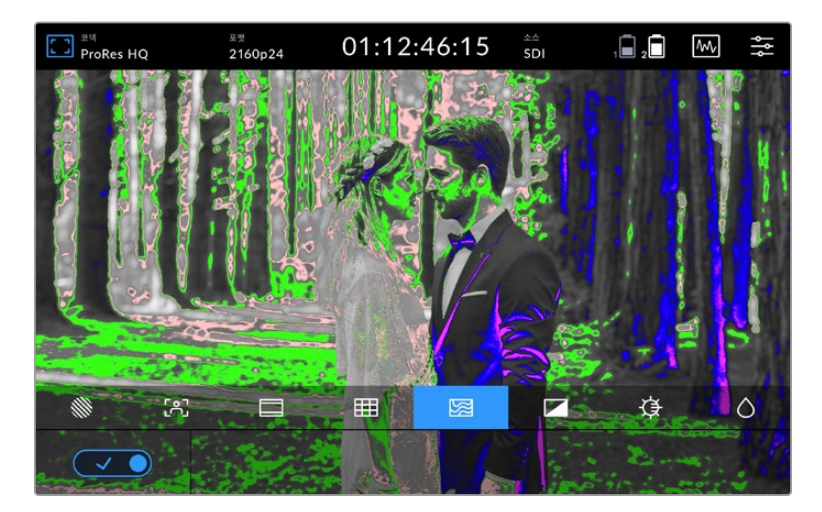

다음의 차트는 어떤 색상이 특정 톤값에 해당하는지를 보여줍니다.

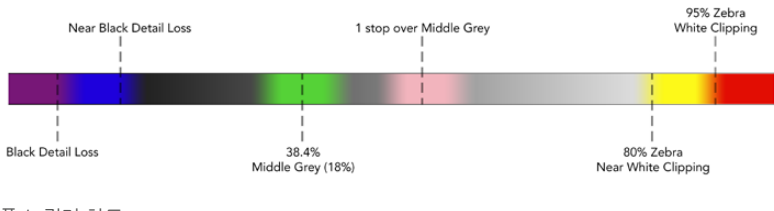

폴스 컬러 차트

Video Assist에서 LCD 밝기 및 대조, 채도를 조절할 수 있습니다. 이 컨트롤은 모니터 오버레이 아이콘을 통해 접속할 수 있습니다.

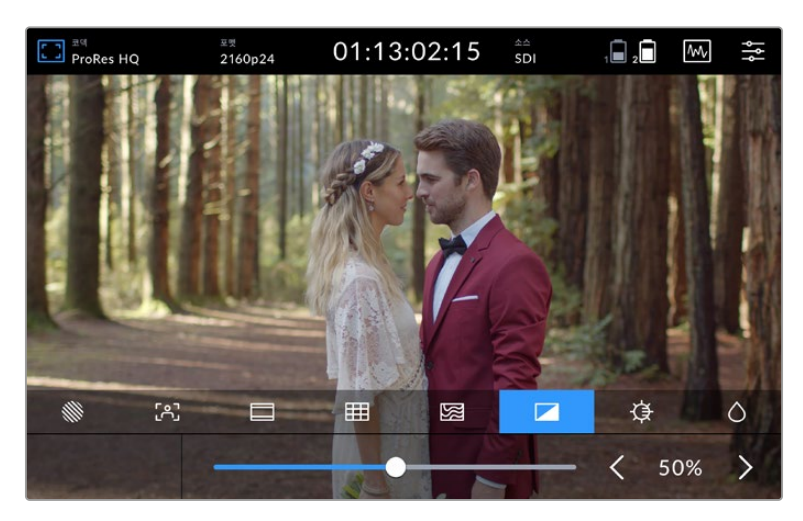

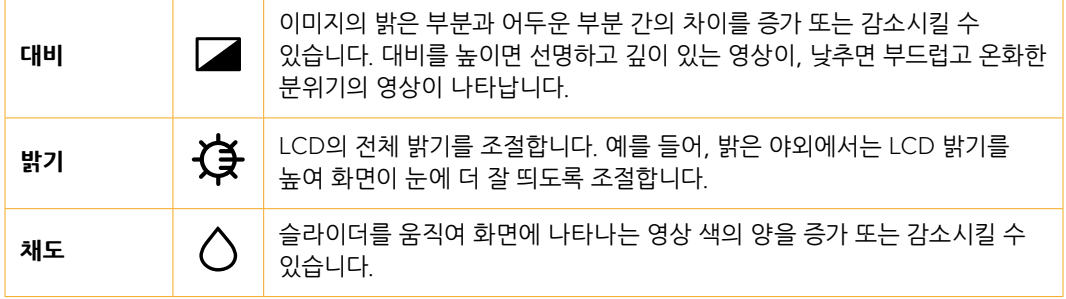

기기의 전원이 꺼져도 모든 설정은 그대로 유지됩니다. 위의 설정 변경 사항은 영상이 나타나는 LCD에는 적용되지만, 녹화 영상에는 영향을 미치지 않는다는 점을 유념하시기 바랍니다.

### **자동 딤 기능**

Blackmagic Video Assist 12G HDR는 2500 니트의 밝기까지 표현할 수 있습니다. 고온의 환경에서 기기를 작동할 시에, 기기의 보호를 위해 '자동 딤' 기능이 작동되어 화면의 밝기를 낮춥니다. Video Assist 의 작동 온도가 증가할수록 화면의 밝기는 점진적으로 감소합니다. 만약 온도가 떨어지면, 화면의 밝기는 설정 값으로 다시 돌아갑니다.

예를 들어, 100% 밝기로 설정되어 있는 Video Assist를 직접광에 노출되는 더운 날에 작동할 경우, Video Assist의 온도는 증가하게 됩니다.

기기의 온도가 대략 46°C를 넘으면, 화면 상단 도구바의 모니터 오버레이 아이콘에 경고 표시가 나타납니다.

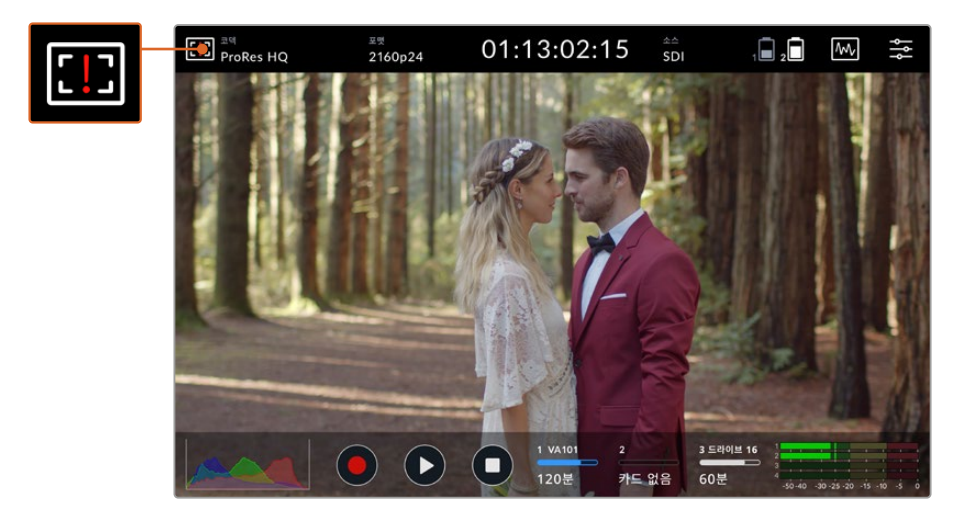

이를 통해, 사용 중인 기기가 화면 밝기값과 관련하여 경고 온도 근처에 다다른 것을 확인할 수 있습니다.

#### **다음의 두 가지 선택사항이 있습니다.**

#### **옵션 1 - 수동으로 화면 밝기 낮추기**

경고 표시를 눌러 밝기 슬라이더를 화면에 띄웁니다. 슬라이더 컨트롤을 통해 현재 사용 가능한 최고 밝기가 표시됩니다. 슬라이더를 왼쪽으로 드래그하여 밝기를 낮춥니다. 기기의 온도가 낮아지면 온도 경고가 화면에서 사라집니다.

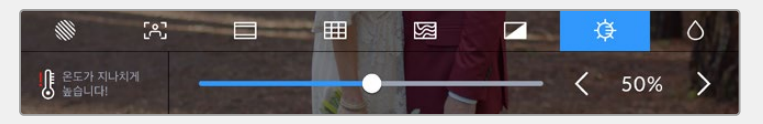

#### **옵션 2 - 자동 딤 기능 사용하기**

온도가 제한 온도에 도달하면, 화면의 밝기는 자동으로 내려갑니다. 자동 딤 기능이 활성화되어 기기의 과열을 막습니다. Video Asssist의 작동 온도가 증가할수록 화면의 밝기는 점진적으로 감소합니다. 만약 온도가 떨어지면, 화면의 밝기는 다시 증가하여 본래의 설정값으로 되돌아가게 됩니다.

#### **코덱**

'코덱'이라는 표시 글자는 현재 사용 중인 코덱을 표시합니다. '코덱'을 눌러 사용하고자 하는 코덱 및 화질을 선택하세요.

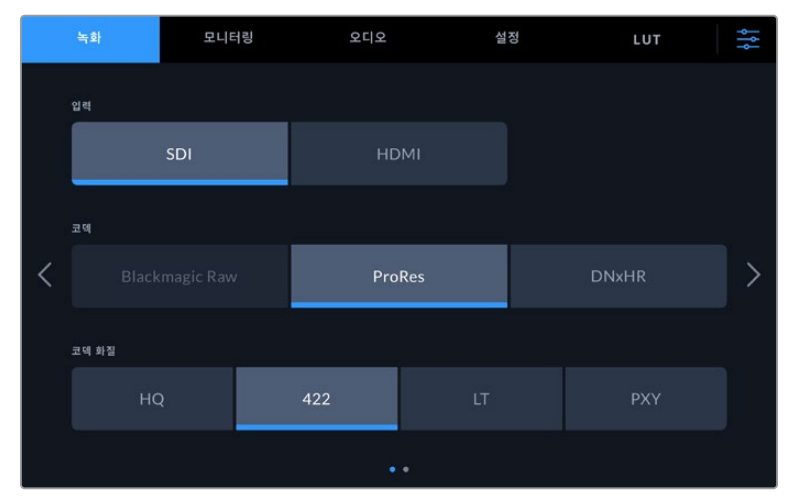

Blackmagic Video Assist 12G HDR 코덱 옵션 이미지

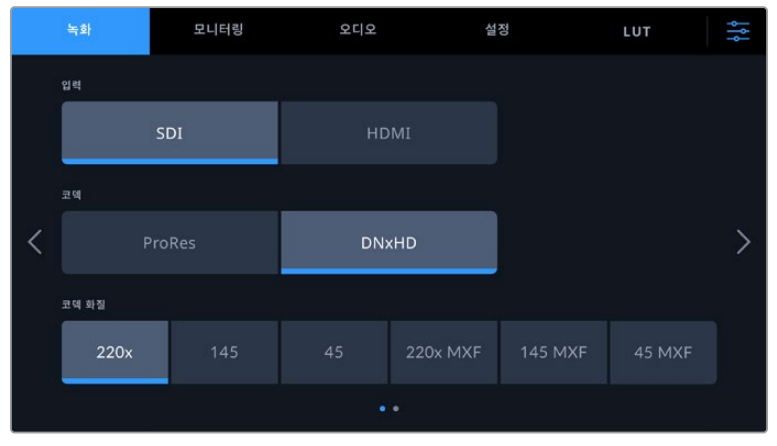

Blackmagic Video Assist 3G 코덱 옵션 이미지

#### **지원 코덱**

ProRes 코덱은 QuickTime 파일로 녹화됩니다. DNxHD 및 DNxHR 파일은 QuickTime 및 코덱명에 MXF가 들어간 MXF 파일로 녹화할 수 있습니다. 코덱 옵션과 관련된 자세한 정보는 다음의 표를 참고하세요.

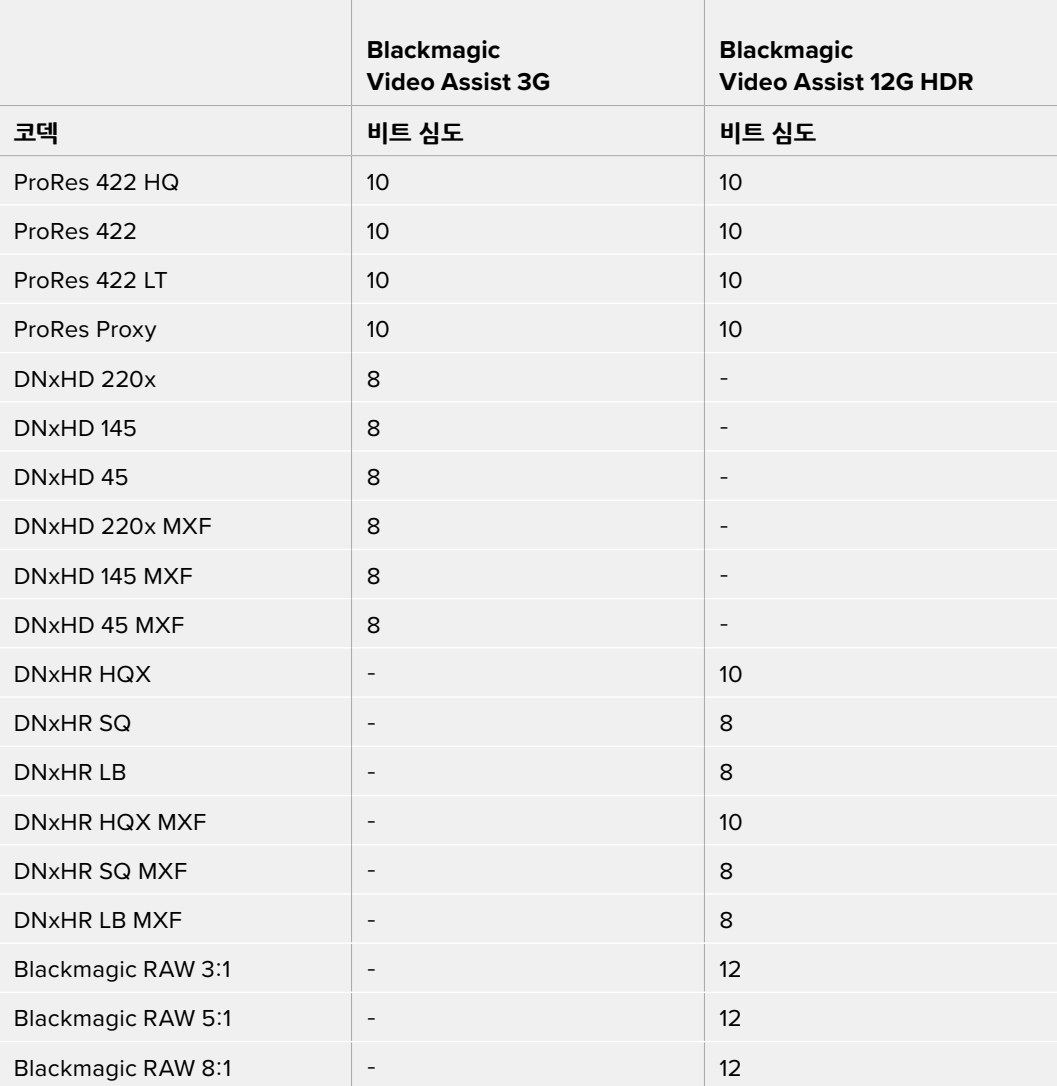

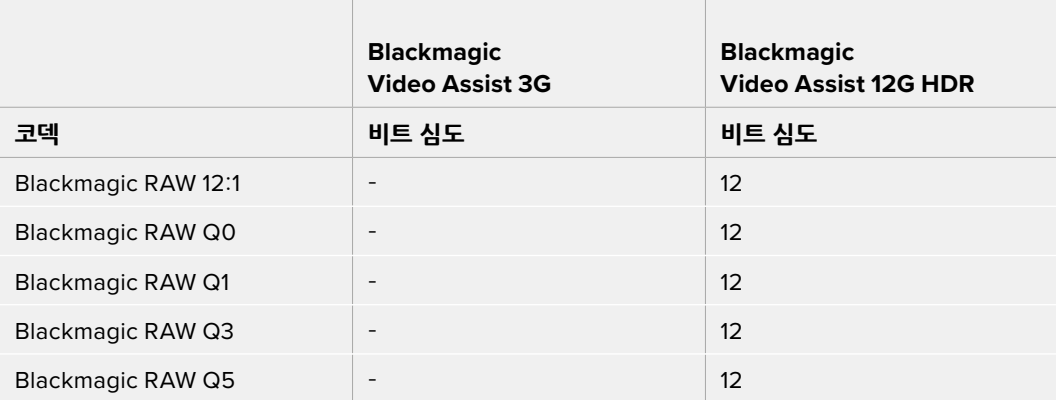

### **포맷**

입력 비디오 해상도와 프레임 속도는 화면 상단 도구바의 '포맷' 부분에 나타납니다. 예를 들면, 2160p29.97, 2160p25, 1080p59.94 등으로 표시됩니다.

다음과 같은 비디오 입력 및 출력 포맷을 지원합니다.

#### **SDI 입/출력**

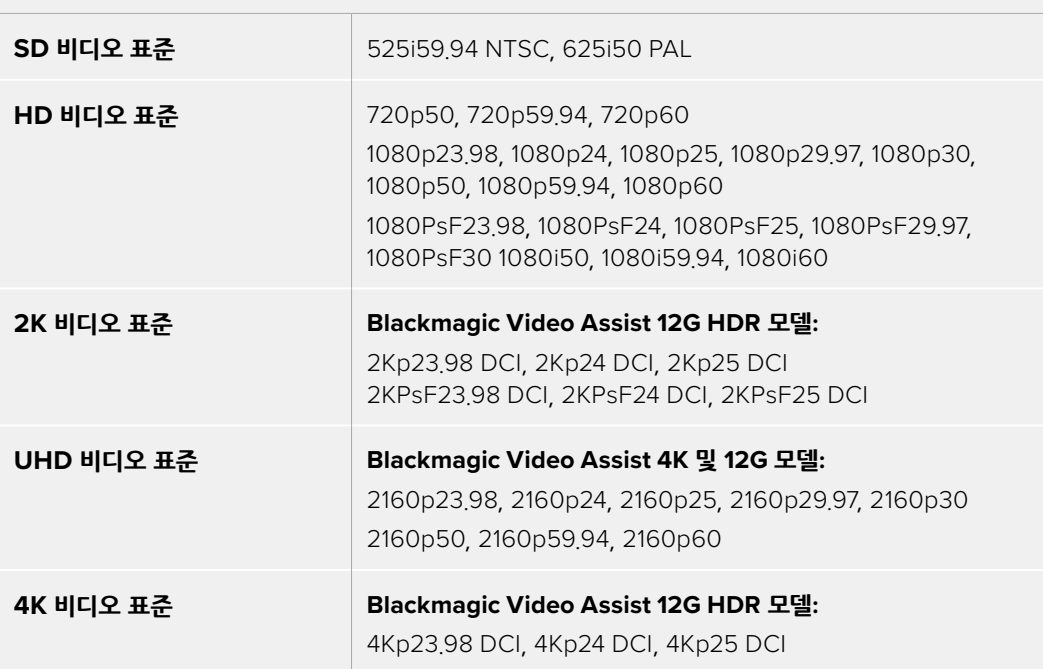

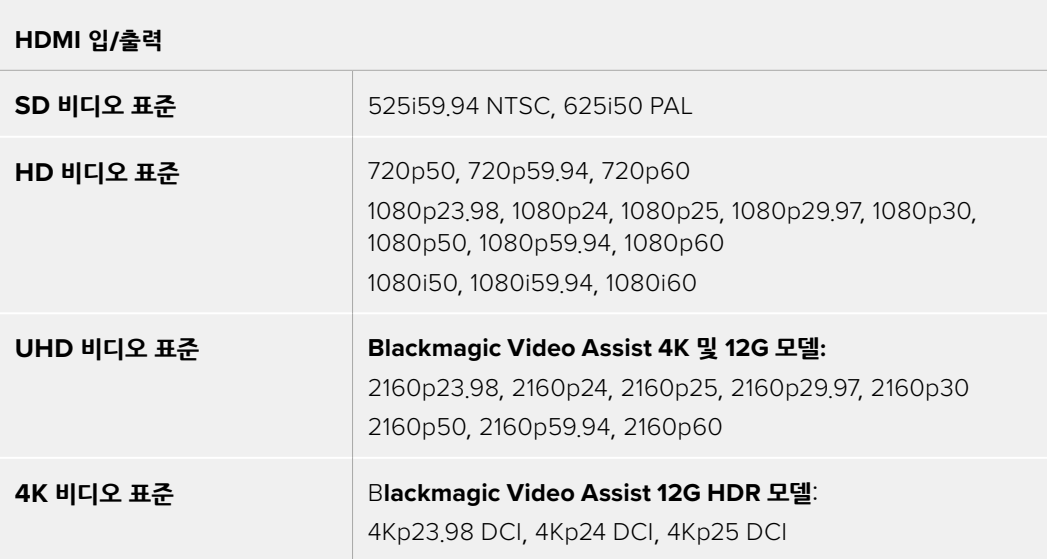

### **타임코드**

녹화 중이거나 혹은 재생 시, 타임코드가 화면의 위쪽에 나타나며 클립의 현재 시각을 업데이트하여 보여줍니다. 타임라인 혹은 타임코드, 혹은 SMPTE를 표시할 수 있도록 설정할 수 있습니다.

간단히 화면의 타임코드를 눌러 SMPTE 및 클립 타임코드 간을 토글할 수 있습니다.

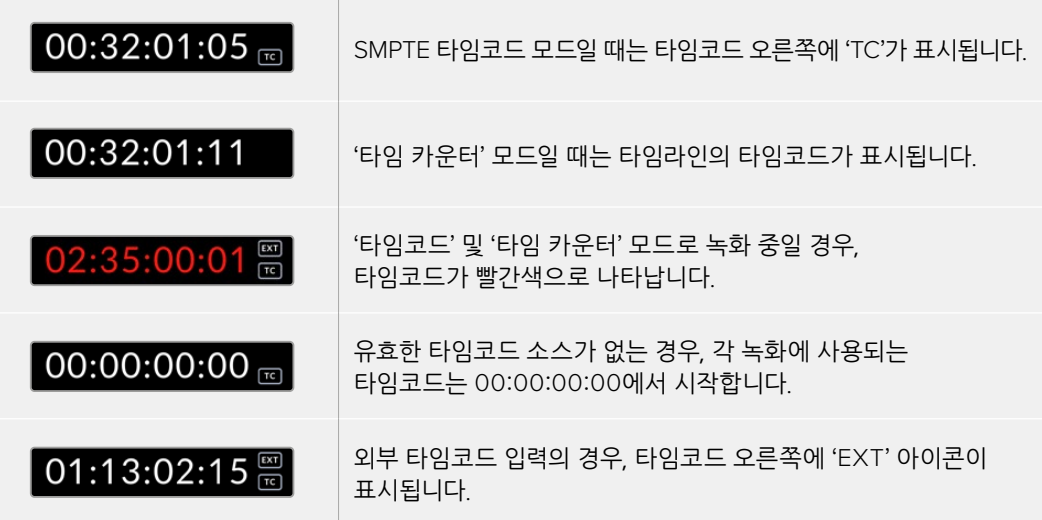

#### **트리거 녹화**

이 기능은 SDI 또는 HDMI 연결로 전송받은 정보를 통해 녹화를 시작하거나 정지하도록 실행시킬 수 있는 기능입니다. 화면 위쪽의 상태 표시줄에 있는 '트리거 녹화' 표시 글자를 눌러 원하는 트리거 녹화 옵션을 선택하세요. Video Asssit 12G 모델은 대시보드의 '녹화' 탭의 두 번째 페이지에서 '트리거 녹화'를 켤 수 있습니다.

#### **미지원**

트리거 녹화를 원하지 않을 경우, '사용 안 함'을 선택하세요.

#### **비디오 시작/정지**

이 설정을 통해 카메라에서 녹화 시작/정지 버튼을 누르면 Video Assist에서 녹화를 시작/정지하도록 설정할 수 있습니다. 단, SDI 또는 HDMI 시작/정지 트리거 녹화 기능을 사용하려면, HD-SDI 또는 HDMI를 통해 트리거 녹화 기능을 지원하는 카메라가 필요합니다.

트리거 녹화 기능을 지원하는 카메라는 Trigger REC, HD-SDI Remote I/F, SDI Remote Start/Stop Trigger 와 같은 메뉴 옵션을 제공합니다.

#### **타임코드 런**

'타임코드 런'을 선택하면 사용하는 Video Assist가 SDI 또는 HDMI 소스에서 타임코드가 진행되는 것을 감지하자마자 녹화를 시작합니다. 타임코드가 멈추면 녹화도 중단됩니다. 이 기능은 SDI 시작/ 정지 트리거 녹화 기능을 지원하지 않는 카메라를 연결할 경우 유용한 기능입니다. 카메라의 타임코드 설정을 '타임코드 런'으로 설정해 카메라가 녹화 중일 경우에만 타임코드가 작동하도록 해야 합니다. 예를 들어, 카메라의 타임코드가 현재 시간 등으로 다르게 설정된 경우, 타임코드가 항상 작동하여 Video Assist에서 트리거 녹화가 지속됩니다.

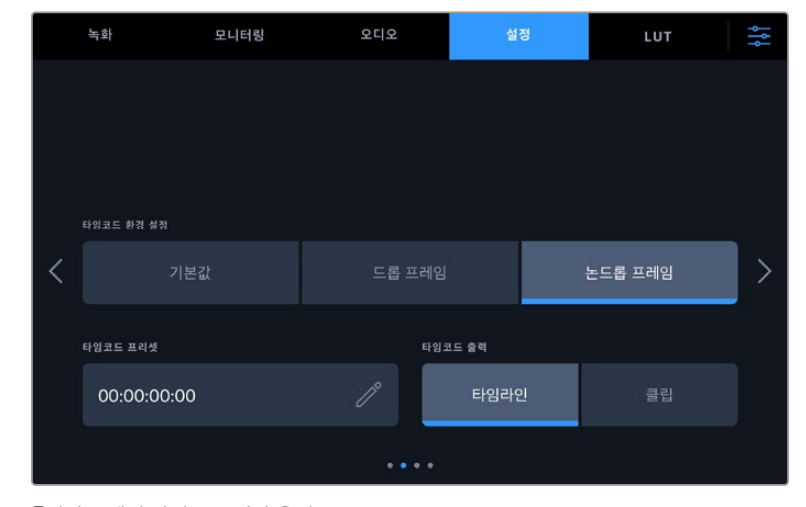

Blackmagic Video Assist는 대시보드의 '설정' 메뉴에서 타임코드 기능을 추가 제공합니다.

5인치 모델의 타임코드 입력 옵션

#### **타임코드 입력**

녹화 시, 총 3개의 타임코드 입력 중 선택하여 사용할 수 있습니다.

#### **비디오 입력**

SDI나 HDMI 소스에 SMPTE RP 188 메타데이터와 함께 임베드된 타임코드를 사용할 때 이 옵션을 선택합니다. 그러면 SDI 또는 HDMI 소스와 사용하는 Video Assist의 녹화 파일 간에 동기화가 유지됩니다.

#### **외부 장치**

7인치 비디오 어시스트 모델에서 XLR 타임코드를 사용하려면 '외부 장치'를 선택하세요.

#### **마지막 클립 이어가기**

이 옵션을 선택 시, 이전 클립 마지막 프레임의 바로 다음 프레임에 연속하여 시작합니다. 예를 들어, 첫 번째 클립이 10:28:30:10에 끝난다면 다음 클립의 타임코드는 10:28:30:11에서 시작합니다.

#### **프리셋**

'타임코드 프리셋' 밑에 입력된 타임코드를 사용합니다.

#### **타임코드 환경 설정**

29.97 혹은 59.94 프레임 레이트의 NTSC 소스로부터 타임코드를 전송받는 경우, '드롭 프레임' 또는 '논드롭 프레임' 녹화 모드 중 선택할 수 있습니다. 만약, 비디오가 드롭 프레임인지 논드롭 프레임인지 모르는 경우, '기본값'을 누르세요. 이 경우, 입력 소스의 표준을 그대로 사용하거나, 유효한 타임코드 입력이 없는 경우에는 드롭 프레임 방식으로 처리합니다.

#### **타임코드 프리셋**

연필 모양 아이콘을 누른 후 터치스크린 키패드를 사용하여 타임코드의 시작점을 직접 입력할 수 있습니다.

#### **타임코드 출력**

타임코드 출력을 다음의 두 가지 옵션 중 선택할 수 있습니다. 이는 화면 위쪽의 도구바에 나타나는 타임코드에도 반영됩니다.

#### **타임라인**

타임라인의 타임코드를 출력할 경우에 선택합니다.

#### **클립**

클립의 타임코드를 출력할 경우에 선택합니다.

#### **HDR**

Blackmagic Video Assist 12G HDR의 매우 밝은 디스플레이는 HDR 워크플로에 완벽합니다. 폭넓은 색상 범위는 DCI-P3 색공간을 100% 표현하며 밝기 제어 기능은 야외의 밝은 햇빛 아래서의 작업도 거뜬히 해낼 수 있도록 도와줍니다.

만약, HDR 콘텐츠를 녹화, 혹은 재생 중이라면, 'HDR'이란 표시가 타임코드의 오른쪽에 나타납니다. HDR 정보가 SDI 및 HDMI 출력 커넥터에 태그되기 때문에, HDR TV 같은 HDR 지원 기기를 연결하여 큰 화면에서 전체 색영역을 모두 확인할 수 있습니다.

Apple ProRes 혹은 DNxHR로 .mov 포맷으로 녹화할 시, HDR 정보는 파일의 메타데이터에 포함됩니다.

#### **소스**

연결된 SDI 또는 HDMI 입력 소스가 나타납니다. 소스를 선택하려면, '소스' 텍스트를 눌러 소스 설정에 들어가 'SDI', 혹은 'HDMI'를 선택합니다.

### **배터리 상태**

배터리 상태 지표는 배터리의 잔량을 표시합니다. '배터리' 아이콘을 누르면 배터리 잔량에 대한 정확한 정보가 담긴 커다란 화면이 나타납니다.

**정보** 배터리 대신 12V 전원을 사용할 경우, 'AC'라는 글자가 배터리 아이콘 자리에 대신하여 나타납니다.

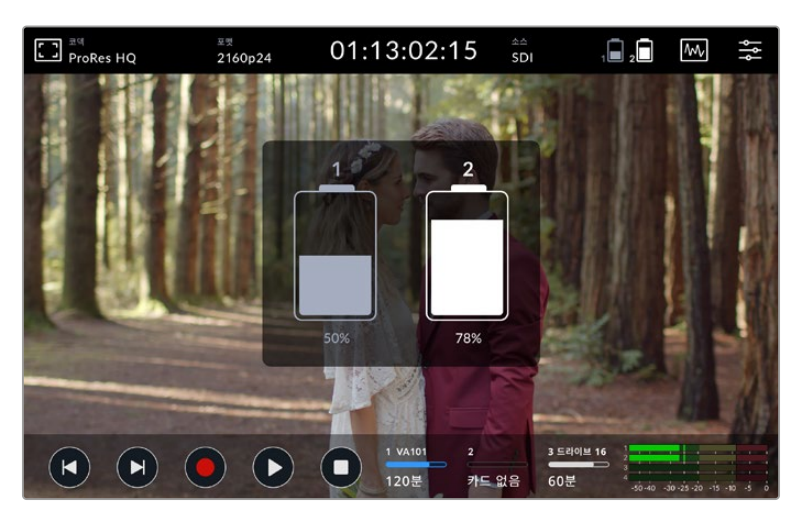

Video Assist는 배터리가 모자랄 경우 잔량이 적은 배터리를 먼저 사용한 후, 작업의 방해 없이 다음 배터리를 사용합니다. '배터리' 아이콘은 잔량이 25% 이하일 경우, 빨간색으로 변합니다.

### **비디오 스코프**

Blackmagic Video Assist는 네 가지의 실시간 비디오 스코프를 제공하여, 비디오 신호의 밝기 및 크로마 레벨을 모니터링할 수 있습니다. 파형 및 퍼레이드, 벡터스코프, 히스토그램의 총 4가지 비디오 스코프 중 하나를 선택하여 화면에 표시할 수 있습니다. 이 스코프를 통해 영상의 톤 균형을 모니터링하고, 블랙 레벨 크러싱과 하이라이트 클리핑 현상을 방지하기 위해 각 레벨을 확인하며, 클립에 특정 컬러 캐스트 현상이 나타나는지를 모니터링할 수 있습니다.

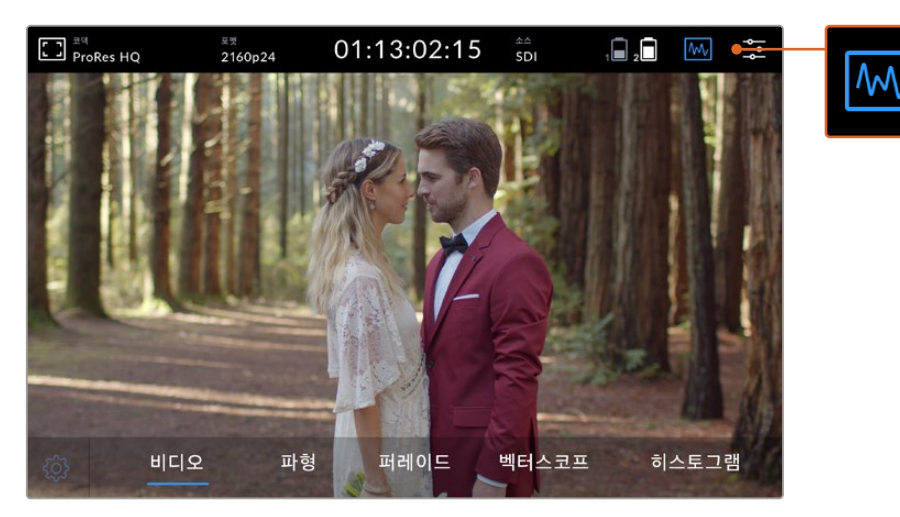

비디오 스코프 메뉴바를 누르면 스코프 옵션이 나타납니다.
각 스코프는 영상 신호의 다양한 특성을 정확한 그래픽으로 분석하여 영상 신호의 색상과 콘트라스트를 구성하는 루마, 크로마, 채도, 휴, RGB 채널을 포함한 다양한 개별 영상 요소 및 상대적인 강도를 보여줍니다.

#### **스코프 켜기**

비디오 스코프를 사용하려면, 스코프 아이콘을 누르거나, 모델에 따라 '히스토그램 디스플레이'를 누르세요. 예를 들어, 여기서는 '파형' 및 '퍼레이드', '벡터 스코프', '히스토그램' 중 원하는 스코프를 선택할 수 있습니다. 스코프 없이 비디오 영상을 보려면 '비디오'를 누르세요.

메뉴를 닫으려면 스코프 아이콘을 누르세요. 이제 트랜스포트 제어 및 오디오 미터에 접속할 수 있습니다.

#### **스코프 조절하기**

'스코프'를 선택한 후, 화면의 왼쪽에 있는 스코프 설정 아이콘을 눌러 스코프 밝기 및 불투명도를 설정하세요.

#### **스코프 밝기**

밝기를 조정해 스코프 그래프의 미세한 디테일을 설정할 수 있습니다.

#### **배경의 불투명도**

불투명도를 조정해 스코프의 투명도를 설정할 수 있습니다.

두 가지 설정을 조정해 완벽한 조화를 이룰 경우, 비디오 이미지와 스코프를 동시에 모니터링할 수 있습니다.

프리뷰 아이콘을 누르면 스코프가 전체 화면으로 표시되는 반면, 비디오 이미지는 우측 상단에 작게 나타납니다. 이를 통해 스코프를 더욱 자세하게 검토하는 동시에 영상도 함께 확인할 수 있습니다. 또한, 프리뷰 화면을 드래그해 다른 위치로 옮길 수도 있습니다.

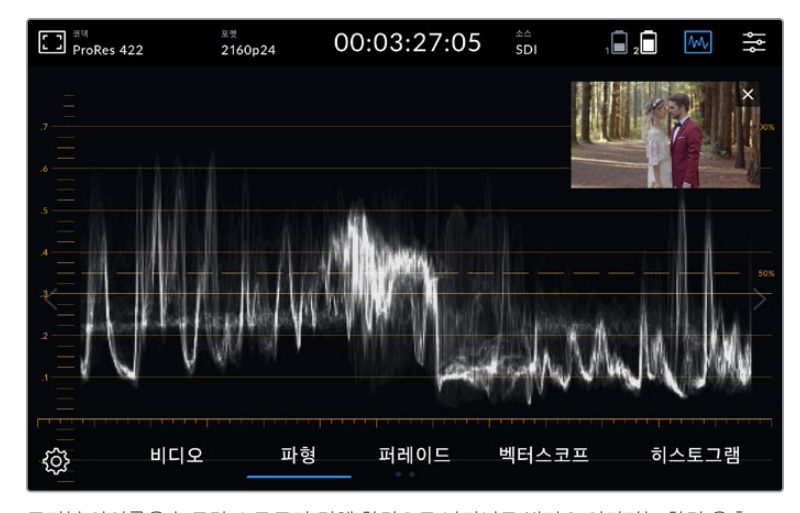

프리뷰 아이콘을 누르면 스코프가 전체 화면으로 나타나고 비디오 이미지는 화면 우측 상단에 나타납니다.

**파형**

파형 디스플레이는 일반 휘도 파형 모니터와 유사한 형태의 디지털 방식으로 인코딩된 파형을 제공합니다. 휘도 파형 모니터는 비디오 신호의 루마 또는 밝기 수준을 모니터링하는 데 사용됩니다.

그래프 아래쪽은 이미지의 블랙 레벨 또는 섀도우를, 그래프 위쪽은 화이트 레벨 또는 하이라이트를 나타냅니다. 그래프의 중간 영역은 현재 측정 중인 이미지의 전반적인 색대비 비율을 나타냅니다. 파형은 영상에 따라 여러 가지 형태로 나타납니다. 대비가 높은 영상을 모니터링할 경우, 중간 회색의 값이 나타나지 않을 수 있습니다.

클리핑 현상 없는 완벽한 비디오 레벨을 얻으려면, 파형의 블랙이 0%보다 낮거나 화이트가 100%를 넘지 않도록 해야 합니다. 각 레벨이 해당 영역을 벗어날 경우, 비디오 이미지에 클리핑 현상이 나타나 섀도우 및 하이라이트 정보가 손실된 채로 표시됩니다.

파형 모니터는 비디오 이미지 내의 가로 위치에 해당하는 루마 값을 시각적으로 나타냅니다. 예를 들어, 야외 장면에서 촬영 시 왼쪽 하늘이 빛에 과다 노출되면 파형 그래프의 좌측면이 100%를 초과한 것을 확인할 수 있습니다.

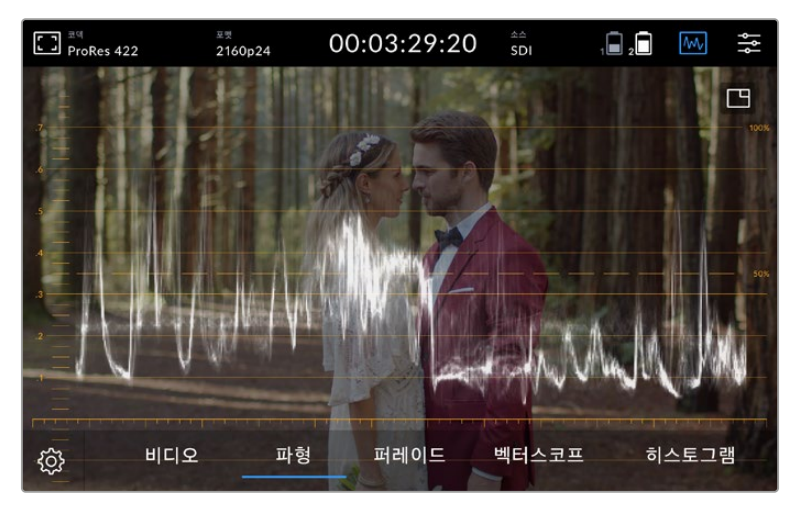

휘도 값을 보여주는 파형 디스플레이

#### **RGB 퍼레이드**

RGB 퍼레이드를 통해 빨강, 초록, 파랑 채널의 휘도를 개별적으로 확인할 수 있습니다. 퍼레이드 스코프를 통해 각 채널의 레벨을 비교하며 모니터링할 수 있을 뿐 아니라 각 채널의 하이라이트와 미드톤, 섀도우를 비교해 컬러 캐스트 현상을 찾아낼 수 있습니다. 예를 들어, 파랑 채널의 섀도우가 높을 경우, 블랙에 파란 섀도우가 나타납니다.

각 채널 내 모든 색조 범위의 차이점을 비교하면서 이미지의 색상을 꼼꼼하게 살펴볼 수 있습니다. 화이트 밸런스 문제와 컬러 캐스트 현상을 바로 찾아낼 수 있으며 퍼레이드 스코프에 나타나는 각 채널의 파형을 통해 특정 컬러 채널에서 나타나는 클리핑 현상도 확인할 수 있습니다. 하나로 통합된 파형 그래프에서는 이런 현상을 파악하지 못할 수도 있습니다.

세 개의 개별 RGB 파형은 파형 스코프와 같은 방식으로 구성되어 있습니다. 비디오 이미지의 가로축을 따라 파형의 상단, 중간, 하단이 각각 하이라이트와 미드톤, 섀도우를 나타냅니다.

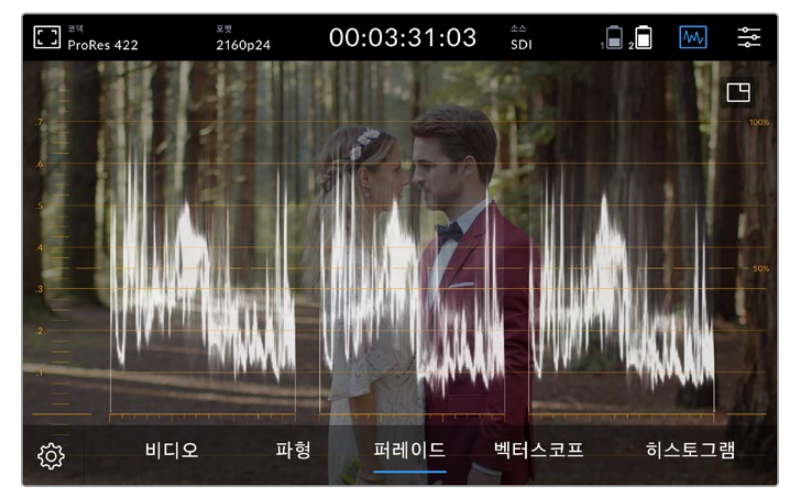

RGB 퍼레이드는 통해 빨강, 초록, 파랑 채널의 휘도를 개별적으로 나타냅니다.

#### **벡터스코프**

벡터스코프는 이미지 내의 전반적인 색조 및 채도를 측정합니다. Blackmagic Video Assist는 추적 그래프를 형성하는 일반 벡터스코프를 사용하며, 그래프 주변의 계수선 표시 부분에는 100% 컬러바의 채도 목표점이 표시되어 있습니다.

프레임에서 채도가 높은 컬러는 그래프의 가장자리에 가까워지는 반면 채도가 낮은 컬러는 채도 0을 나타내는 벡터스코프 중앙에 가깝게 나타납니다. 벡터스코프의 각기 다른 방향에 나타나는 그래프를 통해 이미지에 나타나는 색상 개수를 확인할 수 있습니다. 이는 서로 다른 방향에 표시되는 그래프의 각 부분이 특정 색조를 나타내기 때문입니다.

이뿐만 아니라 벡터스코프 그래프의 중간 부분이 벡터스코프의 중앙에 집중된 정도를 통해 이미지에 나타나는 색상 불균형 현상을 파악할 수 있습니다. 예를 들어, 벡터스코프 그래프가 중앙에서 벗어나 특정 방향으로 치우친 경우, 컬러 캐스트 현상이나 색상 집중 현상이 나타났음을 알 수 있습니다.

색 균형은 RGB 퍼레이드 디스플레이와 벡터스코프 디스플레이로 모니터링이 가능하지만 벡터스코프에서 색 균형의 문제점을 더욱 쉽게 확인할 수 있습니다.

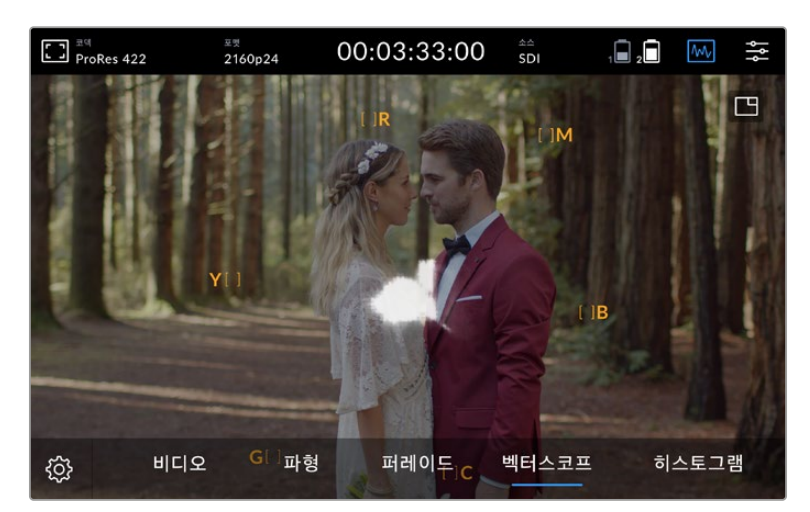

벡터스코프는 이미지 내의 전반적인 색조 및 채도를 나타냅니다.

**정보** 피부톤이 포함된 비디오 신호를 모니터링할 경우, 백터스코프를 10시 방향으로 조절해 따뜻한 색을 위한 채도를 유지하세요. 이러한 색은 '피부톤 라인'이라고 불리며 피부 표면에 혈색을 띠는 자연스러운 스킨 색상을 말합니다. 그러므로 피부톤 라인은 모든 피부색에 적용할 수 있으며 피부톤을 자연스럽게 표현할 수 있는 가장 좋은 방법입니다.

#### **벡터스코프 그래프 확대**

줌 기능은 벡터스코프 화면의 그래프를 확대하여 보여줌으로써, 영상의 색 정보를 보다 정밀하게 확인할 수 있습니다. 특히 채도가 낮은 영상을 모니터링 할 때는, 벡터스코프가 차트 중심을 둘러싼 작은 클러스터처럼 표현되기 때문에 확대해서 볼 필요가 있습니다.

#### **다음과 같은 방법으로 백터스코프를 확대합니다.**

- **1** 화면을 두 번 두드리면 2배로 확대됩니다.
- **2** 다시 화면을 두 번 두드리면 4배로 확대됩니다.
- **3** 다시 화면을 두 번 두드리면 원래 크기로 되돌아 옵니다.

#### **히스토그램**

히스토그램은 휘도 분포 또는 블랙에서 화이트까지의 색상 분포 정보를 수평 눈금에 나타내는 그래프로, 비디오의 블랙 및 화이트 정보가 클리핑 되는지의 여부를 모니터링할 수 있습니다. 히스토그램은 비디오에 적용된 감마 효과를 보여줍니다.

히스토그램의 맨 왼쪽은 섀도우 또는 블랙을, 맨 오른쪽은 하이라이트 또는 화이트를 나타냅니다. 카메라에서 영상을 모니터링할 시 렌즈 조리개를 열고 닫으면, 이에 따라 히스토그램의 정보 또한 좌/우로 움직이는 것을 볼 수 있습니다. 이를 통해, 섀도우 및 하이라이트에서 클리핑 현상이 발생하는지 확인할 수 있을 뿐 아니라 색조 영역에 나타나는 디테일의 양을 간략하게 살펴볼 수 있습니다. 예를 들어, 히스토그램 중간 부분에 정보가 높고 넓게 분포되어 있다면 이는 영상 속 미드톤 디테일이 제대로 노출되어 있음을 의미합니다.

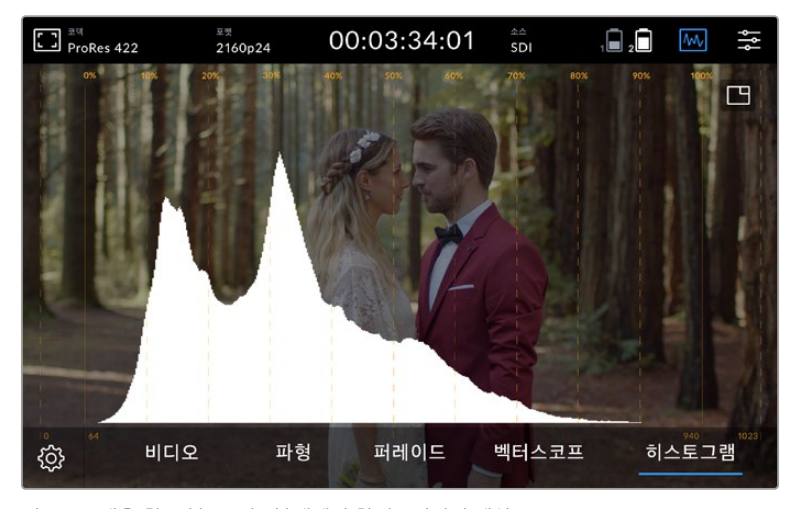

히스토그램은 휘도 분포 또는 블랙에서 화이트까지의 색상 분포 정보를 수평 눈금에 나타내는 그래프입니다.

정보가 수평 눈금의 0% 부분에 몰리거나 100%를 초과할 경우, 클리핑 현상이 발생할 가능성이 높아집니다. 촬영 중에는 비디오 클리핑 현상이 발생하지 않도록 주의하세요. 블랙/화이트의 디테일이 보존되어야만 나중에 통제된 환경에서 색보정 작업을 수행할 수 있기 때문입니다. 촬영 시, 노출 정도를 그대로 유지하여 정보가 양쪽 끝에 몰리지 않고 히스토그램 중간 부분에 고르게 분포될 수 있도록 하세요. 그러면 풍부한 화이트 및 블랙 정보를 통해 나중에 더욱 자유롭게 색상을 조정할 수 있습니다.

## **두 번 누르면 확대되는 화면**

줌 기능을 통해 영상을 확대할 수 있기 때문에, 카메라에 연결해 초점을 자세히 확인하거나 영상의 미세한 부분을 검토할 수 있습니다. 녹화 및 재생하기 전 및 도중에 줌 기능을 사용하여 숏의 구도를 잡을 수 있습니다.

간단히 화면을 두 번 두드려 줌인을 할 수 있습니다. 줌 창은 화면의 왼쪽 상단에 나타납니다. 화면이 확대되면 스크린을 드래그하여 원하는 이미지 부분을 확인해 보세요. 원래 크기의 화면으로 돌아가려면, 화면을 다시 두 번 두드리세요.

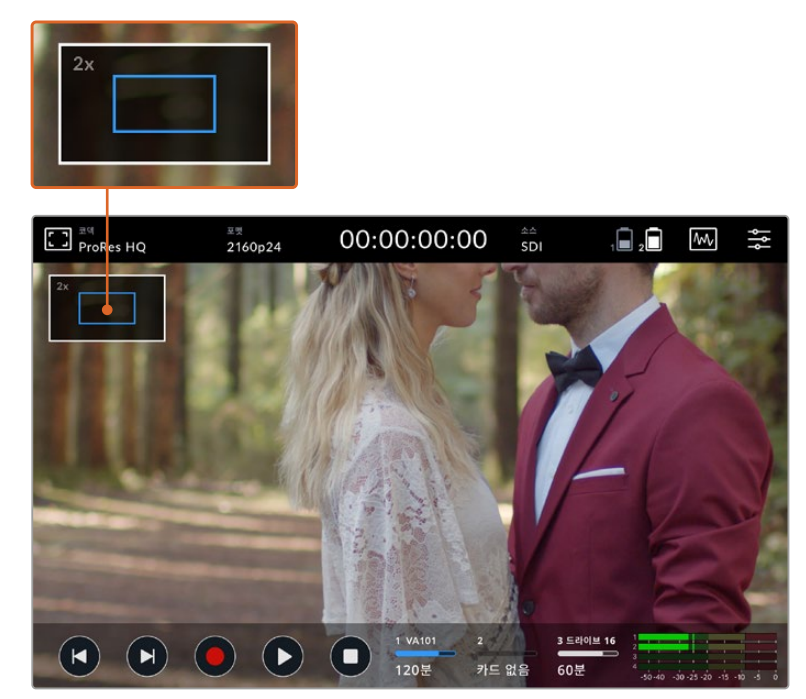

Blackmagic Video Assist의 줌 상태 표시

## **손가락 확대/축소**

손가락 확대/축소(Pinch to Zoom) 기능을 이용하여 LCD 화면에서 확대/축소를 조정할 수 있습니다. 본 확대/축소는 HDMI 또는 SDI 출력에 영향을 주지 않습니다.

2배 줌 기능을 사용하려면 터치스크린을 두 번 두드린 다음 엄지와 검지를 사용해 줌 레벨을 변경하세요. 화면에서 손가락으로 드래그하면 확대 부분을 움직일 수 있습니다. 표준 확대 화면으로 돌아가려면 터치스크린을 다시 두 번 두드리세요.

### **히스토그램 디스플레이**

화면 왼쪽의 미터는 영상에서 휘도의 분포를 나타내는 히스토그램을 보여줍니다. 순수 검정 신호는 디스플레이 맨 왼쪽에, 순수 흰색 신호는 맨 오른쪽에 나타납니다. 비디오 신호가 경계선 안쪽에 있는 상태에서 뾰족한 모양으로 변한다면 이는, 비디오의 그림자와 하이라이트가 클리핑되지 않는다는 것을 의미하며, 영상의 색상 톤 범위 내 디테일이 보존됩니다.

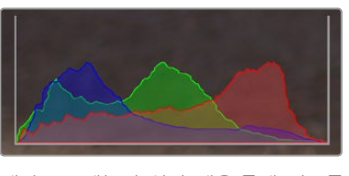

대시보드 메뉴의 '설정' 탭을 통해 '디스플레이 히스토그램' 기능을 켜고 끌 수 있습니다.

# **저장 미디어 상태 정보**

저장 미디어의 상태를 표시합니다. Blackmagic Video Assist에는 2개의 SD 카드 슬롯이 있습니다. Video Asssist 12G 모델은 외장 드라이브를 추가로 사용할 수 있습니다.

다음과 같은 방법으로 녹화할 카드를 선택합니다.

- **1** 카드 상태 정보 아이콘을 눌러 저장 미디어 설정을 엽니다.
- **2** 저장 미디어 설정에서 녹화할 카드를 선택합니다.
- **3** '종료', 혹은 화살표를 눌러 저장 미디어 설정 페이지에서 나갑니다.

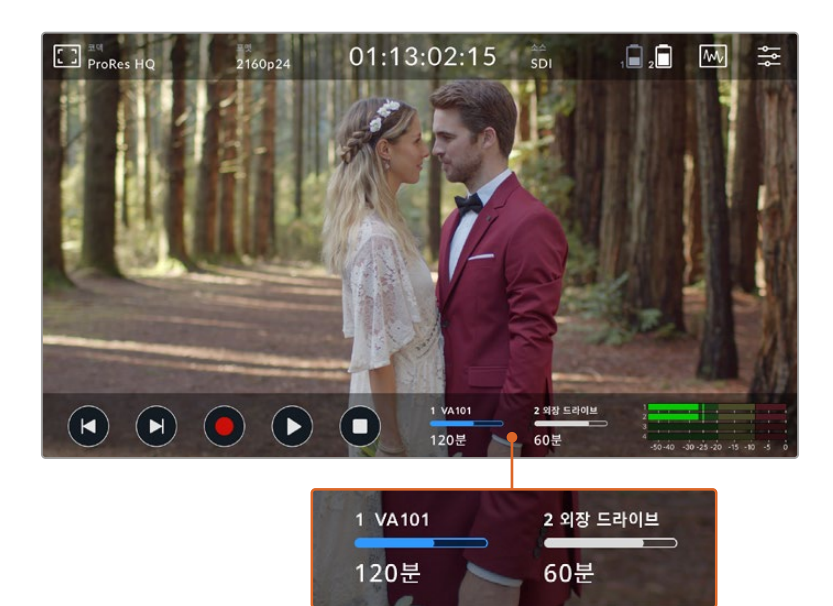

Blackmagic Video Assist 5" 12G HDR 모델의 저장 미디어 상태 정보 아이콘은 카드 슬롯 및 외장 드라이브의 상태를 보여줍니다.

Blackmagic Video Assist 12G HDR은 USB-C 연결 단자를 포함하고 있어, 단일 드라이브 혹은, 최대 4개의 SSD를 사용할 수 있는 Blackmagic MultiDock 10G에 연결할 수 있습니다.

다음과 같은 방법으로 Blackmagic Video Assist 12G HDR에서 활성 드라이브를 선택합니다.

- **1** '드라이브' 아이콘을 눌러 저장 미디어 설정을 엽니다.
- **2** '드라이브 목록'을 누르세요.
- **3** 사용할 드라이브를 누르면 해당 드라이브가 파란색으로 바뀝니다. '드라이브 사용하기'를 누르세요. 활성 드라이브는 '드라이브' 아이콘 왼쪽에 파란 수직선으로 확인할 수 있습니다.
- **4** '종료'를 눌러 이전 저장 설정 화면으로 돌아갑니다.
- **5** '종료'를 다시 한번 눌러 저장 설정 화면에서 나갑니다.

| 이름      | 포맷        | 용량            | 잔여 시간     |
|---------|-----------|---------------|-----------|
| 드라이브 16 | exFAT     | 10GB / 250GB  | 240분      |
| 드라이브 17 | exFAT     | 10GB / 50GB   | 60분       |
| 드라이브 18 | OS X 확장   | 750GB / 1.2TB | 60분       |
| 드라이브 19 | OS X 확장   | 750GB / 1.2TB | 60분       |
| 종료      | 드라이브 사용하기 |               | 드라이브 포맷하기 |

Blackmagic Video Assist 12G 모델의 드라이브 목록 화면

'드라이브 사용하기' 버튼은 선택한 드라이브가 이미 사용중이거나, 사용할 수 있는 드라이브가 하나밖에 없을 시, 비활성화 됩니다.

저장 설정 메뉴를 통해 저장 미디어를 포맷할 수도 있습니다. 자세한 정보는 본 설명서 뒤편의 [Video Assist에서 저장 미디어 포맷하기] 부분을 참고하세요.

저장 미디어 상태 정보 아이콘은 Video Assist 모델마다 조금씩 다를 수 있습니다. 숫자 및 이름, 상태 표시줄을 표시하거나, 미디어 슬롯 상태 혹은 숫자 및 상태만을 표시할 수도 있습니다.

#### **번호**

여기서 번호는 저장 슬롯을 가리킵니다. Blackmagic Video Assist 12G HDR 모델의 경우, 숫자 '1' 및 '2'는 2개의 SD 카드 슬롯 번호를 나타내며, 숫자 '3'은 외장 드라이브를 나타냅니다. Blackmagic Video Assist 5" 12G 모델의 경우, 2번 슬롯은 USB-C 포트를 통해 연결된 외장 드라이브를 나타냅니다. Blackmagic Video Assist 12G 모델의 경우, 포맷 시에 미디어 이름을 추가할 수 있습니다.

#### **이름**

저장 미디어의 이름이 슬롯 숫자의 오른쪽에 표시됩니다. 따라서 올바른 미디어 카드, 혹은 드라이브에 녹화하고 있는지 항상 확인할 수 있습니다.

#### **상태 표시바**

이 아이콘은 현재 미디어의 상태에 따라 파란색, 흰색, 또는 빨간색으로 나타납니다. 색이 진하게 표시된 부분은 미디어 카드에서 이미 사용된 부분을 표시합니다.

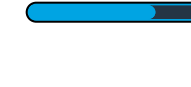

 파란색 바는 활성화된 드라이브를 나타냅니다. 재생 버튼을 누르면 이 미디어 카드, 혹은 드라이브의 영상이 재생됩니다. 녹화를 시작하면 이 미디어 카드, 혹은 드라이브 에 녹화됩니다.

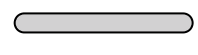

 흰색 드라이브 아이콘은 SD 카드 또는 외장 드라이브가 연결되어 있으나 활성화되 지 않은 상태를 뜻합니다. 전체가 흰색으로 표시되는 경우, 해당 드라이브가 꽉 찼다 는 뜻입니다.

녹화 중에는 상태 표시바가 빨간색으로 나타납니다.

#### **상태 표시**

미디어 상태는 미디어의 잔여량, 혹은 슬롯의 상태를 보여줍니다.

#### **잔여 용량**

SD 카드나 드라이브에 저장 공간이 남아 있다면, 현재 소스의 포맷과 코덱 및 화질 설정에 기반하여 시:분:초 형식으로 잔여 시간이 표시됩니다. 잔여 시간이 한 시간 미만일 경우에는 분:초 형식으로 표시됩니다.

녹화 중이며 잔여량이 5분 미만일 경우, 잔여량은 빨간색으로 표시됩니다. 잔여량이 3분 미만일 경우, 잔여량은 빨간색에서 흰색으로 깜박 거립니다.

만약, Video Assist에 소스가 연결이 되지 않았다면, SD 카드, 혹은 외장 드라이브의 잔여 공간이 표시됩니다.

#### **슬롯 상태**

드라이브 슬롯에 연결된 미디어가 없을 때는 '카드 없음'과 '매체 없음'이 표시됩니다. SD 카드나 외장 드라이브가 꽉 찼을 경우에는 드라이브 아이콘에 '가득 참'이 표시되므로 저장 미디어 교체 시기 를 쉽게 알 수 있습니다. CFast 카드가 하나 더 꽂혀 있는 경우에는 HyperDeck이 자동으로 두 번째 카드에 녹화를 시작합니다. 외장 드라이브가 연결된 경우, 두 번째 SD 카드가 차면 자동으로 외장 드라이브에 녹화를 시작합니다.

# **오디오**

## **오디오 미터**

화면의 아래쪽 도구바에 있는 오디오 미터는 최대 4개 채널을 보여줍니다. 대시보드 메뉴의 '설정' 탭에서 이 채널을 'PPM' 혹은 'VU' 미터로 설정할 수 있습니다. 하단의 2개 미터에 표시할 채널을 변경할 수도 있습니다. 이 기능은 대시보드 메뉴의 '오디오' 탭의 '모니터링 채널'에서 사용할 수 있습니다. 다른 채널을 선택하면, 스크린 오디오 미터에 해당 채널 번호가 나타납니다.

#### **스피커 및 헤드폰 레벨**

사용 중인 Blackmagic Video Assist에 내장된 스피커 혹은 헤드폰 볼륨을 조정하려면, LCD 화면을 위/아래로 쓸어 넘겨 화면에 나타나는 하단 도구바에서 오디오 미터 아이콘을 눌러 오디오 레벨 설정을 엽니다. 볼륨 슬라이더를 간단히 드래그해 스피커, 혹은 헤드폰의 볼륨을 높이거나 줄일 수 있습니다.

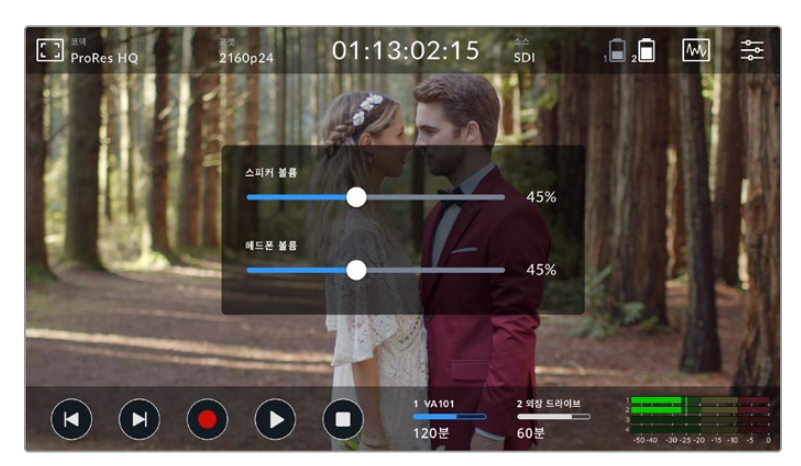

Video Assist 5인치 모델의 스피커와 헤드폰 레벨을 조절할 수 있습니다.

**정보** 마이크가 연결되어 있는 경우, 재생 중에는 스피커가 활성화되지만, 녹화하거나 비디오 입력을 모니터링하는 중에는 잡음을 피하기 위하여 비활성화됩니다.

스피커 및 헤드폰 레벨과 관련하여, Video Assist 7" 모델에서는 XLR 입력 레벨을 조정할 수 있습니다.

클리핑 없이 오디오를 최적의 상태로 녹음하려면 각 입력의 슬라이더를 조절하세요. 최대 볼륨값이 노란색 영역 안에 들어와야 가장 이상적입니다. 최대 볼륨값이 빨간색 영역에 머무르는 경우, 오디오가 클리핑될 가능성이 높습니다.

Blackmagic Video Assist 7" 모델에서 아날로그 오디오 볼륨을 조절하려면, 간단히 '오디오 미터'를 누른 뒤, 각 채널의 슬라이더를 좌/우로 드래그합니다. 또한, 대시보드 메뉴의 '오디오' 탭에서 아날로그 오디오 볼륨 및 기타 오디오 컨트롤을 조절할 수도 있습니다.

#### **오디오 채널 녹음**

Blackmagic Video Assist는 한 번에 최대 16개의 오디오 채널을 녹음할 수 있습니다. 2개 채널부터 16개 채널까지 녹음이 지원되므로, 원하는 만큼의 채널을 선택해 보세요. 일부 모델에서는, 대시보드 메뉴의 '녹화' 탭에서 이 설정을 사용할 수 있습니다.

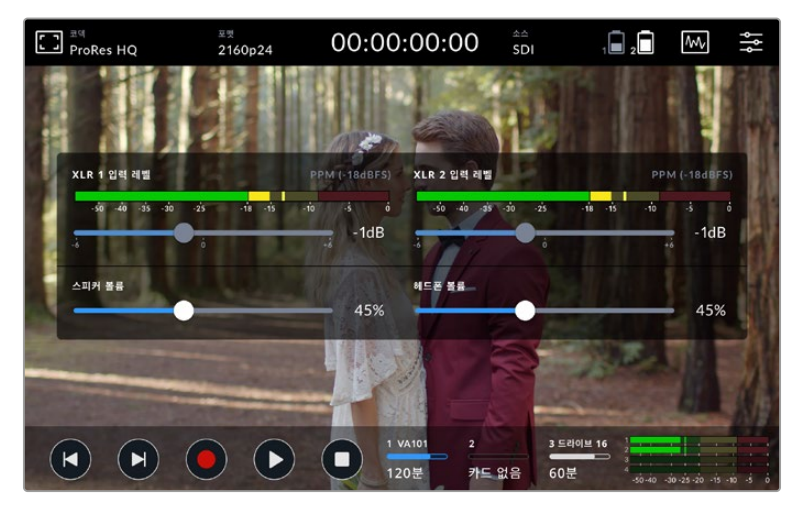

Video Assist 7인치 모델의 XLR 오디오 레벨 또한 조절할 수 있습니다.

#### **XLR 입력을 녹화할 대상**

2개 이상의 오디오 채널을 녹음할 경우, XLR 입력을 녹화할 채널을 지정할 수 있습니다. 예를 들어, 8개 오디오 채널을 녹음할 경우, 화살표를 클릭하여 XLR 입력을 채널 7-8에 녹음할 수 있습니다. XLR 오디오를 사용하지 않는 경우, 간단히 '장치 없음'을 선택하세요.

오디오 미터에는 최대 16개 오디오 채널의 레벨이 표시됩니다. 이 채널은 선택한 녹음 채널 개수에 따라 활성화 또는 비활성화됩니다.

#### **XLR 라인 또는 마이크**

비디오 마이크 이외의 전문 오디오 장비를 아날로그 XLR 입력 단자에 연결할 경우, 녹음 레벨을 반드시 'XLR 라인'으로 설정하세요. 대부분의 전문 오디오 장비는 마이크 레벨에 비해 훨씬 강력한 라인 레벨 오디오 신호를 출력합니다. 마이크를 XLR 입력단자에 연결할 경우, 각 입력을 'XLR Mic' 레벨로 설정하세요. 이는 마이크가 라인 레벨 출력 장비에 비해 출력의 세기가 약간 떨어지기 때문인데, Blackmagic Video Assist 7" 모델에서는 신호를 증폭시켜 녹음 레벨을 최적화합니다. XLR 아날로그 입력을 바이패스하고 소스 비디오의 임베디드 SDI 또는 HDMI 채널 1과 채널 2를 유지하려면, '비디오'를 선택하세요. 비디오 어시스트 12G 모델에서는 XLR 입력 녹화를 '장치 없음'으로 설정할 수 있습니다. 비디오 어시스트 3G 모델에서는 '비디오'를 선택하세요.

**참고** 사용하는 Video Assist의 전원을 껐다가 다시 켜도 지정해둔 설정 사항은 그대로 유지됩니다. 연결을 변경할 경우, 오디오 설정을 반드시 초기화하세요.

#### **XLR 패드**

소란스럽고 시끄러운 소음이 돌발적으로 발생하는 환경에서 촬영하는 경우, XLR 패딩 기능을 'ON'으로 설정하세요. 이는 오디오 레벨을 약간 낮추고 좀 더 넓은 오디오 레벨 범위를 제공하여 클리핑 현상을 방지하기 위한 설정입니다. 일반적인 오디오 환경에서 촬영할 경우, 이 기능을 'OFF'로 설정하세요.

#### **팬텀 파워**

자체 전원 공급형이 아닌 마이크를 연결할 경우, 팬텀 파워를 지원하는 XLR 커넥터를 통해 전원을 공급할 수 있습니다. 간단히 해당 설정을 'ON'으로 변경하세요.

**참고** 팬텀 파워가 공급되면 일부 배터리 전원식 마이크가 손상될 위험이 있으므로 마이크 사용 시 해당 설정을 반드시 'OFF'로 설정하세요.

# **메뉴 설정**

Video Assist는 다양한 탭 메뉴를 통해 추가 설정이 가능합니다.

### **녹화**

#### **카드에 드롭 프레임 현상 발생 시**

높은 프레임 레이트 포맷으로 녹화하기 위해 UHS-I SD같이 속도가 느린 저장 미디어를 사용하면, 가끔씩 드롭 프레임 현상을 경험할 수 있습니다. 이러한 경우, 사용자의 워크플로에 따라 녹화를 중단하고 싶을 수 있습니다. 이때 '녹화 중단'을 선택하면 녹화를 중단할 수 있습니다. 만약 계속 녹화하면서 드롭 프레임 현상의 발생 여부를 확인하고 싶을 경우, '경고'를 선택합니다. LCD 화면 오른쪽 하단 모서리에 느낌표가 나타납니다.

#### **파일에 LUT 적용하기**

Blackmagic RAW 코덱으로 촬영하고 Video Assist 12G HDR에 LUT를 적용할 경우, 선택한 LUT가 녹화 중인 Blackmagic RAW 파일에 임베드됩니다. 다시 말해, LUT가 파일 헤더에 저장되며 후반 제작 과정에서 해당 LUT를 클립에 손쉽게 적용할 수 있어 별도의 파일을 사용할 필요가 없습니다. 녹화 메뉴에서 '파일에 LUT 적용하기' 스위치를 활성화할 경우, 해당 클립은 항상 선택한 LUT가 적용된 상태로 Blackmagic RAW 플레이어 및 DaVinci Resolve에서 열립니다. 이 LUT는 쉽게 켜고 끌 수 있는데 이는 해당 정보가 클립 자체에 입력되어 Blackmagic RAW 파일에 항상 남아있기 때문입니다.

DaVinci Resolve의 LUT RAW 설정 팔레트에는 Blackmagic RAW 파일에서 3D LUT를 활성화 또는 비활성화할 수 있는 'Apply LUT' 스위치가 있습니다. DaVinci Resolve의 'Apply LUT' 설정은 카메라에 있는 설정과 동일합니다. 다시 말해, 촬영할 때 컬러리스트들이 카메라에 설정해둔 LUT를 사용하도록 안내할 수 있지만, 언제든 DaVinci Resolve에서 'Apply LUT'를 OFF로 설정해 해당 LUT를 쉽게 끌 수 있습니다.

### **모니터링**

#### **3D LUT 디스플레이**

'3D LUT 디스플레이' 토글 스위치를 눌러 선택된 3D LUT를 켜고 끌 수 있습니다. 선택된 디스플레이 LUT이 하나도 없을 경우에는 이 옵션이 비활성화 됩니다. LUT를 불러오는 방법에 대한 자세한 정보는 본 설명서의 뒷편에 대시보드 메뉴와 관련하여 'LUT' 탭을 참고하세요.

#### **블루 온리**

Video Assist에는 흑백 이미지로 표현되는 블루 채널만 화면에 띄우는 '블루 온리' 기능이 있습니다. 만약, 디지털 비디오 신호에 노이즈가 있을 시, 블루 채널에서 가장 쉽게 확인할 수 있어 노이즈의 유무를 확인하고자 할 때 이 기능을 사용합니다. 흑백 이미지는 카메라 초점을 확인할 때도 사용할 수 있습니다. '블루 온리' 기능을 사용하려면, 'ON'을 선택하세요.

#### **LCD 화면 회전**

화면 자동 회전 기능을 해제하려면 이 설정을 간단히 '사용 안 함'으로 설정하세요. 그러면 화면이 현재 방향으로 고정되어 제품을 거꾸로 뒤집어도 화면이 그대로 유지됩니다. 반대로, 화면이 180º 회전하도록 설정할 수도 있습니다. 이 설정을 사용하면 화면이 해당 방향으로 고정되어 제품을 카메라 리그에 거꾸로 설치하는 경우에 유용합니다. 화면 자동 회전 기능을 사용하려면 '자동'으로 설정하세요.

#### **애너모픽 디스퀴즈**

Blackmagic Video Assist 모델은 '애너모픽 디스퀴즈'를 설정할 수 있습니다. 이 기능은, 카메라에서 애너모픽 렌즈를 사용하여 녹화 시 수평으로 납작해진 이미지를 제대로 화면에 디스플레이하는 기능입니다. 납작해진 이미지를 다시 복구하는데 필요한 디스퀴즈 양은 각 애너모픽 렌즈 고유의 스퀴즈 속성값에 따라 다양합니다. 다양한 애너모픽 렌즈에 맞게 복구 비율을 '1.33x' 및 '1.5x', '1.66x', '2x' 중에서 선택할 수 있습니다. 이 기능을 해제하려면 '장치 없음'을 선택하세요.

### **설정**

#### **Video Assist 이름**

대시보드 메뉴 중 '설정' 탭을 들어가면 다음의 옵션을 확인할 수 있습니다.

#### **날짜 및 시간**

정확한 날짜와 시간 설정을 유지하면, 녹화된 클립에 날짜와 시간이 정확하게 저장되어 녹화 클립 확인 시 유용한 정보가 됩니다.

다음과 같은 방법으로 날짜와 시간을 설정하세요.

- **1** 설정을 변경하려면 펜 모양의 아이콘을 누르세요.
- **2** 년/월/일/시간 편집 화살표를 눌러 설정을 변경하세요.
- **3** '저장' 버튼을 눌러 변경 사항을 저장합니다.

#### **언어**

Blackmagic Video Assist는 한국어, 영어, 중국어, 일본어, 독일어, 프랑스어, 러시아어, 이탈리아어, 포르투갈어, 터키어를 지원합니다.

다음과 같은 순서로 언어를 선택하세요.

- **1** '언어' 탭의 목록에서 원하는 언어를 선택하세요.
- **2** '업데이트' 버튼을 누르면 선택 내용이 저장되고 설정 메뉴로 되돌아갑니다.

#### **소프트웨어 버전**

현재 소프트웨어의 버전을 표시합니다.

#### **LED 탈리 라이트**

Video Assist 12G 모델은 화면 위쪽에 탈리 라이트를 제공하여 녹화 중일때 빨간색으로 변합니다. 이는, 특히 녹화 시 탈리 라이트를 제공하지 않는 DSLR 카메라로 녹화할 시에 사용하면 좋습니다. LED 탈리 라이트는 토글 스위치를 사용하여 켜고 끕니다.

#### **LED 밝기**

LED 탈리 라이트의 밝기는 '낮음'/'중간'/'높음' 중에서 선택하여 조절합니다.

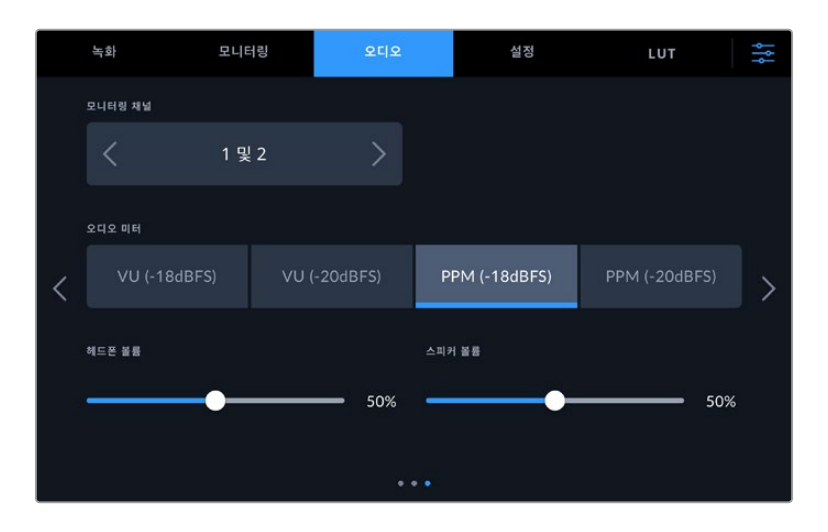

#### **오디오 미터**

Blackmagic Video Assist 12G는 다음의 두 가지 오디오 디스플레이 종류를 제공합니다.

#### **VU**

VU(Volume Units) 미터는 오디오 신호 파형의 최고 및 최저 평균치를 표시합니다. VU 미터링을 사용 할 경우, 사용하는 Video Assist의 입력 레벨을 조정하여 오디오 미터의 최대값이 0dB 부근에 머무르 도록 하세요. 이는 신호대잡음비를 최대화시켜 오디오 품질이 최적의 상태로 유지됩니다. 오디오 최대 값이 0dB을 넘어설 경우에는 오디오가 왜곡될 가능성이 높습니다.

#### **PPM**

PPM(Peak Program Meters) 미터에는 일시적으로 피크 신호를 유지한 후 천천히 내려가는 피크 홀드 기능이 있어 오디오가 피킹되는 지점을 쉽게 확인할 수 있습니다.

VU와 PPM 미터 둘 다 레퍼런스 레벨을 -18dB 또는 -20dB로 설정 가능하기 때문에 다양한 국제 방송 표준에 맞추어 오디오를 모니터링할 수 있습니다. 입력 레벨을 조정하기 위해서는 터치스크린의 하단 오른쪽 모서리에 있는 '오디오 미터'를 누르세요.

#### **파일명 접두사**

연필 모양의 아이콘을 눌러 녹화된 파일들의 이름을 변경할 수 있습니다. 아이콘을 누르면 터치스크린 키보드가 나타나 새로운 이름을 입력할 수 있습니다.

#### **타임스탬프 파일 접미사**

화면 위쪽에 탈리 라이트를 제공하여 녹화 중일 때 빨간색으로 변합니다. 이는, 특히 녹화 시 탈리 라이트를 제공하지 않는 DSLR 카메라로 녹화할 시에 사용하면 좋습니다. LED 탈리 라이트는 토글 스위치를 사용하여 켜고 끕니다.

#### **히스토그램 디스플레이**

화면 아래쪽 도구바의 히스토그램은 'OFF'로 기본설정 되어있습니다. 이를 'ON'으로 바꾸고자 할 때는 '히스토그램 디스플레이' 스위치를 'ON'으로 설정하세요.

#### **3G-SDI 출력**

일부 방송 장비는 3G-SDI 영상 수신 시 '레벨 A' 또는 '레벨 B' 방식만 수신 가능합니다. 이런 경우에는 호환성을 위해 레벨 A 또는 레벨 B 방식을 선택합니다.

#### **기본 비디오 표준**

Video Assist가 간혹 사용자가 원하는 비디오 표준이 무엇인지 파악하지 못하는 경우가 있습니다. 이 설정은 사용자가 선호하는 비디오 표준을 Video Assist에서 알 수 있도록 하는 설정입니다. 한 가지 좋은 예가 바로 Video Assist를 켰을 때 연결된 비디오 입력은 없고 삽입된 디스크에 저장된 파일의 비디오 표준이 서로 다른 경우입니다. 이런 경우엔 Video Assist에서 어떤 비디오 표준으로 재생할까요? '기본 비디오 표준' 설정은 사용자가 선호하는 비디오 표준을 파악하여 해당 포맷으로 파일을 전환해 재생하도록 합니다.

'기본 비디오 표준' 설정은 처음으로 Video Assist를 켰을 때 연결된 비디오 및 삽입된 미디어 디스크가 없을 시에도 유용하게 사용할 수 있습니다. 보통 이런 경우엔 Video Assist는 모니터링 출력에 어느 비디오 표준을 사용할지 알지 못합니다. 이때 '기본 비디오 표준' 설정이 이를 알려줍니다.

하지만, '기본 비디오 표준'은 단순히 가이드 역할을 하며, 다른 어떤 설정도 덮어쓰지 않습니다. 따라서, 1개의 파일 종류를 가진 미디어 디스크를 재생하면 Video Assist는 해당 파일의 비디오 표준으로 전환하여 재생을 실행합니다. 이는 단순히 디스크에 저장된 파일을 재생하려는 사용자의 의도가 명확하기 때문에 '기본 비디오 표준' 설정을 무시하게 됩니다.

녹화에도 비슷한 상황이 적용됩니다. 녹화 버튼을 누르면, Video Assist의 비디오 입력 단자에 어떤 종류의 비디오 표준이 연결되더라도 녹화가 진행됩니다. 녹화가 끝나면 디스크에 '기본 비디오 표준'과 일치하는 파일이 있더라도 Video Assist는 디스크에 방금 녹화한 비디오 표준 파일을 재생합니다. 사용자가 방금 녹화한 비디오 표준과 동일한 비디오 표준으로 재생을 원하는 것으로 가정하기 때문입니다. 만약 미디어 디스크를 빼낸 후 다시 삽입하면 '기본 비디오 표준' 설정을 사용하여 재생할 파일을 고르게 됩니다.

'기본 비디오 표준' 설정은 Video Assist가 어떤 결정을 내려야 할지 불명확할 때만 가이드로 사용됩니다. 이는 특정 방식으로 실행시키도록 우선하는 기능은 아닙니다.

#### **HDR 포맷 오버라이드**

Video Assist 12G HDR 모델은 4K 영상 신호 또는 파일에 임베드된 HDR 메타데이터를 감지하여 LCD 화면과 HDMI 및 SDI 출력을 통해 이를 나타냅니다. 만약 신호 또는 파일에 태그가 잘못 지정되었거나 사용자의 디스플레이가 HDR과 호환되지 않는 경우, 녹화 및 재생 시의 HDR 포맷을 개별적으로 설정해 오버라이드할 수 있습니다.

Rec.2020 SDR과 같은 SDR 옵션 재생으로 설정을 변경하려면 'HDR 포맷 오버라이드 - 재생' 아래 쪽에 있는 좌/우 화살표를 누르세요. 녹화 설정을 조절하려면 'HDR 포맷 오버라이드 - 녹화' 에 있는 화살표를 누르세요.

사용 가능한 HDR 재생 및 녹화 설정은 다음과 같습니다.

#### **자동**

'자동'은 Video Assist 12G HDR 모델이 클립의 HDR 메타데이터 컨폼 시 출력 포맷을 자동으로 선택하도록 하는 기본 설정입니다.

### **Rec.709**

표준 다이나믹 레인지를 사용하는 고화질 비디오를 위한 설정입니다.

#### **Rec.2020 SDR**

표준 다이나믹 레인지를 사용하는 UHD 비디오를 위한 설정입니다.

#### **HLG**

HLG는 '하이브리드 로그 감마'를 의미합니다. 이 형식은 최대 Rec. 2020 SDR을 지원하는 HDR 케이블 TV 및 모니터에서 HDR 비디오를 재생할 수 있습니다.

다음 설정은 Rec.2020 색 영역과 SMPTE ST2084 등의 PQ를 지원합니다. PQ는 더 밝은 이미지를 표시할 수 있는 넓은 영역의 HDR 기능입니다. 예를 들어, 1000 cd/m2라는 칸델라 휘도 값은 해당 포맷이 제곱미터당 제공하는 최대 휘도 값을 의미합니다.

#### **ST2084 (300)**

300 cd/m2 밝기

#### **ST2084 (500)**

500 cd/m2 밝기

#### **ST2084 (800)**

800 cd/m2 밝기

#### **ST2084 (1000)**

1000 cd/m2 밝기

#### **ST2084 (2000)**

2000 cd/m2 밝기

#### **ST2084 (4000)**

4000 cd/m2 밝기

#### **공장 초기화**

사용 중인 Video Assist를 공장 초기화려면 'Video Assist 초기화' 버튼을 누르세요. 이 설정의 선택하면 사용 중인 Video Assist에 저장된 모든 LUT 및 프리셋이 삭제되고 모든 설정이 초기화됩니다.

#### **LCD 화이트 밸런스 보정**

LCD 화이트 밸런스 보정을 실행하려면, 'LCD 색온도'와 'LCD 틴트' 컨트롤을 조정하여 두 개의 레퍼런스 패치가 자연스럽게 보이도록 하세요. 설정 변경 후, '초기화' 버튼을 눌러 공장 초기화 컨트롤로 돌아갈 수 있습니다. '복원' 버튼을 누르면 사용자의 새로운 설정으로 돌아가 보정 전후를 비교할 수 있습니다. LCD에 정확한 화이트 밸런스가 나타날 때 현재 설정을 저장하세요.

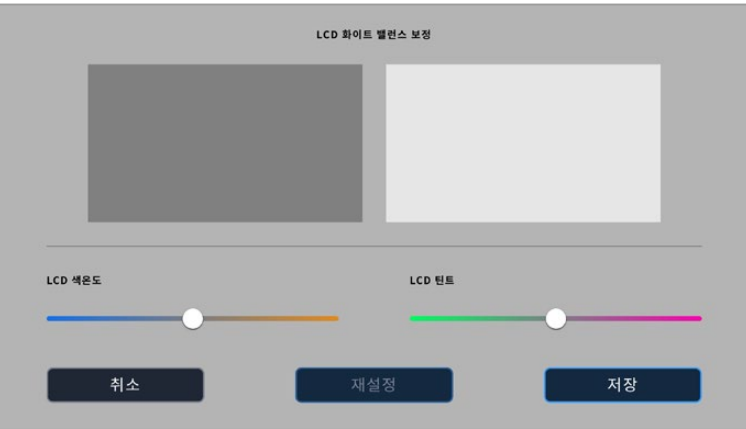

### **LUT**

Video Assist는 입력 비디오에 3D LUT를 적용해 디스플레이할 수 있습니다. 3D LUT는 디스플레이에만 사용될 뿐 실제 영상에는 녹화되지 않기 때문에 LUT가 녹화 영상에 영구적으로 남을 가능성에 대해 염려할 필요가 없습니다. 하지만 DaVinci Resolve에서 동일한 LUT를 적용하고자 할 경우에는 Video Assist에서 사용한 LUT의 .cube 파일을 DaVinci Resolve로 불러와 색보정 작업에 적용할 수 있습니다.

이는 촬영 현장에서 모니터링 한 룩을 후반 작업에서 매칭하거나 특정 컬러 프로파일에 컨폼할 수 있는 강력한 옵션입니다. Video Assist에서 불러오기 위해 원하는 LUT를 .cube 파일로 보내기 하는 방법 및 색보정 시 3D LUT를 사용하는 방법에 대한 자세한 정보는 DaVinci Resolve 사용 설명서를 참고하세요.

#### **다음과 같은 방법으로 3D LUT를 불러오세요.**

- **1** 'LUT' 탭을 누르세요.
- **2** 'LUT' 탭 화면의 하단 중앙에 있는 양쪽 화살표를 누르세요.
- **3** 'LUT 관리' 에서 'LUT 불러오기'를 누르세요.
- **4** 원하는 LUT가 있는 드라이브를 선택 후 '불러오기' 버튼을 누르세요.
- **5** 목록에서 원하는 LUT를 선택한후 '불러오기'를 누르세요. 불러오기 작업이 진행되는 동안 화면에 진척 상황이 표시됩니다. 작업이 완료되면 해당 LUT가 목록에 추가됩니다.

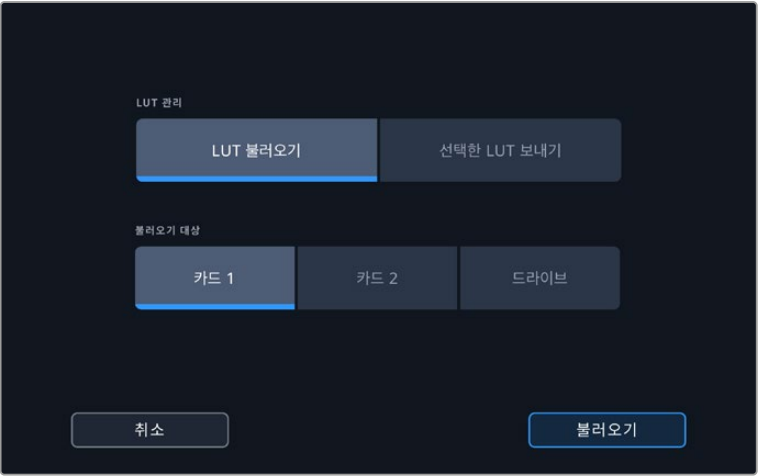

#### **다음과 같은 방법으로 화면에 적용할 LUT를 선택하세요.**

- **1** 대시보드 메뉴에서 'LUT' 탭을 누르세요.
- **2** 원하는 LUT를 눌러 선택하면 파란색으로 하이라이트 됩니다.

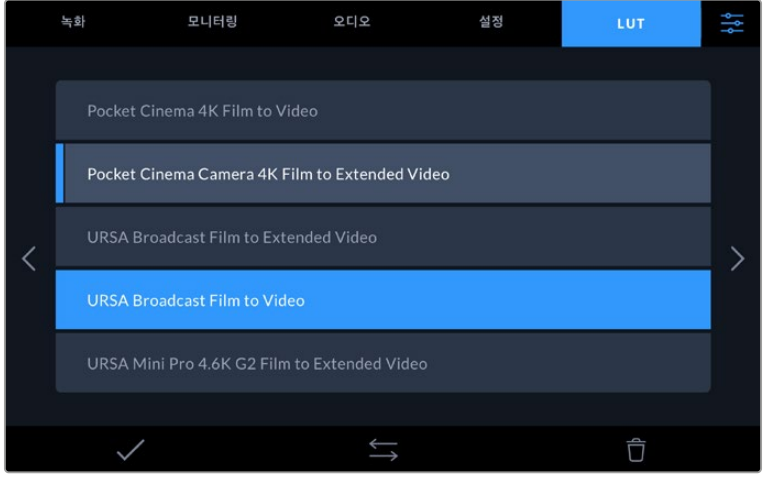

**3** 체크 모양의 아이콘을 눌러 해당 LUT를 선택하세요. 파란 세로선이 해당 LUT 왼쪽에 나타나며 선택되었음을 표시합니다.

# **메타데이터 입력**

메타데이터는 클립 속에 저장된 테이크 넘버와 렌즈 및 기타 식별 정보 등을 의미합니다. 이는 후반 작업에서 영상을 분류 및 처리할 때 유용한 정보입니다. 예를 들어, 테이크/숏/신 넘버가 영상 관리에 필수적인 도구라면, 렌즈 정보는 자동으로 왜곡 현상을 제거하거나 VFX 요소가 플레이트에 더욱 잘 어울리도록 만드는 데 사용됩니다.

Blackmagic Video Assist는 타임코드, 날짜 및 시간 같은 일부 메타데이터를 각 클립에 자동으로 저장합니다. 디지털 슬레이트를 사용하여 부가적인 상세 정보를 추가할 수 있습니다.

# **디지털 슬레이트**

Video Assist의 왼쪽 모서리 끝에서 화면을 쓸어넘기면 슬레이트가 나타납니다. 슬레이트 메뉴는 '클립' 및 '프로젝트', '렌즈 데이터' 탭으로 구성되어 있습니다. '클립' 탭에서는 클립마다 각기 다른 정보를 설정할 수 있는 반면, '프로젝트' 탭에서는 프로젝트 이름과 감독, 카메라, 카메라 운영자 정보를 모든 클립에 일괄 적용할 수 있습니다. '렌즈 데이터' 탭에서는 사용 중인 렌즈에 관한 정보를 입력할 수 있습니다.

# **클립**

대기 모드와 재생 모드에서의 클립 메타데이터 변경 방법은 서로 다릅니다. 대기 모드에서는 Video Assist 녹화 준비가 완료되면 클립 메타데이터가 다음 녹화 클립에 저장됩니다. 단, '마지막 클립에 굿 테이크 표시하기' 버튼을 사용하면 가장 최근에 녹화한 클립에 굿 테이크 태그가 적용됩니다. 재생 모드에서는 기존에 촬영된 푸티지를 확인할 때 '굿 테이크' 버튼이 화면에 나타나고, 클립 메타데이터는 항상 현재 재생 중인 클립에 첨부됩니다. Video Assist가 재생 모드일 경우, '슬레이트를 적용할 클립'을 통해 슬레이트가 적용된 클립을 확인할 수 있으며 '굿 테이크' 버튼이 나타납니다.

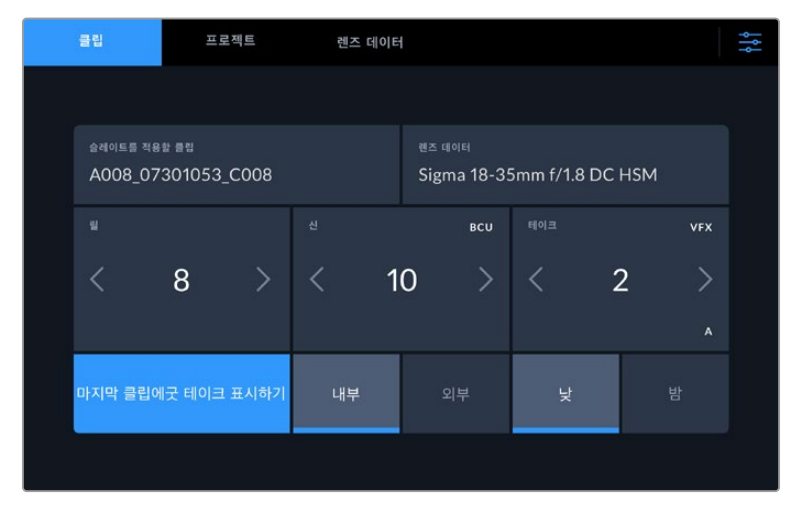

대기 모드에서는 슬레이트가 다음 클립에 적용되며 '마지막 클립에 굿 테이크 표시하기' 버튼이 나타납니다.

#### **슬레이트를 적용할 클립**

이 설정에는 '클립' 탭에 현재 표시된 메타데이터를 적용할 클립이 나타납니다. 재생 모드에서는 현재 클립에 적용되며, 여기에 나타나는 파일 이름은 '설정' 탭의 '파일명 접두사' 항목에 의해 결정됩니다. 대기 모드에서는 다음에 녹화될 클립을 지칭합니다.

#### **렌즈 데이터**

'렌즈 데이터' 항목에는 렌즈 종류에 대한 정보가 표시됩니다. 렌즈 모델, 초점 거리, 필터 등의 렌즈 정보를 직접 추가하려면, 상단의 '렌즈 데이터' 탭을 누르세요. 렌즈 정보 입력에 관한 설명은 본 설명서 후반의 [렌즈 데이터] 부분을 참고하세요.

**릴**

현재 릴을 표시합니다. 오른쪽 화살표를 눌러 릴 넘버를 수동으로 조정하세요. 새로운 프로젝트를 작업할 때 릴 넘버를 1부터 다시 시작하기 위해서는 숫자 1에 도달할 때까지 왼쪽 화살표를 누르세요.

#### **신**

'신' 상태 정보를 통해 현재 신 넘버가 표시되며, 현재 숏 넘버와 숏 유형도 나타납니다. 이 숫자 표시는 항상 현재 장면을 나타냅니다. 신 번호 양옆의 좌/우 화살표를 사용해 숫자를 조절할 수 있으며 신 넘버를 눌러 편집기로 이동할 수도 있습니다.

신 넘버는 1부터 9999까지 설정할 수 있습니다.

신 넘버 편집기로 이동해 신 넘버에 알파벳을 추가하여 현재 숏을 표시할 수도 있습니다. 예를 들어, 23A는 신 넘버 23과 숏 1을 의미합니다. 신 넘버에 숏을 나타내는 알파벳을 추가할 경우, 카메라에서 신 넘버 편집기에 들어갈 때마다 다음 신 넘버와 숏 알파벳이 나타납니다.

예를 들어, 현재 신 넘버가 '7B'일 경우, 카메라는 '8'과 '7C'를 제안합니다. 신 넘버 우측 상단에는 현재 숏 유형과 관련된 정보 또한 표시됩니다. 이 설정은 숏 키보드 우측에 있는 신 넘버 편집기에서 선택 가능합니다.

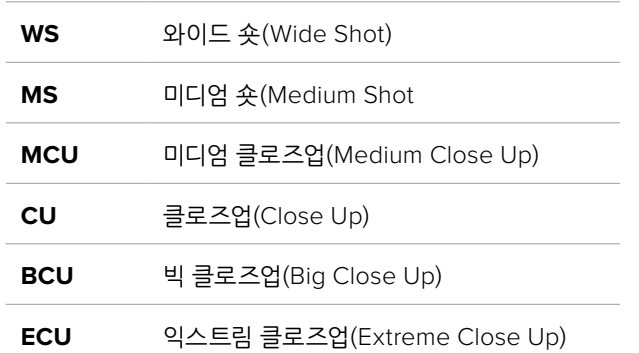

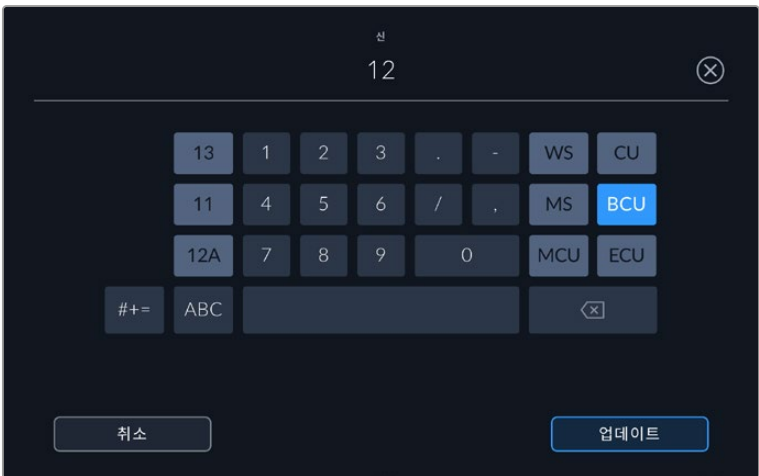

신 메타데이터를 입력하는 경우, Video Assit의 터치 키보드 왼쪽에 신 번호가, 오른쪽에 숏 유형이 제시됩니다.

#### **테이크**

테이크 상태 정보는 현재 숏의 번호를 표시합니다. 테이크 넘버 양옆의 좌/우 화살표를 사용해 숫자를 조절할 수 있으며, 상태 정보를 눌러 편집기로 이동할 수도 있습니다.

**정보** 숏 넘버나 신 넘버를 앞당기면 테이크 넘버가 1로 되돌아갑니다.

테이크 넘버 편집기에서 관련 설명을 추가할 수 있습니다. 테이크 넘버 키보드 우측에 나타나는 표시는 다음과 같은 상황을 나타냅니다.

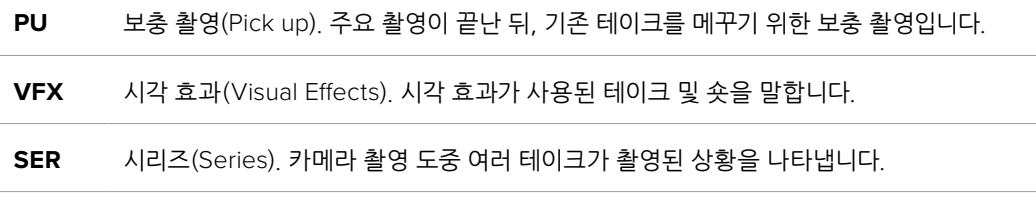

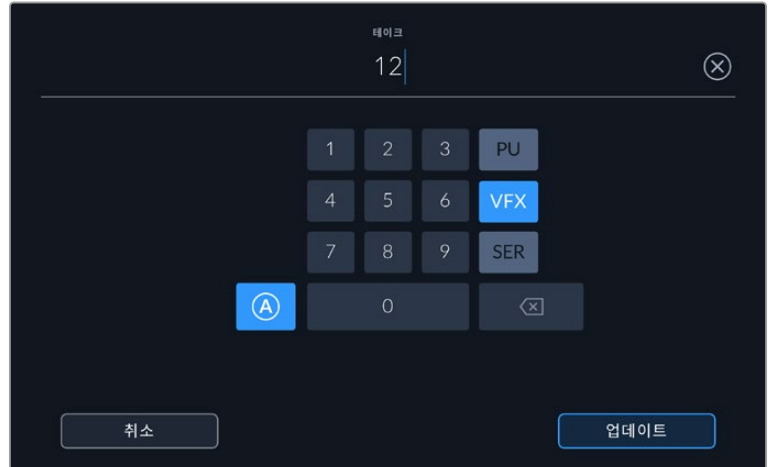

대기 모드에서 테이크 넘버가 자동으로 증가하도록 설정하려면 'A' 버튼을 누르세요. 이제 각 녹화 클립의 테이크 넘버가 자동 증가합니다. 이 기능이 활성화되면 슬레이트의 테이크 번호 옆에 'A'가 작게 표시됩니다. '테이크' 메타데이터를 입력하면 터치 키보드 오른쪽에 추가 숏 유형이 제시됩니다.

#### **굿 테이크**

이 버튼을 누르면 깃발 표시가 추가되어 후반 작업 시 간편하게 불러올 수 있습니다. 이 버튼은 재생 모드에서 현재 화면에 나타나는 클립에 굿 테이크 태그를 적용합니다. 카메라가 대기 모드이고 녹화 준비가 완료되었을 경우, '마지막 클립에 굿 테이크 표시하기' 버튼을 누르면 가장 마지막에 촬영한 클립에 굿 테이크 태그가 적용됩니다.

#### **내부 / 외부**

'내부' 혹은 '외부' 아이콘을 누르면 대기 모드에서는 앞으로 녹화될 클립에, 재생 모드에서는 현재 클립에 내부 또는 외부 태그를 추가할 수 있습니다.

#### **낮 / 밤**

'낮' 혹은 '밤' 아이콘을 누를 경우, 대기 모드에서는 앞으로 녹화될 클립에, 재생 모드에서는 현재 클립에 낮 또는 밤 태그를 추가할 수 있습니다.

#### **프로젝트**

프로젝트 메타데이터는 대기 모드 또는 재생 모드와 상관없이 동일한 방식으로 작동합니다. 이 메타데이터는 프로젝트 전체에 해당되며 클립 번호와는 관련이 없습니다.

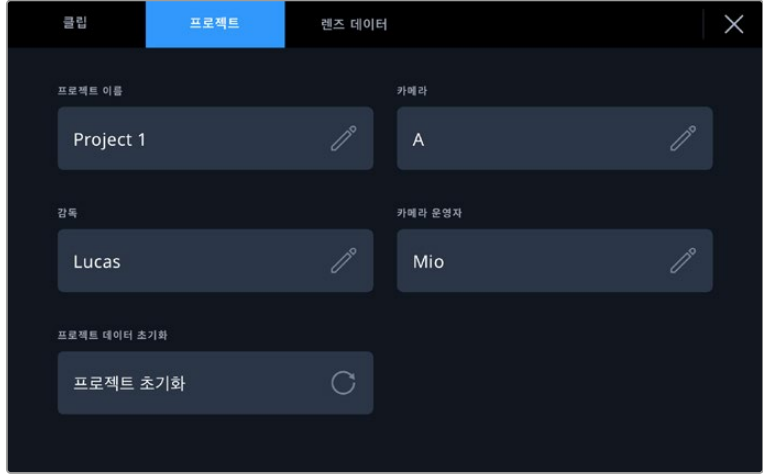

#### **프로젝트 이름**

현재 프로젝트의 이름을 표시합니다. 연필 아이콘을 눌러 프로젝트 이름을 변경하세요.

#### **감독**

현재 프로젝트의 감독 이름을 표시합니다. 연필 아이콘을 눌러 감독 이름을 변경하세요.

#### **카메라**

한 글자로 된 카메라 색인을 표시합니다. 연필 아이콘을 눌러 카메라 색인을 변경하세요.

#### **카메라 운영자**

카메라 운영자를 표시합니다. 연필 아이콘을 눌러 카메라 운영자 이름을 변경하세요.

### **렌즈 데이터**

이 메뉴에는 다음과 같은 정보가 포함되어 있습니다.

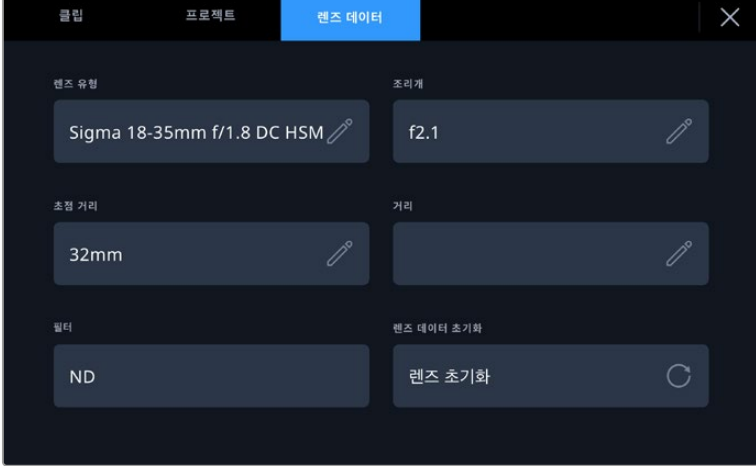

'렌즈 데이터' 메뉴에는 수동으로 입력된 정보가 나타납니다.

#### **렌즈 유형**

현재 사용 중인 렌즈 모델을 확인할 수 있습니다. 이 설정을 눌러 데이터를 수동으로 입력할 수 있습니다. Video Assist의 내부 데이터베이스에는 흔히 사용되는 렌즈들의 다양한 정보가 저장되어 있어, 렌즈 유형 입력 시 자동으로 모델명을 제시합니다. 이를 통해 데이터를 신속하게 입력할 수 있습니다.

#### **조리개**

클립 시작 부분에 조리개 설정이 표시됩니다. 해당 정보는 사용하는 렌즈의 종류에 따라 f값 또는 T값으로 표시됩니다. 이 설정을 눌러 데이터를 입력할 수 있습니다.

#### **렌즈 초점 거리**

녹화된 클립 시작 부분의 렌즈 초점 거리 설정이 밀리미터 단위로 표시됩니다. 이 설정을 눌러 초점 거리를 수동으로 입력할 수 있습니다.

#### **거리**

녹화된 클립의 렌즈 피사체 거리 설정이 밀리미터 단위로 표시됩니다. 이 설정을 눌러 데이터를 수동으로 입력할 수 있습니다.

#### **필터**

현재 렌즈에 사용된 필터가 표시됩니다. 이 설정을 눌러 데이터를 수동으로 입력할 수 있습니다. 콤마를 사용해 여러 개를 입력할 수 있습니다.

**참고** '렌즈 데이터' 메뉴에서 '렌즈 데이터 초기화' 버튼을 눌러 기존의 렌즈 데이터를 언제든지 삭제할 수 있습니다. 이 입력란에 수동으로 정보를 입력한 경우, 다음 렌즈 장착 시 렌즈 데이터를 다시 입력해야 합니다. 그렇지 않으면 이전 렌즈 정보가 그대로 남게 됩니다.

# **Video Assist 12G HDR에서 Blackmagic RAW 녹화하기**

Video Assist 12G 모델을 Canon C300 II, SIGMA fp, Leica SL2-S 및 다양한 Panasonic, Nikon, Fujifilm 카메라와 함께 사용하면 Video Assist 기기에서 바로 Blackmagic RAW 포맷 영상을 녹화할 수 있습니다. 카메라의 SDI 또는 HDMI 출력 단자를 통해 RAW 신호를 출력하기만 하면 됩니다.

# **Video Assist 12G HDR에 카메라 연결하기**

- **1** 카메라의 SDI 출력 또는 HDMI 출력을 Video Assist 12G 모델의 SDI 입력 또는 HDMI 입력에 연결하세요. Canon C300 Mark II에서는 'Rec Out SDI' 또는 'Mon SDI' 포트를 사용하세요. Panasonic S5, Fujifilm GFX100, Fujifilm GFX100S에서는 'HDMI to HDMI 마이크로 케이블'이 필요합니다. Panasonic EVA1에서는 'SDI Out' 포트를 사용하며, Panasonic S1H 및 SIGMA fp, Leica SL2-S, Nikon 카메라에서는 'HDMI Out' 포트를 사용하세요.
- **2** Video Assist 기기에서 코덱을 Blackmagic RAW로 설정한 후 원하는 녹화 화질을 선택하세요. 사용 가능한 Blackmagic RAW 코덱 옵션에 관한 자세한 설명은 본 설명서 후반의 [Blackmagic RAW 녹화] 부분을 참고하세요. 이제 카메라의 SDI 또는 HDMI 출력 포트를 통해 RAW 신호가 출력되도록 설정해 보세요.

Panasonic EVA1의 경우, 6G-SDI 호환 케이블이 필요하다는 점을 기억하세요. Canon C300 Mark II의 경우에는 3G-SDI 케이블만으로도 충분합니다.

# **Canon**

### **Canon C300 Mark II**

- **1** 모니터 유닛의 'MENU' 버튼을 누르면 모니터에서 메뉴 화면이 나타납니다.
- **2** 지원되는 조이스틱이나 터치스크린 메뉴를 사용해 'Recording/Media Setup'의 하위 메뉴로 들어가 'REC OUT 4K RAW Mode' 옵션을 선택하세요.
- **3** '4K RAW' 옵션을 선택하세요. 이는 Canon C300 Mark II에서 SDI를 통해 RAW 신호를 출력할 수 있는 유일한 옵션입니다.
- **4** 카메라 디스플레이가 재부팅되어 메뉴 화면이 나타날 때까지 기다리세요.
- **5** 그런 다음 조이스틱이나 터치스크린을 사용해 색공간을 '4K RAW Color Space'으로 선택하세요.
- **6** 'BT. 2020 Gamut' 또는 'Cinema Gamut'을 선택하세요. 해당 설정이 RAW 출력에 함께 구워진다는 점을 기억하세요. 따라서 후반 작업에서의 관용도를 높이기 위해서 'Cinema Gamut'을 선택하는 것이 유리합니다.
- **7** 'MENU'를 두 번 누르면 모니터링 화면으로 돌아갑니다.

**정보** 카메라의 RAW 출력이 Blackmagic RAW와 호환하기 위해서는 감마가 'Canon Log 2'로 설정되어 있어야 합니다. 색영역(Gamut) 및 감마(Gamma) 설정에 관한 자세한 정보는 Cannon 웹사이트의 Canon C300 Mark II 제품 설명서를 참고하세요.

# **Panasonic**

### **Panasonic EVA1**

- **1** 카메라 측면의 MENU 버튼을 누르면 뷰파인더에 메뉴가 나타납니다.
- **2** 터치스크린이나 메뉴/조그 다이얼을 사용해 'SYSTEM SETTINGS' > 'SYSTEM MODE'를 선택하세요.
- **3** 'SDI RAW' 옵션에서 'S35 5.7K'(네이티브 해상도) 혹은 'CROP 4K', 혹은 'CROP&MIX 2K'를 선택하세요.
- **4** 메뉴 버튼을 누르면 이전 메뉴로 되돌아갑니다.

'SDI RAW' 옵션이 선택된 경우에는 내부 녹화 옵션이 비활성화됩니다. 50i와 59.94i 같이 호환되지 않는 프레임 레이트가 선택된 경우에는 SDI 출력 옵션이 비활성화된다는 점을 기억하세요. 프레임 레이트 및 권장 SDI RAW 옵션에 대한 자세한 정보는 Panasonic 웹사이트에 있는 운영 메뉴얼을 참고하세요.

### **Panasonic S1H, S1, S5, S5II, S5IIX, GH5S, GH6, BS1H, BGH1**

- **1** 카메라 상단의 모드 다이얼을 '크리에이티브 비디오 모드'로 설정한 상태에서 카메라 모니터 측면의 MENU 버튼을 누르면 메뉴가 나타납니다. Panasonic BGH1 사용 시에는 외부 디스플레이를 연결하거나, Lumix 테더 앱을 사용하여 메뉴에 접속합니다.
- **2** 조이스틱 또는 컨트롤 다이얼을 사용하여 'Image Format'을 선택한 다음 'HDMI RAW Data Output'을 선택하고 'ON'을 선택하세요.
- **3** 카메라가 HDMI를 통해 RAW를 출력하는 동안 내부 레코딩이 수행되지 않음을 알리는 경고 창이 나타납니다. 'Yes'를 선택하세요.
- **4** 이미지 형식 메뉴에서 'Time code' 옵션을 선택한 다음 'HDMI Time Code Output'을 'ON'으로 설정하세요. 이제 타임 코드가 Blackmagic Video Assist 12G HDR로 전송됩니다.
- **5** '뒤로가기' 버튼을 누르고 'Rec Quality'를 선택하여 해상도를 선택하세요.

이제 녹화 준비가 완료되었습니다! 타임코드 옵션 설정 및 클린 신호 사용에 관한 자세한 정보는 Panasonic 웹사이트에서 해당 설명서를 참조하세요.

# **SIGMA**

### **SIGMA fp**

- **1** 카메라의 상단에 있는 스위치를 'CINE'로 선택하여 카메라를 '시네' 모드로 맞추세요.
- **2** 뒷면의 MENU 버튼을 눌러 메뉴에 접속하세요.
- **3** 앞면의 다이얼을 사용하여, 'SYSTEM' 하위 메뉴에 접속한 후, 'HDMI Output' 옵션에서 'Recorded Image Output'을 선택하세요.
- **4** 'Output Format' 하위 메뉴에서 'RAW'를 선택하세요.

'RAW'를 선택하였다면 이제 옵션에서 화소 및 프레임 레이트를 선택할 수 있습니다. 내부의 녹화 파일과 함께 Blackmagic RAW 파일을 편집하고자 하는 경우, 컬러 모드 설정을 꺼야 합니다. 이 설정은 'SHOOT' 메뉴에 있는 'Color Mode'나 뒷면의 COLOR 버튼을 누른 상태에서 사용할 수 있습니다. 외부 레코더 연결을 위해 HDMI 출력 단자를 사용하는 경우, 이 설정은 자동으로 비활성화되며, 이 설정을 끄면, SIGMA fp 파일에 임베드되거나 또는 카메라의 LCD에 디스플레이 되는 채도 및 톤 변경과 같은 색상 효과가 적용되지 않습니다. 이제, 두 파일을 DaVinci Resolve로 불러오면 비슷하게 보일 것입니다. 사용 가능한 프레임 레이트 및 화소, 컬러 모드에 관한 더욱 자세한 정보는 SIGMA 웹사이트에서 제공하는 사용 설명서를 참고하세요.

**정보** Blackmagic RAW 코덱을 선택했을 때 Video Assist에 비디오 신호가 보이지 않는다면 Video Assist의 코덱 설정을 'ProRes'로 변경하세요. 이렇게 해서 비디오 신호가 나타난다면, 이는 카메라가 RAW 신호를 제대로 출력하지 못하거나 색영역이 부정확하다는 것을 의미합니다.

# **Leica**

### **Leica SL2-S**

- **1** 카메라 뒷면에 있는 MENU 버튼을 누르면 상태 정보 화면이 나타납니다.
- **2** 터치스크린, 조이스틱, 뒷면 다이얼을 사용해 'Video'를 선택한 다음, MENU 버튼을 다시 누르면 비디오 설정 화면이 나타납니다.
- **3** 비디오 설정 화면의 2 페이지에서 'Video Format / Resolution'을 연 다음 'RAW (via HDMI)'를 선택하세요.
- **4** 그러면 사용 가능한 프레임 레이트 및 해상도 목록이 나타납니다. 선택을 마치면 'Video Format / Resolution' 하위 메뉴로 다시 돌아가게 됩니다.

# **Nikon**

### **Nikon Z6, Z6 II, Z7, Z7 II**

- **1** 카메라 뒷면의 MENU 버튼을 눌러 메뉴에 접속하세요.
- **2** 멀티 셀렉터를 사용해 '설정 메뉴'에 들어가 'HDMI'를 검색한 다음 '고급'을 선택하세요.
- **3** '고급' 메뉴에서 'RAW output options'로 이동한 다음, 'RAW output'을 선택하고 'Enable (no recording to card)'로 설정하세요. 'RAW output' 옵션이 활성화된 경우, 카메라에서 더 이상 내장된 미디어에 영상을 녹화하지 않습니다.
- **4** 'RAW output mode'로 들어가 옵션 목록에서 원하는 해상도를 선택하세요.
- **5** 'RAW output type'으로 이동해 'Type B'로 설정하세요.
- **6** MENU 버튼을 반복해서 누르면 시작 화면으로 되돌아갑니다.

지원 프레임 레이트 및 색영역 등 카메라의 RAW 출력에 대한 자세한 정보는 Canon, Panasonic, SIGMA, Nikon의 지원 사이트에서 제공하는 사용자 매뉴얼을 참고하세요.

# **Fujifilm**

### **Fujifilm GFX100 및 GFX100S**

- **1** 카메라 위에 있는 다이얼을 회전하여 '무비 모드'를 선택하세요.
- **2** MENU/OK 버튼을 눌러 메뉴를 열고 'F-Log/HLG/RAW 기록용' 옵션을 선택하세요.
- **3** 조이스틱을 사용하여 HDMI RAW 옵션으로 스크롤하세요. Fujifilm GFX100 및 GFX100S 카메라에서는 내부 녹화와 HDMI 출력을 통한 녹화를 동시에 진행할 수 있습니다. 따라서 HDMI RAW 설정 시, 내부 녹화에 사용할 옵션을 선택하세요.
- **4** 카메라에서 Video Assist 12G HDR의 녹화를 실행하려면 메뉴에서 'HDMI 녹화 제어'를 'ON'으로 설정하세요. 이제 해당 메뉴에서 메인 화면으로 돌아가세요.

### **Fujifilm X-H2, X-H2S, X-T5, X-S20**

- **1** 카메라 위에 있는 다이얼을 회전하여 무비 모드를 선택하세요.
- **2** MENU/OK 버튼을 눌러 무비 설정 메뉴를 열고 'HDMI Output Setting'을 선택하세요.
- **3** 'RAW Output Setting'으로 스크롤하여 내린 후 'RAW Output Setting Blackmagic'을 선택하세요. 메뉴에서 해상도 및 프레임 레이트를 선택할 수 있습니다.
- **4** 카메라에서 Video Assist 12G HDR 녹화를 실행하려면 'HDMI 출력 설정'에서 'HDMI 녹화 제어'를 'ON'으로 설정하세요. 이제 해당 메뉴에서 메인 화면으로 돌아가세요.

Fujifilm 카메라는 일정 시간 동안 비활성화되면 전원이 꺼진다는 사실을 기억하세요. 카메라의 오토 파워 오프 기능을 끄면 이를 방지할 수 있습니다. 오토 파워 기능 및 프레임 레이트와 종횡비 선택에 관한 자세한 정보는 Fujifilm 웹사이트에서 해당 설명서를 참조하세요.

# **Z CAM**

### **Z CAM E2, E2-M4, E2-S6, E2-F6**

- **1** 카메라 상단의 MENU 버튼을 눌러 다양한 메뉴 항목에 접속하세요.
- **2** 'Record' 하위 메뉴를 선택하여 녹화 설정을 여세요.
- **3** 위/아래 버튼을 사용하여 'RAW over HDMI' 설정을 찾은 다음 'On'을 선택하세요. 대화상자가 나타나면 OK를 눌러 빠른 설정 메뉴로 돌아가세요.
- **4** 카메라 해상도와 프레임 레이트를 설정하려면, 'Record' 하위 메뉴로 돌아간 다음, 'Resolution' 및 'Project FPS' 옵션을 사용해 카메라를 설정하세요.

비디오 어시스트에서 녹화 시 중단 현상을 피하려면, 'Auto power off' 설정을 꺼 두는 것이 중요합니다. 'Auto power(자동 전원)'에 대한 자세한 설명은 Z CAM 공식 사이트에서 관련 매뉴얼을 확인하세요.

# **Blackmagic RAW**

Blackmagic Video Assist 12G HDR은 다른 제조사 카메라에서 Blackmagic RAW로 녹화할 수 있도록 지원합니다. 이 포맷은 카메라 센서 데이터의 화질을 그대로 보존하여 뛰어난 영상 화질과 넓은 다이나믹 레인지, 다양한 압축률을 제공합니다. Blackmagic RAW는 RAW 녹화의 장점을 그대로 유지하면서도 영상 파일 처리 대부분이 비디오 어시스트안에서 수행되므로 파일 처리 속도가 매우 빠릅니다.

또한, Blackmagic RAW는 강력한 메타데이터 지원 기능을 탑재하여, 편집 소프트웨어가 메타데이터 파일을 읽어들임으로써 사용자의 카메라 설정을 인식할 수 있습니다. 촬영한 영상을 신속하게 전달해야 하며 색보정 작업에 할애할 시간이 없어서 비디오 감마 촬영을 선호하는 사용자의 경우, 메타데이터 기능을 사용하여 비디오 감마로 촬영 후 편집 소프트웨어에서 촬영 영상을 열어 보면 영상에 이미 비디오 감마가 적용된 것을 확인할 수 있습니다. 그러나 사실 이 파일은 필름 감마이며 소프트웨어는 파일의 메타데이터 설정에 따라 비디오 감마를 적용한 것 뿐입니다.

따라서 색보정 작업을 원한다면 영상 파일에 이미 담겨 있는 필름 다이나믹 레인지를 마음껏 사용할 수 있습니다. 화이트와 블랙을 무리하게 클리핑하지 않고도 영상의 디테일을 유지하고 색보정 작업을 통해 시네마틱한 영상룩을 연출할 수 있습니다. 또한, 비디오 감마가 영상에 적용되어 일반 카메라 촬영 영상처럼 보이기 때문에 시간이 없어 색보정 작업을 하지 못한 경우에도 문제 없습니다. 따라서 완벽한 촬영을 고집할 필요가 없으며, 차후에 후반 제작 단계에서 원하는 대로 변경이 가능합니다.

Blackmagic RAW 파일은 사용자의 컴퓨터 CPU와 GPU에 최적화된 매우 빠른 속도를 가진 코덱입니다. 이는 즉, 영상을 빠르고 부드럽게 재생할 수 있으며 노트북 사용시 필요한 하드웨어 디코더 보드를 사용할 필요가 없음을 뜻합니다. 또한, Blackmagic RAW를 사용하는 소프트웨어는 Apple Metal, Nvidia CUDA 및 OpenCL의 프로세싱이 가능하다는 이점이 있습니다.

즉, Blackmagic RAW는 영상 파일을 먼저 캐싱하거나 해상도를 낮출 필요 없이 대부분의 컴퓨터에서 일반 속도로 재생됩니다.

각 프레임별로 렌즈 정보가 메타데이터에 녹화된다는 점도 참고할 필요가 있습니다. 예를 들어 호환용 렌즈를 사용할 경우, 클립 재생 시간 동안 변경된 줌 또는 포커스 설정은 각 프레임별로 Blackmagic RAW 파일의 메타데이터에 저장됩니다.

# **Blackmagic RAW 녹화**

Blackmagic RAW는 두 가지의 방법으로 작동합니다. 사용자는 고정 비트레이트 코덱 또는 균일 화질 코덱 둘 중에서 하나를 선택할 수 있습니다.

고정 비트레이트 코덱은 대부분의 코덱과 비슷한 방식으로 작동합니다. 이 코덱은 데이터 레이트를 너무 높지 않게 일정한 수치로 유지합니다. 즉, 추가 데이터를 요구하는 복잡한 영상을 촬영하는 경우에도 고정 비트레이트 코덱을 사용하면 할당된 저장 공간에 맞추어 파일을 더 많이 압축하여 저장할 수 있습니다.

이 방식은 비디오 코덱을 사용할 때에는 문제가 없지만, Blackmagic RAW로 촬영하는 경우에는 너무 심하게 압축이 이루어진 나머지 화질이 떨어질 수 있 있습니다. 영상 촬영에 더 많은 데이터가 필요한 상황에서 코덱이 특정 데이터 레이트를 유지하기 위해 파일을 너무 많이 압축해버리는 일이 생길 수 있기 때문입니다. 화질에 손실이 있을 수 있다는 걸 알지만, 실제로 그런지는 촬영을 끝내고 돌아와 확인할 때까지 확실히 알 수 없습니다.

이 문제를 해결하기 위해 Blackmagic RAW는 균일 화질이라는 대안을 제공합니다. 전문적인 용어로 가변 비트레이트 코덱이라 불리는 이 코덱은 영상이 추가 데이터가 필요할 경우 파일 크기를 증가시키는 기능을 제공합니다. 영상의 화질을 유지하기 위해 인코딩 시 파일 크기의 상한치를 제한하지 않습니다.

따라서, 균일 화질 설정을 적용한 Blackmagic RAW는 필요한 만큼 파일 크기를 늘려 영상을 인코딩합니다. 이는 촬영하는 영상의 종류에 따라 파일의 크기는 더 클 수도, 작을 수도 있다는 것을 뜻합니다. 아마 렌즈 커버를 씌워놓은 채로 촬영을 하는 일이 발생해도 미디어 저장 공간을 전처럼 낭비하지 않아 더 좋을 것입니다!

또한, Blackmagic RAW의 화질 설정명을 혼란스러운 이름 대신 기술적으로 연관된 이름으로 표기하여 사용자가 더 편리하게 인식할 수 있습니다. 예를 들어, 고정 비트레이트 코덱을 선택하면 설정에서 3:1, 5:1, 8:1 그리고 12:1의 화질 옵션을 볼 수 있습니다. 이는 무압축 RAW 파일 크기 대비 Blackmagic RAW 로 촬영한 파일 크기의 비율을 나타냅니다. 예를 들어, 파일 크기가 큰 3:1 포맷을 사용하면 더 나은 화질을 얻을 수 있고, 반대로 파일 크기가 가장 작은 12:1 포맷을 사용하면 가장 낮은 화질을 얻게 됩니다. 현재까지 Blackmagic RAW를 이용한 많은 사용자들은 12:1 포맷으로도 충분한 화질을 얻을 수 있으며 화질에 만족한다고 답했습니다. 그러나 사용자 본인이 직접 사용하며 여러 설정을 직접 시험해보는 것을 권장합니다.

균일 화질 상태에서 Blackmagic RAW를 사용 시 설정에서 Q0, Q1, Q3, Q5를 확인할 수 있습니다. 이는 코덱으로 전송되는 압축률의 파라미터 설정을 뜻하며, 어느 정도의 압축률이 적용되었는지 좀 더 기술적으로 나타냅니다. 고정 비트레이트와 균일 화질에서의 코덱 작동 방식이 다르며, 균일 화질에서는 이 설정이 달라집니다. 균일 화질 설정의 경우, 촬영 영상의 종류에 따라 파일의 압축률이 제각각이기 때문에 압축률을 예측하는 것이 어렵습니다. 따라서 이 경우에는 촬영 대상에 따라 설정이 변경되며 파일 크기는 해당 미디어를 저장하기에 충분한 크기로 변경됩니다.

### **고정 비트레이트 설정**

압축률은 3:1, 5:1, 8:1 그리고 12:1의 수치로 표기하였습니다. 예를 들어 12:1 압축률을 적용하여 제작한 영상 파일의 크기는 무압축 RAW 포맷의 12분의 1에 달합니다.

### **균일 화질 설정**

Q0, Q1, Q3, Q5는 양자화 단계를 뜻합니다. Q5로 설정 시 더 높은 단계의 양자화가 진행되며 데이터 레이트가 대폭 향상됩니다. 앞에서 말했듯이 균일 화질 설정의 경우, 촬영 대상에 따라 파일 크기를 대폭 증가되거나 축소될 수 있습니다. 이는 촬영한 파일의 크기가 미디어 카드의 한도 이상으로 증가될 수 있음을 뜻합니다. 이 경우, 간혹 드롭 프레임 현상으로 이어질 수도 있습니다. 그러나 장점은, 촬영 도중 이 현상이 발생하면 곧바로 알 수 있으며, 설정과 화질을 서로 비교하여 확인할 수 있다는 점입니다.

### **Blackmagic RAW 플레이어**

Blakmagic 카메라 소프트웨어 설치 프로그램에 포함되어 있는 Blackmagic RAW 플레이어를 사용하여 간단하게 클립을 검토할 수 있습니다. Blackmagic RAW 파일을 더블 클릭하여 열면 풀 해상도와 비트 심도로 파일을 신속하게 재생하고 스크롤 해볼 수 있습니다.

프레임을 디코딩할 경우, SDK 라이브러리에 포함된 CPU 가속화 기능은 Apple Metal 및 Nvidia CUDA, OpenCL를 통한 GPU 가속화를 포함한 모든 아키텍쳐를 지원합니다. Blackmagic Raw 플레이어는 Mac, Windows, Linux에서 지원됩니다.

# **사이드카 파일**

Blackmagic RAW 사이드카 파일을 사용하여 원본 파일에 임베드된 메타데이터를 덮어쓰지 않고도 파일의 메타데이터를 재설정할 수 있습니다. 메타데이터는 Blackmagic RAW 설정뿐 아니라 조리개, 포커스, 초점거리, 화이트 밸런스, 틴트, 컬러 스페이스, 프로젝트명, 테이크 번호 등의 정보를 포함합니다. 메타데이터는 클립의 프레임별로 인코딩되며, 이는 촬영 도중 렌즈 설정을 변경할 경우 렌즈 데이터와 관련하여 중요한 부분입니다. DaVinci Resolve를 통해 사이드카 파일의 메타데이터를 추가하거나 편집할 수 있습니다. 이 파일은 보고 읽을 수 있는 포맷을 사용하여 심지어 문서 편집기로도 똑같은 작업을 수행할 수 있습니다.

그리고 사이드카 파일을 해당 Blackmagic RAW 파일과 동일한 폴더로 옮기면, 새로운 Blackmagic RAW 설정을 클립 재생에 적용할 수 있습니다. 해당 폴더 바깥으로 사이드카 파일을 옮긴 다음 Blackmagic RAW 파일을 다시 열면, 새로운 설정을 적용하지 않은 원본 촬영 영상을 그대로 볼 수 있습니다. Blackmagic RAW SDK를 사용하는 모든 소프트웨어에서 이 설정을 사용할 수 있습니다. 변경된 설정 사항은 사이드카 파일에 저장되어 Blackmagic RAW 플레이어에서 보거나, Blackmagic RAW 파일을 읽을 수 있는 다른 소프트웨어에서 확인할 수 있습니다.

비디오 감마 촬영 시, 파일은 필름 감마 형식을 유지하며, 메타데이터가 Blackmagic RAW 처리 단계에서 비디오 감마 포맷으로 디스플레이 하도록 명령합니다. 비디오 감마는 색보정 작업을 거치지 않고 최대한 신속하게 영상을 완성하고 싶을 때 최적인 방식입니다. 영상의 블랙을 올리거나 화이트를 내려도 모든 디테일이 유지됩니다. 또한, 영상에 클리핑 현상이 발생하지 않으며 모든 디테일이 유지되어 원할 때 언제든지 확인할 수 있습니다.

### **DaVinci Resolve에서의 Blackmagic RAW**

각 Blackmagic RAW 파일의 설정을 조정할 수 있으며, DaVinci Resolve의 'Camera RAW' 탭에서 이를 새로운 사이드카 파일로 저장해 시청 환경 최적화 관련 설정 및 특수 효과를 추가할 수 있습니다. 이는 미디어를 복사하여 다른 DaVinci Resolve 아티스트에게 전달하면, 파일을 불러올 때 자동으로 이전 작업자가 변경한 감마 설정에 접속할 수 있다는 것을 의미하기도 합니다.

DaVinci Resolve에서의 Blackmagic RAW 사용법에 대한 자세한 정보는 본 설명서의 [Davinci Resolve 사용하기] 부분을 참고하세요.

### **Blackmagic RAW 소프트웨어 개발 도구**

Blackmagic RAW 소프트웨어 개발 도구는 Blackmagic Design에서 자체 개발한 API입니다. Blackmagic RAW SDK를 사용하여 자신만의 앱을 만들어 Blackmagic RAW 포맷을 사용할 수 있습니다. 이 SDK 라이브러리를 사용해 모든 개발자가 Blackmagic RAW 파일의 읽기, 편집, 저장 기능을 추가할 수 있습니다. Blackmagic RAW SDK는 모든 4세대 컬러 사이언스를 탑재하고 있어, 이를 지원하는 모든 소프트웨어에서 진정한 시네마틱한 영상을 구현할 수 있습니다. Blackmagic RAW SDK는 Mac, Windows 및 Linux에서 사용 가능하며 Blackmagic 웹사이트의 개발자 페이지 ([www.blackmagicdesign.com/kr/developer](http://www.blackmagicdesign.com/kr/developer)에서 무료로 다운로드할 수 있습니다.

다음 도면을 통해 Blackmagic RAW API의 구성 요소를 확인할 수 있습니다.

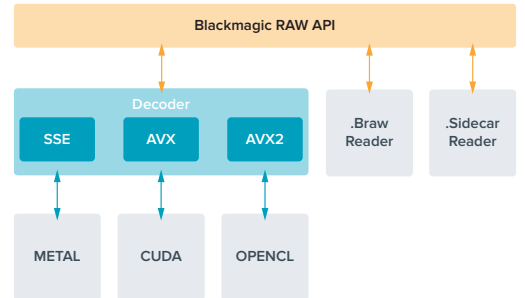

# **저장 미디어**

# **빠른 SD 카드 선택하기**

일반적으로, UHD로 녹화할 땐 UHS-I 사용을 권장하며, HD로 녹화할 땐 UHS-I의 사용을 권장합니다.

Blackmagic Video Assist 12G HDR를 사용하여 UHD로 녹화할 시에는 빠른 속도를 지원하는 UHS-II 카드를 사용해야 합니다.

대부분의 UHS-I 및 UHS-II SD 카드는 최대 초당 60 프레임의 압축 HD 영상을 저장할 수 있을 만큼 속도가 빠르지만, 사용하기 전에 카드의 저장 속도를 테스트하길 권장해 드립니다. Blackmagic Design 고객 지원 센터에서 Blackmagic Disk Speed Test 소프트웨어를 다운로드해 직접 테스트해 볼 수 있습니다. Disk Speed Test에 대한 자세한 정보는 본 사용 설명서의 [디스크 속도 확인] 부분을 참고하세요.

아래 목록에서 UHD/HD/SD 비디오 녹화를 위한 최신 호환 SD 카드를 확인할 수 있습니다. 최신 버전의 설명서를 통해 주기적으로 최신 정보를 확인하는 것이 좋습니다. Blackmagic Design 웹사이트 [www.blackmagicdesign.com/kr/support](http://www.blackmagicdesign.com/kr/support)에서 다운로드할 수 있습니다.

### **Blackmagic Video Assist 12G 모델 사용시 권장 SD 카드 목록**

다음은 Apple ProRes 및 Avid DNx 코덱을 사용한 최대 60fps의 UHD 영상에 권장되는 SD 카드 목록입니다.

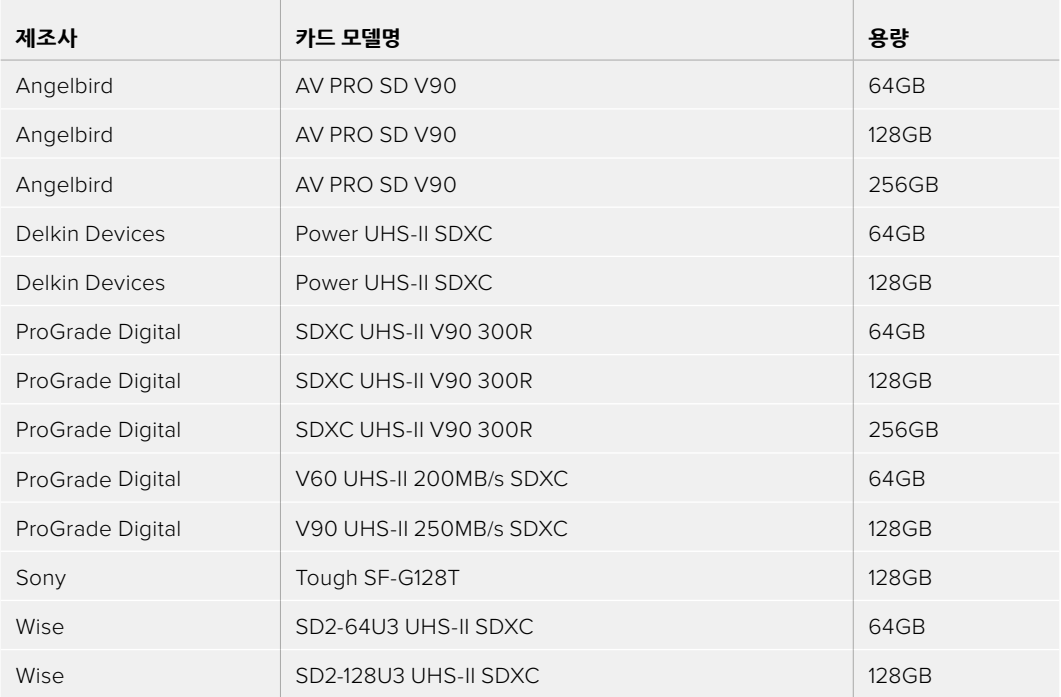

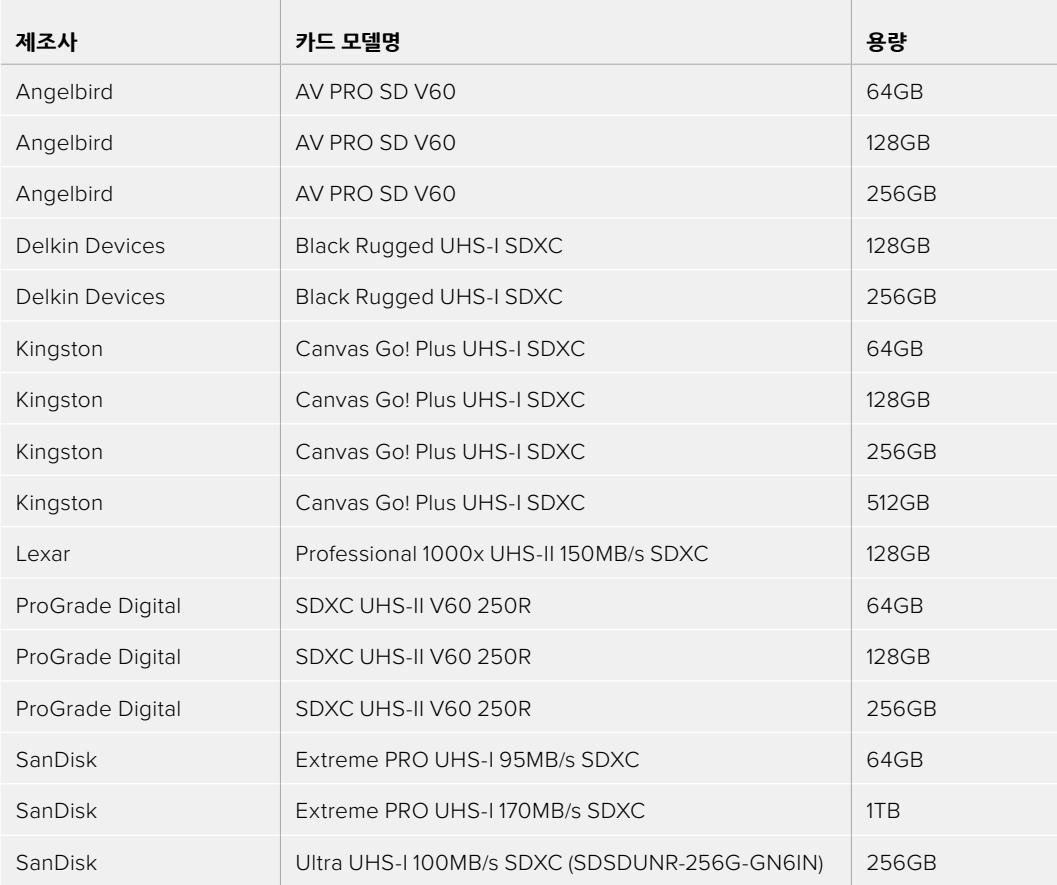

다음은 최대 60 fps의 HD Apple ProRes 및 Avid DNx 영상에 권장되는 SD 카드 목록입니다.

### 다음은 최대 60 fps의 HD ProRes HQ 영상에 권장되는 SD 카드 목록입니다.

**COLLECTION** 

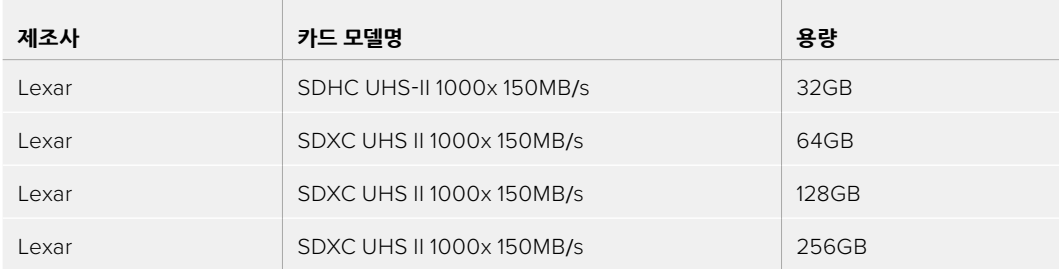

### 다음은 Apple ProRes 및 Avid DNx 코덱을 사용한 최대 30fps의 HD 영상에 권장되는 SD 카드 목록입니다.

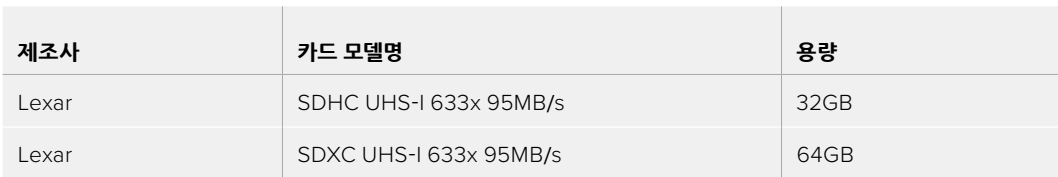

# **USB-C 플래시 디스크 선택하기**

Blackmagic Video Assist 12G HDR 모델은 고속 USB-C 확장 포트를 제공하여, USB-C 플래시 디스크에 바로 녹화하거나, 혹은 Blackmagic MultiDock 10G를 통해 SSD에 녹화할 수 있으며, 소프트웨어 업데이트도 진행할 수 있습니다. USB-C 플래시 디스크처럼 빠른 고용량 드라이브를 사용하면 장시간의 행사 촬영이나 인터뷰에 꼭 필요한 장시간 녹화를 진행할 수 있습니다.

녹화가 끝나면 사용한 드라이브를 바로 컴퓨터에 연결하여 미디어 복사 과정 없이 편집 작업 및 후반 제작 작업을 바로 수행할 수 있습니다.

#### **다음과 같은 방법으로 USB-C 플래시 디스크에 연결합니다.**

- **1** USB(C타입) 케이블 한쪽을 USB-C 플래시 디스크에 연결하세요.
- **2** USB 케이블의 다른 한쪽을 Video Assist 12G 모델에 연결합니다.

#### **Blackmagic Video Assist 12G 모델 사용시 권장 디스크 목록**

**Contract** 

다음은 Apple ProRes 및 Avid DNx 코덱을 사용하여 최대 60fps의 UHD 영상 녹화 시 권장되는 USB-C 드라이브 목록입니다.

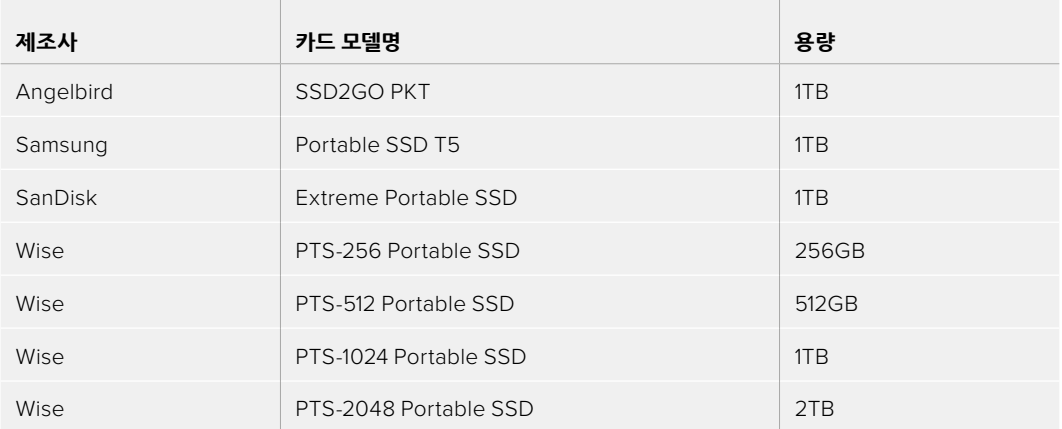

다음은 Apple ProRes 및 Avid DNx 코덱을 사용하여 최대 60fps HD 영상을 녹화 시 권장되는 USB-C 드라이브 목록입니다.

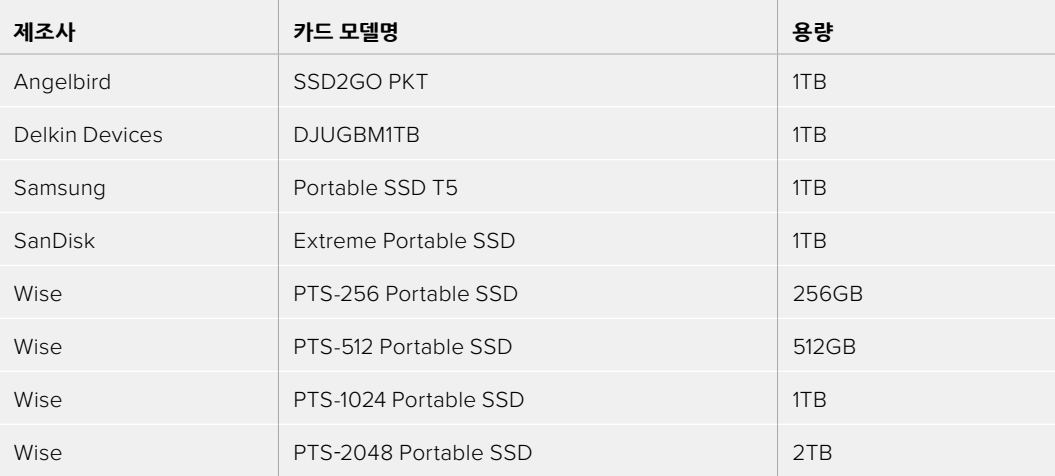

# **Video Assist에서 저장 미디어 포맷하기**

저장 설정에서 간단하게 저장 미디어를 포맷할 수 있습니다. 사용하려는 카드 및 드라이브를 'HFS+' 혹은 'exFAT' 형식으로 포맷할 수 있습니다.

'HFS+'은 Mac OS 확장 포맷으로도 알려져 있습니다. 이 포맷은 '저널링'을 지원하므로 사용이 권장됩니다. 저널링 된 미디어는 데이터 복구가 쉬우며 데이터 깨짐 현상이 발생할 가능성이 적습니다. macOS에서는 'HFS+'를 기본 지원합니다.

'exFAT'는 Mac OS와 Windows에서 기본 지원되므로, 추가 소프트웨어가 필요하지 않습니다. 하지만, 'exFAT'은 저널링을 지원하지 않기 때문에 미디어 카드 깨짐 현상이 가끔 발생할 우려가 있습니다.

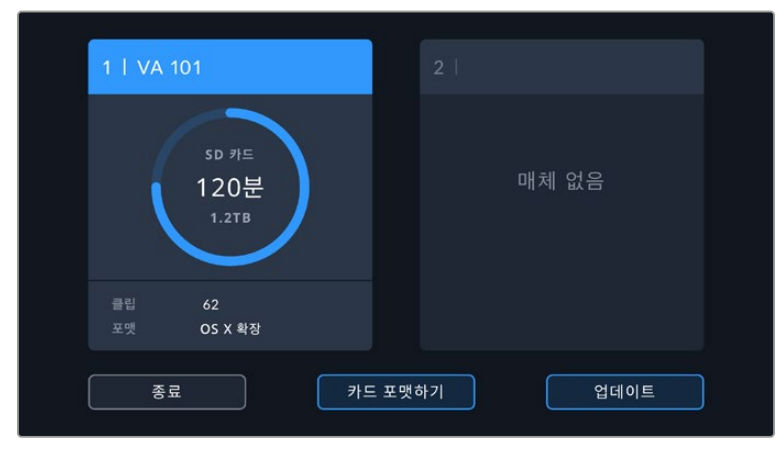

Video Assist는 'HFS+' 혹은 'exFAT'으로 포맷 가능합니다. 설정에 들어가기 위해 저장 미디어 아이콘을 누르세요.

#### **다음과 같은 방법으로 저장 미디어를 포맷합니다.**

- **1** 저장 상태 아이콘을 눌러 저장 미디어 설정을 여세요.
- **2** 사용하고자 하는 카드 혹은 드라이브를 선택하세요. 이는 SD 카드 혹은 외장 USB-C 플래시 디스크일 수 있습니다. Video Assist 12G 모델을 포맷하려면 '드라이브 목록'을 누르고 포맷하려는 드라이브를 선택하여 하이라이트 하세요. '드라이브 포맷하기'를 누르세요.

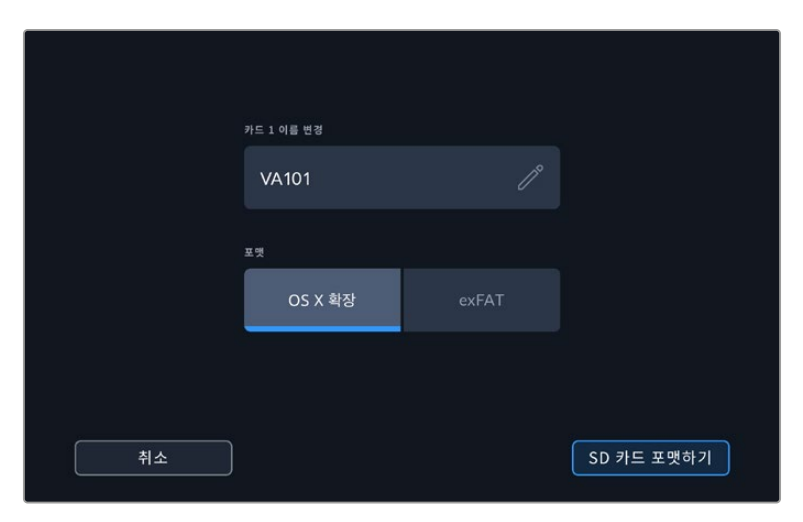

포맷을 진행할 시, 편집 박스를 사용하여 카드 혹은 드라이브에 이름을 추가할 수 있습니다.

- **3** 'HFS+' 혹은 'exFAT' 포맷 중, 원하는 유형을 선택한 뒤 '카드 포맷하기' 버튼을 선택합니다.
- **4** 포맷 확인을 재차 묻는 메시지가 나타납니다. 일단 포맷을 시작하면 다시 되돌릴 수 없으므로, 저장 미디어에 이미 저장된 데이터는 반드시 백업해 두시기 바랍니다. 체크 표시가 다시 나타날 때까지 포맷 아이콘을 3초간 누르거나, 포맷을 취소하려면 '취소'를 누르세요.
- **5** 포맷 과정을 보여주는 진행 표시줄이 나타납니다. 포맷이 완료되면 '포맷 완료'라고 나타납니다.
- **6** '확인' 아이콘을 눌러 저장 설정으로 돌아갑니다.

**정보** 저장 슬롯에 녹화하면서 동시에 다른 저장 미디어을 포맷할 수 있습니다. 예를 들어, Video Assist 7" 모델의 경우, 카드 1에 녹화하면서 카드 2를 포맷할 수 있습니다 .

# **컴퓨터에서 미디어 포맷하기**

Mac 또는 Windows 컴퓨터에서 SD 카드 및 USB-C 플래시 디스크를 포맷할 수도 있습니다.

### **Mac 컴퓨터에서 SD 카드 사용 준비하기**

Mac OS에 있는 '디스크 유틸리티' 응용프로그램을 사용하여 미디어를 'HFS+' 또는 'exFAT'로 포맷하세요. 만약, 저장 미디어에 이미 녹화 파일이 있는 경우, 포맷을 시작하기 전에 반드시 미디어를 백업하여 파일 손실을 방지하도록 합니다.

- **1** SD 카드를 컴퓨터의 SD 카드 슬롯 또는 SD 카드 리더기에 삽입합니다. 외장 드라이브의 경우, USB-C 케이블을 사용하여 컴퓨터에 드라이브를 연결합니다.
- **2** '응용 프로그램' > '유틸리티'로 이동해 '디스크 유틸리티'를 실행하세요.
- **3** SD 카드, 혹은 드라이브의 디스크 아이콘을 클릭한 뒤, '지우기' 탭을 클릭하세요.
- **4** 포맷을 'Mac OS Extended (Journaled)' 또는 'exFAT' 로 설정하세요.
- **5** 새로운 볼륨의 이름을 입력하고 '지우기'를 클릭합니다. SD 카드 혹은 드라이브가 신속하게 포맷되어 사용 준비가 완료됩니다.

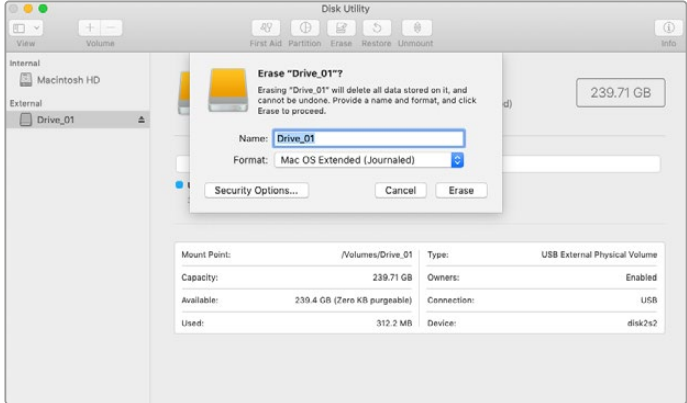

macOS의 '디스크 유틸리티'를 사용하여 Mac OS Extended(Journaled) 또는 exFAT로 미디어를 포맷하세요.

# **Windows 컴퓨터에서 저장 미디어 준비하기**

Windows 컴퓨터의 '포맷' 대화 상자에서 SD 카드를 'exFAT'로 포맷할 수 있습니다. 포맷하면서 데이터가 사라질 수도 있기 때문에 미디어에 저장된 중요한 데이터는 반드시 백업해둬야 합니다.

- **1** SD 카드를 컴퓨터의 SD 카드 슬롯 또는 SD 카드 리더기에 삽입합니다. 외장 드라이브의 경우, USB-C 케이블을 사용하여 컴퓨터에 드라이브를 연결합니다.
- **2** '시작' 메뉴 또는 '시작' 화면을 열고 '내컴퓨터'를 선택합니다. SD 카드에서 마우스를 우클릭 합니다.
- **3** 메뉴에서 '포맷'을 선택합니다.
- **4** 파일 시스템을 ''exFAT''으로 설정한 뒤, 할당 단위의 크기를 '128킬로바이트'로 설정합니다.
- **5** 볼륨 이름을 입력하고 '빠른 포맷'을 선택한 뒤, '시작'을 클릭합니다.
- **6** SD 카드 또는 외장 디스크가 신속하게 포맷되어 사용 준비가 완료됩니다.

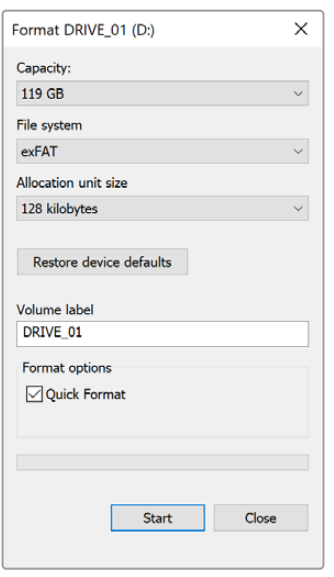

Windows의 '포맷' 대화 상자에서 카메라 저장 미디어를 exFAT로 포맷하세요.

# **SD 카드 파일 작업**

SD 카드 슬롯이 탑재된 Mac 및 Windows 컴퓨터에서, 또는 연결된 SD 카드 리더기를 통해 SD 카드 안에 있는 ProRes 또는 DNx 파일에 바로 접속할 수 있습니다.

- **1** Video Assist에서 SD 카드를 꺼낸 뒤, 컴퓨터의 SD 카드 슬롯 또는 SD 카드 리더기에 삽입합니다. SD 카드가 읽히는 방식은 외장 하드 드라이버와 USB 드라이브, 또는 컴퓨터에 연결된 기타 미디어 저장 장치가 읽히는 방식과 같습니다.
- **2** SD 카드를 더블 클릭하면 QuickTime 또는 MXF 무비 파일 목록이 나타납니다.
- **3** 카드에서 원하는 파일을 컴퓨터 또는 다른 하드 드라이브로 드래그하여 옮길 수 있습니다. NLE 소프트웨어를 사용하면 카드 속 파일에 바로 접속할 수 있습니다.
- **4** SD 카드를 컴퓨터의 SD 카드 슬롯에서 꺼내기 전에, macOS 또는 Windows에서 SD 카드의 연결을 해제해야 안전합니다.

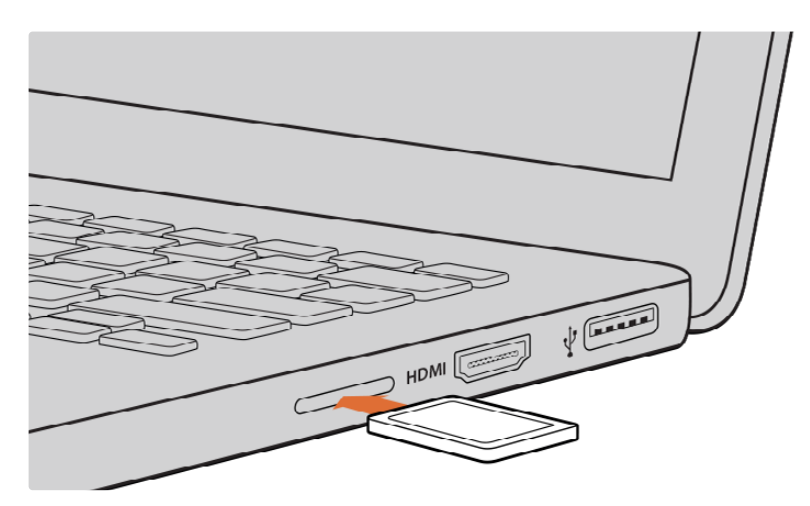

영상 클립에 바로 접속하려면, SD 카드 슬롯이 탑재된 컴퓨터에 SD 카드를 삽입하세요.

# **디스크 속도 확인하기**

Blackmagic Disk Speed Test는 저장 미디어의 읽기 및 쓰기 속도를 측정하여 비디오 포맷 형식으로 측정 결과를 보여주는 흥미로운 애플리케이션입니다.

Disk Speed Test를 통해 본인이 사용하는 저장 미디어가 특정 비디오 포맷의 녹화(쓰기) 및 재생(읽기)에 적합한지를 알아볼 수 있습니다. 'START'을 클릭하여 미디어 드라이브의 성능을 바로 테스트 해보세요. Disk Speed Test는 사용 중인 저장 장치가 몇 개의 비디오 스트림을 처리할 수 있는지도 보여줍니다.

Blackmagic Disk Speed Test는 Mac 앱스토어에서 다운로드하실 수 있습니다. Blackmagic Desktop Video에는 Windows/macOS 버전 또한 포함되어 있으며, 이는 Blackmagic Design 고객지원 센터 ([www.blackmagicdesign.com/kr/support](http://www.blackmagicdesign.com/kr/support))의 '캡처 및 재생' 페이지에서 다운로드할 수 있습니다.

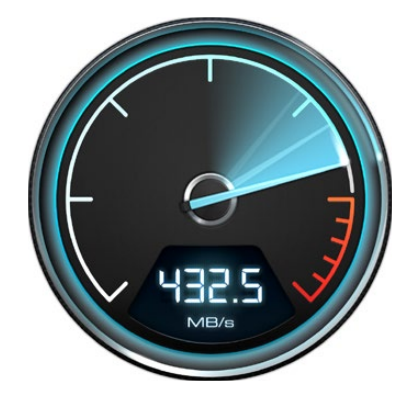

Blackmagic Disk Speed Test를 통해 사용 중인 SD 카드의 성능을 확인하세요.

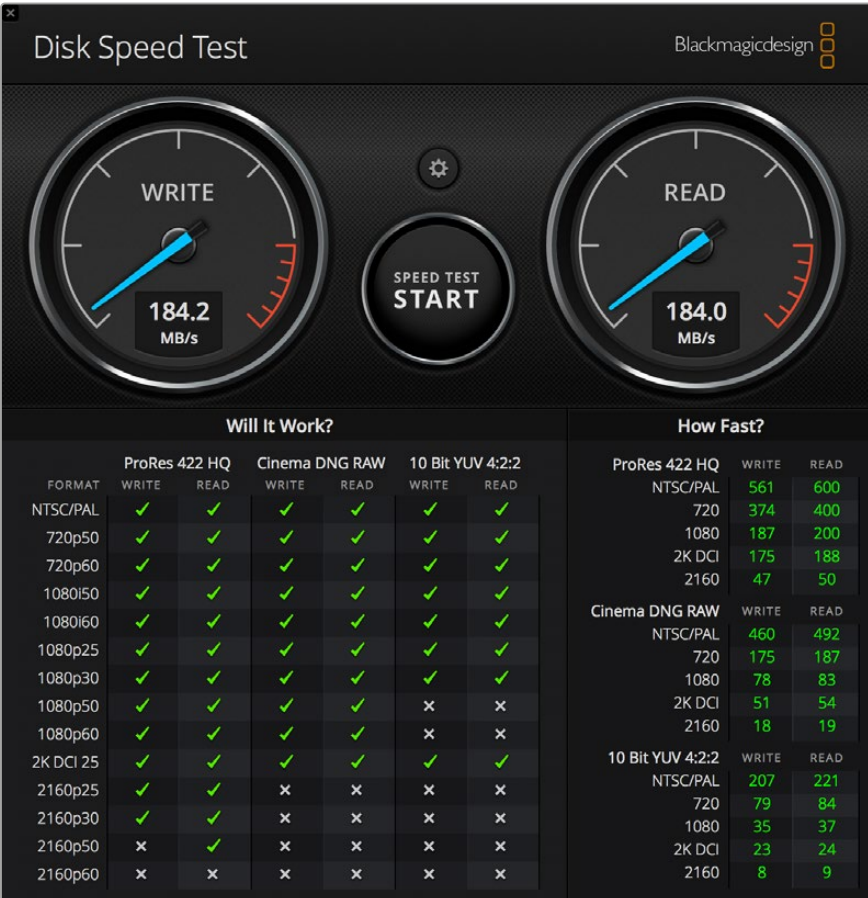

Blackmagic Disk Speed Test 화면.

# **Video Assist를 웹캠처럼 사용하기**

USB를 통해 Blackmagic Video Assist를 컴퓨터에 연결하면 웹캠으로 인식됩니다. 이를 통해, Open Broadcaster와 같은 스트리밍 소프트웨어를 사용해 Video Assist의 재생 영상 또는 녹화 영상을 방송할 수 있습니다.

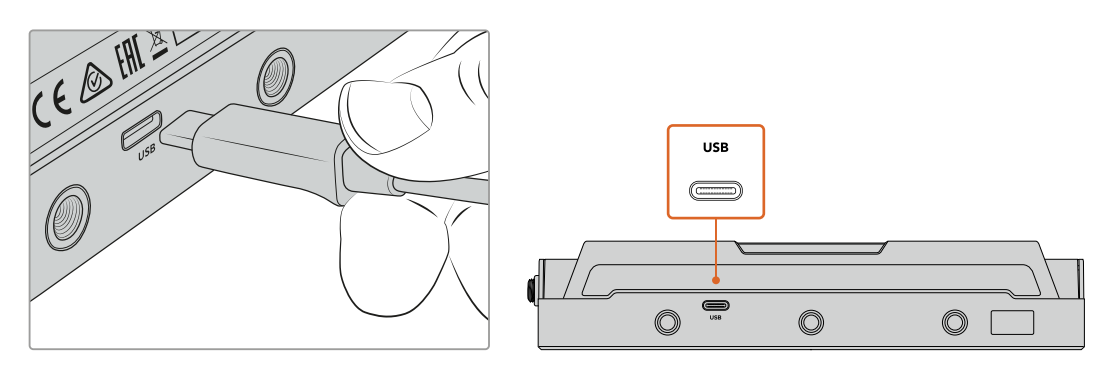

USB-C 케이블을 사용해 Video Assist를 컴퓨터에 연결하세요.

# **웹캠 소스 설정하기**

대부분의 경우에는 스트리밍 소프트웨어가 Video Assist를 웹캠으로 자동 인식하므로, 스트리밍 소프트웨어 실행 시 Video Assist의 출력 영상이 자동으로 화면에 나타납니다. 사용 중인 소프트웨어에서 Video Assist를 자동으로 불러오지 못할 경우, 해당 소프트웨어 설정 화면의 웹캠과 마이크 항목에서 Video Assist를 선택하세요.

아래는 Skype에서 웹캠을 설정하는 방법을 예로 들어 설명합니다.

- **1** Skype의 메뉴바에서 '오디오 및 비디오 설정' 화면으로 들어가세요.
- **2** '카메라' 드롭다운 메뉴를 클릭하여 나타나는 목록에서 자신의 Video Assist를 선택하세요. 그러면 미리보기 창에 Video Assist의 영상이 나타납니다.
- **3** 이제 '마이크' 드롭다운 메뉴에서 'Video Assist'를 오디오 소스로 선택합니다.

Skype의 환경 설정을 마쳤다면, 친구에게 Skype로 전화를 걸어 웹캠 설정이 제대로 작동하는지 간단히 테스트해 보세요.

이것으로써 Video Assist를 사용하여 전 세계에 영상을 생중계할 준비가 완벽하게 끝났습니다.

# **Open Broadcaster 사용하기**

Open Broadcaster는 Video Assist와 유튜브, 트위치, 페이스북 라이브, 비메오 라이브 등의 인기 스트리밍 소프트웨어 간 매개체로 활용할 수 있는 개방형 스트리밍 플랫폼입니다. 이 애플리케이션은 스트리밍 소프트웨어가 쉽게 처리할 수 있는 포맷으로 영상을 압축해 줍니다.

아래 부분에서는 Video Assist에서 유튜브로 스트리밍하기 위해 Open Broadcaster를 설정하는 방법에 대해 소개합니다.

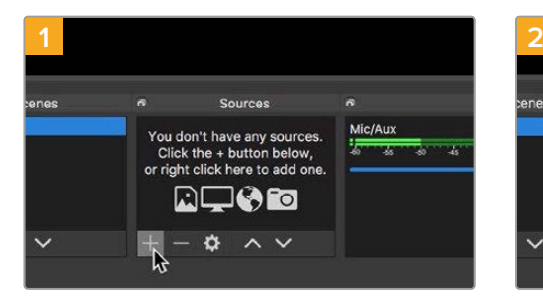

Open Broadcaster를 실행한 다음, 'Sources' 박스에서 '+' 를 클릭하세요.

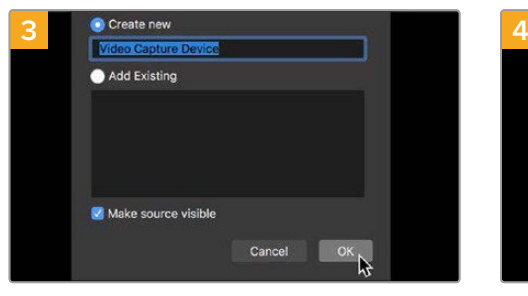

새로운 소스의 이름을 지정한 다음, 'OK' 버튼을 클릭하세요.

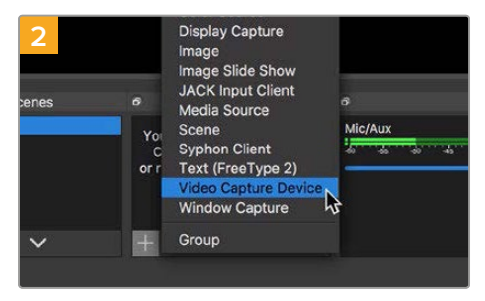

'Video Capture Device' 항목을 선택하세요.

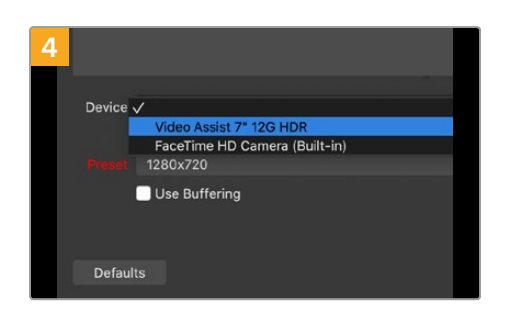

'장치' 드롭다운 메뉴에서 'Video Assist'를 선택한 후 'OK'를 클릭하세요.

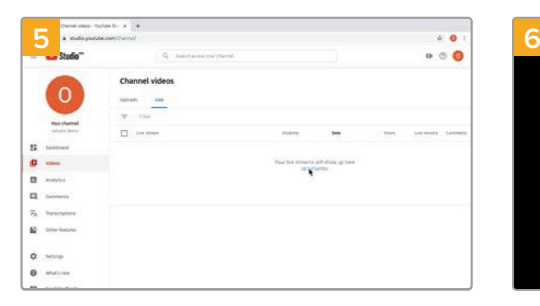

자신의 유튜브 계정으로 들어간 후, 'video/live' 옵션으로 가서 'get started'를 클릭하세요.

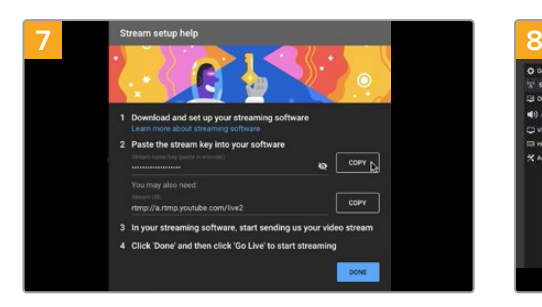

그러면 유튜브 애플리케이션이 OpenBroadcaster와 유튜브 계정을 연동하는데 필요한 스트림명과 키를 생성합니다. 스트림 키 옆의 'COPY' 버튼을 클릭하세요. 이 스트림 키를 복사해서 Open Broadcaster에 붙여넣기 해야 하기 때문입니다.

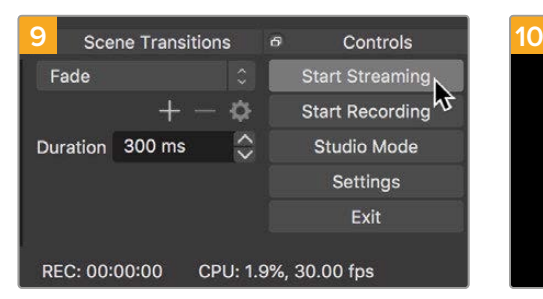

Open Broadcaster의 방송 링크를 유튜브 에 연결하기 위해서 화면 우측 하단에서 'Start Streaming'을 클릭하세요. 그러면 Open Broadcaster에서 유튜브로 링크가 맺어져 이 시점부터는 모든 사항을 유튜브 라이브에서 설정할 수 있습니다.

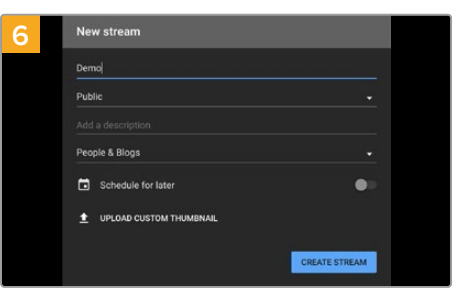

유튜브의 'Stream' 옵션에서 자신의 방송 정보를 입력한 후, 'CREAT STREAM'을 클릭하세요.

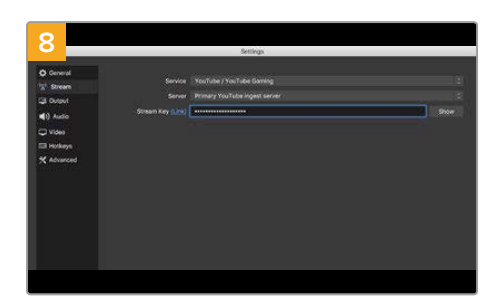

Open Broadcaster로 다시 돌아와 메뉴바에서 'OBS Settings'를 클릭하세요. 'Stream'을 선택 하고 유튜브에서 복사했던 스트림 키를 붙여넣은 후, 'OK'를 클릭하세요. 이제 Video Assist에서 출력되는 영상을 Open Broadcaster의 미리보기 창에서 확인할 수 있습니다.

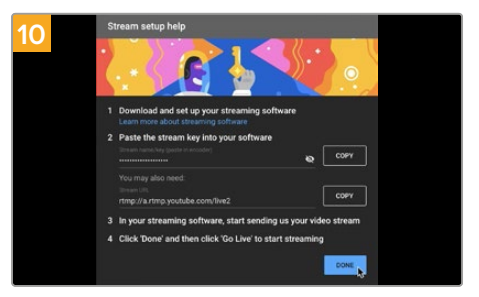

유튜브 라이브로 돌아가 보면 Video Assist의 웹캠 프로그램 출력이 배경 영상으로 들어오고 있는 것을 확인할 수 있습니다. 'DONE'을 클릭 하세요.

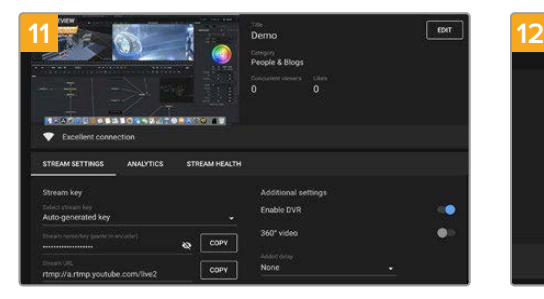

Open Broadcaster가 유튜브 라이브와 완벽히 연결되었으므로, 이제 방송을 시작할 준비가 완료되었습니다. 방송 전에 모든 준비가 완료되었는지 최종 점검하세요.

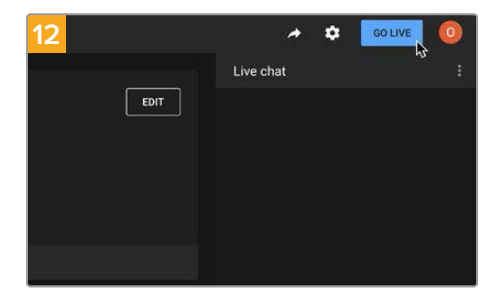

점검이 끝났다면, 'GO LIVE'를 클릭하여 방송을 시작하세요.
이제 Open Broadcaster를 사용하여 유튜브에 실시간 스트리밍이 이루어졌습니다. 방송을 마칠 때는 'End Stream' 버튼을 클릭해 스트리밍을 종료하세요.

**참고** 인터넷 스트리밍의 특성상 지연이 자주 발생할 수 있으므로 방송이 채 끝나기 전에 실수로 종료 버튼을 누르지 않도록 주의해야 합니다. 따라서 유튜브에서 스트리밍 영상을 지켜보며 방송이 종료된 것을 반드시 확인한 후에 'End Stream'을 클릭하세요.

# **Blackmagic Video Assist Setup**

## **내부 소프트웨어 업데이트하기**

Blackmagic Design 웹사이트에서 현재 사용 중인 Video Assist의 내부 소프트웨어를 업데이트할 수 있습니다. 소프트웨어를 다운로드하여 신규 기능 및 개선 사항을 Video Assist에 업데이트할 것을 권장합니다.

### **다음과 같은 방법으로 Mac 컴퓨터에서 내부 소프트웨어를 업데이트합니다.**

- **1** Blackmagic Video Assist Setup을 다운로드한 뒤 압축을 해제합니다.
- **2** 작업이 완료된 디스크 이미지를 열어 Blackmagic Video Assist Setup 설치 프로그램을 실행합니다. 화면에 나타나는 지시 사항을 따르세요.
- **3** 최신 버전의 Blackmagic Video Assist Setup을 설치한 뒤, USB 케이블로 Video Assist를 컴퓨터에 연결합니다.
- **4** Blackmagic Video Assist Setup을 실행한 뒤, 화면에 나타나는 지시 사항에 따라 내부 소프트웨어 업데이트를 진행하세요. 내부 소프트웨어가 최신 버전일 경우 아무런 메시지가 나타나지 않으며 더 이상의 추가 작업이 필요없습니다.

### **다음과 같은 방법으로 Windows에서 내부 소프트웨어를 업데이트합니다.**

- **1** Blackmagic Video Assist Setup을 다운로드한 뒤 압축을 해제합니다.
- **2** 본 설명서와 Blackmagic Video Assist Setup 설치 프로그램이 'Blackmagic Video Assist Setup' 폴더에 나타납니다. 설치 프로그램을 더블 클릭한 뒤, 화면에 나타나는 지시 사항에 따라 소프트웨어를 설치합니다.
- **3** 최신 버전의 Blackmagic Video Assist Setup을 설치한 뒤, USB 케이블로 Video Assist를 컴퓨터에 연결합니다.
- **4** Blackmagic Video Assist Setup을 실행한 뒤, 화면에 나타나는 지시 사항에 따라 내부 소프트웨어 업데이트를 진행하세요. 내부 소프트웨어가 최신 버전일 경우 아무런 메시지가 나타나지 않으며 더 이상의 추가 작업이 필요하지 않습니다.

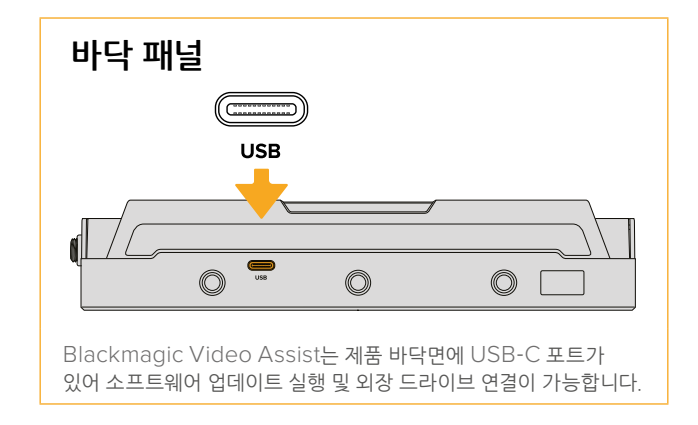

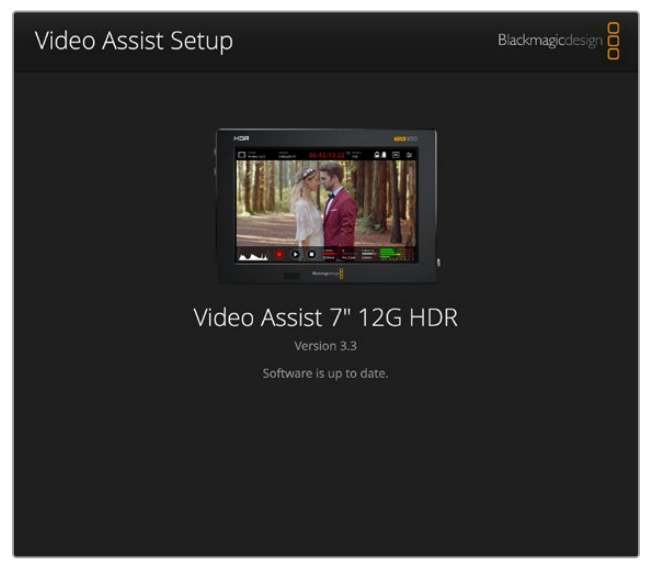

Video Assist의 내부 소프트웨어를 업데이트하려면, USB 포트를 통해 제품을 컴퓨터에 연결한 뒤, 최신 버전의 Blackmagic Video Assist Setup 를 다운로드하여 실행하세요. 화면의 메세지에 따르세요. 이미 최신 버전의 내부 소프트웨어가 설치된 경우, 화면에 아무런 메시지가 나타나지 않습니다.

# **DaVinci Resolve 사용하기**

Video Assist로 클립을 녹화하는 작업은 영화 및 TV 콘텐츠 제작의 한 부분일 뿐이며 편집 및, 색보정, 최종 마스터 파일 인코딩 작업과 미디어 백업 및 관리 절차 또한 제작에 있어 상당히 중요한 부분입니다. Video Assist에는 Mac OS와 Windows 지원 DaVinci Resolved와 함께 제공되므로 녹화 및 후반 제작을 위한 일체형 솔루션을 갖출 수 있습니다.

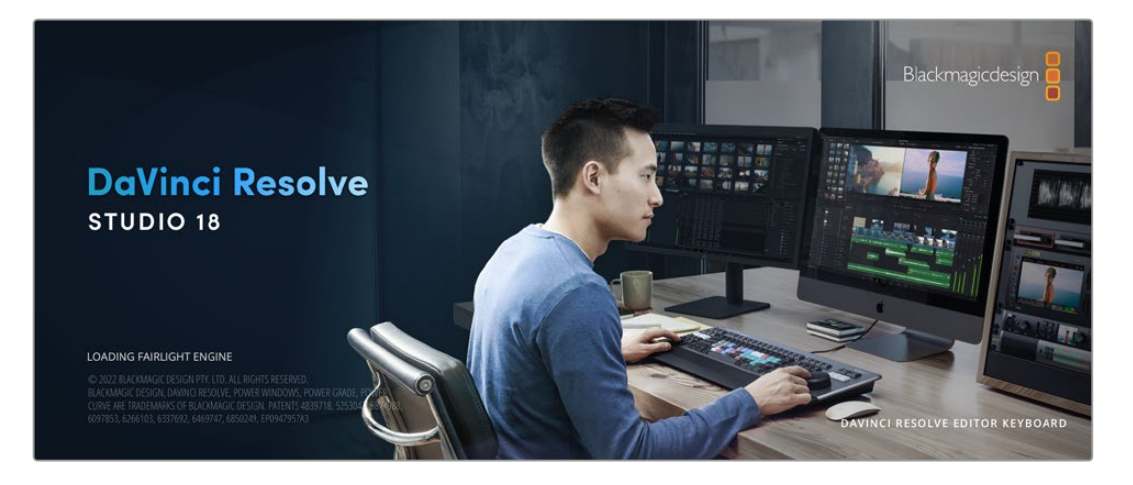

**참고** Video Assist로 녹화한 클립에 보다 정확한 색보정을 적용하려면 항상 최신 버전의 DaVinci Resolve를 사용할 것을 권장합니다.

SD 카드를 컴퓨터에 연결한 뒤, DaVinci Resolve의 미디어 페이지에서 'Clone' 도구를 사용하여 촬영과 동시에 미디어를 백업할 수 있습니다. 모든 종류의 미디어는 손상 및 결함 발생 위험이 있으므로, 미디어를 백업해 두면 촬영한 숏이 손실되는 위험을 방지할 수 있습니다. DaVinci Resolve 안에서 미디어를 백업해 놓으면, 미디어 풀에 클립을 추가하여 편집 및 색보정, 최종 작업까지 DaVinci Resolve 프로그램 안에서 모두 마칠 수 있습니다.

대부분의 주요 블록버스터 영화 제작에서 사용하는 DaVinci Resolve는 첨단 디지털 영화를 위한 최고 성능 기술을 탑재한 소프트웨어 도구로 일반 비선형 편집 소프트웨어 도구와는 비교할 수 없을 만큼 그 성능이 강력합니다. DaVinci Resolve를 사용하여 이러한 최첨단 기술의 편집 및 색보정을 활용해 보세요.

이 부분에는 DaVinci Resolve에서 녹화 파일로 작업을 시작하는 방법에 대해 자세히 설명되어 있습니다. DaVinci Resolve는 실행 시 처음 나타나는 사용자 인터페이스에서 확인하는 기능보다 훨씬 다양한 기능을 제공합니다. DaVinci Resolve에 관한 보다 자세한 정보는 Blackmagic Design 홈페이지의 DaVinci Resolve 설명서를 확인해 주시기 바랍니다. 또한 홈페이지에서 다양한 트레이닝 코스 및 튜토리얼 영상을 확인할 수 있습니다.

### **프로젝트 매니저**

클립을 불러와 편집을 시작하기 전 프로젝트 매니터를 사용하여 새로운 프로젝트를 만들어야 합니다.

DaVinci Resolve를 실행하면 첫 화면에서 프로젝트 매니저를 확인할 수 있습니다. 후에 언제라도 사용자 인터페이스의 오른쪽 하단에 '홈' 아이콘을 클릭하여 프로젝트 매니저를 다시 열 수 있습니다. 이 아이콘은 기존 프로젝트를 열고 싶을 때나 새로운 프로젝트를 더 만들고 싶을 때 유용합니다.

새로운 프로젝트를 만들기 위해, 창의 하단에 'New Project'를 클릭하고 프로젝트 명을 정합니다. 'Create'를 클릭합니다.

컷(CUT) 페이지를 사용하면 곧바로 편집을 시작할 수 있습니다. 프로젝트 매니저는 현재 사용자의 모든 프로젝트를 보여줍니다.

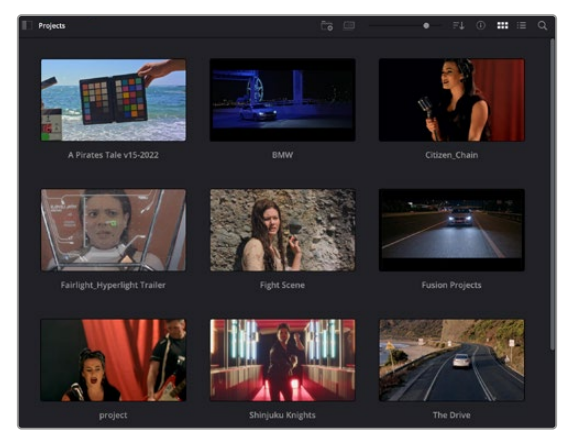

프로젝트 매니저는 현재 사용자의 모든 프로젝트를 보여줍니다.

프로젝트 매니저에 대한 자세한 정보는 Blackmagic Design 지원 온라인 페이지에 있는 DaVinci Resolve 설명서를 다운로드하여 확인할 수 있습니다.

## **컷 페이지를 사용하여 편집하기**

컷(CUT) 페이지는 보다 빠르고 역동적인 편집 워크플로를 제공하여 클립을 빠르게 모으고 다듬을 수 있으며 효과적으로 편집할 수 있습니다.

두 개의 활성화 된 타임라인은 전체적 편집 및 세부 편집을 동시에 가능하게 합니다. 즉, 널찍한 타임라인 공간에서 원하는 클립을 원하는 곳으로 옮기고, 세부 타임라인에서는 보다 정교한 편집을 수행할 수 있습니다. 이 워크플로를 사용하면 스크롤, 확대 및 축소 작업 없이 노트북 컴퓨터에서도 편집이 가능하여 작업 시간을 획기적으로 단축할 수 있습니다.

### **컷 페이지 레이아웃**

컷 페이지를 열면 미디어 풀 및, 뷰어 윈도우, 타임라인이 있습니다. 이 세 창이 편집 작업 시 완벽한 제어 기능을 제공하는 주요 창입니다.

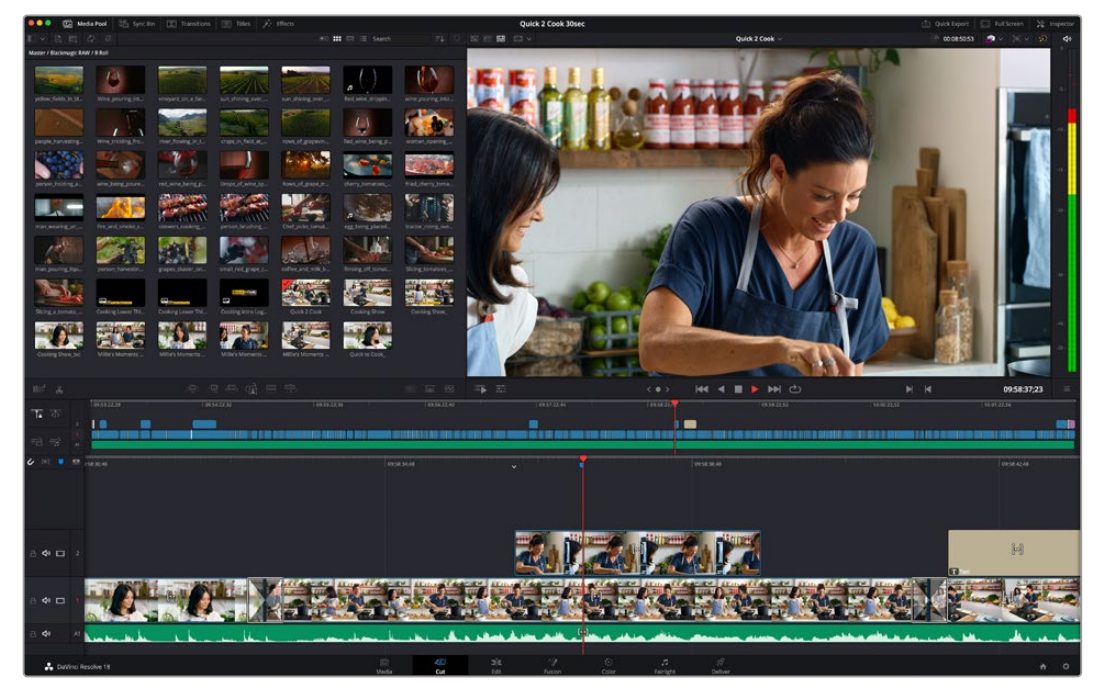

아이콘 모양의 미디어 풀이 있는 컷 페이지의 기본 모습

컷 페이지에 대한 보다 자세한 정보는 DaVinci Resolve 설명서의 '컷 페이지 사용하기' 부분을 참고하시기 바랍니다.

### **미디어 탭**

사용자 인터페이스의 왼쪽 상단에 다섯 개의 탭이 있습니다.

이 탭을 클릭하여 편집에 사용할 미디어 도구모음을 열어보세요. 첫 번째 탭은 미디어 풀(Media Pool) 탭으로, 이미 해당 탭이 선택되어 있는 것을 확인할 수 있습니다. 그 외 나머지는 동기화 빈(Sync Bin) 및 트랜지션(Transitions), 타이틀(Titles), 효과(Effects)입니다.

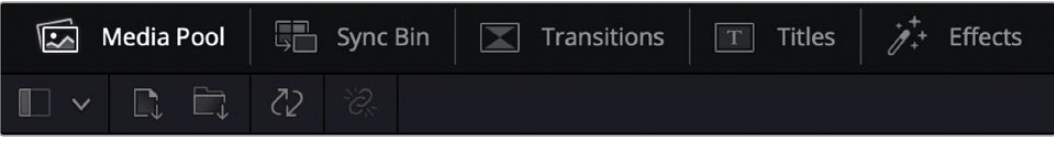

 **미디어 풀:** 미디어 풀에는 미디어 페이지를 사용하여 불러오기 한 모든 클립 및 폴더, 파일이 담겨 있습니다. 컷 페이지에서 바로 이러한 파일들을 곧바로 불러오기 할 수 있으므로, 작업 시 클립을 더 불러오고 싶을 경우, 미디어 페이지로 되돌아갈 필요가 없습니다.

- **동기화 빈:** 이 강력한 기능은 모든 클립을 타임코드 및 날짜, 시각에 따라 자동으로 정렬하여, 멀티캠 영상 프로젝트를 편집 시 다양한 각도에서 촬영된 클립을 손쉽게 확인 및 선택할 수 있습니다.
- **트랜지션:** 이 탭을 클릭하면 편집에 사용할 수 있는 모든 비디오 및 오디오 트랜지션을 확인할 수 있습니다. 대표적으로 크로스 디졸브 및 모션 와이프 등이 있습니다.
- **타이틀:** 트랜지션 탭 옆에 있는 타이틀 탭을 클릭하면 원하는 타이틀 유형을 선택할 수 있습니다. 예를 들어, 스크롤 및 일반 텍스트, 하단 3분의 1그래픽 등을 사용할 수 있습니다. 또한, Fusion 템플릿 목록을 사용하여 보다 역동적인 애니메이션 타이틀을 사용할 수 있으며, Fusion 페이지에서 직접 변경하여 만들 수도 있습니다.
- **효과:** 다섯 번째 탭은 '효과' 탭으로 편집에 생동감을 불어넣을 수 있는 다양한 종류의 필터 및 효과를 제공합니다. 대표적으로 사용자에 맞게 조정 가능한 블러 및, 글로우, 렌즈 효과가 있습니다. 이 외에도 수많은 강력한 효과들이 있는데, 검색창(Search)을 사용하면 보다 빠르게 원하는 효과를 찾을 수 있습니다.

**정보** 미디어 탭의 아이콘 근처에 있는 검색창을 사용하여 원하는 효과를 바로 찾아보세요. 예를 들어, 트랜지션 탭을 선택한 후, 검색창에 'dissolve'를 입력하면 디졸브 관련 트랜지션만 나타나기 때문에, 그중에서 원하는 디졸브 트랜지션을 보다 빠르게 찾을 수 있습니다.

### **뷰어 탭**

뷰어 창의 왼쪽 상단에는 뷰어 모드 버튼들이 있습니다.

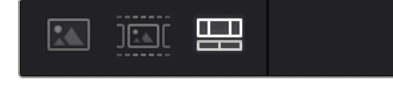

뷰어 모드 버튼

이 버튼들은 소스 클립 뷰어 및 소스 테이프 뷰어, 타임라인 뷰어로, 현재 사용되고 있는 뷰어 모드를 확인할 수 있습니다. 이 뷰어 모드들은 편집 과정에서 클립을 선택할 때 큰 도움을 주기 때문에, 각 버튼들이 어떤 기능을 하는지 살펴볼 필요가 있습니다.

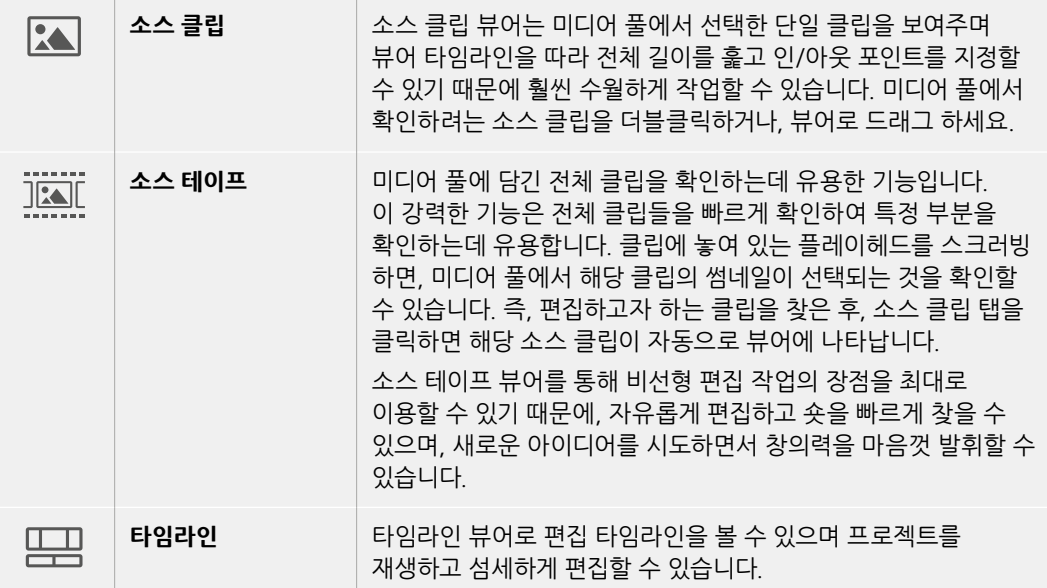

### **미디어 풀로 클립 가져오기**

이제, 원하는 미디어를 프로젝트로 가져와 봅시다. 이 작업은 컷 페이지의 미디어 풀 창에서 상단에 있는 가져오기 도구를 사용합니다.

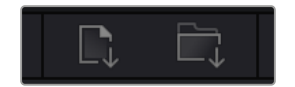

두 가지 옵션 중 하나를 선택하여 원하는 미디어를 프로젝트로 가져옵니다.

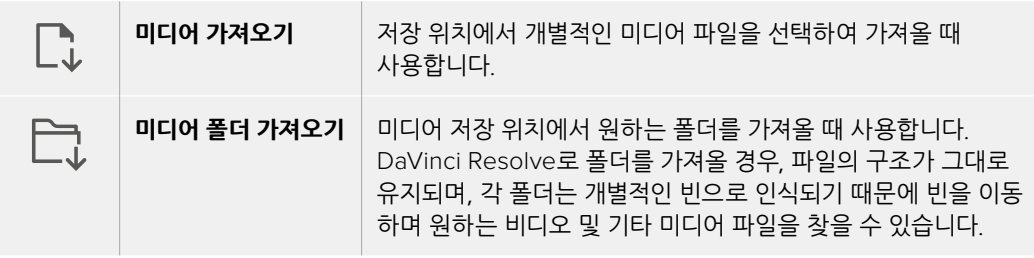

#### **미디어 가져오기**

- **1** Import Media 혹은 Import Media Folder를 클릭하세요.
- **2** 미디어 스토리지에서 가져오고자 하는 미디어를 찾으세요.
- **3** 찾은 파일 혹은 폴더를 선택한 후 'Open'을 클릭합니다.

미디어를 프로젝트로 추가했다면 이제 편집을 시작하면 됩니다. DaVinci Resolve는 '라이브 저장'이라 불리는 빠른 자동저장 기능을 지원합니다. 프로젝트를 저장하고 나면, 이 '라이브 저장' 기능을 통해 추후에 발생하는 수정사항 등이 자동으로 저장되어 작업 손실을 예방할 수 있습니다.

'라이브 저장' 기능 및 다른 자동 저장 기능에 대한 자세한 정보는 DaVinci Resolve 설명서를 참고해 주시기 바랍니다.

## **타임라인에 클립 추가하기**

이제 미디어 탭 및 뷰어 모드 버튼에 익숙해졌다면, 미디어 풀에서 클립을 타임라인으로 빠르게 추가할 수 있습니다.

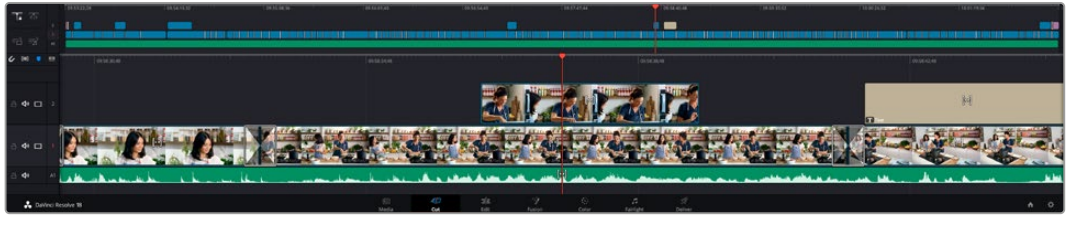

컷 페이지의 타임라인은 상부 타임라인 및 하단의 확대된 타임라인으로 구성됩니다.

편집을 위한 페이지인 타임라인은 여러 트랙으로 구성되어 여기에 클립을 붙이고, 옮기며 편집본을 다듬을 수 있습니다. 여러 개의 트랙을 사용하여 클립을 층층이 쌓아 다양한 편집본을 만들어 볼 수 있으며 트랜지션 및 효과도 트랙에 쌓을 수 있습니다. 예를 들어, 하나의 트랙 위에 있는 클립을 편집할 때, 그 외의 다른 트랙들의 클립에는 영향을 전혀 주지 않습니다.

클립을 타임라인에 추가하는 방법에는 스마트 삽입(Smart Insert), 합치기(Append), 최상위 트랙에 두기 (Place on Top) 등의 다양한 방법이 있습니다.

## **클립 합치기**

여러 테이크를 선택하고 한 곳에 모을 시, 이 숏들을 타임라인에 하나씩 이어 붙이고 싶을때가 있습니다. 클립 합치기는 이러한 때 완벽한 기능으로 편집 속도가 매우 빨라집니다.

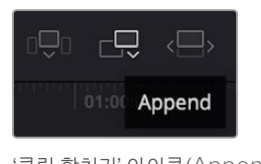

'클립 합치기' 아이콘(Append) 을 클릭하여 마지막 클립 뒤에 여러 클립을 빠르게 이어 붙일 수 있습니다.

### **클립 합치기**

- **1** 미디어 풀에 있는 클립을 더블 클릭하면 뷰어에 해당 클립이 나타납니다.
- **2** 스크래치 트림 도구를 사용하여 인/아웃 포인트를 드래그하면 숏에서 원하는 길이를 정확하게 선택할 수 있습니다. 인/아웃 포인트는 키보드 단축기를 사용하여 설정할 수도 있습니다. 인 포인트는 'I', 아웃 포인트는 'O'를 사용합니다.

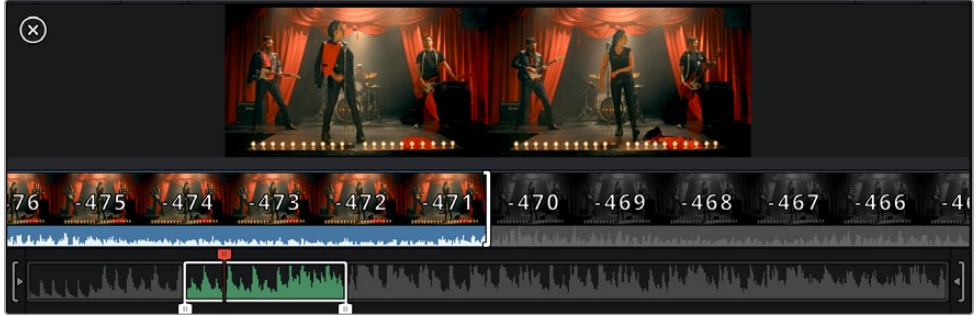

**3** 인/아웃 포인트 설정 후, 미디어 풀 아래에 있는 '클립 합치기' 아이콘을 클릭합니다.

첫 번째 클립이 타임라인의 앞부분에 놓여지게 됩니다.

앞의 세 순서를 반복하면 여러 개의 클립이 자동으로 합쳐지며, 타임라인에서 이 클립들 사이의 빈 간격이 없이 합쳐지게 됩니다.

| ■ 名                             | 要理事情用事 丰富密 事業                                   |                            |                                                                 | $\langle \bullet \rangle$     | <b>KK 4 N H C</b>                 | $\mathbb{N}$<br>$\blacksquare$ | 01:00:08:05<br>$\equiv$ |
|---------------------------------|-------------------------------------------------|----------------------------|-----------------------------------------------------------------|-------------------------------|-----------------------------------|--------------------------------|-------------------------|
| ा क                             | 01:00:00:00                                     |                            | 101000212                                                       |                               | 01:00:05:00                       |                                | 01:00:07:12             |
| $\overrightarrow{m}$            |                                                 |                            |                                                                 |                               |                                   |                                |                         |
| $\epsilon$ or<br>$\blacksquare$ | 01:00:00:00                                     | 01:00:02:00                |                                                                 | 01:00:04:00                   | 01:00:06:00                       |                                | 01:00                   |
|                                 |                                                 |                            |                                                                 |                               |                                   |                                |                         |
| 8 ◆ □                           | <b>CONTRACTOR</b><br><b>CONTRACTOR</b> SERVICES | H<br>TOTALSTEIT ALTERTAILS | М<br>PETERSIAN MANAGER<br><b><i>ADDRESSED ALS RECOMMEND</i></b> |                               |                                   | [t]                            |                         |
| DaVinci Resolve 18              |                                                 | -60<br>62                  | $\pm \mathbb{I}$                                                | -9<br>$\langle \cdot \rangle$ | $\overline{a}$<br>$\mathcal{G}^0$ |                                | ☆ ☆                     |

클립 합치기는 타임라인의 복수의 클립들 사이에 빈 간격을 만들지 않습니다.

**정보** '클립 합치기' 아이콘을 단축키로 설정하면 위의 과정을 보다 빠르게 진행할 수 있습니다. 예를 들어, 영문 P를 '클립 합치기' 단축키로 지정해 놓으면, 단축키 'I' 및 'O'를 사용해 인/아웃 포인트를 설정한 다음 'P' 단축기를 눌러 클립을 합칠 수 있습니다. 단축키 지정 방법에 관한 자세한 정보는 DaVinci Resolve 설명서를 참고하시기 바랍니다.

### **타임라인에서 클립 트리밍하기**

타임라인에 클립이 추가됐다면, 이제 자유자재로 클립들을 옮기고 트리밍하여 편집할 수 있습니다.

트리밍을 실행하려면, 마우스를 하나의 클립의 처음 혹은 끝부분에 올려놓고 클릭한 후, 좌/우로 드래그하세요. 예를 들어, 클립의 끝부분을 좌로 움직이면 클립 길이가 감소하며, 반대로 우로 움직이면 클립 길이가 늘어납니다. 이렇게 편집이 끝난 모든 클립은 타임라인에서 상부로 옮겨져 새로운 수정을 적용할 준비를 하게 됩니다. 이것이 바로 컷 페이지에서 작업 시간을 단축해 주는 요소 중 하나입니다.

넓은 타임라인 공간에서 클립을 들어올려 새로운 비디오 트랙에 내려놓을 수 있으며, 여기에 확대/축소 과정은 필요 없습니다. 이렇게 긴 타임라인을 훑어보는 시간이 최소화되므로 편집 작업 속도가 빨라집니다.

### **오디오 트림뷰**

오디오 트림뷰를 사용하면 타임라인에서 오디오 파형을 확장해 정확한 오디오 편집을 할 수 있습니다. 이는 다이얼로그 장면이나 음악 클립 편집 시 유용하며, 개별 단어나 대사 사이의 편집 포인트를 쉽게 찾을 수 있습니다.

### **오디오 트림뷰 사용하기**

**1** 타임라인 좌측의 스내핑 도구와 마커 도구 사이에 있는 오디오 트림 아이콘을 클릭하세요.

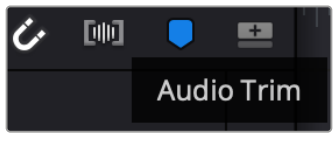

오디오 트림뷰 버튼

**2** 이제 트리밍 시 타임라인에 확장된 파형이 나타납니다. 트리밍을 마치면 타임라인의 클립이 일반 크기로 바뀝니다.

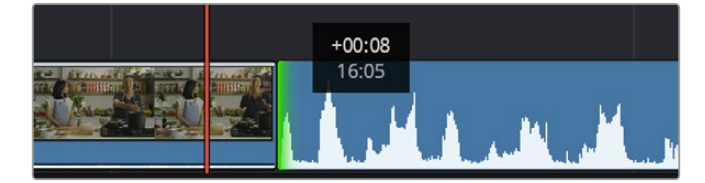

오디오 트림뷰를 사용하면 타임라인에서 오디오 파형이 확대됩니다.

컷 페이지에서 편집이 끝났다면 이제 타이틀을 적용할 순서입니다. 다음 단계에서 타이틀 추가 방법을 살펴보겠습니다.

## **타이틀 추가하기**

타임라인에 타이틀을 추가하는 방법은 매우 간단하며, 다양한 옵션을 사용할 수 있습니다.

사용할 수 있는 다양한 타이틀을 확인하기 위해, 사용자 인터페이스의 왼쪽 상단에 있는 '타이틀'(Titles) 미디어 탭을 클릭하세요. 선택 창에서 하단 3분의 1 그래픽, 스크롤, 일반 텍스트 타이틀 등의 다양한 타이틀 생성기가 썸네일로 나타납니다. 또한, 사용자가 직접 제작할 수 있는 애니메이션 타이틀인 Fusion 타이틀도 추가할 수 있습니다.

### **타이틀 미리보기**

타임라인에 타이틀을 추가하기 전에 'Titles' 선택 창에서 미리 볼 수 있습니다. 그러면 선택을 하기 전에 사용 가능한 모든 옵션을 빠르게 훓어볼 수 있습니다.

### **타이틀 미리보기**

**1** 타이틀 패널 우측 상단에 있는 옵션 메뉴를 클릭한 다음 'Hover Scrub Preview(마우스로 프리뷰 사용하기)'를 활성화하세요.

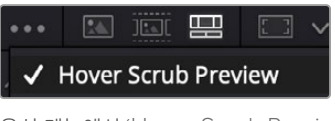

옵션 메뉴에서 'Hover Scrub Preview (마우스로 프리뷰 사용하기)'를 활성화하세요.

**2** 'Titles' 선택 창에서 마우스 포인터를 썸네일 위로 가져가면 뷰어에서 타이틀을 미리 볼 수 있습니다. 애니메이션 타이틀 또는 Fusion 타이틀을 미리 보는 경우, 타이틀 썸네일 위로 마우스 포인터를 왼쪽에서 오른쪽으로 움직이면 애니메이션을 확인할 수 있습니다.

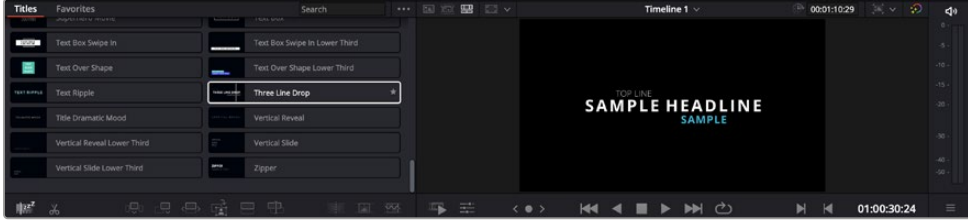

타이틀 썸네일 위로 마우스를 가져가 뷰어에서 미리 보세요.

선택한 타이틀을 타임라인에 추가할 수 있습니다.

### **표준 타이틀 추가하기**

- **1** 'Text' 타이틀을 클릭한 뒤, 이를 타임라인으로 드래그합니다. 어느 타임라인이든지 상관없지만, 보다 높은 정확성을 위해 세부 타임라인을 사용할 것을 권장합니다. 타이틀을 만들기 위한 새로운 비디오 트랙이 자동으로 생성되며 플레이 헤드 부분으로 빠르게 이동합니다.
- **2** 마우스에서 손가락을 떼면, 타이틀이 새로운 트랙에 나타납니다. 이제 이 타이틀을 옮기거나 타이틀이 나타나는 시간을 조정할 수 있습니다.
- **3** 타이틀을 편집하려면 새롭게 만들어진 타이틀 클립을 클릭하세요. '도구' 아이콘이 클립 뷰어 밑에 나타납니다.

그러면 타이틀 클립을 수정하는데 사용할 수 있는 도구가 나타납니다. 대표적으로 변형(Transform), 자르기(Crop), 다이나믹 줌(Dynamic Zoom) 등의 기능을 사용할 수 있습니다.

**4** 이제 'Inspector(인스펙터)' 탭을 클릭하세요.

인스펙터 창이 열리면 타이틀 문구를 입력하고 트래킹, 줄 간격, 폰트, 컬러 등의 텍스트 설정을 편집할 수 있습니다.

다양한 옵션을 사용하여 원하는 타이틀을 마음껏 만들어 보세요. 제공되는 다양한 옵션을 적용하여 타이틀이 어떻게 변경되는지 직접 확인해 보시기를 권장합니다.

**정보** 'Hover Scrub Preview(마우스로 프리뷰 사용하기)' 기능을 사용해 컷 페이지 및 편집 페이지에서 효과, 트랜지션, 생성기, 필터를 미리 볼 수 있습니다.

## **Blackmagic RAW 파일로 작업하기**

Blackmagic RAW 클립을 사용하면 후반 제작 과정에서 작업의 유연성을 극대화시킬 수 있습니다. 이를 통해 마치 원본 카메라 설정을 바꾸는 것처럼 화이트 밸런스나 ISO 설정 등의 클립 설정을 조정할 수 있습니다. Blackmagic RAW로 작업하면 섀도우나 하이라이트의 색조 정보를 더욱 많이 담을 수 있어, 디테일이 사라진 하늘이나 영상 속 어두운 부분의 복구할 때 유용합니다.

최고의 화질을 원하거나 하이라이트와 섀도우 간의 극심한 차이로 인해 해당 부분을 색보정 작업에서 최대한 조정해야 하는 경우에는 Blackmagic RAW로 촬영하는 것이 좋습니다.

Blackmagic RAW는 빠른 속도와 작은 파일 크기를 제공하여 프록시 파일을 생성할 필요가 없으며 표준 비디오 클립과 같은 방식으로 재생됩니다. 이번 부분에서는 Blackmagic RAW의 기능과 DaVinci Resolve 워크플로에서의 Blackmagic RAW 파일 사용법에 대한 정보를 확인해 보세요.

**정보** 색보정을 시작하기 전에 클립의 Blackmagic RAW 설정을 컬러 페이지에서 조정하는 것이 좋습니다.

### **Blackmagic RAW를 위한 클립 설정**

Blackmagic RAW 파일을 불러오면 DaVinci Resolve에서 촬영 당시 사용된 ISO와 화이트 밸런스, 색조 설정을 사용해 파일에 담긴 카메라 데이터를 디코딩합니다. 설정에 만족할 경우 곧바로 편집을 시작할 수 있습니다.

Blackmagic RAW 파일의 장점은 이러한 설정을 마음대로 바꿀 수 있다는 점입니다. Blackmagic RAW 파일로 작업하면 사용 가능한 후반 작업 옵션의 폭이 더욱 넓어져 시간이 갈수록 자기 자신만의 워크플로를 더욱 쉽게 개발할 수 있습니다. Camera RAW 탭에서 각 클립을 위한 Clip 설정을 보면 Blackmagic RAW 파일 작업이 얼마나 강력하고 유연한지 확인할 수 있습니다.

Video Assist 12G 모델에서 Blackmagic RAW를 사용하면, 카메라 고유의 색영역 및 감마를 사용하거나 혹은 Blackmagic Design 색공간 및 Blackmagic Design Film 같은 Blackmagic 의 감마 설정을 사용하여 braw 파일을 적용하는 등의 유연한 작업이 가능합니다.

### **카메라의 기본 설정 사용하기**

'Color' 페이지에서 클립을 선택한 후 왼쪽 하단에 있는 'Camera Raw' 탭으로 이동하세요. 왼쪽에 있는 'Color Space' 및 'Gamma' 설정이 카메라의 설정과 일치하는 것을 확인할 수 있습니다. 'Exposure' 슬라이더를 움직여 노출을 변경할 수 있습니다. 'Color Temp'와 'Tint' 슬라이더를 움직여 Panasonic EVA1에서 촬영한 파일의 화이트 밸런스도 조정할 수 있습니다.

#### **Blackmagic RAW 설정 사용하기**

Blackmagic Design 색공간을 사용하려면 'Color Space' 드롭다운 메뉴에서 'Blackmagic Design'을 선택 후 Blackmagic Design의 감마 옵션 중 하나를 선택하세요. 그런 다음 'Gamma Controls' 설정을 통해 Blackmagic Design 카메라에서 녹화한 .braw 파일의 모든 감마 설정을 원하는 대로 변경할 수 있습니다. Video Assist 12G HDR에서 녹화된 Blackmagic RAW 클립의 경우에는 하이라이트 복구(Highlight Recovery) 및 ISO 컨트롤들이 비활성화된다는 점을 기억하세요.

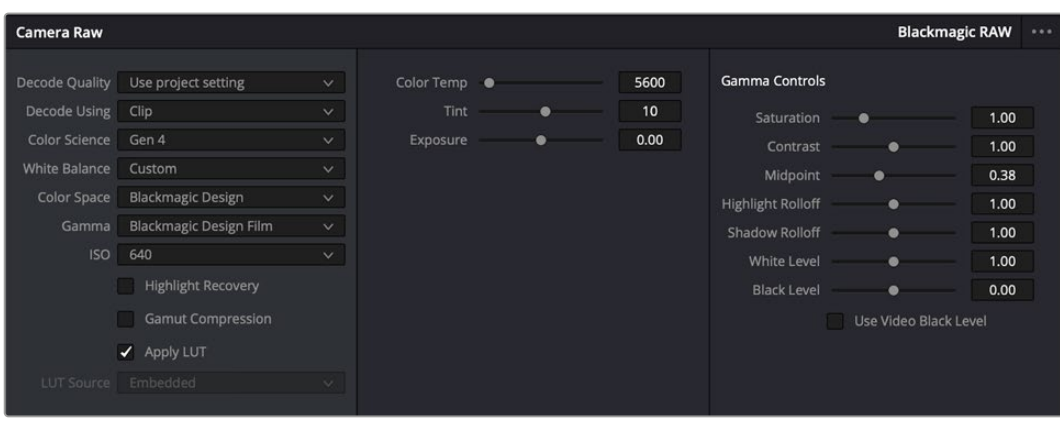

'Camera RAW' 탭에서 'Decoding Using'을 'Clip'으로 설정하면 사용하는 클립의 Blackmagic RAW 설정을 조절할 수 있습니다.

### **Blackmagic RAW 설정 변경하기**

DaVinci Resolve에서 Blackmagic RAW를 위한 클립 설정 기능을 활성화시키면 클립 설정과 감마 컨트롤을 조절할 수 있습니다. 사용자의 클립을 최적화시키기 위한 이러한 설정을 통해 전체 프라이머리 색보정을 더욱 수월하게 할 수 있습니다. DaVinci Resolve의 스코프 기능은 영상룩을 적용할 클립의 균형을 맞춰 주어, 스코프 기능과 함께 사용하면 더욱 효과적인 색보정을 진행할 수 있습니다. 아래는 클립 컨트롤과 감마 컨트롤에 관한 설명입니다.

### **ISO**

이 값을 증가 또는 감소하여 ISO값을 변경할 수 있습니다. 클립의 최적화를 위해 클립을 밝게, 혹은 어둡게 설정하고 작업해야 할 경우에 효과적인 기능입니다.

### **하이라이트 복구**

클리핑되지 않은 채널의 정보를 사용하여 클리핑된 채널의 하이라이트 정보를 복구하려면 박스를 체크하세요.

### **색온도**

따뜻한 이미지 또는 차가운 이미지로 색온도를 조절합니다. 각 이미지의 색 균형을 중립으로 조절하고자 할 때 도움이 됩니다.

### **틴트**

이미지에 초록색 또는 자홍색을 추가하여 색 균형을 맞춥니다.

### **노출**

전체 이미지의 밝기를 조절합니다.

### **채도**

채도 컨트롤의 기본값은 1로 맞춰져 있으며, 최소 -1부터 최대 +4까지 조절할 수 있습니다.

### **콘트라스트**

기본값은 1.0으로 설정되어 있으며 왼쪽으로 슬라이드를 드래그하여 최소 콘트라스트 값 0까지 설정할 수 있고, 오른쪽으로 드래그하면 최대 2까지 설정 가능합니다.

### **미드포인트**

Blackmagic Design Film에서 중간 회색의 기본값은 0.38% 또는 38.4%로 맞춰져 있습니다. 왼쪽으로 슬라이더를 드래그하여 미드포인트를 낮추거나 오른쪽으로 드래그하여 최대 100까지 증가시킬 수 있습니다. 콘트라스트를 기본값에서 하향 또는 상향 조절했을 경우, 하이라이트와 섀도우 롤오프 설정을 변경할 수 있습니다.

#### **하이라이트 롤오프**

왼쪽으로 슬라이더를 드래그하여 하이라이트 값을 가장 낮은 0까지 낮추거나 오른쪽으로 드래그하여 최대 2까지 증가시킬 수 있습니다. 기본 설정값은 1입니다.

#### **섀도우 롤오프**

왼쪽으로 슬라이더를 드래그하여 섀도우를 0까지 낮추거나 오른쪽으로 드래그하여 최대 2까지 증가시킬 수 있습니다.

#### **화이트 레벨**

가장 높은 설정값인 2와 가장 낮은 값인 0 사이를 슬라이더로 드래그하여 감마 커브의 화이트 포인트를 조절합니다. 기본 설정값은 1입니다.

#### **블랙 레벨**

최소 설정값인 -1과 최대 설정값인 1 사이를 슬라이더로 드래그하여 커스텀 감마 커브의 블랙 포인트를 증가시킵니다. 기본 설정값은 0입니다.

#### **비디오 블랙 레벨 사용하기**

비디오 블랙 레벨을 설정하려면 박스를 체크하십시오.

#### **프레임 내보내기**

'Export Frame' 버튼을 클릭하면 Blackmagic RAW 클립에서 한 개의 프레임을 내보낼 수 있습니다.

#### **사이드카 파일 업데이트**

'Update Sidecar' 버튼을 클릭하면 현재 클립을 위한 Blackmagic RAW 사이드카 파일이 업데이트됩니다.

Blackmagic RAW 클립에 적용한 모든 변경 사항은 감마 설정에서 식별 단계를 거쳐 Blackmagic Design Custom에 업데이트됩니다.

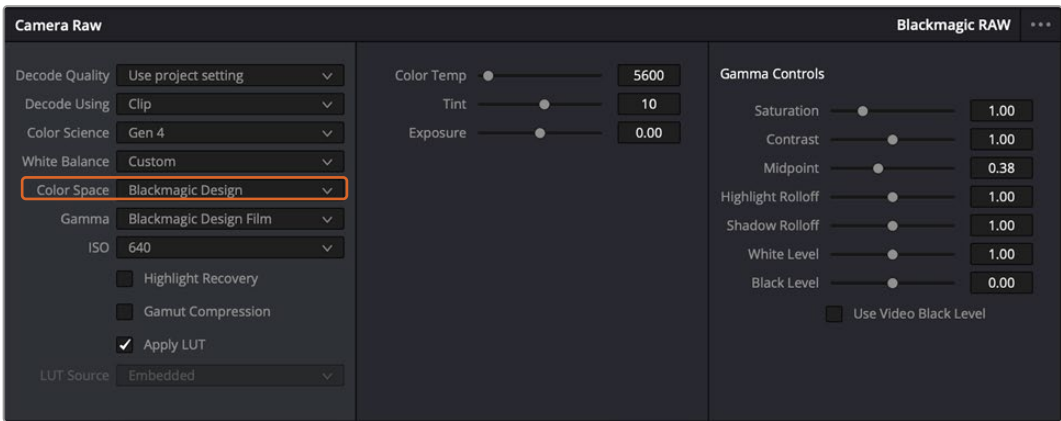

클립을 기본 감마 옵션 중 하나로 변경하려면 감마 드롭다운 메뉴에서 원하는 설정을 선택하세요.

**정보** Video 다이나믹 레인지를 사용하여 촬영한 영상에서는 감마 설정을 제어할 수 없지만 RAW 데이터는 손실되지 않습니다. 드롭다운 감마 메뉴에서 'Blackmagic Design Film' 또는 'Blackmagic Design Extended Video'를 선택하여 설정을 변경할 수 있습니다.

### **Blackmagic RAW 변경 사항 저장하기**

- **1** Blackmagic RAW 클립의 감마 컨트롤을 조정하세요.
- **2** 'Update Sidecar' 버튼을 클릭하세요.

이제 .braw 파일이 있는 동일한 폴더 안에 사이드카 파일이 생성되었습니다. 다른 사용자가 Blackmagic RAW 파일을 불러올 경우, DaVinci Resolve에서 해당 사이드카 파일을 자동으로 읽기 시작합니다. 추가 변경 사항을 적용하려면 'Update Sidecar' 버튼을 한 번 더 눌러주세요.

**정보** 사이드카 파일을 제거하려면 미디어 드라이브에 저장된 폴더에서 해당 파일을 삭제해주기만 하면 됩니다.

### **Blackmagic RAW를 위한 프로젝트 설정**

화이트 밸런스 및 ISO 설정의 전역 변경같이 모든 클립에 설정 변경을 적용하려면 클립이 프로젝트 Camera Raw 설정을 사용하도록 설정하고, 원하는 설정을 변경하면 됩니다.

#### **Blackmagic RAW 프로젝트 설정하기**

- **1** 'File'을 클릭한 뒤 'Project Settings'를 클릭해 프로젝트 설정 메뉴로 이동합니다.
- **2** Camera RAW 탭을 클릭하면 'RAW Profile' 옆에 드롭다운 메뉴가 있는 것을 확인할 수 있습니다. 아래 방향 화살표를 클릭하여 목록에서 'Blackmagic RAW'를 선택하세요.
- **3** 'Decode Using' 드롭다운 메뉴에서 'Project'를 선택하세요.
- **4** 'White Balance'를 'Custom'으로 설정하세요.
- **5** 'Gamma' 메뉴의 드롭다운 메뉴에서 'Blackmagic Design Custom'을 선택하세요. 'Color Space'를 'Blackmagic Design'으로 설정하세요. 이렇게 하면 감마 설정까지 'Blackmagic Design Film'으로 설정됩니다.
- **6** 'Decode Quality' 메뉴에서 해상도를 선택하세요. 제한된 시스템에서는 낮은 해상도를 선택하는 것이 영상 재생에 도움이 됩니다. 딜리버리 단계 바로 전에 영상을 풀 해상도로 변경하여 최상의 화질로 출력하는 것도 가능합니다.

여기까지 채도와 콘트라스트, 미드포인트 등 클립을 위한 카메라 설정을 변경하는 방법에 대해 알아보았습니다. 이는 Decod Using에서 'Project' 설정으로 디코딩하도록 설정된 프로젝트 내 모든 클립에 영향을 끼칩니다.

### **컬러 페이지에서 클립 색보정 하기**

여기까지 타임라인에 클립을 추가하고 타이틀도 추가했으니, 이제 '컬러 페이지'에서 색보정을 적용할 순서입니다. 컬러 페이지는 매우 강력한 기능으로 전체적인 영상룩을 정의합니다. 하지만 이를 위해, 우선 모든 클립의 균형을 맞추어 클립의 일관성이 유지되도록 설정하는 것을 권장합니다. 편집을 다시 손보고 싶을때는 언제든지 컷페이지나 편집페이지로 돌아갈 수 있습니다.

컬러 페이지에서는 영상의 룩을 조정할 수 있습니다. 색보정은 여러 측면에서 보았을 때, 하나의 예술의 형태로 색보정 작업을 통해 감성을 영상에 담을 수 있습니다. 이는 매우 창의적인 워크플로이기 때문에, 사용자가 색보정과 관련한 다양한 기술을 배우고 적용하여 생동감 넘치는 영상을 본다면 매우 큰 만족감을 느낄 수 있습니다. 본 페이지에서의 색보정 작업이 일반적인 첫 단계로써, 프라이머리 색보정, 혹은 프라이머리 수정이라 부릅니다. 프라이머리 색보정이 완료되면, 세컨더리 색보정 작업을 진행하며 주로 특정 피사체의 아주 세밀한 색보정을 적용합니다. 세밀한 색보정은 매우 즐거운 작업이지만, 주로 프라이머리 색보정이 완료된 후에 진행하게 되는데, 이는 좀 더 효율적인 과정 및 보다 완성된 결과물을 만들기 위해서 입니다.

먼저, 'Color' 탭을 클릭하여 컬러 페이지를 엽니다.

카메라 RAW 설정 및 컬러 휠, 커브 팔레트, 일반 색보정 도구, 미리보기 창, 노드 창이 나타납니다. 눈 앞에 펼쳐진 방대한 컨트롤 기능들을 보고 당황할 필요가 없습니다. 이 기능들은 단지 멋진 영상을 만들기 위한 도구일 뿐입니다. 본 페이지에는 기초적인 내용이 담겨 있으며, 더욱 자세한 정보는 DaVinci Resolve

설명서의 관련 부분을 참고하시기 바랍니다. DaVinci Resolve 설명서에는 모든 도구의 용도와 사용 방법이 단계별로 이해하기 쉽게 소개되어 있습니다. 설명서를 통해 첨단 색보정 작업실에서 전문가들이 사용하는 기술을 배울 수 있습니다.

일반적으로 프라이머리 색보정의 첫단계는 클립의 섀도우 및, 미드톤, 하이라이트의 레벨을 최적화하는 것입니다. 다른 말로는 리프트, 감마, 게인 설정을 조절한다고 하기도 합니다. 이는 원하는 영상룩을 완성하기 위한 색보정의 시작 단계로, 매끄럽고 균형 잡힌 상태에서 최적의 밝기를 유지한 최고의 영상을 만들어 낼 수 있습니다. 레벨을 최적화하기 위해서 스코프를 사용해보도록 하겠습니다.

### **스코프 사용하기**

컬러리스트는 대부분 그들이 프로그램에 표현하고자 하는 감정과 영상룩에 초점을 맞춰 컬러를 창의적으로 선택한 뒤, 모니터를 통해 이를 연출합니다. 일상생활의 물건이 얼마나 다양한 종류의 빛에 반응하는지를 보고 아이디어를 얻어 본인의 영상에 이를 적용할 수 있습니다.

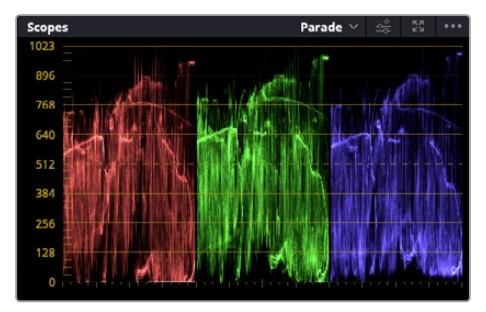

퍼레이드 스코프는 하이라이트, 미드톤, 섀도우를 최적화할 수 있도록 도와줍니다.

색보정을 할 수 있는 또 다른 방법은 내장 스코프를 사용하여 숏의 균형을 맞추는 것입니다. 팔레트 도구바 오른쪽 두 번째에 있는 'Scope' 버튼을 클릭하면 단일 비디오 스코프를 볼 수 있습니다. 파형, 퍼레이드, 벡터스코프, 히스토그램에서 화면에 표시할 스코프를 선택할 수 있습니다. 이 스코프를 통해 영상의 톤 균형을 모니터링하고, 블랙 레벨 크러싱과 하이라이트 클리핑 현상을 방지하기 위해 각 레벨을 확인하며, 클립에 특정 컬러 발현 현상이 나타나는지를 모니터링 할 수 있습니다.

컬러휠 팔레트에 포함된 리프트, 감마, 게인 제어 장치는 일반적으로 색보정 첫 단계에서 사용합니다. 이 제어 장치는 다른 소프트웨어의 컬러 및 콘트라스트 조절 기능과 비슷하기 때문에 색보정 작업을 해 본 경험이 있는 사용자라면 익숙할 수도 있습니다.

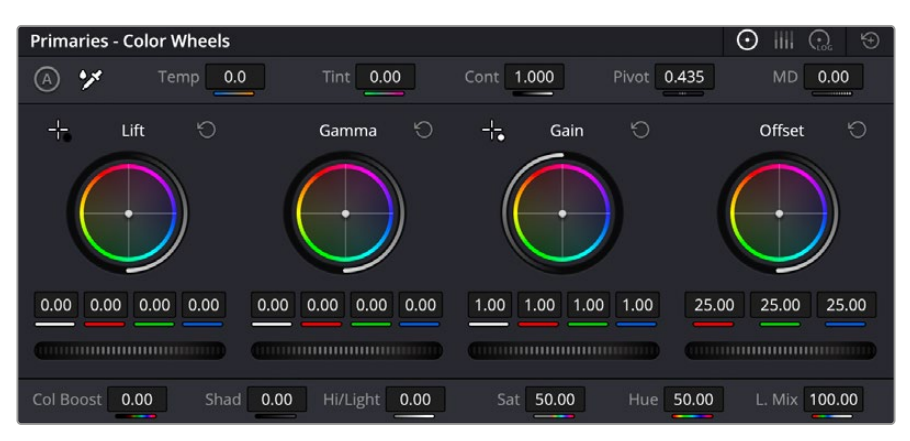

리프트, 감마, 게인, 오프셋 컬러휠을 사용하여 클립의 전체 색상 및 색상 균형을 제어할 수 있습니다. 각각의 컬러휠에서 색상을 균일하게 조절하려면 컬러휠 아래에 있는 다이얼을 앞/뒤로 움직여 정확히 조절합니다.

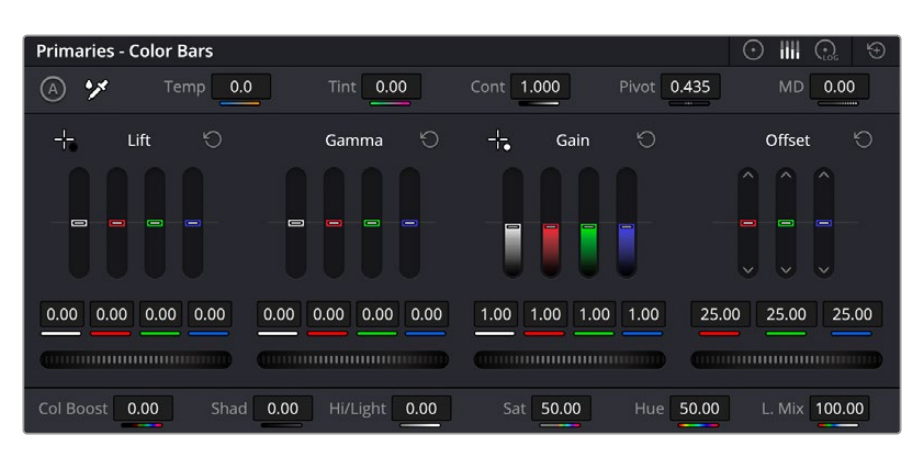

마우스를 사용하면 프라이머리 바를 통해 색상을 더욱 쉽게 조절할 수 있습니다.

마우스를 사용해 각 컬러를 좀 더 정확하게 제어하려면 컬러휠을 'Primaries Bars'로 변경해 리프트, 감마, 게인의 컬러 및 휘도 채널을 개별적으로 조절하세요. Primaries Bars는 컬러휠 우측 상단의 드롭 다운 메뉴에서 간단히 선택할 수 있습니다.

 **리프트 조정하기:** 컬러 타임라인의 클립을 선택한 상태에서 첫 번째 'Lift' 컬러휠 아래쪽에 있는 다이얼을 클릭하세요. 이 다이얼을 앞/뒤로 움직이면서 이미지가 어떻게 변하는지 확인하세요. 영상 속 어두운 부분의 밝기가 증가 또는 감소하는 것을 볼 수 있습니다.

어두운 영역을 원하는 최적의 상태로 설정하세요. 리프트를 과도하게 낮추면 블랙의 디테일이 사라지므로, 퍼레이드 스코프를 확인해가며 이러한 현상이 일어나지 않도록 주의하세요. 파형에서 블랙을 위한 최적의 위치는 퍼레이드 스코프 맨 아래 라인의 바로 윗부분입니다.

- **게인 조절하기:** 'Gain' 다이얼을 클릭하고 앞/뒤로 움직여 조절합니다. 게인은 클립에서 밝은 영역의 하이라이트를 조절합니다. 퍼레이드 스코프의 파형에서 맨 윗부분이 하이라이트가 나타나는 부분입니다. 밝은 샷의 경우, 파형 스코프 맨 윗선 바로 아래가 최적의 위치입니다. 하이라이트가 파형 스코프의 맨 윗 선을 넘어서면 하이라이트가 클리핑되어 이미지 속 밝은 부분의 디테일을 잃게 됩니다.
- **감마 조절하기:** 'Gamma' 컬러휠 밑의 다이얼을 클릭하고 앞/뒤로 움직여 조절합니다. 감마를 높이면 이미지의 밝기가 높아지는 것을 확인할 수 있습니다. 감마를 조절하면 파형 그래프의 중간 부분이 같이 움직이는 것을 볼 수 있습니다. 이 부분은 클립의 미드톤 부분을 나타냅니다. 일반적으로 미드톤을 위한 최적의 파형 스코프 위치는 스코프 중앙 자리인 50%에서 70% 사이입니다. 하지만 최적의 스코프 위치는 연출하고자 하는 영상룩과 클립 속 조명 조건에 따라 달라집니다.

커브 팔레트를 사용하여 프라이머리 색보정을 진행할 수도 있습니다. 커브 그래프 안에 그려진 대각선을 클릭하면 컨트롤 포인트가 생깁니다. 이 포인트를 위/아래로 드래그하여 이미지 속 각 부분의 마스터 RGB 콘트라스트를 조절합니다. 커브 라인을 3분의 1로 나눴을 때, 맨 아래와 중간, 맨 윗부분이 각각 섀도우, 미드톤, 하이라이트를 조절하기에 가장 좋은 지점입니다.

DaVinci Resolve에서 사용할 수 있는 프라이머리 색보정 방법에는 여러 가지가 있습니다.

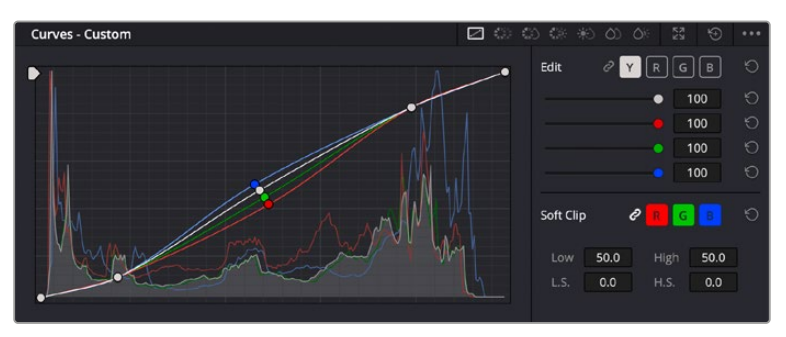

커브 팔레트는 프라이머리 색보정에 쓰이는 색보정 도구로, 파워 윈도우를 사용할 때 클립에서 특정 영역의 색상을 향상시키는데 사용합니다.

### **세컨더리 색보정**

이미지의 특정 부분만을 조절하려면 세컨더리 색보정을 사용해야 합니다. 지금까지는 리프트, 감마, 게인을 조절하여 전체 영상을 동시에 조절하는 프라이머리 색보정을 진행했습니다.

그러나, 영상 속 수풀의 색상을 살리거나 하늘의 푸른 색을 더욱 짙게 만드는 것과 같이 이미지의 특정 부분만 조절하는 작업은 세컨더리 색보정 단계에서만 가능합니다. 세컨더리 색보정에서는 이미지 속 특정 부분만을 선택하여 해당 부분만 조절할 수 있습니다. 노드를 사용하면 여러 부분에 세컨더리 색보정을 적용할 수 있어 만족스러울 때까지 영상 속 특정 부분을 작업할 수 있습니다. 파워 윈도우와 트래킹 기능을 사용하면 선택한 부분의 영상이 움직여도 보정이 그대로 유지됩니다.

### **특정 색상 조정하기**

도로변에 있는 잔디, 하늘의 푸른색, 관객의 주의를 끌기 위한 특정 물체 등의 색상을 조절하는 것처럼 클립 속 특정 색상을 두드러지게 해야 할 때가 종종 있습니다. 이 작업은 HSL 퀄리파이어 도구를 사용해 손쉽게 진행할 수 있습니다.

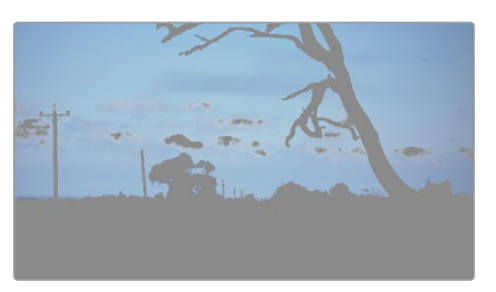

이미지의 특정 영역을 두드러지게 하거나, 콘트라스트를 추가할 경우 또는 관객의 주의를 특정 영역에 집중시키고 싶을 때는 HSL 퀄리파이어를 사용하여 이미지 속 색상을 효과적으로 선택할 수 있습니다.

### **특정 색상 조정하기**

- **1** 새로운 시리얼 노드를 추가하세요.
- **2** 'Qualifier' 팔레트를 연 다음 'Selection Range'의 'picker' 도구가 선택되어 있는지 확인 하세요.
- **3** 클립에서 보정하려는 특정 색상을 클릭하세요.
- **4** 대부분의 경우 선택 영역의 테두리를 부드럽게 조절하고 선택 영역의 색상만 보정해야 합니다. 뷰어 상단의 'Highlight' 버튼을 선택하면 선택 영역을 볼 수 있습니다.
- **5** 'Hue' 창에서 'Width' 컨트롤을 조절하면 선택 영역을 늘리거나 좁힐 수 있습니다.

High, Low, Soft 컨트롤을 조절하면서 선택 영역이 어떻게 개선되는지 시험해보세요. 이제 컬러휠 또는 커스텀 커브를 사용하여 선택한 색상을 보정할 수 있습니다.

간혹 원하지 않는 부분까지도 보정 효과가 번지는 경우가 있습니다. 파워 윈도우를 사용하면 원치 않는 부분을 손쉽게 숨길 수 있습니다. 새로운 윈도우를 생성하고 원하는 색상 부분에 맞게 도형의 형태를 조정합니다. 선택한 색상이 숏안에서 움직이는 경우, 트래킹 기능을 사용하면 파워 윈도우가 같이 따라 움직입니다.

## **파워 윈도우 추가하기**

파워 윈도우는 매우 효과적인 세컨더리 색보정 도구로 클립에서 특정 영역만 분리시키기 위해 사용합니다. 반드시 고정된 부분이 아닌 패닝, 틸팅, 회전 기법을 사용한 장면에서도 선택 영역을 따라 윈도우가 움직이며 선택 영역 자체만 움직여도 추적이 가능합니다.

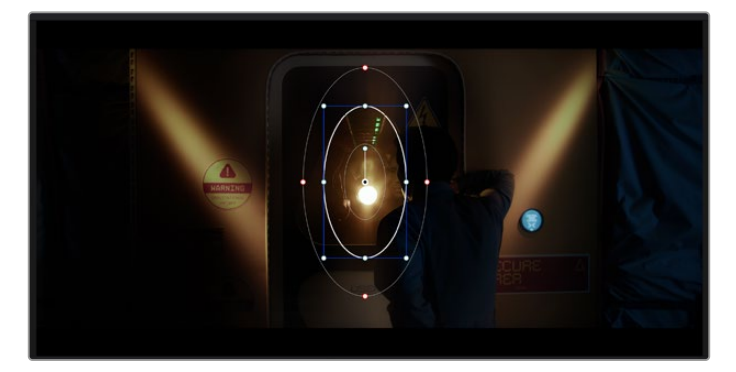

파워 윈도우를 사용하여 HSL 퀄리파이어 세컨더리 조절 기능을 사용하고 싶지 않은 영역을 숨길 수 있습니다.

예를 들어, 인물의 주변을 제외한 채 인물에만 색상 및 콘트라스트 수정 사항이 적용되도록 할 경우, 인물 위에 윈도우를 적용하여 지속적으로 추적하도록 설정할 수 있습니다. 이러한 방식의 색보정 효과를 사용하면 원하는 특정 부분에 관객의 시선을 집중시킬 수가 있습니다.

### **클립에 파워 윈도우 추가하기**

- **1** 새로운 시리얼 노드를 추가하세요.
- **2** 'Window' 팔레트를 열고 원하는 모양의 윈도우 아이콘을 클릭하세요. 선택한 윈도우 도형이 노드에 나타납니다.
- **3** 도형 주위에 있는 파란색 포인트를 드래그하여 크기를 조절합니다. 빨간색 포인트는 테두리의 소프트니스를 조절합니다. 중앙에 있는 포인트를 드래그하여 색보정을 적용하려는 부분에 도형을 올려놓으세요. 중앙 포인트에 연결된 포인트를 사용하면 윈도우를 회전시킬 수 있습니다.

이제 이미지의 선택된 부분에만 색보정을 실행할 수 있습니다.

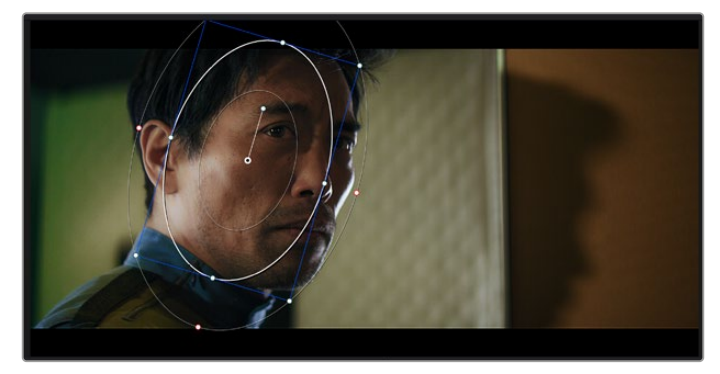

세컨더리 색보정 단계에서 사용하는 파워 윈도우는 이미지의 특정 부분에만 효과를 적용합니다

### **윈도우 트래킹**

카메라 또는 숏의 피사체 및 특정 부분이 움직일 수 있으므로 DaVinci Resolve의 강력한 트래킹 기능을 사용하여 항상 윈도우가 선택한 피사체 및 영역에 적용되도록 설정할 수 있습니다. 트래킹 기능은 카메라의 패닝, 틸팅, 줌, 회전 및, 클립의 물체를 자동으로 분석하여 화면 속 움직임에 따라 윈도우를 움직입니다. 트래킹 기능을 사용하지 않을 시에는 색보정이 적용하고자 하는 부분을 벗어나 다른 곳의 주의를 환기시키므로 의도하지 않은 결과를 초래할 수도 있습니다.

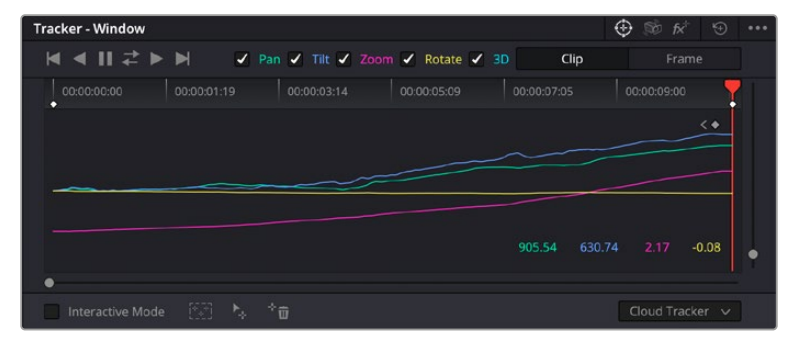

클립의 피사체 또는 특정 영역에 트래킹 기능을 사용하면 파워 윈도우가 움직임을 따라 움직입니다.

#### **움직이는 피사체에 윈도우 트래킹 사용하기**

- **1** 새로운 시리얼 노드를 생성하고 파원 윈도우를 추가합니다.
- **2** 클립의 시작 부분에서 윈도우의 크기와 위치를 조절하여 원하는 영역 또는 피사체를 강조합니다.
- **3** 'Tracker' 팔레트를 엽니다. 'Pan' , 'Tilt', 'Zoom', 'Rotate', 'Perspective 3D' 설정 중에서 클립 속 움직임 분석에 필요한 확인란을 선택 혹은 선택 해제하세요.
- **4** 확인란 왼쪽의 앞으로 가기 화살표를 클릭하세요. DaVinci Resolve는 이제 수많은 트래킹 포인트를 클립에 적용시킨 다음, 프레임 전반에 걸쳐 움직임을 분석합니다. 트래킹이 완료되면 클립 속 움직임 경로를 따라 파워 윈도우가 움직입니다.

자동 트래킹 기능은 대부분의 상황에서 성공적으로 사용할 수 있지만, 복잡한 장면이나 선택 영역 앞으로 물체가 지나가는 장면에서는 트래킹 기능이 방해를 받을 수도 있습니다. 이러한 문제는 키프레임 편집 기능을 수동으로 사용하여 해결할 수 있습니다. 더 자세한 정보는 DaVinci Resolve 설명서를 참고하세요.

## **플러그인 사용하기**

세컨더리 색보정 과정에서 ResolveFX 또는 OpenFX 플러그인을 추가하여 컬러 페이지에서 영상에 빠르고 흥미로운 모습 및 효과를 생성할 수 있으며, 편집 페이지에서 창의적인 트랜지션 및 효과를 클립에 추가할 수도 있습니다. ResolveFX는 DaVinci Resolve와 함께 설치되며 OFX 플러그인은 서드파티 공급 업체에서 구입해 다운로드할 수 있습니다.

여러 개의 OFX플러그인을 설치한 후, 'Node' 탭 우측의 'OpenFX' 인스펙터를 열면 컬러 페이지에서 OFX 플러그인이나 ResolveFX 플러그인을 사용할 수 있습니다. 새로운 시리얼 노드를 생성하고 나면 'OpenFX' 버튼을 클릭하여 FX 라이브러리를 열고 플러그인을 새로운 노드로 드래그해 옮길 수 있습니다. 플러그인 설정을 편집할 수 있는 경우, 'Settings' 창에서 이를 조정할 수 있습니다.

편집 페이지에서 이펙트 라이브러리에 있는 OpenFX 창을 열고 선택한 플러그인을 플러그인 요구 사항에 맞추어 타임라인에 있는 클립의 비디오나 트랙으로 드래그하여 옮기면 클립에 플러그인 필터 및 생성기, 트랜지션을 추가할 수 있습니다.

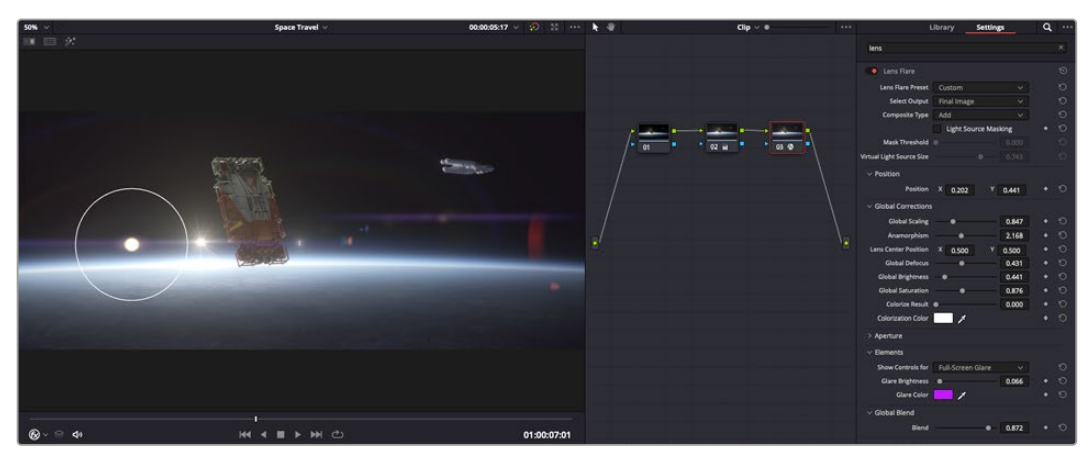

OFX 플러그인을 사용해 창의적이고 흥미로운 영상을 쉽고 빠르게 만들어낼 수 있습니다.

## **오디오 믹싱하기**

### **편집 페이지에서 오디오 믹싱하기**

프로젝트의 편집과 색보정 작업을 완료하면 오디오 편집을 시작할 수 있습니다. DaVinci Resolve는 편집 페이지에서 바로 오디오 편집과 믹싱, 마스터링할 수 있는 유용한 기능들을 제공합니다. 첨단 오디오 작업 도구가 필요한 프로젝트에 적격인 Fairlight 페이지는 종합적인 오디오 후반 제작 환경을 제공합니다. 이미 편집 페이지에 익숙하여 Fairlight로 바로 넘어가고자 하는 경우에는 본 설명을 건너뛰고 다음 설명으로 이동하세요.

### **오디오 트랙 추가하기**

편집 페이지에서 작업 시, 다양한 음향 효과 및 음악을 사용하여 기본적인 믹싱 작업을 하려면 필요에 따라 오디오 트랙을 추가할 수 있습니다. 이 기능은 음향을 제작하거나 대사 및 음향 효과, 음악 같은 오디오 요소를 여러 트랙으로 따로 분리할 때 사용합니다.

### **오디오 트랙을 편집 페이지에 추가하기**

타임라인의 오디오 트랙 중 하나를 선택하여 이름을 우클릭하세요. 그 다음 Add Track에서 Mono, Stereo 그리고 5:1 등의 옵션 중에서 원하는 기능을 선택합니다. 트랙 목록 아래에 오디오 트랙이 추가됩니다. 아니면 'Add Track'을 선택하고 새로운 단일, 혹은 여러 트랙을 놓고자 하는 위치를 선택합니다.

타임라인에 새로운 오디오 트랙이 나타납니다.

**정보** 트랙을 생성한 후에 트랙 종류를 변경하려면 트랙명 옆을 우클릭한 다음 'Change Track Type To'를 선택하세요. 그다음, 'Stereo', 'Mono', '5.1' 등, 오디오 트랙에서 원하는 종류를 선택하세요.

### **타임라인에서 오디오 레벨 조절하기**

타임라인에 있는 각각의 오디오 클립에는 볼륨 조절을 위한 오버레이가 있어 마우스 포인터로 상/하 드래그하여 간단히 클립의 오디오 볼륨을 설정할 수 있습니다. 이 오버레이는 인스펙터에 있는 볼륨 파라미터와 연동됩니다.

| $\sim \bullet$ | $\mathbf{L}$ different<br>03_16_01_MS-Pool Shot | ↑ 03_20_04           |          |  |
|----------------|-------------------------------------------------|----------------------|----------|--|
|                |                                                 | ٠                    |          |  |
|                |                                                 | $5.62$ dB<br>Volume  |          |  |
| <b>N</b>       | 03_16_01_MS-Pool Shot                           | $\ddot{\phantom{1}}$ | 03_20_04 |  |
|                |                                                 |                      |          |  |

볼륨 오버레이를 드래그하여 클립의 오디오 볼륨을 조절합니다.

첨단 오디오 작업 도구가 필요한 프로젝트에 적격인 Fairlight 페이지는 종합적인 오디오 후반 제작 환경을 제공합니다.

### **Fairlight 페이지**

DaVinci Resolve의 Fairlight 페이지에서는 프로젝트의 오디오를 제어할 수 있습니다. 단일 모니터를 사용하여 작업하는 환경에 최적화된 모니터링을 통해 프로젝트의 오디오 트랙을 확인하고, 확장된 오디오 믹서 및 커스텀 모니터링 컨트롤을 사용하여 각 레벨을 쉽게 조절함으로써, 보다 부드럽고 조화로운 사운드를 만들 수 있습니다. 화면에 보이는 복잡한 기능을 보고 겁먹을 필요 없습니다. 모든 기능은 여러분의 프로젝트를 최고의 품질로 제작할 수 있도록 완벽히 준비되어 있습니다.

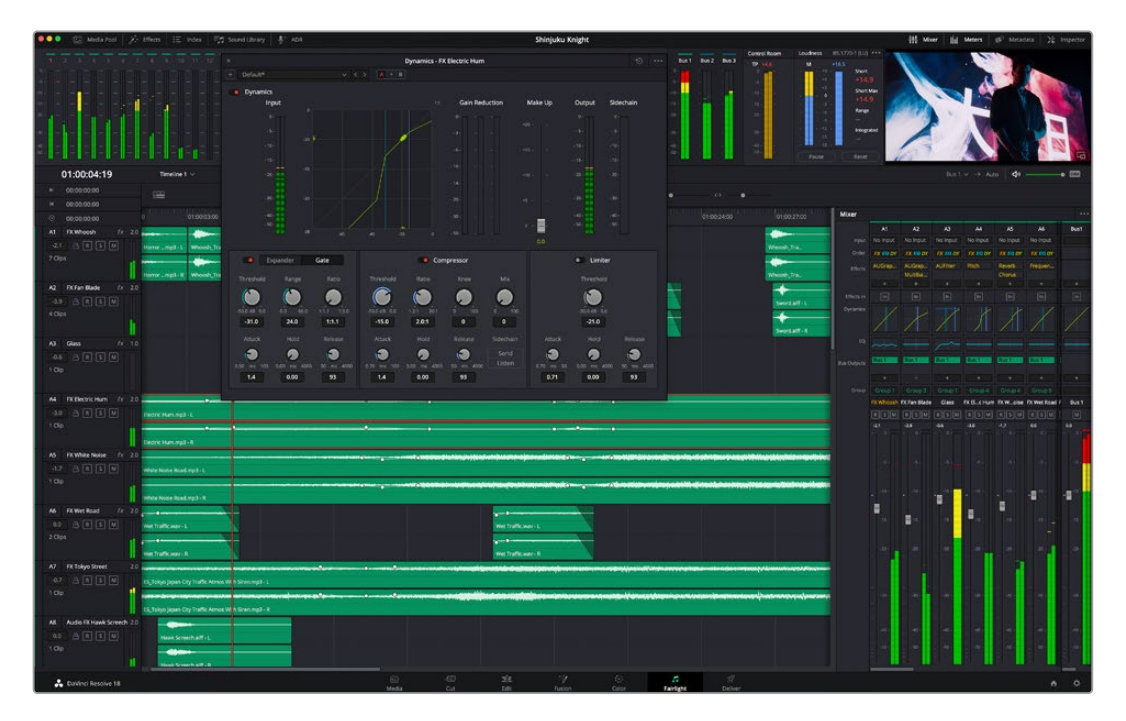

본 설명서에는 Fairlight 페이지 기능이 간략하게 설명되어 있지만, 각 기능에 관한 더욱 자세한 설명은 DaVinci Resolve 설명서에서 확인하실 수 있습니다. DaVinci Resolve 설명서에는 각 도구의 용도와 사용 방법이 단계별로 자세히 설명되어 있습니다.

### **오디오 타임라인**

- **트랙 헤더:** 모든 트랙 좌측에 있는 헤더 부분에는 트랙 번호와 이름, 색상, 오디오 채널, 페이더 값, 오디오 미터가 나타납니다. 트랙 헤더에서는 트랙에 잠금 기능을 설정 및 해제할 수 있을 뿐만 아니라 솔로 컨트롤과 음소거 컨트롤을 사용할 수도 있습니다. 이러한 컨트롤을 사용하여 오디오 트랙을 정리하고 개별 트랙을 하나씩 미리보기할 수 있습니다.
- **트랙:** Fairlight 페이지에 있는 모든 오디오 트랙은 레인별로 구분되어 있으며, 이 레인은 오디오 편집과 믹싱을 위한 클립 오디오의 채널을 개별적으로 나타냅니다. 편집 페이지에는 이러한 개별 오디오 채널은 나타나지 않고 타임라인에 오직 클립 하나만 나타나므로 많은 수의 오디오 트랙을 관리할 필요 없이 여러 채널 소스의 편집을 더욱 간단하게 수행할 수 있습니다.

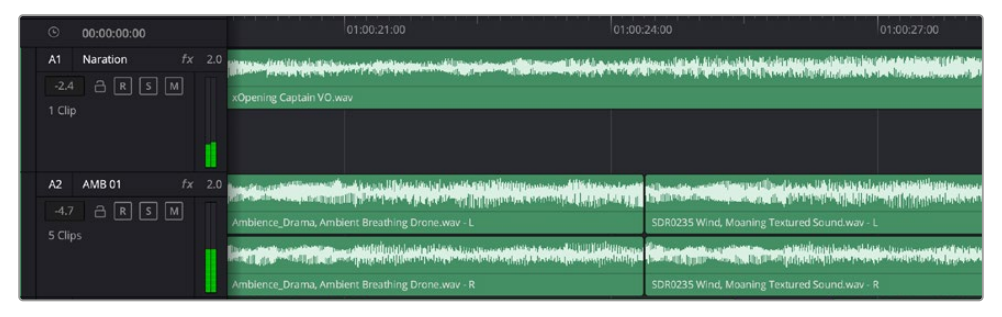

트랙 A1의 트랙 헤더에는 모노 오디오를 위한 단일 레인으로 구성된 모노 트랙이 나타나는 반면, 트랙 A2 트랙 헤더에는 스테레오 오디오를 위한 두 개 레인으로 구성된 스테레오 트랙이 나타납니다.

### **버스란?**

버스는 여러 개의 오디오 소스로 구성된 하나의 목적지 채널을 말하며, 이는 한 개의 채널 스트립을 통해 제어할 수 있도록 단일 신호로 그룹화되어 있습니다. Fairlight는 자동으로 버스를 생성하며, 타임라인의 모든 오디오 트랙은 버스로 전송되도록 기본 설정되어 있습니다. 즉, 개별 오디오 트랙의 오디오 레벨을 조절하면 오디오 믹스의 전체 레벨을 조절할 수 있습니다.

복잡한 편집을 수행할 경우, 더욱 많은 버스를 생성하여 대사나 음악, 효과 같은 카테고리로 분류되는 여러 오디오 트랙을 하나로 합치는 방식으로 같은 카테고리에 해당하는 모든 것을 하나의 오디오 신호로 믹싱할 수 있습니다. 예를 들어, 다섯 개의 대화 트랙이 있는 경우에 다섯 개 트랙의 출력을 전부 개별 버스에 라우팅하면 하나의 컨트롤 모음을 사용하여 모든 대화를 믹싱할 수 있습니다.

Fairlight의 Flexbus 구조는 버스-투-버스, 트랙-투-트랙, 버스-투-트랙 라우팅 옵션을 포함한 신호 라우팅과 버스 유형을 완벽하게 제어할 수 있는 유연성을 제공합니다. Fairlight의 오디오 버스 설정에 관한 더욱 자세한 설명은 DaVinci Resolve 설명서를 참고하세요.

### **믹서**

타임라인에 있는 각각의 오디오 트랙은 믹서의 해당 채널 스트립과 연동되며, 우측에는 'Bus 1'이라고 적힌 하나의 채널 스트립이 기본 설정으로 나타납니다. 버스를 추가로 생성할 때마다 컨트롤 모음이 포함된 추가 채널 스트립이 우측에 나타납니다. 그래픽 컨트롤 모음을 사용하여 출력 채널에 트랙 채널을 설정하고, 이퀄라이저와 다이내믹스를 조절하고, 오디오 레벨과 자동 녹음 설정, 스테레오 오디오와 서라운드 오디오 패닝, 음소거, 솔로 트랙 수행이 가능합니다.

| Mixer<br>          |                          |                          |                          |                |                          |                         |                         |                       |                       |                  |                      |
|--------------------|--------------------------|--------------------------|--------------------------|----------------|--------------------------|-------------------------|-------------------------|-----------------------|-----------------------|------------------|----------------------|
|                    | A <sub>1</sub>           | A2                       | A3                       | A4             | A5                       | A6                      | A7                      | A8                    | A9                    | <b>Bus1</b>      | Bus2                 |
| Input              | No input                 | No Input                 | No Input                 | No Input       | No Input                 | No Input                | No Input                | No Input              | No Input              |                  |                      |
| Effects            | ٠                        | ٠                        | ٠                        | $\ddot{}$      | $\ddot{}$                | ٠                       | ٠                       | $\ddot{}$             | ٠                     | ÷                | ٠                    |
| Insert             | $\overline{1}$           | ⊡                        | $\Box$                   | ▣              | ▫                        | $\Box$                  | $\mathbf{I}_1$          | o                     | ⊡                     | $\Box$           | ⊡                    |
| EQ                 |                          |                          |                          |                |                          |                         |                         |                       |                       |                  |                      |
| Dynamics           |                          |                          |                          |                |                          |                         |                         |                       |                       |                  |                      |
| <b>Bus Sends</b>   | ş.                       | 4                        | $\ddot{\phantom{1}}$     | ÷              | $\ddot{\phantom{1}}$     | ٠                       | ٠                       | 4                     | ٠                     | ٠                | $\ddot{\phantom{1}}$ |
| Pan                | ٠                        |                          |                          |                |                          |                         |                         |                       | ٠                     |                  |                      |
| <b>Bus Outputs</b> | <b>Bus 1</b>             | <b>Bus 1</b>             | <b>Bus 1</b>             | <b>Bus 1</b>   | <b>Bus 1</b>             | <b>Bus</b> <sub>1</sub> | <b>Bus</b> <sup>1</sup> | Bus <sub>1</sub>      | <b>Bus1</b>           |                  |                      |
|                    | Audio 1                  | Audio 2                  | Audio 3                  | Audio 4        | Audio 5                  | Audio 6                 | Audio 7                 | Audio 8               | Audio 9               | Bus <sub>1</sub> | Bus <sub>2</sub>     |
|                    | $R$ $S$ $M$              | $S$ M<br>R               | M<br>$R$ $S$             | $R$ $S$ $M$    | $R$ $S$ $M$              | $R$ $S$ $M$             | $R$ 5 $M$               | 5M<br>R               | $R$ $S$ $M$           | $\sqrt{M}$       | $\boxed{M}$          |
| dB                 | 0.0<br>п.                | 0.0<br>$n -$             | 0.0<br>$\Box$            | 0.0<br>0.      | 0.0<br>0.1               | 0.0<br>$\Box$           | 0.0<br>n                | 0.0<br>п.             | 0.0<br>$\mathbf{u}$ . | $+2.8$           | $-2.7$<br>$n$ .      |
|                    | 5.                       | $\overline{\mathcal{L}}$ | $\overline{\mathcal{S}}$ | S.             | $\overline{\mathcal{L}}$ | 5.                      | 5                       | .5.                   | 5.                    |                  | $-5-$                |
|                    | щ<br>.10                 | 10 <sup>1</sup>          | 10                       | 40             | $-10$                    | 10 <sub>10</sub>        | в<br>.10                | 10                    | 10 <sup>10</sup>      | io.              | $-10.5$              |
|                    | $-15$                    | $-15$                    | $-15$                    | $-15$          | $-15$                    | $-15 -$                 | $-15$                   | $-15.$                | $-15$                 | $15 -$           | $\frac{1}{15}$       |
|                    | $-20$                    | $-20$ .                  | $-20-$                   | $-20$          | $-20$                    | $-20$                   | $-20$ .                 | $-20$ .               | $-20$                 | $-20$            | $-20 -$              |
|                    | $-30$                    | $-30$                    | $-30$                    | $-30$          | $-30$                    | $-30$                   | $-30$                   | $-30$                 | $-302$                | $30 -$           | $-30.$               |
|                    | $-40$<br>50 <sub>1</sub> | $-40$<br>50              | 40<br>$\lambda$ n        | $-40$<br>$-50$ | $-40$<br>$-50$           | $-40$<br>$50^{1}$       | $-40$<br>$n$            | 40<br>$\mathcal{S}$ n | $-40-$<br><b>An</b>   | $40 -$           | $-40$<br>-50 -       |

타임라인의 오디오 트랙과 연동되는 오디오 믹서의 채널 스트립

### **이퀄라이저를 사용해 오디오 높이기**

프로젝트의 오디오 클립 레벨을 조절하고 나서도 추가 조절이 필요할 때가 있습니다. 경우에 따라서는 다이얼로그 및 음악, 음향 효과가 오디오 스펙트럼에서 동일한 주파수를 두고 충돌하여 복잡해진 신호 때문에 깨끗한 음질을 만들어내지 못합니다. 이퀄라이저는 이러한 경우에 유용한 기능으로 오디오 스펙트럼에서 원하는 부분을 지정할 수 있습니다. 또한 이퀄라이저를 사용하여 특정 주파수의 레벨을 줄이거나 분리시키는 방식으로, 우르릉 거리는 소리 및, 윙윙거리는 소리, 바람 소리, 쉭쉭거리는 소리 등, 오디오에서 원치 않는 현상을 제거할 수 있으며, 전체적인 음질을 향상시킬 수 있어 더욱 듣기 좋은 음향을 만들어낼 수 있습니다.

DaVinci Resolve는 개별 클립의 오디오 클립 수준 또는, 전체 오디오 트랙을 위한 오디오 트랙 수준에 적용할 수 있는 EQ 필터를 제공합니다. 타임라인의 각 오디오 클립은 인스펙터의 4밴드 이퀄라이저를 사용할 수 있으며, 각 트랙은 믹서 패널의 6밴드 파라메트릭 이퀄라이저를 사용할 수 있습니다. 그래픽 컨트롤과 숫자 컨트롤을 사용하여 다양한 음역대의 주파수를 강화하거나 약화시킬 수 있으며, 다양한 종류의 필터를 사용해 EQ 커브의 모양을 결정할 수 있습니다.

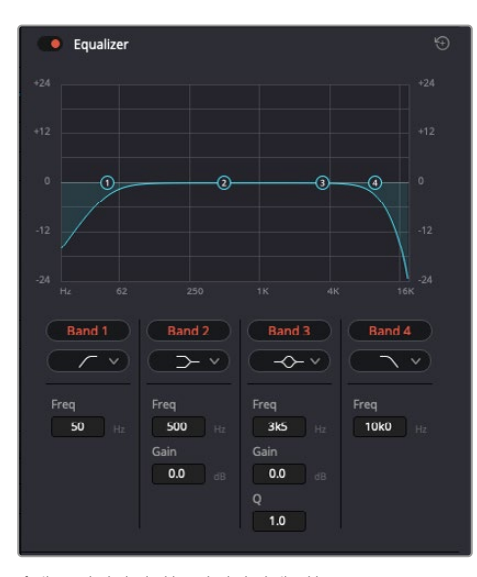

4밴드 이퀄라이저는 타임라인에 있는 모든 클립에 적용할 수 있습니다

바깥쪽의 밴드는 하이쉘프, 로우쉘프, 하이패스, 로우패스 필터를 사용하여 밴드 필터를 조절할 수 있습니다. 패스 필터는 특정 주파수를 기준으로 상위, 혹은 하위의 모든 주파수에 적용되며 신호에서 주파수를 완전히 제거하는 역할을 합니다. 예를 들어, 하이패스 필터는, 특정 주파수 보다 낮은 주파수를 모두 제거하는 동시에 높은 주파수는 필터를 그대로 통과시킵니다. 제외하고자 하는 주파수는 하강 곡선을 따라 점차 사라지게 됩니다.

쉘프 필터는 하이패스 필터보다 강도가 조금 약한 필터로, 특정 부분을 완전히 제거하는 것이 아니라 신호의 가장 높은 부분과 낮은 부분을 변경하고자 할 때 사용합니다. 쉘프 필터는 타깃 주파수를 강화하거나 잘라내며, 하이/로우 쉘프 사용에 따라, 타깃 주파수 위/아래를 편평하게 만듭니다.

가운데 줄의 밴드 컨트롤 모음을 사용해 매우 다양한 이퀄라이제이션을 조절할 수 있고, 로우쉘프와 벨, 노치, 하이쉘프 필터링 옵션으로 전환할 수 있습니다.

- **벨:** 벨 필터는 벨 커브에 주어진 중심점 주변의 주파수를 증가 또는 제거하며 이름에서 알 수 있듯이 벨 모양의 커브가 나타납니다.
- **노치:** 노치 필터는 특히 아주 낮은 음역대를 조절하기 위한 필터입니다. 예를 들어, 50 또는 60Hz 에서 발생하는 험 노이즈를 제거합니다.
- **로우 쉘프:** 로우 쉘프 필터는 대상 주파수의 가장 낮은 지점과 그 밑에 해당하는 모든 주파수를 증가 또는 제거합니다.
- **하이 쉘프:** 하이 쉘프 필터는 대상 주파수의 가장 높은 지점과 그 위에 해당하는 모든 주파수를 증가 또는 제거합니다.

#### **개별 클립에 EQ 추가하기**

- **1** 타임라인에서 EQ 필터를 추가하려는 클립을 선택하세요.
- **2** 'Inspector'를 클릭한 다음, 'Clip Equalizer' 활성화 버튼을 클릭합니다.

#### **오디오 트랙에 EQ 추가하기**

- **1** 믹서에서 EQ를 추가하고자 하는 트랙의 EQ 부분을 더블클릭하여 EQ를 엽니다.
- **2** 드롭다운 메뉴에서 조절하려는 밴드 필터 유형을 선택하세요.

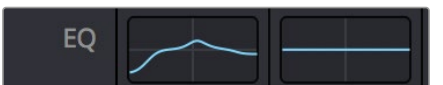

믹서 창의 EQ 섹션에는 트랙 1에 적용된 EQ 커브가 나타납니다.

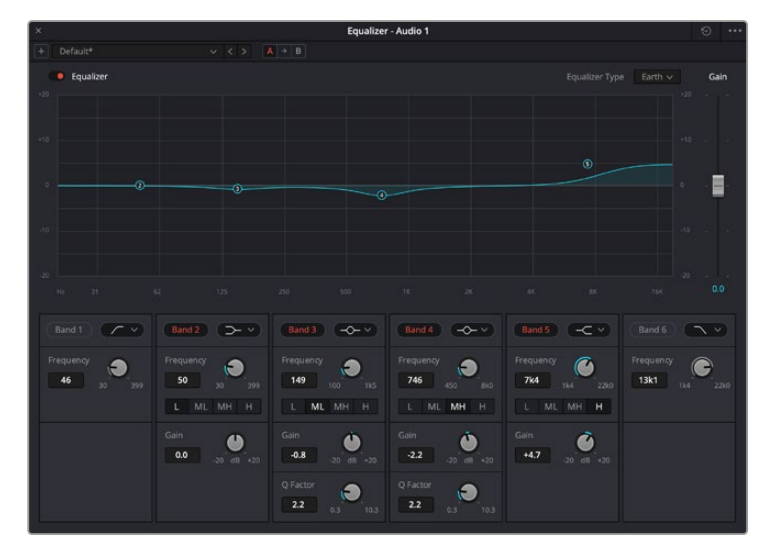

모든 오디오 트랙에 적용 가능한 6밴드 파라메트릭 이퀄라이저

오디오 클립 또는 트랙에 EQ를 추가하면 각 밴드를 위한 EQ를 조절할 수 있습니다. 선택하는 밴드 필터 유형에 따라 컨트롤이 달라질 수 있습니다.

### **밴드 필터를 위한 EQ 조절하기**

- **1** 드롭다운 메뉴에서 조절하려는 밴드 필터 유형을 선택하세요.
- **2** 'Frequency' 값을 조절하여 EQ 조절의 중심 주파수를 선택하세요.
- **3** 'Gain' 값을 조절하여 해당 밴드로 통제되는 주파수를 강화 또는 약화시킵니다.
- **4** 'Q Factor' 값을 사용하여 해당 주파수의 대역폭을 조절합니다.

리셋 버튼을 사용하면 EQ 창에 있는 모든 컨트롤을 기본 설정값으로 리셋할 수 있습니다.

Fairlight에는 각 오디오 트랙의 음질을 높일 수 있는 많은 컨트롤 기능을 제공합니다. 더 많은 트랙을 추가하고 버스로 이러한 트랙을 관리할 수 있을 뿐만 아니라 딜레이 또는 리버브 같은 효과를 추가하는 등 완벽한 오디오 믹싱 작업을 수행할 수 있습니다.

## **Fusion 페이지에서 VFX 시각효과 추가 및 합성**

편집 과정을 마친 상태라면 이제 Fusion 페이지를 열고 DaVinci Resolve에 2D 또는 3D 시각 효과와 모션 그래픽을 그대로 추가할 수 있습니다. 레이어 기반 합성 소프트웨어와는 달리 노드 기반 소프트웨어인 Fusion에서는 이미지 데이터를 원하는 방식으로 연결해 복잡한 합성 효과를 생성할 수 있습니다. 앞부분에서 소개한 모든 도구들을 노드 윈도우에 있는 것을 확인할 수 있습니다. 컬러 페이지에서 노드 기반 워크플로를 이미 사용해 본 적이 있다면, 앞으로 소개하는 내용도 익숙할 것입니다.

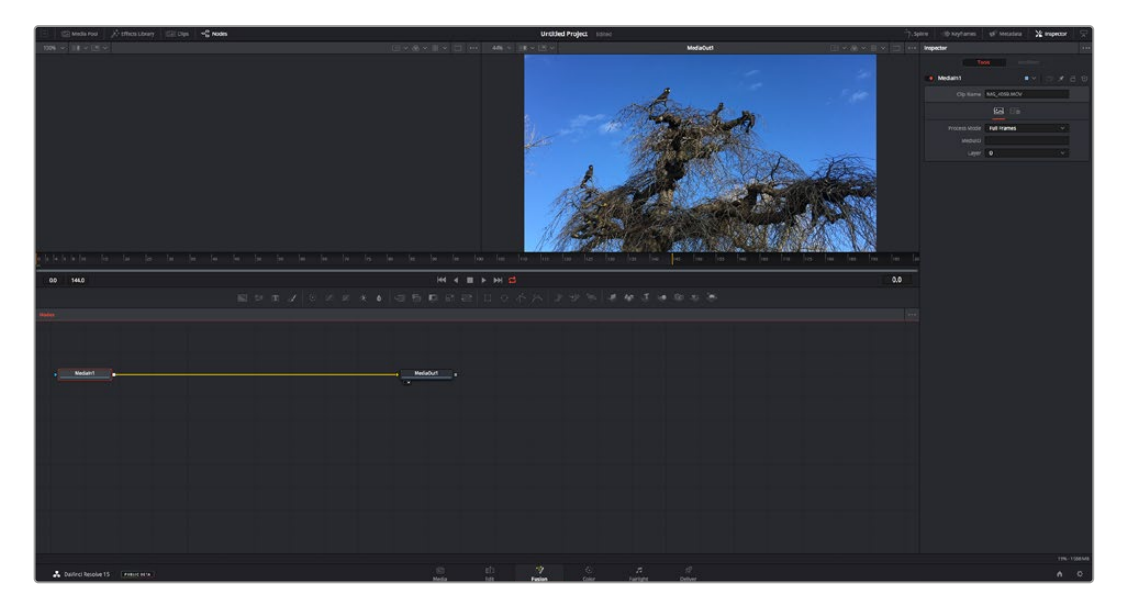

### **Fusion 페이지**

Fusion 페이지에는 두 개의 뷰어 윈도우가 가로로 배열되어 있으며 트랜스포트 컨트롤을 통해 미디어를 확인할 수 있습니다. 오른쪽에는 인스펙터 창이 있어 도구 설정을 할 수 있으며, 뷰어 윈도우 하단의 노드 창을 통해 합성을 추가할 수 있습니다. 뷰어와 트랜스포트 컨트롤은 항상 보이는 곳에 있지만 디스플레이 상단 맨 끝에 있는 인터페이스 도구바에 있는 아이콘을 클릭하면 노드 및 인스펙터 창을 띄우거나 숨길 수 있으며, 또한 이펙트 라이브러리 및, 스플라인 및 키프레임 같은 추가 창을 띄우거나 숨기는 것도 가능합니다.

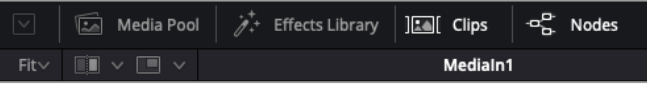

- **미디어 풀(Media Pool):** 미디어 풀은 편집 페이지에 나온 방식과 동일하게 작동합니다. 그저 빈에서 추가하려는 미디어를 드래그해온 다음 합성 영상에 직접 가져다 놓기만 하면 됩니다.
- **이펙트 라이브러리(Effects Library):** 이펙트 라이브러리는 Fusion 도구와 템플레이트를 파티클, 트래킹, 필터 및 제너레이터 등의 항목으로 나누어 놓은 곳입니다. 도구를 클릭하거나 노드 창으로 드래그하여 합성에 추가해주기만 하면 됩니다. 미디어 풀과 이펙트 라이브러리는 화면에서 똑같은 공간을 차지하므로 둘을 바꿔가며 사용하면 뷰어를 최대 크기로 놓고 작업할 수 있습니다.
- **클립(Clips):** 'Clips' 탭을 누르면 타임라인에서 작업 중인 클립을 나타내는 썸네일을 띄우거나 숨길 수 있습니다. 썸네일이 노드 창 하단에 나타나기 때문에 즉시 다른 클립을 살펴보는 것이 가능합니다.

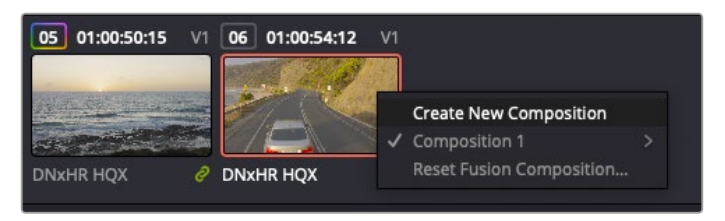

새로운 합성 버전을 생성하려면 썸네일을 우클릭하여 'Create New Composition'을 선택하세요.

 **뷰어:** 뷰어는 항상 보이는 곳에 있으며 합성 효과를 다양한 각도에서 확인할 수 있습니다. 예를 들어 3D 시점에서 3D 노드 합치기, 카메라 출력 또는 최종 렌더링 출력 등을 전체적으로 확인할 수 있습니다. 또한, 이 뷰어를 통해 변경사항이 어떻게 적용되었는지 확인할 수 있습니다. 뷰어를 통해 보고 싶은 노드를 선택한 다음 숫자 '1'을 입력하면 왼쪽 뷰어에 숫자 '2'를 입력하면 오른쪽 뷰어에 해당 노드가 나타납니다. 노드 하단에 하얀 버튼 아이콘이 나타나 어떤 뷰어가 지정되었는지 알 수 있습니다. 외부 비디오 모니터링을 사용할 경우 세 번째 버튼을 통해 미디어를 사용 중인 외부 비디오 모니터로 라우팅할 수 있습니다.

**정보** 노드를 뷰어로 직접 드래그하면 뷰어에 해당 노드를 지정할 수도 있습니다.

뷰어 하단의 트랜스포트 제어를 통해 클립의 시작 또는 끝 부분으로 이동하거나, 앞으로 감기, 뒤로 감기 또는 재생 멈추기 기능을 사용할 수 있습니다. 클립 전체의 인/아웃 포인트가 타임라인 눈금 위에 노란색으로 표시되어 나타납니다.

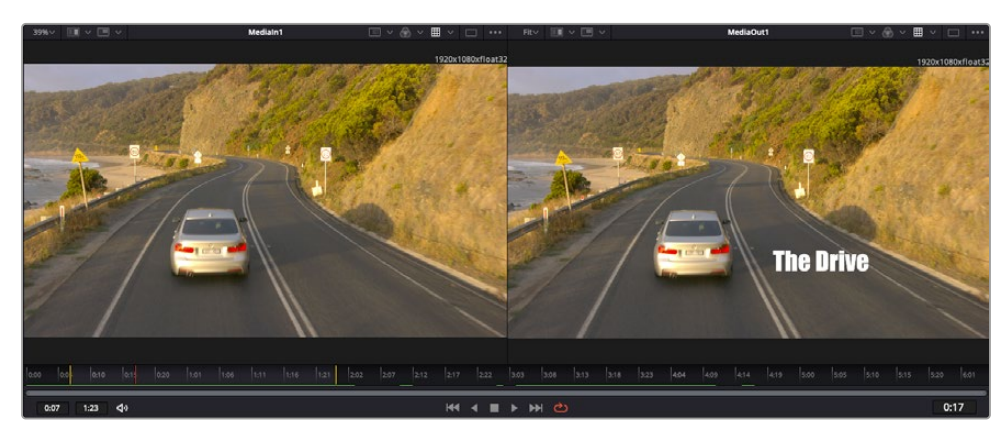

타임라인 눈금의 노란색 표시는 타임라인 상 클립의 인/아웃 포인트를 나타냅니다. Fusion 클립 또는 컴파운드 클립을 사용할 경우, 타임라인 눈금은 핸들을 제외하고 타임라인에 나온 클립의 재생 시간만을 표시하게 됩니다.

- **노드(Nodes):** Fusion 페이지의 중심에 자리한 노드 창을 통해 하나의 노드 출력을 다른 노드 출력에 연결하는 식으로 노드 트리를 생성할 수 있습니다. 노드 창의 크기는 스플라인 창이나 키프레임 창 등, 현재 사용 중인 편집 창에 따라 달라집니다. 노드 창 상단의 도구바에는 가장 자주 사용되는 도구를 선별해 놓아 신속하게 사용할 수 있도록 하였습니다.
- **스플라인(Spline):** 스플라인 창은 노드 창의 오른쪽에 나타납니다. 이 편집 창에서는 각 노드에 베지어 커브를 사용하여 두 개의 키프레임 간에 있는 애니메이션을 부드럽게 하는 등 정교한 조절이 가능합니다.
- **키프레임(Keyframes):** 키프레임 편집 창을 사용하여 각 도구를 위한 키프레임을 추가, 제거 및 변경할 수 있습니다. 키프레임 창은 노드 창의 오른쪽에 나타납니다.
- **메타데이터(Metadata):** 메타데이터 창에서는 작업 중인 클립의 코덱 및 프레임 레이트, 타임코드 같은 메타데이터를 확인할 수 있습니다.
- **인스펙터(Inspector):** 오른쪽 상단 모서리의 인스펙터는 선택된 하나 이상의 노드를 위한 모든 설정과 모디파이어를 보여줍니다. 또한, 항목별로 분류된 여러 노드 설정을 위한 추가 탭도 나타나므로 이를 통해 빠르게 설정할 수 있습니다.

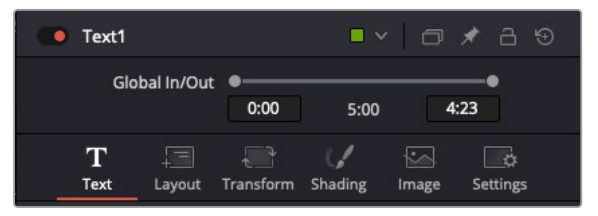

텍스트 인스펙터 기능은 텍스트, 레이아웃, 셰이딩, 이미지 및 설정 등의 추가 탭 기능을 지원합니다.

### **Fusion 시작하기**

Fusion을 시작하려면 타임라인 상 아무 클립 위에 재생 헤드를 이동한 다음 'Fusion' 탭을 클릭하여 Fusion 페이지를 열기만 하면 됩니다.

Fusion 페이지에서 MediaIn이라고 표시된 미디어 입력 노드가 클립에 적용되어 클립을 바로 사용할 수 있습니다. 모든 합성 숏은 MediaIn과 MediaOut 노드로 시작됩니다. 이 MediaIn 노드는 재생 헤드가 있는 타임라인의 가장 위에 있는 클립을 나타내며, 이 클립 밑에 있는 다른 클립들은 반영하지 않습니다. 지금까지 편집 페이지에서 클립에 적용한 변형 도구와 크로핑과 같은 모든 변경 사항이 그대로 적용되어 있는 것을 확인할 수 있습니다.

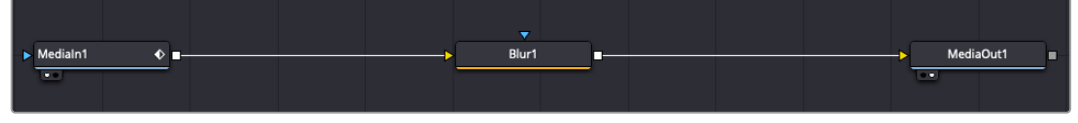

미디어 출력 노드는 DaVinci Resolve의 편집(Edit) 페이지에 있는 타임라인으로 다시 출력을 보내는 노드로, MediaOut으로 표시되어 있습니다.

**정보** 컷 페이지 또는 편집 페이지에서 클립에 적용된 ResolveFX 또는 OFX 플러그인의 경우, Fusion 페이지에서는 적용되지 않습니다. 이는 Fusion 효과가 색보정과 OFX/ResolveFX 프로세싱보다 한 단계 먼저 일어나기 때문입니다. Fusion 효과 이전 단계에서 OFX를 적용하려면 편집 페이지에서 클립을 우클릭한 후 'New Fusion Clip'을 선택한 다음 Fusion 페이지를 클릭하세요.

### **노드 이해하기**

각 노드를 단일 도구, 또는 효과를 나타내는 시각적인 아이콘으로 생각하면 사용법 이해에 도움이 됩니다. 마치 여러 재료를 조합하여 케이크를 만드는 것처럼 노드를 다른 노드와 연결하면 전체적인 합성 작업을 마칠 수 있습니다. 각 노드의 입력과 출력을 이해해야 디테일한 시각 효과를 제작하는 동시에 합성의 플로우를 확인할 수 있어 중요한 부분이라 할 수 있습니다.

일부 도구는 다른 노드와 연결할 수 있는 다수의 입력과 출력을 가지고 있습니다. 예를 들어, 노드 합치기 도구를 사용하면 전경 입력과 배경 입력 그리고 마스크 입력을 매트 또는 키와 합칠 수 있습니다.

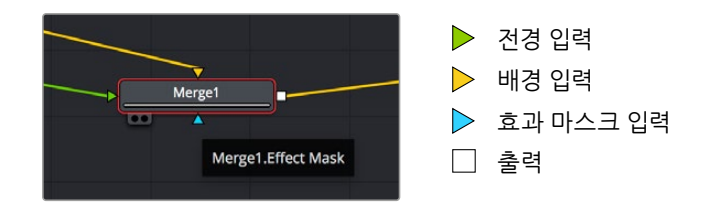

여러 개의 노드 출력은 단일 노드에 다양한 노드를 연결해 합성 숏을 작업할 수 있음을 뜻합니다. 따라서 레이어 기반 소프트웨어를 사용할 때처럼 클립을 복사할 필요가 없습니다. 연결된 노드 사이의 화살표는 이미지 데이터가 이동하는 방향을 파악하는데 도움을 주는 유용한 시각적 표시 장치입니다.

### **노드 편집기에 노드 추가하기**

효과를 추가하려면 간단히 MediaIn과 MediaOut 노드 사이의 선에 노드를 가져다 놓기만 하면 됩니다.

이는 몇 가지 방법을 통해 수행할 수 있습니다. 'Shift' 버튼을 누른 채로 두 노드 사이에 노드를 떨어뜨리거나 효과를 적용하려는 노드를 클릭한 후 추가하려는 도구를 선택하면 됩니다. 그러면 새로운 노드가 선택한 도구에 자동적으로 연결됩니다. 또한, 노드 창의 아무 곳에나 노드를 추가하거나, 노드의 출력을 다른 노드의 입력 부분에 드래그해 놓는 방식을 사용해 수동적으로 노드를 연결할 수도 있습니다.

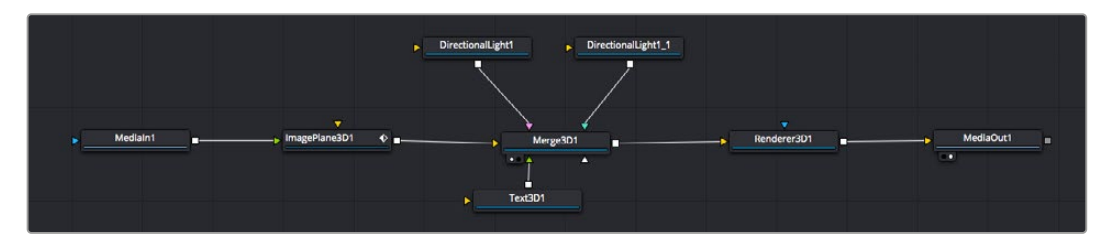

가장 자주 사용되는 도구는 2D 또는 3D 노드 합치기 도구입니다. 이 노드는 노드 편집자 안의 모든 도구를 단일 출력으로 합쳐주는 중앙 허브와도 같습니다.

노드 합치기는 크기, 위치, 블렌드 등의 입력을 제어할 수 있는 기능을 갖추고 있습니다. 노드 합치기를 선택할 경우, 모든 설정을 인스펙터창에서 사용할 수 있습니다.

가장 자주 사용하는 도구는 노드 창 상단의 도구바에 아이콘으로 표시되어 있으며, 이를 클릭하여 노드를 추가하거나 도구를 노드창으로 드래그할 수 있습니다. 사용 가능한 모든 도구를 보려면 화면 상단 왼쪽의 'Effects Library'를 클릭한 다음 'Tools' 옵션을 눌러 창을 여세요. 여기에서 항목 별로 분류된 모든 도구뿐 아니라 렌즈 플레어, 음형 효과 및 배경 등 사전 제작한 템플레이트를 사용할 수 있습니다.

**정보** 도구 이름에 익숙해졌다면 키보드에서 'Shift' 버튼을 누른 채 스페이스바 키를 누르면 'Select Tools' 메뉴가 나타납니다. 도구 이름을 입력하면 메뉴에 현재 작업에 알맞은 도구가 나타납니다. 이는 원하는 도구를 신속하게 선택할 수 있는 방법입니다.

### **인스펙터 창을 사용하여 노드 조정하기**

인스펙터 창을 사용하여 노드 설정을 변경하세요. 변경하려는 노드를 클릭해주기만 하면 창이 업데이트되어 변경된 설정과 제어가 나타납니다.

Fusion을 사용할 경우, 합성 단계에서 다른 노드를 보면서 해당 노드를 변경할 수 있기 때문에 편집 도중 노드를 직접 보면서 작업할 필요가 없습니다. 예를 들어, 노드 합치기가 뷰어에 있는 상태에서 'Text+' 노드의 크기와 중심 위치를 변경하여 배경과 비교하면서 텍스트를 확인할 수 있습니다.

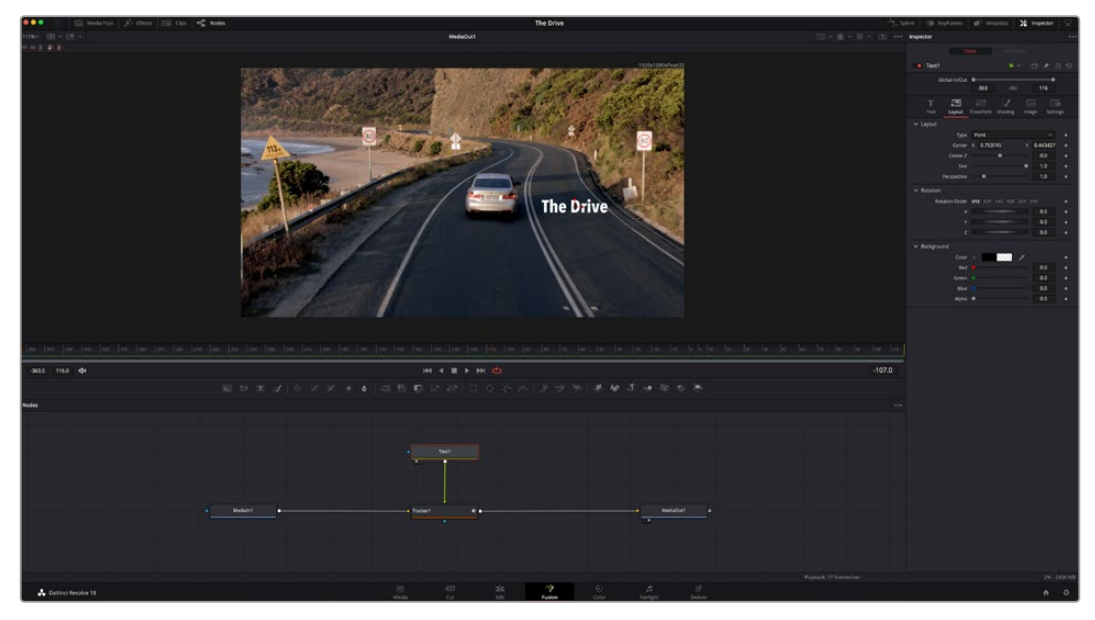

선택한 노드의 테두리는 빨간 색으로 표시됩니다. 여기서 인스펙터 창을 통해 텍스트 노드의 레이아웃 탭 컨트롤을 볼 수 있습니다.

작업에 따라 각 노드의 크기, 중심 위치부터 에미터 노드 파티클 개수까지 다양한 파라미터와 설정을 변경할 수 있습니다. 키프레임 설정을 조절하고 변경하면 시간이 지남에 따라 애니메이션 효과를 적용하게 됩니다.

### **키프레임 작업**

인스펙터 창에서 키프레임을 설정하려면 'Settings' 공간에서 마우스를 우클릭한 후, 메뉴에서 'Animate' 를 선택하세요. 'Settings' 공간의 오른쪽에 있는 키프레임 아이콘이 빨간색으로 변합니다. 이는 키프레임이 활성화되어 앞으로 모든 변경 사항이 현재 프레임에만 적용됨을 뜻합니다. 다른 프레임에서 파라미터 설정을 변경하는 도중에 두 개 이상의 키프레임이 생성될 경우, 키프레임 사이에 트랜지션이 생성됩니다. 키프레임 아이콘 양쪽에 있는 화살표를 통해 타임라인의 정확한 위치로 플레이헤드를 이동시킬 수 있습니다.

Spline 창을 통해 키프레임 애니메이션을 추가적으로 제어할 수 있습니다. 처음과 마지막 부분의 키프레임을 선택한 다음 [Shift + S] 키를 입력하면 두 키프레임 사이의 애니메이션이 부드러운 베지어 커브를 그리도록 만들 수 있습니다. 아니면 키프레임을 우클릭한 다음 'Smooth'를 선택해도 동일한 기능이 적용됩니다.

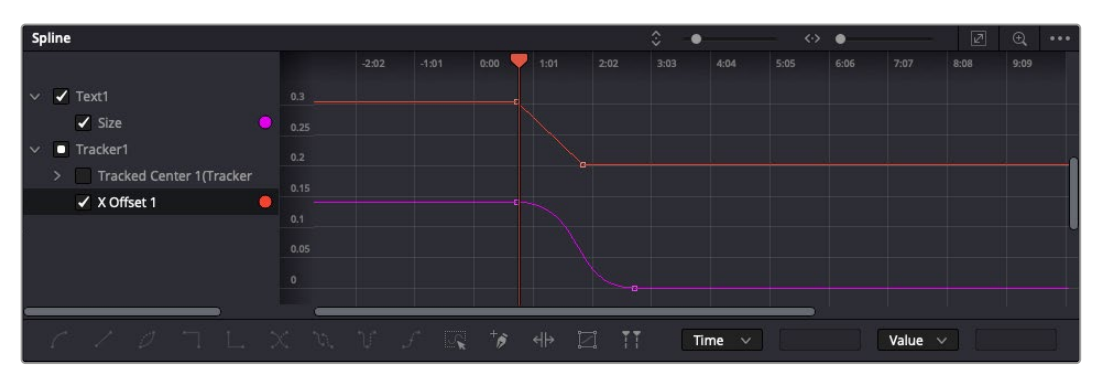

여기에서 'Size' 키프레임 애니메이션이 베지어 커브 모양으로 부드럽게 표현된 것을 확인할 수 있습니다. '베지어 핸들'을 클릭하여 커브를 단축하거나 늘리고, 사각형 모양의 '키프레임' 아이콘을 클릭하여 키프레임 위치를 이동할 수도 있습니다.

### **모션 트래커 사용과 텍스트 추가 방법**

Fusion 사용법에 대한 이해를 돕기 위하여 다음 예시를 통해 클립에서 트래커 기능 사용하는 방법과 트래킹 데이터를 사용하여 텍스트를 추가하고 요소에 연결하는 방법을 설명하겠습니다.

Tracker 도구는 X/Y 축의 픽셀을 지속적으로 추적한 후 데이터를 생성하여, 이를 해당 픽셀에 다른 요소를 추가하는데 사용할 수 있습니다. 이는 길을 따라 움직이는 차량이나 프레임을 가로질러 날아가는 새와 같이 움직이는 사물에 텍스트를 매칭시키기 매우 유용한 기능입니다.

- **1** 'Effects Library'에서 'Tracking' 도구를 선택하여 'MediaIn'과 'MediaOut' 노드 사이의 선 위로 드래그하세요. 이제 '트래커 노드'를 클릭하여 인스펙터 속성을 확인하세요.
- **2** 키보드에서 숫자 '1'을 입력하면 왼쪽 뷰어에서 트래커 노드를 확인할 수 있습니다. 트래커 노드가 클립과 함께 뷰어에서 기본 설정된 위치에 나타납니다. 트래커 위에 마우스 포인터를 가져다 대면 트래커 핸들이 나타납니다. 왼쪽 상단 코너의 '트래커 핸들'을 클릭한 후, 트래커를 원하는 클립 영역으로 드래그하세요. 이 기능은 자동차 보닛의 상표처럼 고대비를 이루는 부분을 작업하는데 적합합니다. 트래커로 이미지 영역을 확대해 아주 정밀하게 작업할 수 있습니다.
- **3** 인스펙터 창을 띄운 채로 'Track Forward' 버튼을 클릭하면 트래킹이 시작됩니다. 트래킹이 완료되면 알림창이 나타납니다. 'OK'를 클릭합니다.

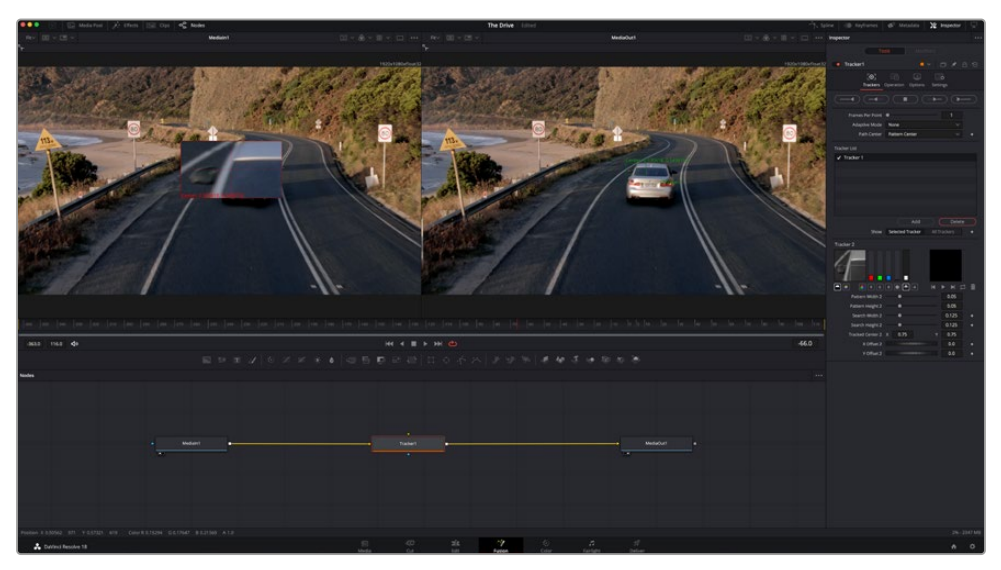

인스펙터 창의 트래킹 기능 중에는 이전 또는 현재 프레임에서부터 뒤로 가기, 트래킹 중지, 현재 프레임 또는 첫 번째 프레임에서부터 앞으로 가기 등이 있습니다.

**정보** 현재 프레임의 뒤로 가기/앞으로 가기 트래킹 기능은 차량이나 새가 프레임 밖으로 사라지는 경우처럼 렌더링 도중 작업하던 부분이 사라지는 상황에서 매우 유용합니다. 이를 통해 필요한 영상만을 트래킹할 수 있습니다.

이제 트래킹 데이터를 가져와 텍스트 도구에 움직임 경로를 적용할 수 있습니다.

**4** 자주 사용되는 노드 도구바에서 'Text+' 노드 아이콘을 클릭한 다음, 노드 창 안의 트랙커 노드 근처로 드래그하세요. 'Text'노드의 출력 점을 'Tracker' 노드의 초록색 입력 점과 연결하세요.

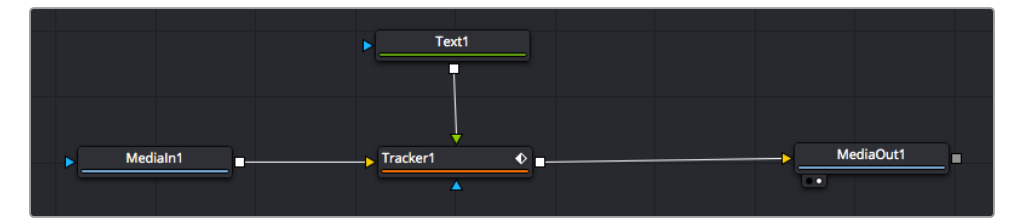

- **5** 'Tracker' 노드를 클릭한 후 숫자 '1'을 입력하면 왼쪽 뷰어에서 합쳐진 결과를 확인할 수 있습니다. 트래커 'Inspector' 창에서 'Operations' 탭을 클릭하세요. 마우스 포인터를 위에 가져다 대면 탭의 이름을 확인할 수 있습니다. 'Operation' 옆에 있는 드롭다운 메뉴를 클릭한 다음 'Match Move'를 선택하세요.
- **6** 이제 'Text' 노드를 클릭하여 인스펙터 속성을 확인하세요. 텍스트 상자 안에 텍스트를 입력한 후 폰트, 색상 및 크기를 합성 작업에 맞게 변경하세요.

이를 통해 트래커의 트래킹 위치 데이터가 텍스트에 적용됩니다. 텍스트 오프셋을 변경하려면 인스펙터 패널의 'Tracker' 탭을 클릭한 후 X/Y 오프셋 스크롤 휠을 사용하여 위치를 변경할 수 있습니다.

| Pattern Width 1         |                              | 0.048870 |                                       |
|-------------------------|------------------------------|----------|---------------------------------------|
| Pattern Height 1        |                              | 0.05     |                                       |
| Search Width 1          | ٠                            | 0.215536 |                                       |
| Search Height 1         |                              | 0.125    |                                       |
| <b>Tracked Center 1</b> | 0.447269<br>$\mathbf x$<br>Ÿ | 0.380694 | $\langle$ $\leftrightarrow$ $\rangle$ |
| X Offset 1              | ,,,,,,,,,,,,                 | 0.0101   |                                       |
| Y Offset 1              |                              | 0.0      |                                       |

트래커 'Inspector' 창의 하단에 있는 스크롤 휠을 통해 텍스트의 오프셋 위치를 조정할 수 있습니다.

이제 합성 장면을 재생하여 트래킹한 영상 속에 텍스트가 추가된 것을 확인할 수 있습니다.

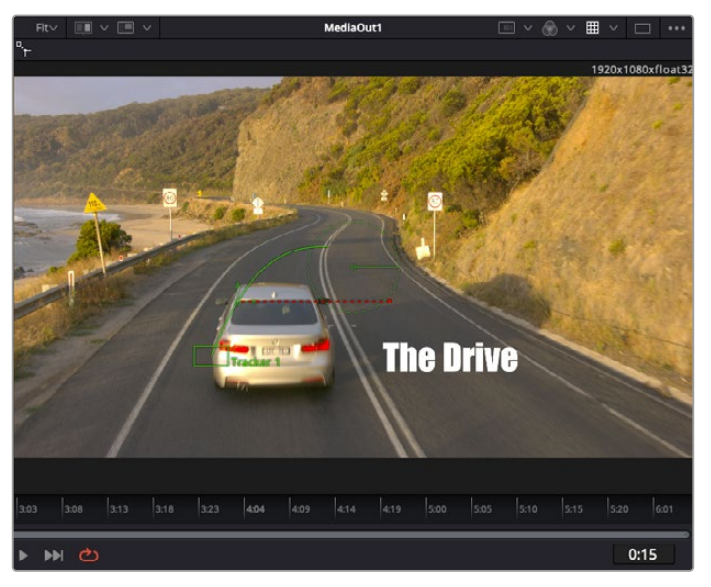

초록색 상자는 초록색 선 상 트래커의 현재 위치를 나타내며, 빨간색 점선은 텍스트 애니메이션에 사용된 오프셋 위치를 나타냅니다.

추적하던 사물이 더 이상 등장하지 않을 경우엔 트래킹 포인트를 제거하고 싶을 수도 있습니다. 이때, 키프레임 창을 사용하면 트래킹 포인트를 손쉽게 처리할 수 있습니다.

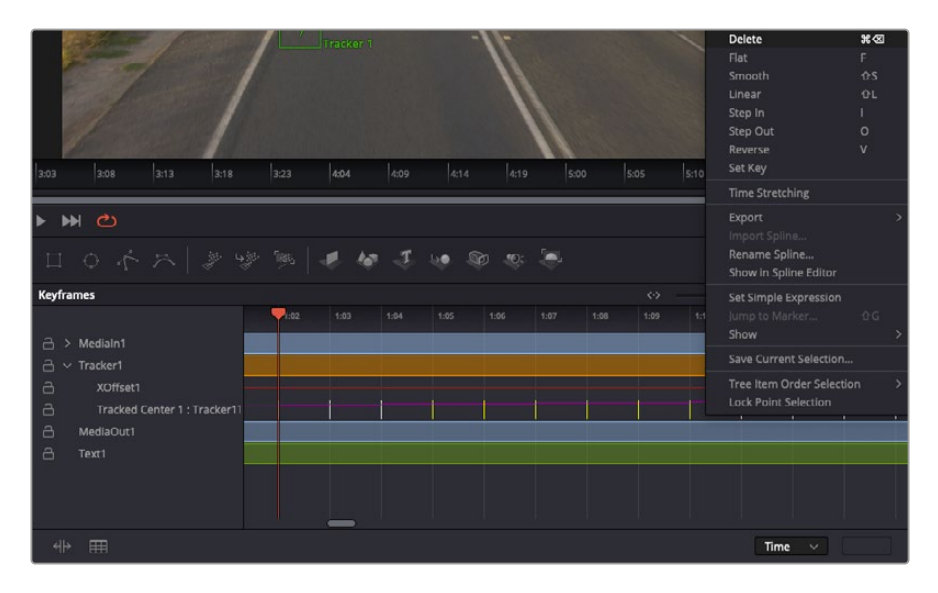

- **7** 'Inspector' 창 상단의 'Keyframes' 탭을 클릭하여 키프레임 창을 여세요. 키프레임이 적용된 모든 노드의 라벨 옆에 작은 화살표가 생기며, 키프레임이 추가된 파라미터만이 아래 목록에 나타납니다. 돋보기 아이콘을 클릭하여 편집하려는 영역을 박스 모양으로 드래그하세요. 그러면 해당 영역이 줌인되어 키프레임을 좀 더 손쉽게 볼 수 있습니다.
- **8** 원하는 이전 키프레임 위치로 재생 헤드를 이동하세요. 이제 제거하려는 키프레임을 선택하려면 마우스를 드래그하여 키프레임 주변에 박스 모양의 테두리를 만드세요. 키프레임이 노란색으로 빛나는 것을 확인할 수 있습니다. 마우스를 우클릭한 다음 메뉴에서 'Delete'를 선택하세요.

**정보** 시스템 중심적인 효과 작업에서는 트랜스포트 컨트롤을 우클릭하면 프록시 재생 등의 뷰어 옵션이 나타나 합성 작업 시 시스템 기능을 최대한 활용할 수 있습니다. 모든 재생 기능에 대한 자세한 정보는 DaVinci Resolve 설명서를 참고하세요.

이렇게 영상 속 움직임에 맞추어 텍스트 애니메이션을 추가하는 첫 번째 합성 작업이 끝났습니다.

영상 속에서 밋밋해 보이는 부분을 좀 더 살리거나 교체하려면 플래너 트래킹 기능을 사용할 수 있습니다. 2D 면을 트래킹하면 움직이는 영상 속의 라벨과 사인을 변경하거나 심지어는 숏에 나오는 모니터나 TV에 이미지를 추가하는데 도움이 됩니다.

DaVinci Resolve Fusion 페이지의 플래너 트래커와 다양한 뛰어난 도구 모음에 대한 더 자세한 정보는 DaVinci Resolve 설명서를 참고하세요.

**정보** Fusion 페이지에서 시각 효과를 제작할 경우, 2D 효과 또는 3D 효과 작업에 따라 사용할 합치기 도구가 달라진다는 점을 기억하세요. 하나의 합성 작업에서 2D와 3D 효과를 함께 사용해야 하는 일이 자주 있을 수 있습니다. 이러한 상황에서는 3D 공간을 사용하는 모든 시각 효과를 2D 합성본으로 합치기 전에 2D 이미지로 렌더링해야 한다는 사실을 기억하세요.

이제, Fusion의 시각 효과와 DaVinci Resolve의 강력한 편집, 컬러, Fairlight 페이지 기능을 즐겁게 사용하시기를 바랍니다. DaVinci Resolve에서는 손가락 끝으로 이 놀랍도록 강력한 기능들을 모두 제어할 수 있으며 무한한 방식으로 사용할 수 있습니다.

## **편집 영상 마스터링하기**

지금까지 편집 및 색보정, 시각효과 적용, 오디오 믹스까지 마쳤으니 이제 다른 사람들과 작업 결과물을 공유할 수 있습니다. 타임라인의 콘텐츠를 단일 파일로 다양한 포맷으로 출력하려면 'Quick Export' 버튼 혹은 메뉴 버튼을 누르거나, 딜리버리 페이지의 추가 기능들을 사용합니다.

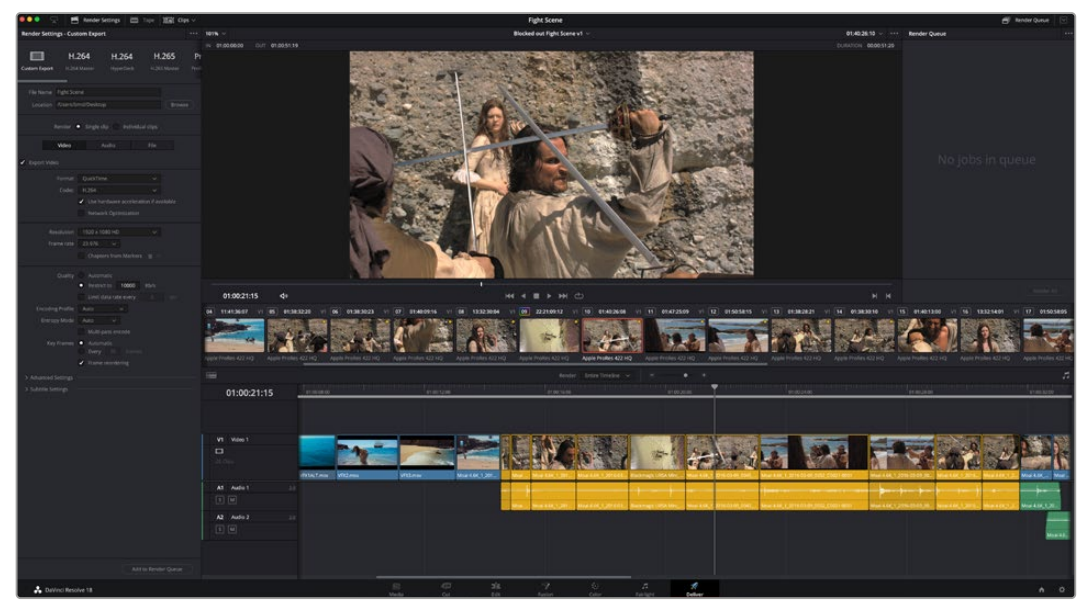

Deliver 페이지는 편집 영상을 보내기를 하는 곳입니다. 다양한 비디오 포맷과 코덱을 선택할 수 있습니다

## **신속한 내보내기**

'File'에서 'Quick Export'를 눌러 다양한 엑스포트 프리셋 기능을 사용해 보세요. DaVinci Resolve의 어느 페이지에서나 제작한 결과물을 내보낼 수 있습니다. 또한, 이 기능을 통해 YouTube, Vimeo, Twitter, Frame.io. 등의 지원 비디오 공유 서비스로 프로그램을 즉각 업로드할 수 있습니다.

### **신속한 내보내기 기능 사용하기**

- **1** 편집 및, Fusion, 컬러 페이지에서 내보내고 싶은 부분을 타임라인에서 인/아웃 포인트로 설정합니다. 만약 타임라인에 인/아웃 포인트가 설정되지 않았다면, 전체 타임라인에 내보내기 기능이 적용됩니다.
- **2** 'File' > 'Quick Export' 를 선택합니다.
- **3** 신속한 내보내기 대화창에 있는 상단 아이콘 열에서 프리셋을 선택하세요.
- **4** 대화창에서 디렉토리 위치를 선택한 후 파일명을 입력한 다음 'Save'를 클릭하세요. 진행 창이 나타나며 내보내기에 걸리는시간을 보여줍니다.

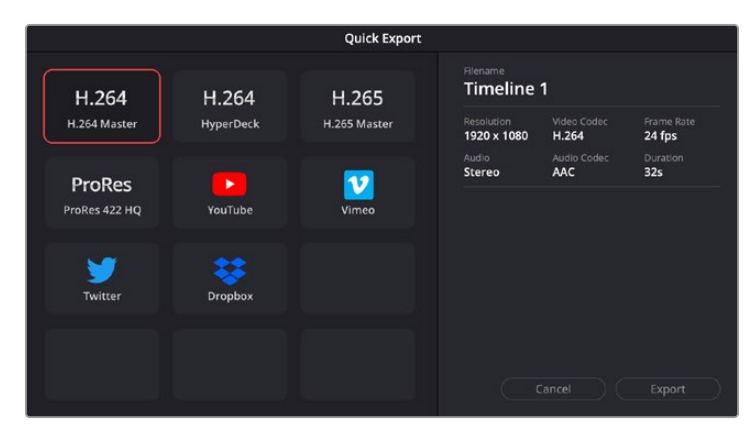

신속한 내보내기 창

## **딜리버리 페이지**

이 페이지에서 보내기 하려는 클립의 범위, 포맷, 코덱, 해상도 등을 선택할 수 있습니다. 8비트 및 10비트 비압축 RGB/YUV, ProRes, DNxHD, H.264 등의 코덱을 사용해 QuickTime, AVI, MXF, DPX 같은 다양한 포맷으로 보내기 할 수 있습니다.

### **편집 영상을 하나의 클립으로 내보내기**

- **1** 'Deliver' 탭을 클릭해 딜리버리 페이지를 여세요.
- **2** 좌측 상단의 'Render Settings' 창으로 이동하세요. YouTube, Vimeo, 오디오 프리셋 등 다양한 내보내기 프리셋에서 선택하거나, 기본 설정인 Custom 프리셋으로 두고 파라미터를 직접 입력하여 내보내기를 수동으로 설정할 수도 있습니다. 예를 들어, YouTube를 선택한 뒤 프리셋 옆의 화살표를 클릭해 1080p 비디오 포맷을 선택하세요.

프레임 레이트는 보통 프로젝트 프레임 레이트 설정과 동일하게 설정됩니다.

**3** 프리셋 아래쪽에서 타임라인 파일명과 내보내기한 비디오의 저장 위치를 확인할 수 있습니다. 'Browse' 버튼을 클릭하고 내보내기 한 파일을 저장할 위치를 선택한 다음, 'Render' 옵션에서 'Single Clip'을 선택하세요.

- **4** 타임라인 바로 위에 'Entire Timeline'으로 선택된 옵션 상자가 있습니다. 해당 설정은 전체 타임라인을 엑스포트하는 설정으로, 원할 경우 다양한 타임라인 옵션으로 설정 가능합니다. 간단히 'In/Out Range'를 선택한 뒤, 'I' 및 'O' 단축키를 사용하여 타임라인의 입/출력 포인트를 선택할 수 있습니다.
- **5** 'Render Settings' 아래에 있는 'Add to Render Queue' 버튼을 클릭하세요.

설정한 렌더링이 화면 우측의 'Render Queue'에 추가됩니다. 이제 'Start Render'를 클릭해 'Render Queue'에서 진행되는 렌더링 진행 과정을 모니터링하면 됩니다.

렌더링이 완료되면 해당 폴더에서 렌더링 된 클립을 더블 클릭해 완성된 편집 영상을 확인할 수 있습니다.

지금까지 편집 및, 색보정, 오디오 믹스, 시각효과를 어떻게 사용하는지에 대한 기본 지식을 습득하였습니다. 이제 DaVinci Resolve로 다양한 기능을 시도해 보세요! DaVinci Resolve 설명서를 참고하시면 각 기능에 대한 설명을 보다 자세히 파악할 수 있습니다.

# **후반 제작 워크플로**

## **서드 파티 소프트웨어로 작업하기**

사용하고자 하는 편집 소프트웨어가 따로 있을 경우 내장/외장 드라이버 또는 RAID에 클립을 복사한 뒤 소프트웨어로 클립을 불러옵니다.

원한다면 SD카드의 클립을 직접 편집할 수도 있습니다.

## **Final Cut Pro X 사용하기**

Final Cut Pro X를 사용하여 클립을 편집하려면 새로운 프로젝트를 생성하여 알맞은 비디오 포맷과 프레임 레이트를 설정해야 합니다. 다음 예시는 ProRes 422 HQ 1080p24 설정을 사용하고 있습니다.

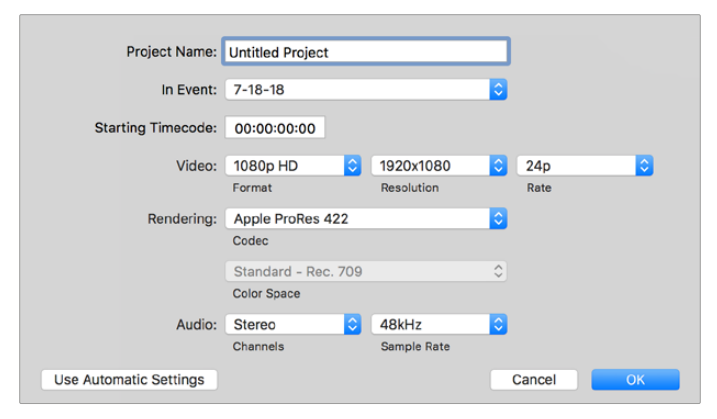

Final Cut Pro X 프로젝트 설정

- **1** Final Cut Pro X를 실행하고 메뉴바에서 'Final' > 'New Project'를 선택하세요. 프로젝트 설정 창이 열립니다.
- **2** 프로젝트의 이름을 입력하고 'Custom' 확인란을 선택합니다.
- **3** 'Video Properties' 설정을 '1080p HD', '1920x1080', '24p'로 설정합니다.
- **4** 'Audio'와 'Rendering' 설정을 각각 'Stereo'/'48kHz'/'Apple ProRes 422 HQ'로 설정합니다.
- **5** 'OK'를 클릭합니다.

메뉴바에서 'File' > 'Import' > 'Media'를 선택하면 프로젝트에 클립을 가져오기 할 수 있습니다. 하드 드라이브에서 클립을 선택합니다.

이제 편집하려는 클립을 타임라인에 드래그합니다.

## **Avid Media Composer 2018 사용하기**

Avid Media Composer 2018에서 클립을 편집하려면 새로운 프로젝트를 생성하여 알맞은 비디오 포맷과 프레임 레이트를 설정하세요. 다음 예시의 클립은 1080p24로 설정되어 있습니다.

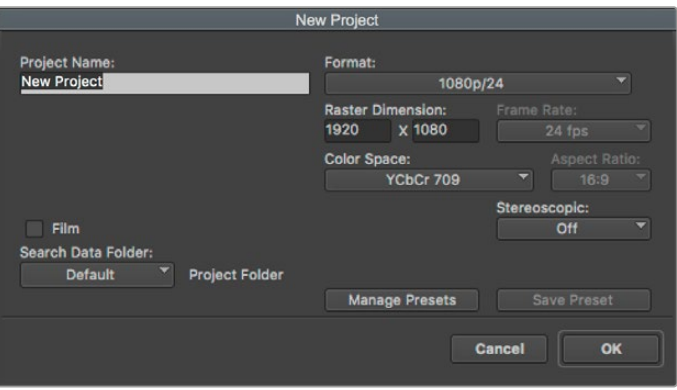

Avid Media Composer 2018의 프로젝트 이름과 옵션을 설정하세요

- **1** Avid Media Composer 2018을 실행하면 'Select Project' 창이 나타납니다.
- **2** 'New Project' 버튼을 클릭한 다음 'New Project' 창에서 프로젝트 이름을 만들어주세요.
- **3** 'Format' 드롭다운 메뉴에서 'HD 1080' > '1080p/24'를 선택한 후 'OK'를 눌러 프로젝트를 생성하세요.
- **4** 'Select Project'에서 해당 프로젝트를 더블 클릭하여 열어주세요.
- **5** 'File' > 'Input' > 'Source' 브라우저 차례로 선택한 다음 가져오려는 파일로 이동하세요.
- **6** 드롭다운 메뉴에서 'Target Bin'을 선택한 다음 'Import'를 클릭하세요.

미디어 빈에 클립이 나타나면 클립을 타임라인에 드래그한 뒤, 편집을 시작할 수 있습니다.

## **Adobe Premiere Pro CC 사용하기**

Adobe Premiere Pro CC에서 Apple ProRes 422 HQ 클립을 편집하려면 새로운 프로젝트를 생성해 알맞은 비디오 포맷과 프레임 레이트를 설정해야 합니다. 여기서는 클립을 ProRes 422 HQ 1080p25로 설정한 것을 예로 듭니다.

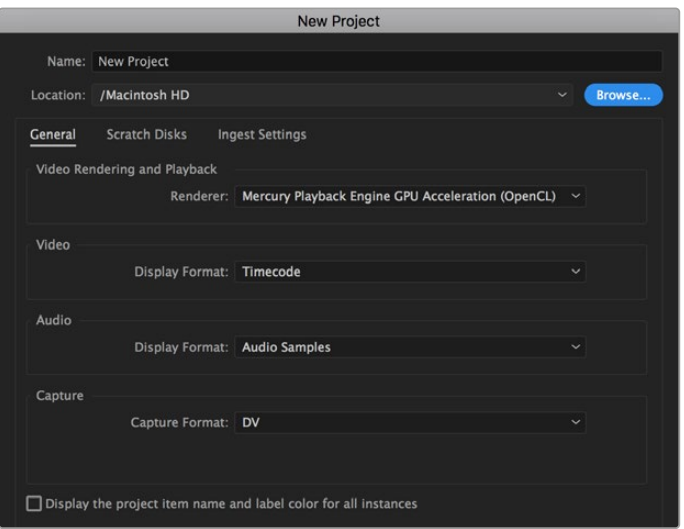

Adobe Premiere Pro CC의 프로젝트 이름과 옵션을 설정하세요

- **1** Adobe Premiere Pro CC를 실행합니다. 웰컴 창에서 'New Project'를 선택합니다. 프로젝트 설정 창이 열립니다.
- **2** 프로젝트의 이름을 입력합니다. 'Browse'를 클릭한 뒤, 프로젝트를 저장할 폴더를 설정합니다. 원하는 폴더를 설정한 뒤 'New Project' 창에서 'OK'를 클릭합니다.
- **3** Adobe Premiere Pro CC 'Menu' 바에서 'File'/'Import'를 선택한 뒤, 편집하려는 클립을 선택합니다. 프로젝트 창에 선택한 클립이 나타납니다.
- **4** 첫 번째로 편집하려는 클립을 프로젝트 창 우측 아래에 있는 'New Item' 아이콘으로 드래그합니다. 클립 설정에 맞는 새로운 시퀀스가 생성됩니다.

이제 편집하려는 클립을 시퀀스 타임라인에 드래그합니다.
# **도움말**

# **지원 받기**

가장 빠르게 지원받는 방법은 Blackmagic Design 온라인 고객지원 페이지에 접속하여 MultiDock 관련 최신 지원 정보를 확인하는 것입니다.

### **Blackmagic Design 온라인 고객 지원 페이지**

Blackmagic 고객 지원 센터([www.blackmagicdesign.com/kr/support](http://www.blackmagicdesign.com/kr/support))에서 최신 사용 설명서와 소프트웨어, 지원 노트를 확인할 수 있습니다.

### **Blackmagic Design 포럼**

저희 웹사이트에 있는 Blackmagic Design 포럼은 유용한 정보를 제공하는 곳으로, 방문을 통해 자세한 정보와 창의적인 아이디어를 얻을 수 있습니다. 또한 숙련된 사용자나 Blackmagic Design 직원들이 기존에 올려놓은 해결책을 통해 원하는 해답을 얻을 수도 있으므로 신속하게 도움을 받아 한 단계 성장할 수 있는 방법이기도 합니다. 포럼은 <http://forum.blackmagicdesign.com>을 방문해 이용할 수 있습니다

### **Blackmagic Design 고객 지원에 문의하기**

고객 지원 페이지나 포럼에서 원하는 정보를 얻지 못한 경우에는 [이메일 보내기] 버튼을 클릭하여 지원 요청 이메일을 보내주세요. 다른 방법으로는, 고객지원 페이지의 [지역별 고객 지원팀 찾기] 버튼을 클릭하여 가장 가까운 Blackmagic Design 고객지원 사무실에 문의하세요.

# **현재 설치된 소프트웨어 버전 확인하기**

컴퓨터에 설치된 Blackmagic Video Assist 소프트웨어 버전을 확인하려면 'About Blackmagic Camera Setup' 창을 엽니다.

- macOS에서는 애플리케이션 폴더에 있는 'Blackmagic Video Assist Setup'을 실행합니다. 애플리케이션 메뉴에서 'About Blackmagic Video Assist Setup'을 선택하고 버전을 확인하세요.
- Windows 8에서는 시작 페이지에 있는 'Blackmagic Video Assist Setup' 타일에서 'Blackmagic Video Assist Setup'을 실행합니다. 메뉴에서 '도움말'을 클릭한 뒤, 'Blackmagic Video Assist Setup'를 선택하고 버전을 확인하세요.
- Windows 8.1에서는 시작 화면에서 아래 방향 화살표 아이콘을 누른 뒤, 아래로 스크롤하여 'Blackmagic Design' 폴더를 선택하세요. 해당 폴더에서 'Blackmagic Video Assist Setup'을 실행할 수 있습니다.
- Windows 10에서는 시작 버튼을 누른 뒤, '모든 앱' 버튼을 선택하세요. 그런 다음 'Blackmagic Design' 폴더를 검색하세요. 해당 폴더에서 'Blackmagic Video Assist Setup'을 실행할 수 있습니다.

# **최신 버전 소프트웨어로 업데이트하기**

컴퓨터에 설치된 Blackmagic Video Assist Setup 소프트웨어 버전을 확인한 뒤, Blackmagic Design 고객 지원 센터([www.blackmagicdesign.com/kr/support](http://www.blackmagicdesign.com/kr/support))에 방문하여 최신 업데이트를 확인하세요.

최신 버전으로 업데이트하는 것을 권장하지만, 중요한 프로젝트를 실행하는 도중에는 소프트웨어 업데이트를 하지 않는 것이 좋습니다.

# **규제 사항**

#### **유럽 연합 국가 내의 전기전자제품 폐기물 처리기준**

제품에 부착된 기호는 해당 제품을 다른 폐기물과는 별도로 처리되어야 함을 나타냅니다. 제품을 폐기하려면 반드시 재활용 지정 수거 장소에 폐기해야 합니다. 폐기물 제품을 분리수거 및 재활용으로 처리하는 것은 자연 자원을 보전하고 인간의 건강과 환경을 보호할 수 있도록 폐기물을 재활용할 수 있는 방법입니다. 재활용을 위한 제품 폐기물 장소에 관한 자세한 정보는 해당 지역 시청의 재활용 센터 혹은 해당 제품을 구입한 상점으로 문의하십시오.

**FC** 

본 제품은 테스트 결과 FCC 규정 제15항에 따라 A급 디지털 기기 제한 사항을 준수하는 것으로 확인되었습니다. 해당 제한 사항은 본 제품을 상업적 환경에서 사용할 시 발생할 수 있는 유해 혼선으로부터 적절한 보호를 제공하기 위함입니다. 이 제품은 무선 주파수를 생성 및 사용, 방출할 수 있습니다. 따라서 설명서의 안내에 따라 제품을 설치 및 사용하지 않을 시, 무선 통신을 방해하는 전파 혼선을 일으킬 수 있습니다. 해당 제품을 주거 지역에서 사용할 경우 유해 전파 혼선이 발생할 가능성이 있으며, 이 경우 사용자는 자체 비용으로 전파 혼선 문제를 해결해야 합니다.

제품 작동은 다음 두 가지 조건을 전제로 합니다.

- **1** 본 기기는 유해 혼신을 일으키지 않습니다.
- **2** 본 기기는 원치 않는 작동을 일으킬 수 있는 혼신을 포함하여 모든 혼신을 수용합니다.–

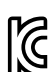

―

R-BMD-20200131001 R-R-BMD-20200131002 R-R-BMD-201907002 R-R-BMD-201907003

#### **ISED 캐나다 성명**

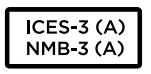

본 기기는 캐나다 표준 A급 디지털 장치 규정을 준수합니다.

정해진 사용 목적 이외의 다른 목적의 사용 또는 제품 변경은 표준 규정 위반으로 간주할 수 있습니다.

HDMI 인터페이스 연결 시에는 반드시 고품질의 쉴드 HDMI 케이블을 사용해야 합니다.

이 기기는 업무용 환경에서 사용할 목적으로 적합성 평가를 받은 기기로서 가정용 환경에서 사용하는 경우 전파간섭의 우려가 있습니다.

# **안전 정보**

본 제품은 주위 온도가 최대 40ºC인 열대 지역에서 사용하기 적합합니다.

공기가 잘 통할 수 있도록 제품을 통풍이 잘되는 곳에 둡니다.

제품 내부에는 사용자가 수리 가능한 부품이 없습니다. 제품 수리는 해당 지역 Blackmagic Design 서비스 센터에 문의하세요.

일광 조건에서는 카메라나 리튬 배터리가 햇빛에 장시간 노출되지 않도록 그늘에 보관하세요. 리튬 배터리에 열기가 닿지 않도록 주의하세요.

#### **캘리포니아주 성명**

본 제품을 사용하는 사용자는 제품의 플라스틱 내 폴리브롬화 비페닐에 노출될 수 있으며 캘리포니아주에서는 해당 물질이 암, 선천적 결손증, 기타 생식기능의 손상을 유발하는 것으로 알려져 있습니다.

더욱 자세한 정보는 [www.P65Warnings.ca.gov](http://www.P65Warnings.ca.gov)을 확인하세요.

#### **싱가포르 공지**

Blackmagic Design 제품과 함께 제공되는 전원 어댑터는 다양한 국가의 주요 콘센트 종류에 맞는 교체형 플러그로 되어 있습니다. 모델번호 APD2-UK 또는 APD2-EU로 표기된 각 플러그는 싱가폴에서 인가받은 사용 가능한 플러그입니다.

# **보증**

# **12개월 한정 보증**

Blackmagic Design은 본 제품의 부품 및 제조에 어떠한 결함도 없음을 제품 구매일로부터 12개월 동안 보증합니다. 보증 기간 내에 결함이 발견될 경우, Blackmagic Design은 당사의 결정에 따라 무상 수리 또는 새로운 제품으로 교환해드립니다.

구매 고객은 반드시 보증 기간이 만료되기 전에 결함 사실을 Blackmagic Design에 통지해야 적절한 보증 서비스를 제공받을 수 있습니다. 구매 고객은 지정된 Blackmagic Design 서비스 센터로 결함 제품을 포장 및 운송할 책임이 있으며, 운송 비용은 선불로 지급되어야 합니다. 구매 고객은 또한 이유를 불문하고 제품 반송에 대한 운송료, 보험, 관세, 세금, 기타 비용을 부담해야 합니다.

이 보증은 부적절한 사용, 관리 및 취급으로 인한 파손, 고장, 결함에는 적용되지 않습니다. Blackmagic Design은 다음과 같은 경우에 보증 서비스를 제공할 의무가 없습니다. a) Blackmagic Design 판매 대리인이 아닌 개인에 의해 발생한 제품 손상. b) 부적절한 사용 및 호환하지 않는 장비와의 연결로 인한 제품 손상. c) Blackmagic Design사의 부품 및 공급품이 아닌 것을 사용하여 발생한 손상 및 고장. d) 제품을 개조하거나 다른 제품과 통합하여 제품 작동 시간 증가 및 기능 저하가 발생한 경우.

Blackmagic Design에서 제공하는 제품 보증은 다른 모든 명시적 또는 묵시적 보증을 대신합니다. Blackmagic Design과 관련 판매 회사는 상품성 및 특정 목적의 적합성과 관련된 모든 묵시적 보증을 부인합니다. 구매 고객에게 제공되는 Blackmagic Design의 결함 제품 수리 및 교환 관련 책임은 Blackmagic Design 또는 판매 회사에서 관련 위험의 가능성에 대한 사전 통보의 여부와 관계없이 모든 간접적, 특별, 우발적, 결과적 손해에 대한 유일한 배상 수단입니다. Blackmagic Design은 장비의 불법적 사용과 관련하여 어떤 법적 책임도 지지 않습니다. Blackmagic Design은 본 제품의 사용으로 인해 발생하는 손해에 대해서는 어떤 법적 책임도 지지 않습니다. 제품 사용으로 인해 발생할 수 있는 위험에 대한 책임은 본인에게 있습니다.

© Copyright 2023 Blackmagic Design. 모든 저작권은 Blackmagic Design에게 있습니다. 'Blackmagic Design', 'DeckLink', 'HDLink', 'Workgroup Videohub', 'Multibridge Pro', 'Multibridge Extreme', 'Intensity', 'Leading the creative video revolution'은 모두 미국 및 기타 국가에 등록된 상표입니다. 다른 회사명 및 제품 이름은 관련 회사의 등록 상표일 수 있습니다.

Июнь 2023 г. Руководство по установке и эксплуатации

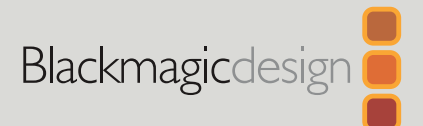

# **Blackmagic** Video Assist

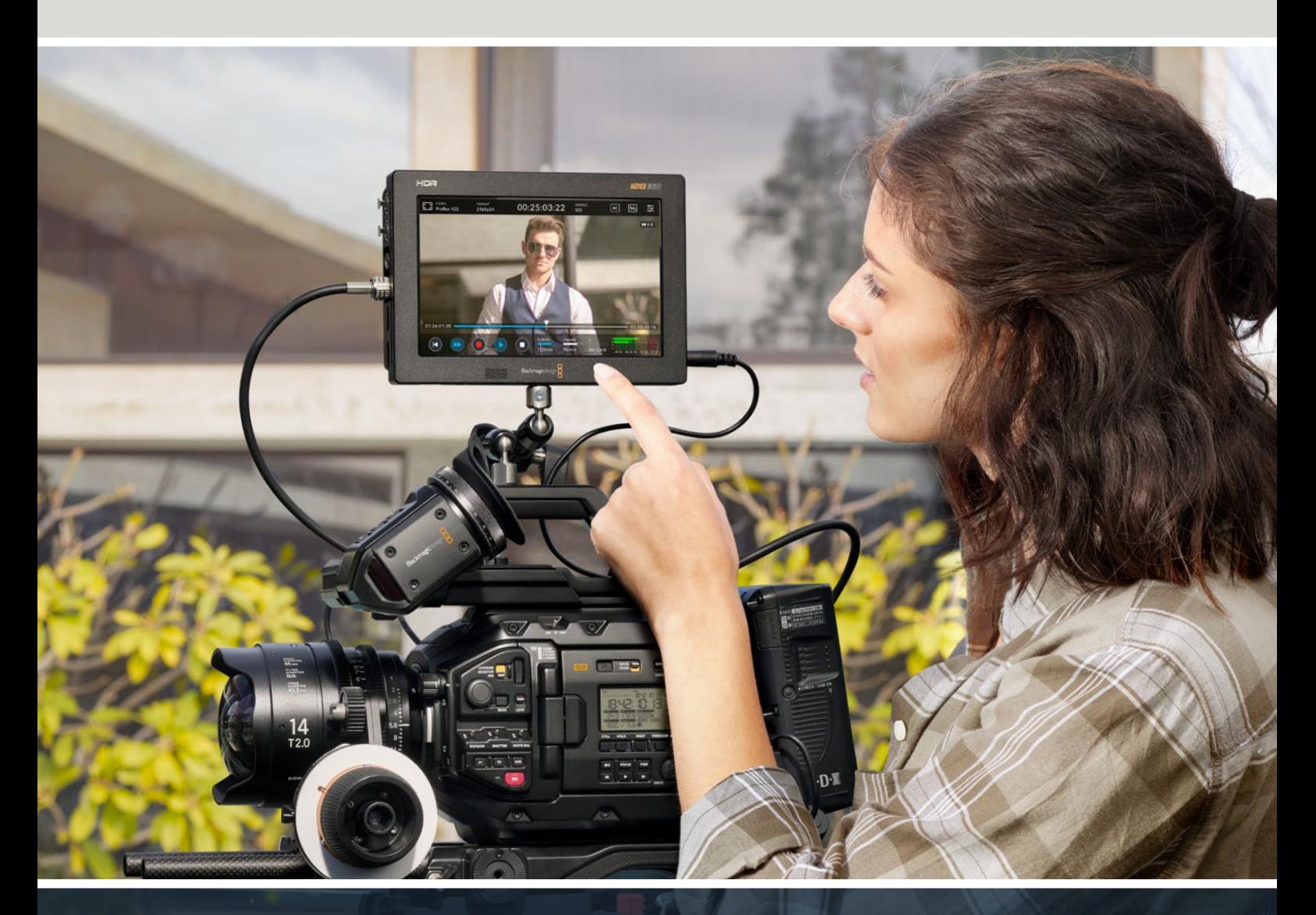

Blackmagic Video Assist

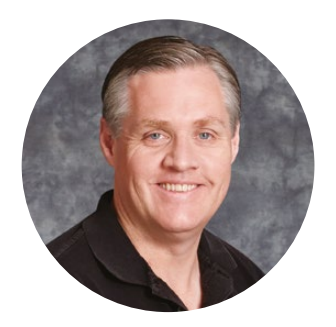

### Уважаемый пользователь!

Благодарим вас за покупку Blackmagic Video Assist.

В 2015 году мы приступили к выпуску монитора-рекордера Blackmagic Video Assist, который позволяет сохранять качественное видео при подключении к любой камере. Сейчас у нас появились две новые модели Blackmagic Video Assist 12G HDR.

Мы очень рады, что вы выбрали линейку продуктов Blackmagic Video Assist — идеальное решение для записи более качественного видео на камере любого типа. Объединяя в себе функции монитора и рекордера, это удобное и компактное устройство предназначено для профессионального использования на съемочной площадке.

Модели Blackmagic Video Assist можно установить на камере, а также на столе или в другом удобном месте. При создании контента с помощью микшера ATEM Mini они идеально подходят для записи мастер-копии программы.

Входы 3G-SDI и 12G-SDI обеспечивают мониторинг HD и Ultra HD-материала на ЖК-дисплеях, в том числе в HDR на моделях с поддержкой такого формата. Благодаря яркости 2500 нт HDR-изображение будет отчетливо видно даже при ярком солнечном свете.

Сохранение можно вести на скоростные SD-карты, причем на 7-дюймовых моделях предусмотрено два слота под такие накопители для непрерывной записи. Подобная универсальность позволяет использовать монитор-рекордер с любой камерой и на любом проекте.

Это руководство содержит всю информацию, необходимую для работы с Blackmagic Video Assist.

Последнюю версию руководства и программного обеспечения для Video Assist можно найти в разделе поддержки на нашем веб-сайте по адресу [www.blackmagicdesign.com/ru.](http://www.blackmagicdesign.com/ru) Использование актуальной версии ПО гарантирует доступ ко всем имеющимся функциям. Чтобы узнавать о выходе обновлений, зарегистрируйтесь при загрузке ПО. Мы продолжаем работать над совершенствованием наших продуктов, поэтому ваши отзывы помогут нам сделать их еще лучше!

frant?

**Грант Петти** Генеральный директор Blackmagic Design

# **Содержание**

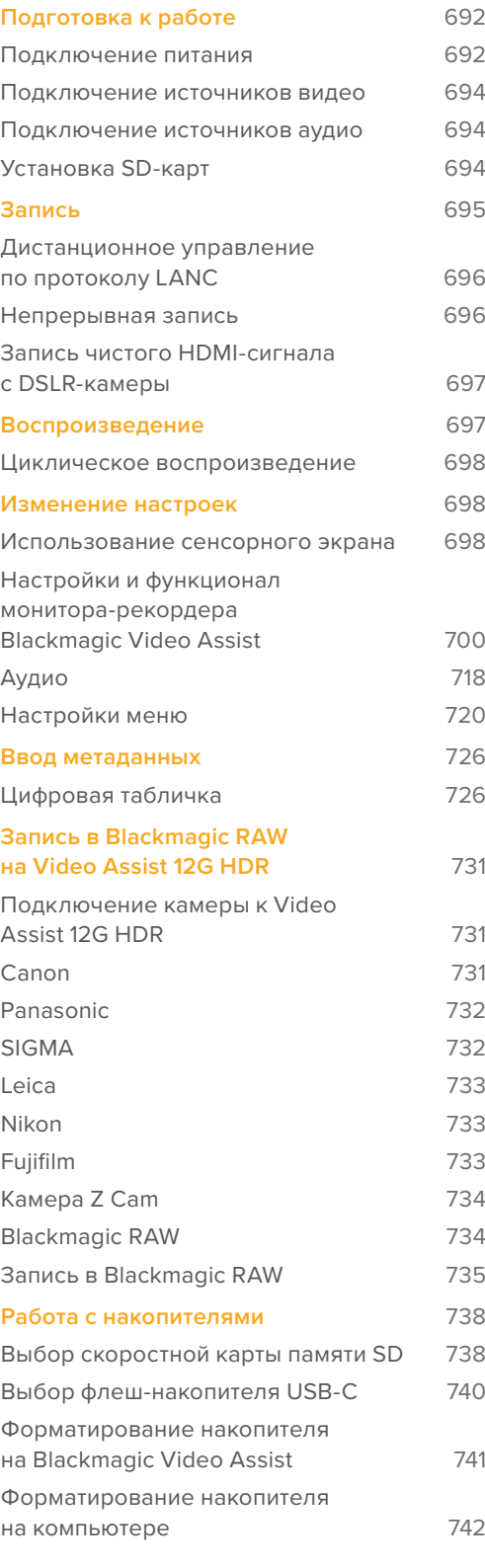

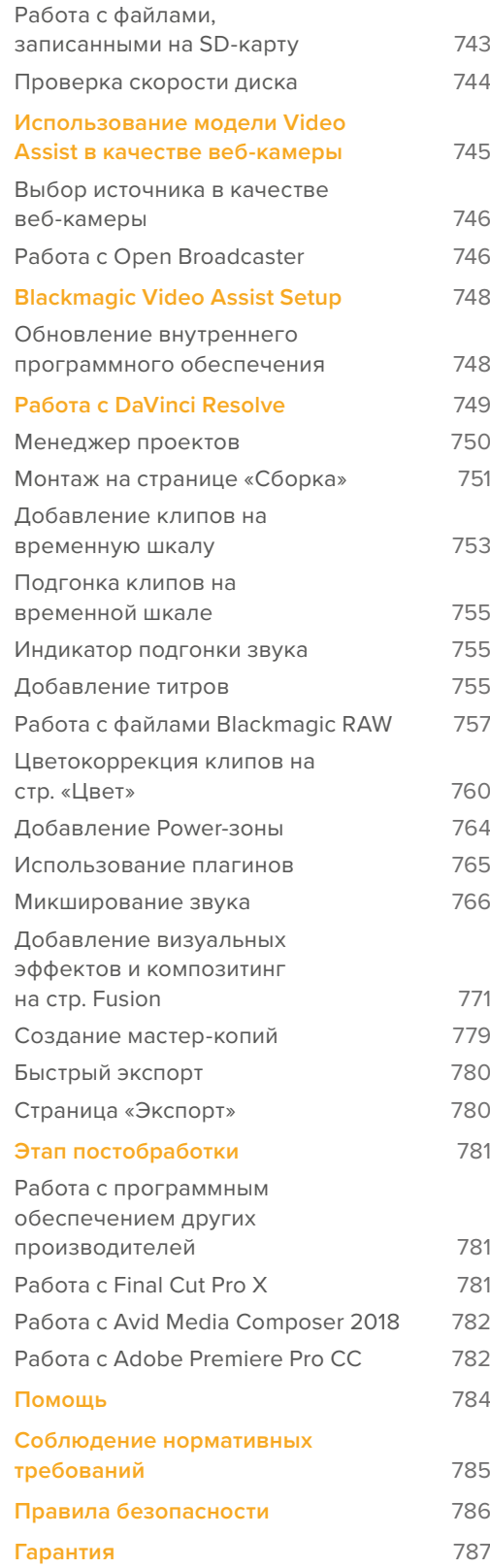

# <span id="page-691-0"></span>**Подготовка к работе**

В этой главе описан порядок работы с устройством.

- Подключение питания
- Подключение источников видео
- Подключение источников аудио
- **■** Установка SD-карт

# **Подключение питания**

Чтобы начать работу с монитором-рекордером Blackmagic Video Assist, достаточно подключить питание, источники видеосигнала и звука, а также установить SD-карту.

Подключите прилагаемый сетевой адаптер ко входу питания с правой стороны корпуса. На моделях с интерфейсом 12G-SDI разъем можно закрутить, чтобы предотвратить случайное отсоединение кабеля.

Чтобы включить монитор-рекордер, нажмите расположенную справа кнопку питания. Для отключения устройства нажмите и удерживайте кнопку питания.

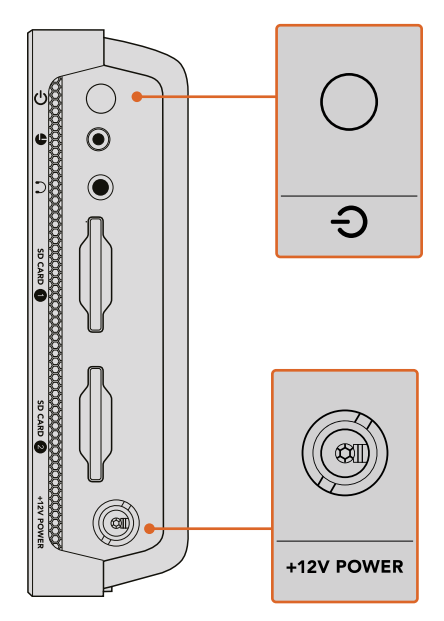

Соедините источник внешнего питания со входом +12V Power. Нажмите кнопку питания, чтобы включить устройство.

**СОВЕТ.** В комплект поставки моделей Blackmagic Video Assist 12G HDR входит силовой кабель с фиксирующим разъемом, который позволяет предотвратить случайное отсоединение. Для питания устройства можно также использовать любой другой электрический кабель (мощность 36 Вт, напряжение 12 В).

Модели Video Assist также совместимы с батареями Sony серии L, которые доступны с различными вариантами емкости.

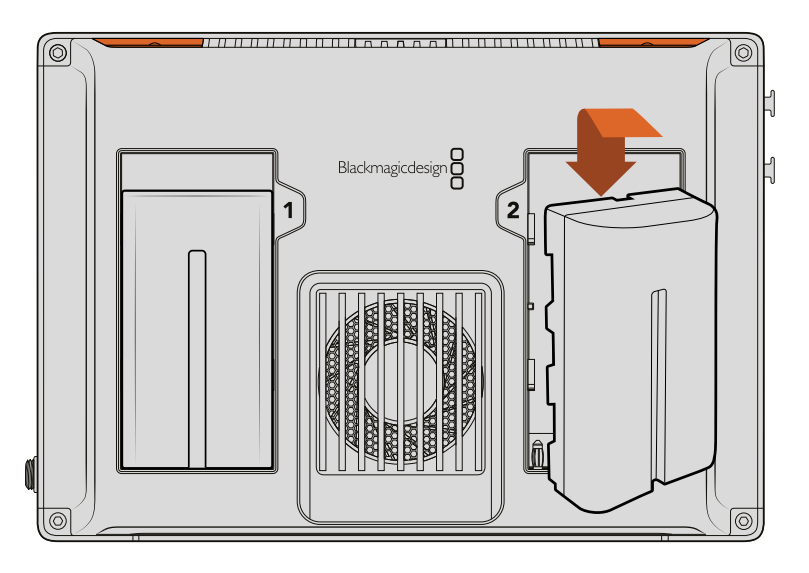

Поместите батарею в слот и продвиньте ее до конца. Чтобы извлечь батарею, нажмите и удерживайте кнопку над ней.

#### Выполнение зарядки батарей

Аккумуляторы серии L широко используются на самом разном видеооборудовании, поэтому для их подзарядки подойдет целый ряд адаптеров, в том числе настенного типа с одним слотом и модели с двумя слотами, которые оснащены ЖК-дисплеем для отображения уровня. При выборе адаптеров важно убедиться в том, что они будут соответствовать требованиям вашего рабочего процесса. Одни получают питание через порт USB, что очень удобно в мобильных условиях. Другие работают от сети и поэтому больше подходят для студий и офисов.

При первом включении монитора-рекордера будет предложено выбрать один из 11 доступных языков. Выберите нужную настройку и нажмите кнопку «Обновить». В дальнейшем изменить язык интерфейса можно в меню на вкладке «Настройка».

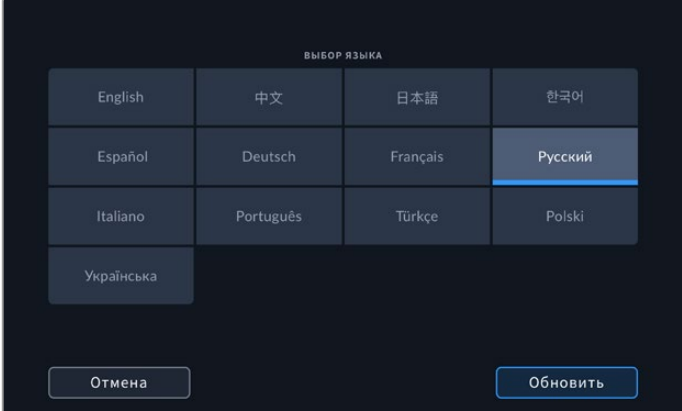

# <span id="page-693-0"></span>**Подключение источников видео**

Следующий шаг — это подключение SDI- или HDMI-источника ко входу Mini BNC, BNC или HDMI. Переходный кабель Mini BNC/BNC можно приобрести в любом магазине профессионального видеооборудования.

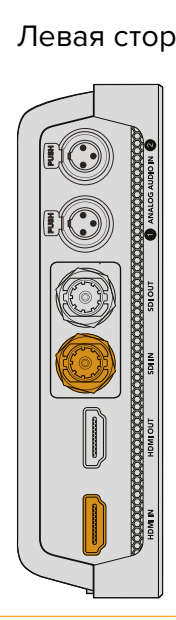

Подключите источник видео к SDI- или HDMIвходу с левой стороны. Соедините устройство с HDMI-экраном или SDI-монитором через HDMI- или SDI-выход.

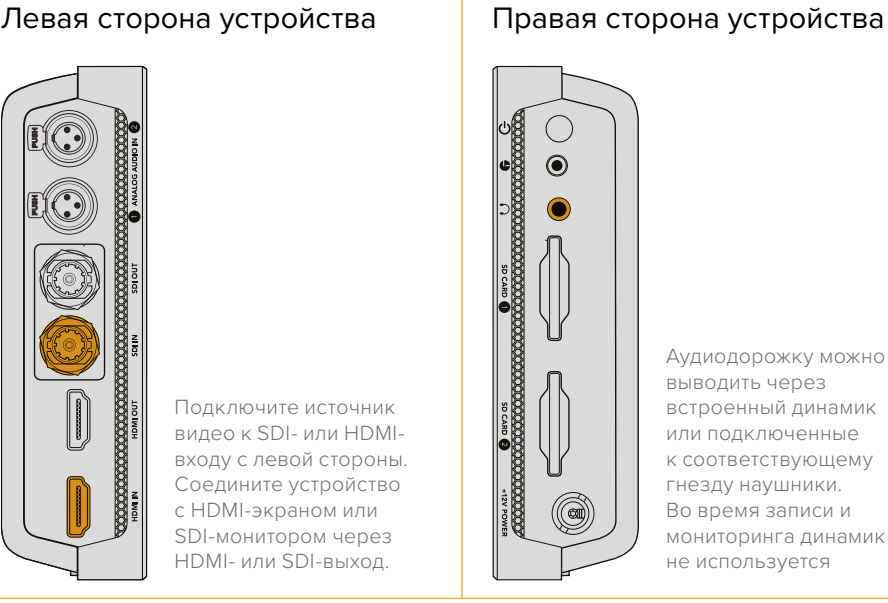

### **Подключение источников аудио**

Так как звук встроен в SDI- и HDMI-сигнал, при подключении источника видео также используется его аудиодорожка. Модели Video Assist с 7-дюймовым экраном имеют дополнительные входы Mini XLR, которые позволяют использовать балансный аналоговый звук cо внешних устройств.

**ПРИМЕЧАНИЕ.** На Video Assist с 7-дюймовым экраном можно вести запись двух каналов аналогового звука либо использовать один канал аналогового и один канал цифрового звука из SDI- или HDMI-источника. Подробнее об аналоговом аудио и изменении его уровней см. раздел «Аудио».

# **Установка SD-карт**

Чтобы начать запись, установите совместимую SD-карту.

Для HD-видео высокого качества рекомендуется использовать скоростные SD-карты класса UHS-I. При записи в стандартном разрешении или с более низким битрейтом со сжатием можно работать с другими носителями, однако накопители с хорошими техническими характеристиками обычно обеспечивают наилучший результат.

Материал в Ultra HD рекомендуется сохранять на скоростные SD-карты класса UHS-II. При использовании на моделях Blackmagic Video Assist 12G HDR эти носители должны обеспечивать запись со скоростью свыше 224 МБ/с для Ultra HD-видео в форматах вплоть до 2160p/60 (ProRes HQ).

Модели Video Assist с 7-дюймовым экраном имеют два слота под карты памяти. Запись можно вести на любую из них. Если требуется обеспечить непрерывное сохранение, установите два накопителя.

Перед использованием карты ее необходимо отформатировать под файловую систему HFS+ или exFAT. Проще всего это сделать из меню сохранения. Подробнее о форматировании см. раздел «Работа с накопителями» ниже.

<span id="page-694-0"></span>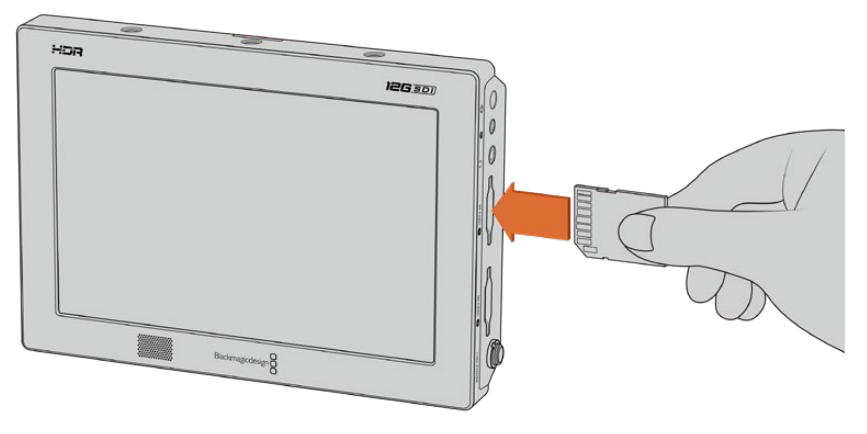

Чтобы начать запись, вставьте SD-карту класса UHS-I или UHS-II, отформатированную под файловую систему HFS+ или exFAT. Форматирование проще всего выполнить на мониторе-рекордере Video Assist в меню сохранения.

Все готово для начала работы. После подключения сетевого питания, соединения с источником видеосигнала и установки отформатированной SD-карты можно приступать к записи.

# **Запись**

Чтобы начать запись, нажмите на соответствующий значок в форме круга внизу экрана. Коснитесь его еще раз для остановки записи.

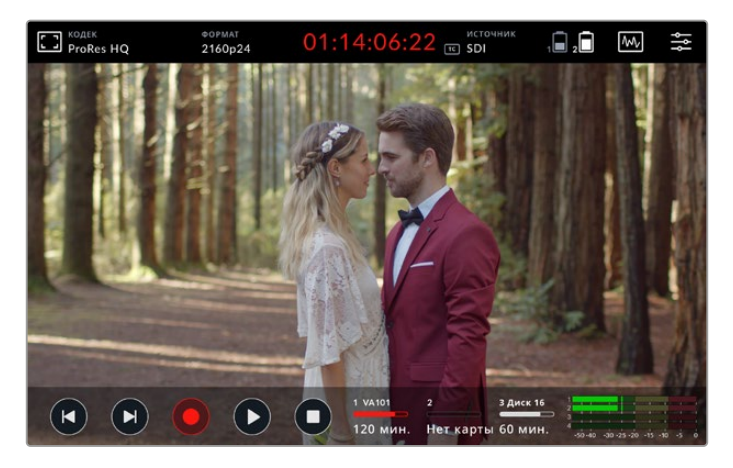

На Blackmagic Video Assist 12G HDR верхняя панель инструментов содержит тайм-код, который во время записи отображается красным цветом

Запись клипов ведется с помощью кодеков Apple ProRes и Avid DNx.

Для записи на Video Assist можно использовать настройку по тайм-коду или по началу и остановке видео.

**СОВЕТ.** Если при работе с 5-дюймовой моделью верхняя и нижняя панель инструментов скрыты, внизу ЖК-дисплея отображается небольшой индикатор записи. Чтобы открыть панель инструментов, проведите пальцем по экрану в вертикальном направлении.

<span id="page-695-0"></span>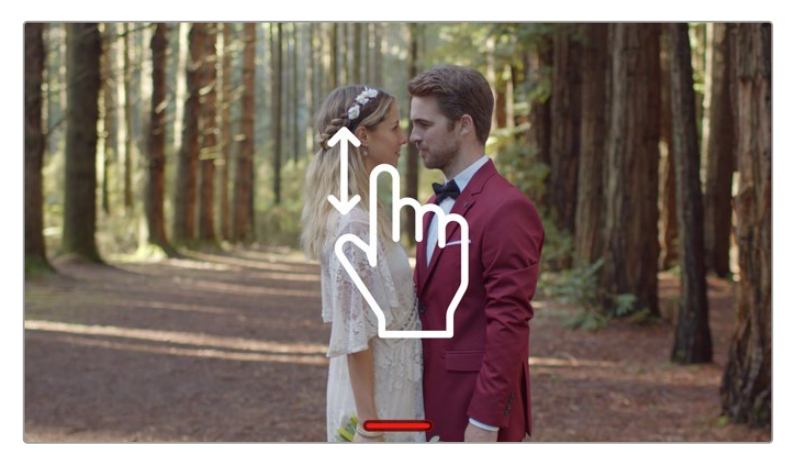

Чтобы отобразить или скрыть панели инструментов на Video Assist с 5-дюймовым экраном, проведите пальцем по дисплею в вертикальном направлении

**ПРИМЕЧАНИЕ.** При записи с HDMI- или SDI-камеры убедитесь в том, что используется чистый сигнал, так как в противном случае вместе с изображением будут записаны выводимые параметры. Подробнее см. раздел «Запись чистого HDMI-сигнала с DSLR-камеры».

### **Дистанционное управление по протоколу LANC**

На моделях Video Assist с 7-дюймовым экраном начинать и останавливать запись можно в удаленном режиме по протоколу LANC. Для этого контроллер необходимо подключить ко входу LANC 2,5 мм с правой стороны устройства.

# **Непрерывная запись**

Video Assist с 7-дюймовым экраном и интерфейсом 12G-SDI имеет два слота под SD-карты, что позволяет вести непрерывную запись на эти накопители, а также на внешний диск через порт USB-C. Если монитор-рекордер оснащен портом USB-C, дополнительно доступна запись на внешний диск. После того как первый носитель заполнен, сохранение автоматически продолжается на втором без пропуска кадров. Например, если на одной карте запись прекратилась при значении тайм-кода 00:40:01:00, на другой отсчет ведется с 00:40:01:01.

Во время редактирования на временной шкале поместите второй клип непосредственно за первым, и тогда они будут воспроизводиться как единое видео.

Наличие дополнительной карты или диска позволяет быстро переключаться между накопителями. Для этого достаточно нажать и удерживать кнопку записи. Сохранение будет продолжено на следующем доступном носителе без пропуска кадров, а первый можно извлечь, чтобы приступить к обработке полученного материала.

**СОВЕТ.** Чтобы вести непрерывную запись или быстро переходить на работу с другой картой, форматирование носителей необходимо выполнить до начала сохранения. Отформатировать SD-карту или внешний диск можно во время использования другого слота. Для этого достаточно коснуться значка накопителя, чтобы перейти к настройкам сохранения. Подробнее см. раздел «Работа с накопителями» ниже.

# <span id="page-696-0"></span>**Запись чистого HDMI-сигнала с DSLR-камеры**

Некоторые DSLR-камеры ведут внутреннюю запись в 8-битном формате и при этом позволяют получать чистый видеосигнал на HDMI-выходе. Если такой выход подключить к монитору-рекордеру Video Assist, можно сохранить 10-битное видео в кодеках ProRes или Avid DNx без выполняемой на камере компрессии файлов. Определенные модели DSLR обеспечивают вывод 10-битного видео 4:2:2, которое имеет более высокое качество по сравнению с внутренней записью в 8-битном формате с цветовой субдискретизацией 4:2:0.

Так как продолжительность записи на DSLR-камерах часто бывает недостаточной, внешний рекордер помогает обойти это ограничение. Подобная возможность пригодится при записи прямых трансляций или интервью для документальных фильмов.

Для эффективной работы этой функции необходимо получить чистый выходной сигнал. Обычно это делается путем изменения настроек HDMI-потока, чтобы видео не содержало служебных параметров. Необходимо помнить, что любые параметры, выводимые на HDMIвыход, будут записаны вместе с изображением.

#### **Проверка вывода видео без параметров (DSLR)**

- **1** Проведите пальцем по сенсорному экрану в вертикальном направлении, чтобы скрыть выводимые параметры и видеть только сигнал с DSLR-камеры. На 7-дюймовых моделях верхняя панель инструментов на ЖК-дисплее не накладывается на изображение, что позволяет без помех просматривать видео.
- **2** Убедитесь в том, что выходной сигнал DSLR-камеры содержит только чистое изображение. Если на ЖК-дисплей Video Assist по-прежнему выводятся служебные параметры, измените настройки для HDMI-выхода или экрана камеры.

Чистое видео на HDMI-выходе камеры позволяет получать более качественную запись.

# **Воспроизведение**

Органы управления воспроизведением находятся на нижней панели инструментов. Если она не отображается, проведите пальцем по экрану в вертикальном направлении.

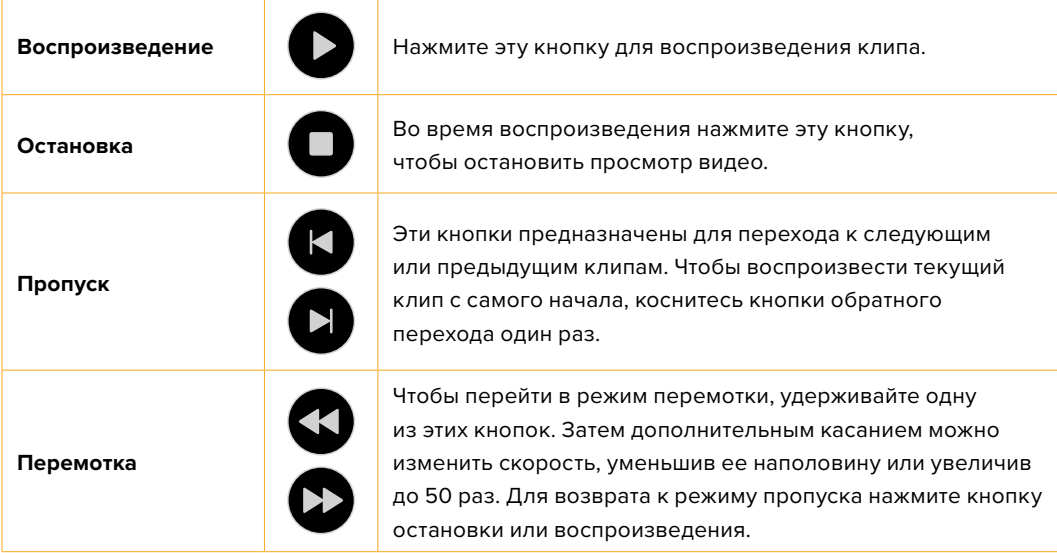

<span id="page-697-0"></span>**СОВЕТ.** Управлять ускоренной перемоткой вперед или назад можно с помощью перемещения слайдера вправо или влево, а также движением пальца по экрану для протяжки видео.

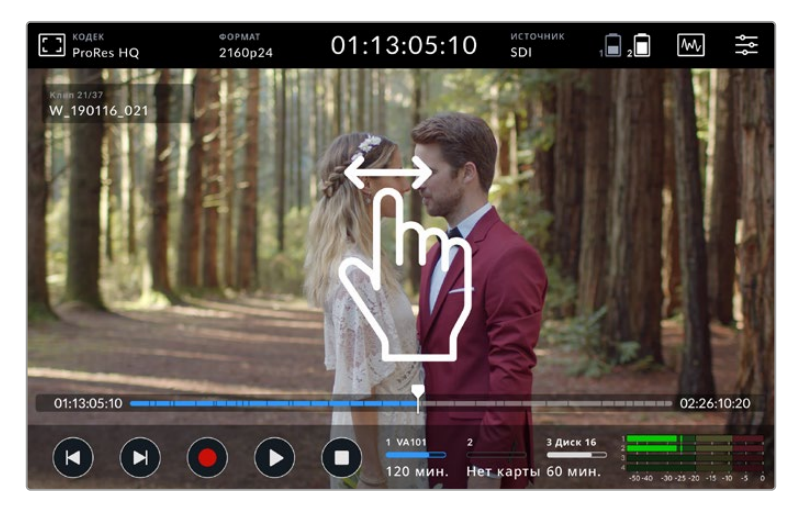

Движением пальца в горизонтальном направлении можно выполнять протяжку вперед или назад

На нижней панели инструментов предусмотрено отображение кнопок пропуска или гистограммы. Если на странице настроек включен вывод гистограммы, будут видны только кнопки записи, воспроизведения и остановки.

### **Циклическое воспроизведение**

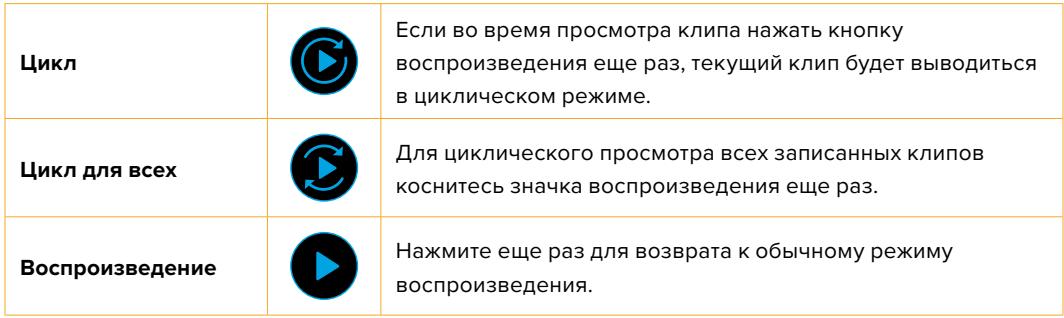

При просмотре клипа в циклическом режиме временная шкала увеличивается в размере. Это облегчает прокрутку видео с помощью курсора воспроизведения.

# **Изменение настроек**

# **Использование сенсорного экрана**

Все мониторы-рекордеры Video Assist имеют широкий функционал, для работы с которым предусмотрен целый ряд настроек.

Основной дисплей имеет верхнюю и нижнюю панели инструментов. Первая обеспечивает доступ к настройкам мониторинга и индикаторным диаграммам, а также показывает кодек, формат, источник сигнала, тайм-код и уровень заряда батареи.

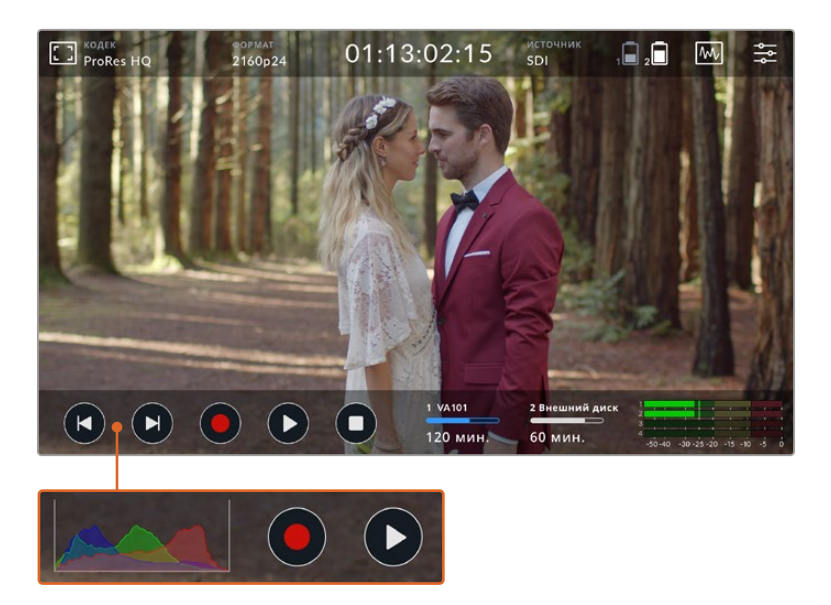

Нижняя панель инструментов содержит органы управления воспроизведением, индикаторы накопителей и звука. Отображение гистограммы поверх кнопок перемотки в нижнем левом углу можно также включить из меню.

**СОВЕТ.** На 5-дюймовых моделях обе панели инструментов можно скрыть, если провести пальцем по экрану в вертикальном направлении. На Video Assist с 7-дюймовым экраном верхняя панель отображается всегда.

Нажмите значок настроек в правом верхнем углу, чтобы открыть экранное меню. Оно содержит несколько вкладок: «Запись», «Мониторинг», «Настройка» и «Таблицы LUT». На 7-дюймовых моделях дополнительно есть вкладка «Аудио» для установки параметров звука, поступающего через XLR-вход.

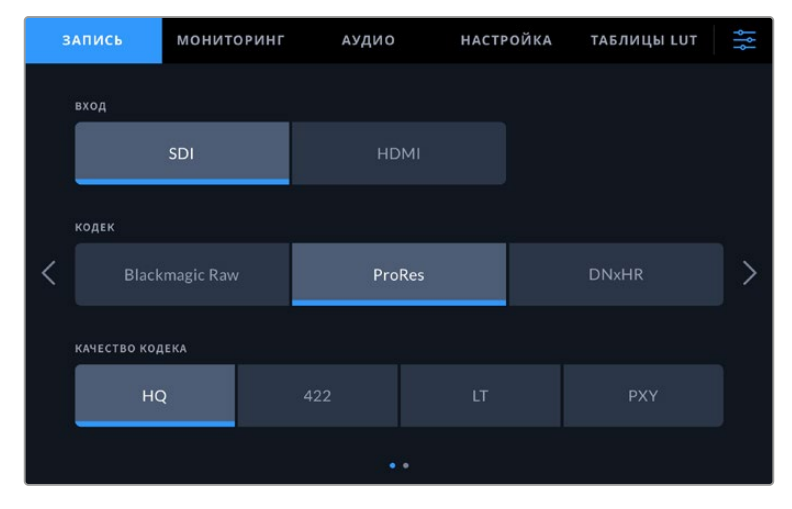

Для перехода между страницами используют прокрутку экрана в горизонтальном направлении или стрелки по краям

Каждая вкладка меню содержит две или несколько страниц, для перехода между которыми используют прокрутку экрана в горизонтальном направлении или стрелки по краям. При выборе кодека или источника на верхней панели инструментов будут открыты настройки записи.

# <span id="page-699-0"></span>**Настройки и функционал монитора-рекордера Blackmagic Video Assist**

Blackmagic Video Assist позволяет выводить на ЖК-дисплей инструменты мониторинга, которые предназначены для установки экспозиции и фокуса, построения композиции и кадрирования при подключении устройства к камере.

Чтобы открыть эти настройки, нажмите значок монитора в левом верхнем углу экрана. На вкладке «Мониторинг» можно включать и отключать данные параметры по отдельности, а также отменять их групповое применение при выборе опции «Чистый сигнал».

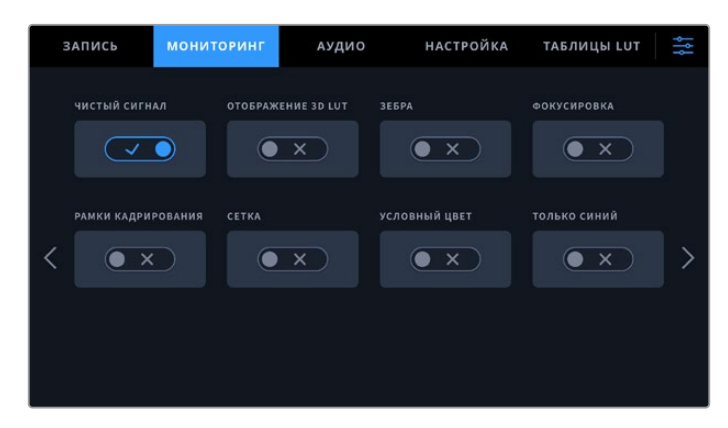

Для отключения всех инструментов мониторинга выберите опцию «Чистый сигнал»

#### **Зебра**

Эта функция помогает получить оптимальную экспозицию и отображает диагональные линии в тех областях, где она превышает установленный уровень. Например, при настройке 100% полосы будут соответствовать участкам с избыточной экспозицией. При настройке 90% появляется дополнительный запас экспозиции для защиты кадра от засветки.

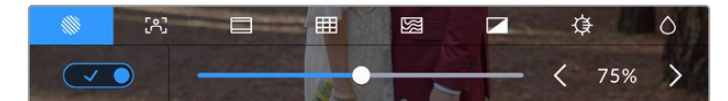

Параметры настройки зебры на Blackmagic Video Assist

**СОВЕТ.** Эта функция также позволяет выделять отдельные зоны изображения. Например, если использовать настройку 50%, можно визуально идентифицировать участки, которые соответствуют уровню 50% на дисплее формы волны.

#### **Помощь при фокусировке**

Инструменты помощи при фокусировке позволяют быстро установить фокус. При выборе выделения наиболее резкие элементы изображения содержат линии. Шкала чувствительности позволяет задать их интенсивность.

Чтобы изменить настройку этого параметра, коснитесь любой из стрелок или передвиньте слайдер. Возможные уровни чувствительности: низкий, средний и высокий. Для контрастного изображения с высокой детализацией достаточно выбрать низкий или средний уровень. Для кадров с низкой контрастностью и размытыми деталями следует установить высокий уровень, чтобы усилить эффект.

Эффект выделения контуров может быть настолько выраженным, что позволяет видеть глубину фокуса и контролировать ее при повороте фокусного кольца камеры. Когда линии сливаются с изображением на экране, их цвет можно изменить. Если они затрудняют работу, вместо них используют выделение. Соответствующие настройки доступны в меню на вкладке «Мониторинг».

#### **Рамки**

В зависимости от назначения материала (кино, ТВ или онлайн-просмотр) можно отобразить разные пропорции кадра. Для выбора рамки активируйте соответствующую настройку, затем коснитесь левой или правой стрелки либо передвиньте слайдер.

Ниже перечислены поддерживаемые пропорции кадра.

#### **2,40:1; 2,39:1 и 2,35:1**

Отображение с пропорциями кадра, которые используются в широкоэкранном и анаморфном форматах. Эти три настройки имеют небольшие отличия друг от друга в результате изменения стандартов кино за последние десятилетия. В настоящее время соотношение сторон 2,39:1 является одним из наиболее популярных форматов.

#### **2:1**

Данный формат по своим пропорциям находится между 16:9 и 2,35:1.

#### **1,85:1**

Еще одно соотношение сторон кадра, часто используемое в широкоформатном кинематографе. По своим пропорциям данный формат находится между HDTV и 2,39:1.

#### **14:9**

Промежуточный вариант между 16:9 и 4:3. В большинстве случаев видео с пропорциями кадра 16:9 и 4:3 умещается в границы изображения с соотношением сторон 14:9 при обрезке по краям. Эту опцию можно использовать, если материал предназначен для трансляции в формате 14:9.

#### **4:3**

Отображение в формате 4:3, который подходит для телевизоров стандартной четкости и для кадрирования с помощью двух анаморфных адаптеров.

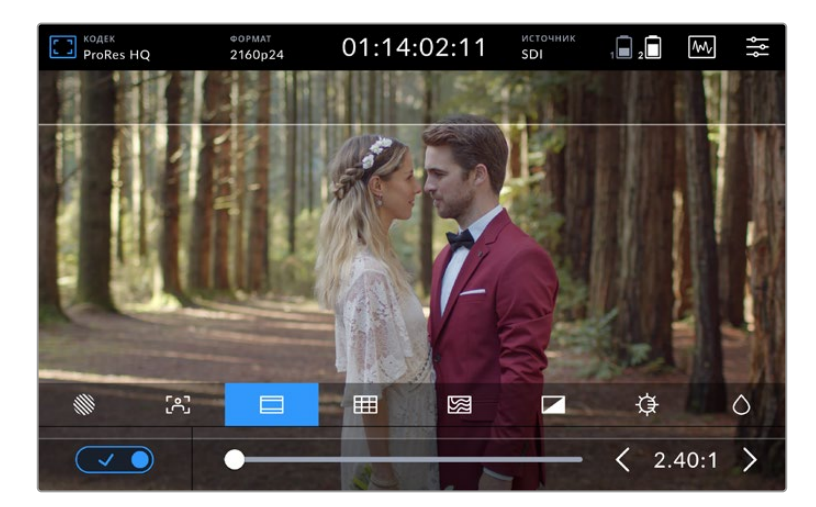

Соотношение сторон 2,40:1 часто используется для кадрирования при работе с материалом, который предназначен для показа на широких экранах

#### **Сетка**

На Video Assist предусмотрены три опции кадрирования.

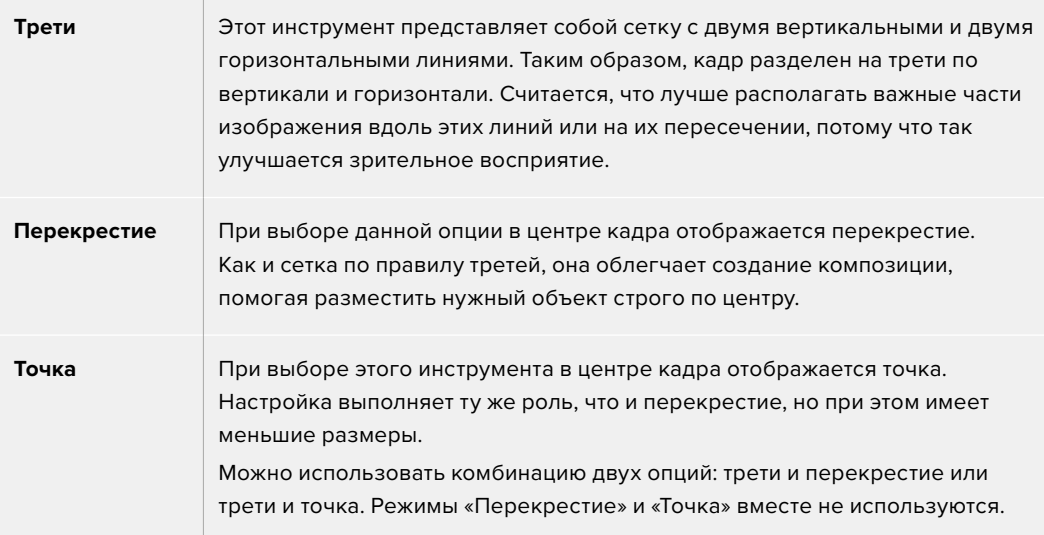

**СОВЕТ.** Уровень взгляда актера обычно выравнивают по горизонтальной линии, ограничивающей верхнюю треть кадра по нижней границе. Данная функция также обеспечивает последовательность кадрирования между дублями.

#### **Условный цвет**

Эта функция добавляет к изображению различные цвета, которые показывают уровень экспозиции для его отдельных элементов. Цвета помогают выбрать оптимальную экспозицию. Например, розовый соответствует достоверной передаче тонов светлой кожи, зеленый — более темной (градация серого 38,4%). Условный цвет также помогает предотвратить утрату деталей в светлых и темных областях.

Выводимый на ЖК-дисплей диапазон тональности позволяет устранить погрешности освещения на съемочной площадке или компенсировать их с помощью настройки экспозиции.

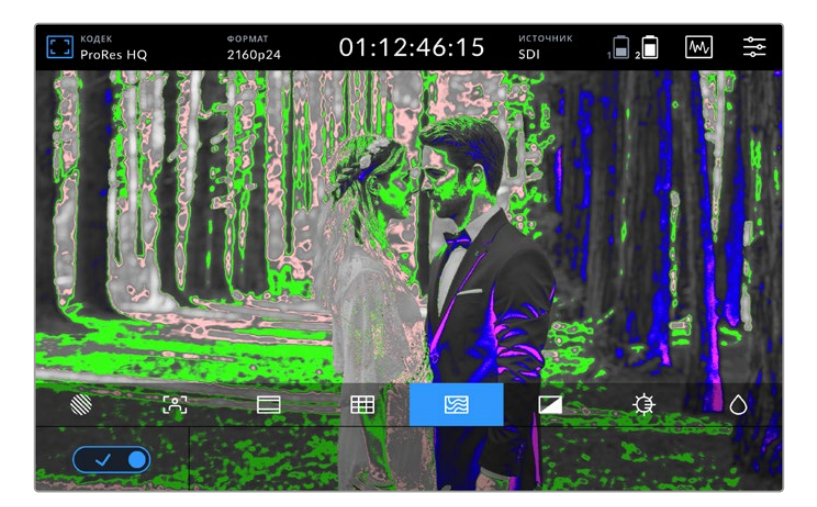

#### Шкала ниже показывает соответствие между цветами и значениями тональности.

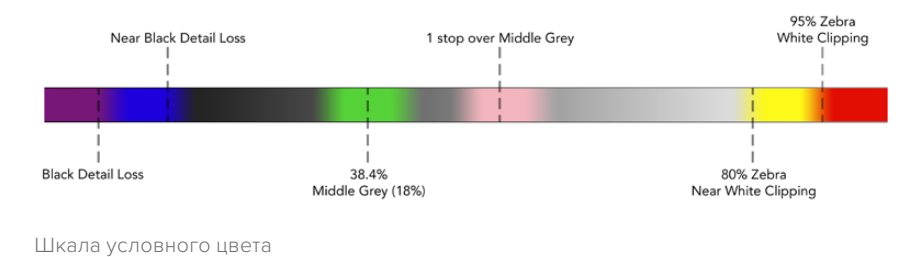

На мониторе-рекордере можно менять яркость, контрастность и насыщенность ЖК-экрана. Эти настройки доступны с помощью значка монитора.

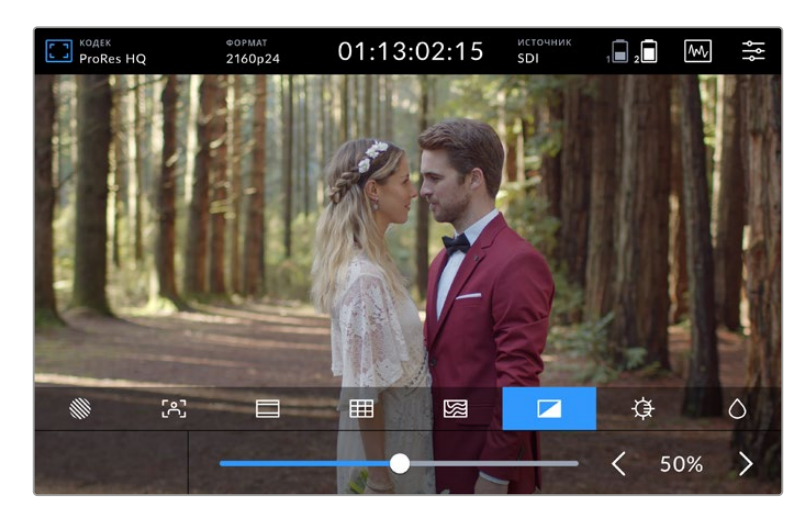

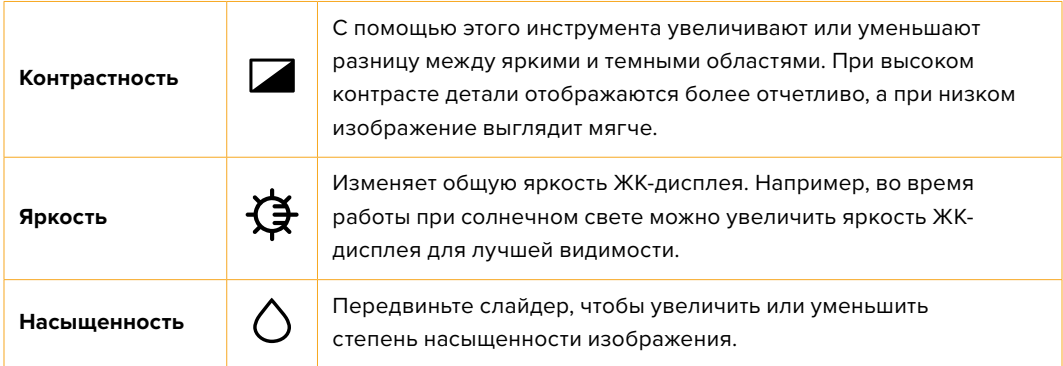

При отключении устройства от сети все настройки сохраняются. Любые изменения этих настроек затрагивают только изображение на дисплее и не влияют на записываемое видео.

#### Автоматическое уменьшение яркости

Модели Blackmagic Video Assist 12G HDR имеют дисплей яркостью 2500 нт. Для защиты устройства при повышении рабочей температуры это значение будет постепенно уменьшаться в автоматическом режиме. Если температура снизится, уровень яркости вернется к заданной настройке.

Допустим, изначально он составлял 100%. Если монитор-рекордер находится в прямом солнечном свете и стоит жаркая погода, его температура начнет увеличиваться.

Когда она достигнет 46°C, внутри значка монитора на верхней панели инструментов появится восклицательный знак.

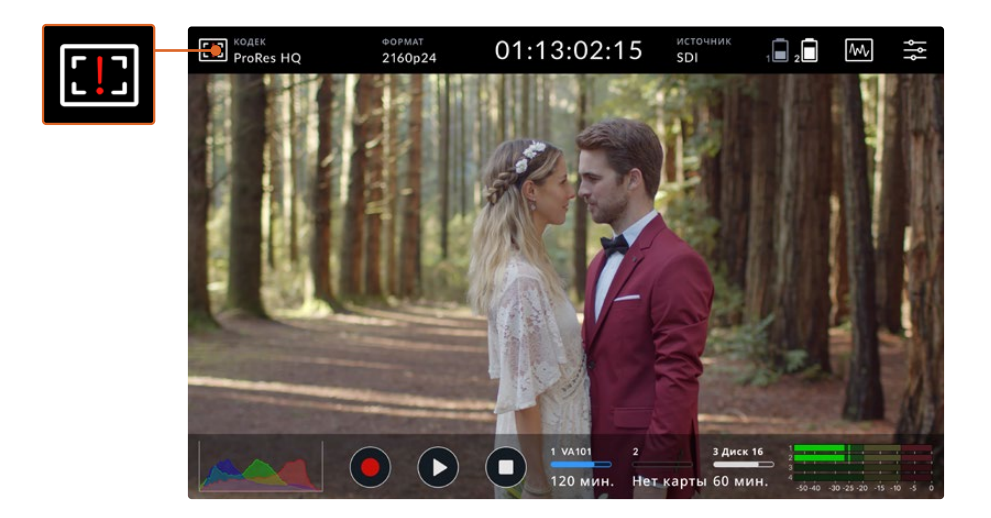

Это означает, что рабочая температура находится у верхней границы для заданного значения яркости.

#### **Возможный порядок действий**

#### **Вариант 1 — уменьшение уровня яркости вручную**

Коснитесь восклицательного знака, чтобы открыть слайдер настройки яркости. Он покажет максимальное значение, доступное в текущий момент. Перетащите слайдер влево, чтобы уменьшить яркость. Когда температура устройства понизится, предупреждение исчезнет.

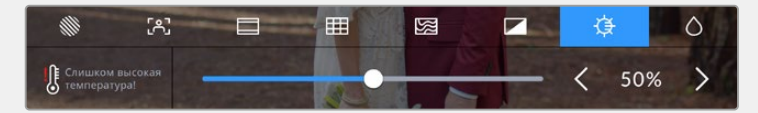

#### **Вариант 2 — автоматическое уменьшение яркости**

Когда температура достигнет верхней границы, яркость дисплея будет уменьшена автоматически. Эта функция позволяет защитить устройство от перегрева. По мере роста температуры яркость постепенно понижается. Если температура пойдет на спад, значение яркости начнет увеличиваться и в конечном итоге вернется к заданному значению.

#### Кодек

Этот индикатор показывает кодек, выбранный в текущий момент. Нажмите на него, чтобы перейти к соответствующей настройке и задать качество.

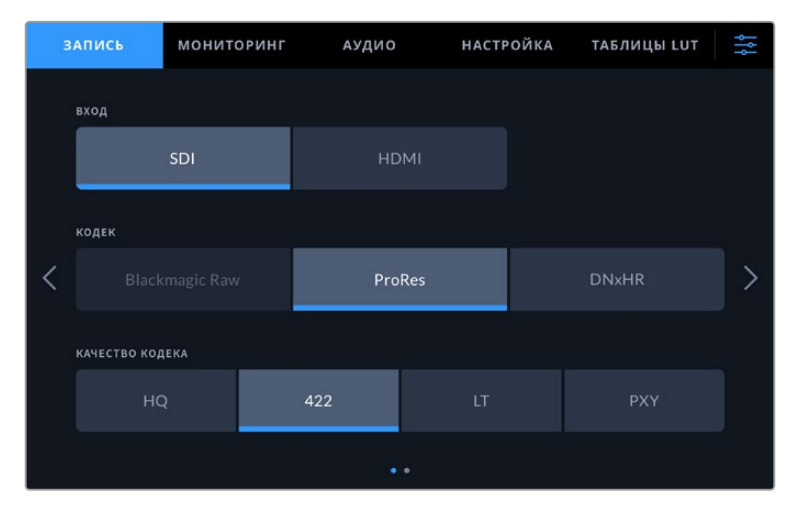

Настройки кодека на Blackmagic Video Assist 12G HDR

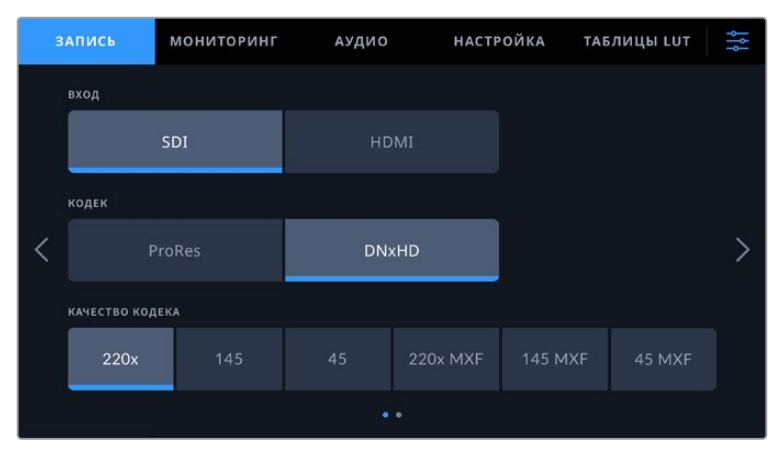

Настройки кодека на Blackmagic Video Assist 3G

#### **Поддерживаемые кодеки**

При использовании кодеков ProRes материал сохраняется как файлы QuickTime. При выборе опций DNxHD и DNxHR допускается запись с помощью технологии QuickTime или в формате MXF (если название кодека содержит обозначение MXF). Доступные варианты показаны в таблице ниже.

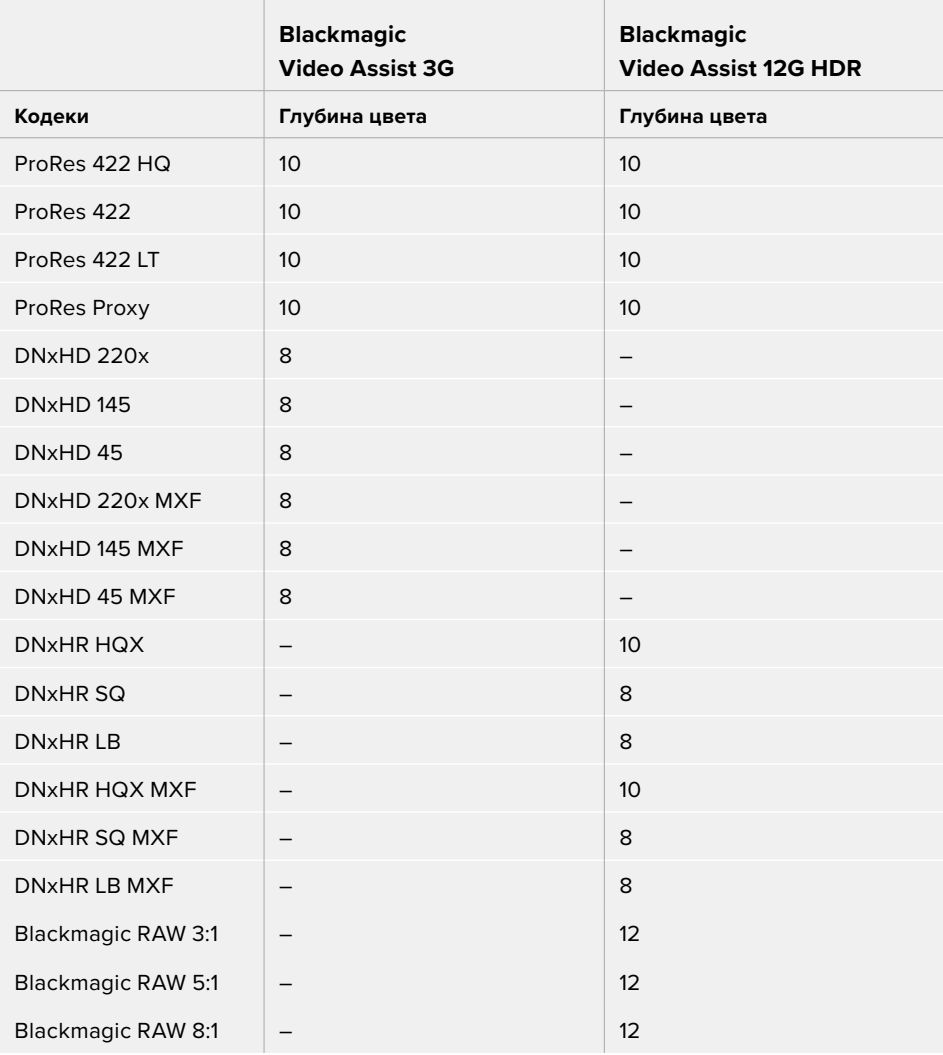

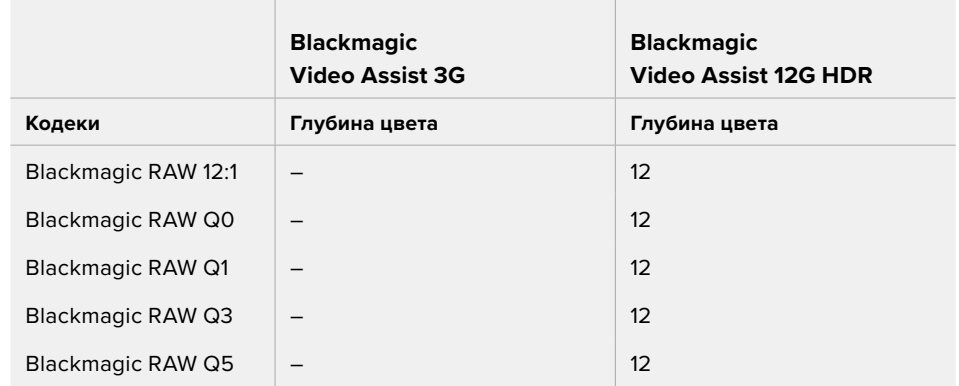

#### Формат

Это поле на верхней панели инструментов содержит информацию о разрешении и кадровой частоте входящего видеосигнала (например, 2160p/29,97; 2160p/25; 1080p/59,94 и т. д.).

Таблица ниже содержит перечень форматов, поддерживаемых на входе и выходе.

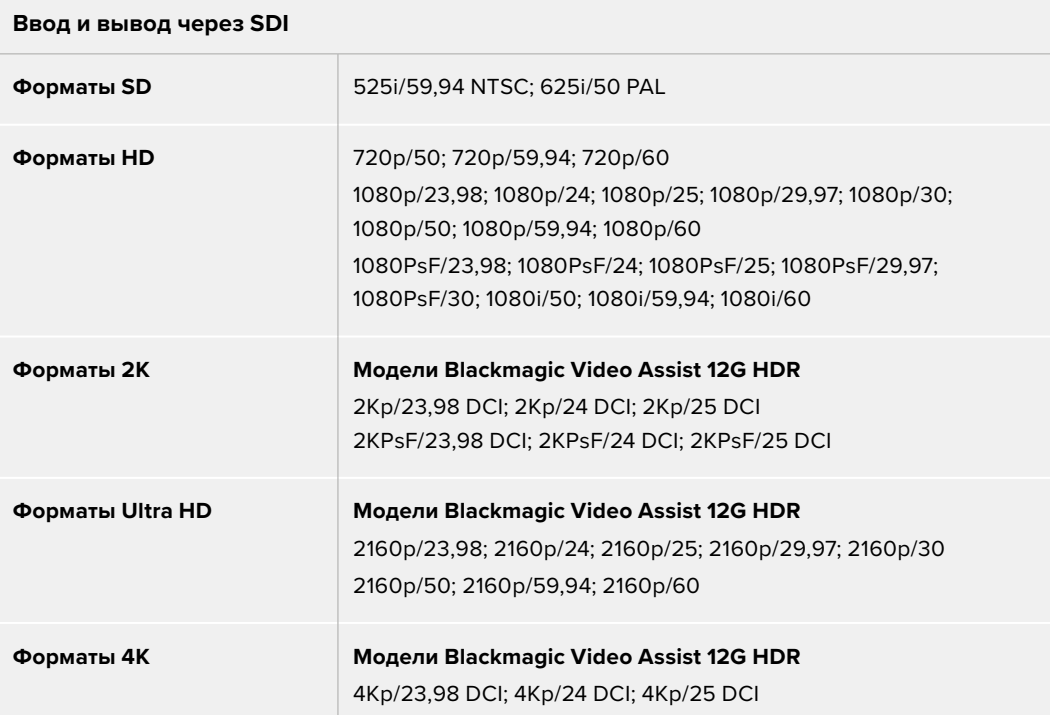

#### **Ввод и вывод через HDMI**

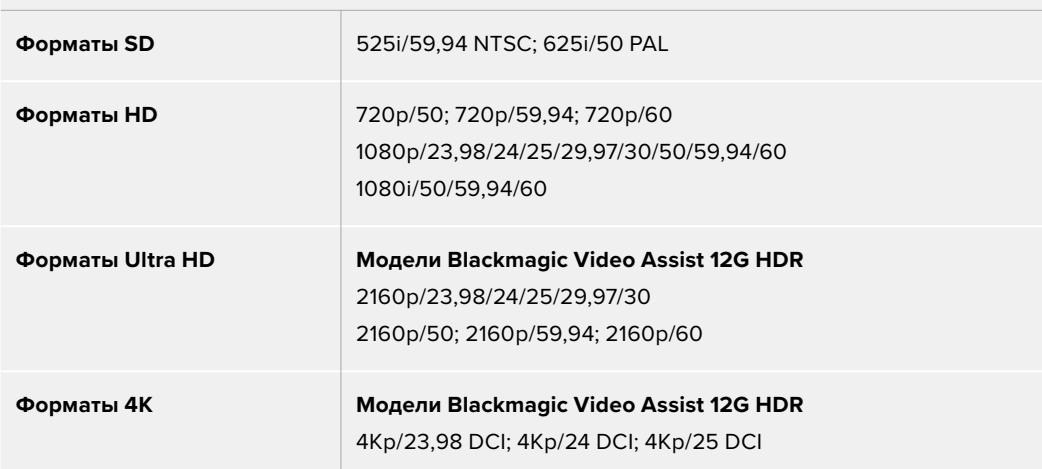

#### Тайм-код

Во время записи и воспроизведения отображаемый вверху экрана тайм-код обновляется и соответствует текущему фрагменту клипа. Можно выводить тайм-код временной шкалы, клипа или SMPTE. Для переключения коснитесь настройки и выберите нужную опцию.

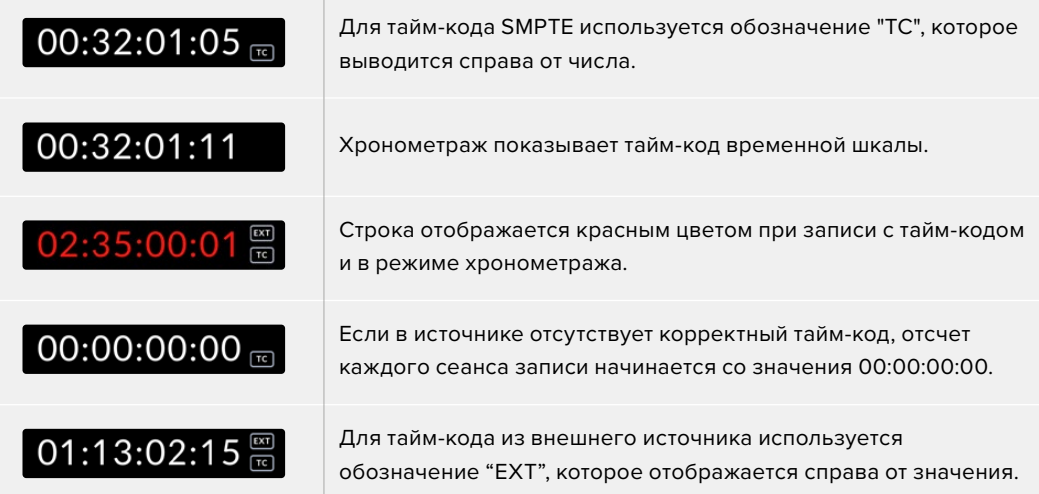

#### **Запуск записи**

Это позволяет начинать и останавливать запись на основе информации, получаемой вместе с SDI- или HDMI-сигналом. Чтобы использовать эту функцию, коснитесь соответствующего индикатора на верхней панели инструментов. Настройка выполняется на второй странице вкладки «Запись».

#### **Нет**

Для отключения функции выберите соответствующую опцию («Нет» или «Никогда»).

#### **Начало и остановка видео**

Эта настройка позволяет начинать и прекращать запись при нажатии соответствующей кнопки на камере.

Для ее использования камера должна поддерживать запуск и остановку записи через сигнал HD-SDI или HDMI.

Меню таких камер обычно имеет одну из следующих опций: Trigger REC, HD-SDI Remote I/F или SDI Remote Start/Stop Trigger.

#### **По тайм-коду**

При выборе данной настройки монитор-рекордер начнет запись сразу после обнаружения тайм-кода в источнике SDI- или HDMI-сигнала. Когда тайм-код закончится, запись прекратится. Это удобно при работе со съемочной техникой без поддержки функции SDI start/stop. Чтобы тайм-код обновлялся только во время записи, на камере необходимо активировать настройку Record Run.

Если камера использует другую настройку тайм-кода (например, на основе времени суток), она будет постоянно запускать запись на Video Assist.

На Blackmagic Video Assist для тайм-кода есть дополнительные опции. Они доступны на вкладке «Настройка».

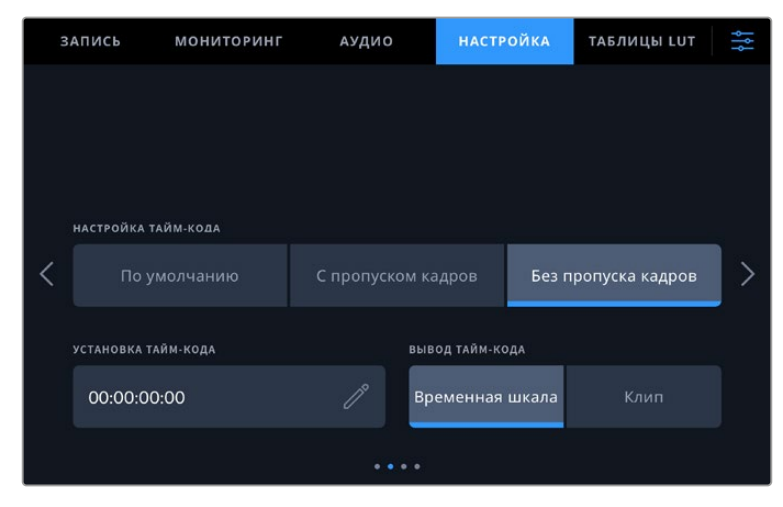

Доступные опции ввода тайм-кода на моделях с 5-дюймовым экраном

#### **Ввод тайм-кода**

При записи доступны три опции использования тайм-кода.

#### **Вместе с видео**

Эта опция позволяет использовать встроенный тайм-код из SDI- и HDMI-источников с интегрированными метаданными SMPTE RP 188. Она обеспечивает синхронизацию SDI- или HDMI-сигнала с файлом, сохраняемым на Video Assist.

#### **Внешнее устройство**

Чтобы на Video Assist с 7-дюймовым экраном получать тайм-код со внешнего устройства, выберите соответствующую опцию.

#### **Возобновление**

При выборе этой опции тайм-код каждого последующего файла будет продолжаться с того значения, на котором закончился предыдущий клип. Например, если тайм-код первого фрагмента остановился на 10:28:30:10, то второй фрагмент начинается с 10:28:30:11.

#### **Заданное значение**

Используется значение, введенное в поле «Установка тайм-кода».

#### **Настройка тайм-кода**

При работе с видео в NTSC на частоте 29,97 или 59,94 fps можно использовать опцию «С пропуском кадров» или «Без пропуска кадров». Если вы не знаете, есть пропущенные кадры или нет, выберите опцию «По умолчанию». В этом случае сохраняется формат входящего сигнала, а при отсутствии действительного тайм-кода выполняется пропуск кадров.

#### **Установка тайм-кода**

Чтобы задать тайм-код вручную, коснитесь значка карандаша и введите начальное значение с помощью цифровой клавиатуры.

#### **Вывод тайм-кода**

Для вывода тайм-кода доступны две опции. Эта настройка также определяет его способ отображения на верхней панели инструментов.

#### **Временная шкала**

Нажмите на эту кнопку, чтобы выводить тайм-код временной шкалы.

#### **Клип**

При выборе этой опции выводится тайм-код клипа.

#### **HDR**

Модели Blackmagic Video Assist 12G HDR имеют исключительно яркий дисплей, который подходит для мониторинга в HDR. Он обеспечивает охват на 100% в цветовом пространстве DCI-P3 и позволяет работать вне помещения даже в прямом солнечном свете.

При записи или воспроизведении HDR-контента справа от тайм-кода появляется соответствующее обозначение. Такой материал содержит идентифицирующие теги, поэтому его можно выводить через SDI- и HDMI-выходы на устройства с поддержкой широкого динамического диапазона и большим экраном.

Если при сохранении в кодеке Apple ProRes или DNxHR используются файлы .mov, их метаданные будут содержать информацию о наличии HDR-контента.

#### Источник

Отображает SDI- или HDMI-источник, из которого поступает сигнал. Чтобы задать эту настройку, нажмите на соответствующий значок и выберите SDI или HDMI.

#### Индикация заряда

Этот индикатор оказывает уровень оставшегося заряда аккумуляторной батареи. Чтобы получить подробную информацию, коснитесь соответствующего значка.

**СОВЕТ.** При подключении к источнику питания 12 В вместо значков батареи отображается обозначение "AC".

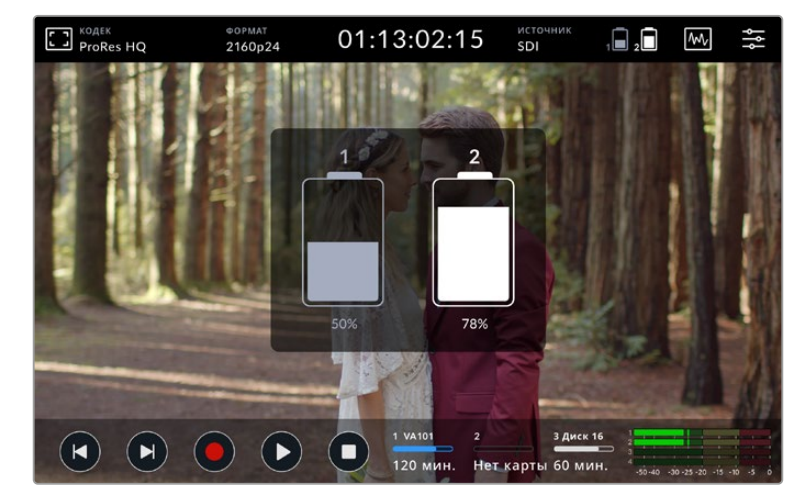

Blackmagic Video Assist сначала использует батарею с более низким уровнем заряда, а затем переключается на вторую, что позволяет избежать сбоев в работе. Если заряд опускается ниже 25%, значок загорается красным цветом.

#### Диаграммы

Blackmagic Video Assist имеет четыре индикаторные диаграммы для мониторинга технических параметров потока в реальном времени. Это форма волны, RGB-дисплей, вектороскоп и гистограмма. С их помощью можно контролировать баланс тонов, проверять уровни видео, чтобы не допускать затемнения или засветки изображения, а также выявлять преобладание отдельных оттенков.

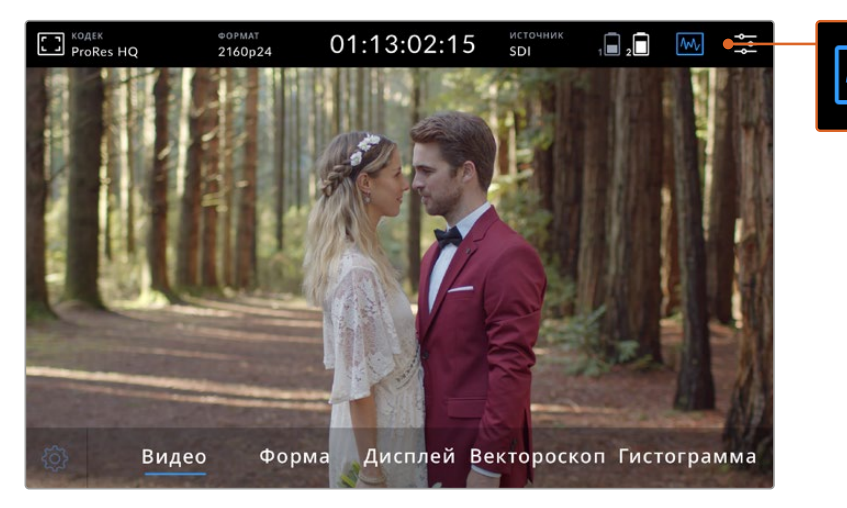

Меню индикаторных диаграмм с возможными опциями

Каждая диаграмма показывает в графическом виде различные параметры сигнала, (яркость, цветность, насыщенность и оттенок, а также красный, зеленый и синий каналы), которые в совокупности формируют цвет всего изображения и его контрастность.

#### **Работа с индикаторными диаграммами**

Чтобы открыть диаграммы, нажмите на их значок или выберите отображение гистограммы (в зависимости от модели). После этого можно перейти к форме волны, RGB-дисплею, вектороскопу или гистограмме. Для просмотра изображения без индикаторов используйте опцию «Видео».

Нажмите на значок диаграммы, чтобы закрыть меню. После этого можно использовать органы управления воспроизведением и выводить индикацию звука.

#### **Настройка индикаторных диаграмм**

После того как выбран определенный вид диаграммы, нажмите на значок настроек в левом углу, чтобы установить яркость и степень затемнения.

#### **Яркость диаграммы**

Используется для корректировки яркости индикаторной диаграммы.

#### **Затемнение фона**

Используется для корректировки затемнения индикаторной диаграммы.

Комбинация этих двух параметров позволяет подобрать оптимальный режим отображения видео и индикаторов.

Если коснуться значка просмотра, диаграммы будут выводиться во весь экран, а само изображение — в правом верхнем углу. Такой режим особенно удобен для точного контроля параметров сигнала. Видео можно поместить перетаскиванием в любое удобное расположение.

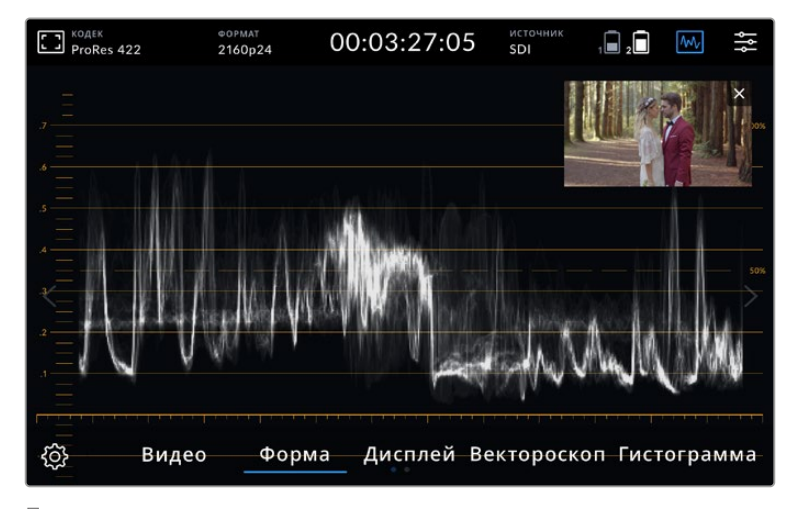

При касании значка просмотра индикаторы выводятся во весь экран, а само изображение — в правом верхнем углу

#### **Форма волны**

Этот индикатор служит для отображения формы волны в цифровом виде и используется для мониторинга яркости видео.

Нижняя граница соответствует уровню черного или темным зонам изображения, верхняя — уровню белого или светлым участкам. Диапазон между ними показывает общую степень контрастности видео. Вид формы волны зависит от съемочного материала. При мониторинге кадров с высокой контрастностью полутона могут отсутствовать.

Чтобы получить качественный материал, уровень сигнала не должен опускаться ниже 0% и подниматься выше 100%. Если его значения выходят за эти рамки, некоторые детали в темных и светлых зонах будут утрачены.

Форма волны — это графическое представление изображения, показывающее уровни яркости с распределением по горизонтали. Например, если левая сторона неба при внестудийной съемке засвечена, то график этой части изображения будет выше 100%.

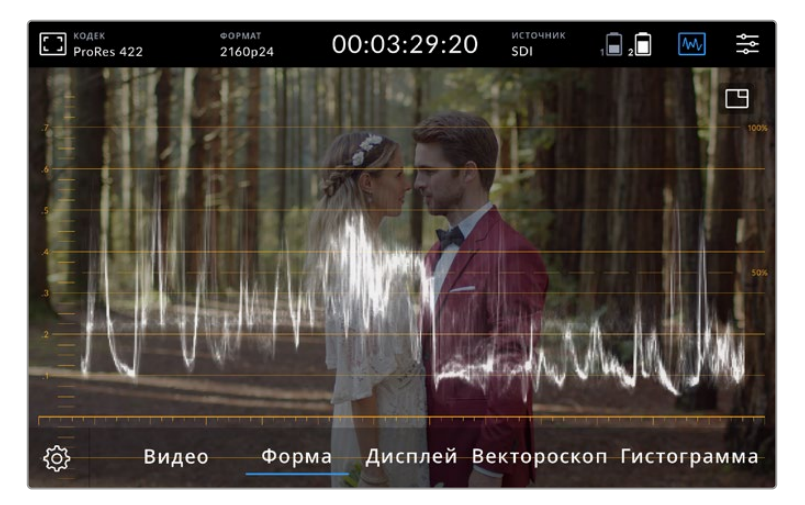

Дисплей формы волны показывает уровни яркости

#### **RGB-дисплей**

RGB-дисплей показывает яркость отдельно для красного, зеленого и синего. С помощью этого инструмента можно сравнивать уровни каналов, а также выявлять преобладание какого-либо цвета путем сопоставления областей света, полутона и тени. Например, если уровень темных участков выше у синего, то тени содержат значительное количество этого цвета.

Возможность увидеть распределение тонов в каждом из каналов дает исключительно подробную информацию о цвете в изображении. Это позволяет устранить проблемы с балансом белого и выявить преобладание отдельного цвета. Так как RGB-дисплей показывает параметры каждого канала, можно заметить утрату деталей для определенного цвета, которую нельзя отследить при выводе объединенной формы сигнала.

Три отдельных параметра RGB-дисплея отображаются по такому же принципу, как форма волны. Верхний, средний и нижний сегменты соответствуют областям света, полутона и тени.

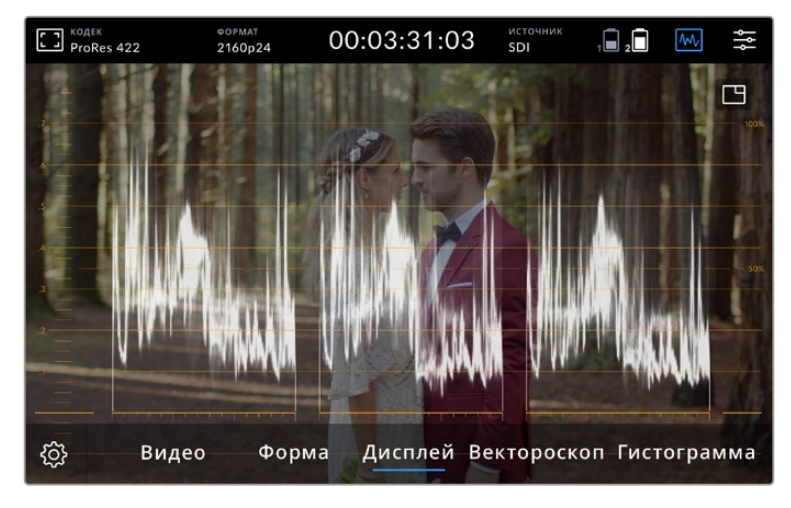

На RGB-дисплей выводятся параметры красного, зеленого и синего каналов

#### **Вектороскоп**

Вектороскоп позволяет оценить диапазон оттенков цвета и насыщенность изображения. На Blackmagic Video Assist этот инструмент имеет вид традиционного графика, в котором крайние точки соответствуют 100% насыщенности для каждого цвета.

Сильно насыщенные цвета отображаются ближе к краям, а менее насыщенные остаются ближе к центру, который обозначает нулевую насыщенность. Этот график позволяет оценить количество оттенков в изображении и их принадлежность к тому или иному цвету.

Кроме того, сопоставление средней части графика с центром вектороскопа позволяет судить о цветовом дисбалансе в изображении. Например, ее смещение в том или ином направлении указывает на преобладание отдельного цвета или оттенка.

Хотя баланс цвета можно контролировать с помощью RGB-дисплея и вектороскопа, проблемы с этим параметром проще отследить во втором случае.

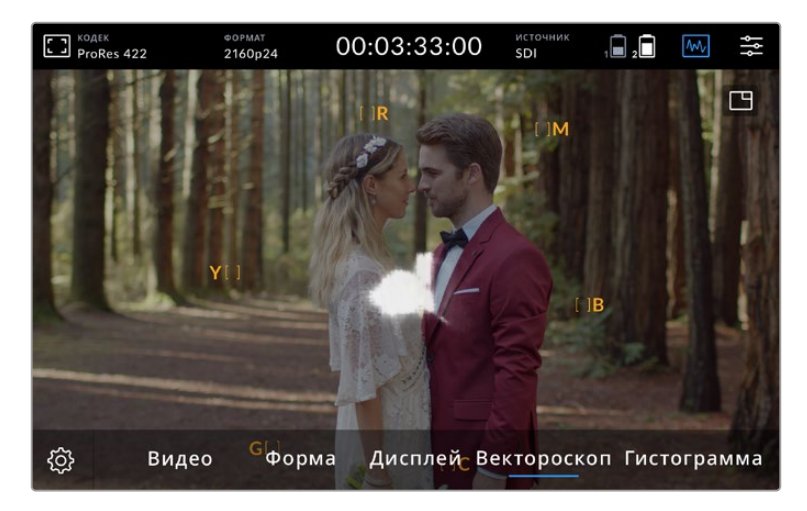

Вектороскоп позволяет оценить диапазон оттенков цвета и насыщенность изображения

**СОВЕТ.** При мониторинге видео, содержащего тона кожного покрова, сохраняйте насыщенность теплых цветов в положении «10 часов». Оно называется линией «телесного тона» и позволяет добиться такого цвета кожи, который будет выглядеть естественным независимо от расовой принадлежности человека.

#### **Увеличение графика вектороскопа**

Для детализации данных о цвете изображения можно увеличить экран вектороскопа. Это удобно при мониторинге видео с невысокой насыщенностью, поскольку обычно график выглядит как небольшой массив информации вокруг центра шкалы.

#### **Увеличение графика на вектороскопе**

- **1** Коснитесь дисплея два раза для увеличения в два раза.
- **2** Коснитесь дисплея еще два раза для увеличения в четыре раза.
- **3** Чтобы вернуться к обычному виду, нажмите на значок еще один раз.

#### **Гистограмма**

Гистограмма показывает распределение яркости, позволяя отследить риск утраты деталей в областях света и тени. С ее помощью можно также контролировать изменение видео при корректировке гаммы.

С левой стороны отображаются темные тона, с правой — светлые. При мониторинге видео с камеры можно заметить смещение гистограммы влево или вправо при закрытии или открытии диафрагмы объектива. Этот инструмент можно использовать для сохранения детализации в областях света и тени, а также для ее проверки в диапазонах тональности. Например, широкий диапазон в средней области гистограммы означает хорошую экспозицию в зоне полутонов.

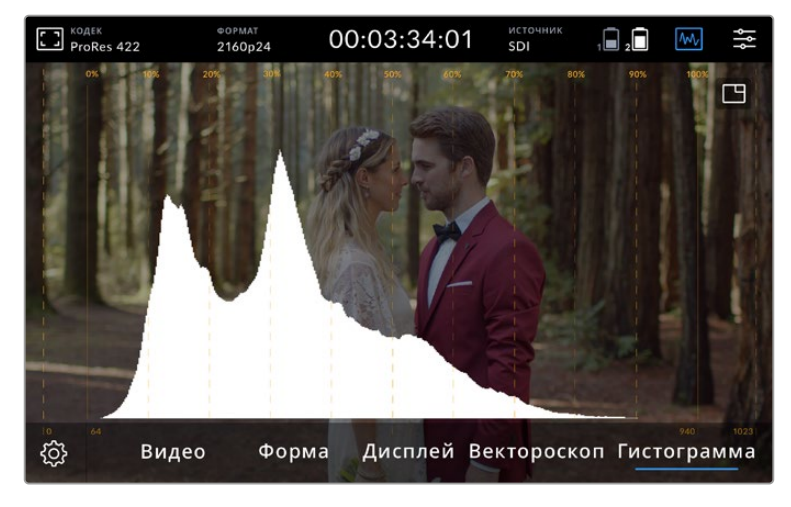

Гистограмма показывает распределение яркости от участков тени к зонам света

Если в точке 0% или выше 100% вдоль горизонтальной шкалы график имеет резкие границы, видео может содержать участки с утраченными деталями. Во время съемки важно не допускать некорректных уровней видеосигнала, так как для качественной цветоустановки требуется высокая детализация в областях света и тени. Попробуйте сохранять уровень экспозиции таким образом, чтобы кривая у краев гистограммы имела плавную форму, а большинство данных оставалось в середине. Это позволит настроить цвет без потери детализации и добиться хорошего состояния светлых и темных зон.

#### Зуммирование двойным касанием

Зум позволяет увеличивать масштаб, когда нужно проверить фокус при подключении к камере или рассмотреть отдельные детали изображения. Эту функцию можно использовать при кадрировании до и во время записи, а также при воспроизведении.

Для зуммирования используют двойное касание экрана. В этом случае в верхнем левом углу дисплея появляется окно масштабирования. Чтобы просмотреть какой-либо участок изображения, перейдите к нему с помощью прокрутки. Для возврата к обычному режиму коснитесь экрана дважды.

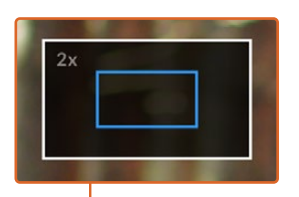

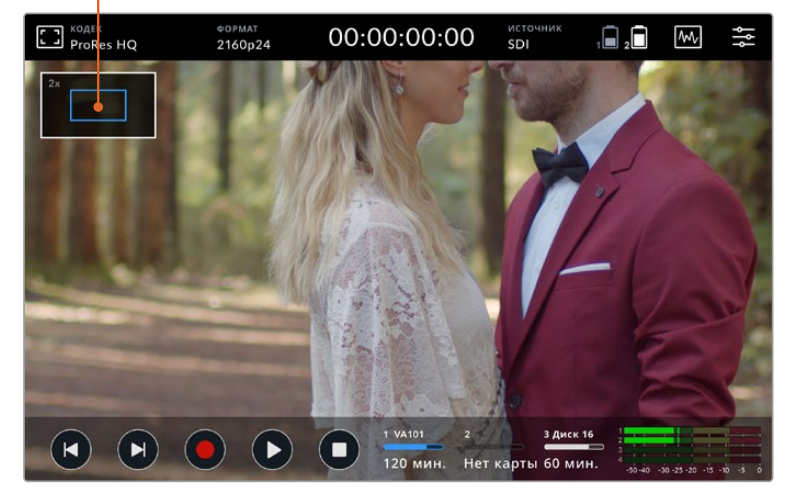

Индикация зума на Blackmagic Video Assist

#### Зуммирование разведением пальцев

Изменять степень зуммирования на сенсорном экране можно сведением и разведением пальцев. Это не влияет на вывод материала через HDMI- или SDI-интерфейс.

Для увеличения изображения в два раза коснитесь сенсорного экрана дважды, а затем сведите или разведите пальцы на экране, чтобы изменить масштаб дальше. Увеличенный участок можно перемещать сдвигом пальцев. Чтобы вернуться к первоначальному масштабу, снова коснитесь экрана дважды.

#### Вывод гистограммы

В левой части экрана отображается гистограмма, которая показывает распределение яркости. Черному цвету соответствует крайняя левая точка, белому — крайняя правая. Когда кривая находится в пределах этих границ и с обеих сторон заканчивается в данных точках, можно избежать засветки или затемнения с сохранением деталей в средних тонах.

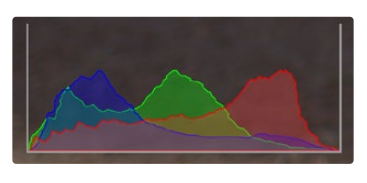

Включать и отключать вывод гистограммы можно с помощью меню на вкладке «Настройка».

#### Индикаторы накопителей

Эти индикаторы показывают состояние накопителей. Мониторы-рекордеры Blackmagic Video Assist имеют один или два слота под SD-карты. Модели с интерфейсом 12G-SDI дополнительно позволяют подключать внешний диск.

Чтобы выбрать карту для записи, выполните действия в описанном ниже порядке.

- **1** Коснитесь значка «Карта», чтобы открыть настройки сохранения.
- **2** В настройках сохранения выберите карту для записи.
- **3** Нажмите кнопку «Выйти» или стрелку, чтобы закрыть настройки сохранения.

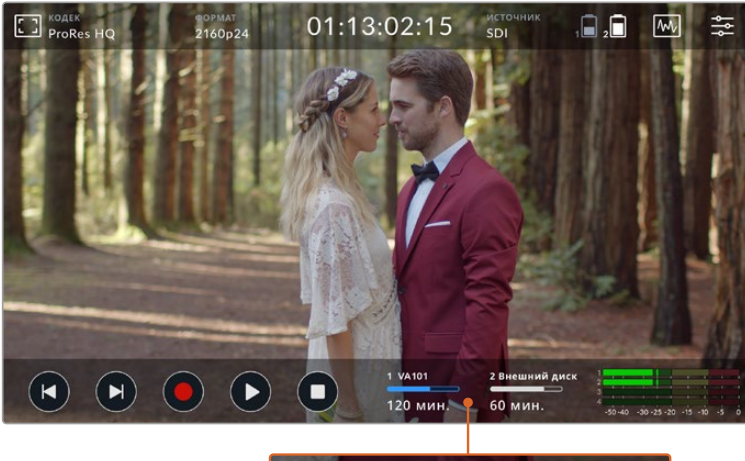

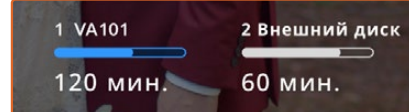

На Blackmagic Video Assist 5" 12G HDR индикаторы накопителей показывают состояние SD-карты и внешнего диска

Модели Blackmagic Video Assist 12G HDR имеют порт USB-C, через который можно подключить один диск или станцию Blackmagic MultiDock 10G на четыре твердотельных накопителя.

Выбор активного накопителя на Blackmagic Video Assist 12G HDR

- **1** Коснитесь значка «Диск», чтобы открыть настройки сохранения.
- **2** Нажмите кнопку «Список дисков».
- **3** Выберите нужный диск. Соответствующая строка будет выделена синим цветом. Нажмите кнопку «Использовать диск». Активный накопитель обозначается синей вертикальной линией слева от названия.
- **4** Нажмите кнопку «Выйти», чтобы вернуться к предыдущему экрану в настройках сохранения.
- **5** Нажмите кнопку «Выйти» еще раз, чтобы закрыть настройки сохранения.

| имя |         | <b>OOPMAT</b>                 | <b>EMKOCTb</b>  | ОСТАЛОСЬ       |
|-----|---------|-------------------------------|-----------------|----------------|
|     | Диск 16 | exFAT                         | 10 ГБ / 250 ГБ  | 240 мин.       |
|     | Диск 17 | exFAT                         | 10 ГБ / 50 ГБ   | 60 мин.        |
|     | Диск 18 | <b>OS X Extended</b>          | 750 FB / 1.2 TB | <b>60 мин.</b> |
|     | Диск 19 | OS X Extended 750 FB / 1.2 TB |                 | <b>60 мин.</b> |
|     | Выйти   | Использовать                  |                 | Форматировать  |

Список дисков на Video Assist с интерфейсом 12G-SDI

Если выбранный диск уже назначен активным или является единственным доступным накопителем, кнопка «Использовать диск» будет отключена.

Меню сохранения также позволяет отформатировать используемый накопитель. Подробнее см. раздел о форматировании на Video Assist.

Индикаторы накопителей имеют небольшие различия по внешнему виду в зависимости от модели монитора-рекордера. Они могут показывать номер, имя, заполнение и состояние носителей или только номер и состояние.

#### **Номер**

Этот индикатор показывает номер слота. Например, на Blackmagic Video Assist 12G HDR цифры «1» и «2» обозначают соответствующие SD-карты, а «3» — внешний диск. На Blackmagic Video Assist 12G HDR с 5-дюймовым экраном второй слот используется для внешнего диска, подключенного через порт USB-C. Модели с интерфейсом 12G-SDI позволяют добавлять имя накопителя во время его форматирования.

#### **Имя**

Имя накопителя отображается справа от номера слота и облегчает его идентификацию во время записи.

#### **Индикатор состояния**

В зависимости от состояния накопителя индикатор может иметь синюю, белую или красную окраску, а степень заливки визуально показывает уровень заполнения.

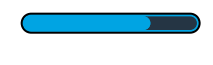

Синим цветом обозначается активный накопитель, который будет использоваться для записи и воспроизведения при нажатии соответствующих кнопок.

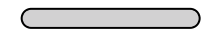

Белая полоса указывает на то, что установлена SD-карта или подключен внешний диск, однако эти накопители в данный момент не используются. Полностью заполненный индикатор обозначает отсутствие свободного места на носителе.

Во время записи цвет индикатора становится красным.

#### <span id="page-717-0"></span>**Состояние**

Этот индикатор показывает оставшееся время записи на накопитель или состояние слота.

#### **Оставшееся время**

Если на SD-карте или диске есть свободное место, оставшееся время записи отображается в часах, минутах и секундах на основе текущего формата, выбранного кодека и настроек качества. Когда доступная продолжительность составляет менее часа, она будет показана в минутах и секундах.

Если во время сохранения на накопителе остается место менее чем для пяти минут записи, время будет показано красным цветом. Когда доступная продолжительность составляет менее трех минут, она отображается попеременно красным и белым цветом.

Если монитор-рекордер не подключен к источнику сигнала, этот индикатор показывает оставшееся место на SD-карте или внешнем диске.

#### **Статус слота**

При отсутствии накопителя дисплей содержит соответствующее сообщение. Если SD-карта или внешний диск заполнены, отображается текст «Полн.». В этом случае нужно поменять носитель. При установке новой SD-карты запись будет автоматически продолжена на ней. Если подключен внешний диск, его использование начнется после заполнения второй карты памяти.

### **Аудио**

#### Индикация звука

Индикаторы звука на нижней панели инструментов позволяют отслеживать до четырех аудиоканалов. Для выбора одной из двух доступных шкал (PPM или VU) используют вкладку «Настройка» в меню. Кроме того, на двух нижних индикаторах каналы можно менять. Для этого используют опцию «Мониторинг каналов» на вкладке «Аудио». При выборе новых каналов их номера будут показаны в выводимых на экран индикаторах звука.

#### **Уровень динамика и в наушниках**

Чтобы установить громкость динамика или наушников, проведите по ЖК-дисплею устройства в вертикальном направлении. Будет открыта нижняя панель инструментов. После этого коснитесь индикаторов звука, чтобы перейти к соответствующей настройке. Для увеличения или уменьшения громкости динамика или наушников передвиньте слайдер в нужном направлении.

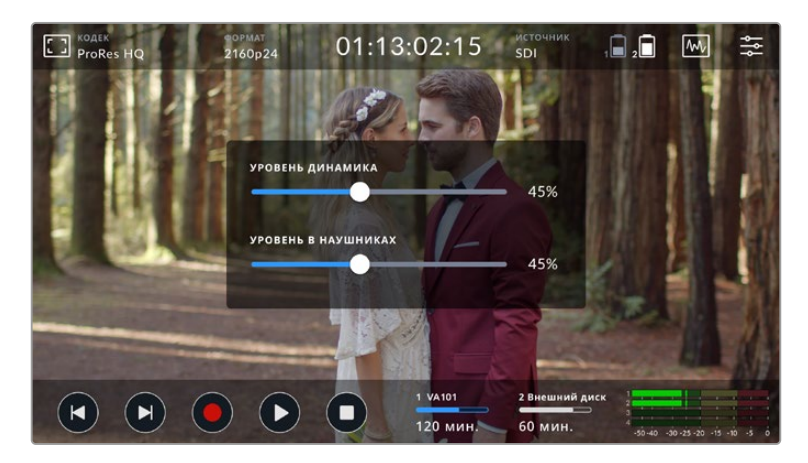

На Video Assist с 5-дюймовым экраном можно настроить уровень громкости динамика и наушников

**СОВЕТ.** Если к Blackmagic Video Assist подключен микрофон, встроенный динамик работает только во время воспроизведения, а при записи или мониторинге входящего видеосигнала он отключен.

Помимо громкости динамика и наушников, на Video Assist с 7-дюймовым экраном можно дополнительно настроить уровни на XLR-входе.

Чтобы записать качественный звук, используйте слайдеры для настройки каждого входа. Оптимальным будет уровень, при котором значения находятся в границах желтого сегмента. Если пик попадает в красный сегмент, звук может иметь погрешности.

Чтобы изменить уровень аналогового аудиосигнала на Blackmagic Video Assist с 7-дюймовым экраном, коснитесь индикатора звука и передвиньте слайдер каждого канала влево или вправо. Эта настройка вместе с другими опциями управления также доступна на вкладке «Аудио» в меню.

Модели Video Assist с 7-дюймовым экраном позволяют записывать качественную звуковую дорожку. Для каждого XLR-входа можно использовать несколько разных настроек.

#### **Записанные аудиоканалы**

Blackmagic Video Assist позволяет одновременно записывать до 16 каналов звука. Для выбора нужной опции (от 2 до 16) нажмите соответствующую кнопку. На некоторых моделях для доступа к этой настройке используют вкладку «Запись» в меню.

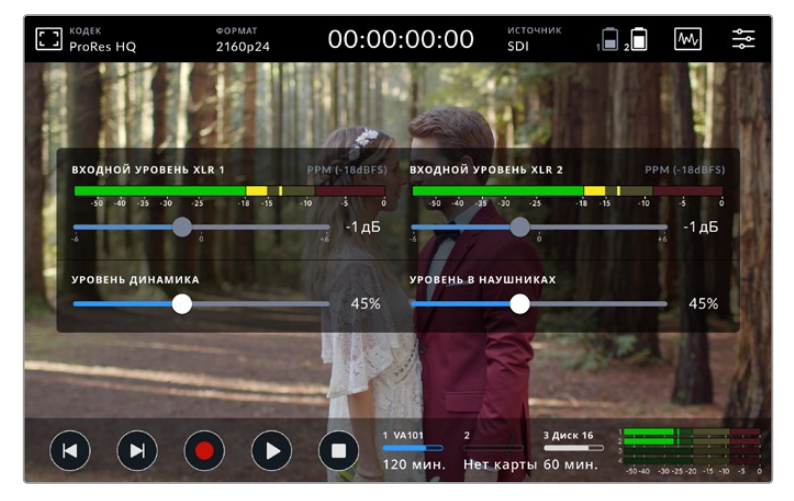

На Video Assist с 7-дюймовым экраном можно также настроить уровень XLR-звука

#### **Запись с XLR-входов на**

При записи более двух аудиоканалов можно задать те из них, на которые будет поступать звук с XLR-входов. Например, если при сохранении восьми потоков сигнал с XLR нужно направить на каналы 7 и 8, соответствующую настройку выбирают с помощью стрелок. Когда XLR-звук не используется, следует активировать опцию «Нет».

Индикаторы звука позволяют отслеживать до 16 аудиоканалов. Они будут доступны в зависимости от того, сколько каналов выбрано для записи.

#### **XLR линейный или XLR микрофон**

Если к аналоговым XLR-входам подключено профессиональное аудиооборудование (за исключением микрофонов), необходимо использовать опцию «XLR линейный». В большинстве случаев на таком оборудовании линейный сигнал сильнее по сравнению с микрофонным. Если к аналоговым XLR-входам подключены микрофоны, необходимо использовать опцию «XLR микрофон». Выходной сигнал микрофона слабее по сравнению с линейным, поэтому для оптимальной записи звуковой дорожки на Video Assist с 7-дюймовым <span id="page-719-0"></span>экраном выполняется его усиление. Если вместо аналогового XLR-аудио необходимо использовать двухканальный звук, встроенный в видеосигнал и поступающий через SDI- или HDMI-интерфейс, для настройки «Запись с XLR-входов на» выберите опцию «Нет» (на 12G-моделях) или «Видео» (на 3G-моделях).

**ПРИМЕЧАНИЕ.** Blackmagic Video Assist сохраняет последние используемые настройки даже при отключении питания. В случае смены источника сигнала необходимо заново установить настройки звука.

#### **Pad XLR**

При съемке в шумной среде или в условиях резкого изменения громкости можно активировать эту опцию. В этом случае уровень звука будет немного уменьшен, что позволит избежать сильных перегрузок аудиосигнала. При съемке в обычных условиях настройку рекомендуется выключить.

#### **Фантомное питание**

При подключении микрофонов, не имеющих функции автономного питания, его можно подавать через XLR-разъем. Для этого включите соответствующую настройку.

**ПРИМЕЧАНИЕ.** При использовании микрофонов с батарейками настройку фантомного питания нужно отключить. Если этого не сделать, микрофоны можно повредить.

# **Настройки меню**

На вкладках меню доступны дополнительные настройки.

#### Запись

#### **Действие при пропуске кадров**

При записи с высокой кадровой частотой на накопители с недостаточной скоростью (такие как карты SD/UHS-I) возникает вероятность пропуска кадров. В зависимости от условий рабочего процесса сохранение в таких случаях можно остановить. На Blackmagic Video Assist есть опции «Остановить запись» и «Предупреждение». В первом случае сохранение прекращается, а во втором оно продолжается, но выводится соответствующее сообщение. В нижнем правом углу дисплея будет отображаться восклицательный знак.

#### **LUT в файле**

Когда для съемки в кодеке Blackmagic RAW на модели Video Assist 12G HDR используется LUT-таблица, выбранная таблица встраивается в записываемый файл Blackmagic RAW. Она сохраняется в заголовке файла и может применяться к клипу во время постобработки без создания отдельного файла. Если в меню «Запись» включить опцию «LUT в файле», полученное видео будет открываться в приложениях Blackmagic RAW Player и DaVinci Resolve с уже встроенной в него LUT-таблицей. Ее можно быстро активировать и отменять, но она всегда будет храниться в файле .braw вместе с самим изображением.

Для включения или отключения 3D LUT-таблицы в файле Blackmagic RAW нужно выбрать соответствующую настройку режима «Применить LUT-таблицу» на панели RAW в приложении DaVinci Resolve. Она используется так же, как на камере. Благодаря этому колорист может по своему усмотрению использовать или отменить ее применение на этапе постобработки.
## Мониторинг

### **Отображение с 3D LUT**

Эта настройка позволяет включать и отключать применение заданной 3D LUT-таблицы. Она недоступна в том случае, если такая таблица не выбрана. Подробнее о загрузке LUT-таблиц см. соответствующий раздел ниже.

### **Только синий**

На Blackmagic Video Assist есть настройка «Только синий», при использовании которой соответствующий цветовой канал представлен в виде черно-белого изображения. Если в цифровом сигнале есть помехи, они наиболее заметны именно в канале синего цвета. Черно-белое изображение также может служить для проверки фокуса камеры. Чтобы активировать этот режим, выберите опцию «Вкл.».

#### **Поворот ЖК-дисплея**

Чтобы отключить автоматический поворот экрана, выберите опцию «Нет». В этом случае изображение будет всегда выводиться в текущем положении, даже при полном повороте дисплея. Также можно выбрать настройку с поворотом на 180º. Она позволяет зафиксировать ориентацию изображения при установке монитора-рекордера на обвес камеры в перевернутом положении. Чтобы включить автоматический поворот экрана, выберите соответствующую опцию.

#### **Растягивание анаморфного изображения**

На Blackmagic Video Assist есть настройка, позволяющая растягивать анаморфное изображение. С ее помощью можно отображать сжатые по горизонтали кадры, когда съемка ведется на камеру с анаморфным объективом. Коэффициент коррекции зависит от установленной оптики. Доступны четыре опции: 1,33x; 1,5x; 1,66x и 2x. Если растягивание не требуется, отключите его.

### Настройка

Ниже приведены опции, доступные на вкладке «Настройка».

#### **Имя устройства Video Assist**

Чтобы изменить имя устройства Video Assist, нажмите на значок карандаша в правом углу соответствующей строки. При наличии имени монитор-рекордер легче идентифицировать, особенно если рабочая конфигурация включает несколько единиц такого оборудования.

#### **Дата и время**

При правильной установке этих настроек файлы с клипами будут содержать информацию о дате и времени их записи.

Порядок установки даты и времени

- **1** Коснитесь значка авторучки.
- **2** Чтобы изменить дату или время, коснитесь значка для перехода к нужному параметру.
- **3** Нажмите кнопку сохранения.

#### **Язык**

Интерфейс монитора-рекордера Blackmagic Video Assist доступен на нескольких языках, включая английский, китайский, японский, корейский, испанский, немецкий, французский, русский, итальянский, португальский и турецкий.

#### Выбор языка

- **1** Нажмите настройку LANGUAGE и выберите нужный язык.
- **2** Нажмите кнопку «Обновить» для возврата к меню настройки.

### **Версия ПО**

Отображает текущую версию программного обеспечения.

#### **Светодиод Tally**

Расположенный вверху светодиод состояния во время записи горит красным цветом. Подобная функция особенно удобна при использовании с DSLR, потому что такие камеры не снабжены отдельным Tally-индикатором. Светодиод можно включать и отключать.

### **Яркость индикатора**

Эта настройка позволяет задать яркость светодиодного индикатора: «Низкая», «Средняя» или «Высокая».

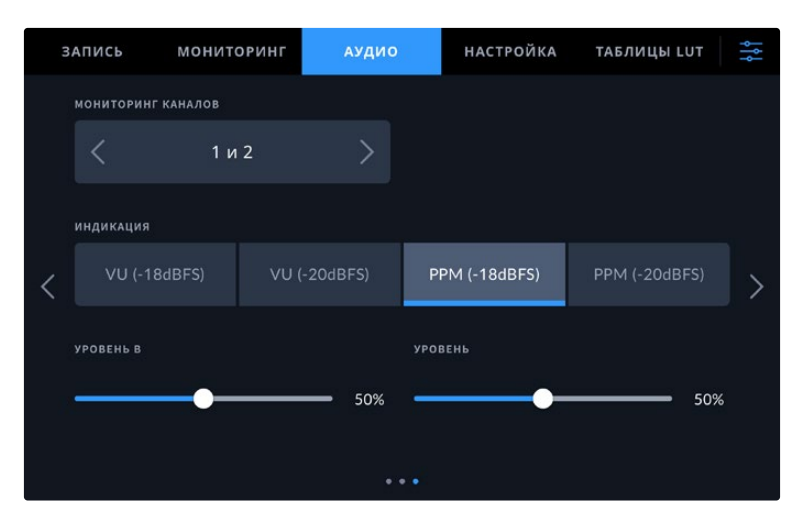

#### **Индикаторы звука**

На Blackmagic Video Assist есть две шкалы для индикации звука.

# **VU**

VU означает «единицы громкости». Этот индикатор усредняет крайние значения аудиосигнала. При использовании данной опции откорректируйте входные уровни на Video Assist таким образом, чтобы пиковые значения не превышали 0 дБ. Это максимально увеличивает соотношение «сигнал – шум» и обеспечивает самое высокое качество аудиодорожки. Если пиковые значения превышают уровень 0 дБ, возникает риск искажения звука.

#### **PPM**

PPM означает «индикация пиков». В этом случае наглядно фиксируются максимальные значения, чтобы их было легко отследить.

Шкалы VU и PPM позволяют выбирать опорное значение -18 дБ или -20 дБ, чтобы вести мониторинг на основе разных международных стандартов. Чтобы изменить уровни входящего сигнала, коснитесь значка индикаторов звука в нижнем правом углу дисплея.

### **Метка в имени файла**

Чтобы изменить имя существующего файла, нажмите на значок карандаша. На экране появится клавиатура, с помощью которой можно ввести новое название.

#### **Индекс с метками**

По умолчанию индекс с метками времени не добавляется к имени файла. Чтобы активировать эту функцию, ее нужно включить.

#### **Вывод гистограммы**

По умолчанию гистограмма на нижней панели инструментов не выводится. Чтобы включить ее отображение, выберите соответствующую настройку.

### **Выход 3G-SDI**

При использовании интерфейса 3G-SDI некоторое вещательное оборудование поддерживает только один уровень. Для совместимости с такой техникой есть настройки Level A и Level B.

### **Заданный формат**

Иногда Video Assist не в состоянии определить, какой видеоформат следует использовать. Данная настройка поможет монитору-рекордеру выбрать формат, применяемый чаще всего. В качестве примера возьмем ситуацию, когда при включении Video Assist к нему не подключен источник видео, а на вставленном диске записаны файлы двух форматов. Какой из них следует монитору-рекордеру воспроизвести? В данном случае устройство будет использовать формат, заданный по умолчанию.

Эта функция также применяется, когда при включении монитора-рекордера к нему не подсоединен источник видео и не вставлен диск. В данном случае для вывода сигнала мониторинга Video Assist использует формат по умолчанию.

Заданный по умолчанию формат тем не менее является всего лишь рекомендуемым, а не обязательным. Если на диске содержатся файлы только одного типа, при воспроизведении Video Assist переключится на их формат. Монитор-рекордер не будет использовать формат по умолчанию, так как в данном случае выбор очевиден.

То же происходит и во время сохранения контента. Используемый при записи формат соответствует формату поступающего видеосигнала. Он будет применяться мониторомрекордером при воспроизведении этого материала, даже если на диске есть другие файлы, которые имеют формат, заданный по умолчанию. Предполагается, что при записи и воспроизведении форматы должны быть одинаковыми. Если диск извлечь, а затем снова вставить, только тогда для проигрывания устройство переключится на формат по умолчанию.

Заданный по умолчанию формат является всего лишь рекомендуемым, а не обязательным, и предназначен только для тех случаев, когда автоматический выбор затруднен.

#### **Игнорировать HDR-формат**

Модели Video Assist 12G HDR автоматически обнаруживают встроенные в 4K-видеосигнал (или файл) HDR-метаданные и выводят их на дисплей через HDMI- и SDI-выходы. Если теги используются неправильно или дисплей несовместим с форматом HDR, для воспроизведения и записи можно задать другую настройку.

Чтобы выбрать для воспроизведения иную опцию, например Rec.2020 SDR, коснитесь правой или левой стрелки настройки «ИГНОРИРОВАТЬ HDR ПРИ ВОСПРОИЗВЕДЕНИИ». Для изменения формата записи проделайте ту же операцию с настройкой «ИГНОРИРОВАТЬ HDR ПРИ ЗАПИСИ».

Ниже приведены доступные опции для воспроизведения и записи в HDR.

#### **Авто**

Настройка по умолчанию, которая служит для автоматического выбора стандарта на моделях Video Assist 12G HDR в соответствии с метаданными клипа.

### **Rec.709**

Применяется для HD-видео в режиме SDR.

#### **Rec.2020 SDR**

Используется для Ultra HD-видео в режиме SDR.

#### **HLG**

Применяется для воспроизведения HDR-видео на телевизорах и мониторах с поддержкой HDR-форматов вплоть до Rec.2020 SDR.

Перечисленные ниже настройки поддерживают цветопередачу по стандартам Rec.2020 и PQ (SMPTE ST2084). Последний является разновидностью HDR и позволяет выводить более яркие изображения. Яркость измеряется в канделах на квадратный метр, где 1000 кд/м<sup>2</sup> означает максимальное значение для соответствующего формата.

# **ST2084 (300)**

Яркость 300 кд/м<sup>2</sup>.

**ST2084 (500)** Яркость 500 кд/м<sup>2</sup>.

**ST2084 (800)** Яркость 800 кд/м<sup>2</sup>.

**ST2084 (1000)** Яркость 1000 кд/м<sup>2</sup>.

**ST2084 (2000)** Яркость 2000 кд/м<sup>2</sup>.

**ST2084 (4000)**

Яркость 4000 кд/м<sup>2</sup>.

### **Сброс до заводских настроек**

Чтобы вернуться к заводским настройкам по умолчанию, нажмите соответствующую кнопку. На экране появится сообщение с просьбой подтвердить действие, после чего все сохраненные ранее LUT-таблицы и конфигурации будут удалены, а настройки — сброшены.

#### **Калибровка баланса белого на ЖК-дисплее**

Для выполнения калибровки баланса белого на ЖК-дисплее измените настройки «ТЕМПЕРАТУРА ЖК-ДИСПЛЕЯ» и «ОТТЕНОК ЖК-ДИСПЛЕЯ» таким образом, чтобы два контрольных участка выглядели нейтральными. Для возвращения к заводским параметрам калибровки нажмите кнопку «Сбросить». Чтобы восстановить новые настройки и сравнить изображение до и после калибровки, нажмите кнопку «Восстановить». По достижении правильного баланса белого настройки следует сохранить.

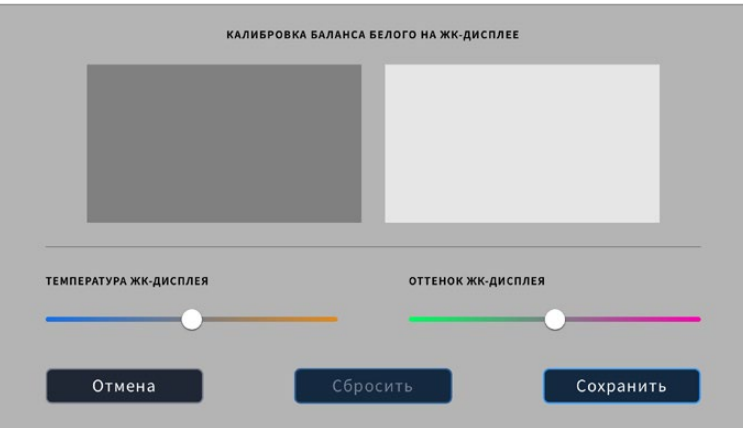

# Таблицы LUT

Монитор-рекордер Video Assist позволяет обрабатывать поступающее видео с помощью 3D LUT-таблиц. Они применяются только к выводимому на дисплей изображению и не влияют на запись материала. Если на этапе постпроизводства необходимо воссоздать такую же цветовую схему, таблицу в виде файла .cube можно импортировать из Video Assist в DaVinci Resolve.

Во время постобработки трехмерные LUT-таблицы позволяют получать использованную при мониторинге цветовую схему или другую необходимую гамму. Подробнее об их применении и экспорте файлов .cube на Video Assist см. руководство по DaVinci Resolve.

# **Порядок импорта 3D LUT-таблиц**

- **1** Перейдите на вкладку «Таблицы LUT».
- **2** Коснитесь значка в виде двойной стрелки внизу дисплея.
- **3** В разделе «Работа с LUT-таблицами» выберите «Импорт LUT-таблицы».
- **4** Укажите путь к LUT-таблице и нажмите кнопку «Импортировать».
- **5** Выберите в списке нужную LUT-таблицу и нажмите кнопку «Импортировать». На экране будет отображаться индикатор выполнения задачи. По завершении LUT-таблица будет показана в списке.

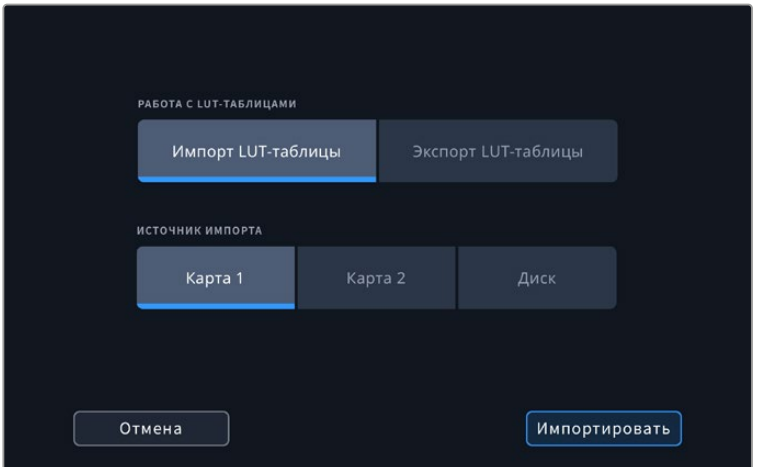

#### **Выбор LUT-таблицы для применения**

- **1** Перейдите на вкладку «Таблицы LUT» в меню.
- **2** Выберите нужную LUT-таблицу, чтобы она была выделена синим цветом.

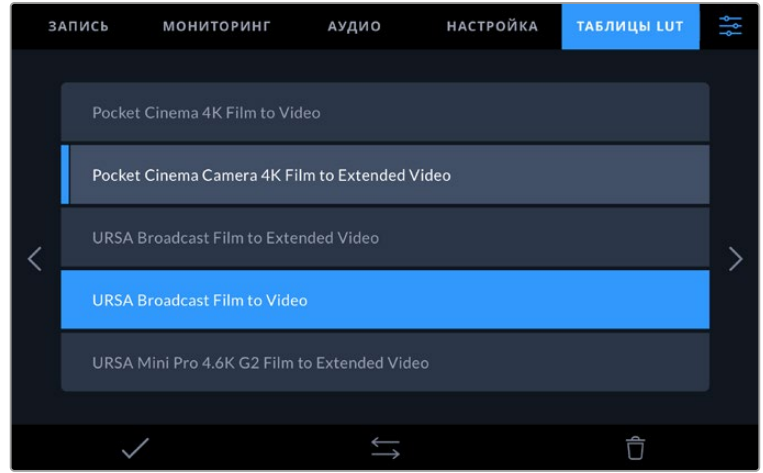

**3** Нажмите на значок галочки для подтверждения выбора. Слева от LUT-таблицы появится синяя вертикальная линия, которая визуально показывает заданную настройку.

# **Ввод метаданных**

Метаданные — это различная информация, сохраненная внутри клипа: номера дублей, спецификации объектива и другие сведения. Она может быть полезна при сортировке и обработке материала на этапе постпроизводства. Например, номера сцен, кадров и дублей обязательны при систематизации видео, в то время как информация об объективах пригодится для автоматического исправления искажений или наложения эффектов.

Blackmagic Video Assist автоматически сохраняет некоторые метаданные по каждому клипу, такие как тайм-код, время и дата. Для добавления дополнительной информации можно использовать цифровую табличку.

# **Цифровая табличка**

Чтобы открыть табличку данных, проведите пальцем по экрану Video Assist, начиная с левого края. Появятся три вкладки: «Клипы», «Проект» и «Объектив». Вкладка «Клипы» содержит информацию, которая может различаться в зависимости от клипа, а на вкладке «Проект» хранятся общие данные для всех видеофайлов, такие как название проекта, идентификатор камеры, имя режиссера и оператора. На вкладке «Объектив» вводят сведения об используемом объективе.

# Клипы

Изменение метаданных клипа выполняется по-разному в режиме ожидания и воспроизведения. Когда монитор-рекордер готов к записи и находится в режиме ожидания, метаданные будут сохранены со следующим записываемым клипом. При выборе кнопки «Последний клип как хороший дубль» тег "good take" присваивается самому последнему фрагменту видео. При просмотре уже записанных кадров отображается кнопка «Хороший дубль», а метаданные относятся к текущему клипу.

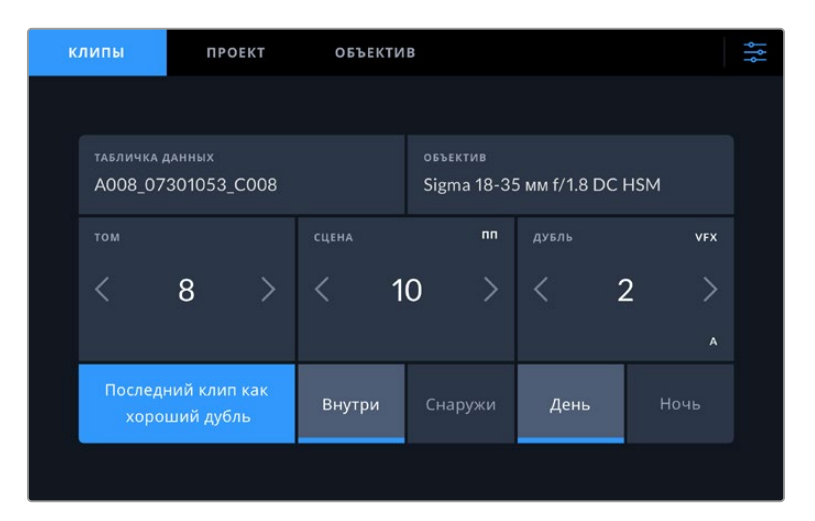

Когда монитор-рекордер находится в режиме воспроизведения, в поле «Табличка данных» выводится имя клипа и доступна кнопка «Хороший дубль». В режиме ожидания в поле «Табличка данных» отображается текст «Следующий клип» и доступна кнопка «Последний клип как хороший дубль».

#### **Табличка данных**

Поле с информацией о клипе, метаданные которого выводятся в настоящий момент на вкладке «Клипы». В режиме воспроизведения таким клипом является текущее видео, а в режиме ожидания — следующий записываемый клип.

#### **Объектив**

В поле «Объектив» приводятся данные об оптике. Чтобы ввести информацию о модели объектива, фокусном расстоянии и фильтре, коснитесь расположенной сверху вкладки «Объектив». Подробнее см. раздел «Объектив» ниже.

### **Том**

Поле для указания номера текущего тома. Чтобы изменить значение, коснитесь соответствующей стрелки. Если вы приступаете к новому проекту и хотите начать с тома 1, нажимайте левую кнопку, пока не дойдете до нужной цифры.

### **Сцена**

Поле для указания номера текущей сцены, а также вывода типа и номера кадра. Эти данные всегда относятся к текущей сцене. Можно изменить это число с помощью боковых стрелок, а также открыть поле для ввода значения.

Допустимый диапазон номеров: от 1 до 999.

Добавив к номеру сцены букву, можно указать текущий кадр. Например, 23А будет означать сцену 23, кадр первый. Если к номеру сцены добавлена буква, при открытии поля для ввода значений будут предлагаться следующие по порядку номера сцен и буквы кадров. Например, если текущее обозначение 7В, то в качестве подсказки выводятся комбинации 8 и 7С.

В верхнем правом углу окна с номером сцены выводится информация о типе текущего кадра. Поля для выбора этого параметра расположены справа от клавиатуры.

Ниже указаны возможные типы кадров.

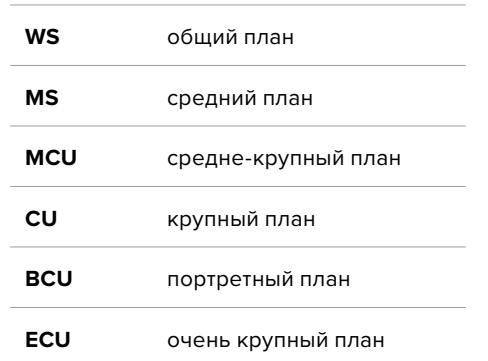

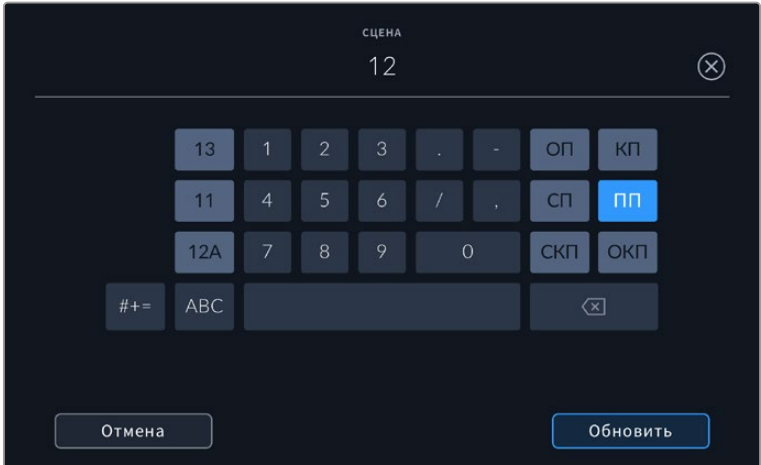

При вводе метаданных в поле «Сцена» слева от сенсорной клавиатуры выводятся подсказки с номерами сцен, справа — с типами кадров

# **Дубль**

Поле для указания номера дубля в текущем кадре. С помощью боковых стрелок это число можно изменять. Нажмите его значение, чтобы перейти к вводу номера вручную.

**СОВЕТ.** Когда обновляется номер кадра или буквенное значение сцены, номер дубля возвращается к значению 1.

Здесь же можно добавить описание дубля. Справа от клавиатуры находятся возможные варианты описания.

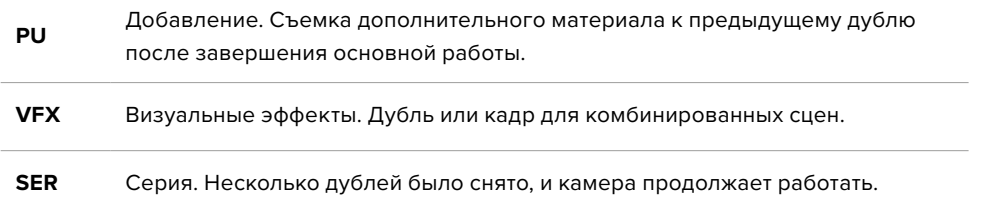

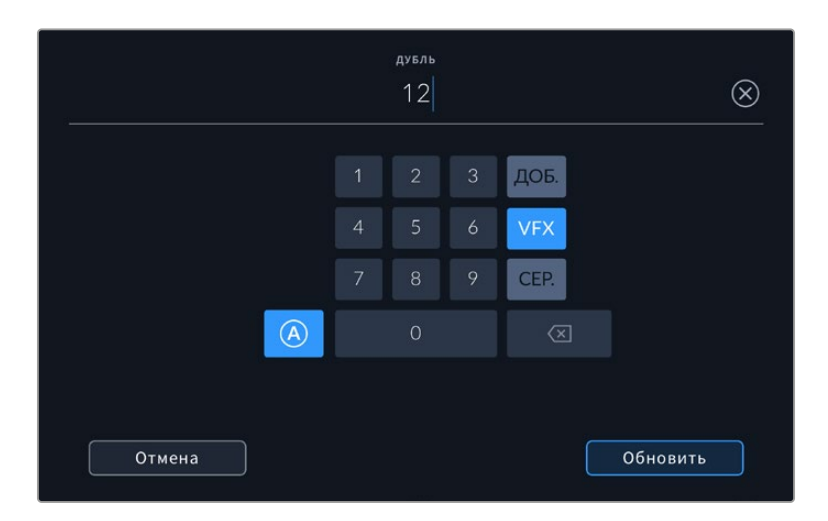

В режиме ожидания нажмите на значок «A», чтобы автоматически присваивать номера дублям при записи клипов. Когда эта функция включена, рядом с числовым значением отображается буква «A». При вводе метаданных поля «Дубль» справа от клавиатуры предлагаются некоторые типы кадров.

### **Хороший дубль**

Отметьте тегом качественные дубли для удобства поиска на этапе постпроизводства. Эта кнопка присваивает тег "good take" к воспроизводимому в данный момент клипу. Если камера готова к записи и находится в режиме ожидания, кнопка «Последний клип как хороший дубль» позволяет присвоить тег последнему записанному клипу.

### **Внутри и снаружи**

Эти кнопки служат для добавления тега "interior" или "exterior" к следующему клипу в режиме ожидания или к текущему при его воспроизведении.

#### **День и ночь**

Служат для добавления тегов "day" и "night" к следующему клипу в режиме ожидания или к текущему при его воспроизведении.

### Проект

Метаданные на вкладке «Проект» отображаются одинаково как в режиме ожидания, так и при воспроизведении. Они всегда связаны с проектом в целом и с отдельными клипами в соответствии с их номерами.

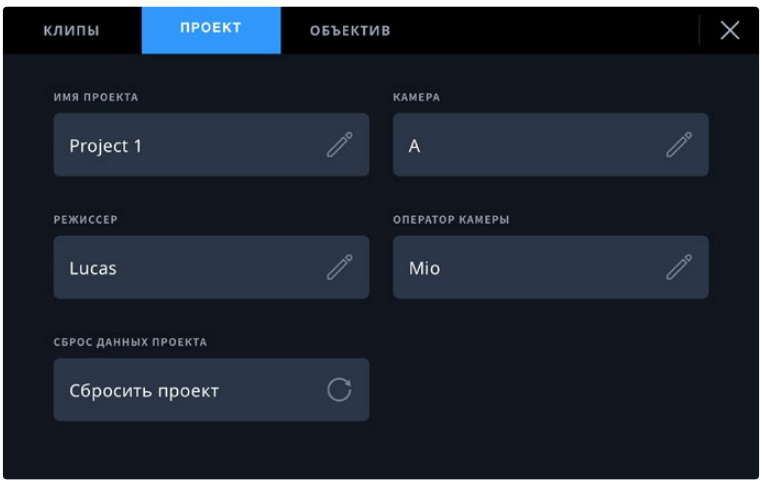

Ввод данных о проекте на вкладке «Проект»

#### **Имя проекта**

Отображает название текущего проекта. Для изменения нажмите значок карандаша.

#### **Режиссер**

Отображает имя режиссера текущего проекта. Для изменения нажмите значок карандаша.

## **Камера**

Отображает отдельную букву идентификатора камеры. Для изменения нажмите значок карандаша.

# **Оператор**

Отображает имя оператора камеры. Для изменения нажмите значок карандаша.

# Объектив

Меню «Объектив» содержит приведенные ниже параметры.

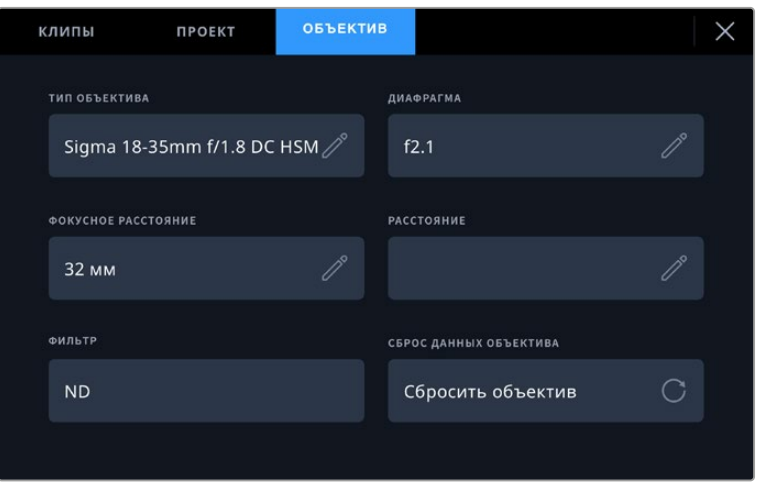

Меню «Объектив» отображает информацию, которая была введена вручную

### **Тип объектива**

Поле с названием модели объектива. Нажмите в поле для ввода информации вручную. Во внутренней памяти устройства есть список наиболее распространенных объективов. Для помощи при вводе данных вручную отображаются автоматические подсказки.

#### **Диафрагма**

Поле для настройки значений диафрагмы в момент начала клипа в шагах фокусного или динамического диапазона (в зависимости от используемой оптики). Нажмите в поле для ввода информации.

#### **Фокусное расстояние**

Поле для настройки фокусного расстояния (мм) в момент начала записи клипа. Нажмите в поле для ввода параметра вручную.

#### **Расстояние**

Показывает фокусное расстояние (мм) для записанного клипа. Нажмите в поле для ввода информации вручную.

#### **Фильтр**

Поле для указания применяемых в настоящий момент фильтров. Нажмите в поле для ввода информации вручную. Возможен ввод через запятую нескольких значений.

**ПРИМЕЧАНИЕ.** Нажмите «Сброс данных объектива» в меню «Объектив», чтобы удалить данные об объективе. Если данные были введены вручную, необходимо их сбросить при новой установке оптики. В противном случае такие введенные вручную данные сохраняются.

# **Запись в Blackmagic RAW на Video Assist 12G HDR**

Материал с камер Canon C300 Mark II, SIGMA fp и Leica SL2-S, а также с некоторых моделей Panasonic, Nikon и Fujifilm можно записывать в кодеке Blackmagic RAW на монитор-рекордер Video Assist 12G напрямую. Для этого его нужно подключить к SDI- или HDMI-выходу камеры.

# **Подключение камеры к Video Assist 12G HDR**

- **1** Соедините SDI- или HDMI-выход камеры с SDI- или HDMI-входом на Video Assist с интерфейсом 12G-SDI. На модели Canon C300 Mark II можно использовать SDI-порт REC OUT или MON. Для записи с Panasonic S5, Fujifilm GFX100 и Fujifilm GFX100S потребуется кабель Micro HDMI – HDMI. На Panasonic EVA1 подключайте разъем SDI OUT, а на Panasonic S1H, SIGMA fp, Leica SL2-S и Nikon — HDMI OUT.
- **2** На мониторе-рекордере выберите кодек Blackmagic RAW и нужное качество записи. Подробнее о настройках Blackmagic RAW см. раздел «Запись в Blackmagic RAW» ниже. Теперь RAW-сигнал камеры можно выводить через ее SDI- или HDMI-выход.

Следует отметить, что при работе с Panasonic EVA1 требуется кабель 6G-SDI, а для Canon C300 Mark II достаточно и 3G-SDI.

# **Canon**

# Canon C300 Mark II

- **1** Нажмите кнопку MENU на дисплее, чтобы открыть меню.
- **2** Используя джойстик или сенсорный экран, перейдите к подменю Recording/Media Setup и выберите опцию REC OUT 4K RAW Mode.
- **3** Выберите 4K RAW. Это единственный параметр на Canon C300 Mark II для вывода RAWсигнала через порт SDI.
- **4** Перезагрузите дисплей и вернитесь к этому же меню.
- **5** Используя джойстик или сенсорный экран, выберите цветовое пространство 4K RAW Color Space.
- **6** Выберите BT. 2020 Gamut или Cinema Gamut. Эти опции, предназначенные специально для вывода в формате RAW, открывают больше возможностей при постобработке.
- **7** Нажмите MENU дважды, чтобы вернуться в режим мониторинга.

**СОВЕТ.** Для обеспечения совместимости RAW-сигнала с кодеком Blackmagic RAW установите настройку гаммы на Canon Log 2. Подробнее о выборе параметров цветового пространства и гаммы см. руководство по Canon C300 Mark II на веб-сайте Canon.

# **Panasonic**

# Panasonic EVA1

- **1** Нажмите расположенную на боковой панели камеры кнопку MENU, чтобы в видоискателе появилось меню.
- **2** Используя сенсорный экран или колесико для навигации по меню, выберите SYSTEM SETTINGS, а затем SYSTEM MODE.
- **3** В настройках SDI RAW выберите S35 5.7K (основное разрешение), CROP 4K или CROP&MIX 2K.
- **4** Для возврата к предыдущему меню нажмите кнопку MENU.

При выборе настройки SDI RAW функция записи внутренним способом отключается. Примите во внимание, что вывод через SDI будет недоступен, когда задана несовместимая кадровая частота (50i или 59,94i). Подробнее о кадровой частоте и опциях настройки SDI RAW см. инструкции по эксплуатации на веб-сайте Panasonic.

# Panasonic S1H, S1, S5, S5II, S5IIX, GH5S, GH6, BS1H и BGH1

- **1** Используя расположенное сверху колесико для навигации, выберите режим Creative Video, а затем сбоку дисплея камеры нажмите кнопку MENU, чтобы появилось меню. На Panasonic BGH1 для получения доступа к меню потребуется подключить внешний дисплей или использовать приложение Lumix Tether.
- **2** С помощью джойстика или колесика выберите Image Format > HDMI RAW Data Output > On.
- **3** Появится предупреждение о том, что при выводе сигнала в кодеке RAW через разъем HDMI запись внутренним способом будет невозможна. Чтобы продолжить, выберите Yes.
- **4** В меню Image Format выберите опцию Time Code и для настройки HDMI Time Code Output задайте параметр On. Теперь тайм-код будет выводиться на Blackmagic Video Assist 12G HDR.
- **5** Нажмите кнопку Back, чтобы вернуться к настройке Record Quality, и выберите нужное разрешение.

Все готово к записи. Информацию о настройках тайм-кода и выводе чистого сигнала смотрите в руководстве на веб-сайте Panasonic.

# **SIGMA**

# SIGMA fp

- **1** Убедитесь в том, что камера находится в режиме киносъемки. Для этого переключатель на верхней панели должен находиться в положении CINE.
- **2** Нажмите кнопку MENU на задней панели, чтобы открыть меню.
- **3** Используя фронтальное колесико, перейдите к подменю System и для настройки HDMI Output выберите опцию Recorded Image Output.
- **4** В подменю Output Format выберите RAW.

Настройка RAW позволяет выбрать разрешение и кадровую частоту. Если материал в Blackmagic RAW потребуется монтировать с записанными внутренним способом файлами, режим Color Mode нужно отключить. Это можно сделать при переходе к соответствующей опции в меню Shoot или нажатием кнопки COLOR на задней панели. Данный режим автоматически блокируется, когда HDMI-выход используется для сохранения на внешний рекордер. При его отключении эффект насыщенности и тональные изменения не отображаются на ЖК-дисплее камеры SIGMA fp и не будут интегрированы в получаемый с ее помощью контент. В результате при загрузке в DaVinci Resolve оба файла становятся похожими. Подробнее о настройках кадровой частоты, разрешения и режима Color Mode см. руководство по эксплуатации на веб-сайте SIGMA.

**СОВЕТ.** Если при выборе кодека Blackmagic RAW изображение на дисплей не выводится, переключите монитор-рекордер на формат ProRes. Если теперь видео появилось, это значит, что камера передает RAW-сигнал некорректно или выбрано неверное цветовое пространство.

# **Leica**

# Leica SL2-S

- **1** Нажмите кнопку MENU на задней панели камеры, чтобы активировать дисплей состояния.
- **2** Используя сенсорный экран, джойстик или диск настройки на задней панели камеры, выберите VIDEO, а затем снова нажмите кнопку меню, чтобы открыть доступ к соответствующим параметрам.
- **3** На второй странице настроек видео откройте Video Format / Resolution и выберите RAW (via HDMI).
- **4** Появится список доступных вариантов кадровой частоты и разрешения. После выбора нужной опции на дисплее снова отобразится подменю Video Format / Resolution.

# **Nikon**

# Nikon Z6, Z6 II, Z7 и Z7 II

- **1** Нажмите кнопку MENU на задней панели камеры.
- **2** С помощью мультиселектора перейдите к Setup Menu > HDMI > Advanced.
- **3** В меню Advanced выберите RAW output options > RAW output > Enable (no recording to card). Когда опция RAW output включена, камера не записывает внутренним способом.
- **4** Перейдите к меню RAW output mode и выберите нужное разрешение.
- **5** В меню RAW output type выберите Type B.
- **6** Для возврата к начальной странице нажмите кнопку MENU несколько раз.

Подробнее о выводе с камеры сигнала в формате RAW, а также о кадровой частоте и цветовом пространстве см. руководство по соответствующей камере на страницах поддержки веб-сайтов Canon, Panasonic, SIGMA или Nikon.

# **Fujifilm**

# Fujifilm GFX100 и GFX100S

- **1** Используя расположенное сверху колесико, выберите опцию MOVIE MODE.
- **2** Нажмите кнопку MENU/OK, чтобы открыть меню. Выберите опцию F-Log/HLG/RAW RECORDING.
- **3** Используя джойстик, перейдите к опциям HDMI RAW. Камеры Fujifilm GFX100 и GFX100S позволяют одновременно вести запись внутренним способом и выводить сигнал через HDMI-выход. Находясь в секции HDMI RAW, выберите опцию для записи на внутренний накопитель.
- **4** Чтобы начать запись поступающего с камеры изображения на Video Assist 12G HDR, перейдите к опции HDMI REC CONTROL и выберите ON. Теперь можно выйти из меню и вернуться к начальной странице.

# Камеры Fujifilm X-H2, X-H2S, X-T5 и X-S20

- **1** Используя расположенное сверху колесико, выберите опцию MOVIE MODE.
- **2** Чтобы открыть меню настроек клипа, нажмите кнопку MENU/OK и выберите опцию HDMI OUTPUT SETTING.
- **3** Перейдите к настройке RAW OUTPUT SETTING и выберите вариант BLACKMAGIC. В этом меню можно также изменить параметры разрешения и кадровой частоты.
- **4** Чтобы начать запись поступающего с камеры изображения на Video Assist 12G HDR, через настройку HDMI OUTPUT SETTING перейдите к опции HDMI REC CONTROL и выберите ON. Теперь можно выйти из меню и вернуться к начальной странице.

Следует отметить, что после определенного периода бездействия камеры Fujifilm автоматически выключаются. Чтобы этого не допустить, данную функцию можно отключить. Подробную информацию, а также инструкции по выбору кадровой частоты и соотношения сторон смотрите в руководстве на веб-сайте Fujifilm.

# **Камера Z Cam**

# Модификации Z Cam E2, E2-M4, E2-S6 и E2-F6

- **1** Для доступа к меню настроек нажмите кнопку MENU на верхней панели камеры
- **2** Чтобы отрегулировать параметры записи, выберите подменю Record
- **3** С помощью стрелок вверх/вниз перейдите к настройке RAW over HDMI и выберите On. После того, как откроется диалоговое окно, чтобы вернуться на страницу быстрых настроек, нажмите OK.
- **4** Чтобы отрегулировать разрешение и кадровую частоту камеры, необходимо вернуться в подменю Record и выбрать соответствующие опции в настройках Resolution и Project FPS.

При декодировании кадров можно предусмотреть ускорение процессора с помощью средств из SDK-пакета. Это позволяет использовать такие технологии, как Apple Metal, Nvidia CUDA и OpenCL. Медиаплеер Blackmagic RAW поддерживается на платформах Mac, Windows и Linux.

# **Blackmagic RAW**

Мониторы-рекордеры Blackmagic Video Assist с поддержкой 12G и HDR позволяют вести запись в Blackmagic RAW при подключении к камерам сторонних производителей с поддержкой данного кодека. Сохраняя всю полноту спектра данных с сенсора камеры, он обеспечивает исключительно высокое качество изображения, широкий динамический диапазон и возможность применения разной степени компрессии. Blackmagic RAW имеет все преимущества записи в формате RAW, при этом файлы обрабатываются гораздо быстрее, потому что большинство операций выполняется непосредственно в самом устройстве.

Blackmagic RAW дополнительно позволяет обрабатывать большой объем метаданных, поэтому приложение, в котором открыт данный файл, способно считывать настройки камеры. Если съемка ведется в режиме «Видео» для исключения этапа цветокоррекции, то материал будет иметь соответствующий вид. За счет этого можно сократить сроки выполнения проекта и быстро получить кадры, готовые к показу. Тем не менее такие параметры изображения определяются всего лишь применением программных параметров, а в файле все равно сохраняется информация о гамме режима «Фильм».

На практике это означает, что файл содержит полную информацию о динамическом диапазоне режима киносъемки. Благодаря ей сохраняется полная детализация в областях света и тени, поэтому при необходимости можно выполнить грейдинг изображения, чтобы придать ему кинематографический вид. Если времени на цветокоррекцию нет, материал будет выглядеть

как обычная видеосъемка. Таким образом, жесткая привязка к какому-либо одному формату отсутствует, и у вас всегда есть метаданные для дополнительной обработки кадров.

Файлы Blackmagic RAW имеют превосходные скоростные характеристики, а сам кодек оптимизирован под обработку с использованием центрального и графического процессоров. Благодаря этому достигается плавное воспроизведение материала и устраняется потребность в аппаратных средствах декодирования, что особенно важно при работе на ноутбуке. Приложения, способные считывать файлы .braw, получают дополнительное преимущество за счет таких технологий, как Apple Metal, Nvidia CUDA и OpenCL.

Это позволяет воспроизводить материал в Blackmagic RAW с обычной скоростью на большинстве компьютеров без предварительного кэширования или уменьшения разрешающей способности.

Еще одна особенность Blackmagic RAW — сохранение параметров объектива для каждого кадра, если оптика поддерживает обмен метаданными. В этом случае фиксируется вся информация о таких настройках, как изменение зума или фокуса на протяжении всего видеоклипа.

# **Запись в Blackmagic RAW**

Кодек Blackmagic RAW позволяет использовать два разных варианта сохранения: с постоянным битрейтом или постоянным качеством.

При постоянном битрейте запись ведется таким же способом, как при работе с большинством других кодеков. Скорость потока остается на постоянном уровне, что позволяет контролировать объем занимаемой памяти. В тех случаях, когда снимается комплексная сцена с большим количеством деталей, компрессия изображения будет увеличиваться, чтобы уместить записываемый материал на накопителе.

Для видеокодеков сжатие является обычным явлением, однако формат Blackmagic RAW используется для того, чтобы получить изображение максимально высокого качества. При компрессии большого объема данных возможна утрата отдельных деталей, причем это будет заметно уже по окончании съемки.

Кодек Blackmagic RAW позволяет решить подобную проблему за счет сохранения видео с постоянным качеством. Для этого используется переменный битрейт, поэтому при увеличении объема данных растет и размер файла. Так как отсутствует верхняя граница для занимаемого на накопителе пространства, изображение будет иметь полную детализацию.

При сохранении с постоянным качеством создается файл того размера, который необходим для получения полноценного изображения. Объем такого файла напрямую зависит от характера съемки: чем сложнее композиция, тем он больше, и наоборот.

Настройки сохранения при работе с кодеком Blackmagic RAW могут служить как обозначения технических характеристик компрессии. Например, для постоянного битрейта доступны такие опции, как 3:1, 5:1, 8:1 и 12:1. Первая цифра соответствует степени сжатия видео при съемке в Blackmagic RAW. Так, разновидность 3:1 дает более высокое качество, но и файлы в этом случае будут больше, в то время как компрессия с соотношением 12:1 уменьшает размер файла до минимума за счет потери детализации. Тем не менее, многие пользователи отмечают, что даже Blackmagic RAW 12:1 позволяет получать материал без каких-либо ограничений в качестве. Лучший способ найти оптимальный вариант — самостоятельный подбор опции.

При записи в кодеке Blackmagic RAW с постоянным качеством доступны настройки Q0, Q1, Q3 и Q5. Каждая из них соответствует определенной степени компрессии. В этом случае нельзя заранее просчитать размер конечного файла, потому что коэффициент сжатия будет варьироваться в зависимости от характера выполняемой съемки. Чем сложнее композиция в кадре, тем больше места требуется на накопителе для сохранения полного объема информации.

# Настройки «Постоянный битрейт»

Параметры 3:1, 5:1, 8:1 и 12:1 обозначают коэффициент сжатия. Например, при использовании опции 12:1 конечный файл по своему размеру приблизительно в 12 раз меньше по сравнению с данными в формате RAW без компрессии.

# Настройки «Постоянное качество»

Q0, Q1, Q3 и Q5 обозначают уровень квантования. При использовании опции Q5 он более высокий, но за счет этого уменьшается объем необходимой памяти. Как отмечено выше, при сохранении с постоянным качеством размер файла зависит от сложности композиции в изображении. В этом случае видео может не уместиться на накопитель выбранной емкости, а также появляется вероятность пропуска кадров. Тем не менее, подобные проблемы заметны непосредственно во время съемки, поэтому их легко исправить путем изменения настроек.

# Медиаплеер Blackmagic RAW

В состав ПО для камер Blackmagic входит медиаплеер для воспроизведения материалов, записанных в кодеке Blackmagic RAW. Чтобы открыть файл .braw, дважды щелкните кнопкой мыши по нему. После этого можно просмотреть клип с полным разрешением и битовой глубиной, а также перейти к нужному фрагменту.

При декодировании кадров можно предусмотреть ускорение графического процессора с помощью средств из SDK-пакета. Это позволяет использовать такие технологии, как Apple Metal, Nvidia CUDA и OpenCL. Для дополнительной оптимизации рабочего процесса предусмотрена совместимость с решением Blackmagic eGPU. Медиаплеер Blackmagic RAW поддерживается на платформах Mac, Windows и Linux.

## Файлы .sidecar

Файлы с расширением .sidecar можно использовать вместо метаданных, сохраненных вместе с оригинальной информацией с сенсора камеры. Они содержат настройки Blackmagic RAW, а также параметры диафрагмы, фокуса, фокусного расстояния, баланса белого, оттенка и цветового пространства, название проекта, номер дубля и другие сведения. Метаданные кодируются для каждого кадра и позволяют отслеживать изменение настроек объектива. Их легко добавить или отредактировать в DaVinci Resolve или простом текстовом редакторе, потому что формат доступен для чтения.

Файл .sidecar можно использовать для автоматического применения новых настроек Blackmagic RAW к воспроизводимому материалу. Для этого его достаточно перетащить в ту папку, где находится клип в формате Blackmagic RAW. Если файл .sidecar удалить из папки и снова открыть клип, записанный в Blackmagic RAW, изображение будет иметь свой исходный вид. Считывание настроек доступно в любых приложениях, разработчики которых предусмотрели поддержку кодека Blackmagic RAW с помощью нашего SDK-пакета. Формат . sidecar позволяет сохранять внесенные изменения, поэтому они заметны при просмотре в медиаплеере Blackmagic RAW или другой программе, способной распознавать файлы .braw.

При съемке в режиме «Видео» оригинальная информация об изображении сохраняется в режиме «Фильм», и только способ ее обработки определяет, какой будет гамма визуального ряда. Преимущество первого варианта в том, что не надо выполнять грейдинг, поэтому материал легко подготовить к показу. Если же нужно осветлить области тени или сделать менее яркими светлые участки, для этого есть полный набор необходимых данных.

# Работа с кодеком Blackmagic RAW в приложении DaVinci Resolve

Для каждого клипа в формате .braw настройки можно скорректировать и сохранить в виде отдельного файла .sidecar. Для этого в приложении DaVinci Resolve есть вкладка «Настройки RAW камеры». Такая функция позволяет копировать материал для другого человека, работающего в DaVinci Resolve, который после импорта получит доступ к измененным параметрам гаммы.

Подробнее о работе с файлами .braw в приложении DaVinci Resolve см. соответствующую главу ниже.

# SDK-пакет для Blackmagic RAW

SDK-пакет для Blackmagic RAW представляет собой интерфейс API, разработанный компанией Blackmagic Design. С его помощью можно предусмотреть поддержку кодека Blackmagic RAW в уже существующих приложениях или создать новые. Это позволяет читать, редактировать и сохранять файлы .braw. Кроме того, данный набор инструментальных средств обеспечивает точную и последовательную цветопередачу на кинематографическом уровне. SDK-пакет для Mac, Windows и Linux доступен для бесплатной загрузки в разделе «Разработчикам» на веб-сайте Blackmagic по адресу [www.blackmagicdesign.com/ru/developer.](http://www.blackmagicdesign.com/ru/developer)

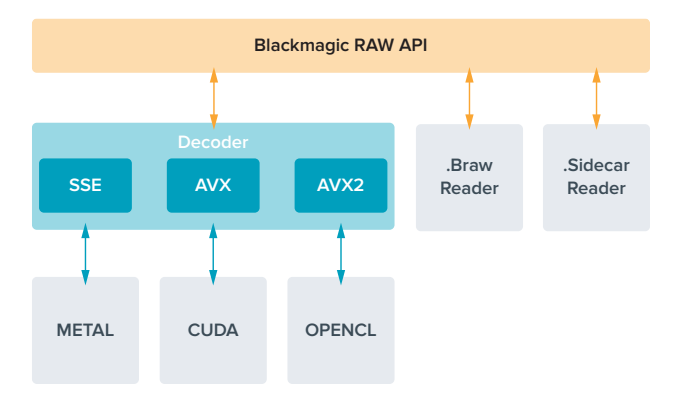

Компоненты интерфейса API для поддержки кодека Blackmagic RAW

# **Работа с накопителями**

# **Выбор скоростной карты памяти SD**

Для записи в Ultra HD рекомендуется использовать карты UHS-II, для сохранения в HD-качестве — накопители UHS-I.

Для записи Ultra HD-видео на Blackmagic Video Assist 12G HDR потребуются самые скоростные карты UHS-II.

Большинство SD-карт UHS-I и UHS-II поддерживают запись сжатого HD-видео со скоростью до 60 кадров/с, однако предварительно рекомендуется проверить их производительность. Это можно сделать с помощью утилиты Blackmagic Disk Speed Test, которая доступна для загрузки в центре поддержки Blackmagic Design. Более подробно об утилите Disk Speed Test см. раздел «Проверка скорости диска».

Таблица ниже содержит перечень SD-карт, которые можно использовать для сохранения материала в Ultra HD, HD и SD. Эта информация регулярно обновляется, поэтому мы рекомендуем обращаться к самой последней версии данного руководства, которую можно загрузить на сайте Blackmagic Design по адресу [www.blackmagicdesign.com/ru/support](http://www.blackmagicdesign.com/ru/support).

#### **Выбор SD-карты при работе с Blackmagic Video Assist 12G**

 $\sim$ 

В таблице ниже содержится перечень SD-карт, рекомендуемых для записи в Ultra HD с частотой до 60 кадров/с (кодеки Apple ProRes и Avid DNx).

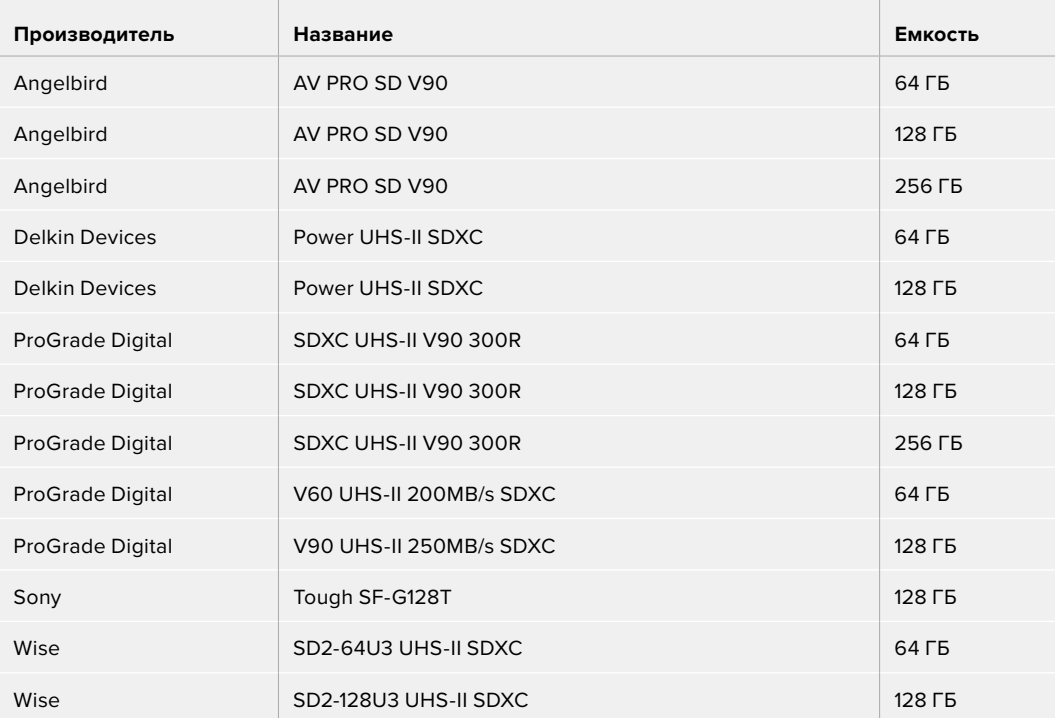

В таблице ниже содержится перечень SD-карт, рекомендуемых для записи в HD с частотой до 60 кадров/с (кодеки Apple ProRes и Avid DNx).

 $\overline{1}$ 

the control of the control of

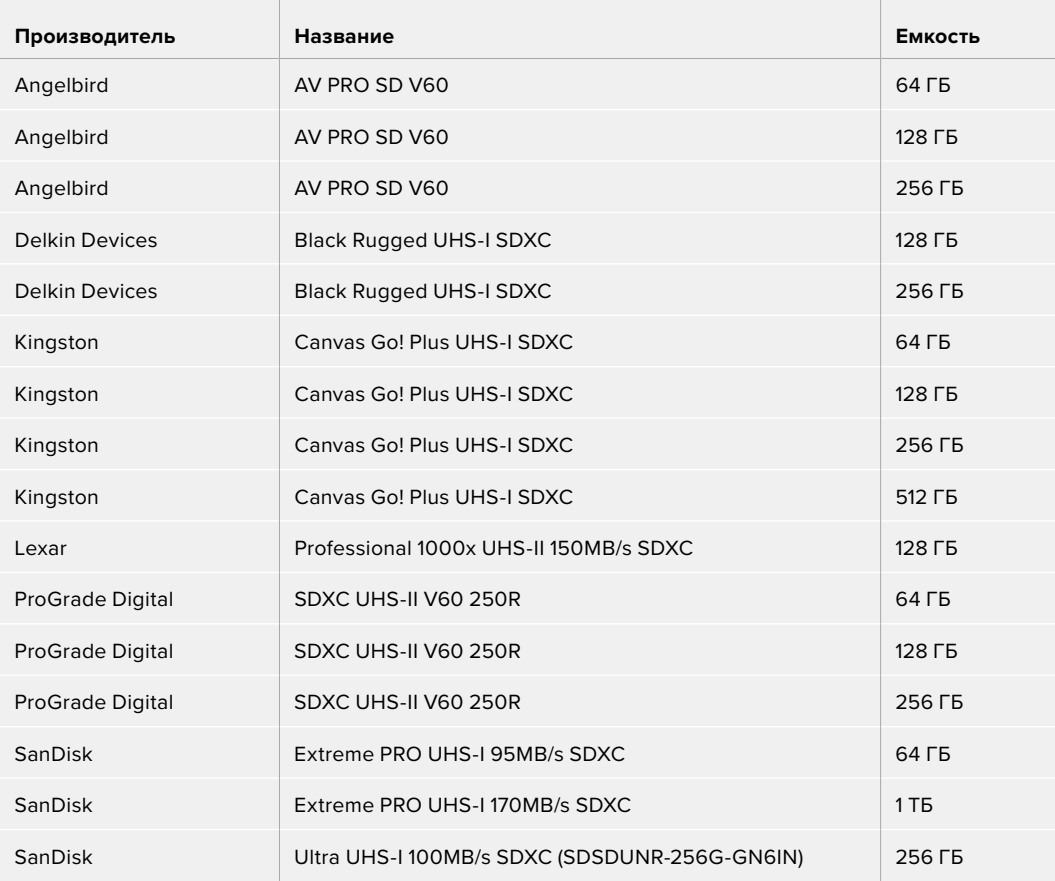

В таблице ниже содержится перечень SD-карт, рекомендуемых для записи в HD с частотой до 60 кадров/с (кодек ProRes HQ).

 $\mathcal{L}_{\mathrm{max}}$ 

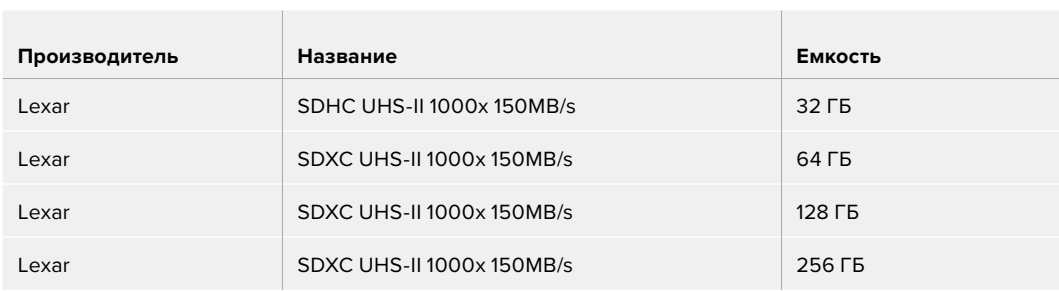

В таблице ниже содержится перечень SD-карт, рекомендуемых для записи в HD с частотой до 30 кадров/с (кодеки Apple ProRes и Avid DNx).

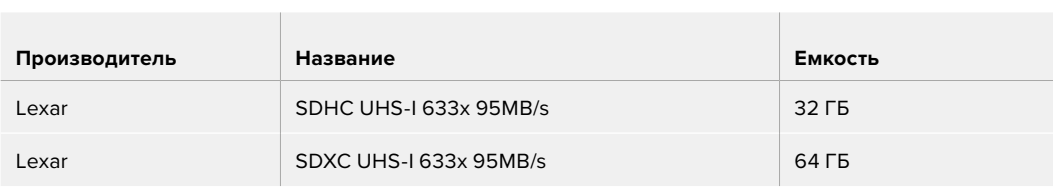

# **Выбор флеш-накопителя USB-C**

Модели Blackmagic Video Assist 12G HDR имеют скоростной порт расширения USB-C, который позволяет вести сохранение видео напрямую на флеш-накопители USB-C или SSD-диски (при подключении станции Blackmagic MultiDock 10G), а также выполнять обновление ПО. Носители USB-C отличаются большой емкостью и обеспечивают запись в течение долгого времени, что особенно важно при съемке интервью и во время работы на длительных массовых мероприятиях.

По окончании записи накопители можно подключить напрямую к компьютеру для выполнения монтажа и постобработки без копирования материала.

### **Порядок подключения флеш-накопителя USB-C**

- **1** Соедините один конец USB-кабеля типа C со флеш-накопителем.
- **2** Подключите другой конец кабеля к порту USB-C на Blackmagic Video Assist 12G HDR.

### **Выбор накопителей при работе с Blackmagic Video Assist 12G HDR**

В таблице ниже содержится перечень флеш-накопителей USB-C, рекомендуемых для записи в Ultra HD с частотой до 60 кадров/с (кодеки Apple ProRes и Avid DNx).

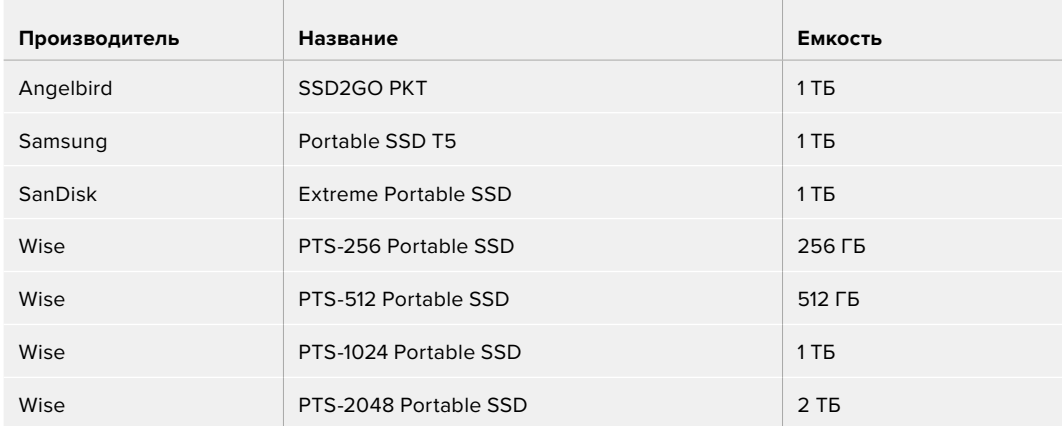

В таблице ниже содержится перечень флеш-накопителей USB-C, рекомендуемых для записи в HD с частотой до 60 кадров/с (кодеки Apple ProRes и Avid DNx).

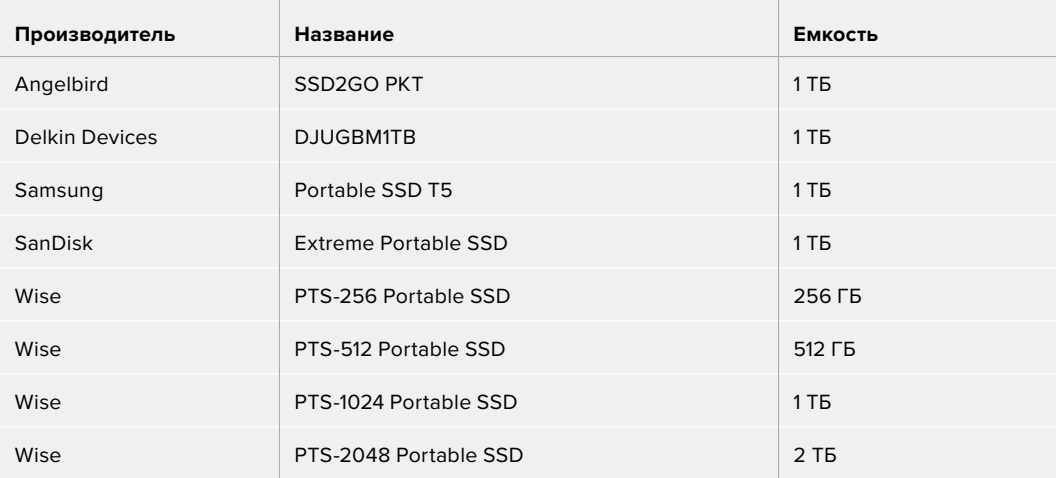

# **Форматирование накопителя на Blackmagic Video Assist**

Для форматирования накопителя перейдите к настройкам сохранения. Форматирование карты или диска возможно под файловую систему HFS+ или exFAT.

Рекомендуется использовать формат HFS+, также известный как Mac OS Extended, потому что он поддерживает протоколирование. Данные на накопителях с протоколированием лучше защищены от повреждения, и их проще восстановить. Формат HFS+ поддерживается операционной системой macOS.

Формат exFAT можно использовать на платформах Mac и Windows без дополнительного программного обеспечения. Необходимо помнить, что exFAT не поддерживает протоколирование, поэтому в случае повреждения карты ее данные будет труднее восстановить.

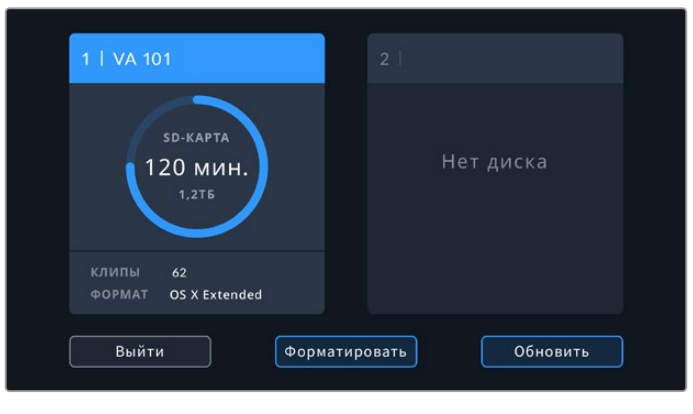

Video Assist позволяет выполнять форматирование под файловую систему HFS+ или exFAT. Коснитесь значка накопителя, чтобы открыть соответствующие настройки.

### **Форматирование накопителя**

- **1** Коснитесь значка накопителя, чтобы открыть настройки сохранения.
- **2** Укажите SD-карту или внешний флеш-диск USB-C для форматирования. На Blackmagic Video Assist с интерфейсом 12G-SDI выберите «Список дисков» и нужный накопитель. Нажмите кнопку «Форматировать».

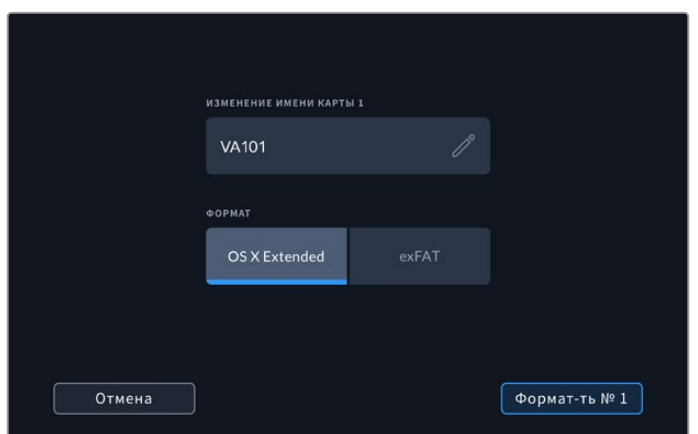

При форматировании накопителю можно дополнительно присвоить имя

- **3** Выберите файловую систему (HFS+ или exFAT), затем снова нажмите кнопку «Форматировать».
- **4** Появится сообщение, предлагающее подтвердить форматирование. Не забудьте выполнить резервное копирование всех важных данных на носителе, потому что это действие нельзя отменить. Нажмите и удерживайте кнопку «Форматировать» в течение трех секунд, чтобы появился значок галочки, или выберите «Отмена».
- **5** Индикатор выполнения задачи отображает состояние форматирования. После завершения задачи появится сообщение «Форматирование закончено».
- **6** Выберите «ОК», чтобы вернуться к настройкам сохранения.

**СОВЕТ.** Форматирование можно выполнять одновременно с записью на накопитель в другом слоте. Например, на Video Assist с 7-дюймовым экраном допускается параллельное форматирование карты № 2 и сохранение на карту № 1.

# **Форматирование накопителя на компьютере**

SD-карты и флеш-накопители USB-C можно также отформатировать на компьютерах с операционной системой Mac или Windows.

## Подготовка SD-карт на компьютере с платформой Mac

Для форматирования карты под систему HFS+ или exFAT воспользуйтесь дисковой утилитой, которая входит в пакет macOS. Если накопитель уже содержит какие-либо данные, выполните их резервное копирование, потому что при форматировании они будут удалены.

- **1** Установите SD-карту в слот компьютера или устройство для чтения. При использовании внешнего диска подключите его к ПК с помощью кабеля USB-C.
- **2** Выберите «Программы» > «Утилиты» и запустите дисковую утилиту.
- **3** Щелкните кнопкой мыши по значку SD-карты и выберите вкладку «Стереть».
- **4** Выберите формат macOS Extended (журналируемый) или exFAT.
- **5** Укажите название нового тома в поле «Имя» и выберите «Стереть». По окончании форматирования SD-карта или накопитель будут готовы к использованию.

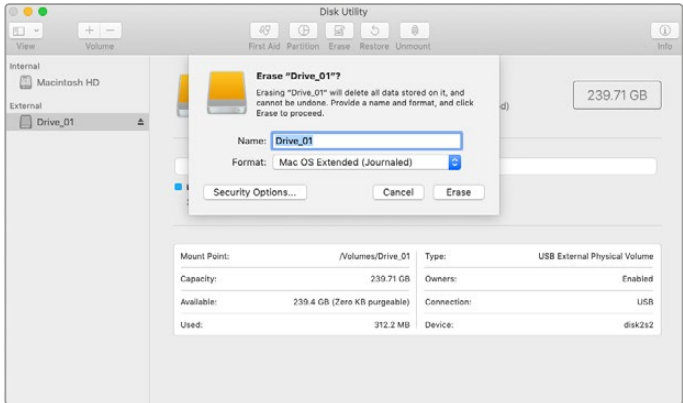

На платформе macOS для форматирования флеш-накопителя USB-C под систему Mac OS Extended (журналируемый) или exFAT используется «Дисковая утилита»

## Подготовка накопителя на компьютере под управлением Windows

На ПК под управлением Windows форматирование SD-карты под файловую систему exFAT выполняют с помощью опции «Форматировать». Выполните резервное копирование всех важных данных, потому что при форматировании накопителя они будут удалены.

- **1** Установите карту в слот компьютера или устройство для чтения. При использовании внешнего диска подключите его к ПК с помощью кабеля USB-C.
- **2** Откройте меню или экран «Пуск» и выберите «Компьютер». Щелкните правой кнопкой мыши по значку SD-карты.
- **3** В контекстном меню выберите «Форматировать».
- **4** Выберите файловую систему exFAT и для размера кластера установите значение 128 КБ.
- **5** Укажите метку тома, выберите «Быстрое форматирование» и «Начать».
- **6** По окончании форматирования SD-карта или внешний диск будут готовы к использованию.

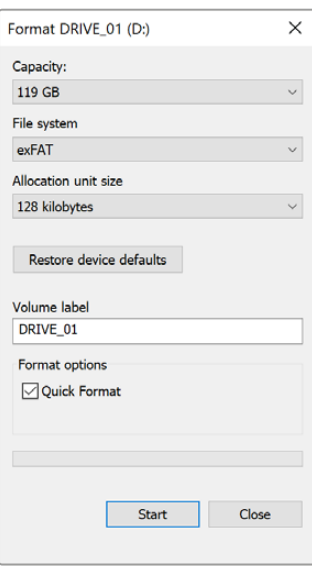

На платформе Windows для форматирования накопителей под систему exFAT используется диалоговое окно «Форматировать»

# **Работа с файлами, записанными на SD-карту**

Доступ к файлам ProRes и DNx на SD-карте возможен при установке накопителя непосредственно в слот компьютера с операционной системой Mac или Windows либо с помощью устройства чтения.

- **1** Извлеките SD-карту из монитора-рекордера Video Assist и установите ее в соответствующий слот компьютера или устройство чтения. Доступ к карте осуществляется так же, как к внешнему жесткому диску, накопителю USB или другому устройству хранения данных, подключенному к ПК.
- **2** Дважды щелкните кнопкой мыши по SD-карте, чтобы открыть список файлов QuickTime или MXF.
- **3** Теперь файлы с носителя легко поместить на рабочий стол или другой жесткий диск простым перетаскиванием. Обработку видео можно также выполнять непосредственно на карте с помощью приложений для нелинейного монтажа.
- **4** Перед тем как вынуть SD-карту из слота, рекомендуется выполнить ее безопасное извлечение в операционной системе macOS или Windows.

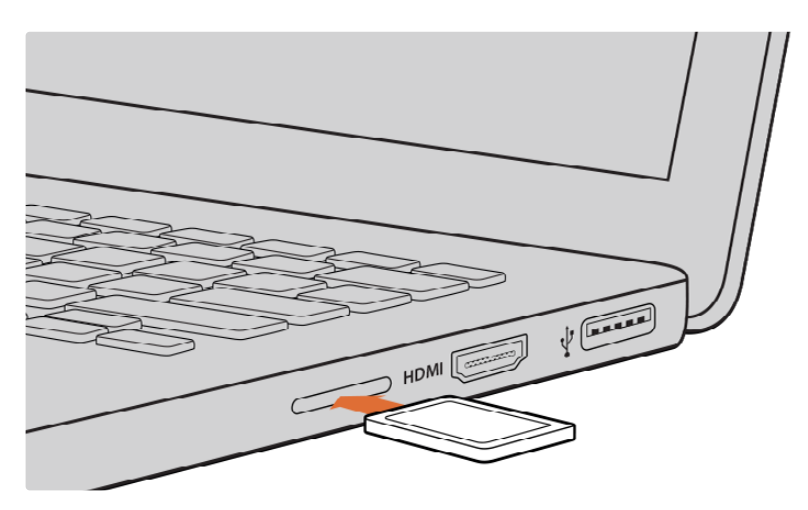

Установите SD-карту в слот компьютера для мгновенного доступа к видеофайлам

# **Проверка скорости диска**

Утилита Blackmagic Disk Speed Test позволяет проверить носители информации на скорость считывания и записи данных при работе с видео.

Эта утилита может быть полезной, если нужно выяснить, подходит или нет используемый накопитель для записи и воспроизведения в определенном формате. Для запуска проверки достаточно нажать одну кнопку. Disk Speed Test также показывает, сколько потоков видео может обрабатывать носитель.

Утилита Blackmagic Disk Speed Test доступна для загрузки в App Store. Установщики для платформ Windows и macOS также включены в приложение Blackmagic Desktop Video, которое можно загрузить в центре поддержки Blackmagic Design на странице [www.blackmagicdesign.com/ru/support](http://www.blackmagicdesign.com/ru/support).

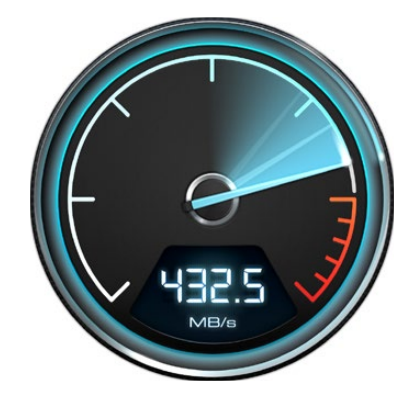

Утилита Blackmagic Disk Speed Test позволяетпроверить скоростные характеристики SD-карты

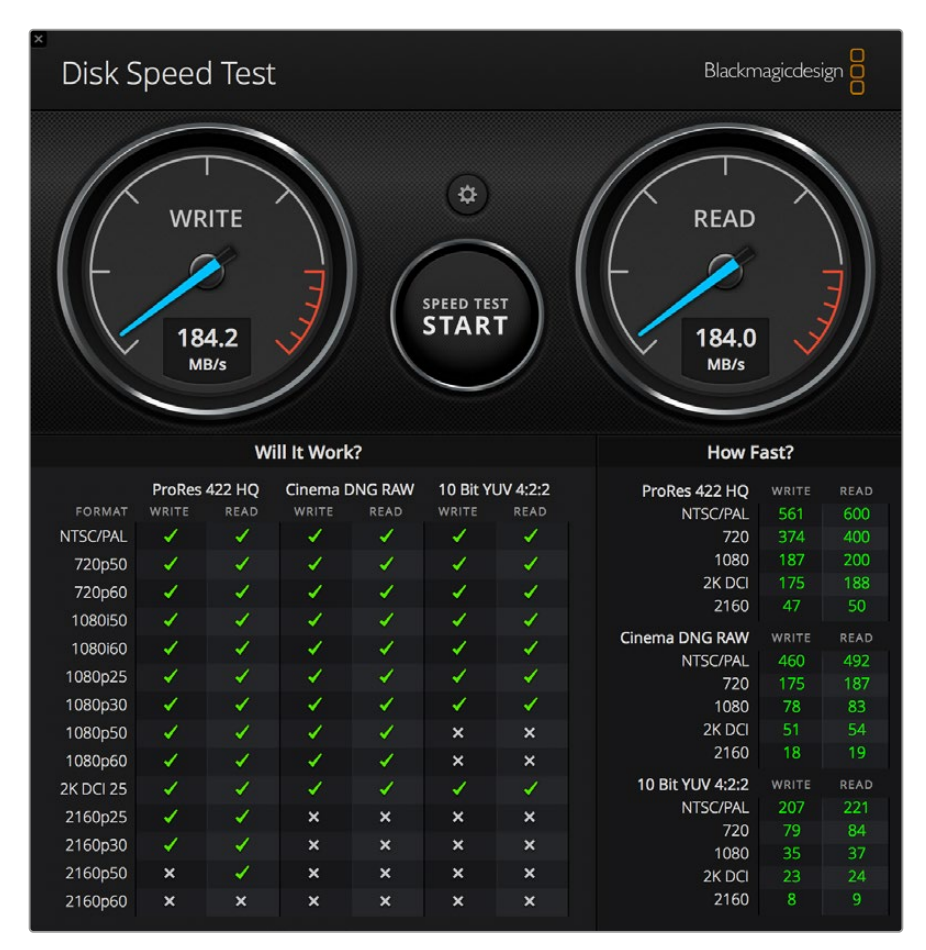

Интерфейс утилиты Blackmagic Disk Speed Test

# **Использование модели Video Assist в качестве веб-камеры**

При подключении к компьютеру через USB модель Blackmagic Video Assist распознается как веб-камера. Это позволяет вести стриминг записанного материала с монитора-рекордера с помощью приложения для потоковой трансляции, например Open Broadcaster.

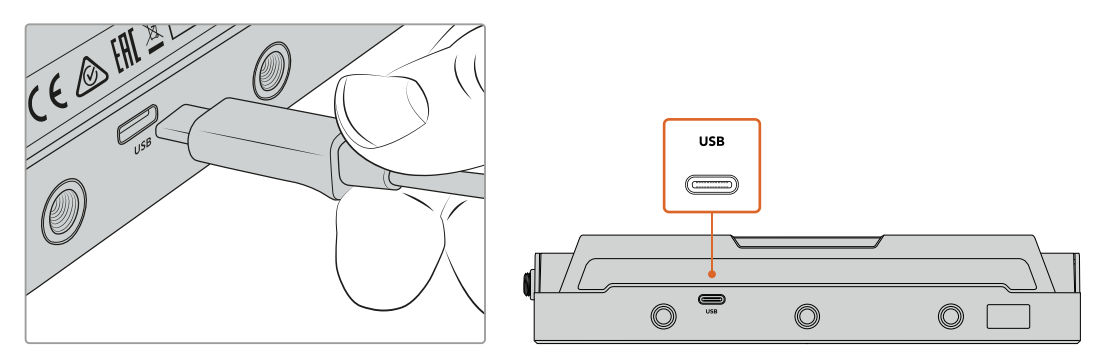

Подключение модели Video Assist к компьютеру с помощью кабеля USB-C

# **Выбор источника в качестве веб-камеры**

В большинстве случаев приложение для потоковой трансляции автоматически использует монитор-рекордер как подключенную веб-камеру, поэтому при его запуске сразу будет показано видео с Video Assist. Если ПО не распознает Video Assist, нужно настроить использование монитора-рекордера как веб-камеры и микрофона.

Ниже описан порядок настройки при работе с приложением Skype.

- **1** В меню Skype выберите «Настройки звука и видео».
- **2** Откройте раскрывающееся меню «Камера» и в списке выберите Video Assist. В окне просмотра будет отображаться видео, поступающее с монитора-рекордера Video Assist.
- **3** Перейдите к раскрывающемуся меню «Микрофон» и выберите Video Assist как источник звука.

После установки настроек рекомендуется проверить работу приложения Skype в тестовом режиме.

Это все, что нужно сделать для трансляции материала с помощью монитора-рекордера Video Assist на любую аудиторию.

# **Работа с Open Broadcaster**

Open Broadcaster — открытое приложение, которое позволяет использовать мониторрекордер Video Assist для показа материала на таких платформах, как YouTube, Twitch, Facebook Live и Vimeo Live. Оно сжимает видео путем уменьшения скорости цифрового потока, чтобы обеспечить его онлайн-трансляцию.

Ниже описан порядок настройки приложения Open Broadcaster для трансляции на YouTube, когда программный сигнал поступает с монитора-рекордера Video Assist.

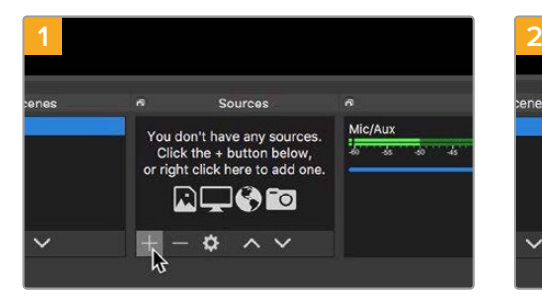

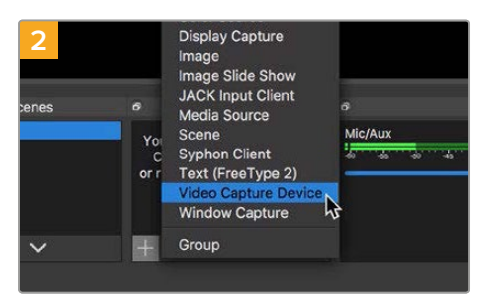

Запустите приложение Open Broadcaster и щелкните значок плюса в окне Sources.

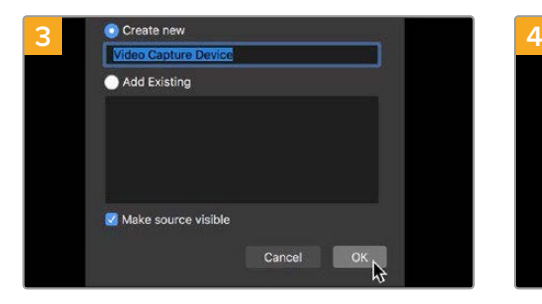

Укажите имя нового источника и нажмите ОК.

Выберите Video Capture Device.

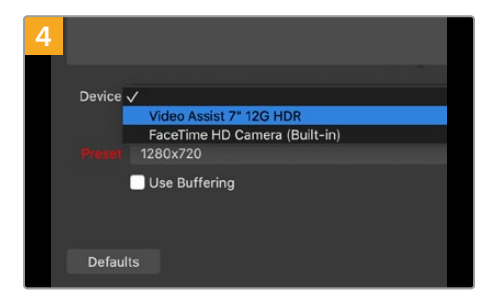

В раскрывающемся меню Device выберите Video Assist и нажмите ОК.

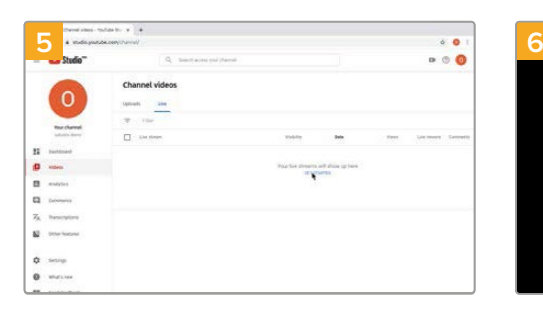

Войдите в свой аккаунт на YouTube. Выберите Video/Live и нажмите Get Started.

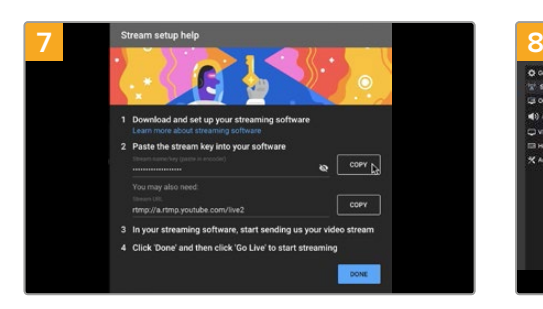

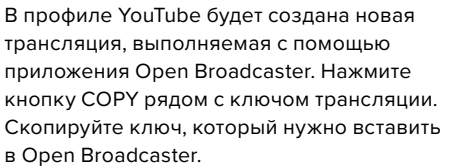

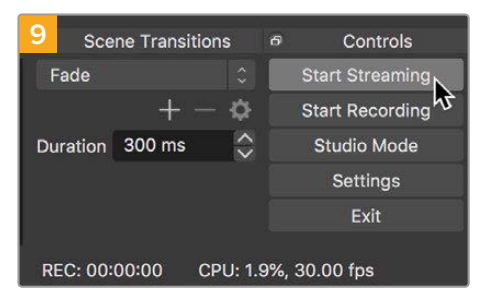

Чтобы установить канал связи между Open Broadcaster и YouTube, выберите Start Streaming в правом нижнем углу экрана. Изображение будет поступать из Open Broadcaster на платформу YouTube Live, которая с этого момента используется для установки всех настроек.

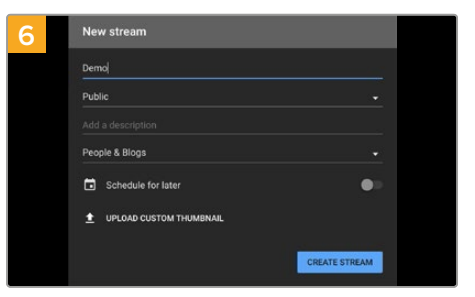

В окне New stream укажите название трансляции и нажмите CREATE STREAM.

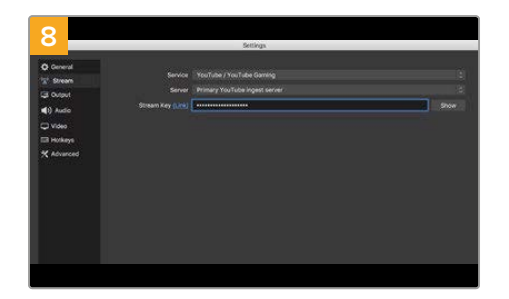

Вернитесь к приложению Open Broadcaster и откройте настройки, щелкнув меню OBS/preferences. Выберите Stream. Вставьте ключ, скопированный из YouTube, и нажмите ОК. В окне просмотра приложения Open Broadcaster будет выводиться изображение, поступающее с монитора-рекордера Video Assist.

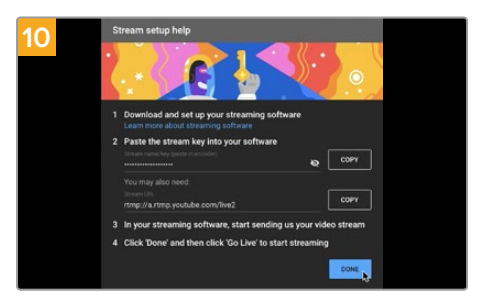

Перейдите на YouTube Live. В качестве фона должно использоваться изображение, поступающее с программного выхода монитора-рекордера Video Assist. Нажмите DONE.

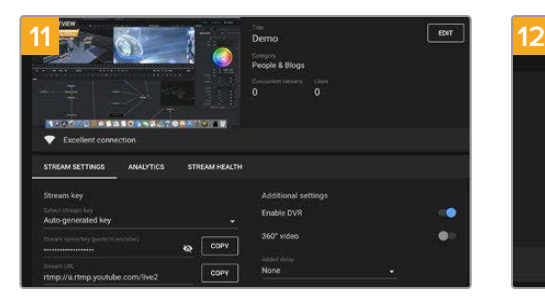

После того как между Open Broadcaster и YouTube Live установлен канал передачи изображения, все готово к трансляции. Перед ее началом рекомендуется выполнить окончательную проверку, чтобы протестировать работу оборудования.

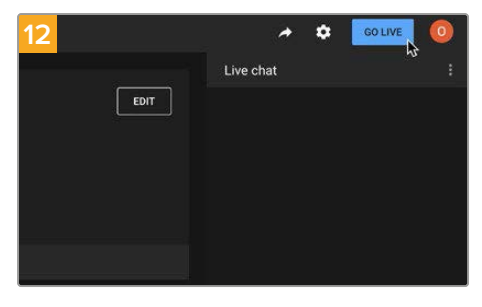

Если все в порядке, нажмите кнопку GO LIVE для запуска трансляции.

После выполнения всех описанных выше действий приложение Open Broadcaster обеспечит трансляцию на YouTube. По ее окончании завершите передачу, выбрав опцию End Stream.

**ПРИМЕЧАНИЕ.** Из-за специфики потоковой трансляции часто возникает задержка с передачей изображения. Перед нажатием кнопки End Stream необходимо убедиться в том, что показ программы на YouTube действительно завершен, потому что в противном случае он будет прекращен раньше времени.

# **Blackmagic Video Assist Setup**

# **Обновление внутреннего программного обеспечения**

Обновления ПО для монитора-рекордера Video Assist доступны на сайте Blackmagic Design. Мы рекомендуем установить последнюю версию внутреннего ПО, так как она позволяет оптимизировать работу устройства и использовать недавно добавленные функции.

### **Порядок обновления ПО при работе на Mac**

- **1** Загрузите и распакуйте утилиту Blackmagic Video Assist Setup.
- **2** Выберите соответствующий диск для просмотра его содержимого и запустите установщик утилиты. Следуйте инструкциям на экране.
- **3** После установки последней версии Blackmagic Video Assist Setup подключите мониторрекордер к компьютеру с помощью кабеля USB-C.
- **4** Для обновления программного обеспечения запустите утилиту Blackmagic Video Assist Setup и следуйте инструкциям на экране. Если инструкции не появятся, используемая версия является актуальной.

#### **Порядок обновления ПО при работе на Windows**

- **1** Загрузите и распакуйте утилиту Blackmagic Video Assist Setup.
- **2** Найдите папку Blackmagic Video Assist Setup, в которой содержатся данное руководство и установщик утилиты. Дважды щелкните кнопкой мыши по значку установщика и следуйте инструкциям на экране.
- **3** После установки последней версии Blackmagic Video Assist Setup подключите мониторрекордер к компьютеру с помощью кабеля USB-C.
- **4** Для обновления программного обеспечения запустите утилиту Blackmagic Video Assist Setup и следуйте инструкциям на экране. Если инструкции не появятся, используемая версия является актуальной.

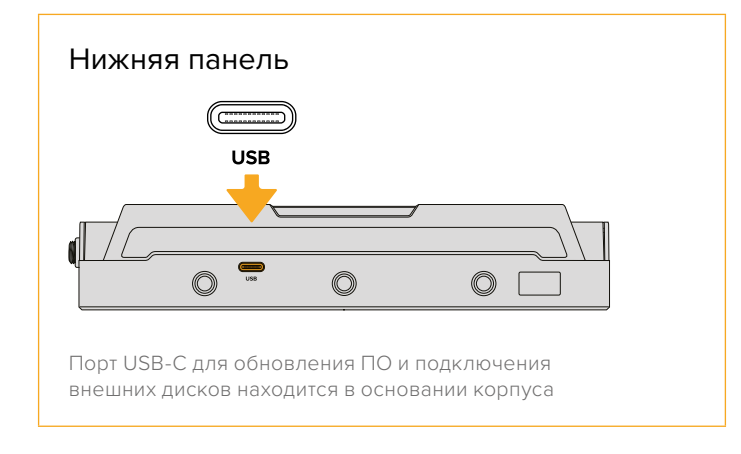

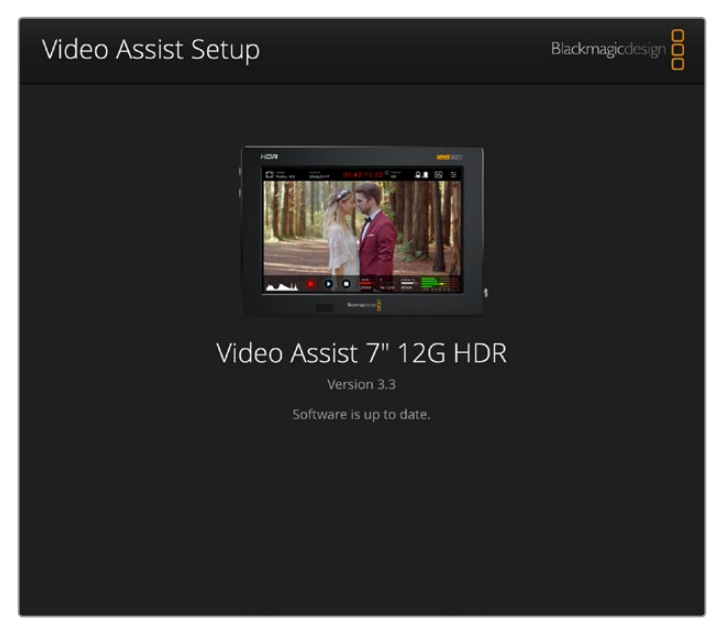

Чтобы обновить ПО, подключите Video Assist к компьютеру через порт USB, затем загрузите и запустите последнюю версию утилиты Blackmagic Video Assist Setup. Следуйте инструкциям на экране. Если инструкции не появятся, Blackmagic Video Assist имеет актуальную версию ПО.

# **Работа с DaVinci Resolve**

Запись с помощью Video Assist — это только один из этапов создания телевизионной программы или кинофильма. Не менее важные функции — сохранение материала и его систематизация, в том числе монтаж, цветокоррекция и кодировка конечных мастер-копий. В комплект поставки входит приложение DaVinci Resolve для платформ macOS и Windows, что делает монитор-рекордер полноценным решением для записи и обработки контента.

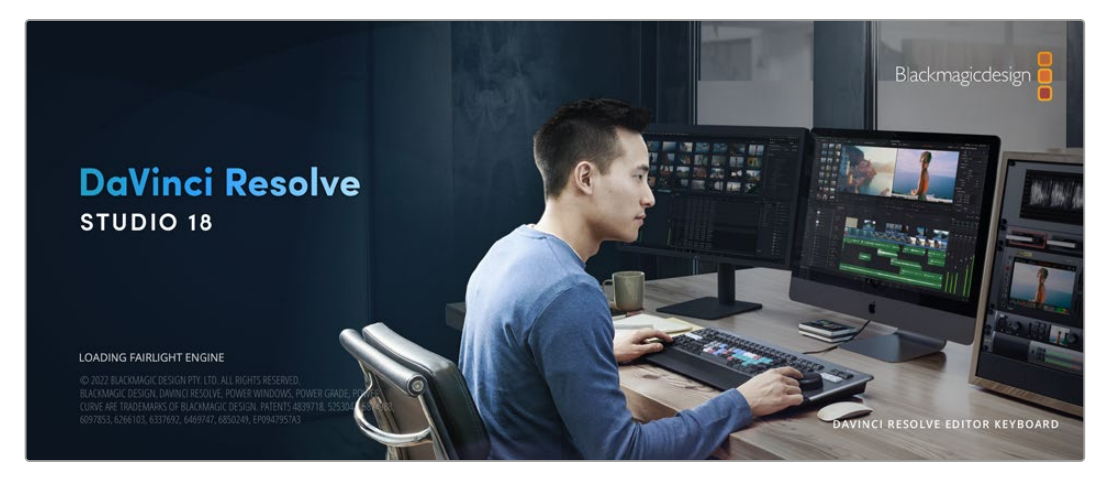

**ПРИМЕЧАНИЕ.** Для получения оптимального результата при цветокоррекции клипов, записанных с помощью Video Assist, рекомендуется использовать актуальную версию приложения DaVinci Resolve.

При подключении SD-карты к компьютеру в DaVinci Resolve легко создать резервные копии с помощью инструмента клонирования на странице «Мультимедиа». Дублирование рекомендуется для любых накопителей, так как ни один из них не защищен от повреждений, из-за которых легко утратить отснятый материал. Имея резервные копии, клипы можно добавить в окно «Медиатека», чтобы затем выполнить монтаж, цветокоррекцию и создать конечный продукт без использования других приложений.

Благодаря наличию функций редактирования DaVinci Resolve является не только системой нелинейного монтажа, но и современным приложением для обработки цифрового кино. Теперь любой пользователь DaVinci Resolve имеет доступ к инструментам, с помощью которых создают самые известные голливудские фильмы.

Ниже описан порядок использования DaVinci Resolve при монтаже записанного материала. Чтобы узнать больше о функционале этого приложения, загрузите руководство по DaVinci Resolve, которое содержится в разделе поддержки на веб-сайте Blackmagic Design, где также можно найти информацию об образовательных курсах и видеофильмы о работе с DaVinci Resolve.

# **Менеджер проектов**

Прежде чем импортировать клипы и начинать монтаж, необходимо создать проект с помощью менеджера проектов.

Менеджер проектов появляется при запуске приложения DaVinci Resolve, но его можно также открыть в любое время, нажав значок домашней страницы в правом нижнем углу интерфейса. С его помощью открывают существующие проекты или создают новые.

Чтобы создать новый проект, нажмите кнопку «Новый проект» в нижней части окна и дайте проекту имя. Нажмите кнопку «Создать».

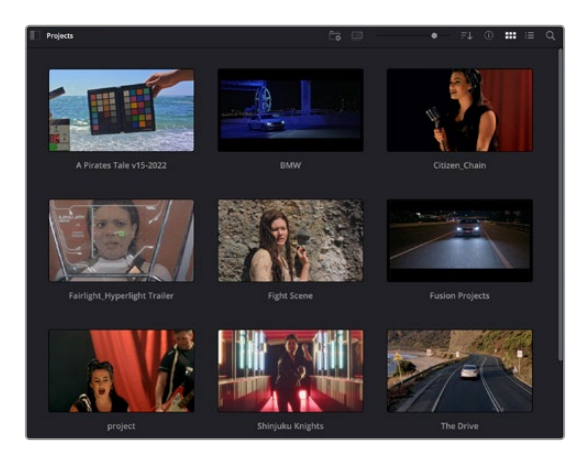

К работе над клипами можно сразу приступать на странице «Сборка».

В окне менеджера проектов отображаются все проекты данного пользователя

Дополнительную информацию о менеджере проектов см. в руководстве по DaVinci Resolve, которое можно загрузить в разделе поддержки на веб-сайте Blackmagic Design.

# **Монтаж на странице «Сборка»**

Ускоренный процесс монтажа на странице «Сборка» позволяет выполнять сведение, подгонку и редактирование клипов очень быстро и эффективно.

Две активные временные шкалы обеспечивают одновременную работу с полным эпизодом и с его более детальным вариантом. Это означает, что клипы можно добавлять в любое место на шкале общего вида, а затем редактировать их на крупной шкале в едином рабочем пространстве. Благодаря такой конфигурации монтаж легко выполнять на ноутбуке, так как отпадает необходимость масштабирования и прокрутки, что сэкономит много времени.

# Структура страницы «Сборка»

По умолчанию на странице сборки отображаются медиатека, окно просмотра и временная шкала. Эти три основных окна обеспечивают полный контроль над процессом сведения материала.

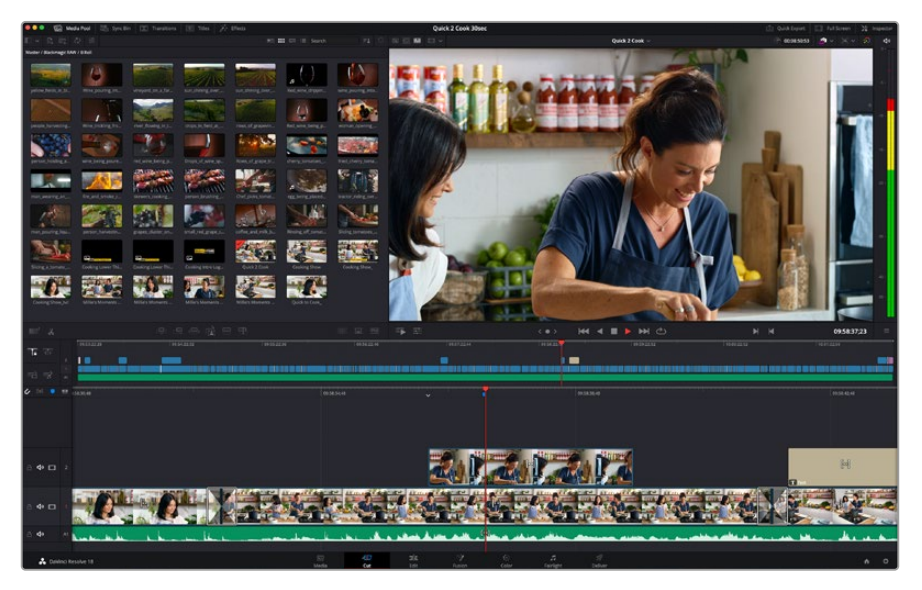

Рабочая область страницы «Сборка» по умолчанию и медиатека с клипами в виде пиктограмм

Подробнее о странице «Сборка» см. главу "Using the Cut Page" руководства по DaVinci Resolve.

# Вкладки медиаконтента

В левом верхнем углу интерфейса есть пять вкладок.

Здесь находятся инструменты для выполнения монтажа. Первая вкладка «Медиатека» уже выбрана. Остальные называются «Синхроящик», «Переходы», «Титры» и «Эффекты».

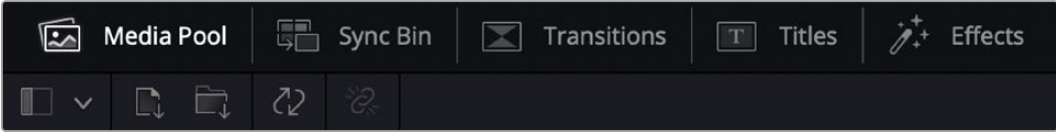

 **Медиатека.** Здесь находятся все клипы, папки и файлы, импортированные на стр. «Мультимедиа». Чтобы туда не возвращаться, файлы можно также импортировать напрямую со стр. «Сборка».

- **Синхроящик.** Этот мощный инструмент автоматически синхронизирует все клипы по тайм-коду, дате и времени, что позволяет быстро выбирать разные ракурсы материала многокамерной съемки.
- **Переходы.** Эта вкладка содержит видео- и аудиопереходы, в том числе наплывы и вытеснения, которые можно использовать при монтаже.
- **Титры.** Здесь можно выбрать разные виды титров, например прокрутку, стандартный текст или титры в нижней трети экрана. Кроме того, на этой вкладке приведен большой список шаблонов Fusion, позволяющих добавлять более динамичные анимированные титры, настройка которых выполняется на стр. Fusion.
- **Эффекты.** Пятая вкладка содержит различные фильтры и эффекты, например размытие, свечение и эффекты оптики, используемые для придания материалу дополнительного разнообразия. Список довольно большой, и поэтому для облегчения поиска предусмотрено специальное окошко.

**СОВЕТ.** Рядом со значками вкладок медиаконтента находится инструмент поиска. Если, например, выбрать вкладку переходов и напечатать в поле поиска слово «наплыв», то в окне отобразятся только переходы с наплывом, что значительно ускорит поиск нужного перехода.

# Вкладки окна просмотра

В левом верхнем углу окна просмотра расположены кнопки режимов просмотра.

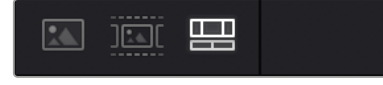

Кнопки режимов просмотра

С помощью этих кнопок можно включать режимы «Исходный клип», «Исходная кассета» или «Временная шкала». Они играют очень важную роль при выборе клипов для монтажа, поэтому стоит вкратце остановиться на каждом из них.

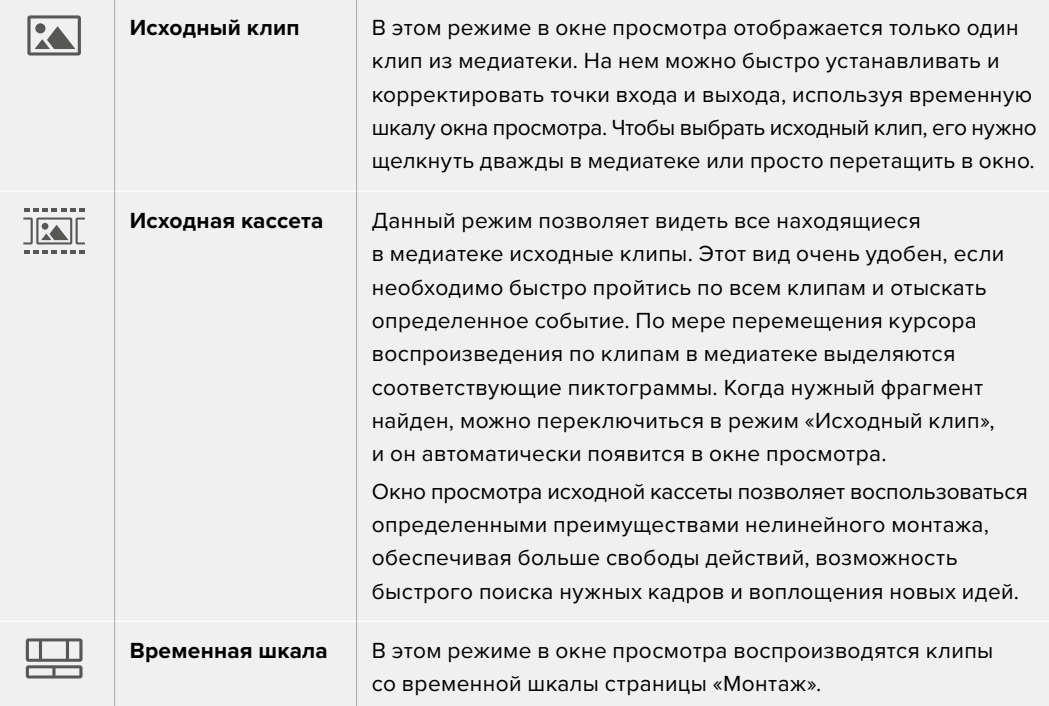

## Импорт клипов в медиатеку

Медиафайлы можно легко импортировать в проект из медиатеки страницы «Сборка» с помощью расположенных сверху инструментов.

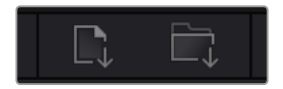

Инструменты импорта медиаконтента в проект

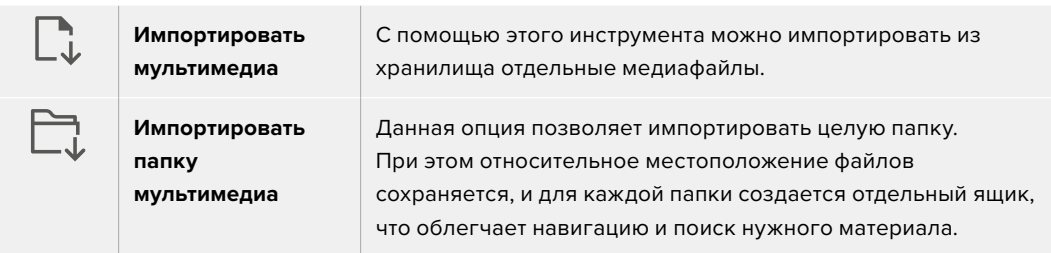

#### **Порядок импорта медиафайлов**

- **1** Щелкните кнопкой мыши на нужном файле или значке импорта.
- **2** Перейдите в место хранения импортируемого контента.
- **3** Выберите файл или папку и нажмите кнопку «Открыть».

После добавления в проект нового материала рекомендуется сохранить изменения. В приложении DaVinci Resolve предусмотрена функция автоматического сохранения с постоянным временным интервалом. Она активируется после первого сохранения проекта и исключает вероятность утраты внесенных изменений.

Подробнее об автоматическом режиме и других настройках сохранения см. руководство по DaVinci Resolve.

# **Добавление клипов на временную шкалу**

Теперь, после ознакомления с функциями вкладок медиаконтента и кнопок режимов просмотра, можно начинать добавлять клипы из медиатеки на временную шкалу.

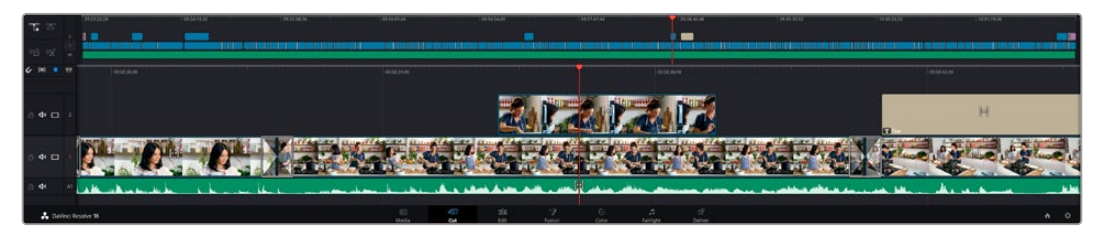

На стр. «Сборка» есть верхняя временная шкала и увеличенная нижняя шкала

Временная шкала представляет собой монтажный стол с дорожками, на которые добавляют клипы, перемещают их и выполняют подгонку. Такая структура позволяет размещать клипы слоями, обеспечивая дополнительную гибкость при использовании переходов и эффектов. К примеру, на верхнюю дорожку можно внести отдельный клип, который не будет влиять на другие клипы, находящиеся снизу.

Есть разные способы добавления клипов на временную шкалу, в том числе смарт-вставка, добавление в конец и размещение сверху.

# Добавление клипов в конец

Прежде чем начинать сведение материала, нужные кадры обычно добавляют на временную шкалу в последовательном порядке. Для выполнения этой операции, после чего сразу можно приступать к монтажу, идеально подходит инструмент «Добавление».

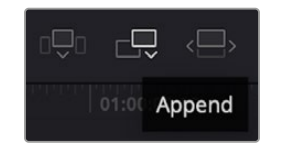

Чтобы добавить новый клип в конец предыдущего, щелкните значок «Добавление»

### **Порядок добавления клипа**

- **1** Дважды щелкните по клипу в медиатеке, чтобы открыть его в окне просмотра.
- **2** С помощью маркеров оперативной подгонки перетащите точки входа и выхода, чтобы откорректировать длительность фрагмента. Для установки точек входа и выхода можно также использовать клавиши "I" и "O".

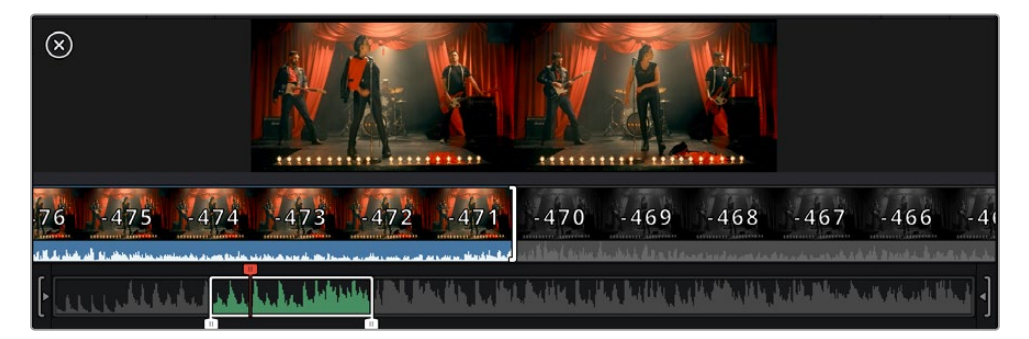

**3** Нажмите значок «Добавить», расположенный под панелью медиатеки.

Первый клип будет помещен в начале временной шкалы.

Повторите шаги 1-3 несколько раз. Клипы автоматически становятся друг за другом, не оставляя промежутков.

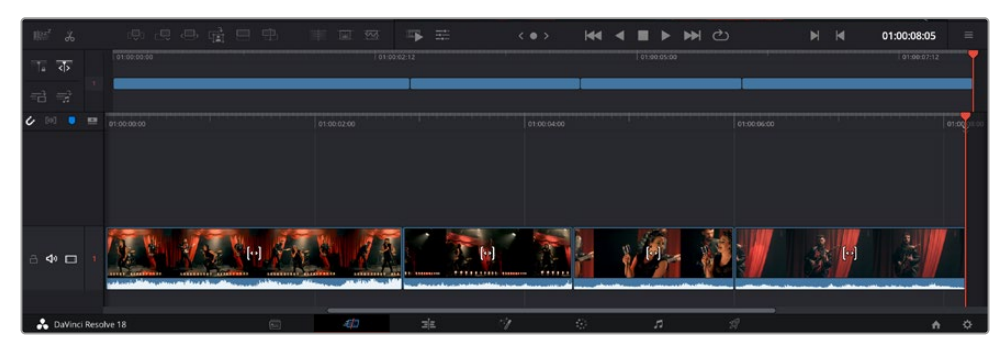

При использовании инструмента «Добавление» между клипами не остается промежутков

**СОВЕТ.** Этот процесс можно еще более ускорить, если для активирования функции «Добавить» назначить отдельную клавишу. Например, если назначить клавишу "P", то после установки точек входа и выхода с помощью "I" и "O" для добавления клипа следует нажать "P". Подробнее о назначении сочетания клавиш см. руководство по DaVinci Resolve.

# **Подгонка клипов на временной шкале**

После добавления клипов на временную шкалу их можно сдвигать и обрезать.

Чтобы обрезать клип, наведите указатель мыши на начало или конец клипа, а затем щелкните и перетащите его влево или вправо. Например, перетащите конец клипа влево или вправо, чтобы уменьшить или увеличить его длительность. При выполнении операции все клипы на временной шкале сдвинутся соответствующим образом. Это один из способов экономии времени при работе на стр. «Сборка».

Клип можно также легко вставить на новую видеодорожку большой временной шкалы, не изменяя ее масштаба. Это значительно ускоряет процесс монтажа, поскольку уменьшается время навигации по длинной линейке.

# **Индикатор подгонки звука**

Индикатор подгонки звука помогает точнее выполнять редактирование аудиоматериала, так как позволяет видеть волну сигнала на временной шкале в увеличенном виде. Эта функция особенно удобна при обработке сцен с диалогами или музыкальных клипов, поскольку облегчает поиск точек между словами или битами.

### **Применение индикатора подгонки звука**

**1** Щелкните значок «Подгонка звука», который находится слева от временной шкалы между значками прикрепления и добавления маркера.

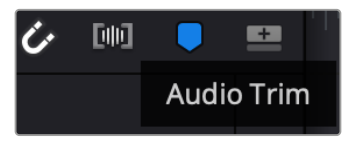

Значок индикатора подгонки звука

**2** Теперь при выполнении подгонки на временной шкале волна аудиосигнала будет отображаться в увеличенном виде. При остановке операции клипы вернутся в свое обычное состояние.

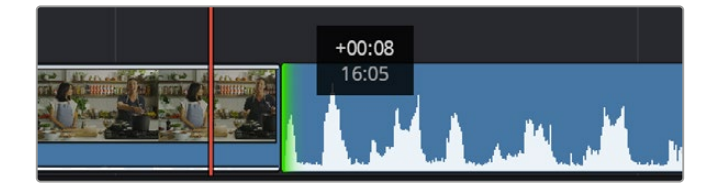

Индикатор подгонки звука показывает волну аудиосигнала в увеличенном виде

После редактирования можно приступать к добавлению титров. Этот процесс описан в следующем разделе.

# **Добавление титров**

На временную шкалу можно добавлять титры разных типов.

Чтобы их увидеть, нажмите соответствующий значок «Титры» в левом верхнем углу интерфейса. На панели появится список титров в виде пиктограмм, в том числе разные виды нижней трети, прокрутка и стандартное текстовое название. Дополнительно приведены анимированные титры Fusion с изменяемыми параметрами.

# Предварительный просмотр титров

Прежде чем добавлять титр на временную шкалу, его можно просмотреть, перемещая по нему курсор на панели титров. Это позволяет быстро проверить все имеющиеся варианты.

### **Активирование предварительного просмотра титров**

**1** Щелкните меню опций в правом верхнем углу панели титров и выберите «Просмотр с перемоткой при наведении».

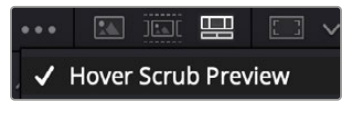

Выбор опции «Просмотр с перемоткой при наведении»

**2** Для вывода титра в окно просмотра, наведите курсор на соответствующую пиктограмму на панели титров. Чтобы увидеть анимацию, передвиньте курсор по пиктограмме слева направо.

| <b>Titles</b>       | <b>Favorites</b><br>unigebrands or resulting. | <b>Service Contract</b>    | Search<br><b><i>STORE SPIRA</i></b> |            |   |   | … 国家 <b>盟</b> 四 v |                       |                                         |                 | Timeline 1 $\sim$               |   | 00:01:10:29    | $\langle \mathbf{X}, \mathbf{v} \rangle$ | -50 | do       |
|---------------------|-----------------------------------------------|----------------------------|-------------------------------------|------------|---|---|-------------------|-----------------------|-----------------------------------------|-----------------|---------------------------------|---|----------------|------------------------------------------|-----|----------|
| <b>SAN A</b>        | Text Box Swipe In                             | <b>STATISTICS</b>          | Text Box Swipe In Lower Third       |            |   |   |                   |                       |                                         |                 |                                 |   |                |                                          |     |          |
|                     | Text Over Shape                               | l                          | Text Over Shape Lower Third         |            |   |   |                   |                       |                                         |                 |                                 |   |                |                                          |     | $-10 -$  |
| TEXT BIFFLE         | <b>Text Ripple</b>                            | <b><i>CARD DISTANT</i></b> | Three Line Drop                     |            |   |   |                   |                       |                                         | <b>TOP LINE</b> |                                 |   |                |                                          |     | $-15.4$  |
| <b>Straightford</b> | Title Dramatic Mood                           | --                         | Vertical Reveal                     |            |   |   |                   |                       | <b>SAMPLE HEADLINE</b><br><b>SAMPLE</b> |                 |                                 |   |                | $-20.5$                                  |     |          |
|                     | Vertical Reveal Lower Third                   |                            | Vertical Slide                      |            |   |   |                   |                       |                                         |                 |                                 |   |                |                                          |     | $\sim$   |
|                     | Vertical Slide Lower Third                    | ł                          | Zipper                              |            |   |   |                   |                       |                                         |                 |                                 |   |                |                                          |     | $-50 -$  |
|                     |                                               |                            |                                     |            |   |   |                   |                       |                                         |                 |                                 |   |                |                                          |     |          |
| <b>非</b>            | e<br>æ.<br>品                                  | 品品 甲                       | <b>Gil</b>                          | $\sqrt{2}$ | 写 | 壬 |                   | $\langle$ 0 $\rangle$ | $\blacktriangleleft$                    | ◀               | ᠿ<br>$\blacktriangleright$<br>ь | ы | $\blacksquare$ | 01:00:30:24                              |     | $\equiv$ |

Для показа титра в окне просмотра наведите курсор на пиктограмму титра

Понравившиеся титры можно легко добавить на временную шкалу.

#### **Порядок добавления стандартных титров**

- **1** Щелкните титр и перетащите его на временную шкалу. Не важно, на какую шкалу добавлять, но для более точного размещения мы рекомендуем использовать крупную шкалу. Для титра, который прикрепится к курсору воспроизведения, автоматически появится новая видеодорожка.
- **2** Отпустите кнопку мыши, и на эту дорожку будет добавлен выбранный титр. Его положение или длительность можно менять так же, как и в других клипах.
- **3** Чтобы отредактировать этот титр, щелкните по его клипу, а затем нажмите находящийся под окном просмотра значок «Инструменты».

Появится ряд инструментов, в том числе «Преобразование», «Обрезка» и «Динамическое масштабирование», с помощью которых можно редактировать клип с титром.

**4** Теперь щелкните вкладку «Инспектор».

Откроется окно инспектора, в котором можно вносить текст названия и изменять его настройки, например отслеживание, междустрочный интервал, начертание и цвет шрифта и т. д.

Для редактирования титров предусмотрено довольно много параметров. Рекомендуем поэкспериментировать с ними, чтобы лучше понять их функции.

**СОВЕТ.** С помощью функции перемотки при наведении на страницах «Сборка» и «Монтаж» можно также просматривать эффекты, переходы, генераторы и фильтры.
# **Работа с файлами Blackmagic RAW**

Кодек Blackmagic RAW дает максимум гибкости при постобработке. Это позволяет менять баланс белого и светочувствительность таким же образом, как корректируют настройки камеры. В результате сохраняется информация о тональности в областях тени и света, которая бывает полезна при восстановлении утраченной детализации.

Если необходимо получить кадры самого высокого качества или материал имеет широкую градацию от света до тени, рекомендуется вести съемку в Blackmagic RAW. Это позволит максимально эффективно выполнить цветокоррекцию.

Кроме того, файлы с расширением .braw имеют небольшой размер, поэтому их можно просматривать как обычный видеоклип. Подробнее об особенностях кодека Blackmagic RAW и обработке такого материала в DaVinci Resolve см. следующую главу.

**СОВЕТ.** Прежде чем начинать выполнение цветокоррекции, рекомендуется сначала откорректировать настройки Blackmagic RAW для клипов на стр. «Цвет».

# Настройки «Клип» для работы с Blackmagic RAW

При импорте файлов Blackmagic RAW в приложение DaVinci Resolve выполняется декодирование параметров ISO, баланса белого и оттенка, которые были установлены на камере при съемке. Если вас устраивает цветовой ряд этих настроек, можно сразу приступать к монтажу.

Преимущество съемки в Blackmagic RAW заключается в том, что настройки легко поменять. Широта доступных вариантов постобработки при использовании формата Blackmagic RAW позволяет выполнять ее по своей системе, а настройки «Клип» на вкладке «Настройки RAW камеры» дают возможность экспериментировать и подбирать нужную цветовую схему.

При работе с файлами в кодеке Blackmagic RAW, записанными с помощью модели Video Assist 12G, у вас всегда есть выбор: оставить оригинальные значения цветового пространства и полутонов, заданные на камере, или же поменять первый параметр на Blackmagic Design, а второй на Blackmagic Design Film.

# **Использование настроек камеры по умолчанию**

Выберите клип на стр. «Цвет», затем откройте вкладку «Настройки RAW камеры» в левой нижней части панели. Параметры цветового пространства и полутонов будут соответствовать настройкам камеры. Значение экспозиции можно изменить с помощью соответствующего слайдера, а баланс белого для файлов, записанных на Panasonic EVA1, регулируют слайдерами цветовой температуры и оттенка.

# **Использование настроек Blackmagic RAW**

Чтобы применить цветовое пространство Blackmagic, выберите параметр Blackmagic Design в раскрывающемся меню «Цветовое пространство», а затем в меню «Полутона». Теперь доступны все элементы управления полутонами, как для файлов .braw, записанных на камеру Blackmagic Design. Следует отметить, что для клипов Blackmagic RAW, записанных на Video Assist 12G HDR, настройки «Восстановление светлых тонов» и ISO отключены.

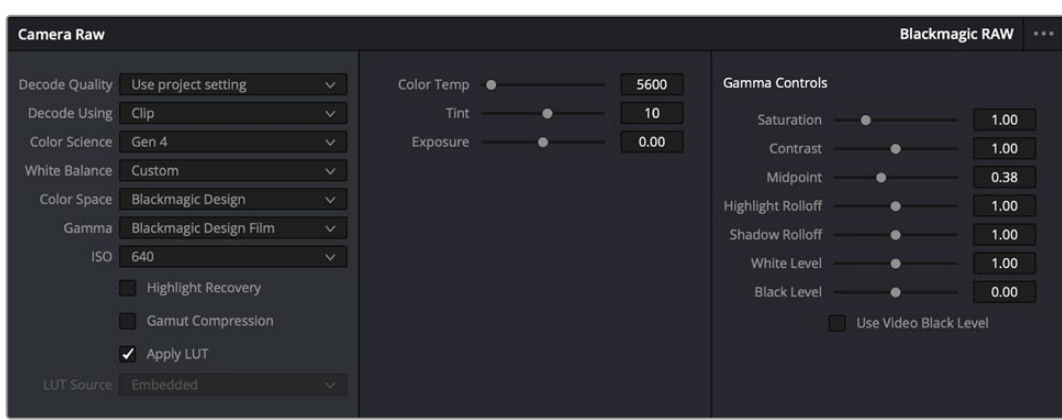

Чтобы изменить настройки Blackmagic RAW для отдельного клипа, выберите «Клип» в раскрывающемся меню «Для декодирования использовать» на вкладке «Настройки RAW камеры»

# Изменение настроек Blackmagic RAW

После выбора настройки «Клип» для работы с кодеком Blackmagic RAW параметры клипа и полутонов можно менять. Это позволит максимально приблизить изображение к версии с полноценным первичным грейдингом. Особенно полезны в этом случае индикаторы, которые помогают нейтрализовать и сбалансировать клипы для создания цветовой схемы.

Подробнее о параметрах клипа и полутонов см. разделы ниже.

# **ISO**

Изменяя значение ISO, можно сделать начальную точку светлее или темнее для удобства в дальнейшей работе.

## **Восстановление светлых тонов**

Поставьте флажок для восстановления данных на светлых участках в местах засветки с помощью информации, взятой из неповрежденных каналов.

#### **Цветовая температура**

С помощью этой настройки изображения можно сделать более теплыми или холодными, нейтрализуя таким образом баланс цвета.

## **Оттенок**

Добавление зеленого или пурпурного оттенка помогает сбалансировать цвет изображения.

# **Экспозиция**

Используется для более точной настройки яркости всего изображения.

#### **Насыщенность**

Для насыщенности по умолчанию используется настройка 1; полный диапазон значений составляет от -1 (минимум) до +4 (максимум).

#### **Контрастность**

По умолчанию используется настройка 1,0. Передвиньте слайдер влево, чтобы уменьшить значение до 0, или вправо, чтобы увеличить его до 2.

# **Средняя точка**

При настройке Blackmagic Design Film средняя точка по умолчанию имеет значение 0,38 или 38,4%. Для уменьшения передвиньте слайдер влево, для увеличения до 100 — вправо. При изменении установленного по умолчанию значения контрастности корректировку можно выполнять изменением перехода светлых и темных тонов.

#### **Переход светлых тонов**

Чтобы уменьшить значение до 0, передвиньте слайдер влево, чтобы увеличить до 2 — вправо. По умолчанию используется значение 1.

#### **Переход темных тонов**

Чтобы уменьшить значение до 0, передвиньте слайдер влево, чтобы увеличить до 2 — вправо.

## **Уровень белого**

С помощью слайдера можно настроить уровень белого на кривой полутонов в диапазоне от 0 до 2. По умолчанию используется значение 1.

#### **Уровень черного**

С помощью слайдера можно настроить уровень черного на пользовательской кривой полутонов в диапазоне от -1 до 1. По умолчанию используется значение 0.

## **Использовать уровень черного**

Поставьте флажок для этой опции, если нужно использовать уровень черного, принятый для видеоматериала.

# **Экспортировать кадр**

Кнопка «Экспортировать кадр» позволяет экспортировать отдельный кадр из клипа в формате Blackmagic RAW.

#### **Обновить Sidecar-файл**

Кнопка «Обновить Sidecar-файл» служит для обновления файла .sidecar в текущем клипе.

Если параметры в клипах Blackmagic RAW были изменены, для настройки полутонов отображается опция Blackmagic Design Custom.

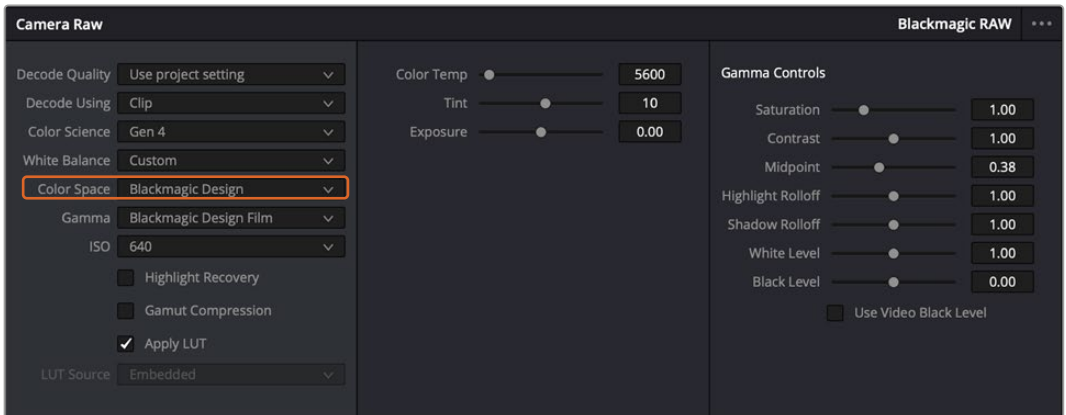

Чтобы вернуться к версии с одной из настроек полутонов по умолчанию, выберите нужную опцию в соответствующем раскрывающемся меню

**СОВЕТ.** Элементы управления полутонами отключены в том случае, если материал снят в режиме «Видео», однако информация кодека Blackmagic RAW не утрачивается. Чтобы выполнить коррекцию параметров, выберите для настройки «Полутона» опцию Blackmagic Design Film или Blackmagic Design Extended Video.

## **Сохранение изменений в файле .braw**

- **1** Измените параметры полутонов для клипа в кодеке Blackmagic RAW.
- **2** Нажмите кнопку «Обновить Sidecar-файл».

Теперь в папке будет два файла: с расширением .braw и .sidecar. Если другой пользователь импортирует клип в кодеке Blackmagic RAW, файл .sidecar будет автоматически считываться в приложении DaVinci Resolve. При внесении новых изменений нажмите «Обновить Sidecarфайл» еще раз.

**СОВЕТ.** Чтобы не использовать файл .sidecar, удалите его из исходной папки.

# Настройки проекта для работы с Blackmagic RAW

Если вы хотите применить новые значения ко всем клипам (например, изменить баланс белого или параметры ISO), это можно сделать на панели «Настройки RAW камеры».

#### **Порядок установки настроек проекта для работы с Blackmagic RAW**

- **1** В меню «Файл» выберите «Настройки проекта».
- **2** На вкладке «Настройки RAW камеры» рядом с профилем RAW есть раскрывающееся меню. Выберите Blackmagic RAW.
- **3** В раскрывающемся меню «Для декодирования использовать» выберите «Проект».
- **4** Для настройки «Баланс белого» выберите опцию «Личные настройки».
- **5** Для настройки «Полутона» выберите опцию Blackmagic Design Custom. Для настройки «Цветовое пространство» выберите опцию Blackmagic Design. Для настройки «Полутона» будет установлена опция Blackmagic Design Film.
- **6** В меню «Качество декодирования» выберите разрешение. На компьютерах небольшой мощности низкое значение обеспечит улучшенное воспроизведение. Перед созданием конечной версии можно вернуться к полному разрешению.

После этого можно изменить дополнительные параметры клипов, в том числе насыщенность, контрастность и среднюю точку. Такие действия затронут все клипы проекта, для которых в настройке «Для декодирования использовать» была выбрана опция «Проект».

# **Цветокоррекция клипов на стр. «Цвет»**

После добавления на временную шкалу клипов и титров можно приступать к выполнению цветокоррекции на стр. «Цвет». Она содержит довольно широкий набор инструментов, с помощью которых задают общую палитру всему фильму. В данном же случае в целях достижения единообразия цветовую схему клипов сначала рекомендуется нейтрализовать. Если клипы нужно дополнительно отредактировать, вернитесь на стр. «Сборка» или «Монтаж».

Страница «Цвет» позволяет менять общую палитру всего видеоматериала, а сам процесс цветокоррекции можно вполне считать видом искусства, ведь колорист добавляет изображению эмоциональные краски. Это очень творческая часть рабочего процесса, от которой получаешь огромное удовольствие, когда видишь плоды своего труда. Начальная стадия называется первичной цветокоррекцией или глобальной установкой цвета. После ее завершения приступают ко вторичной цветокоррекции, во время которой вносят мелкие изменения в тональность определенных объектов на изображении. Для повышения эффективности и получения наилучших результатов к данному этапу следует переходить после первичной цветокоррекции.

Чтобы открыть страницу работы с цветом, выберите вкладку «Цвет».

Она содержит настройки RAW камеры, цветовые круги, панели кривых и инструменты грейдинга, а также окна просмотра и узлов. Все эти функции позволяют создавать самые сложные и оригинальные цветовые решения. В данном разделе приводится базовое описание процессов. Более подробную информацию об инструментах и операциях

смотрите в соответствующих разделах руководства. Изложенные в простой форме инструкции помогут вам овладеть такими же приемами, которые используют профессионалы на студиях грейдинга.

На этапе первичной цветокоррекции обычно выполняют обработку темных, средних и светлых тонов, то есть изменяют параметры «Тени», «Полутона» и «Свет». Это позволяет получить светлое сбалансированное изображение, которое служит отправной точкой для создания визуального ряда в необходимой цветовой гамме. При оптимизации изображения часто используют индикаторные диаграммы.

## Работа с индикаторными диаграммами

Большинство колористов создают цветовые решения, отталкиваясь от собственного представления о том, какие эмоции должен передавать визуальный ряд. Вдохновение для такой работы можно черпать из повседневной жизни, если наблюдать за предметами при различном освещении.

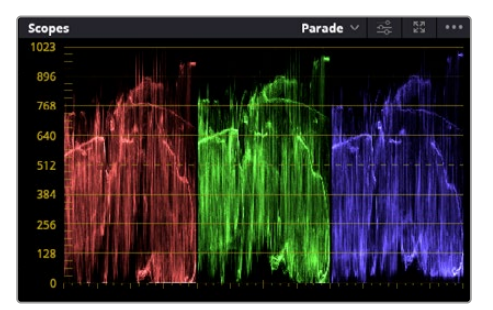

RGB-дисплей помогает получить оптимальный вид областей света, полутона и тени

Другой способ грейдинга — работа со встроенными диаграммами, которые помогают установить необходимый баланс цвета. Кнопка «Диаграммы» (вторая справа на панели инструментов) позволяет открыть одну из следующих диаграмм: форма волны, RGB-дисплей, вектороскоп и гистограмма. С их помощью можно контролировать баланс тонов, проверять уровни видео, чтобы не допускать затемнения или засветки изображения, а также выявлять преобладание отдельных оттенков.

Панель «Цветовые круги» содержит инструменты для работы с параметрами «Тени», «Полутона» и «Свет», которые обычно используются для первичного грейдинга. Этим она похожа на средства установки цвета и регулировки контрастности в других приложениях.

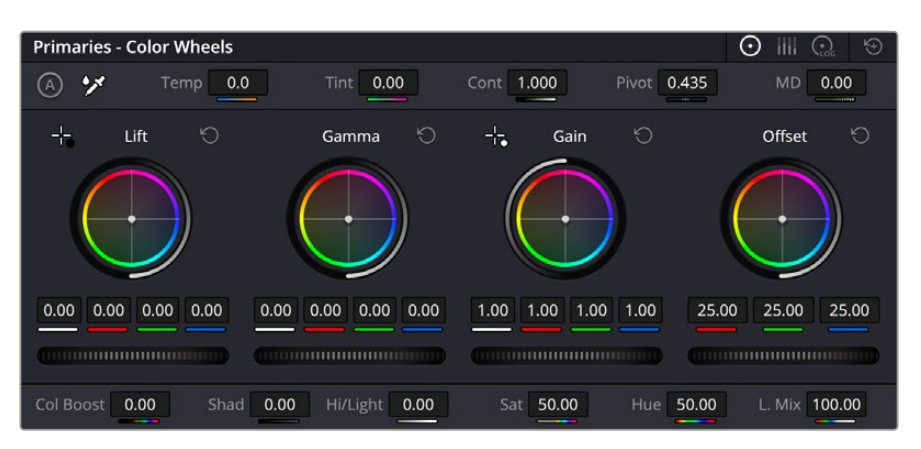

Круги «Тени», «Полутона», «Свет» и «Смещение» предназначены для изменения параметров цвета и баланса тонов. Чтобы выполнить глобальную коррекцию всех цветов для каждой области, перетащите колесики под цветовыми кругами вперед или назад.

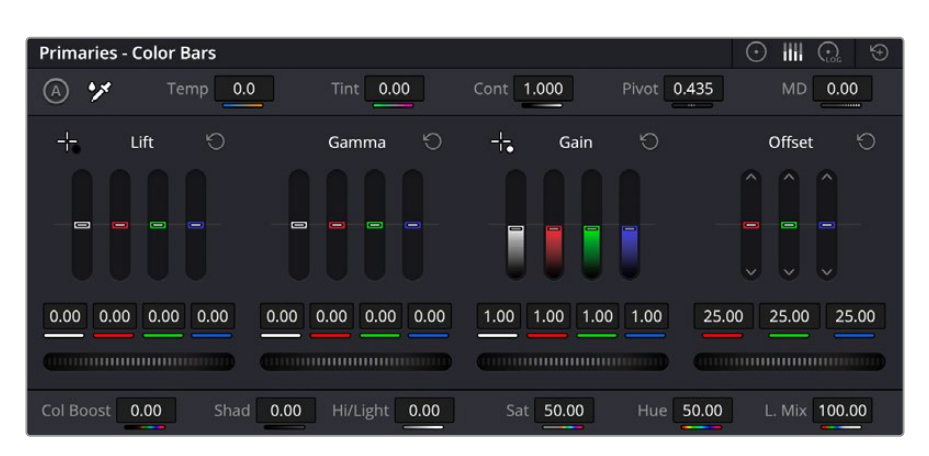

Выполнять настройку параметров на полосах первичной цветокоррекции легче с помощью мыши

Для более точной настройки параметров каждого цвета в отдельности используйте компьютерную мышь либо измените цветовую панель на «Полосы первичной цветокоррекции» для корректировки яркости. Опцию «Полосы первичной цветокоррекции» можно выбрать из раскрывающегося меню, которое находится вверху справа от цветовых кругов.

 **Корректировка параметра «Тени».** Выберите клип на временной шкале и нажмите на колесико шкалы «Тени» под первым цветовым кругом. Перетащите колесико вперед или назад и посмотрите, как изменится изображение. Яркость областей тени будет увеличиваться или уменьшаться.

Установите колесико в положение, при котором эти области имеют оптимальный вид. При слишком низком значении отдельные детали в областях тени станут неразличимыми. Наилучший результат достигается в том случае, когда уровень сигнала на RGB-дисплее находится непосредственно над нижней линией.

- **Корректировка параметра «Свет».** Нажмите на колесико шкалы «Свет» и перетащите его вперед или назад. Это действие позволяет изменить вид областей света, которые являются наиболее яркими участками изображения. На RGB-дисплее этим областям соответствует сигнал в верхней части экрана. Чтобы получить яркое изображение, уровень сигнала должен находиться непосредственно под верхней линией. Если уровень поднимается над верхней линией, области света будут иметь эффект засветки, и их отдельные детали станут неразличимы.
- **Корректировка параметра «Полутона».** Нажмите на колесико шкалы «Полутона» под цветовым кругом и перетащите его вперед или назад. По мере увеличения этого параметра яркость изображения будет возрастать. Одновременно с перемещением колесика будет меняться форма волны в средней части диаграммы, которая соответствует области полутонов. Изображение имеет оптимальный вид, когда значение этого параметра находится в границах между 50 и 70%. В зависимости от создаваемой цветовой гаммы и условий освещенности эти рамки могут быть расширены.

Для выполнения первичной цветокоррекции можно также использовать кривые. Чтобы изменить общую контрастность изображения для всех трех каналов (RGB), создайте точки на диагональной линии, щелкнув кнопкой мыши в нужных местах, и перетащите их вверх или вниз. Для оптимального результата лучше выбрать точки в верхней и нижней третях, а также посередине.

Первичную цветокоррекцию можно выполнять многими другими способами.

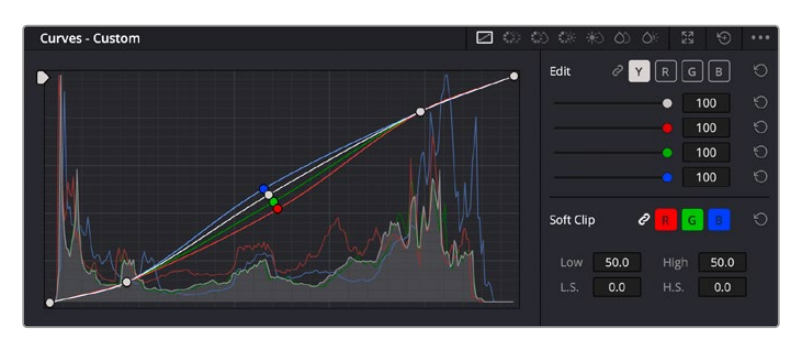

Панель кривых — еще один инструмент для выполнения первичной цветокоррекции или выделения отдельных областей при использовании Power-зоны

## Вторичная цветокоррекция

Вторичная цветокоррекция используется для обработки отдельных участков изображения. Предыдущий этап называется первичной цветокоррекцией, потому что все изменения параметров «Тени», «Полутона» и «Свет» затрагивают целое изображение.

Если изменения необходимо применить только к отдельным участкам изображения (например, сделать более естественным цвет травы в кадре или более насыщенным цвет неба), используют вторичную цветокоррекцию. Для этого выбирают отдельный фрагмент изображения и работают только с ним. Благодаря узловой структуре можно выполнять любое количество действий и получать именно тот эффект, который нужен. С помощью Power-зоны и трекинга изменения легко применить к выбранным объектам даже в том случае, если они двигаются.

# Отбор цвета

Иногда колористу нужно увеличить интенсивность отдельного цвета (например, сделать более сочной траву и более ярким небо) или скорректировать его, чтобы привлечь внимание зрителя к какому-нибудь предмету. Это можно сделать с помощью инструмента HSL.

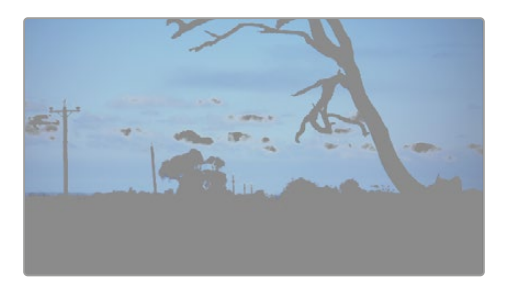

Инструмент HSL в окне «Квалификатор» помогает выделять цвета в изображении, если нужно увеличить контрастность или подчеркнуть отдельные детали

#### **Порядок отбора цвета**

- **1** Добавьте новый последовательный узел.
- **2** Откройте панель «Квалификатор» и убедитесь в том, что используется селектор в разделе «Выбранный диапазон».
- **3** Щелкните кнопкой мыши на том цвете, который нужно обработать.
- **4** Обычно требуется дополнительно изменить отдельные параметры, чтобы сделать более ровными края области с выбранным цветом. Нажмите кнопку «Выделить» над окном просмотра, чтобы увидеть выбранную область.
- **5** В окне «Тон» настройте параметр «Шир.», чтобы расширить или сузить границы выбранной области.

Изменяя параметры «Высок.», «Низк.» и «Мягк.», создайте область с оптимальными границами. Теперь можно выполнить коррекцию выбранного цвета с помощью цветовых кругов или пользовательских кривых.

Иногда выбранный цвет может присутствовать в областях кадра, которые нужно исключить из обработки. Для маскирования таких областей применяют Power-зону. Создайте новую зону и используйте ее для выбора только необходимого участка цвета. Если предмет этого цвета будет двигаться, функция трекинга поможет сохранить изменения для Power-зоны.

# **Добавление Power-зоны**

Power-зона — мощный инструмент вторичной цветокоррекции, с помощью которого легко изолировать отдельные участки клипа. Эти участки необязательно должны быть статичными — положение предметов в кадре может меняться в зависимости от угла съемки, и сами предметы тоже могут двигаться.

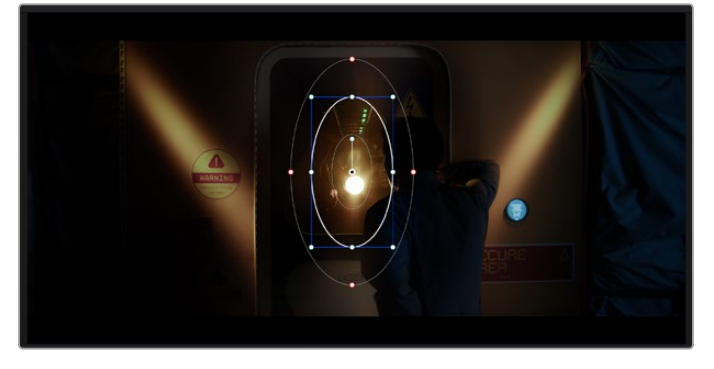

Power-зона используется для исключения участков, которые не должны быть затронуты обработкой с помощью инструмента HSL

Например, если выделить фигуру человека, новые параметры цвета и контрастности будут применены только к данной области и не затронут остальную часть изображения. Благодаря этой функции колористы акцентируют внимание зрителя на нужных деталях.

# **Порядок добавления Power-зоны**

- **1** Добавьте новый последовательный узел.
- **2** Откройте панель «Окно» и выберите нужную фигуру, щелкнув кнопкой мыши на соответствующем значке. В узле будет добавлена зона выбранной формы.
- **3** Для изменения границ зоны используйте синие точки по контуру фигуры. Красные точки позволяют скорректировать резкость краев. Нажмите на центральную точку фигуры и поместите ее в ту область, которую нужно изолировать. Для поворота фигуры используют точку, соединенную с центром.

Теперь цветокоррекция будет применяться только к выделенной области изображения.

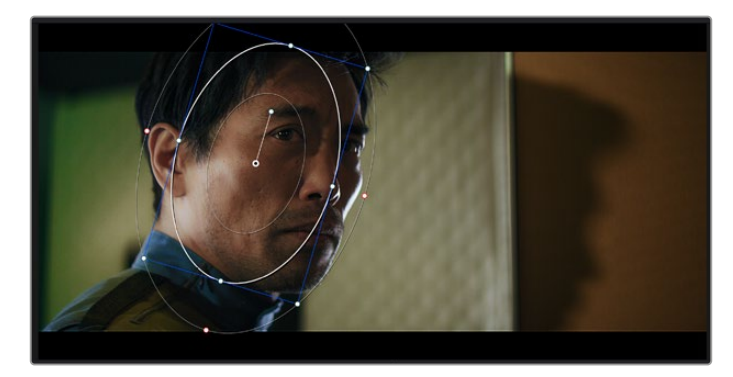

Power-зона позволяет выполнять вторичную цветокоррекцию отдельных участков изображения

# Трекинг зон

Так как камера и предметы в кадре могут двигаться, для привязки зоны к выбранному участку используют функцию отслеживания. Она анализирует положение камеры и перемещение предметов, позволяя сохранить заданные зоны. Если этого не сделать, цветокоррекция может затронуть те области, которые изначально не были выбраны.

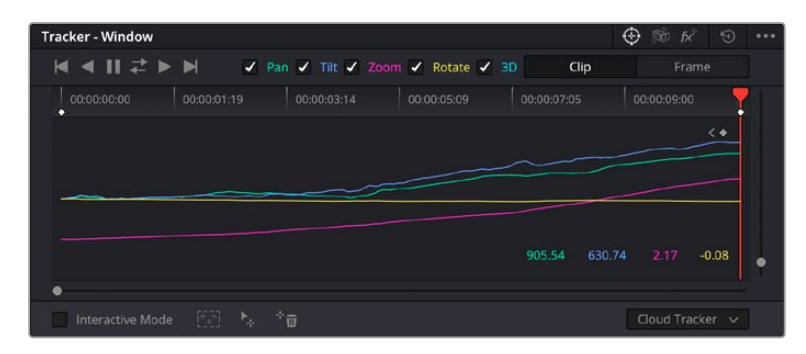

С помощью функции отслеживания можно привязать Power-зону к движущемуся предмету

## **Отслеживание зоны на движущемся объекте**

- **1** Создайте новый последовательный узел и добавьте Power-зону.
- **2** Перейдите в начало клипа, затем выберите положение и размер зоны, чтобы она охватывала только нужный участок изображения.
- **3** Откройте панель «Отслеживание». В зависимости от характера движения выберите анализ параметров «Панорамирование», «Наклон», «Масштабирование», «Поворот» и «3D-перспектива», поставив или сняв флажок в соответствующем поле.
- **4** Нажмите на кнопку «Отслеживание вперед» слева от настраиваемых параметров. DaVinci Resolve будет использовать несколько точек отслеживания для анализа движения в последовательности кадров, поэтому Power-зона останется привязанной к выбранной области изображения.

В большинстве случаев автоматическое отслеживание бывает успешным, однако для некоторых сложных сцен может потребоваться ручная обработка с помощью редактора ключевых кадров. Более подробно эта функция описана в руководстве по DaVinci Resolve.

# **Использование плагинов**

При выполнении вторичной цветокоррекции можно использовать плагины ResolveFX или OpenFX, которые позволяют создавать оригинальные цветовые решения на странице «Цвет» и добавлять переходы на странице «Монтаж». Плагины ResolveFX устанавливаются вместе с приложением, а OFX предлагают сторонние производители программного обеспечения.

После установки набора плагинов OFX для доступа к ним или к ResolveFX перейдите на страницу «Цвет» и откройте панель OpenFX, которая находится справа от редактора узлов. Создав новый последовательный узел, нажмите кнопку OpenFX и перетащите плагин на этот узел. Если настройки плагина можно изменить, используйте панель «Настройки».

На странице «Монтаж» с помощью плагинов можно добавлять эффекты, переходы и фильтры. Для этого откройте панель OpenFX в библиотеке эффектов и перетащите выбранный плагин на видеоклип или дорожку над ним на временной шкале.

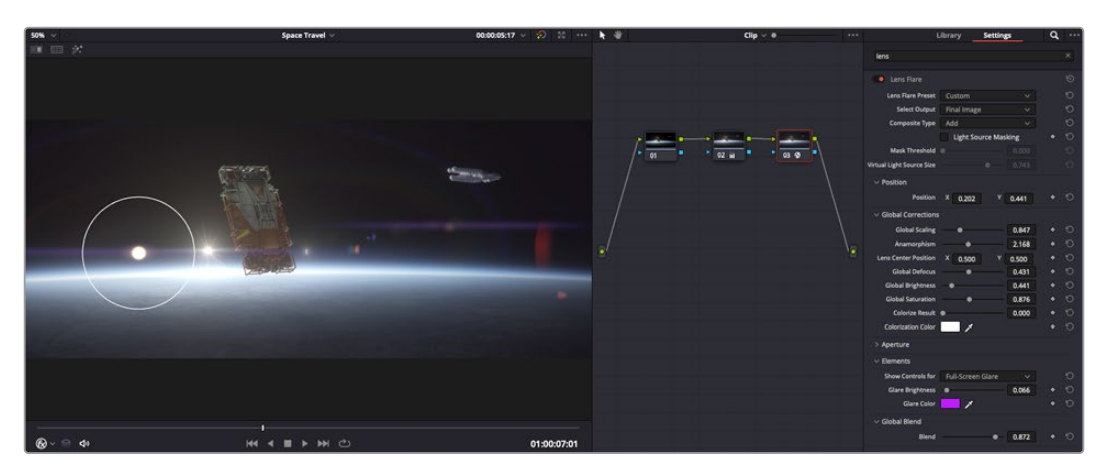

Плагины OFX — удобный и простой способ создания оригинального визуального ряда

# **Микширование звука**

## **Микширование звука на странице «Монтаж»**

После редактирования и цветокоррекции видео можно приступить к обработке звука. В DaVinci Resolve есть ряд инструментов для монтажа и создания мастер-копии аудиодорожки непосредственно на странице «Монтаж». Комплексное микширование доступно на специальной странице Fairlight, которая имеет целый набор средств для полноценного сведения звука. Их описание содержится в следующем разделе.

#### **Добавление звуковых дорожек**

Для наложения звуковых эффектов и музыки на странице «Монтаж» можно добавить новые дорожки. Такой способ обработки помогает создать целостное звуковое сопровождение, состоящее из диалогов, музыкального фона и дополнительных эффектов.

# **Порядок добавления звуковой дорожки на странице «Монтаж»**

Щелкните правой кнопкой мыши рядом с названием любой звуковой дорожки на временной шкале, выберите «Добавить дорожку», затем одну из опций (Mono, Stereo или 5.1). Новая дорожка будет добавлена внизу списка. Также можно выбрать «Добавить дорожки...» и указать место, куда нужно поместить одну или несколько новых дорожек.

На временной шкале появится новая звуковая дорожка.

**СОВЕТ.** Если тип дорожки нужно изменить после ее создания, щелкните правой кнопкой мыши рядом с названием, выберите «Изменить тип дорожки на», затем одну из опций (Mono, Stereo или 5.1).

### **Настройка уровней звука на временной шкале**

Каждый клип на временной шкале имеет отдельную настройку уровня звука, изменить который можно простым перетаскиванием указателя с помощью мыши. Эта настройка соответствует значению «Громкость» на панели «Инспектор».

| $\sim \bullet$ | <b>A distant</b><br>03_16_01_MS-Pool Shot | $\sim \bullet$           | 03_20_04 |
|----------------|-------------------------------------------|--------------------------|----------|
|                |                                           | ٠<br>$5.62$ dB<br>Volume |          |
| $\sim$         | 03_16_01_MS-Pool Shot                     |                          | 03_20_04 |
|                |                                           |                          |          |

Уровень звука меняется перетаскиванием указателя

Для комплексного микширования используется страница Fairlight, которая содержит полный набор инструментов для постобработки звука.

# Страница Fairlight

Страница Fairlight приложения DaVinci Resolve служит для обработки звука. Позволяя увидеть все аудиодорожки проекта в режиме одного экрана, она имеет целый набор инструментов для расширенного микширования и пользовательские средства мониторинга. Это упрощает проверку качества звукового сопровождения и настройку уровней сигнала для создания оптимальной мастер-версии.

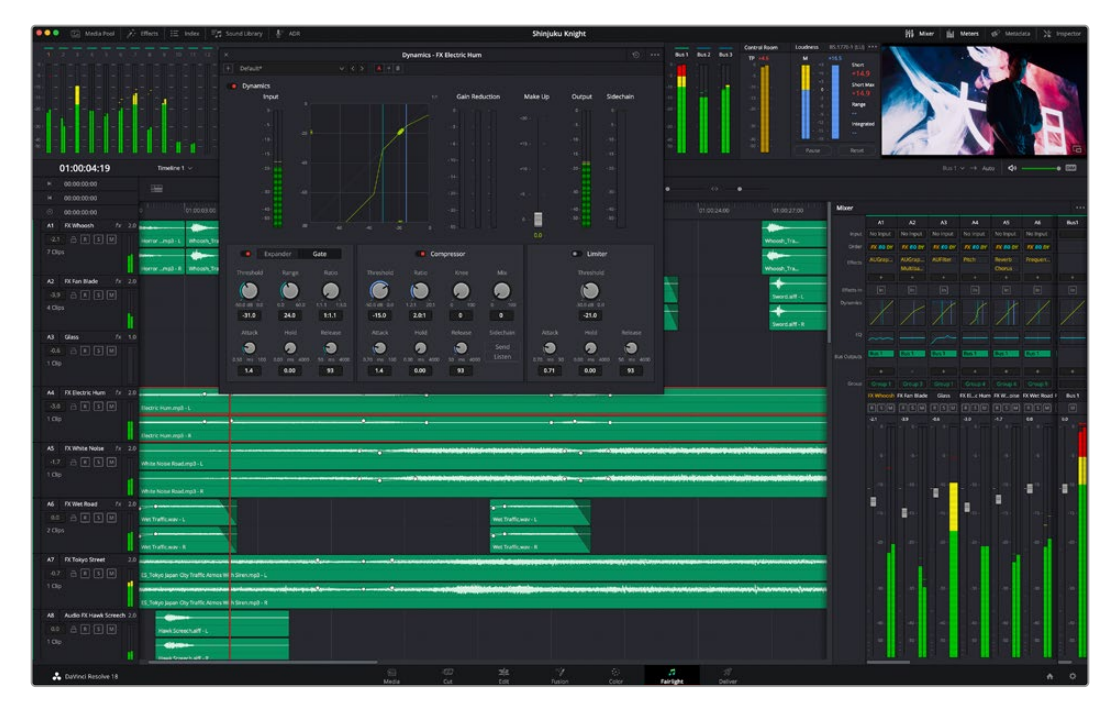

Данный раздел содержит описание основных функций, представленных на странице Fairlight. Подробнее о каждом инструменте и способах их применения см. в руководстве по DaVinci Resolve.

# Звуковая временная шкала

- **Заголовок дорожки.** С левой стороны в заголовке каждой дорожки указаны ее номер, название и цвет, а также отображаются аудиоканалы, уровень фейдера и индикаторы звука. Там же можно установить и снять блокировку дорожек, выбрать вывод отдельного трека и отключить аудио. Эти органы управления позволяют систематизировать дорожки и просматривать каждую из них по отдельности.
- **Дорожки.** Для редактирования и микширования каждая дорожка на странице Fairlight разделена на полосы, которые соответствуют индивидуальным каналам аудиосигнала. На временной шкале страницы «Монтаж» эти каналы скрыты, а для удобства обработки отображается весь клип с целостным звуковым сопровождением.

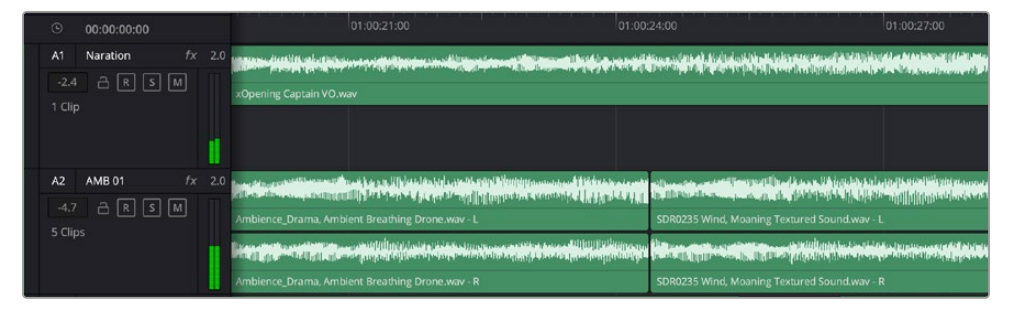

A1 — монодорожка с одной полосой, A2 — стереодорожка с двумя полосами

# Понятие шины

Шина — это канал для сведения нескольких звуковых дорожек в один сигнал, которым можно управлять как единым элементом. На странице Fairlight шина создается автоматически, и на нее по умолчанию добавляются все аудиотреки, находящиеся на временной шкале. Это позволяет составлять из них отдельный микс и регулировать его общий уровень.

При работе над более сложными проектами часто создают отдельные шины для каждой категории треков (например, диалоги, музыка и звуковые эффекты), чтобы было удобно выполнять их пакетную обработку. Так, все дорожки с диалогами можно свести в специальный микс, а затем выбрать для них одинаковые параметры с помощью одного набора настроек.

Новая система FlexBus обеспечивает исключительную гибкость в организации и маршрутизации аудио, в том числе позволяет направлять шину на шину, дорожку на шину и шину на дорожку. Подробнее о настройках аудиошин на стр. Fairlight см. руководство по DaVinci Resolve.

# Микшер

Каждый трек на временной шкале соответствует отдельному каналу на панели «Микшер». Звуковое сопровождение для шины отображается в виде одной полосы и по умолчанию имеет обозначение «Шина 1». Если создать дополнительные шины, в правой части экрана для них появятся свои полосы с набором графических органов управления. Они позволяют назначать каналы для вывода, настраивать параметры эквалайзера и динамики, устанавливать уровень сигнала и автоматизировать задачи, задавать пространственные характеристики объемного и стереозвука, отключать или прослушивать только один трек.

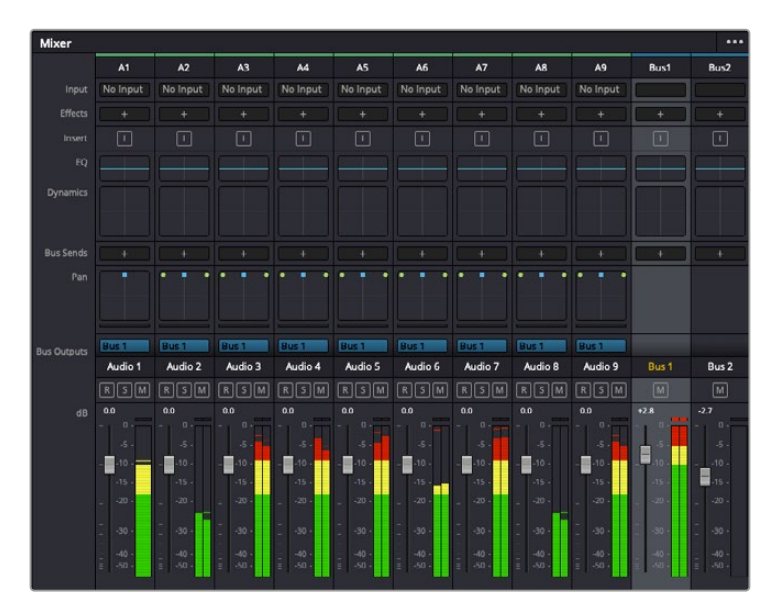

Аудиомикшер с каналами, которые соответствуют дорожкам на временной шкале

# Работа с эквалайзером

После того как настроены уровни звука, иногда требуется его дополнительная обработка. Когда диалоги, музыка и эффекты имеют одинаковые частотные характеристики, звуковое сопровождение клипа становится слишком насыщенным и трудным для восприятия. В этом случае можно использовать эквалайзер, чтобы задать участки спектра для каждой дорожки. Также он позволяет удалить нежелательные элементы путем изолирования частот, содержащих различные помехи в виде шума, и уменьшения соответствующего уровня.

DaVinci Resolve имеет фильтры, которые можно применить как ко всему клипу, так и к отдельной дорожке. Для любого клипа на временной шкале доступна обработка с помощью четырехполосного эквалайзера в окне «Инспектор», а для треков на панели «Микшер» с помощью шестиполосного параметрического эквалайзера. При создании кривой нужной формы используют графические органы управления и числовые значения, которые позволяют усилить или ослабить отдельные частотные диапазоны, а также фильтры разных видов.

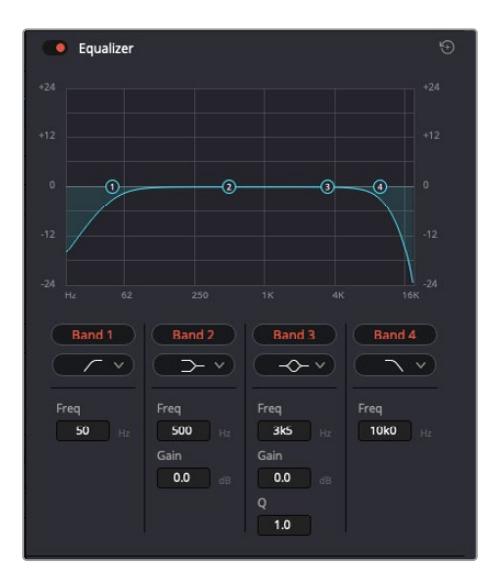

Клипы на монтажной линейке можно обрабатывать с помощью четырехполосного эквалайзера

Для крайних полос можно выполнять настройку с использованием фильтров высоких и низких частот, высокого и низкого шельфа. Частотные фильтры полностью удаляют из сигнала все частоты выше или ниже определенного значения. Так, высокочастотный фильтр пропускает высокие частоты и задерживает низкие. Те из них, которые не попадают в заданный диапазон, постепенно обрезаются по нисходящей кривой.

Фильтры шельфа предназначены для более мягкой обработки и используются, когда нужно сформировать форму сигнала в верхней или нижней точке без полного удаления частот. Они усиливают или ослабляют целевую частоту и равномерно воздействуют на все частоты выше или ниже заданной границы.

Для средних полос можно выполнять эквализацию с использованием низкого и высокого шельфов, полосно-заграждающего и колоколообразного фильтров.

- **Колоколообразный фильтр.** Фильтр этого типа усиливает или ослабляет диапазон частот в заданной точке кривой.
- **Полосно-заграждающий фильтр.** Фильтр этого типа позволяет обрабатывать очень узкий диапазон частот. Например, с его помощью можно удалить помехи на частоте 50 или 60 Гц.
- **Фильтр низкого шельфа.** Этот фильтр усиливает или ослабляет сигнал целевой частоты на нижней границе и более низкие частоты.
- **Фильтр высокого шельфа.** Этот фильтр усиливает или ослабляет сигнал целевой частоты на верхней границе и более высокие частоты.

#### **Обработка клипа с помощью эквалайзера**

- **1** Чтобы добавить эквалайзер, выберите клип на временной шкале.
- **2** Щелкните кнопкой мыши на панели «Инспектор» и включите режим «Эквалайзер клипа».

#### **Порядок добавления эквалайзера к дорожке**

- **1** Чтобы открыть эквалайзер для определенной дорожки, дважды щелкните кнопкой мыши в секции «ЭКВ» этой дорожки.
- **2** В раскрывающемся меню выберите тип фильтра.

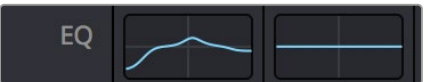

В секции «ЭКВ» на панели «Микшер» отображается кривая в соответствии с выбранным фильтром

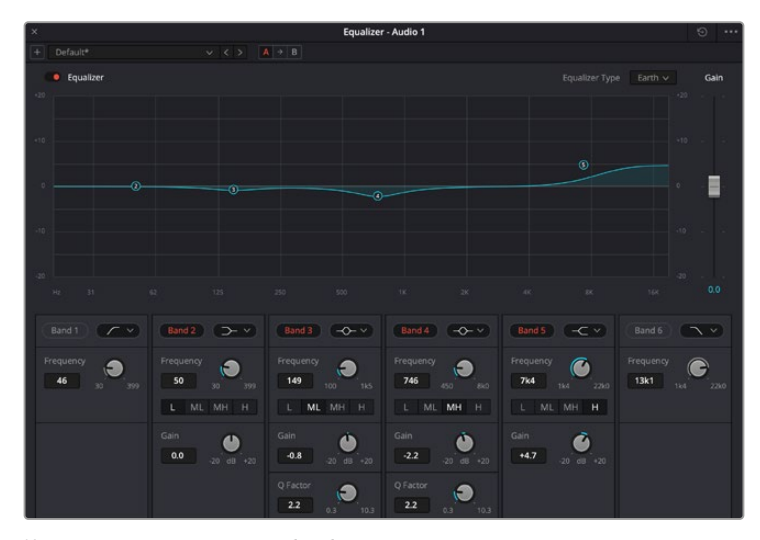

Каждую дорожку можно обработать с помощью шестиполосного параметрического эквалайзера

Когда для клипа или дорожки открыт эквалайзер, можно выполнить обработку на каждой полосе. Набор доступных настроек зависит от выбранного типа фильтра.

#### **Настройка параметров фильтра полосы**

- **1** В раскрывающемся меню выберите тип фильтра.
- **2** Установите значение центральной частоты в поле «Частота».
- **3** Для усиления или ослабления частот в данном диапазоне настройте значение «Усиление».
- **4** Выберите значение «Q-фактор» для указания ширины рабочей полосы.

Для возврата к настройкам по умолчанию нажмите на значок сброса в окне «ЭКВ».

Набор инструментов Fairlight позволяет улучшить качество звука на каждой аудиодорожке. С их помощью можно добавлять треки и систематизировать их по шинам, а также создавать такие эффекты, как задержка или реверберация.

# **Добавление визуальных эффектов и композитинг на стр. Fusion**

После завершения монтажа можно перейти на страницу Fusion, чтобы непосредственно в DaVinci Resolve добавить анимационную графику, а также 2D- и 3D-эффекты. В отличие от программ для композитинга на основе слоев, работа в Fusion ведется с узлами. Такая структура дает достаточно свободы при создании сложных эффектов и позволяет использовать данные об изображении самыми разными способами. В окне Nodes показаны инструменты каждого отдельного этапа. Если вы уже имели дело с узлами на странице «Цвет», этот процесс будет вам знаком.

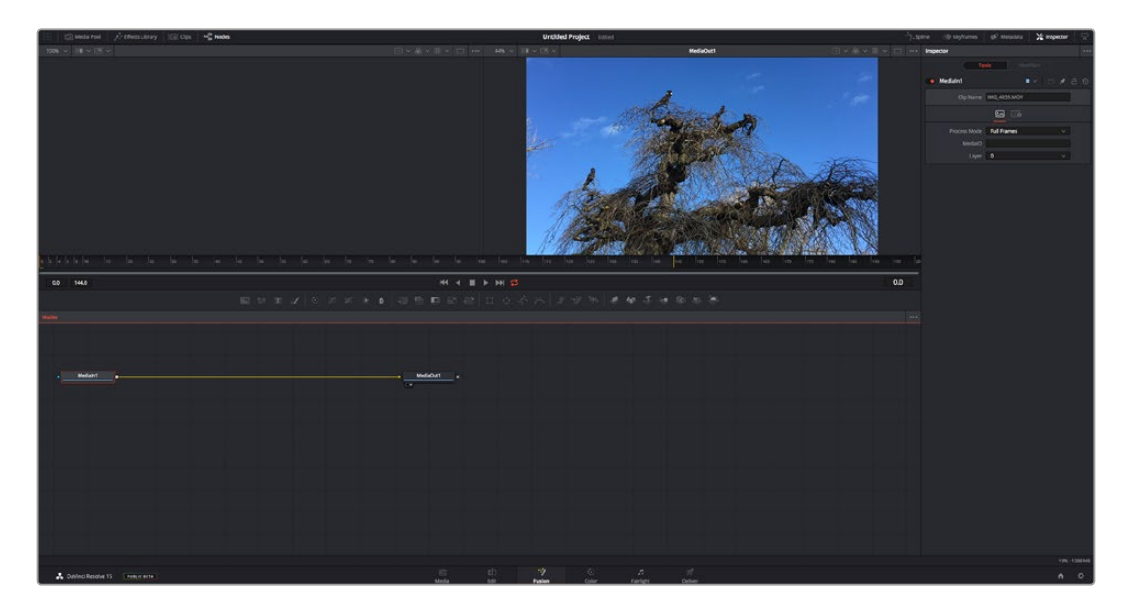

# Страница Fusion

В верхней части находятся два окна просмотра с кнопками управления воспроизведением, справа — панель Inspector для настройки параметров, а внизу — окно Nodes, в котором выполняется композитинг. Окна просмотра и кнопки управления отображаются постоянно, а окна Nodes, панели Spline, Keyframes, Inspector и библиотеку эффектов можно скрыть или показать, нажав соответствующие значки в верхней части дисплея.

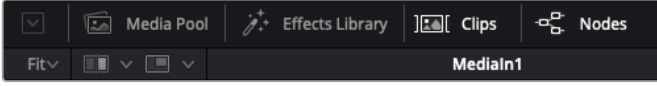

- **Медиатека.** Медиатека выполняет те же функции, что и на странице «Монтаж». Для использования дополнительных медиафайлов их достаточно перетащить из ящиков прямо в композицию.
- **Библиотека эффектов.** Здесь находятся инструменты и шаблоны Fusion, сгруппированные по категориям, в том числе для трекинга и добавления частиц, использования фильтров и генераторов. Чтобы добавить инструмент в композицию, его можно либо щелкнуть мышью, либо перетащить в область узлов. Медиатека и библиотека эффектов занимают один и тот же участок экрана для того, чтобы при переключении между ними размер окон просмотра не менялся.
- **Клипы.** Нажатием кнопки «Клипы» можно отобразить или скрыть пиктограммы, соответствующие клипам на временной шкале. Пиктограммы находятся под редактором узлов и обеспечивают мгновенный доступ к другому материалу.

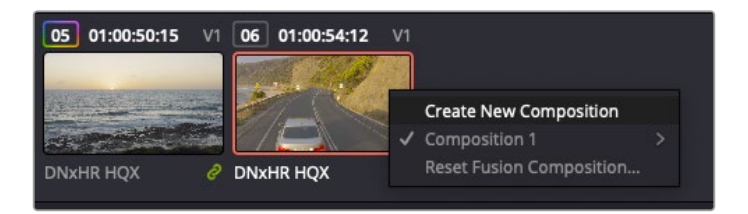

Чтобы создать новую версию композиции, щелкните пиктограмму правой кнопкой мыши и выберите команду «Создать новую композицию»

 **Окна просмотра.** В окнах просмотра, которые открыты постоянно, можно воспроизводить разные варианты композиции, например общее трехмерное изображение через узел Merge 3D, выход с камеры или конечный результат рендеринга. Они также позволяют проверять, как внесенные изменения влияют на конкретный элемент.

Чтобы просмотреть узел в левом окне, выберите узел и нажмите клавишу 1, в правом окне — 2. Под узлом появится белая точка, которая показывает, в каком окне выводится данный узел. Если есть внешний монитор для передачи изображения, он будет обозначен третьей точкой.

**СОВЕТ.** Для привязки узла к определенному окну просмотра можно также использовать перетаскивание.

Находящиеся под окнами просмотра кнопки управления позволяют переходить к началу или концу клипа, проигрывать его вперед или назад, а также останавливать воспроизведение. На линейке времени показана продолжительность полного клипа, а желтые метки обозначают точки входа и выхода.

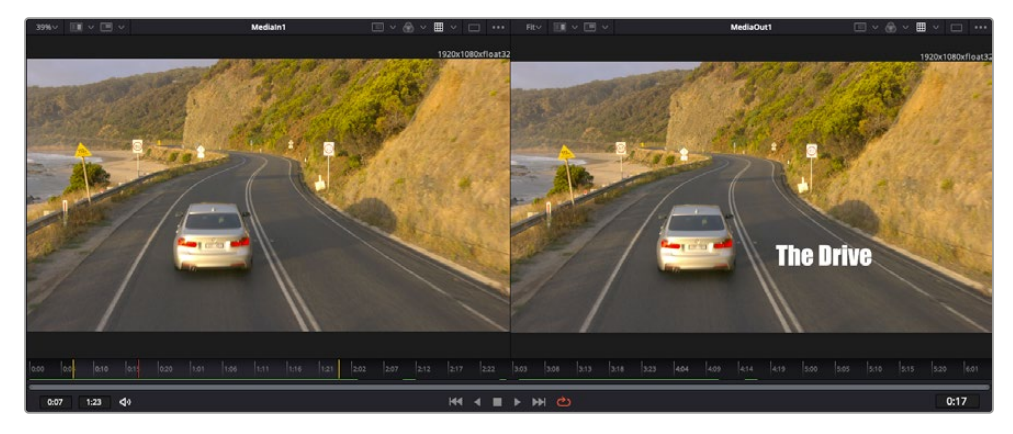

Желтые метки на линейке времени показывают точки входа и выхода клипа на временной шкале. При использовании эффектов Fusion или составной композиции линейка времени отражает длительность клипа на временной шкале, то есть без маркеров.

- **Nodes (Узлы).** Окно Nodes является главной панелью страницы Fusion, на которой путем добавления инструмента на выходе одного узла создается исходный материал для нового узла. Если открыты панели Spline и Keyframes, размер этой области меняется. Над ней расположены наиболее часто используемые инструменты для быстрого доступа к ним.
- **Spline (Сплайн).** Если открыть панель Spline, она будет отображаться справа от окна Nodes. С помощью кривых Безье здесь можно выполнять точную корректировку каждого узла, например сглаживание анимации между двумя ключевыми кадрами.
- **Keyframes (Ключевые кадры).** Добавлять, удалять или изменять ключевые кадры в каждом клипе можно с помощью соответствующего редактора. Он также расположен справа от окна просмотра узлов.
- **Метаданные.** На панели метаданных отображается подробная информация о выбранном клипе, включая сведения о кодеке, частоте кадров и тайм-коде.
- **Inspector (Инспектор).** Находящаяся в правом верхнем углу панель Inspector содержит настройки и модификаторы одного или нескольких выбранных узлов. Появляются также дополнительные вкладки с другими параметрами узлов, сгруппированными по категориям.

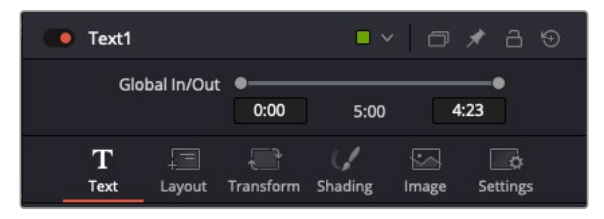

Дополнительные вкладки для изменения текста, конфигурации, трансформирования, теней, изображения и настроек

# Подготовка к работе с Fusion

Чтобы открыть страницу Fusion, установите курсор временной шкалы на любой клип и щелкните вкладку Fusion.

Этот клип будет соответствовать узлу под названием MediaIn. Каждая композиция состоит из узлов MediaIn и MediaOut. Узел MediaIn представляет собой самый верхний клип, на котором находится курсор временной шкалы, а дорожки, расположенные ниже, игнорируются. Любые изменения, внесенные в клип на странице «Монтаж» (такие как преобразование и обрезка кадра), также учитываются.

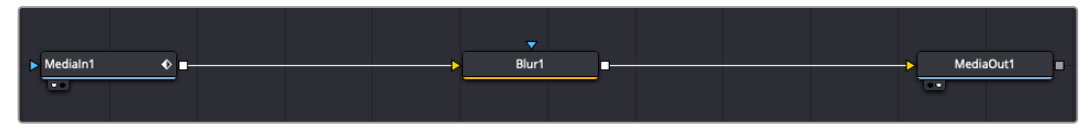

Узел выхода, который соответствует изображению, поступающему обратно на временную шкалу страницы «Монтаж», называется MediaOut.

**СОВЕТ.** Изменения от применения плагинов Resolve FX или OFX на стр. «Монтаж» не отображаются на стр. Fusion. Это объясняется тем, что эффекты Fusion накладываются до выполнения цветокоррекции и обработки с помощью OFX или Resolve FX. Чтобы применить OFX до добавления эффектов Fusion, щелкните правой кнопкой мыши клип на странице «Монтаж» и выберите «Новый клип на стр. Fusion...», затем перейдите на страницу Fusion.

# Что такое узлы

Каждый узел — это визуальный значок, обозначающий один инструмент или эффект. Узлы соединяют друг с другом для создания общего композитного изображения. Чтобы лучше ориентироваться в этом процессе, необходимо понять роль входов и выходов в таких элементах.

У некоторых инструментов есть несколько входов и выходов, соединяемых с другими узлами. Узел Merge, например, может использовать в качестве исходного материала передний план, фон или маску для кеинга.

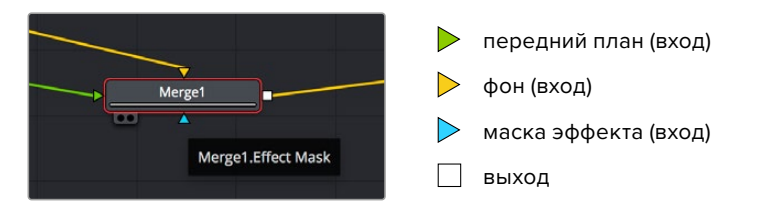

Наличие нескольких выходов позволяет соединять один узел с разными узлами композиции, поэтому нет необходимости делать копии клипов, как в программах с использованием слоев. Стрелки на соединяющих узлы линиях служат хорошим визуальным индикатором, который показывает направление потока обработки.

# **Добавление узлов в окне Nodes**

Чтобы добавить эффект, достаточно поместить его на линию между узлами MediaIn и MediaOut.

Есть несколько способов сделать это. Можно вставить новый узел между двумя существующими, удерживая клавишу SHIFT, или же щелкнуть узел, для которого нужно добавить эффект, а затем выбрать инструмент. Новый узел будет автоматически соединен с заданным инструментом. Узел также легко добавить в любое место окна Nodes с последующим соединением выхода одного из них и входа другого.

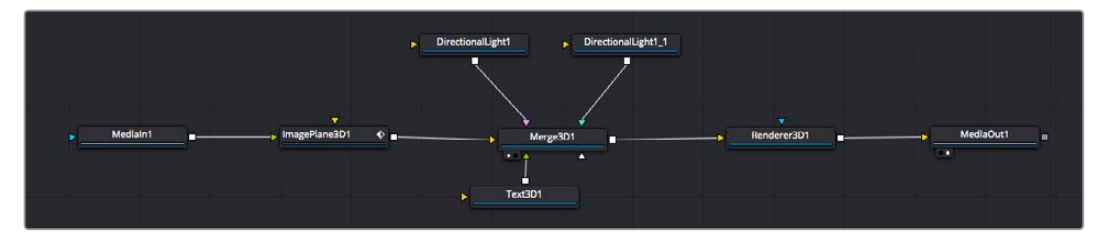

Наиболее часто используют инструмент объединения Merge 2D или Merge 3D. Он выполняет роль центрального элемента, с помощью которого формируется единое изображение на выходе.

# У узла объединения есть органы управления входами, включая настройки размера, положения и слияния. Изменять их можно на панели Inspector при выборе данного узла.

Над окном Nodes находится панель наиболее часто используемых инструментов. Чтобы добавить узел, можно либо выбрать соответствующий инструмент, либо перетащить его в окно. Чтобы увидеть полный набор инструментов, щелкните «Библиотека эффектов» в левом верхнем углу и используйте прокрутку в меню Tools. Все инструменты сгруппированы по категориям. Кроме того, в разделе Templates есть разные шаблоны, например свечение, затенение и фоны.

**СОВЕТ.** Если названия инструментов вам уже хорошо знакомы, удерживая клавишу SHIFT, можно нажать ПРОБЕЛ, чтобы открыть диалоговое окно Select Tool. По мере ввода названия будут предлагаться соответствующие подсказки. Таким способом легко быстро выбрать нужный инструмент.

#### **Корректировка узлов с помощью панели Inspector**

Изменить настройки узла можно на панели Inspector. Для этого выберите нужный узел, и на панели появятся его параметры и элементы управления.

На странице Fusion не обязательно отображать редактируемый узел в окне просмотра. Можно вносить изменения в один узел и одновременно просматривать другой. Например, при корректировке размера и положения узла Text+ будет показан узел объединения, что позволяет видеть текст на соответствующем фоне.

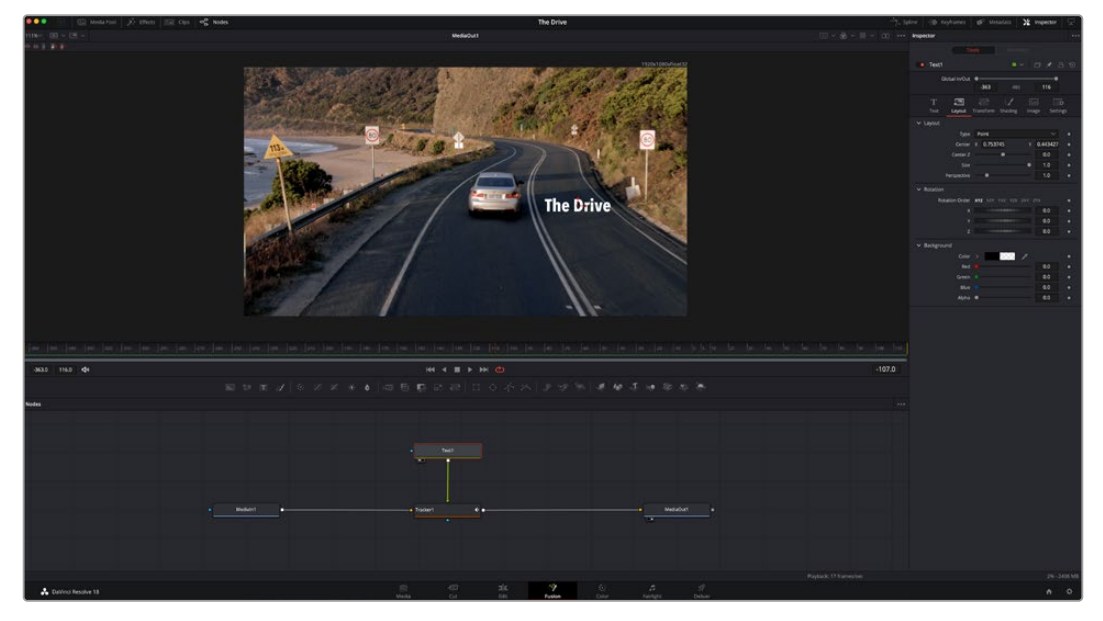

У выбранного узла появляется красный контур. На рисунке показаны элементы корректировки текста на вкладке Layout панели Inspector.

В зависимости от выполняемого задания на каждом узле можно настраивать разные параметры — от изменения размера и положения до корректировки числа частиц в узле Emitter. Расстановка ключевых кадров и установка настроек времени позволяют анимировать эффект.

# Работа с ключевыми кадрами

Чтобы добавить ключевой кадр, на панели Inspector щелкните настройку правой кнопкой мыши и в контекстном меню выберите команду Animate. Значок ключевого кадра справа от настройки станет красным. Это означает, что ключевые кадры активированы и вносимые изменения будут касаться только текущего кадра. Для анимирования того или иного параметра необходимо по меньшей мере два ключевых кадра. Стрелки с обеих сторон значка ключевого кадра позволяют перемещать курсор в точное положение на временной шкале.

На панели Spline есть дополнительные настройки для анимирования ключевых кадров. Можно, например, сгладить анимацию между первым и последним ключевым кадром с помощью кривой Безье. Для этого нужно нажать SHIFT+S или щелкнуть ключевой кадр правой кнопкой мыши и выбрать Smooth.

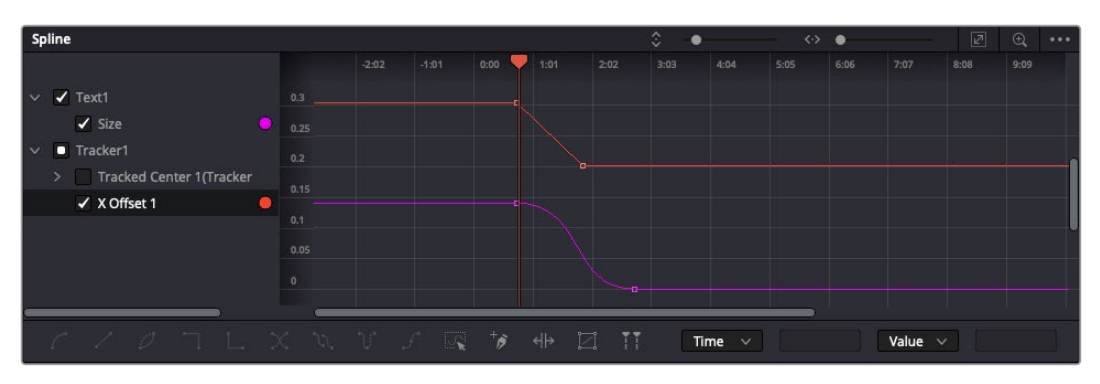

Анимирование ключевых кадров для параметра Size сглажено с помощью кривой Безье. Ее легко укоротить или удлинить посредством имеющихся на ней маркеров, а ключевой кадр можно передвинуть, используя квадратный значок.

# Трекер движения и добавление текста

На приведенном ниже примере объясняется трекинг объекта в клипе и добавление текста с использованием сохраненных данных отслеживания.

Инструмент Tracker отслеживает пиксели на осях X и Y и генерирует данные, которые можно использовать для добавления других элементов. Эта функция позволяет совмещать положение текста с движущимся объектом, например с едущим автомобилем или летящей в кадре птицей.

- **1** В библиотеке эффектов выберите Tracking > Tracker и перетащите инструмент на линию между узлами MediaIn и MediaOut. Теперь щелкните мышью на узле трекера, чтобы на панели Inspector появились его настройки.
- **2** Нажмите клавишу 1, чтобы вывести изображение узла Tracker в левое окно просмотра. В нем появится клип вместе с трекером в выбранном по умолчанию положении. Наведите указатель мыши на трекер, чтобы появился маркер. В левом верхнем углу трекера щелкните маркер и перетащите трекер в нужное место на клипе. Лучше всего он работает на участках с высоким контрастом (например, на эмблеме, расположенной на капоте автомобиля). Трекер увеличит область изображения, чтобы обеспечить более точную установку.
- **3** На панели Inspector щелкните кнопку прямого трекинга. По завершении трекинга появится соответствующее сообщение. Нажмите OK.

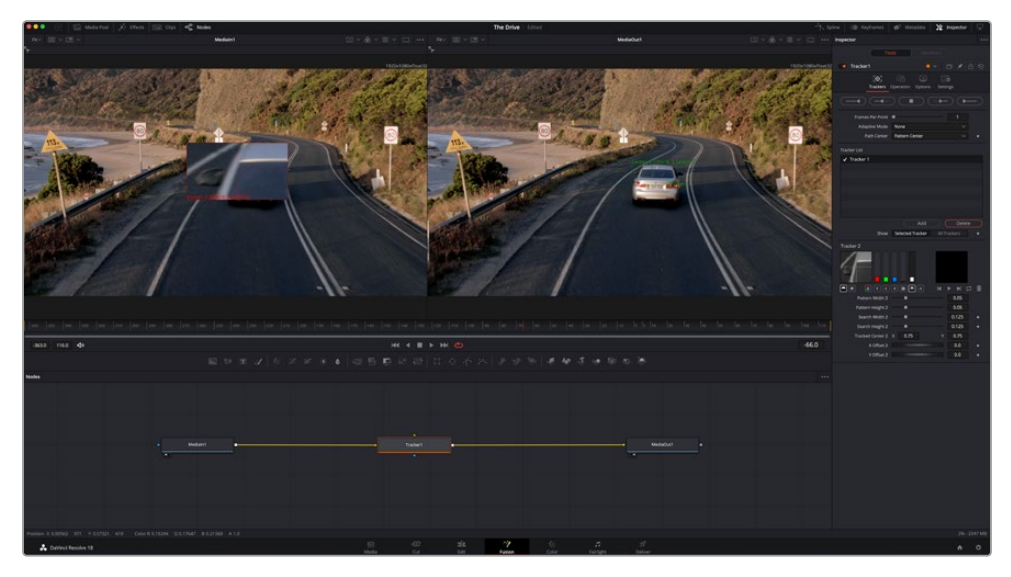

Кнопки управления на панели Inspector выполняют обратный трекинг от последнего или текущего кадра, остановку, а также прямой трекинг от текущего кадра или первого кадра.

**СОВЕТ.** Функция прямого или обратного трекинга от текущего кадра очень удобна в случаях, когда во время рендеринга отслеживаемый объект (например, автомобиль или птица) выходит из кадра. Это позволяет отслеживать только нужный эпизод.

Сохраненные данные трекинга можно использовать для траектории перемещения текста.

**4** Щелкните значок узла Text+ на панели инструментов и перетащите его в окно Nodes, поместив рядом с узлом Tracker. Соедините выход узла Text с зеленым входом переднего плана в узле Tracker.

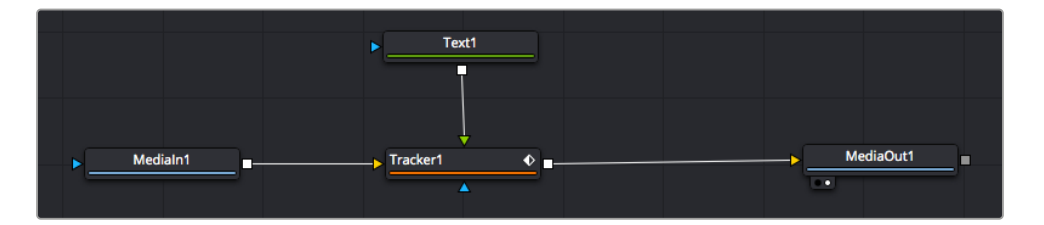

- **5** Выберите узел Tracker и нажмите клавишу 1, чтобы увидеть полученный результат в левом окне просмотра. На панели Inspector узла Tracker откройте вкладку Operation. Чтобы увидеть название вкладки, наведите на нее указатель мыши. Щелкните раскрывающееся меню Operation и выберите Match Move.
- **6** Щелкните узел Text, чтобы на панели Inspector появились его настройки. Введите нужный текст в текстовое поле и измените шрифт, цвет и размер по желанию.

Данные положения будут перенесены с трекера на текст. Если нужно изменить параметры смещения текста, снова выберите вкладку Trackers на панели Inspector и внесите поправки с помощью прокрутки X Offset и Y Offset.

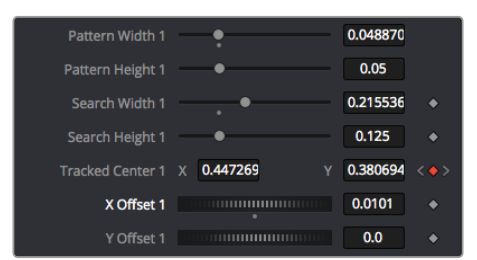

Ручки прокрутки в нижней части трекера позволяют настраивать смещение текста

Теперь можно воспроизвести всю композицию и увидеть текст вместе с объектом, для которого было выполнено отслеживание.

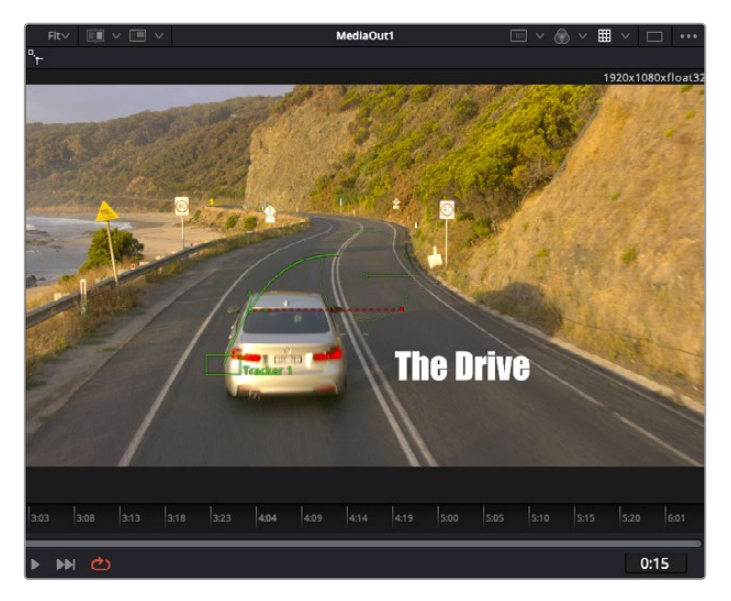

Зеленый квадрат показывает текущее положение трекера на зеленой траектории, а красная пунктирная линия обозначает положение смещения, использованное для анимации текста.

В некоторых случаях необходимо удалить точки отслеживания (например, когда объект трекинга исчезает с экрана). Для этого используют редактор ключевых кадров.

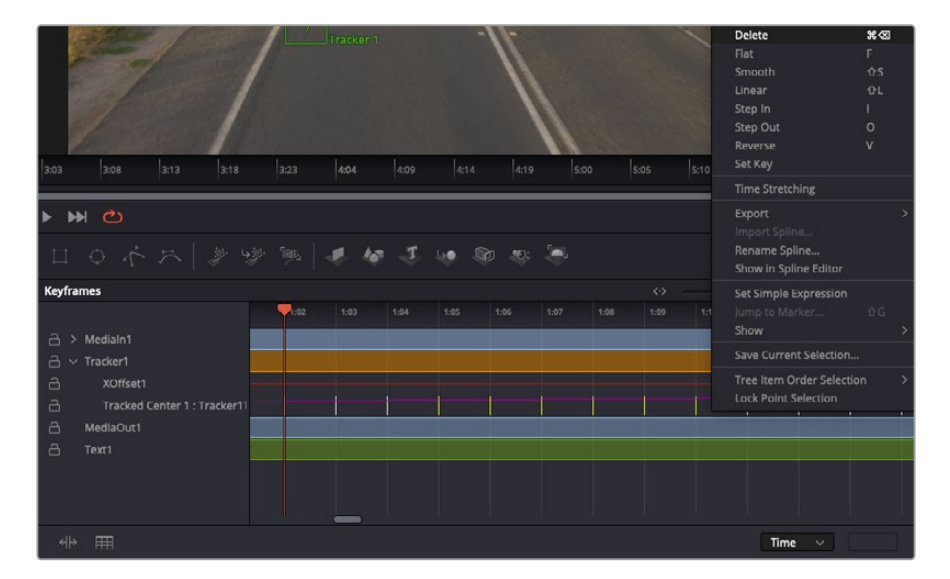

- **7** Выберите «Ключевые кадры» над панелью Inspector, чтобы открыть соответствующий инструмент. Все узлы с использованием ключевых кадров имеют обозначение в виде небольшой стрелки, а в списке ниже отображается только тот параметр, для которого добавлены ключевые кадры. Нажмите на значок увеличительного стекла и создайте рамку вокруг фрагмента для редактирования, чтобы облегчить работу.
- **8** Передвиньте курсор в расположение последнего ключевого кадра. После этого выберите ключевые кадры для удаления путем создания рамки вокруг них с помощью компьютерной мыши. Они будут выделены желтым цветом. Щелкнув правой кнопкой мыши, используйте команду Delete из меню.

**СОВЕТ.** Если эффекты требуют использования значительных компьютерных ресурсов, щелкните правой кнопкой мыши в области управления воспроизведением. В этом случае доступны просмотр прокси-материала и другие опции, которые позволяют оптимизировать вывод во время композитинга. Подробнее о воспроизведении см. руководство по DaVinci Resolve.

Анимирование текста с привязкой к движению в кадре закончено!

Когда в кадре есть двухмерная поверхность, которую нужно сделать более объемной или заменить, можно использовать плоскостной трекинг. Отслеживание 2D-областей позволяет менять текст в указателях или дорожных знаках, а также добавлять изображение на монитор компьютера или экран телевизора.

Подробнее о плоскостном трекинге и других инструментах страницы Fusion см. руководство по DaVinci Resolve.

**СОВЕТ.** При композитинге на странице Fusion необходимо учитывать измерение создаваемого эффекта (2D или 3D), потому что от этого зависит, какой инструмент Merge будет использоваться. Часто составное изображение имеет комбинацию двух- и трехмерных эффектов. В таких случаях следует помнить, что 3D-объекты требуют преобразования в 2D, если они будут объединены с 2D-элементами.

Страница Fusion имеет целый ряд инструментов для создания визуальных эффектов, а их сочетание со средствами монтажа, грейдинга и обработки звука делает приложение DaVinci Resolve исключительно мощной системой для решения творческих задач.

# **Создание мастер-копий**

Теперь, когда закончены монтаж и грейдинг, добавлены визуальные эффекты и смикширован звук, видео можно выгрузить для всеобщего просмотра. Чтобы сохранить все содержимое временной шкалы в виде отдельного файла определенного формата, нажмите кнопку «Быстрый экспорт», выберите команду меню или перейдите на стр. «Экспорт», где есть дополнительные опции.

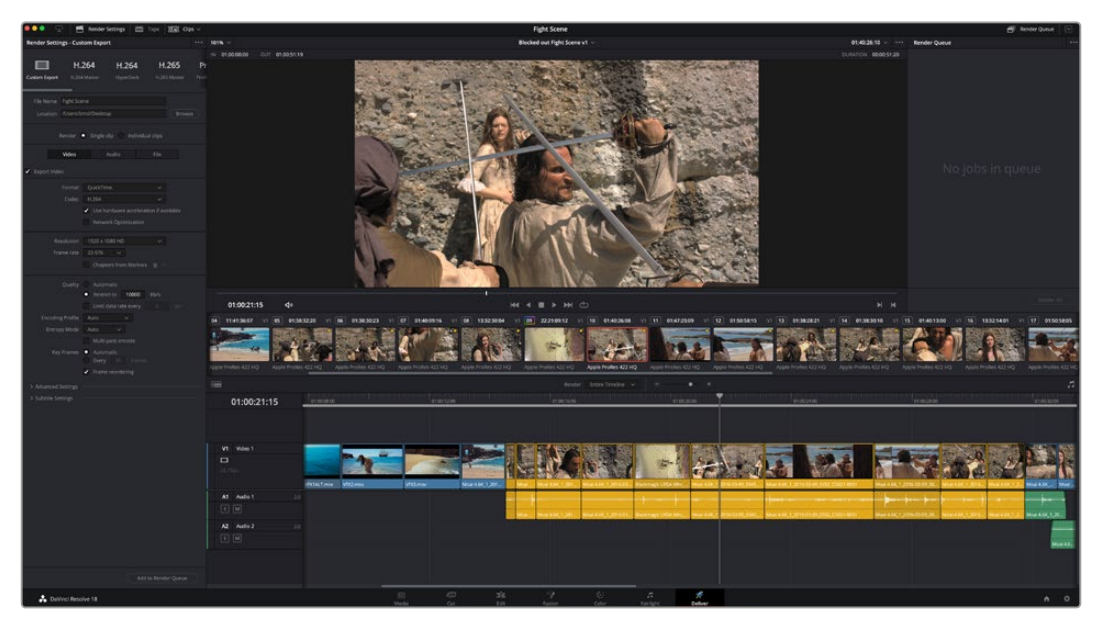

Для экспорта перейдите на страницу «Экспорт». Выберите видеоформат и кодек.

# **Быстрый экспорт**

Чтобы экспортировать готовый материал с любой страницы приложения, выберите меню «Файл» > «Быстрый экспорт» и укажите желаемую предустановку. Кроме того, с помощью этой функции видео можно выгрузить на такие видеохостинговые сайты, как YouTube, Vimeo, Twitter и Frame.io.

# **Порядок быстрого экспорта**

- **1** Чтобы отметить экспортируемый отрезок видео на стр. «Монтаж», Fusion или «Цвет», установите точки входа и выхода. Если их не добавлять, будет экспортирован весь эпизод на временной шкале.
- **2** Выберите меню «Файл» > «Быстрый экспорт».
- **3** В верхнем ряду диалогового окна «Быстрый экспорт» укажите формат и нажмите кнопку «Экспорт».
- **4** Выберите папку для экспорта, введите имя файла и щелкните «Сохранить». Появится индикатор выполнения с указанием продолжительности экспорта.

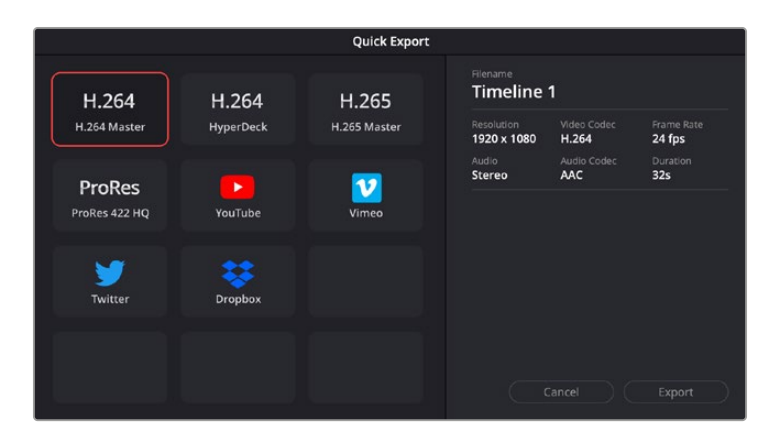

Диалоговое окно «Быстрый экспорт»

# **Страница «Экспорт»**

Она позволяет выбрать клипы для экспорта, их формат, кодек и разрешение. Создать конечную копию можно в форматах QuickTime, AVI, MXF и DPX с помощью 8-битных или 10-битных кодеков, таких как RGB/YUV, ProRes, DNxHD и H.264 и другие.

# **Порядок экспорта отдельного клипа**

- **1** Откройте вкладку «Экспорт».
- **2** Перейдите к окну «Настройки рендеринга» в левом верхнем углу страницы. Можно воспользоваться существующими опциями для экспорта с целью размещения на YouTube и Vimeo либо создать собственную конфигурацию. Например, после выбора YouTube щелкните на стрелке возле опции для экспорта и выберите формат 1080p.

Кадровая частота будет привязана к настройкам проекта.

**3** Под опциями отображается название файла с временной шкалы и поле «Место». Нажмите кнопку «Обзор», выберите нужную папку для сохранения экспортируемых файлов и перейдите «Рендеринг» > «Един. клипа».

- **4** Непосредственно над временной шкалой есть раскрывающееся меню «Рендеринг» с двумя опциями. Оно служит для выбора всей шкалы либо определения ее диапазона. Выберите «В пределах диапазона», затем с помощью клавиш I и O задайте точки входа и выхода на временной шкале.
- **5** Внизу окна «Настройки рендеринга» нажмите кнопку «Добавить в очередь рендеринга».

Настройки рендеринга будут добавлены в панель «Очередь рендеринга» с правой стороны страницы. Теперь нажмите кнопку «Начать рендеринг», и выполнение задачи будет отображаться на панели «Очередь рендеринга».

После завершения рендеринга откройте папку, дважды щелкните кнопкой мыши на созданном клипе и просмотрите окончательную версию смонтированного материала.

Теперь, имея базовое понимание монтажа и цветокоррекции, микширования звука и добавления визуальных эффектов, вы можете дальше поэкспериментировать с разными функциями приложения. Подробнее о работе с разными инструментами см. руководство по DaVinci Resolve.

# **Этап постобработки**

# **Работа с программным обеспечением других производителей**

Чтобы выполнить монтаж видео в любом другом приложении, скопируйте клипы на внутренний/внешний диск или RAID-массив, а затем импортируйте их в программу.

Клипы можно также редактировать непосредственно на SD-карте.

# **Работа с Final Cut Pro X**

Чтобы выполнить монтаж клипа в Final Cut Pro X, создайте новый проект с необходимыми настройками формата и кадровой частоты. В этом примере используется формат ProRes 422 HQ 1080p/24.

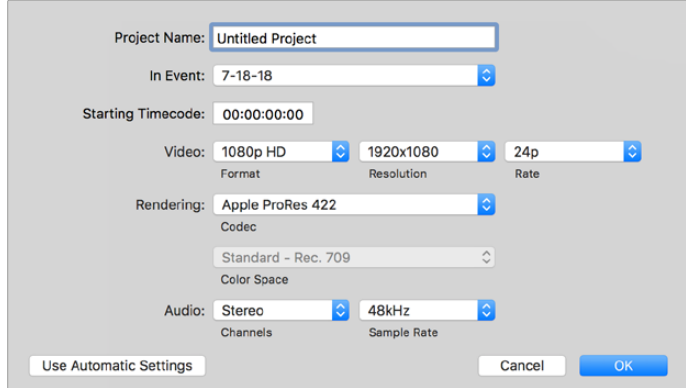

Настройки проекта в Final Cut Pro X

- **1** Запустите Final Cut Pro X, перейдите на панель Menu и выберите File/New Project. Откроется окно с настройками проекта.
- **2** Укажите имя проекта и включите настройку Custom.
- **3** Установите параметры видео: 1080p HD, 1920x1080 и 24p.
- **4** Для Audio and Render Properties выберите Stereo, 48kHz и Apple ProRes 422 HQ.
- **5** Нажмите OK.

Чтобы импортировать клипы в проект, перейдите на панель Menu и выберите File/Import/Media. Укажите клипы на жестком диске.

Теперь клипы можно поместить на временную шкалу перетаскиванием.

# **Работа с Avid Media Composer 2018**

Чтобы выполнить монтаж клипа в Avid Media Composer 2018, создайте новый проект с необходимыми настройками формата и кадровой частоты. В примере ниже используется частота 1080p/24.

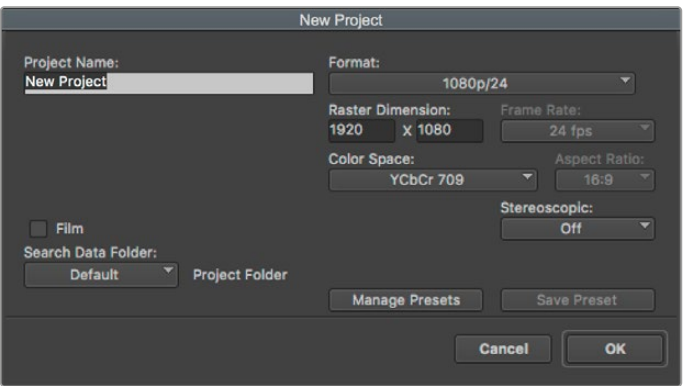

Создание нового проекта и выбор настроек в Avid Media Composer 2018

- **1** Запустите Avid Media Composer 2018. Откроется окно Select Project.
- **2** Нажмите кнопку New Project и в появившемся окне введите название проекта.
- **3** Перейдите в раскрывающееся меню Format и выберите HD 1080 > 1080p/24, а затем нажмите OK, чтобы создать проект.
- **4** Чтобы открыть проект, щелкните кнопкой мыши дважды по его имени в диалоговом окне Select Project.
- **5** Перейдите к файлам, которые необходимо импортировать, через File > Input > Source.
- **6** В раскрывающемся меню выберите Target Bin и нажмите Import.

Когда клипы отображаются в папке, их можно поместить на монтажную линейку перетаскиванием.

# **Работа с Adobe Premiere Pro CC**

Чтобы выполнить монтаж клипа Apple ProRes 422 HQ в Adobe Premiere Pro CC, создайте новый проект с необходимыми настройками формата и частоты кадров. В примере ниже используется формат ProRes 422 HQ 1080p/25.

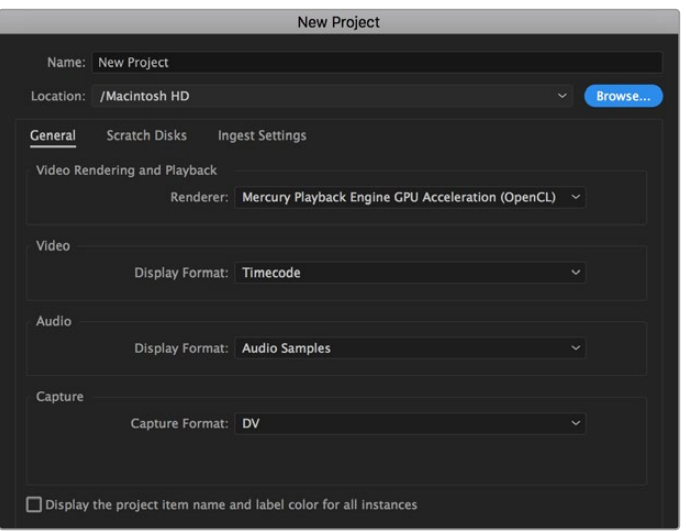

Создание нового проекта и выбор настроек в Adobe Premiere Pro CC

- **1** Запустите Adobe Premiere Pro CC. В окне Welcome выберите New Project. Откроется окно с настройками проекта.
- **2** Укажите имя проекта. Нажмите Browse и выберите папку для хранения проекта. После указания папки нажмите OK в окне New Project.
- **3** Перейдите на панель Adobe Premiere Pro CC Menu, выберите File/Import и укажите клипы, которые необходимо отредактировать. После этого клипы будут отображаться в окне Project.
- **4** Поместите первый клип на значок New Item в правом нижнем углу окна Project. Будет создана новая временная шкала в соответствии с настройками клипа.

Теперь клипы можно поместить на шкалу перетаскиванием.

# **Помощь**

# **Как получить помощь**

Самый быстрый способ получить помощь — обратиться к страницам поддержки на сайте Blackmagic Design и проверить наличие последних справочных материалов по станции MultiDock.

# Раздел поддержки на сайте Blackmagic Design

Последние версии руководства по эксплуатации, программного обеспечения и дополнительную информацию можно найти в разделе поддержки Blackmagic Design на странице [www.blackmagicdesign.com/ru/support](http://www.blackmagicdesign.com/ru/support).

# Форум сообщества Blackmagic Design

Полезным источником информации является форум сообщества на веб-сайте Blackmagic Design. На нем можно поделиться своими идеями, а также получить помощь от персонала поддержки и других пользователей. Адрес форума http://forum.blackmagicdesign.com.

# Обращение в Службу поддержки Blackmagic Design

Если с помощью доступных справочных материалов и форума решить проблему не удалось, воспользуйтесь формой «Отправить нам сообщение» на странице поддержки. Можно также позвонить в ближайшее представительство Blackmagic Design, телефон которого вы найдете на нашем веб-сайте.

# Проверка используемой версии программного обеспечения

Чтобы узнать версию Blackmagic Video Assist, установленную на вашем компьютере, откройте окно About Blackmagic Video Assist Setup.

- На компьютере с операционной системой macOS откройте утилиту Blackmagic Video Assist Setup в папке «Программы». В меню выберите About Blackmagic Video Assist Setup, чтобы узнать номер версии.
- При работе с операционной системой Windows 8 на экране «Пуск» выберите Blackmagic Video Assist Setup. В меню «Помощь» перейдите к About Blackmagic Video Assist Setup, чтобы узнать номер версии.
- На платформе Windows 8.1 перейдите к папке Blackmagic Design с экрана «Пуск», используя значок со стрелкой вниз. Запустите утилиту Blackmagic Video Assist Setup.
- На платформе Windows 10 выберите «Пуск» > «Все приложения». Перейдите к папке Blackmagic Design. Запустите утилиту Blackmagic Video Assist Setup.

# Загрузка последних версий программного обеспечения

Узнав установленную версию Blackmagic Video Assist Setup, перейдите в центр поддержки Blackmagic на странице [www.blackmagicdesign.com/ru/support,](http://www.blackmagicdesign.com/ru/support) чтобы проверить наличие обновлений.

Рекомендуется всегда использовать последнюю версию программного обеспечения, однако обновление лучше всего выполнять после завершения текущего проекта.

# **Соблюдение нормативных требований**

# **Утилизация электрооборудования и электронной аппаратуры в Европейском Союзе**

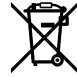

Изделие содержит маркировку, в соответствии с которой его запрещается утилизировать вместе с бытовыми отходами. Непригодное для эксплуатации оборудование необходимо передать в пункт вторичной переработки. Раздельный сбор отходов и их повторное использование позволяют беречь природные ресурсы, охранять окружающую среду и защищать здоровье человека. Чтобы получить подробную информацию о порядке утилизации, обратитесь в местные муниципальные органы или к дилеру, у которого вы приобрели это изделие.

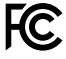

Данное оборудование протестировано по требованиям для цифровых устройств класса A (раздел 15 спецификаций FCC) и признано соответствующим всем предъявляемым критериям. Соблюдение упомянутых нормативов обеспечивает достаточную защиту от вредного излучения при работе оборудования в нежилых помещениях. Так как это изделие генерирует и излучает радиоволны, при неправильной установке оно может становиться источником радиопомех. Если оборудование эксплуатируется в жилых помещениях, высока вероятность возникновения помех, влияние которых в этом случае пользователь должен устранить самостоятельно.

До эксплуатации допускаются устройства, соответствующие двум главным требованиям.

- **1** Оборудование не должно быть источником вредных помех.
- **2** Оборудование должно быть устойчивым к помехам, включая те, которые могут вызвать сбой в работе.

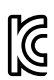

–

R-R-BMD-20200131001 R-R-BMD-20200131002 R-R-BMD-201907002 R-R-BMD-201907003

# **Соответствие требованиям ISED (Канада)**

# ICES-3 $(A)$ NMB  $\overline{3}$  (A)

Данное оборудование соответствует канадским стандартам для цифровых устройств класса A.

Любая модификация или использование изделия не по назначению могут повлечь за собой аннулирование заявления о соответствии этим стандартам.

Подключение к HDMI-интерфейсу должно выполняться с помощью качественного экранированного кабеля.

Данное оборудование протестировано по требованиям, предъявляемым к устройствам при работе в нежилых помещениях. При использовании в бытовых условиях оно может становиться источником помех для радиосигнала.

# **Правила безопасности**

Допускается эксплуатация в условиях тропического климата с температурой окружающей среды до 40ºC.

Для работы устройства необходимо обеспечить достаточную вентиляцию.

Внутри корпуса не содержатся детали, подлежащие обслуживанию. Для выполнения ремонтных работ обратитесь в местный сервисный центр Blackmagic Design.

Устройство и аккумулятор не должны подвергаться продолжительному воздействию прямых солнечных лучей, а литий-ионные батареи следует хранить вдали от источников тепла.

# **Уведомление для жителей штата Калифорния**

При работе с этим оборудованием существует возможность контакта с содержащимися в пластмассе микропримесями многобромистого бифенила, который в штате Калифорния признан канцерогеном и увеличивает риск врожденных дефектов и пороков репродуктивной системы.

Подробную информацию см. на сайте [www.P65Warnings.ca.gov.](http://www.P65Warnings.ca.gov)

## **Информация для пользователей в Сингапуре**

Блок питания, поставляемый с оборудованием Blackmagic Design, снабжен сменными сетевыми адаптерами для подключения к розеткам разных типов. Адаптеры с маркировкой APD2-UK и APD2-EU разрешены к использованию и подходят для применения в Сингапуре.

# **Гарантия**

# **Ограниченная гарантия сроком 12 месяцев**

Компания Blackmagic Design гарантирует отсутствие в данном изделии дефектов материала и производственного брака в течение 12 месяцев с даты продажи. Если во время гарантийного срока будут выявлены дефекты, Blackmagic Design по своему усмотрению выполнит ремонт неисправного изделия без оплаты стоимости запчастей и трудозатрат или заменит такое изделие новым.

Чтобы воспользоваться настоящей гарантией, потребитель обязан уведомить компанию Blackmagic Design о дефекте до окончания гарантийного срока и обеспечить условия для предоставления необходимых услуг. Потребитель несет ответственность за упаковку и доставку неисправного изделия в соответствующий сервисный центр Blackmagic Design с оплатой почтовых расходов. Потребитель обязан оплатить все расходы по доставке и страхованию, пошлины, налоги и иные сборы в связи с возвратом изделия вне зависимости от причины возврата.

Настоящая гарантия не распространяется на дефекты, отказы и повреждения, возникшие из-за ненадлежащего использования, неправильного ухода или обслуживания. Компания Blackmagic Design не обязана предоставлять услуги по настоящей гарантии: а) для устранения повреждений, возникших в результате действий по установке, ремонту или обслуживанию изделия лицами, которые не являются персоналом Blackmagic Design; б) для устранения повреждений, возникших в результате ненадлежащего использования или подключения к несовместимому оборудованию; в) для устранения повреждений или дефектов, вызванных использованием запчастей или материалов других производителей; г) если изделие было модифицировано или интегрировано с другим оборудованием, когда такая модификация или интеграция увеличивает время или повышает сложность обслуживания изделия.

НАСТОЯЩАЯ ГАРАНТИЯ ПРЕДОСТАВЛЯЕТСЯ КОМПАНИЕЙ BLACKMAGIC DESIGN ВМЕСТО ЛЮБЫХ ДРУГИХ ПРЯМО ВЫРАЖЕННЫХ ИЛИ ПОДРАЗУМЕВАЕМЫХ ГАРАНТИЙ. КОМПАНИЯ BLACKMAGIC DESIGN И ЕЕ ДИЛЕРЫ ОТКАЗЫВАЮТСЯ ОТ ЛЮБЫХ ПОДРАЗУМЕВАЕМЫХ ГАРАНТИЙ КОММЕРЧЕСКОЙ ЦЕННОСТИ ИЛИ ПРИГОДНОСТИ ДЛЯ КАКОЙ-ЛИБО ОПРЕДЕЛЕННОЙ ЦЕЛИ. ОТВЕТСТВЕННОСТЬ BLACKMAGIC DESIGN ПО РЕМОНТУ ИЛИ ЗАМЕНЕ НЕИСПРАВНЫХ ИЗДЕЛИЙ ЯВЛЯЕТСЯ ПОЛНЫМ И ИСКЛЮЧИТЕЛЬНЫМ СРЕДСТВОМ ВОЗМЕЩЕНИЯ, ПРЕДОСТАВЛЯЕМЫМ ПОТРЕБИТЕЛЮ В СВЯЗИ С КОСВЕННЫМИ, ФАКТИЧЕСКИМИ, СОПУТСТВУЮЩИМИ ИЛИ ПОСЛЕДУЮЩИМИ УБЫТКАМИ, ВНЕ ЗАВИСИМОСТИ ОТ ТОГО, БЫЛА ИЛИ НЕТ КОМПАНИЯ BLACKMAGIC DESIGN (ЛИБО ЕЕ ДИЛЕР) ПРЕДВАРИТЕЛЬНО ИЗВЕЩЕНА О ВОЗМОЖНОСТИ ТАКИХ УБЫТКОВ. BLACKMAGIC DESIGN НЕ НЕСЕТ ОТВЕТСТВЕННОСТИ ЗА ПРОТИВОПРАВНОЕ ИСПОЛЬЗОВАНИЕ ОБОРУДОВАНИЯ СО СТОРОНЫ ПОТРЕБИТЕЛЯ. BLACKMAGIC DESIGN НЕ НЕСЕТ ОТВЕТСТВЕННОСТИ ЗА УБЫТКИ, ВОЗНИКАЮЩИЕ ВСЛЕДСТВИЕ ИСПОЛЬЗОВАНИЯ ЭТОГО ИЗДЕЛИЯ. РИСКИ, СВЯЗАННЫЕ С ЕГО ЭКСПЛУАТАЦИЕЙ, ВОЗЛАГАЮТСЯ НА ПОТРЕБИТЕЛЯ.

© Copyright 2023 Blackmagic Design. Все права защищены. Blackmagic Design, DeckLink, HDLink, Workgroup Videohub, Multibridge Pro, Multibridge Extreme, Intensity и "Leading the creative video revolution" зарегистрированы как товарные знаки в США и других странах. Названия других компаний и наименования продуктов могут являться товарными знаками соответствующих правообладателей.

Giugno 2023 Manuale di istruzioni

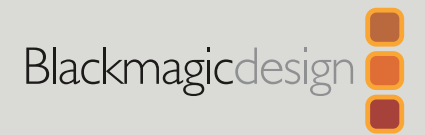

# **Blackmagic** Video Assist

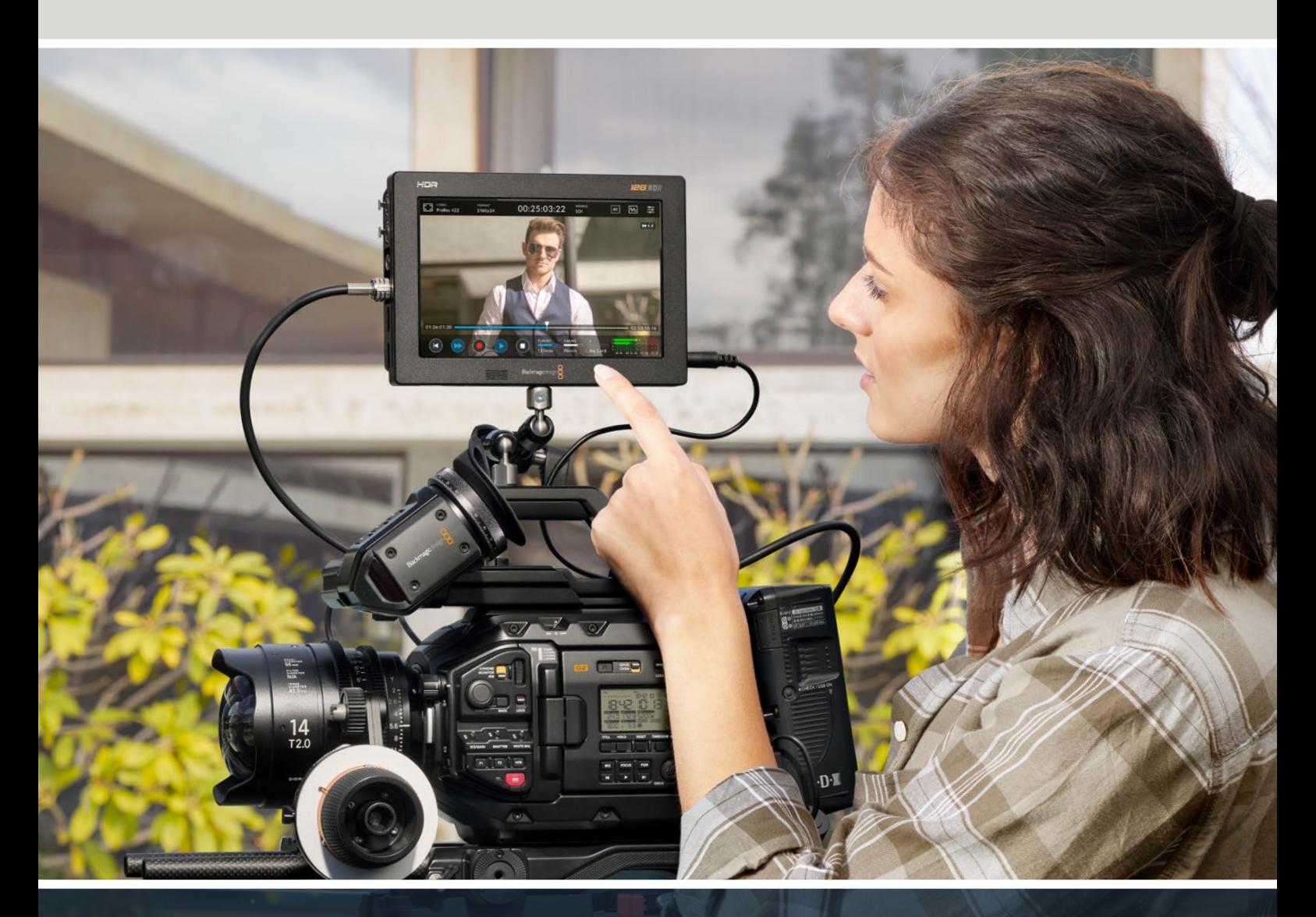

Blackmagic Video Assist

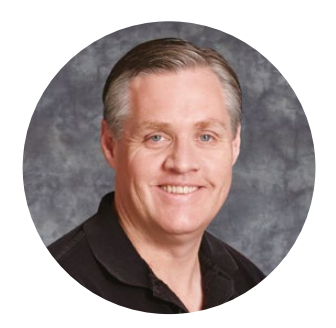

# Gentile utente

Grazie per aver acquistato Blackmagic Video Assist.

Nel 2015 abbiamo lanciato Video Assist per consentire riprese video di ottima qualità con qualsiasi camera. Ora siamo lieti di presentare Video Assist 12G HDR.

Siamo davvero orgogliosi della linea di dispositivi Video Assist, perfetti per filmare e monitorare il video con qualsiasi camera. Video Assist racchiude le nostre migliori tecnologie di monitoraggio e registrazione professionali in un design super compatto e facile da usare.

Video Assist si può installare direttamente sulla camera, o poggiare sul piano di lavoro per il monitoraggio. Allo stesso tempo è ideale anche per registrare i master dagli switcher di produzione live come ATEM Mini.

Dotato di ingressi 3G-SDI e 12G-SDI, consente di monitorare in HD o Ultra HD su schermi LCD di alta qualità, e persino in HDR con i modelli 12G. I display HDR, con una luminosità di oltre 2500 nits, sono leggibili anche sotto la luce del sole.

La registrazione si avvale delle veloci schede SD, e i modelli da 7" vantano due slot per registrare ininterrottamente. Video Assist è monitor e registratore in uno, versatile e compatibile con qualsiasi camera e progetto.

Il manuale illustra come installare e operare Video Assist.

La versione più recente di questo manuale e gli aggiornamenti software sono disponibili alla pagina Supporto [www.blackmagicdesign.com/it](http://www.blackmagicdesign.com/it) del nostro sito. È importante aggiornare regolarmente il software per disporre sempre delle ultime funzioni. Quando scarichi il software, registra i tuoi dati personali per ricevere le notifiche sugli aggiornamenti rilasciati. Blackmagic Design è in costante innovazione. Ti invitiamo a condividere i tuoi suggerimenti per aiutarci a migliorare prestazioni e funzionalità.

Grant Petty

**Grant Petty**  AD di Blackmagic Design

# **Indice**

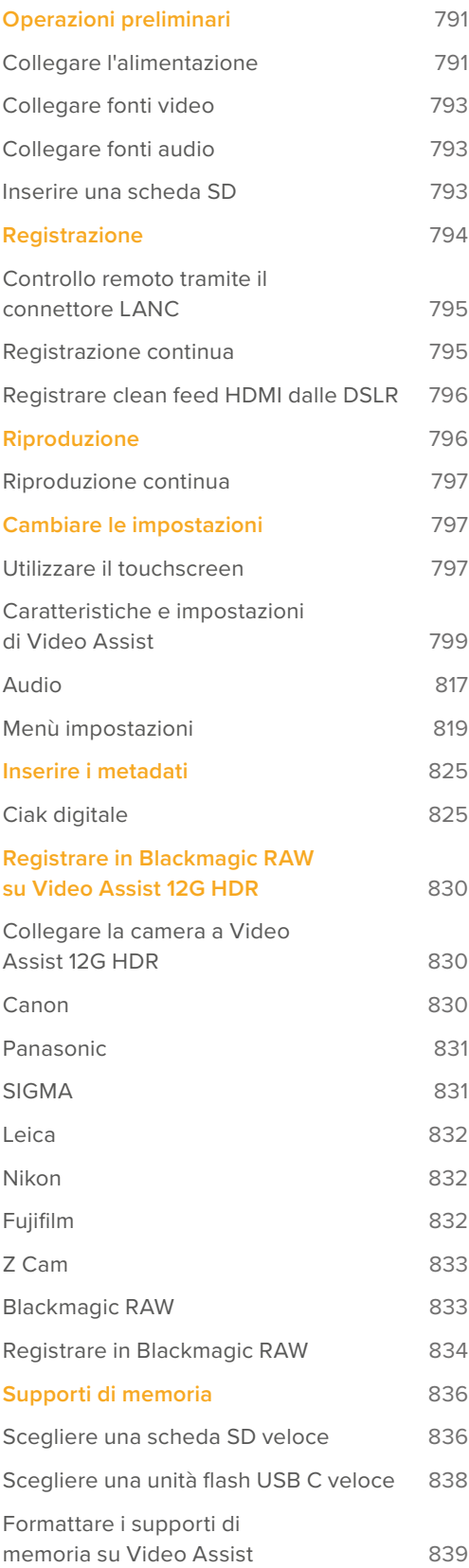

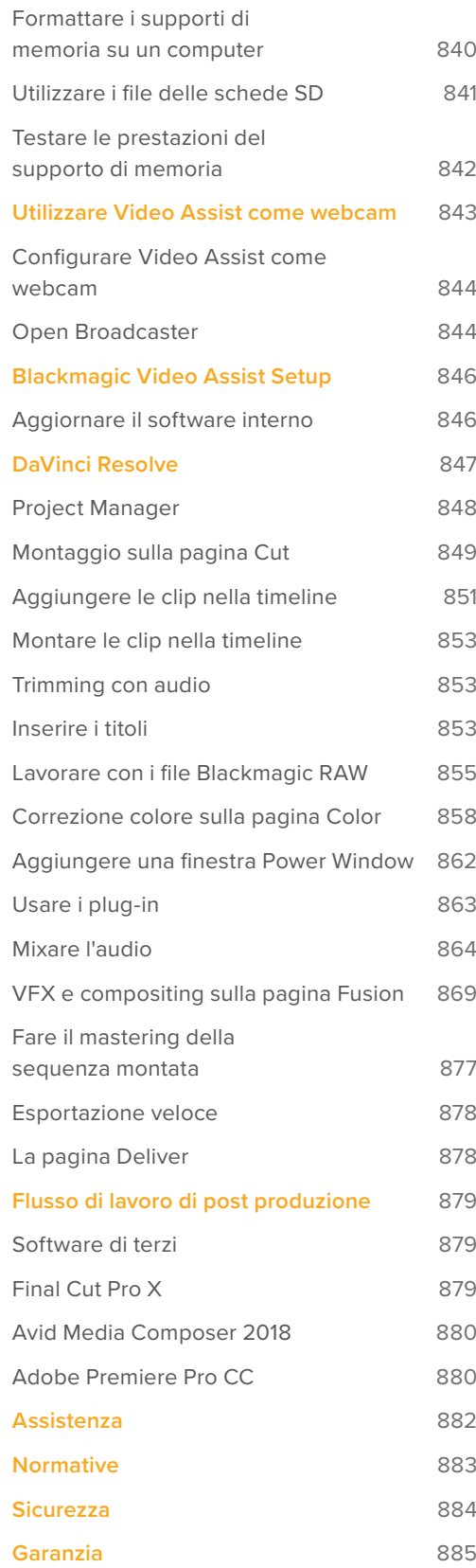

# <span id="page-790-0"></span>**Operazioni preliminari**

Questa sezione descrive le operazioni:

- Collegare l'alimentazione
- Collegare fonti video
- Collegare fonti audio
- Inserire una scheda SD

# **Collegare l'alimentazione**

Per cominciare, collega Video Assist alla fonte di alimentazione, connetti le fonti video e audio desiderate, e inserisci una scheda SD.

Collega il cavo di alimentazione in dotazione all'apposito ingresso sul lato destro del dispositivo. Sui modelli 12G è possibile avvitare il connettore per evitare la disconnessione accidentale.

Per accendere Video Assist, premi il pulsante di accensione sul lato destro. Per spegnerlo, tieni premuto lo stesso pulsante.

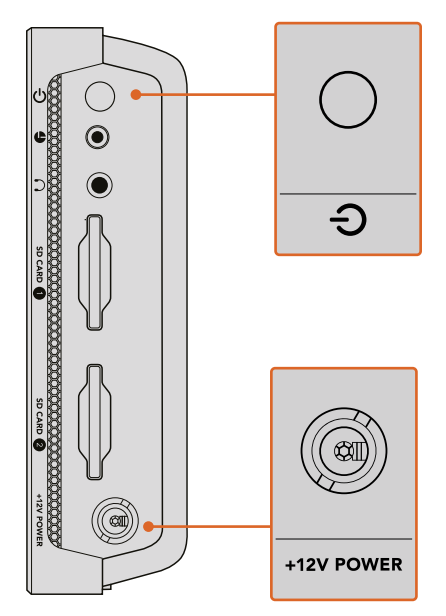

Collega il cavo di alimentazione all'ingresso +12V. Premi il pulsante di accensione

**SUGGERIMENTO** Il connettore del cavo di alimentazione in dotazione a Video Assist 12G HDR si può avvitare per prevenire la disconnessione, ma puoi usare qualsiasi cavo di alimentazione 12V 36W.

Il dispositivo si può anche alimentare con batterie Sony serie L, acquistabili in diverse capacità.

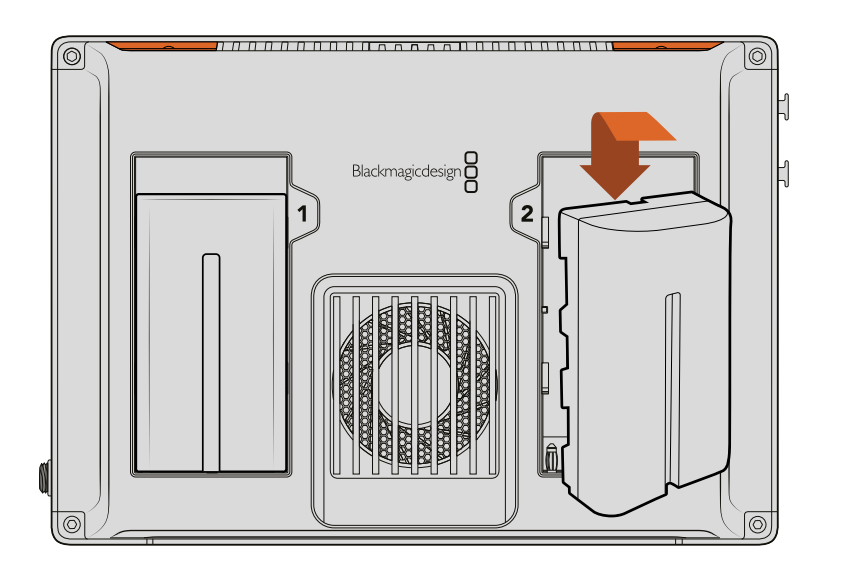

Inserisci la batteria nell'alloggiamento e falla scorrere fino a sentire un clic. Per rimuoverla, tieni premuto il pulsante sopra la batteria ed estraila facendola scorrere

# Ricaricare le batterie

Le batterie serie L sono molto diffuse e utilizzate in diversi dispositivi video, e si possono ricaricare con un'ampia gamma di soluzioni, tra cui caricabatterie da presa a muro con un alloggiamento, o con due alloggiamenti e display LCD che indica lo stato di carica. Quando scegli un caricabatterie assicurati che sia adatto al tuo flusso di lavoro. Per esempio alcuni vanno alimentati tramite USB, ideali quando si è in movimento, altri tramite rete elettrica e sono indicati per gli studi e gli uffici.

La prima volta che colleghi il dispositivo all'alimentazione ti verrà chiesto di scegliere la lingua di utilizzo, tra le 11 disponibili. Seleziona la lingua desiderata e premi **Aggiorna**. Puoi cambiare la lingua in qualsiasi momento dalla tab SETUP sulla dashboard.

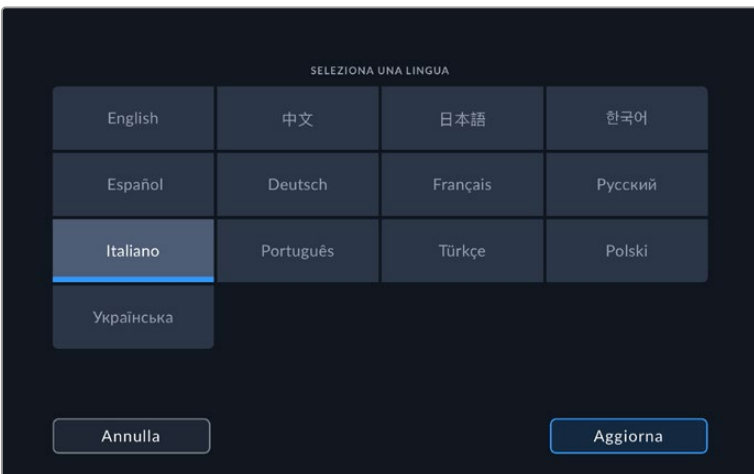
# **Collegare fonti video**

Ora puoi collegare la fonte SDI o HDMI all'ingresso BNC, mini BNC o HDMI. I cavi standard BNC e mini BNC sono facilmente reperibili nei punti vendita di prodotti per videocamere.

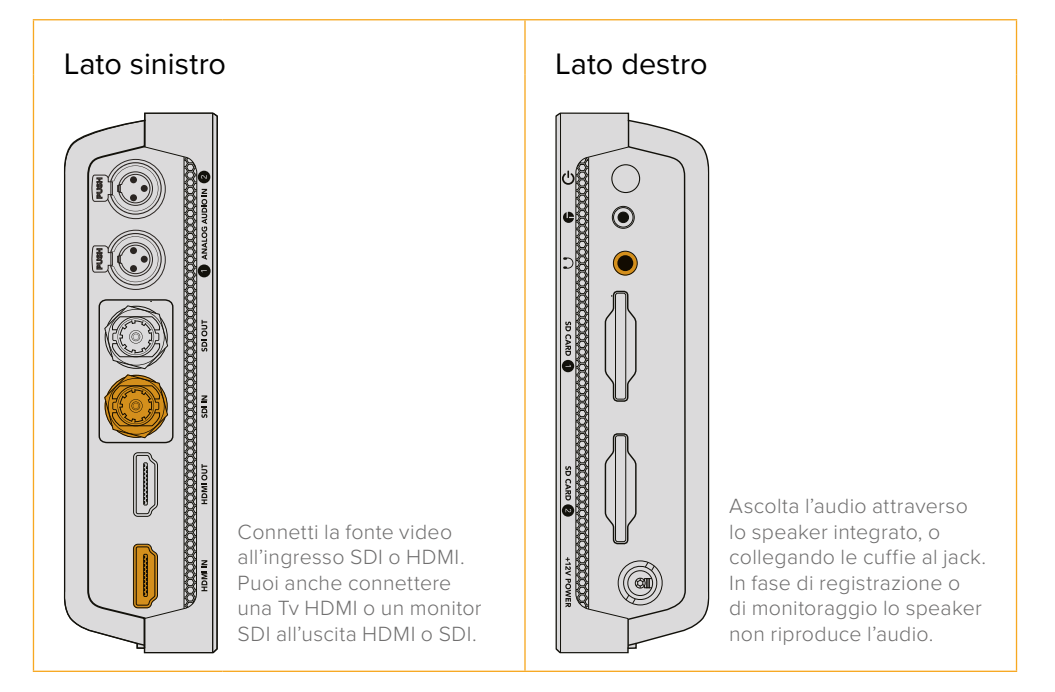

# **Collegare fonti audio**

Quando colleghi la fonte video, l'audio è integrato al segnale video SDI o HDMI. Video Assist 7" include anche ingressi mini XLR per connettere audio analogico bilanciato esterno.

**NOTA** Sui modelli Video Assist 7" è possibile registrare l'audio analogico dei canali 1 e 2, oppure l'audio analogico di un canale, e l'audio SDI o HDMI sull'altro. Per maggiori informazioni sull'audio analogico e su come regolare i livelli, consulta la sezione "Audio".

# **Inserire una scheda SD**

Prima di cominciare la cattura, è necessario inserire una scheda SD.

Per registrare in HD ad alta risoluzione è consigliabile utilizzare schede SD UHS I, mentre per registrare in SD o con bitrate e qualità di compressione minori sono sufficienti le schede standard. Solitamente le schede più veloci offrono una qualità superiore.

Per registrare in Ultra HD sono preferibili le schede SD UHS II. Per registrare in ProRes HQ Ultra HD 2160p60 su Video Assist 12G HDR queste schede devono avere una velocità di scrittura superiore ai 224MB/s.

I modelli Video Assist 7'' presentano due slot per schede SD. Puoi usare quello che preferisci, o inserire due schede. In questo caso, quando la prima è piena, la registrazione continua sulla seconda.

Prima di utilizzare le schede, è necessario formattarle in HFS+ o exFAT. Tocca gli indicatori dei supporti di memoria sul touchscreen per formattare le schede in un attimo. Per informazioni sulla formattazione consulta la sezione "Supporti di memoria".

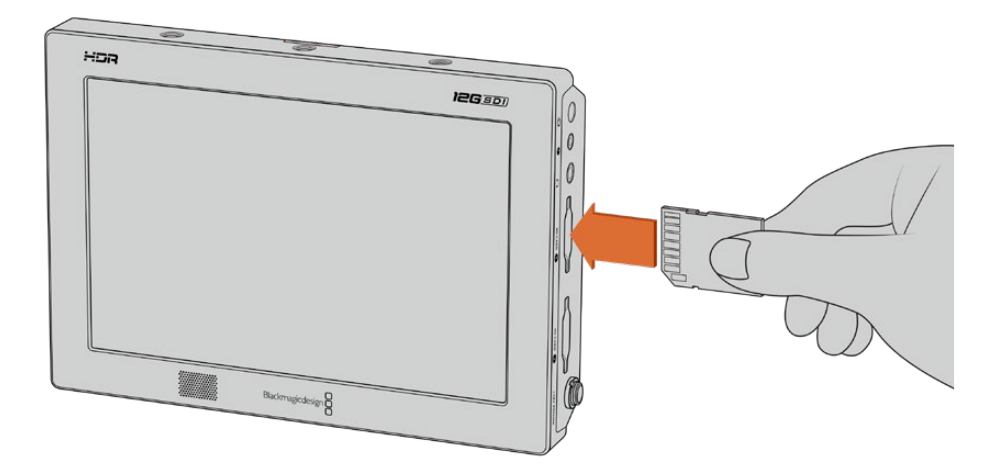

Inserisci una scheda SD UHS I o UHS II formattata in HFS+ o exFAT per cominciare a registrare. Per formattare in un attimo le schede SD tocca gli indicatori dei supporti di memoria sul touchscreen

Ora puoi iniziare a registrare con Video Assist.

# **Registrazione**

Per iniziare la registrazione basta toccare l'icona circolare rossa nella barra inferiore sullo schermo LCD. Tocca l'icona quadrata di stop per terminare la registrazione.

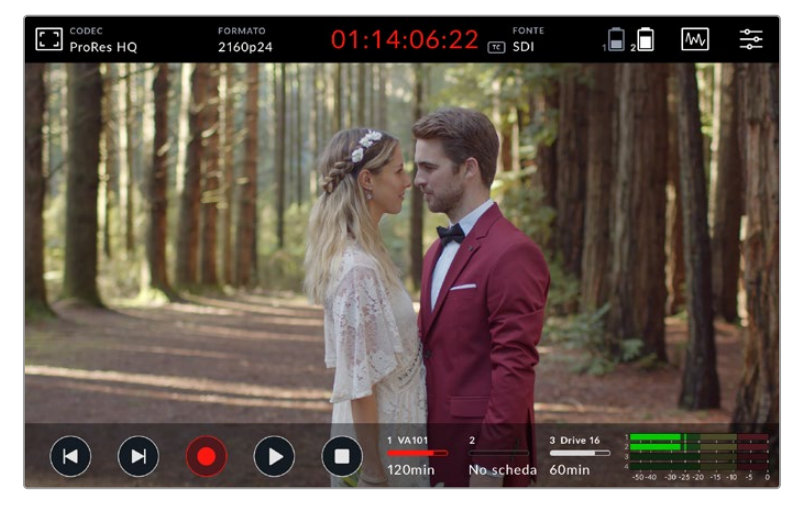

Sui modelli 12G HDR, il timecode sulla barra superiore si illumina di rosso durante la registrazione

Le clip si possono registrare in ProRes e in Avid DNx.

Puoi anche impostare il dispositivo su **Timecode** o selezionare l'opzione di registrazione automatica **Video Start/Stop**.

**SUGGERIMENTO** Quando le barre superiore e inferiore non sono visibili sul modello 5", un piccolo indicatore rosso in basso all'LCD conferma la registrazione in corso. Scorri il dito sullo schermo verso l'alto o il basso per visualizzarle nuovamente.

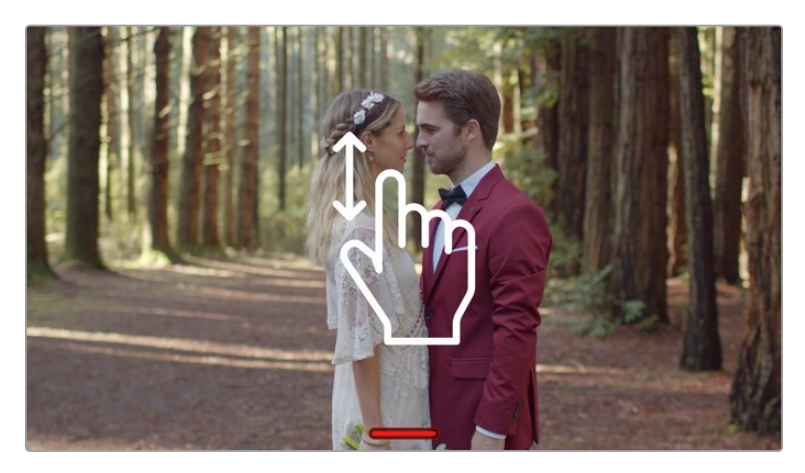

Sui modelli da 5", scorri il dito sullo schermo verso l'alto o il basso per visualizzare o nascondere le barre

**NOTA** Quando utilizzi una videocamera HDMI o SDI, assicurati che gli overlay dell'uscita video siano disabilitati per evitare di registrarli nell'immagine. Per maggiori informazioni consulta la sezione "Registrare clean feed HDMI dalle DSLR".

# **Controllo remoto tramite il connettore LANC**

Video Assist 7" consente il controllo remoto dei comandi start/stop di registrazione tramite un telecomando LANC esterno. Basta collegarlo all'ingresso LANC 2,5mm sul lato destro di Video Assist.

# **Registrazione continua**

I modelli Video Assist da 7" consentono una registrazione continua quando si usa più di una scheda, o su un drive esterno tramite la porta USB-C sui dispositivi 12G. Per registrare senza interruzioni, inserisci una scheda SD nel secondo slot o collega un drive esterno. La registrazione continuerà automaticamente sul secondo supporto quando il primo è pieno. Questo procedimento evita la perdita di fotogrammi. Per esempio se la registrazione sulla prima scheda termina a 00:40:01:00, la seconda riprende da 00:40:01:01.

Durante il montaggio delle clip sulla timeline, basterà trascinare la seconda clip alla fine della prima, per riprodurle entrambe come un filmato unico.

Avendo due schede negli slot o collegando un drive è possibile cambiare supporto con rapidità. Per farlo, tieni premuto il pulsante REC: la registrazione continuerà sul prossimo supporto disponibile senza perdere fotogrammi. Poi puoi rimuovere la prima scheda o il drive e accedere subito alle immagini.

**SUGGERIMENTO** Per la registrazione continua o per passare velocemente da uno slot all'altro, accertati che le schede siano formattate. Per formattare la scheda o il drive esterno, mentre la registrazione procede su un altro slot, tocca gli indicatori dei supporti di memoria in basso al touchscreen per aprire la pagina delle impostazioni. Per informazioni sulla formattazione consulta la sezione "Supporti di memoria".

# **Registrare clean feed HDMI dalle DSLR**

Alcune DSLR registrano video a 8 bit internamente, e altre sono in grado di offrire flussi clean feed, ovvero privi di informazioni di registrazione, tramite l'uscita HDMI. Per aggirare la compressione interna della DSLR e registrare con i codec di alta qualità a 10 bit ProRes o Avid DNx, basta collegare l'uscita HDMI della DSLR a Video Assist. È molto utile anche per generare video 4:2:2 a 10 bit, di qualità superiore a quello registrato internamente con compressione 4:2:0 a 8 bit.

Molte DSLR hanno una capacità di registrazione piuttosto limitata. Registrando con un dispositivo esterno è possibile evitare queste costrizioni, soprattutto quando si riprendono eventi in diretta, interviste e documentari.

Per utilizzare appieno questa funzione, cambia le impostazioni dell'uscita HDMI della DSLR per ottenere un flusso video clean feed, ovvero senza overlay relativi alle informazioni di registrazione. In questo modo si evita che gli overlay della DSLR vengano registrati insieme al video.

#### **Per escludere gli overlay della DSLR:**

- **1** Passa il dito sullo schermo di Video Assist verso l'alto o il basso per nascondere le informazioni di registrazione del dispositivo e monitorare esclusivamente le immagini provenienti dalla DSLR. Su Video Assist 7" la barra superiore sullo schermo è indipendente dall'immagine, quindi puoi effettuare il monitoraggio con la barra in sovraimpressione.
- **2** Controlla che il flusso video della DSLR sia clean feed, ovvero privo informazioni di stato. Se lo schermo LCD di Video Assist visualizza le informazioni di stato della DSLR, cambia le impostazioni HDMI o disabilita gli overlay della DSLR.

Con un clean feed HDMI, puoi registrare video di qualità superiore.

# **Riproduzione**

La barra inferiore ospita i controlli di trasporto. Se non è visibile, scorri il dito sullo schermo verso l'alto o il basso.

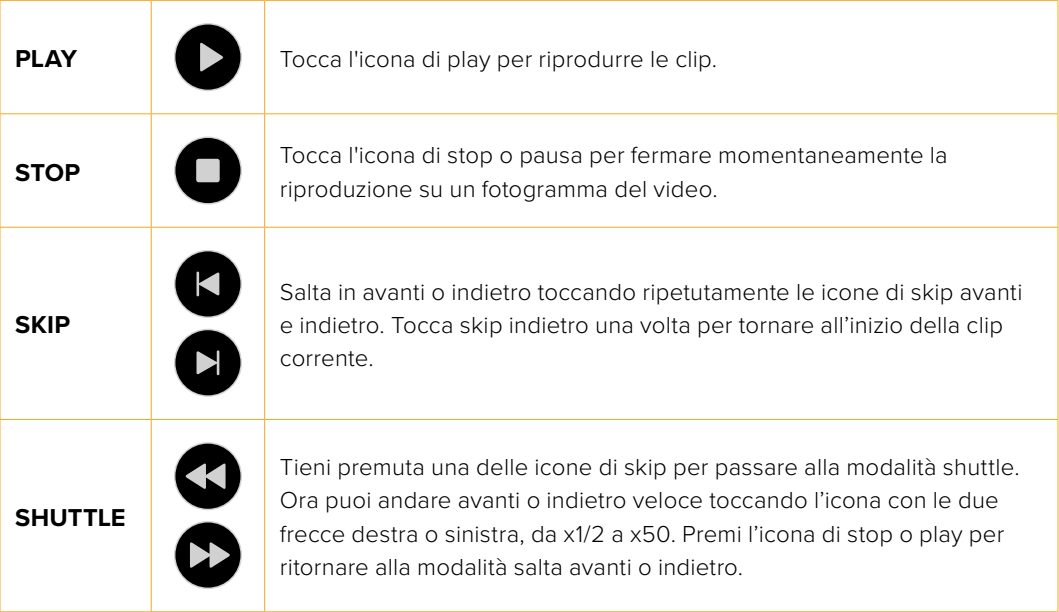

**SUGGERIMENTO** Spostati avanti o indietro nella clip trascinando lo slider verso destra o sinistra sulla barra di avanzamento, o muovendo il dito sul video.

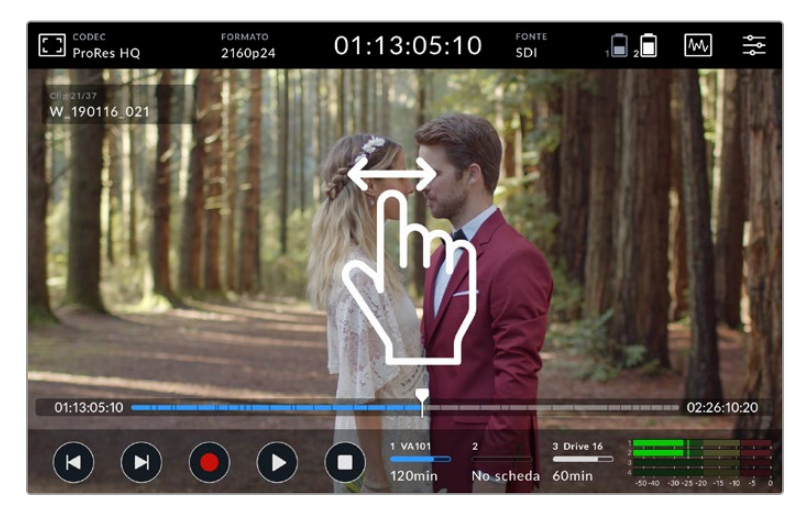

Scorri il video avanti e indietro con un movimento del dito verso sinistra o destra

Puoi scegliere se visualizzare le icone di skip o l'istogramma nella barra inferiore. Selezionando l'opzione **Istogramma** dalla tab SETUP, saranno visibili solo le icone REC, PLAY e STOP.

# **Riproduzione continua**

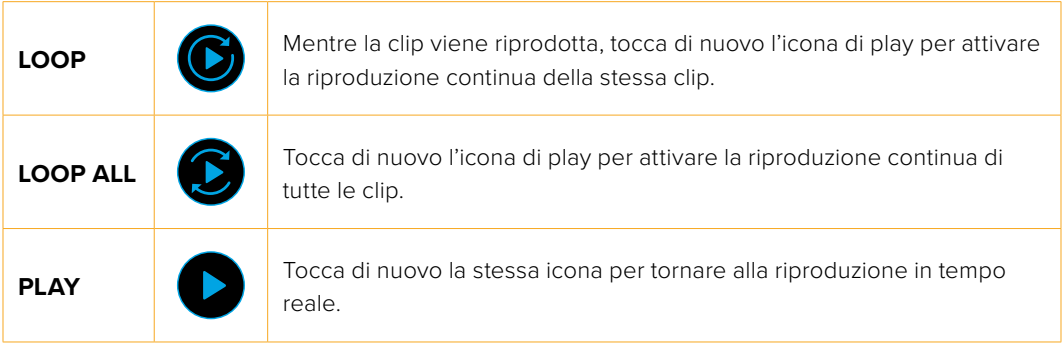

In modalità di loop, la timeline ingrandisce la clip attiva, offrendoti un grado maggiore di controllo sullo scrubbing con la playhead.

# **Cambiare le impostazioni**

# **Utilizzare il touchscreen**

Tutti i modelli Video Assist vantano un'ampia gamma di funzioni e impostazioni regolabili dall'utente.

Il display principale mostra una barra superiore e una inferiore. La barra superiore permette di accedere a overlay, codec, formato, fonte, menù dei visualizzatori e dashboard, e mostra anche il timecode e gli indicatori di stato della batteria.

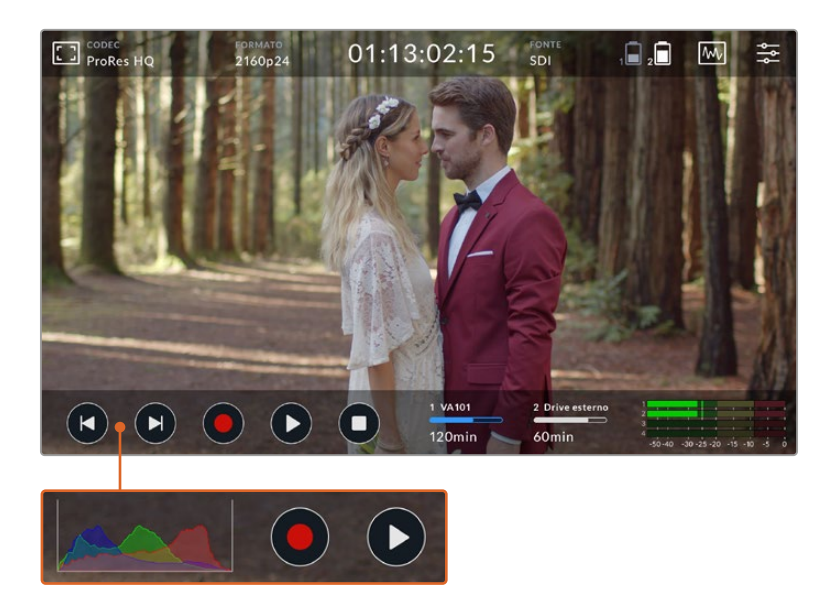

La barra inferiore include i controlli di trasporto, gli indicatori dei supporti di memoria e i livelli audio. Dal menù puoi anche abilitare un istogramma che verrà visualizzato al posto delle icone skip nella parte inferiore sinistra dello schermo.

**SUGGERIMENTO** Sui modelli 5" entrambe le barre si possono nascondere scorrendo col dito sullo schermo verso l'alto o il basso. Sui modelli 7" la barra superiore rimane sempre visibile.

La barra superiore della dashboard mostra le tab RECORD, MONITOR, SETUP e LUT. I modelli da 7" includono anche la tab AUDIO per accedere ai controlli dei canali XLR di ingresso.

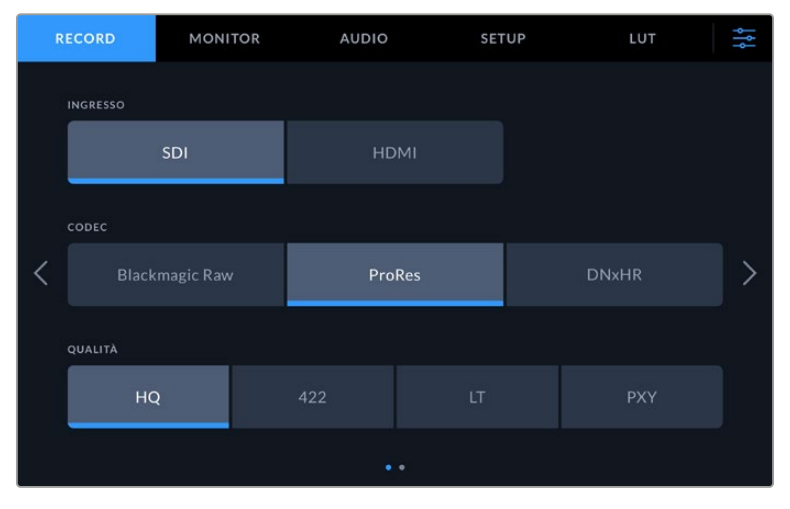

Naviga le pagine scorrendo col dito da sinistra a destra o toccando le frecce su entrambi i lati

Ogni tab contiene due o più pagine accessibili scorrendo col dito da sinistra a destra o toccando le frecce su entrambi i lati. Selezionando l'icona del **Codec** o della **Fonte** nella barra superiore, si aprirà la tab RECORD.

# **Caratteristiche e impostazioni di Video Assist**

Lo schermo LCD di Video Assist offre overlay per configurare l'esposizione, la messa a fuoco e l'inquadratura ottimali quando è connessa una camera.

Puoi accedere a queste impostazioni dalla tab MONITOR in alto a sinistra. Tocca l'icona del monitor in alto a sinistra per gestire queste impostazioni, oppure apri la tab MONITOR della dashboard per abilitarle individualmente o disabilitarle tutte selezionando **Clean feed**.

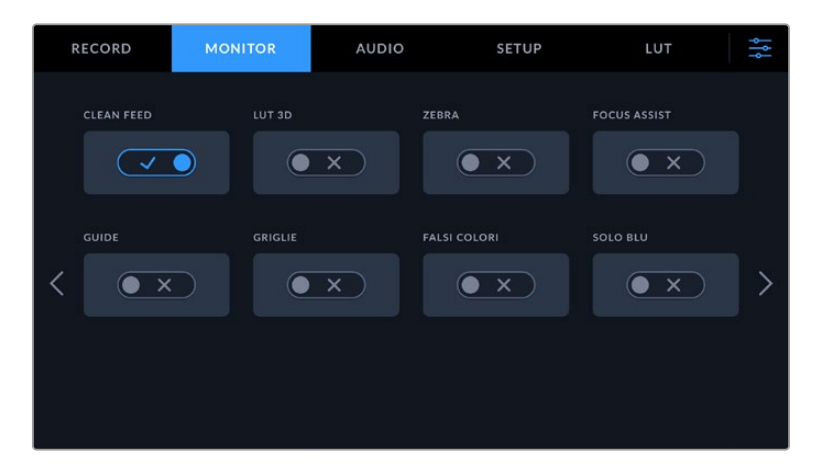

Seleziona Clean feed per disabilitare tutti gli overlay

#### **Zebra**

La funzione Zebra consente di impostare l'esposizione ottimale, mostrando linee diagonali sulle aree che superano il livello impostato. Per esempio, impostando il livello a 100%, le aree dell'immagine che mostrano le strisce diagonali sono affette da clipping. Se il livello è 90%, le immagini avranno un margine di esposizione superiore, proteggendo le alte luci del filmato.

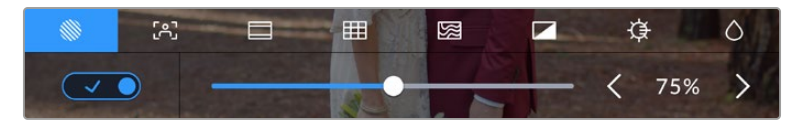

I controlli per gestire la funzione Zebra

**SUGGERIMENTO** Con la funzione zebra è possibile mettere in evidenza le aree dell'immagine corrispondenti a determinati livelli video sulla forma d'onda. Per esempio impostando zebra al 50% puoi facilmente individuare quali zone dell'immagine raggiungono approssimativamente il 50% sulla forma d'onda.

#### **Peaking e Focus Assist**

Questa funzione mostra linee di contorno sulle aree più definite dell'immagine, con lo scopo di facilitare la messa a fuoco. Le tre opzioni disponibili definiscono il grado di visibilità delle linee, e si possono cambiare toccando la freccia a destra o a sinistra, o spostando il cursore nella direzione desiderata. I tre livelli disponibili sono **Basso**, **Medio** e **Alto**. Nelle immagini ricche di dettagli e contrasto, la visibilità dei margini tende a distrarre. In questi casi, è preferibile selezionare **Basso** o **Medio**. Mentre nel caso di riprese a basso contrasto con pochi dettagli, seleziona **Alto** per visualizzare margini più marcati e facili da distinguere.

Le linee di contorno sono molto efficaci e possono essere così marcate da consentire il monitoraggio della profondità del piano focale dell'immagine. Le vedrai spostarsi in avanti o indietro quando utilizzi l'anello di messa a fuoco. L'opzione di cambiare il colore delle linee è molto utile se è troppo simile a quello delle immagini. Se trovi le linee confusionarie, è preferibile selezionare **Peaking** dalla tab MONITOR, dove puoi anche cambiare il colore delle linee.

#### **Guide**

Le guide d'inquadratura includono i rapporti d'aspetto per cinema, televisione, e web. Seleziona **Guide** e tocca le frecce a sinistra e a destra o trascina lo slider per scegliere l'opzione preferita.

Scegli tra le seguenti opzioni:

#### **2.40:1, 2.39:1 e 2.35:1**

Mostra il rapporto d'aspetto widescreen, compatibile con visualizzazioni cinematografiche in anamorfico o widescreen. I tre formati widescreen variano lievemente e riflettono i diversi standard cinematografici utilizzati in passato. 2.39:1 è uno degli standard più utilizzati al momento.

#### **2:1**

È leggermente più largo del 16:9, ma non quanto il 2.35:1.

#### **1.85:1**

Mostra un altro rapporto d'aspetto comune per il cinema widescreen. È leggermente più largo dell'HDTV, ma non quanto il 2.39:1.

#### **14:9**

Mostra un rapporto d'aspetto 14:9 utilizzato da alcune emittenti come compromesso tra i televisori 16:9 e 4:3 perché occupa la parte centrale dei due aspetti. Utilizza questa opzione se il progetto verrà trasmesso da un'emittente Tv che utilizza l'aspetto 14:9.

#### **4:3**

Mostra il rapporto d'aspetto 4:3, compatibile con le Tv SD, e agevola le riprese quando si utilizzano adattatori anamorfici 2x.

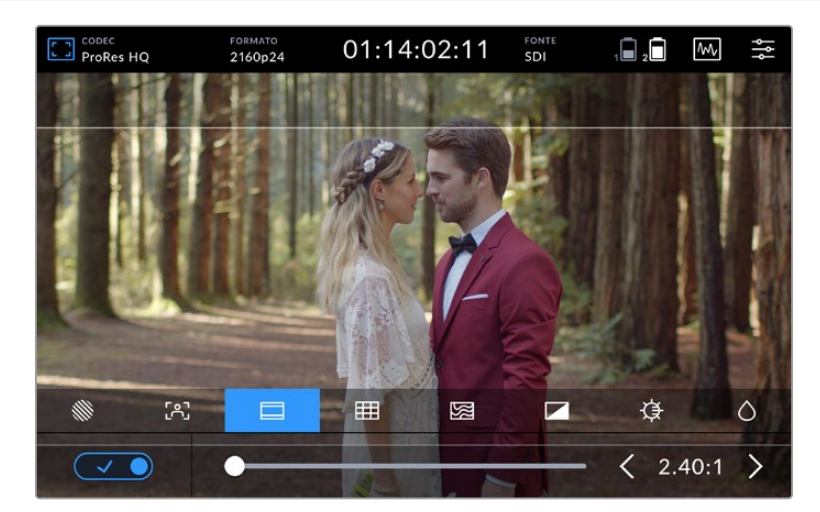

Le guide d'inquadratura 2.40:1 sono adatte al comune standard widescreen cinematografico

#### **Griglie**

Video Assist offre tre strumenti per facilitare l'inquadratura:

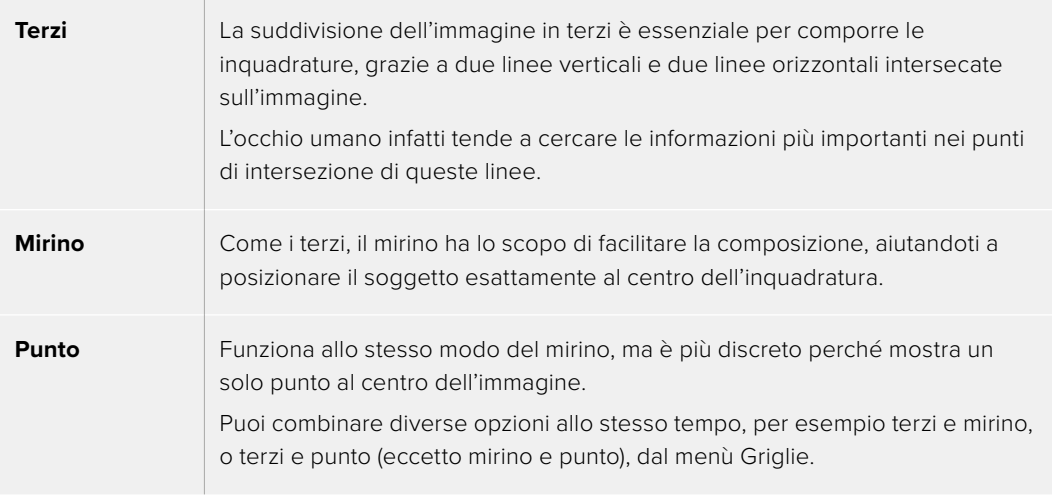

**SUGGERIMENTO** Solitamente si fa combaciare la linea orizzontale superiore dei terzi con la posizione degli occhi degli attori. I terzi servono anche a mantenere costanti le inquadrature tra una ripresa e l'altra.

#### **Falsi colori**

La funzione dei falsi colori consiste di overlay colorati che appaiono sulle immagini, e rappresentano i valori di esposizione. I valori corrispondono alle impostazioni di esposizione ottimali, per esempio il colore rosa rappresenta le tonalità della pelle chiara, e il verde il grigio medio 38,4%. I falsi colori sono inoltre utili per identificare le zone di ombra e di luce a rischio di clipping, ovvero di perdita di informazioni, o quelle che hanno già superato i livelli di norma.

La gamma di valori tonali visualizzati sull'LCD offre una panoramica completa dell'esposizione per regolare le luci sul set, o affinare l'esposizione.

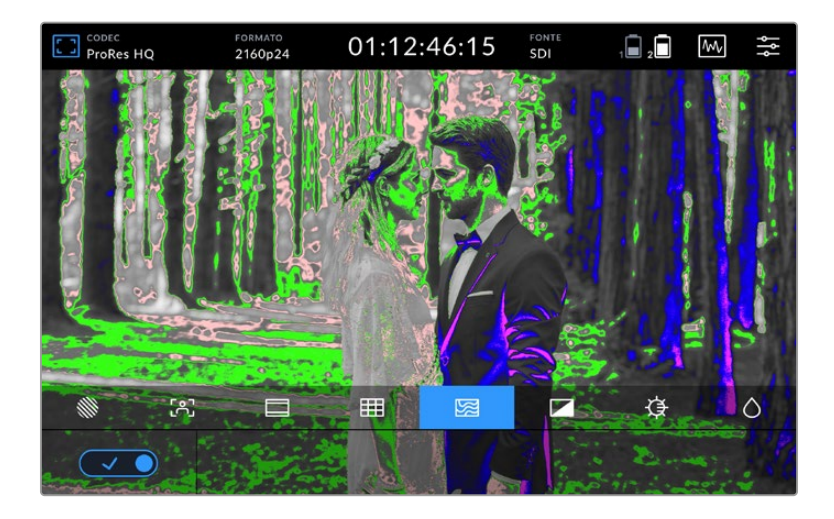

Lo spettro dei falsi colori qui sotto mostra la corrispondenza dei colori a specifici valori tonali.

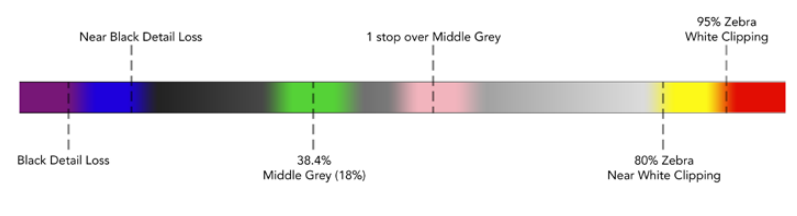

Spettro dei falsi colori

Video Assist è dotato di controlli per regolare la luminosità, il contrasto e la saturazione dello schermo LCD, accessibili dall'icona del monitor in alto a sinistra.

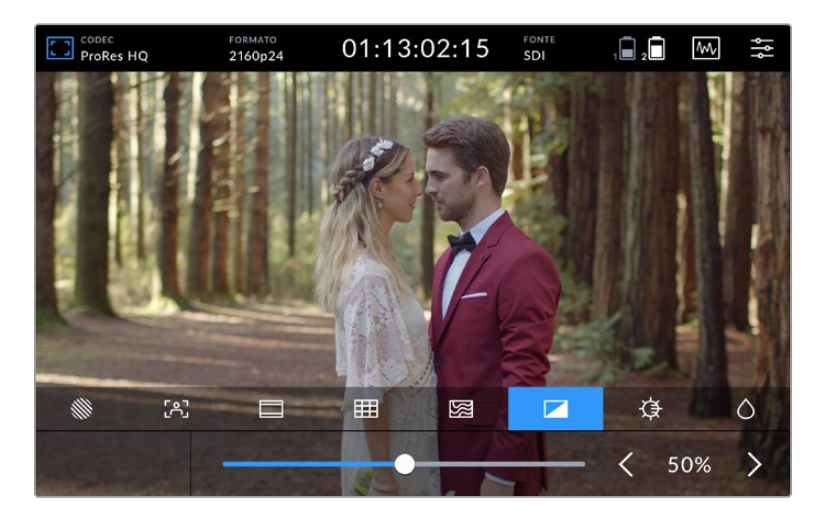

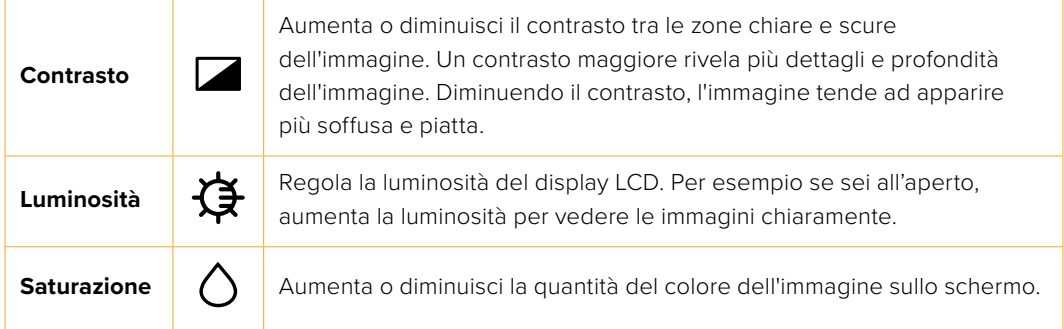

All'accensione, il dispositivo richiama le impostazioni salvate. Le modifiche apportate a queste impostazioni sono visibili sul display LCD ma non sul video registrato.

# Attenuazione automatica della luminosità

Video Assist 12G HDR raggiunge 2500 nit di luminosità. La funzione di attenuazione della luminosità (Auto Dim) si attiva in automatico per ridurre progressivamente la luminosità del display man mano che la temperatura operativa sale, proteggendo il dispositivo. Quando la temperatura operativa diminuisce, la luminosità ritorna al valore impostato.

Per esempio, se la luminosità è 100% e usi Video Assist sotto la luce diretta del sole in una giornata calda, la temperatura operativa aumenterà.

Se supera i 46°C, un messaggio di avviso nell'icona del monitor sulla barra superiore segnalerà che il dispositivo sta per raggiungere la temperatura limite.

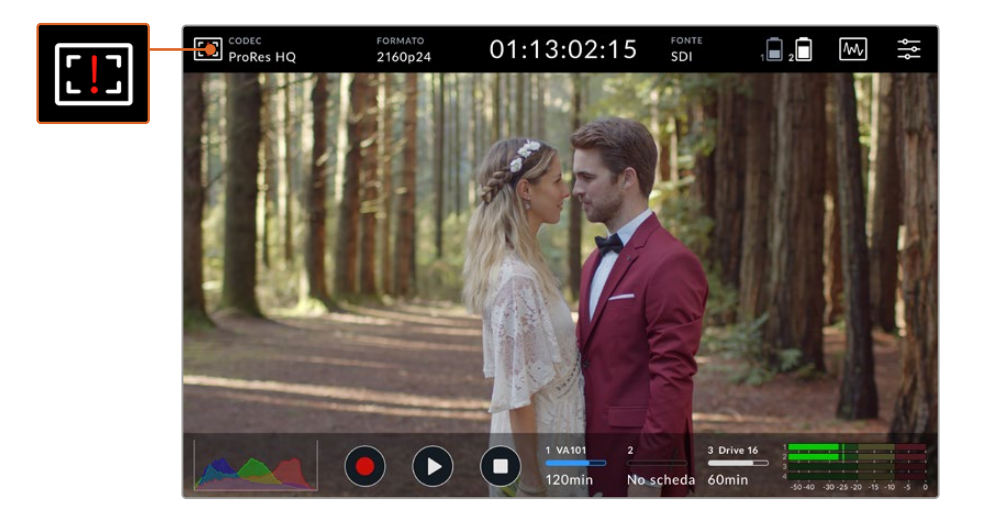

#### **A questo punto hai due opzioni:**

#### **Opzione 1 – Abbassa la luminosità manualmente**

Tocca il messaggio di avviso per visualizzare lo slider di controllo e il valore massimo di luminosità disponibile. Sposta lo slider verso sinistra per ridurre la luminosità. Il messaggio di avviso scompare quando la temperatura del dispositivo diminuisce.

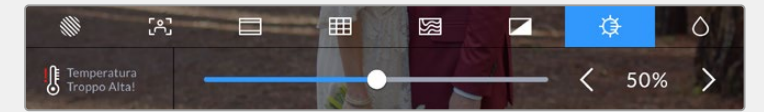

#### **Opzione 2 – Usa la funzione Auto Dim**

Non appena la temperatura raggiunge il limite consentito, la funzione si abiliterà automaticamente e la luminosità dello schermo si attenuerà evitando il surriscaldamento del dispositivo. All'aumentare della temperatura operativa, la luminosità del display diminuirà progressivamente. Se la temperatura del dispositivo diminuisce, il livello di luminosità aumenta ritornando al valore prestabilito.

#### Codec

Questa voce mostra il codec attualmente selezionato. Tocca le rispettive icone per selezionare il codec e la qualità.

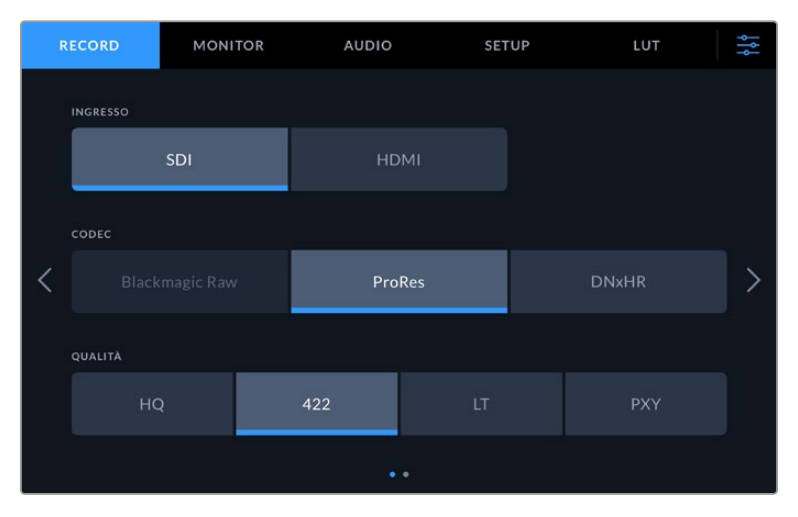

Le opzioni di codec su Video Assist 12G HDR

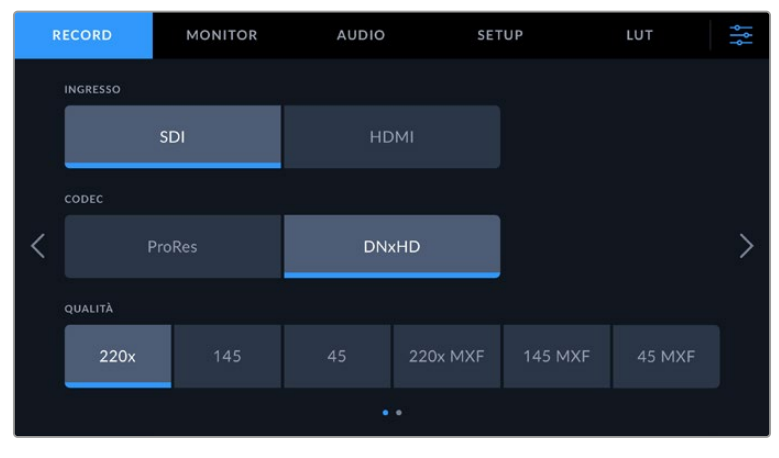

Le opzioni di codec su Video Assist 3G

### **Codec compatibili**

I codec ProRes sono registrati come file QuickTime. Le clip DNxHD e DNxHR si possono registrare come file QuickTime o MXF nativo, dove MXF appare nel nome del codec. Consulta la tabella qui sotto per maggiori informazioni sulle opzioni di codec.

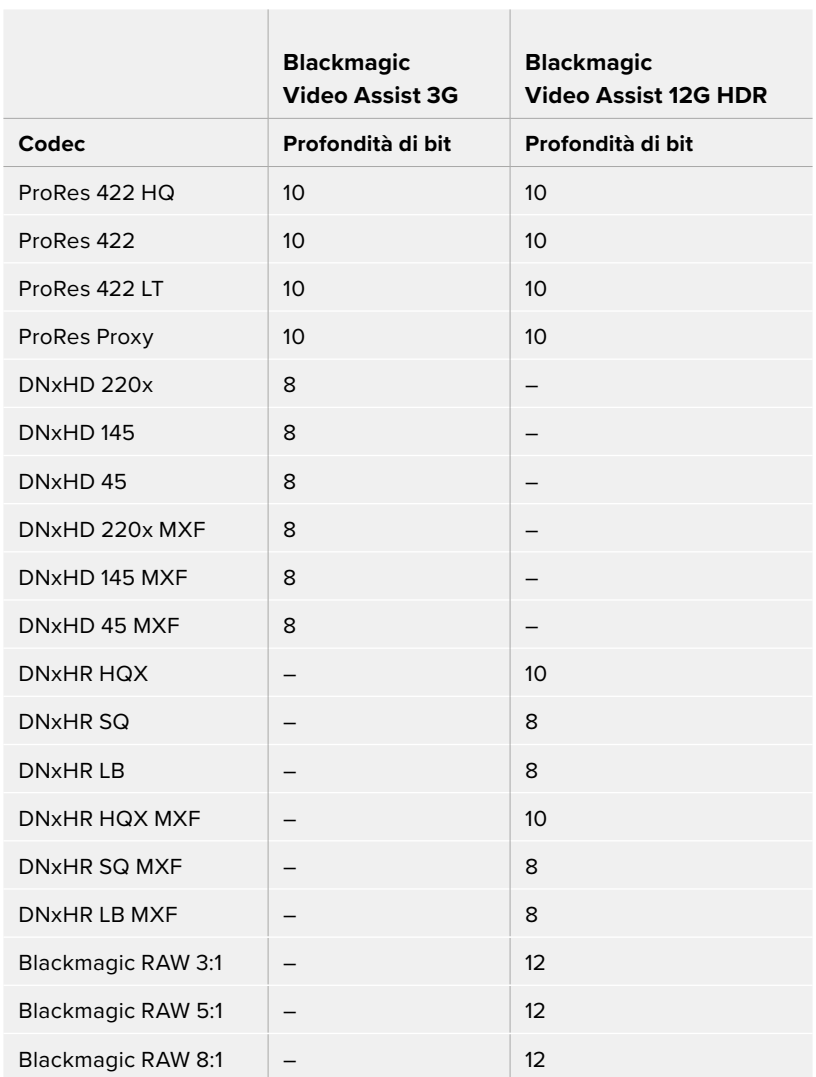

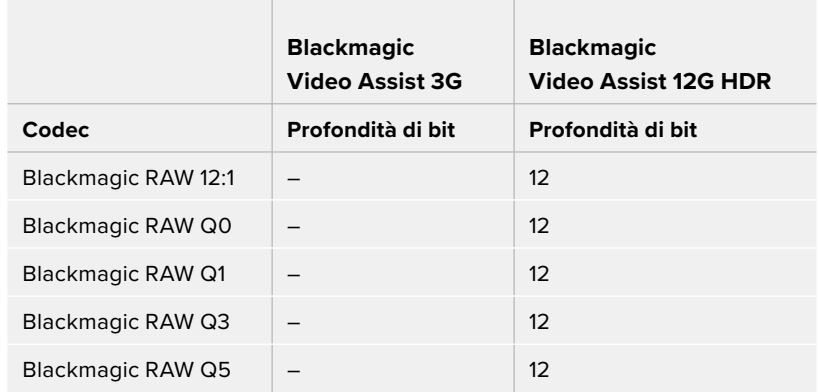

# Formato

La risoluzione e il frame rate del video in entrata appaiono alla voce **Formato** nella barra superiore, per esempio: 2160p29.97, 2160p25, 1080p59.94, ecc.

Elenco dei formati di entrata e di uscita compatibili:

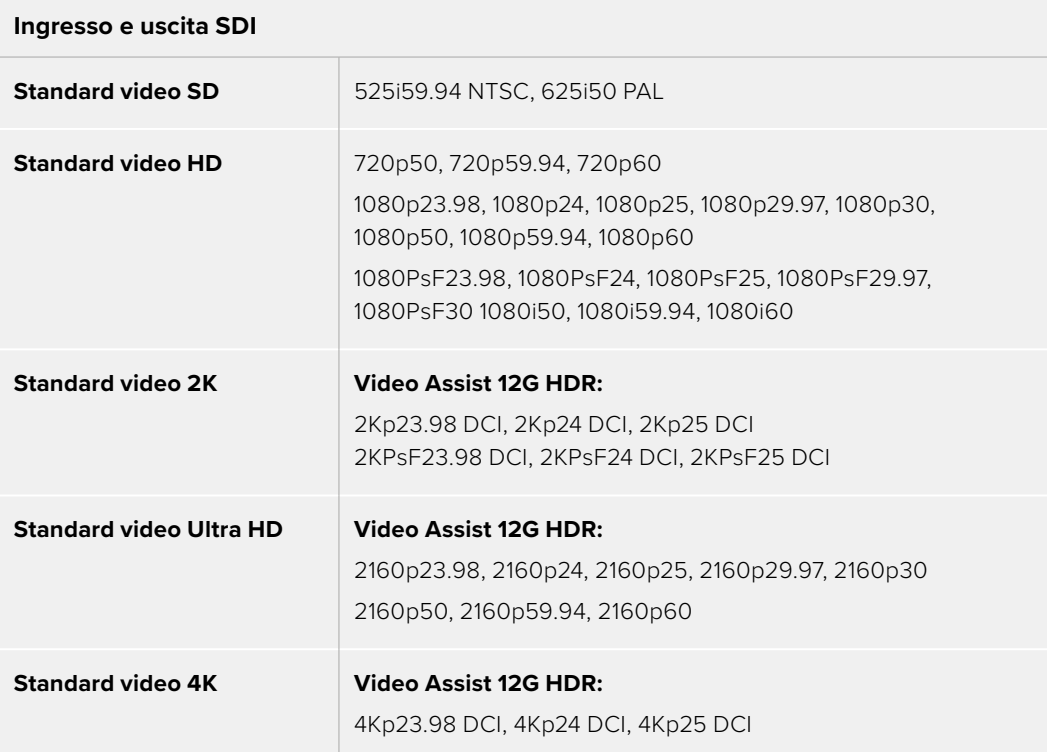

#### **Ingresso e uscita HDMI**

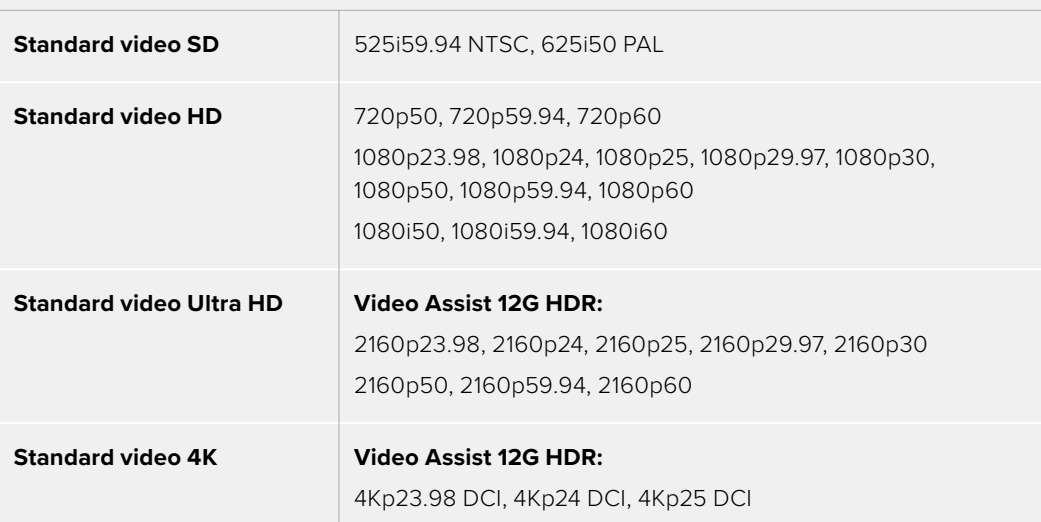

# Timecode

In fase di registrazione o riproduzione, la voce **Timecode** in alto sul display si aggiornerà mostrando il timecode della clip. In fase di registrazione o riproduzione, la voce **Timecode** in alto sul display si aggiornerà mostrando il timecode della clip. Puoi scegliere tra il timecode della timeline o della clip, e persino SMPTE. Tocca il timecode per alternare tra gli ultimi due.

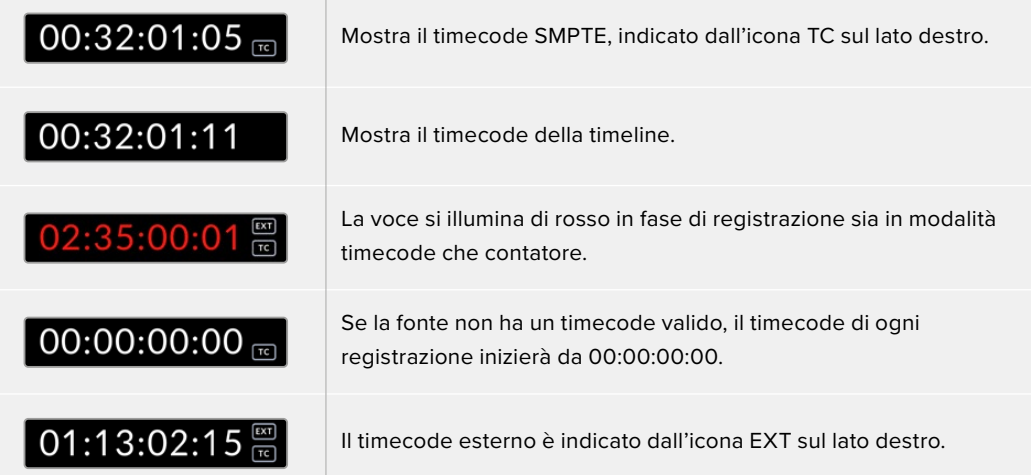

#### **REC automatico**

Questa opzione consente di innescare l'avvio e l'interruzione della registrazione mediante le informazioni ricevute tramite la connessione SDI o HDMI. Per selezionarla, tocca l'icona **Rec Auto** nella barra superiore o l'icona **Rec Automatico** nella seconda pagina della tab RECORD della dashboard.

#### **Off**

Per disattivare questa opzione seleziona, a seconda dei modelli, **Off** o **Mai**.

#### **Video Start/Stop**

Questa funzione avvia o interrompe automaticamente la registrazione su Video Assist quando premi i pulsanti di start o stop sulla camera.

L'opzione di Rec Auto **SDI/HDMI** è disponibile solo per le camere che permettono di attivare questa funzione di registrazione tramite HD-SDI o HDMI.

Nelle impostazioni delle camere che ammettono questa funzione potrai selezionare opzioni quali "Trigger Rec", "HD-SDI remote I/F" o "SDI remote start/stop trigger".

#### **Timecode**

Selezionando **T/C Run**, Video Assist comincia a registrare dopo aver rilevato il timecode attivo della fonte SDI o HDMI. La registrazione termina quando il timecode di entrata si interrompe. Questa funzione è molto utile quando si impiegano camere che non consentono di avviare o interrompere la registrazione tramite SDI. Per assicurarti che il timecode proceda solo durante la registrazione, potrebbe essere necessario impostare il timecode della camera su "Record Run".

Se il timecode della camera è impostato diversamente, per esempio su "Time of Day", il timecode rimarrà sempre attivo, innescando costantemente la registrazione su Video Assist.

Video Assist contiene altre funzioni di timecode nella tab SETUP della dashboard.

| <b>RECORD</b>           | <b>MONITOR</b> | <b>AUDIO</b>           |            | <b>SETUP</b> | LUT              | ŀ<br>Ņ |
|-------------------------|----------------|------------------------|------------|--------------|------------------|--------|
|                         |                |                        |            |              |                  |        |
|                         |                |                        |            |              |                  |        |
|                         |                |                        |            |              |                  |        |
| <b>OPZIONI TIMECODE</b> |                |                        |            |              |                  |        |
| Default                 |                |                        | Drop frame |              | Senza drop frame |        |
| TIMECODE PREDEFINITO    |                | <b>USCITA TIMECODE</b> |            |              |                  |        |
| 00:00:00:00             |                | P,                     |            | Timeline     | Clip             |        |
|                         |                |                        |            |              |                  |        |

Le impostazioni per il timecode sui modelli 5"

#### **Ingresso timecode**

In fase di registrazione sono disponibili tre opzioni di ingresso timecode.

#### **Ingresso video**

Video Assist acquisisce il timecode integrato dalle fonti SDI e HDMI con metadati SMPTE RP 188 integrati, mantenendo la sincronizzazione tra le fonti SDI o HDMI e il file registrato sul dispositivo.

#### **Esterno**

Utilizza il timecode in entrata dall'ingresso XLR dei modelli 7".

#### **Ultima clip**

Ogni file inizierà un frame dopo l'ultimo frame della clip precedente. Per esempio se la prima clip finisce a 10:28:30:10, il timecode della clip successiva inizia a 10:28:30:11.

#### **Predefinito**

Utilizza il timecode inserito nella sezione **Timecode predefinito**.

#### **Opzioni di timecode**

Per le fonti NTSC con frame rate di 29.97 o 59.94 puoi scegliere tra registrazione **Drop frame** o **Senza drop frame**. Se non sei sicuro di che tipo di video si tratti scegli **Default**. Questa opzione manterrà lo standard esistente, o in assenza di timecode valido passerà a Drop frame.

#### **Timecode predefinito**

Puoi impostare il timecode manualmente, toccando l'icona della matita e inserendo il valore richiesto con la tastiera touchscreen.

#### **Uscita timecode**

Puoi scegliere tra due opzioni, che determinano anche la visualizzazione del timecode nella barra superiore.

#### **Timeline**

Tocca questa opzione per trasmettere il timecode della timeline.

#### **Clip**

Tocca questa opzione per trasmettere il timecode della clip.

### **HDR**

Il display ultra luminoso di Video Assist 12G HDR è ideale per i workflow HDR. L'ampia gamma di colori mostra il 100% dello spazio colore DCI-P3 e i controlli di luminosità consentono di lavorare anche all'aperto sotto la luce diretta del sole.

Durante la registrazione o la riproduzione di contenuti HDR, a destra del timecode comparirà **HDR**. Le informazioni HDR verranno taggate sui connettori di uscita SDI e HDMI. Potrai così collegare un dispositivo HDR, per esempio un televisore, per vedere l'intera gamma su uno schermo più grande.

Quando registri file .mov in Apple ProRes o DNxHR, le informazioni verranno incluse nei metadati del file.

# Fonte

Mostra la fonte SDI o HDMI collegata. Per selezionarla, tocca l'icona **Fonte** per aprire le impostazioni e scegli tra **SDI** o **HDMI**.

# Stato della batteria

Mostra la carica residua delle batterie. Tocca l'icona della batteria per aprire la pagina con le informazioni sui livelli di carica delle batterie.

**SUGGERIMENTO** Quando il dispositivo è alimentato tramite l'ingresso 12V, l'icona della batteria diventa AC.

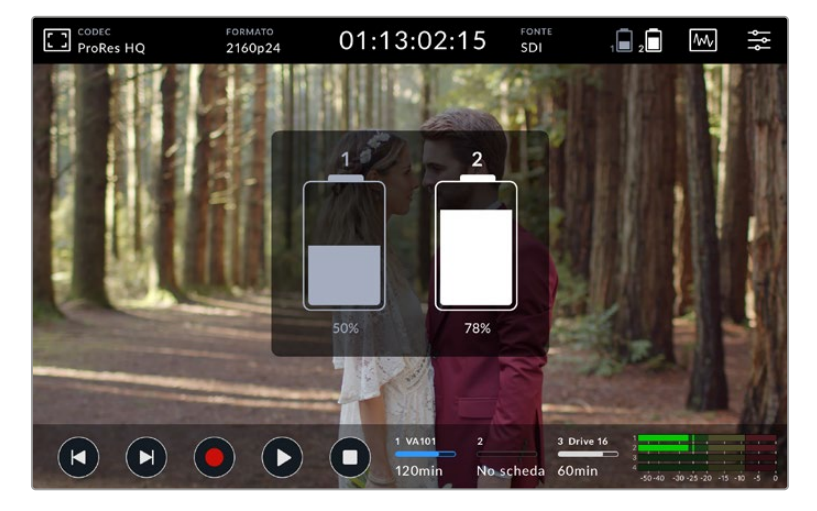

Quando è in funzione, Video Assist utilizza la batteria con meno carica fino a scaricarla completamente, poi passa senza interruzioni alla seconda batteria. L'icona della batteria si illumina di rosso quando la carica residua è inferiore al 25%.

## Visualizzatori di segnale

Video Assist include quattro visualizzatori di segnale per il monitoraggio in tempo reale dei livelli di luminanza e crominanza del segnale video. Puoi scegliere tra **Forma d'onda**, **RGB**, **Vettorscopio** o **Istogramma**. Grazie ai visualizzatori puoi tenere sotto controllo il bilanciamento tonale e i livelli delle clip per evitare di perdere dettagli nelle zone di luce e di ombra, ed eliminare eventuali tinte indesiderate.

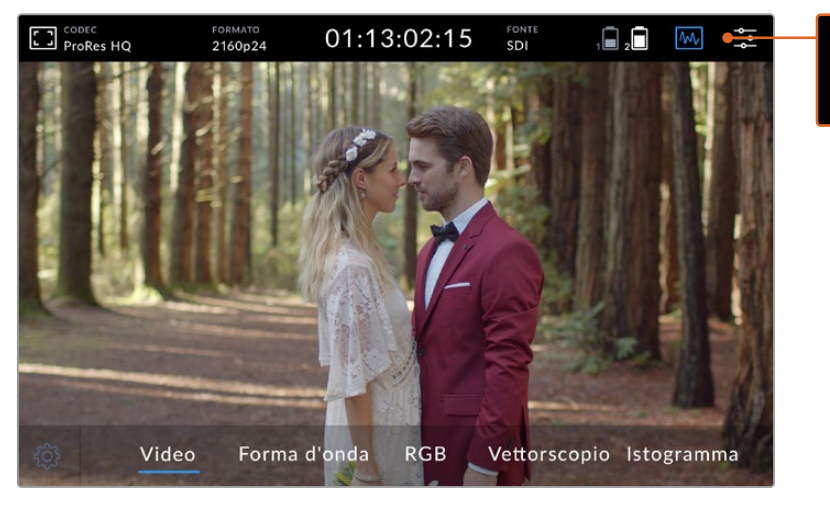

Seleziona il visualizzatore di segnale desiderato dalla barra menù

Ogni visualizzatore offre un'accurata analisi grafica delle caratteristiche del segnale video, mostrando livelli e valori delle componenti video individuali, per esempio luma, croma, saturazione, tinta, e i canali rosso, giallo, e blu, che insieme costituiscono il colore e il contrasto del segnale video.

#### **Abilitare i visualizzatori**

Accedi ai visualizzatori toccando, a seconda dei modelli, l'icona dei visualizzatori in alto a destra (come nell'immagine in alto) o l'istogramma in basso a sinistra. Ora scegli il visualizzatore desiderato tra forma d'onda, RGB, vettorscopio, e istogramma. Per visualizzare il video senza visualizzatori di segnale, seleziona **Video**.

Tocca l'icona dei visualizzatori per nascondere il menù. Ora puoi accedere ai controlli di trasporto e visualizzare i livelli audio.

#### **Regolare i visualizzatori**

Seleziona un visualizzatore e tocca l'icona a forma di ingranaggio a sinistra sul display per visualizzare le impostazioni di luminosità e opacità.

#### **Luminosità visualizzatore**

Regola la definizione del visualizzatore.

#### **Opacità sfondo**

Regola la trasparenza dello sfondo.

Regolando entrambi i parametri otterrai la combinazione ideale per monitorare le immagini e i livelli contemporaneamente.

Tocca l'icona dell'anteprima video per vedere il visualizzatore a schermo intero, e rimpicciolire il video in alto a destra. In questo modo puoi analizzare il segnale in modo più dettagliato, e allo stesso tempo monitorare il video. Puoi anche trascinare l'anteprima video in un'altra parte dello schermo.

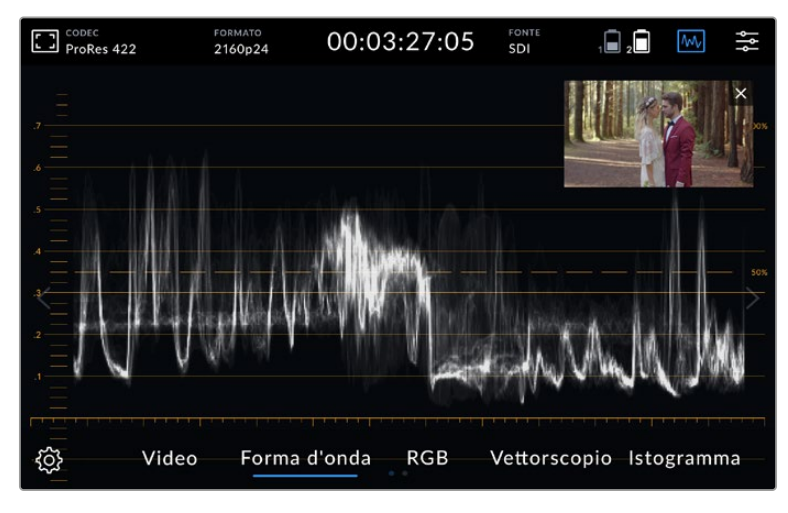

Tocca l'icona dell'anteprima video per vedere il visualizzatore a schermo intero, e rimpicciolire il video in alto a destra

#### **Forma d'onda**

Mostra una forma d'onda con codifica digitale simile a quella della luminanza tradizionale, che serve per monitorare e regolare i livelli di luma (luminosità) del segnale video.

La parte inferiore del visualizzatore indica il livello di nero, o le ombre, dell'immagine. La parte superiore rappresenta il livello di bianco, o di luce. L'intervallo tra le zone di ombra e di luce del grafico mostra il contrasto generale dell'immagine. La forma d'onda varia in base alle immagini. Se il video è ad alto contrasto, i valori del grigio medio potrebbero non essere visibili.

Per ottenere livelli video ideali ed evitare il clipping, accertati che i neri non scendano al di sotto dello 0% e che i bianchi non superino il 100%. Se questi livelli non vengono rispettati, le immagini perderanno dettagli nelle zone di ombra e di luce.

La forma d'onda è una rappresentazione grafica dell'immagine che mostra i valori di luminanza nella posizione corrispondente del relativo fotogramma. Per esempio, riprendendo una scena all'aperto in cui la parte sinistra del cielo è sovraesposta, il livello sul lato sinistro della forma d'onda supererà il 100%.

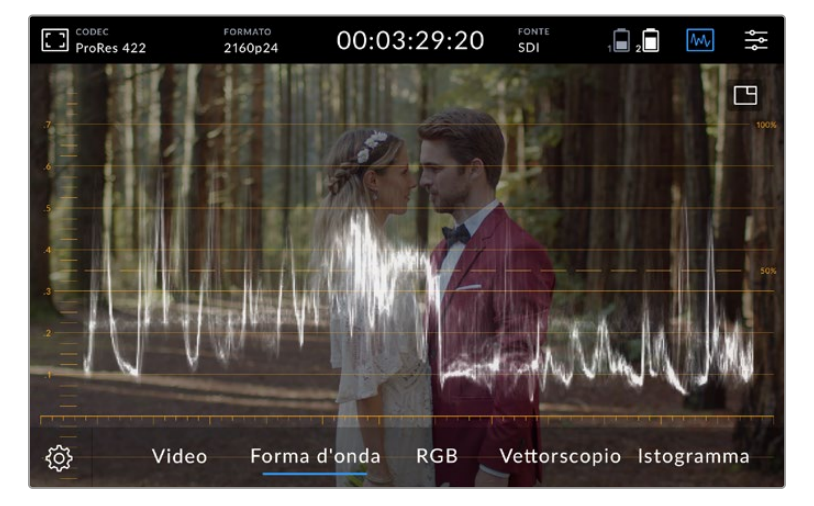

La forma d'onda mostra i valori di luminanza

#### **RGB**

Mostra forme d'onda distinte per la luminanza dei canali rosso, verde e blu. Mettendo a confronto ogni canale è possibile monitorarne i livelli separatamente, e individuare eventuali colori indesiderati osservando le luci, i mezzitoni, e le ombre dei canali. Per esempio, se le ombre del canale blu si trovano sulla parte superiore, i neri avranno una tinta blu.

Visualizzando la differenza di gamma tonale per ogni canale è possibile ottenere una panoramica dettagliata del colore dell'immagine. Questo strumento mette subito in evidenza problemi di bilanciamento del bianco, o colori dominanti indesiderati. Grazie a una forma d'onda distinta per ogni canale, è possibile capire se uno in particolare subisce clipping, altrimenti impossibile con una forma d'onda singola.

I tre grafici dell'allineamento RGB seguono lo stesso principio del visualizzatore della forma d'onda. La parte superiore, centrale, e inferiore rappresentano le luci, i mezzitoni, e le ombre sull'asse orizzontale dell'immagine video.

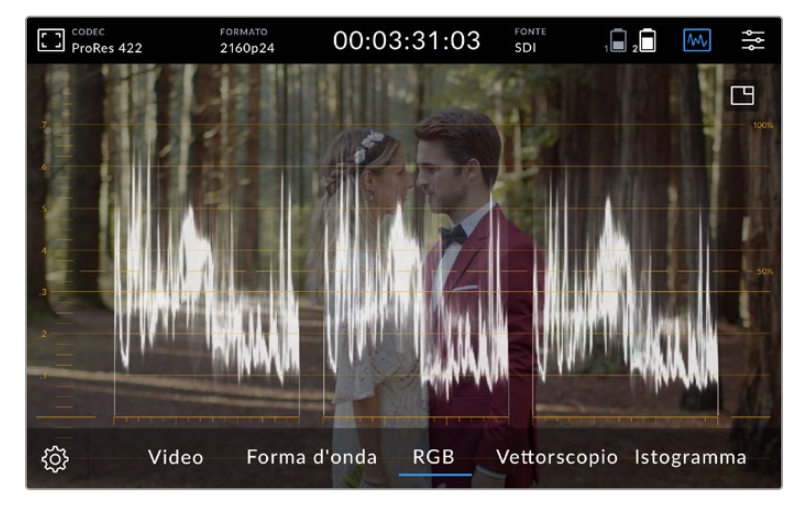

L'allineamento RGB mostra forme d'onda distinte per la luminanza dei canali rosso, verde, e blu

#### **Vettorscopio**

Il vettorscopio misura la tinta e il livello di saturazione complessivi dell'immagine. Video Assist 4K offre un vettorscopio di tipo tradizionale. I target di saturazione del 100% sono posizionati intorno al grafico.

I colori molto saturati saranno in prossimità di questi target, mentre i colori meno saturati verso il centro del vettorscopio, che rappresenta lo 0% della saturazione. Analizzando quante parti del vettorscopio si diramano in angolazioni diverse, è possibile capire quante e quali tonalità sono presenti nell'immagine.

Inoltre la posizione del vettore all'interno del grafico suggerisce se il colore non è ben bilanciato, e la presenza di tinta indesiderata da regolare.

Il bilanciamento del colore si può monitorare sia sull'allineamento RGB che sul vettorscopio, ma quest'ultimo è più indicato.

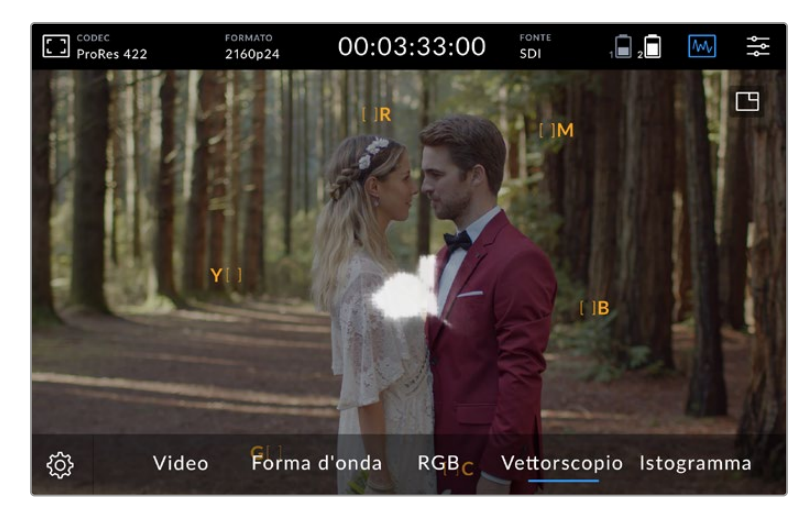

Il vettorscopio indica la tinta e la saturazione complessive dell'immagine

**SUGGERIMENTO** Per ottenere tonalità della pelle naturali, sul vettorscopio mantieni la saturazione dei colori caldi sulla linea diagonale che va dal centro alle ore 10. Questa linea è conosciuta come *fleshtone line* e si basa sul colore del sangue sottopelle. È utile per tutti i tipi di pigmentazione della pelle, ed è il miglior modo per ottenere tonalità realistiche e naturali.

#### **Zoomare sul vettorscopio**

Questa funzione ingrandisce il grafico per un monitoraggio del colore ancora più dettagliato. È molto utile per le immagini desaturate, i cui dati tendono ad accumularsi al centro del grafico.

#### **Per zoomare sul vettorscopio:**

- **1** Tocca due volte il display per ingrandire del 2x.
- **2** Tocca di nuovo il display due volte per ingrandire del 4x.
- **3** Tocca il display due volte una terza volta per tornare alla dimensione originale.

#### **Istogramma**

Mostra la distribuzione delle informazioni dei bianchi e dei neri su un asse orizzontale, aiutando a individuare i livelli a rischio di clipping. L'istogramma fa inoltre vedere gli effetti causati dai cambiamenti di gamma sulle immagini.

La parte sinistra dell'istogramma rappresenta le ombre, o i neri, e la parte destra le luci, o i bianchi. Quando monitori le immagini di una camera, aprendo o chiudendo l'apertura delle ottiche, noterai che le informazioni dell'istogramma si spostano a destra o a sinistra. Usa queste indicazioni visive per controllare se i neri o i bianchi hanno subito il clipping, e la quantità di dettagli visibile nella gamma tonale. Per esempio, se ci sono molte informazioni nella parte centrale dell'istogramma, l'esposizione dei mezzitoni dell'immagine è bilanciata.

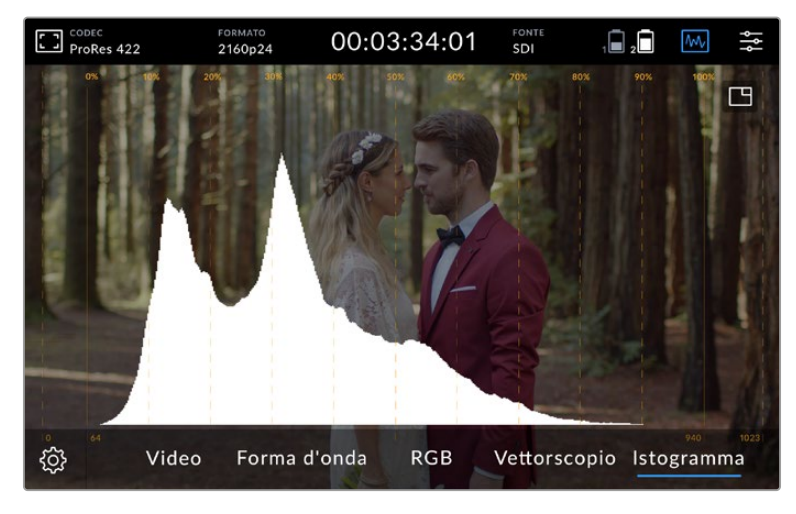

L'istogramma mostra la distribuzione delle informazioni dal nero al bianco su un asse orizzontale

Se invece la maggior parte delle informazioni si trova vicino ai valori 0% e 100% dell'asse orizzontale, è altamente probabile che si sia verificata perdita di informazioni, o clipping. Durante le riprese è importante evitare il clipping per mantenere le informazioni dei bianchi e dei neri necessarie per la correzione colore in post produzione. Per questo motivo durante le riprese è consigliabile mantenere l'esposizione di modo che le informazioni ricadano al centro dell'istogramma, diminuendo progressivamente verso i bordi. In questo modo potrai correggere il colore in un secondo momento senza che i bianchi e i neri appaiano piatti, mantenendo tutti i dettagli.

# Zoom con due tocchi

La funzione di zoom consente di ingrandire l'immagine per verificare la messa a fuoco della camera connessa o per analizzare i dettagli dell'immagine. È utile per mettere a punto l'inquadratura prima e durante la registrazione e la riproduzione.

Per zoomare basta toccare due volte lo schermo. Apparirà una finestra nell'angolo in alto a sinistra. Sposta il dito sullo schermo per zoomare aree specifiche dell'immagine. Per nascondere la finestra di zoom tocca di nuovo due volte lo schermo.

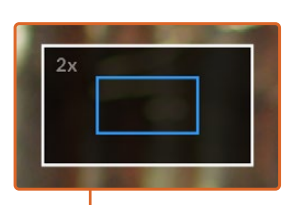

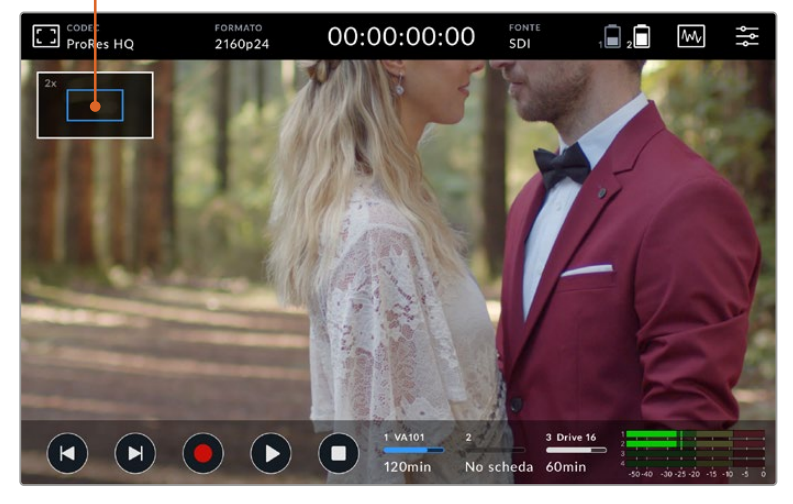

La finestra dello zoom

## Zoom con due dita

Il livello di zoom del touchsreen LCD si può regolare con il gesto del pizzico, e non ha effetto sull'uscita HDMI o SDI.

Per zoomare di x2, tocca due volte il touchscreen e poi ingrandisci l'area con il gesto del pizzico con due dita. Trascinando le dita sul touchscreen, sposti l'area ingrandita. Tocca il touchscreen due volte per ritornare alle dimensioni normali.

#### Display dell'istogramma

Si trova in basso sul lato sinistro dello schermo e mostra la distribuzione della luminanza nel video. Il nero assoluto si trova a sinistra, e il bianco assoluto a destra. Se il segnale video rimane entro questi limiti, i dettagli nelle zone di ombra e di luce non hanno subito clipping, quindi la variazione tonale originale è intatta.

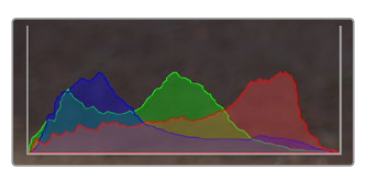

Mostra o nascondi l'istogramma dalla tab SETUP della dashboard

### Indicatori dei supporti di memoria

Mostrano lo stato dei supporti di memoria. Video Assist offre due slot per schede SD, e i modelli 12G consentono di collegare un drive esterno.

Per selezionare la scheda su cui registrare:

- **1** Tocca gli indicatori delle schede per aprire la pagina dei supporti di memoria.
- **2** Seleziona la scheda su cui vuoi registrare.
- **3** Premi **Esci** o la freccia per uscire dalla pagina.

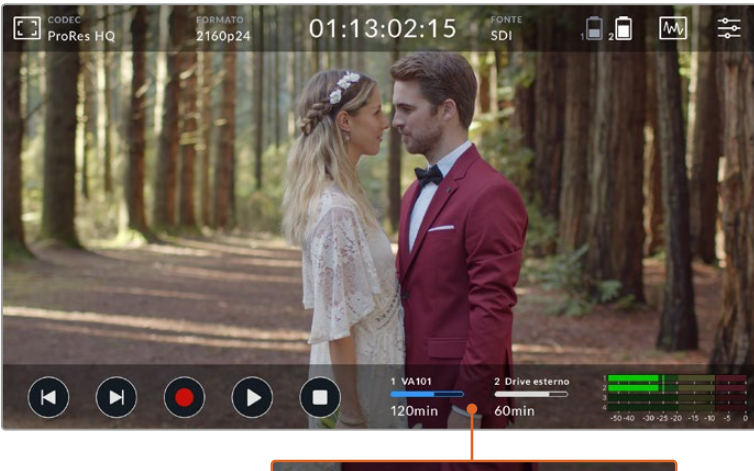

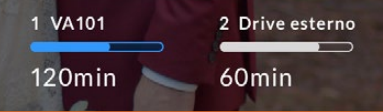

Su Video Assist 5" 12G HDR gli indicatori dei supporti di memoria mostrano lo stato delle schede SD e del drive esterno

Video Assist 12G HDR è munito di porta USB C per connettere un drive o Blackmagic MultiDock 10G, dotato di 4 slot SSD.

Per selezionare un drive su Video Assist 12G HDR:

- **1** Tocca l'icona **Drive** per aprire la pagina dei supporti di memoria.
- **2** Tocca **Elenco Drive**.
- **3** Tocca la voce del drive che vuoi selezionare. Diventerà blu. Tocca **Usa drive**. Il drive attualmente in uso è indicato da una linea verticale blu a sinistra del nome.
- **4** Tocca **Esci** per tornare alla pagina precedente.
- **5** Tocca nuovamente **Esci** per uscire dalla pagina dei supporti di memoria.

| <b>NOME</b> | <b>FORMATO</b> | CAPACITÀ                    | <b>TEMPO RESIDUO</b> |
|-------------|----------------|-----------------------------|----------------------|
| Drive 16    | exFAT          | 10GB / 250GB                | 240min               |
| Drive 17    | exFAT          | 10GB / 50GB                 | 60min                |
| Drive 18    | OS X Extended  | 750GB / 1.2TB               | 60min                |
| Drive 19    |                | OS X Extended 750GB / 1.2TB | 60 <sub>min</sub>    |
|             |                |                             |                      |

L'elenco dei drive sui modelli Video Assist 12G

L'icona **Usa drive** si disabilita quando il drive selezionato è già attivo, o se c'è un solo drive disponibile.

In questa pagina puoi anche formattare i supporti di memoria. Per informazioni sulla formattazione consulta la sezione "Formatta i supporti di memoria su Video Assist".

Gli indicatori dei supporti di memoria differiscono leggermente tra i diversi modelli Video Assist, e mostrano il numero, il nome, la barra di avanzamento e lo stato degli slot, o solamente il numero e lo stato.

#### **Numero**

Identifica lo slot dei supporti di memoria. Per esempio su Video Assist 12G HDR gli slot **1** e **2** sono per le schede SD e lo slot **3** per il drive esterno. Su Video Assist 5" 12G lo slot **2** è per i drive esterni connessi tramite USB C. Sui modelli 12G puoi aggiungere il nome del supporto durante la formattazione.

#### **Nome**

Il nome del supporto di memoria comparirà a destra del numero dello slot per assicurarti che stai registrando sulla scheda o sul drive corretti.

#### **Barra di avanzamento**

A seconda dello stato di avanzamento la barra sarà di colore blu, bianco o rosso. L'intensità del colore indicherà lo spazio utilizzato sulla scheda.

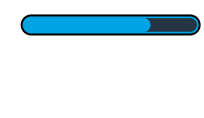

La barra blu indica il drive attivo. Premendo PLAY la riproduzione inizierà da questa scheda o drive. Premendo REC il video verrà registrato su questa scheda o drive.

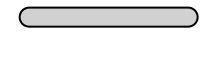

La barra bianca indica una scheda o un drive connessi ma non attivi. Se è completamente bianca il drive è pieno.

La barra è rossa quando la registrazione è in corso.

#### **Stato**

Mostra la memoria residua sul supporto o lo stato dello slot.

#### **Memoria residua**

Lo spazio residuo sulla scheda SD o sul drive appare in ore:minuti:secondi, e dipende dal formato, dal codec e dalla qualità selezionati. Se rimane meno di un'ora, appare in minuti:secondi.

In fase di registrazione la durata si illuminerà di rosso quando lo spazio disponibile è inferiore ai 5 minuti, e inizierà a lampeggiare quando scende sotto i 3 minuti.

Se il dispositivo non è connesso a una sorgente, il display indicherà lo spazio disponibile sulla scheda SD o sul drive esterno.

#### **Status dello slot**

Se gli slot sono vuoti e non è collegato un drive esterno, sotto la rispettiva barra compare **No scheda** o **No drive**. Quando la scheda SD o il drive esterno selezionato sono pieni, appare la scritta **Piena** o **Pieno**. Se è inserita un'altra scheda SD, la registrazione continua automaticamente su quest'ultima. Quando anche la seconda scheda è piena, la registrazione continua sul drive esterno, se collegato.

# **Audio**

#### Indicatori di livello audio

La barra inferiore mostra i livelli audio di quattro canali. Dalla tab SETUP sulla dashboard seleziona l'opzione PPM o VU e scegli quali canali monitorare con i due indicatori di livello più in basso. Vai alla tab AUDIO > **Ascolta canali** per selezionare i canali. Ora il numero dei canali selezionati appare a lato degli indicatori di livello del display.

#### **Livello speaker e cuffie**

Per regolare il volume dello speaker di Video Assist, passa il dito sullo schermo verso l'alto o il basso per visualizzare la barra inferiore con i livelli audio sulla destra. Tocca i livelli per aprire le impostazioni relative allo speaker e alle cuffie. Sposta gli slider a destra o sinistra per aumentare o diminuire il volume.

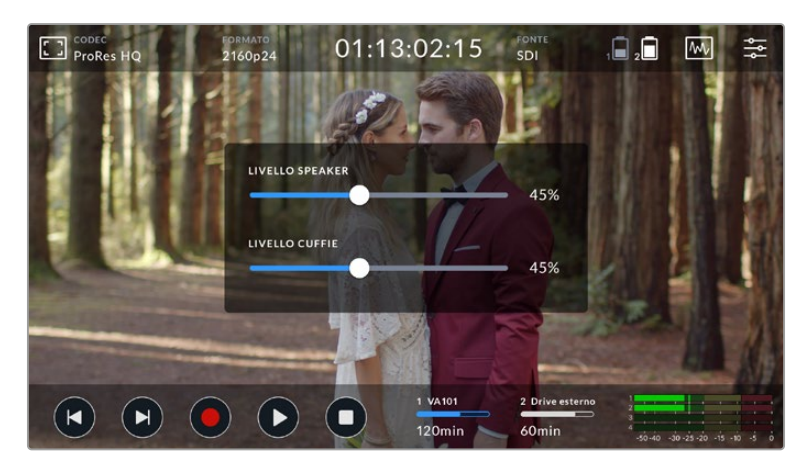

Sui modelli Video Assist 5" si possono regolare i livelli dello speaker e delle cuffie

**SUGGERIMENTO** Per evitare il feedback acustico quando è collegato un microfono, lo speaker è abilitato durante la riproduzione, ma si disabilita automaticamente durante la registrazione e il monitoraggio della fonte video.

Sui modelli Video Assist 7" puoi anche regolare i livelli XLR in ingresso.

Per registrare audio di ottima qualità senza clipping, regola i livelli di ogni ingresso di modo che rientrino nella sezione gialla. Se i livelli raggiungono la sezione rossa, l'audio è a rischio di clipping.

Per regolare i livelli di audio analogico su Video Assist 7", tocca gli indicatori di livello e sposta lo slider verso destra o sinistra per ogni canale. Puoi anche regolare i livelli di audio analogico e altri parametri audio dalla tab AUDIO sulla dashboard.

I modelli 7" sono anche degli ottimi registratori audio. Puoi impostare ogni ingresso XLR indipendentemente scegliendo tra:

### **Canali registrati**

Video Assist è in grado di registrare fino a 16 canali audio alla volta. Scegli tra le opzioni da 2 a 16. Su alcuni modelli questa selezione si può effettuare nella tab RECORD sulla dashboard.

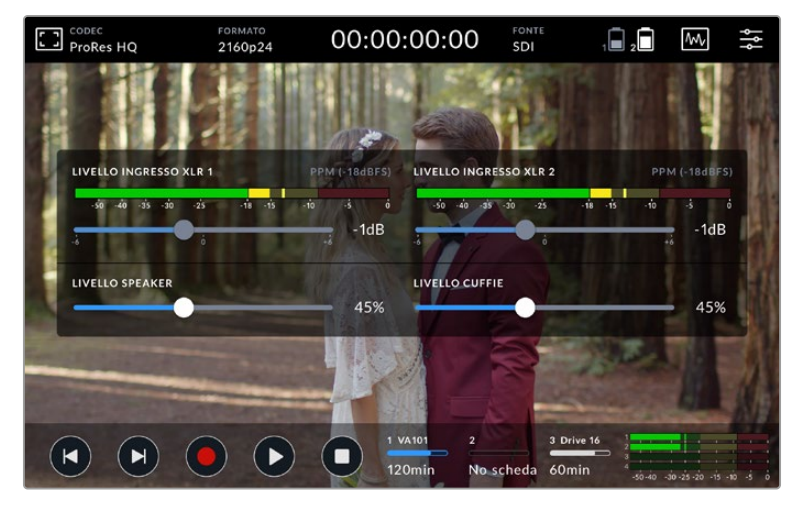

Sui modelli Video Assist 7" si possono regolare anche i livelli audio XLR

#### **Registra ingressi XLR su**

Quando registri più di due canali audio, puoi scegliere quali canali registrare con gli ingressi XLR. Per esempio, se stai registrando 8 canali audio, puoi assegnare i canali 7-8 agli ingressi XLR toccando le frecce. Se non stai usando l'audio XLR, seleziona **Nessuno**.

Gli indicatori di livello mostrano fino a 16 canali audio. I canali sono abilitati o disabilitati in base all'impostazione **Canali registrati**.

#### **XLR - linea / mic**

Seleziona l'opzione **XLR - linea** quando connetti strumentazione professionale (eccetto i microfoni) agli ingressi XLR di audio analogico. Questa strumentazione fornisce audio di livello linea, un segnale più potente del livello microfonico. Seleziona l'opzione **XLR - mic** per il relativo ingresso XLR quando connetti i microfoni. I microfoni trasportano un segnale più debole rispetto alla strumentazione per audio di livello linea. In questo caso, Video Assist 7" potenzia leggermente il segnale per ottimizzare il livello di registrazione. Per bypassare gli ingressi XLR di audio analogico e mantenere i canali 1 e 2 integrati nel segnale SDI o HDMI del video sorgente, sui modelli 12G puoi selezionare l'opzione **Nessuno**. Sui modelli 3G di Video Assist, seleziona **Video**.

**NOTA** Video Assist mantiene le impostazioni al riavvio. Accertati di resettare le impostazioni audio quando cambi le connessioni.

#### **Pad XLR**

Sposta l'interruttore su √ per attivare questa funzione e attutire i suoni esterni inaspettati. I livelli audio diminuiranno leggermente, dandoti una maggiore variazione di livello, ed evitando problemi di clipping. Per una registrazione audio standard, sposta l'interruttore su **X**.

#### **Alimentazione phantom**

Se connetti microfoni senza alimentazione propria, puoi alimentarli spostando il relativo interruttore **Phantom XLR** su √.

**NOTA** Se usi microfoni a batteria assicurati che l'alimentazione phantom sia disabilitata per non danneggiarli.

# **Menù impostazioni**

Video Assist offre impostazioni aggiuntive nelle tab della dashboard.

### RECORD

#### **In caso di drop frame**

Se registri in formati con frame rate elevati su supporti di memoria più lenti come le schede SD UHS I, potrebbero saltare dei fotogrammi (drop frame). A seconda del tipo di workflow, potrebbe essere utile interrompere la registrazione nel caso in cui dovesse accadere. Per farlo, abilita l'opzione **Stop Rec**. Se invece preferisci continuare a registrare, abilita **Avvisa**. Così facendo, se il supporto di memoria salta dei fotogrammi, un punto esclamativo apparirà nell'angolo in basso a destra sul display.

#### **Applica LUT nel file**

Quando riprendi in Blackmagic RAW e una LUT applicata su Video Assist 12G HDR, la LUT verrà integrata nel file Blackmagic RAW registrato. La dicitura LUT si salva nel nome del file, ed è facilmente applicabile alla clip in post produzione, senza bisogno di un file separato. Quando spunti **Applica LUT nel file** nel menù di registrazione RECORD, la clip si apre sul Blackmagic RAW Player e su DaVinci Resolve con la LUT applicata. La LUT si può abilitare/disabilitare con una semplice opzione On/Off, ma accompagnerà sempre il file Blackmagic RAW perché è salvata nel file stesso.

Su DaVinci Resolve questa impostazione corrisponde alla voce *Apply LUT* per il file Blackmagic RAW. È lo stesso setting *Applica LUT nel file* che trovi nell'interfaccia della camera. In questo modo è possibile utilizzare la LUT sulla camera durante le riprese, e disabilitarla in qualsiasi momento su DaVinci Resolve con **Apply LUT** > **Off**.

## MONITOR

#### **LUT 3D**

Nella tab MONITOR sposta l'interruttore **LUT 3D** su √ o su **X** per abilitare o disabilitare la LUT selezionata. Se non è selezionata alcuna LUT l'opzione risulta disattivata. Per informazioni su come caricare una LUT, consulta la sezione "LUT".

#### **Solo blu**

La modalità **Solo blu** di Video Assist mostra solo il canale blu, ed è rappresentata da un'immagine in bianco e nero. È una funzione utile per rilevare il rumore del segnale video digitale, molto più evidente sul canale blu, e per controllare la messa a fuoco della camera. Sposta l'interruttore **Solo blu** su √ per abilitare la funzione.

#### **Rotazione LCD**

Per disabilitare la rotazione automatica del display, seleziona **Off**. Il display rimarrà bloccato nella posizione corrente anche quando il dispositivo viene capovolto. Seleziona **180°** per una visualizzazione corretta anche quando il dispositivo è montato capovolto su un rig. Per abilitare la rotazione automatica del display seleziona **Auto**.

#### **De-squeeze anamorfico**

Questa impostazione consente di visualizzare correttamente le immagini compresse in orizzontale catturate dalle camere con un obiettivo anamorfico. Il valore di de-squeeze necessario per correggere l'immagine dipende dal tipo di obiettivo anamorfico. Seleziona **1.33x**, **1.5x**, **1.66x** o **2x** a seconda del fattore di de-squeeze dell'obiettivo anamorfico utilizzato. Seleziona **Off** per disabilitare l'impostazione.

## **SETUP**

Questa tab include le seguenti opzioni.

#### **Nome dispositivo**

Tocca l'icona della matita per assegnare un nome al dispositivo, e facilitarne l'identificazione nel caso in cui ne utilizzi più di uno.

#### **Data e ora**

Impostando data e ora, è più facile organizzare le clip.

Per impostare data e ora:

- **1** Tocca l'icona della matita per modificare le impostazioni.
- **2** Per cambiare il giorno, il mese, l'anno e l'ora, tocca l'icona desiderata.
- **3** Clicca su **Aggiorna** per confermare.

#### **Lingua**

Video Assist è disponibile in diverse lingue, tra cui inglese, cinese, giapponese, tedesco, francese, russo, italiano, portoghese e turco.

Per selezionare una lingua:

- **1** Tocca la voce **lingua** e seleziona quella desiderata dalla lista.
- **2** Tocca **Aggiorna** per confermare.

#### **Versione software**

Mostra la versione attuale del sotware.

#### **Spia tally**

La spia tally sul lato superiore del dispositivo si illumina di rosso quando la registrazione è in corso. È particolarmente utile in congiunzione alle DSLR che non offrono questa funzione. Sposta l'interruttore su √ o su **X** per abilitarla o disabilitarla.

#### **Luminosità tally**

Seleziona la luminosità della spia tally tra **Bassa**, **Media**, e **Alta**.

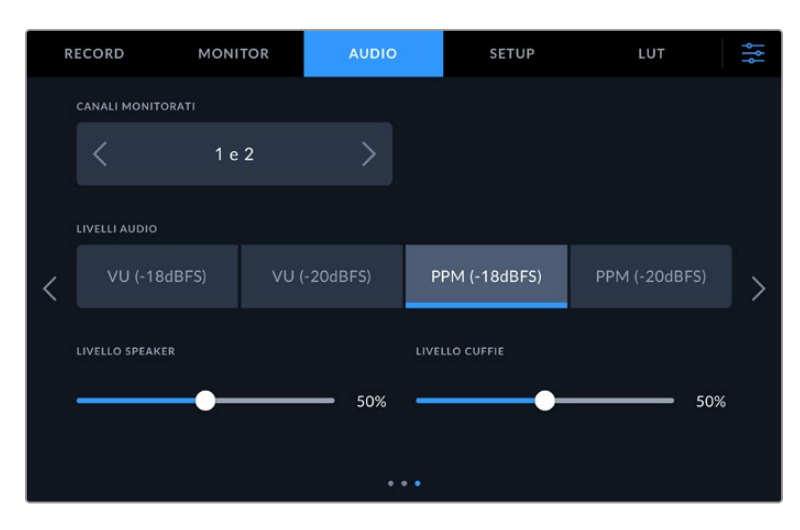

#### **Livelli audio**

Video Assist offre due tipi di livelli audio.

#### **VU**

Misura la media tra i picchi brevi e le valli del segnale audio. Se selezioni questa opzione, regola i livelli di ingresso di Video Assist di modo che i picchi non superino i 0dB. Così facendo ottimizzi il rapporto segnale/rumore e ottieni la migliore qualità audio. Se i picchi superano i 0dB, è altamente probabile che si verifichi distorsione.

#### **PPM**

Trattiene momentaneamente i picchi del segnale e un tempo di caduta lento, segnalando il livello a cui l'audio raggiunge il picco.

Gli indicatori VU e PPM si possono usare con un livello di riferimento di -18dB o -20dB, a seconda degli standard di trasmissione internazionali. Per regolare i livelli di ingresso dei canali, tocca l'indicatore dei livelli nell'angolo in basso a destra sul display.

#### **Prefisso file**

Tocca l'icona della matita per cambiare il nome del file registrato con la tastiera touch in sovraimpressione.

#### **Suffisso timestamp**

L'impostazione della marca temporale del file è disattiva di default. Per integrare la data e l'ora nel nome del file, sposta l'interruttore su √.

#### **Istogramma**

L'istogramma nella barra inferiore è disattivo di default. Per abilitarlo, sposta l'interruttore su √.

#### **Uscita 3G-SDI**

Alcuni dispositivi broadcast sono in grado di ricevere video 3G-SDI solo di livello A o solo di livello B. Seleziona una delle due opzioni disponibili a seconda del dispositivo collegato.

#### **Standard di default**

Questa impostazione è utile quando Video Assist non è in grado di determinare quale standard video usare. Per esempio se non è collegato nessun ingresso video a Video Assist e inserisci un disco contenente file di standard video differenti, quale standard userà il dispositivo? Abilitando l'impostazione dello standard video di default, Video Assist adotterà lo standard migliore per riprodurre i file.

Questa impostazione è utile anche alla prima accensione di Video Assist, in assenza di video in entrata e di un supporto di memoria. In questo caso Video Assist non è in grado di determinare lo standard video da usare per l'uscita di monitoraggio e si basa sul suggerimento fornito da questa impostazione.

Lo standard di default è solo una guida e non altera il funzionamento consueto di Video Assist. Ad esempio se inserisci un supporto di memoria con un solo tipo di file video e premi play, Video Assist riproduce quello standard video, tralasciando lo standard di default.

Lo stesso si verifica per la registrazione. Se premi Rec, Video Assist registra lo standard video dell'ingresso video collegato. Terminata la registrazione, Video Assist riproduce i file in questo stesso standard video anche se sul supporto di memoria ci sono file di standard video differenti che combaciano con quello di default. Questo perché di solito i file si rivedono nello stesso standard video con cui sono stati registrati. Se invece estrai e reinserisci il supporto di memoria, il deck adotterà uno standard video di default per riprodurre i file.

Lo standard video di default è solo una guida che suggerisce a Video Assist la selezione più adatta nelle circostanze menzionate e non ne altera il funzionamento regolare.

#### **Esclusione HDR**

I modelli Video Assist 12G HDR rilevano automaticamente i metadati HDR integrati in un segnale video 4K o in un file e li mostrano sul display LCD e sulle uscite HDMI e SDI. Se il segnale o il file sono taggati incorrettamente, o se il tuo display non è compatibile con l'HDR, puoi escludere le informazioni HDR dalla riproduzione e dalla registrazione.

Per impostare la riproduzione su un'opzione SDR, per esempio Rec.2020 SDR, tocca le frecce ai lati di **Esclusione HDR - riproduzione**. Per impostare la registrazione, tocca le frecce ai lati di **Esclusione HDR - registrazione**.

Le impostazioni HDR per la riproduzione e la registrazione sono:

#### **Auto**

Opzione di default con cui Video Assist 12G HDR seleziona automaticamente il formato di uscita conforme ai metadati HDR della clip.

#### **Rec.709**

Per il video ad alta definizione a gamma dinamica standard.

#### **Rec.2020 SDR**

Per il video Ultra HD a gamma dinamica standard.

#### **HLG**

Hybrid Log Gamma permette di riprodurre il video HDR su TV e monitor compatibili con l'HDR e con i formati fino al Rec.2020 SDR.

Le impostazioni seguenti supportano il gamut di colore Rec.2020 e PQ (quantizzatore percettivo) SMPTE ST2084. PQ è la funzione dell'HDR ad ampio gamut che consente di visualizzare immagini ad alta luminosità. I valori di luminanza in candele per metro quadrato, per esempio 1000 cd/m<sup>2</sup>, indicano la luminosità massima per metro quadrato supportata dal formato corrispondente.

#### **ST2084 (300)**

Luminanza di 300 cd/m<sup>2</sup>

**ST2084 (500)**

Luminanza di 500 cd/m<sup>2</sup>

# **ST2084 (800)**

Luminanza di 800 cd/m<sup>2</sup>

#### **ST2084 (1000)**

Luminanza di 1000 cd/m<sup>2</sup>

### **ST2084 (2000)**

Luminanza di 2000 cd/m<sup>2</sup>

### **ST2084 (4000)**

Luminanza di 4000 cd/m<sup>2</sup>

#### **Impostazioni di fabbrica**

Per tornare alle impostazioni di fabbrica, tocca **Ripristina**. La camera verrà resettata, eliminando le LUT e i predefiniti salvati.

#### **Calibrazione bilanciamento del bianco LCD**

Per eseguire la calibrazione del bilanciamento del bianco dell'LCD, regola le impostazioni **Temperatura** e **Tinta** fino a ottenere un livello neutro nei due riquadri di riferimento. Queste impostazioni si possono riportare ai valori di fabbrica toccando il pulsante **Resetta**. Tocca **Ripristina** per tornare alle nuove impostazioni e confrontare lo schermo prima e dopo la calibrazione. Quando il bilanciamento del bianco dell'LCD è accurato, **Salva** le impostazioni.

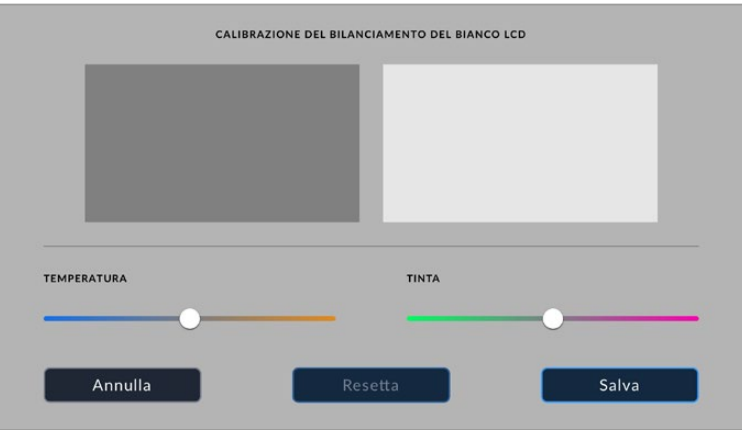

# LUT

Video Assist consente di visualizzare il video in entrata con le LUT 3D. Le LUT 3D sono utili ai fini del monitoraggio, ma non hanno alcun effetto sulla registrazione. Se desideri applicare la stessa LUT 3D alle immagini in fase di post, basta importare il file .cube utilizzato da Video Assist su DaVinci Resolve e integrarla nella correzione.

Con questa funzione puoi creare in post lo stesso look monitorato sul set, o conformare le immagini al profilo di colore desiderato. Per maggiori informazioni su come usare le LUT 3D nella correzione colore, esportarle come file .cube e importarle su Video Assist, consulta il manuale di istruzioni di DaVinci Resolve.

## **Per importare una LUT 3D:**

- **1** Apri la tab LUT.
- **2** Tocca l'icona con due frecce in basso al centro.
- **3** Seleziona **Importa LUT**.
- **4** Su **Importa da**, seleziona il supporto su cui è salvata la LUT e procedi con **Importa**.
- **5** Dalla lista, seleziona la LUT desiderata e tocca **Importa**. Un messaggio sul display confermerà l'importazione in corso. La LUT importata apparirà nella lista.

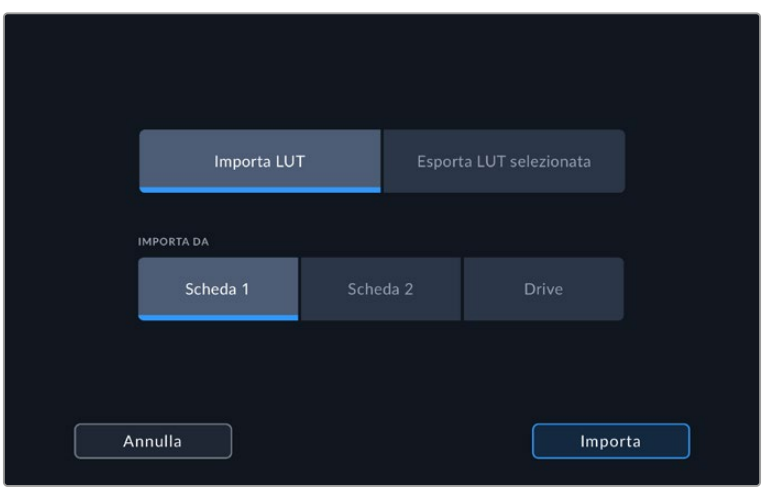

#### **Per selezionare la LUT da abilitare:**

- **1** Apri la tab LUT.
- **2** Seleziona la LUT desiderata; la voce diventerà blu.

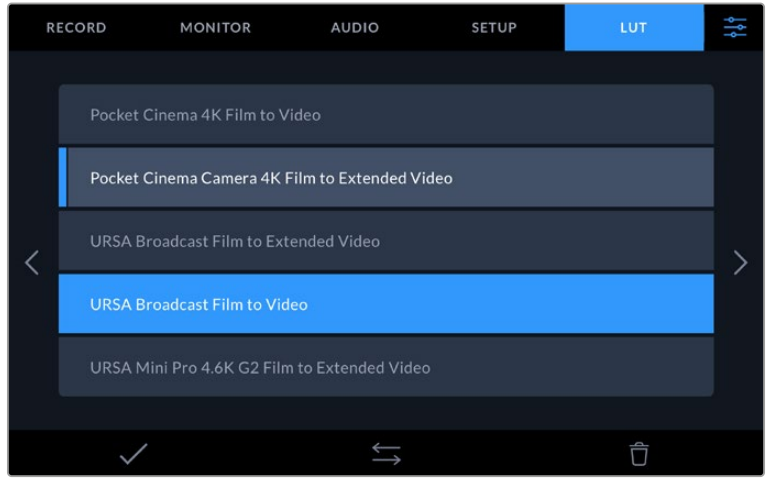

**3** Tocca la spunta in basso a sinistra per abilitare la LUT. Apparirà una linea verticale blu a sinistra della voce della LUT selezionata.

# **Inserire i metadati**

I metadati sono le informazioni salvate all'interno della clip, per esempio il numero di ripresa, i dati dell'obiettivo e altri dettagli. Sono essenziali in fase di post produzione per organizzare ed elaborare le clip. Per esempio, il numero di pellicola, scena e ripresa sono utili per catalogare le clip in modo logico, e i dati dell'obiettivo consentono di eliminare automaticamente la distorsione o allineare i VFX allo sfondo.

Video Assist salva automaticamente alcuni metadati per ciascuna clip, per esempio timecode, data e ora. Puoi inserire altre informazioni nel ciak digitale.

# **Ciak digitale**

Per aprire il ciak digitale, muovi il dito verso sinistra sul touchscreen. Il ciak è diviso nelle tab **Clip**, **Progetto**, e **Dati Obiettivo**. La tab Clip contiene diverse informazioni, che possono variare da clip a clip, e la tab Progetto i dettagli condivisi da tutte le clip, per esempio il nome del progetto, della regista, e l'ID della camera e dell'operatore. Nella tab Dati Obiettivo puoi inserire informazioni sull'obiettivo in uso.

# CLIP

I metadati inseriti in questa tab vengono usati in modo leggermente diverso in base alla modalità di Video Assist. Quando è in standby e pronto a registrare, i metadati verranno salvati nella clip che registrerai successivamente, eccetto la tag **Ripresa Buona Ultima Clip**, che si riferisce all'ultima clip registrata. In riproduzione, l'etichetta **Ripresa buona** compare sulla clip riprodotta.

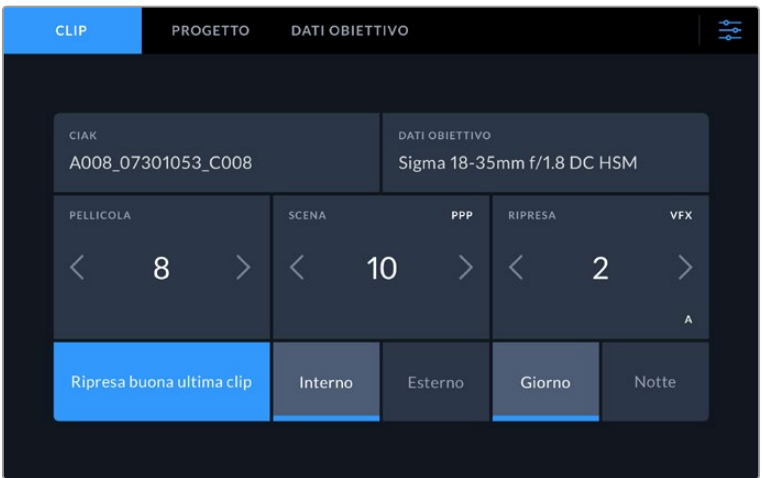

In modalità di riproduzione, la voce Ciak indica la clip a cui si riferisce il ciak digitale, e mostra l'etichetta Ripresa Buona. In modalità standby, Ciak indica la clip non ancora registrata, e mostra l'etichetta Ripresa Buona Ultima Clip

### **Ciak**

Mostra la clip alla quale si riferiscono i metadati. In modalità di riproduzione, si riferiscono alla clip in uso, in standby alla clip che registrerai successivamente.

#### **Dati Obiettivo**

Mostra le informazioni pertinenti all'obiettivo. Qui puoi inserire manualmente il modello, la lunghezza focale, e il tipo di filtro utilizzato. Consulta la sezione sui dati obiettivo più avanti nel manuale.

#### **Pellicola**

Mostra la "pellicola". Tocca la freccia destra per incrementare il numero della pellicola. Se cominci un nuovo progetto e vuoi far ripartire il numero da 1, tocca la freccia sinistra fino a raggiungere 1.

#### **Scena**

Mostra il numero della scena, e può includere il numero e il tipo di ripresa. Questa voce si riferisce sempre alla scena attuale. Aumenta o diminuisci il numero con le frecce ai suoi lati, o tocca il numero della scena per inserirlo manualmente.

I numeri della scena vanno da 1 a 999.

Aggiungendo una lettera al numero della scena, indichi anche la ripresa. Per esempio, 23A = scena 23, ripresa 1. Quando aggiungi una lettera al numero di scena, la camera suggerisce incrementi alfabetici e numerici. Per esempio, se il numero di scena attuale è 7B, la camera suggerisce 8 e 7C.

Inoltre è possibile includere il tipo di inquadratura della ripresa, selezionandolo tra le opzioni disponibili sulla destra della tastiera.

Le opzioni sono:

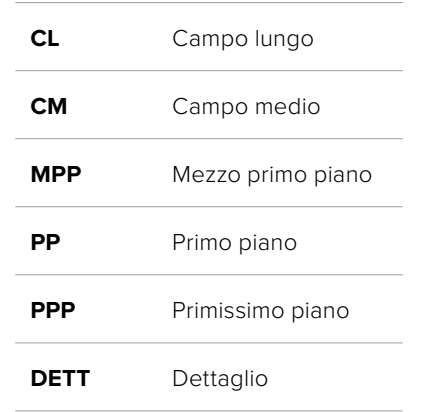

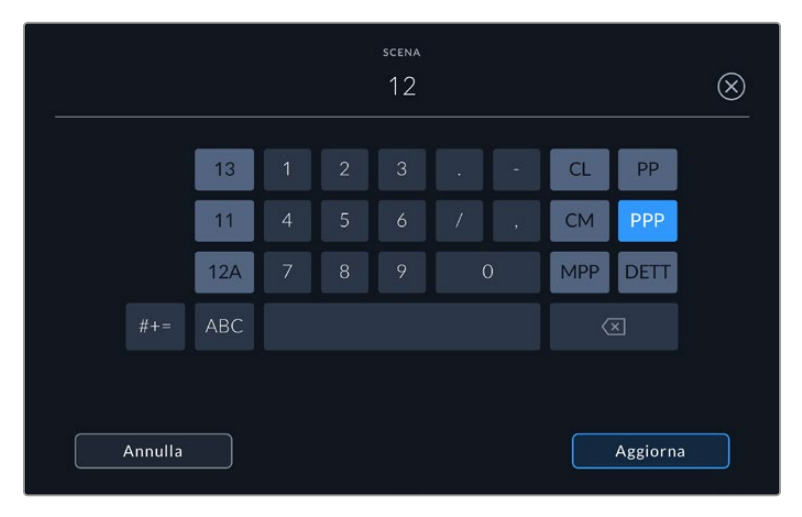

Quando inserisci i metadati in Clip > Scena, Video Assist suggerisce incrementi alfanumerici a sinistra, e tipi di inquadratura a destra sulla tastiera touch

#### **Ripresa**

Mostra il numero di ripresa della sequenza. Usa le frecce per aumentarlo o diminuirlo, o tocca sul numero per inserirlo manualmente.

**SUGGERIMENTO** Quando il numero di scena o di sequenza aumenta, il numero di ripresa ritorna a 1.

Puoi anche descrivere la ripresa. A destra della voce Ripresa trovi 3 opzioni:

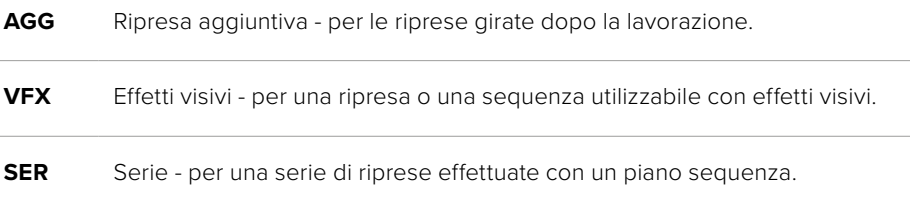

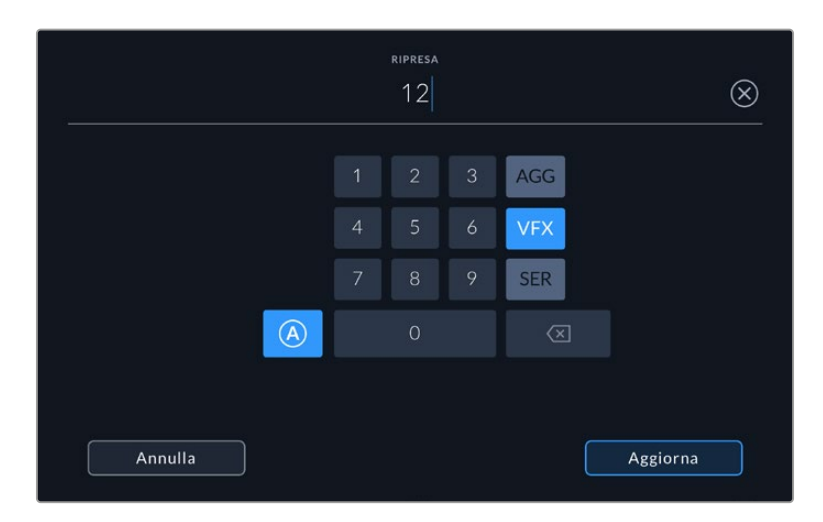

In modalità standby, tocca A per abilitare l'incremento automatico del numero di ripresa per ogni clip registrata. Una piccola A apparirà a lato della voce Ripresa nel ciak digitale. Quando inserisci i metadati di ripresa, a destra sulla tastiera touch compaiono varie opzioni per indicare il tipo di ripresa

#### **Ripresa buona**

Tocca questa voce per etichettare la ripresa come "buona", e individuarla facilmente in post. In fase di riproduzione, questo pulsante etichetta come buona la clip visualizzata. Se è in standby e pronto alla registrazione, il pulsante Ripresa Buona Ultima Clip etichetta come buona l'ultima clip registrata.

#### **Interno / Esterno**

Identifica le riprese in base all'ambiente in cui sono state girate. In modalità standby si riferisce alla prossima clip e in riproduzione alla clip riprodotta.

#### **Giorno / Notte**

Identifica le riprese come diurne o notturne. In modalità standby si riferisce alla prossima clip e in riproduzione alla clip riprodotta.

## PROGETTO

I metadati del progetto funzionano allo stesso modo in modalità standby e riproduzione. Si riferiscono al progetto intero e non dipendono dal numero della clip.

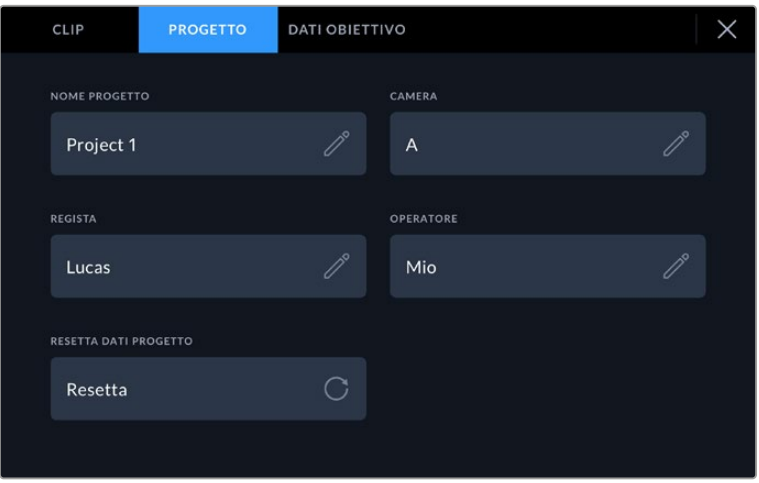

Inserisci manualmente i dettagli del progetto nella tab Progetto

#### **Nome Progetto**

Mostra il nome del progetto. Tocca la matita per cambiarlo.
#### **Regista**

Mostra il nome del/la regista del progetto. Tocca la matita per cambiarlo.

#### **Camera**

Mostra una sola lettera come identificazione della camera. Tocca la matita per cambiarla.

#### **Operatore**

Mostra il nome dell'operatore. Tocca la matita per cambiarlo.

### DATI OBIETTIVO

Questo menù contiene le seguenti voci:

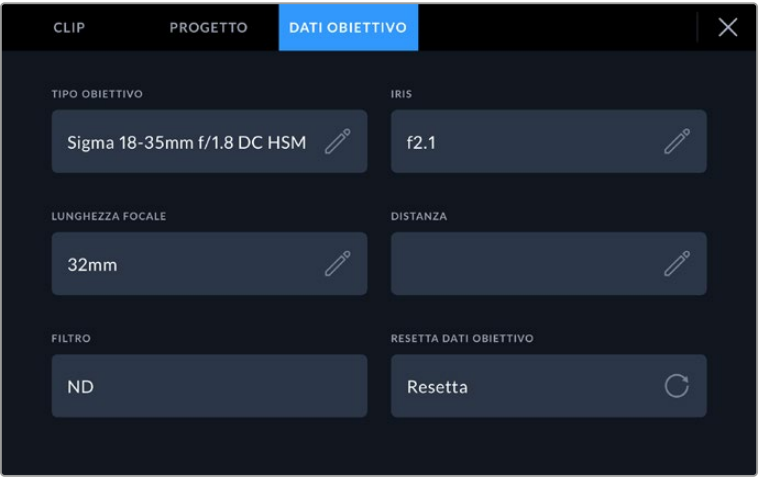

Il menù Dati Obiettivo mostra le informazioni inserite manualmente

#### **Tipo Obiettivo**

Mostra il modello dell'obiettivo. Tocca questa voce per inserire i dati manualmente. Video Assist include un database per gli obiettivi più comuni, e ne suggerisce i nomi mentre inserisci i dati, velocizzando l'operazione.

#### **Iris**

Mostra l'apertura del diaframma all'inizio della clip. Questa informazione si può visualizzare in f-stop o T-stop secondo l'obiettivo. Tocca questa voce per inserire i dati manualmente.

#### **Lunghezza Focale**

Mostra la lunghezza focale dell'obiettivo a inizio clip. Tocca questa voce per inserire i dati manualmente.

#### **Distanza**

Mostra la distanza focale dell'obiettivo a inizio clip. Tocca questa voce per inserire i dati manualmente.

#### **Filtro**

Mostra i filtri impiegati. Tocca la voce per inserire i dati manualmente. Per inserire più filtri, separali con una virgola.

**NOTA** Resetta i dati dell'obiettivo in qualsiasi momento toccando Dati Obiettivo > Resetta dati obiettivo. Prima di installare un nuovo obiettivo è necessario resettare i dati inseriti manualmente in precedenza.

# **Registrare in Blackmagic RAW su Video Assist 12G HDR**

Per registrare in Blackmagic RAW direttamente su Video Assist 12G dalle camere Canon C300 II, SIGMA fp, Leica SL2-S e alcuni modelli di Panasonic, Nikon, e Fujifilm, basta connettere l'uscita SDI o HDMI della camera.

### **Collegare la camera a Video Assist 12G HDR**

- **1** Connetti l'uscita SDI o HDMI della camera all'ingresso SDI o HDMI di Video Assist 12G. Sulla Canon C300 Mark II, usa la porta SDI **Rec Out** o **Mon**. Le Panasonic S5, Fujifilm GFX100 e Fujifilm GFX100S richiedono un cavo da micro HDMI a HDMI. Sulla Panasonic EVA1, usa la porta **SDI Out**; sulle Panasonic S1H, SIGMA fp, Leica SL2-S e Nikon, la porta **HDMI Out**.
- **2** Su Video Assist, imposta il codec su **Blackmagic RAW** e scegli la qualità di registrazione in **Codec e Qualità**. Per maggiori informazioni sulle opzioni di codec disponibili per Blackmagic RAW, consulta la sezione "Registrare in Blackmagic RAW". Ora imposta la camera per inviare i segnali RAW tramite l'uscita SDI o HDMI.

Per la Panasonic EVA1 è necessario un cavo 6G-SDI, per la Canon C300 Mark II basta un cavo 3G-SDI.

### **Canon**

#### Canon C300 Mark II

- **1** Clicca il pulsante **Menu** per aprire il menù del monitor.
- **2** Con un joystick o sul touchscreen se presente, naviga le impostazioni di registrazione/ supporto di memoria **Recording/media setup** e seleziona l'uscita **Rec out 4K RAW mode**.
- **3** L'unica opzione disponibile tramite SDI per Canon C300 Mark II è **4K RAW**.
- **4** Quando il display si è aggiornato, ritorna al menù principale.
- **5** Ora seleziona lo spazio colore **4K RAW color space** con un joystick o il touchscreen.
- **6** Scegli tra le due opzioni **BT. 2020 gamut** e **Cinema gamut**. Le impostazioni selezionate verranno integrate nelle immagini RAW inviate, quindi con l'opzione per il cinema otterrai più latitudine in fase di post produzione.
- **7** Premi **Menu** due volte per tornare a visualizzare le immagini sul monitor.

**SUGGERIMENTO** Assicurati che la gamma sia impostata su *Canon Log 2* per far sì che l'uscita video RAW sia compatibile con Blackmagic RAW. Per maggiori informazioni su come impostare la gamma e il gamut dei colori, consulta il manuale della Canon C300 Mark II sul sito Canon.

# **Panasonic**

#### Panasonic EVA1

- **1** Premi il pulsante **Menu** sul lato della camera per aprire il menù sul viewfinder.
- **2** Tocca il touchscreen o con la rotella Menu/Jog seleziona le impostazioni di sistema **System settings** > **System mode**.
- **3** Nell'opzione **SDI RAW** seleziona la risoluzione nativa **S35 5.7K**, **Crop 4K** o **Crop and mix 2K**.
- **4** Premi il pulsante **Menu** per ritornare al menù precedente.

Selezionando un'opzione **SDI RAW**, la registrazione interna non è più disponibile. Se selezioni frame rate non compatibili come 50i o 59.94i, l'opzione di registrazione tramite SDI non è più disponibile. Per maggiori informazioni sui frame rate compatibili e sull'opzione SDI RAW più adatta al tuo workflow, consulta il manuale della camera sul sito Panasonic.

#### IT: Panasonic S1H, S1, S5, S5II, S5IIX, GH5S, GH6, BS1H e BGH1

- **1** Con la manopola di selezione su **Creative Video**, premi il pulsante **Menu** di fianco al monitor della camera. Per la Panasonic BGH1 è necessario collegare un display esterno o utilizzare la app di tethering Lumix per accedere al menù.
- **2** Con il joystick o la manopola di controllo, seleziona **Image Format** > **HDMI RAW data output** > **On**.
- **3** Una finestra di avviso appare per confermare che quando la camera invia segnali RAW tramite HDMI non registrerà internamente. Conferma con **Yes**.
- **4** Nel menù **Image Format** seleziona **Timecode** > **HDMI timecode output** > **On**. Ora il timecode verrà inviato al Video Assist 12G HDR.
- **5** Premi il pulsante **Back** e seleziona **Record Quality** per scegliere la risoluzione.

Ora puoi iniziare la registrazione. Per maggiori informazioni su come impostare le opzioni di timecode e su come visualizzare un segnale clean feed, consulta il manuale sul sito della Panasonic.

## **SIGMA**

#### SIGMA fp

- **1** Accertati di aver selezionato la modalità cinema abilitando l'interruttore **Cine** sul lato superiore della camera.
- **2** Premi **Menu** sul retro per aprire il menù impostazioni.
- **3** Ruota la manopola anteriore per navigare il sottomenù di selezione dell'uscita **System** > **HDMI output** > **Recorded image output**.
- **4** Nel sottomenù del formato in uscita **Output format** seleziona **RAW**.

Ora puoi scegliere la risoluzione e il frame rate dalle opzioni disponibili per il RAW. Se intendi montare i file Blackmagic RAW con quelli registrati internamente, è necessario disabilitare la modalità colore. Puoi farlo selezionando **Color mode** dal menù di ripresa o premendo il pulsante **Color** sul retro. Ricorda che questa modalità è automaticamente disabilitata quando si connette l'uscita HDMI ai registratori esterni. Così facendo si evita che effetti del colore indesiderati come saturazione o cambiamenti tonali vengano integrati nei file creati dalla SIGMA fp o visualizzati sul display LCD della camera. Ora entrambi i file importati su DaVinci Resolve sono simili. Per maggiori informazioni su frame rate, risoluzioni e modalità colore disponibili, consulta il manuale sul sito della SIGMA.

**SUGGERIMENTO** Se Video Assist non visualizza il segnale video quando è selezionato un codec Blackmagic RAW, prova con l'opzione ProRes. Se ora si visualizzano le immagini, significa che la camera non invia correttamente il segnale RAW, o che il gamut selezionato è incorretto.

### **Leica**

#### Leica SL2-S

- **1** Premi **Menu** sul retro della camera per aprire il menù impostazioni.
- **2** Seleziona **Video** dal touchscreen, con il joystick, o con la rotella, e premi **Menu** per aprire le impostazioni video.
- **3** Nella seconda pagina delle impostazioni video, seleziona **Video Format** / **Resolution** e poi **RAW (via HDMI)**.
- **4** Dopo aver selezionato il frame rate e la risoluzione dalla lista, la schermata ritorna al sottomenù precedente.

### **Nikon**

#### Nikon Z6, Z6 II, Z7 e Z7 II

- **1** Premi **Menu** sul retro della camera.
- **2** Con il selettore vai su **Setup Menu** > **HDMI** > **Advanced**.
- **3** Clicca ora su **RAW output options**, seleziona **RAW output** e spunta **Enable (no recording to card)**. Abilitando questa opzione la camera non registrerà sul supporto di memoria interno.
- **4** Su **RAW output mode** scegli la risoluzione tra le opzioni disponibili.
- **5** Vai su **RAW output type** e seleziona **Type B**.
- **6** Premi **Menu** più volte per ritornare alla home.

Per maggiori informazioni su come inviare i segnali RAW dalla camera, inclusi i frame rate e i gamut del colore supportati, consulta il manuale della camera sul sito Canon, Panasonic, SIGMA, Leica, o Nikon.

# **Fujifilm**

#### Fujifilm GFX100 e GFX100S

- **1** Ruota la manopola sul lato superiore della camera e seleziona la modalità film **Movie Mode**.
- **2** Premi il pulsante **Menu**/**OK** per aprire il menù e seleziona l'opzione di registrazione **F-Log**/ **HLG**/**RAW RECORDING**.
- **3** Usando il joystick, scorri alle opzioni per **HDMI RAW**. Con le camere Fujifilm GFX100 e GFX100S puoi registrare internamente e sull'uscita HDMI contemporaneamente. Quando selezioni le impostazioni **HDMI RAW**, seleziona l'opzione che preferisci per la registrazione interna.
- **4** Per innescare la registrazione su Video Assist 12G HDR dalla camera, scorri alla voce **HDMI Rec Control** del menù e abilita l'opzione. Ora puoi uscire dal menù e ritornare alla schermata principale.

#### Fujifilm X-H2, X-H2S, X-T5 e X-S20

- **1** Ruota la manopola sul lato superiore della camera e seleziona la modalità **Movie Mode**.
- **2** Premi il pulsante **Menu/OK** per aprire il menù e seleziona l'opzione **HDMI output setting**.
- **3** Vai alle opzioni **RAW output setting** e seleziona **RAW output setting Blackmagic**. In questo menù imposti anche la risoluzione e il frame rate.
- **4** Per innescare la registrazione su Video Assist 12G HDR dalla camera, scorri alla voce **HDMI Rec Control** del menù e abilita l'opzione. Ora puoi uscire dal menù e ritornare alla schermata principale.

Nota che le camere Fujifilm si spengono automaticamente dopo un certo periodo di inattività. Per evitare che accada, disabilita l'opzione di spegnimento automatico. Per maggiori informazioni sullo spegnimento automatico, su come selezionare il frame rate e il rapporto d'aspetto, consulta il manuale sul sito della Fujifilm.

# **Z Cam**

#### Z Cam E2, E2-M4, E2-S6 e E2-F6

- **1** Premi il pulsante **Menu** sul lato superiore della camera per accedere ai menù.
- **2** Seleziona il sottomenù **Record** per aprire le impostazioni di registrazione.
- **3** Con le frecce scorri fino all'opzione **RAW over HDMI** e abilitala selezionando **On**. Apparirà una finestra di dialogo, premi **OK** per tornare al menù di scelta rapida.
- **4** Per impostare la risoluzione e il frame rate della camera vai al sottomenù **Record** e configura le opzioni **Resolution** e **Project FPS**.

Per garantire una registrazione ininterrotta su Video Assist è necessario disabilitare l'impostazione **Auto power off** della camera. Per maggiori informazioni su questa funzione consulta il manuale disponibile sul sito web di Z Cam.

### **Blackmagic RAW**

Blackmagic Video Assist 12G HDR permette di registrare le clip catturate da videocamere di altri produttori in Blackmagic RAW. Questo formato conserva i dati del sensore delle camere, offrendo una qualità dell'immagine superiore, un'ampia gamma dinamica, e una vasta selezione di rapporti di compressione. Oltre ad avere gli stessi vantaggi della registrazione RAW, Blackmagic RAW genera file velocissimi perché gran parte dell'elaborazione viene eseguita all'interno di Video Assist.

Blackmagic RAW vanta un ampio supporto per metadati per consentire al software che legge i file di capire le impostazioni della camera. Quindi se filmi in gamma Video per completare il montaggio velocemente, e se non hai tempo per la correzione colore, puoi filmare e visualizzare il file in gamma Video sul software di tua scelta. In realtà si tratta pur sempre di un file in gamma Film, ma sono i suoi metadati a suggerire al software di applicare la gamma Video.

Dunque quando arriva il momento di fare la correzione colore, nel file avrai a disposizione l'intera gamma dinamica Film. Poiché i bianchi e i neri non subiranno clipping, le immagini manterranno tutti i dettagli, consentendo di fare la correzione colore necessaria per ottenere risultati di qualità cinematografica. Se invece non c'è tempo per la correzione colore, alle immagini verrà applicata la gamma Video e appariranno come un normale video. Il vantaggio sta nella libertà di poter ritornare sulle stesse immagini e cambiarle in post produzione in qualsiasi momento.

I file Blackmagic RAW sono estremamente veloci, con un codec ottimizzato per la CPU e la GPU del computer. Oltre a consentire una riproduzione scorrevole, eliminano la necessità di usare schede decoder hardware, una caratteristica importante se utilizzi il laptop. I software che leggono Blackmagic RAW beneficiano anche dell'elaborazione mediante Apple Metal, Nvidia CUDA, e OpenCL.

Blackmagic RAW viene riprodotto a velocità normale come un file video su gran parte dei computer, senza il bisogno di fare la cache o ridurre la risoluzione.

Inoltre va sottolineato che le informazioni dell'obiettivo sono salvate nei metadati, fotogramma per fotogramma. Per esempio usando un obiettivo compatibile, qualsiasi cambiamento sullo zoom o sulla messa a fuoco viene salvato, fotogramma per fotogramma, nei metadati all'interno del file Blackmagic RAW.

# **Registrare in Blackmagic RAW**

Blackmagic RAW offre due opzioni di codifica: bitrate costante e qualità costante.

La codifica a bitrate costante funziona come la maggior parte dei codec, ovvero cerca di mantenere costante il trasferimento dati, evitando che diventi troppo alto. Per cui se filmi immagini complesse che richiedono più dati per essere salvate, la codifica a bitrate costante applica una maggiore compressione per far sì che le immagini rientrino nello spazio designato.

Questo metodo non crea problemi con i codec video, ma per le riprese in Blackmagic RAW è importante assicurarsi che la qualità sia prevedibile. Cosa succederebbe se le immagini richiedessero più dati ma il codec applicasse una compressione maggiore per ottenere un trasferimento dati specifico? La qualità potrebbe risentirne ma non te ne accorgeresti prima di aver completato le riprese.

Per evitare questo problema, Blackmagic RAW offre una codifica alternativa chiamata qualità costante. Tecnicamente si tratta di una codifica a bitrate variabile, che consente alle dimensioni del file di aumentare se le immagini richiedono dati aggiuntivi. Quindi se vuoi codificare un'immagine mantenendo la qualità, le dimensioni del file non si fermano a una soglia limite.

Con l'opzione qualità costante, le dimensioni del file aumentano o diminuiscono in base al livello di complessità dell'immagine ripresa. Quindi lasciando il coperchio sull'obiettivo non sprecherai di certo spazio sul supporto di memoria.

Le impostazioni delle due opzioni di codifica di Blackmagic RAW riflettono la loro funzione pratica. Per esempio le impostazioni della codifica a bitrate costante sono 3:1. 5:1, 8:1, e 12:1. Questi valori rappresentano il rapporto tra le dimensioni del file RAW non compresso e le dimensioni del file previste quando si filma in Blackmagic RAW. Il 3:1 offre una qualità migliore perché il file è più grande, mentre il 12:1, essendo il file più piccolo, offre una qualità minore. Nonostante questo, molti utenti di Blackmagic RAW trovano il 12:1 perfettamente funzionale e non riscontrano alcun calo di qualità. Non ti resta che sperimentare le diverse impostazioni e scegliere quella che preferisci.

Le impostazioni della codifica a qualità costante sono Q0, Q1, Q3 e Q5. Si tratta dei parametri di compressione comunicati al codec che indicano a livello tecnico il grado di compressione applicato. Con questa opzione di codifica è impossibile sapere quali saranno le dimensioni del file perché dipendono fortemente dalla complessità dell'immagine girata. Il file raggiungerà le dimensioni necessarie per archiviare i contenuti.

#### Codifica a bitrate costante

Le opzioni 3:1, 5:1, 8:1, e 12:1 rappresentano i rapporti di compressione. Per esempio il 12:1 produce file circa 12 volte più piccoli di un file RAW non compresso.

#### Codifica a qualità costante

I parametri Q0, Q1, Q3 e Q5 si riferiscono ai livelli di quantizzazione. Il Q5 ha un livello di quantizzazione maggiore ma offre un data rate nettamente migliore. Come già detto, l'opzione qualità costante fa sì che i file crescano o diminuiscano di dimensioni in modo considerevole a seconda della complessità delle immagini girate. A volte però, le dimensioni del file potrebbero crescere così tanto da eccedere la capacità del supporto di memoria, risultando nella perdita di fotogrammi. Il lato positivo è che questo problema si nota all'istante, quindi puoi subito controllare e cambiare le impostazioni di codifica.

#### Blackmagic RAW Player

Il player di Blackmagic RAW incluso nell'installer della camera è un'applicazione semplice per rivedere le clip. Basta fare doppio clic sul file Blackmagic RAW per riprodurlo all'istante ad alta risoluzione e con la sua profondità di bit.

Riguardo la decodifica dei fotogrammi, l'accelerazione CPU nella libreria SDK supporta le principali architetture, tra cui l'accelerazione GPU mediante Apple Metal, Nvidia CUDA e OpenCL. Blackmagic RAW Player è compatibile con Mac, Windows, e Linux.

#### File sidecar

I file sidecar di Blackmagic RAW prendono momentaneamente la precedenza sui metadati integrati nel file originale, ma senza sovrascriverli. Questi metadati includono le impostazioni RAW e altre informazioni tra cui diaframma, messa a fuoco, lunghezza focale, bilanciamento del bianco, tinta, spazio colore, nome del progetto, e numero di ciak. I metadati vengono codificati fotogramma per fotogramma nell'arco della durata dell'intera clip, una caratteristica molto importante soprattutto se l'obiettivo viene regolato durante le riprese. I metadati nei file sidecar si possono aggiungere o modificare su DaVinci Resolve, o persino su un editor di testo perché sono leggibili dall'occhio umano.

I file sidecar sono utili per aggiungere automaticamente nuove impostazioni RAW durante la riproduzione. Per farlo basta spostare il file sidecar nella cartella del file RAW corrispondente. Spostando il file sidecar fuori dalla cartella e riaprendo il file Blackmagic RAW, le impostazioni RAW non vengono applicate e l'immagine viene visualizzata con il suo look originale. Tutti i software che sfruttano l'SDK di Blackmagic RAW hanno accesso a queste impostazioni. Pertanto i cambiamenti effettuati si salvano nel file sidecar, e vengono riprodotti dal player di Blackmagic RAW o da qualsiasi altro software in grado di leggere i file Blackmagic RAW.

Se riprendi in gamma Video, il file rimane in gamma Film, ma i metadati suggeriscono al software di visualizzarlo in gamma Video. La gamma Video è ottima se vuoi aggirare la correzione colore e consegnare i contenuti in poco tempo, ma se decidi di ritoccare i neri o i bianchi, potrai farlo in qualsiasi momento e senza preoccuparti di perdere i dettagli.

#### Blackmagic RAW su DaVinci Resolve

Nella sezione RAW di DaVinci Resolve puoi modificare le impostazioni di ogni file Blackmagic RAW e salvarle in un nuovo file sidecar per ottenere effetti creativi o una visualizzazione ottimizzata. Ciò significa che un altro utente DaVinci Resolve potrà importare gli stessi file e accedere subito alle impostazioni modificate.

Per tutti i dettagli sul funzionamento di Blackmagic RAW su DaVinci Resolve, consulta la sezione "DaVinci Resolve" del manuale.

#### Pacchetto di sviluppo Blackmagic RAW

Il pacchetto di sviluppo di Blackmagic RAW è un API sviluppato da Blackmagic Design. Questo SDK consente di scrivere applicazioni su misura per usare il formato Blackmagic RAW. Gli sviluppatori possono usare la libreria SDK per aggiungere il supporto per la lettura, la modifica, e il salvataggio dei file Blackmagic RAW. L'SDK di Blackmagic RAW include la scienza del colore di quarta generazione, che permette di ottenere immagini cinematografiche su qualsiasi applicazione lo supporti. Funziona su Mac, Windows, e Linux, ed è disponibile per il download gratuito alla pagina Sviluppatori [www.blackmagicdesign.com/it/developer](http://www.blackmagicdesign.com/it/developer) sul nostro sito.

Il diagramma qui sotto illustra i componenti dell'API di Blackmagic RAW.

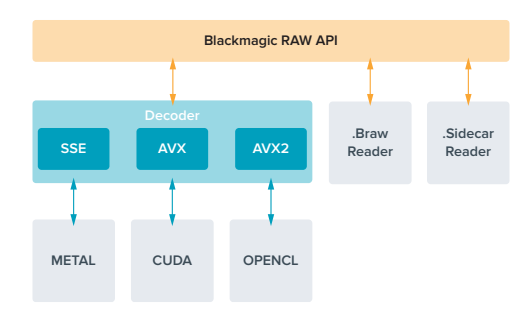

# **Supporti di memoria**

## **Scegliere una scheda SD veloce**

In genere, per le registrazioni in Ultra HD è consigliabile usare schede SD UHS II, mentre per quelle in HD sono sufficienti le schede SD UHS I.

Per registrare in Ultra HD con Video Assist 12G HDR, utilizza le più veloci schede UHS II.

La maggior parte delle schede UHS I e UHS II sono in grado di registrare video compresso HD fino a 60 fps. È comunque consigliabile testare la velocità di registrazione delle schede con il programma Blackmagic Disk Speed Test, disponibile gratuitamente alla pagina Centro assistenza [www.blackmagicdesign.com/it/support](http://www.blackmagicdesign.com/it/support) del nostro sito. Per maggiori informazioni su come utilizzare il Disk Speed Test, consulta la sezione "Testare le prestazioni del supporto di memoria".

La tabella seguente mostra le più recenti schede SD adatte alla registrazione in Ultra HD, HD e SD. La versione più recente di questo manuale, gli aggiornamenti e le note di supporto sono disponibili alla pagina [www.blackmagicdesign.com/it/support](http://www.blackmagicdesign.com/it/support)

#### **Quali schede SD sono adatte per Video Assist 12G?**

 $\mathcal{L}_{\mathcal{A}}$ 

Le seguenti schede SD sono consigliate per l'Ultra HD con i codec Apple ProRes e Avid DNx fino a 60 fps:

 $\sim$ 

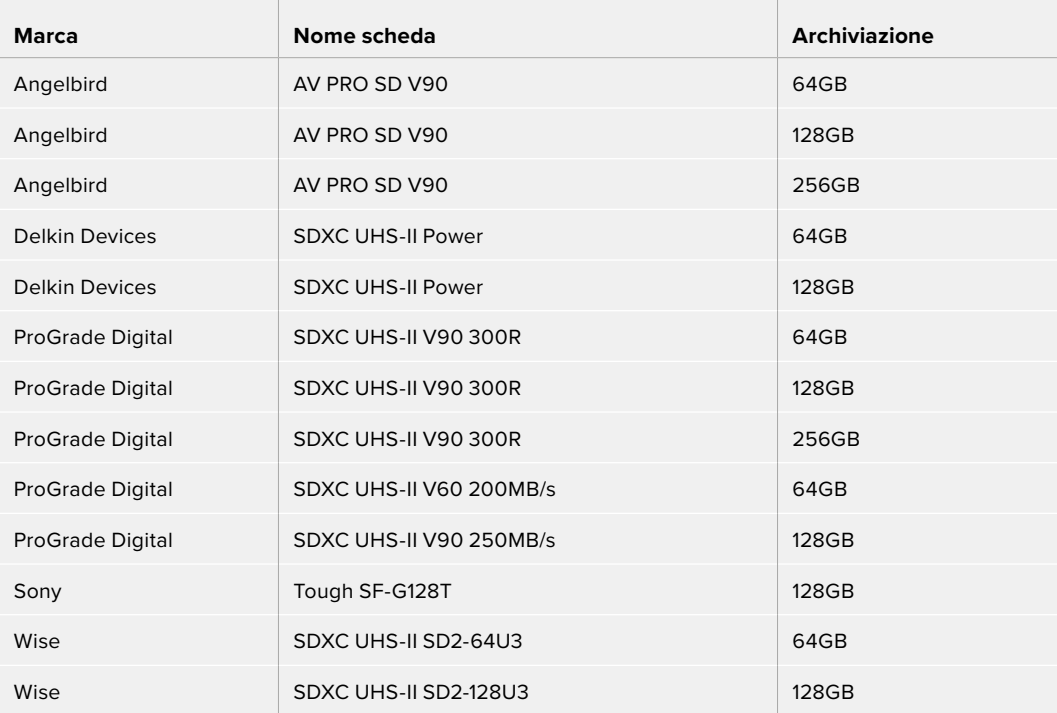

Le seguenti schede SD sono consigliate per l'HD con i codec Apple ProRes e Avid DNx fino a 60 fps:

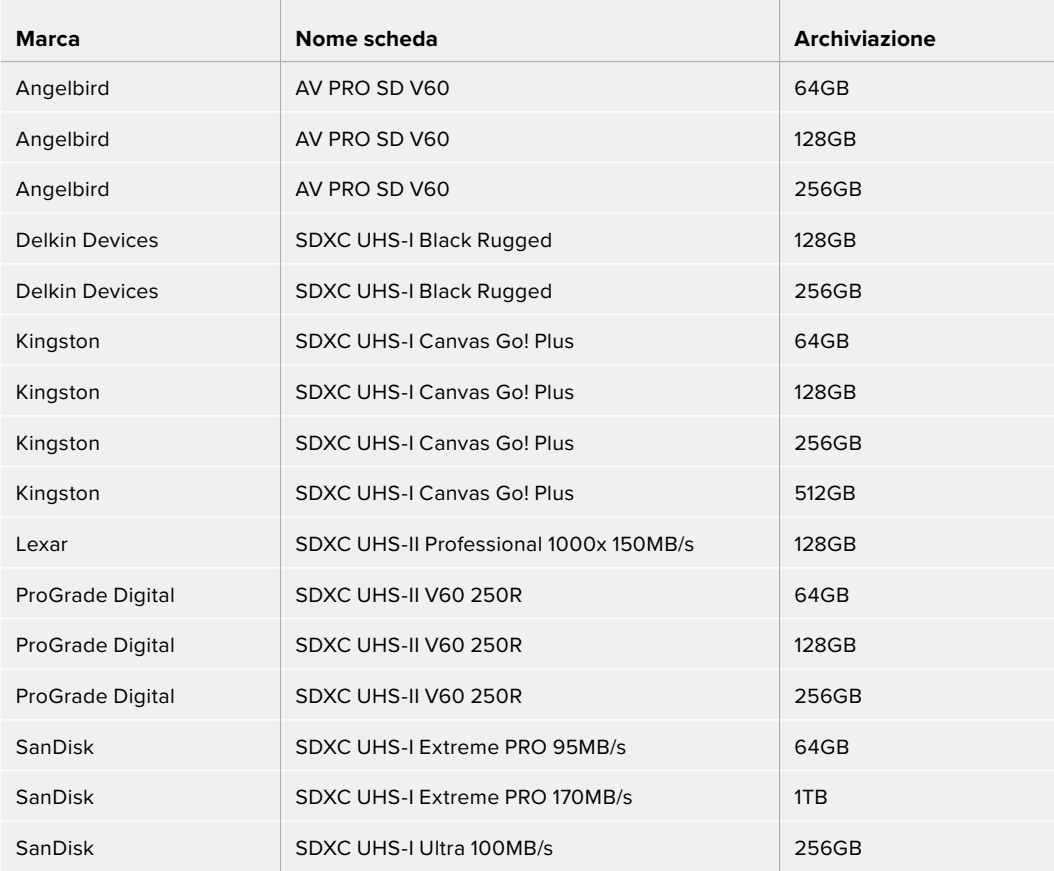

Le seguenti schede SD sono consigliate per l'HD in ProRes HQ fino a 60 fps:

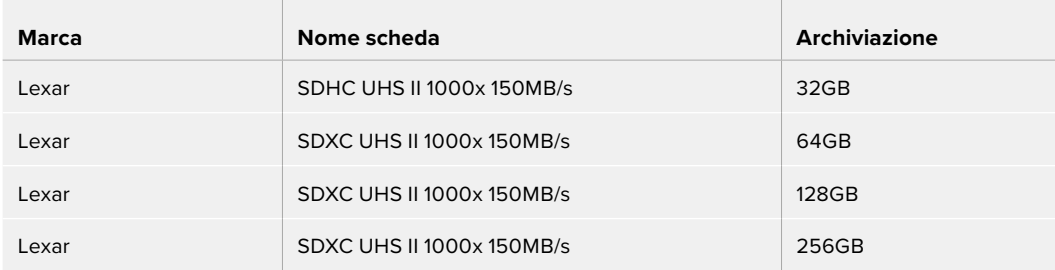

Le seguenti schede SD sono consigliate per l'HD con i codec Apple ProRes e Avid DNx fino a 30 fps:

 $\mathbb{R}$ 

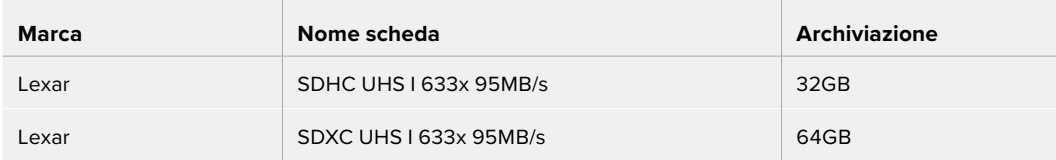

# **Scegliere una unità flash USB C veloce**

Video Assist 12G HDR integra una porta di espansione USB C ad alta velocità per registrare il video direttamente sulle unità flash USB C o sugli SSD di Blackmagic MultiDock 10G. La porta è utile anche per gli aggiornamenti software. Estremamente veloci e ad alta capacità, le unità flash USB C sono ideali per registrare eventi di lunga durata senza interruzioni.

Una volta completata la registrazione, puoi collegare l'unità flash direttamente al computer per il montaggio e la post produzione, senza bisogno di copiare i file.

#### **Per collegare una unità flash USB C:**

- **1** Collega il cavo USB C all'unità flash USB C.
- **2** Collega l'altra estremità alla porta USB C alla base del dispositivo 12G.

#### **Quali unità flash USB C sono adatte per Video Assist 12G?**

Le seguenti unità USB C sono consigliate per l'Ultra HD con i codec Apple ProRes e Avid DNx fino a 60 fps:

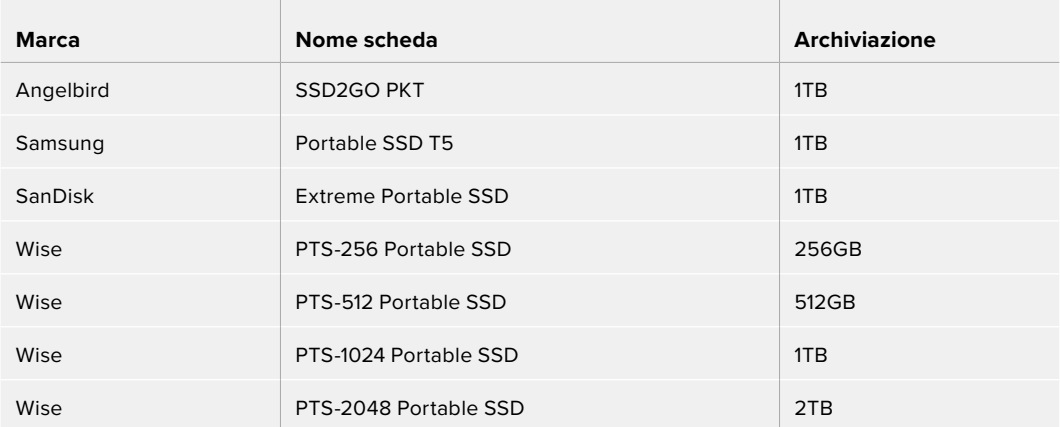

Le seguenti unità USB C sono consigliate per l'HD con i codec Apple ProRes e Avid DNx fino a 60 fps:

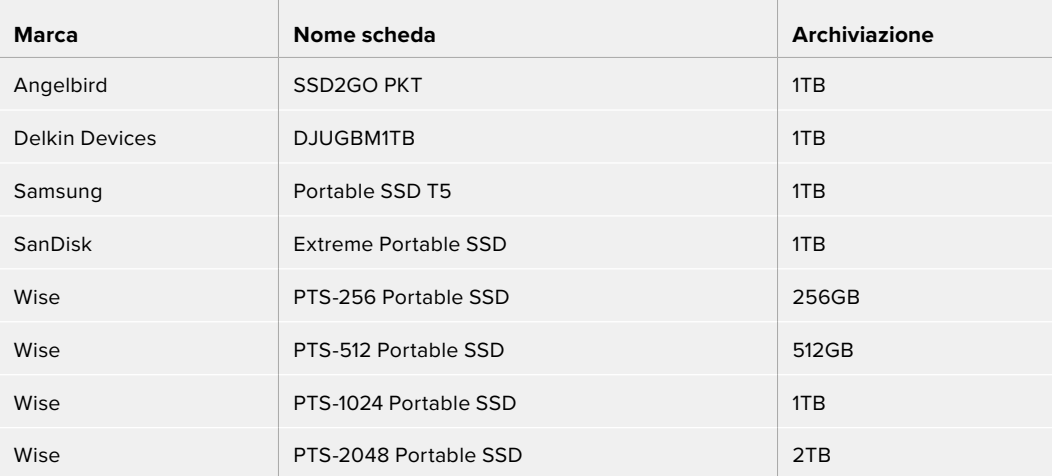

# **Formattare i supporti di memoria su Video Assist**

Sulla pagina delle impostazioni dei supporti di memoria puoi formattare le schede e i drive nei formati HFS+ ed exFAT in un attimo.

HFS+ è anche conosciuto come Mac OS esteso. Questo formato è preferibile perché offre compatibilità con il journaling, una funzione grazie alla quale è più facile recuperare i dati ed evitare di danneggiarli. Inoltre HFS+ è supportato nativamente da macOS.

ExFAT è supportato nativamente sia da Mac che da Windows e non richiede un software aggiuntivo, ma non supporta il journaling, quindi nel raro caso in cui la scheda sia compromessa il rischio di perdere i dati è più alto.

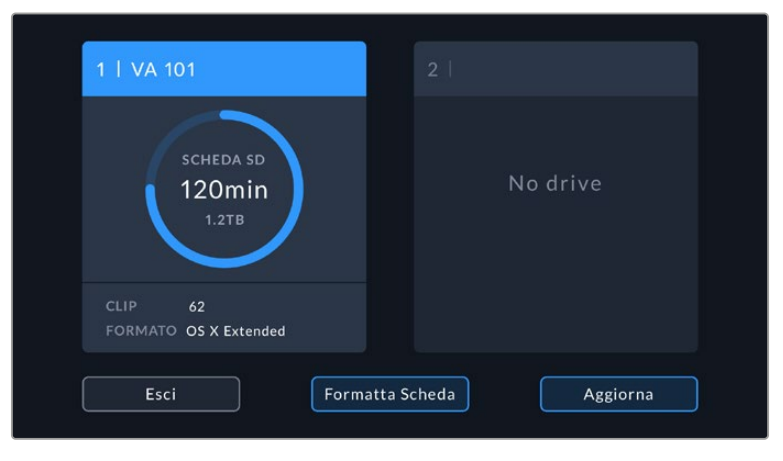

Video Assist formatta i supporti di memoria in HFS+ o exFAT. Tocca gli indicatori dei supporti di memoria per accedere alla pagina delle impostazioni

#### **Per formattare il supporto di memoria:**

- **1** Tocca gli indicatori dei supporti di memoria per aprire la pagina delle impostazioni.
- **2** Seleziona la scheda SD o l'unità flash USB C esterna. Per formattare un drive sui modelli 12G, seleziona **Elenco drive** e scegli quello che vuoi formattare. Conferma con **Formatta drive**.

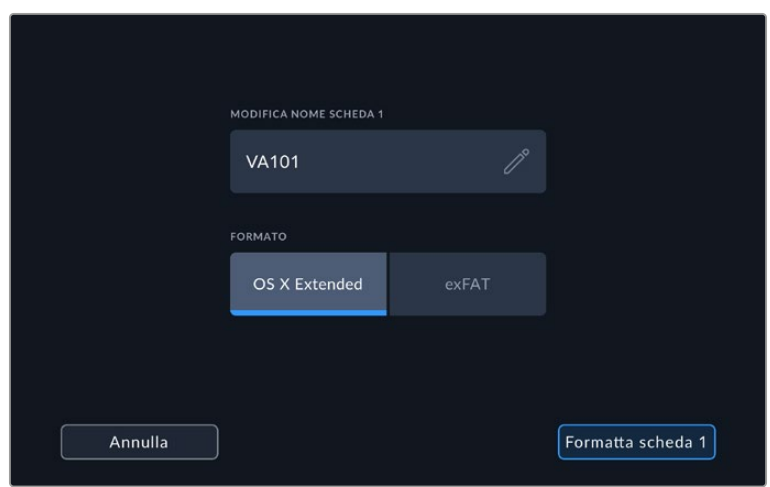

Durante la formattazione puoi dare un nome al supporto di memoria

- **3** Seleziona il formato desiderato, HFS+ o exFAT, e procedi con **Formatta scheda**.
- **4** Un avviso ti chiederà di confermare la formattazione. Se sul supporto di memoria ci sono già dei contenuti, si consiglia di eseguire un backup, perché i dati cancellati con la formattazione non sono recuperabili. Premi **Formatta scheda** per tre secondi o **Annulla** per tornare indietro.
- **5** Una barra di avanzamento mostra lo stato della formattazione in corso. Il messaggio "Formattazione completa" apparirà a operazione conclusa.
- **6** Seleziona **OK** per ritornare alla pagina dei supporti di memoria.

**SUGGERIMENTO** Puoi formattare un supporto di memoria anche durante la registrazione su un altro slot. Per esempio su Video Assist 7" puoi formattare la scheda 2 mentre registri sulla scheda 1.

### **Formattare i supporti di memoria su un computer**

Le schede SD e le unità flash USB C si possono formattare su un computer Mac o Windows.

#### Preparare le schede SD su Mac

Per formattare in HFS+ o exFAT su macOS, utilizza Utility disco. Se il supporto di memoria contiene già dei file, è consigliabile eseguire un backup poiché i dati cancellati con la formattazione non sono recuperabili.

- **1** Inserisci la scheda SD nello slot SD del computer o in un lettore SD esterno. Collega i drive esterni al computer tramite il cavo USB C.
- **2** Vai su **Applicazioni/Utilità** e lancia **Utility disco**.
- **3** Clicca sull'icona della scheda SD o del drive e poi clicca sulla tab **Elimina**.
- **4** Seleziona il formato **macOS esteso (journaling)** o **exFAT**.
- **5** Inserisci un nome per il nuovo volume e poi clicca **Inizializza**. La formattazione dura pochi istanti, dopodiché la scheda o il drive sono pronti all'uso.

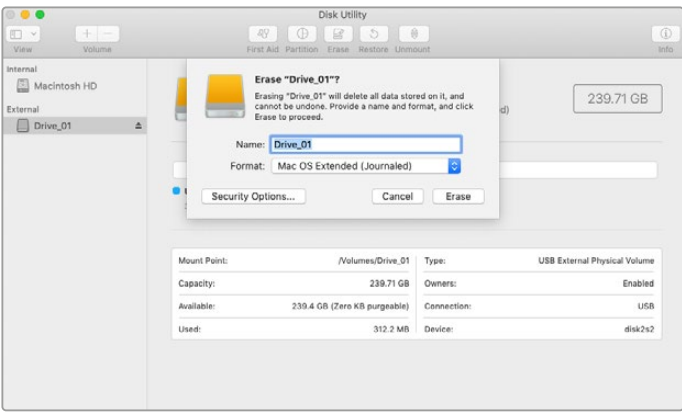

Usa Utility disco su macOS per formattare l'unità flash USB C nel formato Mac OS esteso (journaling) o exFAT

#### Preparare i supporti di memoria su Windows

Per formattare una scheda SD in exFAT su Windows utilizza la finestra di dialogo **Formatta**. Se la scheda contiene già dei file, è consigliabile eseguire un backup poiché i dati cancellati con la formattazione non sono recuperabili.

- **1** Inserisci la scheda SD nello slot SD del computer o in un lettore SD esterno. Collega i drive esterni al computer tramite il cavo USB C.
- **2** Seleziona **Computer** dal menù **Start** o dalla schermata iniziale. Fai clic destro sulla scheda SD.
- **3** Seleziona **Formatta** dal menù contestuale.
- **4** Imposta il sistema di file su **exFAT** e la misura d'unità di assegnazione su **128 kb**.
- **5** Assegna un nome al volume, seleziona **Formattazione veloce** e clicca **Esegui**.
- **6** La formattazione dura pochi istanti, dopodiché la scheda o il drive sono pronti all'uso.

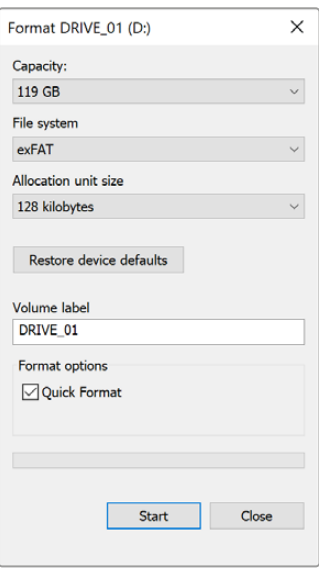

Usa la finestra di dialogo Formatta su Windows per formattare il supporto di memoria in exFAT

### **Utilizzare i file delle schede SD**

I file ProRes o DNx sono accessibili direttamente dalla scheda SD, che basta inserire nell'apposito slot di qualsiasi computer Mac o Windows, o in un lettore SD esterno.

- **1** Estrai la scheda SD da Video Assist e inseriscila nello slot SD del computer, o nel lettore SD esterno. Puoi accedere alla scheda SD come qualunque altro dispositivo di archiviazione esterno, ad esempio un disco rigido o una chiavetta USB.
- **2** Fai doppio clic sull'icona della scheda SD per aprirla e vedere la lista di file QuickTime o MXF.
- **3** Ora trascina i file sul desktop o su un altro supporto di archiviazione, oppure accedi ai file direttamente sulla scheda dal software di montaggio non lineare.
- **4** Si consiglia di cliccare su **Rimuovi scheda** su macOS X o Windows prima di estrarre la scheda dallo slot.

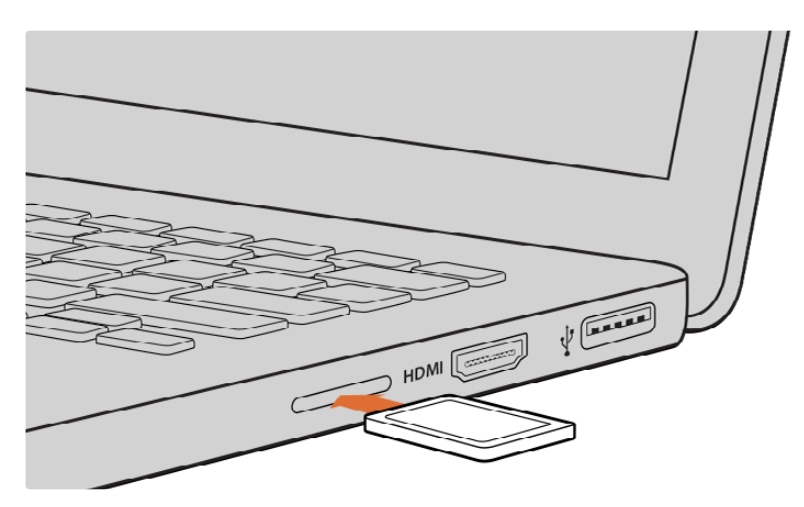

Accedi ai file in un istante inserendo la scheda SD nell'apposito slot del computer

# **Testare le prestazioni del supporto di memoria**

Blackmagic Disk Speed Test è un'applicazione interattiva che misura la prestazione di riproduzione (lettura) e registrazione (scrittura) dei supporti di memoria, per capire se sono adatti o meno all'utilizzo con determinati formati. Per testare la performance dei supporti di memoria basta un semplice clic. Disk Speed Test mostra anche quanti flussi video il supporto è in grado di gestire.

Blackmagic Disk Speed Test è scaricabile dall'App Store per Mac. Le versioni per Windows e macOS sono incluse anche in Blackmagic Desktop Video, che puoi scaricare dalla sezione "Acquisizione e riproduzione" alla pagina Supporto del nostro sito [www.blackmagicdesign.com/it/support](http://www.blackmagicdesign.com/it/support)

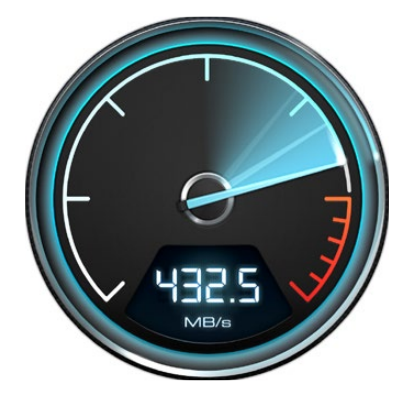

Utilizza Blackmagic Disk Speed Test per testare le prestazioni della scheda SD

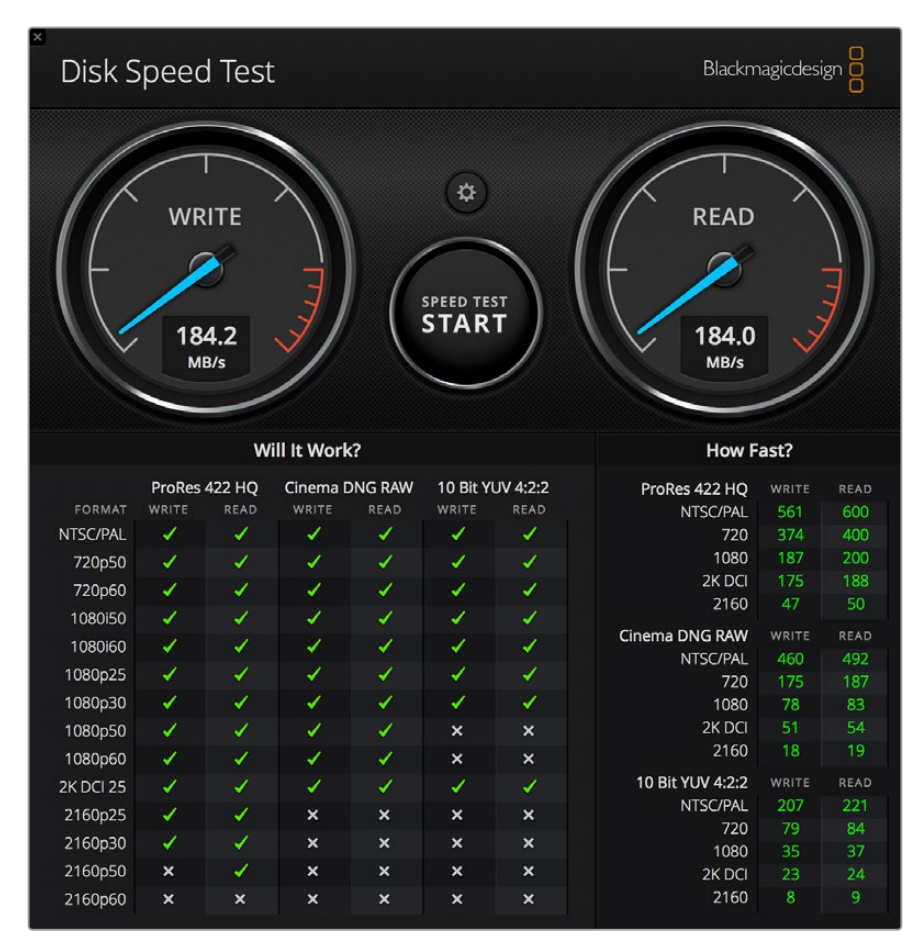

Interfaccia di Blackmagic Disk Speed Test

# **Utilizzare Video Assist come webcam**

Collegandolo a un computer tramite USB, Video Assist verrà rilevato come webcam e potrà trasmettere quanto viene riprodotto o registrato su Video Assist con i software di streaming come Open Broadcaster.

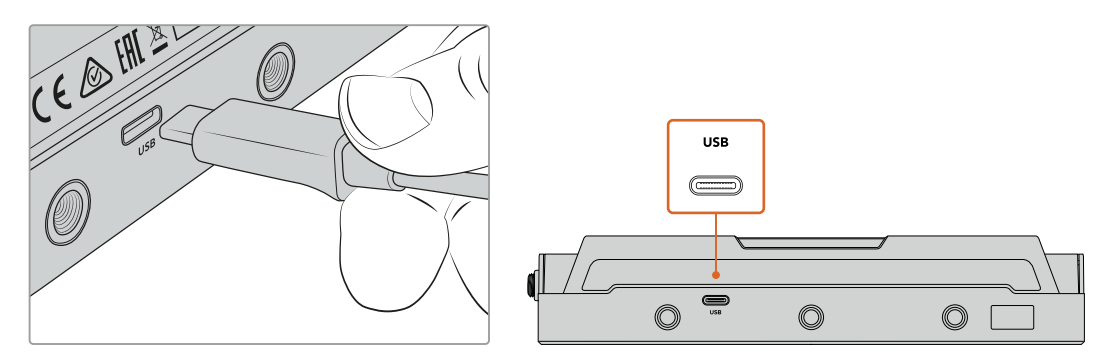

Collega Video Assist al computer con un cavo USB-C

# **Configurare Video Assist come webcam**

Nella maggior parte dei casi apparirà l'icona di Video Assist quando lanci il software di streaming perché quest'ultimo imposta automaticamente Video Assist come webcam. In caso contrario sarà necessario selezionare manualmente Video Assist come webcam e microfono nelle impostazioni del software.

Su Skype:

- **1** Nella barra del menù di Skype, apri **Audio e video**.
- **2** Nel menù a discesa **Videocamera**, seleziona **Video Assist**. L'anteprima mostrerà il video in arrivo da Video Assist.
- **3** Nel menù a discesa **Microfono**, seleziona **Video Assist** come sorgente audio.

Dopo aver cambiato le impostazioni di Skype, prova ad effettuare una videochiamata per testare la configurazione della webcam.

Ora Video Assist è pronto per trasmettere contenuti video in tutto il mondo.

# **Open Broadcaster**

Open Broadcaster è un'applicazione open source che funge da piattaforma di streaming tra Video Assist e le applicazioni di streaming come YouTube, Twitch, Facebook Live e Vimeo Live. Open Broadcaster comprime il video in un bitrate facilmente gestibile dall'applicazione di streaming.

L'esempio qui sotto spiega come impostare Open Broadcaster per trasmettere in streaming il flusso video di Video Assist usando YouTube.

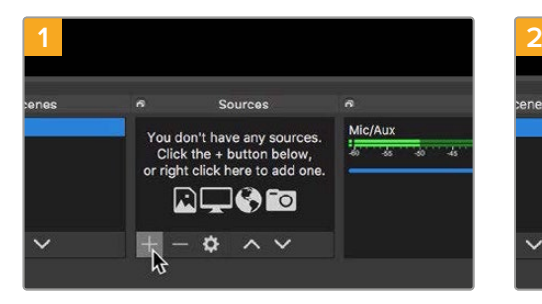

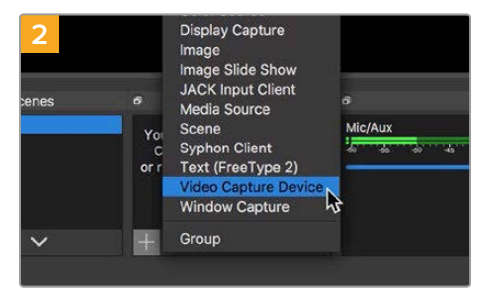

Lancia Open Broadcaster e clicca il simbolo + nella sezione **Origini**.

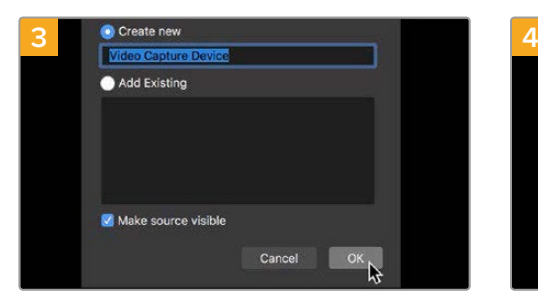

Assegna un nome al dispositivo di cattura e conferma con **OK**.

Seleziona **Dispositivo di cattura** dalla lista.

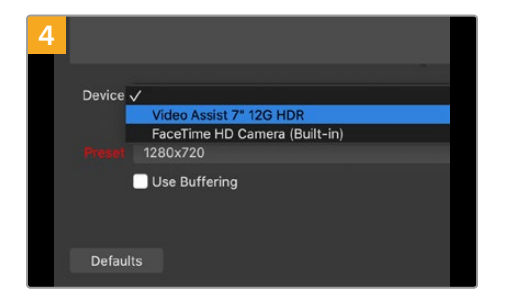

Nel menù a discesa **Dispositivo**, seleziona **Video Assist** > **OK**.

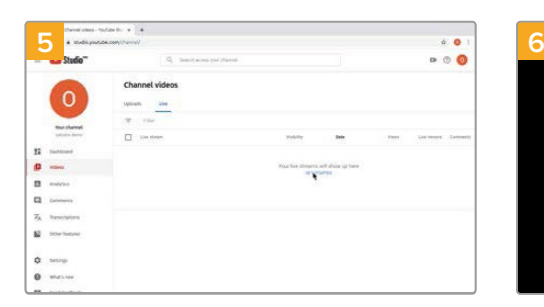

Accedi al tuo account di YouTube. Vai alla pagina **Gestione video** > **Inizia**.

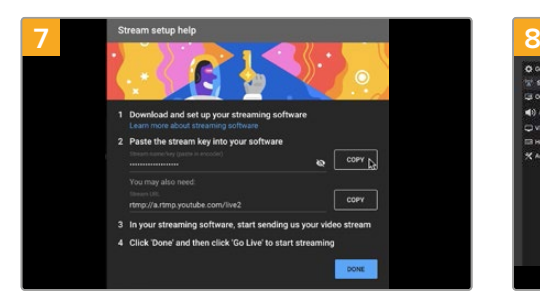

YouTube genererà una chiave di streaming che reindirizza Open Broadcaster al tuo account di YouTube. Clicca **Copia** per copiare la chiave di streaming che dovrai incollare su Open Broadcaster.

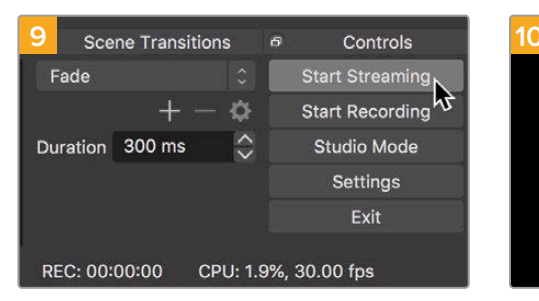

Per connettere Open Broadcaster a YouTube, clicca **Avvia trasmissione** in basso a destra. Da questo momento in poi, Open Broadcaster comunicherà unicamente con YouTube Live.

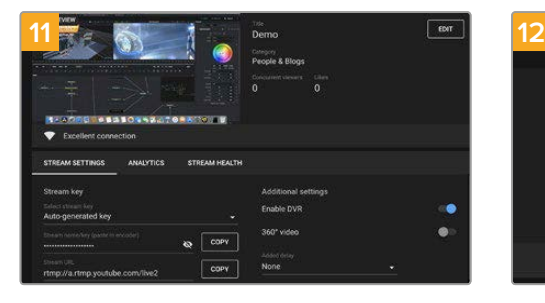

A questo punto puoi iniziare a trasmettere. Fai gli ultimi controlli per assicurarti che tutto sia configurato correttamente.

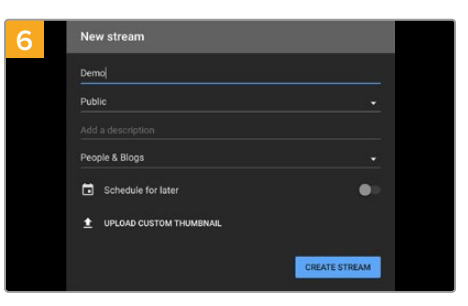

Nella sezione **Stream**, inserisci i dettagli della trasmissione e clicca **Crea stream**.

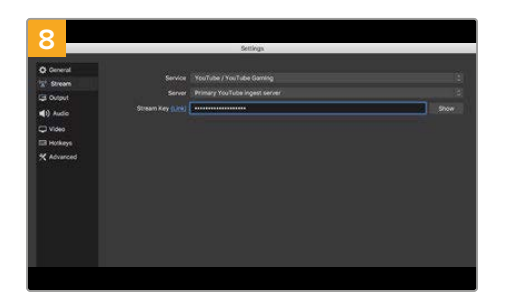

Su Open Broadcaster, apri le preferenze cliccando **OBS/Impostazioni** nella barra del menù e seleziona **Stream**. Incolla la chiave di streaming copiata da YouTube e procedi con **OK**. Il flusso video di Video Assist apparirà nella finestra di anteprima di Open Broadcaster.

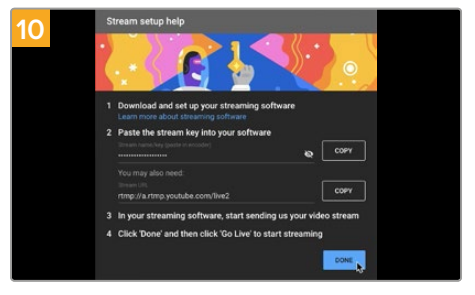

Torna su YouTube Live. Sullo sfondo vedrai il programma dell'uscita webcam di Video Assist. Clicca **Fine**.

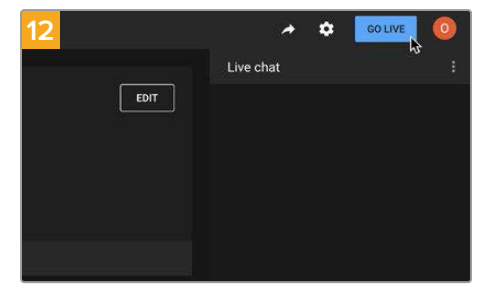

Clicca **Trasmetti dal vivo** per avviare la diretta streaming.

Ora sei in onda su YouTube con Open Broadcaster. A fine trasmissione interrompi lo streaming cliccando su **Termina streaming**.

**NOTA** È probabile che durante la trasmissione in streaming ci sia un ritardo. È quindi consigliabile seguirla su YouTube per assicurarti che sia giunta effettivamente al termine prima di chiuderla con Termina streaming.

# **Blackmagic Video Assist Setup**

### **Aggiornare il software interno**

Gli aggiornamenti del software interno di Video Assist sono disponibili sul sito di Blackmagic Design. Si consiglia di scaricare gli aggiornamenti per utilizzare appieno le funzioni esistenti e migliorare le prestazioni del dispositivo.

#### **Come aggiornare il software interno su Mac:**

- **1** Scarica e decomprimi il file zip di Blackmagic Video Assist Setup.
- **2** Apri l'immagine disco e lancia l'installazione. Segui le istruzioni sullo schermo.
- **3** Quando Blackmagic Video Assist Setup è installato correttamente, connetti un cavo USB C da Video Assist al computer.
- **4** Lancia Blackmagic Video Assist Setup. Se appare una finestra di aggiornamento del software interno, segui le istruzioni. Se la finestra non appare, il software interno è già aggiornato.

#### **Come aggiornare il software interno su Windows:**

- **1** Scarica e decomprimi il file zip di Blackmagic Video Assist Setup.
- **2** Apparirà la cartella di Blackmagic Video Assist Setup, che contiene questo manuale e l'utilità Blackmagic Video Assist Setup. Fai doppio clic sull'installer e segui le istruzioni per completare l'installazione.
- **3** Quando Blackmagic Video Assist Setup è installato correttamente, connetti un cavo USB C da Video Assist al computer.
- **4** Lancia Blackmagic Video Assist Setup. Se appare una finestra di aggiornamento del software interno, segui le istruzioni. Se la finestra non appare, il software interno è già aggiornato.

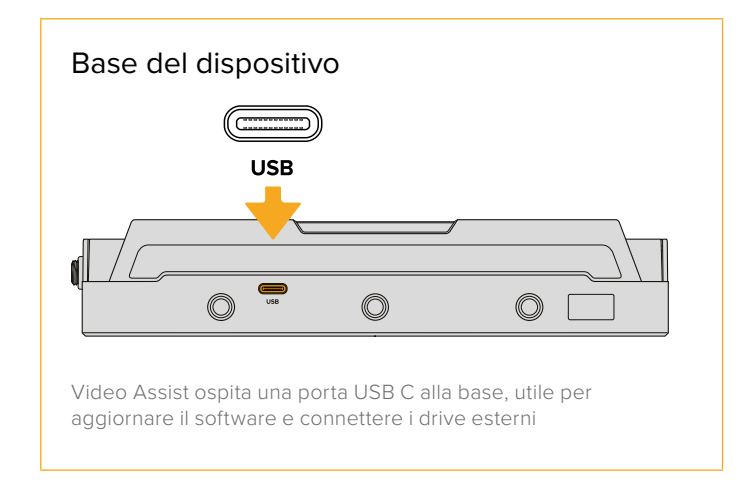

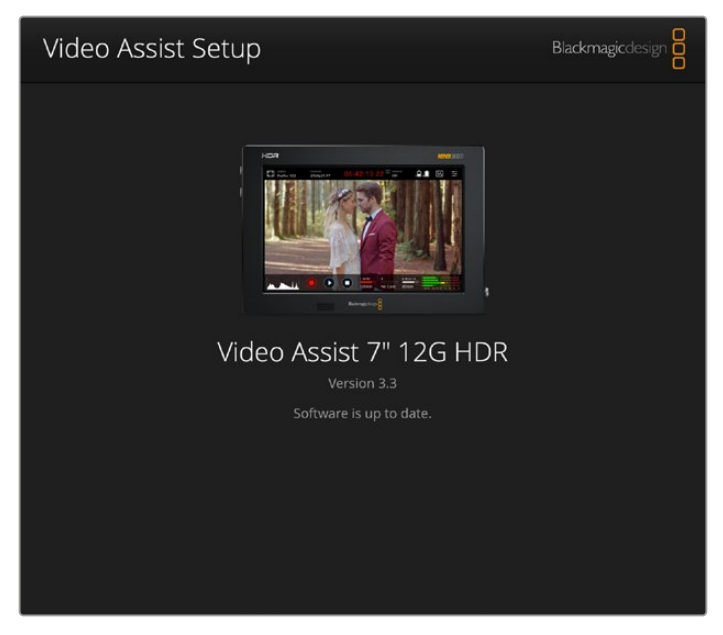

Per aggiornare il software interno di Video Assist, collegalo con un cavo USB al computer, poi scarica e lancia la versione più recente di Blackmagic Video Assist Utility. Segui le istruzioni sullo schermo. Se la finestra non appare, il software interno è aggiornato

# **DaVinci Resolve**

Registrare le clip con Video Assist rappresenta solo una parte del processo di creazione di materiale televisivo e cinematografico. Altrettanto importanti sono la gestione e il backup del materiale multimediale, il montaggio, la correzione colore e la codifica dei master finali. Video Assist è la soluzione completa di registrazione e post produzione perché include DaVinci Resolve per macOS e Windows.

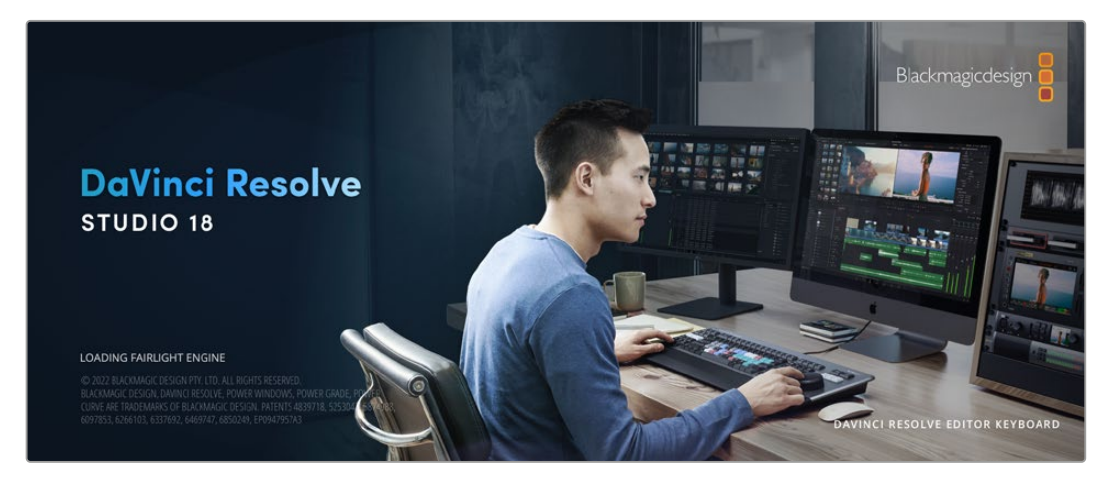

**NOTA** Consigliamo di usare l'ultima versione di DaVinci Resolve per un trattamento accurato del colore sulle clip registrate con Video Assist.

Una volta inserita la scheda SD nel computer, utilizza lo strumento **Clone** nella pagina Media di DaVinci Resolve per creare i backup delle riprese in tempo reale. Questa funzione è importante per evitare di perdere il materiale registrato. Con DaVinci Resolve puoi fare il backup delle clip e poi importarle nell'archivio multimediale per completare montaggio, correzione colore, e consegna in una sola applicazione.

DaVinci Resolve è utilizzato per la post produzione delle migliori produzioni cinematografiche perché non è solo un semplice strumento di montaggio non lineare, bensì un software ricco di tecnologia avanzata pensata per il digital film di alta fascia. Inoltre offre il vantaggio di poter svolgere montaggio e correzione colore in un unico programma.

Le sezioni seguenti spiegano come usare DaVinci Resolve con le clip registrate. Si tratta di un programma estremamente avanzato, con numerose funzioni accessibili navigando l'interfaccia. Per approfondire il funzionamento, consulta il manuale di istruzioni di DaVinci Resolve disponibile sul sito Blackmagic Design, dove trovi anche corsi di formazione e tutorial.

# **Project Manager**

Prima di importare le clip e cominciare il montaggio è necessario impostare il progetto con Project Manager.

Project Manager è la prima finestra che appare quando apri DaVinci Resolve, a cui puoi anche accedere in qualsiasi momento dall'icona della home in basso a destra nell'interfaccia, utile per aprire progetti precedenti e crearne di nuovi.

Per creare un nuovo progetto, clicca su **New project** in basso alla finestra e assegna un nome al progetto. Conferma con **Create**.

Apri la pagina Cut per cominciare subito il montaggio.

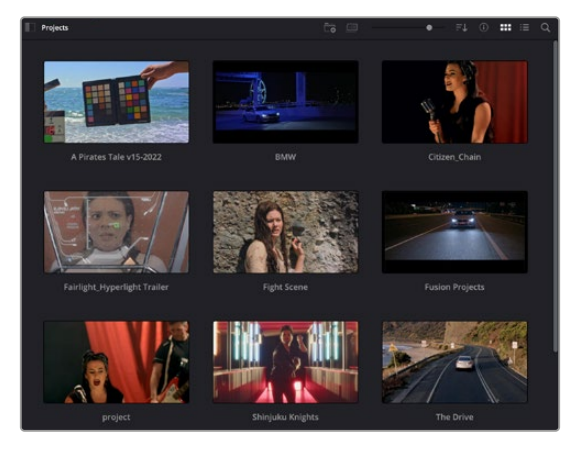

Il Project Manager mostra tutti i progetti dell'utente

Consulta il manuale di DaVinci Resolve disponibile alla pagina Supporto del sito Blackmagic Design per tutti i dettagli sul Project Manager.

# **Montaggio sulla pagina Cut**

La pagina Cut è progettata per un workflow veloce e dinamico, con strumenti di taglio, editing e assemblaggio delle clip super efficienti.

Include due timeline attive per lavorare contemporaneamente all'edit complessivo e a una sezione specifica.Questo ti permette di trascinare le clip ovunque sulla timeline, e rifinire l'edit su una timeline dettagliata all'interno dello stesso spazio di lavoro. Per esempio è un workflow ideale per svolgere il montaggio su un laptop perché non c'è costantemente bisogno di zoomare avanti e indietro, abbattendo i tempi di lavoro.

#### Il layout della pagina Cut

La pagina Cut contiene l'archivio multimediale (Media Pool), il visualizzatore (viewer) e la timeline. Queste tre sezioni principali offrono un controllo completo.

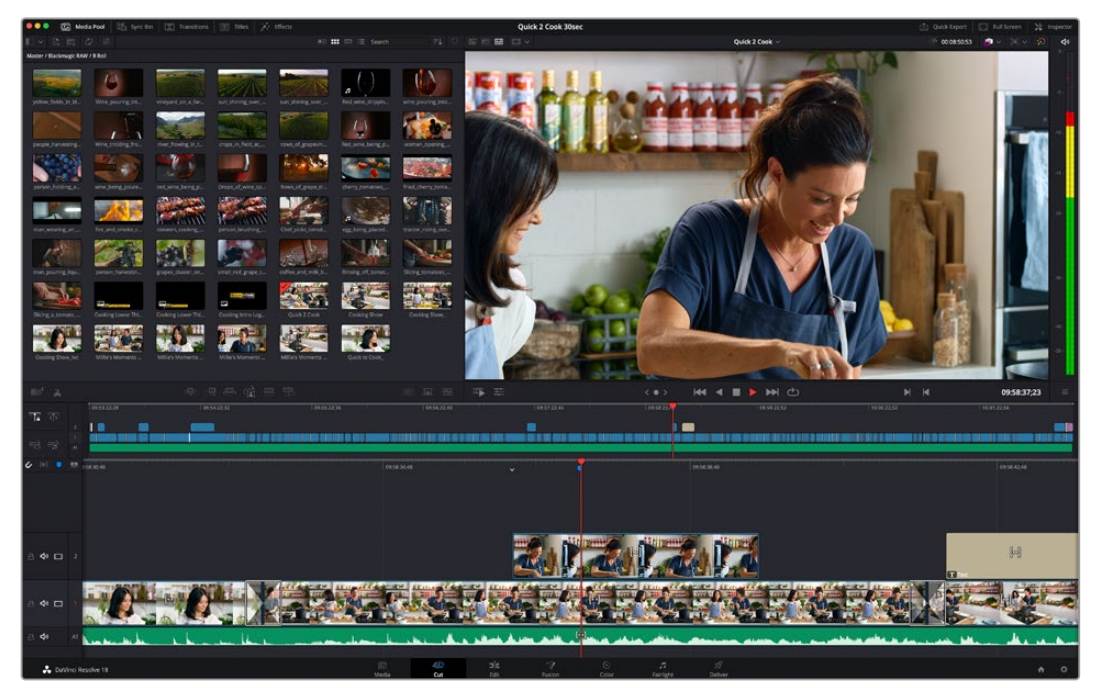

La pagina Cut con l'archivio multimediale Media Pool in modalità icona

Per maggiori informazioni sulla pagina Cut consulta il manuale di DaVinci Resolve.

#### Le tab degli strumenti

In alto a sinistra dell'interfaccia utente trovi 5 tab.

Ognuna racchiude strumenti utili per creare un edit. Per esempio, la prima tab è l'archivio multimediale, che nell'immagine qui sotto vedi selezionata. Le altre tab sono il bin delle clip sincronizzate, le transizioni, i titoli e gli effetti.

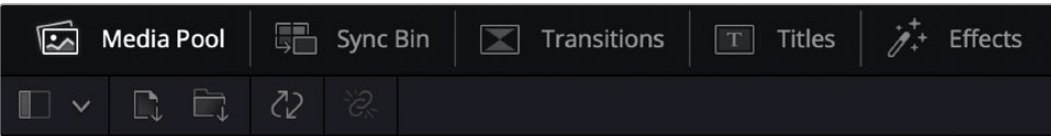

 **Media Pool:** l'archivio multimediale contiene tutte le clip, le cartelle e i file importati nella pagina Media. Puoi anche importare i file e le clip direttamente dalla pagina Cut, evitando di tornare alla pagina Media.

- **Sync Bin:** questa funzione sincronizza tutte le clip secondo timecode, data e ora, per un accesso immediato a tutte le angolazioni dei progetti multicamera.
- **Transitions:** qui trovi le transizioni audio e video, tra cui la dissolvenza incrociata e la tendina orizzontale.
- **Titles:** qui trovi tutti i titoli disponibili, tra cui scorrimento, testo standard e terzi inferiori. Ci sono anche vari template di Fusion per titoli animati dinamici, personalizzabili sulla pagina Fusion di DaVinci Resolve.
- **Effects:** qui trovi i filtri e gli effetti per rendere l'edit più interessante, per esempio sfocature, bagliori e riflessi. È possibile scegliere tra numerosi effetti e fare la ricerca per nome.

**SUGGERIMENTO** Utilizza la casella di ricerca a lato delle tab degli strumenti per trovare più facilmente quello che stai cercando. Per esempio, se hai selezionato la tab delle transizioni, digita *dissolve* per vedere nel viewer solo le transizioni con dissolvenza.

#### Le icone delle modalità di visualizzazione

In alto a sinistra della finestra del viewer trovi tre icone delle modalità di visualizzazione.

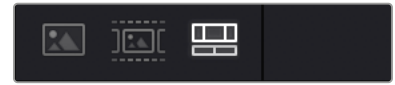

Icone delle modalità di visualizzazione

Scegli cosa visualizzare nel viewer, per esempio la clip sorgente, tutte le clip, o la timeline. Queste modalità semplificano nettamente la selezione delle clip durante il montaggio, quindi è importante capire come sfruttarle al meglio.

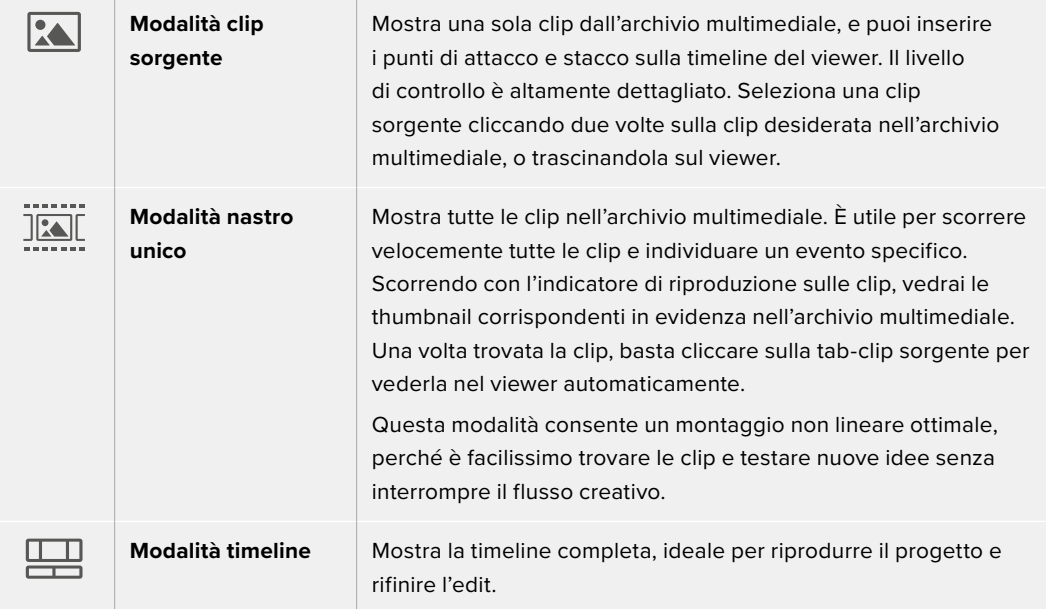

#### Le icone di importazione nell'archivio multimediale

Ora puoi cominciare a importare i file nel progetto. Apri la pagina Cut e usa una delle due modalità di importazione in alto nel Media Pool.

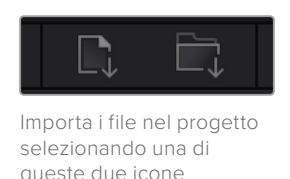

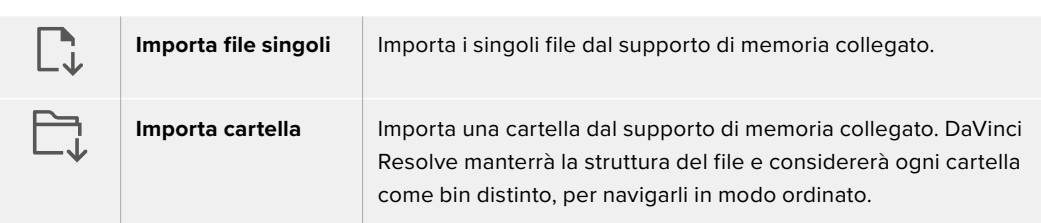

#### **Per importare i file:**

- **1** Clicca sull'icona di importazione desiderata.
- **2** Dal supporto di memoria, scegli i file che vuoi importare.
- **3** Seleziona il file o la cartella e apri con **Open**.

Una volta aggiunti i file al progetto, salva i cambiamenti. DaVinci Resolve offre un meccanismo di autosalvataggio veloce chiamato **Live Save**. Ovvero, una volta salvato il progetto, tutti i cambiamenti successivi verranno salvati in tempo reale per evitare di perdere il lavoro svolto.

Per maggiori informazioni su Live Save e sulle altre funzioni di autosalvataggio, consulta il manuale di DaVinci Resolve.

## **Aggiungere le clip nella timeline**

Questa operazione si svolge all'interno dell'archivio multimediale.

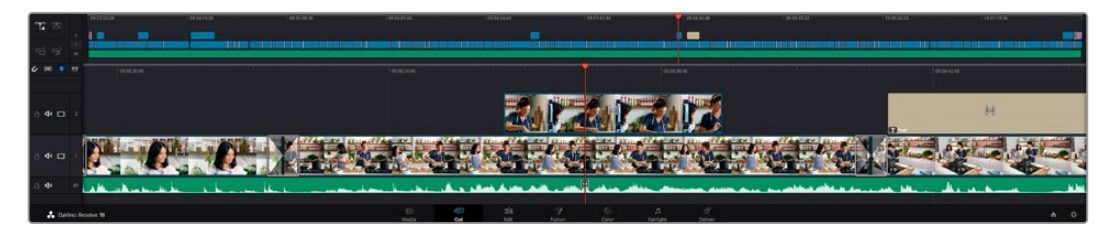

La timeline della pagina Cut con una timeline superiore e una timeline inferiore ingrandita

La timeline è lo spazio in cui costruisci l'edit, contenente le tracce in cui puoi inserire, spostare e tagliare le clip. Le tracce consentono di sovrapporre le clip per testare vari edit e inserire transizioni ed effetti. Per esempio puoi testare un edit su una traccia senza compromettere le altre nelle tracce sottostanti.

Ci sono vari modi per inserire le clip sulla timeline. Tra questi, l'inserimento intelligente Smart Insert, l'accodamento Append, e l'inserimento in alto Place on Top.

#### Accodare le clip

Il metodo più comune per aggiungere le clip nella timeline consiste nell'inserirle una dopo l'altra. Per farlo basta usare lo strumento **Append**.

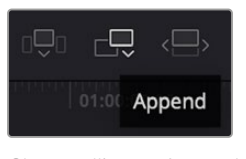

Clicca sull'icona Append per inserire le clip una dopo l'altra

#### **Per accodare le clip:**

- **1** Fai doppio clic su una clip nell'archivio multimediale per aprirla nel viewer.
- **2** Utilizzando le maniglie di taglio Scratch Trim, trascina i punti di attacco e di stacco per selezionare la durata desiderata. Per farlo puoi anche premere i tasti **I** e **O** sulla tastiera.

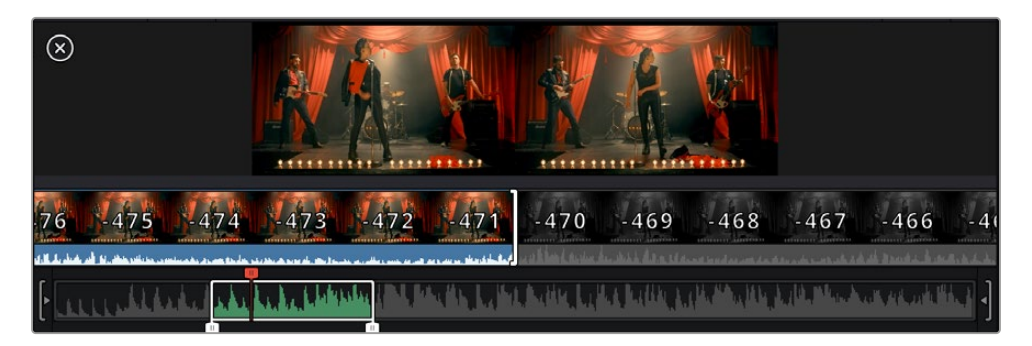

#### **3** Clicca sull'icona **Append** sotto Media Pool.

La prima clip verrà inserita all'inizio della timeline.

Ripeti i passi 1-3 per continuare ad accodare le clip, un metodo che non lascia spazi vuoti sulla timeline.

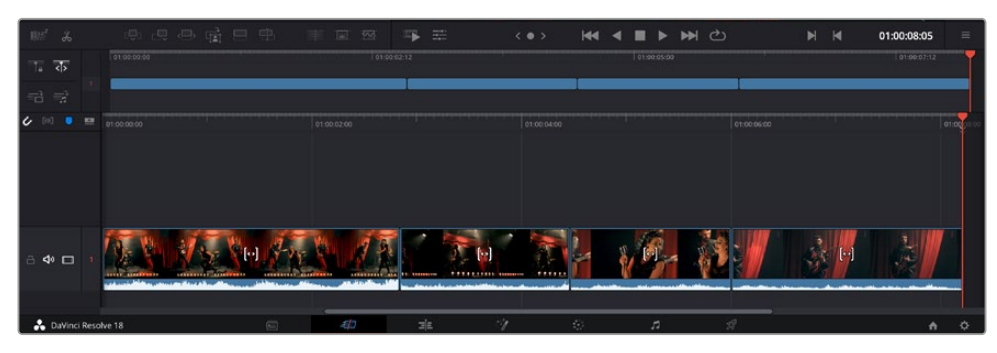

La funzione Append non lascia spazi vuoti sulla timeline

**SUGGERIMENTO** Per velocizzare l'operazione puoi assegnare un tasto di scelta rapida alla funzione Append, per esempio il tasto P. Quindi dopo aver selezionato i punti di attacco e stacco basta premere P per accodare la clip. Consulta il manuale di DaVinci Resolve per maggiori informazioni sulla configurazione dei tasti di scelta rapida.

### **Montare le clip nella timeline**

Una volta inserite le clip nella timeline, puoi spostarle e tagliarle (trimming).

Per fare un taglio, posiziona il mouse all'inizio o alla fine della clip, poi clicca e trascina la maniglia a destra o a sinistra per estenderne o diminuirne la durata. Dopodiché, tutte le clip che seguono il taglio si sposteranno per accogliere la modifica. Questo è uno dei tanti motivi per cui la Cut page fa risparmiare tempo prezioso.

Puoi anche trascinare una clip su una nuova traccia video nella timeline superiore senza dover zoomare avanti o indietro, minimizzando così il tempo impiegato a navigare le timeline lunghe.

# **Trimming con audio**

Questa funzione consente un editing accurato dell'audio grazie a una forma d'onda ingrandita. È particolarmente utile per le scene di dialogo o per le clip musicali perché permette di trovare facilmente i punti di edit tra le parole o i suoni.

#### **Per usare la funzione di trimming con audio:**

**1** Clicca sull'icona **Audio Trim** tra gli strumenti di snapping e i marcatori a sinistra della timeline.

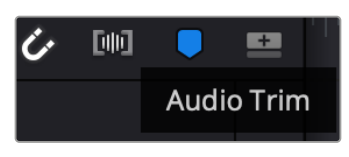

L'icona Audio Trim

**2** Durante il trimming, la timeline mostrerà una forma d'onda ingrandita. Al termine dell'operazione, le clip nella timeline torneranno alla dimensione normale.

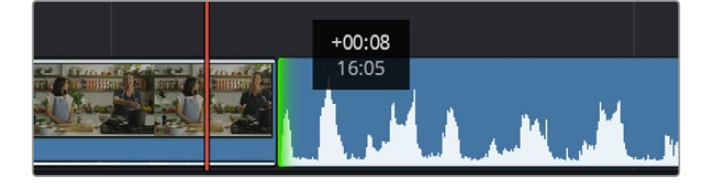

La funzione Audio Trim ingrandisce la forma d'onda audio nella timeline

Dopo aver montato le clip nella pagina Cut, puoi procedere con l'inserimento dei titoli. La sezione successiva spiega come fare.

### **Inserire i titoli**

Inserire un titolo nella timeline è facile e sono disponibili numerose opzioni.

Clicca sulla tab degli strumenti **Titles** in alto a sinistra nell'interfaccia. Nella finestra di selezione troverai i generatori di titoli (visualizzabili come thumbnail), tra cui terzi inferiori, titoli scorrevoli e testo standard. Ci sono anche titoli Fusion contenenti animazioni personalizzabili.

#### Anteprima dei titoli

Prima di aggiungere un titolo nella timeline puoi visualizzarlo nella finestra di selezione e valutare le opzioni a disposizione prima di prendere una decisione.

#### **Per vedere l'anteprima di una titolo:**

**1** Clicca sul menù opzioni in alto a destra nella finestra dei titoli e seleziona **Hover Scrub Preview**.

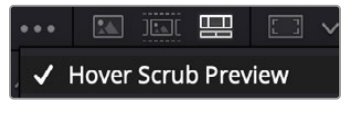

Seleziona Hover Scrub Preview dal menù opzioni

**2** Nella finestra **Titles** posiziona il cursore del mouse sulle thumbnail per vedere l'anteprima del titolo nel viewer. Per vedere le animazioni dei titoli Fusion, muovi il cursore del mouse da sinistra a destra sulla thumbnail.

| <b>Titles</b>      | Favorites<br>unigebrands or resulting. | <b>STATISTICS</b>         | Search<br><b><i>STEAR SPORT</i></b> |                           | 51 177 |   | <b>四 二 v</b>    |                                         |                                        | Timeline 1 $\sim$               |   | 00:01:10:29 | $\left\langle \mathbf{X}\right\rangle$ $\mathbf{V}$ . | ාව     | $d\theta$    |
|--------------------|----------------------------------------|---------------------------|-------------------------------------|---------------------------|--------|---|-----------------|-----------------------------------------|----------------------------------------|---------------------------------|---|-------------|-------------------------------------------------------|--------|--------------|
| <b>March 19</b>    | Text Box Swipe In                      | <b>The Second Control</b> | Text Box Swipe In Lower Third       |                           |        |   |                 |                                         |                                        |                                 |   |             |                                                       |        |              |
|                    | Text Over Shape                        | -                         | Text Over Shape Lower Third         |                           |        |   |                 |                                         |                                        |                                 |   |             |                                                       |        | $-10.$       |
| TEXT BIRFUE        | <b>Text Ripple</b>                     | <b>TARGET AND REAL</b>    | Three Line Drop                     |                           |        |   | <b>TOP LINE</b> |                                         |                                        |                                 |   |             | $-15.4$                                               |        |              |
| <b>Scanner and</b> | Title Dramatic Mood                    | and contract              | Vertical Reveal                     |                           |        |   |                 | <b>SAMPLE HEADLINE</b><br><b>SAMPLE</b> |                                        |                                 |   |             |                                                       | $-20$  |              |
|                    | Vertical Reveal Lower Third            |                           | Vertical Slide                      |                           |        |   |                 |                                         |                                        |                                 |   |             |                                                       | $\sim$ |              |
|                    | Vertical Slide Lower Third             | <b>SPACE</b>              | Zipper                              |                           |        |   |                 |                                         |                                        |                                 |   |             |                                                       |        | $-40$<br>-50 |
|                    |                                        |                           |                                     |                           |        |   |                 |                                         |                                        |                                 |   |             |                                                       |        |              |
| 邮                  | g,<br>de.<br>$\Box$<br>$\frac{1}{60}$  | <b>西日中</b>                | 国                                   | $\overline{\mathbb{R}^d}$ | Ŧ.     | 壬 |                 | $\langle$ 0 >                           | $\overline{M}$<br>$\blacktriangleleft$ | එ<br>$\blacktriangleright$<br>► | ы | ъ           | 01:00:30:24                                           |        | $\equiv$     |

Posiziona il cursore del mouse sulle thumbnail per vedere l'anteprima del titolo nel viewer

Aggiungi il titolo desiderato nella timeline.

#### **Per aggiungere un titolo standard:**

- **1** Clicca sul nome del titolo e trascinalo nella timeline, preferibilmente in quella dettagliata per lavorare con maggiore precisione. La timeline crea automaticamente una nuova traccia video per il titolo, agganciandola all'istante alla playhead.
- **2** Rilascia il cursore del mouse e vedrai il titolo comparire nella nuova traccia. Ora puoi spostarlo e cambiarne la durata come se fosse una clip.
- **3** Per modificarlo, clicca sulla clip che lo contiene e poi clicca sull'icona degli strumenti sotto il viewer.

Qui trovi diverse opzioni per modificare il titolo, tra cui trasforma, ridimensiona e zoom dinamico.

**4** Clicca sulla tab **Inspector**.

Usa la finestra dell'Inspector per scrivere il testo e modificarne le impostazioni, per esempio spaziamento, interlinea, carattere e colore.

I titoli sono altamente personalizzabili. Consigliamo di sperimentare le impostazioni per scoprire l'effetto che hanno sull'aspetto finale del titolo.

**SUGGERIMENTO** La funzione Hover Scrub Preview funziona anche per gli effetti, le transizioni, i generatori e i filtri nelle pagine Cut e Edit.

### **Lavorare con i file Blackmagic RAW**

Le clip Blackmagic RAW offrono la massima flessibilità in post produzione. Questa caratteristica ti permette di modificare le clip, per esempio il bilanciamento del bianco e l'ISO, come se stessi cambiando le impostazioni originali della camera stessa. Inoltre i dati originali del sensore mantengono tutte le informazioni tonali all'interno delle zone di luce e di ombra, indispensabili per recuperare i dettagli, per esempio nelle zone più scure dell'immagine.

Filmare in Blackmagic RAW è ideale per ottenere la migliore qualità possibile, o per le riprese soggette a drastiche variazioni di illuminazione che necessitano una manipolazione particolareggiata.

Essendo i file Blackmagic RAW veloci e di piccole dimensioni, non è necessario creare file proxy per riprodurre le immagini come una normale videoclip. Per maggiori dettagli sulle caratteristiche dei file Blackmagic RAW e come utilizzarli su DaVinci Resolve, consulta la sezione "Blackmagic RAW" seguente.

**SUGGERIMENTO** Consigliamo di regolare i valori delle clip Blackmagic RAW nellle impostazioni della pagina Color prima di cominciare la correzione colore delle clip.

#### Impostazioni della clip Blackmagic RAW

Quando importi file Blackmagic RAW, DaVinci Resolve decodifica i dati di cattura del sensore, inclusi ISO, bilanciamento del bianco, e tinta del materiale girato. Se le impostazioni sono soddisfacenti, puoi iniziare a fare editing.

Filmare in RAW offre il vantaggio di non essere limitati dalle impostazioni esistenti. La quantità e la qualità delle opzioni creative disponibili in post per i file Blackmagic RAW consentono infatti di sviluppare flussi di lavoro personalizzati. Accedi alle impostazioni delle singole clip dalla sezione "Camera RAW" per scoprire l'incredibile flessibilità e la potenza di questo formato.

Per i file Blackmagic RAW .braw registrati con i modelli 12G di Video Assist hai la flessibilità di utilizzare la gamma e il gamut dei colori originali della camera, oppure lo spazio colore e la gamma di Blackmagic, per esempio Blackmagic Design Film.

#### **Utilizzare le impostazionI di default della camera**

Alla pagina Color, seleziona la clip e vai alla tab Camera RAW in basso a sinistra. Le impostazioni dello spazio colore e della gamma corrispondono a quelle della camera. Puoi cambiare l'esposizione di ogni file spostando lo slider, o regolare il bilanciamento del bianco per le clip girate con Panasonic EVA1 con lo slider della temperatura del colore e della tinta.

#### **Utilizzare le impostazioni di Blackmagic RAW**

Per utilizzare lo spazio colore Blackmagic, seleziona una gamma Blackmagic Design dal menù a discesa dal menù Color space. Avrai accesso a tutti i controlli di gamma dei file .braw registrati sulle camere Blackmagic Design. Ricorda che i controlli di ISO e della funzione di recupero delle aree sovraesposte sono disabilitati per le clip Blackmagic RAW registrate su Video Assist 12G HDR.

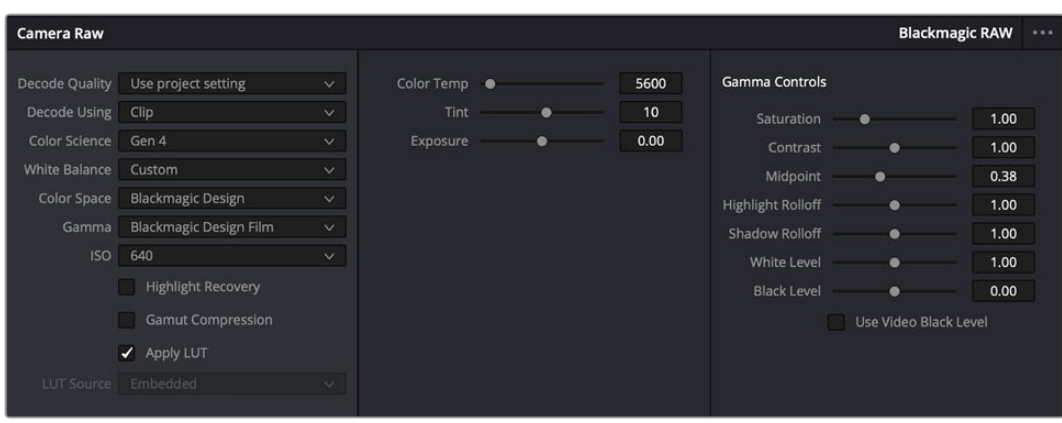

Seleziona Clip dal menù a discesa della voce Decode Using per cambiare le impostazioni Blackmagic RAW della clip

#### Modificare le impostazioni Blackmagic RAW

Una volta abilitate le impostazioni delle clip Blackmagic RAW su DaVinci Resolve, puoi regolare i parametri delle clip con i controlli sotto la voce Gamma Control. Il risultato sarà molto simile a quello ottenuto con una correzione primaria del colore. Le regolazioni sono particolarmente efficaci se svolte con l'aiuto dei visualizzatori di segnale di DaVinci Resolve, utilissimi per neutralizzare e bilanciare le clip prima di creare un look.

Di seguito sono descritte le impostazioni per clip e gamma.

#### **ISO**

Aumenta o diminuisci il valore di ISO. È utile per impostare la clip con un livello preottimizzazione di base più luminoso o più scuro.

#### **Highlight Recovery**

Spunta la casella per recuperare i dettagli di luce dei canali che hanno subìto clipping usando le informazioni raccolte dai canali privi di clipping.

#### **Color Temp**

Regola la temperatura del colore per rendere l'immagine più calda o più fredda. È utile per neutralizzare il bilanciamento del colore di ogni immagine.

#### **Tint**

Aggiungi verde o magenta all'immagine per favorire il bilanciamento del colore.

#### **Exposure**

Regola la luminosità complessiva dell'immagine.

#### **Saturation**

Impostato di default su 1, la saturazione offre un intervallo che va da un minimo di -1 a un massimo di +4.

#### **Contrast**

Impostato di default su 1.0, il contrasto offre un intervallo che va da un minimo di 0 a un massimo di 2.

#### **Midpoint**

In gamma dinamica Film, il valore medio del grigio è 0.38, o 38.4%. Sposta lo slider verso sinistra per diminuire il valore, e verso destra per aumentarlo fino a un massimo di 100. Se hai impostato il contrasto su un valore diverso da quello di default, puoi modificare anche i valori delle zone di luce Highlight Rolloff e ombra Shadow Rolloff.

#### **Highlight Rolloff**

Sposta lo slider verso sinistra per diminuire il valore delle luci fino a un minimo di 0, e verso destra per aumentarlo fino a un massimo di 2. Il valore di default è 1.

#### **Shadow Rolloff**

Sposta lo slider verso sinistra per diminuire il valore delle ombre fino a un minimo di 0, e verso destra per aumentarlo fino a un massimo di 2.

#### **White Level**

Regola il livello del bianco della curva gamma spostando lo slider dal valore massimo di 2 al valore minimo di 0. Il valore di default è 1.

#### **Black Level**

Regola il livello di nero della curva gamma spostando lo slider dal valore minimo di -1 al valore massimo di 1. Il valore di default è 0.

#### **Use Video Black Level**

Spunta la casella per impostare il livello di nero sulla modalità Video.

#### **Export Frame**

Clicca il pulsante per esportare un singolo fotogramma dalla clip Blackmagic RAW.

#### **Update Sidecar**

Clicca il pulsante per aggiornare il file sidecar Blackmagic RAW della clip corrente.

Cambiando anche solo una delle impostazioni Blackmagic RAW di una clip, la voce **Gamma** si auto-imposta sull'opzione **Blackmagic Design Custom**.

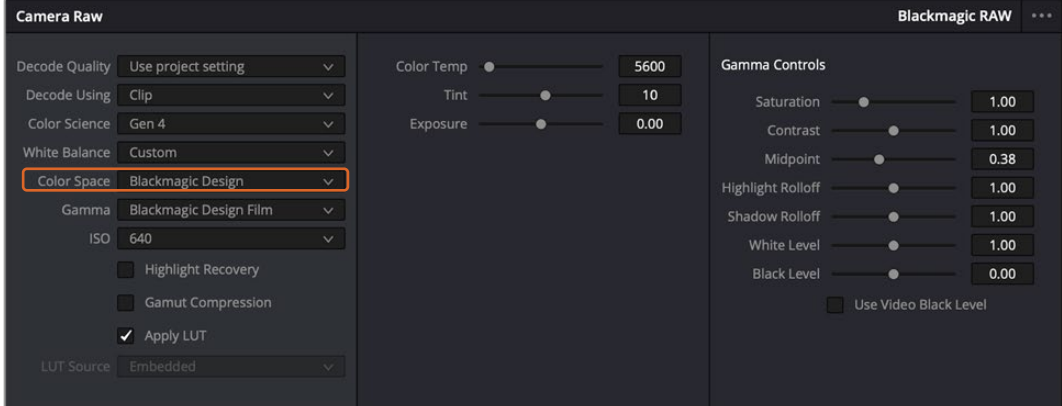

Per riportare la clip a una delle impostazioni gamma di default, scegli la relativa opzione alla voce Gamma

**SUGGERIMENTO** I controlli della voce Gamma Controls sono disabilitati se usi la gamma dinamica Video, ma i dati Blackmagic RAW non vengono persi. Per abilitarli e apportare cambiamenti, seleziona l'opzione Blackmagic Design Film o Blackmagic Design Extended Video dal menù a discesa alla voce Gamma.

#### **Salvare i cambiamenti apportati al file Blackmagic RAW:**

- **1** Regola i parametri della clip Blackmagic RAW con i controlli sotto la voce **Gamma Controls**.
- **2** Clicca su **Update Sidecar**.

Il file sidecar viene generato nella stessa cartella del file .braw. Quando un altro utente importa i file Blackmagic RAW, DaVinci Resolve legge i file sidecar automaticamente. Clicca su **Update Sidecar** ogniqualvolta apporti un cambiamento.

**SUGGERIMENTO** Per rimuovere un file sidecar basta cancellarlo dal drive in cui si trova.

#### Impostazioni del progetto Blackmagic RAW

Se desideri cambiare alcune impostazioni e applicarle a tutte le clip, per esempio il bilanciamento del bianco o l'ISO, puoi indicare a Blackmagic RAW di usare le impostazioni del progetto.

#### **Per selezionare Blackmagic RAW sulle impostazioni del progetto:**

- **1** Clicca su **File** > **Project Settings**.
- **2** Clicca su **Camera RAW** e apri il menù a discesa della voce **RAW Profile**. Seleziona **Blackmagic RAW** dalla lista.
- **3** Dal menù a discesa **Decode Using** seleziona **Project**.
- **4** Imposta il bilanciamento del bianco **White Balance** su **Custom**.
- **5** Se hai scelto Blackmagic RAW, seleziona **Blackmagic Design Custom** dal menù a discesa della voce **Gamma**. Imposta lo spazio colore **Color Space** su **Blackmagic Design**. Questa operazione imposta automaticamente la voce **Gamma** su **Blackmagic Design Film**.
- **6** Scegli la risoluzione dal menù a discesa della voce **Decode Quality**. Una risoluzione minore consente una riproduzione migliore su alcuni sistemi. Se in un secondo momento decidi di scegliere la piena risoluzione, puoi farlo anche prima della consegna.

Ora puoi cambiare le impostazioni della camera per le clip, per esempio la saturazione, il contrasto, e i mezzitoni. I cambiamenti verranno applicati a tutte le clip nel progetto se alla voce **Decode Using** hai selezionato **Project**.

### **Correzione colore sulla pagina Color**

Dopo aver inserito le clip e i titoli nella timeline, apri la pagina Color per cominciare la correzione colore. Questa pagina offre strumenti potentissimi per generera il look finale del film. Nel contesto di questo esempio, supponiamo di voler ottenere un look omogeneo per tutte le clip. Se desideri modificare l'edit, puoi ritornare alla pagina Cut in qualsiasi momento.

Sulla pagina Color definisci l'estetica delle immagini montate. La correzione colore è una vera e propria forma d'arte, perché combinando il colore in un certo modo è possibile suscitare emozioni particolari. È un processo creativo molto importante all'interno del workflow, e i risultati sono subito visibili. Il primo passo consiste nell'applicare una correzione colore primaria. Dopodiché è il turno della correzione colore secondaria, ovvero regolazioni mirate a un'area specifica dell'immagine. Questa fase può essere molto divertente, ma per la massima efficienza e risultati migliori va svolta dopo aver completato la correzione primaria.

#### Apri la pagina Color.

Appariranno le impostazioni Camera RAW, i cerchi cromatici, le curve e altri strumenti per la correzione colore, oltre alla finestra di anteprima e dei nodi. Non scoraggiarti davanti all'incredibile quantità di opzioni disponibili, sono state progettate per permetterti di ottenere il miglior risultato possibile.

Questa sezione illustra le operazioni di base. Consulta le sezione di interesse del manuale per approfondire il funzionamento di ogni singolo strumento, passo dopo passo. Imparerai ad usare le stesse tecniche dei coloristi professionisti.

Solitamente si inizia con l'ottimizzare le ombre, i mezzitoni e le luci con i parametri Lift, Gamma, e Gain. Queste regolazioni contribuiscono a creare immagini nitide e luminose, offrendo un punto di partenza uniforme per le operazioni di correzione colore successive. Per ottimizzare i livelli, è importante affidarsi ai visualizzatori di segnale.

#### Utilizzare i visualizzatori di segnale

I coloristi combinano il colore in modo creativo per trasmettere le emozioni che vogliono suscitare nel pubblico, e per farlo si affidano unicamente al monitor. Con un po' di pratica sarai in grado di comunicare idee e sensazioni facendo interagire in modo strategico gli elementi dell'immagine e la luce.

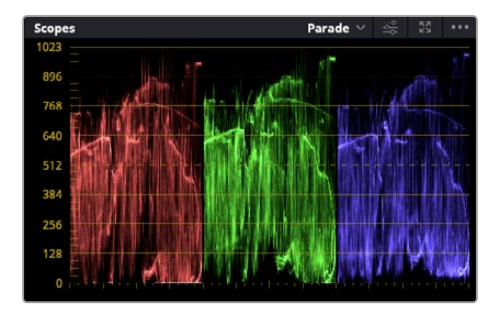

L'allineamento RGB consente di ottimizzare luci, mezzitoni e ombre

I visualizzatori integrati ti aiutano a bilanciare le immagini in fase di correzione colore. Aprine uno cliccando sul pulsante **Scope**, il secondo da destra sulla barra degli strumenti. Puoi scegliere tra **Waveform** (forma d'onda), **Parade** (allineamento RGB), **Vectorscope** (vettorscopio) o **Histogram** (istogramma). Grazie ai visualizzatori puoi tenere sotto controllo il bilanciamento tonale e i livelli del video per evitare di perdere dettagli nelle zone di luce e di ombra, e per eliminare tinte indesiderate.

I cerchi cromatici Lift, Gamma, e Gain contenuti nella palette Color Wheels generalmente si usano per apportare le prime correzioni. Sono simili ai controlli di correzione colore e contrasto di altre applicazioni.

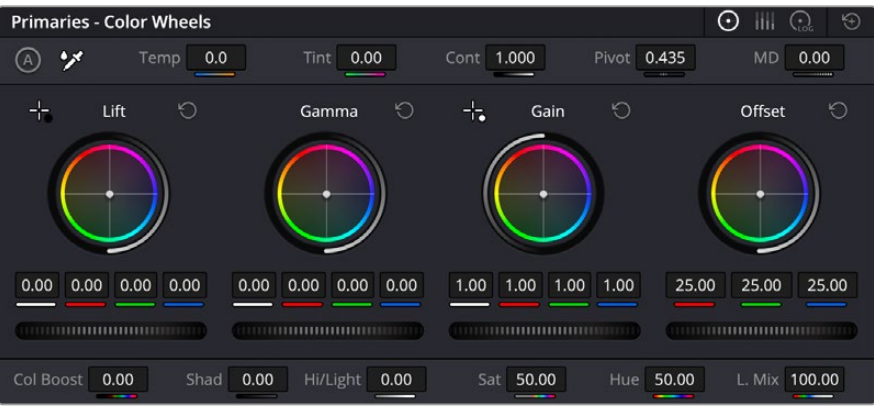

I cerchi cromatici di Lift, Gamma, Gain e Offset consentono di creare il colore ottimale per bilanciare le tonalità del colore delle clip. Per regolare in maniera uniforme i colori di ciascuna tonalità, muovi opportunamente le rotelle sotto i cerchi cromatici

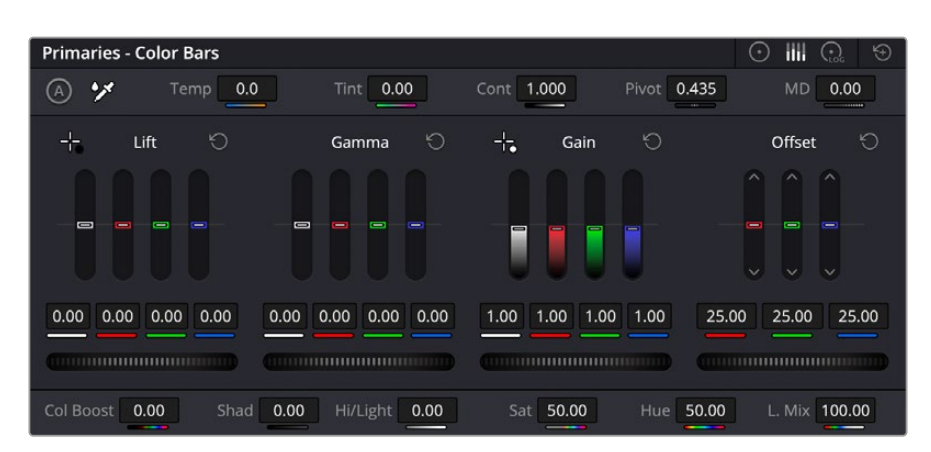

Le barre primarie facilitano le operazioni se usi il mouse

Per un controllo più accurato di ogni colore utilizzando il mouse, puoi passare dai cerchi cromatici alle barre dei colori primari, e regolare ciascun canale di colore e la luminanza singolarmente. Seleziona **Primaries Bars** dal menù a discesa della palette **Color Wheels**.

- **Regolare i livelli del nero:** Una volta selezionata la clip nella timeline della pagina Color, clicca sulla rotella **Lift** del primo cerchio cromatico, muovila avanti e indietro e osserva come cambia l'immagine. Aumenta o diminuisci la luminosità delle zone d'ombra, fino a ottenere il risultato desiderato. Se diminuisci troppo la luminosità, l'immagine comincia a perdere dettagli nelle zone d'ombra. Utilizza l'allineamento RGB per evitare questo problema. La posizione ottimale dei livelli del nero sulla forma d'onda è appena sopra la linea in basso nel visualizzatore.
- **Regolare i livelli del bianco:** Muovi la rotella del cerchio **Gain** per aumentare o diminuire la luminosità delle zone dei bianchi. I livelli di gain risiedono nella parte superiore nel grafico dell'allineamento RGB. Per le riprese ricche di luce è preferibile che i livelli si trovino appena al di sotto della linea più in alto nella forma d'onda. Se i livelli vanno al di sopra di questa linea, l'immagine perde dettagli nelle zone di luce.
- **Regolare i mezzitoni:** Muovi la rotella del cerchio **Gamma** per aumentare o diminuire la luminosità dell'immagine. La parte centrale della forma d'onda rappresenta i mezzitoni e cambia in tempo reale durante la regolazione. La posizione ottimale dei mezzitoni è tra il 50 e il 70% della forma d'onda. Ad ogni modo la posizione di questi livelli è soggettiva e dipende sia dal look che si vuole creare che dalle condizioni di illuminazione in fase di ripresa.

Per eseguire la correzione primaria del colore hai anche l'opzione di usare la palette delle curve **Curves**. Basta cliccare sui punti desiderati lungo la diagonale nel grafico della curva, e trascinarli verso l'alto o il basso per regolare il contrasto RGB dell'intera immagine in diverse aree tonali. I punti ottimali di regolazione della curva sono 3: il secondo a partire dall'alto, quello centrale, e il secondo a partire dal basso.

Tutte le funzioni e le tecniche di correzione primaria sono descritte nel manuale di DaVinci Resolve.

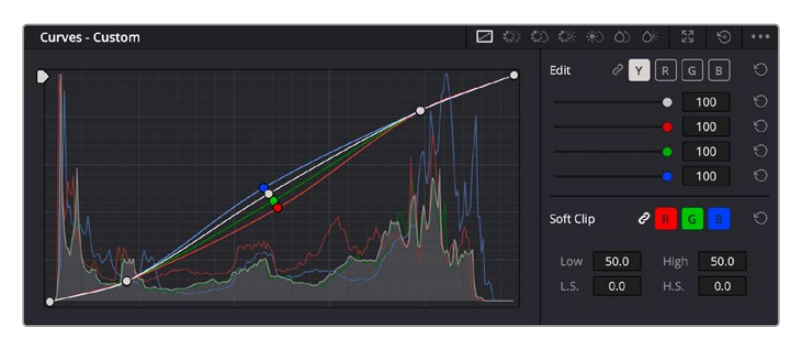

La finestra delle curve è un ulteriore strumento destinato alla correzione primaria e alla valorizzazione di aree specifiche quando si usa una Power Window

#### Correzione secondaria del colore

Per apportare correzioni mirate a un'area specifica dell'immagine è necessario usare gli strumenti di correzione secondaria. Finora ci siamo concentrati sulla correzione primaria, ovvero la regolazione di luci, ombre e mezzitoni dell'immagine intera.

Invece per regolare una parte specifica dell'immagine, per esempio migliorare il verde del prato o il blu del cielo, bisogna ricorrere agli strumenti di correzione colore secondaria. Questi strumenti consentono di selezionare una sezione dell'immagine e modificare solo quella. Grazie alla struttura a nodi del software è possibile apportare numerose correzioni secondarie in varie parti dell'immagine, fino a raggiungere il look desiderato. Per far sì che le selezioni seguano il movimento nelle immagini, è possibile ricorrere alle comode funzioni delle Power Window e del tracking.

#### Isolare un colore

Mettendo in risalto un colore specifico nell'immagine si attira l'attenzione del pubblico sull'elemento desiderato. Per farlo, c'è lo strumento Qualifier HSL (tonalità, saturazione, luminosità).

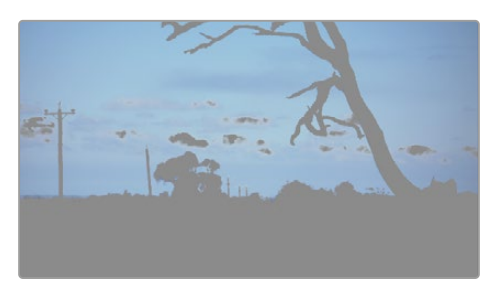

Usa la funzione Qualifier HSL per isolare un colore e mettere in risalto determinate aree dell'immagine per attirare l'attenzione del pubblico su elementi in particolare

#### **Per isolare un colore:**

- **1** Aggiungi un nodo seriale.
- **2** Apri la palette **Qualifier** e seleziona l'icona del contagocce sotto la voce **Selection Range**.
- **3** Clicca sul colore dell'immagine che vuoi isolare.
- **4** Potrebbe essere necessario fare qualche cambiamento per regolare i bordi della selezione e delimitare strettamente la zona del colore interessato. Clicca sull'icona **Highlight** sopra al visualizzatore per vedere la selezione.
- **5** Modifica il parametro **Width** sotto la voce **Hue** per ridurre o allargare la selezione.

Usa i controlli a disposizione per affinare la selezione. Ora puoi apportare cambiamenti al colore selezionato usando i cerchi cromatici o le curve.

A volte la selezione effettuata potrebbe contaminare zone indesiderate dell'immagine. In questo caso puoi usare una finestra Power Window per creare una maschera sulle zone interessate. Basta definire una nuova finestra nell'area del colore desiderata. Inoltre la funzione di tracking rileva e traccia eventuali movimenti all'interno della Power Window.

## **Aggiungere una finestra Power Window**

Le finestre Power Window sono uno strumento molto efficace nella correzione colore secondaria perché permettono di isolare aree specifiche dell'immagine. Queste aree si possono tracciare perché seguano i movimenti della camera, per esempio una panoramica o una rotazione, o il movimento dell'area stessa.

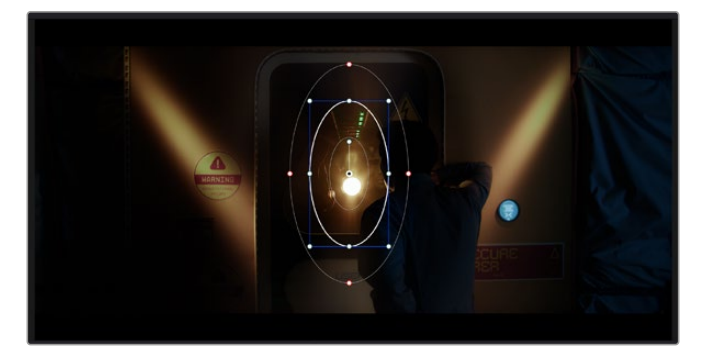

Usa una Power Window per creare una maschera sulle aree che vuoi escludere dai ritocchi HSL

Per esempio puoi creare una finestra sul viso di un'attrice e correggere il colore solo in quella zona, senza intaccare il resto dell'immagine. Con questo tipo di correzione influenzi il modo in cui il pubblico percepisce l'immagine, attirando l'attenzione sugli elementi che desideri.

#### **Per creare una Power Window:**

- **1** Aggiungi un nodo seriale.
- **2** Apri la palette **Window** e clicca sulla forma desiderata. La forma scelta apparirà sul nodo.
- **3** Clicca e trascina i punti blu per ridimensionare la forma, e i punti rossi per ammorbidire i bordi. Posiziona la forma cliccando e trascinando il punto centrale e ruotala usando il secondo punto ad esso connesso.

Ora puoi correggere il colore dell'area selezionata.

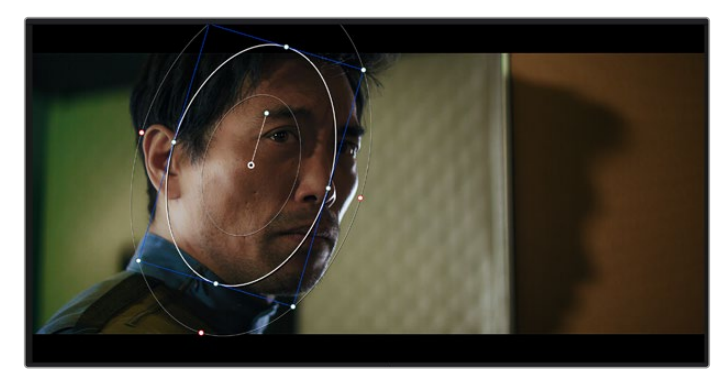

Usa le finestre Power Window per fare la correzione secondaria di un'area specifica dell'immagine

#### Fare il tracking di una finestra Power Window

La camera, un oggetto, o un'area nella ripresa potrebbero contenere del movimento. Per assicurarti che la finestra rimanga sull'oggetto o sull'area selezionati, puoi usare la potente funzione di tracciamento. Il tracker analizza le panoramiche, l'inclinazione, lo zoom, e la rotazione della camera o dell'oggetto nella clip, consentendo alle finestre di seguirne i movimenti. Senza questa funzione la correzione colore potrebbe contaminare aree indesiderate.

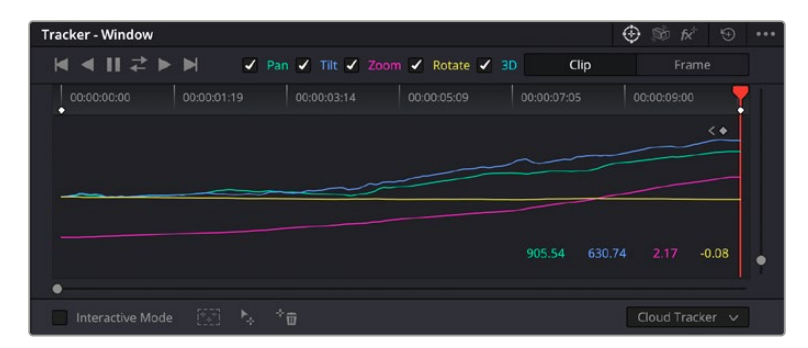

Il tracker fa sì che la Power Window segua automaticamente i movimenti all'interno dell'area selezionata

#### **Per tracciare la Power Window di un oggetto in movimento:**

- **1** Crea un nuovo nodo seriale e aggiungi una Power Window.
- **2** All'inizio della clip, posiziona la finestra Power Window sull'area o sull'oggetto desiderati.
- **3** Apri la palette **Tracker**. Spunta le caselle **Pan**, **Tilt**, **Zoom**, **Rotate**, o **3D** a seconda del tipo di movimento nella clip.
- **4** Clicca sulla freccia Avanti, a sinistra delle caselle. DaVinci Resolve inserirà una serie di punti di riferimento nella clip, elaborando il resto dei fotogrammi per analizzarne il movimento. Completata l'analisi del movimento, la Power Window ne seguirà il percorso nella clip.

Questa funzione di tracking automatico è affidabile ma è possibile che si interrompa o non funzioni perfettamente nelle scene complesse in cui altri oggetti passano davanti all'area selezionata. In questo caso è necessario intervenire manualmente con l'editor dei fotogrammi chiave. Consulta il manuale di DaVinci Resolve per approfondirne il funzionamento.

### **Usare i plug-in**

Durante la correzione colore secondaria puoi utilizzare anche i plug-in ResolveFX o OpenFX per creare effetti e look interessanti nella pagina Color, o inserire transizioni ed effetti creativi nella pagina Edit. I plug-in ResolveFX sono in dotazione al software, mentre gli OpenFX sono acquistabili e scaricabili da fornitori di terzi.

Dopo aver installato un set di plug-in OpenFX, puoi accedervi dalla pagina Color cliccando sull'omonimo pulsante a destra del Node Editor. Dopo aver creato un nuovo nodo seriale, clicca sul pulsante **OpenFX** per vedere la lista dei plug-in, poi clicca e trascina quello desiderato sul nodo. Se il plug-in offre una serie di impostazioni modificabili, usa la tab **Settings** sottostante per regolarle.

Sulla pagina Edit è anche possibile arricchire i plug-in con filtri, generatori e transizioni. Clicca su menù **OpenFX** nella libreria **Effects Library** e trascina il plug-in desiderato sulla clip o sulla traccia sopra la clip nella timeline a seconda dello scopo.

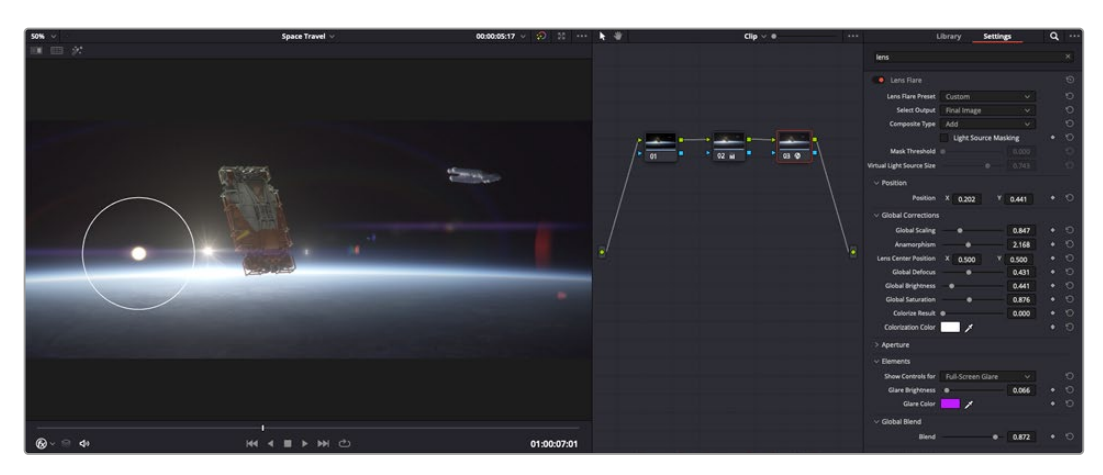

I plug-in OpenFX sono un modo facile e veloce per dare vita a look creativi

### **Mixare l'audio**

#### **Mixare l'audio sulla pagina Edit**

Una volta fatto l'editing e corretto il colore del progetto, puoi iniziare a mixare l'audio. DaVinci Resolve offre funzioni di editing, mix, e mastering audio comodamente sulla pagina Edit. Invece per i progetti che richiedono funzioni di mixaggio più avanzate, la pagina Fairlight contiene un ambiente interamente dedicato alla post produzione audio. Se sai già come utilizzare queste funzioni sulla pagina Edit, puoi passare alla sezione della pagina Fairlight.

#### **Inserire le tracce audio**

Sulla pagina Edit puoi inserire più tracce audio per creare un semplice mix di musica ed effetti sonori. Questa operazione è utile per separare gli elementi audio in tracce distinte, per esempio voce, effetti sonori, e musica.

#### **Come inserire una traccia audio sulla pagina Edit**

Fai clic destro a fianco al nome della traccia audio nella timeline, seleziona **Add track** e scegli un'opzione, tra cui **Mono**, **Stereo**, e **5.1**. Hai aggiunto una traccia in fondo alla lista. Altrimenti seleziona **Add tracks** e poi la posizione in cui desideri collocare la nuova traccia o gruppo di tracce.

La nuova traccia audio apparirà sulla timeline.

**SUGGERIMENTO** Se vuoi cambiare il tipo di traccia dopo averla creata, fai clic destro a fianco al nome della traccia, seleziona Change track type to e scegli un'altra opzione, per esempio Stereo, Mono, o 5.1.

#### **Regolare i livelli audio sulla timeline**

Ogni clip audio nella timeline include un overlay che consente di regolarne i livelli semplicemente trascinando il cursore verso l'alto o il basso. Questo overlay corrisponde al parametro **Volume** dell'Inspector.
| $\sim \bullet$ | <b>A</b> distant<br>03_16_01_MS-Pool Shot | $\sim \bullet$                                                            | 03_20_04 |
|----------------|-------------------------------------------|---------------------------------------------------------------------------|----------|
| $\sim$         | 03_16_01_MS-Pool Shot                     | ٠<br>$5.62$ dB<br>Volume<br>recognization and advanced<br>$\triangleleft$ | 03_20_04 |
|                |                                           |                                                                           |          |

Regola il volume della clip spostando il cursore sull'overlay

Per i progetti che richiedono funzioni di mixaggio più avanzate, la pagina Fairlight dispone di un ambiente interamente dedicato alla post produzione audio.

#### La pagina Fairlight

Apri la pagina Fairlight per regolare l'audio del progetto. In modalità Single Monitor, l'interfaccia offre una visualizzazione ottimale delle tracce audio del progetto, accompagnate da un mixer esteso e controlli di monitoraggio personalizzati per valutare e regolare i livelli, e creare un mix armonioso. Non scoraggiarti davanti all'incredibile quantità di opzioni disponibili, sono state progettate per aiutarti a ottenere la migliore qualità possibile.

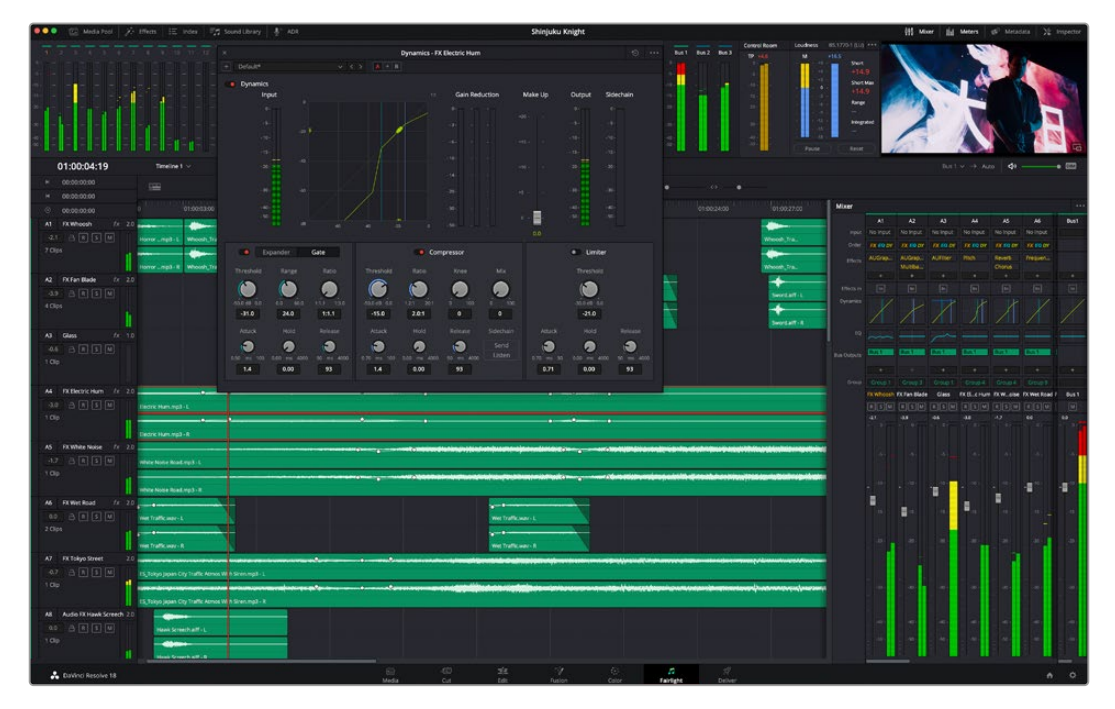

Di seguito trovi una panoramica delle funzioni Fairlight. Per approfondire ogni funzione, passo dopo passo, consulta il manuale di DaVinci Resolve.

#### La timeline audio

- **Intestazione della traccia:** Sulla sinistra di ogni traccia si trova una colonna di intestazione, che ne indica il nome, il numero e il colore, nonché il canale audio, il valore del fader e i livelli. Inoltre include vari comandi per bloccare e sbloccare le tracce, Solo (privato), e Mute (silenzia). Questi controlli aiutano a gestire le tracce e mostrano l'anteprima di una traccia alla volta.
- **Tracce:** Ogni traccia è suddivisa in corsie, che mostrano i singoli canali della clip per l'editing e il mixaggio. La pagina Edit nasconde le informazioni dei singoli canali audio, mostrando nella timeline solo una clip per semplificare l'editing delle fonti multi-canale invece di gestire un gran numero di tracce.

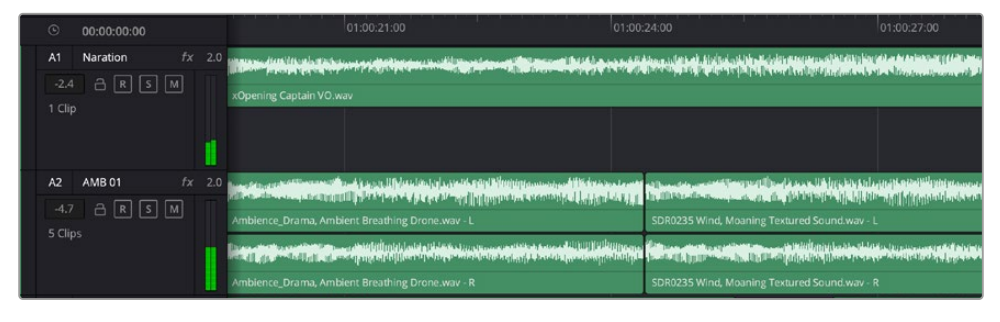

L'intestazione della traccia A1 mostra una corsia singola di audio mono; l'intestazione della traccia A2 mostra due corsie di audio stereo

#### Che cosa è un bus?

Un bus è essenzialmente un canale di destinazione che raggruppa più tracce audio in un unico segnale. Fairlight crea automaticamente un bus a cui vengono inviate tutte le tracce audio di default. In questo modo puoi regolare i livelli del mix audio dopo aver regolato quelli di ogni singola traccia.

Nei montaggi più complessi è utile creare diversi bus per raggruppare le tracce audio della stessa categoria, per esempio dialogo, musica, o effetti, e mixarle come un unico segnale. Per esempio, se hai 5 tracce di dialogo, puoi instradarle su un unico bus, per poi regolare i livelli di tutti i dialoghi con un solo comando.

La struttura di Fairlight Flexbus offre totale flessibilità con le opzioni per instradare il segnale da bus a bus, e da traccia a bus e viceversa. Per maggiori informazioni sulle impostazioni dei bus audio consulta il manuale di DaVinci Resolve.

#### Il mixer

Ogni traccia audio nella timeline corrisponde a una striscia di canale nel mixer. La striscia per il bus principale è etichettata **Bus 1** di default. Per ogni altro bus creato appare un'altra striscia di canale sempre sulla destra, accompagnata da un set di controlli. Grazie a questi controlli grafici puoi assegnare i canali delle tracce ai canali di uscita, regolare EQ e dinamica, impostare i livelli e registrare automazioni. Inoltre consentono di posizionare l'audio stereo e surround nello spazio, silenziare, o selezionare tracce singole.

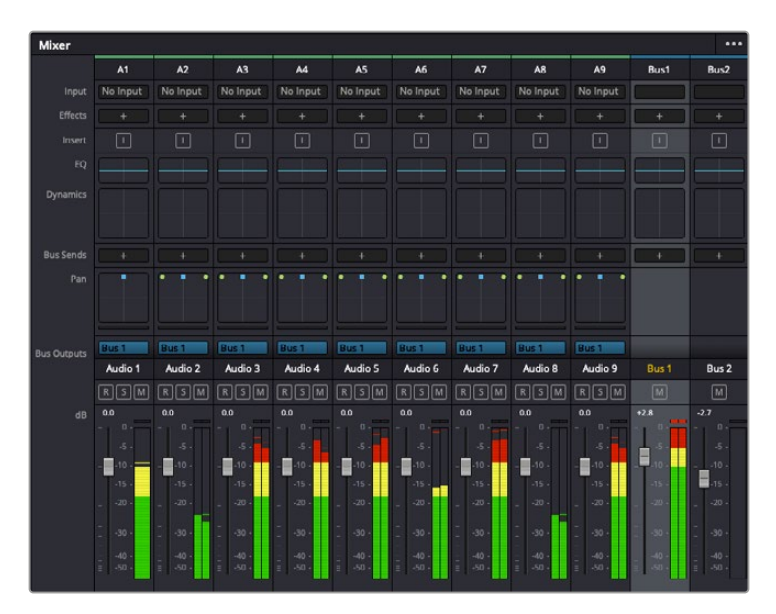

Il mixer audio, con le strisce di canale corrispondenti alle tracce nella timeline

#### Utilizzare l'equalizzatore per perfezionare l'audio

Dopo aver regolato i livelli audio delle clip del progetto, è necessario rifinirlo. A volte i dialoghi, la musica e gli effetti competono per la stessa frequenza sullo spettro audio, risultando in un suono poco chiaro. In questo caso è necessario usare l'equalizzatore (EQ), che consente di specificare quali parti dello spettro audio occupa ogni traccia. L'EQ inoltre aiuta a rimuovere elementi indesiderati, isolando e riducendo il livello di frequenze particolari che contengono rumore come vento, fischi, e ronzii, al fine di migliorare la qualità del suono.

DaVinci Resolve offre filtri EQ applicabili al livello della clip o della traccia. Ogni clip nella timeline dispone di un equalizzatore a 4 bande nel pannello dell'Inspector, e ogni traccia di un equalizzatore parametrico a 6 bande nel pannello del mixer. Grazie ai controlli grafici e numerici puoi incrementare o attenuare diverse gamme di frequenze, e con i vari tipi di filtri definire la forma della curva EQ.

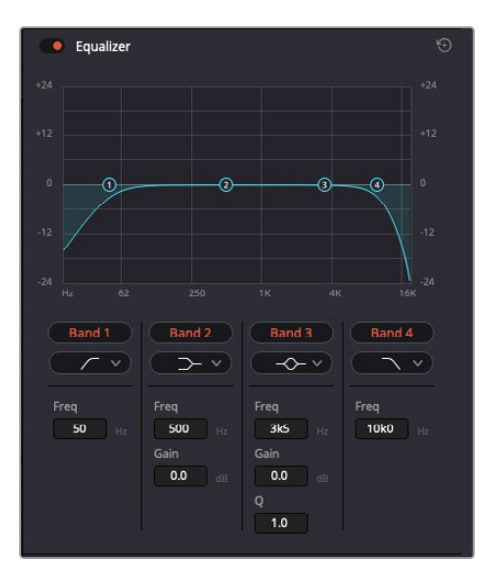

L'equalizzatore a 4 bande si può usare per ogni clip nella timeline

Le bande esterne permettono di regolare i filtri per i bassi e per gli alti (detti shelving), e i filtri passa-basso e passa-alto. Questi ultimi rimuovono completamente dal segnale le frequenze sopra o sotto la soglia di una determinata frequenza. Per esempio il filtro passa-alto fa sì che le alte frequenze passino attraverso il filtro, lasciando fuori quelle basse. Qualsiasi frequenza al di fuori della frequenza soglia viene eliminata gradualmente, definendo una curva discendente.

I filtri shelving sono meno drastici, e molto utili per rivisitare complessivamente le frequenze più alte e basse senza escluderle completamente dal segnale. Amplificano o attenuano la frequenza soglia in modo uniforme, e tutte quelle situate sopra o sotto di essa, in base al tipo di filtro in uso.

I controlli di banda centrali consentono di regolare dettagliatamente l'equalizzazione con filtri shelving alti e bassi (hi-shelf e lo-shelf), elimina banda (notch), e a campana (bell).

- **Bell:** amplificano o tagliano le frequenze intorno a un determinato punto della curva a forma di campana.
- **Notch:** Bloccano il passaggio di una gamma molto ristretta di frequenze, per esempio il ronzio dell'alimentazione a 50 o 60Hz.
- **Lo-Shelf:** Amplificano o tagliano le frequenze basse e tutte quelle al di sotto della soglia.
- **Hi-Shelf:** Amplificano o tagliano le frequenze alte e tutte quelle al di sopra della soglia.

#### **Per equalizzare una sola clip:**

- **1** Seleziona la clip nella timeline che vuoi equalizzare.
- **2** Clicca su **Inspector** e abilita l'interruttore **Equalizer**.

#### **Per equalizzare una traccia:**

- **1** Fai doppio clic nella sezione **EQ** di una traccia nel mixer per aprire il pannello EQ.
- **2** Seleziona un tipo di filtro di banda dal menù a discesa.

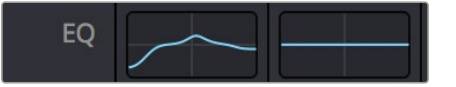

La sezione EQ del mixer indica se la traccia è stata equalizzata

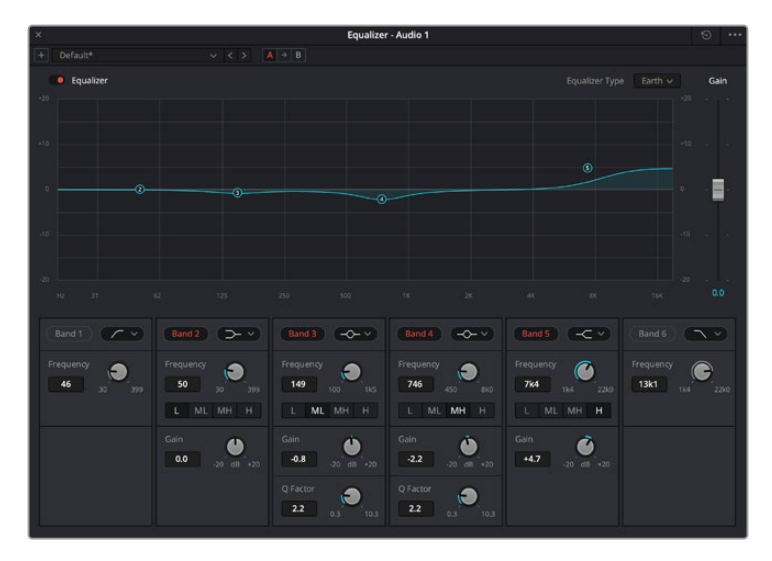

L'equalizzatore parametrico a 6 bande si può usare per ogni traccia

Dopo aver equalizzato una clip o una traccia, puoi equalizzare ciascuna banda. I controlli potrebbero variare in base al tipo di filtro di banda selezionato.

#### **Per regolare l'equalizzazione di un filtro di banda:**

- **1** Seleziona un tipo di filtro di banda dal menù a discesa.
- **2** Regola il valore di **Frequency** per selezionare la frequenza centrale.
- **3** Regola il valore di **Gain** per amplificare o attenuare le frequenze governate da quella banda.
- **4** Regola il valore di **Q Factor** per definire l'ampiezza delle frequenze interessate.

Usa il pulsante **Reset** per portare tutti i controlli della finestra EQ ai valori di default.

Fairlight offre numerosi controlli per migliorare la qualità di ogni traccia audio. Sfruttali per aggiungere tracce, organizzare i bus, inserire effetti come ritardo e riverbero, e perfezionare ogni il mix.

# **VFX e compositing sulla pagina Fusion**

Una volta completato il montaggio, puoi passare alla pagina Fusion per aggiungere effetti visivi 2D e 3D e grafica in movimento. A differenza dei software basati su livelli, Fusion si avvale dei nodi, che permettono di costruire effetti complessi aggiungendo informazioni in qualsiasi punto della struttura stessa. La finestra dei nodi mostra tutti gli strumenti usati passo dopo passo. Se hai dimestichezza con il funzionamento dei nodi nella pagina Color, troverai questo spazio di lavoro facile da usare.

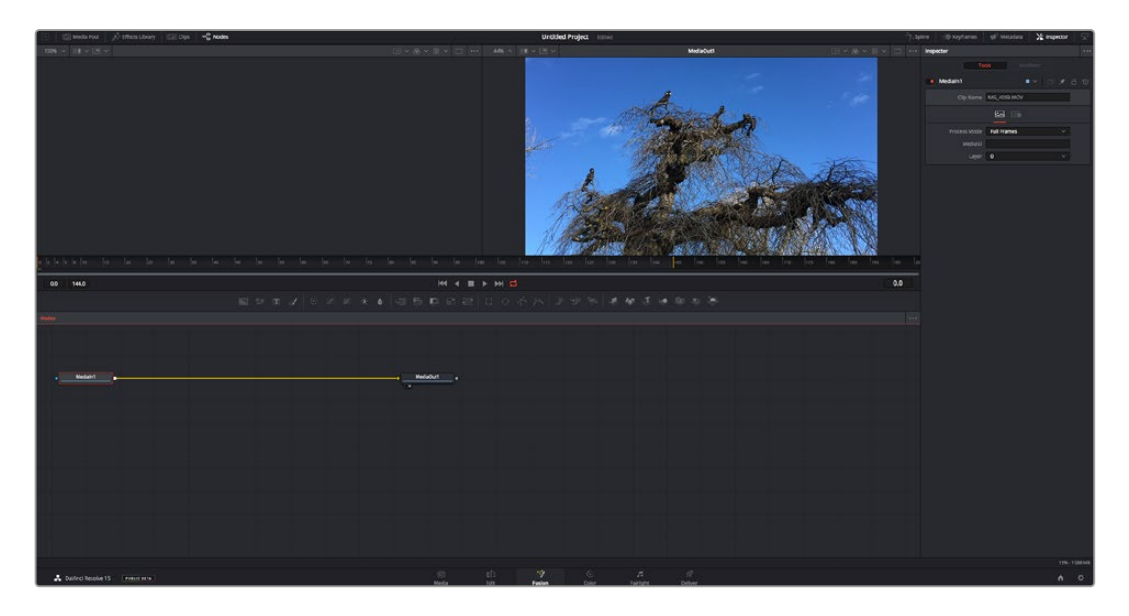

#### La pagina Fusion

Questa pagina contiene 2 visualizzatori (viewer) con controlli di trasporto nella parte superiore, una finestra (Inspector) in alto a destra per accedere alle impostazioni degli strumenti, e una finestra (Nodes) nella parte inferiore per costruire la composizione. I visualizzatori e i controlli di trasporto sono sempre visibili, invece le finestre Inspector e Nodes, così come Effects Library, Spline, e Keyframes, appaiono solo cliccando sul rispettivo pulsante.

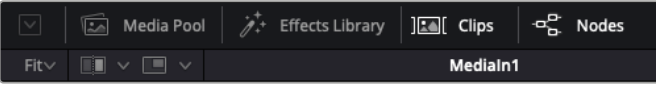

- **Media Pool:** l'archivio multimediale. Funziona come quello della pagina Edit. Da qui puoi trascinare i file dai bin direttamente nella composizione.
- **Effects Library:** la libreria degli effetti. Contiene gli strumenti di Fusion e i template organizzati in categorie, tra cui particelle, tracciamento, filtri, e generatori. Basta cliccare sullo strumento o trascinarlo nell'area dei nodi per aggiungerlo alla composizione. L'archivio multimediale e la libreria effetti si aprono sullo stesso lato dell'interfaccia per evitare di dover rimpicciolire i viewer.
- **Clips:** questo pulsante mostra o nasconde le thumbnail delle clip sulla timeline. Le thumbnail sono situate sotto l'editor dei nodi, per navigare le clip facilmente.

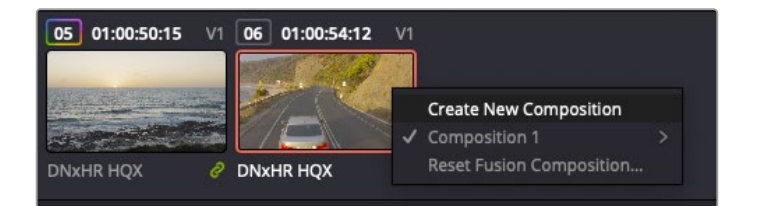

Fai clic destro su una thumbnail e seleziona Create New Composition per creare un'altra versione della composizione

 **Viewers:** i visualizzatori delle immagini. Sono sempre visibili e mostrano la composizione da diverse angolazioni, per esempio la prospettiva complessiva con il nodo Merge 3D, l'uscita di una camera, o il render finale. I viewer servono anche per osservare l'impatto delle regolazioni su un elemento specifico.

I nodi si possono assegnare al viewer che preferisci. Clicca su un nodo e premi il tasto **1** per visualizzarlo nel viewer di sinistra, il tasto **2** per quello di destra. Sotto il nodo appariranno delle piccole icone bianche che indicano il viewer a cui è stato assegnato. Se usi una soluzione di monitoraggio esterna, un terzo pulsante ti permette di instradare le immagini sul monitor collegato.

**SUGGERIMENTO** Trascina direttamente il nodo nel viewer in cui vuoi vederlo.

**The Drive** 

I controlli di trasporto sotto i viewer eseguono i comandi salta avanti e indietro, play, avanti e indietro veloce, e stop. Il righello mostra l'intera durata della clip, e due marcatori gialli indicano i punti di attacco e stacco.

I marcatori gialli sul righello indicano i punti di attacco e stacco della clip sulla timeline. Per le clip Fusion o una di quelle composte, il righello mostra solo la durata della clip come nella timeline, ma senza marcatori

- **Nodes:** la finestra dedicata ai nodi. In questo spazio costruisci la struttura a nodi collegando gli strumenti dall'uscita di un nodo all'ingresso di un altro. Le dimensioni di questo spazio cambiano in base a quali altre finestre sono aperte o meno, per esempio Spline o Keyframes. La barra superiore dà accesso rapido agli strumenti più utilizzati.
- **Spline:** la finestra dedicata alle curve spline, a destra della finestra dei nodi. Qui apporti cambiamenti mirati a ciascun nodo, per esempio rendendo più armoniosa l'animazione tra due keyframe con le curve di Bezier.
- **Keyframes:** la finestra dedicata ai fotogrammi chiave, a destra della finestra dei nodi. Qui aggiungi, rimuovi o modifichi i keyframe per ogni strumento .
- **Metadata:** questa finestra mostra i metadati disponibili per la clip attiva, inclusi codec, frame rate e timecode.
- **Inspector:** questa finestra mostra i parametri e i controlli disponibili per uno o più nodi selezionati. I controlli ad accesso rapido variano in base alla categoria del nodo.

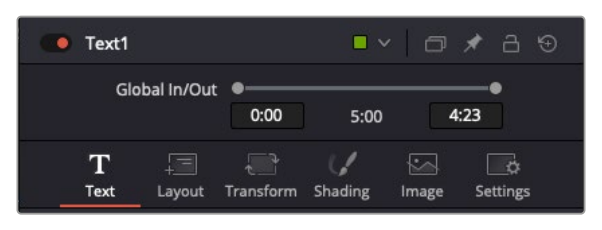

L'Inspector del testo con i controlli per layout, forme, ombre e altre impostazioni

#### L'ambiente di Fusion

Posiziona l'indicatore di riproduzione su una clip nella timeline e poi apri la pagina Fusion.

La clip andrà subito ad occupare un nodo di ingresso. Ogni composizione inizia con un nodo di ingresso **MediaIn** e un nodo di uscita **MediaOut**. Il primo rappresenta la prima clip della timeline, dove hai posizionato l'indicatore di riproduzione, escludendo le clip sottostanti. La clip contiene tutte le regolazioni apportate nella pagina Edit, incluse le operazioni dello strumento Transform e di taglio.

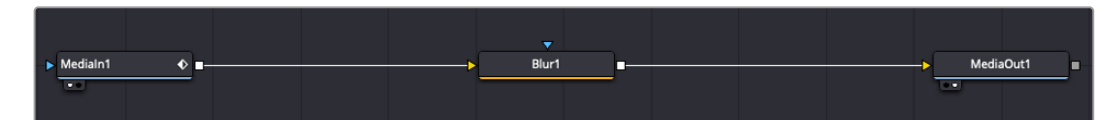

Il nodo MediaOut rimanda l'uscita alla timeline nella pagina Edit

**SUGGERIMENTO** I plug-in ResolveFX o OpenFX applicati alle clip nelle pagine Cut o Edit non appaiono nella pagina Fusion, perché gli effetti Fusion vengono prima della correzione colore e dell'elaborazione dei plug-in. Per applicare plug-in OpenFX prima degli effetti Fusion, fai clic destro sulla clip nella pagina Edit e seleziona New Fusion clip prima di aprire la pagina Fusion.

#### Come funzionano i nodi

I nodi sono icone che rappresentano un singolo strumento o effetto. Si possono connettere tra loro in modo creativo per ottenere la composizione finale. Gli ingressi e le uscite di ciascun nodo ricoprono un ruolo fondamentale, in quanto sono i punti di accesso ad ogni singolo elemento inserito durante il lavoro.

Alcuni strumenti hanno più ingressi e uscite, e si possono connettere ad altri nodi. Per esempio il nodo Merge consente di accorpare l'ingresso per il primo piano, l'ingresso per lo sfondo, e l'ingresso per la maschera o le chiavi.

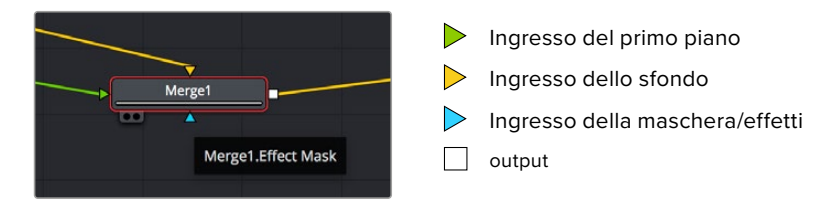

I nodi che hanno più uscite consentono di connettere tanti altri nodi diversi, senza dover duplicare le clip come nei software basati su livelli. Le freccette sui nodi indicano la direzione dei dati dell'immagine.

#### **Aggiungere nodi nella finestra Nodes**

Per aggiungere effetti basta collocare i nodi sulla linea tra i nodi MediaIn e MediaOut.

Ci sono diversi modi per farlo. Puoi tenere premuto **Shift** e rilasciare un nodo tra i due, oppure cliccare sul nodo a cui vuoi connettere un effetto e selezionare lo strumento di tua scelta. Il nuovo nodo si connetterà automaticamente allo strumento selezionato. Puoi aggiungere nodi in qualsiasi punto della struttura e connetterli manualmente trascinando l'uscita di uno sull'ingresso di un altro.

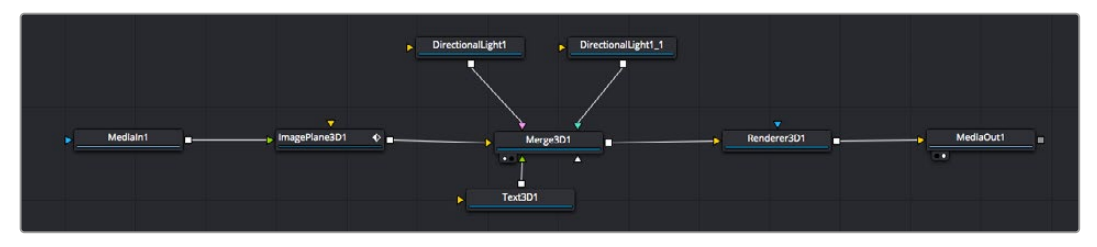

Gli strumenti più comunemente utilizzati sono i nodi **Merge 2D** e **Merge 3D**, una specie di stazione centrale in cui tutti gli strumenti convergono in una singola uscita

Il nodo Merge offre controlli per gestire gli ingressi, inclusi parametri come dimensione, posizione, e modalità Blend. Una volta selezionato, questi controlli sono accessibili dalla finestra Inspector.

La barra degli strumenti sopra la finestra dei nodi contiene le icone degli strumenti più utilizzati, che basta cliccare o trascinare nella finestra per aggiungere un nodo. Per vedere tutti gli strumenti disponibili, apri **Effects Library** in alto a sinistra e clicca sul menù **Tools**. Gli strumenti elencati sono classificati per categoria, così come i template disponibili nel menù **Templates**, per esempio Lens flares (bagliori), Shaders (sfumature), e Backgrounds (sfondi).

**SUGGERIMENTO** Se conosci già i nomi degli strumenti, tieni premuto il tasto Shift e premi la barra spaziatrice sulla tastiera per accedere al menù di selezione strumento. Mentre digiti il nome dello strumento, il menù suggerisce quelli possibili per velocizzare la ricerca.

#### **Modificare i nodi nella finestra Inspector**

La finestra Inspector è lo spazio che permette di modificare i nodi. Clicca sul nodo che vuoi modificare e vedrai apparire i parametri e i relativi controlli.

Con Fusion è possibile modificare un nodo e allo stesso tempo vederne un altro nel viewer. Per esempio puoi modificare la dimensione e il centro di un nodo Text, ma vedere un nodo Merge nel viewer. In questo modo puoi lavorare al testo in relazione allo sfondo.

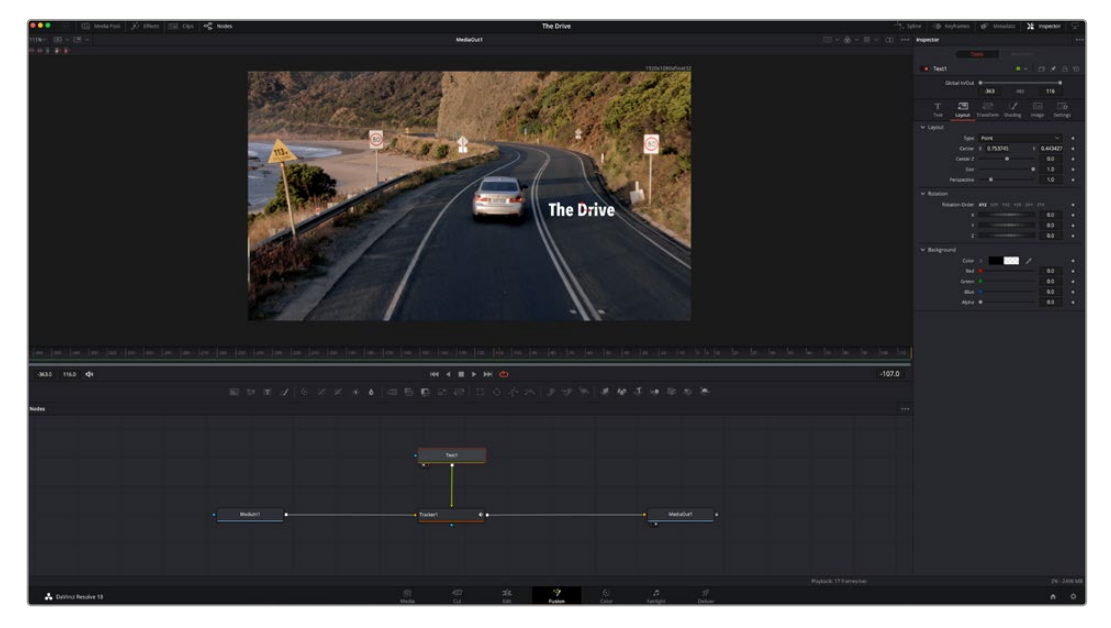

I nodi selezionati hanno un bordo rosso. Questo esempio mostra il nodo Text e i controlli pertinenti nell'Inspector

I parametri e i controlli disponibili variano in base alla funzione del nodo, ad esempio permettendoti di ricentrare e ridimensionare un elemento o di cambiare il numero di particelle emesse. L'animazione dell'effetto verrà definita dai fotogrammi chiave (keyframe) e dalle impostazioni che scegli di volta in volta.

#### Utilizzare i keyframe

Nella finestra Inspector, imposta un keyframe facendo clic destro su un'impostazione e scegliendo **Animate** dal menù contestuale. L'icona del keyframe a destra dell'impostazione diventerà rossa per indicare che i keyframe sono attivi e che qualsiasi cambiamento apportato verrà applicato solo al fotogramma corrente. Se crei due o più keyframe cambiando i parametri di un fotogramma diverso, tra questi viene interpolata una transizione. Le frecce su ciascun lato dell'icona del keyframe permettono di muovere l'indicatore di riproduzione sulle posizioni esatte nella timeline.

La finestra Spline offre ulteriori controlli per gestire le animazioni con i keyframe. Seleziona i keyframe, per esempio il primo e l'ultimo, e modera l'animazione con una curva di Bezier premendo **Shift** + **S**, o facendo clic destro su un keyframe e selezionando **Smooth**.

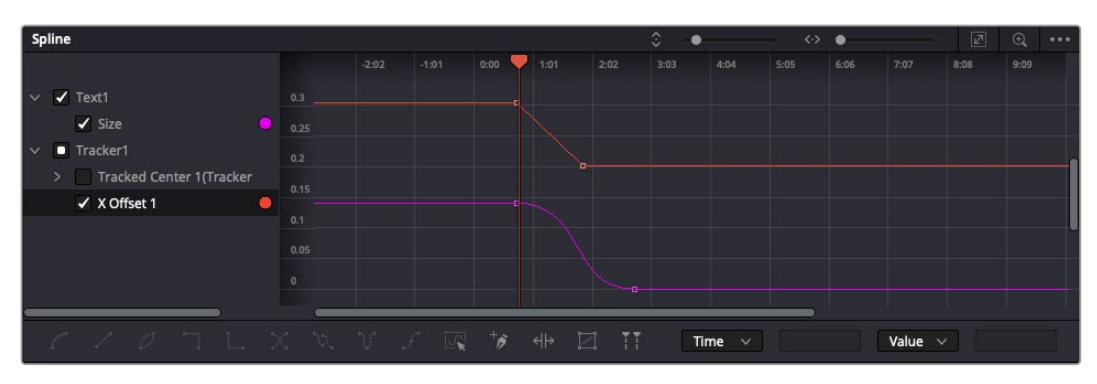

In questo esempio il parametro dimensione è stato moderato con una curva di Bezier. Clicca sulle maniglie per accorciare o allungare la curva, o sui quadratini dei keyframe per riposizionarli

#### Utilizzare lo strumento Tracker e aggiungere il testo

Gli esempi seguenti spiegano come usare lo strumento Tracker, utile per tracciare un elemento in una clip, e aggiungere del testo sfruttando i dati ricavati dal tracciamento.

Il Tracker traccia i pixel nel tempo sugli assi X e Y, e genera una serie di dati utili per aggiungere altri elementi. È un ottimo sistema per far corrispondere la posizione del testo al movimento di un oggetto, per esempio una macchina sulla strada o a un uccello in volo.

- **1** Nella finestra **Effects Library**, seleziona **Tools** e trascina lo strumento **Tracking** sulla linea tra i nodi MediaIn e MediaOut. Clicca sul nodo **Tracker** per vederne i controlli nella finestra Inspector.
- **2** Premi il tasto **1** per vedere il nodo Tracker nel viewer di sinistra. La clip apparirà nel viewer, con il tracker nella sua posizione di default. Sposta il mouse sul Tracker per vederne le maniglie. Clicca sulla maniglia nell'angolo in alto a sinistra e trascina il nodo Tracker in un'area di interesse sulla clip. Le aree ad alto contrasto funzionano bene, per esempio il logo del produttore della macchina sul portabagagli. L'area di interesse verrà ingrandita per facilitare le operazioni.
- **3** Nella finestra **Inspector**, clicca sul pulsante **Track forward** per avviare il tracciamento. A tracciamento completato apparirà un messaggio di notifica. Clicca su **OK**.

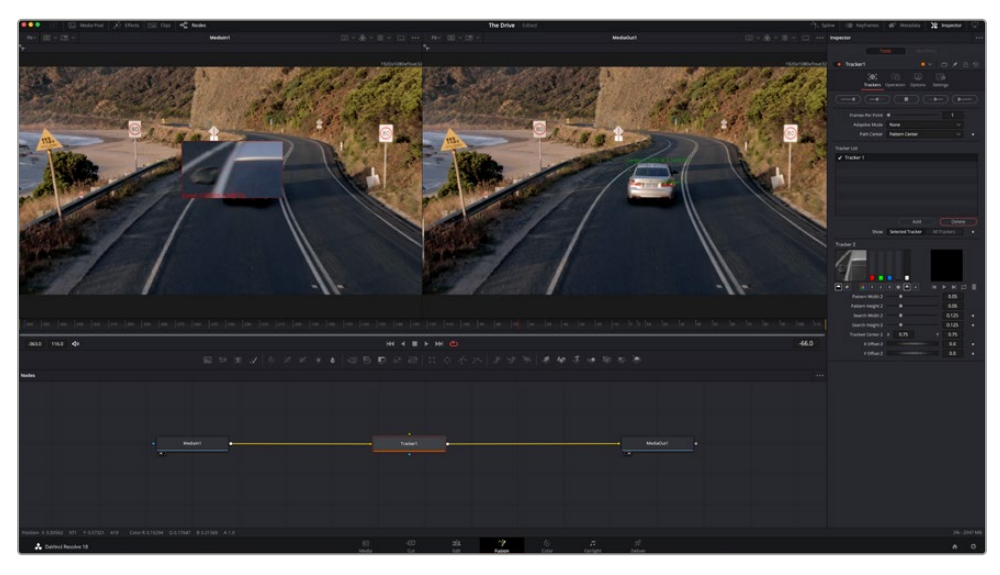

I controlli nell'Inspector permettono di invertire la direzione del tracciamento dall'ultimo fotogramma o da quello corrente, di interromperlo, o di proseguire in avanti dal fotogramma corrente o dal primo

**SUGGERIMENTO** Invertire il tracciamento o proseguire in avanti dal fotogramma corrente sono opzioni ideali quando l'area di interesse scompare durante il rendering, per es. una macchina o un uccello in movimento. Usale per tracciare solo le riprese pertinenti.

Ora puoi usare i dati di tracciamento e applicare il percorso di movimento a un nodo Text.

**4** Clicca sull'icona del nodo **Text** nella barra dei nodi più utilizzati e trascinala vicino al nodo **Tracker**. Connetti l'uscita del nodo **Text** (il quadratino) all'ingresso del nodo **Tracker** (il triangolino).

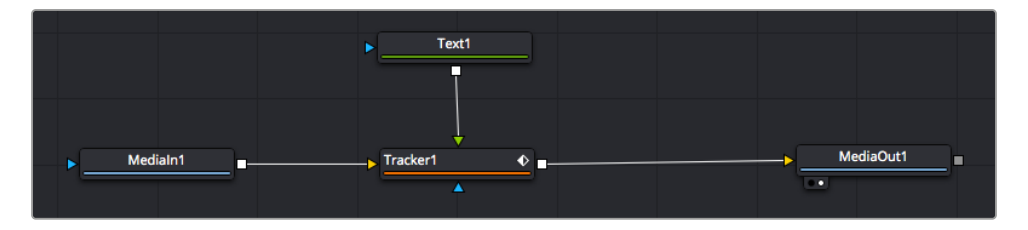

- **5** Clicca sul nodo **Tracker** e premi il tasto **1** per vedere l'immagine nel viewer di sinistra. Nella finestra **Inspector**, clicca sull'icona **Operations**. Il nome dell'icona appare posizionandoci sopra il mouse. Dal menù a discesa a fianco all'icona, seleziona **Match move**.
- **6** Clicca sul nodo **Text** per vederne i parametri nella finestra Inspector. Digita il testo nella casella di testo e cambia il font, il colore e le dimensioni come preferisci.

Così facendo i dati di posizione del tracciamento verranno applicati al testo. Per riposizionare il testo in relazione al tracker, nella finestra **Inspector** modifica i parametri **X Offset** e **Y Offset** con le rotelle.

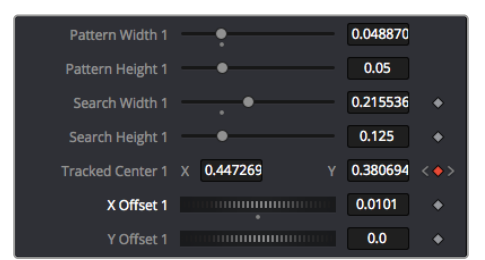

Le rotelle X Offset e Y Offset nell'Inspector regolano la posizione del testo in relazione al tracker

Riproduci la composizione e vedrai che il testo sarà collegato all'oggetto che hai tracciato.

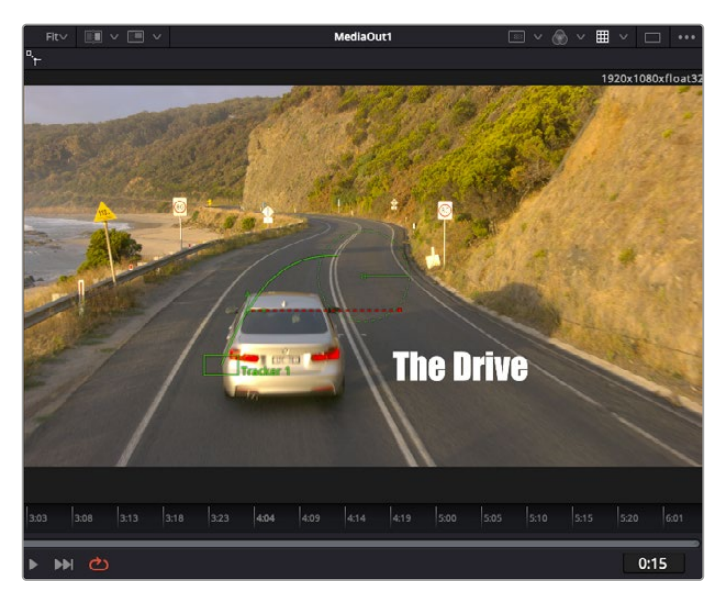

Il quadratino verde rappresenta la posizione corrente del tracker, la linea verde il percorso; la linea rossa tratteggiata indica il riposizionamento del testo in relazione al tracker

Per alcune riprese potrebbe essere necessario rimuovere i punti di tracciamento dopo averli rilevati, per es. se l'oggetto tracciato scompare dallo schermo. Per farlo basta andare nella finestra Keyframes.

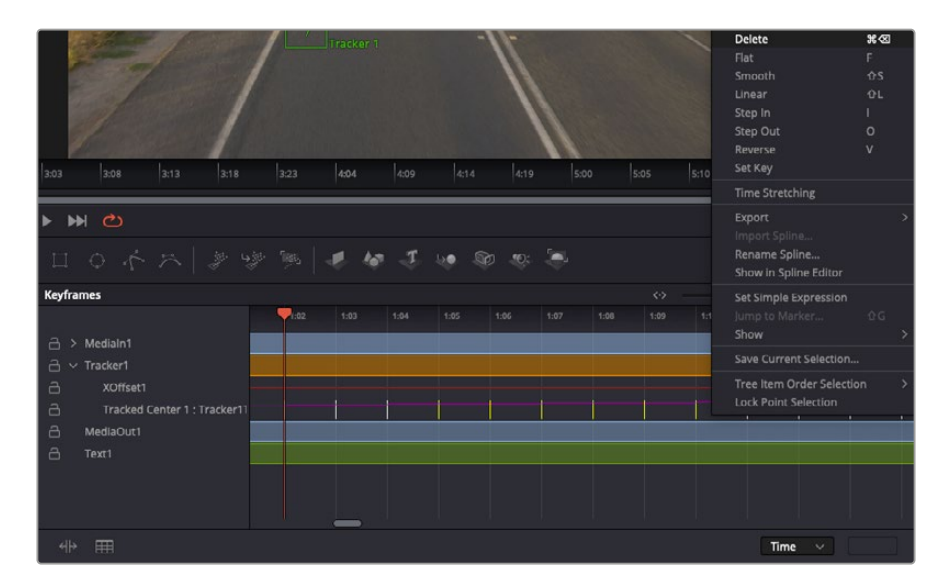

- **7** Apri la finestra **Keyframes**. Tutti i nodi con keyframe hanno una piccola freccia accanto alla propria etichetta. Nell'elenco sottostante compaiono solo i parametri con keyframe aggiunti. Clicca sull'icona della lente di ingrandimento e disegna un quadrato nell'area che vuoi modificare. L'area interessata verrà ingrandita per vedere meglio i keyframe.
- 8 Sposta l'indicatore di riproduzione sulla posizione di quello che vuoi sia l'ultimo keyframe. Seleziona i keyframe che vuoi rimuovere disegnandovi intorno un quadrato con il mouse. I keyframe selezionati diventano gialli. Fai clic destro e seleziona **Delete** dal menù.

**SUGGERIMENTO** Se gli effetti usati sono particolarmente complessi e richiedono un'elaborazione intensiva, fai clic destro nell'area dei controlli di trasporto per vedere e selezionare l'opzione di visualizzazione più adeguata al tuo sistema, tra cui riproduzione proxy. Per tutti i dettagli sulle opzioni di riproduzione, consulta il manuale di DaVinci Resolve.

Hai completato la tua prima composizione, in cui un testo animato segue il movimento all'interno del filmato.

Per tracciare un'area contenente una superficie piatta che vuoi valorizzare o sostituire puoi usare il **Planar Tracker**. Tracciare piani 2D può essere utile per sostituire etichette e segnali in un'immagine in movimento, o persino per aggiungere un'immagine su un monitor o una TV nella scena.

Per tutti i dettagli sul Planar Tracker e sul resto degli strumenti Fusion, consulta il manuale di DaVinci Resolve.

**SUGGERIMENTO** Lo strumento Merge cambia a seconda che l'effetto che stai costruendo sia 2D o 3D. Se combini effetti 2D e 3D nella stessa composizione, ricorda che qualsiasi effetto visivo fatto nello spazio 3D va renderizzato come immagine 2D prima di poterlo accorpare a una composizione 2D.

Ora non ti resta che esplorare e sperimentare le innumerevoli funzioni di Fusion. Con un set di strumenti così avanzati a portata di mano, la creatività non ha più limiti.

### **Fare il mastering della sequenza montata**

Dopo aver svolto montaggio e correzione colore, aggiunto gli effetti visivi e mixato l'audio, puoi passare alla pagina di consegna Deliver. Usa il pulsante di esportazione veloce **Quick Export** per esportare la timeline come file unico, scegliendo tra numerosi formati, oppure sftutta le altre impostazioni disponibili.

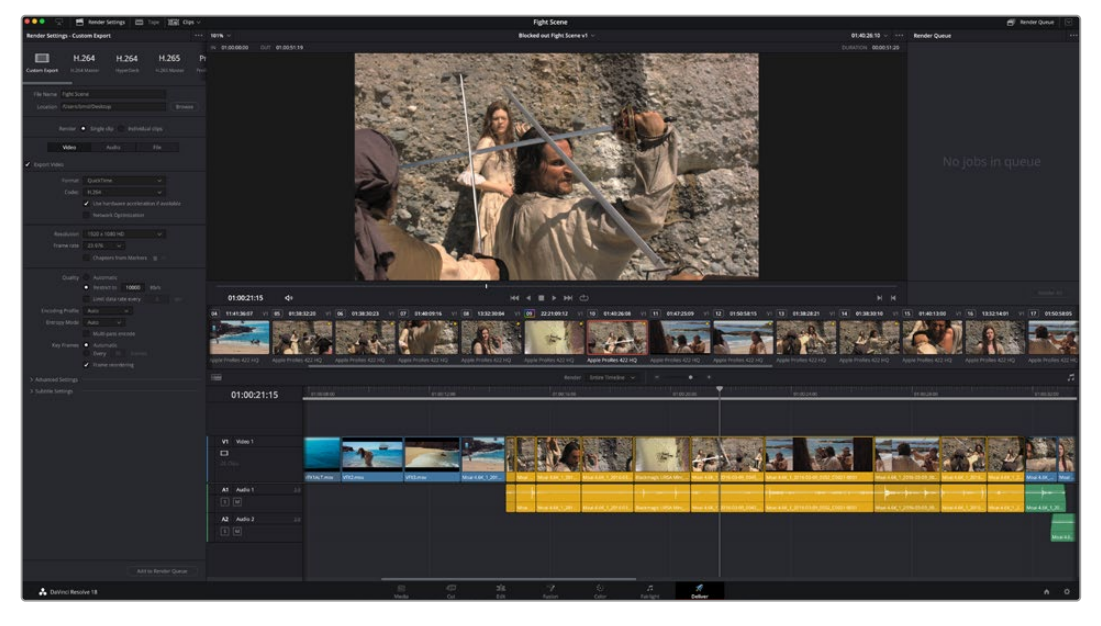

Esporta il progetto dalla pagina Deliver, scegliendo tra numerosi formati video e codec

# **Esportazione veloce**

Seleziona **File** > **Quick Export** per accedere alle diverse opzioni predefinite di esportazione, da qualsiasi pagina di DaVinci Resolve. Le opzioni includono le popolari piattaforme di condivisione video, tra cui YouTube, Vimeo, Twitter e Frame.io.

#### **Come utilizzare Quick Export:**

- **1** Nella pagina Edit, Fusion, o Color puoi decidere di esportare una sezione specifica della timeline selezionando i punti di attacco e di stacco, oppure esportare l'intera timeline.
- **2** Clicca su **File** > **Quick Export**.
- **3** Seleziona un predefinito dalla lista di icone della finestra di dialogo e conferma con **Export**.
- **4** Scegli dove salvare il progetto, assegna un nome e conferma con **Save**. Una barra di avanzamento indicherà la durata dell'esportazione.

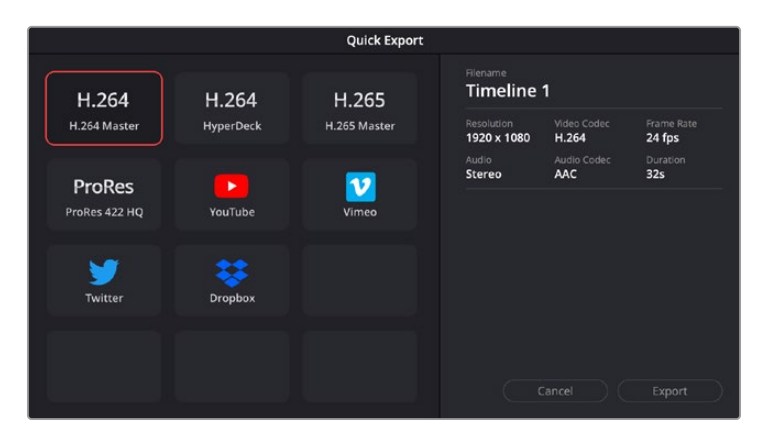

La finestra di dialogo di Quick Export

# **La pagina Deliver**

Questa pagina consente di selezionare le clip che vuoi esportare, oltre al tipo di formato, codec, e risoluzione desiderati. Scegli tra numerosi tipi di formato, inclusi QuickTime, AVI, MXF e DPX, e codec tra cui RGB/YUV non compressi a 8 bit o 10 bit, ProRes, DNxHD, e H.264.

#### **Come esportare una sola clip:**

- **1** Apri la pagina Deliver.
- **2** Clicca sul menù **Render Settings** in alto a sinistra. Scegli un predefinito di esportazione, per esempio YouTube e Vimeo, e un predefinito per l'audio, oppure seleziona **Custom** per inserire parametri personalizzati manualmente. Per questo esempio, seleziona **YouTube** e il formato **1080p**.

Il frame rate rispecchierà le impostazioni esistenti del progetto.

**3** Sotto i predefiniti di consegna trovi il nome della timeline e la destinazione del video esportato. Clicca su **Browse** e scegli dove salvare il file esportato. Poi seleziona **Single clip** per il rendering.

- **4** Appena sopra la timeline c'è l'opzione **Entire timeline**, che esporta l'intera timeline. Se preferisci selezionare solo alcune sezioni della timeline, scegli **In/out range** e usa i tasti di scelta rapida **I** e **O** per impostare i punti di attacco e di stacco nella timeline.
- **5** Clicca su **Add to render queue** in fondo alla lista di **Render settings**.

Le nuove operazioni da te definite andranno ad aggiungersi alla coda di rendering a destra nella pagina. Clicca su **Start Render** e segui il progresso delle operazioni in coda.

Una volta completato il rendering, apri la cartella in cui hai salvato il lavoro, fai doppio clic sulla clip e guarda la sequenza completa.

Esplora e sperimenta le innumerevoli funzioni offerte da DaVinci Resolve per perfezionare le tue competenze nell'ambito del montaggio, della correzione colore, del mixaggio audio e degli effetti visivi. Consulta il manuale di DaVinci Resolve per approfondire il funzionamento di ciascuna funzione.

# **Flusso di lavoro di post produzione**

### **Software di terzi**

Se preferisci utilizzare un altro software di montaggio, copia le clip su un supporto di archiviazione esterno o su un RAID e importale sul software di tua scelta.

Le clip si possono montare anche direttamente dalla scheda SD.

## **Final Cut Pro X**

Per montare le clip su Final Cut Pro X, crea un nuovo progetto scegliendo un formato video e un frame rate adatti. Questo esempio usa le impostazioni ProRes 422 HQ 1080p24.

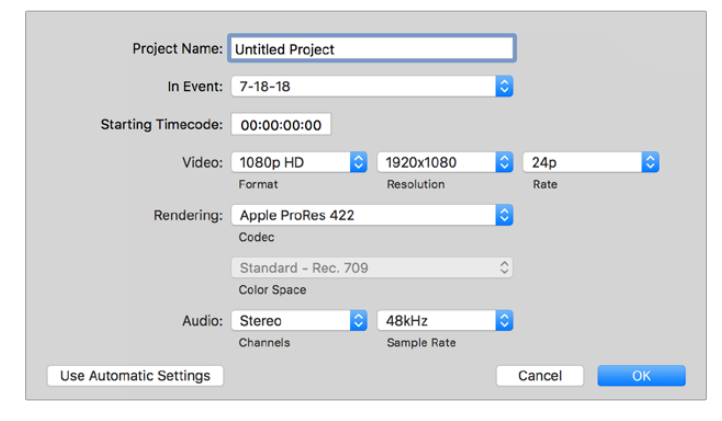

La finestra impostazioni del progetto su Final Cut Pro X

- **1** Apri Final Cut Pro X. Dalla barra del menù seleziona **File** > **New Project**. Si aprirà la finestra impostazioni del progetto.
- **2** Digita il nome del progetto e spunta la casella **Custom**.
- **3** In **Video Properties**, seleziona **1080p HD**, **1920x1080** e **24p**.
- **4** In **Audio** > **Render Properties**, seleziona **Stereo**, **48kHz**, e **Apple ProRes 422 HQ**.
- **5** Clicca su **OK**.

Per importare le clip nel progetto, seleziona **File** > **Import** > **Media** dalla barra del menù. Scegli le clip dalla scheda SD.

Ora puoi trascinare le clip sulla timeline e cominciare il montaggio.

### **Avid Media Composer 2018**

Per montare le clip su Avid Media Composer 2018, crea un nuovo progetto scegliendo un formato video e un frame rate adatti. Questo esempio usa l'impostazione 1080p24.

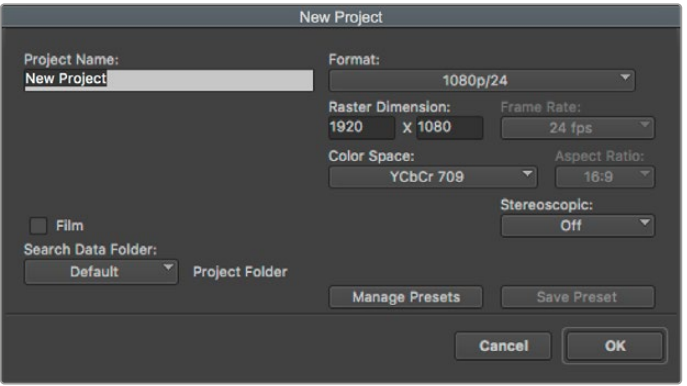

La finestra impostazioni del progetto su Avid Media Composer 2018

- **1** Apri Media Composer 2018. Apparirà la finestra **Select Project**.
- **2** Clicca su **New Project** e assegna un nome al progetto.
- **3** Dal menù a discesa **Format** seleziona **HD 1080**, **1080p/24** e conferma con **OK**.
- **4** Fai doppio clic sul progetto nella finestra **Select Project** per aprirlo.
- **5** Seleziona **File** > **Input** > **Source Browser** e scegli i file da importare.
- **6** Dal menù a discesa seleziona la cartella di destinazione e clicca su **Import**.

Ora puoi trascinare le clip sulla timeline e cominciare il montaggio.

### **Adobe Premiere Pro CC**

Per montare le clip Apple ProRes 422 HQ su Adobe Premiere Pro CC, crea un nuovo progetto scegliendo un formato video e un frame rate adatti. Questo esempio usa le impostazioni ProRes 422 HQ, 1080p25.

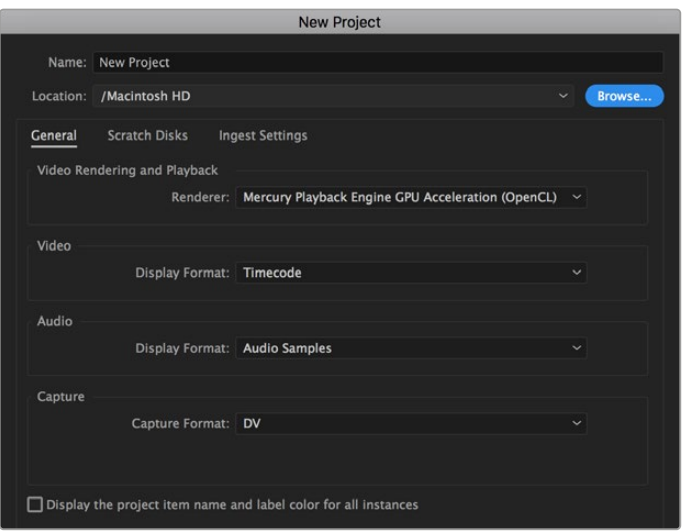

La finestra impostazioni del progetto su Adobe Premiere Pro CC

- **1** Apri Adobe Premiere Pro CC. Nella finestra **Welcome** seleziona **New Project**. Apparirà una finestra con le impostazioni del progetto.
- **2** Digita il nome del progetto e scegli dove salvarlo cliccando su **Browse** e selezionando la cartella desiderata. Conferma con **OK**.
- **3** Per importare le clip, seleziona **File** > **Import** dalla barra del menù. Le clip appariranno nella finestra del progetto.
- **4** Trascina la prima clip sull'icona **New Item** in basso a destra della finestra del progetto. Verrà creata una nuova sequenza con le stesse impostazioni della clip.

Trascina il resto delle clip sulla timeline per montarle.

# **Assistenza**

# **Assistenza tecnica**

Il modo più veloce di ottenere assistenza tecnica è consultare la pagina Supporto del nostro sito.

#### Supporto online

L'ultima versione del manuale e del software e le note di supporto più recenti sono disponibili alla pagina [www.blackmagicdesign.com/it/support](http://www.blackmagicdesign.com/it/support)

#### Blackmagic Forum

Il Blackmagic Forum sul nostro sito è un'ottima risorsa per ottenere informazioni utili e condividere idee creative. Qui trovi le risposte alle domande più frequenti, oltre ai consigli forniti da utenti esperti e dal team Blackmagic Design. Visita il Forum su <https://forum.blackmagicdesign.com>

#### Contattare un team di supporto

Se il materiale disponibile e il Blackmagic Forum non rispondono alle tue domande, clicca su **Invia una email**, oppure **Trova un team di supporto** per contattare direttamente il team Blackmagic Design più vicino a te.

#### Verificare la versione del software

Per verificare quale versione del software è installata sul computer, apri **About Blackmagic Video Assist Setup**.

- Su macOS, apri la cartella **Applicazioni** e seleziona **Blackmagic Video Assist Setup**. La versione del software appare nella tab **About Blackmagic Video Setup**.
- Su Windows 8, seleziona **Blackmagic Video Assist Setup** dalla rispettiva icona nella pagina Start. Nel menù **Help**, clicca su **About Blackmagic Video Assist Setup** per scoprire la versione del software.
- Su Windows 8.1, seleziona l'icona della freccia in basso della pagina **Start**, vai alla cartella **Blackmagic Design** e apri **Blackmagic Video Assist Setup**.
- Su Windows 10, clicca su **Start** e seleziona **Tutte le App**. Dalla cartella **Blackmagic Design**, apri **Blackmagic Video Assist Setup**.

#### Scaricare gli aggiornamenti

Dopo aver verificato la versione del software, visita la pagina Supporto del nostro sito su [www.blackmagicdesign.com/it/support](http://www.blackmagicdesign.com/it/support) per scaricare gli aggiornamenti più recenti.

È consigliabile non aggiornare il software se stai già lavorando a un progetto importante.

# **Normative**

#### **Smaltimento di apparecchiature elettriche ed elettroniche nell'Unione Europea**

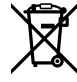

Questo simbolo indica che il dispositivo non deve essere scartato insieme agli altri rifiuti, ma consegnato a uno degli appositi centri di raccolta e riciclaggio. La raccolta e lo smaltimento differenziato corretto di questo tipo di apparecchiatura evita lo spreco di risorse e contribuisce alla sostenibilità ambientale e umana. Per tutte le informazioni sui centri di raccolta e riciclaggio, contatta gli uffici del tuo comune di residenza o il punto vendita presso cui hai acquistato il prodotto.

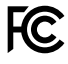

Questo dispositivo è stato testato e dichiarato conforme ai limiti relativi ai dispositivi digitali di Classe A, come indicato nella Parte 15 del regolamento FCC. Tali limiti sono stati stabiliti con lo scopo di fornire protezione ragionevole da interferenze dannose in ambienti commerciali. Questo dispositivo genera, usa e può irradiare energia a radiofrequenza e, se non è installato o usato in conformità alle istruzioni, può causare interferenze dannose che compromettono le comunicazioni radio. Operare questo dispositivo in ambienti residenziali può causare interferenze dannose, nella cui evenienza l'utente dovrà porvi rimedio a proprie spese.

Il funzionamento è soggetto alle due condizioni seguenti:

- **1** Questo dispositivo non deve causare interferenze dannose.
- **2** Questo dispositivo deve accettare eventuali interferenze ricevute, incluse le interferenze che possono causare un funzionamento indesiderato.

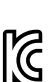

–

R-R-BMD-20200131001 R-R-BMD-20200131002 R-R-BMD-201907002 R-R-BMD-201907003

#### **Dichiarazione ISED (Canada)**

ICES-3 $(A)$ NMB 3 (A)

Questo dispositivo è conforme agli standard canadesi sui dispositivi digitali di Classe A.

Qualsiasi modifica o utilizzo del dispositivo al di fuori di quello previsto potrebbero invalidare la conformità a tali standard.

Consigliamo di connettere le interfacce HDMI usando cavi schermati HDMI di alta qualità.

Questo dispositivo è stato testato per l'uso in ambienti commerciali. Se utilizzato in ambienti domestici, può causare interferenze radio.

# **Sicurezza**

Questo dispositivo è adatto all'uso nei luoghi tropicali con una temperatura ambiente non superiore ai 40ºC.

Lasciare uno spazio adeguato intorno al dispositivo per consentire sufficiente ventilazione.

Le parti all'interno del dispositivo non sono riparabili dall'utente. Contattare un centro assistenza Blackmagic Design per le operazioni di manutenzione.

In condizioni di forte illuminazione, si consiglia di coprire il dispositivo per evitare che la camera e la batteria al litio siano esposte alla luce del sole per lunghi periodi. Mantenere le batterie al litio lontano dalle sorgenti di calore.

#### **Dichiarazione dello Stato della California**

Questo dispositivo può esporre l'utente a sostanze chimiche, per esempio tracce di bifenili polibromurati nelle parti in plastica, che nello Stato della California sono considerati causa di cancro e di difetti alla nascita o di altri difetti riproduttivi.

Per maggiori informazioni, visitare la pagina [www.P65Warnings.ca.gov](http://www.P65Warnings.ca.gov).

#### **Singapore**

L'adattatore di corrente in dotazione a questo dispositivo Blackmagic Design include una serie di spine intercambiabili a seconda del paese. Le spine contrassegnate dal numero APD2-UK o APD2-EU sono utilizzabili a Singapore.

# **Garanzia**

### **Garanzia limitata di un anno**

Blackmagic Design garantisce che questo prodotto è fornito privo di difetti nei materiali e nella manifattura per un periodo di un anno a partire dalla data d'acquisto. Durante il periodo di garanzia Blackmagic Design riparerà o, a sua scelta, sostituirà tutti i componenti che risultino difettosi esonerando il/la Cliente da costi aggiuntivi, purché i componenti vengano restituiti dal/la Cliente.

Per ottenere l'assistenza coperta dalla presente garanzia, il/la Cliente deve notificare Blackmagic Design del difetto entro il periodo di garanzia, e provvedere a organizzare il servizio di riparazione. Il/la Cliente è responsabile del costo di imballaggio e di spedizione del prodotto al centro di assistenza indicato da Blackmagic Design, con spese di spedizione prepagate. Il costo include spedizione, assicurazione, tasse, dogana, e altre spese pertinenti alla resa del prodotto a Blackmagic Design.

Questa garanzia perde di validità per danni causati da un utilizzo improprio, o da manutenzione e cura inadeguate del prodotto. Blackmagic Design non ha obbligo di assistenza e riparazione sotto garanzia per danni al prodotto risultanti da: a) precedenti tentativi di installazione, riparazione o manutenzione da personale non autorizzato, ovvero al di fuori del personale Blackmagic Design, b) precedenti usi impropri o tentativi di connessione ad attrezzatura incompatibile al prodotto, c) precedenti tentativi di riparazione di guasti o malfunzionamento dovuti all'uso di parti o ricambi non originali Blackmagic Design, o d) precedenti modifiche o integrazione del prodotto ad altri prodotti, con il risultato di rendere la riparazione più difficoltosa o di allungare le tempistiche di eventuali ispezioni atte alla riparazione.

LA PRESENTE GARANZIA DI BLACKMAGIC DESIGN SOSTITUISCE QUALSIASI ALTRA GARANZIA, ESPLICITA O IMPLICITA. BLACKMAGIC DESIGN E I SUOI FORNITORI ESCLUDONO QUALSIASI ALTRA GARANZIA IMPLICITA DI COMMERCIABILITÀ O DI IDONEITÀ AD UN USO SPECIFICO. L'INTERA RESPONSABILITÀ DI BLACKMAGIC DESIGN E L'UNICO ESCLUSIVO RICORSO DELL'UTENTE PER QUALSIASI DANNO ARRECATO DI NATURA INDIRETTA, SPECIFICA, ACCIDENTALE O CONSEQUENZIALE, ANCHE QUALORA BLACKMAGIC DESIGN O I SUOI DISTRIBUTORI FOSSERO STATI AVVERTITI DELLA POSSIBILITÀ DI TALI DANNI, È LA RIPARAZIONE O LA SOSTITUZIONE DEI PRODOTTI DIFETTOSI. BLACKMAGIC DESIGN NON SI ASSUME ALCUNA RESPONSABILITÀ PER QUALSIASI USO ILLEGALE DEL DISPOSITIVO DA PARTE DEL/LA CLIENTE. BLACKMAGIC DESIGN NON SI ASSUME ALCUNA RESPONSABILITÀ PER DANNI DERIVANTI DALL'USO DI QUESTO PRODOTTO. IL/LA CLIENTE UTILIZZA QUESTO PRODOTTO A PROPRIO RISCHIO.

© Copyright 2023 Blackmagic Design. Tutti i diritti riservati. Blackmagic Design, DeckLink, HDLink, Workgroup Videohub, Multibridge Pro, Multibridge Extreme, Intensity e Leading the creative video revolution sono marchi registrati negli Stati Uniti e in altri paesi. Altri nomi di prodotti e aziende menzionati in questo manuale potrebbero essere marchi dei rispettivi proprietari.

 Junho 2023 Manual de Instalação e Operação

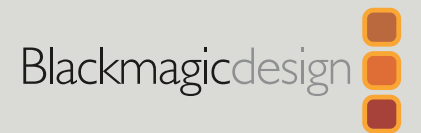

# **Blackmagic** Video Assist

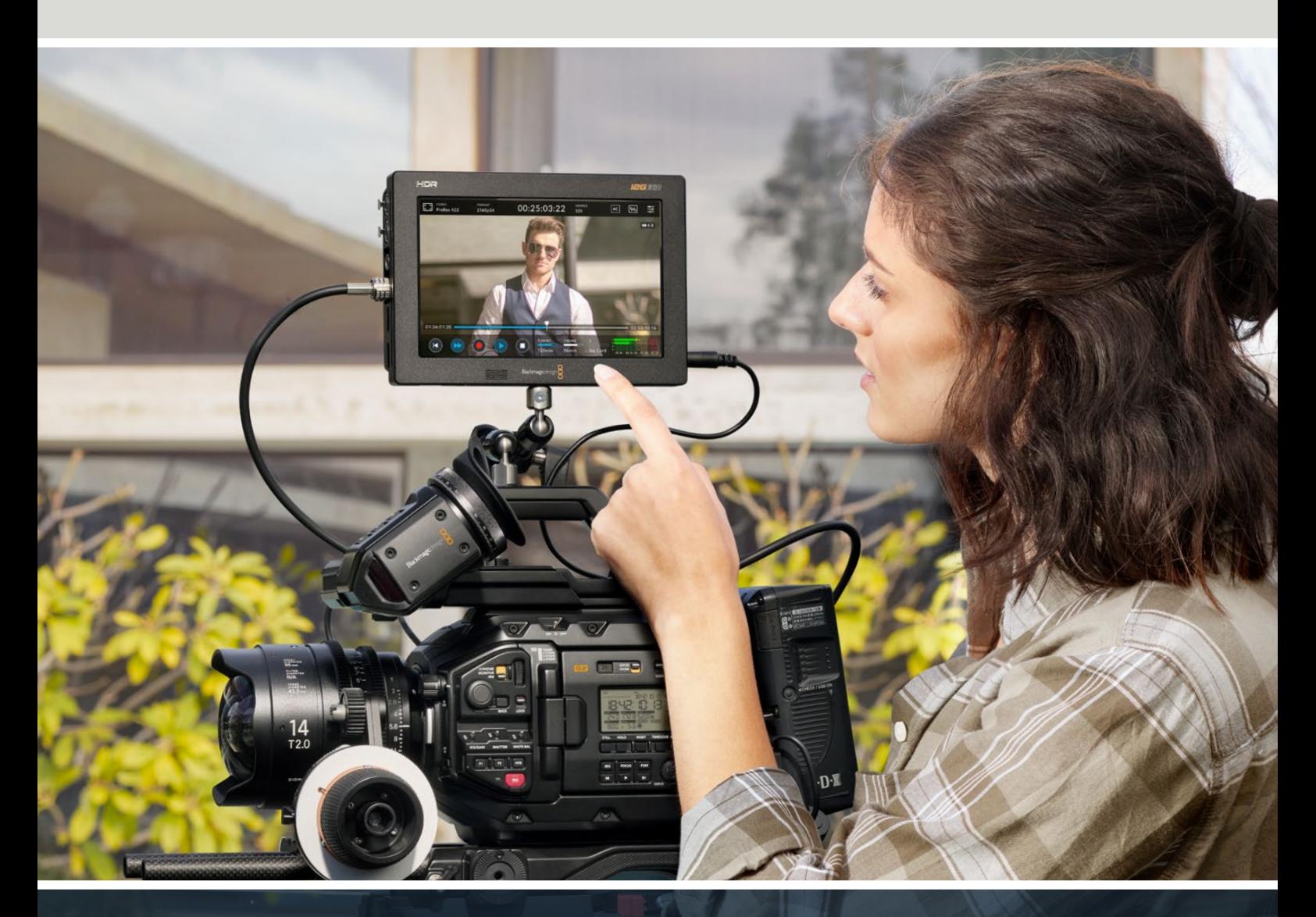

Blackmagic Video Assist

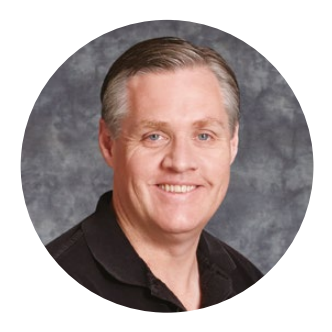

### Prezado Cliente,

Obrigado por adquirir um Blackmagic Video Assist.

Em 2015, lançamos o Blackmagic Video Assist original para ajudá-lo a gravar vídeos de melhor qualidade em qualquer tipo de câmera. Agora, estamos animados em apresentar o Blackmagic Video Assist 12G HDR à família Video Assist.

Estamos muito contentes por ter desenvolvido a linha de produtos Blackmagic Video Assist. Acreditamos que ela seja a solução perfeita para ajudar você a gravar vídeos de qualidade superior em qualquer tipo de câmera. O seu Video Assist disponibiliza o melhor das nossas tecnologias para a gravação e o monitoramento no set em produtos compactos e fáceis de usar.

Os modelos Blackmagic Video Assist podem ser montados na sua câmera ou em uma mesa para uso geral com decks e monitoramento. Eles são perfeitos como gravadores de másters para um switcher de produção ao vivo como o ATEM Mini.

As entradas 3G-SDI e 12G-SDI oferecem monitoramento HD ou Ultra HD em telas LCD de alta qualidade, incluindo HDR nos modelos 12G. Com até 2.500 nits, os displays HDR podem ser visualizados mesmo sob luz solar forte.

Você pode gravar em cartões SD rápidos, incluindo compartimentos duplos no modelo de 7" para gravações ininterruptas. O seu Video Assist é um gravador e monitor muito versátil que pode ser usado com qualquer câmera em qualquer projeto.

Este manual de instruções contém todas as informações necessárias para você começar a usar o seu Blackmagic Video Assist.

Consulte a página de suporte no nosso site em [www.blackmagicdesign.com/br](http://www.blackmagicdesign.com/br) para obter a versão mais recente deste manual e as atualizações do software do seu Video Assist. Para garantir que você receba todos os recursos mais recentes, mantenha o seu programa atualizado. Ao baixar o software, registre suas informações para que possamos mantê-lo atualizado quando novos programas forem lançados. Estamos sempre trabalhando com novos recursos e aprimoramentos, portanto adoraríamos ouvir a sua opinião.

Grant P

**Grant Petty** Diretor Executivo da Blackmagic Design

# **Índice**

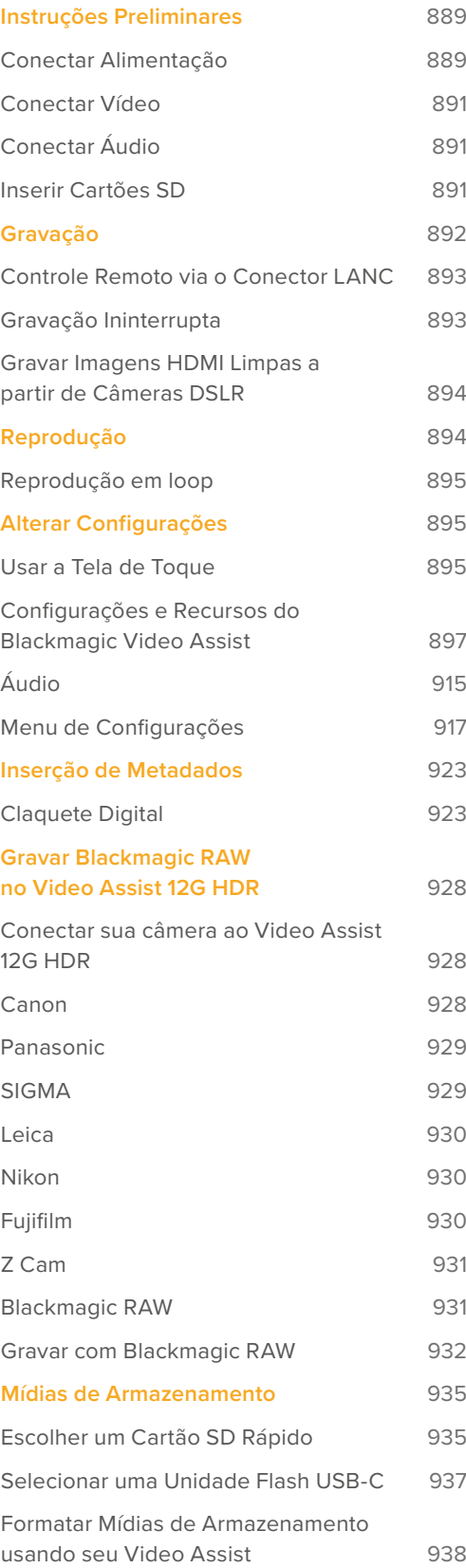

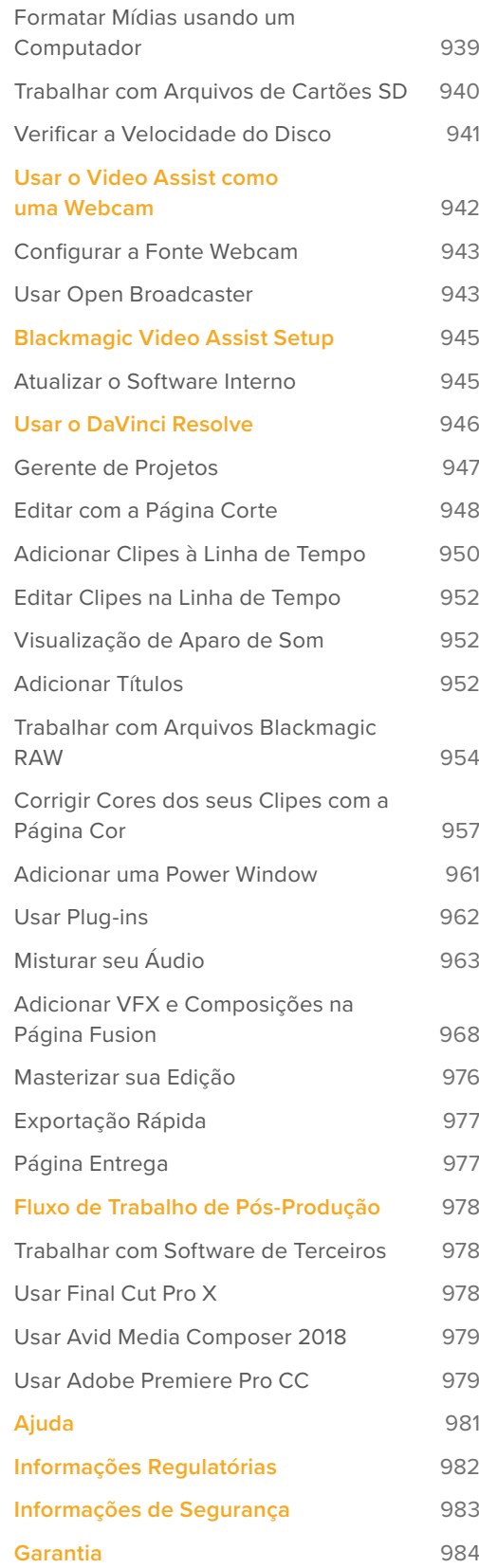

# <span id="page-888-0"></span>**Instruções Preliminares**

Esta seção mostra como começar a usar o seu dispositivo:

- Conectar Alimentação
- Conectar Vídeo
- **■** Conectar Áudio
- **■** Inserir Cartões SD

### **Conectar Alimentação**

Começar a usar o seu Blackmagic Video Assist é muito simples. Basta conectá-lo à tomada, conectar sua fonte de vídeo, conectar o áudio e inserir um cartão SD.

Para obter alimentação, conecte o adaptador de energia fornecido à entrada de alimentação do seu Video Assist no painel do lado direito. Nos modelos 12G, você pode fixar o conector ao Video Assist para prevenir desconexões acidentais.

Para ligar a unidade, pressione o botão de alimentação no painel do lado direito. Pressione e segure para desligar.

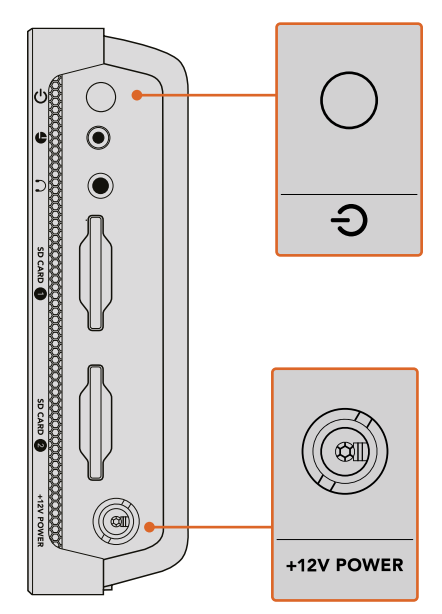

Conecte alimentação externa à fonte de alimentação +12 V. Pressione o botão de alimentação para ligar a unidade.

**DICA** O cabo de alimentação fornecido com o Blackmagic Video Assist 12G HDR possui um conector com trava para prevenir desconexões, mas você também pode usar qualquer cabo 12 V 36 W para alimentar o Video Assist.

Você também pode alimentar seu Video Assist usando baterias Sony da série L, que são muito comuns e podem ser adquiridas em cargas variadas.

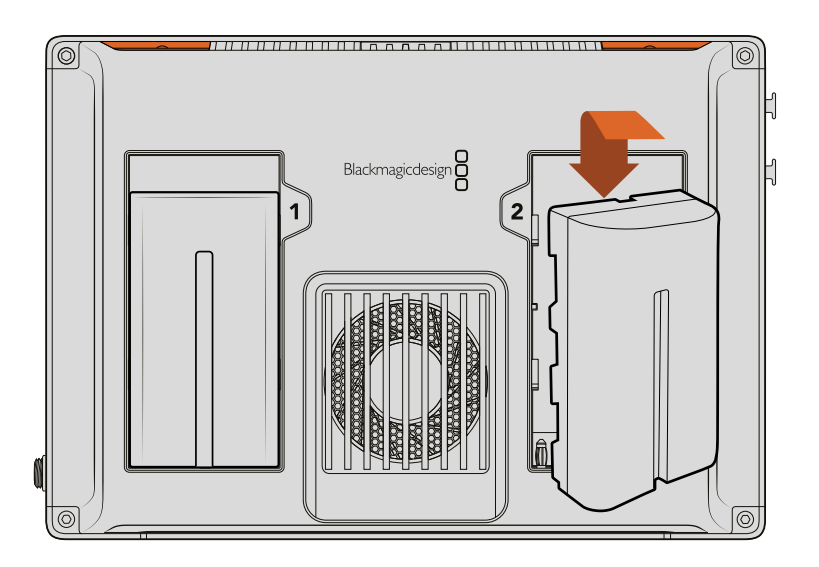

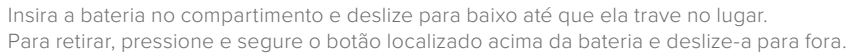

#### Carregar as Baterias

As baterias série L são muito fáceis de encontrar e são usadas em uma ampla gama de equipamentos de vídeo. Isso também significa que há uma grande variedade de carregadores que você pode usar para recarregar suas baterias. Estes incluem um carregador estilo tomada com um único compartimento de bateria, ou modelos de compartimentos duplos com uma tela LCD que indica o status da recarga de suas baterias. Ao selecionar um carregador de bateria, é importante se certificar de que ele se encaixa no seu fluxo de trabalho de produção. Por exemplo, alguns carregadores são alimentados via USB, portanto são convenientes quando você está em qualquer lugar. Outros carregadores são alimentados por tomada, portanto seriam adequados para locações de estúdio ou escritório.

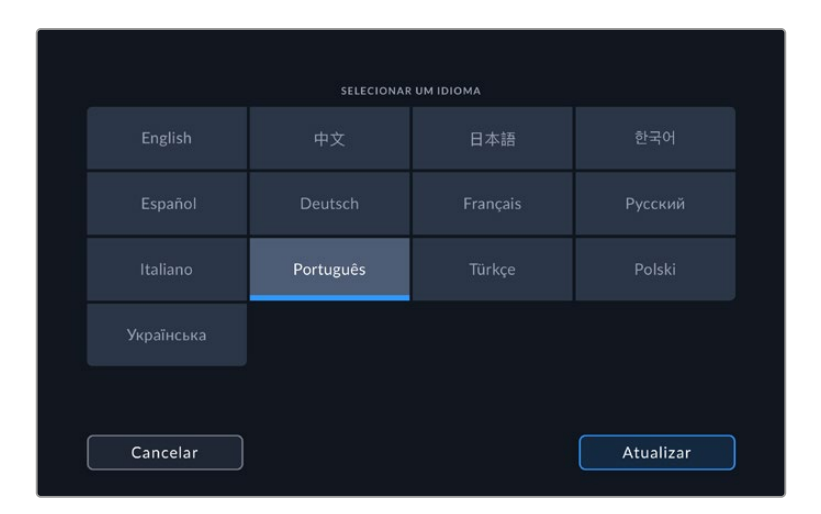

Na primeira inicialização do seu Blackmagic Video Assist será solicitado que você selecione seu idioma a partir das 11 opções disponíveis. Selecione seu idioma e toque em "Atualizar". Você pode alterar o idioma a qualquer momento através do menu de configurações.

# <span id="page-890-0"></span>**Conectar Vídeo**

O próximo passo é conectar seu vídeo de origem SDI ou HDMI às entradas miniBNC, BNC ou HDMI. Os cabos miniBNC para BNC convencionais podem ser adquiridos na sua loja de equipamentos de vídeo profissionais mais próxima.

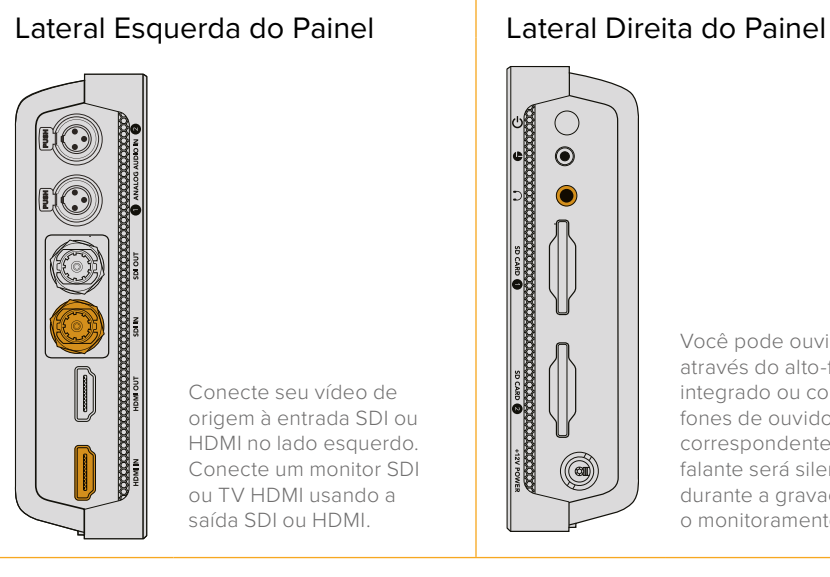

Conecte seu vídeo de origem à entrada SDI ou HDMI no lado esquerdo. Conecte um monitor SDI ou TV HDMI usando a saída SDI ou HDMI.

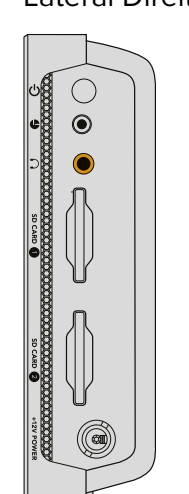

Você pode ouvir o áudio através do alto-falante integrado ou conectando fones de ouvido à entrada correspondente. O altofalante será silenciado durante a gravação e o monitoramento.

# **Conectar Áudio**

Ao conectar o seu vídeo, o áudio também será conectado, pois está integrado ao sinal de vídeo SDI ou HDMI. No entanto, os modelos Video Assist de 7" também possuem miniconectores XLR integrados, assim você também pode conectar áudio analógico balanceado externo.

**OBSERVAÇÃO** No modelo Video Assist de 7", você pode configurar os parâmetros de áudio para gravar os canais analógicos 1 e 2 ou pode selecionar um canal de áudio analógico e um canal de áudio SDI ou HDMI, dependendo da sua fonte de vídeo. Para mais informações sobre áudio analógico e ajuste de níveis, consulte a seção 'Áudio' mais adiante neste manual.

## **Inserir Cartões SD**

Para começar a gravar clipes, você precisa inserir um cartão SD compatível.

Para gravações HD de alta qualidade, recomendamos cartões SD UHS-I de alta velocidade. Mas, caso você esteja gravando em definição padrão, a uma taxa de bits mais baixa ou com compactação de qualidade inferior, você deve conseguir usar cartões mais lentos. Geralmente, quanto mais rápidos forem os cartões, melhores eles serão.

Caso esteja gravando em Ultra HD, recomendamos usar os cartões SD UHS-II de alta velocidade mais rápidos disponíveis. Para o Blackmagic Video Assist 12G HDR, esses cartões precisam ser capazes de obter velocidades de gravação acima de 224 MB/s para gravar até ProRes HQ Ultra HD 2160p60.

Os modelos Video Assist de 7" também possuem dois compartimentos de cartão SD. Você pode gravar em qualquer um deles ou inserir dois cartões SD para gravações contínuas ou para trocas rápidas de mídia.

Antes de usar seus cartões, você precisará formatá-los em HFS+ ou exFAT. É muito fácil formatar suas mídias através das configurações de armazenamento. Para mais informações sobre formatação, consulte a seção 'Mídias de Armazenamento' deste manual.

<span id="page-891-0"></span>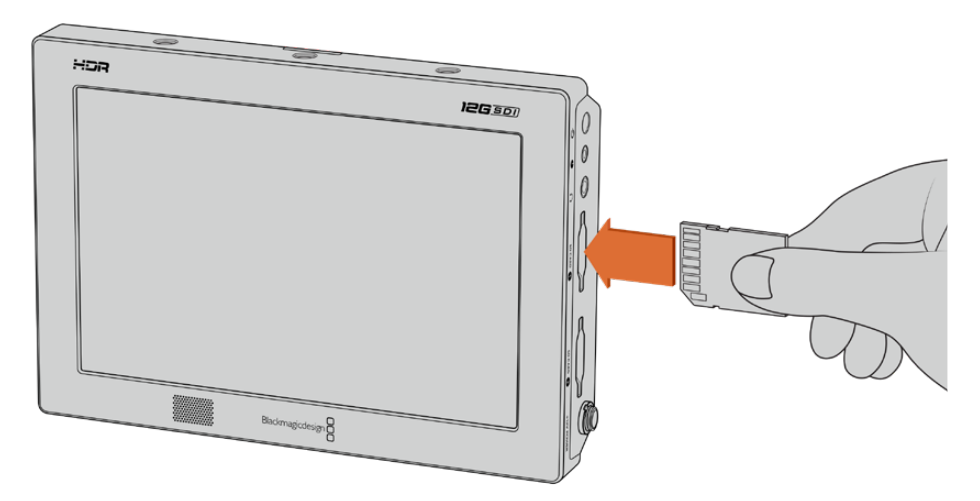

Para começar a gravação, você precisará inserir um cartão SD UHS-I ou UHS-II formatado em HFS+ ou exFAT. Você pode formatar seu cartão SD com facilidade usando as configurações 'armazenamento' no menu da tela de toque.

Isso é tudo o que há para começar. Com a alimentação, o vídeo e um cartão SD formatado, agora você pode iniciar a gravação.

# **Gravação**

Para começar a gravação imediatamente, basta tocar no ícone circular "Gravar" no parte inferior da tela LCD. Toque no ícone "Parar" para interromper a gravação.

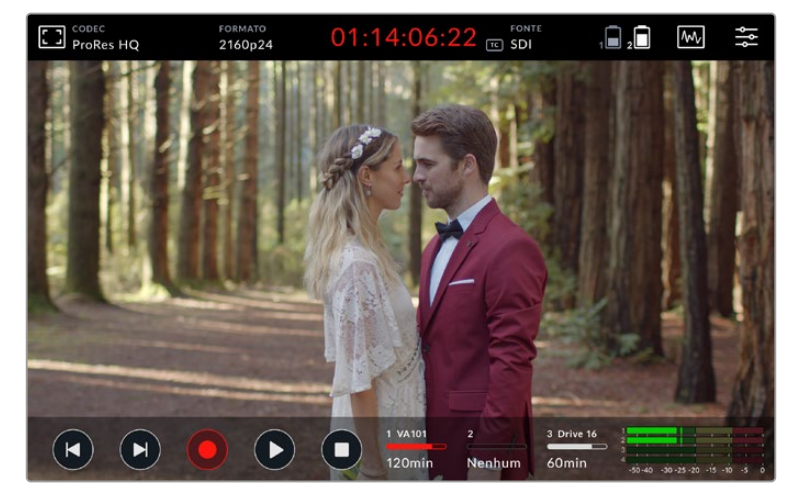

No Blackmagic 12G HDR, o indicador de código de tempo na barra de ferramentas superior acenderá em vermelho durante a gravação.

Você pode gravar seus clipes usando codecs Apple ProRes e Avid DNx.

Você também pode configurar o disparo de gravação do seu Video Assist como "Iniciar/Parar Vídeo" ou "Código de Tempo".

**DICA** Quando as barras de ferramentas superior e inferior forem ocultadas no seu Video Assist de 5", um pequeno indicador de gravação é exibido na parte inferior da tela LCD, assim você pode confirmar com facilidade que a gravação está ocorrendo. Ao deslizar a tela para cima ou para baixo, as barras de ferramentas são exibidas novamente.

<span id="page-892-0"></span>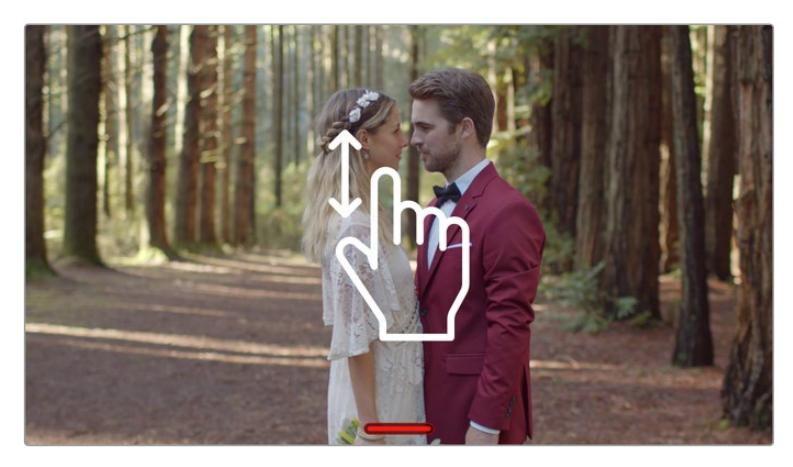

Nos modelos Video Assist de 5", deslize a tela para cima ou para baixo para exibir ou ocultar as barras de ferramentas.

**OBSERVAÇÃO** Ao gravar com uma câmera HDMI ou SDI, certifique-se de que a saída esteja limpa e com as sobreposições desativadas, pois qualquer sobreposição presente na saída de vídeo da sua câmera será gravada com a sua imagem. Consulte a seção 'Gravar Imagens HDMI Limpas a partir de Câmeras DSLR' para mais informações.

### **Controle Remoto via o Conector LANC**

Nos modelos Video Assist de 7", você pode iniciar e parar a gravação remotamente usando um controlador LANC externo. Basta inserir o controlador LANC na entrada LANC de 2,5 mm na lateral direita da unidade.

# **Gravação Ininterrupta**

Os modelos Video Assist de 7" suportam gravação contínua ao usar mais de um cartão ou um disco externo nos modelos Video Assist 12G via a porta USB-C. Se estiver gravando um evento importante e não quiser parar a gravação, basta inserir um segundo cartão SD ou conectar um drive externo. Quando o cartão ou drive atual estiver cheio, a gravação continuará no próximo compartimento automaticamente. Não haverá perda de quadros no processo. Por exemplo, se o primeiro segmento no cartão 1 parar em 00:40:01:00, a gravação no segundo cartão começará em 00:40:01:01.

Quando estiver editando seus clipes na linha de tempo, basta colocar o segundo clipe na ponta do primeiro e a gravação será reproduzida como se fossem um clipe completo.

Ter um cartão ou drive adicional conectado também permite trocar a mídia rapidamente. Se você quiser mudar para outro cartão ou para a unidade ativa, basta pressionar e segurar o botão de gravação. A gravação continuará no próximo compartimento disponível sem perder nenhum quadro. Agora você pode remover o primeiro cartão ou drive e começar a usar sua mídia imediatamente.

**DICA** Para gravações contínuas ou trocas de compartimento rápidas, certifique-se de que seus cartões estejam formatados antes de iniciar sua gravação. Para formatar seu cartão SD ou unidade externa enquanto a gravação ocorre em outro compartimento, basta tocar nos indicadores de armazenamento para exibir as coonfigurações de armazenamento. Consulte a seção 'Mídias de Armazenamento' neste manual para mais informações sobre formatação.

# <span id="page-893-0"></span>**Gravar Imagens HDMI Limpas a partir de Câmeras DSLR**

Algumas câmeras DSLR gravam vídeos de 8 bits internamente e outras são capazes de fornecer uma imagem de vídeo nítida através de suas saídas HDMI. Ao conectar a saída HDMI da câmera DSLR ao seu Video Assist, você pode dispensar a compressão interna da câmera e realizar a gravação usando codecs ProRes ou Avid DNx de 10 bits de alta qualidade. Algumas câmeras DSLR podem produzir imagens 4:2:2 de 10 bits, obtendo uma qualidade de vídeo superior do que a compressão 4:2:0 de 8 bits gravada internamente.

Muitas câmeras DSLR também estão limitadas a gravações de duração curta, portanto um benefício adicional da gravação externa é poder dispensar essas limitações de gravação. Isto é particularmente útil ao gravar eventos ao vivo ou entrevistas para documentários.

Para tirar o máximo proveito desse recurso, você precisará configurar a sua câmera para produzir uma imagem limpa com as sobreposições desativadas. Isso geralmente é feito alterando as configurações da saída HDMI da câmera DSLR, assim nenhuma informação de status é exibida no sinal de vídeo. Isto é importante porque caso algumas sobreposições estejam visíveis na sua imagem através da saída HDMI, elas serão gravadas no seu vídeo, o que provavelmente você não quer que aconteça.

#### **Para verificar se as sobreposições da câmera DSLR não estão visíveis:**

- **1** Deslize a tela de toque para cima ou para baixo para ocultar os medidores na tela, assim você monitora apenas a imagem da sua câmera DSLR. Nos modelos Video Assist de 7", a barra de ferramentas na parte superior da tela LCD é independente e separada da imagem. Isso significa que você pode monitorar a imagem inteira nitidamente e ainda consegue visualizar a barra de ferramentas superior.
- **2** Com os medidores ocultos na tela, verifique cuidadosamente se o vídeo de saída da câmera DSLR não exibe informações além da sua imagem de vídeo limpa. Caso seja possível visualizar as sobreposições da câmera na tela LCD do seu Video Assist, altere a saída HDMI ou exiba as configurações de menu na sua câmera para que as sobreposições HDMI sejam desativadas.

Com uma saída HDMI limpa da sua câmera, agora você será capaz de gravar vídeos de melhor qualidade.

# **Reprodução**

Os controles de transporte se encontram na barra de ferramentas inferior. Caso a barra de ferramentas inferior não esteja sendo exibida, basta deslizar a tela para cima ou para baixo para revelá-la.

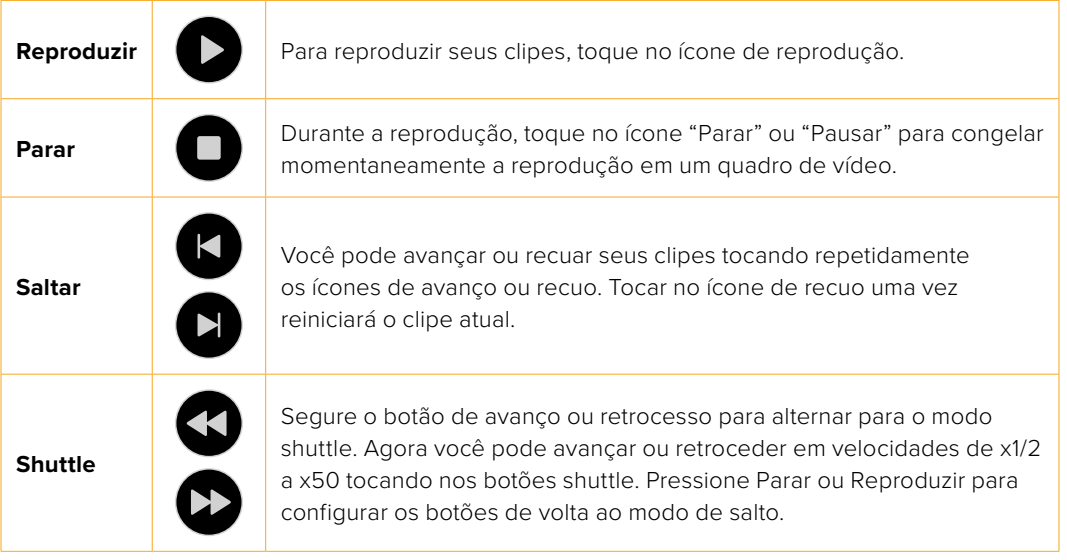

<span id="page-894-0"></span>**DICA** Deslize clipes para frente e para trás ao arrastar o controle deslizante à esquerda ou direita; ou ao passando o dedo na tela para navegar pelo vídeo.

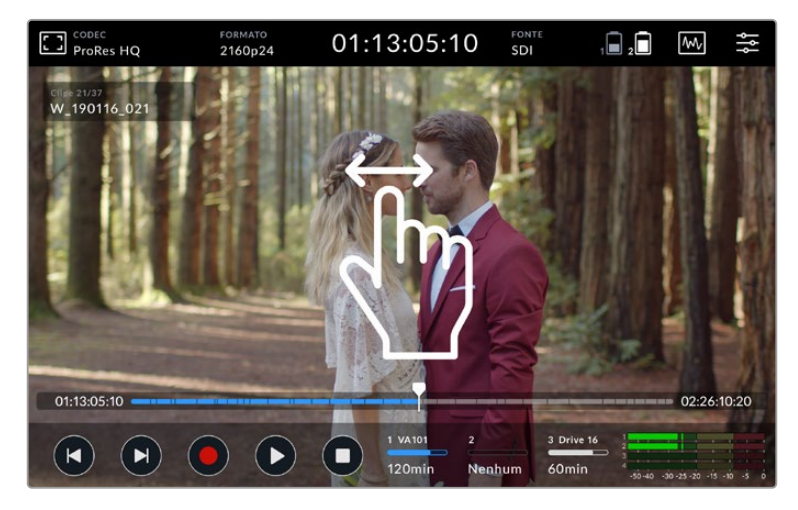

Mova passo a passo para frente e para trás ao deslizar o vídeo à esquerda ou direita.

Você pode optar pela exibição dos botões de avanço e retrocesso ou do histograma na barra de ferramentas inferior. Quando a opção "Exibir Histograma" na aba Configurações do menu do painel estiver ativada, apenas os botões gravar, reproduzir e parar estarão visíveis.

### **Reprodução em loop**

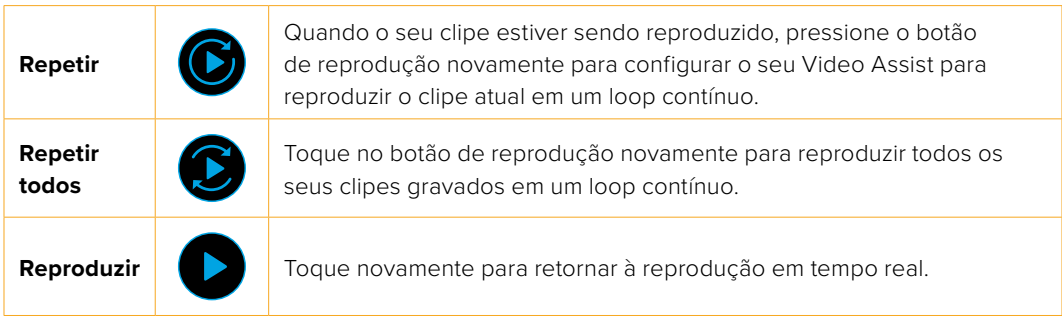

No modo loop, a linha de tempo será ampliada no clipe ativo. Agora você obterá um controle mais preciso para depurar o clipe utilizando o cursor de reprodução.

# **Alterar Configurações**

# **Usar a Tela de Toque**

Todos os modelos Video Assist incluem uma ampla gama de recursos e configurações ajustáveis pelo usuário.

A tela principal inclui uma barra de ferramentas superior e inferior. A barra de ferramentas superior fornece acesso a sobreposições de monitoramento, codec, formato, configurações de fontes, escopos e o menu do painel, bem como a exibição de código de tempo e indicadores de status da bateria.

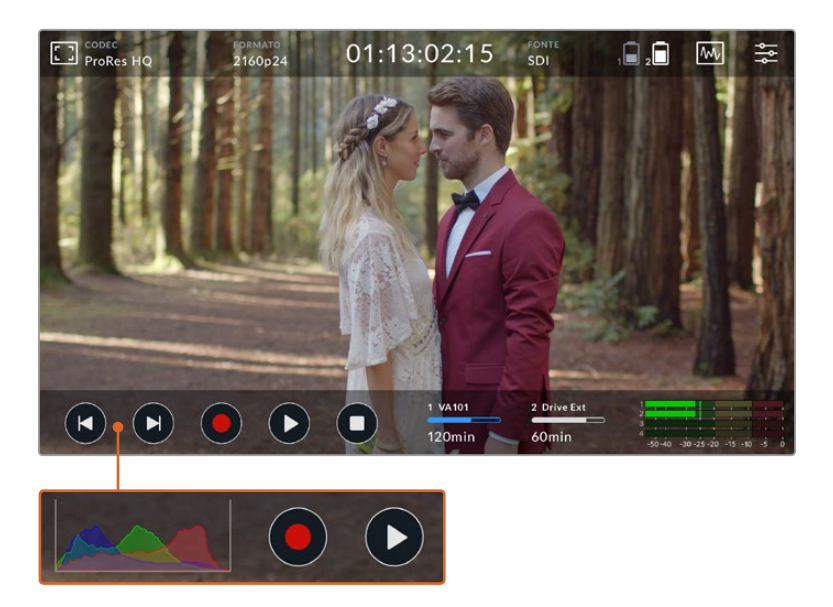

A barra de ferramentas inferior inclui controles de transporte, indicadores de armazenamento e medidores de áudio. A exibição de um histograma também pode ser ativada através do menu para aparecer sobre os botões de avanço e retrocesso na parte inferior esquerda da barra de ferramentas.

**DICA** Ambas as barras de ferramentas nos modelos Video Assist de 5" podem ser ocultadas ao deslizar a tela para cima ou para baixo. Nos modelos de 7", a barra de ferramentas superior permanecerá sempre visível.

O menu do painel de controle é acessado através do ícone de configurações na barra de ferramentas superior e inclui abas de gravação, monitoramento, configurações e LUTs. Os modelos de 7" também incluem uma aba de áudio para que você possa acessar as configurações dos canais de entrada XLR adicionais.

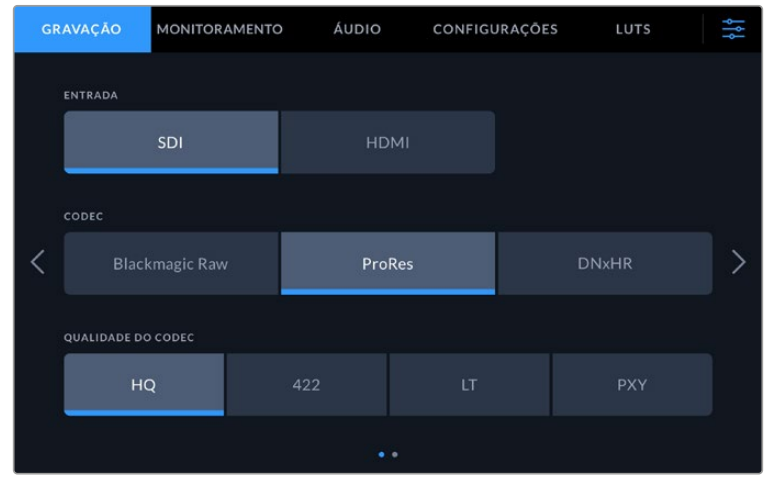

Você pode navegar entre as páginas deslizando para a esquerda ou direita ou tocando nas setas em ambas as laterais.

Cada aba do menu possui duas ou mais páginas de opções que você pode navegar deslizando a tela para a esquerda ou direita, ou tocando nas setas de ambos os lados. Ao selecionar os ícones de codec ou fonte na barra de ferramentas superior, você abrirá a aba de gravação do menu.

# <span id="page-896-0"></span>**Configurações e Recursos do Blackmagic Video Assist**

Seu Video Assist exibe sobreposições na tela LCD para auxiliar na exposição, no foco, na composição e no enquadramento ao conectar o dispositivo a uma câmera.

Essas configurações podem ser acessadas através do ícone de sobreposições de monitoramento no canto superior esquerdo do seu Video Assist. Você também pode usar a aba "Monitoramento" no menu principal para ativar ou desativar essas configurações individualmente, ou desativar todas selecionando "Alimentação Limpa".

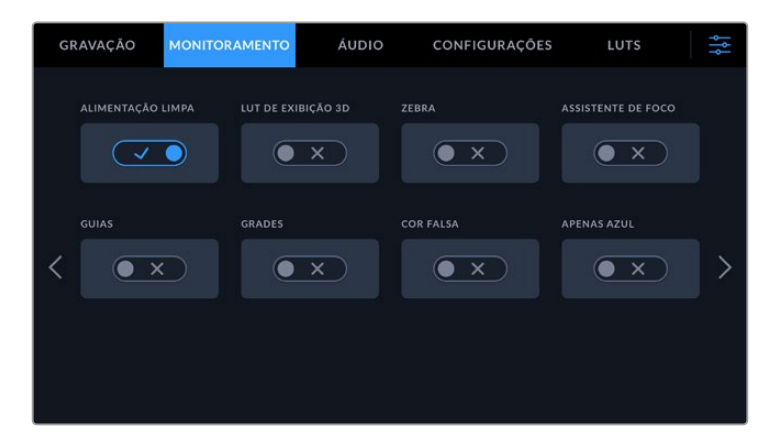

Desabilite todas as sobreposições ao selecionar "Alimentação Limpa".

#### **Zebra**

O recurso zebra ajuda a obter a exposição ideal ao exibir linhas diagonais sobre as áreas do vídeo que excedem o seu nível de zebra configurado. Por exemplo, caso tenha definido o nível de zebra a 100%, será possível saber que qualquer área da imagem exibindo o padrão zebra será cortada. Se você definir o nível de zebra a 90%, poderá se sentir confiante de que terá um espaço extra de exposição para proteger os realces na sua imagem.

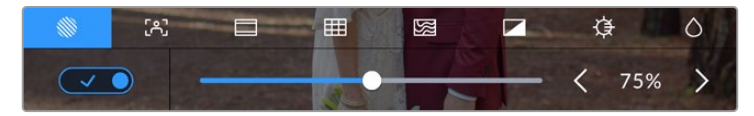

Controles de zebra no Blackmagic Video Assist.

**DICA** Você também pode configurar o recurso zebra para realçar as áreas da sua imagem que representem níveis de vídeo específicos na forma de onda. Por exemplo, ao definir a zebra a 50%, você consegue identificar visualmente as regiões da sua imagem que aparecerão a aproximadamente 50% em um escopo de forma de onda.

#### **Pico de Foco e Assistência de Foco**

As configurações "Pico de Foco" e "Assistência de Foco" oferecem ferramentas poderosas para ajudar a focalizar suas imagens rapidamente O recurso "Pico de Foco'" exibe as linhas das bordas nas áreas mais nítidas da imagem. As configurações de sensibilidade permitem que você altere a intensidade das linhas.

Para alterar as configurações de sensibilidade, toque nas setas da esquerda e direita ou arraste o deslizador para a esquerda ou direita. Os níveis de sensibilidade incluem "Baixo", "Médio" e "Alto". Nas imagens com muitos detalhes e alto contraste, as linhas podem ser desconcertantes, portanto, nessas condições, você pode selecionar "Baixo" ou "Médio". Por outro lado, para imagens com contraste baixo e menos detalhes, selecione "Alto" para que as linhas fiquem mais marcantes e fáceis de serem visualizadas.

As linhas das bordas são extremamente úteis. Elas podem ser tão marcantes que é até possível monitorar a profundidade do seu plano focal, além de poder acompanhá-lo se movimentando mais perto ou mais longe do seu plano à medida que você ajusta o anel de foco da sua câmera. A alteração da cor das linhas das bordas também pode ajudar a visualizá-las com mais facilidade quando suas cores corresponderem à imagem. Caso ache as linhas muito intrusivas visualmente, você pode selecionar os níveis de "Pico de Foco" em vez disso. Você pode alterar a cor das linhas, ou alternar para o uso do pico de foco através da aba "Monitoramento" no menu.

#### **Guias**

O recurso guias de enquadramento fornece sobreposições para proporções de tela voltadas para vários padrões cinematográficos, televisivos e online. Com o recurso "Guias" ativado, toque nas setas da esquerda e direita ou arraste o ícone do deslizador para a esquerda ou direita para selecionar sua guia de enquadramento.

As seguintes guias de enquadramento são compatíveis:

#### **2.40:1, 2.39:1 e 2.35:1.**

Exibe proporções de tela widescreen abrangentes compatíveis com projeções cinematográficas em telas planas ou anamórficas. As três configurações widescreen diferem um pouco com base nas mudanças dos padrões de cinema ao longo do tempo. O padrão 2.39:1 é um dos mais proeminentes atualmente.

#### **2:1**

Exibe uma proporção de tela ligeiramente mais larga que 16:9, mas não tão larga quanto 2.35:1.

#### **1.85:1**

Exibe outra proporção de tela cinematográfica em formato widescreen plano comum. Essa proporção é um pouco mais ampla que HDTV, mas não é tão ampla quanto 2.39:1.

#### **14:9**

Exibe uma proporção de tela 14:9 usada apenas por algumas emissoras televisivas como um meio-termo entre televisores 16:9 e 4:3. Na medida do possível, imagens 16:9 e 4:3 permanecem legíveis quando cortadas para o centro para encaixar em 14:9. Você pode usar esta proporção como um guia composicional caso seu projeto seja veiculado por uma emissora televisiva com proporção 14:9.

#### **4:3**

Exibe a proporção de tela 4:3 compatível com telas de televisores SD ou para auxiliar com o enquadramento ao usar adaptadores anamórficos 2x.

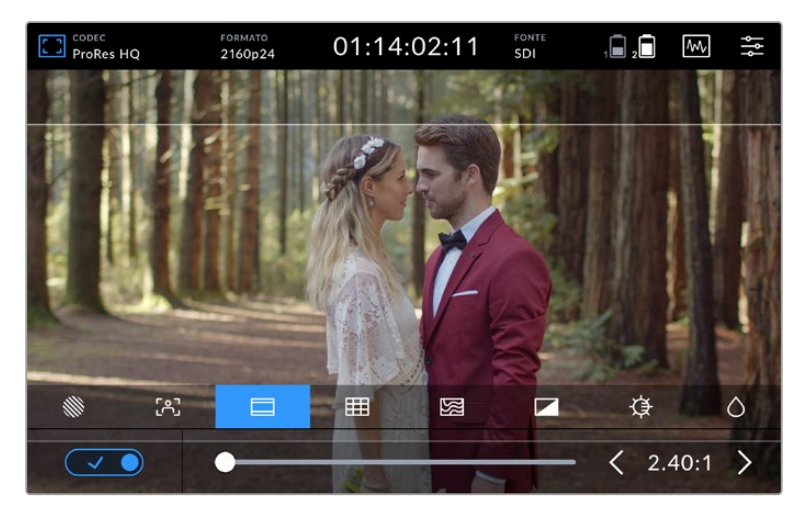

As guias de enquadramento 2.40:1 são úteis para o enquadramento de planos acomodando um formato widescreen amplo no padrão cinematográfico.

#### **Grades**

Seu Video Assist inclui três tipos de assistência de enquadramento.

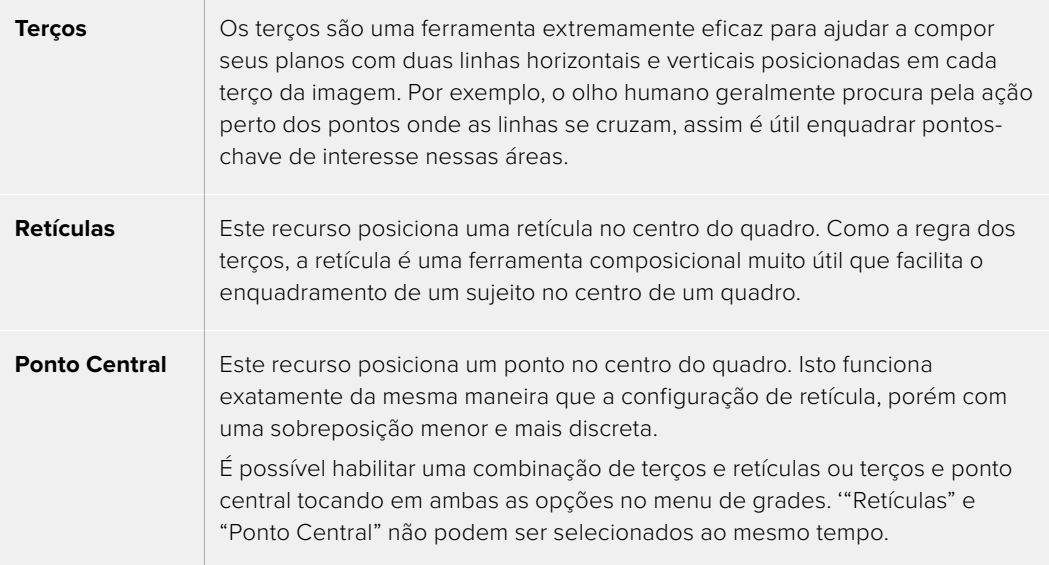

**DICA** A linha de visão de um ator geralmente é enquadrada no terço superior da tela, assim você pode usar o terço horizontal superior para guiar seu enquadramento. Os terços também são úteis para manter o enquadramento consistente entre os planos.

#### **Cor Falsa**

O recurso cor falsa exibe sobreposições coloridas na sua imagem que representam valores de exposição. Os valores de cor correspondem às configurações de exposição ideais, por exemplo, rosa para tons de pele mais claros e verde para o cinza médio em 38,4%. A cor falsa também ajuda a identificar quando sombras e realces estão sendo quase recortados ou recortados.

Com uma variedade de valores tonais na tela LCD ao mesmo tempo, você obtém uma visão geral mais ampla da sua exposição, que você pode usar para refinar a iluminação no set ou para fazer alterações na exposição para compensar.

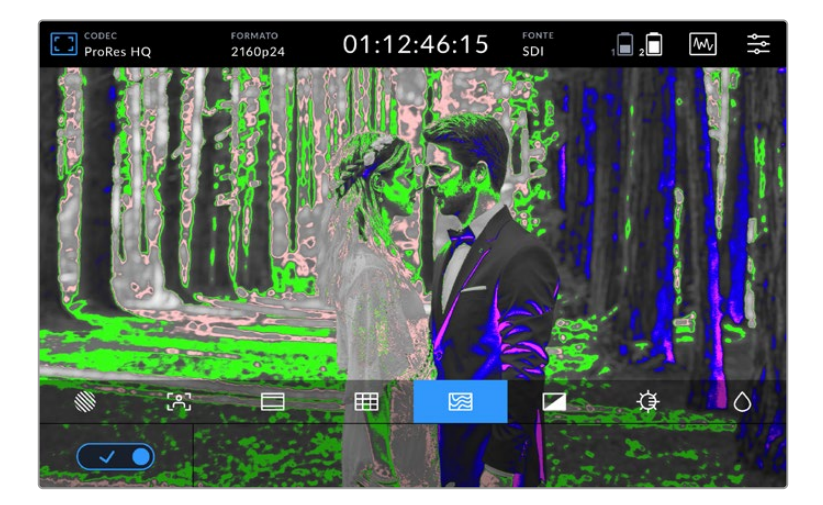

O gráfico a seguir mostra como as cores correspondem aos valores tonais específicos.

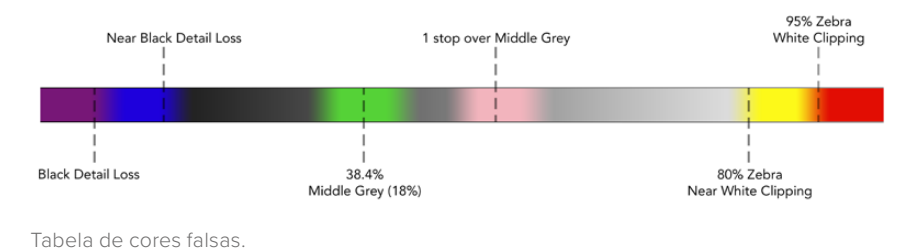

Seu Video Assist possui controles para ajustar o brilho, contraste e saturação da tela LCD. Esses controles podem ser acessados via o ícone de sobreposições de monitoramento.

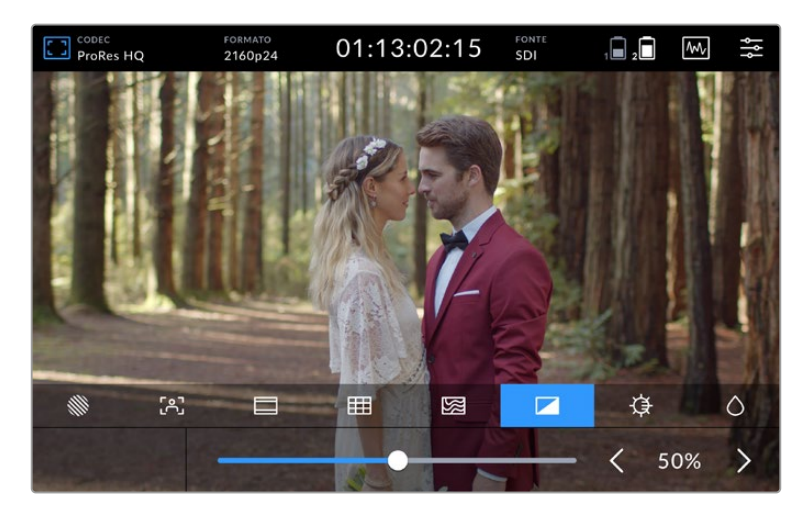

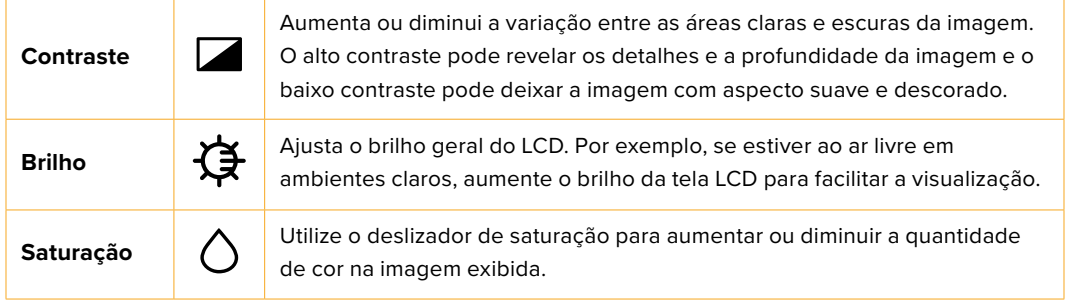

Todas as configurações serão lembradas quando a unidade for desligada. Também vale mencionar que quaisquer alterações dessas configurações em particular afetarão a imagem exibida na tela LCD, mas não o seu vídeo gravado.

#### Brilho Automático

O Blackmagic Video Assist 12G HDR pode exibir até 2.500 nits de luminosidade. Para proteger a unidade ao operá-la em altas temperaturas, o recurso de brilho automático será ativado, reduzindo o brilho da tela. O nível de brilho diminuirá progressivamente à medida que a temperatura operacional do Video Assist continua a aumentar. Se a temperatura da unidade diminuir, o nível de brilho retornará ao valor definido.

Por exemplo, se o brilho do seu Video Assist estiver configurado em 100% e você estiver usando o dispositivo sob luz solar direta em um dia quente, a temperatura do Video Assist aumentará.

Uma vez que a temperatura operacional da unidade ultrapassar aproximadamente 46°C, um alerta será exibido no ícone de sobreposições de monitoramento da barra de ferramentas superior.
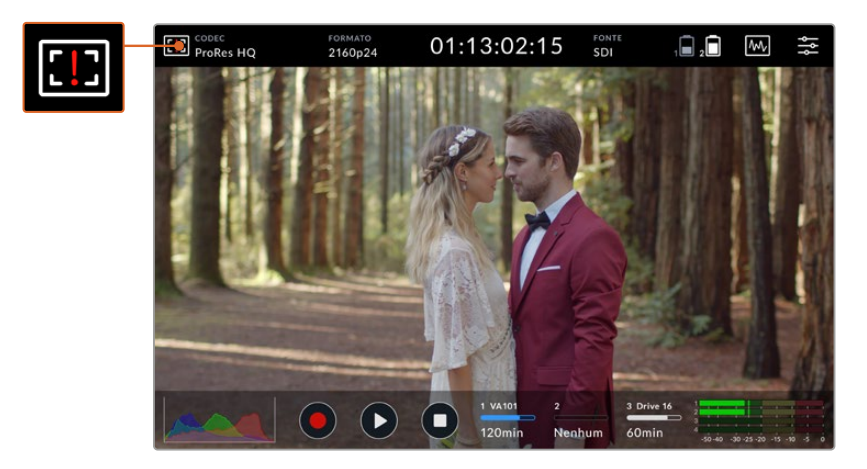

Este alerta permite que você saiba que está perto do limite de temperatura para esse valor de brilho da tela.

#### **Nesse caso, existem duas opções:**

#### **Opção 1 - Diminuir o brilho da tela manualmente**

Toque no alerta para revelar o deslizador de brilho. O controle deslizante exibirá o maior valor de luminosidade disponível. Deslize o controle para a esquerda para reduzir o valor. O alerta de temperatura desaparecerá uma vez que a temperatura da unidade diminuir.

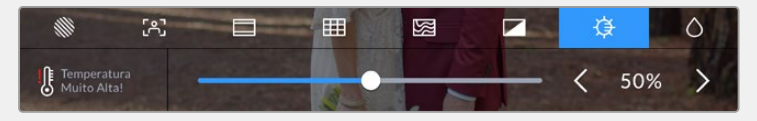

#### **Opção 2 - Usar o recurso de brilho automático**

Uma vez que a temperatura atingir o limite, o brilho da tela será reduzido automaticamente. O recurso de brilho automático será ativado para proteger sua unidade de superaquecimento. À medida que a temperatura do Video Assist aumenta, o nível de brilho diminuirá progressivamente. Se a temperatura da unidade diminuir, o nível de brilho aumentará, eventualmente retornando ao valor que você definiu.

## Codec

O indicador "Codec" exibe o codec selecionado. Toque no ícone de codec para selecionar qual codec e qualidade deseja usar.

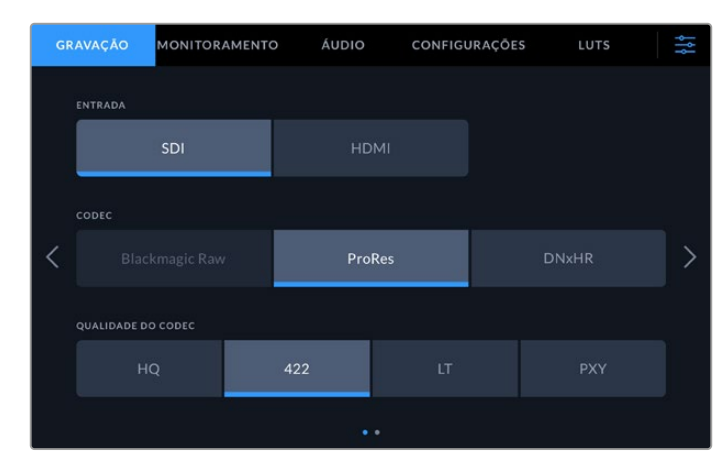

Opções de codec do Blackmagic Video Assist 12G HDR.

|  | GRAVAÇÃO                  | MONITORAMENTO | ÁUDIO        |                   | CONFIGURAÇÕES  | LUTS   | 붱 |
|--|---------------------------|---------------|--------------|-------------------|----------------|--------|---|
|  | <b>ENTRADA</b>            |               |              |                   |                |        |   |
|  | SDI                       |               | <b>HDMI</b>  |                   |                |        |   |
|  | CODEC                     |               |              |                   |                |        |   |
|  |                           | ProRes        | <b>DNxHD</b> |                   |                |        |   |
|  | <b>QUALIDADE DO CODEC</b> |               |              |                   |                |        |   |
|  | 220x                      | 145           | 45           | 220x MXF          | <b>145 MXF</b> | 45 MXF |   |
|  |                           |               |              | $\bullet$ $\circ$ |                |        |   |

Opções de codec do Blackmagic Video Assist 3G.

## **Codecs Compatíveis**

Os codecs ProRes são gravados como arquivos QuickTime. Os arquivos DNxHD e DNxHR podem ser gravados como arquivos QuickTime ou arquivos MXF nativos, quando MXF aparecer no nome do codec. Consulte a tabela abaixo para mais detalhes sobre as opções de codec.

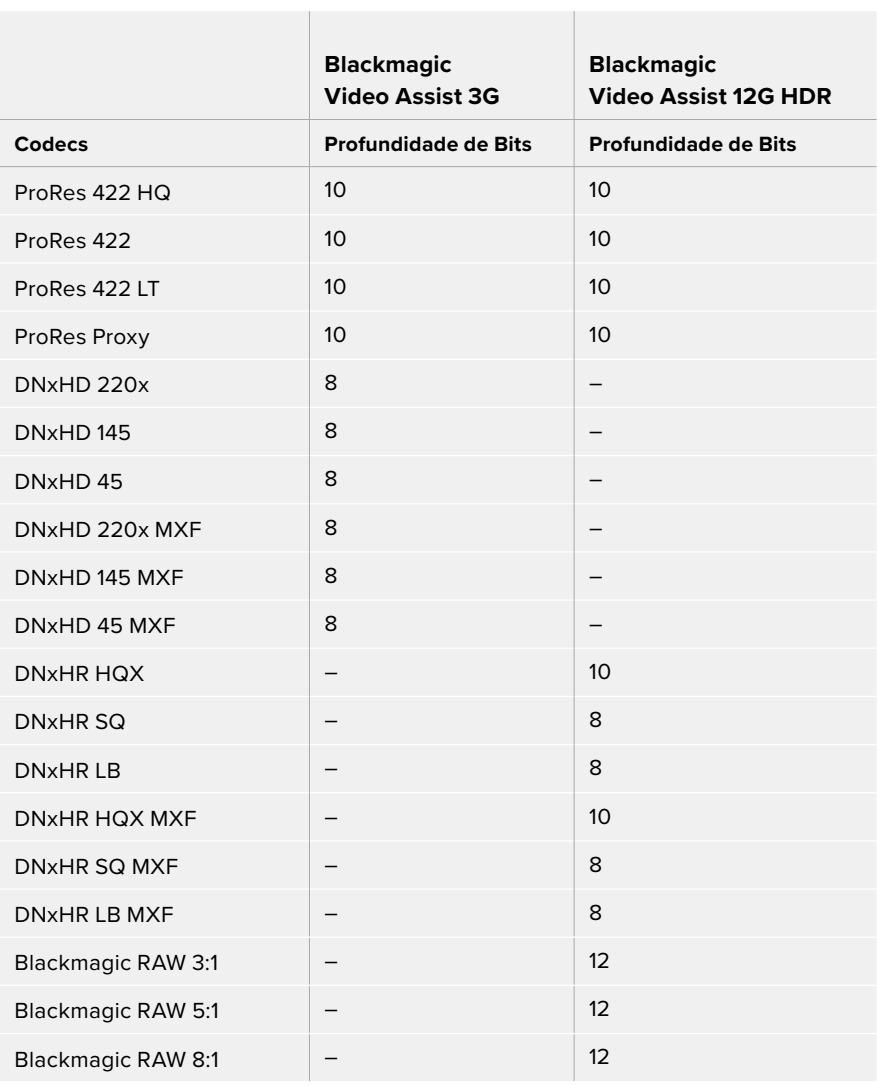

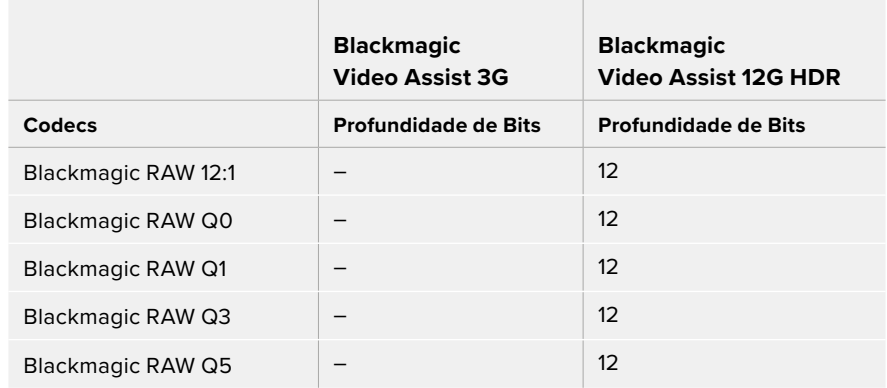

## Formato

A resolução do vídeo de entrada e a taxa de quadro são exibidas na seção "Formato" da barra de ferramentas superior. Por exemplo, 2160p29.97, 2160p25, 1080p59.94, etc.

Os seguintes formatos de entrada e saída de vídeo são compatíveis:

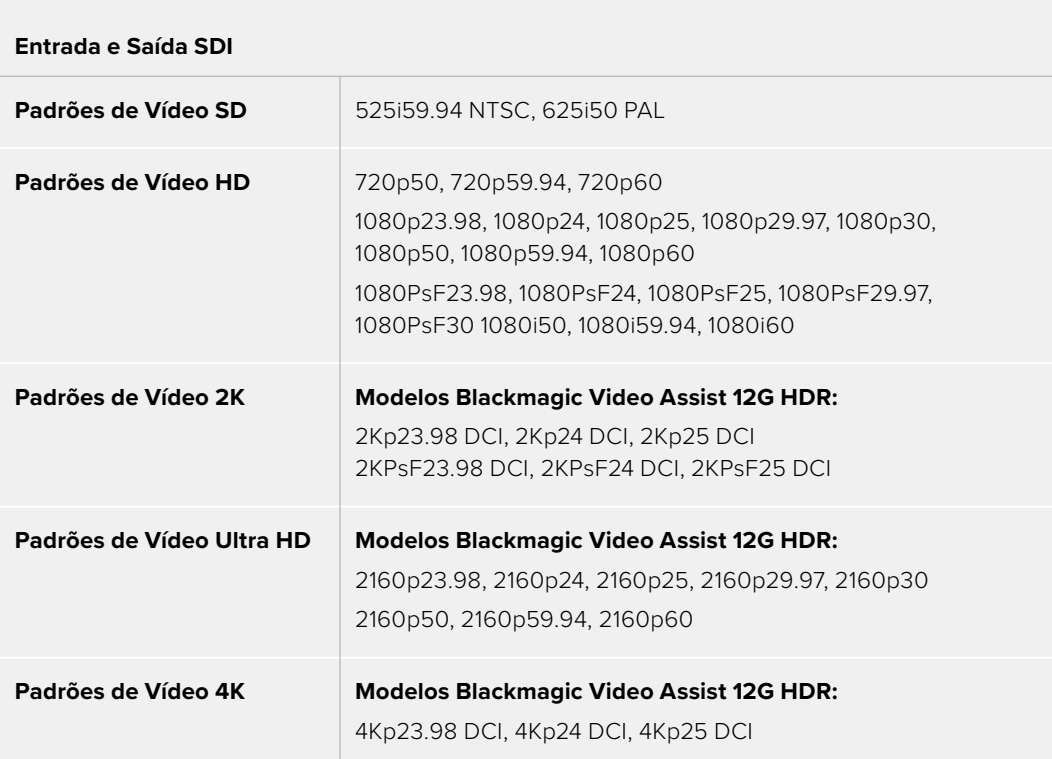

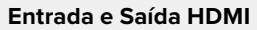

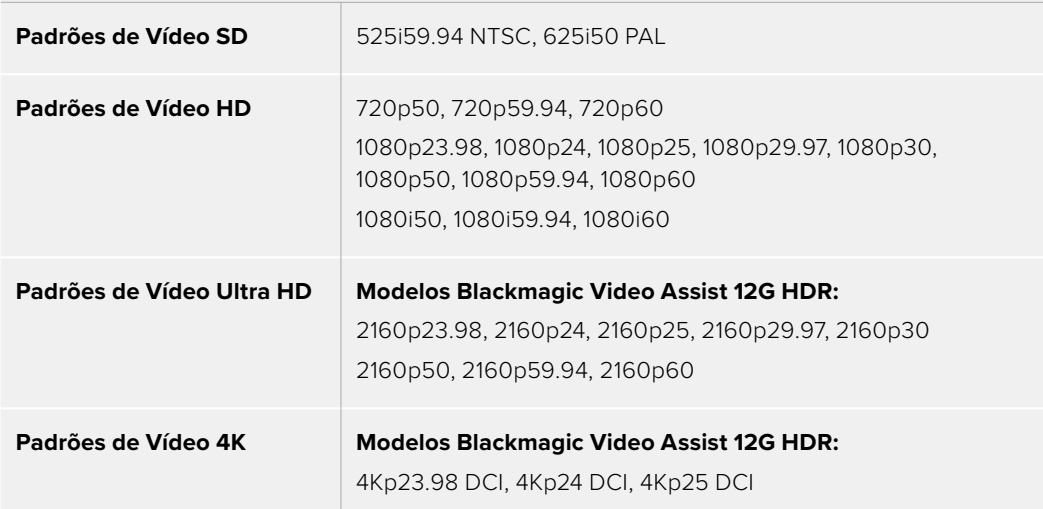

## Código de Tempo

Durante a gravação ou reprodução, a visualização do código de tempo na parte superior da tela será atualizada para mostrar a posição atual do clipe. Selecione entre código de tempo da linha de tempo ou clipe, ou mesmo SMPTE. Basta tocar no display de código de tempo para alternar entre SMPTE e código de tempo do clipe.

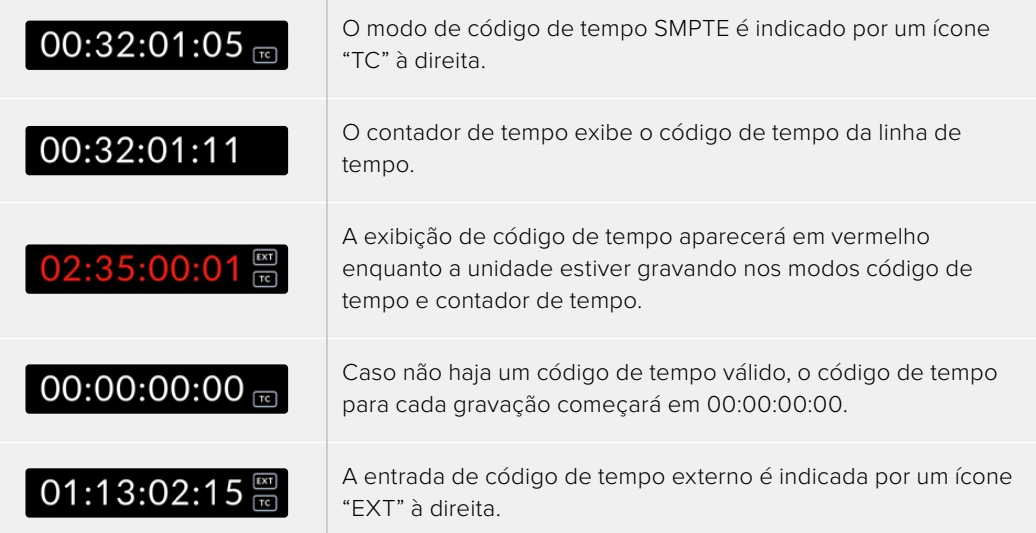

#### **Disparo de Gravação**

Isto permite que você inicie e pare a gravação disparada pela informação recebida por meio da conexão SDI ou HDMI . Toque no ícone de disparo de gravação na barra de status superior para selecionar sua opção de disparo de gravação. Você pode habilitar o disparo de gravação na segunda pagina da aba "Gravação" no menu do painel.

#### **Nenhum**

Para desativar o disparo de gravação, selecione "Nenhum".

### **Iniciar/Parar Vídeo**

Esta configuração determina que seu Video Assist inicie ou pare a gravação quando você pressionar o botão iniciar e parar da sua câmera.

Para iniciar/parar gravações SDI/HDMI com disparo, você precisará usar uma câmera que seja capaz de disparar a função de gravação via HD-SDI ou HDMI.

As câmeras que suportam disparo de gravação podem incluir opções de menu como "Trigger Rec", "HD-SDI remote I/F" ou "SDI remote start/stop trigger".

#### **Código de Tempo**

Ao selecionar "Código de Tempo", seu Video Assist começará a gravar assim que detectar um código de tempo em execução a partir da sua fonte SDI ou HDMI. A gravação será suspensa quando o código de tempo for interrompido. Este recurso é útil ao conectar câmeras que não suportem o início/cessar de gravações com disparo SDI. Talvez seja necessário configurar os parâmetros de código de tempo da sua câmera como código de tempo de gravação para garantir que o código de tempo seja executado apenas quando sua câmera estiver gravando.

Se o código de tempo da sua câmera for configurado de outra maneira como, por exemplo, marcando a hora do dia, ele ficará sempre em execução e disparará a gravação continuamente no seu Video Assist.

O Blackmagic Video Assist oferece recursos de código de tempo adicionais na da página "Configurações" do menu principal.

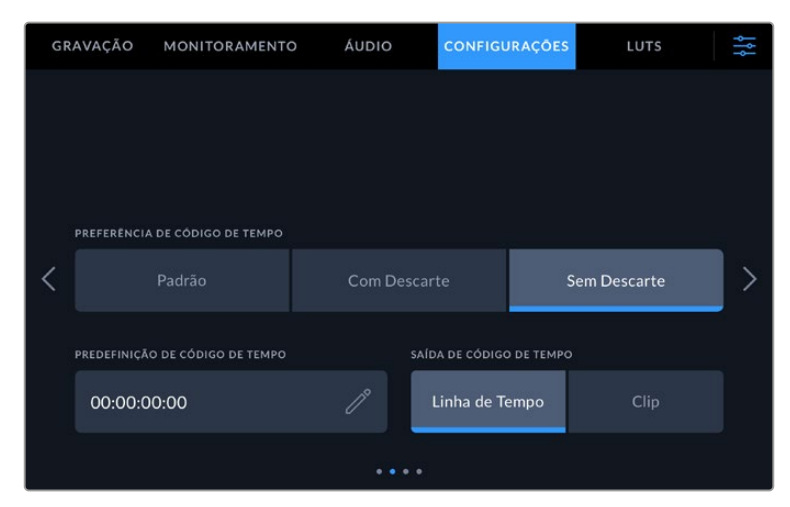

Opções de entrada do código de tempo em modelos 5".

#### **Entrada de Código de Tempo**

Há três opções de entrada de código de tempo disponíveis durante a gravação.

#### **Entrada de Vídeo**

A seleção da entrada de vídeo obterá o código de tempo embutido de fontes SDI e HDMI com metadados SMPTE RP 188 embutidos. Isso manterá a sincronização entre sua fonte SDI ou HDMI e o arquivo gravado no seu Video Assist.

#### **Externa**

Selecione "Externa" para usar a entrada de código de tempo externo em modelos Video Assist de 7".

#### **Último Clipe**

Selecionando a opção "Último Clipe" para sua entrada de código de tempo, cada arquivo iniciará um quadro após o último quadro do clipe anterior. Por exemplo, se o primeiro clipe terminar em 10:28:30:10, o código de tempo do próximo clipe começará em 10:28:30:11.

### **Predefinido**

Esta configuração usará o código de tempo definido no campo "Predefinição de Código de Tempo".

#### **Preferência de Código de Tempo**

Para fontes NTSC com taxas de quadros de 29.97 ou 59.94, você pode selecionar gravação "Com Descarte" ou "Sem Descarte". Caso não tenha certeza se o seu vídeo possui código de tempo com ou sem descarte de quadros, toque em "Padrão". Isso manterá o padrão da entrada ou gravará com descarte de quadros se não houver nenhum código de tempo válido.

#### **Predefinição de Código de Tempo**

Você pode definir o seu código de tempo manualmente tocando no ícone de lápis e digitando o código da hora de início através do teclado da tela de toque.

#### **Saída de Código de Tempo**

Você pode selecionar sua saída de código de tempo a partir de duas opções. Isso também seleciona sua visualização de código de tempo na barra de ferramentas superior.

#### **Linha de Tempo**

Toque nesta opção para fazer a saída do timecode da sua linha de tempo.

#### **Clipe**

Esta opção faz a saída do timecode do seu clipe.

#### **HDR**

O display superbrilhante do Blackmagic Video Assist 12G HDR é perfeito para fluxos de trabalho HDR. A ampla gama de cores exibe 100% do espaço de cores DCI-P3 e os controles de brilho permitem até trabalhar ao ar livre sob luz solar forte.

Quando você estiver gravando ou reproduzindo conteúdo HDR, o ícone "HDR" será exibido à direita do indicador de código de tempo. As informações HDR serão marcadas nos conectores das saídas SDI e HDMI, então você pode conectar um dispositivo compatível com HDR, como um televisor HDR, para visualizar a gama completa em uma tela maior.

Ao gravar arquivos .mov em Apple ProRes ou DNxHR, as informações do HDR serão incluídas nos metadados do arquivo.

## Fonte

Exibe a fonte de entrada SDI ou HDMI conectada. Para selecionar sua fonte, toque no ícone de fonte para abrir as configurações de fonte e selecione SDI ou HDMI.

## Status de Bateria

O indicador de status de bateria exibe a quantidade de energia restante nas suas baterias. Toque no ícone de bateria para abrir um indicador maior, com informações mais precisas sobre os níveis das suas baterias.

**DICA** Ao usar alimentação de 12V ao invés de baterias, o ícone "AC" será exibido no lugar dos ícones de bateria.

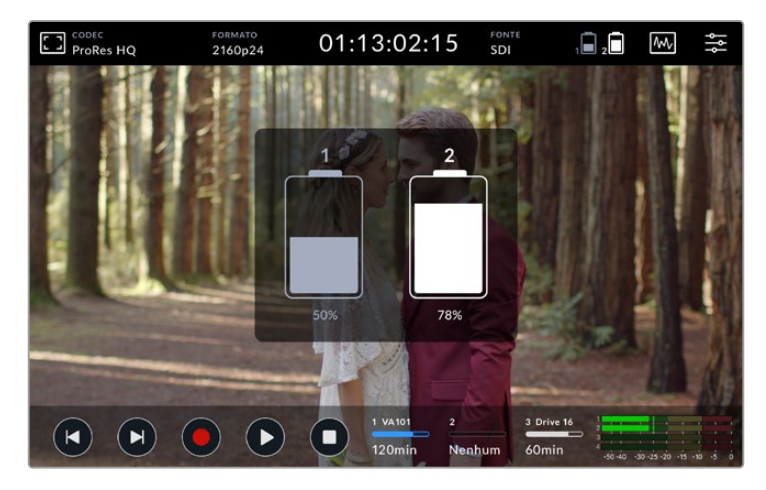

Durante a operação, o seu Video Assist usará a bateria com menos carga primeiro e, depois, passará para a outra sem interrupção quando exaurida. O ícone da bateria ficará vermelho assim que a capacidade restante for inferior a 25%.

## Escopos de Vídeo

O Blackmagic Video Assist inclui um conjunto de quatro escopos de vídeo em tempo real que você pode usar para monitorar os níveis de luminância e crominância do seu sinal de vídeo. É possível fazer a exibição em forma de onda, padrão, vetorscópio e histograma. Ao utilizar esses escopos, você pode monitorar seu equilíbrio tonal e verificar os níveis do seu vídeo para evitar o esmagamento de pretos e a clipagem de realces, além de monitorar quaisquer cores potencialmente dominantes nos seus clipes.

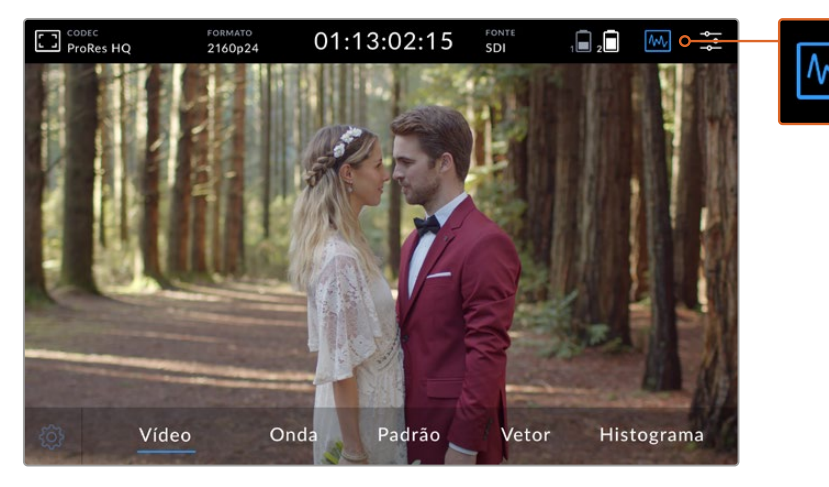

Toque no ícone de escopos de vídeo para exibir as opções disponíveis.

Cada escopo fornece uma análise gráfica precisa das diversas características do sinal de vídeo, mostrando a força relativa e a gama de componentes de vídeo individuais, incluindo luma, croma, saturação, matiz e os canais vermelho, verde e azul que, juntos, compõem a cor e o contraste do seu sinal de vídeo.

#### **Habilitando os escopos**

Para acessar os escopos de vídeo, toque no ícone de escopos ou na exibição do histograma, dependendo do seu modelo. A partir daqui, você pode escolher o escopo que deseja, por exemplo, forma de onda, padrão, vetorcópio ou histograma. Para visualizar a imagem do vídeo sem escopo, selecione "Vídeo".

Toque no ícone de escopos para fechar o menu. Agora você pode acessar os controles de transporte e visualizar os medidores de áudio.

#### **Ajustando os escopos**

Com um escopo selecionado, toque no ícone de configurações de escopo no lado esquerdo da tela para abrir as configurações de brilho e opacidade.

#### **Brilho do Escopo**

Ajuste o brilho para tornar os detalhes finos no gráfico do escopo mais ou menos definidos.

#### **Opacidade do Segundo Plano**

Ajuste a opacidade para definir a quantidade de transparência para o segundo plano do escopo.

Ajustar ambas as configurações permite encontrar a combinação perfeita para que você possa monitorar o vídeo e os escopos ao mesmo tempo.

Tocar no ícone de pré-visualização exibe os escopos em tela cheia, enquanto a imagem do vídeo é exibida no canto superior direito. Isso fornece outra opção para visualizar os escopos e a imagem de vídeo ao mesmo tempo, mas permite que você analise os escopos com mais detalhes. Você também pode arrastar a pré-visualização para uma área diferente.

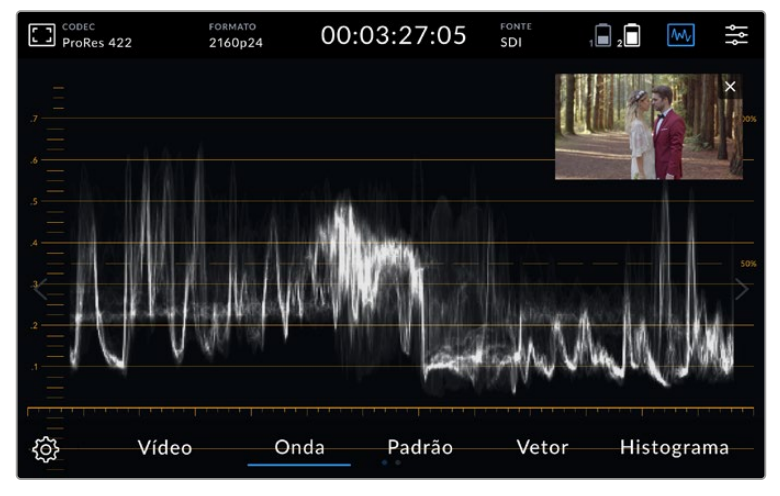

Tocar no ícone de pré-visualização exibirá os escopos em tela cheia com a imagem do vídeo no canto superior direito da tela.

#### **Forma de Onda**

A exibição da forma de onda oferece uma forma de onda codificada digitalmente, similar aos monitores de forma de onda de luminância tradicional, que é usada para monitorar os níveis de luminância ou brilho do seu sinal de vídeo.

A parte inferior do gráfico indica o nível de preto, ou sombras, da imagem, enquanto a parte superior do gráfico indica o nível de branco, ou realces. O intervalo entre a parte superior e a parte inferior do gráfico indica a relação de contraste geral da imagem que você está avaliando. Dependendo da sua imagem, sua forma de onda terá uma aparência diferente. Se estiver monitorando vídeos de alto contraste, é possível que você não veja os valores de cinza médio.

Para níveis de vídeo perfeitos, sem clipagem, você deve se certificar que os pretos na sua forma de onda não caiam abaixo de 0% e os brancos não ultrapassem 100%. Se os níveis excederem esses limites, a imagem do vídeo será clipada e você obterá resultados como detalhes perdidos nas sombras e realces da sua imagem.

O monitoramento em forma de onda é uma representação gráfica da imagem, que mostra valores de luminância correspondentes à mesma posição horizontal dentro da imagem de vídeo. Por exemplo, caso esteja filmando uma cena ao ar livre onde o lado esquerdo do céu esteja superexposto, você verá o lado esquerdo do gráfico de forma de onda acima de 100%.

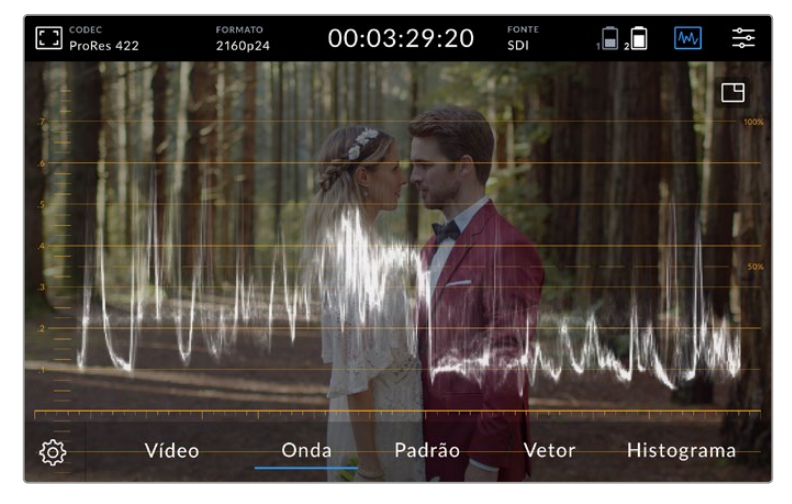

Monitor da forma de onda exibindo valores de luminância.

#### **Padrão RGB**

O padrão RGB mostra formas de onda separadas, exibindo a luminância de cada canal de vermelho, verde e azul. Ao mostrar uma comparação de cada canal, o escopo de padrão permite monitorar os níveis de cada canal, além de identificar cores dominantes, comparando os realces, tons médios e sombras entre cada canal. Por exemplo, se as sombras estiverem mais elevadas no canal azul, seus pretos terão um tom azulado.

A capacidade de comparar todas as variações tonais dentro de cada canal oferecem uma visão extremamente detalhada das cores da sua imagem. Você pode detectar problemas de balanço de branco e cores dominantes imediatamente, e como o escopo de padrão mostra uma forma de onda para cada canal, você também pode verificar se um canal de cores específico está sendo clipado, o que pode ser difícil ao utilizar uma única forma de onda combinada.

As três formas de onda RGB separadas seguem os mesmos princípios exibidos no escopo de forma de onda, com as posições superior, média e inferior representando os realces, tons médios e sombras ao longo do eixo horizontal da imagem de vídeo.

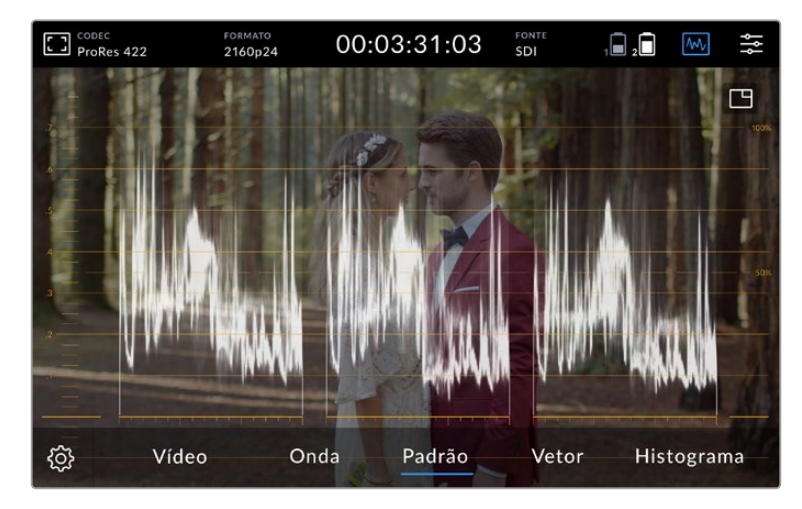

O padrão RGB exibe formas de onda separadas que indicam a luminância dos canais vermelho, verde e azul.

#### **Vetorscópio**

O vetorscópio mede o intervalo geral de matiz e saturação dentro de uma imagem. O Blackmagic Video Assist inclui um vetorscópio tradicional, emulando um gráfico desenhado, com alvos de saturação para barras de cores a 100 por cento posicionados nos marcadores de gratículas em torno do gráfico.

Cores fortemente saturadas no quadro esticam essas partes do gráfico mais perto da borda, enquanto as cores menos saturadas permanecem mais próximas do centro do vetorscópio, que representa saturação 0. Ao analisar quantas partes do gráfico do vetorscópio se ramificam em ângulos diferentes, você pode ver quantas tonalidades existem na imagem, com o ângulo específico de cada parte do gráfico mostrando quais elas são.

Além disso, ao analisar quão bem centralizado o gráfico de vetorscópio está em relação ao centro do vetorscópio, você pode ter uma idéia se há um desequilíbrio de cor na imagem. Por exemplo, se o gráfico de vetorscópio estiver fora do centro, a direção em que ele se inclina informa que existe uma cor ou tonalidade dominante na sua imagem.

Embora o balanço de cores possa ser monitorado tanto na exibição de padrões RGB quanto na exibição de vetorscópio. Normalmente, os problemas relacionados ao balanço de cor são mais fáceis de visualizar no vetorscópio.

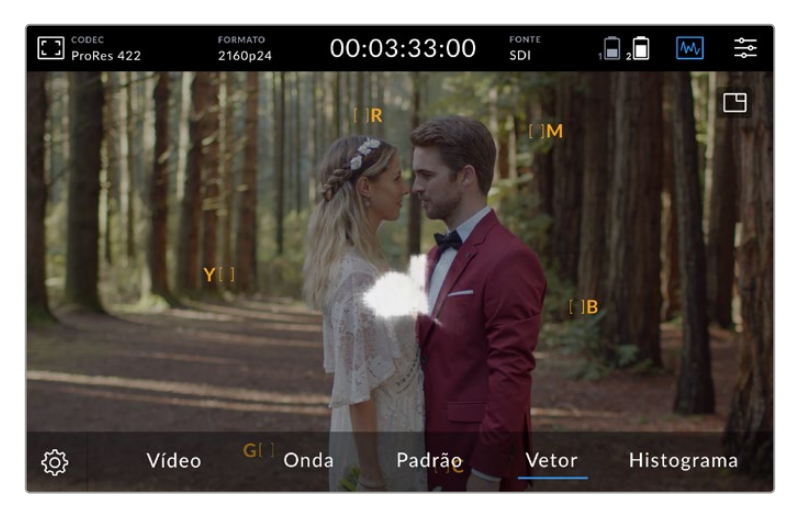

O vetorscópio exibe a o intervalo geral de saturação dentro da imagem.

**DICA** Ao monitorar um sinal de vídeo com tons de pele, você deve manter a saturação de cores quentes ao longo de uma linha aproximadamente na posição de 10 horas no vetorscópio. Ela é chamada de "linha do tom de pele" e é baseada na cor do sangue sob a superfície da pele. A "linha do tom de pele" é, portanto, aplicável a todos as pigmentações de pele e é a melhor maneira de garantir que os tons de pele do seu talento fiquem naturais.

#### **Ampliar Zoom no Gráfico do Vetorscópio**

O recurso zoom na exibição de vetorscópio permite ampliar o gráfico para que você veja as informações de cores na sua imagem mais de perto. Isso é útil ao monitorar imagens que estão dessaturadas, pois normalmente podem aparecer como uma pequena aglomeração de dados em volta do centro do gráfico.

#### **Como ampliar o zoom no vetorscópio:**

- **1** Dê um toque duplo na tela para zoom de magnificação 2x.
- **2** Dê um toque duplo novamente para zoom de magnificação 4x.
- **3** Dê um toque duplo uma terceira vez para retornar ao tamanho de visualização padrão.

#### **Histograma**

O histograma exibe a distribuição de luminância ou o contraste entre pretos e brancos, permitindo que você monitore quão próximos os detalhes estão de serem clipados nos pretos e brancos do vídeo. O histograma também permite visualizar os efeitos dos ajustes de gama no vídeo.

O canto esquerdo do histograma exibe as sombras, ou pretos, e o canto direito exibe os realces, ou brancos. Ao monitorar a imagem a partir de uma câmera, quando você fechar ou abrir a abertura da lente, você notará que a informação no histograma se desloca para a direita ou esquerda de forma correspondente. Com isso, você pode verificar se as sombras e realces da sua imagem estão sofrendo recortes e obter uma rápida visão geral da quantidade de detalhes visíveis nas variações tonais. Por exemplo, um aglomerado de informações alto e amplo próximo ao centro do histograma corresponde a uma boa exposição para detalhes nos tons médios da sua imagem.

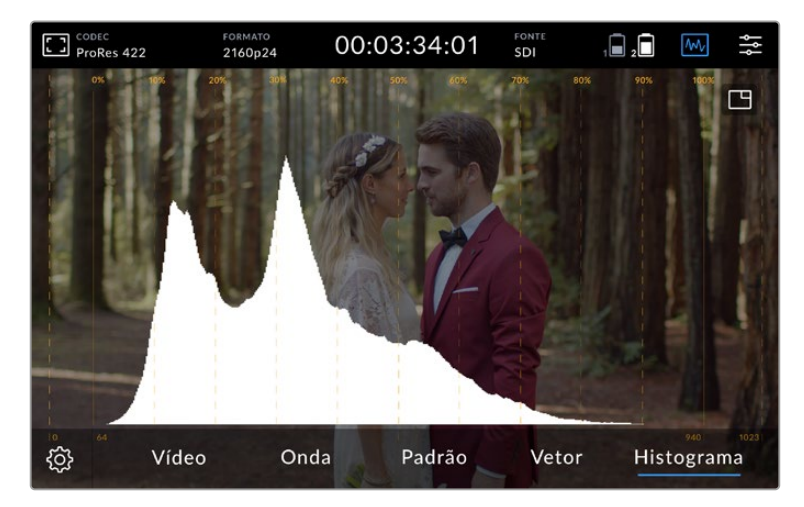

O histograma exibe a distribuição da luminância, ou o contraste entre pretos e brancos ao longo de uma escala horizontal.

É provável que o seu vídeo seja clipado se a informação se aglomerar em uma forma pontiaguda a 0% ou 100% ao longo da escala horizontal. Recortes no vídeo não são desejáveis quando você está gravando, já que os detalhes de pretos e brancos devem ser preservados caso queira fazer o tratamento de cores em um ambiente controlado posteriormente. Durante as filmagens, tente manter sua exposição de modo que as informações caiam gradualmente em direção às extremidades do histograma, com a maior parte delas se agrupando perto do centro. Dessa maneira, você terá mais liberdade na hora de ajustar as cores, sem que os brancos e pretos apareçam com menos contraste, saturação e detalhes.

## Toque Duplo para Ampliar

O recurso de zoom permite ampliar sua imagem para que você possa verificar cuidadosamente seu foco quando conectado a uma câmera ou analisar os detalhes finos das suas imagens. O recurso de zoom pode ser usado ao enquadrar um plano de imagem antes e durante a gravação e reprodução.

Basta tocar na tela duas vezes para ampliar. A janela de zoom aparecerá no canto superior esquerdo da tela. Você pode tocar e arrastar a tela para visualizar partes diferentes da imagem. Para voltar à exibição normal, toque duas vezes na tela novamente.

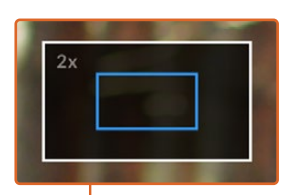

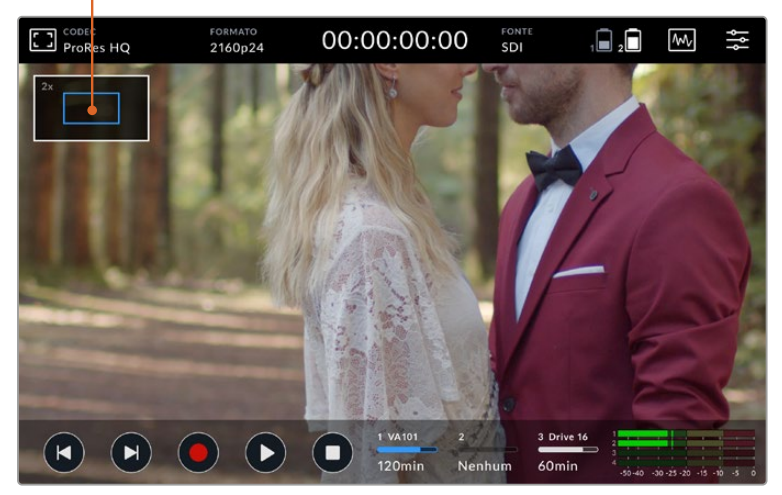

Indicador do status de zoom no Blackmagic Video Assist.

## Pinçar para Zoom

Você pode ajustar o nível de zoom na tela de toque LCD com um gesto multitoque de pinçar para zoom. Isso não afeta as saídas HDMI e SDI.

Para começar a usar o zoom a 2x, dê um toque duplo na tela de toque. Em seguida, faça um gesto de pinça para alterar o nível do zoom. Você pode arrastar seus dedos pela tela de toque para deslocar a área ampliada. Para retornar à magnificação padrão, dê um toque duplo na tela novamente.

### **Histograma**

O lado esquedo dos medidores na tela inclui um histograma que exibe a distribuição da luminância no seu vídeo. O preto puro fica na extremidade esquerda do visor e o branco puro fica na extremidade direita do visor. Quando o sinal do vídeo fica pontiagudo em um ponto nas bordas inferiores dentro destes limites, será possível saber que suas sombras e realces não estão sendo recortados, o que significa que os detalhes nas variações tonais do seu vídeo estão preservados.

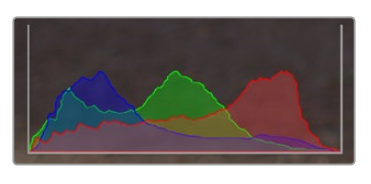

Você pode habilitar e desabilitar a exibição do histograma através da aba de configurações no menu principal.

#### Indicadores de Armazenamento

Exibem o status das mídias de armazenamento. O Blackmagic Video Assist suporta até 2 compartimentos de cartão SD. Os modelos 12G também incluem um drive externo.

Como selecionar um cartão para gravação:

- **1** Toque no ícone de status do cartão para abrir as configurações de armazenamento.
- **2** Nas configurações de armazenamento, selecione o cartão onde deseja gravar.
- **3** Pressione "Sair" ou a seta para deixar a página de configurações de armazenamento.

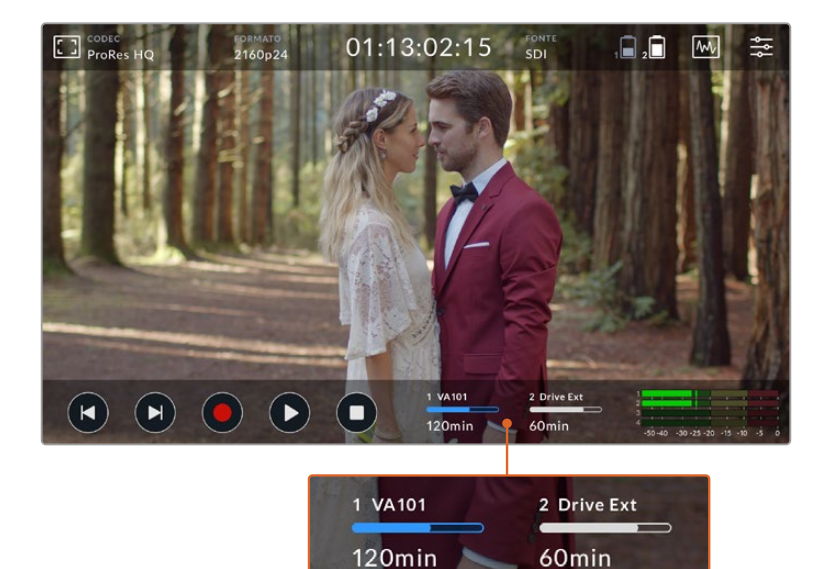

Os ícones de armazenamento no Blackmagic Video Assist 5" 12G HDR exibem o status do compartimento de cartão SD e da unidade externa.

O Blackmagic Video Assist 12G HDR possui uma conexão USB-C, então você pode conectar um único drive ou uma Blackmagic MultiDock 10G com até 4 SSDs.

Como selecionar seu drive ativo no Blackmagic Video Assist 12G HDR:

- **1** Toque no ícone de drive para abrir as configurações de armazenamento.
- **2** Toque em "Lista de Drives".
- **3** Toque no drive que deseja usar. Ele será destacado em azul. Toque em "Usar Drive". O drive ativo será indicado por uma linha azul vertical, localizada à esquerda do ícone do drive.
- **4** Toque em "Sair" para retornar à tela de configurações de armazenamento anterior.
- **5** Toque em "Sair" novamente para sair da tela de configurações de armazenamento.

| <b>NOME</b> | <b>FORMATO</b>       | ARMAZENAMENTO | <b>RESTANTES</b>      |
|-------------|----------------------|---------------|-----------------------|
| Drive 16    | exFAT                | 10GB / 250GB  | 240min                |
| Drive 17    | exFAT                | 10GB / 50GB   | 60min                 |
| Drive 18    | <b>OS X Extended</b> | 750GB / 1.2TB | 60min                 |
| Drive 19    | OS X Extended        | 750GB / 1.2TB | 60min                 |
| Sair        | <b>Usar Drive</b>    |               | <b>Formatar Drive</b> |

Lista de drives nos modelos Video Assist 12G.

Vale ressaltar que o botão "Usar Drive" será desativado quando a unidade selecionada já estiver ativa ou houver apenas uma unidade disponível.

Você também pode formatar suas mídias através das configurações de armazenamento. Consulte a seção 'Formatar Mídias de Armazenamento usando o Video Assist' para mais informações.

Os ícones dos indicadores de armazenamento variam ligeiramente entre os modelos Video Assist e podem exibir o número, o nome, a barra de progresso e o status dos compartimentos de mídia, ou apenas o número e o status.

#### **Número**

O número indica o compartimento de armazenamento. Por exemplo, os compartimentos 1 e 2 do Blackmagic Video Assist 12G HDR são os dois compartimentos de cartões SD e o compartimento 3 é utilizado para o drive externo. O compartimento 2 do Video Assist 12G é utilizado para conectar drives externos via USB-C. Nos modelos Video Assist 12G, você pode adicionar o nome da mídia durante o processo de formatação.

#### **Nome**

O nome da sua mídia será exibido à direita do número do compartimento, assim você pode garantir que está gravando no cartão ou drive correto.

#### **Barra de Progresso**

O ícone da barra será azul, branco ou vermelho, dependendo do status atual. A intensidade da cor também indicará o espaço de armazenamento utilizado no cartão.

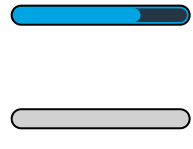

O drive ativo é indicado por uma barra azul. Se você pressionar "Reproduzir", a reprodução começará a partir deste cartão ou drive. Caso deseje gravar um vídeo, a gravação será realizada neste cartão ou drive.

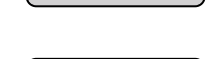

Uma barra branca indica que há um cartão SD ou um drive externo conectado, mas não ativo. Um ícone branco sólido indica que a unidade está cheia.

A barra ficará vermelha durante as gravações.

#### **Status**

O status da mídia exibirá a capacidade de armazenamento restante ou o status do compartimento.

#### **Armazenamento restante**

Quando o seu drive ou cartão SD tiver espaço restante, a duração disponível será exibida em horas:minutos:segundos com base no formato de origem atual e nas configurações de codec e qualidade selecionadas. Se restar menos de uma hora, apenas os minutos e segundos serão exibidos.

Durante a gravação, a duração ficará vermelha quando houver menos de 5 minutos disponíveis. Quando restarem menos de 3 minutos, o tempo de duração restante piscará alternando entre vermelho e branco.

Se o seu Video Assist não estiver conectado a uma fonte, a tela mostrará o espaço restante no cartão SD ou drive externo.

#### **Status do compartimento**

As mensagens "Nenhum Cartão" e "Nenhum Drive" serão exibidas caso nenhuma mídia esteja conectada a esse compartimento. Uma vez que um cartão SD ou drive externo ativo estiver cheio, o ícone exibirá "Cheio" para indicar que é hora de trocar a mídia de armazenamento. Caso um segundo cartão SD esteja inserido, a gravação continuará automaticamente neste cartão. Caso haja um drive externo conectado, a gravação continuará no drive ativo quando o segundo cartão SD estiver cheio.

## **Áudio**

## Medidores de Áudio

Os medidores de áudio na barra de ferramentas inferior exibem até quatro canais de áudio. Eles podem ser configurados como medidores VU ou PPM na aba de configuração do menu principal. Você também pode alterar quais canais aparecerão nos dois medidores da parte inferior. Isso está disponível através da configuração "Canais de Monitoramento" da aba de áudio no menu principal. Quando outros canais são selecionados, o número do canal será alterado nos medidores de áudio da tela.

#### **Nível do Alto-Falante e Fone de Ouvido**

Para ajustar o volume do alto-falante integrado ou fones de ouvido no seu Blackmagic Video Assist, deslize a tela LCD para cima ou para baixo para exibir a barra de ferramentas inferior e, em seguida, toque nos medidores de áudio para abrir as configurações de níveis de áudio. Basta arrastar o deslizador para aumentar ou diminuir o volume do alto-falante ou fone de ouvido.

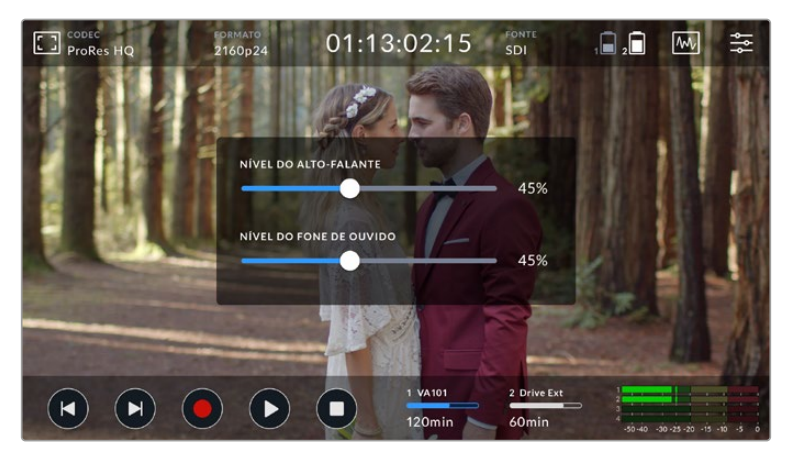

Nos modelos Video Assist de 5", os níveis dos fones de ouvido e alto-falantes podem ser ajustados.

**DICA** Para evitar possíveis retornos quando o microfone estiver conectado, o alto-falante é ativado durante a reprodução, mas desativado enquanto seu Video Assist grava ou monitora a entrada de vídeo.

Além dos níveis do alto-falante e fones de ouvido, os modelos Video Assist de 7" permitem ajustar os níveis das entradas XLR.

Para gravar um áudio otimizado sem clipagem, ajuste os deslizadores em cada entrada. Preferencialmente, os seus níveis de áudio devem permanecer na área amarela. Se os seus picos entrarem na zona vermelha, o seu áudio correrá o risco de ficar saturado.

Para ajustar seus níveis de áudio analógico nos modelos Video Assist de 7", basta tocar no medidor de áudio e arrastar os deslizadores de cada canal para a direita ou esquerda. Você também pode ajustar seus níveis de áudio analógico e outros controles de áudio através da aba "Áudio" no menu principal.

Os modelos Video Assist 7" também são poderosos gravadores de áudio. Cada entrada XLR possui configurações independentes, incluindo:

#### **Canais de Áudio Gravados**

O Blackmagic Video Assist pode gravar até 16 canais de áudio ao mesmo tempo. Selecione quantos canais de áudio gravar a partir de 2 a 16 canais. Em alguns modelos, essa configuração pode ser encontrada na aba de gravação do menu principal.

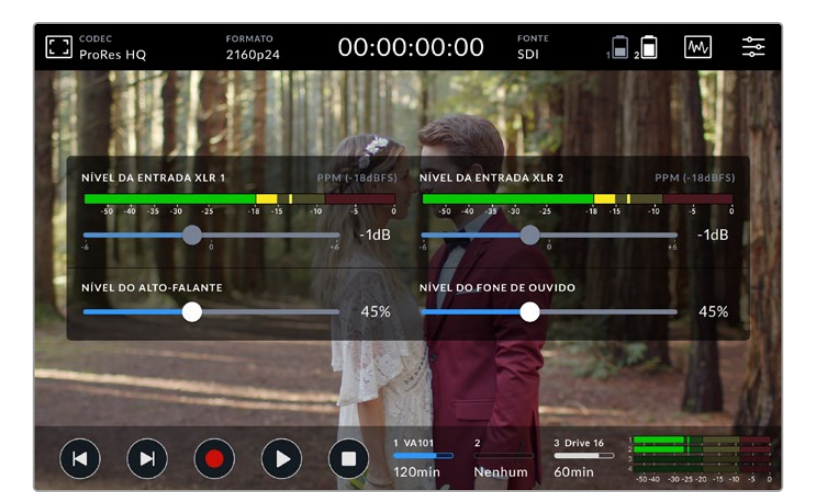

Nos modelos Video Assist de 7", os níveis de áudio também podem ser ajustados.

#### **Gravar Entradas XLR Nos**

Ao gravar mais de dois canais de áudio, é possível atribuir quais canais gravarão as entradas XLR. Por exemplo, ao gravar oito canais de áudio, é possível gravar as entradas XLR nos canais 7-8 ao tocar nas setas. Caso não esteja usando áudio XLR, basta selecionar a opção "Nenhum".

Os medidores de áudio exibem até 16 canais de áudio. Os canais serão habilitados ou desabilitados com base em quantos canais de áudio gravado são selecionados.

#### **XLR Linha ou Mic**

Ao conectar equipamentos de áudio profissionais que não sejam microfones às entradas analógicas XLR, certifique-se de configurar o nível de gravação como "XLR Linha". A maioria dos equipamentos de áudio profissionais transmite áudio com nível de "linha", que é um sinal mais forte comparado ao nível de "mic". Como alternativa, ao conectar microfones às entradas XLR, configure a respectiva entrada para nível "XLR Mic". Isto é necessário porque os microfones geralmente transmitem um sinal menos intenso se comparados aos equipamentos com saída de nível de linha, portanto o sinal é ligeiramente potencializado pelo Video Assist 7" para otimizar o nível de gravação. Nos modelos Video Assist 12G, para ignorar as entradas XLR analógicas e manter os canais 1 e 2 embutidos do

SDI ou HDMI da sua fonte de vídeo, basta configurar o áudio das entradas XLR como "Nenhum". Nos modelos Video Assist 3G, selecione "Vídeo".

**OBSERVAÇÃO** O seu Video Assist lembra suas configurações mesmo depois de ser reiniciado. Certifique-se de redefinir suas configurações de áudio quando alterar suas conexões.

#### **Atenuação XLR**

Se estiver filmando em um ambiente barulhento ou próximo de sons altos imprevisíveis, você pode habilitar o recurso de atenuação XLR. Isto reduzirá seus níveis de áudio em uma pequena quantidade e fornecerá um intervalo um pouco maior de níveis, o que pode ajudá-lo a evitar cortes. Se você estiver filmando em condições normais de áudio, desabilite este recurso.

#### **Alimentação Fantasma**

Quando estiver conectando microfones que não possuam alimentação autônoma, você pode alimentá-los usando a alimentação fantasma através do conector XLR. Basta habilitar a configuração deslizando a chave para a posição "On".

**OBSERVAÇÃO** Certifique-se de desativar a alimentação fantasma quando usar microfones alimentados por bateria, pois certos modelos podem ser danificados ao receber alimentação fantasma.

## **Menu de Configurações**

Seu Video Assist possui configurações adicionais disponíveis através das abas no menu de controle.

## Gravação

#### **Se o Cartão Descartar Quadros**

Ocasionalmente, você pode se deparar com quadros descartados ao utilizar mídias mais lentas, como cartões SD UHS-I, para gravar formatos com taxas de quadro mais elevadas. Dependendo do fluxo de trabalho, você pode optar por interromper a gravação quando ocorrer descarte de quadros. Basta selecionar "Parar Gravação". Caso prefira continuar a gravação e ser alertado que a sua mídia descartou um quadro, selecione "Alertar". Um ponto de exclamação aparecerá no canto inferior direito da tela.

#### **Aplicar LUT no Arquivo**

Caso esteja gravando com o codec Blackmagic RAW e aplicando uma LUT ao Video Assist 12G HDR, a LUT selecionada será integrada ao arquivo Blackmagic RAW que você está gravando. Isto significa que a LUT será salva no cabeçalho do arquivo e pode ser facilmente aplicada ao clipe na pós-produção sem a necessidade de trabalhar com um arquivo separado. Quando a chave "Aplicar LUT no Arquivo" estiver habilitada no menu de gravação, este clipe será lido pelo Blackmagic RAW Player e DaVinci Resolve com a LUT selecionada aplicada a ele. A LUT então pode ser ativada ou desativada, mas sempre será circulada com o arquivo Blackmagic RAW, pois foi gravada no próprio clipe.

O DaVinci Resolve também conta com uma chave "Aplicar LUT" na paleta de configurações RAW para habilitar ou desabilitar a LUT 3D no arquivo Blackmagic RAW. A configuração "Aplicar LUT" no DaVinci Resolve é a mesma configuração encontrada na câmera. Ou seja, ao gravar é possível instruir o colorista a usar a LUT ao defini-la na câmera, mas é possível desabilitá-la com facilidade no DaVinci Resolve ao desativar "Aplicar LUT".

### Monitoramento

#### **LUT de Exibição 3D**

Toque na chave para ativar ou desativar sua LUT de exibição 3D selecionada. A opção LUT de Exibição 3D será desabilitada quando nenhuma LUT de exibição estiver selecionada. Para mais informações sobre como carregar uma LUT, consulte a seção referente à aba LUTs neste manual.

#### **Apenas Azul**

O Video Assist inclui um modo "Apenas Azul", que exibe somente o canal azul, representado como uma imagem preta e branca. Se houver ruído em um sinal de vídeo digital, ele é mais visível dentro do canal azul, assim você pode verificar facilmente o ruído usando esse recurso. A imagem preta e branca também pode ser usada para assistência ao verificar o foco da câmera. Para habilitar o modo "Apenas Azul", basta ativar a chave.

#### **Rotação da Tela LCD**

Caso deseje desativar a rotação de tela automática, basta definir esta configuração como "Nenhuma". Agora, a tela ficará bloqueada na posição atual mesmo se você virá-la de cabeça para baixo. Você também pode configurar a tela para girar em 180º. Isto a manterá bloqueada na posição e é útil quando a unidade é inserida em um rig de câmera posicionada de cabeça para baixo. Para ativar a rotação de tela automática, selecione "Auto".

#### **Descompressão Anamórfica**

O Blackmagic Video Assist conta com uma configuração de descompressão anamórfica. Isso permite a exibição correta de imagens "comprimidas" horizontalmente de uma câmera usando lente anamórfica. A quantidade de descompressão necessária para corrigir a sua imagem varia, pois cada lente anamórfica possui um fator de compressão diferente. Você pode selecionar a quantidade de descompressão "1.33x", "1.5x", "1.66x" ou "2x" para corresponder ao nível de compressão de lentes anamórficas diferentes. Para desabilitar esse recurso, basta desativar a chave.

## Configurações

As opções abaixo são incluídas na aba de configuração do menu principal.

#### **Nome do Video Assist**

Você pode alterar o nome do seu Video Assist clicando no ícone de lápis à direita do campo. Isso facilita a identificação em situações onde pode haver mais de um Video Assist em uso.

#### **Data e Hora**

Quando essas configurações são preservadas e precisas, informações úteis são gravadas nos arquivos dos seus clipes para informá-lo sobre a data e a hora que cada clipe foi gravado.

Como ajustar as configurações de data e hora:

- **1** Toque no ícone de caneta para editar as configurações.
- **2** Toque nas setas para edição do dia, mês, ano ou hora para alterar a configuração.
- **3** Toque em "Salvar" para confirmar a alteração.

#### **Idioma**

O Blackmagic Video Assist suporta vários idiomas, incluindo inglês, chinês, japonês, alemão, francês, russo, italiano, português e turco.

Como selecionar seu idioma:

- **1** Toque em "Idioma" e selecione o seu idioma na lista.
- **2** Selecione "Atualizar" para retornar ao menu de configurações.

#### **Versão do Software**

Exibe a versão atual do software instalado.

#### **LED de Sinalização**

Uma luz de sinalização na parte superior acende em vermelho quando seu Video Assist está gravando. Este é um recurso particularmente útil ao gravar com uma DSLR que não oferece a opção de exibir uma luz de sinalização durante a gravação. Alterne a opção para habilitar e desabilitar a sinalização.

#### **Brilho do LED**

Para configurar o brilho do LED de sinalização, toque em "Baixo", "Médio" ou "Alto".

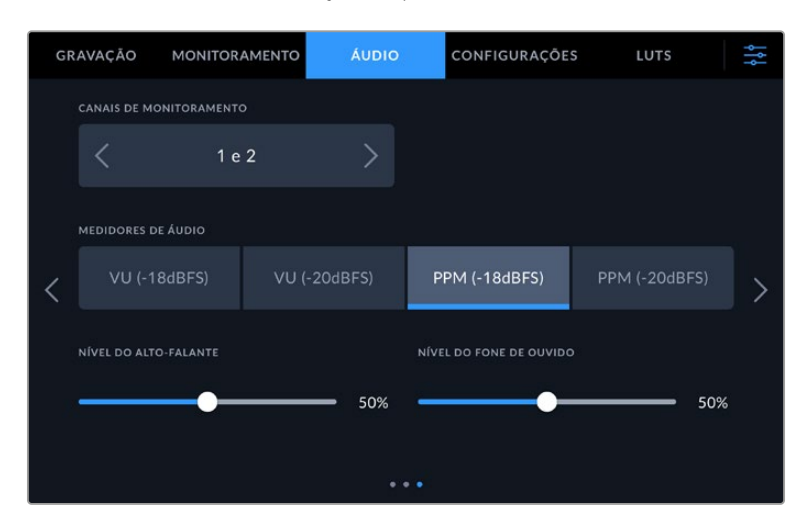

#### **Medidores de Áudio**

O Blackmagic Video Assist possui dois tipos de exibição de medidores de áudio.

## **VU**

O medidor VU, ou o medidor de unidades de volume, calcula a média de picos máximos e mínimos no seu sinal de áudio. Se você estiver usando medição VU, ajuste os níveis de entrada no Video Assist de modo que o pico do medidor ocorra em 0 dB no medidor de áudio. Isto maximiza a proporção sinal/ruído e garante que seu áudio possua a mais alta qualidade. Se seus picos de áudio ocorrerem acima de 0 dB, existe um alto risco de distorção sonora.

#### **PPM**

Os medidores PPM, ou medidores de programa de pico, exibem um recurso de retenção de pico que retém os picos momentaneamente com uma queda lenta para que você possa visualizar com facilidade se o seu áudio está atingindo o nível máximo.

Os medidores VU e PPM estão disponíveis em níveis de referência de - 18 dB ou - 20 dB, assim você pode monitorar seu áudio para atender padrões de transmissão internacionais diferentes. Para ajustar o nível do fone de ouvido através da tela, toque no medidor de áudio no canto inferior direito.

#### **Prefixo do Nome do Arquivo**

Você pode editar o nome dos seus arquivos gravados tocando no ícone de lápis. Um teclado virtual será exibido, permitindo que você digite um novo nome.

#### **Sufixo com Timestamp**

O carimbo de data/hora adicionado ao nome do arquivo é desativado por padrão. Caso queira registrar a data e a hora no nome do arquivo, ative a opção "Sufixo com Timestamp".

#### **Exibir Histograma**

O histograma na barra inferior ficará desativado por padrão. Caso queira habilitar o histograma, ative a chave "Exibir Histograma".

#### **Saída 3G-SDI**

Esta opção oferece compatibilidade com equipamentos profissionais que aceitam somente vídeos 3G-SDI de nível A ou nível B. Para manter compatibilidade, toque em "Nível A" ou "Nível B".

#### **Padrão Principal**

Em alguns casos, o Video Assist não consegue identificar qual é o padrão de vídeo que você deseja usar. Este recurso indicará ao Video Assist qual é o padrão de vídeo que você mais usa.

Um bom exemplo é quando você habilita um Video Assist sem uma entrada de vídeo conectada e insere um disco com arquivos em dois padrões de vídeo diferentes. Qual padrão de vídeo o Video Assist deve reproduzir? O recurso de padrão principal indicará o padrão de vídeo de sua preferência, alternará para esse formato e reproduzirá os arquivos.

O padrão principal também é útil quando você inicializa um Video Assist pela primeira vez e não há uma entrada de vídeo ou um disco de mídias inserido. Neste caso, o Video Assist não consegue identificar qual padrão de vídeo usar para a saída de monitoramento. O padrão principal de vídeo indicará o que fazer.

Contudo, o recurso do padrão de vídeo principal é apenas um guia. Ele não substituirá nada. Por isso, se você tiver um disco de mídia com somente um tipo de arquivo de vídeo e acionar a reprodução, o Video Assist alternará para esse padrão de vídeo e reproduzirá. O padrão principal de vídeo será ignorado, já que é óbvio que você deseja apenas reproduzir os arquivos do disco.

É uma situação semelhante com a gravação. Se você acionar a gravação, o Video Assist simplesmente gravará qualquer padrão de vídeo que esteja conectado à entrada de vídeo. Depois que você concluir a gravação, o Video Assist reproduzirá os arquivos no mesmo padrão de vídeo do disco, mesmo se existirem outros arquivos no disco que correspondam ao padrão principal. É presumido que você deseja reproduzir o mesmo padrão de vídeo que acabou de gravar. Se você desconectar o disco de mídia e plugá-lo novamente, somente então o padrão principal será utilizado para selecionar quais tipos de arquivo você deseja reproduzir.

O recurso de padrão principal é apenas um guia para ajudar o Video Assist a tomar decisões sobre o que fazer quando ele não tiver certeza. Ele não é uma substituição que força o deck a se comportar de uma maneira específica.

#### **Substituição de Formato HDR**

Os modelos Video Assist 12G HDR automaticamente detectarão metadados HDR integrados em um sinal ou arquivo de vídeo 4K e os exibirão através do display LCD e das saídas HDMI e SDI. Caso o sinal ou arquivo esteja rotulado incorretamente, ou o seu display não seja compatível com HDR, você pode substituir o formato HDR para reprodução ou gravação independentemente.

Para configurar a reprodução com uma opção SDR, como Rec.2020 SDR, toque nas setas esquerda e direita sob "Substituição de Formato HDR – Reprodução". Para configurar a gravação, faça o mesmo em "Substituição de Formato HDR – Gravação".

As configurações de reprodução e gravação HDR disponíveis são:

#### **Auto**

Esta é a configuração padrão que permitirá que os modelos Video Assist 12G HDR selecionem automaticamente o formato de saída em conformidade com os metadados HDR do clipe.

#### **Rec.709**

Para vídeos de alta definição com faixa dinâmica padrão.

#### **Rec.2020 SDR**

Esta configuração é usada para vídeos Ultra HD com faixa dinâmica padrão.

#### **HLG**

HLG significa "Hybrid Log Gamma". Esse formato permite que o vídeo HDR seja reproduzido em TVs e monitores compatíveis com HDR, incluindo aqueles que suportam até Rec.2020 SDR.

As configurações abaixo suportam a gama de cores Rec.2020, além de PQ, ou quantizador perceptual, publicado como SMPTE ST2084. PQ é a função do HDR de gama ampla que permite a exibição de imagens mais brilhantes. Os valores de luminância em candelas por metro quadrado, por exemplo, 1000 cd/m<sup>2</sup> indicam a luminância máxima por metro quadrado suportada pelo formato correspondente.

## **ST2084 (300)**

300 cd/m² de luminância.

**ST2084 (500)** 500 cd/m² de luminância.

**ST2084 (800)** 800 cd/m² de luminância.

**ST2084 (1000)** 1000 cd/m² de luminância.

## **ST2084 (2000)**

2000 cd/m² de luminância.

#### **ST2084 (4000)**

4000 cd/m² de luminância.

#### **Restauração de Fábrica**

Para restaurar o Video Assist para as configurações padrão de fábrica, toque no botão "Redefinir Video Assist". Após aprovar esta ação na página de confirmação, o seu Video Assist apaga quaisquer LUTs e predefinições armazenadas e restaura todas as configurações.

#### **Calibração do Balanço de Branco do LCD**

Para calibrar o balanço de branco do LCD, ajuste os controles "Temperatura do LCD" e "Matiz do LCD" de modo que as duas imagens de referência pareçam neutras. Após alterar as configurações, você pode usar o botão "Redefinir" para reconfigurar os controles com a calibração de fábrica. O botão "Restaurar" traz de volta as suas novas configurações, o que ajuda a comparar a aparência antes e depois da calibração. Quando o LCD exibir um balanço de branco preciso, salve suas configurações.

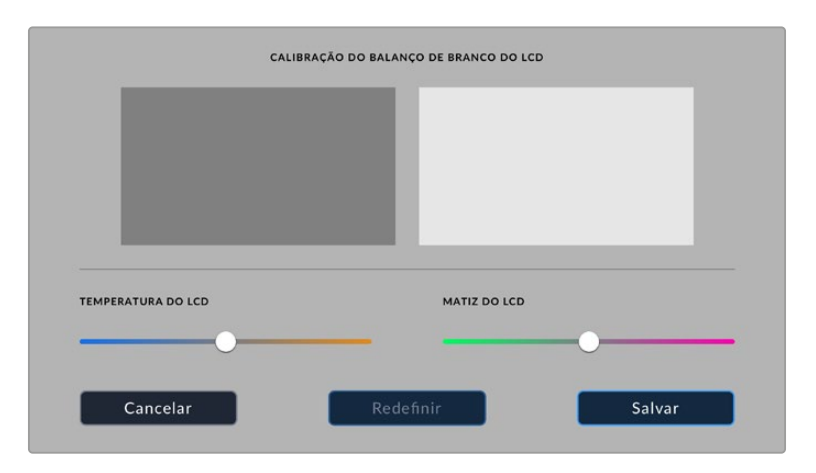

## LUTs

O seu Video Assist pode exibir o vídeo de entrada com LUTs 3D aplicadas na imagem. Uma LUT 3D é usada apenas na tela e não é gravada no vídeo em si, assim você não precisa se preocupar com sua imagem gravada mantendo aquela aparência permanentemente. No entanto, se você quiser aplicar a mesma LUT na sua imagem no DaVinci Resolve, basta importar o mesmo arquivo LUT .cube usado no seu Video Assist no DaVinci Resolve e aplicá-la na sua gradação.

Isto inclui opções poderosas como correspondência de um look na pós-produção que você monitorou no set ou conformidade com um perfil de cor específica. Consulte o manual de instruções do DaVinci Resolve para mais informações sobre como usar LUTs 3D na sua correção de cores, incluindo a exportação de LUTs como arquivos .cube para que você possa importá-los no seu Video Assist.

## **Como importar uma LUT 3D:**

- **1** Clique na aba "LUTS".
- **2** Toque no ícone de setas duplas na parte inferior da tela.
- **3** Na opção "Gerenciar LUT", selecione "Importar LUT".
- **4** Selecione a localização da sua LUT e toque no ícone "Importar".
- **5** Selecione a LUT que deseja importar da lista e toque em "Importar". Uma tela de progresso mostrará que a LUT está sendo importada. Ao final do processo, a LUT será exibida na lista.

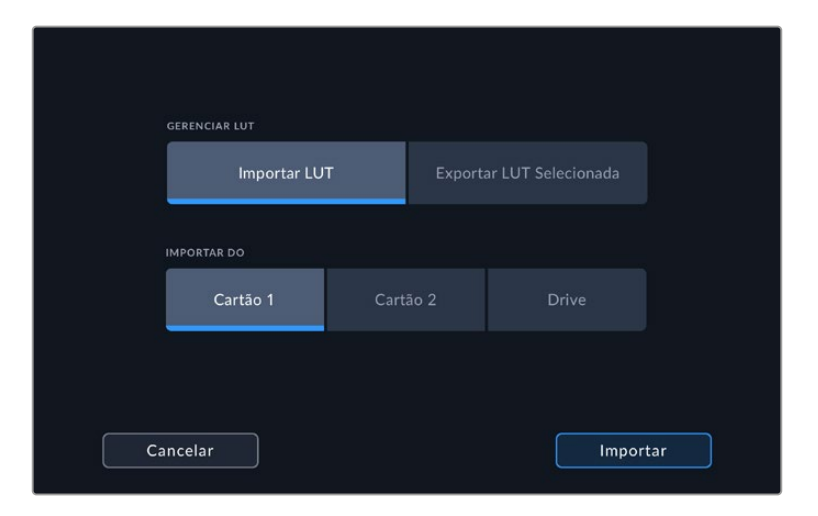

#### **Como selecionar sua LUT de exibição:**

- **1** Toque na aba "LUTS" do menu do seu Video Assist.
- **2** Selecione a LUT que deseja usar, tocando nela para destacá-la em azul.

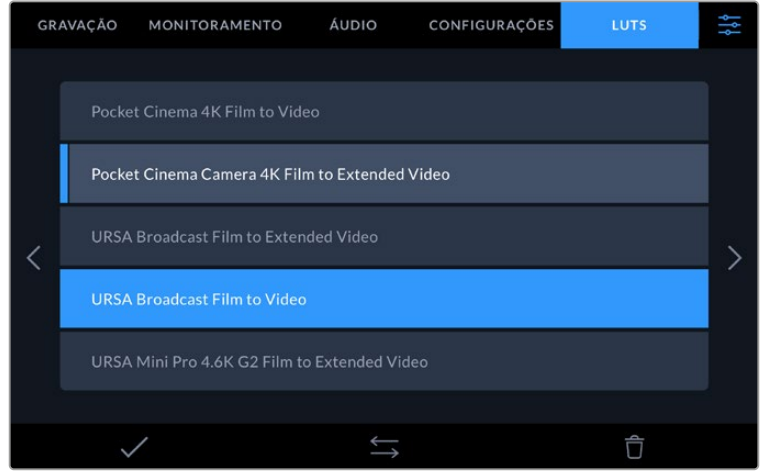

**3** Toque no ícone de verificação para selecionar a LUT. Uma linha azul vertical será exibida à esquerda do ícone da LUT para indicar que ela está selecionada.

# **Inserção de Metadados**

Os metadados são informações gravadas dentro do seu clipe, como números de tomada, configurações de câmera e outros detalhes de identificação. Isto é extremamente útil quando você organiza e processa imagens na pós-produção. Por exemplo, os números de tomada e cena são ferramentas de organização essenciais, enquanto as informações de lente podem ser usadas para remover distorções ou otimizar a correspondência de ativos VFX a fundos automaticamente.

O Blackmagic Video Assist salva alguns metadados automaticamente em cada clipe, como código de tempo, data e hora. É possível usar a claquete digital para incluir várias informações adicionais.

## **Claquete Digital**

Deslize a partir da ponta esquerda da tela do Video Assist para acessar a claquete. A claquete é dividida nas abas "Clipes", "Projeto" e "Dados de Lente". A aba "Clipes" contém informações que variam de acordo com o clipe, enquanto "Projeto" é onde você insere os detalhes comuns dos clipes, como o nome do projeto, diretor e a identificação de câmera e operador. Na aba "Dados de Lente", é possível inserir informações sobre a lente em uso.

## **Clipes**

A aplicação de alterações nos metadados do clipe funciona no modo de espera de forma diferente do modo de reprodução. No modo de espera, quando o seu Video Assist está pronto para gravar, os metadados do clipe são salvos no próximo clipe gravado, com a exceção do botão "Tomada Boa Último Clipe", que aplica um rótulo "Tomada Boa" no clipe gravado mais recentemente. No modo de reprodução, quando você está verificando as imagens já filmadas, o botão "Tomada Boa" é exibido e os metadados do clipe são sempre anexados ao clipe atual sendo visualizado.

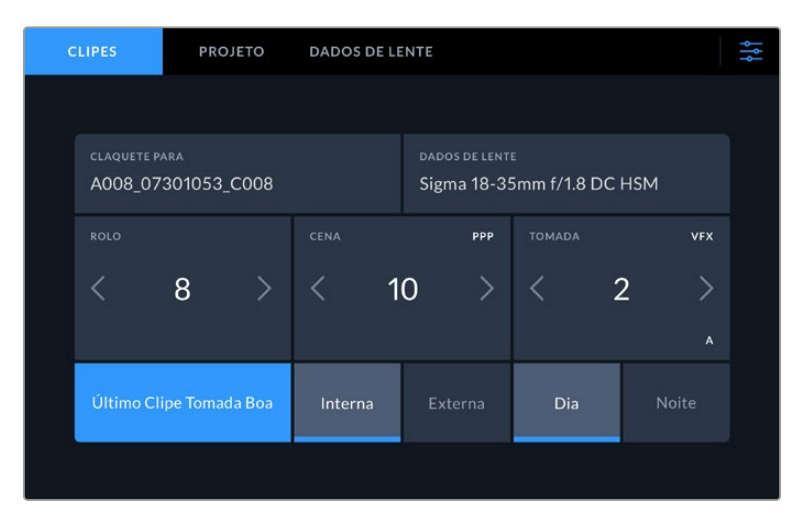

Quando o Video Assist está no modo de reprodução, "Claquete Para" identifica o clipe aplicado à claquete e exibe o botão "Tomada Boa". No modo de espera, a claquete é para "Próximo Clipe" e exibe o botão "Tomada Boa Último Clipe".

#### **Claquete Para**

Esta configuração exibe o clipe cujos metadados sendo atualmente exibidos se referem. No modo de reprodução, este recurso é aplicado ao clipe atual, e no modo de espera, ele se refere ao próximo clipe a ser gravado.

#### **Dados da Lente**

Estas configurações exibem informações sobre a lente. Para adicionar dados de lente manualmente, incluindo modelo, distância focal e filtro, toque na aba "Dados de Lente". Para mais informações sobre como inserir dados de lente, consulte a seção 'Dados de Lente' neste manual.

#### **Rolo**

Exibe o rolo atual. Ajuste o número de rolo manualmente tocando na seta direita. Quando estiver passando para um projeto novo e desejar recomeçar a partir do rolo "1", toque na seta esquerda até atingir "1".

#### **Cena**

O indicador "Cena" exibe o número de cena atual e também pode exibir o número e tipo do plano atual. O número neste indicador sempre se refere à cena atual. É possível ajustar o número usando as setas esquerda ou direita em cada lateral do número de cena ou tocando no número de cena para editá-lo.

Os números de cena variam entre 1 e 9999.

Ao acrescentar uma letra ao número de cena no editor do número de cena, também é possível indicar o plano atual. Por exemplo, 23A indicaria cena vinte e três, plano um. Caso tenha uma letra de plano adicionada ao seu número de cena, a sua câmera recomendará o próximo número de cena e a letra do plano sempre que você editar o número de cena. Por exemplo, se seu número de cena atual for 7B, a câmera recomendará "8" e "7C".

O indicador do número de cena também exibe as informações sobre o tipo de plano atual no canto superior direito. É possível selecioná-los no editor do número de cena no lado direito do teclado.

Os tipos de planos disponíveis incluem:

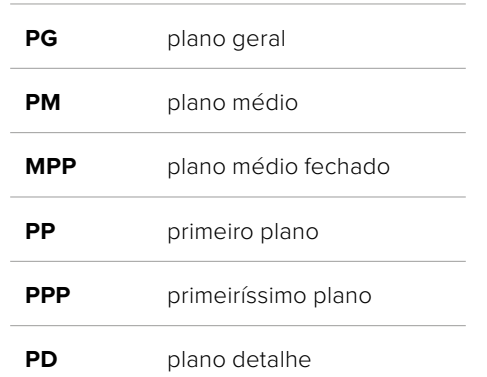

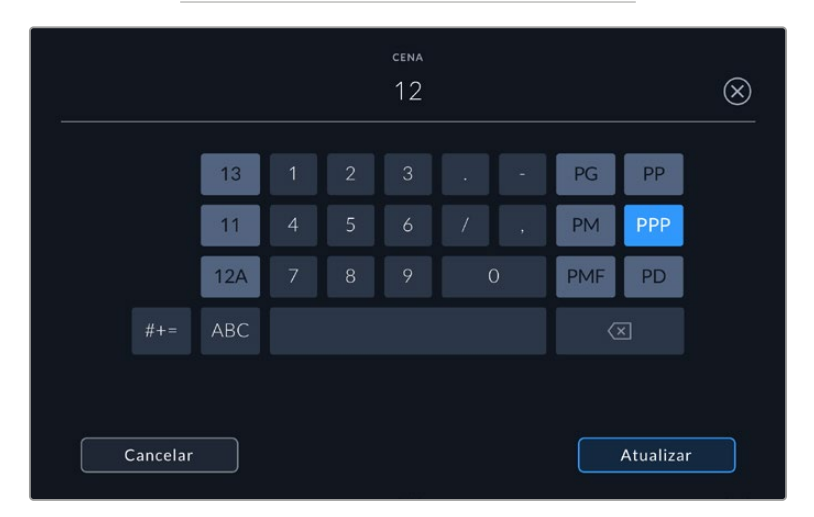

Ao inserir metadados de cena, o Video Assist recomendará números de cena à esquerda do teclado de toque e tipos de plano à direita.

### **Tomada**

O indicador "Tomada" exibe o número da tomada para o plano atual. É possível fazer ajustes nas setas esquerda e direita em cada lateral do número da tomada ou tocando no indicador para editar o número de tomada.

**DICA** À medida que o número do plano ou a letra da cena avançarem, o número da tomada será revertido para "1".

É possível adicionar descrições no editor do número de tomadas. Elas são fornecidas à direita do número de tomada no teclado e correspondem aos seguintes cenários:

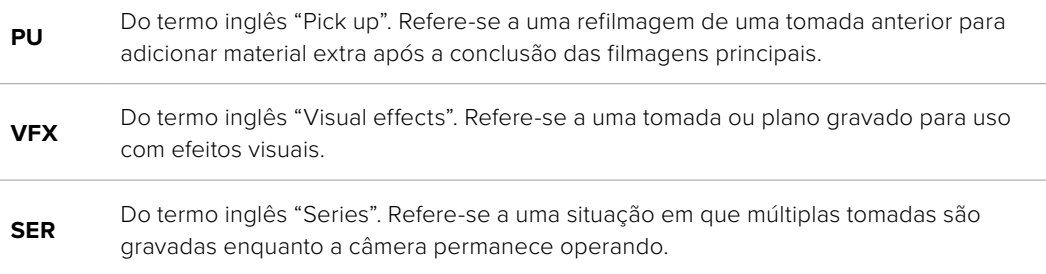

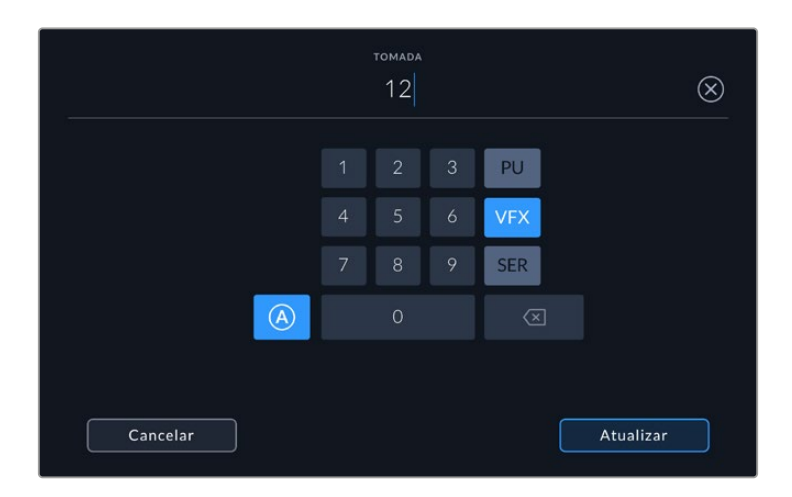

Toque em "A" para habilitar o incremento automático de tomadas no modo de espera. Isto avançará o número de cada tomada para cada clipe gravado automaticamente. Um pequeno "A" aparecerá junto do número da tomada na claquete quando o recurso for ativado. Ao inserir os metadados da tomada, mais opções de tipos de plano aparecerão do lado direito do teclado de controle.

#### **Tomada Boa**

Toque no indicador "Tomada Boa" para marcar boas tomadas e recuperá-las com facilidade na pós-produção. Este botão aplica a marcação "Tomada Boa" ao clipe sendo visualizado no modo de reprodução no momento. Se a câmera estiver no modo de espera e pronta para gravar, o botão "Tomada Boa Último Clipe" aplica uma marcação "Tomada Boa" ao último clipe gravado.

#### **Interna / Externa**

Toque em "Interna" ou "Externa" para adicionar uma marcação "Interna" ou "Externa" ao próximo clipe no modo de espera, ou ao clipe atual no modo de reprodução.

#### **Dia / Noite**

Toque nos ícones "Dia" ou "Noite" para adicionar uma marcação para o "dia" ou a "noite" ao próximo clipe no modo de espera, ou ao clipe atual no modo de reprodução.

#### Projeto

Os metadados do projeto se comportam da mesma maneira tanto no modo de espera quanto no modo de reprodução. Esses metadados sempre se referem ao seu projeto como um todo e são independentes da numeração de clipes.

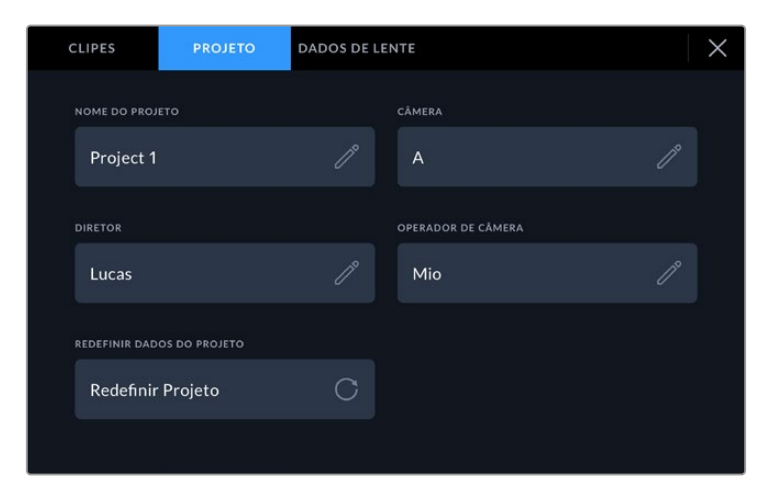

Insira os detalhes de projeto usando a aba "Projeto" na claquete da sua câmera.

#### **Nome do Projeto**

Exibe o nome do seu projeto atual. Toque no ícone de lápis para alterar o nome do projeto.

#### **Diretor**

Exibe o nome do diretor para o projeto atual. Toque no ícone de lápis para alterar o nome do diretor.

#### **Câmera**

Exibe uma numeração de câmera de letra única. Toque no ícone de lápis para alterar a numeração de câmera.

#### **Operador de Câmera**

Exibe o operador de câmera. Toque no ícone de lápis para alterar o nome do operador de câmera.

### Dados de Lente

O menu "Dados de Lente" contém as informações a seguir:

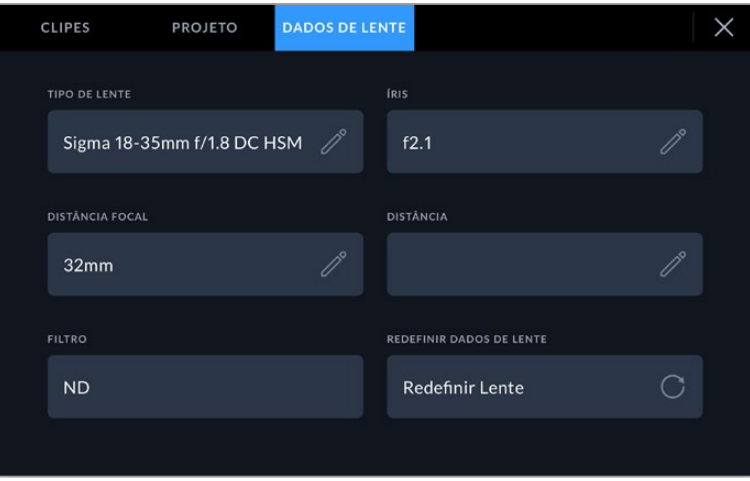

O menu "Dados de Lente" exibindo as informações inseridas manualmente.

#### **Tipo de Lente**

Exibe o modelo da lente. Toque nesta configuração para inserir os dados manualmente. Seu Video Assist possui um banco de dados interno para as lentes mais comumente usadas, portanto o dispositivo irá sugerir nomes automaticamente conforme você digita. Isto agiliza o processo de inserção de dados.

#### **Íris**

Exibe a configuração de abertura da íris no início do seu clipe. Esta informação pode ser exibida em f-stops ou T-stops, dependendo da lente usada. Toque nesta configuração para inserir dados manualmente.

#### **Distância Focal**

Exibe a configuração de distância focal da lente em milímetros no início de um clipe gravado. Toque nesta configuração para inserir a distância focal manualmente.

#### **Distância**

Exibe as configurações de distância focal da lente em milímetros para o clipe gravado. Também é possível inserir os dados manualmente.

#### **Filtro**

Exibe os filtros de lente sendo usados no momento. Toque nesta configuração para inserir dados manualmente. É possível fazer inserções múltiplas separadas por vírgulas.

**OBSERVAÇÃO** É possível limpar os dados da lente a qualquer momento ao tocar no ícone "Redefinir" no menu "Dados de Lente". Caso tenha inserido qualquer informação nestes campos manualmente, será necessário restaurar os dados de lente na próxima vez que encaixar uma lente, caso contrário os dados inseridos manualmente permanecerão válidos.

# **Gravar Blackmagic RAW no Video Assist 12G HDR**

Com os modelos Video Assist 12G, você pode gravar Blackmagic RAW a partir de unidades Canon C300 II, SIGMA fp, Leica SL2-S e uma ampla gama de câmeras Panasonic, Nikon e Fujifilm diretamente para o seu Video Assist. Basta transmitir um sinal RAW através da conexão de saída SDI ou HDMI da sua câmera.

## **Conectar sua câmera ao Video Assist 12G HDR**

- **1** Conecte a saída SDI ou HDMI da câmera à entrada SDI ou HDMI do seu Video Assist 12G. Na Canon C300 Mark II, você pode usar as portas de saída SDI "Rec Out" ou "Mon". Na Panasonic S5, Fujifilm GFX100 e Fujifilm GFX100S, será necessário utilizar um cabo microHDMI para HDMI. Na Panasonic EVA1, utilize a porta "SDI Out". Nas câmeras Panasonic S1H, SIGMA fp, Leica SL2-S e Nikon, utilize a saída HDMI.
- **2** No Video Assist, configure o codec como Blackmagic RAW e selecione a qualidade na qual deseja gravar. Para informações detalhadas sobre as opções de codec Blackmagic RAW disponíveis, consulte "Gravar com Blackmagic RAW" nas próximas páginas deste manual. Agora, você pode configurar a câmera para que transmita o sinal RAW através da saída SDI ou HDMI.

É importante observar que a Panasonic EVA1 exige o uso de um cabo compatível com 6G-SDI. Para a Canon C300 Mark II, um cabo 3G-SDI é suficiente.

## **Canon**

## Canon C300 Mark II

- **1** Clique no botão "Menu" para abrir o menu no monitor.
- **2** Usando o joystick ou o menu da tela de toque, caso disponível, navegue até o sub-menu "Recording/Media Setup" e selecione a opção "Rec Out 4K RAW Mode".
- **3** Selecione a opção "4K RAW". Esta é a única opção de saída RAW via SDI na Canon C300 Mark II.
- **4** Aguarde a reinicialização do display e retorne ao menu.
- **5** Agora, selecione o espaço de cor usando o joystick ou a tela de toque e selecione "4K RAW Color Space".
- **6** Selecione "BT. 2020 Gamut" ou "Cinema Gamut". É importante observar que esses espaços de cor são "queimados" na saída RAW, portanto selecionar "Cinema Gamut" oferecerá mais latitude na pós-produção.
- **7** Pressione "Menu" duas vezes para retornar à visualização de monitoramento.

**DICA** Para garantir que a saída RAW seja compatível com Blackmagic RAW, a gama deve estar configurada como "Canon Log 2". Para mais informações sobre a configuração de gama e espaço de cor, consulte o manual de instruções da Canon C300 Mark II disponível no site da Canon.

## **Panasonic**

## Panasonic EVA1

- **1** Pressione o botão "Menu" na lateral da câmera para exibir o menu no visor.
- **2** Utilizando a tela de toque ou o controle giratório, selecione "System Settings" e, em seguida, "System Mode".
- **3** Na opção "SDI RAW" selecione "S35 5.7K" para resolução nativa, "Crop 4K" ou "Crop and Mix 2K".
- **4** Pressione o botão "Menu" para retornar ao menu anterior.

Quando a opção "SDI RAW" é selecionada, a opção para gravar internamente é desativada. É importante observar que a opção de saída SDI será desativada quando taxas de quadro incompatíveis forem selecionadas, como 50i e 59.94i. Para mais informações sobre taxas de quadro e determinar qual opção SDI RAW é ideal para você, consulte o manual de instruções disponível no site da Panasonic.

## Panasonic S1H, S1, S5, S5II, S5IIX, GH5S, GH6, BS1H e BGH1

- **1** Com o seletor giratório na parte superior da câmera definido para o modo de vídeo criativo, pressione o botão "Menu" ao lado da tela da câmera para abrir o menu. Na Panasonic BGH1, será necessário conectar uma tela externa ou utilizar o aplicativo de tethering da Lumix para acessar o menu.
- **2** Usando o joystick ou seletor giratório, selecione Image Format > HDMI RAW Data Output > On.
- **3** Uma janela de alerta será exibida para informá-lo que não haverá gravação interna enquanto a câmera estiver transmitindo RAW via HDMI. Selecione "Yes" para prosseguir.
- **4** No menu "Image Format", selecione a opção "Timecode" e defina "HDMI Timecode" como "On". Agora o código de tempo passará para o Blackmagic Video Assist 12G HDR.
- **5** Pressione o botão "Back" e selecione "Record Quality" para escolher a resolução.

Agora você está pronto para gravar. Para mais informações sobre como definir a configuração de timecode e habilitar um sinal limpo, consulte o manual disponível no site da Panasonic.

## **SIGMA**

## SIGMA fp

- **1** Certifique-se de que a câmera esteja no modo "Cine" ao selecionar a chave na parte superior da câmera.
- **2** Pressione o botão "Menu" na traseira para abrir o menu.
- **3** Usando o controle giratório frontal, navegue até o submenu "System" e na opção "HDMI Output" selecione "Recorded Image Output".
- **4** No submenu "Output Format", selecione "RAW".

Com RAW selecionado, agora você pode escolher sua resolução e taxa de quadro nas opções. Se você planeja editar arquivos Blackmagic RAW junto de arquivos gravados internamente, certifique-se de que a configuração "Color Mode" esteja desabilitada. Ela pode ser encontrada no menu de filmagem sob "Color Mode" ou ao pressionar o botão "Color" na traseira. Desabilitar automaticamente a saída HDMI quando usada para gravadores externos prevenirá que quaisquer efeitos de cores, como saturação ou alterações tonais, sejam integrados aos seus arquivos SIGMA fp ou exibidos no LCD da câmera. Assim, ambos os arquivos terão a mesma aparência quando importados no DaVinci Resolve. Para mais informações sobre as taxas de quadro, resoluções e modos de cores disponíveis, consulte o manual disponível no site da SIGMA.

**DICA** Caso não possa visualizar um sinal de vídeo no seu Video Assist quando um codec Blackmagic RAW é selecionado, altere o codec do Video Assist para ProRes. Caso o sinal de vídeo não apareça, significa que sua câmera não está transmitindo um sinal RAW corretamente ou a gama de cores está incorreta.

## **Leica**

## Leica SL2-S

- **1** Pressione o botão "Menu" na traseira da câmera para abrir a tela de status.
- **2** Usando a tela de toque, joystick ou dial traseiro, selecione "Video" e pressione o botão "Menu" novamente para abrir as configurações de vídeo.
- **3** Na página 2 das configurações de vídeo, abra "Video Format / Resolution" e selecione "RAW (via HDMI)".
- **4** Você verá uma lista das taxas de quadro e resoluções disponíveis. Após a seleção, você retornará ao submenu "Video Format / Resolution".

## **Nikon**

## Nikon Z6, Z6 II, Z7 e Z7 II

- **1** Pressione o botão "Menu" na traseira da câmera.
- **2** Usando o multiseletor, vá até "Setup Menu", navegue até "HDMI" e selecione "Advanced".
- **3** No menu "Advanced", vá até "RAW Output Options", selecione "RAW Output" e defina como "Enable (no recording to card)." Quando a opção "RAW Output" é habilitada, a câmera deixará de gravar na sua mídia interna.
- **4** Navegue até "RAW Output Mode" e selecione uma resolução na lista de opções.
- **5** Vá até "RAW Output Type" e configure como "Type B".
- **6** Pressione o botão "Menu" repetidamente para retornar à tela principal.

Para mais informações sobre a saída RAW da sua câmera, incluindo as gamas de cores e taxas de quadros compatíveis, consulte o manual do usuário nos sites de suporte da Canon, Panasonic, SIGMA ou Nikon.

## **Fujifilm**

#### Fujifilm GFX100 e GFX100S

- **1** Gire o seletor na parte superior da câmera para habilitar o modo "Movie".
- **2** Pressione o botão "Menu/OK" para abrir o menu e selecione a opção "F-Log/HLG/RAW Recording".
- **3** Usando o joystick, vá até as opções "HDMI RAW". Nas câmeras Fujifilm GFX100 e GFX100S, você pode gravar internamente e através da saída HDMI ao mesmo tempo. Portanto, ao selecionar a configuração "HDMI RAW", escolha a opção que deseja utilizar para a gravação interna.
- **4** Para disparar a gravação no seu Video Assist 12G HDR a partir da câmera, navegue até a opção "HDMI Rec Control" no menu e habilite-a. Agora você pode sair dos menus e retornar à tela principal.

## Fujifilm X-H2, X-H2S, X-T5 e X-S20

- **1** Gire o seletor na parte superior da câmera para selecionar o modo "Movie".
- **2** Pressione o botão "Menu/Ok" para abrir o menu de configuração do modo "Movie" e selecione "HDMI Output Setting".
- **3** Role para baixo até "RAW Output Setting" e selecione "RAW Output Setting Blackmagic". No menu, você pode selecionar sua resolução e também a taxa de quadro.
- **4** Para disparar a gravação no seu Video Assist 12G HDR a partir da câmera, vá até "HDMI Output Setting", navegue até "HDMI Rec Control" e habilite o recurso. Agora você pode sair dos menus e retornar à tela principal.

É importante observar que as câmeras Fujifilm desligam após determinados períodos de inatividade. Para evitar que isso ocorra, você pode desabilitar o desligamento automático. Para obter mais informações sobre desligamento automático e seleção de taxas de quadro e proporções de tela, consulte os manuais disponíveis no site da Fujifilm.

## **Z Cam**

## Z Cam E2, E2-M4, E2-S6 e E2-F6

- **1** Pressione o botão "Menu" na parte superior da câmera para abrir os diversos menus.
- **2** Selecione o submenu "Record" para abrir as configurações de gravação.
- **3** Usando os botões de seta para cima e para baixo, navegue até a configuração "RAW over HDMI" e selecione "On". Quando a caixa de diálogo aparecer, pressione "Ok" para retornar ao menu de configuração rápida.
- **4** Para definir a resolução e a taxa de quadros da sua câmera, retorne ao submenu "Record" e configure a câmera nas opções "Resolution" e "Project FPS".

Para garantir gravações ininterruptas no seu Video Assist, é importante desabilitar a configuração "Auto Power Off". Para mais informações sobre alimentação automática, consulte os manuais disponíveis no site da Z Cam.

## **Blackmagic RAW**

O Blackmagic Video Assist 12G HDR suporta gravações Blackmagic RAW a partir de câmeras de outros fabricantes. Ao manter a qualidade dos dados do sensor das câmeras, este formato oferece qualidade de imagem superior, amplo alcance dinâmico e uma vasta seleção de taxas de compressão. O Blackmagic RAW inclui todos os benefícios da gravação RAW, mas os arquivos são mais rápidos porque grande parte da compactação é desempenhada no Video Assist.

O Blackmagic RAW também inclui suporte eficaz aos metadados para que o software lendo os arquivos interprete as configurações da sua câmera. Se você gosta de fazer filmagens na gama de vídeo porque precisa editar com rapidez e não há tempo para a correção de cores, com este recurso para metadados você pode selecionar a gama de vídeo, gravar com ela e o arquivo será exibido com a gama de vídeo aplicada ao abri-lo no software. Contudo, no fundo, o arquivo tem a gama de filme e são os metadados no arquivo que indicam ao software que aplique a gama de vídeo.

Isto significa que você pode fazer a gradação de cores nas suas imagens em um dado momento e, depois, terá toda a faixa dinâmica de filme preservada no arquivo. Suas imagens não sofrerão recortes bruscos nos brancos ou pretos, assim você poderá manter os detalhes e fazer o tratamento de cores para deixá-las com um visual cinematográfico. Porém, se você não tiver tempo para a gradação de cores, não há problema algum, pois suas imagens terão usado a gama de vídeo e terão a mesma aparência de imagens das câmeras de vídeos normais. Você não fica restringido numa filmagem e pode mudar de ideia mais tarde, durante a pós-produção.

Os arquivos Blackmagic RAW são extremamente rápidos e o codec é otimizado para a CPU e GPU do seu computador. Ou seja, ele possui reprodução rápida e fluida e elimina a necessidade de placas decodificadoras de hardware, o que é importante para uso com laptops. Aplicativos que leem o Blackmagic RAW também têm a vantagem do processamento via Apple Metal, Nvidia CUDA e OpenCL.

Isso significa que o Blackmagic RAW é reproduzido à velocidade normal como um arquivo de vídeo na maioria dos computadores, sem necessidade de fazer o cache primeiro ou diminuir a resolução.

Também é importante mencionar que as informações de lente são gravadas nos metadados com base em cada quadro. Por exemplo, ao usar lentes compatíveis, quaisquer alterações de zoom ou foco realizadas ao longo de um clipe serão gravadas, quadro a quadro, nos metadados do arquivo Blackmagic RAW.

## **Gravar com Blackmagic RAW**

O Blackmagic RAW funciona de duas maneiras diferentes. Você tem a opção de usar tanto o codec com taxa de bit constante quanto o codec de qualidade constante.

O codec de taxa de bit constante funciona de forma semelhante à maioria dos codecs. Ele tenta manter a taxa de bit em um nível consistente e não permitirá que a taxa de dados fique elevada demais. Isto significa que se você estiver gravando uma imagem complexa que necessite de mais dados para armazená-la, um codec de taxa de dados constante apenas compactará mais a imagem para garantir que ela caiba dentro do espaço alocado.

Isto pode ser eficaz para codecs de vídeo, mas, ao gravar Blackmagic RAW é importante certificarse de que a qualidade seja previsível. O que aconteceria se as imagens que você estava gravando precisassem de mais dados, mas o codec simplesmente faz uma compactação mais intensa para satisfazer uma taxa de dado específica? É provável que você perderia a qualidade, mas não teria ideia do acontecido até retornar das filmagens.

Para resolver este problema, o Blackmagic RAW também tem uma opção de codec alternativa chamada de qualidade constante. Este codec é tecnicamente chamado de um codec de taxa de bit variável, mas o que ele realmente faz é permitir que o tamanho do arquivo aumente se suas imagens precisarem de mais dados. Não há um limite máximo para o tamanho do arquivo caso necessite codificar uma imagem, mas manter a qualidade.

Portanto, o Blackmagic RAW definido com a configuração de qualidade constante apenas permitirá que o arquivo aumente conforme o necessário para codificar suas imagens. Isto também significa que os arquivos podem ficar maiores ou menores dependendo do que você estiver gravando. Assim, se você esquecer sua tampa encaixada na lente, não desperdiçará espaço na sua mídia!

Também é importante observar que as configurações de qualidade do Blackmagic RAW não têm nomes obscuros, sendo mais relevantes, já que são relacionados ao que está acontecendo tecnicamente. Por exemplo, se você selecionar o codec de taxa de bit constante, verá as configurações de qualidade 3:1, 5:1, 8:1 e 12:1. Essas são as proporções do tamanho do arquivo RAW sem compactação em relação aos tamanhos previstos ao gravar em Blackmagic RAW. 3:1 é de melhor qualidade porque o arquivo é maior, enquanto 12:1 é o menor tamanho de arquivo com a qualidade mais baixa. Muitos usuários do Blackmagic RAW consideram que 12:1 é perfeitamente eficiente e não observaram quaisquer limitações na qualidade. Contudo, é melhor que você mesmo experimente e teste as várias configurações.

Ao usar o Blackmagic RAW em qualidade constante, você observará que as configurações são Q0, Q1, Q3 e Q5. Esses são os parâmetros de compactação passados para o codec e configuram a quantidade de compactação aplicada de uma maneira mais técnica. O diferencial desta configuração é que o codec opera de forma distinta entre a taxa de bit constate e a qualidade constante. Na configuração de qualidade constante, você não consegue saber qual será a proporção do tamanho do arquivo, pois ela varia muito de acordo com o que você está gravando. Neste caso, a configuração é diferente e o arquivo terá o tamanho necessário para armazenar as suas mídias.

## Configurações de Taxa de Bit Constante

Os nomes 3:1, 5:1, 8:1 e 12:1 representam a taxa de compactação. Por exemplo, a compactação 12:1 produz um arquivo com um tamanho aproximadamente 12 vezes menor que RAW sem compactação.

## Configurações de Qualidade Constante

Q0, Q1, Q3 e Q5 referem-se a níveis diferentes de quantização. Q5 possui um nível mais alto de quantização, mas oferece uma taxa de dado altamente otimizada. Como mencionado anteriormente, a configuração de qualidade constante pode resultar em arquivos que crescem ou diminuem bastante, dependendo do que você estiver gravando. Isso também significa que é possível gravar algo e observar o tamanho do arquivo aumentar além da capacidade do seu cartão de mídia. Isso pode resultar em quadros descartados. Porém, se isto acontecer, a vantagem é que você pode ver instantaneamente na filmagem e, então, investigar suas configurações e qualidade.

## Blackmagic RAW Player

O Blackmagic RAW Player incluído com o instalador de software da sua câmera Blackmagic é um aplicativo otimizado para o visionamento de clipes. Basta clicar duas vezes em um arquivo Blackmagic RAW para abri-lo e você poderá reproduzir e depurar o arquivo rapidamente com resolução e profundidade de bits máximas.

Na decodificação de quadros, a aceleração de CPU na biblioteca SDK é compatível com todas as arquiteturas principais, incluindo aceleração de GPU via Apple Metal, Nvidia CUDA e OpenCL. O Blackmagic RAW Player está disponível para Mac, Windows e Linux.

## Arquivos Sidecar

Os arquivos sidecar do Blackmagic RAW permitem que você sobreponha metadados em um arquivo sem substituir os metadados integrados do arquivo original. Esses metadados incluem as configurações RAW, além de informações sobre íris, foco, distância focal, balanço de branco, tonalidade, espaço de cor, nome do projeto, número da tomada e muito mais. Os metadados são codificados quadro a quadro ao longo da duração do clipe, o que é importante para os dados da lente, caso a lente seja ajustada durante um plano de imagem. É possível adicionar ou editar metadados em arquivos sidecar com o DaVinci Resolve e, inclusive, com um editor de texto porque é um formato de leitura humana.

Os arquivos sidecar podem ser usados para adicionar novas configurações Blackmagic RAW para reprodução automaticamente ao simplesmente mover o arquivo sidecar para a mesma pasta do arquivo Blackmagic RAW correspondente. Se você retirar o arquivo sidecar da pasta e abrir o arquivo Blackmagic RAW novamente, as alterações das configurações não serão aplicadas e você verá o arquivo da forma como foi gravado originalmente. Qualquer software utilizando o SDK Blackmagic RAW é capaz de acessar estas configurações. As alterações feitas são gravadas em um arquivo sidecar e, em seguida, podem ser visualizadas no Blackmagic RAW Player ou qualquer outro software capaz de ler arquivos Blackmagic RAW.

Ao gravar com a gama de vídeo, o arquivo permanece na gama de filme e os metadados indicam ao processamento Blackmagic RAW que faça a exibição usando a gama de vídeo. A gama de vídeo é excelente quando você não quiser tratar as cores da imagem e entregar o conteúdo rapidamente. No entanto, se desejar salientar as partes pretas de uma imagem ou reduzir as áreas brancas, todos os detalhes são mantidos. O vídeo nunca fica sobressaturado e todos os detalhes continuam ali caso deseje acessá-los a qualquer momento.

## Blackmagic RAW no DaVinci Resolve

As configurações de cada arquivo Blackmagic RAW podem ser ajustadas e salvas como um novo arquivo sidecar a partir da aba "Raw de Câmera" no DaVinci Resolve para efeitos criativos ou visualização otimizada. Isto também significa que você pode copiar suas mídias para outros artistas usando o DaVinci Resolve e eles terão acesso às suas configurações de gama automaticamente modificadas na importação.

Para mais informações sobre como usar o Blackmagic RAW no DaVinci Resolve, consulte a seção 'Usar o DaVinci Resolve' neste manual.

## Kit de Desenvolvimento de Software Blackmagic RAW

O Kit de Desenvolvimento de Software (SDK) para o Blackmagic RAW é uma API desenvolvida pela Blackmagic Design. Você pode usar o SDK Blackmagic RAW para escrever seus próprios aplicativos

e utilizar o formato Blackmagic RAW. Esta biblioteca SDK pode ser usada por qualquer desenvolvedor para adicionar suporte para leitura, edição e para salvar arquivos Blackmagic RAW. O SDK Blackmagic RAW inclui toda a ciência de cores de quarta geração para que você obtenha imagens cinematográficas orgânicas em todos os aplicativos compatíveis. O SDK Blackmagic RAW é compatível com Mac, Windows e Linux, e está disponível como um download gratuito na página para desenvolvedores do site da Blackmagic em [www.blackmagicdesign.com/br/developer.](http://www.blackmagicdesign.com/br/developer)

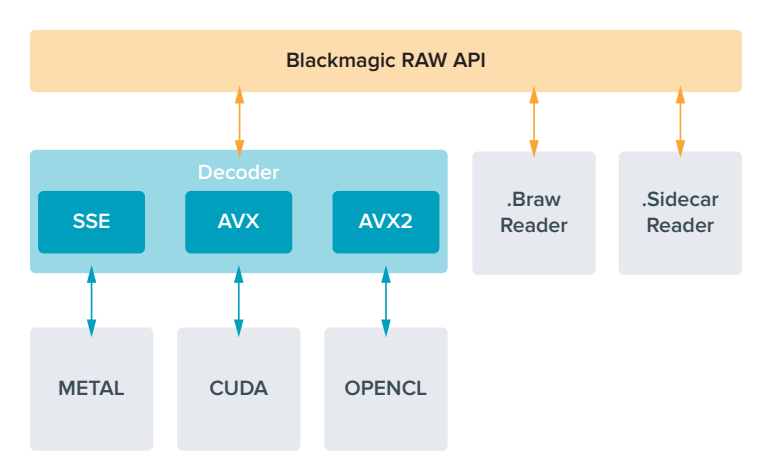

O diagrama a seguir ilustra os componentes da API Blackmagic RAW:

# **Mídias de Armazenamento**

## **Escolher um Cartão SD Rápido**

Normalmente, recomendamos o uso de cartões UHS-II para gravar Ultra HD e UHS-I para gravar SD.

Para gravação Ultra HD no Blackmagic Video Assist 12G HDR, será necessário utilizar os cartões UHS-II mais rápidos disponíveis.

A maioria dos cartões SD UHS-I e UHS-II é rápida o suficiente para gravar vídeos HD compactados de até 60 quadros por segundo, no entanto, vale a pena testar a velocidade de gravação do seu cartão para ter certeza. Você pode fazer isto usando o software Blackmagic Disk Speed Test, que pode ser baixado na central de suporte técnico no site da Blackmagic Design. Para mais informações sobre o uso do Disk Speed Test, consulte a seção 'Verificar a Velocidade de Disco' do manual.

Nós incluímos uma tabela abaixo que mostra os cartões SD mais recentes compatíveis com gravações de vídeo Ultra HD, HD e SD. Vale a pena verificar regularmente a última versão deste manual, que pode ser sempre baixado no site da Blackmagic Design em [www.blackmagicdesign.com/br/support](http://www.blackmagicdesign.com/br/support) para informações mais atualizadas.

#### **Quais cartões SD devo usar com o Blackmagic Video Assist 12G?**

and the control of the

Os cartões SD abaixo são recomendados para Ultra HD em Apple ProRes e Avid DNx a até 60 quadros por segundo:

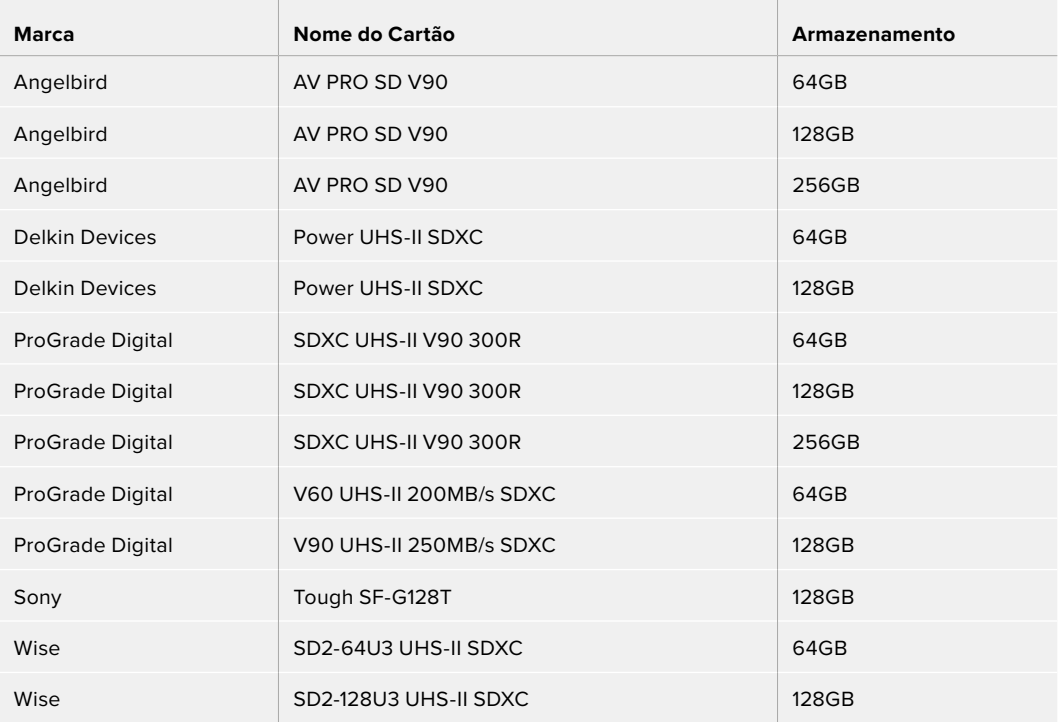

Os cartões SD abaixo são recomendados para HD em Apple ProRes e Avid DNx a até 60 quadros por segundo:

 $\mathbb{R}$ 

the contract of the contract of the contract of the contract of the contract of the contract of

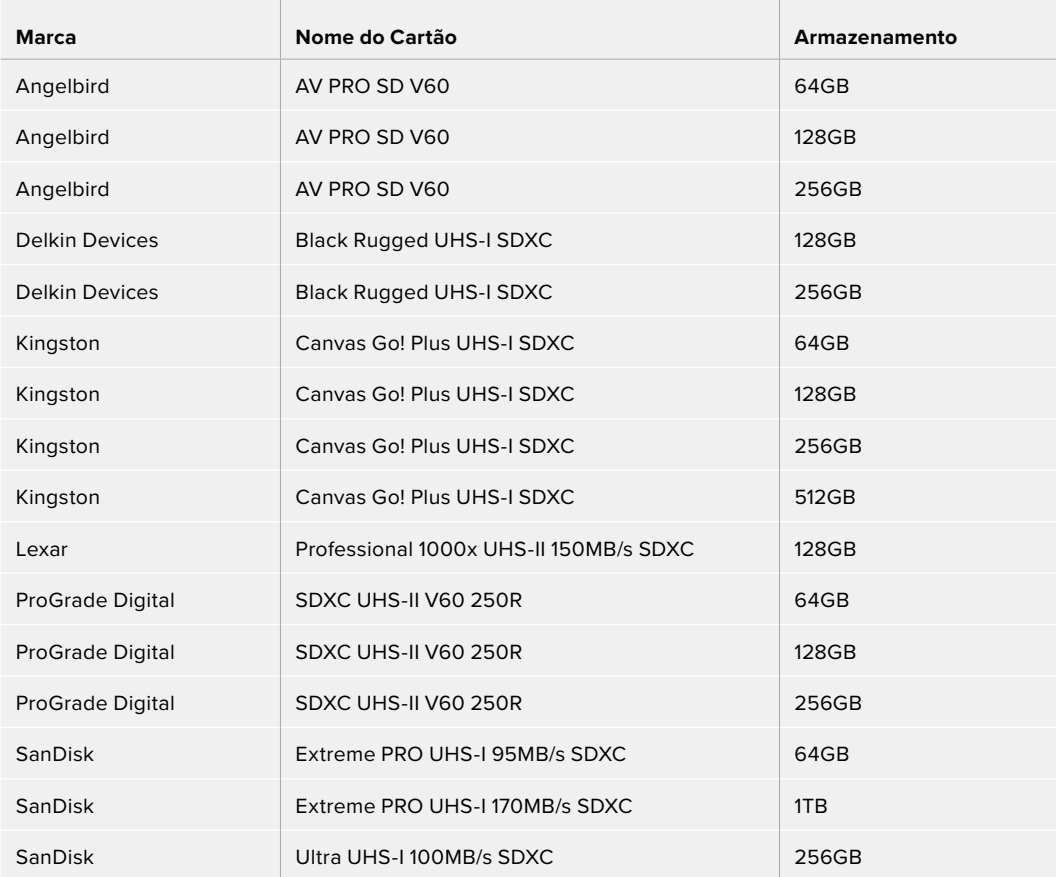

Os cartões SD abaixo são recomendados para HD ProRes HQ a até 60 quadros por segundo:

 $\mathbb{R}$ 

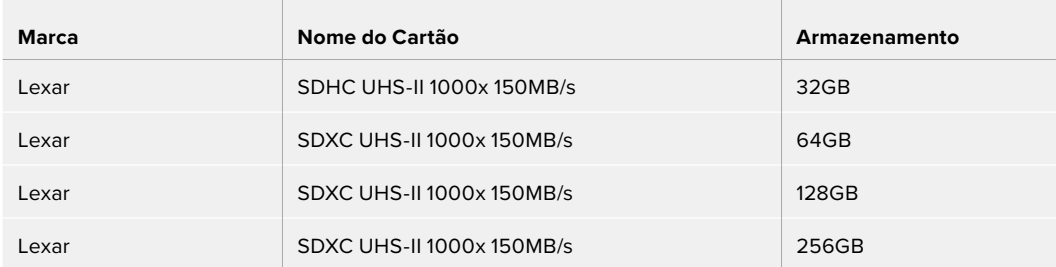

Os cartões SD abaixo são recomendados para HD em Apple ProRes e Avid DNx a até 30 quadros por segundo:

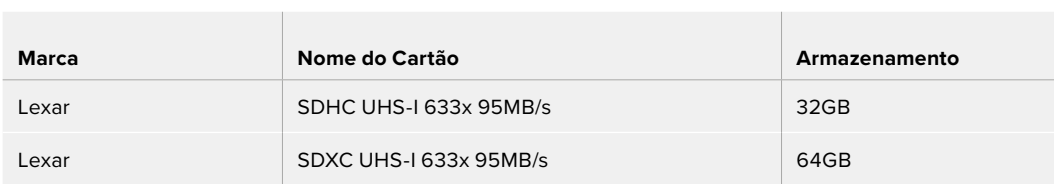
# **Selecionar uma Unidade Flash USB-C**

O Blackmagic Video Assist 12G HDR inclui uma porta de expansão USB-C de alta velocidade que permite gravar vídeos diretamente em unidades flash USB-C ou SSDs via Blackmagic MultiDock 10G, além de realizar atualizações de software. As unidades flash USB-C são rápidas e de capacidade superior, portanto possibilitam a gravação de vídeos por períodos longos, o que pode ser importante nas filmagens de eventos e entrevistas.

Depois de concluir a gravação, você pode conectar a mesma unidade diretamente no seu computador para edição e pós-produção, sem precisar copiar mídias entre uma unidade e outra.

#### **Como conectar uma unidade flash USB-C:**

- **1** Conecte uma extremidade de um cabo USB tipo C à sua unidade flash USB-C.
- **2** Conecte a outra extremidade do cabo à porta USB-C na base do seu Video Assist 12G.

#### **Quais discos devo usar com o Blackmagic Video Assist 12G?**

 $\sim$ 

the control of the control of

As unidades USB-C abaixo são recomendadas para Ultra HD em Apple ProRes e Avid DNx a até 60 quadros por segundo:

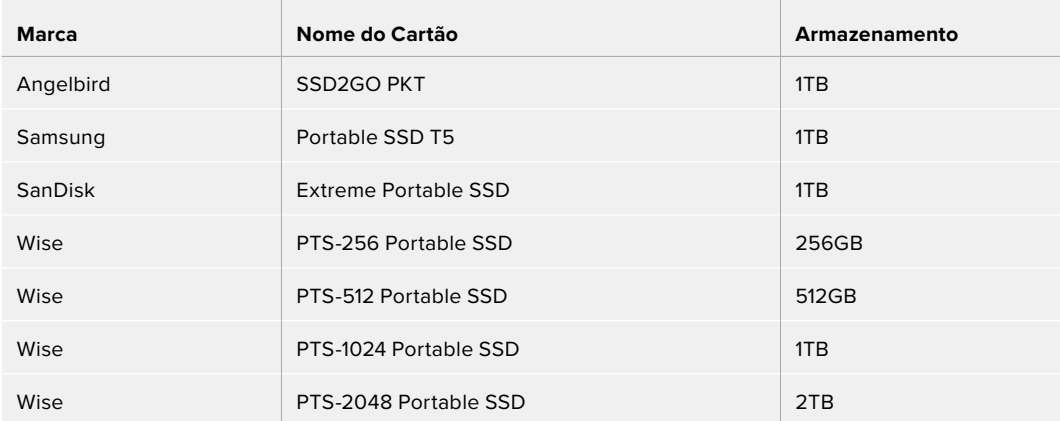

Os cartões USB-C abaixo são recomendados para HD utilizando codecs Apple ProRes e Avid DNx a até 60 quadros por segundo:

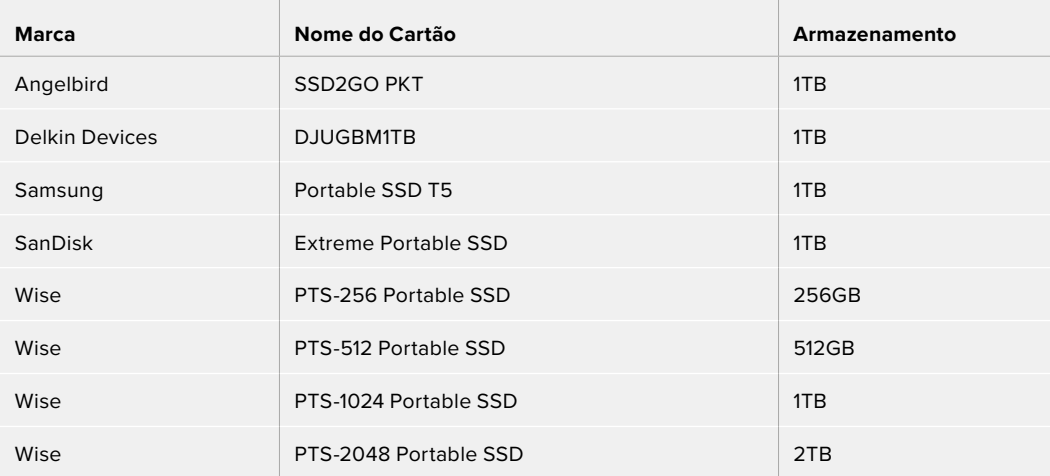

# **Formatar Mídias de Armazenamento usando seu Video Assist**

É muito fácil formatar suas mídias de armazenamento usando as configurações de armazenamento. Você pode formatar seu cartão ou drive usando formatos HFS+ ou exFAT.

O HFS+ também é conhecido como Mac OS Expandido. Este formato é recomendado porque é compatível com "journaling". Os dados em mídias com o recurso "journaling" têm uma probabilidade maior de recuperação na rara eventualidade da sua mídia de armazenamento se corromper. O HFS+ é nativamente compatível com o macOS.

O exFAT é compatível nativamente com Mac e Windows sem a necessidade de adquirir aplicativos de software adicionais. Porém, o exFAT não suporta journaling, o que significa que os dados recebem menos proteção contra o raro evento do seu cartão de mídia ser corrompido.

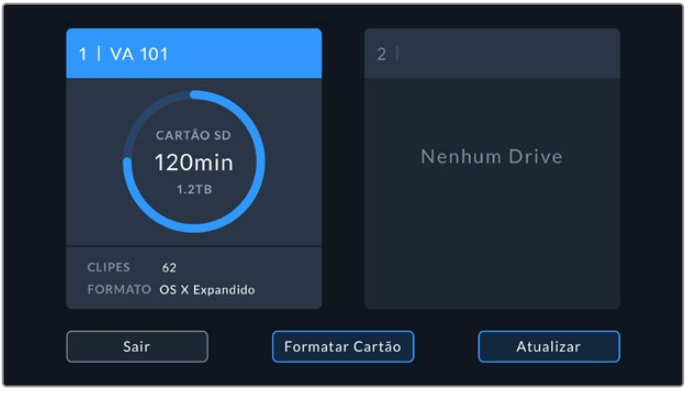

O seu Video Assist é capaz de formatar suas mídias em HFS+ ou exFAT. Toque no ícone de mídia de armazenamento para acessar as configurações.

#### **Como formatar sua mídia de armazenamento:**

- **1** Toque nos ícones de status de armazenamento para abrir as configurações de armazenamento.
- **2** Selecione o cartão ou drive que deseja formatar. Ele pode ser um cartão SD ou uma unidade flash USB-C externa. Para formatar um drive nos modelos Video Assist 12G, toque em "Lista de Drives" e selecione o drive que deseja formatar. Toque em "Formatar Drive".

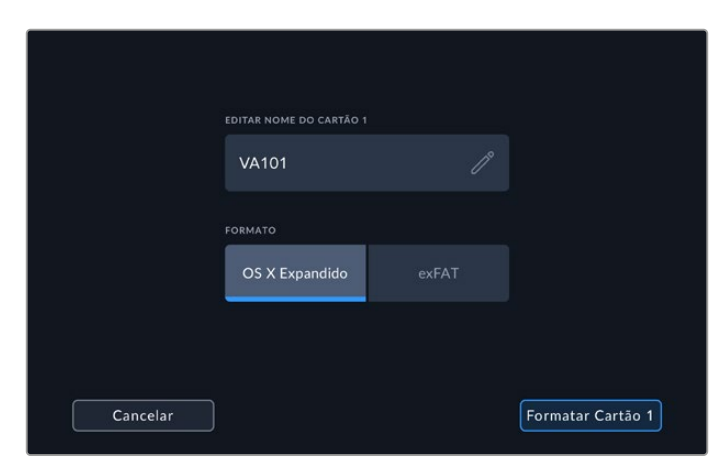

Ao formatar você também pode adicionar um nome para o seu cartão ou drive usando a caixa de edição.

- **3** Selecione seu tipo de formato HFS+ ou exFAT desejado e, depois, toque no ícone "Formatar Cartão" novamente.
- **4** Um aviso aparecerá solicitando a confirmação do formato. Caso sua mídia de armazenamento já possua dados gravados, certifique-se de fazer um backup antes da formatação, pois esta ação não pode ser desfeita. Segure o ícone "Formatar" por três segundos até que o tique apareça para continuar, ou "Cancelar" para cancelar a formatação.
- **5** Uma barra indicará o progresso da formatação. A mensagem "Formatação Concluída" aparecerá quando a formatação for concluída.
- **6** Toque no ícone "Ok" para retornar às configurações de armazenamento.

**DICA** Você também pode formatar uma mídia de armazenamento enquanto grava em outro compartimento de armazenamento. Por exemplo, nos modelos Video Assist de 7", você pode formatar o cartão 2 enquanto está gravando no cartão 1.

# **Formatar Mídias usando um Computador**

Os cartões SD e as unidades flash USB-C também podem ser formatadas usando um computador Mac ou Windows.

#### Preparar Cartões SD em um computador Mac

Use o aplicativo "Utilitário de Disco" incluído no macOS para formatar sua mídia nos formatos HFS+ ou exFAT. Caso sua mídia de armazenamento já possua dados gravados, certifique-se de fazer um backup antes da formatação, pois todos os dados serão perdidos com a formatação.

- **1** Insira o cartão SD no compartimento para cartão SD do seu computador ou através de um leitor de cartão SD. Para drives externos, conecte o drive ao seu computador por meio de um cabo USB-C.
- **2** Vá até "Aplicativos/Utilitários" e inicie "Utilitário de Disco".
- **3** Clique no ícone de disco do seu cartão SD ou drive e, em seguida, clique na aba "Apagar".
- **4** Defina o formato como "macOS Expandido (Journaling)" ou "exFAT".
- **5** Digite um nome para o novo volume e clique em "Apagar". Seu cartão SD ou drive será formatado rapidamente e estará disponível para uso.

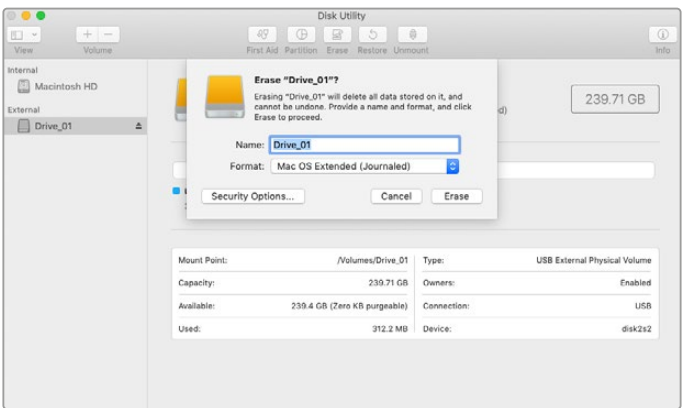

Use o "Utilitário de Disco" no macOS para apagar sua unidade flash USB-C no formato Mac OS Expandido (Journaling) ou exFAT.

### Preparar Mídias de Armazenamento em um computador Windows

A caixa de diálogo "Formatar" permite formatar um cartão SD no formato exFAT em um computador Windows. Lembre-se de fazer o backup de gravações importantes nas suas mídias, pois todos os dados serão perdidos após a formatação.

- **1** Insira um cartão SD no compartimento para cartão SD do seu computador ou através de um leitor de cartão SD. Para drives externos, conecte o drive ao seu computador por meio de um cabo USB-C.
- **2** Abra o menu "Iniciar" ou a "Tela Inicial" e selecione "Computador". Clique com o botão direito do mouse no seu cartão SD.
- **3** No menu contextual, selecione "Formatar".
- **4** Configure o sistema de arquivos como "exFAT" e o tamanho da unidade de alocação como 128 quilobytes.
- **5** Digite um rótulo de volume, selecione "Formatação Rápida" e clique em "Iniciar".
- **6** Seu cartão SD ou disco externo será formatado rapidamente e estará disponível para uso.

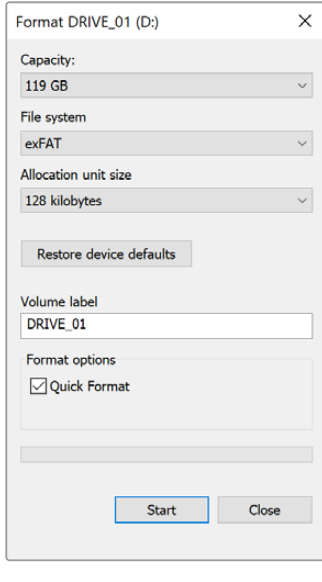

Use o recurso da caixa de diálogo "Formatar" no Windows para formatar a mídia de armazenamento da sua câmera no formato exFAT.

# **Trabalhar com Arquivos de Cartões SD**

Você pode acessar seus arquivos ProRes ou DNx diretamente dos seus cartões SD em qualquer computador Mac ou Windows que possua um compartimento para cartão SD ou usando um leitor de cartão SD.

- **1** Remova o cartão SD do seu Video Assist e insira-o no compartimento para cartão SD do seu computador, ou no leitor de cartão SD. O cartão SD pode ser acessado da mesma maneira que você faria com um disco rígido externo, uma unidade USB ou qualquer outro dispositivo de armazenamento de mídia anexado ao seu computador.
- **2** Dê um clique duplo no cartão SD para abri-lo e você deve encontrar uma lista dos arquivos de filme QuickTime ou MXF.
- **3** Agora, basta arrastar os arquivos que você desejar do cartão para o seu desktop ou outro disco rígido, ou você pode acessar os arquivos diretamente do cartão usando seu software NLE.
- **4** Antes de remover o cartão SD fisicamente do compartimento do cartão SD, é sempre recomendável primeiramente ejetar o cartão com segurança usando o macOS ou Windows.

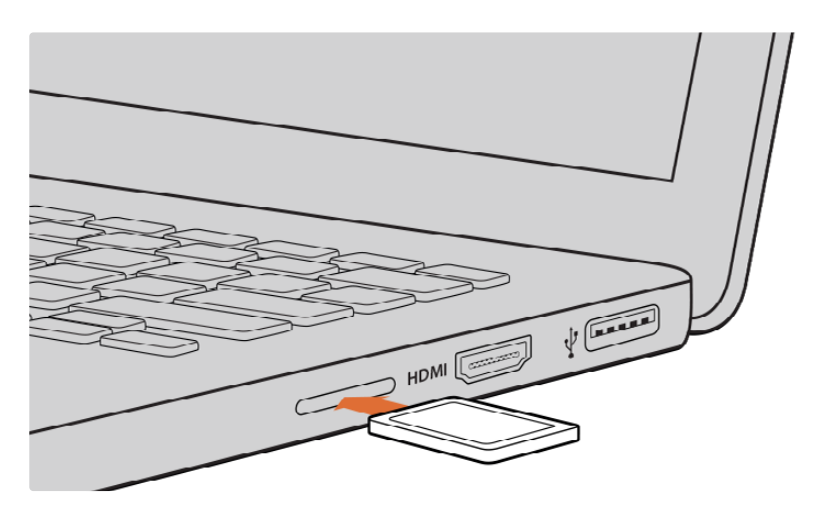

Insira seu cartão SD em qualquer computador com um compartimento para cartão SD para acessar seus clipes imediatamente.

# **Verificar a Velocidade do Disco**

O Blackmagic Disk Speed Test é um aplicativo divertido que mede o desempenho de leitura e gravação de mídias de armazenamento e exibe os resultados usando formatos de vídeo.

Caso já tenha se perguntado se sua mídia é apropriada para gravação e reprodução em um formato de vídeo específico, você pode usar o Disk Speed Test para conferir. É possível testar o desempenho das suas unidades de mídia com um único clique no botão "Start". O Disk Speed Test mostra até quantos fluxos de vídeo o seu armazenamento é capaz de operar.

O aplicativo Blackmagic Disk Speed Test está disponível para download na App Store. Os instaladores para Windows e macOS também estão incluídos no Blackmagic Desktop Video e podem ser baixados na página de suporte técnico da Blackmagic Design no site [www.blackmagicdesign.com/br/support](http://www.blackmagicdesign.com/br/support).

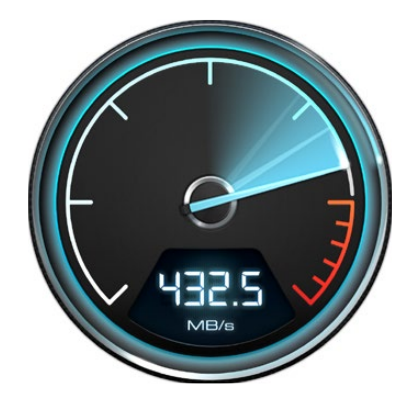

Use o Blackmagic Disk Speed Test para descobrir a performance do seu cartão SD.

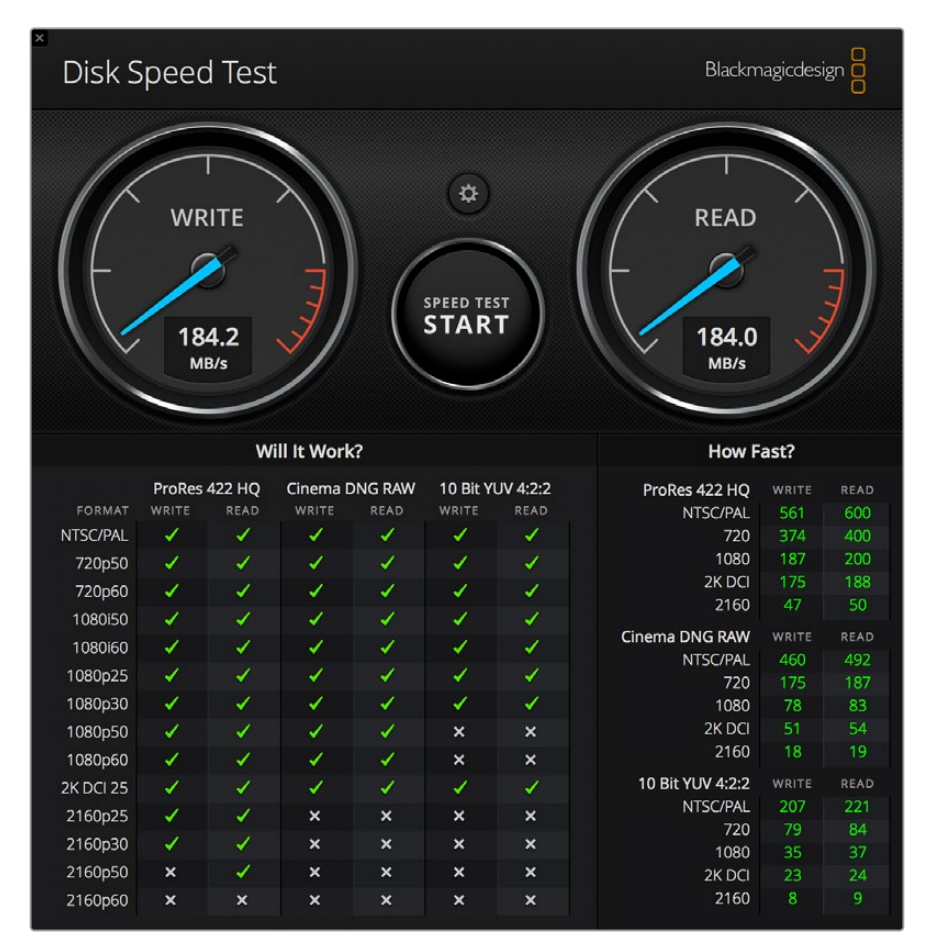

Interface do Blackmagic Disk Speed Test.

# **Usar o Video Assist como uma Webcam**

Quando conectado a um computador por USB, o Blackmagic Video Assist será detectado como uma webcam. Isso significa que você pode transmitir a reprodução ou gravação do seu Video Assist usando aplicativos de streaming como o Open Broadcaster.

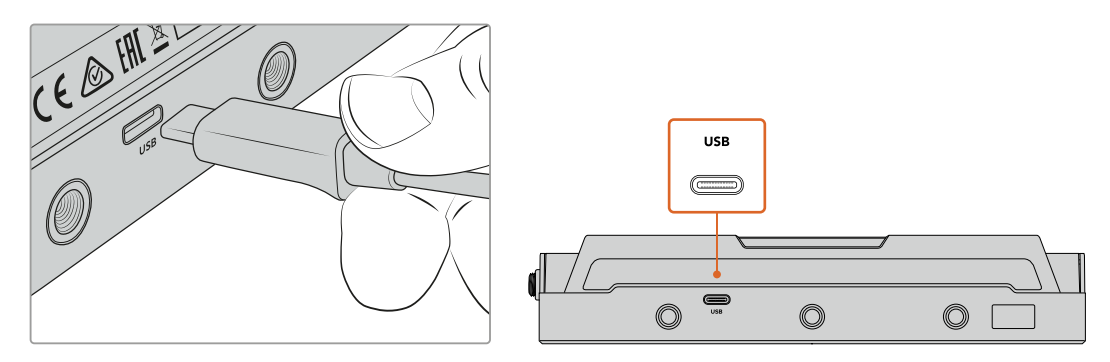

Conecte seu Video Assist a um computador usando um cabo USB-C.

# **Configurar a Fonte Webcam**

Na maioria das vezes, o seu aplicativo de software definirá o Video Assist como uma webcam automaticamente, assim, ao iniciar o seu aplicativo de streaming você visualizará a imagem do seu Video Assist na hora. Caso o seu aplicativo não selecione o Video Assist, basta configurar o software para usar o Video Assist como a webcam e o microfone.

Um exemplo de como definir as configurações de webcam no Skype pode ser conferido abaixo.

- **1** Na barra de menu do Skype, abra "Configurações de Áudio e Vídeo".
- **2** Clique no menu suspenso "Câmera" e selecione seu Video Assist na lista. Você verá o vídeo do Video Assist aparecer na janela de pré-visualização.
- **3** Agora, vá até o menu suspenso "Microfone" e selecione seu Video Assist como a fonte de áudio.

Com as suas configurações de Skype definidas corretamente, é recomendável testar uma chamada Skype com um amigo para conferir rapidamente se a sua configuração de webcam está funcionando.

Isso é tudo que você precisa fazer. Agora, o Video Assist está preparado para fazer a transmissão do seu vídeo ao vivo para o mundo!

# **Usar Open Broadcaster**

O Open Broadcaster é um aplicativo de código aberto que funciona como uma plataforma de streaming entre o seu Video Assist e o seu software de streaming favorito, como YouTube, Twitch, Facebook Live, Vimeo Live, entre outros. O Open Broadcaster faz a compactação do seu vídeo para uma taxa de bit facilmente gerenciada pelo seu app de streaming.

Uma demonstração de como configurar o Open Broadcaster para transmitir a saída webcam do seu Video Assist usando o YouTube como o aplicativo de streaming está disponibilizada abaixo.

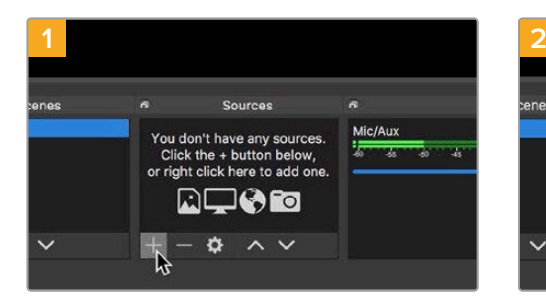

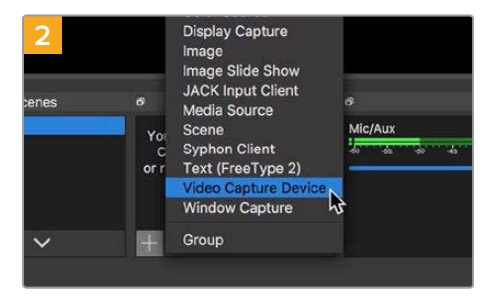

Inicie o Open Broadcaster e clique no símbolo de adição na caixa "Fontes".

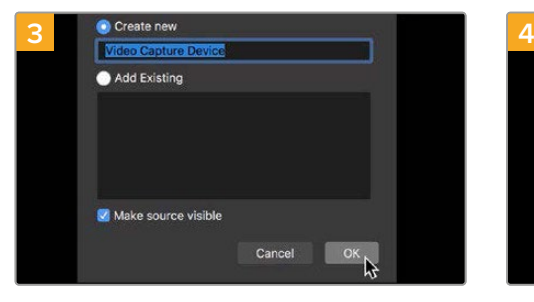

Denomine a nova fonte e clique em "OK". No menu suspenso de dispositivos, selecione

Selecione "Dispositivo de Captura de Vídeo".

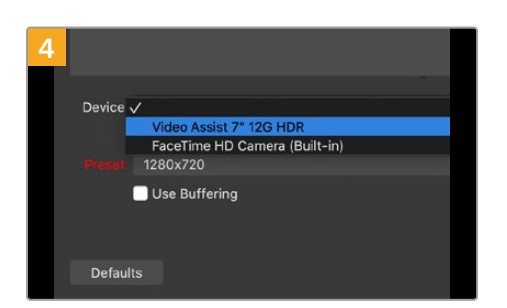

"Video Assist" e clique em "OK".

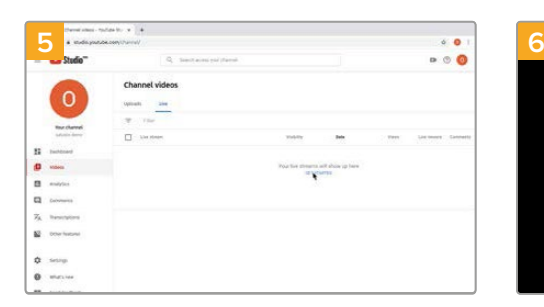

Agora, vá até a sua conta no YouTube. Navegue até as configurações de vídeo ao vivo e clique em "Primeiros Passos".

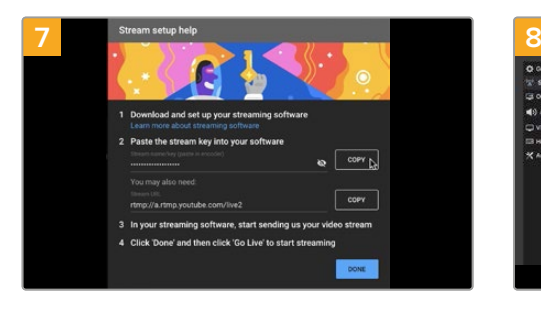

Agora, o YouTube irá gerar um nome ou uma chave de transmissão que direcionará o Open Broadcaster à sua conta YouTube. Clique no botão "Copiar" ao lado da chave de transmissão. Copie a chave de transmissão que agora deve ser colada no Open Broadcaster.

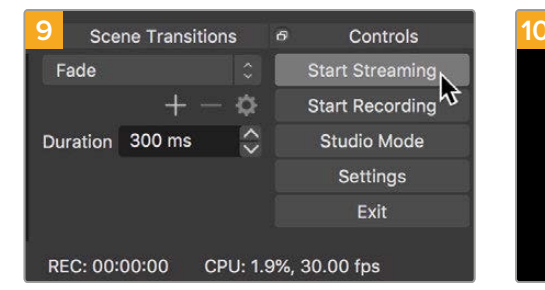

Para conectar o link de transmissão do Open Broadcaster ao YouTube, clique em "Iniciar Transmissão" no canto inferior direito da tela. Isso estabelece o link do Open Broadcaster para o YouTube e, de agora em diante, tudo será configurado a partir do YouTube Live.

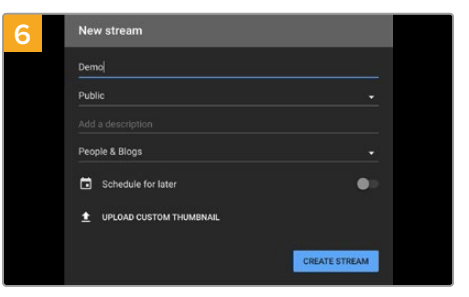

Nas opções de "Transmissão", digite os detalhes da sua transmissão e clique em "Criar Transmissão".

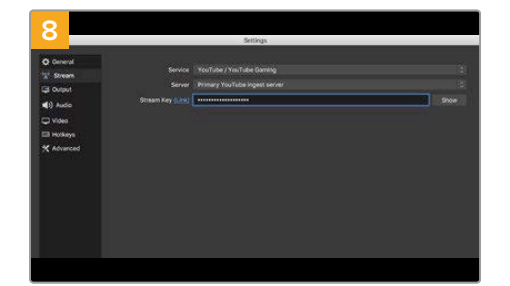

Retorne ao Open Broadcaster e abra as preferências ao clicar em "Preferências OBS" na barra de menu. Selecione "Transmissão". Agora, cole a chave de transmissão copiada do YouTube e cliquem em "OK". Você agora verá o vídeo do seu Video Assist na janela de pré-visualização de transmissão do Open Broadcaster.

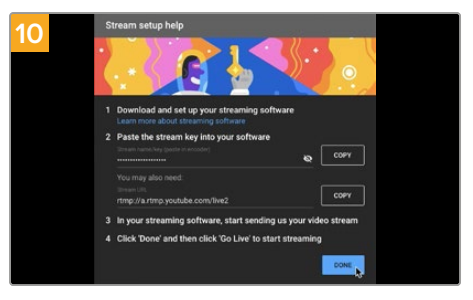

Retorne ao YouTube Live e você agora verá a saída webcam de programa do seu Video Assist no segundo plano. Selecione "Concluído".

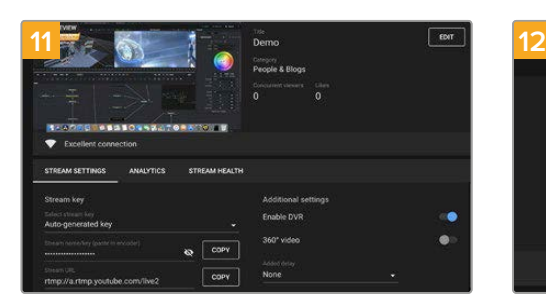

Com o Open Broadcaster agora se comunicando com o YouTube Live, você está pronto para começar a sua transmissão. É hora de fazer os testes finais e conferir se tudo está bem.

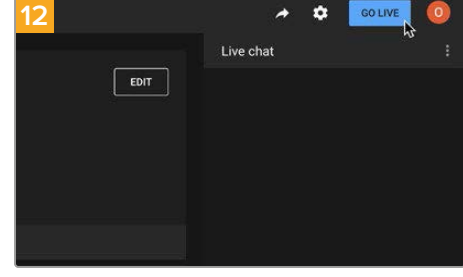

Se você estiver pronto, agora você pode iniciar sua transmissão ao clicar em "Transmitir Ao Vivo".

Agora, você está transmitindo ao vivo no YouTube com o Open Broadcaster. Quando sua transmissão terminar, você pode finalizá-la ao clicar em "Encerrar Transmissão".

**OBSERVAÇÃO** Devido à natureza das transmissões pela internet, muitas vezes pode haver um atraso, portanto é importante assistir à transmissão pelo YouTube e confirmar se o seu programa terminou antes de clicar em "Encerrar Transmissão" para assegurar que você não encerre a sua transmissão antes da hora acidentalmente.

# **Blackmagic Video Assist Setup**

# **Atualizar o Software Interno**

As atualizações para o software interno do seu Video Assist estarão disponíveis no site da Blackmagic Design. Recomendamos baixar o software e atualizar o seu Video Assist para que você possa tirar proveito dos novos recursos e aprimoramentos.

#### **Como atualizar o software interno usando um Mac:**

- **1** Baixe e descompacte o Blackmagic Video Assist Setup.
- **2** Abra a imagem de disco resultante e inicie o instalador Blackmagic Video Assist Setup. Siga as instruções na tela.
- **3** Após instalar o Blackmagic Video Assist Setup mais recente, conecte um cabo USB tipo C do seu Video Assist ao seu computador.
- **4** Inicie o Blackmagic Video Assist Setup e siga as instruções na tela para atualizar o software interno. Caso nenhuma instrução apareça, o software interno está atualizado e não há nada mais a fazer.

#### **Como atualizar o software interno usando Windows:**

- **1** Baixe e descompacte o Blackmagic Video Assist Setup.
- **2** Você deve encontrar uma pasta Blackmagic Video Assist Setup contendo este manual e o instalador Blackmagic Video Assist Setup. Dê um clique duplo no instalador e siga as orientações na tela para concluir a instalação.
- **3** Após instalar o Blackmagic Video Assist Setup mais recente, conecte um cabo USB tipo C do seu Video Assist ao seu computador.
- **4** Inicie o Blackmagic Video Assist Setup e siga as instruções na tela para atualizar o software interno. Caso nenhuma instrução apareça, o software interno está atualizado e não há nada mais a fazer.

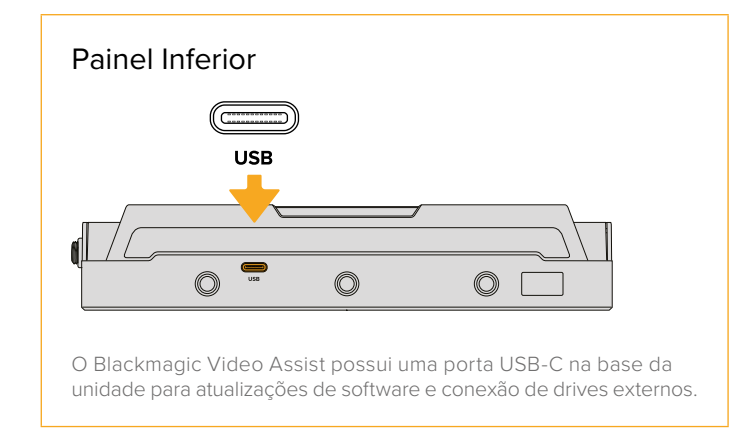

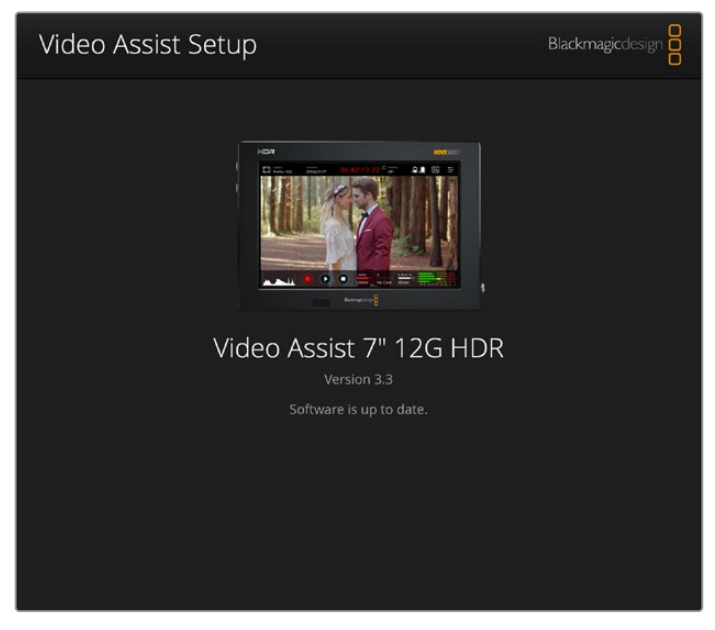

Para atualizar o software interno no seu Video Assist, conecte seu computador via a porta USB e, depois, baixe e instale o Blackmagic Video Assist Setup mais recente. Siga as instruções na tela. Caso nenhuma instrução apareça, o software interno está atualizado.

# **Usar o DaVinci Resolve**

A gravação de clipes com o seu Video Assist constitui apenas uma parte do processo de criação de conteúdo cinematográfico e televisivo, e é tão importante quanto o processo de gerenciamento e backup de mídias, assim como edição, correção de cores e codificação dos arquivos master finais. O seu Video Assist inclui uma versão do DaVinci Resolve para macOS e Windows para que você tenha uma solução completa de gravação e pós-produção!

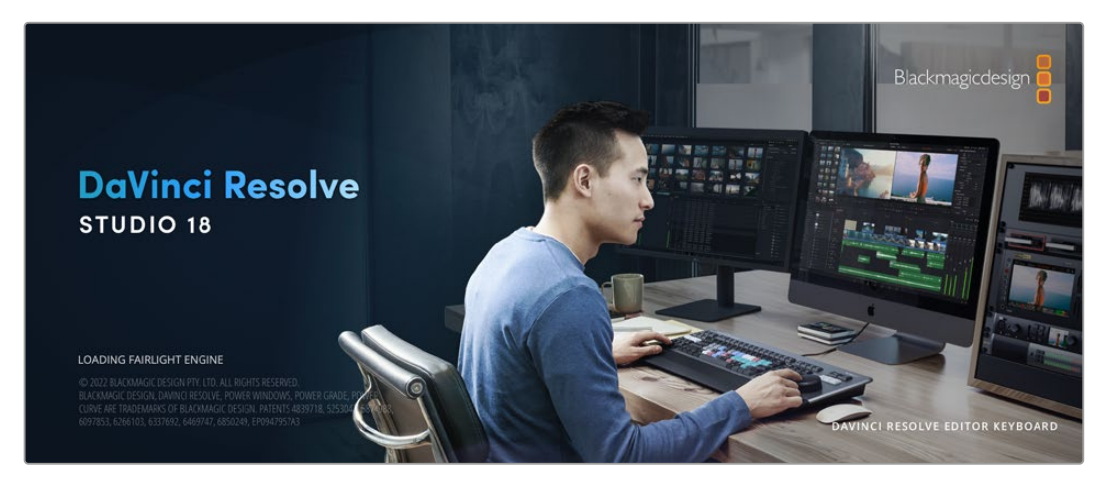

**OBSERVAÇÃO** Recomendamos usar a versão mais recente do DaVinci Resolve para o tratamento preciso das cores dos clipes gravados com o Video Assist.

Após conectar seu cartão SD ao seu computador, é possível usar a ferramenta "Clone" na página de mídias do DaVinci Resolve para criar backups em operação durante as filmagens. Isto é recomendado, já que qualquer tipo de mídia é suscetível a danificar-se ou apresentar uma avaria, assim a criação de backups garante que suas imagens fiquem imunes à perda de dados. Depois que tiver usado o DaVinci Resolve para fazer cópias de segurança das suas mídias, será possível adicionar seus clipes ao pool de mídia do DaVinci, editá-los, corrigir as cores e finalizar sua produção sem nunca ter que sair do programa.

O DaVinci Resolve é a mesma ferramenta usada na maioria dos blockbusters, então ele é muito mais que uma simples ferramenta de software NLE, já que oferece uma tecnologia extremamente avançada integrada para cinema digital de alto nível. Você pode tirar proveito dessa tecnologia ao usar o DaVinci Resolve para editar e corrigir as cores do seu trabalho.

Algumas informações sobre como começar a usar o DaVinci Resolve com seus clipes gravados foram incluídas neste manual. Obviamente, o DaVinci Resolve é extremamente avançado e conta com muito mais recursos que aparenta ter no primeiro instante quando você se depara com sua interface de usuário. Para saber mais sobre como usar o DaVinci Resolve, consulte o manual de instruções DaVinci Resolve no site da Blackmagic Design, onde você também poderá encontrar muitos cursos de treinamento e tutoriais em vídeo.

# **Gerente de Projetos**

Antes de importar os seus clipes e começar a editar, será necessário definir seu projeto usando o gerente de projetos.

O gerente de projetos é a primeira tela que você verá ao iniciar o DaVinci Resolve, mas você pode abrir o gerenciamento a qualquer momento ao clicar no ícone de "casa" no canto inferior direito da interface do usuário. Isto é útil quando você deseja abrir projetos anteriores e criar novos projetos.

Para criar um novo projeto, clique em "Novo Projeto" na parte inferior da janela e dê um nome ao seu projeto. Clique em "Criar".

Usando a página Corte, você pode começar a sua montagem imediatamente.

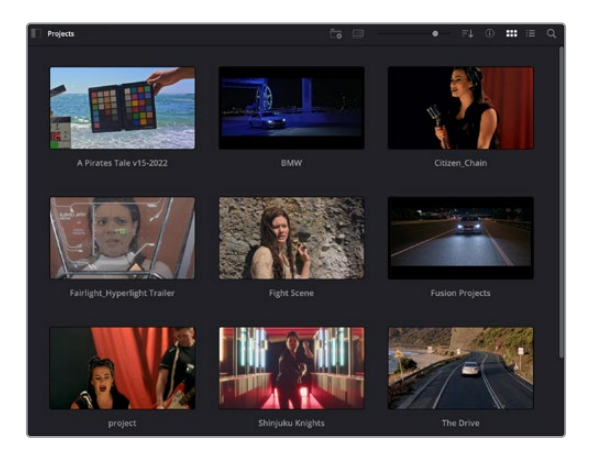

O gerente de projeto exibe todos os projetos que pertencem ao usuário atual.

Para mais informações sobre o Gerente de Projetos, consulte o manual DaVinci Resolve que está disponível para download na página de suporte no site da Blackmagic Design.

# **Editar com a Página Corte**

A página Corte oferece um fluxo de trabalho rápido e dinâmico que permite que você monte, apare e edite clipes eficientemente.

Duas linhas de tempo ativas permitem que você trabalhe com toda a sua edição, além de uma área detalhada simultaneamente. Isso significa que você pode arrastar clipes para qualquer lugar em uma linha de tempo maior e depois refinar sua edição em uma linha de tempo detalhada dentro da mesma área de trabalho. Ao usar este fluxo de trabalho, você pode editar em um laptop sem a necessidade de ampliar e reduzir o zoom e rolar conforme você trabalha, o que pode poupar bastante tempo.

### Layout da Página Corte

Ao abrir a página Corte, você verá o pool de mídias, a janela do visualizador e a linha de tempo. Estas três janelas principais oferecem controle completo da sua edição.

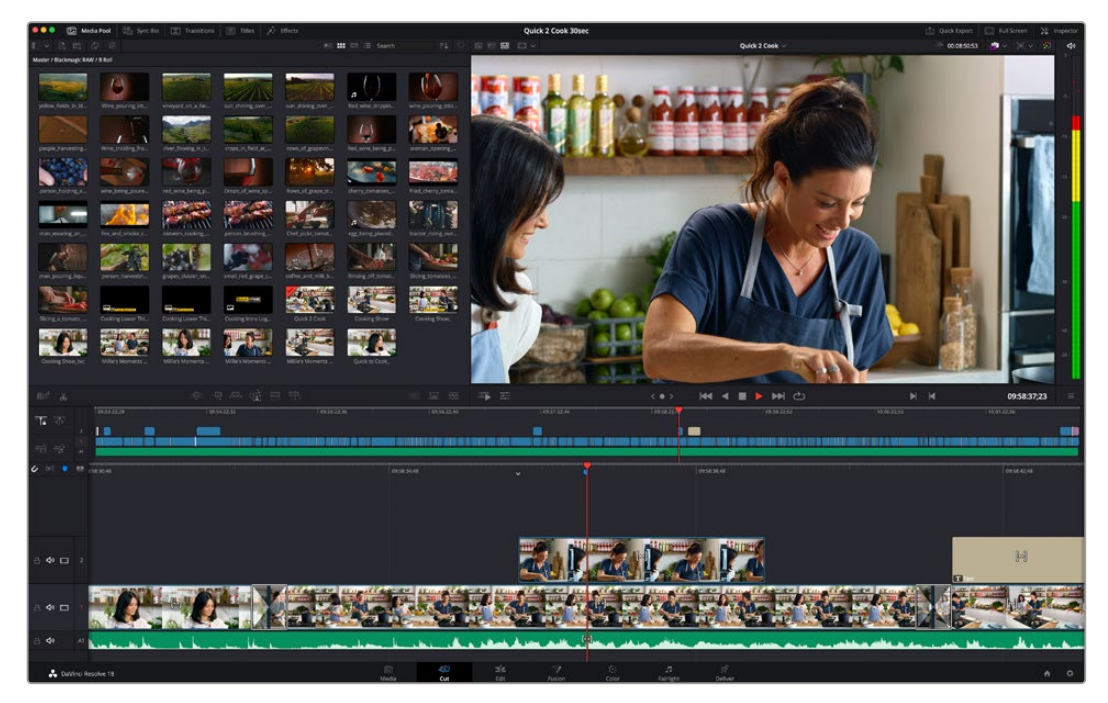

A área de trabalho padrão da página Corte, com visualização de ícones no pool de mídia.

Para mais informações sobre a página Corte, consulte o capítulo "Using the Cut Page" no manual do DaVinci Resolve.

### Abas de Mídia

No canto superior esquerdo da interface do usuário você visualizará cinco abas.

Clique nessas abas para abrir os kits de ferramentas a serem usados ao criar sua edição. Por exemplo, a primeira aba é o pool de mídia e perceba que já está selecionada. As outras abas são para o ficheiro sincronizado, transições de mídias, títulos e efeitos.

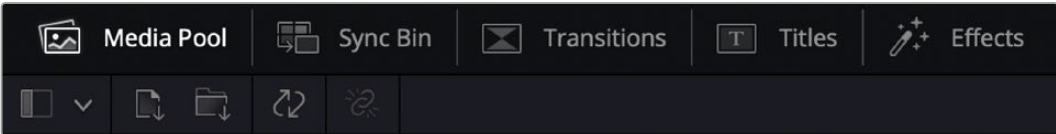

 **Pool de Mídia:** O pool de mídia contém todos os seus clipes, ficheiros e arquivos importados usando a página de mídias. Você também pode importar arquivos diretamente da página Corte, assim não é necessário retornar à página de mídias se você quiser importar um clipe novo.

- **Ficheiro Sincronizado:** Este recurso eficaz sincroniza todos os seus clipes automaticamente via código de tempo, data e hora, para que você possa selecionar os ângulos de todas as câmeras em um projeto multicâmera.
- **Transições:** Se você clicar na aba de transições vizinha, você visualizará todas as transições de vídeo e áudio que podem ser utilizadas na sua edição. Elas incluem transições comuns, como dissoluções cruzadas e cortinas de movimento.
- **Títulos:** A aba "Títulos" fica ao lado das transições. Aqui você pode selecionar o tipo de título que deseja usar. Por exemplo, uma rolagem, texto padrão ou terço inferior. Também há uma lista de modelos Fusion que você pode utilizar para títulos animados mais dinâmicos que podem ser personalizados na página "Fusion" do DaVinci Resolve.
- **Efeitos:** A quinta aba é chamada "Efeitos". Ela oferece todos os filtros e efeitos diferentes que podem ser utilizados para dar mais vida à sua montagem, por exemplo, desfoque, brilhos e efeitos de lente personalizados. Há muitas opções de efeitos poderosos que podem ser encontradas rapidamente com a ferramenta de busca.

**DICA** Utilize a ferramenta de busca próxima dos ícones de mídia para encontrar exatamente o que procura. Por exemplo, caso tenha a aba de transições selecionada, digite "dissolução" na ferramenta de busca e apenas os tipos de transição com dissolução aparecerão no visualizador, tornando a busca pela transição de dissolução desejada mais rápida.

### Abas de Visualização

No canto superior esquerdo da janela do visualizador, você encontrará os botões de modo de visualização.

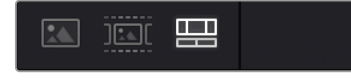

Os botões de modo de visualização.

Estes botões controlam qual visualizador é atualmente usado, incluindo "Clipe de Origem", "Fita de Origem" e "Linha de Tempo". Estes modos de visualização oferecem uma enorme quantidade de controle ao selecionar os clipes para a sua montagem. Vale a pena passar alguns momentos observando como eles funcionam.

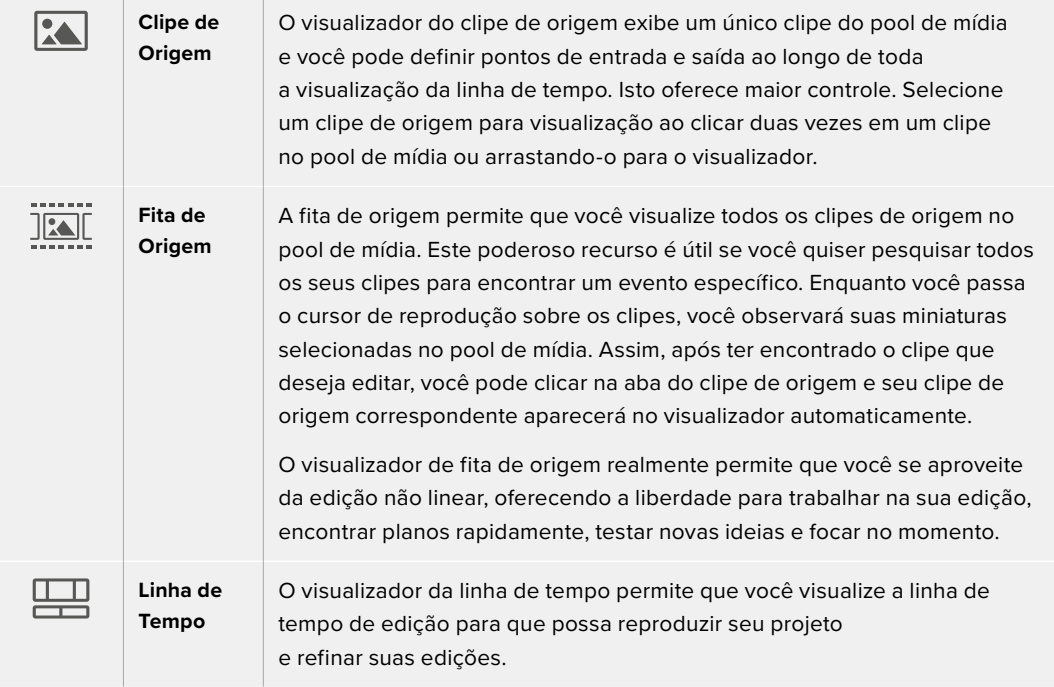

### Importar Clipes no Pool de Mídia

Agora você pode começar a importar as mídias para o seu projeto. Você pode fazer isto na janela do pool de mídia na página Corte usando as ferramentas de importação na parte superior.

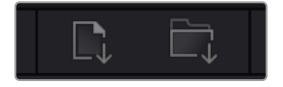

Selecione uma das opções de importação para adicionar mídias ao seu projeto.

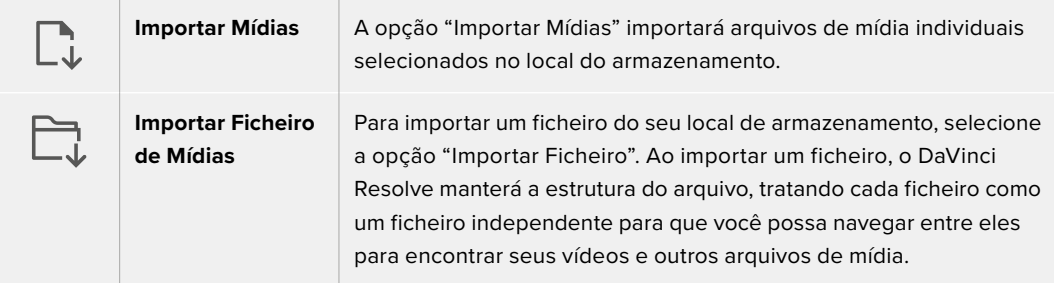

#### **Como importar mídias:**

- **1** Clique no ícone para importar arquivos ou importar ficheiros.
- **2** Navegue até seu armazenamento de mídia para obter a mídia que deseja importar.
- **3** Selecione o arquivo ou ficheiro e clique em "Abrir".

Após adicionar a mídia ao seu projeto, este é um bom momento para salvar suas alterações. O DaVinci Resolve oferece uma opção de salvamento automático rápida e em atividade chamada "Salvar Ao Vivo". Depois que salvar seu projeto uma vez, "Salvar Ao Vivo" salvará alterações adicionais à medida que você as faz, eliminando o risco de perder o seu trabalho.

Para mais informações sobre o recurso "Salvar Ao Vivo" e outras funções de salvamento automático, consulte o manual DaVinci Resolve.

# **Adicionar Clipes à Linha de Tempo**

Agora que você está familiarizado com os botões das abas de mídia e dos modos de visualização, você pode abrir o pool de mídia e começar a adicionar clipes rapidamente à sua linha de tempo.

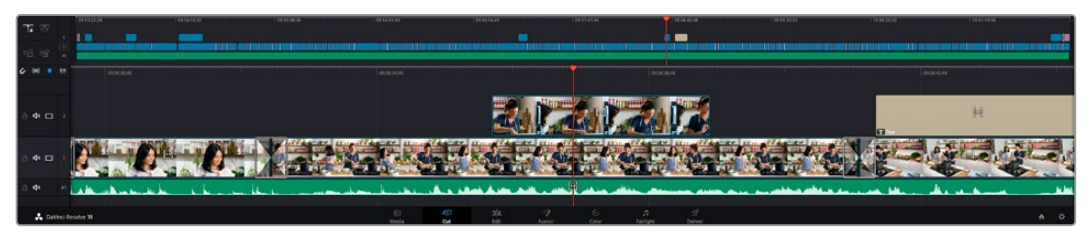

A linha de tempo da página Corte, consiste em uma linha de tempo superior e uma linha de tempo ampliada abaixo.

A linha de tempo é onde você monta a sua edição e é como um tabuleiro com trilhas nas quais você pode colocar seus clipes, deslocá-los e aparar seus cortes. As trilhas permitem distribuir os clipes em camadas sobre outros, o que oferece mais flexibilidade para testar cortes diferentes e criar transições e efeitos. Por exemplo, você pode testar uma edição com um clipe em uma trilha sem afetar os outros clipes na trilha abaixo.

Há diferentes maneiras de adicionar clipes à linha de tempo, como inserção inteligente, anexar, inserir por cima, entre outras.

### Anexar Clipes

Ao selecionar tomadas e montar uma edição, é provável que você queira adicionar estes planos um após o outro na linha de tempo. A ferramenta "Anexar" é perfeita para esta tarefa e permitirá que você edite com muita rapidez.

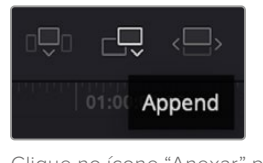

Clique no ícone "Anexar" para adicionar clipes ao fim do último clipe rapidamente.

#### **Como anexar um clipe:**

- **1** Clique duas vezes em um clipe no pool de mídia para abri-lo no visualizador.
- **2** Usando a ferramenta aparo de arrasto, arraste os pontos de entrada e saída para selecionar a duração precisa do seu plano. Você pode pressionar as teclas de atalho "I" e "O" no teclado para definir os pontos de entrada e saída.

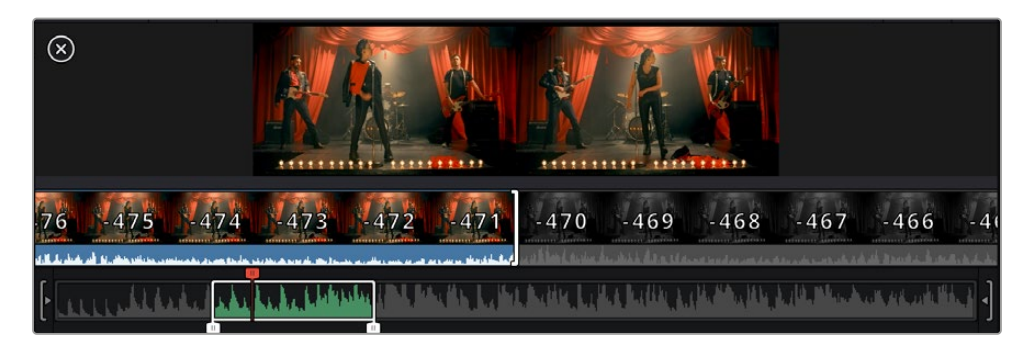

**3** Agora, clique no ícone Anexar abaixo do pool de mídia.

Seu primeiro clipe será posicionado no início da linha de tempo.

Repita os passos 1 a 3 para continuar adicionando mais clipes e eles serão anexados automaticamente, assegurando que não existam lacunas na linha de tempo.

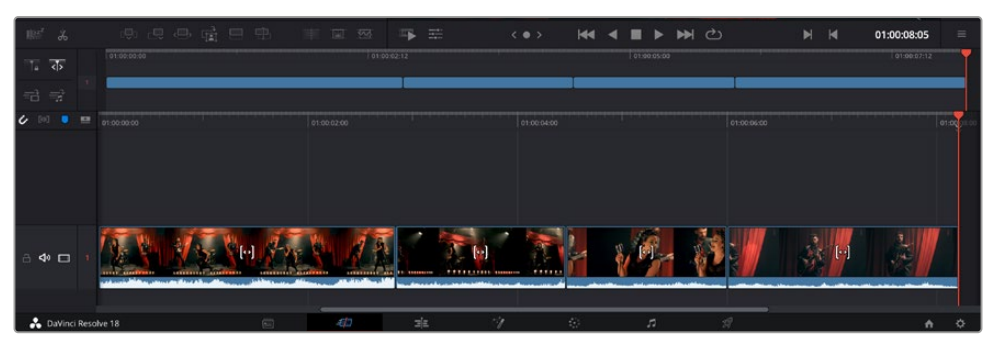

Anexar clipes assegura que não existam lacunas entre eles na linha de tempo.

**DICA** Você pode acelerar o processo ainda mais ao atribuir um atalho de teclado para o ícone "Anexar". Por exemplo, se você atribuir a tecla "P", você pode selecionar seu ponto de entrada e saída usando "I" e "O" e, depois, apertar "P" para anexar o clipe. Consulte o manual DaVinci Resolve para mais informações sobre como atribuir teclas de atalho.

# **Editar Clipes na Linha de Tempo**

Com clipes adicionados à linha de tempo, você tem controle total para deslocá-los e aparar cortes.

Para aparar um corte, passe o mouse por cima do início ou fim de um clipe, clicando e arrastando para a direita ou esquerda. Por exemplo, arraste o fim de um clipe à direita ou esquerda para diminuir ou aumentar sua duração. Perceba que todos os clipes após esta edição se deslocarão na linha de tempo para acomodar o novo ajuste. Essa é uma das maneiras que a página Corte pode ajudar a poupar seu tempo.

Você pode até pegar o clipe e soltá-lo em uma trilha de vídeo nova na linha de tempo grande sem necessidade de usar o zoom. Isso agiliza o processo de edição porque minimiza o tempo gasto navegando por uma linha de tempo longa.

# **Visualização de Aparo de Som**

A visualização de aparo de som ajuda a fazer edições de áudio mais precisas ao expandir a forma de onda de áudio na linha de tempo. Isso é útil se você estiver editando uma cena de diálogo ou um clipe musical e torna mais fácil encontrar um ponto de edição entre palavras ou batidas.

#### **Para usar a visualização do Aparo de Áudio:**

**1** Clique no ícone de aparo de áudio entre as ferramentas de encaixe e marcação à esquerda da linha de tempo.

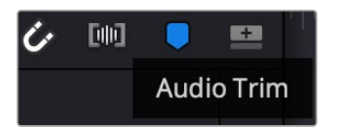

Botão de visualização do Aparo de Áudio.

**2** Agora, quando você aparar uma edição, você verá uma forma de onda expandida na linha de tempo. Quando você terminar de aparar, os clipes na linha de tempo voltarão aos seus tamanhos normais.

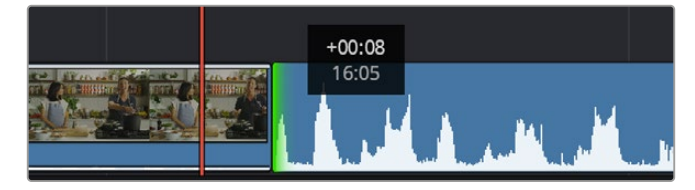

A visualização de aparo de áudio expande a forma de onda de áudio na linha de tempo.

Depois que tiver terminado a edição dos seus clipes usando a página de cortes, talvez você queira adicionar um título. A próxima seção demonstrará como fazer isso.

# **Adicionar Títulos**

Inserir um título na sua linha de tempo é fácil e há várias opções.

Para visualizar os diferentes tipos de títulos que podem ser usados, clique na aba de mídia "Títulos" no canto superior esquerdo da interface do usuário. Na janela de seleção, você verá todos os geradores de títulos diferentes que você pode utilizar exibidos como miniaturas, desde terços inferiores e rolagens até um título de texto padrão. É possível, inclusive, adicionar qualquer um dos títulos Fusion, que são animados e podem ser personalizados.

### Pré-Visualizar Títulos

Antes de adicionar um título à linha de tempo, você pode pré-visualizá-lo na janela de seleção "Títulos". Isso permite que você navegue por todas as opções disponíveis antes de fazer sua escolha.

#### **Para pré-visualizar um título:**

**1** Clique no menu de opções no lado direito do painel de títulos e marque "Prévia com Depuração Flutuante".

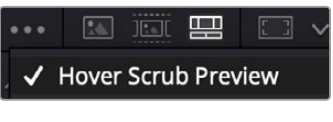

Habilite "Prévia com Depuração Flutuante" no menu de opções.

**2** Na janela de seleção "Títulos", passe o ponteiro do mouse sobre uma miniatura para prévisualizar um título no visualizador. Caso esteja pré-visualizando um título animado ou um título Fusion, movimente o ponteiro sobre a miniatura do título da esquerda à direita para visualizar a animação.

| <b>Titles</b>       | <b>Favorites</b><br>ungstanded research | _____                  | Search<br><b>TRANSPAR</b>     |            | 51 12   | <b>四 二 v</b> |                                              | Timeline 1 $\sim$      | 00:01:10:29 |   | 国々          | ಾ | $d\theta$        |
|---------------------|-----------------------------------------|------------------------|-------------------------------|------------|---------|--------------|----------------------------------------------|------------------------|-------------|---|-------------|---|------------------|
| 100929-002          | Text Box Swipe In                       | <b>STATISTICS</b>      | Text Box Swipe In Lower Third |            |         |              |                                              |                        |             |   |             |   | $-8 -$           |
|                     | Text Over Shape                         | ļ                      | Text Over Shape Lower Third   |            |         |              |                                              |                        |             |   |             |   | $-10$            |
| TEXT BIFFLE         | <b>Text Ripple</b>                      | <b>TARGET AND REAL</b> | Three Line Drop               |            |         |              | TOP LINE                                     | <b>SAMPLE HEADLINE</b> |             |   |             |   | $-15.4$<br>$-20$ |
| <b>Straightford</b> | Title Dramatic Mood                     | <b>ALL CALLS</b>       | Vertical Reveal               |            |         |              |                                              | <b>SAMPLE</b>          |             |   |             |   |                  |
|                     | Vertical Reveal Lower Third             |                        | Vertical Slide                |            |         |              |                                              |                        |             |   |             |   | $\sim$           |
|                     | Vertical Slide Lower Third              | <b>SPACE</b>           | Zipper                        |            |         |              |                                              |                        |             |   |             |   | $-44$<br>-50     |
|                     |                                         |                        |                               |            |         |              |                                              |                        |             |   |             |   |                  |
| 爬                   | :9<br>e.<br>ക്                          |                        | <b>EST</b>                    | $\sqrt{2}$ | 壬<br>т. |              | $\overline{M}$<br>$\langle$ 0 $\rangle$<br>◀ | <b>NH</b><br>ᠿ<br>►    | H           | н | 01:00:30:24 |   | $\equiv$         |

Passe o ponteiro do mouse sobre a miniatura de um título para pré-visualizá-lo no visualizador.

Após ter selecionado um título, você pode adicioná-lo à linha de tempo.

#### **Para adicionar um título padrão:**

- **1** Clique no título e arraste-o até a linha de tempo. Não importa qual linha de tempo. No entanto, para mais precisão, recomendamos usar a linha de tempo detalhada. Uma nova trilha de vídeo para o título será criada automaticamente e será encaixada no cursor de reprodução.
- **2** Solte o mouse e o título aparecerá na nova trilha. Agora, você pode deslocá-lo ou alterar sua duração como faria com outro clipe de vídeo.
- **3** Para editar o título, clique no clipe do novo título e, em seguida, clique no ícone de ferramentas embaixo do visualizador de clipe.

Agora você verá uma nova fileira de ferramentas que podem ser utilizadas para modificar o clipe do título. Por exemplo, transformação, recorte, zoom dinâmico, entre outras.

**4** Agora, clique na aba "Inspetor".

Isso abrirá a janela do inspetor, onde você pode digitar o título desejado e editar as configurações de texto, por exemplo, rastreamento, espaçamento de linhas, cor, entre outras.

Há muitas opções para personalizar o título exatamente como você deseja. Recomendamos que você teste todas as configurações diferentes para ver como elas alteram a aparência e a forma do seu título.

**DICA** Você também pode usar a função de depuração flutuante para pré-visualizar efeitos, transições, geradores e filtros nas páginas Corte e Edição.

# **Trabalhar com Arquivos Blackmagic RAW**

Os clipes Blackmagic RAW oferecem flexibilidade máxima na pós-produção. Isto permite fazer ajustes nos clipes, como as configurações de balanço de branco e ISO, como se você estivesse alterando as configurações originais de câmera. Trabalhar com os dados originais do sensor também retém mais informações tonais de sombras e realces, o que é útil para a recuperação de detalhes, por exemplo, em céus estourados ou áreas escuras da imagem.

Vale a pena filmar em Blackmagic RAW caso esteja buscando a qualidade mais alta possível, ou em planos onde há variações extremas de realces e sombras, quando você talvez precise aumentar e diminuir os valores destas regiões o máximo possível na gradação.

Mas, a rapidez e o tamanho reduzido dos arquivos Blackmagic RAW significam que você não precisa criar arquivos proxy e a reprodução é tal como a de um clipe de vídeo padrão. Esta seção do manual descreve os recursos do Blackmagic RAW e como usar os arquivos Blackmagic RAW no seu fluxo de trabalho DaVinci Resolve.

**DICA** É uma boa prática ajustar as configurações Blackmagic RAW dos seus clipes na página "Cor" antes de começar o tratamento de cores.

#### Configurações de Clipes Blackmagic RAW

Ao importar arquivos Blackmagic RAW pela primeira vez, o DaVinci Resolve decodifica os dados do sensor contidos nos arquivos utilizando o ganho, as configurações de balanço de branco e de tonalidade usadas na câmera no momento da gravação. Caso esteja satisfeito com o estado dessas configurações, é possível começar a editar imediatamente.

O mais fantástico das gravações em Blackmagic RAW é que você não fica preso de forma alguma a essas configurações. A abrangência de opções de processamento ao trabalhar com arquivos Blackmagic RAW significa que você pode desenvolver seu próprio fluxo de trabalho com o passar do tempo. As experimentações com as configurações de clipe para cada clipe mostrarão o quão poderoso e flexível pode ser trabalhar com Blackmagic RAW.

Para arquivos Blackmagic RAW de unidades Video Assist 12G, você tem a flexibilidade de usar a gama ou gama de cores original da câmera, ou tratá-las como arquivos .braw usando o espaço de cor Blackmagic e uma gama Blackmagic, como Blackmagic Design Film.

#### **Usando as configurações padrão de câmera**

Com o clipe selecionado na página "Cor", vá até a aba "Raw de Câmera" no canto inferior esquerdo. Você notará que as configurações de espaço de cor e gama coincidem com as suas configurações de câmera. Você pode alterar a exposição de qualquer arquivo ao arrastar o controle deslizante. Você também pode ajustar o balanço de branco de arquivos filmados com a Panasonic EVA1 usando os controles de temperatura de cor e tonalidade.

#### **Usando configurações Blackmagic RAW**

Para usar o espaço de cor Blackmagic, basta selecionar "Blackmagic Design" no menu suspenso "Espaço de Cor" e, em seguida, selecionar uma gama Blackmagic Design. Agora, você tem todos os controles de gama de arquivos .braw gravados em câmeras Blackmagic Design. É importante observar que os controles de recuperação de realces e ISO são desabilitados para clipes Blackmagic RAW gravados no Video Assist 12G HDR.

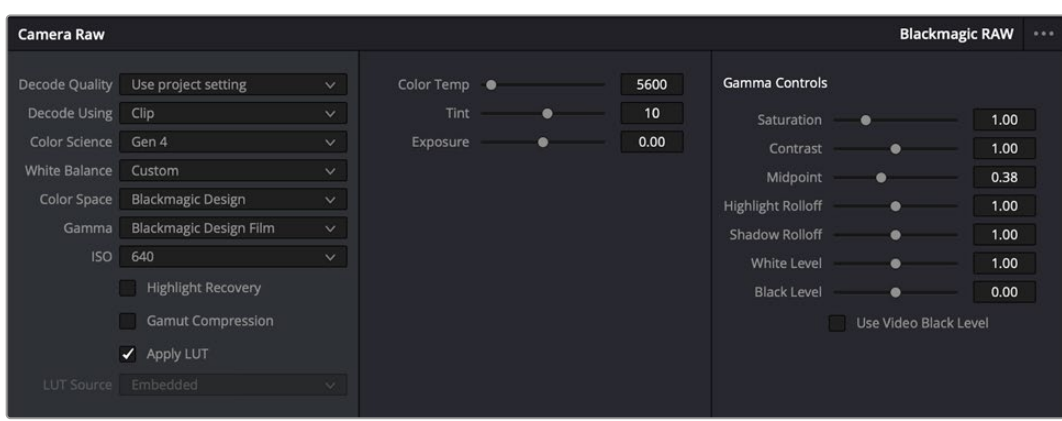

Na aba "Raw de Câmera", selecione "Clipe" a partir do menu suspenso "Decodificar Usando" para fazer ajustes nas configurações Blackmagic RAW do seu clipe.

### Ajustar Configurações Blackmagic RAW

Depois de ter definido o DaVinci Resolve para habilitar as configurações Blackmagic RAW, as configurações de clipe e os controles de gama podem ser ajustados. Ao ajustar essas configurações para otimizar os seus clipes, você pode aproximá-los de uma gradação primária completa. Isto é extremamente eficaz, especialmente ao utilizar os escopos do DaVinci Resolve, que ajudam o usuário a neutralizar e normalizar os clipes para aplicar um look.

As informações abaixo contêm descrições dos controles de clipe e gama:

#### **ISO**

O valor ISO pode ser alterado ao aumentar ou diminuir esta configuração. Ela é útil caso precise definir um ponto de partida mais claro ou mais escuro para a otimização.

#### **Recuperação de Realce**

Marque a caixa para reconstruir as informações de realce em canais cortados usando informações dos canais não cortados.

#### **Temperatura de Cor**

Ajusta a temperatura de cor para deixar a imagem fria ou quente. Ela pode ser utilizada para neutralizar o balanço de cores em cada imagem.

#### **Tonalidade**

O ajuste desta configuração adicionará verde ou magenta à imagem para ajudar no balanço das cores.

#### **Exposição**

Utilize esta configuração para refinar o brilho geral da imagem.

#### **Saturação**

Os controles de saturação são predefinidos em 1 e variam de -1 para saturação mínima a +4 para saturação máxima.

#### **Contraste**

Predefinido em 1.0, arraste o deslizador à esquerda para o mínimo de contraste a 0 ou à direita para aumentar o contraste até 2.

#### **Ponto Médio**

Com Blackmagic Design Film, seus valores de cinza médio são predefinidos em 0,38 ou 38,4%. Arraste o deslizador à esquerda para diminuir seu ponto médio ou à direita para aumentá-lo para 100. Quando o contraste é ajustado fora da configuração padrão, é possível modificar a modulação de realces e sombras.

#### **Modulação de Realce**

Ajuste os realces ao arrastar o deslizador à esquerda para diminuir o valor para 0, ou à direita para aumentar os realces para 2. O valor padrão é 1.

#### **Modulação de Sombras**

Arraste o deslizador à esquerda para diminuir as suas sombras para 0 ou à direita para aumentar suas sombras para 2.

#### **Nível de Branco**

Ajuste o ponto branco da curva de gama ao arrastar o deslizador do valor máximo de 2 para o valor mínimo de 0. O valor padrão é 1.

#### **Nível de Preto**

Aumente o ponto preto da curva de gama personalizada ao arrastar o deslizador para a direita partindo do valor mínimo de -1 para o máximo de 1. O valor padrão é 0.

#### **Usar Nível Preto de Vídeo**

Marque a caixa para configurar os níveis de preto para vídeo.

#### **Exportar Quadro**

Clicar no botão "Exportar Quadro" permite que você exporte um quadro único do seu clipe Blackmagic RAW.

#### **Atualizar Sidecar**

Clique neste botão para atualizar o arquivo sidecar Blackmagic RAW para o clipe atual.

Quaisquer modificações feitas nos clipes Blackmagic RAW serão identificadas pela configuração de gama alterando para Blackmagic Design Customizado.

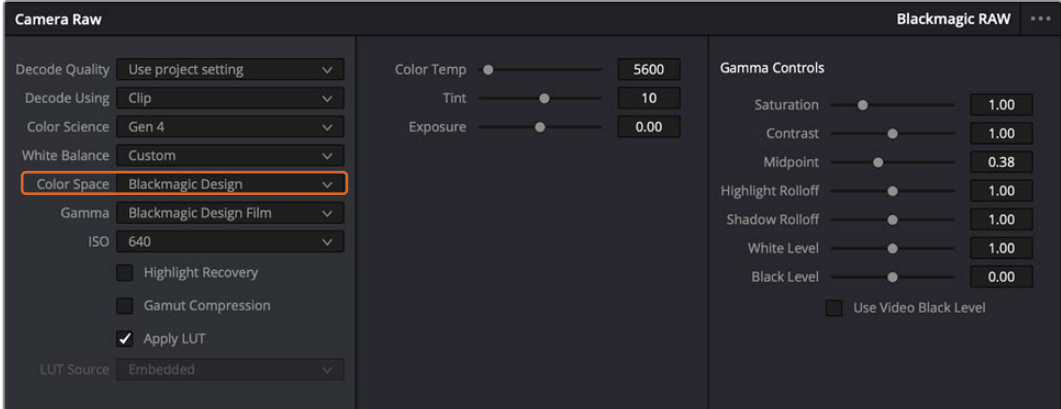

Caso queira reverter seu clipe para uma das opções de gama padrão disponíveis, basta selecioná-la a partir do menu suspenso de gama.

**DICA** Os controles de gama são desativados para imagens gravadas com a faixa dinâmica de vídeo, sem perdas dos seus dados Blackmagic RAW. Basta selecionar "Blackmagic Design Filme" ou "Blackmagic Design Vídeo Expandido" no menu suspenso de gama e fazer os seus ajustes.

#### **Como salvar suas alterações Blackmagic RAW:**

- **1** Ajuste os controles de gama para o seu clipe Blackmagic RAW.
- **2** Clique no botão "Atualizar Sidecar".

Um arquivo sidecar agora será criado na mesma pasta do seu arquivo .braw. Quando outro usuário importar os arquivos Blackmagic RAW, os arquivos sidecar serão lidos pelo DaVinci Resolve automaticamente. Se fizer mais ajustes, pressione "Atualizar Sidecar" novamente.

**DICA** Para remover seu arquivo sidecar, basta deletá-lo da sua localização no seu drive de mídias.

### Configurações de Projetos Blackmagic RAW

Caso necessite configurar uma alteração que será comum para todos os clipes, como uma modificação global do balanço de branco ou sensibilidade ISO, é possível definir os clipes que usarão as configurações de "Raw de Câmera" do projeto e fazer as modificações.

#### **Como definir as configurações Blackmagic RAW:**

- **1** Acesse o menu das configurações do projeto ao clicar em "Arquivo" e selecionar "Configurações de Projeto".
- **2** Na aba "Raw de Câmera", você verá um menu suspenso junto do perfil RAW. Clique na seta para selecionar Blackmagic RAW na lista.
- **3** Selecione "Projeto" no menu suspenso "Decodificar Usando".
- **4** Configure o balanço de branco como "Customizado".
- **5** Selecione "Blackmagic Design Customizado" no menu suspenso de gama. Defina o espaço de cor como "Blackmagic Design". Esta ação também definirá a configuração gama como "Blackmagic Design Filme".
- **6** Selecione sua resolução no menu "Qualidade da Decodificação". Resoluções mais baixas proporcionarão melhores reproduções em sistemas limitados. Você também tem a flexibilidade de alterar para a resolução máxima mais tarde, antes de fazer a entrega, para obter a qualidade mais alta.

Agora, é possível ajustar as configurações de câmera para os seus clipes, como saturação, contraste e ponto médio. Esta ação afetará todos os clipes no seu projeto que estejam configurados para decodificação com a opção "Usar Configuração de Projeto".

# **Corrigir Cores dos seus Clipes com a Página Cor**

Agora com seus clipes na linha de tempo e os títulos adicionados, você pode começar a corrigir as cores usando a página "Cor". A página de cores é extremamente eficiente e definirá a aparência geral do seu filme. Mas, para este exemplo, um bom começo é neutralizar todos os seus clipes para que fiquem consistentes. Você também pode retornar à página "Corte" ou "Edição" a qualquer momento se quiser fazer alterações na sua edição.

A página de cores permite que você ajuste o visual da sua edição. De certa forma, a correção de cores é uma forma de arte em si. Ao adicionar a correção de cores, você deixa o seu trabalho mais emocionante. É uma etapa incrivelmente criativa do fluxo de trabalho que é muito gratificante quando você adquire estas habilidades e consegue ver seu trabalho ganhar vida! Geralmente, este é o primeiro passo e é conhecido como correção primária de cores ou ajuste de primárias. Após a correção de cores primária ser feita, você pode então fazer ajustes de correção de cores secundários, que é onde ajustes de cores extremamente precisos em objetos específicos nas suas imagens podem ser realizados. Isso é muito divertido, mas, normalmente é feito depois das primárias porque ajuda a tornar o processo mais eficiente e você obterá melhores resultados.

Primeiro, clique na aba "Cor" para abrir a página do tratamento das cores.

Você verá as configurações de câmera raw, discos de cores, paletas de cores e ferramentas gerais para a correção de cores, assim como a janela de pré-visualização e nós. Não fique apreensivo com a vasta gama de ferramentas perante seus olhos, todas elas estão ali para ajudá-lo a obter imagens

com o melhor aspecto possível. Esta seção mostrará o básico, mas para informações mais detalhadas, consulte as seções relevantes no manual. Elas mostrarão exatamente para que servem todas as ferramentas e como usá-las em passos fáceis de seguir. Você aprenderá as mesmas técnicas que os profissionais usam em instalações para correção de cores de alto nível.

Normalmente, o primeiro passo para a correção de cores primária é otimizar os níveis de sombras, tons médios e realces nos seus clipes. Em outras palavras, ajustar as configurações de pedestal, gama e ganho. Isto ajudará a obter imagens mais brilhantes e de melhor aspecto com um ponto de partida limpo e equilibrado, de onde você pode iniciar a gradação para o visual do seu filme. Para otimizar os níveis, é vantajoso utilizar os escopos.

## Usar Escopos

A maioria dos coloristas faz escolhas criativas ao focar na emoção e no visual que desejam para o seu programa e, então, usam o monitor para alcançar esse visual. É possível observar objetos do cotidiano e como diferentes tipos de luz interagem com eles para ter ideias sobre o que você pode fazer com suas imagens e com um pouco de prática.

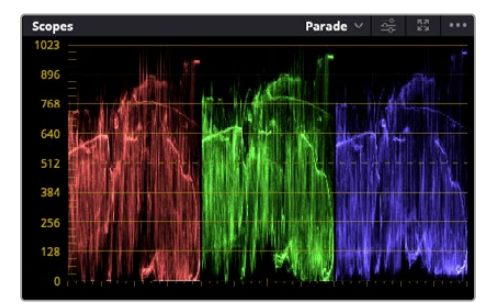

O escopo padrão ajuda a otimizar realces, tons médios e sombras.

Outra maneira de fazer a gradação de cores é usando os escopos incluídos para ajudar a balancear os planos. É possível abrir um único escopo de vídeo ao clicar no botão "Escopos", o segundo botão à direita na barra de ferramentas da paleta. Você pode optar pela exibição em forma de onda, padrão, vetorscópio e histograma. Ao utilizar esses escopos, você pode monitorar seu equilíbrio tonal, verificar os níveis do seu vídeo para evitar o esmagamento de pretos e o recorte de realces, além de monitorar quaisquer cores dominantes nos seus clipes.

A paleta "Discos de Cores" contém os controles "Pedestal", "Gama" e "Ganho", que geralmente constituem seus ajustes iniciais. Caso tenha experiência com a correção de cores, esses controles devem se assemelhar àqueles encontrados em outros aplicativos para ajustes de cores e contraste.

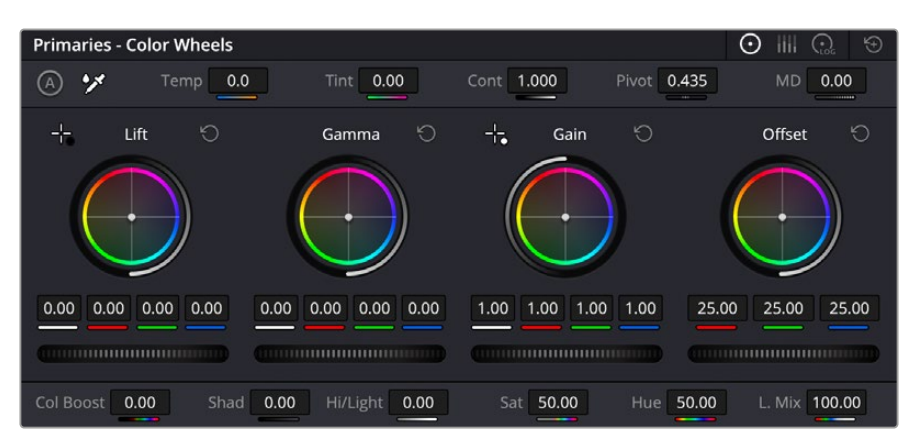

Os discos de cores "Pedestal", "Gama", "Ganho" e "Deslocamento" oferecem controle total sobre o balanço de cores e o equilíbrio tonal dos seus clipes. Para realizar um ajuste uniforme de todas as cores para cada região tonal, arraste o dial abaixo dos discos de cores para frente e para trás.

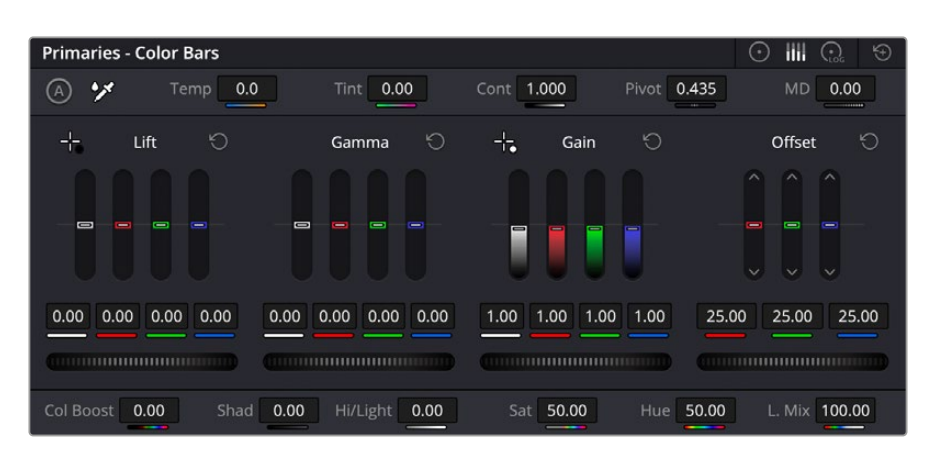

As barras primárias facilitam os ajustes de cores ao utilizar um mouse.

Para um controle mais preciso de cada cor usando um mouse, é possível alterar os discos de cores para barras primárias, que permitem que você ajuste cada canal de cor e luminância para os controles de pedestal, gama e ganho separadamente. Basta selecionar "Barras Primárias" no menu suspenso próximo ao canto direito dos discos de cores.

 **Ajuste de pedestal:** Com seu clipe selecionado na linha de tempo das cores, clique no controle giratório "Pedestal" abaixo do primeiro disco de cores. Deslize-o para frente ou para trás para ver como sua imagem será afetada. Você observará que o brilho das regiões escuras da sua imagem aumentará e diminuirá.

Defina onde você deseja aprimorar as áreas escuras. Caso diminua bastante o pedestal, você perderá os detalhes dos pretos e poderá usar o escopo de padrão para ajudar a evitar isso. A posição ideal para os pretos na forma de onda é logo acima da linha inferior do escopo de padrão.

- **Ajuste de ganho:** Clique no controle giratório "Ganho" e deslize-o para frente e para trás. Isto ajusta os realces, que são as áreas mais brilhantes do seu clipe. Os realces são exibidos na parte superior da forma de onda no escopo de padrão. Para um plano bem iluminado, a melhor posição é logo abaixo da linha superior do escopo em forma de onda. Caso os realces ultrapassem a linha superior do escopo de forma de onda, eles serão recortados e você perderá os detalhes nas regiões mais brilhantes da sua imagem.
- **Ajuste de gama:** Clique no controle giratório "Gama" abaixo do disco de cores e deslize-o para frente ou para trás. À medida que você aumenta o gama, você verá que o brilho da imagem aumenta. Repare que a região central da forma de onda também se move enquanto você ajusta o gama. Isto representa os tons médios do seu clipe. A posição ideal para os tons médios geralmente fica entre 50 e 70% no escopo de forma de onda. Contudo, isto pode ser subjetivo com base no visual que você estiver criando e nas condições de iluminação no clipe.

Também é possível usar a paleta de curvas para fazer correções de cores primárias. Basta clicar nela para criar pontos de controle na linha diagonal dentro do gráfico de curva e arrastá-los para cima ou para baixo para ajustar o contraste RBG mestre em diferentes áreas de tonalidade da imagem. Os pontos ideais para o ajuste são os do terço inferior, meio e terço superior na linha da curva.

Existem várias outras maneiras de fazer correções primárias de cores no DaVinci Resolve.

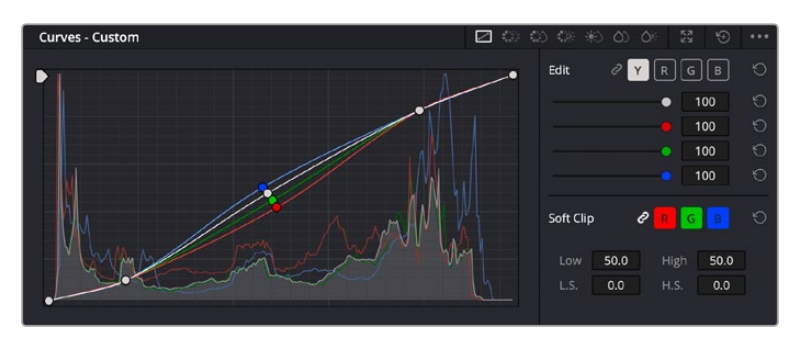

A paleta de curvas é outra ferramenta que pode ser usada para fazer correções primárias de cores, ou melhorar a qualidade de áreas específicas do seu clipe quando usar uma power window.

### Correção Secundária de Cores

Caso queira ajustar uma parte específica da sua imagem, então as correções secundárias serão necessárias. Os ajustes que você tem feito até agora usando os discos de cores e os ajustes de pedestal, gama e ganho afetam a imagem inteira, ao mesmo tempo, por isso são chamados de correções primárias das cores.

Mas, caso seja necessário ajustar partes específicas da sua imagem, digamos, por exemplo, que você queira melhorar a cor da grama em uma cena ou aprofundar o azul de um céu, então você pode usar as correções secundárias. As correções de cores secundárias ocorrem quando você seleciona uma parte da imagem e ajusta apenas aquela parte. Com os nós, você pode empilhar múltiplas correções secundárias para que possa continuar trabalhando em partes diferentes da imagem até que tudo esteja perfeito! Você pode até usar janelas e rastreamento para permitir que as seleções sigam o movimento nas suas imagens.

### Qualificar uma Cor

Muitas vezes, você encontrará uma cor específica no seu clipe que pode ser destacada como, por exemplo, o mato ao lado de uma estrada ou o azul de um céu, ou você pode precisar ajustar a cor de um objeto específico para que o público preste atenção nele. É possível fazer isto usando a ferramenta Qualificador HSL.

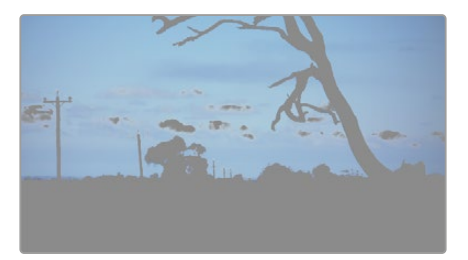

Usar o recurso Qualificador HSL para selecionar cores na sua imagem é útil quando você deseja fazer áreas da sua imagem saltarem, adicionar contraste ou ajudar a chamar a atenção do público para certas áreas do seu plano de imagem.

#### **Como qualificar uma cor:**

- **1** Adicione um novo nó serial.
- **2** Abra a paleta "Qualificador" e certifique-se de que a ferramenta conta-gotas esteja selecionada.
- **3** No seu clipe, clique na cor que você deseja afetar.
- **4** Normalmente, você terá que fazer alguns ajustes para suavizar as arestas da sua seleção e limitar a região para apenas a cor desejada. Clique no botão "Realce" sobre o visualizador para ver sua seleção.
- **5** Ajuste o controle "Largura" na janela "Matiz" para alargar ou restringir sua seleção.

Experimente os controles "Alto", "Baixo" e "Suavidade" para ver como aperfeiçoar sua seleção. Agora, você pode fazer correções para a cor selecionada usando os discos de cores ou as curvas personalizadas.

Ocasionalmente, sua seleção pode vazar para áreas da imagem que você não quer afetar. É possível ocultar as áreas indesejadas usando uma power window. Basta criar uma nova janela e moldá-la para selecionar apenas a área da cor desejada. Caso sua cor selecionada se mova com o plano, você pode usar o recurso de rastreamento para rastrear sua power window.

# **Adicionar uma Power Window**

O recurso power windows é uma ferramenta de correção secundária de cores extremamante eficaz que pode ser usada para isolar regiões específicas dos seus clipes. Estas regiões não precisam ser estáticas, mas podem ser rastreadas com movimentos panorâmicos, inclinações ou rotações de câmera, além do próprio movimento da região.

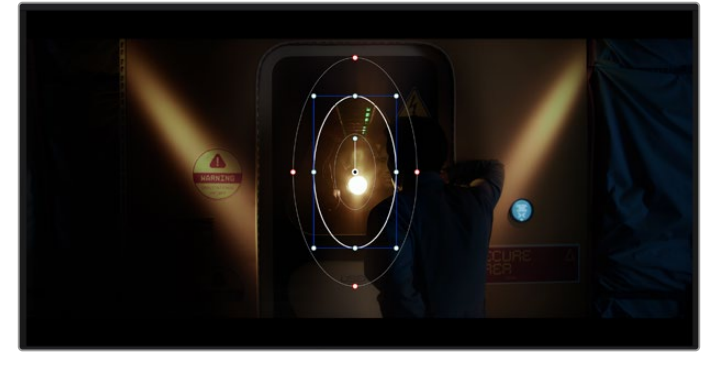

Use as power windows para ocultar áreas que você não deseja que sejam afetadas pelos ajustes secundários do qualificador HSL.

Por exemplo, você pode rastrear uma janela em uma pessoa para fazer ajustes de cor e contraste apenas nesta pessoa sem afetar os arredores dela. Ao fazer correções desse tipo, você pode exercer influência sobre a atenção do público para que olhem para as áreas desejadas.

#### **Como adicionar uma power window ao seu clipe:**

- **1** Adicione um novo nó serial.
- **2** Abra a paleta de janelas e selecione uma das formas de janela ao clicar em um dos ícones de formas. A sua forma de janela selecionada aparecerá no nó.
- **3** Redimensione a forma ao clicar e arrastar os pontos azuis em torno da forma. Os pontos vermelhos ajustam a suavidade da extremidade. É possível posicionar a forma ao clicar no ponto central e movê-lo para a área que você deseja isolar. Gire a janela usando o ponto conectado ao centro.

Agora você pode fazer correções de cores apenas na área desejada da sua imagem.

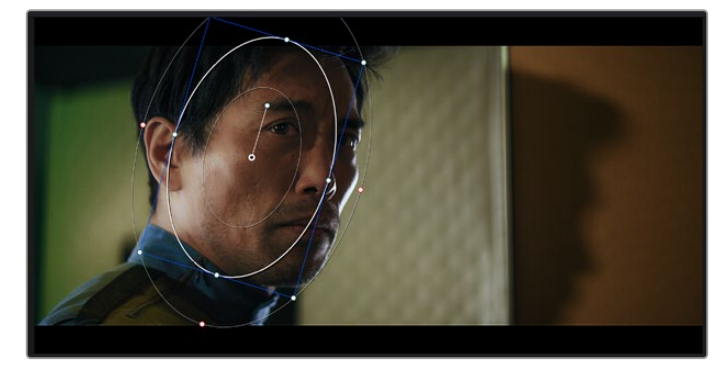

As power windows permitem fazer correções secundárias em partes específicas da sua imagem.

### Rastrear uma Janela

A câmera, o objeto ou a área da sua imagem podem estar em movimento, então para certificar-se de que sua janela permaneça com o objeto ou a área selecionada, você pode usar o poderoso recurso de rastreamento do DaVinci Resolve. O rastreador analisa os movimentos panorâmicos, inclinações, zoom e rotações da câmera ou do objeto no seu clipe para que você possa combinar suas janelas ao movimento. Caso isto não seja feito, sua correção pode sair do destino selecionado e chamar muita atenção, o que é provavelmente indesejado.

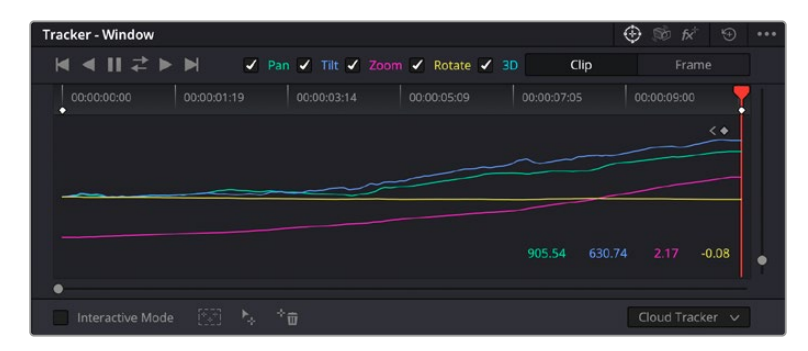

É possível rastrear objetos ou áreas no seu clipe usando o recurso rastreador para que as power windows possam seguir a ação.

#### **Como rastrear uma janela em um objeto em movimento:**

- **1** Crie um novo nó serial e adicione uma power window.
- **2** Vá até o início do seu clipe e posicione e redimensione a janela para destacar apenas o objeto ou a área desejada.
- **3** Abra a paleta "Rastreador". Selecione a configuração de panorâmica, inclinação, zoom, rotação e perspectiva 3D apropriada para o movimento no seu clipe ao marcar ou desmarcar as caixas de seleção relevantes para a análise.
- **4** Clique na seta para avançar à esquerda das caixas de seleção. Agora, o DaVinci Resolve aplicará um agrupamento de pontos de rastreamento no seu clipe e, depois, avançar pelos quadros analisando o movimento. Quando o rastreamento estiver concluído, sua power window seguirá o caminho de movimento do seu clipe.

Na maioria das vezes, o rastreamento automático é satisfatório, mas algumas cenas podem ser complexas e, às vezes, um objeto pode passar na frente da sua área selecionada, interrompendo ou afetando o seu rastro. Isto pode ser resolvido manualmente usando o editor de quadros-chave. Consulte o manual DaVinci Resolve para mais informações.

# **Usar Plug-ins**

Ao fazer correções secundárias, você também pode adicionar plug-ins ResolveFX ou OpenFX para criar looks e efeitos rápidos e interessantes usando a página "Cor" ou transições e efeitos criativos aos seus clipes usando a página "Edição". Os plug-ins ResolveFX são instalados com o DaVinci Resolve, e os plug-ins OFX podem ser adquiridos e baixados através de fornecedores terceiros.

Após instalar um conjunto de plug-ins OFX, você pode acessar esses plug-ins ou os plug-ins ResolveFX na página "Cor" ao abrir o inspetor OpenFX à direita do editor de nós. Depois de criar um novo nó serial, basta clicar no botão "OpenFX" para abrir a biblioteca FX e arrastar e soltar um plug-in no novo nó. Caso o plug-in possua configurações editáveis, será possível ajustá-las no painel adjacente "Configurações".

Na página "Edição", é possível adicionar filtros de plug-in, geradores e transições nos clipes ao abrir o painel "OpenFX" na biblioteca de efeitos e arrastar seu plug-in selecionado para a trilha ou clipe de vídeo acima do seu clipe na linha de tempo, dependendo das exigências do plug-in.

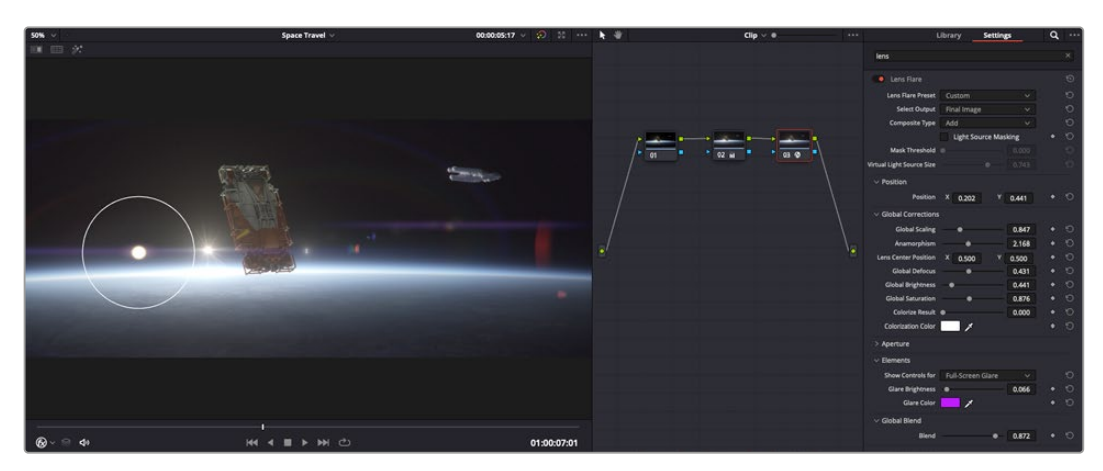

Os plug-ins OFX são uma maneira rápida e fácil de criar looks imaginativos e interessantes.

# **Misturar seu Áudio**

#### **Misturar Áudio na Página de Edição**

Após ter editado e feito a correção de cores do seu projeto, você poderá iniciar a sua mixagem de som. O DaVinci Resolve possui um ótimo conjunto de ferramentas para editar, fazer a mixagem e masterizar o áudio para o seu projeto direto da página de edição. Para projetos que exigem ferramentas de áudio mais avançadas, a página "Fairlight" oferece um ambiente de pós-produção de áudio completo. Caso você já esteja familiarizado com a página de edição e deseje passar direto para a página "Fairlight", ignore esta seção e passe para a próxima.

#### **Adicionar Trilhas de Áudio**

Caso esteja trabalhando na página de edição e queira fazer a mixagem de uma edição de som básica com muitos efeitos sonoros e música, é possível adicionar mais trilhas de áudio quando forem necessárias. Isto pode ser útil ao montar seu som e separar os elementos de áudio em trilhas individuais, por exemplo, em diálogos, efeitos sonoros e música.

#### **Como Adicionar uma Trilha de Áudio na Página de Edição**

Clique com o botão direito do mouse perto do nome de qualquer trilha de áudio na sua linha de tempo, selecione "Adicionar Trilha" e escolha entre as opções, incluindo "Mono", "Estéreo" e "5.1". Isto adicionará a trilha na parte inferior da lista de trilhas. Como alternativa, clique em "Adicionar Trilha" e selecione a posição onde deseja colocar as trilhas.

Sua nova trilha de áudio aparecerá na linha de tempo.

**DICA** Caso deseje mudar o tipo da trilha após criá-la, clique com o botão direto do mouse no nome da trilha, selecione "Alterar Tipo de Trilha Para" e selecione o tipo de trilha de áudio desejado, como estéreo, mono ou 5.1.

#### **Ajustar Níveis de Áudio na Linha de Tempo**

Cada clipe de áudio na linha de tempo possui uma sobreposição de volume que permite ajustar o nível desse clipe ao simplesmente arrastar o cursor para cima ou para baixo. Esta sobreposição corresponde ao parâmetro de volume no "Inspetor".

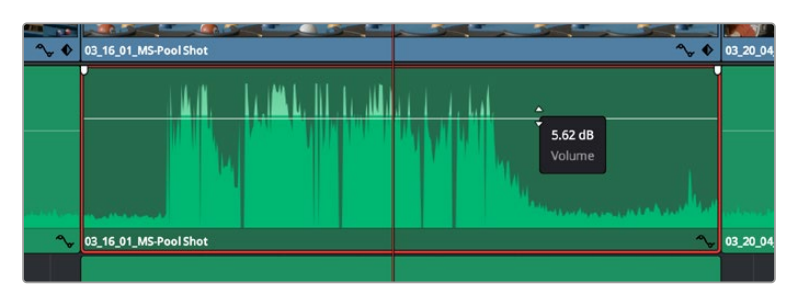

Arraste a sobreposição do volume para ajustar o nível do clipe.

Para projetos que exigem ferramentas de áudio mais avançadas, a página "Fairlight" oferece um ambiente de pós-produção de áudio completo.

## Página "Fairlight"

A página "Fairlight" do DaVinci Resolve é onde você ajusta o áudio do seu projeto. No modo de monitor único, esta página fornece uma visão otimizada das trilhas de áudio do seu projeto, com um mixer alargado e controles de monitoramento personalizados que facilitam a análise e o ajuste dos níveis para criar um mix suave e equilibrado. Não fique apreensivo com a grande quantidade de recursos perante seus olhos, todos eles estão ali para ajudá-lo a obter a melhor qualidade de áudio possível para o seu projeto.

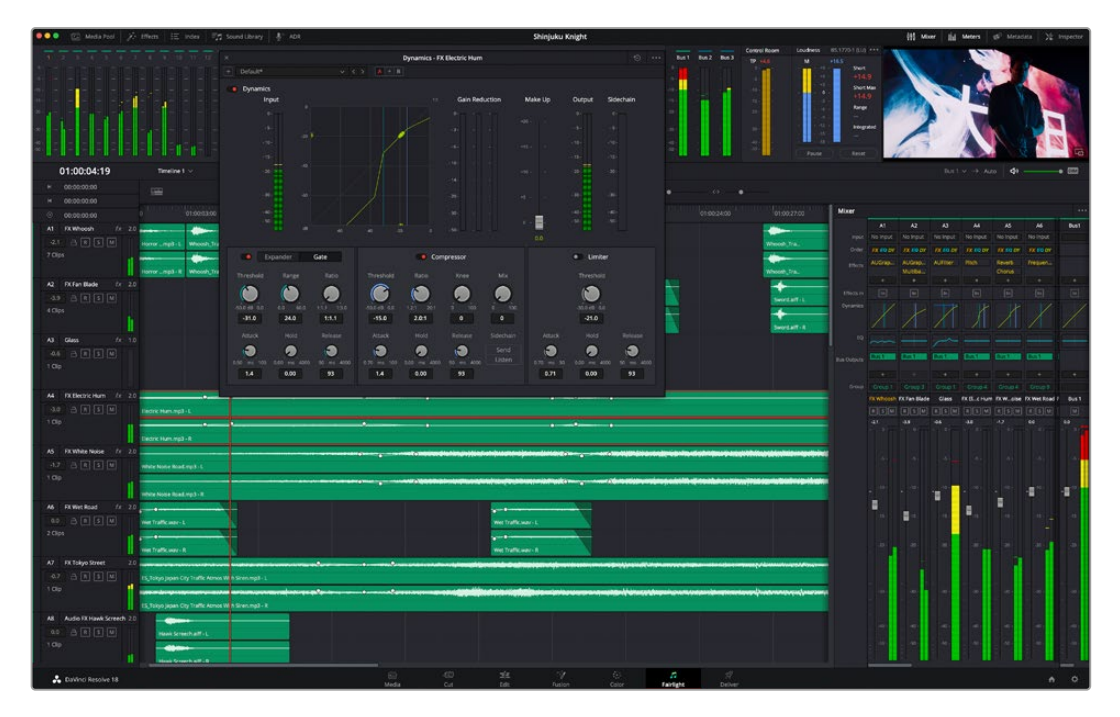

Este guia oferece uma introdução geral básica dos recursos da página "Fairlight", mas para saber mais sobre todos os detalhes deste recurso, consulte o manual do DaVinci Resolve. O manual do DaVinci Resolve fornece detalhes sobre o propósito de cada ferramenta e descreve como usá-las em passos fáceis de seguir.

### A Linha de Tempo do Áudio

- **Cabeçalho da Trilha:** No lado esquerdo de cada trilha há um cabeçalho que exibe o número, o nome e a cor da trilha, além dos canais de áudio, nível do fader e medidores de áudio. O cabeçalho da trilha também possui controles diferentes para bloquear e desbloquear trilhas, além de controles para isolar e silenciar trilhas. Estes controles podem ajudar a manter suas trilhas organizadas e possibilitam fazer a prévia de uma trilha individual por vez.
- **Trilhas:** Cada trilha na página "Fairlight" é dividida em pistas que exibem cada canal individual de áudio do clipe para a edição e a mixagem. A página de edição oculta esses canais de áudio individuais, exibindo apenas um único clipe na linha de tempo para facilitar a edição de fontes multicanal sem a necessidade de gerenciar grandes quantidades de trilhas.

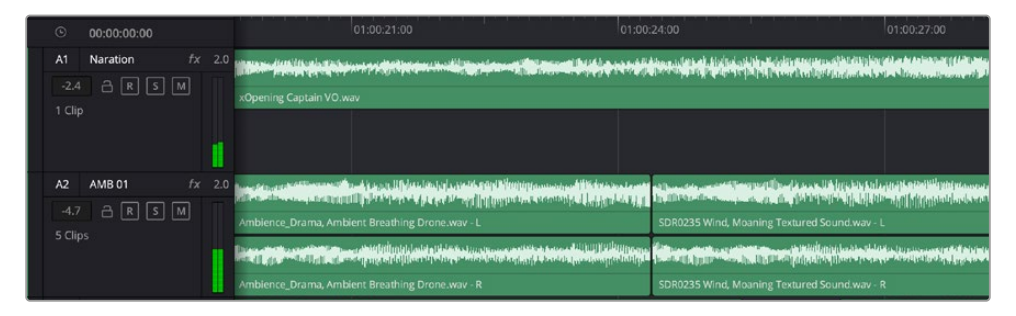

O cabeçalho de trilha A1 indica uma trilha mono como uma única pista para áudio mono, e o cabeçalho de trilha A2 indica uma trilha estéreo com duas pistas enquadrando o som estéreo.

### O que é um Barramento?

Um barramento é, essencialmente, um canal de destino composto por fontes de áudio agrupadas em um único sinal que pode ser controlado através de uma única faixa de canal. A Fairlight cria um barramento para você automaticamente e todas as faixas de áudio na sua linha do tempo são enviadas a este barramento por padrão. Isso significa que você pode ajustar o nível geral da sua mixagem de áudio depois de ter ajustado o nível de cada trilha individual.

Caso sua edição seja um pouco mais complexa, você pode criar mais barramentos e combinar múltiplas trilhas de áudio que pertençam à mesma categoria, como diálogo, música ou efeitos, para que tudo nesta categoria possa ser mixado como um único sinal de áudio. Por exemplo, caso tenha cinco trilhas de diálogo, é possível rotear a saída de todas elas para um barramento separado e, assim, o nível de todos os diálogos pode ser mixado com um único conjunto de controles.

Essa estrutura Flexbus da Fairlight oferece flexibilidade total sobre tipos de barramento e roteamento de sinais, incluindo as opções de roteamento "barramento para barramento", "trilha para barramento" e "barramento para trilha". Para mais informações sobre as configurações de barramento de áudio na Fairlight, consulte o manual DaVinci Resolve.

### Mixer

Cada trilha de áudio na sua linha de tempo corresponde a uma única faixa de canal de áudio individual no mixer e, por padrão, há uma única faixa no lado direito para o barramento padrão, rotulada "Bus 1". Faixas de canal adicionais aparecerão no lado direito com um conjunto de controles para cada barramento principal criado. Um conjunto de controles gráficos possibilita atribuir os canais de áudio para a saída final dos canais, ajustar EQ e dinâmica, configurar níveis e gravar automação, aplicar panorâmica em áudio estéreo e surround, e silenciar ou isolar trilhas.

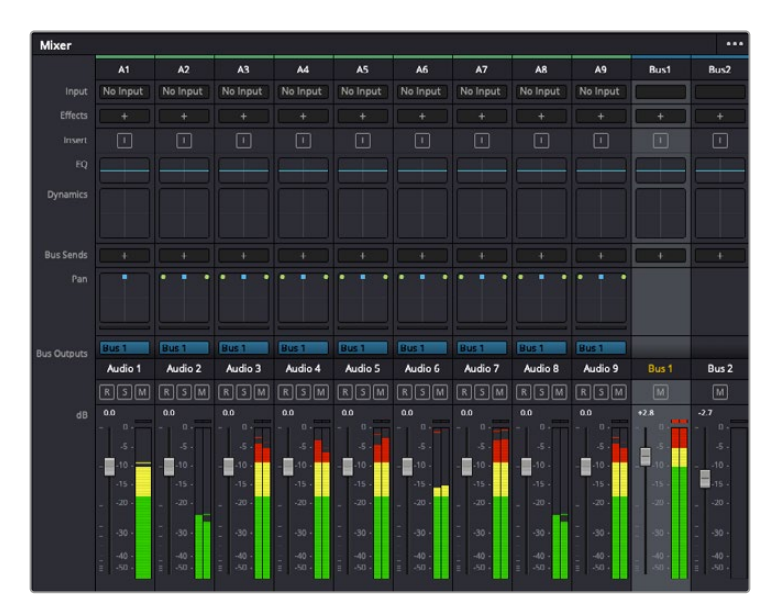

O mixer de áudio com as faixas de canal correspondendo às trilhas na linha de tempo.

### Usar o Equalizador para Aperfeiçoar seu Áudio

Após ajustar os níveis de áudio dos clipes do seu projeto, talvez seja necessário fazer mais ajustes finos no áudio. Em alguns casos, é possível que o diálogo, música e efeitos sonoros estejam competindo pela mesma frequência no espectro sonoro, fazendo com que o seu som fique sobrecarregado e confuso. É aqui que o uso de EQ pode ajudar, já que ele possibilita designar qual parte do espectro sonoro cada trilha deve ocupar. Também é possível usar um equalizador para ajudar a remover elementos indesejados do seu áudio ao isolar e reduzir o nível de frequências específicas contendo roncos, zumbidos, ruídos de vento e assobios, ou simplesmente fazer o áudio soar melhor.

O DaVinci Resolve fornece filtros EQ que podem ser aplicados ao nível de clipe em clipes individuais ou ao nível de trilha para afetar trilhas inteiras. Cada clipe de áudio na linha de tempo possui um equalizador de quatro bandas no painel inspetor e cada trilha possui um equalizador paramétrico de seis bandas no painel do mixer. Os controles gráficos e numéricos para acentuar ou atenuar diferentes intervalos de frequências e os diferentes tipos de filtro possibilitam definir o formato da curva EQ.

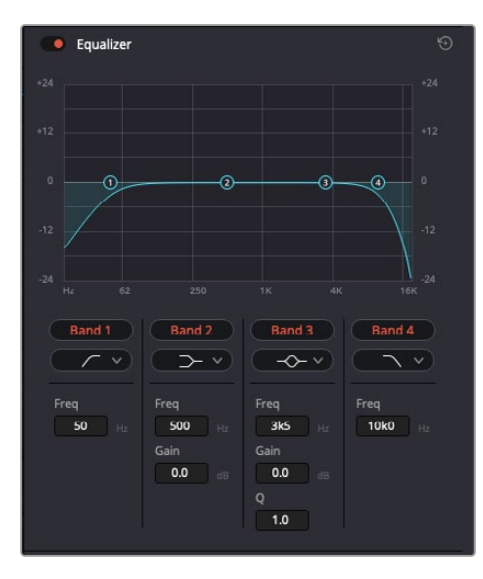

O equalizador de quatro bandas pode ser aplicado a todos os clipes na linha de tempo.

As bandas nas extremidades exteriores permitem fazer ajustes de filtro de prateleira alta, prateleira baixa, passa-altas e passa-baixas. Um filtro de banda de passagem afeta todas as frequências acima ou abaixo de uma frequência específica ao remover completamente essas frequências do sinal. Por exemplo, um filtro passa-altas permitirá que altas frequências passem por ele ao cortar as frequências baixas. Quaisquer frequências fora do limite de corte de frequência serão cortadas gradualmente em uma curva inclinada para baixo.

Um filtro de prateleira é menos intenso e é útil quando é necessário delinear a extremidade geral superior ou inferior do sinal sem remover essas frequências por completo. O filtro de prateleira acentua ou corta a frequência alvo e todas as frequências acima ou abaixo dela uniformemente, dependendo de como você usar uma prateleira alta ou baixa.

Os controles de banda centrais possibilitam fazer uma grande variedade de ajustes de equalização, e podem ser alternados entre as opções de filtro prateleira baixa, sino, rejeita-faixa e prateleira alta.

- **Sino:** Os filtros de sino reforçam ou cortam frequências a cerca de um determinado ponto central da curva de sino e, como o próprio nome sugere, a forma da curva é semelhante a um sino.
- **Rejeita-Faixa:** Os filtros rejeita-faixa permitem que você marque um intervalo muito reduzido de frequências especificamente. Por exemplo, remover um zumbido de rede elétrica a 50 ou 60 Hz.
- **Prateleira Baixa:** Os filtros de prateleira baixa aumentam ou cortam a frequência alvo na extremidade inferior e todas as frequências abaixo dela.
- **Prateleira Alta:** Os filtros de prateleira alta aumentam ou cortam a frequência alvo na extremidade superior e todas as frequências acima dela.

#### **Como adicionar EQ a um clipe individual:**

- **1** Selecione o clipe ao qual você deseja adicionar o filtro EQ na linha de tempo.
- **2** Clique no inspetor e depois clique no botão de ativação "Equalizador de Clipe".

#### **Como adicionar EQ a uma trilha:**

- **1** Dê um clique duplo na seção EQ em uma das suas trilhas no mixer para abrir o equalizador para essa trilha.
- **2** Selecione o tipo de filtro de banda a partir do menu suspenso para a banda que você deseja ajustar.

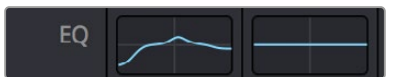

A seção EQ no painel do mixer indicando que uma curva EQ foi aplicada à trilha um.

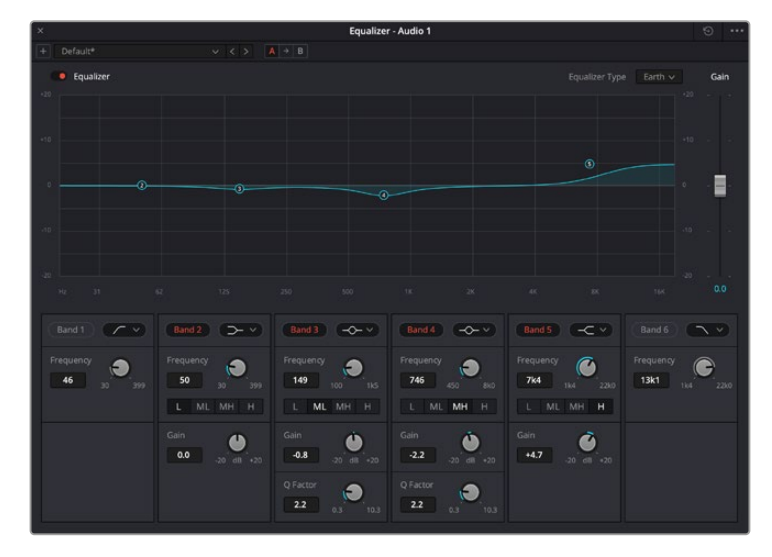

Equalizador paramétrico de 6 bandas que pode ser aplicado a todas as trilhas.

Após ter adicionado o EQ ao seu clipe ou à sua trilha, é possível ajustar o EQ para cada banda. Observe que os controles podem variar dependendo do tipo de filtro de banda selecionado.

#### **Como ajustar o EQ para um filtro de banda:**

- **1** Selecione o tipo de filtro de banda a partir do menu suspenso para a banda que você deseja ajustar.
- **2** Ajuste o valor de frequência para selecionar a frequência central do ajuste de EQ.
- **3** Ajuste o valor do ganho para acentuar ou atenuar as frequências abrangidas por essa banda.
- **4** Use o valor de "Fator Q" para ajustar a largura das frequências afetadas.

Utilize o botão "Redefinir" para restaurar todos os controles da janela EQ aos seus padrões.

A Fairlight possui muitos controles que você pode usar para melhorar a qualidade de cada trilha de áudio. É possível adicionar mais trilhas e ordenar barramentos para organizá-las, além de adicionar efeitos como atraso ou reverberação, e aperfeiçoar sua mixagem de áudio de um modo geral.

# **Adicionar VFX e Composições na Página Fusion**

Agora que você concluiu sua edição, você pode abrir a página do Fusion para adicionar efeitos visuais e gráficos em movimento 2D ou 3D diretamente no DaVinci Resolve. Diferentemente de programas de composição baseados em camadas, o Fusion utiliza nós, deixando você livre para criar efeitos complexos, enquanto faz o roteamento dos dados das imagens em qualquer direção. A janela de nós indica claramente todas as ferramentas usadas. Caso você já tenha experimentado o fluxo de trabalho de nós na página de cores, você se sentirá familiarizado.

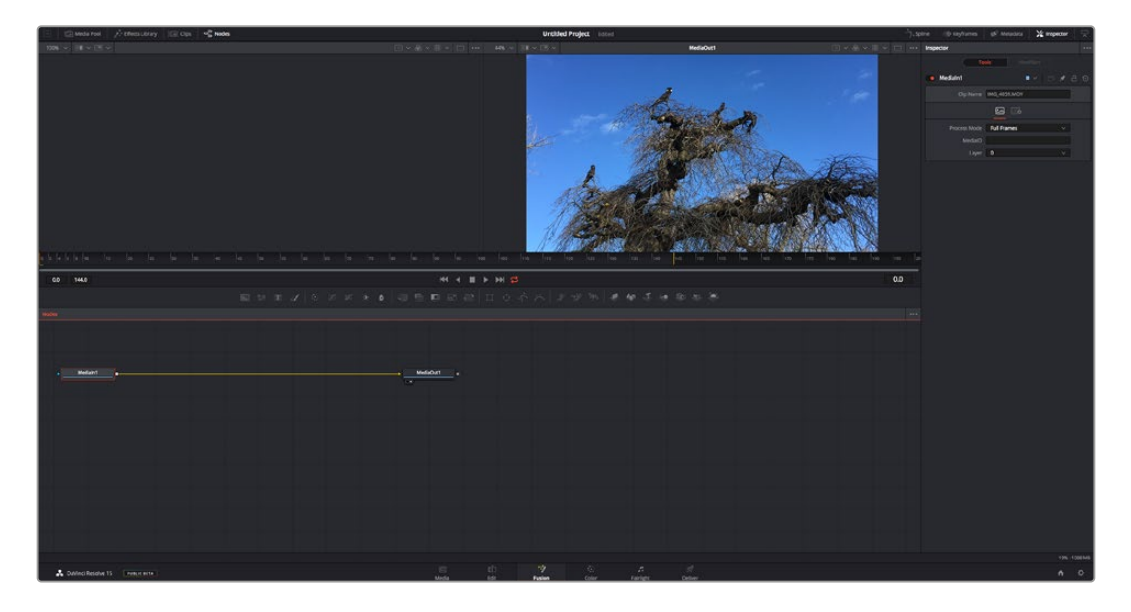

### A Página Fusion

A página Fusion conta com duas janelas de visualização na parte superior com controles de transporte para visualizar suas mídias, uma janela do inspetor à direita para acessar as configurações de ferramentas e uma janela de nós na parte inferior onde você cria suas composições. Embora os visualizadores e os controles de transporte estejam sempre visíveis, clicar nos ícones na barra de ferramentas da interface na parte superior do display permitirá que você exiba ou oculte as janelas do inspetor e dos nós, ou mostre ou oculte janelas adicionais, incluindo a biblioteca de efeitos e editores para quadro-chave e curvas.

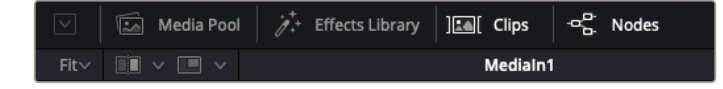

- **Pool de Mídia:** O pool de mídia funciona da mesma maneira que aparece na página de edição. Basta arrastar as mídias adicionais dos seus compartimentos diretamente na sua composição.
- **Biblioteca de Efeitos:** A biblioteca de efeitos é onde você encontra suas ferramentas do Fusion e modelos separados por categorias, incluindo partículas, rastreamento, filtros e geradores. Você pode clicar na ferramenta ou arrastá-la para a área de nós para adicionála na sua composição. O pool de mídia e a biblioteca de efeitos ocupam a mesma área da tela, assim é possível alternar entre um e outro para manter seus visualizadores com o maior tamanho possível.
- **Clipes:** Clicar na aba "Clipes" mostra ou oculta as miniaturas representando clipes na sua linha de tempo. As miniaturas ficam localizadas abaixo do editor de nós, permitindo que você navegue instantaneamente até outros clipes.

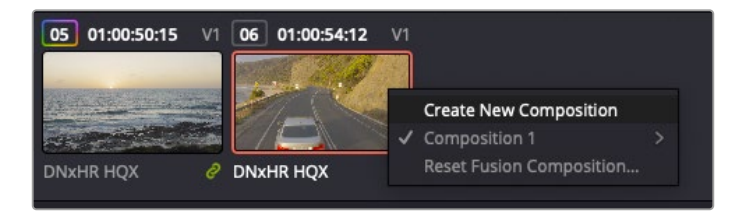

Você pode criar uma versão nova da sua composição clicando com o botão direito do mouse em uma miniatura e selecionando "Criar Nova Composição".

 **Visualizadores:** Os visualizadores estão sempre visíveis e permitem que você veja as visualizações diferentes da sua composição, como uma perspectiva 3D geral via o nó de mesclagem 3D, uma saída de câmera ou sua saída final renderizada. Esses visualizadores também permitem que você veja como as alterações afetam um elemento específico.

Você pode escolher quais nós visualizar clicando em um nó e digitando "1" para o visualizador esquerdo e "2" para o visualizador direito. Ícones de botão brancos aparecem sobre o nó para informá-lo a qual visualizador ele foi atribuído. Caso esteja usando monitoramento de vídeo externo, haverá um terceiro botão disponível para rotear suas mídias ao seu monitor de vídeo externo.

**DICA** Você também pode atribuir um nó a um visualizador arrastando o nó para o próprio visualizador.

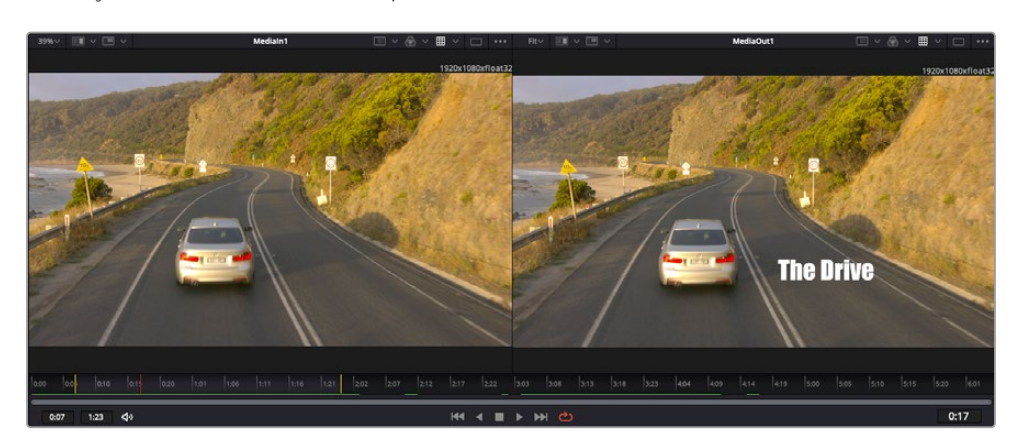

Os controles de transporte abaixo dos visualizadores permitem que você ignore o início ou o final do clipe, avance, volte ou pare a reprodução. A régua de tempo exibe todo o clipe com marcações amarelas indicando os pontos de entrada e saída.

As marcações amarelas na régua de tempo indicam os pontos de entrada e de saída do seu clipe na linha de tempo. Caso esteja usando um clipe do Fusion ou um clipe composto, a régua de tempo mostrará apenas a duração do clipe à medida que ele aparece na linha de tempo, sem alças.

- **Nós:** A janela de nós é o coração da página do Fusion onde você cria sua árvore de nós conectando ferramentas, da saída de um nó para a entrada de outro nó. Esta área mudará de tamanho dependendo de quais editores estiverem abertos, por exemplo, os editores de curvas ou quadros-chave. Uma barra de ferramentas na parte superior da área de nós inclui as ferramentas mais comumente utilizadas para acesso rápido.
- **Curvas:** Quando o editor de curvas estiver aberto, ele aparecerá à direita da janela de nós. Este editor permite que você faça ajustes precisos em cada nó, como suavização da animação entre dois quadros-chave usando curvas bézier.
- **Quadros-Chave:** Os quadros-chave podem ser adicionados, removidos ou modificados para cada ferramenta usando o editor de quadros-chave. Ele também aparece à direita do visualizador de nós.
- **Metadados:** A janela de metadados mostrará seus metadados disponíveis para o clipe ativo, incluindo codec, taxa de quadro e código de tempo.
- **Inspetor:** O inspetor no canto superior direito exibe todas as configurações e modificadores disponíveis para um ou mais nós selecionados. Opções de abas adicionais aparecerão para fornecer acesso rápido a outras configurações para nós separados por categoria.

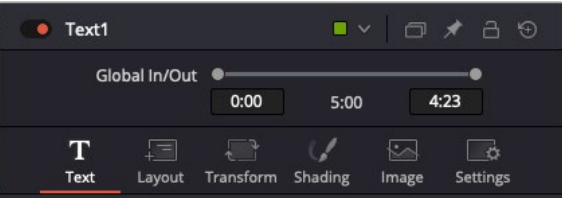

O inspetor de texto contém abas adicionais para texto, layout, transformação, sombreamento, imagem e configuração.

### Guia de Introdução ao Fusion

Para começar a usar o Fusion, basta posicionar seu indicador de reprodução sobre qualquer clipe na sua linha de tempo e clicar na aba "Fusion" para abrir a página do Fusion.

Na página do Fusion, seu clipe se disponibiliza imediatamente em um nó de entrada de mídia rotulado "MediaIn". Toda composição começará com um nó "MediaIn" e "MediaOut". Este nó "MediaIn" representa o primeiro clipe na parte superior da sua linha de tempo no indicador de reprodução e ignora quaisquer clipes embaixo. Os ajustes aplicados aos clipes na página de edição, como ferramentas de transformação e alterações de corte, são todos incluídos.

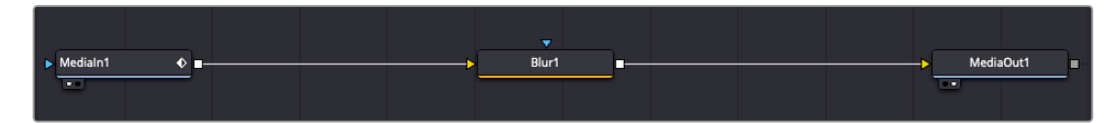

O nó de saída de mídia, chamado "MediaOut", é o nó que reenvia a saída para a linha de tempo na página de edição do DaVinci Resolve.

**DICA** Os plug-ins Resolve FX e OFX aplicados nos clipes nas páginas de edição e corte não são aplicados na página Fusion. Isso ocorre porque os efeitos Fusion são implementados antes da correção de cores e do processamento OFX/Resolve FX. Caso queira usar OFX antes dos efeitos Fusion, clique com o botão direito do mouse no clipe na página de edição e selecione "Novo Clipe Fusion" antes de clicar na página do Fusion.

### Aprendendo sobre Nós

Cada nó funciona como um ícone visual representando uma única ferramenta ou um efeito. Os nós são conectados a outros nós para criar a composição geral, como os ingredientes de um bolo. É importante entender as entradas e saídas de cada nó, já que isso ajudará você a navegar pelo fluxo da sua composição enquanto cria efeitos visuais cheios de detalhes.

Algumas ferramentas têm múltiplas entradas e saídas para que você possa se conectar a outros nós. O nó de mesclagem, por exemplo, permite anexar uma entrada de primeiro plano, uma entrada de segundo plano e uma entrada da máscara para foscos ou chaves.

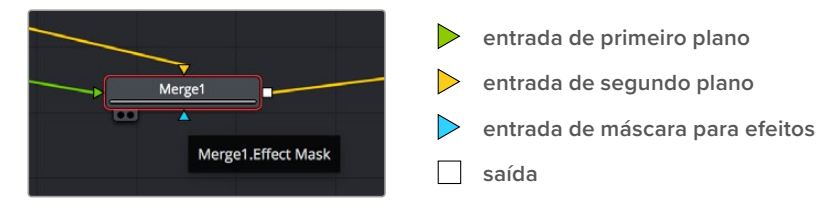

Múltiplas saídas nos nós significam que um único nó pode ser conectado a vários nós diferentes na sua composição, assim você não precisa duplicar clipes como faria em programas baseados em camada. As setas nas linhas entre os nós conectados são excelentes indicadores visuais para mostrar a direção para a qual os dados de imagem estão fluindo.

#### **Adicionar Nós ao Editor de Nó**

Adicionar efeitos é tão simples quanto colocar nós nas linhas entre os nós "MediaIn" e "MediaOut".

Há algumas maneiras diferentes de fazer isso. Você pode segurar o botão shift e soltar um nó entre dois nós ou clicar no nó ao qual deseja incluir um efeito e selecionar a ferramenta que deseja adicionar. O novo nó se conectará automaticamente com a ferramenta selecionada. Você também pode adicionar um nó em qualquer lugar na janela de nós e conectar manualmente os nós arrastando a saída de um deles para a entrada em outro.

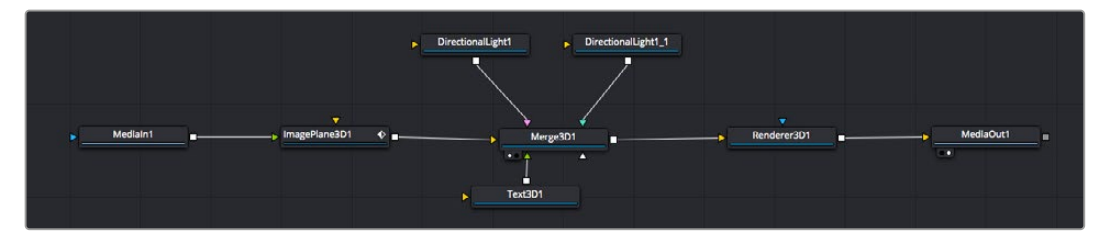

A ferramenta mais comumente usada é o nó de mesclagem 2D ou 3D. Este nó é como um hub central que combina ferramentas no editor de nó em uma única saída.

O nó de mesclagem possui controles para a forma como as entradas são gerenciadas, incluindo configurações para tamanho, posição e mesclagem. Essas configurações são todas acessíveis no painel inspetor quando o nó de mesclagem é selecionado.

A barra de ferramentas no painel de nós contém as ferramentas mais usadas como ícones que você pode clicar para adicionar o nó ou arrastar a ferramenta para o painel de nó. Caso queira visualizar todas as ferramentas disponíveis, clique em "Biblioteca de Efeitos" no canto superior esquerdo e expanda a opção "Ferramenta". Aqui, você encontrará todas as ferramentas organizadas por categoria, assim como um conjunto de modelos pré-criados para uso, como reflexos de lente, sombreadores e planos de fundo.

**DICA** Depois de se familiarizar com os nomes das ferramentas, você pode segurar o botão shift e pressionar a barra de espaço no seu teclado e um menu de seleção de ferramentas aparecerá. À medida que você digita o nome da ferramenta, o menu sugerirá a ferramenta relevante. Esta é uma maneira muito rápida para selecionar a ferramenta desejada.

#### **Ajustar Nós Usando o Painel Inspetor**

Ajuste as configurações do seu nó usando o painel inspetor. Basta clicar no nó que deseja modificar e o painel atualizará e exibirá suas configurações e seus controles.

Com o Fusion, você não precisa visualizar o nó que está editando, já que pode modificar um nó enquanto visualiza outro na composição. Por exemplo, você pode modificar o tamanho e a posição central de um nó "Texto+" enquanto o nó de mesclagem estiver no visualizador, possibilitando que você veja o texto relativo ao segundo plano.

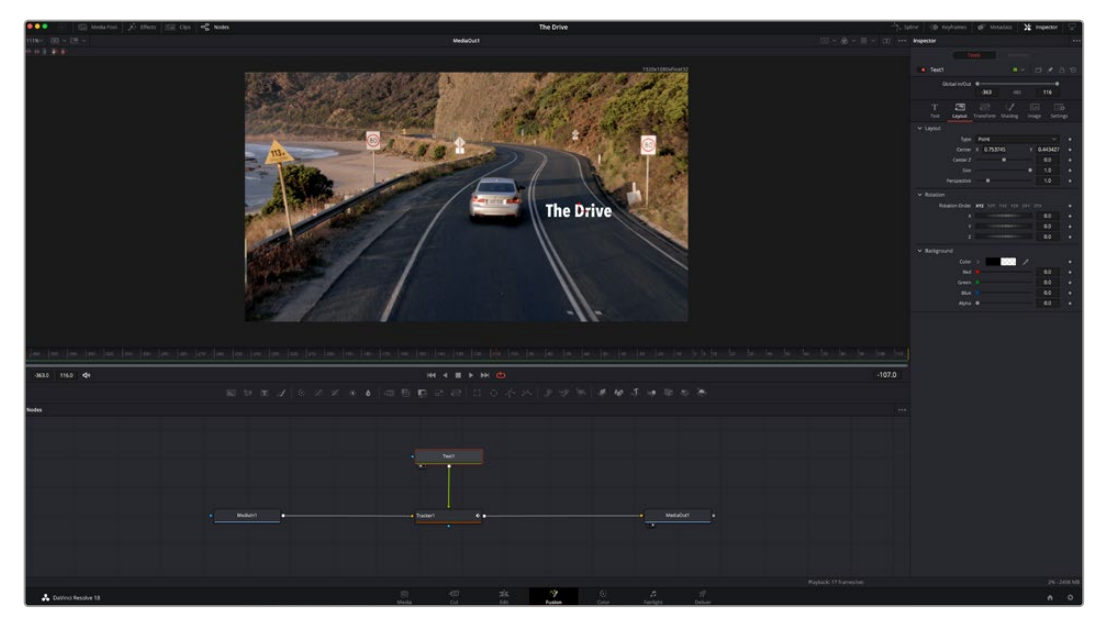

Os nós selecionados aparecem com uma borda vermelha. Aqui o painel inspetor exibe os controles da aba layout para o nó de texto.

Há diferentes parâmetros e configurações para você ajustar cada nó dependendo da tarefa, do tamanho às posições centrais e alterações do número de partículas em um nó emissor. Configurar os quadros-chave e alterar as configurações ao longo do tempo animará o efeito.

### Trabalhar com Quadros-Chave

Na janela do inspetor, defina um quadro-chave clicando com o botão direito do mouse em uma configuração e selecionando "Animar" do menu contextual. O ícone do quadro-chave à direita da configuração ficará vermelho. Isto significa que os quadros-chave estão ativos e quaisquer mudanças serão aplicadas somente ao quadro atual. Quando dois ou mais quadros-chave são criados alterando os parâmetros de configuração em um quadro diferente, uma transição é interpolada entre eles. As setas em cada lado do ícone do quadro-chave permitem que você mova o indicador de reprodução para as posições exatas na linha de tempo.

O painel de curvas fornece ainda mais controle sobre a animação de quadros-chave. Você pode selecionar quadros-chave, como o primeiro e o último, e suavizar a animação entre eles em uma curva bézier ao digitar "Shift" + "S" ou clicar com o botão direito do mouse em um quadro-chave e selecionar "Moderar".
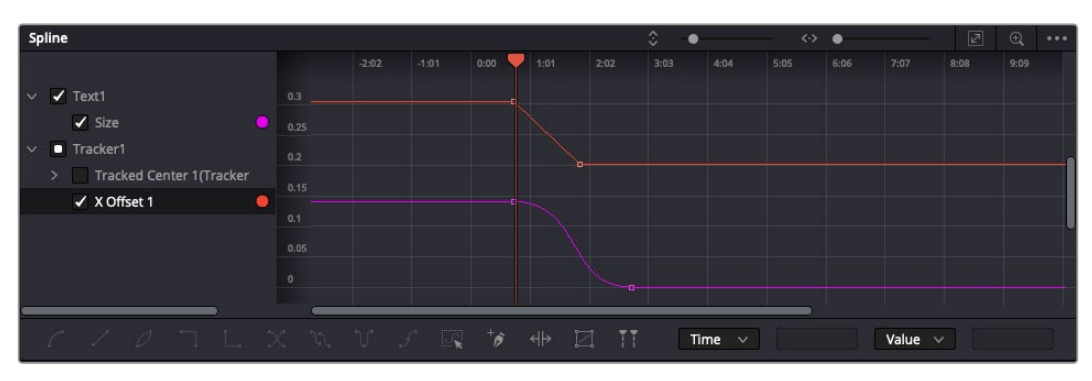

Aqui, a animação de quadro-chave do tamanho foi moderada em uma curva bézier. Você pode clicar nas alças bézier para encurtar ou alongar a curva ou nos ícones quadrados do quadro-chave para mover a posição do quadro-chave.

#### Usar o Rastreador de Movimento e Adicionar Texto

Para obter uma ideia melhor de como usar o Fusion, incluímos os seguintes exemplos para mostrar como usar a ferramenta rastreadora para rastrear um elemento em um clipe, além de adicionar texto e anexá-lo ao elemento usando os dados de rastreamento.

A ferramenta "Rastreador" rastreia pixels ao longo do tempo nos eixos X e Y e gera dados que você pode usar para anexar outros elementos. Ela é ótima quando você quer combinar a posição do texto com um objeto em movimento, como um carro na estrada ou um pássaro voando pelo quadro.

- **1** Na "Biblioteca de Efeitos", selecione a ferramenta "Rastreamento" e arraste-a até a linha entre os nós "MediaIn" e "MediaOut". Agora, clique no nó rastreador para revelar suas propriedades no inspetor.
- **2** Digite "1" no seu teclado para visualizar o nó rastreador no visualizador esquerdo. O clipe aparecerá no visualizador junto do rastreador na sua posição padrão. Passe o ponteiro do mouse sobre o rastreador para revelar sua alça. Clique na alça do rastreador no canto superior esquerdo e arraste o rastreador para a área de interesse no seu clipe. As áreas de alto contraste funcionam bem, por exemplo, um emblema no capô de um carro. O rastreador magnificará a área da imagem para precisão extra.
- **3** Na janela do inspetor, clique no botão "Rastrear em Avanço" para começar o rastreamento. Uma janela de notificação aparecerá quando o rastreamento for concluído. Clique em "Ok".

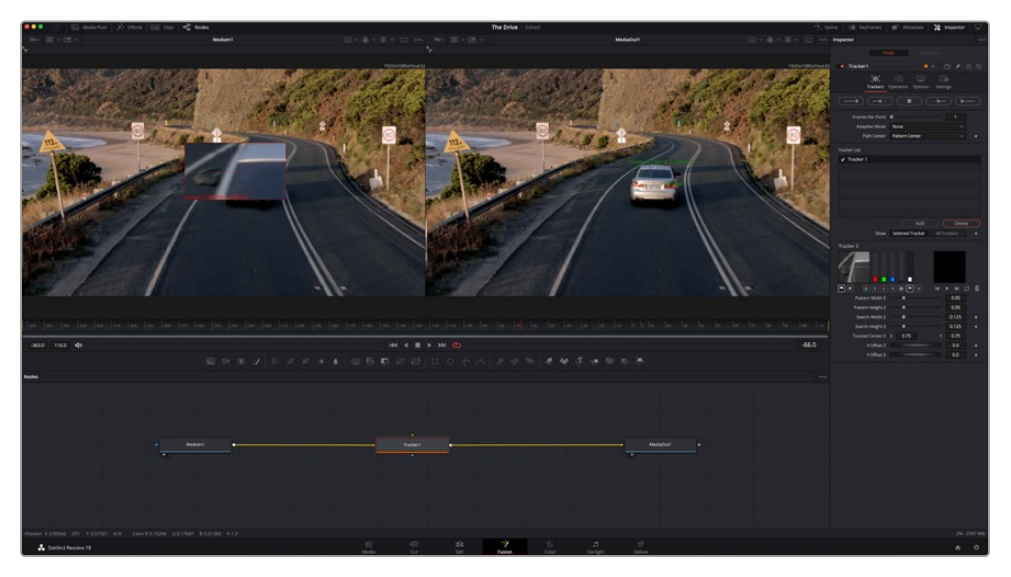

As opções de rastreamento no painel inspetor incluem reversão de rastreamento do último quadro ou quadro atual, interrupção do rastreamento ou avanço do rastreamento do quadro atual ou primeiro quadro.

**DICA** A reversão ou o avanço do rastreamento do quadro atual é excelente para situações em que sua área de interesse desaparece na faixa de renderização, como um carro ou pássaro saindo do quadro. Isto permite que você rastreie somente a imagem relevante.

Agora, você pode pegar os dados de rastreamento e aplicar o caminho de movimento a uma ferramenta de texto.

**4** Clique no ícone do nó "Text+" na barra de ferramentas dos nós comumente usados e arraste-o para o painel de nós próximo do nó "Rastreador". Conecte o quadrado da saída "Texto" à entrada do primeiro plano verde no "Rastreador".

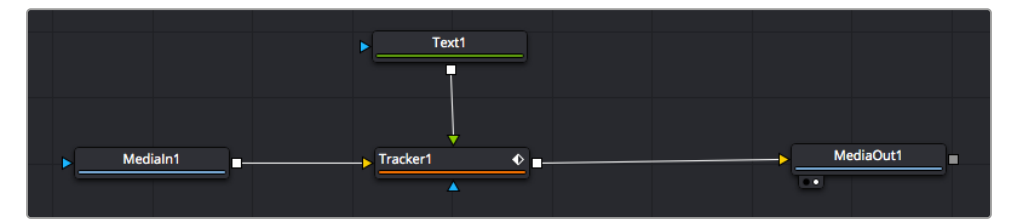

- **5** Clique no nó "Rastreador" e digite "1" para que possa visualizar os resultados mesclados no visualizador esquerdo. No painel inspetor "Rastreador", clique na aba "Operações". Você pode ver o nome da aba passando o ponteiro do mouse sobre ela. Clique no menu suspenso próximo da operação e selecione "Combinar Movimento".
- **6** Clique no nó "Texto" para revelar suas propriedades no inspetor. Digite seu texto na caixa de texto e altere a fonte, a cor e o tamanho para corresponder à sua composição.

Isto aplicará os dados da posição do rastreamento do seu rastreador ao seu texto. Caso queira mudar o deslocamento do texto, clique na aba "Rastreadores" de volta no inspetor e use as rodas de rolagem do deslocamento X e Y para modificar a posição.

| Pattern Width 1             |            | 0.048870 |                                       |
|-----------------------------|------------|----------|---------------------------------------|
| Pattern Height 1            |            | 0.05     |                                       |
| Search Width 1              | ٠          | 0.215536 |                                       |
| Search Height 1             |            | 0.125    |                                       |
| Tracked Center 1 X 0.447269 | ۷          | 0.380694 | $\langle$ $\leftrightarrow$ $\rangle$ |
| X Offset 1                  |            | 0.0101   |                                       |
| Y Offset 1                  | . <b>.</b> | 0.0      |                                       |

As rodas de rolagem na parte inferior do painel inspetor do rastreador permitem que você ajuste a posição de deslocamento do texto.

Agora, você pode reproduzir a sua composição e visualizar seu texto anexado ao objeto rastreado.

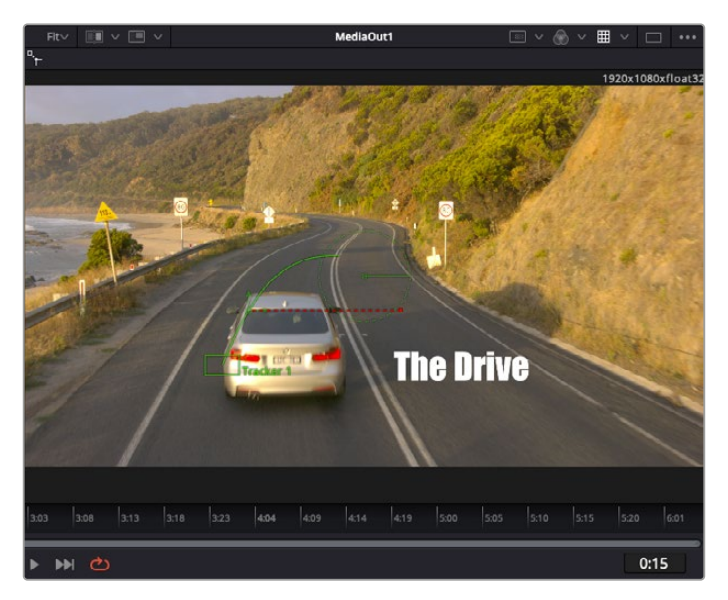

O quadrado verde indica a posição atual do rastreador junto do caminho verde e a linha pontilhada vermelha é a posição de deslocamento usada para animar o texto.

Para algumas imagens, pode ser que você queira remover os pontos de rastreamento após o rastreamento, como quando o objeto rastreado desaparece da tela. O editor de quadros-chave simplifica este processo.

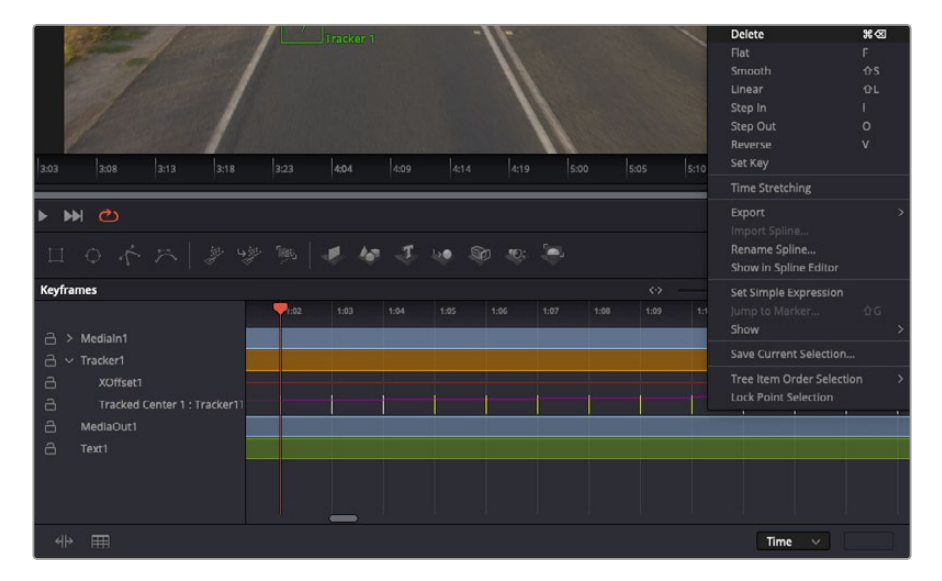

- **7** Clique na aba de quadros-chave acima do inspetor para abrir o editor de quadros-chave. Quaisquer nós com quadros-chave aplicados terão uma pequena seta próxima do rótulo do nó e somente o parâmetro com os quadros-chave adicionados aparecerá na lista abaixo. Clique no ícone de magnificação e arraste uma caixa em torno da área que deseja editar. Esta ação aplicará o zoom na área, assim você pode ver os quadros-chave com maior facilidade.
- **8** Mova o cursor de reprodução para o local do último quadro-chave desejado. Selecione os quadros-chave que deseja remover desenhando uma caixa ao redor deles com seu mouse. Os quadros-chave ficarão destacados em amarelo. Clique com o botão direito do mouse e selecione "Excluir" no menu.

**DICA** Se seus efeitos exigem muito do sistema, ao clicar com o botão direito do mouse na área dos controles de transporte você obterá as opções do visualizador, incluindo reprodução de proxy, ajudando você obter mais do seu sistema enquanto cria sua composição. Consulte o manual do DaVinci Resolve para mais detalhes sobre todas as opções de reprodução.

Pronto, você concluiu sua primeira composição de animação de texto para combinação de movimento na sua imagem!

Se quiser rastrear uma área da imagem que contenha uma superfície plana que deseje aperfeiçoar ou substituir, você pode usar o rastreador planar. O rastreamento de planos 2D é útil para alteração de rótulos e placas em uma imagem em movimento ou até para adicionar uma imagem a um monitor ou TV no seu plano cinematográfico.

Para mais informações sobre o rastreador planar e as diversas ferramentas poderosas na página Fusion do DaVinci Resolve, consulte o manual do software.

**DICA** À medida que você cria efeitos visuais na página Fusion, vale a pena observar se o efeito sendo criado é um efeito 2D ou 3D, já que isto determinará a ferramenta de mesclagem a ser usada. Você pode vir a descobrir que está combinando efeitos 2D e 3D frequentemente na mesma composição. Neste cenário, é útil lembrar que qualquer efeito visual usando a área 3D precisa ser renderizado como uma imagem 2D antes de ser incorporado na composição 2D.

Esperamos que você se divirta muito com o Fusion e possa explorar seus efeitos visuais com o poder das páginas de edição, cor e Fairlight do DaVinci Resolve. Com todas essas ferramentas na ponta dos seus dedos, o DaVinci Resolve é uma solução incrivelmente poderosa e não há limites para o que você pode criar!

### **Masterizar sua Edição**

Agora que você editou, colorizou, adicionou efeitos especiais e fez a mixagem do seu áudio, é hora de compartilhar o trabalho. Você pode usar o botão de Exportação Rápida, ou selecionar no menu, para a saída final dos conteúdos da Linha de Tempo como um arquivo autocontido em uma variedade de formatos diferentes ou usar os recursos adicionais da página "Entrega".

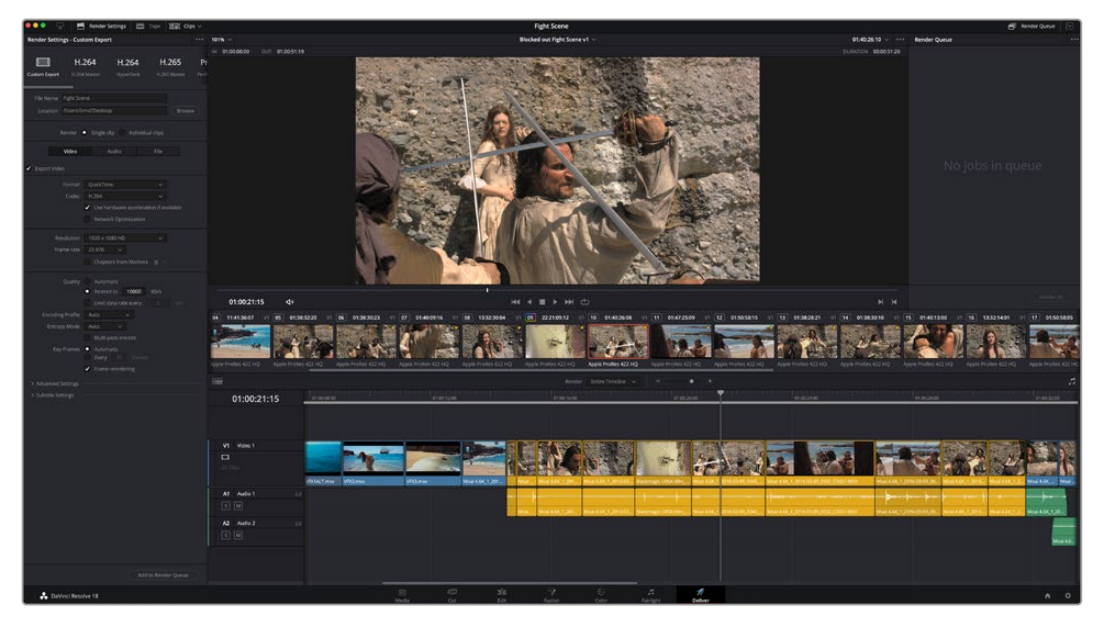

A página "Entrega" é onde você exporta sua edição. É possível selecionar vários formatos e codecs de vídeos diferentes.

## **Exportação Rápida**

Você pode selecionar Arquivo > Exportação Rápida para usar uma variedade de predefinições de exportação para exportar seu programa de qualquer página do DaVinci Resolve. É possível até usar a exportação rápida para exportar e carregar seu programa a um dos serviços de compartilhamento de vídeo suportados, incluindo YouTube, Vimeo, Twitter e Frame.io.

#### **Como usar Exportação Rápida:**

- **1** Na página "Edição", "Fusion" ou "Cor", defina pontos de entrada e saída opcionalmente na linha de tempo para escolher um trecho do programa atual para exportar. Se nenhum ponto de entrada ou saída for definido, a linha de tempo inteira será exportada.
- **2** Selecione Arquivo > Exportação Rápida
- **3** Selecione uma predefinição para usar a partir da fileira de ícones na parte superior do diálogo de exportação, e clique em "Exportar".
- **4** Selecione um local do diretório e insira um nome de arquivo usando o diálogo da exportação e clique em "Salvar". O diálogo da barra em andamento aparece para indicar quanto tempo levará a exportação.

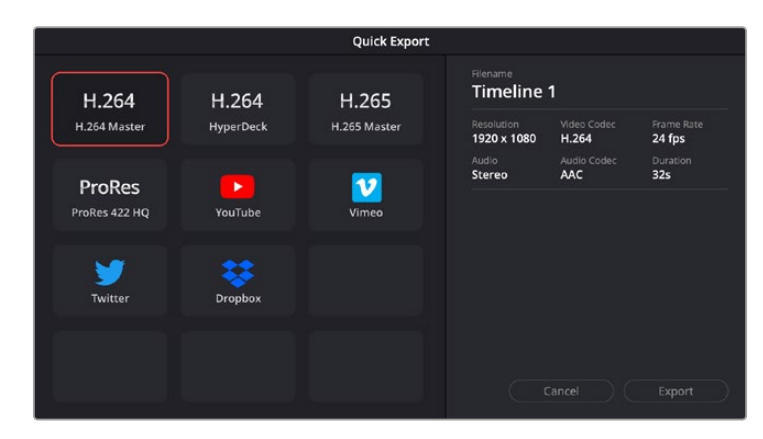

A caixa de diálogo de exportação rápida.

## **Página Entrega**

Esta página permite que você selecione o número de clipes que deseja exportar, além do formato, codec e da resolução desejados. É possível exportar em muitos tipos de formatos, como QuickTime, AVI, MXF e DPX, usando codecs de 8 ou 10 bits sem compactação em RGB/YUV, como ProRes, DNxHD, H.264 e muito mais.

#### **Como exportar um único clipe da sua montagem:**

- **1** Clique na aba "Entrega" para abrir a página de entrega.
- **2** Vá até a janela "Configurações de Renderização" no canto superior esquerdo da página. Agora você pode escolher um número de predefinições de exportação, por exemplo, YouTube, Vimeo e predefinições de áudio, ou você pode definir suas próprias configurações de exportação manualmente ao deixar a predefinição padrão "Personalizado" selecionada e inserir os seus próprios parâmetros. Para este exemplo, selecione YouTube, depois clique na seta junto da predefinição e selecione o formato de vídeo 1080p.

A taxa de quadro será associada à configuração da taxa de quadro do projeto.

**3** Abaixo das predefinições, você verá o nome de arquivo da linha de tempo e o local de destino para o seu vídeo exportado. Clique no botão "Buscar" e escolha onde deseja salvar seu arquivo exportado. Em seguida, selecione "Clipe Único" como a opção de renderização.

- **4** Logo acima da linha de tempo, você verá uma caixa de opções "Linha de Tempo Completa" selecionada. Ela exportará toda a linha de tempo, mas é possível selecionar intervalos da linha de tempo, se desejado. Basta selecionar "Intervalo de Entrada/Saída" e depois usar as teclas de atalho "I" e "O" para selecionar os pontos de entrada e saída na sua linha de tempo.
- **5** Acesse a parte inferior das configurações "Configurações de Renderização" e clique no botão "Adicionar à Fila de Renderização".

Suas configurações de renderização serão adicionadas à fila de renderização no lado direito da página. Agora, basta clicar em "Iniciar" e monitorar o progresso da sua renderização na fila.

Quando a sua renderização estiver concluída, você pode abrir o local da pasta, dar um clique duplo no seu novo clipe renderizado e assistir a sua edição finalizada.

Agora que você tem conhecimentos básicos sobre como editar, colorir, fazer a mixagem de áudio e adicionar efeitos visuais, recomendamos que você experimente com o DaVinci Resolve. Consulte o manual DaVinci Resolve para mais detalhes sobre como cada recurso pode ajudá-lo a tirar o máximo de seu projeto!

## **Fluxo de Trabalho de Pós-Produção**

### **Trabalhar com Software de Terceiros**

Caso você tenha um software de edição favorito que gostaria de usar, você pode facilmente copiar seus clipes em um drive interno/externo ou RAID e, depois, importar seus clipes para o software.

Se quiser, você pode até editar seus clipes diretamente do cartão SD.

### **Usar Final Cut Pro X**

Para editar seus clipes usando Final Cut Pro X, será necessário criar um novo projeto e configurar uma taxa de quadro, assim como um formato de vídeo adequado. O exemplo abaixo usa ProRes 422 HQ 1080p24.

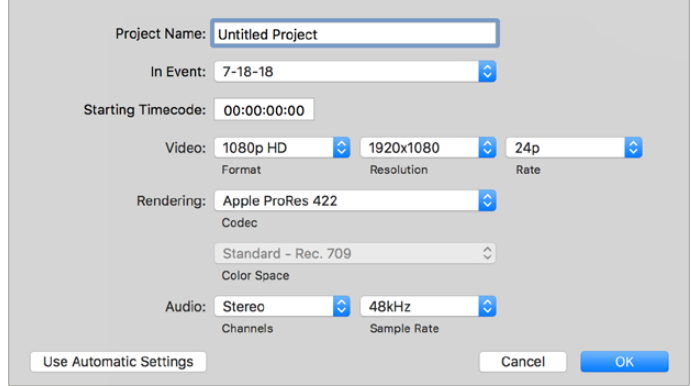

Configurações de projeto no Final Cut Pro X.

- **1** Inicie o Final Cut Pro X, vá até a barra de menu e selecione "File/New Project". Uma janela contendo as configurações de projeto aparecerá.
- **2** Dê um nome ao seu projeto e selecione a caixa de diálogo "Custom".
- **3** Ajuste as configurações "Video Properties" para 1080p HD, 1920x1080 e 24p.
- **4** Ajuste as configurações "Audio" e "Render Properties" para "Stereo", "48 kHz" e "Apple ProRes 422 HQ".
- **5** Clique em "Ok".

Para importar seus clipes no seu projeto, vá até a barra de menu e selecione "File/Import/Media". Selecione seus clipes no seu disco rígido.

Agora, é possível arrastar seus clipes na linha de tempo para a edição.

## **Usar Avid Media Composer 2018**

Para editar seus clipes usando o Avid Media Composer 2018, crie um novo projeto e configure uma taxa de quadro, assim como um formato de vídeo adequado. No exemplo abaixo, os clipes foram configurados usando 1080p24.

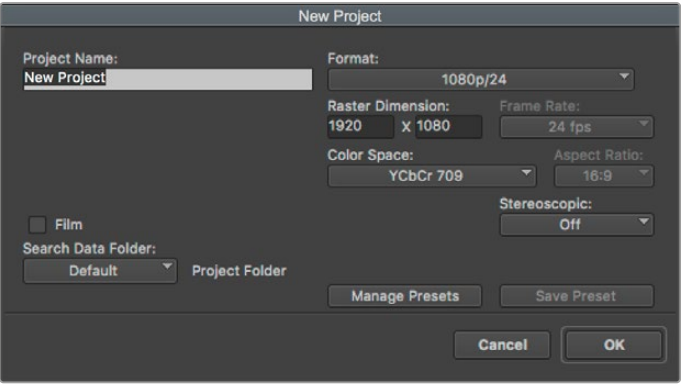

Configuração do nome do projeto e suas opções no Avid Media Composer 2018.

- **1** Inicie o Avid Media Composer 2018 e a janela "Select Project" aparecerá.
- **2** Clique no botão "New Project" e dê um nome para o seu projeto na janela "New Project".
- **3** No menu suspenso "Format", selecione "HD 1080 > 1080p/24" e clique em "Ok" para criar o projeto.
- **4** Dê um clique duplo no projeto na janela "Select Project" para abri-la.
- **5** Selecione "file > input > source browse" e navegue pelos arquivos que deseja importar.
- **6** Selecione "Target Bin" no menu suspenso e clique em "Import".

Quando os clipes aparecerem dentro do ficheiro de mídias, será possível arrastá-los até a linha de tempo e iniciar a edição.

## **Usar Adobe Premiere Pro CC**

Para editar seus clipes Apple ProRes 422 HQ usando Adobe Premiere CC, será necessário criar um novo projeto e configurar uma taxa de quadro e um formato de vídeo adequados. No exemplo abaixo, os clipes foram configurados usando ProRes 422 HQ 1080p25.

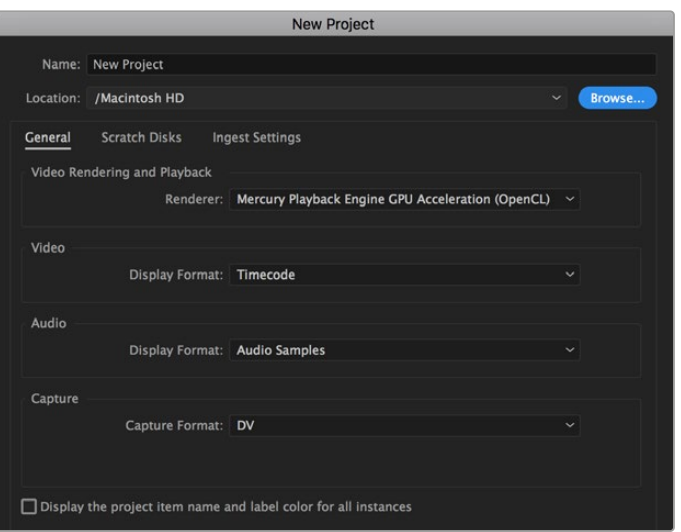

Configuração do nome do projeto e suas opções no Adobe Premiere Pro CC.

- **1** Inicie o Adobe Premiere Pro CC. Na janela de boas-vindas, selecione "Novo Projeto". Uma janela contendo as configurações de projeto aparecerá.
- **2** Dê um nome ao seu projeto. Selecione a localização para o seu projeto ao clicar em "Procurar" e escolher a pasta desejada. Após selecionar a localização da sua pasta, clique em "OK" na janela de boas-vindas.
- **3** Vá até a barra de menu do Adobe Premiere Pro CC, selecione "Arquivo/Importar" e escolha os clipes que você deseja editar. Seus clipes aparecerão na janela do projeto.
- **4** Arraste o primeiro clipe que deseja editar para o ícone "Novo Item" no canto inferior direito da janela do projeto. Uma nova sequência será criada correspondendo às configurações do seu clipe.

Agora, será possível arrastar seus clipes na linha de tempo para a edição.

## **Ajuda**

## **Obter Ajuda**

A maneira mais rápida de obter ajuda é visitando as páginas de suporte online da Blackmagic Design e consultando os materiais de suporte mais recentes disponíveis para o seu Video Assist.

#### Central de Suporte Técnico Online Blackmagic Design

O manual, o programa e as notas de suporte mais recentes podem ser encontrados na Central de Suporte Técnico da Blackmagic Design em [www.blackmagicdesign.com/br/support.](http://www.blackmagicdesign.com/br/support)

#### Fórum Blackmagic Design

O fórum da Blackmagic Design no nosso site é um recurso útil que você pode acessar para obter mais informações e ideias criativas. Também pode ser uma maneira mais rápida de obter ajuda, pois já podem existir respostas de outros usuários experientes e da equipe da Blackmagic Design, o que o ajudará a seguir em frente. Você pode visitar o fórum em <https://forum.blackmagicdesign.com>.

#### Contatar o Suporte Blackmagic Design

Caso não encontre a ajuda que precisa no nosso material de suporte ou no fórum, por favor use o botão "Envie-nos um email" na página de suporte para nos encaminhar uma solicitação de suporte. Como alternativa, clique no botão "Encontre sua equipe de suporte local" na página de suporte e ligue para a sua assistência técnica da Blackmagic Design mais próxima.

#### Verificar a Versão de Software Atualmente Instalada

Para verificar qual versão do software Blackmagic Video Assist está instalada no seu computador, abra a janela "Sobre Blackmagic Video Assist Setup".

- No macOS, abra o utilitário Blackmagic Video Assist Setup na pasta Aplicativos. Selecione "Sobre Blackmagic Video Assist Setup" no menu de aplicativos para revelar o número da versão.
- No Windows 8, abra o utilitário Blackmagic Video Assist Setup a partir do menu "Iniciar". Clique no menu "Ajuda" e selecione "Sobre Blackmagic Video Assist Setup" para revelar o número da versão.
- No Windows 8.1, selecione o ícone de seta para baixo da tela "Iniciar" e desça até a pasta Blackmagic Design. A partir daqui será possível iniciar o Blackmagic Video Assist Setup.
- No Windows 10, clique no botão "Iniciar" e selecione "Todos os aplicativos". Desça até a pasta Blackmagic Design. A partir daqui será possível iniciar o Blackmagic Video Assist Setup.

#### Como Obter as Atualizações de Software Mais Recentes

Depois que verificar a versão do software Blackmagic Video Assist Setup instalada no seu computador, visite a Central de Suporte Técnico da Blackmagic Design em [www.blackmagicdesign.com/br/support](http://www.blackmagicdesign.com/br/support) para conferir as últimas atualizações.

Embora seja uma boa ideia instalar as últimas atualizações, é recomendável evitar atualizar qualquer software caso esteja no meio de um projeto importante.

## **Informações Regulatórias**

#### **Descarte de Resíduos de Equipamentos Elétricos e Eletrônicos na União Europeia.**

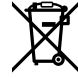

O símbolo no produto indica que este equipamento não pode ser eliminado com outros materiais residuais. Para eliminar seus resíduos de equipamento, ele deve ser entregue a um ponto de coleta designado para reciclagem. A coleta separada e a reciclagem dos seus resíduos de equipamento no momento da eliminação ajudarão a preservar os recursos naturais e a garantir que sejam reciclados de uma maneira que proteja a saúde humana e o meio ambiente. Para mais informações sobre onde você pode entregar os resíduos do seu equipamento para reciclagem, por favor entre em contato com a agência de reciclagem local da sua cidade ou o revendedor do produto adquirido.

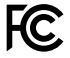

Este equipamento foi testado e respeita os limites para um dispositivo digital Classe A, conforme a Parte 15 das normas da FCC. Esses limites foram criados para fornecer proteção razoável contra interferências nocivas quando o equipamento é operado em um ambiente comercial. Este equipamento gera, usa e pode irradiar energia de radiofrequência e, se não for instalado ou usado de acordo com as instruções, poderá causar interferências nocivas nas comunicações via rádio. A operação deste produto em uma área residencial pode causar interferência nociva, nesse caso o usuário será solicitado a corrigir a interferência às suas próprias custas.

A operação está sujeita às duas condições a seguir:

- **1** Este dispositivo não poderá causar interferência nociva.
- **2** Este dispositivo deve aceitar qualquer interferência recebida, incluindo interferência que possa causar uma operação indesejada.

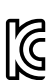

–

R-R-BMD-20200131001 R-R-BMD-20200131002 R-R-BMD-201907002 R-R-BMD-201907003

#### **Norma Canadense ISED**

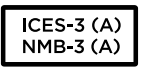

Este dispositivo cumpre com as exigências canadenses para aparelhos digitais de classe A.

Quaisquer modificações ou utilização deste produto fora dos limites previstos poderão anular a conformidade com estas normas.

A conexão com interfaces HDMI devem ser feitas com cabos HDMI protegidos.

Este equipamento foi testado para fins de cumprimento com a sua utilização pretendida em um ambiente comercial. Se o equipamento for usado em um ambiente doméstico, ele poderá causar interferência radioelétrica.

## **Informações de Segurança**

O produto é adequado para uso em locais tropicais com temperatura ambiente de até 40°C.

Certifique-se de que ventilação adequada seja fornecida ao redor do produto e não esteja restringida.

Não há componentes internos reparáveis pelo operador. Solicite o serviço de manutenção à assistência técnica local da Blackmagic Design.

Sob condições de luz solar intensa, considere proteger a unidade sob sombras para prevenir a exposição da bateria de lítio à luz direta por longos períodos de tempo. Mantenha as baterias de lítio afastadas de todas as fontes de calor.

#### **Declaração do Estado da Califórnia**

Este produto pode expô-lo a produtos químicos, tais como vestígios de bifenilos polibromados dentro de peças de plástico, que é conhecido no estado da Califórnia por causar câncer e defeitos congênitos ou outros danos reprodutivos.

Para mais informações, visite [www.P65Warnings.ca.gov](http://www.P65Warnings.ca.gov).

#### **Aviso para Singapura**

O adaptador de energia fornecido com o seu equipamento Blackmagic Design possui plugues intercambiáveis para conexão em tomadas de vários países. Cada plugue marcado com os números de modelo APD2-UK ou APD2-EU são aprovados e adequados para uso em Singapura.

## **Garantia**

## **12 Meses de Garantia Limitada**

A Blackmagic Design garante que este produto estará isento de quaisquer defeitos de materiais e fabricação por um período de 12 meses a partir da data de compra. Se o produto se revelar defeituoso durante este período de garantia, a Blackmagic Design, a seu critério, consertará o produto defeituoso sem cobrança pelos componentes e mão-de-obra, ou fornecerá a substituição em troca pelo produto defeituoso.

Para obter o serviço sob esta garantia você, o Consumidor, deve notificar a Blackmagic Design do defeito antes da expiração do período de garantia e tomar as providências necessárias para a execução do serviço. O Consumidor será responsável pelo empacotamento e envio do produto defeituoso para um centro de assistência designado pela Blackmagic Design com os custos de envio pré-pagos. O Consumidor será responsável pelo pagamento de todos os custos de envio, seguro, taxas, impostos e quaisquer outros custos para os produtos que nos forem devolvidos por qualquer razão.

Esta garantia não se aplica a defeitos, falhas ou danos causados por uso inadequado ou manutenção e cuidado inadequado ou impróprio. A Blackmagic Design não é obrigada a fornecer serviços sob esta garantia: a) para consertar danos causados por tentativas de instalar, consertar ou fornecer assistência técnica ao produto por pessoas que não sejam representantes da Blackmagic Design, b) para consertar danos causados por uso ou conexão imprópria a equipamentos não compatíveis, c) para consertar danos ou falhas causadas pelo uso de componentes ou materiais que não são da Blackmagic Design, d) para fornecer assistência técnica de um produto que foi modificado ou integrado a outros produtos quando o efeito de tal modificação ou integração aumenta o tempo ou a dificuldade da assistência técnica do serviço.

ESTA GARANTIA É FORNECIDA PELA BLACKMAGIC DESIGN NO LUGAR DE QUALQUER OUTRA GARANTIA, EXPRESSA OU IMPLÍCITA. A BLACKMAGIC DESIGN E SEUS FORNECEDORES RENUNCIAM A QUAISQUER GARANTIAS IMPLÍCITAS DE COMERCIALIZAÇÃO OU DE ADEQUAÇÃO A UMA FINALIDADE ESPECÍFICA. A RESPONSABILIDADE DA BLACKMAGIC DESIGN DE REPARAR OU SUBSTITUIR PRODUTOS DEFEITUOSOS É O ÚNICO E EXCLUSIVO RECURSO FORNECIDO AO CLIENTE PARA QUAISQUER DANOS INDIRETOS, ESPECIAIS, INCIDENTAIS OU CONSEQUENTES INDEPENDENTEMENTE DE A BLACKMAGIC DESIGN OU O FORNECEDOR TEREM SIDO AVISADOS PREVIAMENTE SOBRE A POSSIBILIDADE DE TAIS DANOS. A BLACKMAGIC DESIGN NÃO É RESPONSÁVEL POR QUAISQUER USOS ILEGAIS DO EQUIPAMENTO PELO CONSUMIDOR. A BLACKMAGIC NÃO É RESPONSÁVEL POR QUAISQUER DANOS CAUSADOS PELO USO DESTE PRODUTO. O USUÁRIO DEVE OPERAR ESTE PRODUTO POR CONTA E RISCO PRÓPRIOS.

© Direitos autorais 2023 Blackmagic Design. Todos os direitos reservados. 'Blackmagic Design', 'DeckLink', 'HDLink', 'Workgroup Videohub', 'Multibridge Pro', 'Multibridge Extreme', 'Intensity' e 'Leading the creative video revolution' são marcas comerciais registradas nos Estados Unidos e em outros países. Todos os outros nomes de empresas e produtos podem ser marcas comerciais de suas respectivas empresas com as quais elas são associadas.

Haziran 2023 Kurulum ve Kullanım Kılavuzu

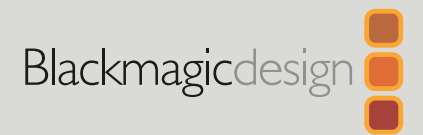

# **Blackmagic** Video Assist

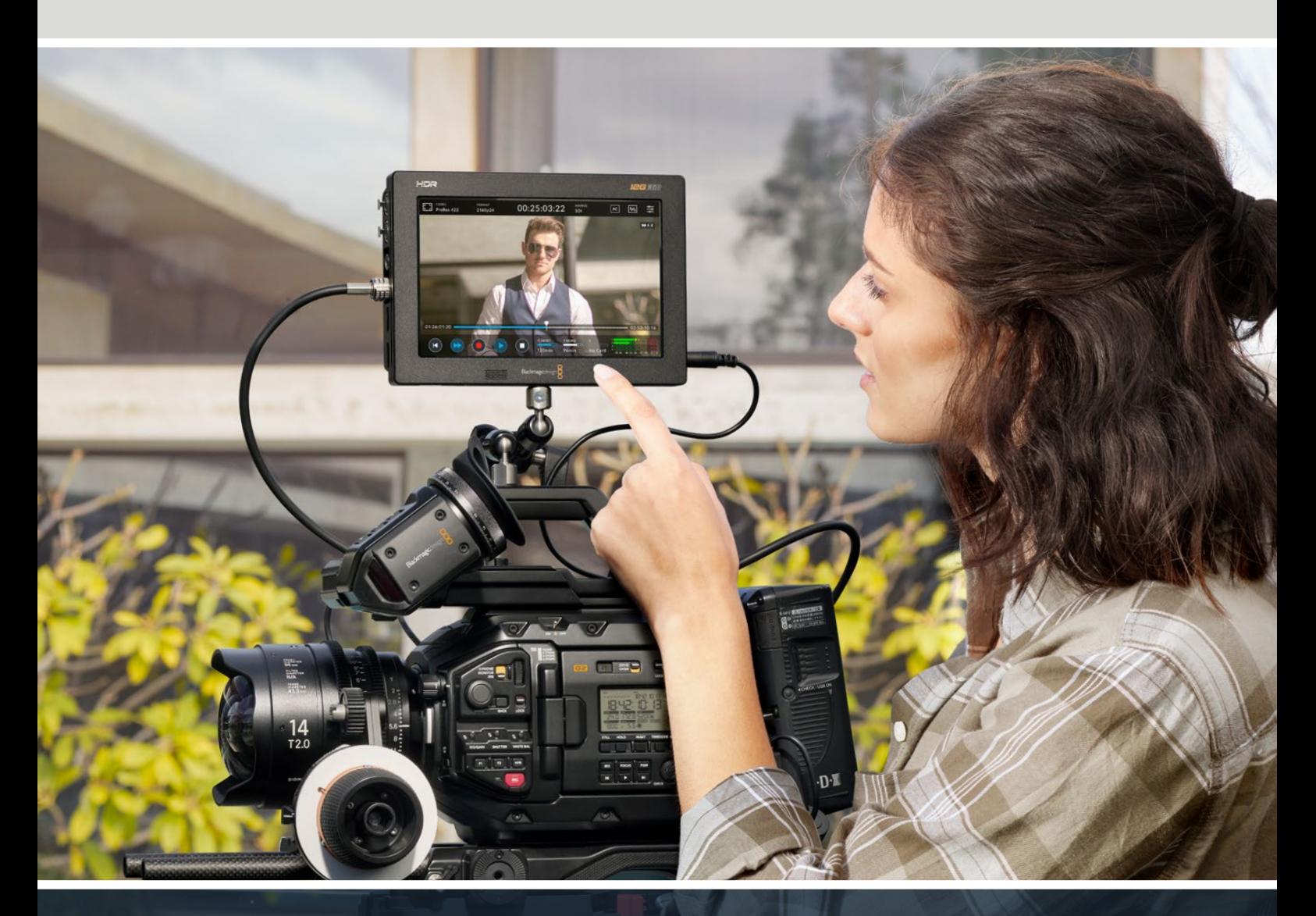

Blackmagic Video Assist

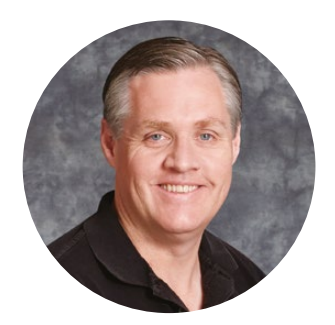

### Hoş Geldiniz!

Blackmagic Video Assist cihazını satın aldığınız için teşekkür ederiz.

2015 yılında, her türlü kamera ile daha yüksek kaliteli video çekebilmenize yardımcı olması için, Blackmagic Video Assist cihazını piyasaya sunmuştuk. Şimdi de Blackmagic Video Assist 12G HDR'yi Video Assist ailesine katmanın heyecanını yaşıyoruz!

Blackmagic Video Assist ürün serisini tasarlamış olmaktan son derece heyecan duyuyoruz. Her türlü kamera ile daha iyi video çekimleri yapabilmeniz için, bu ürünlerin ideal çözüm olduklarına inanıyoruz. Video Assist, set içi izleme ve profesyonel kayıt imkanı sağlamak üzere görüntüleme ve kayıt teknolojilerimizin en iyisini, kullanımı kolay ve son derece küçük ürünlerde bir araya getirir.

Blackmagic Video Assist modelleri kameranıza monte edilebilir veya genel deck ve izleme işlevi için bir masa üstüne de yerleştirilebilir. ATEM Mini gibi bir canlı yapım switcher'i ile, bir ana kaydedici olarak kullanmak için mükemmeldir.

3G-SDI ve 12G-SDI girişleri; 12G modellerde HDR dahil, yüksek kaliteli LCD ekranlarda HD veya Ultra HD izlemenize olanak verir. 2.500 nit'e varan parlaklık özelliğiyle, HDR ekranlar parlak günışığında bile görülebilir.

Hızlı SD kartlarına kayıt yapabilirsiniz ve 7 inçlik modelinde, kesintisiz kayıt imkanı için çift kart yuvası bulunur. Video Assist cihazınız, her türlü projede ve her türlü kamera ile kullanabileceğiniz, çok yönlü bir monitör ve kaydedicidir.

Bu kullanım kılavuzu, Video Assist'i kullanmaya başlamanız için ihtiyacınız olan tüm bilgileri içerir.

Bu kılavuzun en son versiyonuna ve Video Assist cihazının yazılım güncellemelerine erişim için, [www.blackmagicdesign.com/tr](http://www.blackmagicdesign.com/tr) adresindeki destek sayfamıza bakınız. Yazılımınızın güncel olması, en son özelliklere sahip olmanızı garantiler. Piyasaya sürülen yeni yazılımları duyurabilmemiz için, yazılım indirirken bilgilerinizi sitemize kaydetmenizi rica ediyoruz. Sürekli yeni özellikler ve geliştirmeler için çaba içinde olduğumuzdan, yorumlarınızı almaktan mutluluk duyarız!

Grant F

**Grant Petty** Blackmagic Design CEO

## **İçindekiler**

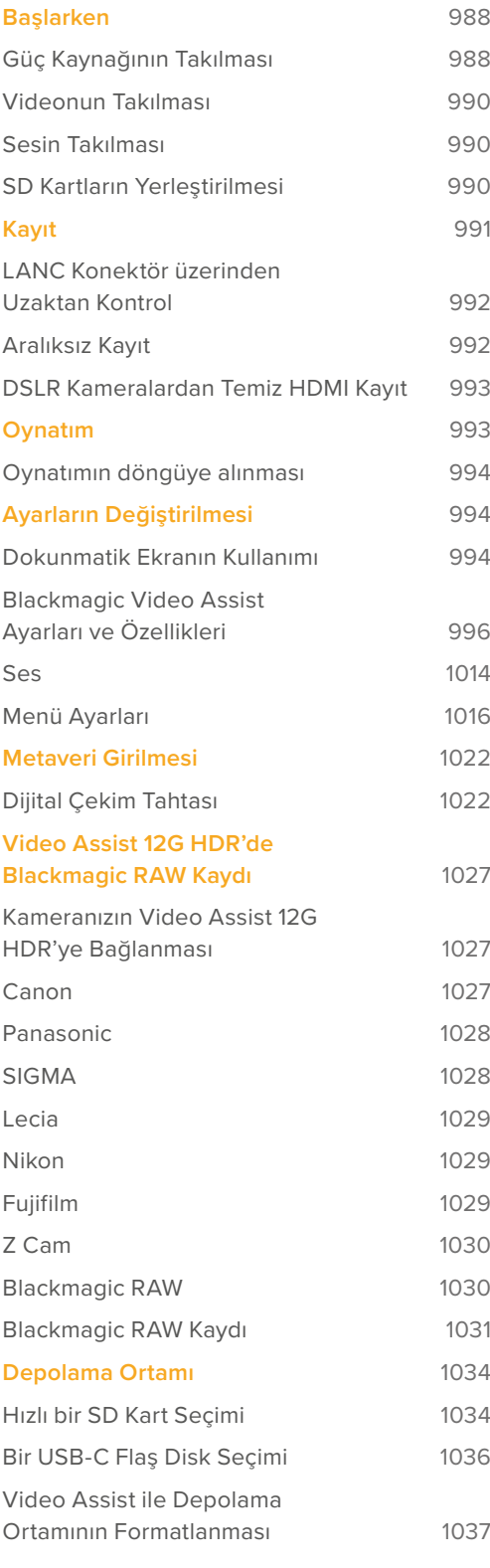

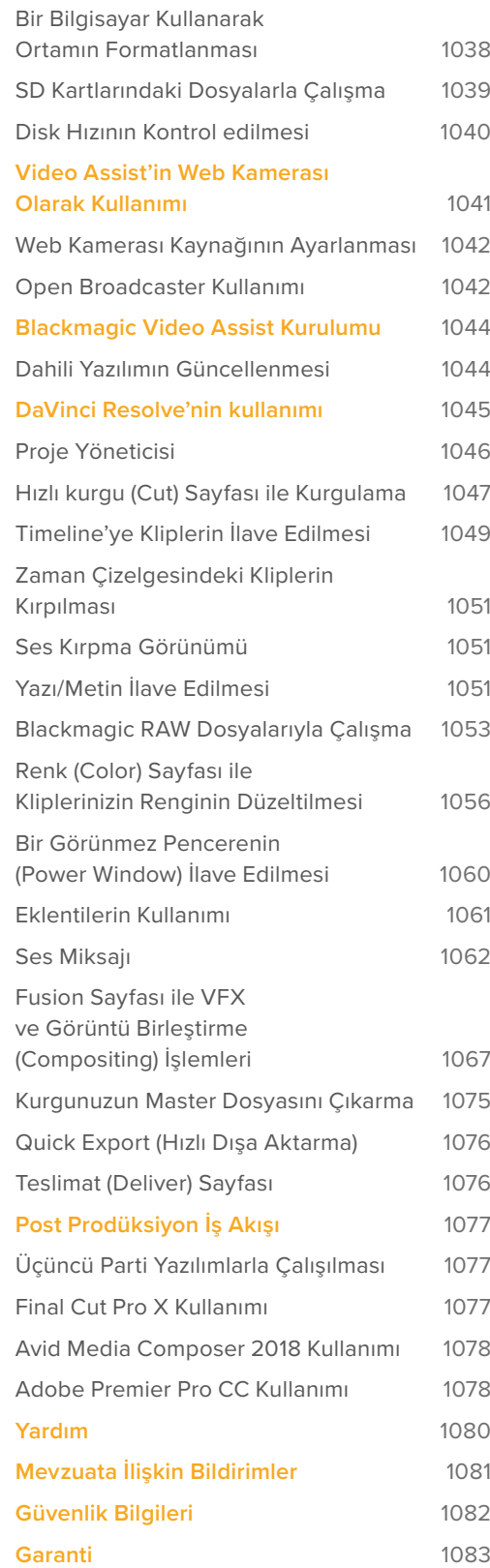

## <span id="page-987-0"></span>**Başlarken**

Bu bölüm; aşağıdakiler dahil, ürünü nasıl kullanmaya başlayacağınızı açıklar.

- **■** Güç Kaynağının Takılması
- **■** Videonun Takılması
- **■** Sesin Takılması
- SD Kartların Yerleştirilmesi

### **Güç Kaynağının Takılması**

Blackmagic Video Assist vizörü kullanmaya başlamak; güç kaynağının takılması, videonun bağlanması, sesin takılması ve bir SD kartının yerleştirilmesi kadar kolaydır.

Güç sağlamak için, Video Assist'inizin sağ tarafındaki panel üzerindeki güç girişine kutuda gelen adaptörü takın. 12G modellerinde, elektrik bağlantısının kazara kesilmesini önlemek için, konektörü Video Assist'e sabitleyebilirsiniz.

Cihazı çalıştırmak için, sağ taraftaki panel üzerindeki güç butonuna basın. Kapatmak için, butonu basılı tutun.

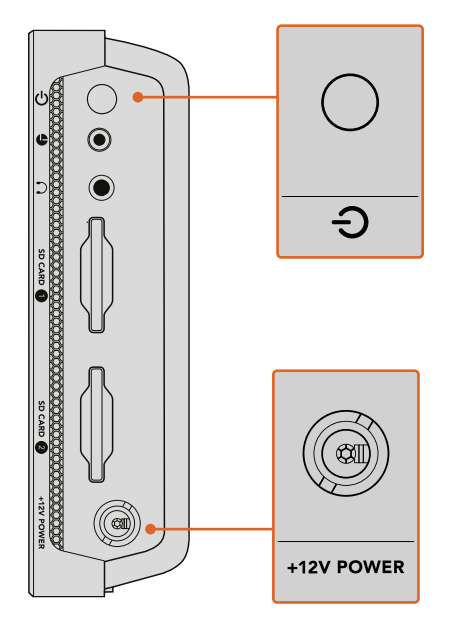

+12V güç girişine harici güç kaynağını bağlayın. Cihazı çalıştırmak için güç butonuna basın.

**BİLGİ** Blackmagic Video Assist 12G HDR ile kutuda gelen güç kablosu, güç kesintisini önlemek amacıyla kilitlenebilir bir konektör içerir fakat, Video Assist'i çalıştırmak için herhangi bir 36W 12V güç kablosu da kullanılabilir.

Video assist cihazınızı, çok yaygın olan ve çeşitli kapasitelerde satın alınabilen Sony L-serisi bataryalarla da çalıştırabilirsiniz.

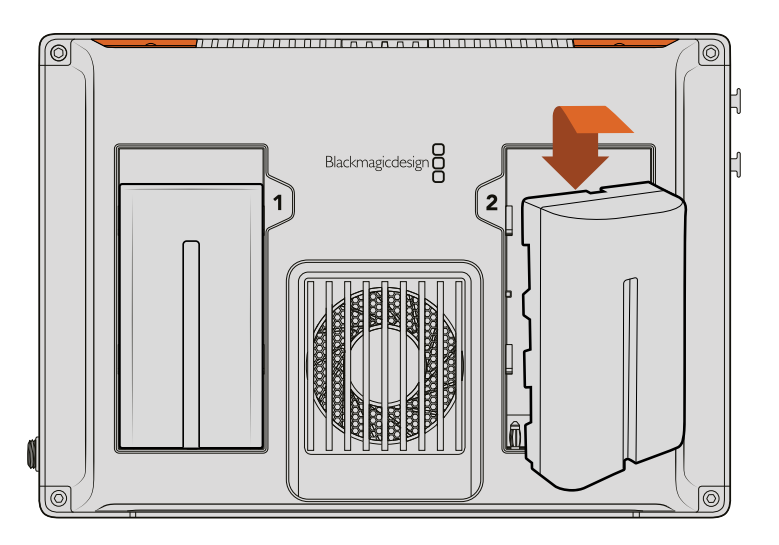

Bataryayı yuvaya yerleştirin ve yerine oturana dek aşağı kaydırın. Çıkartmak için, bataryanın üstündeki butonu basılı tutun ve bataryayı yerinden kaydırarak çıkarın.

#### Bataryalarınızın Şarj Edilmesi

L-seri bataryalar yaygındır ve çeşitli video ekipmanında kullanılır. Böyle olması nedeniyle, bataryalarınızı şarj etmek için kullanabileceğiniz çok çeşitli şarj aleti de vardır.

Bunlar arasında, tek bir batarya yuvalı priz adaptörü tarzı şarj aleti veya bataryalarınızın şarj durumunu gösteren LCD ekranlı, çift yuvalı modeller vardır. Bir batarya şarj aleti seçerken, yapım iş akışınızla uyumlu olduğuna dikkat etmeniz önemlidir. Örneğin, bazı şarj aletleri USB üzerinden çalıştırılır ve bunlar, dış mekan çekimlerinizde hayatınızı kolaylaştırır. Diğer şarj cihazları şebeke prizi üzerinden çalıştırılır ve stüdyo ya da ofis için uygundur.

Blackmagic Video Assist'inizi ilk çalıştırdığınızda, sunulan 11 dil seçeneği arasından kendi dilinizi seçmeniz için yönlendirileceksiniz. Seçmek istediğiniz dil üzerine tıklayın ve ardından 'güncelle' üzerine tıklayın. Gösterge paneli menüsünün 'ayarlar' sekmesini kullanarak, dil ayarlarını istediğiniz zaman değiştirebilirsiniz.

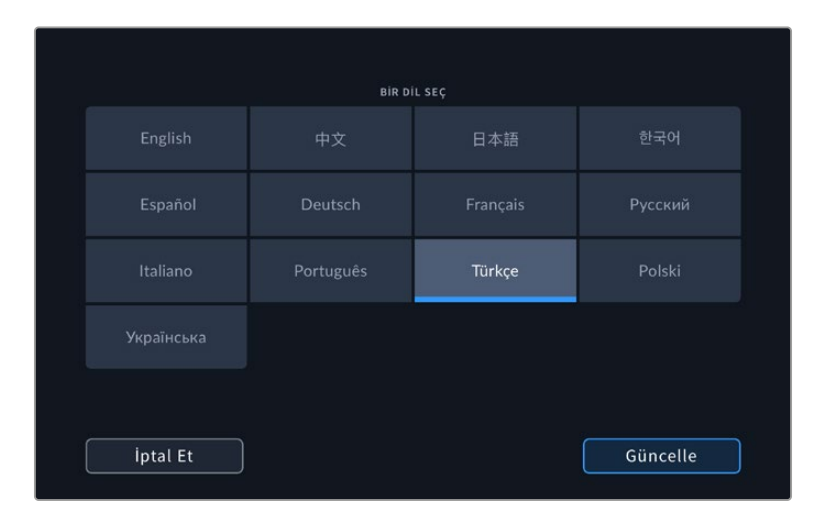

## <span id="page-989-0"></span>**Videonun Takılması**

Bir sonraki adım, SDI veya HDMI kaynak videonuzu Mini BNC, BNC veya HDMI girişine takmaktır. Mini BNC - standart BNC kabloları, size en yakın olan profesyonel video ekipman mağazalarından satın alınabilir.

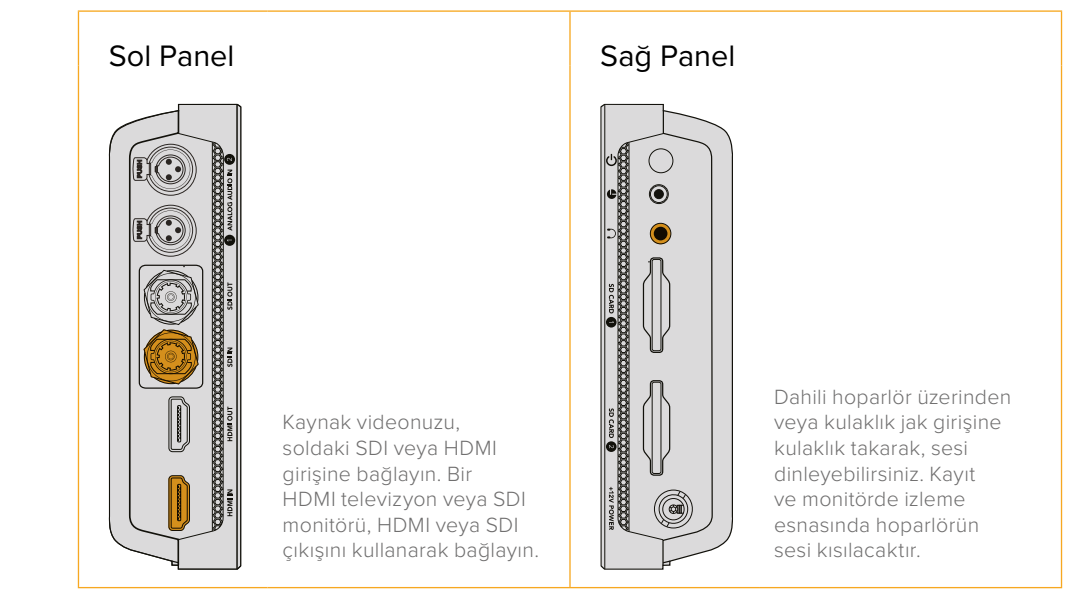

### **Sesin Takılması**

Videonuzu takarken, SDI veya HDMI video sinyalinde gömülü olması nedeniyle ses de bağlanacaktır. Ancak, 7 inçlik Video Assist modelinde ayrıca, dahili mini XLR konektörler vardır. Bunlarla, harici dengeli analog ses de takabilirsiniz.

**NOT** 7 inçlik Video Assist modelinde, 1. ve 2. analog kanallarını kaydetmesi için ses ayarlarını düzenleyebilirsiniz veya kaynak videoya göre, bir kanal analog ses ve bir kanal SDI veya HDMI ses seçebilirsiniz. Analog ses ve seviyeleri ayarlamak hakkında daha fazla bilgi için, bu kılavuzun ilerleyen sayfalarındaki 'ses' bölümüne bakınız.

## **SD Kartların Yerleştirilmesi**

Klipleri kaydetmeye başlamak için, öncelikle uyumlu bir SD kart yerleştirin.

Yüksek kalitede HD kayıt için, yüksek hızlı UHS-I SD kartları öneririz. Ancak, standart tanımlı veya daha düşük bit hızıyla daha düşük kalitede sıkıştırmalı kayıt yapıyorsanız, daha yavaş kartları kullanmanız mümkün olabilir. Genel anlamda, kullandığınız kart ne kadar hızlı olursa, o kadar iyidir.

Ultra HD kaydediyorsanız, bu durumda yüksek hızlı UHS-II tipi SD kartları öneririz. Blackmagic Video Assist 12G HDR için bu kartların; ProRes HQ Ultra HD 2160p60'a kadar kaydedebilmesi için, 224MB/sn'nin üzerinde yazma hızlarına sahip olmaları gerekir.

7 inçlik Video Assist modelinin ayrıca, iki adet SD kart yuvası vardır. Aralıksız kayıt veya hızlı ortam değiştirme ihtiyacı için, bir veya iki SD kartına kayıt yapabilirsiniz.

Kartlarınızı kullanmadan önce, onları HFS+ veya exFAT formatlarına formatlamanız gerekecektir. Ortamınızı, 'depolama' ayarları üzerinden formatlamanız kolaydır. Formatlama hakkında bilgi için, bu kılavuzun ilerleyen kısımlarındaki 'depolama ortamı' bölümüne bakınız.

<span id="page-990-0"></span>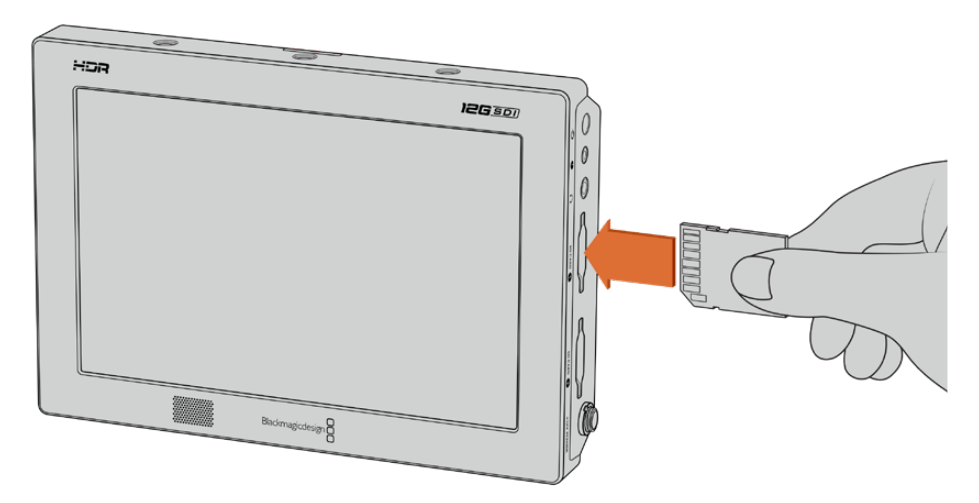

Kayda başlamak için, HFS+ veya exFAT formatlı bir UHS-I ya da UHS-II SD kartını yerleştirmeniz gerekecektir. Dokunmatik ekran menüsündeki 'depolama' ayarlarını kullanarak, SD kartınızı kolayca formatlayabilirsiniz.

Başlamanız için gerekenler bu kadar. Güç, video ve formatlanmış bir SD kartıyla artık kayıt yapmaya başlayabilirsiniz!

## **Kayıt**

Hemen kayıt yapmaya başlamak için, LCD ekranın alt kısmındaki dairesel 'kayıt' ikonunu tıklamanız yeterli. Kaydı durdurmak için 'durdur' ikonunu tıklayın.

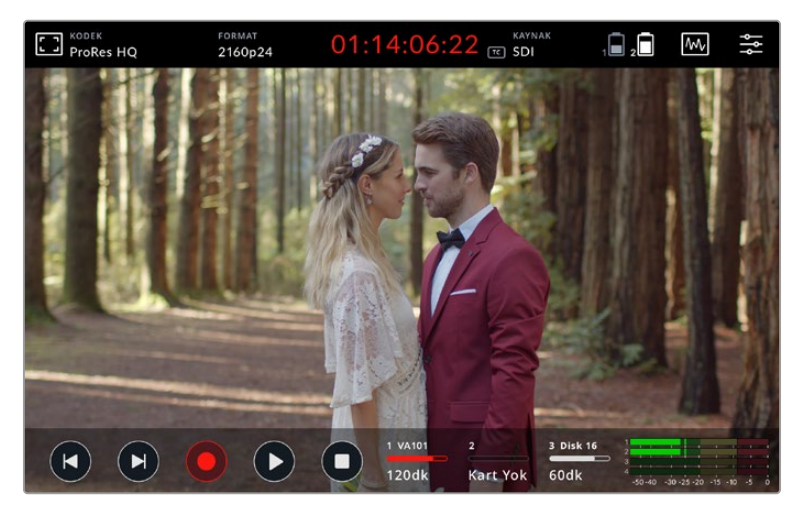

Blackmagic 12G HDR modelinde, üst araç çubuğundaki zaman kodu sayacı, kayıt esnasında kırmızı yanacaktır.

Klipler, Apple ProRes ve Avid DNx kodekleri kullanılarak kaydedilebilir.

Video Assist'i ayrıca, 'zaman kodu' veya 'SDI/HDMI başlat/durdur' kayıt tetikleme modlarını kullanması için ayarlayabilirsiniz.

**BİLGİ** 5 inçlik Video Assist cihazında, üstteki ve alttaki araç çubukları gizliyken, kayıtta olduğunuzu kolayca doğrulayabilmeniz için LCD ekranın altında küçük bir kayıt göstergesi görüntülenecektir. Ekranın yukarı veya aşağı kaydırılması, araç çubuklarının tekrar görüntülenmesini sağlar.

<span id="page-991-0"></span>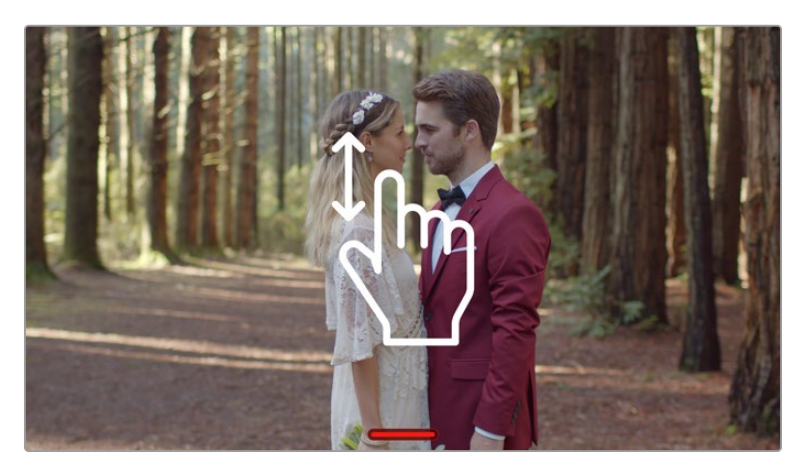

5 inçlik Video Assist modelinde, araç çubuklarını görüntülemek veya gizlemek için ekranı yukarı veya aşağı kaydırın.

**NOT** Bir HDMI veya SDI kameradan kayıt yaparken, kameranızın video çıkışında bulunan tüm katmanlar görüntünüzle birlikte kaydedileceği için, çıkışın temiz ve katmanların etkisiz hale getirilmiş olduğundan emin olun. Daha fazla bilgi için, 'DSLR kameralardan temiz HDMI kaydı' başlıklı bölüme bakınız.

### **LANC Konektör üzerinden Uzaktan Kontrol**

7 inçlik Video Assist modelinde, harici bir LANC kontrolörü kullanarak kaydı uzaktan başlatıp durdurabilirsiniz. Cihazın sağ tarafındaki 2.5mm LANC girişine, LANC kontrolörü takmanız yeterlidir.

### **Aralıksız Kayıt**

7 inçlik video assist modelleri, birden fazla kart veya 12G video assist modelinde bir harici sürücü kullanırken, USB-C portu üzerinden aralıksız kaydı destekler. Önemli bir etkinliği kaydediyorsanız ve kaydı durdurmak istemiyorsanız, ikinci bir SD kart yerleştirebilir veya harici bir disk bağlayabilirsiniz. Mevcut kartınız veya diskiniz dolduğunda, kayıt otomatikman bir sonraki yuvada devam eder. Bu esnada, herhangi bir kare düşüşü yaşanmayacaktır. Örneğin, kart 1'deki birinci bölüm 00:40:01:00'da durmuş olsa, ikinci karttaki kayıt 00:40:01:01'de başlayacaktır.

Timeline üzerinde kliplerinizin kurgulamasını yaparken, ikinci klibi birinci klibin ucuna yerleştirdiğinizde, kayıt boyunca her ikisi tek bir klipmiş gibi aralıksız oynayacaktır.

Ek bir kart veya diskin bağlı olması, kayıt ortamını hızla değiştirmenize de olanak verir. Başka bir karta veya aktif diske geçmek isterseniz, 'kayıt' butonunu basılı tutmanız yeterlidir. Kayıt tek bir kare atlamadan, hazır olan bir sonraki yuvada devam edecektir. Şimdi ilk kartı veya diski çıkarabilir ve medyayı anında kullanmaya başlayabilirsiniz.

**BİLGİ** Aralıksız kayıt veya hızla yuva değiştirmek için, kayda başlamadan önce kartlarınızın formatlı olduğundan emin olun. Başka bir yuvada kayıt yaparken, SD kartınızı veya harici diskinizi formatlayabilirsiniz. Depolama ayarlarını görüntülemek için depolama göstergelerini tıklamanız yeterlidir. Formatlama hakkında daha ayrıntılı bilgi için bu kılavuzun ilerleyen sayfalarındaki 'depolama ortamı' bölümüne bakın.

## <span id="page-992-0"></span>**DSLR Kameralardan Temiz HDMI Kayıt**

Bazı DSLR kameralar 8-bit videoyu dahili olarak kaydeder ve bazıları da HDMI çıkışları üzerinden temiz bir video görüntüsü sunabilmektedir. DSLR kameranın HDMI çıkışını video assist cihazınıza takarak, kameranın dahili sıkıştırma işlemini atlayabilir ve yüksek kaliteli 10-bit ProRes veya Avid DNx kodekleriyle kayıt yapabilirsiniz. Bazı DSLR kameralar, dahili olarak kaydedilen 8-bit 4:2:0 sıkıştırılmış formatından daha yüksek kalitede video olan 10-bit 4:2:2 çıkış sağlayabilir.

Birçok DSLR kamera, kısa kayıt süreleriyle de sınırlıdır. Bu nedenle, kaydı harici olarak yapmanın diğer bir avantajı da bu tür kısıtlamaları atlamaktır. Bu, özellikle belgesel için canlı etkinlikleri veya röportajları çekerken yararlıdır.

Bu özellikten en iyi şekilde yararlanmak için, katmanları etkisiz hale getirip temiz bir görüntü çıkarması için, kameranızı ayarlamanız gerekecektir. Bu normalde, video sinyalinde hiçbir durum bilgisini göstermemesi için, DSLR kameranızın HDMI çıkış ayarlarını değiştirerek yapılır. Bu önemlidir çünkü, HDMI çıkışı üzerinden görüntünüzde görünen herhangi bir katman, videonuza kaydedilecektir. Bu da muhtemelen tercih etmeyeceğiniz bir şeydir.

#### **DSLR kamera katmanlarının görünmediğinden emin olmak için:**

- **1** Yalnızca DSLR kameranızın görüntüsünü izleyebilmeniz için, ekran üstü göstergeleri gizlemek üzere dokunmatik ekranı yukarı veya aşağı kaydırın. 7 inçlik Video Assist modelinde, LCD'nin başındaki üst araç çubuğu bağımsızdır ve görüntüden ayrıdır. Böyle olması nedeniyle, görüntünün tamamını temiz bir şekilde izleyebilir ve üstteki araç çubuğunu hala görüntüleyebilirsiniz.
- **2** Ekran üstü göstergeleri gizledikten sonra, DSLR kameranın çıkardığı videoda, temiz video görüntünüz haricinde başka bilgi bulunmadığını dikkatle gözden geçirin. Video Assist'in LCD ekranında kamera katmanları görebiliyorsanız, HDMI katmanlarını kapatmak için, kameranızın HDMI çıkışını veya ekran menü ayarlarını değiştirin.

Kameranızı temiz bir HDMI çıkışı için ayarladıktan sonra, daha iyi kalitede video kaydetmeye hazırsınız.

## **Oynatım**

Aktarım kontrollerini alt araç çubuğunda bulabilirsiniz. Alt araç çubuğu gizlenmişse, ortaya çıkarmak için ekranı yukarı veya aşağı kaydırmanız yeterlidir.

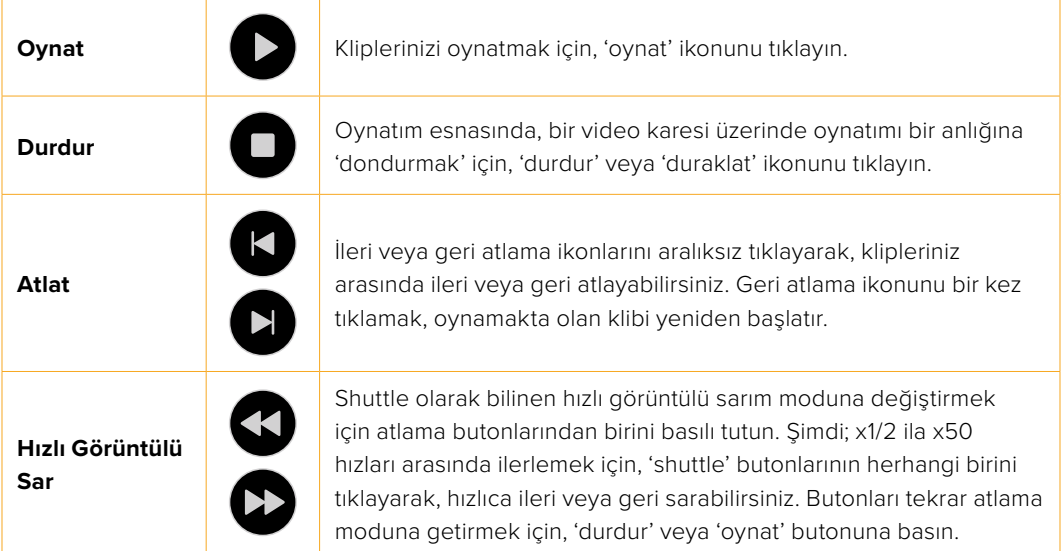

<span id="page-993-0"></span>**BİLGİ** 'Scrubbing' olarak da bilinen 'sesli sürükleme' sürgüsünü sola veya sağa sürükleyerek veya video üzerinde yavaş sarmak (jog) için ekranı kaydırarak klibi ileri veya geri sesli sarar.

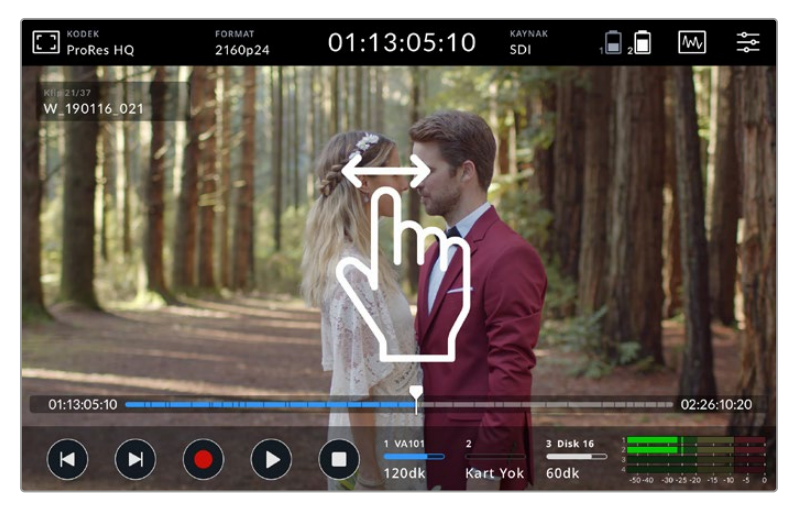

İleri veya geri yavaş sardırmak için videoyu sola veya sağa kaydırın.

Alt araç çubuğunda, atlama butonlarını veya histogramı görüntülemeyi seçebilirisiniz. Gösterge paneli menüsünün ayarlar sekmesindeki 'histogramı göster' seçeneği 'açık' olarak ayarlandığında, sadece 'kayıt', 'oynat' ve 'durdur' butonları görünecektir.

## **Oynatımın döngüye alınması**

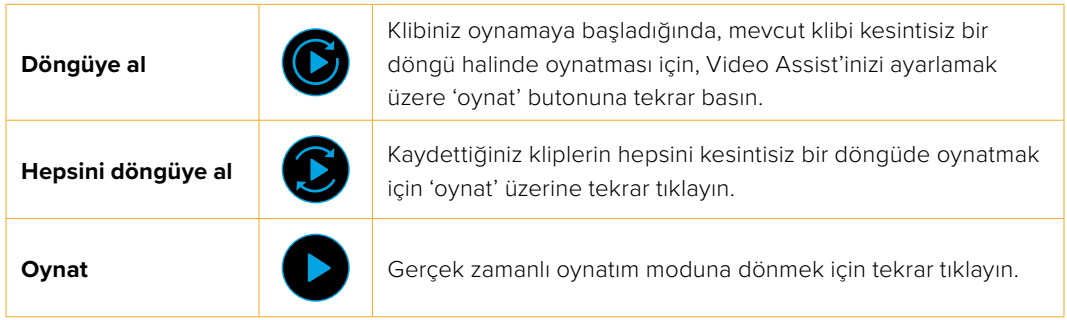

Döngü modundayken, aktif klibe ait zaman çizelgesi yakınlaştırılır. Oynatım çubuğunu kullanarak klipte gezinmek için artık daha fazla kontrole sahipsiniz.

## **Ayarların Değiştirilmesi**

## **Dokunmatik Ekranın Kullanımı**

Tüm Video Assist modelleri, geniş çeşitlilikte özellikler ve kullanıcı tarafından düzenlenebilen ayarlar içerir.

Ana ekran, üst ve alt araç çubukları içerir. Üst araç çubuğu; monitör katmanlarına, kodeklere, formatlara, kaynak ayarlarına, skoplara ve gösterge paneli menüsünün yanı sıra, bir zaman kodu sayacına ve batarya durum göstergelerine erişim sunar.

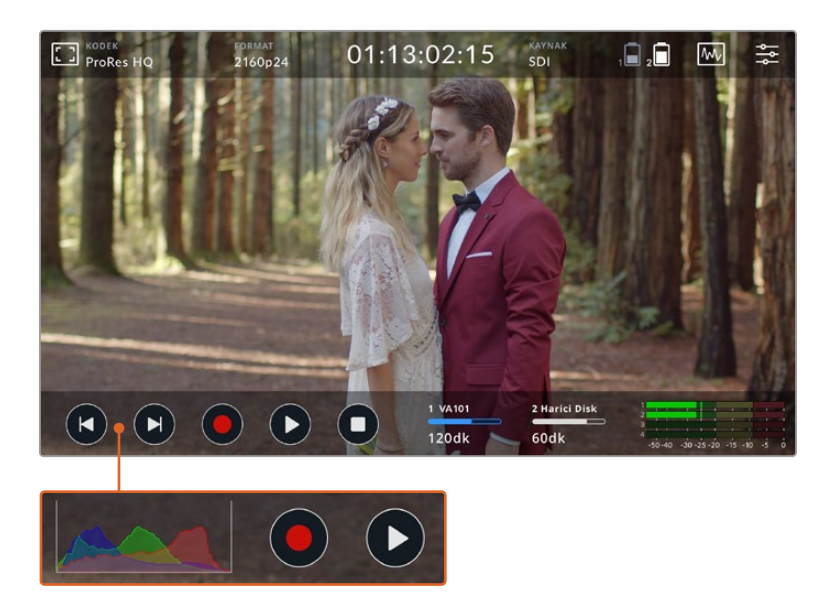

Alttaki araç çubuğu ise; aktarım kontrollerini, depolama göstergelerini ve ses göstergelerini içerir. Araç çubuğunun sol alt köşesindeki atlama butonlarının üstünde belirmesi için, menü üzerinden bir ekran histogram'ı da etkinleştirilebilir.

**BİLGİ** 5 inçlik Video Assist modelindeki her iki araç çubuğu, ekranı yukarı veya aşağı kaydırarak, ekrandan gizlenebilir. 7 inçlik modelinde, üstteki araç çubuğu sürekli görünür.

Sekmeli gösterge paneli menüsüne, üstteki araç çubuğundaki ayarlar ikonundan erişilir ve içinde; kayıt, ekran, ayarlar ve LUT'lar sekmeleri bulunur. 7 inçlik modeller ayrıca, bir ses sekmesi içerir ve buradan ilave XLR kanal girişi ayarlarına erişebilirsiniz.

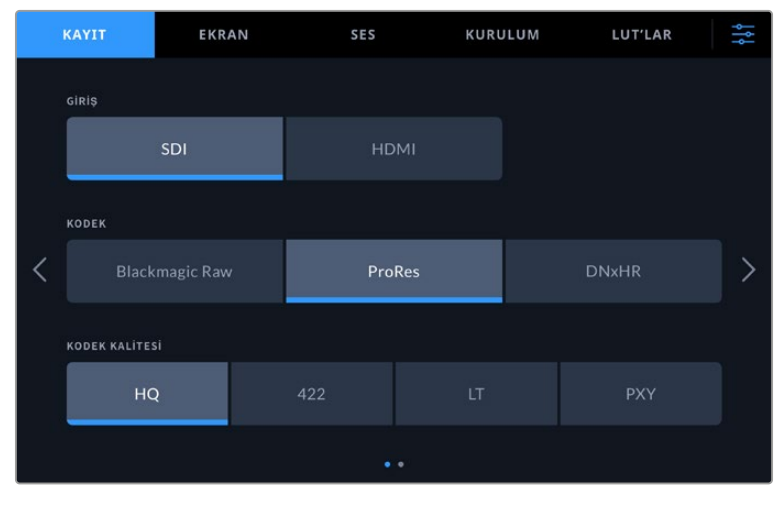

Soldan sağa veya ekranın yanlarındaki okları tıklayarak, sayfalar arasında gezinebilirsiniz.

Her bir menü sekmesinde, ekranı sola veya sağa kaydırarak veya her iki tarafındaki okları tıklayarak aralarında gezinebileceğiniz iki veya daha fazla seçenek sayfası bulunur. Üstteki araç çubuğunda kodek veya kaynakları seçerken, menünün kayıt sekmesini açmanız gerekecektir.

## <span id="page-995-0"></span>**Blackmagic Video Assist Ayarları ve Özellikleri**

Bir kameraya bağlandığında, Video Assist'inizin LCD ekranında; pozlama, odaklama, kompozisyon ve kadrajlama gibi özellikleri kolaylaştıran katmanlar görüntülenir.

Bu ayarlara, Video Assist cihazının sol üst köşesindeki 'monitör katmanı' ikonu üzerinden erişilebilir. Bu ayarları tek tek açıp kapatmak veya 'temiz sinyal' opsiyonunu seçerek hepsini etkisiz hale getirmek için, gösterge paneli menüsünün 'ekran' sekmesini de kullanabilirsiniz.

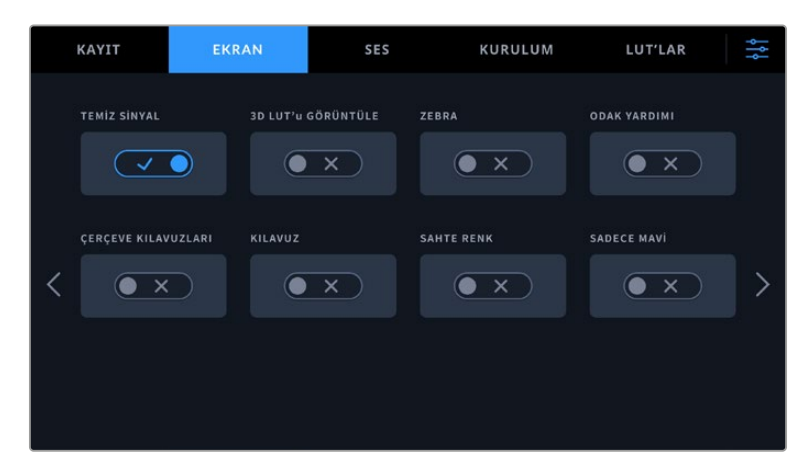

Temiz sinyal opsiyonunu seçerek tüm katmanları etkisiz hale getirin.

#### **Zebra**

Zebra özelliği; ayarlı olan video zebra seviyesini aşan bölgeler üzerinde çapraz çizgiler sergileyerek, en iyi pozlama değerini elde etmenize yardımcı olur. Örneğin, zebra seviyesini %100'e ayarladığınızda, zebra çizgilerini sergileyen tüm bölgelerin kırpılacağını bilirsiniz. Zebrayı %90'a ayarladığınızda, görüntünüzdeki parlak bölgeleri korumak için, fazladan bir pozlama payına sahip olduğunuzdan emin olabilirsiniz.

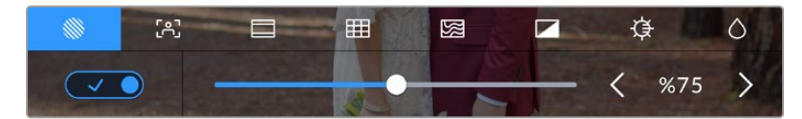

Blackmagic Video Assist üzerindeki zebra kontrolleri

**BİLGİ** Ayrıca, bir dalga şekli üzerindeki belirli video seviyelerini temsil eden alanları vurgulanması için, zebra özelliğini ayarlayabilirsiniz. Örneğin, zebra değerini %50'ye ayarladığınızda, bir dalga şekli skopunda görüntünüzün hangi bölgelerinin yaklaşık %50'de belireceğini görsel olarak belirleyebilirsiniz.

#### **Odak Boyama ve Odak Yardımı**

Odak boyama ve odak yardımı ayarları, görüntülerinizi hızlıca odaklayabilmeniz için etkili araçlar sunar. Odak boyama özelliği, görüntünün en keskin bölgelerinde kenar çizgileri sergiler. Hassasiyet ayarları, bu çizgilerin ne kadar keskin olacağını ayarlamanıza yarar.

Sol ve sağ okları tıklayarak veya sürgüyü sola veya sağa sürükleyerek, hassasiyet ayarlarını değiştirebilirsiniz. Hassasiyet ayarları arasında 'düşük', 'orta' ve 'yüksek' vardır. Çok fazla ayrıntı ve yüksek kontrast içeren görüntülerde çizgiler dikkat dağıtabilir. Bu gibi durumlarda 'düşük' veya 'orta' ayarlarını seçebilirsiniz. Bunun yerine, daha az detaylı düşük kontrastlı görüntülerde, çizgilerin daha belirgin olması ve kolay görünmesi için, 'yüksek' modunu seçin.

Kenar çizgileri oldukça etkilidir. O kadar belirgin olabilirler ki odak düzleminin derinliğini bile takip edebilir ve kameranızın netlik halkasını ayarlarken, çekiminize yakınlaştığını veya uzaklaştığını izleyebilirsiniz. Renklerinin görüntüdeki renklerle eşleştiği durumlarda, kenar çizgilerinin rengini değiştirmeniz daha kolay görünmelerini sağlayabilir. Çizgiler dikkatinizi dağıtıyorsa, bunun yerine 'pik' seviyeleri seçebilirsiniz. Çizgilerin rengini değiştirebilirsiniz veya menüdeki 'monitör' sekmesi üzerinden, pik seviyeleri kullanmayı tercih edebilirsiniz.

#### **Kılavuzlar**

Çerçeve kılavuzları özelliği çeşitli sinema, televizyon ve internet standartları için görüntü oranı katmanları sunar. Kılavuzları seçtikten sonra, çerçeve kılavuzunuzu seçmek için sol veya sağ oklarını tıklayın ya da sürgü ikonunu sola veya sağa sürükleyin.

Aşağıdaki çerçeve kılavuzları desteklenir:

#### **2.40:1, 2.39:1 ve 2.35:1**

Anamorfik veya düz geniş ekran sinema oranlarıyla uyumlu olan geniş ekran görüntü oranını sergiler. Üç adet geniş ekran ayarı, zamanla değişen sinema standartlarına göre, birbirinden biraz farklıdır. 2.39:1 günümüzde kullanılan en yaygın standartlardan biridir.

#### **2:1**

16:9'dan biraz geniş ancak 2.35:1 kadar geniş olmayan bir oran görüntüler.

#### **1.85:1**

Yaygın olan düz geniş ekran sinema görüntü oranlarından bir diğerini sergiler. Bu oran, HDTV'den biraz daha geniştir fakat, 2.39:1 kadar geniş değildir.

#### **14:9**

Bazı televizyon yayıncıları tarafından 16:9 ve 4:3 oranlı televizyonlar arasında bir orta oran olarak kullanılan, 14:9 görüntü oranını görüntüler. 14:9'a sığması için ortadan kırpıldıklarında, 16:9 ve 4:3 çekimlerinin her ikisi de görünebilir nitelikte kalır. Projenizin, 14:9 kırpma özelliğini kullanan bir televizyon kanalı tarafından yayınlanma olasılığının olduğunu biliyorsanız, bunu bir düzenleme kılavuzu olarak kullanabilirsiniz.

#### **4:3**

SD televizyon ekranlarıyla uyumlu olması için veya 2x sıkıştırmalı anamorfik adaptörleri kullanırken çekimlerinizi kadrajlamanıza yardımcı olmak üzere, 4:3 görüntü oranını sergiler.

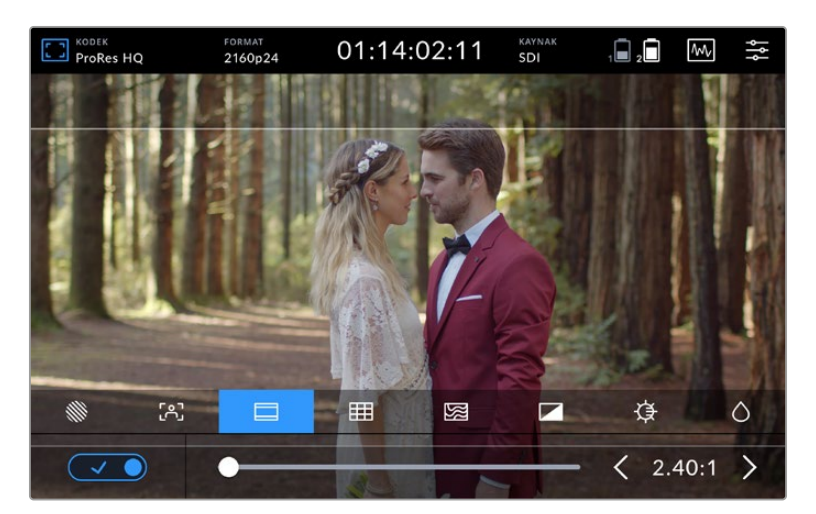

2.40:1 çerçeve kılavuzları, yaygın düz geniş ekran sinema formatına uygun olmaları için çekimleri kadrajlamaya yarar.

#### **Izgara Kılavuzlar**

Video assist'iniz üç farklı çerçeveleme yardım özelliği içerir.

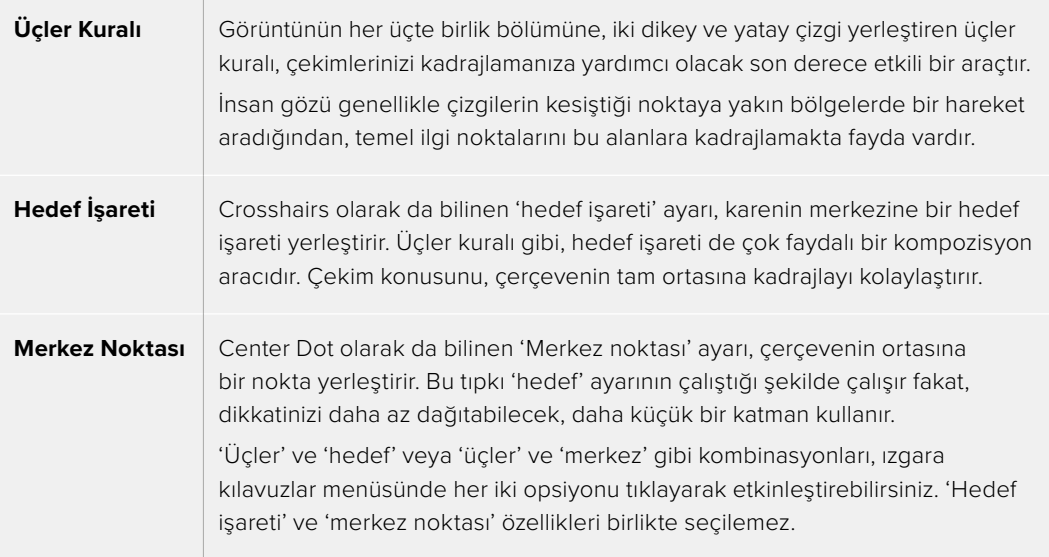

**BİLGİ** Bir oyuncunun göz çizgisi genelde ekranın üst üçte birinde kadrajlanır. Görüntüyü kadrajlamanıza yardımcı olması için, üstteki yatay üçte bir alanı kullanabilirsiniz. Üçler kuralı ayrıca, görüntüler arasında kadrajlamanın tutarlı olması için de faydalıdır.

#### **Sahte Renk Özelliği**

Sahte renk özelliği, görüntünüzün üzerinde, pozlama değerlerini temsil eden renk katmanları sergiler. Renk değerleri, ideal pozlama ayarlarıyla örtüşür; örneğin açık cilt tonları için pembe ve %38.4 orta gri için yeşil. Sahte renk özelliği, gölgelerin ve parlaklıkların kırpılmaya yakın olduğunu veya kırpıldığını tespit etmek için de ayrıca faydalıdır.

LCD ekranda aynı anda geniş çeşitlilikte ton değerlerinin olması, size pozlamaya ilişkin daha geniş bir bakış sağlar. Bu bilgileri kullanarak sette ışıklandırmayı iyileştirebilirsiniz veya telafi etmek için pozlama değişiklikleri yapabilirsiniz.

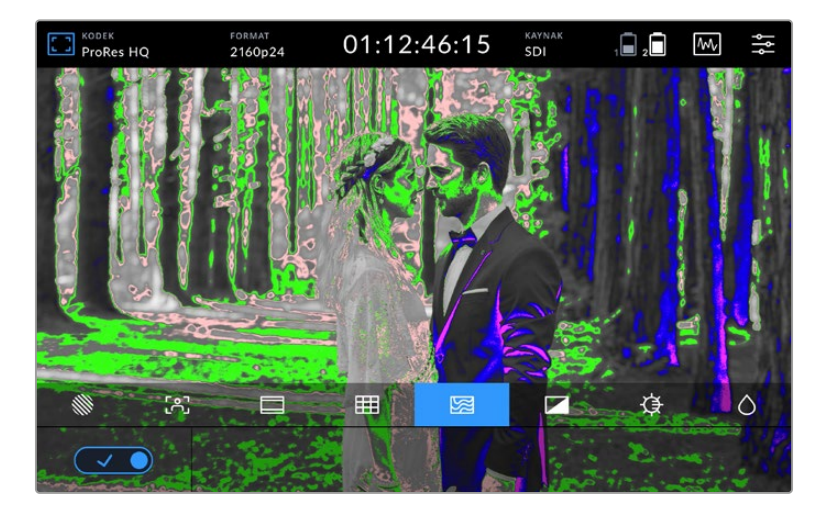

Aşağıdaki tablo, renklerin belirli ton değerlerine nasıl tekabül ettiğini gösterir.

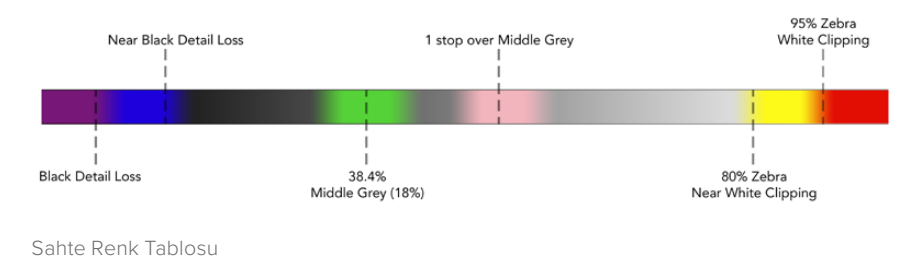

Video Assist cihazınız ayrıca, LCD ekran parlaklığını, kontrastını ve doygunluğunu düzeltmeniz için de

kontroller içerir. Bu kontrollere 'monitör katmanı' ikonu ile ulaşabilirsiniz.

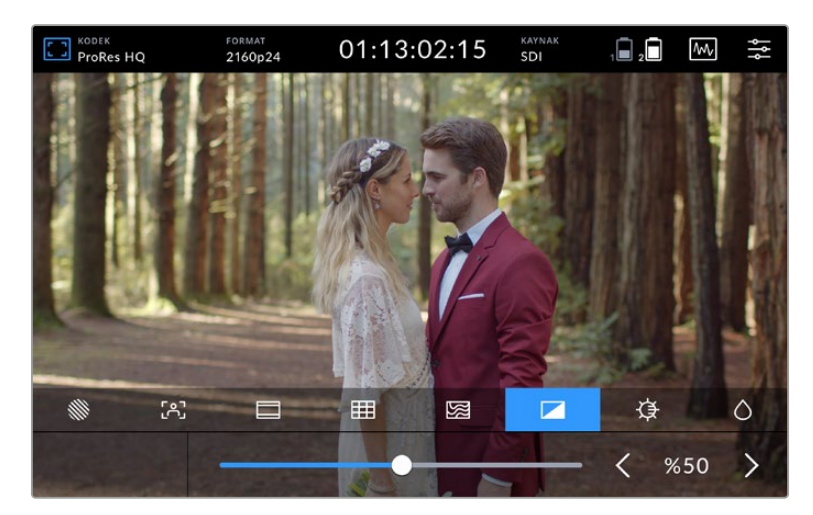

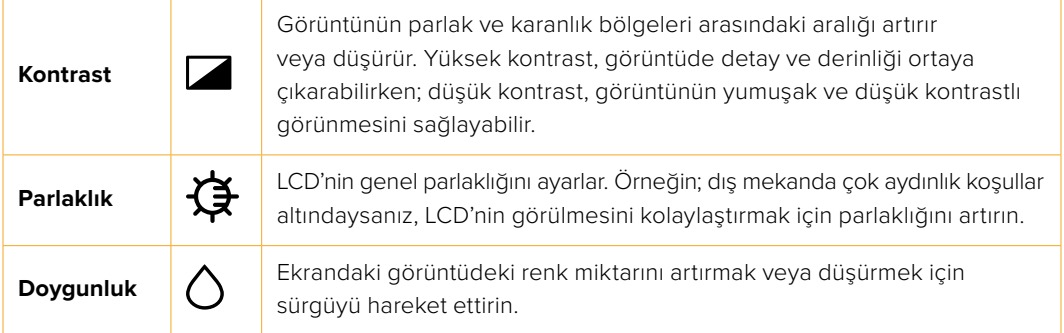

Cihaz kapatıldığında, ayarların hepsi hafızada kalır. Bu ayarlara yapılacak herhangi bir değişikliğin, LCD'de görüntülenen görüntüyü etkileyeceğini, ancak kayıtlı videoyu etkilemeyeceğini belirtmemizde yarar var.

#### Parlaklığı Otomatik Azaltma

Blackmagic Video Assist 12G HDR'nin ekran parlaklığı, 2.500 nite kadar çıkabilir. Çok sıcak ortamlarda çalıştırırken cihazı korumak üzere otomatik karartma özelliği etkinleşerek ekranın parlaklığını azaltır. Çalışma ortam sıcaklığı artmaya devam ettikçe Video Assist'in parlaklık seviyesi giderek azalacaktır. Cihazın ısısı düştüğünde, parlaklık seviyesi ayarlanan değere geri döner.

Mesela, Video Assist ekran parlaklığı %100 olarak ayarlı ve sıcak bir günde güneşin altında kullanıyorsanız, Video Asist'in ısısı da artacaktır.

Cihazın çalışma ısısı yaklaşık 46°C'yi aştığında, üstteki araç çubuğunun monitör katman ikonunda bir uyarı belirecektir.

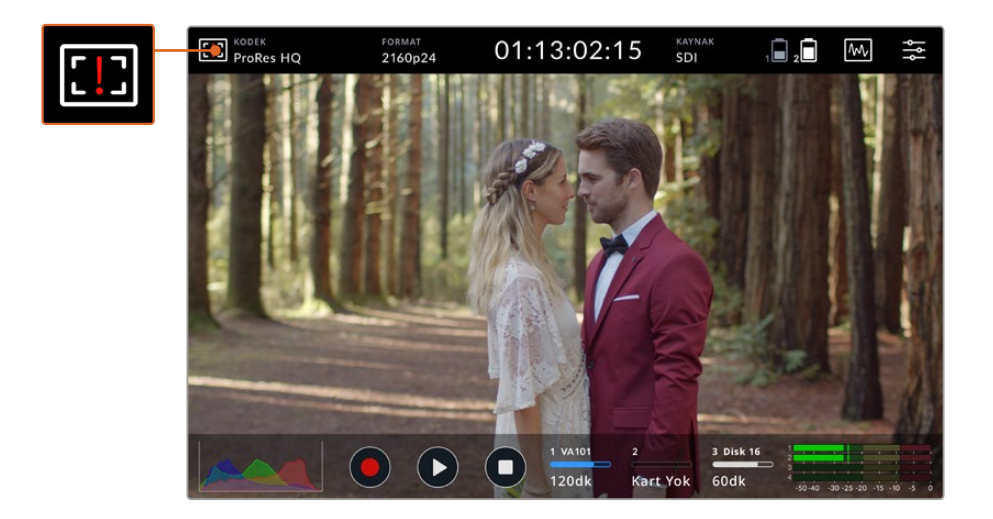

Bu uyarı, o ekran parlaklık değeri için ısı sınırına yakın olduğunuzu bildirir.

#### **Bu durumda iki seçeneğiniz vardır:**

#### **1. Seçenek - Ekran parlaklığının elle düşürülmesi**

Parlaklık sürgüsünü ekrana getirmek için uyarı ikonunu tıklayın. Sürgü, şu an mümkün olan en yüksek parlaklığı gösterecektir. Parlaklığı azaltmak için sürgüyü sola sürükleyin. Cihazın ısısı düştüğünde sıcaklık uyarısı kaybolacaktır.

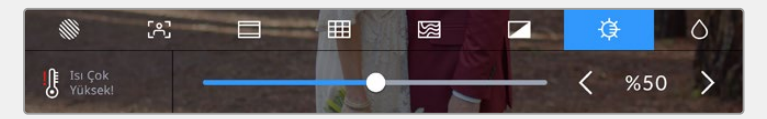

#### **2. Seçenek - Otomatik dimmer özelliğinin kullanılması**

Isı sınıra ulaştığında, ekran parlaklığı otomatikman azalacaktır. Ünitenin aşırı ısınmasını önlemek için otomatik dimmer özelliği devreye girecektir. Video Assist'in çalışma ısısı arttıkça, parlaklık seviyesi giderek azalacaktır. Cihazın ısısı azalırsa, parlaklık seviyesi artar ve nihayetinde ayarladığınız değere geri döner.

#### Kodek

Kodek göstergesi, şu an seçili olan kodeği görüntüler. Kullanmak istediğiniz kodek ve kaliteyi seçmek için, kodek ikonunu tıklayın.

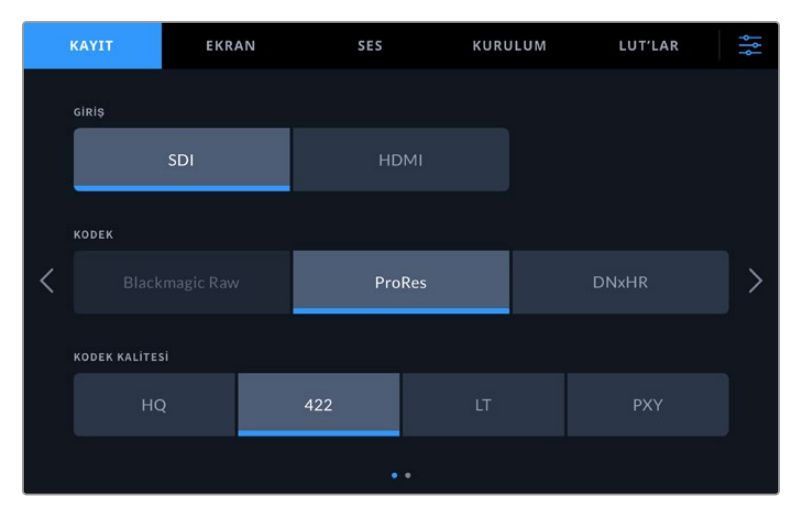

Blackmagic Video Assist 12G HDR kodek seçenekleri

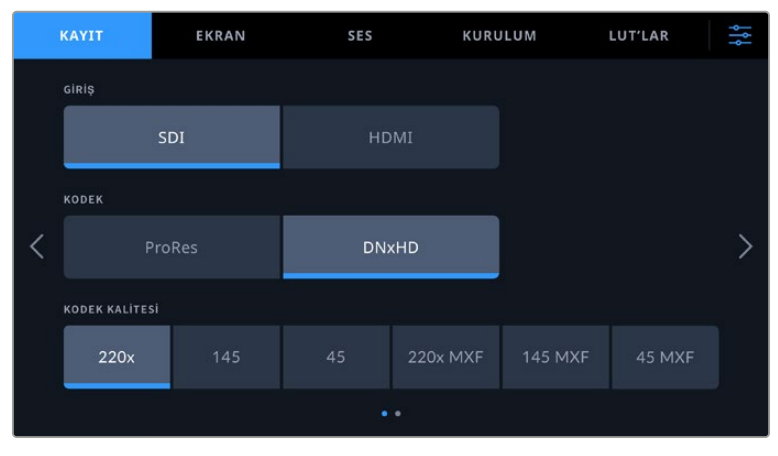

Blackmagic Video Assist 3G kodek seçenekleri

#### **Desteklenen Kodekler**

ProRes kodekleri QuickTime dosyaları olarak kaydedilir. Kodeğin isminde MXF uzantısının olduğu durumlarda, DNxHD ve DNxHR dosyaları QuickTime veya yerel MXF dosyaları olarak kaydedilebilir. Kodek seçenekleri hakkında daha fazla bilgi için aşağıdaki tabloya bakın.

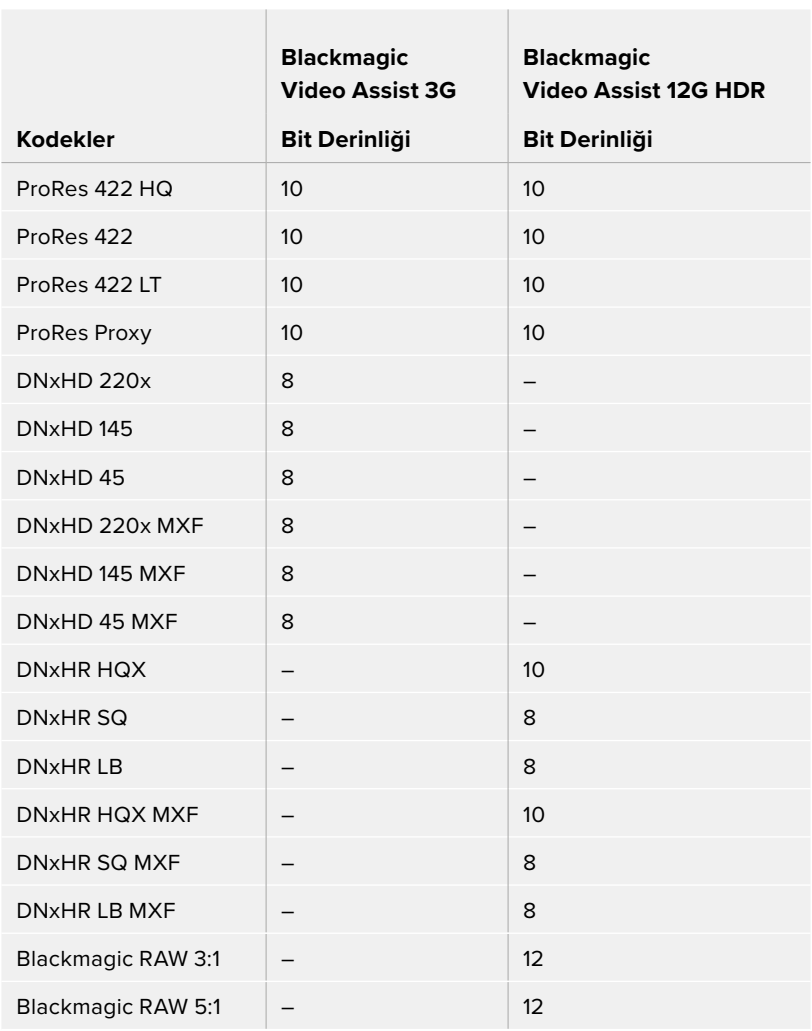

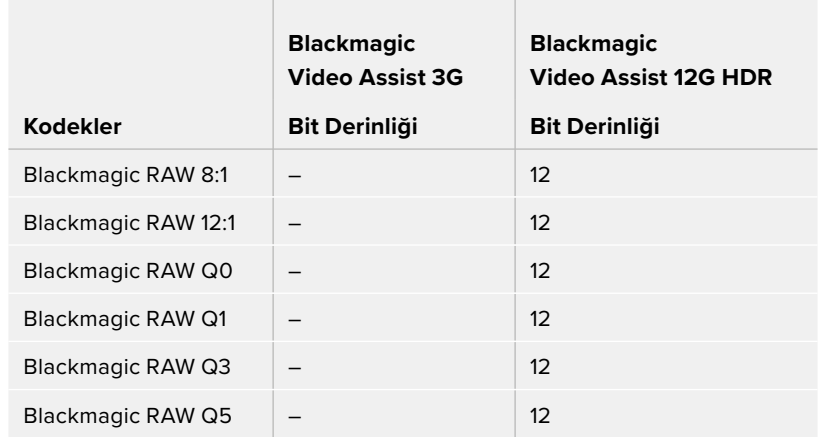

#### Format

Giriş video çözünürlüğü ve kare hızı, üstteki araç çubuğunun 'format' bölümünde görüntülenir. Örneğin, 2160p29.97, 2160p25, 1080p59.94, vb.

Aşağıdaki video giriş ve çıkış formatları desteklenir:

#### **SDI Giriş ve Çıkış**

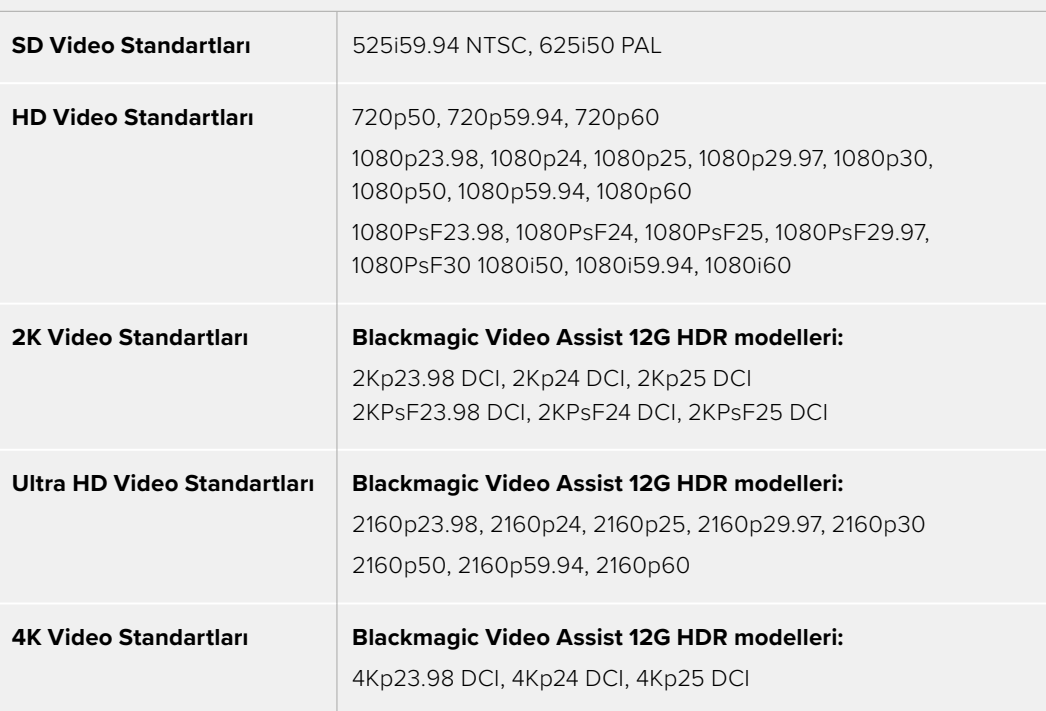

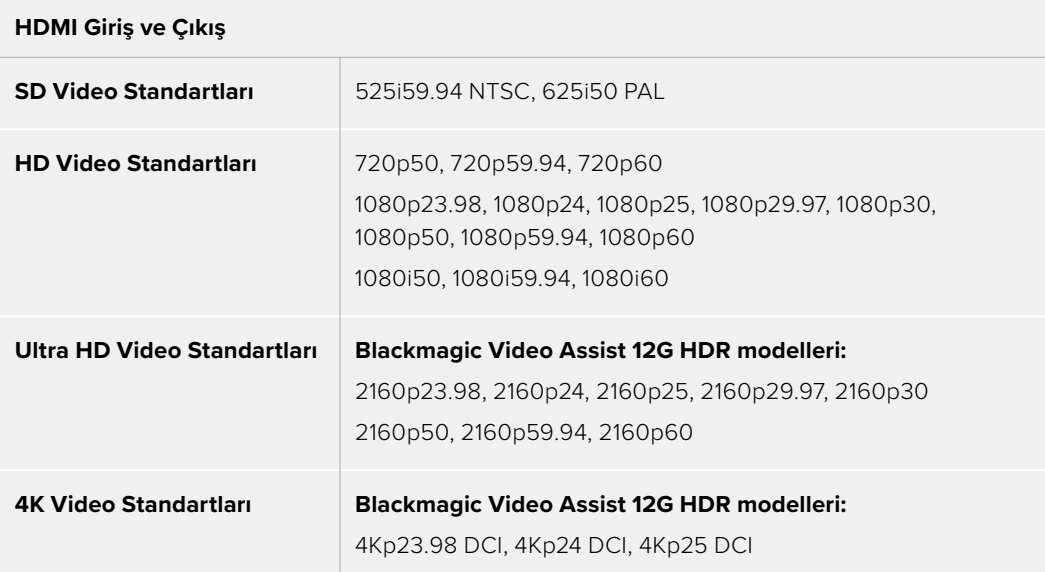

#### Zaman Kodu

Kayıt veya oynatım esnasında, klibinizin mevcut süresini göstermek üzere, ekranın üst kısmındaki zaman kodu sayacı güncellenir. Zaman çizelgesi veya klip zaman kodu ve hatta SMPTE arasında seçim yapın. SMPTE ve klip zaman kodu arasında değiştirmek için, zaman kodu sayacına tıklamanız yeterli.

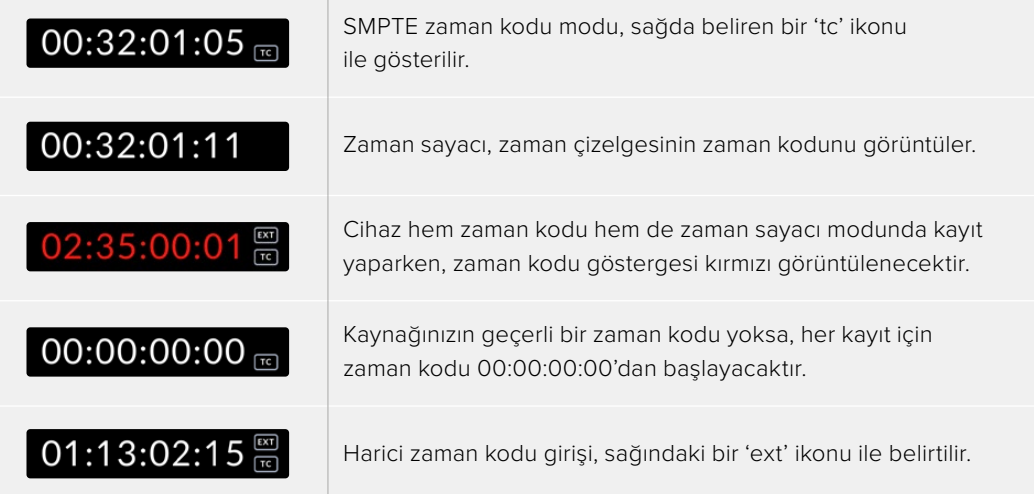

#### **Kaydı Tetikle**

Bu fonksiyon, SDI veya HDMI bağlantısı üzerinden alınan bilgilerle, kaydı tetikleyerek başlatmanızı ve durdurmanızı sağlar. Kayıt tetikleme opsiyonunuzu seçmek için, üstteki durum çubuğundaki 'kayıt tetikleme' ikonunu tıklayın. Gösterge paneli menüsündeki 'kayıt' sekmesinin 2. sayfası üzerinden, kayıt tetikleme modunu etkinleştirebilirsiniz.

#### **Yok/Hiçbiri**

Kayıt tetikleme modunu etkisiz hale getirmek için, 'yok/hiçbiri' (none) veya 'hiç bir zaman' (never) opsiyonunu seçin.

#### **Video ile Tetikle**

Kameranızdaki kayıt başlatma veya durdurma butonuna bastığınızda, bu ayar Video Assist cihazını kayda başlaması veya durması için ayarlar.

SDI/HDMI başlat/durdur kayıt tetikleme için, HD-SDI veya HDMI üzerinden kayıt fonksiyonunu tetikleyebilen bir kamera kullanmanız gerekecektir.

Kayıt tetiklemeyi destekleyen kameralar; 'kayıt tetikleme' (trigger record), 'HD-SDI uzaktan I/F (arayüz) kontrolü' (HD-SDI remote I/F) veya 'SDI başlat/durdur uzaktan tetikleme' (SDI remote start/stop trigger) gibi menü seçenekleri içerebilir.

#### **Zaman Kodu ile Tetikle**

Zaman koduyla tetikleme modu seçildiğinde, SDI veya HDMI kaynağınız ile çalıştırılan bir zaman kodunu tespit ettiği an, Video Assist kayıt yapmaya başlayacaktır. Zaman kodu durduğunda kayıt da duracaktır. Bu özellik, SDI (video) tetikleme kayıt özelliğini desteklemeyen kameraları bağlarken faydalıdır. Zaman kodunun sadece kamera kayıt yaparken çalışması için, kameranızın zaman kodu ayarını 'record run' (kayıt esnasında çalıştır) olarak ayarlamanız gerekebilir.

Kameranızın zaman kodu farklı bir ayardaysa; örneğin, 'günlük saat zaman kodu' gibi, o halde zaman kodu sürekli çalışacaktır ve Video Assist'teki kaydı da aralıksız tetikleyecektir.

Blackmagic Video Assist, gösterge paneli menüsünün 'ayarlar' sekmesi üzerinden erişilebilen ilave zaman kodu fonksiyonları içerir.

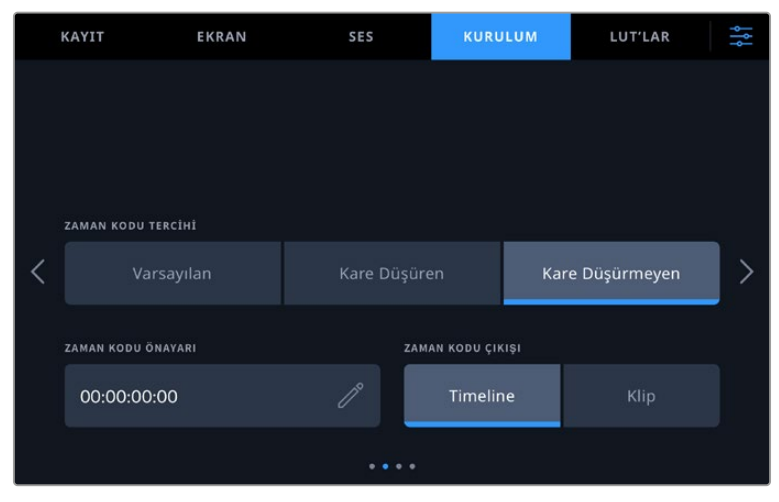

5" modellerde zaman kodu giriş seçenekleri

#### **Zaman Kodu Girişi**

Kayıt yaparken kullanabileceğiniz üç tane zaman kodu giriş seçeneği vardır.

#### **Video Girişi**

Video girişinin seçilmesi, gömülü SMPTE RP 188 metaveri içeren SDI ve HDMI kaynaklarından, gömülü zaman kodunu alır. Bu, SDI veya HDMI kaynağınız ile Video Assist'inizde kaydedilen dosya arasındaki senkronizeyi muhafaza eder.

#### **Harici**

7" Video Assist modellerinde XLR zaman kodu girişini kullanmak için 'external' (harici) seçeneğini seçin.

#### **Son Klipten Devam**

Zaman kodu girişiniz için 'son klipten devam' (last clip regen) opsiyonunu seçtiğinizde, dosyaların her biri bir önceki klibin en son karesinden bir kare sonra başlar. Örneğin, ilk klibiniz 10:28:30:10'da bitiyorsa, bir sonraki klibin zaman kodu 10:28:30:11'de başlayacaktır.

#### **Önayar**

Önayar, 'zaman kodu önayarı' seçeneği altında girilen zaman kodunu kullanır.

#### **Zaman Kodu Tercihi**

29.97 veya 59.94 kare hızlarındaki NTSC kaynaklar için, 'kare düşüren' (drop frame) veya 'kare düşürmeyen' (non-drop frame) kayıt modları arasından seçebilirsiniz. Videonuzun kare düşüren mi veya kare düşürmeyen mi olduğundan emin değilseniz, varsayılan ibaresi üzerine tıklayın. Bu işlem, girişin standardını muhafaza eder veya geçerli bir zaman kodu olmadığında, varsayılan ayar olarak kare düşüren moda geçer.

#### **Zaman Kodu Önayarı**

Kalem ikonunu tıklayarak ve dokunmatik ekran klavyesi üzerinden başlangıç zaman kodunu girerek, zaman kodunu el ile ayarlayabilirsiniz.

#### **Zaman Kodu Çıkışı**

Zaman kodu çıkışınızı iki seçenek arasından seçebilirsiniz. Bu işlem ayrıca, üstteki araç çubuğundaki zaman kodu görüntüleyicinizi de seçer.

#### **Zaman Çizelgesi**

Zaman çizelgesi zaman kodunuzu çıkarmak için, zaman çizelgesi seçeneğini tıklayın.

#### **Klip**

Klip seçeneği, klibinizin zaman kodunu çıkarır.

#### **HDR**

Blackmagic Video Assist 12G HDR modelinin süper parlak ekranı, HDR iş akışları için mükemmeldir. Geniş renk gamı, DCI-P3 renk alanının %100'ünü görüntüler ve parlaklık kontrolleri de parlak gün ışığında dışarıda bile çalışmanıza olanak verir.

HDR içerik kaydediyor veya oynatıyorsanız, zaman kodu sayacının sağında 'HDR' ibaresi belirecektir. Daha büyük bir ekranda renk gamının bütününü izleyebilmeniz için; bir HDR televizyon gibi, HDR'nin etkin olduğu bir cihaz bağlayabilmeniz için, HDR bilgileri SDI ve HDMI çıkış konektörlerinde etiketlenecektir.

Apple ProRes veya DNxHR kodeklerinde .mov dosyaları kaydederken, HDR bilgileri dosyanın metaverisine ilave edilecektir.

#### Kaynak

Seçili olan SDI veya HDMI giriş kaynağını görüntüler. Kaynağınızı seçmek üzere, kaynak ayarlarını açmak için kaynak ikonunu tıklayın ve SDI veya HDMI standardını seçin.

#### Batarya Durumu

Batarya durum göstergesi, bataryalarınızda kalan güç seviyesini gösterir. Batarya seviyelerinize ilişkin daha kesin bilgiler içeren, daha büyük bir görüntü için batarya ikonunu tıklayın.

**BİLGİ** Batarya yerine 12V güç kaynağı kullanırken, batarya ikonları yerine 'AC' ibaresi belirecektir.

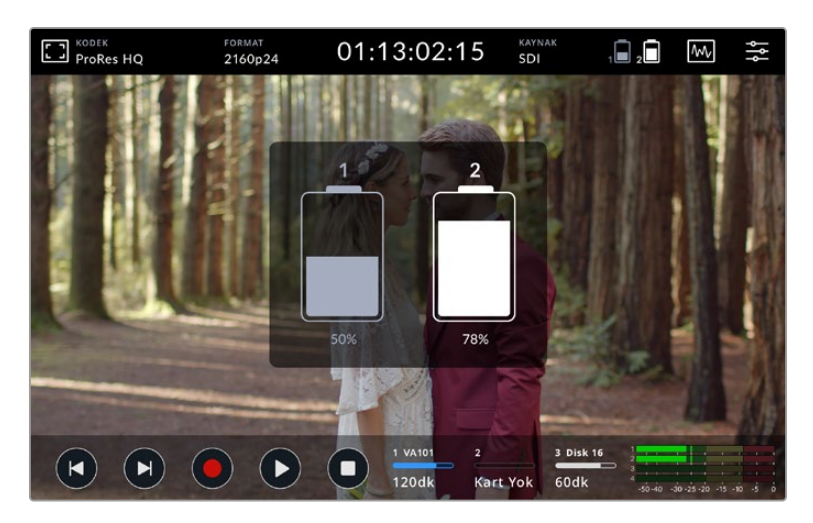

Çalışma esnasında, Video Assist cihazınız önce en düşük şarjlı bataryayı kullanacaktır ve ardından, bu batarya tükendiğinde kesintisiz olarak diğerine geçiş yapacaktır. Batarya kapasitesi %25'in altına düştüğünde, batarya ikonu kırmızı yanacaktır.

#### Video Skopları

Blackmagic Video Assist, video sinyalinizin parlaklığını ve renk seviyelerini denetlemek için kullanabileceğiniz, dört adet gerçek zamanlı video skopu içerir. Bir dalga şekli, parade, vektörskop veya histogram görüntülemeyi seçebilirsiniz. Bu skopları kullanarak; ton dengesini denetleyebileceğiniz gibi, siyahların fazla kararmasını ve parlaklıkların da kırpılmasını önlemek amacıyla videonun seviyelerini kontrol edebilirsiniz ve kliplerinizde oluşabilecek renk dengesizliklerini de tespit edebilirsiniz.

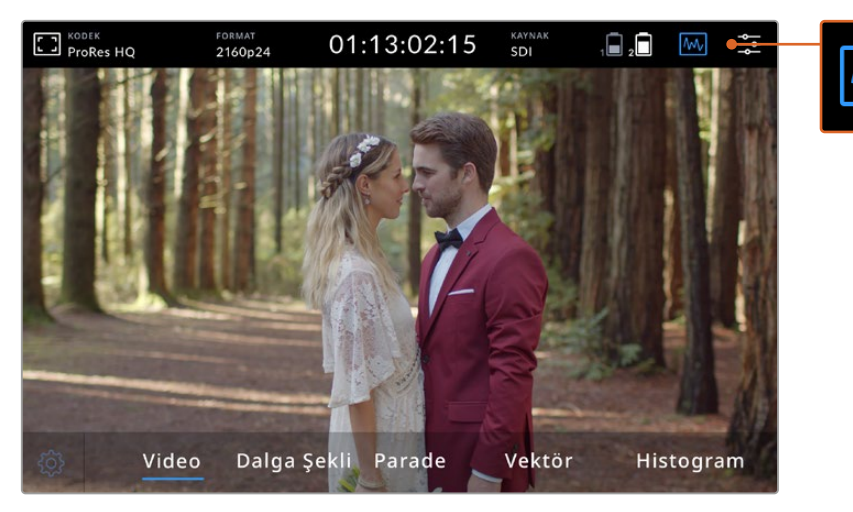

Skop görüntüleme seçeneklerini gösteren video skopları menü çubuğu

Skopların her biri, video sinyalinin çeşitli özelliklerinin doğru bir grafik analizini sunarak; luma, chroma, doygunluk ve renk tonu gibi, ayrı video bileşenlerinin ilgili gücünü ve aralığını gösterir. Ayrıca, video sinyalinizin renk ve kontrastını birlikte oluşturan kırmızı, yeşil ve mavi kanalları da gösterir.

#### **Skopların Etkinleştirilmesi**

Video skoplarına erişmek için, kullandığınız modele bağlı olarak skoplar ikonunu veya histogram görüntülemeyi tıklayın. Buradan arzu ettiğiniz skopu seçebilirsiniz. Örneğin dalga şekli, parade, vektörskop veya histogram. Video görüntüsünü skopsuz izlemek için, 'video' opsiyonunu seçin.

Menüyü kapatmak için skoplar ikonunu tıklayın. Şimdi aktarım kontrollerine erişebilir ve ses göstergelerini görüntüleyebilirsiniz.

#### **Skopların Ayarlanması**

Bir skopu seçtikten sonra, skop parlaklık ve opaklık ayarlarını açmak için ekranın sol tarafındaki skop ayarları ikonunu tıklayın.

#### **Skop Parlaklığı**

Skop grafiğindeki ince ayrıntıları daha fazla veya daha az belirginleştirmek için, parlaklık seviyesini düzeltin.

#### **Arkaplan Opaklığı**

Skopun arkaplanının saydamlık seviyesini ayarlamak için, opaklık değerini değiştirin.

Her iki ayara düzeltmeler yapmanız, ideal kombinasyonu yakalamanızı sağlayarak video ve skopları aynı anda izleyebilmenizi mümkün kılar.

Önizleme ikonunun tıklanması, video görüntüsünü sağ üst köşede ve skopları da tam ekran boyutunda görüntüler. Bu, skopları ve video görüntüsünü aynı anda izleyebilmeniz için başka bir seçenek sunar fakat, skopları daha ayrıntılı incelemenize olanak verir. Yeni bir konuma sürükleyerek, önizleme penceresini farklı bir alana taşıyabilirsiniz.

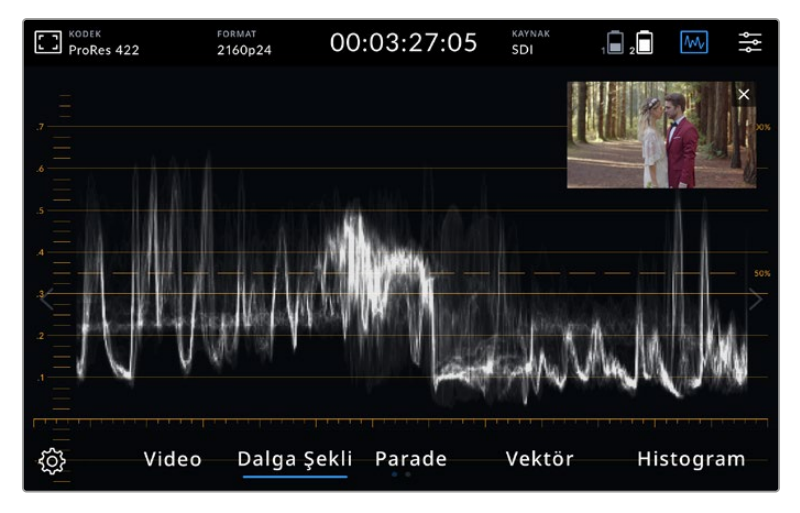

Önizleme ikonunun tıklanması, video görüntüsünü sağ üst köşede ve skopları da tam ekran boyutunda görüntüler

#### **Dalga Şekli**

Dalga şekli ekranı, geleneksel parlaklık dalga şekli monitörleri gibi, dijital olarak kodlanmış bir dalga şekli sunar. Bu, video sinyalinizin luma veya parlaklık seviyesini değerlendirmeniz için kullanılır.

Grafiğin alt kısmı, görüntünün siyah seviyesini veya gölgeleri gösterir ve grafiğin üst kısmı da beyaz seviyesini veya parlaklıkları gösterir. Grafiğin üst ve alt seviyeleri arasındaki aralık, değerlendirdiğiniz görüntünün genel kontrast oranını gösterir. Çekimlerinize bağlı olarak, dalga şekli grafiğiniz farklı görünecektir. Yüksek kontrastlı bir video izliyorsanız, orta grilerde herhangi bir değer görmeyebilirsiniz.

Kırpılma içermeyen kusursuz video seviyeleri için, dalga şeklinizdeki siyahların %0'ın altına düşmemesine ve beyazların da %100'ün üstüne çıkmamasına dikkat etmelisiniz. Seviyeler bu sınırları aşarsa, video görüntüsü kırpılacaktır ve bunun etkisini, görüntünüzün gölgelerinde ve parlaklıklarında detay kaybı olarak göreceksiniz.

Dalga şekli monitörü görüntünün grafiksel bir temsilidir. Video görüntüsündeki aynı yatay konuma denk düşen luma değerlerini gösterir. Örneğin, gökyüzünün sol tarafının aşırı parlak olduğu bir dış mekan çekimi yapıyorsanız, dalga şekli grafiğinin sol tarafının %100'ün üzerinde olduğunu göreceksiniz.

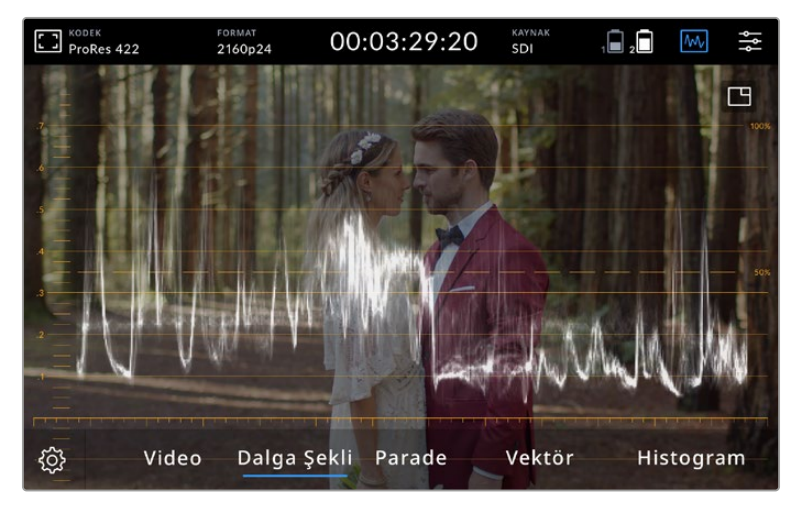

Parlaklık değerlerini gösteren dalga şekli göstergesi

#### **RGB Parade**

RGB parade monitörü; kırmızı, yeşil ve mavi renk kanallarının her birinin parlaklık seviyesini gösteren, ayrı dalga şekillerini görüntüler. Her bir kanalın karşılaştırmasını göstererek; parade skopu, kanalların her birinin seviyelerini değerlendirmeye olanak vermekle birlikte, kanallar arasındaki parlaklıkları, orta tonları ve gölgeleri karşılaştırarak renk dengesizliklerini tespit etmenizi de sağlar. Örneğin, gölgeler mavi kanalda daha yüksekse, siyahlarınız mavi bir ton içerecektir.

Her bir kanal içindeki ton aralıklarının birbirine kıyasla nasıl olduklarını görebilmek, görüntünüzdeki renklere ilişkin son derece ayrıntılı bir genel bakış sunar. Beyaz ayar sorunlarını ve renk dengesizliklerini anında fark edebilirsiniz ve parade skopu her kanal için bir dalga şekli gösterdiği için, belirli bir kanalın kırpılıp kırpılmadığını da görebilirsiniz. Oysa tek bir birleşik dalga şekline bakıyorsanız, bunu göremeyebilirsiniz.

Bu üç ayrı RGB dalga şekli, dalga şekli skopunda görüntülenen prensiplerin aynılarını uygular. Üst, orta ve alt konumları; video görüntüsünün yatay ekseni üzerindeki parlaklıkları, orta tonları ve gölgeleri temsil eder.
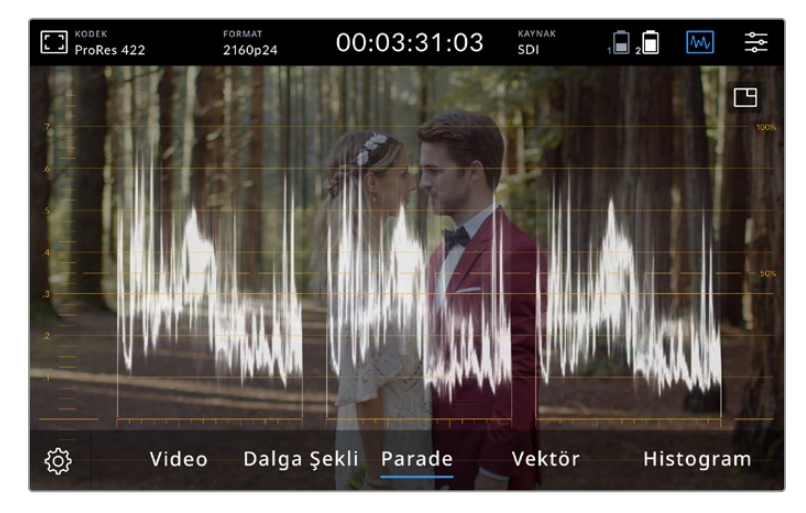

RGB parade; kırmızı, yeşil ve mavi kanalların parlaklık seviyelerini gösteren ayrı dalga şekillerini görüntüler.

#### **Vektörskop**

Vektörskop; bir görüntüdeki genel renk tonu ve doygunluk aralığını ölçer. Blackmagic Video Assist bir grafik çizimine benzeyen geleneksel bir vektörskopa sahiptir ve grafiği çevreleyen gratikül işaretleyicileri üzerine konumlandırılmış %100 değerinde renk çubuğu doygunluğu hedefleri vardır.

Görüntüde yoğun doygunluğa sahip olan renkler, grafiğin o bölümlerini uzatarak kenara yaklaştırır. Doygunluğu daha az olan renkler ise, vektörskopun ortasına daha yakın kalır ve bu nokta 0 doygunluk seviyesini temsil eder. Vektörskop grafiğinin kaç bölümünün farklı açılara yayıldığını hesaplayarak, görüntüde kaç tane renk tonu olduğunu görebilirsiniz. Grafiğin her bir bölümünün belirli açısı, hangi ton olduğunu gösterir.

Buna ek olarak, vektörskopun merkezine kıyasla, vektörskop grafiğinin merkezinin ne kadar iyi ortalanmış olduğunu değerlendirerek, görüntüde bir renk dengesizliğinin olup olmadığını anlayabilirsiniz. Örneğin, vektörskop grafiği ortalanmış değilse, eğilim gösterdiği yön, görüntünüzde bir renk dengesizliği veya ton olduğunu belirtir.

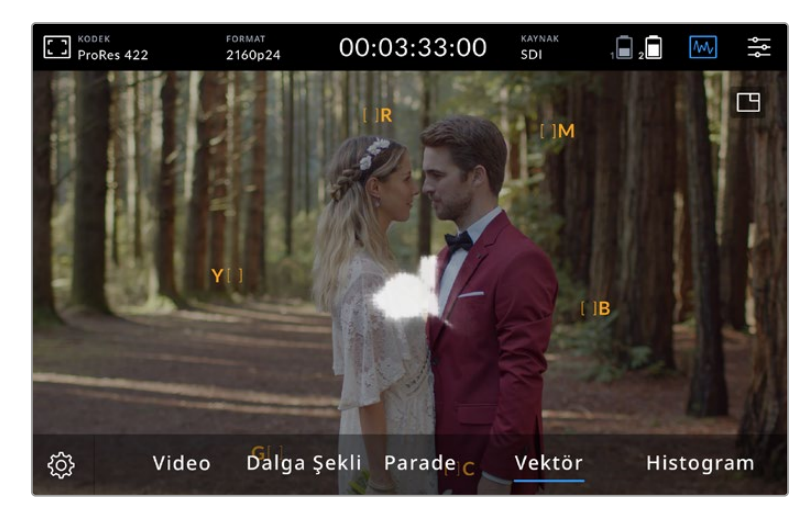

Renk dengesi hem RGB parade hem de vektörskop görüntüsünde izlenebilirken, renk dengesindeki sorunlar genelde vektörskop görüntüsünde daha kolay görünür.

Vektörskop, görüntüdeki genel renk tonu ve doygunluk aralığını gösterir.

**BİLGİ** Cilt tonu içeren bir video sinyalini denetlerken, sıcak renk doygunluğunun değerini vektörskop üzerinde saat 10'u gösteren bir açıda, eşit bir çizgide tutmanız gerekecektir. Bu "cilt rengi çizgisi" (fleshtone line) olarak adlandırılır ve cilt yüzeyinin altındaki kanın rengine bağlı olarak belirlenir. Cilt rengi çizgisi, ciltteki her türlü pigment için geçerlidir ve cilt tonlarının doğal görünmesini sağlamanın en iyi yoludur.

#### **Vektörskop Grafiğini Yakınlaştırma**

Vektörskop ekranındaki 'zoom' özelliği, görüntünüzdeki renk bilgilerini daha yakından inceleyebilmeniz için grafiği büyütmenizi sağlar. Bu, doygunluğu azaltılmış görüntüleri değerlendirirken faydalıdır, çünkü bunlar genelde tablonun ortalarında küçük bir veri kitlesi olarak belirirler.

#### **Vektörskop ekranına zum yapmak için:**

- **1** 2 katı büyütmek için ekranı çift tıklayın.
- **2** 4 katı büyütmek için tekrar çift tıklayın.
- **3** Standart izleme boyutuna geri dönmek için üçüncü kez çift tıklayın.

#### **Histogram**

Histogram, yatay bir ölçek üzerinde parlaklık dağılımını veya siyahtan beyaza doğru olan bilgileri gösterir ve videodaki siyah veya beyazlardaki detayın, kırpılmaya ne kadar yakın olduğunu değerlendirmenizi mümkün kılar. Histogram ayrıca, videodaki gamma değişikliklerinin etkilerini görmenizi de sağlar.

Histogramın sol kenarı; gölgeleri veya siyahları görüntüler ve en sağ kenarı da parlak bölgeleri veya beyazları görüntüler. Görüntüyü bir kameradan izlerken, diyaframı açtığınızda veya kapattığınızda, histogramdaki bilgilerin buna uygun olarak sola veya sağa kaydığını göreceksiniz. Bunu, görüntünüzün gölgelerindeki veya parlaklıklarındaki kırpılmayı kontrol etmek ve ton aralıklarında görülebilen ayrıntı miktarının hızlı bir genel bakışı için de kullanabilirsiniz. Örneğin, histogramın orta kısmında yüksek ve geniş aralıkta olan bilgi, görüntünün orta tonlarındaki ayrıntılara ilişkin iyi bir pozlama değerine işarettir.

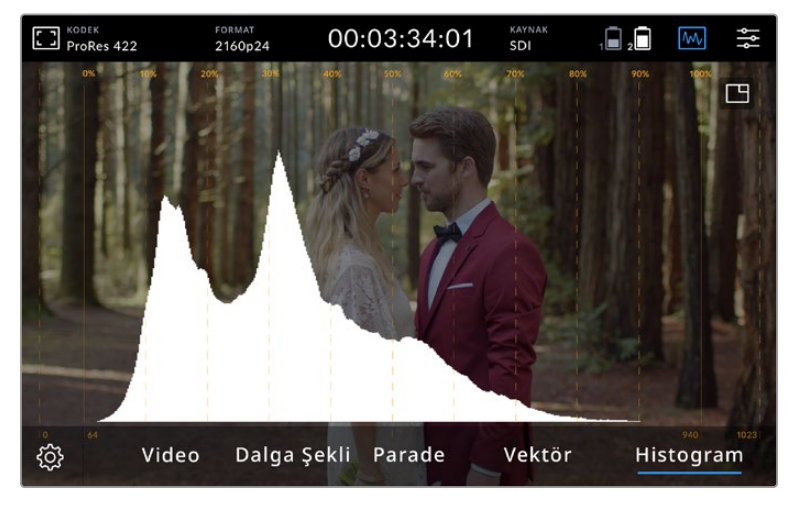

Histogram, yatay bir ölçek üzerinde parlaklık dağılımını veya siyahtan beyaza doğru olan bilgileri gösterir.

Yatay ölçek üzerindeki bilgiler %0'da veya %100'ün üzerinde, keskin bir hat ile bir arada toplanmışsa, videonuz muhtemelen kırpılıyordur. Çekim yaparken videodaki görüntülerin kırpılmaya maruz kalmasından kaçınmalısınız çünkü, daha sonra kontrollü bir ortamda renk düzenleme işlemleri yapmak istiyorsanız, siyah ve beyazlardaki ayrıntıların mutlaka muhafaza edilmesi gerekir. Çekim yaparken, pozlama değerinizi muhafaza etmeye çalışın. Yani, bilgilerin genelde histogramın ortasında yoğunlaştığına ve kenarlardan kademeli olarak düştüğüne dikkat edin. Bu daha sonra, beyazların ve siyahların düşük kontrastlı ve detaysız görünmesini önleyerek, renkleri düzeltmenizde size daha fazla özgürlük sağlayacaktır.

## Yakınlaştırmak için Çift Tıkla

Zum özelliği, bir kamera bağlıyken odağınızı dikkatle gözden geçirebilmeniz veya video görüntünüzdeki ince ayrıntıları inceleyebilmeniz için, optik yakınlaştırma yapmanıza olanak verir. Kayıt ve oynatım öncesi ve esnasında, bir çekimi kadrajlarken zum özelliği kullanılabilir.

Zum yapmak için ekranı çift tıklamanız yeterlidir. Zum penceresi ekranın sol üst köşesinde belirecektir. Görüntünün farklı bölgelerini incelemek için, ekrana dokunup sürükleyin. Normal ekrana dönmek için, ekranı tekrar çift tıklayın.

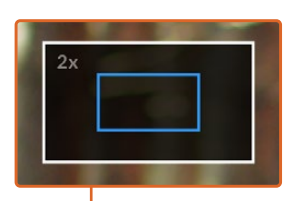

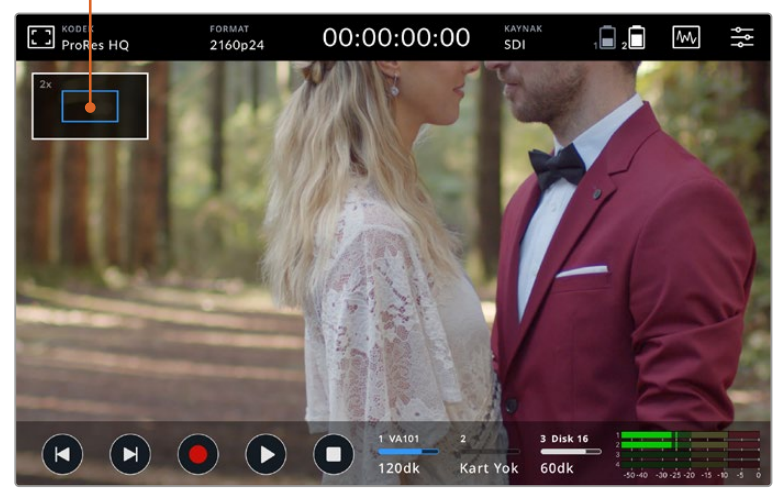

Blackmagic Video Assist üzerindeki zum durum göstergesi

## Dokunarak Zum

LCD ekranda, çok dokunmalı bir el hareketi ile yakınlaştırma derecesini ayarlayabilirsiniz. Bu, HDMI veya SDI çıkışını etkilemez.

Yakınlaştırmaya x2'de başlamak üzere dokunmatik ekrana çift dokunun ve zum seviyesini değiştirmek için iki parmağınızla ekranda bir çimdikleme hareketi yapın. Büyütülen bölgeyi dokunmatik LCD ekran üzerinde hareket ettirmek için, parmaklarınızı sürükleyebilirsiniz. Standart yakınlığa geri dönmek için dokunmatik ekrana tekrar çift tıklayın.

### 'Histogramı Göster' Fonksiyonu

Ekran üstü göstergelerin sol tarafı, videonuzdaki parlaklığın dağılımını gösteren bir histogram görüntüler. Yalnızca siyah ayarı, ekranın en solunda ve yalnızca beyaz ayarı ise ekranın en sağındadır. Video sinyali bu sınırlar kapsamında alt kenarlarda bir noktada keskinleştiğinde, gölgelerin ve beyazların kırpılmadığını anlayabilirsiniz. Bu, videonuzun ton aralıklarındaki ayrıntıların muhafaza edildiği anlamına gelir.

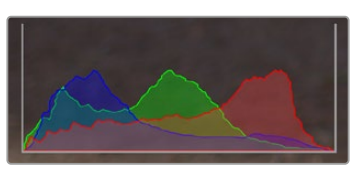

'Histogramı göster' fonksiyonunu, gösterge panelinin ayarlar sekmesi üzerinden açıp kapatabilirsiniz

### Depolama Göstergeleri

Depolama ortamının durumunu görüntüler. Blackmagic Video Assist iki adede kadar SD kart yuvasını destekler. 12G modelleri ayrıca, harici bir sürücü de içerir.

Üzerine kaydetmek istediğiniz bir kartı seçmek için:

- **1** Depolama ayarlarını açmak için 'kart' durum ikonunu tıklayın.
- **2** Depolama ayarlarından, üzerine kayıt yapmak istediğiniz kartı seçin.
- **3** Depolama ayarları sayfasından çıkmak için 'çık' ibaresi üzerine veya oka basın.

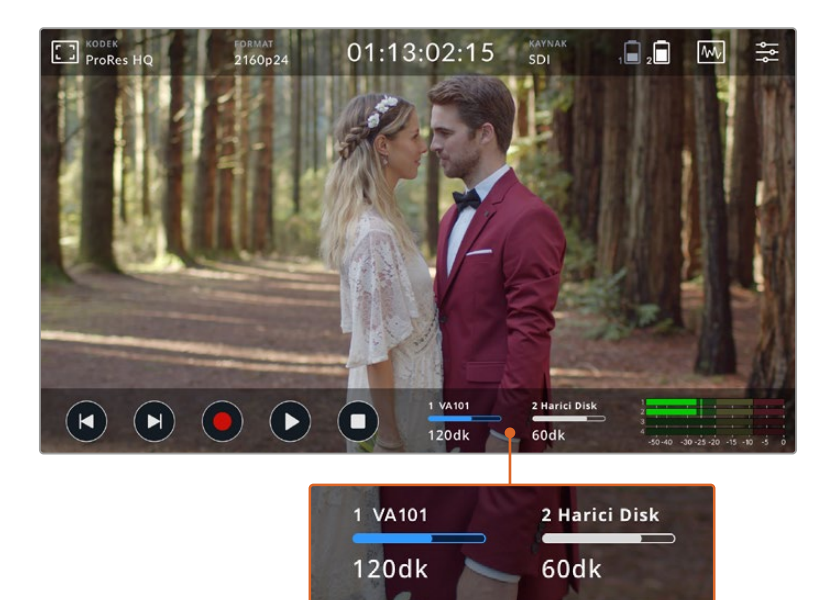

Blackmagic Video Assist 5" 12G HDR modelindeki depolama göstergesi ikonları, SD kart yuvasının ve harici diskin durumunu gösterir.

Blackmagic Video Assist 12G HDR bir USB-C bağlantısına sahiptir. Buradan tek bir disk veya 4 adede kadar SSD kartı içeren bir Blackmagic MultiDock 10G bağlayabilirsiniz.

Blackmagic Video Assist 12G HDR üzerinde aktif diskinizi seçmek için:

- **1** Depolama ayarlarını açmak için 'disk' ikonunu tıklayın.
- **2** 'Disk listesi' üzerine tıklayın.
- **3** Seçmek istediğiniz diski tıklayın, mavi renkte vurgulanacaktır. 'Diski Kullan' ibaresini tıklayın. Aktif disk, disk ikonunun solundaki mavi dikey çizgi ile belirlenir.
- **4** Bir önceki depolama ayarları ekranına geri dönmek için 'çık' ibaresini tıklayın.
- **5** Depolama ayarları ekranından çıkmak için, 'çık' ibaresini tekrar tıklayın.

| İSİM           | FORMAT               | <b>DEPOLAMA</b>             | <b>KALAN SÜRE</b> |
|----------------|----------------------|-----------------------------|-------------------|
| Disk 16        | exFAT                | 10GB / 250GB                | 240dk             |
| Disk 17        | exFAT                | 10GB / 50GB                 | 60dk              |
| <b>Disk 18</b> | <b>OS X Extended</b> | 750GB / 1.2TB               | <b>60dk</b>       |
| Disk 19        |                      | OS X Extended 750GB / 1.2TB | 60dk              |
| $C_1k$         | Diski Kullan         |                             | Diski Formatla    |

12G Video Assist modellerinde disk listesi penceresi

Seçili disk zaten aktifse veya kullanılabilecek yalnızca bir disk varsa, 'diski kullan' butonunun etkisiz hale getirileceğini hatırlatmamızda yarar var.

Depolama ortamınızı ayrıca, depolama ayarları menüsünden de formatlayabilirsiniz. Daha fazla bilgi için, bu kılavuzun ilerleyen sayfalarındaki 'Video Assist'i kullanarak depolama ortamının formatlanması' bölümüne bakın.

Depolama göstergesi ikonları, Video Assist modelleri arasında biraz farklılık gösterir ve rakam, isim, ilerleme çubuğu ve ortam yuvalarının durumu gibi bilgileri görüntüleyebilmenin yanı sıra, sadece numarayı ve durumu da görüntüleyebilirler.

#### **Rakam**

Bu rakam, depolama yuvasını belirtir. Örneğin, Blackmagic Video Assist 12G HDR '1' ve '2' numaralı yuvalar, iki adet SD kart yuvasıdır ve '3' numaralı yuva da harici disk içindir. 5 inçlik 12G Video Assist üzerindeki '2' numaralı yuva, USB-C üzerinden bağlanan harici bir disk içindir. 12G Video Assist modellerinde, formatlama sürecinde ortam ismini ilave edebilirsiniz.

#### **İsim**

Depolama ortamınızın ismi, yuva numarasının sağında görüntülenir. Böylece, her zaman doğru karta veya diske kayıt yaptığınızdan emin olabilirsiniz.

#### **İlerleme Çubuğu**

Çubuk ikonu, şu anki durumuna bağlı olarak; mavi, beyaz veya kırmızı olacaktır. Rengin yoğunluğu da ayrıca, kartta kullanılan alanı görüntüler.

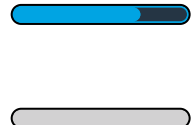

Aktif disk mavi bir çubuk ile belirtilir. Oynatma butonuna basarsanız, oynatım işlemi bu karttan veya diskten başlar. Video kaydetmek isterseniz, bu kartta veya diskte olacaktır.

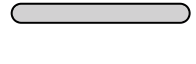

Beyaz bir çubuk; bir SD kartın veya harici diskin bağlı olduğunu ancak aktif olmadığını işaret eder. Kesintisiz bir beyaz ikon, diskin dolu olduğunu belirtir. Kayıt boyunca çubuk kırmızı olacaktır.

#### **Durum**

Kayıt ortamı durumu ya ortamda kalan kapasiteyi ya da yuva durumunu gösterecektir.

#### **Kalan hacim**

SD kartınızda veya diskinizde boş alan kaldığında, mevcut kaynak formatına ve seçtiğiniz kodek ile kalite ayarlarına bağlı olarak, kalan süre saat:dakika:saniye bilgileriyle görüntülenecektir. Bir saatten daha kısa bir süre kaldığında, yalnızca kalan dakika:saniye bilgilerini görüntüleyecektir.

Kayıt yaparken, 5 dakikadan daha az bir süre kaldığında, süre rengi kırmızıya değişecektir. 3 dakikadan daha az bir süre kaldığında ise, süre rengi kırmızıdan beyaza yanıp sönecektir.

Video Assist cihazınız bir kaynağa bağlı değilse, ekran SD kartta veya harici diskte kalan alanı gösterecektir.

#### **Yuva Durumu**

Disk yuvasına bağlı bir ortamın olmadığı durumlarda, 'kart yok' veya 'disk yok' ibareleri görüntülenecektir. Bir SD kart veya aktif bir harici disk dolduğu zaman, depolama ortamını değiştirmenin vakti geldiğini bildirmek üzere, ikon 'kart dolu' veya 'disk dolu' ibaresini görüntüleyecektir. Yerleştirilmiş olan bir başka SD kartı varsa, kayıt otomatikman bu karta geçer ve kart üzerine kaydetmeye başlar. Harici bir disk bağlıysa, ikinci SD kart dolduğunda, kayıt aktif diskte devam eder.

## **Ses**

### Ses Göstergeleri

Alt araç çubuğundaki ses göstergeleri, dört adede kadar ses kanalını görüntüler. Bunlar, gösterge paneli menüsündeki 'ayarlar' sekmesi üzerinden PPM veya VU göstergelerine ayarlanabilirler. Alttaki iki göstergede hangi kanalların görüneceğini de ayarlayabilirsiniz. Bu, gösterge paneli menüsünün ses sekmesindeki 'monitör kanalları' ayarlarında bulunur. Başka kanallar seçildiğinde, kanal numarası ekran üstü ses göstergelerinde değişecektir.

#### **Hoparlör ve Kulaklık Seviyesi**

Video Assist üzerindeki dahili hoparlörün veya kulaklığın ses seviyesini ayarlamak üzere; alttaki araç çubuğunu ekrana getirmek için LCD'yi yukarı veya aşağı kaydırın sonra, ses seviyesi ayarlarını açmak için ses göstergelerini tıklayın. Hoparlör veya kulaklık için ses seviyesini artırmak veya düşürmek için, ses seviye sürgüsünü sürüklemeniz yeterlidir.

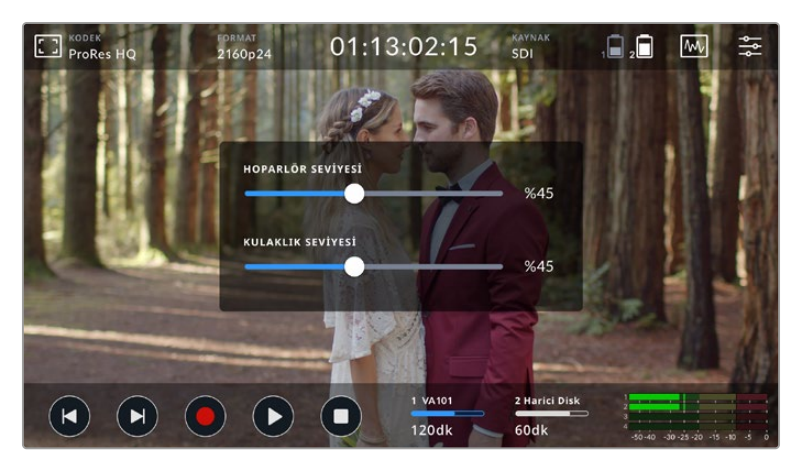

5" Video Assist modellerinde, hoparlör ve kulaklık seviyeleri ayarlanabilir.

**BİLGİ** Bir mikrofonun bağlı olduğu durumlarda geri besleme nedeniyle oluşan ötmeyi önlemek için, Video Assist kayıt yaparken veya video girişini izlerken, hoparlör etkisiz hale getirilir ancak oynatım esnasında etkinleştirilir.

Hoparlör ve kulaklık seviyelerinin yanı sıra, 7 inçlik Video Assist modellerinde XLR giriş seviyelerini de düzeltebilirsiniz.

Kırpılmaya yol açmadan en iyi nitelikte ses kaydı için, girişlerin her birindeki sürgüyü ayarlayın. En yüksek ses seviyeniz tercihen sarı bölgelerde olmalıdır. Pik seviyeleriniz kırmızı bölgeye girerse, sesin kırpılma riski doğar.

7 inçlik Video Assist modellerinde analog ses seviyelerinizi düzeltmek için, ses göstergesini tıklamanız ve kanalların her birinin sürgülerini sola veya sağa sürüklemeniz yeterlidir. Ayrıca, analog ses seviyelerini ve başka ses kontrollerini, gösterge paneli menüsündeki 'ses' sekmesi üzerinden de düzeltebilirsiniz.

7 inçlik Video Assist modelleri, aynı zamanda etkili ses kaydedicileridir. Aşağidakiler dahil olmak üzere her bir XLR girişinin, bağımsız ayarları vardır:

#### **Kaydedilen Ses Kanalları**

Blackmagic Video Assist, aynı anda 16 adede kadar ses kanalını kaydedebilir. 2 ila 16 kanal arasından, kaç kanal ses kaydetmek istediğinizi seçin. Bazı modellerde, bu ayarı gösterge paneli menüsündeki kayıt sekmesi üzerinden bulabilirsiniz.

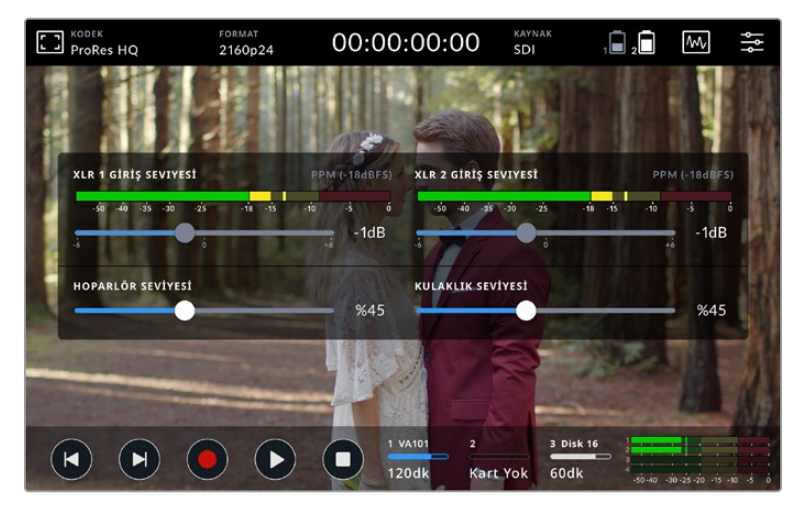

7" Video Assist modellerinde, XLR ses seviyeleri de ayarlanabilir

#### **XLR Girişlerini Buraya Kaydet**

İkiden fazla ses kanalı kaydederken, XLR girişlerinizi hangi kanalların kaydedeceğini belirleyebilirsiniz. Örneğin; 8 kanal ses kaydederken, okları tıklayarak XLR girişlerinizi 7-8 numaralı kanallara kaydedebilirsiniz. XLR ses kullanmıyorsanız sadece 'hiçbiri' seçeneğini seçin.

Ses göstergeleri, 16 ses kanalına kadarını gösterir. Kaydedilen ses kanalının sayısına bağlı olarak kanallar etkinleştirilir ya da etkisiz hale getirilir.

#### **XLR Hat veya Mikrofon**

Analog XLR girişlerine mikrofon haricindeki profesyonel ses ekipmanlarını bağlarken, kayıt seviyesini 'XLR hat' olarak ayarladığınızdan emin olun. Profesyonel ses ekipmanlarının çoğu, 'mic' seviyesine kıyasla daha güçlü olan 'hat' seviyesinde ses çıkarır. Bunun yerine, XLR girişlere mikrofon bağlarken ilgili girişi 'XLR mic' olarak ayarlayın. Bunun sebebi, hat seviye çıkışına sahip ekipmanlara kıyasla mikrofonların genelde daha güçsüz bir sinyal çıkarmasıdır. Yani, kayıt seviyesini en iyi seviyeye getirmek için sinyal 7 inçlik Video Assist'iniz tarafından biraz güçlendirilir. Gömülü SDI veya HDMI kanalları 1 ve 2'yi kaynak videonuzda muhafaza etmek ve XLR analog girişlerini atlamak için,

12G Video Assist modellerinde, XLR girişlerinizi 'hiçbiri' olarak ayarlayabilirsiniz. 3G Video Assist modellerinde, video seçeneğini seçin.

**NOT** Video Assist cihazınız, cihazı kapatıp açtığınızda bile ayarları hatırlar. Bağlantılarınızı değiştirirken, ses ayarlarınızı da yeniden ayarladığınızdan emin olun.

#### **Pad XLR (XLR Sinyal Seviyesini Azalt)**

Gürültülü bir ortamda veya tahmin edilemeyecek derecede yüksek seslere yakın çekim yapıyorsanız, XLR padding olarak da bilinen, sinyal seviyesini azaltan özelliği 'açık' olarak ayarlayabilirsiniz. Bu işlem ses seviyelerinizi biraz düşürecektir ve seviyerlerde daha fazla aralık sağlayarak ses kırpılmasını önlemenize yardımcı olacaktır. Normal ses koşullarında çekim yapıyorsanız, bu özelliği 'kapalı' olarak ayarlayın.

#### **Fantom Güç**

Kendinden beslemeli olmayan mikrofonları bağlarken, onları XLR konektör üzerinden fantom güç kullanarak çalıştırabilirsiniz. Ayarı 'açık' olarak ayarlamanız yeterlidir.

**NOT** Batarya ile çalışan mikrofonları kullanırken, fantom gücün 'KAPALI' olduğundan emin olun çünkü, batarya ile beslemeli bazı mikrofonlar, fantom güç temin edildiğinde hasar görebilmektedir.

#### **Ses Kanallarının Kaydedilmesi**

Blackmagic Video Assist, aynı anda 16 adede kadar ses kanalını kaydedebilir. 2 ila 16 kanal arasından, kaç kanal ses kaydetmek istediğinizi seçin.

# **Menü Ayarları**

Video Assist cihazınız, sekmeli menüler üzerinden erişilen ilave ayarlar da içerir.

#### Kayıt

#### **Kart, Kare Düşürdüğünde**

Daha yüksek kare hızlı formatlarda kayıt yapmak için UHS-I SD kartlar gibi, daha yavaş kayıt ortamlarını kullanırken, kare düşmesi ile karşılaşabilirsiniz. İş akışınıza bağlı olarak, kare düşmesi olduğunda kaydın durmasını isteyebilirsiniz. 'Kaydı durdur' seçeneğini seçerek bunu yapabilirsiniz. Kayda devam etmek ancak, depolama ortamınız kare düşürdüğünde uyarı almak isterseniz, 'uyar' ibaresini seçin. Ekranın sağ alt köşesinde bir ünlem işareti belirecektir.

#### **LUT'u Dosyada Uygula**

Blackmagic RAW kodeği ile çekim yapıyorsanız ve Video Assist 12G HDR'de bir LUT uyguluyorsanız seçili LUT, kaydetmekte olduğunuz Blackmagic RAW dosyasında gömülür. Bu; LUT'un dosya başlığında kaydedileceği ve post prodüksiyon esnasında ayrı bir dosya ile uğraşmaya gerek olmadan, kolaylıkla klibe uygulanabileceği anlamına gelir. Kayıt menüsünde, 'LUT'u dosyada uygula' seçenek anahtarı 'açık' konumunda iken, Blackmagic RAW Player ve DaVinci Resolve'de, bu klip seçili LUT uygulanmış olarak açılacaktır. Bu LUT, daha sonra 'açık' veya 'kapalı' durumuna kolaylıkla değiştirilebilir, fakat klibe yazıldığından dolayı, daima Blackmagic RAW dosyası ile beraber hareket eder.

Blackmagic RAW dosyasındaki 3D LUT'un etkin veya etkisiz hale getirilmesi için, DaVinci Resolve'nin RAW ayarlar paletinde de bir 'LUT'u Uygula' anahtarı vardır. DaVinci Resolve'deki 'LUT'u Uygula' ayarı, kameradaki ayarın aynısıdır. Böylelikle; çekim yaparken kamerada LUT'u ayarlayarak renk uzmanını LUT'u kullanması için yönlendirebilirsiniz fakat, DaVinci Resolve'de 'LUT'u Uygula' anahtarını 'kapalı' konumuna getirerek, LUT'u kolaylıkla kapatabilirler.

### Ekran

#### **3D LUT'u Görüntüle**

Seçili ekran 3D LUT'unuzu açmak veya kapatmak için, ayarlar için olan açma/kapama (toggle) anahtarını tıklayın. Herhangi bir ekran LUT'u seçilmediğinde, 3D LUT'u görüntüleme opsiyonu etkisiz hale getirilecektir. Bir LUT'u nasıl yükleyeceğinize dair bilgi için, bu kılavuzun ilerleyen sayfalarındaki gösterge paneli menüsünde 'LUT'lar' sekmesine bakın.

#### **Yalnızca Mavi**

Video Assist cihazınız, siyah ve beyaz bir görüntü olarak temsil edilen ve sadece mavi kanalı görüntüleyen bir 'yalnızca mavi' moduna sahiptir. Bir dijital video sinyalinde gürültü varsa bu, en çok mavi kanalda görülür. Bu nedenle, bu özelliği kullanarak gürültüyü tespit edebilirsiniz. Siyah beyaz görüntü ayrıca, kamera odağını kontrol ederken de yardımcı olmak üzere kullanılabilir. 'Yalnızca mavi' modu etkinleştirmek için 'açık' opsiyonunu seçin.

#### **LCD Ekran Yönü**

Otomatik ekran yönü modunu etkisiz hale getirmek isterseniz, bu ayarı 'hiçbiri' olarak düzenlemeniz yeterlidir. Artık ekran, baş aşağı çevirseniz bile mevcut yöne kilitli kalacaktır. Ekranı ayrıca, 180º dönmesi için de ayarlayabilirsiniz. Bu özellik, ekranı o konumda kilitli tutar ve cihazın bir kamera teçhizatına başaşağı monte edildiği durumlarda faydalıdır. Otomatik ekran yönü modunu etkinleşleştirmek için, 'otomatik' opsiyonunu seçin.

#### **Anamorfik Germe**

Blackmagic Video Assist bir 'anamorfik germe' ayarı içerir. Bu ayar, anamorfik mercek kullanan bir kameradan alınan, yatay olarak 'sıkıştırılmış' görüntüleri, doğru bir şekilde görüntülemenizi sağlar. Her anamorfik merceğin farklı bir sıkıştırma oranı olduğundan, görüntünüzü düzeltmek için gereken germe oranı fark gösterecektir. Farklı anamorfik merceklerdeki sıkıştırma oranına tekabül etmesi için; '1.33x', '1.5x', '1.66x', '2x' germe oranları arasından seçebilirsiniz. Bu ayarı kapatmak için 'kapalı' opsiyonunu seçin.

#### Ayarlar

Gösterge paneli menüsündeki ayarlar sekmesinde, aşağıdaki seçenekler dahil edilmiştir.

#### **Video Assist/Cihaz İsmi**

İsmin sağındaki kalem ikonunu tıklayarak, Video Assist cihazınızın ismini değiştirebilirsiniz. Bunu yapmak, birden fazla Video Assist cihazının kullanıldığı durumlarda, cihazları ayırt etmeyi kolaylaştırır.

#### **Tarih ve Saat**

Bu ayarlar korunduğunda ve doğru olduğunda, her bir klibin hangi tarihte ve saatte kaydedildiğini gösteren faydalı bilgiler, klip dosyalarınıza kaydedilir.

Tarih ve saat ayarlarını değiştirmek için:

- **1** Ayarları değiştirmek için 'kalem' ikonunu tıklayın.
- **2** Bir ayarı değiştirmek için; gün, ay, yıl veya saat düzeltme oklarını tıklayın.
- **3** Yaptığınız değişikliği teyit etmek için, 'kaydet' ibaresini tıklayın.

#### **Dil**

Blackmagic Video Assist; aralarında İngilizce, Çince, Japonca, Korece, İspanyolca, Almanca, Fransızca, Rusça, İtalyanca, Portekizce ve Türkçe de bulunan birçok dili destekler.

Dil tercihinizi yapmak için:

- **1** 'Dil' üzerine tıklayın ve listeden tercih ettiğiniz dili seçin.
- **2** Ayarlar menüsüne geri dönmek için 'güncelle' ibaresini seçin.

#### **Yazılım Sürümü**

Yüklü olan yazılım sürümünü görüntüler.

#### **Tally LED Lambası**

Video Assist cihazınız kayıttayken, üstte kırmızı yanan bir tally lambası. Bu özelliği, kayıt esnasında bir tally lambasının görüntülenmesi için seçenek sunmayan bir DSLR ile kayıt yaparken, özellikle faydalıdır. Tally'i açıp kapatmak için değiştirme butonunu kullanın.

#### **LED Parlaklığı**

Tally lamba LED parlaklığını ayarlamak için, 'düşük', 'orta' veya 'yüksek' ibarelerini tıklayın.

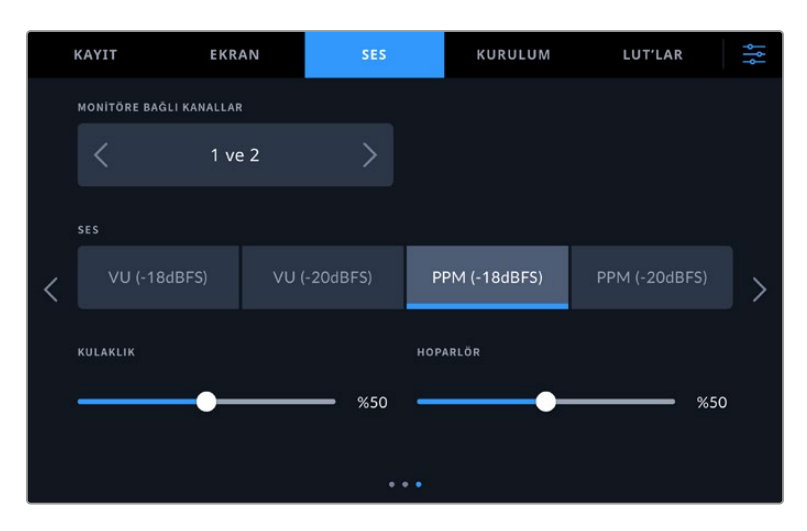

#### **Ses Göstergeleri**

Blackmagic Video Assist iki farklı ses göstergesi görüntüleme türü içerir.

#### **VU**

VU göstergesi veya 'volüm birim' sayacı, ses sinyalinizdeki kısa süreli iniş ve çıkışların ortalamasını sunar. VU ölçümünü kullanıyorsanız Video Assist'in giriş seviyelerini, göstergenin ses sayacı üzerinde 0db'nin altında kalacak şekilde ayarlayın. Bu, sinyalin gürültüye oranını en yüksek seviyeye çıkarır ve sesin en yüksek kalitede olmasını sağlar. Sesin 0dB seviyesi üzerine geçmesi halinde, ses bozulmasına dair ciddi bir risk oluşur.

#### **PPM**

PPM göstergeleri veya diğer adıyla 'pik program sayaçları', sinyal piklerini yavaş bir düşüş ile bir anlığına tutan bir 'peak hold' (pik tutma) özelliğine sahiptirler. Bu sayede, sesin nerede pik yaptığını kolaylıkla görebilirsiniz.

VU ve PPM sayaçlarının her ikisi de -18dB veya -20dB'lik referans seviyelerinde kullanılabilir. Böylece, uluslararası farklı yayın standartlarına uyacak şekilde sesi denetleyebilirsiniz. Giriş seviyelerini dokunmatik ekran üzerinden düzeltmek için, sağ alt köşedeki ses göstergesini tıklayın.

#### **Dosya Adı Öneki**

Kayıtlı dosyalarınızın dosya ismini değiştirmek için düzeltici kalem ikonunu tıklayın. Yeni dosya ismini girebileceğiniz bir dokunmatik ekran klavyesi belirecektir.

#### **Dosya Adına Tarih Ekle**

Dosya ismine eklenen tarih bilgisi, fabrika ayarı olarak kapalı durumdadır. Dosya ismine tarih ve saat bilgilerinin kaydedilmesini istiyorsanız, 'dosya adına tarih ekle' opsiyonunu etkin hale getirin.

#### **'Histogramı Göster'**

Alttaki araç çubuğundaki histogram görüntüleyici, varsayılan ayar olarak kapalı olacaktır. Histogram görüntüleyici açmak isterseniz, 'histogram'ı göster' anahtarını açık moduna getirin.

#### **3G-SDI Çıkışı**

Bazı yayın ekipmanları, yalnızca A seviye veya B seviye 3G-SDI video kabul edebilir. Uyumluluğu muhafaza etmek için, 'A Seviye' veya 'B Seviye' opsiyonunu tıklayın.

#### **Varsayılan Standart**

Video Assist, kullanmak istediğiniz video standardını bazen bilemez. Bu ayar, çoğunlukla kullanmak istediğiniz standardı, Video Assist'e bildirir. Buna iyi bir örnek verelim; bir Video Assist cihazını çalıştırdınız, bağlı bir video sinyali yok ve iki farklı video standardında dosyalar içeren bir diski taktınız. Video Assist, hangi video standardını oynatmalıdır? Varsayılan video standardı, hangi video standardını tercih ettiğiniz konusunda cihazı yönlendirir ve cihaz, o formata geçerek dosyaları oynatır.

Varsayılan video standardı, Video Assist'i ilk çalıştırdığınızda, bir video sinyali yoksa ve bir medya diski takılı olmadığında da faydalıdır. Bu durumda, Video Assist, görüntüleme çıkışı için hangi video standardını kullanacağını bilmez. Varsayılan video standardı, ne yapması konusunda cihazı yönlendirir.

Ancak, varsayılan video standardı sadece bir kılavuzdur. Hiçbir şeyi geçersiz kılmaz. Sadece tek tip video dosyası içeren bir medya diskiniz varsa ve oynat butonuna basarsanız, Video Assist cihazı o video standardına geçer ve medyayı oynatır. Bu durumda, varsayılan video standardını yok sayar, çünkü yalnızca diskteki dosyaları oynatmak istediğiniz açıktır.

Kayıt için de benzer bir durum söz konusudur. Kayıt butonuna basarsanız, Video Assist sadece video girişine bağlı olan video standardını kaydeder. Ayrıca, kayıt işlemi tamamlandıktan sonra, diskte varsayılan video standardıyla eşleşen başka dosyalar olsa bile, Video Assist diskteki aynı video standardına sahip dosyaları oynatır. Biraz önce kayıt işleminde kullandığınız video standardını oynatmak istediğiniz varsayılır. Medya diskini cihazdan çıkartır ve tekrar takarsanız, sadece bu durumda hangi tip dosyaların oynatılacağını seçmek için varsayılan video standardı kullanılır.

Varsayılan video standardı, Video Assist cihazının ne yapması gerektiğinden emin olmadığı durumlarda, karar vermesine yardımcı olmak üzere sadece bir kılavuzdur. Deck'in belirli bir şekilde davranmasını zorlayan bir geçersiz kılma işlemi değildir.

#### **HDR Formatı Geçersiz Kılma Özelliği**

Video Assist 12G HDR modelleri, bir 4K video sinyalinde veya dosyasında gömülü HDR metaverileri otomatikman tespit eder ve LCD ekran ile HDM ve SDI çıkışları aracılığıyla görüntüler. Sinyal veya dosya yanlış etiketlenmişse ya da ekranınız HDR uyumlu değilse oynatım ve kayıt için birbirinden bağımsız olarak HDR formatını geçersiz kılabilirsiniz.

Oynatım ayarını, Rec.2020 SDR gibi bir SDR seçeneğine değiştirmek için, 'oynatım HDR formatı geçersiz kıl' seçeneği altındaki sağ veya sol okları tıklayın. Kayıt ayarınızı değiştirmek için, 'kayıt HDR formatı geçersiz kıl' seçeneği için aynı işlemi yapın.

Mevcut HDR oynatım ve kayıt seçenekleri:

#### **Auto (Otomatik)**

Otomatik seçeneği, varsayılan ayardır ve Video Assist 12G HDR modellerinin, otomatik olarak klibin HDR metaverisiyle uygun bir çıkış formatını seçmesini sağlar.

#### **Rec.709**

Standart dinamik aralık kullanan, yüksek çözünürlüklü video için.

#### **Rec.2020 SDR**

Bu ayar, standart dinamik aralık kullanan Ultra HD video için kullanılır.

#### **HLG**

HLG, 'hybrid log gamma' için kısaltmadır. Bu format, HDR kapasiteli televizyon ve ekranlarda, HDR videonun oynatılmasına imkan verir. Bunlara, Rec.2020 SDR'ye kadar olan formatları destekleyenler monitörler de dahildir.

Aşağıdaki ayarlar, Rec.2020 renk skalasını ve PQ olarak da bilinen ve SMPTE ST2084 olarak yayınlanmış 'perceptual quantizer', yani algısal niceleyiciyi destekler. PQ, daha parlak görüntülerin görüntülenmesini sağlayan, geniş skala HDR işlevidir. Parlaklık, metrekareye düşen (candela) kandil ile ölçülür. Örneğin, 1000 cd/m<sup>2</sup>, ilgili format tarafından desteklenen, metrekare başına düşen azami parlaklığı gösterir.

#### **ST2084 (300)**

300 cd/m<sup>2</sup> parlaklık.

**ST2084 (500)** 500 cd/m<sup>2</sup> parlaklık.

**ST2084 (800)** 800 cd/m<sup>2</sup> parlaklık.

#### **ST2084 (1000)**

1000 cd/m<sup>2</sup> parlaklık.

#### **ST2084 (2000)**

2000 cd/m<sup>2</sup> parlaklık.

#### **ST2084 (4000)**

4000 cd/m<sup>2</sup> parlaklık.

#### **Fabrika Ayarlarına Sıfırla**

Video Assist'i fabrika ayarlarına sıfırlamak için, 'sıfırla' butonunu tıklayın. Onay sayfasında bu hareketi onayladıktan sonra Video Assist cihazınız, kayıtlı tüm LUT ve önayarları siler ve tüm ayarları fabrika ayarlarına geri döndürür.

#### **LCD Beyaz Ayarı Kalibrasyonu**

LCD beyaz dengesi kalibrasyonu uygulamak için, 'LCD renk sıcaklığı' ve 'LCD renk tonu' kontrollerini, iki referans parçası doğal görünecek şekilde ayarlayın. Ayarları değiştirdikten sonra, kontrolleri fabrika kalibrasyonuna geri döndürmek için 'sıfırla' butonunu kullanabilirsiniz. 'Geri getir' butonu, yeni ayarlarınızı geri getirir. Bu da kalibrasyondan önceki ve sonraki görünümü karşılaştırmanıza yardımcı olur. LCD, beyaz dengesini doğru şekilde gösterdiğinde, ayarlarınızı kaydedin.

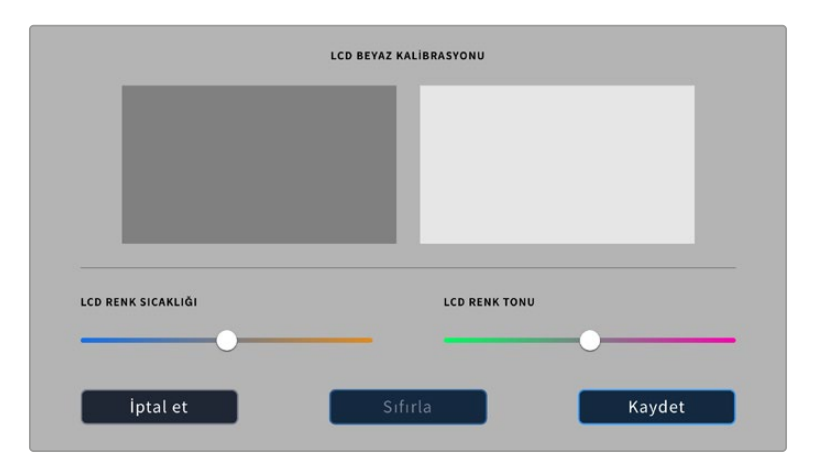

### LUT'lar

Video Assist cihazınız, görüntüye uygulanmış 3D LUT'larla birlikte giriş videosunu görüntüleyebilir. Bir 3D LUT sadece ekranda kullanılır ve videoya kaydedilmez. Dolayısıyla, kaydedilen görüntünüze bu görünümün kalıcı olarak uygulanacağına dair endişe duymanıza gerek yoktur. Ancak, aynı LUT'u DaVinci Resolve yazılımında görüntünüze uygulamak isterseniz, Video Assist'te kullandığınız aynı LUT .cube dosyasını DaVinci Resolve'ye aktarabilir ve renk derecenize uygulayabilirsiniz.

Bu, sette izlediğiniz bir görünümü post prodüksiyonda görüntülerle eşleştirmek veya belirli bir renk profiliyle uyumluluk sağlamak gibi, etkili seçenekleri size sunar. Video Assist cihazınıza içe aktarmak üzere LUT'ları .cube dosyaları olarak dışa aktarmak dahil; renk düzeltme çalışmalarınızda 3D LUT'ları nasıl kullanacağınıza ilişkin daha fazla bilgi için, DaVinci Resolve kullanım kılavuzuna bakın.

### **Bir 3D LUT'u içe aktarmak için:**

- **1** LUT'lar menü sekmesini tıklayın.
- **2** LUT ekranının altındaki çift ok ikonunu tıklayın.
- **3** 'LUT Yönetimi' opsiyonundan, 'LUT'u içe aktar' ibaresini seçin.
- **4** LUT'unuzu kaydetmek istediğiniz yeri seçin ve 'içe aktar' butonunu tıklayın.
- **5** Listeden içe aktarmak istediğiniz LUT'u seçin ve 'içe aktar' ibaresini tıklayın. LUT'un içe aktarıldığı bir ilerleme ekranıyla bildirilecektir. Bu işlem tamamlandığında, LUT listede belirecektir.

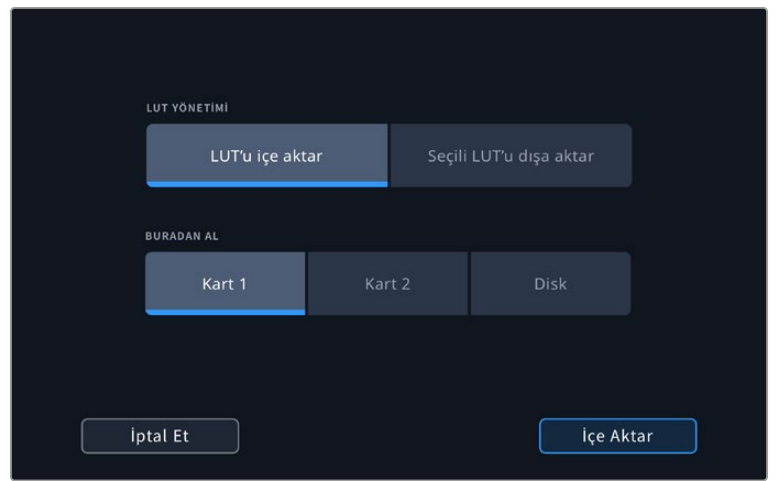

#### **Ekran LUT'unuzu seçmek için:**

- **1** Video Assist cihazının gösterge paneli menüsünden 'LUT'lar' sekmesini tıklayın.
- **2** Mavi renkte vurgulamak için, üzerine tıklayarak kullanmak istediğiniz LUT'u seçin.

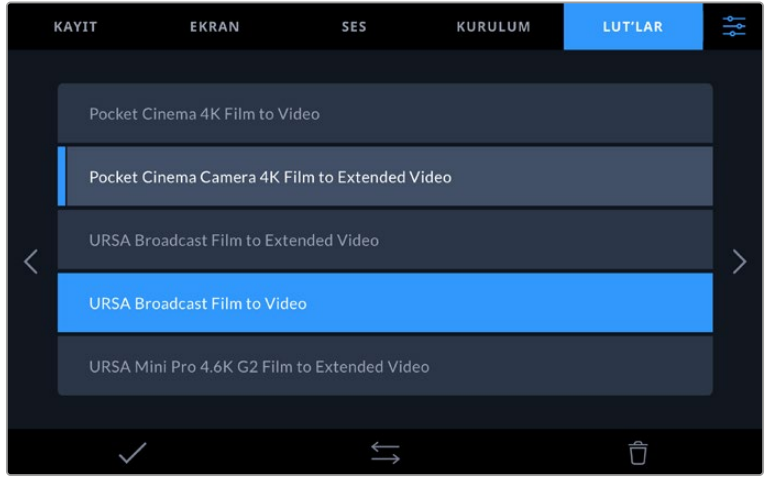

**3** LUT'u seçmek için onay ikonunu tıklayın. Seçildiğini belirtmek üzere, LUT ikonunun solunda mavi renkte dikey bir çizgi belirecektir.

# **Metaveri Girilmesi**

Metaveri; tekrar sayıları, mercek bilgileri ve diğer tanımlayıcı detaylar gibi kliplerinizde kaydedilen bilgilerdir. Bu; post prodüksiyonda, çekimlerin düzenlenmesinde ve işlenmesinde oldukça etkilidir. Örneğin; tekrar, çekim ve sahne numaraları, vazgeçilmez düzenleme araçlarındandır. Mercek bilgisi; görüntü bozulmasını otomatik olarak gidermek için veya VFX (görsel efekt) değerlerini daha iyi eşleştirmek için kullanılabilir.

Blackmagic Video Assist, her klibe zaman kodu, tarih ve saat gibi bazı metaverileri otomatik olarak kaydeder. Daha fazla ilave bilgi eklemek için dijital çekim tahtasını kullanabilirsiniz.

# **Dijital Çekim Tahtası**

Çekim tahtasını ortaya çıkarmak için, video assist üzerinde, ekranın en solundan parmağınızı kaydırınız. Çekim tahtası; 'klip bilgisi', 'proje' ve 'mercek bilgisi' olarak sekmelere bölünmüştür. 'Klip Bilgisi' sekmesi, her klibe göre değişen bilgi içerirken, proje sekmesi; proje ismi, yönetmen, kamera ve operatör kimliği gibi, klipler arasında ortak olan detayları girdiğiniz yerdir. 'Lens Bilgisi' sekmesi, kullanılan mercek hakkında bilgileri girdiğiniz yerdir.

## Klip Bilgisi

Klip metaverisine değişiklikler yapma işlemi, bekleme modunda ve oynatım modunda farklı şekilde çalışır. 'Bekleme' modunda, Video Assist'iniz kaydetmeye hazır olduğunda, klip metadatası bir sonra kaydedilecek klibe kaydedilir. En son kaydedilen klibe bir 'iyi çekim' etiketi ekleyen 'en son klip iyi çekim' butonu, buna dahil değildir. 'Oynatım' modunda, önceden çekilmiş görüntüleri gözden geçirirken, 'iyi çekim' butonu gösterilir ve klip metaverisi daima şu an görüntülenmekte olan klibe eklidir.

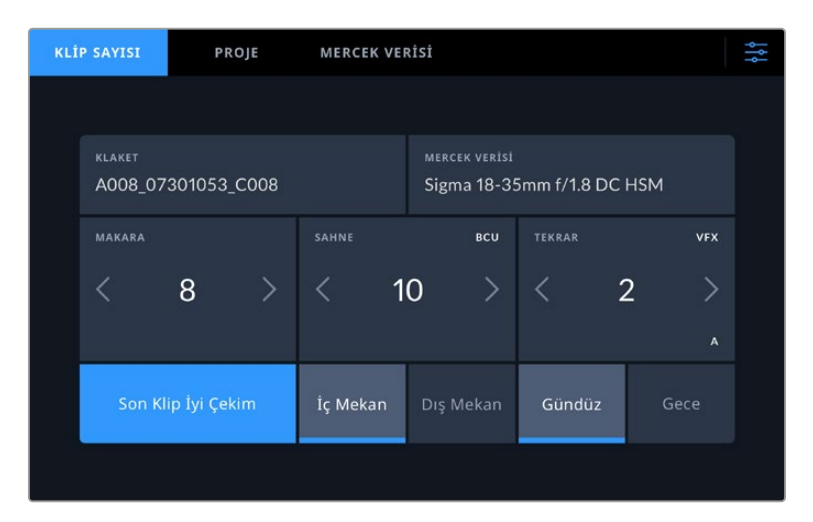

Video Assist 'oynatım' modundayken, 'çekim tahtası' sekmesi, çekim tahtasını ilgilendiren klibi tanımlar ve 'iyi çekim' butonunu gösterir. Bekleme modunda, çekim tahtası bir sonraki klip içindir ve 'son klip iyi çekim' butonunu gösterir.

### **Çekim Tahtası**

Bu ayar, şu anda gösterilen metaverinin, hangi klip için geçerli olduğunu gösterir. 'Oynatım' modunda, şu anki kliple ilgilidir. 'Bekleme' modunda, bir sonra kaydedilecek klibi kasteder.

#### **Mercek Bilgisi**

Mercek bilgisi bölümü, mercek türü bilgilerini görüntüler. Mercek modeli, odak uzaklığı ve filtre gibi mercek veri bilgilerini manuel olarak eklemek için, üstteki 'mercek bilgisi' sekmesine dokunun Mercek bilgilerini girme konusunda daha fazla bilgi için, bu kılavuzun ilerleyen bölümlerindeki 'mercek bilgisi' kısmına bakın.

#### **Makara**

Kullanılan makarayı gösterir. Sağındaki ok ikonuna dokunarak, makara numarasını manuel olarak değiştirin. Yeni bir projeye geçtiğinizde ve makara numarasının tekrar 1'den başlamasını istediğinizde, '1' rakamına ulaşıncaya kadar soldaki ok ikonunu tıklayın.

#### **Sahne**

'Sahne' göstergesi, şu anki sahne numarasını gösterir ve aynı zamanda şu anki çekim numarasını ve tarzını da gösterebilir. Bu göstergedeki rakam, daima şimdiki sahneye aittir. Sahne numarasının iki tarafındaki sol ve sağ oklarını kullanarak veya sahne numarası düzelticisine girmek için sahne numarasını tıklayarak sahne numarasını ayarlayabilirsiniz.

Sahne numaraları, 1 ile 999 arasındadır.

Sahne numarası düzelticisinde, sahne numarasına bir harf ekleyerek, şu anki çekim numarasını da belirtebilirsiniz. Örneğin 23A; sahne yirmi üçü ve çekim biri belirtir. Sahne numaranıza bir çekim harfi eklemişseniz sahne numarası düzelticisine her girdiğinizde, kameranız size bir sonraki sahne numarasını ve çekim harfini önerecektir. Mesela; şu anki sahne numaranız 7B ise kamera size '8' ve '7C' seçeneklerini önerir.

Sahne numarası göstergesi, aynı zamanda şu anki çekim tarzını da sağ üst köşede gösterebilir. Bunları, çekim klavyesinin sağ tarafındaki sahne numarası düzelticisinde seçebilirsiniz.

#### Mevcut olan çekim türleri şunlardır:

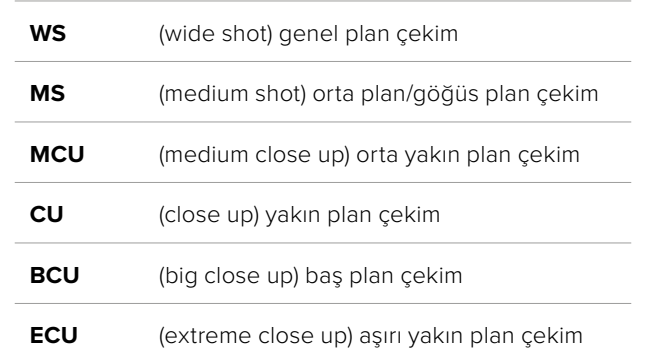

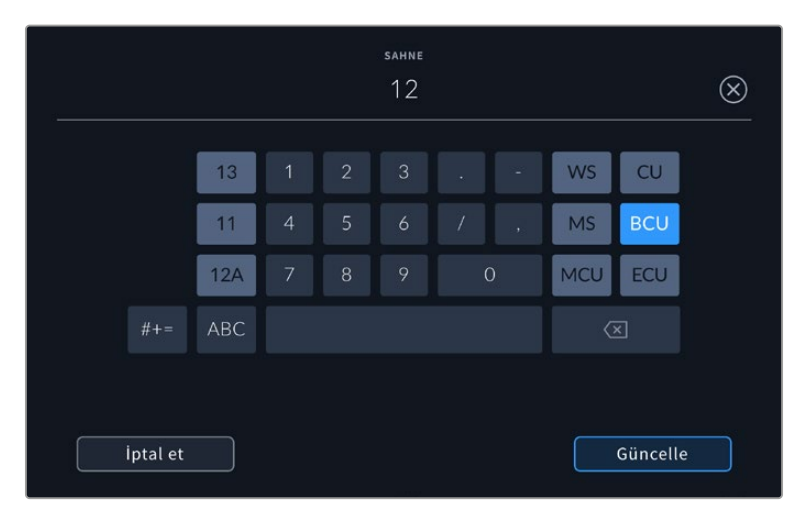

Sahne metaverisini girerken, video monitörünüz, dokunmatik klavyenin solunda artış önerilerini ve sağ tarafta çekim tarzlarını sunar.

#### **Tekrar**

Tekrar göstergesi, şu anki çekim için tekrar numarasını gösterir. Tekrar numarasının iki tarafındaki sol ve sağ oklarını kullanarak veya tekrar numarası düzelticisine girmek için göstergeyi tıklayarak, tekrar numarasını ayarlayabilirsiniz.

**BİLGİ** Çekim numarası veya sahne harfi ilerlediğinde, tekrar numarası 1'e döner.

Tekrar numarası düzelticisinde, açıklamalar ekleyebilirsiniz. Bunlar, tekrar numarası klavyesinin sağ tarafında bulunur ve aşağıda belirtilen senaryolara karşılık gelir:

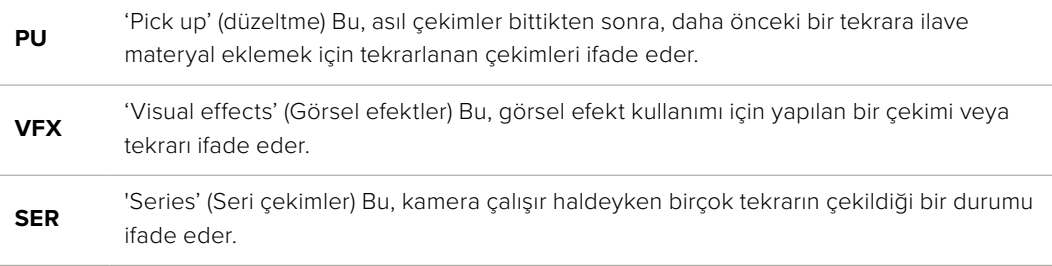

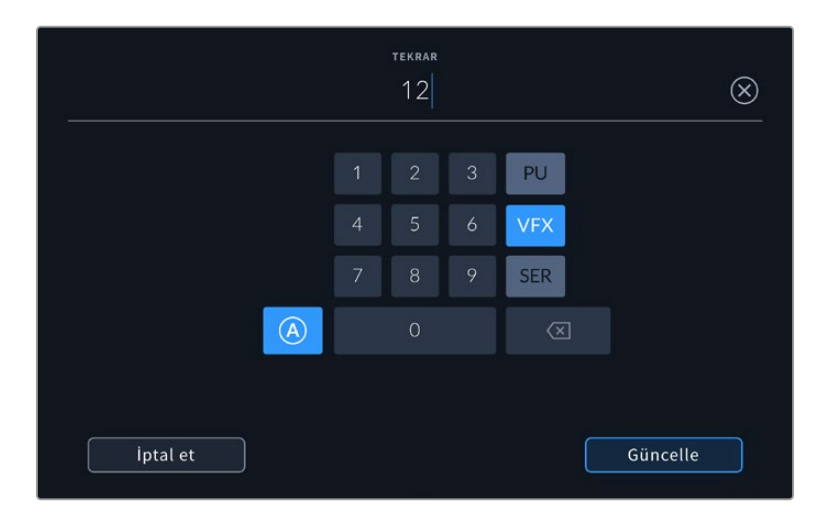

Tekrar numarasının otomatik olarak artması için, 'standby' (bekleme) modundayken, 'A' üzerine tıklayın. Bu, kaydedilen her klip için tekrar numarasını, otomatik olarak artıracaktır. Etkinleştirildiğinde, küçük bir 'A' simgesi, çekim tahtasındaki tekrar numarasının yanında belirir. Tekrar metaverisini girerken, dokunmatik klavyenin sağında ek çekim bilgileri belirir.

### **İyi çekim**

Post prodüksiyonda iyi tekrarları kolaylıkla geri çağırmak için işaretlemek üzere, 'iyi çekim' göstergesini tıklayın. Bu buton, 'oynatım' modunda şu anda görüntülenen klibe, 'iyi çekim' etiketini yapıştırır. Kameranız 'bekleme' modunda ise ve kaydetmeye hazır olduğunda, 'son klip iyi çekim' butonu, en son kaydedilen klibe bir 'iyi çekim' etiketi yapıştırır.

#### **İç Mekan / Dış Mekan**

Bekleme modunda bir sonraki klibe veya oynatım modunda şu anki klibe, bir etiket eklemek için, 'iç mekan' veya 'dış mekan' ikonlarını tıklayın.

#### **Gündüz / Gece**

Bekleme modunda bir sonraki klibe veya oynatım modunda şu anki klibe, 'gündüz' veya 'gece' etiketi eklemek için, 'gündüz' ve 'gece' ikonlarını tıklayın.

#### Proje

Proje metaverisi, 'bekleme' veya 'oynatma' modunda, aynı şekilde çalışır. Bu metaveri, her zaman projenizi bir bütün olarak ele alır ve klip numaralarından bağımsızdır.

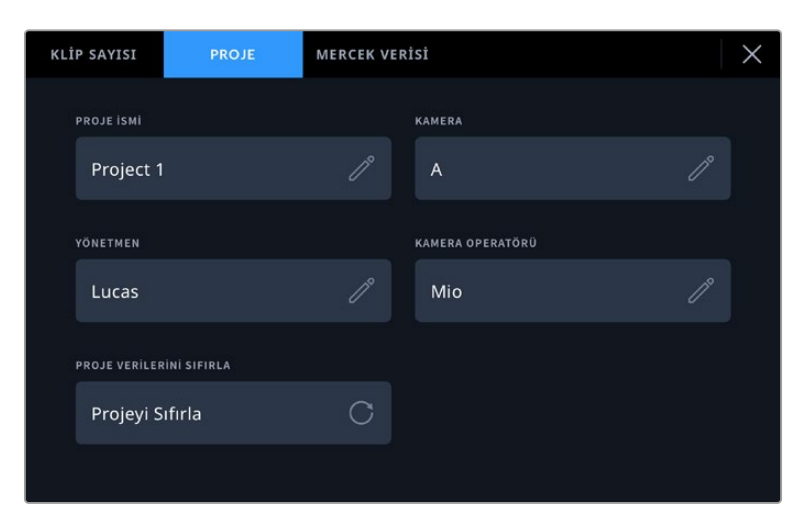

Kameranızın çekim tahtası menüsünde 'proje' sekmesini kullanarak proje detaylarını girin

#### **Proje İsmi**

Şu anki projenizin ismini görüntüler. Proje adını değiştirmek için, kalem ikonuna dokunun.

#### **Yönetmen**

Mevcut projenin yönetmen adını görüntüler. Yönetmen adını değiştirmek için, kalem ikonunu tıklayın.

#### **Kamera**

Tek harfli bir kamera indeksi görüntüler. Kamera indeksini değiştirmek için, kalem ikonunu tıklayın.

#### **Kamera Operatörü**

Kameramanın ismini görüntüler. Kameramanın adını değiştirmek için, kalem ikonunu tıklayın.

### Mercek Bilgisi

'Mercek bilgisi' menüsü aşağıdaki bilgileri içerir:

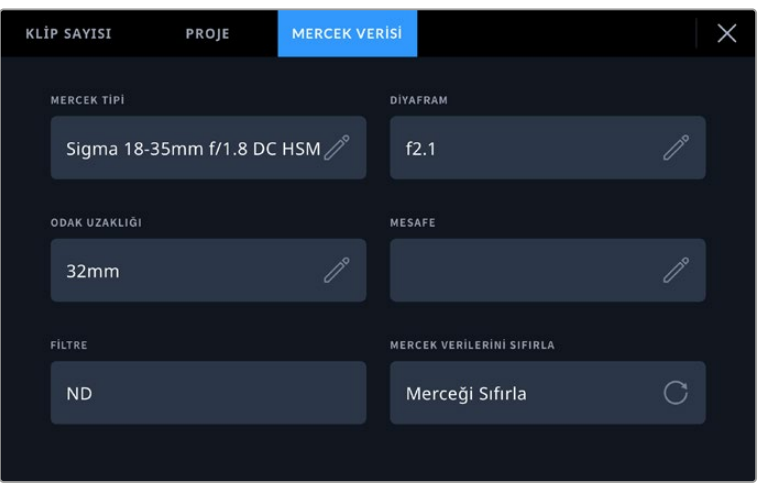

Manuel olarak girilen bilgileri gösteren 'mercek bilgisi' menüsü

#### **Mercek Türü**

Objektif modelini gösterir. Manuel olarak verileri girmek için, bu ayarı tıklayın. Video assist harici monitör, yaygın olarak kullanılan mercekler için, dahili bir veri tabanına sahiptir. Bu yüzden, siz bilgileri girerken, otomatik olarak bazı mercek isimleri önerecektir. Bu, veri girişini daha da hızlandırır.

#### **İris**

Klibinizin başlangıcında, iris için obtüratör ayarını gösterir. Kullanılan objektife bağlı olarak bu bilgi f- veya T-stops ismindeki duraklarla gösterilebilir. Veri girmek için, bu ayarı tıklayın.

#### **Odak Uzaklığı**

Kaydedilen klibin başlangıcında, merceğin odak uzaklığı ayarını, milimetre olarak gösterir. Odak uzaklığını manuel olarak girmek için, bu ayarı tıklayın.

#### **Mesafe**

Kaydedilen klip için, merceğin netlik mesafesi ayarlarını milimetre olarak gösterir. Manuel olarak bu veriyi girmek için, burayı tıklayın.

#### **Filtre**

Şu anda kullanılan mercek filtrelerini gösterir. Manuel olarak veri girmek için, bu ayarı tıklayın. Virgül ile ayırarak birden fazla veri girişi yapabilirsiniz.

**NOT** 'Mercek bilgisi' menüsünde 'mercek verilerini sıfırla' ikonunu tıklayarak, istediğiniz zaman lens bilgilerini silebilirsiniz. Bu alanlara herhangi bir bilgiyi manuel olarak girdiyseniz, başka bir mercek taktığınızda, mercek bilgisini sıfırlamanız gerekecektir. Aksi takdirde, manuel olarak girilen değer kalacaktır.

# **Video Assist 12G HDR'de Blackmagic RAW Kaydı**

Video Assist 12G modeller ile; Canon C300 II, SIGMA fp, Leica SL2-S ve çeşitli Panasonic, Nikon ve Fujifilm marka kameralardan, doğrudan Video Assist'inize Blackmagic RAW kaydı yapabilirsiniz. Tek yapmanız gereken, kameranızın SDI veya HDMI çıkış bağlantısı üzerinden bir RAW sinyal çıkışı almaktır.

# **Kameranızın Video Assist 12G HDR'ye Bağlanması**

- **1** Kameranızın SDI veya HDMI çıkışını, 12G Video Assist'inizdeki SDI veya HDMI girişine bağlayın. Canon C300 Mark II kameralarda, 'rec out' olarak işaretli SDI kayıt çıkış portunu veya 'mon' olarak işaretli SDI monitör portunu kullanabilirsiniz. Panasonic S5, Fujifilm GFX100 ve Fujifilm GFX100S kameralarda, mikro HDMI ve HDMI uçlu bir kablo kullanmanız gerekir. Panasonic EVA1'de 'SDI out' isimli SDI çıkış portunu ve Panasonic S1H, SIGMA fp, Leica SL2-S ve Nikon kameralarda HDMI çıkışını kullanın.
- **2** Video Assist'inizde, kodeği Blackmagic RAW olarak ayarlayın ve kaydetmeyi istediğiniz kalite seçeneğini seçin. Kullanılabilir olan Blackmagic RAW kodek seçenekleri hakkında detaylı bilgi için, bu kullanım kılavuzunun ilerleyen bölümlerinde, 'Blackmagic RAW Kaydı' kısmına bakın. Şimdi, SDI veya HDMI çıkışı üzerinden bir RAW sinyali çıkarması için kameranızı ayarlayabilirsiniz.

Panasonic EVA1'in, 6G-SDI uyumlu bir kablo kullanılmasına gerek duyduğunu belirtmemizde fayda var. Canon C300 Mark II için bir 3G-SDI kablosu yeterlidir.

# **Canon**

### Canon C300 Mark II

- **1** Canon C300 için monitör ünitesinde menüyü açmak için, ünitedeki 'menu' butonunu tıklayın.
- **2** Varsa joystick veya dokunmatik ekran menüsünü kullanarak 'recording/media setup' alt menüsüne gidin ve 'rec out 4K RAW mode' seçeneğini seçin.
- **3** '4K RAW' seçeneğini seçin. Bu, Canon C300 Mark II'deki tek SDI üzerinden RAW çıkış seçeneğidir.
- **4** Ekranın yeniden başlamasını bekleyin ve menüye geri dönün.
- **5** Şimdi, '4K RAW color space' seçeneğini seçmek için kumanda kolunu veya dokunmatik ekranı kullanarak renk düzeninizi seçin.
- **6** Ya 'BT. 2020 gamut' veya 'cinema gamut' seçeneğini seçin. Bunların raw çıkışına 'bake in' işlemiyle kalıcı işlendiğini yani 'cinema gamut' seçeneğinin post prodüksiyonda daha fazla tolerans sağlayacağını belirtmemizde fayda var.
- **7** Monitör ekranına geri dönmek için 'menu' butonuna iki kez basın.

**BİLGİ** RAW çıkışının Blackmagic RAW ile uyumlu olduğundan emin olmak için, gammanın Canon Log 2'ye ayarlanması gerekir. Renk gamı ve gamma ayarları hakkında daha fazla bilgi için, Canon internet sitesinde bulunan Canon C300 Mark II kullanım kılavuzuna bakın.

# **Panasonic**

### Panasonic EVA1

- **1** Menüyü vizörde görüntülemek için, kameranın yan tarafındaki 'menu' butonuna basın.
- **2** Dokunmatik ekranı veya menu/jog kadranını kullanarak 'system settings' (sistem ayarları) seçeneğini ve ardından 'system mode' (sistem modu) seçeneğini seçin.
- **3** 'SDI RAW' seçeneğinden; ya yerel çözünürlük için S35 5.7K'yı seçin ya da crop 4K, crop ve mix 2K seçeneklerinden birini seçin.
- **4** Bir önceki menü ekranına geri dönmek için 'menu' butonuna basın.

Bir 'SDI RAW' seçeneği seçildiği zaman, dahili kaydetme seçeneği geçersiz kılınır. 50i ve 59.94i gibi uyumsuz kare hızları seçildiğinde, SDI çıkış seçeneğinin geçersiz kılınacağını belirtmemizde fayda var. Kare hızları ve sizin için hangi SDI RAW seçeneğinin en iyi olduğu hakkında daha fazla bilgi için, Panasonic internet sitesinde bulunan kullanım talimatlarına bakın.

### Panasonic S1H, S1, S5, S5II, S5IIX, GH5S, GH6, BS1H ve BGH1

- **1** Kameranın üstündeki mod kadranı, yaratıcı video moduna ayarlıyken menüyü ekrana getirmek için kamera monitörünün yan tarafındaki 'menu' butonuna basın. Panasonic BGH1 kameralarda, menüye erişmeniz için harici bir ekran bağlamanız veya Lumix bağlantı uygulamasını kullanmanız gerekecektir.
- **2** Kumanda kolunu veya kontrol kadranını kullanarak 'image format'ı (görüntü formatı) seçin, ardından 'HDMI RAW data output'a (HDMI RAW veri çıkışı) gelerek 'on'u (açık) seçin.
- **3** HDMI aracılığıyla RAW sinyalini dışarı gönderirken kameranın dahili kayıt yapmayacağını size bildirmek üzere bir uyarı penceresi belirecektir. Devam etmek için 'yes'i (evet) seçin.
- **4** 'Image format' (görüntü formatı) menüsünde, 'time code' (zaman kodu) seçeneğini tercih edin ve ardından 'HDMI time code output'u (HDMI zaman kodu çıkışı) "açık" olarak ayarlayın. Artık zaman kodu, Blackmagic Video Assist 12G HDR'ye iletilecektir.
- **5** Çözünürlüğünüzü seçmek için 'back' (geri) butonuna basın ve 'record quality'i (kayıt kalitesi) seçin.

Artık kayıt yapmaya hazırsınız. Zaman kodu seçeneklerinizi nasıl ayarlayacağınız ve bir temiz sinyali nasıl etkinleştireceğiniz hakkında bilgi için, Panasonic'in internet sitesindeki kılavuza bakınız.

# **SIGMA**

## SIGMA fp

- **1** Kameranın üstündeki 'cine' düğmesini seçerek kameranın sinema modunda olduğundan emin olun.
- **2** Menüyü açmak için, arkadaki 'menu' butonuna basın.
- **3** Öndeki kadranı kullanarak 'system' alt menüsüne gidin ve 'HDMI output' seçeneğinden, 'recorded image output' isimli kaydedilen görüntü çıkışı seçeneğini seçin.
- **4** Çıkış formatını seçmek için 'output format' alt menüsünde RAW seçeneğini seçin.

RAW seçili olarak, seçeneklerden çözünürlüğü ve kare hızı değerlerinizi şimdi seçebilirsiniz. Dahili olarak kaydedilmiş dosyalarla birlikte Blackmagic RAW kurgulamayı planlıyorsanız renk modu ayarını kapattığınızdan emin olun. Bu, çekim menüsünde 'color mode' ismi altında veya arkadaki 'color' düğmesine basarak bulunabilir. Harici kayıt cihazları için HDMI çıkışını kullanılırken otomatik olarak devre dışı bırakılan bu ayarın kapatılması, doygunluk veya ton değişiklikleri gibi renk efektlerinin SIGMA fp dosyalarınıza gömülmesini veya kameranın LCD ekranında görüntülenmesini engeller. DaVinci Resolve'ye alındıklarında, artık her iki dosya da benzer görünecektir. Kullanılabilir kare hızları, çözünürlükler ve renk modu hakkında daha fazla bilgi için, SIGMA web sitesinde bulabileceğiniz kullanım kılavuzuna bakın.

**BİLGİ** Bir Blackmagic RAW kodeği seçildiğinde, video assist monitöründe bir video sinyali göremiyorsanız video assist monitöründe kodeği ProRes olarak değiştirin. Video sinyali şimdi görünüyorsa bunun anlamı, kameranızın bir RAW sinyalini doğru şekilde çıkarmadığıdır veya renk gamı doğru değildir.

# **Lecia**

### Leica SL2-S

- **1** Durum ekranını açmak için kameranın arkasındaki 'menu' butonuna basın.
- **2** Dokunmatik ekranı, kumanda kolunu veya arkadaki kadranı kullanarak 'Video' ayarını seçin ve video ayarlarını açmak için menü butonuna tekrar basın.
- **3** Video ayarlarının 2. sayfasında 'Video Formatı / Çözünürlük' seçeneğini açın ve 'RAW (HDMI üzerinden)'i seçin.
- **4** Mevcut kare hızlarının ve çözünürlüklerin bir listesi sunulacaktır. Seçim yapıldıktan sonra, 'Video Formatı / Çözünürlük' alt menüsüne geri getirilirsiniz.

# **Nikon**

#### Nikon Z6, Z6 II, Z7 and Z7 II

- **1** Kameranın arkasındaki 'menu' butonuna basın.
- **2** Çoklu seçiciyi kullanarak 'Setup Menu' isimli kurulum menüsüne gidin, ardından 'HDMI'ya giderek gelişmiş seçenekler için 'Advanced' menüsünü seçin.
- **3** 'Advanced' menüsünde RAW çıkış seçeneklerini görüntülemek için 'RAW output options'a gidin, 'RAW output' çıkışını seçin ve etkinleştirmek için 'Enable (no recording to card)' olarak ayarlayın. 'RAW output' seçeneği etkinleştirildiğinde, kamera dahili ortama artık kayıt yapmayacaktır.
- **4** Çıkış modunu seçmek için 'RAW output mode' seçeneğine gidin ve 'options' isimli seçenekler listesinden bir çözünürlük seçin.
- **5** Çıkış tipini ayarlamak üzere 'RAW output type' seçeneğine gidin ve 'Type B' olarak ayarlayın.
- **6** Ana ekrana geri dönmek için 'menu' butonuna basın.

Desteklenen kare hızları ve renk gamı dahil olmak üzere kameranızın RAW çıkışı hakkında daha fazla bilgi için, Canon, Panasonic, SIGMA veya Nikon destek sitelerinde bulunan kameranızın kullanıcı kılavuzuna bakın.

# **Fujifilm**

#### Fujifilm GFX100 ve GFX100S

- **1** Film modunu seçmek için kameranın üstündeki kadranı döndürün.
- **2** Menüyü açmak için menu/ok butonuna basın ve F-Log/HLG/RAW RECORDING seçeneğini seçin.
- **3** Kumanda kolunu kullanarak, HDMI RAW seçeneğine gidin. Fujifilm GFX100 ve GFX100S kameralarla hem dahili olarak hem de HDMI çıkışı aracılığıyla, aynı anda kayıt yapabilirsiniz. HDMI RAW ayarınızı seçerken, dahili kayıt için kullanmak istediğiniz seçeneği seçin.
- **4** Video Assist 12G HDR cihazınızdaki kaydı kameradan tetiklemek için, menüdeki HDMI Rec Control'e girin ve etkinleştirin. Şimdi, ana ekrana dönmek için menülerden çıkabilirsiniz.

### Fujifilm X-H2, X-H2S, X-T5 ve X-S20

- **1** Film modunu seçmek için kameranın üstündeki kadranı döndürün.
- **2** Film ayarı menüsünü açmak için menu/ok butonuna basın ve 'HDMI output setting'i (HDMI çıkış ayarı) seçin.
- **3** 'RAW output setting'e (RAW çıkış ayarı) seçeneğine ilerleyin ve 'RAW output setting Blackmagic'i seçin. Menü içinde, çözünürlüğünüzün yanı sıra kare hızını da seçebilirsiniz.
- **4** Video Assist 12G HDR'nizdeki kaydı kameradan tetiklemek için 'HDMI output setting' menüsüne gidin, "HDMI rec control" (HDMI kayıt kontrol) seçeneğine ilerleyin ve etkinleştirin. Şimdi, ana ekrana dönmek için menülerden çıkabilirsiniz.

Fujifilm kameraların, belirli bir süre kullanılmadıklarında, kendiliğinden kapandıklarını hatırlatalım. Bunu önlemek için otomatik kapatma modunu etkisiz hale getirebilirsiniz. Otomatik kapatma modu ve kare hızları ile çerçeve oranlarının seçimi hakkında daha fazla bilgi için, Fujifilm internet sitesindeki kılavuzlara bakın.

# **Z Cam**

### Z Cam E2, E2-M4, E2-S6 ve E2-F6

- **1** Farklı menüleri açmak için kameranın üstündeki "menu" butonuna basın.
- **2** Kayıt ayarlarını açmak için "record" alt menüsünü seçin.
- **3** Yukarı ve aşağı butonlarını kullanarak, "RAW over HDMI" ibareli HDMI üzerinden RAW seçeneğine inin ve açmak için "on" ibaresini seçin. Diyalog kutusu belirdiğinde, hızlı ayar menüsüne dönmek için "ok" ibaresine basın.
- **4** Kameranızın çözünürlüğünü ve kare hızını belirlemek için, "record" alt menüsüne geri dönün ve "resolution" ile "project FPS" seçeneklerinden kameranızı ayarlayın.

Video Assist'inizde kesintisiz kayıt için kameradaki "auto power off" ibareli otomatik kapatma ayarının kapalı olduğundan emin olun. Otomatik kapatma hakkında daha fazla bilgi için Z Cam internet sitesindeki kullanım kılavuzlarına başvurun.

# **Blackmagic RAW**

Blackmagic Video Assist 12G HDR, başka üreticilerin kameralarından Blackmagic RAW kaydını destekler. Kameralardan gelen sensör verilerinin kalitesini muhafaza eden bu format; üstün görüntü kalitesi, geniş dinamik aralık ve geniş çeşitlilikte sıkıştırma oranları sunar. Blackmagic RAW, kullanıcılar için RAW görüntü kaydetmenin tüm faydalarına sahip olmasının yanında, dosyalar çok hızlıdır, çünkü işlemin çoğunluğu Video Assist'te gerçekleşir.

Blackmagic RAW, etkili metaveri desteği de içerir; böylelikle, dosyaları okuyan yazılım, kameranızın ayarlarını bilir. Kurguları hızla tamamlamanız gerektiği ve renk düzeltme için vaktinizin olmadığı için çekimlerinizi video gamada yapmayı tercih ettiğiniz takdirde bu metaveri özelliği sayesinde; video gamayı seçebilir, video gamada çekim yapabilirsiniz ve yazılımda dosyayı açtığınızda, video gama uygulanmış olarak görüntülenecektir. Ancak, alttaki dosya aslında film gamadır ve yazılıma video gamayı uygulamasını söyleyen, dosyadaki metaveridir.

Yani tüm bunların anlamı şudur; bir yerde görüntülerinizin renk düzeltmesini yapmayı istiyorsanız, dosyada muhafaza edilen film dinamik aralığının tümüne sahipsiniz. Görüntülerinizdeki beyazlar ve siyahlar aşırı kırpılmış değildir yani, detayları koruyabilir ve tüm görüntülerinizin sinematik görünmesi için, renk derecelendirmesi yapabilirsiniz. Ancak, renk derecelendirme için vaktiniz yoksa bu sorun değildir; çünkü, görüntülerinizde video gamma uygulanmış olacaktır ve normal kamera görüntüleri gibi görüneceklerdir. Çekim esnasında verdiğiniz karar, kati değildir ve post prodüksiyon esnasında kararınızı değiştirebilirsiniz.

Blackmagic RAW dosyaları had safhada hızlıdır ve bilgisayarınızın CPU ve GPU'su için, kodeği optimize edilmiştir. Bunun anlamı; hızlı ve pürüzsüz oynatımının olduğu ve donanım bazlı kod çözücü kartlara olan gereksinimi ortadan kaldırdığıdır. Bu da dizüstü bilgisayar kullanımı için önemlidir. Blackmagic RAW formatını okuyan yazılım; Apple Metal, Nvidia CUDA ve OpenCL üzerinden işlenme avantajına da sahip olur.

Bu nedenle, ön belleğe almaya veya çözünürlüğü düşürmeye gerek kalmadan, Blackmagic RAW bilgisayarların çoğunda bir video dosyası gibi normal bir hızda oynar.

Mercek bilgilerinin de kare bazında metaveri içinde kaydedildiğini, belirtmemizde fayda var. Örneğin, uygun lensleri kullanırken, bir klip boyunca gerçekleşen herhangi optik yakınlaştırma veya netlik değişiklikleri, Blackmagic RAW dosyasındaki metaveriye kare kare kaydedilir.

# **Blackmagic RAW Kaydı**

Blackmagic RAW iki farklı şekilde çalışır. Ya sabit bit oranı kodeğini ya da sabit kalite kodeğini kullanma seçeneğine sahipsiniz.

Sabit bit oranı kodeği, kodeklerin çoğuna benzer bir şekilde çalışır. Veri hızını istikrarlı bir seviyede tutmaya çalışır ve veri hızının çok yükseğe çıkmasına izin vermez. Depolamak için biraz daha veri gerektiren karmaşık bir görüntü bile çekiyorsanız, bu; sabit bit oranlı bir kodeğin, tahsis edilen alan içine görüntülerin sığmasını sağlamak için, görüntüyü biraz daha yoğun sıkıştıracağı anlamına gelir.

Bu, video kodekleri için iyi olabilir ama, Blackmagic RAW çekim yaparken, kalitenin öngörülebilir olduğundan gerçekten emin olmanız gerekir. Çektiğiniz görüntülerin daha fazla veriye ihtiyaçları olsaydı ama, belirli veri oranını oluşturmak için kodek sadece daha yoğun sıkıştırma yapsaydı, ne olurdu? Kalite kaybınız olasıdır ama, çekimden dönene kadar bunun olduğundan emin olamazdınız.

Bu sorunu çözmek için, Blackmagic RAW'da sabit kalite isminde, alternatif bir kodek seçeneği de vardır. Bu kodeğe, teknik olarak bir 'değişken bit oranlı kodek' denilir fakat, aslında yaptığı, görüntülerinizin ekstra veriye ihtiyacı olduğunda, dosya büyüklüğünün artmasına izin vermektir. Bir görüntüyü kodlamanız ama kalitesini korumanız gerekiyorsa, dosya büyüklüğünde hiçbir üst sınır yoktur.

Yani, sabit kalite ayarı olarak belirlenmiş Blackmagic RAW, görüntülerinizi kodlamak için gereken büyüklüğe dosyanın büyümesine izin verir. Ayrıca, yaptığınız çekime bağlı olarak, dosyaların daha büyük veya daha küçük olabileceği anlamına da gelir. Yani, objektifinizin üzerinden mercek kapağını çıkarmadan çekim yaparsanız, ortamınızda pek yer kaybetmezsiniz.

Blackmagic RAW için kalite ayar isimlerinin anlamsız olmadığını ve teknik olarak gerçekleşen işlemlerden üretildiği için son derece anlamlı olduklarını, belirtmemizde fayda var. Örneğin, sabit bit oranı kodeğini seçtiğinizde, 3:1, 5:1, 8:1 ve 12:1 kalite ayarlarını göreceksiniz. Bunlar, Blackmagic RAW'da çekim yaparken beklediğiniz dosya ebatlarının, sıkıştırılmamış RAW dosya ebadına olan oranlarıdır. Dosya ebadı daha büyük olduğundan, 3:1'in kalitesi daha yüksekken, 12:1 en düşük kaliteli en küçük dosya ebatına sahiptir. Blackmagic RAW kodeğini kullanan birçok kişi, 12:1'in son derece iyi olduğunu ve hiçbir kalite sınırlaması görmediklerini belirtti. Yine de kendinizin farklı ayarlarla denemeler yapması en iyisidir.

Blackmagic RAW kodeğini sabit kalite formatında kullanırken, ayarların Q0, Q1, Q3 ve Q5 olduğunu göreceksiniz. Bunlar, kodeğe uygulanan sıkıştırma parametreleridir ve daha teknik bir yolla uygulanan sıkıştırma miktarını ayarlarlar. Bu ayar farklıdır, çünkü sabit bit oranı ve sabit kalite arasında kodek farklı şekilde çalışır. Yaptığınız çekime bağlı olarak epey farklılık gösterdiği için bu sabit kalite ayarında, dosya boyut oranının ne olacağını pek tahmin edemezsiniz. Yani, bu durumda ayar farklıdır ve dosya, medyanızı saklamak için gerekli olan boyutta olacaktır.

### Sabit Bit Oranı Ayarları

3:1, 5:1, 8:1 ve 12:1 için isimler, sıkıştırma oranını yansıtırlar. Örneğin; 12:1 sıkıştırma, sıkıştırılmamış RAW kaydından aşağı yukarı 12 kat daha küçük bir dosya boyutu meydana getirir.

### Sabit Kalite Ayarları

Q0, Q1, Q3 ve Q5 farklı niceleme (quantization) seviyelerini temsil eder. Q5'te niceleme seviyesi daha büyüktür, ama büyük ölçüde geliştirilmiş bir veri hızı sunar. Yukarıda bahsedildiği gibi sabit kalite ayarı, çekimlerinize bağlı olarak büyüyen ve küçülen dosyalara neden olabilir. Yani; bir şeyin çekimini yaparken, dosya ebadının ortam kartınızın kapasitesinin çok üzerine yükseldiğini görmeniz mümkündür. Bu, düşen karelerle sonuçlanabilir. Ancak bunun yararı, bir çekimde gerçekleştiği zaman, bunu hemen görebilmeniz ve sonra kaliteye göre ayarlarınızı inceleyebilmenizdir.

### Blackmagic RAW Player

Blackmagic kameranızın yazılım yükleyicisinde dahil edilen Blackmagic RAW player, klipleri izlemeniz için geliştirilmiş bir uygulamadır. Açmak için, sadece bir Blackmagic RAW dosyasına tıklamanız yeterlidir ve tam çözünürlüğünde ve bit derinliğinde dosyayı çabucak oynatabilir ve dosya içinde ilerleyebilirsiniz.

Kare kodlarını açarken, SDK belgeliğindeki CPU hızlandırma; Apple Metal, Nvidia CUDA ve OpenCL üzerinden GPU hızlandırma da dahil tüm ana mimarileri destekler. Blackmagic RAW player; Mac, Windows ve Linux sistemlerinde kullanılabilir.

### Sidecar Dosyaları

Blackmagic RAW sidecar dosyaları, orijinal dosyadaki gömülü metadata üzerinde herhangi bir değişiklik yapmadan, bir dosyada bulunan metadata'yı geçersiz kılmanızı sağlar. Bu metadata; iris, netlik, odak uzaklığı, beyaz ayarı, renk tonu, renk uzayı, proje adı, çekim numarası hakkındaki bilgilerin yanı sıra, Blackmagic RAW ayarlarını da bulundurur. Metadata, klibin süresi boyunca kare kare olarak kodlanır. Bir çekim esnasında mercek ayarı değiştiyse mercek verisi için bu önemlidir. Sidecar dosyalarındaki metadata'yı DaVinci Resolve ile ekleyebilir veya düzenleyebilirsiniz veya bir metin düzenleyici bile kullanabilirsiniz çünkü, bu okunabilir bir formattır.

Sidecar dosyaları; yeni Blackmagic RAW ayarlarını, bir oynatıma otomatik olarak eklemek için kullanılabilir. Bunu; sidecar dosyasını, ilgili Blackmagic RAW dosyasıyla aynı klasöre koyarak gerçekleştirebilirsiniz. Sidecar dosyasını klasörden çıkarır ve Blackmagic RAW dosyasını tekrar açarsanız, değişen ayarlar uygulanmaz ve dosyayı, ilk başta çekildiği gibi görürsünüz. Blackmagic RAW SDK kullanan herhangi bir yazılım, bu ayarlara ulaşabilir. Yapılan değişiklikler, sidecar dosyasında kaydedilir ve sonra, Blackmagic RAW Player veya Blackmagic RAW dosyalarını okuyabilen başka herhangi bir yazılım ile görülebilir.

Video gamma çekimi yaparken, dosya film gamma'da kalır ve metadata, Blackmagic RAW işlemeye, video gamma kullanarak görüntülemesini söyler. Görüntünün derecelendirmesini yapmak istemediğinizde ve içeriği hemen teslim etmek istediğinizde, video gamma mükemmeldir; bununla beraber, görüntünün siyah bölümlerini artırmak veya beyaz bölümlerini düşürmek istiyorsanız detayların hepsi muhafaza edilir. Videoyu asla kırpmazsınız ve her ulaşmak istediğinizde, tüm detaylar hala orada kalır.

### DaVinci Resolve'de Blackmagic RAW

Her bir Blackmagic RAW dosyası için ayarlar düzeltilebilir ve sonra, yaratıcı efektler veya en iyi hale getirilmiş görüntüleme için, DaVinci Resolve'deki 'Camera RAW' sekmesinden yeni bir sidecar dosyası olarak kaydedilebilir. Bu aynı zamanda; başka bir DaVinci Resolve uzmanı için medyanızı kopyalayabileceğiniz ve içe aktarım esnasında, değiştirilmiş gamma ayarlarınıza onların da otomatik olarak erişebileceği anlamına gelir.

Blackmagic RAW kodeğini DaVinci Resolve'de nasıl kullanacağınız hakkında daha fazla bilgi için, bu kullanım kılavuzunda, 'DaVinci Resolve Kullanımı' bölümüne bakınız.

### Blackmagic RAW Yazılım Geliştirme Kiti

Blackmagic RAW Yazılım Geliştirme Kiti, Blackmagic Design tarafından geliştirilen bir (API) Uygulama Programlama Arayüzüdür. Blackmagic RAW Yazılım Geliştirme Kitini, Blackmagic RAW formatını kullanmak için kendinize ait uygulamalar yazmak üzere kullanabilirsiniz. Bu Yazılım Geliştirme Kiti (SDK), Blackmagic RAW dosyalarının; okunması, düzenlenmesi ve kaydedilmesi için, herhangi bir yazılım geliştiricisi tarafından kullanılabilir. Blackmagic RAW Yazılım Geliştirme Kiti, 4. nesil renk biliminin tümünü içerir; böylelikle, onu destekleyen tüm uygulamalara, doğal sinematik görüntüleri arşivleyebilirsiniz. Blackmagic RAW Yazılım Geliştirme Kiti; Mac, Windows ve Linux platformlarını destekler ve Blackmagic web sitesinin Developer (yazılım geliştiricileri) sayfasından ücretsiz olarak indirilebilir. [www.blackmagicdesign.com/tr/developer/](http://www.blackmagicdesign.com/tr/developer/)

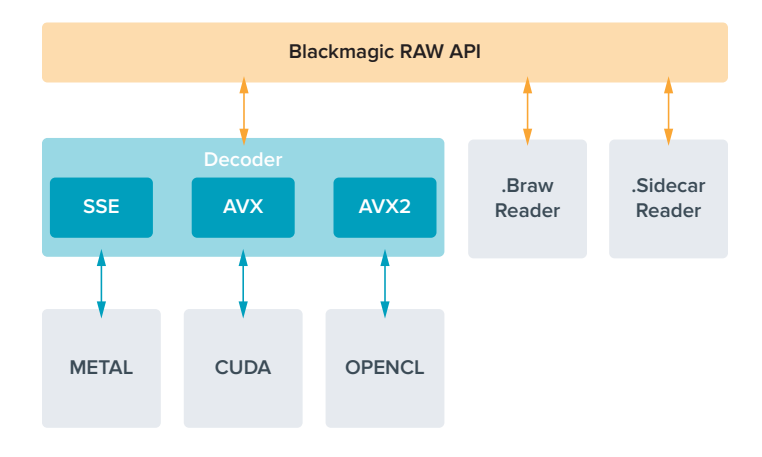

Aşağıdaki şema, Blackmagic RAW Uygulama Programlama Arayüzünün (API) parçalarını sergilemektedir.

# **Depolama Ortamı**

# **Hızlı bir SD Kart Seçimi**

Genellikle, UltraHD kayıt için UHS-II kartlarının ve HD kayıt için de UHS-I kartlarının kullanılmasını öneriyoruz.

Blackmagic Video Assist 12G HDR modellerinde Ultra HD kayıt için, piyasadaki en hızlı UHS-II kartlarını kullanmanız gerekecektir.

UHS-I ve UHS-II SD kartlarının çoğu, saniyede 60 kareye kadar sıkıştırılmış HD video kaydı için yeterince hızlıdır ancak, emin olmanız için, kartınızın kayıt hızını test etmenizde yarar var. Blackmagic Design destek merkezinden indirebileceğiniz Blackmagic Disk Speed Test yazılımı ile bunu yapabilirsiniz. Disk Speed Test'i kullanmaya ilişkin bilgi için, bu kılavuzun 'disk hızının gözden geçirilmesi' bölümüne bakın.

Ultra HD, HD ve SD video kaydı için uyumlu en son SD kartlarını gösteren bir tabloyu aşağıda bulabilirsiniz. Daha güncel bilgi için, bu kılavuzun en son versiyonunu incelemenizde yarar var ve istediğiniz zaman [www.blackmagicdesign.com/tr/support](http://www.blackmagicdesign.com/tr/support) adresindeki Blackmagic Design web sitesinden indirebilirsiniz.

#### **Blackmagic Video Assist 12G ile hangi SD kartlarını kullanmalıyım?**

 $\mathbb{R}$ 

Apple ProRes ve Avid DNx kodekleri kullanılarak saniyede 60 kareye kadar Ultra HD kayıt için, aşağıdaki SD kartlar önerilir:

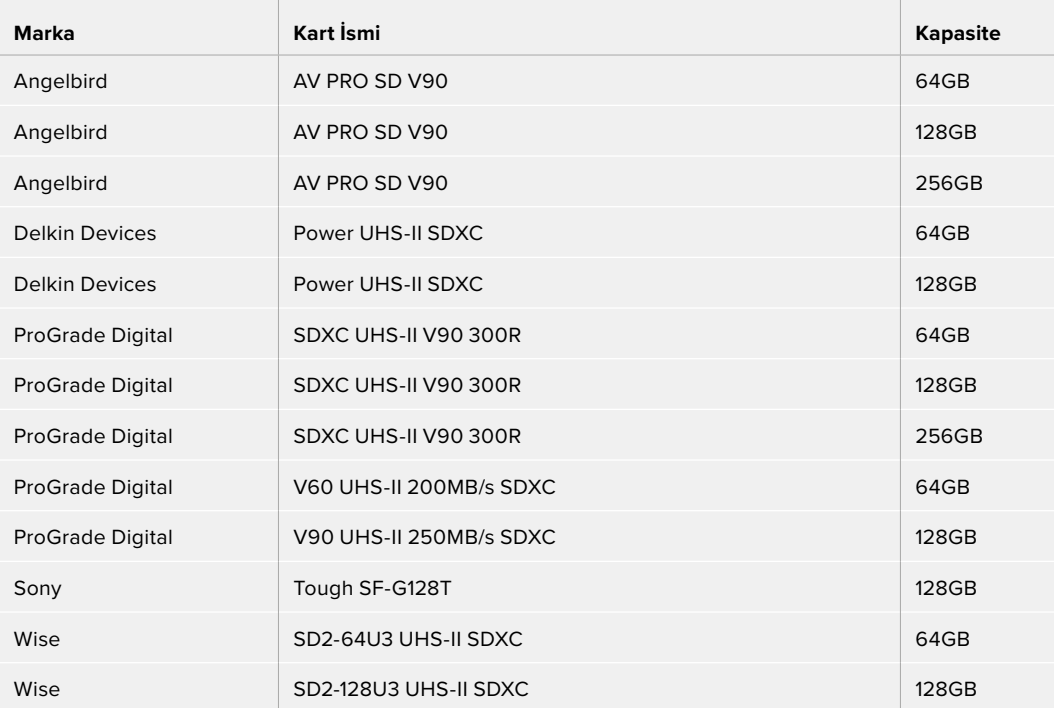

Apple ProRes ve Avid DNx kodekleri kullanılarak saniyede 60 kareye kadar HD kayıt için, aşağıdaki SD kartlar önerilir:

÷.

 $\sim$ 

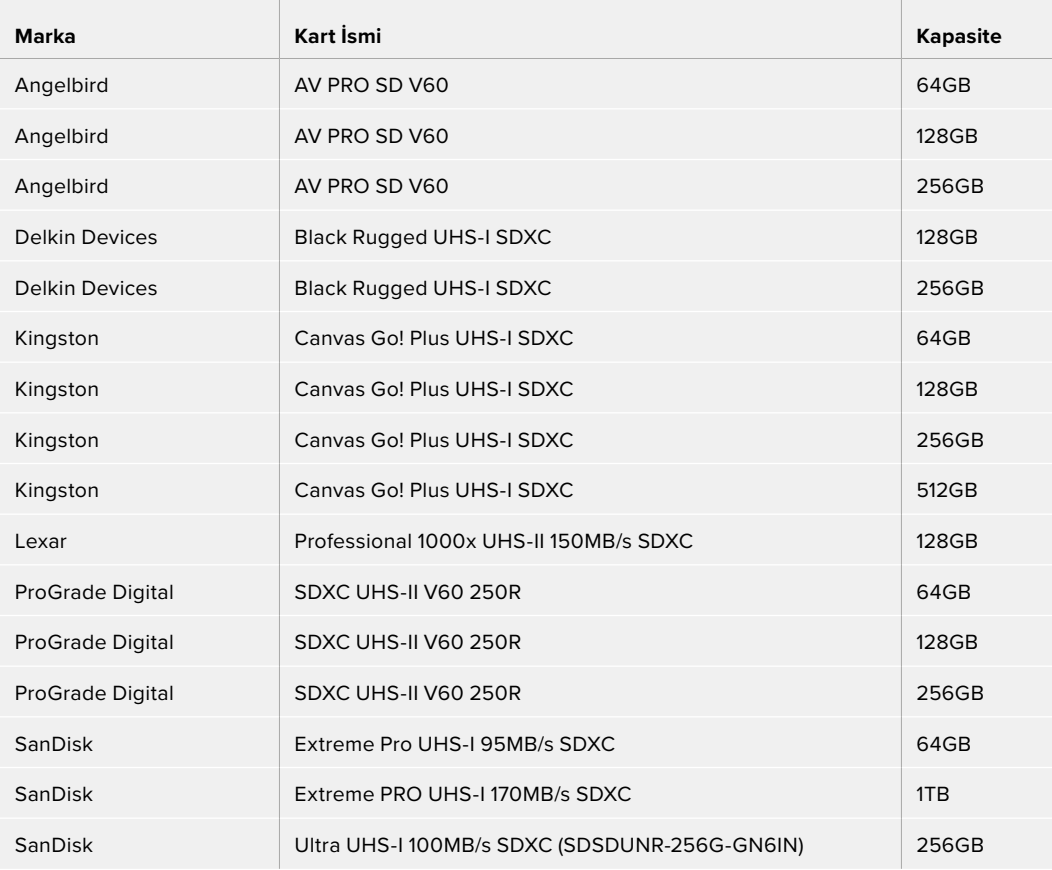

Saniyede 60 kareye kadar HD ProRes HQ kayıt için, aşağıdaki SD kartlar önerilir:

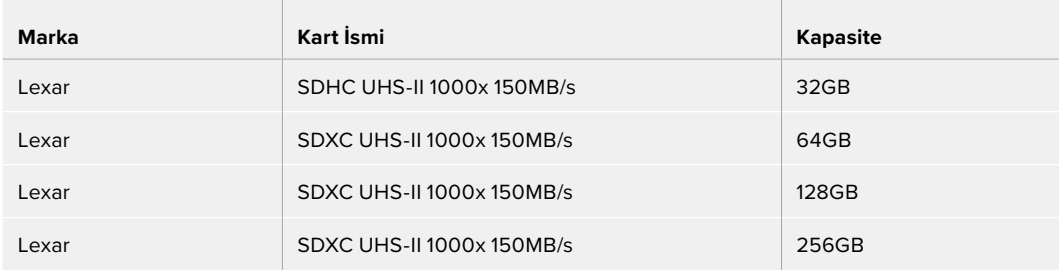

Apple ProRes ve Avid DNx kodekleri kullanılarak saniyede 30 kareye kadar HD kayıt için, aşağıdaki SD kartları önerilir:

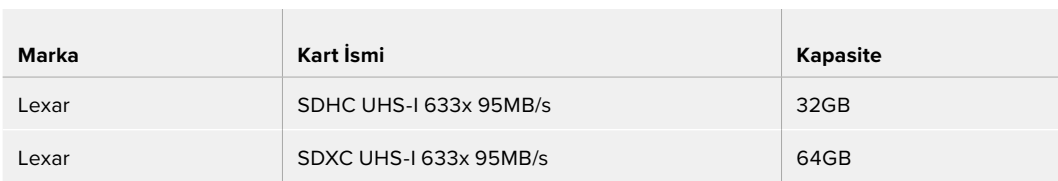

# **Bir USB-C Flaş Disk Seçimi**

Blackmagic Video Assist 12G HDR modeli; Blackmagic MultiDock 10G üzerinden USB-C flaş disklere veya SSD'lere direkt kayıt yapmanıza ve yazılım güncellemenize olanak veren, yüksek hızlı bir USB-C genişletme portuna sahiptir. USB-C flaş diskler, uzun sürelerle video kaydetmenizi sağlayan hızlı ve yüksek kapasiteli disklerdir. Bu, etkinlikleri veya söyleşileri çekerken önemli olabilir.

Kaydetmeyi bitirir bitirmez, düzenleme ve post prodüksiyon işlemleri için aynı sürücüyü direkt bilgisayarınıza bağlayabilirsiniz. Böylelikle, medyayı kopyalamanıza gerek kalmaz.

#### **Bir USB-C flaş diski bağlamak için:**

- **1** Bir USB C kablosunun bir ucunu USB-C flaş diskinize bağlayın.
- **2** Kablonun diğer ucunu, Video Assist 12G cihazının tabanındaki USB-C portuna bağlayın.

#### **Blackmagic Video Assist 12G ile hangi diski kullanmalıyım?**

Apple ProRes ve Avid DNx kodekleri kullanılarak saniyede 60 kareye kadar Ultra HD kayıt için, aşağıdaki USB-C diskler önerilir:

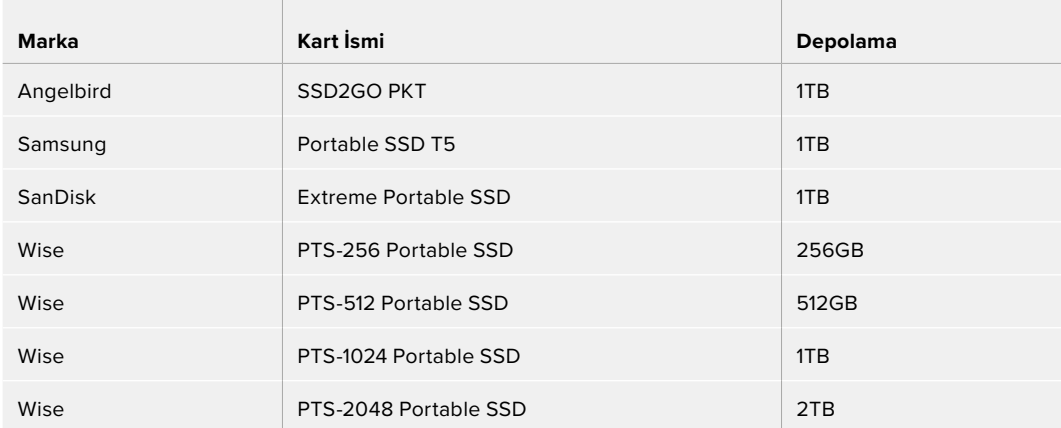

Apple ProRes ve Avid DNx kodekleri kullanılarak saniyede 60 kareye kadar Ultra HD kayıt için, aşağıdaki USB-C diskler önerilir:

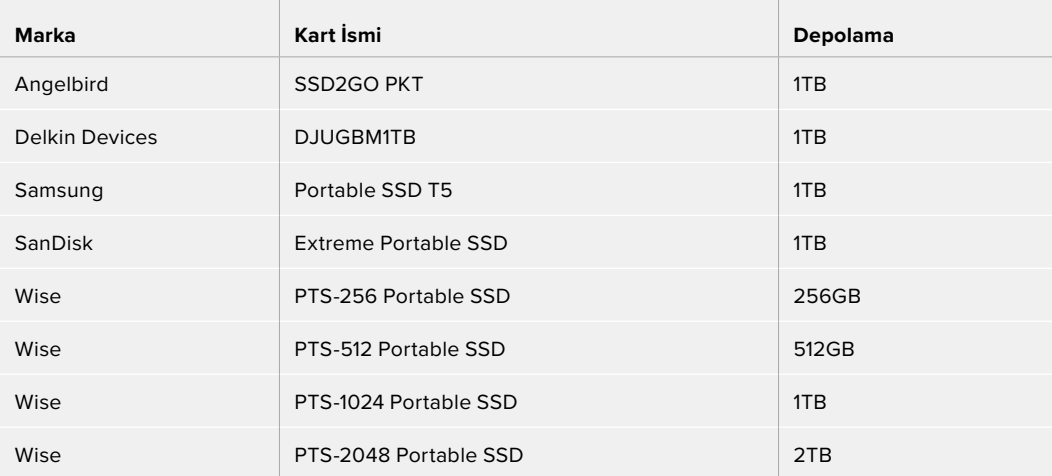

# **Video Assist ile Depolama Ortamının Formatlanması**

Depolama ayarlarını kullanarak, depolama ortamınızı formatlamak çok kolay. HFS+ veya exFAT formatlarını kullanarak kartınızı veya diskinizi formatlayabilirsiniz.

HFS+ aynı zamanda Mac OS Extended olarak da bilinir. "Journaling" (Günlükleme) sistemini desteklediğinden önerilen formattır. Günlüklenen medya üzerindeki veri kurtarılmaya daha elverişlidir ve bozulma ihtmali daha düşüktür. HFS+, Mac OS tarafından yerel olarak desteklenir.

Ek yazılım satın almanıza gerek kalmadan, Mac OS ve Windows bilgisayarları ExFAT formatını yerel olarak destekler. Ancak, exFAT günlüklemeli dosya sistemini desteklemediğinden, nadiren görülen bozulma riskine karşı, medya kartınızdaki verilerin korunma seviyesi daha düşüktür.

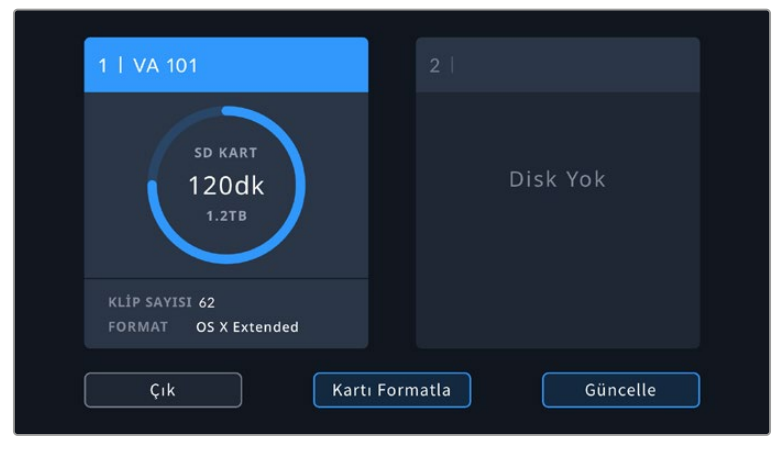

Video Assist cihazı, ortamınızı HFS+ veya exFAT olarak formatlayabilir. Ayarlara erişmek için, depolama ortamı ikonunu tıklayın.

#### **Depolama ortamınızı formatlamak için:**

- **1** Depolama ayarlarını açmak için, depolama durum ikonlarını tıklayın.
- **2** Formatlamak istediğiniz kartı veya diski seçin. Bu bir SD kart veya harici bir USB-C flaş disk olabilir. 12G Video Assist modellerinde bir diski formatlamak için 'sürücü listesi' üzerine tıklayın ve ardından, vurgulamak için formatlamak istediğiniz diski seçin. 'Diski Formatla' ibaresini tıklayın.

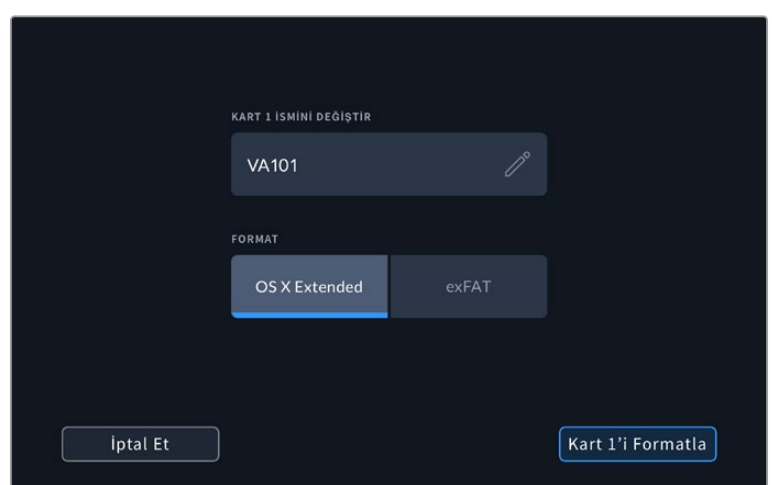

12G Video Assist modellerinde formatlama işlemi yaparken, düzenleme kutusunu kullanarak, kartınızın veya diskinizin ismini de ekleyebilirsiniz.

- **3** Tercih ettiğiniz HFS+ veya exFAT format türünü seçin ve ardından 'kartı formatla' ikonunu tekrar tıklayın.
- **4** Formatı teyit etmeniz için bir uyarı belirecektir. Depolama ortamınızda daha önceden kaydedilmiş veriler varsa, formatlama işleminden önce bu verileri muhakkak yedekleyiniz çünkü, bu işlemin geri dönüşü yoktur. Onay ikonu belirinceye kadar 'formatla' ikonunu üç saniyeliğine basılı tutun ve ardından devam edin ya da formatlamayı iptal etmek için 'iptal et' ibaresini tıklayın.
- **5** Bir ilerleme çubuğu formatın ne kadar ilerlediğini gösterecektir. Formatlama işlemi tamamlandığında 'formatlama tamamlandı' ibaresi belirecektir.
- **6** Depolama ayarlarına geri dönmek için 'tamam' ibaresini tıklayın.

**BİLGİ** Başka bir depolama yuvasında kayıt yaparken de depolama ortamınızı formatlayabilirsiniz. Örneğin, 7 inçlik video assist modellerinde kart 1'e kayıt yaparken, kart 2'yi formatlayabilirsiniz.

# **Bir Bilgisayar Kullanarak Ortamın Formatlanması**

SD kartları ve USB-C flaş diskler, bir Mac veya Windows bilgisayar kullanarak da formatlanabilirler.

#### Bir Mac bilgisayarda SD kartların hazırlanması

Ortamınızı HFS+ veya exFAT formatlarında formatlamak için, Mac OS ile dahil edilen disk yardımcı yazılımını kullanın. Depolama ortamınızda daha önceden kaydedilmiş dosyalar varsa, formatlama işlemi esnasında tüm veriler silineceğinden, ortamınızı yedeklemeyi unutmayınız.

- **1** SD kartı bilgisayarınızın SD kart yuvasına veya bir SD kart okuyucu üzerinden takın. Harici diskler için, diski bilgisayarınıza bir USB-C kablosu üzerinden bağlayın.
- **2** 'Uygulamalar/yardımcı yazılımlar' sekmesine girin ve 'disk yardımcı yazılımını' (Disk Utility) başlatın.
- **3** SD kartınızın veya diskinizin disk ikonunu tıklayın ve sonra 'sil' sekmesini tıklayın.
- **4** Formatı 'macOS Extended (journaled)' veya 'exFAT' olarak ayarlayın.
- **5** Yeni ses seviyesi için bir 'isim' girin ve sonra 'sil' üzerine tıklayın. SD kartınız veya diskiniz hızla formatlanacak ve kullanıma hazır hale getirilecektir.

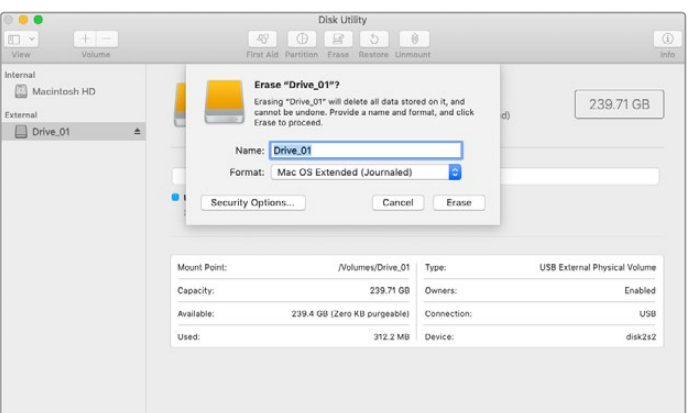

Mac OS extended (journaled) veya exFAT formatlarındaki USB-C flaş diskinizi silmek için, macOS'deki disk yardımcı yazılımını (disk utility) kullanın.

### Bir Windows Bilgisayar üzerinde Depolama Ortamının Hazırlanması

Bir Windows bilgisayarda 'Format' diyalog kutusu, bir SD kartı exFAT formatında formatlayabilir. Formatlandığında tüm veriler silineceğinden, ortamınızdaki önemli olan herşeyi yedeklemeyi unutmayınız.

- **1** Bir SD kartı, bilgisayarınızın SD kart yuvasına veya bir SD kart okuyucu üzerinden takın. Harici diskler için, diski bilgisayarınıza bir USB-C kablosu üzerinden bağlayın.
- **2** 'Start menu' (başlat menüsü) veya 'start screen' (başlat ekranı) sekmesini açın ve 'computer' (bilgisayarım) ibaresini seçin. SD kartın üzerine sağ tıklayın.
- **3** İçerik menüsünden 'format' sekmesini seçin.
- **4** Dosya sistemini 'exFAT' olarak ve birim ayırma boyutunu da 128 kilobyte olarak ayarlayın.
- **5** Bir hacim etiketi girin, 'quick format' (hızlı format) ibaresini seçin ve 'start' (başlat) üzerine tıklayın.
- **6** SD kartınız veya harici diskiniz hızlıca formatlanacak ve kullanıma hazır edilecektir.

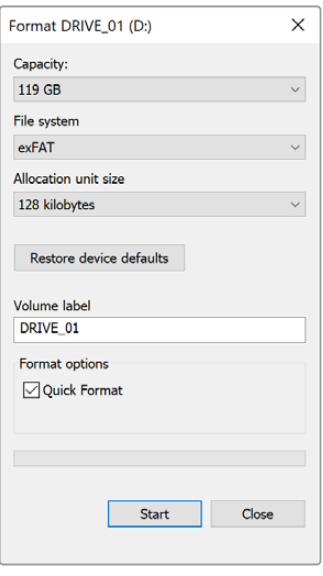

Windows'daki 'format' diyalog kutusu özelliğini kullanarak ortamınızı exFAT formatında formatlayabilirsiniz.

# **SD Kartlarındaki Dosyalarla Çalışma**

Bir SD kart yuvası içeren herhangi bir Mac veya Windows bilgisayar veya bir SD kart okuyucu ile, ProRes veya DNx dosyalarınıza direkt SD kartlarınızdan erişebilirsiniz.

- **1** SD kartı Video Assist cihazınızdan çıkarın ve bilgisayarınızın SD kart yuvasına veya SD kart okuyucuya yerleştirin. Bilgisayarınıza takılı harici bir hard disk, USB bellek veya başka herhangi bir medya depolama cihazına erişim sağladığınız gibi, SD kartına da aynı şekilde erişebilirsiniz.
- **2** Açmak için SD kartı çift tıkladığınızda, karşınıza QuickTime veya MXF film dosyası listesi çıkacaktır.
- **3** Şimdi istediğiniz dosyaları, karttan masaüstüne veya başka bir hard diske sürükleyebilirsiniz. Bunun yerine, NLE yazılımınızı kullanarak, dosyalara direkt karttan da erişebilirsiniz.
- **4** SD kartını SD kart yuvasından çıkarmadan önce; Mac OS veya Windows'u kullanarak, önce kartı güvenli bir şekilde çıkarmakta fayda vardır.

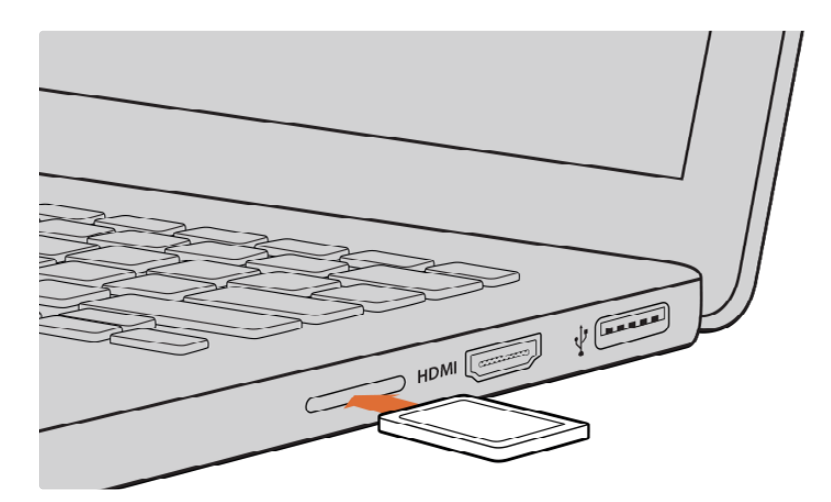

Kliplerinize hemen erişmek için, SD kartınızı bir SD kart yuvası olan herhangi bir bilgisayara yerleştirin.

# **Disk Hızının Kontrol edilmesi**

Blackmagic Disk Speed Test'i, depolama ortamının okuma ve yazma performansını ölçen ve ardından, video formatlarını kullanarak sonuçları gösteren eğlenceli bir uygulamadır.

Depolama ortamınızın belirli bir video formatına kayıt ("yazma") veya oynatım ("okuma") için uygun olup olmadığını merak ettiğinizde, bunu öğrenmek için Disk Speed Test'i kullanabilirsiniz. 'Start' (başlat) butonunu bir kez tıklayarak, ortam disklerinizin performansını test edebilirsiniz. Disk Speed Test ayrıca, depolama ortamınızın kaç tane video akışını idare edebileceğini bile gösterir.

Blackmagic Disk Speed Test yazılımı, App Store'den indirilmeye hazırdır. Windows ve macOS yükleyicileri ayrıca, Blackmagic Desktop Video'da dahil edilmiştir. Bunu, Blackmagic Design destek merkezinin [www.blackmagicdesign.com/tr/support](http://www.blackmagicdesign.com/tr/support) internet adresinden indirebilirsiniz.

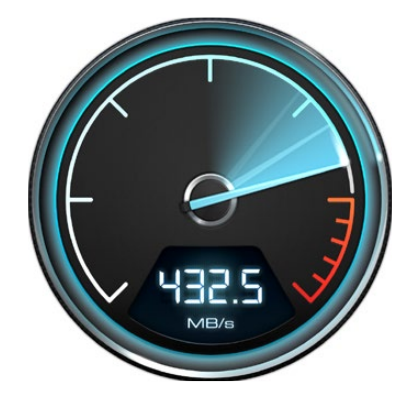

SD kartınızın performansını tespit etmek için, Blackmagic Disk Speed Test yazılımını kullanın.

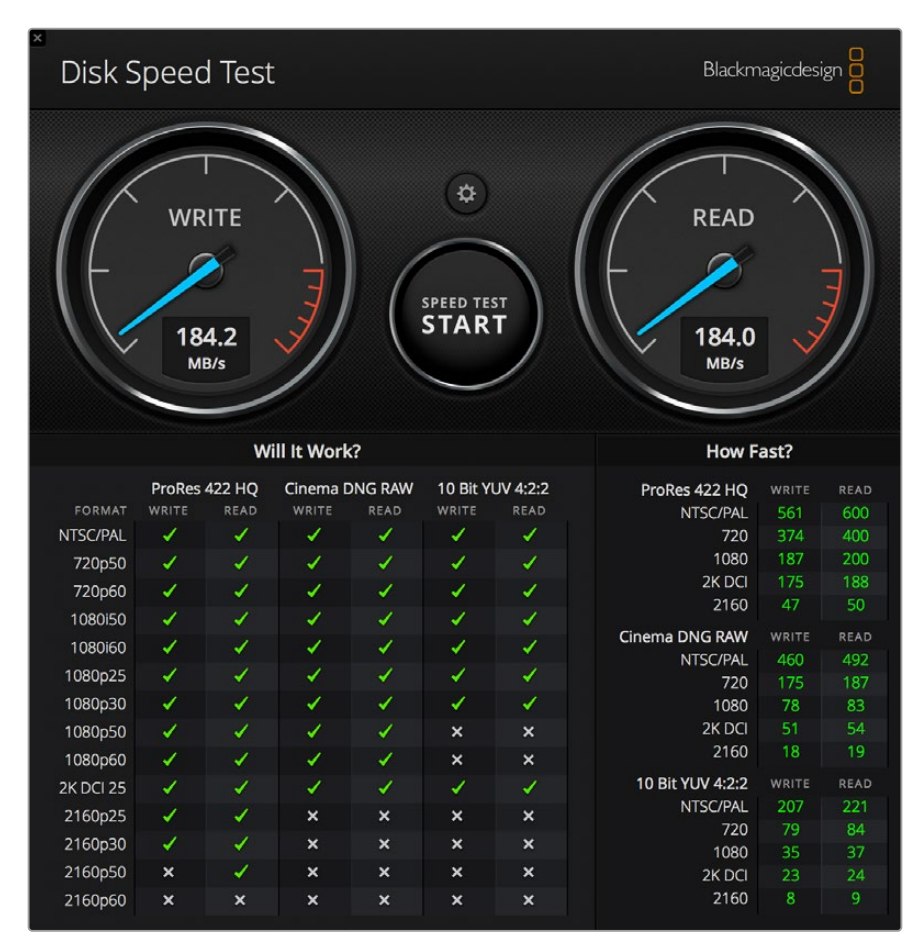

Blackmagic Disk Speed Test Arayüzü

# **Video Assist'in Web Kamerası Olarak Kullanımı**

Blackmagic Video Assist'iniz USB aracılığıyla bir bilgisayara bağlandığında, bir web kamerası olarak algılanır. Bu da Open Broadcaster gibi internet yayını yazılımlarını kullanarak Video Assist'inizden videoyu ya da kaydı yayınlayabileceğiniz anlamına gelir.

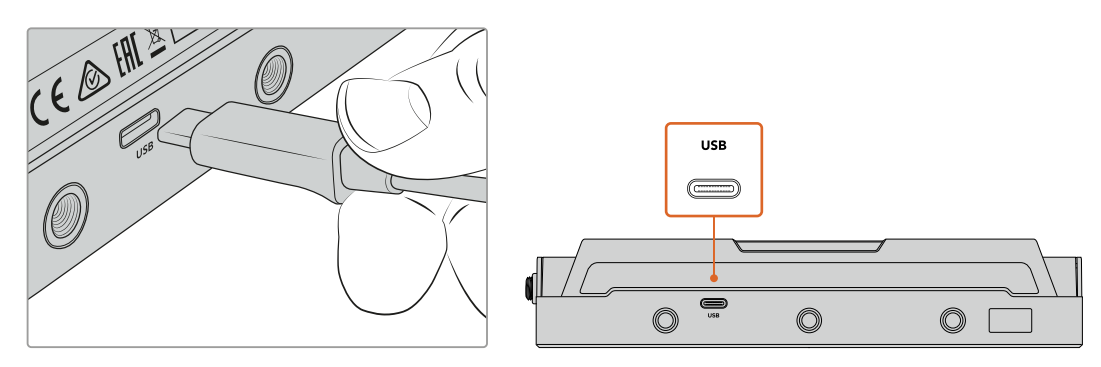

Video Assist'inizi, bir USB-C kablosu kullanarak bir bilgisayara bağlayın

# **Web Kamerası Kaynağının Ayarlanması**

İnternet yayını yazılımınız çoğu durumda, Video Assist'i otomatikman web kamerası olarak ayarlar. Böylelikle, internet yayın yazılımınızı başlattığınızda, Video Assist'inizden gelen görüntüyü anında görürsünüz. Yazılımınız Video Assist'i seçmezse, Video Assist'i bir web kamerası ve mikrofon olarak kullanması için, yazılımı düzenleyiniz.

Aşağıda, Skype uygulamasında, web kamerası ayarlarının nasıl düzenlendiğine dair bir örnek verilmiştir.

- **1** Skype'nin menü çubuğundan, ses ve video ayarları sekmesini açın.
- **2** Aşağı açılan 'Kamera' menüsünü tıklayın ve listeden Video Assist'inizi seçin. Önizleme penceresinde Video Assist'in görüntüsünü göreceksiniz.
- **3** Şimdi, aşağı açılan 'mikrofon' menüsüne girin ve ses kaynağı olarak Video Assist'inizi seçin.

Skype ayarlarınızın doğru düzenlenmiş olmasıyla, web kamerası ayarlarınızın doğru çalıştığından emin olmak için kısa bir test olarak bir arkadaşınızla Skype görüşmesi yapmanızda yarar var.

Yapmanız gerekenler bu kadar. Video Assist, videonuzu dünyaya canlı olarak yayınlamak için artık hazır!

# **Open Broadcaster Kullanımı**

Open Broadcaster; YouTube, Twitch, Facebook Live, Vimeo Live ve bunlar gibi internet yayın yazılımları ve Video Assist'iniz arasında, bir internet yayınlama platformu olarak çalışan, açık kaynak kodlu bir uygulamadır. Open Broadcaster, internet yayın uygulamanız tarafından kolaylıkla yönetilebilen bir bit oranına videonuzu sıkıştırır.

YouTube'yi bir internet yayınlama aplikasyonu gibi kullanarak, Video Assist'inizden gelen web kamerası çıkışını internet üzerinden yayınlamak için, Open Broadcaster uygulamasını nasıl kuracağınız aşağıda gösterilmektedir.

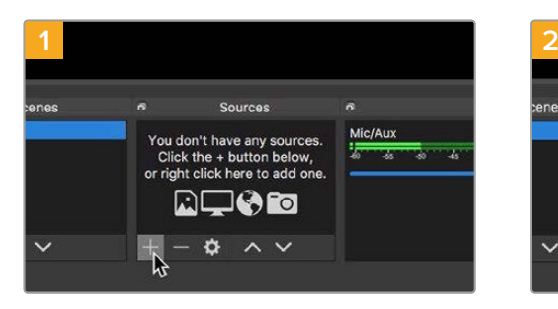

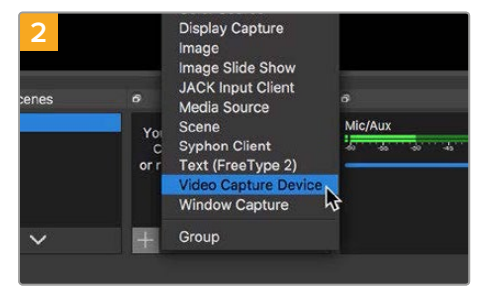

Open Broadcaster uygulamasını başlatın ve 'sources' isimli kaynaklar kutusundaki artı (+) sembolüne tıklayın.

Kayıt cihazını eklemek üzere 'Video Capture Device' seçeneğini seçin.

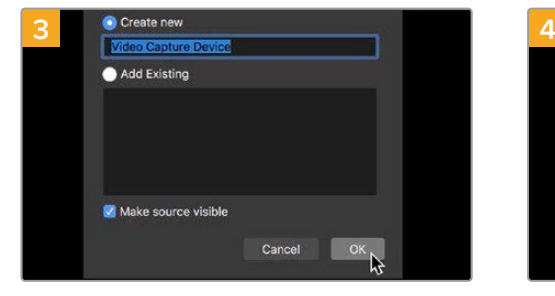

Yeni kaynağa bir isim verin ve 'OK' ibaresini tıklayın.

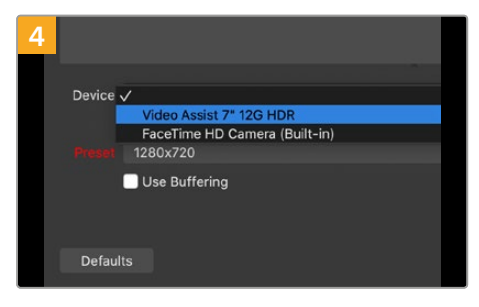

Aşağı açılan 'device' isimli cihaz menüsünden 'Video Assist'i seçin ve etkinleştirmek için 'OK' ibaresini tıklayın.

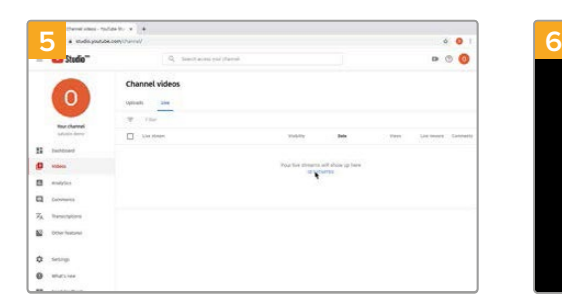

Şimdi, YouTube hesabınıza gidin. Canlı video için 'video/live' seçeneğine gidin ve başlamak için 'get started' ibaresini tıklayın.

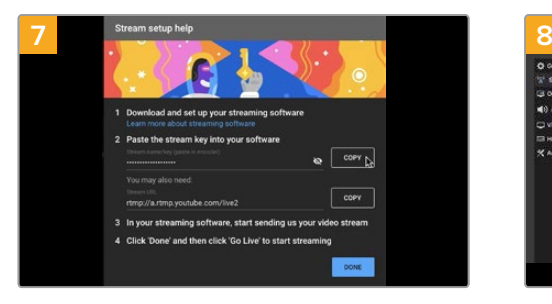

YouTube şimdi; Open Broadcaster uygulamasını YouTube hesabınıza yönlendirecek bir internet yayın adı/anahtarı üretecektir. İnternet yayın anahtarının yanındaki 'copy' isimli kopyala butonunu tıklayın. Open Broadcaster uygulamasına yapıştıracağınız internet yayın anahtarını kopyalayın.

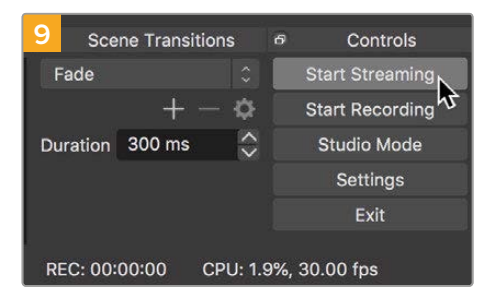

Open Broadcaster'in yayın bağlantısını YouTube ile bağlamak üzere, ekranın sağ alt köşesindeki 'start streaming' isimli internet yayınını başlatma butonunu tıklayın. Bu işlem, Open Broadcaster uygulamasından YouTube'ye bağlantıyı kurar ve artık bundan sonra her şey YouTube Live kullanılarak ayarlanır.

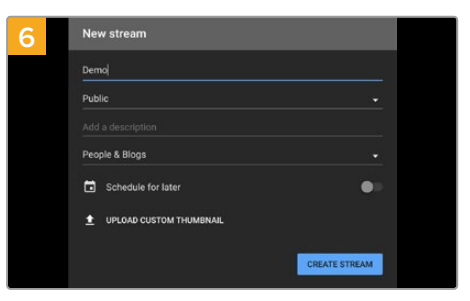

Youtube internet yayın seçeneklerinde 'stream' sekmesine giderek yayın detaylarınızı girin ve internet yayını oluşturmak için 'create stream' ibaresini tıklayın.

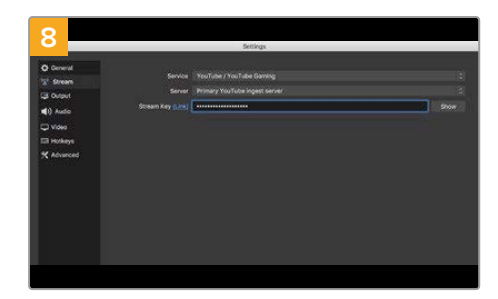

Open Broadcaster uygulamasına geri dönün ve menü çubuğundaki 'OBS/preferences' seçeneğini tıklayarak tercihleri açın. İnternette yayınlamak için 'stream' ibaresini seçin. Şimdi, YouTube'den kopyaladığınız yayın anahtarını yapıştırın ve 'OK' ibaresini tıklayın. Şimdi, Video Assist'inizden gelen videonun, Open Broadcaster önizleme penceresinde yayınlandığını göreceksiniz.

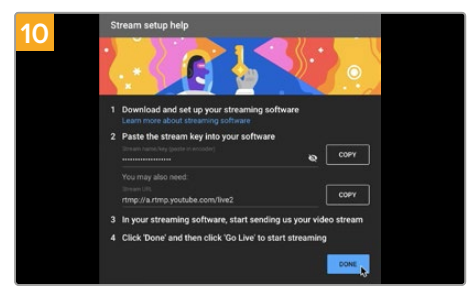

YouTube Live'ye geri dönün ve Video Assist'inizden gelen web kamerası program çıkışını, arka planda göreceksiniz. Onaylamak için 'done' ibaresini tıklayın.

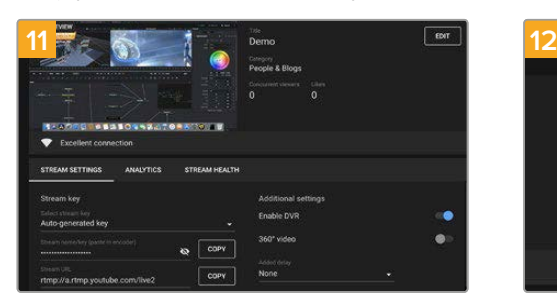

Open Broadcaster uygulamasının YouTube Live ile iletişimde olmasıyla, artık yayınınıza başlamaya hazırsınız. Şimdi, her şeyin iyi olduğundan emin olmak üzere son kontrollerinizi yapma vakti geldi.

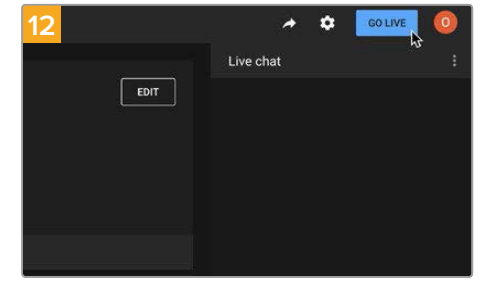

Hazırsanız, canlı yayınlamak için 'go live' ibaresini tıklayarak yayınınıza başlayabilirsiniz.

Şimdi, Open Broadcaster ile YouTube'de canlı internet yayını yapıyorsunuz. Yayınınız bittiğinde, "end stream" ibaresini tıklayarak yayın akışını sonlandırabilirsiniz..

**NOT** İnternet yayınının doğası nedeniyle, genellikle bir gecikme yaşanması muhtemeldir. Bu yüzden, 'end stream' (yayını bitir) butonuna basarak yayını bitirmeden önce, kazayla yayınınızın sonunu erken bitirmediğinizden emin olmak için internet yayınını YouTube'de izlemek ve programınızın bittiğini teyit etmek önemlidir.

# **Blackmagic Video Assist Kurulumu**

# **Dahili Yazılımın Güncellenmesi**

Video Assist cihazınızın dahili yazılımı için güncellemeler, Blackmagic Design web sitesinde hazır olacaktır. Yeni özelliklerden ve geliştirmelerden yararlanmanız için, yazılımı indirmenizi ve Video Assist'i güncellemenizi öneriyoruz.

### **Mac kullanarak dahili yazılımı güncellemek için:**

- **1** Blackmagic Video Assist Setup yazılımını indirin ve sıkıştırılmış dosyayı açın.
- **2** Karşınıza çıkan disk görüntüsünü açın ve Blackmagic Video Assist Setup Installer uygulamasını (yükleyiciyi) başlatın. Ekrandaki talimatları takip edin.
- **3** Blackmagic Video Assist Setup yazılımının en son sürümünü yükledikten sonra, Video Assist cihazınızdan bilgisayarınıza bir USB-C kablosu bağlayın.
- **4** Blackmagic Video Assist Setup yazılımını başlatın ve dahili yazılımı güncellemek için ekrandaki komutları takip edin. Herhangi bir komut belirmezse, bu dahili yazılımın güncel olduğunu işaret eder ve yapmanız gereken başka bir şey yoktur.

#### **Windows ile dahili yazılımın güncellenmesi:**

- **1** Blackmagic Video Assist Setup uygulamasını indirin ve sıkıştırılmış dosyayı açın.
- **2** Bu kullanım kılavuzunu ve Blackmagic Video Assist Setup yükleyicisini içeren bir Blackmagic Video Assist Setup dosyası ekranda belirecektir. Yükleyici üzerine çift tıklayın ve yüklemeyi tamamlamak için ekrandaki komutları takip edin.
- **3** En son Blackmagic Video Assist Setup yazılımının en son sürümünü yükledikten sonra, Video Assist cihazınızdan bilgisayarınıza bir USB-C kablosu bağlayın.
- **4** Blackmagic Video Assist Setup yazılımını başlatın ve dahili yazılımı güncellemek için ekrandaki komutları takip edin. Herhangi bir komut belirmezse, bu dahili yazılımın güncel olduğunu işaret eder ve yapmanız gereken başka bir şey yoktur.

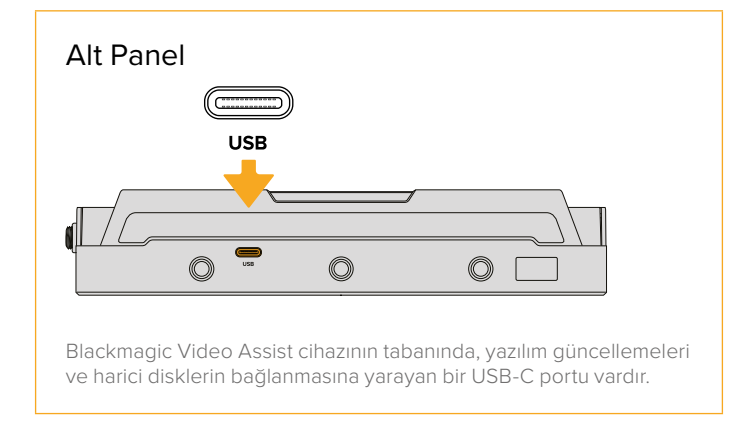
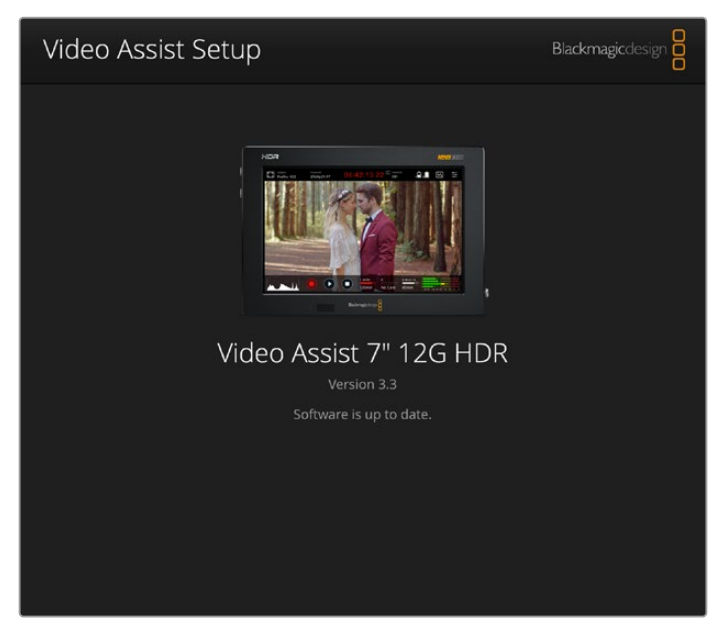

Video Assist cihazınızdaki dahili yazılımı güncellemek için, USB portu üzerinden bilgisayarınıza bağlanın ve ardından, en son Blackmagic Video Assist Setup yazılımını indirip başlatın. Ekran üstündeki komutları takip edin. Herhangi bir komut belirmezse, dahili yazılımınız güncel demektir.

# **DaVinci Resolve'nin kullanımı**

Video Assist ile kliplerinizi kaydetme; film ve televizyon içeriği oluşturmanın sadece bir bölümüdür. Bunun kadar önemli olan diğer bölüm ise medya yedekleme ve yönetiminin yanı sıra; kurgulama, renk düzeltme ve son master dosyalarının kodlanmasıdır. macOS ve Windows için DaVinci Resolve yazılımı Video Assist cihazıyla dahil edilmiştir. Böylece, kayıt ve post prodüksiyon için eksiksiz bir çözüme sahip oluyorsunuz!

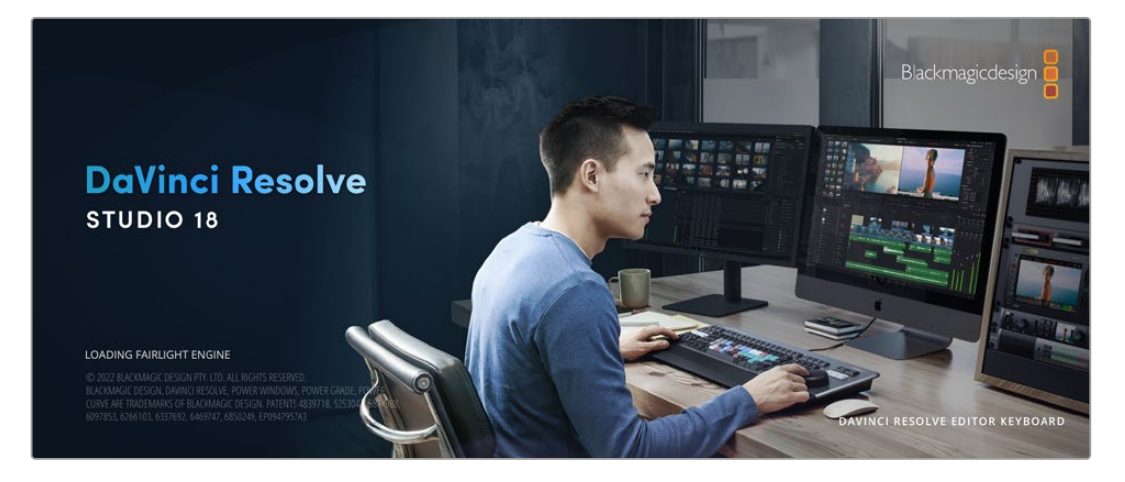

**NOT** Video Assist kullanarak kaydedilen kliplerdeki renklerin hassas işlenmesi için DaVinci Resolve yazılımının en son sürümünü kullanmanızı öneriyoruz.

SD kartınızı bilgisayarınıza bağladıktan sonra, DaVinci Resolve'nin 'media' (medya) sayfasındaki 'klonlama' (clone) aracını kullanarak, çekim yaptıkça canlı yedeklemeler oluşturabilirsiniz. Her türlü medya hasar görmeye veya bozulmaya karşı hassas olduğundan bunu öneriyoruz. Yedeklerini oluşturmanız, çekimlerinizin kaybolmasını önler. DaVinci Resolve'yi kullanarak medyanızı yedekledikten sonra, kliplerinizi DaVinci Resolve medya havuzuna ilave edebilir ve ardından kurgulayabilir, renk düzeltme yapabilir ve DaVinci Resolve'den bir an bile çıkmadan yapımınızı tamamlayabilirsiniz.

DaVinci Resolve, gise rekoru kıran büyük sinema filmlerinde kullanılan aracın aynısıdır. Basit bir NLE yazılım aracının ötesindedir ve üst düzey dijital film için son derece ileri teknolojiye sahiptir. Projelerinizin kurgu ve renk düzeltme işlemleri için DaVinci Resolve'yi kullandığınızda, bu teknolojinin avantajlarına sahip oluyorsunuz.

Bu bölümde, kaydettiğiniz klipler ile DaVinci Resolve'yi kullanmaya nasıl başlayacağınız hakkında bilgi sunulmaktadır. DaVinci Resolve son derece gelişmiş araçlara sahiptir ve kullanıcı arayüzüne ilk bakışta görebildiğiniz özelliklerden çok daha fazlasını sunar. DaVinci Resolve'yi nasıl kullanacağınıza ilişkin daha fazla bilgi için, lütfen Blackmagic internet sitesindeki DaVinci Resolve kullanım kılavuzunu inceleyiniz. Burada ayrıca, çok sayıda eğitim programları ve ders videosu da bulabilirsiniz.

# **Proje Yöneticisi**

Kliplerinizi içe aktarıp kurgulamaya başlamadan önce, proje yöneticisini kullanarak projenizi düzenlemeniz gerekecektir.

DaVinci Resolve yazılımını başlattığınızda göreceğiniz ilk ekran proje yöneticisidir fakat, kullanıcı arayüzünün sağ alt köşesindeki 'home' (ana sayfa) ikonunu tıklayarak, proje yöneticisini istediğiniz an açabilirsiniz. Bu, daha önceki projeleri açmak ve yenilerini oluşturmak istediğinizde faydalıdır.

Yeni bir proje oluşturmak için, pencerenin altındaki 'new project' (yeni proje) ibaresini tıklayıp projenize bir isim girin. 'Create' (oluştur) üzerine tıklayın.

'Cut' (hızlı kurgu) sayfasını kullanarak, kurgulamaya hemen başlayabilirsiniz.

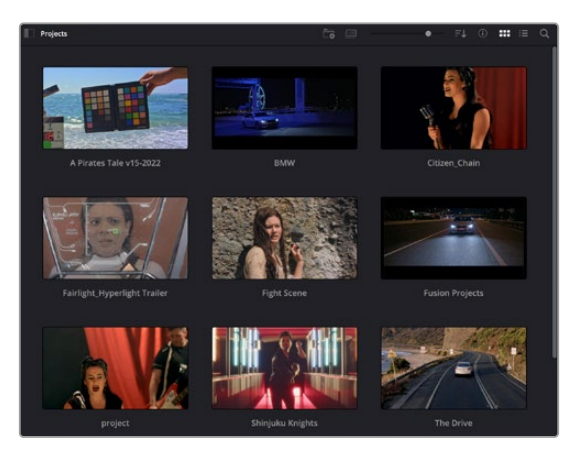

Proje yöneticisi, aktif olan kullanıcıya ait tüm projeleri gösterir.

Proje yöneticisi hakkında daha fazla bilgi için, Blackmagic Design internet sitesindeki destek sayfasından indirilmeye hazır olan, DaVinci Resolve kullanım kılavuzuna bakınız.

# **Hızlı kurgu (Cut) Sayfası ile Kurgulama**

'Cut' sayfası; klipleri hızlıca düzenlemenizi, ince ayar yapmanızı ve kurgulamanızı mümkün kılan hızlı ve dinamik bir kurgulama iş akışı sunar.

İki aktif timeline, kurgunuzun tamamıyla ve ayrıntılı bir bölgesiyle eşzamanlı olarak çalışmanıza olanak verir. Bu sayede, kliplerinizi büyük bir timeline'nin herhangi bir noktasına sürükleyebilirsiniz ve ardından, aynı çalışma alanı kapsamında, ayrıntılı bir timeline'de kurgunuzu daha iyi hale getirebilirsiniz. Bu iş akışını kullanarak, çalışma esnasında optik yakınlaştırma ve uzaklaştırma yapmanıza ve gezinmenize gerek kalmadan, bir dizüstü bilgisayarda kurgulama yapabilirsiniz. Bu da zamandan büyük ölçüde tasarruf etmenizi sağlayabilir.

# Hızlı Kurgu (Cut) Sayfası Düzeni

Hızlı kurgu sayfasını açtığınızda medya havuzunu, görüntüleyici penceresini ve timeline'yi göreceksiniz. Bu üç adet ana pencere, kurgunuz üzerinde size tam kontrol sağlayacaktır.

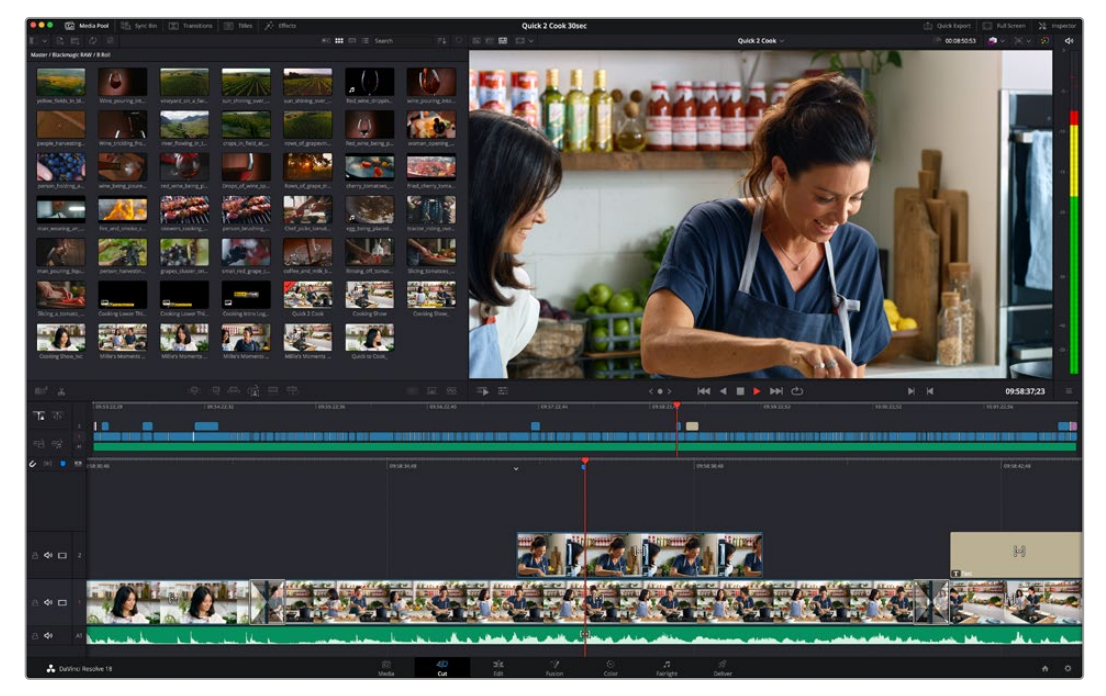

Medya havuzu ikon görünümündeyken, 'hızlı kurgu' sayfasının varsayılan çalışma alanı, .

Hızlı kurgu (cut) sayfası hakkında daha fazla bilgi için, DaVinci Resolve kullanım kılavuzundaki 'Hızlı Kurgu Sayfasının Kullanımı' bölümüne bakınız.

# Medya Sekmeleri

Kullanıcı arayüzünün sol üst köşesinde, beş adet sekme göreceksiniz.

Kurgunuzu oluştururken kullanacağınız medya araçlarını açmak için bu sekmeleri tıklayın. Örneğin; ilk sekme medya havuzudur ve görebildiğiniz gibi, bu sekme seçilmiş durumdadır. Diğer sekmeler; senkron bin, medya geçişleri, yazılar ve efektler içindir.

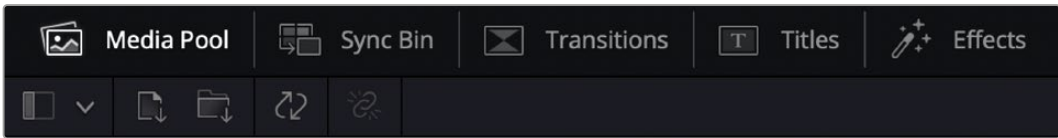

 **Medya Havuzu:** Medya havuzu, medya sayfasını kullanarak içe aktardığınız tüm kliplerinizi, klasörlerinizi ve dosyalarınızı içerir. Ayrıca, yeni bir klibi yazılıma aktarmak istediğinizde, medya sayfasına geri dönmenize gerek kalmadan, dosyaları hızlı kurgu sayfasından da doğrudan içe aktarabilirsiniz.

- **Senkron Bin:** Bu etkili özellik; çok kameralı bir projede tüm kameralardan farklı açılar seçebilmeniz için kliplerinizin hepsini; zaman kodu, tarih ve saat üzerinden otomatikman senkronize eder.
- **Geçişler:** Yandaki geçişler (transitions) sekmesini tıklarsanız, kurgunuzda kullanabileceğiniz tüm video ve ses geçişlerini göreceksiniz. Bunlar arasında 'cross dissolves' (çapraz erimeler) ve 'motion wipes' (hareketli silme) gibi yaygın geçişler bulunur.
- **Yazılar:** Geçişlerin hemen yanında 'titles' (yazılar) sekmesi bulunur. Kullanmak istediğiniz yazı türünü buradan seçebilirsiniz. Örneğin; akan yazılar, standart yazılar veya ekran altı (lower third) yazıları. DaVinci Resolve'nin 'Fusion' sayfasında isteğe göre uyarlanabilen, daha hareketli dinamik yazılar için kullanabileceğiniz, Fusion şablonlarının bir listesi de var.
- **Efektler:** Beşinci sekme 'effects' (efektler) sekmesidir. Bu sekme, kurgunuzu daha fazla canlandırmak için kullanabileceğiniz farklı filtrelerin ve efektlerin tamamını sunar. Örneğin, özel oluşturabileceğiniz bulanıklık (blur), parıltı (glow) ve lens efektleri. Aralarından seçebileceğiniz çok sayıda etkili efektler var ve arama aracını kullanarak bunları hızlıca bulabilirsiniz.

**BİLGİ** Tam olarak aradığınız öğeleri bulmak için, medya sekmesi ikonlarının yanındaki arama aracını kullanın. Örneğin; geçişler sekmesi seçiliyse, arama aracına "dissolve" (erime) sözcüğünü girdiğinizde, görüntüleyicide sadece "dissolve" geçiş türleri belirecektir. Bu, aradığınız erime geçişini bulmanızı hızlandıracaktır.

# Görüntüleyici Sekmeleri

Görüntüleyici penceresinin sol üst köşesinde, görüntüleyici modu butonlarını göreceksiniz.

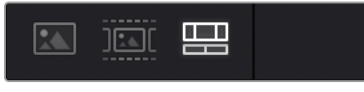

Görüntüleyici mod butonları

Bu butonlar; 'source clip' (kaynak klip), 'source tape' (kaynak bant) ve 'timeline' dahil olmak üzere, hangi görüntüleyicinin şu anda kullanıldığını kontrol eder. Bu görüntüleyici modları, kurgunuz için klip seçerken size yüksek düzeyde kontrol sağlar ve bunların nasıl çalıştığına bakmak için, bir iki dakikanızı ayırmanıza değer.

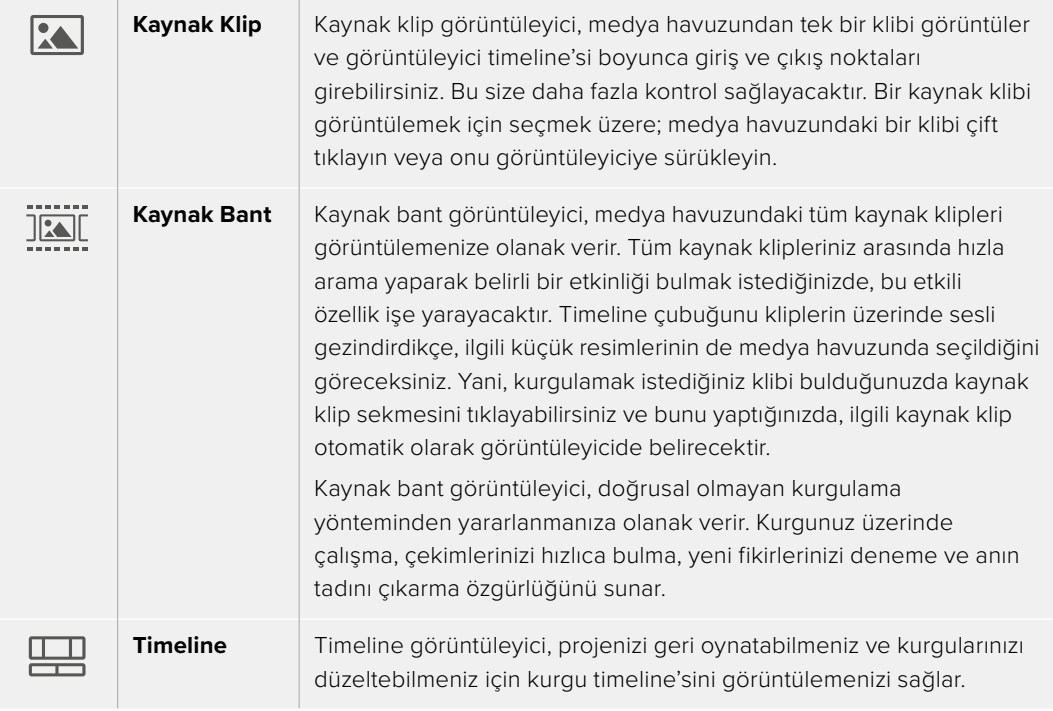

# Kliplerin Medya Havuzuna Aktarılması

Artık, projenize medya aktarmaya başlayabilirsiniz. Bunu hızlı kurgu sayfasının medya havuzu penceresinde, üstteki içe aktarma araçlarını kullanarak yapabilirsiniz.

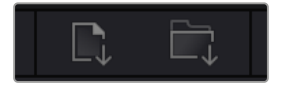

Projenize medya eklemek için, içe aktarma seçeneklerinden birini seçiniz.

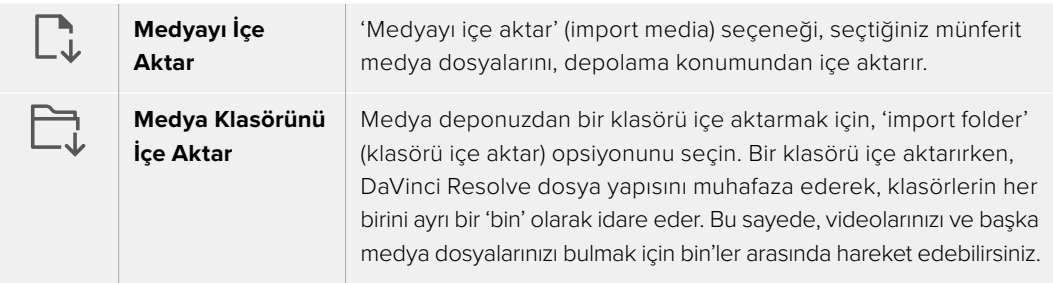

### **Medyayı içe aktarmak için:**

- **1** 'İmport file' (dosyayı içe aktar) veya 'import media' (medyayı içe aktar) ibaresini tıklayın.
- **2** İçe aktarmak istediğiniz medyayı seçmek için, medya deponuza girin.
- **3** Dosyayı veya klasörü seçin ve 'open' (aç) ibaresini tıklayın.

Projenize medya ilave ettikten sonra, yaptığınız değişiklikleri kaydetmenizin vakti gelmiştir. DaVinci Resolve 'live save' (canlı kaydetme) olarak adlandırılan, hızlı ve faal bir otomatik kaydetme özelliği içerir. Projenizi bir kez kaydettiğinizde, 'live save' modu daha sonraki yapacağınız değişiklikleri de anında kaydeder. Böylelikle, tamamladığınız çalışmaları kaybetme riski ortadan kalkar.

'Live save' ve başka otomatik kaydetme özellikleri hakkında daha fazla bilgi için, DaVinci Resolve kullanım kılavuzuna bakınız.

# **Timeline'ye Kliplerin İlave Edilmesi**

Medya sekmeleri ve görüntüleyici modu butonlarına artık aşina olduğunuza göre, medya havuzunu açıp, hızlıca timeline'nize klipler ilave etmeye başlayabilirsiniz.

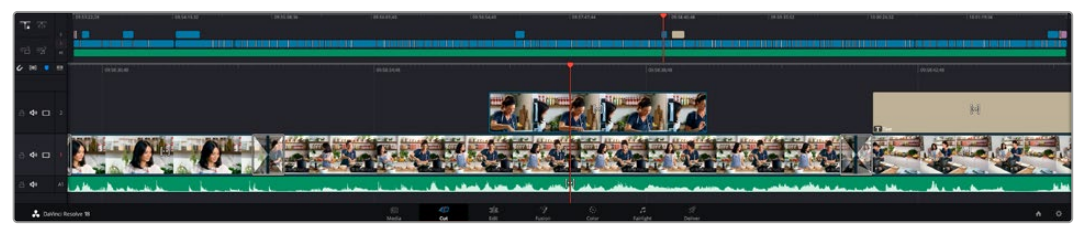

Hızlı kurgu sayfasının timeline'si, bir üst timeline ve zum yapılarak yakınlaştırılmış bir alt timeline'den oluşur.

Timeline kurgunuzu geliştirdiğiniz yerdir ve üzerine klipler yerleştirebileceğiniz, yerlerini değiştirebileceğiniz ve düzeltmelere ince ayar yapabileceğiniz; kanallar içeren bir panel gibidir. Kanallar, klipler üzerine ilave klipler bindirmenize olanak verir. Bu da farklı kurguları denemeniz ve geçişlerle efektler ilave etmeniz için daha fazla esneklik sağlar. Örneğin, bir kanal üzerindeki bir klibi düzelterek denemeler yapabilirsiniz ve bu düzeltmeler, altındaki diğer kanallardaki başka klipleri etkilemez.

Timeline'ye klip ilave etmenin çeşitli yolları vardır. Bunlar 'smart insert' (akıllı yerleştirme), append (sonuna ekleme), 'place on top' (üzerine yerleştirme) ve bunlar gibi daha fazlasıdır.

## Kliplerin Sonuna Klip Eklemek

Çekim tekrarlarını seçerken ve bir kurguyu düzenlerken, muhtemelen bu çekimleri timeline'nize art arda ilave etmek isteyeceksiniz. 'Append' aracı bu iş için mükemmeldir ve hızlı bir şekilde kurgulamaya başlamanızı sağlar.

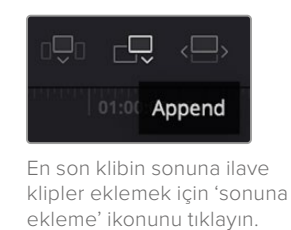

#### **Bir klibi sona eklemek için:**

- **1** Medya havuzundaki bir klibi çift tıklayarak, onu görüntüleyicide açabilirsiniz.
- **2** Çekiminizin süresini kesinleştirmek için, 'scratch trim' aracını kullanarak giriş ve çıkış noktalarını sürükleyin. Giriş ve çıkış noktalarını ayarlamak için ayrıca, 'i' ve 'o' klavye kısayollarını da kullanabilirsiniz.

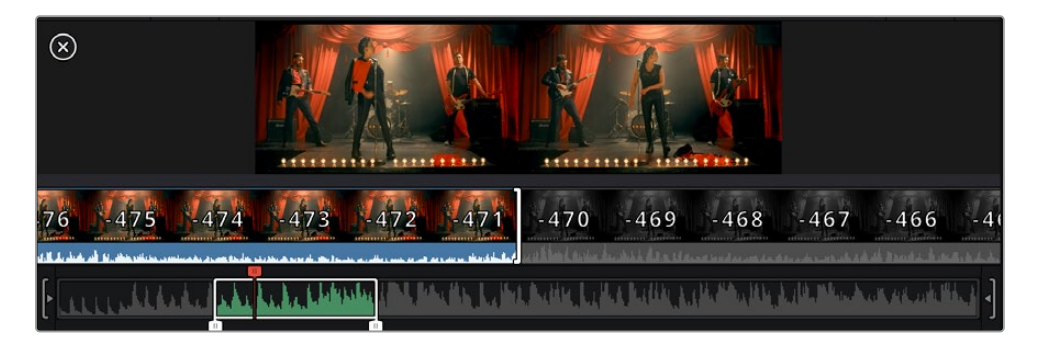

**3** Şimdi, medya havuzunun altındaki 'sonuna ekle' ikonunu tıklayın.

İlk klibiniz timeline'nin başına yerleştirilecektir.

Daha fazla klip ilave etmek için, 1'den 3'e kadar olan basamakları tekrarlayın ve klipler otomatikman sona eklenecek ve timeline'de hiçbir boşluk bırakılmayacaktır.

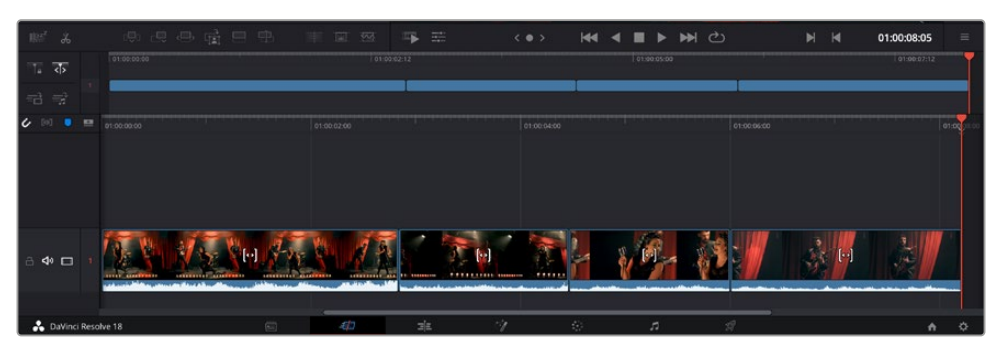

Klipleri bir önceki klibin sonuna bu şekilde eklemeniz, timeline'deki kliplerin arasında hiçbir boşluğun oluşmamasını garantiler.

**BİLGİ** 'Sonuna ekleme' ikonuna bir klavye kısayolu atayarak, bu süreci daha da hızlandırabilirsiniz. Örneğin, 'P' tuşunu atarsanız, 'I' ve 'O' tuşlarını kullanarak giriş ve çıkış noktalarınızı belirleyebilir ve ardından 'P' tuşuna basarak klibi bir öncekinin sonuna ekleyebilirsiniz. Klavye kısayolları atama konusunda daha fazla bilgi için DaVinci Resolve kullanım kılavuzuna bakınız.

# **Zaman Çizelgesindeki Kliplerin Kırpılması**

Klipler zaman çizelgesine eklendikten sonra, yerlerini değiştirmek ve düzenlemeleri kırpmak için tam kontrole sahipsiniz.

Bir düzenlemeyi kırpmak için, fareyi bir klibin başına veya sonuna getirin, ardından tıklayarak sola ya da sağa sürükleyin. Örneğin, süresini uzatmak veya kısaltmak için bir klibin sonunu sola veya sağa sürükleyin. Bu düzenlemenin ardından, yeni düzeltmeye yer vermek için tüm kliplerin zaman çizelgesinde yer değiştirdiğini fark edebilirsiniz. Bu, 'cut' (hızlı kurgu) sayfasının zamandan tasarruf etmenize yardımcı olduğu yöntemlerden biridir.

Hatta, klibi buradan alıp, yakınlaştırıp uzaklaştırmanıza gerek kalmadan, büyük zaman çizelgesindeki yeni bir video kanalına bırakabilirsiniz. Bu kurgu sürecini hızlandırır çünkü, uzun bir zaman çizelgesi üzerinde gezinme süresini en aza indirir.

# **Ses Kırpma Görünümü**

Ses kırpma görünümü, zaman çizelgesindeki ses dalga biçimini büyüterek doğru ses düzenlemeleri yapmanıza yardımcı olur. Bu, bir diyalog sahnesini veya bir müzik klibini düzenlediğinizde kullanışlıdır ve kelimeler veya ritimler arasında bir düzenleme noktası bulmayı kolaylaştırır.

### **Ses Düzenleme görünümünü kullanmak için:**

**1** Zaman çizelgesinin solundaki kapma ve işaretleme araçları arasındaki ses düzenleme simgesini tıklayın.

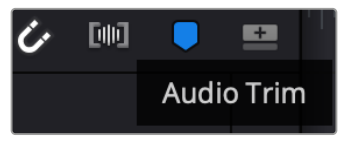

Ses Düzenleme görünümü butonu

**2** Artık bir düzenleme yaptığınızda, zaman çizelgesinde büyütülmüş bir ses dalga şekli göreceksiniz. Düzenlemeyi bitirdiğinizde, zaman çizelgesindeki klipler normal boyutlarına geri döner.

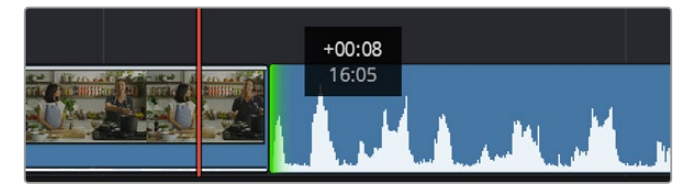

Ses düzenleme görünümü, zaman çizelgesindeki ses dalga şeklini büyütür.

'Hızlı kurgu' sayfasını kullanarak klipleri kurgulamayı bitirdikten sonra, bir başlık eklemeyi isteyebilirsiniz. Bir sonraki bölüm bunu nasıl yapacağınızı gösterir.

# **Yazı/Metin İlave Edilmesi**

Zaman çizelgesi üzerine bir yazı eklenmesi kolaydır ve birçok seçeneğiniz var.

Kullanabileceğiniz farklı yazı tiplerini görmek için, kullanıcı arayüzünün sol üst köşesindeki 'titles' (yazılar) medya sekmesini tıklayın. Seçim penceresinde; ekran altı yazılardan, akan yazılara veya standart bir yazı başlığına kadar küçük resimler halinde görüntülenen, kullanabileceğiniz tüm farklı yazı üreteçlerini göreceksiniz. Kişiselleştirebileceğiniz hareketli yazılar olan Fusion yazılarından herhangi birini bile ekleyebilirsiniz.

# Yazıları Önizleme

Zaman çizelgenize bir yazı eklemeden önce, 'titles' seçim penceresinden yazıların önizlemesini yapabilirsiniz. Bu, bir seçim yapmadan önce tüm seçenekleri hızlı bir şekilde taramanızı sağlar.

### **Bir yazıyı önizlemek için:**

**1** Yazı panelinin sağ üst tarafındaki seçenekler menüsünü tıklayın ve 'hover scrub preview' ismindeki, fareyle üzerine gelince önizleme sağlayan seçeneği işaretleyin.

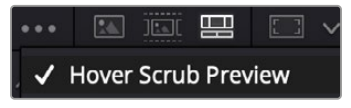

Seçenek menüsünden 'hover scrub preview' ismindeki, fareyle üzerine gelince önizleme seçeneğini etkinleştirin.

**2** 'Titles' ibareli yazı seçim penceresinde, görüntüleyicide bir yazıyı önizlemek için fare imlecinizi bir küçük resmin üzerine getirin. Hareketli veya Fusion'a ait yazıların önizlemesini yapıyorsanız, animasyonu görmek için imleci, yazının küçük resmi üzerinde soldan sağa hareket ettirin.

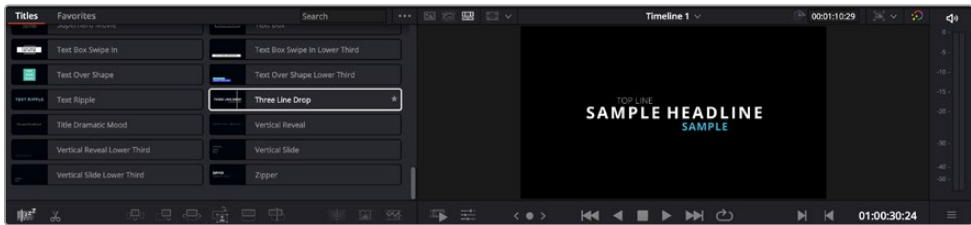

Görüntüleyicide önizlemek için yazının küçük resmi üzerine fareyi getirin.

Seçtiğiniz başlığı zaman çizelgenize ekleyebilirsiniz.

### **Standart bir yazı eklemek için:**

- **1** Yazıyı tıklayın ve zaman çizelgesi üzerine sürükleyin. Hangi zaman çizelgesi olduğu farketmez, ama daha hatasız olması için ayrıntılı zaman çizelgesini kullanmanızı tavsiye ederiz. 'Yazı için otomatik olarak yeni bir video kanalı oluşturulur ve yazı oynatım çubuğunun bulunduğu noktaya yerleştirilir.
- **2** Fareyi bıraktığınızda yazı yeni kanal üzerinde belirecektir. Artık, herhangi bir video klibine yaptığınız gibi yazıyı hareket ettirebilir veya süresini değiştirebilirsiniz.
- **3** Yazıda değişiklikler yapmak için; yeni yazı klibini tıklayın ve klip görüntüleyicinin altındaki araçlar simgesini tıklayın.

Şimdi, yazı klibinde değişiklikler yapmak için kullanabileceğiniz bir araç sırası göreceksiniz. Bu araçlar arasında; dönüştürme, kırpma, dinamik zum ve benzerleri bulunur.

**4** Şimdi denetleyici sekmesini tıklayın.

Bu, istediğiniz yazıyı girebileceğiniz bir denetleyici penceresi açar ve burada; izleme, satır aralığı, font tipi ve rengi gibi birçok yazı ayarını düzenleyebilirsiniz.

Yazıyı tam istediğiniz gibi kişiselleştirmeniz için bir sürü seçeneğiniz var. Yazınızın görünüşünü ve şeklini nasıl değiştirdiklerini görmek için, farklı ayarlarla denemeler yapmanızı tavsiye ederiz.

**BİLGİ** 'Cut' ve 'Edit' isimli hızlı kurgu ve kurgu sayfalarında efektleri, geçişleri, üreteçleri ve filtreleri önizlemek için 'hover scrub' ismindeki fareyle üzerine gelindiğinde gösterme işlevini de kullanabilirsiniz.

# **Blackmagic RAW Dosyalarıyla Çalışma**

Blackmagic RAW klipler, post prodüksiyonda size azami esneklik sağlar. Bu, sanki orijinal kamera ayarlarını değiştiriyormuşsunuz gibi, kliplerinize beyaz ayar ve ISO ayarı gibi ayarlamaları yapmanızı sağlar. Blackmagic RAW ile çalışma, gölgelerde ve parlak bölgelerde daha fazla renk tonu bilgisini koruduğundan, detayların telafisi için de faydalıdır. Örneğin; patlamış gökyüzünde ve görüntünüzdeki karanlık bölgelerde.

Mümkün olan en yüksek kalitenin veya parlaklıklar ve gölgeler arasında aşırı farklılık olan çekimlerin peşindeyseniz, çekimlerinizi Blackmagic RAW olarak yapmanızda fayda var ve derecelendirme esnasında, bu bölgeleri mümkün olduğunca artırıp azaltmanız gerekebilir.

Blackmagic RAW formatının küçük dosya ebatı ve hızı, proxy dosyaları oluşturmanızı gerektirmez ve oynatım, tıpkı standart bir video klip gibidir. Kullanım kılavuzunun bu bölümü, Blackmagic RAW özellikleri ve DaVinci Resolve iş akışınızda Blackmagic RAW dosyalarını nasıl kullanabileceğiniz hakkındaki detayları açıklar.

**BİLGİ** Renk derecelendirmesine başlamadan önce, klipleriniz için Blackmagic RAW ayarlarını renk sayfasında düzeltmeniz faydalıdır.

## Blackmagic RAW için Klip Ayarları

Blackmagic RAW dosyalarını ilk kez program içine aldığınızda, DaVinci Resolve; çekim anında kullanılan beyaz ayar ve ton ayarları gibi dosyalardaki kamera verilerini, ISO'yu kullanarak çözecektir. Bu ayarların görüntüsünden memnunsanız hemen kurgulamaya başlayabilirsiniz.

Blackmagic RAW olarak çekim yapmanın en güzel tarafı, bu ayarlara hiç bağlı kalmak zorunda olmamanızdır! Blackmagic RAW dosyaları ile çalıştığınızda, mevcut post prodüksiyon seçeneklerinin genişliği, zaman içinde kendi iş akışınızı geliştireceğiniz anlamına gelir. Her bir klibin 'clip' ayarları ile 'camera raw' sekmesinde denemeler yapmak, Blackmagic RAW dosyaları ile çalışmanın ne kadar etkili ve esnek olabileceğini size gösterecektir.

12G video assist modellerinden kaydedilen Blackmagic RAW dosyaları için, kameranın orijinal renk gamını ve gamma değerlerini kullanma veya Blackmagic Design Film gibi Blackmagic Design renk düzeni ve bir Blackmagic gamma kullanarak, onları diğer .braw dosyalarına yaptığınız gibi işleme sokma esnekliğiniz var.

#### **Varsayılan kamera ayarlarının kullanılması**

'Renk' sayfasında klibiniz seçili olarak, sol alt köşedeki 'camera raw'' sekmesine gidin. Sol tarafta renk düzeni ve gamma ayarlarının kameranızın ayarlarına eş olduğunu fark edeceksiniz. Sürgü kontrolü sürükleyerek herhangi bir dosyanın pozlama değerini değiştirebilirsiniz. Renk ısısı ve ton sürgülerini kullanarak, Panasonic EVA1 ile çekilen dosyalar için beyaz ayarı da düzeltebilirsiniz.

#### **Blackmagic RAW ayarlarının kullanımı**

Blackmagic renk düzenini kullanmak için, aşağı açılır 'color space' menüsünden Blackmagic Design seçeneğini ve sonra da bir Blackmagic Design gamma seçeneğini seçmeniz yeterlidir. Artık Blackmagic Design kameralarda kaydedilen .braw dosyalarının tüm gamma kontrollerine sahipsiniz. Video Assist 12G HDR'de kaydedilen Blackmagic RAW klipler için parlaklık kurtarma ve ISO kontrollerinin geçersiz kılındığını belirtmemizde fayda var.

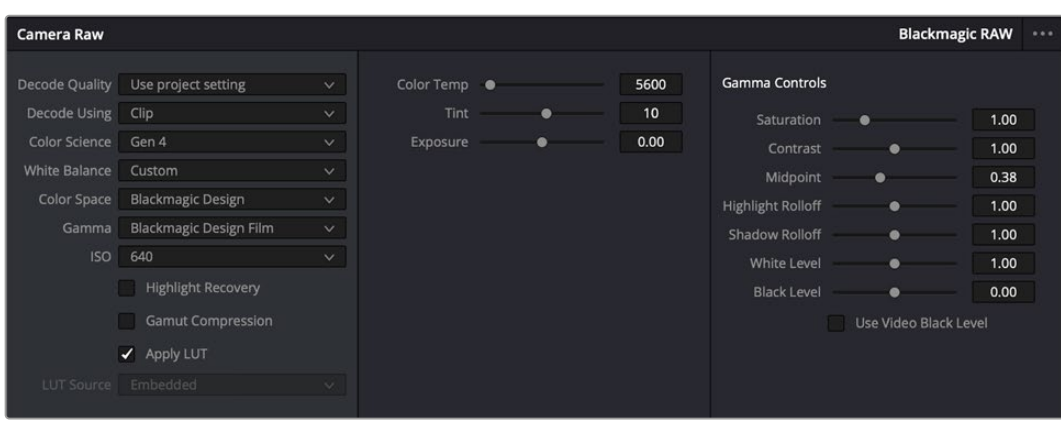

Klibinizin Blackmagic RAW ayarlarını düzenlemek için, 'camera raw' sekmesinde aşağı açılır 'decode using' (… ile kodu aç) menüsünden, 'clip' ibaresini seçin.

# Blackmagic RAW Ayarlarının Değiştirilmesi

Blackmagic RAW için klip ayarlarını etkinleştirmek üzere DaVinci Resolve'yi bir kez ayarladığınızda, klip ayarları ve gamma kontrolleri artık düzeltilebilir hale gelir. Kliplerinizi en iyi düzeye getirmek için bu ayarların düzeltilmesi, kliplerinizi tam bir ana derecelendirmeye yakınlaştırabilir. Bu özellikle, kliplerinizi bir görünüm uygulamaya hazırlamak için nötrleştirmenize ve dengelemenize yardımcı olan, DaVinci Resolve'nin skoplarını kullanırken etkilidir.

Aşağıdaki bilgiler, klip ve gamma kontrolleri için tanımlar içerir.

### **ISO (ASA)**

Bu ayar artırılarak veya azaltılarak, ISO değeri değiştirilebilir. Optimizasyon için klibinizi daha parlak veya daha karanlık bir başlama noktasına getirmeniz gerektiğinde, bu ayar faydalıdır.

#### **Highlight Recovery (Parlak Bölgeleri Kurtarma)**

Kırpılmayan kanallardaki bilgileri kullanarak, kırpılan kliplerdeki parlaklık bilgilerini yeniden oluşturmak için, bu kutuyu işaretleyin.

#### **Color Temp (Renk Isısı)**

Görüntüyü sıcaklaştırmak veya soğutmak için renk ısısını ayarlayın. Bu; her bir görüntüdeki rengi nötrleştirmeye yardımcı olması için kullanılabilir.

### **Tint (Renk Tonu)**

Bu ayarın düzeltilmesi, rengin dengelenmesine yardımcı olmak için, görüntüye yeşil veya macenta ekleyecektir.

#### **Exposure (Pozlama)**

Bu ayarı, görüntünün parlaklığını genel olarak düzeltmek için kullanın.

#### **Saturation (Doygunluk)**

Doygunluk kontrolleri; en düşük doygunluk için -1, azami doygunluk için +4'e yayılır ve varsayılan ayarı 1'dir.

### **Contrast (Kontrast)**

Varsayılan ayarı 1.0'dır. En düşük kontrast miktarı 0 için, sürgüyü sola veya kontrastı 2'ye kadar artırmak için, sürgüyü sağa sürükleyin.

#### **Midpoint (Orta Nokta)**

Blackmagic Design Film'de, orta grinin varsayılan değeri 0.38 ya da %38,4'tür. Orta noktanızı düşürmek için sürgüyü sola sürükleyin ya da 100'e kadar artırmak için sağa sürükleyin. Kontrast, varsayılan ayarından uzaklaştırıldığında, parlak bölge ve gölge eğilimini değiştirebilirsiniz.

#### **Highlight Rolloff (Parlak Bölüm Eğimi)**

Parlaklık değerini 0'a düşürmek için sürgüyü sola sürükleyerek veya 2'ye artırmak için sağa sürükleyerek parlak bölgelerin ayarını yapın. Varsayılan değer 1'dir.

#### **Shadow Rolloff (Gölgelerin Eğimi)**

Gölgelerinizi 0'a düşürmek için, sürgüyü sola sürükleyin ya da 2'ye artırmak için sağa sürükleyin.

#### **White Level (Beyaz Seviyesi)**

Sürgüyü en yüksek değer olan 2'den, en az değer olan 0'a sürükleyerek, gamma eğrisinin beyaz noktasını ayarlayın. Varsayılan değer 1'dir.

### **Black Level (Siyah Seviyesi)**

Sürgüyü en düşük değer olan -1'den, azami değer olan 1'e sürükleyerek, özel gamma eğrisinin siyah noktasını artırın. Varsayılan değer 0'dır.

#### **Use Video Black Level (Video Siyah Seviyesini Kullan)**

Siyah seviyelerinizi videoya ayarlamak için bu kutuyu işaretleyin.

### **Export Frame (Kareyi Dışa Aktar)**

'Export frame' (kareyi dışa aktar) butonunun tıklanması, RAW klibinizden tek bir kareyi dışa aktarmanızı sağlar.

### **Update Sidecar (Sidecar Dosyasını Güncelle)**

Geçerli klip için Blackmagic RAW sidecar dosyasını güncellemek üzere, bu butonu tıklayın.

Blackmagic RAW kliplerinize yaptığınız herhangi bir değişiklik, gamma ayarının Blackmagic Design Custom olarak değişmesinden tespit edilebilir.

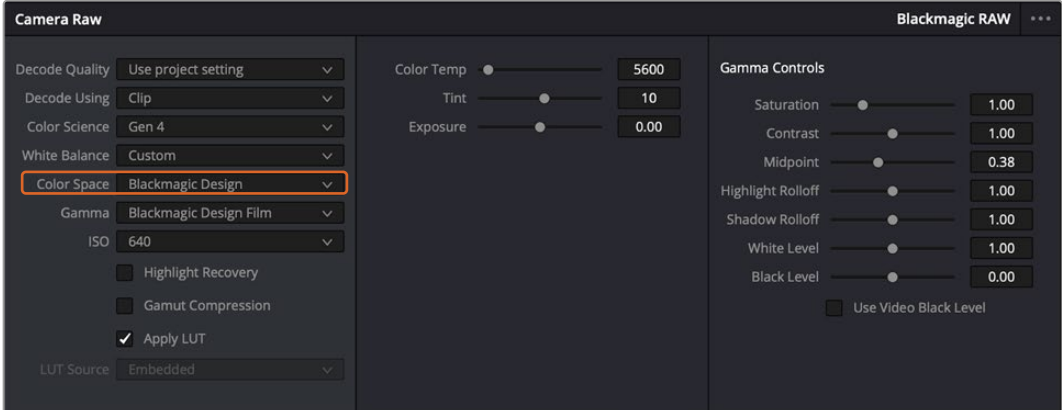

Klibinizi, mevcut varsayılan gamma seçeneklerinden birisine geri çevirmek için, aşağı açılır gamma menüsünden seçiminizi yapmanız yeterlidir.

**BİLGİ** 'Video' dinamik aralığı ile çekilen görüntüler için gamma kontrolleri etkisiz hale getirilmiştir fakat, Blackmagic RAW veriyi kaybetmiş olmazsınız. Aşağı açılır gamma menüsünden, Blackmagic Design Film veya Blackmagic Design Extended Video seçeneğini seçin ve düzeltmelerinizi yapın.

#### **Blackmagic RAW değişikliklerinizi kaydetme**

- **1** Blackmagic RAW klibiniz için gamma kontrollerini ayarlayın.
- **2** Sidecar dosyasını güncelle (update sidecar) butonunu tıklayın.

Bir sidecar dosyası, .braw dosyanızla aynı klasörde şimdi oluşturulacaktır. Blackmagic RAW dosyalarını başka bir kullanıcı içe aktardığında, sidecar dosyaları, DaVinci Resolve tarafından otomatik olarak okunacaktır. İlave değişiklikler yaparsanız 'update sidecar' butonuna tekrar basın.

**BİLGİ** Sidecar dosyanızı kaldırmak için, medya sürücünüzdeki konumundan silebilirsiniz.

### Blackmagic RAW için Proje Ayarları

Bütün kliplerde bulunan bir ayara değişiklik yapmak istediğinizde, kliplerinizi proje 'camera raw' ayarlarını kullanmaları için düzenleyebilir ve genel değişiklikleri oradan yapabilirsiniz. Örneğin; beyaz ayarına veya ISO ayarına genel bir değişiklik yapılması gibi.

#### **Blackmagic RAW için proje ayarlarını düzenlemek için:**

- **1** 'File' (dosya) üzerine tıklayın ve 'project settings' (proje ayarları) sekmesini seçerek proje ayarları menüsüne girin.
- **2** 'Camera RAW' sekmesinde, RAW profilinin yanında, aşağı açılır bir menü göreceksiniz. Listeden Blackmagic RAW seçeneğini seçmek için, okun üzerine tıklayın.
- **3** Aşağı açılır 'Decode Using' menüsünden, 'project' ibaresini seçin.
- **4** Beyaz ayar ayarını, 'custom' (özel) olarak seçin.
- **5** Aşağı açılır gamma menüsünden 'Blackmagic Design Custom' ibaresini seçin. Renk alanını 'Blackmagic Design' olarak ayarlayın. Bu işlem, gamma ayarını da 'Blackmagic Design Film' olarak düzenleyecektir.
- **6** 'Decode Quality' (Kod Çözme Kalitesi) menüsünden, çözünürlüğünüzü (resolution) seçin. Sınırlı sistemlerde, daha düşük bir çözünürlük size daha iyi bir geri oynatım sağlayacaktır. Teslimattan önce en yüksek kalitede çıktı için, daha sonra tam çözünürlüğe değiştirme esnekliğine de sahipsiniz.

Şimdi klipleriniz için; doygunluk (saturation), kontrast ve orta nokta gibi kamera ayarlarını düzenleyebilirsiniz. Bu işlem, projenizdeki 'project' seçeneğini kullanarak kod çözmeye ayarlanmış tüm klipleri etkileyecektir.

# **Renk (Color) Sayfası ile Kliplerinizin Renginin Düzeltilmesi**

Klipleriniz timeline'de olduğuna ve yazılar eklendiğine göre, 'renk' sayfasını kullanarak renk düzeltme işlemlerine başlayabilirsiniz. Renk sayfası inanılmaz derecede etkilidir ve filminizin genel görünümünü belirleyecektir ancak, tutarlı olmaları için kliplerinizi nötrleştirmek, bu örnek için iyi bir başlangıç olacaktır. Kurgunuza değişiklikler yapmak istiyorsanız istediğiniz zaman 'hızlı kurgu' veya 'kurgu' sayfasına da geri dönebilirsiniz.

Renk sayfası, kurgunuzun görünümünü düzeltmenize imkan tanır ve birçok yönden renk düzeltimi kendi başına bir sanat dalıdır. Renk düzeltimi eklediğinizde, aslında işinize duygu eklemiş oluyorsunuz. İş akışının oldukça yaratıcı bir bölümüdür ve bu becerileri öğrendikçe ve bu süreçte işinizin canlandığını gördükçe çok tatmin edicidir! Bu, genellikle ilk adımdır ve 'ana renk düzeltimi' (primary color correction) olarak veya birincil düzeltme olarak da bilinir. Ana renk düzeltimi tamamlandıktan sonra, ikincil renk düzeltme ayarlamalarını yapabilirsiniz. Görüntünüzdeki belli nesnelerin son derece hassas renk düzeltmelerini yapabileceğiniz yer burasıdır. Bu çok zevklidir ama, normalde ana renk düzeltmesinden sonra yapılır çünkü, işlemin daha etkili olmasına yardım eder ve daha iyi sonuçlar alırsınız!

Öncelikle, 'renk' sayfasını açmak için, 'color' sekmesini tıklayın.

Burada; kamera raw (ham) ayarlarını, renk tekerlerini, eğri paletlerini ve genel renk düzeltme araçlarının yanı sıra, önizleme ve düğüm penceresini de göreceksiniz. Önünüzde sergilenen çok çeşitli özelliklerin sizi ürkütmesine izin vermeyin, bunların hepsi, en harika görünümleri elde etmenize yardımcı olmak üzere geliştirilmiştir. Bu 'başlarken' bölümü ana hatları gösterir ancak, daha detaylı bilgiler için, kullanma kılavuzundaki ilgili bölümlere bakın. Kullanım kılavuzundaki bu bölümler, tüm bu araçların tam olarak ne için olduğunu ve nasıl kullanılacağını, kolayca takip edilebilen adımlarla açıklar. Üst düzey renk düzeltme tesislerinde, profesyonellerin kullandığı tekniklerin aynısını öğreneceksiniz.

Genelde, ana renk düzeltimi için ilk adım; kliplerinizdeki gölgeler, orta tonlar ve parlak bölgeler için seviyeleri optimize etmek olacaktır. Başka bir tabirle; 'lift', 'gamma' ve 'gain' ayarlarının düzenlenmesi. Bu; görüntülerinizin temiz, dengeli bir başlangıç noktasıyla, mümkün olduğunca parlak ve iyi görünmelerini sağlayarak, filminiz için istediğiniz görünümü elde etmek üzere, renk derecelendirmesine başlamanıza yardımcı olur. Seviyeleri optimize etmek için skopların kullanılması faydalıdır.

### Skopların Kullanımı

Renk uzmanlarının çoğu, programlarının sahip olmasını istedikleri duygu ve görünüme odaklanarak yaratıcı renk seçimleri yaparlar ve sonra ekranı kullanarak, bu görünümü elde etmek için çalışırlar. Bir miktar pratiğin ardından, görüntülerinizle neler yapabileceğiniz konusunda fikirler üretebilmeniz için, günlük nesnelere bakabilirsiniz ve farklı ışıkların, bu nesnelerle nasıl etkileşim içinde olduğunu inceleyebilirsiniz.

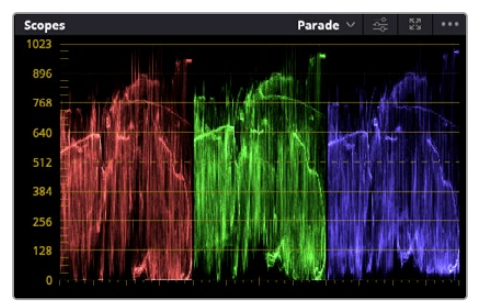

Parade skopu; parlaklıkları, orta tonları ve gölgeleri optimize etmenizi mümkün kılar

Renk derecelendirmenin diğer bir yolu, görüntülerinizi dengelemeye yardımcı olması için, dahili skopların kullanımıdır. Palet araç çubuğunda sağdan ikinci olan 'scope' (skop) butonunu tıklayarak, tek bir video skopunu açabilirsiniz. Dalga şekli, parade, vektörskop ve histogram görüntülemeyi seçebilirsiniz. Bu skopları kullanarak; tonal dengeyi izleyebilir, siyahlarınızın fazla kararmasını ve parlaklıkların fazla kırpılmaya maruz kalmasını engellemek amacıyla videonuzun seviyelerini gözden geçirebilir ve ayrıca, kliplerinizdeki herhangi bir renk üstünlüğünü denetleyebilirsiniz.

'Color wheels' (renk tekerleri) paleti, genelde yapacağınız ilk ayarlamada kullanacağınız 'lift', 'gamma' ve 'gain' kontrollerini içerir. Daha önce renk düzeltme üzerinde deneyiminiz olduysa, bunlar başka uygulamalarda renk ve kontrast ayarlamaları yapmak için gördüğünüz kontrolleri anımsatacaktır.

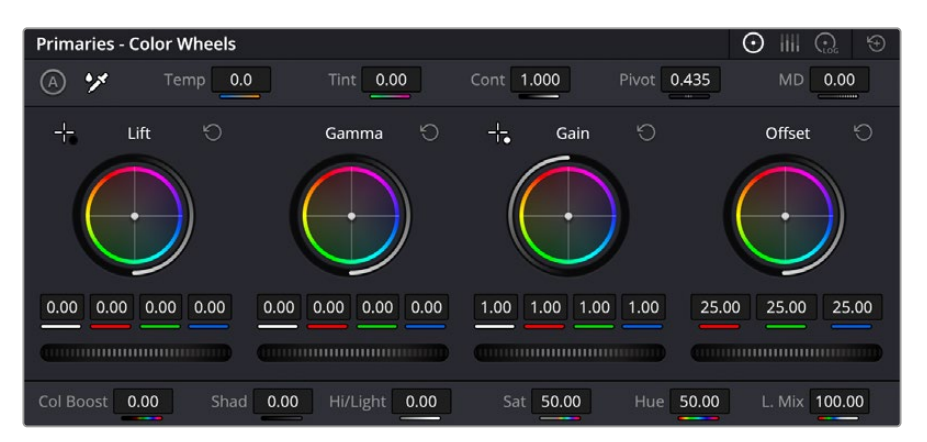

'Lift', 'gamma', 'gain' ve 'offset' renk tekerleri, kliplerinizin renk ve tonlama dengesi üzerinde tam kontrol sağlar. Her bir tonlama bölgesi için, renklerin tümüne aynı ayarlamayı yapmak üzere, renk tekerlerinin altında bulunan kadranı ileri ve geri sürükleyin.

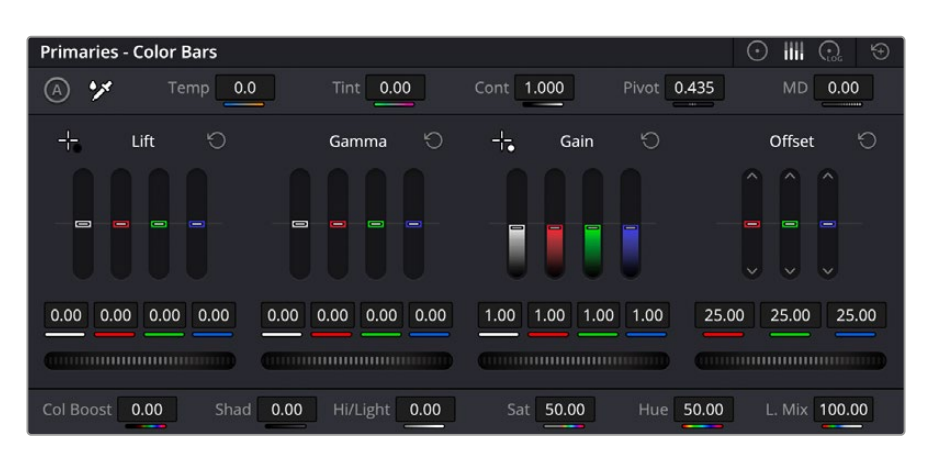

Bir fare kullandığınız zaman, ana renk çubukları renk ayarlamalarını kolaylaştırır.

Her bir rengin daha doğru kontrolünü sağlamak üzere, bir fare kullanarak renk tekerlerini 'primaries bars' (ana renk çubukları) ayarına değiştirebilirsiniz. Böylelikle; lift, gamma ve gain kontrolleri için her bir renk ve parlaklık kanalını, ayrı ayrı ayarlamanız mümkün olur. Renk tekerlerinin sağ üst tarafındaki aşağı-açılır menüden, 'primaries bars' özelliğini seçin.

 **'Lift' ayarının düzeltilmesi:** Renk için olan timeline'de klibiniz seçili olarak, ilk renk tekerinin altındaki 'lift' kadranı üzerine tıklayın Görüntünüzü nasıl etkilediğini gözlemlemek için, kadranı ileri ve geri kaydırın. Görüntünüzün karanlık bölgelerindeki parlaklıkların, arttığını ve azaldığını göreceksiniz.

En iyi görünmesini istediğiniz karanlık bölgelere göre ayarını yapın. 'Lift' ayarını çok fazla düşürdüğünüzde, gölgelerinizdeki ayrıntıları kaybedersiniz ve bunu önlemek için, parade skopunu kullanabilirsiniz. Siyahlar için dalga şeklinde en uygun konum, parade skopunun alt çizgisinin hemen üstüdür.

- **'Gain' (kazanç) ayarının düzeltilmesi:** 'Gain' kadranı üzerine tıklayın ve ileri geri kaydırın. Bu işlem, klibinizin en parlak bölgelerini (highlights) ayarlar. Bu parlak bölgeler, parade skopundaki dalga şeklinin üst kısmında görüntülenir. Parlak bir şekilde aydınlatılmış çekimlerde, bunlar için en iyi konum, dalga şekli skopunun üst çizgisinin hemen altıdır. Parlaklıklar, dalga şekli skopunun en üst çizgisinin üstüne çıktığı takdirde kırpılacağından, görüntünüzün en parlak bölgelerinde ayrıntı kaybına sebep olacaktır.
- **'Gamma' ayarının düzeltilmesi:** Renk tekerleğinin altındaki 'gamma' tuşunu tıklayıp ileri ve geri kaydırın. Gamma'yı artırdıkça görüntünün parlaklığının da arttığını farkedeceksiniz. Gamma'yı değiştirdikçe, dalga şeklinin orta kısmının da hareket ettiğini fark edeceksiniz. Bu, klibinizin orta tonlarını temsil eder. Orta tonlar için en uygun konum, dalga şekli skopunda, genelde %50 ile %70 arasındadır. Ancak, oluşturduğunuz görünüme ve klipteki aydınlatma koşullarına bağlı olarak, bunu tercihinize göre ayarlayabilirsiniz.

Ana renk düzeltmeleri yapmak için, ayrıca eğri paletini de kullanabilirsiniz. Eğri grafiğindeki çapraz çizgi üzerinde kontrol noktaları oluşturmak için, çizgi üzerine tıklayın ve görüntü tonlamasının farklı alanlarındaki ana RGB kontrastını ayarlamak üzere, bu noktaları yukarı veya aşağı sürükleyin. Ayarlamak için en uygun noktalar, eğri çizgisinin alttaki üçte bir (bottom third), ortadaki üçte bir (mid) ve üstteki üçte bir (top third) noktalarıdır.

DaVinci Resolve'de ana renk düzeltmeleri yapmanın birçok yolu vardır.

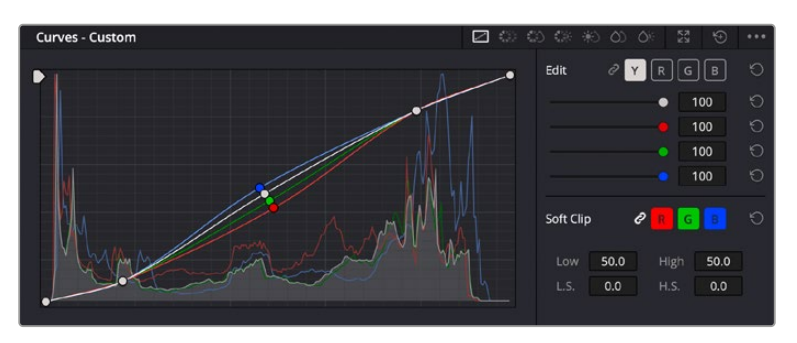

Eğri paleti, ana renk düzeltmeleri yapmak ya da bir görünmez pencere (power window) kullanırken, klibinizin belli alanlarını iyileştirmek için kullanabileceğiniz, bir başka araçtır

# İkincil Renk Düzeltme

Görüntünüzün belli bir bölümünü ayarlamak istediğinizde, ikincil düzeltmeleri kullanmanız gerekecektir. Lift, gamma ve gain ayarlarını kullanarak şimdiye kadar yaptığınız ayarlamalar, görüntünün tamamını aynı anda etkilediğinden, ana renk düzeltmeleri olarak bilinirler.

Ancak, görüntünüzün belli bir bölümünü düzeltmeniz gerekiyorsa, örneğin; bir sahnedeki çimin rengini iyileştirmek ya da gökyüzündeki maviyi koyulaştırmak istediğinizde, ikincil renk düzeltmeleri yapabilirsiniz. İkincil renk düzeltmeleri, bir görüntünün belli bir bölümünü seçerek, yalnızca o bölüme yapacağınız düzeltmelerdir. Düğümler ile; birden fazla ikincil düzeltmeyi kümeleyebilir ve herşeyin istediğiniz gibi olmasını sağlayana kadar, görüntünün belli bölümleri üzerinde çalışmaya devam edebilirsiniz! Hatta, pencereleri ve izleme özelliğini kullanarak seçili öğelerin, görüntünüzdeki hareketleri takip etmesini sağlayabilirsiniz.

# Bir Rengin Nitelenmesi (Qualifying a Color)

Sık sık klibinizdeki belli bir rengin iyileştirilebileceğini fark edersiniz, örneğin; bir yol kenarındaki çim ya da bir gök yüzündeki mavi gibi veya izleyicinin ilgisini bir nesne üzerinde odaklandırmak için, o nesnenin rengini düzeltmeniz gerekebilir. Bunu, 'HSL qualifier' (ton, doygunluk ve parlaklık niteleyici) aracını kullanarak kolaylıkla yapabilirsiniz.

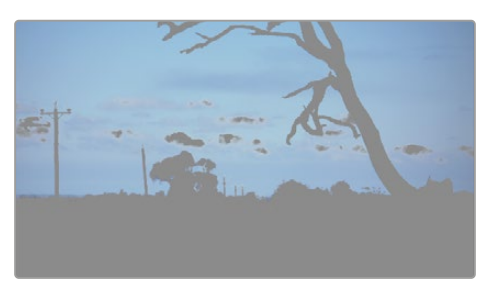

Görüntünüzdeki renkleri seçmek için HSL niteleyiciyi kullanmak; görüntünün belli alanlarını öne çıkarmak (pop), kontrast ilave etmek veya görüntünüzün belirli bölgelerine izleyicinin ilgisini çekmek istediğinizde faydalıdır.

#### **Bir rengi nitelemek için:**

- **1** Yeni bir seri düğüm (serial node) ilave edin.
- **2** 'Qualifier' (niteleyici) paletini açın ve 'selection range' (seçim aralığı) seçme aracının seçili olduğundan emin olun.
- **3** Klibinizde etkilemek istediğiniz rengin üzerine tıklayın.
- **4** Genelde, seçiminizin kenarlarını yumuşatmak ve bölgeyi yalnızca arzuladığınız renk ile sınırlandırmak için, bazı ayarlamalar yapmanız gerekir. Seçiminizi görmek için, görüntüleyici üzerindeki 'highlight' butonunu tıklayın.
- **5** Seçiminizi genişletmek veya daraltmak için, 'hue' (renk tonu) penceresindeki 'width' (genişlik) kontrolünü ayarlayın.

Seçiminizi nasıl düzeltebileceğinizi görmek için; yüksek (high), düşük (low) ve yumuşaklık (softness) kontrolleriyle denemeler yapın. Şimdi, renk tekerlerini veya özel eğrileri kullanarak, seçili renginize düzeltmeler yapabilirsiniz.

Bazen seçiminiz, görüntünün etkilenmesini istemediğiniz bölgelerine bulaşabilir. İstemediğiniz bölgeleri bir 'power window' ile kolayca maskeleyebilirsiniz. Yeni bir pencere oluşturun ve sadece istediğiniz renk bölgesini ayırması için şekillendirin. Seçtiğiniz renk görüntü içinde hareket ediyorsa, görünmez pencerenizi takip etmesi için, 'tracking' (takip) özelliğini kullanabilirsiniz.

# **Bir Görünmez Pencerenin (Power Window) İlave Edilmesi**

Görünmez pencereler, kliplerinizin belirli bölgelerini izole etmek için kullanılabilecek, çok etkili bir ikincil renk düzeltme aracıdır. Bu bölgelerin sabit olması şart değildir fakat, bir kameranın yatay çevirme, eğilme veya dönme hareketiyle ve bölgenin de hareketiyle eşleşmek üzere takip edilebilirler.

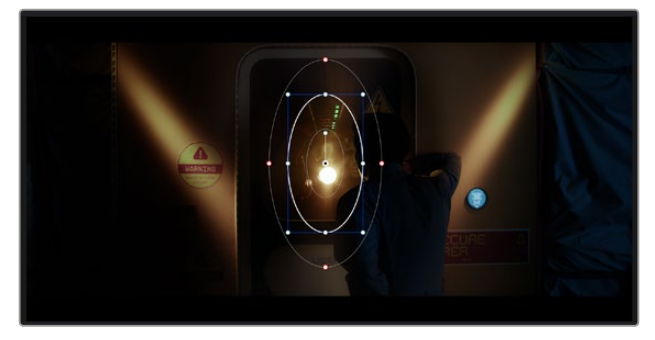

HSL qualifier ile ikincil düzeltmelerin etkilenmesini istemediğiniz alanları maskelemek için, power windows ismindeki görünmez pencereler özelliğini kullanın

Örneğin, çevresindekileri etkilemeden, bir kişinin sadece kendisine renk ve kontrast değişiklikleri yapmak için, kişiyi bir pencere ile takip edebilirsiniz. Bu gibi düzeltmeleri yaparak, fark etmelerini istediğiniz bölgelere izleyicilerin ilgisini odaklayabilirsiniz.

#### **Klibinize bir 'power window' ilave etmek için:**

- **1** Yeni bir seri düğüm ilave edin.
- **2** 'Window' paletini açın ve bir şekil ikonunu tıklayarak, dilediğiniz pencere şeklini seçin. Seçili olan pencere şekli, düğüm üzerinde belirecektir.
- **3** Çevresindeki mavi noktaları tıklayarak ve sürükleyerek, şekli yeniden boyutlandırın. Kırmızı noktalar, kenar yumuşaklığını ayarlar. Şekli konumlandırmak için, merkez noktasını tıklayın ve izole etmek istediğiniz alana taşıyın. Merkeze bağlı olan noktayı kullanarak şekli döndürün.

Şimdi, sadece istediğiniz alandaki görüntünüze, renk düzeltme işlemleri yapabilirsiniz.

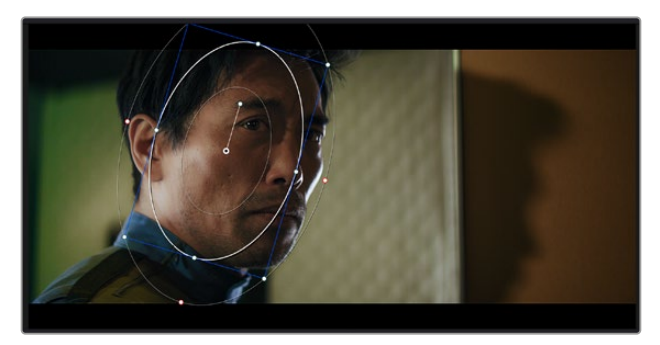

'Power windows' görüntünüzün belirli bölümlerine ikincil düzeltmeler yapmanızı sağlar

## Bir Pencerenin Takip Edilmesi

Görüntünüzdeki kamera, nesne veya alan hareket ediyor olabilir. Pencerenin seçtiğiniz nesne ya da alan üzerinde kalmasını sağlamak için, DaVinci Resolve'nin etkili takip özelliğini kullanabilirsiniz. 'Tracker' (takip aracı), klibinizdeki nesnenin veya kameranın sağ sola dönme, eğilme, zum ve rotasyon özelliklerini analiz eder ve pencerenin bu hareketlerle eşleşmesini sağlar. Bu işlem yapılmazsa, yaptığınız düzeltme seçtiğiniz hedefin üzerinden kayabilir ve dikkati üzerine çekebilir. Bu da arzu edilmeyen sonuçlar verebilir.

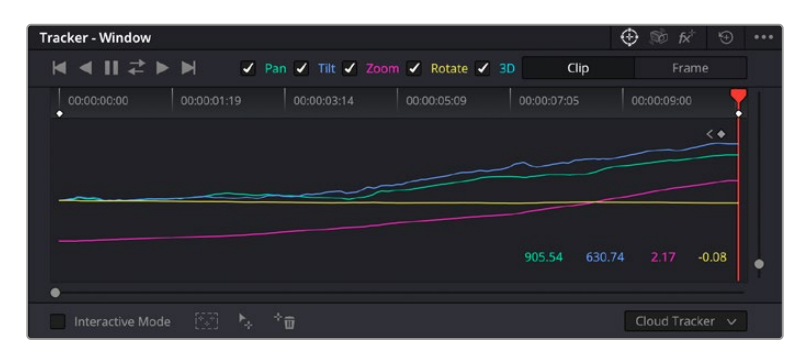

Takip özelliği ile klibinizdeki nesneleri veya alanları takip ederek, görünmez pencerelerin ekrandaki hareketleri takip etmesini sağlayabilirsiniz.

#### **Hareket eden bir nesne üzerinde pencere takibi için:**

- **1** Yeni bir seri düğüm oluşturun ve bir görünmez pencere ilave edin.
- **2** Klibinizin başına gidin ve yalnızca istediğiniz nesne veya alanı vurgulaması için, pencereyi konumlandırıp boyutlandırın.
- **3** 'Tracker' paletini açın. İlgili 'analyze' (analiz et) onay kutularını onaylayarak veya onayı kaldırarak, klibinizdeki harekete uygun olan; yatay çevirme, eğme,zum, döndürme ve 3D perspektif ayarlarını seçin.
- **4** Onay kutularının solundaki 'forward' (ileri) okunu tıklayın. DaVinci Resolve şimdi, klibinize bir takip noktası kümesi uygulayacaktır ve sonra hareketi analiz etmek için, kareler arasında ilerleyecektir. Takip işlemi tamamlandığında, görünmez pencereniz (power window), klipteki hareketin izlediği yolu takip edecektir.

Otomatik takip özelliği çoğu zaman başarılıdır ancak, sahneler karmaşık olabilir ve zaman zaman seçili alanınızın önünden bir nesne geçebilir ve takip işlevini engelleyebilir veya etkileyebilir. Bu sorun, keyframe düzenleyici kullanılarak, manuel olarak çözümlenebilir. Daha fazla bilgi için DaVinci Resolve kullanım kılavuzuna bakın.

# **Eklentilerin Kullanımı**

İkincil renk düzeltme işlemleri yaparken, 'color' (renk) sayfasını kullanarak hızlı ve ilginç görünüm ve efektler oluşturmak için ya da kliplerinize 'edit' (kurgu) sayfasında yaratıcı geçiş ve efektler oluşturmak için, ResolveFX veya OpenFX eklentilerini ilave edebilirsiniz. ResolveFX, DaVinci Resolve ile beraber yüklenir. OFX eklentileri üçüncü parti üreticilerden satın alınabilir ve indirilebilir.

Bir OFX eklenti (plugin) takımını yükledikten sonra, 'node editor' (düğüm düzenleyicinin) sağındaki OpenFX denetleyiciyi açarak, renk sayfasından bu eklentilere veya ResolveFX eklentilerine erişebilirsiniz. Yeni bir seri düğüm oluşturduktan sonra, FX arşivini açmak için, 'OpenFX' butonunu tıklayın ve yeni düğüm içine bir eklentiyi sürükleyerek bırakın. Eklentinin değiştirilebilir ayarları varsa, bunları bitişikteki 'settings' (ayarlar) panelinde ayarlayabilirsiniz.

'Edit' sayfasında, 'effects' arşivindeki 'OpenFX' panelini açarak ve seçili olan eklentinizi, eklentinizin gereksinimlerine göre timeline'deki video klibinizin üzerine veya klibinizin üst tarafındaki kanal üzerine sürükleyerek kliplere; eklenti filtreleri, üreteçler ve geçişler ilave edebilirsiniz.

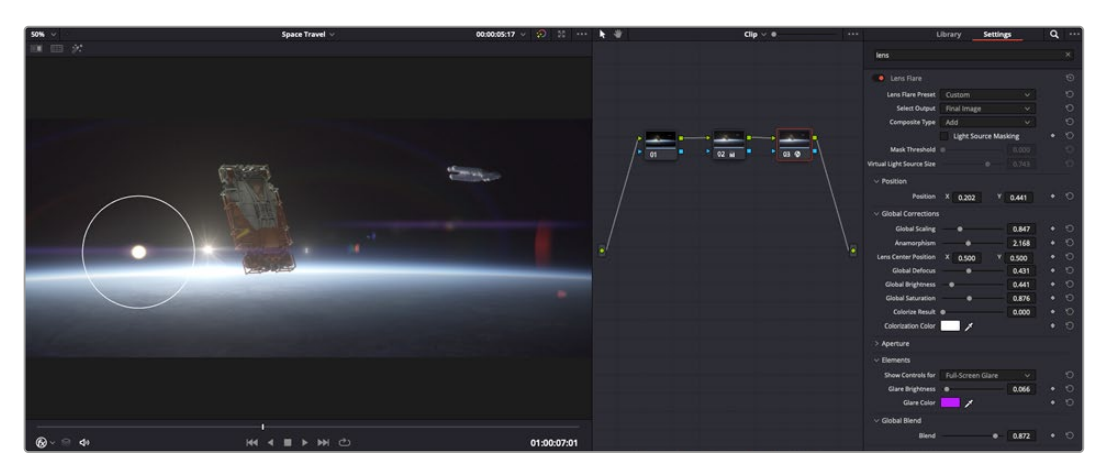

OFX eklentileri, yaratıcı ve ilginç bir görünüm oluşturmanın hızlı ve kolay bir yoludur.

# **Ses Miksajı**

### **Edit (Kurgu) Sayfasında Ses Miksajı**

Projenizin kurgusunu ve renk düzeltmesini yaptıktan sonra, ses miksajına başlayabilirsiniz. Proje sesinin kurgu, miksaj ve master işlemi için DaVinci Resolve'nin 'edit' (kurgu) sayfasında bir takım faydalı özellikler vardır. Daha gelişmiş ses araçları gerektiren projeler için, Fairlight sayfası eksiksiz bir ses post prodüksiyon ortamı sunar. Kurgu sayfasını zaten biliyorsanız ve doğrudan Fairlight sayfasına geçmek istiyorsanız bu bölümü atlayın ve bir sonraki bölüme geçin.

#### **Ses Kanallarının Eklenmesi**

Kurgu sayfasında çalışırken, basit bir ses kurgusunu, çok sayıda ses efekti ve müzik ile birleştirmek istediğinizde, ihtiyacınıza göre daha fazla ses kanalını kolaylıkla ilave edebilirsiniz. Bu özellik, ses kurgusu üzerinde çalışırken ve ses öğelerini; diyalog, ses efektleri ve müzik gibi, tek tek kanallara ayırmak istediğinizde faydalı olabilir.

#### **Kurgu Sayfasına bir Ses Kanalı İlave Etmek için**

Timeline'deki herhangi bir ses kanalı isminin yanına sağ tıklayın ve 'add track' (kanal ekle) ibaresini seçin ve 'mono', 'stereo' ve '5.1' seçeneklerinden seçiminizi yapın. Bu işlem, kanal listesinin en altına kanalı ekleyecektir. Aynı işlemi, kanal ekle (add track) ibaresini ve yeni kanalın veya kanalların yerleşmesini istediğiniz konumu seçerek de yapabilirsiniz.

Yeni ses kanalınız timeline üzerinde belirecektir.

**BİLGİ** Bir kanal oluşturduktan sonra kanal türünü değiştirmek isterseniz, kanal isminin yanına sağ tıklayın ve 'change track type to' (kanal tipini değiştir) ibaresini seçin ve stereo, mono veya 5.1 gibi, istediğiniz ses kanalı türünü seçin.

### **Timeline'de Ses Seviyelerinin Ayarlanması**

Timeline'deki her ses klibinin, farenizle yukarı veya aşağı çekerek seviyesini ayarlayabileceğiniz bir ses seviyesi katmanı vardır. Bu katman, denetleyicinizdeki ses seviyesi parametresine denk düşer.

| $\sim \bullet$ | <b>A</b> details<br>03_16_01_MS-Pool Shot | $\sim \bullet$                | 03_20_04 |
|----------------|-------------------------------------------|-------------------------------|----------|
|                |                                           | ٠<br>-<br>$5.62$ dB<br>Volume |          |
| $\sim$         | 03_16_01_MS-Pool Shot                     |                               | 03_20_04 |
|                |                                           |                               |          |

Klip seviyesini ayarlamak için, bir ses seviyesi katmanının sürüklenmesi

Daha gelişmiş ses araçları gerektiren projeler için, Fairlight sayfası eksiksiz bir ses post prodüksiyon ortamı sunar.

# Fairlight Sayfası

DaVinci Resolve'deki Fairlight sayfası, projenizin sesini düzenlediğiniz yerdir. Bu sayfa tek ekran modundayken, projenizin ses kanallarının en iyi görüntüsünü sağlar. Pürüzsüz ve uyumlu bir ses miksajı oluşturabilmeniz için; seviyeleri değerlendirmenizi ve ayarlamanızı kolaylaştıran, genişletilmiş bir mikser ve özel dinleme kontrolleri sunar. Önünüze çıkan bu çok çeşitli özelliklerin sizi ürkütmesine izin vermeyin. Bunların hepsi, projeniz için en iyi kalitede ses elde etmenize yardımcı olmak üzere geliştirilmiştir.

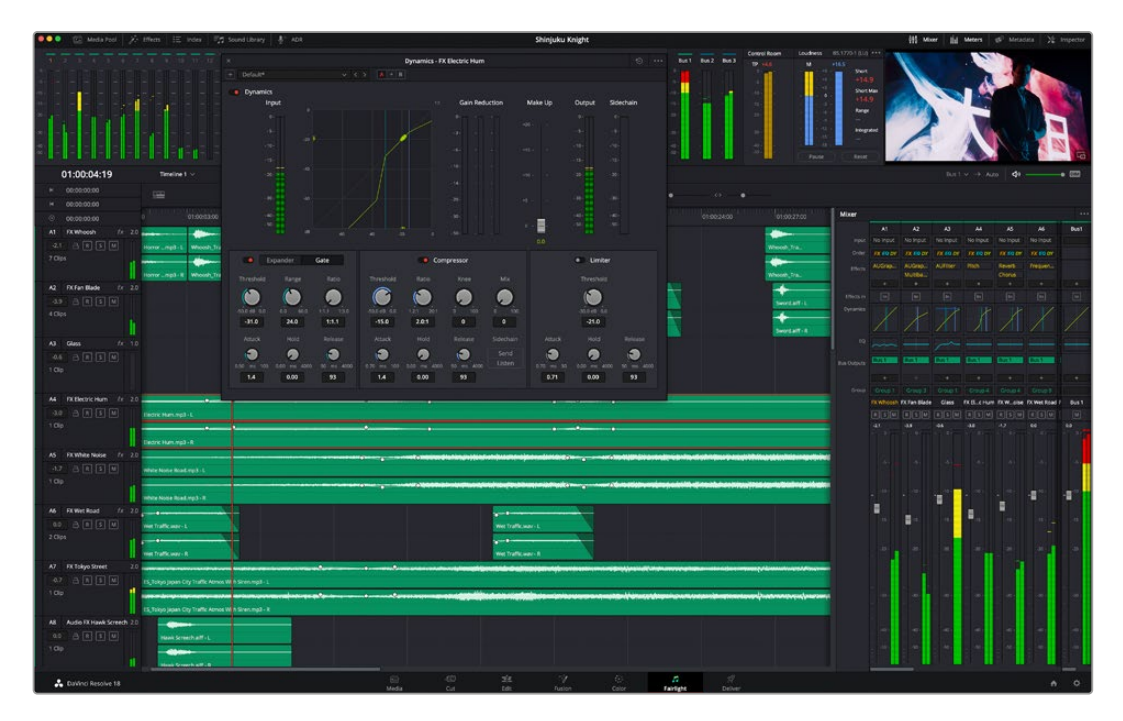

Bu kılavuz, Fairlight sayfasındaki özelliklere temel bir bakış sağlar ancak, her bir özellik hakkında daha detaylı bilgi edinmek için, DaVinci Resolve kullanım kılavuzuna bakınız. DaVinci Resolve kullanım kılavuzu, her bir aracın amacını ve nasıl kullanılacağını, kolayca takip edilebilen adımlarla açıklar.

### Ses için Timeline

- **Track Header (Kanal Üstbilgisi):** Her kanalın sol tarafında; kanal numarasını, kanal adını, kanal rengini, ses kanallarını, fader (sürgü) seviyesi ve ses göstergelerini gösteren bir üstbilgi bölümü vardır. Kanal üstbilgisi ayrıca, kanalı kilitlemek ve açmak için kontrollerin yanı sıra, kanalı solo yapan ve susturan kontrolleri de içerir. Bu kontroller, ses kanallarını düzenli tutmanıza yardımcı olur ve kanalları tek tek kısa çalma ile denetlemenize imkan tanır.
- **Ses Kanalları:** Fairlight sayfasındaki herbir kanal, miksaj ve kurgulama için ses klibinin tek kanalını gösteren şeritlere bölünmüştür Kurgu sayfası, bir sürü kanal ile uğraşmadan çok kanallı kaynakların kurgulamasını kolaylaştırmak için, bu münferit ses kanallarını saklar ve timeline'de sadece tek bir klip olarak gösterir.

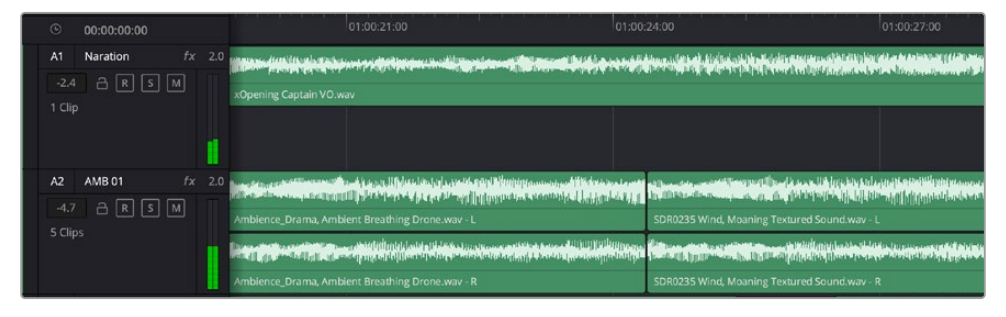

Kanal A1'deki üstbilgi, mono ses için tek şeritli bir mono kanalı gösterir ve A2 kanal üstbilgisi, stereo sesi barındırmak için, bir stereo kanalını iki şerit ile gösterir.

# Bus Nedir?

Bus kanalı esasen, tek bir kanal şeridi üzerinden kontrol edilebilen tek bir sinyal halinde gruplanmış ses kaynaklarından oluşan bir yönlendirme kanalıdır. Fairlight sizin için otomatikman bir bus kanalı oluşturur ve zaman çizelgesinizdeki ses kanallarının hepsi varsayılan olarak, bu bus kanalına gönderilir. Böylece, ayrı kanalların seviyelerini ayarladıktan sonra ses miksajının genel seviyesini de ayarlayabilirsiniz.

Ses düzenlemeniz biraz daha kompleks olduğunda, daha çok bus kanalı oluşturabilir ve diyalog, müzik veya ses efektleri gibi aynı kategoriye ait ses kanallarını birleştirebilirsiniz. Böylece, o kategoriye ait her şeyin miksajı tek bir ses sinyali olarak yapılabilir. Örneğin, beş adet diyalog kanalınız varsa beş kanal için çıkışların hepsini ayrı bir bus kanalına yönlendirebilirsiniz ve böylelikle, tüm diyalogların seviyesi, tek bir kontrol setiyle miksajlanabilir.

Fairlight Flexbus yapısı, bus kanalından bus kanalına (bus-to-bus), kanaldan bus kanalına (track-to-bus) ve bus kanalından kanala (bus-to-track) şeklindeki yönlendirme seçenekleri dahil olmak üzere, farklı bus kanal tipleri ve sinyal yönlendirme üzerinde tam esneklik sağlar. Fairlight'taki ses bus kanal ayarları hakkında daha fazla bilgi için DaVinci Resolve kılavuzuna bakın.

### Mikser

Zaman çizelgenizdeki her bir ses kanalı, mikserdeki bir kanal şeridine tekabül eder ve fabrika ayarı olarak mikserin en sağında 'Bus 1' olarak işaretli ana bus şeridi vardır. Oluşturduğunuz her bir ilave bus kanalı için bir takım kontrollerle beraber ilave kanal şeritleri bu kanalın sağında belirir. Bir grafik kontrol seti; ses kanallarını çıkış kanallarına yönlendirmenize, sesin tonunu ve dinamikleri ayarlamanıza, seviyeleri belirlemenize ve otomasyonları kaydetmenize, ses kanalına stereo ve surround olarak panlama işlemi yapmanıza, ses kanalını susturmanıza ve solo olarak dinlemenize imkan tanır.

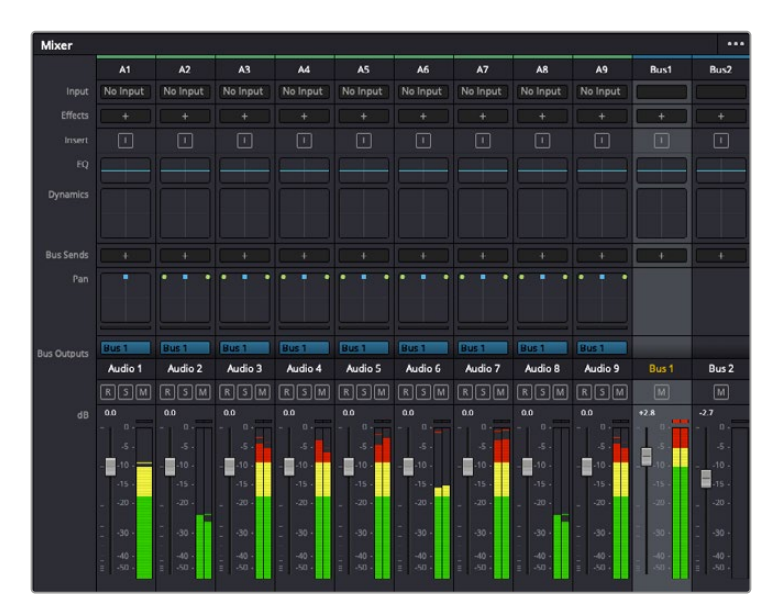

Timeline'deki ses kanalları ile eşleşen kanal şeritleri ile ses mikseri

### Sesi Geliştirmek için Ekolayzer Kullanımı

Projenizdeki ses kliplerinizin ses seviyelerini ayarladıktan sonra, sesin daha fazla ayarlama gerektirdiğini fark edebilirsiniz. Bazı durumlarda; diyalog, müzik ve ses efektlerinin, ses spektrumundaki aynı frekans için birbirleriyle yarıştıklarını ve sesi çok yoğun ve zor anlaşılır hale getirdiklerini fark edebilirsiniz. Bu durumda bir EQ'nun kullanılması yardımcı olabilir çünkü, her ses kanalının ses spektrumunda yer alacağı bölümü belirlemenize imkan sağlar. Ayrıca; bas gümbürtüler, uğultu, rüzgar sesi ve tıslama gibi istenmeyen öğeleri sesten ayrıştırarak ve bu sesleri bulunduran frekansları düşürerek çıkarmak için veya sadece sesin kalitesini genel olarak yükselterek dinlenmesini daha hoş hale getirmek için ekolayzeri kullanabilirsiniz.

DaVinci Resolve, kanal düzeyinde tüm kanala veya klip düzeyinde her bir klibe uygulayabileceğiniz, EQ filtreleriyle donatılmıştır. Timeline'de bulunan her bir ses klibinin, denetleyici panelinde 4 bant ekolayzeri vardır ve her bir kanalın, mikser panelinde 6 bant parametrik ekolayzeri vardır. Farklı frekans aralıklarını artırmak veya azaltmak için kullanılan grafik ve sayısal kontroller ve farklı filtre çeşitleri, EQ eğrisinin şeklini belirlemenize olanak sağlar.

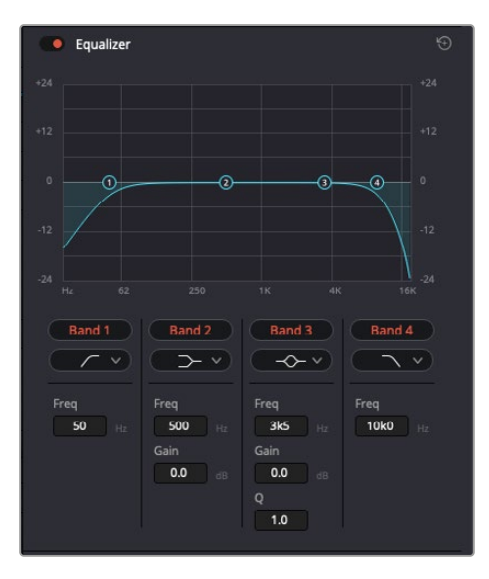

4 bant ekolayzer, timeline'deki tüm kliplere uygulanabilir.

Dıştaki bantlar; hi-shelf, lo-shelf, hi-pass ve lo-pass gibi filtreleri kullanarak, bant filtre ayarlamalarını yapmanıza olanak verir. Bir pass (geçiren) filtresi, belirli bir frekansın üzerindeki veya altındaki tüm frekansları, sinyalden tamamen çıkararak etkiler. Örneğin; bir hi-pass filtresi, bas frekansları keserken, filtreden sadece tiz frekansların geçmesine izin verir. Kesilme frekansının dışındaki tüm frekanslar, aşağı eğimli bir eğriyle yavaş yavaş kesilir.

Shelf filtresi daha az agresiftir ve o frekansları tamamen çıkarmadan, sinyalin tiz kısmının tümünü veya bas kısmının tümünü, düzeltmek istediğinizde faydalıdır. Shelf filtresi, hedef frekansı ve bu frekansın altındaki veya üstündeki her frekansı, hi-shelf veya lo-shelf kullanmanıza bağlı olarak, eşit miktarda artırır veya keser.

Ortadaki bant kontrolleri, geniş çeşitlilikte ekolayzer ayarlamaları yapmanıza olanak sağlar ve lo-shelf, çan eğrisi, çentik (notch) ve hi-shelf filtreleme seçenekleri arasında değiştirilebilir.

- **Bell (Çan):** Çan filtreleri, çan eğrisinin belirli bir merkez noktasının etrafındaki frekansları artırır veya keser ve isminden de anlaşılacağı gibi, eğrinin şekli bir çan gibidir.
- **Notch (Çok Küçük bir Aralıktaki Frekanslar için Filtre):** 'Notch' filtreleri, çok küçük bir aralıktaki frekanslara özel olarak müdahale etmenizi sağlar. Örneğin, 50 veya 60Hz'de şebeke uğultusunun çıkarılması.
- **Lo-Shelf:** Low shelf filtreler, alt uçtaki hedef frekansı ve onun altındaki tüm frekansları artırır veya keser.
- **Hi-Shelf:** High shelf filtreler, üst uçtaki hedef frekansı ve onun üstündeki tüm frekansları artırır veya keser.

#### **Tek bir klibe EQ eklemek için:**

- **1** EQ filtresini üzerine eklemek istediğiniz klibi, timeline'de seçin.
- **2** Denetleyiciyi (inspector) tıklayın ve sonra 'clip equalizer enable' (klip ekolayzer etkinleştir) düğmesini tıklayarak, klip için ekolayzeri aktif hale getirin.

#### **Bir ses kanalına EQ ilave etmek için:**

- **1** Ses kanallarınızdan birinin ekolayzerini açmak için, o kanalın mikserdeki EQ bölümünü çift tıklayın.
- **2** Aşağı açılır menüden, ayarlamak istediğiniz bant için, filtre türünü seçin.

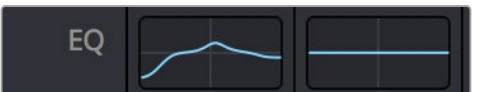

Mikser panelinde bir EQ eğrisi gösteren EQ bölümü, bir numaralı ses kanalına uygulandı.

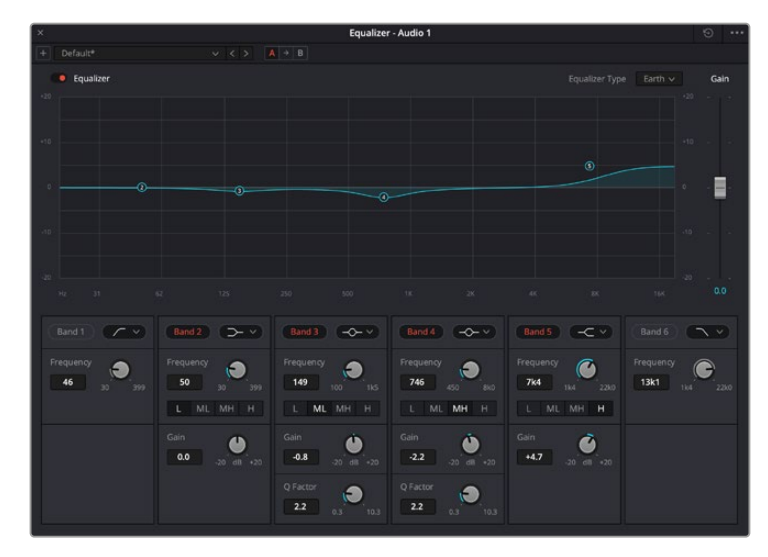

Her kanala uygulanabilen 6 bant parametrik ekolayzer

Klibinize veya ses kanalınıza EQ ekledikten sonra, her bir bant için ekolayzeri ayarlayabilirsiniz. Seçilen bant filtre türüne bağlı olarak, kontrollerin değiştirilebilir.

#### **Bir bant filtresi için EQ'yu ayarlamak için:**

- **1** Aşağı açılır menüden, ayarlamak istediğiniz bant için filtre türünü seçin.
- **2** EQ ayarının merkez frekansını belirlemek için, frekans değerini düzeltin.
- **3** O bant tarafından yönetilen frekansları artırmak veya azaltmak için, kazanç değerini ayarlayın.
- **4** Etkilenen frekansların genişliğini ayarlamak için, Q factor (Q faktör) değerini kullanın.

EQ penceresindeki tüm kontrolleri fabrika değerlerine geri döndürmek için, 'reset' (sıfırla) butonunu kullanın.

Her bir ses kanalının kalitesini artırmak için, Fairlight'te kullanabileceğiniz birçok kontrol var. Daha fazla kanal ekleyebilir ve bunları düzenlemek için bus kanalları düzenleyebilirsiniz. Ayrıca, 'delay' (geciktirme) veya 'reverb' (yankılanma) gibi efektler ekleyebilir ve ses miksajını genel olarak düzeltebilirsiniz.

# **Fusion Sayfası ile VFX ve Görüntü Birleştirme (Compositing) İşlemleri**

Kurgunuzu tamamladığınıza göre, şimdi 2D (2 boyutlu) ve 3D (3 boyutlu) görsel efektler ve hareketli grafikler eklemek için, DaVinci Resolve'nin içindeki Fusion sayfasını açabilirsiniz. Katman tabanlı görüntü birleştirme yazılımlarından farklı olarak Fusion, 'node' ismindeki düğümleri kullanır. Karmaşık efektler geliştirme özgürlüğünü sağladığı gibi, görüntü verilerini de her yöne yönlendirir. 'Nodes' (düğümler) penceresi, çalıştıkça kullandığınız tüm araçları açıkça gösterir. Renk sayfasındaki düğüm iş akışını deneyimlediyseniz, bu size tanıdık gelecektir.

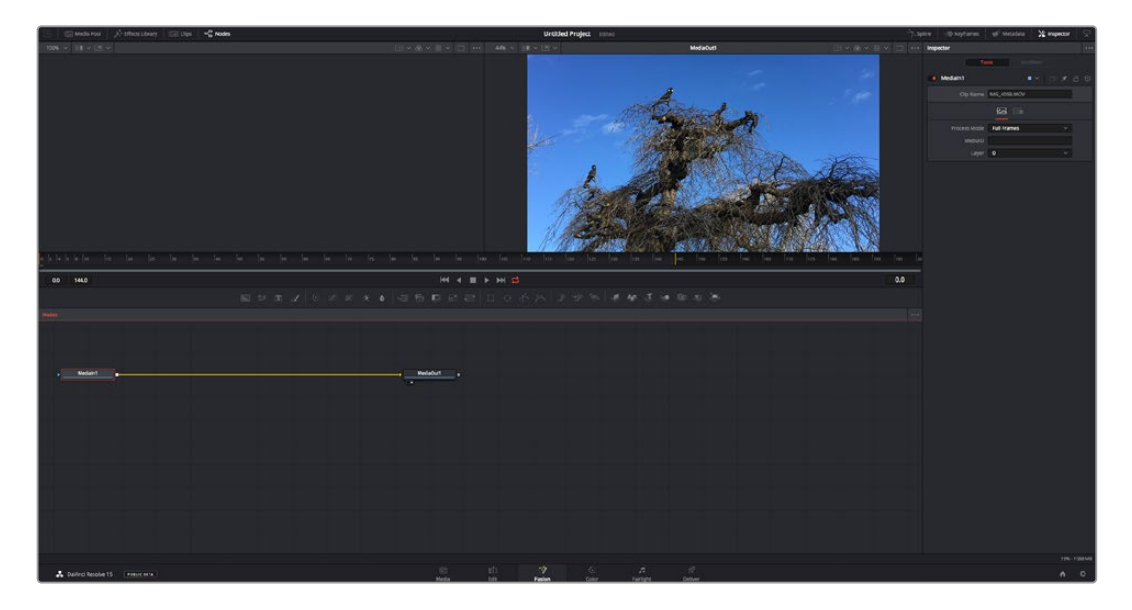

# Fusion Sayfası

Fusion sayfası; medyanızı görüntülemek için aktarım kontrolleri ile üst kısımda 2 adet görüntüleyici, araç ayarlarınıza erişmeniz için sağ tarafta bir denetleyici penceresi ve görüntü kompozisyonunuzu oluşturmanız için, alt tarafta bir nodes (düğüm) penceresi içerir. Görüntüleyiciler ve aktarım kontrolleri her zaman görünür olduğu halde, ekranın en üst kısmındaki arayüz araç çubuğundaki ikonların tıklanması, düğüm ve denetleyici pencerelerini gösterip saklamanızı veya spline (eğri) ve keyframe'ler için düzelticiler ile efekt bankası da dahil olmak üzere, ilave pencereleri göstermenizi veya saklamanızı sağlar.

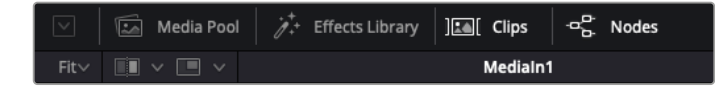

- **Medya Havuzu (Media Pool):** Medya havuzu, kurgu sayfasında olduğu gibi çalışır. İlave medyayı, doğrudan bin'lerinizden kompozisyonunuza sürükleyip bırakın.
- **Effects Library (Efekt Belgeliği):** Efekt belgeliği; Fusion araçlarınızı ve şablonlarınızı partikül (particle), takip (tracking), filtreler (filters) ve üreteçler (generators) gibi kategorilere ayrılmış olarak bulacağınız yerdir. Kompozisyonunuza eklemek için, araç üzerine tıklayabilir veya nodes (düğümler) penceresine sürükleyebilirsiniz. Medya havuzu ve efekt belgeliği aynı ekran alanını kullanırlar; bu yüzden, görüntüleyicilerinizi olabildiğince büyük tutmak için ikisi arasında değiştirebilirsiniz.
- **Klipler (Clips):** 'Clips' sekmesini tıklamak, timeline'nizdeki klipleri temsil eden küçük resimleri (thumbnails) ortaya çıkaracak veya saklayacaktır. Küçük resimler, düğüm düzelticilerin altında bulunur ve başka klipler arasında hareket etmenizi sağlar.

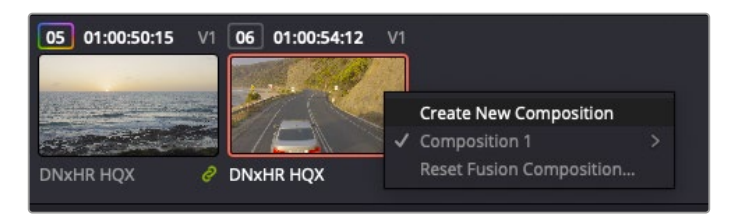

Bir küçük resim üzerine sağ tıklayıp, 'create new composition' (yeni kompozisyon oluştur) ibaresini seçerek kompozisyonunuzun yeni bir versiyonunu oluşturun.

 **Viewers (Görüntüleyiciler):** Görüntüleyiciler daima görünürler ve kompozisyonunuzun farklı görünüşlerini görmenizi sağlarlar. Mesela; 3D birleştirme düğümü üzerinden genel bir 3 boyutlu perspektif, kameranın bir çıkışı veya son işlem (render) çıktınız. Bu görüntüleyiciler ayrıca, yaptığınız bir değişikliğin belli bir unsuru nasıl etkilediğini de görmenizi sağlar.

Bir düğümü tıklayıp sol görüntüleyici için '1' veya sağ görüntüleyici için '2' yazarak, hangi düğümlerin görüntüleneceğini seçebilirsiniz. Hangi görüntüleyiciye atandığını göstermek üzere, düğümün altında beyaz buton ikonları belirecektir. Harici video monitörleri kullanıyorsanız, medyanızı harici video monitörüne yönlendirmeniz için, üçüncü bir buton hazır olacaktır.

**BİLGİ** Görüntüleyici içine sürükleyip bırakarak da bir düğümü bir görüntüleyiciye atayabilirsiniz.

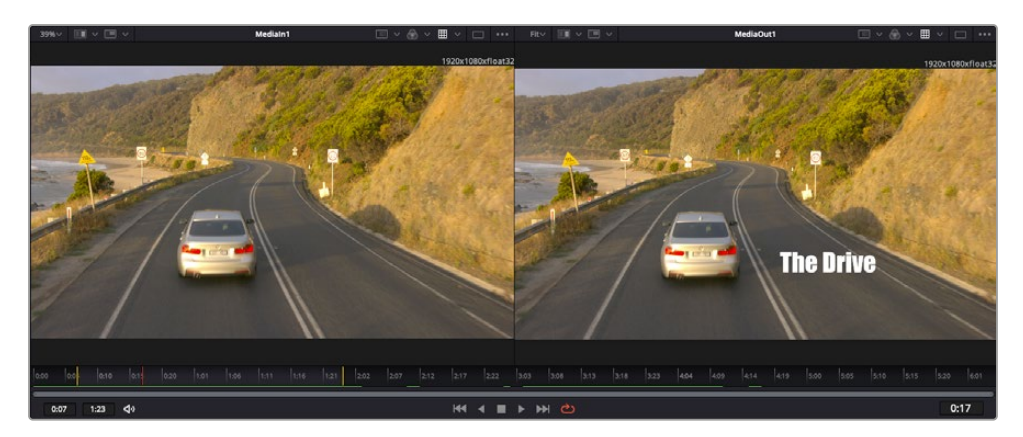

Görüntüleyicilerin altındaki aktarım denetimleri, bir klibin başına veya sonuna atlamanızı, ileri oynatmanızı (play forward) veya geri oynatmanızı (reverse) veya oynatımı durdurmanızı sağlar. Zaman cetveli; giriş ve çıkış noktalarını gösteren sarı işaretler ile, bir klibin tam aralığını gösterir.

Zaman cetvelindeki sarı renkli işaretler, timeline'niz üzerinde klibinizin giriş ve çıkış noktalarını gösterir. Bir Fusion klibi veya bileşik klip kullanıyorsanız zaman cetveli sadece klibin timeline'de göründüğü süreyi gösterecektir.

- **Nodes (Düğümler):** 'Nodes' penceresi Fusion sayfasının kalbidir ve bir düğümün çıkışından diğer düğümün girişine araçları birbirine bağlayarak, düğüm ağacınızı (node tree) oluşturduğunuz yerdir. Bu alan, hangi düzelticilerin açık olduğuna bağlı olarak boyutunu değiştirecektir; mesela spline (eğri) veya keyframe düzeltici. Düğümler bölgesinin üzerindeki bir araç çubuğu, hızlı erişim için en çok kullanılan araçları içerir.
- **Spline (Eğri):** Eğri düzeltici açık olduğunda, düğümler penceresinin sağ tarafında görünecektir. Bu düzeltici, her bir düğüme hassas ayarlamalar yapmanızı sağlar. Mesela; bezier eğrisini kullanarak iki keyframe arasındaki animasyonun pürüzlerini giderme gibi.
- **Keyframe'ler:** Her bir araç için keyframe'ler eklenebilir, çıkarılabilir veya keyframe düzeltici ile değiştirilebilir. Bu da düğümler penceresinin sağında görünür.
- **Metaveri:** Metaveri penceresi; kodek, kare hızı ve zaman kodu dahil olmak üzere, aktif klip için mevcut üstveriyi size gösterecektir.
- **Inspector (Denetleyici):** Sağ üst köşedeki denetleyici, bir veya daha fazla seçili düğüm için, kullanılabilir tüm ayarları ve değiştiricileri gösterir. Düğümler için diğer ayarlara hızlı erişim sağlamak üzere, ilave sekme seçenekleri, kategorilere göre sıralanmış olarak görünecektir.

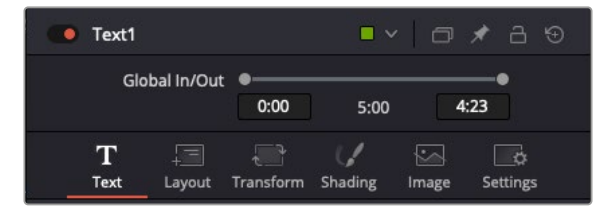

Metin denetleyici (text inspector); yazı, düzen, dönüşüm, gölgeleme, görüntü ve ayarlar için ilave sekmeler içerir.

# Fusion ile Başlarken

Fusion ile başlamak için, timeline üzerindeki herhangi bir klip üzerine timeline çubuğunuzu (playhead) yerleştirmeniz ve Fusion sayfasını açmak için, 'Fusion' sekmesine tıklamanız yeterlidir.

Fusion sayfasında, 'Medialn' olarak etiketli bir medya giriş düğümü içinde, klibiniz anında kullanıma hazır olur. Her kompozisyon, bir 'mediain' (medya girişi) ve bir 'mediaout' (medya çıkışı) düğümü ile başlar. Bu mediain düğümü, timeline çubuğunda en üstteki klibinizi temsil eder ve alttaki tüm klipleri dikkate almaz. Kurgu sayfasında klibe uyguladığınız her düzeltme de eklenmiştir. Örneğin; dönüştürme araçları ve kırpma değişiklikleri.

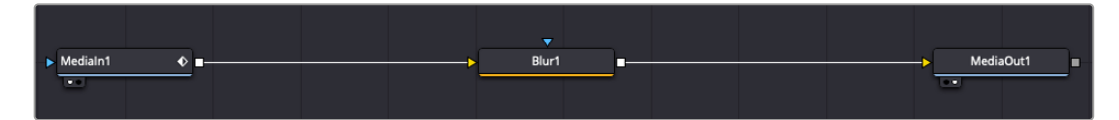

'MediaOut' isimli medya çıkış düğümü, DaVinci Resolve'nin kurgu sayfasındaki timeline'nize, çıkışı geri gönderen düğümdür.

**BİLGİ** Kurgu sayfasında kliplere uygulanan ResolveFX veya OFX eklentileri, Fusion sayfasında uygulanmaz. Bunun nedeni, Fusion efektlerinin renk düzeltmeden ve OFX/ ResolveFX işleminden önce meydana gelmesidir. OFX'in Fusion efektlerinden önce uygulanmasını istiyorsanız; kurgu sayfasında klibi sağ tıklayın ve Fusion sayfasını tıklamadan önce 'new fusion clip' (yeni Fusion klibi) ibaresini seçin..

# Düğümler Hakkında

Her bir düğümü, tek bir aracı veya efekti temsil eden görsel bir ikon olarak düşünmek yardımcı olabilir. Düğümler, genel kompozisyonu oluşturmak için diğer düğümlere bağlanırlar, aynen bir kek içindeki malzemeler gibi. Detaylı görsel efektler oluştururken kompozisyonunuzun akışını yönlendirmenize yardımcı olacağı için, her bir düğümün girişlerini ve çıkışlarını anlamak önemlidir.

Bazı araçların, diğer düğümlere bağlayabileceğiniz birçok girişi ve çıkışı vardır. Mesela 'merge' (birleştirme) düğümü; bir önplan girişi, arkaplan girişi ve matte'ler ve key'ler için bir maske (mask) girişi bağlamanıza izin verir.

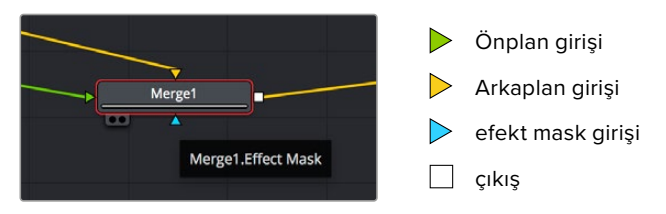

Düğümlerde birden fazla çıkışın olması, tek bir düğümün kompozisyonunuzdaki birçok farklı düğümle bağlanabileceği anlamına gelir; böylelikle, katman bazlı yazılımlarda olduğu gibi, kliplerinizi kopyalamanıza gerek kalmaz. Bağlı düğümlerin arasındaki çizgilerdeki oklar, görüntü verisinin hangi yönde aktığını göstermek için, çok iyi görsel işaretlerdir.

### **Düğüm Düzelticiye (Node Editor) Düğümlerin Eklenmesi**

Efektlerin eklenmesi, 'mediain' ve 'mediaout' düğümlerinin arasındaki hattın üzerine bir düğüm yerleştirmek kadar kolaydır.

Bunu yapabilmeniz için birkaç farklı yol vardır. Shift tuşunu basılı tutarken iki düğüm arasına bir düğüm bırakabilir veya efekt eklemek istediğiniz düğümün üzerine tıklayıp, eklemek istediğiniz aracı seçebilirsiniz. Yeni düğüm, seçtiğiniz araca otomatik olarak bağlanacaktır. Ayrıca, düğüm penceresinde herhangi bir yere bir düğüm ekleyebilir ve birinin çıkışını diğerinin girişine sürükleyerek düğümleri birbirine elle bağlayabilirsiniz.

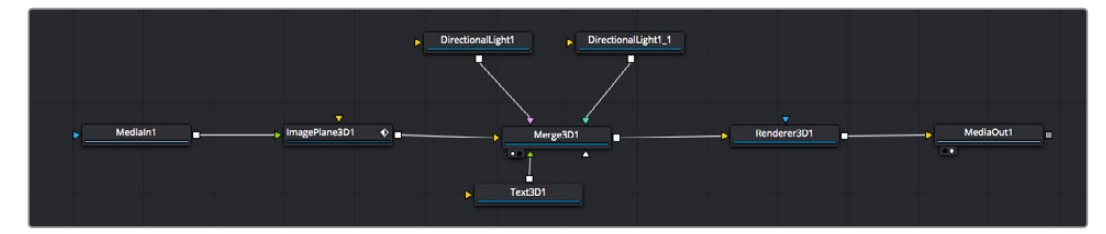

En çok kullanılan araç, 2D (2 boyutlu) veya 3D (3 boyutlu) birleştirme (merge) düğümüdür. Bu düğüm, düğüm düzelticideki araçları tek bir çıkışa toplayan merkezi bir dağıtıcı gibidir.

Boyut, konum ve harmanlama (blend) ayarları da dahil olmak üzere, girişlerin idare edilmesi için birleştirme düğümünün kontrolleri vardır. Birleştirme düğümü seçildiğinde, bu ayarların hepsine denetleyiciden erişilebilir.

Düğüm panelinin üstündeki araç çubuğu, en fazla kullanılan araçları, ikonlar olarak içerir. Düğümlere eklemek için bunları tıklayabilir veya aracı düğüm paneline sürükleyip bırakabilirsiniz. Kullanılabilir araçların tamamını görmek istiyorsanız sol üst köşedeki 'effects library' (efekt belgeliği) ibaresi üzerine tıklayın ve 'tools' (araçlar) seçeneğini genişletin. Burada, mercek parlaması (lens flare), gölgeleyiciler (shaders) ve arkaplanlar (backgrounds) gibi, önceden yapılmış bir şablon (templates) setinin yanı sıra, tüm araçları kategorilere ayrılmış olarak bulacaksınız.

**BİLGİ** Araç isimlerine bir kez aşina olduğunuzda, klavyenizde 'shift' tuşunu basılı tutup ara çubuğuna (spacebar) bastığınızda, bir 'select tools' (araçları seç) menüsü belirecektir. Araç ismini girerken, menü ilgili aracı önerecektir. İstediğiniz aracı seçmenin en hızlı yolu budur.

#### **Denetleyici (Inspector) Panel ile Düğümlerin Ayarlanması**

Denetleyici paneli kullanarak düğümünüzün ayarını düzeltin. Değiştirmek istediğiniz düğüm üzerine tıklayın ve ayarlarını ve kontrollerini görüntülemek üzere panel güncellenecektir.

Fusion ile, düzelttiğiniz düğümü görüntülemek zorunda değilsiniz çünkü, kompozisyonunuzdaki bir düğümü görüntülerken diğerini değiştirebilirsiniz. Örneğin; birleştirme düğümü görüntülerken, bir 'text+' (yazı) düğümünün ebadını ve merkez konumunu değiştirebilirsiniz. Böylelikle, arkaplana göre yazıyı görüntülemenizi sağlar.

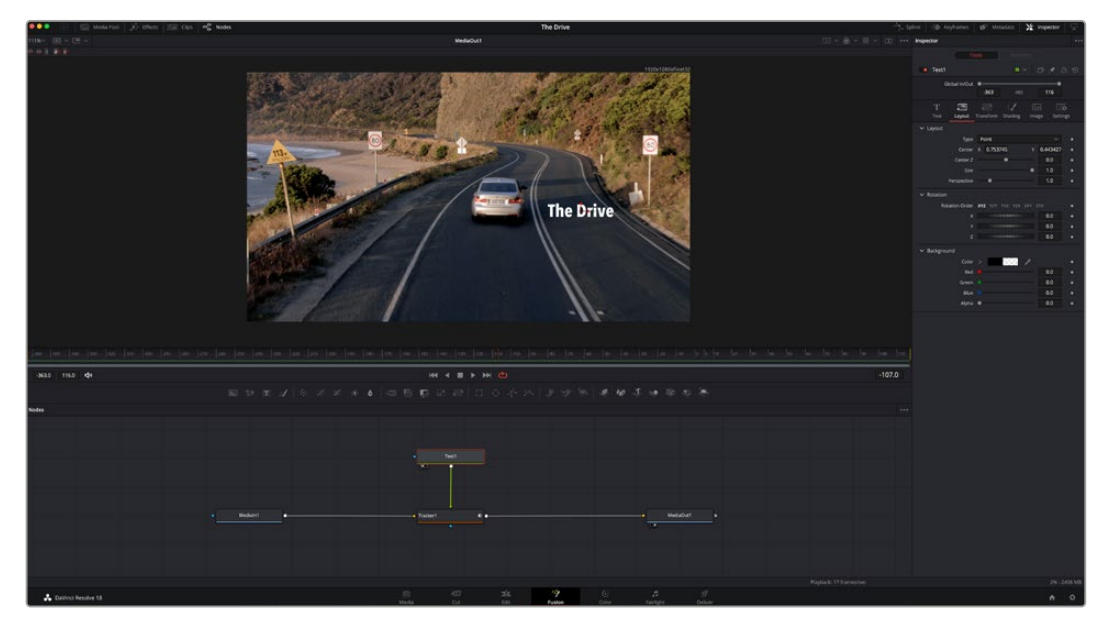

Seçili düğümler, kırmızı bir çerçeve ile görüntülenir. Burada denetleyici panel, metin/yazı düğümü için düzen sekmesi kontrollerini gösteriyor.

Görevine bağlı olarak her düğüm için, boyutlandırma ve merkez konumdan, bir yayıcı (emitter) düğümdeki partikül sayısını değiştirmeye varan, düzeltebileceğiniz farklı parametreler ve ayarlar vardır. Keyframe'leri ayarlama ve ayarları zaman içinde değiştirme, efekti canlandıracaktır.

# Keyframe'ler ile Çalışma

Denetleyici penceresinde, bir ayarı sağ tıklayarak ve içeriksel menüde 'animated' (canlandırılmış/ hareketli) seçeneğini seçerek bir keyframe belirleyin. Ayarın sağ tarafındaki keyframe ikonu, kırmızıya dönüşecektir. Bunun anlamı, keyframe'lerin şimdi aktif olduğu ve yapacağınız herhangi bir değişikliğin sadece şu anki kareye uygulanacağıdır. Farklı bir karede ayar parametrelerini değiştirerek iki veya daha fazla keyframe oluşturulduğunda, aralarına bir geçiş eklenir. Keyframe ikonunun her iki yanındaki oklar, timeline üzerindeki o kesin noktalara, timeline çubuğunu taşımanızı sağlar.

Eğri şeklindeki düzelticiler, keyframe animasyonu üzerinde size daha fazla kontrol sağlar. Birinci (first) ve sonuncu (last) gibi keyframeler seçebilir ve 'shift' + 's' tuşları ile aralarındaki animasyonu bir bezier eğrisine düzleyebilirsiniz veya bir keyframe'ye sağ tıklayıp 'smooth' (düzleştir) ibaresini de seçebilirsiniz.

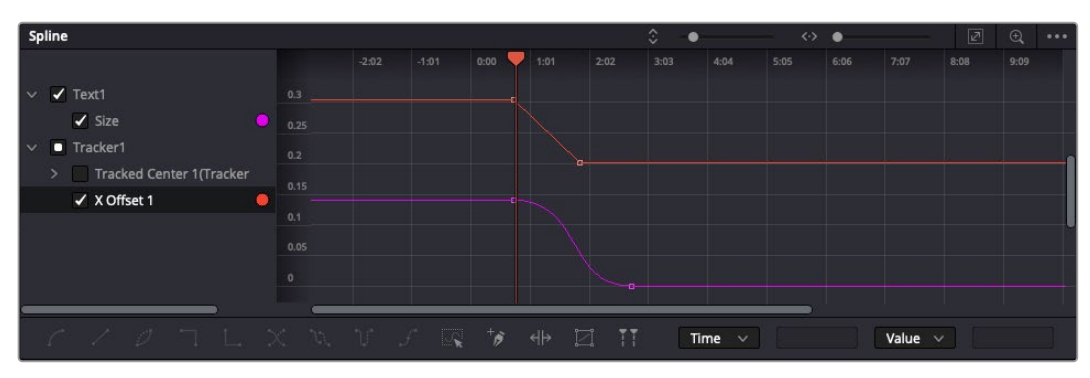

Burada, 'size' (ebat) keyframe animasyonu, bir bezier eğrisine düzlenmiştir. Eğriyi kısaltmak veya uzatmak için, bezier kollarını tıklayabilir veya keyframe konumunu değiştirmek için, keyframe kare ikonunu tıklayabilirsiniz.

# Motion Tracker (Hareket Takipçisi) Kullanma ve Metin Ekleme

Fusion' sayfasını daha iyi kullanabilmeniz için, aşağıdaki örnekleri ekledik. Böylece, bir klipteki bir unsuru takip etmek için takipçi aracını (tracker tool) nasıl kullanacağınızı, nasıl metin ekleyeceğinizi ve takip verisini kullanarak onu unsura nasıl bağlayacağınızı göreceksiniz.

Takipçi aracı; x ve y eksenlerinde zamanla piksel detaylarını takip eder ve başka unsurları eklemek için kullanabileceğiniz veriler oluşturur. Bu; yol boyunca hareket eden bir araba veya karenin bir ucundan diğerine uçan bir kuş gibi, hareket eden bir nesneyle yazı konumunu eşleştirmek istediğinizde çok iyidir.

- **1** Efekt bankasında 'tracking' (takip) aracını seçin ve 'mediain' ve 'mediaout' düğümleri arasındaki çizgiye sürükleyin. Denetleyicide özelliklerini görüntülemek üzere, şimdi takipçi düğümü tıklayın.
- **2** Takipçi düğümü, soldaki ekranda görüntülemek için, klavyenizde '1'i tuşlayın. Klip, takipçi ile beraber ekranda varsayılan konumunda belirecektir. Takipçi kollarını ortaya çıkarmak için, fare imlecinizi takipçi üzerinde gezindirin. Sol üst köşedeki takipçi kolunu tıklayın ve takipçiyi klibinizdeki bir ilgi alanına sürükleyin. Bir arabanın kaputu üzerindeki amblem gibi, yüksek kontrastlı bölgeler, iyi çalışır. Ekstra doğruluk için, takipçi görüntü bölgesini büyütecektir.
- **3** Takibi başlatmak için, denetleyici penceresinde 'track forward' (ileri doğru takip et) butonunu tıklayın. Takip işlemi sona erdiğinde, bir bilgilendirme penceresi belirecektir. 'OK' ibaresini tıklayın.

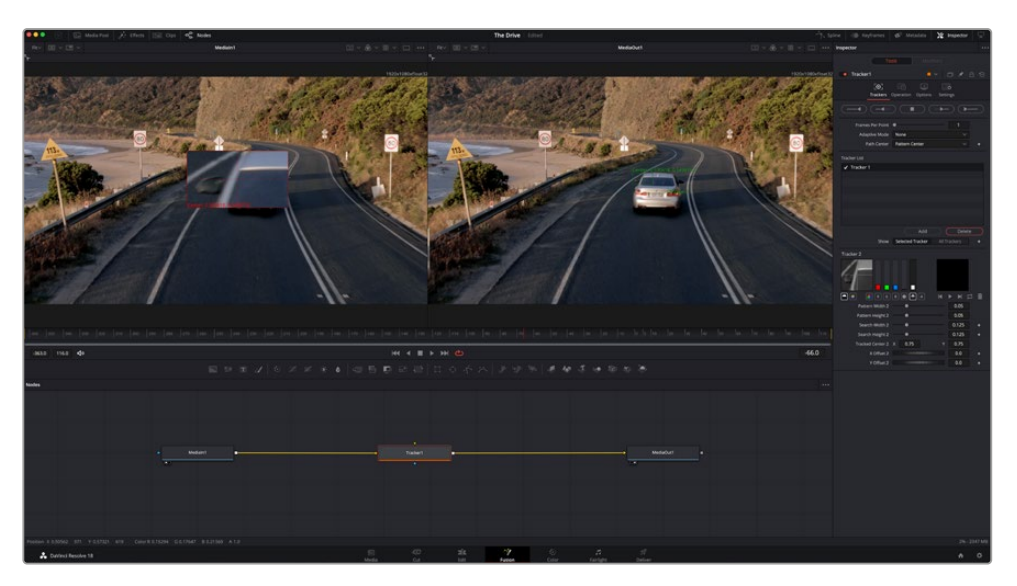

Denetleyici panelindeki takip seçeneklerine; 'son kareden veya mevcut kareden ters yöne takip', 'takibi durdur' ve 'mevcut kareden veya ilk kareden ileri takip' dahildir.

**BİLGİ** 'Mevcut kareden ters yöne veya ileri takip' seçeneği, kareden dışarı doğru hareket eden bir araba veya kuş gibi, ilgi alanınızın render aralığında kaybolduğu durumlar için çok iyidir. Bu, sadece ilgili görüntüyü takip etmenizi sağlar.

Şimdi bu takip verisini alabilir ve hareket yolunu bir yazı aracına uygulayabilirsiniz

**4** Sıkça kullanılan düğümlerin araç çubuğunda, 'text+' (yazı) düğüm ikonu üzerine tıklayın ve 'tracker' düğümü yanındaki düğüm paneline sürükleyip bırakın. 'Text' (yazı) çıkış karesini, 'tracker' (takipçi) üzerindeki yeşil önplan girişine bağlayın.

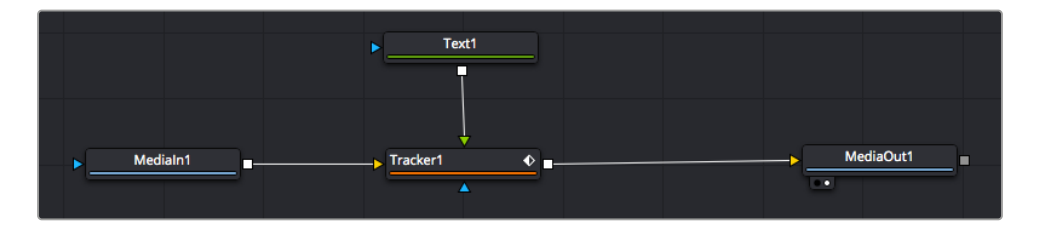

- **5** Birleştirilmiş sonuçları sol taraftaki ekranda görüntülemek için, 'tracker' düğümü üzerine tıklayın ve klavyenizde '1'i tuşlayın. Takipçi denetleyici panelinde 'operations' (işlemler) sekmesi üzerine tıklayın. Fare imlecini sekmenin üzerinde tutarak ismini görebilirsiniz. 'Operation' sekmesinin yanındaki aşağı-açılır menüyü tıklayın ve 'match move' (hareketi eşleştir) ibaresini tıklayın.
- **6** Denetleyicide özelliklerini görüntülemek üzere, şimdi 'text' (metin/yazı) düğümünü tıklayın. Yazı kutusuna metninizi yazın ve kompozisyonunuza uyması için; yazı tipini, rengini ve ebatını değiştirin.

Bu, takiçinizden gelen takip konum verisini, metninize uygulayacaktır. Yazının kenardan uzaklığını (offset) değiştirmek istiyorsanız, denetleyici panelinde 'trackers' sekmesi üzerine tıklayın ve konumu değiştirmek için, x ve y offset kaydırma tekerlerini kullanın.

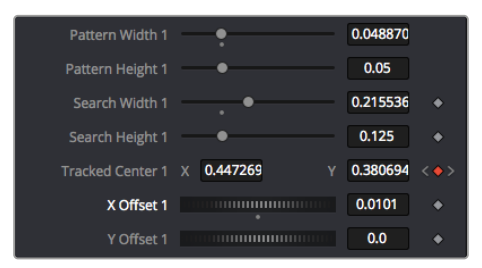

Takipçi denetleyici panelinin alt kısmındaki kaydırma tekerleri, metin için offset (kenardan uzaklık) konumunu düzeltmenizi sağlar.

Şimdi kompozisyonunuzu geri oynatabilir ve metninizi, takip ettiğiniz nesneye bağlı olarak görebilirsiniz!

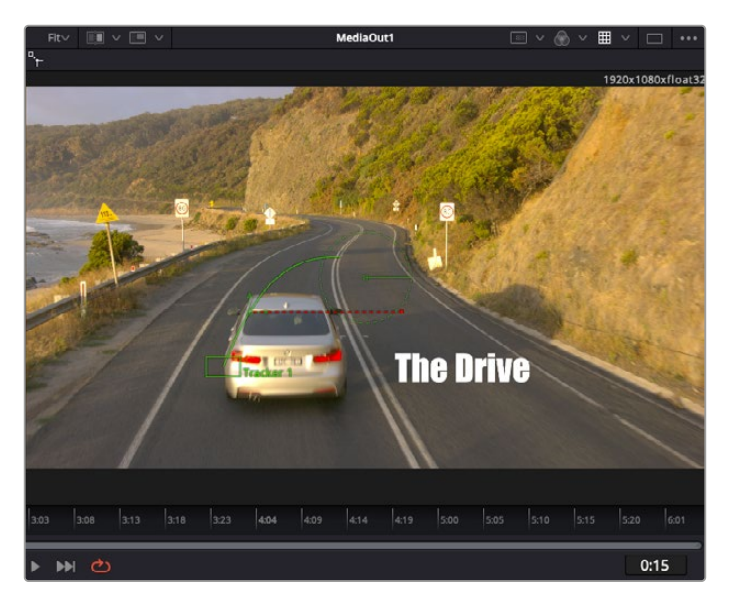

Yeşil dikdörtgen, yeşil rota boyunca takipçinin mevcut konumudur ve kesik kesik kırmızı çizgi, yazının anime edilmesi için kullanılan, kenardan uzaklık (offset) konumudur.

Bazı çekimler için, takipten sonra takip noktalarını kaldırmak isteyebilirsiniz; örneğin, takip ettiğiniz nesne ekrandan kaybolduğunda. Keyframe düzeltici, bunu çok basit bir işlem haline getirir.

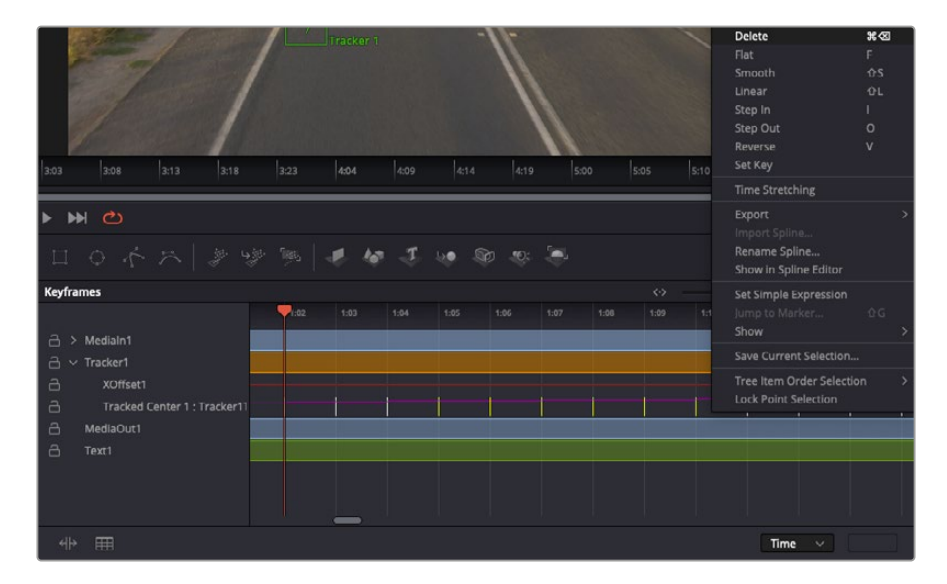

- **7** Keyframe düzelticiyi açmak için, denetleyicinin üzerindeki keyframe sekmesi üzerine tıklayın. Keyframe'lerin uygulandığı her düğümde, düğüm etiketinin yanında küçük bir ok olacaktır ve sadece keyframe'lerin eklendiği parametreler alttaki listede görünecektir. Büyüteç ikonu üzerine tıklayın ve değiştirmek istediğiniz bölgenin etrafına bir kutu sürükleyin. Bu, keyframe'leri daha kolay görebilmeniz için, o bölgeyi yakınlaştıracaktır.
- **8** Timeline çubuğunu (playhead), istediğiniz sonuncu keyframe'nin konumuna getirin. Farenizle etraflarında bir kutu çizerek, çıkarmak istediğiniz keyframe'leri seçin. Keyframe'ler sarı renkte vurgulanacaklardır. Sağ tıklayın ve menüden 'delete' (sil) ibaresini seçin.

**BİLGİ** Efektleriniz özellikle sistemi yoğun çalıştıran türdense, aktarım kontrolleri bölgesine sağ tıklamak, proxy oynatım dahil olmak üzere, size görüntüleyici seçeneklerini verecektir. Bu da kompozisyonunuzu oluştururken, sisteminizden en iyi şekilde faydalanmanızı sağlar. Playback (oynatım) seçenekleri hakkında daha fazla detay için, DaVinci Resolve kullanım kılavuzuna bakın.

Çekiminizdeki bir harekete eşleşmesi için, metni anime eden ilk kompozisyonunuzu şimdi tamamladınız!

Görüntünüzde geliştirmek veya değiştirmek istediğiniz düz bir yüzeyi içeren bir bölgeyi takip etmek istiyorsanız, 'planar tracker' (düzlemsel takipçi) aracını kullanabilirsiniz. 2 boyutlu düzlemlerin takibi, hareket eden bir görüntüdeki etiket ve işaretleri değiştirmek için ve hatta görüntünüzdeki bir ekrana veya televizyona bir görüntü eklemek için faydalı olabilir.

Düzlemsel takipçi ve DaVinci Resolve'nin Fusion sayfasındaki birçok etkili araç hakkında daha fazla bilgi için, DaVinci Resolve kullanım kılavuzuna bakın.

**BİLGİ** Fusion sayfasında görsel efektler oluşturdukça, efektlerin 2 veya 3 boyutlu olduklarını not etmeniz önemlidir, çünkü bu hangi birleştirme aracının kullanıldığını belirler. Bir birleşik görüntüde (composite), sıklıkla 2 boyutlu ve 3 boyutlu efektleri birleştirdiğinizi keşfedebilirsiniz. Bu gibi durumlarda, 3 boyutlu alanı kullanan her görsel efektin, 2 boyutlu olarak birleştirilmeden önce, 2 boyutlu bir görüntü olarak render işlemi edilmesi gerektiğini hatırlamakta fayda vardır.

DaVinci Resolve'nin kurgu, renk ve Fairlight sayfalarının gücü ile Fusion'un görsel efektlerini keşfederken ve Fusion ile çok eğleneceğinize inanıyoruz. Tüm araçlar elinizdeyken, DaVinci Resolve inanılmaz derecede etkilidir ve ne oluşturabileceğinizin gerçekten bir sınırı yoktur!

# **Kurgunuzun Master Dosyasını Çıkarma**

Artık; kurgulama, renk düzeltme yapıp, vfx (görsel efektler) eklediğinize ve sesin miksajını yaptığınıza göre, kurgunuzun başkalarıyla paylaşmak isteyeceksiniz. Timeline'nizin içeriğini, farklı format çeşitlerinden biri şeklinde bağımsız bir dosya olarak çıkarmak için; 'quick export' isimli hızlı dışa aktarma butonunu veya menü seçimini ya da 'deliver' (teslimat) sayfasının ilave özelliklerini kullanabilirsiniz.

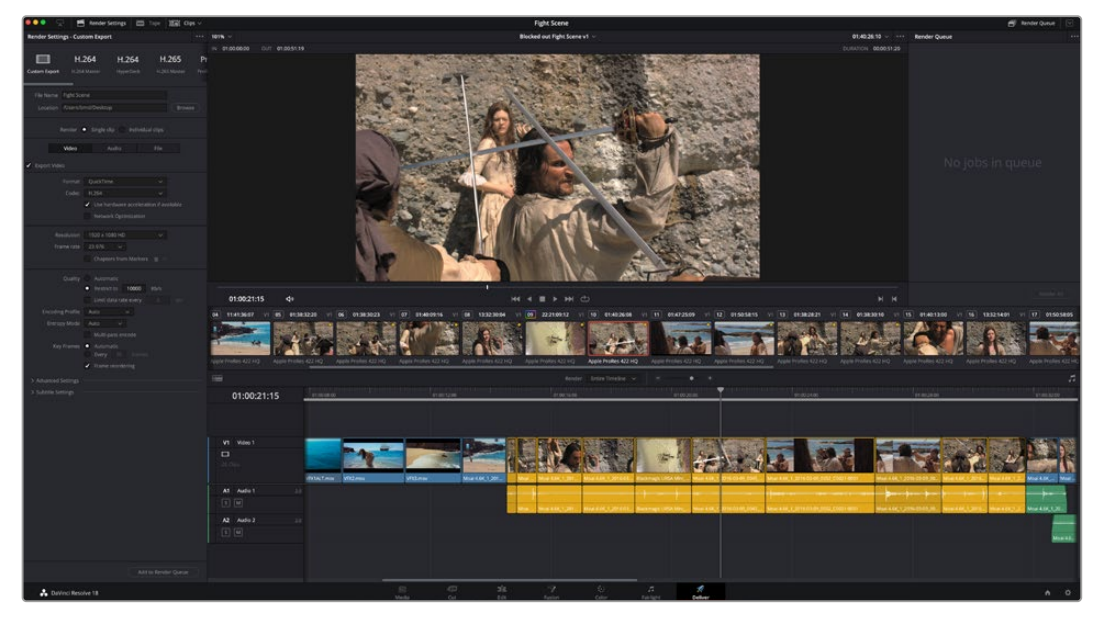

Kurgunuzu dışa aktaracağınız yer, 'deliver' sayfasıdır. Birçok farklı video formatı ve kodek arasından seçim yapabilirsiniz.

# **Quick Export (Hızlı Dışa Aktarma)**

DaVinci Resolve'nin herhangi bir sayfasından programınızın çıktısını almak için dışa aktarma önayarlarından birini kullanmak üzere File > Quick Export sekmelerini seçebilirsiniz. YouTube, Vimeo, Twitter ve Frame.io dahil olmak üzere, desteklenen video paylaşım servislerinden birine programınızı yüklemek için bile, 'quick export' seçeneğini kullanabilirsiniz.

### **Quick Export özelliğini kullanmak için:**

- **1** Kurgu (edit), Fusion veya renk (color) sayfasında, dışa aktarmak istediğiniz mevcut programın kapsam alanını seçmek için, giriş (in) ve çıkış (out) noktalarını seçin. Giriş ve çıkış noktaları ayarlanmadığında, timeline'nin tamamı dışa aktarılacaktır.
- **2** File > Quick Export sekmelerini seçin
- **3** Quick export diyalog kutusundaki ikonların üst sırasından, kullanmak için bir önayar seçin ve 'export' ibaresini tıklayın.
- **4** Bir dizin konumu seçin ve export diyalog pencerisini kullanarak bir dosya ismi girin sonra, 'save' (sakla) ibaresini tıklayın. Dışa aktarım işleminin ne kadar süreceğini bildirmek için, bir ilerleme çubuğu göstergesi belirir.

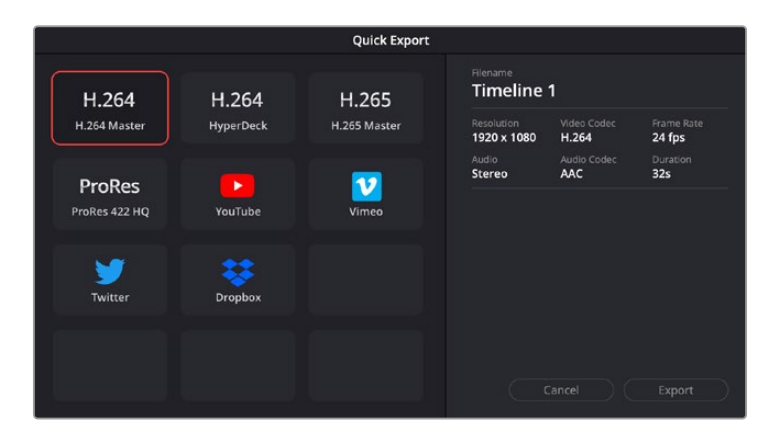

Hızlı dışa aktarma diyalog penceresi

# **Teslimat (Deliver) Sayfası**

Bu sayfa, dışa aktarmak (export) istediğiniz kliplerin sırasına ek olarak; formatını, kodeğini ve çözünürlüğünü seçmenizi sağlar. QuickTime, AVI, MXF ve DPX gibi birçok formatta 8-bit veya 10-bit sıkıştırılmamış RGB/YUV, ProRes, DNxHD, H.264 ve daha fazlası gibi kodek kullanarak, dışa aktarma işlemini yapabilirsiniz.

#### **Kurgunuzun tek bir klibini dışa aktarmak için:**

- **1** Teslim sayfasını açmak için 'deliver' (teslimat) sekmesini tıklayın.
- **2** Sayfanın sol üst köşesinde bulunan 'render settings' (render ayarları) penceresine girin. Sayfanın üst solunda bulunan 'render settings' (render ayarları) penceresine girin. Çeşitli dışa aktarma önayarlarından seçim yapın. Örneğin; YouTube, Vimeo ve ses önayarları ya da varsayılan 'custom' (özel) önayarına kurulu bırakarak ve kendi parametrelerinizi girerek, kendi export ayarlarınızı elle düzenleyebilirsiniz. Bu örnek için, YouTube'yi seçin, sonra önayarın yanındaki oku tıklayın ve 1080p video formatını seçin.

Kare hızı, projenizin kare hızı ayarına kiliti olacaktır.

**3** Önayarların altında, timeline dosyasının adını ve dışa aktarılacak videonuzun hedef konumunu göreceksiniz. 'Browse' (tarama) butonunu tıklayın ve dışa aktarılacak dosyanızı kaydetmek istediğiniz konumu seçin ve sonra render seçeneğinden 'single clip' (tek klip) ibaresini seçin.

- **4** Timeline'nin hemen üzerinde, 'entire timeline' (timeline'nin tamamı) ibaresinin seçilmiş olduğu bir seçenek kutusu göreceksiniz. Bu fonksiyon, timeline'nin tamamını dışa aktarır, ancak isterseniz timeline üzerinde bir aralık da seçebilirsiniz. Yapmanız gereken şey, 'in/out range' (giriş/çıkış aralığı) ibaresini seçmek ve sonra 'i' ve 'o' kısayollarını kullanarak timeline'nizdeki giriş ve çıkış noktalarını seçmektir.
- **5** 'Render settings' (render ayarları) sekmesinin sonuna gidin ve 'add to render queue' (render kuyruğuna ekle) butonunu tıklayın.

Render ayarlarınız, sayfanın sağ tarafındaki render kuyruğuna eklenecektir. Şimdi yapmanız gereken tek şey, 'start render' (render işlemini başlat) üzerine tıklamak ve render kuyruğunda render işleminin ilerlemesini denetlemektir.

Render işleminiz tamamlandığında; dosya konumunu açabilir, yeni render edilmiş klibiniz üzerine çift tıklayabilir ve tamamlanmış kurgunuzu izleyebilirsiniz.

Artık; kurgulama, renk düzeltme, ses miksajı ve görsel efektler ekleme hakkında temel bilgilere sahip olduğunuza göre, DaVinci Resolve ile denemeler yapmanızı tavsiye ederiz. Projenizden en iyi sonucu almanız için herbir özelliğin size nasıl yardım edeceği konusunda daha fazla bilgi edinmek üzere, DaVinci Resolve kullanım kılavuzuna bakın!

# **Post Prodüksiyon İş Akışı**

# **Üçüncü Parti Yazılımlarla Çalışılması**

Kullanmayı tercih ettiğiniz bir kurgulama yazılımı varsa, kliplerinizi kolayca bir dahili/harici diske veya RAID depolama sistemine kopyalayabilir ve sonra kliplerinizi yazılıma aktarabilirsiniz.

Dilerseniz klipleri doğrudan SD kartından da kurgulayabilirsiniz.

# **Final Cut Pro X Kullanımı**

Final Cut Pro X ile kliplerinizi kurgulamak için, yeni bir proje oluşturmanız ve uygun bir video formatı ile kare hız ayarı yapmanız gerekir. Bu örnek, ProRes 422 HQ 1080p24'ü kullanır.

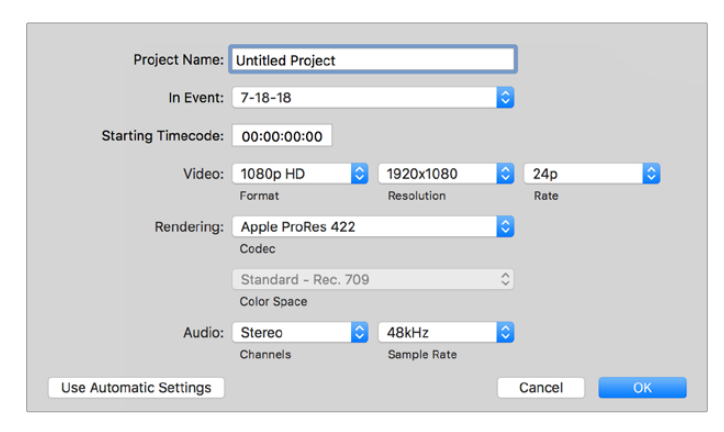

Final Cut Pro X proje ayarları

- **1** Final Cut Pro X'i başlatın, 'menu' çubuğuna gidin ve 'file/new project' ibaresini seçin. Proje ayarlarını içeren bir pencere açılacaktır.
- **2** Projenize bir isim verin ve 'custom' (özel) onay kutusunu seçin.
- **3** 'Video properties' (video özellikleri) ayarlarını; 1080p HD, 1920x1080 ve 24p olarak düzenleyin.
- **4** 'Audio and render properties' (ses ve render özellikleri) ayarlarını; stereo, 48kHz ve Apple ProRes 422 HQ olarak düzenleyin.
- **5** 'OK' ibaresini tıklayın.

Kliplerinizi projenize import aktarmak için, 'menu' çubuğuna girin ve 'file/import/media' sekmelerini seçin. Hard diskinizden kliplerinizi seçin.

Şimdi, kliplerinizi kurgulamak için, timeline'ye sürükleyebilirsiniz.

# **Avid Media Composer 2018 Kullanımı**

Avid Media Composer 2018 kullanarak kliplerinizi kurgulamak için; yeni bir proje oluşturun ve uygun bir video formatı ile kare hızını ayarlayın. Bu örnek için, klipler 1080p24 kullanılarak düzenlenmiştir.

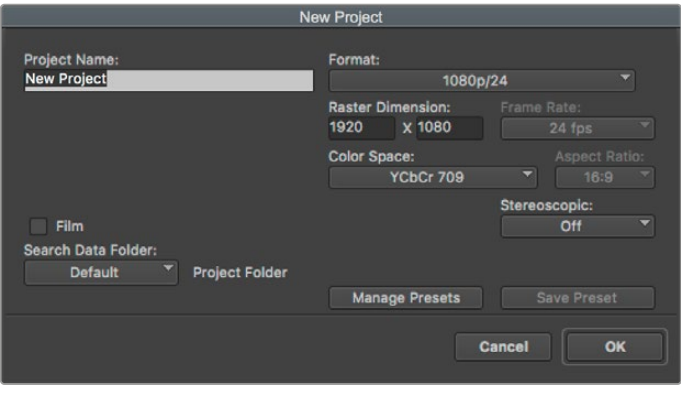

Avid Media Composer 2018'de, proje adının ve proje seçeneklerinin düzenlenmesi

- **1** Avid Media Composer 2018 uygulamasını başlatın ve 'select project' (proje seçme) penceresi belirecektir.
- **2** Yeni proje açmak için 'new project' butonuna tıklayın ve 'new project' penceresinde projenize bir isim verin.
- **3** Aşağıya açılır 'format' menüsünde; HD 1080 > 1080p/24 seçeneklerini seçin ve projeyi oluşturmak üzere 'ok' ibaresini tıklayın.
- **4** Projeyi açmak için, 'select project' penceresinde projeyi çift tıklayın.
- **5** File (dosya) > input (giriş) > source browser (kaynak tarayıcı) ibarelerini seçin ve yazılıma aktarmak istediğiniz dosyalara gidin.
- **6** Aşağı açılır menüden 'target bin' ismindeki hedef klasörünüzü seçin ve 'import' ibaresini tıklayın.

Klipler medya bin'inde belirdiğinde, kliplerinizi timeline'ye sürükleyebilir ve kurgulamaya başlayabilirsiniz.

# **Adobe Premier Pro CC Kullanımı**

Adobe Premiere Pro CC ile Apple ProRes 422 HQ kliplerinizi kurgulamak için, yeni bir proje oluşturmanız ve uygun bir video formatı ile kare hız ayarı yapmanız gerekecektir. Bu örnek için, klipler ProRes 422 HQ 1080p25 kullanılarak düzenlenmiştir.

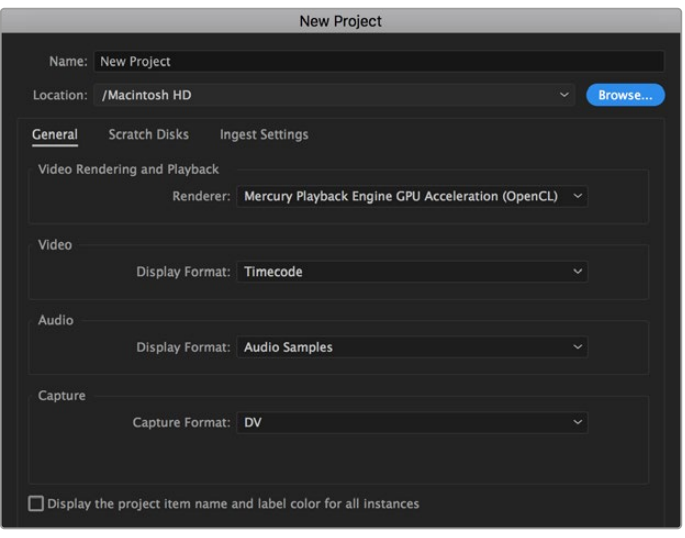

Adobe Premiere Pro CC'de proje adının ve proje seçeneklerinin düzenlenmesi

- **1** Adobe Premier Pro CC programını başlatın. 'Welcome' (giriş) penceresinde, 'new project' (yeni proje) sekmesini seçin. Proje ayarlarını içeren bir pencere açılacaktır.
- **2** Projenize bir isim verin. 'Browse' (göz at) üzerine tıklayıp, arzu ettiğiniz dosyayı seçerek projeniz için bir konum seçin. Konum dosyasını seçtikten sonra, 'new project' penceresinde, 'OK' ibaresini tıklayın.
- **3** Adobe Premiere Pro CC 'menu' çubuğuna girin, 'file/import' sekmesini seçin ve kurgulamak istediğiniz klipleri seçin. Klipleriniz, proje penceresinde görünecektir.
- **4** Kurgulamak istediğiniz ilk klibi, project penceresinin sağ altındaki, 'new item' ikonunun üzerine sürükleyin. Klip ayarlarıyla eşleşen yeni bir sekans oluşturulacaktır.

Artık, kliplerinizi kurgulama için sekans timeline'sine sürükleyebilirsiniz.

# **Yardım**

# **Yardım İçin**

Yardım almanın en hızlı yolu, Blackmagic Design online destek sayfalarına girip, Blackmagic MultiDock için olan en son destek malzemesini incelemektir.

# Blackmagic Design Online Destek Sayfaları

En güncel kılavuz, yazılım ve destek notlarına, [www.blackmagicdesign.com/tr/support](http://www.blackmagicdesign.com/tr/support) adresindeki BlackmagicDesign destek merkezinden ulaşılabilinir.

# Blackmagic Design Forum

İnternet sitemizdeki Blackmagic Design forum sayfası, daha fazla bilgi ve yaratıcı fikirler için ziyaret edebileceğiniz faydalı bir kaynaktır. Burası, yardım almanız için daha hızlı bir yol olabilir çünkü, sorularınız için, başka deneyimli kullanıcılar ya da Blackmagic Design çalışanları tarafından verilen yanıtları bulabilir ve böylelikle çalışmalarınıza devam edebilirsiniz. Foruma <https://forum.blackmagicdesign.com>adresinden ulaşabilirsiniz.

# Blackmagic Design Destek Hizmetiyle İrtibat

Aradığınız yardımı destek kaynaklarında ya da forumda bulamadığınız durumda, lütfen destek sayfamıza girerek, "Bize e-posta gönderin" butonunu tıklayın ve e-post yoluyla destek talebinde bulunun. Bunun yerine, destek sayfasındaki "Yerel destek ekibini arayın" butonunu tıklayabilir ve size en yakın olan Blackmagic Design destek ofisini arayabilirsiniz.

# Yüklü Olan Yazılım Sürümünün Kontrol Edilmesi

Bilgisayarınızda Blackmagic Video Assist yazılımının hangi sürümünün yüklü olduğunu kontrol etmek için, 'Blackmagic Video Assist Setup Hakkında' penceresini açın.

- macOS'te, uygulamalar klasöründen Blackmagic Video Assist Setup uygulamasını açın. Sürüm numarasını görüntülemek için, uygulamalar menüsünden 'About Blackmagic Video Assist Setup' seçeneğini seçin.
- Windows 8 sistemlerinde, 'Start' (başlat) sayfasındaki Blackmagic Video Assist Setup başlığından, Blackmagic Video Assist Setup uygulamasını açın. Sürüm numarasını görüntülemek için, 'Help' (Yardım) menüsünü tıklayın ve 'About Blackmagic Video Assist Setup' seçeneğini seçin.
- Windows 8.1 işletim sisteminde, başlat (start) ekranında aşağı yönde olan oku seçin ve Blackmagic Design dosyasına kadar gidin. Buradan Blackmagic Video Assist Setup yazılımını başlatabilirsiniz.
- Windows 10 sisteminlerinde, 'start' (başlat) butonunu tıklayın ve 'all apps' (tüm uygulamalar) ibaresini seçin. Blackmagic Design klasörüne inin. Buradan Blackmagic Video Assist Setup yazılımını başlatabilirsiniz.

# En Son Güncellemelere Erişim

Bilgisayarınızda yüklü olan Blackmagic Video Assist Setup yazılımının sürümünü kontrol ettikten sonra, lütfen Blackmagic Design destek merkezine [www.blackmagicdesign.com/tr/support](http://www.blackmagicdesign.com/tr/support) adresinden girerek, en son güncellemeleri takip edin.

En son güncellemelerle çalışmak faydalı olsa da önemli bir projenin ortasındayken yazılımı güncellemekten kaçınmanızda yarar vardır.
# **Mevzuata İlişkin Bildirimler**

### **Avrupa Birliği Dahilinde Elektrikli ve Elektronik Ekipman Atıklarının Bertaraf Edilmesi.**

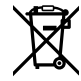

Ürün üzerindeki sembol, bu ekipmanın başka atık malzemelerle bertaraf edilmemesi şartını belirler. Atık ekipmanlarınızı bertaraf edebilmeniz için, geri dönüşümünü sağlamak üzere, belirlenmiş toplama noktasına teslim edilmeleri gerekmektedir. Bertaraf anında atık cihazlarınızın ayrı olarak toplanması ve geri dönüşümü, doğal kaynakların korunmasına yardımcı olacaktır ve insan sağlığını ve çevreyi koruyucu bir şekilde geri dönüşümünü sağlayacaktır. Atık ekipmanlarınızı geri dönüşüm için nereye teslim edebileceğiniz konusunda daha fazla bilgi için, lütfen yerel belediyenizin geri dönüşüm şubesini ya da ürünü satın aldığınız satış bayisini arayınız.

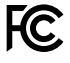

Bu ekipman test edilmiş ve Federal İletişim Komisyonu (FCC) koşullarının 15. bölümü doğrultusunda A Sınıfı dijital cihazların sınırlarıyla uyumlu olduğu tespit edilmiştir. İlgili sınırlar, bu cihaz ticari bir ortamda çalıştırıldığında, zararlı müdahalelere karşı makul koruma sağlaması amacıyla tasarlanmıştır. Bu ekipman, radyo frekans enerjisi üretir, kullanır ve saçabilir ve talimatlar doğrultusunda kurulmadığı ve kullanılmadığı takdirde, radyo komünikasyonlarına zararlı müdahaleye yol açabilir. Bu ürünün bir yerleşim bölgesinde çalıştırılması zararlı müdahaleye yol açabilir. Bu durumda, müdahalenin düzeltilmesi için ilgili maliyeti kullanıcı karşılamak zorundadır.

Bu cihazın çalıştırılması aşağıdaki iki şarta bağlıdır:

- **1** Bu cihaz, zararlı müdahaleye sebebiyet vermemelidir.
- **2** Bu cihaz, arzu edilmeyen bir çalışma şekline yol açacak müdahale de dahil olmak üzere maruz kaldığı her türlü müdahaleyi kabul etmelidir.

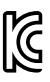

R-R-BMD-20200131001 R-R-BMD-20200131002 R-R-BMD-201907002 R-R-BMD-201907003

### **ISED Kanada Beyannamesi**

#### $ICES-3(A)$ NMB-3 (A)

–

Bu cihaz, A Sınıfı dijital cihazlar için Kanada standartlarıyla uyumludur.

Bu cihaza yapılacak herhangi bir değişiklik veya kullanım amacı dışında kullanılması, bu standartlara uyumluluğunu hükümsüz kılabilir.

HDMI arayüzlerine bağlantı, yüksek kaliteli korumalı HDMI kablolarıyla yapılmalıdır.

Bu cihaz, ticari ortamda kullanım amacına uygunluk için test edilmiştir. Cihaz ev ortamında kullanıldığında, radyo parazitine neden olabilir.

# **Güvenlik Bilgileri**

Bu ürün çevresel ısısı 40 ºC'ye kadar olan tropikal ortamlarda kullanılmaya uygundur.

Cihazın çevresinde yeterli havalandırma olduğundan ve hava akımının kısıtlanmadığından emin olun.

Ürünün içinde, kullanıcı tarafından tamir edebilecek hiçbir parça bulunmamaktadır. Gerekli tamiratları yerel Blackmagic Design hizmet merkezine yönlendirin.

Güneşli hava koşullarında, Lityum bataryanın uzun süre boyunca güneşe maruz kalmasını önlemek için, cihazı gölgede tutmaya dikkat ediniz. Lityum bataryaları, her türlü ısı kaynağından uzak tutunuz.

### **Kaliforniya Eyaleti Beyannamesi**

Bu ürün; plastik parçaları dahilinde, eser miktarda polibromine bifeniller gibi kimyasal maddelere sizi maruz bırakabilir. Kaliforniya eyaletinde, bu maddelerin kansere, doğum kusurlarına veya başka üreme bozukluklarına sebebiyet verdiği bilinmektedir.

Daha fazla bilgi için [www.P65Warnings.ca.gov](http://www.P65Warnings.ca.gov) adresini ziyaret ediniz.

#### **Singapur Beyannamesi**

Blackmagic Design cihazınızla gelen güç adaptörü, çeşitli ülkelerdeki şebeke priz çıkışıyla uyumlu olması için, değiştirilebilir fişler içerir. APD2-UK veya APD2-EU model numaralarıyla işaretli olan her fiş onaylıdır ve Singapur'da kullanılmaya uygundur.

### **Garanti**

### **12 Ay Sınırlı Garanti**

Blackmagic Design şirketi, bu ürünün satın alındığı tarihten itibaren malzeme ve işçilik bakımından 12 ay boyunca kusursuz ve arızasız olacağını garanti eder. Bu garanti süresi içinde üründe bir arıza ve kusur söz konusu olursa, Blackmagic Design kendi seçimi doğrultusunda, arızalı ürünü parça ve işçilik bedeli talep etmeksizin tamir edecektir veya yenisiyle değiştirecektir.

Bu garanti kapsamındaki hizmetten yararlanmak için, kusur ve hataya ilişkin garanti süresi sona ermeden, Müşteri Blackmagic Design'i bilgilendirmeli ve söz konusu hizmetin sağlanması için uygun düzenlemeleri yapmalıdır. Blackmagic Design tarafından özel belirlenmiş ve yetkilendirilmiş bir hizmet merkezine arızalı ürünün ambalajlanarak nakliyesi, Müşteri'nin sorumluluğudur ve nakliye ücretleri, peşin ödenmiş olmalıdır. Herhangi bir sebepten dolayı bize iade edilen ürünlerin; tüm nakliye, sigorta, gümrük vergileri, vergi ve tüm diğer masrafların ödenmesi, Müşteri sorumluluğu altındadır.

Bu garanti; yanlış kullanım ya da yanlış veya kusurlu bakımdan kaynaklanan herhangi bir arızayı, bozukluğu ya da hasarı kapsamaz. Blackmagic Design burada açıklanan durumlarda, bu garanti kapsamında hizmet sağlamak zorunda değildir: a) Blackmagic Design temsilcileri haricindeki başka personelin ürünü kurma, tamir etme ya da bakımını yapma girişimlerinden kaynaklanan hasarın tamir edilmesi, b) uygun olmayan kullanım veya uyumlu olmayan ekipmanlara bağlanılmasından kaynaklanan hasarın tamir edilmesi, c) Blackmagic Design parçaları ya da malzemesi olmayan ürünlerin kullanımından kaynaklanan hasarın ya da arızanın tamir edilmesi ya da d) Modifiye veya başka ürünlerle entegre edilmiş bir ürünün; söz konusu modifikasyon ya da entegrasyonun gereken tamiratın süresini uzattığı ya da ürün bakımını zorlaştırdığı durumlarda, tamir edilmesi.

BU GARANTİ, BLACKMAGIC DESIGN TARAFINDAN VERİLMİŞTİR VE AÇIK YA DA ZIMNİ, HERHANGİ BİR GARANTİNİN YERİNİ TUTAR. BLACKMAGIC DESIGN VE SATICILARI, ZIMNİ TİCARİ UYGUNLUK GARANTİSİNİ YA DA ÖZEL BİR AMACA UYGUNLUK GARANTİSİNİ KABUL ETMEZ. KUSURLU BİR ÜRÜNÜN TAMİRİ VEYA DEĞİŞTİRİLMESİ, BLACKMAGIC DESIGN'İN MÜŞTERİLERİNE SUNDUĞU TAM VE MÜNHASIR ÇÖZÜMDÜR. BLACKMAGIC DESIGN YA DA SATICILARININ OLABİLECEK HASARLAR HAKKINDA ÖNCEDEN BİLGİSİ OLMASINI GÖZETMEKSİZİN, ÜRÜNDE DOLAYLI, ÖZEL, TESADÜFİ YA DA NETİCE OLARAK ORTAYA ÇIKAN HERHANGİ BİR HASAR İÇİN, BLACKMAGIC DESIGN SORUMLU DEĞİLDİR. BLACKMAGIC DESIGN, MÜŞTERİLER TARAFINDAN EKİPMANIN YASAL OLMAYAN HERHANGİ BİR KULLANIMINDAN SORUMLU DEĞİLDİR. BLACKMAGIC DESIGN, BU ÜRÜNÜN KULLANIMINDAN KAYNAKLANAN HERHANGİ BİR HASARDAN SORUMLU DEĞİLDİR. BU ÜRÜNÜN ÇALIŞTIRILMASINDAN DOĞAN RİSK, KULLANICININ KENDİSİNE AİTTİR.

© Telif Hakkı Saklıdır 2023 Blackmagic Design. Tüm hakları saklıdır. 'Blackmagic Design', 'DeckLink', 'HDLink', 'Workgroup Videohub', 'Multibridge Pro', 'Multibridge Extreme', 'Intensity' ve 'Leading the creative video revolution', ABD ve diğer ülkelerde tescil edilmiş ticari markalardır. Diğer tüm şirket ve ürün isimleri, bağlantılı oldukları ilgili şirketlerin/firmaların ticari markaları olabilir.